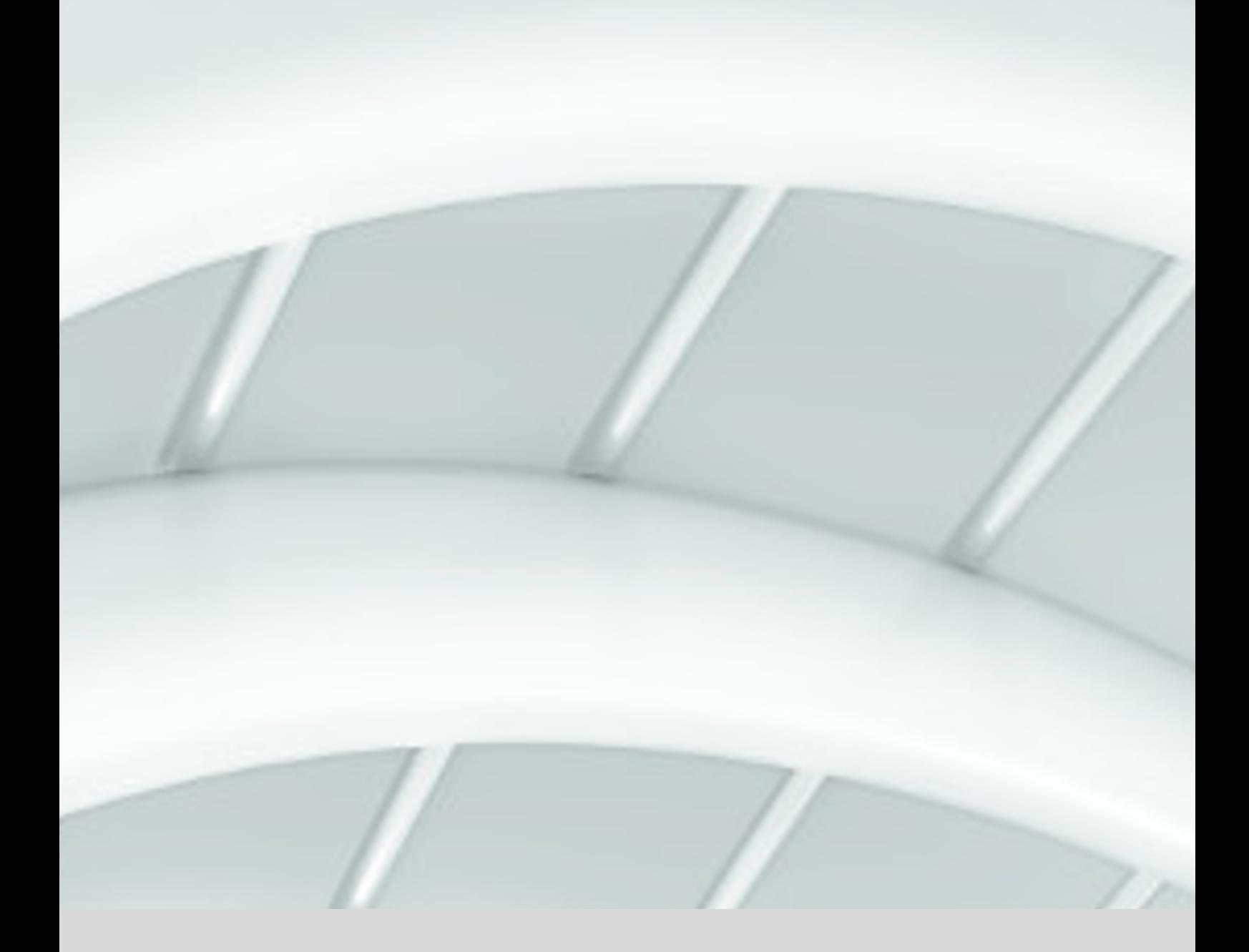

# **MATRIX Basis**

# **Benutzerhandbuch**

1073G-00-B3 -Version 3.7

**DE**

dormakabaz

# **dormakaba EAD GmbH**

Albertistraße 3

D-78056 Villingen-Schwenningen

Deutschland

www.dormakaba.com

Copyright © dormakaba 2020

Alle Rechte vorbehalten.

Diese Dokumentation darf ohne schriftliche Genehmigung der dormakaba Holding auf keine Weise reproduziert oder anderweitig weiterverwendet werden.

Alle Namen von Produkten sind Marken der jeweiligen Firmen.

Technische Änderungen vorbehalten.

# Inhalt

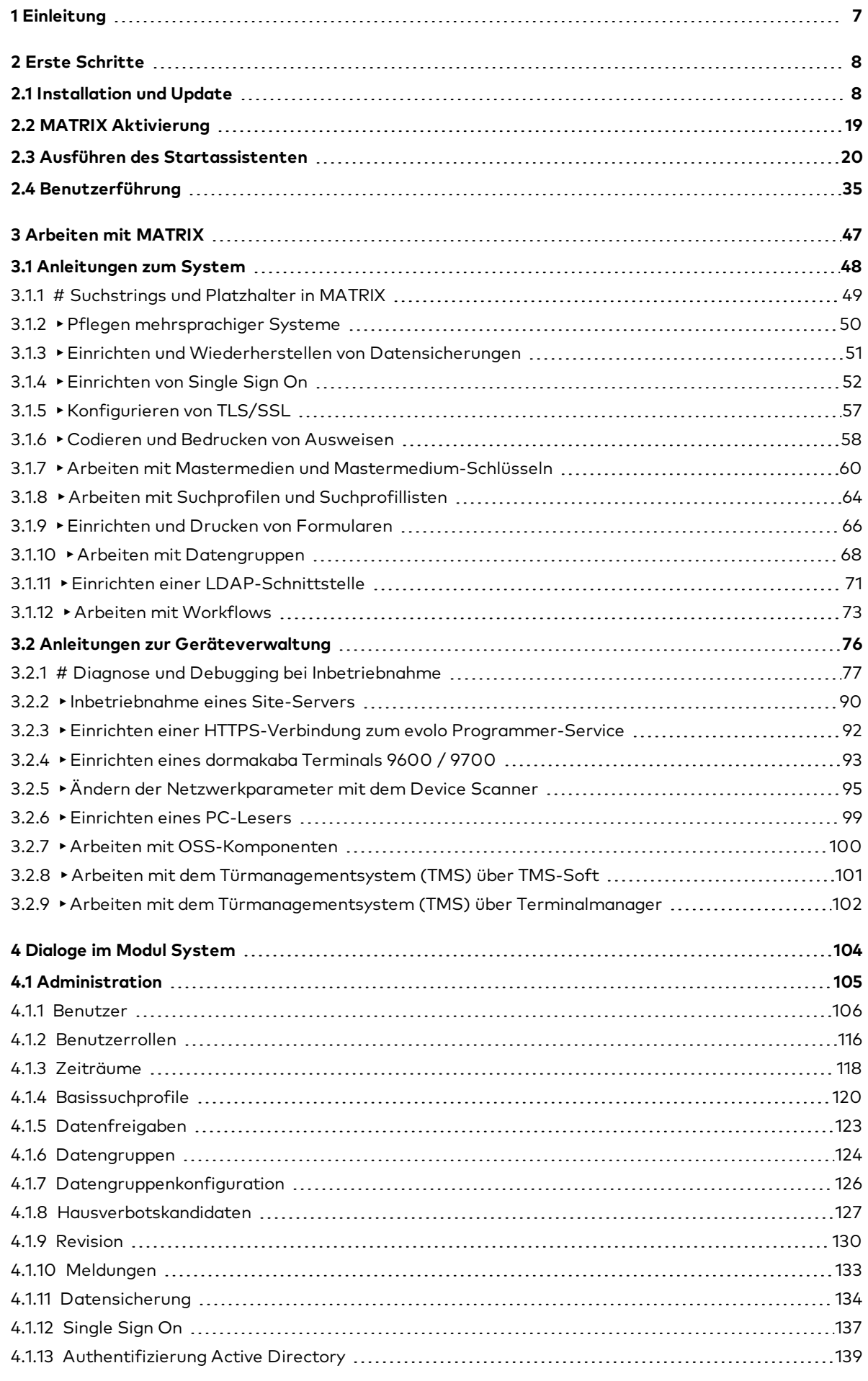

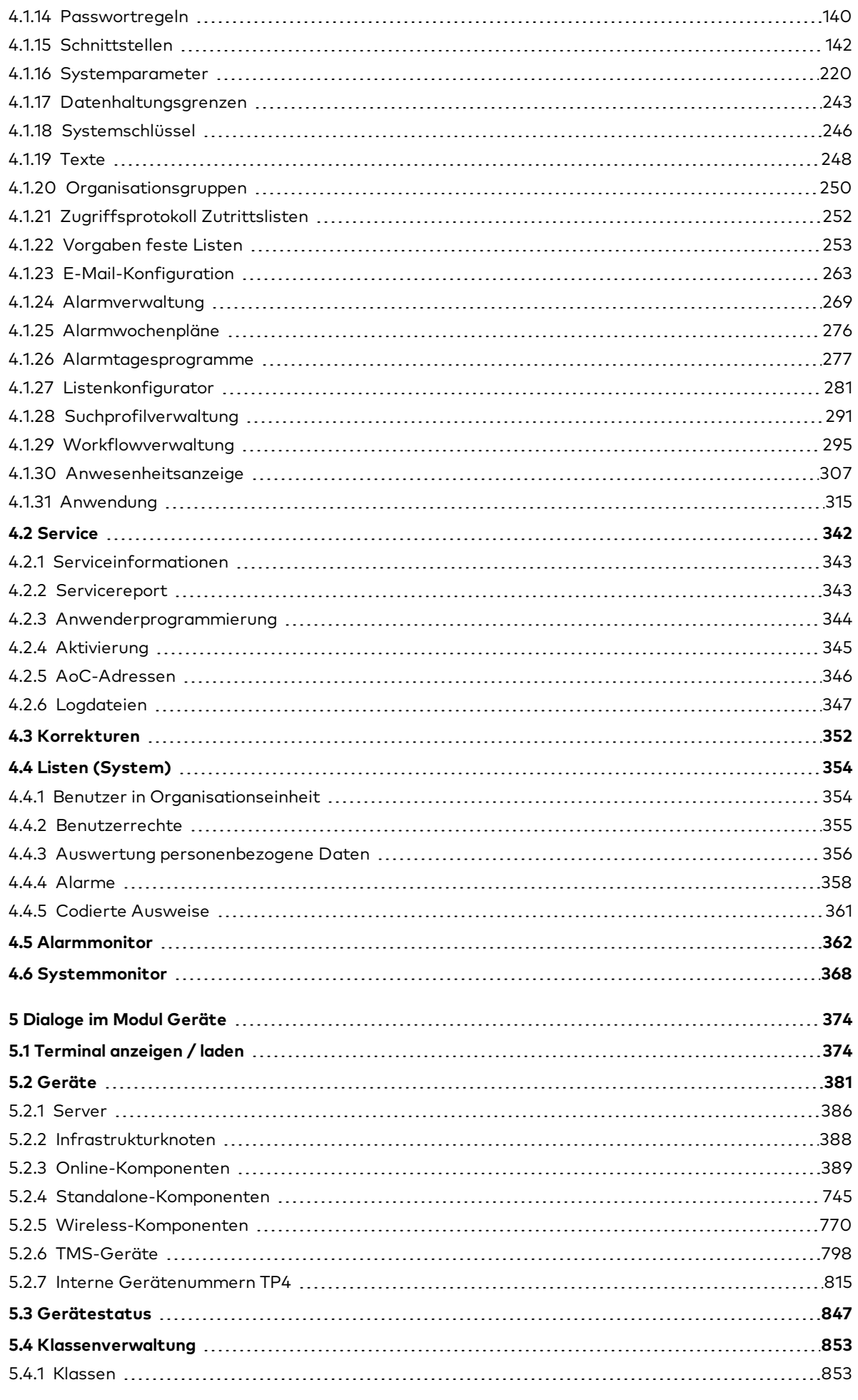

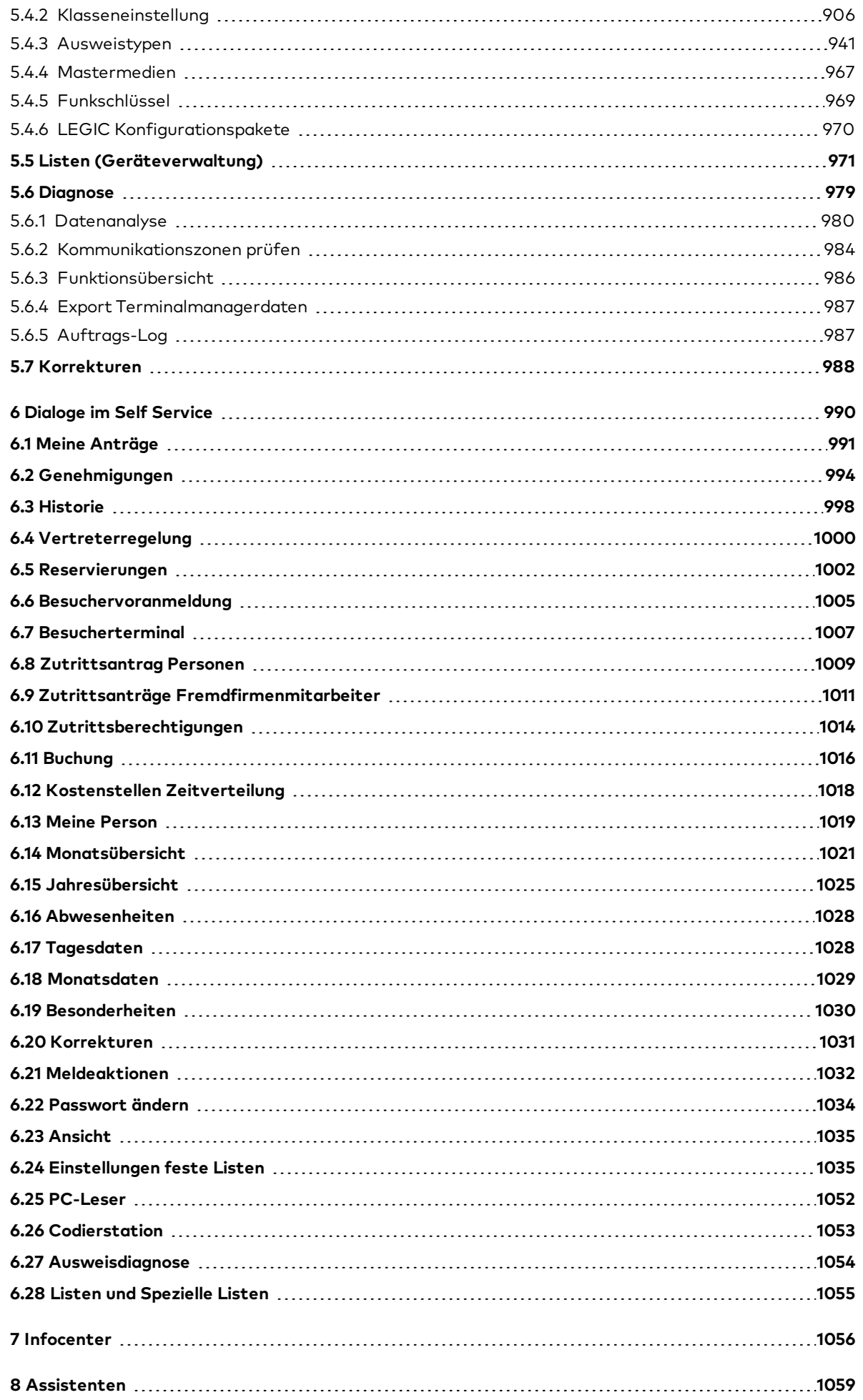

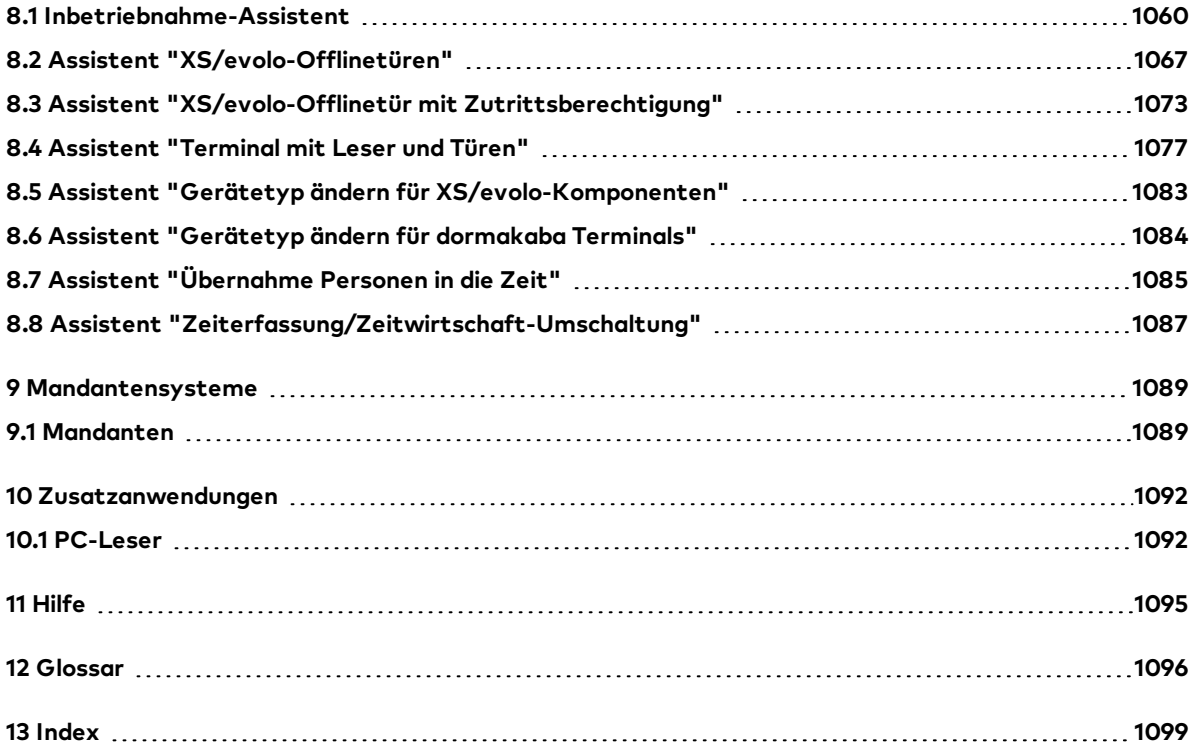

# <span id="page-6-0"></span>**1 Einleitung**

dormakaba MATRIX ist eine Web-Anwendung für Zutrittskontrolle, Zeiterfassung, Zeitwirtschaft und Fluchtwegsicherung.

Dieses Handbuch enthält die Beschreibung und Bedienung des Basismoduls und der Geräteverwaltung von dormakaba MATRIX.

Im ersten Teil finden Sie Beispiele und Vorgehensweisen für die häufigsten Aufgaben. Der weitere Aufbau des Handbuchs orientiert sich am Menüaufbau der Module System und Geräteverwaltung.

**Hinweis**: Die im Handbuch abgebildeten Dialoge enthalten alle Optionen, über die das System verfügt. Abhängig von der Lizenz und den aktivierten Optionen kann Ihr Dialog von der Beschreibung abweichen.

# <span id="page-7-0"></span>**2 Erste Schritte**

**Hinweis**: Die Einrichtung, Inbetriebnahme und Wartung eines MATRIX-Systems ist von geschultem Fachpersonal auszuführen.

Sollten Sie noch keine Erfahrungen im Arbeiten mit dormakaba MATRIX haben, finden Sie in diesem Abschnitt Informationen darüber, wie Sie die Software installieren und starten.

Sie erhalten eine Einführung in die Benutzeroberfläche und lernen, welche Schritte beim Anlegen eines neuen Systems erforderlich sind.

**Tipp**: Die Menüstruktur aller Module des Systems ist so aufgebaut, dass Sie beim Anlegen eines neuen Systems immer "von unten nach oben" arbeiten. Auf diese Weise bauen Sie die Struktur Ihrer Daten von der Basis aus auf.

# <span id="page-7-1"></span>2.1 Installation und Update

dormakaba MATRIX benötigt neben den eigentlichen Anwendungsdaten zusätzlich einen Webserver sowie eine Datenbank. Diese werden zusammen mit MATRIX auf Ihrem System installiert.

MATRIX ist eine mehrsprachige Anwendung. Die Sprache der Oberflächenelemente wird entsprechend der Spracheinstellung Ihres Browsers angezeigt. Zu Beginn der Installation erfolgt eine Sprachauswahl, in der Sie die gewünschte Standardsprache für die Anwendung festlegen. Die Sprache der Anwendung lässt sich jederzeit über die Spracheinstellungen des Browsers ändern. Die Standardsprache wird auch verwendet, wenn für die im Browser eingestellte Sprache kein Sprachpaket vorliegt.

Weitere Informationen zur Mehrsprachigkeit finden Sie unter ▶ Pflegen [mehrsprachiger](#page-49-0) Systeme.

#### **Systemvoraussetzungen**

Bitte beachten Sie die aktuellen Systemvoraussetzungen. Diese befinden sich im Installationspaket im Ordner "Documentation".

**Hinweis**: Für die korrekte Installation von MATRIX müssen die jeweils aktuellen Windows-Updates (Service Packs) vorhanden sein.

#### **Vorbereitung: Datenbank in einen bestehenden SQL Server installieren**

**Hinweis:** Die folgenden Schritte sind nur erforderlich, wenn Sie die Installation von MATRIX mit einem bereits vorhandenen SQL Server, der nicht mit MATRIX mitgeliefert wurde, ausführen wollen.

1. Starten Sie den **SQL Server Configuration Manager**. Je nach Version können Sie diesen über die Eingabeaufforderung mit folgendem Pfad ausführen:

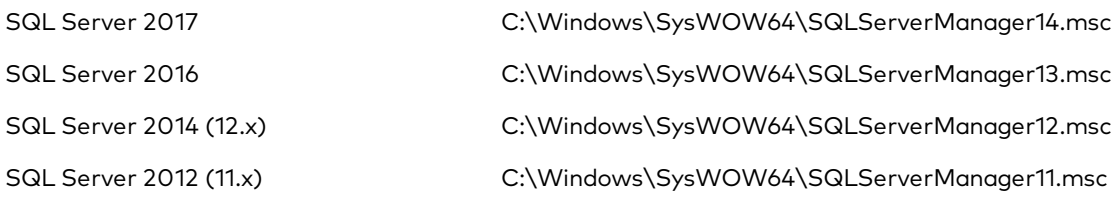

2. Klicken Sie im linken Fenster unter **'SQL Server Network Configuration** auf die von Ihnen gewählte Instanz.

3. Stellen Sie sicher, dass im rechten Teil des Dialogfelds die Option **TCP/IP** ausgewählt ist. Sollte dies nicht der Fall sein, öffnen Sie das Kontextmenü des entsprechenden Eintrags mit der rechten Maustaste und wählen Sie **Eigenschaften** aus.

Unter **Enabled** wählen Sie **Yes** aus.

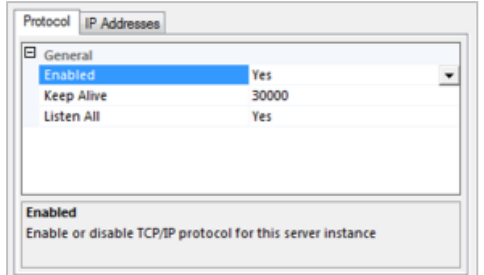

4. Wählen Sie bei den Eigenschaften für TCP/IP den Reiter **IP Addresses** aus, um den Dialog **Eigenschaften von TCP/IP** zu öffnen.

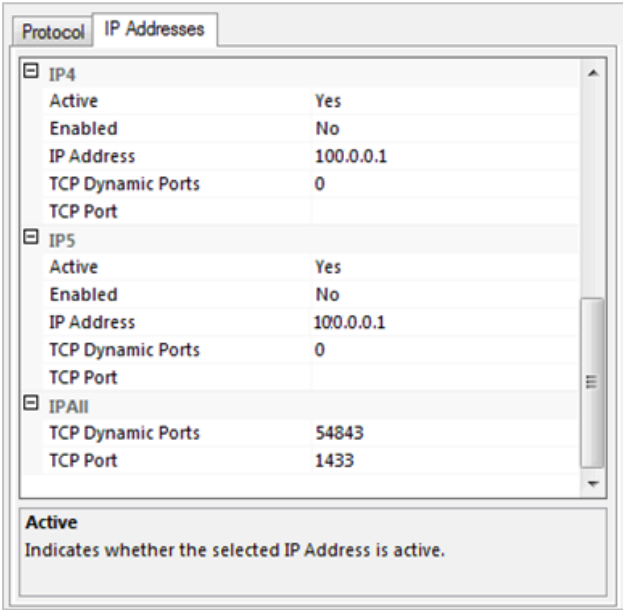

5. Für die Anwendung sollte die benannte Instanz so konfiguriert sein, dass das TCP/IP-Protokoll auf einem festen Port läuft. Dynamische Ports sind hierbei zu deaktivieren. Folgende Einstellungen müssen gesetzt werden:

IPAll: TCP Dynamic Ports: (leer)

IPAll: TCP Port: 1433

**Achtung:** Wenn bereits eine andere SQL Server-Instanz den Port 1433 belegt, muss hier ein anderer Port ausgewählt werden, zum Beispiel der Port 1533.

Alternativ können auch dynamische Ports verwendet werden. Hierzu ist es notwendig, dass der SQL Server-Browserdienst gestartet ist. MATRIX kann dann die Verbindung über den Namen der benannten Instanz herstellen.

6. Bestätigen Sie mit **OK**.

Nach den Einstellungen sollte der Dialog wie abgebildet aussehen:

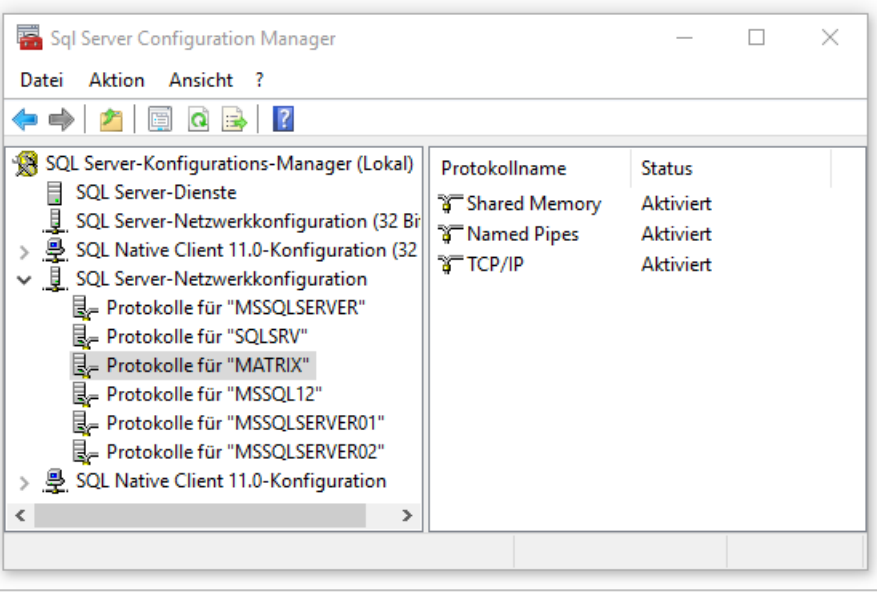

**Hinweis**: War eine Änderung der Einstellung notwendig, muss der SQL Server-Dienst neu gestartet werden.

7. dormakaba MATRIX kann jetzt installiert werden. Im Installationsschritt "Datenhaltung" wählen Sie "Vorhandenen Microsoft SQL Server verwenden". Bei der Abfrage nach dem Port der Datenbank wird der Port angegeben, der in Schritt 5 verwendet wurde. Bei der Verwendung von dynamischen Ports muss statt des Ports der Name der benannten Instanz verwendet werden.

# **So installieren Sie dormakaba MATRIX unter Microsoft® Windows®**

**Hinweis**: Im Folgenden wird die Installation von MATRIX beschrieben. Um gleichzeitig weitere Zusatzanwendungen zu installieren, wählen Sie alternativ das Setup über die "install.exe" und folgenden Sie den Anweisungen des Installationsassistenten.

- 1. Öffnen Sie das Installationspaket und starten Sie die Datei "MATRIX\_PRO\_windows\_setup\_x\_x\_x.exe", wobei x\_x\_x die Versionsnummer bezeichnet.
- 2. Während der Startphase bereitet der Assistent die Installation vor.

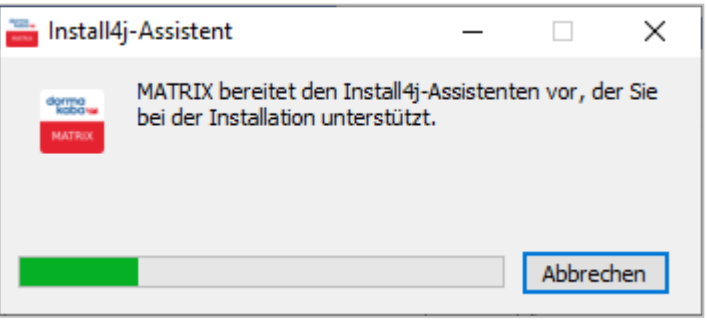

Bitte warten Sie, bis dieser Schritt abgeschlossen ist.

3. Wählen Sie eine Sprachversion und klicken Sie auf **OK**. Die gewählte Sprache wird für die weitere Installation verwendet und gleichzeitig als Standardsprache für die Anwendung eingestellt.

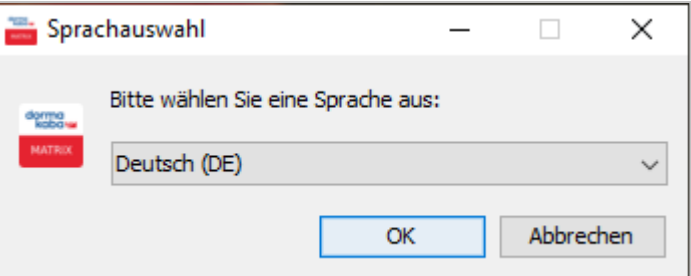

4. Der Setup-Assistent wird gestartet. Klicken Sie auf **Weiter**.

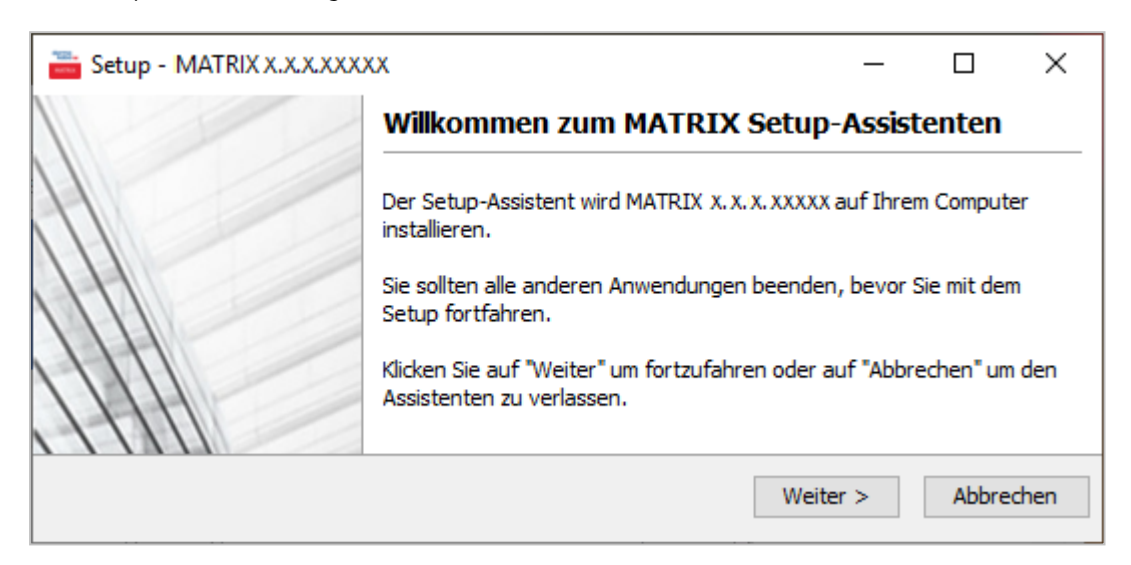

5. Lesen Sie die Lizenzvereinbarung. Wählen Sie die Option **Ich akzeptiere die Vereinbarung.** Klicken Sie auf **Weiter**.

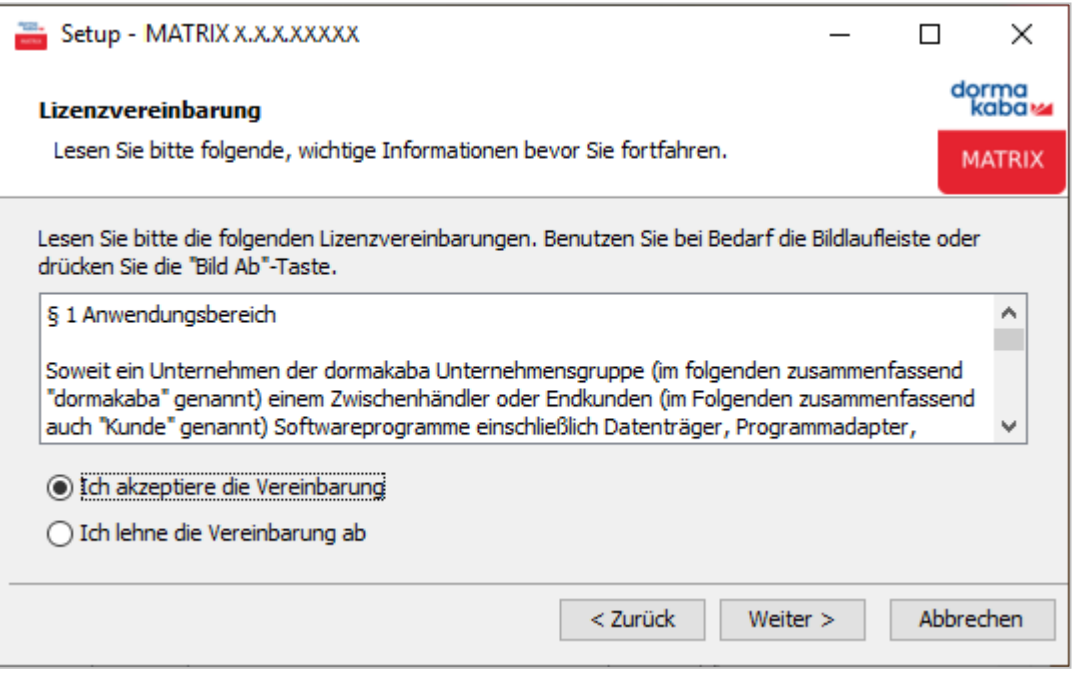

6. Wählen Sie einen Zielordner, in den alle ausgewählten Anwendungsdaten installiert werden sollen. Standardmäßig ist dies "C:\Programme\dormakaba\MATRIX\", Sie können jedoch auch einen anderen Ordner auswählen.

Klicken Sie auf **Weiter**.

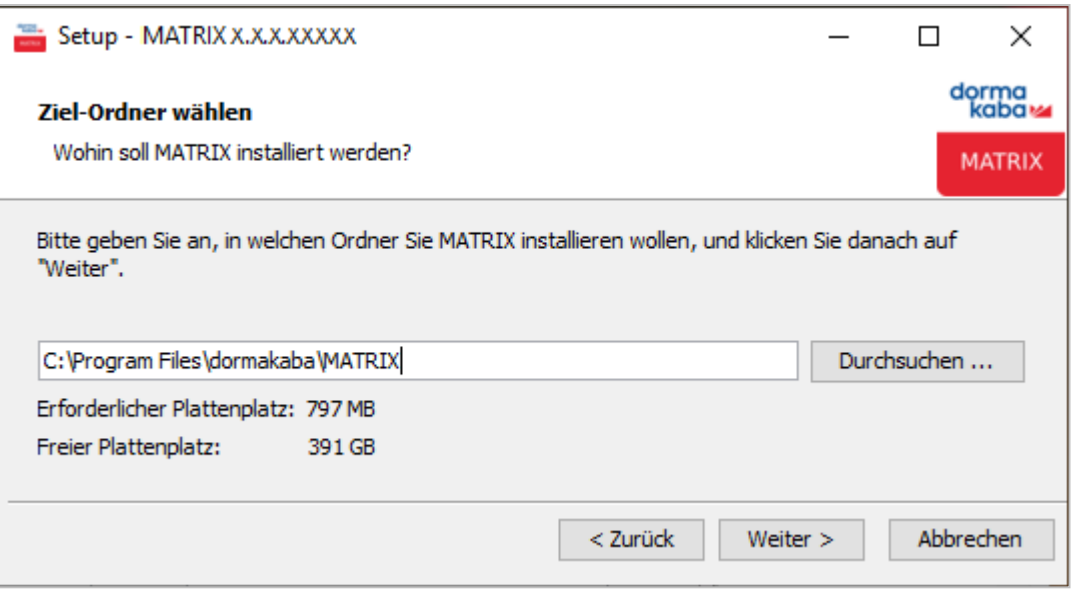

7. Wählen Sie die Sprachen aus, die für die MATRIX-Benutzeroberfläche zur Verfügung stehen sollen. Die Online-Hilfe der jeweiligen Sprachversion ist enthalten, sofern vorhanden.

Deutsch und Englisch werden standardmäßig installiert, andere Sprachen können hinzugewählt werden. Weitere Sprachpakete können importiert werden. Klicken Sie auf **Weiter**.

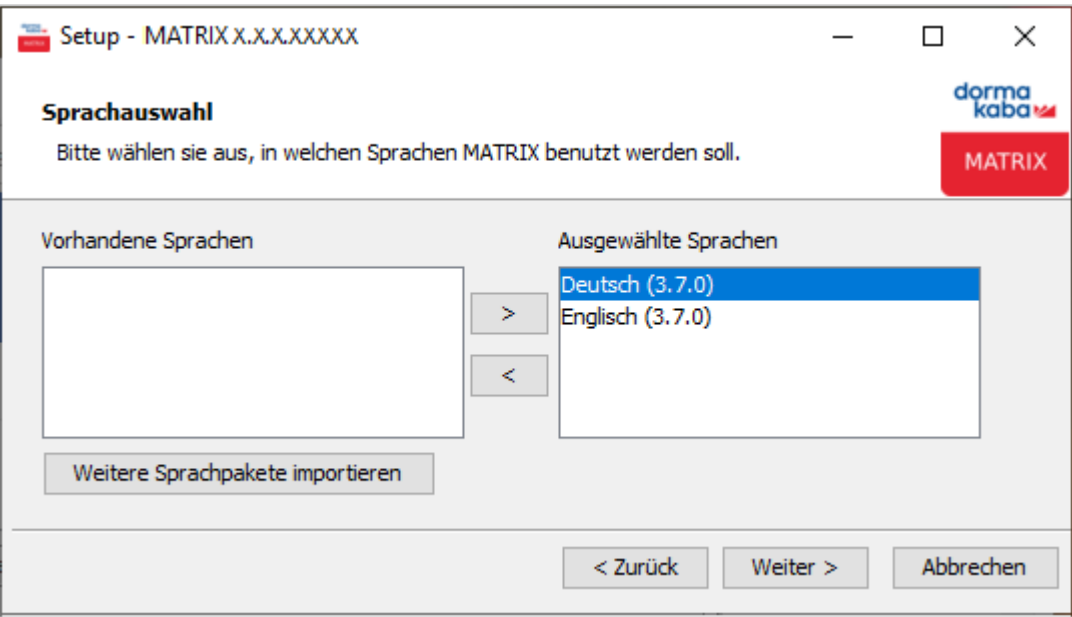

8. Wählen Sie den Datenbanktyp aus, mit dem Sie dormakaba MATRIX betreiben möchten, und klicken Sie auf **Weiter**.

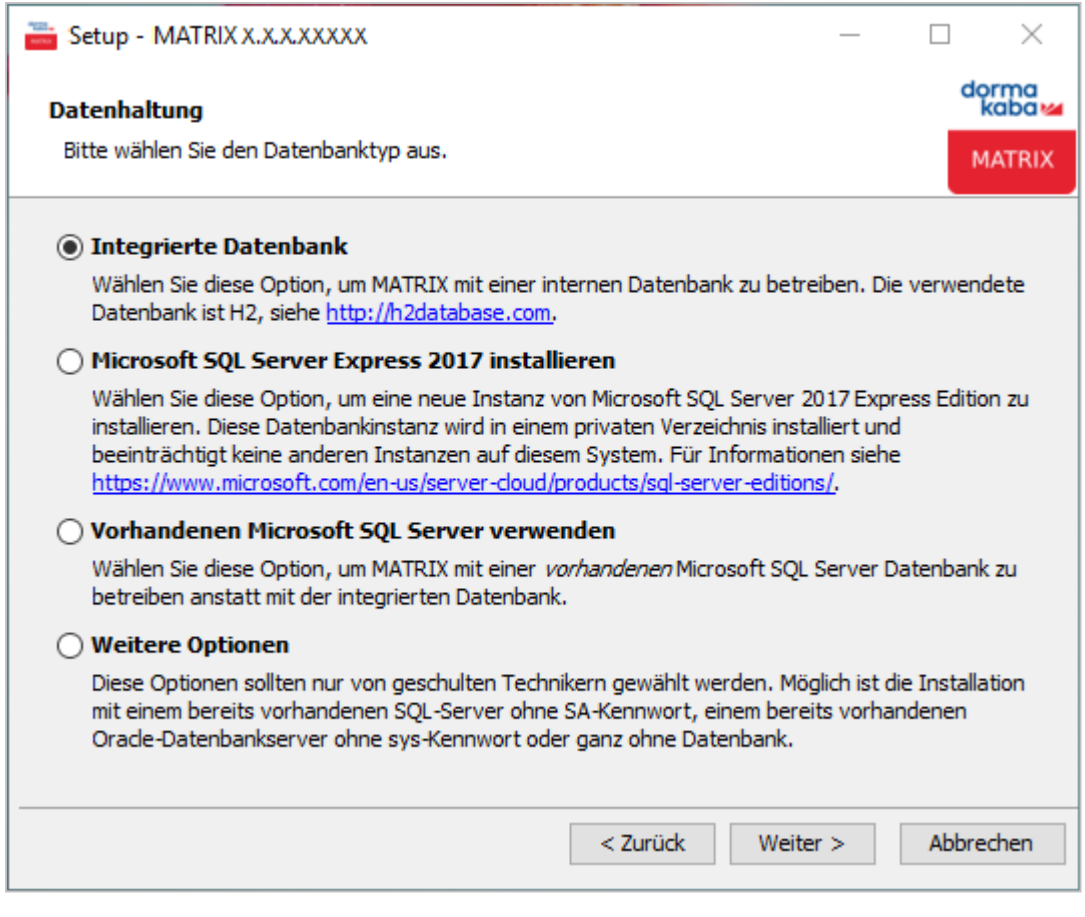

**Vorhandenen Microsoft SQL Server verwenden**: Anbindung an einen bereits auf dem System vorhandenen SQL Server. Die Datenbank muss leer sein.

- <sup>l</sup> Tragen Sie im zusätzlichen Dialogfeld **Datenbank Konfiguration** entweder den Hostnamen oder die IP der SQLServer-Instanz ein Eine Notation mit "\Instanzname" wird nicht unterstützt.
- Bei der Portkonfiguration muss für die Datenbank der Port eingetragen werden, auf dem die benannte Instanz des SQL-Servers läuft.
- Sie benötigen das Passwort des "sa"-Administratorkontos.

**Weitere Optionen**:

**Skriptinstallation mit vorhandenem Microsoft SQL-Server**: Anbindung an einen bereits auf dem System vorhandenen SQL Server, ohne das "sa"-Login zu verwenden. Die Datenbank und die entsprechenden Logins müssen dazu vom Datenbankadministrator per Skript angelegt werden. Ein vorgefertigtes Skript befindet sich auf der MATRIX-Installations-DVD im Ordner "Support". MATRIX benötigt dann während der Installation lediglich den Benutzer "matrix" mit der Rolle "db\_owner". Dieser besitzt die nötigen Rechte, um die Datenbanktabellen zu erstellen, jedoch keine Rechte außerhalb der MATRIX-Datenbank.

<sup>l</sup> Geben Sie im zusätzlichen Dialogfeld **Datenbank Konfiguration** die Adressdaten der SQL Server-Datenbank sowie die Anmeldedaten für den Benutzer "matrix" ein.

**Skriptinstallation mit vorhandenem Oracle Datenbank-Server**: Anbindung an einen bereits auf dem System vorhandenen Oracle-Server. Die Datenbank und die entsprechenden Logins müssen dazu vom Datenbankadministrator per Skript angelegt werden. Ein vorgefertigtes Skript befindet sich auf der MATRIX-Installations-DVD im Ordner "Support". MATRIX benötigt dann während der Installation lediglich den Benutzer "matrix" mit der Rolle "db\_owner". Dieser besitzt die nötigen Rechte, um die Datenbanktabellen zu erstellen, jedoch keine Rechte außerhalb der MATRIX-Datenbank.

<sup>l</sup> Geben Sie im zusätzlichen Dialogfeld **Datenbank Konfiguration** die Adressdaten der Oracle-Datenbank sowie die Anmeldedaten für den Benutzer "matrix" ein.

**Ohne Datenbank**: Installation erfolgt ohne Datenbankanbindung. Eine SQL Server-Datenbank muss jedoch vorhanden sein.

- <sup>l</sup> Geben Sie im zusätzlichen Dialogfeld **Datenbank Konfiguration** die Adressdaten der SQL Server-Datenbank sowie die Anmeldedaten für den Benutzer "matrix" ein. Es findet keine Validierung oder Initialisierung statt.
- 9. Wählen Sie aus, ob und welche Konfigurations- oder Demodaten mit installiert werden sollen, und klicken Sie auf **Weiter**.

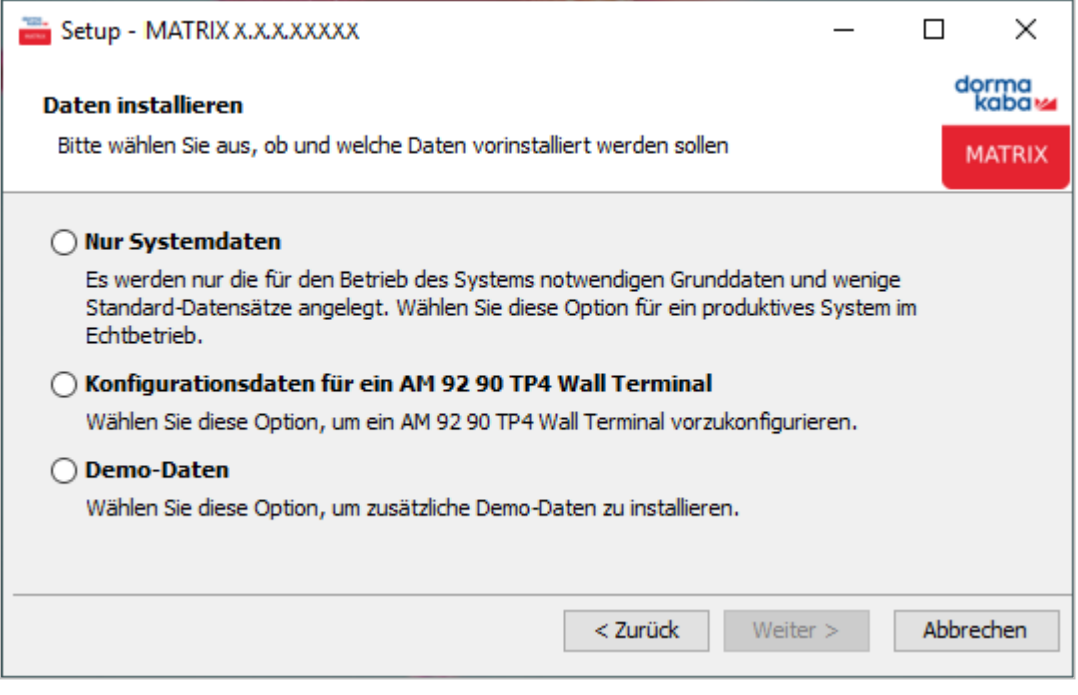

10. Wählen Sie, wie die Verbindung zum MATRIX-Server erfolgen soll, und klicken Sie auf **Weiter**.

**SSL-Verschlüsselung mit vorhandenem Zertifikat**: Es wird ein eigenes Zertifikat im Format PKCS#12 oder Java Keystore benötigt. Wählen Sie dieses im nächsten Schritt aus.

**SSL-Verschlüsselung mit generiertem Zertifikat**: Zur Verschlüsselung wird ein selbstsigniertes Zertifikat generiert. Geben Sie im nächsten Schritt den Hostnamen des Rechners, auf dem MATRIX installiert wird, und den Firmennamen an, unter dem das selbstsignierte Zertifikat laufen soll. Über den MATRIX SSL Konfigurator können Sie zu einem späteren Zeitpunkt ein eigenes vertrauenswürdiges Zertifikat einbinden. Siehe auch: [Konfigurieren](#page-56-0) von TLS/SSL

**Keine SSL-Verschlüsselung**: Hierbei läuft MATRIX ohne SSL-Verschlüsselung. Diese Option wird nicht empfohlen, wenn über ein Netzwerk auf MATRIX zugegriffen wird.

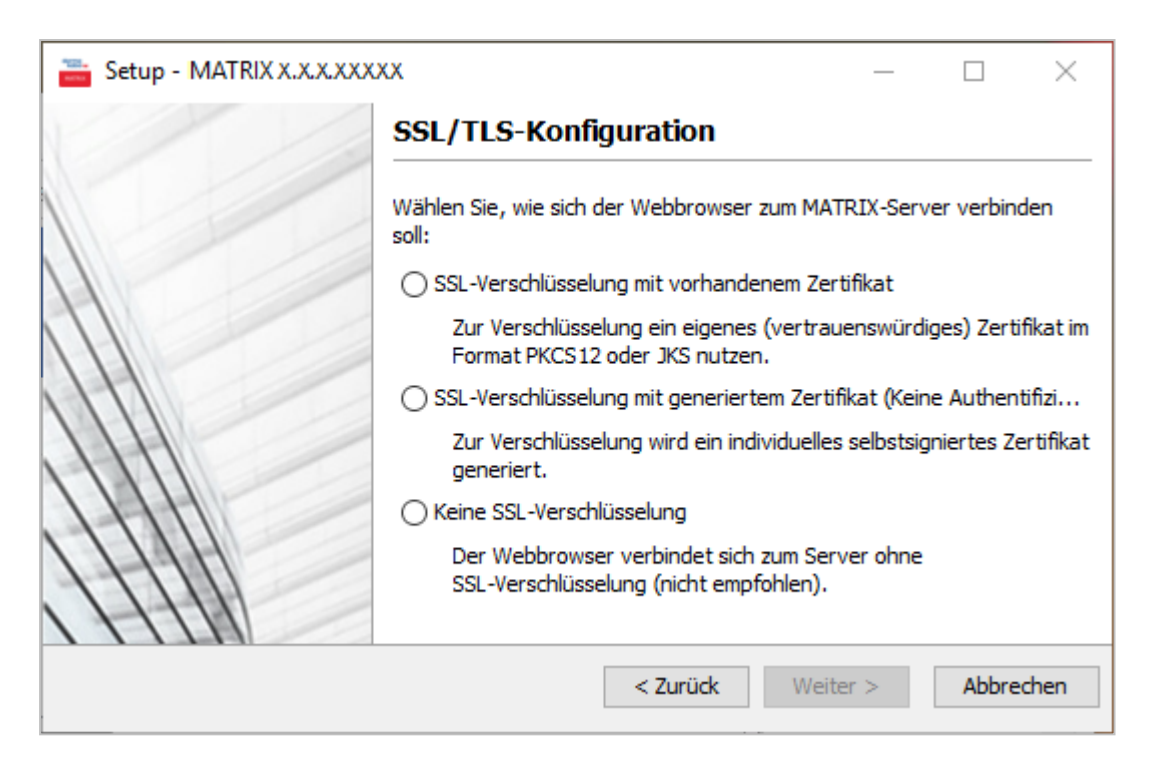

11. Geben Sie die Portnummern an. Die Standardwerte sind wie folgt voreingestellt: Kommunikation mit LAN-Terminals: Port 3000 Webserver: Port 8080 SSL-Port: Port 8443 Kommunikation mit XS/evolo-Offline-Komponenten: Port 9008 Klicken Sie auf **Weiter**.

**Hinweis**: Sollte ein Port bereits belegt sein, wird dies durch eine rote Kennung angezeigt. In diesem Fall müssen Sie die Portnummer ändern und eine freie Portnummer angeben, damit das System ordnungsgemäß arbeiten kann.

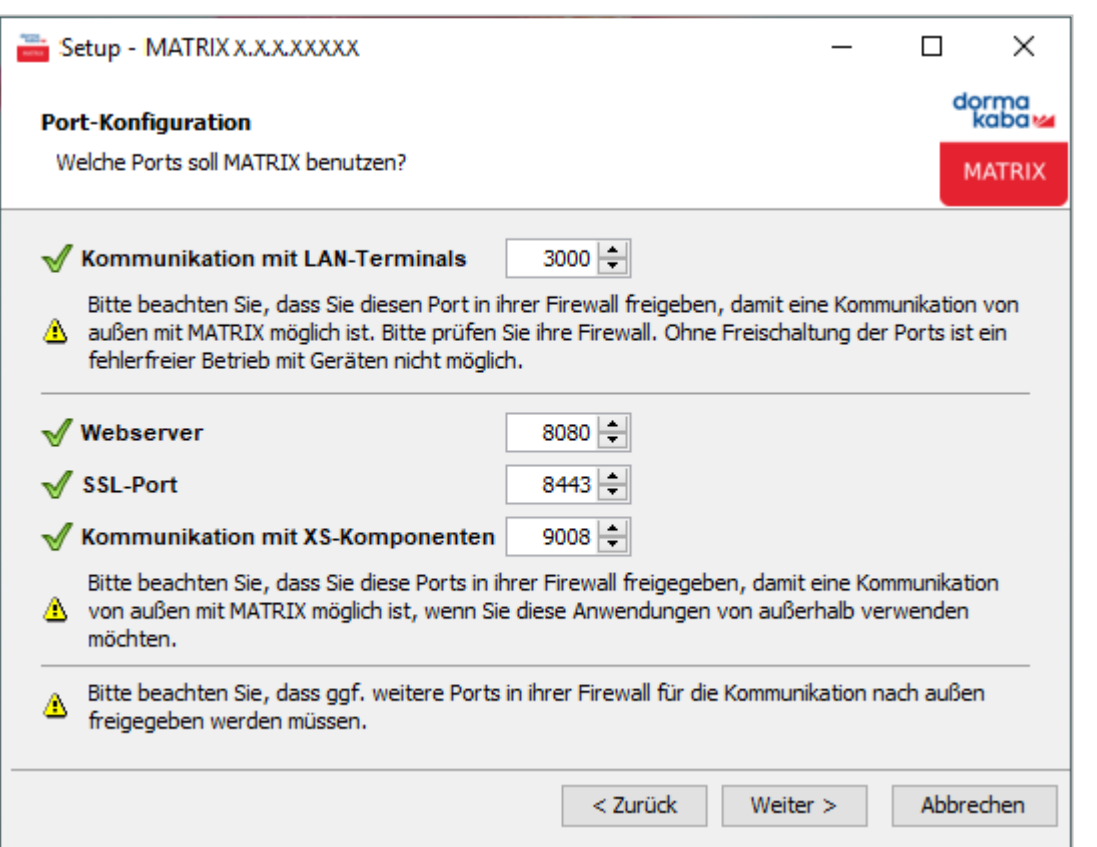

12. Zur Kontrolle werden vor der Installation alle Angaben in einer Zusammenfassung nochmals angezeigt. Wenn alle Angaben korrekt sind, klicken Sie auf **Installieren**.

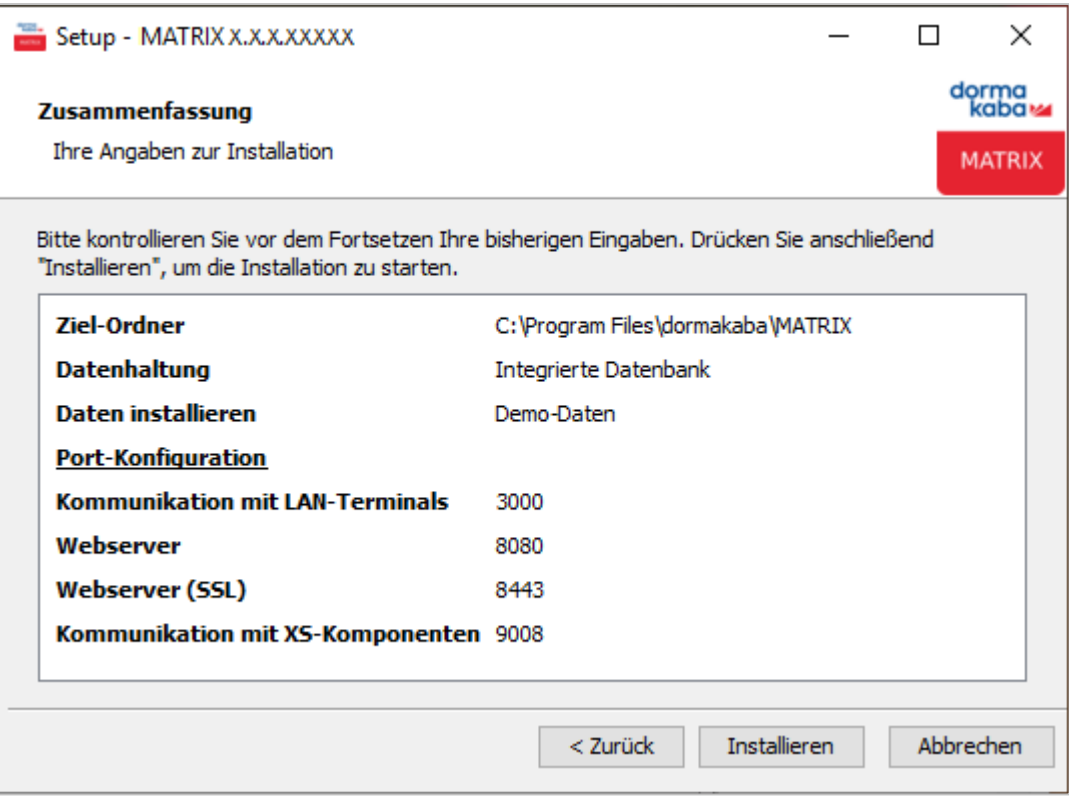

13. Die Datenbank wird nun auf Ihrem Computer konfiguriert. Dieser Vorgang kann einige Minuten dauern. Bitte warten Sie, bis die Installation abgeschlossen ist.

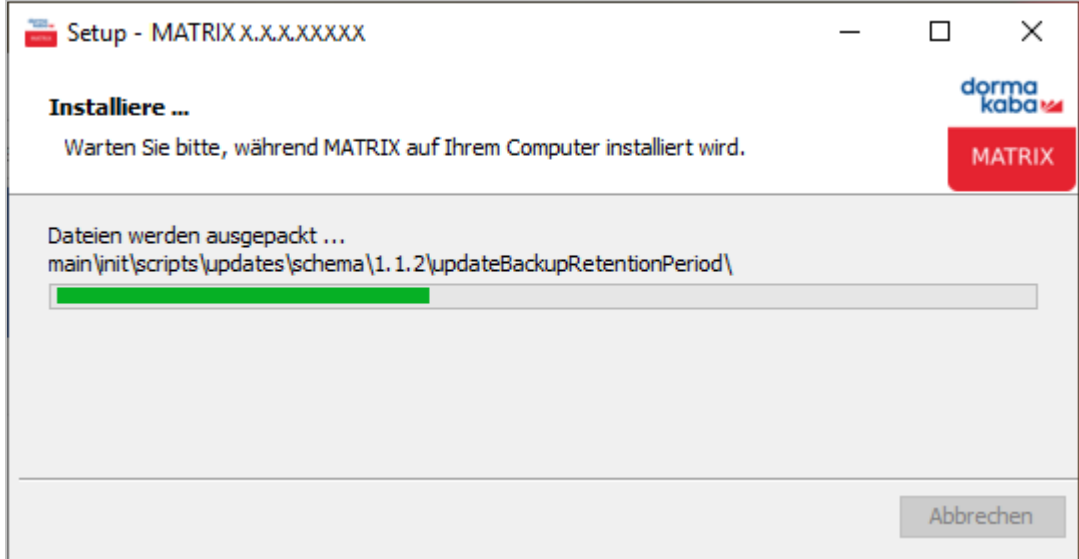

14. Klicken Sie abschließend auf **Fertigstellen**, um die Installation zu beenden.

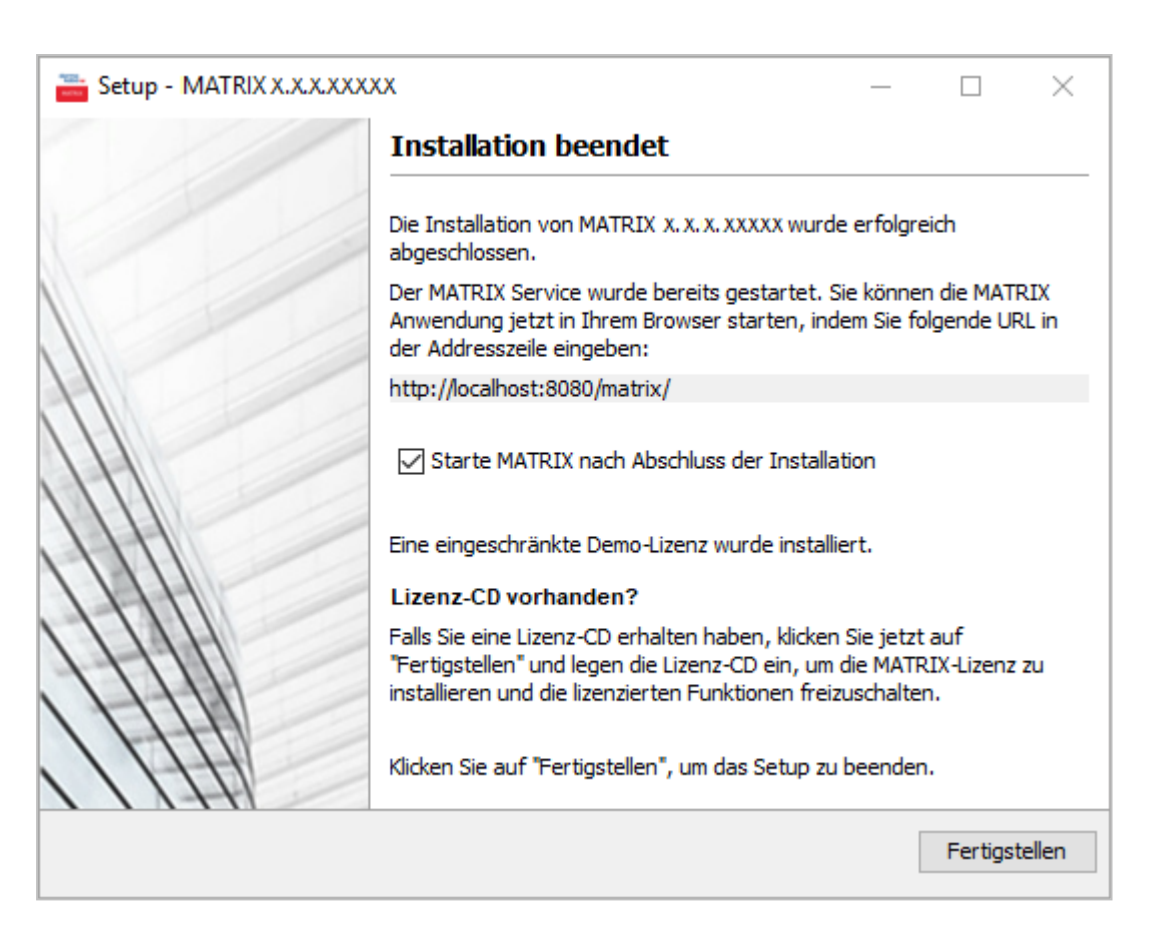

15. Starten Sie dormakaba MATRIX über das Menü **Programme** oder über die Verknüpfung auf Ihrem Desktop.

**Hinweis**: Es wird empfohlen, nach der Installation zu überprüfen, dass die benötigten Ports nicht durch eine Firewall gesperrt sind.

In der Regel werden folgende Ports benutzt:

Port 8080 für den Webserver

Port 8443 für den Webserver über SSL

Port 9092 für die SQL-Datenbank

Port 3000 für den Terminalmanager, Serverkommando-Port für Buchungen und Ereignisse

Port 3001 für den Terminalmanager, Kommunikation zu den Terminals

Port 3500 für den Desktop Reader Manager

Port 9008 für die Kommunikation mit den XS/evolo-Offline-Komponenten

#### **So führen Sie ein Update für dormakaba MATRIX unter Microsoft® Windows® aus**

**Hinweis**: Im Folgenden wird die Update-Installation von MATRIX beschrieben. Um gleichzeitig die Updates für alle Zusatzanwendungen zu installieren, wählen Sie das Setup über die "install.exe" und folgen Sie den Anweisungen des Installationsassistenten. Befinden sich die Zusatzanwendungen auf einem anderen Rechner, müssen Sie die Updates für diese Anwendungen auf den jeweiligen Rechnern durchführen.

- 1. Führen Sie eine Sicherung der Datenbank aus , wie im Abschnitt Einrichten und [Wiederherstellen](#page-50-0) von [Datensicherungen](#page-50-0) beschrieben.
- 2. Schließen Sie MATRIX sowie alle Zusatzanwendungen. Der Webserver und die Datenbank müssen nicht geschlossen werden. Der Dienst wird während des Updates automatisch gestoppt und anschließend wieder gestartet.
- 3. Starten Sie die Datei "MATRIX\_PRO\_windows\_setup\_x\_x\_x.exe", wobei x\_x\_x die Versionsnummer bezeichnet.
- 4. Wählen Sie eine Sprachversion und klicken Sie auf **OK**. Die gewählte Sprache wird für die weitere Installation verwendet.
- 5. Der Setup-Assistent wird gestartet. Klicken Sie auf **Weiter**.
- 6. Lesen Sie die Lizenzvereinbarung, wählen Sie Option **Ich akzeptiere die Vereinbarung** und klicken Sie auf **Weiter**.
- 7. Die Anwendungsdaten werden nun auf Ihrem Computer installiert. Dieser Vorgang kann einige Minuten dauern. Klicken Sie anschließend auf **Fertigstellen**, um die Installation zu beenden.
- 8. Bei einem Update auf eine neue Hauptversion (x.x) müssen Sie nun die passende neue Lizenzdatei einpflegen.

#### **So führen Sie ein Update für SQL Server Express aus**

**Hinweis**: Ein Update von SQL Server Express erfordert eine Neuinstallation von MATRIX.

- 1. Führen Sie eine Sicherung der Datenbank aus , wie im Abschnitt Einrichten und [Wiederherstellen](#page-50-0) von [Datensicherungen](#page-50-0) beschrieben.
- 2. Schließen Sie MATRIX sowie alle Zusatzanwendungen.
- 3. Deinstallieren Sie MATRIX.
- 4. Deinstallieren Sie SQL Server Express.
- 5. Installieren Sie MATRIX neu zusammen mit der neuen SQL Server Express-Version.
- 6. Spielen Sie abschließend die MATRIX-Datensicherung wieder ein.

# <span id="page-18-0"></span>2.2 MATRIX Aktivierung

Beim ersten Starten von dormakaba MATRIX werden Sie zur Aktivierung des Produkts aufgefordert.

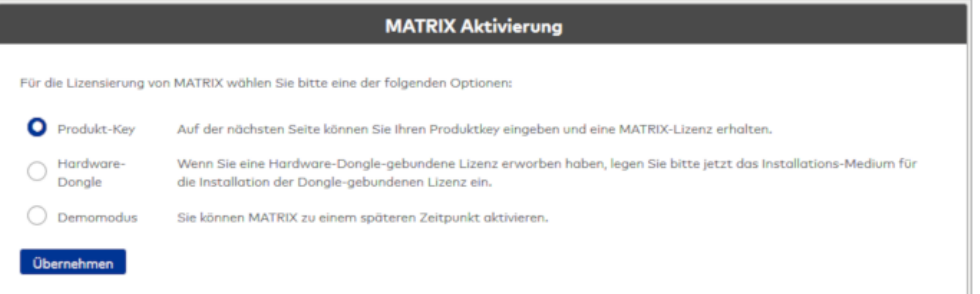

- 1. Wählen Sie die Art der Lizenz.
	- <sup>l</sup> Produkt-Key: Wählen Sie diese Option, um den Produkt-Key Ihrer MATRIX-Lizenz einzugeben. Die Aktivierung von dormakaba MATRIX erfolgt automatisch über den MATRIX-Aktivierungsserver. Alternativ ist es möglich, die Aktivierung manuell über ein Webinterface auszuführen.
	- Hardware-Dongle: Wählen Sie die Option, um eine Dongle-Lizenz freizuschalten.
	- Demomodus: Wählen Sie diese Option, um MATRIX im Demomodus zu testen. Sie können die Lizenz zu einem späteren Zeitpunkt aktivieren.
- 2. Klicken Sie auf **Übernehmen**. Die folgenden Schritte sind abhängig von der gewählten Option.

#### **Aktivieren mit Produkt-Key über Webservice**

Für diese Form der Aktivierung benötigt der dormakaba MATRIX-Server eine Internetverbindung.

- 1. Öffnen Sie im Hauptmenü **System** den Menüeintrag **Service** und wählen Sie **Aktivierung**.
- 2. Geben Sie den 16-stelligen Produkt-Key ein und klicken Sie auf **Aktivierung starten**.
- 3. Die Software wird direkt über den MATRIX-Aktivierungsserver aktiviert. Die erfolgreiche Aktivierung wird mit einem Meldetext bestätigt.
- 4. Starten Sie abschließend den MATRIX-Dienst neu.

#### **Aktivieren mit Produkt-Key über Webinterface**

Wenn der MATRIX-Server keine Verbindung zum Internet hat, ist es möglich, die Aktivierung auf einem Client-Rechner über das dormakaba MATRIX-Webinterface auszuführen.

- 1. Öffnen Sie MATRIX auf dem Server.
- 2. Wählen Sie im Hauptmenü **System** den Menüeintrag **Service** und wählen Sie **Aktivierung**.
- 3. Geben Sie den 16-stelligen Produkt-Key ein und klicken Sie auf **Aktivierung starten**. Im Dialog erscheint eine Meldung, dass der Aktivierungsserver nicht erreichbar ist. Zusätzlich wird ein Aktivierungs-Code angezeigt.
- 4. Öffnen Sie MATRIX auf einem Client-Rechner.
- 5. Wählen Sie im Hauptmenü **System** den Menüeintrag **Service** und wählen Sie **Aktivierung**. Im Dialog wird der Aktivierungs-Code angezeigt.
- 6. Klicken Sie auf die Schaltfläche **Zur Aktivierungs-Website** oder öffnen Sie das Webinterface im Browser unter https://matrix-activation.mydormakaba.com/ und geben Sie den Aktivierungs-Code ein.
- 7. Klicken Sie auf **Aktivierung starten**.
- 8. Laden Sie die Lizenzdatei herunter und kopieren Sie diese auf den MATRIX-Server.
- 9. Starten Sie abschließend den MATRIX-Dienst neu.

# <span id="page-19-0"></span>2.3 Ausführen des Startassistenten

Mit der ersten Anmeldung am System wird der Startassistent ausgeführt, der Sie beim Einstellen der grundlegenden Eigenschaften des Systems unterstützt.

**Hinweis**: Ein Teil der Einstellungen wirkt auf die Systemparameter und ist damit für alle Benutzer gültig. Andere Einstellungen haben nur Einfluss auf die Benutzerrechte und wirken nur auf die Benutzerrolle "matrix". Die Benutzerrolle für den Administrator bleibt von den Einstellungen unberührt.

Sollten Sie den Browser beenden oder einen anderen Dialog öffnen, bevor Sie den Assistenten beendet haben, wird dieser beim nächsten Start der Anwendung erneut gestartet.

# **Generelle Bedienhinweise**:

Sollten Sie während der Eingabe Hilfe zu den einzelnen Feldern benötigen, klicken Sie auf das Informationssymbol, welches hinter jedem Eingabefeld angezeigt wird. In einem Tooltip erhalten Sie weiterführende Hinweise zu dem Eingabefeld.

# Schaltfläche **Weiter**:

Klicken Sie auf diese Schaltfläche, wenn Sie Ihre Eingaben abgeschlossen haben, um mit dem nächsten Arbeitsschritt fortzufahren.

# Schaltfläche **Zurück**:

Klicken Sie auf diese Schaltfläche, wenn Sie sich den vorherigen Arbeitsschritt nochmals ansehen möchten oder Änderungen vornehmen wollen.

# Schaltfläche **Abbrechen**:

Klicken Sie auf diese Schaltfläche, wenn Sie den Startassistenten vorzeitig beenden möchten.

Im Folgenden werden die Dialoge der Arbeitsschritte erläutert. Die einzelnen Schritte sind abhängig von der vorhandenen Lizenz und können daher von der Beschreibung abweichen.

# **Startdialog**

Zu Beginn öffnet sich der Startdialog des Assistenten.

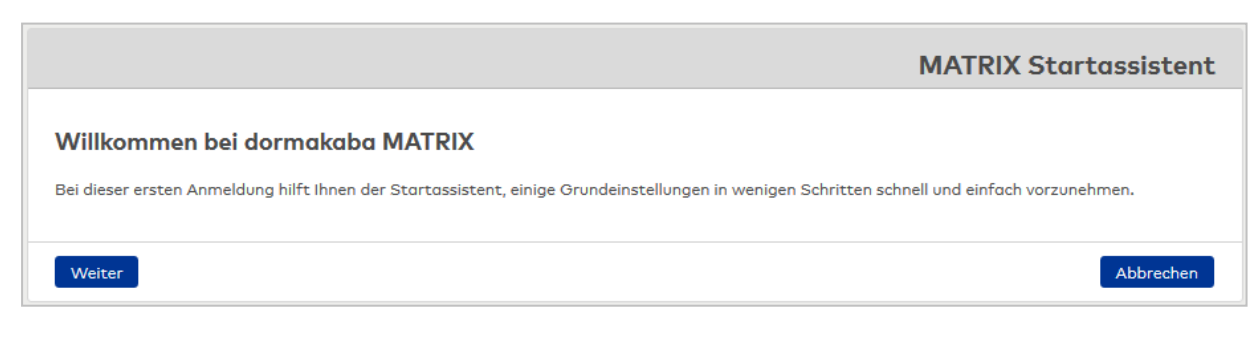

#### **Demo-Lizenz**

Mit der Auswahl werden die Baugruppen für die Installation festgelegt.

**Hinweis**: Dieser Arbeitsschritt ist nur vorhanden, wenn Sie eine Demo-Lizenz verwenden.

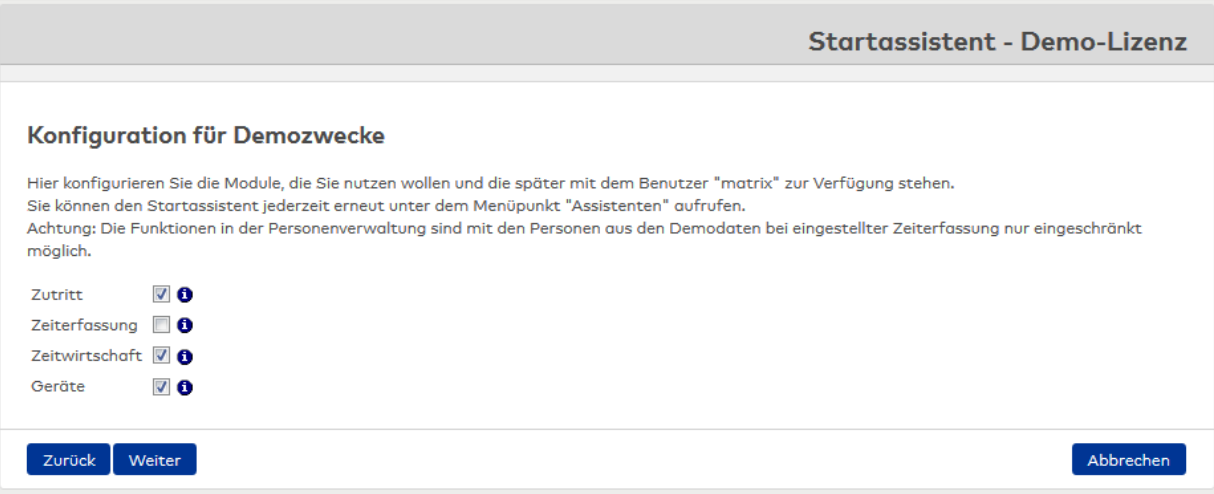

#### Kontrollkästchen **Zutritt**:

Aktiviert die Programmgruppe Zutritt zur Konfiguration und Überwachung der Zutrittskontrolle. Kontrollkästchen **Zeiterfassung**:

Aktiviert die Programmgruppe Zeit mit dem Funktionsspektrum der Zeiterfassung. Zeitbuchungen (an Terminals) werden nur erfasst und an ein führendes System (z.B. SAP) zur Bewertung der Buchungen weitergegeben. Die Auswahl der Option schließt die Option Zeitwirtschaft aus.

## Kontrollkästchen **Zeitwirtschaft**:

Aktiviert die Programmgruppe Zeit mit dem Funktionsspektrum der Zeitwirtschaft. Zeitbuchungen (an Terminals) werden erfasst und die Bewertung der Buchungen findet in MATRIX statt. Funktionen sind beispielsweise Gleitzeit, Zeitkonten, Mehrarbeit, Schichtverwaltung, Kostenstellenerfassung. Die Option schießt die Option Zeiterfassung aus.

Kontrollkästchen **Geräte**:

Aktiviert die Programmgruppe Geräte zur Konfiguration und Überwachung der Peripheriegeräte, wie z.B. Erfassungseinheiten, Leser, I/O-Module, Controller, Terminals. Es werden alle Geräte mit den notwendigen Einstellungen gepflegt. Mit zur Geräteverwaltung gehören die Module für den Datenaustausch.

#### **E-Mail-Konfiguration ändern**

In diesem Schritt konfigurieren Sie den Zugang zu Ihrem E-Mail-Server und die Bedingungen für den Mailversand.

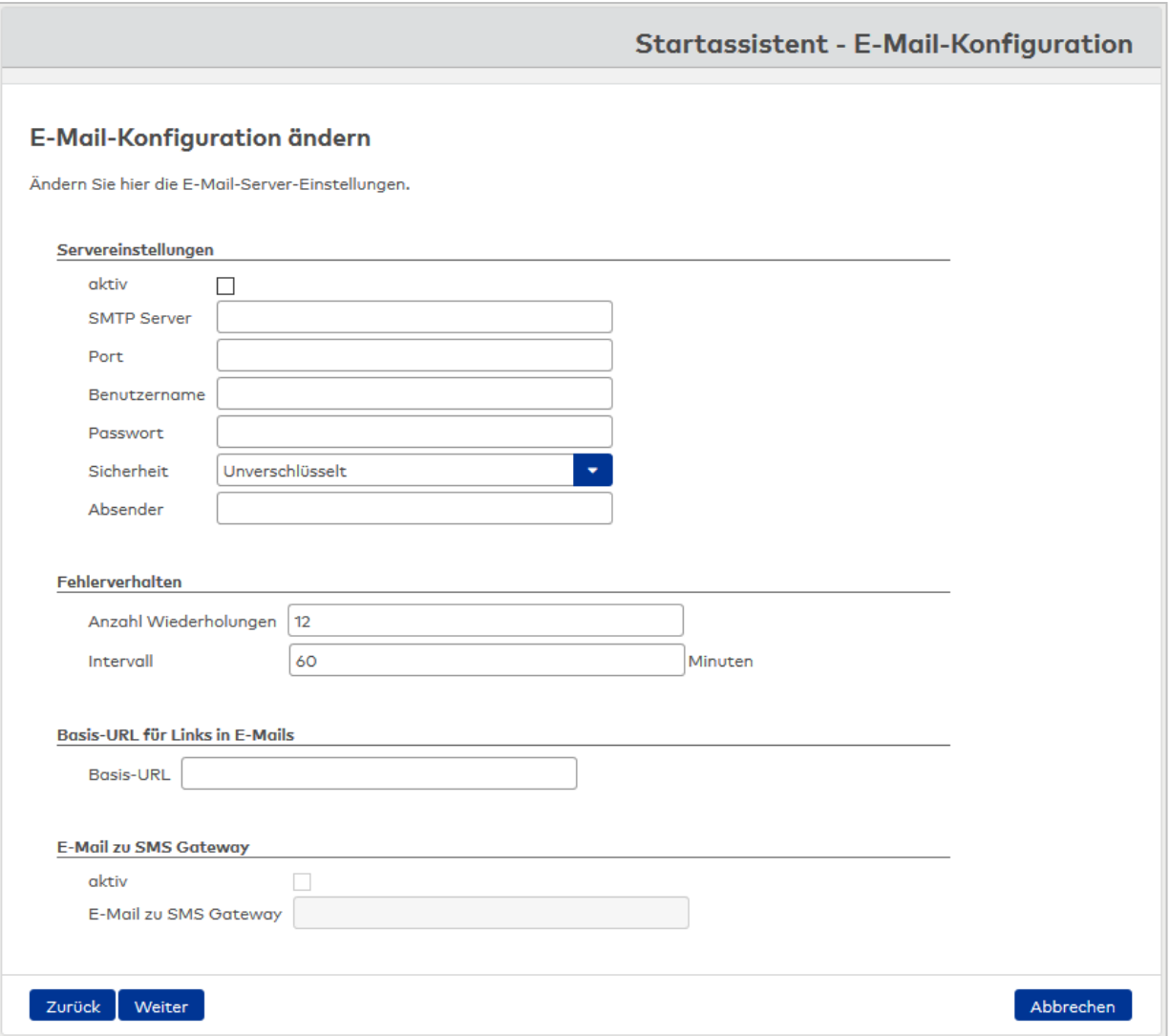

#### **Servereinstellungen**

In der Regel reicht die Angabe des SMTP-Servers, wenn dieser den Standardport verwendet und keine Authentifizierung verlangt.

Einige E-Mail-Server verlangen darüber hinaus weitere Parameter.

Kontrollkästchen **aktiv**:

Kennung, ob der E-Mailversand freigegeben ist.

### Eingabefeld **SMTP Server**:

Enthält die Adresse des SMTP-Servers.

Eingabeformat: A-Z, a-z und Punkte. Maximal 255 Zeichen.

# Eingabefeld **Port**:

Enthält den Port zum SMTP-Server. Wertebereich: 1 - 65535.

#### Eingabefeld **Benutzername**:

Enthält den Benutzernamen für die Authentifizierung, wenn der E-Mail-Server einen Benutzernamen verlangt. Maximal 255 Zeichen.

#### Eingabefeld **Passwort**:

Enthält das Passwort zum Benutzernamen. Maximal 255 Zeichen.

# Kontrollkästchen **SSL**: Kennung, ob eine SSL-Verschlüsselung angewendet wird.

# Eingabefeld **Absender**:

Enthält die E-Mailadresse des Absenders.

#### **Fehlerverhalten**

Ermöglicht die Konfiguration von Anzahl und Intervall der Wiederholungen, falls beim Versand ein Fehler auftrat.

## Eingabefeld **Anzahl Wiederholungen**:

Gibt die Anzahl der Wiederholungen an, die der Server erneut versuchen soll die E-Mail zu senden.

#### Eingabefeld **Intervall**:

Gibt den Zeitraum in Minuten an, nach dem ein erneuter Sendeversuch erfolgen soll.

#### **Basis-URL für Links in E-Mails**

Ermöglicht die Konfiguration eines Anmeldelinks, der in allen E-Mails eingefügt wird. Bei Eingabe einer URL wird in den E-Mails die Schaltfläche **Zur Anmeldung** eingeblendet. Die Basis-URL wird weiterhin für die Passwort vergessen-Funktion im Anmelde-Dialog von MATRIX verwendet.

#### Eingabefeld **Basis-URL**:

Gibt die URL für automatisch generierte Links in E-Mails an.

#### **E-Mail zu SMS Gateway**

Dieser Bereich enthält die Aktivierung für den E-Mailversand zu einem SMS-Gateway.

**Hinweis:** Damit eine E-Mail an ein SMS-Gateway gesendet werden kann, muss ein aktiver SMTP-Server vorhanden sein. Daher sind die Felder in diesem Bereich nur aktiviert, wenn auch der SMTP-Server aktiv geschaltet ist.

Kontrollkästchen **aktiv**:

Kennung, ob der E-Mailversand aktiviert ist. Standardwert: Nicht aktiviert.

Eingabefeld **E-Mail zu SMS Gateway**: Enthält die Angabe zum SMS-Gateway.

#### **Passwortregeln**

In diesem Schritt können Sie die Regeln für die Benutzerpasswörter gegebenenfalls Ihren Unternehmensvorgaben anpassen.

**Hinweis**: Zur Gewährleistung einer umfangreichen Datensicherheit wird empfohlen, die Standardeinstellungen zu übernehmen.

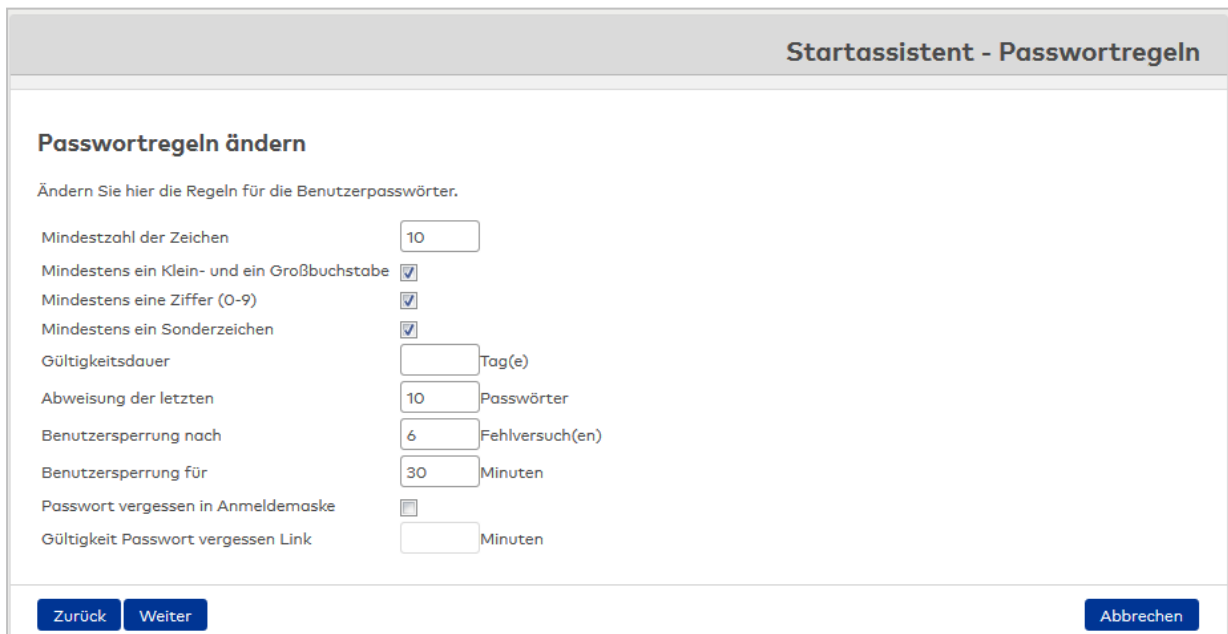

# Eingabefeld **Mindestzahl der Zeichen**:

Enthält die Anzahl an Zeichen, die mindestens für die Definition eines Passworts eingegeben werden muss. Standardwert: 10

# Kontrollkästchen **Mindestens ein Klein- und ein Großbuchstabe**:

Legt fest, dass das Passwort sowohl Groß- als auch Kleinschreibung enthalten muss. Standardwert: Aktiviert

# Kontrollkästchen **Mindestens eine Ziffer (0-9)**:

Legt fest, dass das Passwort alphanumerisch sein und mindestens eine Ziffer enthalten muss. Standardwert: Aktiviert

# Kontrollkästchen **Mindestens ein Sonderzeichen**:

Legt fest, dass das Passwort mindestens ein Sonderzeichen enthalten muss, wie z.B. "\_" oder "&". Standardwert: Aktiviert

# Eingabefeld **Gültigkeitsdauer**:

Enthält die Anzahl an Tagen, die ein eingegebenes Passwort gültig ist. Nach Ablauf dieser Zeit erhält der Benutzer die Aufforderung ein neues Passwort anzugeben.

# Eingabefeld **Abweisung der letzten \_\_ Passwörter**:

Enthält die Anzahl an unterschiedlichen Passwörtern, die ein Benutzer definieren muss, bis er ein Passwort erneut verwenden darf. Standardwert: 10

## Eingabefeld **Benutzersperrung nach \_\_ Fehlversuch(en)**:

Enthält die Anzahl an Fehleingaben, die ein Benutzer beim Login machen darf, bevor sein Passwort gesperrt wird.

Standardwert: 6

#### Eingabefeld **Benutzersperrung für \_\_ Minuten**:

Enthält die Zeit in Minuten, die ein Benutzer gesperrt wird, wenn er sich fehlerhaft angemeldet hat (falsches Passwort).

Wertebereich: 1 – 9999 Minuten, Leer = dauerhafte Sperrung, kann nur durch manuelles Entsperren aufgehoben werden.

Standardwert: 30

#### Kontrollkästchen **Passwort vergessen in Anmeldemaske**:

Legt fest, dass im Login-Dialog eine Link "Passwort vergessen" angezeigt wird, der es Benutzern erlaubt, ein neues Kennwort anzulegen.

**Hinweis**: Um die Funktion nutzen zu können, muss eine Verbindung zwischen MATRIX und einem E-Mail-Server konfiguriert sein.

#### Eingabefeld **Gültigkeit Passwort vergessen Link**:

Enthält die Dauer in Minuten, die ein Link zum Rücksetzen des Passworts gültig ist. Aus Sicherheitsgründen wird empfohlen, den Wert nicht zu hoch zu setzen.

## **Systemparameter**

Mit den Systemparametern werden allgemeine Eigenschaften des Systems festgelegt.

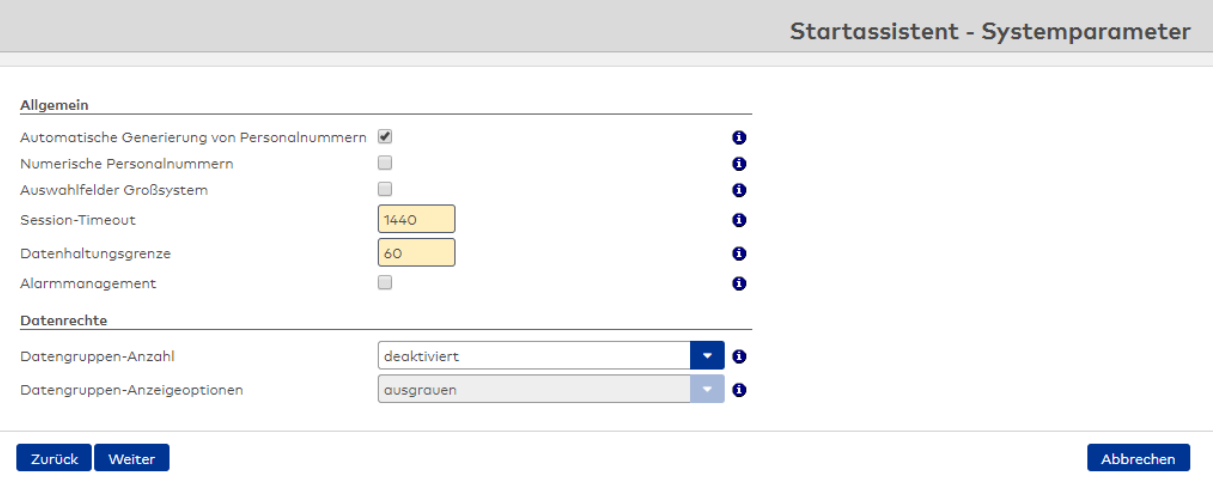

#### **Allgemein**:

In diesem Bereich werden die allgemeinen Systemparameter festgelegt.

#### Kontrollkästchen **Automatische Generierung von Personalnummern**:

Legt fest, ob Personalnummern automatisch generiert werden sollen. Bei Aktivierung kann die Personalnummer nicht durch Benutzereingaben geändert werden. Bei nicht aktivierter Funktion muss die Personalnummer manuell eingetragen werden.

#### Kontrollkästchen **Numerische Personalnummern**:

Legt fest, ob nur numerische Personalnummern erlaubt sind. Bei nicht aktivierter Funktion sind auch alphanumerische Personalnummern möglich.

#### Kontrollkästchen **Auswahlfelder Großsystem**:

Legt fest, ob bei sehr großen Datenmengen Auswahlfelder und Auswahllisten oder Auswahldialoge in verschiedenen Dialogen angewendet werden. In den Auswahldialogen werden Datensätze erst nach expliziter Suche angezeigt. Aktiviert: Die Auswahl erfolgt über Auswahldialoge. Nicht aktiviert: Die Auswahl erfolgt in Auswahl- oder Listfeldern.

#### Eingabefeld **Session Timeout**:

Legt die maximale Gültigkeitsdauer einer Benutzersitzung bei Inaktivität in Minuten fest. Bei Ablauf der Session ist eine erneute Anmeldung am System notwendig. Wertebereich: 1 – 1440 Standardwert: 10 Minuten

#### Eingabefeld **Datenhaltungsgrenze**:

Anzahl an Tagen, die Meldungen, Historien, Bewegungsdaten (keine Stammdaten!) standardmäßig im System gespeichert werden. Die Werte lassen sich für die verschiedenen Datentypen im Dialog **Datenhaltungsgrenze** individuell anpassen.

Standardwert: 60 Kleinster Wert: 14

#### Kontrollkästchen **Alarmmanagement**:

Legt fest, ob im System Alarme konfiguriert und verwaltet werden können. Damit können in einem Alarmmonitor Störungen oder Alarme an der Peripherie ggf. mit Bezug zu einem Lageplan angezeigt werden. Auch die Anzeige von Videobildern ist möglich.

#### **Datenrechte**:

In diesem Bereich werden die verschiedenen Optionen für die Datenrechte festgelegt.

#### Auswahlfeld **Datengruppen-Anzahl**:

Diese Auswahl legt fest, wie vielen Datengruppen ein Datensatz zugeordnet werden kann. Datengruppen dienen der Eingrenzung der Sicht auf Daten für einzelne Benutzer. Beispiel: In einem Unternehmen mit verschiedenen Standorten soll ein Standortverantwortlicher nur die Daten (z.B. der Personen, Zutrittsprofile, Geräte) des Standorts sehen. Für welche Dialoge dies gelten soll ist konfigurierbar.

Auswahl:

- Deaktiviert: Es können keine Datengruppen zugeordnet werden. Die Option Datengruppen ist ausgeschaltet.
- 1: Einem Datensatz kann eine Datengruppe zugeordnet werden.
- 2: Einem Datensatz können zwei Datengruppen zugeordnet werden.

• 3: Einem Datensatz können drei Datengruppen zugeordnet werden. Standardwert: Deaktiviert.

#### Auswahlfeld **Datengruppen-Anzeigeoptionen:**

Legt fest, wie Datensätze, die außerhalb der Zugriffsberechtigungen des Benutzers liegen, angezeigt werden. Auswahl:

- ausgegraut: Die Datensätze werden ausgegraut angezeigt.
- ausblenden. Die Datensätze sind nicht sichtbar.

## **Geräte**

Im nächsten Arbeitsschritt werden die Geräte festgelegt, die vom System verwaltet werden sollen.

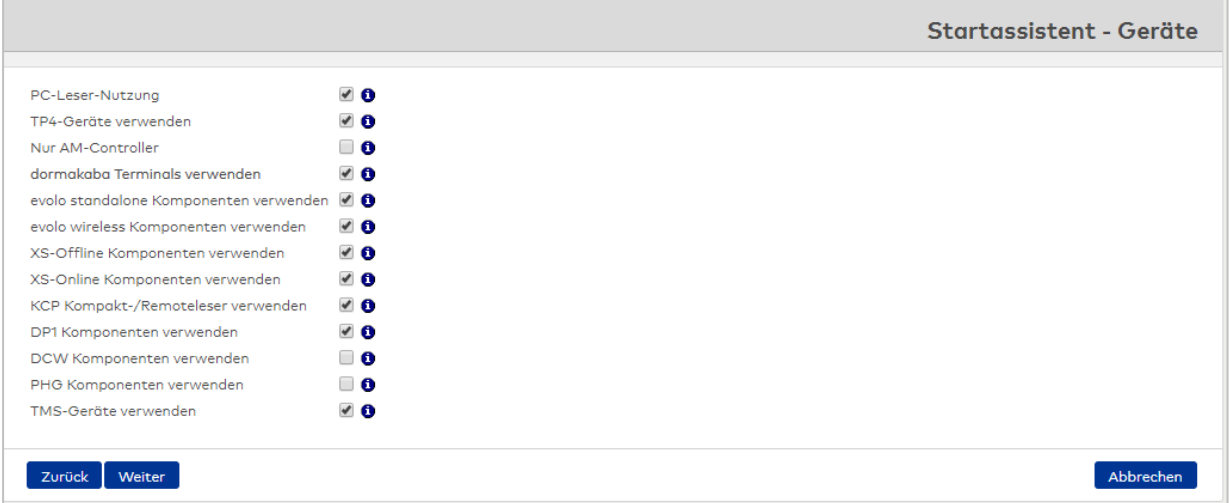

#### Kontrollkästchen **PC-Leser-Nutzung**:

Kennung, ob ein Tischleser am lokalen Rechner für die automatische Übernahme von Ausweisnummern unterstützt werden soll.

#### Kontrollkästchen **TP4 Geräte verwenden**:

Kennung, ob TP4-Geräte vom System unterstützt werden.

Zu den Geräten gehören:

- $-B6L-(19")$
- $B6L-WM$
- TP4-LANRTC
- $-M6L$
- $-L6L$
- $-B6L-RR$
- $-B6L-RR15$
- $-B6R-WM$
- $-B6R-HS$
- $-B6R-(19")$
- $IM6R$
- $-L6R$
- 
- <sup>l</sup> AM 92 00 T
- <sup>l</sup> AM 92 30 T
- AM 92 90 T Rack
- AM 92 90 T Wall

Auswahl:

- **Aktiviert: Alle TP4-Geräte werden unterstützt.**
- <sup>l</sup> Nicht aktiviert: TP4-Geräte werden bei der Neuanlage von Geräten nicht unterstützt. Zusätzlich werden auch die Dialoge für die TP4-Buchungskommandos, TP4-Terminalklassen und TP4- Terminaltexte deaktiviert.

#### Kontrollkästchen **Nur AM Controller**:

Kennung, ob AM-Controller vom System unterstützt werden.

Zu den Geräten gehören

- <sup>l</sup> AM 92 00 T
- <sup>l</sup> AM 92 30 T
- AM 92 90 T Rack
- AM 92 90 T Wall

# Kontrollkästchen **dormakaba Terminals verwenden**:

Kennung, ob dormakaba-Terminals vom System unterstützt werden.

Zu den Geräten gehören:

- dormakaba-Terminal 9600
- <sup>l</sup> dormakaba-Terminal 9700

Auswahl:

- Aktiviert: dormakaba-Terminals werden unterstützt.
- <sup>l</sup> Nicht aktiviert: dormakaba-Terminals werden bei der Neuanlage von Geräten nicht unterstützt. Zusätzlich werden auch die Dialoge für die dormakaba-Buchungskommandos, dormakaba-Terminalklassen und dormakaba-Terminaltexte deaktiviert.

#### Kontrollkästchen **evolo standalone Komponenten verwenden**:

Kennung, ob evolo standalone-Komponenten vom System unterstützt werden.

Auswahl:

- Aktiviert: evolo standalone-Komponenten werden unterstützt.
- <sup>l</sup> Nicht aktiviert: evolo standalone-Komponenten werden bei der Neuanlage von Geräten nicht unterstützt.

#### Kontrollkästchen **evolo wireless Komponenten verwenden**:

Kennung, ob evolo wireless Komponenten vom System unterstützt werden.

#### Kontrollkästchen **XS-Offline Komponenten verwenden**:

Kennung, ob XS/evolo-Offline-Komponenten vom System unterstützt werden.

#### Zu den Geräten gehören:

- XS-Beschlag Offline
- XS-Zylinder Offline
- XS-Leser Offline
- XS-Manager

#### Kontrollkästchen **XS-Online Komponenten verwenden**:

Kennung, ob XS-Online-Komponenten vom System unterstützt werden.

Zu den Geräten gehören:

- DP1 XS-Beschlag
- DP1 XS-Leser
- DP1 XS-Trafficpoint
- DP1 XS-Zylinder

#### Kontrollkästchen **KCP Komponenten verwenden**:

Kennung, ob KCP-Komponenten vom System unterstützt werden. KCP ist ein Protokoll zwischen Controller und Leser.

Zu den Geräten gehören:

- Kompaktleser 91 04, 91 10, 91 12
- Remoteleser 91 15, 91 25
- Interface 90 10

#### Kontrollkästchen **DP1 Komponenten verwenden**:

Kennung, ob DP1-Komponenten vom System unterstützt werden.

Zu den Geräten gehören:

- DP1 S6-Leser
- $\bullet$  DP1 M6D
- DP1 S6-KP/Leser
- $\cdot$  DP1 IO 8/9 MD
- $\bullet$  DP1 S6-DM
- DP1 XS-Trafficpoint

# Kontrollkästchen **DCW Komponenten verwenden**:

Kennung, ob DCW-Komponenten vom System unterstützt werden.

Zu den Geräten gehören:

- DCW S6D Leser
- DCW S6D-KP
- DCW S6D-KP/Leser
- $\bullet$  DCW IO 4/4 MD
- $\bullet$  DCW In 15 MD
- DCW Out 15 MD
- <sup>l</sup> DCW S6D DM

# Kontrollkästchen **PHG Komponenten verwenden**:

Kennung, ob PHG Komponenten vom System unterstützt werden.

Zu den Geräten gehören:

- PHG
- PHG-KP/Leser
- PHG-KP/Leser mit Display
- $PLG-KP$

# Kontrollkästchen **TMS-Geräte verwenden**:

Gibt an, ob die TMS-Anbindung im System aktiviert ist und TMS-Geräte (Geräte zur Fluchtwegsteuerung) verwendet werden. Diese Option muss aktiviert werden, wenn mit dem TMS-System Daten ausgetauscht werden sollen. Bei einer aktiven TMS-Anbindung werden die relevanten TMS-Geräte für den Zutritt in der Geräteverwaltung angezeigt und können bei der Vergabe von Zutrittsberechtigungen mit berücksichtigt werden.

Zu den Geräten gehören:

- TMS-PC-Gateway
- TMS Terminal LAN und LON
- **TMS Comfort LAN und LON**
- **TMS Basic LAN und LON**
- ER MSVP LAN und LON
- ER SVP S4X LAN und LON
- **.** ER SVP LAN LON

#### **Ausweise**

Im nächsten Arbeitsschritt werden die spezifischen Eigenschaften der Ausweise und der Ausweisverwaltung festgelegt.

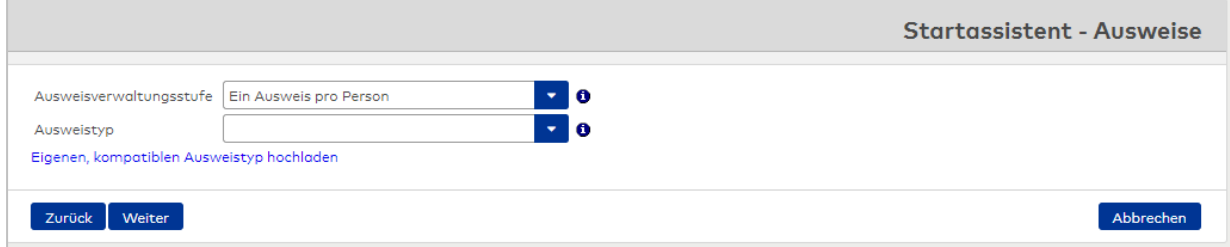

#### Auswahlfeld **Ausweisverwaltungsstufe**:

Die Ausweisverwaltungsstufe legt fest, wie viele Ausweise pro Person genutzt werden und in welcher Form. Die Auswahl der Optionen ist abhängig von der Lizenz.

Wertebereich:

- 1 = Ein Ausweis pro Person mit einfacher Eingabe der Ausweisnummer direkt im Personalsatz.
- 2 = Mehrere Ausweise pro Person mit Eingabe der Ausweisdaten direkt im Personalsatz.
- 3 = Komplexe Ausweisverwaltung mit eigenständigem Ausweisdialog zur Pflege der Ausweisdaten sowie Ausweisberechtigungen und Referenz im Personalsatz.

Standardwert: 1

#### Auswahlfeld **Ausweistyp**:

Legt fest, welcher Ausweistyp verwendet wird. Der gewählte Ausweistyp wird vom System automatisch allen hinzugefügten Geräten zugeordnet. Falls mehrere Ausweistypen im System verwendet werden, bleibt das Auswahlfeld leer.

Auswahl:

- Leer, keine Angabe
- Alle im System angelegten Ausweistypen

Standardwert: Leer, keine Angabe

#### Link **Eigenen kompatiblen Ausweistyp hochladen**:

Ermöglicht es einen eigenen Ausweistypen auszuwählen.

**Hinweis**: Dieser Ausweistyp muss mit den Geräten kompatibel sein.

### **Zutritt**

In diesem Arbeitsschritt werden die allgemeinen Angaben für das Zutrittssystem festgelegt.

**Hinweis**: Dieser Arbeitsschritt ist nur vorhanden, wenn die Lizenz Zutritt aktiviert ist.

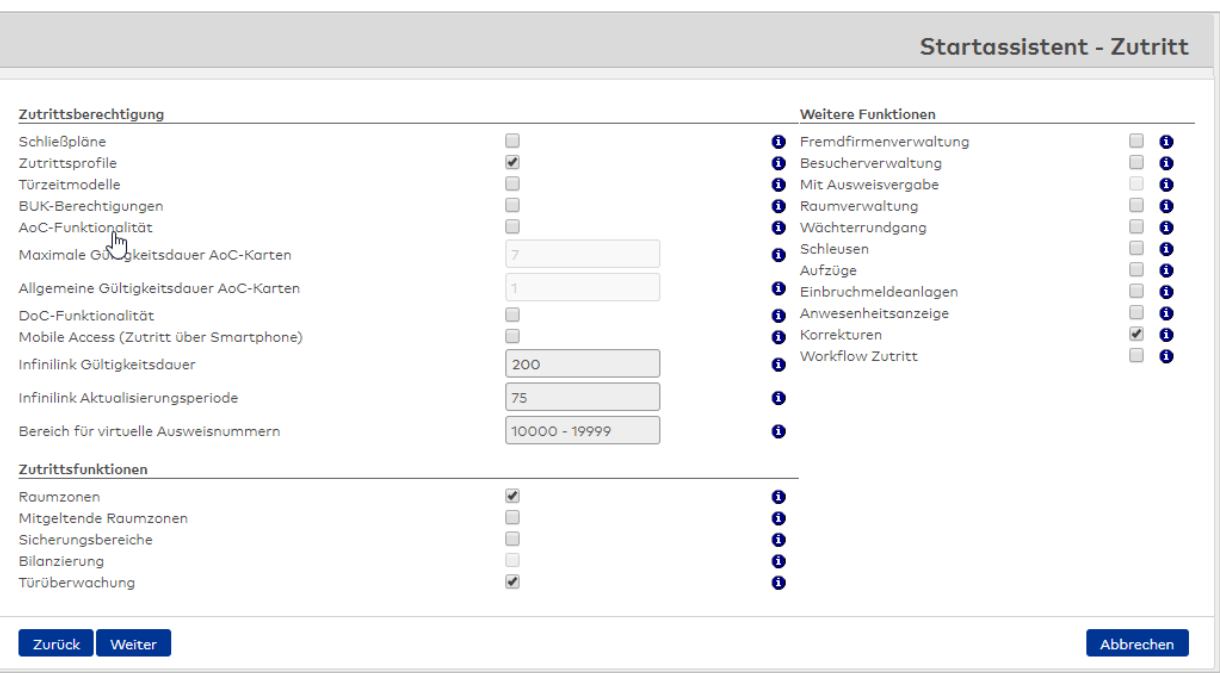

#### **Zutrittsberechtigung**:

In diesem Bereich werden die Einstellungen vorgenommen, die für die Vergabe von Zutrittsberechtigungen relevant sind.

#### Kontrollkästchen **Schließpläne**:

Gibt an, ob im System Schließpläne verwendet werden. Ein Schließplan ist eine Kreuztabelle aus Personen und Türen. An den Kreuzungspunkten kann definiert werden, ob und ggf. wann die Person Zutritt erhält. Empfehlenswert nur für eine überschaubare Anzahl an Personen und Türen pro Schließplan.

#### Kontrollkästchen **Zutrittsprofile**:

Gibt an, ob im System Zutrittsprofile verwendet werden. Ein Zutrittsprofil ist eine Sammlung von Türenund/oder Raumzonenberechtigungen mit zugehörigen Zutrittszeiten. Einer Person können ein oder mehrere Zutrittsprofile zugewiesen werden. Eine Ergänzung der Profile um Sonderberechtigungen ist möglich.

#### Kontrollkästchen **Türzeitmodelle**:

Gibt an, ob im System Türzeitmodelle (Türwochenpläne/Türtagesprogramme) zur Zutrittssteuerung verwendet werden.

# Kontrollkästchen **BUK-Berechtigungen**:

Gibt an, ob im System BUK-Berechtigungen verwendet werden. Mit BUK-Berechtigungen können einzelnen Personen für Spezialfälle Berechtigungen auf Buchungskommandoebene zugewiesen werden.

# Kontrollkästchen **AoC-Funktionalität**:

Gibt an, ob die AccessOnCard-Funktion im System aktiviert ist. Mit AccessOnCard können (zeitlich begrenzte) Zutrittsberechtigungen an einem Leser, der mit einer Schreibstation verbunden ist, auf einen Ausweis geschrieben werden.

**Hinweis**: Dieser Wert kann nur gesetzt werden, wenn evolo- oder XS-Komponenten verwendet werden.

# Eingabefeld **Maximale Gültigkeitsdauer AoC-Karten**:

Gibt die Maximalgrenze an Tagen an, auf die die Gültigkeit eines AoC-Ausweises gesetzt werden kann. Nach Ablauf der Gültigkeitsdauer können die AoC-IDs erneut vergeben werden. Dieses Feld ist ein Pflichtfeld, wenn die Option **AoC-Funktion** aktiviert ist. Wertebereich: 1 – 3287 Standardwert: 7

# Eingabefeld **Allgemeine Gültigkeitsdauer AoC-Karten**:

Gibt den Standardzeitraum in Tagen an, die ein AoC-Ausweis gültig ist. Werden die Zutrittsrechte an einem täglich begangenen Zutrittspunkt auf den Ausweis geschrieben, empfiehlt sich aus Sicherheitsgründen ein Wert von 1. Dieses Feld ist ein Pflichtfeld, wenn die Option AoC-Funktion aktiviert ist.

Wertebereich: 1 – 3287 Standardwert: 1

# Kontrollkästchen **DoC-Funktionalität**:

Gibt an, ob die DataOnCard-Funktion im System aktiviert ist. Mit Hilfe dieser Funktion wird der Batteriestatus der evolo- und XS-Komponenten auf den Ausweis geschrieben und über die Schreibstation online an das MATRIX-System gemeldet.

**Hinweis**: Dieser Wert kann nur gesetzt werden, wenn evolo- oder XS-Komponenten verwendet werden.

#### Kontrollkästchen **Mobile Access (Zutritt über Smartphone)**:

Gibt an, ob der Zutritt über Smartphone möglich ist (Mobile Access).

#### Eingabefeld **Infinilink Gültigkeitsdauer**:

Gibt die Anzahl an Tagen an, die ein Infinilink auf dem Smartphone gültig ist. Dieses Feld ist ein Pflichtfeld, wenn die Option **Mobile Access (Zutritt über Smartphone)** aktiviert ist. Wertebereich: 1 – 999 Standardwert: 200

## Eingabefeld **Infinilink Aktualisierungsperiode**:

Gibt die Aktualisierungsperiode des Infinilinks als prozentualen Anteil der Infinilink-Gültigkeitsdauer an. Dieses Feld ist ein Pflichtfeld, wenn die Option **Mobile Access (Zutritt über Smartphone)** aktiviert ist. Beispiel: Beträgt die Infinilik-Gültigkeit = 7 Tage und ist die Aktualisierungsperiode mit 50 (%) angegeben, so werden die Infinilink-Daten nach 3,5 Tagen aktualisiert. Wertebereich: 20-80 Standardwert: 80

#### Eingabefeld **Bereich für virtuelle Ausweisnummern**:

Nummernbereich, aus dem die Ausweisnummern für den Zutritt über Mobile Access generiert werden. Dieses Feld ist nur editierbar, wenn die Option **Mobile Access (Zutritt über Smartphone)** aktiviert ist. Wertebereich: beliebig

# **Zutrittsfunktionen**:

In diesem Bereich werden weitere Zutrittsfunktionen festgelegt.

#### Kontrollkästchen **Raumzonen**:

Kennung, ob Raumzonen in der Bereichs-/Türverwaltung verwendet werden. Raumzonen können sowohl räumlich zusammenhängende Bereiche mit mehreren Türen (Zutrittspunkten) bilden, aber auch im Sinne einer Türgruppe verwendet werden, die gemeinsam berechtigt wird.

#### Kontrollkästchen **Mitgeltende Raumzonen**:

Gibt an, ob im System mitgeltende Raumzonen verwendet werden. Hierüber können mehrere Raumzonen zu einem Weg zusammengefasst werden, der zu einer Raumzone führt. Beispiel: Die Raumzone "Entwicklungsabteilung", die im Gebäude in Etage 23 liegt, enthält die mitgeltenden Raumzonen "Foyer" und "Etage 23". Wird die Zutrittsberechtigung für die Raumzone "Entwicklungsabteilung" vergeben, werden dem Benutzer automatisch die mitgeltenden Raumzonen zur Berechtigung vorgeschlagen.

#### Kontrollkästchen **Sicherungsbereiche**:

Kennung, ob Sicherungsbereiche im System verwaltet werden. Sicherungsbereiche setzen die Verwendung von Raumzonen voraus. Sie werden in der Bereichs-/Türverwaltung verwendet und dienen der Definition von Zutrittsfunktionalitäten wie z.B. Aufenthaltsdauerüberwachung, Bilanzierung oder Antipassback. Auswahl:

- Aktiviert: Es können Anlagen ohne Einfluss auf die AoC-ID verwaltet werden.
- Nicht aktiviert: Es werden keine Anlagen verwaltet.

#### Kontrollkästchen **Bilanzierung**:

Gibt an, ob im System Bilanzierungen verwendet werden. Über die Bilanzierung kann erfasst werden, wie viele Personen und - je nach Konfiguration - welche Personen konkret in einem bestimmten Bereich anwesend sind.

Bilanzierungen gehören zum Funktionsumfang der Sicherungsbereiche, daher kann die Option nur bei aktivierten Sicherungsbereichen gesetzt werden.

#### Kontrollkästchen **Türüberwachung**:

Gibt an, ob im System die Türüberwachung verwendet wird. Die Türüberwachung ermöglicht die Anzeige des Türzutrittsstatus, die direkte Ansteuerung einer Tür über die Bedienoberfläche (z.B. Kurz öffnen, Daueröffnen) und die Anzeige eines Videobildes (falls Alarmmanagement aktiviert ist).

#### **Weitere Funktionen**:

In diesem Bereich können weitere Funktionen des Zutrittssystems festgelegt werden.

#### Kontrollkästchen **Fremdfirmenverwaltung**:

Gibt an, ob die Fremdfirmenverwaltung im System aktiviert ist. Fremdfirmenmitarbeiter bilden eine eigene Personengruppe im System, der eigene Zutrittsberechtigungen erteilt werden können.

#### Kontrollkästchen **Besucherverwaltung**:

Gibt an, ob die Besucherverwaltung im System aktiviert ist. Besucher bilden eine eigene Personengruppe im System. Über die Besuchervoranmeldung können die Besuche, die für den Tag anstehen, aktiviert werden.

#### Kontrollkästchen **Mit Ausweisvergabe**:

Gibt an, ob Besuchern ein Ausweis für die Zutrittsbuchungen zugeordnet werden kann. Andernfalls dient die Besucherverwaltung der Dokumentation des Besuchsvorgangs ohne eigenständige Zutrittsrechte für die Besucher. Diese Option kann nur in Verbindung mit der Besucherverwaltung aktiviert werden.

#### Kontrollkästchen **Raumverwaltung**:

Gibt an, ob die Raumverwaltung aktiviert ist. Zur Raumverwaltung gehören die Definition von Räumen und die Raumreservierung. Mit der Reservierung eines Raums erhalten die zugeordneten Personen automatisch zeitlich begrenzte Zutrittsrechte.

#### Kontrollkästchen **Wächterrundgang**:

Gibt an, ob im System Wächterrundgänge verwendet werden. Jeder Wächterrundgang umfasst eine Liste von Lesern, die in einer vorgegebenen Reihenfolge abgegangen werden müssen. Bei Bedarf kann der Weg zwischen zwei Lesern zeitlich überwacht werden. Es gibt eine Statusanzeige für anstehende und im Verlauf befindliche Rundgänge und einen Protokoll-Dialog für abgeschlossene Wächterrundgänge.

#### Kontrollkästchen **Schleusen**:

Gibt an, ob im System Schleusen verwendet werden. Eine Schleuse definiert einen Durchtrittsbereich mit Innen- und Außenlesern, bei dem ausgeschlossen wird, dass beide Türen der Schleuse gleichzeitig offen sind. Als Sensoren können Trittmatten, Bewegungssensoren oder Taster fungieren.

#### Kontrollkästchen **Aufzüge**:

Gibt an, ob im System Aufzüge verwendet werden. Bei der Verwendung von Aufzügen kann definiert

werden, welcher Etage welche Raumzone zugeordnet ist. Damit können Zutrittsrechte für die einzelnen Etagen vergeben werden. Über die Buchung an einem im Aufzug befindlichen Leser werden die entsprechenden Knöpfe für die Etagen freigeschaltet.

# Kontrollkästchen **Einbruchmeldeanlagen**:

Gibt an, ob im System Einbruchmeldeanlagen verwendet werden. Für die Einbindung von Einbruchmeldeanlagen stellt das System eine entsprechende Dialogoberfläche mit verschiedenen Optionen wie z.B. Lesersperrung, Sabotageüberwachung, Zutrittssperresignalisierung und maximale Scharfschaltdauer zur Verfügung.

# Kontrollkästchen **Anwesenheitsanzeige**:

Gibt an, ob im System Anwesenheitsanzeigen verwendet werden. Grundlage der Ermittlung des Anwesenheitsstatus einer Person in einem bestimmten Bereich bilden die Zutrittsbuchungen an als Eingangs- oder Ausgangspunkt definierten Lesern. In einem Popup-Dialog des Webbrowsers wird der Status eines auswählbaren Personenkreises angezeigt.

# Kontrollkästchen **Korrekturen**:

Kennung, ob Korrekturen verwendet werden. Über Korrekturen lassen sich Änderungen an Stammdatensätzen vornehmen. Dies können Änderungen an einem einzelnen Datensatz oder an vielen Datensätzen (Massenkorrekturen) gleichzeitig sein.

# Kontrollkästchen **Workflow Zutritt**:

Gibt an, ob im System die Workflowfunktionen für das Zutrittssystem unterstützt werden. Hierbei kann die Vergabe von Zutrittsrechten einem Genehmigungsprozess (Workflow) unterworfen werden, in dem z.B. der Vorgesetzte oder ein Raumzonenverantwortlicher einen Antrag genehmigen muss.

#### **Zeit**

Im nächsten Arbeitsschritt werden die spezifischen Eigenschaften des Zeitsystems festgelegt.

**Hinweis**: Dieser Arbeitsschritt ist nur vorhanden, wenn die Lizenz Zeit aktiviert ist. Die Einstellung der Standardwerte variiert in Abhängigkeit von den Optionen Zeiterfassung und Zeitwirtschaft.

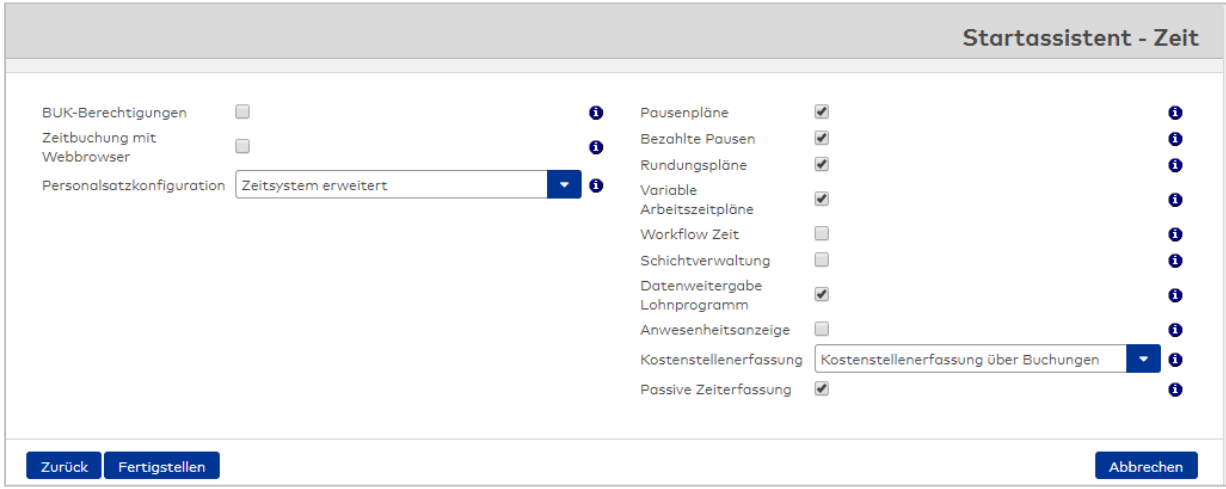

#### Kontrollkästchen **BUK-Berechtigungen**:

Gibt an, ob im System BUK-Berechtigungen verwendet werden. Mit BUK-Berechtigungen können einzelnen Personen für Spezialfälle Berechtigungen auf Buchungskommandoebene zugewiesen werden.

#### Kontrollkästchen **Zeitbuchung mit Webbrowser**:

Gibt an, ob zu zusätzlich zu den Buchungen am Terminal auch Zeitbuchungen über einen Webbrowser möglich sind. Bei aktivierter Funktion kann eine Buchung über den Dialog **Buchungen** erfolgen.

#### Auswahlfeld **Personalsatzkonfiguration**:

Gibt an, welche Personalsatzkonfiguration für das Zeitsystem eingestellt wird.

Auswahl:

- <sup>l</sup> Gleitzeitsystem: Die Personalsatzkonfiguration enthält die Standardkonten für das einfache Gleitzeitsystem.
- <sup>l</sup> Zeiterfassung SAP: Die Personalsatzkonfiguration für die Zeiterfassung SAP enthält die speziellen Konten, die bei der Zeiterfassung mit SAP zur Anwendung kommen.
- <sup>l</sup> Zeitsystem erweitert: Die Personalsatzkonfiguration für das erweiterte Zeitsystem enthält neben den Feldern des einfachen Gleitzeitsystems weitere Felder und Reiter für die Berechnung und den Abgleich von zusätzlichen Konten für Mehrarbeit, Überstunden, Zulagen und Lohnarten.

Standardwert: Zeitsystem erweitert.

#### Kontrollkästchen **Pausenpläne**:

Gibt an, ob im System über feste und variable Pausen hinaus Pausenpläne verwendet werden können. In den Pausenplänen werden die arbeitszeitabhängigen Pausen abgebildet.

#### Kontrollkästchen **Bezahlte Pausen**:

Gibt an, ob im System über feste und variable Pausen hinaus bezahlte Pausen verwendet werden können.

#### Kontrollkästchen **Rundungspläne**:

Gibt an, ob im System Rundungspläne verwendet werden. In Rundungsplänen werden die Regeln und Parameter für die Rundung von Zeitbuchungen definiert.

#### Kontrollkästchen **Variable Arbeitszeitpläne**:

Gibt an, ob im System variable Arbeitszeitpläne mit mehr oder weniger als 7 Tagen verwendet werden.

**Hinweis**: Variable Arbeitszeitpläne sind nicht zu verwechseln mit (festen) Arbeitszeitplänen vom Typ Schicht in der Schichtverwaltung.

**Hinweis 2**: Das Kontrollkästchen ist nur bei aktivierter Zeitwirtschaft verfügbar.

#### Kontrollkästchen **Workflow Zeit**:

Gibt an, ob im System die Workflowfunktionen für das Zeitsystem verwendet werden. Hiermit können z.B. Urlaubsanträge oder der Nachtrag von Anwesenheitszeiten durch den Mitarbeiter im Self Service einer Genehmigung durch den Vorgesetzten unterworfen werden.

#### Kontrollkästchen **Schichtverwaltung**:

Gibt an, ob im System die Schichtverwaltung unterstützt wird. Mit dieser Option werden vom System alle Komponenten bereitgestellt, mit denen sich beliebige Schichtmodelle wie 2- oder 3-Schichtbetrieb, teil- und vollkontinuierlicher Schichtbetrieb sowie einfache Arbeitszeitmodelle im Gleitzeitbereich wie in der EDV, beim Job Sharing oder für Pförtner realisieren lassen.

**Hinweis:** Das Kontrollkästchen ist nur bei aktivierter Zeitwirtschaft verfügbar.

#### Kontrollkästchen **Datenweitergabe Lohnprogramme**:

Gibt an, ob im System die Datenweitergabe an Lohnprogramme verwendet wird.

**Hinweis:** Das Kontrollkästchen ist nur bei aktivierter Zeitwirtschaft verfügbar.

#### Kontrollkästchen **Anwesenheitsanzeige**:

Gibt an, ob Anwesenheitsanzeigen für das Zeitsystem verwendet werden. Grundlage der Ermittlung des Anwesenheitsstatus einer Person bilden deren Zeitbuchungen und Abwesenheiten. In einem Popup-Dialog wird der Anwesenheitsstatus eines auswählbaren Personenkreises angezeigt.

## Auswahlfeld **Kostenstellenerfassung**:

Gibt an, ob im System die Kostenstellenerfassung verwendet wird. Bei aktiver Kostenstellenerfassung wird der Personalsatz um den Reiter **Kostenstellen** erweitert. Es stehen eine Kostenstellenverwaltung und Listen für die Kostenstellenauswertung zur Verfügung.

#### Kontrollkästchen **Passive Zeiterfassung**:

Gibt an, ob die Passive Zeiterfassung im Zeitsystem verwendet werden soll.

 $\overline{\mathbf{x}}$ 

# **Fertigstellen**

In diesem Arbeitsschritt werden nochmals alle Ihre Eingaben geprüft. Wenn die Prüfung erfolgreich ist, werden die Eingaben gespeichert.

 $\overline{\mathbf{e}}$ u<br>Der Startassistent wurde erfolgreich beendet. Sie müssen sich neu anmelden, damit die Änderungen wirksam werden. Die Benutzerrolle "Systember Startussistent worde errogreich beendet. Die mossen sich neu annehen, dannt die Anderongen wirksam werden. Die behörzen one "System-<br>Konfiguration" ist entsprechend Ihrer Einstellungen angepasst. Bitte melden Sie sich

**Hinweis**: Damit alle Änderungen an der Systemkonfiguration wirksam werden, ist eine erneute Anmeldung notwendig.

# <span id="page-34-0"></span>2.4 Benutzerführung

dormakaba MATRIX ist eine browserbasierte Anwendung. Daher ist die Darstellung abhängig von den individuellen Einstellungen in Ihrem Browser. Diese können über die Optionen im Menü **Extras** des Browsers angepasst werden.

Wie in Webanwendungen durchgehend üblich, wird dormakaba MATRIX im Menü und bei der Bedienung über Icons und Schaltflächen per einfachem Mausklick bedient. Ein Doppelklick wird mit einem Warnhinweis quittiert, kann aber in Ausnahmefällen zu einer Fehlermeldung führen.

**Hinweis**: dormakaba MATRIX ist eine mehrsprachige Anwendung. Die verwendete Sprache kann jederzeit über die Spracheinstellung des Browsers geändert werden.

Mozilla Firefox®: Wählen Sie im Menü **Extras** den Befehl **Einstellungen**, klicken Sie auf **Allgemein** und dann auf die Schaltfläche **Sprachen**.

Microsoft® Internet Explorer®: Wählen Sie im Menü **Extras** den Befehl **Internetoptionen** und klicken Sie im Reiter **Allgemein** auf die Schaltfläche **Sprachen**.

Die Sprachauswahl betrifft auch die von Ihnen angelegten Daten, sofern Sie Ihre Datensätze mehrsprachig pflegen.

# Allgemeine Oberflächenelemente

# **Startseite und Anwendungsfenster**

dormakaba MATRIX startet mit der dargestellten Startseite.

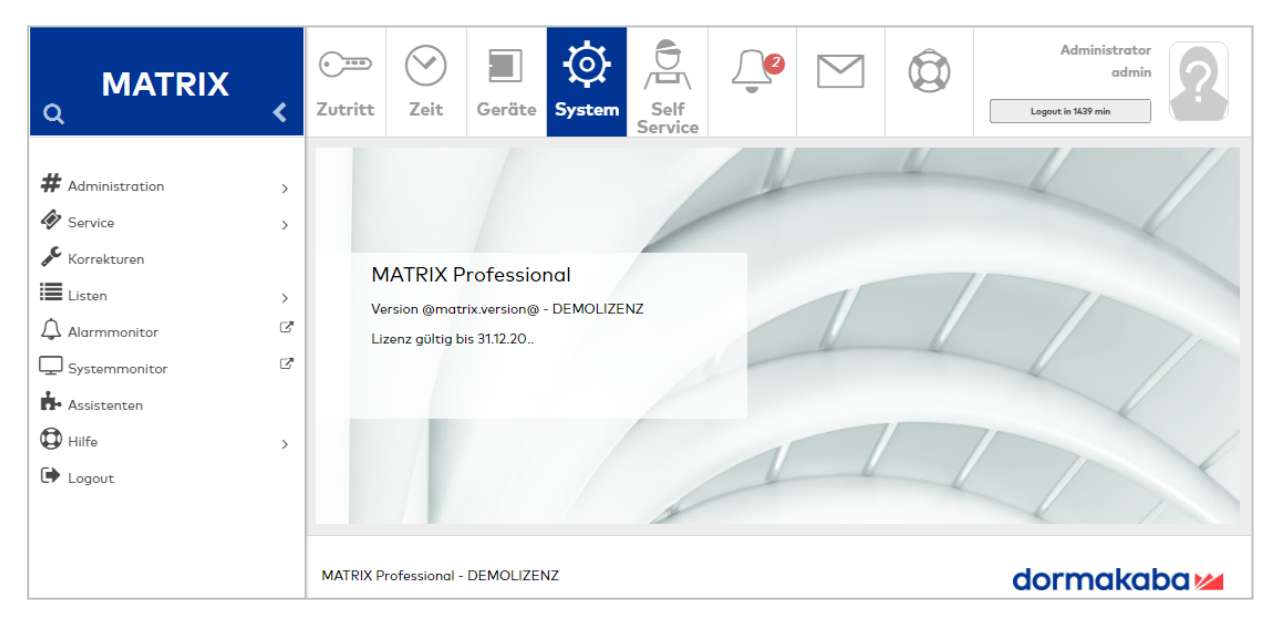

Das Anwendungsfenster besteht grundsätzlich aus den folgenden Elementen:

- n Menüleiste im oberen Teil: Diese ermöglicht einen direkten Zugriff auf die einzelnen Module. Rechts werden der angemeldete Benutzer sowie die Zeit bis zur automatischen Abmeldung anzeigt.
- n Menübaum im linken Teil: Dieser zeigt die Menüauswahl des gewählten Moduls.
- n Hauptfenster: Dieses enthält den aktuell ausgewählten Dialog.

**Hinweis**: In den meisten Browsern haben Sie über die Taste F11 die Möglichkeit, das Browserfenster in den Vollbildmodus zu schalten. Dadurch wird der Rahmen des Browsers ausgeblendet und Sie erhalten mehr Platz für die eigentliche Anwendung. Den Vollbildmodus beenden Sie, indem Sie die Taste F11 erneut drücken.

## **Menüleiste**

Die Menüleiste enthält die Schaltflächen der installierten Module und die Schaltflächen für das Infocenter, Mails, Hilfe sowie Angaben zum angemeldeten Benutzer. Durch Klicken auf eine Schaltfläche in der Menüleiste wechselt der Menübaum auf das Menü des entsprechenden Moduls oder öffnet den jeweiligen Dialog.

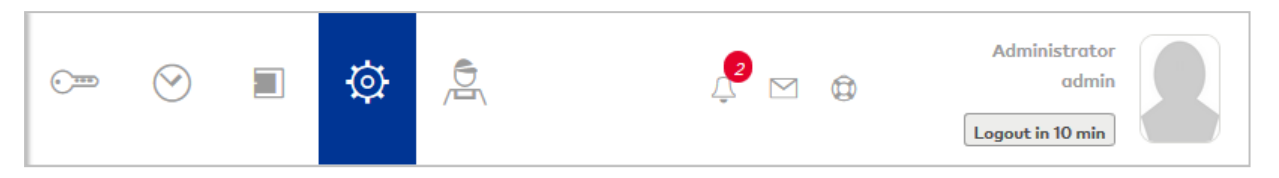

Als Symbole für die Module werden verwendet:

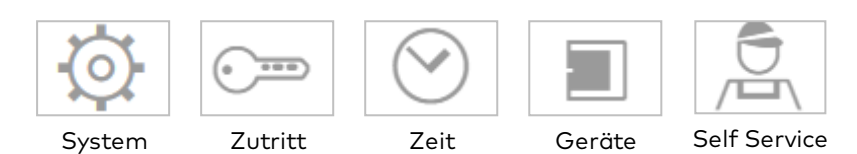

Weitere Symbole der Menüleiste sind:

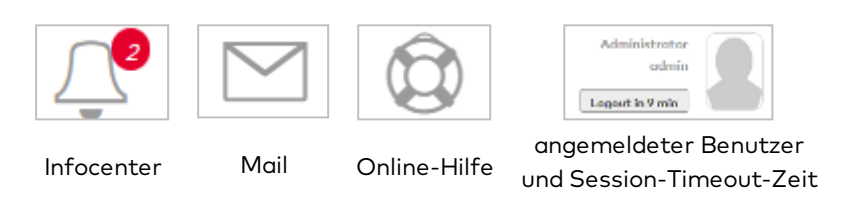

Über die farbige Kennung im Infocenter wird signalisiert, ob wichtige Aufgaben anliegen. Bei einer roten Statusanzeige sollten Sie das Infocenter aufrufen und sich über die Aufgaben informieren.

Das Online-Hilfe-Symbol öffnet das kontextsensitive Hilfe-Thema zum jeweiligen Dialog.

**Hinweis:** Die Dauer der Benutzersitzung bis zur automatischen Abmeldung wird über den Systemparameter System 102 festgelegt.

**Hinweis**: Wenn Sie als Genehmiger von Workflows angemeldet sind, werden neben dem Infocenter die noch zu genehmigenden Workflows angezeigt. Klicken Sie auf das Symbol für die Genehmigungen, um direkt in den Dialog zur Bearbeitung der Workflows zu gelangen.

#### **Arbeiten mit Favoriten**

Alle Dialoge mit der Favoriten-Schaltfläche können den Favoriten zugeordnet werden. Dies sind in der Regel Auswahldialoge und einige weitere häufig benötigte Dialoge. Favoriten sind benutzerabhängig.

Wenn ein Benutzer Dialoge als Favoriten markiert hat, wird an oberster Stelle im Menübaum das Favoriten-Menü eingefügt, über das die markierten Dialoge direkt aufgerufen werden können, ohne durch den Menüstruktur navigieren zu müssen.

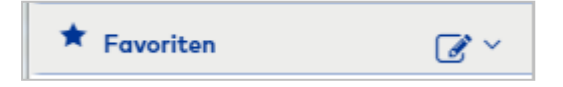

Zusätzlich werden die Favoriten mit ihrem Symbol auf dem Hauptfenster angezeigt, wenn kein Dialog ausgewählt ist oder das Hauptmenü gewechselt wird.
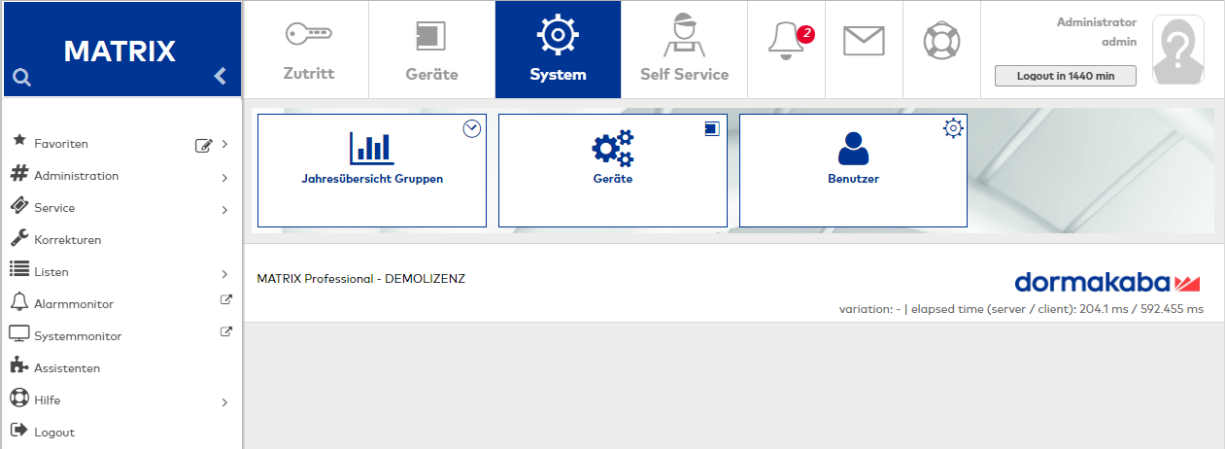

## **Konfiguration des Favoriten-Menüs**

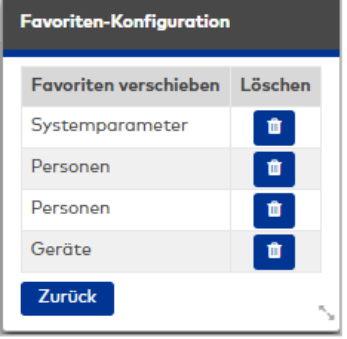

Über die Schaltfläche wird der Dialog **Favoriten Konfiguration** geöffnet. Hier können Dialoge aus den Favoriten entfernt werden und die Reihenfolge der Anzeige geändert werden.

In der Tabelle werden die Favoriten in der Reihenfolge der Anzeige angezeigt.

Um die Reihenfolge anzupassen, markieren Sie eine Zeile und verschieben Sie diese nach oben oder unten an die gewünschte Position.

Über die Schaltfläche **Zurück** wird das Konfigurationsfenster wieder geschlossen.

## **Suchen von Menüeinträgen**

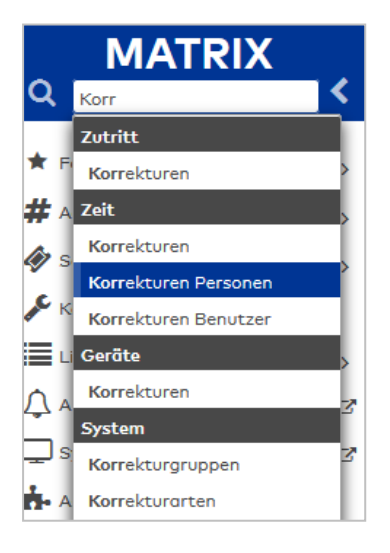

Suchen Sie nach Menüeinträgen, indem Sie auf die Lupe oberhalb des Menüs klicken. Es wird ein Suchfeld eingeblendet.

Geben Sie den gesuchten Menüeintrag ein. Es werden alle Einträge angezeigt, die der Eingabe entsprechen.

Die Suche funktioniert modulübergreifend. Hierdurch wird ein schneller und einfacher Zugriff auf alle Funktionen ermöglicht.

# Elemente der Auswahldialoge

## **Anzeige- und Auswahloptionen**

Nach dem Anklicken eines Menübefehls im Menübaum wird in den meisten Fällen der entsprechende Auswahldialog geöffnet, in dem alle angelegten Datensätze angezeigt werden. Nur bei wenigen Menüpunkten, bei denen keine Auswahl notwendig ist, gelangen Sie direkt in den Anzeige- oder Bearbeitungsdialog.

# **Symbolleiste im Auswahldialog**

Über die Symbolleiste haben Sie direkten Zugriff auf alle im jeweiligen Dialog möglichen Funktionen.

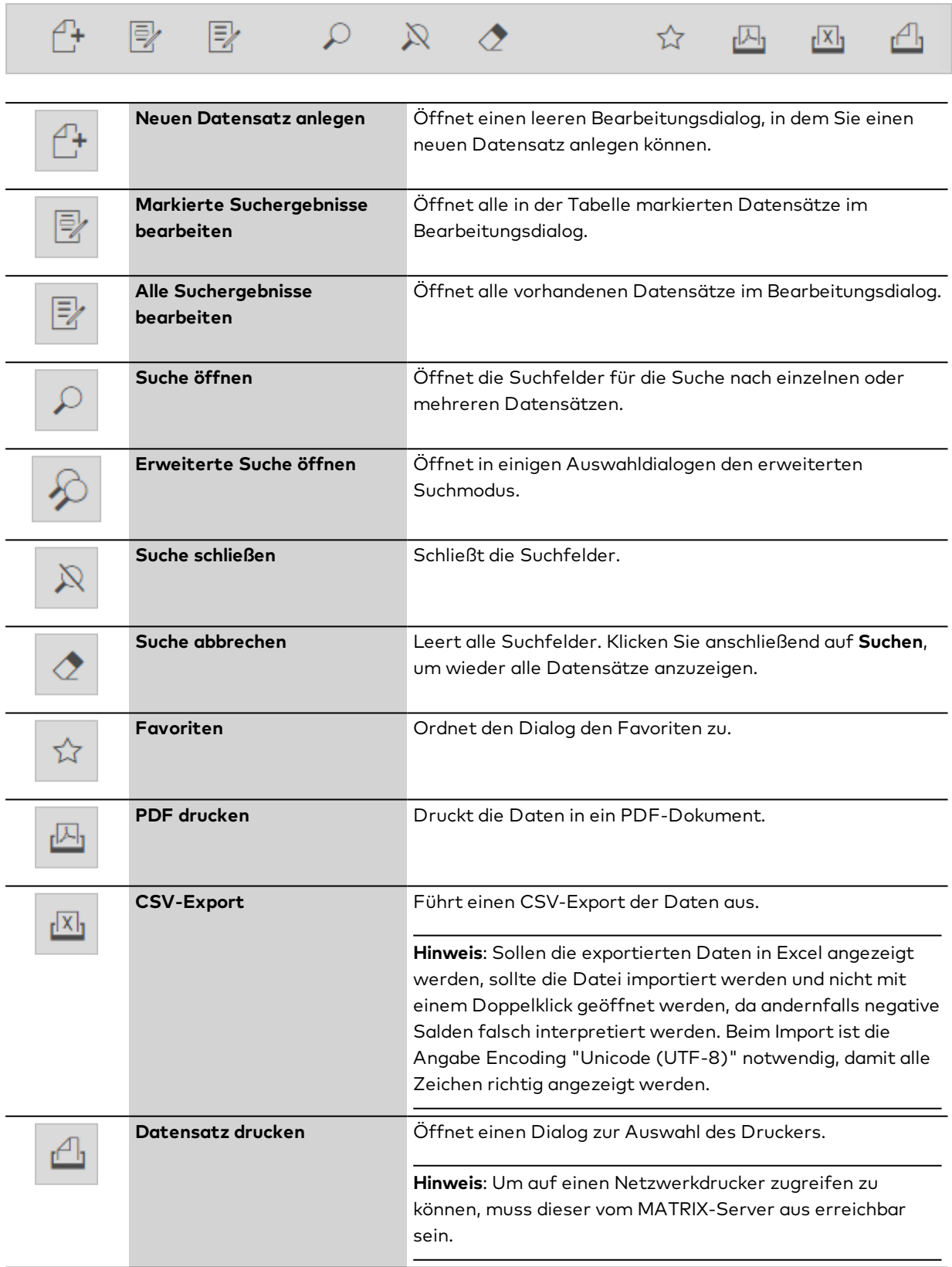

# **Dialogkopf im Auswahldialog mit Suchfunktion**

Der Dialogkopf der Auswahldialoge bietet eine Suchfunktion. Mit den Suchfeldern können Sie nach einzelnen Datensätzen oder einer Gruppe von Datensätzen suchen.

Bei mehrsprachigen Systemen beachten Sie bitte die Spracheinstellung Ihres Browsers.

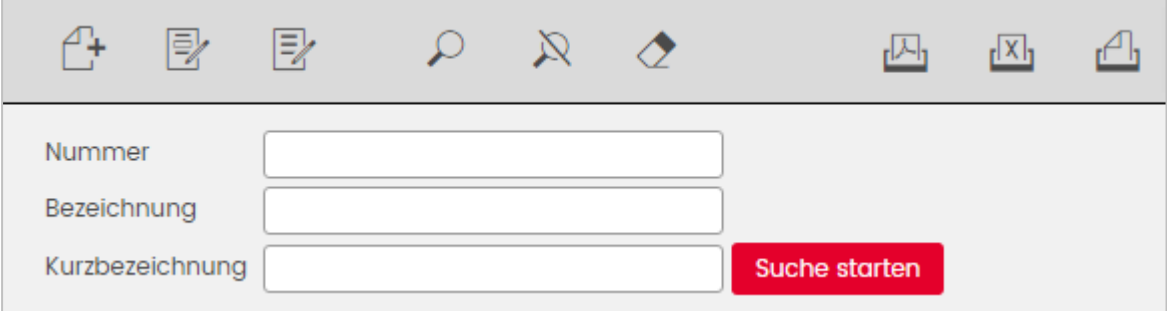

#### **Suchfelder**:

Welche Eingabefelder für die Suche zur Verfügung stehen, hängt vom Dialog ab. Standardmäßig vorhanden sind die Felder **Nummer**, **Bezeichnung** und **Kurzbezeichnung**. In der Regel werden für die Suche die Felder angeboten, die auch in der Tabelle ausgegeben werden.

Die Felder **Bezeichnung** und **Kurzbezeichnung** sind alphanumerische Felder und unterstützen alphanumerische Suchstrings (Bereichsausdruck Text). Das Feld **Nummer** ist ein numerisches Feld und unterstützt demnach nur numerische Suchstrings (Bereichsausdruck Nummer).

In allen Suchfeldern können Sie mit Platzhalter-Ausdrücken (Wildcards) arbeiten, um eine Bereichssuche auszuführen.

**Hinweis**: Bei der Bereichssuche in Texten müssen Leerzeichen vor und nach dem Bindestrich gesetzt werden.

Groß- und Kleinschreibung ist bei der Suche nicht relevant.

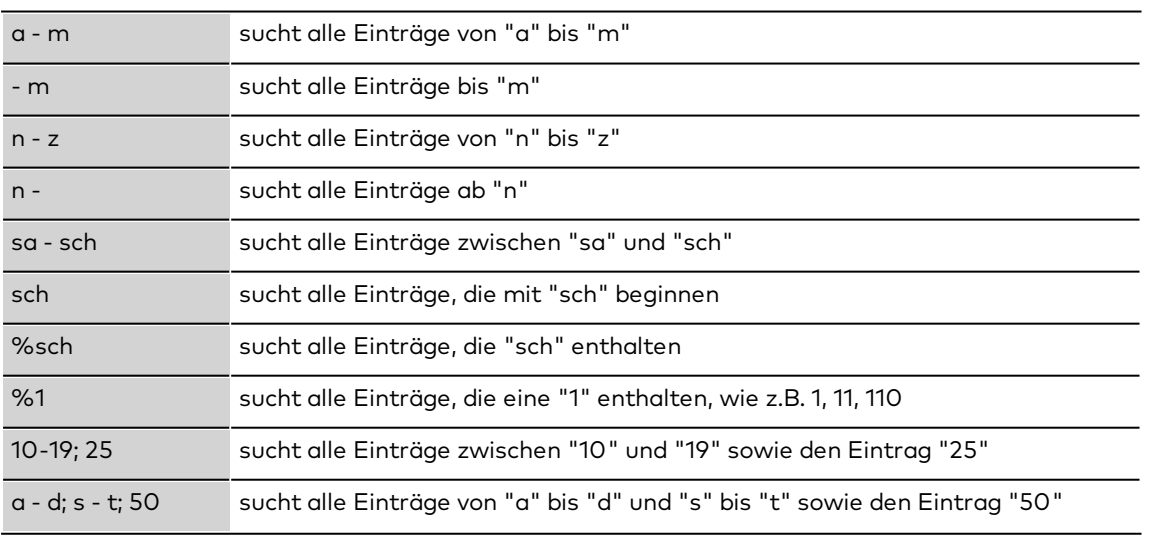

#### **Beispiele für Suchstrings:**

Für die Suche in **Freitextfeldern**: Bei Freitextfeldern erfolgt die Suche immer im gesamten Inhalt. Die Angabe des %-Zeichens ist nicht notwendig. Geben Sie "ve" ein, um alle Einträge zu erhalten, die "ve" enthalten.

**Hinweis**: Für die Einschränkung der Datenmenge werden nur die Felder mit einem Eintrag berücksichtigt. Wenn alle Felder leer bleiben und keine Kontrollkästchen aktiviert sind, erhalten Sie dementsprechend alle Datensätze.

#### Schaltfläche **Suche starten**:

Klicken Sie auf die Schaltfläche, um die Suche zu starten. Das Ergebnis der Suche wird in der Tabelle angezeigt. Um wieder alle Einträge anzuzeigen, leeren Sie die Suchfelder und klicken Sie erneut auf **Suche starten**.

# **Erweiterte Suche**

In einigen Dialogen stellt Ihnen dormakaba MATRIX eine erweiterte Suche zur Verfügung. Die erweiterte Suche basiert auf angelegten Suchprofilen und eignet sich insbesondere für die Suche nach Personen.

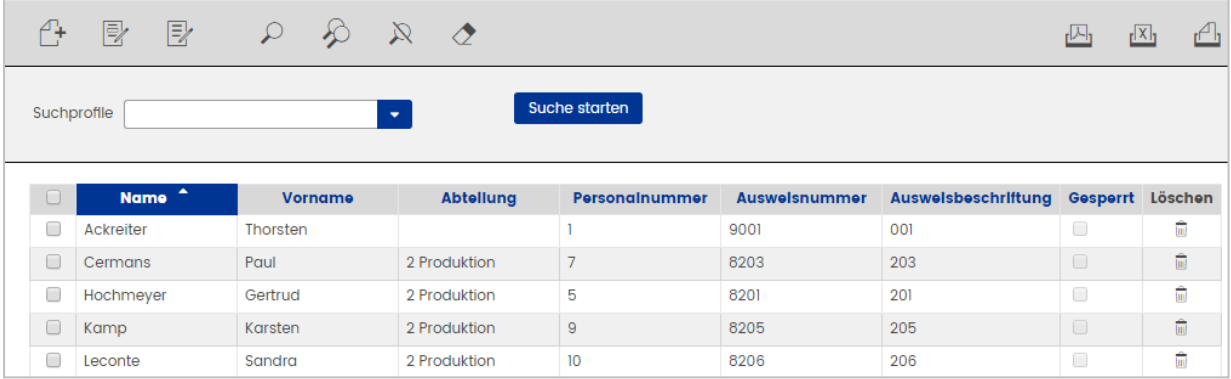

#### Auswahlfeld **Suchprofil**:

Auswahl des Profils für die Suche. Zur Auswahl stehen alle im System angelegten Suchprofile, unabhängig davon, ob diese konkrete Werte für die Suche enthalten oder vor der eigentlichen Suche die Formelparameter noch mit konkreten Werten gefüllt werden müssen.

**Hinweis**: Wenn das Suchprofil Formelparameter enthält, wird vor der Suche ein Dialog eingeblendet, in dem Sie für die Platzhalter konkrete Werte oder Wertebereiche eingeben können.

Für die Einschränkung der Datenmenge werden nur die Felder mit einem Eintrag berücksichtigt. Wenn alle Felder leer sind, erhalten Sie dementsprechend alle Datensätze.

#### Schaltfläche **Suche starten**:

Klicken Sie auf die Schaltfläche, um die Suche zu starten. Das Ergebnis der Suche wird in der Tabelle angezeigt.

#### **Anzeige von ausgeschiedenen Personen**

In ausgewählten Auswahldialogen zur Personensuche können Personen mit berücksichtigt werden, die ein gesetztes Austrittsdatum haben.

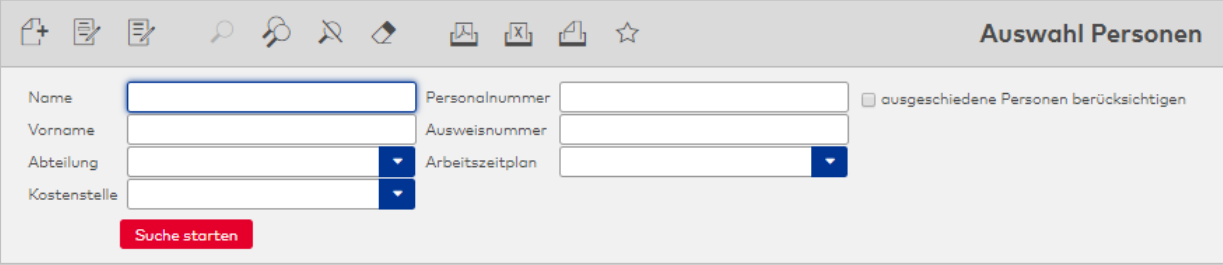

## Kontrollkästchen **ausgeschiedene Personen berücksichtigen**: Auswahl:

- Aktiviert: Ausgeschiedene Personen werden mit angezeigt.
- Nicht aktiviert: Ausgeschiedene Personen werden nicht angezeigt.

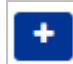

# **Suche mit Mehrfachauswahl**

Neben den einfachen Auswahlfeldern kommen in einigen Auswahldialogen Mehrfachauswahlfelder bei den Suchfeldern zum Einsatz. Damit ist es möglich, auch bei Suchfeldern mit Autocomplete-Funktion und vorgegebenen Werten eine "Oder"-verknüpfte Mehrfachsuche durchzuführen.

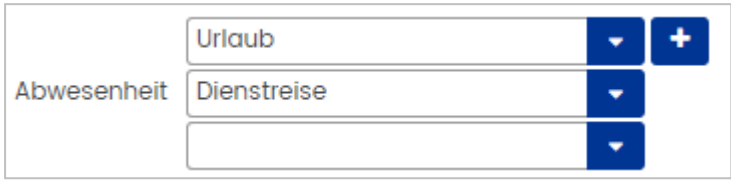

Nach der Auswahl wird durch Klicken auf das "+"-Symbol ein weiteres Auswahlfeld für zusätzliche Suchkriterien eingeblendet, die bei der Suche dann als Oder-Verknüpfung angewendet werden. Leere Auswahlfelder werden nicht berücksichtigt und nach Klicken auf **Suche starten** automatisch entfernt. Durch Leeren des Auswahlfeldes lässt sich damit die Anzahl der Suchfelder wieder reduzieren.

Beim Klicken in ein Auswahlfeld wird ein vorhandener Text markiert und die Auswahlbox wird automatisch geöffnet. Texteingaben überschreiben den markierten Text.

# **Auswahl von Datensätzen im Auswahldialog**

Alle in MATRIX angelegten Datensätze werden in Form von Tabellen angezeigt.

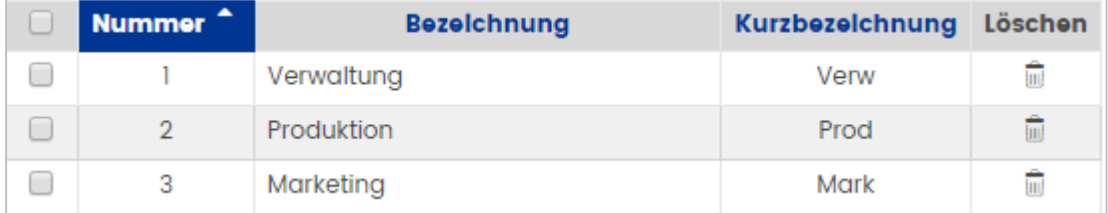

Zur Bearbeitung eines Datensatzes klicken Sie direkt auf den gewünschten Eintrag in der Tabelle. Wollen Sie mehrere Datensätze bearbeiten, markieren Sie diese in der ersten Spalte und dann **Markierte Suchergebnisse bearbeiten** in der Symbolleiste. Oder Sie wählen **Alle Suchergebnisse bearbeiten** in der Symbolleiste für alle Datensätze.

**Hinweis**: Sie können auch zunächst alle angezeigten Datensätze über das Kontrollkästchen in der Spaltenüberschrift der ersten Spalte markieren und dann die Datensätze deaktivieren, die Sie nicht bearbeiten möchten. Die Auswahl bezieht sich hier aber nur auf die angezeigten Datensätze

# **Spezialfall: Großkundenoption**

Um den Umgang mit großen Datenmengen im Bereich der Personen und Türen zu vereinfachen, können Sie die Option **Großkunden** in den Systemparametern aktivieren.

Die Option **Großkunden** wirkt sich in den Dialogen aus, in denen Sie Türen oder Personen auswählen oder zuordnen, wie dies zum Beispiel bei der Bearbeitung von Tür- oder Personengruppen der Fall ist. In den entsprechenden Dialogen sind die Listfelder bzw. Auswahlfelder durch Tabellen ersetzt. Über eine Schaltfläche öffnen Sie einen Auswahldialog, mit dem Sie der Tabelle weitere Datensätze hinzufügen können.

Auf den Konfigurationsseiten ist dann keine direkte Zuordnung über die Auswahlfelder möglich, sondern man ruft über Schaltflächen die jeweiligen Auswahldialoge auf.

**Hinweis**: Die Auswahldialoge zeigen nach dem Aufruf keine Daten an, da von einer großen Datenmenge ausgegangen wird und dementsprechend der Aufbau der Dialoge recht lange dauern kann.

Im Auswahldialog geben Sie in den Eingabefeldern die Werte oder Wertebereiche ein, die Ihrer Suche entsprechen und führen die Suche aus.

Über die Schaltflächen der Symbolleiste können Sie mit oder ohne Übernahme von Daten wieder in den aufrufenden Dialog zurückkehren.

# Elemente der Bearbeitungsdialoge

## **Funktionen im Bearbeitungsdialog**

Sobald Sie einen oder mehrere Datensätze öffnen, wird der Bearbeitungsdialog angezeigt, in dem die ausgewählten Datensätze bearbeitet und neue Datensätze angelegt werden können. Über die Symbolleiste haben Sie direkten Zugriff auf die möglichen Funktionen.

## **Symbolleiste im Bearbeitungsdialog**

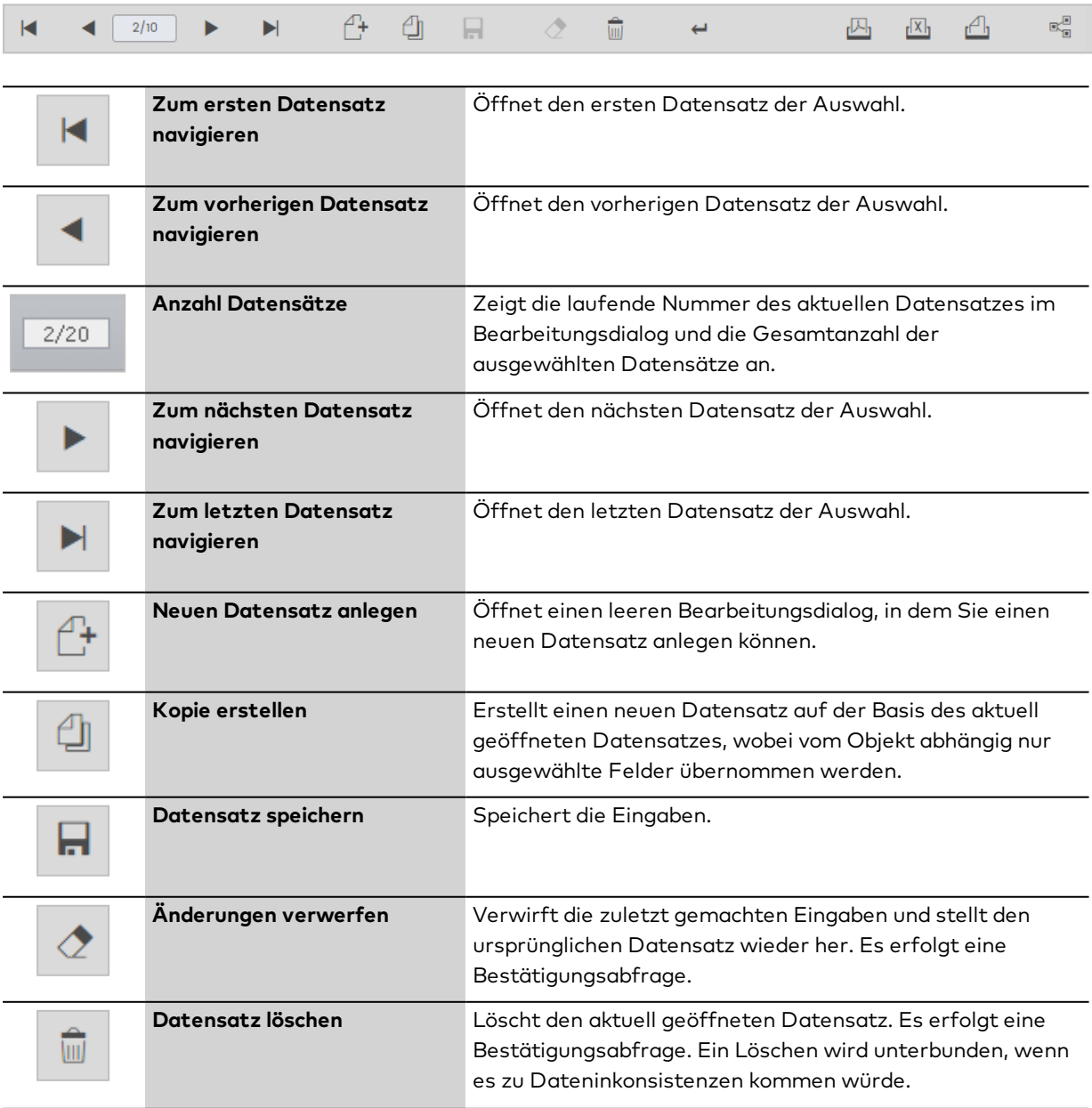

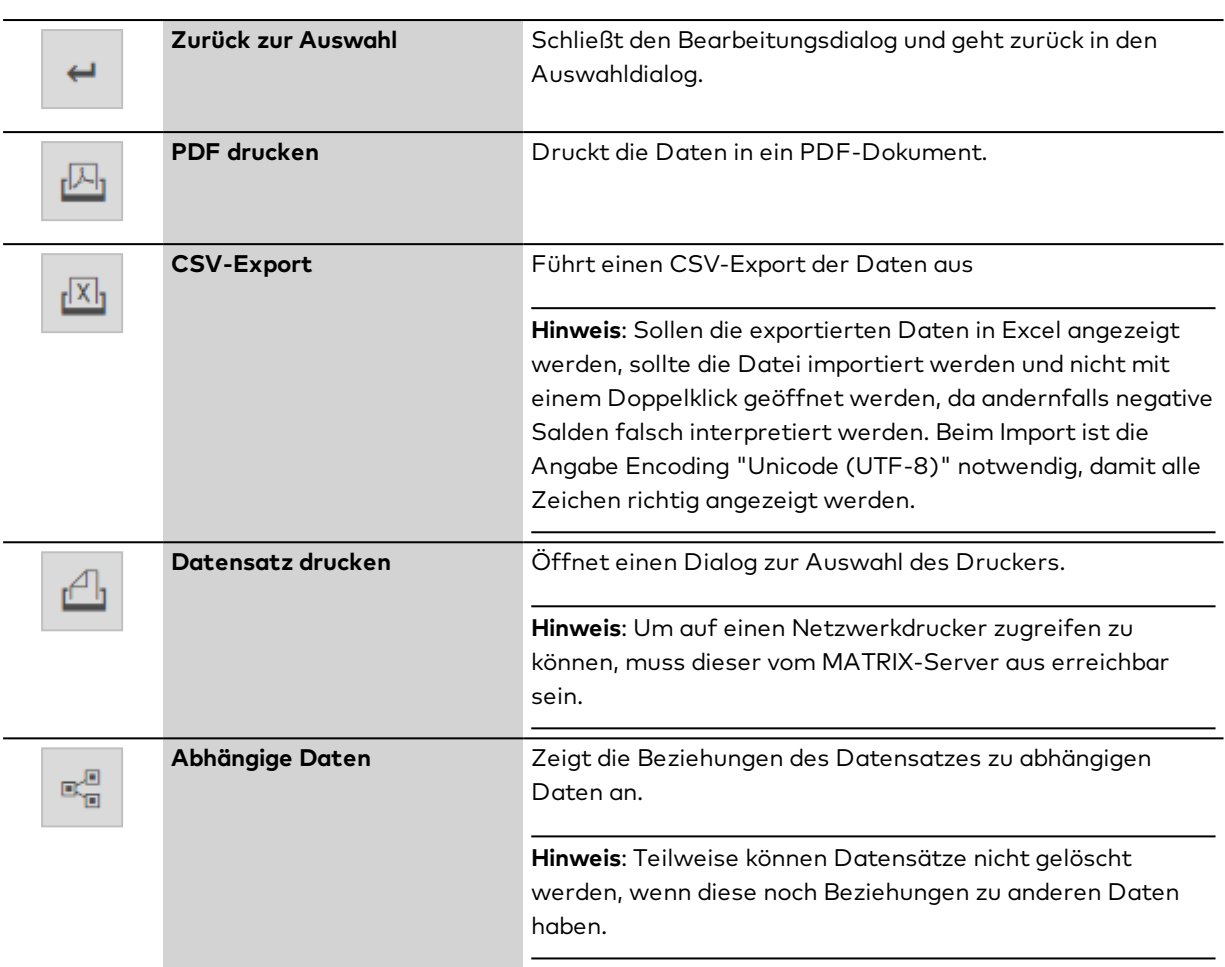

# **Besondere Funktionen**

In einigen Bearbeitungsdialogen finden Sie weitere Funktionen in der Symbolleiste.

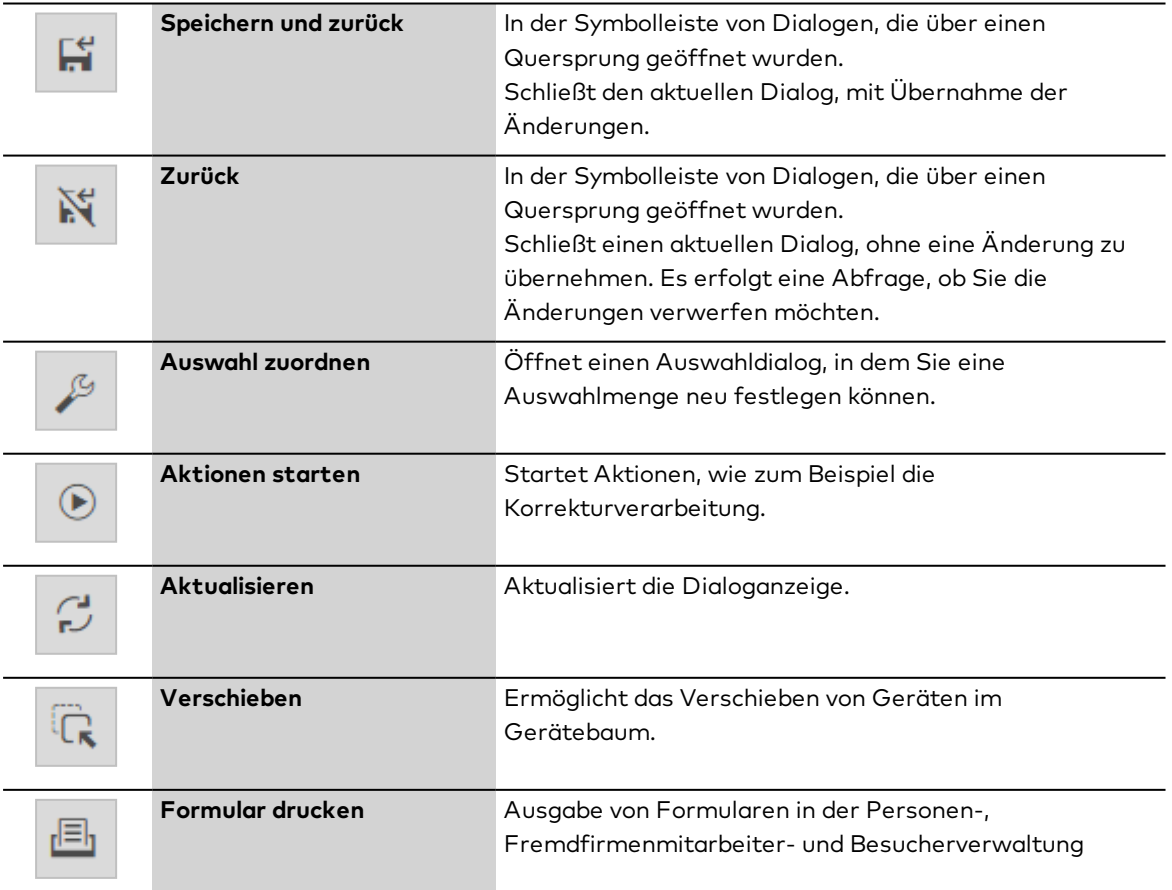

#### **Auswahlpanel**

In den Bearbeitungsdialogen für Personen, Fremdfirmenmitarbeiter, Ausweise und Benutzer ermöglicht ein Auswahlpanel einen gezielten Wechsel zwischen einzelnen Datensätzen. Das Auswahlpanel ist nur vorhanden, wenn eine Mehrfachauswahl getroffen wurde. Es enthält jeweils die zuvor ausgewählten Datensätze.

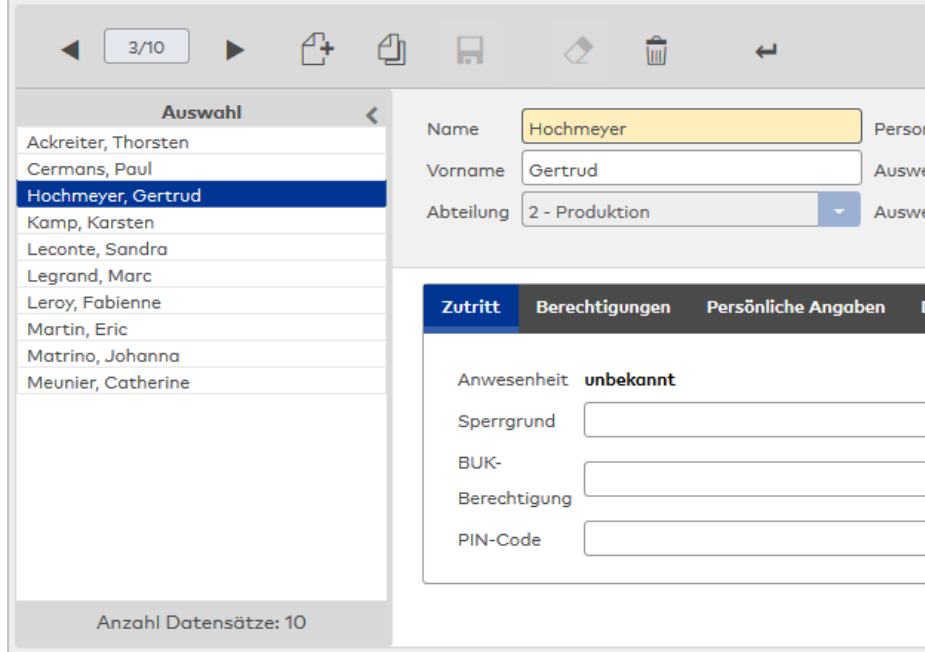

Klicken Sie auf den Pfeil nach links, um das Panel auszublenden. Klicken Sie auf den Pfeil nach rechts, um das Panel einzublenden. Die letzte Einstellung wird in einem Cookie gespeichert.

#### **Tabellen**

In einigen Bearbeitungsdialogen erfolgt die Eingabe von Daten über Tabellen. Über die Symbole in der Tabelle können Sie neue Einträge hinzufügen, bestehende Einträge bearbeiten oder diese löschen. Die Arbeitsweise ist immer die gleiche.

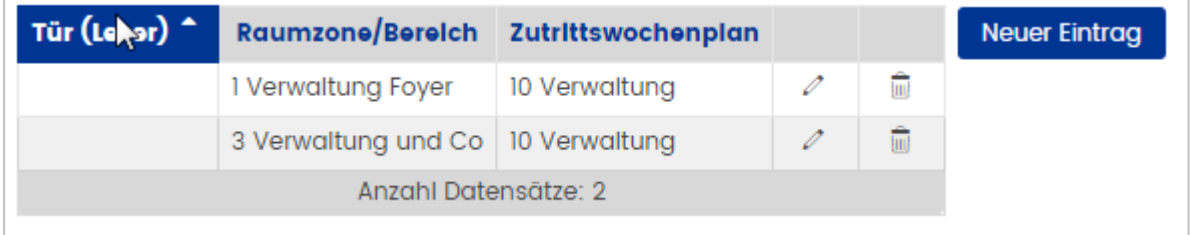

Um einen Eintrag zu bearbeiten, klicken Sie in der Zeile auf das Symbol **Bearbeiten** . Die Zeile wird geöffnet und die Werte können geändert werden. Um die Änderung zu speichern, klicken Sie in der Symbolleiste auf **Speichern**.

Um einen Eintrag zu löschen, klicken Sie in der Zeile auf das Spaltensymbol **Löschen** . Bestätigen Sie die Abfrage mit **OK**.

**Hinweis**: Nach dem Löschen ist die Zeile zunächst nur aus der Tabelle entfernt. Erst mit dem Speichern des Dialogs wird der Eintrag endgültig gelöscht.

Um einen neuen Eintrag zu erzeugen, klicken Sie in der Tabelle auf die Schaltfläche **Neuer Eintrag**. Unterhalb des Tabellenkopfes wird eine neue Eingabezeile geöffnet. Geben Sie die Werte ein und klicken Sie anschließend in der Symbolleiste auf **Speichern**. Um mehrere neue Einträge anzulegen, können Sie statt jedes Mal zu speichern auch direkt wieder auf die Schaltfläche **Neuer Eintrag** klicken.

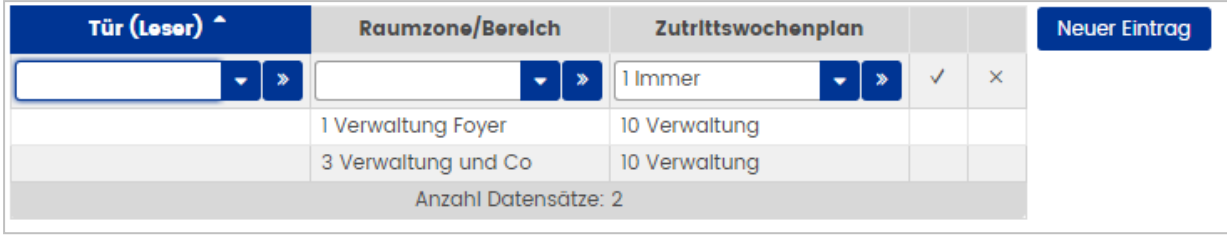

**Hinweis**: Die geöffnete Eingabezeile wird beim Speichern automatisch mit übernommen, sofern alle notwendigen Felder gefüllt sind. Ist eine Eingabezeile unvollständig oder fehlerhaft ausgefüllt, erhalten Sie einen entsprechenden Hinweis.

# Symbol in der Spalte **Übernehmen**:

Klicken Sie auf das Symbol, um die aktuelle Eingabezeile zu schließen, und die Änderungen zu übernehmen.

# Symbol  $\frac{|X|}{|X|}$  in der Spalte **Abbrechen:**

Klicken Sie auf das Symbol, um die aktuelle Eingabezeile zu schließen, ohne die Änderungen zu übernehmen.

# **Auswahllisten**

In einigen Bearbeitungsdialogen erfolgt die Pflege der Daten über Auswahllisten. Hierbei werden die gewünschten Daten durch einfache Zuordnung einzelner oder mehrerer Einträge ausgewählt. Zur Auswahl stehen jeweils die für die Datenart verfügbaren Elemente.

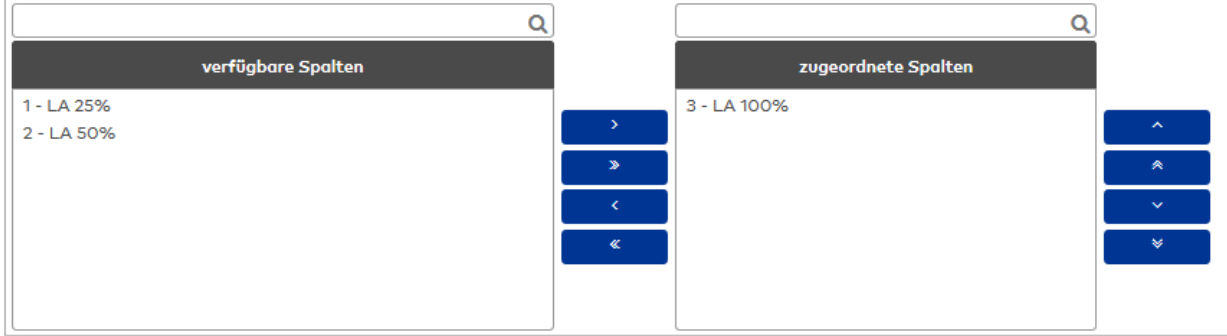

Verfügbare Elemente:

Diese Liste enthält alle Elemente, die noch zugeordnet werden können. Markieren Sie ein Element und klicken Sie auf den Pfeil nach rechts. Das gewählte Element ist nun zugeordnet.

#### Zugeordnete Elemente:

Enthält alle Elemente, die aktuell zugeordnet sind. Markieren Sie ein Element und klicken Sie auf den Pfeil nach links. Die Zuordnung ist nun aufgehoben.

**Hinweis**: Markieren Sie mehrere Elemente gleichzeitig, indem Sie beim Klicken die Strg-Taste gedrückt halten.

In machen Zuordnungen ist lässt sich die Reihenfolge der Einträge anpassen. In diesem Fall werden entsprechende Pfeile eingeblendet. Markieren Sie einen oder mehrere Einträge und klicken Sie auf den Pfeil nach oben oder den Pfeil nach unten, um die Reihenfolge der Felder festzulegen.

## **Quersprung**

In vielen Bearbeitungsdialogen befindet sich hinter den Auswahlfeldern das Symbol **Details** >> für den Quersprung. Beim Klicken auf das Symbol wird der aktuell im Auswahlfeld angezeigte Datensatz im entsprechenden Bearbeitungsdialog geöffnet. Über die Symbolleistenschaltfläche **Zurück** gelangen Sie wieder in den aufrufenden Dialog.

Auf diese Weise können Sie mit einem Klick die detaillierten Informationen einer Auswahl anzeigen oder bearbeiten. Sie haben auch die Möglichkeit, neue Datensätzen anzulegen. Ein neu angelegter Datensatz wird beim Zurückspringen direkt in das Auswahlfeld übernommen.

## **Feldtypen**

In den Dialogen kommen verschiedene Feldtypen zum Einsatz. Für die Eingabe oder Auswahl von Werten klicken Sie direkt in das jeweilige Feld. In der Regel ist auch ein Klick auf die entsprechende Feldbezeichnung ausreichend, um den Cursor im entsprechenden Eingabe- oder Auswahlfeld zu positionieren.

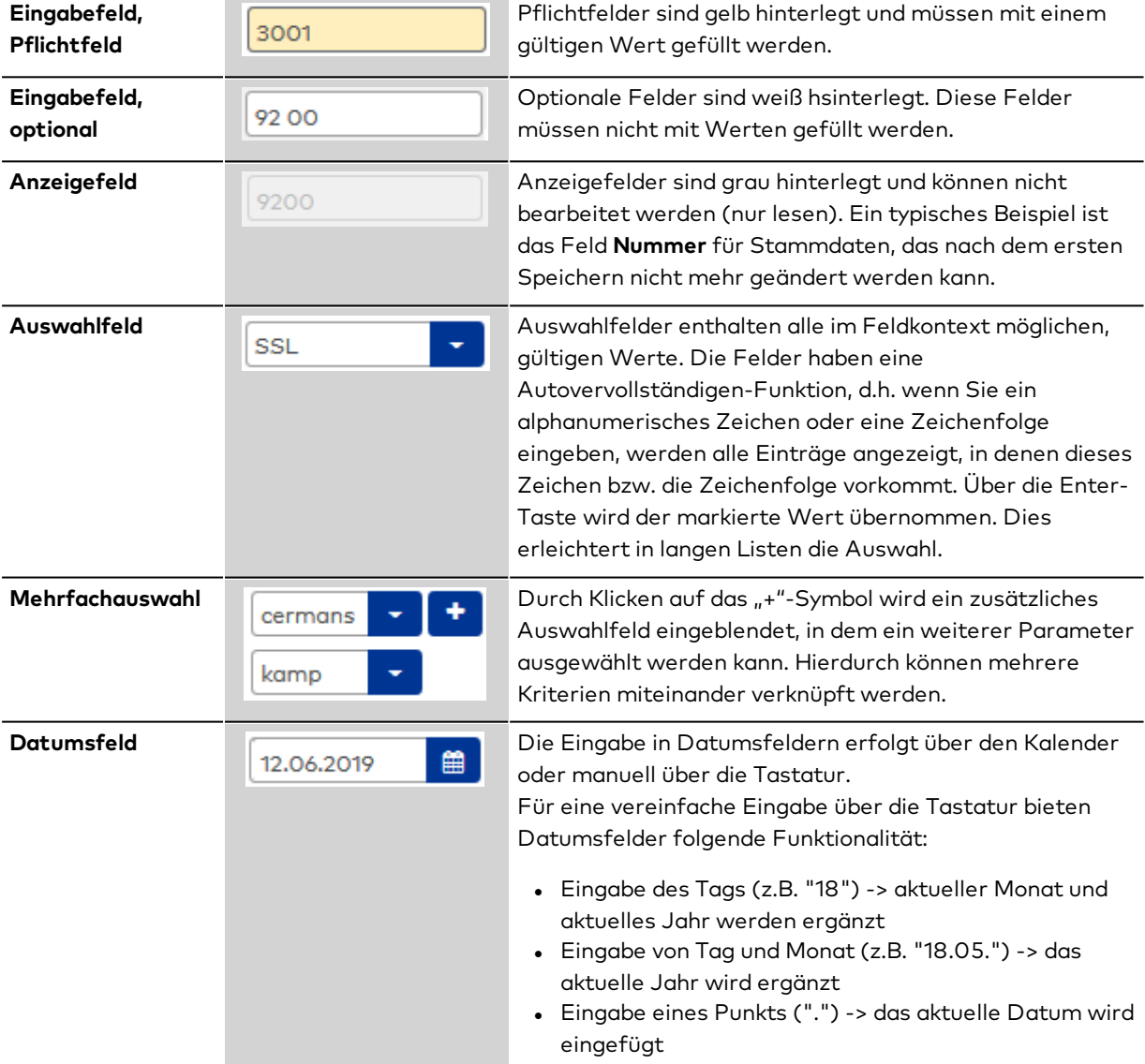

# **3 Arbeiten mit MATRIX**

Dieser Abschnitt soll Sie bei Aufbau und Pflege Ihres MATRIX-Systems unterstützen.

Die How-To-Anleitungen sind nach den MATRIX-Modulen zusammengefasst.

# 3.1 Anleitungen zum System

Dieser Abschnitt soll Sie bei der Konfiguration des MATRIX-Systems unterstützen.

Wie Sie ein neues MATRIX-System anlegen, wird im Abschnitt Erste [Schritte](#page-7-0) beschrieben.

# # [Suchstrings](#page-48-0) und Platzhalter in MATRIX

- ► Pflegen [mehrsprachiger](#page-49-0) Systeme
- ►Einrichten und Wiederherstellen von [Datensicherungen](#page-50-0)
- ►[Einrichten](#page-51-0) von Single Sign On
- ►[Konfigurieren](#page-56-0) von TLS/SSL
- ► Codieren und Bedrucken von [Ausweisen](#page-57-0)
- ►Einrichten von Mastermedien und [Mastermedium-Schlüsseln](#page-59-0)
- ► Arbeiten mit Suchprofilen und [Suchprofillisten](#page-63-0)
- ►Einrichten und Drucken von [Formularen](#page-65-0)
- ► Arbeiten mit [Datengruppen](#page-67-0)
- ►Einrichten einer [LDAP-Schnittstelle](#page-70-0)
- ► Arbeiten mit [Workflows](#page-72-0)

# 3.1.1 # Suchstrings und Platzhalter in MATRIX

# <span id="page-48-0"></span>**Suchausdrücke**

Die Suchfunktionalität in MATRIX unterstützt folgende Ausdrücke:

#### **Bereichsausdruck Zahl:**

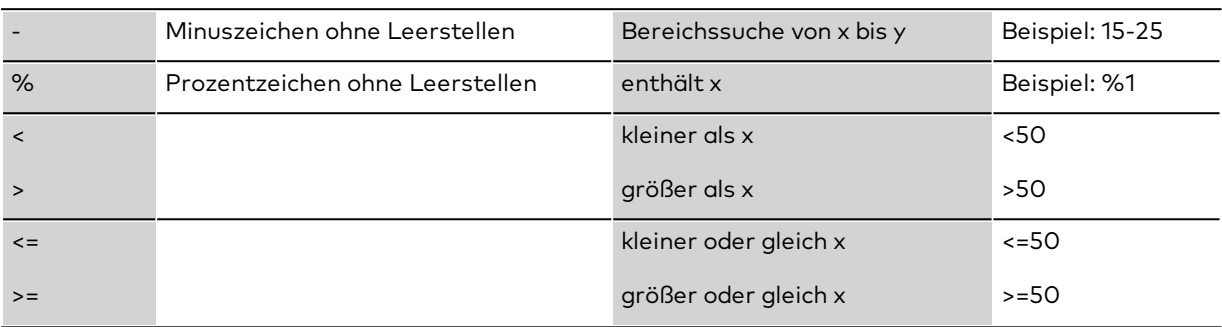

# **Bereichsausdruck Text:**

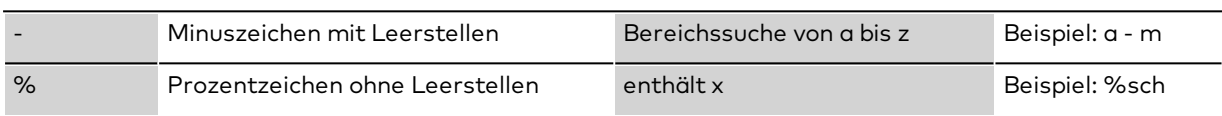

**Hinweis**: Bei der Bereichssuche in Texten müssen Leerzeichen vor und nach dem Bindestrich gesetzt werden.

Groß- und Kleinschreibung ist bei der Suche nicht relevant.

## **Beispiele für Suchstrings:**

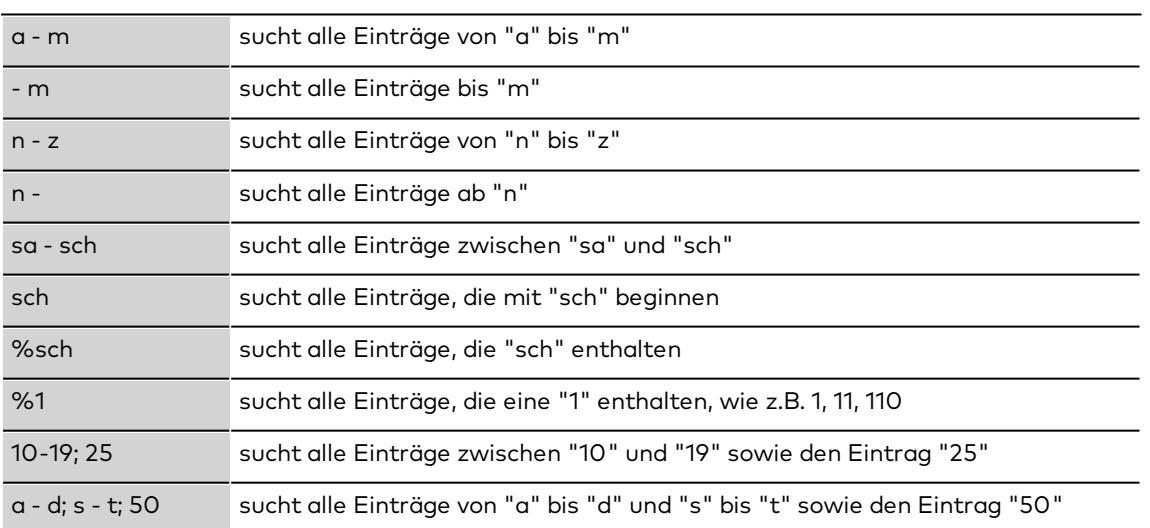

Das Semikolon **;** steht für eine ODER-Verknüpfung.

# **Platzhalter (Wildcards)**

Für die Definition von Suchprofilen können die folgenden Platzhalter verwendet werden:

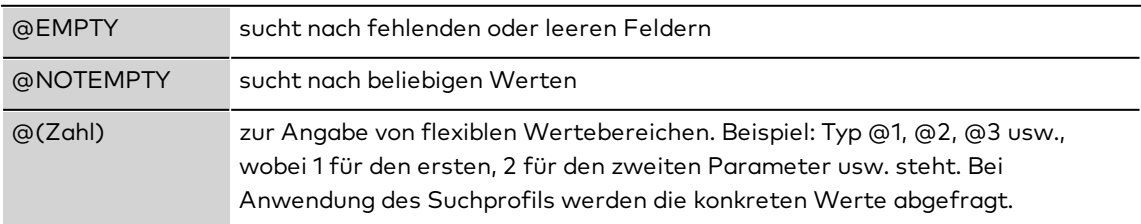

# 3.1.2 ► Pflegen mehrsprachiger Systeme

<span id="page-49-0"></span>dormakaba MATRIX ist eine mehrsprachige Browser-Anwendung. Die Sprache der angezeigten Benutzeroberfläche ist hierbei abhängig von der Spracheinstellung des Browsers. Um den internationalen Anforderungen Ihres Unternehmens gerecht zu werden, können Sie auch die Texte Ihrer Datensätze, wie z.B. Türen, Tagesprogramme usw., mehrsprachig pflegen. Je nach Spracheinstellung des Browsers werden diese dann entsprechend angezeigt.

Ausnahme bilden die Gerätebezeichnungen, wie z.B. Leser oder Terminalbezeichnungen. Diese unterliegen nicht der Mehrsprachigkeit. Die Bezeichnungen werden unabhängig von der eingestellten Sprache so angezeigt, wie sie eingegeben wurden.

**Hinweis**: Die Pflege mehrsprachiger Daten ist nur für die Sprachen möglich, die bei der Installation im System angelegt wurden. Werden weitere Sprachen benötigt, können Sie diese Sprachpakete jedoch nachinstallieren.

## **Dateneingabe**

Beim Anlegen eines neuen Datensatzes wird dieser immer unter der Sprachversion abgelegt, die der aktuellen Spracheinstellung des Browsers entspricht. Beispiel: Steht die Spracheinstellung des Browsers auf Englisch, werden die eingegebenen Daten im System in der Spalte Englisch abgelegt, unabhängig davon, welche Sprache der tatsächlich eingegebene Text hat.

Beim Neuanlegen von Datensätzen sollte daher immer die passende Spracheinstellung im Browser ausgewählt sein.

## **Daten mehrsprachig pflegen**

Um Daten mehrsprachig zu pflegen, gehen Sie folgendermaßen vor:

- 1. Klicken Sie in der Menüleiste auf **System** und öffnen Sie im Menübaum die **Administration**.
- 2. Klicken Sie auf **Texte**. Der Dialog **Auswahl Texte** zeigt eine Liste aller mehrsprachig pflegbaren Datenbankinhalte.
- 3. Markieren Sie die gewünschten Texte und klicken Sie in der Symbolleiste auf **Markierte Suchergebnisse bearbeiten**, um nur einzelne Texte zu bearbeiten oder klicken Sie auf **Alle Suchergebnisse bearbeiten**, wenn Sie alle Texte bearbeiten möchten.
- 4. Geben Sie im Dialog **Texte bearbeiten** in den Zeilen für die jeweiligen Sprachen die entsprechenden Texte ein.
- 5. Klicken Sie in der Symbolleiste auf **Speichern**, um die Eingaben zu speichern und öffnen Sie gegebenenfalls den nächsten Datensatz.

# **Sprachpakete nachinstallieren**

Weitere Sprachpakete können mithilfe des MATRIX-Installers nachinstalliert werden. Verwenden Sie hierfür den Installer der zuletzt installierten Version.

Um weitere Sprachpakete zu installieren, gehen Sie folgendermaßen vor:

- 1. Speichern Sie die neuen Sprachpakete auf dem MATRIX-Rechner.
- 2. Starten Sie den Installer der zuletzt installierten Version. Es wird der Update-Dialog geöffnet.
- 3. Klicken Sie auf **Sprachpakete installieren**.
- 4. Bereits vorhandene Sprachpakete können der Auswahl direkt hinzugefügt werden. Um neue Sprachpakete hinzuzufügen, klicken Sie auf **Weitere Sprachpakete importieren** und wählen Sie das Sprachpaket aus.
- 5. Klicken Sie auf **Installieren** und abschließend auf **Fertigstellen**.

**Hinweis**: Sofern vorhanden, wird mit dem Sprachpaket auch eine lokalisierte Online-Hilfe installiert.

# 3.1.3 ► Einrichten und Wiederherstellen von Datensicherungen

<span id="page-50-0"></span>dormakaba MATRIX stellt Ihnen für die Sicherung von Daten und zur Wiederherstellung der Datenbank entsprechende Hilfen zur Verfügung.

Die Datensicherung wird in der Regel automatisch einmal am Tag erstellt. An welchen Tagen und zu welcher Uhrzeit die Sicherung durchgeführt werden soll, stellen Sie im Dialog für die Datensicherung ein.

Daneben können Sie in diesem Dialog auch eine außerplanmäßige Sicherung durchführen.

**Hinweis**: Diese Funktionalität ist nur verfügbar, wenn die Datenbank lokal auf dem MATRIX-Server installiert ist. Ist die Datenbank auf einem Netzwerkserver abgelegt, müssen die Datensicherung und das Wiederherstellen der Daten mit Hilfe von SQLServer Management Studio erfolgen.

# **Datensicherungszeitpunkte festlegen**

Um die Datensicherungszeitpunkte einzustellen, gehen Sie wie folgt vor:

- 1. Klicken Sie in der Menüleiste auf **System** und klicken Sie im Menübaum auf **Administration**.
- 2. Klicken Sie auf **Datensicherung**, um den Dialog **Datensicherungseinstellungen** zu öffnen.
- 3. Markieren Sie im Dialog die gewünschten Tage und geben Sie den Zeitpunkt für die Datensicherung ein. Bei Bedarf kann auch das Sicherungsverzeichnis gewählt werden oder der Zeitraum für die Aufbewahrungsfrist geändert werden.
- 4. Klicken Sie in der Symbolleiste auf **Speichern**, um die Eingaben zu speichern.

# **Daten aus der Datensicherung wiederherstellen**

Um eine durch MATRIX erzeugte Datensicherung wieder einzuspielen, gehen sie wie folgt vor.

- 1. Zum Start des Wiederherstellungsprogramms wählen Sie im Windows-Menü **Programme** die Programmgruppe **dormakaba MATRIX** und klicken Sie auf **Matrix-Datenbank-Wiederherstellung**.
- 2. Markieren Sie im Dialog die gewünschte Datensicherung, die wiederhergestellt werden soll.
- 3. Klicken Sie in den Aktionen auf **Wiederherstellen**, um die Wiederherstellung zu starten.
- 4. Bestätigen Sie die Sicherheitsabfrage.

# 3.1.4 ► Einrichten von Single Sign On

<span id="page-51-0"></span>Neben dem klassischen Formular-Loginverfahren wird von MATRIX auch das Single Sign On-Login (SSO) unterstützt. Bei diesem Verfahren können Benutzer nach Anmeldung am externen System alle Anwendungen, für die sie berechtigt sind, nutzen, ohne sich an der jeweiligen Einzelanwendung erneut anmelden zu müssen.

Bei diesen Verfahren wird die eigentliche Authentifizierung, also die Feststellung der Identität eines Benutzers, von einem externen System vorgenommen und die Applikation beschränkt sich auf die Prüfung der Autorisierung und damit auf die Überprüfung von Berechtigungen des Benutzers.

Als Loginverfahren stehen in MATRIX neben dem klassischen Formular-Login drei SSO-Loginvarianten zur Verfügung:

- Kerberos
- Requestheader
- Windows

**Hinweis**: Welches Loginverfahren verwendet wird, wird über den Systemparameter System 190 festgelegt.

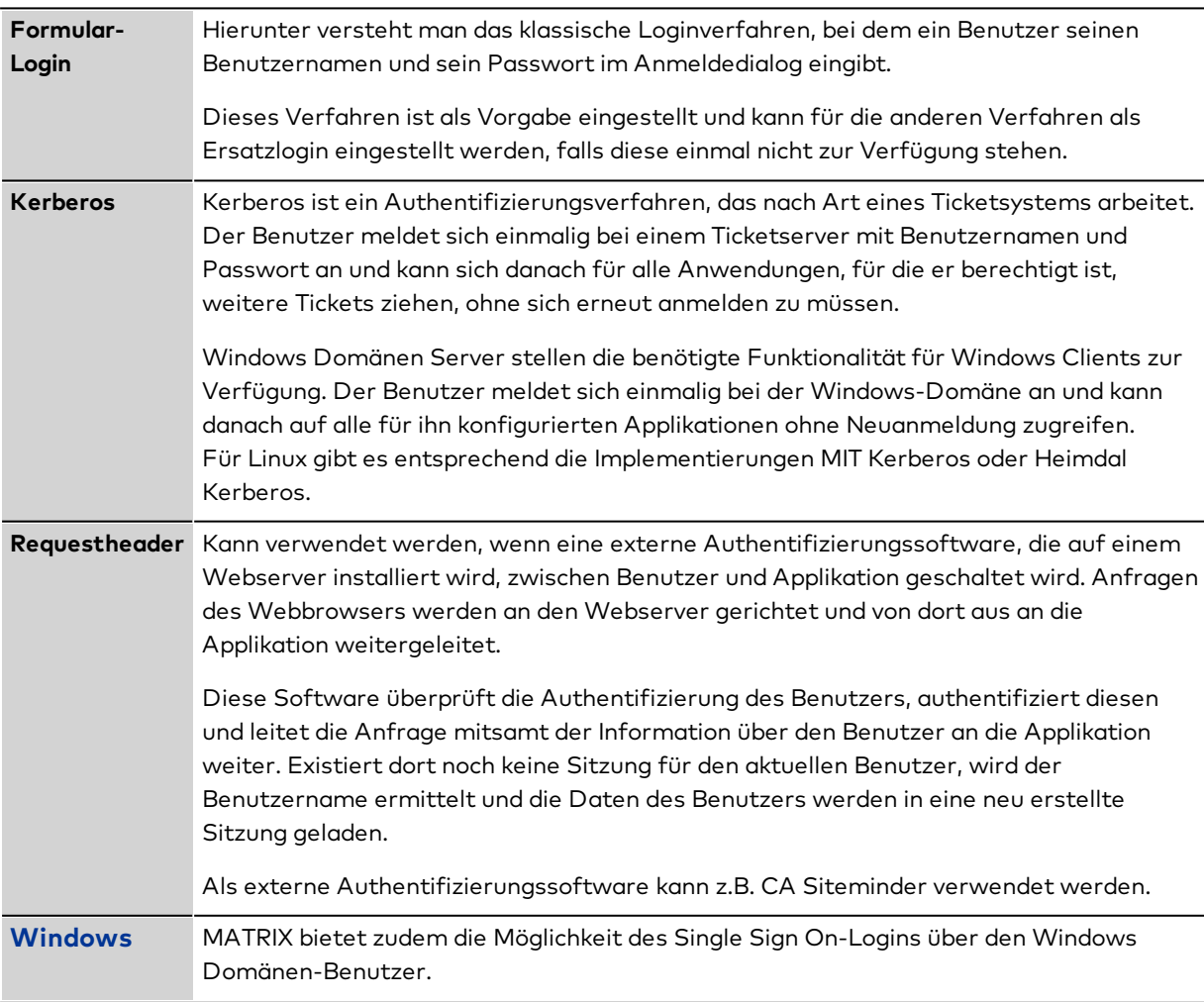

#### Mögliche Login-Verfahren

# **Systemeinstellungen vornehmen**

**Hinweis**: Für die Konfiguration des Loginverfahrens benötigen Sie Administratorrechte.

Welches Loginverfahren zur Anwendung kommt und wie sich das System bei einem Loginfehler verhalten soll, stellen Sie in den Systemparametern ein.

Abhängig von den Einstellungen werden die benötigten Menüpunkte für die Konfiguration eingeblendet.

Um das Loginverfahren in den Systemeinstellungen zu ändern, gehen Sie wie folgt vor:

- 1. Wählen Sie im Hauptmenü **System** den Menüpunkt **Administration** und klicken Sie auf **Systemparameter**.
- 2. Öffnen Sie im Baum der Systemparameter den Knoten "System" und dann den Knoten "Weboptionen".
- 3. Klicken Sie auf den Systemparameter 190 und tragen das gewünschte Loginverfahren ein.
	- Mögliche Werte:
	- 0 =Formularanmeldung
	- 1 = Kerberos
	- 2 = Requestheader
	- 3 = Windows
- 4. Klicken Sie in der Symbolleiste auf **Speichern**, um die Eingaben zu speichern.
- 5. Klicken Sie auf den Systemparameter 191, um das Verhalten beim einem Fehllogin einzustellen. Mögliche Werte:
	- 0 = Weiterleitung auf eine Fehlerseite

1 = Weiterleitung zum Formularlogin. Hierbei müssen bei der Anlage von Benutzern keine Passwörter vergeben werden, ebenfalls werden bei einem Import von Benutzern keine Passwörter benötigt.

**Hinweis**: Während der Einrichtung sollte der Systemparameter 191 auf den Wert 1 gestellt sein, damit auch im Fehlerfall die Anmeldung noch möglich ist.

6. Klicken Sie in der Symbolleiste auf **Speichern**, um die Eingaben zu speichern.

**Hinweis**: Nachdem Sie die Systemparameter geändert haben, muss der MATRIX-Dienst neu gestartet werden.

Die Anmeldung am System zur weiteren Konfiguration muss dann im Browser mit Angabe der entsprechenden Adresse der Loginseite erfolgen.

Um das Loginverfahren zu konfigurieren, gehen Sie wie folgt vor:

- 1. Wählen Sie im Hauptmenü **System** den Menüpunkt **Administration** und klicken Sie auf den Menüpunkt **Single Sign On**.
- 2. Geben Sie im Feld die entsprechende Groovy-Anweisung zur Umformung des Benutzernamens ein. Je nach Loginverfahren können weitere Angaben erforderlich sein.
- 3. Klicken Sie in der Symbolleiste auf **Speichern**, um die Eingaben zu speichern.

# **Einstellungen für Kerberos vornehmen**

Für das Single Sign-Login über Kerberos müssen Sie eine Reihe von Einstellungen vornehmen. Zu diesen gehören:

- I. Einrichten eines Serviceprincipals für MATRIX und Erzeugen einer Keytab für den Serviceprincipal
- II. Erstellen einer Kerberos-Konfigurationsdatei
- III. Überprüfen und ggf. Anpassen des Betriebssystems
- IV. Überprüfen und ggf. Anpassen der Browser-Einstellungen

#### **I. Einrichten eines Serviceprincipals**

Die Einrichtung eines Serviceprincipals richtet sich nach dem verwendeten Betriebssystem.

Um das Serviceprincipal einzurichten, gehen Sie wie folgt vor:

- 1. Legen Sie einen neuen Benutzer an. Verwenden Sie möglichst einen sprechenden Namen, wie z.B. "httpmatrix-web". Legen Sie ein Passwort an, dieses darf jedoch niemals auslaufen. Der Benutzer darf nicht aufgefordert werden, dieses bei der ersten Anmeldung zu ändern.
- 2. Mappen Sie das Serviceprincipal "HTTP/matrixcomputername.domain.com@DOMAIN.COM" auf den zuvor angelegten Benutzer.

#### Beispiel für Windows:

```
C:\>setspn -a HTTP/matrixcomputername http-matrix-web
C:\>setspn -a HTTP/matrixcomputername.domain.com@DOMAIN.COM http-matrix-web
C:\>ktpass -princ HTTP/matrixcomputername@domain.com -pass <passwort> -mapuser http-matrix-
web@domain-com -out
c:\http-matrix-web.keytab -ptype KRB5_NT_PRINCIPAL
```
Die letzte der vier Anweisungen erzeugt die von Matrix benötigte Keytab unter c:\http-matrixweb.keytab.

Beispiel für Linux:

```
$ kadmin
```
- \$ kadmin: addprinc -randkey HTTP/matrixcomputername.domain.com
- \$ kadmin: ktadd -k /http-matrix-web.keytab HTTP/matrixcomputername.domain.com

#### **II. Erstellen der Kerberos-Konfigurationsdatei**

Es handelt sich hierbei um eine gewöhnliche Textdatei im Format einer ini-Datei.

#### Beispiel:

```
[libdefaults]
       default_realm = MYDOMAIN.COM
[realms]
       MYDOMAIN.COM = {
kdc = DC1.mydomain.com
       }
```
Im ersten Abschnitt werden Defaultwerte vorgegeben, wie beispielsweise der Defaultrealm, der verwendet wird, wenn ein Principal keinen expliziten Realm benutzt.

Im Abschnitt "realms" folgt eine Liste von Realms mit den zugehörigen Konfigurationen.

Im Beispiel wird der Kerberos-Server konfiguriert, den MATRIX verwenden soll, um ein vom Browser erhaltenes Ticket zu überprüfen.

#### **III. Überprüfen und ggf. Anpassen des Betriebssystems**

Je nach verwendetem Server-Betriebssystem können weitere Einstellungen erforderlich sein.

#### **AllowTgtSessionKey**:

Die Windows-Versionen ab Windows 2000 lassen den Zugriff auf den Sessionkey des TGT nicht mehr per Default zu. Der Sessionkey wird jedoch von MATRIX benötigt, um ein Serviceticket überprüfen zu können. Um den Zugriff auf den Sessionkey zu ermöglichen, muss auf dem Computer auf dem MATRIX installiert ist, einer der unten stehenden Registrierungsschlüssel eingetragen werden. Im Verzeichnis "main\conf" befinden sich bereits zwei Registrierungsdateien, die durch einen Doppelklick und anschließende Bestätigung den entsprechenden Wert in der Registrierung eintragen:

# **für Windows XP & Windows 2000:**

HKEY\_LOCAL\_MACHINE\System\CurrentControlSet\Control\Lsa\Kerberos

Value Name: allowtgtsessionkey Value Type: REG\_DWORD Value: 0x01 Datei: allowTgtSessionKey2000XP.reg

#### **für Windows 2003 und später**:

HKEY\_LOCAL\_MACHINE\System\CurrentControlSet\Control\Lsa\Kerberos\Parameters

Value Name: allowtgtsessionkey Value Type: REG\_DWORD Value: 0x01 Datei: allowTgtSessionKey2003AndNewer.reg

#### **IV. Überprüfen und ggf. Anpassen der Browser-Einstellungen**

Je nach verwendetem Browser können weitere Einstellungen erforderlich sein.

#### **Bei Verwendung von Mozilla Firefox:**

Im Normalfall reagiert Firefox nicht auf die Anforderung, einen Benutzer zu authentifizieren. Dies kann jedoch durch folgende Einstellungen erreicht werden:

- 1. Geben Sie in der Firefox-Adresszeile ,about:config' ein, und drücken Sie die Eingabetaste.
- 2. Bestätigen Sie den daraufhin angezeigten Dialog.

3. Geben Sie in das Suchfeld der angezeigten Seite ,negotiate' ein und stellen Sie für die angezeigten Eigenschaften die folgenden Werte durch Doppelklicken auf den entsprechenden Eintrag ein: network.negotiate-auth.allow-non-fqdn: Wert = true network.negotiate-auth.trusted-uris: Wert = http://,https:// network.negotiate-auth.using-native-gsslib: Wert = true

#### **Bei Verwendung von Microsoft Internet Explorer:**

- 1. Öffnen Sie im Internet Explorer die **Internetoptionen** und öffnen Sie die Registerkarte **Erweitert**.
- 2. Aktivieren Sie das Kontrollkästchen **Integrierte Windows-Authentifizierung aktivieren**.
- 3. Stellen Sie sicher, dass die Webadresse der Anwendung zu den vertrauenswürdigen Sites auf dem Reiter "Sicherheit" gehört, sofern sie nicht zum lokalen Netzwerkes gehört.

#### **Bei Verwendung von Google Chrome:**

Chrome benötigt keine gesonderten Einstellungen und kann direkt verwendet werden.

# **Einstellungen für Requestheader vornehmen**

Für dieses Loginverfahren sind keine weiteren Einstellungen erforderlich.

#### **Einstellungen für Windows vornehmen**

Für das Single Sign On-Login über Windows müssen Sie eine Reihe von Einstellungen vornehmen. Zu diesen gehören:

- I. Anlegen der MATRIX-Benutzer
- II. Anpassen der Browser-Einstellungen

#### **I. Anlegen der MATRIX-Benutzer**

Die Benutzer-ID des MATRIX-Benutzers muss identisch sein mit der ID des Windows Domänen-Benutzers (sAMAccountName = Benutzer ID).

Die Passworteinstellungen können bei allen Benutzern gleich sein, da diese nach Umstellung auf Single Sign On nicht mehr relevant sind.

Legen Sie die benötigten Benutzer in MATRIX an unter **System** > **Administration** > **Benutzer**.

#### **II. Anpassen der Browser-Einstellungen**

Je nach verwendetem Browser können weitere Einstellungen erforderlich sein.

#### **Bei Verwendung von Mozilla Firefox**:

Im Normalfall reagiert Firefox nicht auf die Anforderung, einen Benutzer zu authentifizieren. Dies kann jedoch durch folgende Einstellungen erreicht werden:

- 1. Geben Sie in der Firefox-Adresszeile "about:config" ein, und drücken Sie die Eingabetaste.
- 2. Bestätigen Sie den daraufhin angezeigten Dialog.
- 3. Geben Sie in das Suchfeld der angezeigten Seite "negotiate" ein und stellen Sie für die angezeigten Eigenschaften die folgenden Werte durch Doppelklicken auf den entsprechenden Eintrag ein: network.negotiate-auth.allow-non-fqdn: Wert = true network.negotiate-auth.trusted-uris: Wert = http://,https://

#### **Bei Verwendung von Microsoft Internet Explorer**:

- 1. Öffnen Sie im Internet Explorer die **Internetoptionen** und öffnen Sie die Registerkarte **Erweitert**.
- 2. Aktivieren Sie das Kontrollkästchen **Integrierte Windows-Authentifizierung aktivieren**.
- 3. Stellen Sie sicher, dass die Webadresse der Anwendung zu den vertrauenswürdigen Sites auf dem Reiter **Sicherheit** gehört, sofern sie nicht zum lokalen Netzwerkes gehört.

#### **Bei Verwendung von Google Chrome**:

Chrome benötigt keine gesonderten Einstellungen und kann direkt verwendet werden.

#### **Weitere Hinweise zum Single Sign On über Windows**

#### **Aufrufen von MATRIX**:

Der Aufruf von MATRIX über den Browser muss über den Servernamen erfolgen (ohne Domäne).

Der Aufruf kann nur über einen, in der Domäne befindlichen Client erfolgen und nur mit einem in Matrix angelegten und angemeldeten Benutzer.

**Hinweis**: Falls MATRIX von den Clients nicht aufgerufen werden kann, überprüfen Sie den Firewall-Port auf dem MATRIX-Server.

#### **ISS-Redirect:**

Um eventuelle Probleme beim Login zu vermeiden, können Sie auf dem MATRIX-Server einen Redirect über den IIS-Manager (Internetinformationsdienste-Manager) einrichten. Hierdurch ist es möglich, die Portangabe wegzulassen bzw. mögliche Falscheingaben zu korrigieren.

Um einen ISS-Redirect einzurichten, müssen Sie zunächst die Webserver-Rolle auf dem MATRIX installieren und anschließend im ISS-Manager die Umleitung einrichten.

**Achtung**: Dieser Schritt darf nur in Absprache mit dem Administrator erfolgen.

Um die Webserver-Rolle auf dem MATRIX-Server zu installieren, gehen Sie wie folgt vor:

- 1. Öffnen Sie den Server Manager.
- 2. Klicken Sie auf **Verwalten** und wählen Sie **Rollen und Features hinzufügen**.
- 3. Wählen Sie die Serverrolle "Webserver (IIS)" sowie die angezeigten Features aus.
- 4. Klicken Sie auf **Weiter**.
- 5. Wählen Sie **Rollendienste** und aktivieren Sie den Eintrag **HTTP-Umleitung**.
- 6. Klicken Sie auf **Weiter** und schließen Sie die Installation ab.
- 7. Starten Sie den MATRIX-Server neu.

Um die Umleitung im ISS-Manager einzurichten, gehen Sie wie folgt vor:

- 1. Öffnen Sie den ISS-Manager.
- 2. Wählen Sie den entsprechenden Serverknoten und doppelklicken sie auf **HTML-Umleitung**.
- 3. Aktivieren Sie das Kontrollkästchen **Anforderungen zu diesem Ziel umleiten:** und geben Sie die Adresse des MATRIX-Servers ein.
- 4. Klicken Sie abschließend auf **Übernehmen**.

# 3.1.5 ► Konfigurieren von TLS/SSL

<span id="page-56-0"></span>Es wird empfohlen, dass sowohl die Kommunikation zwischen MATRIX-Server und Client-Rechnern als auch zwischen MATRIX-Server und der Terminalperipherie über TLS/SSL erfolgt.

# **Hinweise zur Kommunikation zwischen MATRIX-Server und Terminals**

- <sup>l</sup> TP4-Terminals ab Firmware 2.05 unterstützten die SSL-Verschlüsselung.
- <sup>l</sup> Terminals, die über die SSL-Verschlüsselung untereinander oder mit dem Server kommunizieren sollen, müssen im Gerätebaum unterhalb eines Infrastrukturknotens angeordnet werden, da dieser die Kennung für die SSL-Verschlüsselung und die Kommunikationszone für die Terminals vorgibt. **Hinweis**: Informationen zur sicheren Erstinbetriebnahme und Konfiguration der TP4-Terminals entnehmen Sie bitte der entsprechenden Geräte-Dokumentation.

# **Allgemeine Hinweise und Empfehlungen zu Zertifikaten**

- <sup>l</sup> Verwenden Sie für Zertifikate keine schwachen Signaturalgorithmen (z.B. sha1, md5).
- Für den SSL/TLS Public Key wird eine Schlüssellänge von mindestens 2048 Bit empfohlen.
- <sup>l</sup> Es wird empfohlen, ein eigenes vertrauenswürdiges Zertifikat zu verwenden, das von einer Zertifizierungsstelle wie z.B. VeriSign, Thawte oder Let's Encrypt signiert worden ist.
- Das Zertifikat muss im Format PKCS12 oder JKS vorliegen.

Um ein SSL-Zertifikat für eine sichere Verschlüsselung zu erhalten, muss zunächst eine Zertifikatsanforderung (Certificate Signing Request, CSR) bei einer Zertifizierungsstelle gestellt werden. Um eine CSR zu erzeugen, müssen Sie ein Schlüsselpaar für Ihren Server erstellen, bestehend aus einem privaten Schlüssel (Private Key) und der CSR. Die CSR enthält Informationen zum Antragssteller und der Domain, die verschlüsselt werden soll, sowie den öffentlichen Schlüssel (Public Key). Der private Schlüssel verbleibt bei Ihnen und darf nicht veröffentlicht werden. Das Zertifikat ist später untrennbar mit dem privaten Schlüssel verbunden. Dieser sollte daher gut aufbewahrt und zusätzlich z.B. auf einem externen Datenträger gesichert werden.

Jeder Anbieter von SSL-Zeritifikaten unterstützt den Antragsteller beim Erstellen des CSR.

# **SSL-Verschlüsselung zwischen MATRIX-Server und Client-Rechnern mit dem MATRIX SSL-Konfigurator einrichten**

Bei Neuinstallationen ist die Konfiguration der SSL-Verschlüsselung Bestandteil der Installationsroutine. Für eine Änderung der SSL-Konfiguration in einem vorhandenen MATRIX-System steht der MATRIX SSL-Konfigurator zur Verfügung.

- 1. Wählen Sie im Windows-Menü **Programme** die Gruppe **dormakaba**, dann **MATRIX** und klicken Sie auf **MATRIX SSL-Konfigurator**.
- 2. Wählen Sie die Sprache, in der der MATRIX SSL-Konfigurator ausgeführt werden soll.
- 3. Wählen Sie die gewünschte Option.

**SSL-Verschlüsselung mit vorhandenem Zertifikat**: Es wird ein eigenes vertrauenswürdiges Zertifikat im Format PKCS#12 oder Java Keystore benötigt. Wählen Sie dieses im nächsten Schritt aus. Diese Option wird empfohlen und bietet größtmögliche Sicherheit.

**SSL-Verschlüsselung mit generiertem Zertifikat**: Zur Verschlüsselung wird ein selbstsigniertes Zertifikat generiert. Geben Sie im nächsten Schritt den Hostnamen des Rechners, auf dem MATRIX installiert ist, und den Firmennamen an, unter dem das selbstsignierte Zertifikat laufen soll. Diese Option sorgt dafür, dass die Kommunikation zwischen MATRIX-Server und -Clients verschlüsselt ist, bietet allerdings keine Absicherung gegen sogenannte "Man-in-the-Middle"-Angriffe. Daher sollte diese Option nur in Ausnahmefällen gewählt werden.

**Keine SSL-Verschlüsselung**: Hierbei läuft MATRIX ohne SSL-Verschlüsselung. Diese Option wird nicht empfohlen, wenn über ein Netzwerk auf MATRIX zugegriffen wird.

4. Klicken Sie auf **Weiter** und erneut auf **Weiter**. Der Webserver wird konfiguriert und der MATRIX-Dienst wird neu gestartet.

# 3.1.6 ► Codieren und Bedrucken von Ausweisen

<span id="page-57-0"></span>MATRIX bietet über den Desktop Reader Manager die Möglichkeit, Ausweise direkt zu codieren. Als Ausweiserstellsystem kann entweder ein Tischleser 9108 oder ein MAGiCARD-Ausweisdrucker verwendet werden.

Mit dem MAGiCARD-Ausweisdrucker lassen sich die Ausweise außerdem bedrucken. Die Layouts können in MATRIX angelegt und gepflegt werden.

Die Ausweisnummern und Schlüssel für die Applikationen werden in MATRIX verwaltet. Es ist sichergestellt, dass kein Ausweis doppelt codiert werden kann.

# **A. Ausweise codieren mit Tischleser 9108**

#### **Voraussetzungen**

- Installierter Desktop Reader Manager
- Angeschlossener Tischleser 9108
- Verwendeter Ausweistyp: MIFARE DESFire oder Legic Advant
- Systemparameter System 121: Wert = 3 (Ausweiserstellung über Tischleser)
- Systemparameter System 130: Wert = 1 (PC-Leser-Nutzung ein)

# **I. Ausweis und Desktop Reader Manager konfigurieren**

- 1. Starten Sie den Inbetriebnahmeassistenten.
- 2. Wählen Sie in Schritt 1 den Tischleser 9108 und aktivieren Sie das Kontrollkästchen **Ausweiscodierung**.
- 3. Wählen Sie einen der vorkonfigurierten Ausweistypen "MIFARE DESFire Blanko" oder "LEGIC advant Kaba CID".
- 4. Wählen Sie alle weiteren benötigten Geräte und klicken Sie auf **Weiter**.
- 5. Falls Sie DESFire-Ausweise verwenden, müssen Sie die Schlüssel für die Ausweiscodierung generieren. Falls Sie Legic Advant-Ausweise verwenden, müssen Sie die Security Card C1 einlesen.
- 6. Stellen Sie den Inbetriebnahmeassistenten entsprechend Ihrer weiteren Anforderungen fertig.

**Hinweis**: Wenn mehrere PC-Leser konfiguriert sind oder wenn in der Kommunikation zwischen der Peripherie und dem Desktop Reader Manager Proxys verwendet werden, muss der Benutzer im Self Service einmalig den zu verwendenden PC-Leser auswählen.

# **II. Ausweis codieren**

**Hinweis**: Die Codierfunktion unterliegt der Rechteverwaltung. Stellen Sie sicher, dass die Benutzerrolle über das entsprechende Recht verfügt (Benutzerrolle bearbeiten > Sonstige > Ausweise codieren).

Bei vollständiger Konfiguration der Codierfunktion steht in den Dialogen **Person bearbeiten**, **Fremdfirmenmitarbeiter bearbeiten** und **Ausweis bearbeiten** die Schaltfläche **Ausweis codieren** zu Verfügung.

- 1. Öffnen Sie den Bearbeitendialog der Person, des Fremdfirmenmitarbeiters oder des Ausweises.
- 2. Legen Sie den uncodierten Ausweis auf den Tischleser und klicken Sie auf die Schaltfläche **Ausweis codieren**. Der Ausweis wird nun entsprechend der Einstellungen codiert.

# **B. Ausweise codieren und bedrucken mit MAGiCARD-Ausweisdrucker**

#### **Voraussetzungen**

- Installierter Desktop Reader Manager
- Angeschlossener und konfigurierter MAGiCARD-Ausweisdrucker
- Verwendeter Ausweistyp: MIFARE DESFire oder Legic Advant
- <sup>l</sup> Systemparameter System 121: Wert = 2 (Ausweiserstellung über MAGiCARD)

#### **I. Ausweis und Desktop Reader Manager konfigurieren**

- 1. Klicken Sie in der Geräteverwaltung auf **Klassenverwaltung** und dann auf **Ausweistypen**.
- 2. Wählen Sie den vorkonfigurierten Ausweistypen "MIFARE DESFire Blanko" oder "LEGIC advant Kaba CID" und geben Sie die Konfigurationsdaten ein.
- 3. Klicken Sie auf **Geräte** und legen Sie eine Codierstation an.
- 4. Wählen Sie den zuvor konfigurierten Ausweistypen aus.
- 5. Speichern Sie das Gerät.

**Hinweis**: Wenn mehrere Codierstationen konfiguriert sind oder wenn in der Kommunikation zwischen der Peripherie und dem Desktop Reader Manager Proxys verwendet werden, muss der Benutzer im Self Service einmalig die zu verwendende Codierstation auswählen.

#### **II. Ausweislayout anlegen**

- 1. Klicken Sie in der Menüleiste auf **System** und klicken Sie im Menübaum auf **Administration** und dann auf **Anwendung**.
- 2. Klicken Sie auf **Ausweislayouts**.
- 3. Legen Sie ein neuen Datensatz an oder öffnen Sie einen bestehenden.
- 4. Legen Sie im Dialog **Ausweislayout bearbeiten** die Breite und Höhe der Ausweiskarte an. Beachten Sie die Angaben in der Dokumentation zum Ausweisdrucker.
- 5. Gestalten Sie die Vorderseite und gegebenenfalls die Rückseite mit dem integrierten Editor.
- 6. Klicken Sie in der Symbolleiste auf **Speichern**, um die Eingaben zu speichern.

# **III. Ausweis codieren und bedrucken**

**Hinweis**: Die Codierfunktion unterliegt der Rechteverwaltung. Stellen Sie sicher, dass die Benutzerrolle über das entsprechende Recht verfügt (Benutzerrolle bearbeiten > Sonstige > Ausweise codieren).

Bei vollständiger Konfiguration der Codierfunktion steht in den Dialogen **Person bearbeiten**, **Fremdfirmenmitarbeiter bearbeiten** und **Ausweis bearbeiten** die Schaltfläche **Ausweis codieren und drucken** zu Verfügung.

- 1. Öffnen Sie den Bearbeitendialog der Person, des Fremdfirmenmitarbeiters oder des Ausweises.
- 2. Klicken auf die Schaltfläche **Ausweis codieren und drucken**. Es öffnet sich der Popup-Dialog **Ausweis drucken**.
- 3. Wählen Sie das Ausweislayout. Der Popup-Dialog zeigt eine Layout-Vorschau.
- 4. Führen Sie den gewünschten Befehl über die Schaltflächen aus:
	- <sup>l</sup> Schaltfläche **Drucken und codieren**: Der Druck- und Codierauftrag für den Ausweis wird an den Ausweisdrucker übergeben.
	- <sup>l</sup> Schaltfläche **Codieren**: Der Codierauftrag für den Ausweis wird an den Ausweisdrucker übergeben.
	- <sup>l</sup> Schaltfläche **Drucken**: Der Druckauftrag für den Ausweis wird an den Ausweisdrucker übergeben.
- 5. Klicken Sie auf **Schließen**, um den Popup-Dialog zu verlassen.

**Hinweis**: Möchten Sie die Ausweisrückseite farbig bedrucken, prüfen Sie zuvor die Einstellung des Druckers. Standardmäßig kann dieser auf Schwarz-Weiß-Druck eingestellt sein.

# 3.1.7 ► Arbeiten mit Mastermedien und Mastermedium-Schlüsseln

<span id="page-59-0"></span>Mastermedien werden benötigt für

- <sup>l</sup> die Synchronisation zwischen evolo-Komponenten und dem evolo Programmer 1460
- <sup>l</sup> die Übertragung von Mifare-Ausweisschlüsseln an Geräte, die diese Schlüssel nur im speziellen Datenformat eines Mastermedium-Schlüssels entgegennehmen

MATRIX unterstützt Mastermedien vom Typ Master A und Master B jeweils für Legic- und Mifare-Ausweistypen. Auch wenn es keine funktionalen Unterschiede zwischen Master A- und Master B-Medien gibt, werden im MATRIX-Umfeld in der Regel Master B-Medien verwendet. Mastermedien vom Typ Master T werden in MATRIX nicht unterstützt.

# **Was sind Mastermedium-Schlüssel?**

Ein Mastermedium-Schlüssel ist ein speziell codiertes und verschlüsseltes Datenpaket, in dem ein Mifare-Ausweisschlüssel verpackt ist.

Folgende Geräte verlangen Mifare-Ausweisschlüssel in Form eines Mastermedium-Schlüssels:

- <sup>l</sup> evolo-Komponenten: Die Ausweisschlüssel müssen in Mastermedium-Schlüssel verpackt werden und auf Mastermedien abgelegt werden, um an die Komponente übertragen zu werden.
- <sup>l</sup> Kaba-Terminals: Die Ausweisschlüssel müssen in Mastermedium-Schlüssel verpackt werden. Die Mastermedium-Schlüssel können dann
	- o entweder auf Mastermedien abgelegt werden, um mit diesen an die Terminals übertragen zu werden, oder
	- o die Mastermedium-Schlüssel können im MATRIX-Ausweistyp gespeichert werden, um beim Datenladen der Terminals übertragen zu werden.
- <sup>l</sup> KCP Kompakt-/Remoteleser: Die Ausweisschlüssel müssen in Mastermedium-Schlüssel verpackt werden. Die Mastermedium-Schlüssel werden im MATRIX-Ausweistyp gespeichert, um beim Datenladen der übergeordneten Controller an die Leser übertragen zu werden. Ein Mastermedium wird hier also nicht benötigt, die zu übertragenden Schlüssel müssen aber im Datenformat eines Mastermedium-Schlüssels übertragen werden.
- <sup>l</sup> Tischleser 91 08: Zum Lesen der Ausweisnummern von Ausweisen des Typs Mifare Classic Kaba CID (MATRIX-Ausweistyp 41) und Mifare Desfire Kaba CID (MATRIX-Ausweistyp 43) benötigt der Tischleser 91 08 (angeschlossen an einem Desktop Reader Manager) den Ausweisnummer-Leseschlüssel in Form eines Mastermedium-Schlüssels. Dieser muss im MATRIX-Ausweistyp gespeichert werden, um beim Datenladen des Desktop Reader Managers an den Leser übertragen zu werden.

# **Allgemeine Hinweise zum Generieren von Mastermedium-Schlüsseln**

Für das Beschreiben und Auslesen von Mastermedien sowie für das Verpacken von Ausweisschlüsseln in Mastermedium-Schlüsseln wird immer ein Desktop Reader Manager mit angeschlossenem Tischleser 91 08 benötigt.

Beim Generieren von Mastermedium-Schlüsseln werden zwei Fälle unterschieden:

- <sup>l</sup> Mastermedium-Schlüssel für Ausweise der Typen Mifare Classic Kaba CID (MATRIX Ausweistyp 41) und Mifare Desfire Kaba CID (MATRIX-Ausweistyp 43) müssen nicht mit MATRIX generiert werden. Für diese Ausweistypen werden immer Mastermedien mitgeliefert, die bereits ab Werk die notwendigen Mastermedium-Schlüssel enthalten. Die in diesen Mastermedium-Schlüsseln verpackten Ausweis-Schlüssel sind in MATRIX nicht bekannt.
- Mastermedium-Schlüssel für Ausweise anderer Ausweistypen (insbesondere MATRIX-Ausweistypen 11 und 13) können in MATRIX auf Basis der in den Ausweistypen eingetragenen Ausweisschlüssel generiert werden und bei Bedarf auf Mastermedien aufgebracht werden.

Zwei Dialoge spielen bei der Generierung von Mastermedium-Schlüsseln zusammen:

- <sup>l</sup> Dialog **Mastermedien**:
	- o Aufbringen von Mastermedium-Schlüsseln auf Mastermedien
	- o Einlesen von Mastermedien-Schlüsseln von einem Mastermedium
	- o Speichern der Mastermedium-Schlüssel in Ausweistypen
- <sup>l</sup> Dialog **Ausweistypen**, Reiter **Leserparameter** bei Mifare Classic- und Mifare Desfire-Ausweistypen:
	- o Angeben des Mastermedium Schlüssel-Index (0-7) für alle Ausweisschlüssel, die in Form von Mastermedium-Schlüsseln auf Mastermedien aufgebracht werden sollen. Der Mastermedium Schlüssel-Index beschreibt den Speicherplatz des Mastermedium-Schlüssels auf dem Mastermedium.
	- o Generieren des Mastermedium-Schlüssels für alle Ausweisschlüssel, die in Form von Mastermedium-Schlüsseln beim Datenladen eines Gerätes an das Gerät übertragen werden sollen, über die Schaltfläche **Mastermedium Schlüssel generieren**. Alternativ kann man im Dialog **Mastermedien** die Schaltfläche **Mastermedium Schlüssel in Ausweistyp übernehmen** nutzen, um Mastermedium-Schlüssel von einem Mastermedium auszulesen und in die Eingabefelder **Mastermedium Schlüssel** bzw. **Mastermedium Schlüssel für …** eines Ausweistyps eintragen zu lassen.

# **Mifare-Ausweisschlüssel auf Mifare-Mastermedien aufbringen**

Einsatzfälle:

- <sup>l</sup> Es werden Mifare Classic- oder Mifare Desfire-Ausweise (nicht Mifare Classic Kaba CID oder Mifare Desfire Kaba CID) verwendet.
- Zum Lesen/Schreiben der Ausweise sind Ausweisschlüssel notwendig.
- <sup>l</sup> Für die Übertragung der Ausweisschlüssel an evolo-Komponenten oder an Kaba-Terminals soll ein Mastermedium erstellt werden.

Voraussetzungen:

- <sup>l</sup> ein Desktop Reader Manager als PC-Leser oder eine AccessOnCard-Station, falls auch mit AoC- oder DoC-Schlüsseln gearbeitet wird
- ein angeschlossener Tischleser 91 08

Vorgehen:

- 1. Öffnen Sie im Modul **Geräte** die **Klassenverwaltung** und klicken Sie auf **Ausweistypen**.
- 2. Öffnen Sie den entsprechenden Ausweistypen und öffnen Sie den Reiter **Leserparameter**.
- 3. Wählen Sie in den Auswahlfeldern **Mastermedium Schlüssel-Index** die Speicherpositionen für die Mastermedium-Schlüssel. In der Regel kann hier die Default-Belegung beibehalten werden.
- 4. Falls noch nicht geschehen, geben Sie die gewünschten Ausweisschlüssel ein. Die Eingabefelder **Mastermedium Schlüssel** bzw. **Mastermedium Schlüssel für ...** müssen nicht bearbeitet werden.
- 5. Klicken Sie im Menübaum auf **Geräte**, öffnen Sie den PC-Leser bzw. die AccessOnCard-Station und weisen Sie den zuvor bearbeiteten Mifare-Ausweistyp zu.
- 6. Aktivieren Sie für die AccessOnCard-Station das Kontrollkästchen **DoC aktiv**, falls mit DoC-Schlüsseln gearbeitet werden soll.
- 7. Führen Sie ein Datenladen für den PC-Leser bzw. die AccessOnCard-Station durch.
- 8. Legen Sie das Mastermedium auf den angeschlossenen Tischleser 91 08.
- 9. Klicken Sie im Menübaum auf **Mastermedien** und legen Sie ein neues Mastermedium an bzw. öffnen Sie einen bestehenden Datensatz.
- 10. Klicken Sie im Dialog **Mastermedium bearbeiten** auf die Schaltfläche **Mastermedium prüfen**, um die aktuelle Belegung des Mastermediums gegen die gewünschte Belegung aus dem Ausweistyp zu prüfen.
- 11. Falls die Prüfung Abweichungen anzeigt, klicken Sie auf die Schaltfläche **Mastermedium aktualisieren**, um die Belegung des Mastermediums zu aktualisieren.
- 12. Speichern Sie das Mastermedium.

# **Mastermedium-Schlüssel in einen Ausweistyp einlesen**

# Einsatzfall:

- Es werden Mifare Classic- oder Mifare Desfire-Ausweise verwendet.
- Zum Lesen/Schreiben der Ausweise sind Ausweisschlüssel notwendig.
- <sup>l</sup> Für die Übertragung der Mastermedium-Schlüssel an Kaba-Terminals, KCP-Kompakt-/Remoteleser oder (im Fall von Mifare Classic Kaba CID- oder Mifare Desfire Kaba CID-Ausweisen) an einen Desktop Reader Manager sollen die Mastermedium-Schlüssel in einem Ausweistyp gespeichert werden.

# Voraussetzung:

- <sup>l</sup> ein vorhandenes Mastermedium mit Mastermedium-Schlüsseln
- <sup>l</sup> ein Desktop Reader Manager als PC-Leser oder eine AccessOnCard-Station, falls auch mit AoC- oder DoC-Schlüsseln gearbeitet wird
- ein angeschlossener Tischleser 91 08

# Vorgehen:

- 1. Öffnen Sie im Modul **Geräte** die **Klassenverwaltung** und klicken Sie auf **Ausweistypen**.
- 2. Öffnen Sie den entsprechenden Ausweistypen und öffnen Sie den Reiter **Leserparameter**.
- 3. Wählen Sie in den Auswahlfeldern **Mastermedium Schlüssel-Index** die Speicherpositionen für die Mastermedium-Schlüssel. In der Regel kann hier die Default-Belegung beibehalten werden.
- 4. Falls noch nicht geschehen, geben Sie die gewünschten Ausweisschlüssel ein. Die Eingabefelder **Mastermedium Schlüssel** bzw. **Mastermedium Schlüssel für ...** müssen nicht bearbeitet werden.
- 5. Klicken Sie im Menübaum auf **Geräte**, öffnen Sie den PC-Leser bzw. die AccessOnCard-Station und weisen Sie den zuvor bearbeiteten Mifare-Ausweistyp zu.
- 6. Aktivieren Sie für die AccessOnCard-Station das Kontrollkästchen **DoC aktiv**, falls mit DoC-Schlüsseln gearbeitet werden soll.
- 7. Führen Sie ein Datenladen für den PC-Leser bzw. die AccessOnCard-Station durch.
- 8. Legen Sie das Mastermedium auf den angeschlossenen Tischleser 91 08.
- 9. Klicken Sie im Menübaum auf **Mastermedien** und legen Sie ein neues Mastermedium an bzw. öffnen Sie einen bestehenden Datensatz.
- 10. Klicken Sie im Dialog **Mastermedium bearbeiten** auf die Schaltfläche **Mastermedium prüfen**, um die aktuelle Belegung des Mastermediums gegen die gewünschte Belegung aus dem Ausweistyp zu prüfen.
- 11. Falls die Prüfung Abweichungen anzeigt, klicken Sie auf die Schaltfläche **Mastermedium aktualisieren**, um die Belegung des Mastermediums zu aktualisieren.
- 12. Wenn die Prüfung keine Abweichungen anzeigt, klicken Sie auf die Schaltfläche **Mastermedium Schlüssel in Ausweistyp übernehmen**, um die Mastermedium-Schlüssel vom Mastermedium in den Ausweistyp zu übernehmen.
- 13. Speichern Sie das Mastermedium.

# **Mastermedium-Schlüssel ohne Nutzung eines Mastermediums generieren**

Einsatzfall:

- <sup>l</sup> Es werden Mifare Classic- oder Mifare Desfire-Ausweise (nicht Mifare Classic Kaba CID oder Mifare Desfire Kaba CID) verwendet.
- Zum Lesen/Schreiben der Ausweise sind Ausweisschlüssel notwendig
- . Für die Übertragung der Ausweisschlüssel an Kaba-Terminals oder KCP-Kompakt-/Remoteleser sollen diese Ausweisschlüssel in Mastermedium-Schlüssel verpackt werden und in einem Ausweistyp gespeichert werden.

Voraussetzung:

<sup>l</sup> ein Desktop Reader Manager als PC-Leser oder eine AccessOnCard-Station, falls auch mit AoC- oder DoC-Schlüsseln gearbeitet wird

Vorgehen:

- 1. Öffnen Sie im Modul **Geräte** die **Klassenverwaltung** und klicken Sie auf **Ausweistypen**.
- 2. Öffnen Sie den entsprechenden Ausweistypen und öffnen Sie den Reiter **Leserparameter**.
- 3. Falls noch nicht geschehen, geben Sie die gewünschten Ausweisschlüssel ein. Die Eingabefelder **Mastermedium Schlüssel** und **Mastermedium Schlüssel für ...** müssen nicht bearbeitet werden.
- 4. Klicken Sie auf die Schaltfläche **Mastermedium Schlüssel generieren**. Hierdurch werden die Ausweisschlüssel in Mastermedium-Schlüssel verpackt und in die Eingabefelder **Mastermedium Schlüssel für …** eingetragen.
- 5. Speichern Sie den Ausweistypen.

#### **evolo-Komponenten mit Mastermedien verknüpfen**

Für jede evolo-Komponente muss definiert werden, mit welchem Mastermedium sie verknüpft werden soll.

**Hinweis**: Beachten Sie, dass stets Mastermedien mit passender Ausweistechnologie verwendet werden müssen, also Mifare-Mastermedien für evolo-Komponenten mit einem Mifare-Ausweistyp und Legic-Mastermedien für evolo-Komponenten mit einem Legic-Ausweistyp.

Vorgehen:

- 1. Öffnen Sie im Modul **Geräte** die **Klassenverwaltung** und klicken Sie auf **Mastermedien**.
- 2. Legen Sie für jedes vorhandene Mastermedium einen Datensatz an. Hierbei kann die Ausweisnummer eines Mastermediums mithilfe eines lokal installierten Desktop Reader Managers mit angeschlossenem Tischleser 91 08 eingelesen werden.
- 3. Speichern Sie das Mastermedium.
- 4. Klicken Sie auf **Geräte**, öffnen Sie die evolo-Komponente und weisen Sie das gewünschte Mastermedium zu.
- 5. Speichern Sie die Änderungen am Gerät.

# 3.1.8 ► Arbeiten mit Suchprofilen und Suchprofillisten

<span id="page-63-0"></span>Suchprofile für Personen können in den Modulen Zutritt, Zeit oder System angelegt werden und stehen immer in allen Modulen zur Verfügung. Suchprofile für Fremdfirmenmitarbeiter, Besucher und Bewegungen werden im Modul System angelegt. Diese Suchprofile werden in den Auswahldialogen der Personengruppen über die erweiterte Suche (Doppellupe) verwendet.

Suchprofile eignen sich darüber hinaus zum Erstellen eigener Listen mithilfe des Listenkonfigurators.

# **Suchprofile anlegen**

- 1. Öffnen Sie im Hauptmenü **System** das Menü **Administration** und anschließend das Menü **Suchprofilverwaltung**.
- 2. Klicken Sie auf **Suchprofile**, um den Dialog **Auswahl Suchprofile** zu öffnen.
- 3. Klicken Sie in der Symbolleiste auf **Neuen Datensatz anlegen**, und wählen Sie im Dialog **Neues Suchprofil** den gewünschten Datentypen, abhängig davon für welche Personengruppe die Suche gelten soll.
- 4. Geben Sie eine sprechende Bezeichnung ein, die die Auswahl des Suchprofils in der erweiterten Suche erleichtert.
- 5. Klicken Sie auf die Schaltfläche **Neuer Eintrag** und legen Sie in der Tabelle die Suchkriterien und Wertebereiche fest.

Mögliche Parameter:

- <sup>l</sup> Die Parameter sind abhängig vom gewählten Kriterium. Ein Tooltipp in der geöffneten Eingabezeile zeigt alle für das Kriterium möglichen Werte und Operatoren an.
- <sup>l</sup> Wenn Sie nach fehlenden oder leeren Feldern suchen möchten, verwenden Sie den Platzhalter @EMPTY.
- <sup>l</sup> Wenn Sie nach beliebigen Werten suchen möchten, verwenden Sie den Platzhalter @NOTEMPTY.
- <sup>l</sup> Wenn Sie den Wertebereich flexibel halten möchten, verwenden Sie Platzhalter vom Typ @1, @2, @3 usw., wobei 1 für den ersten, 2 für den zweiten Parameter usw. steht. Bei Anwendung des Suchprofils werden die konkreten Werte abgefragt.
- <sup>l</sup> Innerhalb einer Zeile kann eine Oder-Verknüpfung mit Semikolon **;** hergestellt werden.
- 6. Klicken in der Symbolleiste auf **Speichern**, um das neue Suchprofil zu speichern.

**Hinweis**: Die möglichen Suchkriterien für jeden Datentyp sind systemseitig voreingestellt. Über den Dialog **Suchprofilfelder bearbeiten** können Sie die verfügbaren Suchkriterien ergänzen oder einschränken.

# **Personensuche mit Suchprofilen**

Je nach gewähltem Datentyp steht das Suchprofil für die Suche in der Personen-, Fremdfirmen- oder Besucherverwaltung zur Verfügung.

- 1. Öffnen Sie die gewünschten Auswahldialog, z.B. den Dialog **Auswahl Personen**.
- 2. Klicken Sie in der Symbolleiste auf **Suche über Profile öffnen** (Doppellupe).
- 3. Wählen Sie ein Suchprofil in der Auswahlliste und klicken Sie auf **Suche starten**.
- 4. Falls das Suchprofil Platzhalter mit Werteeingabe enthält, wird der Dialog **Filter anwenden** geöffnet. Geben Sie in den Feldern die Werte für Ihre Suche ein und klicken Sie auf **Weiter**.
- 5. Der folgende Auswahldialog enthält alle Personen (bzw. Besucher, Fremdfirmenmitarbeiter), die den Suchkriterien entsprechen.

# **Suchprofillisten erstellen**

Jede Suchprofilliste benötigt ein Suchprofillisten-Layout, in dem die in der Liste auszugebenden Felder definiert werden.

## **I. Suchprofillisten Layout anlegen**

- 1. Öffnen Sie im Hauptmenü **System** das Menü **Administration** und anschließend das Menü **Listenkonfigurator**.
- 2. Klicken Sie auf **Suchprofillisten Layout**, um den Dialog **Auswahl Suchprofillisten Layouts** zu öffnen.
- 3. Klicken Sie in der Symbolleiste auf **Neuen Datensatz anlegen**, und wählen Sie im Dialog **Neues Suchprofillisten Layout** den gewünschten Datentypen, abhängig davon für welche Personengruppe die Suche gelten soll.
- 4. Geben Sie eine sprechende Bezeichnung ein.
- 5. Klicken Sie auf die Schaltfläche **Neuer Eintrag** und legen Sie in der Tabelle die Felder für die Ausgabe in der Liste fest. Durch die Angabe von Leitobjekten, Druckbreiten und Überschriften legen sie das Layout der Liste fest.
- 6. Speichern Sie das Suchprofillisten-Layout.

#### **II. Suchprofilliste anlegen**

- 1. Klicken Sie nun auf **Listenkonfigurationen**, um den Dialog **Auswahl Listenkonfigurationen** zu öffnen.
- 2. Klicken Sie in der Symbolleiste auf **Neuen Datensatz anlegen**, und wählen Sie im Dialog **Neue Listenkonfiguration** den gewünschten Suchprofiltypen.
- 3. Geben Sie eine sprechende Bezeichnung ein. Diese Bezeichnung wird im Listenmenü von MATRIX angezeigt.
- 4. Wählen Sie, in welcher Programmgruppe die Liste angeboten werden soll.
- 5. Wählen Sie das anzuwendende Suchprofillisten-Layout und das anzuwendende Suchprofil.
- 6. Wenn im Suchprofillisten-Layout keine Leitobjekte definiert sind, können Sie in der Tabelle die Sortierung der Druckausgabe festlegen.
- 7. Klicken in der Symbolleiste auf **Speichern**.

**Hinweis**: Um die neue Liste im Menü von MATRIX sehen zu können, müssen Sie sich einmal an MATRIX neu anmelden.

# 3.1.9 ► Einrichten und Drucken von Formularen

<span id="page-65-0"></span>Formulare werden in der Ausweisverwaltung, Personenverwaltung, Fremdfirmenverwaltung und in der Besucherverwaltung eingesetzt.

Die Layouts für alle Formulare basieren auf dem HTML-Format.

Die Formularvorlagen werden in der dormakaba MATRIX-Datenbank gespeichert.

**Hinweis zur Migration von OpenOffice-Formularvorlagen**: OpenOffice-Formularvorlagen aus Vorversionen können mithilfe von OpenOffice im HTML-Format abgespeichert werden. In der konvertierten Datei müssen die bisher verwendeten Platzhalter gegen das in den HTML-Formularvorlagen verwendete Format {%Platzhaltername%} ausgetauscht werden. Die HTML-Formularvorlage kann dann wie oben beschrieben geladen werden.

# **Vorlagendatei erstellen**

Die Vorlagendatei muss im HTML-Format vorliegen. Sie können eine solche Datei z.B. mit MS Word erstellen und diese anschließend im HTML-Format speichern.

Syntax für Textmarken: Textmarken fungieren als Platzhalter z.B. für Personalsatzfelder oder Ausweisfelder. Sie müssen im Format {%meineTextmarke%} angegeben werden. Nach dem Laden der Vorlagendatei im Dialog **Formular bearbeiten** werden alle gefundenen Textmarken angezeigt. Ordnen Sie diese dem jeweiligen Personalsatzfeld oder Ausweisfeld zu. Im Formular wird statt der Textmarke der jeweilige Inhalt ausgegeben.

Beispiele für Textmarken:

{%Personalnummer%} {%Name%} {%Geburtsdatum%} {%aktDatum%} {%Besuchervorname%} {%Besuchername%}

# **Einbetten von Bildern**

Falls Sie Bilder in Ihrer Vorlage verwenden möchten, müssen diese entweder per URL vom MATRIX-Server aus erreichbar sein oder sie müssen im Base64-Format in einer DataUrl angegeben werden.

Beispiel einer HTTP-URL:

```
<img src="http://www.mycompany.com/resource/mycompany-logo.gif" height="50px"/>
```
Beispiel einer DataUrl:

<img

```
src="data:image/gif;base64,R0lGODlhAQABAIAAAP///wAAACH5BAEAAAAALAAAAAABAAEAAAICR
AEAOw==" height="50px"/>
```
# **Einbetten eines Unterschriftfeldes für Touchscreen**

Integrieren Sie den Platzhalter %%%SIGNATURE%%% an der Stelle, an der die Unterschrift angezeigt werden soll.

## **Einbetten eines Unterschriftfeldes für Signaturpad**

Integrieren Sie den Platzhalter %%%SIGNATURE%%% an der Stelle, an der die Unterschrift angezeigt werden soll.

# **Formulare in MATRIX anlegen**

Nachdem Sie die Vorlagendatei erstellt haben und diese in einem Verzeichnis auf dem Server hinterlegt haben, müssen Sie die Formulare in MATRIX laden und konfigurieren.

- 1. Öffnen Sie im Hauptmenü **System** das Menü **Administration** und anschließend das Menü **Anwendung**.
- 2. Klicken Sie auf **Formulare**, um den Dialog **Auswahl Formulare** zu öffnen.
- 3. Klicken Sie in der Symbolleiste auf **Neuen Datensatz anlegen**, und klicken Sie anschließend im Auswahldialog auf den gewünschten **Formulartypen**.
- 4. Geben Sie dem Formular einen sprechenden Namen.
- 5. Klicken Sie auf die Schaltfläche **Vorlagendatei auswählen**.
- 6. In der Tabelle werden die Textmarken des Formulars angezeigt.
- 7. Ordnen Sie jeder Textmarke das entsprechende Feld zu.
- 8. Falls das Formular digital mit einer Unterschrift versehen werden soll, wählen Sie die entsprechende Option. Bitte beachten Sie, dass hierfür die passende Gerätekonfiguration vorhanden sein muss (Touchscreen oder Signaturpad).
- 9. Klicken in der Symbolleiste auf **Speichern**, um das neue Formular zu speichern.

#### **Formulare drucken**

Falls ein Formular (z. B. Besucherformular) eingerichtet wurde, wird in der Symbolleiste der entsprechenden Bearbeitungsdialoge (z. B. "Übersicht Besuche" in der Besucherverwaltung) die Schaltfläche **Formular drucken** angezeigt.

- 1. Öffnen Sie den Datensatz, für den Sie ein Formular drucken wollen.
- 2. Klicken Sie in der Symbolleiste auf **Formular drucken**. Es wird der Dialog **Auswahl Formulare** für den Datensatz geöffnet.
- 3. Wählen Sie das zu druckende Formular und klicken Sie auf **Auswahl drucken**. Es wird der Drucken-Dialog des Browsers angezeigt.

**Hinweis**: Nicht alle Browser unterstützen eine Druckvorschau im Drucken-Dialog. Um eine Druckvorschau anzuzeigen oder Seitenformate zu ändern, müssen Sie die Einstellungen des Browsers öffnen. Einmal vorgenommene Einstellungen werden vom Browser gespeichert.

4. Wählen Sie einen Drucker und klicken Sie auf **Drucken**. Der Ausdruck kann auf allen lokalen Druckern des Servers erfolgen oder auf Netzwerkdruckern, für die MATRIX als Systemdienst berechtigt ist.

# **Formulare digital unterschreiben und speichern**

Wenn ein Formular mit digitaler Unterschrift eingerichtet wurde, wird im Dialog **Auswahl Formulare** die Schaltfläche **Unterschreiben** eingeblendet.

- 1. Öffnen Sie den Datensatz, für den Sie ein Formular aufrufen wollen.
- 2. Klicken Sie in der Symbolleiste auf **Formular drucken**. Es wird der Dialog **Auswahl Formulare** für den Datensatz geöffnet
- 3. Klicken Sie in der Tabellenzeile des Formulars auf **Unterschreiben**. Das Formular wird in einem Popup-Dialog geöffnet.
- 4. Der Empfänger des Formulars unterschreibt und bestätigt seine Unterschrift auf dem angeschlossenen Gerät.
- 5. Klicken Sie auf **Speichern und Schließen**, um das unterschriebene Formular zu speichern und das Fenster zu schließen.

Klicken Sie auf **Speichern und PDF herunterladen**, um das unterschriebene Formular in MATRIX zu speichern und zusätzlich als PDF auszugeben.

**Hinweis**: Die in MATRIX gespeicherten Formulare werden abhängig vom Formulartyp der Person, dem Fremdfirmenmitarbeiter oder dem Besuch zugeordnet und können jederzeit erneut zur Ansicht aufgerufen werden.

# 3.1.10 ► Arbeiten mit Datengruppen

<span id="page-67-0"></span>Mit Hilfe von Datengruppen können die Zugriffsrechte auf bestimmte Daten für Benutzer eingeschränkt werden. Dabei werden zunächst Datengruppen gebildet, die den Datensätzen zugeordnet werden. Jeder Datensatz kann dabei bis zu drei Datengruppen zugeordnet werden.

Der Zugriff auf die Datensätze erfolgt über die Datengruppen, die einem Benutzer zugewiesen wurden. Jeder Benutzer kann die Rechte für mehrere Datengruppen erhalten.

Datengruppen können eingerichtet werden für:

- **.** Aufzüge
- Ausweise, nur bei Ausweisverwaltungsstufe 3
- Ausweislayouts
- Benutzer
- Benutzerrollen
- **Besuche**
- Einbruchmeldeanlagen
- Formulare
- Fremdfirmen
- **.** Geräte:
	- o Infrastrukturknoten
- Kalender
- Korrekturarten
- Listen
- Listenlayouts
- Manuelle Sondertage
- Personen, wenn der Systemparameter 172 Basissuchprofile ausgeschaltet ist.
- Raumreservierung
- Räume
- Raumzonentürverwaltung:
	- o Leser
	- o Raumzonen
	- o Sicherheitsbereiche
	- o Strukturknoten
- Schleusen
- Sicherungsbereichstagesprogramme
- Sicherungsbereichswochenpläne
- Suchprofile
- Türwochenpläne
- Türtagesprogramm
- **.** Türauswahl
- Zutrittsprofile
- Zutrittswochenpläne

Um Zugriffsrechte auf Daten über Datengruppen zu steuern, gehen Sie folgendermaßen vor:

# **Systemparameter einstellen**

Über den Systemparameter 170 Datengruppen-Anzahl werden die Datengruppen aktiviert und deren Anzahl festgelegt.

- 1. Klicken Sie in der Menüleiste auf **System**, klicken Sie im Menübaum auf **Administration** und anschließend auf **Systemparameter**.
- 2. Wählen Sie unter dem Knoten **System** den Systemparameter **170 Datengruppen-Anzahl** und geben Sie die Anzahl Datengruppen an. Mögliche Werte sind:

0: Datengruppen sind deaktiviert und die Zuordnungsfelder für die Datengruppen in den Datenobjekten sind ausgeblendet.

1-3: Datengruppen sind aktiviert und den Datenobjekten können entsprechend dem Systemparameter eine, zwei oder drei Datengruppen zugeordnet werden.

- 3. Klicken Sie anschließend auf **Speichern**.
- 4. Melden Sie sich ab und erneut an, um die Menüstruktur zu aktualisieren.

Über den Systemparameter **171 Datengruppen-Anzeigeoptionen** legen Sie fest, wie Daten angezeigt werden, die außerhalb der Zugriffsberechtigung des Benutzers liegen.

- 1. Klicken Sie in der Menüleiste auf **System**, klicken Sie im Menübaum auf **Administration** und anschließend auf **Systemparameter**.
- 2. Wählen Sie unter dem Knoten **System** den Systemparameter **171 Datengruppen-Anzeigeoptionen** und geben Sie an, wie die Datensätze für die Benutzer dargestellt werden sollen. Mögliche Werte sind:

0: Datensätze ohne Zugriffsrecht werden deaktiviert / ausgegraut dargestellt.

1: Datensätze ohne Zugriffsrechte werden nicht angezeigt.

- 3. Klicken Sie anschließend auf **Speichern**.
- 4. Melden Sie sich ab und erneut an, um die Menüstruktur zu aktualisieren.

#### **Datengruppen einrichten**

Datengruppen werden zunächst im System angelegt und dann den Datensätzen zugewiesen. Um die Datengruppen anzulegen, gehen Sie folgendermaßen vor:

- 1. Klicken Sie in der Menüleiste auf **System** und dann im Menübaum auf **Administration**.
- 2. Klicken Sie auf den Menüpunkt **Datengruppen**, um den Dialog **Auswahl Datengruppen** zu öffnen.
- 3. Klicken Sie in der Symbolleiste auf **Neuen Datensatz anlegen**, um eine neue Datengruppe anzulegen.
- 4. Geben Sie in den Feldern **Bezeichnung** und **Kurzbezeichnung** eine sprechende Benennung ein. Diese Felder sind sprachabhängig.
- 5. Klicken Sie in der Symbolleiste auf **Speichern**, um die Datengruppe zu speichern.
- 6. Wiederholen Sie Schritte 3 bis 5, bis Sie alle gewünschten Datengruppen angelegt haben.

#### **Datengruppen den Datensätzen zuordnen**

Da die Zuordnung für alle Datenobjekte gleich ist, wird diese anhand der Korrekturarten beschrieben.

Um Korrekturarten einer Datengruppe zuzuordnen, gehen Sie folgendermaßen vor:

- 1. Klicken Sie in der Menüleiste auf **System** dann im Menübaum auf **Administration** und dann auf **Anwendung**.
- 2. Klicken Sie auf den Menüpunkt **Korrekturarten**, um den Dialog **Auswahl Korrekturarten** zu öffnen.
- 3. Klicken Sie auf die Korrekturart, die Sie einer Datengruppen zuordnen möchten.
- 4. Abhängig von der Anzahl Datengruppen können Sie in den Auswahlfelder für die Datengruppen der Korrekturart eine, zwei oder drei Datengruppen zuordnen.
- 5. Klicken Sie in der Symbolleiste auf **Speichern**, um die Änderungen zu speichern.
- 6. Wiederholen Sie Schritte 2 bis 5, bis Sie alle Korrekturarten den gewünschten Datengruppen zugeordnet haben.

**Hinweis**: Für einige Datenobjekte wie Korrekturarten, Personen, Ausweise und Zutrittsprofile können Sie die Zuordnung der Datengruppen auch über Korrekturen vornehmen. Dies ist besonders dann hilfreich, wenn Sie mehreren Datensätzen die gleichen Datengruppen zuordnen möchten.

# **Zugriffsrechte vergeben**

Die Zugriffsrechte auf die Daten einer Datengruppe erfolgt über die Zuweisung der Datengruppe zu einem Benutzer.

Jedem Benutzer können mehrere Datengruppen zugewiesen werden.

So weisen Sie einem Benutzer die Datengruppen zu:

- 1. Klicken Sie in der Menüleiste auf **System** und dann im Menübaum auf **Administration**.
- 2. Klicken Sie auf den Menüpunkt **Benutzer**, um den Dialog **Auswahl Benutzer** zu öffnen.
- 3. Klicken Sie auf den Benutzer, dem Sie eine oder mehrere Datengruppen zuordnen möchten.
- 4. Wechseln Sie auf den Reiter **Datengruppen** und weisen Sie dem Benutzer die gewünschten Datengruppen zu.
- 5. Klicken Sie in der Symbolleiste auf **Speichern**, um die Änderungen zu speichern.

# **Datensätze anzeigen**

Bei jeder Suche auf Datenobjekte, die unter dem Zugriffsrecht der Datengruppen stehen, werden die Datengruppen, die dem Benutzer zugeordnet sind, als Filter angewendet. Während Datenobjekte, auf die sich die Suche direkt bezieht, nicht angezeigt werden, richtet sich die Anzeige der verbundenen Datenobjekte nach der Einstellung des Systemparameters 171.

#### **Beispiel**:

Ausweissuche bei Einstellung Systemparameter 171 auf 0: Daten deaktiviert / ausgegraut darstellen.

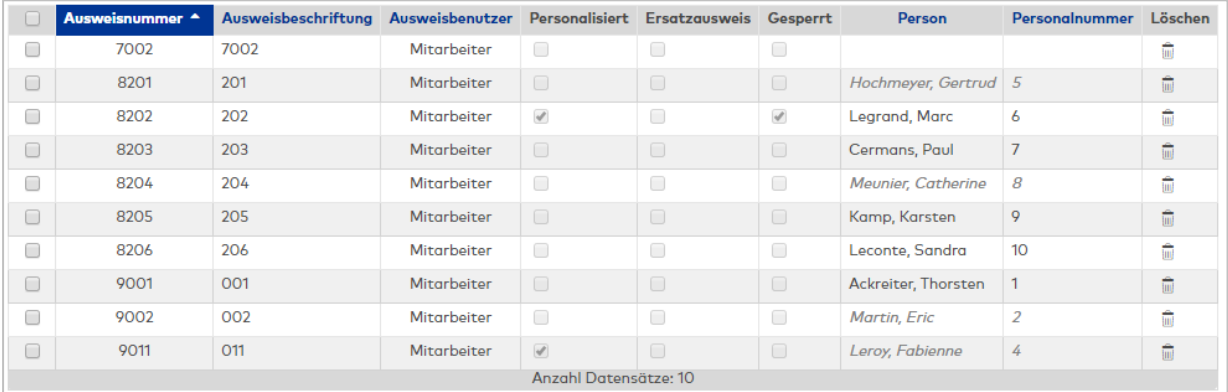

# **Beispiel**:

Ausweissuche bei Einstellung Systemparameter 171 auf 1: Daten werden nicht angezeigt. Bei dieser Einstellung werden die Datensätze, für die kein Zugriffsrecht besteht, als unbekanntes Objekt ausgewiesen.

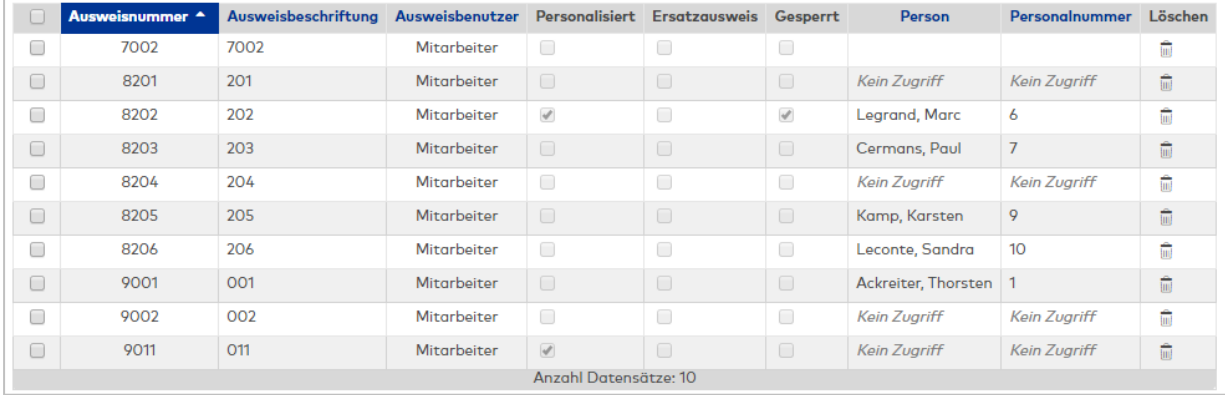

# 3.1.11 ► Einrichten einer LDAP-Schnittstelle

<span id="page-70-0"></span>Für den Datenimport von einem LDAP-Server stellt Ihnen dormakaba MATRIX eine entsprechende Technologie in den allgemeinen Schnittstellen zur Verfügung.

Neben den Personendaten können Sie auch Benutzer und deren Passwörter importieren.

## **Eine neue Schnittstelle einrichten**

So gehen Sie vor, um eine neue allgemeine Schnittstelle einzurichten:

- 1. Wählen Sie im Hauptmenü **System** den Menüpunkt **Administration**.
- 2. Klicken Sie auf den Menüpunkt **Schnittstellen**, um den Dialog für die Auswahl der Schnittstellen zu öffnen.
- 3. Klicken Sie in der Symbolleiste auf **Neuen Datensatz** anlegen, und wählen Sie als neue Schnittstelle **Allgemeine Schnittstelle** aus.
- 4. Im Dialog **Schnittstelle konfigurieren** wählen Sie als Technologie **LDAP** aus.
- 5. Legen Sie die Datentypen für den Import fest.
- 6. Klicken Sie in der Symbolleiste auf **Speichern**, um die Eingaben zu speichern.

**Hinweis**: In Verbindung mit einem LDAP-Server stehen nur Importfunktionen zur Verfügung. Der Exportport von Daten ist nicht möglich.

#### **Verbindungsparameter zum LDAP-Server einstellen**

Um eine Verbindung zu einem LDAP-Server herzustellen, geben Sie die benötigten Verbindungsdaten ein. Im Anschluss können Sie mit der Schaltfläche **Verbindung überprüfen** testen, ob mit den angegebenen Daten eine Verbindung hergestellt werden kann. Sie erhalten in jedem Fall eine Rückmeldung in der Statuszeile.

- 1. Wählen Sie den Reiter **LDAP** aus.
- 2. Im Eingabefeld **Server** geben Sie den Namen oder die IP-Adresse des LDAP-Servers ein.
- 3. Überprüfen Sie die Angabe für den Port. Als Standardport wird 389 vorgegeben. Ändern Sie diesen Wert bei Bedarf.
- 4. Sollte eine Anmeldung am LDAP-Server erforderlich sein, geben Sie den Benutzernamen und das Passwort an.
- 5. Klicken Sie auf die Schaltfläche **Verbindung prüfen**. In der Statuszeile erhalten sie die Rückmeldung.
- 6. Klicken Sie in der Symbolleiste auf **Speichern**, um die Eingaben zu speichern.

#### **Importdaten einstellen**

Im nächsten Schritt legen Sie fest, wie die entsprechenden Datentypen von dem LDAP-Server auf die Daten der Applikation abgebildet werden.

Für jede zu importierende Datenart wird ein Abschnitt für die Selektion der LDAP-Daten und die Abbildung der erhaltenen Attribute auf die Felder der zu importierenden Datensätze angezeigt. Im oberen Teil eines jeden Abschnitts kann der **distinguished Name** eines Zweigs des LDAP-Baums angegeben werden, innerhalb dessen die im Feld **Filterausdruck** eingegebene LDAP-Abfrage ausgeführt werden soll.

So gehen Sie vor, um die Abbildung der Daten einzustellen:

- 1. Wählen Sie den Reiter **Import**.
- 2. Markieren Sie das Kontrollkästchen **Vorhandene Datensätze löschen**. Bei aktiviertem Kontrollkästchen werden bei einem wiederholten Import Datensätze, die zwar noch in MATRIX vorhanden sind jedoch nicht mehr in LDAP, in MATRIX gelöscht.
- 3. Tragen Sie im Eingabefeld **Basis DN** den Zweig des LDAP-Baums ein, ab dem die Suche beginnen soll.
- 4. Tragen Sie im Eingabefeld **LDAP Abfrage** die Abfrage ein.

**Hinweis**: Es werden immer die Attribute des ersten gefundenen Objekts ermittelt. Da bei einer LDAP-Abfrage verschiedenartige Objekte mit unterschiedlichen Attributen zurückgegeben werden können, sind mit der ersten Abfrage möglicherweise nicht alle gewünschten Attribute ermittelt. Modifizieren Sie Ihre Anfrage zur Ermittlung der Attribute dann entsprechend und stellen Sie die ursprüngliche Anfrage nach dem Überführen der Attribute auf die Felder in MATRIX wieder her.

- 5. Klicken Sie auf die Schaltfläche **Attribute ermitteln**, um die Abfrage zu starten. Durch die Abfrage wird das Auswahlfeld **Attribute** in der Tabelle gefüllt.
- 6. Um ein Attribut mit einem Feld in MATRIX zu verbinden, klicken Sie rechts auf die Schaltfläche **Neuer Eintrag** und wählen Sie ein Attribut aus dem Auswahlfeld aus.
- 7. Wählen Sie das gewünschte Feld aus, welches mit dem Attribut verbunden werden soll.
- 8. Sollte das ausgewählte Feld einen anderen Typ als eine Zeichenkette oder eine Zahl haben, wie zum Beispiel ein Datum, so können Sie diesen Typ in der Spalte **Feldtyp** auswählen. Die zur Verfügung stehenden Formate können auf dem Reiter **Transformation** konfiguriert und ergänzt werden.
- 9. In der Spalte **Standardwert** können Sie einen Wert vorgeben, der übergeben wird, falls das konfigurierte Attribut im importierten Objekt nicht vorhanden sein sollte oder keinen Wert hat. Sie können auch nur den Standardwert vorgeben und kein Attribut auswählen, um in jedem Datensatz den gleichen Wert an die Applikation zu übergeben.
- 10. Wiederholen Sie die Schritte 6 bis 9, bis Sie alle gewünschten Attribute mit einem Feld verbunden haben.
- 11. Wenn Sie mehrere Datenobjekte ausgewählt haben, verfahren Sie mit diesen, wie in den Schritten 3 bis 9 beschrieben.
- 12. Klicken Sie in der Symbolleiste auf **Speichern**, um die Eingaben zu speichern.

## **Import von Benutzern**

In direkter Verbindung mit dem Import von Benutzern stehen die Felder **Benutzerrolle** und **Passwort**. Das Feld **Benutzerrollen** erlaubt es, außer einer einzigen Benutzerrolle auch eine kommaseparierte Liste von Benutzerrollen zu übergeben.

Sollen Passwörter importiert werden, müssen diese entweder im Klartext oder in einer Form vorliegen, deren Verarbeitung unterstützt wird.

Bei Auswahl des Feldes **Passwortverschlüsselung** kann in der Spalte **Standardwert** ein von MATRIX unterstütztes Verfahren ausgewählt werden, welches auf das beim Login eingegebene Benutzerpasswort angewandt wird, bevor es mit dem in der Datenbank gespeicherten Passwort verglichen wird. Wird also ein verschlüsseltes Passwort aus dem LDAP-Server importiert, sollte dies das Verfahren sein, mit dem dieses Passwort verschlüsselt wurde. Wird als Verschlüsselungsverfahren der Wert PLAIN (also unverschlüsselt) ausgewählt, wird ein eventuell importiertes Passwort vor dem Import mit der Standardverschlüsselung SHA-1 versehen und dementsprechend in der Datenbank gespeichert.

# **Importintervall einstellen**

Auf dem Reiter **Steuerung** legen Sie fest, wann der Import zyklisch durchgeführt wird.

So gehen Sie vor:

- 1. Wählen Sie den Reiter **Steuerung**.
- 2. Aktivieren Sie das Kontrollkästchen **aktiv**.
- 3. Tragen Sie die Zykluszeit in Minuten ein. Entsprechend der Angabe wird der Import zyklisch wiederholt.
- 4. Tragen Sie im Eingabefeld **täglich um** die Uhrzeit ein, wenn der Import nur einmal am Tag stattfinden soll.
- 5. Klicken Sie in der Symbolleiste auf **Speichern**, um die Eingaben zu speichern.
## 3.1.12 ► Arbeiten mit Workflows

Workflows bieten die Möglichkeit Antrags- und Genehmigungsprozesse abzubilden und durchzuführen. Gängige Beispiele sind Beantragungen von Berechtigungen oder Urlaubsanträge. Voraussetzung ist das Vorhandensein einer Organisationsstruktur, die die Verantwortlichkeiten und Beziehungen des Unternehmens abbildet.

**Hinweis**: Damit Sie diese Funktionen nutzen können, muss die Workflowverwaltung in den Systemparametern aktiviert sein.

Workflows können für bestimmte Korrekturen und für Personen von Organisationseinheiten definiert werden. Wird eine Korrektur ausgeführt, so wird geprüft, ob für die vorliegende Kombination von Korrekturart und ausführendem Benutzer eine Genehmigung erforderlich ist. Der Workflow findet nur Anwendung, wenn die Korrektur unter den Dialogen im Hauptmenü **Self Service** durchgeführt wird. Werden Korrekturen von Zeitbeauftragten in den Dialogen der Personenverwaltung oder im allgemeinen Dialog für Korrekturen ausgeführt, werden diese direkt und damit ohne Workflow verrechnet.

**Hinweis:** Workflows werden durch Benutzer ausgelöst. Dazu müssen die Personen zusätzlich als Benutzer mit einer Benutzerrolle angelegt sein, sodass sie nach Anmeldung am System den Self Service nutzen können.

Zum Funktionsumfang des Workflows gehören:

- Organisationsstruktur
- Korrekturgruppen
- Genehmigergruppen
- Workflowdefinitionen
- Vertreterregelung
- E-Mail-Vorlagen

#### **Organisationsstruktur erstellen**

Die Organisationsstruktur bildet die Basis ist für die Zuordnung von Vorgesetzten und Mitarbeitern. Um eine Organisationsstruktur zu erstellen, führen Sie die folgenden Schritte aus:

- 1. Wählen Sie im Hauptmenü **System** den Menüpunkt **Administration**.
- 2. Klicken Sie auf **Workflowverwaltung** und dann auf **Organisationsstruktur**.
- 3. Öffnen Sie die Baumstruktur und klicken Sie auf den Eintrag, dem Sie eine neue Organisationseinheit zufügen möchten.
- 4. Wählen Sie jeweils einen Vorgesetzten und eventuell einen oder mehrere Stellvertreter.
- 5. Klicken Sie in der Symbolleiste auf **Speichern**, um die Eingaben zu speichern.
- 6. Wiederholen Sie die Schritte 3 bis 6, bis Sie alle Organisationseinheiten zugefügt haben.

#### **Organisationsstruktur mit Daten füllen**

Nachdem die Organisationsstruktur erstellt ist, müssen die Benutzer den Organisationseinheiten zugefügt werden, um die Abhängigkeiten abzubilden.

So fügen Sie Mitglieder zu einer Organisationseinheit hinzu:

- 1. Wählen Sie im Hauptmenü **System** den Menüpunkt **Administration**.
- 2. Klicken Sie auf **Benutzer** und wählen Sie den Benutzer, den Sie einer Organisationseinheit zufügen möchten.
- 3. Wechseln Sie auf den Reiter **Persönliche Angaben** und wählen Sie unter **Workfloweinstellungen** im Auswahlfeld **Organisationseinheit** die gewünschte Einheit aus.
- 4. Klicken Sie in der Symbolleiste auf **Speichern**, um die Eingaben zu speichern.

## **Korrekturgruppen erstellen**

Korrekturarten, für die eine bestimmte Workflowdefinition gültig ist, werden zu Korrekturgruppen zusammengefasst.

So erstellen Sie die Korrekturgruppen:

- 1. Wählen Sie im Hauptmenü **System** den Menüpunkt **Administration**.
- 2. Klicken Sie auf **Workflowverwaltung** und dann auf **Korrekturgruppen**.
- 3. Legen Sie eine neue Korrekturgruppe mit Bezeichnung und Kurzbezeichnung an.
- 4. Weisen Sie der Korrekturgruppe die gewünschten Korrekturarten zu.
- 5. Klicken Sie in der Symbolleiste auf **Speichern**, um die Eingaben zu speichern.

## **Genehmigergruppen erstellen**

Nicht immer stehen Genehmiger in einer Vorgesetzten-Beziehung zum Antragsteller.

Beispiele hierfür sind:

- Personen der Personalabteilung
- Personen aus dem Betriebsrat

Diese Genehmiger binden Sie über Genehmigergruppen mit in den Workflow ein. Sie können beliebige Benutzer zu Genehmigergruppen zusammenfassen. Dabei müssen Sie einen Benutzer als Hauptgenehmiger festlegen. Die anderen Benutzer werden als Stellvertreter eingetragen.

So erstellen Sie eine Genehmigergruppe:

- 1. Wählen Sie im Hauptmenü **System** den Menüpunkt **Administration**.
- 2. Klicken Sie auf **Workflowverwaltung** und dann auf **Genehmigergruppen**.
- 3. Legen Sie eine neue Genehmigergruppe mit Bezeichnung und Kurzbezeichnung an.
- 4. Fügen Sie der Gruppe einen oder mehrere Benutzer hinzu, und bestimmen Sie den Hauptgenehmiger.
- 5. Klicken Sie in der Symbolleiste auf **Speichern**, um die Eingaben zu speichern.

## **Workflowdefinitionen erstellen**

Eine Workflowdefinition beschreibt einen Genehmigungsprozess. Dieser besteht aus einem oder mehreren Schritten, die nacheinander abgearbeitet werden. Ein Genehmigungsschritt kann genehmigt oder abgelehnt werden. Erst wenn alle Schritte genehmigt sind, ist der Workflow abgeschlossen und die Genehmigung erteilt. Wird ein Genehmigungsschritt abgelehnt, wird der Workflow als abgelehnt beendet.

Neben Genehmigungsschritten gibt es auch Informationsschritte. Für einen Informationsschritt bestätigt der Genehmiger nur den Erhalt der Information. Informationsschritte halten den Genehmigungsprozess nicht auf. Die Verarbeitung wird sofort beim nachfolgenden Schritt fortgesetzt.

So erstellen Sie eine Workflowdefinition:

- 1. Wählen Sie im Hauptmenü **System** den Menüpunkt **Administration**.
- 2. Klicken Sie auf **Workflowverwaltung** und dann auf **Workflowdefinition**.
- 3. Legen Sie eine neue Workflowdefinition mit Bezeichnung und Kurzbezeichnung an.
- 4. Wählen Sie eine Korrekturgruppe und die Organisationseinheit für Antragsteller aus. Sie können auch eine übergeordnete Organisationseinheit wählen. Die Definition gilt dann sowohl für alle Mitglieder dieser Einheit als auch für alle Mitglieder der darunter angeordneten Organisationseinheiten.
- 5. Tragen Sie bei Bedarf die Zusatzattribute für den Antragsteller ein. Die Antragsteller einer Workflowdefinition werden stets über die Organisationsstruktur bestimmt. Die Angabe einer Abteilung oder Kostenstelle sind davon unabhängig. Sie können aber zusätzlich verwendet werden, um die laut Organisationsstruktur gewählten Antragsteller einzuschränken.
- 6. Tragen Sie die Workflow-Schritte ein, indem Sie Einträge zur Tabelle **Workflow Schritte** hinzufügen. Wählen Sie eine Aktion und einen Genehmiger, der diese Aktion ausführen soll, oder eine Genehmigergruppe.

Die Aktion **Genehmigen** erstellt einen Genehmigungsschritt, die Aktion **Information** erstellt einen Informationsschritt.

7. Klicken Sie in der Symbolleiste auf **Speichern**, um die Eingaben zu speichern.

#### **Vertreterregelung festlegen**

Sowohl für Vorgesetzte von Organisationseinheiten als auch für Hauptgenehmiger von Genehmigergruppen können Stellvertreter angegeben werden.

Für Organisationseinheiten kann eine Beteiligung der Stellvertreter in der Workflowdefinition durch einen separaten Schritt, in dem die Stellvertreter als Genehmiger gewählt werden, erzwungen werden.

**Hinweis**: Gibt es für einen Genehmigungsschritt mehrere Genehmiger inklusive der Stellvertreter, so zählt die erste Genehmigung oder Ablehnung.

Erfolgt für einen Schritt eine Genehmigung, so werden alle anderen Genehmigungseinträge zum gleichen Schritt in einen Informationseintrag umgewandelt.

Jeder Vorgesetzte und Hauptgenehmiger kann in seinen persönlichen Einstellungen seine Stellvertretung festlegen.

So legen Sie in Ihren persönlichen Einstellungen die Stellvertreter fest:

- 1. Wählen Sie im Hauptmenü **Self Service** den Menüpunkt **Vertreterregelung**.
- 2. Wählen Sie im Auswahlfeld **Einstellung für alle Vertreter** aus, wann und unter welchen Bedingungen Ihre Stellvertreter Genehmigungen erteilen dürfen.
- 3. Legen Sie in der Tabelle fest, welche Stellvertreter aktiv sind.
- 4. Klicken Sie in der Symbolleiste auf **Speichern**, um die Eingaben zu speichern.

#### **Ablauf eines Workflows**

Zum Ablauf eines Workflows gehören zwei Schritte:

- Der Antrag, ausgelöst durch den Antragsteller.
- Die Genehmigung oder Ablehnung durch den Genehmiger.

So stellen Sie einen Antrag:

- 1. Wählen Sie im Hauptmenü **Self Service** den Menüpunkt **Jahresübersicht**.
- 2. Tragen Sie eine Abwesenheit für den gewünschten Zeitraum ein.
- 3. Übernehmen Sie die Abwesenheit. Wenn es sich um eine Abwesenheitsart handelt, für die eine Workflowdefinition vorliegt, wird der Workflow gestartet und der Genehmiger erhält eine entsprechende Benachrichtigung.

**Hinweis**: Unter dem Menüpunkt **Meine Anträge** werden Ihre Workflows mit dem aktuellen Status angezeigt.

So bearbeiten Sie einen Workflow als Genehmiger:

1. Wählen Sie im Hauptmenü **Self Service** den Menüpunkt **Genehmigungen**, um den Dialog **Auswahl Genehmigungen** zu öffnen.

In der Tabelle werden die noch offenen Workflows mit dem aktuellen Status angezeigt.

2. Klicken Sie auf ein Symbol in den linken Spalten der Tabelle, um den Workflow direkt zu genehmigen oder abzulehnen, oder klicken Sie auf einen Workflow, um diesen zur Bearbeitung zu öffnen.

Weitere Informationen zu den einzelnen Elementen der Workflowverwaltung finden Sie in den jeweiligen Dialogbeschreibungen.

# 3.2 Anleitungen zur Geräteverwaltung

Dieser Abschnitt soll Sie bei der Konfiguration der angeschlossenen Geräte unterstützen.

- # Diagnose und Debugging bei [Inbetriebnahme](#page-76-0)
- ► [Inbetriebnahme](#page-89-0) eines Site-Servers
- ►Einrichten einer HTTPS-Verbindung zum evolo [Programmer-Service](#page-91-0)
- ►Einrichten eines [dormakaba](#page-92-0) Terminals 9600 / 9700
- ► Ändern der [Netzwerkparameter](#page-94-0) mit dem Device Scanner
- ►Einrichten eines [PC-Lesers](#page-98-0)
- ► Arbeiten mit [OSS-Komponenten](#page-99-0)
- ► Arbeiten mit dem [Türmanagementsystem](#page-100-0) (TMS) über TMS-Soft
- ► Arbeiten mit dem [Türmanagementsystem](#page-101-0) (TMS) über Terminalmanager

## 3.2.1 # Diagnose und Debugging bei Inbetriebnahme

<span id="page-76-0"></span>Die folgenden Themen helfen bei der weiteren Diagnose, falls bei der Inbetriebnahme von Geräten Fehler auftreten:

- # Übersicht der [Diagnosemöglichkeiten](#page-77-0) in MATRIX
- # [Debugging](#page-79-0) in MATRIX: Tischleser
- # Debugging in MATRIX: evolo [Programmer](#page-81-0) 1460
- # [Debugging](#page-83-0) in MATRIX: Wireless Gateway 90 40
- # Debugging in MATRIX: [evolo-Komponenten](#page-85-0)
- # [Debugging](#page-87-0) in MATRIX: Access Manager

## <span id="page-77-0"></span># Diagnosemöglichkeiten in MATRIX

Die Ereignisliste Leser enthält die an den Lesern aufgetretenen Ereignisse.

Die Liste Terminal [Ereignisse](#page-977-0) enthält wichtige Informationen zu aufgetretenen Terminal-Ereignissen mit Angabe des Eventcodes (Native Code) und der entsprechenden Meldung.

Im Bereich [Diagnose](#page-978-0) befinden sich eine Reihe von Dialogen, die bei der Inbetriebnahme und bei der Fehlersuche im Zusammenhang mit der Terminalperipherie hilfreich sind.

- <sup>l</sup> Datenanalyse: Zeigt an, welche Daten in ein Terminal geladen werden und welche Funktionen werden unterstützt werden.
- <sup>l</sup> Kommunikationszonen prüfen: Prüft die Kommunikationszonen der Sicherungsbereiche sowie die eingerichteten Funktionen.
- <sup>l</sup> Funktionsübersicht: Liefert einen Überblick darüber, welche Funktionen mit den verwendeten Terminals möglich sind.
- Export Terminalmanagerdaten: Für Diagnosezwecke lässt sich der gesamte Datenbestand des Terminalmanagers exportieren.
- Auftrags-Log: Zeigt alle Aktionen, wie das Laden von Daten an ein Terminal oder einen Firmwaredownload an Komponenten, an.

Die Statusanzeigen im Dialog **[Geräte](#page-381-0)** und im Dialog **[Gerätestatus](#page-846-0)** können erste Hinweise auf mögliche Fehlerursachen geben.

#### **Statusanzeigen**

#### Spalte **Status**:

Zeigt den aktuellen Online-Status der Online-Komponente.

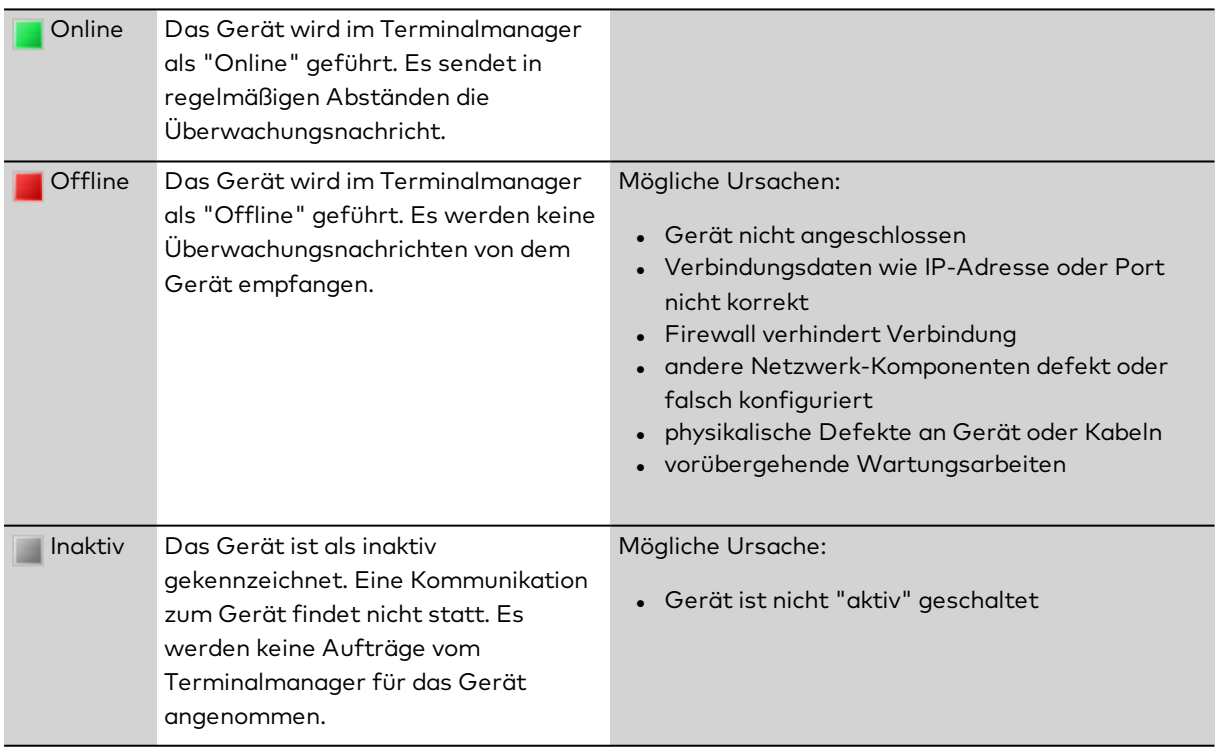

#### Spalte **Datenstatus**:

Zeigt den aktuellen Konfigurationsstatus der Standalone-Komponente.

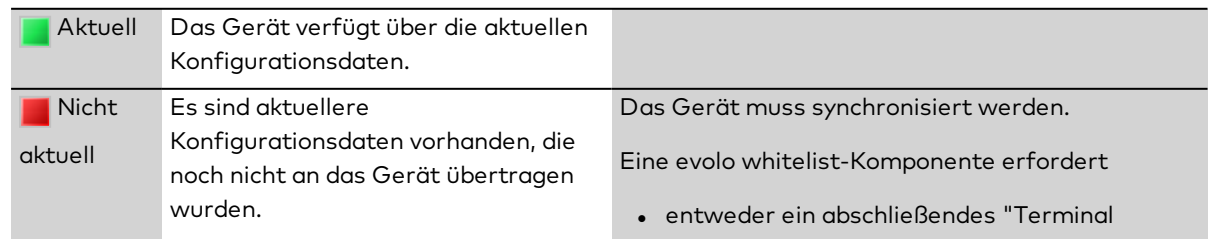

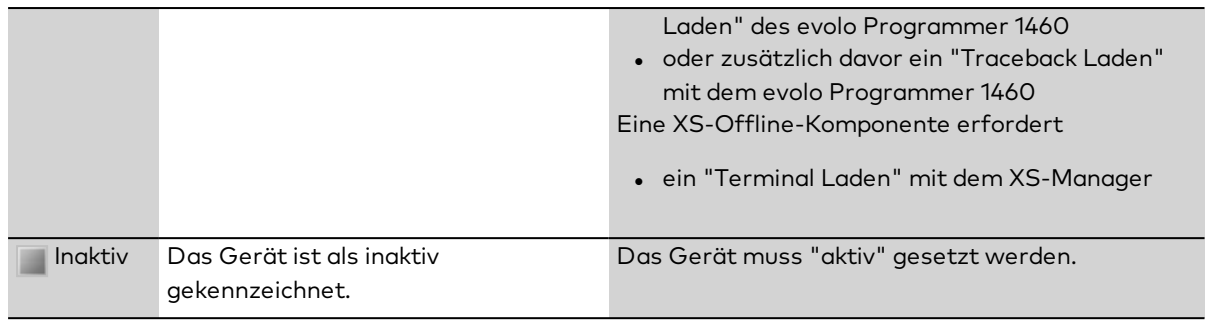

# <span id="page-79-0"></span># Debugging in MATRIX: Tischleser

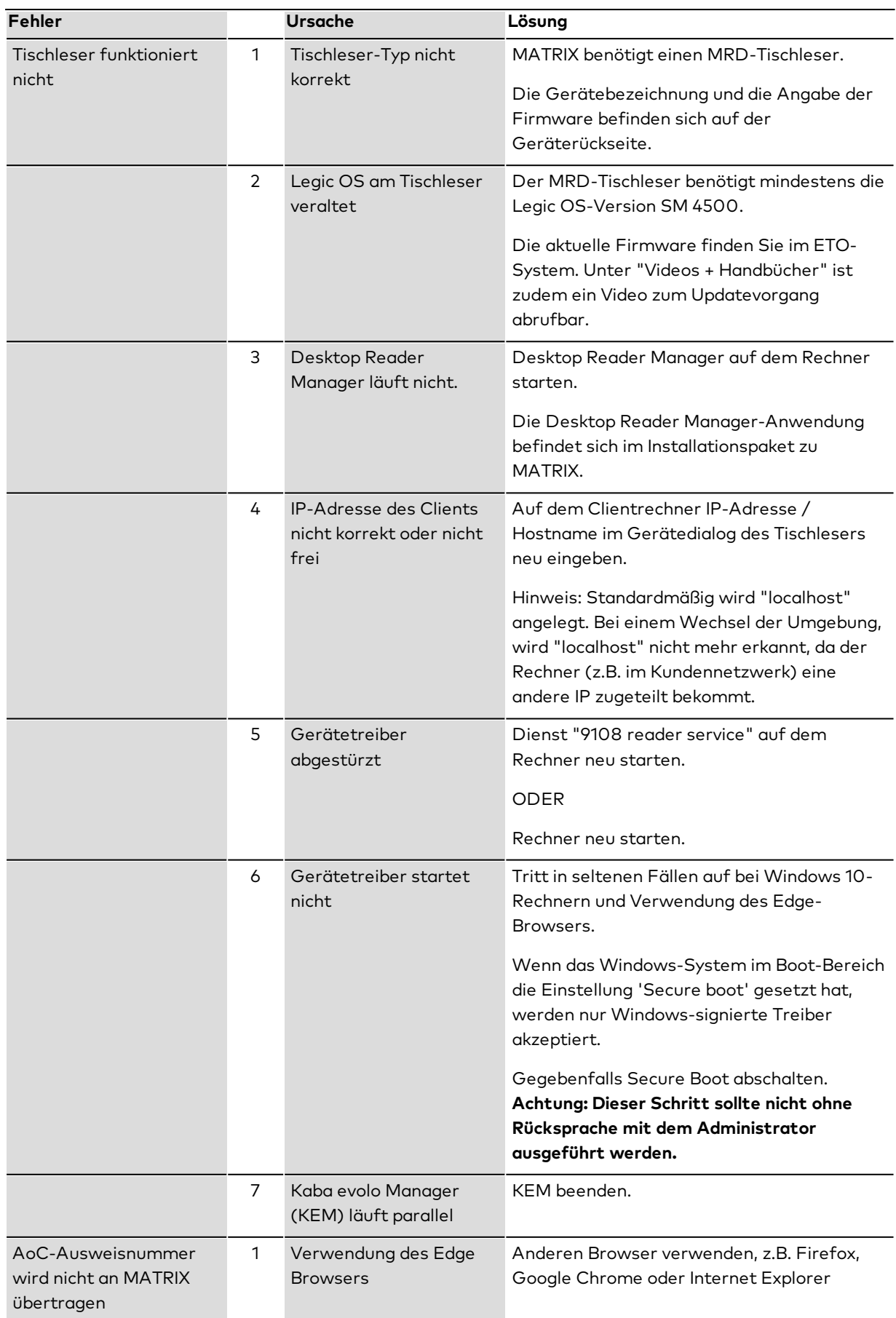

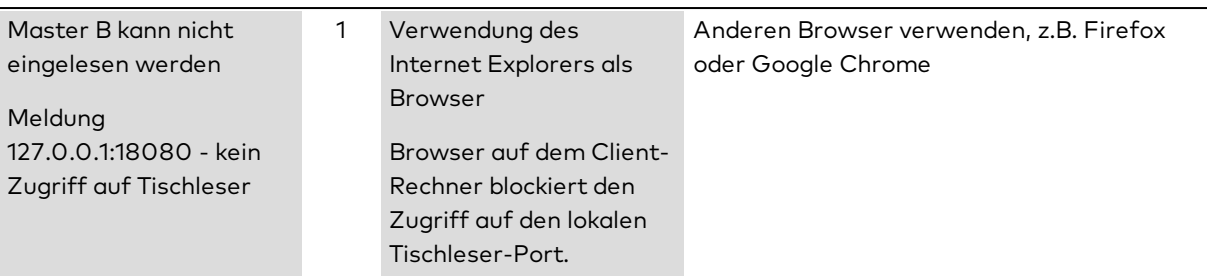

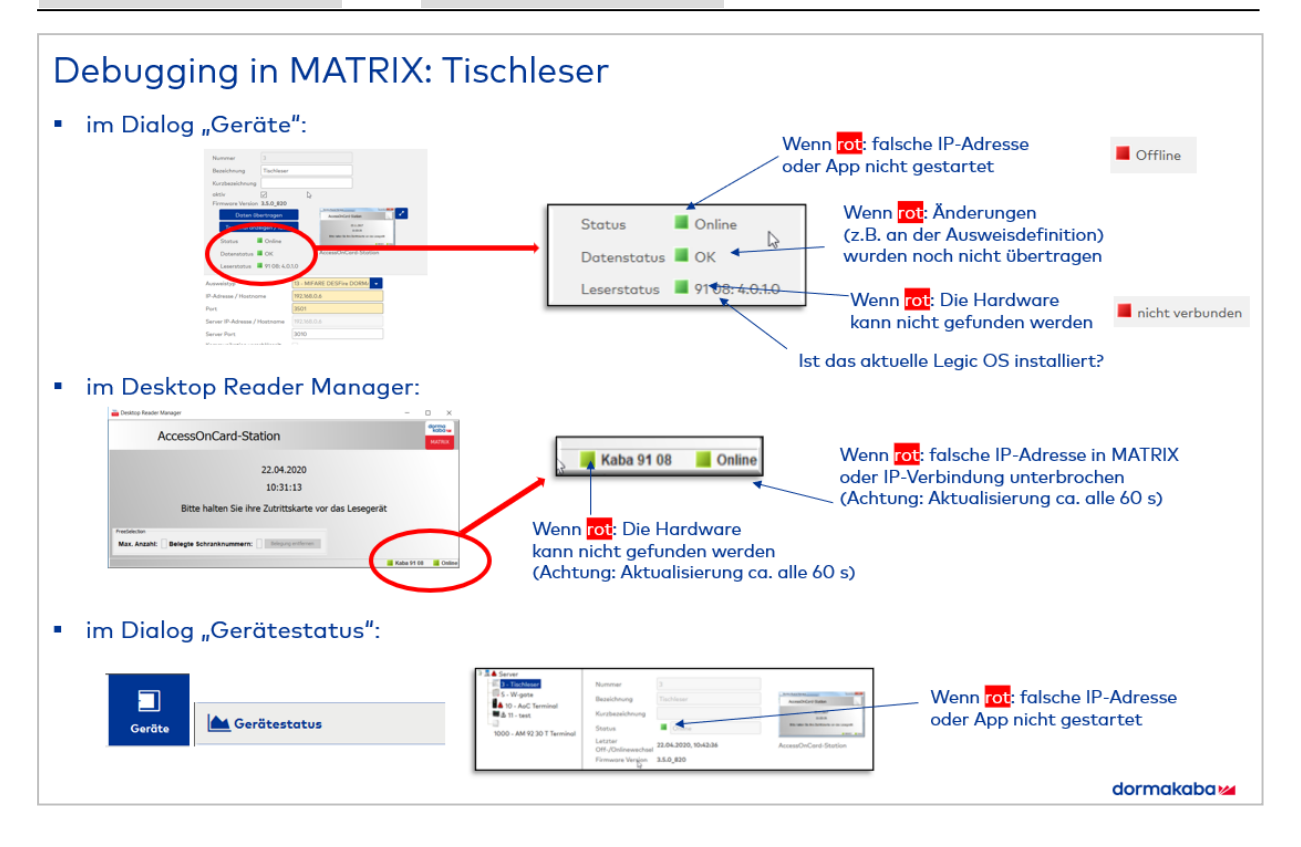

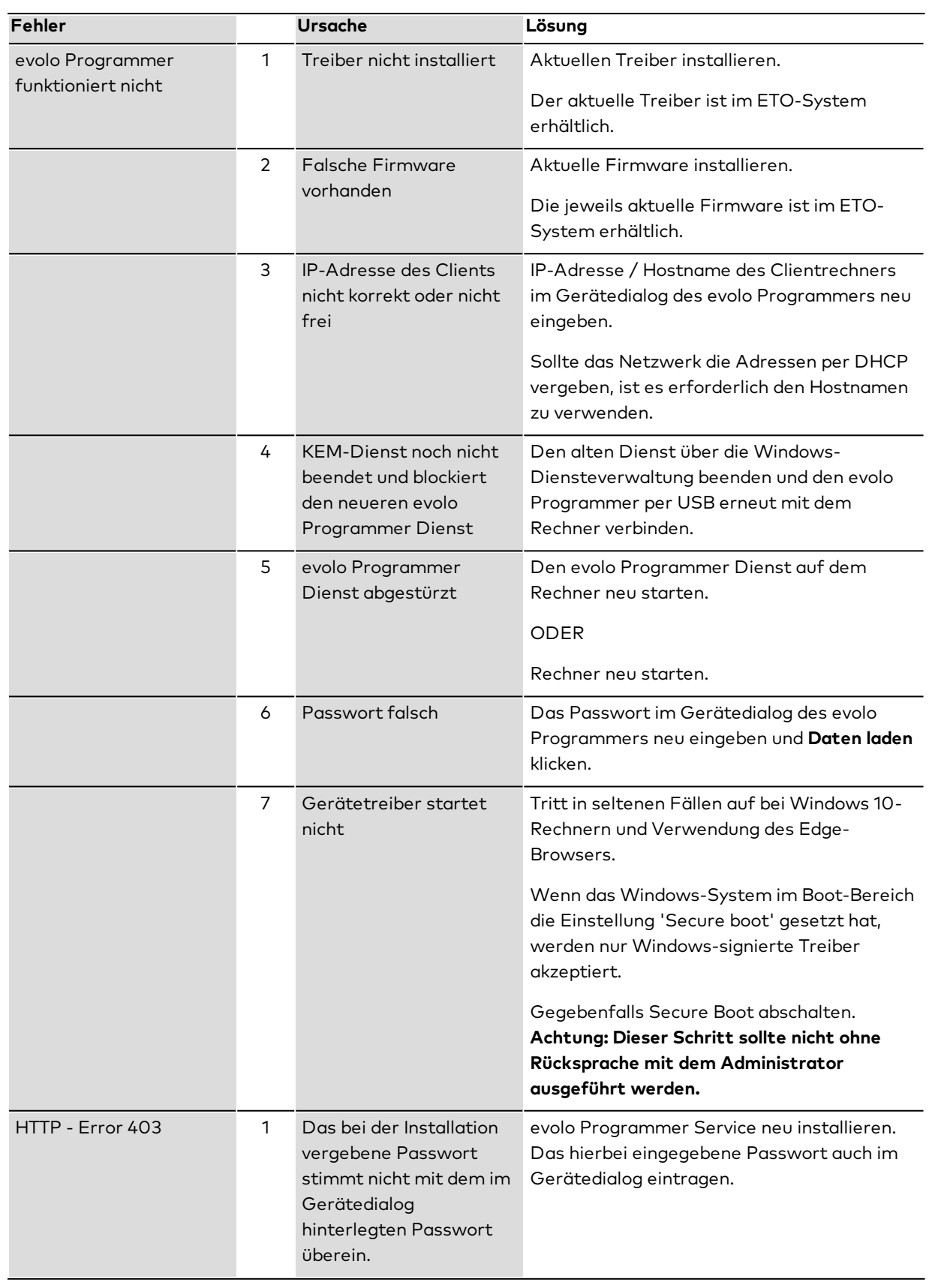

# <span id="page-81-0"></span># Debugging in MATRIX: evolo Programmer 1460

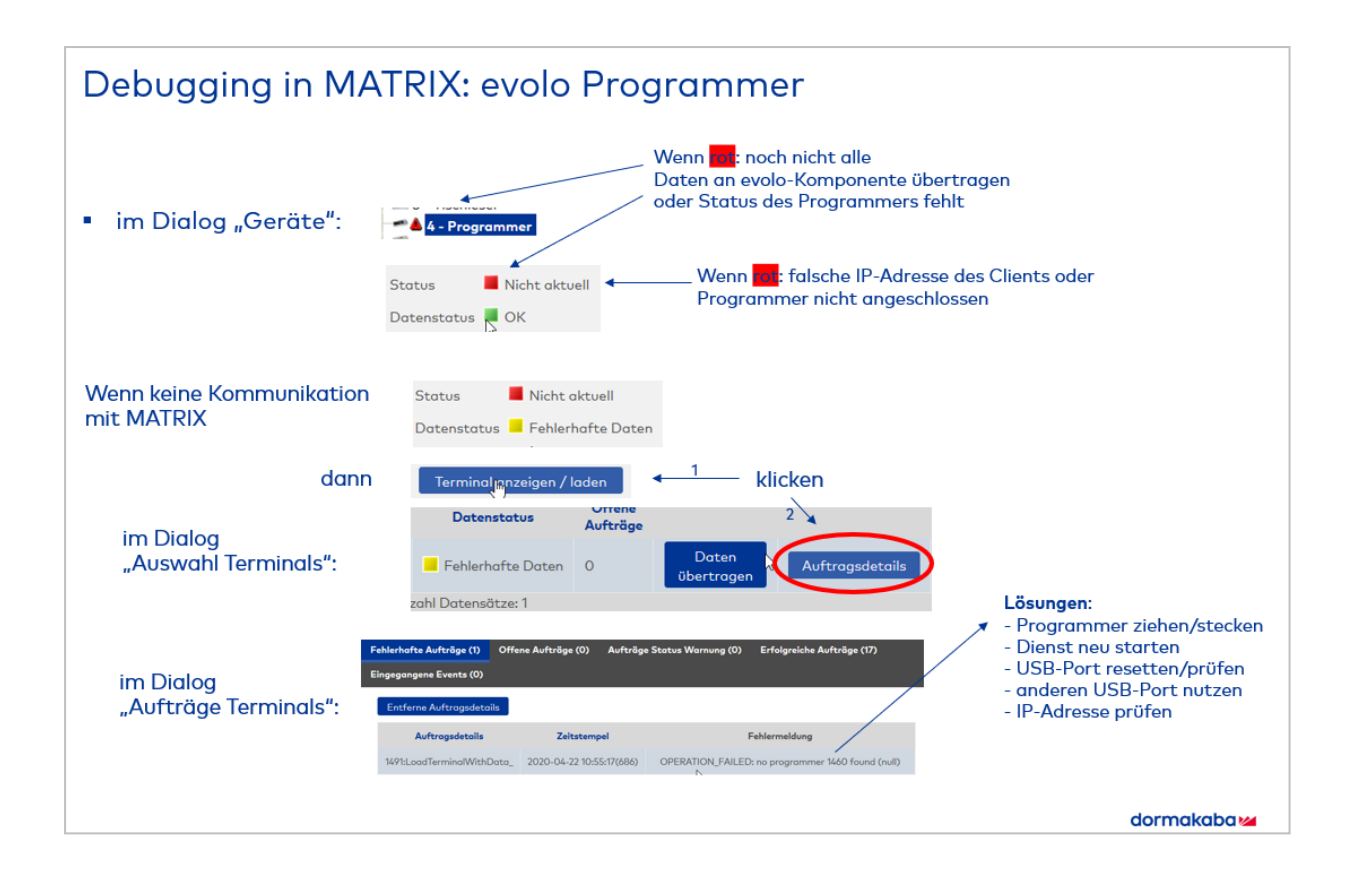

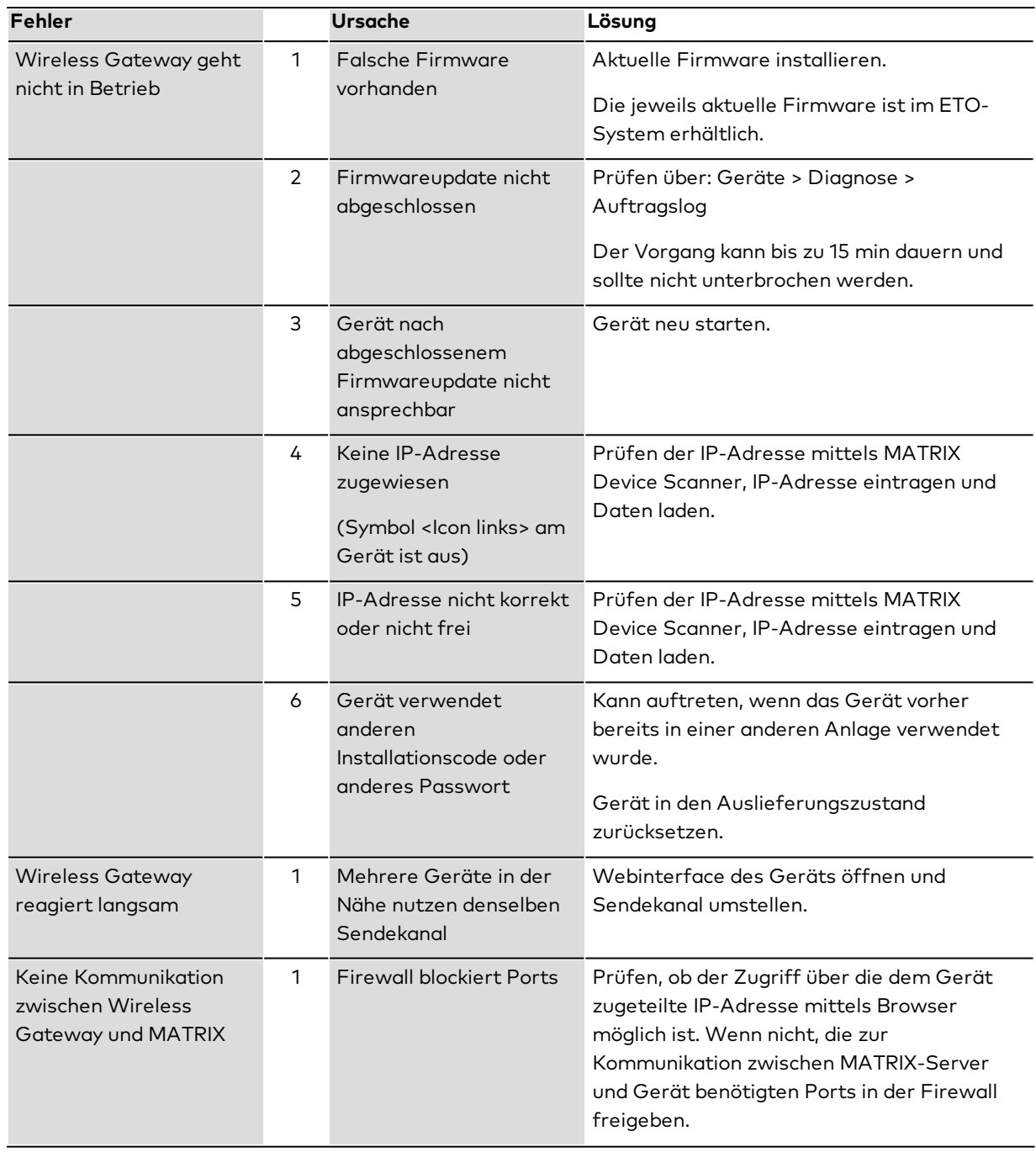

# <span id="page-83-0"></span># Debugging in MATRIX: Wireless Gateway 90 40

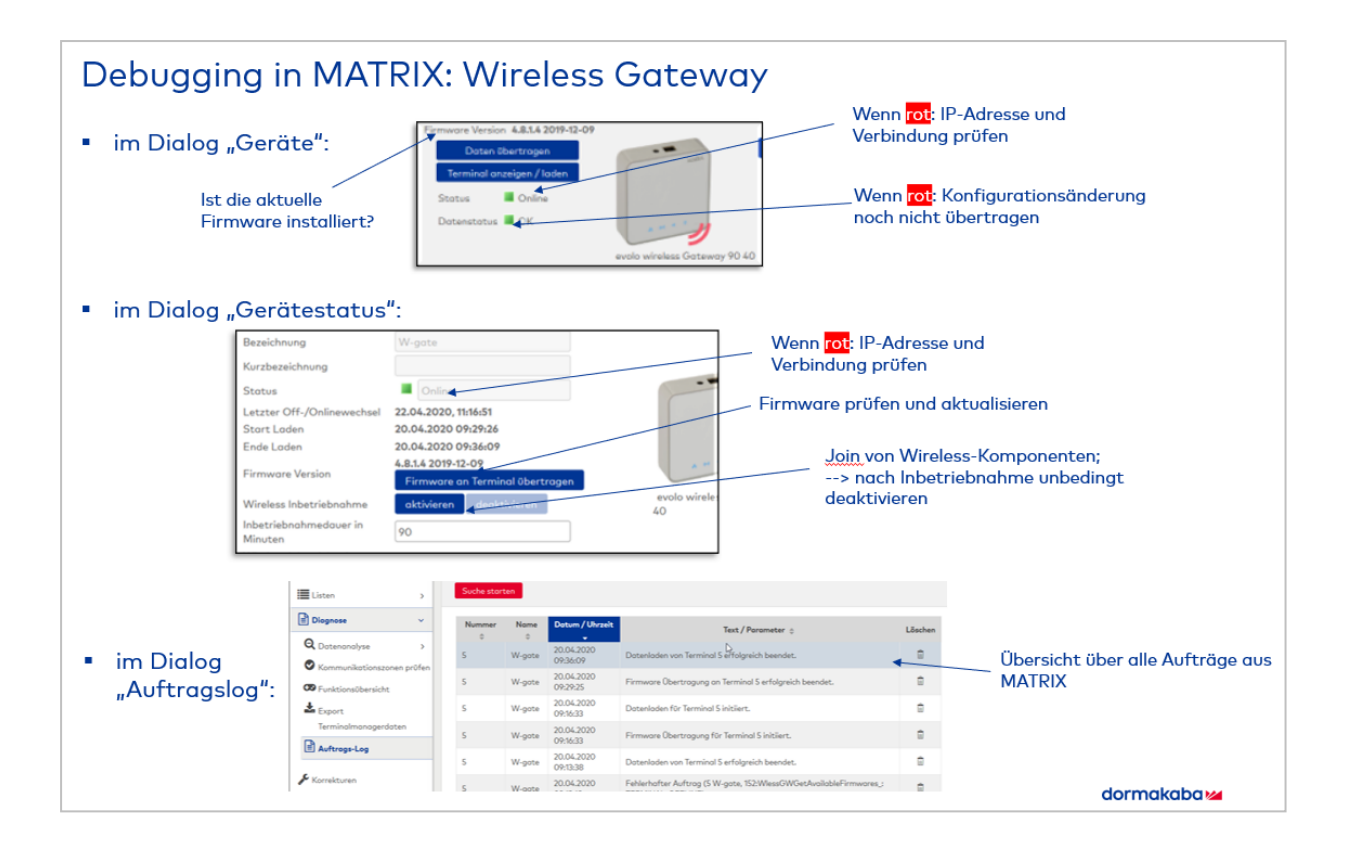

## <span id="page-85-0"></span># Debugging in MATRIX: evolo-Komponenten

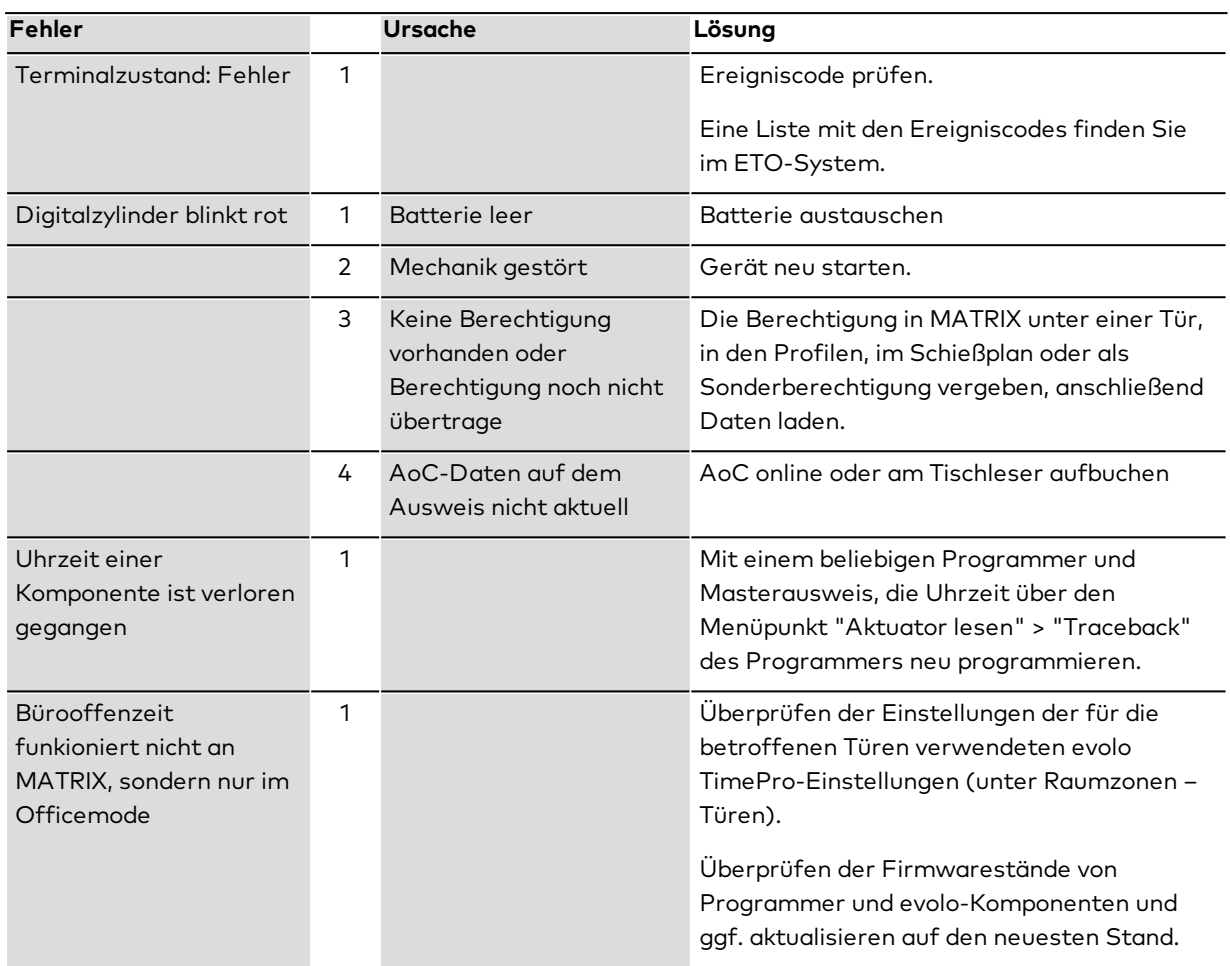

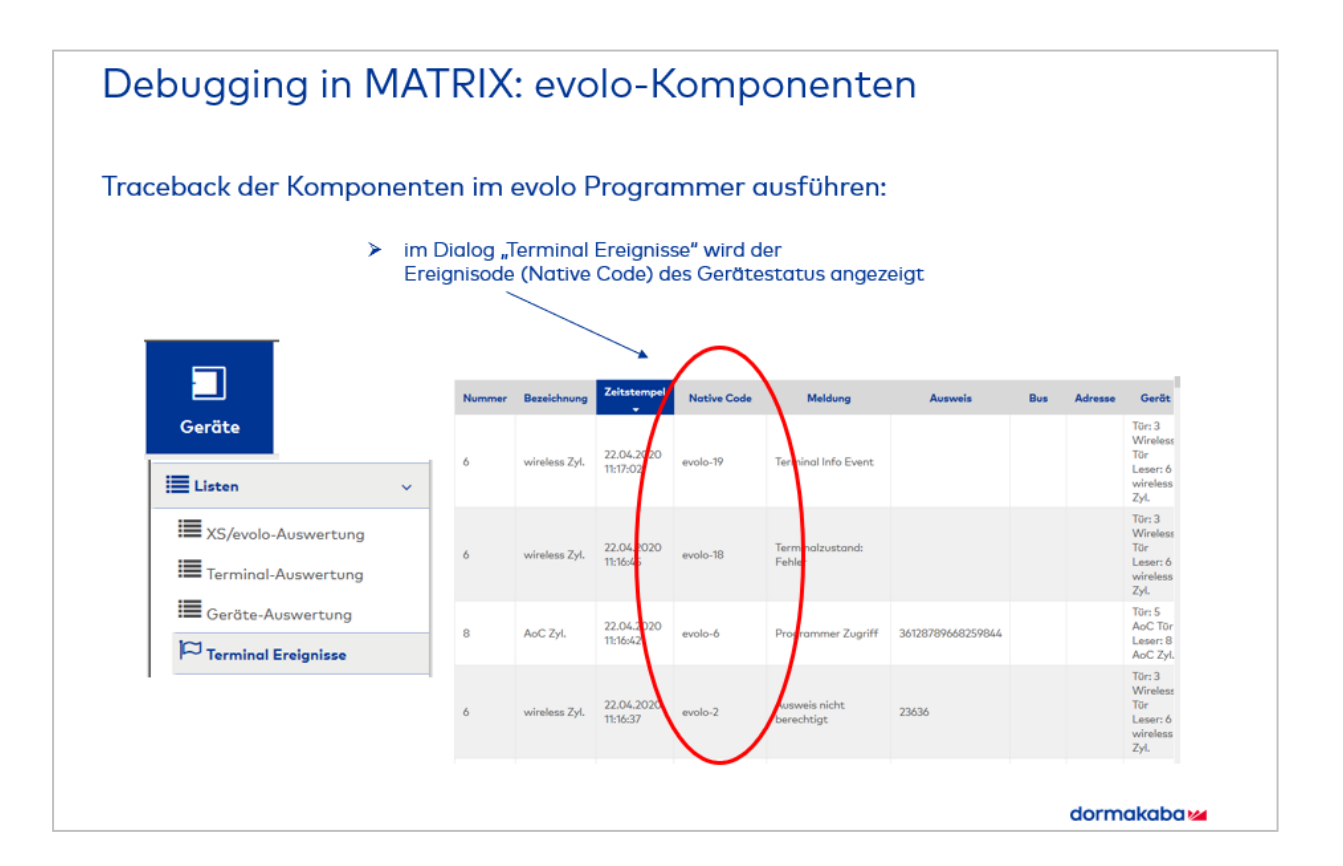

## **Weitere Fragen**

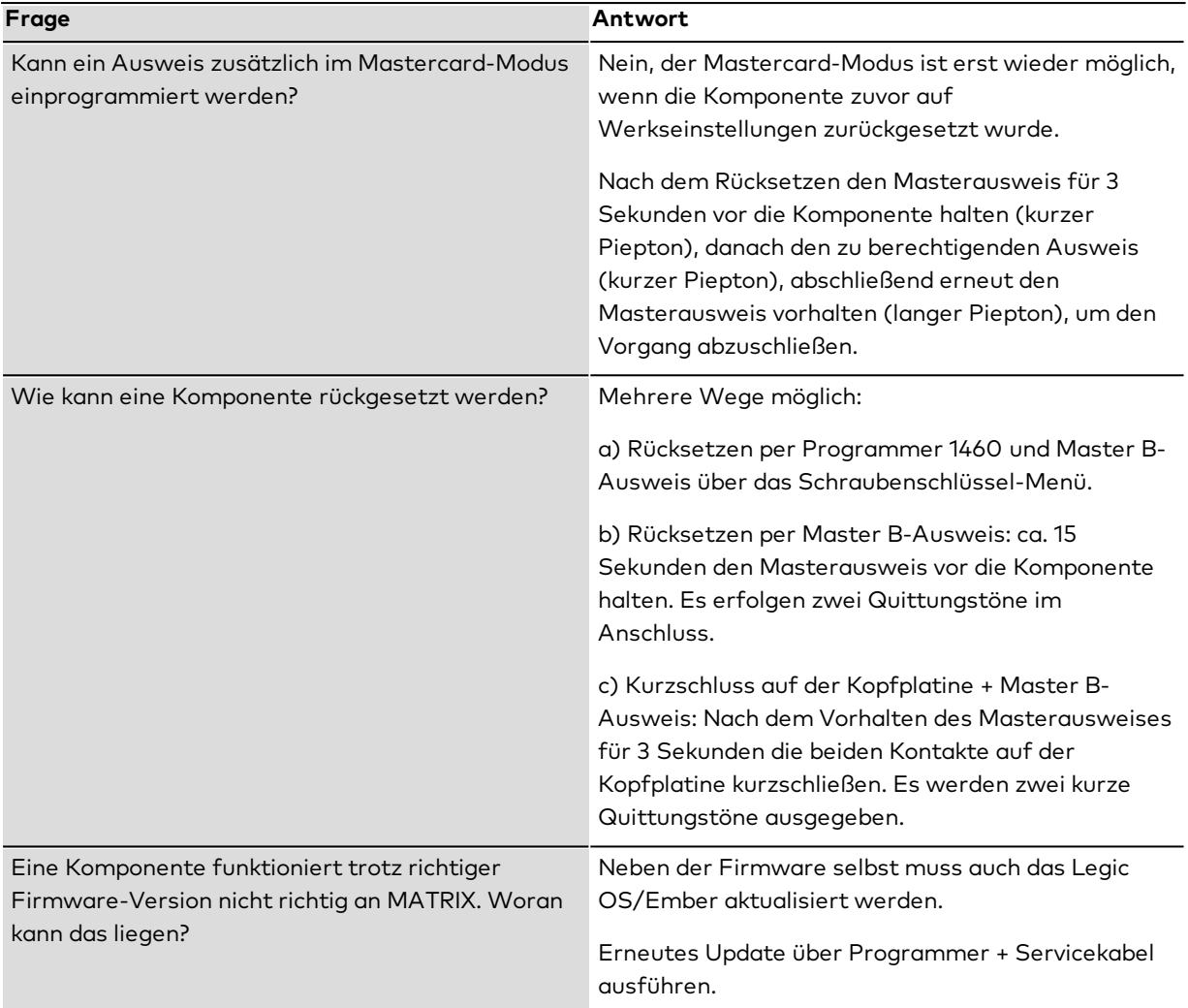

# <span id="page-87-0"></span># Debugging in MATRIX: Access Manager

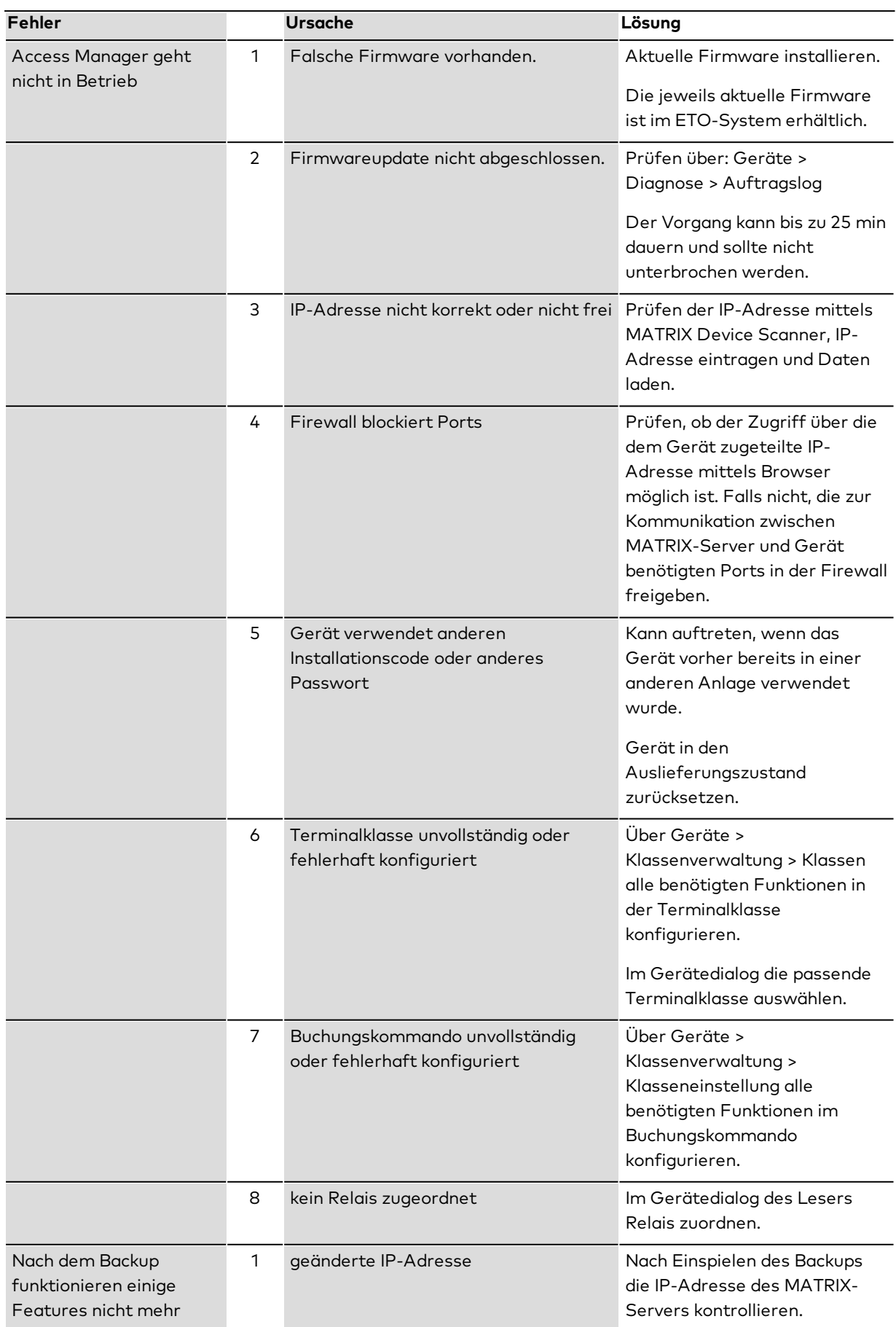

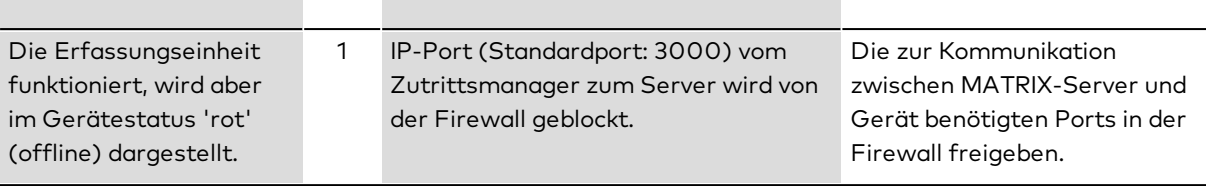

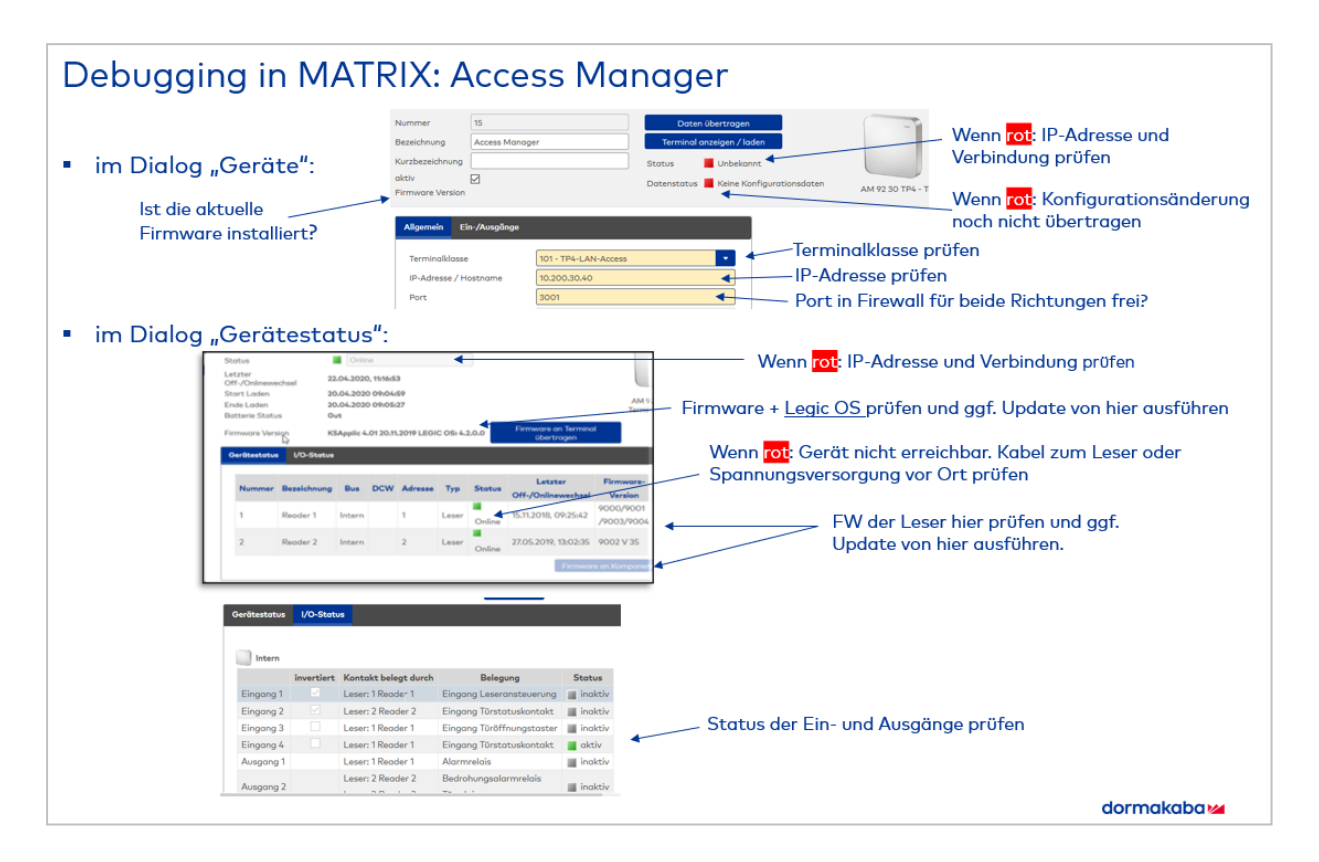

## <span id="page-89-0"></span>3.2.2 ► Inbetriebnahme eines Site-Servers

**Hinweis**: Bitte beachten Sie, dass der Site-Server nur mit Zeiterfassung und Zutritt verwendet werden kann. Die Zeitwirtschaft wird nicht unterstützt.

Ein Site-Server bündelt räumlich nah beieinander liegende Geräte, wodurch die Administration vereinfacht wird. Der Site-Server hat eine eigene Datenbank, die die notwendigen Ressourcen zur Verfügung stellt, um die angeschlossenen Geräte mit Daten zu versorgen und Buchungen entgegenzunehmen.

**Hinweis**: Im Site-Server-Betrieb sind nicht sämtliche Funktionen und Geräte von MATRIX nutzbar. Weitere Informationen finden Sie im Dokument "MATRIX-Siteserver-Funktionsumfang". Für Geräte, die ohne Site-Server direkt am Hostsystem angeschlossen sind, sind alle MATRIX-Funktionen verfügbar.

Für jeden Site-Server muss eine separate MATRIX-Instanz installiert werden. Über den Systemparameter "Geräte 10" wird festgelegt, ob die Instanz als Site-Server-Master oder als Site-Server-Client arbeitet.

Der Site-Server-Master fungiert als Hauptinstanz. Damit er die Site-Server-Clients erreichen kann, wird im Gerätebaum für jede Client-Instanz ein eigener Site-Server angelegt. Unterhalb dieser Site-Server werden dann die angeschlossenen Geräte angelegt. Auf der Site-Server-Client-Instanz müssen lediglich der Systemparameter gesetzt und die Site-Server-Schnittstelle aktiviert werden.

**Hinweis**: Alle Geräte, Personalsätze und Berechtigungen werden über den Site-Server-Master verwaltet. Lediglich Benutzer, Benutzerrollen, Datensicherung und Datenhaltungsgrenzen werden auf den Site-Server-Clients verwaltet.

Alle Systemparameter werden vom Site-Server-Master zum Site-Server-Client übertragen, wenn ein Datenladen angestoßen wird.

Ausnahmen sind die folgenden Systemparameter, die nicht an den Site-Server-Client übertragen werden:

- System 131: Port für PC-Leser
- System 211: Zielverzeichnis zeitgesteuerte Listen
- System 190: Weboption- Authentifizierungsverfahren

Diese Systemparameter müssen auf dem Site-Server-Client verwaltet werden.

Die folgenden Systemparameter werden immer mit den angegebenen Werten übertragen:

- Geräte 10: Site-Server verwenden => Wert 2
- <sup>l</sup> System 76: Automatische Generierung von Personalnummern => Wert 0
- System 130: PC-Leser-Nutzung => Wert 0

**Hinweis**: Achten Sie darauf, Änderungen an den Systemparametern immer nur auf dem Site-Server-Master vorzunehmen, mit Ausnahme der genannten sechs Systemparameter.

## **I. MATRIX-Hauptinstanz als Site-Server-Master einrichten**

- 1. Führen Sie die MATRIX-Installation auf dem Rechner aus, der als Site-Server-Master fungieren soll.
- 2. Aktivieren Sie die Lizenz. Im Lizenzumfang muss das Zusatzmodul Site-Server enthalten sein.
- 3. Führen Sie den Startassistenten aus.
	- <sup>l</sup> Wenn Sie ein Zeitsystem installieren möchten, wählen Sie in Schritt 1 die Komponente **Zeiterfassung**.

## <sup>l</sup> Wählen Sie im Dialog **Ausweise** die **Komplexe Ausweisverwaltung**.

4. Wechseln Sie in das Modul **System** und setzen Sie den Systemparameter "Geräte 10" auf den Wert 1 (Site-Server-Master).

- 5. Wechseln Sie in das Modul **Geräte** und legen Sie im Gerätebaum einen Site-Server als neues Gerät an.
- 6. Legen Sie ggf. weitere Site-Server an.

#### **II. Site-Server-Client einrichten**

- 1. Führen Sie die MATRIX-Installation auf einem Client-Rechner aus. Wählen Sie im Schritt **Daten installieren** die Option **Nur Systemdaten**.
- 2. Aktivieren Sie die Lizenz mit derselben Lizenznummer wie die der MATRIX-Hauptinstanz.
- 3. Führen Sie den Startassistenten aus.
	- <sup>l</sup> Wenn Sie ein Zeitsystem installieren möchten, wählen Sie in Schritt 1 die Komponente **Zeiterfassung**
	- <sup>l</sup> Wählen Sie im Dialog **Ausweise** die **Komplexe Ausweisverwaltung**.
- 4. Wechseln Sie in das Modul **System** und setzen Sie den Systemparameter "Geräte 10" auf den Wert 2 (Site-Server-Client).
- 5. Legen Sie eine neue Site-Server-Schnittstelle an und geben Sie die Kommunikationsdaten ein.
- 6. Sollten Sie weitere Site-Server-Clients betreiben, wiederholen Sie die Schritte 1-4 auf den weiteren Client-Rechnern.

#### **III. Geräte anlegen und Daten übertragen**

- 1. Wechseln Sie auf dem Site-Server-Master in das Modul **Geräte** und öffnen Sie den Gerätebaum.
- 2. Klicken Sie auf den Site-Server und klicken Sie auf **Daten übertragen**. Anschließend sollte dieser den Status "Online" und den Datenstatus "OK" anzeigen.
- 3. Legen Sie unterhalb eines Site-Servers alle Geräte an, die über diesen verwaltet werden sollen.
- 4. Wenn Sie alle Geräte angelegt haben, klicken Sie auf **Terminal anzeigen / laden**.
- 5. Wählen Sie die neu angelegten Geräte aus und klicken Sie auf **Daten übertragen**.

## 3.2.3 ► Einrichten einer HTTPS-Verbindung zum evolo Programmer-Service

<span id="page-91-0"></span>Ein sicherer Datenaustausch zwischen MATRIX und dem evolo Programmer lässt sich über eine HTTPS-Verbindung realisieren.

**Hinweis**: Für das beschriebene Vorgehen ist ein vertrauenswürdiges Zertifikat erforderlich. Ggf. kann für Testzwecke ein selbst signiertes, temporäres Zertifikat verwendet werden. Eine Anleitung zum Erstellen eines solchen Zertifikats kann an dieser Stelle nicht erfolgen.

Gehen Sie wie folgt vor, um eine HTTPS-Verbindung zum evolo-Programmer einzurichten:

1. Passen Sie die **DccServiceForMatrix.exe.config** des evolo Programmer-Services wie folgt an:

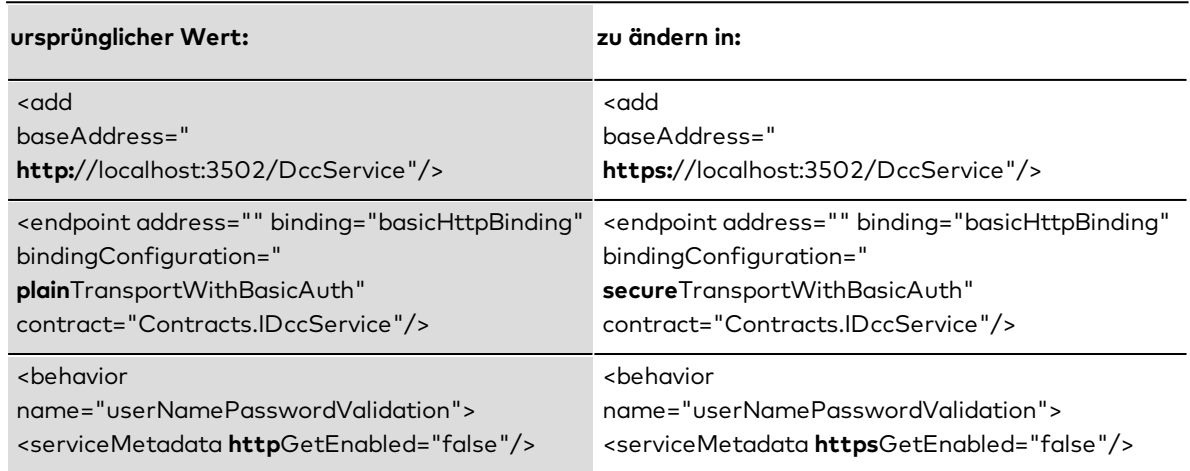

2. Aktivieren Sie das Zertifikat für die konfigurierte Portnummer (z.B. 3502). Geben Sie in der Windows Kommandozeile das folgende Kommando ein:

netsh http add sslcert ipport=0.0.0.0:3502 certhash=<CERTHASH> appid={d5517a4d-d30c-4926-b44e-6c24498fe2c6}

wobei <CERTHASH> der Fingerprint des Zertifikats ist.

**Hinweis**: Der Fingerprint eines temporären Zertifikats kann mit der Microsoft Management Console (mmc.exe) ausgelesen werden.

3. Ist das Zertifikat für MATRIX nicht als vertrauenswürdig erkennbar, muss ein neuer Truststore mit dem Namen "ProgrammerService.truststore" erstellt werden und das Zertifikat dorthin importiert werden. Geben Sie hierzu in der Windows Kommandozeile das folgende Kommando ein (Achtung: hierfür ist ein aktuelles Java Runtime Environment erforderlich):

keytool -import -trustcacerts -file YourCertificate.cer -keystore ProgrammerService.truststore -alias "ProgrammerService"

Wenn Sie vom KeyTool aufgefordert werden, ein neues Passwort einzugeben geben Sie "dormakaba" ein.

Kopieren Sie nun die neue lokal erstellte Datei **ProgrammerService.truststore** in das Installationsverzeichnis von MATRIX in den Ordner **\matrix\conf**.

4. Öffnen Sie in der MATRIX-Geräteverwaltung die Gerätekonfiguration des evolo Programmers und aktivieren Sie das Kontrollkästchen **Kommunikation verschlüsselt**.

## <span id="page-92-0"></span>3.2.4 ► Einrichten eines dormakaba Terminals 9600 / 9700

**Hinweis**: Beachten Sie, dass der Systemparameter 16 "dormakaba Terminals verwenden" auf den Wert 1 gesetzt sein muss.

dormakaba Terminals 9600 / 9700 werden in MATRIX wie alle anderen Terminals im Gerätebaum der Geräteverwaltung eingerichtet.

#### **Hinweis zu Geräten im Auslieferungszustand:**

Neu ausgelieferte Geräte befinden sich im sogenannten Registrierungsmodus. Dieser Modus kann durch Drücken der Zurück-Taste verlassen werden. Bei neueren Geräten erscheint die Zurück-Taste, wenn vom rechten Bildschirmrand in die Mitte des Displays gewischt wird. Weitere Informationen zur Bedienung entnehmen Sie bitte dem technischen Handbuch zum Gerät.

Aufrufen des Testprogramms:

- 1. Halten Sie den Zurück-Button für ca. 10 Sekunden gedrückt. Beim 9600 V2 und 9700 V2 können die Buttons durch Wischen vom rechten Bildschirmrand in die Mitte aufgerufen werden. Beim 9600 V1 erfolgt dies durch Wischen vom oberen Bildschirmrand in die Mitte.
- 2. Geben Sie im Passwort-Dialog das Passwort ein und bestätigen Sie mit **OK**. (Im Auslieferungszustand ist das Passwort leer.)
- 3. Klicken Sie auf **TP**, um das Testprogramm aufzurufen.

#### **Hinweise für die Verwendung von Ausweisen mit MIFARE DESFire DORMA-Encoding**

Für die Verwendung von Ausweisen mit MIFARE DESFire DORMA-Encoding sind die verschiedenen Gerätevarianten und Firmware-Versionen zu beachten.

<sup>l</sup> 9600 V1 und 9700 V1

Diese Geräte können nicht mit Ausweisen vom Typ MIFARE DESFire DORMA-Encoding umgehen. Sie unterstützen nur MifareClassic-Ausweise.

<sup>l</sup> 9600 V2 und 9700 V2 Diese Geräte unterstützen Ausweise vom Typ MIFARE DESFire DORMA-Encoding. Voraussetzung beim 97 00 V2 ist eine aktuelle Firmware des Geräts und mindestens die Version 4.0.1.0 des Legic OS.

#### **IP-Adresse des Terminals feststellen**

A. Feststellen der IP-Adresse des Terminals beim Starten des Geräts:

• Die dormakaba Terminals 9600 / 9700 zeigen nach dem Booten und dem Starten der HR-Applikation ihre IP-Adresse in einer Infobox an.

B. Feststellen der IP-Adresse des Terminals durch Aufrufen des Testprogramms:

- 1. Rufen Sie am Gerät das Testprogramm über die Schaltfläche **TP** auf und wechseln Sie auf den Reiter **Info**.
- 2. Wählen Sie den Menüeintrag **Netzwerk-Konfiguration**. Hier kann die IP-Adresse abgelesen werden.
- 3. Beenden Sie danach das Testprogramm und starten Sie die HR-Applikation.

#### **Lesertyp im Servicemenü einstellen**

- 1. Halten Sie den Zurück-Button für ca. 10 Sekunden gedrückt. Beim 9600 V2 und 9700 V2 können die Buttons durch Wischen vom rechten Bildschirmrand in die Mitte aufgerufen werden. Beim 9600 V1 erfolgt dies durch Wischen vom oberen Bildschirmrand in die Mitte.
- 2. Geben Sie im Passwort-Dialog das Passwort ein und bestätigen Sie mit **OK**. (Im Auslieferungszustand ist das Passwort leer.)
- 3. Rufen Sie am Gerät das Testprogramm über die Schaltfläche **TP** auf, wechseln Sie auf den Reiter **Einstellungen** und wählen Sie den Menüeintrag **Leser auswählen**.
- 4. Wählen Sie den gewünschten Leser und den Typ aus und stellen Sie ggf. die Schnittstelle ein.
- 5. Beenden Sie das Testprogramm und starten Sie die HR-Applikation.

## **dormakaba Terminal 9600/9700 im Gerätebaum anlegen**

- 1. Öffnen Sie in MATRIX die Baugruppe **Geräteverwaltung** und klicken Sie auf **Geräte**.
- 2. Wählen Sie entweder den Server- oder einen Infrastrukturknoten und klicken Sie auf **Neuen Datensatz anlegen**.
- 3. Wählen Sie den gewünschten Gerätetyp 9600 oder 9700 aus der Liste der Gerätetypen.
- 4. Geben Sie die erforderlichen Parameter ein und speichern Sie die Daten.

## **Mifare-Ausweisschlüssel an dormakaba-Terminals 96 00/97 00 übertragen**

Siehe auch: Weitere Informationen zum Übertragen von Ausweisschlüsseln finden Sie unter [Arbeiten](#page-59-0) mit Mastermedien und [Mastermedium-Schlüsseln](#page-59-0)

## **A. Übertragen der Schlüssel beim Laden:**

- 1. Legen Sie die Mastermedium-Schlüssel im Ausweistyp an.
- 2. Führen Sie am Terminal ein Datenladen durch.

## **B. Übertragen der Schlüssel durch Mastermedien:**

- 1. Bringen Sie den Ausweisschlüssel als Mastermedium-Schlüssel auf ein Mastermedium auf.
- 2. Öffnen Sie den Dialog **Gerätestatus** und wählen Sie das Terminal aus.
- 3. Aktivieren Sie die **Schlüsselübernahme vom Mastermedium**.
- 4. Halten Sie das Mastermedium vor das Terminal. Das Einlesen des Schlüssels wird durch einen Signalton quittiert.
- 5. Deaktivieren Sie die **Schlüsselübernahme vom Mastermedium**.
- 6. Überprüfen Sie die erfolgte Schlüsselübernahme in der Liste **Terminal Ereignisse**.

## 3.2.5 ► Ändern der Netzwerkparameter mit dem Device Scanner

<span id="page-94-0"></span>Der Device Scanner ermöglicht es,

- TP4 AM-Controller sowie Wireless Gateways 90 40 in einem LAN-Netzwerk mit oder ohne DHCP zu suchen und zu konfigurieren.
- dormakaba Terminals 9600 / 9700 in einem LAN-Netzwerk mit DHCP zu suchen.

Alle gefundenen Geräte werden mit MAC-Adresse oder Seriennummer und IP-Adresse angezeigt.

Zwei Konfigurationsvarianten sind möglich:

- Konfiguration zur Nutzung von DHCP (für TP4 AM-Controller kann alternativ ein Hostname vergeben werden)
- <sup>l</sup> Konfiguration zur Nutzung einer wählbaren statischen IP-Adresse mit Netzwerkmaske und Gateway IP-Adresse

#### **Hinweis zur Verwendung von TP4 AM-Controllern in Netzwerken ohne DHCP-Server**

Der AutoIP-Service weist den TP4 AM Controllern eine IP-Adresse im Bereich 169.254.x.y zu. Für den erfolgreichen Betrieb des Device Scanners ist es notwendig, dass auch das Notebook, auf dem der Device Scanner installiert ist, über einen AutoIP Service verfügt. Es wird daher empfohlen, ein Notebook mit Windows 10 zu verwenden, das für DHCP konfiguriert ist.

#### **Hinweis zur Verwendung von Wireless Gateways in Netzwerken ohne DHCP-Server**

Ist kein DHCP-Server vorhanden, wird von den Wireless Gateways standardmäßig die Default-IP-Adresse 172.16.99.98 mit der Netzwerkmaske 255.255.0.0 verwendet. Der Device Scanner findet die Geräte über den UPnP-Service und zeigt sie mit ihrer MAC-Adresse und der Default-IP-Adresse 172.16.99.98 an.

Um in diesem Fall die Netzwerkeinstellungen der Wireless Gateways mit dem Device Scanner ändern zu können, muss das Notebook, auf dem der Device Scanner läuft, entsprechend umkonfiguriert werden.

<sup>l</sup> Ändern Sie in der Windows-Systemsteuerung die Eigenschaften des Internetprotokolls hierfür wie folgt:

#### **IP-Adresse im Bereich 172.16.\*.\* mit Netzwerkmaske 255.255.0.0.**

Wenn mehrere Geräte gleichzeitig mit derselben Default-IP-Adresse im Netz vorhanden sind, können diese nicht gezielt angesprochen werden. In diesem Fall müssen die Wireless Gateways einzeln in Betrieb genommen werden.

<sup>l</sup> Verbinden Sie die Wireless Gateways jeweils einzeln und vergeben Sie jedem Wireless Gateway eine eigene statische IP-Adresse.

#### **Hinweis zur Verwendung von dormakaba Terminals 9600 / 9700**

Der Device Scanner findet diese Terminals nur in Netzwerken mit DHCP-Server. In Netzwerken ohne DHCP-Server kann die Netzwerkkonfiguration dieser Terminals über das Display der Terminals ermittelt und bearbeitet werden.

Zur Netzwerkkonfiguration eines dormakaba Terminals 9600 / 9700 bietet der Device Scanner einen Link auf die Web-GUI (das Service-Interface) des gefundenen Terminals an. Dort kann nach erfolgreichem Login die Netzwerkkonfiguration des Terminals bearbeitet werden.

Bei einem dormakaba Terminal 9600 / 9700 zeigt der Device Scanner neben der MAC-Adresse des Terminals auch die Seriennummer des Terminals an, da nicht bei allen Terminals die MAC-Adresse auf dem Gehäuse erkenntlich ist, wohl aber die Seriennummer.

#### **Voraussetzungen**

- TP4 AM-Controller benötigen mindestens TP4-Firmware Version 3.05.
- <sup>l</sup> Die Geräte sind betriebsbereit und an das LAN-Netzwerk angeschlossen.
- Ports für TP4 AM-Controller: Freischaltung des (mDNS) UDP-Ports 5353 (in beide Richtungen zwischen Device Scanner und den Geräten) sowie des (Telnet) TCP-Port 23. Stellen Sie sicher, dass diese Ports nicht von der Firewall geblockt werden.
- <sup>l</sup> Ports für Wireless Gateways 90 40: Freischaltung des (SSDP) UDP-Ports 1900 (in beiden Richtungen zwischen Device Scanner und den Geräten) sowie des TCP-Port 4004. Das Konfigurieren der Geräte erfordert die Freischaltung des KATE API-Ports 9000. Stellen Sie sicher, dass diese Ports nicht von der Firewall geblockt werden.
- Ports für dormakaba Terminals 9600 / 9700: Freischaltung des (SSDP) UDP-Ports 1900 (in beiden Richtungen zwischen Device Scanner und den Geräten) sowie des (FTP) TCP-Port 22. Das Konfigurieren der Geräte erfordert die Freischaltung des HTTPS-Ports 8443. Stellen Sie sicher, dass diese Ports nicht von der Firewall blockiert werden.
- <sup>l</sup> Um dormakaba Terminals 9600 / 9700 über SSDP (Broadcast) finden zu können, müssen sich die Terminals im Registrierungsmodus befinden (siehe die Terminal-Handbücher zur Aktivierung/Deaktivierung des Registrierungsmodus). Terminals, die sich nicht im Registrierungsmodus befinden, versucht der Device Scanner über einen Port-Scan zu suchen.

## **Installation und Inbetriebnahme des Device Scanners**

Der Device Scanner muss auf einem Notebook mit DHCP-Konfiguration installiert werden. Das Installationsprogramm befindet sich auf der MATRIX-DVD.

Nach dem Öffnen des Devices Scanners startet dieser automatisch die Suche im verbundenen Subnetz.

**Hinweis**: Wenn es mehrere lokale Subnetze gibt, verbinden Sie das Notebook nacheinander mit den einzelnen Subnetzen.

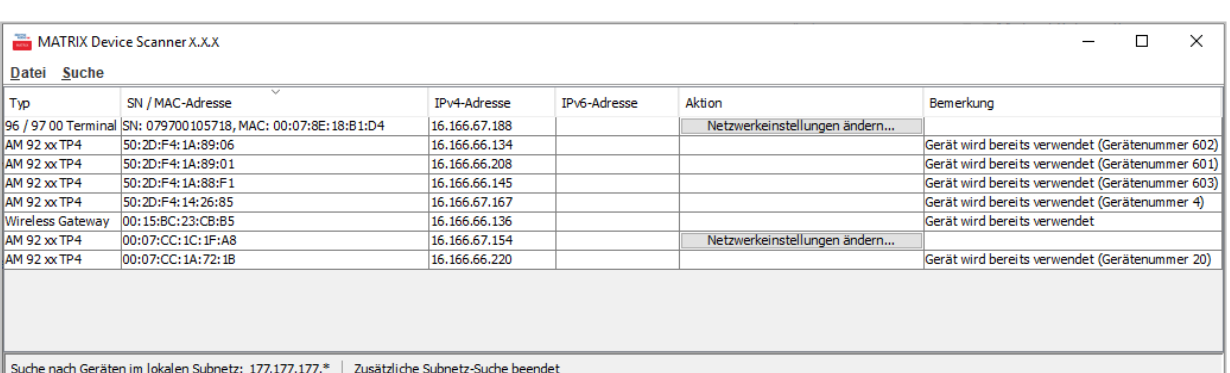

## Spalte **Typ**:

Enthält den Gerätetypen.

## Spalte **SN / MAC-Adresse**:

Enthält die Seriennummer oder die MAC-Adresse des Geräts.

## Spalte **IPv4-Adresse**:

Enthält die IPv4-Adresse der Geräts. Klicken Sie mit der rechten Maustaste auf eine Zeile, um die IP-Adresse zu kopieren.

#### Spalte **IPv6-Adresse**:

Enthält die IPv6-Adresse der Geräts. Klicken Sie mit der rechten Maustaste auf eine Zeile, um die IP-Adresse zu kopieren.

#### Spalte **Aktion**:

Schaltfläche **Netzwerkeinstellung ändern**: Öffnet den Dialog **Netzwerkeinstellung ändern**.

keine Anzeige: Das Gerät wurde bereits konfiguriert oder das Ändern der Netzwerkparameter ist zurzeit nicht möglich.

#### Spalte **Bemerkung**:

- keine Anzeige: Die Netzwerkparameter können eingestellt werden.
- <sup>l</sup> Gerät wird bereits verwendet (Gerätenummer x): Das Gerät ist bereits durch MATRIX konfiguriert worden und hat dort die Gerätenummer x bekommen.
- Gerät wird bereits verwendet: Das Gerät wurde bereits konfiguriert.
- <sup>l</sup> Gerät wird noch verwendet (zweite Verbindung abgelehnt): Jemand anderes (wahrscheinlich MATRIX) hat bereits eine Verbindung zum Gerät aufgebaut, sodass sich der Device Scanner dort nicht mehr anmelden kann.
- <sup>l</sup> Reboot mit neuer IP-Adresse abwarten: Nach dem Ändern der Einstellungen führt das Gerät einen Reboot durch und startet mit den neuen Netzwerkeinstellungen.
- Ziel nicht erreichbar: Der Port des Geräts ist zurzeit nicht erreichbar (eventuell geblockt durch die Firewall).

#### **Geräte suchen und Gerätekonfiguration ändern**

Der Device Scanner listet automatisch alle im Subnetz vorhandenen TP4 AM-Controller sowie Wireless Gateways 90 40 mit ihrer MAC-Adresse und ihrer IP-Adresse auf.

Jedes Gerät kann neu konfiguriert werden, solange es noch nicht konfiguriert wurde.

**Hinweis**: Wollen Sie bereits verwendete Geräte neu konfigurieren, setzen Sie diese zunächst auf die Werkseinstellung zurück.

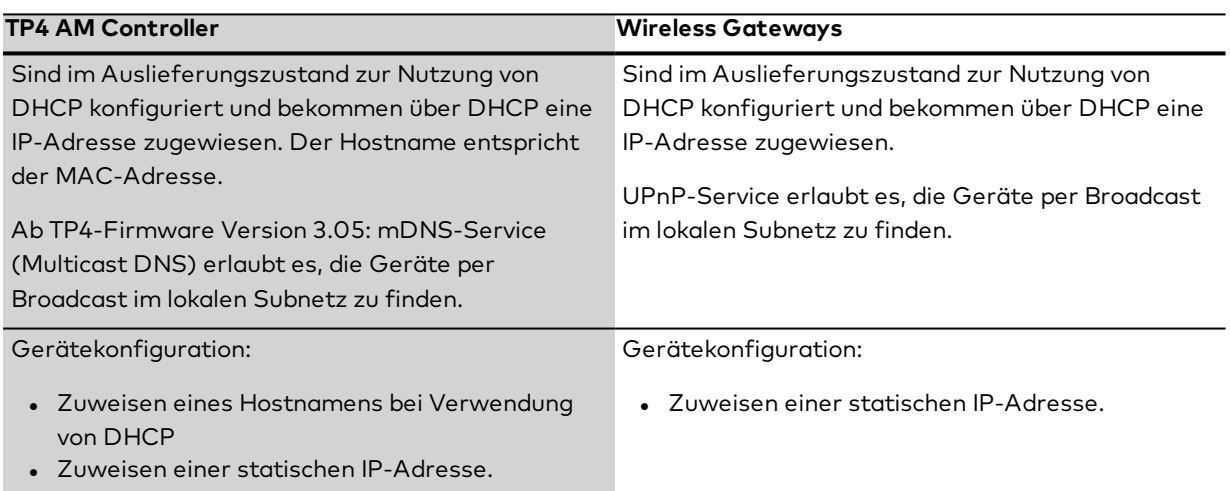

Um die Gerätekonfiguration zu ändern, gehen Sie wie folgt vor:

- 1. Schließen Sie das Notebook an das Subnetz an und starten Sie den Device Scanner.
- 2. Suchen Sie das Gerät in der Liste anhand von Typ und MAC-Adresse.

**Hinweis**: Die MAC-Adresse befindet sich auf einem Etikett am Gerät.

- 3. Klicken Sie auf **Netzwerkeinstellungen ändern**.
- 4. Ändern Sie im Dialogfeld die Netzwerkparameter und klicken Sie abschließend auf die Schaltfläche **Einstellungen ändern**. Das Dialogfeld wird geschlossen. Nach dem erfolgreichen Ändern der Einstellungen führt das Gerät einen Reboot durch und startet mit den neuen Netzwerkeinstellungen.

## **Mit entfernten Subnetzen verbinden**

Neben der mDNS- bzw. UPnP-Broadcast basierten Suche im lokalen Subnetz erlaubt der Device Scanner auch die Suche in einem entfernten Subnetz.

1. Klicken Sie hierzu auf **Suche** und wählen Sie **Suche im Subnetz**.

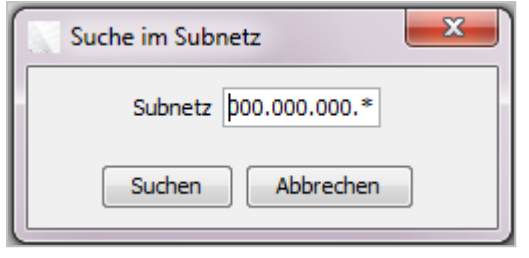

2. Geben Sie im Dialog die IP-Adresse des Subnetzes ein und klicken Sie auf **Suchen**. Der Device Scanner listet automatisch alle im angegebenen entfernten Subnetz vorhandenen TP4 AM-Controller, Wireless Gateways 90 40 sowie dormakaba Terminals 9600 / 9700 auf. Konfigurieren Sie diese wie oben beschrieben.

## 3.2.6 ► Einrichten eines PC-Lesers

<span id="page-98-0"></span>Mit Hilfe eines Tischlesers, z.B. Tischleser 9108, können Sie Ausweise auslesen und den Identifizierungsstring direkt in vorgesehene Eingabefelder von MATRIX übernehmen. Weiterhin besteht die Möglichkeit Ausweise zu codieren.

Damit Sie mit einem Tischleser arbeiten können und dieser Daten mit dem System austauschen kann, müssen Sie in MATRIX einen PC-Leser einrichten.

**Hinweis**: Zum Einrichten eines PC-Lesers benötigen Sie Administratorrechte. Parallel zum PC-Leser oder dem AoC-Manager im PC-Leser-Modus ist auf dem Client auch die Installation des "AoC HTTP Service" erforderlich.

Für die PC-Leser-Funktionalität ist die Installation der Anwendung "AccessOnCard-Station" (Desktop\_ Reader\_Manager\_windows\_setup\_X\_X\_X.exe) erforderlich, falls Sie die folgende Hardware einsetzen:

- Tischleser 91 08 (Mifare Legic)
- Omnikey 5x21
- Omnikey 5422
- PHG Admitto-C-3100-A (DESfire)
- PHG-Admitto-C-1400
- PHG Admitto-A-1400 (Legic)
- PHG Admitto-A-1200 (Legic)
- PHG Admitto-A-2000 (Hitag)
- $\bullet$  dormakaba 91 08-K5 SM-4500-M mit Firmware ab 4.0.0.0

#### **PC-Leser-Nutzung freischalten**

- 1. Klicken Sie in der Menüleiste auf **System** und klicken Sie im Menübaum auf **Administration** und anschließend auf **Systemparameter**.
- 2. Wählen Sie den Systemparameter System 130 PC-Leser-Nutzung.
- 3. Setzen Sie den Wert für den Parameter auf "1" und klicken Sie auf **Speichern**.
- 4. Melden Sie sich neu an MATRIX an.

#### **PC-Leser-Gerät im MATRIX-Gerätebaum anlegen**

- 1. Klicken Sie zunächst in der Menüleiste auf **Geräte** und klicken Sie anschließend im Menübaum auf **Geräte**.
- 2. Wählen Sie den Infrastrukturknoten oder Serverknoten und klicken Sie auf **Neu**.
- 3. Klicken Sie im Auswahldialog auf **PC-Leser**.
- 4. Geben Sie die erforderlichen Parameter ein und klicken Sie auf **Speichern**.

## **PC-Leser aktivieren**

Nachdem Sie die PC-Leser-Nutzung konfiguriert haben, müssen Sie den Datenaustausch zwischen MATRIX und dem Tischleser noch aktivieren. Hierzu müssen Sie den entsprechenden Port für die Kommunikation festlegen und aktivieren. Diese Konfiguration ist benutzerabhängig.

- 1. Klicken Sie in der Menüleiste auf **Self Service** und klicken Sie im Menübaum auf **PC-Leser**.
- 2. Standardmäßig wird der Port 18080 für die Kommunikation mit dem PC-Leser verwendet. Ändern Sie die Portnummer nur, wenn Port 18080 nicht frei ist.
- 3. Klicken Sie anschließend auf die Schaltfläche **Port aktivieren**.

## 3.2.7 ► Arbeiten mit OSS-Komponenten

<span id="page-99-0"></span>dormakaba MATRIX unterstützt den Open Security Standard OSS, der einen herstellerübergreifenden Einsatz von Zutrittssystemen ermöglicht.

**Hinweis**: Um OSS nutzen zu können, ist eine entsprechende Lizenz erforderlich.

Grundvoraussetzung ist ein dormakaba Terminal 96 00 oder 97 00 als OSS-Schreiber und ein oder mehrere OSS-Leser. Als OSS-Leser können alle evolo Offline-Komponenten eingesetzt werden, die als OSS-Leser in der Gerätedefinition gekennzeichnet sind.

OSS wird von den Ausweistypen Mifare Desfire sowie Legic Advant unterstützt.

MATRIX bietet standardmäßig für OSS konfigurierte dormakaba-Buchungskommandos und dormakaba-BUK-Tastenzuordnungen.

OSS-Komponenten unterstützen lediglich die Zutrittsfunktion Bürofreigabe.

Um das System für OSS einzurichten, müssen Sie die folgenden Schritte durchführen.

**Hinweis**: Die Beschreibung setzt umfassende Kenntnisse im Umgang mit MATRIX voraus.

## **0. Technische Voraussetzungen prüfen**

Stellen Sie zuvor sicher, dass Sie über eine OSS-fähige MATRIX-Lizenz verfügen und dass die OSS-Funktionalität über den Systemparameter Zutritt 160 freigeschaltet ist.

## **I. OSS-Schreiber anlegen**

- 1. Legen Sie im Gerätebaum den OSS-Schreiber an. Als OSS-Schreiber können die Gerätetypen dormakaba Terminal 96 00 oder dormakaba Terminal 97 00 verwendet werden.
- 2. Wechseln Sie zum Reiter **Leser Allgemein** und wählen Sie den entsprechenden Ausweistypen.

**Hinweis**: OSS wird von den Ausweistypen Mifare Desfire sowie Legic Advant unterstützt. Stellen Sie sicher, dass in den Leserparametern für den Ausweistyp die Verwendung von OSS konfiguriert ist.

- 3. Wählen Sie im Auswahlfeld **Zugehörigkeit** den Eintrag "AoC".
- 4. Wechseln Sie zum Reiter **Tastenbelegung** und wählen Sie passend zum Gerät die BUK-Tastenzuordnung "42 - 9600 OSS" oder "40 - 9700 OSS".
- 5. Speichern Sie die Konfiguration.

## **II. OSS-Leser anlegen**

- 1. Legen Sie im Gerätebaum den OSS-Leser an. Als OSS-Leser können alle Geräte vom Typ evolo Offline verwendet werden.
- 2. Wählen Sie den entsprechenden Ausweistypen.
- 3. Aktivieren Sie das Kontrollkästchen **OSS**.
- 4. Speichern Sie die Konfiguration.

**Hinweis**: Das Einbinden von OSS-Lesern von Drittanbietern erfolgt über den Gerätetypen "OSS-SO Drittkomponente". Hierfür ist eine eigene Lizenz erforderlich.

## 3.2.8 ► Arbeiten mit dem Türmanagementsystem (TMS) über TMS-Soft

<span id="page-100-0"></span>Mit dem Türmanagementsystem (TMS) bietet Ihnen dormakaba MATRIX die Möglichkeit, Zutrittsberechtigungen für ein Fluchtwegsicherungssystem zu konfigurieren.

**Hinweis**: Die Option TMS ist nur bei entsprechender Lizenz verfügbar. Ist die Option TMS nicht aktiviert, können die nachfolgenden Arbeitsschritte nicht durchgeführt werden.

Als Grundvoraussetzung benötigen Sie ein TMS-System (Rettungswegzentrale RZ-TMS oder Kompaktterminal TL-G TMS) und eine installierte TMS-Soft-Anwendung für die physikalische Konfiguration des TMS-Systems. Die TMS-Soft sollte so konfiguriert sein, dass der TMS-PC-Gatewaydienst nicht automatisch beendet wird.

Um das System in MATRIX einzurichten, müssen Sie folgende Schritte durchführen:

#### **I. TMS-Option in den Systemparametern freischalten**

- 1. Klicken Sie in der Menüleiste auf **System**, klicken Sie im Menübaum auf **Administration** und anschließend auf **Systemparameter**.
- 2. Wählen Sie unter dem Knoten **Geräte** den Systemparameter **TMS-Geräte verwenden** und geben Sie den Wert 1 ein, um die TMS-Funktionalität für die Anbindung über TMS-Soft freizuschalten.
- 3. Klicken Sie anschließend auf **Speichern**.
- 4. Melden Sie sich ab und erneut an, um die Menüstruktur zu aktualisieren.

**Hinweis**: Der Ausweistyp des Stammausweises steht auf "Ausweis". Soll die Ausweisnummer ausschließlich über Ausweisschlüssel oder Tastenfeld erfolgen, muss der Ausweistyp des Stammausweises auf den Wert 1 (Ausweisschlüssel) oder 2 (Tastatureingabe) geändert werden.

#### **II. Verbindung zur TMS-Datenbank einrichten**

- 1. Klicken Sie in der Menüleiste auf **Geräte** und klicken Sie im Menübaum auf **Geräte**.
- 2. Klicken Sie im Gerätebaum auf **Server**.
- 3. Überprüfen Sie die voreingestellten Werte in der TMS-Konfiguration auf Korrektheit.
- 4. Geben Sie im Feld **DBPasswd** das Passwort für die TMS-Datenbank ein und aktivieren Sie das Kontrollkästchen **aktiv**.
- 5. Speichern Sie die Eingabe. Sollte die Verbindung nicht erfolgreich hergestellt werden können, kommt eine entsprechende Fehlermeldung.
- 6. Klicken Sie im Menübaum erneut auf **Geräte**, um die Ansicht zu aktualisieren.

#### **III. Zutrittsberechtigungen einrichten**

**Hinweis**: Hinsichtlich der Zutrittskontrollberechtigungen wird das TMS-Gerät als ein Leser betrachtet. Alle physikalischen Leser am TMS-Gerät erhalten die gleichen Rechte.

Das TMS-Gerät kann nun analog zu sonstigen Lesern in MATRIX berechtigt werden, das heißt Zuordnung des TMS-Geräts zu einer Tür und Berechtigung der Tür über Zutrittsprofile, Sonderberechtigungen oder Schließpläne.

#### **III. Datendownload durchführen**

- 1. Klicken Sie in der Menüleiste auf **Geräte** und klicken Sie im Menübaum auf **Listen**
- 2. Klicken Sie im Gerätebaum auf **TMS-Auswertung**.
- 3. Klicken Sie in der Tabelle bei den TMS-Geräten, für die Sie einen Datendownload anstoßen wollen, auf die Schaltfläche **Datendownload**.

**Hinweis**: Anschließend ändert sich der Status von "Nicht aktuell" auf "Aktuell". Jede weitere Änderung in den Zutrittsdaten, die TMS-Geräte betreffen, erfordert einen erneuten Datendownload (rote Ampel bei XS/TMS-Info).

## 3.2.9 ► Arbeiten mit dem Türmanagementsystem (TMS) über Terminalmanager

<span id="page-101-0"></span>Mit dem Türmanagementsystem (TMS) bietet Ihnen dormakaba MATRIX die Möglichkeit, Zutrittsberechtigungen für ein Fluchtwegsicherungssystem zu konfigurieren.

**Hinweis**: Die Option TMS ist nur bei entsprechender Lizenz und installiertem TMS-PC-Gateway verfügbar. Sind beide Voraussetzungen nicht erfüllt, können die nachfolgenden Arbeitsschritte nicht durchgeführt werden.

Als Grundvoraussetzung benötigen Sie ein TMS-System (Rettungswegzentrale RZ-TMS oder Kompaktterminal TL-G TMS). Die physikalische Konfiguration erfolgt über den Terminalmanager von MATRIX.

Um das System in MATRIX einzurichten, müssen Sie folgende Schritte durchführen:

#### **I. TMS-Option in den Systemparametern freischalten**

- 1. Klicken Sie in der Menüleiste auf **System**, klicken Sie im Menübaum auf **Administration** und anschließend auf **Systemparameter**.
- 2. Wählen Sie unter dem Knoten **Geräte** den Systemparameter **TMS-Geräte verwenden** und geben Sie den Wert 2 ein, um die TMS-Funktionalität für die Anbindung über den Terminalmanager freizuschalten.
- 3. Klicken Sie anschließend auf **Speichern**.
- 4. Melden Sie sich ab und erneut an, um die Menüstruktur zu aktualisieren.

#### **II. Verbindung zur TMS-Datenbank einrichten**

- 1. Klicken Sie in der Menüleiste auf **Geräteverwaltung** und klicken Sie im Menübaum auf **Geräte**.
- 2. Wenn sich das TMS-PC-Gateway bereits über die automatische Suche bei der Applikation angemeldet hat, ist das Gerät im Gerätebaum sichtbar. Wenn die automatische Suche nicht durchgeführt werden kann, müssen Sie das Gerät manuell anlegen. Dazu klicken Sie auf **Neuen Datensatz anlegen** und wählen Sie das **TMS-PC-Gateway**.
- 3. Tragen Sie unter dem Reiter **Allgemein** den Hostname des Rechners ein, auf dem das **TMS-PC-Gateway** installiert ist und geben sie an, ob die Anbindung der TMS-Geräte über eine LAN- oder eine LON-Schnittstelle erfolgen soll.
- 4. Klicken Sie auf den Reiter, der verwendeten Schnittstelle (LAN oder LON) und überprüfen Sie die voreingestellten Werte auf Korrektheit.
- 5. Speichern Sie die Eingabe. Sollte die Verbindung nicht erfolgreich hergestellt werden können, kommt eine entsprechende Fehlermeldung.

#### **III. TMS-Geräte anlegen**

- 1. Klicken Sie im Dialog **Geräte** auf **Neuen Datensatz anlegen**, und wählen Sie aus der Liste der Geräte den gewünschten Typen.
- 2. Geben Sie im Bereich **Allgemein** die entsprechenden Parameter ein.

**Hinweis**: Pro TMS-PC-Gateway darf die TMS-Adresse nur einmal vergeben sein. Der Wert der Adresse liegt zwischen 1 und 65535.

- 3. Prüfen Sie die Standardwerte auf den weiteren Reitern und ändern Sie diese bei Bedarf.
- 4. Speichern Sie die Eingabe. Sollte die Verbindung nicht erfolgreich hergestellt werden können, kommt eine entsprechende Fehlermeldung.

## **IV. Zutrittsberechtigungen einrichten**

**Hinweis**: Hinsichtlich der Zutrittskontrollberechtigungen wird das TMS-Gerät als ein Leser betrachtet. Alle physikalischen Leser am TMS-Gerät erhalten die gleichen Rechte.

Das TMS-Gerät kann nun analog zu sonstigen Lesern in dormakaba MATRIX berechtigt werden, das heißt Zuordnung des TMS-Geräts zu einer Tür und Berechtigung der Tür über Zutrittsprofile, Sonderberechtigungen oder Schließpläne.

## **III. Datendownload durchführen**

- 1. Klicken Sie in der Menüleiste auf **Geräte** und klicken Sie im Menübaum auf **Listen**
- 2. Klicken Sie im Gerätebaum auf **TMS-Auswertung**.
- 3. Klicken Sie in der Tabelle bei den TMS-Geräten, für die Sie einen Datendownload anstoßen wollen, auf die Schaltfläche **Datendownload**.

**Hinweis**: Anschließend ändert sich der Status von "Nicht aktuell" auf "Aktuell". Jede weitere Änderung in den Zutrittsdaten, die TMS-Geräte betreffen, erfordert einen erneuten Datendownload (rote Ampel bei XS/TMS-Info).

# **4 Dialoge im Modul System**

Im Modul **System** erfolgt die Grundkonfiguration des Systems.

Zur Administration gehören zentrale Funktionen für die Verwaltung von Benutzern, Systemeinstellungen, Inbetriebnahme und Pflege des Systems sowie Kontrollfunktionen für Meldungen und der Revision.

Weiterhin finden Sie einen Servicebereich mit umfangreichen Diagnosemöglichkeiten.

Über das Menü **[Administration](#page-104-0)** werden alle auf die Benutzer und das System bezogenen Daten verwaltet.

Über das Menü **[Service](#page-341-0)** erhalten Sie Zugriff auf Systeminformationen und verschiedene Protokolldateien.

Über den Menüeintrag **[Korrekturen](#page-351-0)** können Sie Änderungen an den Stammdaten des Basissystem durchführen.

**Hinweis**: Der Menüpunkt ist nur bei aktiven Datengruppen verfügbar.

Über das Menü **[Listen](#page-353-0)** können Sie die Listen aufrufen.

Über den Menüeintrag **[Alarmmonitor](#page-361-0)** öffnen Sie den Alarmmonitor.

**Hinweis**: Der Menüpunkt ist nur bei aktiver Alarmverwaltung verfügbar.

Über den Menüeintrag **[Systemmonitor](#page-367-0)** öffnen Sie den Systemmonitor und haben so Zugriff auf die verschiedenen Hintergrundprozesse und zeitgesteuerten Aufträge.

Über den Menüeintrag **[Assistenten](#page-1058-0)** haben Sie Zugriff auf die Assistenten, die Sie bei verschiedenen Standardaufgaben unterstützen.

Über das Menü **[Hilfe](#page-1094-0)** haben Sie Zugriff auf allgemeine Informationen der installierten Basis von dormakaba MATRIX und können die Online-Hilfe starten.

Über den Menüpunkt **Logout**, melden Sie sich von dormakaba MATRIX ab.

# <span id="page-104-0"></span>4.1 Administration

Im Menü **Administration** werden alle auf die Benutzer und das System bezogenen Daten verwaltet.

Über den Menüeintrag **[Benutzer](#page-105-0)** werden die Benutzer des Systems verwaltet. Sie können Benutzer für das System sperren oder freigeben und für jeden Benutzer eine Anmeldehistorie anzeigen.

Über den Menüeintrag **[Benutzerrollen](#page-115-0)** werden die Zugriffsrechte der Benutzer auf das System und die Datensätze gesteuert.

Über den Menüeintrag **[Hausverbotskandidaten](#page-126-0)** können Sie bei entsprechender Berechtigung eine Liste der Personen ansehen und bearbeiten, denen ein Hausverbot erteilt wurde.

Über den Menüeintrag **[Revision](#page-129-0)** können Sie die Revisionseinträge ansehen und analysieren.

Über den Menüeintrag **[Meldungen](#page-132-0)** haben Sie Zugriff auf alle Meldungen und Ereignisse des Systems.

Über den Menüeintrag **[Datensicherung](#page-133-0)** legen Sie die Einstellungen für die Datensicherung fest. Sie können außerdem eine außerplanmäßige Datensicherung starten.

Über den Menüeintrag **[Passwortregeln](#page-139-0)** verwalten Sie die Regeln für die Passwortvergabe.

Über den Menüeintrag **[Schnittstellen](#page-141-0)** verwalten Sie die Schnittstellen zu den angebundenen Fremdsystemen.

Über den Menüeintrag **[Systemparameter](#page-219-0)** können Sie die für Ihr System vergebenen Systemparameter anzeigen.

Über den Menüeintrag **[Datenhaltungsgrenzen](#page-242-0)** legen Sie den Zeitraum fest, wie lange verschiedene Daten im System vorgehalten werden.

Über den Menüeintrag **[Systemschlüssel](#page-245-0)** legen Sie den Systemschlüssel für die Verschlüsselung der spezifischen Schlüssel fest.

Über den Menüeintrag **[Texte](#page-247-0)** bearbeiten Sie die Bezeichnungen und Kurzbezeichnungen der im System angelegten Datensätze. Dies ist besonders bei mehrsprachigen Systemen erforderlich.

Über den Menüeintrag **[Organisationsgruppen](#page-247-0)** verwalten Sie Organisationsgruppen, die Ihnen die Zuordnung von Personen zu den organisatorischen Strukturen Ihres Unternehmens vereinfachen können.

Über den Menüeintrag **[Zugriffsprotokoll](#page-247-0) Zutrittslisten** rufen Sie das Zugriffsprotokoll der Zutrittslisten auf.

Über den Menüeintrag **[Vorgaben](#page-252-0) feste Listen** verwalten Sie die Einstellungen der festen Listen.

Über das Menü **E-Mail [Konfiguration](#page-262-0)** verwalten Sie die Einstellungen für den Versand von E-Mails.

Über das Menü **[Alarmverwaltung](#page-268-0)** verwalten Sie die Ereignisse für die Alarmverwaltung und die Maßnahmentexte.

Über das Menü **[Listenkonfigurator](#page-280-0)** verwalten Sie ihre eigenen Listen.

Über das Menü **[Suchprofilverwaltung](#page-290-0)** werden Suchprofile und die Suchprofilfelder verwaltet.

Über das Menü **[Anwesenheitsanzeige](#page-306-0)** definieren Sie die Vorlagen für die Anwesenheitsanzeige.

Über das Menü **[Anwendung](#page-280-0)** verwalten Sie Zusatzanwendungen für das System.

#### 4.1.1 Benutzer

<span id="page-105-0"></span>Die Funktionen der Benutzerverwaltung ermöglichen das Anlegen, Löschen und Ändern von Benutzern des Systems, einschließlich der Vergabe von Passwörtern.

Der Begriff Benutzer bezeichnet Personen, die das System bedienen und die verschiedenen Stammdaten in den einzelnen Dialogen des Systems pflegen. Hiervon zu unterscheiden sind Personen, die lediglich ein Buchungsrecht an den Terminals erhalten.

Die Zugriffsberechtigungen für die Funktionen des Systems werden über die Benutzerrollen gesteuert, die Zugriffsberechtigungen für die Datensätze werden über die Datengruppen vergeben.

#### **4-Augen-Anmeldung**

Für bestimmte personalrechtliche oder andere Vorgänge kann es erforderlich sein, dass der Zugriff auf Daten nur unter einem 4-Augen-Prinzip erlaubt ist.

Falls für einen Benutzer die 4-Augen-Anmeldung aktiviert ist, ist für eine erfolgreiche Anmeldung an MATRIX zwingend die Passworteingabe durch einen zweiten Benutzer erforderlich. Welche zweiten Benutzer hierzu berechtigt sind, wird im Benutzerdatensatz konfiguriert.

Die Zugriffsrechte in MATRIX entsprechen den Rollenrechten des zuerst angemeldeten Benutzers.

**Hinweis**: Die Option 4-Augen-Anmeldung in MATRIX ist verfügbar mit aktiviertem Systemparameter System 221.

#### Dialog "Auswahl Benutzer"

Im Dialog **Auswahl Benutzer** werden alle Benutzer mit Benutzer-ID und Namen und Benutzerrollen angezeigt.

Über die Optionsfelder können Sie wählen, ob Sie alle Benutzer, nur die aktiven oder nur die gesperrten Benutzer ansehen möchten.

Mit der [Suchfunktion](#page-34-0) können Sie die Auswahl anhand einzelner oder einer Gruppe von Filterkriterien einschränken.

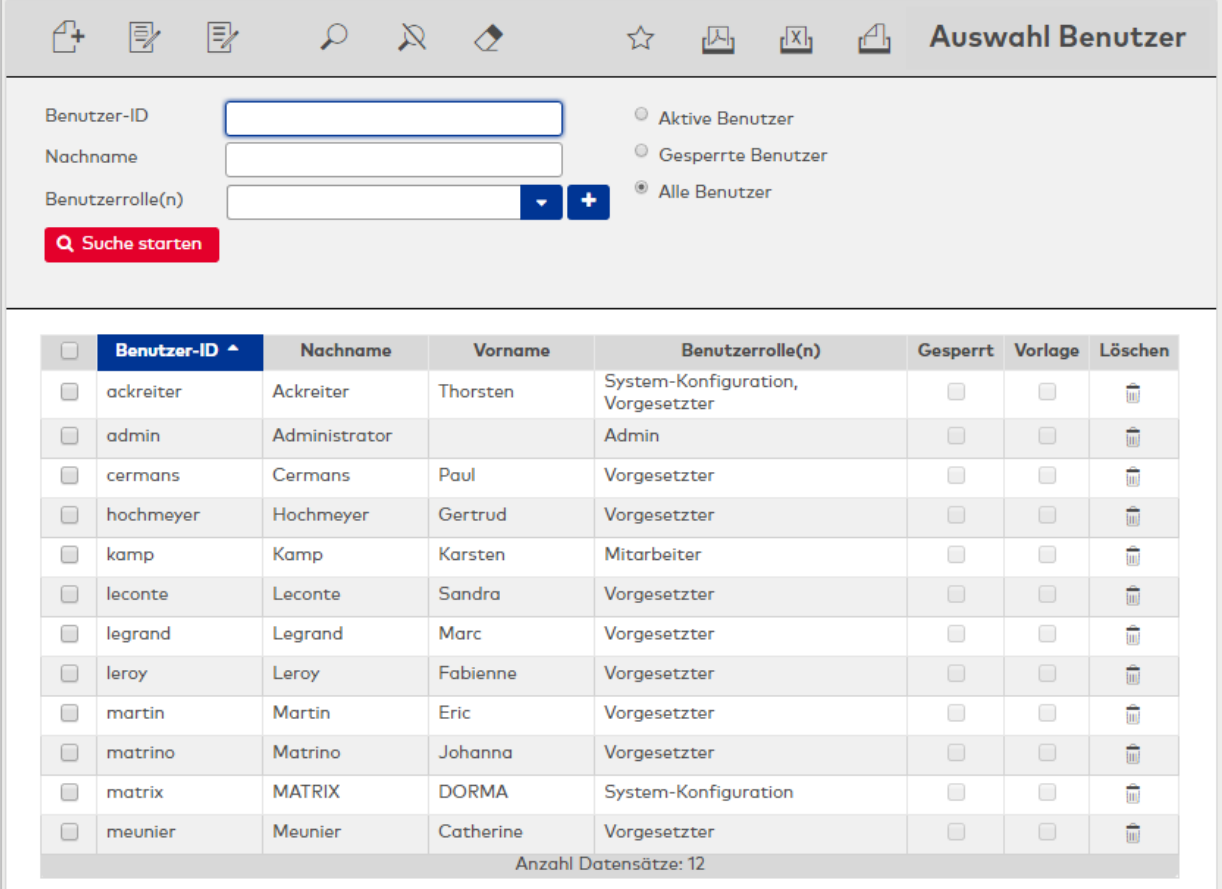

Öffnen Sie einen Datensatz durch Anklicken. Öffnen Sie mehrere Datensätze gleichzeitig, indem Sie diese markieren und auf das Symbol **Markierte Suchergebnisse bearbeiten** klicken.

#### Spalte **Benutzer-ID**:

Enthält die ID des Benutzers.

#### Spalte **Nachname**:

Enthält den Nachnamen des Benutzers.

#### Spalte **Vorname**:

Enthält den Vornamen des Benutzers.

#### Spalte **Benutzerrolle(n)**:

Enthält die Benutzerrollen, die dem Benutzer zugeordnet sind.

#### Spalte **Gesperrt**:

Zeigt an, ob der Benutzer gesperrt ist. Gesperrte Benutzer sind durch ein Häkchen gekennzeichnet.

#### Spalte **Vorlage**:

Zeigt an, ob der Benutzer aus einer Vorlage abgeleitet wurde.

#### Dialog "Benutzer bearbeiten"

Im Dialog **Benutzer bearbeiten** werden neue Benutzer angelegt sowie bestehende Benutzer bearbeitet. Jeder Benutzer benötigt eine eindeutige Benutzer-ID und ein Passwort, alle anderen Angaben sind optional. Um auf die Daten und Dialoge des Systems zugreifen zu können, müssen jedem Benutzer eine oder mehrere Benutzerrollen und entsprechende Dialogkonfigurationen zugeordnet werden.

Sind im System Datengruppen definiert, ist eine Zuordnung erforderlich.

Die Anmeldehistorie protokolliert die Anmeldungen im System.

Über die Schaltflächen der Symbolleiste können Sie zwischen Datensätzen navigieren, einen neuen Datensatz anlegen, kopieren, löschen oder drucken und Änderungen des Datensatzes speichern oder verwerfen. Mit der Schaltfläche **Zurück zur Auswahl** gelangen Sie zurück in den Auswahldialog.

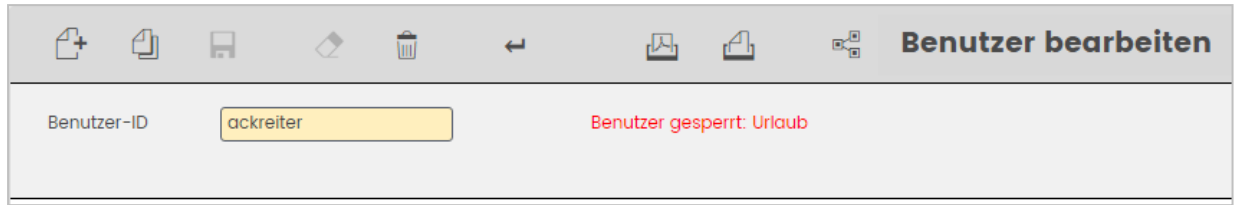

#### Eingabefeld **Benutzer-ID**:

Enthält den systemweit eindeutigen Benutzernamen. Bei der Eingabe einer neuen Benutzer-ID sind alle Kombinationen aus Zahlen und Buchstaben möglich. Die Benutzer-ID berücksichtigt Groß- und Kleinschreibung.

**Hinweis**: Nach dem Speichern eines neuen Benutzers wird die Benutzer-ID nur noch angezeigt und kann nicht mehr geändert werden.

#### Anzeigefeld **Benutzer gesperrt**:

Wenn für einen Benutzer ein Sperrgrund vorliegt, wird dieser hinter der Benutzer-ID angezeigt.

#### **Persönliche Angaben**

Auf diesem Reiter wird die Grundkonfiguration für einen Benutzer festgelegt.
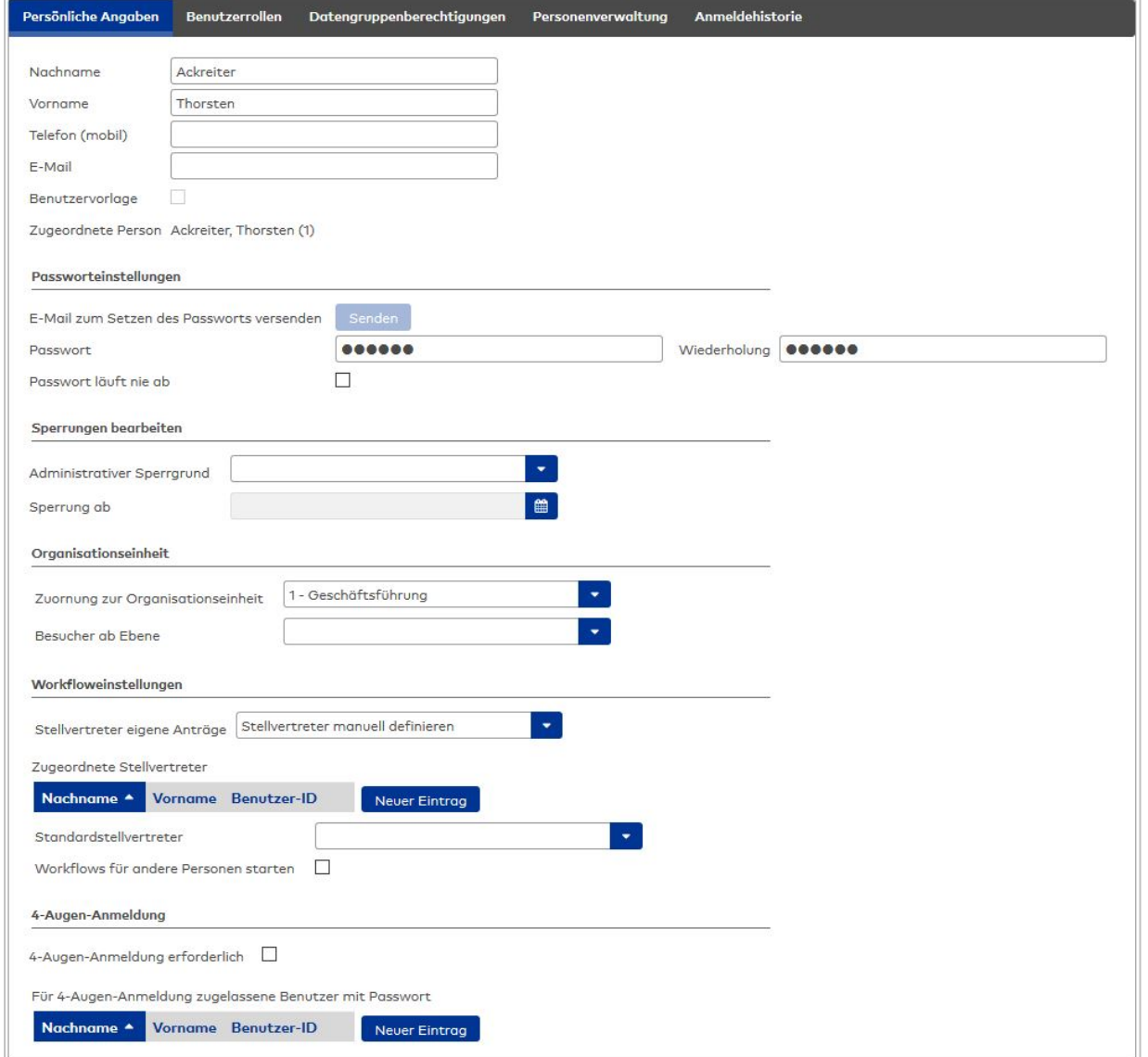

## Eingabefeld **Nachname**:

Enthält den Nachnamen des Benutzers.

## Eingabefeld **Vorname**:

Enthält den Vornamen des Benutzers.

### Eingabefeld **Telefon (mobil)**:

Enthält die mobile Telefonnummer des Benutzers. Die Telefonnummer wird für den Self Service mit mobilen Geräten verwendet oder für SMS-Nachrichten der Alarmverwaltung.

### Eingabefeld **E-Mail**:

Enthält die E-Mail-Adresse des Benutzers. Diese E-Mail-Adresse wird für E-Mail-Benachrichtigungen verwendet.

### Kontrollkästchen **Benutzervorlage**:

Kennung, ob es sich um eine Vorlage handelt. Beim Neuanlegen von Benutzern können Vorlagen kopiert und dann geändert werden.

Eine Anmeldung am System mit einer Benutzervorlage ist nicht möglich.

Auswahl:

- Aktiviert: Es handelt sich um eine Benutzervorlage.
- <sup>l</sup> Nicht aktiviert: Es handelt sich um einen Benutzer.

Standardwert: Nicht aktiviert.

#### Bereich **Passworteinstellungen**:

#### Schaltfläche **Senden**:

Sendet eine E-Mail an den Benutzer mit der Aufforderung zum Setzen des Passworts.

#### Eingabefeld **Passwort**:

Enthält das Passwort des Benutzers für die Anmeldung am System. Dieses Feld ist ein Pflichtfeld, sofern im Dialog **[Passwortregeln](#page-140-0) bearbeiten** definiert ist, dass die Mindestlänge des Passworts eins oder mehr beträgt. Das eingegebene Passwort ist nicht sichtbar, sondern wird immer mit sechs Punkten dargestellt.

#### Eingabefeld **Wiederholung**:

Enthält erneut das Passwort des Benutzers für die Anmeldung am System. Dieses Feld ist ein Pflichtfeld, sofern ein Passwort angegeben werden muss. Geben Sie zur Bestätigung das Passwort erneut ein.

#### Kontrollkästchen **Passwort läuft nie ab**:

Verhindert die intervallmäßige Änderung des Passworts. Aktivieren Sie das Kontrollkästchen, wenn der Benutzer das Passwort nicht ändern muss. Ist das Kontrollkästchen nicht aktiviert, gilt das im Dialog **[Passwortregeln](#page-140-0) bearbeiten** angegebene Intervall.

### Bereich **Sperrungen bearbeiten**:

#### Auswahlfeld **Administrativer Sperrgrund**:

Enthält den Grund für die Benutzersperre. Wählen Sie einen Grund aus der Liste aus.

#### Datumsfeld **Sperrung ab**:

Bewirkt eine Sperre des Benutzers zum angegebenen Datum. Geben Sie ein Datum in das Feld ein oder klicken Sie auf das Kalendersymbol und wählen ein Datum aus. Die Sperrung ist frühestens ab dem aktuellen Tag möglich.

#### Bereich **Organisationseinheit**:

### Auswahlfeld **Zuordnung zur Organisationseinheit**:

Enthält die der Person zugeordnete Organisationseinheit aus der Organisationsstruktur.

## Auswahlfeld **Besucher ab Ebene**:

Enthält die Ebene der Organisationseinheit, ab der der Benutzer die Besucher-Datensätze im Self Service verwenden darf. Wenn keine Auswahl getroffen wird, sieht der Benutzer keine Besucher-Datensätze von anderen Benutzern.

#### Bereich **Workfloweinstellungen**:

**Hinweis**: Die Workfloweinstellungen sind nur bei aktiver Workflowverwaltung vorhanden.

#### Auswahlfeld **Stellvertreter eigene Anträge**:

Auswahl, ob Stellvertreter standardmäßig manuell aus allen Benutzern ausgewählt werden können oder nur aus der zugeordneten Organisationseinheit.

Auswahl:

- <sup>l</sup> **Stellvertreter manuell definieren**: Es wird die Tabelle **Zugeordnete Stellvertreter** eingeblendet, über die ein oder mehrere Stellvertreter manuell aus allen vorhandenen Benutzern ausgewählt werden können.
- <sup>l</sup> **Stellvertreter aus Organisationseinheit**: Die Stellvertreter können nur aus der Organisationseinheit des Antragstellers ausgewählt werden.

#### Tabelle **Zugeordnete Stellvertreter**:

Die Tabelle enthält die zugeordneten Stellvertreter. Diese werden automatisch bei einem Workflowantrag benachrichtigt oder können bei der Korrektur eingetragen werden, wenn ein Stellvertreter gefordert ist.

#### Auswahlfeld **Standardstellvertreter**:

Auswahl eines Standardstellvertreters, der bei Beantragung eines Workflows vorausgewählt ist. Die mögliche Auswahl ist abhängig von der Auswahl unter **Stellvertreter eigene Anträge**.

#### Kontrollkästchen **Workflows für andere Personen starten**:

Kennung, ob der angemeldete Benutzer für andere Personen einen Workflow starten darf.

### Bereich **4-Augen-Anmeldung**:

## Kontrollkästchen **4-Augen-Anmeldung erforderlich**: Kennung, ob für den Benutzer eine Bestätigung über 4-Augen-Anmeldung durch einen zweiten Benutzer

erforderlich ist.

### Tabelle **Für 4-Augen-Anmeldung zugelassene Benutzer mit Passwort**:

Die Tabelle enthält die Benutzer, die für die 4-Augen-Anmeldung zugelassen sind. Auswahl: Alle Benutzer mit Passwort.

## **Benutzerrollen**

Über diesen Reiter werden dem Benutzer eine oder mehrere Benutzerrollen zugeordnet.

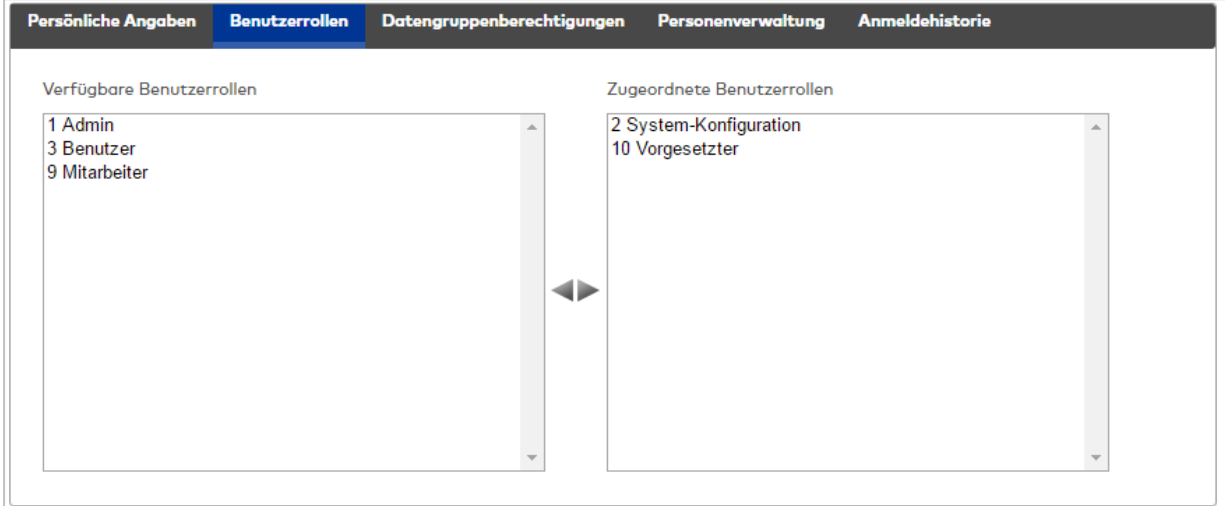

## Auswahllisten **Benutzerrollen**:

Über die Auswahllisten ordnen Sie dem Benutzer eine oder mehrere Benutzerrolle zu, über die die Zugriffsberechtigungen auf das MATRIX-System gesteuert werden.

#### Tabelle **Zugeordnete Stellvertreter**:

Die Tabelle enthält die Benutzer für die Vertreterregelung. Die Vertreter erhalten automatisch eine Nachricht, wenn zu einem Workflow die Genehmigung eines Vertreters gehört und beim Workflowantrag kein Vertreter ausgewählt wird.

## Spalte **Nachname**:

Enthält den Nachnamen des Benutzers.

# Spalte **Vorname**:

Enthält den Vornamen des Benutzers.

### Spalte **Benutzer-ID**:

Enthält die Benutzer-ID des Benutzers.

### **Datengruppenberechtigungen**

Über diesen Reiter werden die Berechtigungen für einzelne oder mehrere Datengruppen zugewiesen.

**Hinweis**: Der Reiter ist nur bei eingeschalteter Option Datengruppen aktiv.

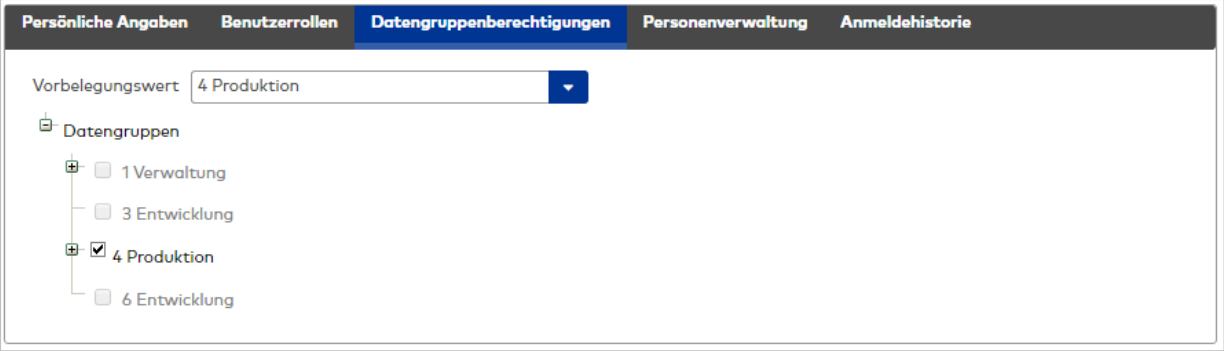

#### Auswahlfeld **Vorbelegungswert**:

Wenn einem Benutzer bei Neuanlage eines Datenelements bereits eine Datengruppe zugeordnet werden soll, wählen Sie hier eine der vorhandenen Datengruppe aus. Der Benutzer muss über die nachfolgende Auswahl für die Datengruppe berechtigt sein. Auswahl:

• Alle angelegten Datengruppen.

Kontrollkästchen der Datengruppen:

Wählen Sie über die Kontrollkästchen die Datengruppen aus, für die der Benutzer berechtigt sein soll. Alle Datenelemente, die Datengruppen zugeordnet sind, für die ein Benutzer nicht berechtigt ist, sind für diesen nicht sichtbar.

### **Basissuchprofile**

Über diesen Reiter werden die Basissuchprofile für die verschiedenen Personengruppen zugewiesen.

**Hinweis**: Der Reiter ist nur bei eingeschalteter Option Basissuchprofile aktiv.

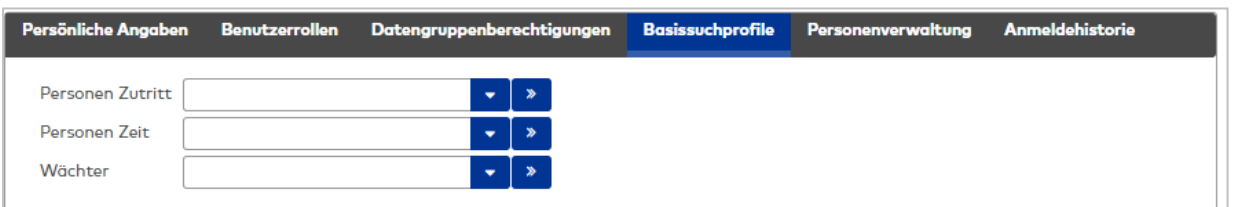

### Auswahlfeld **Personen Zutritt**:

Enthält das Basissuchprofil für die Suche von Personen im Zutritt. Auswahl:

• Alle angelegten Basissuchprofile für Personen.

#### Auswahlfeld **Personen Zeit**:

Enthält das Basissuchprofil für die Suche von Personen im Zeitsystem. Auswahl:

• Alle angelegten Basissuchprofile für Personen.

Auswahlfeld **Wächter**:

Enthält das Basissuchprofil für die Suche von Wächtern. Auswahl:

• Alle angelegten Basissuchprofile für Personen.

## Auswahlfeld **Fremdfirmenmitarbeiter**:

Enthält das Basissuchprofil für die Suche von Fremdfirmenmitarbeiter. Auswahl:

• Alle angelegten Basissuchprofile für Fremdfirmenmitarbeiter.

## **Personenverwaltung**

Auf diesem Reiter wird die Konfiguration für die Personalsatzdialoge festgelegt.

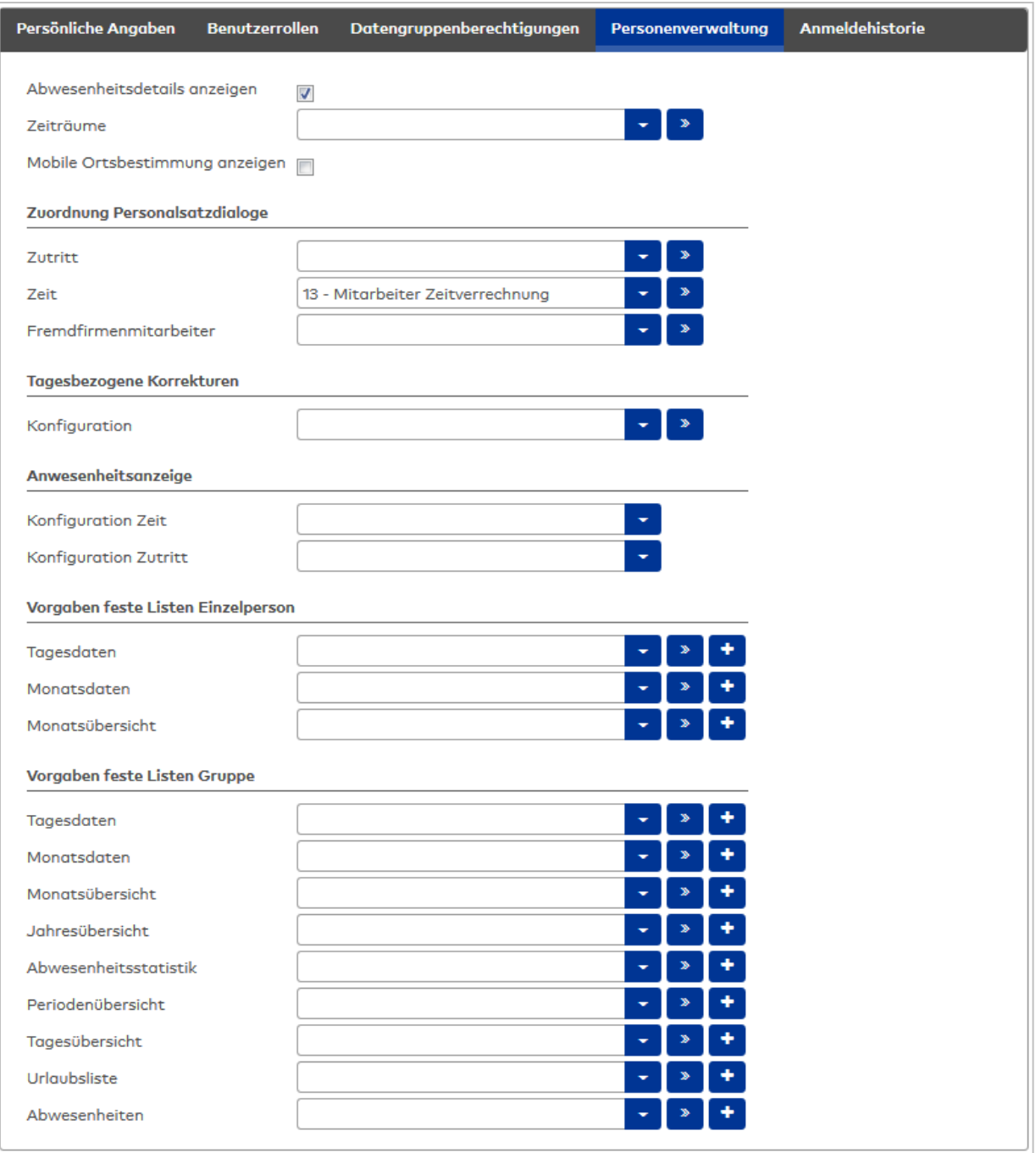

### Kontrollkästchen **Abwesenheitsdetails anzeigen**:

Gilt nur für Zeitwirtschaftssysteme. Legt fest, ob den Benutzern in der Anwesenheitsanzeige Abwesenheiten entweder anonymisiert oder mit der Abwesenheitsart angezeigt werden. Auswahl:

- Aktiviert: Abwesenheiten werden mit der Abwesenheitsart angezeigt.
- Nicht aktiviert: Abwesenheiten werden anonym mit der Farbe und dem Zeichen aus den Systemparametern angezeigt.

Standardwert: Aktiviert.

## Auswahlfeld **Zeiträume**:

Mit den Zeiträumen wird festgelegt, wie groß der Datenbetrachtungszeitraum für die Benutzer ist und für welchen Zeitraum Korrekturen durchgeführt werden können. Auswahl:

• Alle im System angelegten Zeiträume.

#### Kontrollkästchen **Mobile Ortsbestimmung anzeigen**:

Gilt nur für Zeitwirtschaftssysteme: Legt fest, ob den Benutzern in den Monatsübersichten oder Tagesübersichten die Ortsangaben von mobilen Buchungen angezeigt werden.

**Hinweis**: Die Kennung ist nur aktiv, wenn der Systemparameter Zeit 110 eingeschaltet ist. Bitte den Hinweis bei der Aktivierung beachten.

Soll der Standort in Google Maps angezeigt werden, wird ein entsprechender API-Schlüssel benötigt, der im Systemparameter Zeit 111 eingetragen wird.

Auswahl:

- Aktiviert: Die Ortsangaben werden angezeigt.
- $\bullet$  Nicht aktiviert: Die Ortsangaben werden nicht angezeigt.

Standardwert: Nicht aktiviert.

### Bereich **Zuordnung Personalsatzdialoge**:

**Hinweis**: Die Auswahlen sind nur bei entsprechender Lizenz und eingeschalteter Option aktiv.

#### Auswahlfeld **Zutritt**:

Legt den Personalsatzdialog für den Aufruf der Personalstammdaten aus dem Menü **Zutritt** fest. Auswahlmöglichkeit:

• Alle im System angelegten Personalsatzdialoge.

#### Auswahlfeld **Zeit**:

Legt den Personalsatzdialog für den Aufruf der Personalstammdaten aus dem Menü **Zeit** fest. Auswahlmöglichkeit:

• Alle im System angelegten Personalsatzdialoge.

## Auswahlfeld **Fremdfirmenmitarbeiter**:

Legt den Personalsatzdialog für den Aufruf der Fremdfirmenmitarbeiter aus dem Menü

## **Fremdfirmenverwaltung** fest.

Auswahlmöglichkeit:

• Alle im System angelegten Personalsatzdialoge.

#### Bereich **Tagesbezogene Korrekturen**:

#### Auswahlfeld **Konfiguration**:

Legt den Dialog für die tagesbezogenen Korrekturen fest, der aus der Monatsübersicht einer Person aufgerufen wird.

Auswahlmöglichkeit:

• Alle im System angelegten Konfigurationen für die tagesbezogenen Korrekturen. Standard: Keine Auswahl.

#### Bereich **Anwesenheitsanzeige**:

#### Auswahlfeld **Konfiguration Zeit**:

Legt fest, welche globale Konfiguration in der Anwesenheitsanzeige Zeit angezeigt wird. Auswahlmöglichkeit:

<sup>l</sup> Alle im System angelegten globalen Konfigurationen für die Anwesenheitsanzeige Zeit. Standard: Keine Auswahl.

### Auswahlfeld **Konfiguration Zutritt**:

Legt fest, welche globale Konfiguration in der Anwesenheitsanzeige Zutritt angezeigt wird. Auswahlmöglichkeit:

<sup>l</sup> Alle im System angelegten globalen Konfigurationen für die Anwesenheitsanzeige Zutritt. Standard: Keine Auswahl.

#### Bereich **Vorgaben feste Listen Einzelpersonen:**

Legt die festen Listen fest, die der Benutzer für Einzelpersonen verwenden kann.

#### Mehrfachauswahlfeld **Tagesdaten**:

Enthält die Auswahl für die Liste der Tagesdaten. Auswahl:

• Alle angelegten Vorgaben für die Liste Tagesdaten Einzelperson. Standard: Keine Auswahl.

## Mehrfachauswahlfeld **Monatsdaten**:

Enthält die Auswahl für die Liste der Monatsdaten. Auswahl:

• Alle angelegten Vorgaben für die Liste Monatsdaten Einzelperson. Standard: Keine Auswahl.

## Mehrfachauswahlfeld **Monatsübersicht**:

Enthält die Auswahl für die Liste Monatsübersicht. Auswahl:

• Alle angelegten Vorgaben für die Liste Monatsübersicht Einzelperson. Standard: Keine Auswahl.

## Bereich **Vorgaben feste Listen Gruppen**:

Legt die festen Listen fest, die der Benutzer für Gruppen verwenden kann.

## Mehrfachauswahlfeld **Tagesdaten**:

Enthält die Auswahl für die Liste der Tagesdaten. Auswahl:

• Alle angelegten Vorgaben für die Liste Tagesdaten Gruppen. Standard: Keine Auswahl.

## Mehrfachauswahlfeld **Monatsdaten**:

Enthält die Auswahl für die Liste der Monatsdaten. Auswahl:

• Alle angelegten Vorgaben für die Liste Monatsdaten Gruppen. Standard: Keine Auswahl.

## Mehrfachauswahlfeld **Monatsübersicht**:

Enthält die Auswahl für die Liste Monatsübersicht. Auswahl:

• Alle angelegten Vorgaben für die Liste Monatsübersicht Gruppen. Standard: Keine Auswahl.

### Mehrfachauswahlfeld **Jahresübersicht**:

Enthält die Auswahl für die Liste Jahresübersicht Gruppen. Auswahl:

• Alle angelegten Vorgaben für die Liste Jahresübersicht Gruppen. Standard: Keine Auswahl.

## Mehrfachauswahlfeld **Abwesenheitsstatistik**:

Enthält die Auswahl für die Liste Abwesenheitsstatistik. Auswahl:

• Alle angelegten Vorgaben für die Liste Abwesenheitsstatistik. Standard: Keine Auswahl.

## Mehrfachauswahlfeld **Periodenübersicht**:

Enthält die Auswahl für die Liste Periodenübersicht. Auswahl:

• Alle angelegten Vorgaben für die Liste Periodenübersicht. Standard: Keine Auswahl.

## Mehrfachauswahl **Tagesübersicht**:

Enthält die Auswahl für die Liste Tagesübersicht. Auswahl:

• Alle angelegten Vorgaben für die Liste Tagesübersicht. Standard: Keine Auswahl.

### Mehrfachauswahl **Urlaubsdaten**:

Enthält die Auswahl für die Liste Urlaubsdaten. Auswahl:

• Alle angelegten Vorgaben für die Liste Urlaubsdaten. Standard: Keine Auswahl.

#### Mehrfachauswahl **Abwesenheiten**:

Enthält die Auswahl für die Liste Abwesenheiten. Auswahl:

• Alle angelegten Vorgaben für die Liste Abwesenheiten. Standard: Keine Auswahl.

## **Anmeldehistorie**

Dieser Reiter zeigt alle Anmeldevorgänge des Benutzers.

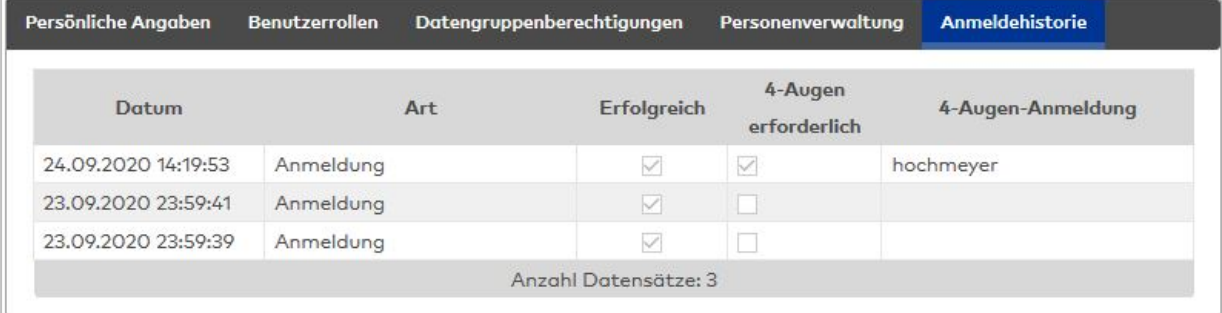

#### Spalte **Datum**:

Enthält Datum und Uhrzeit der Anmeldung.

#### Spalte **Art**:

Enthält die Art der Anmeldung.

### Spalte **Erfolgreich**:

Zeigt an, ob die Anmeldung erfolgreich war. Eine erfolgreiche Anmeldung wird durch ein Häkchen dargestellt.

#### Spalte **4-Augen erforderlich**:

Zeigt an, ob für den Anmeldevorgang eine 4-Augen-Anmeldung erforderlich war oder nicht. Diese Spalte ist nur vorhanden bei aktiviertem Systemparameter System 221.

#### Spalte **4-Augen erforderlich**:

Zeigt bei einer erforderlichen 4-Augen-Anmeldung den Benutzernamen der zweiten Person an. Diese Spalte ist nur vorhanden bei aktiviertem Systemparameter System 221.

# 4.1.2 Benutzerrollen

Über die Benutzerrollen werden für alle Benutzer die Berechtigungen auf das System verwaltet. Der Zugriff kann für alle Dialoge und Funktionen des Systems einzeln als Vollzugriff, Ändern, Neu, Löschen oder nur als Lesezugriff eingerichtet werden.

Ist ein Benutzer keiner Benutzerrolle zugeordnet, stehen ihm in der Oberfläche keine Dialoge und Befehle zur Verfügung.

Über den Systemparameter "220 Eingeschränkte Rechteweitergabe" besteht die Möglichkeit die Rechtevergabe einzuschränken. Ist der Parameter gesetzt, so kann ein Benutzer nur die Dialog- und Feldrechte vergeben, die er selbst besitzt. Zudem kann er einen Benutzer nur speichern, wenn er entweder keine neuen Rollen zugewiesen hat oder nur Rollen zugewiesen hat, für die er selbst alle Rechte besitzt. Die vordefinierte Rolle "Admin" kann nur von Benutzern mit der Rolle "Admin" weitergegeben werden.

# Dialog "Auswahl Benutzerrollen"

Im Dialog **Auswahl Benutzerrollen** werden alle angelegten Benutzerrollen mit Nummer, Bezeichnung und Kurzbezeichnung angezeigt.

Mit der [Suchfunktion](#page-34-0) können Sie die Auswahl anhand einzelner oder einer Gruppe von Filterkriterien einschränken.

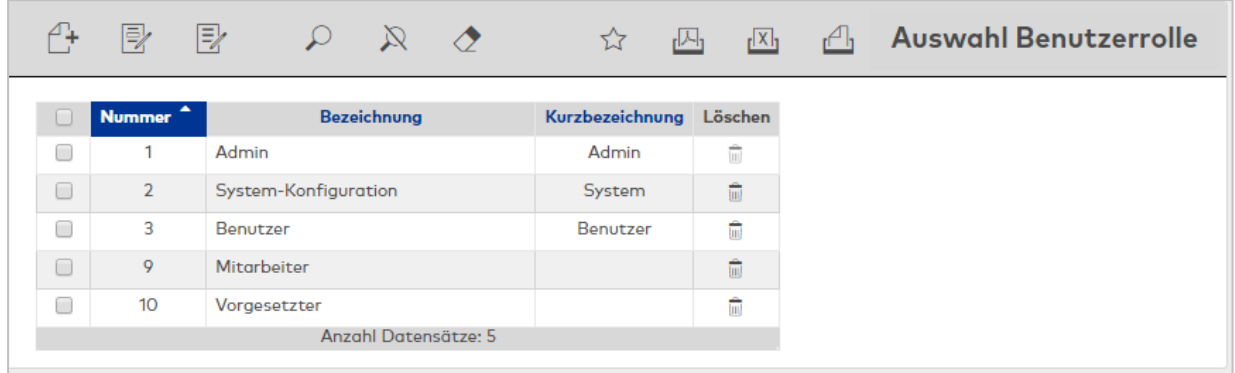

Öffnen Sie einen Datensatz durch Anklicken. Öffnen Sie mehrere Datensätze gleichzeitig, indem Sie diese markieren und auf das Symbol **Markierte Suchergebnisse bearbeiten** klicken.

# Dialog "Benutzerrolle bearbeiten"

Im Dialog **Benutzerrolle bearbeiten** werden neue Benutzerrollen angelegt sowie bestehende Benutzerrollen bearbeitet. Jede Benutzerrolle benötigt eine eindeutige Nummer, die Angabe von Bezeichnung und Kurzbezeichnung wird empfohlen.

Über die Schaltflächen **Import/Export** besteht die Möglichkeit Benutzerrollen im CSV-Format zu exportieren und zu importieren.

Jeder Benutzerrolle werden für das Lesen, Anlegen, Ändern bzw. Löschen der verschiedenen Datenbestände eindeutige Berechtigungen zugewiesen.

**Hinweis**: Die Berechtigungen für die Benutzerrolle **admin** können nicht geändert werden. Diese Benutzerrolle verfügt immer über alle Berechtigungen.

Die Berechtigungen können in hierarchischem Aufbau modulweise oder für einzelne Dialoge bzw. Funktionalitäten erteilt werden.

Für die Geräteverwaltung können Berechtigungen auf Feldebene vergeben werden. Eine Einschränkung der Berechtigungen für einzelne Geräte ist nicht möglich. Diese kann jedoch über die Zuordnung zu Datengruppen gesteuert werden.

Unter dem Knoten "Sonstige" können Sie definieren, ob eine Benutzerrolle detaillierte Fehlermeldungen angezeigt bekommt (Vollzugriff) oder lediglich einen Hinweis erhält, dass ein Fehler aufgetreten ist (Lesen). Sie können weiterhin festlegen, ob die Personen mit dieser Benutzerrolle die Berechtigung haben, Datensätze oder Formulare auszudrucken (inkl. CSV- und PDF-Export). Ist eine Berechtigung nicht vorhanden, sind die Schaltflächen in der Symbolleiste abgeblendet.

**Hinweis**: Die Druckfunktion des Browsers ist hiervon nicht betroffen und kann weiterhin von allen Benutzern genutzt werden. Diese Funktion ist jedoch auf den sichtbaren Fenster-Bereich beschränkt.

Über die Schaltflächen der Symbolleiste können Sie zwischen Datensätzen navigieren, einen neuen Datensatz anlegen, löschen oder drucken und Änderungen des Datensatzes speichern oder verwerfen. Mit der Schaltfläche **Zurück zur Auswahl** gelangen Sie zurück in den Auswahldialog.

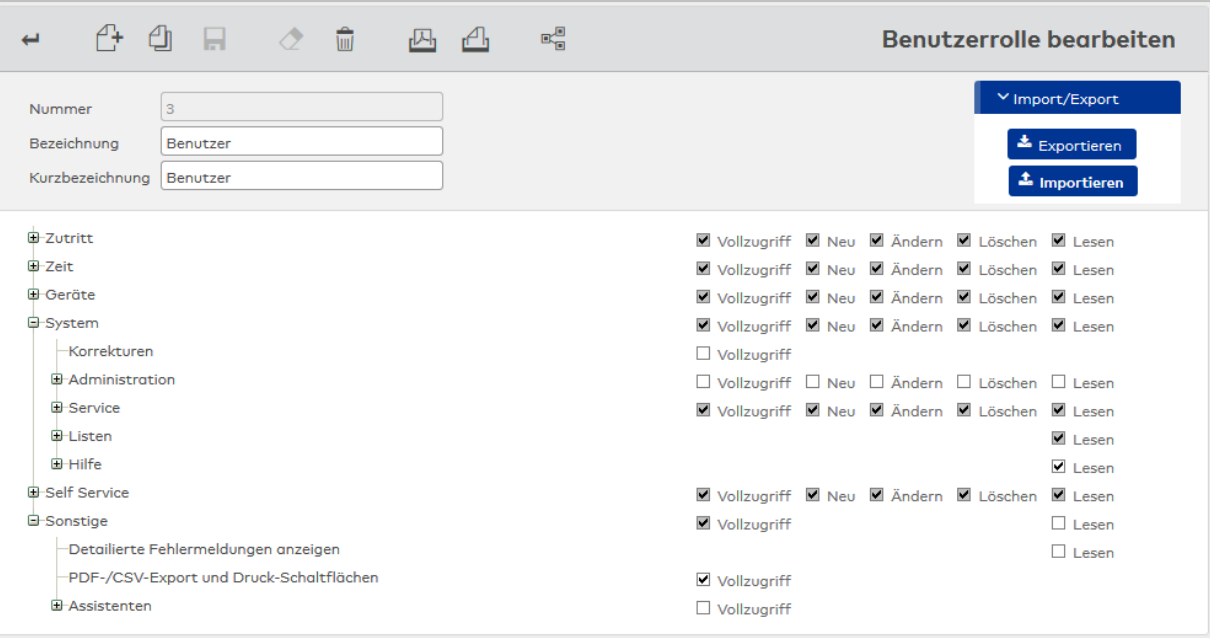

#### **Hierarchische Darstellung der Berechtigungen**:

Definiert die Berechtigungen für die einzelnen Module bzw. Funktionen des Systems.

Aktivieren Sie die Kontrollkästchen **Vollzugriff**, wenn die Benutzer der Benutzerrolle die Berechtigungen zum Lesen, Ändern sowie Neuanlegen von Datensätzen erhalten sollen.

Aktivieren Sie die Kontrollkästchen **Neu**, wenn die Benutzer der Benutzerrolle die Berechtigungen zum Lesen, Ändern und Neuanlegen von Datensätzen erhalten sollen.

Aktivieren Sie die Kontrollkästchen **Ändern**, wenn die Benutzer der Benutzerrolle die Berechtigungen zum Lesen und Ändern von Datensätzen erhalten sollen.

Aktivieren Sie die Kontrollkästchen **Löschen**, wenn die Benutzer der Benutzerrolle die Berechtigungen zum Lesen und Löschen von Datensätzen erhalten sollen.

Aktivieren Sie die Kontrollkästchen **Lesen**, wenn die Benutzer die Datensätze anzeigen dürfen, aber keine Änderungen vornehmen sollen.

Sind alle Kontrollkästchen für ein Modul bzw. einen Dialog eine Funktion deaktiviert, ist das Modul bzw. der Dialog für die Benutzer in der Oberfläche nicht sichtbar. Sind alle Kontrollkästchen für eine Funktion deaktiviert, wird die Anzeige "kein Zugriff" eingeblendet.

**Hinweis**: Eine Berechtigung auf einer höheren Hierarchieebene gilt immer auch für alle untergeordneten Funktionen. Aktivieren Sie ein Kontrollkästchen auf der obersten Ebene (z.B. System), gilt diese Berechtigung für alle Funktionen des entsprechenden Moduls.

Ist ein Kontrollkästchen grau, sind unterhalb dieser Ebene unterschiedliche Berechtigungen vergeben. Ist ein Kontrollkästchen weiß, haben alle untergeordneten Elemente die gleiche Eigenschaft (aktiviert oder deaktiviert) wie das übergeordnete Element.

# 4.1.3 Zeiträume

Mit den Zeiträumen wird festgelegt, wie groß der Datenbetrachtungszeitraum für die Benutzer ist und für welchen Zeitraum Korrekturen durchgeführt werden können. Die Zeiträume werden den Benutzern zugeordnet.

## Dialog "Auswahl Zeiträume"

Im Dialog **Auswahl Zeiträume** werden alle angelegten Zeiträume mit Nummer, Bezeichnung und Kurzbezeichnung angezeigt.

Mit der [Suchfunktion](#page-34-0) können Sie die Auswahl anhand einzelner oder einer Gruppe von Filterkriterien einschränken.

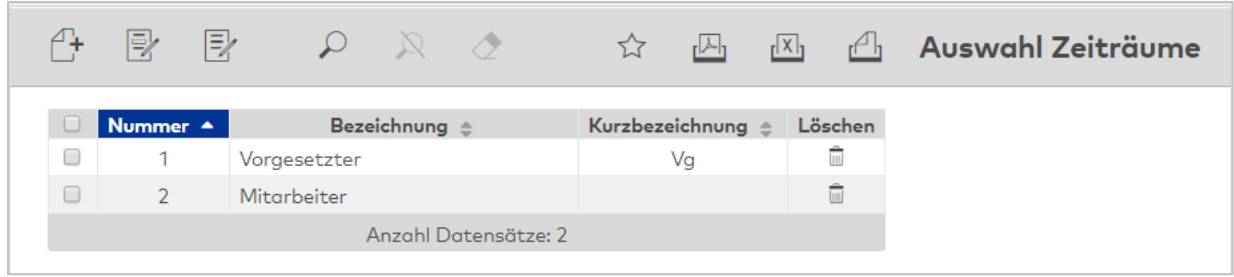

Öffnen Sie einen Datensatz durch Anklicken. Öffnen Sie mehrere Datensätze gleichzeitig, indem Sie diese markieren und auf das Symbol **Markierte Suchergebnisse bearbeiten** klicken.

# Dialog "Zeiträume bearbeiten"

Im Dialog **Zeiträume bearbeiten** werden neue Zeiträume angelegt sowie bestehende Zeiträume bearbeitet. Jeder Zeitraum benötigt eine eindeutige Nummer, die Angabe von Bezeichnung und Kurzbezeichnung wird empfohlen.

Über die Schaltflächen der Symbolleiste können Sie zwischen Datensätzen navigieren, einen neuen Datensatz anlegen, löschen oder drucken und Änderungen des Datensatzes speichern oder verwerfen. Mit der Schaltfläche **Zurück zur Auswahl** gelangen Sie zurück in den Auswahldialog.

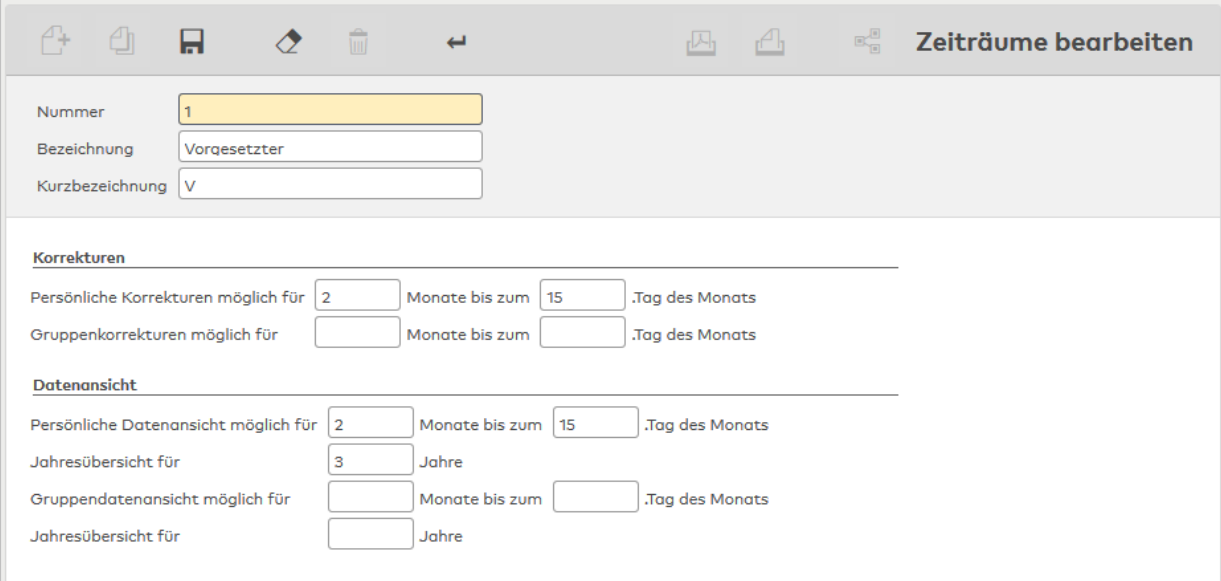

## **Korrekturen:**

Enthält die Zeiträume für die persönlichen und die Gruppenkorrekturen. Wird keine Angabe gemacht, sind die globalen Einstellungen gültig.

Eingabefeld **Persönliche Korrekturen möglich für**:

Enthält den möglichen Korrekturzeitraum für persönliche Korrekturen in Monaten. Wertebereich: 1 – 99, Leer Standardwert: Leer

### Eingabefeld **Gruppenkorrekturen möglich für**:

Enthält den möglichen Korrekturzeitraum für Gruppenkorrekturen in Monaten. Wertebereich: 1 – 99, Leer Standardwert: Leer

### Eingabefelder **bis zum X .Tag des aktuellen Monats**:

Enthält den Tag im am weitesten zurückliegenden Monat des Korrekturzeitraums, bis zu dem eine Korrektur möglich ist.

Wird die Anzahl Tage überschritten, ist für den ältesten Monat keine Korrektur mehr möglich. Wertebereich: 1 – 31, Leer Standardwert: Leer

### **Datenansicht**:

Enthält die Zeiträume für die persönlichen und die Gruppenansichten. Wird keine Angabe gemacht, gilt keine Einschränkung.

#### Eingabefeld **Persönliche Datenansicht möglich für**:

Enthält den möglichen Zeitraum für die Anzeige persönlicher Daten in Monaten. Wertebereich: 1 – 99, Leer Standardwert: Leer

## Eingabefelder **bis zum X .Tag des aktuellen Monats**:

Enthält den Tag im am weitesten zurückliegenden Monat, bis zu dem eine Anzeige der persönlichen Daten möglich ist. Wird die Anzahl Tage überschritten, ist für den ältesten Monat keine Anzeige mehr möglich. Wertebereich: 1 – 31, Leer Standardwert: Leer

#### Eingabefeld **Jahresübersicht für**:

Enthält den möglichen Zeitraum für die Anzeige der Jahresübersicht in Jahren. Wertebereich: 1 – 99, Leer Standardwert: Leer

## Eingabefeld **Gruppendatenansicht möglich für**:

Enthält den möglichen Zeitraum für die Anzeige der Gruppendaten in Monaten. Wertebereich: 1 – 99, Leer Standardwert: Leer

### Eingabefelder **bis zum X .Tag des aktuellen Monats**:

Enthält den Tag im am weitesten zurückliegenden Monat, bis zu dem eine Anzeige der Gruppendaten möglich ist. Wird die Anzahl Tage überschritten, ist für den ältesten Monat keine Anzeige mehr möglich. Wertebereich: 1 – 31, Leer

Standardwert: Leer

#### Eingabefeld **Gruppendatenansicht Jahresübersicht**:

Enthält den möglichen Zeitraum für die Anzeige der Jahresübersicht Gruppen in Jahren. Wertebereich: 1 – 99, Leer Standardwert: Leer

# 4.1.4 Basissuchprofile

Um den Zugriff generell auf eine bestimmte Datenmenge einzuschränken, werden Basissuchprofile mit konkreten Suchkriterien einer Bedienperson fest zugeordnet. Diese Suchprofile werden automatisch bei jedem Suchvorgang in den entsprechenden Daten vorgeschaltet. Damit findet eine Vorauswahl der Datensätze statt, auf die dann der Zugriff oder eine weitere Suche aufsetzt.

Im Bereich der Personenverwaltung legen die Basissuchprofile den grundlegenden Personenkreis fest, der im Verantwortungsbereich der Bedienperson liegt. Basissuchprofile werden bei allen Suchen auf personenbezogene Daten angewendet. Dies gilt für alle Auswahldialoge und für alle Listen, unabhängig davon, ob weitere Suchprofile oder Auswahlkriterien zur Anwendung kommen.

Für die verschiedenen Dialoge der Personenpflege, wie Mitarbeiter oder Fremdfirmenmitarbeiter, können unterschiedliche Basissuchprofile festgelegt werden, die zusammen mit den Dialogen zur Personenpflege dem Bedienpersonal zugeordnet werden.

Für die Basissuchprofile können alle Elemente, die im direkten Bezug zu der gewählten Datengruppe stehen für die Auswahl herangezogen werden. Durch verknüpfbare Suchkriterien kann die Auswahlmenge genau bestimmt werden.

# Dialog "Auswahl Basissuchprofile"

Im Dialog **Auswahl Basissuchprofile** werden alle im System angelegten Basissuchprofile angezeigt.

Mit der [Suchfunktion](#page-34-0) können Sie die Auswahl anhand einzelner oder einer Gruppe von Filterkriterien einschränken.

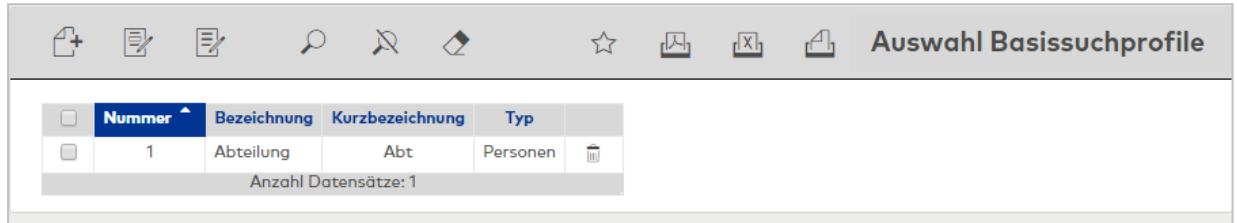

Spalte **Typ**:

Enthält den Typ für das Basissuchprofil.

Öffnen Sie einen Datensatz durch Anklicken. Öffnen Sie mehrere Datensätze gleichzeitig, indem Sie diese markieren und auf das Symbol **Markierte Suchergebnisse bearbeiten** klicken.

# Dialog "Neues Basissuchprofil"

In diesem Dialog werden die verfügbaren Typen für Basissuchprofile angezeigt. Klicken Sie auf einen Eintrag, um eine neues Basissuchprofil auf Basis der Typen zu erstellen.

Über die Schaltfläche **Zurück zur Auswahl** der Symbolleiste gelangen Sie in den Auswahldialog.

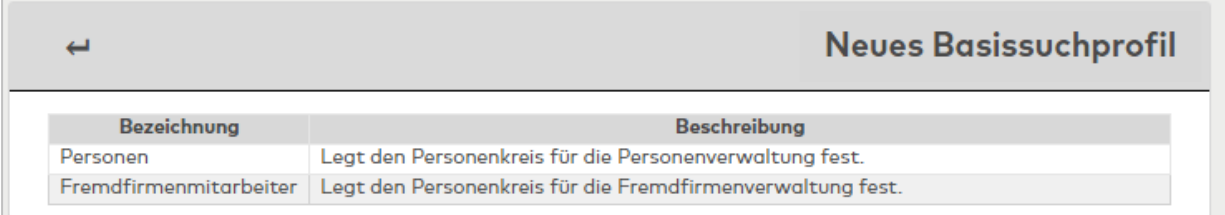

### Spalte **Bezeichnung**:

Enthält die Bezeichnung der verfügbaren Typen.

### Spalte **Beschreibung**:

Enthält eine kurze Beschreibung der Typen.

# Dialog "Basissuchprofil bearbeiten"

Im Dialog **Basissuchprofil bearbeiten** werden neue Basissuchprofile angelegt sowie bestehende Basissuchprofile bearbeitet. Jedes Suchprofil benötigt eine eindeutige Nummer, die Angabe von Bezeichnung und Kurzbezeichnung wird empfohlen.

Über die Schaltflächen der Symbolleiste können Sie zwischen Datensätzen navigieren, einen neuen Datensatz anlegen, löschen oder drucken und Änderungen des Datensatzes speichern oder verwerfen. Mit der Schaltfläche **Zurück zur Auswahl** gelangen Sie zurück in den Auswahldialog.

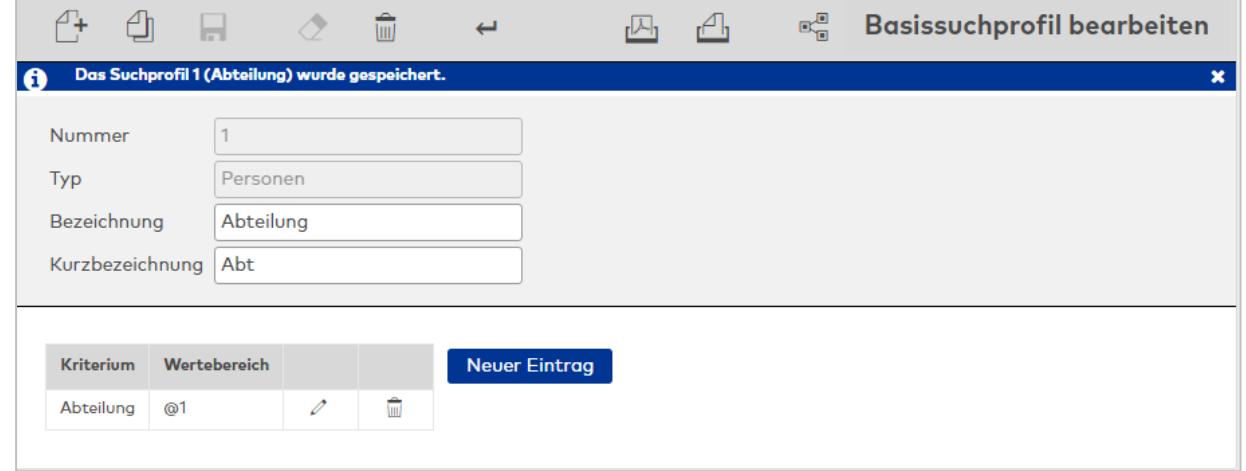

#### **Tabelle**:

Die Tabelle der Suchkriterien enthält die Suchprofilelemente des Suchprofils. Innerhalb einer Zeile kann eine Oder-Verknüpfung mit dem Zeichen **;** hergestellt werden. Die Tabelle für die Suchkriterien orientiert sich an der gewählten Datengruppe.

Auswahlfeld **Kriterium**:

Enthält das Suchelement für die Suchbedingung.

#### Eingabefeld **Wertebereich**:

Enthält den Wert oder den Wertebereich, der die Suchmenge beschreibt.

Die Verwendung von Platzhaltern ist bei den Basissuchprofilen nicht möglich.

Eine Ausnahme bilden die Platzhalter:

- <sup>l</sup> @EMPTY, für die Suche nach leeren Feldern
- @NOTEMPTY für Felder die einen beliebigen Wert enthalten.

## **Personen**

Die Tabelle enthält die Suchkriterien für das Basissuchprofil auf Personen.

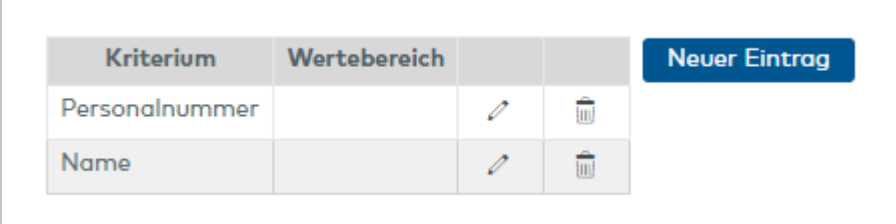

#### Auswahlfeld **Kriterium**:

Enthält das Suchelement für die Suchbedingung.

Auswahlmöglichkeit:

• Alle vorhandenen Personalsatzfelder.

Eingabefeld **Wertebereich**:

Enthält den konkreten Wert oder den Wertebereich, der die Suchmenge beschreibt.

## **Fremdfirmenmitarbeiter**

Die Tabelle enthält die Suchkriterien für das Basissuchprofil auf Fremdfirmenmitarbeiter.

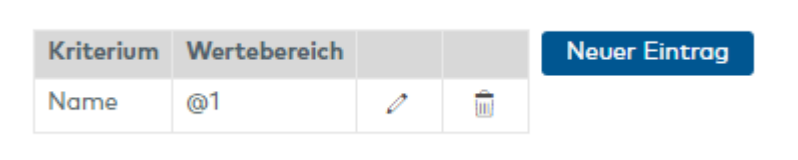

#### Auswahlfeld **Kriterium**:

Enthält das Suchelement für die Suchbedingung.

Auswahlmöglichkeit:

• Alle vorhandenen Personalsatzfelder der Fremdfirmenmitarbeiter.

### Eingabefeld **Wertebereich**:

Enthält den konkreten Wert oder den Wertebereich, der die Suchmenge beschreibt.

# 4.1.5 Datenfreigaben

Mit der Datenfreigabe wird das Zugriffsrecht auf bestimmte Stammdaten für andere Mandanten freigegeben. Damit erhalten die anderen Mandanten ein Leserecht und können so die Stammdaten bei verschiedenen Zuordnungen einsetzen. Vorwiegend wird die Freigabe für Türen im Bereich der Zutrittsrechte angewandt, wenn die Türen von mehreren Mandanten benutzt werden.

**Hinweis**: Die Datenfreigabe ist nur bei entsprechender Option **Mandantensysteme** verfügbar.

# Dialog "Auswahl Datenfreigaben"

Im Dialog **Auswahl Datenfreigaben** werden alle im System angelegten Mandanten angezeigt.

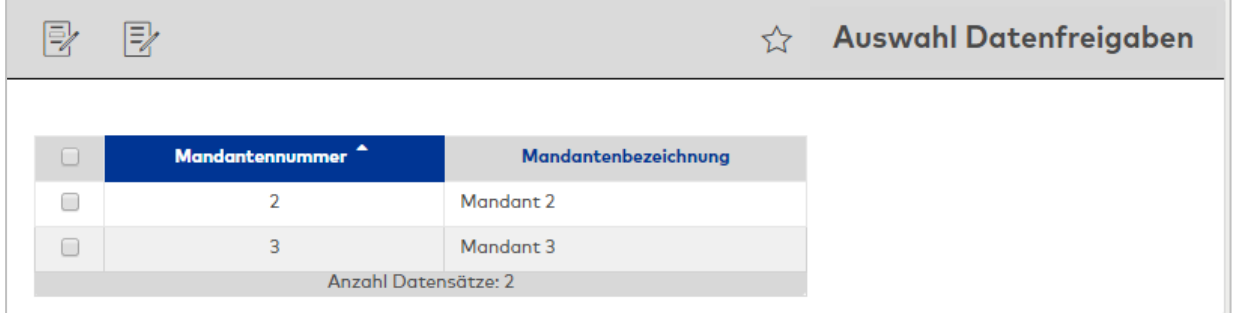

Öffnen Sie einen Datensatz durch Anklicken. Öffnen Sie mehrere Datensätze gleichzeitig, indem Sie diese markieren und auf das Symbol **Markierte Suchergebnisse bearbeiten** klicken.

# Dialog "Datenfreigabe bearbeiten"

Im Dialog **Datenfreigabe bearbeiten** werden für den ausgewählten Mandanten Zugriffsrechte auf Stammdaten vergeben.

Über die Schaltflächen der Symbolleiste können Sie zwischen Datensätzen navigieren, Datensätze drucken und Änderungen des Datensatzes speichern oder verwerfen. Mit der Schaltfläche **Zurück zur Auswahl** gelangen Sie zurück in den Auswahldialog.

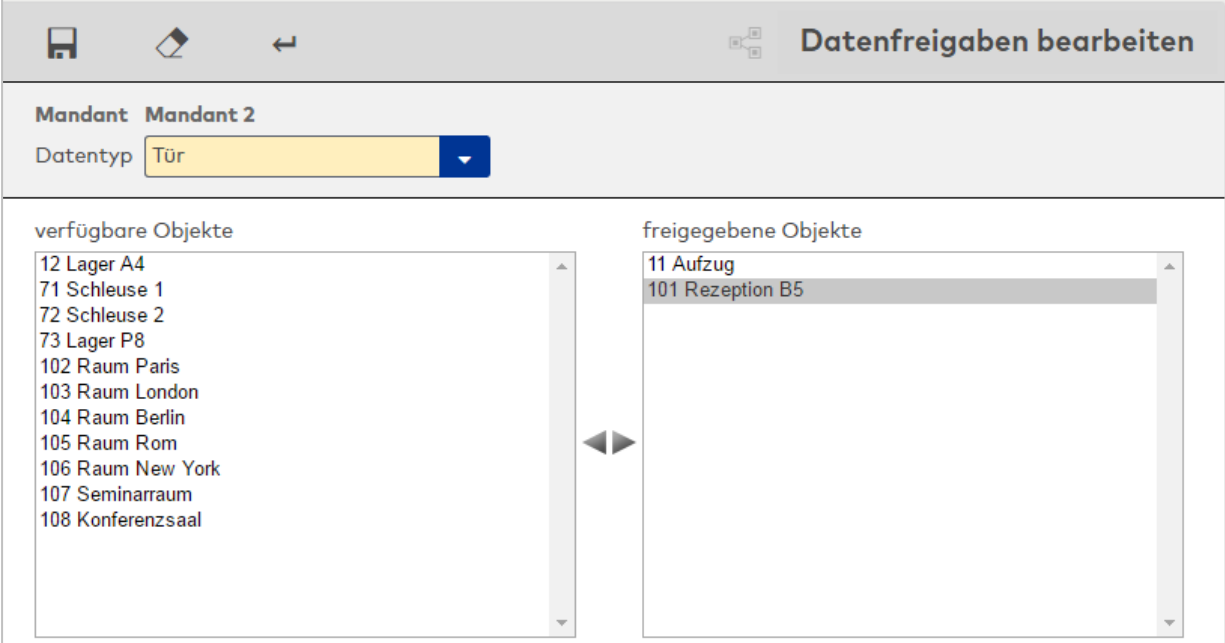

## Auswahlfeld **Datentyp**:

Hier wählen Sie den Datentyp aus, für den Sie Zugriffsrechte vergeben möchten. Für die freigegebenen Datensätze erhalten die anderen Mandanten ein Leserecht.

Mögliche Datentypen:

- <sup>l</sup> Tür
- Raumzone
- Feiertagsvorlage
- Feiertag
- Tagestyp

## Feld **verfügbare Objekte**:

Enthält für den ausgewählten Datentypen alle Datensätze, die für den Mandanten nicht freigegeben sind. Markieren Sie ein Objekt, und klicken Sie auf den Pfeil nach rechts, um es zuzuweisen.

#### Feld **freigegebene Objekte**:

Enthält alle Objekte, die für den Mandanten freigegeben sind. Klicken Sie auf ein Objekt, und klicken Sie auf den Pfeil nach links, um das Objekt aus der Zuordnung zu entfernen. Mit dem Entfernen werden auch die Zugriffsrechte auf die Objekte entfernt.

**Hinweis**: Sie können mehrere Einträge gleichzeitig markieren, indem Sie beim Klicken die Strg-Taste drücken.

# 4.1.6 Datengruppen

Die Vergabe von Datenrechten ermöglicht es, den Zugriff auf Daten zu steuern. Dies erfolgt über Datengruppen, die den Datensätzen zugewiesen werden. Über die Benutzerkonfiguration werden den Benutzern die Rechte auf diese Datengruppen zugeordnet, wobei ein Benutzer auch Rechte für beliebig viele Datengruppen erhalten kann. Einem Datensatz können bis zu drei Datengruppen zugewiesen werden.

Durch die Gliederung in einer Baumstruktur ist eine hierarchische Benutzerverwaltung möglich.

**Beispiel**: Mit der hierarchischen Struktur Sie können einem Benutzer zum Beispiel nur den Zugriff auf alle Personen einer bestimmten Abteilung geben, deren Nachname mit A-L beginnt, und einem anderen den Zugriff auf die Personen von A-L in einer anderen Abteilung.

**Hinweis**: Ob und wie viele Datengruppen einem Datensatz zugeordnet werden können, ist über einen Systemparameter konfigurierbar. Ebenfalls konfigurierbar ist, ob Benutzer die Objekte, für die sie keine Rechte besitzen, sehen können oder ob diese vollständig ausgeblendet werden.

## Auswertung der Rechte

Bei Zuweisung mehrerer Datengruppen gilt für die Auswertung der Rechte eine ODER-Verknüpfung, das heißt, falls ein Datensatz den Datengruppen "X" und "Y" angehört, kann er von allen Benutzern mit Zugriff auf die Datengruppen X, Y oder beide verwendet werden.

Ist ein Datensatz keiner Datengruppe zugewiesen, kann er von allen Benutzern verwendet werden.

Einen Sonderfall stellt der Zugriff auf miteinander verbundene Datensätze dar, wie Ausweis und Person. Um die Zugehörigkeit eines Ausweises zu einer Person bearbeiten zu können, benötigt ein Benutzer immer die Berechtigung auf beide Objekte. Jedoch ist es einem Benutzer mit Berechtigung für einen Personendatensatz möglich, der Person weitere Ausweise zuzuweisen oder die Person zu löschen, auch wenn er keinen Zugriff auf einen oder mehrere der aktuelle zugewiesenen Ausweise hat.

Ein Benutzer, der eine neue Datengruppe erstellt, erhält automatisch das Recht für die Datengruppe. Gleichzeitig wird die neue Datengruppe auch dem Benutzer **admin** zugeordnet.

Hat ein Benutzer nur das Zugriffsrecht für eine Datengruppe, erhalten neue Datensätze, die durch den Benutzer angelegt werden und für die eine Vergabe von Datengruppen erforderlich ist, automatisch die Datengruppe des Benutzers.

# Anzeige nicht berechtigter Felder

Über den Systemparameter "171 Datengruppen-Anzeigeoptionen" kann konfiguriert werden, ob Einträge,für die der Benutzer keine Berechtigung besitzt, weiterhin lesbar sind aber ausgegraut werden oder ob alternativ Blindtext ("unbekanntes Objekt") angezeigt wird.

Einträge in einer Datentabelle, auf die der Benutzer keinen Zugriff hat, werden ebenfalls gemäß der Konfiguration ausgeblendet oder durch den Blindtext ersetzt. Die Elemente **Bearbeiten** und **Löschen** werden deaktiviert, sodass der Benutzer die bestehende Zuordnung nicht entfernen kann.

Beim Drucken bzw. Exportieren von PDF- und CSV-Dateien werden nicht berechtigte Texte vollständig ausgeblendet bzw. durch den Blindtext "unbekanntes Objekt" ersetzt. Ausgegraute Texte werden nicht gedruckt.

Weitere Informationen finden Sie im Abschnitt "Arbeiten mit Matrix" unter dem Thema ► [Arbeiten](#page-67-0) mit [Datengruppen](#page-67-0).

## Dialog "Datengruppen bearbeiten"

Im Dialog **Datengruppen bearbeiten** werden neue Datengruppen angelegt sowie bestehende Datengruppen bearbeitet. Jede Datengruppe benötigt eine eindeutige Nummer, die Angabe von Bezeichnung und Kurzbezeichnung wird empfohlen.

Datengruppen dienen der Zuordnung von Datensätzen zu Benutzern und benötigen keine weiteren Parameter.

Die hierarchischen Struktur der Rechte wird in einer Baumstruktur im linken Teil des Dialogs dargestellt. Um den Baum aufzuklappen, klicken Sie auf das Pluszeichen vor dem entsprechenden Knoten. Um einen Knoten zu bearbeiten, markieren Sie diesen in der Baumstruktur.

Über die Schaltflächen der Symbolleiste können Sie eine neue Datengruppe anlegen, eine Datengruppe verschieben oder löschen, die Struktur drucken und Änderungen des Datensatzes speichern oder verwerfen. Mit der Schaltfläche **Zurück zur Auswahl** gelangen Sie zurück in den Auswahldialog.

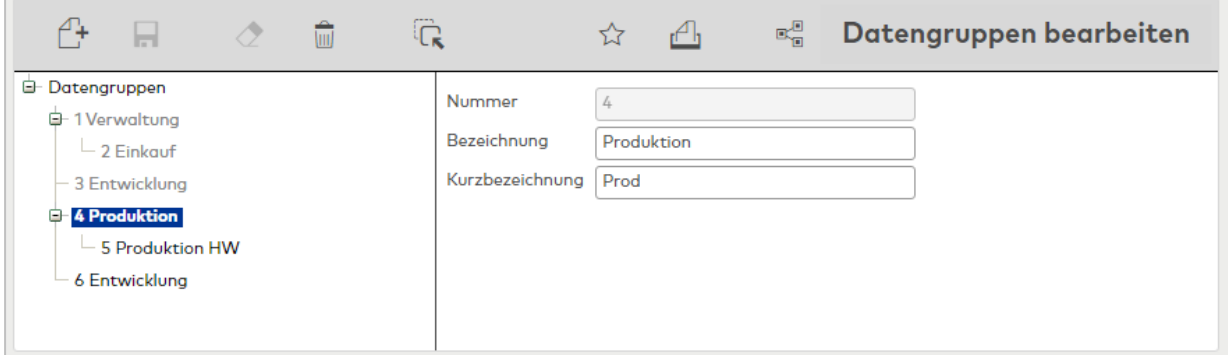

# 4.1.7 Datengruppenkonfiguration

Mit Hilfe der Datengruppenkonfiguration kann für zahlreiche Gruppen von Datensätzen, wie z.B. der Personenverwaltung, Besucherverwaltung oder Ausweisverwaltung, festgelegt werden, ob eine Zuordnung zu Datengruppen erforderlich ist oder nicht oder optional möglich ist. Hierdurch kann eine einheitliche Rechtevergabe gesteuert werden, die für eine übersichtliche Verwaltung die Möglichkeit beliebig tief geschachtelter Hierarchien erlaubt und eine Alternative zur "Mandantenverwaltung mit gemeinsamer Hardware" bildet.

# Dialog "Datengruppenkonfiguration"

Im Dialog **Datengruppenkonfiguration** wird in einer hierarchischen Struktur ausgewählt, ob die Verwendung von Datengruppen deaktiviert, optional oder zwingend (Pflicht) ist. Die Bedingungen werden auf Dialogebene festgelegt.

Über die Schaltflächen der Symbolleiste können Sie Änderungen des Datensatzes speichern oder verwerfen.

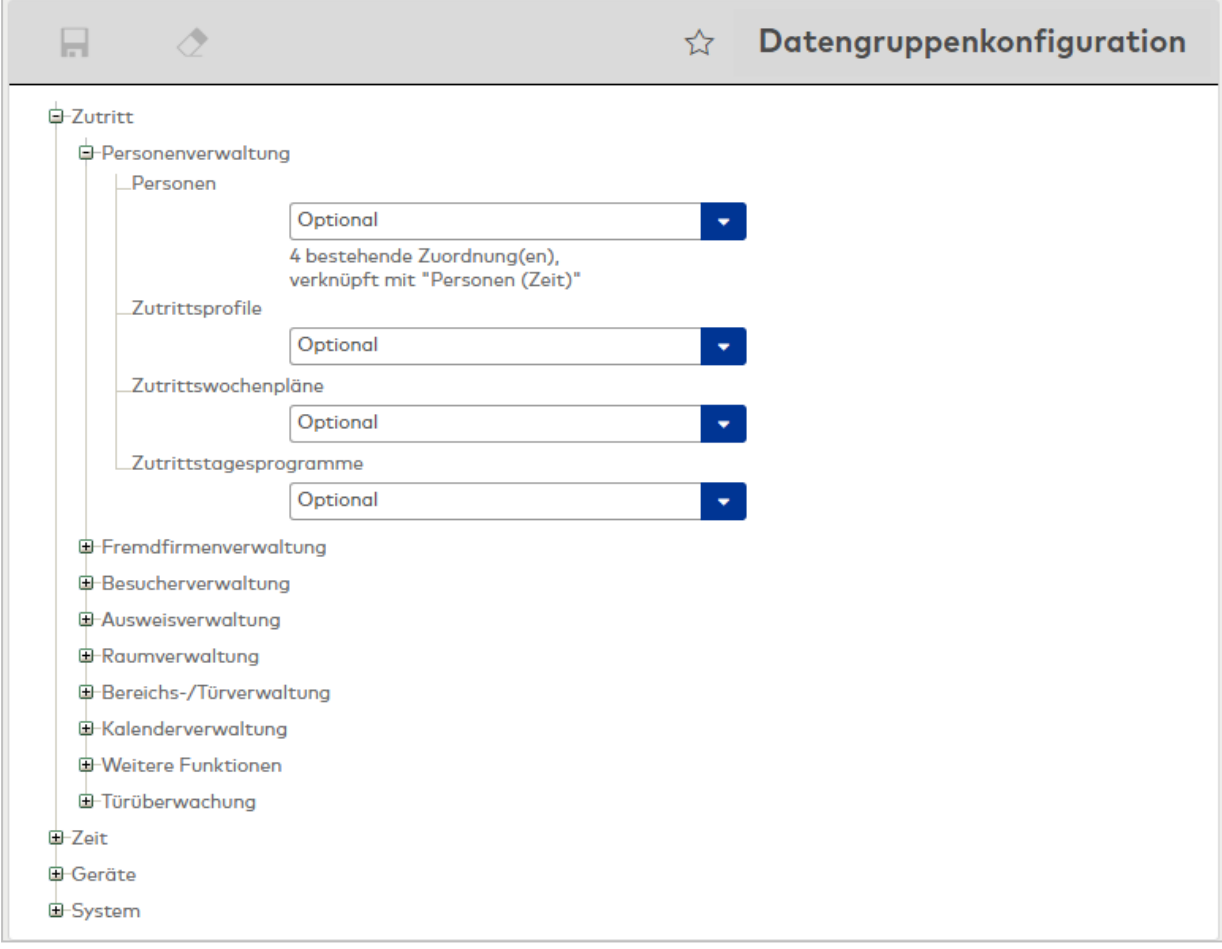

Die Baumstruktur ist gegliedert nach Modul > Objekt > Dialog und orientiert sich an der Menüstruktur von dormakaba MATRIX.

**Hinweis**: Miteinander verknüpfte Gruppen von Datensätzen sind mit einem entsprechenden Hinweis versehen, da sie die gleiche Einstellung erfordern.

Für jeden Dialog können die folgenden Werte ausgewählt werden: Deaktiviert: Es können keine Datengruppen zugeordnet werden. Optional: Die Zuordnung von Datengruppen ist optional. Pflicht: Die Zuordnung mindestens einer Datengruppe ist zwingend erforderlich.

**Hinweis**: Existieren für ein Objekt Zuordnungen zu einer Datengruppe und wird später der Wert auf **Deaktiviert** gesetzt, erscheint eine entsprechende Meldung. Nach dem Speichern werden bestehende Zuordnungen unwiderruflich entfernt.

# 4.1.8 Hausverbotskandidaten

Diese Funktionalität erlaubt es, eine Liste mit Personen zu pflegen, für die ein Hausverbot besteht. Die wird Liste mit den Personalsätzen der Personenverwaltung, Fremdfirmenverwaltung und Besucherverwaltung abgeglichen.

**Hinweis**: Um ein Hausverbot erteilen oder aufheben zu können, sind entsprechende Rechte der Benutzerrolle erforderlich.

Beim Neuanlegen oder Bearbeiten von Personen-, Besucher- oder Fremdfirmenmitarbeiterdaten findet ein Abgleich mit den angelegten Hausverbotskandidaten statt. Wird eine Übereinstimmung gefunden,

erscheint eine entsprechende Meldung. Der Benutzer kann entscheiden, ob er den Datensatz sperrt oder ohne Sperre speichert, falls es sich um eine andere Person mit demselben Namen handelt.

Hausverbote können auch aus dem Personalsatz heraus angelegt werden. In diesem Fall wird ein entsprechender Hausverbotskandidat erzeugt.

Das Aufheben eines Hausverbots kann nur aus dem Personalsatz heraus erfolgen.

**Hinweis**: Eine Sperrung aufgrund eines Hausverbots wird nicht automatisch aufgehoben, wenn der zugehörige Hausverbotskandidat gelöscht wird. Es ist stets ein manuelles Löschen der Sperrung im Personalsatz erforderlich.

Alle Vorgänge im Zusammenhang mit Hausverboten werden protokolliert und im Dialog **Meldungen** ausgegeben.

# **Übereinstimmung mit einem vorhandenen Personalsatz beim Anlegen eines neuen Hausverbotskandidaten**

Beim Speichern eines neu angelegten Hausverbotskandidaten oder beim Speichern einer Änderung am Namen oder Vornamen eines bereits vorhandenen Hausverbotskandidaten wird geprüft, ob es Personen gibt, auf die der neue Eintrag zutrifft. Bei einer exakten Übereinstimmung von Vornamen und Nachnamen erscheint ein Popup-Dialog, über den die Person direkt gesperrt werden kann.

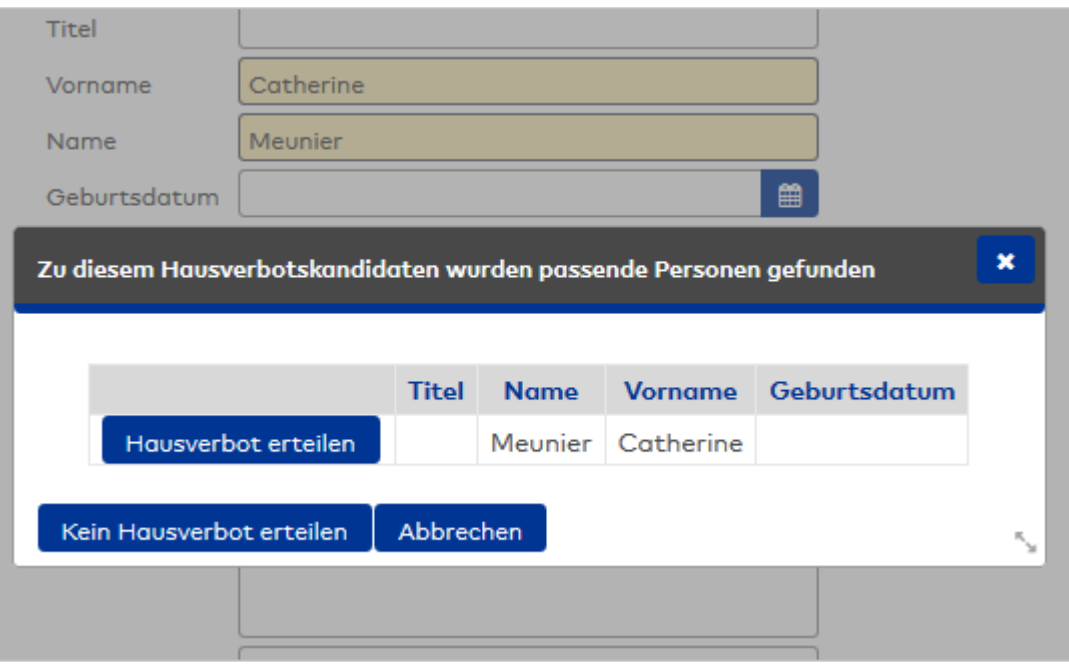

# Schaltfläche **Hausverbot erteilen**:

Sperrt die Person mit dem Systemsperrgrund "Hausverbot" und speichert den Hausverbotskandidaten.

# Schaltfläche **Nicht sperren**:

Speichert den Hausverbotskandidaten, ohne die Person zu sperren.

# Schaltfläche **Abbrechen**:

Bricht den Speichervorgang ab und schließt den Popup-Dialog.

# **Übereinstimmung mit einem vorhandenen Hausverbotskandidaten beim Speichern von Personen**

Beim jedem Speichern einer Person oder eines Fremdfirmenmitarbeiters sowie bei jedem Aktivieren eines Besuchs wird geprüft, ob ein gleichnamiger Hausverbotskandidat vorhanden ist. Bei einer Übereinstimmung von Nachnamen und/oder Vornamen und/oder Geburtsdatum erscheint ein Popup-Dialog, über den die Person direkt gesperrt werden kann. Der Grad der nötigen Übereinstimmung ist im Systemparameter System 202 festgelegt.

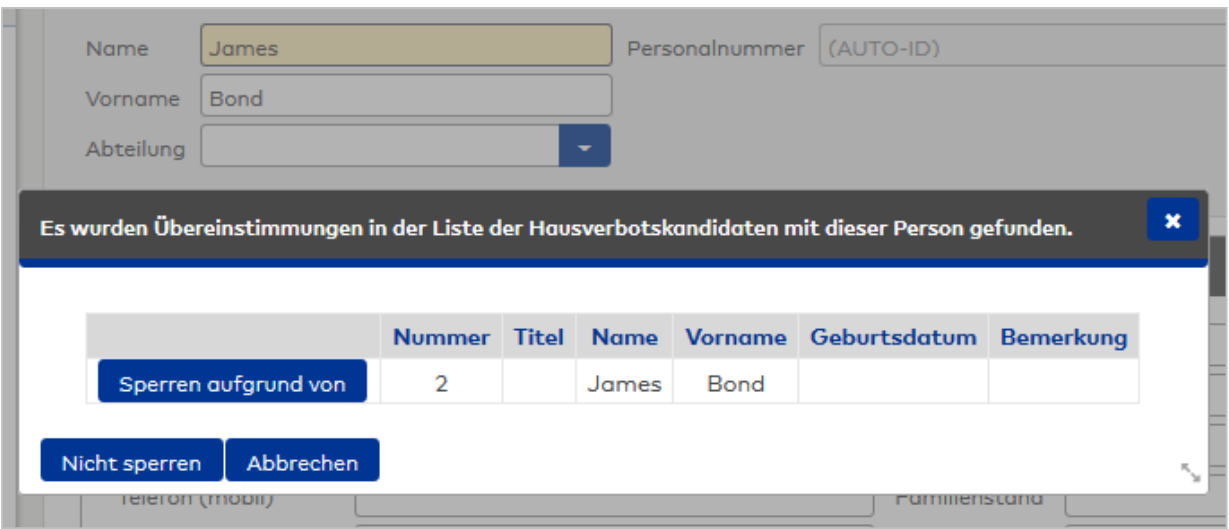

### Schaltfläche **Sperren aufgrund von**:

Sperrt den Datensatz aufgrund eines vorhandenen Hausverbotskandidaten.

#### Schaltfläche **Nicht sperren**:

Legt den Datensatz an, ohne diesen zu sperren.

**Hinweis**: Wenn trotz Hausverbot der Datensatz gespeichert wird, wird dies im Dialog **Meldungen** ausgegeben.

### Schaltfläche **Abbrechen**:

Bricht den Speichervorgang ab und schließt den Popup-Dialog.

## Dialog "Auswahl Hausverbotskandidaten"

Im Dialog **Auswahl Hausverbotskandidaten** werden alle Personen angezeigt, für die ein Hausverbot gilt.

**Hinweis**: Dies gilt nur, wenn der angemeldete Benutzer das Recht auf erweiterte Suche hat. Ist die erweitere Suche in der Benutzerrolle deaktiviert, kann der Benutzer lediglich nach einer einzelnen Person anhand des Nachnamens suchen und es wird auch nur maximal das erste Suchergebnis angezeigt.

Mit der [Suchfunktion](#page-34-0) können Sie die Auswahl anhand einzelner oder einer Gruppe von Filterkriterien einschränken.

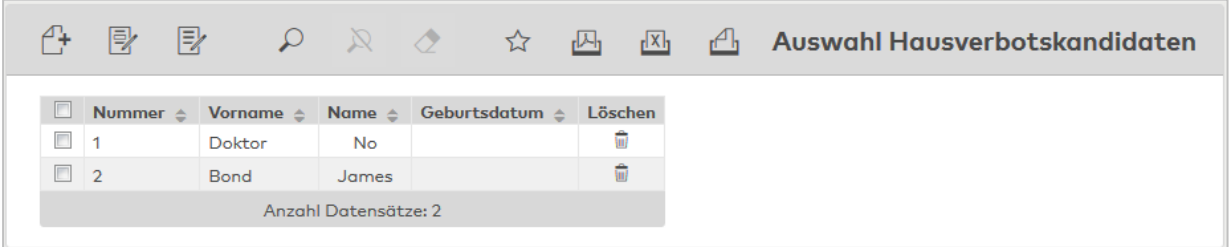

## Spalte **Löschen**:

Löscht den Datensatz. Vor dem endgültigen Löschen erfolgt eine Bestätigungsabfrage. Wenn Sie auf **OK** klicken, wird der Datensatz unwiderruflich gelöscht und ist nicht wiederherstellbar.

**Hinweis**: Es wird nur der Eintrag in der Liste der Hausverbotskandidaten gelöscht. Eine aufgrund dieses Kandidaten möglicherweise erteilte Sperre einer Person, eines Fremdfirmenmitarbeiters oder eines Besuches bleibt hiervon unberührt. Um ein Hausverbot aufzuheben, muss dieser Sperrgrund manuell im Personaldatensatz gelöscht werden.

Öffnen Sie einen Datensatz durch Anklicken. Öffnen Sie mehrere Datensätze gleichzeitig, indem Sie diese markieren und auf das Symbol **Markierte Suchergebnisse bearbeiten** klicken.

# Dialog "Hausverbotskandidat bearbeiten"

Im Dialog **Hausverbotskandidat bearbeiten** können bestehende Hausverbotskandidaten angesehen und bearbeitet werden.

**Hinweis**: Beim Erstellen eines neuen Eintrags wird geprüft, ob es Personen gibt, auf die die eingegebenen Daten zutreffen. In diesem Fall besteht die Möglichkeit, die entsprechende Person direkt zu sperren.

Über die Schaltflächen der Symbolleiste können Sie zwischen Datensätzen navigieren, einen Datensatz löschen oder drucken und Änderungen des Datensatzes speichern oder verwerfen. Mit der Schaltfläche **Zurück zur Auswahl** gelangen Sie zurück in den Auswahldialog.

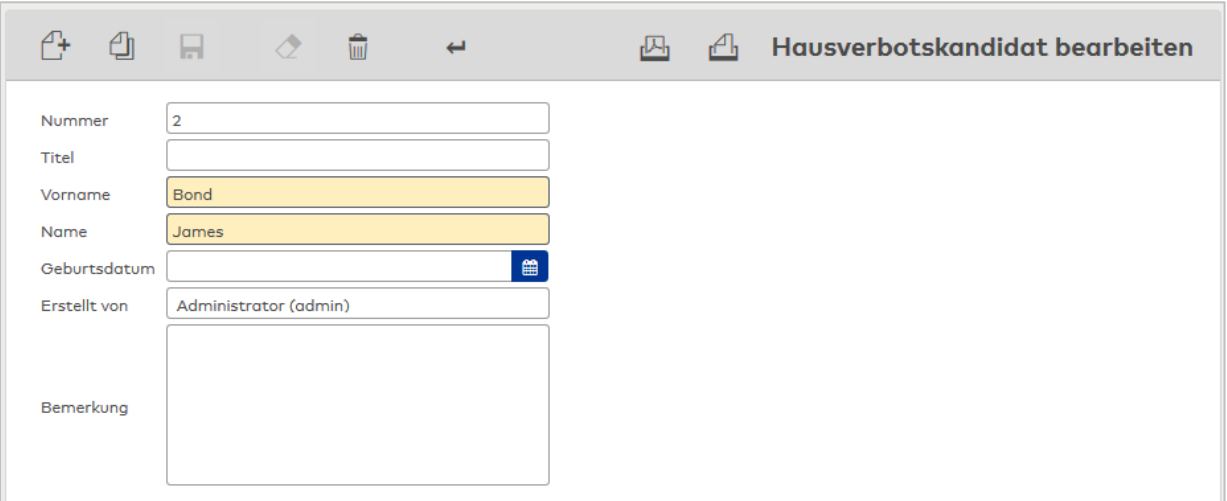

### Eingabefeld **Nummer**:

Enthält die eindeutige Nummer des Hausverbotskandidaten. Beim Anlegen eines neuen Datensatzes wird die Nummer automatisch um eins hochgezählt. Sie können jedoch auch eine eigene Nummer im ein- bis vierstelligen Bereich (1-9999) eingeben.

### Eingabefeld **Titel**:

Enthält ggf. den akademischen Titel der Person.

### Eingabefeld **Name**:

Enthält den Nachnamen der Person. Dieses Feld ist ein Pflichtfeld.

## Eingabefeld **Vorname**:

Enthält den Vornamen der Person. Dieses Feld ist ein Pflichtfeld.

## Datumsfeld **Geburtsdatum**:

Enthält das Geburtsdatum der Person.

### Eingabefeld **Erstellt von**:

Enthält den Namen des Mitarbeiters, der den Hausverbotskandidaten angelegt hat.

#### Eingabefeld **Bemerkung**:

Textfeld für Bemerkungen.

# 4.1.9 Revision

Das Revisionsmanagement umfasst sowohl Funktionen zum Protokollieren der Änderungen, die an den Daten des Systems über die Dialogoberfläche durchgeführt werden, als auch Dialoge für die Darstellung und Analyse der Änderungen.

Mit der Revision wird hinterlegt: **Wer** hat **Wann Welchen Datensatz** verändert. Mit jeder Änderung wird dokumentiert, welche Aktion wie, anlegen, löschen, ändern ausgeführt wurde.

Bei Änderungen wird zusätzlich gespeichert, welches Feld geändert wurde, sowie der neue und der alte Wert des Feldes. Dabei erfolgt die Darstellung der geänderten Daten in einer vereinfachten, vom konkreten Dialog abstrahierten, Form. Daher ist in einigen Fällen tiefergehendes Fachwissen für die Interpretation des konkret geänderten Wertes erforderlich.

Der Begriff "Datentyp" steht bei der Revision als Synonym für alle Objekte wie Tagesprogramme, Kalender aber auch Systemparameter und Gerätedefinitionen.

# Dialog "Revision"

Der Dialog **Revision** zeigt alle geänderten Datensätze mit Angabe von Benutzer und Datum.

Mit der [Suchfunktion](#page-34-0) können Sie die Auswahl anhand einzelner oder einer Gruppe von Filterkriterien einschränken.

Eine Auswahl nach Mandant ist nur bei aktiver Mandantenverwaltung möglich. Wenn die Mandantenverwaltung aktiviert ist und im Auswahlfeld Mandant ein Mandant ausgewählt wird, wird die Auswahl für den Benutzer deaktiviert.

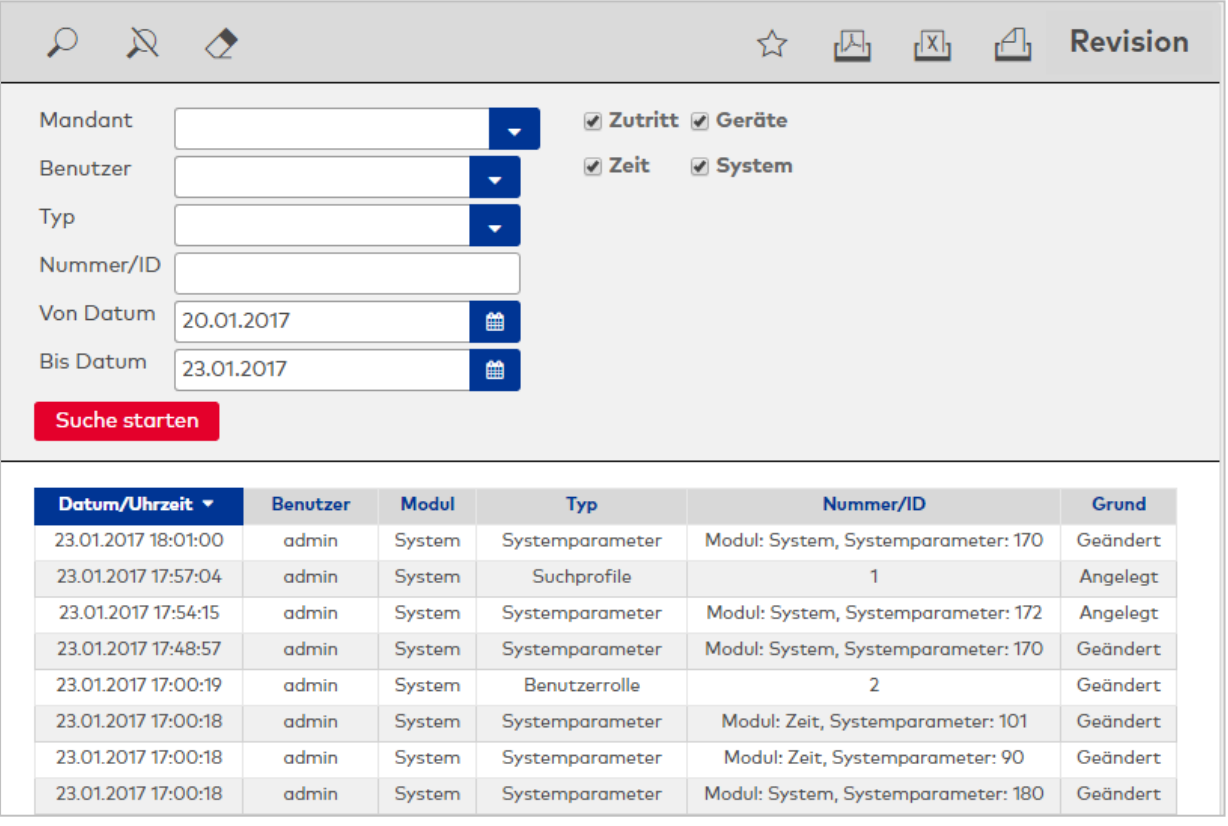

### **Tabelle:**

In der Tabelle werden alle Datensätze entsprechend den vorgegebenen Suchkriterien angezeigt.

## Spalte **Datum/Uhrzeit**:

Enthält Datum und Uhrzeit der Änderung.

### Spalte **Benutzer**:

Enthält die Benutzer-ID des Benutzers, der die Änderung vorgenommen hat.

### Spalte **Modul**:

Enthält das Modul, in dem die Änderung erfolgt ist.

### Spalte **Dialog**:

Enthält den Dialog, in dem die Änderung vorgenommen wurde.

#### Spalte **Nummer**:

Enthält die Nummer des Datensatzes, der angelegt oder geändert wurde.

#### Spalte **Grund**:

Enthält die Art der vorgenommenen Änderung. Angelegt = Datensatz wurde neu angelegt Geändert = Ein bestehender Datensatz wurde geändert Gelöscht = Ein bestehender Datensatz wurde gelöscht

# Dialog "Revision Details"

Im Dialog **Revision Details** werden die Details eines Revisionseintrags angezeigt. Diese werden in einer Baumstruktur dargestellt und orientieren sich an den Eigenschaften der Typen sowie den durchgeführten Änderungen.

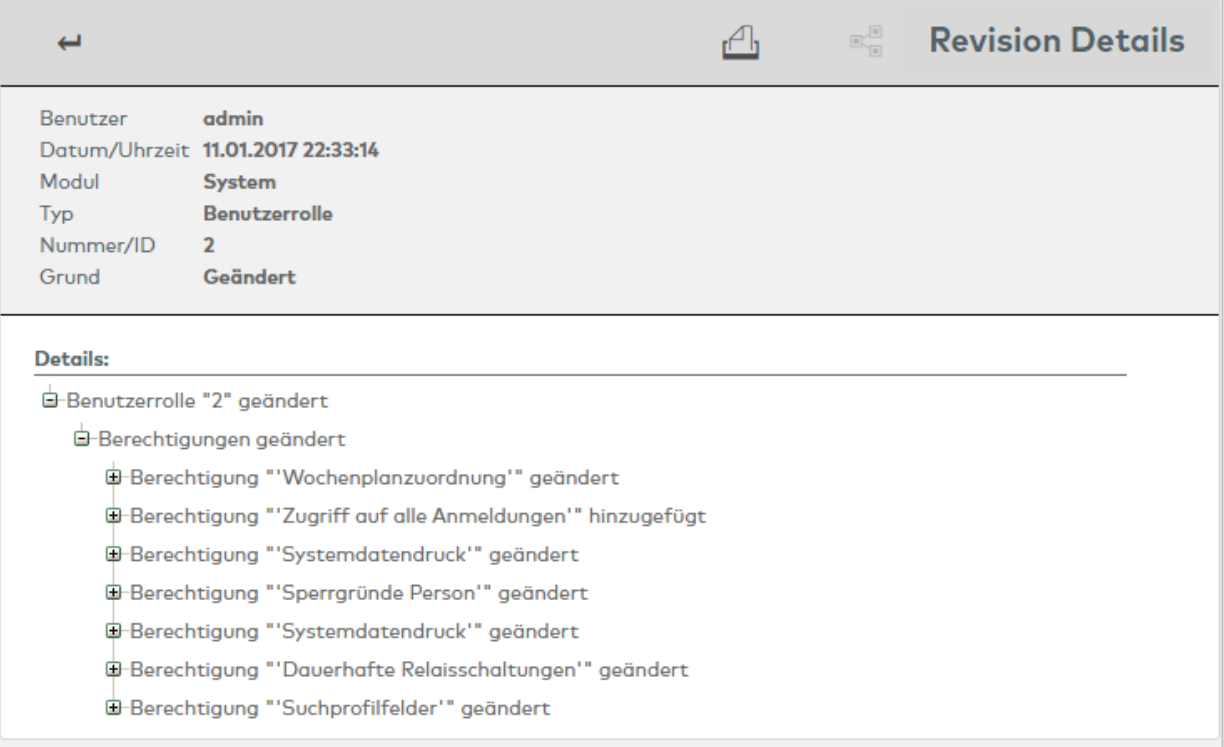

### Anzeigefeld **Benutzer**:

Zeigt den Benutzer an, der die Änderungen durchgeführt hat.

#### Anzeigefeld **Datum/Uhrzeit**:

Zeigt das Datum und die Uhrzeit, zu denen die Änderung erfolgte.

#### Anzeigefeld **Modul**:

Zeigt an, in welchem Modul die Änderung durchgeführt wurde.

### Anzeigefeld **Typ**:

Zeigt den Datentyp an, für den die Änderung durchgeführt wurde.

### Spalte **Nummer/ID**:

Enthält die Nummer des Datensatzes, der angelegt oder geändert wurde.

## Spalte **Grund**:

Enthält die Art der vorgenommenen Änderung. Angelegt = Datensatz wurde neu angelegt Geändert = Ein bestehender Datensatz wurde geändert Gelöscht = Ein bestehender Datensatz wurde gelöscht

## **Details**:

Unter den Details werden die Einzelheiten des Revisionseintrages angezeigt. Dabei werden die einzelnen Änderungen in einer Baumstruktur dargestellt. Um weitere Informationen zu einem Knoten zu erhalten, klicken Sie auf diesen. Bei Änderungen wird neben dem neuen Wert auch der alte Wert angezeigt.

# 4.1.10 Meldungen

Meldungen weisen die Benutzer auf Vorgänge im System, undefinierte, nicht korrekte Zustände oder besondere Situationen hin.

So werden beispielsweise die Anmeldung von Benutzern am System mit protokolliert oder Fehler beim Übertragen von Personalsätzen an die Terminals gemeldet. Dialogeingabemeldungen, die bei fehlerhafter Eingabe direkt im entsprechenden Dialog angezeigt werden, werden an dieser Stelle nicht separat ausgewiesen.

# Dialog "Meldungen"

Der Dialog **Meldungen** zeigt ein Protokoll aller Meldungen und Ereignisse der verschiedenen Module in einem ausgewählten Zeitraum.

Über die Kontrollkästchen können Sie die entsprechenden Module auswählen und entscheiden, ob Sie nur die Meldungen oder Ereignisse oder beide Arten anzeigen möchten.

**Hinweis**: Die Auswahl der Module richtet sich nach Ihrer Lizenz.

Mit der [Suchfunktion](#page-34-0) können Sie die Auswahl anhand einzelner oder einer Gruppe von Filterkriterien einschränken.

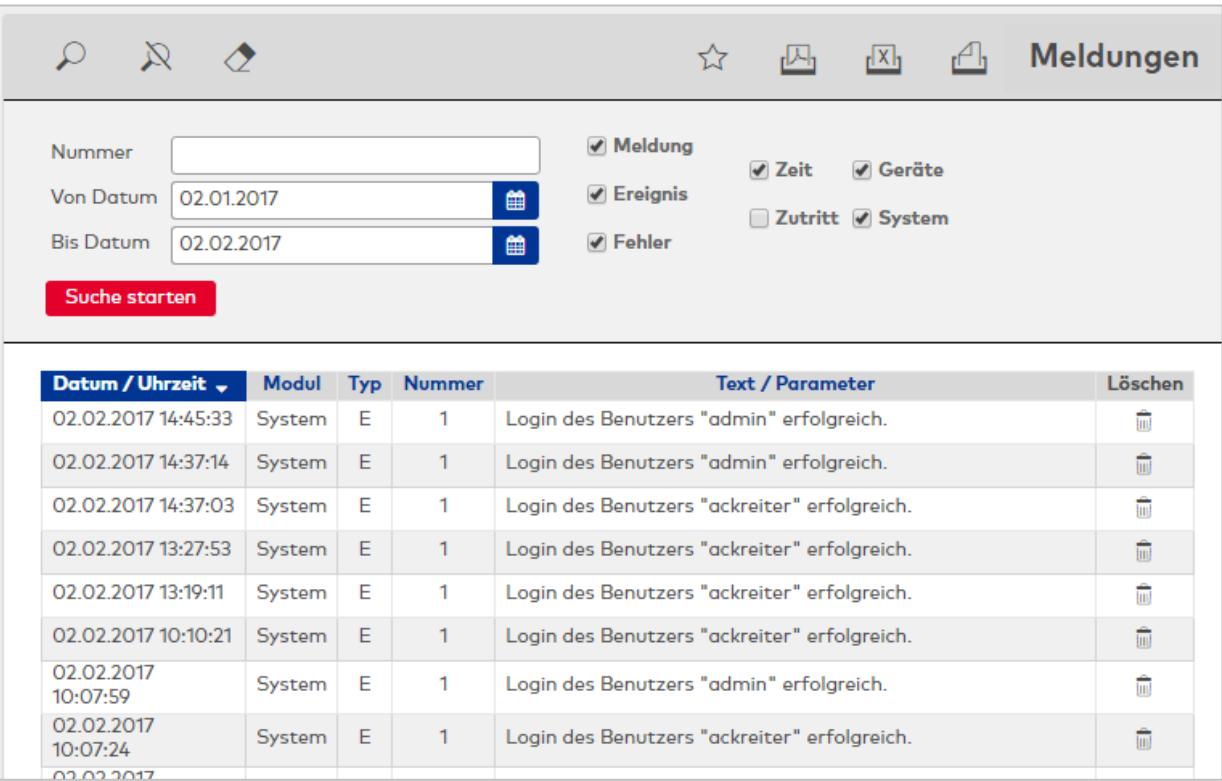

## **Tabelle**:

## Spalte **Datum/Uhrzeit**:

Enthält Datum und Uhrzeit der Meldung oder des Ereignisses.

### Spalte **Modul**:

Enthält das Modul, in dem die Meldung oder das Ereignis erfolgt ist.

Spalte **Typ**: Enthält den Typen. Hierbei bedeutet E = Ereignis und M = Meldung.

#### Spalte **Nummer/ID**:

Enthält die Nummer der Meldung bzw. des Ereignisses.

### Spalte **Text/Parameter**:

Enthält den beschreibenden Text der Meldung bzw. des Ereignisses.

# 4.1.11 Datensicherung

Die Datensicherung umfasst zum einen die systembezogenen Daten, wie zum Beispiel die Personen-, Türoder Kalenderdatensätze, und zum anderen die Buchungsdaten.

Die Datensicherung kann sowohl zeitgesteuert vom Server als auch manuell über den Dialog für die Datensicherung ausgeführt werden. Während eine Sicherung läuft, wird das System nicht beendet, d.h. Anwender dürfen angemeldet sein und können ohne Beeinträchtigung am System arbeiten.

Die Wiederherstellung einer Datensicherung kann nur auf dem Server durchgeführt werden. Dafür stellt das System ein Wiederherstellungsprogramm zur Verfügung.

Weitere Informationen finden Sie im Abschnitt "Arbeiten mit Matrix" unter dem Thema ►[Einrichten](#page-50-0) und Wiederherstellen von [Datensicherungen.](#page-50-0)

# Dialog "Datensicherungseinstellungen bearbeiten"

Über den Dialog **Datensicherungseinstellungen bearbeiten** werden die Intervalle für die Datensicherung sowie die Sicherungsverzeichnisse und die Aufbewahrungsfrist festgelegt. Darüber hinaus kann eine außerplanmäßige Sicherung durchgeführt werden.

Die Datensicherung erfolgt an den ausgewählten Wochentagen zur festgelegten Uhrzeit.

Über die Schaltflächen der Symbolleiste können Sie Änderungen an den Datensicherungseinstellungen speichern oder verwerfen.

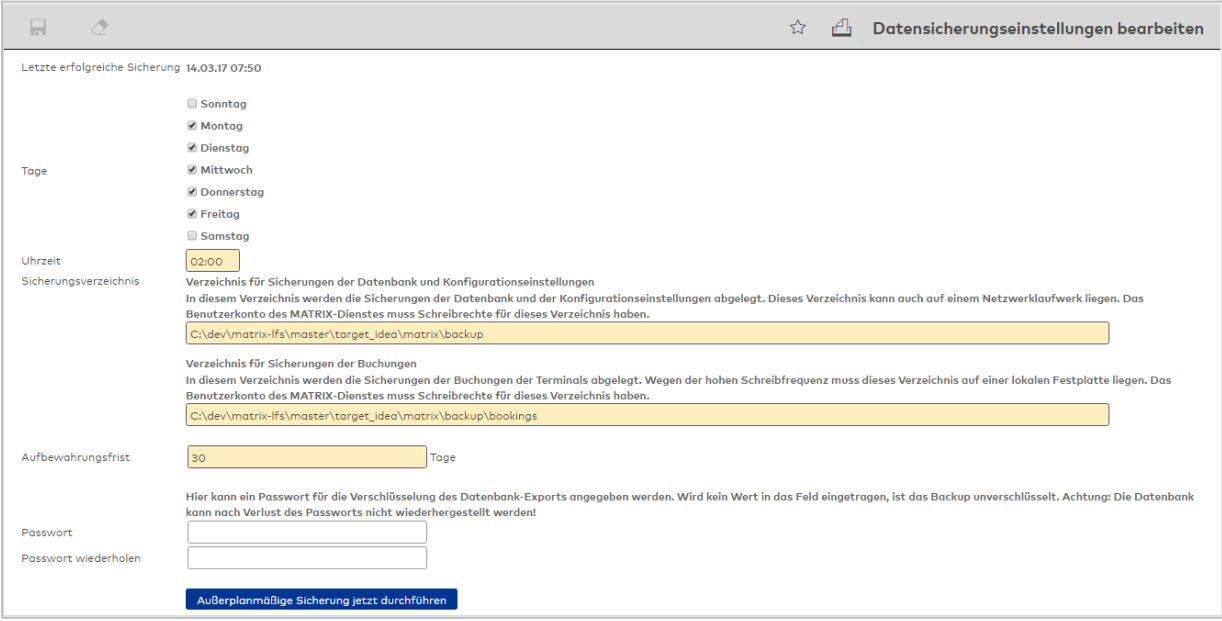

### Anzeige **Letzte erfolgreiche Sicherung**:

Anzeige der letzten erfolgreich durchgeführten Sicherung mit Datum und Uhrzeit. Wurde noch keine Datensicherung durchgeführt, wird dies als Text angezeigt.

## Kontrollkästchen **Tage Sonntag** bis **Samstag**:

Bewirkt eine wiederkehrende Datensicherung am entsprechenden Wochentag. Auswahl:

- Aktiviert, an diesem Wochentag wird eine Datensicherung durchgeführt.
- Nicht aktiviert, an diesem Wochentag wird keine Datensicherung durchgeführt.

Standardwert: Nicht aktiviert.

#### Eingabefeld **Uhrzeit**:

Enthält die Uhrzeit, zu der die Datensicherung stattfinden soll. Geben Sie eine Uhrzeit im Format hh:mm ein.

#### **Sicherungsverzeichnisse**:

#### Eingabefeld **Verzeichnis für Sicherung der Datenbank und Konfigurationseinstellungen**:

Enthält das Verzeichnis, in dem die Sicherungsdateien abgelegt werden. Dies kann entweder lokal auf dem Server liegen, auf dem das System installiert ist oder auf einem anderen Server. Geben Sie den vollständigen Pfad des Verzeichnisses in das entsprechende Feld ein. Beispiel: C:\xyz\abc\backup. Stellen Sie sicher, dass das Verzeichnis permanent verfügbar ist und Schreibrechte bestehen.

### Eingabefeld **Sicherungsverzeichnis für Buchungen**:

Enthält das Verzeichnis, in dem die Sicherungsdateien mit den Buchungen der Terminals abgelegt werden. Dieses Verzeichnis muss auf der lokalen Festplatte liegen. Geben Sie den vollständigen Pfad des Verzeichnisses in das entsprechende Feld ein. Beispiel: C:\xyz\abc\backup. Stellen Sie sicher, dass für das Verzeichnis Schreibrechte bestehen.

#### Eingabefeld **Aufbewahrungsfrist**:

Enthält die Anzahl der Tage, die die Sicherungsdateien aufbewahrt werden sollen. Geben Sie einen gewünschten Wert ein. Nach Ablauf dieser Frist werden die Daten vom Server gelöscht.

#### Eingabefeld **Passwort**:

Angabe eines Passwortes, mit dem die Datensicherung geschützt wird. Das Passwort wird vor dem Einlesen der Sicherung abgefragt.

### Schaltfläche **Außerplanmäßige Sicherung jetzt durchführen**:

Bewirkt eine sofortige Datensicherung. Klicken Sie auf die Schaltfläche, um unabhängig von den eingestellten Intervallen sofort eine Datensicherung durchzuführen.

## Datenbank-Wiederherstellung

Über das Wiederherstellungsprogramm kann eine Datensicherung wieder in das System eingespielt werden. Dieses Programm wird bei der Installation mit installiert und kann auf dem Server gestartet werden.

1. Zum Start des Programms wählen Sie im Menü **Programme** die Programmgruppe **MATRIX** und klicken Sie auf **Matrix Datenbank-Wiederherstellung**.

Im Dialogfeld **Matrix Datenbank-Wiederherstellung** wird die Liste der bisher durchgeführten Sicherungen angezeigt einschließlich des Sicherungszeitpunkts, an dem die Sicherung erfolgte. Falls die Sicherung früher schon einmal wiederhergestellt wurde, wird auch der Zeitpunkt der letzten Wiederherstellung angezeigt. Falls keine Sicherungen vorliegen, gibt das Wiederherstellungsprogramm eine entsprechende Meldung aus und wird beendet.

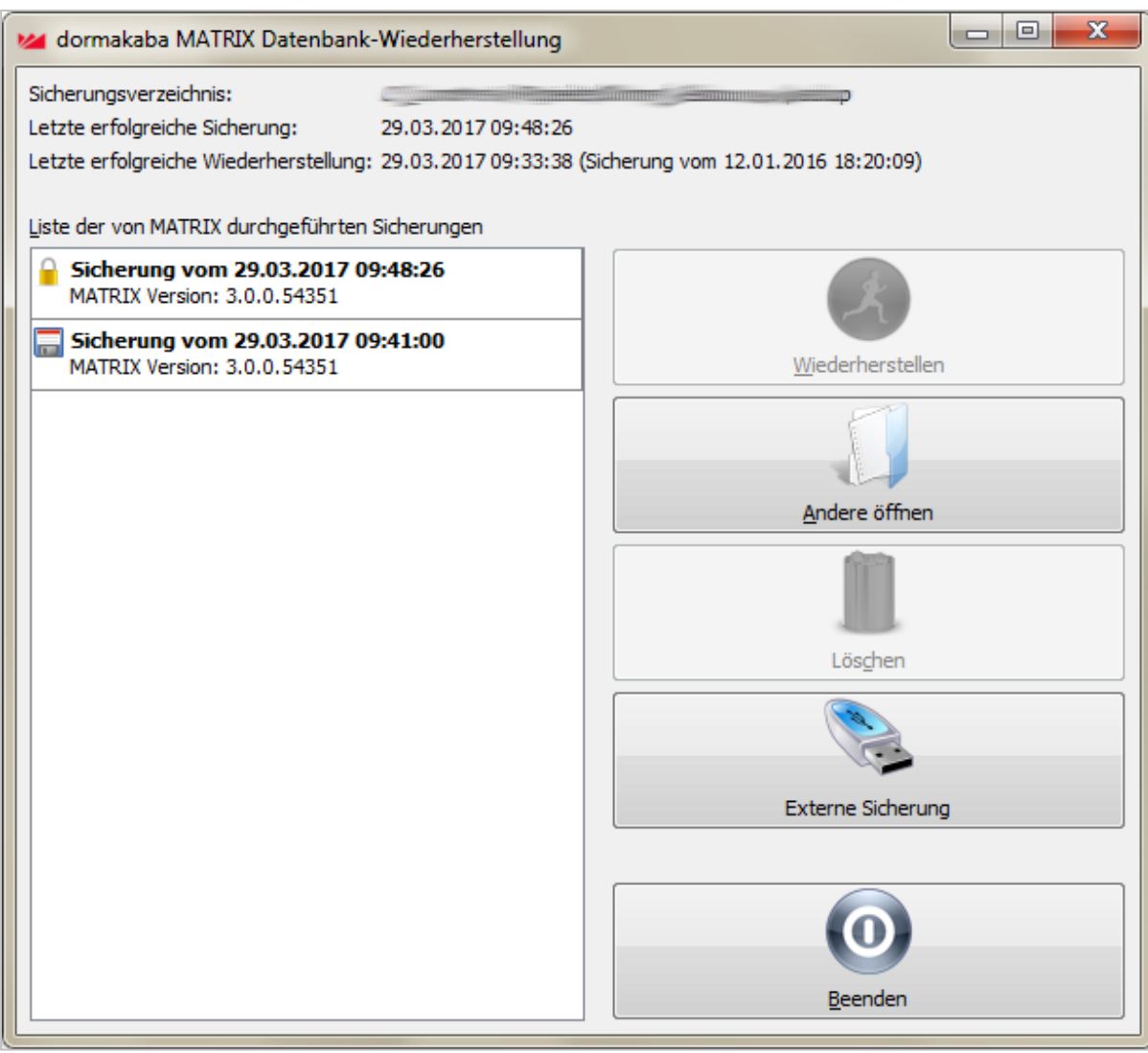

- 2. Wählen Sie eine Sicherung aus und klicken Sie auf **Wiederherstellen**.
- 3. Bestätigen Sie die Sicherheitsabfrage mit **Ja**. Der Matrix-Dienst wird gestoppt und die Wiederherstellung wird gestartet.

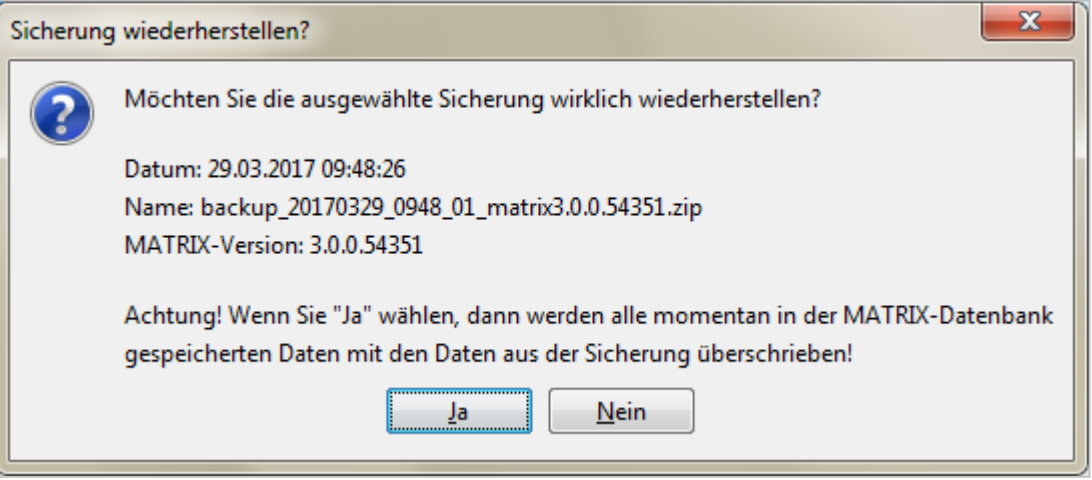

Ist die Sicherung mit einem Passwort geschützt ist, muss dieses vor der Wiederherstellung eingegeben werden. Bestätigen Sie die Eingabe mit **OK**.

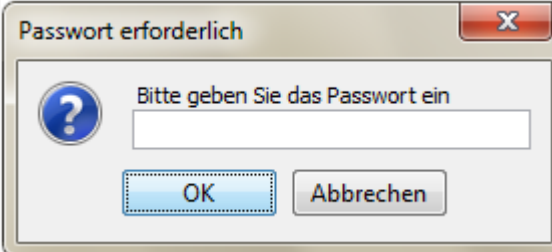

Während der Wiederherstellung wird der Fortschritt angezeigt.

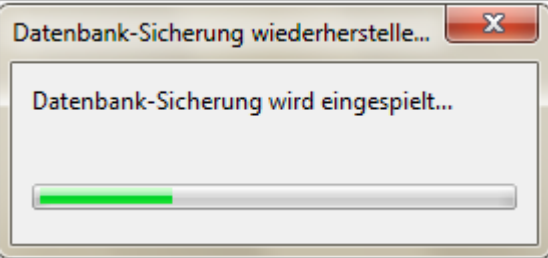

4. Am Ende der Wiederherstellung wird der Matrix-Dienst wieder automatisch gestartet und das System steht wieder zur Verfügung. Klicken Sie auf **OK**.

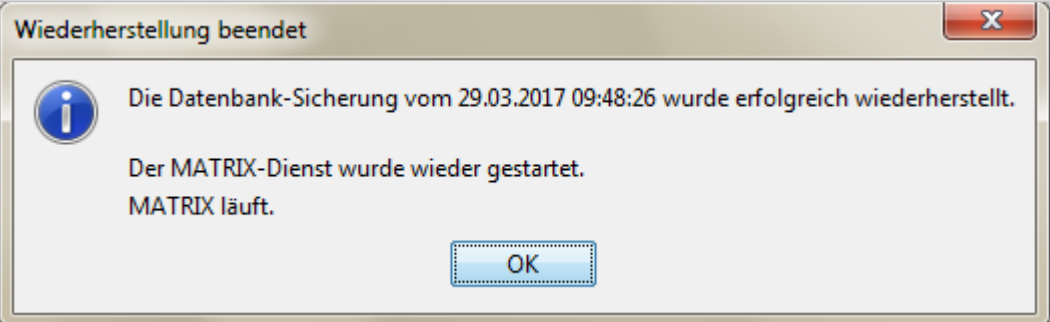

Werden alte Datensicherungen nicht mehr benötigt, können Sie diese über den Befehl **Löschen** aus dem System entfernen.

**Achtung**: Gelöschte Datensicherungen können nicht wiederherstellt werden, sofern Sie diese nicht auf einen separaten Medium gesichert haben.

# 4.1.12 Single Sign On

**Hinweis**: Diese Funktion ist nur vorhanden, wenn der Systemparameter System 190 freigeschaltet wurde.

Neben dem klassischen Formular-Loginverfahren werden von der Applikation auch Single Sign-On- (SSO-)Loginverfahren zur Verfügung gestellt, bei denen der Benutzer nach Anmeldung am externen System alle Anwendungen, für die er berechtigt ist, nutzen kann, ohne sich an der jeweiligen Einzelanwendung erneut anmelden zu müssen.

Hierzu wird der Benutzer von einem externen System authentifiziert und der authentifizierte Benutzername wird auf eine von mehreren möglichen Arten an MATRIX übergeben. Für eine erfolgreiche Anwendung ist es notwendig, dass der anzumeldende Benutzer den Benutzernamen (userID) hat, welcher vom externen System an MATRIX übergeben wurde.

Meistens ist es nötig, den übergebenen Benutzernamen umzuformen, damit er mit dem in MATRIX vorhandenen Benutzernamen übereinstimmt. Hierzu gehören zum Beispiel die Entfernung von Prä- oder Postfixen aus dem Benutzernamen oder das Voranstellen von Mandantenname oder Mandantennummer. Wenn mehrere Mandanten in Ihrem MATRIX-System vorhanden sind, muss dem Benutzernamen die Nummer oder der Name des Mandanten durch einen Schrägstrich (/) abgetrennt vorangestellt werden, z.B. <Nummer des Mandanten>/<Benutzername in MATRIX<sup>&</sup>gt; oder <Name des Mandanten>/<Benutzername in MATRIX>>.

Der Benutzername kann mittels der Skriptsprache Groovy entsprechend umgeformt werden. Die Syntax der Umformung wird im Konfigurationsdialog angegeben.

Weitere Informationen finden Sie im Abschnitt "Arbeiten mit Matrix" unter dem Thema ► [Einrichten](#page-51-0) von [Single](#page-51-0) Sign On.

# Dialog "Single Sign On bearbeiten"

Im Dialog **Single Sign On bearbeiten** konfigurieren Sie das Loginverfahren für Ihr System.

**Hinweis**: Der Aufbau des Dialogs ist abhängig vom verwendeten Loginverfahren. Dieses wird über den Systemparameter System 190 eingestellt.

## **Kerberos Login**

Über diesen Dialog nehmen Sie die Konfiguration für das Single Sign-Login über Kerberos vor.

Über die Schaltflächen der Symbolleiste können Sie die Änderungen speichern, verwerfen oder drucken.

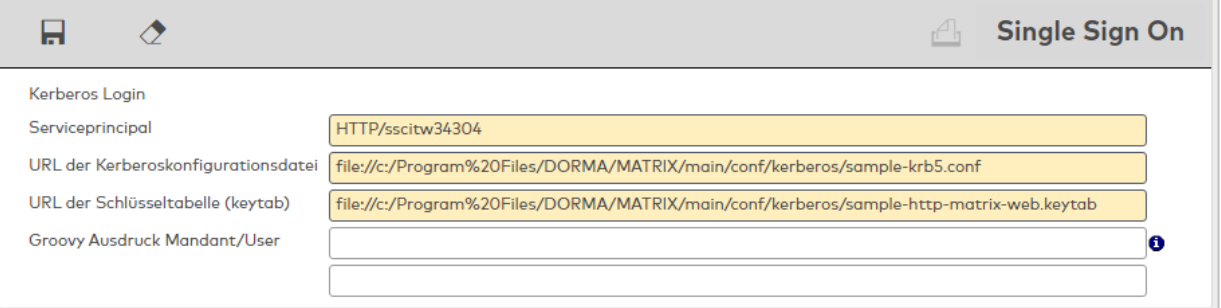

### Eingabefeld **Serviceprincipal**:

Enthält den Serviceprinzipal, der vom Kerberos-Administrator für die Anwendung vorgegeben wird. Benötigt wird die vollständige Adresse mit dem kompletten Namen.

### Eingabefeld **URL der Kerberoskonfigurationsdatei**:

Enthält den Pfad zur Kerberos-Konfigurationsdatei. Der Pfad muss in der Form "file://pfad/zur/datei.conf" eingegeben werden.

Möglich ist auch die Form "classpath://pfad/zur/datei/im/klassenpfad.conf", hierbei darf die Datei jedoch nicht in einem jar-Archiv liegen.

### Eingabefeld **URL der Schlüsseltabelle (keytab)**:

Enthält den Pfad zur Kerberos-Schlüsseldatei. Der Pfad muss in der Form "file://pfad/zur/datei.keytab" eingegeben werden.

Möglich ist auch die Form "classpath://pfad/zur/datei/im/klassenpfad.keytab", hierbei darf die Datei jedoch nicht in einem jar-Archiv liegen.

### Eingabefeld **Groovy Ausdruck Mandant/User**:

Enthält die Groovy-Anweisung zur Umformung des Benutzernamens aus der externen Authentifizierung für die Weitergabe an die Applikation. Der übergebene Benutzername wird in der Variablen ,x' verfügbar gemacht.

## Eingabefeld **Logout URL**:

Enthält eine Seite, auf die der Benutzer nach der Abmeldung weitergeleitet wird. Dies kann zu, Beispiel die Startseite eines Portals sein.

## **Requestheader Single Sign-On Login**

Über diesen Dialog nehmen Sie die Konfiguration für das Single Sign-Login über Requestheader vor.

Über die Schaltflächen der Symbolleiste können Sie die Änderungen speichern, verwerfen oder drucken.

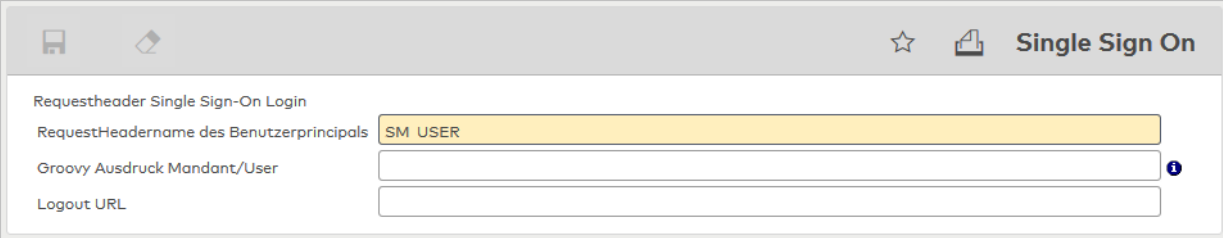

### Eingabefeld **RequestHeadername des Benutzerprincipals**:

Enthält den Namen des Requestheaders, in den eine Authentifizierungssoftware (wie z.B. CA Siteminder) auf einem vorgeschalteten Webserver den Loginnamen des authentifizierten Benutzers einträgt. Standardwert: SM\_USER

#### Eingabefeld **Groovy Ausdruck Mandant/User**:

Enthält die Groovy-Anweisung zur Umformung des Benutzernamens aus der externen Authentifizierung für die Weitergabe an die Applikation. Der übergebene Benutzername wird in der Variablen "x' verfügbar gemacht.

### Eingabefeld **Logout URL**:

Enthält eine Seite, auf die der Benutzer nach der Abmeldung weitergeleitet wird. Dies kann zum Beispiel die Startseite eines Portals sein.

## **Windows Login**

Über diesen Dialog nehmen Sie die Konfiguration für das Single Sign-Login mit Windows vor.

Über die Schaltflächen der Symbolleiste können Sie die Änderungen speichern, verwerfen oder drucken.

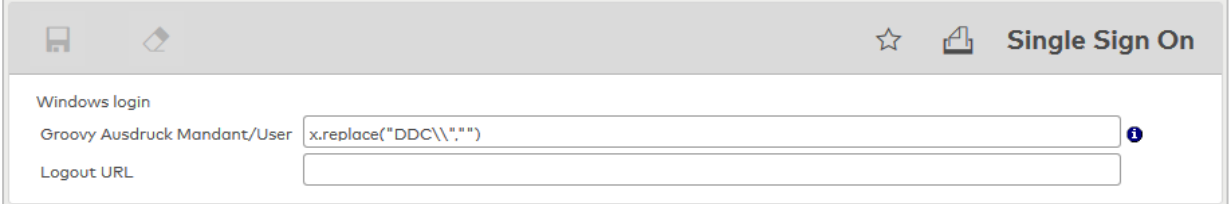

#### Eingabefeld **Groovy Ausdruck Mandant/User**:

Enthält die Groovy-Anweisung zur Umformung des Benutzernamens aus der externen Authentifizierung für die Weitergabe an die Applikation. Der übergebene Benutzername wird in der Variablen "x' verfügbar gemacht.

### Eingabefeld **Logout URL**:

Enthält eine Seite, auf die der Benutzer nach der Abmeldung weitergeleitet wird. Dies kann zum Beispiel die Startseite eines Portals sein.

# 4.1.13 Authentifizierung Active Directory

Die Authentifizierung über Active Directory ermöglicht die Anmeldung an MATRIX mit Windows-Anmeldedaten, auch wenn Benutzer sich nicht in der Windows-Domäne befinden.

Bei der Anmeldung gibt der Benutzer seinen Windows-Benutzernamen ein, die Domäne des MATRIX-Servers wird ergänzt.

Hierzu wird der Benutzer von einem Active Directory-Server authentifiziert und an MATRIX übergeben.

**Hinweis**: Diese Funktion ist nur vorhanden, wenn der Systemparameter System 193 freigeschaltet wurde.

Voraussetzungen für eine erfolgreiche Authentifizierung:

- . Der MATRIX-Server kann via Netzwerk einen AD/LDAP-Server erreichen, gegen den der Benutzer authentifiziert werden kann.
- <sup>l</sup> Der Benutzer muss ein Benutzerkonto in der konfigurierten Domäne besitzen. Eine Anmeldung über eine andere Domäne ist nicht möglich.
- Der zu authentifizierende Benutzer existiert in der MATRIX-Datenbank

# Dialog "Authentifizierung Active Directory bearbeiten"

Im Dialog **Authentifizierung Active Directory bearbeiten** legen Sie die Daten für den Zugriff auf den Active Directory-Server fest.

Über die Schaltflächen der Symbolleiste können Sie die Änderungen speichern, verwerfen oder drucken.

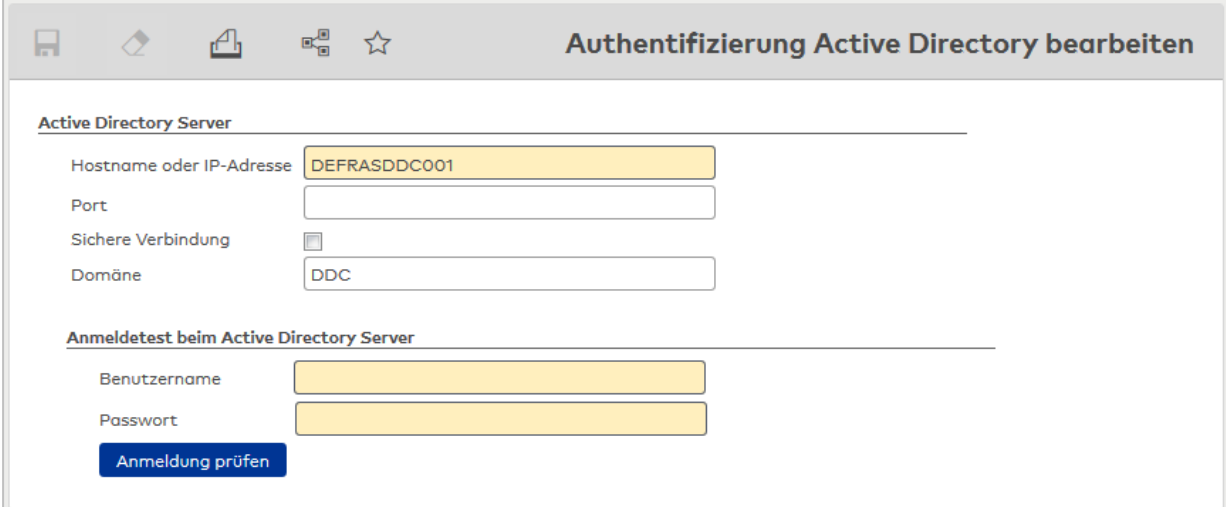

#### Eingabefeld **Hostname oder IP-Adresse**:

Eingabefeld für den Hostnamen oder die IP-Adresse des Active Director-Servers.

### Eingabefeld **Port**:

Enthält den Netzwerkport für die Kommunikation mit dem Active Director-Server.

## Kontrollkästchen **Sichere Verbindung**:

Kennung, ob die Kommunikation zwischen dem Active Directory-Server und MATRIX verschlüsselt wird.

- Aktiviert: Die Kommunikation erfolgt über SSL.
- Nicht aktiviert: Die Kommunikation erfolgt über eine Plain-Socket-Verbindung. Standardwert: Nicht aktiviert.

### Eingabefeld **Domäne**:

Angabe des Domänennamens des Active Directory-Servers.

#### Bereich **Anmeldetest beim Active Directory Server**:

Eingabe eines Benutzernamens und Passworts zum Testen der erfolgreichen Verbindung über die Schaltfläche **Anmeldung prüfen**.

# 4.1.14 Passwortregeln

Um die Sicherheit des System zu gewährleisten, wird für jeden Benutzer ein Passwort angelegt

In den Passwortregeln werden die Mindestanforderungen für Passwörter festgelegt. Diese Vorgaben sind Bestandteil des Startassistenten, können aber jederzeit über vom Systemadministrator angepasst werden. Weiterhin kann über die Passwortregeln definiert werden, wie mit Benutzersperren nach fehlerhafter Passworteingabe umgegangen wird.

# <span id="page-140-0"></span>Dialog "Passwortregeln bearbeiten"

Im Dialog **Passwortregeln bearbeiten** können Sie die Regeln für die Passwortdefinition ändern. Die Regeln gelten stets für alle Benutzer.

Über die Schaltflächen der Symbolleiste können Sie die Änderungen speichern oder verwerfen oder den Datensatz drucken.

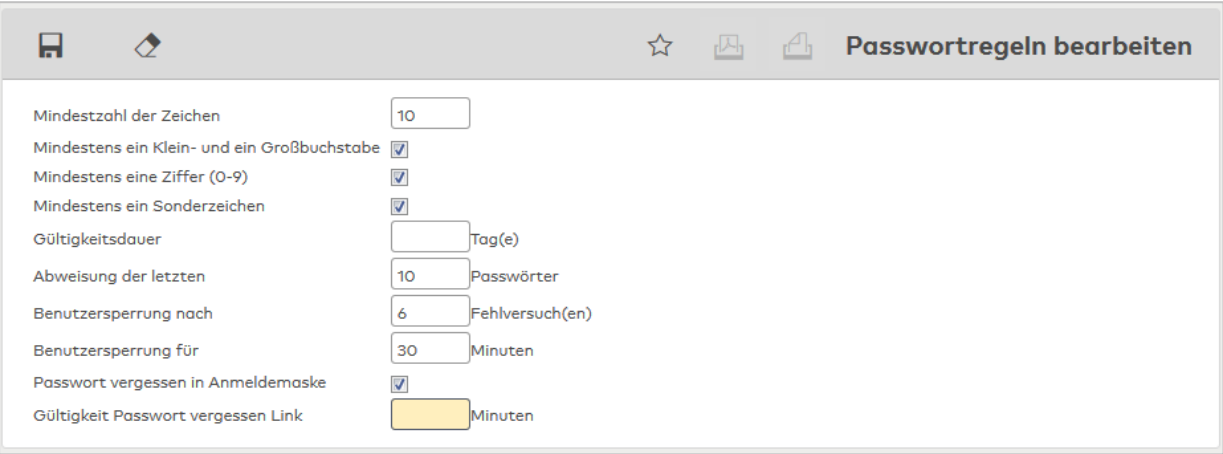

### Eingabefeld **Mindestzahl der Zeichen**:

Enthält die Anzahl an Zeichen, die mindestens für die Definition eines Passworts eingegeben werden muss.

### Kontrollkästchen **Mindestens ein Klein- und ein Großbuchstabe**:

Legt fest, dass das Passwort sowohl Groß- als auch Kleinschreibung enthalten muss.

## Kontrollkästchen **Mindestens eine Ziffer (0-9)**:

Legt fest, dass das Passwort alphanumerisch sein und mindestens eine Ziffer enthalten muss.

#### Kontrollkästchen **Mindestens ein Sonderzeichen**:

Legt fest, dass das Passwort mindestens ein Sonderzeichen enthalten muss, wie z.B. "\_" oder "&".

**Hinweis**: Die Übereinstimmung mit den Passwortregeln wird jeweils bei Änderung oder Neuanlegen eines Benutzerpassworts geprüft. Änderungen an den Passwortregeln haben somit keine Auswirkungen auf bestehende Passwörter.

### Eingabefeld **Gültigkeitsdauer**:

Enthält die Anzahl an Tagen, die ein eingegebenes Passwort gültig ist. Nach Ablauf dieser Zeit erhält der Benutzer die Aufforderung ein neues Passwort anzugeben.

**Hinweis**: Im Profil des einzelnen Benutzers kann angegeben werden, dass das Passwort nie abläuft. ([siehe](#page-106-0) auch: "Dialog "Benutzer [bearbeiten""](#page-106-0) auf Seite 107)

## Eingabefeld **Abweisung der letzten \_\_ Passwörter**:

Enthält die Anzahl an unterschiedlichen Passwörtern, die ein Benutzer definieren muss, bis er ein Passwort erneut verwenden darf.

### Eingabefeld **Benutzersperrung nach \_\_ Fehlversuch(en)**:

Enthält die Anzahl an Fehleingaben, die ein Benutzer beim Login machen darf, bevor sein Passwort gesperrt wird.

**Hinweis**: Eine Benutzersperre kann im Profil des Benutzers wieder aufgehoben werden. (siehe [auch:](#page-106-0) "Dialog "Benutzer [bearbeiten""](#page-106-0) auf Seite 107)

#### Eingabefeld **Benutzersperrung für \_\_ Minuten**:

Enthält die Zeit in Minuten, die ein Benutzer gesperrt wird, wenn die Anzahl der möglichen Fehlversuche beim Anmelden überschritten wurde.

Wertebereich: 1 – 9999 Minuten, Leer = dauerhafte Sperrung, diese kann nur durch manuelles Entsperren aufgehoben werden.

#### Kontrollkästchen **Passwort vergessen in Anmeldemaske**:

Legt fest, dass im Login-Dialog eine Link "Passwort vergessen" angezeigt wird, der es Benutzern erlaubt, ein neues Kennwort anzulegen.

**Hinweis**: Um die Funktion nutzen zu können, muss eine Verbindung zwischen MATRIX und einem E-Mail-Server konfiguriert sein.

## Eingabefeld **Gültigkeit Passwort vergessen Link**:

Enthält die Dauer in Minuten, die ein Link zum Rücksetzen des Passworts gültig ist. Aus Sicherheitsgründen wird empfohlen, den Wert nicht zu hoch zu setzen.

# 4.1.15 Schnittstellen

Für die Einbindung und Datenübernahme von übergeordneten Systemen und anderen Fremdsystemen stellt Ihnen dormakaba MATRIX systemseitig Schnittstellen zur Verfügung. Diese Schnittstellen sind in erster Linie für eine einmalige Datenübernahme bei der Inbetriebnahme ausgelegt. Aber auch zur täglichen oder manuellen Datensynchronisation können diese Schnittstellen eingesetzt werden.

Alle Schnittstellen verfügen über eine geeignete Dialogoberfläche für die Konfiguration. Die Schnittstellen für den einfachen Import und Export von Personalsätzen gehören zum Standard.

**Hinweis**: Einige Schnittstellen unterliegen dem Lizenzrecht und sind nur bei entsprechender Lizenz verfügbar. Andere Schnittstellen können nur einmal im System angelegt werden.

Neben den fest vorgegebenen Schnittstellen können auch weitere Schnittstellen angelegt werden.

## 4.1.15.1 Integrationmanager

Zeit- und Zutrittskontrollsysteme werden in die IT-Struktur des Unternehmens eingebunden. In den meisten Unternehmen existieren bereits Systeme, mit denen dormakaba MATRIX interagieren muss. Beispiele hierfür sind Personalverwaltungssysteme, die als führende Systeme die Pflege der Personaldaten des Unternehmens übernehmen. Durch einen täglichen Abgleich erhält das System von einem Personalverwaltungssystem die aktuellen Daten.

Für die oben genannten Anforderungen stellt Ihnen dormakaba MATRIX einen Integrationmanager mit umfangreichen Import/Export-Funktionen auf der Basis verschiedener Schnittstellentechnologien zur Verfügung.

**Hinweis**: Der komplette Umfang der Import/Export-Funktionen kann vom Integrationmanager nur im Rahmen von Sondersoftware voll genutzt werden.

Für die allgemeinen Schnittstellen mit der Dialogoberfläche wird nur ein Teil der Import/Export-Funktionen bereitgestellt.

## Schnittstellenbeschreibung

Dieses Kapitel enthält die wichtigsten Informationen zum Datenimport, Datenexport und den Kommandos die der Integrationmanager für die Anbindung von dormakaba MATRIX an Fremdsysteme zur Verfügung stellt. Verwaltet und bedient werden die Schnittstellen vom Integrationmanager.

**Hinweis**: Der komplette Umfang der Schnittstellenbeschreibung kann vom Integrationmanager nur im Rahmen von Sondersoftware voll genutzt werden. Hierzu müssen spezielle Konfigurationsdateien erstellt werden.

Die Konfigurationsdateien für den Integrationmanager befinden sich in der Regel im Installationsverzeichnis von dormakaba MATRIX unter:

\Programme\C:\Programme\dormakaba\MATRIX\Matrix\main\conf\integration.

## **Schnittstellentechnologien**

#### **Filesystem**:

Daten werden über Datenfiles, nach einer festgelegten Struktur in fest definierten Übergabeverzeichnissen übergeben. Dabei muss die Datei nicht zwangsläufig auf dem lokalen Rechner liegen.

#### **Datenbankschnittstelle**:

ODBC- oder JDBC-Schnittstelle: Daten werden über die Schnittstelle nach einer festgelegten Datenstruktur übergeben.

### **Socketverbindung**:

Datenaustausch mit festen Strukturen über eine Socketverbindung.

### **Datenimport**

Folgende Daten können über die Schnittstellen importiert werden:

### 1. **Abteilung**:

Nummer Bezeichnung Kurzbezeichnung

## 2. **Ausweise**:

Ausweisbenutzer (Nummer) Ausweisbeschriftung Ausweisnummer Ausweisversion Beginn Gültigkeitsdatum Datengruppen Ende Gültigkeitsdatum Kalendernummer Nummer des Ausweistyps Personalnummer Sperrgrund Ausweis

## 3. **Benutzer**:

Anzahl fehlgeschlagener Loginversuche Benutzer ist Admin Benutzername Benutzerrollen Datengruppen Datengruppenberechtigungen E-Mail Letzter Passwortwechsel Name Organisationseinheit Passwort Passwort läuft nie ab Passwortverschlüsselung Personenverwaltung/Zeit Personenverwaltung/Zutritt

Sperrgrund Sperrzeitpunkt Tagesbezogene Korrekturen/Konfiguration Vorname

# 4. **Kalender**:

Nummer Bezeichnung Kurzbezeichnung

## 5. **Kalendersondertage**:

Kalendernummer Sondertagsnummer

# 6. **Leser**:

Lesernummer Türnummer Türwochenplannummer Kalendernummer

## 7. **Personalstammsatz**:

**Hinweis:** Weitere Informationen zu den Formaten der einzelnen Felder finden Sie in der [Personalsatz-](#page-151-0)[Feldbeschreibung.](#page-151-0)

**Abteilung** AoC-Gültigkeit AoC-Verfolgung Arbeitszeitplan Austrittsdatum Ausweisbeschriftung Ausweisnummer Ausweisversion Bemerkungen Benutzername Berechtigung für Zweipersonenzutrittskontrolle Berechtigungsprüfung Terminalbuchung Bilanzierungsgruppe Bild (Pfadangabe) BUK-Berechtigung Bürofreigabe Datengruppen Datenweitergabe 1 Datenweitergabe 2 Dienstgangberechtigung Dienstort E-Mail dienstlich E-Mail privat Eintrittsdatum Externe ID Externe Personalnummer Familienstand firmencodebezogene Buchungen Fremdsystem Firma Fremdfirma Funktion Geburtsdatum Genommener Urlaub aktuelles Jahr Genommener Urlaub Vorjahr
Geschlecht Gruppierung Mitarbeiterkreise/Arbeitszeitpläne Gutschrift Abwesenheiten Gültig bis Gültig von Hauptgruppe Ab-/Anwesenheitsgründe In Raumzone In Sicherungsbereiche Infospeicher 1 Infospeicher 2 Infospeicher 3 Infospeicher 4 Infospeicher 5 Infospeicher 6 Infospeicher 7 Infospeicher 8 Infospeicher 9 Infospeicher 10 ISO Sprachkennung Kennzeichen Kontenabgleichprofil Kontenberechnungsprofil Kostenstelle Ländergruppe Mailtext Mailtexttyp Maximale Arbeitszeit Maximale Dienstgangszeit Name Nationalität Offline-Personalsatz Personalnummer PIN-Code PLZ und Ort Resturlaub aktuelles Jahr Resturlaub aktuelles Jahr aus Vorjahr Resturlaub Folgejahr Resturlaub Folgejahr aus Vorjahr Resturlaub Vorjahr Resturlaub Vorvorjahr Rhythmusprüfungsflag Saldo Saldo Vortag Schwerbehindertenurlaub aktuelles Jahr Schwerbehindertenurlaub Folgejahr Schwerbehindertenurlaub Vorjahr Sollzeit Sollzeitvorgabe Jahr Sollzeitvorgabe Monat Sperrgrund Sperrzeitpunkt **Status** Straße/Hausnummer Telefon mobil dienstlich Telefon mobil privat Telefon dienstlich Telefon privat Titel

Türöffnungsprofil Urlaubsanspruch aktuelles Jahr Urlaubsanspruch Folgejahr Urlaubsanspruch Vorjahr Vergleichswert Abwesenheitsbuchung Vergleichswert Lohnartbuchung Vor/Nach Rahmenzeitberechtigung Vorname Vorrangschaltung Wegezeit Zeitanzeige im Industriezeitformat, 0=nein 1=ja Zeitbuchungsprofil Zeiterfassung von Zeiterfassung bis Zeitkalender Zeittagesprogramm Zeitverrechnung Zeitwochenplan Zusatzinformationen Zusatzurlaub 1 aktuelles Jahr Zusatzurlaub 1 aktuelles Folgejahr Zusatzurlaub 1 aktuelles Vorjahr Zusatzurlaub 2 aktuelles Jahr Zusatzurlaub 2 aktuelles Folgejahr Zusatzurlaub 2 aktuelles Vorjahr Zusatzurlaub 3 aktuelles Jahr Zusatzurlaub 3 aktuelles Folgejahr Zusatzurlaub 3 aktuelles Vorjahr Zutritt gültig von Zutritt gültig bis Zutrittskalender Zutrittsprofil

# 8. **Personengruppen**:

Nummer Bezeichnung Kurzbezeichnung

# 9. **Türen**:

Nummer Bezeichnung Kurzbezeichnung Türgruppennummer

## 10. **Türgruppen**:

Nummer Bezeichnung Kurzbezeichnung

11. **Türtagesprogramme:** Nummer Bezeichnung Kurzbezeichnung Zutrittszeitfenster Zutritt (1-4) von Uhrzeit Zutrittszeitfenster Zutritt (1-4) bis Uhrzeit Zeitfenster Türdauerauf (1-4) von Uhrzeit Zeitfenster Türdauerauf (1-4) bis Uhrzeit Zeitfenster Bürofreigabe (1-4) von Uhrzeit Zeitfenster Bürofreigabe (1-4) bis Uhrzeit Zeitfenster keine Buchungsaufzeichnung (1-4) von Uhrzeit Zeitfenster keine Buchungsaufzeichnung (1-4) bis Uhrzeit Zeitfenster kein PIN-Code (1-4) von Uhrzeit

Zeitfenster kein PIN-Code (1-4) bis Uhrzeit Ersatztürtagesprogramme (1-20) Tagestyp Ersatztürtagesprogramme (1-20) Türtagesprogrammnummer 12. **Türwochenplan**: Nummer Bezeichnung Kurzbezeichnung Türtagesprogrammnummer Montag Türtagesprogrammnummer Dienstag Türtagesprogrammnummer Mittwoch Türtagesprogrammnummer Donnerstag Türtagesprogrammnummer Freitag Türtagesprogrammnummer Samstag Türtagesprogrammnummer Sonntag 13. **Schließpläne**: Nummer Bezeichnung Kurzbezeichnung Pauschalzutritt Personalnummer / Personengruppennummer Türnummer / Türgruppennummer Zutrittswochenplannummer 14. **Sondertage**: Nummer Bezeichnung Kurzbezeichnung Typ Tag Monat Jahr Tagestyp 15. **Zutrittstagesprogramme**: Nummer Bezeichnung Kurzbezeichnung Zutrittszeitfenster (1-4) von Uhrzeit Zutrittszeitfenster (1-4) bis Uhrzeit Ersatzzutrittstagesprogramme (1-20) Tagestyp Ersatzzutrittstagesprogramme (1-20) Zutrittstagesprogrammnummer 16. **Zutrittswochenplan**: Nummer Bezeichnung Kurzbezeichnung Zutrittstagesprogrammnummer Montag Zutrittstagesprogrammnummer Dienstag Zutrittstagesprogrammnummer Mittwoch Zutrittstagesprogrammnummer Donnerstag Zutrittstagesprogrammnummer Freitag Zutrittstagesprogrammnummer Samstag Zutrittstagesprogrammnummer Sonntag 17. **Zutrittsprofile**: Nummer Bezeichnung Kurzbezeichnung Tür/Leserberechtigung (1-n) Tür/Lesernummer Tür/Leserberechtigung (1-n) Zutrittswochenplannummer Raumzonenberechtigung (1-n) Raumzonennummer Raumzonenberechtigung (1-n) Zutrittswochenplannummer

#### 18. **Zutrittsberechtigungen für Personalstammsatz**:

Ausweisnummer Beginn Gültigkeit Ende Gültigkeit Id für den Personalsatz in Fremdsystemen Leser Personalnummer Sonderberechtigungskennung Raumzone Zutrittswochenplan Zutrittsprofilnummer

## **Änderungskommandos**

1. **Gruppenzugehörigkeit Personen ändern (Personalstammsatz)**: Personalnummer Personengruppe

## 2. **Systemparameter**:

Baugruppenkennung Parameternummer Parameterwert

## **Datenexport**

Über den Export können folgende Daten abgerufen werden:

## 1. **Abteilungen**:

Nummer Bezeichnung Kurzbezeichnung

## 2. **Ausweise**:

Ausweisnummer Ausweisbeschriftung zugeordnete Personalnummer

#### 3. **Einzelberechtigungen für Personen**:

Leserberechtigung Personalnummer Lesernummer Raumzonenberechtigung Personalnummer Raumzonennummer

## 4. **Personalstammdaten**:

Abteilung AoC-Gültigkeit AoC-Verfolgung Arbeitszeitplan Austrittsdatum Ausweisbeschriftung Ausweisnummer Ausweisversion Bemerkungen Benutzername Berechtigung für Zweipersonenzutrittskontrolle Berechtigungsprüfung Terminalbuchung Bilanzierungsgruppe Bild (Pfadangabe) BUK-Berechtigung

Bürofreigabe Datengruppen Datenweitergabe 1 Datenweitergabe 2 Dienstgangberechtigung Dienstort E-Mail dienstlich E-Mail privat Eintrittsdatum Externe ID Externe Personalnummer Familienstand firmencodebezogene Buchungen Fremdsystem Firma Fremdfirma Funktion Geburtsdatum Genommener Urlaub aktuelles Jahr Genommener Urlaub Vorjahr Geschlecht Gruppierung Mitarbeiterkreise/Arbeitszeitpläne Gutschrift Abwesenheiten Gültig bis Gültig von Hauptgruppe Ab-/Anwesenheitsgründe In Raumzone In Sicherungsbereiche Infospeicher 1 Infospeicher 2 Infospeicher 3 Infospeicher 4 Infospeicher 5 Infospeicher 6 Infospeicher 7 Infospeicher 8 Infospeicher 9 Infospeicher 10 ISO Sprachkennung Kennzeichen Kontenabgleichprofil Kontenberechnungsprofil Kostenstelle Ländergruppe Mailtext Mailtexttyp Maximale Arbeitszeit Maximale Dienstgangszeit Name Nationalität Offline-Personalsatz Personalnummer PIN-Code PLZ und Ort Resturlaub aktuelles Jahr Resturlaub aktuelles Jahr aus Vorjahr Resturlaub Folgejahr Resturlaub Folgejahr aus Vorjahr Resturlaub Vorjahr

Resturlaub Vorvorjahr Rhythmusprüfungsflag Saldo Saldo Vortag Schwerbehindertenurlaub aktuelles Jahr Schwerbehindertenurlaub Folgejahr Schwerbehindertenurlaub Vorjahr Sollzeit Sollzeitvorgabe Jahr Sollzeitvorgabe Monat Sperrgrund Sperrzeitpunkt **Status** Straße/Hausnummer Telefon mobil dienstlich Telefon mobil privat Telefon dienstlich Telefon privat Titel Türöffnungsprofil Urlaubsanspruch aktuelles Jahr Urlaubsanspruch Folgejahr Urlaubsanspruch Vorjahr Vergleichswert Abwesenheitsbuchung Vergleichswert Lohnartbuchung Vor/Nach Rahmenzeitberechtigung Vorname Vorrangschaltung Wegezeit Zeitanzeige im Industriezeitformat, 0=nein 1=ja Zeitbuchungsprofil Zeiterfassung von Zeiterfassung bis Zeitkalender Zeittagesprogramm Zeitverrechnung Zeitwochenplan Zusatzinformationen Zusatzurlaub 1 aktuelles Jahr Zusatzurlaub 1 aktuelles Folgejahr Zusatzurlaub 1 aktuelles Vorjahr Zusatzurlaub 2 aktuelles Jahr Zusatzurlaub 2 aktuelles Folgejahr Zusatzurlaub 2 aktuelles Vorjahr Zusatzurlaub 3 aktuelles Jahr Zusatzurlaub 3 aktuelles Folgejahr Zusatzurlaub 3 aktuelles Vorjahr Zutritt gültig von Zutritt gültig bis Zutrittskalender Zutrittsprofil

## 5. **Türen**:

Nummer Bezeichnung Kurzbezeichnung Türstatus Kennung, ob Leser an beiden Seiten vorhanden sind

# 6. **Türtagesprogramme**:

Nummer Bezeichnung Kurzbezeichnung Zutrittszeitfenster Zutritt (1-4) von Uhrzeit Zutrittszeitfenster Zutritt (1-4) bis Uhrzeit Zeitfenster Türdauerauf (1-4) von Uhrzeit Zeitfenster Türdauerauf (1-4) bis Uhrzeit Zeitfenster Bürofreigabe (1-4) von Uhrzeit Zeitfenster Bürofreigabe (1-4) bis Uhrzeit Zeitfenster keine Buchungsaufzeichnung (1-4) von Uhrzeit Zeitfenster keine Buchungsaufzeichnung (1-4) bis Uhrzeit Zeitfenster kein PIN-Code (1-4) von Uhrzeit Zeitfenster kein PIN-Code (1-4) bis Uhrzeit

# 7. **Türwochenpläne**:

Nummer Bezeichnung Kurzbezeichnung Türtagesprogrammnummer Montag Türtagesprogrammnummer Dienstag Türtagesprogrammnummer Mittwoch Türtagesprogrammnummer Donnerstag Türtagesprogrammnummer Freitag Türtagesprogrammnummer Samstag Türtagesprogrammnummer Sonntag

## 8. **Zutrittstagesprogramme**:

Nummer Bezeichnung Kurzbezeichnung Zutrittszeitfenster (1-4) von Uhrzeit Zutrittszeitfenster (1-4) bis Uhrzeit

# 9. **Zutrittswochenpläne**:

Nummer Bezeichnung Kurzbezeichnung Zutrittstagesprogrammnummer Montag Zutrittstagesprogrammnummer Dienstag Zutrittstagesprogrammnummer Mittwoch Zutrittstagesprogrammnummer Donnerstag Zutrittstagesprogrammnummer Freitag Zutrittstagesprogrammnummer Samstag Zutrittstagesprogrammnummer Sonntag

# 10. **Zutrittsprofile**:

Nummer Bezeichnung Kurzbezeichnung Zutrittsberechtigungen Tür/Leserberechtigung mit Tür/Lesernummer und Zutrittswochenplannummer Raumzonenberechtigung mit Raumzonennummer und Zutrittswochenplannummer

# **Kommandos**

Kommandos werden von der übergeordneten Applikation an dormakaba MATRIX gesendet. Als Kommandos sind erlaubt:

1. **Türaktion**:

Türnummer Aktion: öffnen, Daueröffnung, Daueröffnung beenden

## 2. **Person in Raumzone setzen**:

Personalnummer

Raumzone

Kommandos werden wie folgt beantwortet:

- 1. Unbekannte Türnummer
- 2. Unbekannte Personalnummer (Personalnummer)

## **Ereignisse/Buchungen und Statusinformationen**

Als Anforderungen und Ereignisse/Buchungen werden an die übergeordnete Applikation gemeldet:

#### 1. **Buchungen**:

Ausweisnummer Buchungszeit mit Datum und Uhrzeit Buchungsart Terminalnummer Türnummer Lesernummer Nummer des Trafficpoints (optional)

2. **Statusinformation**, Tür muss aktualisiert werden: Türnummer

Zeitstempel mit Datum und Uhrzeit

# <span id="page-151-0"></span>Personalsatz-Feldbeschreibung

In der Feldbeschreibung finden Sie die Wertebereiche und Formate für die wichtigsten Personalsatzfelder.

**Hinweis**: Für den CSV-Import müssen die Felder den durch die Applikation vorgegeben Formaten und Wertebereichen entsprechen, damit der Import fehlerfrei durchgeführt werden kann.

Bei Verwendung einer Allgemeinen Schnittstelle werden die Formate durch den Feldtypen angegeben, der die Transformationsregeln für die Wandlung der Daten enthält.

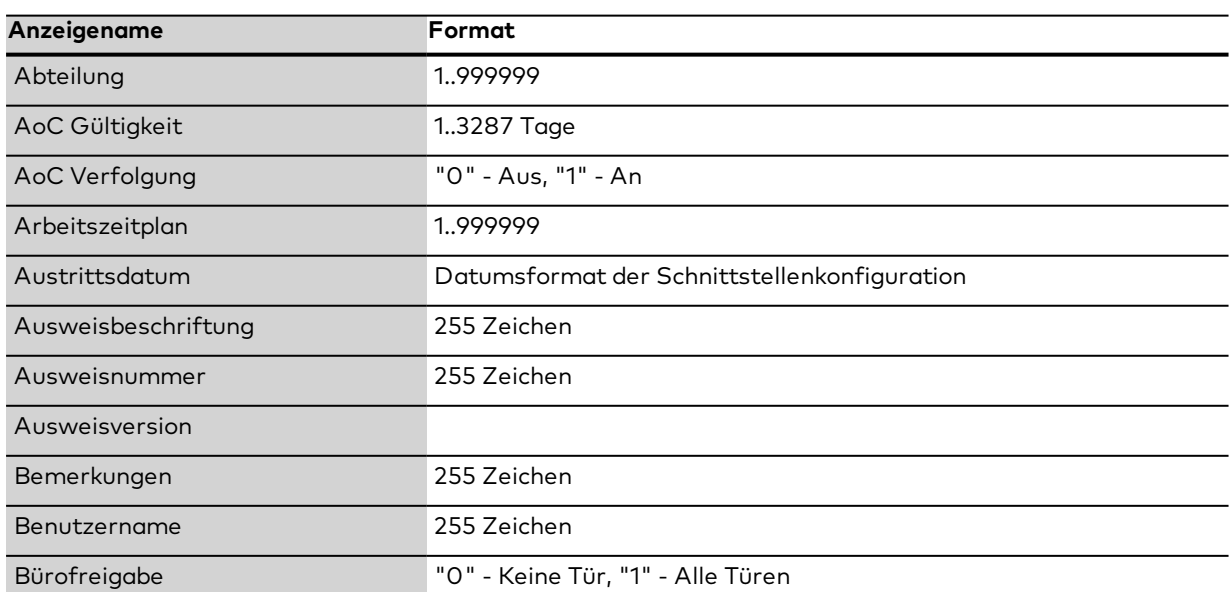

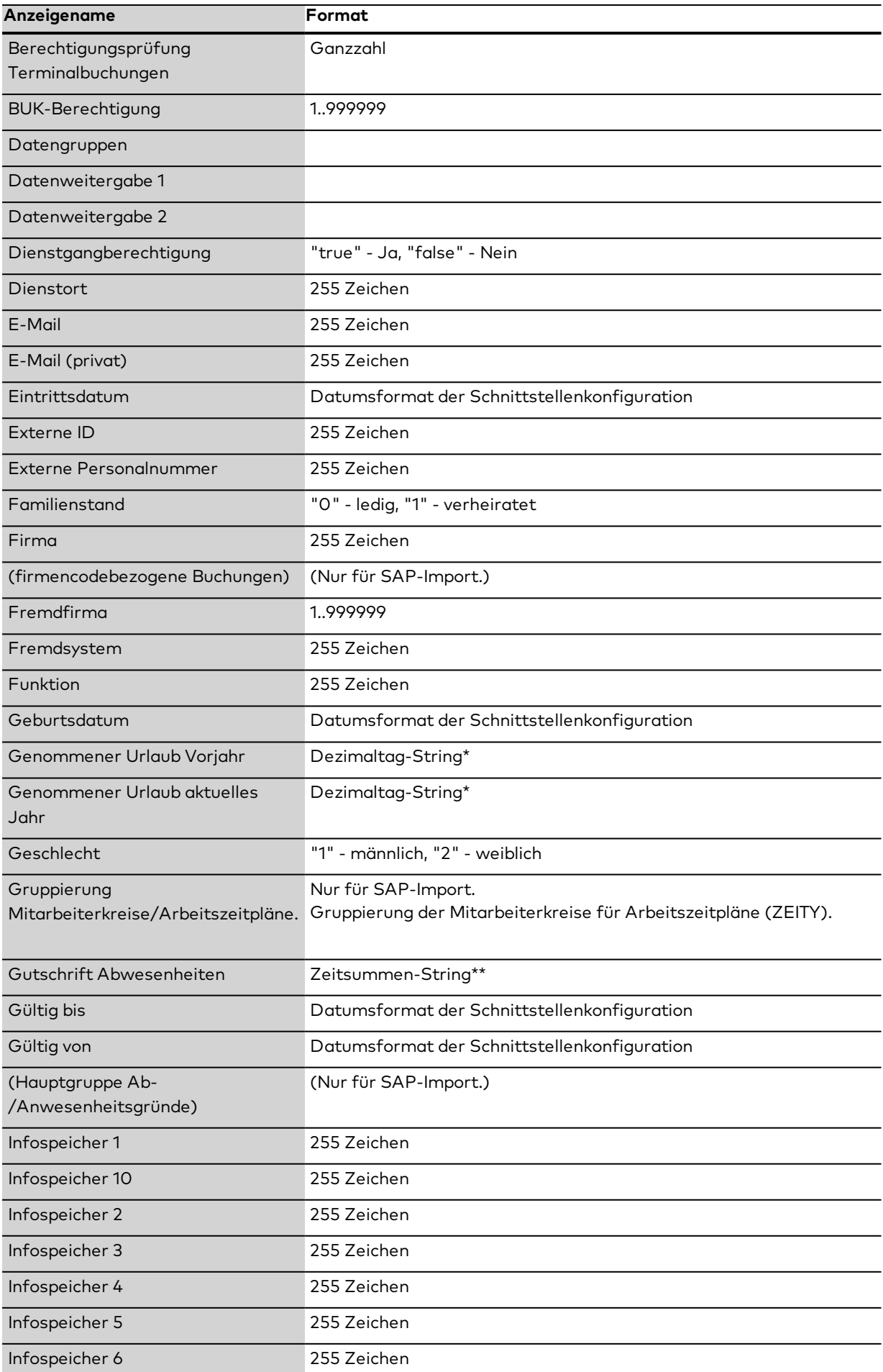

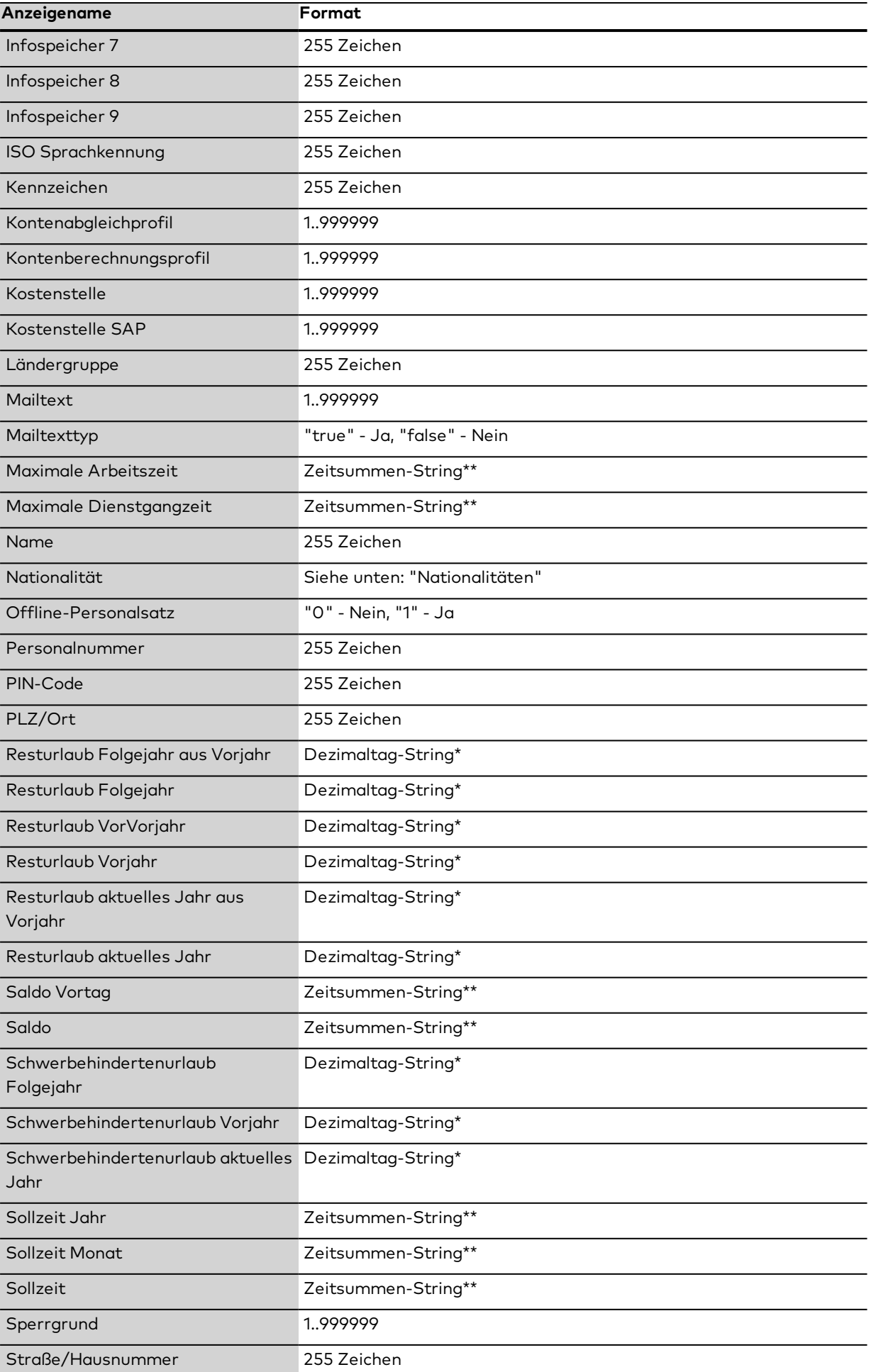

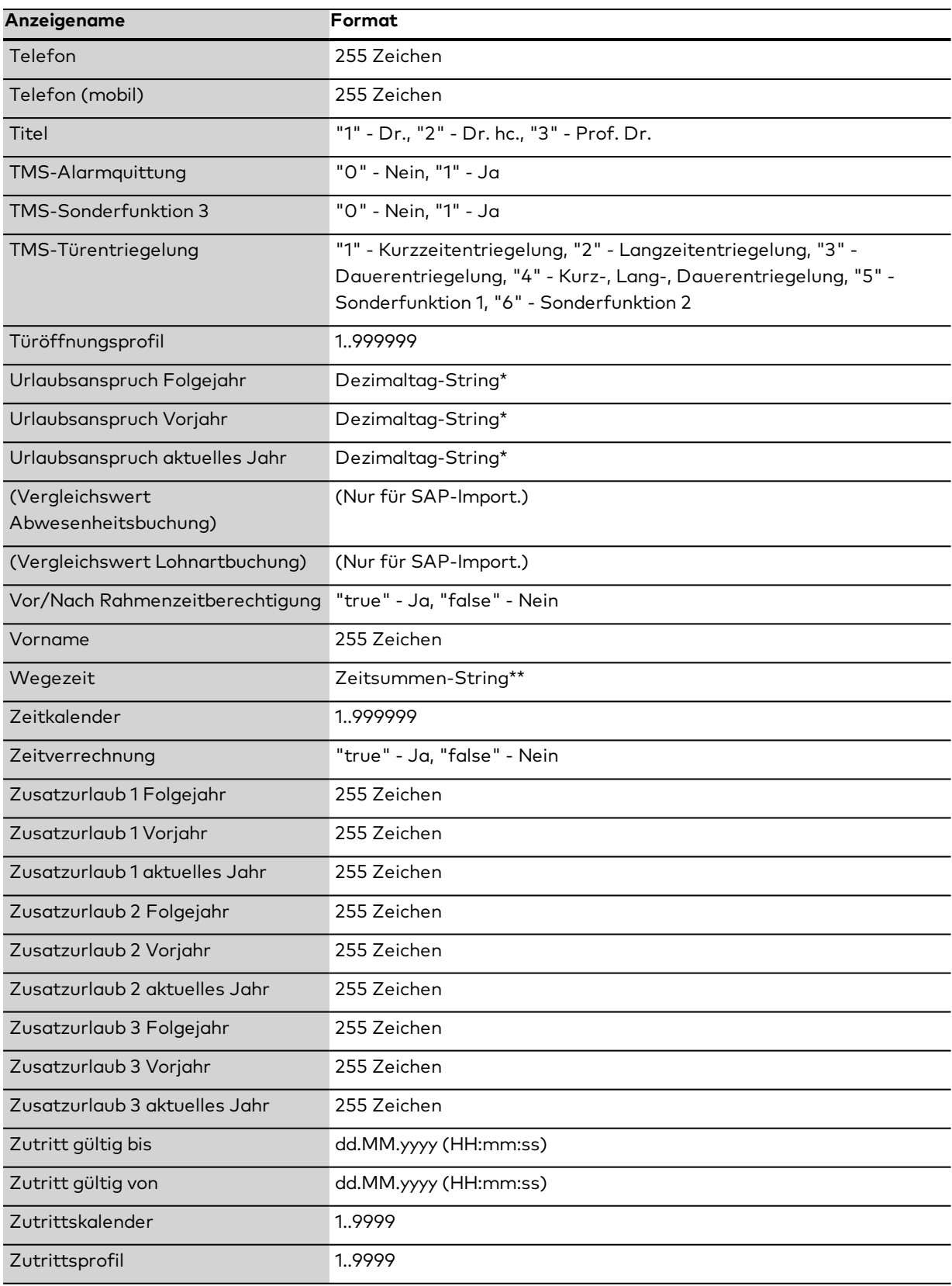

\*) Dezimaltag-String

[<Vorzeichen>]<Tage>[<Trennzeichen><Dezitag>[<Vorzeichen>]]

Vorzeichen: +, - hinter oder vor Tag und Dezitag, optional Tage: 0, 1, 2, 3, … Trennzeichen:  $"$ , " $"$ , " $"$  oder ". Dezitag: 0, 1, 2, 3, …, 9 (nur eine Stelle), optional

Beispiele: +8:3 88,3+ -888.3 888

\*\*) Zeitsummen-String

In Abhängigkeit von Systemparameter 101:

"0" (Normalzeit): [<Vorzeichen>]<Stunden><Trennzeichen><Minuten>[<Vorzeichen>]

Vorzeichen: +, - zu Anfang oder am Ende, optional

Stunden: 0, 1, 2, ...

Trennzeichen: ",", ":" oder "."

Minuten: 0, 1, 2, …, 59

Beispiele: 5:59- -333.59 33,34

"1" (Industriezeit): [<Vorzeichen>]<Stunden>[<Trennzeichen><Dezistunde>][<Vorzeichen>]

Vorzeichen: +, - zu Anfang oder am Ende, optional

Stunden: 0, 1, 2, ...

Trennzeichen: ",", ":" oder "."

Dezistunde: 0, 1, …, 9999 , Industrieminuten und Industriesekunden, optional Beispiele: +123:7788 123.7788- 123,7788 +123 123:8

# **Nationalitäten**

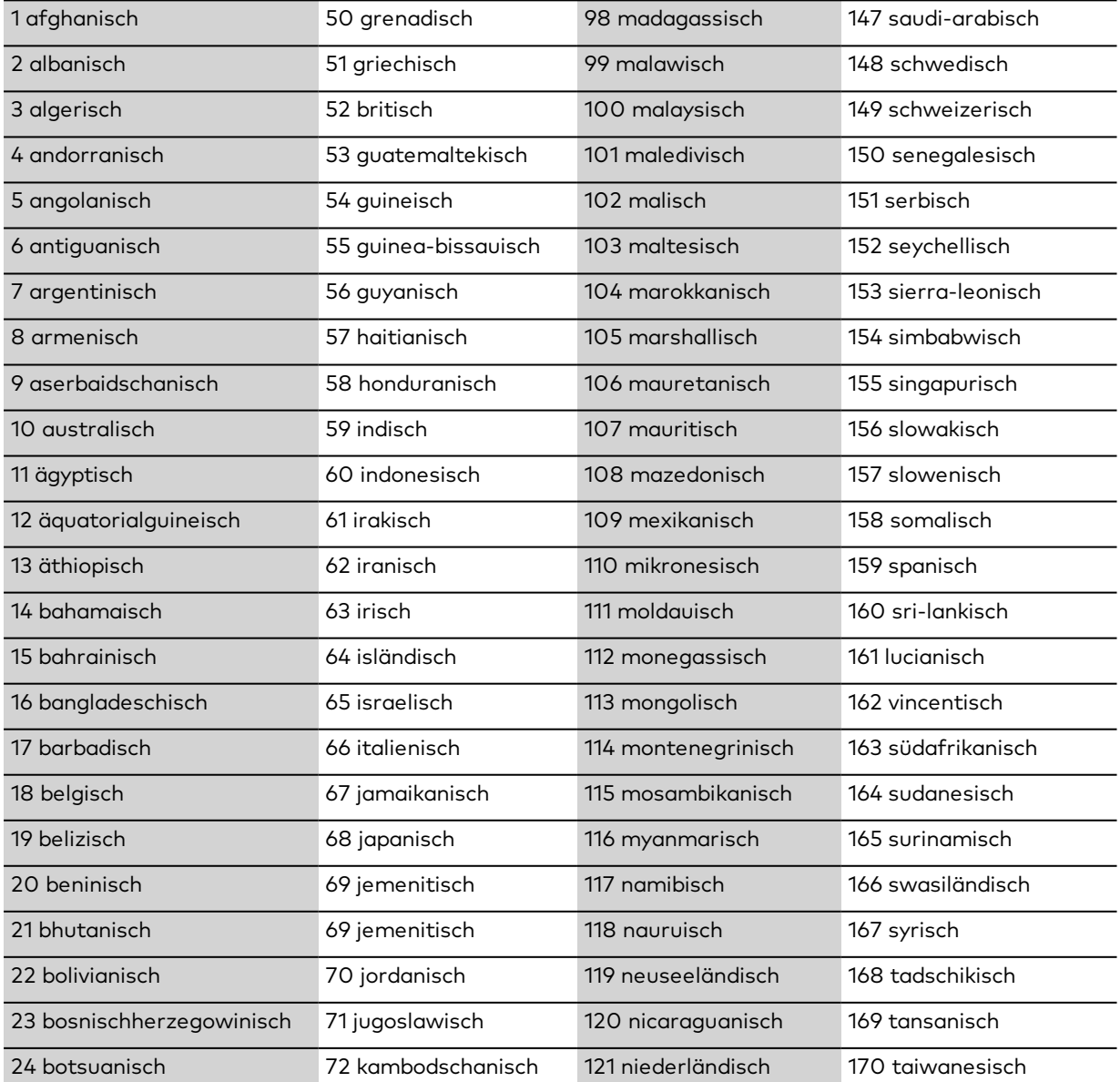

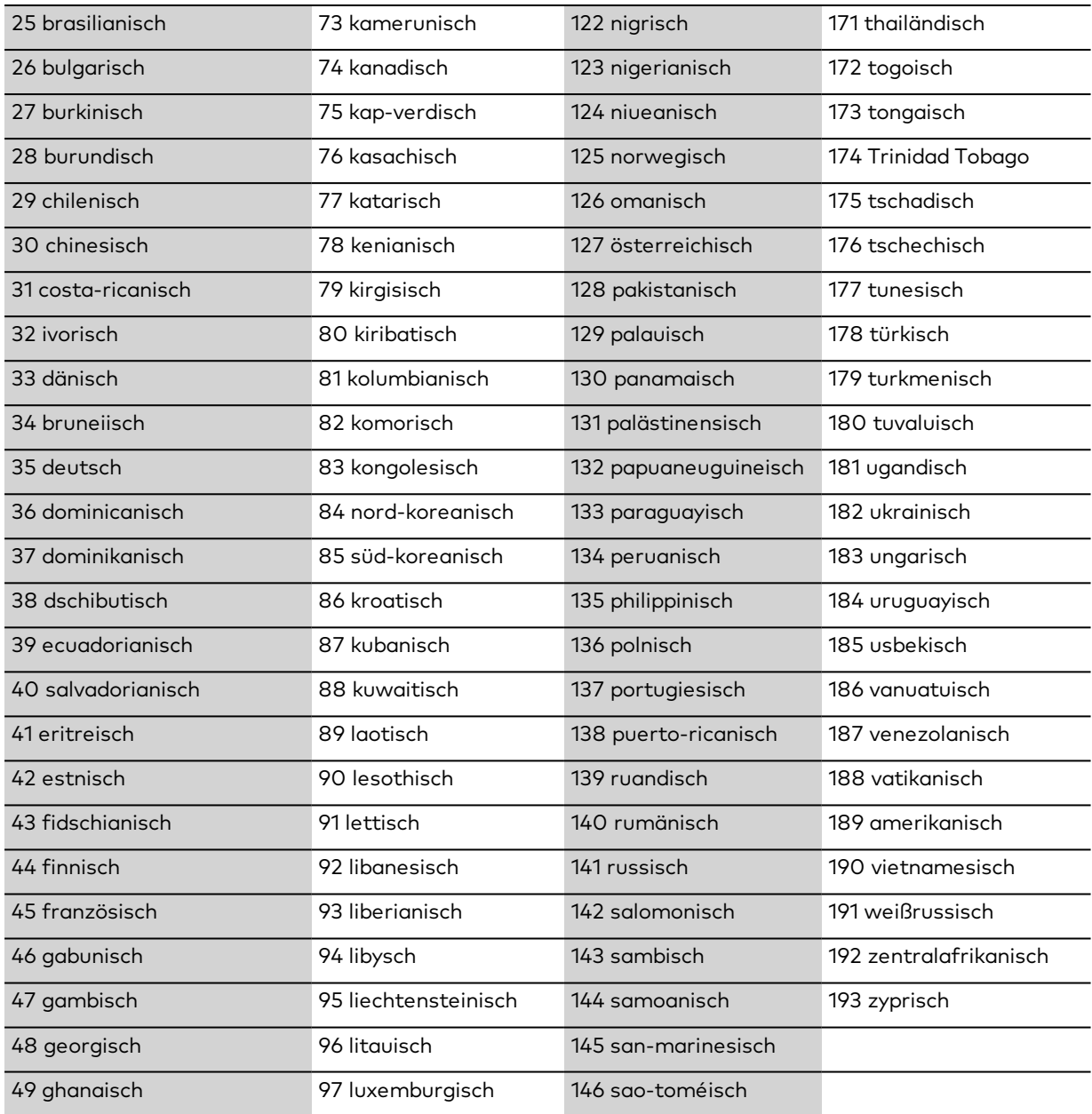

# Dialog "Auswahl Schnittstellen"

Im Dialog **Auswahl Schnittstellen** werden die im System angelegten Schnittstellen angezeigt. Jede Schnittstelle wird durch eine eindeutige Nummer, eine Bezeichnung und Kurzbezeichnung und den Schnittstellentyp repräsentiert.

Über die Schaltflächen der Symbolleiste können Sie neue Schnittstellen anlegen, selektierte Schnittstellen bearbeiten oder eine Liste der angezeigten Datensätze drucken. Mit der Suchfunktion können Sie anhand der Nummer, Bezeichnung oder Kurzbezeichnung nach einzelnen Schnittstellen suchen.

In der Tabelle werden die entsprechenden Suchergebnisse angezeigt. Klicken Sie auf einen Spaltentitel, um die Liste anhand des Merkmals aufsteigend oder absteigend zu sortieren. Klicken Sie auf einen Eintrag, um den entsprechenden Datensatz zu öffnen.

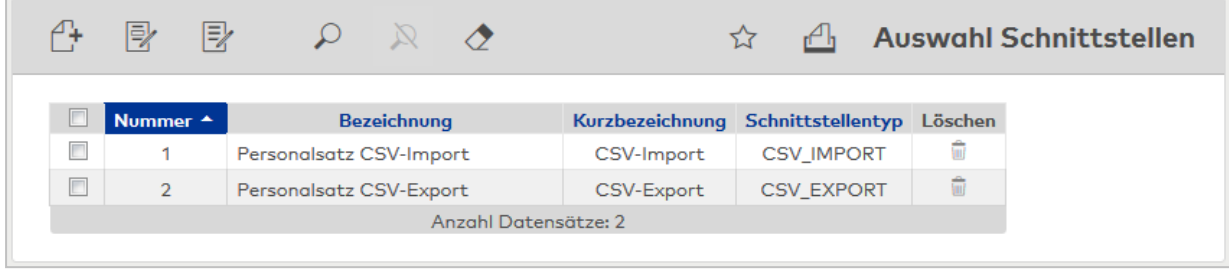

Öffnen Sie einen Datensatz durch Anklicken. Öffnen Sie mehrere Datensätze gleichzeitig, indem Sie diese markieren und auf das Symbol **Markierte Suchergebnisse bearbeiten** klicken.

#### Spalte **Nummer**:

Enthält die eindeutige Nummer der Schnittstelle.

## Spalte **Bezeichnung**:

Enthält die Bezeichnung der Schnittstelle.

## Spalte **Kurzbezeichnung**:

Enthält die Kurzbezeichnung der Schnittstelle.

## Spalte **Schnittstellentyp**:

Zeigt den Typ der Schnittstelle an.

#### Spalte **Löschen**:

Löscht den Datensatz. Vor dem endgültigen Löschen erfolgt eine Bestätigungsabfrage. Wenn Sie auf **OK** klicken, wird der Datensatz unwiderruflich gelöscht und ist nicht wiederherstellbar.

**Hinweis**: Die vom System fest vorgegebenen Schnittstellen können nicht gelöscht werden.

# Dialog "Neue Schnittstelle"

In diesem Dialog werden die verfügbaren Vorlagen der Schnittstellentypen angezeigt. Klicken Sie auf einen Eintrag, um eine neue Schnittstelle auf Basis der Vorlage zu bearbeiten.

**Hinweis**: Die verfügbaren Schnittstellen sind lizenzabhängig.

Über die Schaltfläche **Zurück zur Auswahl** der Symbolleiste gelangen Sie in den Auswahldialog.

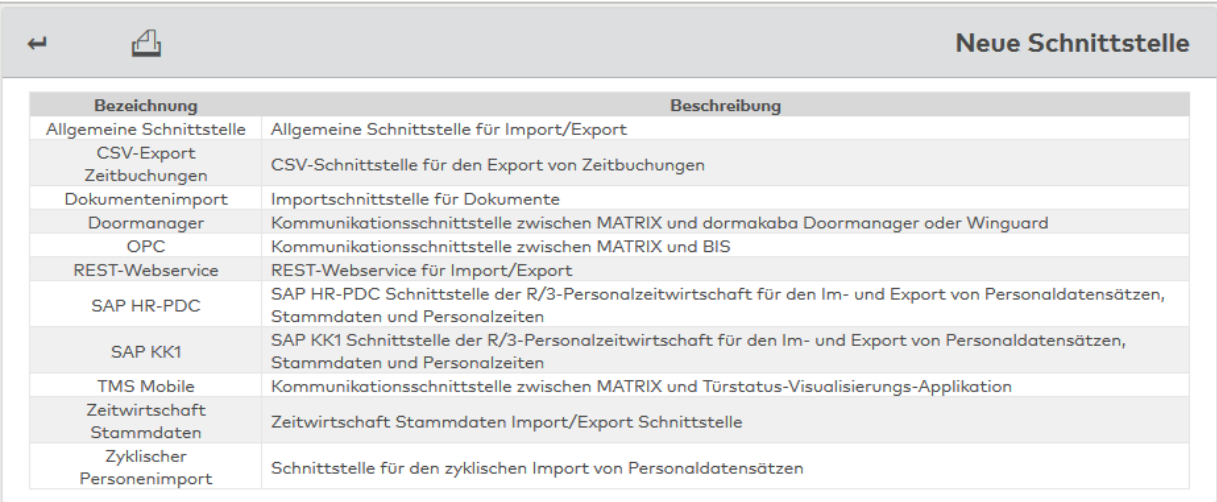

## Spalte **Bezeichnung**:

Enthält die Bezeichnung der verfügbaren Schnittstellenvorlagen.

## Spalte **Beschreibung**:

Enthält eine kurze Beschreibung der Schnittstellenfunktion.

**Hinweis**: Einige Schnittstellen können nur einmal im System angelegt werden. Sie erhalten bei der Auswahl dieser Schnittstellen einen entsprechenden Hinweis.

# 4.1.15.2 Personalsatz CSV-Import

Der CSV-Import von Personaldaten ermöglicht es Ihnen, bereits vorhandene Personaldatensätze aus anderen Systemen in dormakaba MATRIX zu importieren.

Die zu importierenden Daten müssen in einer CSV-Datei auf einem zugänglichen Laufwerk abgelegt sein. Die Importdatei muss dabei die entsprechenden Personalsatzfelder enthalten. Die Reihenfolge muss der angegebenen Importkonfiguration entsprechen.

Sie können weitere Datensätze nachladen oder das System komplett neu füllen. Im zweiten Fall werden die bestehenden Datensätze gelöscht.

Während des Imports wird eine Protokolldatei für die nicht übernommen Datensätze geführt. Die Protokolldatei hat den gleichen Namen wie die Importdatei, jedoch ergänzt mit der Dateierweiterung .log, zum Beispiel: Importdatei Data.trs Protokolldatei: Data.trs.log.

Sind Fehler aufgetreten, wird auf der Seite ein Logfenster mit dem Importprotokoll geöffnet, mit der Möglichkeit, das Log auch als Zip-Archiv abzuspeichern.

#### **Hinweis:** Import mit AUTO-ID für die Personalnummer:

Wenn die Personalnummer beim Import automatisch vom System angelegt werden soll, muss in der Importdatei die Kennung **(AUTO-ID)** an der Position der Personalnummer stehen. Dabei muss die Importkonfiguration die Spalte für die Personalnummer erhalten.

Beispiel Importkonfiguration: Name,Vorname,Personalnummer

Beispiel CSV-Datei: Ackreiter,Karl,(AUTO-ID) Leconte,Susanne,(AUTO-ID)

# Dialog "Personalsatz CSV-Import"

Über den Dialog **Personalsatz CSV-Import** definieren Sie den Datenimport von Personalsätzen in dormakaba MATRIX.

Über die Schaltfläche **Datenimport** können Sie den Import aus diesem Dialog ausführen. Über die Schaltflächen der Symbolleiste können Sie Änderungen an der Importkonfiguration speichern oder verwerfen.

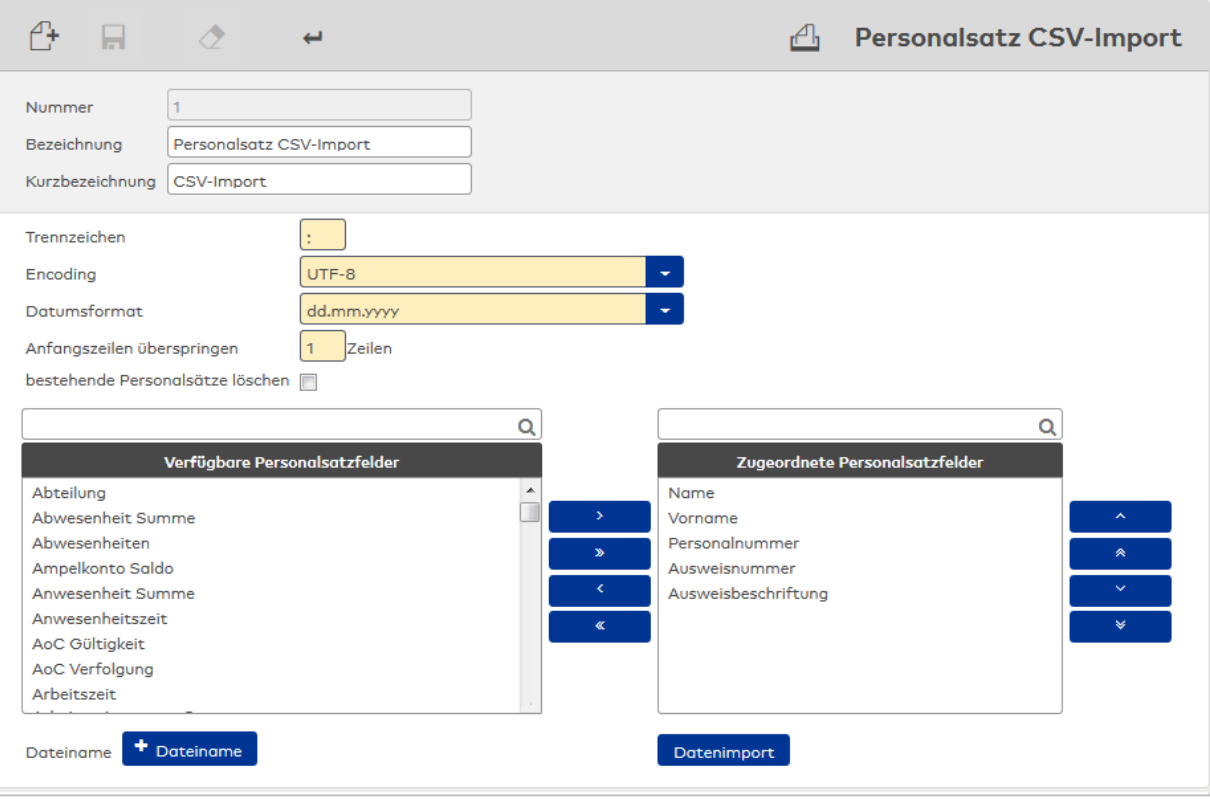

## Eingabefeld **Trennzeichen**:

Enthält das in der Importdatei verwendete Trennzeichen. Dies ist in CSV-Dateien in der Regel ein Semikolon (;) bzw. ein Komma (,).

## Auswahlfeld **Encoding**:

Enthält das Encoding für die Importdaten. Standardwert: UTF-8 Auswahl:

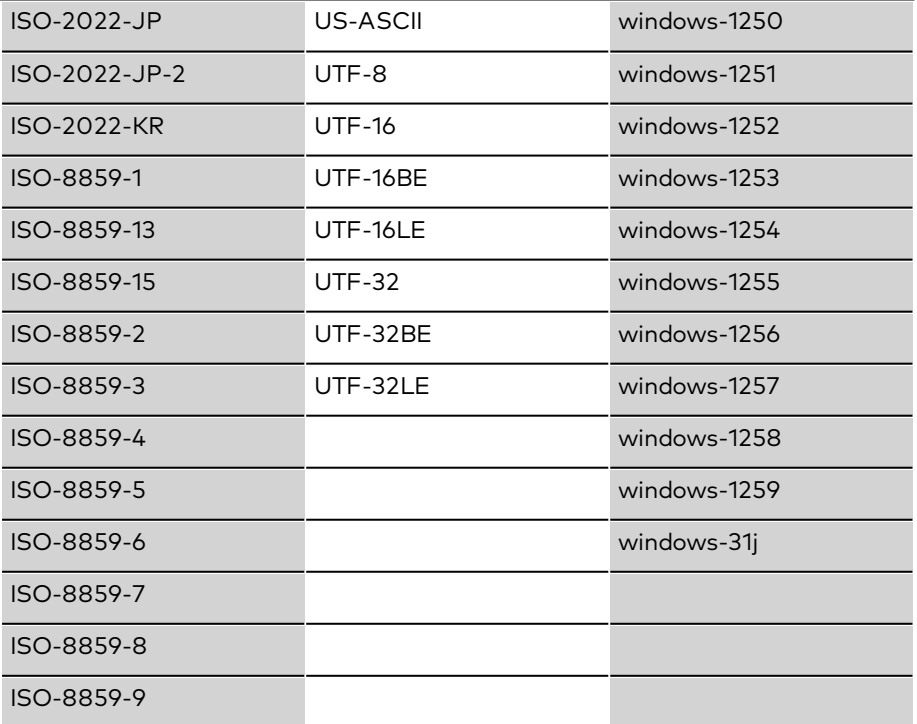

## Auswahlfeld **Datumsformat**:

Enthält das in der Importdatei verwendete Datumsformat. Wählen Sie das entsprechende Datumsformat aus der Liste aus. Überprüfen Sie gegebenenfalls zuvor das in der Importdatei verwendete Format.

#### Eingabefeld **Anfangszeilen überspringen**:

Enthält die Anzahl der Kommentarzeilen, die der Importdatei gegebenenfalls vorangestellt sind. Beim Import werden diese übersprungen. Geben Sie den Wert "0" ein, wenn der Import in der ersten Zeile beginnen soll.

#### Kontrollkästchen **bestehende Personalsätze löschen**:

Bewirkt das Löschen der bereits in der Datenbank enthaltenen Personalsätze. Aktivieren Sie das Kontrollkästchen, um die bestehenden Datensätze zu löschen. Diese Option löscht zum Beispiel beim Aufsetzen eines neuen Systems die mitgelieferten Demodaten. Deaktivieren Sie das Kontrollkästchen, wenn die bestehenden Datensätze erhalten bleiben sollen.

#### Auswahllisten **Personalsatzfelder**:

Über die Auswahllisten ordnen Sie zu, welche Personalsatzfelder importiert werden. Zur Auswahl stehen alle in dormakaba MATRIX vorhandenen Personalsatzfelder, die durch den Importvorgang gefüllt werden können. Die Reihenfolge der Konfiguration muss der Reihenfolge in der Importdatei entsprechen.

**Hinweis**: Die Felder der Importdatei müssen den durch die Applikation vorgegeben Formaten und Wertebereichen entsprechen, damit der Import fehlerfrei durchgeführt werden kann. Weitere Informationen finden Sie in der [Personalsatz-Feldbeschreibung.](#page-151-0)

#### Eingabefeld **Dateiname**:

Enthält den Namen und den Pfad der Importdatei. Geben Sie den vollständigen Pfad im Format C:\xy\name.csv ein oder klicken Sie auf die Schaltfläche **Durchsuchen**, um eine Datei auszuwählen.

#### Schaltfläche **Auswählen**:

Klicken Sie auf die Schaltfläche, um nach der Importdatei zu suchen.

Schaltfläche **Datenimport**: Startet den Import der Daten gemäß der gespeicherten Importkonfiguration. Ein Import ist nur möglich, sofern alle Pflichtfelder der Personendaten zugeordnet wurden bzw. in der Importdatei vorhanden sind.

**Hinweis**: In Abhängigkeit von der Datenmenge kann der Import einige Minuten dauern und darf nicht durch einen Wechsel auf eine andere MATRIX-Seite unterbrochen werden.

Nach Beendigung des Importvorgangs wird in der Statuszeile eine Erfolgs- bzw. Fehlermeldung angezeigt. In einer Protokolldatei, die nach Abschluss des Imports in das Verzeichnis der Importdatei geschrieben wurde, sind die Statusmeldungen für jeden einzelnen Datensatz abgelegt. Die Protokolldatei hat den gleichen Namen plus Zeitstempel wie die Importdatei.

## 4.1.15.3 Personalsatz CSV-Export

Der Personalsatzexport ermöglicht es Ihnen, im System vorhandene Personalsätze für die Verwendung in anderen Anwendungen zu exportieren.

Der Export erfolgt als kommaseparierte Datei (.CSV).

# Dialog "Personalsatz CSV-Export"

Über den Dialog **Personalsatz CSV-Export** werden Personalsätze aus dormakaba MATRIX exportiert. Die zu exportierenden Personalsätze werden in einer CSV-Datei ausgegeben. Den Speicherort und den Dateinamen der Exportdatei bestimmen Sie während des Exports in einem browserabhängigen Dialog. Die Reihenfolge der Personalsatzfelder entspricht der angegebenen Exportkonfiguration.

Über die Schaltflächen der Symbolleiste können Sie Änderungen an der Exportkonfiguration speichern oder verwerfen.

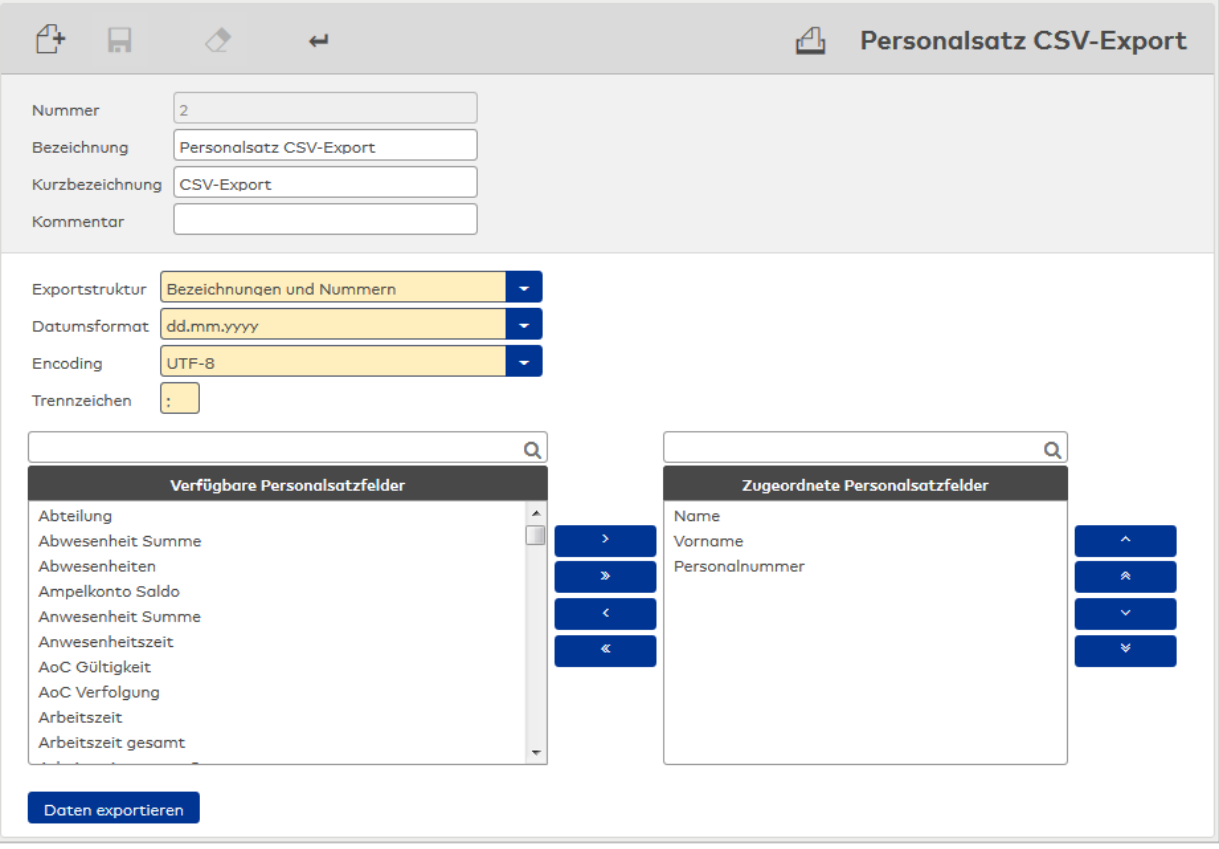

#### Eingabefeld **Kommentar**:

Geben Sie hier einen Text ein, der in der ersten Zeile der Exportdatei als Kommentar mit ausgegeben wird.

#### Auswahlfeld **Exportstruktur**:

Enthält eine Auswahl, wie die Personalsatzfelder und deren Inhalt für die Exportdatei erstellt werden. So ist es zum Beispiel möglich, beim Feld "Abteilung" die Nummer, die Bezeichnung der Abteilung oder beides zu exportieren.

**Hinweis**: Die Auswahl wird nur auf Personalsatzfelder angewendet, die einen Bezug zu einem Stammdatensatz haben.

#### Auswahlfeld **Datumsformat**:

Enthält das in der Exportdatei verwendete Datumsformat. Wählen Sie das entsprechende Datumsformat aus der Liste aus.

#### Eingabefeld **Trennzeichen**:

Enthält das in der Importdatei verwendete Trennzeichen. Dies ist in CSV-Dateien in der Regel ein Semikolon (;) bzw. ein Komma (,).

#### Feld **Verfügbare Personalsatzfelder**:

Enthält alle in dormakaba MATRIX vorhandenen Personalsatzfelder, die für den Exportvorgang zur Verfügung stehen. Markieren Sie einen Eintrag und klicken Sie auf den Pfeil nach rechts, um das Feld für die Exportkonfiguration auszuwählen.

## Feld **Zugeordnete Personalsatzfelder**:

Enthält alle Personalsatzfelder, die für den Export übernommen werden sollen. Markieren Sie einen Eintrag und klicken Sie auf den Pfeil nach links, um das Feld aus der Exportkonfiguration zu entfernen. Markieren Sie einen Eintrag, und klicken Sie auf den Pfeil nach oben oder nach unten, um die Reihenfolge der Felder festzulegen. Die Reihenfolge der Konfiguration entspricht der Reihenfolge in der Exportdatei.

## Schaltfläche **Daten exportieren**:

Öffnet den Dialog für den Datendownload. Dieser ist abhängig vom verwendeten Betriebssystem und Browser. Klicken Sie auf **Speichern** und geben Sie das Verzeichnis und den Dateinamen an.

# 4.1.15.4 Allgemeine Schnittstelle

Neben den vorhandenen, spezifischen Schnittstellendefinitionen bietet Ihnen dormakaba MATRIX die Möglichkeit, eine einfache Schnittstelle zu einem Fremdsystem einzurichten.

Dabei können Sie wählen, ob der Datenaustausch über eine Datenbank, eine Socketverbindung, über das Dateisystem oder über einen LDAP-Server erfolgen soll.

Sowohl Import- als auch Exportfunktionen werden von der allgemeinen Schnittstelle unterstützt, wobei die Schnittstelle mit einem LDAP-Server nur die Importfunktion zulässt.

Umfangreiche Transferregeln ermöglichen es, die verschiedenen Datenformate anzupassen.

Bei Bedarf können auch mehrere Schnittstellen eingerichtet werden.

# Dialog "Schnittstelle konfigurieren"

Im Dialog **Schnittstelle konfigurieren** erfolgt die Grundkonfiguration der Schnittstelle. In der Grundkonfiguration werden die Technologie der Schnittstelle und die Datenobjekte für den Import und Export festgelegt.

**Hinweis**: Die Auswahl der Technologie kann nach dem Einrichten der Schnittstelle nicht mehr geändert werden.

Die Auswahl der Datenobjekte kann zu einem späteren Zeitpunkt ergänzt oder angepasst werden.

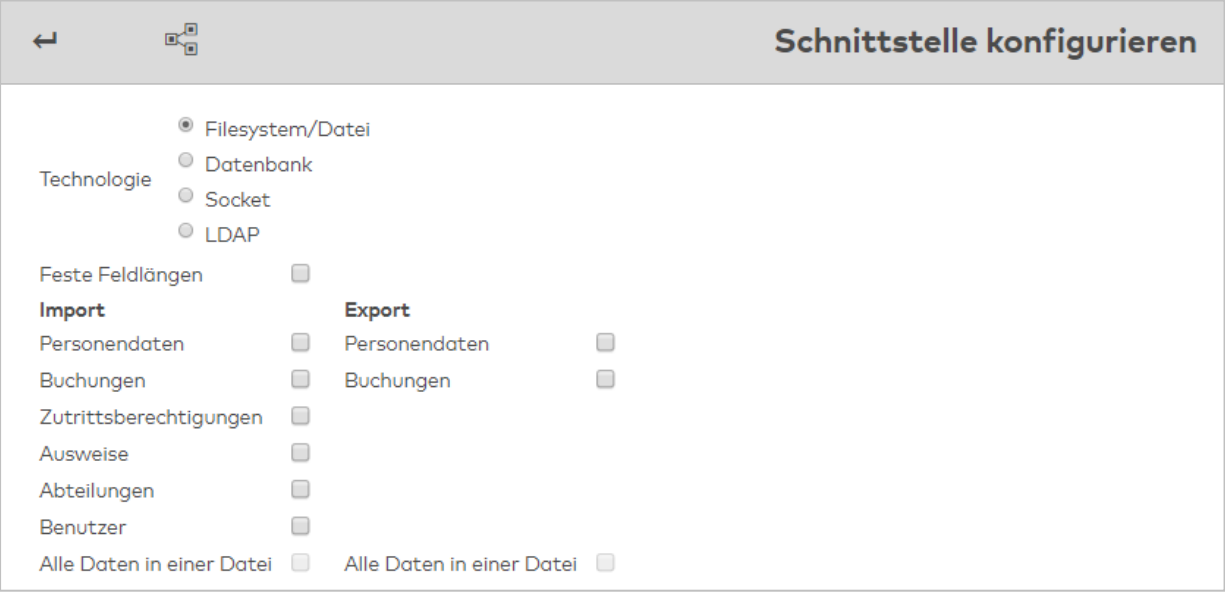

Über die Symbolleiste können Sie Einstellungen übernehmen oder verwerfen.

## Auswahl **Technologie**:

Die Technologie legt die grundlegenden Eigenschaften der Kopplung zwischen den Systemen fest.

- Filesystem/Datei: für den Datenaustausch mit Hilfe von Dateien.
- <sup>l</sup> Datenbank: für den Datenaustausch über den direkten Zugriff auf die Datenbank des Fremdsystems.
- Socket: für den Datenaustausch über eine Socketanbindung.
- LDAP: für den Datenimport aus einem LDAP-Server

## Kontrollkästchen **Feste Feldlängen**:

Legt fest, ob die Datenstruktur auf festen oder variablen Feldlängen aufbaut. Diese Option ist nur bei den Technologien Filesystem und Socketanbindung von Bedeutung. Auswahl:

- <sup>l</sup> Nicht aktiviert: Die Datenstruktur baut auf einer variablen Feldlänge mit Trennzeichen auf.
- Aktiviert: Die Datenstruktur baut auf einer festen Feldlänge auf.

Standard: Aktiviert.

#### **Import Datenobjekte:**

In diesem Teil wird festgelegt, welche Datenobjekte aus dem Fremdsystem importiert werden.

## Kontrollkästchen **Alle Daten in einer Datei**:

Kennung, ob sich alle Datenobjekte in einer Datei befinden. Diese Angabe ist beim Import von Dateien oder einer Socketanbindung notwendig. Bei einer Datenbankanbindung wird die Angabe nicht berücksichtigt.

Auswahl:

- <sup>l</sup> Aktiviert: Alle Datenobjekte sind in einer Datei. Jeder Datensatz muss zur Unterscheidung eine entsprechende Kennung haben.
- . Nicht aktiviert: Für jedes Datenobjekt gibt es eine eigene Datei. Für jedes Datenobjekt muss eine Datei angegeben werden.

Standard: Nicht aktiviert.

## Kontrollkästchen **Personendaten**:

Kennung, ob Personendaten importiert werden sollen. Auswahl:

- Aktiviert: Import von Personendaten
- Nicht aktiviert: Kein Import von Personendaten

Standardwert: Nicht aktiviert.

## Kontrollkästchen **Buchungen**:

Kennung, ob Buchungen importiert werden sollen. Auswahl:

- Aktiviert: Import von Buchungen
- Nicht aktiviert: Kein Import von Buchungen
- Standardwert: Nicht aktiviert.

#### Kontrollkästchen **Zutrittsberechtigungen**:

Kennung, ob Zutrittsberechtigungen importiert werden sollen. Auswahl:

- Aktiviert: Import von Zutrittsberechtigungen
- Nicht aktiviert: Kein Import von Zutrittsberechtigungen

Standardwert: Nicht aktiviert.

## Kontrollkästchen **Ausweise**:

Kennung, ob Ausweise importiert werden sollen. Auswahl:

- Aktiviert: Import von Ausweisen
- Nicht aktiviert: Kein Import von Ausweisen

Standardwert: Nicht aktiviert.

#### Kontrollkästchen **Abteilungen**:

Kennung, ob Abteilungen importiert werden sollen. Auswahl:

- Aktiviert: Import von Abteilungen
- Nicht aktiviert: Kein Import von Abteilungen

Standardwert: Nicht aktiviert.

#### Kontrollkästchen **Benutzer**:

Kennung, ob Benutzer importiert werden sollen. Auswahl:

• Aktiviert: Import von Benutzern

• Nicht aktiviert: Kein Import von Benutzern

Standardwert: Nicht aktiviert.

## **Export Datenobjekte:**

In diesem Teil wird festgelegt, welche Datenobjekte für das Fremdsystem exportiert werden.

## Kontrollkästchen **Alle Daten in einer Datei**:

Kennung, ob sich alle Datenobjekte in einer Datei befinden. Diese Angabe ist beim Export aus Dateien oder einer Socketanbindung notwendig. Bei einer Datenbankanbindung wird die Angabe nicht

berücksichtigt.

Auswahl:

- Aktiviert: Alle Datenobjekte sind in einer Datei. Jeder Datensatz muss zur Unterscheidung eine entsprechende Kennung haben.
- Nicht aktiviert: Für jedes Datenobjekt gibt es eine eigene Datei. Für jedes Datenobjekt muss eine Datei angegeben werden.

Standard: Nicht aktiviert.

## Kontrollkästchen **Personendaten**:

Kennung, ob Personendaten importiert werden sollen. Auswahl:

- Aktiviert: Import von Personendaten
- Nicht aktiviert: Kein Import von Personendaten

Standardwert: Nicht aktiviert

## Kontrollkästchen **Buchungen**:

Kennung, ob Buchungen exportiert werden sollen. Auswahl:

- Aktiviert: Buchungen werden exportiert.
- Nicht aktiviert: Es werden keine Buchungen exportiert

Standardwert: Nicht aktiviert.

# Dialog "Allgemeine Schnittstelle"

Im Dialog **Allgemeine Schnittstelle** wird die Schnittstelle parametrisiert. Der Aufbau des Dialogs richtet sich nach der Grundkonfiguration und beinhaltet somit nur die notwendigen Parameter der Schnittstelle und die notwendigen Einstellungen für die Datenobjekte. Diese sind entsprechend ihrer Funktion auf verschiedene Reiter verteilt:

- Technologie:
	- Datei / Filesystem
	- Datenbank
	- Socketverbindung
	- . LDAP
- Import
	- Verschiedene Datenobjekte
- Export
	- **·** Verschiedene Datenobjekte
- Transformation
- Exportfilter
- Steuerung

**Hinweis**: Die Reiter **Transformation**, **Filter** und **Steuerung** sind Bestandteil jeder Schnittstelle und werden in der weiteren Beschreibung nur einmal erläutert.

**Weitere Hinweise** zu den Schnittstellen finden Sie in der [Schnittstellenbeschreibung](#page-141-0) und in der [Personaldaten-Feldbeschreibung.](#page-151-0)

Über die Schaltflächen der Symbolleiste können Sie zwischen Datensätzen navigieren, einen neuen Datensatz anlegen, löschen und Änderungen des Datensatzes speichern oder verwerfen. Mit der Schaltfläche **Zurück zur Auswahl** gelangen Sie zurück in den Auswahldialog.

Bei Bedarf können Sie die Datenobjekte für den Import und Export ändern. Klicken Sie in der Symbolleiste auf die Schaltfläche **Konfigurieren**, um den Dialog für die Konfiguration zu öffnen.

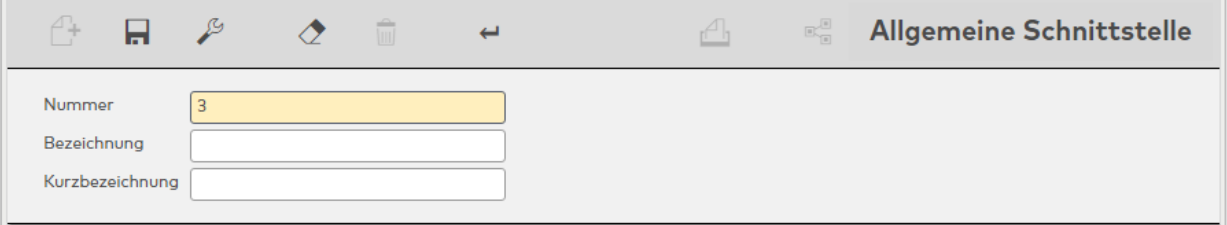

Nachfolgend sind die Besonderheiten der verschiedenen Schnittstellenvarianten beschrieben.

## **Schnittstelle "Datei / Filesystem"**

Die Schnittstelle für den Import und Export von Daten über mittels Dateien im Filesystem setzt sich zusammen aus den Reitern:

- Import
- Export
- Transformation
- Exportfilter
- Steuerung

#### **Reiter "Import"**

Auf diesem Reiter werden die spezifischen Einstellungen für den Import vorgenommen.

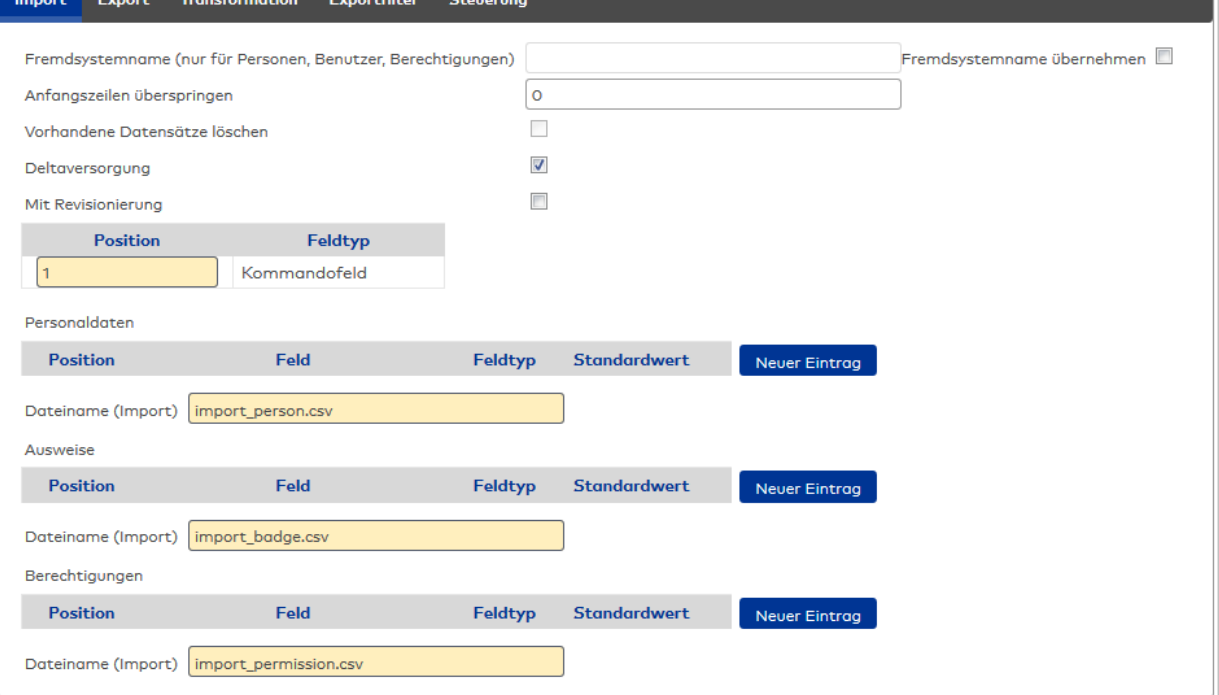

## Eingabefeld **Fremdsystemname (nur für Personen, Benutzer, Berechtigungen):**

Kennung des Fremdsystems. Sofern ein Fremdsystem einen Namen erhält, werden die jeweils importierten Datensätze mit dieser Kennung versehen. Die Kennung hat Auswirkungen auf das Löschen beim Import, beim Export kann über diesen Namen gefiltert werden.

**Anwendungsbeispiel**: Bei vorhandener SAP-Schnittstelle werden nur die Buchungen von Personen mit der SAP-Kennung als Fremdsystemname zurückgeliefert. Berechtigungen werden direkt mit Fremdsystemkennung angezeigt; sie können dann manuell weder gelöscht noch geändert werden.

### Kontrollkästchen **Fremdsystemname übernehmen**:

Kennung, ob ein Fremdsystemname verwendet wird. Bei aktivierten Kontrollkästchen wird das Eingabefeld für das Fremdsystem aktiv und der eingetragene Name wird übernommen. Bleibt das Feld leer, wird dies auch übernommen. Bei deaktiviertem Kontrollkästchen bleibt der Fremdsystemname des zu importierenden Objekts unverändert.

## Eingabefeld **Anfangszeilen überspringen**:

Enthält die Anzahl der Kommentarzeilen, die der Importdatei gegebenenfalls vorangestellt sind. Beim

Import werden diese übersprungen. Wertebereich: 0 - 99 Standardwert: 0 = Der Import beginnt mit der ersten Zeile.

### Kontrollkästchen **Vorhandene Datensätze löschen**:

Bewirkt das Löschen der bereits in der Datenbank enthaltenen Datensätze vor dem Import.

Datensätze mit Fremdsystemkennung: Nach einem erneuten Import werden alle gleichartigen Datensätze mit gleicher Kennung gelöscht, sofern diese nicht erneut importiert werden.

Elemente ohne Fremdsystemkennung: Bei einem Import werden alle zuvor vorhandenen gleichartigen Datensätze gelöscht

**Hinweis**: Werden Personen importiert und das Kontrollkästchen ist aktiviert, werden nicht erneut importierte Personen zunächst auf den Sperrgrund: Gesperrt durch Import gesetzt. Erst nach Ablauf Datenhaltungsgrenze werden die Datensätze physisch gelöscht.

Auswahlmöglichkeit:

- Aktiviert: Bestehende Datensätze werden vor dem Import gelöscht.
- Nicht aktiviert: Bestehende Datensätze bleiben erhalten und werden mit den neuen Daten überschrieben.

Standardwert: Nicht aktiviert.

## Kontrollkästchen **Deltaversorgung**:

Kennung, ob beim Import nur zusätzliche Daten und Änderungen übertragen werden. Auswahl:

- <sup>l</sup> Aktiviert: Beim Import werden nur Änderungen übertragen.
- Nicht aktiviert: Beim Import werden immer alle Daten übertragen.

Standard: Aktiviert

## Kontrollkästchen **Mit Revisionierung**:

Kennung, ob der Import der Revisionierung unterliegt und damit die importierten Datensätze einen Revisionseintrag erzeugen.

**Hinweis**: Diese Option sollte nicht für einen täglichen Import benutzt werden, bei dem alle Datensätze importiert werden.

#### Auswahl:

- Aktiviert: Der Import unterliegt der Revisionierung.
- Nicht aktiviert: Der Import unterliegt nicht der Revisionierung.

Standard: Nicht aktiviert

### **Importdaten**:

In diesem Teil erfolgt die Abbildung der Importdaten auf die Felder der Datenobjekte. Die Reihenfolge der angegebenen Felder muss der Reihenfolge der Felder in der Importdatei entsprechen. Für den Fall, dass für ein Feld kein Wert übergeben wird, kann ein Standardwert festgelegt werden.

Für jeden ausgewählten Datentyp wird eine Tabelle angelegt.

**Hinweis**: Der Aufbau ist für alle Datenobjekte gleich und wird daher nur einmal beschrieben.

### Kontrollkästchen **Typkennung**:

Wenn einer Datei mehrere Datentypen übergeben werden, benötigt jedes Datenobjekt eine Typkennung. Wertebereich: 0 – 99999

**Hinweis**: Dieses Feld ist nur vorhanden, wenn in der Grundkonfiguration der Schnittstelle die Übergabe aller Daten in eine Datei eingestellt wurde.

## Eingabefeld **Position**:

Gibt die Position des Feldes in einem Datensatz der Importdatei an. Die Zählung beginnt mit der Position 1. Wertebereich: 1 – 999999

## Auswahlfeld **Feld**:

Enthält das Feld, in das die Daten geschrieben werden. Eine Mehrfachauswahl ist bei Bedarf möglich. Auswahl:

• Alle Felder des Datenobjektes.

#### Auswahlfeld **Feldtyp**:

Enthält die Kennung, wie die Daten entsprechend den Transformationsregeln zu wandeln sind. Auswahl:

• Alle angelegten Feldtypen.

**Hinweis**: Für Datums-, Zeit- und Zeitsummenfelder ist die Auswahl des entsprechenden Feldtypen unbedingt erforderlich, um eine korrekte Funktion des Imports zu gewährleisten.

#### Eingabefeld **Standardwert**:

Enthält den Standardwert für das Feld, wenn in der Importdatei kein Wert übergeben wird. Wird kein Standardwert angegeben, bleibt der Feldinhalt für den jeweiligen Datensatz leer. Wertebereich:

• Abhängig vom Feldtypen.

## Eingabefeld **Länge**:

Enthält die Anzahl Zeichen für das jeweilige Feld. Wertebereich: 1 – 999999

**Hinweis**: Diese Spalte ist nur vorhanden, wenn die Schnittstelle mit festen Feldlängen definiert wurde.

#### Eingabefeld **Dateiname**:

Enthält den Namen und den Pfad der Importdatei. Benötigt wird der vollständige Pfad im Format C:\xy\name.csv.

Wird nur der Dateiname angegeben, wird ein internes Verzeichnis beginnend ab dem Installationsverzeichnis ....\integration\mandator1\StdImportExport\_4 verwendet. Dabei entspricht die 4 in diesem Beispiel der Nummer der Schnittstelle.

**Hinweis**: Dieses Feld ist zu jeder Datentyp-Tabelle vorhanden, wenn die Daten jeweils in einer eigenen Datei übertragen werden sollen. Erfolgt der Import aller Datentypen gemeinsam in einer Datei, wird dieses Feld als erstes Feld direkt unterhalb der Reiter-Leiste angezeigt.

## **Reiter "Export"**

Auf diesem Reiter werden die spezifischen Einstellungen für den Export vorgenommen.

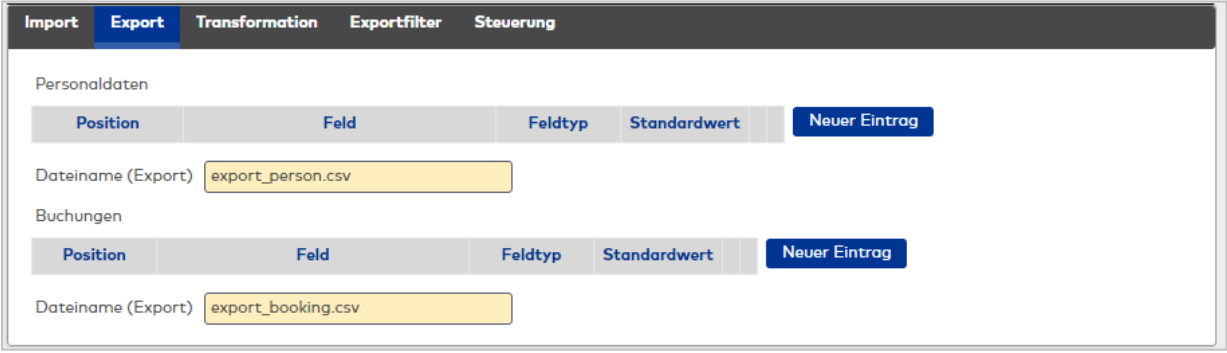

#### **Exportdaten**:

In diesem Teil erfolgt die Abbildung der Datenfelder auf die Exportdaten. Die Reihenfolge der angegebenen Felder muss der Reihenfolge der Felder in der Exportdatei entsprechen.

Für den Fall, dass für ein Feld kein Wert übergeben wird, kann ein Standardwert festgelegt werden. Bei Bedarf können Konstanten durch Angabe eines Standardwertes ohne Auswahl eines Feldes definiert werden.

**Hinweis**: Der Aufbau ist für alle Datenobjekte gleich und wird daher nur einmal beschrieben.

#### Eingabefeld **Position**:

Gibt die Position des Feldes in einem Datensatz der Exportdatei an. Die Zählung beginnt mit der Position 1.

Wertebereich: 1 – 999999

## Auswahlfeld **Feld**:

Enthält das Feld, aus dem die Daten gelesen werden. Eine Mehrfachauswahl ist bei Bedarf möglich. Auswahl:

• Alle Felder des Datenobjektes.

#### Auswahlfeld **Feldtyp**:

Enthält die Kennung, wie die Daten entsprechend den Transformationsregeln zu wandeln sind. Auswahl:

• Alle angelegten Feldtypen.

**Hinweis**: Für Datums-, Zeit- und Zeitsummenfelder ist die Auswahl des entsprechenden Feldtypen unbedingt erforderlich, um eine korrekte Funktion des Imports zu gewährleisten.

#### Eingabefeld **Standardwert**:

Enthält den Standardwert für das Feld, wenn für das Feld kein Wert übergeben wird. Wird keine Standardwert angegeben, bleibt der Feldinhalt für den jeweiligen Datensatz leer. Wertebereich:

• Abhängig vom Feldtypen.

## Eingabefeld **Länge**:

Enthält die Anzahl Zeichen für das jeweilige Feld. Wertebereich: 1 – 999999

**Hinweis**: Diese Spalte ist nur vorhanden, wenn die Schnittstelle mit festen Feldlängen definiert wurde.

#### Eingabefeld **Dateiname**:

Enthält den Namen und den Pfad der Importdatei. Benötigt wird der vollständige Pfad im Format C:\xy\name.csv.

Wird nur der Dateiname angegeben, wird ein internes Verzeichnis beginnend ab dem

Installationsverzeichnis ....\integration\mandator1\StdImportExport\_5 verwendet. Dabei entspricht die 5 in diesem Beispiel der Nummer der Schnittstelle.

**Hinweis**: Dieses Feld ist zu jeder Datentyp-Tabelle vorhanden, wenn die Daten jeweils in einer eigenen Datei übertragen werden sollen. Erfolgt der Import aller Datentypen gemeinsam in einer Datei, wird dieses Feld als erstes Feld direkt unterhalb der Reiter-Leiste angezeigt.

## **Schnittstelle "Datenbank"**

Die Schnittstelle für den Import und Export von Daten über eine Datenbankanbindung setzt sich zusammen aus den Reitern:

- Datenbank
- Import
- Export
- Transformation
- Filter
- Steuerung

## **Reiter "Datenbank"**

Auf diesem Reiter wird der Zugriff auf die Datenbank des Fremdsystems festgelegt.

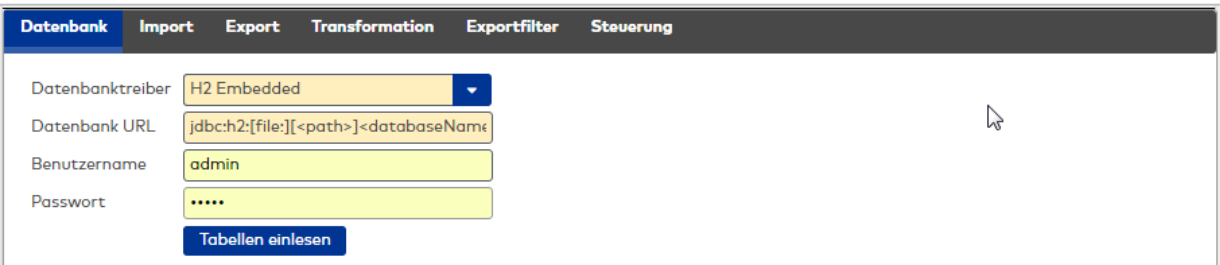

## Auswahlfeld **Datenbanktreiber**:

Enthält den Treiber für die Datenbankanbindung. Auswahl:

- H2 Embedded
- H2 Remote
- **JDBC ODBC Bridge**

#### Eingabefeld **Datenbank URL**:

Enthält die Adresse für die Datenbank.

**Hinweis**: Da die Adressierung der Datenbank abhängig vom ausgewählten Datenbanktreiber ist, wird mit der Auswahl des Datenbanktreibers ein entsprechender Vorschlag im Eingabefeld eingeblendet.

#### Eingabefeld **Benutzername**:

Enthält den Benutzernamen für die Anmeldung an der Datenbank.

#### Eingabefeld **Passwort**:

Enthält das Passwort für die Anmeldung an der Datenbank.

#### Schaltfläche **Tabellen einlesen**:

Über diese Schaltfläche kann das Datenbankschema ausgelesen werden, das verwendet wird, wenn die Verbindung zur Datenbank hergestellt werden kann. Hierbei sind die Datenbanktabellen wichtig, die als Grundlage für die Konfiguration des Import und Exports benötigt werden.

#### **Reiter "Import"**

In diesem Teil erfolgt die Abbildung der Importdaten auf die Felder der Datenobjekte. Für den Fall, dass für ein Feld kein Wert übergeben wird, kann ein Standardwert festgelegt werden.

**Hinweis**: Der Aufbau ist für alle Datenobjekte gleich und wird daher nur einmal beschrieben.

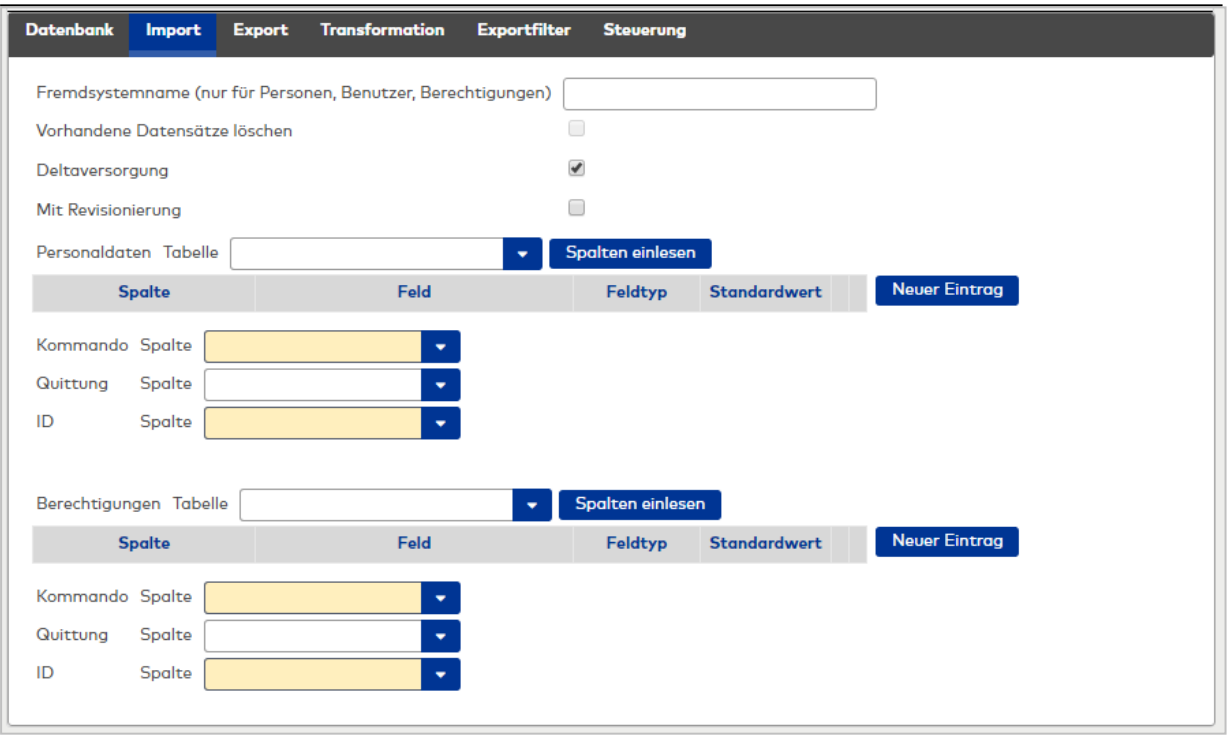

## Kontrollkästchen **Vorhandene Datensätze löschen**:

Bewirkt das Löschen der bereits in der Datenbank enthaltenen Datensätze vor dem Import.

**Hinweis**: Beim Import von Personen werden nicht erneut importierte Personen zunächst auf den Sperrgrund "Gesperrt durch Import" gesetzt. Erst nach Ablauf der Datenhaltungsgrenze werden die Datensätze physisch gelöscht.

Auswahlmöglichkeit:

- Aktiviert: Bestehende Datensätze werden vor dem Import gelöscht.
- <sup>l</sup> Nicht aktiviert: Bestehende Datensätze bleiben erhalten und werden mit den neuen Daten überschrieben.

Standardwert: Nicht aktiviert.

## Kontrollkästchen **Deltaversorgung**:

Kennung, ob beim Import nur zusätzliche Daten und Änderungen übertragen werden. Auswahl:

- <sup>l</sup> Aktiviert: Beim Import werden nur Änderungen übertragen.
- Nicht aktiviert: Beim Import werden immer alle Daten übertragen.

Standard: Aktiviert

# **Importdaten**:

In diesem Teil erfolgt die Abbildung der Importdaten auf die Felder der Datenobjekte. Für den Fall, dass für ein Feld kein Wert übergeben wird, kann ein Standardwert festgelegt werden.

**Hinweis**: Der Aufbau ist für alle Datenobjekte gleich und wird daher nur einmal beschrieben.

## Auswahlfeld **Tabelle**:

Enthält die Tabellen des Fremdsystems, aus dem die Importdaten gelesen werden. Sollten keine Tabellen angezeigt werden, wechseln Sie auf den Reiter **Datenbank** und klicken Sie auf die Schaltfläche **Tabellen einlesen**.

## Auswahl:

• Alle eingelesenen Tabellen des Fremdsystems.

## Schaltfläche **Spalten einlesen**:

Über diese Schaltfläche werden die Spalten der ausgewählten Tabelle ausgelesen und in die Auswahlfelder für die Zuordnung der Spalten zu den Feldern der Datenobjekte übernommen.

## Auswahlfeld **Spalte**:

Enthält die Spalte der Datenbanktabelle des Fremdsystems. Die Auswahl ist erst möglich, wenn die Spalten über die Schaltfläche **Spalten lesen** gefüllt wurden.

Auswahl:

• Alle Spalten der Datenbanktabelle im Fremdsystem.

**Hinweis**: Soll im Datenobjekt ein Feld nur mit einem Standardwert gefüllt werden, wird als Spalte die leere Auswahl ausgewählt.

## Auswahlfeld **Feld**:

Enthält das Feld, in das die Daten geschrieben werden. Eine Mehrfachauswahl ist bei Bedarf möglich. Auswahl:

• Alle Felder des Datenobjektes.

### Auswahlfeld **Feldtyp**:

Enthält die Kennung, wie die Daten entsprechend den Transformationsregeln zu wandeln sind. Auswahl:

• Alle angelegten Feldtypen.

## Eingabefeld **Standardwert**:

Enthält den Standardwert für das Feld, wenn in der Spalte kein Wert vorhanden ist. Wird kein Standardwert angegeben, bleibt der Feldinhalt für den jeweiligen Datensatz leer.

Wertebereich:

• Abhängig vom Feldtypen.

# Auswahlfeld **Kommando Spalte**:

Enthält die Spalte in der Tabelle des Fremdsystems, die Kommandos für den Import enthält. Auswahl:

• Alle Spalten der Datenbanktabelle im Fremdsystem.

## Auswahlfeld **Quittung Spalte**:

Enthält die Spalte in der Tabelle des Fremdsystems, in die eine Quittung geschrieben werden kann. Auswahl:

• Alle Spalten der Datenbanktabelle im Fremdsystem.

## Auswahlfeld **ID Spalte**:

Enthält die Spalte in der Tabelle des Fremdsystems für einen Zähler. Auf dieser Spalte sollte ein Unique Key und eine auto-increment Funktion liegen.

Auswahl:

• Alle Spalten der Datenbanktabelle im Fremdsystem.

## **Reiter "Export"**

Auf diesem Reiter werden die spezifischen Einstellungen für den Export vorgenommen.

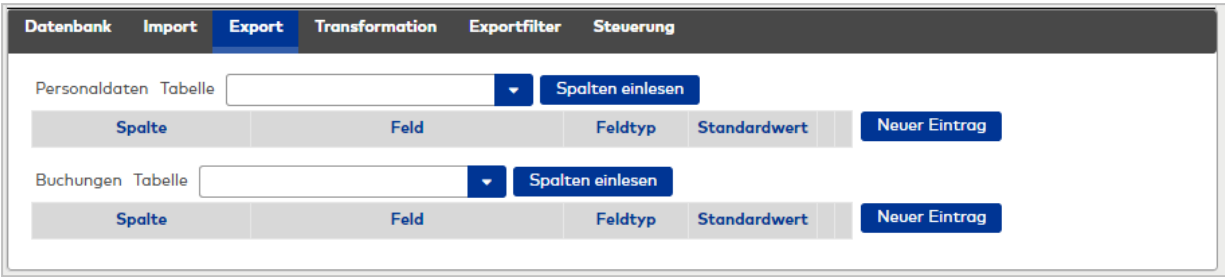

#### **Exportdaten**:

In diesem Teil erfolgt die Abbildung der Exportdaten auf die Felder der Datenobjekte. Für den Fall, dass für ein Feld kein Wert übergeben wird, kann ein Standardwert festgelegt werden.

**Hinweis**: Der Aufbau ist für alle Datenobjekte gleich und wird daher nur einmal beschrieben.

#### Auswahlfeld **Tabelle**:

Enthält die Tabelle des Fremdsystems, in die die Daten geschrieben werden. Sollten keine Tabellen angezeigt werden, wechseln Sie auf den Reiter **Datenbank** und klicken Sie auf die Schaltfläche **Tabellen einlesen**.

Auswahl:

• Alle eingelesenen Tabellen des Fremdsystems.

## Schaltfläche **Spalten einlesen**:

Über diese Schaltfläche werden die Spalten der ausgewählten Tabelle ausgelesen und in die Auswahlfelder für die Zuordnung der Spalten zu den Feldern der Datenobjekte übernommen.

## Auswahlfeld **Spalte**:

Enthält die Spalte der Datenbanktabelle des Fremdsystems. Die Auswahl ist erst möglich, wenn die Spalten über die Schaltfläche **Spalten lesen** gefüllt wurden.

Auswahl:

• Alle Spalten der Datenbanktabelle im Fremdsystem.

Auswahlfeld **Feld**:

Enthält das Feld, aus dem die Daten gelesen werden. Eine Mehrfachauswahl ist bei Bedarf möglich. Auswahl:

• Alle Felder des Datenobjektes.

**Hinweis**: Soll in eine Spalte nur ein Standardwert gefüllt werden, wird für das Feld die leere Auswahl ausgewählt.

## Auswahlfeld **Feldtyp**:

Enthält die Kennung, wie die Daten entsprechend den Transformationsregeln zu wandeln sind. Auswahl:

• Alle angelegten Feldtypen.

## Eingabefeld **Standardwert**:

Enthält den Standardwert für die Spalte, wenn in dem Feld des Datenobjektes kein Wert vorhanden ist. Wird kein Standardwert angegeben, bleibt der Feldinhalt für den jeweiligen Datensatz leer. Wertebereich:

• Abhängig vom Feldtypen.

## **Schnittstelle "Socket"**

Die Schnittstelle für den Import und Export von Daten über eine Socketanbindung setzt sich zusammen aus den Reitern:

- Socketverbindung
- Import
- Export
- Transformation
- Filter
- Steuerung

## **Reiter "Socketverbindung"**

Auf diesem Reiter wird die Socketverbindung zum Fremdsystem festgelegt.

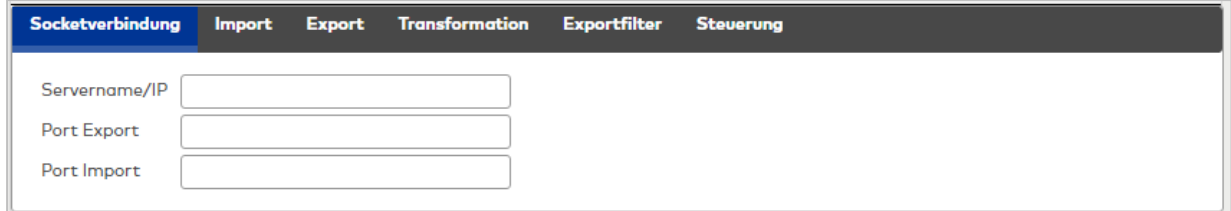

#### Eingabefeld **Servername / IP**:

Enthält den Hostnamen oder die IP-Adresse des Fremdsystems.

#### Eingabefeld **Port Export**:

Enthält den Port für den Export. Wertebereich: 1 – 99999 Standardwert: Keine Angabe

## Eingabefeld **Port Import**:

Enthält den Port für den Import. Wertebereich: 1 – 99999 Standardwert: Keine Angabe

## **Reiter "Import"**

In diesem Teil erfolgt die Abbildung der Importdaten auf die Felder der Datenobjekte. Für den Fall, dass für ein Feld kein Wert übergeben wird, kann ein Standardwert festgelegt werden.

**Hinweis**: Der Aufbau ist für alle Datenobjekte gleich und wird daher nur einmal beschrieben.

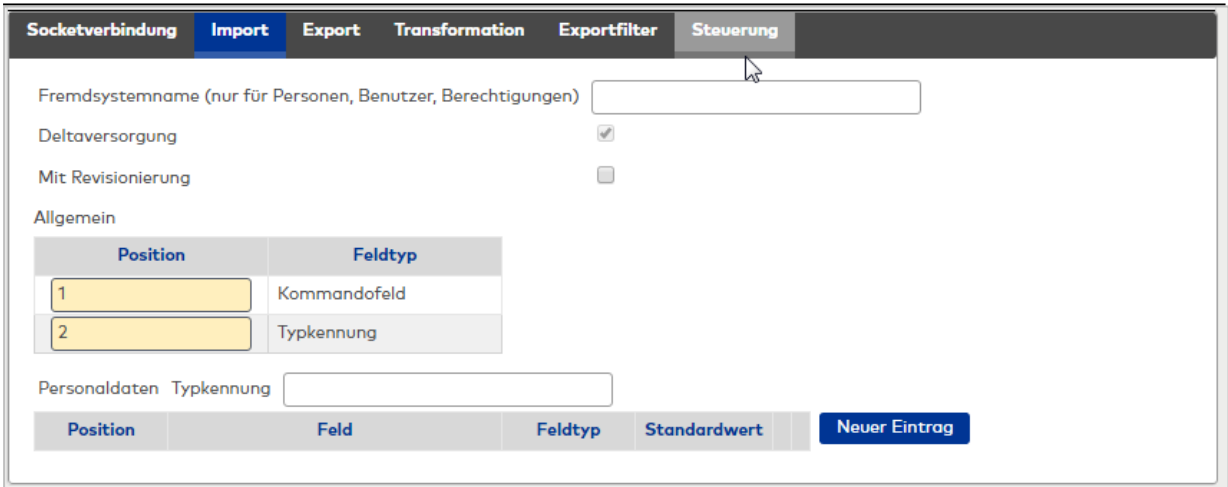

#### Eingabefeld **Fremdsystem für Personen, Benutzer, Berechtigungen**:

Kennung des Fremdsystems. Geben Sie die Kennung eines Fremdsystems ein, wenn Sie vorhandene Datensätze dieses Fremdsystems löschen möchten.

Wird keine Kennung angegeben, werden alle Personen und Benutzer gelöscht.

#### Kontrollkästchen **Deltaversorgung**:

Kennung, ob beim Import nur zusätzliche Daten und Änderungen übertragen werden. Auswahl:

- <sup>l</sup> Aktiviert: Beim Import werden nur Änderungen übertragen.
- Nicht aktiviert: Beim Import werden immer alle Daten übertragen.

Standard: Aktiviert

#### **Allgemein**:

Im allgemeinen Teil erfolgt die Abbildung der Kontroll- und Kommandofelder der Importdaten. Diese Felder

werden vom Integrationmanager ausgewertet und steuern die Verarbeitung der Daten. Die allgemeinen Felder müssen am Anfang eines Datensatzes platziert sein. Die Reihenfolge der angegebenen Felder muss der Reihenfolge der Felder im Importdatensatz entsprechen.

## Eingabefeld **Position**:

Gibt die Position des Feldes in einem Datensatz der Importdatei an. Die Zählung beginnt mit der Position 1. Wertebereich: 1 – 999999

#### Auswahlfeld **Feldtyp**:

Enthält die Angabe zum Kontroll- oder Kommandofeld. Auswahlmöglichkeiten:

- Typkennung, enthält die Typkennung für den Datensatz.
- Kommandofeld, enthält ein Kommandofeld entsprechend den Transformationsregeln.
- Leeres Feld, welches beim Import nicht ausgewertet wird.

Standard: Keine Angabe

## Eingabefeld **Länge**:

Enthält die Anzahl Zeichen für das jeweilige Feld. Wertebereich: 1 – 999999

**Hinweis**: Diese Spalte ist nur vorhanden, wenn die Schnittstelle mit festen Feldlängen definiert wurde.

## **Importdaten**:

In diesem Teil erfolgt die Abbildung der Importdaten auf die Felder der Datenobjekte. Die Reihenfolge der angegebenen Felder muss der Reihenfolge der Felder in den Importdaten entsprechen. Für den Fall, dass für ein Feld kein Wert übergeben wird, kann ein Standardwert festgelegt werden.

**Hinweis**: Der Aufbau ist für alle Datenobjekte gleich und wird daher nur einmal beschrieben.

#### Eingabefeld **Position**:

Gibt die Position des Feldes in einem Datensatz der Importdatei an. Die Zählung beginnt mit der Position 1. Wertebereich: 1 – 999999

Auswahlfeld **Feld**:

Enthält das Feld, in das die Daten geschrieben werden. Eine Mehrfachauswahl ist bei Bedarf möglich. Auswahl:

• Alle Felder des Datenobjektes.

Auswahlfeld **Feldtyp**:

Enthält die Kennung, wie die Daten entsprechend den Transformationsregeln zu wandeln sind. Auswahl:

• Alle angelegten Feldtypen.

#### Eingabefeld **Standardwert**:

Enthält den Standardwert für das Feld, wenn in der Importdatei kein Wert übergeben wird. Wird kein Standardwert angegeben, bleibt der Feldinhalt für den jeweiligen Datensatz leer.

Wertebereich:

• Abhängig vom Feldtypen.

Eingabefeld **Länge**:

Enthält die Anzahl Zeichen für das jeweilige Feld. Wertebereich: 1 – 999999

**Hinweis**: Diese Spalte ist nur vorhanden, wenn die Schnittstelle mit festen Feldlängen definiert wurde.

## **Reiter "Export"**

Auf diesem Reiter werden die spezifischen Einstellungen für den Export vorgenommen.

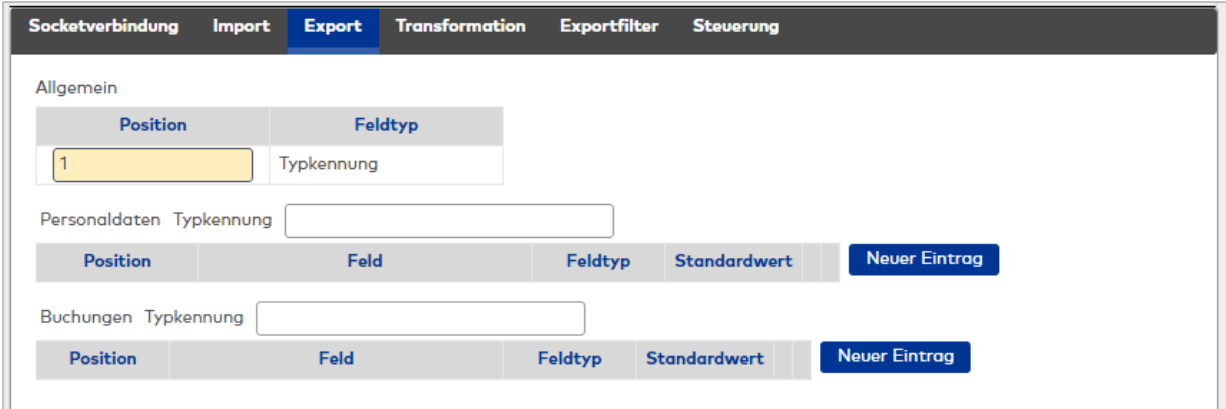

### **Exportdaten**:

In diesem Teil erfolgt die Abbildung der Datenfelder auf die Exportdaten. Die Reihenfolge der angegebenen Felder muss der Reihenfolge der Felder der Exportdaten entsprechen.

Für den Fall, dass für ein Feld kein Wert übergeben wird, kann ein Standardwert festgelegt werden. Bei Bedarf können Konstanten durch Angabe eines Standardwertes ohne Auswahl eines Feldes definiert werden.

**Hinweis**: Der Aufbau ist für alle Datenobjekte gleich und wird daher nur einmal beschrieben.

### Eingabefeld **Position**:

Gibt die Position des Feldes in einem Datensatz für den Export an. Die Zählung beginnt mit der Position 1. Wertebereich: 1 – 999999

## Auswahlfeld **Feld**:

Enthält das Feld, aus dem die Daten gelesen werden. Eine Mehrfachauswahl ist bei Bedarf möglich. Auswahl:

• Alle Felder des Datenobjektes.

## Auswahlfeld **Feldtyp**:

Enthält die Kennung, wie die Daten entsprechend den Transformationsregeln zu wandeln sind. Auswahl:

• Alle angelegten Feldtypen.

### Eingabefeld **Standardwert**:

Enthält den Standardwert für das Feld, wenn für das Feld kein Wert übergeben wird. Wird kein Standardwert angegeben, bleibt der Feldinhalt für den jeweiligen Datensatz leer.

Wertebereich:

• Abhängig vom Feldtypen.

## Eingabefeld **Länge**:

Enthält die Anzahl Zeichen für das jeweilige Feld.

Wertebereich: 1 – 999999

**Hinweis**: Diese Spalte ist nur vorhanden, wenn die Schnittstelle mit festen Feldlängen definiert wurde.

## **Schnittstelle "LDAP"**

Die Schnittstelle für den Import von Daten von einem LDAP-Server setzt sich zusammen aus den Reitern:

- . LDAP
- Import
- Transformation
- Steuerung

Informationen zum Anlegen einer LDAP-Schnittstelle finden Sie im Abschnitt "Arbeiten mit Matrix" unter dem Thema ►Einrichten einer [LDAP-Schnittstelle](#page-70-0).

## **Reiter "LDAP"**

Auf diesem Reiter wird die Verbindung zum LDAP-Server festgelegt.

Um eine Verbindung zu einem LDAP-Server herzustellen, geben Sie hier bitte die benötigten Verbindungsdaten ein. Im Anschluss können Sie mit der Schaltfläche **Verbindung überprüfen** prüfen, ob mit den angegebenen Daten eine Verbindung hergestellt werden kann. Sie erhalten in jedem Fall eine Rückmeldung durch die Statuszeile.

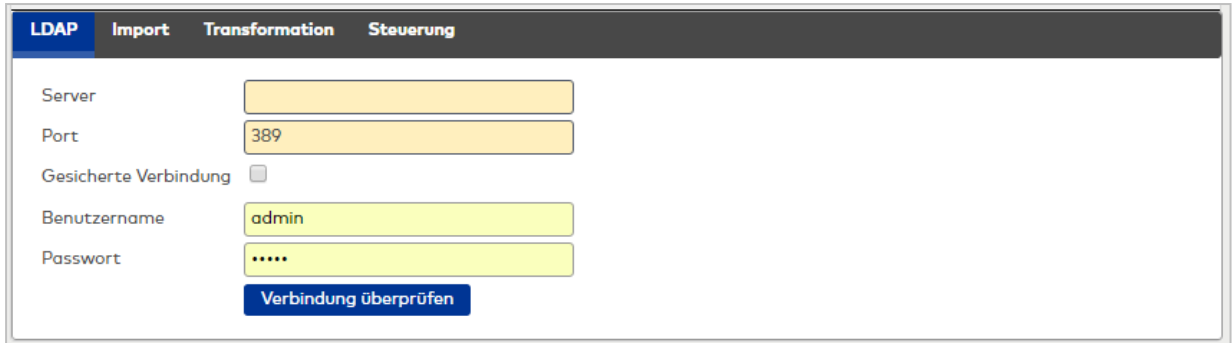

## Eingabefeld **Server**:

Enthält den Servernamen oder die IP-Adresse des LDAP-Servers, von dem die Daten importiert werden sollen.

## Eingabefeld **Port**:

Enthält den Port des LDAP-Servers. Wertebereich: 1 – 99999 Standardwert: 389

## Kontrollkästchen **Gesicherte Verbindung**:

Kennung, ob eine gesicherte Verbindung mittels TLS verwendet wird. Auswahlmöglichkeit:

- Aktiviert: Es wird eine gesicherte Verbindung verwendet.
- Nicht aktiviert: Es wird keine gesicherte Verbindung verwendet.
- Standardwert: Nicht aktiviert.

## Eingabefeld **Benutzername**:

Enthält den Benutzernamen für die Authentifizierung, wenn der LDAP-Server diese verlangt.

#### Eingabefeld **Passwort**:

Enthält das Passwort für die Authentifizierung.

## **Reiter "Import"**

In diesem Teil erfolgt die Abbildung der Importdaten auf die Datenobjekte der Anwendung.

**Hinweis**: Der Aufbau ist für alle Datenobjekte gleich und wird daher nur einmal beschrieben.

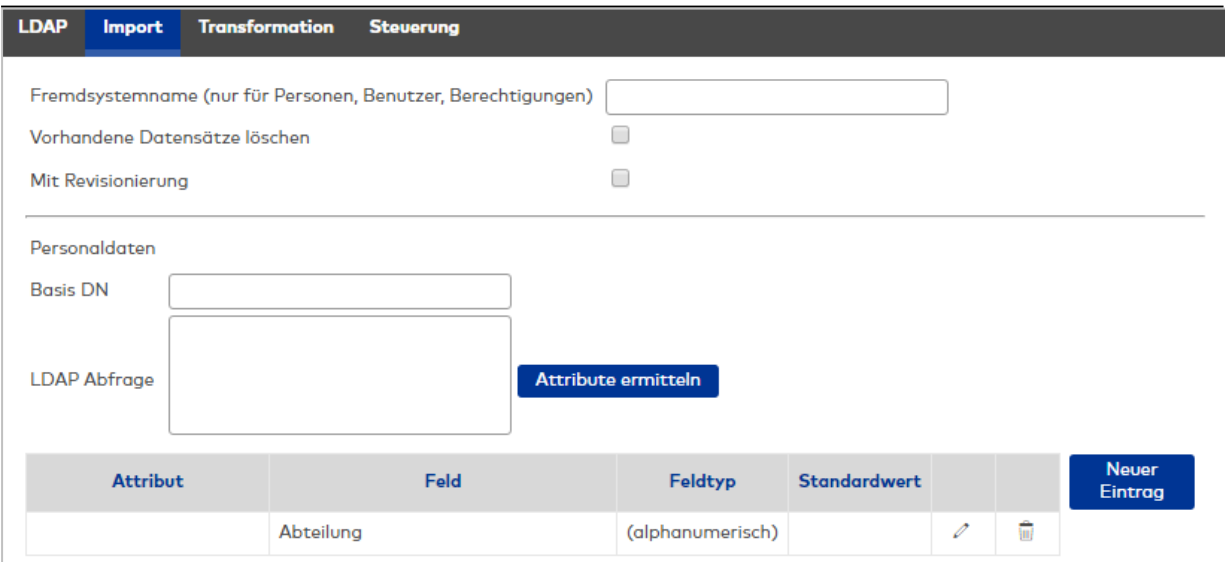

# Kontrollkästchen **Vorhandene Datensätze löschen**:

Kennung, ob bei einem wiederholten Import Datensätze, die zwar noch in dormakaba MATRIX vorhanden sind jedoch nicht mehr in LDAP-Server, auch in dormakaba MATRIX gelöscht werden.

**Hinweis**: Beim Import von Personen werden nicht erneut importierte Personen zunächst auf den Sperrgrund "Gesperrt durch Import gesetzt". Erst nach Ablauf der Datenhaltungsgrenze werden die Datensätze physisch gelöscht.

# Auswahlmöglichkeit:

- Aktiviert: Nicht mehr vorhandene Datensätze werden gelöscht.
- Nicht aktiviert: Datensätze werden nicht gelöscht.
- Standardwert: Nicht aktiviert.

# Eingabefeld **Basis DN**:

Enthält den Distinguished Name des Knotens im LDAP-Baum, ab dem die Suche gestartet werden soll.

# Eingabefeld **LDAP Abfrage**:

Enthält die LDAP-Abfrage für die Suche.

# Schaltfläche **Attribute ermitteln**:

Startet die Suche anhand der Basis-DN und der LDAP-Abfrage. Das Ergebnis der Suche ist die Auswahl der Attribute, die Sie im Auswahlfeld in der Tabelle finden.

**Hinweis:** Es werden immer die Attribute des ersten gefundenen Objektes ermittelt.

Da bei einer LDAP-Abfrage verschiedenartige Objekte, die alle unterschiedliche Attribute haben können, zurückgegeben werden, kann es sein, dass nicht alle von Ihnen gewünschten Attribute zurückgeliefert werden. Modifizieren Sie Ihre Anfrage zur Ermittlung der Attribute entsprechend und stellen Sie die ursprüngliche Anfrage nach dem Überführen der Attribute auf die Felder wieder her.

## Tabelle:

In der Tabelle erfolgt die Zuordnung der Attribute auf die Felder der zu importierenden Datenobjekte. Für den Fall, dass für ein Feld kein Wert übergeben wird, kann ein Standardwert festgelegt werden.

## Auswahlfeld **Attribut**:

Enthält die ermittelten Attribute aus der LDAP-Abfrage.

Auswahl:

• Alle ermittelten Attribute

# Auswahlfeld **Feld**:

Enthält die ermittelten Attribute aus der LDAP-Abfrage.

Auswahl:

• Alle ermittelten Attribute

# Auswahlfeld **Feldtyp**:

Enthält die Kennung, wie die Daten entsprechend den Transformationsregeln zu wandeln sind. Auswahl:

• Alle angelegten Feldtypen.

## Eingabefeld **Standardwert**:

Enthält den Standardwert für das Feld, wenn in der Importdatei kein Wert übergeben wird. Wird kein Standardwert angegeben, bleibt der Feldinhalt für den jeweiligen Datensatz leer.

Wertebereich:

• Abhängig vom Feldtypen.

## Nachfolgend sind die Reiter beschrieben, die bei allen Varianten der Schnittstellen vorhanden sind. **Reiter "Transformation"**

Auf diesem Reiter werden die Transformationsregeln für den Import und Export definiert, die zur Anwendung kommen, soweit sie für die jeweiligen Daten relevant sind.

Die Kommandos werden nur benötigt, wenn für einen Import die Auswahl **Deltaversorgung** aktiviert ist, weil in diesem Fall für jeden Datensatz ein Kommando vorzugeben ist.

Quittungswerte werden nur benötigt, wenn der Datenaustausch über Datenbanktabelle oder Socket-Kommunikation erfolgt.

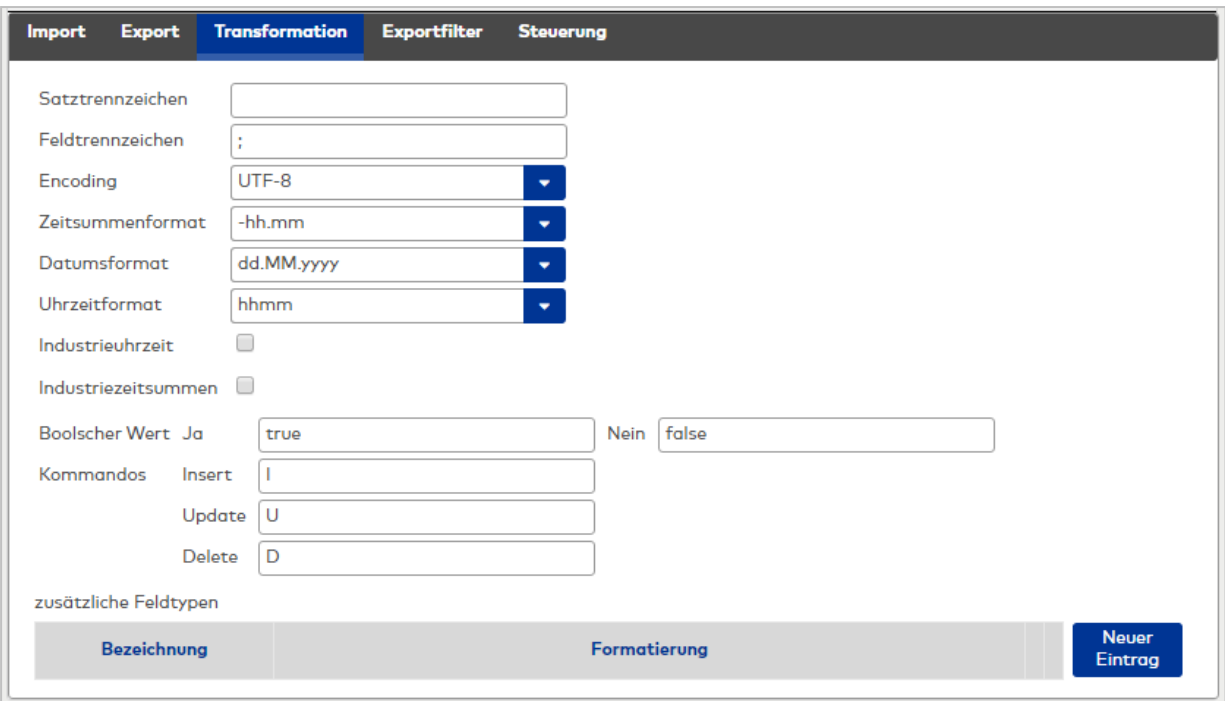

#### Eingabefeld **Satztrennzeichen**:

Enthält das beim Import oder Export verwendete Satztrennzeichen.

- Eingabeformat:
	- 1 Zeichen

## Eingabefeld **Feldtrennzeichen**:

Enthält das beim Import oder Export verwendete Feldtrennzeichen. Dies ist zum Beispiel in CSV-Dateien in der Regel ein Semikolon (;) bzw. ein Komma (,).

Eingabeformat:

• 1 Zeichen

## Auswahlfeld **Encoding**:

Enthält den Zeichensatz, in dem die Daten ausgetauscht werden.

Auswahlmöglichkeiten:

- Unicode, es wird der UTF-8-Code verwendet
- Windowsencoding, es wird das Windowsencoding verwendet

Standardwert: Windowsencoding

## Auswahlfeld **Zeitsummenformat**:

Enthält die Angabe für Zeitsummen beim Import / Export. Auswahl:

- $\cdot$  vzhh.mm
- $\bullet$  hh.mmvz
- $\cdot$  vzhh:mm
- $\bullet$  hh:mmvz
- vz = Vorzeichen

### Auswahlfeld **Datumsformat**:

Enthält das in der Import- bzw. Exportdatei verwendete Datumsformat. Auswahlmöglichkeit:

- dd.mm.yyyy
- dd-mm-yyyy
- mm.dd.yyyy
- yyyy.mm.dd
- ddMMyyyy
- yyyyMMdd

Standardwert: dd.mm.yyyy

# Auswahlfeld **Uhrzeitformat**:

Enthält die Angabe für das Uhrzeitformat.

Auswahl:

- $\bullet$  hhmm
- $\cdot$  hh.mm
- $\bullet$  hh:mm

Standardwert: hhmm

# Kontrollkästchen **Industrieuhrzeit**:

Kennung, ob Uhrzeit im Industrieformat oder als Normalzeit vorliegt. Auswahl:

- Aktiv: Uhrzeiten werden im Industrieformat ausgetauscht.
- Nicht aktiviert: Uhrzeiten werden im Normalzeitformat ausgetauscht.

Standardwert: Nicht aktiviert.

# Kontrollkästchen **Industriezeitsummen**:

Kennung, ob Zeitsummen im Industrieformat oder als Normalzeit vorliegen. Auswahl:

- Aktiv: Zeitsummen werden im Industrieformat ausgetauscht.
- <sup>l</sup> Nicht aktiviert: Zeitsummen werden im Normalzeitformat ausgetauscht.

Standardwert: Nicht aktiviert.

# Eingabefelder **Boolescher Wert ja / nein**:

Enthält die Werte für die Booleschen Werte "ja" und "nein".

# **Kommandos**:

In den folgenden Feldern werden die Werte für die Kommandos des Imports vereinbart.

# Eingabe **Insert**:

Enthält den Wert für das Kommando "einfügen".

# Eingabefeld **Update**:

Enthält den Wert für das Kommando "ändern".

**Hinweis:** Wenn der Datensatz nicht vorhanden ist, wird eine neuer Datensatz angelegt.

# Eingabefeld **Delete**:

Enthält den Wert für das Kommando "löschen".

# **Quittungen**:

Die nachfolgenden Felder enthalten die Werte zum Austausch von Quittungen.

**Hinweis**: Die Felder sind nur bei gewählter Technologie Datenbank und Socketverbindung vorhanden.

# Eingabefeld **positiv**:

Enthält den Wert für die positive Quittung.

# Eingabefeld **negativ**:

Enthält den Wert für eine negative Quittung.

# **Zusätzliche Feldtypen**:

In der Tabelle können frei definierbare Feldtypen für den Import / Export angelegt werden, die in den Zuordnungstabellen der Reiter **Import** und **Export** verfügbar sind.

# Eingabefeld **Bezeichnung**:

Enthält die eindeutige Bezeichnung für den Feldtypen. Diese Bezeichnung wird, zusammen mit den Standardtypen, in der Auswahlliste der Feldtypen in den Zuordnungstabellen angezeigt.

# Eingabefeld **Formatierung**:

Enthält die Formatierungsanweisungen in Form eines Groovy-Skripts. dormakaba MATRIX wendet dieses Skript auf den jeweiligen Feldwert an, der bei Ausführung des Skripts in die **Variable x** übernommen wird. Beispiel: Aus dem externen System sollen achtstellige Datumswerte der Form dd.mm.yy importiert werden.

MATRIX erlaubt aber nur zehnstellige Datumswerte inklusive der Trennzeichen. Für eine

Umformatierung kann folgendes Skript definiert werden: (Integer.parseInt(x.substring(6,8)) < 45 ? "20" : "19") + x.substring(6,8) + "-" + x.substring(3,5) + "-" + x.substring(0,2) Die Umformatierung eines solchen Datums, das nicht über die Standard-Transformation in der

Auswahlliste **Feldtyp** abbildbar ist, muss das interne Datumsformat mit der Syntax **yyyy-mm-dd** liefern. Im Beispiel wird also ein Geburtsdatum **17.05.84** beim Import in die **Variable x** übernommen und zu **1984- 05-17** transformiert.

## **Reiter "Exportfilter"**

Auf diesem Reiter werden verschiedenen Filter für den Export hinterlegt. Werden keine Angaben gemacht, wird kein Filter auf die Daten angewendet und es werden immer alle Datensätze exportiert.

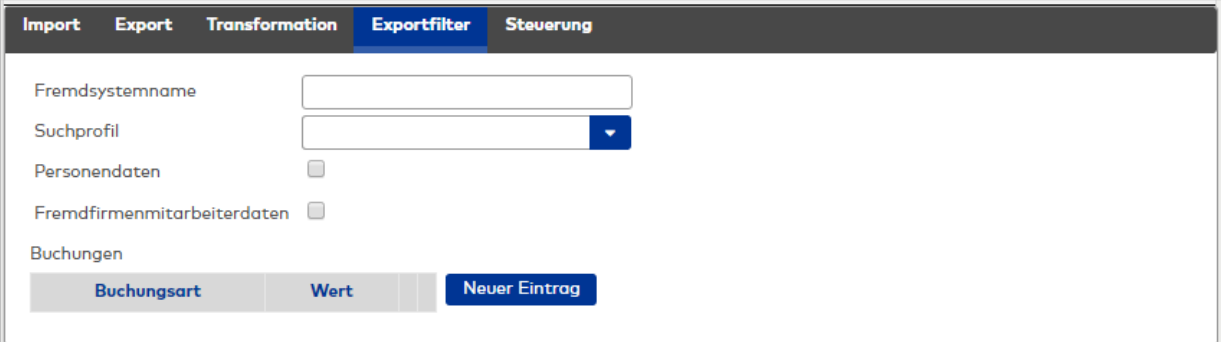

## Auswahlfeld **Suchprofil**:

Enthält das Suchprofil für Personen.

Auswahl:

- <sup>l</sup> Alle im System angelegten Suchprofile für Personen ohne Parameter. Die Abfrage bzw. Eingabe von Parametern für das Suchprofil wird beim Export nicht unterstützt,
- Leerer Eintrag

## Eingabefeld **Fremdsystemname**:

Zusätzlicher freier String als Filterkriterium für den Export von Buchungen.

#### Kontrollkästchen **Personendaten**:

Kennung, ob Personendaten exportiert werden.

Auswahl:

- Aktiviert: es werden Personendaten exportiert.
- Nicht aktiviert: Es werden keine Personendaten berücksichtigt.

Standardwert: Nicht aktiviert.

### Kontrollkästchen **Fremdfirmenmitarbeiterdaten**:

Kennung, ob Fremdfirmenmitarbeiterdaten exportiert werden. Auswahl:

- Aktiviert: es werden Fremdfirmenmitarbeiterdaten exportiert.
- Nicht aktiviert: Es werden keine Fremdfirmenmitarbeiterdaten berücksichtigt.

Standardwert: Nicht aktiviert.

## **Buchungen**:

In der Tabelle werden die Buchungsarten aufgeführt, die an das Fremdsystem übergeben werden. Für jede ausgewählte Buchungsart kann der Übergabewert festgelegt werden.

#### Auswahlfeld **Buchungsart**:

Enthält die Buchungsarten, die an das Fremdsystem übergeben werden. Auswahl:

• Alle im System angelegten Buchungsarten

## Eingabefeld **Wert**:

Enthält den Übergabewert einer Buchungsart für das Fremdsystem.
### **Reiter "Steuerung"**

Auf diesem Reiter wird eingestellt, wann der Import oder Export ausgeführt werden soll. Werden keine Angaben gemacht, können die Funktionen nur manuell ausgeführt werden.

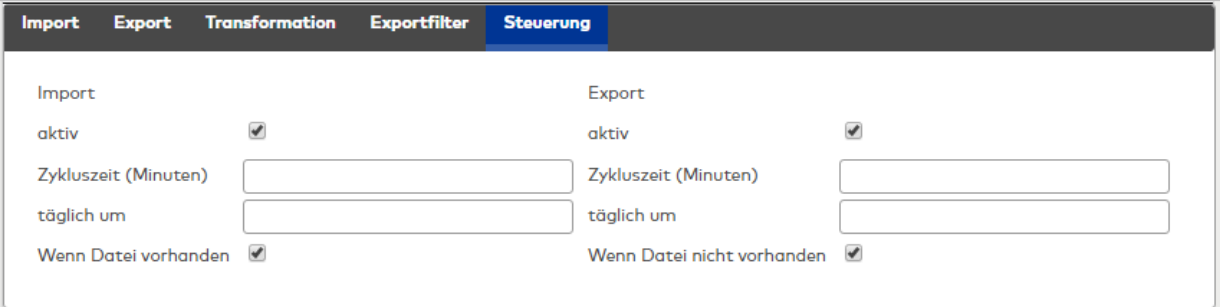

### **Import / Export**:

In diesem Bereichen wird die zeitliche Steuerung zur Ausführung der Import- und Exportfunktion festgelegt.

Kontrollkästchen **aktiv**:

Kennung, ob der Import / Export aktiviert ist.

Auswahl:

- Aktiv: Der Import / Export wird zu den angegeben Einstellungen ausgeführt.
- Nicht aktiviert: Der Import / Export wird nicht ausgeführt.

Standardwert: Aktiviert

#### Eingabefeld **Zykluszeit**:

Enthält die Zeitspanne, in welcher der Import / Export zyklisch ausgeführt wird. Die Angabe einer Zykluszeit löscht die Angaben der täglichen Uhrzeit und die Auswahl **Wenn Datei vorhanden**. Wertebereich: 0 – 1440 Minuten Standardwert: 0

### Eingabefeld **täglich um**:

Enthält die Uhrzeit, wann der Import ausgeführt werden soll. Die Angabe der Uhrzeit löscht die Angaben der Zykluszeit und die Auswahl **Wenn Datei vorhanden**. Wertebereich: leer oder 0:00 – 24:00

Standardwert: leer

## Kontrollkästchen **Wenn Datei vorhanden**:

Kennung, ob der Import / Export ausgeführt wird, wenn die entsprechende Datei vorhanden ist. Wenn der Import / Export durch die Existenz der Datei gestartet werden soll, werden die zeitlichen Angaben der Zykluszeit und der täglichen Uhrzeit gelöscht.

Auswahlmöglichkeit:

- Aktiviert: Der Import / Export wird ausgeführt, wenn die Datei vorhanden ist.
- . Nicht aktiviert: Der Import / Export wird nicht durch die Existenz der Datei gestartet. Standardwert: Nicht aktiviert.

### 4.1.15.5 Schnittstelle Ausweiserstellsystem

Die Anbindung zum Ausweiserstellsystem erfolgt über eine Datenbankschnittstelle, wobei die Datensynchronisation automatisch ohne Bedienereingriff abläuft.

Zur Konfiguration der Schnittstelle gehören die notwendigen Angaben zur Datenbank und die Konfiguration der Personalsatzdaten, die zwischen den Systemen ausgetauscht werden.

**Hinweis**: Für die Ausweiserstellsystem-Schnittstelle wird eine Microsoft SQL Server-Datenbank benötigt. Die Ausweiserstellsystem-Schnittstelle ist mit interner Datenhaltung (H2) nicht verfügbar. Die Schnittstelle wird in dieser Konstellation trotz Lizenzeintrag nicht zur Auswahl angeboten.

# Dialog "Ausweiserstellsystem"

Über den Dialog **Ausweiserstellsystem** werden die notwendigen Einstellungen für die Schnittstelle zum Ausweiserstellsystem gepflegt.

Die Schnittstelle benötigt eine eindeutige Nummer. Die Angabe von Bezeichnung und Kurzbezeichnung wird empfohlen.

Über die Schaltflächen der Symbolleiste können Sie die Änderungen speichern oder verwerfen. Mit der Schaltfläche **Zurück zur Auswahl** gelangen Sie zurück in den Auswahldialog.

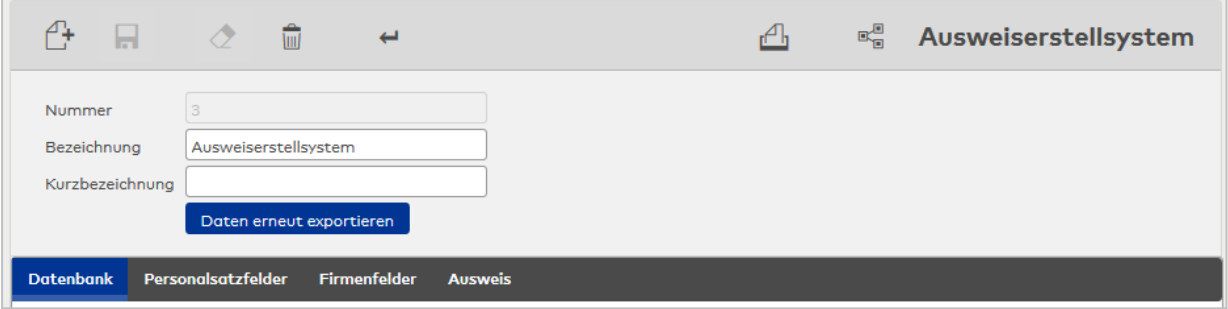

#### Schaltfläche **Daten erneut exportieren**:

Diese Schaltfläche ermöglicht das Gesamtladen der Personendaten aus MATRIX zum Ausweiserstellsystem.

**Hinweis**: Die Schaltfläche wird nach Anlegen der Schnittstelle eingeblendet, sofern im Reiter **Ausweis** dormakaba MATRIX als führendes System konfiguriert wurde.

Die weitere Konfiguration und Einstellung der Schnittstelle erfolgt über drei Reiter.

#### **Reiter "Datenbank"**

Dieser Reiter enthält die Konfiguration für die Datenbankanbindung. Mit dem Anlegen der neuen Schnittstelle wird das Datenbankschema für den Datenaustausch angelegt. Hierfür sind Administrationsrechte erforderlich.

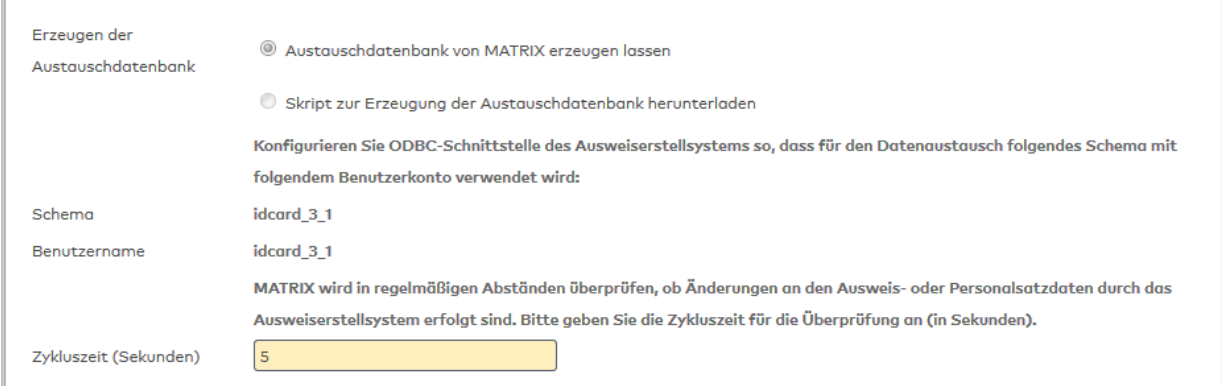

#### Option **Erzeugen der Austauschdatenbank**:

Auswahl, wie die Datenbank zum Austausch der Daten angelegt werden soll. Optionen:

- Austauschdatenbank von MATRIX erzeugen lassen.
- Skript zur Erzeugung der Austauschdatenbank herunterladen.

#### Eingabefeld **Datenbank Superadmin Benutzername**:

Enthält den Benutzernamen für den Superadmin der Datenbank.

## Eingabefeld Datenbank **Datenbank Superadmin Kennwort**:

Enthält das Kennwort für den Superadmin der Datenbank.

## Anzeigefeld **Schema**:

Enthält den Namen des Datenbankschemas. Der Name wird vorgegeben und kann nicht geändert werden. Er setzt sich zusammen aus 'idcard' sowie Nummer der Schnittstelle und Mandantennummer. Die Mandantennummer ist 1 wenn keine Mandanten konfiguriert sind. Beispiel: idcard\_5\_1

### Anzeigefeld **Benutzername**:

Enthält den Benutzernamen für das neue Datenbankschema. Der Benutzername ist gleich dem Schema-Namen und kann nicht geändert werden.

### Eingabefeld **Kennwort**:

Enthält das frei gewählte Kennwort für den Benutzer. Tragen Sie das Kennwort im Eingabefeld ein.

**Hinweis**: Das Kennwort kann nach dem Speichern über diesen Dialog nicht mehr geändert werden.

### Eingabefeld **Wiederholung**:

Zur Sicherheit muss das Kennwort in diesem Feld nochmals wiederholt werden.

### Eingabefeld **Zykluszeit**:

Angabe der Zykluszeit in Sekunden, in der die Applikation überprüft, ob Änderungen an den Ausweis- oder Personalsatzdaten vorliegen. Wertebereich: 0 - 99

Standardwert: 5 Sekunden

### **Reiter "Personalsatzfelder"**

Auf diesem Reiter werden die frei konfigurierbaren Personalsatzfelder für den Datenaustausch zwischen den beiden Systemen festgelegt. Die jeweilige Bedeutung ist dem Ausweiserstellsystem zu entnehmen. Beispielhaft ist die Standardkonfiguration dargestellt.

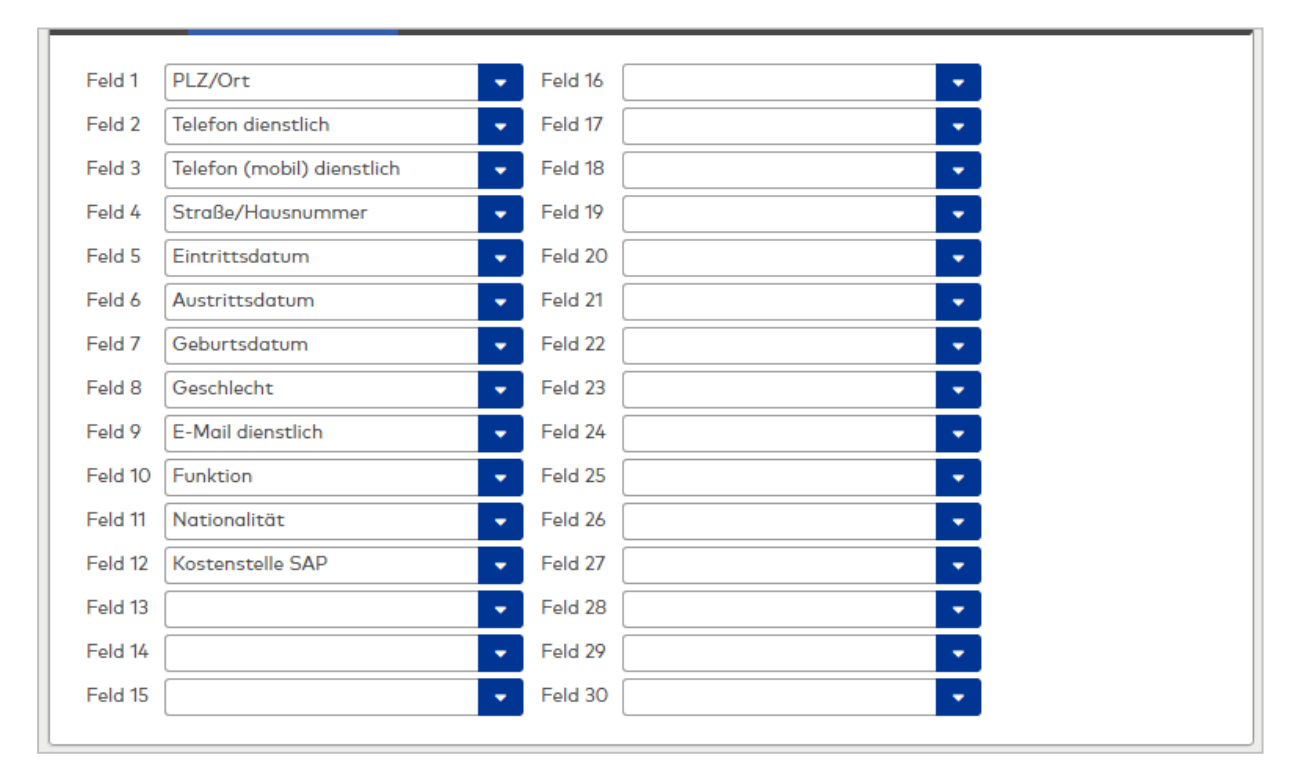

## Auswahlfelder **Felder 1 - 30**:

Das Ausweiserstellsystem stellt 30 frei konfigurierbare Felder für die Applikation zur Verfügung, die bei Bedarf mit Feldinhalten aus der Applikation gefüllt werden können.

Auswahlmöglichkeiten:

• Alle im System angelegten Personalsatzfelder. Standardwert: Keine Angabe.

### **Reiter "Firmenfelder"**

Auf diesem Reiter werden die frei konfigurierbaren Firmenfelder für den Datenaustausch zwischen den beiden System festgelegt. Die jeweilige Bedeutung ist dem Ausweiserstellsystem zu entnehmen. Beispielhaft ist die Standardkonfiguration dargestellt.

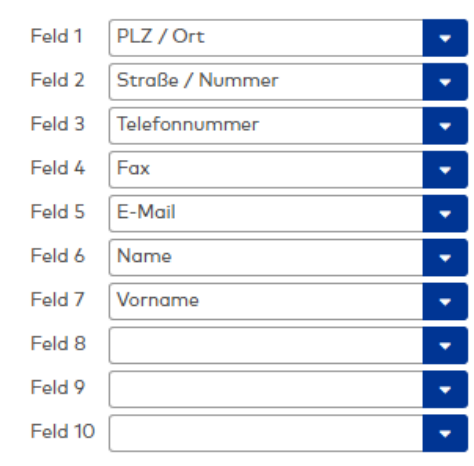

#### Auswahlfelder **Felder 1 - 10**:

Das Ausweiserstellsystem stellt 10 frei konfigurierbare Felder für die Applikation zur Verfügung, die bei Bedarf mit Feldinhalten aus der Applikation gefüllt werden können.

Auswahlmöglichkeiten:

• Alle im System angelegten Personalsatzfelder.

Standardwert: Keine Angabe.

### **Ausweis**

Auf diesem Reiter werden die Angaben zu den Ausweisen konfiguriert.

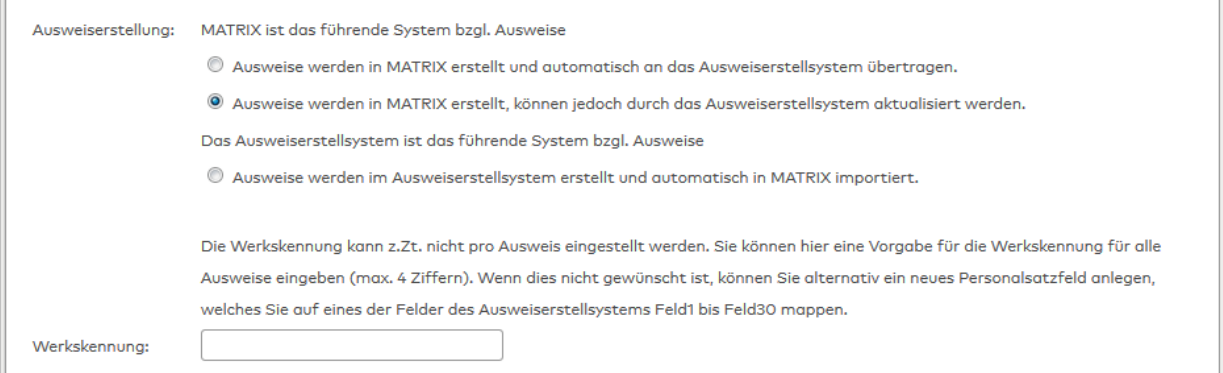

#### **Ausweiserstellung**:

Der Block für die Ausweiserstellung legt fest, in welchem System die Ausweise erstellt werden und in welches System die Ausweise dann automatisch übertragen werden.

Option **Matrix ist das führende System bzgl. Ausweis**:

Aktivieren Sie diese Option, wenn Ausweise in MATRIX erstellt und automatisch an das Ausweiserstellsystem übertragen werden.

Option **Matrix ist das führende System bzgl. Ausweis, die Ausweise sind aktualisierbar**:

Aktivieren Sie diese Option, wenn Ausweise in MATRIX erstellt und automatisch an das Ausweiserstellsystem übertragen werden. Die Ausweise können jedoch durch das Ausweiserstellsystem aktualisiert werden.

## Option **Das Ausweiserstellsystem ist das führende System bzgl. Ausweis**:

Aktivieren Sie diese Option, wenn Ausweise im Ausweiserstellsystem erstellt und automatisch an MATRIX übertragen werden.

## Eingabefeld **Werkskennung**:

Enthält die Vorgabe der Werkskennung. Die Vorgabe der Werkskennung ist für alle Ausweise gültig und kann nicht für jeden Ausweis einzeln vorgegeben werden.

**Hinweis**: Sind individuelle Werkskennungen notwendig, muss ein neues Personalsatzfeld für die Werkskennung angelegt werden und einem der Ausweiserstellsystem-Felder Feld1 - Feld30 zugeordnet werden.

## Wertebereich: 0 - 9999 Standardwert: Keine Angabe

# 4.1.15.6 CSV-Export Zeitbuchungen

Mit dieser Schnittstelle können Buchungen aus dem Zeitbereich in Form einer CSV-Datei exportiert werden.

Der Export kann durch die folgenden beiden Verfahren erfolgen.

# **Trigger (Reaktion auf Systemereignisse)**

Ein Trigger wird durch ein Ereignis auf dem Server gestartet und erzeugt eine CSV-Datei mit Buchungen, die im angegebenen Verzeichnis auf dem Server zur Weiterverarbeitung durch externe Prozesse gespeichert werden. Zum Speichern der Datei ist die Angabe von Zielverzeichnis und Dateiname erforderlich. Die Dateien, die durch die Trigger erzeugt werden, bauen inhaltlich aufeinander auf.

Die Schnittstelle unterstützt zwei Trigger:

- <sup>l</sup> Der 'FileDeleted'-Trigger wird aktiv, wenn die konfigurierte Datei durch einen externen Prozess abgeholt und gelöscht wird. Ausgehend von den bereits exportierten Buchungen wird eine neue CSV-Datei mit den neueren Buchungen erzeugt.
- <sup>l</sup> Der 'DayChange'-Trigger schreibt die Buchungen jeweils für einen ganzen Tag in eine Datei und legt bei jedem Tageswechsel eine neue Datei an. Es wird also pro Tag eine Datei mit entsprechenden Buchungen generiert. Die erzeugten Dateien bleiben solange erhalten, bis sie von einem externen Prozess gelöscht werden.

# **Manuelles Anfordern einer CSV-Datei durch einen Benutzer**

Das Manuelle Anfordern der CSV-Datei wird über die Dialogoberfläche ausgelöst. Hierbei werden die Buchungen nicht in der Datei auf dem Server gespeichert, sondern im Browser als Download-Datei angeboten, sodass sich der Benutzer das Ergebnis direkt auf seinen lokalen Rechner speichern kann. Für den Export der Buchungen ist die Angabe des Zeitraums notwendig, für den die Buchungen exportiert werden sollen.

Der Manuelle Export beeinflusst nicht den Export der Buchungen durch Trigger und kann jederzeit für beliebige Zeiträume ausgelöst werden.

# Dialog "CSV-Export Zeitbuchungen"

Über den Dialog **CSV-Export Zeitbuchungen** werden Buchungen aus dem System exportiert. Die zu exportierenden Buchungen werden in einer CSV-Datei gespeichert.

Mit Hilfe der Konfiguration werden die Felder aus den Buchungssätzen festgelegt, die übernommen werden sowie das Trennzeichen und das Datumsformat.

Den Dateinamen der Exportdatei legen Sie in der Konfiguration fest. Die Angabe des Speicherorts erfolgt in einem browserabhängigen Dialog bei Export.

Über die Schaltflächen der Symbolleiste können Sie Änderungen an der Exportkonfiguration speichern oder verwerfen.

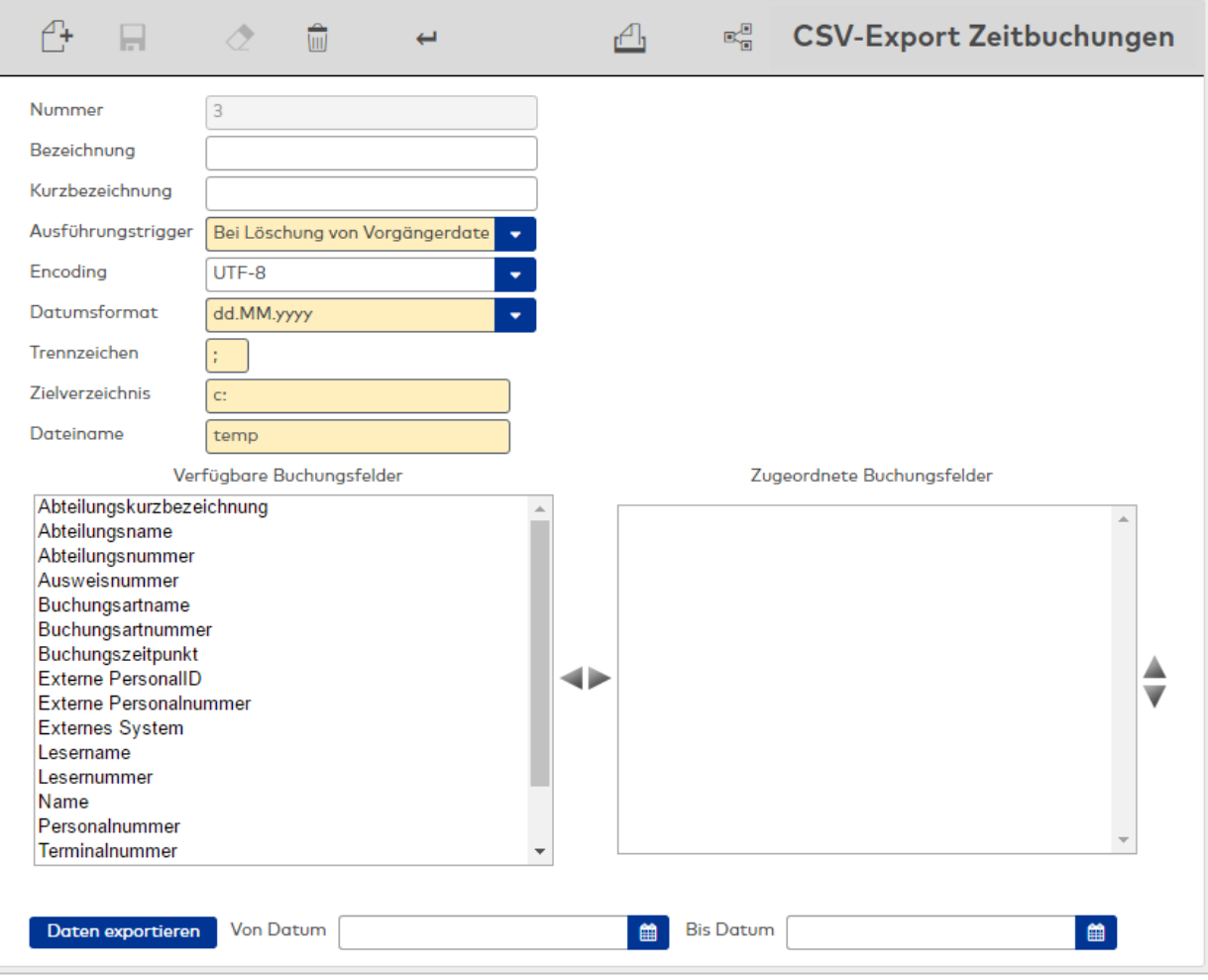

#### Auswahlfeld **Ausführungstrigger**:

Enthält die Angaben, durch welches Ereignis die Exportdatei neu erzeugt wird.

Auswahlmöglichkeit:

- Bei Löschung von Vorgängerdatei: Der Trigger wird gestartet, wenn die unter Zielverzeichnis+Dateiname angegebene Datei nicht mehr existiert. Die Prüfung auf Existenz der Datei erfolgt alle 60 Sekunden.
- <sup>l</sup> Bei Tageswechsel: Beim einem Tageswechsel wird eine neue Datei mit dem Tagesdatum für die neuen Buchungen angelegt. Der Trigger wird alle 60 Sekunden gestartet und speichert alle neuen Buchungen in der unter Zielverzeichnis und Dateiname angegebenen Datei. Der Dateiname wird dabei um das Tagesdatum ergänzt. Zum Beispiel Dateiname: Booking.csv, generierte Datei: Booking\_ 01012010.csv.

### Auswahlfeld **Datumsformat**:

Legt das Format für Datumsangaben in der Exportdatei fest. Auswahlmöglichkeit:

- dd.mm.yyyy
- dd-mm-yyyy
- mm.dd.yyyy
- yyyy.mm.dd

#### Eingabefeld **Trennzeichen**:

Enthält das Trennzeichen, mit dem einzelne Felder in der CSV-Datei getrennt werden. Wertebereich: 1 Zeichen, alphanumerisch.

#### Eingabefeld **Zielverzeichnis**:

Enthält das Zielverzeichnis, in dem die exportierten Buchungen gespeichert werden.

### Eingabefeld **Dateiname**:

Enthält den Namen der Exportdatei, in die die exportierten Buchungen gespeichert werden.

#### Auswahllisten **Buchungsarten**:

Die Auswahllisten legen fest, welche Felder der Buchungsdaten für den Export berücksichtigt werden und

welche Felder nicht exportiert werden. Die Reihenfolge der exportierten Felder entspricht der Reihenfolge in der Auswahlliste der zugeordneten Buchungsfelder.

### Schaltfläche **Daten exportieren**:

Öffnet den Dialog für den Datendownload. Dieser ist abhängig von verwendetem Betriebssystem und Browser.

**Hinweis**: Die Schaltfläche wird nach dem ersten Speichern aktiviert und ist während der ersten Konfiguration inaktiv.

#### Eingabefeld **Von Datum**:

Enthält das Datum, ab dem die Buchungsdaten exportiert werden. Geben Sie ein Datum ein oder klicken Sie auf das Kalendersymbol und wählen Sie ein Datum aus. Ist das Feld leer, beginnt der Export mit der ältesten Buchung.

#### Eingabefeld **Bis Datum**:

Enthält das Datum, bis zu dem die Buchungsdaten exportiert werden. Geben Sie ein Datum ein oder klicken Sie auf das Kalendersymbol und wählen Sie ein Datum aus. Ist das Feld leer, endet der Export mit der jüngsten Buchung.

### 4.1.15.7 Dokumentenimport

Diese Schnittstelle ermöglicht es, Dokumente zu importieren und einem Personalsatz als Anlage anzuhängen.

Auf diese Weise können z.B. Bescheinigungen oder unterzeichnete Formulare direkt mit dem Personalsatz gespeichert werden.

## Dialog "Dokumentenimport"

Über den Dialog **Dokumentenimport** wird die Schnittstelle zum Import von Personalsatzanlagen konfiguriert.

Das Importverzeichnis wird alle 10 s auf geänderte Dateien abgefragt. Nach dem erfolgreichen Import wird die Datei aus dem Importverzeichnis gelöscht und ist im jeweiligen Personalsatz auf dem Reiter **Dokumente** abrufbar.

**Hinweis**: Falls Dateien nicht importiert werden können, werden sie in den Unterordner 'not\_imported' verschoben.

Mögliche Gründe für einen fehlgeschlagen Import können sein:

- Die Datei kann keinem Personalsatz zugeordnet werden.
- Es wurde bereits eine Datei mit den gleichen Metadaten importiert.
- Die Dateigröße beträgt mehr als 20 MB.
- Die Datei ist leer.

Überprüfen Sie bei einem fehlgeschlagenen Import die Meldungen im Systemmonitor.

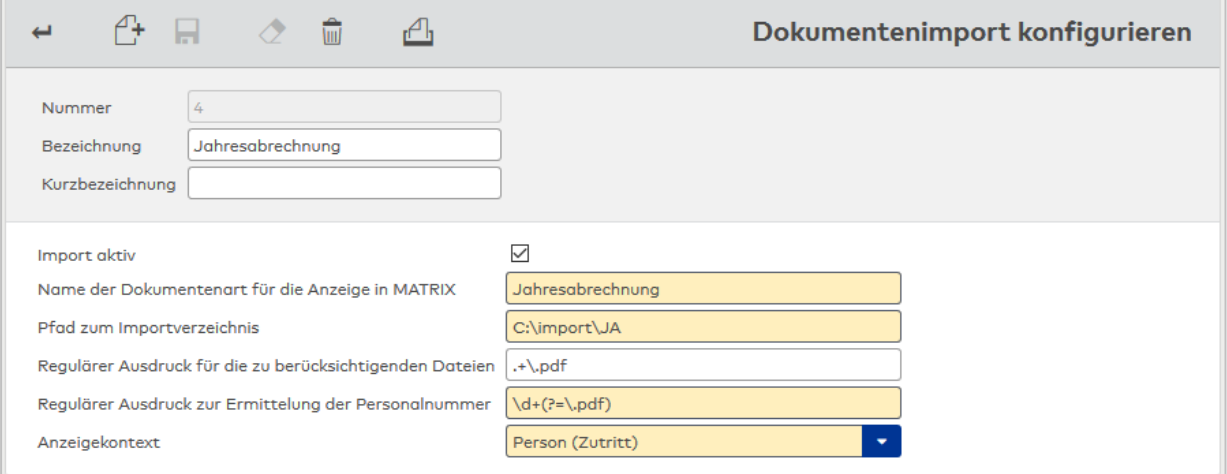

#### Kontrollkästchen **Import aktiv**:

Kennung, ob die Schnittstelle aktiv ist. Bei deaktiviertem Kontrollkästchen findet kein Import statt.

#### Eingabefeld **Name der Dokumentenart für die Anzeige in MATRIX**:

Enthält die Bezeichnung, unter der die importierten Dokumente im Personalsatz auf dem Reiter **Dokumente** angezeigt werden.

#### Eingabefeld **Pfad zum Importverzeichnis**:

Enthält den absoluten Pfad des Verzeichnisses auf dem MATRIX-Server, in dem die zu importierenden Dateien liegen.

#### Eingabefeld **Regulärer Ausdruck für die zu berücksichtigenden Dateien**:

Enthält den Dateitypen der zu importierenden Dateien in Form eines regulären Ausdrucks. Beispiel: ".+\.pdf" für PDF-Dateien. Bleibt das Feld leer werden alle im Importverzeichnis vorhandenen Dateitypen importiert.

#### Eingabefeld **Regulärer Ausdruck zur Ermittlung der Personalnummer**:

Enthält den regulären Ausdruck des Dateinamens. Damit das zu importierende Dokument einer Person zugeordnet werden kann, muss der Dateiname die Personalnummer enthalten. Falls im System numerische Personalnummern verwendet werden, werden alle führenden Nullen der extrahierten Nummer ignoriert. **Beispiel**: "\d+(?=\.pdf)": Der Dateiname kann eine beliebige Anzahl von alphanumerischen Zeichen enthalten, alle Ziffern vor der Zeichenkette ".pdf" werden als Personalnummer interpretiert.

### Auswahlfeld **Anzeigekontext**:

Enthält das MATRIX-Modul, dem die Dokumente zugeordnet werden sollen. Die Anzeige der Dokumente kann nur in der Personenverwaltung im Modul Zutritt oder im Modul Zeit erfolgen. Im Self Service werden immer alle Dokumente einer Person angezeigt.

#### 4.1.15.8 Doormanager

Diese Schnittstelle wird benötigt bei Verwendung des Doormanagers oder des Gebäudemanagementsystems Winguard von Advancis.

Die Kommunikation erfolgt über eine Socket-Verbindung mit den entsprechenden Einstellungen.

## Dialog "Doormanager"

Über den Dialog **Doormanager** werden die notwendigen Einstellungen für die Schnittstelle gepflegt.

Die Schnittstelle benötigt eine eindeutige Nummer. Die Angabe von Bezeichnung und Kurzbezeichnung wird empfohlen.

Über die Schaltflächen der Symbolleiste können Sie die Änderungen speichern oder verwerfen. Mit der Schaltfläche **Zurück zur Auswahl** gelangen Sie zurück in den Auswahldialog.

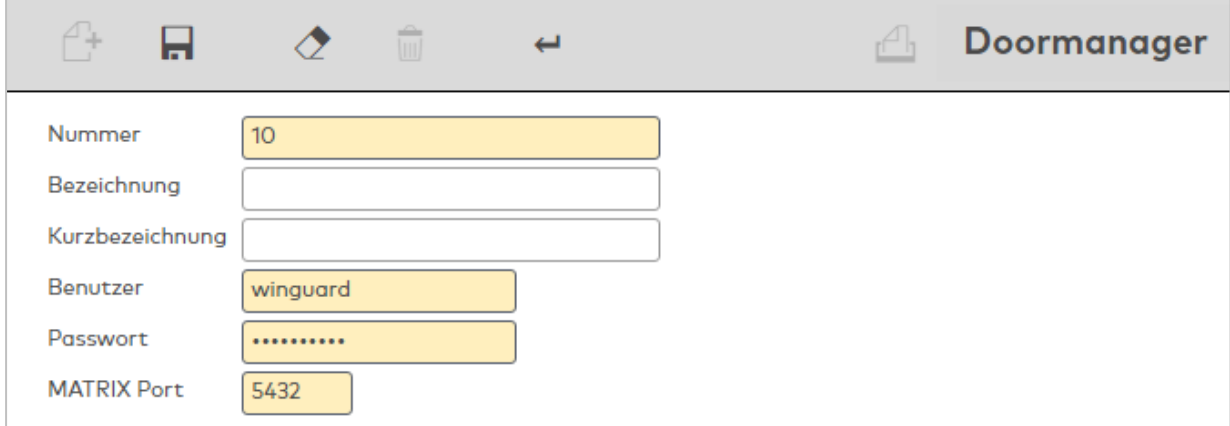

#### Eingabefeld **BenutzerID**:

Enthält die Benutzerkennung des Doormanagers für die Anmeldung an der Applikation. Wertebereich: 30 Zeichen, alphanumerisch.

### Eingabefeld **Passwort**:

Enthält das Passwort des Doormanagers für die Anmeldung an der Applikation. Wertebereich: 30 Zeichen, alphanumerisch.

### Eingabefeld **Port**:

Enthält den Port für die Kommunikation. Wertebereich: Bis zu 5 Zeichen, numerisch. Standardwert: 5431

# 4.1.15.9 OPC-Schnittstelle

Um den Status von Geräten und Türen in externen, OPC-fähigen Anwendungen visualisieren zu können, bietet dormakaba MATRIX eine OPC-Schnittstelle.

Um diese Schnittstelle nutzen zu können, muss die OPC-Server-Software auf dem Rechner ausgeführt werden. Diese ist als ein separates Setup auf der MATRIX-CD enthalten.

**Hinweis**: Diese Schnittstelle ist explizit nach Vorgabe des Bosch Building Integration System (BIS) entwickelt worden. Eine Anbindung an andere Gebäudemanagementsysteme ist in der Regel nicht ohne Softwareänderungen möglich.

### Dialog "OPC"

Über den Dialog **OPC** werden die notwendigen Verbindungsinformationen für die Kommunikation mit dem OPC-Server gepflegt.

Die Schnittstelle benötigt eine eindeutige Nummer. Die Angabe von Bezeichnung und Kurzbezeichnung wird empfohlen.

Über die Schaltflächen der Symbolleiste können Sie die Änderungen speichern, verwerfen oder die Angaben drucken. Mit der Schaltfläche **Zurück zur Auswahl** gelangen Sie zurück in den Auswahldialog.

#### Eingabefeld **Benutzer**:

Enthält den Benutzernamen, mit dem sich der OPC-Server bei dormakaba MATRIX anmeldet. Dieser Benutzername muss auch in der XML-Konfigurationsdatei des OPC-Servers hinterlegt werden.

#### Eingabefeld **Passwort**:

Enthält das Kennwort des Benutzernamens. Dieses Passwort muss auch in der XML-Konfigurationsdatei des OPC-Servers hinterlegt werden.

#### Eingabefeld **MATRIX Port**:

Enthält den Port, über den sich der OPC-Server bei dormakaba MATRIX anmelden soll. Dieser Port muss auch in der XML-Konfigurationsdatei des OPC-Servers hinterlegt werden.

#### Eingabefeld **OPC Servername/IP**:

Hier kann optional der Servername bzw. die IP-Adresse des OPC-Servers eingetragen werden. Wurde hier eine gültige Angabe eingetragen, sind nur Verbindungen zulässig, die von diesem Server bzw. dieser IP-Adresse stammen.

## 4.1.15.10REST-Webservice

Über die REST-Schnittstelle kann auf Ressourcen in MATRIX zugegriffen werden. Ressourcen sind hierbei z.B. Personen, Ausweise oder Geräte, aber auch Buchungen und Ereignisse.

Darüber hinaus können über die REST-Schnittstelle Aktionen wie das Laden eines Gerätes angestoßen werden.

**Hinweis**: In MATRIX können mehrere REST-Webservices mit jeweils unterschiedlichen Zugriffsrechten definiert werden.

## Dialog "REST-Webservice"

Über den Dialog **REST-Webservice** werden die notwendigen Einstellungen für die Schnittstelle gepflegt.

**Hinweis**: Eine detaillierte Dokumentation zur Schnittstelle enthält die mitgelieferte API-Dokumentation, die über den Dialog abgerufen werden kann.

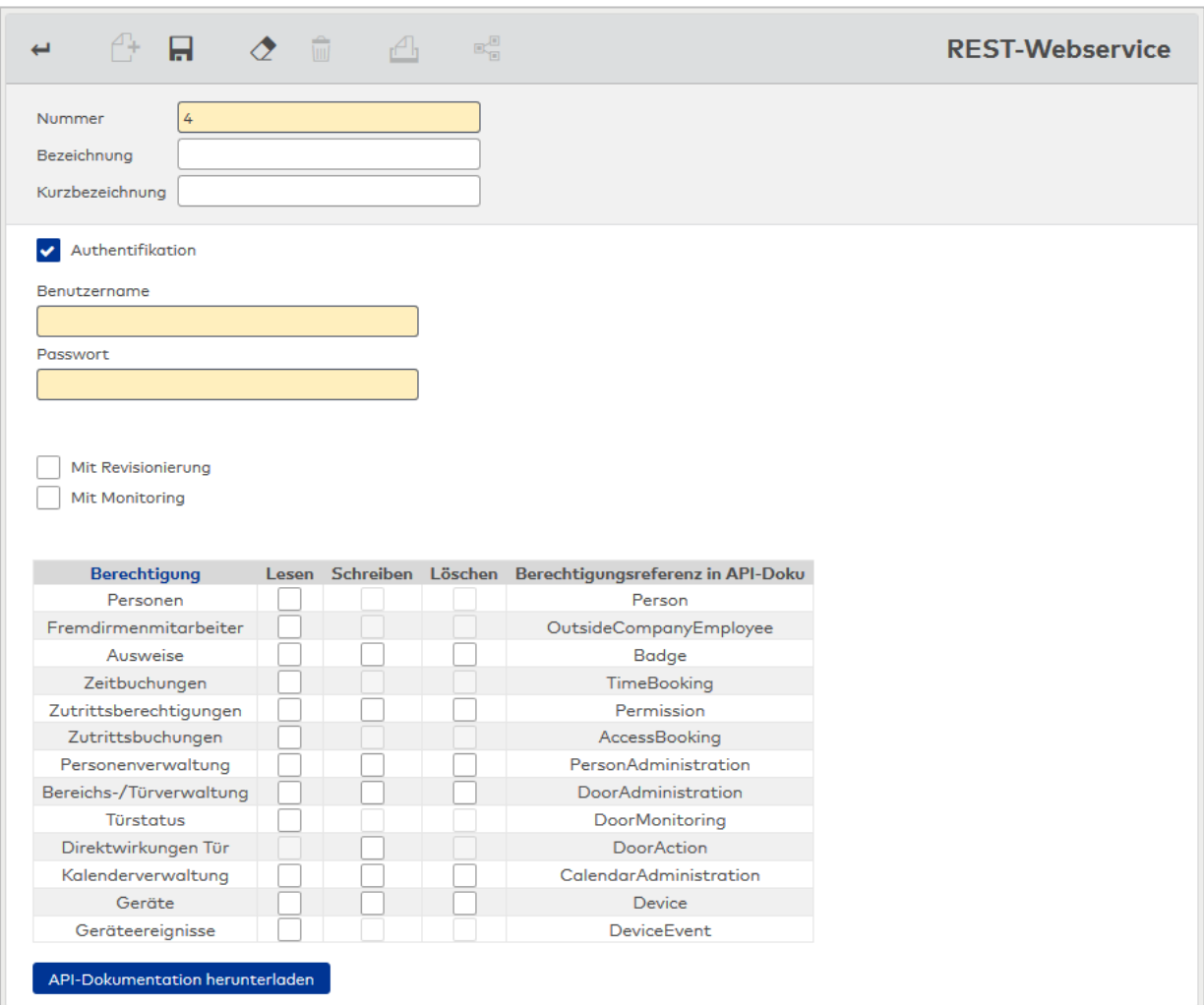

## Kontrollkästchen **Authentifikation**:

Legt fest, ob die Schnittstelle mit oder ohne Authentifikation (Benutzer/Passwort) betrieben werden soll. Für produktive Systeme wird dringend empfohlen, die Schnittstelle mit Authentifikation zu betreiben.

## Eingabefeld **Benutzername**:

Benutzername für die Authentifikation.

## Eingabefeld **Passwort**:

Passwort für die Authentifikation.

# Kontrollkästchen **Mit Revisionierung**:

Kennung, ob der Datenaustausch mit oder ohne Revisionierung in MATRIX erfolgen soll. Eine Revisionierung hat Einfluss auf die Performance und kann z.B. entfallen, wenn eine Revisionierung im führenden System erfolgt.

Auswahl:

- Aktiviert: Der Datenaustausch erfolgt mit Revisionierung.
- Nicht aktiviert: Der Datenaustausch erfolgt ohne Revisionierung.

Standard: Nicht aktiviert.

### Kontrollkästchen **Mit Monitoring**:

Kennung, ob die Schnittstelle einem Monitoring unterliegen soll. Die Anzeige erfolgt im Systemmonitor. Beachten Sie, dass das Monitoring Einfluss auf die Performance hat.

Auswahl:

- Aktiviert: Die Schnittstelle unterliegt dem Monitoring.
- Nicht aktiviert: Er erfolgt kein Monitoring der Schnittstelle.
- Standard: Nicht aktiviert.

Tabelle:

## Spalte **Berechtigung**:

Enthält die Namen der Berechtigungen. Eine Berechtigung gewährt in der Regel Zugriff auf mehrere gleichartige Ressourcen.

#### Spalten **Lesen/Schreiben/Löschen**:

Die Vergabe der Rechte erfolgt durch Aktivieren der Kontrollkästchen.

#### Spalte **Berechtigungsreferenz in der API-Doku**:

Enthält die Referenz auf das in der API-Dokumentation beschriebene Recht, mit dem auf die jeweilige Ressource zugegriffen werden kann.

#### Schaltfläche **API-Dokumentation herunterladen**:

Lädt die aktuelle Dokumentation als ZIP-Archiv herunter. Hierin enthalten ist eine umfassende Dokumentation zum REST-Webservice in englischer Sprache mit einer Beschreibung aller verfügbaren Ressourcen bzw. möglichen Aktionen sowie der Zugriffsrechte, die jeweils benötigt werden.

## 4.1.15.11 Schnittstelle zu SAP HR-PDC

Mit dieser Schnittstelle stellt Ihnen dormakaba MATRIX eine zertifizierte Schnittstelle für SAP HR-PDC ab Release 4.5 zur Verfügung.

**Hinweis**: Bitte beachten Sie, dass diese Schnittstelle nur bei aktiver Lizenz SAP HR-PDC verfügbar ist.

Zum Umfang der Schnittstelle gehören:

- Konfigurationsdialoge
- Download der Personal- und Kontrolldaten
- Upload der Buchungsdaten
- Überwachungsfunktionen

### **Überblick**

Aus Sicht von SAP wird dormakaba MATRIX bei der SAP-Kopplung als Subsystem betrachtet. Aufgabe der Schnittstelle ist der Datentransport zwischen dem SAP Transceiver und den Buchungsterminals des

Subsystems. SAP übergibt Personalstammsätze, Abwesenheiten und externe Lohnarten in separaten Downloaddateien an das Subsystem. Die Daten werden im Subsystem gespeichert, konvertiert und an die Buchungsterminals übertragen.

Umgekehrt senden die Terminals Buchungen an das Subsystem, die von diesem entgegengenommen, ins SAP-Format konvertiert und in einer Uploaddatei an SAP weitergegeben werden.

Der Datenaustausch erfolgt in einem konfigurierbaren Schnittstellenverzeichnis des SAP Transceivers.

Das Subsystem kann grundsätzlich für Zeiterfassung und/oder Zutrittskontrolle eingesetzt werden. Als Basis-Mitarbeiterdaten werden dabei die SAP-Personalstammsätze bzw. der Inhalt von zeit- /zutrittsrelevanten Personalstammsatz-Feldern aus SAP übernommen. Die Zeiterfassungs- und Zutrittsberechtigungen werden dann über diese Feldinhalte aus den im Subsystem definierten Systemanwendungsdaten abgeleitet und direkt in den Buchungsterminals des Subsystems überwacht.

Die nachfolgende Grafik zeigt den vereinfachten Datenfluss zwischen SAP und dem Subsystem dormakaba MATRIX.

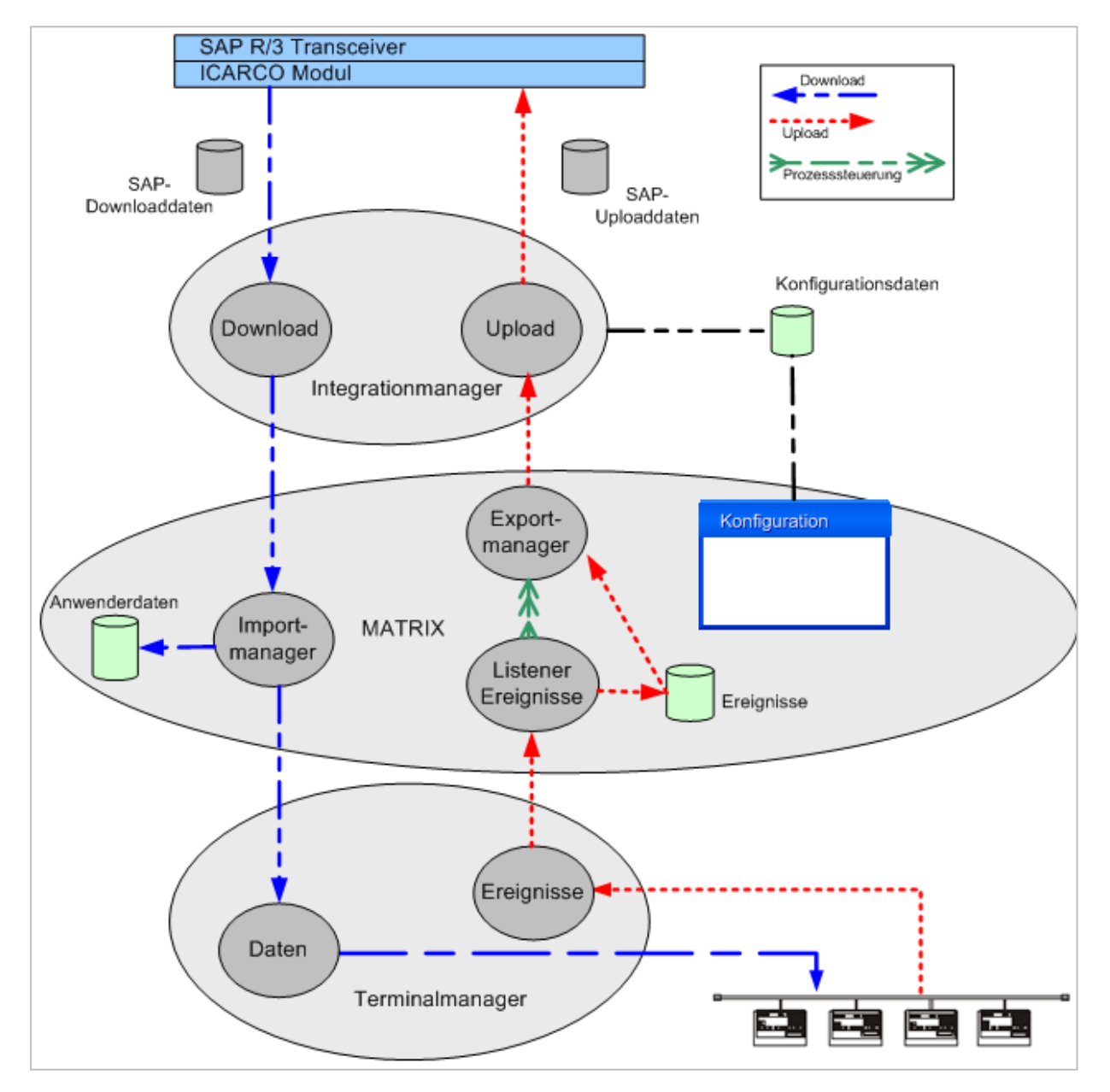

## Dialog "SAP HR-PDC"

Im Dialog **SAP HR-PDC** werden die Einstellungen der Schnittstelle bearbeitet. Jede Schnittstelle benötigt eine eindeutige Nummer, die Angabe von Bezeichnung und Kurzbezeichnung wird empfohlen.

**Hinweis**: Neben den Personen können auch Benutzer für das System angelegt werden. Dazu sind in der Tabelle der Zusatzfelder die Angaben zum Benutzer wie Benutzername, Benutzerrolle und das Passwort für die Anmeldung notwendig.

Über die Schaltflächen der Symbolleiste können Sie zwischen Datensätzen navigieren und Änderungen des Datensatzes speichern oder verwerfen. Mit der Schaltfläche **Zurück zur Auswahl** gelangen Sie zurück in den Auswahldialog.

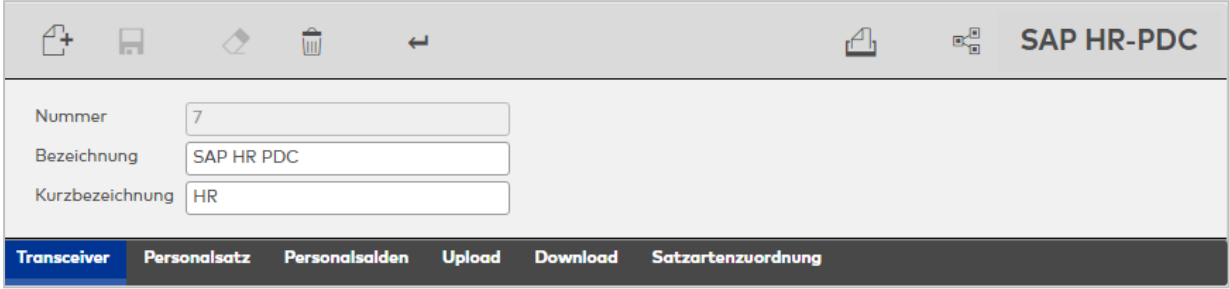

## **Transceiver**

Auf diesem Reiter werden die Basiseinstellungen für den Transceiver vorgenommen.

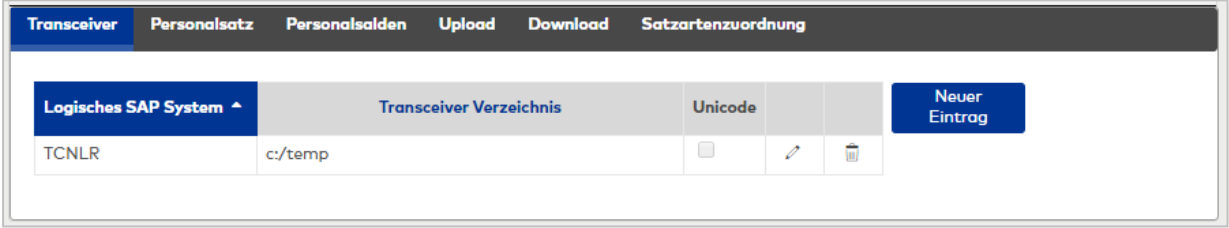

#### Eingabefeld **Logisches SAP System**:

Name des logischen SAP Systems, dessen Downloaddateien verarbeitet werden, und an das die Buchungsdaten in den Uploaddateien übertragen werden.

#### Eingabefeld **Transceiver Verzeichnis**:

Schnittstellenverzeichnis des SAP Transceivers in dem der Datenaustausch für den Up- und Download zwischen SAP und dem Subsystem erfolgt.

#### Kontrollkästchen **Unicode**:

Gibt an, ob die Daten von SAP als Unicode übergeben werden. Auswahlmöglichkeit:

• Aktiviert: Die Daten werden als Unicode übergeben.

• Nicht aktiviert: Die Daten werden nicht als Unicode übergeben. Standardwert: Nicht aktiviert.

### **Personalsatz**

In diesem Reiter werden die Felder aus dem SAP-Personalsatz auf den Personalsatz von dormakaba MATRIX abgebildet. Sofern keine Zuordnung vorgenommen werden soll, bleibt das Auswahlfeld leer. Mehrfache Zuordnungen von SAP-Feldern können in der Tabelle Zusatzfelder vorgenommen werden.

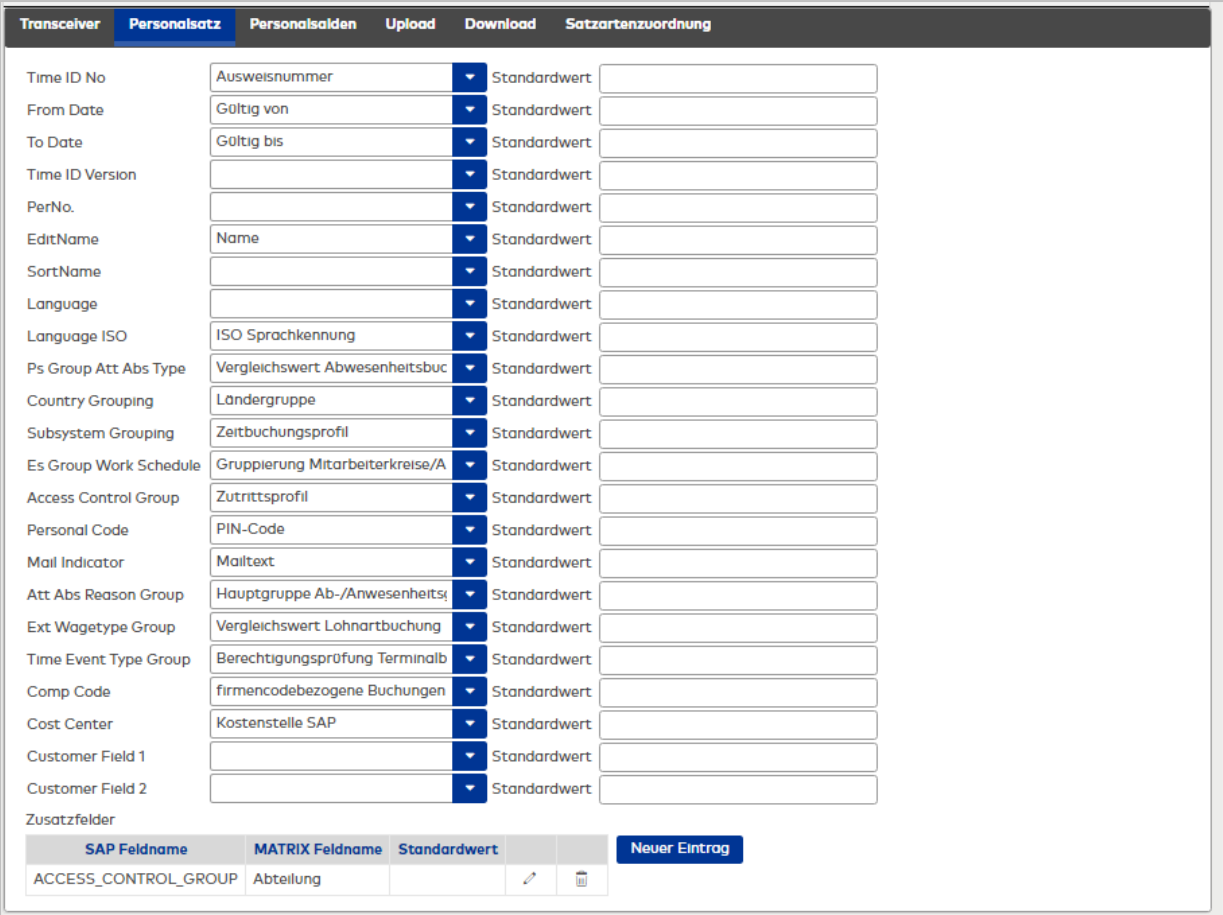

**Hinweis**: Für alle Feldzuordnungen kann ein Standardwert angegeben werden. Dieser Wert kommt zum Einsatz, wenn von SAP kein Wert übergeben wird. Soll kein Standardwert eingesetzt werden, bleibt die Angabe leer.

### Auswahlfeld **TIMEID\_NO**:

Enthält die Zuordnung der Ausweisnummer. In Abhängigkeit der eingestellten Ausweisverwaltung und der verwendeten Lesertechnologie kann die Ausweisnummer direkt oder indirekt übernommen werden. Für die direkte Übernahme gilt:

- <sup>l</sup> Die übergebene Ausweisnummer stimmt mit der Ausweisnummer überein.
- **Es ist die Ausweisverwaltung Stufe 1 eingestellt.**
- Jeder Person kann nur ein Ausweis zugeordnet werden.

Standard: Ausweis.

Wenn die Ausweisnummer nicht direkt übernommen werden kann, bleibt die Auswahl leer. Die Zuordnung eines Ausweises muss dann manuell vorgenommen werden.

**Hinweis**: Wenn Personen ohne Ausweiszuordnung im System vorhanden sind, wird dies im Infocenter angezeigt.

#### Auswahlfeld **FROM\_DATE**:

Enthält die Zuordnung für das Gültigkeitsbeginndatum für die Person. Personen können nur innerhalb ihres Gültigkeitsbereiches an der Zeiterfassung teilnehmen. Standard: Zeiterfassung von.

Auswahlfeld **TO\_DATE**: Enthält die Zuordnung für das Gültigkeitsendedatum der Person. Standard: Zeiterfassung bis.

#### Auswahlfeld **TIMEID\_VERSION:**

Enthält die Zuordnung für die Ausweisversion. Eine Übernahme der Ausweisversion ist an die direkte

Übernahme der Ausweisnummer gebunden. Standard: Ausweisversion

## Auswahlfeld **PERNO**:

Enthält die Zuordnung der Personalnummer. Wenn in der Applikation zusätzlich weitere Mitarbeiter, die nicht in SAP vorhanden sind, oder Fremdfirmenmitarbeiter verwaltet werden, sollte die Personalnummer nicht übernommen werden, da gleiche Personalnummer nicht ausgeschlossen werden können. Standard: Personalnummer

### Auswahlfeld **EDIT\_NAME**:

Enthält die Zuordnung des Namens in editierbarer Form. Standard: Keine Auswahl

## Auswahlfeld **SORT\_NAME**:

Enthält die Zuordnung des Namens in sortierbarer Form. Standard: Name

Hinweis: Wenn EDIT\_NAME dem Feld "SAP EditName" und SORT\_NAME dem Feld "SAP SortName" zugeordnet werden, wird MATRIX diese beiden Felder analysieren und entsprechend die MATRIX-Felder Name, Vorname und Titel befüllen.

Mit dieser Einstellung ist es somit möglich, das Feld Name nicht mehr mit dem kompletten Namen der Person aus SAP zu befüllen.

### Auswahlfeld **LANGU**:

Enthält die Zuordnung der Sprache. Standard: Keine Auswahl

Auswahlfeld **LANGU\_ISO**: Enthält die Zuordnung der Sprache. Standard: ISO Sprache

### Auswahlfeld **PS\_GRPG\_ATT\_ABS\_TYPE**:

Enthält die Zuordnung für die Gruppierung An-/Abwesenheiten. Standard: Hauptgruppe An-/Abwesenheitsgründe

### Auswahlfeld **COUNTRY\_GROUPING**:

Enthält die Zuordnung für die Ländergruppierung. Standard: Ländergruppe

### Auswahlfeld **SUBSYSTEM\_GROUPING**:

Enthält die Zuordnung für die Gruppierung der Subsystemanbindung. Standard: Zeitbuchungsprofil

Auswahlfeld **ES\_GRPG\_WORK\_SCHED**: Enthält die Zuordnung für die Gruppierung des Arbeitszeitplans. Standard: Zeitwochenplan

Auswahlfeld **ACCESS\_CONTROL\_GROUP - Zutrittskontrollgruppe**: Enthält die Zuordnung für die Zutrittskontrollgruppe. Standard: Zutrittsprofil

## Auswahlfeld **PERSONAL\_CODE - Pincode**:

Enthält die Zuordnung für den PIN-Code. Standard: PIN-Code

Auswahlfeld **MAIL\_INDICATOR**: Enthält die Zuordnung für das Mailkennzeichen. Standard: Mailtext

### Auswahlfeld **ATT\_ABS\_REASON\_GRPG**:

Enthält die Zuordnung für die Gruppierung An-/Abwesenheiten. Standard: Vergleichswert Abwesenheitsbuchungen

Auswahlfeld **EX\_WAGETYPE\_GRPG** – Gruppierung extern Lohnarten: Enthält die Zuordnung für die Gruppierung der externen Lohnarten. Standard: Vergleichswert Lohnartbuchungen

#### Auswahlfeld **TIME\_EVENTTYPE\_GROUP**:

Enthält die Zuordnung für die Zeitereignisartgruppe. Standard: Berechtigungsprüfung Terminalbuchungen

### Auswahlfeld **COMP\_CODE**:

Enthält die Zuordnung für den Buchungskreis. Standard: Firmenbezogene Buchungen

Auswahlfeld **COSTCENTER**: Enthält die Zuordnung für die Kostenstelle. Standard: Keine Auswahl

Auswahlfeld **CUSTOM\_FIELD\_1**: Enthält die Zuordnung für das freie Kundenfeld 1. Standard: Keine Auswahl

### Auswahlfeld **CUSTOM\_FIELD\_2**:

Enthält die Zuordnung für das freie Kundenfeld 2. Standard: Keine Auswahl

### Tabelle **Zusatzfelder**:

In der Tabelle **Zusatzfelder** können weitere Zuordnung vorgenommen werden. So ist es möglich, ein SAP-Feld mehreren Feldern der Applikation zuzuordnen.

**Hinweis zu Benutzern**: Über die Zusatzfelder können gleichzeitig Benutzer angelegt werden, die mit der jeweiligen Person verknüpft werden. Damit erhalten Personen zugleich auch Zugriff auf den MATRIX-Funktionsbereich Self Service. Das Passwort wird nur beim ersten Import übernommen, mögliche Änderungen erfolgen dann durch Benutzer über den Self Service.

#### Eingabefeld **Matrix Feldname**:

Personalsatzfeld aus der Applikation. Auswahl:

Alle im System angelegten Personalsatzfelder.

Auswahlfeld **SAP Feldname**: Enthält das SAP-Personalsatzfeld. Auswahl:

Alle SAP-Personalsatzfelder

#### Eingabefeld **Standardwert**:

Enthält den Standardwert, wenn von SAP kein Wert übergeben wird.

### **Personalsalden**

In diesem Reiter werden die Felder aus den SAP-Personalsatzsalden auf den Personalsatz von dormakaba MATRIX abgebildet. Sofern keine Zuordnung vorgenommen werden soll, bleibt das Auswahlfeld leer. Mehrfache Zuordnungen von SAP-Feldern können in der Tabelle Zusatzfelder vorgenommen werden.

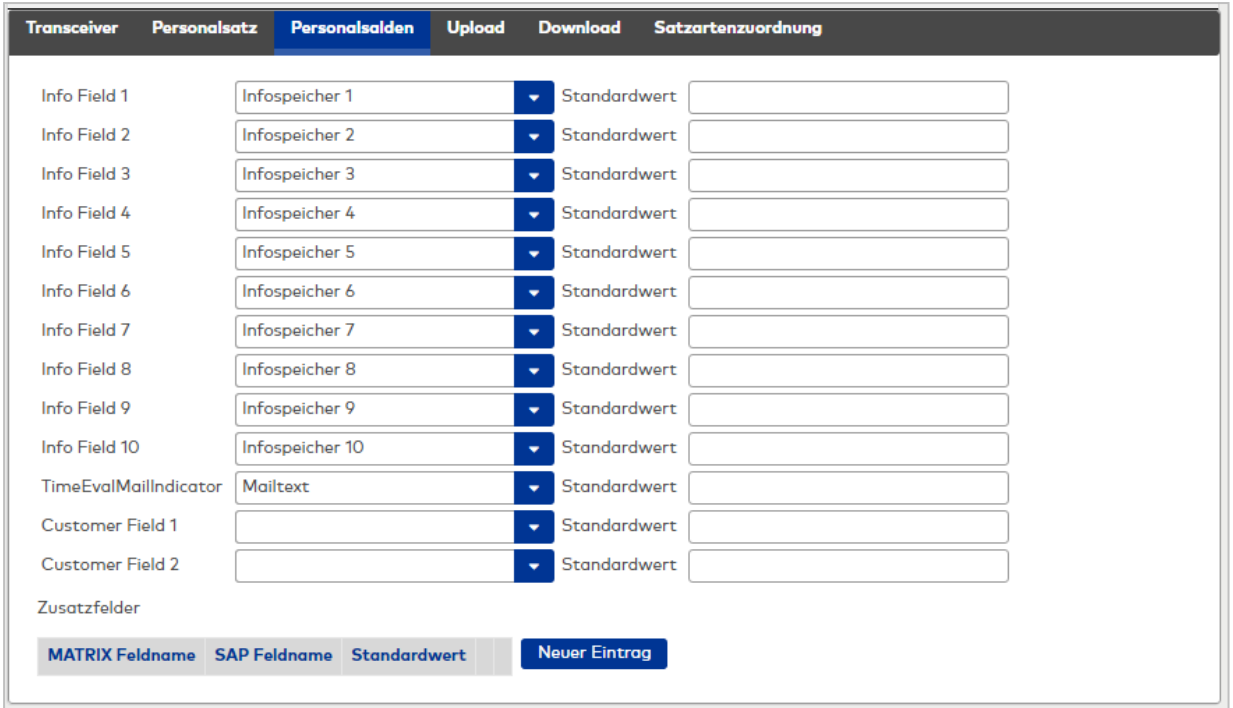

#### Auswahlfeld **Info Fiel 1 - 10**:

In den Infofeldern werden Saldenwerte von SAP für die Infoanzeige bei den Buchungen übergeben. In der Regel enthält der erste Infowert den Saldo. Standard: Infofelder der Applikation

Auswahlfeld **TimeEvalMailIndicator**:

Enthält die Zuordnung für das Mailkennzeichen. Dieser Mailtext überschreibt den Mailtext aus der Personalsatzübernahme. Standard: Mailtext

Auswahlfeld **CUSTOM\_FIELD\_1**: Enthält die Zuordnung für das freie Kundenfeld 1. Standard: Keine Auswahl

## Auswahlfeld **CUSTOM\_FIELD\_2**:

Enthält die Zuordnung für das freie Kundenfeld 2. Standard: Keine Auswahl

### Tabelle **Zusatzfelder**:

In der Tabelle **Zusatzfelder** können weitere Zuordnung vorgenommen werden. So ist es möglich, ein SAP-Feld mehreren Feldern der Applikation zuzuordnen.

#### Eingabefeld **Matrix Feldname**:

Personalsatzfeld aus der Applikation. Auswahl:

Alle im System angelegten Personalsatzfelder.

Auswahlfeld **SAP Feldname**: Enthält das SAP-Personalsatzfeld. Auswahl:

Alle SAP-Personalsatzfelder

## Eingabefeld **Standardwert**:

Enthält den Standardwert, wenn von SAP kein Wert übergeben wird.

## **Upload**

Auf diesem Reiter werden verschiedene Einstellungen für die Rückmeldungen vorgenommen.

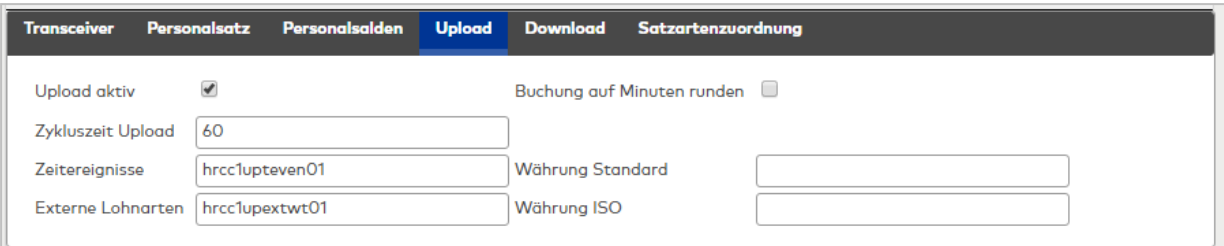

## Kontrollkästchen **Upload aktiv**:

Kennung, ob der Upload und damit die Datenweitergabe der Buchungen und Ereignisse an SAP aktiviert ist. Auswahl:

- Aktiviert: Buchungsdaten werden an SAP übertragen.
- Nicht aktiviert: Buchungsdaten werden nicht an SAP übertragen.

Standard: Nicht aktiviert

### Kontrollkästchen **Buchungen auf Minuten runden**:

Kennung, ob die Buchungszeitpunkte für die Übergabe an SAP auf Minuten gerundet werden sollen. Auswahl:

- Aktiviert: Die Buchungszeitpunkte werden auf Minuten gerundet.
- Nicht aktiviert: Die Buchungszeitpunkte werden nicht gerundet.

Standardwert: Nicht aktiviert.

### Eingabefeld **Zykluszeit Upload**:

Enthält den Zeitzyklus, in dem geprüft wird ob neue Uploaddaten geschrieben werden können. Wertebereich: 0 – 99 Sekunden

- $\bullet$  0 = So schnell wie möglich
- $-1 99 =$  Zeit in Sekunden

Standard: 60 Sekunden

#### Eingabefeld **Zeitereignisse**:

Angabe der Datei für die Datenübergabe der Buchungen an SAP.

#### Eingabefeld **Externe Lohnarten**:

Angabe der Datei für die Datenübergabe der externen Lohnartenbuchungen an SAP.

#### Eingabefeld **Währung Standard**:

Angabe der Währung im Standard-Code für die Datenweitergabe an SAP von Mitarbeiterausgaben für externe Lohnarten.

### Eingabefeld **Währung ISO**:

Angabe der Währung im ISO-Code für die Datenweitergabe an SAP von Mitarbeiterausgaben für externe Lohnarten.

### **Download**

Auf diesem Reiter werden verschiedene Einstellungen für die Datenübernahme von SAP vorgenommen.

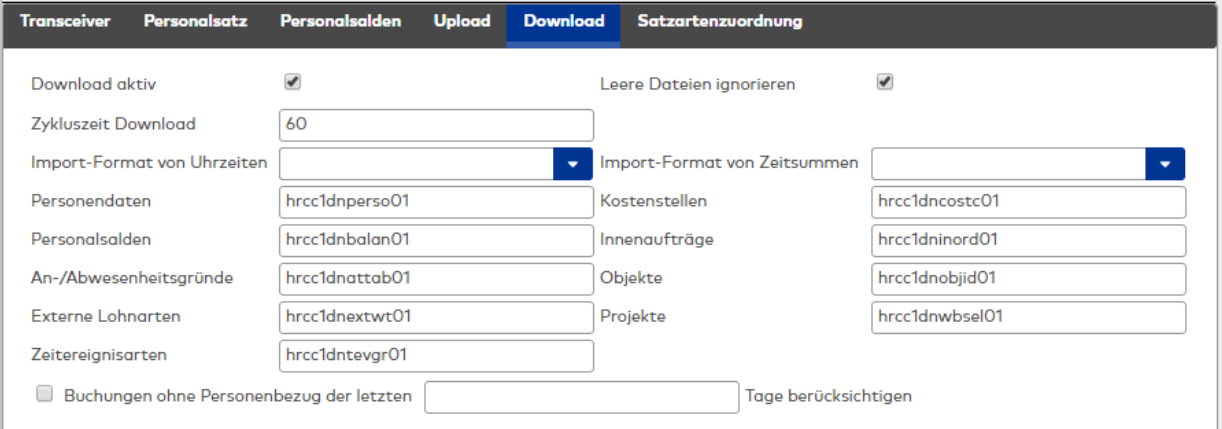

### Kontrollkästchen **Download aktiv**:

Kennung ob der Download und damit die Datenübernahme von SAP aktiviert ist. Auswahl:

- Aktiviert: die Daten werden von SAP übernommen.
- Nicht aktiviert: die Daten werden von SAP nicht übernommen.
- Standard: Nicht aktiviert

### Kontrollkästchen **Leere Dateien ignorieren**:

Kennung, ob beim Download leere Dateien ignoriert werden. Bei der Grundversorgung führt die Verarbeitung von SAP-Dateien ohne Inhalt zum Löschen aller Daten des entsprechenden Datentyps. Auswahl:

- Aktiviert: leere Dateien werden ignoriert.
- Nicht aktiviert: leere Dateien werden nicht ignoriert.

Standard: Aktiviert

#### Eingabefeld **Zykluszeit Download**:

Zeit in der geprüft wird, ob neue Downloaddaten von SAP bereitgestellt wurden.

Wertebereich: 0 – 99

- $\bullet$  0 = So schnell wie möglich
- $\cdot$  1 99 = Zeit in Sekunden

Standard: 60 Sekunden

### Auswahlfeld **Import-Format von Uhrzeiten**:

Enthält die Angabe, wie Zeitsummen beim Import vorliegen.

Auswahl:

- Industriezeit
- **Normalzeit**

Standard: Keine Angabe

#### Auswahlfeld **Import-Format von Zeitsummen**:

Enthält die Angabe, wie Zeitsummen beim Import vorliegen. Auswahl:

- · Industriezeit
- Normalzeit

Standard: Keine Angabe

### Eingabefeld **Personendaten**:

Enthält den Namen der SAP Transceiver Übergabedatei für Personalstammsätze im Schnittstellenverzeichnis. Standardwert: hrcc1dnperso01

### Eingabefeld **Personalsalden**:

Enthält den Namen der SAP Transceiver Übergabedatei für Personalstammsätze im Schnittstellenverzeichnis. Standardwert: hrcc1dnperso01

#### Eingabefeld **An-/Abwesenheiten**:

Enthält den Namen der SAP Transceiver Übergabedatei für Abwesenheiten im Schnittstellenverzeichnis. Standardwert: hrcc1dnattab01

#### Eingabefeld **Extern Lohnarten**:

Enthält den Namen der SAP Transceiver Übergabedatei für externe Lohnarten bzw. Mitarbeiterausgaben im Schnittstellenverzeichnis.

Standardwert: hrcc1dnextwt01

### Eingabefeld **Zeitereignisartgruppen**:

Enthält den Namen der SAP Transceiver Übergabedatei für Zeitereignisartgruppen im Schnittstellenverzeichnis. Standardwert: hrcc1dntevgr01

#### Eingabefeld **Kostenstellen**:

Enthält den Namen der SAP Transceiver Übergabedatei für Kostenstellen im Schnittstellenverzeichnis. Standardwert: hrcc1dncostc01

#### Eingabefeld **Innenaufträge**:

Enthält den Namen der SAP Transceiver Übergabedatei für Innenaufträge im Schnittstellenverzeichnis. Standardwert: hrcc1dninord01

#### Eingabefeld **Objekte**:

Enthält den Namen der SAP Transceiver Übergabedatei für Objekte im Schnittstellenverzeichnis. Standardwert: hrcc1dnobjid01

#### Eingabefeld **Projekte**:

Enthält den Namen der SAP Transceiver Übergabedatei für Projekte im Schnittstellenverzeichnis. Standardwert: hrcc1dnwbsel01

Kontrollkästchen und Eingabefeld **Buchungen ohne Personenbezug für die letzten Tage berücksichtigen**: Mit dieser Einstellung wird festgelegt, ob Buchungen ohne Personenbezug geprüft werden sollen. Der Zeitbereich für die Buchungen wird durch die Anzahl Tage bestimmt. Buchungen ohne Personenbezug sind möglich, wenn an den Terminals buchen ohne Personalsatz eingestellt ist. Wenn mit dem Download neue Personen mit einer entsprechenden Ausweisnummer, wie im Buchungssatz hinterlegt in das System geladen werden, werden die noch nicht zugeordneten Buchungen diesen Personen zugeordnet und mit dem nächsten Upload übertragen.

Kontrollkästchen:

- Nicht aktiviert: Buchungen ohne Personenbezug werden nicht berücksichtigt.
- Aktiviert: Buchungen ohne Personenbezug werden berücksichtigt.

Standard: Nicht aktiviert

#### Eingabefeld **Tage**:

Enthält die Anzahl der Tage für die Prüfung der Buchungen. Die Eingabe ist nur möglich, wenn das Kontrollkästchen aktiviert ist.

Wertebereich: 0 - 9999

Standardwert: Keine Angabe

#### **Satzartenzuordnung**

Auf diesem Reiter werden die Buchungsarten den SAP-Satzarten für die Rückmeldungen zugeordnet. Dabei können einer SAP-Satzart mehrere Buchungsarten zugeordnet werden.

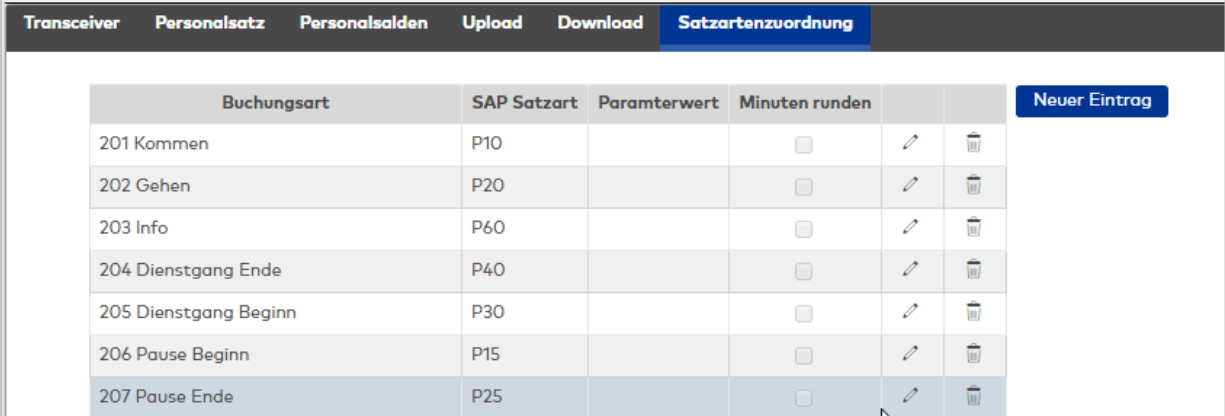

### Auswahlfeld **Buchungsart**:

Enthält die Buchungsart für die Zuordnung.

Auswahl:

• Alle im System angelegten Buchungsarten

### Auswahlfeld **SAP-Satzart**:

Enthält die SAP-Satzart der Zuordnung. Mit der SAP-Satzart werden die Buchungen an SAP übergeben. Auswahl:

• Alle SAP-Satzarten

### Eingabefeld **Parameterwert**:

Enthält einen zusätzlichen Parameter, welcher der Rückmeldung an SAP zugefügt wird.

### Kontrollkästchen **Minuten runden**:

Kennung, ob die Buchungszeitpunkte für die Übergabe an SAP auf Minuten gerundet werden sollen. Auswahl:

- Aktiviert: Die Buchungszeitpunkte werden auf Minuten gerundet.
- Nicht aktiviert: Die Buchungszeitpunkte werden nicht gerundet.

Standardwert: Nicht aktiviert.

## Systemmonitor SAP HR-PDC

Im Dialog **Systemmonitor** SAP HR-PDC werden die Informationen der letzten Übertragungen der Schnittstelle SAP HR-PDC angezeigt.

## **Status**

Auf diesem Reiter werden die wichtigsten Informationen zu den letzten Downloads und Uploads angezeigt.

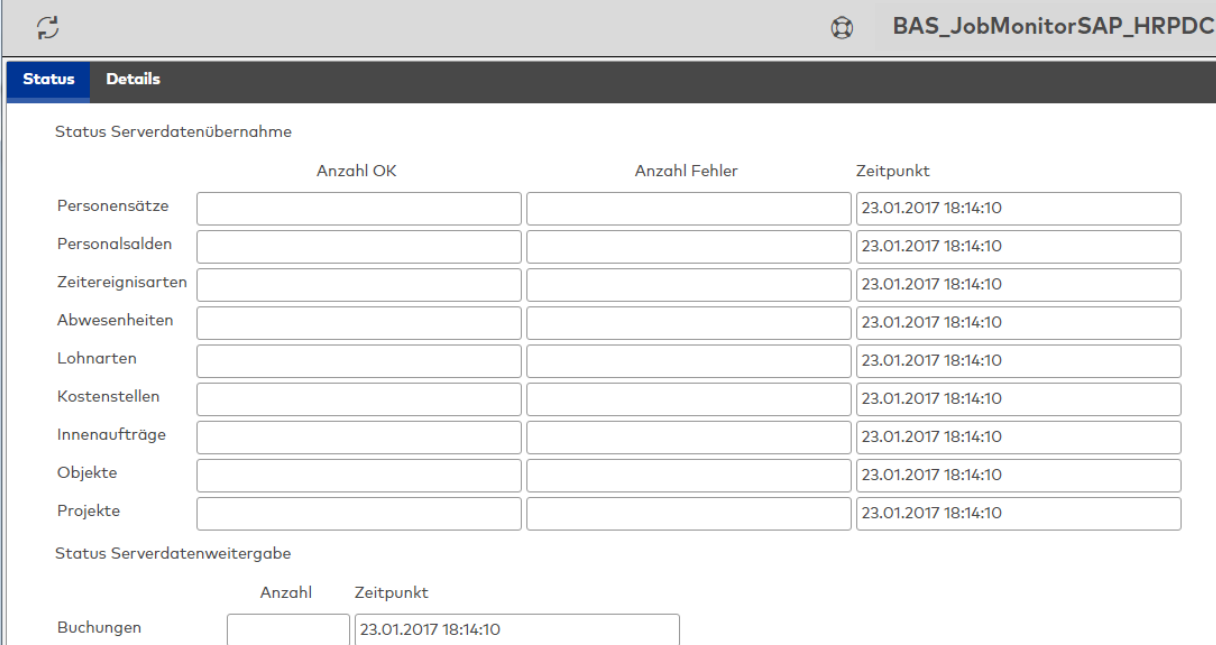

### **Status Serverdatenübernahme**:

Für die verschiedenen Importdateien wird die Anzahl der positiven und nicht importierten Datensätze angezeigt.

### Anzeigefelder **Anzahl OK**:

Anzeige der positiv importierten Datensätze.

### Anzeigefelder **Anzahl Fehler**:

Zeigt die Anzahl der nicht importierten Datensätze an.

#### Anzeigefelder **Zeitpunkt**:

Enthält das Datum und die Uhrzeit des Imports.

### **Status Serverdatenweitergabe**:

Enthält Informationen des letzten Exports.

### Anzeigefelder **Anzahl**: Enthält die Anzahl der exportierten Datensätze.

#### Anzeigefelder **Zeitpunkt**:

Enthält das Datum und die Uhrzeit des Imports.

# **Details**

Die Detailansicht enthält neben Informationen über die Zeiten zusätzliche Hinweise zu den Aktionen.

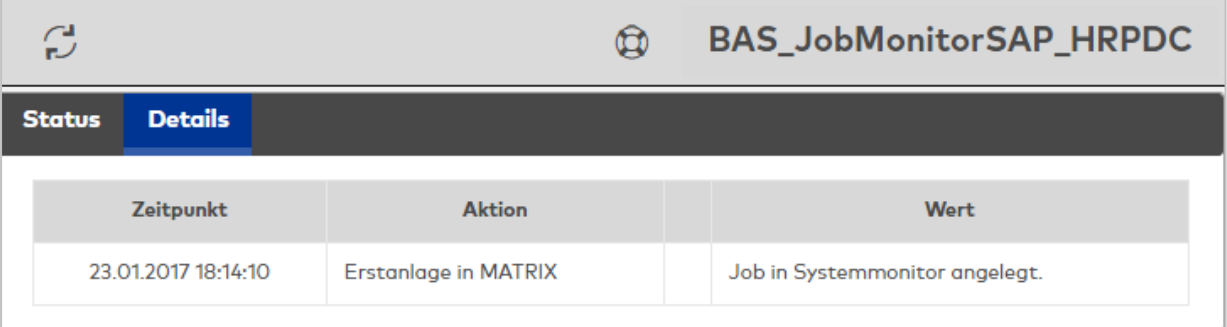

## Spalte **Zeitpunkt**:

Enthält Datum und Uhrzeit der Aktion.

### Spalte **Aktion**: Enthält die durchgeführte Aktion.

## Spalte **Beschreibung**:

Enthält eine Beschreibung der durchgeführten Aktion mit zusätzlichen Parametern und Werten, sofern diese verfügbar sind.

Aktionen mit Hinweisen oder Aktionen, die nicht ausgeführt werden konnten, werden mit einem Symbol gekennzeichnet, welches in der Spalte vor der Beschreibung angezeigt wird.

# Datenübernahme SAP HR-PDC

In den nachfolgenden Tabellen sind die Abbildungen der SAP-Daten auf die MATRIX- und Terminaldaten beschrieben.

## **Personalstammdaten (hrcc1dnperso01)**

Die Personalstammdaten werden beim Import auf die Personendaten, die Ausweise und bei Bedarf auf die Buchungs- und Zutrittsberechtigungen verteilt. Die terminalrelevanten Daten werden nach dem Import an die Terminalperipherie gesendet.

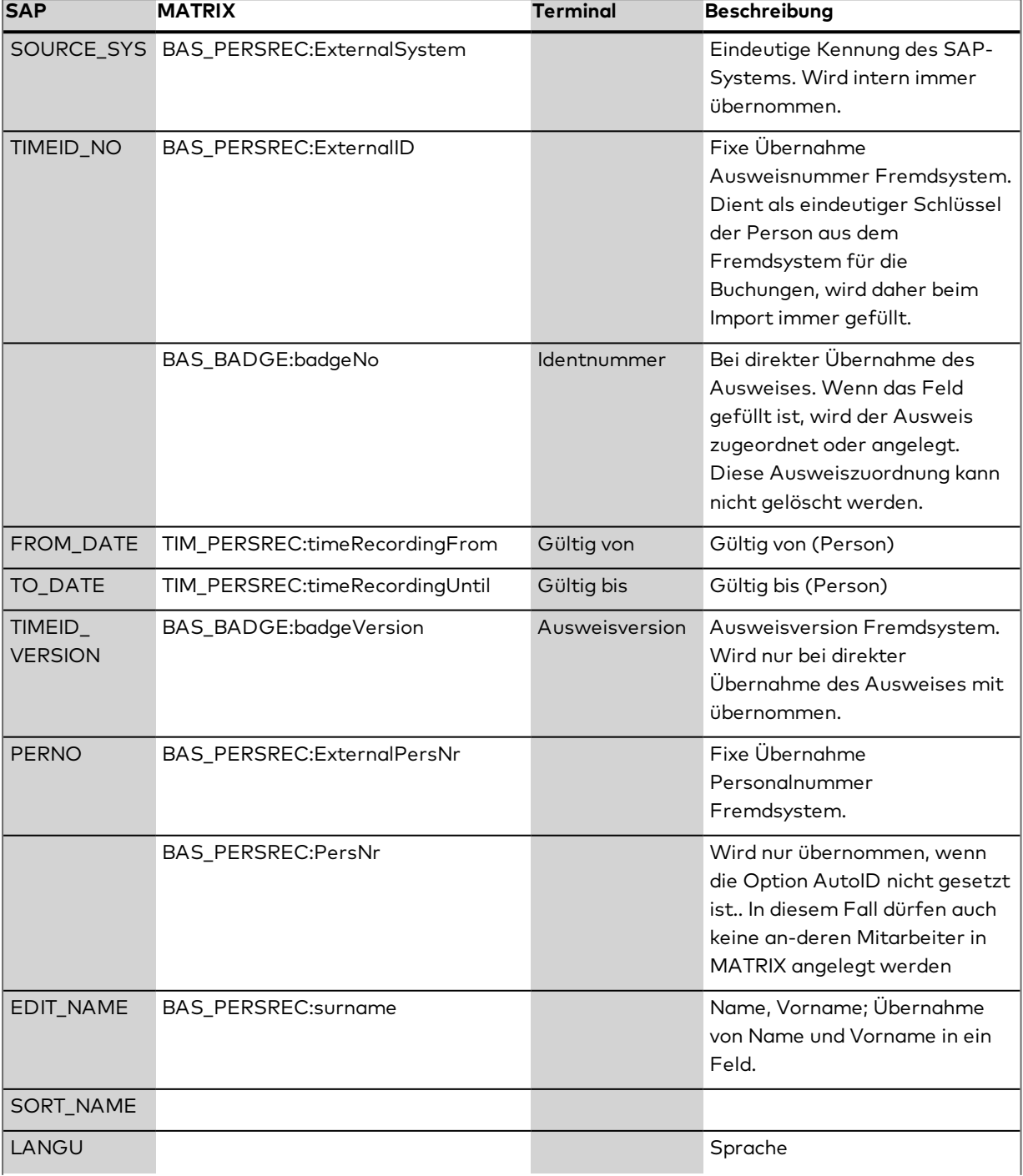

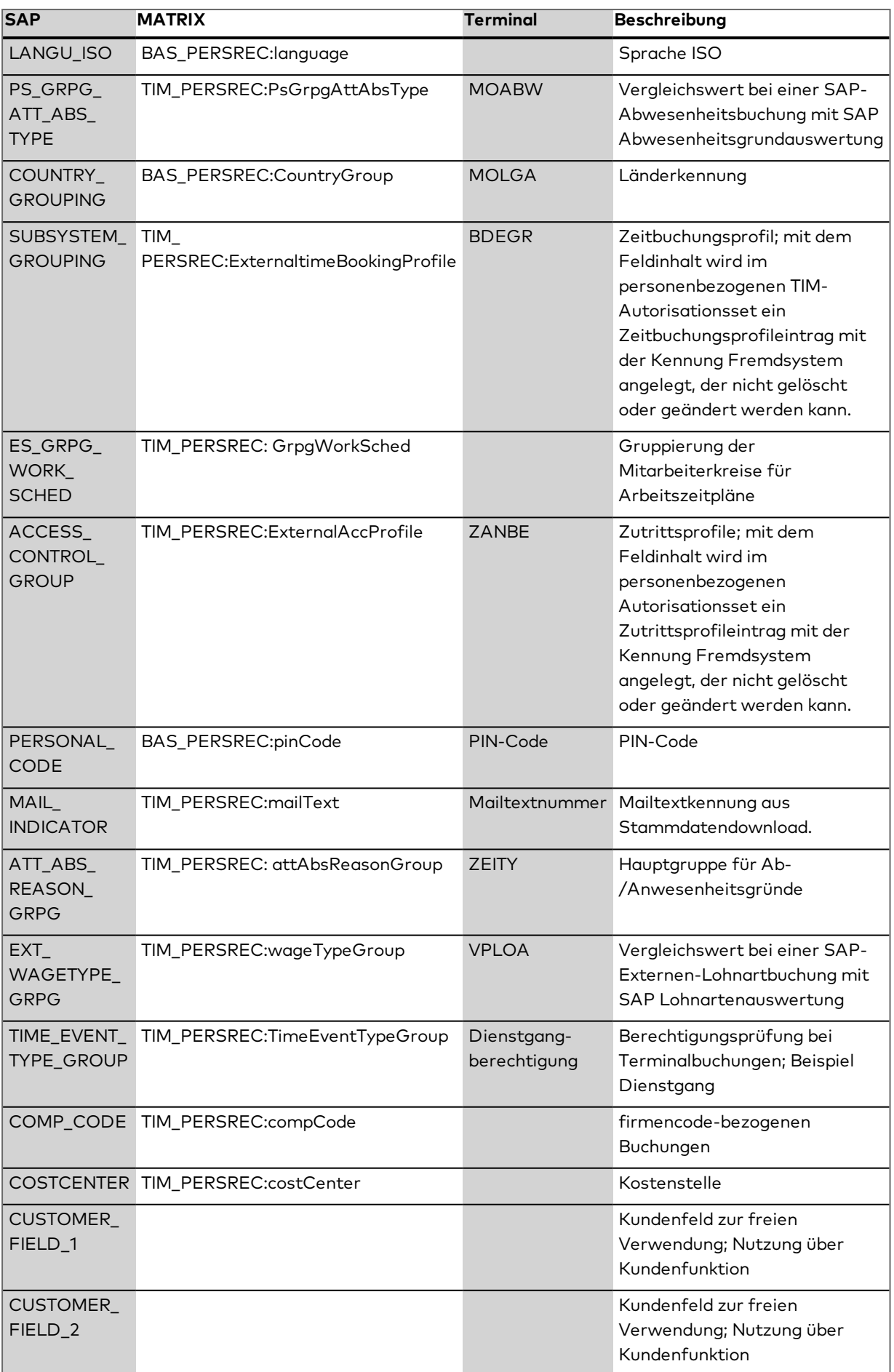

### **Hinweis: Trennen und Übernahme Name und Vorname in die entsprechenden Felder in MATRIX.**

Beim Import für SAP werden die Felder EditName und SortName von SAP kommend nicht mehr direkt auf Name gemappt sondern auf die Matrix-Felder SAP\_EName und SAP\_SName. Namen und Vornamen dürfen in der Schnittstelle nicht verwendet werden sondern werden aus den Feldern SAP\_EName und SAP\_ SName gewonnen.

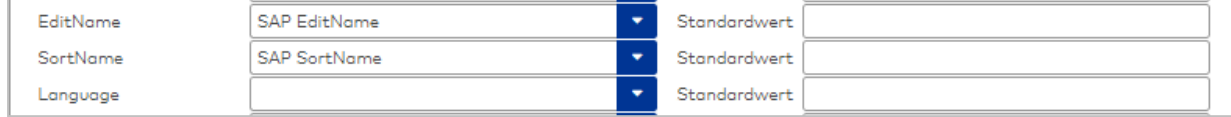

Der SName fängt immer mit dem ersten Nachnamen an. Dieser Nachname wird im EName gesucht.

Dazu muss der EName in Großbuchstaben gewandelt werden, Umlaute werden ersetzt.

Wurde der erste Nachname im ENamen gefunden, ist ab dieser Position der Original-EName der komplette Nachname und wird aus dem Original-ENamen in Name kopiert. Alles davor ist dann Vorname inkl. eventuellem Titel. Der Titel kann mit einem Vergleich auf die bekannten Titel entfernt werden.

### **Personalstammsalden (hrcc1dnbalan01)**

Die Personalsaldenwerte werden beim Import in den Personalsatz übernommen und an die Terminals gesendet.

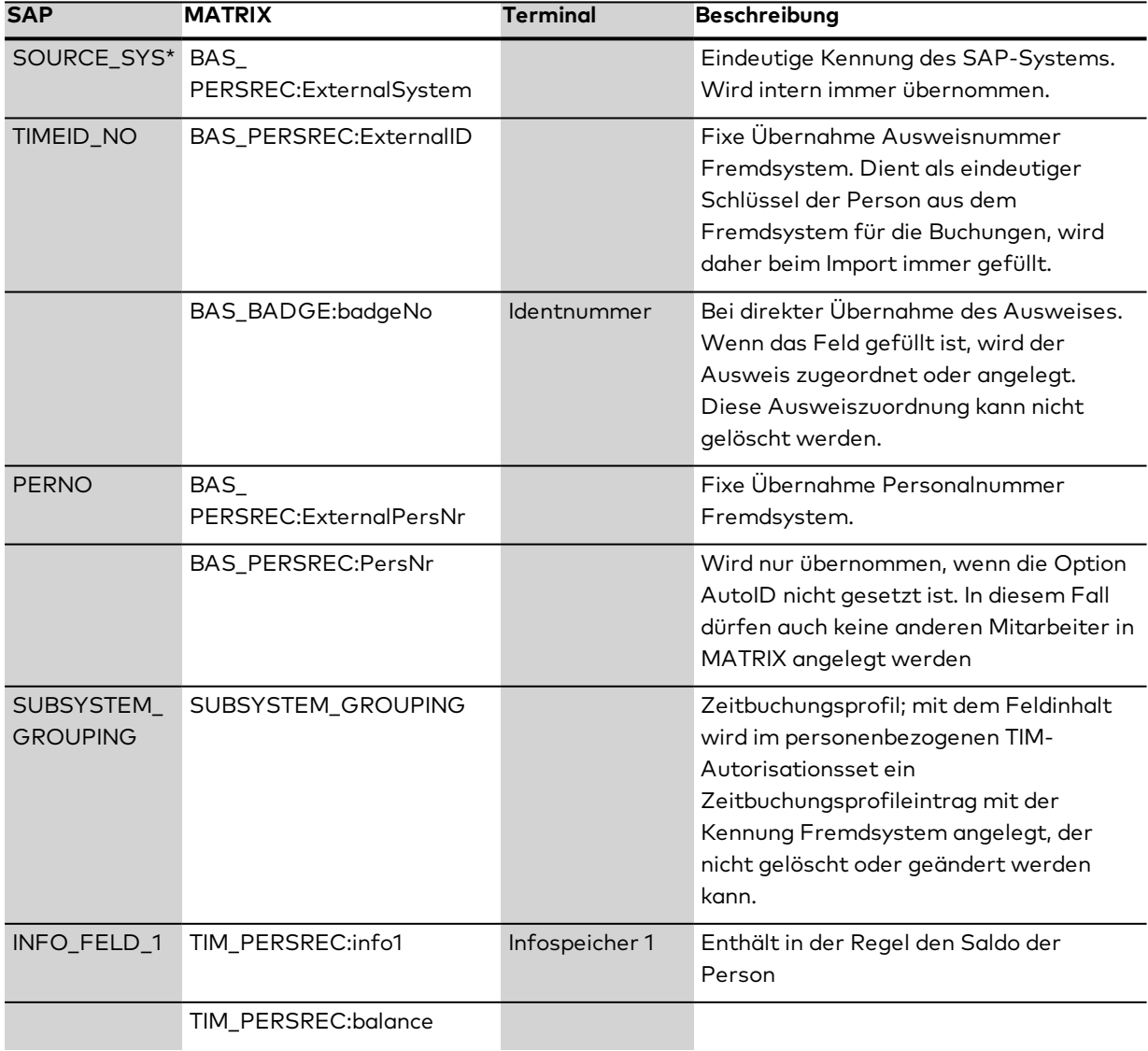

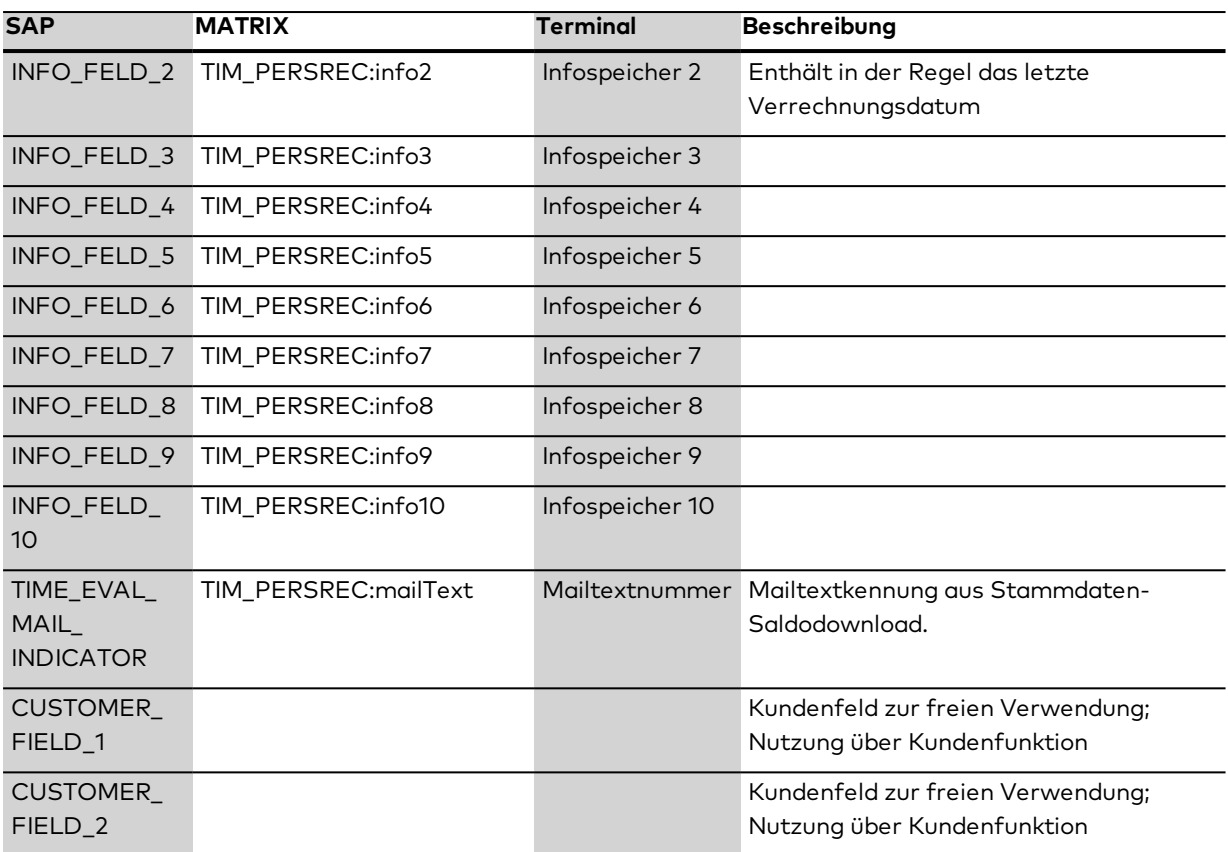

## **Zeitereignisartgruppen (hrcc1dntevgr01)**

Die SAP-Zeitereignisarten werden in MATRIX in die Tabelle TIM\_SAP\_TIME\_EVENT\_TYPE übernommen. Eine Übertragung an die Terminals findet nicht statt. Die Übernahme ist fest und kann nicht parametrisiert werden.

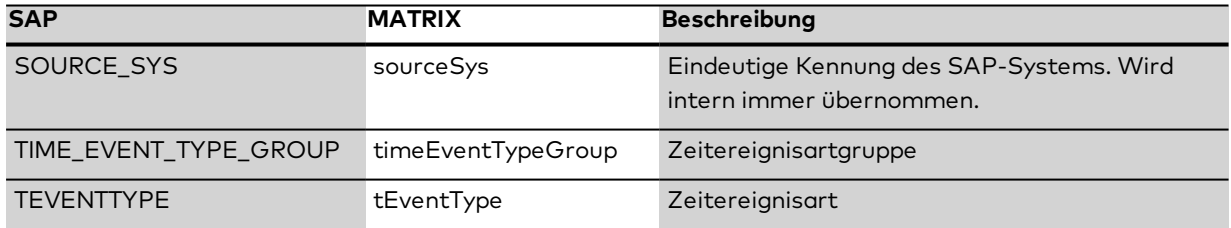

## **Abwesenheiten (hrcc1dnattab01)**

Die Abwesenheiten werden in MATRIX in die Tabelle TIM\_SAP\_ABSENCE\_REASON übernommen und an die Terminals übertragen. Die Übernahme ist fest und kann nicht parametrisiert werden.

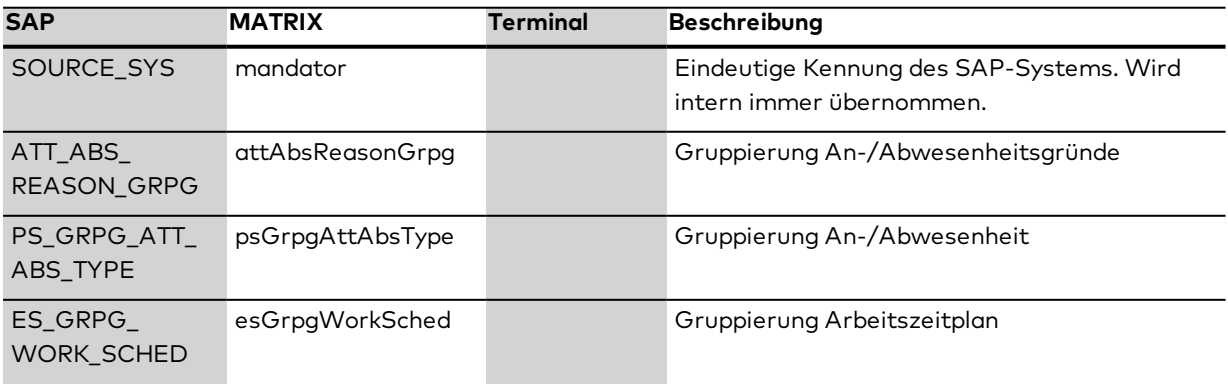

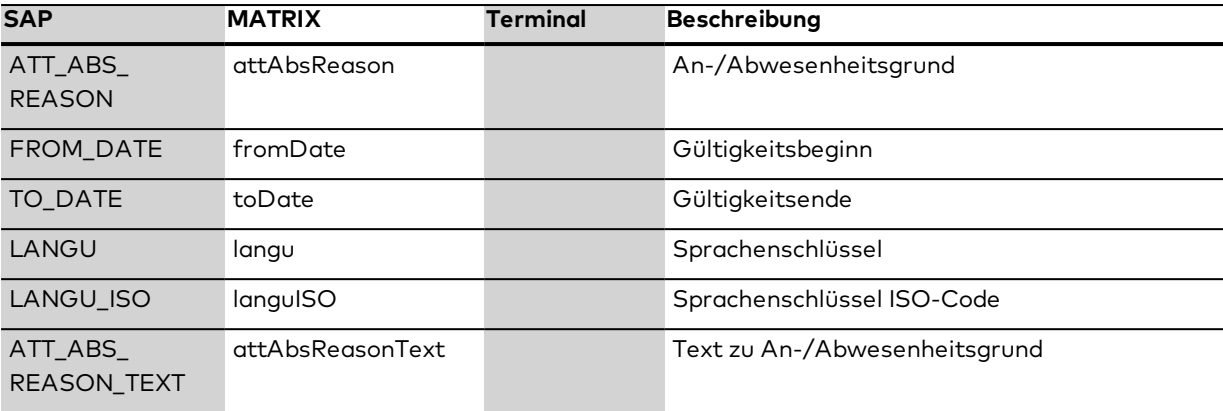

### **Externe Lohnarten (hrcc1dnextwt01)**

Die externen Lohnarten werden in MATRIX in die Tabelle TIM\_SAP\_EMPLOYEE\_EXPENDITURE übernommen und an die Terminals übertragen. Die Übernahme ist fest und kann nicht parametrisiert werden.

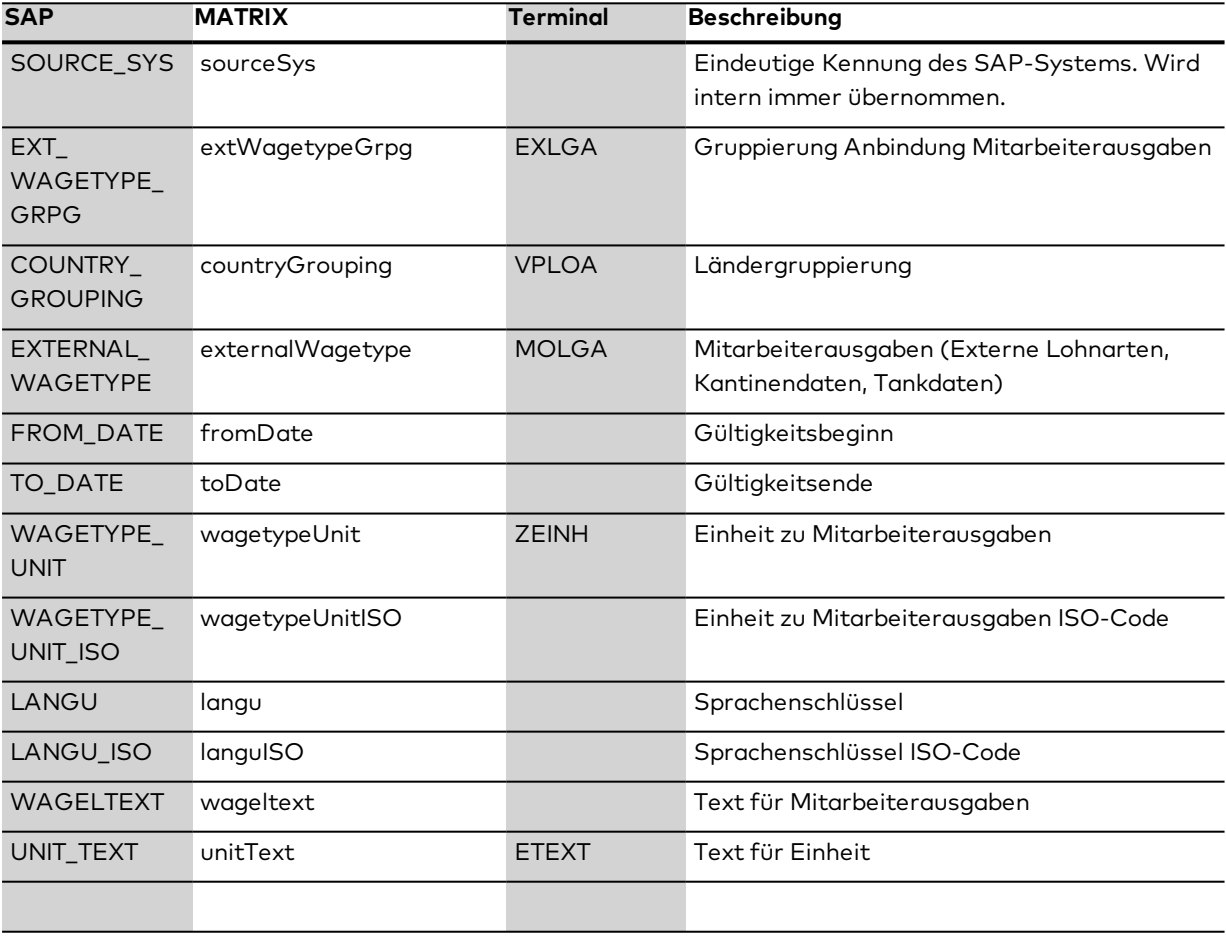

## **Objekte (hrcc1dnobjid01)**

Die Objekte werden in MATRIX in die Tabelle TIM\_SAP\_OBJECT übernommen. Eine Übertragung an die Terminals findet nicht statt. Die Übernahme ist fest und kann nicht parametrisiert werden.

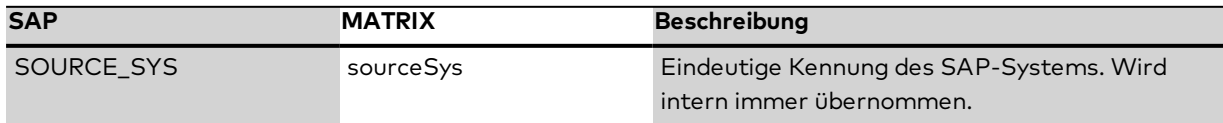

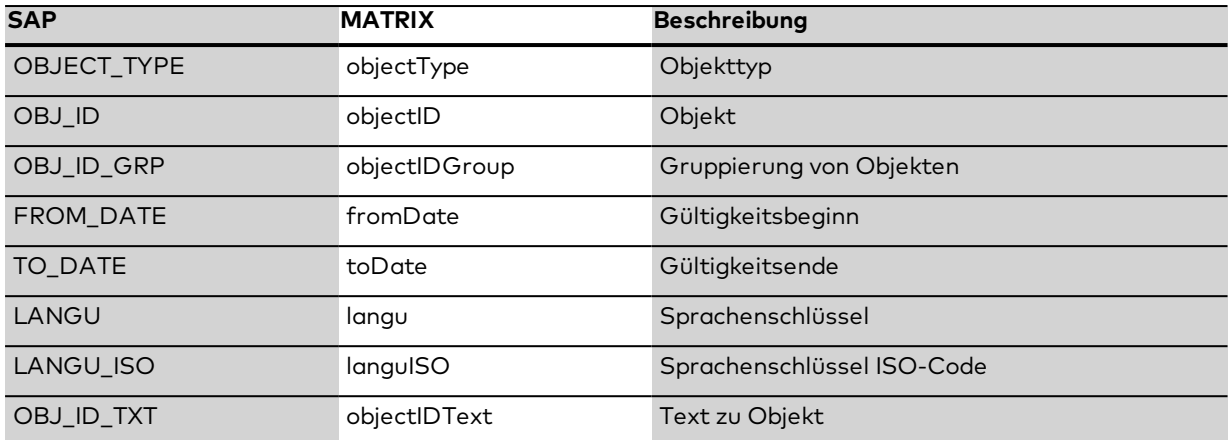

## **Kostenstellen (hrcc1dncostc01)**

Die Kostenstellen werden in MATRIX in die Tabelle TIM\_SAP\_COST\_CENTER übernommen. Eine Übertragung an die Terminals findet nicht statt. Die Übernahme ist fest und kann nicht parametrisiert werden.

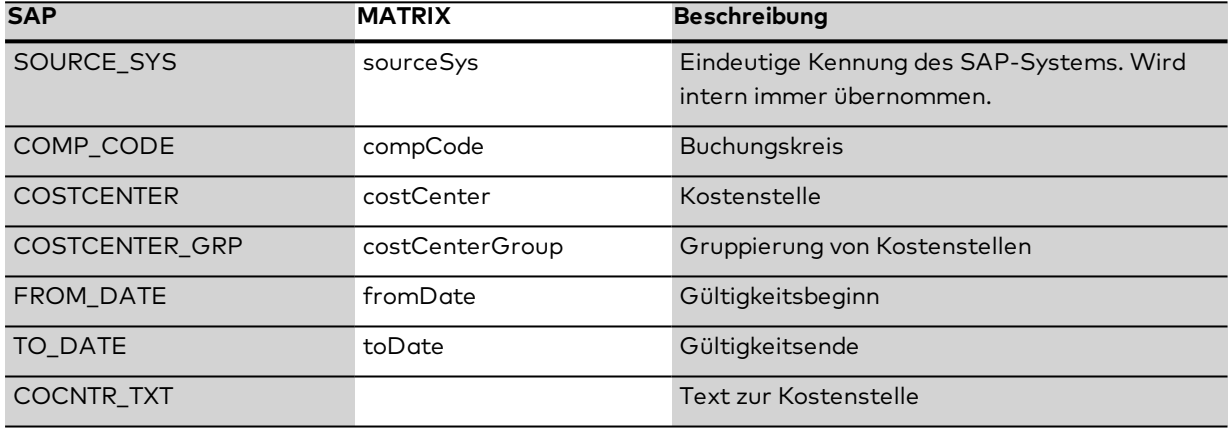

## **Innenaufträge (hrcc1dninord01)**

Die Innenaufträge werden in MATRIX in die Tabelle TIM\_SAP\_INTERNAL\_ORDER übernommen. Eine Übertragung an die Terminals findet nicht statt. Die Übernahme ist fest und kann nicht parametrisiert werden.

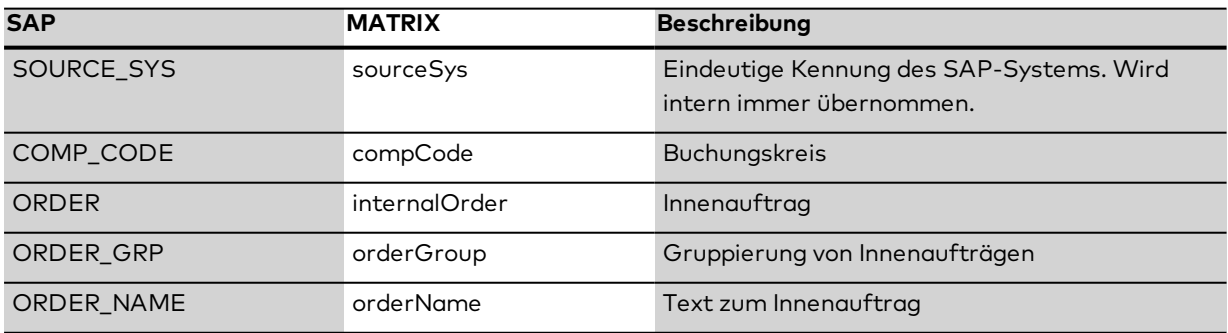

### **Projekte (hrcc1dnwbsel01)**

Die Projekte werden in MATRIX in die Tabelle TIM\_SAP\_PROJECT übernommen. Eine Übertragung an die Terminals findet nicht statt. Die Übernahme ist fest und kann nicht parametrisiert werden.

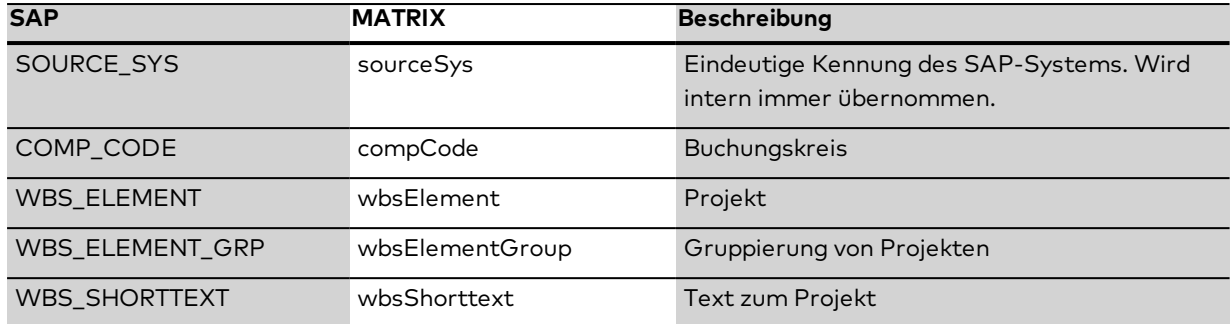

# 4.1.15.12Schnittstelle zu SAP KK1

Mit dieser Schnittstelle stellt Ihnen dormakaba MATRIX eine zertifizierte Schnittstelle für SAP KK1 zur Verfügung.

**Hinweis**: Bitte beachten Sie, dass diese Schnittstelle nur bei aktiver Lizenz SAP KK1 verfügbar ist.

Zum Umfang der Schnittstelle gehören:

- Konfigurationsdialoge
- Download der Personal-, Kontroll- und Stammdaten
- Upload der Buchungsdaten
- Überwachungsfunktionen

# Überblick

Aus Sicht von SAP wird dormakaba MATRIX bei der SAP-Kopplung als Subsystem betrachtet. Aufgabe der Schnittstelle ist der Datentransport zwischen dem SAP Transceiver und den Buchungsterminals des Subsystems. SAP übergibt Personalstammsätze, Abwesenheiten und externe Lohnarten in separaten Downloaddateien an das Subsystem. Die Daten werden im Subsystem gespeichert, konvertiert und an die Buchungsterminals übertragen.

Umgekehrt senden die Terminals Buchungen an das Subsystem, die von diesem entgegengenommen, ins SAP-Format konvertiert und in einer Uploaddatei an SAP weitergegeben werden.

Der Datenaustausch erfolgt in einem konfigurierbaren Schnittstellenverzeichnis des SAP Transceivers.

Das Subsystem kann Grundsätzlich für Zeiterfassung und/oder Zutrittskontrolle eingesetzt werden. Als Basis-Mitarbeiterdaten werden dabei die SAP-Personalstammsätze bzw. der Inhalt von zeit- /zutrittsrelevanten Personalstammsatz-Feldern aus SAP übernommen. Die Zeiterfassungs- und Zutrittsberechtigungen werden dann über diese Feldinhalte aus den im Subsystem definierten Systemanwendungsdaten abgeleitet und direkt in den Buchungsterminals des Subsystems überwacht.

Die nachfolgende Grafik zeigt den vereinfachten Datenfluss zwischen SAP und dem Subsystem dormakaba MATRIX.

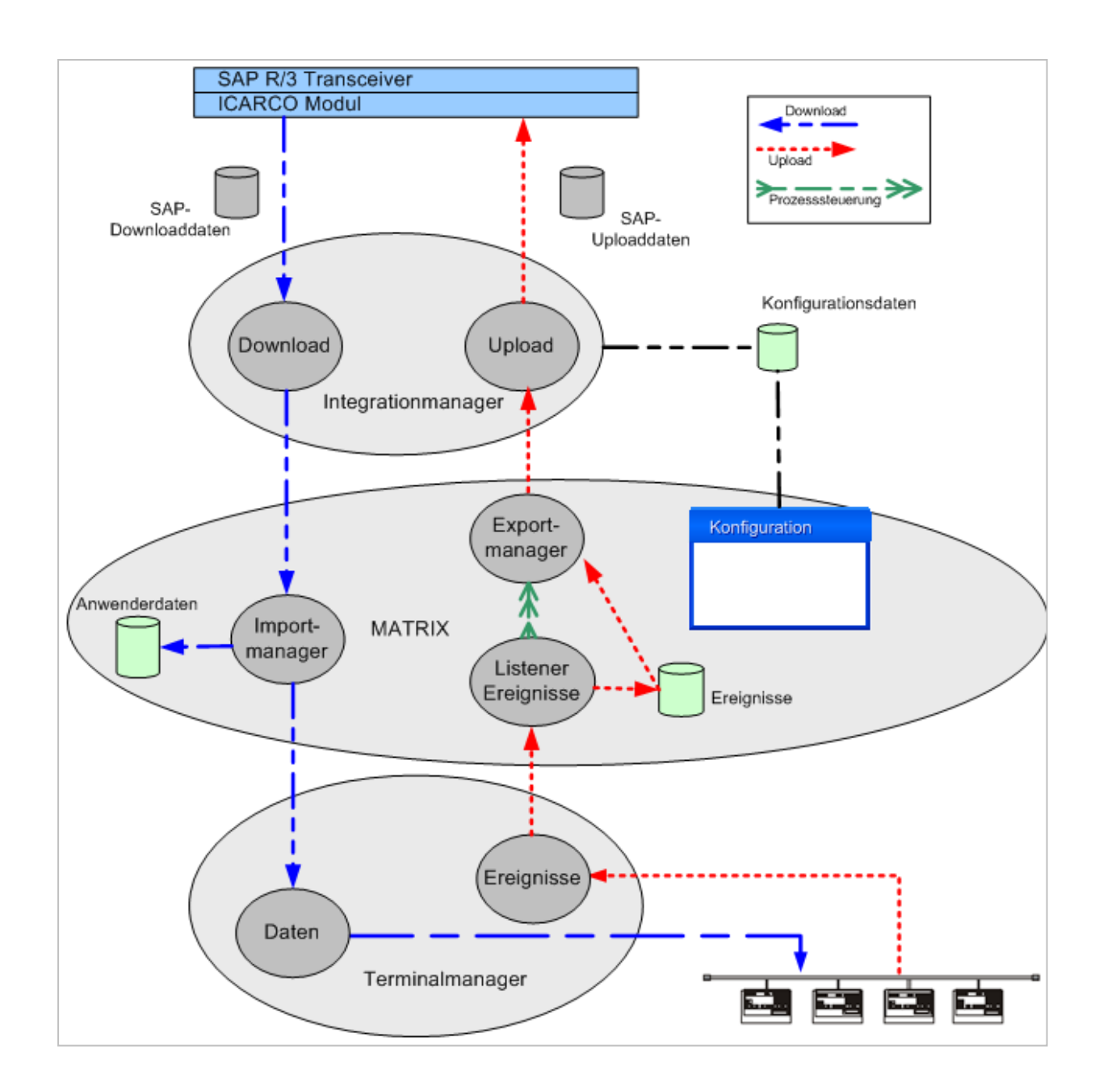

# Dialog "SAP KK1"

Im Dialog **SAP KK1** werden die Einstellungen der Schnittstelle bearbeitet. Jede Schnittstelle benötigt eine eindeutige Nummer, die Angabe von Bezeichnung und Kurzbezeichnung wird empfohlen.

Über die Schaltflächen der Symbolleiste können Sie zwischen Datensätzen navigieren und Änderungen des Datensatzes speichern oder verwerfen. Mit der Schaltfläche **Zurück zur Auswahl** gelangen Sie zurück in den Auswahldialog.

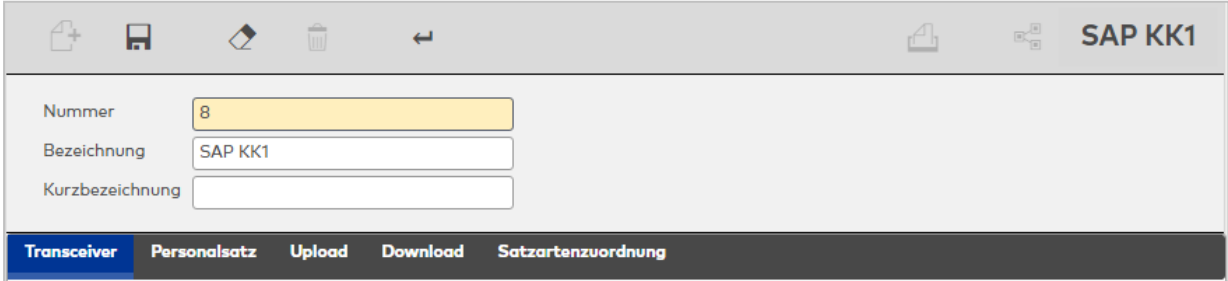

## **Transceiver**

Auf diesem Reiter werden die Basiseinstellungen für den Transceiver vorgenommen.

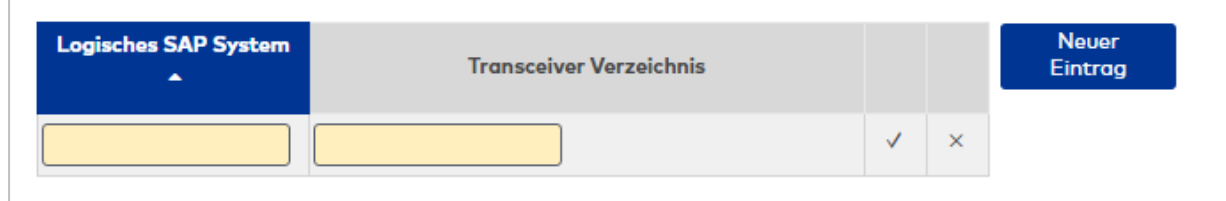

### Eingabefeld **Logisches SAP System**:

Name des logischen SAP Systems, dessen Downloaddateien verarbeitet werden, und an das die Buchungsdaten in den Uploaddateien übertragen werden.

### Eingabefeld **Transceiver Verzeichnis**:

Schnittstellenverzeichnis des SAP Transceivers in dem der Datenaustausch für den Up- und Download zwischen SAP und dem Subsystem erfolgt.

Standardwert: transdir

## **Personalsatz**

In diesem Reiter werden die Felder aus dem SAP-Personalsatz auf den Personalsatz von dormakaba MATRIX abgebildet. Sofern keine Zuordnung vorgenommen werden soll, bleibt das Auswahlfeld leer. Mehrfache Zuordnungen von SAP-Feldern können in der Tabelle Zusatzfelder vorgenommen werden.

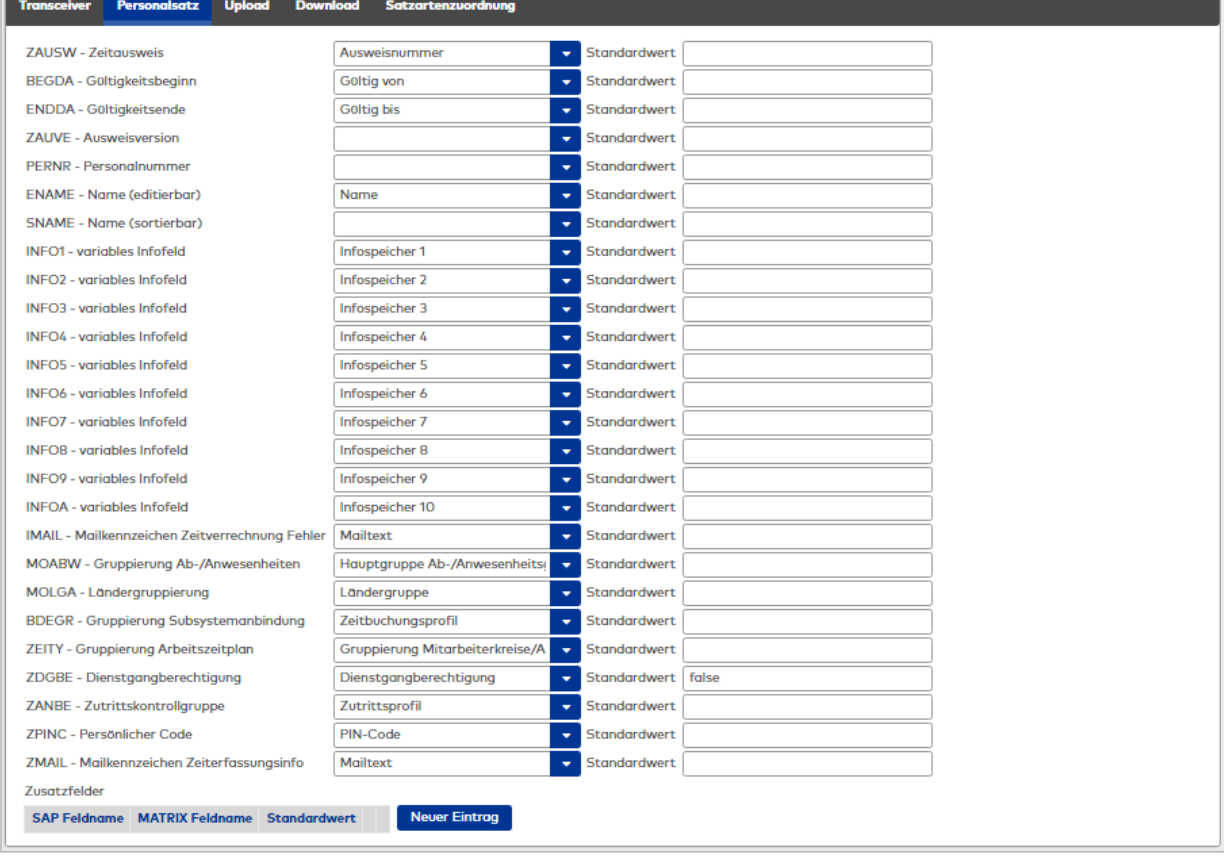

**Hinweis**: Für alle Feldzuordnungen kann ein Standardwert angegeben werden. Dieser Wert kommt zum Einsatz, wenn von SAP kein Wert übergeben wird. Soll kein Standardwert eingesetzt werden, bleibt die Angabe leer.

### Auswahlfeld **ZAUSW**:

Enthält die Zuordnung der Ausweisnummer. In Abhängigkeit der eingestellten Ausweisverwaltung und der verwendeten Lesertechnologie kann die Ausweisnummer direkt oder indirekt übernommen werden. Für die direkte Übernahme gilt:

- · Die übergebene Ausweisnummer stimmt mit der Ausweisnummer überein.
- Es ist die Ausweisverwaltung Stufe 1 eingestellt.
- Jeder Person kann nur ein Ausweis zugeordnet werden.

Standard: Ausweis.

Wenn die Ausweisnummer nicht direkt übernommen werden kann, bleibt die Auswahl leer. Die Zuordnung eines Ausweises muss dann manuell vorgenommen werden.

**Hinweis**: Wenn Personen ohne Ausweiszuordnung im System vorhanden sind, wird dies im Infocenter angezeigt.

#### Auswahlfeld **BEGDA**:

Enthält die Zuordnung für das Gültigkeitsbeginndatum für die Person. Personen können nur innerhalb ihres Gültigkeitsbereiches an der Zeiterfassung teilnehmen.

Standard: Zeiterfassung von.

Auswahlfeld **ENDDA**: Enthält die Zuordnung für das Gültigkeitsendedatum der Person. Standard: Zeiterfassung bis.

#### Auswahlfeld **ZAUSVE:**

Enthält die Zuordnung für die Ausweisversion. Eine Übernahme der Ausweisversion ist an die direkte Übernahme der Ausweisnummer gebunden. Standard: Ausweisversion

### Auswahlfeld **PERNR**:

Enthält die Zuordnung der Personalnummer. Wenn in der Applikation zusätzlich weitere Mitarbeiter, die nicht in SAP vorhanden sind, oder Fremdfirmenmitarbeiter verwaltet werden, sollte die Personalnummer nicht übernommen werden, da gleiche Personalnummern nicht ausgeschlossen werden können. Standard: Personalnummer

### Auswahlfeld **ENAME**:

Enthält die Zuordnung des Namens in editierbarer Form. Standard: Keine Auswahl

### Auswahlfeld **SNAME**:

Enthält die Zuordnung des Namens in sortierbarer Form. Standard: Name

#### Auswahlfeld **Info1 - InfoA**:

In den Infofeldern werden Saldenwerte von SAP für die Infoanzeige bei den Buchungen übergeben. In der Regel enthält der erste Infowert den Saldo. Standard: Infofelder der Applikation

#### Auswahlfeld **IMAIL**:

Enthält die Zuordnung für das Mailkennzeichen. Standard: Mailtext

### Auswahlfeld **MOABW**:

Enthält die Zuordnung für die Gruppierung von An-/Abwesenheiten. Standard: Hauptgruppe An-/Abwesenheitsgründe

### Auswahlfeld **MOLGA**:

Enthält die Zuordnung für die Ländergruppierung. Standard: Ländergruppe

### Auswahlfeld **BDEGR**:

Enthält die Zuordnung für die Gruppierung der Subsystemanbindung. Standard: Zeitbuchungsprofil

# Auswahlfeld **ZEITY**:

Enthält die Zuordnung für die Gruppierung des Arbeitszeitplans. Standard: Gruppierung Mitarbeiterkreise/Arbeitszeitplan

Auswahlfeld **ZDGBE**: Enthält die Dienstgangberechtigung. Standard: Berechtigungsprüfung Terminalbuchungen

Auswahlfeld **ZANBE**: Enthält die Zuordnung für die Zutrittskontrollgruppe. Standard: Zutrittsprofil

Auswahlfeld **ZPIN**: Enthält die Zuordnung für den PIN-Code. Standard: PIN-Code

Auswahlfeld **ZMAIL\_INDICATOR**: Enthält die Zuordnung für das Mailkennzeichen aus der Zeitverrechnung. Standard: Mailtext

# Tabelle **Zusatzfelder**:

In der Tabelle **Zusatzfelder** können weitere Zuordnungen vorgenommen werden. So ist es möglich, ein SAP-Feld mehreren Feldern der Applikation zuzuordnen.

# Eingabefeld **Matrix Feldname**:

Personalsatzfeld aus der Applikation. Auswahl:

Alle im System angelegten Personalsatzfelder.

## Auswahlfeld **SAP Feldname**:

Enthält das SAP-Personalsatzfeld. Auswahl:

Alle SAP-Personalsatzfelder

## Eingabefeld **Standardwert**:

Enthält den Standardwert, wenn von SAP kein Wert übergeben wird.

# **Upload**

Auf diesem Reiter werden verschiedene Einstellungen für die Rückmeldungen vorgenommen.

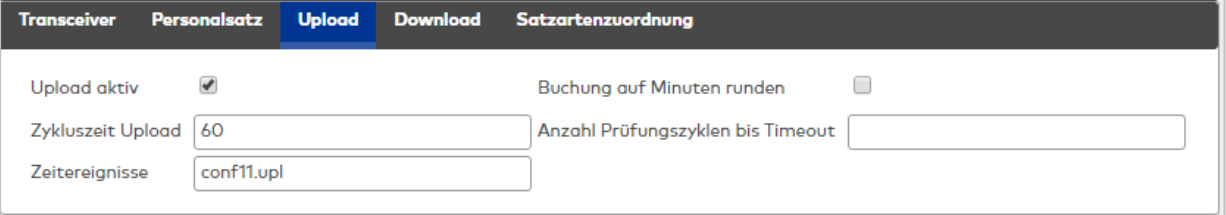

# Kontrollkästchen **Upload aktiv**:

Kennung, ob der Upload und damit die Datenweitergabe der Buchungen und Ereignisse an SAP aktiviert ist. Auswahl:

- Aktiviert: Buchungsdaten werden an SAP übertragen.
- Nicht aktiviert: Buchungsdaten werden nicht an SAP übertragen.
- Standard: Nicht aktiviert

# Eingabefeld **Zykluszeit Upload**:

Es besteht die Möglichkeit, eine Schnittstellenverzeichnisüberwachung für den Upload einzuschalten. Bei eingeschalteter Schnittstellenverzeichnisüberwachung wird geprüft, ob der SAP Transceiver die Uploaddaten innerhalb der konfigurierten Zeitangabe verarbeitet, damit das Verzeichnis für einen erneuten Upload von Buchungen wieder frei ist. Ist dies nicht der Fall erfolgt eine Meldung. Wertebereich: 0 – 99

- $O =$  Keine Prüfung
- 
- 1 99 = Anzahl Prüfungszyklen bis zur Meldung
- Standard: 0 = Keine Prüfung

### Eingabefeld **Zeitereignisse**:

Angabe der Datei für die Datenübergabe der Buchungen an SAP.

Standard: conf11.upl

### Kontrollkästchen **Buchungen auf Minuten runden**:

Kennung, ob die Buchungszeitpunkte für die Übergabe an SAP auf Minuten gerundet werden sollen. Auswahl:

- Aktiviert: Die Buchungszeitpunkte werden auf Minuten gerundet.
- Nicht aktiviert: Die Buchungszeitpunkte werden nicht gerundet.

Standardwert: Nicht aktiviert.

### Eingabefeld **Anzahl Prüfungszyklen bis Timeout**:

Angabe der Prüfungszyklen, die beim aktivierten Upload die Uploaddatei durch den SAP Transceiver verarbeitet werden, sodass das Schnittstellenverzeichnis für einen erneuten Upload von Buchungen und Ereignissen wieder frei sein muss.

Wertebereich: 0 – 99

- $\bullet$  0 = Keine Prüfung
- 1 99 = Anzahl Prüfungszyklen

Standard: 0

### **Download**

Auf diesem Reiter werden verschiedene Einstellungen für die Datenübernahme von SAP vorgenommen.

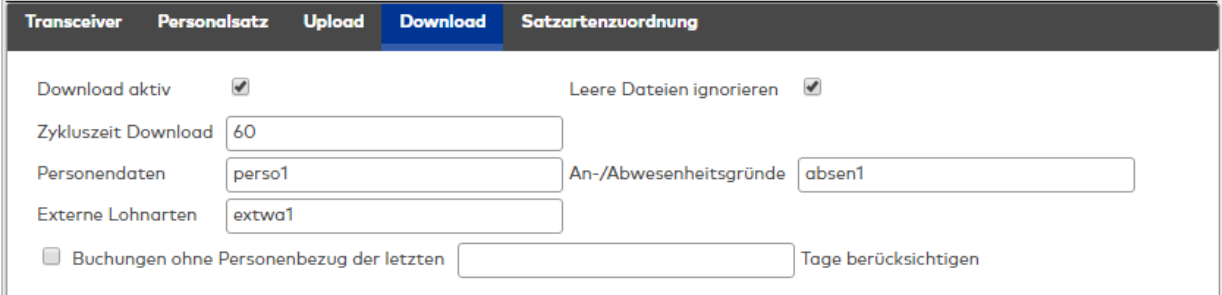

#### Kontrollkästchen **Download aktiv**:

Kennung ob der Download und damit die Datenübernahme von SAP aktiviert ist. Auswahl:

- <sup>l</sup> Aktiviert: die Daten werden von SAP übernommen.
- <sup>l</sup> Nicht aktiviert: die Daten werden von SAP nicht übernommen.
- Standard: Aktiviert

Kontrollkästchen **Leere Dateien ignorieren**:

Kennung, ob beim Download leere Dateien ignoriert werden. Bei der Grundversorgung führt die Verarbeitung von SAP-Dateien ohne Inhalt zum Löschen aller Daten des entsprechenden Datentyps. Auswahl:

- Aktiviert: leere Dateien werden ignoriert.
- Nicht aktiviert: leere Dateien werden nicht ignoriert.

Standard: Aktiviert

## Eingabefeld **Zykluszeit Download**:

Es besteht die Möglichkeit, eine Schnittstellenverzeichnisüberwachung für den Download einzuschalten. Bei eingeschalteter Schnittstellenverzeichnisüberwachung wird geprüft, ob die Applikation die Downloaddaten innerhalb der konfigurierten Zeitangabe verarbeitet, damit das Verzeichnis für einen erneuten Download wieder frei ist. Ist dies nicht der Fall erfolgt eine Meldung.

Wertebereich: 0 – 99

 $\bullet$  0 = Keine Prüfung

• 1 – 99 = Anzahl Prüfungszyklen bis zur Meldung

Standard: 0 = Keine Prüfung

### Eingabefeld **Personendaten**:

Enthält den Namen der SAP Transceiver Übergabedatei für Personalstammsätze im Schnittstellenverzeichnis. Standardwert: perso01

### Eingabefeld **An-/Abwesenheiten**:

Enthält den Namen der SAP Transceiver Übergabedatei für Abwesenheiten im Schnittstellenverzeichnis. Standardwert: absen1

### Eingabefeld **Extern Lohnarten**:

Enthält den Namen der SAP Transceiver Übergabedatei für externe Lohnarten bzw. Mitarbeiterausgaben im Schnittstellenverzeichnis. Standardwert: extwa1

# Dialog "Systemmonitor SAP KK1"

Im Dialog **Systemmonitor SAP KK1** werden die Informationen zu den letzten Übertragungen der Schnittstelle SAP KK1 angezeigt.

## **Status**

Auf diesem Reiter werden die wichtigsten Informationen zu den letzten Downloads und Uploads angezeigt.

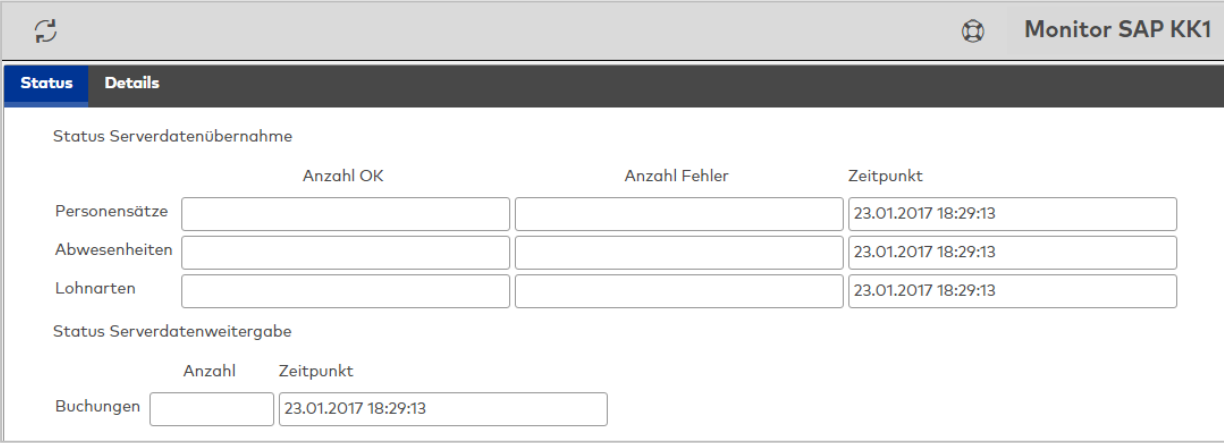

### **Status Serverdatenübernahme**:

Für die verschiedenen Importdateien wird die Anzahl der positiven und nicht importierten Datensätze angezeigt.

#### Anzeigefelder **Anzahl OK**:

Zeigt die Anzahl der positiv importierten Datensätze an.

### Anzeigefelder **Anzahl Fehler**:

Zeigt die Anzahl der nicht importierten Datensätze an.

### Anzeigefelder **Zeitpunkt**:

Enthält das Datum und die Uhrzeit des Imports.

### **Status Serverdatenweitergabe**:

Enthält Informationen des letzten Exports.

Anzeigefelder **Anzahl**: Enthält die Anzahl der exportierten Datensätze.

#### Anzeigefelder **Zeitpunkt**:

Enthält das Datum und die Uhrzeit des Imports.

## **Details**

Die Detailansicht enthält neben Informationen über die Zeiten zusätzliche Hinweise zu den Aktionen.

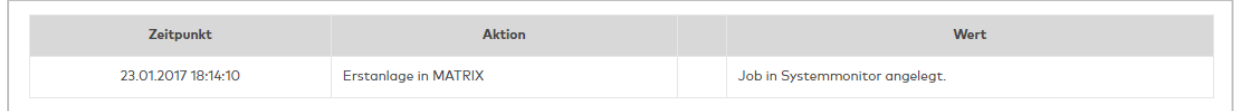

### Spalte **Zeitpunkt**:

Enthält Datum und Uhrzeit der Aktion.

### Spalte **Aktion**:

Enthält die durchgeführte Aktion.

#### Spalte **Beschreibung**:

Enthält eine Beschreibung der durchgeführten Aktion mit zusätzlichen Parametern und Werten, sofern diese verfügbar sind.

Aktionen mit Hinweisen oder Aktionen, die nicht ausgeführt werden konnten, werden mit einem Symbol gekennzeichnet, welches in der Spalte vor der Beschreibung angezeigt wird.

# Datenübernahme SAP KK1

In den nachfolgenden Tabellen sind die Abbildungen der SAP-Daten auf die MATRIX- und Terminaldaten beschrieben.

### **Personalstammdaten (perso1)**

Die Personalstammdaten werden beim Import auf die Personendaten, die Ausweise und bei Bedarf auf die Buchungs- und Zutrittsberechtigungen verteilt. Die terminalrelevanten Daten werden nach dem Import an die Terminalperipherie gesendet.

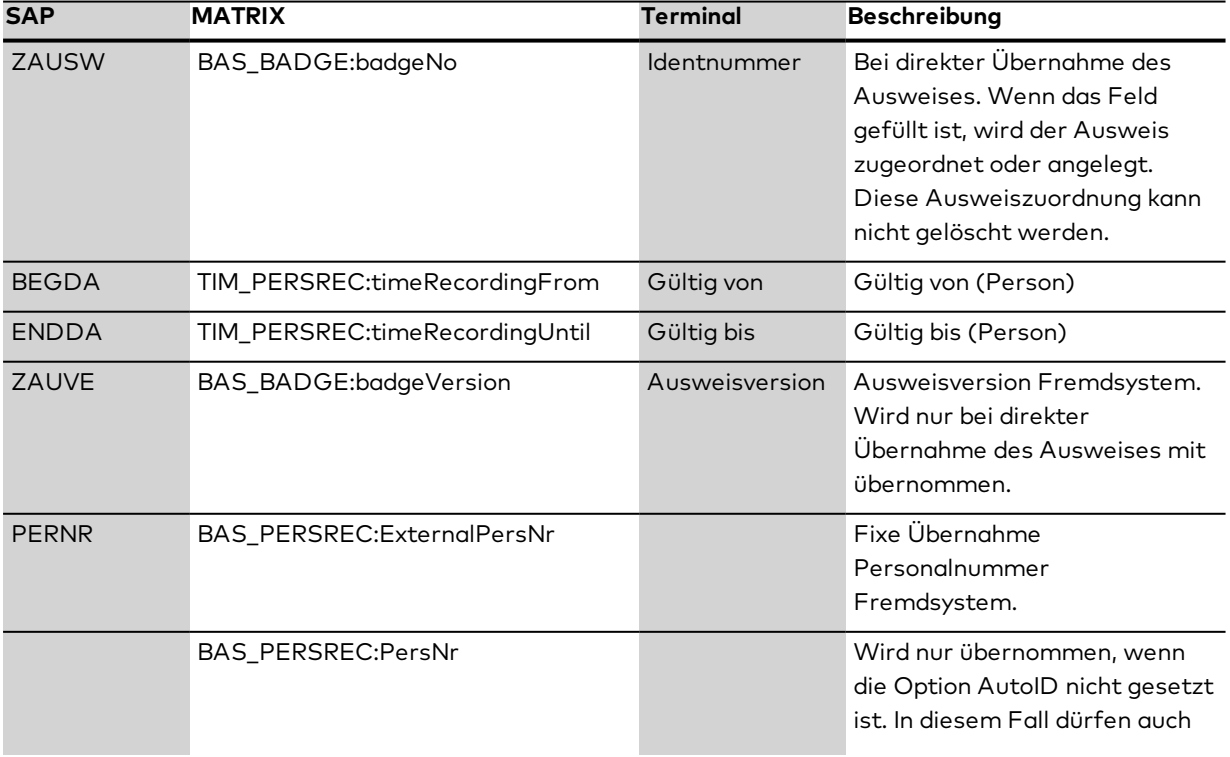
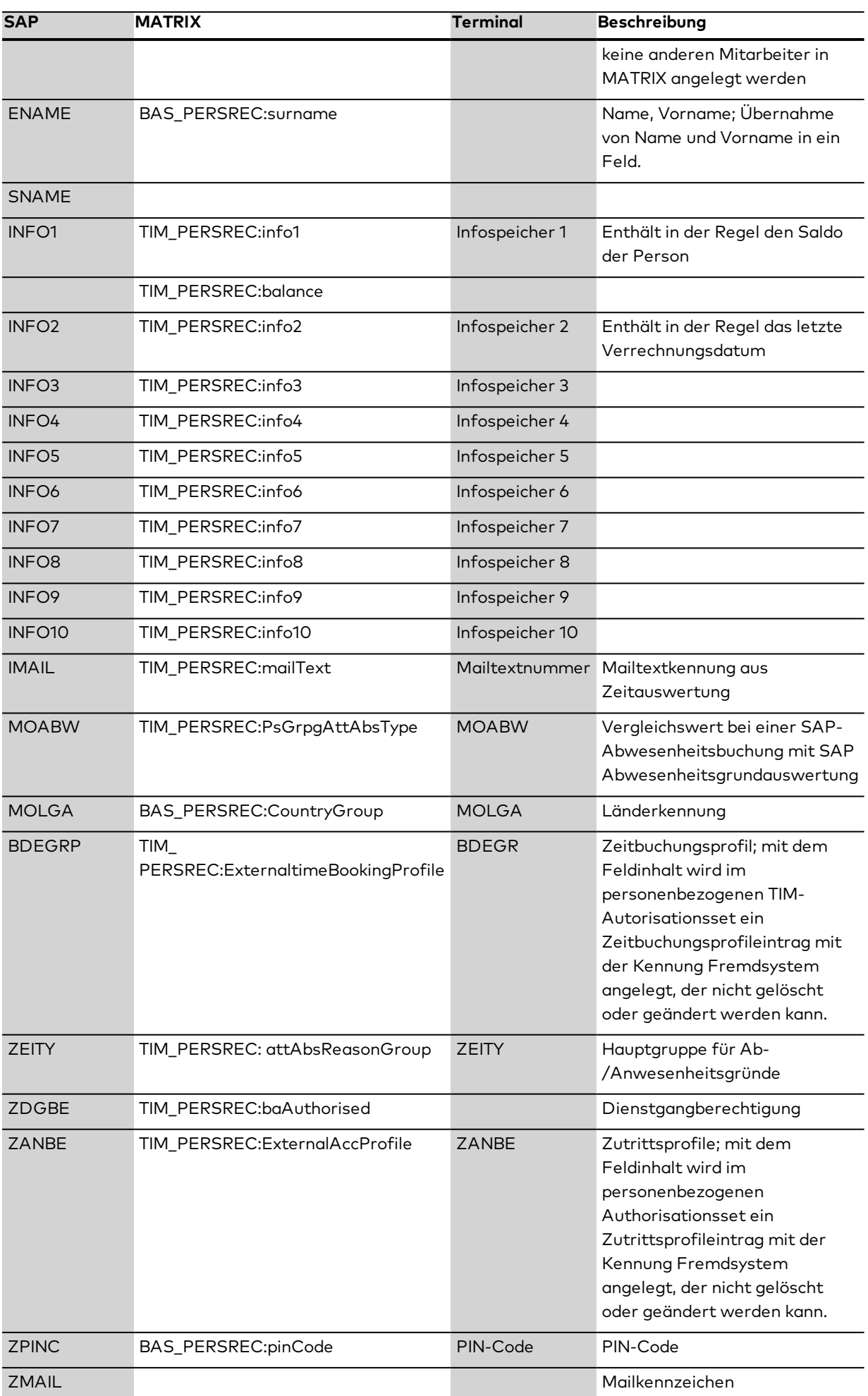

### **Abwesenheiten (absen1)**

Die Abwesenheiten werden in MATRIX in die Tabelle TIM\_SAP\_ABSENCE\_REASON übernommen und an die Terminals übertragen. Die Übernahme ist fest und kann nicht parametrisiert werden.

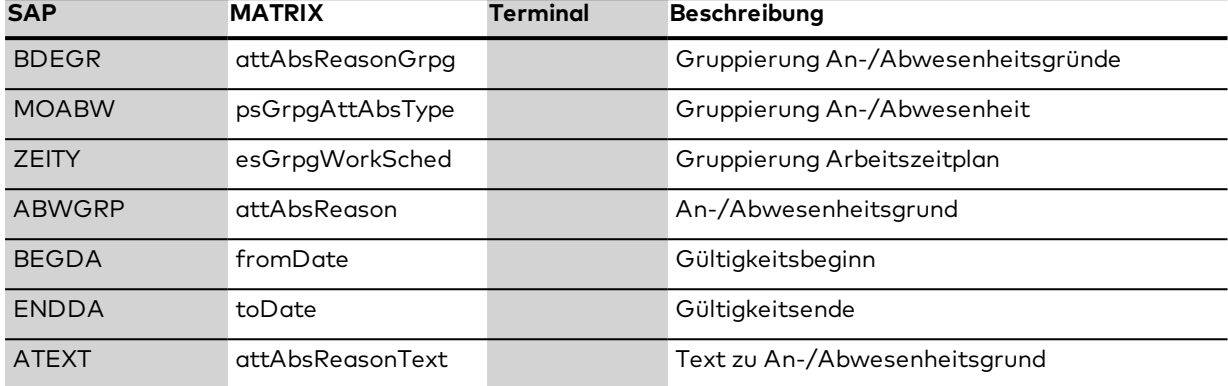

## **Externe Lohnarten (extwa1)**

Die externen Lohnarten werden in MATRIX in die Tabelle TIM\_SAP\_EMPLOYEE\_EXPENDITURE übernommen und an die Terminals übertragen. Die Übernahme ist fest und kann nicht parametrisiert werden.

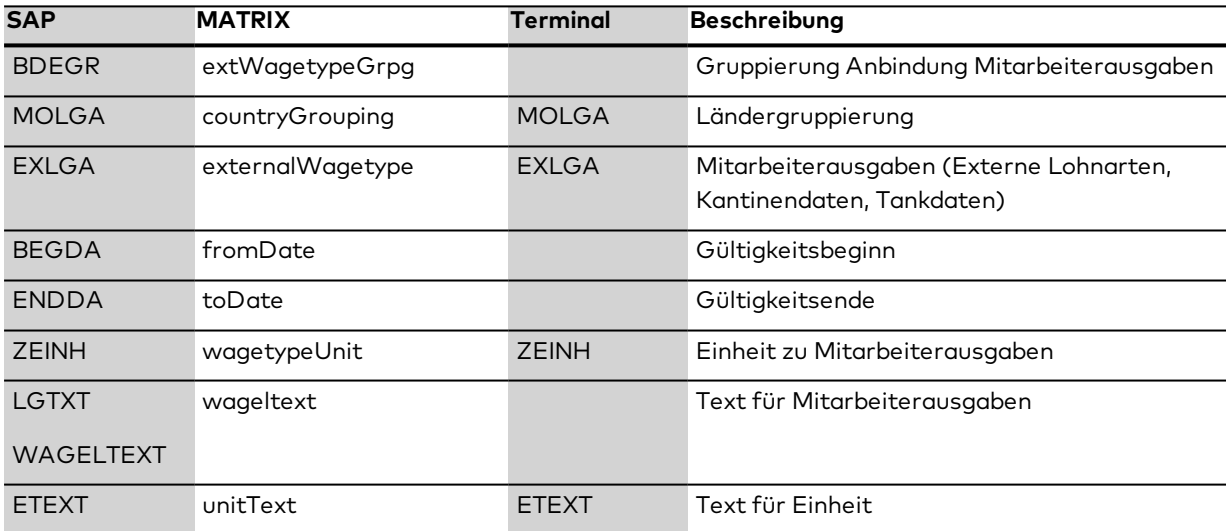

# 4.1.15.13Site-Server

**Hinweis**: Bitte beachten Sie, dass der Site-Server nur mit Zeiterfassung und Zutritt verwendet werden kann. Die Zeitwirtschaft wird nicht unterstützt.

Wird dormakaba MATRIX als Client für einen Site-Server betrieben, muss eine entsprechende Schnittstelle für die Kommunikation mit dem Site-Server-Master eingerichtet werden. Über die Schnittstelle werden alle Daten und Kommandos zwischen den beiden Site-Server-Instanzen ausgetauscht.

**Hinweis**: Diese Schnittstelle ist nur für Site-Server-Clients verfügbar. Stellen Sie sicher, dass der Systemparameter "Geräte 10" auf den Wert 2 gesetzt ist.

## Dialog "Site-Server"

Über den Dialog **Site-Server** werden die notwendigen Einstellungen für die Kommunikation mit dem Site-Server-Master gepflegt.

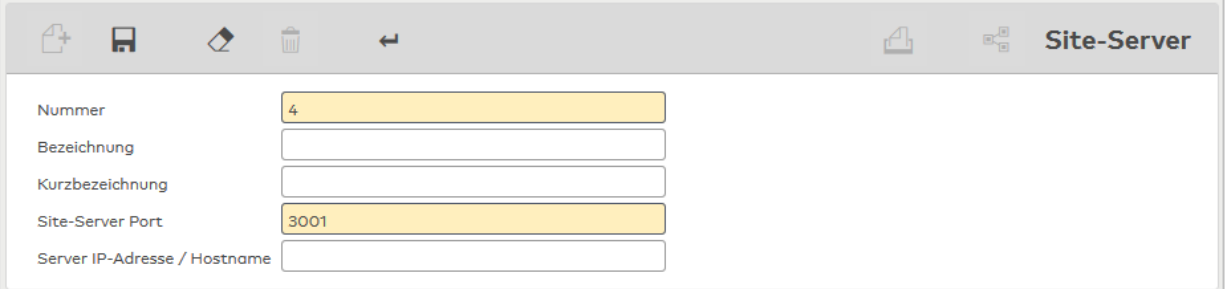

### Eingabefeld **Site-Server Port**:

Enthält den Port, auf dem der Site-Server-Client auf einen Verbindungsaufbau vom Site-Server-Master wartet.

Standardwert: 3001

## Eingabefeld **Server IP-Adresse / Hostname**:

Enthält die IP-Adresse bzw. den Hostnamen des Site-Server-Masters. Der Site-Server-Client akzeptiert nur Einstellungen von dieser IP-Adresse bzw. diesem Hostnamen.

# 4.1.15.14TMS Mobile-Schnittstelle

Diese Schnittstelle erlaubt es, den Status von Geräten und Türen auf einem Mobilgerät darzustellen.

# Dialog "TMS Mobile"

Über den Dialog **TMS Mobile** werden die notwendigen Verbindungsinformationen für die Kommunikationsschnittstelle zwischen dormakaba MATRIX und der Türstatus-Visualisierungs-Applikation gepflegt.

Die Schnittstelle benötigt eine eindeutige Nummer. Die Angabe von Bezeichnung und Kurzbezeichnung wird empfohlen.

Über die Schaltflächen der Symbolleiste können Sie die Änderungen speichern, verwerfen oder die Angaben drucken. Mit der Schaltfläche **Zurück zur Auswahl** gelangen Sie zurück in den Auswahldialog.

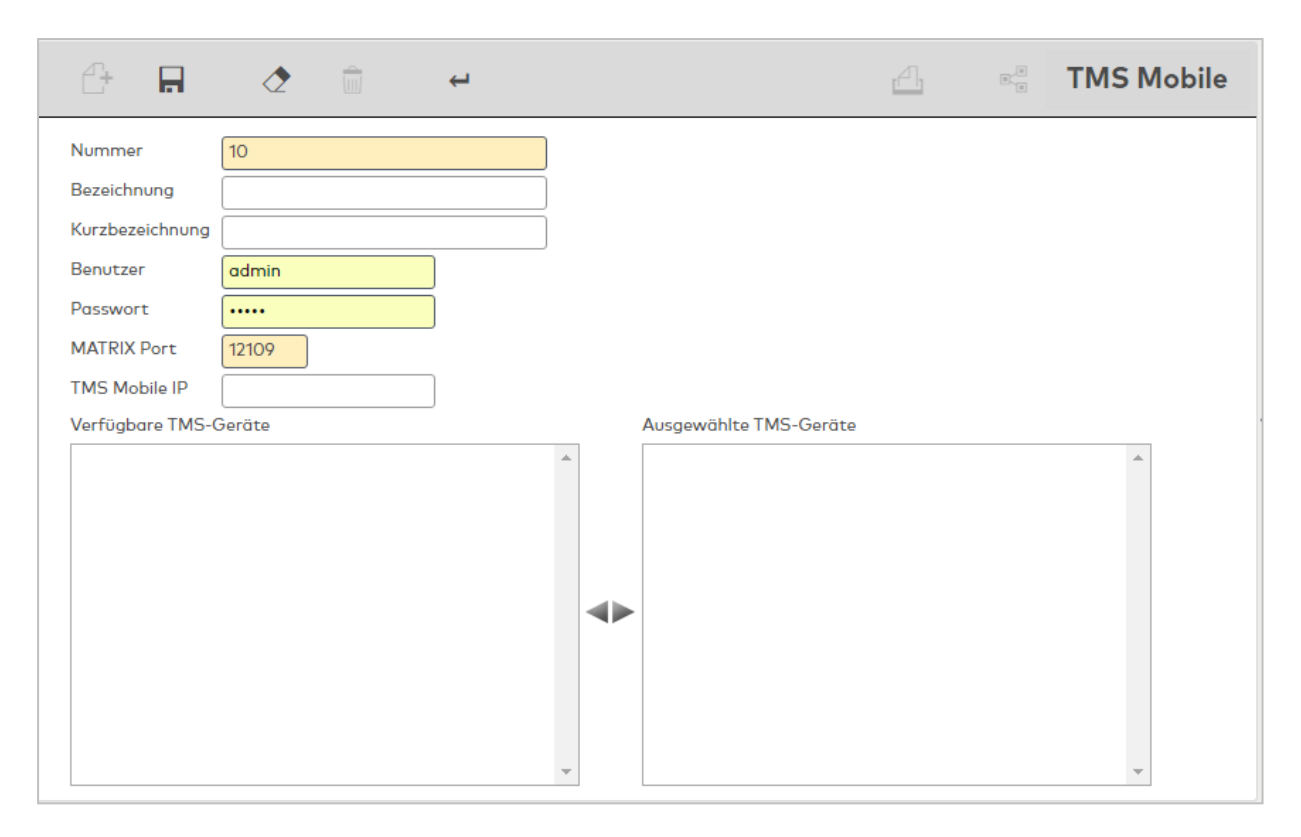

#### Eingabefeld **Benutzer**:

Enthält den Benutzernamen, mit dem sich das TMS Mobile bei dormakaba MATRIX anmeldet.

#### Eingabefeld **Passwort**:

Enthält das Kennwort des Benutzernamens.

#### Eingabefeld **MATRIX Port**:

Enthält den Port, über den sich das TMS Mobile bei dormakaba MATRIX anmelden soll.

## Eingabefeld **TMS Mobile IP**:

Hier kann optional die IP-Adresse Tablets eingetragen werden. Wurde hier eine gültige Angabe eingetragen, sind nur Verbindungen zulässig, die von dieser IP-Adresse stammen.

## Auswahllisten **TMS-Geräte**:

Über die Auswahllisten ordnen Sie die TMS-Geräte für die Kommunikation zu.

## 4.1.16 Systemparameter

Die Systemparameter umfassen alle internen Parameter zur Einstellung Ihres Systems. Diese sind zum Teil abhängig von der lizenzierten Version.

**Hinweis**: Änderungen an bestimmten Systemparametern können zu schwerwiegenden Ausfällen der Anwendung führen. Diese Parameter sind mit einem Hinweis versehen. Einige Systemparameter können nur unter bestimmten Bedingungen geändert werden. Falls eine Änderung nicht mehr möglich ist, erhalten Sie einen entsprechenden Hinweis.

## Dialog "Systemparameter"

Der Dialog **Systemparameter** zeigt die Parameter Ihres installierten Systems in einer Baumstruktur zusammengefasst nach den installierten Modulen und nach Funktionsbereichen.

Um den Baum aufzuklappen, klicken Sie auf das Pluszeichen vor dem entsprechenden Knoten.

Um einen Systemparameter zu bearbeiten, klicken Sie auf das Element innerhalb der Baumstruktur. Im rechten Fensterteil wird der Dialog geöffnet und die Eigenschaften des Systemparameters werden angezeigt und können hier bearbeitet werden.

**Hinweis**: Einige Systemparameter können bei falscher Einstellung zu schwerwiegenden Fehlfunktionen führen. Diese Systemparameter sind mit einem zusätzlichen Sicherheitshinweis gekennzeichnet.

Über die Schaltflächen der Symbolleiste können Sie Änderungen speichern oder verwerfen. Mit der Suchfunktion können Sie anhand der Nummer, der Bezeichnung oder nach Textelementen im Inhalt der Beschreibung nach einzelnen Systemparametern suchen oder die angezeigte Liste nach Modulen einschränken. Geöffnete Systemparameter können Sie ausdrucken.

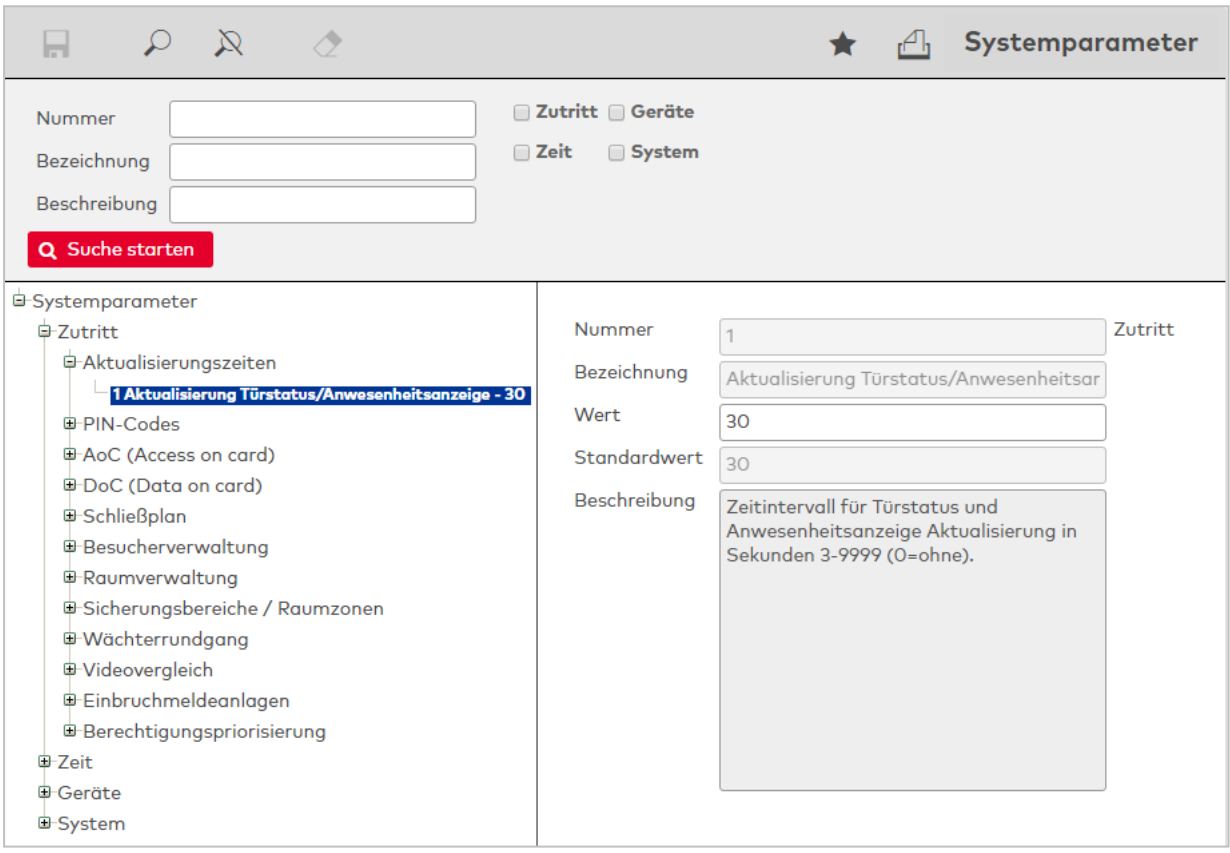

# Eingabefeld **Wert**:

Enthält den aktuell eingestellten Wert. Geben Sie hier einen Wert ein. Die möglichen Werte entnehmen Sie bitte dem Feld **Beschreibung**.

## Feld **Standardwert**:

Zeigt den vom System vorgegebenen Standardwert.

## Feld **Beschreibung**:

Zeigt die Beschreibung des Systemparameters an. Hier sind die möglichen Werte und ihre Bedeutung erläutert.

**Hinweis**: Damit Änderungen an Systemparametern wirksam werden, müssen Sie sich vom System ab- und wieder neu anmelden.

# Beschreibung der Systemparameter

Gemäß ihrer Funktionalität sind die Systemparameter den jeweiligen Modulen zugeordnet.

## **Zutritt**

#### **Aktualisierungszeiten**

## **1 Aktualisierung Statusanzeigen**:

Zeitintervall für die Aktualisierung von Türstatus, Sicherungsbereichsüberwachung und Anwesenheitsanzeige in Sekunden. Wertebereich: 0 oder 3 bis 9999; Standardwert: 30

0 = keine Aktualisierung

## **PIN-Codes**

### **20 PIN-Code Stellen**:

Gibt die Anzahl der Stellen an, die der PIN-Code haben muss. Wertebereich: 0 bis 6; Standardwert: 0

## **21 Individuelle PIN-Codes**:

Wenn der Systemparameter aktiviert ist, können separate PIN-Codes für den Bedrohungs-, den EMA-Scharfschalt- und den EMA-Unscharfschaltpincode bei den Personen eingegeben werden. Wenn der Systemparameter deaktiviert ist, werden diese Felder ausgeblendet. Wertebereich: 0 oder 1; Standardwert: 0

 $0 =$  nein  $1 = ja$ 

## **22 PIN-Code-Anzeige im Klartext**:

Gibt an, ob die PIN-Codes auf der Oberfläche im Klartext angezeigt werden oder ob die Anzeige verdeckt ist.

Wertebereich: 0 oder 1; Standardwert: 0  $0 =$ nein  $1 = ja$ 

## **AoC (Access on Card)**

## **30 AoC-Funktionalität**:

Gibt an, ob AoC-Funktionalität im System aktiviert ist. Wertebereich: 0 oder 1; Standardwert: 0  $0 =$ nein  $1 = i\alpha$ 

#### **31 Maximale Gültigkeitsdauer AoC-Karten**:

Gibt die maximale Anzahl von Tagen an, die ein AoC-Ausweis gültig sein kann. Danach können verbrauchte AoC-IDs erneut verwendet werden. Wertebereich: 1 bis 3287; Standardwert: 7

#### **32 Allgemeine Gültigkeitsdauer AoC-Karten**:

Gibt den Standardzeitraum in Tagen an, die ein AoC-Ausweis gültig sein kann. Wertebereich: 1 bis 3287; Standardwert: 1

### **33 Automatische Berechtigung an AoC-Schreibern**:

Gibt an, ob alle Personen automatisch an AoC-Schreibern berechtigt werden sollen. Diese Berechtigung gilt nicht für AoC-Schreiber, die gleichzeitig eine Tür öffnen. Wertebereich: 0 oder 1; Standardwert: 0

 $0 =$ nein

 $1 = i\alpha$ 

**Hinweis**: Nach dem Ändern dieses Parameters müssen die betroffenen Terminals manuell neu geladen werden.

## **34 Wochenplan autom. Berechtigung an AoC-Schreibern**:

Gibt die Nummer des Wochenplans an, der für die automatische Berechtigung an AoC-Schreibern benutzt werden soll.

## **DoC (Data on Card)**

# **40 DoC-Funktionalität**:

Gibt an, ob die DoC-Funktionalität im System aktiviert ist. Bei aktiver Funktion wird der Batteriestatus bei Buchungen auf entsprechend vorbereitete Ausweise geschrieben und so an das System übermittelt. Wertebereich: 0 oder 1; Standardwert: 0

 $0 =$  nein

 $1 = ja$ 

## **Schließplan**

### **61 Türausgabetyp der Schließplanmatrix**:

Gibt an, welche Notation zur Ausgabe der Tür in der Schließplanmatrix verwendet wird. Wertebereich: 1 oder 2; Standardwert: 1

1 = Bezeichnung

2 = Abkürzung

### **62 Türausgabelänge der Schließplanmatrix**:

Gibt die maximale Länge der Türnotation in der Schließplanmatrix an. Wertebereich: 0 bis 255; Standardwert: 15

0 = unbegrenzt

### **63 Anzahl der Personen auf einer Seite der Schließplanmatrix**:

Enthält die Anzahl der Personen, die ohne Paging auf einer Seite des Schließplans angezeigt werden. Wertebereich: 0 bis 100; Standardwert: 40

 $0 =$  unbegrenzt

**Hinweis**: Höhere Werte aus älteren MATRIX-Systemen werden bei einem Update beibehalten.

#### **64 Anzahl der Türen auf einer Seite der Schließplanmatrix**:

Enthält die Anzahl der Türen, die ohne Paging auf einer Seite des Schließplans angezeigt werden. Wertebereich: 1 bis 50; Standardwert: 30

**Hinweis**: Höhere Werte aus älteren MATRIX-Systemen werden bei einem Update beibehalten.

#### **Besucherverwaltung**

## **70 Besucherverwaltung**:

Legt fest, ob die Option "Besucherverwaltung" aktiviert ist.

'Wertebereich: 0 oder 1, Standardwert: 0

0 = nein, die Besucherverwaltung ist nicht aktiviert.

1 = ja, die Besucherverwaltung ist aktiviert.

#### **71 Mit Ausweisvergabe**:

Legt fest, ob Besucher bei der Aktivierung einen Ausweis für die Zutrittsbuchungen erhalten. Erst mit der Zuordnung eines Besucherausweises kann der Besuch aktiviert werden. Wertebereich: 0 oder 1, Standardwert: 0

0 = nein, eine Besucher benötigt keinen Ausweis, der Besuch kann auch ohne Ausweis aktiviert werden. 1 = ja, eine Besuch kann nur aktiviert werden, wenn dem Besucher ein Ausweis, typischerweise ein Besucherausweis, zugeordnet wurde.

**Hinweis**: Die Verwendung von speziellen Besucherausweisen setzt die Ausweisverwaltungsstufe 3 voraus. Die Zutrittsberechtigungen sind dann an den Besucherausweis gebunden und müssen nicht erst bei der Vergabe des Ausweises vergeben werden.

## **72 Mit Besucherterminal**:

Gibt an, ob die Besucherverwaltung mit einem Terminal zur Selbstanmeldung arbeiten soll. Wertebereich: 0 oder 1, Standardwert: 0

0 = nein, Besucherterminals werden nicht unterstützt.

1 = ja, Besucherterminals werden unterstützt.

#### **73 Mit QR-Code**:

Gibt an, ob die Besucherverwaltung mit QR-Code zur Selbstanmeldung arbeiten soll.

Wertebereich: 0, 1 oder 2, Standardwert: 0

0 = nein, die Anmeldung mit QR-Code wird nicht unterstützt.

1 = Besucher erhalten einen QR-Code per E-Mail für die Anmeldung am Empfang.

2 = Besucher erhalten einen QR-Code per E-Mail, mit dem sie an einem QR-Code-Leser buchen können.

### **74 Zutrittsgültigkeit vor Besuch**:

Gibt die Zeitspanne in Minuten an, die der Zutritt mit QR-Code (Systemparameter Zutritt 73) oder mit KFZ-Kennzeichenerkennung (Systemparameter Zutritt 76) vor dem eigentlichen Beginn des Besuchstermins gültig ist.

Wertebereich: 1-10000, Standardwert: 120

## **75 QR-Code Bereich für virtuelle Ausweisnummern**:

Nummernbereich für die Ausweisnummern für Zutritt mit QR-Code, Trennzeichen: Bindestrich (z.B. 10000 - 19999). Beim Anlegen eines neuen QR-Codes wird die erste freie Nummer aus diesem Bereich verwendet.

Wertebereich: numerisch, maximale Länge: 7 Zeichen, Standardwert: keiner

### **76 Mit Kfz-Kennzeichenerkennung**:

Gibt an, ob für Besucher die Kfz-Kennzeichenerkennung aktiviert ist.

Wertebereich: 0 oder 1, Standardwert: 0

0 = nein, Kfz-Kennzeichenerkennung wird nicht unterstützt.

1 = ja, Kfz-Kennzeichenerkennung wird unterstützt.

**Hinweis**: Um die Kfz-Kennzeichenerkennung in der Besucherverwaltung nutzen zu können, müssen die folgenden Systemparametereinstellungen gesetzt sein:

- Geräte 72 "nedap ANPR-Kfz-Kennzeichen-Kamera verwenden" muss auf 1 stehen.

- Zutritt 70 "Besucherverwaltung" muss auf 1 stehen.

- Zutritt 71 "Mit Ausweisvergabe" muss auf 1 stehen.

### **Raumverwaltung**

#### **80 Raumverwaltung:**

Legt fest, ob die Option "Raumverwaltung" aktiviert ist. Wertebereich: 0 oder 1, Standardwert: 0

0 = nein, die Raumverwaltung ist nicht aktiviert.

1 = ja, die Raumverwaltung ist aktiviert.

## **Sicherungsbereiche / Raumzonen**

#### **90 Sicherungsbereiche:**

Legt fest, ob die Option "Sicherungsbereiche" aktiviert ist. Wertebereich: 0 oder 1, Standardwert: 0 0 = nein, Sicherungsbereiche sind nicht aktiviert. 1 = ja, Sicherungsbereiche sind aktiviert.

## **91 Raumzonen:**

Legt fest, ob die Option "Raumzonen" aktiviert ist. Wertebereich: 0 oder 1, Standardwert: 0 0 = nein, Raumzonen sind nicht aktiviert. 1 = ja, Raumzonen sind aktiviert.

## **92 Bilanzierung**:

Gibt an, ob die Bilanzierung der Sicherungsbereiche im System aktiv ist. Wertebereich: 0 oder 1; Standardwert: 0 0 = nein, Sicherungsbereiche werden nicht bilanziert. 1 = ja, Sicherungsbereiche werden bilanziert.

#### **93 Mitgeltende Raumzonen**:

Gibt an, ob mitgeltende Raumzonen im System aktiviert sind. Wertebereich: 0 oder 1; Standardwert: 0 0 = nein, mitgeltende Raumzonen sind nicht aktiv 1 = ja, mitgeltende Raumzonen sind aktiv

#### **94 Buchungshorizont bei Bilanzierung**:

Gibt den Buchungshorizont in Stunden an, in dem Buchungen bei der Neuberechnung des Sicherungsbereichs berücksichtigt werden sollen. Ältere Buchungen bleiben unberücksichtigt Wertebereich 0, 1-9999, Standardwert: 48 0 = unbegrenzt; es werden alle Buchungen berücksichtigt

#### **Wächterrundgang**

### **100 Wächterrundgang**:

Legt fest, ob die Option "Wächterrundgang" aktiviert ist. Wertebereich: 0 oder 1, Standardwert: 0 0 = nein, Wächterrundgänge sind nicht aktiviert. 1 = ja, Wächterrundgänge sind aktiviert.

#### **101 Aktualisierung Wächterrundgang-Statusanzeige**:

Zeitintervall für die Aktualisierung der Wächterrundgang-Statusanzeige in Sekunden. Wertebereich: 10 bis 9999; Standardwert: 30 0 = keine Aktualisierung

#### **Videovergleich**

## **120 Manueller Bildvergleich**:

Gibt an, ob der manuelle Bildvergleich im System aktiviert ist. Wertebereich: 0 oder 1, Standardwert: 0  $0 =$  nein.  $1 = i\alpha$ .

#### **Einbruchmeldeanlagen**

#### **130 Einbruchmeldeanlagen**:

Legt fest, wie die Anbindung von Einbruchmeldeanlagen erfolgt.

Wertebereich: 0 - 2

0 = Einbruchmeldeanlagen deaktiviert.

1 = Einfachste Form der Anbindung einer Einbruchmeldeanlage.

2 = Komfortable Anbindung einer Einbruchmeldeanlage (inkl. VdS-konformer EMAs).

#### **Berechtigungen**

#### **140 Berechtigungspriorisierung**:

Legt die Priorisierung verschiedener Zutrittsberechtigungen fest. Wertebereich: 0 - 1

0 = Sonderberechtigungen mit höherer Priorität.

1 = Alle Berechtigungen mit gleicher Priorität.

Dieser Systemparameter bestimmt, ob Sonderberechtigungen gegenüber Zutrittsprofilberechtigungen gleiche oder höhere Priorität haben.

Bei gleicher Priorität werden alle Berechtigungen verodert, d.h. bei einem oder mehreren zeitlich passenden Zutrittstagesprogrammen wird Zutritt gewährt.

Sonderberechtigungen mit höherer Priorität übersteuern die Zutrittstagesprogramme ebenfalls zugeordneter Zutrittsprofilberechtigungen. Beispielsweise wird ein Zutrittsprofil, das per

Zutrittstagesprogramm täglich von 8-18h zum Zutritt berechtigt, durch eine Sonderberechtigung für einen Leser mit Zutrittstagesprogramm von 7:00 -8:00 Uhr ersetzt.

#### **141 Individuelle Bürofreigabeberechtigung für Online-Türen**:

Legt fest, ob eine individuelle Bürofreigabe auch für einzelne Online-Türen möglich ist. Wertebereich: 0 - 1, Standardwert: 0

0 = Eine individuelle Bürofreigabe kann nur für alle aber nicht für einzelne Online-Türen erfolgen. 1 = Eine individuelle Bürofreigabe für einzelne Online-Türen ist möglich.

**Hinweis 1**: Um die individuelle Bürofreigabe für einzelnen Online-Türen verwenden zu können, muss für die Terminalklasse im Register **Dateiverwaltungsparameter** unter **Personalsatzelementekonfiguration** das Kontrollkästchen **Individuelle Bürofreigabeberechtigung für Online-Türen** aktiviert sein.

**Hinweis 2**: Wenn der Systemparameter nachträglich deaktiviert wird, bleiben einmal eingerichtete individuelle Bürofreigabeberechtigungen zu Online-Türen bestehen. Es können lediglich keine neuen Einzelberechtigungen vergeben werden.

**Hinweis 3**: AoC unterstützt die individuelle Bürofreigabeberechtigung nicht.

#### **MobileAccess (Zutritt über Smartphone)**

#### **150 Mobile Access (Zutritt über Smartphone)**:

Gibt an, ob die Betriebsart Mobile Access aktiviert ist.

Wertebereich: 0 - 2

0 = es ist keine Nutzung von Smartphones möglich.

1 = Der Zutritt mit Smartphones ist möglich.

2 = Der Zutritt über Digital Key (Voucher) ist möglich.

**Hinweis**: Der Systemparameter 150 kann nur aktiviert werden, wenn die Ausweisverwaltungsstufe 2 oder 3 verwendet wird (Systemparameter System 120) oder wenn der Wert für Systemparameter System 74 "Ausweistyp Stammausweis" nicht auf 3 steht.

#### **151 Infinilink Gültigkeitsdauer**:

Gibt die Anzahl von Tagen an, die ein Infinilink auf einem Smartphone gültig ist. Wertebereich: 1-999, Standardwert: 200

#### **152 Infinilink Aktualisierungsperiode**:

Gibt die Aktualisierungsperiode des Infinilink bezogen auf die Gültigkeitsdauer des Infinilink in Prozent an. Beispiel: Ist Gültigkeit (Parameter 151) mit 7 Tage und die Häufigkeit mit 50 % angegeben, so werden die MobilelLink-Daten nach 3,5 Tagen aktualisiert.

Wertebereich: 20-80, Standardwert: 80

## **153 Bereich für virtuelle Ausweisnummern**:

Legt einen Nummernbereich für das Anlegen von Mobile Access-Ausweisnummern fest. Wenn ein Bereich definiert ist, wird beim Anlegen eines neuen virtuellen Ausweises vom Typ "Mobile Access" die erste freie Nummer aus diesem Bereich vorgeschlagen. Wertebereich: numerisch, Standardwert: keiner

#### **154 Infinilink Aktualisierungsuhrzeit**:

Definiert die Tagesuhrzeit, zu der die abgelaufenen Infinilink-Daten automatisch aktualisiert werden. Wertebereich: 00:00 – 23:59, Uhrzeit im Format hh:mm; Standardwert: 01:30

#### **155 Historien über Smartphone**:

Gibt an, ob die eigenen Buchungen und der Status der Komponente über das Smartphone ausgelesen werden. In der evolo-Klasse muss zusätzlich die Historienaufzeichnung aktiviert sein. Wertebereich: 0 - 1

0 = Historiendaten können nicht vom Smartphone ausgelesen werden.

1 = Historiendaten können vom Smartphone ausgelesen werden.

#### **156 Automatische Berechtigung an Mobile Access Connector**:

Gibt an, ob alle Personen automatisch an Mobile Access Connector berechtigt werden sollen. Wertebereich: 0 - 1

0 = Personen werden nicht automatisch an Mobile Access Connector berechtigt.

1 = Personen werden automatisch an Mobile Access Connector berechtigt.

**Hinweis**: Nach dem Ändern dieses Parameters müssen Sie den LEGIC Mobile Access Connector manuell neu laden!

#### **157 Wochenplan autom. Berechtigung an Mobile Access Connector**:

Nummer des Wochenplans, der für die automatische Berechtigung an Mobile Access Connector benutzt werden soll.

#### **OSS - Standard Offline**

### **160 OSS-Funktionalität**:

Gibt an, ob die OSS-Funktionalität im System aktiviert ist.

Wertebereich: 0 oder 1

0 = OSS-Funktionalität ist nicht aktiviert.

1 = OSS-Funktionalität ist aktiviert. Voraussetzung ist, dass eine entsprechende Lizenz vorhanden ist.

#### **161 Gültigkeitsdauer der Berechtigungen auf OSS-Karten**:

Gibt den Zeitraum in Tagen an, die ein OSS-Ausweis gültig ist.

#### **162 OSS- und AoC-IDs von externem System**:

Gibt an, ob die OSS- und AoC-IDs von einem externen System über den REST-Webservice von MATRIX definiert werden.

Wertebereich: 0 oder 1

0 = Funktionalität ist nicht aktiviert.

1 = Die OSS- und AoC-IDs von einem externen System über den REST-Webservice definiert.

**Achtung**: Soll diese Funktionalität genutzt werden, muss der Systemparameter vor der Inbetriebnahme aktiviert werden und darf danach nicht wieder deaktiviert werden.

## **Zeit**

#### **Zusatzfunktionen**

#### **1 Echtzeitrechnung in den Terminals**:

Legt fest, ob in den Terminals eine Echtzeitrechnung durchgeführt wird.

Wertebereich: 0 oder 1, Standardwert: 0

0 = nein, es wird keine Echtzeitrechnung durchgeführt.

1 = ja, die Terminal führen die Echtzeitrechnung aus.

**Hinweis**: Tagesprogramme und Schichten, die über die Tagesgrenze 00:00 Uhr hinausgehen, können im Terminal nicht korrekt verrechnet werden.

### **2 Türöffnung in der Baugruppe Zeit**:

Legt fest, ob in der Baugruppe Zeit die Türöffnungsfunktionalität verwendet werden kann. Wertebereich: 0 oder 1, Standardwert: 0 0 = nein, es kann keine Türöffnung verwendet werden.

1 = ja, die Türöffnung kann verwendet werden.

#### **10 Mailtexte in der Personenverwaltung**:

Legt fest, ob Mailtexte für die Ausgabe an den Terminals verwendet werden kann.

Wertebereich: 0 oder 1, Standardwert: 0

0 = nein, es können keine Mailtexte verwendet werden.

1 = ja, Mailtexte können verwendet werden.

## **Stammdaten**

### **40 Variable Arbeitszeitpläne**:

Gibt an, ob variable Arbeitszeitpläne mit mehr oder weniger als 7 Tage verwendet werden können. Wertebereich: 0 oder 1, Standardwert: 0

0 = nein, es können keine variablen Arbeitszeitpläne angelegt werden.

1 = ja, es können variablen Arbeitszeitpläne angelegt werden.

### **41 Maximale Anzahl Zeitkonten**:

Gibt an, wie viele Zeitkonten im System angelegt und verwaltet werden können. Wertebereich: 0 bis 999, Standardwert: 100

**Hinweis**: Wenn bereits Zeitkonten angelegt sind, kann der Wert nur bis zur Anzahl der bereits vorhandenen Zeitkonten reduziert werden.

#### **42 Rundungspläne**:

Gibt an, ob Rundungspläne verwendet werden können. Wertebereich: 0 oder 1, Standardwert: 0 0 = nein, es können keine Rundungspläne angelegt werden. 1 = ja, es können Rundungspläne angelegt werden.

## **43 Modus persönliche Vorgaben**:

Gibt den Modus der Eingabe von persönlichen Vorgaben an. Wertebereich: 0 bis 2 0 = Nicht aktiv 1 = Einwöchiger Zyklus 2 = Zweiwöchiger Zyklus

## **44 Automatische Berechnung Urlaubsanspruch**:

Gibt an, ob eine automatische Berechnung für den Urlaubsanspruch erfolgt.

Wertebereich: 0 oder 1

0 = Die automatische Berechnung für den Urlaubsanspruch ist nicht aktiviert.

1 = Die automatische Berechnung für den Urlaubsanspruch ist aktiviert. Damit sind die Dialoge für die Urlaubsregeln verfügbar und der Reiter für die Urlaubskonten wird um das Auswahlfeld für die Urlaubsregeln erweitert.

#### **Datenweitergabe Lohnprogramm**

### **60 Datenweitergabe**:

Legt fest, ob die Funktionen für die Datenweitergabe aktiviert sind und Daten für die Weitergabe an Lohnprogramme aufbereitet werden können.

Wertebereich: 0 oder 1, Standardwert: 0

0 = nein, die Datenweitergabe ist nicht aktiviert.

1 = ja, die Datenweitergabe ist aktiviert.

## **Jahresübersicht**

Festlegung der Farben und Zeichen für die Darstellung verschiedener Tage in den Jahresübersichten.

## **70 Farbe Anwesenheiten**:

Legt die Farbe für Tage fest, an denen eine Person anwesend war. Wertebereich: Farbauswahl.

### **71 Farbe unbekannt abwesend**:

Legt die Farbe für Tage fest, an denen eine Person unbekannt abwesend war. Unbekannt abwesend gilt an Tagen, an denen eine Sollzeit vorgegeben ist, die Person aber keine Abwesenheit und keine Anwesenheit hat.

Wertebereich: Farbauswahl.

### **72 Farbe nicht gültiger Bereich**:

Legt die Farbe für Tage fest, die nicht berechnet sind. Dies sind die Tage vor dem Eintrittsdatum einer Person und für Tage in der Zukunft. Wertebereich: Farbauswahl.

### **73 Farbe unbekannt abwesend**:

Legt die Farbe für Tage fest, die nicht berechnet sind. Dies sind die Tage vor dem Eintrittsdatum einer Person und für Tage in der Zukunft. Wertebereich: Farbauswahl.

## **75 Zeichen Anwesenheiten**:

Legt das Zeichen für Tage fest, an denen eine Person anwesend war. Wertebereich: ein Zeichen.

## **76 Zeichen unbekannt abwesend**:

Legt das Zeichen für Tage fest, an denen eine Person unbekannt abwesend. Unbekannt abwesend gilt an Tagen, an denen eine Sollzeit vorgegeben ist, die Person aber keine Abwesenheit und keine Anwesenheit hat.

Wertebereich: ein Zeichen.

#### **77 Zeichen nicht gültiger Bereich**:

Legt das Zeichen für Tage fest, die nicht berechnet sind. Dies sind die Tage vor dem Eintrittsdatum einer Person und für Tage in der Zukunft.

Wertebereich: ein Zeichen.

## **78 Zeichen Anwesenheit**:

Zeichen für noch nicht berechnete Tage in der Jahresübersicht. Tage, die in der Zukunft liegen, werden von der Verrechnung nicht berücksichtigt, mit Ausnahme von zukünftigen Abwesenheiten. Wertebereich: ein Zeichen.

## **79 Farbe ohne Sollzeit**:

Legt die Farbe für Tage ohne Sollzeit fest. Tage ohne Sollzeit liegen vor, wenn ein Tagesprogramm ohne Sollzeit verwendet wird. Gilt nicht für die Feiertage. Wertebereich: Farbauswahl.

## **80 Zeichen ohne Sollzeit**:

Zeichen für Tage ohne Sollzeit. Tage ohne Sollzeit liegen vor, wenn ein Tagesprogramm ohne Sollzeit verwendet wird. Gilt nicht für die Feiertage.

## **81 Zeichen Abwesenheit**:

Zeichen für Tage in der Jahresübersicht, an denen der Mitarbeiter abwesend war. Das Zeichen wird für alle Abwesenheiten angezeigt, wenn der Benutzer kein Detailrecht für die Anzeige der Abwesenheitsgründe hat.

# **82 Farbe Abwesenheit**:

Zeichen für Tage in der Jahresübersicht, an denen der Mitarbeiter abwesend war. Wertebereich: Farbauswahl.

# **83 Startmonat Jahresübersicht**:

Monat, mit dem die Jahresübersicht beginnt. Wertebereich: 1 - 12, Standardwert: 1

## **Schichtverwaltung**

Einstellungen für die Schichtverwaltung.

# **90 Schichtverwaltung**:

Legt fest, ob die Schichtverwaltung aktiviert ist. Wertebereich: 0 oder 1, Standardwert: 0 0 = nein, die Schichtverwaltung ist nicht aktiviert. 1 = ja, die Schichtverwaltung ist aktiviert.

## **91 Farbe ohne Schichtzuordnung**:

Farbe für Tage ohne Schichtzuordnung in der Liste der Schichtzuordnungen.

# **92 Zeichen ohne Schichtzuordnung**:

Zeichen für Tage ohne Schichtzuordnung in der Liste der Schichtzuordnungen. Wertebereich: ein Zeichen.

## **Anwesenheitsanzeige**

## **100 Aktualisierung Status**:

Zeitintervall für die Aktualisierung der Anwesenheitsanzeige in Minuten. Wertebereich:1 - 9999 Minuten, Standardwert: 30 Minuten

# **101 Anwesenheitsanzeige**:

Legt fest, ob die Anwesenheitsanzeige aktiviert ist. Wertebereich: 0 oder 1, Standardwert: 0 0 = nein, die Anwesenheitsanzeige ist nicht aktiviert. 1 = ja, die Anwesenheitsanzeige ist aktiviert.

## **Mobile Ortsbestimmung**

# **110 Mobile Ortsbestimmung**:

Voraussetzungen für eine erfolgreiche Ortsbestimmung des Nutzers sind: Ortsbestimmung ist aktiviert (GPS bzw. Fallback-Netzwerk-Zugangspunkt) sowie Gerät und Browser (ggf. gesicherte Verbindung benötigt) unterstützen die Funktionalität und lassen diese zu; der Benutzer hat der Übermittlung von Standortinformationen eingewilligt.

Wertebereich: 0 oder 1, Standardwert: 0

0 = nein, bei einer Buchung wird keine Ortsbestimmung versucht.

1 = ja, bei einer Buchung über die Mobilseite wird versucht, den Benutzer zu lokalisieren.

**ACHTUNG**: Bei Aktivierung dieses Systemparameters muss sich der Betreiber des Systems an die rechtlichen Rahmenbedingungen seines Landes bezüglich der Erfassung von Ortsbestimmungsdaten halten. Mit Aktivierung übernimmt der Betreiber die Verantwortung für die rechtskonforme Nutzung.

## **111 Google API Schlüssel**:

Der Google API-Schlüssel wird für die Freischaltung und Nutzung der "Google Maps JavaScript API" benötigt. Ein leerer Wert deaktiviert die Darstellung in Google Maps, sodass die Koordinaten als einfacher Text anstatt in Google Maps angezeigt werden.

## **Kostenstellenerfassung**

## **120 Kostenstellenerfassung**:

Gibt an, ob die Kostenstellenerfassung im System aktiviert ist und in welcher Funktionsweise. Wertebereich: 0 - 2; Standardwert:0

- 0 = Keine Kostenstellenerfassung
- 1 = Kostenstellenerfassung über Buchungen
- 2 = Kostenstellenerfassung über Zeitverteilung im Self Service

## **Bezahlte Pausen**

## **130 Bezahlte Pausen**:

Gibt an, ob bezahlte Pausen im System aktiviert sind. Sind bezahlte Pausen aktiviert, ist die Auswahl der Pausentypen beim Anlegen von Pausen verfügbar. In den Zeittagesprogrammen wird die Auswahl für Bezahlte Pausen eingeblendet.

Wertebereich: 0 oder 1, Standardwert: 0

- 0 = nein, bezahlte Pausen werden nicht unterstützt.
- 1 = ja, bezahlte Pausen sind aktiviert.

## **Geräte**

## **Gerätetypen**

**Hinweis**: Gerätetypen, die mit einem roten Stop-Symbol gekennzeichnet sind, sind veraltet und wurden abgekündigt. Bestehende Geräte können noch geladen, aber keine neuen Geräte angelegt werden. Ab einer Folgeversion ist auch die Datenversorgung der Geräte nicht mehr möglich!

# **1 TP3-Geräte verwenden**:

Legt fest, ob TP3-Geräte vom System unterstützt werden. Wertebereich: 0 oder 1; Standardwert: 1 0 = nein, es werden keine TP3-Geräte angeboten 1 = ja, es werden TP3-Geräte vom System unterstützt.

## **2 TP4-Geräte verwenden**:

Legt fest, ob TP4-Geräte vom System unterstützt werden. Wertebereich: 0 oder 1; Standardwert: 1 0 = nein, es werden keine TP4-Geräte angeboten 1 = ja, es werden TP4-Geräte vom System unterstützt.

## **3 XS-Offline Komponenten verwenden**:

Legt fest, ob XS/evolo-Offline-Komponenten vom System unterstützt werden. Wertebereich: 0 oder 1; Standardwert: 1 0 = nein, es werden keine XS/evolo-Offline-Komponenten angeboten. 1 = ja, es werden XS/evolo-Offline-Komponenten vom System unterstützt.

**4 DCW Komponenten verwenden**:

Legt fest, ob DCW-Komponenten vom System unterstützt werden. Wertebereich: 0 oder 1; Standardwert: 1 0 = nein, es werden keine DCW-Komponenten angeboten. 1 = ja, es werden DCW-Komponenten vom System unterstützt.

### **5 DP1 Komponenten verwenden**:

Legt fest, ob DP1-Komponenten vom System unterstützt werden. Wertebereich: 0 oder 1; Standardwert: 1 0 = nein, es werden keine DP1-Komponenten angeboten. 1 = ja, es werden DP1-Komponenten vom System unterstützt.

# **6 TP1 Leser verwenden**:

Legt fest, ob TP1-Leser vom System unterstützt werden. Wertebereich: 0 oder 1; Standardwert: 1 0 = nein, es werden keine TP1-Leser angeboten. 1 = ja, es werden TP1-Leser vom System unterstützt.

#### **7 PHG Komponenten verwenden**:

Legt fest, ob PHG-Komponenten vom System unterstützt werden. Wertebereich: 0 oder 1; Standardwert: 1 0 = nein, es werden keine PHG-Komponenten angeboten. 1 = ja, es werden PHG-Komponenten vom System unterstützt.

### **8 TMS Geräte verwenden**:

Legt fest, ob TMS-Geräte vom System verwendet werden und wie diese unterstützt werden. Wertebereich: 0 - 2; Standardwert: 0

0 = deaktiviert, es werden keine TMS-Geräte unterstützt.

1 = ja, es werden TMS-Geräte vom System unterstützt, die über TMS-Soft angebunden sind.

2 = ja, es werden TMS-Geräte vom System unterstützt und verwaltet. Die Geräte sind über den Terminalmanager angebunden.

#### **9 LED-Anwesenheitsanzeigen verwenden**:

Legt fest, ob LED-Anwesenheitsanzeigen vom System unterstützt werden. Wertebereich: 0 oder 1; Standardwert: 1 0 = nein, es werden keine LED-Anwesenheitsanzeigen unterstützt. 1 = ja, es werden LED-Anwesenheitsanzeigen vom System unterstützt.

#### **10 Site-Server verwenden**:

Legt fest, ob und wie Site-Server vom System unterstützt werden. Wertebereich: 0 oder 1; Standardwert: 0 0 = nein, es werden keine Site-Server unterstützt. 1 = Fungiert als Site-Server-Master (Hauptinstanz) 2 = Fungiert als Site-Server-Client.

#### **11 TP4-Webleser verwenden**:

Gibt an, ob TP4-Webleser vom System unterstützt werden. Wertebereich: 0 oder 1; Standardwert: 0 0 = nein, es werden keine TP4-Webleser unterstützt. 1 = ja, es werden TP4-Webleser unterstützt.

#### **12 XS-Online Komponenten verwenden**:

Gibt an, ob XS-Online-Komponenten vom System unterstützt werden. Wertebereich: 0 oder 1; Standardwert: 0 0 = nein, es werden keine XS-Online-Komponenten unterstützt. 1 = ja, es werden XS-Online-Komponenten unterstützt.

#### **15 XML-Terminals verwenden**:

Gibt an, ob XML-Terminals vom System unterstützt werden. Wertebereich: 0 oder 1; Standardwert: 0 0 = nein, es werden keine XML-Terminals unterstützt. 1 = ja, es werden XML-Terminals unterstützt.

#### **16 dormakaba Terminals verwenden**:

Gibt an, ob dormakaba Terminals vom System unterstützt werden. Wertebereich: 0 oder 1; Standardwert: 0 0 = nein, es werden keine dormakaba Terminals unterstützt. 1 = ja, es werden dormakaba Terminals unterstützt.

#### **17 evolo standalone Komponenten verwenden**:

Gibt an, ob evolo standalone-Komponenten vom System unterstützt werden. Wertebereich: 0 oder 1; Standardwert: 1 0 = nein, es werden keine evolo standalone-Komponenten unterstützt. 1 = ja, es werden evolo standalone-Komponenten unterstützt.

#### **18 evolo wireless Komponenten verwenden**:

Gibt an, ob evolo wireless-Komponenten vom System unterstützt werden. Wertebereich: 0 oder 1; Standardwert: 0 0 = nein, es werden keine evolo wireless-Komponenten unterstützt. 1 = ja, es werden evolo wireless-Komponenten unterstützt.

#### **19 B-COMM-konfigurierte Terminals verwenden**:

Gibt an, ob Komponenten vom System unterstützt werden, die über B-COMM eingebunden werden. Wertebereich: 0 oder 1; Standardwert: 0 0 = nein, es werden keine B-COMM-Komponenten unterstützt. 1 = ja, es werden B-COMM-Komponenten unterstützt.

#### **70 KCP Kompakt-/Remoteleser verwenden**:

Gibt an, ob Komponenten vom System unterstützt werden, die über das KCP-Protokoll eingebunden werden.

Wertebereich: 0 oder 1; Standardwert: 1

0 = nein, es werden keine KCP-Komponenten unterstützt.

1 = ja, es werden KCP-Komponenten unterstützt.

#### **71 OSS-SO Drittkomponente verwenden**:

Gibt an, ob OSS-SO-Drittkomponenten vom System unterstützt werden.

Wertebereich: 0 oder 1; Standardwert: 0

0 = nein, es werden keine Drittkomponenten unterstützt

1 = ja, es werden OSS-SO-Drittkomponenten unterstützt. Voraussetzung ist, dass eine entsprechende Lizenz vorhanden ist und die OSS-Funktionalität über den Systemparameter "Zutritt 160" freigeschaltet ist.

#### **72 nedap ANPR-Kfz-Kennzeichen-Kamera verwenden**:

Gibt an, ob nedap ANPR-Kameras zur automatischen Erkennung von Kfz-Kennzeichen vom System unterstützt werden.

Wertebereich: 0 oder 1; Standardwert: 1

0 = nein, es werden keine nedap ANPR-Kameras unterstützt.

1 = ja, es werden nedap ANPR-Kameras unterstützt.

**Hinweis**: Um ndap ANPR-Kameras im System nutzen zu können, müssen zusätzlich die Systemparameter System 120 "Ausweisverwaltungsstufe" auf 3 und System 72 "Ausweisnummer Stellen" auf 20 gesetzt sein.

## **Gerätekonfiguration**

## **30 Standardwert für "IdentAssembler laden" bei DP1 Lesern**:

Legt fest, welchen Wert die Option "IdentAssembler laden" beim Anlegen neuer DP1-Leser initial hat. Wertebereich: 0 - 2

 $0 =$  nein

 $1 = i\alpha$ 

2 = ja und Option ist nicht sichtbar. Bei dieser Einstellung wird die Option im Dialog nicht angezeigt, der Identassembler wird aber immer in den Leser geladen.

## **Bedienoberfläche**

## **50 Zusatzinfofelder**:

Gibt an, ob die vier Zusatzfelder wie Gebäude, Ebene, Raum und Serviceinformation pro Gerät aktiviert sind.

Wertebereich: 0 oder 1; Standardwert: 0

0 = nein, die Zusatzfelder sind nicht aktiviert.

1 = ja, die Zusatzfelder sind aktiviert.

## **System**

#### **Grundeinstellungen**

## **1 Mehrsprachigkeit**:

Mit der Option werden die Textverwaltungsdialoge für die Mehrsprachigkeit freigeschaltet. Die Liste der Sprachen ist im Parameter "Systemsprachen" einzustellen.

Wertebereich: 0 oder 1; Standardwert: 1

0 = Keine Mehrsprachigkeit

1 = Mehrsprachigkeit wird unterstützt.

#### **2 Systemsprachen**:

Liste der Sprachkennungen und Lokalisationen getrennt durch "|" zum Beispiel "de|en|fr|nl". Alle angegebenen Sprachkennungen müssen gültig sein. Es darf keine doppelten Einträge geben. Die Sprachkennung der Standardsprache kann nicht entfernt werden.

Mögliche Werte:

- de = Deutsch
- da = Dänisch
- en = Englisch
- es = Spanisch
- fr = Französisch
- it = Italienisch
- nl = Niederländisch
- no = Norwegisch
- pl = Polnisch
- pt = Portugiesisch
- ru = Russisch
- sv = Schwedisch
- zh\_CN = Chinesisch vereinfacht
- zh\_TW = Chinesisch traditionell

### **3 Standardsprache**:

Sprachkennung oder Lokalisation der Standardsprache zum Beispiel "de" oder "en". Muss eine der Sprachen sein, die unter dem Parameter "Systemsprachen" verfügbar ist.

#### **10 Mandantenverwaltung:**

Bestimmt die Art der Mandantenverwaltung.

Wertebereich: 1 oder 2; Standardwert: 2

1 = Mandanten mit gemeinsam genutzter Hardware

2 = Mandanten mit getrennt genutzter Hardware

#### **Revision**

## **20 Revision**:

Protokollierung der Stammdatenbearbeitung im System. Bei aktiver Revision werden die Änderungen an den Stammdaten protokolliert. Zusätzlich wird der Menüpunkt Revision, zur Ansicht der Revisionseinträge, freigeschaltet.

Wertebereich: 0 oder 1; Standardwert: 1

- 0 = Keine Revision
- 1 = Revision

## **21 Revisions Standardzeitraum**:

Gibt die Anzahl der letzten Tage an, die im Suchdialog für die Revision als Zeitraum vorausgewählt sein soll.

Wertebereich: 1 bis 999; Standardwert: 3

#### **Hintergrundprozesse**

#### **33 XS Funkkomponente mit Notprogramm**:

Legt fest, ob das Notprogramm von den Funkkomponenten verwendet wird, wenn die Funkkomponente keine Funkverbindung hat. Das Notprogramm ersetzt die eigentlich konfigurierten Wochenpläne. Der Notprogramm-Wochenplan hat Zutritt von 0 - 24 Uhr

Wertebereich: 0 oder 1, Standardwert: 0

0 = Verwendung des Standardprogramms

1 = Verwendung des Notprogramms

#### **Meldungen**

#### **41 Meldungen Standardzeitraum**:

Gibt die Anzahl der letzten Tage an, die im Suchdialog für die Meldungen als Zeitraum vorausgewählt sein soll.

Wertebereich: 1 bis 999; Standardwert: 3

#### **42 "Ausweis unbekannt" Analyse**:

Legt fest, ob eine Nachanalyse durchgeführt wird, wenn das Ereignis "1000 - Ausweis unbekannt" vom Terminal gemeldet wird. Die Nachanalyse ermittelt, ob für das Ereignis eine vorangegangene Ursache vorliegt oder ob der Ausweis für dormakaba MATRIX unbekannt ist. Vorangegangene Ursachen können sein: Sperrgründe, Löschung der Person oder eine abgelaufene Gültigkeit.

Wertebereich: 0 oder 1, Standardwert: 1

0 = Es wird keine Nachanalyse durchgeführt.

1 = Es wird eine Nachanalyse durchgeführt.

#### **Nummernbereiche**

# **71 Personalnummertyp** :

Legt fest, ob die Personalnummer alphanumerisch gespeichert wird oder nicht. Wird die Ausweisnummer nicht alphanumerisch, sondern numerisch gespeichert, werden führende Nullen immer entfernt. Wertebereich: 0 bis 1; Standardwert: 1

0 = es dürfen nur numerische Zeichen verwendet werden.

1 = es dürfen alle alphanumerischen Zeichen verwendet werden.

## **72 Ausweisnummer Stellen** :

Die maximale Anzahl der Stellen die eine Ausweisnummer haben darf. Dabei müssen neben dem Ausweisidentstring auch die Ausweisversion, der Ländercode und der Firmencode mit berücksichtigt werden.

Wertebereich: 1 bis 25; Standardwert: 17

**Hinweis:** Wird dieser Wert nachträglich geändert, müssen die verwendeten Ausweistypen angepasst werden. Es besteht die Gefahr, dass mit bereits angelegten Ausweisen nicht mehr gebucht werden kann und diese unter Berücksichtigung der geänderten Längenangabe neu angelegt und zugeordnet werden müssen.

# **73** Ausweistyp **4**

Legt fest, ob die Ausweisnummer numerisch, alphanumerisch oder hexadezimal gespeichert wird. Wird die Ausweisnummer numerisch gespeichert, werden führende Nullen immer entfernt. Wertebereich: 0-2; Standardwert: 0

- $0 =$ numerisch
- 1 = alphanumerisch

2 = hexadezimal

**Hinweis:** Wird dieser Wert nachträglich geändert, müssen angelegte Ausweise angepasst werden. Es besteht die Gefahr, dass mit bereits angelegten Ausweisen nicht mehr gebucht werden kann und diese unter Berücksichtigung von führenden Nullen neu angelegt und zugeordnet werden müssen.

#### **74 Ausweistyp Stammausweis** :

Legt den Ausweistyp für die Stammausweise fest. Wertebereich: 0 bis 2; Standardwert: 0

- $Q = \Delta U \sin \theta$
- 1 = Ausweisschlüssel
- 2 = Tastatureingabe

3 = Mobile Access

**Hinweis**: Wird dieser Wert nachträglich geändert, müssen den Personen die entsprechenden Stammausweise zugeordnet werden.

## **75 Ausweis-Identstring** :

Legt fest, ob der Ausweis-Identstring identisch mit der Ausweisnummer ist.

Wertebereich: 0 oder 1; Standardwert: 0

0 = Der Identstring ist, außer bei Kombiausweisen, äquivalent zur Ausweisnummer.

1 = Es kann für jeden Ausweis ein Identstring definiert werden, der unabhängig von der Ausweisnummer ist.

**Hinweis**: Wird dieser Wert nachträglich von 1 nach 0 geändert, müssen Sie neue Ausweise anlegen und den Personen zuordnen, wenn die Ausweisnummer nicht dem Ausweis-Identstring entspricht.

#### **76 Automatische Generierung von Personalnummern**:

Legt fest, ob die Personalnummer automatisch generiert werden soll. Wertebereich: 0 oder 1; Standardwert: 0 0 = Aus, die Personalnummer muss manuell eingegeben werden.

1 = Ein, die Personalnummer wird automatisch generiert.

### **77 XS/evolo-Nummernkreis**:

Legt den Nummernkreis für XS/evolo-Offline-Komponenten, AoC-Stationen und PC-Lesern sowie die damit verbundenen Türen fest. Die Ziffer gibt die mögliche Anzahl an Stellen an. Wertebereich: 4 bis 6; Standardwert: 4

## **78 TP4/dormakaba-Nummerkreis**:

Legt den Nummernkreis für TP4/dormakaba-Komponenten und mit diesen verbundene Türen sowie Raumzonen und Sicherungsbereiche fest. Wertebereich: 4 bis 6; Standardwert: 4

### **Allgemeine Optionen**

### **101 Industriezeitsummen**:

Legt das Anzeigeformat für Zeitsummen fest. Wertebereich: 0 oder 1; Standardwert: 0 0 = nein, Anzeige von Zeitsummen mit Normalminuten. Beispiel: 123,30 1 = ja, Anzeige von Zeitsummen mit Industrieminuten. Beispiel; 123.50

### **102 Session Timeout**:

Die maximale Gültigkeitsdauer einer Benutzersitzung bei Inaktivität in Minuten. Wertebereich: 1 bis 1440; Standardwert: 10

#### **Bedienoberfläche**

### **110 Suchdatensätze Anzahl**:

Die maximale Anzahl der Suchergebnisse, die in einem Ergebnisblock angezeigt werden. Bei den Suchdialogen werden nur eine bestimmte Anzahl von Suchergebnissen (Ergebnisblock) auf einmal angezeigt, mit der Möglichkeit zum Durchblättern aller Suchergebnisse. Wertebereich: 1 bis 1000; Standardwert: 100

### **111 Sortierung Berechtigungs-Auswahllisten**:

Gibt die Sortierung der Werte der Berechtigungs-Auswahllisten an. Wertebereich: 1 oder 2; Standardwert: 0 1 = Sortierung nach Nummer

2 = Sortierung nach Bezeichnung

#### **112 Auswahlfelder Großsystem**:

Legt fest, ob Auswahlfelder und Auswahllisten oder Auswahldialoge in verschiedenen Dialogen angewendet werden. Wertebereich: 0 oder 1: Standardwert: 0

0=Verwenden der Auswahlfelder oder Auswahllisten für kleine Datenmengen. 1=Verwenden der Eingabefelder und Auswahldialoge für große Datenmengen.

#### **113 Aktualisierung Systemmonitor**:

Zeitintervall für die Aktualisierung des Systemmonitors in Sekunden. Wertebereich: 10 bis 9999; Standardwert: 30 Sekunden

#### **114 Systemmonitoreinträge Anzahl**

Anzahl Datensätze in den Detailansichten des Systemmonitors (1-1000). Wertebereich: 1 bis 1000; Standardwert: 100

#### **Ausweisverwaltung:**

## **120 Ausweisverwaltungsstufe** :

Die Art der Ausweisverwaltung. Die Ausweisverwaltungsstufen 2 und 3 sind lizenzabhängig und können nur eingeschaltet werden, wenn der Systemparameter 73 für den Ausweistyp nicht auf den Wert 2 gesetzt ist.

Wertebereich: 1 bis 3; Standardwert: 1

1 = ein Ausweis pro Person

2 = mehrere Ausweise pro Person

3 = komplexe Ausweisverwaltung

**Hinweis:** Die Ausweisverwaltungsstufe sollte direkt nach der Installation festgelegt werden. Spätere Änderungen an diesem Wert haben folgende Auswirkungen: Änderung von 1 nach 2: Es können mehrere Ausweise für eine Person vergeben werden.

Änderung von 1 nach 3: Die Zutrittsberechtigungen müssen in der Ausweisverwaltung gepflegt werden. Änderung von 2 nach 3: Die Zutrittsberechtigungen müssen in der Ausweisverwaltung gepflegt werden. Änderung von 3 nach 2: Die Zutrittsberechtigungen müssen in der Personenverwaltung gepflegt werden. Änderung von 3 nach 1: Diese Änderung ist nur möglich, wenn allen Personen nur ein Ausweis zugeordnet ist.

Änderung von 2 nach 1: Diese Änderung ist nur möglich, wenn allen Personen nur ein Ausweis zugeordnet ist.

**Bitte beachten Sie**, dass die Umstellung auf eine andere Ausweisverwaltungsstufe, insbesondere die Umstellung auf die Ausweisverwaltungsstufe 3, einige Zeit in Anspruch nimmt und der Rechner in dieser Zeit nicht ausgeschaltet werden darf.

#### **121 Ausweiserstellung verwenden**

Kennung, ob die Schnittstelle zum Ausweiserstellsystem verwendet wird. Das Ausweiserstellsystem läuft im Hintergrund, das Erstellen der Ausweise erfolgt direkt über die Ausweisverwaltung von dormakaba MATRIX.

Wertebereich: 0, 1, 2 oder 3

 $0 =$  nein

1 = Ausweiserstellung über Nexus/IDCARD (Nur Bestandssysteme)

**Hinweis**: Damit der Wert 1 wirksam wird, muss der Systemparameter 120 "Ausweisverwaltungstyp" auf den Wert 3 (= komplexe Ausweisverwaltung) gestellt werden.

2 = Ausweiserstellung über MAGiCARD

3 = Ausweiserstellung über Tischleser

**Hinweis**: Für die Ausweiserstellung über Datenbankschnittstelle (z. B. mit evolutionID) bleibt dieser Systemparameter auf 0 und der MS SQL-Server ist obligatorisch. Eine Kombination von mehreren Ausweiserstellsystemen wird nicht unterstützt.

#### **122 Ausweiserstellung Timeout**:

Zeit bis zum automatischen Abbruch der Ausweiserstellung in Sekunden. Wertebereich: 0 - 600; Standardwert: 180 0 = kein Timeout

## **122 Fotoerstellung Timeout**:

Zeit bis zum automatischen Abbruch der Fotoerstellung in Sekunden. Wertebereich: 0 - 600; Standardwert: 180 0 = kein Timeout

#### **PC-Leser**

#### **130 PC-Leser-Nutzung**:

Mit dieser Option wird die Nutzung eines PC-Lesers am lokalen PC für die automatische Übernahme von Ausweisnummern freigeschaltet.

Wertebereich: 0 oder 1; Standardwert: 1

0 = nein, keine PC-Leser-Nutzung

1 = ja, PC-Leser-Nutzung

#### **131 Port für PC-Leser**:

Die interne Programmadresse (Port) im lokalen PC für die Übernahme von Ausweisnummern vom PC-Leser.

Wertebereich: 0 bis 65535; Standardwert: 18080

#### **132 PC-Leser über HTTPS (SSL) ansprechen**:

Die interne Programmadresse (Port) im lokalen PC für die Übernahme von Ausweisnummern vom PC-Leser.

Wertebereich: 0 bis 65535; Standardwert: 18080

### **Fremdfirmen**

#### **140 Fremdfirmenverwaltung**:

Legt fest, ob die Option "Fremdfirmenverwaltung" mit Fremdfirmen und Fremdfirmenmitarbeiter aktiviert ist.

Wertebereich: 0 oder 1, Standardwert: 0

0 = nein, die Fremdfirmenverwaltung ist nicht aktiviert.

1 = ja, die Fremdfirmenverwaltung ist aktiviert.

## **Tägliche automatische Ausbuchung**

# **150 Systembuchungstyp** :

Legt fest, welche Systembuchungen durchgeführt werden.

Wertebereich: 0, 1 oder 2, Standardwert: 0

0 = keine automatische Ausbuchung,

1 = Zeiterfassungssystem: Gehen-Buchung für alle Personen mit Kommen als letzter Buchung,

2 = Zutrittssystem: automatische Ausbuchung in die vorgegebene Raumzone für alle Personen mit Status 'anwesend'. Mehrfachauswahl durch aufsteigende, kommaseparierte Aufzählung der beiden Systembuchungstypen (1,2).

**Hinweis**: Nur bei Systemen mit Zeiterfassung verwenden, nicht bei Zeitwirtschaft, da bei der Zeitwirtschaft bei Bedarf eine automatische Ausbuchung zum Tagesabschluss erfolgt.

#### **151 Systembuchung Startzeit**:

Legt den Zeitpunkt fest, wann die Systembuchungen durchgeführt werden. Wert: [hh:mm]=Zeitpunkt, an dem die automatische Ausbuchung täglich gestartet wird. Wertebereich: 00:00 - 24:00, Standardwert: 23:00

#### **152 Systembuchung Parameter**:

Kommaseparierte Liste von Parameterwerten für den gewählten Systembuchungstypen. Typ 1: Buchungsart, Terminalnummer, Zeitoffset (in Sekunden) zur letzten Kommen-Buchung,. Typ 2: Nummer der Ausgangsraumzone, diese hat Tür und Leser mit Buchungsart 'Zutritt abwesend setzen'. Bei Mehrfachauswahl von Systembuchungstypen müssen die Parameter in der passenden Reihenfolge aufgeführt werden.

#### **Datenrechte**

# **170 Datengruppen-Anzahl**:

Option zur Verwaltung und Prüfung der verwendeten Datengruppen.

Wertebereich: 0 bis 3; Standardwert: 0

0 = Datengruppen sind deaktiviert.

1-3 = eine, zwei oder drei Datengruppen werden verwendet.

#### **171 Datengruppen-Anzeigeoptionen**:

Mit dieser Option wird gesteuert, wie mit Objekten (Personen, Ausweisen etc.), die außerhalb der Zugriffsberechtigungen des Benutzers liegen, verfahren wird.

Wertebereich: 0, 1; Standardwert: 0

0 = Objekte werden deaktiviert/ausgegraut.

1 = Objekte werden ausgeblendet.

# **172 Basissuchprofile**:

Mit dieser Option können Basissuchprofile aktiviert/deaktiviert werden. Nach Aktivierung können Benutzern Basissuchprofile in der Benutzerverwaltung zugeordnet werden, um den Zugriff dieser Benutzer einzuschränken. Bei Aktivierung der Basissuchprofile wird die Datengruppenzuordnung aller Personen unwiderruflich gelöscht und die Eingabefelder für Datengruppen im Personalsatz ausgeblendet. Für Personen können entweder Datengruppen oder Basissuchprofile verwendet werden, aber nicht beide Optionen gleichzeitig.

Wertebereich: 0 oder 1; Standardwert: 0

0 = Basissuchprofile sind deaktiviert.

1= Basissuchprofile werden verwendet.

### **Workflowverwaltung**

## **180 Workflowverwaltung Zeitsystem**:

Mit dieser Option werden die Funktionen des Workflows für das Zeitsystem freigeschaltet. Wertebereich: 0, 1; Standardwert: 0 0 = Nein, die Workflowfunktionen sind ausgeschaltet. 1 = Ja, die Workflowfunktionen sind freigeschaltet.

### **181 Frist automatische Genehmigung**:

Legt die Frist für die automatische Genehmigung in Tagen fest. Wertebereich: 0 - 999; Standardwert: 0 0 = inaktiv, die automatische Genehmigung ist ausgeschaltet. 1 - 999 = Anzahl Kalendertage, bevor der nächste Schritt automatisch genehmigt wird.

### **182 Manuelle Genehmigung**:

Falls die automatische Genehmigung aktiv ist, erfolgt eine automatische Genehmigung des letzten Schrittes nur dann, wenn bereits mindestens eine manuelle Genehmigung vorliegt. Wertebereich: 0, 1; Standardwert: 0

0 = inaktiv, die manuelle Genehmigung ist ausgeschaltet.

1 = aktiv, die manuelle Genehmigung ist eingeschaltet.

#### **183 Workflowverwaltung Zutrittsystem**:

Mit dieser Option werden die Funktionen des Workflows für das Zutrittsystem freigeschaltet. Wertebereich: 0, 1; Standardwert: 0

0 = Nein, die Workflowfunktionen sind ausgeschaltet.

1 = Ja, die Workflowfunktionen sind freigeschaltet.

#### **Weboptionen**

#### **190 Authentifizierungsverfahren**:

Mit dieser Option wird das Authentifizierungsverfahren für die Anmeldung festgelegt. Wertebereich: 0 - 2; Standardwert: 0

- $Q = Formular$
- 1 = Kerberos
- 2 = Requestheader Single Sign-On

3 = Windows

**Hinweis**: Dieser Parameter wirkt sich auf alle Mandanten aus.

#### **191 Formlogin als Fallback**:

Legt fest, ob das Formular-Login als Fallback verwendet werden soll, falls andere Authentifizierungsmethoden fehlschlagen.

Wertebereich: 0, 1; Standardwert: 0

0 = Nein, das Formular-Login wird nicht verwendet, eine Anmeldung im Fehlerfall ist dann nicht möglich. 1 = Ja, im Fehlerfall wird auf das Formular-Login zurückgegriffen.

**Achtung!** Dieser Parameter wirkt sich auf alle Mandanten des Systems aus.

#### **192 Angemeldet bleiben erlauben**:

Legt fest, ob Benutzer beim Starten von dormakaba MATRIX eine automatische Anmeldung nutzen können. Die Logininformationen der Benutzer werden verschlüsselt in Cookies gespeichert. Die Cookies bleiben 30 Tage gültig. Meldet sich ein Benutzer von einem anderen Rechner aus an dormakaba MATRIX an, werden die Cookies ungültig, sodass ein erneutes Anmelden erforderlich ist. Wertebereich: 0, 1; Standardwert: 0

0 = Nein, es werden keine Logininformationen gespeichert und Benutzer müssen sich jedes Mal neu anmelden.

1 = Ja, es können Logininformationen gespeichert werden. Im Anmeldefenster von dormakaba MATRIX wird das Kontrollkästchen **Angemeldet bleiben** angezeigt. Jeder Benutzer kann durch Aktivieren des Kontrollkästchens erlauben, dass seine Logininformationen im Browser gespeichert werden, sodass er beim Starten von dormakaba MATRIX automatisch angemeldet wird.

#### **193 Authentifizierung Active Directory**:

Legt fest, ob beim Einloggen mittels Formular die Passwortprüfung gegen Windows Active Directory verwendet wird.

Wertebereich: 0, 1 oder 2; Standardwert: 0

0 = Nein, es ist keine Passwortprüfung gegen Windows Active Directory möglich.

1 = Ja, beim Einloggen wird mittels Formular die Passwortpüfung gegen Windows Active Directory verwendet. Der Benutzer kann sich mit seinen Windows-Logindaten anmelden.

2 = Wie 1, bei fehlgeschlagenem Login wird zusätzlich eine Passwortprüfung gegen MATRIX durchgeführt.

**Hinweis**: Falls der Systemparameter 190 nicht den Wert 0, gleichzeitig aber der Systemparameter 191 den Wert 0 hat, ist dieser Parameter deaktiviert.

#### **Hausverbote**

#### **200 Hausverbote verwenden**:

Gibt an, ob Hausverbote im System angelegt werden können.

Wertebereich: 0 oder 1; Standardwert: 0

0 = nein, es können keine Hausverbote angelegt werden.

1 = ja, es können Hausverbote angelegt werden.

## **202 Suchgenauigkeit**:

Grad der Unschärfe bei der Suche nach vorhandenen Einträgen in der Liste der Hausverbotskandidaten. Wertebereich: 0-2

Wert 0 = Exakte Suche. Die Schreibweise des Namens muss exakt übereinstimmen.

Wert 1 = Mittlere Genauigkeit. Es sind Varianten bei der Schreibweise möglich, z.B. bei Umlauten.

Wert 2 = Unscharfe Suche. Es sind auch Buchstabendreher möglich.

#### **Listen**

#### **210 Zeitgesteuerte Listen verwenden**:

Gibt an, ob zeitgesteuerte Listen im System verwendet werden können.

Wertebereich: 0 oder 1; Standardwert: 0

0 = nein, es werden keine zeitgesteuerten Listen verwendet.

1 = ja, es werden zeitgesteuerten Listen verwendet.

### **211 Zielverzeichnis zeitgesteuerte Listen**:

Legt fest, in welchem benutzerspezifischen Unterverzeichnis die zeitgesteuerten Listen abgelegt werden.

Standardwert: ..\report\scheduledreports\

## **212 SQL-basierte Listen verwenden**:

Der Systemparameter legt fest, ob im Dialog **Neue Listendefinition** die Auswahl SQL-basierte Liste ausgegeben wird. Wertebereich: 0 oder 1; Standardwert: 0

0 = nein, es werden keine SQL-basierten Listen verwendet.

1 = ja, es werden SQL-basierten Listen verwendet.

### **213 Zielverzeichnis personenbezogene Daten**:

Legt fest, in welchem Verzeichnis die Exportdatei für die personenbezogenen Daten abgelegt wird. Standardwert: ..\report\personalreports\

### **214 Trennzeichen CSV-Export**:

Standardwert Trennzeichen CSV-Export fester Listen. Erlaubte Werte: ;,.:-\_ !§\$%&/=? Standardwert: **;**

#### **Benutzerverwaltung**

#### **220 Eingeschränkte Rechteweitergabe**:

Legt fest, wie ein Benutzer Rechte für Benutzerrollen vergeben kann.

Wertebereich: 0 oder 1; Standardwert: 0

 $Q = \text{inaktiv}$ 

1 = Benutzer können nur Rechte, die sie selbst besitzen, an Rollen vergeben und auch nur Rollen an Benutzer vergeben, wenn sie selbst alle Rechte für diese Rolle besitzen.

### **221 4-Augen-Anmeldung**:

Legt fest, ob für einzelne Benutzer eine 4-Augen-Anmeldung konfiguriert werden kann.

Wertebereich: 0 oder 1; Standardwert: 0

0 = inaktiv

1 = Benutzer können in der Weise konfiguriert werden, dass sie sich nur mit den Anmeldedaten eines weiteren ausgewählten Benutzers an MATRIX anmelden können.

#### **Alarmmanagement**

#### **230 Alarmmanagement**:

Legt fest, ob das Alarmmanagement aktiviert ist. Über das Alarmmanagement können Ereignisse konfiguriert werden, welche einen Alarm auslösen.

Wertebereich: 0 oder 1; Standardwert: 0

 $0 =$ inaktiv

1 = aktiviert.

## **Hilfe**

## **240 Zusatzinformationen**:

Setzt einen zusätzlichen Eintrag im Menü **Hilfe**, über den Zusatzinformationen aufgerufen werden können.

Wertebereich: 0 oder 1; Standardwert: 0

0 = deaktiviert; Standardmenü.

1 = aktiviert. Im Menü **Hilfe** wird der Eintrag **Zusatzinformationen** angezeigt. Dieser wird über Parameter 241 parametriert.

## **241 Link zu Zusatzinformationen**:

Spezifiziert das Ziel für den Menüeintrag **Zusatzinformationen**. Es kann eine absolute URL angegeben werden (wie z.B. http://www.dormakaba.com) oder eine relative URL (als Unterverzeichnis zu C:/dormakaba/MATRIX/main/webapps/matrix/additionalinfo) angegeben werden.

# 4.1.17 Datenhaltungsgrenzen

Über die Datenhaltungsgrenzen legen Sie fest, wie lange Massendaten wie Meldungen, Buchungen und Revisionseinträge vorgehalten werden, bevor sie automatisch aus dem System gelöscht werden.

# Dialog "Datenhaltungsgrenzen bearbeiten"

Über den Dialog **Datenhaltungsgrenzen bearbeiten** wird festgelegt, wie lange bestimmte Daten im System vorgehalten werden.

**Hinweis**: Es werden nur die Datentypen angezeigt, die im System verwendet werden.

Über die Schaltflächen der Symbolleiste können Sie Änderungen an den Datenhaltungseinstellungen speichern oder verwerfen.

#### **Einstellungen und Anzeigen zu den Datentypen**:

#### Eingabefelder **Tage, Monate, Abschlüsse**:

Enthalten die Dauer der Aufbewahrung der Daten für die verschiedenen Datentypen. Geben Sie an, wie lange die Daten im System vorgehalten werden sollen. Bei der Angabe Tag werden die Daten für die Anzahl Tage verwahrt, bei der Angabe Monat für die Anzahl Monate und bei der Angabe Abschluss wird die Anzahl an Abschlüssen.

#### Anzeigefeld **Zeitpunkt der letzten Bereinigung**:

Enthält den Zeitpunkt (Datum, Uhrzeit), zu dem die letzte reguläre oder außerplanmäßige Bereinigung der Daten durchgeführt wurde.

#### Anzeigefeld **Anzahl gelöschter Datensätze**:

Enthält die Anzahl der Datensätze, die bei der letzten Bereinigung aus dem System gelöscht wurden.

#### **Hinweis zu den Abschlüssen**:

Wenn die Anzahl der Abschlüsse kleiner ist als die vorgegebene Datenhaltungsgrenze, liefert das System das Datum des ältesten Abschlusses als Grenzdatum.

### Schaltfläche **Außerplanmäßige Bereinigung jetzt durchführen**:

Klicken Sie auf die Schaltfläche, um manuell eine außerplanmäßige Bereinigung durchzuführen. Die reguläre Bereinigung erfolgt einmal täglich.

**Hinweis**: Einmal gelöschte Datensätze sind nicht wiederherstellbar.

## **Datenhaltungsgrenzen System**

In diesem Bereich werden die systemweiten und modulübergreifenden Datenhaltungsgrenzen festgelegt.

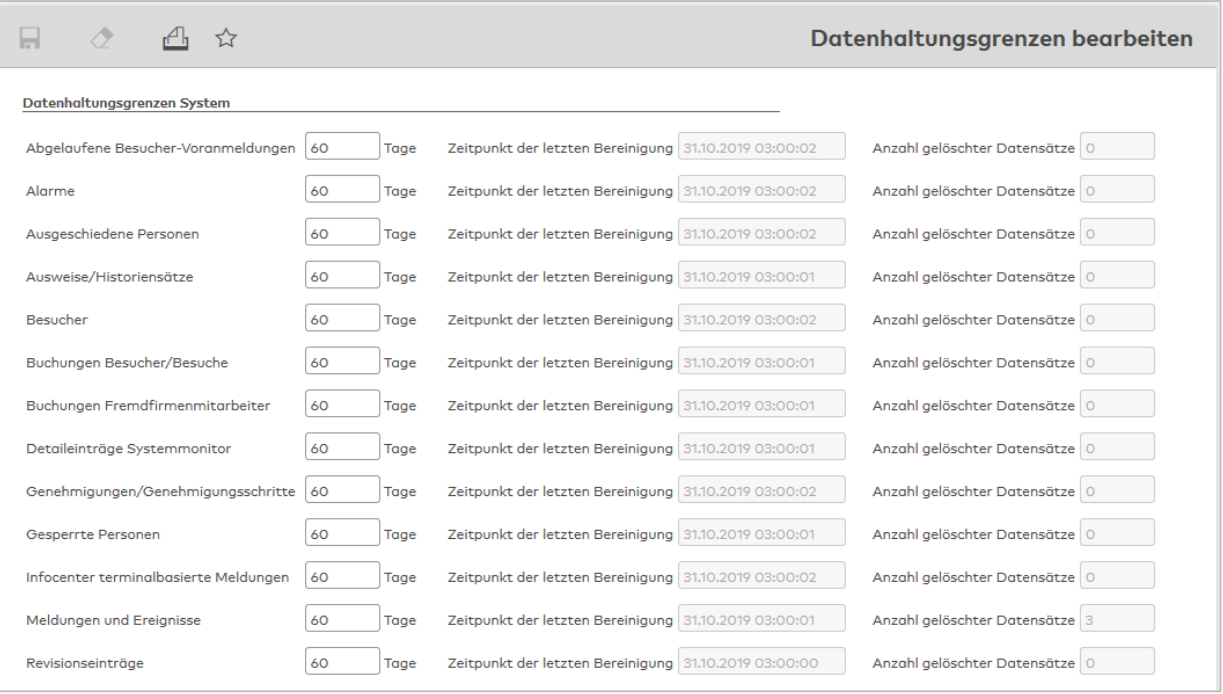

Zu den nachfolgend angegebenen Datentypen können Sie die Datenhaltungsgrenze festlegen. Standardmäßig sind die Datenhaltungsgrenzen auf 60 Tage eingestellt. Ausnahme: Der Standardwert für "Datenweitergabe an Lohnprogramme" beträgt 180 Tage.

#### **Abgelaufene Besucher-Voranmeldungen**:

Gültig für Voranmeldungen, die seit der Anzahl der angegebenen Tage nicht mehr benutzt wurden.

#### **Alarme**:

Gültig für alle Alarme und Ereignisse.

#### **Ausgeschiedene Personen**:

Gültig für alle Personen, die als "ausgeschieden" gekennzeichnet sind.

#### **Ausweise/Historiensätze**:

Gültig für die Zuordnung von Ausweisen zu Personen. Ein Ausweishistoriensatz wird erzeugt, wenn die Zuordnung eines Ausweises zu einer Person entfernt wird.

**Hinweis**: Bei eingestellter Ausweisverwaltungsstufe 1 oder 2 werden mit den Ausweishistoriensätzen auch nicht mehr benötigte Ausweise gelöscht. Besucherausweise werden auch ohne Zuordnung in Ausweisstufe 3 weiterhin nicht automatisch gelöscht.

#### **Besucher**:

Gültig für alle in der Besucherverwaltung angelegten Besucher.

**Hinweis**: Ein Besucher wird auch nach Ablauf der Datenhaltungsgrenze nicht gelöscht, solange er noch mit einem Besuch verbunden ist. Erst wenn dieser (spätestens nach Ablauf der Datenhaltungsgrenze) gelöscht wird, wird auch der abgelaufene Besucher gelöscht.

#### **Buchungen Besucher/Besuche**:

Gültig für alle Buchungen, die von Besuchern getätigt wurden, und deren Besuche.

## **Buchungen Fremdfirmenmitarbeiter**:

Gültig für alle Buchungen, die von Fremdfirmenmitarbeitern getätigt wurden.

## **Buchungsmedien (Videos/Bilder)**:

Gültig für die Bilder und Videos aus der Videoverifikation.

#### **Detaileinträge Systemmonitor**:

Gültig für alle Meldungen und Detailinformationen des Systemmonitors, wie Datenbanksicherung und CSV-Import und Export.

#### **Genehmigungen/Genehmigungsschritte**:

Gültig für die Genehmigungen und die Genehmigungsschritte aus dem Workflowbereich.

## **Gesperrte Personen**:

Gültig für Gesperrte Personen. Das gilt sowohl für manuell gesperrte Personen mit entsprechender Löschkennung als auch für Personen, die bei einem regelmäßigen Personenimport nicht erneut importiert und damit automatisch gesperrt wurden.

**Hinweis**: Mit dem Löschen der Personenstammdaten werden auch alle noch vorhanden Buchungen gelöscht.

## **Infocenter terminalbasierte Meldungen**:

Gültig für Meldungen, die im Infocenter angezeigt werden.

## **Meldungen und Ereignisse**:

Gültig für alle Einträge, die Sie im Dialog **Meldungen** anzeigen können.

#### **Revisionseinträge**:

Gültig für Revisionseinträge. Diese protokollieren Änderungen am Datenbestand des Systems.

## **Datenhaltungsgrenzen Zutritt**

In diesem Bereich werden die Datenhaltungsgrenzen im Modul Zutritt festgelegt.

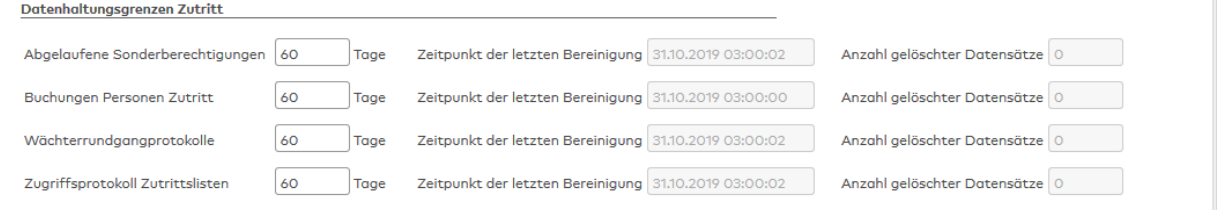

Zu den nachfolgend angegebenen Datentypen können Sie die Datenhaltungsgrenze festlegen. Standardmäßig sind die Datenhaltungsgrenzen auf 60 Tage eingestellt.

#### **Abgelaufene Sonderberechtigungen**:

Gültig für alle vergebenen Sonderberechtigungen, die abgelaufen sind.

#### **Buchungen Personen Zutritt**:

Gültig für alle Buchungen, die von Personen im Zutritt getätigt wurden. Hierzu zählen auch Buchungen, die keiner Person zugeordnet sind, zum Beispiel in Fällen, bei denen **Buchen ohne Personalsatz** in den Terminals eingestellt ist.

#### **Wächterrundgangprotokolle**:

Gültig für die abgeschlossenen und durchgeführten Wächterrundgänge.

### **Zugriffsprotokoll Zutrittslisten**:

Gültig für Protokolldaten mit den Zugriffen auf bestimmte Zutrittslisten.

## **Datenhaltungsgrenzen Zeit**

In diesem Bereich werden die Datenhaltungsgrenzen im Modul Zeit festgelegt.

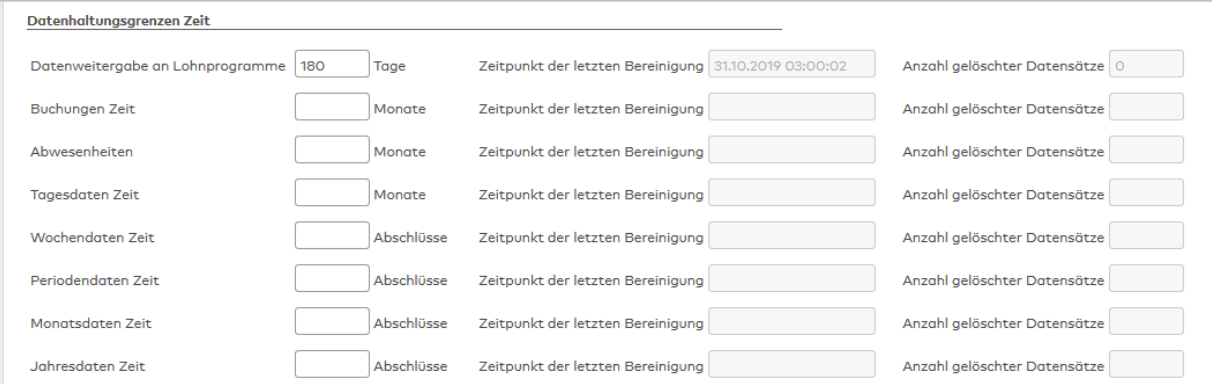

Zu den nachfolgend angegebenen Datentypen können Sie die Datenhaltungsgrenze festlegen. Standardmäßig sind keine Datenhaltungsgrenzen eingestellt. Ausnahme: Der Standardwert für "Datenweitergabe an Lohnprogramme" beträgt 180 Tage.

#### **Datenweitergabe an Lohnprogramme**:

Gültig für die Daten, die an Lohnprogramme übergeben wurden.

#### **Hinweis: Angabe Monate**

Bei der Angabe Monate werden die Daten für die Anzahl Monate vorgehalten

#### **Buchungen Zeit**:

Gültig für alle Buchungen, die für die Zeitwirtschaft / Zeiterfassung getätigt wurden. Hierzu zählen auch Buchungen durch Korrekturen. Die Angabe für die Vorhaltung der Daten erfolgt in Anzahl Monate.

### **Abwesenheiten**:

Gültig für alle gebuchten und manuell eingegebenen Abwesenheiten.Die Angabe für die Vorhaltung der Daten erfolgt in Anzahl Monate.

### **Tagesdaten**:

Gültig für die Tagesabschlussdaten, die beim Tagesabschluss erzeugt werden.Die Angabe für die Vorhaltung der Daten erfolgt in Anzahl Monate.

#### **Hinweis Angabe Abschlüsse**:

Bei der Angabe Abschlüsse werden die Daten für die Anzahl an Abschlüssen vorgehalten.

#### **Wochendaten**:

Gültig für die Wochenabschlussdaten, die beim Wochenabschluss erzeugt werden.

#### **Periodendaten**:

Gültig für die Periodenabschlussdaten, die beim Periodenabschluss erzeugt werden.

#### **Monatsdaten**:

Gültig für die Monatsabschlussdaten, die beim Monatsabschluss erzeugt werden.

#### **Jahresdaten**:

Gültig für die Jahresabschlussdaten, die beim Jahresabschluss erzeugt werden.

#### **Datenhaltungsgrenzen Geräte**

In diesem Bereich werden die Datenhaltungsgrenzen im Modul Geräte festgelegt.

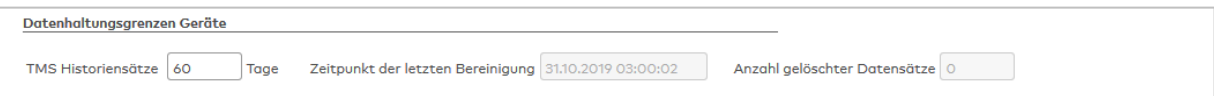

Zu den nachfolgend angegebenen Datentypen können Sie die Datenhaltungsgrenze festlegen. Standardmäßig sind die Datenhaltungsgrenzen auf 60 Tage eingestellt.

## **TMS Historiensätze**:

Gültig für die TMS-Historiensätze.

## 4.1.18 Systemschlüssel

Zur Erhöhung der Sicherheit kann ein Systemschlüssel verwendet werden, mit dem andere spezifische Schlüssel verschlüsselt werden. Insbesondere sind damit die medienspezifischen Schlüssel des Systems deutlich besser geschützt.

**Hinweis**: Wird ein Systemschlüssel verwendet, muss dieser auf vorhandenen Siteservern manuell angepasst werden.

**Hinweis**: Wird ein eigener Systemschlüssel verwendet, muss dieser sicher abgelegt werden. Muss dormakaba MATRIX zum Beispiel wegen eines Umzugs auf einen neuen Server neu installiert werden, wird der Systemschlüssel aus der alten Installation benötigt, um das System wieder in Betrieb zu nehmen.

## Dialog "Systemschlüssel bearbeiten"

Im Dialog **Systemschlüssel bearbeiten** wird der Systemschlüssel angelegt oder geändert.

Der Systemschlüssel verschlüsselt die verwendeten Schlüssel der Geräteverwaltung aus folgenden Dialogen:

- <sup>l</sup> Geräte:
	- evolo Programmer 1460: Passwort
	- Mobile Access Connector: API-Passwort
	- evolo wireless Gateway 90 40: Passwort
	- TMS-Geräte-Konfiguration: Datenbank-Passwort
- Ausweistypen: Alle Schlüssel (z.B. Lese- und Schreibschlüssel)
- · Funkschlüssel

**Hinweis**: Wird ein eigener Systemschlüssel verwendet, muss dieser vor dem Speichern heruntergeladen werden. Erst nach dem Download sind Neuverschlüsselung und Speichern möglich. Werden alle Prüfungen erfolgreich durchlaufen, wird beim Speichern der neue Wert in der Datei-Ablage des Systemschlüssels gesetzt. Alle Schlüssel in den Geräten werden mit dem neuen Systemschlüssel verschlüsselt.

Über die Schaltflächen der Symbolleiste können Sie die Änderungen speichern oder verwerfen.

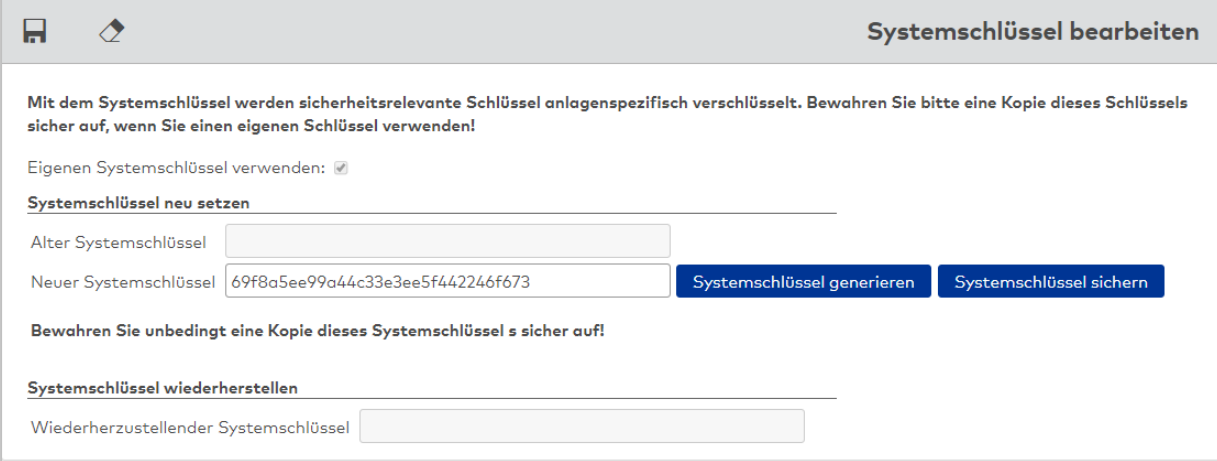

#### Kontrollkästchen **Eigenen Systemschlüssel verwenden**:

Kennung, ob ein eigener Systemschlüssel verwendet wird.

- Aktiviert: Es wird ein eigener Systemschlüssel verwendet. Nach dem Speichern kann die Aktivierung nicht wieder aufgehoben werden.
- $\bullet$  Nicht aktiviert: Es wird kein Systemschlüssel verwendet.

Standardwert: Nicht aktiviert.

#### Bereich **Systemschlüssel neu setzen**

#### Eingabefeld **Alter Systemschlüssel**:

Enthält den alten, bereits gespeicherten Systemschlüssel. Das Feld wird aktiv, wenn ein neuer Systemschlüssel durch Eingabe oder Generierung erzeugt und noch nicht gespeichert wurde und der vorher bestehende Systemschlüssel nicht mehr dem Default-Schlüssel entspricht.

Das Feld bleibt inaktiv, wenn es die erste Erzeugung eines neuen Systemschlüssels ist.

#### Eingabefeld **Neuer Systemschlüssel**:

Enthält den neuen Systemschlüssel. Der Schlüssel kann direkt eingegeben oder generiert werden. Mindestlänge des Schlüssels: 32 Hexadezimalzeichen.

#### Schaltfläche **Systemschlüssel generieren**:

Erzeugt einen neuen Systemschlüssel und setzt den Wert lesbar im zugehörigen Eingabefeld **Neuer Systemschlüssel.**

#### Schaltfläche **Systemschlüssel sichern**:

Veranlasst das Herunterladen einer Textdatei mit dem neuen Systemschlüssel. Erst nach dem Herunterladen sind Neuverschlüsselung und Speichern möglich.

#### Bereich **Systemschlüssel wiederherstellen**

#### Eingabefeld **Wiederherzustellender Systemschlüssel**:

Enthält bei Wiederherstellung den alten Systemschlüssel. Bei Eingabe eines wiederherzustellenden Schlüssels erfolgt beim Speichern lediglich die Neuablage im Dateisystem. Es erfolgt keine Neuverschlüsselung der Geräteschlüssel.

**Hinweis**: Nach Wiederherstellung des Systemschlüssels muss der MATRIX-Dienst neugestartet werden, damit der gesetzte Schlüssel wirksam wird.

## 4.1.19 Texte

Im Bereich Texte werden vom Benutzer vergebene Bezeichnungen und Kurzbezeichnungen für referenzierbare Datentypen abgelegt und können dort für Mehrsprachsysteme in die jeweils benötigten Landessprachen übersetzt werden.

Beispiel: Wird eine Abteilung "Einkauf" (Systemsprache: de) definiert, wird die Bezeichnung als Text in die entsprechende Tabelle in das Feld "de" eingetragen. Gibt es auch englisch- und spanischsprachige Nutzer, können Sie die übersetzten Bezeichnungen in die Felder "en" (z.B. "purchasing department") und "es" (z.B. "compra") eintragen.

Welche Sprachversion angezeigt wird, ist abhängig von der im Browser eingestellten Sprache.

Weitere Informationen finden Sie im Abschnitt "Arbeiten mit Matrix" unter dem Thema ► [Pflegen](#page-49-0) [mehrsprachiger](#page-49-0) Systeme.

## Dialog "Auswahl Texte"

Im Dialog **Auswahl Texte** werden die in den einzelnen Modulen und Dialogen angelegten Texte angezeigt. Jeder Text-Datensatz ist pro Modul durch eine eindeutige Nummer und eine Bezeichnung repräsentiert.

Über die Kontrollkästchen können Sie ein oder mehrere Module wählen, deren Texte Sie ansehen oder bearbeiten möchten.

Beim Anlegen eines neuen Datensatzes innerhalb eines Dialogs, wie zum Beispiel einer neuen Feiertagsvorlage im Dialog **Feiertagsvorlagen**, werden die Eingaben in den Feldern Nummer, Bezeichnung und Kurzbezeichnung der entsprechenden Tabelle sprachabhängig hinzugefügt.

Mit der [Suchfunktion](#page-34-0) können Sie die Auswahl anhand einzelner oder einer Gruppe von Filterkriterien einschränken.

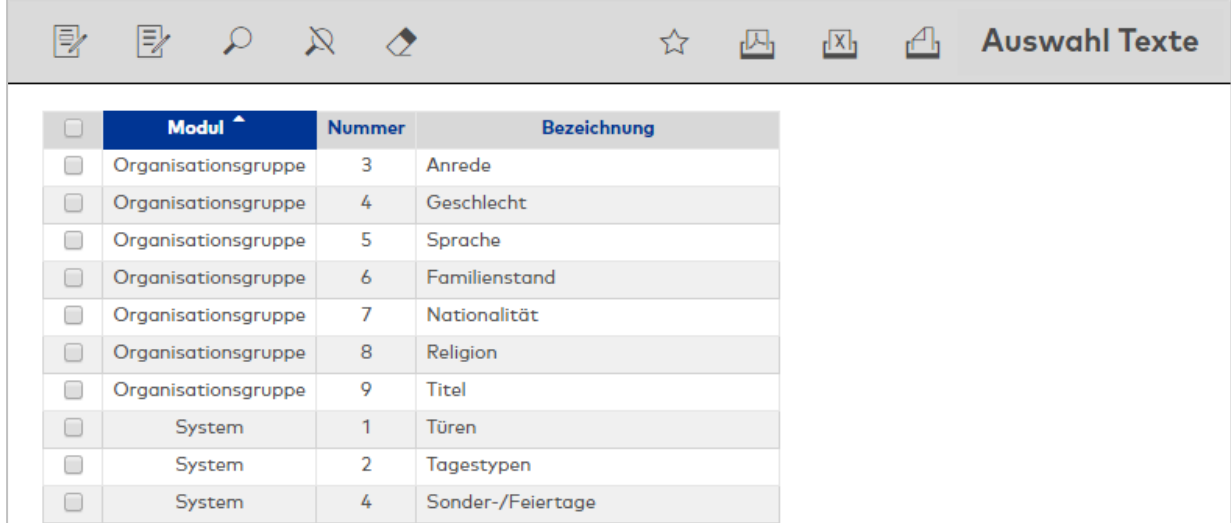

Öffnen Sie einen Datensatz durch Anklicken. Öffnen Sie mehrere Datensätze gleichzeitig, indem Sie diese markieren und auf das Symbol **Markierte Suchergebnisse bearbeiten** klicken.

#### Spalte **Modul**:

Enthält das Modul, zu dem die Text-Tabelle gehört.

#### Spalte **Nummer**:

Enthält die Nummer der Text-Tabelle. Jedes Modul verwaltet seine Texte in einem eigenen Nummernbereich.

#### Spalte **Bezeichnung**:

Enthält die Bezeichnung der Text-Tabelle.

# Dialog "Texte bearbeiten"

Im Dialog **Texte bearbeiten** werden die Texte der Bezeichnungen und Kurzbezeichnungen bearbeitet.

Sie können für alle im System angelegten Sprachversionen die Texte ändern bzw. ergänzen.

Über die Schaltflächen der Symbolleiste können Sie zwischen Datensätzen navigieren, Änderungen des Datensatzes speichern oder verwerfen oder einen Datensatz drucken. Mit der Schaltfläche **Zurück zur Auswahl** gelangen Sie zurück in die Auswahl.

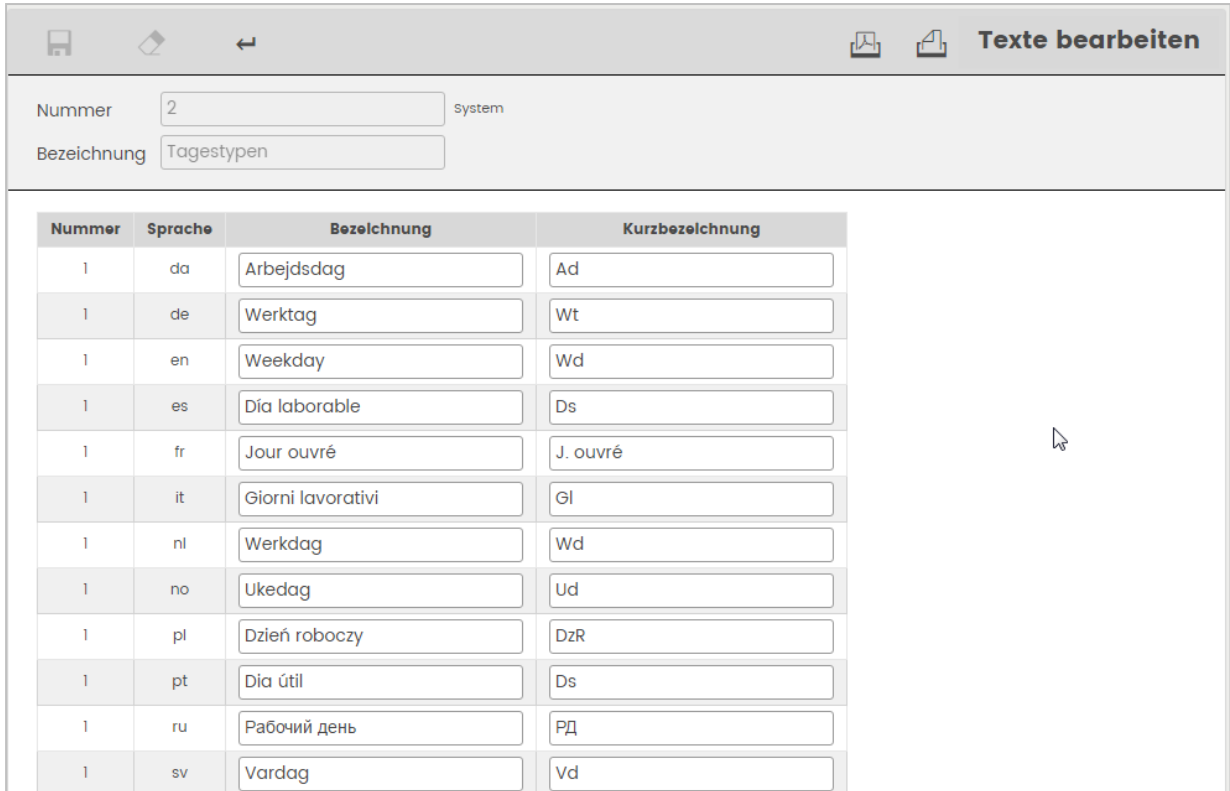

#### Spalte **Nummer**:

Enthält die eindeutige Nummer des Texts.

#### Spalte **Sprache**:

Enthält das internationale Sprachkürzel der Sprache.

#### Spalte **Bezeichnung**:

Enthält den Text der Bezeichnung. Klicken Sie in ein Feld, um neuen Text einzugeben oder bestehenden Text zu ändern. Nach dem Speichern wird der neue Text als Bezeichnung in den jeweiligen Dialogen angezeigt.

#### Spalte **Kurzbezeichnung**:

Enthält den Text der Kurzbezeichnung. Klicken Sie in ein Feld, um neuen Text einzugeben oder den bestehenden Text zu ändern. Nach dem Speichern wird der neue Text als Kurzbezeichnung in den jeweiligen Dialogen angezeigt.

## 4.1.20 Organisationsgruppen

Zu den Organisationsgruppen gehören Elemente, die in der Regel die organisatorischen Zuordnungen einer Person, wie zum Beispiel die Nationalität, beschreiben oder zusätzliche Eigenschaften, wie die Anrede oder den Titel einer Person, festlegen.

In den meisten Fällen sind die Eigenschaften nicht relevant für den Zutritt oder das Zeitsystem. Vielmehr dienen sie der leichteren Gruppierung von Mitarbeitern. Mit Hilfe der Organisationsgruppen lassen sich sehr einfach Mitarbeitergruppen für die Zuordnung zu Bedienpersonen oder für Auswertungen bilden. Das Bindeglied zu den Organisationsgruppen bilden verschiedene Personalsatzfelddefinitionen.

## Dialog "Auswahl Organisationsgruppen"

Im Dialog **Auswahl Organisationsgruppen** werden alle angelegten Organisationsgruppen mit Nummer, Bezeichnung und Kurzbezeichnung angezeigt.

Mit der [Suchfunktion](#page-34-0) können Sie die Auswahl anhand einzelner oder einer Gruppe von Filterkriterien einschränken.

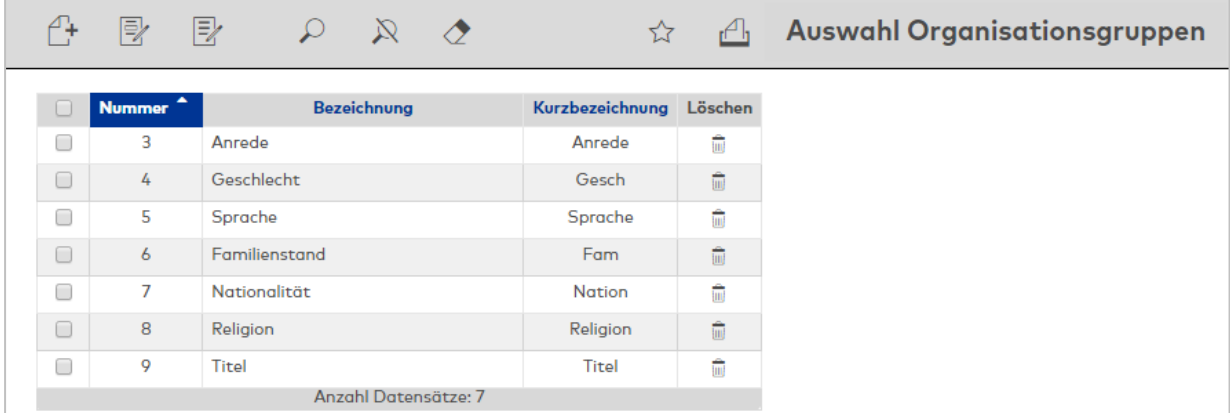

Öffnen Sie einen Datensatz durch Anklicken. Öffnen Sie mehrere Datensätze gleichzeitig, indem Sie diese markieren und auf das Symbol **Markierte Suchergebnisse bearbeiten** klicken.

## Dialog "Organisationsgruppe bearbeiten"

Im Dialog **Organisationsgruppe bearbeiten** werden neue Organisationsgruppen angelegt sowie bestehende Organisationsgruppen bearbeitet. Jede Organisationsgruppe benötigt eine eindeutige Nummer, die Angabe von Bezeichnung und Kurzbezeichnung wird empfohlen.

Über die Schaltflächen der Symbolleiste können Sie zwischen Datensätzen navigieren, einen neuen Datensatz anlegen, löschen oder drucken und Änderungen des Datensatzes speichern oder verwerfen. Mit der Schaltfläche **Zurück zur Auswahl** gelangen Sie zurück in den Auswahldialog.

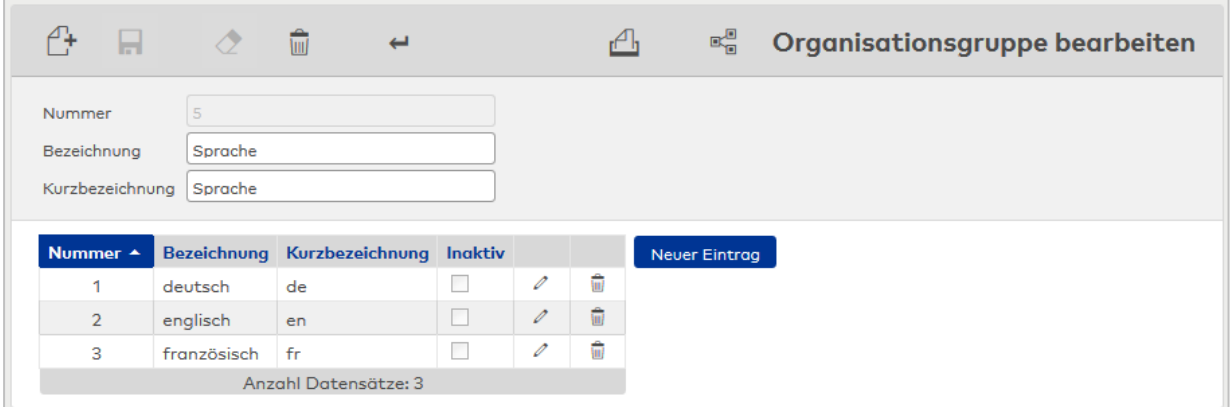

#### **Tabelle**:

In der Tabelle werden die Datensätze der Organisationsgruppe angezeigt. Über die Schaltflächen der Tabelle können neue Daten angelegt oder gelöscht werden. Mit Klick auf einen Datensatz kann dieser bearbeitet werden.

#### Eingabefeld **Nummer**:

Enthält die eindeutige Nummer für den Datensatz. Beim Anlegen eines neuen Datensatzes wird die Nummer automatisch vorgeschlagen. Diese kann bei Bedarf mit einer eigenen Nummer überschrieben werden. Wertebereich: 1 – 999999

Standardwert: Nächste freie Nummer

## Eingabefeld **Bezeichnung**:

Enthält die Bezeichnung für den Datensatz. Bei der Eingabe einer neuen Bezeichnung sind alle Kombinationen aus Zahlen und Buchstaben möglich. Wertebereich: 250 Zeichen, alphanumerisch.

#### Eingabefeld **Kurzbezeichnung**:

Enthält die Kurzbezeichnung für den Datensatz. Bei der Eingabe einer neuen Kurzbezeichnung sind alle Kombinationen aus Zahlen und Buchstaben möglich. Wertebereich: 250 Zeichen, alphanumerisch.

## Kontrollkästchen **Inaktiv**:

Kennung, ob ein Eintrag aktiv oder inaktiv ist. Ein inaktiver Eintrag bleibt als Information am Personalsatz erhalten, steht aber nicht mehr zur Auswahl zur Verfügung. Eine Verwendung ist nicht mehr möglich, aber bestehende Zuordnungen bleiben erhalten.

# 4.1.21 Zugriffsprotokoll Zutrittslisten

Im Zugriffsprotokoll der Zutrittslisten werden alle Aufrufe der Zutrittslisten protokolliert.

Das Protokoll gibt Auskunft darüber, wer wann welche Liste aufgerufen hat. Zusätzlich werden die Filterkriterien aufgeführt, die beim Aufruf der Liste angewendet wurden.

Protokolliert werden die Zugriffe auf die Listen:

- Zutrittsliste Person
- Ereignisliste Leser

# Dialog "Zugriffsprotokoll Zutrittslisten"

Im Dialog **Zugriffsprotokoll Zutrittslisten** sehen Sie den Zugriff auf die Zutrittslisten mit den jeweiligen Filterkriterien.

Über die Suchfelder geben Sie den Zeitraum für die Ausgabe ein.

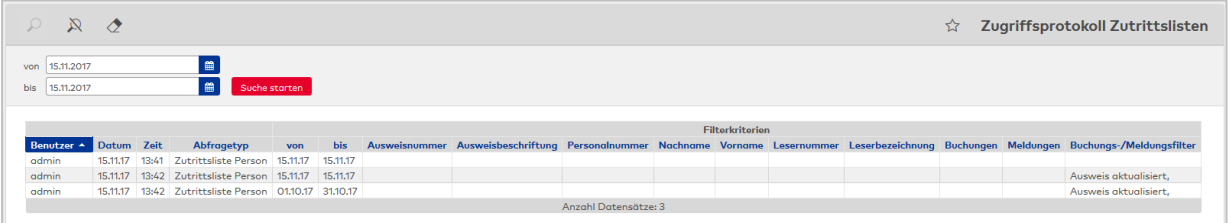

## **Tabelle**:

In der Tabelle werden für den angegebenen Zeitraum die Zugriffe mit den Filterkriterien angezeigt. Die ersten Spalten enthalten die Informationen, wer wann auf welche Liste zugegriffen hat.

#### Spalte **Benutzer**:

Enthält den Benutzer, der die Liste aufgerufen hat.

### Spalte **Datum**:

Enthält das Datum des Zugriffs.

## Spalte **Uhrzeit**: Enthält die Uhrzeit des Zugriffs.

#### Spalte **Abfragetyp**:

Enthält die Liste, die aufgerufen wurde.

Die weiteren Spalten beinhalten die Filterkriterien, die beim Aufruf der Liste angewendet wurden, wobei nicht angegebene Filterkriterien die Suche nicht eingeschränkt haben.

#### **Hinweis**: Die möglichen Filterkriterien richten sich nach der aufgerufenen Liste.

### Spalte **von**:

Enthält das Datum, ab dem die Daten für die Liste gesucht wurden.

#### Spalte **bis**:

Enthält das Datum, bis zu dem die Daten für die Liste gesucht wurden.

#### Spalte **Ausweisnummer**:

Enthält das Filterkriterium für die Ausweise.
Spalte **Ausweisbeschriftung**: Enthält das Filterkriterium für die Ausweisbeschriftung.

Spalte **Personalnummer**: Enthält das Filterkriterium für die Personalnummer.

Spalte **Nachname**: Enthält das Filterkriterium für den Nachnamen.

Spalte **Vorname**: Enthält das Filterkriterium für den Vornamen.

Spalte **Lesernummer**: Enthält das Filterkriterium für die Lesernummer.

Spalte **Leserbezeichnung**: Enthält das Filterkriterium für die Leserbezeichnung.

Spalte **Buchungen**: Enthält die Information, ob auf Buchungen gefiltert wurde.

Spalte **Meldungen**: Enthält die Information, ob auf Meldungen gefiltert wurde.

Spalte **Buchungs-/Meldungsfilter**: Enthält den Filter für konkrete Buchungen oder Meldungen.

# 4.1.22 Vorgaben feste Listen

Mit den Vorgaben der festen Listen wird die Konfiguration verschiedener fester Listen für die Benutzer festgelegt.

Zu den Listen mit festen Vorgaben gehören:

- Tagesdaten, Gruppe und Einzelperson
- Monatsdaten, Gruppe und Einzelperson
- Monatsübersicht, Gruppe und Einzelperson

Die Vorgaben werden den Benutzern zugeordnet und können durch diese nicht geändert werden.

Wenn ein Benutzer nur das Recht zum Ändern hat, kann er mit der Zuordnung einer Vorgabe für eine Liste nur noch selbst angelegte Konfigurationen für die feste Liste ändern, die er vor der Zuordnung der Vorlage bereits angelegt hatte. Neue Konfigurationen können nach der Zuordnung der Vorgabe nicht mehr für die entsprechende Liste angelegt werden, wenn das Recht für die Neuanlage nicht gegeben ist.

# Dialog "Auswahl Vorgaben feste Listen"

Im Dialog **Auswahl Vorgaben feste Listen** werden alle für das Zeitsystem angelegten Vorgaben für die festen Listen angezeigt.

Mit der [Suchfunktion](#page-34-0) können Sie die Auswahl anhand einzelner oder einer Gruppe von Filterkriterien einschränken.

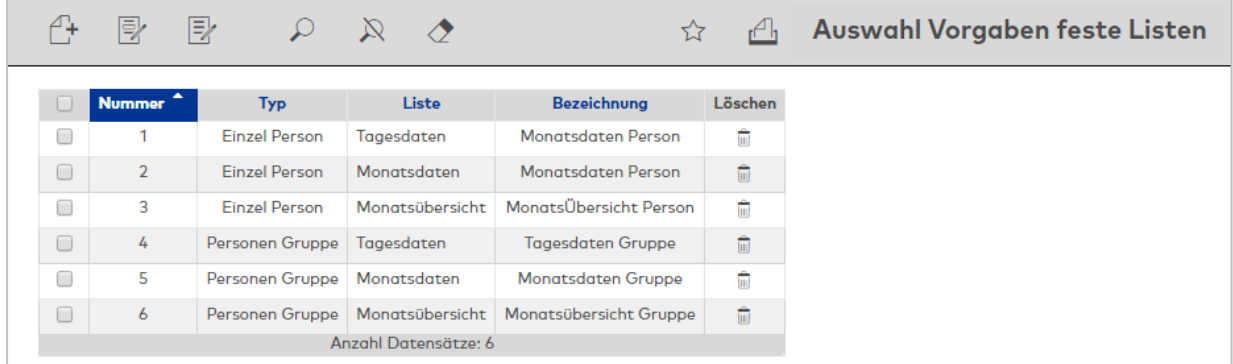

Öffnen Sie einen Datensatz durch Anklicken. Öffnen Sie mehrere Datensätze gleichzeitig, indem Sie diese markieren und auf das Symbol **Markierte Suchergebnisse bearbeiten** klicken.

# Dialog "Neue Vorgabe feste Listen"

Im Dialog **Neue Vorgabe feste Listen** werden die verfügbaren Vorlagen für feste Listen angezeigt. Der Bearbeitungsdialog ist abhängig vom gewählten Typen.

Über die Schaltfläche **Zurück zur Auswahl** der Symbolleiste gelangen Sie in den Auswahldialog.

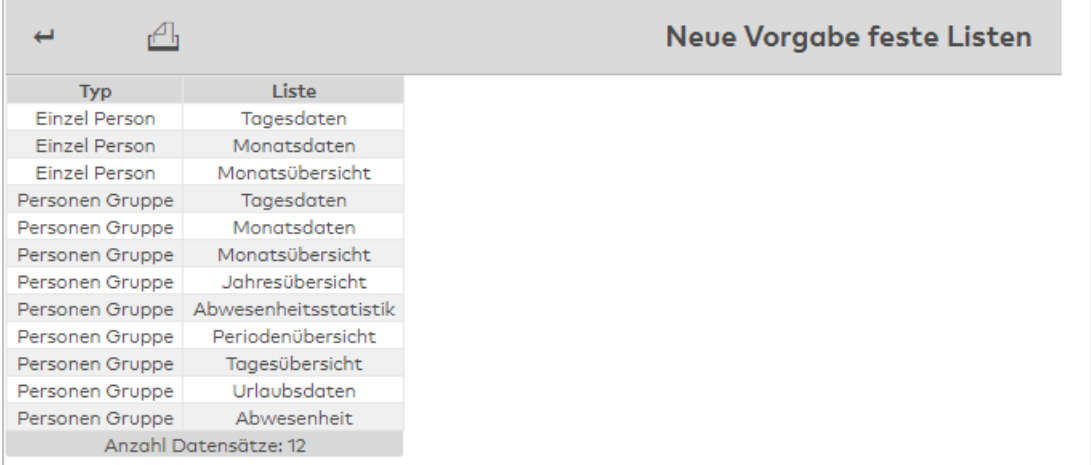

#### Spalte **Typ**:

Enthält den Typ der verfügbaren Vorlagen für die festen Listen.

Spalte **Liste**:

Enthält die Bezeichnung für die Liste.

# Dialog "Vorgabe feste Listen bearbeiten"

Im Dialog **Vorgabe feste Listen bearbeiten** werden neue Vorgaben für feste Listen angelegt sowie bestehende Vorgaben bearbeitet.

Über die Schaltflächen der Symbolleiste können Sie zwischen Datensätzen navigieren, Änderungen des Datensatzes speichern oder verwerfen, neue Datensätze anlegen, kopieren und löschen. Mit der Schaltfläche **Zurück zur Auswahl** gelangen Sie zurück in den Auswahldialog.

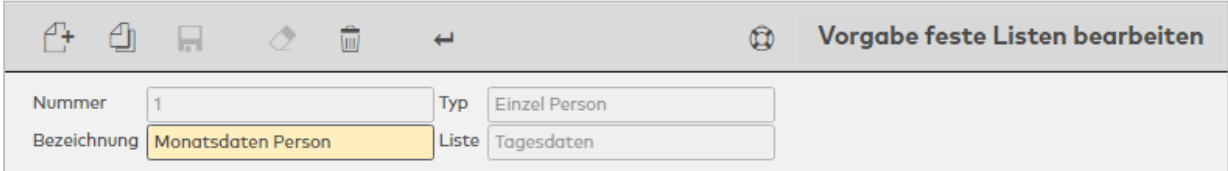

### Anzeige / Auswahlfeld **Typ**: Enthält den Listentyp.

**Hinweis**: Beim Kopieren einer Liste kann der Typ geändert werden.

#### Anzeige **Liste**:

Enthält die Listenart, die das Layout und die möglichen Spalten bestimmt.

Der Aufbau des Dialogs orientiert sich an den von Listentyp abhängigen Eigenschaften der Listen. **Abwesenheiten**

Konfiguration für die Einzel- und Gruppenlisten:

• Abwesenheiten

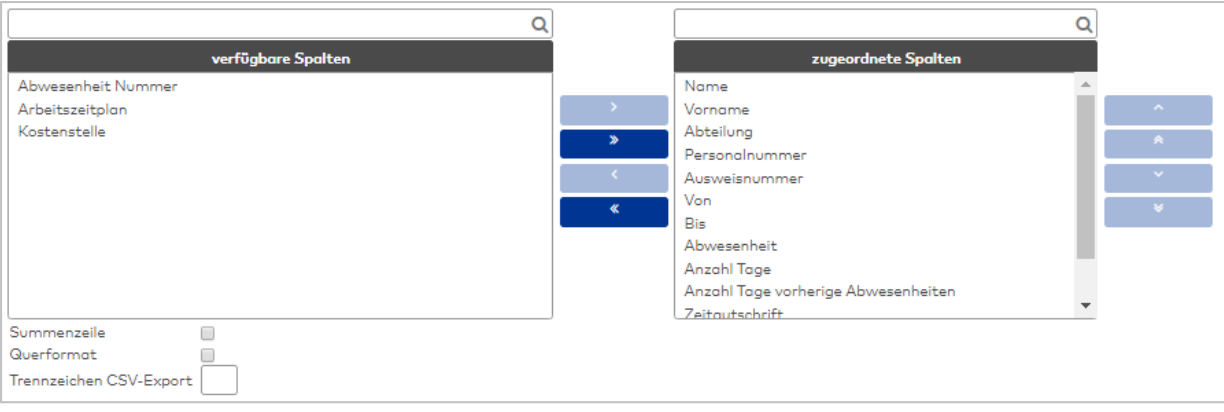

#### Auswahllisten **Spalten**:

Über die Auswahllisten ordnen Sie die Spalten für die Ausgabe zu. Zur Auswahl stehen alle Personalsatzfelder und Zeitkonten, die für die Verwendung in der Liste Abwesenheiten freigeschaltet sind.

#### Kontrollkästchen **Summenzeile**:

Kennung, ob die Summenzeile bei den Gruppenlisten ausgegeben wird.

Auswahl:

- <sup>l</sup> Aktiviert: Die Summenzeile wird angezeigt. Summiert werden Konten vom Typ Tageszähler und Zeitsummen.
- Nicht aktiviert: Die Summenzeile wird nicht angezeigt.

Standardwert: Nicht aktiviert.

#### Kontrollkästchen **Querformat**:

Legt das Format für den Ausdruck und die PDF-Ausgabe der Liste fest. Auswahl:

- Aktiviert: Die Liste wird im Querformat aufbereitet.
- Nicht aktiviert: Die Liste wird im Hochformat aufbereitet.

Standardwert: Nicht aktiviert.

# **Jahresübersicht**

Konfiguration für die Jahresübersicht Gruppen.

Die Konfiguration besteht aus den Reitern:

- Allgemein: Enthält die Spalten für die Monatsübersicht.
- Gruppierungen: Enthält Gruppen für die Summierungen.
- Zuordnungen Abwesenheitsarten: Enthält die Zuordnung der Abwesenheitsarten zu den Gruppierungen.

# **Reiter "Allgemein"**

Auf diesem Reiter werden die Konten und damit die Spalten für die Ausgabe in der Jahresübersicht festgelegt.

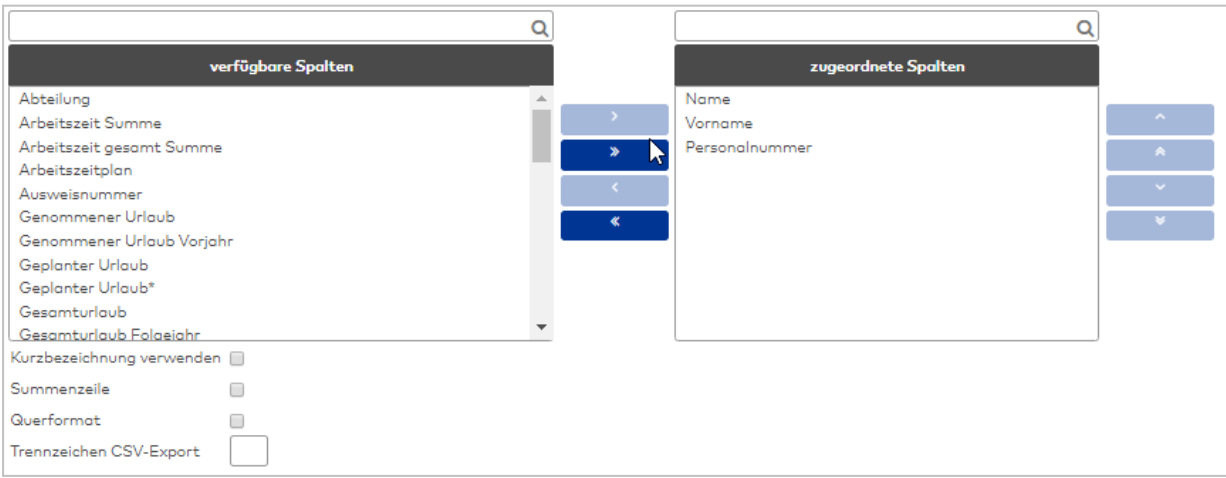

#### Auswahllisten **Spalten**:

Über die Auswahllisten ordnen Sie die Spalten für die Ausgabe zu. Zur Auswahl stehen alle Personalsatzfelder und Zeitkonten, die für die Verwendung in der Jahresübersicht freigeschaltet sind.

#### Kontrollkästchen **Kurzbezeichnung verwenden**:

Kennung, ob für die Spaltenüberschriften die Bezeichnungen oder die Kurzbezeichnungen verwendet werden. Wenn die Kurzbezeichnung gewählt ist, werden auch die Abwesenheitsarten mit der Kurzbezeichnung angezeigt.

Auswahl:

- <sup>l</sup> Nicht aktiviert: Es werden die Bezeichnungen der Spalten und der Abwesenheitsarten verwendet.
- Aktiviert: Es werden die Kurzbezeichnungen verwendet.

Standardwert: Nicht aktiviert.

#### Kontrollkästchen **Summenzeile**:

Kennung, ob die Summenzeile bei den Gruppenlisten ausgegeben wird. Auswahl:

- Aktiviert: Die Summenzeile wird angezeigt. Summiert werden Konten vom Typ Tageszähler und Zeitsummen.
- Nicht aktiviert: Die Summenzeile wird nicht angezeigt.

Standardwert: Nicht aktiviert.

#### Kontrollkästchen **Querformat**:

Legt das Format für den Ausdruck und die PDF-Ausgabe der Liste fest. Auswahl:

- Aktiviert: Die Liste wird im Querformat aufbereitet.
- Nicht aktiviert: Die Liste wird im Hochformat aufbereitet.

Standardwert: Nicht aktiviert.

### **Reiter "Gruppierungen"**:

Auf diesem Reiter werden die Gruppen der Abwesenheitsarten für die Bildung von Summen festgelegt. Die einzelnen Abwesenheiten werden auf dem Reiter **Zuordnungen Abwesenheitsarten** ausgewählt.

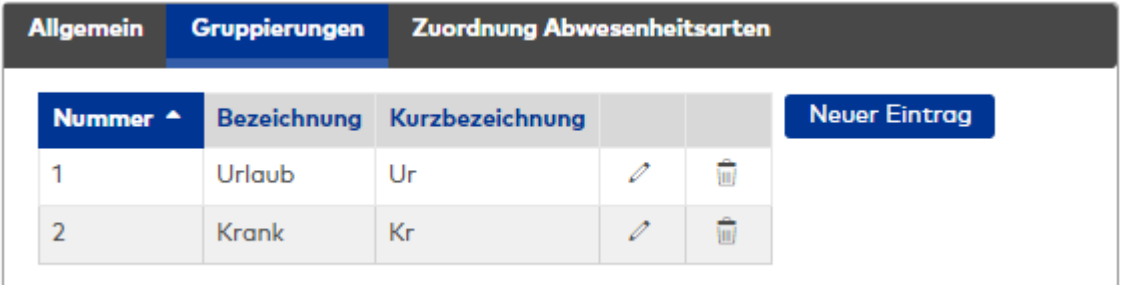

#### **Tabelle der Gruppen**:

In der Tabelle werden die Gruppen angelegt.

#### **Reiter "Zuordnungen Abwesenheitsarten"**:

Auf diesem Reiter werden die Abwesenheitsarten den Gruppierungen zugeordnet.

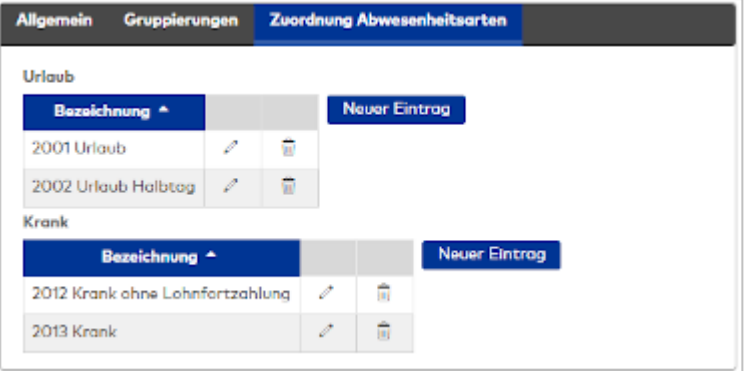

#### **Tabellen der Gruppierungen**:

Jede Gruppierung erhält eine Tabelle für die Zuordnung der Abwesenheiten. Zur Auswahl stehen alle im System angelegten Abwesenheitsarten.

#### **Monatsübersicht**

Konfiguration für die Einzel- und Gruppenlisten mit der Monatsübersicht. Die Konfiguration besteht aus den Reitern:

- <sup>l</sup> **Allgemein**: enthält die Spalten für die Monatsübersicht.
- **Monatsdaten:** enthält die Spalten für die Monatsdaten.
- **· Zeitkonten**: enthält die Zeitkonten, die angezeigt werden.
- <sup>l</sup> **Darstellung von Abschlüssen**: enthält die Zuordnungen der Zeitkonten aus den Abschlüssen zu den Spalten der Ausgabe.

### **Reiter "Allgemein"**

Auf diesem Reiter werden die Konten und damit die Spalten für die Ausgabe in der Monatsübersicht festgelegt.

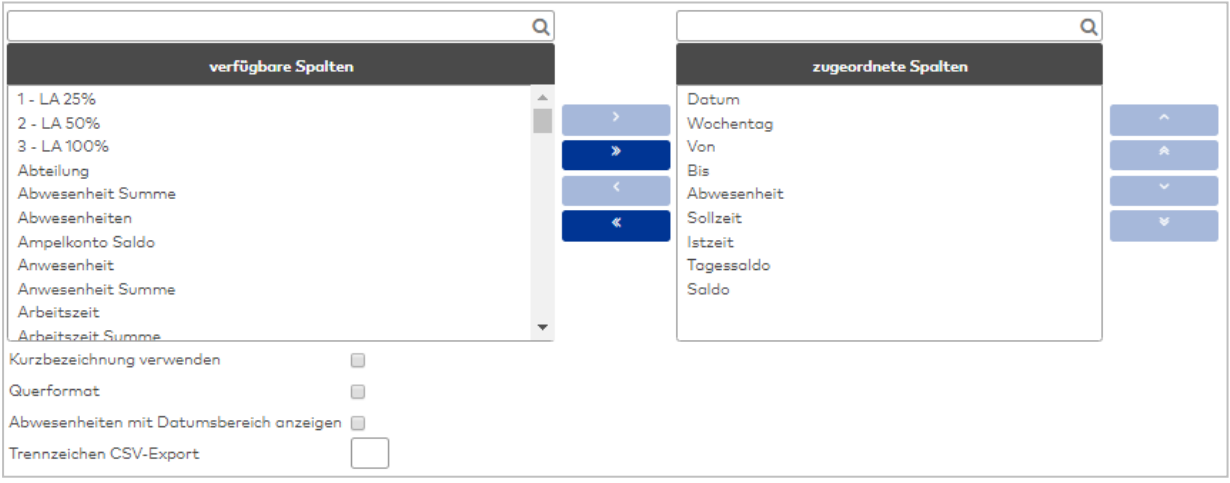

#### Auswahllisten **Spalten**:

Über die Auswahllisten ordnen Sie die Spalten für die Ausgabe zu. Zur Auswahl stehen alle Personalsatzfelder und Zeitkonten, die für die Verwendung freigeschaltet sind.

#### Kontrollkästchen **Kurzbezeichnung verwenden**:

Kennung, ob für die Spaltenüberschriften die Bezeichnungen oder die Kurzbezeichnungen verwendet werden. Wenn die Kurzbezeichnung gewählt ist, werden auch die Abwesenheitsarten mit der Kurzbezeichnung angezeigt.

Auswahl:

- <sup>l</sup> Nicht aktiviert: Es werden die Bezeichnungen der Spalten und der Abwesenheitsarten verwendet.
- Aktiviert: Es werden die Kurzbezeichnungen verwendet.

Standardwert: Nicht aktiviert.

#### Kontrollkästchen **Querformat**:

Legt das Format für den Ausdruck und die PDF-Ausgabe der Liste fest. Auswahl:

- Aktiviert: Die Liste wird im Querformat aufbereitet.
- Nicht aktiviert: Die Liste wird im Hochformat aufbereitet.

Standardwert: Nicht aktiviert.

### **Reiter "Monatsdaten"**

Auf diesem Reiter werden die Personalsatz- und Zeitkonten und damit die Spalten für die Ausgabe der Zeile mit den Monatsdaten in der Monatsübersicht festgelegt.

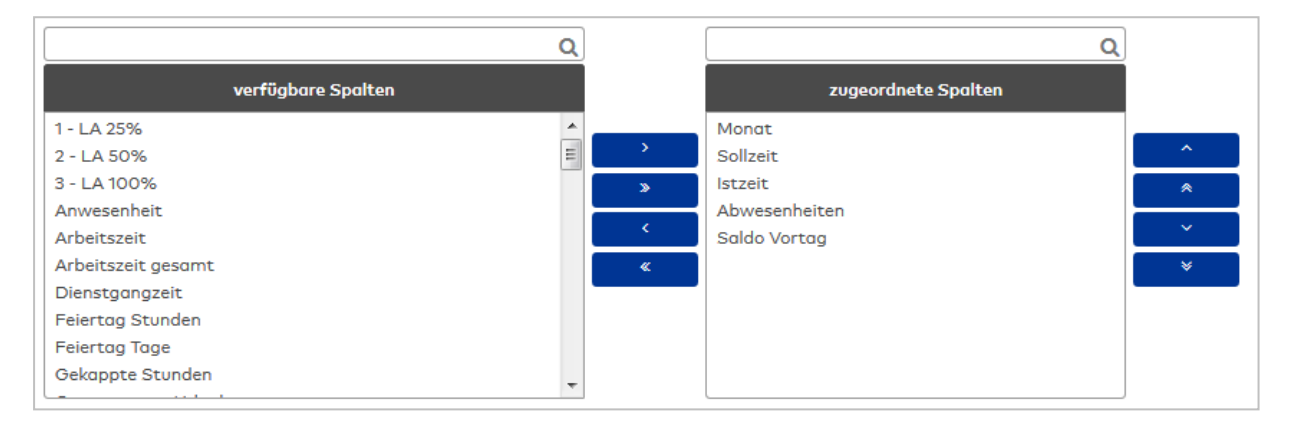

### Auswahllisten **Spalten**:

Über die Auswahllisten ordnen Sie die Spalten für die Ausgabe zu. Zur Auswahl stehen alle Personalsatzfelder und Zeitkonten, die für die Verwendung freigeschaltet sind.

# **Reiter "Zeitkonten"**

Auf diesem Reiter werden die Konten ausgewählt, die gemeinsam in der Spalte Zeitkonten angezeigt werden.

**Hinweis**: Jedes Konto wird in einer eigenen Zeile angezeigt, sofern das Konto einen Wert ungleich 0 enthält.

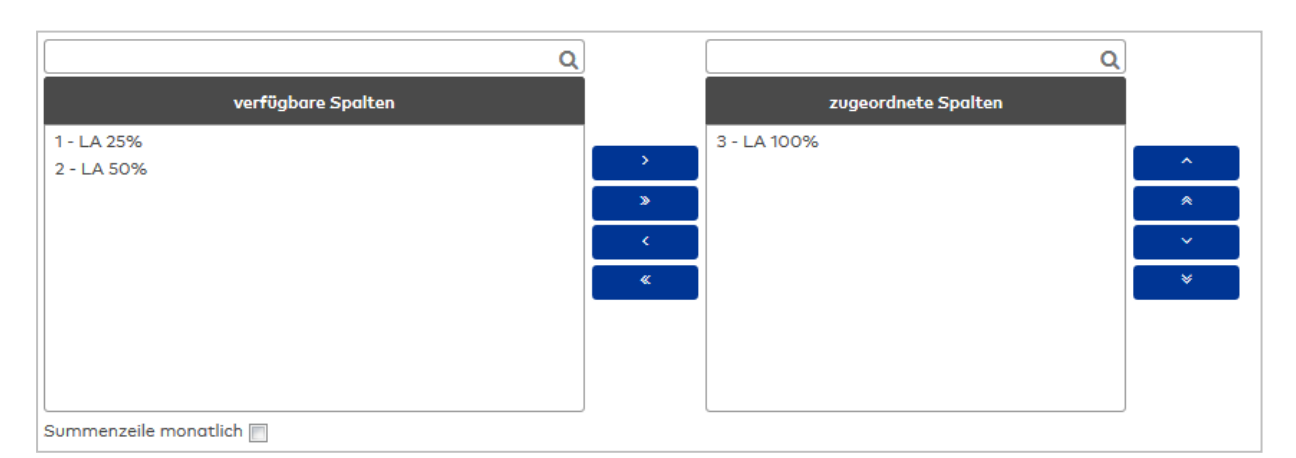

# Auswahllisten **Spalten**:

Über die Auswahllisten ordnen Sie die Spalten für die Ausgabe zu. Zur Auswahl stehen alle Personalsatzfelder und Zeitkonten, die für die Verwendung freigeschaltet sind.

### **Reiter "Darstellung der Abschlüsse"**

Auf diesem Reiter werden den Spalten der Monatsübersicht die Zeitkonten aus den Abschlüssen zugeordnet.

So ist es möglich, dass die wöchentliche Istzeit in der Spalte Istzeit ausgegeben wird.

**Hinweis:** In der Tabelle werden alle Spalten aufgelistet, die für die Anzeige in der Monatsübersicht freigeschaltet sind.

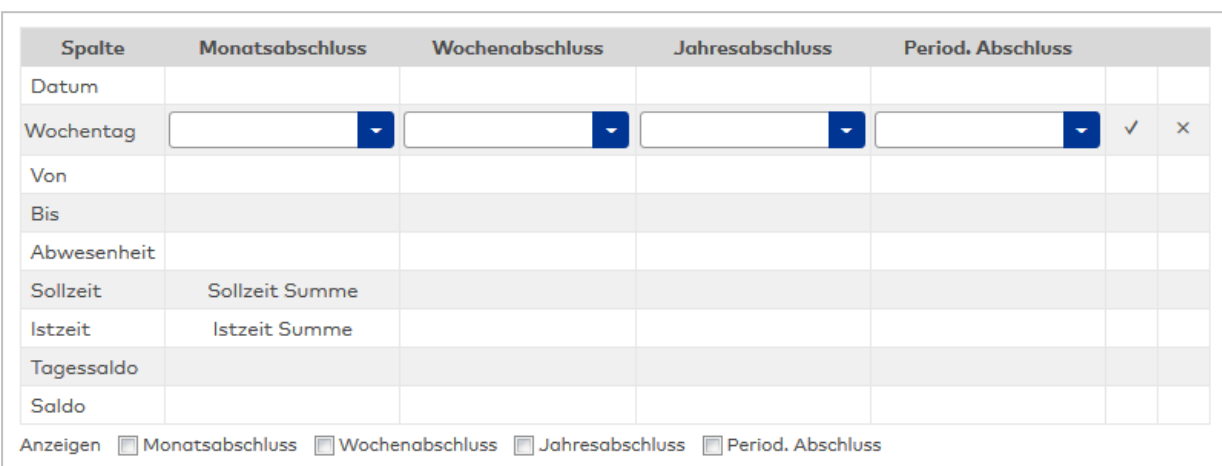

#### Spalte **Spalte**:

Enthält die Spalte aus der Monatsübersicht.

#### Auswahlfelder **Wochenabschluss**:

Enthält die Konten aus dem Wochenabschluss.

### Auswahlfelder **Jahresabschluss**:

Enthält die Konten aus dem Jahresabschluss.

#### Auswahlfelder **Period. Abschluss**:

Enthält die Konten aus dem periodischen Abschluss

Anzeige:

Mit den Kontrollkästchen legen Sie fest, welche Abschlüsse in der Monatsübersicht angezeigt werden.

**Hinweis**: Die Anzeige erfolgt an dem Tag, an dem der Abschluss erzeugt wurde. Für den Monatsabschluss wird in der Tabelle zusätzlich ein vorläufiger Monatsabschluss angezeigt, der die Summen bis zu Vortag enthält.

#### Kontrollkästchen **Monatsabschluss**:

Legt fest, ob Monatsabschlüsse angezeigt werden. Auswahlmöglichkeiten:

- Aktiviert: Die Abschlüsse werden angezeigt.
- Nicht aktiviert: Die Anschlüsse werden nicht angezeigt.
- Standardwert: Nicht aktiviert.

#### Kontrollkästchen **Wochenabschluss**:

Legt fest, ob Wochenabschlüsse angezeigt werden.

Auswahlmöglichkeiten:

- Aktiviert: Die Abschlüsse werden angezeigt.
- Nicht aktiviert: Die Anschlüsse werden nicht angezeigt.

Standardwert: Nicht aktiviert.

#### Kontrollkästchen **Jahresabschluss**:

Legt fest, ob Jahresabschlüsse angezeigt werden. Auswahlmöglichkeiten:

- Aktiviert: Die Abschlüsse werden angezeigt.
- <sup>l</sup> Nicht aktiviert: Die Anschlüsse werden nicht angezeigt.

Standardwert: Nicht aktiviert.

# Kontrollkästchen **Period. Abschluss**:

Legt fest, ob periodische Abschlüsse angezeigt werden.

Auswahlmöglichkeiten:

- Aktiviert: Die Abschlüsse werden angezeigt.
- Nicht aktiviert: Die Anschlüsse werden nicht angezeigt.

Standardwert: Nicht aktiviert.

# **Periodenübersicht**

Konfiguration für die Liste Periodenübersicht. Die Konfiguration besteht aus den Reitern:

- Allgemein
- Gruppierung
- Zuordnung Abwesenheitsarten
- Berechnung

# **Reiter "Allgemein"**

Auf diesem Reiter werden die Konten für die Darstellung ausgewählt.

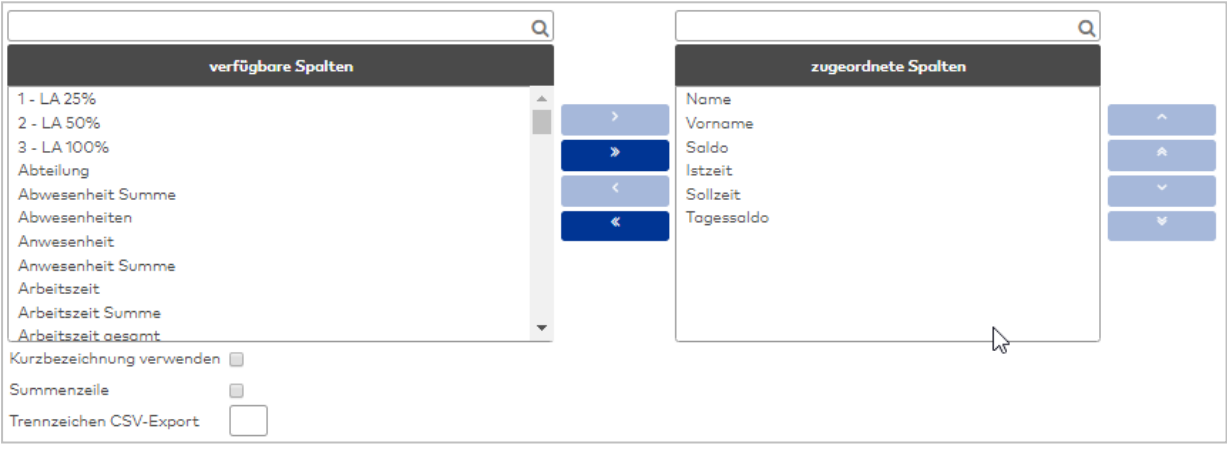

# Auswahllisten **Spalten**:

Über die Auswahllisten ordnen Sie die Spalten für die Ausgabe zu. Zur Auswahl stehen alle Konten vom Typ Zeitsumme und Tageszähler.

#### Kontrollkästchen **Kurzbezeichnung verwenden**:

Kennung, ob für die Konten die Bezeichnungen oder die Kurzbezeichnungen verwendet werden. Auswahl:

- Nicht aktiviert: Es werden die Bezeichnungen verwendet.
- Aktiviert: Es werden die Kurzbezeichnungen verwendet.

Standardwert: Nicht aktiviert

# Kontrollkästchen **Summenzeile abwesend**:

Kennung, ob die Summenzeile für abwesende Personen für die Schichtgruppen angezeigt werden. Für die Vergangenheit werden die Abwesenheiten entsprechend der Verrechnung angezeigt, für die Zukunft die geplanten Abwesenheiten.

Auswahl:

- Nicht aktiviert: Die Summenzeile wird nicht angezeigt.
- Aktiviert: Die Summenzeile wird angezeigt.

Standardwert: Aktiviert.

# **Reiter "Gruppierungen"**

Auf diesem Reiter werden die Gruppierungen für die Summenbildung der Abwesenheiten festgelegt. Angelegt werden die Gruppierungen in einer Tabelle. Jede Gruppierung erhält eine eindeutige Nummer, welche nur für die jeweilige Konfiguration eindeutig ist und eine sprachabhängige Bezeichnung. Die Gruppierungen bilden die Basis für die Auswahllisten auf dem Reiter Zuordnung Abwesenheiten.

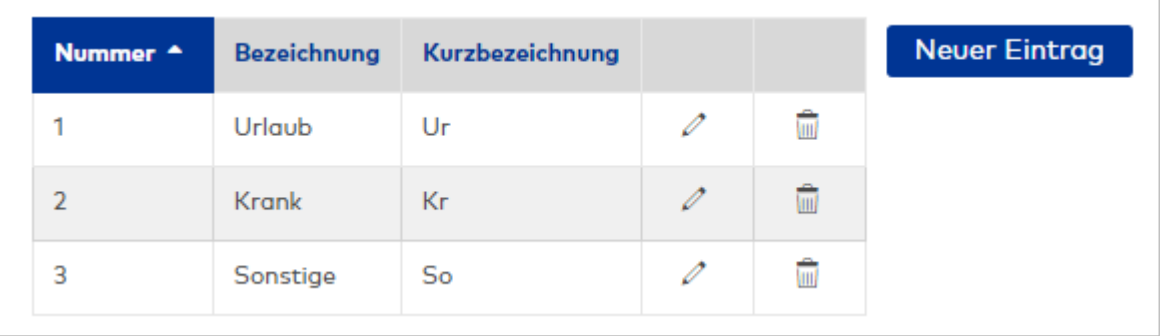

# Spalte **Nummer**:

Enthält die eindeutige Nummer der Gruppierung für diese Konfiguration.

# Spalte **Bezeichnung**:

Enthält die Bezeichnung der Gruppierung.

### Spalte **Kurzbezeichnung**:

Enthält die Kurzbezeichnung der Gruppierung.

# **Reiter "Zuordnung Abwesenheiten"**

Auf diesem Reiter werden den Gruppierungen die Abwesenheitsarten zugeordnet. Dabei darf eine Abwesenheitsart mehreren Gruppierungen zugeordnet werden. Für jede Gruppierung gibt es eine eigene Auswahlliste.

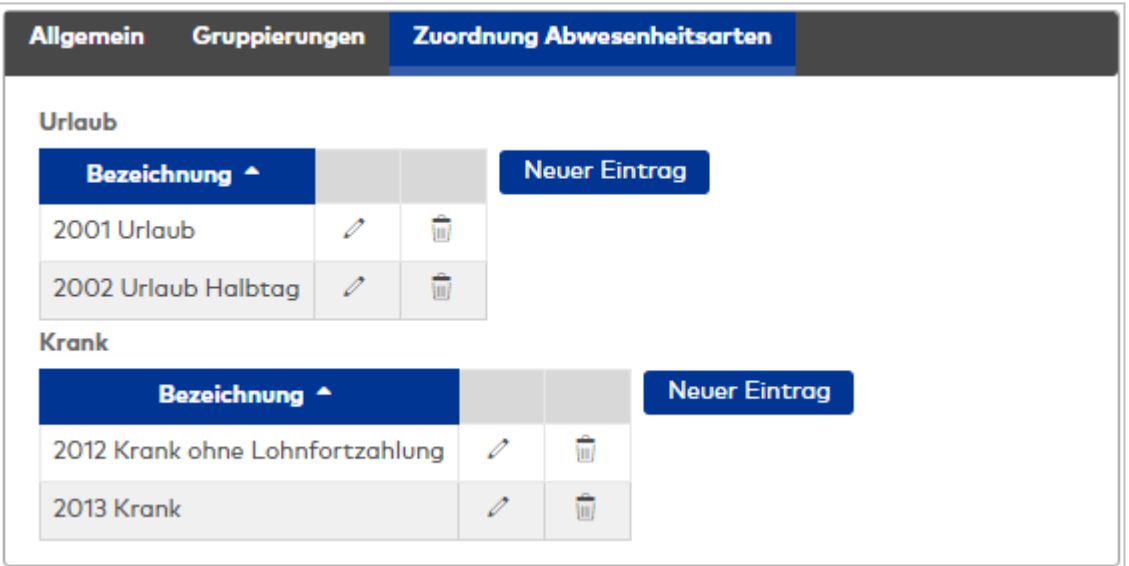

# Spalte **Bezeichnung**:

Enthält die zugeordnete Abwesenheitsart.

### **Reiter "Berechnung"**

Auf diesem Reiter werden den ausgewählten Konten die Berechnungsregel für die Summen zugewiesen.

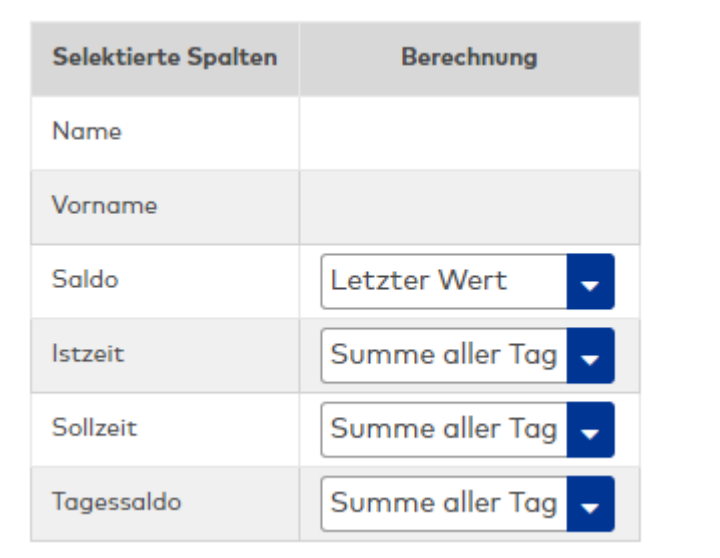

### Spalte **Selektierte Spalte**:

Enthält die Spalte der Liste mit der Bezeichnung.

#### Spalte **Berechnung**:

Enthält die Berechnungsregel für die Bildung der Summe. Auswahl:

- Letzter Wert: Wert aus dem letzten Tagesabschluss des Zeitbereiches.
- Summe alle Tage: Es werden alle Tage addiert.
- Summe ab letztem Abschluss: Es werden alle Tage ab dem letzten Abschluss addiert.

# **Tages- und Monatsdaten**

Konfiguration für die Einzel- und Gruppenlisten:

- Tagesdaten
- Monatsdaten

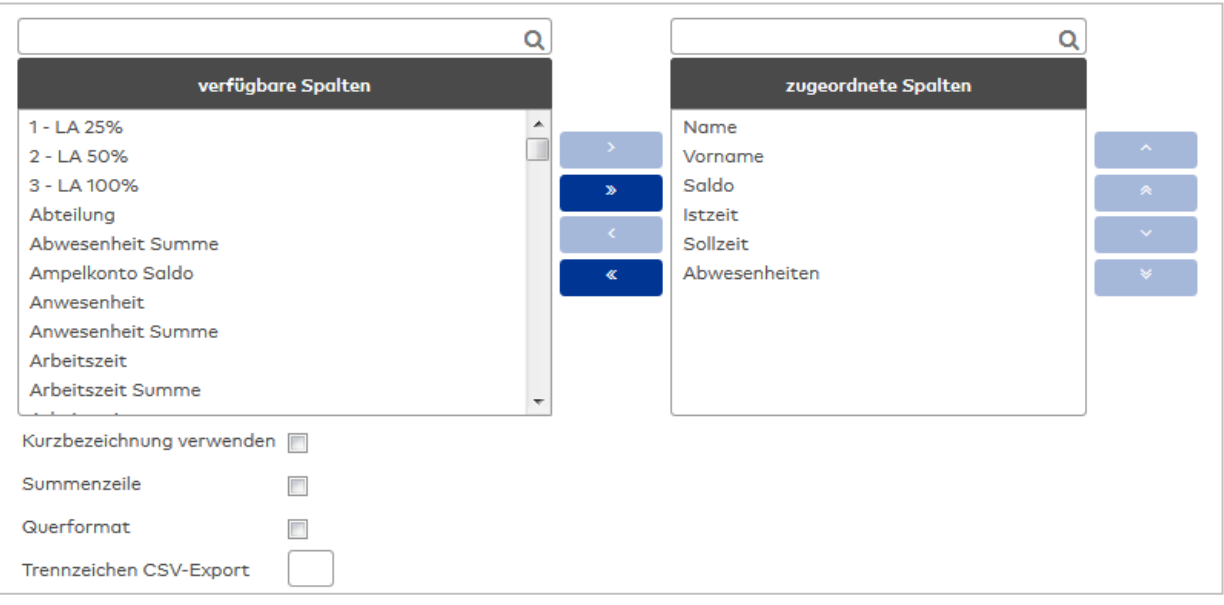

# Auswahllisten **Spalten**:

Über die Auswahllisten können Sie der Liste verschiedene Spalten zuordnen. Zur Auswahl stehen alle für die jeweilige Liste verfügbaren Personalsatz- und Zeitkonten.

# Kontrollkästchen **Kurzbezeichnung verwenden**:

Kennung, ob für die Spaltenüberschriften die Bezeichnungen oder die Kurzbezeichnungen verwendet werden. Wenn die Kurzbezeichnung gewählt ist, werden auch die Abwesenheitsarten mit der Kurzbezeichnung angezeigt.

Auswahl:

- <sup>l</sup> Nicht aktiviert: Es werden die Bezeichnungen der Spalten und der Abwesenheitsarten verwendet.
- Aktiviert: Es werden die Kurzbezeichnungen verwendet.

Standardwert: Nicht aktiviert.

#### Kontrollkästchen **Summenzeile**:

Kennung, ob die Summenzeile bei den Gruppenlisten ausgegeben wird. Auswahl:

- Aktiviert: Die Summenzeile wird angezeigt. Summiert werden Konten vom Typ Tageszähler und Zeitsummen.
- Nicht aktiviert: Die Summenzeile wird nicht angezeigt.

Standardwert: Nicht aktiviert.

#### Kontrollkästchen **Querformat**:

Legt das Format für den Ausdruck und die PDF-Ausgabe der Liste fest. Auswahl:

- Aktiviert: Die Liste wird im Querformat aufbereitet.
- Nicht aktiviert: Die Liste wird im Hochformat aufbereitet.

Standardwert: Nicht aktiviert.

# 4.1.23 E-Mail-Konfiguration

Die E-Mail-Konfiguration umfasst den E-Mail-Server, der die E-Mails an die Adressaten verschickt, und die entsprechenden E-Mail-Vorlagen.

In der Regel reicht die Angabe des SMTP-Servers, wenn dieser den Standardport verwendet und keine Authentifizierung verlangt.

Einige E-Mail-Server verlangen darüber hinaus weitere Parameter, die Sie als Zusatzparameter hinterlegen können.

Bei Bedarf können Sie für die versendeten E-Mails einen Absender hinterlegen.

Über den Menüeintrag **[E-Mail-Server](#page-262-0)** definieren Sie den E-Mail-Server.

Über das Menü **[E-Mail-Vorlagen](#page-264-0)** verwalten Sie Ihre Vorlagen für die E-Mails.

<span id="page-262-0"></span>Über den Menüeintrag **[E-Mail-Empfängergruppen](#page-267-0)** verwalten Sie die Empfängergruppen, an die E-Mails gesendet werden, wenn Ereignisse in der Zeitwirtschaft auftreten.

# 4.1.23.1 E-Mail-Server

Über den E-Mail-Server werden die E-Mails an die entsprechenden Empfänger versendet. Dabei werden die E-Mails aus den E-Mailvorlagen generiert.

**Hinweis**: Zum Versenden einer E-Mail muss bei den betroffenen Benutzern eine E-Mailadresse eingetragen sein.

# Dialog "E-Mail-Server bearbeiten"

Im Dialog **E-Mail-Server bearbeiten** konfigurieren Sie den Zugang zu Ihrem E-Mail-Server und die Bedingungen für den Mailversand.

Über die Schaltflächen der Symbolleiste können Sie die Änderungen speichern oder verwerfen.

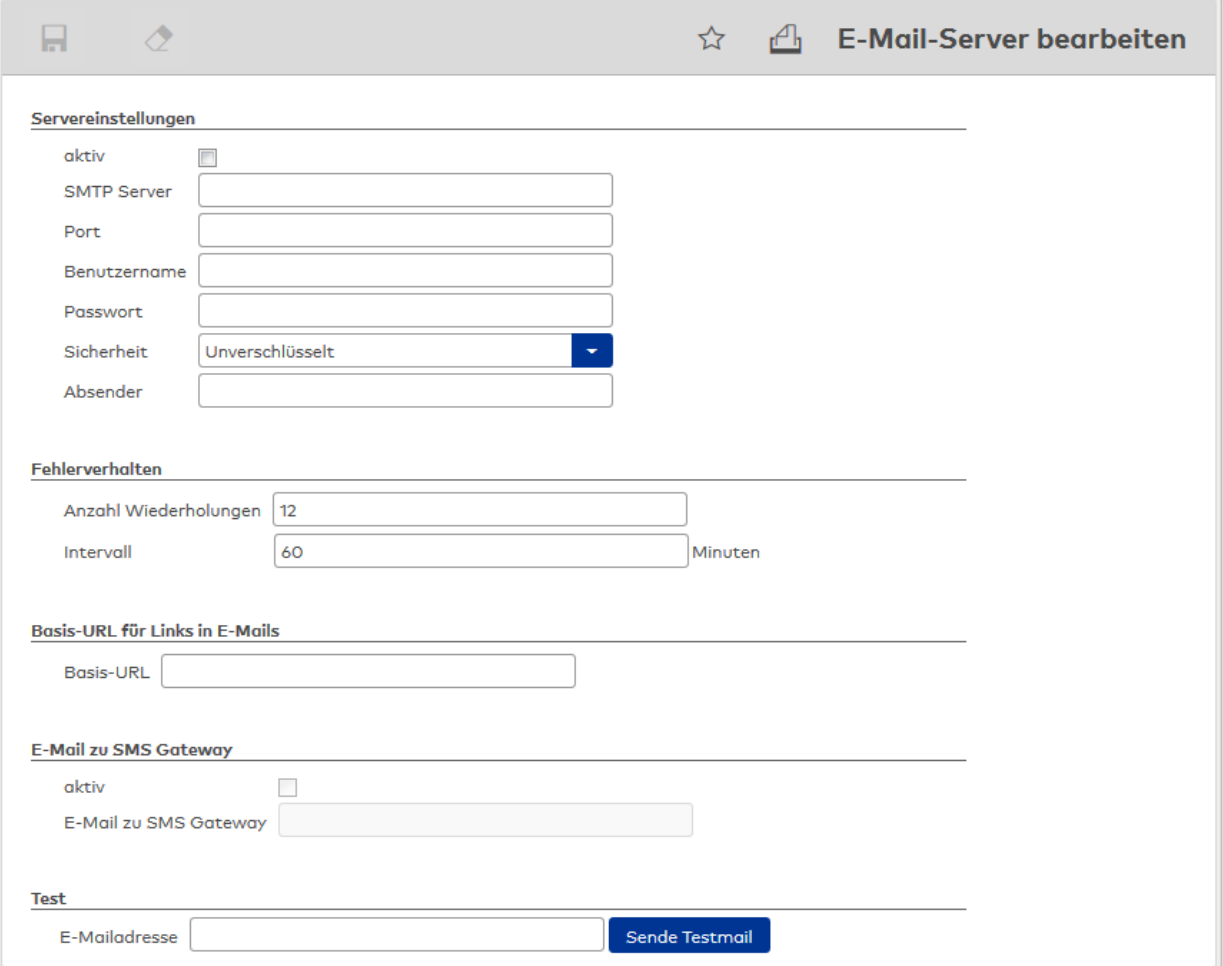

## **Servereinstellungen**

In der Regel reicht die Angabe des SMTP-Servers, wenn dieser den Standardport verwendet und keine Authentifizierung verlangt.

Einige E-Mail-Server verlangen darüber hinaus weitere Parameter.

Kontrollkästchen **aktiv**:

Kennung, ob der E-Mailversand freigegeben ist.

#### Eingabefeld **SMTP Server**:

Enthält die Adresse des SMTP-Servers. Eingabeformat: A-Z, a-z und Punkte. Maximal 255 Zeichen.

Eingabefeld **Port**:

Enthält den Port zum SMTP-Server. Wertebereich: 1 - 65535.

#### Eingabefeld **Benutzername**:

Enthält den Benutzernamen für die Authentifizierung, wenn der E-Mail-Server einen Benutzernamen verlangt. Maximal 255 Zeichen.

#### Eingabefeld **Passwort**:

Enthält das Passwort zum Benutzernamen. Maximal 255 Zeichen.

# Kontrollkästchen **SSL**:

Kennung, ob eine SSL-Verschlüsselung angewendet wird.

# Eingabefeld **Absender**:

Enthält die E-Mailadresse des Absenders.

# **Fehlerverhalten**

Ermöglicht die Konfiguration von Anzahl und Intervall der Wiederholungen, falls beim Versand ein Fehler auftrat.

#### Eingabefeld **Anzahl Wiederholungen**:

Gibt die Anzahl der Wiederholungen an, die der Server erneut versuchen soll die E-Mail zu senden.

#### Eingabefeld **Intervall**:

Gibt den Zeitraum in Minuten an, nach dem ein erneuter Sendeversuch erfolgen soll.

#### **Basis-URL für Links in E-Mails**

Ermöglicht die Konfiguration eines Anmeldelinks, der in allen E-Mails eingefügt wird. Bei Eingabe einer URL wird in den E-Mails die Schaltfläche **Zur Anmeldung** eingeblendet. Die Basis-URL wird weiterhin für die Passwort vergessen-Funktion im Anmelde-Dialog von MATRIX verwendet.

#### Eingabefeld **Basis-URL**:

Gibt die URL für automatisch generierte Links in E-Mails an.

#### **E-Mail zu SMS Gateway**

Dieser Bereich enthält die Aktivierung für den E-Mailversand zu einem SMS-Gateway.

**Hinweis:** Damit eine E-Mail an ein SMS-Gateway gesendet werden kann, muss ein aktiver SMTP-Server vorhanden sein. Daher sind die Felder in diesem Bereich nur aktiviert, wenn auch der SMTP-Server aktiv geschaltet ist.

Kontrollkästchen **aktiv**:

Kennung, ob der E-Mailversand aktiviert ist. Standardwert: Nicht aktiviert.

### Eingabefeld **E-Mail zu SMS Gateway**: Enthält die Angabe zum SMS-Gateway.

#### **Test**

Nach dem Speichern der Konfiguration können Sie eine Testmail versenden.

# Eingabefeld **E-Mailadresse**:

Enthält die E-Mailadresse des Empfängers.

### Schaltfläche **Sende Testmail**:

<span id="page-264-0"></span>Klicken Sie auf die Schaltfläche, um eine Testmail zu versenden.

# 4.1.23.2 E-Mail-Vorlagen

E-Mail-Vorlagen kommen dann zum Einsatz, wenn Informationen aus dem MATRIX-System per E-Mail versendet werden sollen.

**Hinweis**: Zum erfolgreichen Versenden einer E-Mail muss bei den betroffenen Benutzern eine E-Mail-Adresse eingetragen sein.

Die E-Mail-Vorlagen sind vorinstalliert und den verschiedenen Aktionen und damit dem Verwendungszweck fest zugeordnet. Sie können inhaltlich geändert werden, jedoch nicht neu erstellt oder gelöscht werden.

Der Text wird mithilfe der MATRIX-Standardvorlage in HTML-Format umgewandelt. Eigene Anpassungen des HTML-Codes sind möglich.

Standard-Format der von MATRIX erzeugten E-Mails:

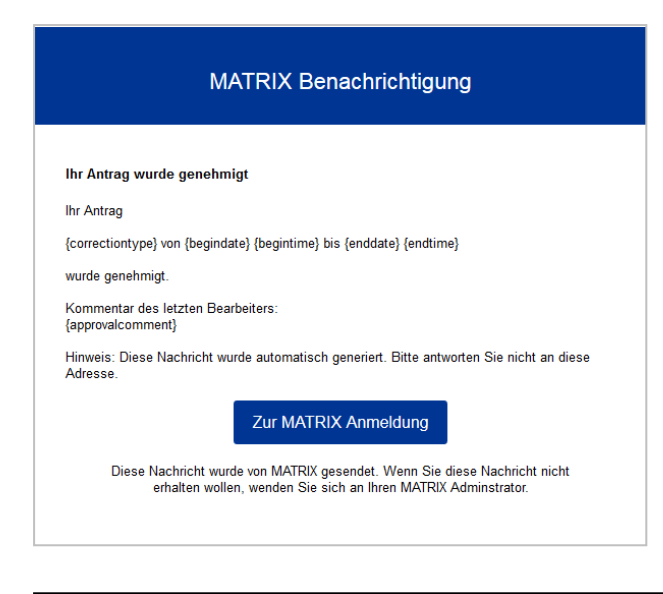

**Hinweis**: Die Schaltfläche **Zur MATRIX Anmeldung** wird nur angezeigt, wenn in den E-Mail-Server-Einstellungen eine Basis-URL für MATRIX angegeben ist.

# Dialog "Auswahl E-Mail-Vorlagen"

Im Dialog **Auswahl E-Mail-Vorlagen** werden alle für das System angelegten E-Mail-Vorlagen angezeigt.

**Hinweis**: Da es eine feste Zuordnung der E-Mail-Vorlagen zu den Workflowaktionen gibt, können keine E-Mail-Vorlagen neu angelegt oder gelöscht werden.

Mit der [Suchfunktion](#page-34-0) können Sie die Auswahl anhand einzelner oder einer Gruppe von Filterkriterien einschränken.

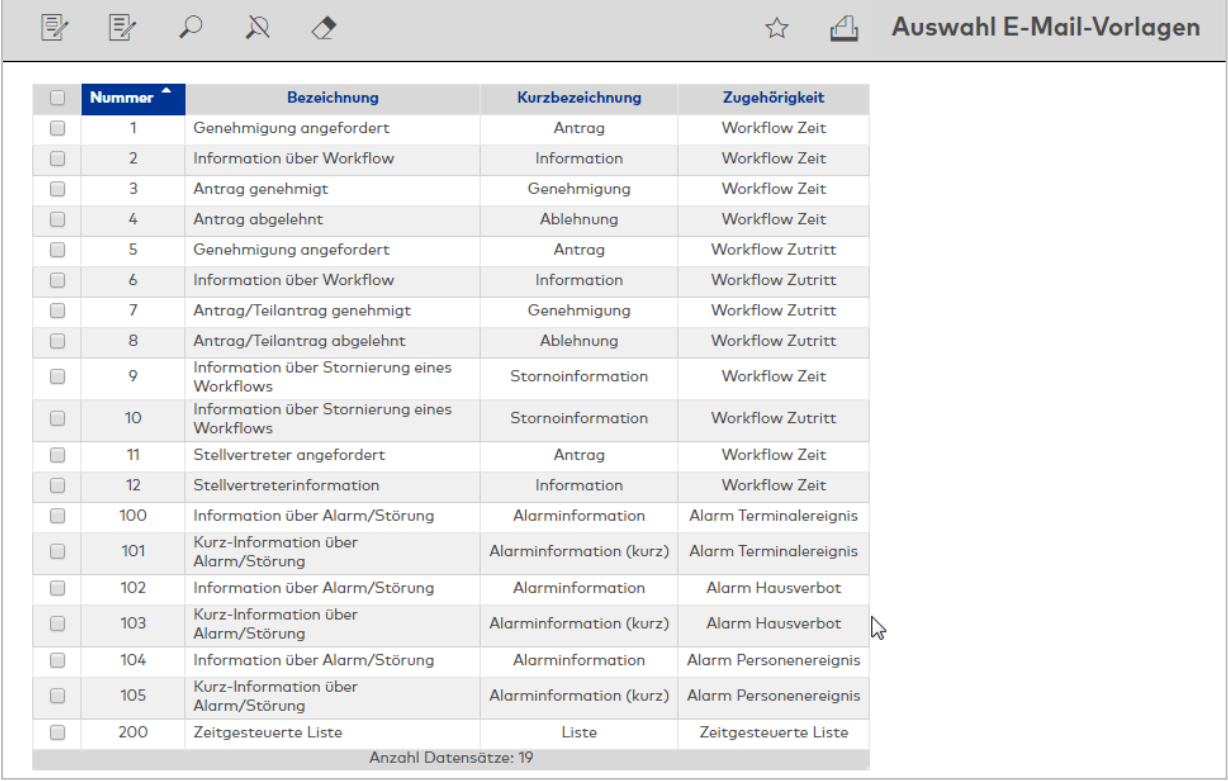

# Spalte **Zugehörigkeit**:

Enthält das Modul, in dem die E-Mail-Vorlage angewendet wird.

Öffnen Sie einen Datensatz durch Anklicken. Öffnen Sie mehrere Datensätze gleichzeitig, indem Sie diese markieren und auf das Symbol **Markierte Suchergebnisse bearbeiten** klicken.

# Dialog "E-Mail-Vorlage bearbeiten"

Im Dialog **E-Mail-Vorlage bearbeiten** können bestehende E-Mail-Vorlagen bearbeitet werden. Im HTML-Modus ist es möglich, eigene Formatierungen vorzunehmen.

**Hinweis**: Da es eine feste Zuordnung der E-Mail-Vorlagen zu den Workflowaktionen gibt, können E-Mail-Vorlagen nicht neu angelegt oder gelöscht werden.

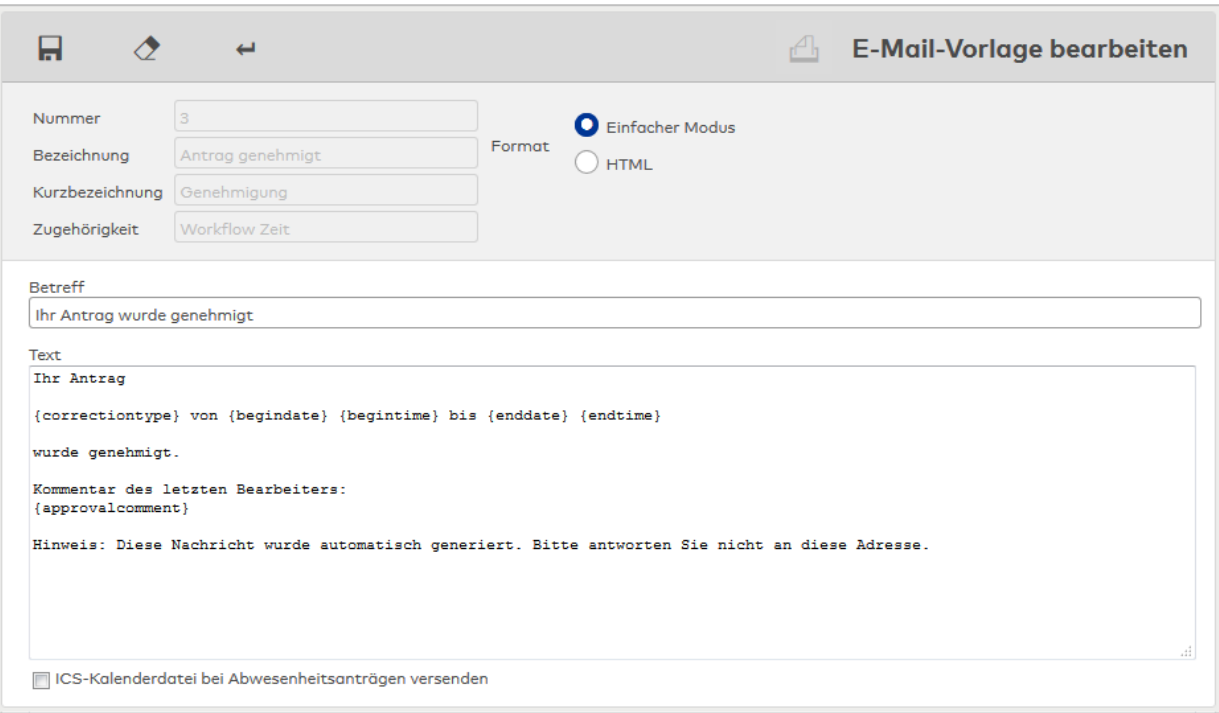

## Dialogkopf:

#### Anzeigefeld **Zugehörigkeit**:

Enthält das Modul, in dem die E-Mail-Vorlage angewendet wird.

#### Optionsfeld **Einfacher Modus**:

In diesem Modus können Sie den Text der E-Mail-Vorlage als Plain-Text lesen und bearbeiten.

#### Optionsfeld **HTML-Modus**:

In diesem Modus können Sie den Text der E-Mail-Vorlage im HTML-Code lesen und bearbeiten. Durch Bearbeiten des HTML-Codes können Sie z.B. eigene Formatierungen vornehmen oder eigene Footer hinterlegen.

**Hinweis**: Beim Ersetzen erfolgt keine Warnung oder Rückfrage.

Schaltfläche **Vorschau anzeigen** (nur HTML-Modus):

Zeigt eine Vorschau des E-Mail-Texts im HTML-Modus.

# Schaltfläche **Mit Beispiel-HTML ersetzen** (nur HTML-Modus):

Setzt den Inhalt des Textfeldes auf die MATRIX-Standardeinstellung zurück.

Dialoginhalt:

Eingabefeld **Betreff**: Enthält den Text für die Betreffzeile.

Eingabefeld **Text**: Enthält den Text für die E-Mail. Die Darstellung ist abhängig vom gewählten Format.

#### Kontrollkästchen **ICS-Kalenderdatei bei Abwesenheitsanträgen versenden**:

Diese Option ist nur verfügbar für die E-Mailvorlage "Antrag genehmigt" und erlaubt es dem Antragsteller,

eine Abwesenheit (z.B. Urlaub) in seinen persönlichen Kalender (z.B. Outlook) zu übernehmen. Auswahl:

- <sup>l</sup> Aktiviert: Bei Abschluss des Workflows wird eine Kalenderdatei "Matrix.ics" mit den Daten der Abwesenheit erzeugt und zusammen mit der Bestätigungs-E-Mail des Workflows an den Antragsteller gesendet.
- Nicht aktiviert: Es ist kein Datenaustausch möglich.

<span id="page-267-0"></span>Standardwert: Nicht aktiviert.

# 4.1.23.3 E-Mail-Empfängergruppen

In den E-Mail-Empfängergruppen können Mitglieder von Organisationseinheiten oder Benutzer zu Gruppen zusammengefasst werden, die bei bestimmten Ereignissen in der Zeitwirtschaft eine E-Mail erhalten.

Zusätzlich können auch einzelne Personen sowie Personen, die ein Ereignis ausgelöst haben, als E-Mailempfänger angegeben werden .

**Hinweis**: Zum Versenden einer E-Mail muss bei den betroffenen Benutzern eine E-Mail-Adresse eingetragen sein.

# Dialog "Auswahl E-Mail-Empfängergruppen"

Im Dialog **Auswahl E-Mail-Empfängergruppen** werden alle für das System angelegten E-Mail-Empfängergruppen angezeigt.

Mit der [Suchfunktion](#page-34-0) können Sie die Auswahl anhand einzelner oder einer Gruppe von Filterkriterien einschränken.

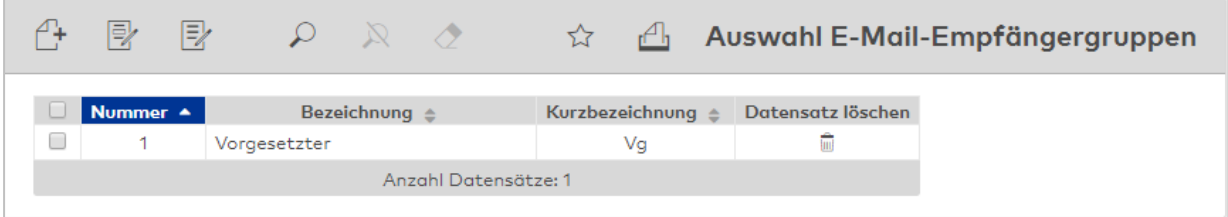

Öffnen Sie einen Datensatz durch Anklicken. Öffnen Sie mehrere Datensätze gleichzeitig, indem Sie diese markieren und auf das Symbol **Markierte Suchergebnisse bearbeiten** klicken.

# Dialog "E-Mail-Empfängergruppe bearbeiten"

Im Dialog **E-Mail-Empfängergruppe bearbeiten** werden E-Mail-Empfängergruppen angelegt und bearbeitet. Jede E-Mail-Empfängergruppe benötigt eine eindeutige Nummer, die Angabe von Bezeichnung und Kurzbezeichnung wird empfohlen.

Über die Schaltflächen der Symbolleiste können Sie zwischen Datensätzen navigieren, einen Datensatz drucken und Änderungen des Datensatzes speichern oder verwerfen. Mit der Schaltfläche **Zurück zur Auswahl** gelangen Sie zurück in den Auswahldialog.

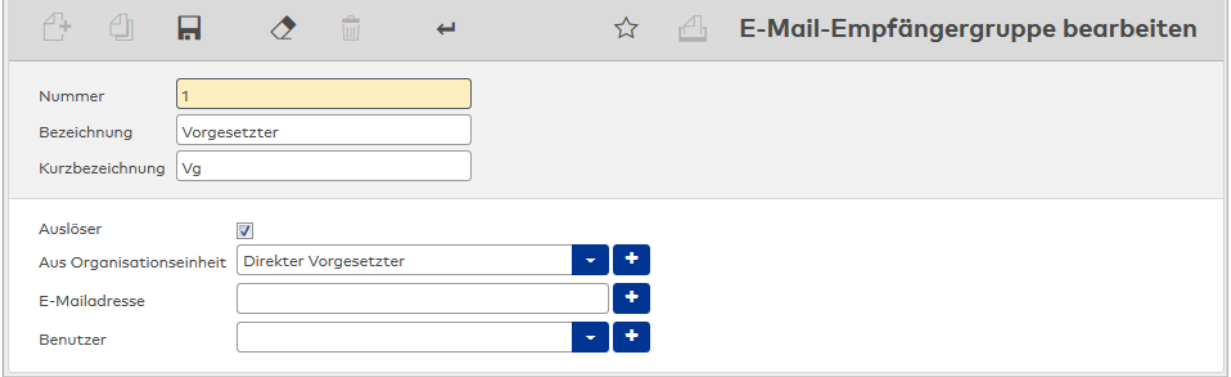

#### Kontrollkästchen **Auslöser**:

Kennung, ob die Person, die den E-Mail-Versand ausgelöst hat, ebenfalls eine E-Mail erhält, sofern eine E-Mail-Adresse bekannt ist. Dies ist zum Beispiel der Fall bei Besonderheiten wenn eine Gehen-Buchung vergessen wurde oder bei einem Ampelkonto wenn sich der Status des Kontos ändert. Auswahl:

- <sup>l</sup> Aktiviert: Die auslösende Person erhält eine E-Mail.
- Nicht aktiviert: Der auslösende Person erhält keine E-Mail.

Standardwert: Aktiviert.

#### Mehrfachauswahl **Aus Organisationseinheit**:

Auswahl der Personen aus der Organisationseinheit, die eine E-Mail erhalten. Auswahl:

- Leer
- Direkter Vorgesetzter
- Vertreter des Vorgesetzten
- Vorgesetzt der angelegten Ebenen
- Vertreter der Vorgesetzten der angelegten Ebenen

Standardwert: Leer

# Mehrfachfeld **E-Mailadresse**:

Angabe weiterer E-Mailadressen.

#### Mehrfachauswahl **Benutzer**:

Auswahl von Benutzern, die eine E-Mail erhalten.

Auswahl:

• Alle Benutzer, die im System angelegt sind und eine E-Mailadresse haben.

#### Kontrollkästchen **ICS-Kalenderdatei bei Abwesenheitsanträgen versenden**:

Diese Option ist nur verfügbar für die E-Mailvorlage "Antrag genehmigt" und erlaubt es dem Antragsteller, eine Abwesenheit (z.B. Urlaub) in seinen persönlichen Kalender (z.B. Outlook) zu übernehmen. Auswahl:

- <sup>l</sup> Aktiviert: Bei Abschluss des Workflows wird eine Kalenderdatei "Matrix.ics" mit den Daten der Abwesenheit erzeugt und zusammen mit der Bestätigungs-E-Mail des Workflows an den Antragsteller gesendet.
- Nicht aktiviert: Es ist kein Datenaustausch möglich.

Standardwert: Nicht aktiviert.

# 4.1.24 Alarmverwaltung

Bei aktiver Alarmverwaltung können Ereignisse festgelegt werden, bei deren Auftreten ein Alarm ausgelöst wird. Für jedes Alarmereignis können erforderliche Maßnahmen definiert werden, die über Maßnahmentexte an die Benutzer ausgegeben werden.

**Hinweis**: Diese Funktion ist nur vorhanden, wenn der Systemparameter "Alarmmanagement" freigeschaltet ist.

Über den Menüpunkt **[Konfigurationen](#page-269-0)** werden die Ereignisse festgelegt, die einen Alarm auslösen.

Über den Menüpunkt **[Maßnahmentexte](#page-274-0)** werden die Maßnahmentexte verwaltet.

Über den Menüpunkt **[Alarmwochenpläne](#page-275-0)** werden die Alarmwochenpläne für die Alarmverarbeitung verwaltet.

Über den Menüpunkt **[Alarmtagesprogramme](#page-276-0)** werden die Alarmtagesprogramme für die Alarmverarbeitung verwaltet.

Über den Menüpunkt **Dauerhafte [Relaisschaltungen](#page-278-0)** haben Sie Zugriff auf Relais der Alarmverwaltung.

<span id="page-269-0"></span>Über den Menüpunkt **[Lagepläne](#page-278-1)** verwalten Sie die Lagepläne der Alarmverarbeitung.

# 4.1.24.1 Konfigurationen

Über den Eintrag **Konfigurationen** werden Ereignisse festgelegt, die zu einem Alarm führen. Zu jedem Ereignis können erforderliche Maßnahmen, wie z.B. das Versenden einer E-Mail, angegeben werden und festgelegt werden, wie der Alarm zu quittieren ist.

# Dialog "Auswahl Konfigurationen"

Im Dialog **Auswahl Konfigurationen** werden alle im System angelegten Konfigurationen für die Alarmverwaltung angezeigt.

Mit der [Suchfunktion](#page-34-0) können Sie die Auswahl anhand einzelner oder einer Gruppe von Filterkriterien einschränken.

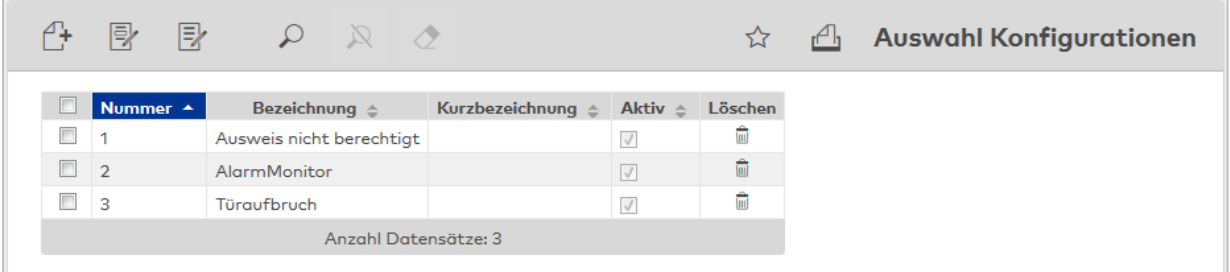

#### Kontrollkästchen **Aktiv**:

Kennung, ob die Konfiguration und damit der Alarm aktiv ist.

Öffnen Sie einen Datensatz durch Anklicken. Öffnen Sie mehrere Datensätze gleichzeitig, indem Sie diese markieren und auf das Symbol **Markierte Suchergebnisse bearbeiten** klicken.

# Dialog "Konfiguration bearbeiten"

Im Dialog **Konfiguration bearbeiten** werden neue Konfigurationen für die Alarmverwaltung angelegt sowie bestehende Konfigurationen bearbeitet. Jede Konfiguration benötigt eine eindeutige Nummer, die Angabe von Bezeichnung und Kurzbezeichnung wird empfohlen.

Über die Schaltflächen der Symbolleiste können Sie eine Konfiguration anlegen, löschen oder drucken und Änderungen des Datensatzes speichern oder verwerfen. Mit der Schaltfläche **Zurück zur Auswahl** gelangen Sie zurück in den Auswahldialog.

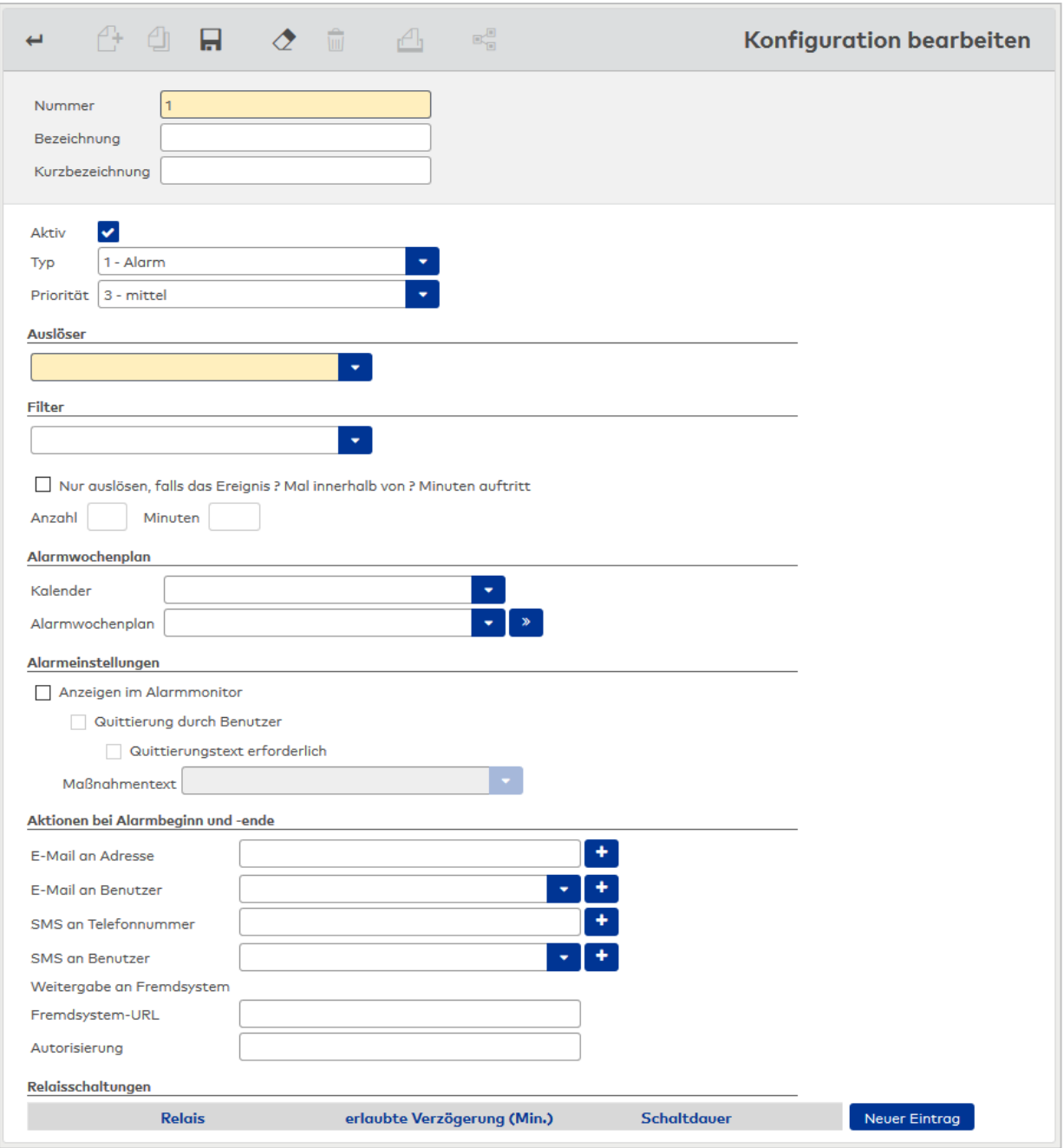

# Kontrollkästchen **Aktiv**:

Kennung, ob die Konfiguration aktiv ist.

Auswahl:

- Aktiviert: Die Konfiguration ist aktiv. Wenn eine Alarmbedingung eintritt, wird der Alarm wird im Alarmmonitor angezeigt.
- Nicht aktiv: Die Konfiguration ist nicht aktiv, es werden keine Alarme erzeugt.

Standard: Aktiv.

# Auswahlfeld **Typ**:

Enthält den Alarmtyp. Der Typ dient auch zur Gruppierung im Alarmmonitor. Auswahl:

- 1 Alarm
- 2 Störung

#### Auswahlfeld **Priorität**:

Enthält die Priorität für den Alarm. Über die Priorität wird die Sortierung im Alarmmonitor gesteuert. Auswahl:

- 1 sehr hoch
- $\cdot$  2 hoch
- 3 mittel
- $-4$  niedrig
- 5 sehr niedrig

#### **Bereich "Auslöser"**

In diesem Bereich wird das auslösende Ereignis festgelegt.

Zu jedem Terminalereignis können mehrere Ereignisse ausgewählt werden.

# **Bereich "Filter"**

In diesem Bereich können die Alarme auf verschiedene Filterkriterien mit den entsprechenden Unterfiltern eingeschränkt werden.

#### Auswahlfeld **Filter**:

Erlaubt die Einschränkung auf Elemente der Infrastruktur. Auswahl:

- <sup>l</sup> Terminals: In der Mehrfachauswahl können die entsprechenden Terminals angegeben werden.
- <sup>l</sup> Infrastrukturknoten: In der Mehrfachauswahl können die entsprechenden Infrastrukturknoten ausgewählt werden.
- Raumzonen: In der Mehrfachauswahl können die entsprechenden Raumzonen ausgewählt werden.
- <sup>l</sup> Türen: In der Mehrfachauswahl können die entsprechenden Türen ausgewählt werden.
- <sup>l</sup> Leser: In der Mehrfachauswahl können die entsprechenden Leser ausgewählt werden.
- <sup>l</sup> Eingangskontakte: In der Mehrfachauswahl können alle Eingänge ausgewählt werden, die im Gerätebaum konfiguriert sind und deren Meldungserzeugungstyp nicht auf "nie" steht.

# Kontrollkästchen **Nur auslösen, falls das Ereignis x Mal innerhalb von x Minuten auftritt**: Kennung, dass ein Alarm nur dann ausgelöst werden soll, wenn das Ereignis mehrfach innerhalb der angegebenen Zeit auftritt.

#### Eingabefeld **Anzahl**:

Enthält die Anzahl, wie oft ein Ereignis auftreten muss, bis ein Alarm erzeugt wird. Wertebereich: 1 - 999

# Eingabefeld **Minuten**:

Enthält den Zeitbereich, in dem die definierte Anzahl auftreten muss, bis ein Alarm erzeugt wird. Wertebereich: 1 - 9999

#### **Alarmwochenplan**

Über den Alarmwochenplan kann ein zeitlicher Filter definiert werden. Nur Ereignisse, deren Entstehungszeitpunkte sich jeweils mit dem Alarmwochenplan decken, führen zu einem Alarm. Ein Alarmwochenplan legt somit für jeden einzelnen Tag einer Woche fest, wann ein entsprechender Alarm erzeugt wird. Über Ersatzprogramme kann eine kalendarische Abhängigkeit gesteuert werden.

# Auswahlfeld **Kalender:**

Enthält den Kalender für die kalendarischen Abhängigkeiten. Auswahl:

• Alle Im System angelegten Kalender.

# Auswahlfeld **Alarmwochenplan:**

Enthält den Alarmwochenplan mit den entsprechenden Alarmtagesprogrammen. Auswahl:

• Alle Im System angelegten Alarmwochenpläne.

#### **Alarmeinstellungen**

Die Alarmeinstellungen legen fest, wie der Alarm zu quittieren ist und ob spezielle Handlungen notwendig sind.

#### Kontrollkästchen **Anzeige im Alarmmonitor**:

Kennung, ob der Alarm im Alarmmonitor angezeigt ist.

**Hinweis**: Wenn der Alarm nicht angezeigt wird, sind die weiteren Einstellungen in diesem Bereich inaktiv.

Auswahl:

- Aktiviert: Der Alarm wird im Alarmmonitor angezeigt.
- Nicht aktiviert: Der Alarm wird nicht im Alarmmonitor angezeigt.

Standardwert: Aktiviert.

#### Kontrollkästchen **Quittierung durch Gegenevent**:

Kennung, ob der Alarm automatisch über Gegenevents beendet wird und dann nicht mehr im Alarmmonitor angezeigt wird.

**Hinweis**: Die Auswahl ist nur von Bedeutung, wenn es zum alarmauslösenden Ereignis (Event) ein Gegenevent gibt. Ein Gegenevent hebt das ursprüngliche Event wieder auf. Beispiel: Event = Tür geöffnet, Gegenevent = Tür geschlossen.

#### Auswahl:

- Aktiviert: Alarm wird durch das Gegenevent beendet.
- Nicht aktiviert: Alarm wird nicht durch das Gegenevent beendet, sondern muss manuell beendet werden.

Standardwert: Aktiviert.

#### Kontrollkästchen **Quittierung durch Benutzer**:

Kennung, ob ein Benutzer den Alarm im Alarmmonitor quittieren kann. Auswahl:

- <sup>l</sup> Aktiv: Benutzer können den Alarm quittieren.
- <sup>l</sup> Nicht aktiviert: Benutzer können den Alarm nicht im Alarmmonitor quittieren, eine Quittierung kann nur durch ein Gegenevent erfolgen.

Standardwert: Aktiviert.

#### Kontrollkästchen **Quittierung nur erlaubt, falls Gegenevent erfolgt**:

Kennung, ob eine Quittierung abhängig von einem erfolgten Gegenevent ist. Auswahl:

- Aktiviert: Quittieren nur erlaubt, wenn bereits ein Gegenevent erfolgt ist.
- <sup>l</sup> Nicht aktiviert: Benutzer kann den Alarm quittieren, unabhängig davon, ob ein Gegenevent erfolgt ist oder nicht.

Standardwert: Nicht aktiviert.

#### Kontrollkästchen **Quittierungstext erforderlich:**

Kennung, ob ein Quittierungstext angegeben werden muss.

**Hinweis**: Wenn diese Option gewählt ist, ist eine Mehrfachquittierung nicht möglich.

# Auswahl:

- Aktiviert: Es muss ein Quittierungstext angegeben werden.
- Nicht aktiviert: Ein Quittierungstext ist nicht erforderlich.
- Standardwert: Nicht Aktiviert.

# Auswahlfeld **Maßnahmentext**:

Auswahl eines Maßnahmentexts, der zum Alarm im Alarmmonitor angezeigt wird. Auswahl:

• Alle im System angelegten Maßnahmentexte.

#### **Aktionen bei Alarmbeginn und -ende**

Neben der Quittierung können weitere Aktionen zu Beginn und Ende eines Alarms festgelegt werden.

#### Mehrfacheingabe **E-Mail an Adresse**:

Angabe einer E-Mailadresse. Bei Bedarf können mehrere E-Mailadressen angegeben werden.

# Mehrfachauswahl **E-Mail an Benutzer**:

Auswahl von Benutzern, an die eine E-Mail gesendet wird. Auswahl:

• Alle angelegten Benutzer im System. Mehrfacheingabe **SMS an Telefonnummer**: Angabe einer Telefonnummer für den Versand einer SMS.

#### Mehrfachauswahl **SMS an Benutzer**:

Auswahl von Benutzern, an die eine SMS gesendet wird. Auswahl:

• Alle angelegten Benutzer im System. Eingabefeld **Fremdsystem URL**: Enthält die URL des Fremdsystem-Webservices, an den ein Alarm weitergegeben werden soll.

#### Eingabefeld **Autorisierung**:

Enthält den Token für die Autorisierung am Fremdsystem-Webservice. Der Token muss unbegrenzt gültig sein oder manuell aktualisiert werden.

#### **Tabelle Relaisschaltungen**

Zusätzlich zu den definierten Aktionen können pro Alarm mehrere Relaisschaltungen definiert werden.

**Hinweis**: Aktive dauerhafte Relaisschaltungen können im Dialog **Dauerhafte Relaisschaltungen** eingesehen werden.

#### Spalte **Relais**:

Enthält das zu schaltende Relais.

Auswahl:

• Alle Relais, für welche der Benutzer entsprechende Datengruppenrechte besitzt.

#### Spalte **erlaubte Verzögerung (Min)**:

Höchstzeit in Minuten, die seit dem Erzeugen des auslösenden Ereignis auf dem Server verstrichen sein darf, damit die Relaisschaltung ausgeführt wird.

**Beispiel:** Wegen eines Offline-Zustands eines Terminals kommen die Terminalereignisse erst dann beim Server an, wenn das Terminal wieder online ist. In diesem Beispiel schützt die Angabe einer erlaubten Verzögerung davor, dass verspätete Terminalereignisse unerwünschte

Relaisschaltungen z.B. in der Nacht ausführen, obwohl das eigentliche Ereignis mehrere Stunden zurückliegt.

Falls eine Relaisschaltung aufgrund eines zu alten Ereignisses verworfen wird, so wird dies als Meldung im System festgehalten.

Wertebereich:

- . O: Jede Verzögerung, die Relaisschaltung wird immer ausgelöst.
- <sup>l</sup> 1 4320: Die Relaisschaltung wird nur ausgelöst, wenn das Ereignis innerhalb der angegebenen Zeit eintrifft.

Standardwert: 0.

#### Spalte **Schaltdauer**:

Angabe, wie lange das Relais geschaltet werden soll. Dies kann entweder als fixer Wert in Sekunden angegeben werden oder bis eine Deaktivierung durch Gegenevent oder Quittierung erfolgt.

Auswahl:

• Angabe einer festen Schaltdauer in Sekunden: Das Relais wird für die angegebene Dauer angezogen. Ein Gegenevent oder eine Alarm-Quittierung führt nicht dazu, dass das Relais früher deaktiviert wird. In diesem Fall sendet MATRIX keinerlei Relais-Aus-Kommandos.

**Hinweis**: Bei Schaltung durch mehrere Alarme wird das zeitlich begrenzte Relais-Ein-Kommando pro auftretendem Alarm abgesetzt. Es wird nicht geprüft, ob bereits eine Schaltung durchgeführt wurde oder nicht.

• Deaktivierung durch Gegenevent oder Quittierung des Alarms: Das Relais wird beim Start-Event eingeschaltet und beim Ende-Event ausgeschaltet.

Falls der Alarm vor dem Ende-Event quittiert wird, wird das Relais dadurch ausgeschaltet. Falls es zum Start-Event kein Gegenevent gibt, wird das Relais ebenfalls angezogen.

**Hinweis:** Bei Schaltung durch mehrere Alarme werden Relais-Dauerhaft-Ein- und Relais-Aus-Kommandos gesendet. Wenn mehrere Alarme auf dasselbe Relais wirken, wird gezählt, wie viele dauerhafte Einschaltungen es für ein Relais aufgrund der Alarme gibt. Bei der ersten Einschaltung wird ein Relais-Dauerhaft-Ein-Kommando verschickt. Weitere Einschaltungen führen nicht zu weiteren Einschalt-Kommandos an die Peripherie. Bei einem entsprechenden Gegenevent oder wenn der Alarm quittiert wird, wird der intern vorgehaltene Zähler entsprechend wieder vermindert. Erst bei einem Zählerstand von 1 wird das Relais-Aus-Kommando gesendet und der Zähler auf 0 heruntergesetzt. In diesem Fall wird das Relais also als "Sammelrelais" gesteuert.

**Hinweis zum Umgang mit Fehlersituationen**: Relaisschaltungen werden synchron an die Terminals gesendet. Falls ein Terminal offline ist, kann das Relais nicht geschaltet werden. Eine gescheiterte Relaisschaltung wird als Systemmeldung mit Kennung "Alarmmanagement" ausgegeben. Fehlgeschlagene Versuche werden nicht wiederholt.

# 4.1.24.2 Maßnahmentexte

<span id="page-274-0"></span>Im Alarmmanagement können Maßnahmentexte mit Handlungsanweisungen und Hinweisen für Alarmereignisse verbunden werden. Die Maßnahmentexte können als frei formatierte Texte hinterlegt werden.

# Dialog "Auswahl Maßnahmentexte"

Im Dialog **Auswahl Maßnahmentexte** werden alle im System angelegten Maßnahmentexte für die Alarmverwaltung angezeigt.

Mit der [Suchfunktion](#page-34-0) können Sie die Auswahl anhand einzelner oder einer Gruppe von Filterkriterien einschränken.

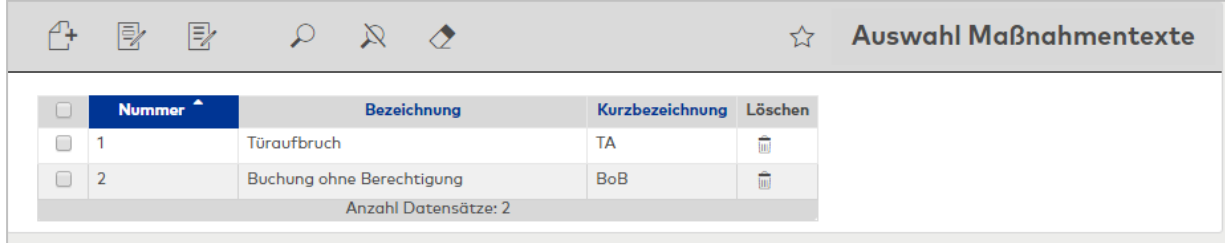

Öffnen Sie einen Datensatz durch Anklicken. Öffnen Sie mehrere Datensätze gleichzeitig, indem Sie diese markieren und auf das Symbol **Markierte Suchergebnisse bearbeiten** klicken.

# Dialog "Maßnahmentext bearbeiten"

Im Dialog **Maßnahmentext bearbeiten** werden neue Maßnahmentexte angelegt sowie bestehende Maßnahmentexte bearbeitet. Jeder Maßnahmentext benötigt eine eindeutige Nummer, die Angabe von Bezeichnung und Kurzbezeichnung wird empfohlen.

Über die Schaltflächen der Symbolleiste können Sie eine neue Maßnahmentexte anlegen, einen Maßnahmentext löschen oder drucken und Änderungen des Datensatzes speichern oder verwerfen. Mit der Schaltfläche **Zurück zur Auswahl** gelangen Sie zurück in den Auswahldialog.

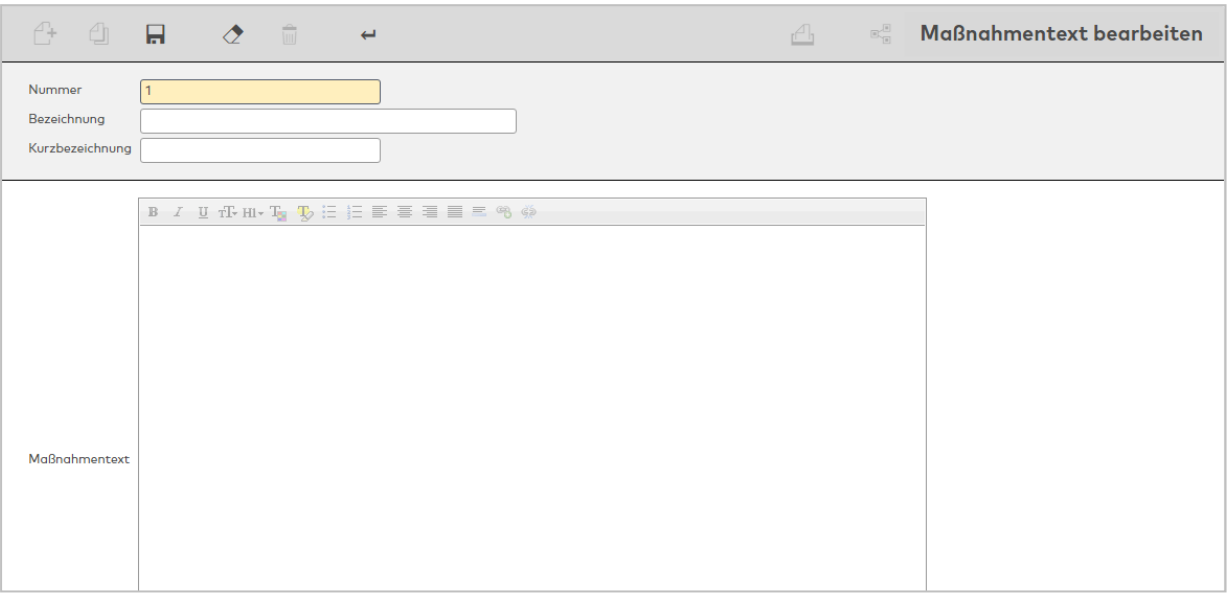

# Textfeld **Maßnahmentext**:

<span id="page-275-0"></span>Freies Textfeld zur Eingabe des Textes. Die eingebettete Symbolleiste ermöglicht eine individuelle Formatierung des Textes.

# 4.1.25 Alarmwochenpläne

Die Alarmwochenpläne basieren auf den Alarmtagesprogrammen und werden den Alarmdefinitionen zugeordnet. Für einen Alarmwochenplan gilt ein 7-Tage-Rhythmus entsprechend einer Kalenderwoche.

# Dialog "Auswahl Alarmwochenpläne"

Im Dialog **Auswahl Alarmwochenpläne** werden alle im System angelegten Alarmwochenpläne angezeigt.

Mit der [Suchfunktion](#page-34-0) können Sie die Auswahl anhand einzelner oder einer Gruppe von Filterkriterien einschränken.

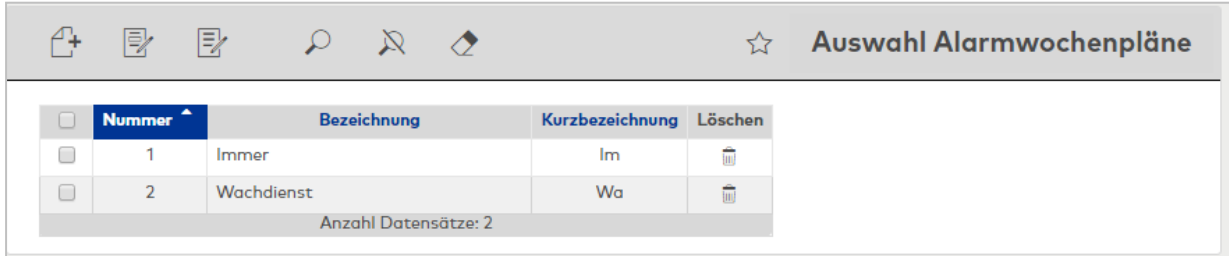

Öffnen Sie einen Datensatz durch Anklicken. Öffnen Sie mehrere Datensätze gleichzeitig, indem Sie diese markieren und auf das Symbol **Markierte Suchergebnisse bearbeiten** klicken.

# Dialog "Alarmwochenplan bearbeiten"

Im Dialog **Alarmwochenplan bearbeiten** werden neue Alarmwochenpläne angelegt sowie bestehende Alarmwochenpläne bearbeitet. Jeder Alarmwochenplan benötigt eine eindeutige Nummer, die Angabe von Bezeichnung und Kurzbezeichnung wird empfohlen.

Jedem Kalendertag einer Woche wird ein Alarmtagesprogramm zugeordnet.

Über die Schaltflächen der Symbolleiste können Sie zwischen Datensätzen navigieren, einen neuen Datensatz anlegen, einen Datensatz kopieren, löschen oder drucken und Änderungen des Datensatzes speichern oder verwerfen. Mit der Schaltfläche **Zurück zur Auswahl** gelangen Sie zurück in den Auswahldialog.

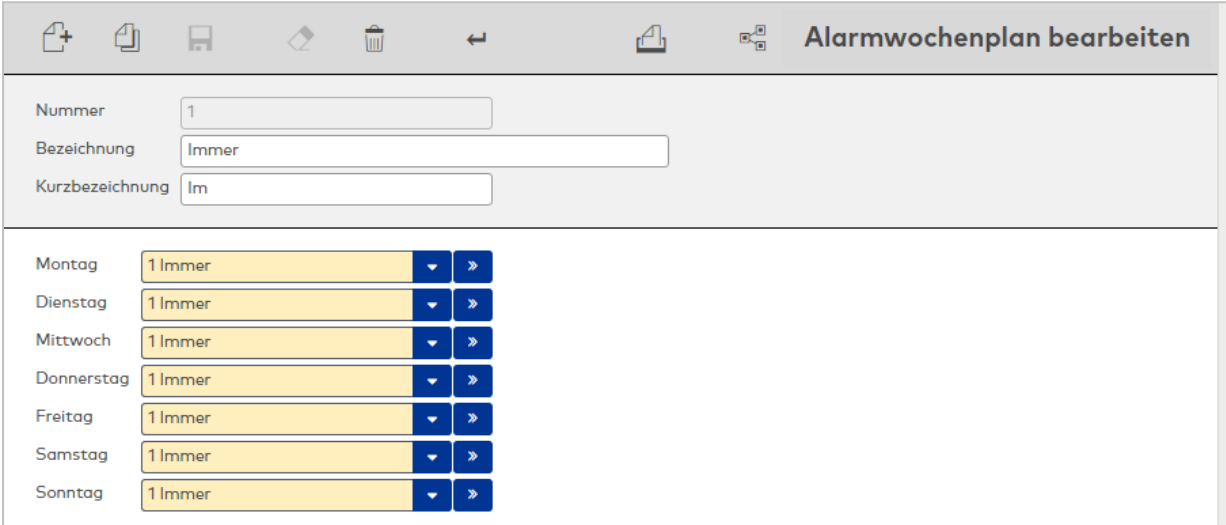

#### Eingabefeld **Nummer**:

Enthält die eindeutige Nummer des Alarmwochenplans. Beim Anlegen eines neuen Datensatzes wird die Nummer automatisch um eins hochgezählt. Sie können jedoch auch eine eigene Nummer im ein- bis vierstelligen Bereich (1-9999) eingeben.

#### Eingabefeld **Bezeichnung**:

Enthält die Bezeichnung des Alarmwochenplans. Bei der Eingabe einer neuen Bezeichnung sind alle Kombinationen aus Zahlen und Buchstaben möglich. Dieses Feld ist sprachabhängig.

#### Eingabefeld **Kurzbezeichnung**:

Enthält die Kurzbezeichnung des Alarmwochenplans. Bei der Eingabe einer neuen Kurzbezeichnung sind alle Kombinationen aus Zahlen und Buchstaben möglich. Dieses Feld ist sprachabhängig.

#### Auswahlfelder **Alarmtagesprogramm für: Montag** bis **Sonntag**:

Enthält für jeden Tag der Woche das anzuwendende Alarmtagesprogramm. Für jeden Tag muss ein Eintrag ausgewählt sein.

Auswahl:

<span id="page-276-0"></span>• Alle im System angelegten Alarmtagesprogramme.

# 4.1.26 Alarmtagesprogramme

Alarmtagesprogramme sind ein grundlegender Bestandteil der Alarmverwaltung und werden für die Festlegung der Alarmwochenpläne benötigt.

Über Zeitintervalle wird minutengenau gesteuert, ob ein Alarm angezeigt und verarbeitet wird.

# Dialog "Auswahl Alarmtagesprogramme"

Im Dialog **Auswahl Alarmtagesprogramme** werden alle für das System angelegten Alarmtagesprogramme angezeigt.

Öffnen Sie einen Datensatz durch Anklicken. Öffnen Sie mehrere Datensätze gleichzeitig, indem Sie diese markieren und auf das Symbol **Markierte Suchergebnisse bearbeiten** klicken.

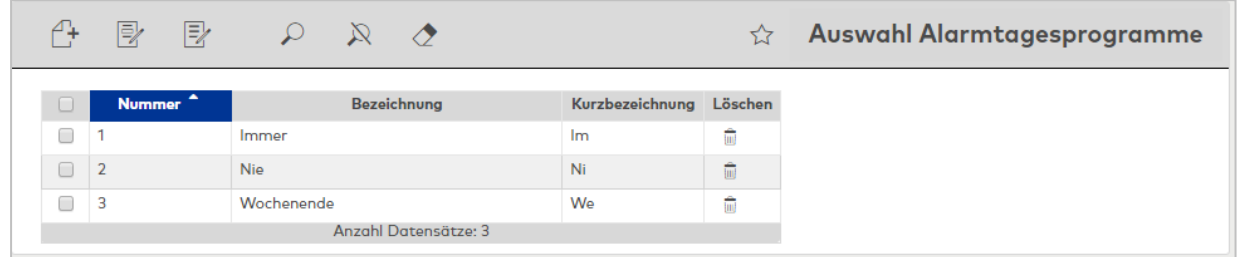

Öffnen Sie einen Datensatz durch Anklicken. Öffnen Sie mehrere Datensätze gleichzeitig, indem Sie diese markieren und auf das Symbol **Markierte Suchergebnisse bearbeiten** klicken.

# Dialog "Alarmtagesprogramm bearbeiten"

Im Dialog **Alarmtagesprogramm bearbeiten** werden neue Alarmtagesprogramme angelegt sowie bestehende Alarmtagesprogramme bearbeitet. Jedes Alarmtagesprogramm benötigt eine eindeutige Nummer, die Angabe von Bezeichnung und Kurzbezeichnung wird empfohlen.

Über die Schaltflächen der Symbolleiste können Sie zwischen Datensätzen navigieren, einen neuen Datensatz anlegen, einen Datensatz kopieren, löschen oder drucken und Änderungen des Datensatzes speichern oder verwerfen. Mit der Schaltfläche **Zurück zur Auswahl** gelangen Sie zurück in den Auswahldialog.

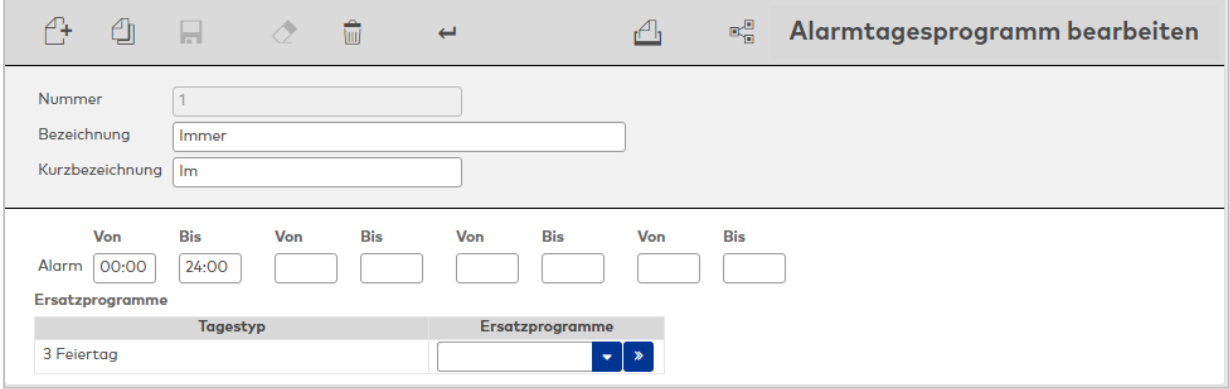

#### Zeitintervalle:

In jedem Alarmtagesprogramm können verschiedene Zeitintervalle für die Alarmverarbeitung definiert werden. Wird ein Zeitintervall eingetragen, so muss dieses einen Von- und einen Bis-Wert enthalten.

# Eingabefelder **Alarm Von \_\_ Bis**:

Enthalten das Zeitintervall, in dem eine Alarmverarbeitung möglich ist. Wertebereich: 00:00 - 24:00 Format: hh:mm Standardwert: Keine Angabe

#### Tabelle **Ersatzprogramme**:

Für einzelne Tagestypen ist es möglich Ersatzprogramme anzugeben.

#### Spalte **Tagestyp**:

Enthält die eindeutige Nummer und die Bezeichnung der Tagestypen. Die Tagestypen werden aus dem Kalender ermittelt, der durch die Alarmdefinition mit dem Alarmwochenplan verbunden ist.

**Hinweis**: Es werden nur die Tagestypen angeboten, die in den Kalendern verwendet werden.

#### Auswahlfeld **Ersatzprogramme**:

Auswahl des Ersatztagesprogramms, welches an Tagen mit dem entsprechenden Tagestypen zum Einsatz kommt.

Auswahl:

• Alle im System angelegten Alarmtagesprogramme.

### 4.1.26.1 Dauerhafte Relaisschaltungen

<span id="page-278-0"></span>MATRIX bietet mit diesem Dialog die Möglichkeit, alle in den Alarmkonfigurationen definierten und aktiven dauerhaften Relaisschaltungen anzuzeigen und zu beenden.

# Dialog "Dauerhafte Relaisschaltungen"

Im Dialog **Dauerhafte Relaisschaltungen** werden alle aktiven dauerhaften Relaisschaltungen des Alarmmanagements angezeigt. Falls es zu einem Relais mehrere Schaltungen gibt ("Sammelrelais"), so werden diese gruppiert dargestellt.

Darüber hinaus können über diesen Dialog auch Relaisschaltungen manuell beendet werden. Eine manuelle Beendigung ist jedoch nur möglich, wenn der zu Grunde liegende Alarm quittiert wurde oder der Alarm gar nicht im Alarmmonitor angezeigt wurde.

**Hinweis**: Ein Benutzer sieht in diesem Dialog nur Relaisschaltungen, für deren zu Grunde liegende Alarme er entsprechende Datengruppenrechte besitzt.

Über die Schaltflächen der Symbolleiste können Sie die Anzeige aktualisieren oder den Inhalt der Liste drucken.

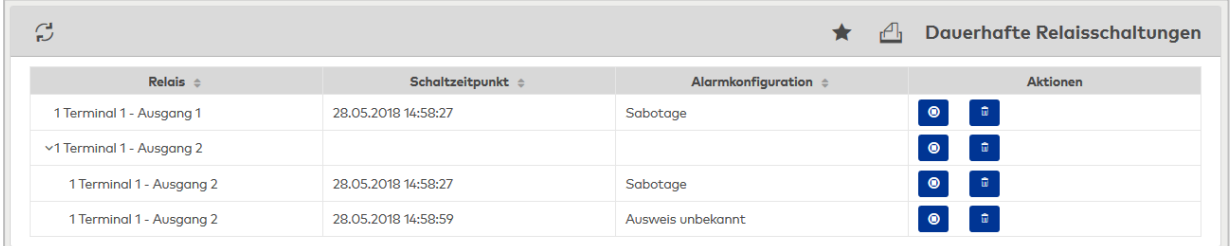

#### Schaltfläche **Stopp** (links):

Beendet die Relaisschaltung und löscht den Eintrag, wenn die Ausschaltung erfolgreich war. Falls die Ausschaltung nicht erfolgreich war, wird eine entsprechender Hinweis ausgegeben und der Eintrag bleibt bestehen.

#### Schaltfläche **Löschen** (rechts):

<span id="page-278-1"></span>Beendet die Relaisschaltung und löscht den Eintrag auch dann, wenn die Ausschaltung nicht erfolgreich war. Dies kann zum Beispiel dann sinnvoll sein, wenn das Gerät gar nicht mehr vorhanden ist.

### 4.1.26.2 Lagepläne

Lagepläne werden im Alarmmanagement eingesetzt, um den Ort eines Alarms oder eines Ereignisses zu visualisieren. Tritt ein Alarm auf und ist das betroffene Gerät oder die betroffene Tür in einem Lageplan hinterlegt, wird die Alarmquelle im Lageplan des Alarmmonitors hervorgehoben.

Es ist zudem möglich, Videokameras in Lagepläne einzubinden. Durch Klicken auf das Kamerasymbol im Lageplan kann der Livestream im Alarmmonitor angezeigt werden.

# Dialog "Lagepläne"

Im Dialog **Lagepläne** werden die Lagepläne erstellt. Auf hinterlegten Karten können Geräte und Türen positioniert werden. Die angelegten Lagepläne werden im Alarmmonitor angezeigt.

Der Dialog gliedert sich in die drei Teile:

- <sup>l</sup> links: Fenster **Geräte** mit den vorhandenen Geräten und Türen in Baumstruktur.
- Mitte: Planeditor-Fenster mit der Visualisierung des ausgewählten Lageplans.
- <sup>l</sup> rechts: Fenster **Lagepläne** mit den angelegten Lageplänen in Baumstruktur.

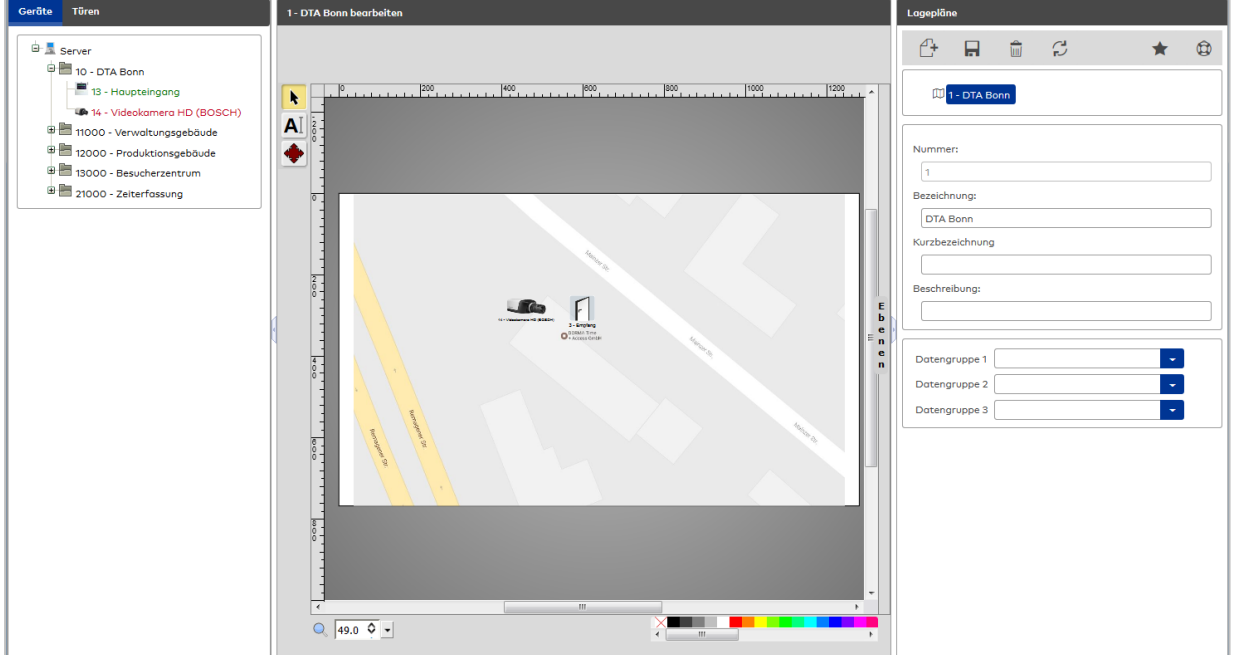

# Fenster **Geräte**:

In diesem Teil werden die vorhandenen Elemente (Geräte und Türen), die mit dem Lageplan verbunden werden können, in der Baumstruktur angezeigt.

Ziehen Sie die Elemente durch Drag & Drop des jeweiligen Icons aus dem Strukturbaum an die entsprechende Stelle im Planeditor.

#### Planeditor-Fenster

Im Planeditor wird immer der ausgewählte Lageplan angezeigt.

Für einen Lageplan können Sie den Grundriss in Form eines Bildes bzw. einer Grafik hinterlegen (Hintergrundgrafik). Ziehen Sie dazu die entsprechende Grafik durch Drag & Drop vom Windows Explorer in den Lageplan. Mögliche Dateitypen:

- <sup>l</sup> .JPEG
- $\cdot$  .GIF
- <sup>l</sup> .PNG
- $\cdot$  .SVG

Die maximal mögliche Dateigröße eines Hintergrundbilds beträgt 1,2 MB.

**Tipp zu AutoCAD-Grafiken**: Falls die Hintergrundgrafik im AutoCAD-Format .DWG vorliegt, konvertieren Sie dieses Format mit Hilfe entsprechender Tools oder über einen Cloud-Konverter in eine SVG-Grafik (Scalable Vector Graphics).

Sie können in einem Lageplan auch Beschriftungen vornehmen. Über das Kontextmenü haben sie Zugriff auf weitere Funktionen.

#### Fenster **Lagepläne**

In diesem Bereich werden die Lagepläne in einer Baumstruktur verwaltet.

Durch Drag & Drop können untere Knoten direkt in den angezeigten Lageplan gezogen werden. Dieses erzeugt im Lageplan ein gestricheltes Rechteck, welches in Größe und Lage angepasst werden kann und die Bezeichnung des gezogenen Lageplanes trägt. Dieses Rechteck dient später im Alarmfall im Alarmmonitor als Navigationslink zum entsprechenden Kindplan.

# 4.1.27 Listenkonfigurator

Im Menü **Listenkonfigurator** definieren und verwalten Sie die verschiedenen Listen, die in den einzelnen Programmgruppen verfügar sind. Die Listen beruhen auf Basislisten oder Suchprofillisten in Verbindung mit Suchprofilen und Listenlayouts.

Die Listenkonfigurationen auf der Grundlage von Basislisten definieren sowohl das Aussehen als auch den Inhalt der Liste. Das Aussehen wird über die ausgewählten Spalten der Liste bestimmt, der Inhalt über die Filterkriterien. Dabei legt die Basisliste die Datenobjekte fest, die in der Liste als Spalten oder Filter verwendet werden können. Es ist möglich, mehrere Listenkonfigurationen mit unterschiedlichen Spalten und Filterkriterien auf Grundlage einer Basisliste zu erstellen.

Erstellen Sie Listenlayouts und verbinden Sie diese mit Suchprofilen zu Listen. Dabei können Sie ein Listenlayout mit verschiedenen Suchprofilen für verschiedene Listen kombinieren. Das Listenlayout legt das Aussehen einer Liste fest. Das Suchprofil bestimmt den Inhalt der Liste. Über die Suchprofilfelder können Sie die in den Suchfeldern verfügbaren Suchkriterien festlegen.

Damit Listenlayouts, Listendefinitionen, Suchprofile sowie Suchprofilfelder aufeinander abgestimmt sind und auf den gleichen Datenbestand aufsetzen, müssen diese dem gleichen Typen angehören. Der Typ wird beim Neuanlegen in einem Auswahldialog bestimmt.

Über den Menüeintrag **[Listenkonfigurationen](#page-280-0)** definieren Sie die verschiedenen Listen.

Über den Menüeintrag **[Basislisten](#page-286-0)** haben Sie Zugriff auf die installierten Basislisten und können neue Basislisten importieren.

Über den Menüeintrag **[Suchprofillisten](#page-287-0) Layout** verwalten Sie die Listenlayouts für Listen in Verbindung mit Suchprofilen.

Über den Menüeintrag **[Drucklayouts](#page-289-0)** legen Sie das Layout der Listen für die Ausgabe auf einem Drucker bzw. als PDF-Datei fest.

# 4.1.27.1 Listenkonfigurationen

<span id="page-280-0"></span>In den Listenkonfigurationen verwalten Sie die Listenkonfigurationen, die auf der Grundlage von Basislisten oder von Suchprofilen und Listenlayouts erstellt werden.

Neue Listen werden über einen Auswahldialog angelegt, in dem der Typ für die Liste ausgewählt wird. Listenkonfigurationen für Suchprofillisten können nur aus Suchprofilen und Listenlayouts erstellt werden, die dem gleichen Typen angehören.

Bei den Listenkonfigurationen, die auf Basislisten aufsetzen, werden die grundlegenden Eigenschaften durch das vordefinierte SQL/HQL-Statement vorgegeben.

# Dialog "Auswahl Listenkonfigurationen"

Im Dialog **Auswahl Listenkonfigurationen** werden alle Listenkonfigurationen angezeigt.

Mit der [Suchfunktion](#page-34-0) können Sie die Auswahl anhand einzelner oder einer Gruppe von Filterkriterien einschränken.

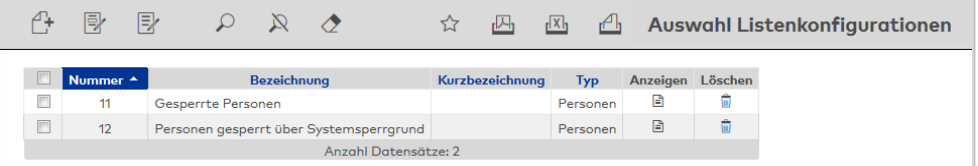

# Spalte **Typ**:

Enthält den Typ, zu der die Listenkonfigurationen gehört.

## Spalte **Anzeigen**:

Klicken Sie auf das Spaltensymbol, um die Liste im Dialog **Anzeige Liste** zu öffnen.

Öffnen Sie einen Datensatz durch Anklicken. Öffnen Sie mehrere Datensätze gleichzeitig, indem Sie diese markieren und auf das Symbol **Markierte Suchergebnisse bearbeiten** klicken.

# Dialog "Neue Listenkonfiguration"

In diesem Dialog werden die verfügbaren Typen für neue Listenkonfigurationen angezeigt. Der Typ bestimmt, welche Basislisten oder welche Listenlayouts und Suchprofile Sie für die Listenkonfigurationen verwenden können.

Klicken Sie auf einen Eintrag, um eine neue Listenkonfiguration auf Basis dieses Typen zu erstellen.

Über die Schaltfläche **Zurück zur Auswahl** der Symbolleiste gelangen Sie in den Auswahldialog.

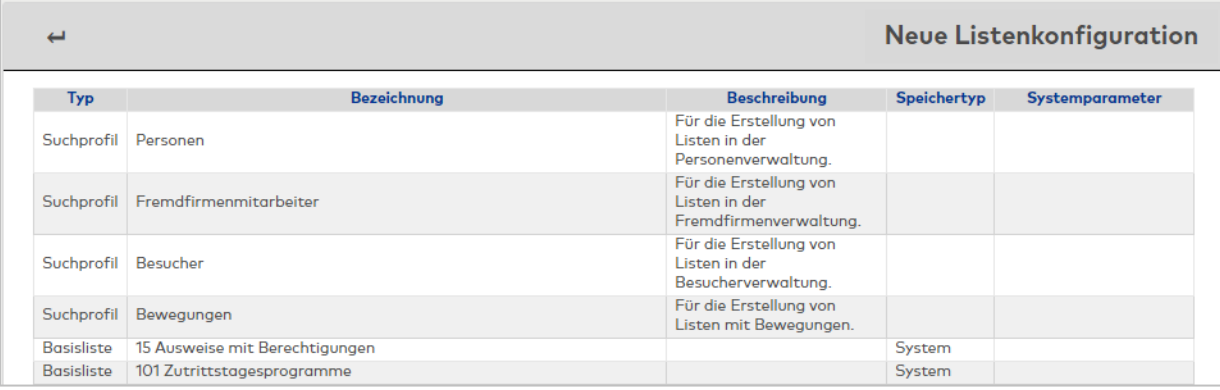

#### Spalte **Typ**:

Enthält den Typ für die Listenkonfiguration.

## Spalte **Bezeichnung**:

Enthält die Bezeichnung der verfügbaren Typen.

#### Spalte **Beschreibung**:

Enthält eine kurze Beschreibung der Typen.

#### Spalte **Speichertyp**:

Enthält die Angabe, wer die Listenkonfiguration erstellt hat.

Mögliche Speichertypen:

- <sup>l</sup> System, diese Klassen werden bei der Installation angelegt und können nicht geändert und gelöscht werden. Änderungen an diesen Klassen werden mit dem Typ "Überschrieben" gespeichert.
- <sup>l</sup> Überschrieben, diese Klassen entstehen aus den geänderten Klassen vom Typ "System".
- **Benutzer, diese Klassen wurden vom Benutzer neu erstellt.**

### Spalte **Systemparameter**:

Enthält den Systemparameter, wenn die Listenkonfiguration von einem Systemparameter abhängt.

# Dialog "Listenkonfiguration bearbeiten"

Im Dialog **Listenkonfiguration bearbeiten** werden neue Listenkonfigurationen angelegt sowie bestehende Listenkonfigurationen bearbeitet. Jede Listenkonfiguration benötigt eine eindeutige Nummer, die Angabe von Bezeichnung und Kurzbezeichnung wird empfohlen.

Über die Schaltflächen der Symbolleiste können Sie zwischen Datensätzen navigieren, Änderungen des Datensatzes speichern oder verwerfen oder den Datensatz drucken. Mit der Schaltfläche **Zurück** gelangen Sie zurück in die Auswahl.

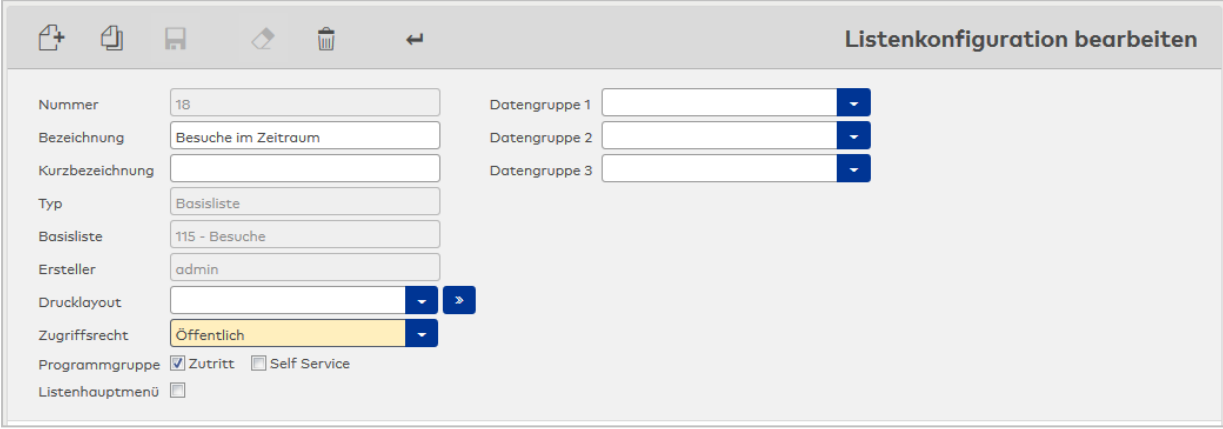

# Anzeigefeld **Typ**:

Enthält den Typ, auf den die Listenkonfiguration aufbaut. Mögliche Typen:

- Suchprofil: Die Liste basiert auf einem Suchprofil und einem Listenlayout.
- Basisliste: Die Liste basiert auf einer Basisliste.

Anzeigefeld **Basisliste** (nur für Basislisten):

Enthält die zugrundeliegende Basislistenvorlage.

#### Auswahlfeld **Drucklayout**:

Enthält das zugrundeliegende Drucklayout. Wird kein Drucklayout ausgewählt, greift das System auf Standard-Layoutwerte (A4, Hoch-/Querformat abhängig von Gesamtspaltenbreite, mit Filter, Kopf- und Fußzeile) zurück. Dabei ist der Kopf- und Fußzeile ein fixer Bereich zugewiesen, der zur Verfügung stehende Bereich der Tabelle wird nicht verändert.

#### Anzeigefeld **Ersteller** (nur für Basislisten):

Enthält den Benutzer, der die Liste erstellt hat.

#### Auswahlfeld **Zugriffsrecht**:

Gibt an, welche Personen Zugriff auf die Liste erhalten. Auswahl:

- <sup>l</sup> Öffentlich: Die Liste ist global und kann auch von anderen Benutzern verwendet werden.
- <sup>l</sup> Privat editierbar: Die Liste ist für alle Benutzer ausführbar, kann aber nur vom Verfasser geändert werden.
- <sup>l</sup> Privat lesbar und editierbar: Die Liste ist nur für den Verfasser sichtbar und änderbar.
- Standardwert: Öffentlich

# **Programmgruppe**:

Die Kontrollkästchen legen fest, in welchem Hauptmenü die Liste angeboten wird. Eine Mehrfachauswahl ist möglich. Die verfügbaren Programmgruppen sind abhängig von der zugrundeliegenden Basisliste.

#### Kontrollkästchen **Zutritt**:

Die Liste wird im Hauptmenü "Zutritt" angeboten.

# Kontrollkästchen **Zeit**:

Die Liste wird im Hauptmenü "Zeit" angeboten.

Kontrollkästchen **Geräte**:

Die Liste wird im Hauptmenü "Geräte" angeboten.

Kontrollkästchen **System**: Die Liste wird im Hauptmenü "System" angeboten.

Kontrollkästchen **Self Service**: Die Liste wird im Hauptmenü "Self Service" angeboten.

#### Kontrollkästchen **Listenhauptmenü**:

Enthält die Kennung, auf welcher Menüebene die Liste angeboten wird. Auswahl:

- Aktiv: Die Liste wird im Hauptmenü "Listen" angezeigt.
- Nicht aktiv: Die Liste wird im Untermenü "Spezielle Listen" angezeigt.

Standardwert: Nicht aktiv.

**Hinweis**: Der Aufbau des Dialogs ist abhängig vom Typ der Listenkonfiguration.

# **Listenkonfiguration für Suchprofillisten**

Listenkonfigurationen vom Typ Suchprofil benötigen die Angabe von Suchprofil und Listenlayout.

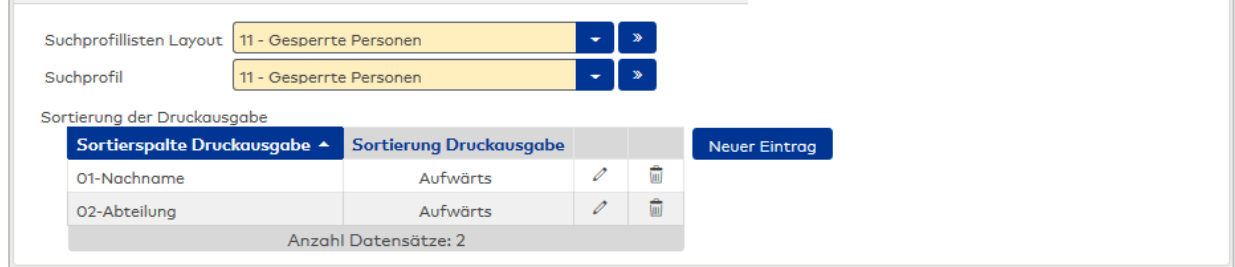

## Auswahlfeld **Suchprofillisten-Layout**:

Enthält das zu verwendende Suchprofillisten-Layout, in dem die Felder definiert sind, die in der Liste angezeigt werden.

# Auswahlfeld **Suchprofil**:

Enthält das Suchprofil der Liste, in dem die Suchkriterien für die anzuzeigende Datenauswahl festgelegt sind.

#### Tabelle **Sortierung der Druckausgabe**:

Für die Sortierung der Datensätze in der Liste können alle Felder, die im Listenlayout definiert sind, herangezogen werden.

**Hinweis**: Wenn im Suchprofillisten-Layout Leitobjekte definiert sind, geben diese die Sortierung vor und die Tabelle für die Sortierung der Druckausgabe ist nicht vorhanden.

#### Spalte **Sortierspalte Druckausgabe**:

Enthält die Sortierreihenfolge mit Angabe der Sortierreihenfolge und der Feldbezeichnung.

#### Spalte **Sortierung Druckausgabe**:

Enthält die Angabe, wie die Daten sortiert werden. Auswahl:

- <sup>l</sup> Aufwärts: Die Datensätze werden in der Sortierreihenfolge aufsteigend vom kleinsten zum größten Wert sortiert.
- <sup>l</sup> Abwärts: Die Datensätze werden in der Sortierreihenfolge absteigend vom größten Wert zum kleinsten Wert sortiert.

# **Listenkonfiguration Basislisten**

Listenkonfigurationen vom Typ Basisliste bauen auf einer Basisliste mit den hierin vordefinierten Spalten und Filterkriterien auf.

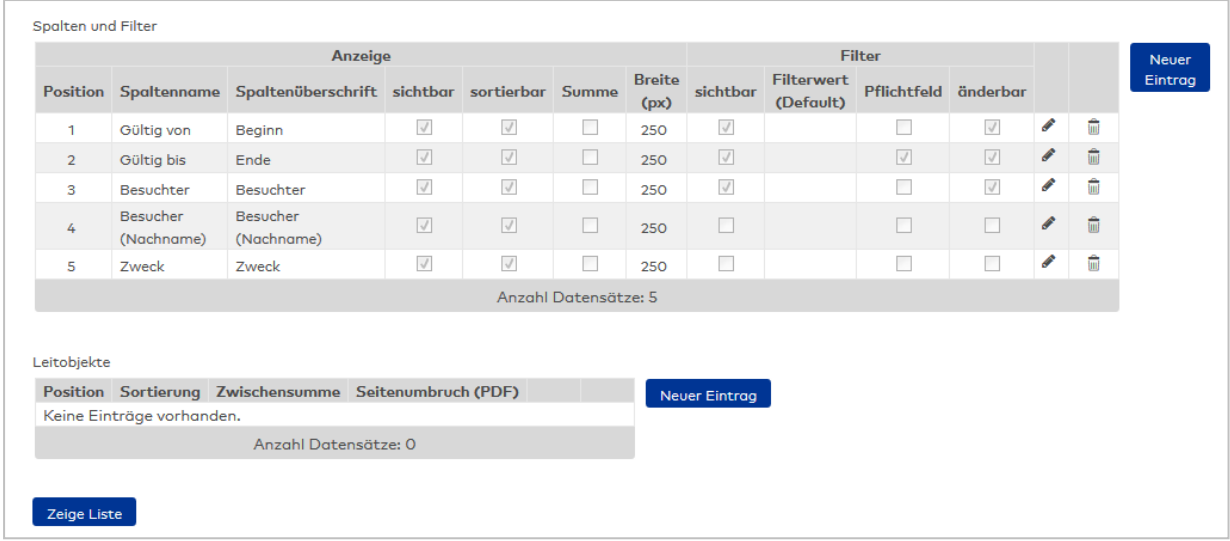

## Tabelle **Spalten und Filter**:

In der Tabelle werden die Elemente festgelegt, die in der Liste angezeigt werden und die als Filter zur Anwendung kommen. Die möglichen Elemente werden durch die zugrundeliegende Basisliste vorgegeben.

#### **Anzeige**:

Diese Spalten werden in der Liste angezeigt.

#### **Position**:

Enthält die Position des zugeordneten Feldes. Die Position entspricht der Spalte in der Tabelle.

#### **Spaltenname**:

Enthält das Datenobjekt der Basisliste. Wird die Spalte durch die Basisliste vorgegeben, werden die Einstellungen und Bearbeitungsregeln aus der Basisliste übernommen und können nur teilweise geändert werden. Wird die Spalte aus der Personalsatzkonfiguration übernommen, können alle Einstellungen für die Spalte geändert werden.

#### **Spaltenüberschrift**:

Enthält die Bezeichnung, die in der generierten Liste als Spaltentitel anzeigt werden soll. Als Standardwert wird die vom System vorgegebene Bezeichnung (Spaltenname) angezeigt. Diese kann vom Benutzer überschrieben werden.

#### **sichtbar**:

Legt fest, ob die Spalte in der Liste angezeigt wird. Auswahl:

- Aktiviert: Die Spalte wird in der Liste angezeigt.
- Nicht aktiviert: Die Spalte wird nicht in der Liste angezeigt.

#### **sortierbar**:

Legt fest, ob nach der Spalte sortiert werden kann. Auswahl:

- Aktiviert: Die Liste kann nach der Spalte sortiert werden.
- Nicht aktiviert: Die Spalte ist kein Sortierkriterium.

### **Summe**:

Legt fest, ob für die Spalte eine Summe ausgegeben werden soll. Auswahl:

- <sup>l</sup> Aktiviert: Am Ende der Liste wird in einer zusätzlichen Zeile die Summe ausgegeben.
- Nicht aktiviert: Es wird keine Summenzeile ausgegeben.

#### **Breite**:

Enthält die Angabe für die Breite der Spalte in Pixel, wobei die Spalte mindestens so breit wie die Überschrift dargestellt wird.

Wertebereich: 1 - 9999

# **Filter**:

Diese Spalten legen die Darstellung der Suchfilter fest.

### **sichtbar**:

Legt fest, ob die Spalte als Suchfilter angezeigt wird. Auswahl:

- Aktiviert: Die Spalte wird als Suchfilter angezeigt.
- Nicht aktiviert: Die Spalte wird nicht als Suchfilter angezeigt.

# **Filterwert**:

Die möglichen Filterwerte sind von der Basisliste vorgegeben. In diesem Feld kann ein Standardwert voreingestellt werden. Der Wert kann jedoch vom Benutzer der Liste geändert werden, wenn der Filter sichtbar und änderbar ist.

### **Pflichtfeld**:

Kennung, ob der Filterwert ein Pflichtfeld ist und für die Anzeige der Liste gesetzt sein muss. ein Pflichtfeld muss immer auch änderbar sein.

Auswahl:

- Aktiviert: Der Filterwert ist ein Pflichtfeld.
- Nicht aktiviert: Der Filterwert muss nicht angegeben werden.

#### **änderbar**:

Kennung, ob der Filterwert geändert werden darf.

Auswahl:

- Aktiviert: Der Filterwert darf geändert werden.
- Nicht aktiviert: Der Filterwert kann nicht geändert werden.

#### Tabelle **Leitobjekte**:

In der Tabelle können Spalten als Leitobjekte definiert werden, die dazu dienen die Liste über Sortierungen und Summierungen zusätzlich zu strukturieren. In der Liste werden die Leitobjekte nur in der ersten Zeile genannt, die folgenden Zeilen bleiben leer, bis es einen Wechsel gibt. Die Summenzeilen werden durch ein Ʃ-Zeichen gekennzeichnet.

#### **Position**:

Enthält die Position der Spalte aus der Tabelle **Spalten und Filter**.

#### **Sortierung**:

Enthält das Sortierkriterium für das Leitobjekt. Auswahl:

- <sup>l</sup> Aufsteigend: Die Datensätze werden in der Sortierreihenfolge aufsteigend vom kleinsten zum größten Wert sortiert.
- <sup>l</sup> Absteigend: Die Datensätze werden in der Sortierreihenfolge absteigend vom größten Wert zum kleinsten Wert sortiert.

#### **Zwischensumme**:

Gibt an, ob für das Leitobjekt eine zusätzliche Summenzeile ausgegeben werden soll. Auswahl:

- <sup>l</sup> Aktiviert: In der Liste wird für das Leitobjekt eine zusätzliche Summenzeile eingefügt.
- Deaktiviert:

## **Seitenumbruch (PDF)**:

Gibt an, ob für das Leitobjekt im PDF-Druck ein Seitenumbruch erfolgen soll. Auswahl:

- Aktiviert: In der PDF wird vor dem Leitobjekt ein Seitenumbruch eingefügt.
- Deaktiviert: Die Liste wird fortlaufend ohne Seitenumbruch erstellt.

# Schaltfläche **Zeige Liste**:

Zeigt eine Vorschauansicht der konfigurierten Liste.

# 4.1.27.2 Basislisten

<span id="page-286-0"></span>Basislisten bilden neben den Suchprofillistenlayouts die Grundlage für den Listenkonfigurator.

Eine Basisliste bezieht sich auf ein konkretes Datenobjekt und stellt die möglichen Spalten und Filterkriterien für die Listendefinition bereit. Grundlage der Basisliste ist das definierte SQL-Statement für die Datenbankabfrage. Durch die Datenbankabfrage werden die Spalten für mögliche Listendefinitionen festgelegt.

# Dialog "Auswahl Basislisten"

Im Dialog **Auswahl Basislisten** werden alle angelegten Basislisten angezeigt.

Mit der [Suchfunktion](#page-34-0) können Sie die Auswahl anhand einzelner oder einer Gruppe von Filterkriterien einschränken.

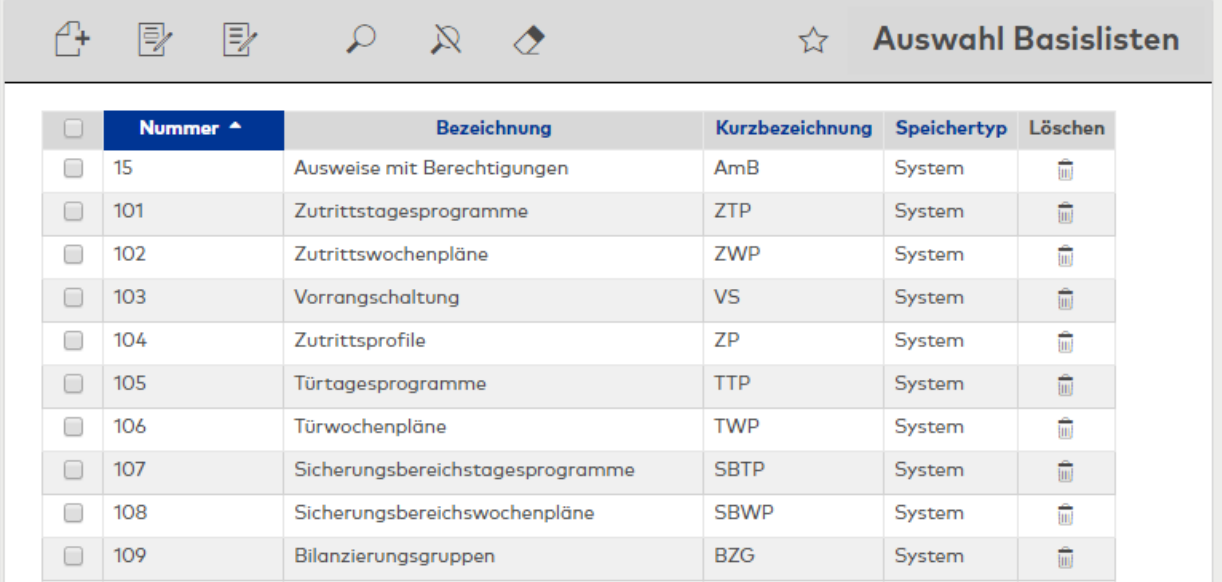

Öffnen Sie einen Datensatz durch Anklicken. Öffnen Sie mehrere Datensätze gleichzeitig, indem Sie diese markieren und auf das Symbol **Markierte Suchergebnisse bearbeiten** klicken.

#### Spalte **Speichertyp**:

Enthält die Angabe, wer die Basisliste erstellt hat. Mögliche Speichertypen:

- System, diese Basislisten werden bei der Installation angelegt und können nicht geändert und gelöscht werden. Änderungen an diesen Basislisten werden unter dem Typ "Überschrieben" gespeichert.
- <sup>l</sup> Überschrieben, diese Basislisten entstehen aus den geänderten Basislisten vom Typ "System".
- **Benutzer, diese Basislisten wurden vom Benutzer neu erstellt.**

# Dialog "Basisliste bearbeiten"

Im Dialog **Basisliste bearbeiten** werden neue Basislisten angelegt sowie bestehende Basislisten bearbeitet. Jede Basisliste benötigt eine eindeutige Nummer, die Angabe von Bezeichnung und Kurzbezeichnung wird empfohlen.

Über die Schaltflächen der Symbolleiste können Sie zwischen Datensätzen navigieren, Änderungen des Datensatzes speichern oder verwerfen oder den Datensatz drucken. Mit der Schaltfläche **Zurück** gelangen Sie zurück in die Auswahl.

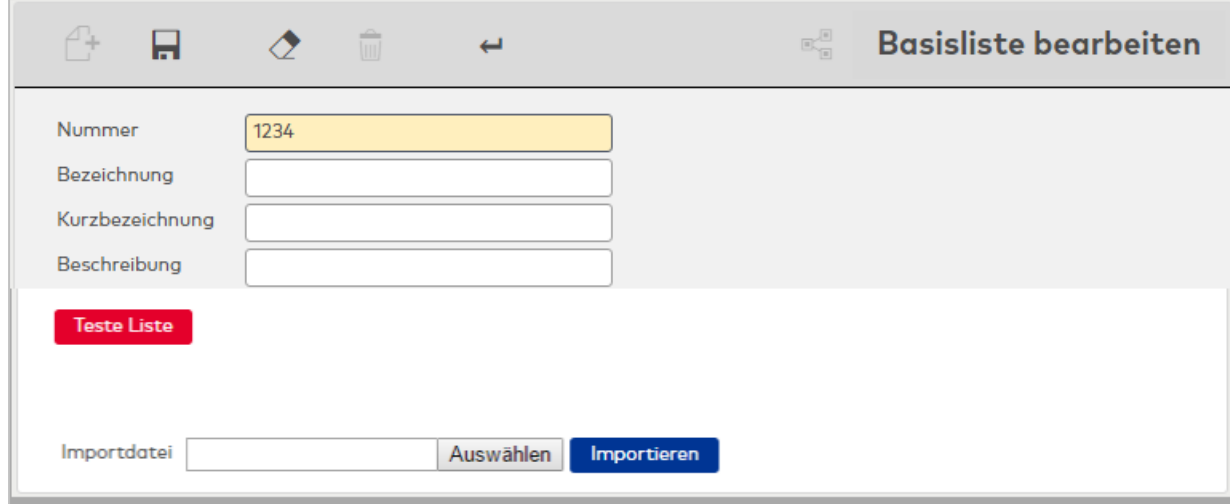

### Schaltfläche **Teste Liste**:

Nach dem Import kann die Basisliste getestet werden.

#### Eingabefeld **Importdatei**:

Enthält den Namen und den Pfad der Importdatei. Geben Sie den vollständigen Pfad im Format C:\xy\name ein oder klicken Sie auf die Schaltfläche **Auswählen**, um eine Datei auszuwählen.

#### Schaltfläche **Importieren**:

<span id="page-287-0"></span>Startet den Import der Datei.

# 4.1.27.3 Suchprofillisten Layout

Suchprofillisten bestehen aus einem Listenlayout und einem Suchprofil.

Über das Listenlayout legen Sie fest, wie die Daten dargestellt werden, mit dem zugeordneten Suchprofil bestimmen Sie die Daten der Liste.

Im Gegensatz zu festen Listen, die Bestandteil des Systems sind, werden Suchprofillisten im Menü **Listen** oder im Menü **Spezielle Listen** eingebunden.

# Dialog "Auswahl Suchprofillisten Layouts"

Im Dialog **Auswahl Suchprofillisten Layouts** werden alle Layouts für Listen auf Basis von Suchprofilen angezeigt.

Mit der [Suchfunktion](#page-34-0) können Sie die Auswahl anhand einzelner oder einer Gruppe von Filterkriterien einschränken.

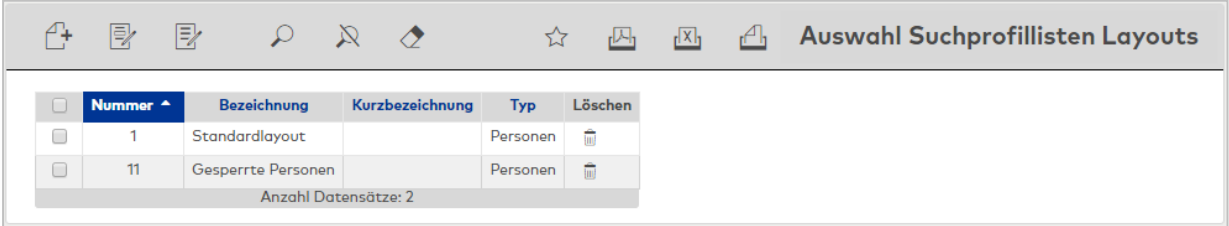

Öffnen Sie einen Datensatz durch Anklicken. Öffnen Sie mehrere Datensätze gleichzeitig, indem Sie diese markieren und auf das Symbol **Markierte Suchergebnisse bearbeiten** klicken.

# Dialog "Neues Suchprofillisten Layout"

Im Dialog **Neues Suchprofillisten Layout** werden die verfügbaren Typen für neue Listenlayouts angezeigt. Der Typ bestimmt, welche Listenlayouts und welche Suchprofile Sie für die Listendefinition verwenden
können.

Klicken Sie auf einen Eintrag, um ein neues Listenlayout auf Basis des Typen zu bearbeiten.

Über die Schaltfläche **Zurück zur Auswahl** der Symbolleiste gelangen Sie in den Auswahldialog.

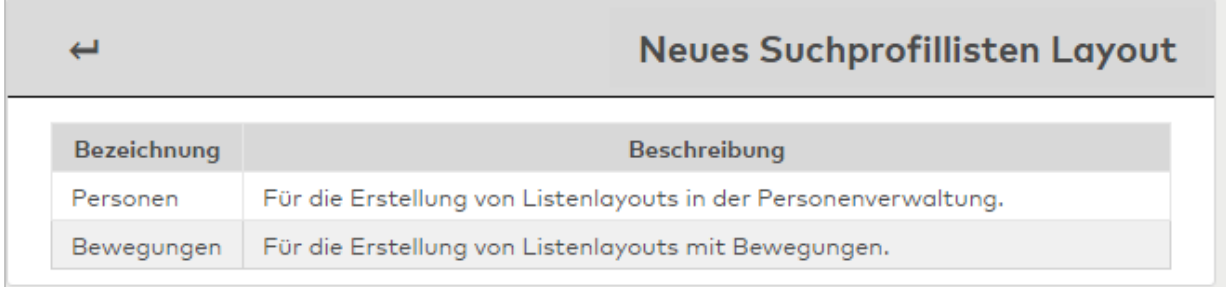

### Spalte **Bezeichnung**:

Enthält die Bezeichnung des Typen des Listenlayouts.

#### Spalte **Beschreibung**:

Enthält eine kurze Beschreibung des Typen.

# Dialog "Suchprofillisten Layout bearbeiten"

Im Dialog **Suchprofillisten Layout bearbeiten** werden neue Listenlayouts auf Basis von Suchprofillisten angelegt sowie bestehende Listenlayouts bearbeitet. Jedes Listenlayout benötigt eine eindeutige Nummer, die Angabe von Bezeichnung und Kurzbezeichnung wird empfohlen.

**Hinweis**: Das dargestellte Listenlayout dient als Beispiel für den prinzipiellen Aufbau des Dialogs.

Über die Schaltflächen der Symbolleiste können Sie zwischen Datensätzen navigieren, Änderungen des Datensatzes speichern oder verwerfen oder den Datensatz drucken. Mit der Schaltfläche **Suchen** gelangen Sie zurück in die Auswahl.

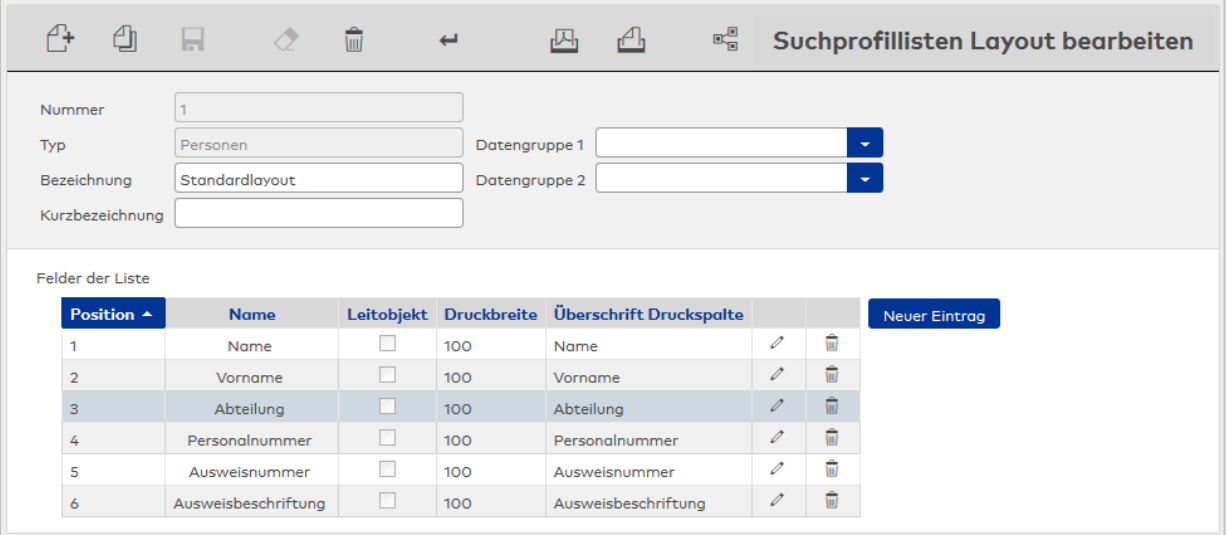

# Tabelle **Felder der Liste**:

Die Tabelle enthält die Felder, aus denen sich das Layout für die Liste zusammensetzt.

#### Spalte **Position**:

Enthält die Position des zugeordneten Feldes. Die Position entspricht der Spalte in der Tabelle.

#### Spalte **Name**:

Enthält den Namen des zugeordneten Feldes in der Tabelle.

#### Spalte **Leitobjekt**:

Kennung, ob es sich bei dem zugeordneten Feld um ein Leitobjekt handelt.

Leitobjekte dienen der Gruppierung und ermöglichen eine übersichtlichere Darstellung. Sie befinden sich am Anfang einer Zeile, da ihr Wert nur beim ersten Auftreten ausgegeben wird. In den weiteren Zeilen der Gruppe werden sie nicht mehr angezeigt. Damit wird die Ausgabe übersichtlicher und der Übergang von einem Leitobjekt zu einem anderen ist leichter zu erkennen.

**Hinweis**: Sobald Leitobjekte definiert sind, geben diese die Sortierung vor. Weitere Sortierungen sind in der Ausgabe nicht möglich.

Auswahl:

- Aktiviert: Die Spalte in der Druckausgabe enthält ein Leitobjekt.
- Nicht aktiviert: Die Spalte enthält kein Leitobjekt. Standardwert: Nicht aktiviert.

#### Spalte **Druckbreite**:

Enthält die Druckbreite für die Spalte in der Liste.

#### Spalte **Überschrift Druckspalte**:

Enthält die Überschrift für die Druckspalte.

# 4.1.27.4 Drucklayouts

Für Basislisten sowie Suchprofillisten lassen sich Drucklayouts festlegen, die die Ausgabe der Liste als PDF bzw. auf dem Drucker steuern.

Die Zuweisung des Drucklayouts zu einer Liste erfolgt in der Listenkonfiguration.

# Dialog "Auswahl Drucklayouts"

Im Dialog **Auswahl Drucklayouts** werden alle angelegten Drucklayouts für Basislisten und Suchprofillisten angezeigt.

Mit der [Suchfunktion](#page-34-0) können Sie die Auswahl anhand einzelner oder einer Gruppe von Filterkriterien einschränken.

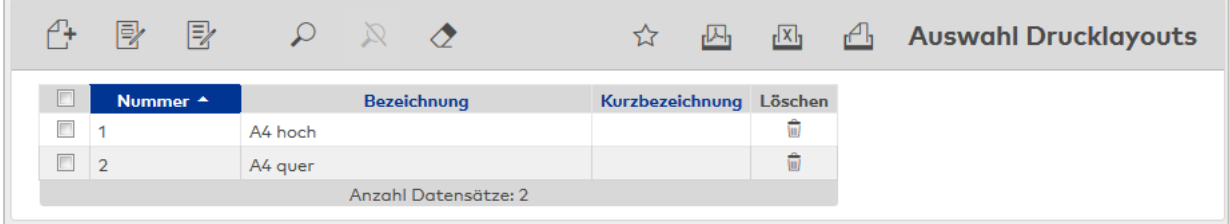

Öffnen Sie einen Datensatz durch Anklicken. Öffnen Sie mehrere Datensätze gleichzeitig, indem Sie diese markieren und auf das Symbol **Markierte Suchergebnisse bearbeiten** klicken.

# Dialog "Drucklayout bearbeiten"

Im Dialog **Drucklayout bearbeiten** werden neue Drucklayouts für Listen angelegt sowie bestehende Drucklayouts bearbeitet. Jedes Drucklayout benötigt eine eindeutige Nummer, die Angabe von Bezeichnung und Kurzbezeichnung wird empfohlen.

Über die Schaltflächen der Symbolleiste können Sie zwischen Datensätzen navigieren, Änderungen des Datensatzes speichern oder verwerfen oder den Datensatz drucken. Mit der Schaltfläche **Zurück** gelangen Sie zurück in die Auswahl.

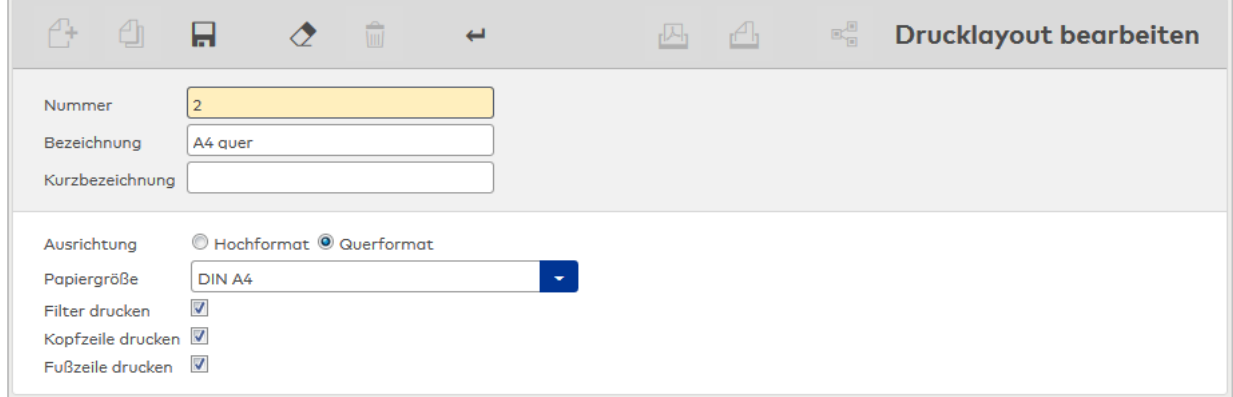

#### Optionsfelder **Ausrichtung**:

Auswahl, ob die Liste in Hochformat oder Querformat ausgerichtet wird.

#### Auswahlfeld **Papiergröße**:

Enthält die zu verwendende Papiergröße. Auswahl:

- $\cdot$  DIN A4
- $\cdot$  DIN A3
- Letter

#### Kontrollkästchen **Filter drucken**:

Kennung, ob die Filterwerte, die einer Liste zugrunde liegen, mit ausgedruckt werden sollen. Standardwert: Deaktiviert.

#### Kontrollkästchen **Kopfzeile drucken**:

Kennung, ob eine Kopfzeile mit ausgedruckt werden soll. Die Kopfzeile enthält standardmäßig den Listennamen und kann nicht angepasst werden.

Standardwert: Deaktiviert.

#### Kontrollkästchen **Kopfzeile drucken**:

Kennung, ob eine Fußzeile mit ausgedruckt werden soll. Die Fußzeile enthält standardmäßig die Seitenzahl und kann nicht angepasst werden. Standardwert: Deaktiviert.

# 4.1.28 Suchprofilverwaltung

Im Menü **Suchprofilverwaltung** werden die Suchprofile verwaltet und konfiguriert.

Suchprofile ermöglichen die erweiterte Suche nach Personen anhand von selbst definierten Kriterien und ergänzen so die standardmäßigen Suchfunktionen der Auswahldialoge.

Weitere Informationen finden Sie im Abschnitt "Arbeiten mit Matrix" unter dem Thema ► [Arbeiten](#page-63-0) mit Suchprofilen und [Suchprofillisten](#page-63-0).

Über den Menüeintrag **[Suchprofile](#page-290-0)** werden die Suchprofile verwaltet.

Über den Menüeintrag **[Suchprofilfelder](#page-293-0)** werden die Suchkriterien verwaltet, die in den Suchprofilen verwendet werden können.

# 4.1.28.1 Suchprofile

<span id="page-290-0"></span>Suchprofile gelten immer bezogen auf die jeweilige Personengruppe und stehen dementsprechend in der Personen-, Fremdfirmenmitarbeiter- oder Besucherverwaltung zur Verfügung. Die Anwendung erfolgt über die erweiterte Suche (Doppellupe) in den Auswahldialogen.

Suchprofile ermöglichen es, Personen, Besucher oder Fremdfirmenmitarbeiter mit übereinstimmenden Merkmalen anzuzeigen oder zu bearbeiten. Dabei können alle Elemente, die im direkten Bezug zur Personengruppe stehen, für die Auswahl herangezogen werden. Durch verknüpfbare Suchkriterien kann die Auswahlmenge genau bestimmt werden und in allen personenbezogenen Dialogen eingesetzt werden.

Auch für die Ausgabe von personenbezogenen Listen spielen die Suchprofile eine wichtige Rolle. Durch ein Suchprofil wird der Personenkreis für die Liste bestimmt. Ebenso wird der Zeitraum für die Suche nach Daten mit Zeitbezug und der Ausgabezeitraum durch das Suchprofil festgelegt.

Ist für das Suchprofil eine Parametereingabe erforderlich, wird diese automatisch beim Aufrufen der Liste aktiviert.

# Dialog "Auswahl Suchprofile"

Im Dialog **Auswahl Suchprofile** werden alle im System angelegten Suchprofile angezeigt.

Die Suchprofile stehen in den Dialogen der Personenverwaltung, Fremdfirmenverwaltung und Besucherverwaltung für die erweiterte Suchfunktion zur Verfügung.

Mit der [Suchfunktion](#page-34-0) können Sie die Auswahl anhand einzelner oder einer Gruppe von Filterkriterien einschränken.

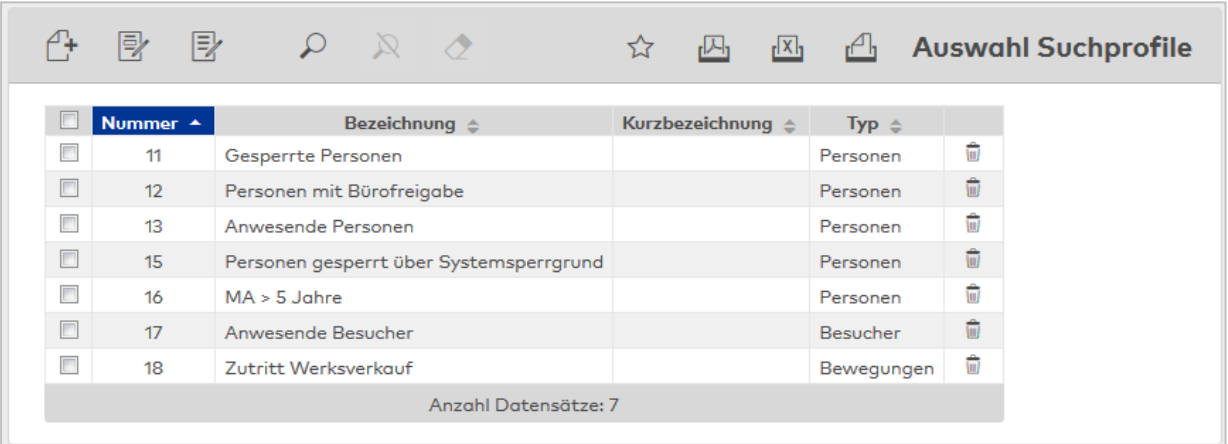

#### Anzeigefeld **Typ**:

Enthält den Datentyp, auf dem das Suchprofil aufbaut und für den es angewendet wird.

Öffnen Sie einen Datensatz durch Anklicken. Öffnen Sie mehrere Datensätze gleichzeitig, indem Sie diese markieren und auf das Symbol **Markierte Suchergebnisse bearbeiten** klicken.

# Dialog "Neues Suchprofil"

In diesem Dialog werden die verfügbaren Datentypen für Suchprofile angezeigt. Klicken Sie auf einen Eintrag, um ein neues Suchprofil auf Basis des Datentypen zu erstellen.

Über die Schaltfläche **Zurück zur Auswahl** der Symbolleiste gelangen Sie in den Auswahldialog.

# Dialog "Suchprofil bearbeiten"

Im Dialog **Suchprofil bearbeiten** werden neue Suchprofile angelegt sowie bestehende Suchprofile bearbeitet. Jedes Suchprofil benötigt eine eindeutige Nummer, die Angabe von Bezeichnung und Kurzbezeichnung wird empfohlen.

Die vorhandenen Suchprofilfelder im Dialog **Suchprofil bearbeiten** sind abhängig vom Datentypen.

Über die Schaltflächen der Symbolleiste können Sie zwischen Datensätzen navigieren, einen neuen Datensatz anlegen, löschen oder drucken und Änderungen des Datensatzes speichern oder verwerfen. Mit der Schaltfläche **Zurück zur Auswahl** gelangen Sie zurück in den Auswahldialog.

# **Datentypen Personen, Fremdfirmenmitarbeiter, Besucher**

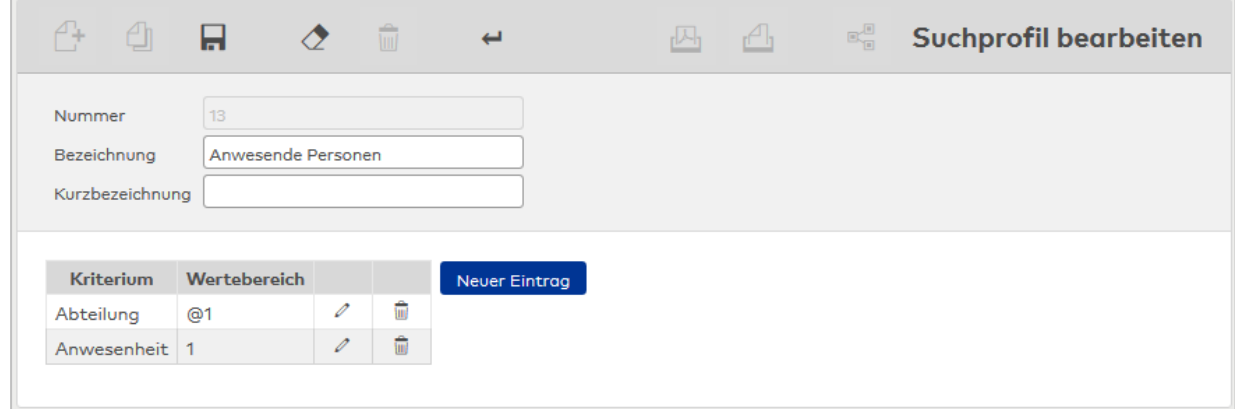

#### **Tabelle**:

Die Tabelle enthält die Bedingungen des Suchprofils.

#### Auswahlfeld **Kriterium**:

Enthält das Suchelement für die Suchbedingung.

#### Eingabefeld **Wertebereich**:

Enthält den Wert oder den Wertebereich, der die Suchmenge beschreibt. Mögliche Parameter:

- <sup>l</sup> Die Parameter sind abhängig vom gewählten Kriterium. Ein Tooltipp in der geöffneten Eingabezeile zeigt alle für das Kriterium möglichen Werte und Operatoren an.
- <sup>l</sup> Wenn Sie nach fehlenden oder leeren Feldern suchen möchten, verwenden Sie den Platzhalter @EMPTY.
- <sup>l</sup> Wenn Sie nach beliebigen Werten suchen möchten, verwenden Sie den Platzhalter @NOTEMPTY.
- <sup>l</sup> Wenn Sie den Wertebereich flexibel halten möchten, verwenden Sie Platzhalter vom Typ @1, @2, @3 usw., wobei 1 für den ersten, 2 für den zweiten Parameter usw. steht. Bei Anwendung des Suchprofils werden die konkreten Werte abgefragt.
- <sup>l</sup> Innerhalb einer Zeile kann eine Oder-Verknüpfung mit Semikolon **;** hergestellt werden.

#### **Datentyp Bewegungen**

Suchprofile für Bewegungen bauen auf Angaben zu Personen und deren Bewegungen auf und beziehen sich immer auf einen vorgegebenen Zeitraum.

Suchprofile vom Typ Bewegungen bilden die Grundlage für konfigurierte Listen.

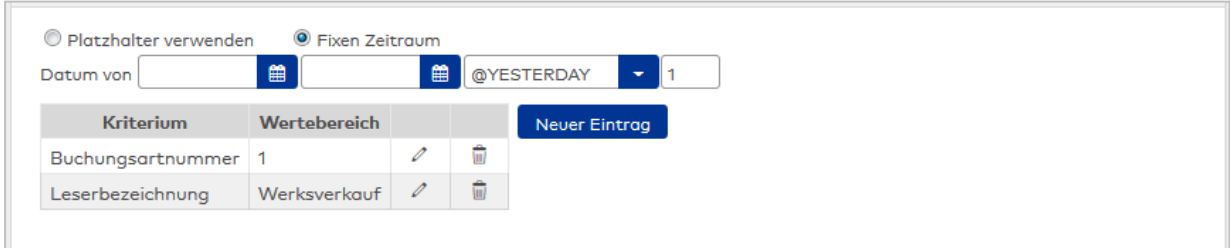

#### Option **Platzhalter verwenden**:

Bei Anwendung des Suchprofils wird das Dialogfeld **Filter anwenden** eingeblendet, in dem der Zeitraum für die Suche eingegeben wird.

#### Option **Fixen Zeitraum**:

Zur Angabe eines festen Zeitraums über die Datumsfelder oder einer relativen Zeitangabe über die Auswahl eines vorgegebenen Platzhalters, wie z.B. @TODAY. Durch Eingabe eines Offset-Wertes lassen sich die Möglichkeiten der Platzhalter erweitern. Bsp: @TODAY und 7 ergibt heute in 7 Tagen.

# Dialog "Filter anwenden"

Im Dialog **Filter anwenden** werden bei Anwendung eines Suchprofils mit Platzhaltern die konkreten Werte abgefragt.

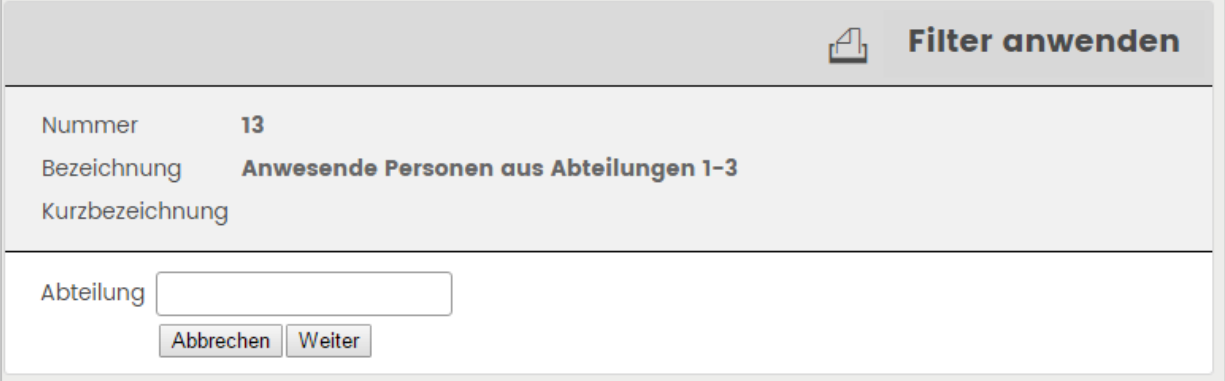

#### **Eingabefelder:**

Die Eingabefelder werden durch das Suchprofil bestimmt. Angezeigt werden alle Felder aus dem Suchprofil, die einen Platzhalter enthalten.

#### Schaltfläche **Abbrechen**:

Bricht die Eingabe ab und kehrt ohne Auswertung des Suchprofils zum aufrufenden Dialog zurück.

#### Schaltfläche **Weiter**:

Die Suche wird mit den angegebenen Suchkriterien ausgeführt. Der folgende Auswahldialog enthält alle Personen (bzw. Besucher, Fremdfirmenmitarbeiter), die den Suchkriterien entsprechen.

# 4.1.28.2 Suchprofilfelder

<span id="page-293-0"></span>Suchprofilfelder enthalten die Suchkriterien für die Suchprofile und dynamischen Listen. Die Auswahl dieser Kriterien in den Suchprofilen kann eingeschränkt bzw. erweitert werden.

Die Suchkriterien gelten immer bezogen auf die jeweilige Personengruppe.

# Dialog "Auswahl Suchprofilfelder"

Im Dialog **Auswahl Suchprofilfelder** werden alle Datentypen angezeigt, für die Suchprofile erstellt werden können.

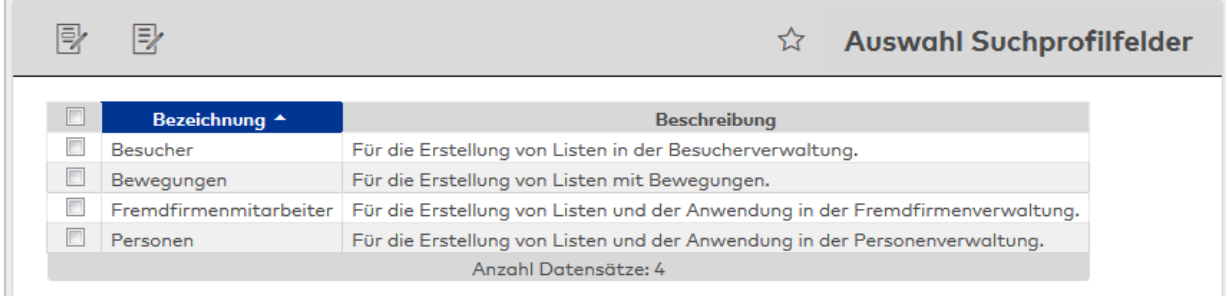

Öffnen Sie einen Datensatz durch Anklicken. Öffnen Sie mehrere Datensätze gleichzeitig, indem Sie diese markieren und auf das Symbol **Markierte Suchergebnisse bearbeiten** klicken.

# Dialog "Suchprofilfelder bearbeiten"

Im Dialog **Suchprofilfelder bearbeiten** werden für jeden Datentypen die Kriterien ausgewählt, die für die Suchprofile verfügbar sein sollen.

Über die Schaltflächen der Symbolleiste können Sie zwischen Datensätzen navigieren, Änderungen des Datensatzes speichern oder verwerfen und den Datensatz drucken. Mit der Schaltfläche **Zurück zur Auswahl** gelangen Sie zurück in den Auswahldialog.

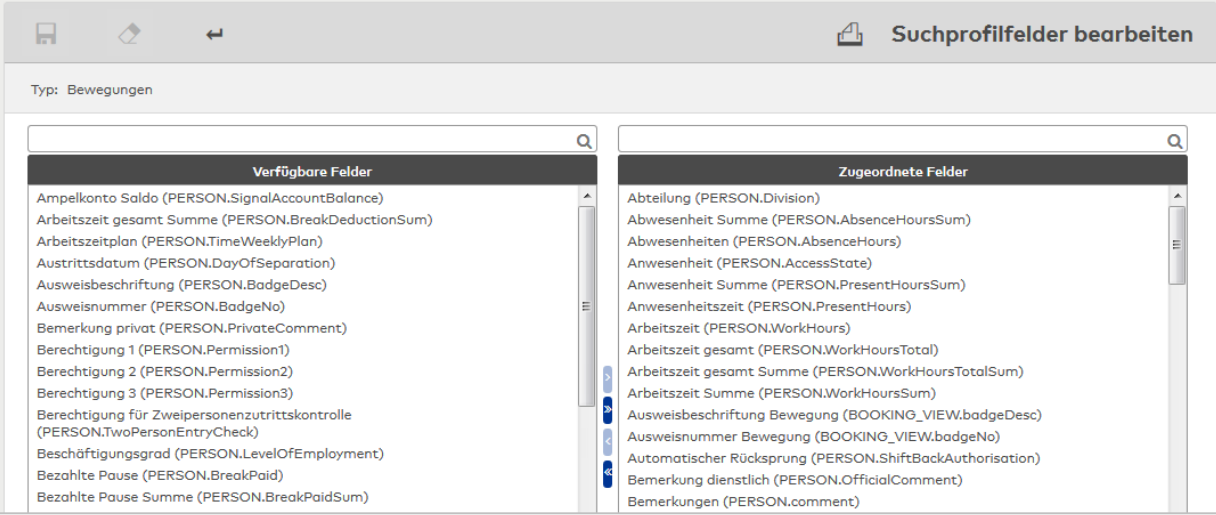

#### Anzeige **Typ**:

Enthält den ausgewählten Datentyp.

#### Liste **Verfügbare Felder**:

Enthält alle verfügbaren Kriterien, die dem Typ nicht zugeordnet sind. Klicken Sie auf ein Kriterium, um dieses zu markieren, und klicken Sie auf den Pfeil nach rechts, um das Kriterium hinzuzufügen.

#### Liste **Zugeordnete Felder**:

Enthält alle Kriterien, die dem Typ zugeordnet sind. Klicken Sie auf ein Kriterium, um dieses zu markieren, und klicken Sie auf den Pfeil nach links, um die Zuordnung zu entfernen.

**Hinweis**: Sie können mehrere Einträge gleichzeitig markieren, indem Sie beim Klicken die Strg-Taste drücken.

# 4.1.29 Workflowverwaltung

Im Menü **Workflowverwaltung** verwalten Sie alle Einstellungen und Konfigurationen für das Antragswesen und den Genehmigungsprozess von Workflows.

Grundvoraussetzung für die Arbeit mit Workflows ist das Erstellen einer Organisationsstruktur im System, welche die Beziehung von Vorgesetzten und Mitarbeitern widerspiegelt.

Die Genehmigergruppen enthalten die Benutzer für den Genehmigungsprozess und in den Korrekturgruppen werden die Korrekturen hinterlegt, die dem Workflow unterliegen.

Weitere Informationen finden Sie im Abschnitt "Arbeiten mit Matrix" unter dem Thema ► [Arbeiten](#page-72-0) mit [Workflows.](#page-72-0)

Über den Menüeintrag **[Workflows](#page-295-0)** verwalten Sie die Workflows, die sich im System befinden.

Über den Menüeintrag **[Workflowdefinitionen](#page-297-0)** verwalten Sie die Einstellungen und Genehmigungsschritte für die Workflows.

Über den Menüeintrag **[Genehmigergruppen](#page-299-0)** verwalten Sie Benutzer für den Genehmigungsprozess.

Über den Menüeintrag **[Korrekturgruppen](#page-300-0)** verwalten Sie die Korrekturen, die einem Workflow unterliegen.

Über den Menüeintrag **[Raumzonengruppen](#page-300-0)** legen Sie die Raumzonengruppen fest, und weisen diesen Raumzonen zu, die in den Workflowdefinitionen verwendet werden können.

Über den Menüeintrag **[Organisationsstruktur](#page-303-0)** verwalten Sie die Verantwortlichkeiten und organisatorischen Beziehungen in Ihrem Unternehmen.

Über den Menüeintrag **[Wochenplanzuordnung](#page-304-0)** legen Sie die Wochenpläne fest, die in den Anträgen für Zutrittsberechtigungen verwendet werden können.

Über den Menüeintrag **[Prüffunktionen](#page-305-0)** legen Sie die Prüfungen fest, die in den Anträgen für die Zeitwirtschaft verwendet werden können.

# 4.1.29.1 Workflows

<span id="page-295-0"></span>Nachdem ein Workflow durch einen Antragsteller angestoßen wurde, wird dieser im System als aktiver Workflow geführt, bis er alle Genehmigungsschritte durchlaufen hat oder abgelehnt wurde.

In den Workflows wird Ihnen der aktuelle Status zu den Workflows angezeigt.

# Dialog "Auswahl Workflows"

Im Dialog **Auswahl Workflows** werden alle aktiven Workflows im System angezeigt.

Mit der [Suchfunktion](#page-34-0) können Sie die Auswahl anhand einzelner oder einer Gruppe von Filterkriterien einschränken.

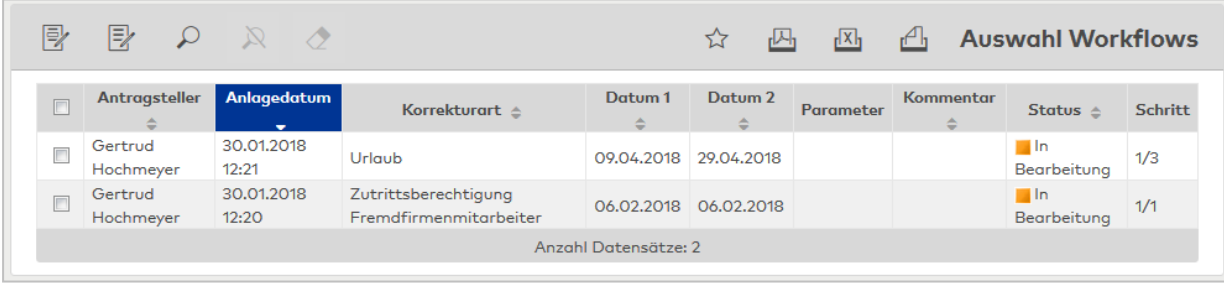

Öffnen Sie einen Datensatz durch Anklicken. Öffnen Sie mehrere Datensätze gleichzeitig, indem Sie diese markieren und auf das Symbol **Markierte Suchergebnisse bearbeiten** klicken.

# Spalte **Antragsteller**:

Enthält den Namen und Vorname der Person, die den Antrag gestellt hat.

# Spalte **Anlagedatum**:

Enthält das Datum, an dem der Workflow angelegt wurde.

# Spalte **Korrekturart**

Enthält die Korrekturart des Workflows.

# Spalte **Datum 1**:

Enthält das gültig Von-Datum für die manuelle Buchung, die durch den genehmigten Workflow aktiv wird. Bei einem Workflow für einen Urlaub ist dies der Beginn des Urlaubs. Bei einem Workflow für die Dienstgangberechtigung ist dies der erste Tag, ab dem die beantragte Berechtigung gültig sein soll.

# Spalte **Datum 2**:

Enthält das gültig Bis-Datum für die manuelle Buchung, die durch den genehmigten Workflow aktiv wird. Bei einem Workflow für einen Urlaub ist dies das Ende des Urlaubs.

# Spalte **Kommentar**:

Enthält einen Kommentar zum Workflow, falls eingegeben.

# Spalte **Status**:

Enthält den aktuellen Status für den Workflow. Mögliche Anzeigen:

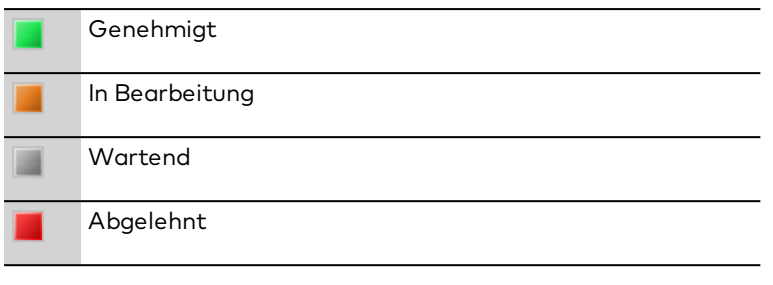

# Spalte **Schritt**:

Enthält die Nummer für den aktuellen Genehmigungsschritt, der zur Ausführung ansteht.

# Dialog "Workflow bearbeiten"

Im Dialog **Workflow bearbeiten** sehen Sie die Detailinformationen des Workflows.

Über die Schaltflächen der Symbolleiste können Sie den Datensatz drucken oder die Ansicht aktualisieren. Mit der Schaltfläche **Zurück zur Auswahl** gelangen Sie zurück in den Auswahldialog.

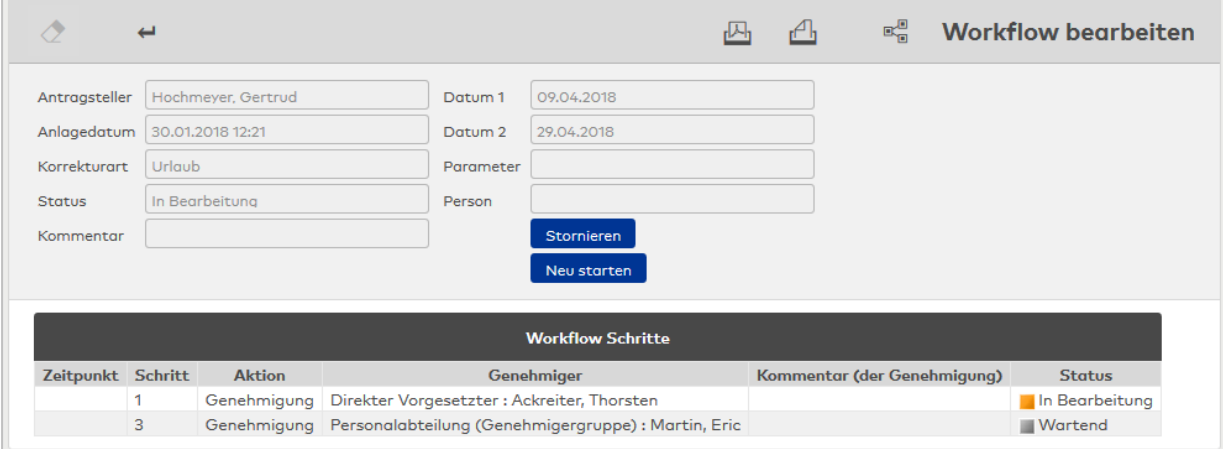

#### Anzeigefeld **Antragsteller**:

Enthält den Antragsteller des Workflows mit Namen und Vornamen.

## Anzeigefeld **Anlagedatum**:

Enthält das Datum mit Uhrzeit, wann der Workflow gestellt wurde.

#### Anzeigefeld **Korrekturart**:

Enthält die Korrekturart zum Workflow.

#### Anzeigefeld **Status**:

Enthält den aktuellen Status des Workflows.

#### Anzeigefeld **Kommentar**:

Enthält einen Kommentar zum Workflow, falls eingegeben.

#### Anzeigefeld **Datum 1**:

Enthält das Gültig-von-Datum für die manuelle Buchung, die durch den genehmigten Workflow aktiv wird. Bei einem Workflow für einen Urlaub ist dies der Beginn des Urlaubs. Bei einem Workflow für die Dienstgangberechtigung ist dies der erste Tag, ab dem die beantragte Berechtigung gültig sein soll.

#### Anzeigefeld **Datum 2**:

Enthält das Gültig-bis-Datum für die manuelle Buchung, die durch den genehmigten Workflow aktiv wird. Bei einem Workflow für einen Urlaub ist dies das Ende des Urlaubs.

#### Anzeigefeld **Parameter**:

Enthält zusätzliche Parameter zur Korrekturart, wenn diese notwendig sind. Bei einer

Dienstgangberechtigung enthält der Parameter zum Beispiel, ob die Berechtigung gesetzt oder zurückgesetzt wird.

## Anzeigefeld **Person**:

Enthält die Person, für die ein Antrag auf Zutrittsberechtigung gestellt wurde.

#### Anzeigefeld **Raumzone**:

Enthält die Raumzone, wenn ein Antrag auf Zutrittsberechtigung für eine Raumzone gestellt wurde.

#### Anzeigefeld **Wochenplan**:

Enthält den Wochenplan in Verbindung mit einem Antrag für eine Zutrittsberechtigung.

#### Tabelle **Workflow Schritte**:

Die Tabelle enthält die Schritte, die der Workflow durchlaufen hat oder die noch zur Bearbeitung anstehen.

#### Spalte **Zeitpunkt**:

Enthält das Datum und die Uhrzeit, wann der entsprechende Schritt bearbeitet wurde. Die Spalte ist leer, wenn der entsprechende Schritt noch nicht bearbeitet wurde.

## Spalte **Schritt Nr.**:

Enthält die Reihenfolge, in der die Workflowschritte bearbeitet werden.

#### Spalte **Aktion**:

Enthält die Aktion zum angegebenen Workflowschritt.

#### Spalte **Genehmiger**:

Enthält den Genehmiger, der diesen Schritt bearbeitet hat oder noch bearbeiten muss.

#### Spalte **Kommentar (der Genehmigung)**:

Enthält den Kommentar des Genehmigers, falls angegeben.

## Spalte **Status**:

Enthält den aktuellen Status für den Workflow. Mögliche Anzeigen:

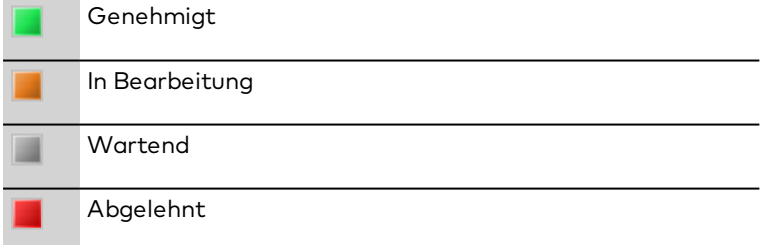

# 4.1.29.2 Workflowdefinitionen

<span id="page-297-0"></span>In den Workflowdefinitionen legen Sie die Genehmigungsschritte für die einzelnen Workflows fest. Daneben ordnen Sie dem Workflow eine Korrekturgruppe und die Organisationseinheit zu. Die Korrekturgruppen bestimmen, welche Korrekturen einen Workflow auslösen. Die Organisationseinheit legt den Personenkreis fest.

# Dialog "Auswahl Workflowdefinitionen"

Im Dialog **Auswahl Workflowdefinitionen** werden alle im System angelegten Workflowdefinitionen angezeigt.

Mit der [Suchfunktion](#page-34-0) können Sie die Auswahl anhand einzelner oder einer Gruppe von Filterkriterien einschränken.

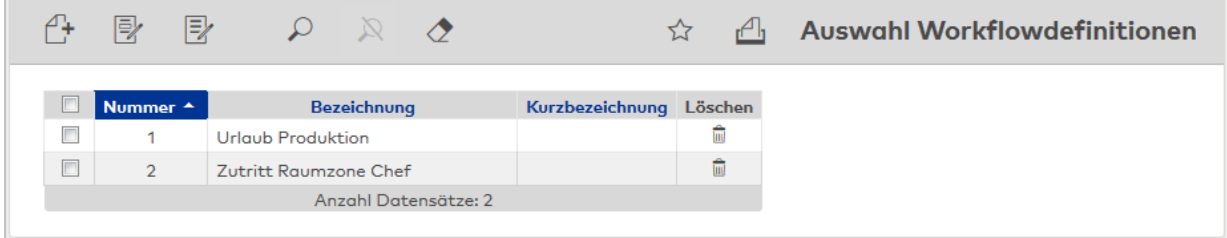

Öffnen Sie einen Datensatz durch Anklicken. Öffnen Sie mehrere Datensätze gleichzeitig, indem Sie diese markieren und auf das Symbol **Markierte Suchergebnisse bearbeiten** klicken.

# Dialog "Workflowdefinition bearbeiten"

Im Dialog **Workflowdefinition bearbeiten** werden neue Workflowdefinitionen angelegt sowie bestehende Workflowdefinitionen bearbeitet. Jede Workflowdefinition benötigt eine eindeutige Nummer, die Angabe von Bezeichnung und Kurzbezeichnung wird empfohlen.

Über die Schaltflächen der Symbolleiste können Sie zwischen Datensätzen navigieren, einen neuen Datensatz anlegen, löschen oder drucken und Änderungen des Datensatzes speichern oder verwerfen. Mit der Schaltfläche **Zurück zur Auswahl** gelangen Sie zurück in den Auswahldialog.

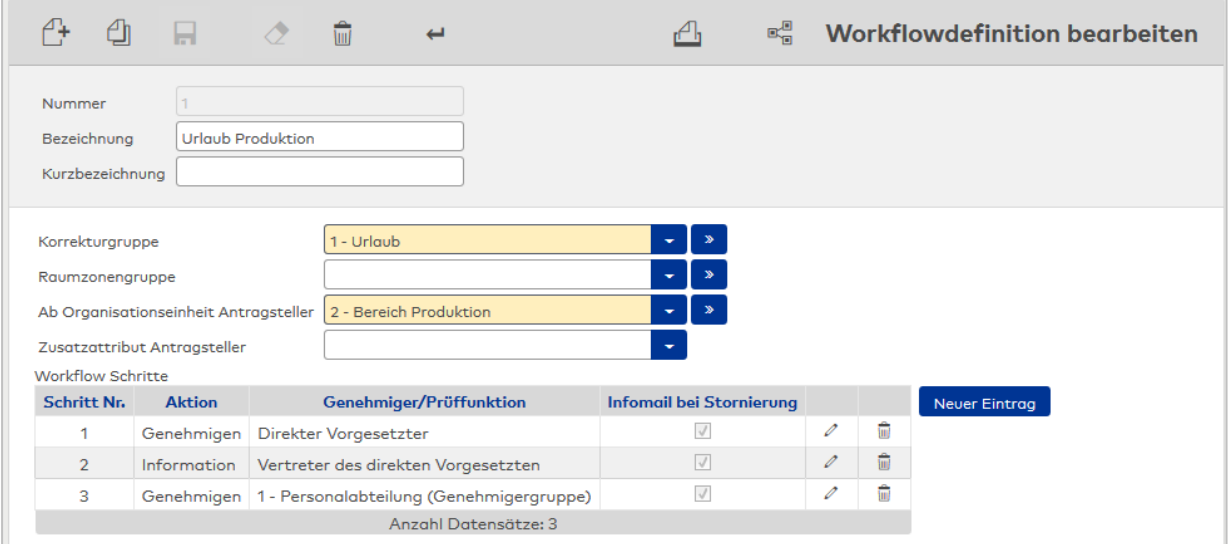

## Auswahlfeld **Korrekturgruppe**:

Enthält die Korrekturgruppe für die Workflowdefinition.

Auswahl:

• Alle im System angelegten Korrekturgruppen.

Auswahlfeld **Raumzonengruppe**:

Enthält die Raumzonengruppe für einen Antrag auf Zutrittsberechtigung für eine Raumzone. Auswahl:

- Alle im System angelegten Raumzonengruppen.
- Auswahlfeld **Ab Organisationseinheit Antragsteller**:

Enthält die Organisationseinheit, welcher der Antragsteller angehören muss, damit der Workflow ausgelöst wird.

**Hinweis**: Angegeben wird die oberste Organisationseinheit für die Workflowdefinition. Alle untergeordneten Organisationseinheiten gehören automatisch mit dazu, sofern die untergeordnete Organisationseinheit in keiner eigenen Workflowdefinition angegeben ist.

In der Regel benötigen Sie so nur wenige Workflowdefinitionen auf den oberen Knoten der Organisationseinheiten und legen die Ausnahmen zu den entsprechenden Einheiten separat fest.

Auswahl:

• Alle im System angelegten Organisationseinheiten.

#### Auswahlfeld **Zusatzattribute Antragsteller**:

Enthält zusätzliche Kriterien für den Antragsteller.

Auswahl:

- Abteilung
- Kostenstellen

Standard: Keine Auswahl

#### Tabelle **Workflow Schritte**:

Die Tabelle der Workflowschritte enthält die Schritte, die ein Workflow durchlaufen muss.

#### Spalte **Schritt Nr.**:

Enthält die Reihenfolge, in der die Workflowschritte bearbeitet werden.

### Spalte **Aktion**:

Enthält die Angabe, welche Aktion in diesem Schritt ausgeführt wird. Auswahl:

- <sup>l</sup> Genehmigen: Dieser Schritt benötigt eine Genehmigung. Erst wenn die Genehmigung erteilt wurde, kann der nächste Genehmigungsschritt bearbeitet werden. Workflowschritte mit Informationen werden mit der Genehmigung ausgeführt.
- Information: Mit einer Genehmigung wird die Information versendet.

### Spalte **Genehmiger/Prüffunktion**:

Auswahl der Person, die die Genehmigung erteilen muss oder eine Information erhält. Auswahl:

- Alle im System angelegten Genehmigergruppen: Alle Mitglieder der ausgewählten Genehmigergruppe müssen den Antrag genehmigen bzw. erhalten eine Information.
- <sup>l</sup> Direkter Vorgesetzter: Der direkte Vorgesetzte muss den Antrag genehmigen bzw. erhält eine Information.
- Stellvertreter: Ein Stellvertreter muss den Antrag genehmigen bzw. erhält eine Information. Im Antrag wird zusätzlich das Auswahlfeld **Stellvertreter** eingeblendet. Der Antragsteller muss einen Stellvertreter auswählen.
- Stellvertreter (optional): Ein Stellvertreter muss den Antrag genehmigen bzw. erhält eine Information. Im Antrag wird zusätzlich das Auswahlfeld **Stellvertreter** eingeblendet. Der Antragsteller kann im Antrag einen Stellvertreter oder die Option "Kein Stellvertreter" auswählen.
- <sup>l</sup> Vertreter des direkten Vorgesetzten: Der Stellvertreter des direkten Vorgesetzten muss den Antrag genehmigen bzw. erhält eine Information. Sind mehrere Stellvertreter vorhanden, kann jeder den Schritt genehmigen. Wurde der Schritt genehmigt, wird er für alle anderen Stellvertreter in einen Informationsschritt transformiert.
- Vorgesetzter Ebene x: Der Vorgesetzte der x-ten Ebene der Organisationsstruktur muss den Antrag genehmigen bzw. erhält eine Information.
- Alle im System angelegten Prüffunktionen.

## Spalte **Infomail bei Stornierung**:

Kennung, ob bei Stornierung des Workflows eine Info-Mail an die Beteiligten dieses Workflowschritts versendet werden soll.

Auswahl:

- Aktiv: Es wird eine Info-Mail versendet.
- Nicht aktiviert: Es wird keine Info-Mail versendet.

<span id="page-299-0"></span>Standardwert: Aktiv.

# 4.1.29.3 Genehmigergruppen

Als Genehmiger stehen sowohl Leiter von Organisationseinheiten und deren Stellvertreter als auch frei konfigurierbare Gruppen von Personen zur Verfügung, die nicht in der Organisationsstruktur abgebildet sind.

Ein typisches Beispiel für eine Genehmigergruppe wäre der Betriebsrat.

Wie bei den Genehmigern der Organisationseinheiten muss auch für eine Genehmigergruppe ein Hauptverantwortlicher benannt werden.

# Dialog "Auswahl Genehmigergruppen"

Im Dialog **Auswahl Genehmigergruppen** werden alle im System angelegten Genehmigergruppen angezeigt.

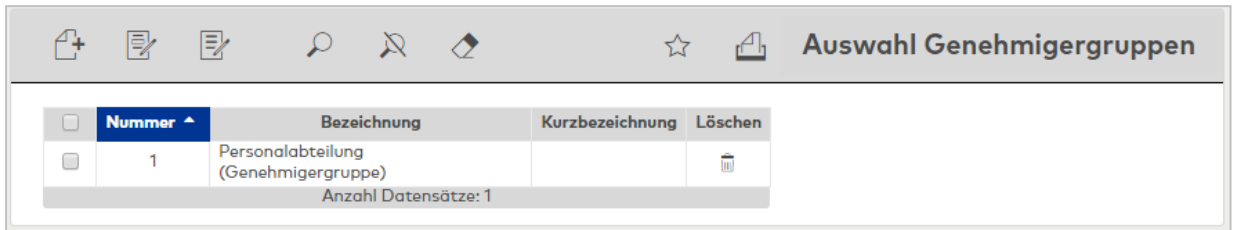

Öffnen Sie einen Datensatz durch Anklicken. Öffnen Sie mehrere Datensätze gleichzeitig, indem Sie diese markieren und auf das Symbol **Markierte Suchergebnisse bearbeiten** klicken.

# Dialog "Genehmigergruppe bearbeiten"

Im Dialog **Genehmigergruppe bearbeiten** werden neue Genehmigergruppen angelegt sowie bestehende Genehmigergruppen bearbeitet. Jede Genehmigergruppe benötigt eine eindeutige Nummer, die Angabe von Bezeichnung und Kurzbezeichnung wird empfohlen.

Über die Schaltflächen der Symbolleiste können Sie zwischen Datensätzen navigieren, einen neuen Datensatz anlegen, löschen oder drucken und Änderungen des Datensatzes speichern oder verwerfen. Mit der Schaltfläche **Zurück zur Auswahl** gelangen Sie zurück in den Auswahldialog.

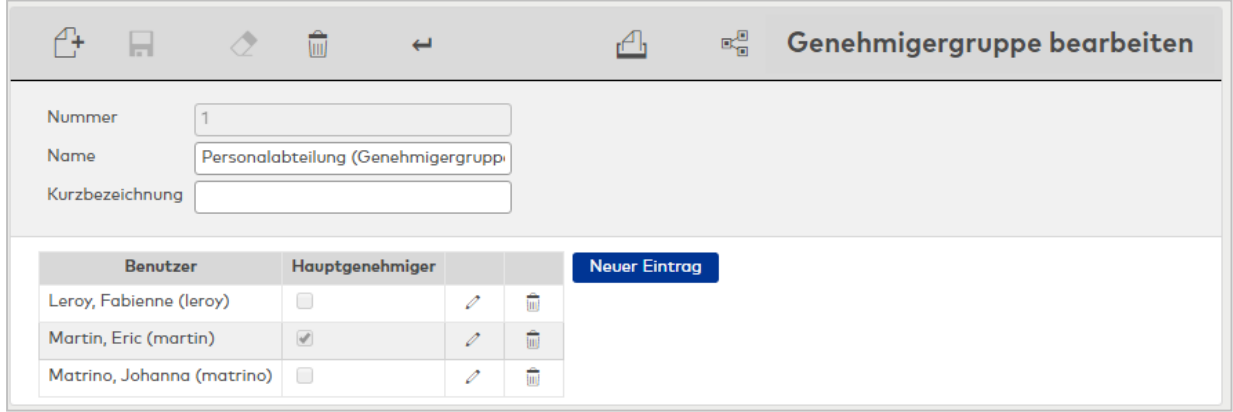

Tabelle der zugeordneten Benutzer:

## Spalte **Benutzer**:

Enthält den Benutzer mit Vornamen und Namen.

#### Spalte **Hauptgenehmiger**:

Enthält die Kennung für den Hauptgenehmiger. Innerhalb einer Genehmigergruppe kann es nur einen Hauptgenehmiger geben. Wird die Kennung bei einem anderen Benutzer gesetzt und gespeichert, wird sie automatisch bei dem bisherigen Benutzer gelöscht.

## 4.1.29.4 Korrekturgruppen

<span id="page-300-0"></span>In den Korrekturgruppen werden Korrekturen zu Gruppen zusammengefasst, die dann den Workflowdefinitionen zugeordnet werden. Alle Korrekturen, die Bestandteil der Korrekturgruppe sind, lösen bei Anwendung den entsprechenden Workflow automatisch aus.

# Dialog "Auswahl Korrekturgruppen"

Im Dialog **Auswahl Korrekturgruppen** werden alle für das System angelegten Korrekturgruppen mit Nummer, Bezeichnung und Kurzbezeichnung angezeigt.

Über die Schaltflächen der Symbolleiste können Sie neue Korrekturgruppen anlegen, selektierte Korrekturgruppen bearbeiten oder eine Liste der angezeigten Datensätze drucken. Mit der Suchfunktion können Sie anhand der Nummer, Bezeichnung oder Kurzbezeichnung nach einzelnen Korrekturgruppen suchen.

In der Tabelle werden die entsprechenden Suchergebnisse angezeigt. Klicken Sie auf einen Spaltentitel, um die Liste anhand des Merkmals aufsteigend oder absteigend zu sortieren. Klicken Sie auf einen Eintrag, um den entsprechenden Datensatz zu öffnen.

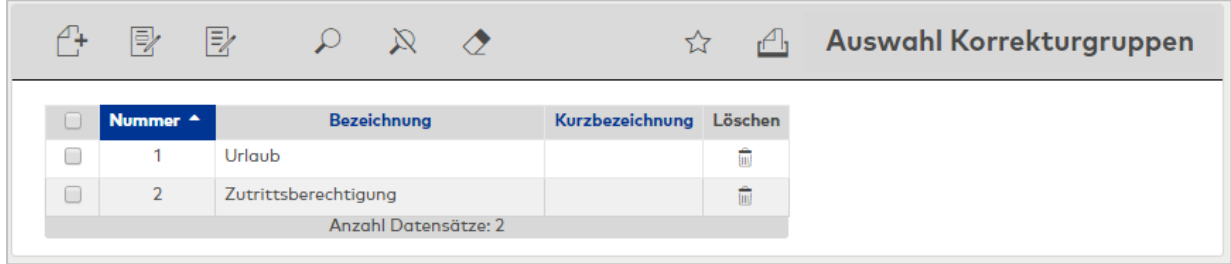

Öffnen Sie einen Datensatz durch Anklicken. Öffnen Sie mehrere Datensätze gleichzeitig, indem Sie diese markieren und auf das Symbol **Markierte Suchergebnisse bearbeiten** klicken.

#### Spalte **Nummer**:

Enthält die eindeutige Nummer der Korrekturgruppe.

#### Spalte **Bezeichnung**:

Enthält die sprachabhängige Bezeichnung der Korrekturgruppe.

#### Spalte **Kurzbezeichnung**:

Enthält die sprachabhängige Kurzbezeichnung der Korrekturgruppe.

#### Spalte **Löschen**:

Löscht den Datensatz. Vor dem endgültigen Löschen erfolgt eine Bestätigungsabfrage. Wenn Sie auf **OK** klicken, wird der Datensatz unwiderruflich gelöscht und ist nicht wiederherstellbar.

# Dialog "Korrekturgruppe bearbeiten"

Im Dialog **Korrekturgruppe bearbeiten** werden neue Korrekturgruppen angelegt sowie bestehende Korrekturgruppen bearbeitet. Jede Korrekturgruppe benötigt eine eindeutige Nummer, die Angabe von Bezeichnung und Kurzbezeichnung wird empfohlen.

Über die Schaltflächen der Symbolleiste können Sie zwischen Datensätzen navigieren, einen neuen Datensatz anlegen, löschen oder drucken und Änderungen des Datensatzes speichern oder verwerfen. Mit der Schaltfläche **Zurück zur Auswahl** gelangen Sie zurück in den Auswahldialog.

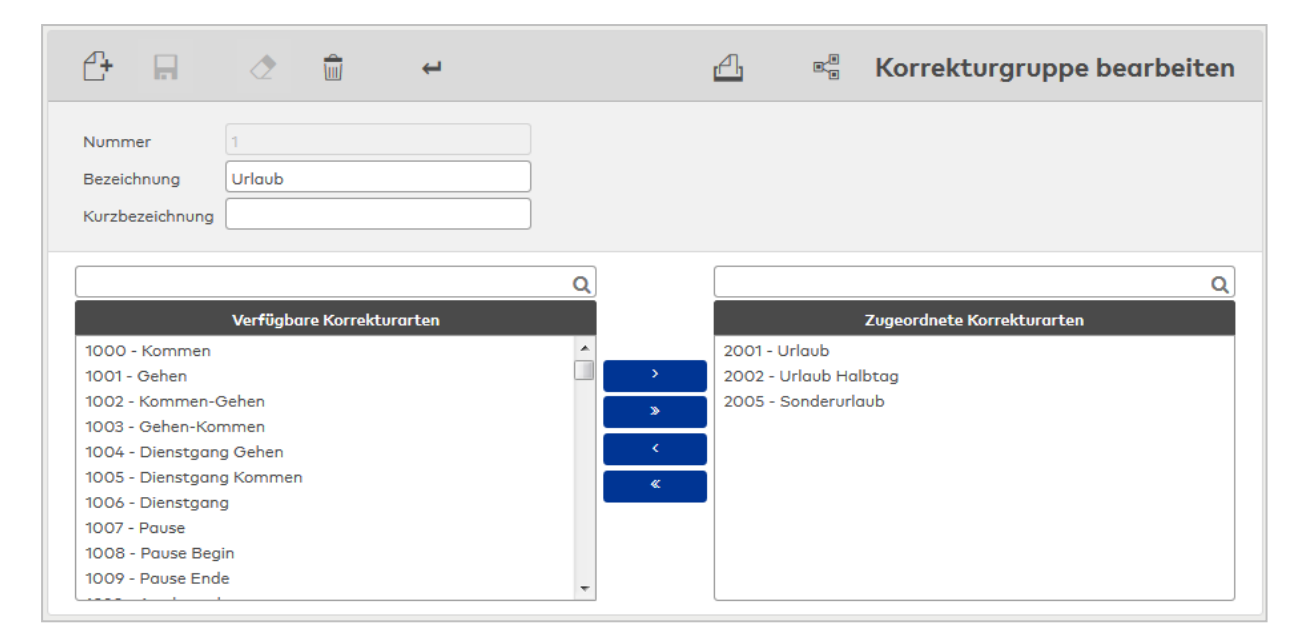

## Auswahllisten **Korrekturarten**:

Über die Auswahllisten ordnen Sie der Korrekturgruppe die Korrekturarten für den Workflow zu. Zur Auswahl stehen alle im System angelegten Korrekturarten, die in der Workflowverwaltung verwendet werden können.

## 4.1.29.5 Raumzonengruppen

Raumzonengruppen werden bei den Workflows für die Vergabe von Zutrittsberechtigungen eingesetzt.

Raumzonengruppen werden auf der eine Seite den Raumzonen auf der anderen Seiten den Workflowdefinitionen zugeordnet. Über die Workflowdefinitionen sind die Raumzonen somit mit den zuständigen Genehmigern verbunden.

# Dialog "Auswahl Raumzonengruppen"

Im Dialog **Auswahl Raumzonengruppen** werden alle angelegten Raumzonengruppen angezeigt.

Mit der [Suchfunktion](#page-34-0) können Sie die Auswahl anhand einzelner oder einer Gruppe von Filterkriterien einschränken.

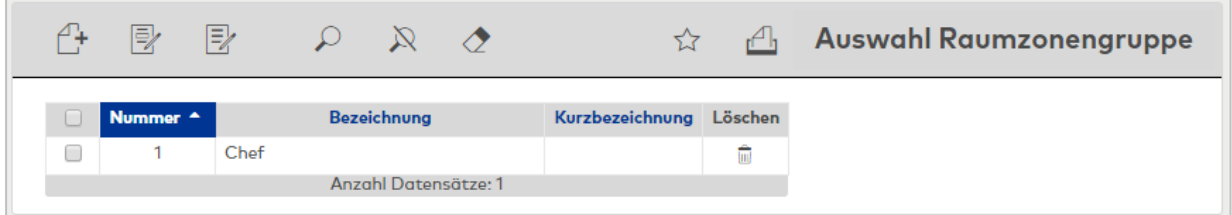

Öffnen Sie einen Datensatz durch Anklicken. Öffnen Sie mehrere Datensätze gleichzeitig, indem Sie diese markieren und auf das Symbol **Markierte Suchergebnisse bearbeiten** klicken.

# Dialog "Raumzonengruppe bearbeiten"

Im Dialog **Raumzonengruppe bearbeiten** werden neue Raumzonengruppen angelegt sowie bestehende Raumzonengruppen bearbeitet. Jede Raumzonengruppe benötigt eine eindeutige Nummer, die Angabe von Bezeichnung und Kurzbezeichnung wird empfohlen.

Über die Schaltflächen der Symbolleiste können Sie zwischen Datensätzen navigieren, einen neuen Datensatz anlegen, löschen oder drucken und Änderungen des Datensatzes speichern oder verwerfen. Mit der Schaltfläche **Zurück zur Auswahl** gelangen Sie zurück in den Auswahldialog.

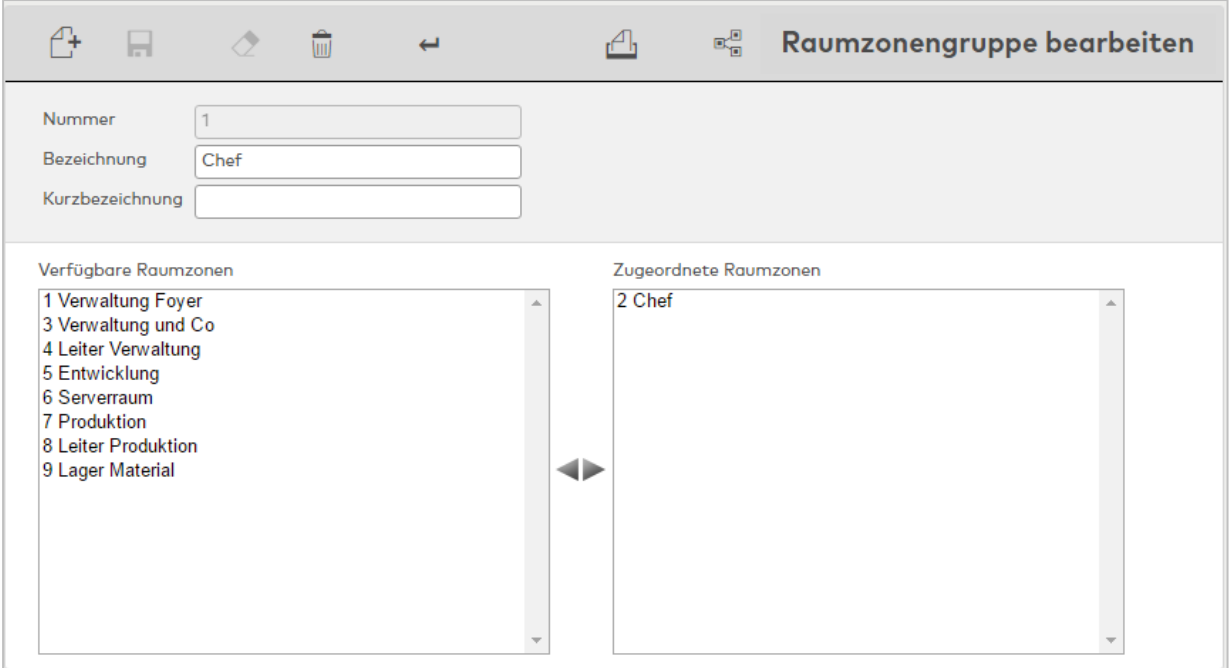

#### Auswahllisten **Raumzonen**:

Über die Auswahllisten ordnen Sie die Raumzonen der Raumzonengruppe zu. Zur Verfügung stehen alle im System angelegten Raumzonen,

# 4.1.29.6 Organisationsstruktur

<span id="page-303-0"></span>Grundvoraussetzung für die Arbeit mit Workflows ist die Organisationsstruktur, welche die Basis ist für die Abbildung der Beziehung von Vorgesetzten und Mitarbeitern.

Damit eine Person einen Antrag stellen kann, muss sie einer Organisationseinheit zugeordnet werden. Die bestehenden Attribute "Abteilung" und "Kostenstelle" können zusätzlich berücksichtigt werden.

# Dialog "Organisationsstruktur"

Im Dialog **Organisationsstruktur** bilden Sie die organisatorische Struktur Ihres Unternehmens für die Verwendung in den Workflows ab.

Die Organisationsstruktur wird in einer Baumstruktur dargestellt, welche die hierarchische Abhängigkeit abbildet. Um den Organisationsbaum aufzuklappen, klicken Sie auf das Pluszeichen vor dem entsprechenden Knoten.

Um den Dialog zu einer Organisationseinheit zu öffnen, klicken Sie auf das gewünschte Element im Baum. Im rechten Fensterteil wird der Dialog geöffnet, in dem Sie den Vorgesetzten der Einheit und die Stellvertreter festlegen können.

Über die Schaltflächen der Symbolleiste können Sie Organisationseinheiten anlegen oder löschen sowie Änderungen an den Datensätzen speichern oder verwerfen. Mit der Suchfunktion können Sie anhand der Nummer und der Bezeichnung nach einzelnen Organisationseinheiten oder einer Gruppe von Einheiten suchen.

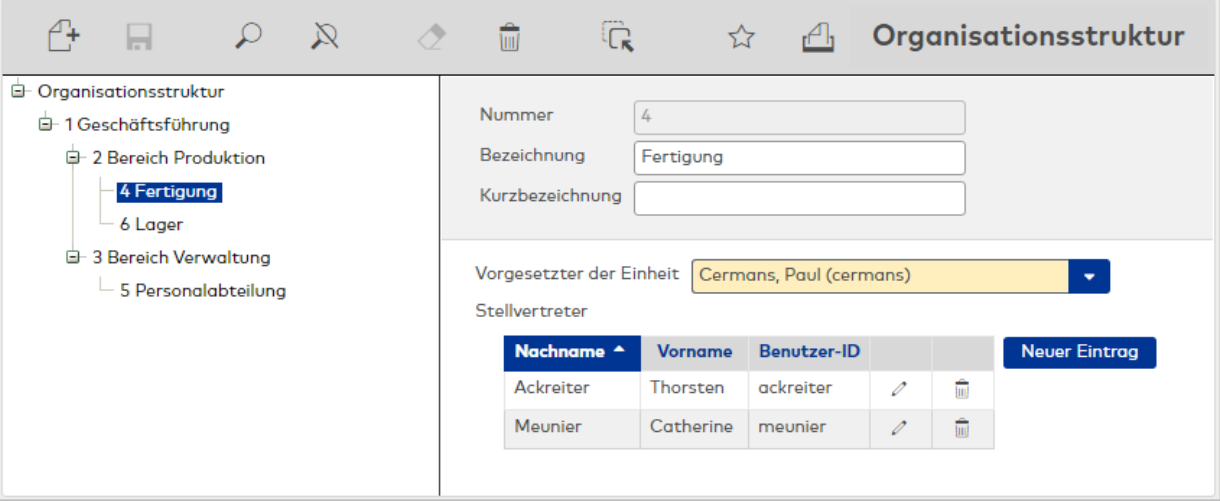

#### Auswahlfeld **Vorgesetzter der Einheit**:

Enthält den Vorgesetzten der Organisationseinheit. Auswahl:

• Alle Benutzer des Systems.

Tabelle **Stellvertreter**:

Die Tabelle enthält die zugeordneten Stellvertreter des Vorgesetzten. Diese werden automatisch bei einem Workflowantrag benachrichtigt oder können bei der Korrektur eingetragen werden, wenn ein Stellvertreter gefordert ist.

#### **Organisationselement verschieben**

Um ein Organisationselement zu verschieben, wählen Sie das gewünschte Element aus und klicken Sie in der Symbolleiste auf **Organisationselement verschieben**.

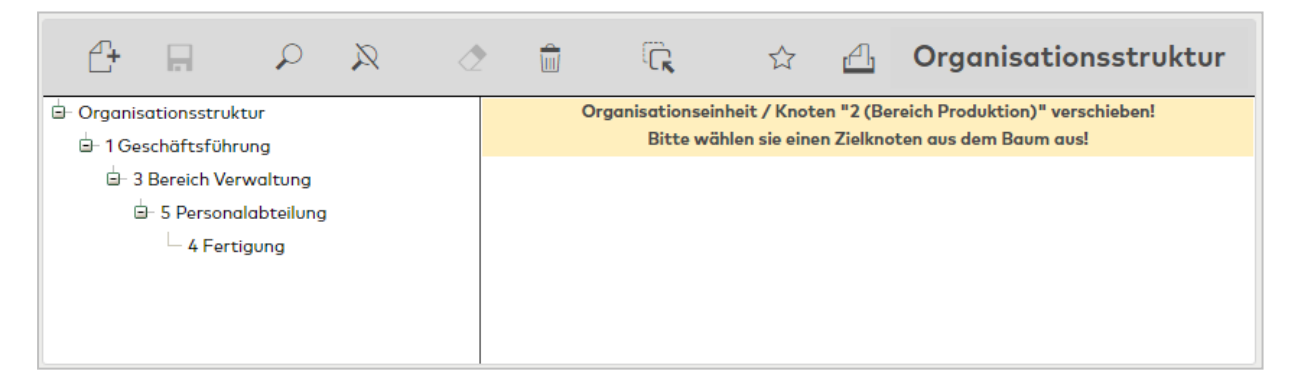

Klicken Sie anschließend auf das Element oder den Knoten im Baum, zu dem Sie das Element verschieben möchten.

# 4.1.29.7 Wochenplanzuordnung

<span id="page-304-0"></span>In der Wochenplanzuordnung werden die Zutrittswochenpläne ausgewählt, die in den Formularen zum Beantragen von Zutrittsberechtigungen für Personen und Fremdfirmenmitarbeiter angeboten werden.

# Dialog "Wochenplanzuordnung bearbeiten"

Im Dialog **Wochenplanzuordnung bearbeiten** werden die Zutrittswochenpläne ausgewählt, die in den Anträgen für Zutrittsberechtigungen für Personen und Fremdfirmenmitarbeiter wendet werden dürfen.

Über die Schaltflächen der Symbolleiste können Sie Änderungen speichern oder verwerfen oder ausdrucken.

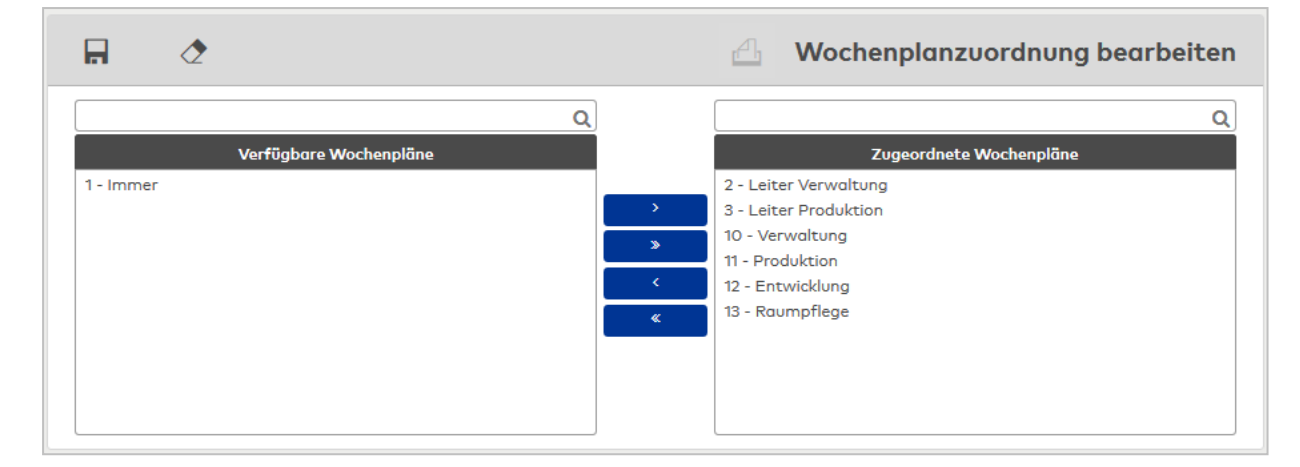

#### Auswahllisten **Wochenpläne**:

Über die Auswahlliste ordnen Sie die Zutrittswochenpläne zu, die in den Zutrittsberechtigungen zur Verfügung stehen sollen. Zur Auswahl stehen alle angelegten Zutrittswochenpläne.

# 4.1.29.8 Prüffunktionen

<span id="page-305-0"></span>Prüffunktionen werden im Sinne von Genehmigungsschritten in dem Workflowdefinitionen verwendet. Bei positiver Prüfung wird der nächste Schritt gestartet, bei negativer Prüfung wird der Workflow als nicht genehmigt abgelehnt.

Die Grundlage für die Prüffunktionen sind Rechenmodule vom Typ "Workflowprüfung", die durch Angabe konkreter Werte und Konten für eine spezielle Prüfung parametrisiert werden.

# Dialog "Auswahl Prüffunktionen"

Im Dialog **Auswahl Prüffunktionen** werden alle angelegten Prüffunktionen angezeigt.

Mit der [Suchfunktion](#page-34-0) können Sie die Auswahl anhand einzelner oder einer Gruppe von Filterkriterien einschränken.

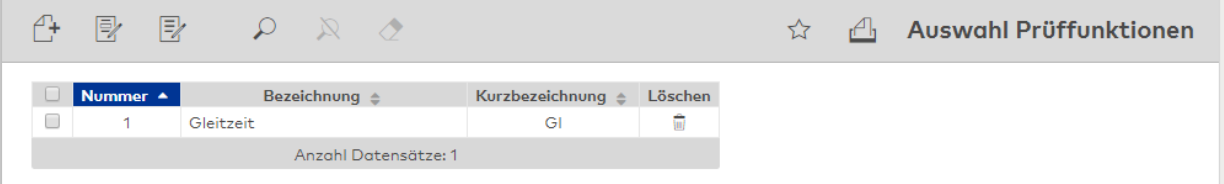

Öffnen Sie einen Datensatz durch Anklicken. Öffnen Sie mehrere Datensätze gleichzeitig, indem Sie diese markieren und auf das Symbol **Markierte Suchergebnisse bearbeiten** klicken.

# Dialog "Prüffunktion bearbeiten"

Im Dialog **Prüffunktion bearbeiten** werden neue Prüffunktionen angelegt sowie bestehende Prüffunktionen bearbeitet. Jede Prüffunktion benötigt eine eindeutige Nummer, die Angabe von Bezeichnung und Kurzbezeichnung wird empfohlen.

Über die Schaltflächen der Symbolleiste können Sie zwischen Datensätzen navigieren, einen neuen Datensatz anlegen, einen Datensatz kopieren, löschen oder drucken und Änderungen des Datensatzes speichern oder verwerfen. Mit der Schaltfläche **Zurück zur Auswahl** gelangen Sie zurück in den Auswahldialog.

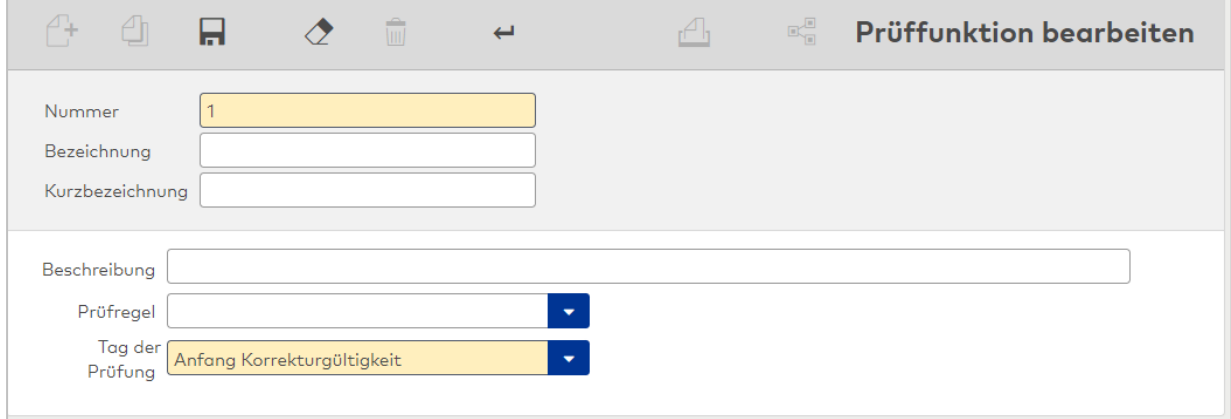

## Textfeld **Beschreibung**:

Freies Textfeld für die Beschreibung der Prüffunktion

#### Auswahlfeld **Prüfregel**:

Enthält die allgemeingültige Prüfregel mit der Prüfungslogik für die Prüffunktion. Mit der Auswahl der Prüfregel werden die notwendigen Parameterfelder als Eingabe- oder Auswahlfelder für die Parametrierung angezeigt. Diese müssen für die konkrete Anwendung ausgefüllt werden. Auswahl:

• Alle im System angelegten Rechenmodule vom Typ Workflowprüfung.

# Auswahlfeld **Tag der Prüfung**:

Enthält die Zeitpunkt für die Prüfung.

Auswahl:

- Anfang Korrekturgültigkeit
- Ende Korrekturgültigkeit
- Tag der Antragstellung
- Nach Abschluss des Monats der Korrektur
- Nach Abschluss des Jahres der Korrektur
- Nach Abschluss Urlaubsjahr

# 4.1.30 Anwesenheitsanzeige

Im Menü **Anwesenheitsanzeige** werden globalen Konfigurationen für die Anwesenheitsanzeige angelegt. Jedem Benutzer kann eine Konfiguration als Standardansicht zugewiesen werden.

Über den Menüpunkt [Konfigurationen](#page-306-0) legen Sie den Personenkreis für die Anwesenheitsanzeige fest und welche Informationen angezeigt werden.

# 4.1.30.1 Konfigurationen

<span id="page-306-0"></span>Mit der Konfiguration der Anwesenheitsanzeige wird die Anzeige der Personen sowie die Anzeige der Abwesenheitsarten und der Zusatzinformationen festgelegt.

# Dialog "Auswahl Konfigurationen"

Im Dialog **Auswahl Konfigurationen** werden alle angelegten globalen Konfigurationen für die Anwesenheitsanzeige angezeigt.

Mit der [Suchfunktion](#page-34-0) können Sie die Auswahl anhand einzelner oder einer Gruppe von Filterkriterien einschränken.

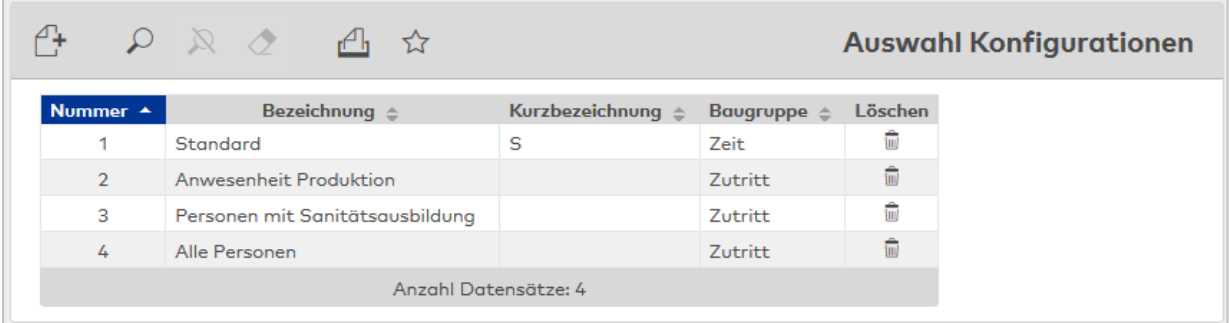

Öffnen Sie einen Datensatz durch Anklicken.

## Dialog "Konfiguration bearbeiten"

Im Dialog **Konfiguration bearbeiten** werden neue globale Konfigurationen für die Anwesenheitsanzeige angelegt sowie bestehende Datensätze bearbeitet. Jede Konfiguration benötigt eine eindeutige Nummer, die Angabe von Bezeichnung und Kurzbezeichnung wird empfohlen.

Über die Schaltflächen der Symbolleiste können Sie zwischen Datensätzen navigieren, einen neuen Datensatz anlegen, einen Datensatz kopieren, löschen oder drucken und Änderungen des Datensatzes speichern oder verwerfen. Mit der Schaltfläche **Zurück zur Auswahl** gelangen Sie zurück in den Auswahldialog.

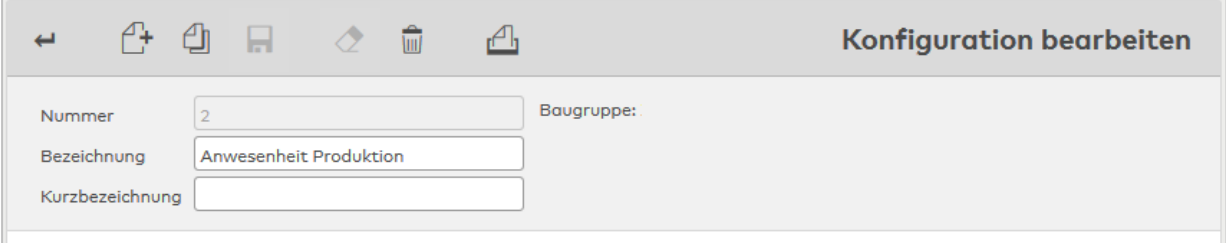

Der Aufbau des Dialogs ist abhängig von der gewählten Baugruppe.

## **Konfiguration der Anwesenheitsanzeige Zutritt Reiter "Personen"**

Auf diesem Reiter werden die anzuzeigenden Personen definiert.

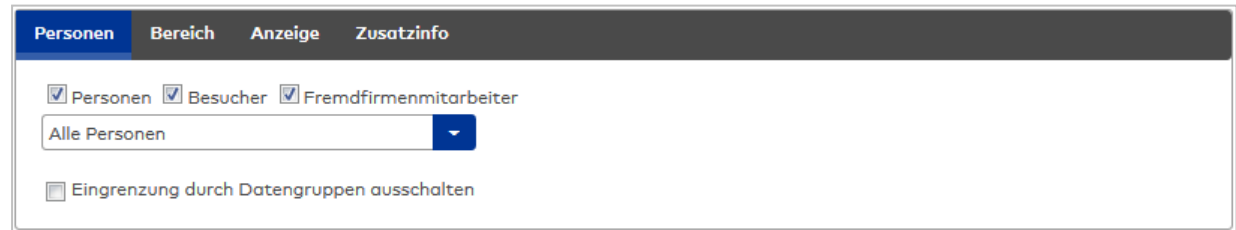

#### Kontrollkästchen **Personen**:

Anzeige aller Einträge aus der Personengruppe "Personen". Ist das Kontrollkästchen aktiviert, wird ein Auswahlfeld eingeblendet, mit dem weitere Kriterien definiert werden können.

## Kontrollkästchen **Besucher**:

Anzeige aller Einträge aus der Personengruppe "Besucher". Nur vorhanden bei aktivierter Besucherverwaltung.

#### Kontrollkästchen **Fremdfirmenmitarbeiter**:

Anzeige aller Einträge aus der Personengruppe "Fremdfirmenmitarbeiter". Nur vorhanden bei aktivierter Fremdfirmenverwaltung.

#### Kontrollkästchen **Eingrenzung durch Datengruppen ausschalten**:

In der Anwesenheitsanzeige werden standardmäßig die Benutzerberechtigungen für Datengruppen

berücksichtigt (deaktiviert). Bei aktiviertem Kontrollkästchen werden die vorhandenen Benutzerberechtigungen nicht berücksichtigt, der Benutzer bekommt alle Datensätze angezeigt.

#### **Personenauswahl**

## Auswahl **Alle Personen**:

In der Anwesenheitsanzeige werden alle im System vorhandenen Personen angezeigt.

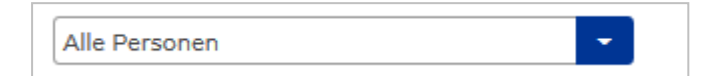

#### Auswahl **Suchprofil**:

Zur Konfiguration eines Personenauswahl anhand definierter Kriterien.

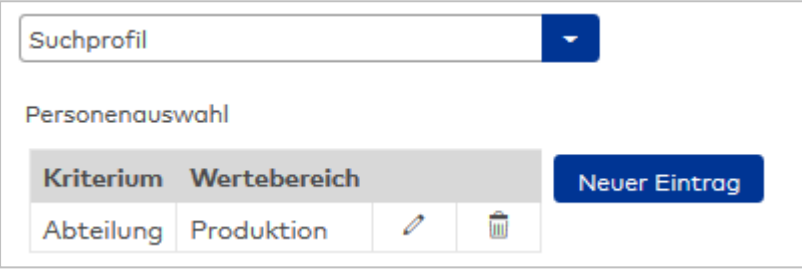

## Tabelle **Personenauswahl**:

Die Tabelle der Personenauswahl enthält die Kriterien für die Suche. Innerhalb einer Zeile kann eine Oder-Verknüpfung mit einem Semikolon (;) hergestellt werden.

#### Auswahlfeld **Kriterium**:

Enthält das Suchelement für die Suchbedingung.

#### Eingabefeld **Wertebereich**:

Enthält den Wert oder den Wertebereich, der die Suchmenge beschreibt.

Wenn Sie nach fehlenden oder leeren Feldern suchen möchten, verwenden Sie den Platzhalter @EMPTY oder den Platzhalter @NOTEMPTY für Felder, die einen beliebigen Wert enthalten.

**Hinweis**: Andere Platzhalter sind bei dieser Suche nicht erlaubt.

Zur Auswahl stehen die Personalsatzfelder, die für die Verwendung in den Suchprofilen freigegeben sind. Wenn für die Konfiguration keine Personensuche vorgegeben ist, können die Personen durch den Benutzer direkt aus dem Dialog **Anwesenheitsanzeige** heraus festgelegt werden.

#### Auswahl **Mehrfachauswahl Personen**:

Zur Konfiguration einer Personenauswahl anhand einer Liste.

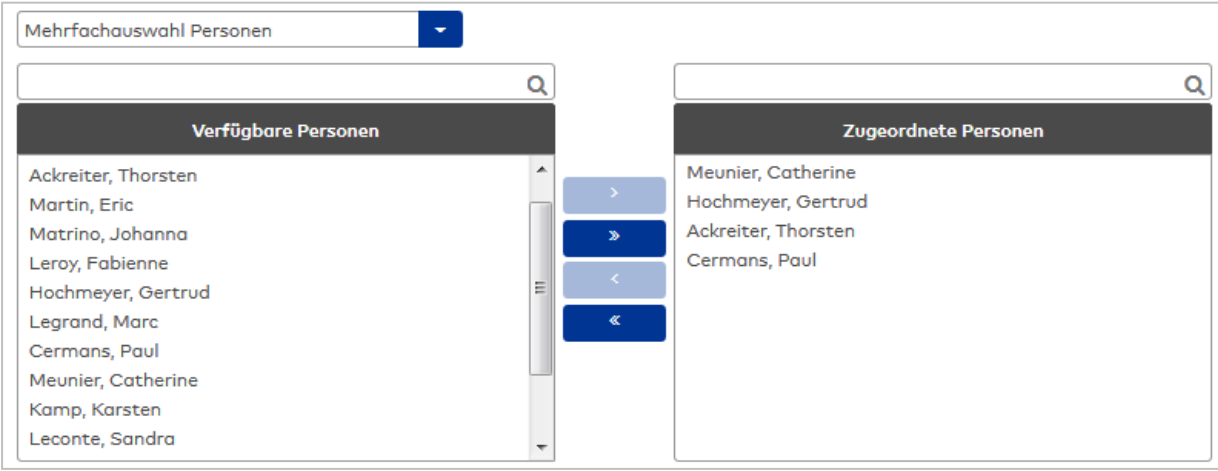

#### **Reiter "Bereich"**

Auf diesem Reiter ist die Auswahl eines Strukturknotens möglich. Der Reiter ist nur verfügbar, wenn im System Strukturknoten definiert sind.

Wird hier eine Einstellung vorgenommen, so werden Personen, die sich nicht im Strukturknoten befinden, nicht mehr angezeigt.

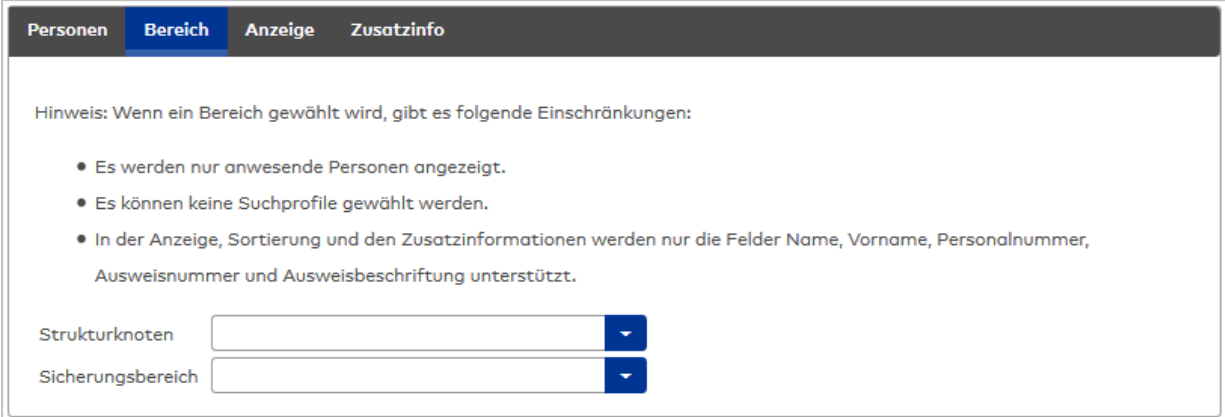

#### Auswahlfeld **Strukturknoten**:

Einschränkung der Anwesenheitsliste auf Personen, die sich in einem ausgewählten Strukturknoten befinden.

Auswahl: Alle im System angelegten Strukturknoten.

## **Reiter "Anzeige"**

Auf diesem Reiter werden die Details für die Anzeige festgelegt, wie z.B. anzuzeigende Felder und die Sortierung.

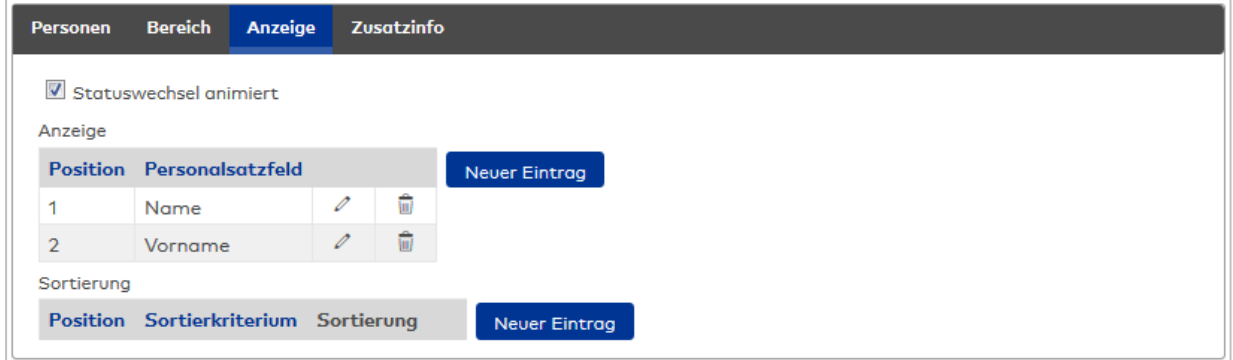

#### Kontrollkästchen **Statuswechsel animiert**:

Kennung, ob ein Statuswechsel im Popup-Dialog optisch animiert wird. Auswahl:

- Aktiviert: Jeder Statuswechsel wird durch einen Fading-Effekt animiert.
- Nicht aktiviert: Bei Statuswechsel wird die Anzeige ohne Effekt umgeschaltet.

Standard: Aktiviert.

#### Tabelle **Anzeige**:

In dieser Tabelle werden die Angaben zur Person festgelegt.

### Spalte **Position**:

Enthält die Positionsangabe für die Tabelle. Wertebereich: 1 – 9999

#### Spalte **Personalsatzfeld**:

Enthält das Personalsatzfeld für die Anzeige.

#### Tabelle **Sortierung**:

Für die Sortierung der Personen in der Anzeige können alle Felder, die bei der Suche verwendet werden, herangezogen werden.

#### Spalte **Position**:

Enthält die Positionsangabe für die Tabelle. Wertebereich: 1 – 9999

#### Spalte **Sortierkriterium**:

Enthält das Sortierkriterium mit Angabe der Sortierreihenfolge und der Feldbezeichnung. Werden mehrere Felder angegeben, erfolgt die erste Sortierung anhand des ersten Feldes.

#### Spalte **Sortierung**:

Enthält die Angabe, wie die Daten sortiert werden. Mögliche Auswahl:

- <sup>l</sup> Aufwärts Die Datensätzen werden in der Sortierreihenfolge aufsteigend vom kleinsten zum größten Wert sortiert.
- <sup>l</sup> Abwärts Die Datensätze werden in der Sortierreihenfolge absteigend vom größten Wert zum kleinsten Wert sortiert.

#### **Reiter "Zusatzinfo"**

Auf diesem Reiter werden die Angaben konfiguriert, die als Zusatzinformationen angezeigt werden, wenn der Mauszeiger in der Anzeige über einer Person positioniert wird (Tooltip).

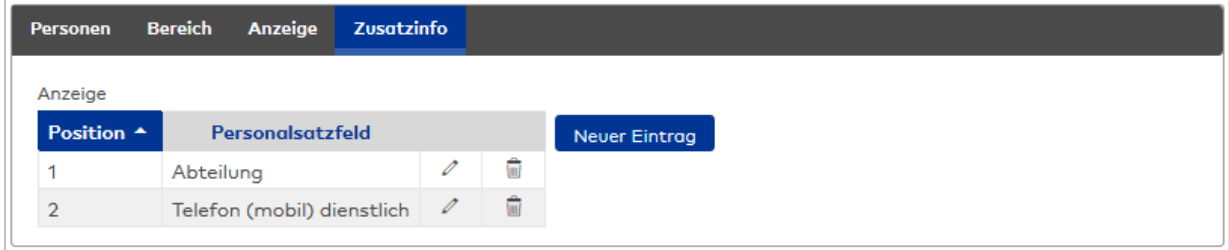

## Tabelle **Anzeige**:

In dieser Tabelle werden die Angaben zur Person festgelegt.

## Spalte **Position**:

Enthält die Positionsangabe für die Tabelle. Wertebereich: 1 – 9999

## Spalte **Personalsatzfeld**:

Enthält das Personalsatzfeld für die Anzeige.

**Hinweis**: Ist auf dem Reiter **Bereich** ein Strukturknoten angegeben, können nur Name, Vorname, Ausweisnummer und Ausweisbezeichnung als Attribute ausgewählt werden.

# **Konfiguration der Anwesenheitsanzeige Zeit**

## **Reiter "Personen"**

Auf diesem Reiter werden anzuzeigenden Personen definiert.

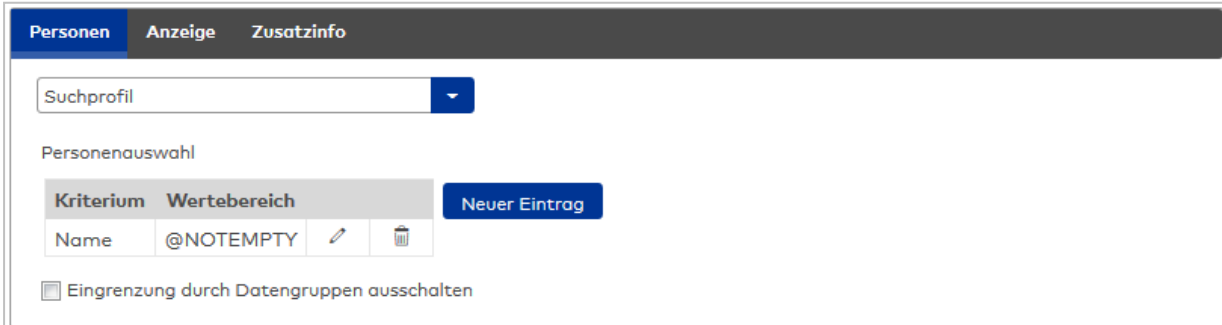

# Tabelle **Personenauswahl**:

Die Tabelle der Personenauswahl enthält die Kriterien für die Suche. Innerhalb einer Zeile kann eine Oder-Verknüpfung mit einem Semikolon (;) hergestellt werden.

# Auswahlfeld **Kriterium**:

Enthält das Suchelement für die Suchbedingung.

# Eingabefeld **Wertebereich**:

Enthält den Wert oder den Wertebereich, der die Suchmenge beschreibt. Wenn Sie nach fehlenden oder leeren Feldern suchen möchten, verwenden Sie den Platzhalter @EMPTY oder den Platzhalter @NOTEMPTY für Felder die einen beliebigen Wert enthalten.

**Hinweis**: Andere Platzhalter sind bei dieser Suche nicht erlaubt.

# Kontrollkästchen **Eingrenzung durch Datengruppen ausschalten**:

In der Anwesenheitsanzeige werden die Benutzerberechtigungen für Datengruppen berücksichtigt. Bei aktiviertem Kontrollkästchen werden die vorhandenen Benutzerberechtigungen nicht berücksichtigt, der Benutzer bekommt alle Datensätze angezeigt.

# **Reiter "Anzeige"**

Auf diesem Reiter werden die Details für die Anzeige festgelegt, wie z.B. zusätzliche Angaben, die Sortierung und Farben.

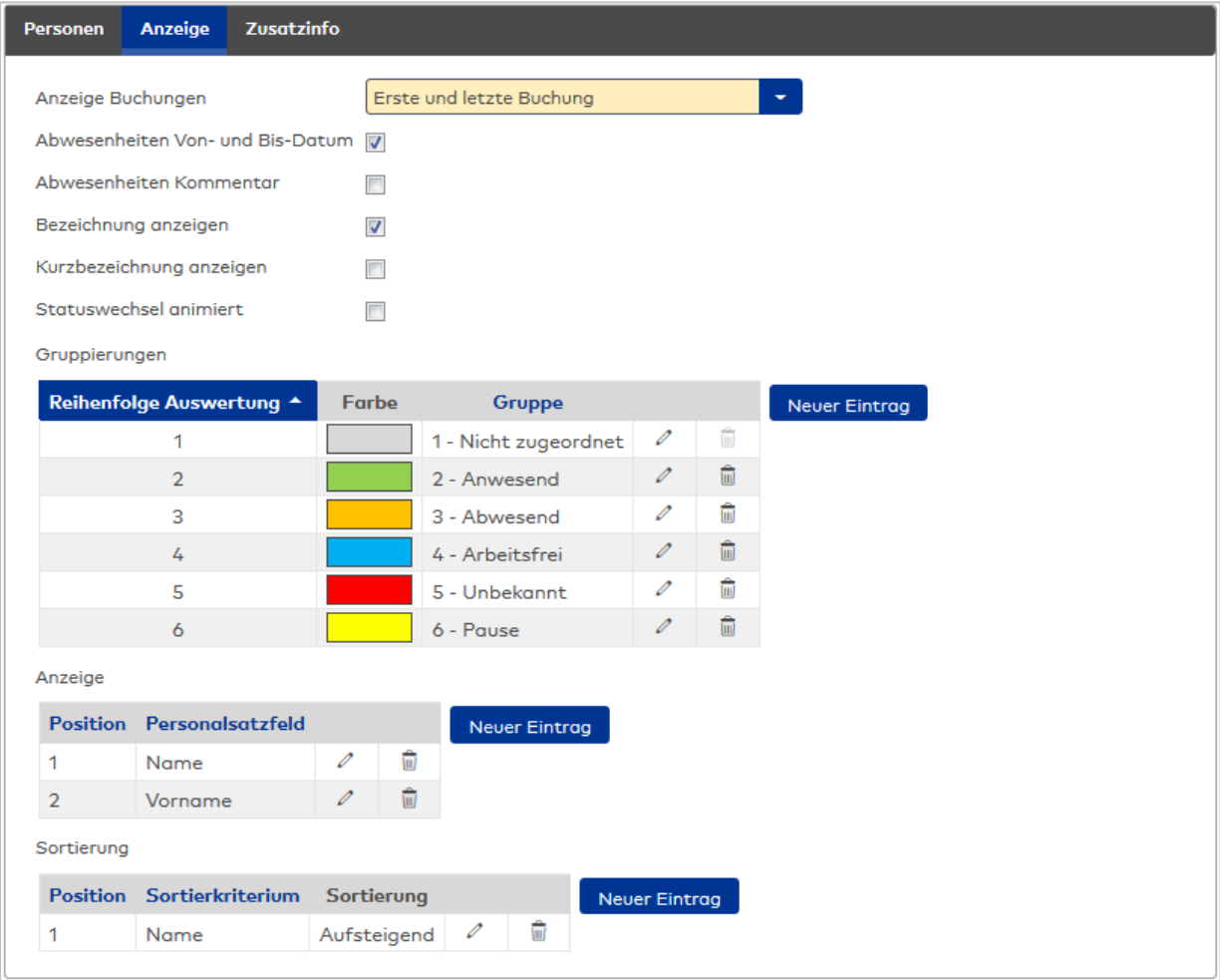

# Auswahlfeld **Anzeige Buchungen**:

Angabe, ob Buchungszeiten in der Anwesenheitsanzeige angezeigt werden. Auswahl:

- Keine Buchungen: Es werden keine Buchungen angezeigt.
- Erste und letzte Buchung: Es werden die erste und die letzte Buchung des Tages angezeigt.
- Alle Buchungen des Tages: Es werden alle Buchungen des Tages angezeigt.

Standard: Keine Buchungen.

## Kontrollkästchen **Abwesenheiten Von- und Bis-Datum**:

Kennung, ob Abwesenheiten mit Von- und Bis-Datum angezeigt werden. Auswahl:

• Aktiviert: Abwesenheiten werden mit Von- und Bis-Datum angezeigt.

• Nicht aktiviert: Abwesenheiten werden ohne Datumsangaben angezeigt. Standard: Nicht aktiviert.

#### Kontrollkästchen **Abwesenheiten Kommentar**:

Kennung, ob Kommentare zu den Abwesenheiten angezeigt werden. Auswahl:

- Aktiviert: Vorhandene Kommentare werden angezeigt.
- Nicht aktiviert: Es werden keine Kommentare angezeigt.

Standard: Nicht aktiviert.

#### Kontrollkästchen **Bezeichnung anzeigen**:

Kennung, ob Abwesenheiten mit der Bezeichnung angezeigt werden. Auswahl:

- Aktiviert: Abwesenheiten werden mit der Bezeichnung angezeigt.
- Nicht aktiviert: Die Bezeichnung der Abwesenheiten wird nicht angezeigt.

Standard: Nicht aktiviert.

#### Kontrollkästchen **Kurzbezeichnung anzeigen**:

Kennung, ob Abwesenheiten mit der Kurzbezeichnung angezeigt werden. Auswahl:

• Aktiviert: Abwesenheiten werden mit der Kurzbezeichnung angezeigt.

• Nicht aktiviert: Die Kurzbezeichnung der Abwesenheiten wird nicht angezeigt.

Standard: Nicht aktiviert.

## Tabelle **Gruppierungen**:

Die Tabelle enthält die Gruppierungen, die in der Anwesenheitsanzeige angezeigt werden. Für die Anzeige kann die farbliche Darstellung der Gruppierung angepasst werden.

#### Spalte **Farbe**:

Enthält die Farbe für die Anzeige.

Spalte **Gruppe**: Enthält die Gruppierung.

#### Tabelle **Anzeige**:

In dieser Tabelle werden die Angaben zur Person festgelegt.

#### Spalte **Position**:

Enthält die Positionsangabe für die Tabelle. Wertebereich: 1 – 9999

#### Spalte **Personalsatzfeld**:

Enthält das Personalsatzfeld für die Anzeige.

## Tabelle **Sortierung**:

Für die Sortierung der Personen in der Anzeige können alle Felder, die bei der Suche verwendet werden, herangezogen werden.

#### Spalte **Position**:

Enthält die Positionsangabe für die Tabelle. Wertebereich: 1 – 9999

#### Spalte **Sortierkriterium**:

Enthält das Sortierkriterium mit Angabe der Sortierreihenfolge und der Feldbezeichnung. Werden mehrere Felder angegeben, erfolgt die erste Sortierung anhand des ersten Feldes.

## Spalte **Sortierung**:

Enthält die Angabe, wie die Daten sortiert werden. Mögliche Auswahl:

- <sup>l</sup> Aufwärts Die Datensätzen werden in der Sortierreihenfolge aufsteigend vom kleinsten zum größten Wert sortiert.
- <sup>l</sup> Abwärts Die Datensätze werden in der Sortierreihenfolge absteigend vom größten Wert zum kleinsten Wert sortiert.

# **Reiter "Zusatzinfo"**

Auf diesem Reiter werden die Angaben konfiguriert, die als Zusatzinformationen angezeigt werden, wenn der Mauszeiger in der Anzeige über einer Person positioniert wird (Tooltip).

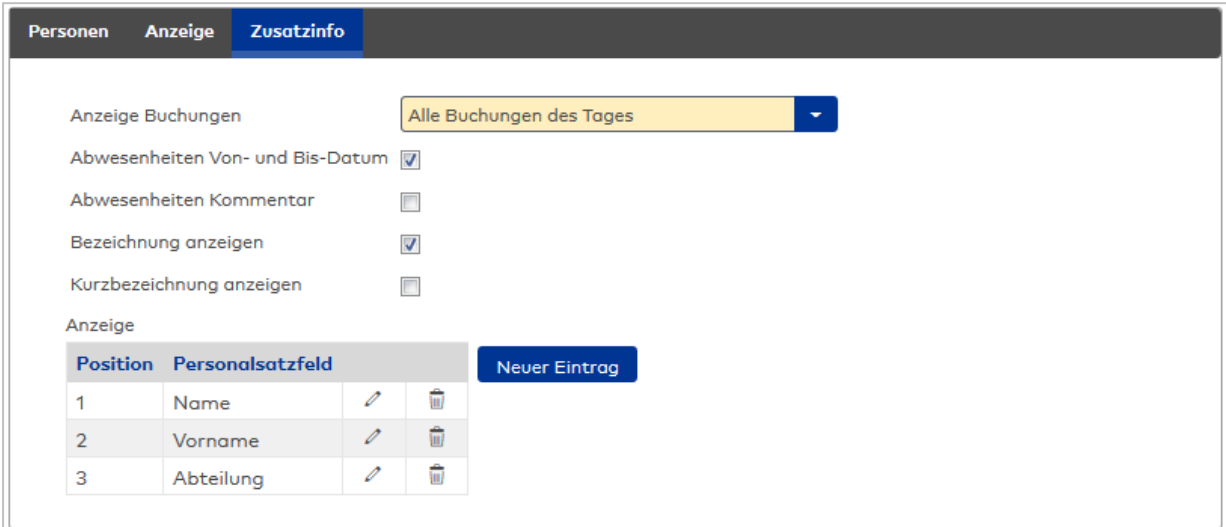

### Auswahlfeld **Anzeige Buchungen**:

Angabe, ob Buchungszeiten in der Anwesenheitsanzeige angezeigt werden. Auswahl:

- Keine Buchungen: Es werden keine Buchungen angezeigt.
- **Erste und letzte Buchung: Es werden die erste und letzte Buchung des Tages angezeigt.**
- Alle Buchungen des Tages: Es werden alle Buchungen des Tages angezeigt.

Standard: Keine Buchungen.

## Kontrollkästchen **Abwesenheiten Von- und Bis-Datum**:

Kennung, ob Abwesenheiten mit dem Von- und Bis-Datum angezeigt werden. Auswahl:

• Aktiviert: Abwesenheiten werden mit Von- und Bis-Datum angezeigt.

. Nicht aktiviert: Abwesenheiten werden ohne Datumsangaben angezeigt. Standard: Nicht aktiviert.

#### Kontrollkästchen **Bezeichnung anzeigen**:

Kennung, ob Abwesenheiten mit der Bezeichnung angezeigt werden. Auswahl:

- Aktiviert: Abwesenheiten werden mit der Bezeichnung angezeigt.
- Nicht aktiviert: Die Bezeichnung der Abwesenheiten wird nicht angezeigt. Standard: Nicht aktiviert.

#### Kontrollkästchen **Kurzbezeichnung anzeigen**:

Kennung, ob Abwesenheiten mit der Kurzbezeichnung angezeigt werden. Auswahl:

• Aktiviert: Abwesenheiten werden mit der Kurzbezeichnung angezeigt.

• Nicht aktiviert: Die Kurzbezeichnung der Abwesenheiten wird nicht angezeigt. Standard: Nicht aktiviert.

#### Tabelle **Anzeige**:

In dieser Tabelle werden die Angaben zur Person festgelegt.

## Spalte **Position**:

Enthält die Positionsangabe für die Tabelle. Wertebereich: 1 – 9999

#### Spalte **Personalsatzfeld**:

Enthält das Personalsatzfeld für die Anzeige.

# 4.1.31 Anwendung

Das Menü **Anwendung** enthält eine Reihe von Dialogen für die Konfiguration des Systems.

Über den Menüpunkt **[Korrekturarten](#page-314-0)** passen Sie die Korrekturaktionen für die Korrekturverarbeitung an.

Über den Menüpunkt **[Korrekturfilter](#page-318-0)** definieren Sie erweiterte Suchoptionen für die Auswahl von Personalsatzdaten.

Über den Menüpunkt **[Buchungsarten](#page-320-0)** verwalten Sie die Buchungsarten.

Über den Menüpunkt **[Buchungsartzuordnungen](#page-323-0)** ordnen Sie den Terminalbuchungen und Terminalereignissen die Buchungsarten zu.

Über den Menüpunkt **[Infospeicherzuordnungen](#page-324-0)** verwalten Sie Infospeicher, die am Terminal bei einer Buchung angezeigt werden können.

Über den Menüpunkt **[Buchungsdialog](#page-325-0)** wird der Dialog für die alternative Erfassung von Buchungen über das Web konfiguriert.

Über den Menüpunkt **[Formulare](#page-326-0)** werden die Formulare für den Formulardruck in der Personen-, Fremdfirmenmitarbeiter- und Besucherverwaltung verwaltet.

Über den Menüpunkt **[Funktionszuordnungen](#page-329-0)** verwalten Sie spezielle Eigenschaften von Funktionen, wie zum Beispiel die Anzeige von Besonderheiten.

Über den Menüpunkt **[Ausweislayouts](#page-330-0)** verwalten Sie die Ausweislayouts für Ihre Ausweise.

Über das Menü **[Tageskorrekturen](#page-336-0)** verwalten Sie die Konfigurationen für den Dialog der tagesbezogenen Korrekturen.

<span id="page-314-0"></span>Über den Menüpunkt **[Zeitzonen](#page-340-0)** legen Sie die Zeitzonen fest, die im System verwendet werden dürfen.

# 4.1.31.1 Korrekturarten

Eine Korrekturart ist eine Kennung im Korrektursatz, die das Verhalten der Korrekturverarbeitung bestimmt und die notwendigen Eingaben bei der Korrektur festlegt.

**Hinweis**: Korrekturarten des Zeitsystems werden vom Administrator eingerichtet und verwaltet. Er ist für die Nummernzuordnung und die Bezeichnung der Korrekturarten verantwortlich. Die bei der Installation vorgegebenen Beispiele der Korrekturarten können daher gelöscht oder geändert werden.

Der wichtigste Parameter einer Korrekturart ist die Korrekturaktion. Sie enthält die eigentliche Verarbeitungslogik. Vom Typ her können die Korrekturaktionen in zwei Gruppen unterteilt werden:

Zur ersten Gruppe gehören die Korrekturaktionen, die eine konkrete Änderung im Personalsatz oder anderen Daten vornehmen. Typische Vertreter sind Aktionen, die Eigenschaften von Geräten oder Zutrittsberechtigungen einer Person ändern oder einen Ausweis zuordnen. Als Parameter wird in der Regel nur ein Wert benötigt, da das Attribut durch die Aktion fest vorgegeben ist. Die Korrekturen haben keinen zeitlichen Bezug und wirken sofort auf die Objekte.

Zur zweiten Gruppe gehören Aktionen, die einen zeitlichen Bezug haben und damit verrechnungsrelevant sind. Die Korrekturen wirken auf einen Personalsatz und haben immer eine Nachverrechnung der betroffenen Konten zur Folge.

Korrekturaktionen sind ein fester Bestandteil des Systems und werden von den verschiedenen Baugruppen bei der Installation oder bei einem Update bereitgestellt.

# Dialog "Auswahl Korrekturarten"

Im Dialog **Auswahl Korrekturarten** werden die für die einzelnen Module in MATRIX angelegten Korrekturarten angezeigt. Es sind nur die Korrekturarten der Module sichtbar, für die eine Lizenz vorhanden ist.

Systemseitig definierte interne Korrekturen können nicht gelöscht werden.

Mit der [Suchfunktion](#page-34-0) können Sie die Auswahl anhand einzelner oder einer Gruppe von Filterkriterien einschränken.

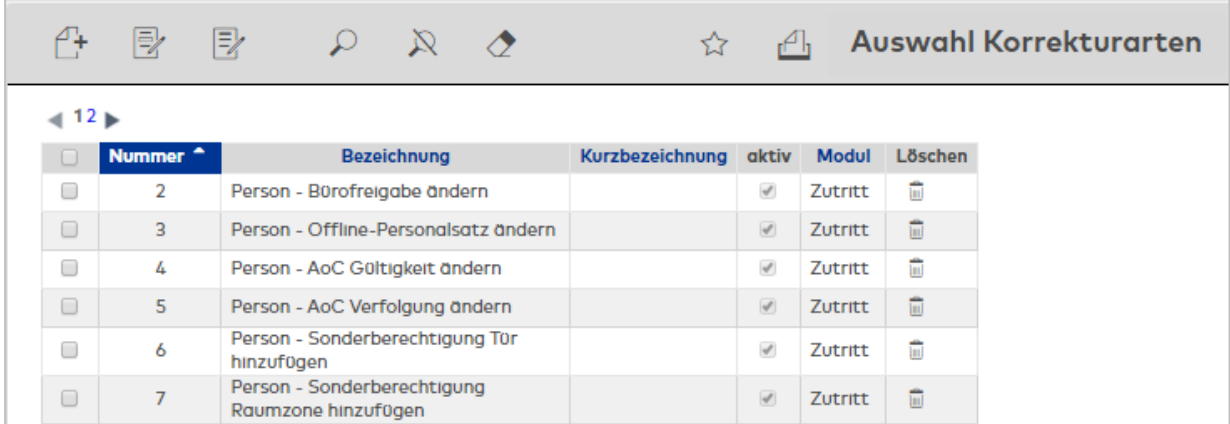

Öffnen Sie einen Datensatz durch Anklicken. Öffnen Sie mehrere Datensätze gleichzeitig, indem Sie diese markieren und auf das Symbol **Markierte Suchergebnisse bearbeiten** klicken.

#### Spalte **aktiv**:

Enthält die Kennung, ob die Korrekturart in den Korrekturdialogen verwendet werden kann.

Spalte **Modul**:

Enthält das Modul, in dem die Korrekturart angewendet wird.

# Dialog "Korrekturart bearbeiten"

Im Dialog **Korrekturart bearbeiten** werden die Parameter der Korrekturarten angelegt oder bearbeitet. Jede Korrekturart benötigt eine eindeutige Nummer, die Angabe von Bezeichnung und Kurzbezeichnung wird empfohlen.

Die wählbaren Korrekturaktionen sind ein fester Bestandteil des Systems und werden von den verschiedenen Baugruppen bei der Installation oder bei einem Update bereitgestellt.

Über die Schaltflächen der Symbolleiste können Sie zwischen Datensätzen navigieren, einen neuen Datensatz anlegen, löschen oder drucken und Änderungen des Datensatzes speichern oder verwerfen. Mit der Schaltfläche **Zurück zur Auswahl** gelangen Sie zurück in den Auswahldialog.

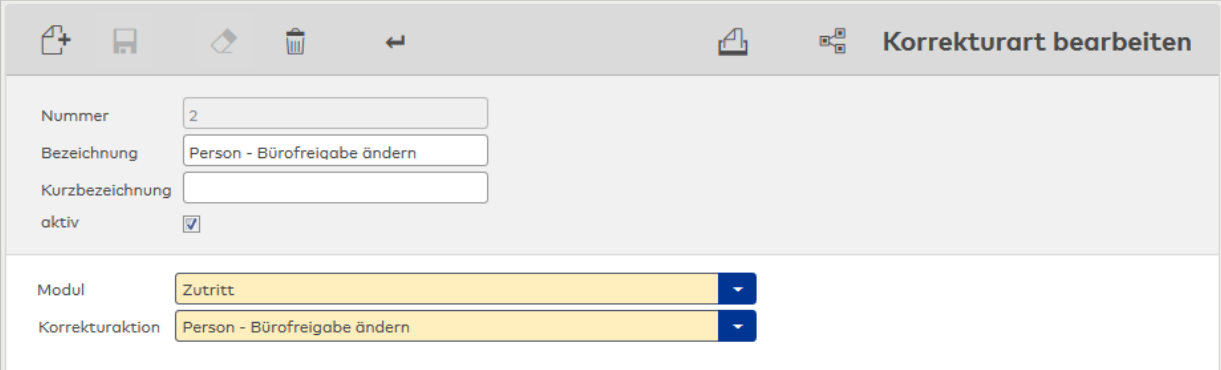

## Kontrollkästchen **aktiv**:

Legt fest, ob die Korrekturart verwendet werden kann und in den Korrekturdialogen zur Auswahl steht. Auswahl:

- Aktiviert: Die Korrekturart kann verwendet werden.
- Nicht aktiviert: Die Korrektur wird in den Korrekturdialogen nicht angeboten.

Standardwert: Aktiviert.

## Feld **Modul**:

Enthält das Modul, in dem die Korrekturart angewendet wird.

Auswahl:

- **.** Geräteverwaltung
- System
- Zeit
- Zutritt

# Auswahlfeld **Korrekturaktion**:

Enthält die Korrekturaktion, welche die Eingabefelder und die Verarbeitung der Korrektur bestimmt. Die Auswahl richtet sich nach dem ausgewählten Modul.

# **Modul "Geräte"**

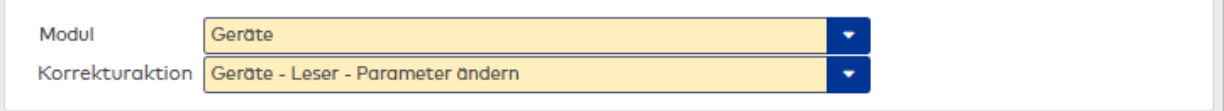

## Auswahlfeld **Korrekturaktion**:

Enthält die Korrekturaktionen für das Modul Geräteverwaltung. Es sind keine weiteren Parameter erforderlich.

# **Modul "System"**

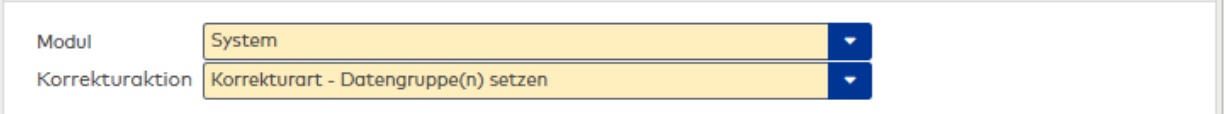

#### Auswahlfeld **Korrekturaktion**:

Enthält die Korrekturaktionen für das Modul System. Es sind keine weiteren Parameter erforderlich.

## **Modul "Zeit"**

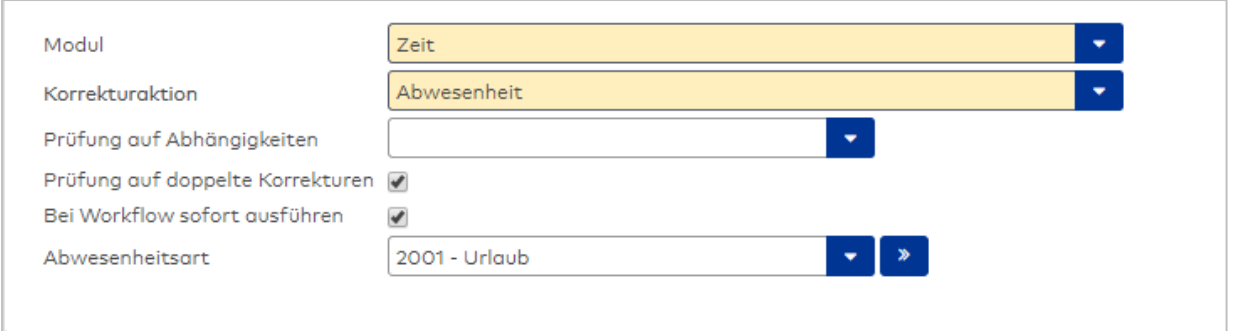

## Auswahlfeld **Korrekturaktion**:

Enthält die Korrekturaktionen für das Modul Zeit. Es können weitere Parameter erforderlich sein. Es werden jeweils die Felder angezeigt, die für die Korrekturaktion notwendig sind.

### Auswahlfeld **Zeitkennung**:

Legt den Zeitpunkt fest, an dem die Buchung eingefügt wird. Wird keine Zeitkennung benötigt, ist die Auswahl nicht vorhanden.

Auswahl:

- <sup>l</sup> Absolut: die Buchungssatz wird mit der angegebenen Uhrzeit eingefügt; die Angabe einer Uhrzeit ist erforderlich.
- Beginn des Tagesprogramms: Der Buchungssatz wird zu Beginn des Tagesprogramms eingefügt.
- <sup>l</sup> Mitte des Tagesprogramms: Der Buchungssatz wird zur Halbtagesgrenze eingefügt.
- Ende des Tagesprogramms: Der Buchungssatz wird zum Ende des Tagesprogramms eingefügt.
- Aktuelles Datum: Der Buchungssatz wird zum aktuellen Datum eingefügt.
- Aktuelles Jahr: Der Buchungssatz wird am Anfang des aktuellen Jahres oder zum frühesten Zeitpunkt im aktuellen Jahr eingefügt.

### Kontrollkästchen **Prüfung auf doppelte Korrekturen**:

Legt fest, ob eine Prüfung auf doppelte Korrekturen durchgeführt. Wenn bereits eine gleiche Korrektur vorliegt, wird die Korrektur nicht ausgeführt.

Auswahl:

- Aktiviert: Es eine Prüfung durchgeführt.
- Nicht aktiviert: es wird keine Prüfung durchgeführt.

Standard: Nicht Aktiviert.

#### Auswahlfeld: **Prüfung auf Abhängigkeiten**:

Legt die Prüfung fest, die bei Korrekturen durchgeführt wird, die sich auf Abwesenheitsarten beziehen. Auswahl:

• Keine Auswahl: Es wird keine Prüfung durchgeführt.

• Prüfung offener Urlaub: Es wird geprüft, ob der Resturlaub für den beantragten Urlaub ausreichend ist. Die Prüfung wird zum letzten Tag des Urlaubsjahres vorgenommen, wobei das Urlaubsjahr durch den Systemparameter 30 festgelegt wird. Die Prüfung wird für jedes Jahr durchgeführt, für das der Urlaub eingetragen wird. Bei einem Urlaubsantrag, der die Grenze des Urlaubsjahres überschreitet, erfolgt die Prüfung für beide Jahre.

Reicht der Resturlaub für ein Jahr nicht aus, ist die gesamte Prüfung negativ. Wird der Urlaub im Self Service beantragt, führt ein Mangel an Resturlaub automatisch zur Ablehnung. In der entsprechenden Meldung wird die Anzahl der fehlenden Tage angezeigt.

Wird der Urlaub durch eine Bedienperson über die Personenverwaltung in der Jahresübersicht oder der Monatsübersicht oder über Korrekturen eingetragen, erscheint eine Nachfrage, wenn der Resturlaub nicht ausreicht. Die Korrektur kann dann abgebrochen oder bestätigt werden. Bei Bestätigung wird der Urlaub ohne weitere Prüfung gerechnet.

Bei Massenkorrekturen (Urlaub für mehrere Personen) wird immer geprüft. Ist nicht genügend Resturlaub vorhanden, so wird die Korrektur als fehlerhaft markiert und in der Tabelle der Korrekturen als solche angezeigt. Der Urlaub wird nicht verrechnet. Bei Bedarf muss der Urlaub über die Personenverwaltung eingetragen werden.

Standard: Keine Auswahl

# Kontrollkästchen **Bei Workflow sofort ausführen**:

Legt fest, ob Korrekturen mit dieser Buchungsart sofort ausgeführt und verrechnet werden, ohne auf die Genehmigung des Workflows zu warten. Auswahl:

• Aktiviert: Der Workflow wird sofort ausgeführt und verrechnet. Wird der Workflow später abgelehnt, werden die verrechnungsrelevanten Änderungen wieder gelöscht.

<sup>l</sup> Nicht aktiviert: Der Workflow wird erst mit der Genehmigung ausgeführt und verrechnet. Standardwert: Nicht aktiviert.

# Auswahlfeld **Buchungsart 1**:

Enthält die Buchungsart für den ersten Buchungssatz. Wird keine Buchungsart benötigt, ist die Auswahl nicht vorhanden.

Auswahl:

• Alle im System angelegten und aktivierten Buchungsarten.

#### Auswahlfeld **Buchungsart 2**:

Enthält die Buchungsart für den zweiten Buchungssatz. Wird keine Buchungsart benötigt, ist die Auswahl nicht vorhanden.

Auswahl:

• Alle im System angelegten und aktivierten Buchungsarten.

## Auswahlfeld **Abwesenheitsarten**:

Enthält die Abwesenheitsart für die Korrektur. Die Auswahl ist nur vorhanden, wenn als Aktion "Abwesenheit" gewählt wird.

Auswahl:

• Alle im System angelegten Abwesenheitsarten.

# **Modul "Zutritt"**

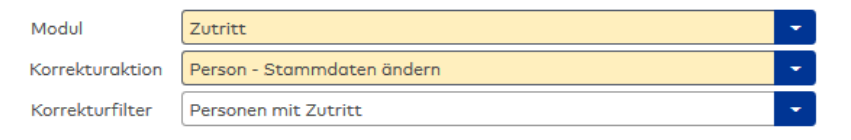

## Auswahlfeld **Korrekturaktion**:

Enthält die Korrekturaktionen für das Modul Zutritt. Es können weitere Parameter erforderlich sein. Es werden jeweils die Felder angezeigt, die für die Korrekturaktion notwendig sind.

#### Auswahlfeld **Korrekturfilter**:

Die Auswahl eines Korrekturfilters ist erforderlich für die Korrekturaktionen "Person - Stammdaten ändern" oder "Ausweis - Sperrgrund" ändern.

# 4.1.31.2 Korrekturfilter

<span id="page-318-0"></span>Korrekturfilter ermöglichen eine flexible Suche, um Massenkorrekturen im Bereich Zutritt zu vereinfachen. Durch Anlegen von Korrekturfiltern können Sie weitere Suchoptionen für die Auswahl von Personalsatzdaten definieren.

Die angelegten Korrekturfilter stehen im Dialog **Korrektur** bei der Personenauswahl zur Verfügung.

**Hinweis**: Neue Korrekturfilter können nur angelegt werden, wenn im System die Ausweisverwaltungsstufe 3 eingestellt ist.

## Dialog "Auswahl Korrekturfilter"

Im Dialog **Auswahl Korrekturfilter** werden alle im System angelegten Korrekturfilter angezeigt.

Mit der [Suchfunktion](#page-34-0) können Sie die Auswahl anhand einzelner oder einer Gruppe von Filterkriterien einschränken.

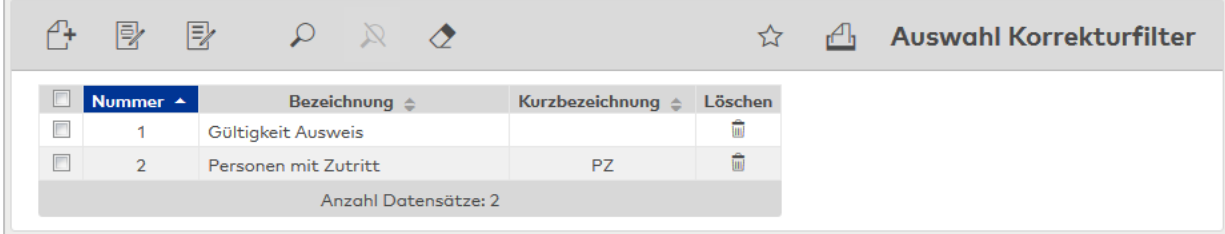

Öffnen Sie einen Datensatz durch Anklicken. Öffnen Sie mehrere Datensätze gleichzeitig, indem Sie diese markieren und auf das Symbol **Markierte Suchergebnisse bearbeiten** klicken.

# Dialog "Neuer Korrekturfilter"

Im Dialog **Neuer Korrekturfilter** werden die im System verfügbaren Typen für Korrekturfilter angezeigt. Klicken Sie auf einen Eintrag, um einen neuen Korrekturfilter auf Basis des Typen zu erstellen.

**Hinweis**: Neue Korrekturfilter können nur angelegt werden, wenn im System die Ausweisverwaltungsstufe 3 eingestellt ist.

Über die Schaltfläche **Zurück zur Auswahl** der Symbolleiste gelangen Sie in den Auswahldialog.

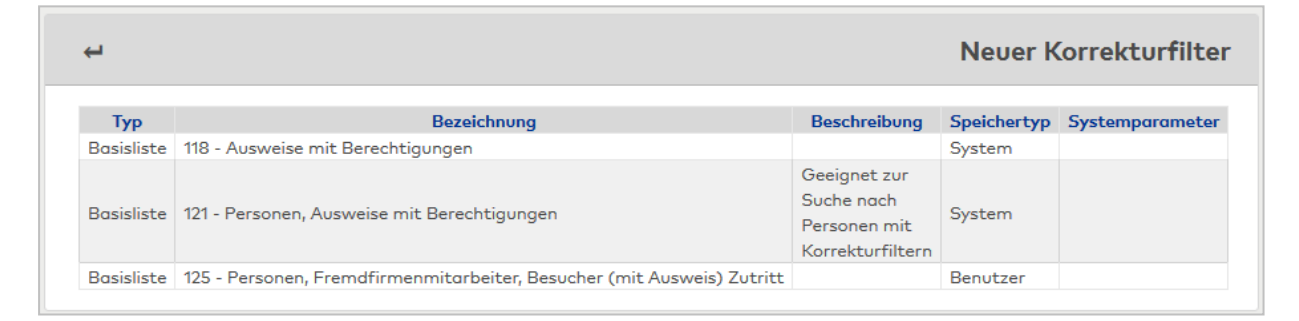

# Spalte **Typ**:

Enthält den zugrundeliegenden Listentyp.

#### Spalte **Bezeichnung**:

Enthält die Bezeichnung für den Typ.

# Spalte **Beschreibung**:

Enthält eine kurze Beschreibung für den Typ.

#### Spalte **Speichertyp**:

Enthält die Angabe, wer den Korrekturfilter erstellt hat. Mögliche Speichertypen:

- <sup>l</sup> System, diese Klassen werden bei der Installation angelegt und können nicht geändert und gelöscht werden. Änderungen an diesen Klassen werden mit dem Typ "Überschrieben" gespeichert.
- <sup>l</sup> Überschrieben, diese Klassen entstehen aus den geänderten Klassen vom Typ "System".
- **Benutzer, diese Klassen wurden vom Benutzer neu erstellt.**

#### Spalte **Systemparameter**:

Enthält den Systemparameter, wenn der Korrekturfilter von einem Systemparameter abhängt.

# Dialog "Korrekturfilter bearbeiten"

Im Dialog **Korrekturfilter bearbeiten** werden neue Korrekturfilter angelegt sowie bestehende Korrekturfilter bearbeitet. Jeder Korrekturfilter benötigt eine eindeutige Nummer, die Angabe von Bezeichnung und Kurzbezeichnung wird empfohlen.

Über die Schaltflächen der Symbolleiste können Sie zwischen Datensätzen einen neuen Datensatz anlegen, löschen oder drucken und Änderungen des Datensatzes speichern oder verwerfen. Mit der Schaltfläche **Zurück zur Auswahl** gelangen Sie zurück in den Auswahldialog.

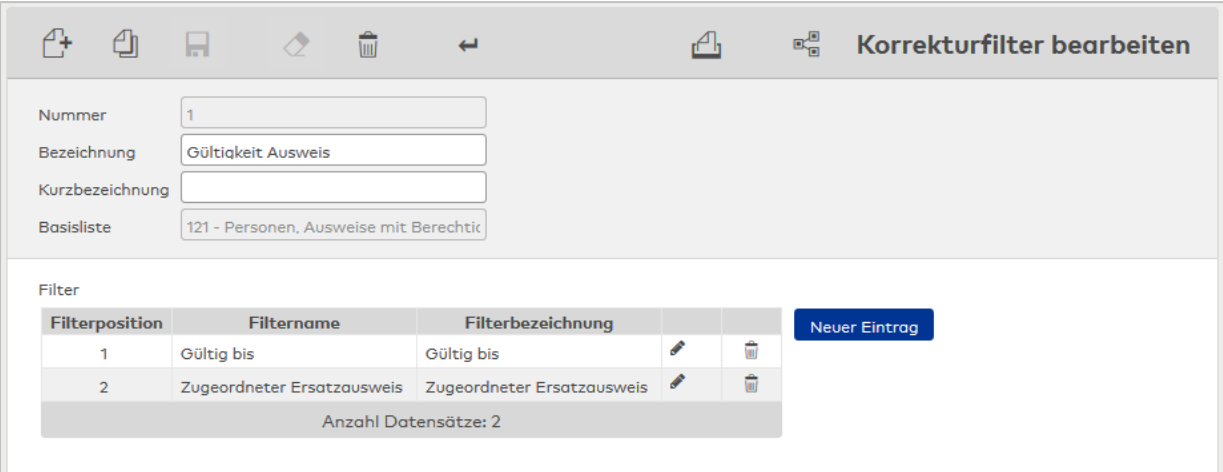

#### Anzeigefeld **Basisliste**:

Enthält die zugrundeliegende Basisliste.

#### **Tabelle**:

Die Tabelle enthält die Filterkriterien

#### Anzeigefeld **Filterposition**:

Enthält die Reihenfolge der Filter im Dialog. Die Position einer Zeile kann über Drag&Drop innerhalb der Tabelle verschoben werden.

## Auswahlfeld **Filtername**:

Enthält den Namen des Filterkriteriums.

#### Eingabefeld **Filterbezeichnung**:

<span id="page-320-0"></span>Enthält die Bezeichnung des Filters im Dialog. Diese kann frei vergeben werden.

# 4.1.31.3 Buchungsarten und -zuordnungen

Jeder Gerätetyp meldet Buchungsereignisse mit verschiedenen Buchungscodes. Damit gleichartige Buchungen, wie zum Beispiel Zutritt, in Übersichten und Listen mit gleichem Text angezeigt werden, wird der gerätetypische Buchungscode in eine einheitliche Buchungsart umgewandelt.

Die Zuordnung der gerätespezifischen Buchungscodes zu den Buchungsarten wird in einer Zuordnungstabelle festgelegt.

Weitere Informationen zu Buchungsarten finden Sie unter dem Thema [Anwenderprogramme](#page-324-1) [Buchungsarten](#page-324-1)

# Dialog "Auswahl Buchungsarten"

Im Dialog **Auswahl Buchungsarten** werden alle angelegten Buchungsarten angezeigt.

Mit der [Suchfunktion](#page-34-0) können Sie die Auswahl anhand einzelner oder einer Gruppe von Filterkriterien einschränken.

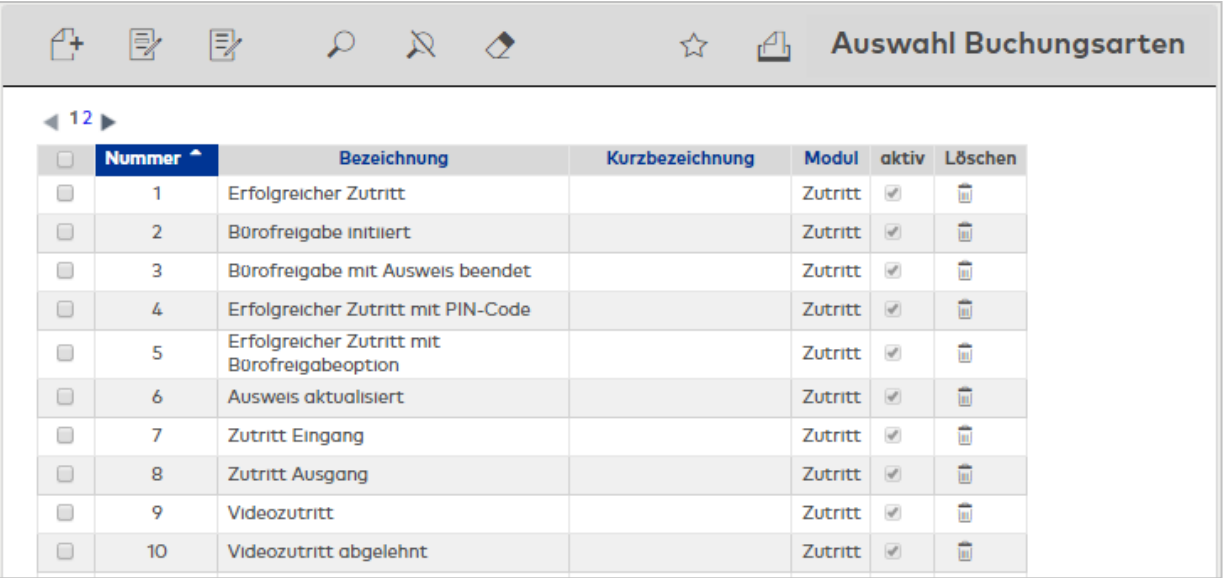

Öffnen Sie einen Datensatz durch Anklicken. Öffnen Sie mehrere Datensätze gleichzeitig, indem Sie diese markieren und auf das Symbol **Markierte Suchergebnisse bearbeiten** klicken.

#### Spalte **Modul**:

Enthält das Modul, in dem die Buchungsart verwendet wird.

## Spalte **aktiv**:

Enthält die Kennung, ob die Buchungsart verwendet werden kann.

# Dialog "Buchungsart bearbeiten"

Im Dialog **Buchungsart bearbeiten** werden neue Buchungsarten angelegt sowie bestehende Buchungsarten-Datensätze bearbeitet. Jede Buchungsart benötigt eine eindeutige Nummer, die Angabe von Bezeichnung und Kurzbezeichnung wird empfohlen.

Hinter der Buchungsart verbirgt sich der Anzeigetext, mit dem die Buchungsereignisse der verschiedenen Geräte in Übersichten und Listen angezeigt werden.

Über die Schaltflächen der Symbolleiste können Sie zwischen Datensätzen navigieren, einen neuen Datensatz anlegen, einen Datensatz kopieren, löschen oder drucken und Änderungen des Datensatzes speichern oder verwerfen. Mit der Schaltfläche **Zurück zur Auswahl** gelangen Sie zurück in den Auswahldialog.

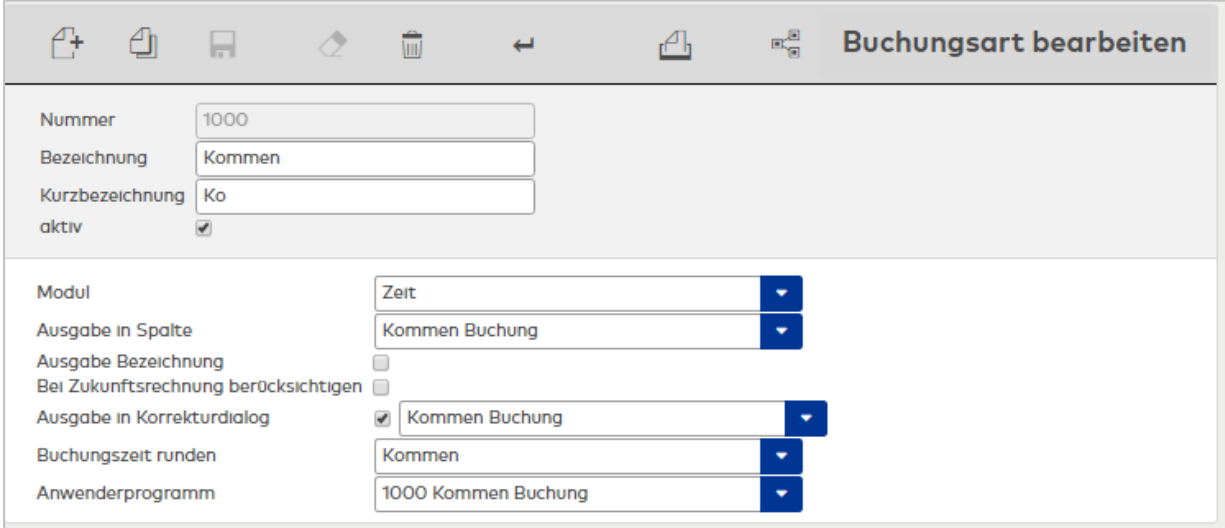

#### Kontrollkästchen **aktiv**:

Legt fest, ob die Buchungsart verwendet werden kann und in den Auswahlfeldern für die Buchungsart zur

### Auswahl steht.

Auswahl:

- <sup>l</sup> Aktiviert: Die Buchungsart kann verwendet werden und steht in entsprechenden Auswahlfeldern zur Verfügung.
- Nicht aktiviert: Die Buchungsart kann nicht verwendet werden.

Standardwert: Aktiviert.

### Auswahlfeld **Modul**:

Enthält das Modul, zu dem die Buchungsart gehört.

- Auswahl:
	- $. 7e$ it
	- Zutritt

## Auswahlfeld **Ausgabe in Spalte**:

Legt die Spalte in der Buchungsübersicht fest, in der Buchungen mit dieser Buchungsart angezeigt werden. Auswahl:

- Kommen Buchung
- Gehen Buchung

## Kontrollkästchen **Ausgabe Bezeichnung**:

Gibt an, ob die Buchungsart mit Kurzbezeichnung und Uhrzeit ausgegeben wird.

Aktiviert: Die Buchungsarten werden mit Uhrzeit und Kurzbezeichnung in der gewählten Spalte ausgegeben.

Deaktiviert: Buchungen mit dieser Buchungsart werden nur mit der Uhrzeit und ohne Kurzbezeichnung angezeigt.

## Kontrollkästchen **Bei Zukunftsrechnung berücksichtigen**:

Gibt an, ob die Korrekturrechnung nur bis zu aktuellen Datum oder auch für die Zukunft gerechnet wird. Die Verrechnung auch für die Zukunft hat unter Umständen Einfluss auf die Berechnung der Urlaubsspeicher.

Aktiviert: Die Verrechnung wird auch für die Zukunft ausgeführt.

Deaktiviert: Die Verrechnung endet mit dem aktuellen Tag.

## **Ausgabe in Korrekturdialog**:

Für eine Buchungsart kann angegeben werden, ob die Buchungen mit der entsprechenden Buchungsart im Dialog für die tagesbezogenen Korrekturen angezeigt werden und in welcher Tabelle oder Spalte.

**Hinweis**; Die Auswahl ist nur vorhanden, wenn das Modul Zeit gewählt wurde.

Kontrollkästchen:

Kennung, ob Buchungen mit der Buchungsart im Dialog der tagesbezogenen Korrekturen angezeigt werden.

Auswahl:

- Aktiviert: Die Buchungen werden angezeigt.
- Nicht aktiviert: Die Buchungen werden nicht angezeigt.

Standardwert: Nicht aktiviert.

#### Auswahlfeld:

Gibt an, in welcher Tabelle und Spalte die Buchungen angezeigt werden. Auswahl:

- Leerer Eintraa
- Kommen Buchung: Buchungen im Sinne von Kommen werden in Tabelle der Buchungen in der Spalte **Von** mit der Uhrzeit der Buchung angezeigt. Die Buchungsart wird mit der Kurzbezeichnung in der zugehörigen Spalte **Typ** dargestellt.
- <sup>l</sup> Gehen Buchung: Buchungen im Sinne von Gehen werden in Tabelle der Buchungen in der Spalte **Bis** mit der Uhrzeit der Buchung angezeigt. Die Buchungsart wird mit der Kurzbezeichnung in der zugehörigen Spalte **Typ** dargestellt.
- <sup>l</sup> Sonstige Buchung: Diese Buchungen werden in der Tabelle **Sonstige Buchungen** mit Uhrzeit, Buchungsart und Parameter angezeigt. In der Regel handelt es sich hier um Änderungen von Berechtigungen oder geänderte Zuordnungen von Stammdaten.

Standardwert: Leer.

#### Auswahlfeld **Buchungszeit runden**:

Gibt an, wie Buchungen mit dieser Buchungsart zu runden sind, wenn die Rundung eingeschaltet ist. Auswahl:

- Keine Rundung: Buchungen werden nicht gerundet.
- Kommen: Buchungen werden wie Kommen-Buchungen gerundet.
- Gehen: Buchungen werden wie Gehen-Buchungen gerundet.

Standardwert: Keine Rundung.

#### Auswahlfeld **Anwenderprogramm**:

Enthält das Anwenderprogramm, das bei der Buchungsverarbeitung zur Anwendung kommt.

#### **Weitere Parameter**:

Abhängig von der Auswahl **Anwenderprogramm** können weitere Parameter für die Buchungsart benötigt werden.

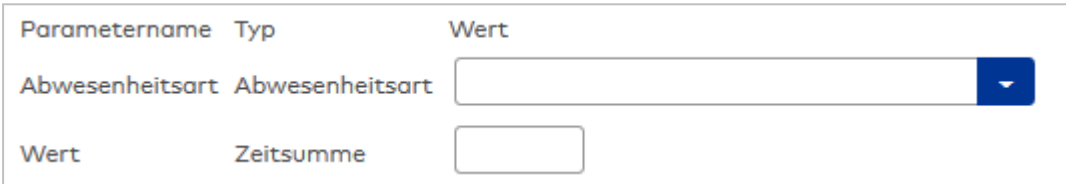

#### Anzeigefeld **Parametername**:

Enthält den Namen des Parameters.

Anzeigefeld **Typ**:

Enthält den Typ des Parameters.

#### Eingabefeld **Wert**:

Angabe eine konkreten Wertes. Bleibt der Wert leer, kann dieser bei der Korrekturart definiert werden oder muss bei der Korrektureingabe gesetzt werden.

# <span id="page-323-0"></span>Dialog "Buchungsartzuordnungen bearbeiten"

Im Dialog **Buchungsartzuordnungen bearbeiten** werden die Zuordnungen zwischen den gerätespezifischen Buchungscodes und den Buchungsarten bearbeitet. Dabei wird zwischen Buchungsarten für das Zeit- und Zutrittssystem unterschieden.,

Über die Schaltflächen der Symbolleiste können Sie Änderungen des Datensatzes speichern oder verwerfen.

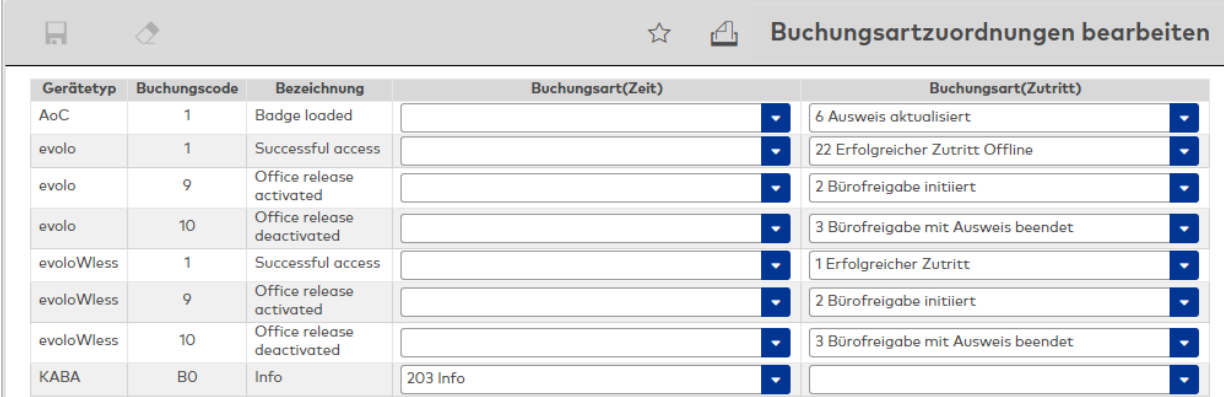

#### Anzeigefeld **Gerätetyp**:

Enthält den Gerätetyp für die Zuordnung der Buchungsart.

## Anzeigefeld **Buchungscode**:

Enthält den gerätespezifischen Buchungscode zum angezeigten Gerätetyp.
### Anzeigefeld **Bezeichnung**:

Enthält die Bezeichnung des gerätespezifischen Buchungscodes.

### Auswahlfeld **Buchungsart (Zeit)**:

Enthält die Buchungsarten für den gerätespezifischen Buchungscode des Zeitsystems. Auswahlmöglichkeiten:

• Alle im System angelegten Buchungsarten, die dem Zeitsystem zugeordnet sind.

### Auswahlfeld **Buchungsart (Zutritt)**:

Enthält die Buchungsarten für den gerätespezifischen Buchungscode des Zutrittssystems. Auswahlmöglichkeiten:

• Alle im System angelegten Buchungsarten, die dem Zutrittssystem zugeordnet sind.

### Anwenderprogramme Buchungsarten

Anwenderprogramme für Buchungsarten sind kleine Programmeinheiten, die die Verrechnungslogik für die Buchungen enthalten.

Die Anwenderprogramme sind direkt mit den Buchungsarten und damit mit den Buchungssätzen verbunden.

**Hinweis:** Entsprechend ihrer Aufgabe sind die Anwenderprogramme den Modulen zugeordnet.

# 4.1.31.4 Infospeicherzuordnungen

Abhängig von den eingesetzten Terminals können bei einer Buchung bis zu 10 Infospeicher angezeigt werden. Für die Anzeige als Infospeicher eignen sich alle Zeitkonten, deren Inhalt eine Zeitsumme ist oder ein Tageszähler, wie die Anzahl von Urlaubstagen. Welche Zeitkonten in den Infospeichern angezeigt werden, wird in der Infospeicherzuordnung festgelegt.

**Hinweis**: Die Belegung der Infospeicher gilt systemweit für alle Terminals, die diese Funktion unterstützen.

# Dialog "Infospeicherzuordnung bearbeiten"

Im Dialog **Infospeicherzuordnung bearbeiten** werden den Infospeichern Zeitkonten zugeordnet. Jedem Infospeicher kann genau ein Zeitkonto zugeordnet werden.

Über die Schaltflächen der Symbolleiste können Sie Änderungen des Datensatzes speichern, verwerfen oder die Zuordnung drucken.

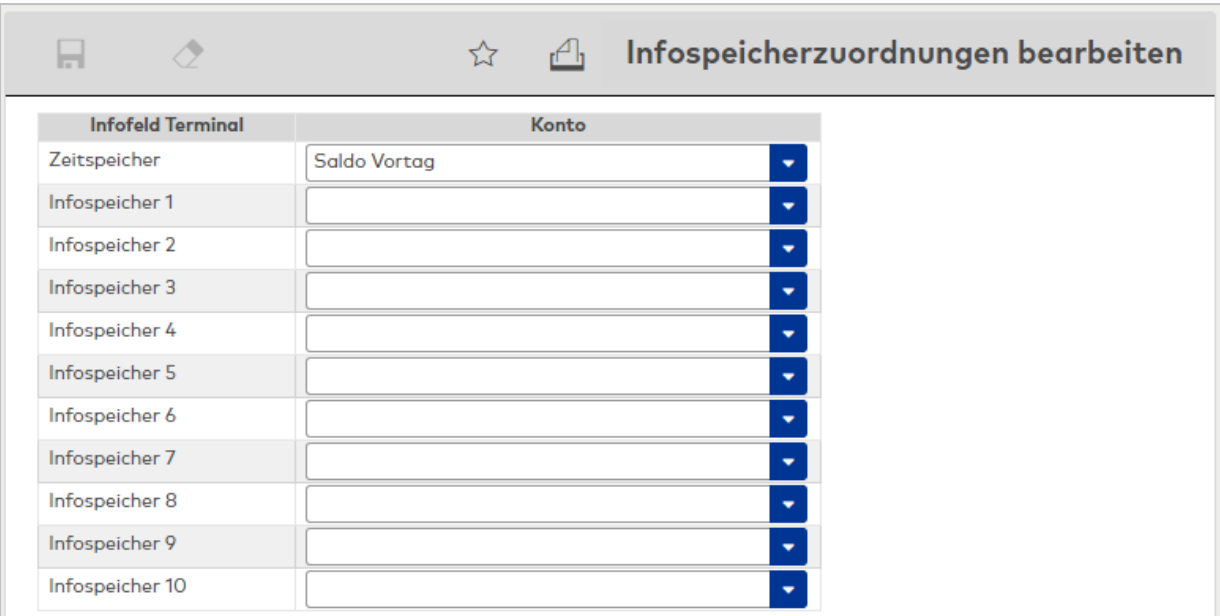

### Spalte **Infofeld Terminal**:

Enthält den Infospeicher für die Anzeige am Terminal. Die Ausgabe erfolgt abhängig von den Einstellungen der Buchung.

Auswahlfelder in Spalte **Konto**:

Auswahl des anzuzeigenden Zeitkontos je Infofeld. Auswahl:

• Alle Zeitkonten und internen Konten des Systems, die für die Ausgabe als Infospeicher freigegeben sind.

# 4.1.31.5 Buchungsdialog

Der Buchungsdialog wird im Bereich der Zeiterfassung für die Erfassung von Buchungen eingesetzt. Neben den Buchungen im Sinne von Kommen und Gehen werden auch spezielle Buchungen wie Dienstgang oder Pause unterstützt.

Die Berechtigung zur Teilnahme erhält eine Person durch den persönlichen Zugriff zum System und der entsprechenden Benutzerrolle mit dem Zugriff auf den Buchungsdialog.

Der Funktionsumfang und damit die Buchungsmöglichkeiten werden in einem Konfigurationsdialog festgelegt.

# Dialog "Buchungsdialog bearbeiten"

Im Dialog **Buchungsdialog bearbeiten** werden die Buchungsarten und damit die Schaltflächen für den Buchungsdialog festgelegt.

Buchungsarten ohne Parameter werden in den ersten Zeilen des Dialogs als Schaltflächen dargestellt. Buchungsarten mit Parametereingabe werden unterhalb der Schaltflächen angeordnet.

Über die Schaltflächen der Symbolleiste können Sie die Änderungen speichern oder verwerfen.

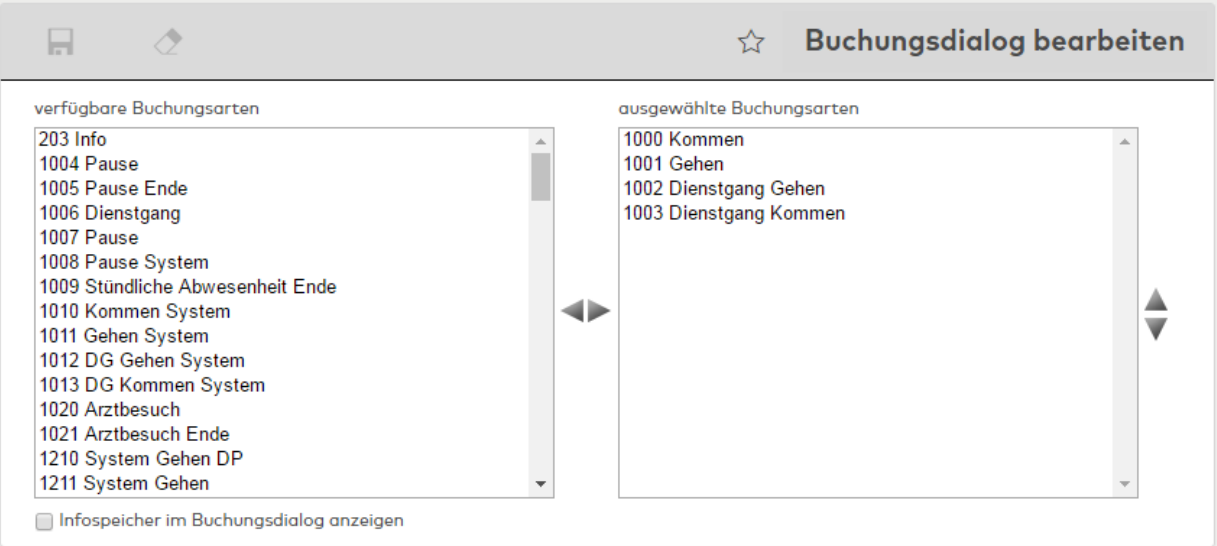

#### Liste **verfügbare Buchungsarten**:

Enthält alle angelegten Buchungsarten, die dem Buchungsdialog noch zugeordnet werden können. Klicken Sie auf eine Buchungsart, um diese zu markieren, und klicken Sie auf den Pfeil nach rechts. Die gewählte Buchungsart wird dem Dialog hinzugefügt.

### Liste **ausgewählte Buchungsarten**:

Enthält alle Buchungsarten, die dem Buchungsdialog zugewiesen sind. Klicken Sie auf eine Buchungsart, um diese zu markieren, und klicken Sie auf den Pfeil nach links, um diese Buchungsart aus dem Dialog zu entfernen.

**Hinweis**: Sie können mehrere Buchungsarten gleichzeitig markieren, indem Sie beim Klicken die Strg-Taste drücken.

#### Kontrollkästchen **Infospeicher im Buchungsdialog anzeigen**:

Kennung, ob die eingetragenen Infospeicher auf einem eigenen Reiter im Buchungsdialog angezeigt werden.

Welche Speicher angezeigt werden, richtet sich nach der eingestellten Infospeicherzuordnung. Auswahl:

- Aktiviert: Die Infospeicher werden angezeigt.
- Nicht aktiviert: Die Infospeicher werden nicht angezeigt.

Standardwert: Nicht aktiviert.

# 4.1.31.6 Formulare

Formulare gelten immer bezogen auf die jeweilige Personengruppe und stehen dementsprechend in der Personen-, Fremdfirmenmitarbeiter- oder Besucherverwaltung zur Verfügung.

Der Formulartyp legt die Verwendung und die möglichen Feldinhalte fest. Er wird beim Neuanlegen definiert und kann nicht geändert werden.

Die Formulare werden im HTML-Format in der Datenbank gespeichert und über die Symbolleisten-Schaltfläche aus den jeweiligen Dialogen der Personen-, Fremdfirmen- sowie Besucherverwaltung heraus aufgerufen. Sie können ausgedruckt oder mit digitaler Unterschrift im MATRIX-System gespeichert werden.

Weitere Informationen finden Sie im Abschnitt "Arbeiten mit Matrix" unter dem Thema ▶ [Einrichten](#page-65-0) und Drucken von [Formularen.](#page-65-0)

# Dialog "Auswahl Formulare"

Im Dialog **Auswahl Formulare** werden alle angelegten Formulare angezeigt.

Mit der [Suchfunktion](#page-34-0) können Sie die Auswahl anhand einzelner oder einer Gruppe von Filterkriterien einschränken.

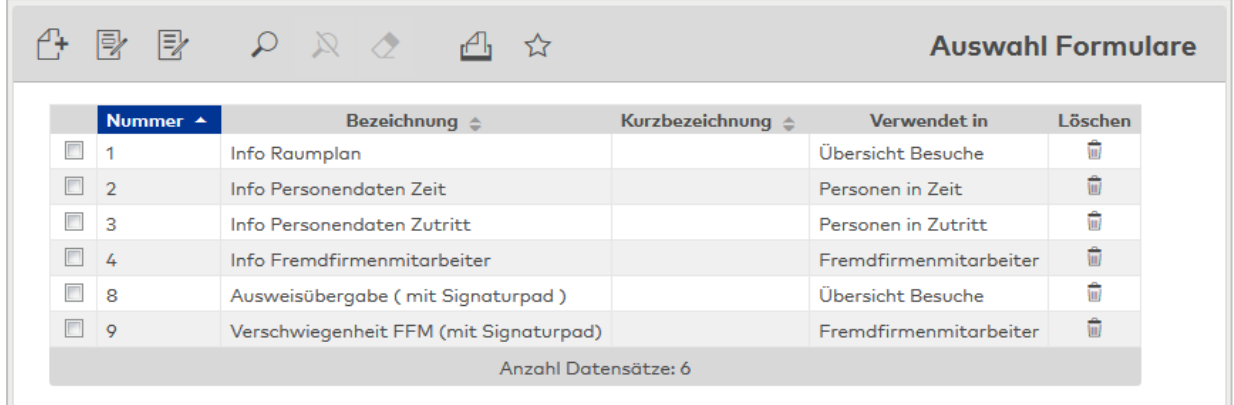

Öffnen Sie einen Datensatz durch Anklicken. Öffnen Sie mehrere Datensätze gleichzeitig, indem Sie diese markieren und auf das Symbol **Markierte Suchergebnisse bearbeiten** klicken.

#### Spalte **Verwendet in**:

Enthält den Formulartypen, der bestimmt, in welchem Modul das Formular zur Verfügung steht. Der Formulartyp wird beim Anlegen des Formulars ausgewählt und kann nicht geändert werden. Typen:

- Fremdfirmenmitarbeiter: Formulare der Fremdfirmenverwaltung
- Übersicht Besuche: Formulare der Besucherverwaltung

# Dialog "Neues Formular"

Im Dialog **Neues Formular** wählen Sie den Formulartypen aus. Jedes Formular ist mit einem Formulartypen verbunden, der die Verwendung und die möglichen Feldinhalte für die konkreten Werte des Ausdrucks festlegt.

Angezeigt werden alle verfügbaren Formulartypen. Klicken Sie auf einen Eintrag, um ein neues Formular zu erstellen.

Über die Schaltfläche **Zurück zur Auswahl** der Symbolleiste gelangen Sie in den Auswahldialog.

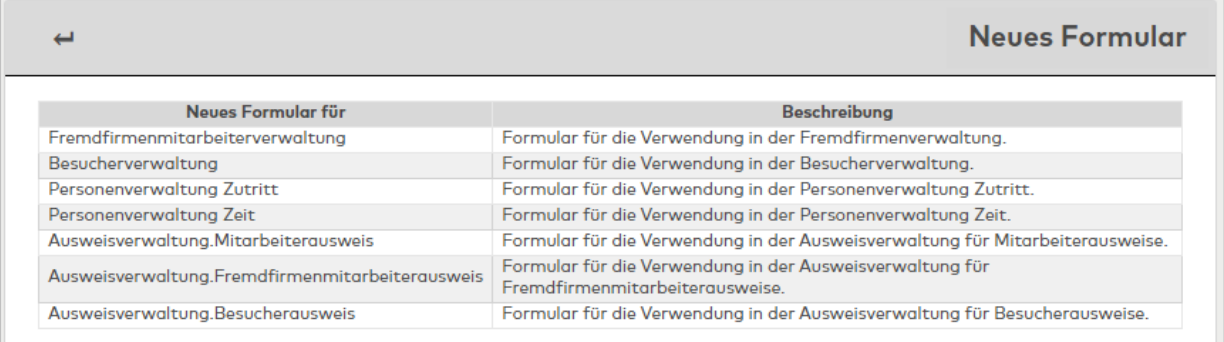

#### Spalte **Neues Formular für**:

Enthält den Formulartypen, der bestimmt, in welchem Modul das Formular zur Verfügung steht. Die möglichen Formulartypen sind abhängig von der Konfiguration des MATRIX-Systems.

### Spalte **Beschreibung**:

Enthält eine kurze Beschreibung zum Formulartypen.

# Dialog "Formular bearbeiten"

Im Dialog **Formular bearbeiten** werden neue Formulare angelegt sowie bestehende Formulare bearbeitet. Jedes Formular benötigt eine eindeutige Nummer, die Angabe von Bezeichnung und Kurzbezeichnung wird

# empfohlen.

Über die Schaltflächen der Symbolleiste können Sie einen Datensatz anlegen, löschen oder drucken und Änderungen des Datensatzes speichern oder verwerfen. Mit der Schaltfläche **Zurück zur Auswahl** gelangen Sie zurück in den Auswahldialog.

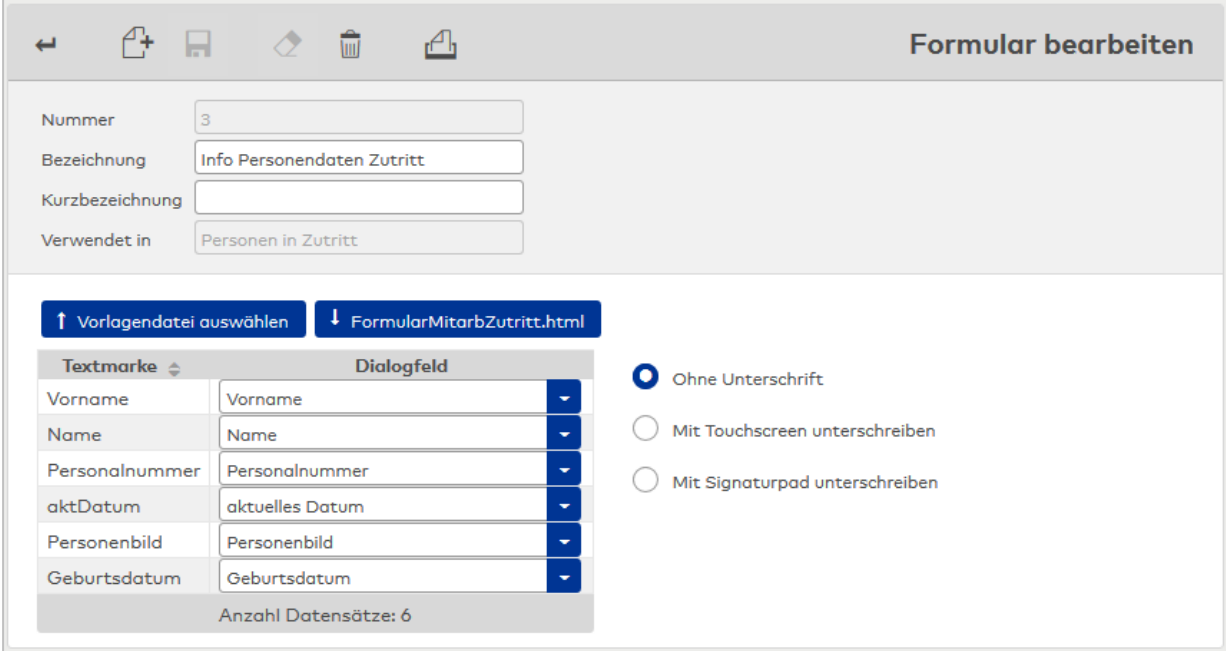

#### Anzeigefeld **Verwendet in**:

Enthält den Formulartypen, der bestimmt, in welchem Modul das Formular zur Verfügung steht. Der Formulartyp wird beim Anlegen des Formulars ausgewählt und kann nicht geändert werden.

#### Schaltfläche **Vorlagendatei auswählen**:

Auswahl einer HTML-Datei als Vorlage für das Formular.

#### Schaltfläche **NameDerVorlage.html**:

Die Schaltfläche trägt den Dateinamen der hinterlegten Datei und ermöglicht das Herunterladen der Vorlage, z. B. zur Bearbeitung.

**Hinweis**: Wird die Datei nach einer Änderung erneut hochgeladen, werden Zuordnungen von Platzhaltern zu Ausweis-/Personalsatzfeldern beibehalten, sofern sie noch vorhanden sind.

#### **Tabelle**:

In der Tabelle wird die Zuordnung der Textmarken zu den Feldern aus der Dialogoberfläche vorgenommen.

### Anzeigefeld **Textmarke**:

Enthält die eindeutige Textmarke aus der Formularvorlage im Klartext.

#### Auswahlfeld **Dialogfeld**:

Enthält das zugeordnete Feld aus der Dialogoberfläche. Der Inhalt dieses Feldes wird bei der Formularausgabe übernommen und anstelle der Textmarke im Formular eingesetzt. Die Auswahl erfolgt in Abhängigkeit des Formulartypen.

Auswahlmöglichkeiten:

• Alle Felder entsprechend dem Formulartypen.

#### **Optionsfelder**:

Ermöglichen das Speichern von Formularen mit einer digitalen Unterschrift. Die unterschriebenen Formulare werden in MATRIX als Dokumente gespeichert. Sie können bei der Person, dem Fremdfirmenmitarbeiter oder dem Besuch jederzeit erneut abgerufen werden.

- **. Ohne Unterschrift:** Für den Ausdruck von Formularen ohne Unterschrift.
- <sup>l</sup> **Mit Touchscreen unterschreiben**: Für Formulare, die über ein Gerät mit Touchscreen unterschrieben werden können.
- <sup>l</sup> **Mit Signaturpad unterschreiben**: Für Formulare, die über ein Signaturpad von Signotec (Signotec

Sigma oder Signotec Sigma Lite) unterschrieben werden können. Sie können zusätzlich einen Satz eingeben, der in der Kopfzeile des Signaturpads angezeigt wird. Üblicherweise ist dies der Satz, der im Formular vor der Unterschriftszeile steht.

**Hinweis**: Damit MATRIX mit dem Signaturpad von Signotec kommunizieren kann, ist die Installation des "Websocket Pad Server" von Signotec auf der Bedienstation erforderlich. Für die Einrichtung des Signaturpads folgen Sie bitte der Installationsanleitung des Herstellers.

### 4.1.31.7 Funktionszuordnungen

Funktionszuordnungen legen die Eigenschaften spezieller Funktionen fest. Für das Zeitsystem sind dies die Eigenschaften der Besonderheiten.

### Dialog "Auswahl Funktionszuordnungen"

Im Dialog **Auswahl Funktionszuordnungen** werden alle im System angelegten Funktionszuordnungen angezeigt.

Über die Schaltflächen der Symbolleiste können Sie die Funktionszuordnungen bearbeiten.

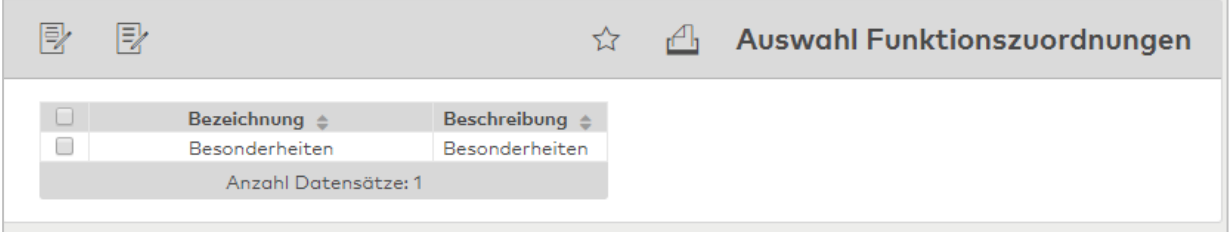

Öffnen Sie einen Datensatz durch Anklicken. Öffnen Sie mehrere Datensätze gleichzeitig, indem Sie diese markieren und auf das Symbol **Markierte Suchergebnisse bearbeiten** klicken.

# Dialog "Besonderheiten bearbeiten"

Im Dialog **Besonderheiten bearbeiten** können Sie für ausgewählte Besonderheiten den Anzeigenamen ändern und festlegen, ob und wie lange die Besonderheit im Infocenter angezeigt wird. Bei Bedarf kann eine E-Mail-Empfängergruppe angegeben werden, die beim Auftreten des Ereignisses eine E-Mail erhält.

Besonderheiten entstehen bei der Verrechnung der Zeitdaten und geben so dem Bediener Hinweise auf Ungereimtheiten. Typisch sind vergessene Buchungen oder Verletzungen der Kernzeit oder wenn eine Person unbekannt fehlt.

Über die Schaltflächen der Symbolleiste können Sie die Datensätze drucken und Änderungen an den Datensätzen speichern oder verwerfen. Mit der Schaltfläche **Zurück zur Auswahl** gelangen Sie zurück in den Auswahldialog.

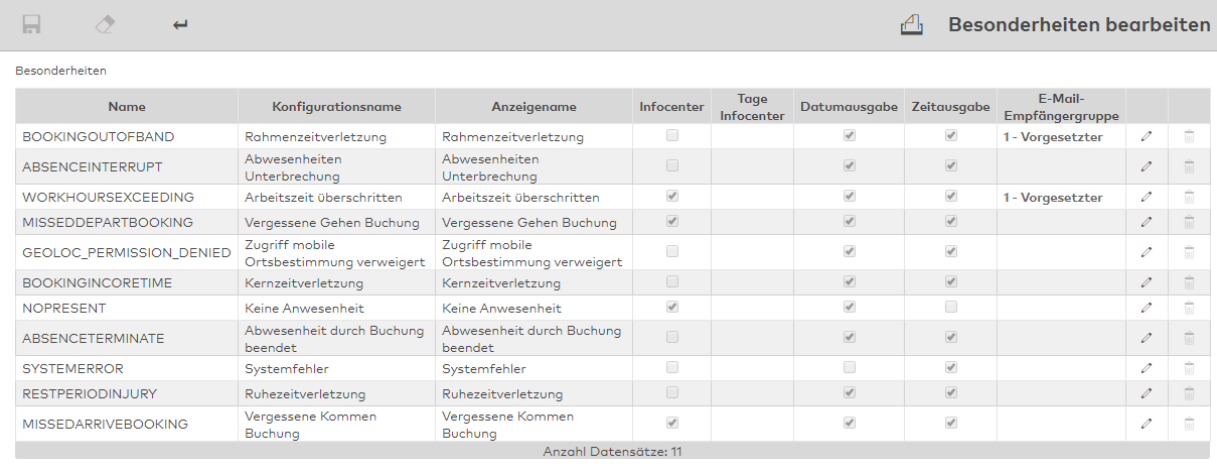

#### Tabelle der Besonderheiten:

In der Tabelle werden alle Besonderheiten angezeigt. Zum Bearbeiten klicken Sie in der Spalte **Bearbeiten** auf die Schaltfläche.

#### Spalte **Konfigurationsname**:

Anzeige des Konfigurationsnamens für den Besonderheiteneintrag. Der Konfigurationsname kann nicht geändert werden.

### Spalte **Anzeigename**:

Enthält den Anzeigetext für die Darstellung der Besonderheit in den Listen der Besonderheiten.

#### Spalte **Infocenter**:

Enthält die Kennung, ob die Besonderheit im Infocenter angezeigt wird.

**Hinweis**: Das Infocenter soll Sie auf Besonderheiten hinweisen, die Sie durch Korrekturen wieder beheben können. Besonderheiten, die sich nicht korrigieren lassen, wie z.B. Kernzeitverletzungen, sollten nicht im Infocenter angezeigt werden oder nur für eine vorgegebene Anzahl von Tagen.

#### Spalte **Tage Infocenter**:

Enthält die Anzahl der Tage, für die eine Besonderheit im Infocenter angezeigt wird. Wertebereich: Leer, keine Einschränkung oder 1 - 9999 Tage.

### Spalte **E-Mail-Empfängergruppe**:

Enthält die E-Mail-Empfängergruppe, an die eine E-Mail versendet wird, wenn das Ereignis eintritt. Auswahl:

- Leer
- Alle im System angelegten E-Mail-Empfängergruppen.

Standard: Leer

### 4.1.31.8 Ausweislayouts (IDCard)

In Verbindung mit einem angeschlossenen IDCard-Ausweiserstellsystem können aus MATRIX heraus Ausweise bedruckt werden. Das Ausweislayout muss zuvor im System angelegt werden.

**Hinweis**: Diese Funktionalität ist nur verfügbar, wenn der Systemparameter "System 121" den Wert "1" hat.

### Dialog "Auswahl Ausweislayouts"

Im Dialog **Auswahl Ausweislayouts** werden alle angelegten Ausweislayouts mit Nummer, Bezeichnung und Kurzbezeichnung angezeigt.

Mit der [Suchfunktion](#page-34-0) können Sie die Auswahl anhand einzelner oder einer Gruppe von Filterkriterien einschränken.

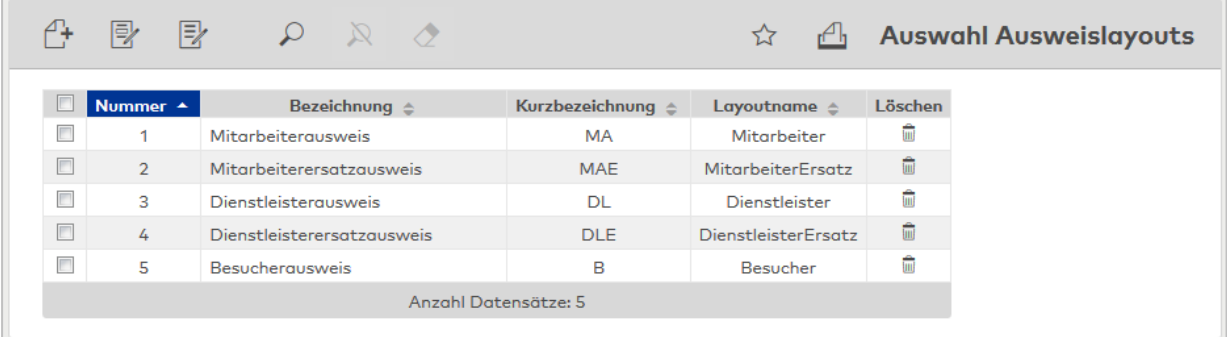

Öffnen Sie einen Datensatz durch Anklicken. Öffnen Sie mehrere Datensätze gleichzeitig, indem Sie diese markieren und auf das Symbol **Markierte Suchergebnisse bearbeiten** klicken.

# Dialog "Ausweislayout bearbeiten"

Im Dialog **Ausweislayout bearbeiten** werden neue Ausweislayouts angelegt sowie bestehende Ausweislayouts bearbeitet. Jedes Ausweislayout benötigt eine eindeutige Nummer, die Angabe von Bezeichnung und Kurzbezeichnung wird empfohlen.

Über die Schaltflächen der Symbolleiste können Sie zwischen Datensätzen navigieren, einen neuen Datensatz anlegen, löschen oder drucken und Änderungen des Datensatzes speichern oder verwerfen. Mit der Schaltfläche **Zurück zur Auswahl** gelangen Sie zurück in den Auswahldialog.

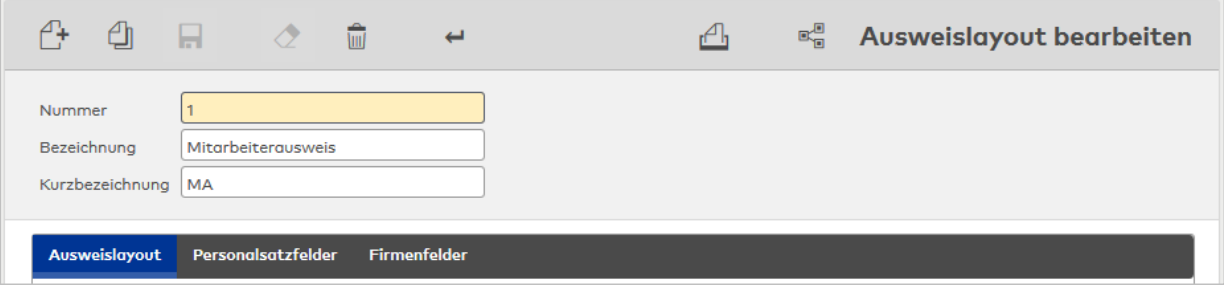

### **Reiter "Ausweislayout"**

Auf diesem Reiter werden die sichtbaren Ausweisdaten festgelegt.

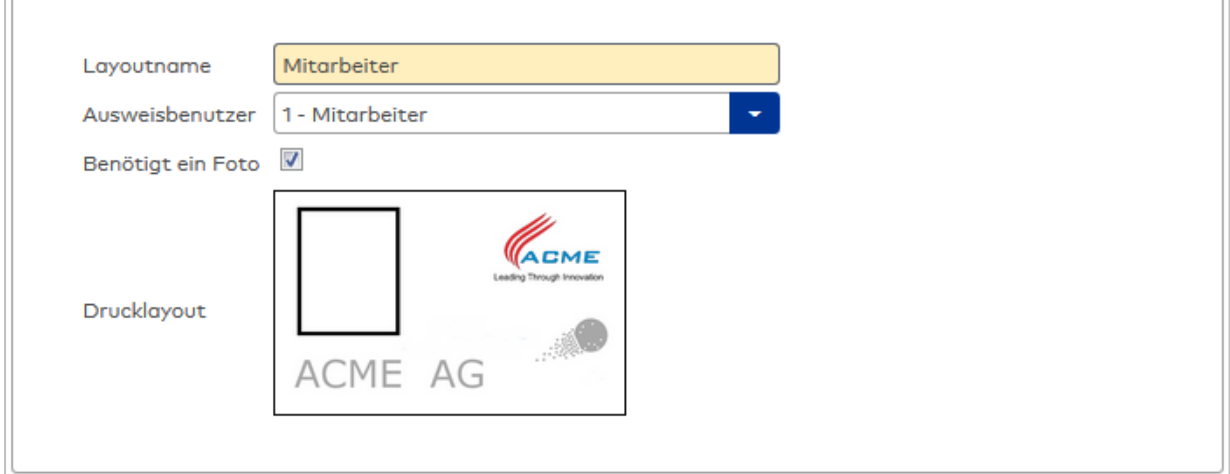

### Eingabefeld **Layoutname**:

Freies Textfeld für den Namen des Layouts. Dieser Name wird zur Identifizierung des gewünschten Layouts vom Ausweiserstellsystem benötigt. Dieser Name ist nicht sprachabhängig.

# Auswahlfeld **Benutzer**:

Legt den Benutzer für den Ausweis fest.

Auswahl:

- Mitarbeiter
- Besucher
- Fremdfirmenmitarbeiter
- $\cdot$  KFZ

### Kontrollkästchen **Benötigt ein Foto:**

Kennung, ob für den Ausweis ein Foto benötigt wird. Auswahl:

- Aktiviert; Es wird ein Foto benötigt.
- Nicht aktiviert: Es wird kein Foto benötigt.

Standard: Nicht aktiviert.

### **Drucklayout** :

Öffnet einen Popup-Dialog, mit dem Sie für den Ausweis ein Foto der Person hinzufügen oder löschen können. Klicken Sie dazu in den Rahmen.

# **Reiter "Personalsatzfelder"**

Auf diesem Reiter werden die frei konfigurierbaren Personalsatzfelder für den Datenaustausch zwischen den beiden Systemen festgelegt. Die jeweilige Bedeutung ist dem Ausweiserstellsystem zu entnehmen. Beispielhaft ist die Standardkonfiguration dargestellt.

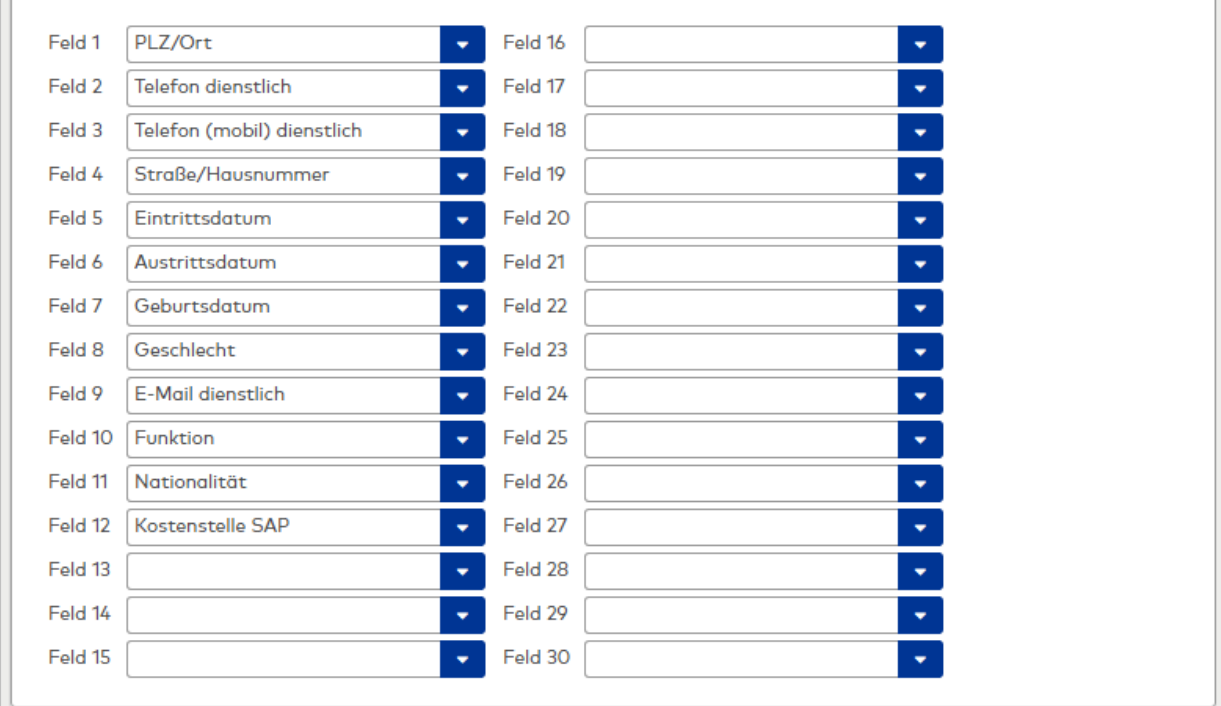

### Auswahlfelder **Felder 1 - 30**:

Das Ausweiserstellsystem stellt 30 frei konfigurierbare Felder für die Applikation zur Verfügung, die bei Bedarf mit Feldinhalten aus der Applikation gefüllt werden können. Auswahlmöglichkeiten:

• Alle im System angelegten Personalsatzfelder.

Standardwert: Keine Angabe.

### **Reiter "Firmenfelder"**

Auf diesem Reiter werden die frei konfigurierbaren Firmenfelder für den Datenaustausch zwischen den beiden System festgelegt. Die jeweilige Bedeutung ist dem Ausweiserstellsystem zu entnehmen. Beispielhaft ist die Standardkonfiguration dargestellt.

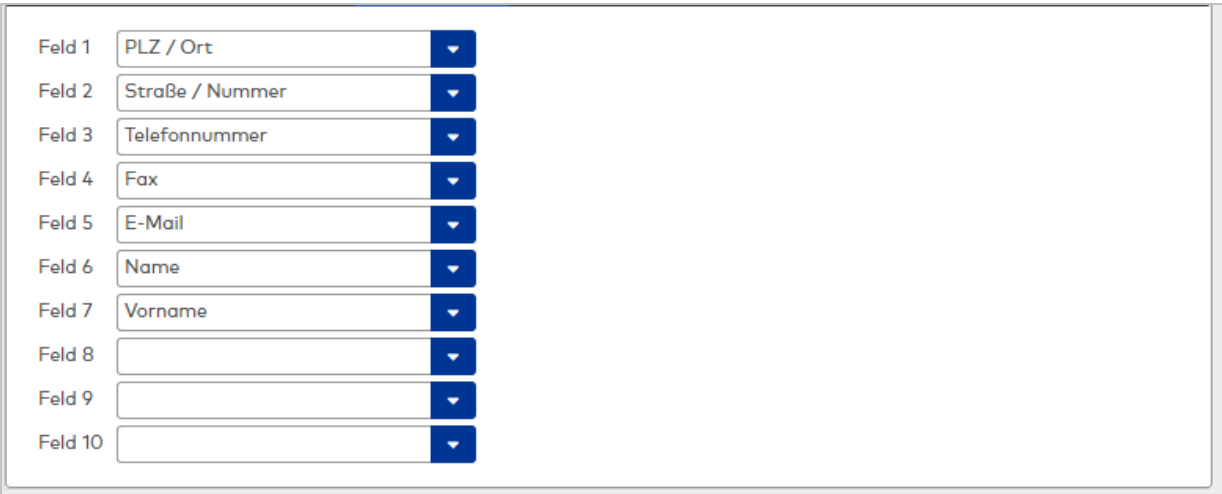

#### Auswahlfelder **Felder 1 - 10**:

Das Ausweiserstellsystem stellt 10 frei konfigurierbare Felder für die Applikation zur Verfügung, die bei Bedarf mit Feldinhalten aus der Applikation gefüllt werden können.

Auswahlmöglichkeiten:

• Alle im System angelegten Personalsatzfelder.

Standardwert: Keine Angabe.

# 4.1.31.9 Ausweislayouts (MAGiCARD)

In Verbindung mit einem angeschlossenen MAGiCARD-Ausweisdrucker können aus MATRIX heraus Ausweise bedruckt werden. Das Ausweislayout muss zuvor im System angelegt werden.

**Hinweis**: Diese Funktionalität ist nur verfügbar, wenn der Systemparameter "System 121" den Wert "2" hat.

# Dialog "Auswahl Ausweislayouts"

Im Dialog **Auswahl Ausweislayouts** werden alle angelegten Ausweislayouts mit Nummer, Bezeichnung und Kurzbezeichnung angezeigt.

Mit der [Suchfunktion](#page-34-0) können Sie die Auswahl anhand einzelner oder einer Gruppe von Filterkriterien einschränken.

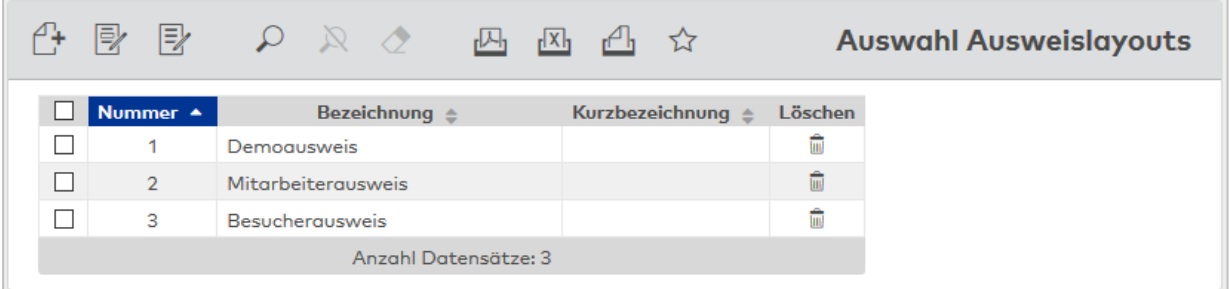

Öffnen Sie einen Datensatz durch Anklicken. Öffnen Sie mehrere Datensätze gleichzeitig, indem Sie diese markieren und auf das Symbol **Markierte Suchergebnisse bearbeiten** klicken.

# Dialog "Ausweislayout bearbeiten"

Im Dialog **Ausweislayout bearbeiten** werden neue Ausweislayouts angelegt sowie bestehende Ausweislayouts bearbeitet. Jedes Ausweislayout benötigt eine eindeutige Nummer, die Angabe von Bezeichnung und Kurzbezeichnung wird empfohlen.

Der Dialogkopf enthält die Angaben für die Größe des Ausweises.

Über die Reiter können separate Layouts für Vorder- und Rückseite des Ausweises angelegt werden.

**Hinweis**: Die Bearbeitung von Ausweislayouts wird nicht vom Internet Explorer unterstützt.

Über die Schaltflächen der Symbolleiste können Sie zwischen Datensätzen navigieren, einen neuen Datensatz anlegen, löschen oder drucken und Änderungen des Datensatzes speichern oder verwerfen. Mit der Schaltfläche **Zurück zur Auswahl** gelangen Sie zurück in den Auswahldialog.

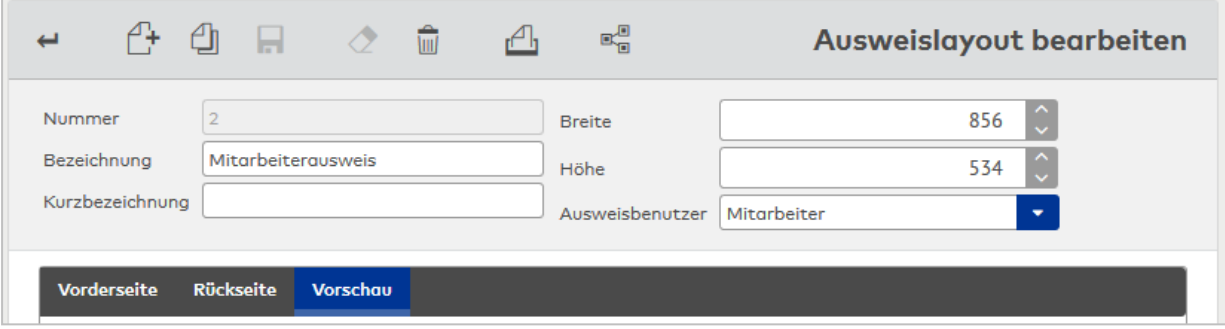

# **Dialogkopf**

#### Auswahlfelder **Höhe** und **Breite**:

Geben die Höhe und Breite der Ausweiskarte in Pixeln an.

**Hinweis**: Die Angaben zu Druckhöhe und -breite finden Sie in der Dokumentation zum Drucker.

### Auswahlfeld **Ausweisbenutzer**:

Enthält den organisatorischen Ausweisbenutzertypen. Auswahl: Mitarbeiter, Besucher, Fremdfirmenmitarbeiter, Kfz

### **Reiter "Vorderseite" und "Rückseite"**

Auf diesen Reitern werden die sichtbaren Ausweisdaten der Vorder- und Rückseite festgelegt.

Die Bearbeitungsoptionen sind für beide Seiten identisch.

**Hinweis**: Möchten Sie die Ausweisrückseite farbig bedrucken, prüfen Sie zuvor die Einstellung des Druckers. Standardmäßig kann dieser auf Schwarz-Weiß-Druck eingestellt sein.

Bearbeitungsbereich:

Im Bearbeitungsbereich lassen sich Datenbankfelder und Freitext frei platzieren.

### Schaltfläche **Durchsuchen**:

Öffnet einen Popup-Dialog, mit dem Sie ein Hintergrundbild auswählen können. Die Hintergrundbilder für Vor- und Rückseite dürfen zusammen nicht größer als 15 MB sein.

### Schaltfläche **Freitext hinzufügen**:

Fügt ein Freitextelement hinzu. Das Freitextelement kann anschließend bearbeitet werden (s.u.).

### Schaltfläche **Feld hinzufügen**:

Fügt ein Datenbankfeld mit Referenz auf das Personalsatzfeld oder eine Funktion (z.B. aktuelles Datum) hinzu.

### Schaltfläche **Personenbild hinzufügen**:

Fügt ein Datenbankfeld mit Referenz auf das Personalsatzfeld hinzu.

### Schaltfläche **Entfernen**:

Löscht ein ausgewähltes Element aus dem Bearbeitungsbereich. Das Element wird ohne Rückfrage entfernt und ist nicht wieder herstellbar.

Für jedes ausgewählte Element werden die Koordinaten sowie weitere Bearbeitungsoptionen angezeigt.

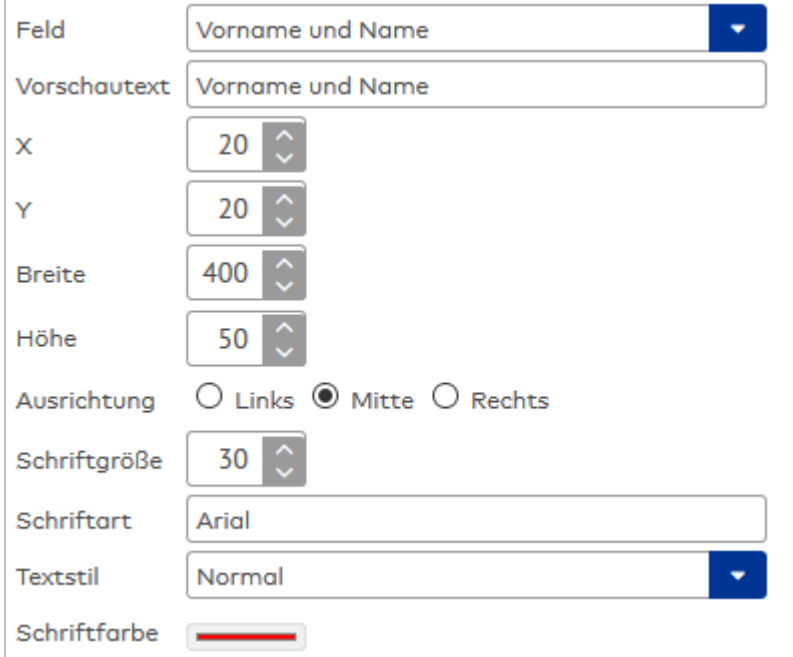

#### Auswahlfeld **Feld**:

Enthält das referenzierte Datenbankfeld (nur Typ Feld).

### Eingabefeld **Vorschautext**:

Enthält einen Platzhaltertext für ein Datenbankfeld (nur Typ Feld).

#### Eingabefeld **Text**:

Enthält den auf dem Ausweis sichtbaren Text (nur Typ Freitext).

#### Eingabefeld **X**:

Enthält den Wert der X-Koordinate auf der Ausweiskarte in Pixeln. Dieser gibt den Abstand des Elements zum linken Kartenrand an.

#### Eingabefeld **Y**:

Enthält den Wert der Y-Koordinate auf der Ausweiskarte in Pixeln. Dieser gibt den Abstand des Elements zum oberen Kartenrand an.

#### Eingabefeld **Breite**:

Enthält die Breite des Elements in Pixeln.

### Eingabefeld **Höhe**:

Enthält die Breite des Elements in Pixeln.

**Hinweis**: Die Bilder werden beim Datenbankabruf auf die Breite angepasst.

### Optionsfelder **Ausrichtung**:

Gibt die Ausrichtung des sichtbaren Texts innerhalb eines Elements an.

### Eingabefeld **Schriftgröße**:

Enthält die Schriftgröße des sichtbaren Texts eines Elements in Pixeln.

### Eingabefeld Schriftart:

Enthält die Schriftart des sichtbaren Texts eines Elements.

**Hinweis**: Es können nur die im Browser installierten Schriftarten verwendet werden, standardmäßig sind dies Arial, Monospace und Sans-Serif.

### Auswahlfeld **Textstil**:

Enthält des Stil des sichtbaren Texts innerhalb eines Elements. Mögliche Werte sind Normal, Fett und Kursiv.

Farbauswahl **Schriftfarbe**:

Enthält die Schriftfarbe des sichtbaren Texts innerhalb eines Elements.

### **Reiter "Vorschau"**

Zeigt eine Vorschau der konfigurierten Vorder- und Rückseite des Ausweises.

### Auswahlfeld **Konfigurierte Drucker**: Enthält den Drucker für den Ausweisdruck.

#### Schaltfläche **Testausweis drucken**:

Ermöglicht einen Testausdruck.

# 4.1.31.10Tageskorrekturen

Tagesbezogene Korrekturen sind zum Beispiel manuelle Buchungen und Korrekturen an den Personalsätzen.

In den Konfigurationen für diesen Dialog können Sie die Korrekturen für verschiedene Bediener zusammenstellen.

# Dialog "Auswahl Konfigurationen"

Im Dialog **Auswahl Konfigurationen** werden alle angelegten Konfigurationen für den Dialog der tagesbezogenen Korrekturen angezeigt.

Mit der [Suchfunktion](#page-34-0) können Sie die Auswahl anhand einzelner oder einer Gruppe von Filterkriterien einschränken.

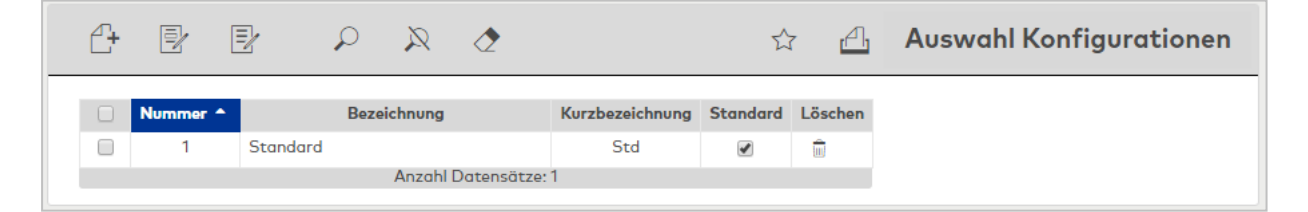

### Spalte **Standard**:

Kennzeichnet die Konfiguration, die als Standard verwendet wird.

Öffnen Sie einen Datensatz durch Anklicken. Öffnen Sie mehrere Datensätze gleichzeitig, indem Sie diese markieren und auf das Symbol **Markierte Suchergebnisse bearbeiten** klicken.

# Dialog "Konfiguration bearbeiten"

Im Dialog **Konfiguration bearbeiten** werden neue Konfigurationen für den Dialog der tagesbezogenen Korrekturen angelegt sowie bestehende Konfigurationen bearbeitet. Jede Konfiguration benötigt eine eindeutige Nummer, die Angabe von Bezeichnung und Kurzbezeichnung wird empfohlen.

**Hinweis**: Dieser Dialog ist für den Administrator ausgelegt. Bei der Auswahl verschiedener Korrekturarten ist deren Verwendung zu beachten. Falsche Konfigurationen können zu nicht erwünschten Ergebnissen führen.

Über die Schaltflächen der Symbolleiste können Sie zwischen Datensätzen navigieren, einen neuen Datensatz anlegen, einen Datensatz kopieren, löschen oder drucken und Änderungen des Datensatzes speichern oder verwerfen. Mit der Schaltfläche **Zurück zur Auswahl** gelangen Sie zurück in den Auswahldialog.

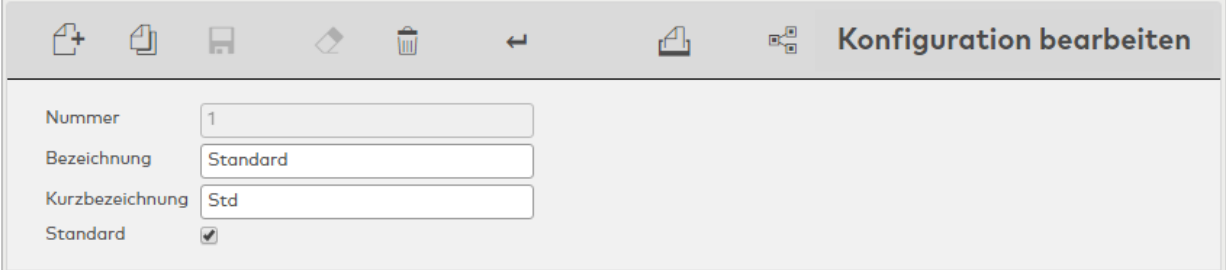

### Kontrollkästchen **Standard**:

Kennzeichnet die Konfiguration, die als Standard verwendet wird.

#### Bereich **Korrekturen**:

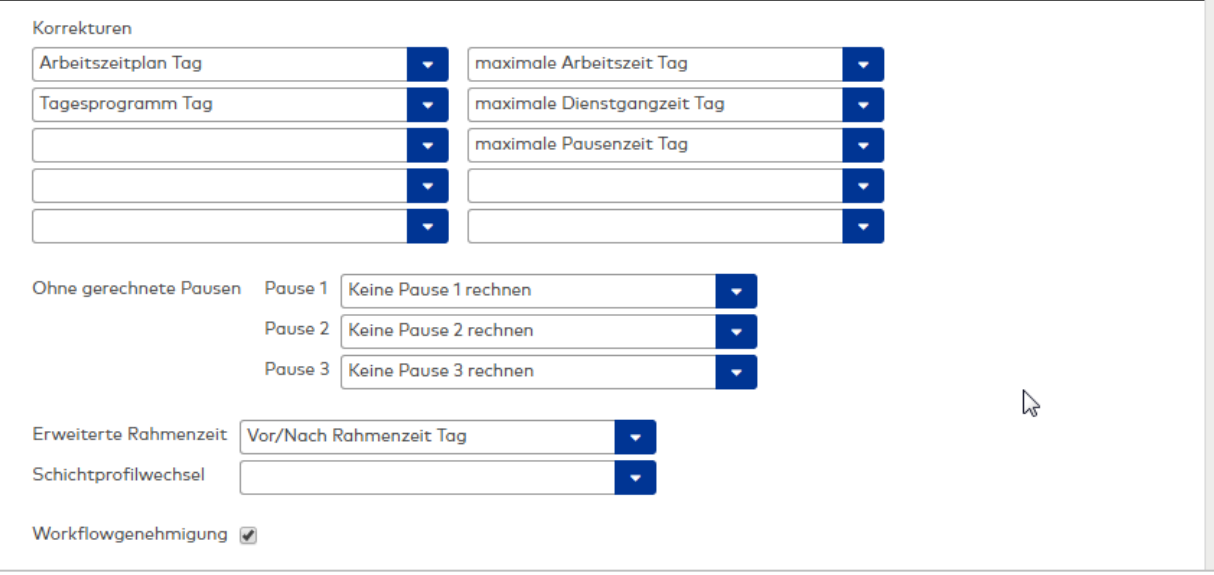

# Auswahlfelder **Korrekturen**:

Die Auswahlfelder für die Korrekturarten enthalten die tagesbezogenen Korrekturarten, die sich nur für einen Tag auswirken oder ab dem angegebenen Datum gültig sind.

Mögliche Auswahl:

- Arbeitszeitplan Tag
- maximale Arbeitszeit Tag
- maximale Dienstgangzeit Tag
- maximale Pausenzeit Tag

### Auswahlfelder **Ohne gerechnete Pause 1 - 3**:

Auswahl der Korrekturarten für die Kennungen, bei denen eine Pause nicht gerechnet werden soll. Mögliche Auswahl:

- keine Pause 1 rechnen
- keine Pause 2 rechnen
- keine Pause 3 rechnen

#### Auswahlfeld **Erweiterte Rahmenzeit**:

Auswahl der Korrekturart für die Erweiterung der Rahmenzeit.

### Auswahlfeld **Schichtprofilwechsel**:

Auswahl der Korrekturart für Schichtprofilwechsel.

# Kontrollkästchen **Workflowgenehmigung**:

Kennung, ob offene Workflows angezeigt und genehmigt werden können.

Auswahl

- Aktiviert: Workflows werden angezeigt und können genehmigt werden.
- Nicht aktiviert: Workflows werden nicht angezeigt.

Standardwert: Nicht aktiviert.

## Bereich **Abwesenheiten**:

In diesem Bereich werden die Abwesenheiten festgelegt.

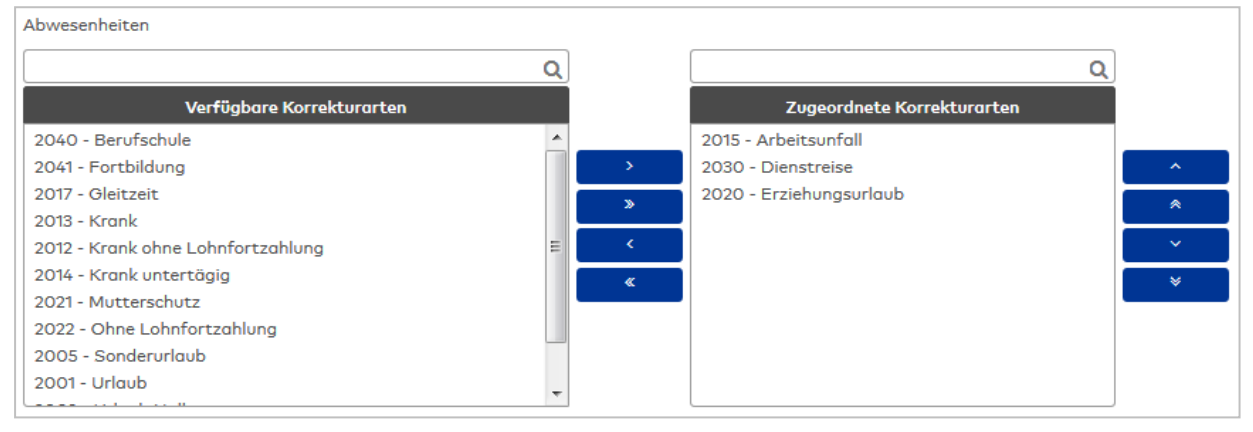

# Auswahllisten **Korrekturarten**:

Über die Auswahllisten ordnen Sie der Konfiguration die Korrekturarten für Abwesenheiten zu.

#### Bereich **Sonstige Korrekturarten**:

In diesem Bereich können weitere Korrekturarten für die Verwendung festgelegt werden.

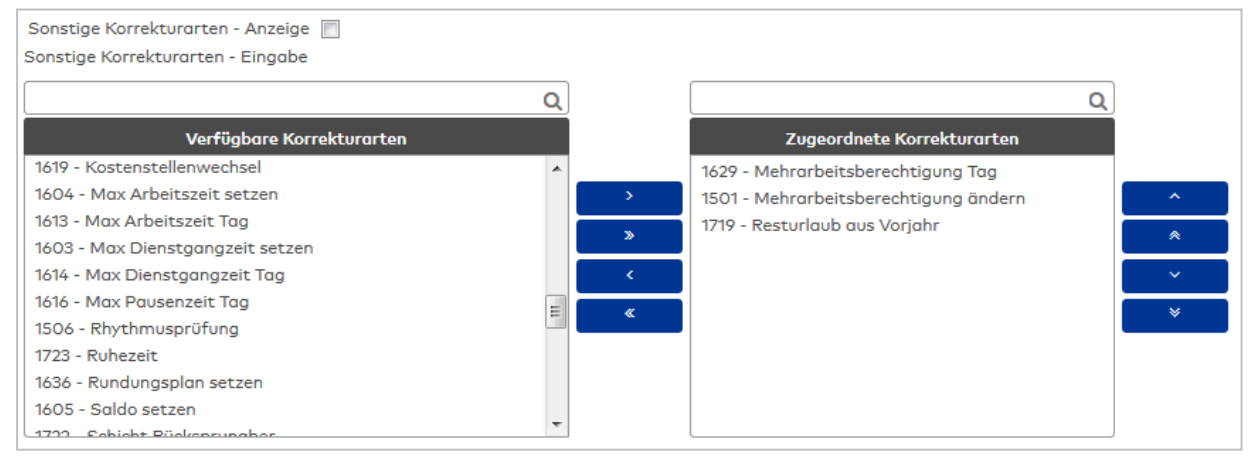

# Kontrollkästchen **Sonstige Korrekturarten - Anzeige**:

Kennung, ob der Block der Sonstigen Korrekturen angezeigt wird und verwendet werden kann. Auswahl:

- Aktiviert: Der Block der Sonstigen Korrekturen wird angezeigt.
- Deaktiviert: Der Block der sonstigen Korrekturen wird nicht angezeigt.

Standardwert: Aktiviert.

### Auswahllisten **Sonstige Korrekturarten - Eingabe**:

Über die Auswahllisten ordnen Sie der Konfiguration die weitere sonstige Korrekturarten zu.

### Bereich **Anzeigekonten**:

In diesem Bereich werden die Anzeigekonten festgelegt.

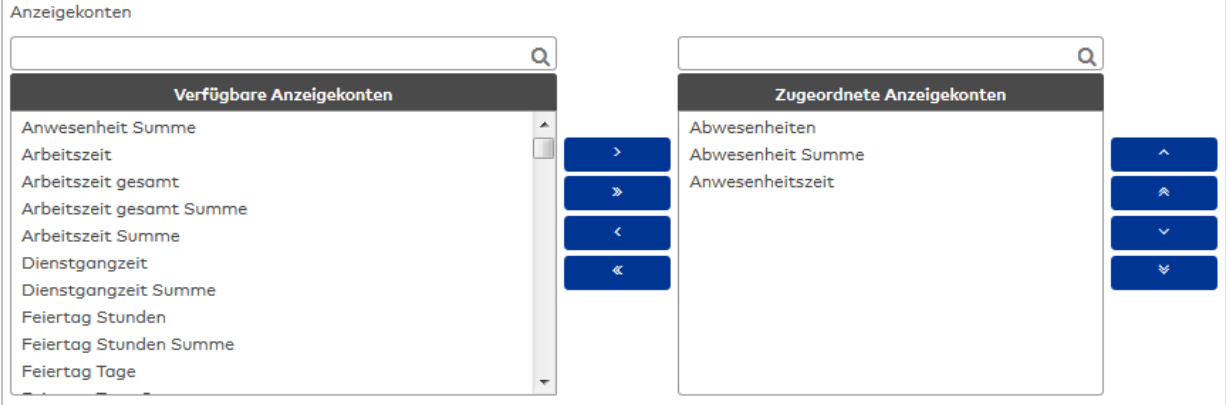

### Auswahllisten **Anzeigekonten**:

Über die Auswahllisten ordnen Sie der Konfiguration die verwendbaren Anzeigekonten zu.

#### Bereich **Zeitkonten**:

In diesem Bereich werden die Zeitkonten festgelegt, die im Dialog angezeigt und geändert werden können.

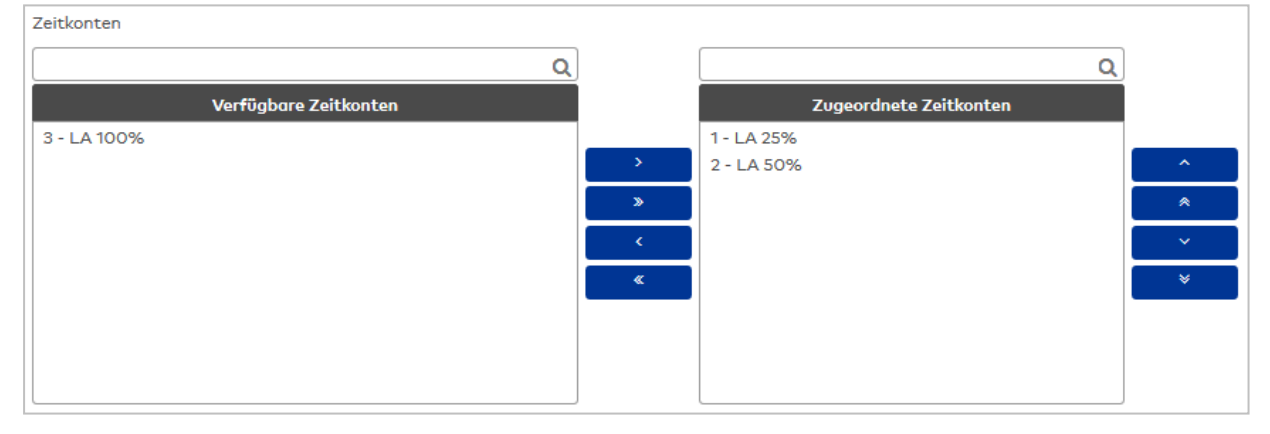

# Auswahllisten **Zeitkonten**:

Über die Auswahllisten ordnen Sie der Konfiguration die verwendbaren Zeitkonten zu.

# Bereich **Kommen / Gehen Buchungen**:

In diesem Bereich werden die Kommen- und Gehen-Buchungen festgelegt.

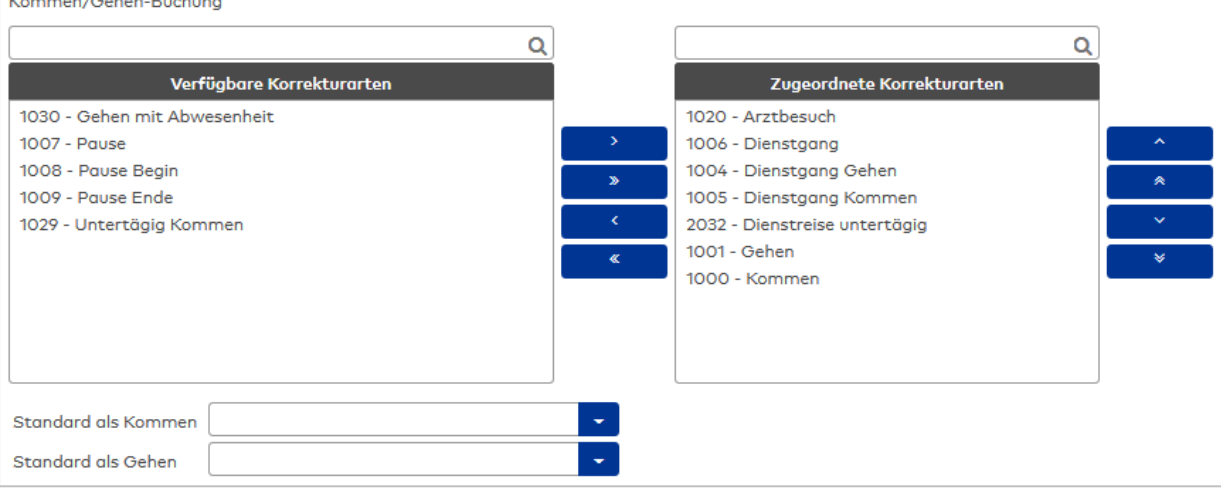

#### Auswahllisten **Korrekturarten**:

Über die Auswahllisten ordnen Sie der Konfiguration die verwendbaren Korrekturarten für Kommen- und Gehen-Buchungen zu

#### Auswahlfeld **Standard als Kommen**:

Enthält die Korrekturart, die als Standard in der Tabelle für Buchungen im linken Block der Buchungen gewertet wird, wenn keine Korrekturart angegeben wird.

Auswahl:

• Alle im System angelegten Korrekturarten

Standardwert: Kommen

### Auswahlfeld **Standard als Gehen**:

Enthält die Korrekturart, die als Standard in der Tabelle für Buchungen im rechten Block der Buchungen gewertet wird, wenn keine Korrekturart angegeben wird.

Auswahl:

• Alle im System angelegten Korrekturarten Standardwert: Gehen

# 4.1.31.11 Zeitzonen

Mit der Vorauswahl werden die verfügbaren Zeitzonen in der Personenverwaltung und in der Geräteverwaltung beschränkt. Damit wird die Auswahl vereinfacht und mögliche Fehlbedienungen werden reduziert.

# Dialog "Zeitzonen bearbeiten"

Im Dialog **Zeitzonen bearbeiten** werden die Zeitzonen festgelegt, die bei der Auswahl in der Personenverwaltung und in der Geräteverwaltung zur Anwendung kommen können.

Über die Schaltflächen der Symbolleiste können Sie die Änderungen speichern oder verwerfen oder den Datensatz drucken.

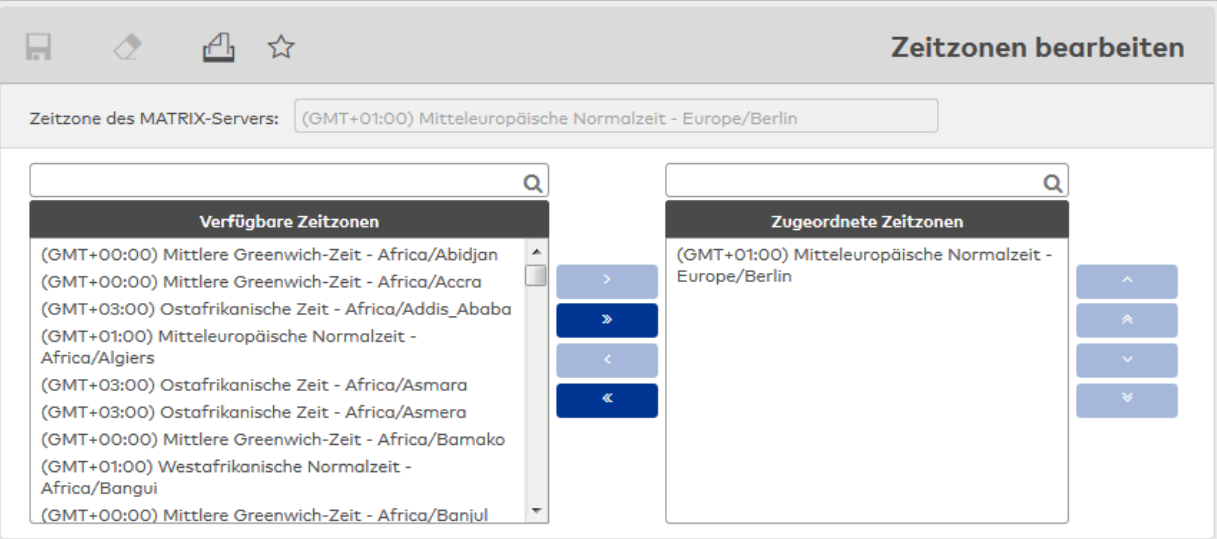

### Anzeigefeld **Zeitzone des MATRIX-Servers**:

Enthält die Zeitzone des MATRIX-Servers.

**Hinweis**: Die Zeitzone des MATRIX-Servers wird automatisch zugeordnet und kann nicht aus der Liste der zugeordneten Zeitzonen entfernt werden.

### Auswahllisten **Zeitzonen**

Über die Auswahllisten ordnen Sie die Zeitzonen zu, die im MATRIX-System verwendetet werden dürfen.

**Hinweis**: Wenn keine Personen in einer anderen Zeitzone geführt werden und keine Geräte in einer anderen Zeitzone zum Einsatz kommen, sollten keine weiteren Zeitzonen zugeordnet werden.

# 4.2 Service

Das Menü **Service** bietet einen direkten Zugriff auf Systeminformationen und Protokolldateien (Logdateien). Sie können diese direkt anzeigen und als Textdateien in gepackter Form ausgeben lassen.

Über den Menüeintrag **[Serviceinformationen](#page-342-0)** können die Systeminformationen der aktuellen dormakaba MATRIX Installation und des zugrunde liegenden Systems abgefragt werden.

Über den Menüeintrag **[Servicereport](#page-342-1)** geben Sie alle Serviceinformationen und Logdateien in einem Zip-Archiv aus.

Über den Menüeintrag **[Anwenderprogrammierung](#page-343-0)** öffnen Sie den Dialog zum Import und Export der Anwenderprogrammierung. Die Funktionen werden im Zusammenhang mit Kundenanpassungen für das Serviceteam benötigt.

Über den Menüeintrag **[Aktivierung](#page-344-0)** öffnen Sie den Dialog für die Freischaltung Ihrer Lizenz.

Über den Menüeintrag **[AoC-Adressen](#page-345-0)** erhalten Sie eine Übersicht über die aktuellen AoC-Adressen mit den zugeordneten Türen.

Über das Untermenü **[Logdateien](#page-346-0)** öffnen Sie die Logdateien von Anwendung, Server, Terminal und Integration und können den Loglevel festlegen.

# 4.2.1 Serviceinformationen

<span id="page-342-0"></span>Die Serviceinformationen liefern alle betriebsrelevanten Informationen über das System und die installierte Version von dormakaba MATRIX. Diese können für eine erfolgreiche Fehlerbehebung als Textdatei gespeichert und an den Support von dormakaba EAD GmbH weitergeleitet werden.

# <span id="page-342-1"></span>Dialog "Serviceinformationen"

Im Dialog **Serviceinformationen** erzeugen Sie eine Datei mit allen relevanten Informationen über Ihr System und die Installation.

Bei jedem erneuten Erzeugen der Serviceinformationen wird die bestehende Textdatei überschrieben.

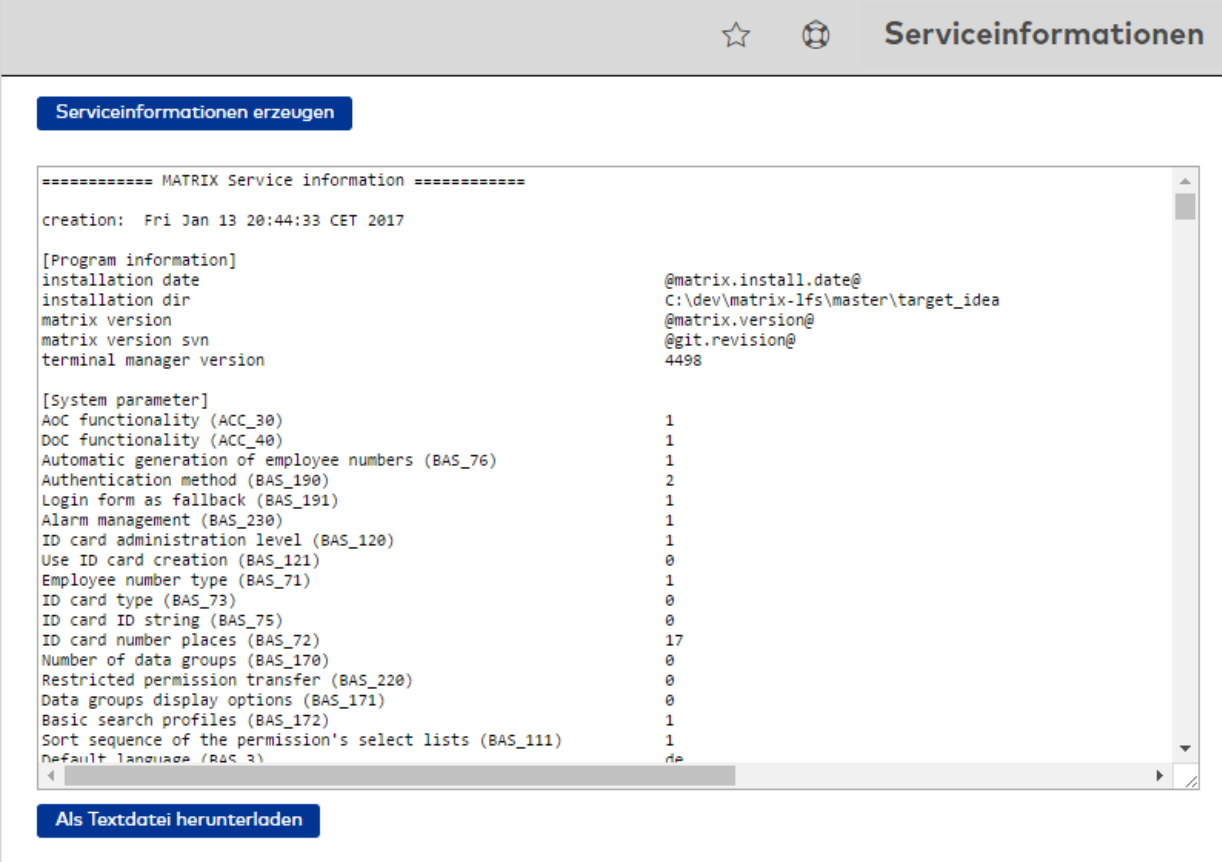

# Schaltfläche **Serviceinformationen erzeugen**:

Fragt die relevanten Systeminformationen Ihrer Installation ab und blendet diese im Textfeld ein.

**Hinweis:** Wenn noch keine Serviceinformationen erzeugt wurden, ist das Textfeld leer.

# Schaltfläche **Als Textdatei herunterladen**:

Öffnet einen Speichern-Dialog, mit dem Sie die Serviceinformationen als Textdatei in einem beliebigen Verzeichnis speichern können.

# 4.2.2 Servicereport

Im Servicereport werden alle Logdateien in einer ZIP-Datei zusammengefasst. Diese kann für eine erfolgreiche Fehlerbehebung gespeichert und an den Support von dormakaba EAD GmbH weitergeleitet werden.

# Dialog "Servicereport"

Im Dialog **Servicereport** können Sie alle Service- und Protokolldateien in einem gemeinsamen Zip-Archiv ausgeben.

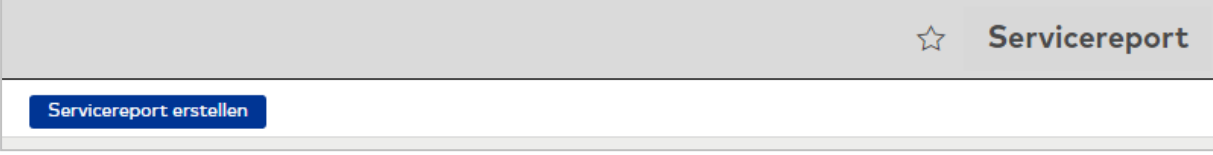

### Schaltfläche **Servicereport erstellen**:

<span id="page-343-0"></span>Generiert ein Zip-Archiv mit allen Service- und Logdateien und öffnet einen Speichern-Dialog, mit dem Sie den Servicereport in einem beliebigen Verzeichnis speichern können.

# 4.2.3 Anwenderprogrammierung

Für Serviceeinsätze und Konfigurationszwecke kann dem Service auf Kundenwünsche ein Zugang zum System ermöglicht werden.

Für diesen Zweck benötigt der Service ein Passwort, welches durch den Administrator erzeugt werden kann. Diese Passwort ist nur für eine begrenzte Zeitdauer gültig und muss nach Ablauf wieder neu erzeugt werden.

Ein Ziel von dormakaba MATRIX ist die schnelle und effektive Umsetzung von Kundenwünschen. Dabei sollen die notwendigen Kundenanpassungen wenn möglich versionsunabhängig integriert werden. Wenn sich die Kundenwünsche im Rahmen der Anwenderprogrammierung realisieren lassen, ist in vielen Fällen ein Einsatz des Serviceteams vor Ort nicht notwendig, da der Administrator dem Serviceteam die benötigte Anwenderprogrammierung zur Verfügung stellen kann.

Mit der Exportfunktion erstellt der Administrator eine Exportdatei der Anwenderprogrammierung, die dem Serviceteam per Mail oder Fernwartungszugriff zur Verfügung gestellt wird. Nach Durchführung der Anpassungen wird die vom Service zurückgesendete Datei dann vom Administrator importiert.

# Dialog "Anwenderprogrammierung"

Im Dialog **Anwenderprogrammierung** generieren Sie das Passwort für den Service-Login. Daneben können Sie die Exportdatei der Anwenderprogrammierung für den Service erstellen und nach der Durchführung der Änderungen wieder importieren.

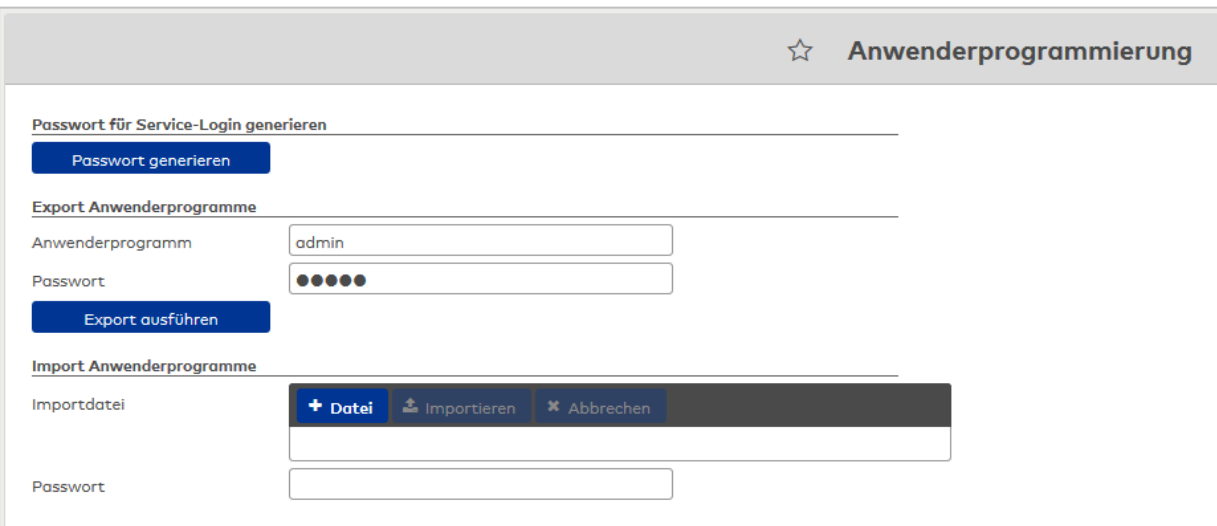

# **Passwort für Service-Login generieren:**

# Schaltfläche **Passwort generieren**:

Generieren Sie das zeitlich begrenzte Passwort für den Service-Login durch Klick auf die Schaltfläche. Das Passwort wird im Ausgabefeld angezeigt.

# **Export Anwenderprogramme:**

# Eingabefeld **Anwenderprogramm**:

Eingabe des zu exportierenden Anwenderprogramms.

# Eingabefeld **Passwort**:

Mit der Eingabe eines Passworts kann die Exportdatei vor unberechtigtem Zugriff geschützt werden.

# Schaltfläche **Export ausführen**:

Generiert die Exportdatei matrix.mcf. Den Speicherort der Exportdatei bestimmen Sie während des Exports in einem browserabhängigen Dialog.

# **Import Anwenderprogramme**

# Feld **Importdatei**:

Enthält das Verzeichnis und den Dateinamen der geladenen Importdatei.

# Eingabefeld **Passwort**:

Falls die Importdatei passwortgeschützt ist, muss dieses für den Import eingegeben werden.

# Schaltfläche **Datei**:

Öffnet den Suchdialog für Dateien. Klicken Sie auf die Schaltfläche, um die Importdatei zu laden.

# Schaltfläche **Importieren**:

Führt den Import der angegebenen Datei aus. Mit dem Import wird die gesamte Anwenderkonfiguration übernommen.

<span id="page-344-0"></span>**Hinweis**: Nach dem Import müssen Sie sich neu anmelden, damit die Änderungen wirksam werden.

# 4.2.4 Aktivierung

Solange noch keine Lizenz installiert wurde, arbeitet dormakaba MATRIX mit einer Demolizenz. Im Demomodus erscheint nach jeder Anmeldung in einem neuen Dialog ohne Menü der Hinweis "Demolizenz". Die Demoversion verfügt nur über eine eingeschränkte Funktionalität.

Wenn Sie dormakaba MATRIX freischalten möchten, benötigen Sie den Produkt-Key, den Sie mit der Installations-CD erhalten haben.

Weitere Informationen zur Aktivierung von dormakaba MATRIX finden Sie unter dem Thema [MATRIX](#page-18-0) [Aktivierung.](#page-18-0)

**Hinweis**: Für Dongle-gebundene Versionen ist keine Aktivierung erforderlich.

# Dialog "MATRIX Aktivierung"

Im Dialog **MATRIX Aktivierung** können Sie Ihre Lizenz online registrieren.

Für die Registrierung benötigen Sie den MATRIX Produkt-Key.

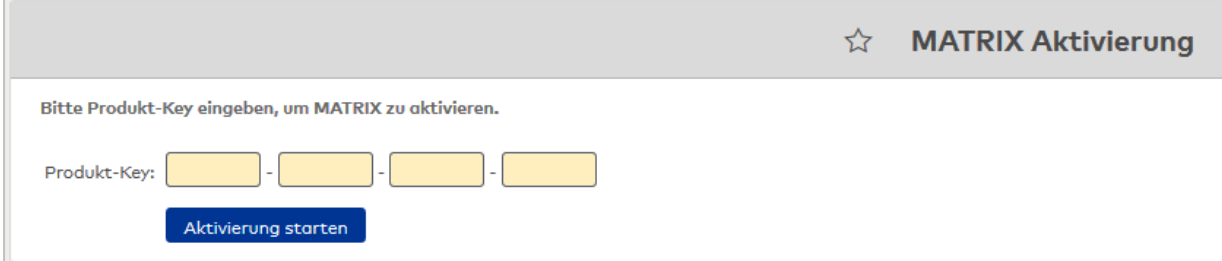

### Eingabefelder **Produkt-Key**:

Eingabe des 16-stelligen Produkt-Keys.

#### Schaltfläche **Aktivierung starten**:

Startet die Aktivierung der Software über den MATRIX-Aktivierungsserver. Die erfolgreiche Aktivierung wird mit einem Meldetext bestätigt. Starten Sie anschließend den MATRIX-Dienst neu.

**Hinweis**: Alternativ können Sie die Aktivierung auch über das MATRIX-Webinterface ausführen. Eine Anleitung finden Sie unter dem Thema HowTo: [Aktivierung.](#page-18-0)

# 4.2.5 AoC-Adressen

AoC-Adressen werden vom System automatisch vergeben, wenn einer Tür ein Leser mit AoC-Kennung zugeordnet wird.

**Hinweis**: Die AoC-Adressen müssen nicht zwangsläufig fortlaufend sein, sondern können durchaus Lücken aufweisen. Die Lücken entstehen beim Löschen von Türen oder Raumzonen, wenn die AoC-Gültigkeit noch nicht abgelaufen ist. Wegen der bestehenden AoC-Gültigkeit können Ausweise noch Berechtigungen für gelöschten AoC- Adressen haben. Damit diese Berechtigungen nicht unkontrolliert für neue Türen gültig werden, bleiben gelöschte AoC-Adressen bis zum Ablauf der AoC-Gültigkeit für die Neuvergabe gesperrt.

# <span id="page-345-0"></span>Dialog "AoC-Adressen"

Im Dialog **AoC-Adressen** werden alle aktuell vergebenen AoC- sowie OSS-Adressen angezeigt, die für die Kommunikation mit den Terminals benötigt werden.

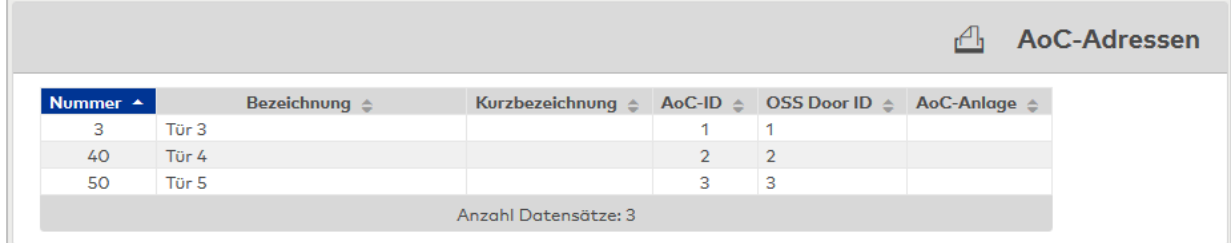

### Spalte **AoC-ID**:

Anzeige der AoC-Adresse.

### Spalte **OSS Door ID**: Anzeige der OSS Door-Adresse.

### Spalte **AoC-Anlage**:

Anzeige der AoC-Anlage, die in Verbindung mit der AoC-ID zur eindeutigen Identifizierung dient.

**Hinweis**: Doppelte AoC-Adressen bei den Türen entstehen durch die Zuordnung der Tür zu einer Raumzone, da alle Türen mit AoC-Leser die AoC-Adresse der Raumzone erhalten. Durch die Vergabe der AoC-Adresse über die Raumzonen wird der Nummernbereich der AoC-Adresse auf ein Minimum beschränkt.

# 4.2.6 Logdateien

<span id="page-346-0"></span>Über das Untermenü **Logdateien** haben Sie Zugriff auf alle in den verschiedenen Komponenten erzeugten Protokolle.

Die Logdateien sind rollierend, d.h. der letzte Eintrag steht an erster Stelle. Im Dialog werden maximal die letzten 2000 Zeilen angezeigt, beim Speichern der Logdateien haben Sie die Möglichkeit, auch die älteren Einträge als Historie mit abzurufen.

Über den Loglevel wird der Detaillierungsgrad der Protokollierung definiert. Je größer der gewählte Detaillierungsgrad, umso größer ist auch der Speicherbedarf. Die Dateigröße der rollierenden Logdateien kann zwischen 1-999 MB liegen. Die Standardeinstellung beträgt 1 MB für Terminallogs und 5 MB für das Anwendungslog.

Mit zunehmender Detaillierung und Priorität sind die folgenden Loglevel möglich:

- 1. DEBUG
- 2. INFO (Standardeinstellung)
- 3. WARN
- 4. ERROR
- 5. FATAL
- 6. TRACE (nur Buchungsverarbeitung Zeit)

Entsprechend des gewählten Loglevels werden nur die Meldungen dieses Levels sowie jene mit höherer Priorität protokolliert. So werden bei eingestelltem Loglevel WARN alle Meldungen der Kategorie WARN, ERROR und FATAL protokolliert, die Meldungen mit niedrigerer Priorität (hier also INFO und DEBUG) werden nicht protokolliert.

FATAL sind schwerwiegende, das System beeinträchtigende Fehler, bei denen es zu Datenverlust kommen kann. Der Matrix-Service sollte beendet werden. Sichern Sie die Log-Dateien über das Programmverzeichnis im Ordner \Log und senden Sie diese an den zuständigen Systembetreuer oder Service.

ERROR sind schwerwiegende Fehler, die einen Teilbereich oder eine Komponente betreffen (z.B. die Bereichsverwaltung). In diesem Teilbereich kann es zu Datenverlust oder -inkonsistenzen kommen. Gehen Sie in das Menü Service, speichern Sie die Logdateien und leiten Sie diese an den zuständigen Systembetreuer oder Service weiter

Mit WARN werden Warnhinweise ausgegeben über Ereignisse, die vom System selbständig korrigiert wurden. Dies können z.B. abgelaufene Benutzer-Sitzungen sein, die automatisch gelöscht wurden, oder fehlende Berechtigungen eines Benutzers. Es sind bei dieser Art von Meldungen in der Regel keine besonderen Maßnahmen zu treffen.

Mit INFO werden Meldungen gekennzeichnet, z.B. wenn ein bestimmter Arbeitsschritt gestartet oder erfolgreich beendet wurde.

Mit DEBUG werden interne Hinweismeldungen gekennzeichnet, die nur für die Entwicklung interessant sind. Dieser Loglevel sollte nur auf gesonderte Aufforderung durch den Service eingeschaltet werden, um zusätzliche Hinweise bei der Fehleranalyse zu erhalten. Im normalen Betrieb darf dieser Loglevel nicht eingeschaltet sein, da dies die Performance des Systems beeinträchtigen kann.

Mit TRACE werden alle Bearbeitungsschritte der BuchungsverarbeitungZeit aufgezeichnet. Dieser Loglevel sollte nur auf gesonderte Aufforderung durch den Service eingeschaltet werden.

# Dialog "Logdatei Anwendung"

Im Dialog **Logdatei Anwendung** können Sie den Inhalt der von der Anwendung erzeugten Logdatei ansehen.

Über die Schaltflächen der Symbolleiste können Sie die Anzeige aktualisieren oder den Inhalt der Logdatei löschen.

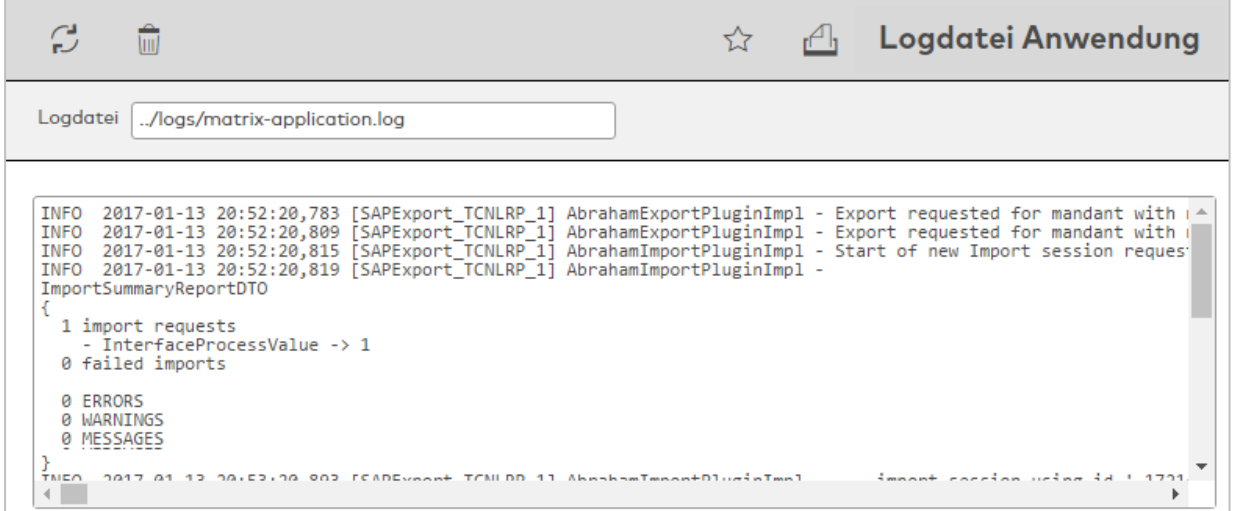

### Feld **Logdatei**:

Zeigt den Namen der Logdatei.

### **Textfeld**:

Zeigt den Inhalt der Logdatei an. Es werden maximal 2000 Zeilen angezeigt.

# Dialog "Logdatei Server"

Im Dialog **Logdatei Server** können Sie die Inhalte der vom Server erzeugten Logdateien ansehen.

Über die Schaltflächen der Symbolleiste können Sie die Anzeige aktualisieren oder den Inhalt der Logdatei löschen.

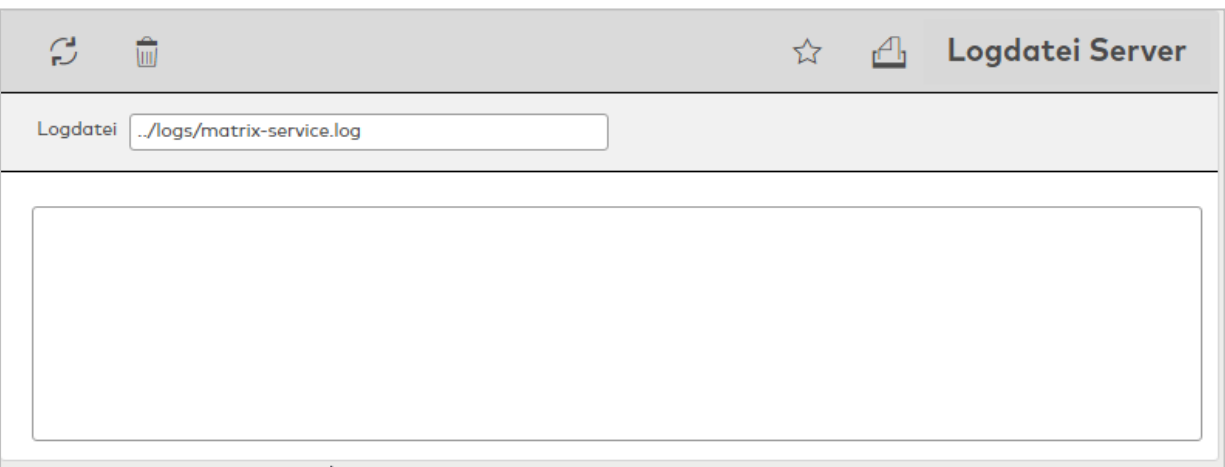

### Feld **Logdatei**:

Zeigt den Namen der Logdatei.

## **Textfeld**:

Zeigt den Inhalt der Logdatei an. Es werden maximal 2000 Zeilen angezeigt.

# Dialog "Auswahl Logdatei Terminal"

Im Dialog **Auswahl Logdatei Terminal** werden die verfügbaren Logdateien aller vorhandenen Terminals angezeigt.

Über die Schaltflächen der Symbolleiste können Sie selektierte Logdateien öffnen und eine Liste der angezeigten Datensätze drucken. Mit der Suchfunktion können Sie anhand der Bezeichnung nach einzelnen Logdateien suchen.

In der Tabelle werden die entsprechenden Suchergebnisse angezeigt. Klicken Sie auf einen Spaltentitel, um die Liste anhand des Merkmals aufsteigend oder absteigend zu sortieren. Klicken Sie auf einen Eintrag, um den entsprechenden Datensatz zu öffnen.

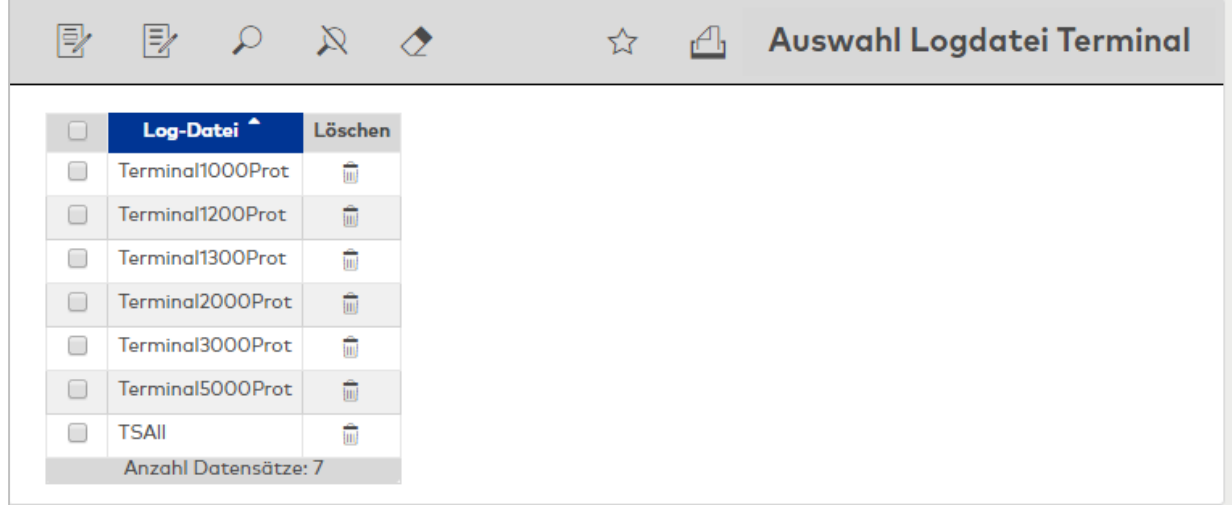

Öffnen Sie einen Datensatz durch Anklicken. Öffnen Sie mehrere Datensätze gleichzeitig, indem Sie diese markieren und auf das Symbol **Markierte Suchergebnisse bearbeiten** klicken.

Spalte **Logdatei**:

Enthält den Namen der Logdatei.

**Hinweis**: Eine Besonderheit bildet die Log-Datei TSAll mit den wichtigsten Hinweisen zum TS Modul und den Terminals.

# Dialog "Logdatei Terminal"

Im Dialog **Logdatei Terminal** können Sie die Inhalte der vom Terminal erzeugten Logdateien ansehen.

Über die Schaltflächen der Symbolleiste können Sie zwischen Datensätzen navigieren, die Anzeige aktualisieren oder den Inhalt der Logdatei löschen oder drucken. Mit der Schaltfläche **Zurück zur Auswahl** gelangen Sie zurück in die Auswahl.

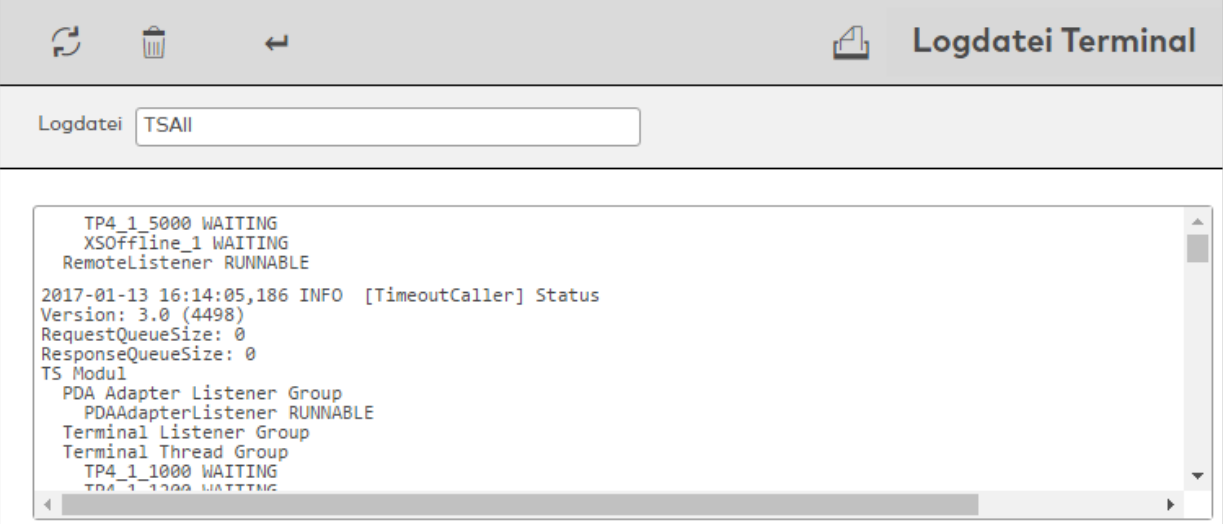

### Feld **Logdatei**:

Zeigt den Namen der Logdatei.

### **Textfeld**:

Zeigt den Inhalt der Logdatei an. Es werden maximal 2000 Zeilen angezeigt.

# Dialog "Logdatei Integration"

Im Dialog **Logdatei Integration** können Sie die Inhalte der erzeugten Logdateien der Integration ansehen.

Über die Schaltflächen der Symbolleiste können Sie die Anzeige aktualisieren oder den Inhalt der Logdatei löschen.

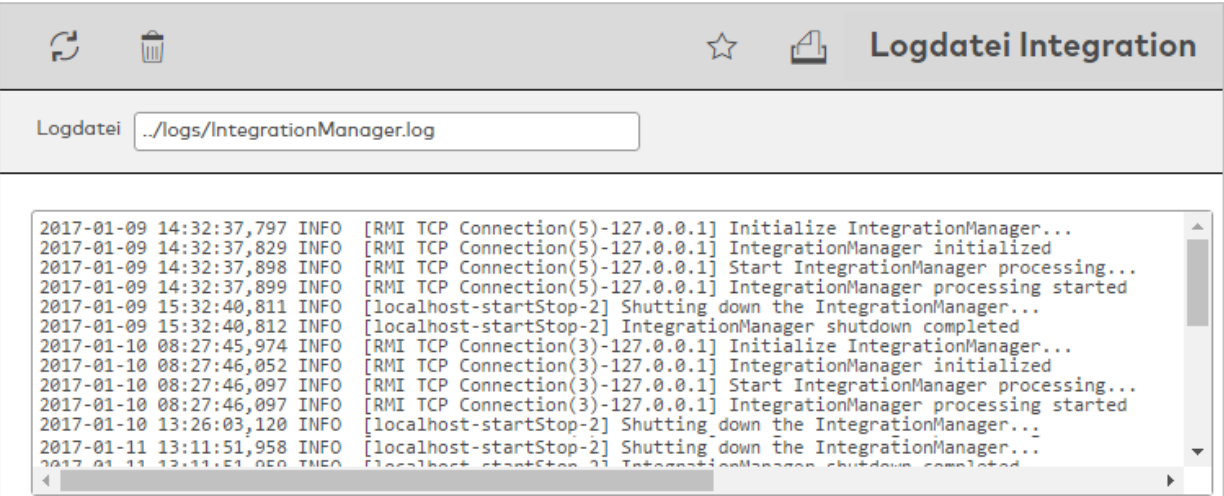

### Feld **Logdatei**:

Zeigt den Namen der Logdatei.

### **Textfeld**:

Zeigt den Inhalt der Logdatei an. Es werden maximal 2000 Zeilen angezeigt.

# Dialog "Logdatei Buchungsverarbeitung"

Im Dialog **Logdatei Buchungsverarbeitung** können Sie die Inhalte der erzeugten Logdateien der Buchungsverarbeitung ansehen.

Über die Schaltflächen der Symbolleiste können Sie die Anzeige aktualisieren oder den Inhalt der Logdatei löschen.

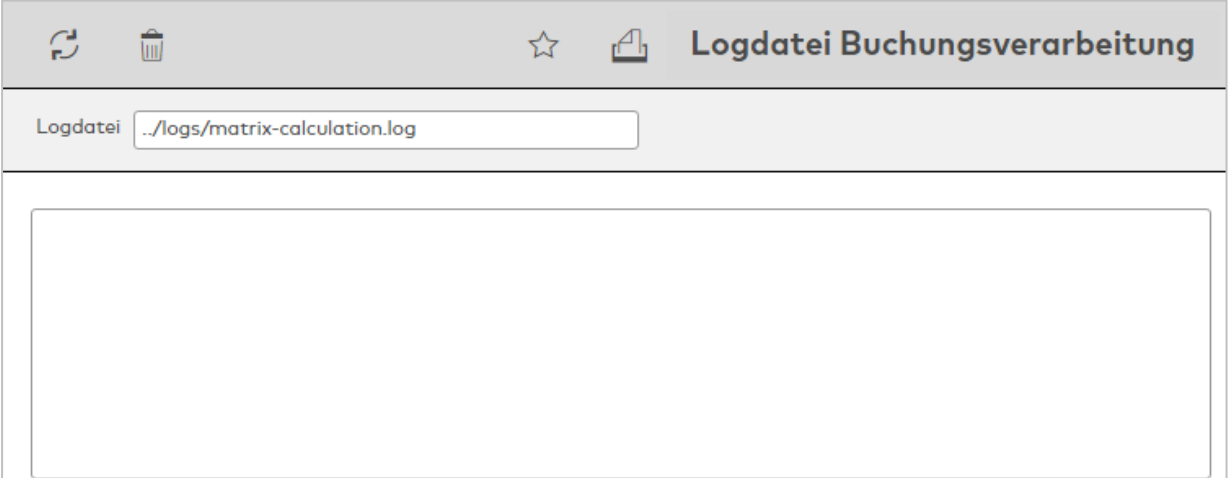

### Feld **Logdatei**:

Zeigt den Namen der Logdatei.

### **Textfeld**:

Zeigt den Inhalt der Logdatei an. Es werden maximal 2000 Zeilen angezeigt.

# Dialog "Log-Level bearbeiten"

Im Dialog **Log-Level bearbeiten** werden die Einstellungen der Terminal-Logdateien bearbeitet. Sie können allen Logdateien die gleichen Einstellungen zuweisen oder unterschiedliche Log-Level und Speichergrößen festlegen.

Über die Schaltflächen der Symbolleiste können Sie die Änderungen der Log-Level-Einstellungen speichern, verwerfen oder drucken.

In der Tabelle werden die Einzeleinstellungen aller Logdateien angezeigt.

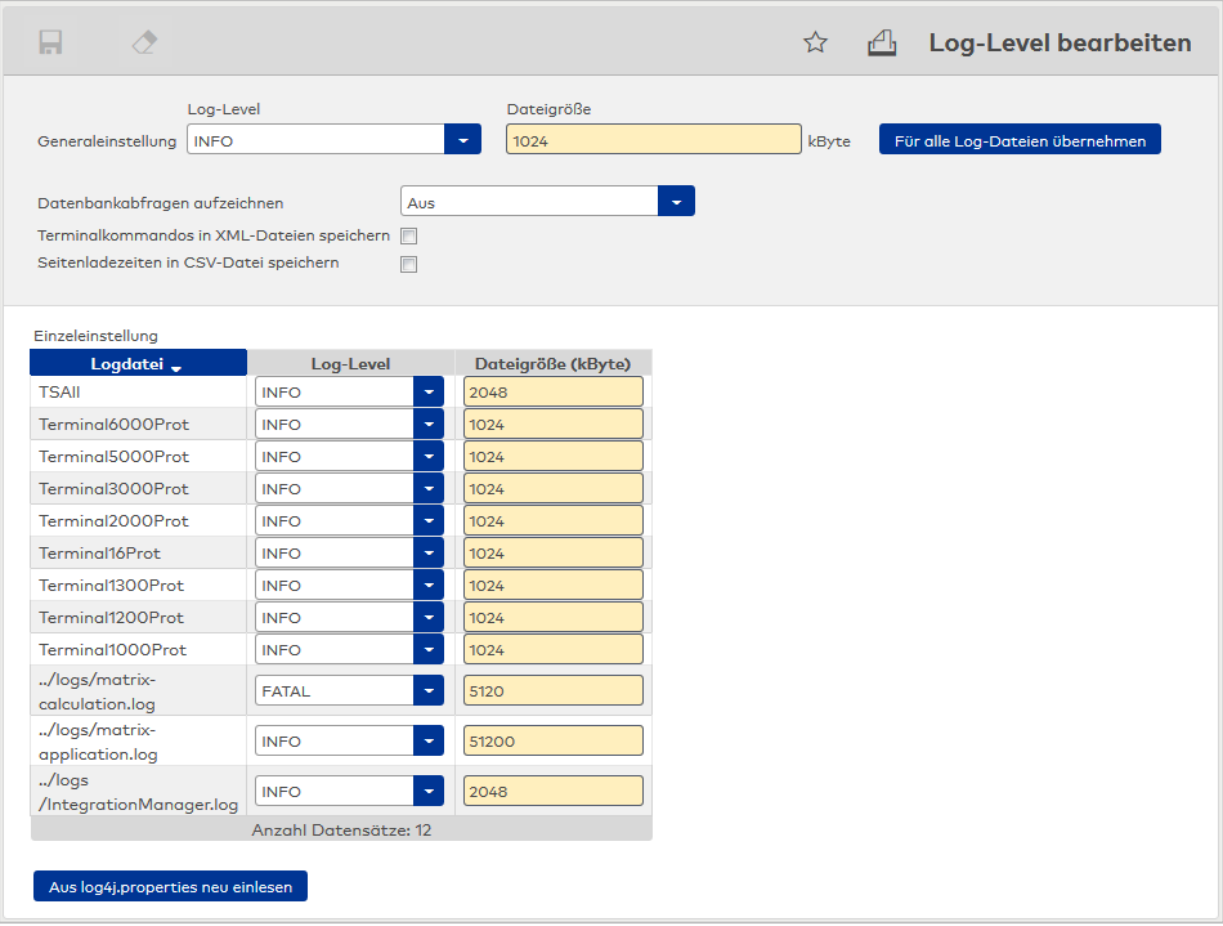

### Auswahlfeld **Generaleinstellung Log-Level**:

Enthält den Log-Level, der für alle Logdateien angewendet werden soll. Wählen Sie einen Log-Level aus der Liste aus.

# Eingabefeld **Generaleinstellung Dateigröße**:

Enthält die Dateigröße, die für alle Logdateien angewendet werden soll. Geben Sie die gewünschte Dateigröße in kByte ein.

### Schaltfläche **Für alle Logdateien übernehmen**:

Übernimmt die Generaleinstellung in die Einzeleinstellung für alle Logdateien.

# Kontrollkästchen **Datenbankabfragen aufzeichnen**:

Bewirkt, dass alle auf die Datenbank ausgeführten Datenbankabfragen protokolliert werden. Deaktivieren Sie das Kontrollkästchen, wenn die Datenbankabfragen nicht protokolliert werden sollen.

#### Kontrollkästchen **Terminalkommandos in XML-Datei speichern**:

Bewirkt, dass alle Terminalkommandos in der Terminal-Logdatei protokolliert und als XML-Dateien angelegt werden. Deaktivieren Sie das Kontrollkästchen, wenn die Terminalkommandos weder protokolliert noch als XML-Dateien angelegt werden sollen.

**Hinweis**: Bei einer gewissen Anzahl von Terminals können im normalen Betrieb sehr viele XML-Dateien erstellt werden. Daher sollte diese Option nur bei Bedarf zur Analyse der Terminalkommandos aktiviert werden.

#### Kontrollkästchen **Seitenladezeiten in CSV-Datei speichern**:

Bewirkt, dass die Ladezeiten für die HTML-Seiten mit protokolliert werden.

### Tabelle **Einzeleinstellung**:

In der Tabelle können die Einstellungen der einzelnen Logdateien angepasst werden.

#### Spalte **Logdatei**:

Enthält den Namen der Logdatei.

### Spalte **Log-Level**:

Enthält den aktuell ausgewählten Log-Level. Um eine abweichende Einzeleinstellung vorzunehmen, wählen Sie den gewünschten Log-Leveleintrag aus der Liste aus. Eine Erläuterung der einzelnen Log-Level finden Sie unter dem Thema [Logdateien](#page-346-0).

#### Spalte **Dateigröße**:

Enthält die maximale Dateigröße der Logdatei. Um eine abweichende Einzeleinstellung vorzunehmen, geben Sie die gewünschte Dateigröße ein.

### Schaltfläche **Aus log4j.properties neu einlesen**:

Lädt Änderungen an der Log-Datei in das System.

**Achtung**: Das Bearbeiten und Einlesen von Log-Dateien ist ausschließlich von geschultem Fachpersonal auszuführen.

# 4.3 Korrekturen

Über die Korrekturen lassen sich Änderungen an den Stammdatensätzen vornehmen. Der Dialog ist für viele verschiedene Arten von Korrekturen ausgelegt und ermöglicht die Eingabe vieler Korrekturen gleichzeitig. Für gleiche Korrekturen mit unterschiedlichem Stammdatenbezug verfügt der Dialog über eine Generierungsfunktion und entsprechende Suchverfahren.

Die Eingaben in der Dialogoberfläche werden als Korrektursätze in der Datenbank gespeichert und durch einen Korrekturprozess verarbeitet. Dabei wirken sich die Korrekturen direkt auf die Stammdaten aus und werden damit sofort gültig.

**Hinweis**: Die Korrekturen sind nur bei aktiver Option Datengruppen verfügbar.

# Dialog "Korrekturen bearbeiten"

Im Dialog **Korrekturen bearbeiten** werden die verschiedenen Korrekturen erfasst und fehlerhaft verarbeitete Korrektursätze zur Nacharbeit angezeigt. Im oberen Teil des Dialogs befinden sich die Eingabefelder, während im unteren Teil die bereits erfassten und fehlerhaft verarbeiteten Korrekturen angezeigt werden.

Über die Schaltflächen der Symbolleiste können Sie die Korrektureingaben speichern, verwerfen und die Korrekturverarbeitung starten oder die angezeigten Datensätze drucken oder löschen. Durch Klicken auf die Schaltfläche **Aktualisieren** können Sie den Fortschritt der Korrekturverarbeitung abrufen.

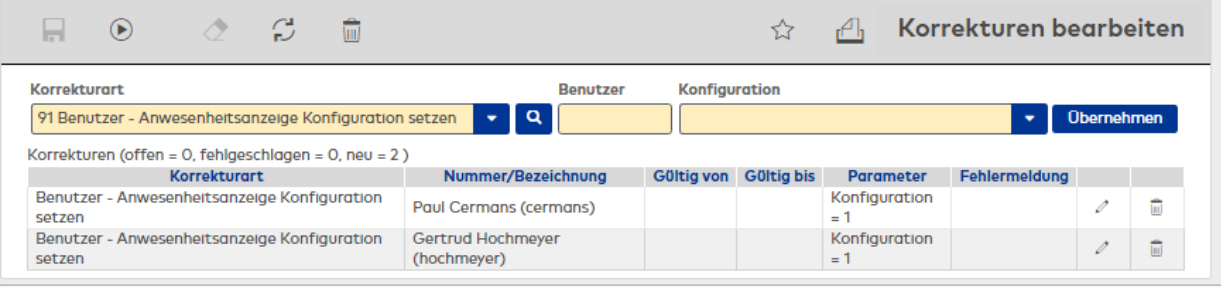

### **Eingabezeile**:

In der Eingabezeile werden die Korrekturen erfasst oder bearbeitet. Dabei richtet sich der Aufbau der Zeile nach der ausgewählten Korrekturart.

#### Auswahlfeld **Korrekturart**:

Mit Auswahl der Korrekturart werden der Stammdatenbezug und die Parameterfelder in der Eingabezeile festgelegt.

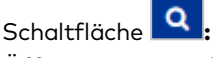

Öffnet einen von der Korrekturart abhängigen Auswahldialog, in dem ein oder mehrere Datensätze ausgewählt werden können. Werden mehrere Datensätze ausgewählt, wird im Eingabefeld ein **\*** angezeigt.

### Weitere **Auswahl- und Eingabefelder:**

Die weiteren Auswahl- und Eingabefelder richten sich nach der ausgewählten Korrekturart.

#### Schaltfläche **Übernehmen**:

Mit dieser Schaltfläche werden die Korrektursätze erstellt und in die Tabelle übernommen. Für jeden Stammdatensatz wird jeweils ein Korrektursatz erzeugt.

### Fortschrittsanzeige **Korrekturen ( )**

Nach dem Starten wird die Anzahl der Korrekturen mit dem jeweiligen Status angezeigt. Die Aktualisierung erfolgt im Zeitabstand von 2 Sekunden, um den Fortschritt anzuzeigen.

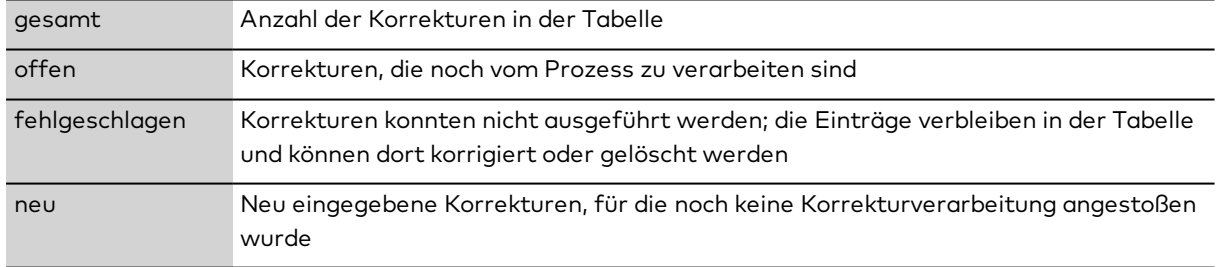

### **Tabelle**:

In der Tabelle werden alle Korrektursätze angezeigt, die neu angelegt, aber noch nicht verarbeitet wurden. Die Korrektursätze können gelöscht oder geändert werden. Klicken Sie bei einem Korrektursatz auf die Schaltfläche **Zeile ändern**, wird dieser Eintrag in die Eingabezeile geladen und kann dort direkt geändert werden.

### Spalte **Korrekturart**:

Anzeige der Korrekturart für den Korrektursatz.

### Spalte **Nummer/Bezeichnung**:

Anzeige von Nummer und Bezeichnung des Stammdatensatzes, auf den die Korrektur angewendet wird.

### Spalte **Gültig von / gültig bis**:

Angabe eines Start- und Endedatums für die Gültigkeit.

### Spalte **Parameter:**

Anzeige der notwendigen Parameter für die Korrektur. Angezeigt werden jeweils der Stammdatenbezug und der neue Wert.

### Spalte **Fehlermeldung:**

Anzeige der Meldung, wenn ein Korrektursatz nicht verarbeitet werden konnte.

# 4.4 Listen (System)

Im Menü **Listen** stehen Ihnen die festen Listen des Basissystems zur Verfügung.

Alle Listen können Sie ausdrucken oder als PDF-Datei speichern.

Die Liste **Benutzer in [Organisationseinheit](#page-353-0)** bietet eine Übersicht über die Zuordnung der Benutzer zu den Organisationseinheiten.

Die Liste **[Benutzerrechte](#page-354-0)** bietet eine Übersicht über die Zuordnung von Benutzerrollen und Datengruppenrechten zu den Benutzern.

Die Liste **Auswertung [personenbezogene](#page-355-0) Daten** gibt eine Zusammenstellung aller personenbezogenen Daten für eine Person gemäß der EU-DSGVU.

Die Liste **[Alarme](#page-357-0)** bietet eine Übersicht über die Alarme.

<span id="page-353-0"></span>Die Liste **Codierte [Ausweise](#page-360-0)** bietet eine Übersicht aller mit MATRIX codierten Ausweise.

# 4.4.1 Benutzer in Organisationseinheit

Die Liste **Benutzer in Organisationseinheit** ermöglicht eine übersichtliche Auswertung aller Organisationseinheiten und der zugeordneten Benutzer.

Sie können sowohl die Daten einzelner Organisationseinheiten als auch mehrerer oder aller Organisationseinheiten für die Anzeige auswählen. Bei Bedarf können auch die untergeordneten Einheiten mit dargestellt werden.

# Dialog "Auswahl Benutzer in Organisationseinheit"

Im Dialog **Auswahl Benutzer in Organisationseinheit** werden alle vorhandenen Organisationseinheit aufgelistet. Wählen Sie einzelne oder mehrere Organisationseinheiten aus, um für diese eine Übersicht der zugeordneten Benutzer zu erhalten.

Mit der [Suchfunktion](#page-34-0) können Sie die Auswahl anhand einzelner oder einer Gruppe von Filterkriterien einschränken.

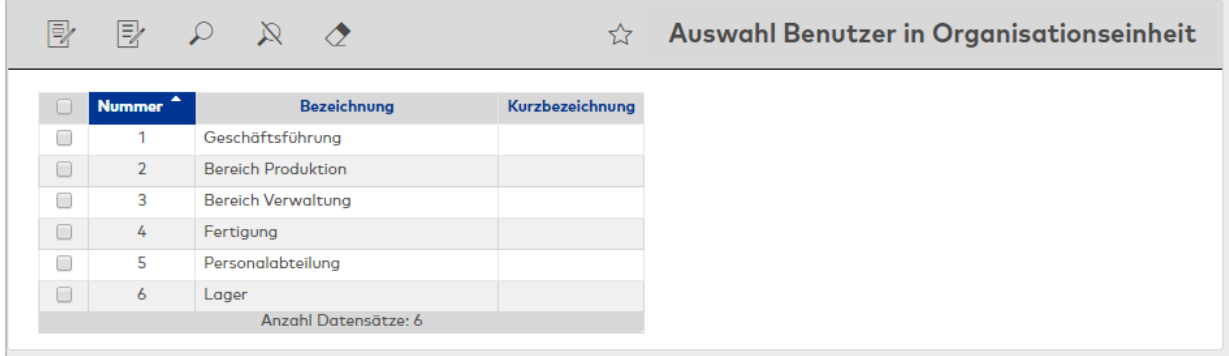

Öffnen Sie einen Datensatz durch Anklicken. Öffnen Sie mehrere Datensätze gleichzeitig, indem Sie diese markieren und auf das Symbol **Markierte Suchergebnisse bearbeiten** klicken.

# Dialog "Anzeige Benutzer in Organisationseinheit"

Im Dialog **Anzeige Benutzer in Organisationseinheit** werden die zuvor ausgewählten Organisationseinheiten mit den zugeordneten Benutzern angezeigt.

Über die Schaltflächen der Symbolleiste können Sie die Liste ausdrucken oder als PDF speichern. Mit der Schaltfläche **Zurück zur Auswahl** gelangen Sie zurück in den Auswahldialog.

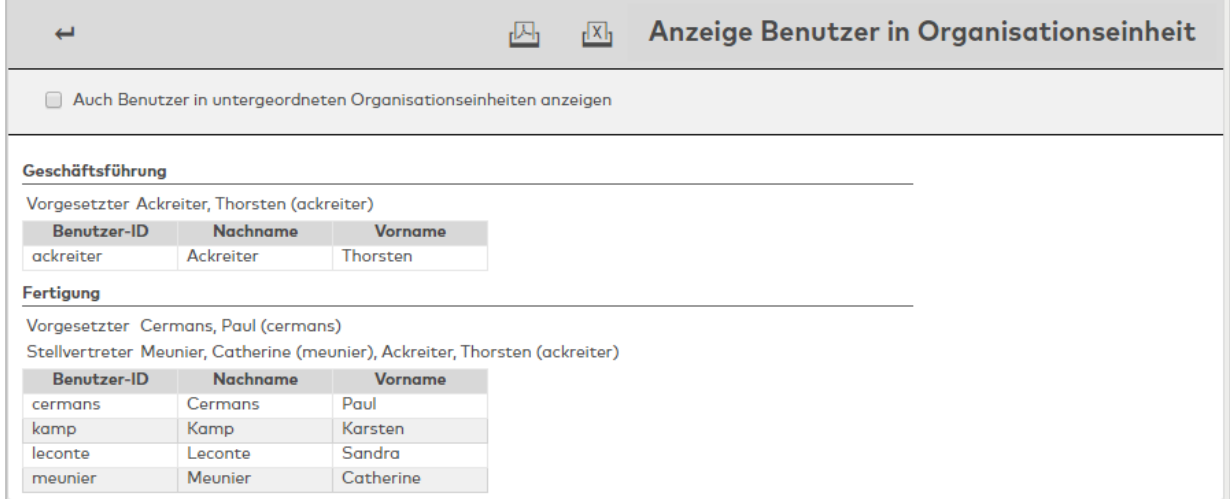

### Kontrollkästchen **Auch Benutzer in untergeordneten Organisationseinheiten anzeigen**:

Kennung, ob nur die Benutzer der Organisationseinheit angezeigt werden oder auch die Benutzer der untergeordneten Organisationseinheiten.

Auswahl:

- <sup>l</sup> Aktiviert: Es werden auch die Benutzer der untergeordneten Organisationseinheiten angezeigt.
- <sup>l</sup> Nicht aktiviert: Es werden nur die Benutzer angezeigt, die der Organisationseinheit direkt zugeordnet sind.

Standard: Aktiviert.

### **Anzeige der Organisationseinheiten**:

In der Anzeige werden die Organisationseinheiten und, sofern aktiviert, die untergeordneten Organisationseinheiten angezeigt.

#### Tabelle der **zugeordneten Benutzer**:

Enthält die Benutzer der Organisationseinheiten.

### Spalte **Benutzer-ID**:

Enthält die ID des Benutzers.

### Spalte **Nachname**:

Enthält den Nachnamen des Benutzers.

### Spalte **Vorname**:

<span id="page-354-0"></span>Enthält den Vornamen des Benutzers.

# 4.4.2 Benutzerrechte

Die Liste **Benutzerrechte** ermöglicht eine übersichtliche Auswertung aller Benutzer mit den zugeordneten Benutzerrollen und den zugeordneten Datengruppen, auf die Zugriffsrechte bestehen.

### Dialog "Benutzerrechte"

Im Dialog **Benutzerrechte** werden die Benutzer mit den zugeordneten Benutzerrollen und den Datengruppenrechten angezeigt. Wählen Sie einzelne oder mehrere Optionen aus, um für diese eine Übersicht der zugeordneten Benutzer zu erhalten.

Über die Symbolleiste können Sie eine Liste der angezeigten Datensätze drucken.

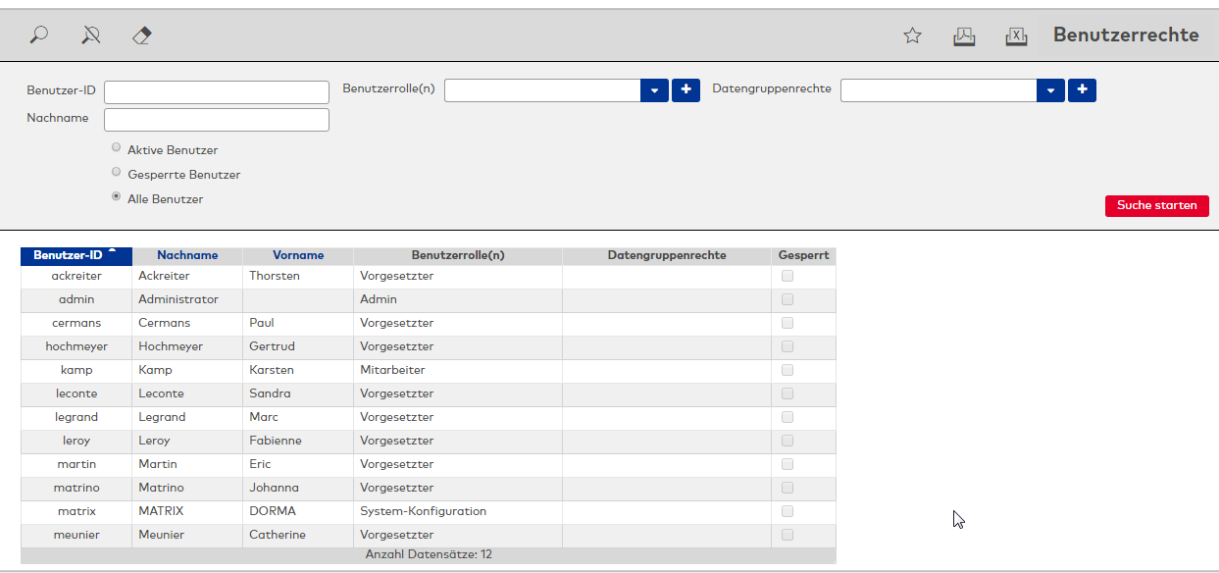

#### **Filterkriterien**:

In den Suchfeldern geben Sie die Filterkriterien für die Suche ein. Dabei sind Wertebereiche für den Benutzer und Mehrfachauswahlen bei den Benutzerrollen und Datengruppenrechten möglich.

Über die Optionsfelder können Sie auswählen, ob alle oder nur aktive Benutzer bzw. gesperrte Benutzer angezeigt werden sollen.

### **Tabelle**:

<span id="page-355-0"></span>In der Tabelle werden die Benutzer entsprechend der Suche angezeigt.

# 4.4.3 Auswertung personenbezogene Daten

Gemäß der EU-DSGVU können Personen anfragen, welche Daten über sie im MATRIX-System gespeichert sind.

In der Liste **Auswertung personenbezogene Daten** werden alle im MATRIX-System gespeicherten Daten einer Person zusammengestellt und in einer ZIP-Datei für den Export bereitgestellt.

Die gespeicherten Daten sind abhängig von der Personengruppe (Personen, Besucher, Fremdfirmenmitarbeiter).

Für die Personen wird jeweils eine PDF-Datei für die Daten aus Basis, Zutritt und Zeit erzeugt sowie eine PDF-Datei für den zugeordneten Benutzer. Die weiteren Daten werden als CSV-Dateien zur Verfügung gestellt, sofern für den entsprechenden Bereich Daten vorhanden sind. Es werden keine leeren Dateien geschrieben.

**Hinweis**: Die Daten für Raumreservierungen oder Wächterrundgang sind nicht Bestandteil der Exportdaten und müssen über die Dialoge **Reservierungen** bzw. **Protokoll Wächterrundgänge** abgerufen werden. Wenn eine oder beide dieser Funktionen genutzt werden, enthält der Export eine Readme-Datei mit einem entsprechenden Hinweis.

# Dialog "Auswahl Personentypen"

Im Dialog **Auswahl Personentypen** werden alle vorhandenen Personentypen aufgelistet, die im System aktiv sind.

Mögliche Personentypen sind:

- <sup>l</sup> Personen
- Fremdfirmenmitarbeiter
- Besucher

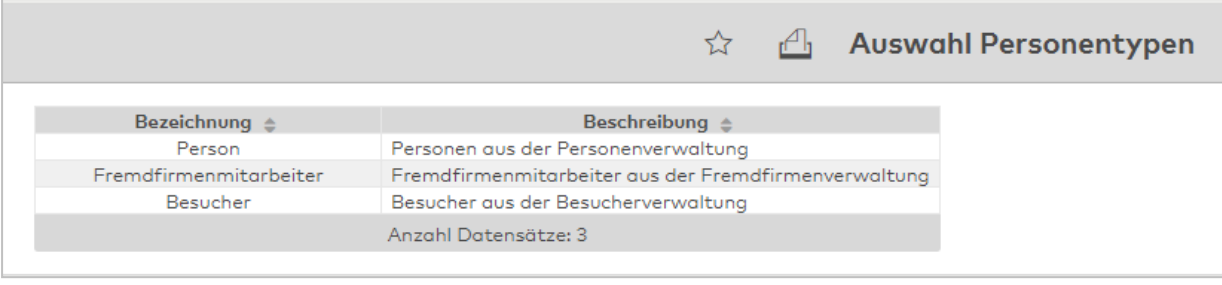

Klicken Sie auf einen Eintrag, um den Personentypen zu übernehmen.

# Dialog "Auswahl Personen"

Über den Dialog **Auswahl Personen** können Sie nach Personen suchen und diese direkt in den aufrufenden Dialog übernehmen.

**Hinweis**: Bei aktiver Option **mehrere Ausweise pro Person** wird für jeden Ausweis ein eigener Datensatz der Person in der Tabelle angezeigt.

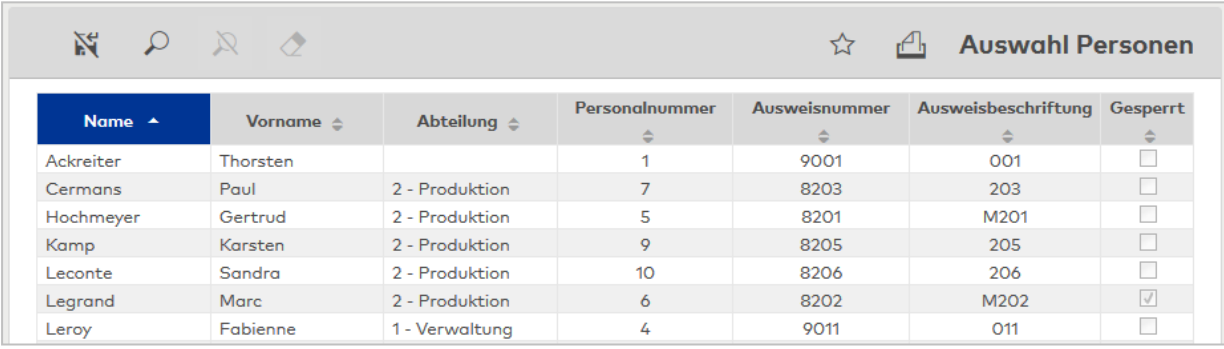

Klicken Sie auf einen Eintrag, um den entsprechenden Datensatz direkt zu übernehmen.

# Dialog "Auswahl Fremdfirmenmitarbeiter"

Über den Dialog **Auswahl Fremdfirmenmitarbeiter** können Sie nach Fremdfirmenmitarbeitern suchen und diese direkt in den aufrufenden Dialog übernehmen.

**Hinweis**: Bei aktiver Option **mehrere Ausweise pro Person** wird für jeden Ausweis ein eigener Datensatz des Fremdfirmenmitarbeiters in der Tabelle angezeigt.

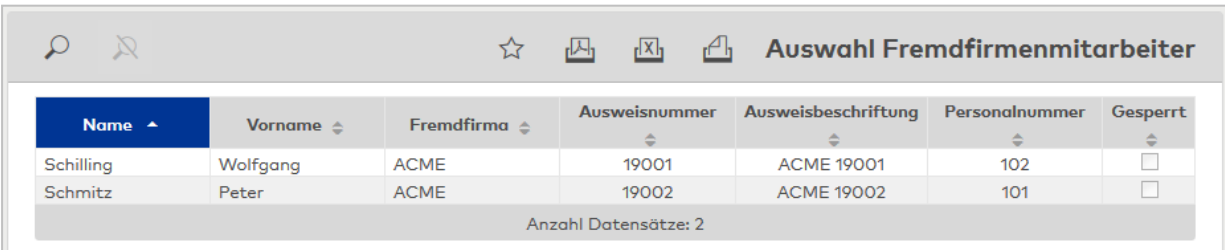

Klicken Sie auf einen Eintrag, um den entsprechenden Datensatz direkt zu übernehmen.

# Dialog "Auswahl Besucher"

Über den Dialog **Auswahl Besucher** können Sie nach Besuchern suchen und diese direkt in den aufrufenden Dialog übernehmen.

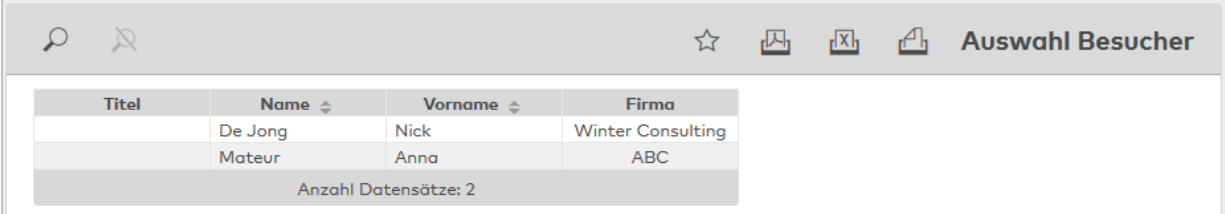

Klicken Sie auf einen Eintrag, um den entsprechenden Datensatz direkt zu übernehmen.

# Dialog "Personenbezogene Daten exportieren"

Im Dialog **Personenbezogene Daten exportieren** erstellen Sie die Exportdatei mit den im System gespeicherten Daten zur ausgewählten Person.

**Hinweis**: Die Datei wird 24 Stunden für einen Download vorgehalten. Danach wird sie vom Datenbereinigungsprozess automatisch gelöscht.

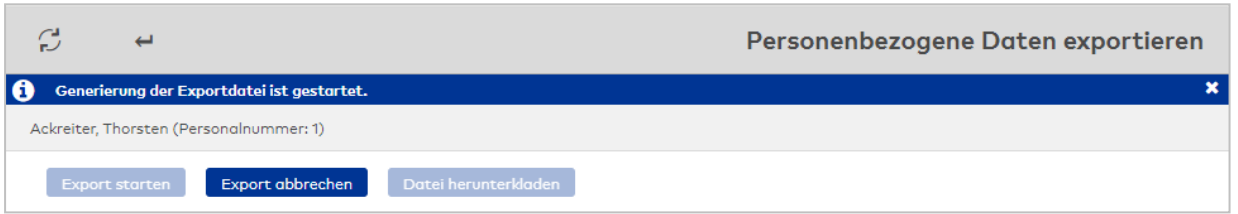

#### Schaltfläche **Export starten**:

Startet den Export aller im System vorhandenen personenbezogenen Daten für die angegebene Person. Dieser Vorgang kann je nach Datenbestand eine längere Zeit (bis hin zu vielen Minuten) dauern. Es gibt keine Fortschrittsanzeige. Aktualisieren Sie den Dialog. Wenn die Erzeugung der zip-Datei erfolgreich abgeschlossen wurde, ist die Schaltfläche **Datei herunterladen** aktiv geschaltet.

### Schaltfläche **Export abbrechen**:

Bricht den Exportvorgang ab.

#### Schaltfläche **Datei herunterladen**:

Öffnet einen Speichern-Dialog, mit dem Sie die Exportdatei in ein lokales Verzeichnis speichern können. Diese Schaltfläche ist aktiv, wenn die Erzeugung der zip-Datei erfolgreich abgeschlossen wurde.

**Hinweis**: Das Serververzeichnis, in dem die personenbezogenen Daten zum Herunterladen bereitgestellt werden, wird über den Systemparameter "System 213" festgelegt. Das Standardverzeichnis ist "..\report\personalreports\".

# 4.4.4 Alarme

<span id="page-357-0"></span>In der Liste **Alarme** werden alle aufgetretenen Alarme mit den verschiedenen Statusinformationen zur Quittierung angezeigt.

# Dialog "Auswahl Alarme"

Im Dialog **Auswahl Alarme** werden alle vorhandenen Alarme aufgelistet.

Mit der [Suchfunktion](#page-34-0) können Sie die Auswahl anhand einzelner oder einer Gruppe von Filterkriterien einschränken.

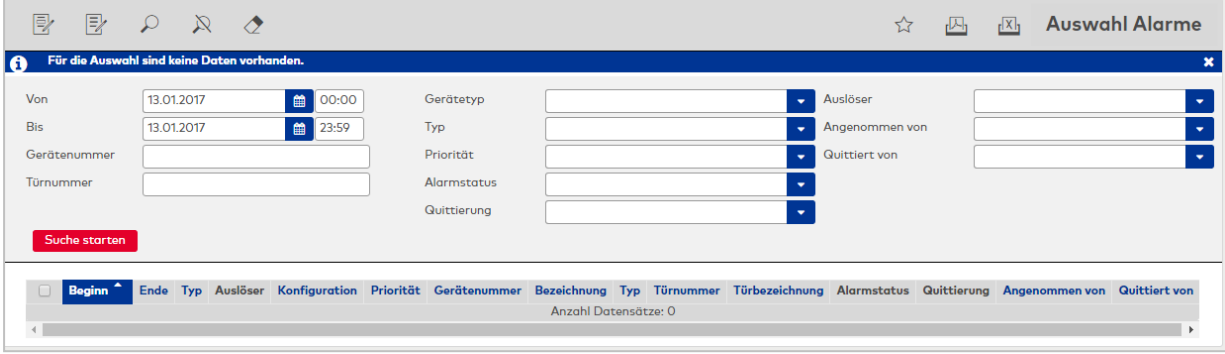

### **Suchfelder:**

### Datums-/Uhrzeitfeld **Von:**

Angabe des Datums und der Uhrzeit für den Beginn des Zeitraums für die Suche. Wird keine Angabe gemacht, gibt es für die Suche keine Einschränkung in der Vergangenheit.

### Datums-/Uhrzeitfeld **Bis**:

Angabe des Datums und der Uhrzeit für das Ende des Zeitraums für die Suche. Wird keine Angabe gemacht, gibt es für die Suche keine Einschränkung für das Ende.

### Eingabefeld **Gerätenummer**:

Angabe einer Nummer oder eines Wertebereiches für die Suche nach der Gerätenummer.

#### Eingabefeld **Türnummer**:

Angabe einer Nummer oder eines Wertebereiches für die Suche nach der Gerätenummer.

### Auswahlfeld **Gerätetyp:**

Angabe des Gerätetypen.

Mögliche Auswahl:

- Leer, keine Auswahl
- Leser
- Ein-/Ausgangsmodul
- Trafficpoint
- $\cdot$  Mux
- Tastatur
- Terminal

### Auswahlfeld **Typ**:

Angabe für den Typ des Alarms. Mögliche Auswahl:

- Leer, keine Auswahl
- Alarm
- Störung

# Auswahlfeld **Priorität**:

Angabe der Priorität des Alarms.

Mögliche Auswahl:

- **.** leer, keine Auswahl
- $\cdot$  sehr hoch
- $\bullet$  hoch
- mittel
- niedrig
- sehr niedrig

### Auswahlfeld **Alarmstatus**:

Angabe für den Alarmstatus. Mögliche Auswahl:

- leer, keine Auswahl
- aktiv
- beendet

# Auswahlfeld **Quittierung**:

Angabe für den Status der Quittierung. Mögliche Auswahl:

- leer, keine Auswahl
- nicht erforderlich
- ausstehend
- angenommen
- quittiert

### Auswahlfeld **Auslöser**:

Angabe eines Auslöser des Alarms. Mögliche Auswahl:

- leer, keine Auswahl
- Alle im System verfügbaren Auslöser.

### Auswahlfeld **Angenommen von**:

Angabe einer Bedienperson, die den Alarm angenommen hat. Mögliche Auswahl:

- leer, keine Auswahl
- Alle im System angelegten Bedienpersonen.

### Auswahlfeld **Quittiert von**:

Angabe einer Bedienperson, die den Alarm angenommen hat. Mögliche Auswahl:

- leer, keine Auswahl
- Alle im System angelegten Bedienpersonen.

### **Tabelle**:

In der Tabelle wird das Ergebnis der Suche angezeigt. Klicken Sie auf einen Eintrag, um weitere Details zum Alarm anzuzeigen.

# Dialog "Anzeige Alarm"

Im Dialog **Anzeige Alarm** werden die Details zu den ausgewählten Alarmen angezeigt.

Über die Symbolleiste können Sie zwischen den Alarmen navigieren, den angezeigten Datensatz drucken oder in den Dialog für die Auswahl zurückkehren.

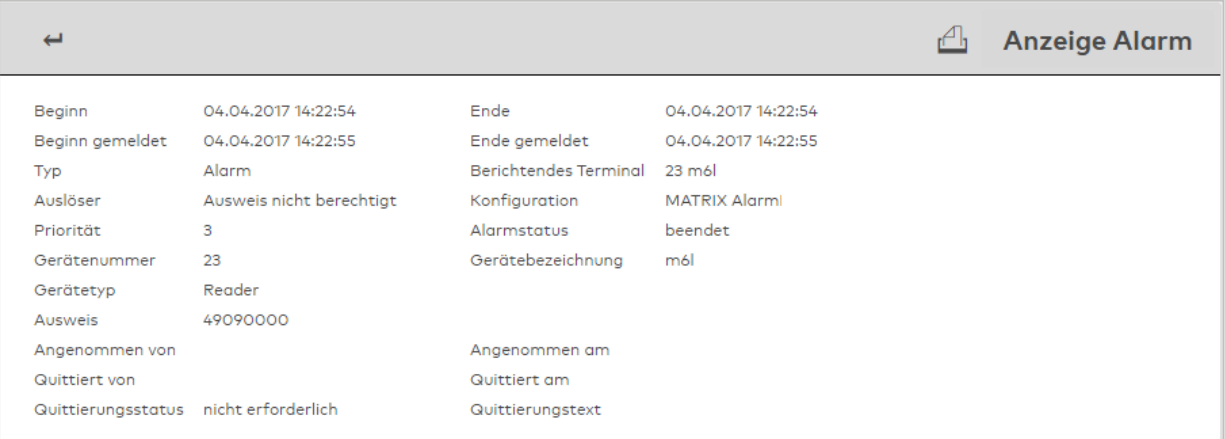

### Anzeigefeld **Beginn**:

Enthält das Datum und die Uhrzeit, wann der Alarm begonnen hatte.

### Anzeigefeld **Ende**:

Enthält das Datum und die Uhrzeit, wann der Alarm beendet wurde.

### Anzeigefeld **Beginn gemeldet**:

Enthält das Datum und die Uhrzeit, wann der Beginn des Alarms gemeldet wurde.
### Anzeigefeld **Ende gemeldet**:

Enthält das Datum und die Uhrzeit, wann das Ende des Alarms gemeldet wurde.

Anzeigefeld **Typ:** Enthält den Typ des Alarms.

### Anzeigefeld **Berichtendes Terminal**:

Enthält die Nummer und die Bezeichnung des Terminals, sofern der Alarm von einem Terminal gemeldet wurde.

Anzeigefeld **Alarmauslöser**: Enthält die Angabe des Ereignisses, das den Alarm ausgelöst hat.

Anzeigefeld **Konfigurationsname**: Enthält die Bezeichnung der Alarmkonfiguration.

Anzeigefeld **Gerätenummer**: Enthält die Nummer des Gerätes, an dem der Alarm aufgetreten ist.

Anzeigefeld **Gerätename**: Enthält die Bezeichnung des Gerätes, an dem der Alarm aufgetreten ist.

Anzeigefeld **Gerätetyp**: Enthält die Typangabe zum Gerät.

Anzeigefeld **Türnummer**: Enthält die Türnummer, sofern der Alarm an einer Tür ausgelöst wurde.

Anzeigefeld **Türname**: Enthält den Türnamen, sofern der Alarm an einer Tür ausgelöst wurde.

Anzeigefeld **Ausweis**:

Enthält den Ausweis, sofern der Alarm durch einen Ausweis ausgelöst wurde.

Anzeigefeld **Angenommen von**: Enthält den Benutzer, der den Alarm angenommen hat.

Anzeigefeld **Angenommen am**: Enthält das Datum und die Uhrzeit, wann der Alarm angenommen wurde.

Anzeigefeld **Quittiert von:** Enthält den Benutzer, der den Alarm quittiert hat.

Anzeigefeld **Quittiert am**: Enthält das Datum und die Uhrzeit, wann der dem Alarm quittiert wurde.

Anzeigefeld **Quittierungsstatus**: Enthält den aktuellen Status der Quittierung.

Anzeigefeld **Quittierungstext**: Enthält den Text zur Quittierung, sofern ein Text vorhanden ist.

### 4.4.5 Codierte Ausweise

Die Liste **Codierte Ausweise** ermöglicht eine übersichtliche Auswertung der über MATRIX codierten Ausweise mit Zeitstempel und Benutzer-ID.

Die Codierung erfordert ein konfiguriertes Ausweiserstellsystem (PC-Leser).

### Dialog "Codierte Ausweise"

Im Dialog **Codierte Ausweise** werden alle über MATRIX codierten Ausweise aufgelistet.

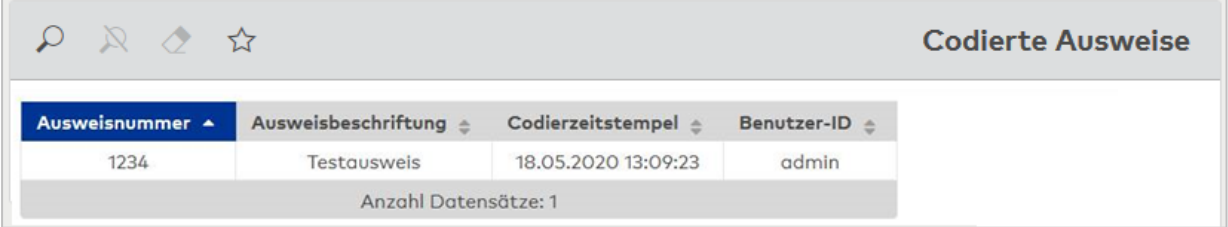

#### Spalte **Ausweisnummer**:

Enthält die Ausweisnummer des codierten Ausweises.

#### Spalte **Ausweisbeschriftung**:

Enthält die sichtbare Beschriftung des zugeordneten Ausweises, sofern eine solche vorhanden ist.

#### Spalte **Codierzeitstempel**:

Enthält die Angaben zum Zeitpunkt, wann der Ausweis codiert wurde, mit Datum und Uhrzeit.

#### Spalte **Benutzer-ID**:

Enthält die Benutzer-ID des MATRIX-Benutzers, der den Ausweis codiert hat.

### 4.5 Alarmmonitor

Der Alarmmonitor zeigt den Status verschiedener Alarme und Ereignisse an.

Darüber hinaus können im Alarmmonitor Lagepläne angezeigt werden, unabhängig davon, ob ein Alarm oder eine Störung aufgetreten ist. In Lageplänen enthaltene Videokameras werden aus dem Alarmmonitor heraus aufgerufen und überwacht.

**Hinweis**: Der Alarmmonitor ist nur verfügbar, wenn der Systemparameter "System 230 Alarmmanagement" aktiviert ist.

#### Dialog "Alarmmonitor"

Der Dialog **Alarmmonitor** ist ein Popup-Dialog, in dem alle vorliegenden Alarme und Ereignisse chronologisch angezeigt werden.

**Hinweis**: Um eine korrekte Anzeige des Dialogs zu gewährleisten, ist es bei Verwendung von Proxy Servern oder Load Balancern erforderlich, dass diese Websocket-fähig sind.

Über die Symbolleiste können Sie die Filterfunktion einschalten, die Anzeige manuell aktualisieren und Alarme oder Störungen annehmen und quittieren. Durch Aktivieren des Kontrollkästchens **Details geöffnet lassen**, blenden Sie die weiter unten beschriebenen Detailfenster des Dialogs ein.

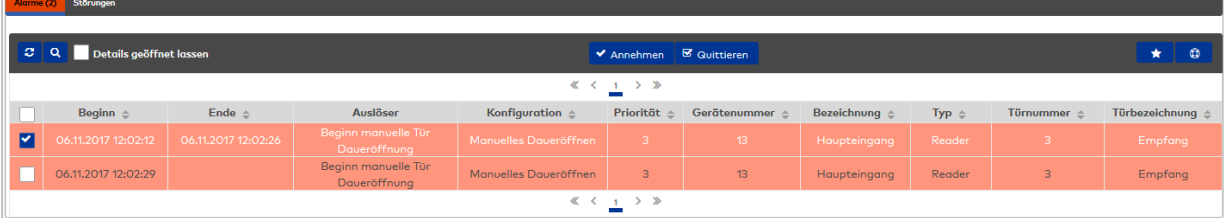

Aufgeteilt werden die Alarme und die Störungen auf die gleichnamigen Reiter. Die nachfolgende Beschreibung gilt für beide Reiter.

#### **Tabelle**:

In der Tabelle werden immer 10 Alarme pro Seite angezeigt, die noch nicht quittiert oder angenommen wurden.

Alarme, die nicht quittiert werden müssen, werden nicht angezeigt. Sollte keine Spalte als Sortierung

ausgewählt werden, wird als Standard der Anfangszeitpunkt genommen. Damit erscheinen neue Alarme immer oben.

#### Farbliche Kennung:

Neue Alarme werden rot unterlegt, neue Störungen gelb unterlegt und angenommene Alarme oder Störungen werden weiß unterlegt dargestellt.

#### Spalte **Beginn**:

Enthält das Datum und die Uhrzeit, wann der Alarm begann.

#### Spalte **Ende**:

Enthält das Datum und die Uhrzeit, wann das entsprechende Gegenevent ausgelöst wurde. Die Spalte ist leer, solange das Gegenevent noch fehlt.

Spalte **Auslöser**: Enthält das Ereignis, das den Alarm ausgelöst hat.

Spalte **Konfiguration**: Enthält die Bezeichnung der Alarmkonfiguration.

#### Spalte **Priorität**:

Enthält die Priorität des Alarms.

**Hinweis**: Die nachfolgenden Spalten sind nur gefüllt, wenn die Angaben zum Gerät oder zur Tür vorhanden sind.

#### Spalte **Gerätenummer**:

Enthält die Nummer des Gerätes, von dem der Alarm gemeldet wurde.

Spalte **Gerätebezeichnung**: Enthält die Bezeichnung des Gerätes.

Spalte **Gerätetyp**: Enthält den Typ des Gerätes.

Spalte **Türnummer**: Enthält die Nummer der Tür, an der der Alarm aufgetreten ist.

Spalte **Türbezeichnung**: Enthält die Bezeichnung der Tür.

### **Fenster "Details"**

In diesem Fenster werden zusätzliche Informationen zum Alarm bzw. zur Störung angezeigt. Diese Informationen können über die Schaltfläche in der Titelleiste in eine PDF-Datei gedruckt werden.

Wenn der Alarm noch nicht angenommen wurde, enthält der Bereich die Schaltfläche **Annehmen**. Wurde der Alarm angenommen, wird angezeigt, wer den Alarm wann angenommen hat.

Falls im Alarmmonitor ein Alarm oder eine Störung selektiert ist, der bzw. die sich auf eine Tür mit angeschlossener Kamera bezieht, wird automatisch ein verkleinertes Livebild der Kamera im Details-Fenster angezeigt. Sind mehrere Videokameras angeschlossen, werden die Livebilder untereinander dargestellt. Durch Klicken auf das Livebild wird dieses im Kamera-Popup geöffnet. Beim Ausdrucken der Details wird das Livebild nicht mit ausgedruckt.

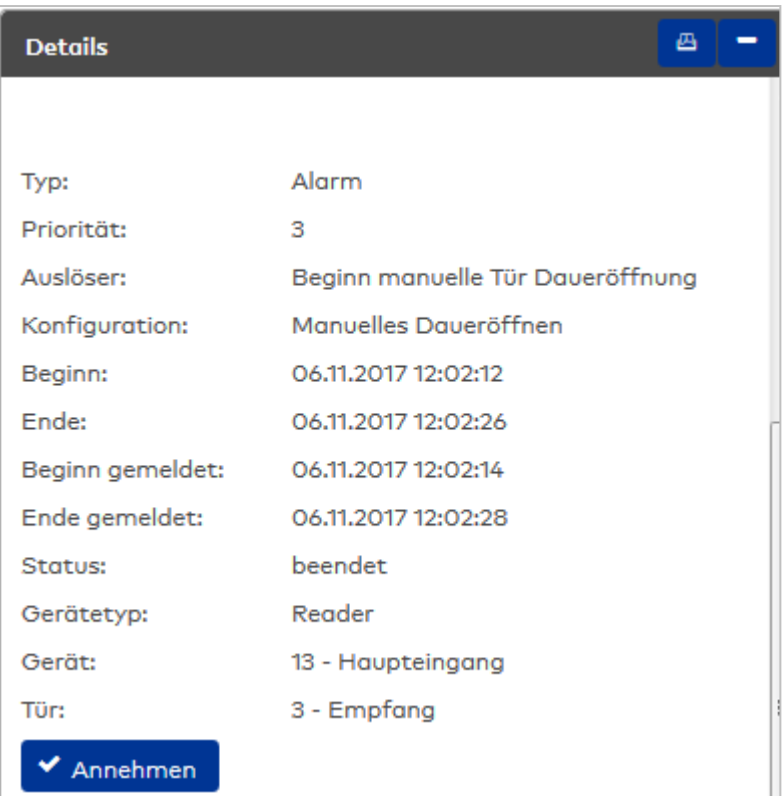

#### **Fenster "Maßnahmen"**

In diesem Fenster wird der in der Alarmkonfiguration angelegte Maßnahmentext angezeigt.

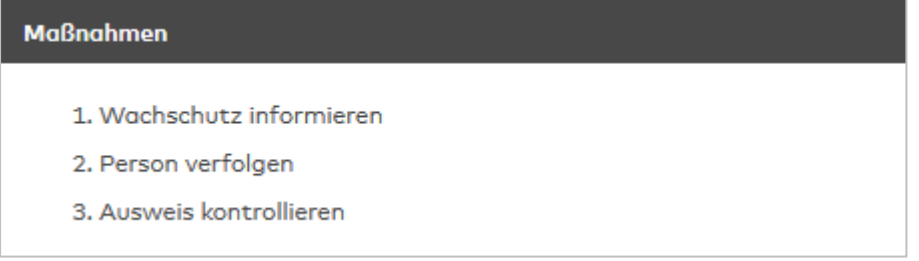

### **Fenster "Quittierung"**

Über die Schaltfläche erfolgt die Quittierung eines Alarms. Die Eingabe einer Bemerkung kann in der Alarmkonfiguration als Pflichtfeld vorgegeben sein.

**Hinweis**: Das Fenster **Quittierung** wird auch angezeigt, wenn mehrere Alarme in der Tabelle ausgewählt wurden und auf einmal quittiert werden sollen. Ist für mindestens einen Alarm die Bemerkung als Pflicht vorgegeben, muss eine Bemerkung eingetragen werden, bevor alle ausgewählten Alarme quittiert werden können. In diesem Fall werden alle Alarme mit diesem Text quittiert.

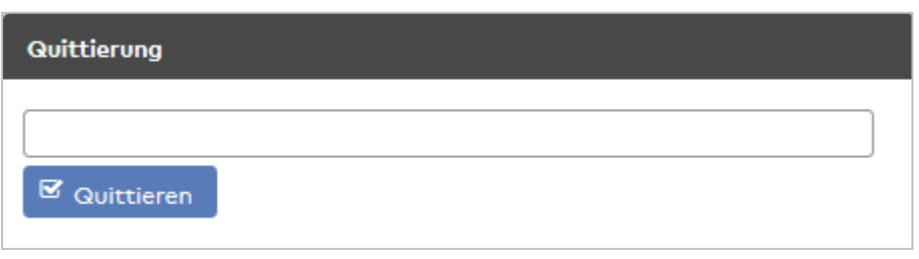

### **Fenster "Lagepläne"**

Ist das Kontrollkästchen **Details geöffnet lassen** aktiviert, werden die angelegten Lagepläne angezeigt. Enthalten die Lagepläne Videokameras, können die Livebilder durch Klicken auf das Kamerasymbol aufgerufen werden. Da die Livebilder in einem [Kamera-Popup](#page-364-0) geöffnet werden, können Sie mehrere Kameras gleichzeitig überwachen, indem Sie die Fenster nebeneinander anordnen. Die Kamera-Popups bleiben weiterhin geöffnet, auch wenn der Alarmmonitor geschlossen wird.

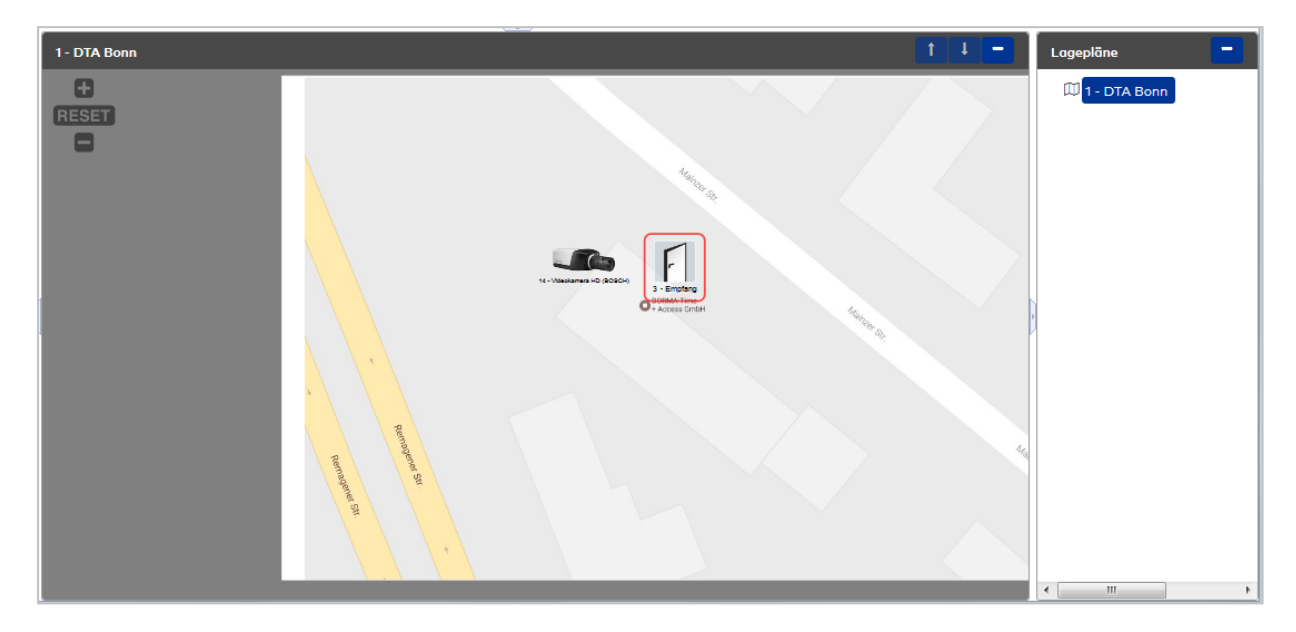

Die Türsymbole auf dem Lageplan zeigen den Türzustand an:

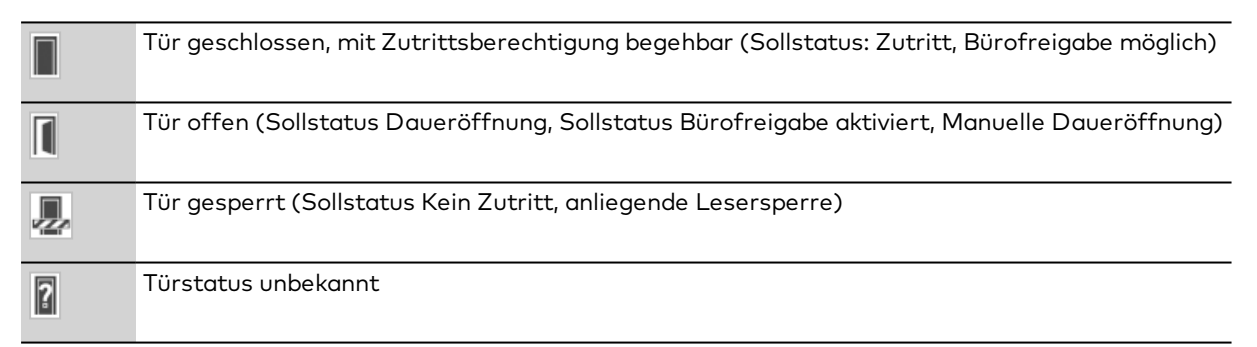

Über die Türsymbole ist ein direkter Zugriff auf die Türen möglich. Das Klicken auf ein Türsymbol öffnet ein Kontextmenü mit dem aktuellen Türstatus und den Schaltflächen für den Direktzugriff.

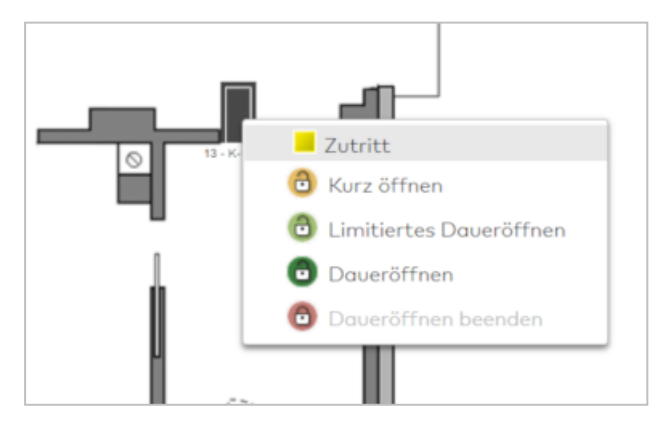

### <span id="page-364-0"></span>Kamera-Popup

Das Kamera-Popup ist Bestandteil der Videoüberwachung und lässt sich in MATRIX über die folgenden Wege aufrufen:

- <sup>l</sup> Aus der Geräteverwaltung heraus über den Dialog **Geräte - Videokamera**. Diese Möglichkeit dient vornehmlich zum Testen während der Inbetriebnahme einer Kamera.
- Aus den Lageplänen in der Alarmverwaltung durch Klicken auf eine Kamera.
- <sup>l</sup> Aus dem Alarmmonitor heraus durch Klicken auf einen Alarm oder eine Kamera im Lageplan-Fenster.
- <sup>l</sup> Aus der Statusanzeige der Türüberwachung durch Klicken auf eine Kamera.

**Hinweis**: Ein Kamera-Popup hält die Browser-Session aufrecht. Wenn ein Benutzer ein Kamera-Popup geöffnet hat, läuft die MATRIX-Session nicht aus, auch wenn keine anderen Benutzeraktivitäten erfolgen.

Über die Schaltflächen der Symbolleiste können Sie die Statusanzeige aktualisieren.

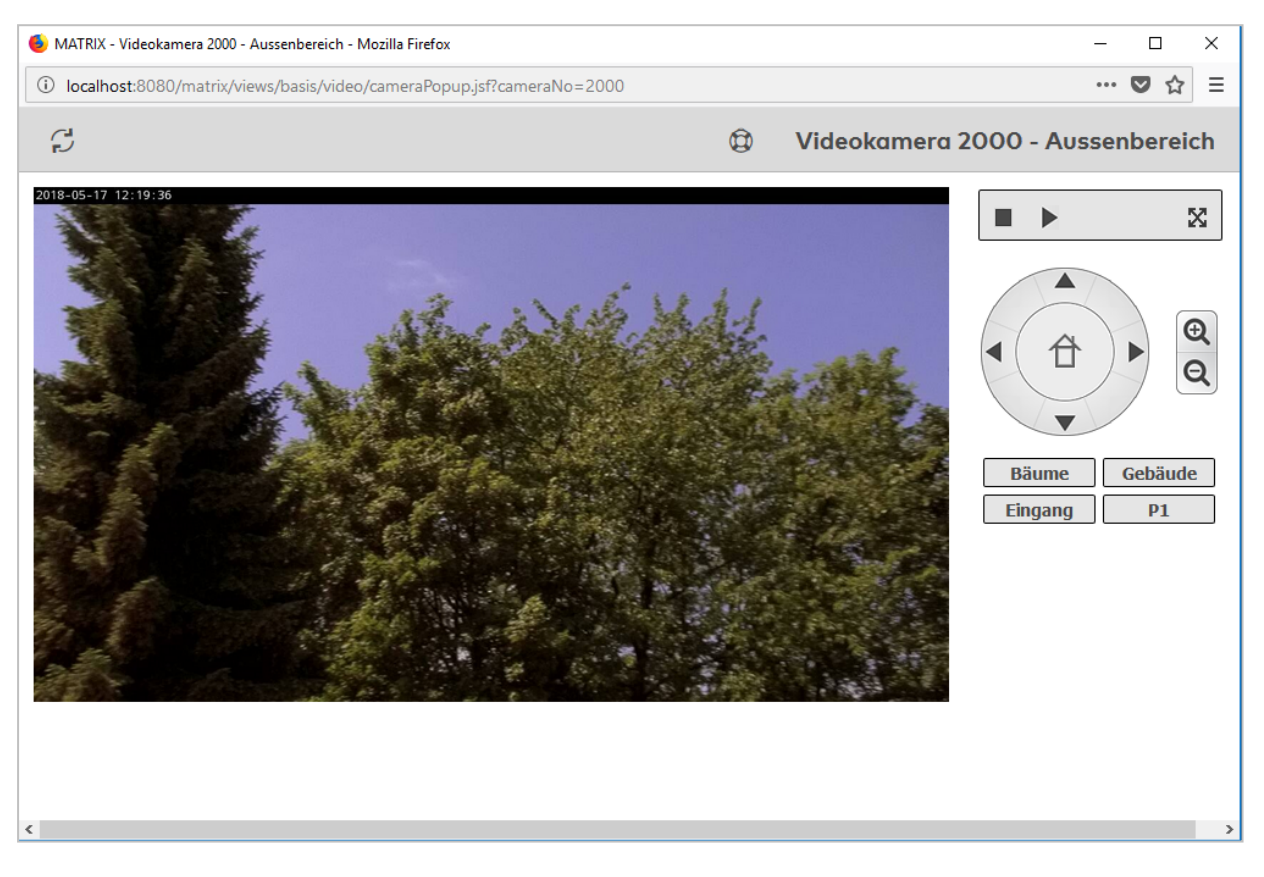

Das Kamera-Popup zeigt links das Livebild an. Rechts befinden sich Kontrollfelder.

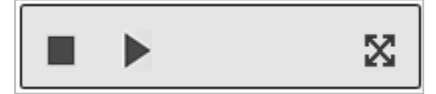

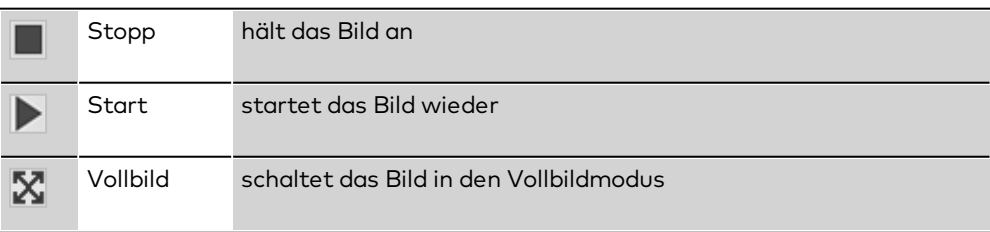

#### **Kameras mit PTZ-Steuerung**

Wenn es sich um eine Kamera handelt, für die über die Geräteverwaltung die PTZ-Steuerung aktiviert ist, wird ein PTZ-Kontrollfeld eingeblendet, über das die Kamera gesteuert werden kann.

**Hinweis**: Bitte entnehmen Sie der Dokumentation der Kamera, ob und welche PTZ-Funktionen die Kamera unterstützt.

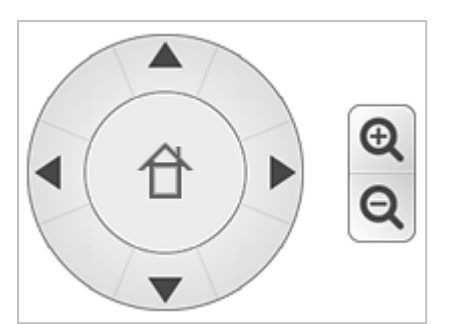

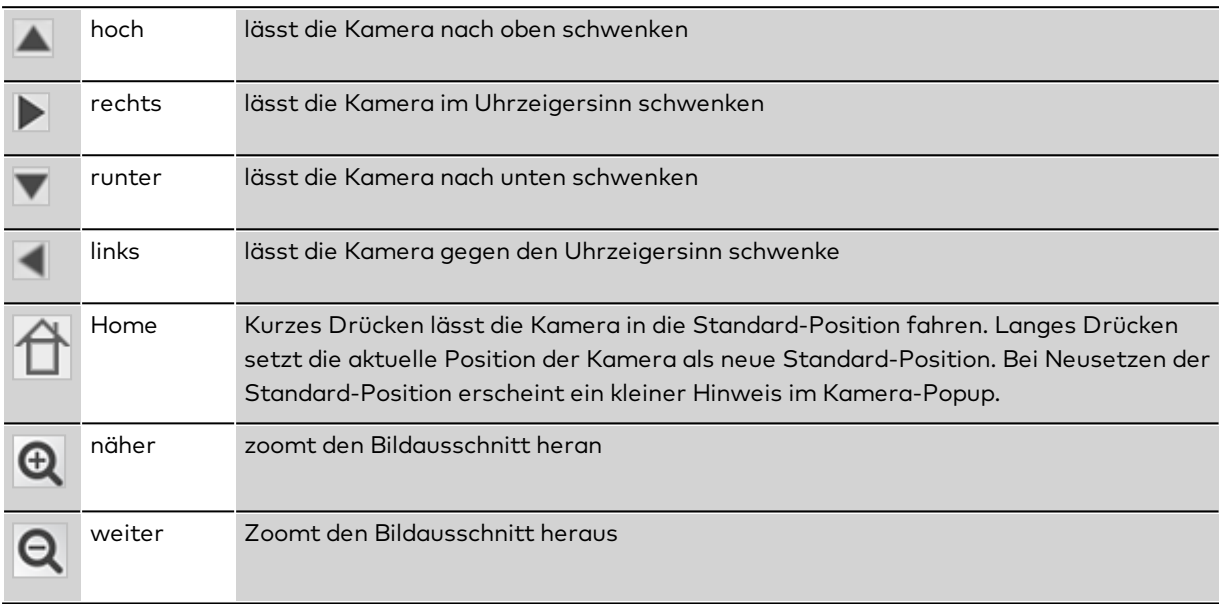

#### **Kameras mit PTZ-Steuerung und Preset-Positions-Funktion**

Die Preset-Positions-Funktion erlaubt es, verschiedene Kamerapositionen, wie z.B. einen Parkplatz, eine Tür und ein Fenster, zu speichern. Einmal gespeicherte Positionen können später gezielt angesteuert werden.

Im Kamera-Popup werden die konfigurierten Preset-Positions-Schaltflächen unterhalb der PTZ-Steuerung angezeigt. Es sind bis zu 10 Positionen möglich, jede Position wird durch eine eigene Schaltfläche repräsentiert. Die Preset-Position-Schaltflächen müssen zuvor in der Geräteverwaltung der Kamera angelegt werden.

#### **Beispiele:**

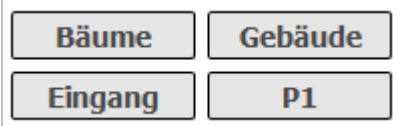

#### **Setzen einer Kamera-Position:**

Um die aktuelle Position der Kamera zu speichern, drücken Sie die entsprechende Preset-Positions-Schaltfläche, bis im Kamera-Popup ein Bestätigungshinweis angezeigt wird.

#### **Anfahren einer Kamera-Position:**

Um eine zuvor gespeichert Kamera-Position anzufahren, klicken kurz Sie auf die Preset-Positions-Schaltfläche.

### 4.6 Systemmonitor

Der Systemmonitor zeigt den Status verschiedener Hintergrundprozesse und zeitgesteuerter Aufträge an. In den Detailinformationen zu den verschiedenen Prozessen erhalten Sie detaillierte Informationen zu den ausgeführten Aufträgen, können bei Bedarf und Verfügbarkeit den Prozess anhalten oder manuell ausführen.

Zusätzlich zu den fest installierten Prozessen werden auch weitere Prozesse beim Systemmonitor für die Anzeige registriert. Zu diesen Prozessen gehören vorwiegend Schnittstellen, die im System eingerichtet werden können. Die entsprechenden Detailinformationen finden Sie bei den Schnittstellenbeschreibungen.

### Dialog "Systemmonitor"

Im Dialog **Systemmonitor** werden alle registrierten Hintergrundprozesse und zeitgesteuerten Aufträge angezeigt. Jeder Prozess wird mit seinem Status und seiner Bezeichnung dargestellt.

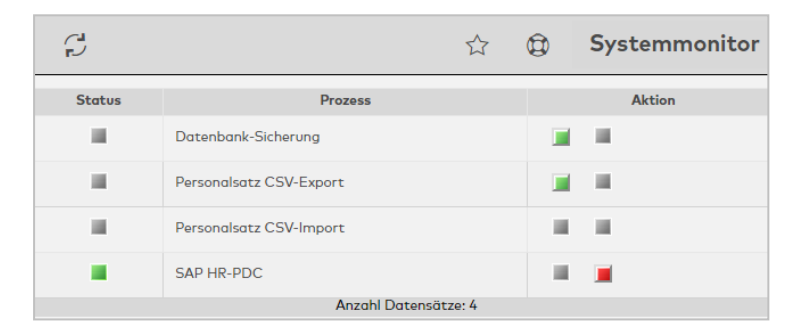

#### Spalte **Status**:

Enthält den aktuellen Status des Prozesses. Mögliche Anzeige:

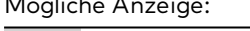

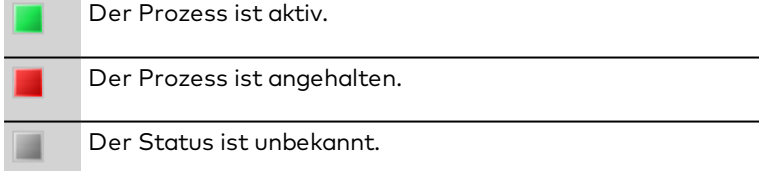

#### Spalte **Prozess**:

Enthält die Bezeichnung des Prozesses. Klicken Sie auf die Bezeichnung, um den Dialog für die Detailinformationen zu öffnen.

#### Spalte **Aktion**:

Sofern der Prozess dies erlaubt, können in dieser Spalte Kommandos an den Prozess gesendet werden. Zu den Aktionen gehören:

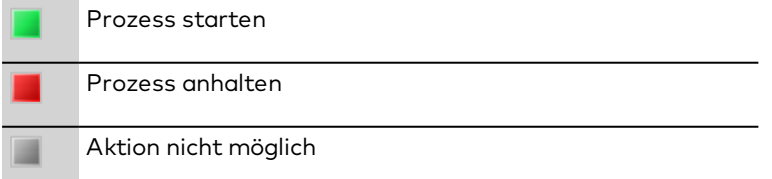

### Dialog "Monitor Datensicherung"

Im Dialog **Monitor Datensicherung** werden die Informationen zur letzten durchgeführten Datensicherung angezeigt.

### **Reiter "Status"**

Auf diesem Reiter werden die wichtigsten Informationen zur Datensicherung angezeigt.

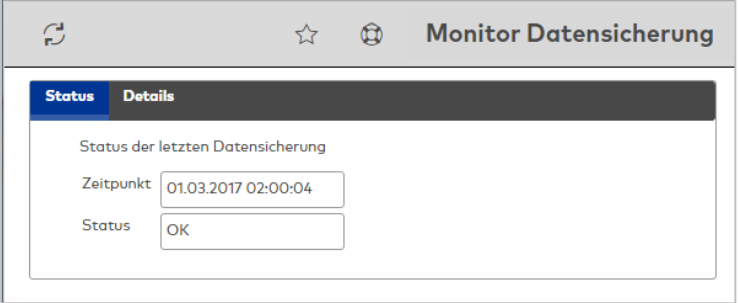

Status der letzten Datensicherung:

### Anzeigefeld **Zeitpunkt**:

Enthält das Datum und die Uhrzeit, wann die letzte Datensicherung ausgeführt wurde.

### Anzeigefeld **Status**:

Enthält den Status der letzten Datensicherung.

### **Reiter "Details"**

Die Detailansicht enthält für jeden Datensicherungsvorgang Informationen über die Startzeit und den aktuellen Status.

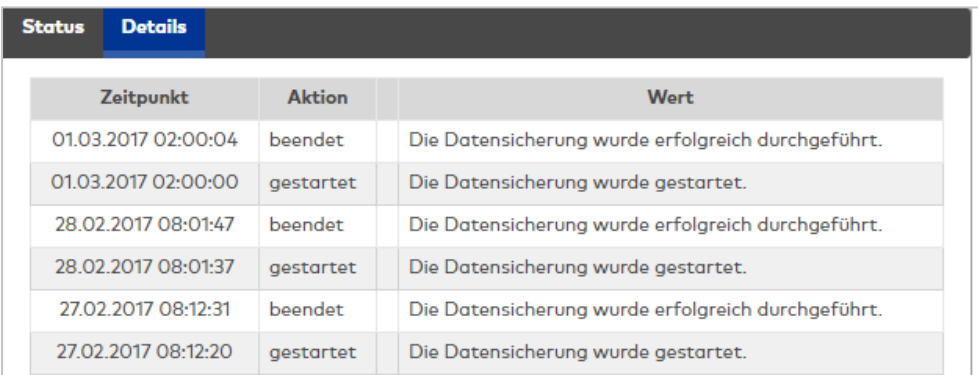

### Spalte **Zeitpunkt**:

Enthält Datum und Uhrzeit, zu der die letzte Statusänderung (Start, Ende) erfolgt ist.

#### Spalte **Aktion**:

Enthält den aktuellen Aktionsstatus.

### Spalte **Beschreibung**:

Enthält eine Beschreibung der durchgeführten Aktion mit zusätzlichen Parametern und Werten, sofern diese verfügbar sind.

Aktionen mit Hinweisen oder Aktionen, die nicht ausgeführt werden konnten, werden mit einem Symbol gekennzeichnet, welches in der Spalte vor der Beschreibung angezeigt wird.

### Dialog "Monitor Zeitgesteuerte Listen"

Im Dialog **Monitor Zeitgesteuerte Listen** werden die Informationen zu den zeitgesteuerten Listen angezeigt.

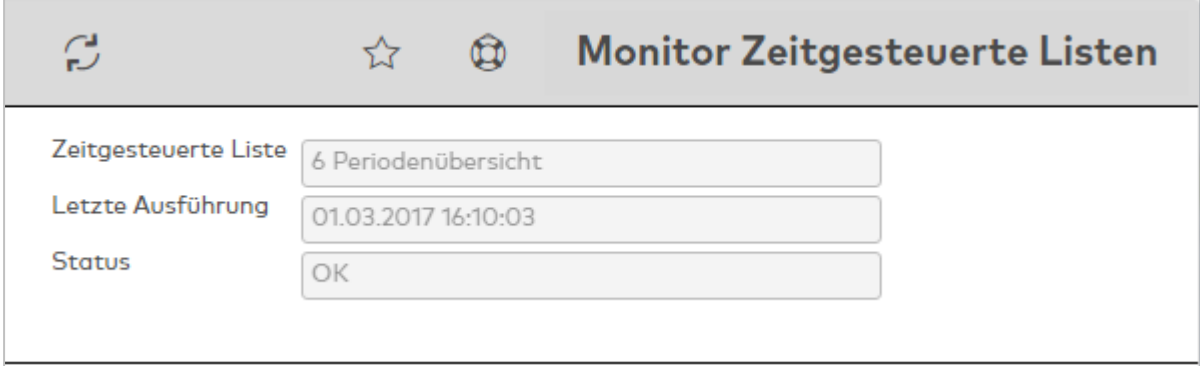

#### Anzeigefeld **Zeitgesteuerte Liste**:

Enthält die Nummer und die Bezeichnung der zeitgesteuerten Liste.

#### Anzeigefeld **Letzte Ausführung**:

Enthält das Datum und die Uhrzeit, wann der letzte Export der zeitgesteuerten Liste ausgeführt wurde.

#### Anzeigefeld **Status**:

Enthält den aktuellen Status der zeitgesteuerten Liste.

### Dialog "Monitor Personalsatz CSV-Import"

Im Dialog **Monitor Personalsatz CSV-Import** werden die Informationen zum letzten durchgeführten Personalsatzimport angezeigt.

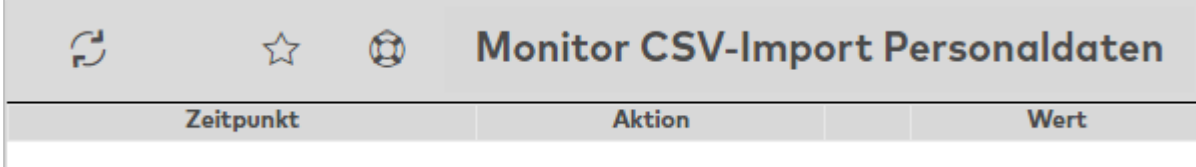

### Spalte **Zeitpunkt**:

Enthält das Datum und die Uhrzeit, wann der Import ausgeführt wurde.

#### Spalte **Aktion**:

Enthält den aktuellen Aktionsstatus.

#### Spalte **Beschreibung**:

Enthält eine Beschreibung der durchgeführten Aktion mit zusätzlichen Parametern und Werten, sofern diese verfügbar sind.

Aktionen mit Hinweisen oder Aktionen, die nicht ausgeführt werden konnten, werden mit einem Symbol gekennzeichnet, welches in der Spalte vor der Beschreibung angezeigt wird.

### Dialog "Monitor Personalsatz CSV-Export"

Im Dialog **Monitor Personalsatz CSV-Export** werden die Informationen zum letzten durchgeführten Personalsatzexport angezeigt.

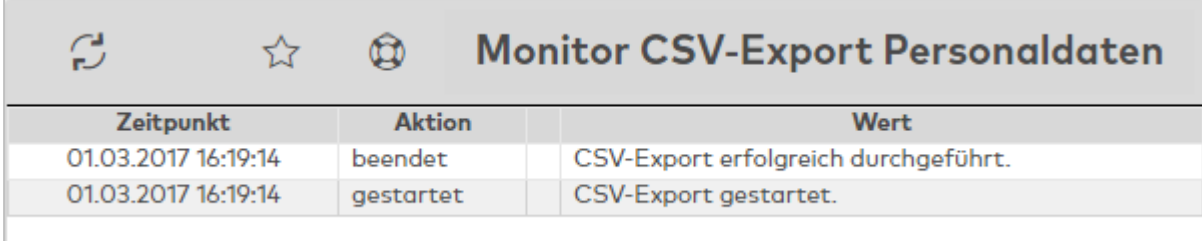

### Anzeigefeld **Zeitpunkt**:

Enthält das Datum und die Uhrzeit, wann der letzte Export von Personalsatzdaten ausgeführt wurde.

### Spalte **Aktion**:

Enthält den aktuellen Aktionsstatus.

### Spalte **Beschreibung**:

Enthält eine Beschreibung der durchgeführten Aktion mit zusätzlichen Parametern und Werten, sofern diese verfügbar sind.

Aktionen mit Hinweisen oder Aktionen, die nicht ausgeführt werden konnten, werden mit einem Symbol gekennzeichnet, welches in der Spalte vor der Beschreibung angezeigt wird.

### Dialog "Monitor CSV-Export Zeitbuchungen"

Im Dialog **Monitor CSV-Export Zeitbuchungen** werden die Informationen zum letzten durchgeführten Export von Zeitbuchungen angezeigt.

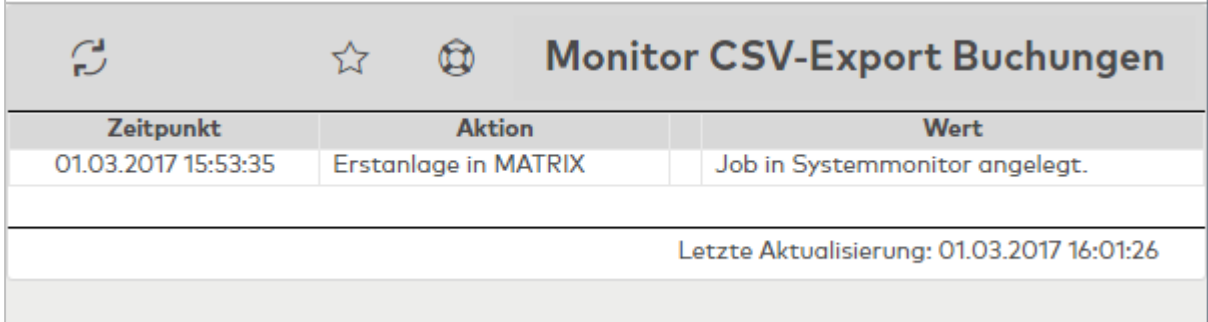

#### Anzeigefeld **Zeitpunkt**:

Enthält das Datum und die Uhrzeit, wann der CSV-Export ausgeführt wurde.

#### Spalte **Aktion**:

Enthält den aktuellen Aktionsstatus.

#### Spalte **Beschreibung**:

Enthält eine Beschreibung der durchgeführten Aktion mit zusätzlichen Parametern und Werten, sofern diese verfügbar sind.

Aktionen mit Hinweisen oder Aktionen, die nicht ausgeführt werden konnten, werden mit einem Symbol gekennzeichnet, welches in der Spalte vor der Beschreibung angezeigt wird.

### Dialog "Systemmonitor Allgemeine Schnittstelle"

Im Dialog **Systemmonitor Allgemeine Schnittstelle** werden die Informationen der letzten Übertragungen der Schnittstelle angezeigt.

### **Status**

Auf diesem Reiter werden die wichtigsten Informationen zu den letzten Imports und Exports angezeigt. Bei Bedarf oder zu Testzwecken kann der Import oder der Export manuell ausgeführt werden.

**Hinweis**: Der Aufbau des Dialogs hängt von der Grundkonfiguration der Schnittstelle ab und kann von der Beschreibung abweichen.

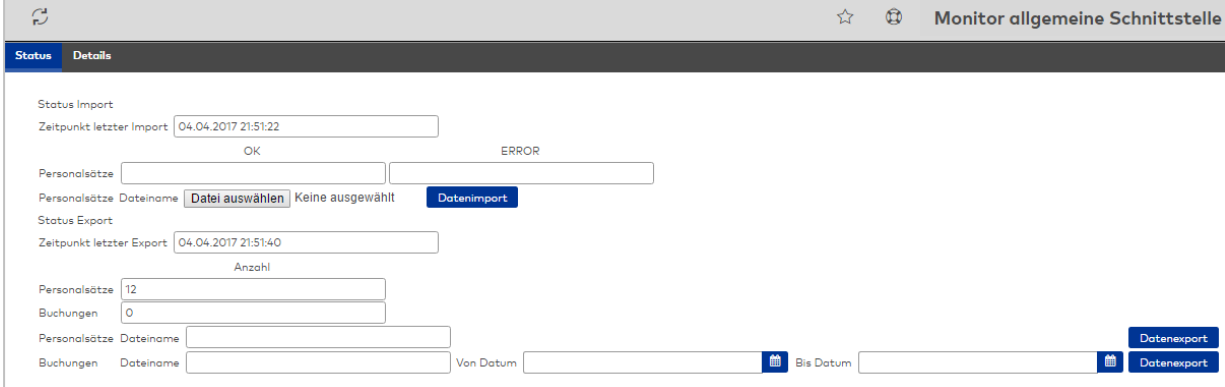

#### **Status Import**:

Für die verschiedenen Importdateien wird die Anzahl der positiven und nicht importierten Datensätze angezeigt.

#### Anzeigefelder **Zeitpunkt letzter Import**:

Enthält das Datum und die Uhrzeit des letzten Imports.

#### Anzeigefelder **OK**:

Zeigt die Anzahl der positiv importierten Datensätze an.

#### Anzeigefelder **Anzahl Fehler**:

Zeigt die Anzahl der nicht importierten Datensätze an.

#### **Manueller Import**:

Nach Auswahl der Datei kann ein manueller Import ausgeführt werden.

**Hinweis**: Die Darstellung des Feldes für die Importdatei und die Auswahl sind browserabhängig.

#### Auswahlfeld **Dateiname**:

Enthält den Dateinamen für den Import.

## Schaltfläche **Datenimport**:

Führt den manuellen Datenimport aus.

#### **Status Export**:

Enthält die Informationen für die zuletzt durchgeführten Exportfunktionen.

#### Anzeigefelder **Zeitpunkt letzter Export**:

Enthält das Datum und die Uhrzeit des Exports.

#### Anzeigefelder **Anzahl**:

Enthält für jeden Datentypen die Anzahl der exportierten Datensätze.

#### Manueller **Export**:

Für alle konfigurierten Datentypen kann bei Bedarf oder zu Testzwecken ein manueller Export ausgeführt werden.

Für jeden Datentypen muss eine Exportdatei angegeben werden. Für Buchungen ist die Angabe des Zeitraums notwendig, für den die Buchungen exportiert werden.

**Hinweis**: Der Speicherort und der Dateiname der Exportdatei können während des Exports in einem browserabhängigen Dialog nochmals abgefragt werden.

#### Auswahlfeld **Dateiname**:

Enthält den Dateinamen der Exportdatei.

### Datumsfelder Buchungen **Von Datum** und **Bis Datum**: Die beiden Felder enthalten den Zeitraum, für den die Buchungen exportiert werden.

### **Details**

Die Detailansicht enthält neben Informationen über den Zeitpunkt zusätzliche Hinweise zu den Aktionen.

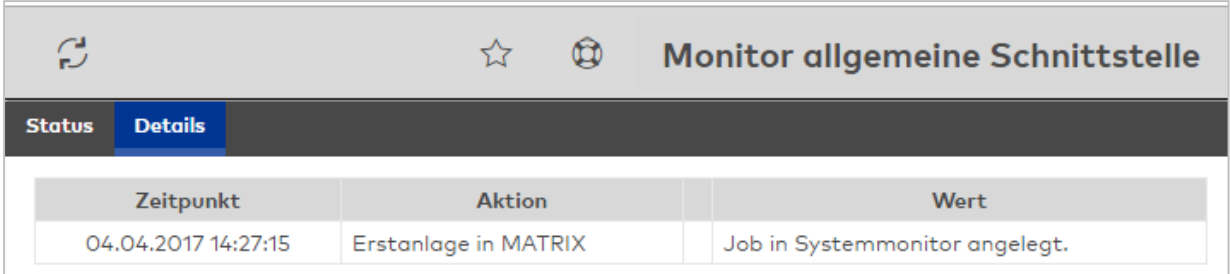

#### Spalte **Zeitpunkt**:

Enthält Datum und Uhrzeit der Aktion.

#### Spalte **Aktion**:

Enthält die durchgeführte Aktion.

#### Spalte **Wert**:

Enthält eine Beschreibung der durchgeführten Aktion mit zusätzlichen Parametern und Werten, sofern diese verfügbar sind.

Aktionen mit Hinweisen oder Aktionen, die nicht ausgeführt werden konnten, werden mit einem Symbol gekennzeichnet, welches in der Spalte vor der Beschreibung angezeigt wird.

# **5 Dialoge im Modul Geräte**

Im Modul **Geräte** werden alle Geräte, wie z.B. Terminals, Leser und Funk- und Offline-Komponenten, gepflegt und die zugehörigen Konfigurationsdaten, wie Klassen oder Ausweistypen definiert.

Nach der Installation und dem Anlegen eines neuen Geräts im System, muss dieses konfiguriert werden. Dazu wird das Gerät mit den hardwareabhängigen Eigenschaften, die vom Terminalmanager verwaltet werden, konfiguriert. Anschließend muss es mit den Anwenderdaten versorgt werden, die von der Applikation zu stellen sind.

Über den Menüpunkt **Terminal laden [/ anzeigen](#page-373-0)** haben Sie Zugriff auf die Terminalübersicht und können die Terminals mit Daten laden.

Über den Menüpunkt **[Geräte](#page-380-0)** verwalten Sie alle Geräte wie Terminals, Leser sowie Ein- und Ausgangsmodule.

Über den Menüpunkt **[Gerätestatus](#page-380-0)** erhalten Sie wichtige Informationen zum allgemeinen Status der Geräte und der Ein- und Ausgänge.

Über das Menü **[Klassenverwaltung](#page-852-0)** verwalten Sie die Terminalklassen und weitere Stammdaten für die Geräteverwaltung.

Über das Menü **[Listen](#page-970-0)** haben Sie Zugriff auf verschiedene Listen für den Bereich der Geräteverwaltung.

Über das Menü **[Diagnose](#page-978-0)** haben Sie Zugriff auf Dialoge für die Diagnose im Bereich der Geräteverwaltung.

Über den Menüpunkt **[Korrekturen](#page-987-0)** können Sie verschiedene Eigenschaften von Geräten schnell und effektiv ändern.

### <span id="page-373-0"></span>5.1 Terminal anzeigen / laden

Nach dem Anlegen neuer Geräte müssen diese für die Inbetriebnahme mit den Konfigurationsdaten wie zum Beispiel Hardware- und Offlineparameter und den Anwendungsdaten initial versorgt werden.

**Hinweis**: Das Laden von Daten ist nur erforderlich, wenn die Gerätekonfiguration geändert wurde. Änderungen an den Anwendungsdaten werden automatisch übertragen.

Die Übertragung wird im Hintergrund verarbeitet. Damit ist das Weiterarbeiten an der Oberfläche sofort wieder möglich. Um die Übertragung der Aufträge zu kontrollieren, können Sie direkt aus der Auswahl der Terminals über die Schaltfläche **Auftragsdetails** in den Dialog mit den Aufträgen für die Terminals wechseln.

### Dialog "Auswahl Terminals"

Im Dialog **Auswahl Terminals** werden alle installierten Terminals und Komponenten angezeigt. Daneben werden zusätzliche Statusinformationen und Informationen zu den anstehenden Aufträgen für die Terminals angezeigt.

Mit einen Klick auf einen Eintrag in der Tabelle oder über die Schaltflächen der Symbolleiste können Sie selektierte oder alle Geräte zur Datenübertragung in den Dialog **Daten laden** übernehmen.

Mit der [Suchfunktion](#page-34-0) können Sie die Auswahl anhand einzelner oder einer Gruppe von Filterkriterien einschränken.

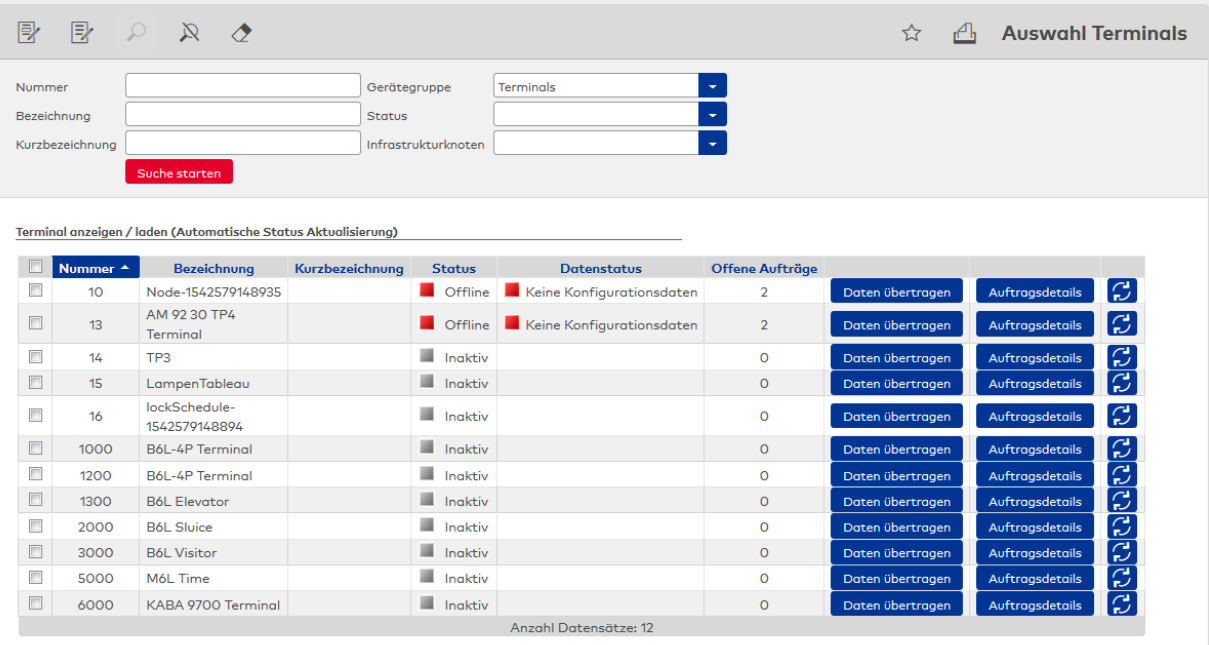

#### Auswahlfeld **Gerätegruppe**:

Enthält die Auswahl für die Suche nach einer bestimmten Gerätegruppe.

Auswahl:

- Terminals
- XS/evolo-Komponenten
- XS-Manager/evolo Programmer
- AccessOnCard-Station
- PC-Leser
- TMS-Komponenten

### Auswahlfeld **Status:**

Enthält die Auswahl für die Suche nach Geräten mit einem bestimmten Status.

#### Auswahlfeld **Infrastrukturknoten**:

Enthält die Auswahl für einen Infrastrukturknoten, wenn die Suche auf Geräte innerhalb des Knotens beschränkt werden soll.

#### Tabelle:

Zeigt alle Geräte der Auswahl mit ihrem Status. Durch Klicken auf einen Eintrag wird dieser im Dialog **Daten laden** geöffnet.

### Spalte **Status**:

Enthält den aktuellen Online-Status der Online-Komponente.

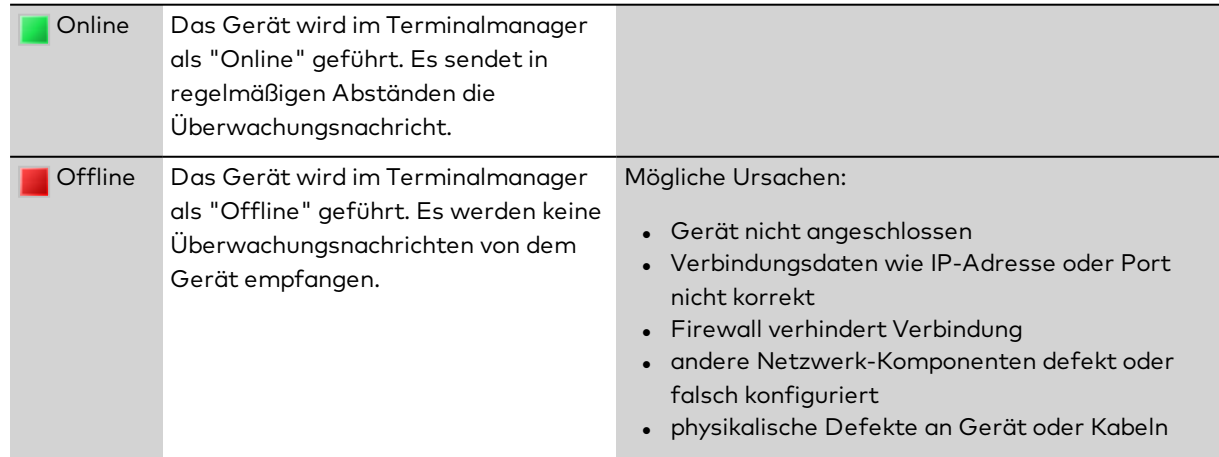

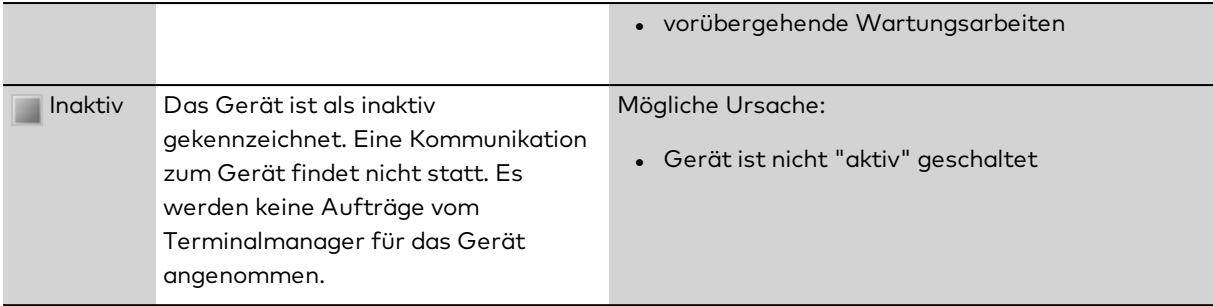

#### Spalte **Datenstatus**:

Enthält den aktuellen Konfigurationsstatus der Standalone-Komponente.

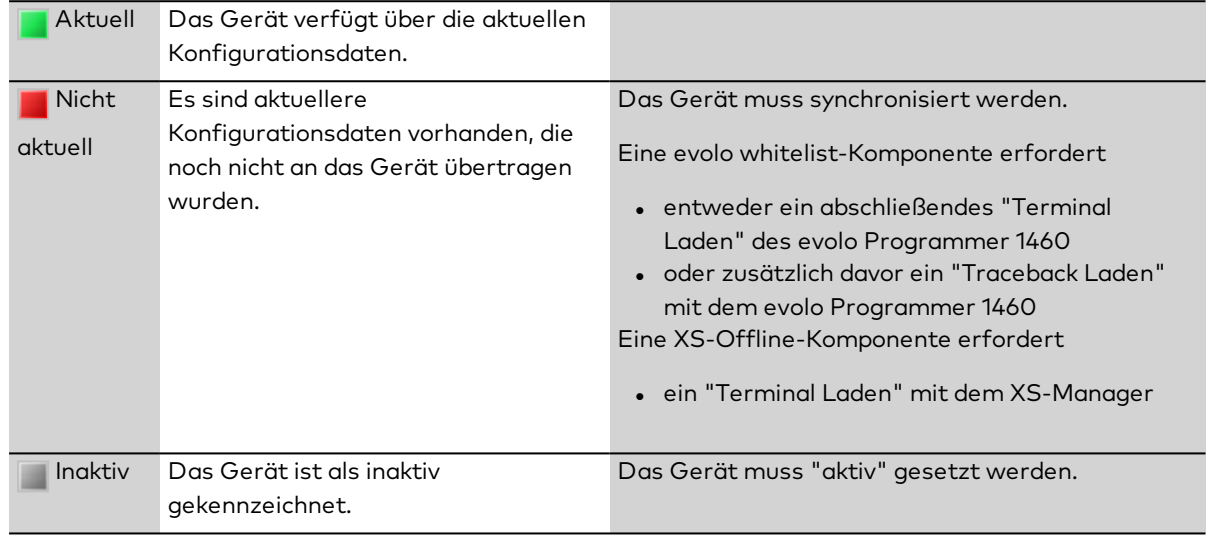

#### Spalte **Offene Aufträge**:

Zeigt die Anzahl der noch nicht bearbeiteten Aufträge für das Gerät an.

#### Schaltfläche **Daten übertragen**:

Überträgt die Konfigurationsdaten an das Gerät. Um die Datenübertragung an mehrere Geräte gleichzeitig zu starten, markieren Sie die Einträge und klicken Sie auf **Markierte Suchergebnisse bearbeiten**.

#### Schaltfläche **Auftragsdetails** :

Öffnet den Dialog **Aufträge Terminal**, in dem alle noch offenen Aufträge des jeweiligen Geräts angezeigt werden.

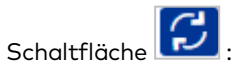

Aktualisiert die Anzeige der Statusinformationen sowie die Anzahl der offenen Aufträge.

### Dialog "Daten laden"

Im Dialog **Daten laden** werden die zu ladenden Daten ausgewählt und mit der Schaltfläche **Daten übertragen** an die ausgewählten Geräte übertragen.

**Hinweis**: Wenn die Daten nicht fehlerfrei in das Gerät geladen werden können, erhalten Sie geräteabhängig wichtige Informationen in der [Datenanalyse](#page-979-0) Übersicht.

Die Datenanalyse ist dann besonders hilfreich, wenn mehr Daten in ein Gerät geladen werden sollen, als es von der Konfiguration her vorgesehen ist.

Über die Schaltflächen der Symbolleiste können Sie zurück in den Dialog **Auswahl Terminals** wechseln.

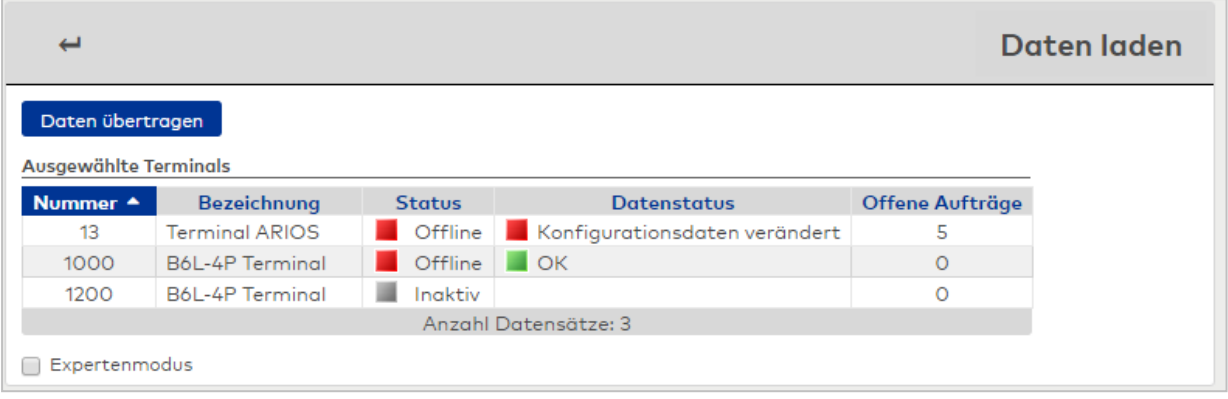

**Hinweis**: Klicken Sie auf eine Zeile in der Tabelle, um die Details zu den Aufträgen anzuzeigen.

#### Schaltfläche **Daten übertragen**:

Überträgt die ausgewählten Daten an die ausgewählten Geräte. Klicken Sie auf die Schaltfläche, um die Datenübertragung zu starten. Wenn der Auftrag erstellt wurde, erhalten Sie eine entsprechende Information. Die eigentliche Übertragung findet im Hintergrund statt.

#### Tabelle **Ausgewählte Terminals**:

Enthält alle Terminals, an die die Daten übertragen werden, mit ihrer eindeutigen Nummer und ihrer Bezeichnung.

#### Spalte **Status**:

Enthält den aktuellen Online-Status der Online-Komponente.

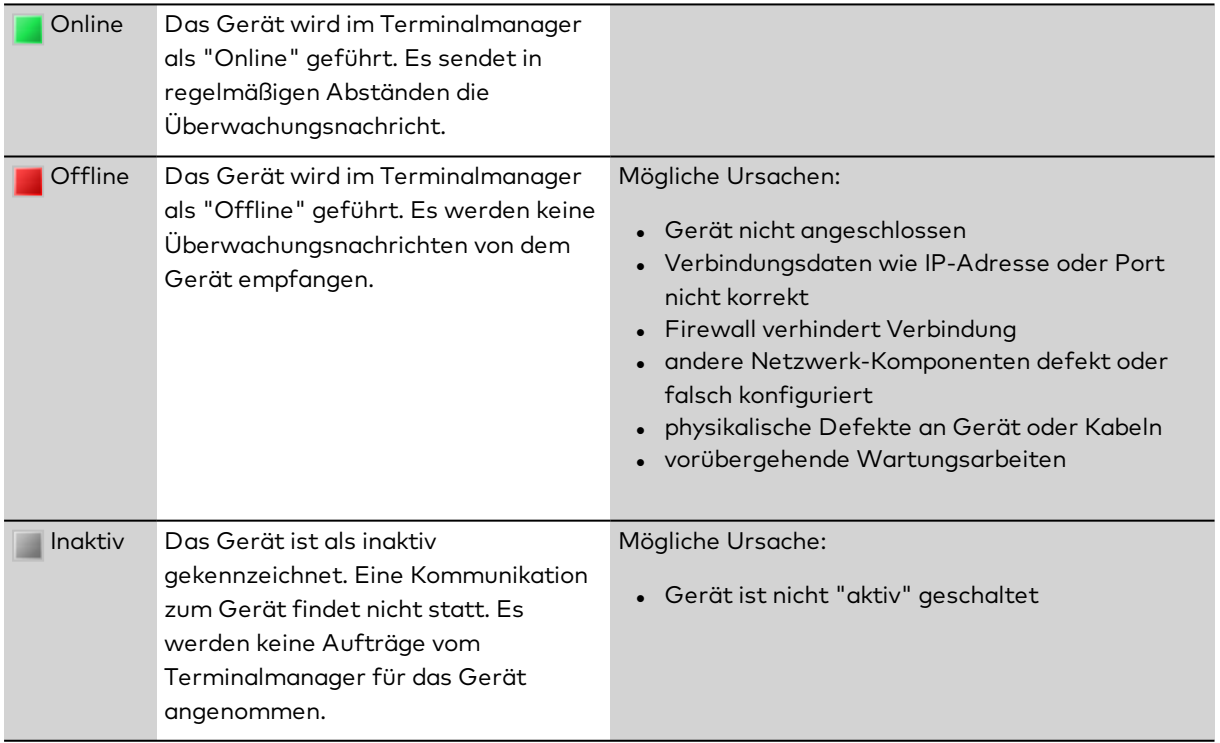

#### Spalte **Datenstatus**:

Enthält den aktuellen Konfigurationsstatus der Standalone-Komponente.

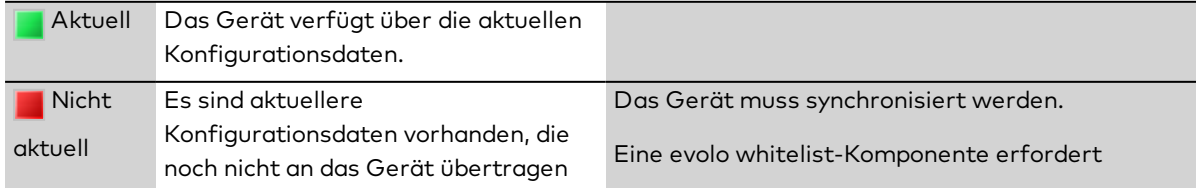

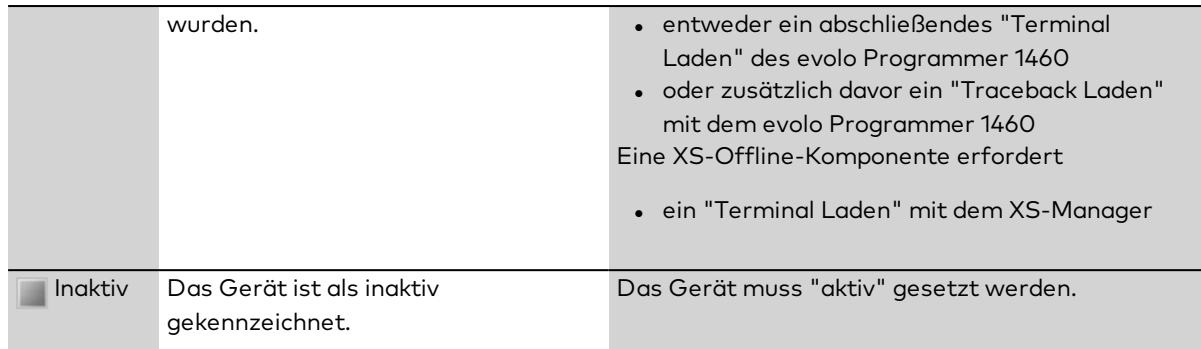

#### Spalte **Offene Aufträge**:

Zeigt die Anzahl der noch nicht bearbeiteten Aufträge für das Gerät an.

#### Kontrollkästchen **Expertenmodus**:

Da die Geräte immer mit allen Daten versorgt werden, ist der Expertenmodus standardmäßig deaktiviert. Aktivieren Sie das Kontrollkästchen, wenn Sie in den Expertenmodus wechseln möchten.

#### **Expertenmodus**

Im Expertenmodus können Sie die zu übertragenden Daten individuell auswählen. Dies kann zu Testzwecken sinnvoll sein, oder wenn Sie nur wenige Daten an viele Geräte übertragen möchten.

**Hinweis**: Wenn nicht alle Daten in ein Gerät geladen wurden, kann der Buchungsbetrieb nur eingeschränkt oder gar nicht möglich sein.

Die Übertragung von Dateien, die zum vollständigen Verlust der Daten in einem Gerät führen, sind mit

einem Sicherheitshinweis gekennzeichnet. Außer zu Testzwecken sollten Sie diese Dateien nicht einzeln übertragen. Damit das Gerät nach dem Test wieder ordnungsgemäß funktioniert, muss es mit allen Daten neu versorgt werden.

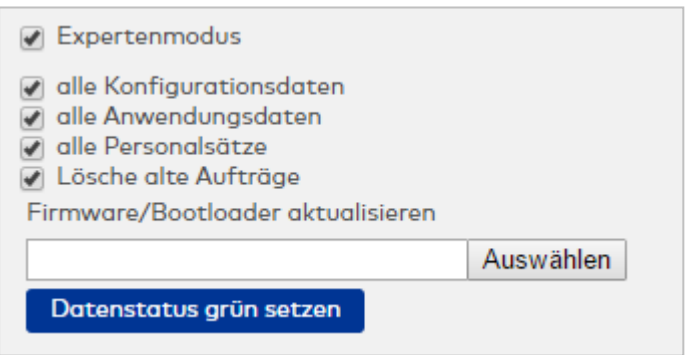

Zusätzliche Möglichkeiten im Expertenmodus:

#### Kontrollkästchen **alle Konfigurationsdaten**:

Bewirkt die Selektion aller Konfigurationsdaten. Aktivieren Sie dieses Kontrollkästchen, wenn Sie alle angezeigten Konfigurationsdaten an die ausgewählten Geräte übertragen möchten. Es werden alle Kontrollkästchen in der Spalte **Gerätekonfiguration** aktiviert.

#### Kontrollkästchen **alle Anwendungsdaten**:

Bewirkt die Selektion aller Anwendungsdaten. Aktivieren Sie dieses Kontrollkästchen, wenn Sie alle angezeigten Anwendungsdaten an die ausgewählten Geräte übertragen möchten. Es werden alle Kontrollkästchen in der Spalte **Anwendungsdaten** aktiviert.

#### Kontrollkästchen **alle Personalsätze**:

Aktivieren Sie dieses Kontrollkästchen, wenn Sie die Personalstammdaten an die ausgewählten Geräte übertragen möchten.

#### Kontrollkästchen **Lösche alte Aufträge**:

Aktivieren Sie das Kontrollkästchen, wenn ältere Aufträge, die noch zur Übertragung anstehen gelöscht werden sollen. Alte Aufträge stehen in der Regel nur für XS/evolo-Offline-Komponenten an.

#### Eingabefeld **Firmware/Bootloader aktualisieren**:

Enthält die Datei mit der Firmware/Bootloader.

Enthält den Namen und den Pfad der Datei mit der Firmware/Bootloader. Geben Sie den vollständigen Pfad ein oder klicken Sie auf die Schaltfläche **Auswählen**, um eine Datei auszuwählen.

#### Schaltfläche **Datenstatus grün setzen**:

Ändert den Datenstatus auf grün, ohne Daten an das Gerät zu übertragen.

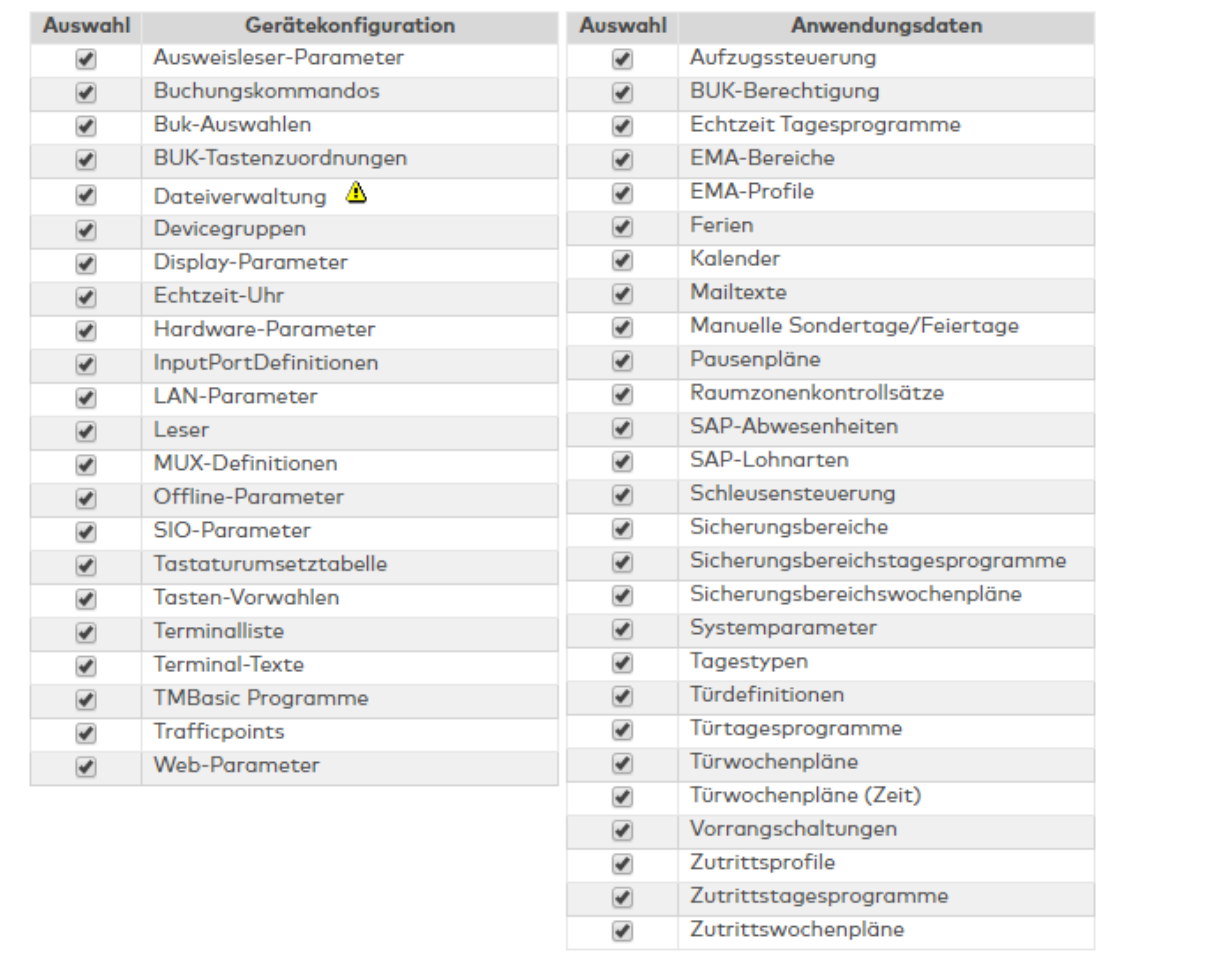

Auswahltabelle der einzelnen Dateien.

#### Spalten **Auswahl**:

Kontrollkästchen zur Selektion der zu übertragenden Daten. Aktivieren Sie die Kontrollkästchen der Daten, die Sie übertragen möchten.

#### Spalte **Gerätekonfiguration**:

Enthält alle physikalischen Parameter der Gerätekonfiguration.

#### Spalte **Anwendungsdaten**:

Enthält die Anwendungsdaten aus den installierten Modulen der Anwendung.

**Hinweis**: Das Laden von Anwendungsdaten ist nur erforderlich, wenn ein Terminal ausgetauscht wurde, oder zum ersten Mal in Betrieb genommen wird.

### Dialog "Aufträge Terminal"

Der Dialog zeigt die Aufträge des gewählten Terminals mit ihrem Status an. Pro Status werden die letzten 30 anliegenden Aufträge angezeigt.

Über die Schaltflächen der Symbolleiste können Sie die Anzeige aktualisieren oder zurück in die Terminalauswahl wechseln.

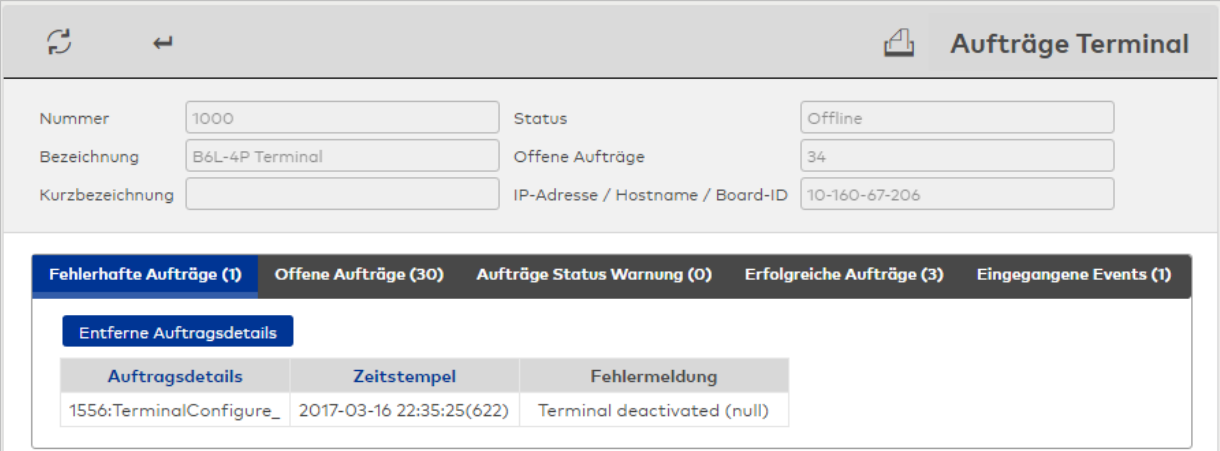

#### Anzeigefeld **Status**:

Zeigt den aktuellen Status des Terminals an.

#### Anzeigefeld **Offene Aufträge**:

Enthält die Anzahl der noch offenen Aufträge, die an den Terminalmanager übergeben werden müssen.

**Hinweis**: Die Anzahl der noch offenen Aufträge, die an den Terminalmanager übergeben werden, kann abweichend von der Anzahl der noch offenen Aufträge in der Reiterbezeichnung sein. Der Grund für die Abweichung ist die asynchrone Abarbeitung der Aufträge im Terminalmanager und die Begrenzung der Anzahl der Auftragsdetails auf 30.

In den Reitern werden die Aufträge entsprechend ihrem Status angezeigt. Die Zahl in Klammern gibt die Anzahl der jeweils enthaltenen Aufträge an.

Die Reiter sind alle gleich aufgebaut. Die Anzeige der Aufträge erfolgt in Tabellenform. Durch Klicken auf einen Eintrag werden die Auftragsdetails angezeigt.

#### Schaltfläche **Entferne Auftragsdetails**:

Entfernt nur die Auftragsdetails der Anzeige, löscht aber nicht die anstehenden Aufträge für das Terminal im Terminalmanager.

#### Spalte **Auftragsdetails**:

Angezeigt wird der Auftrag mit Dateinummer und Dateiname oder das entsprechende Kommando.

#### Spalte **Zeitstempel**:

Enthält das Datum und die Uhrzeit, wann der Auftrag erstellt wurde.

#### Anzeige **Auftragsdetails**:

Angezeigt werden die Details des Auftrags in der entsprechenden XML-Struktur.

#### Anzeige **Antwortdetails**:

Enthält die Antwort auf den Auftrag vom Terminal in der entsprechenden XML-Struktur, sofern eine Antwort vorliegt.

#### **Reiter "Fehlerhafte Aufträge"**:

Zeigt ein Protokoll aller Aufträge an, bei denen die Datenübertragung nicht erfolgreich war. Prüfen Sie in

diesem Fall die Detailinformation. In vielen Fällen liegt die Ursache in einer fehlerhaften Konfiguration des Gerätes. Fehlerhafte Aufträge werden nicht wiederholt und müssen nach Beseitigung der Ursache neu gestartet werden.

#### **Reiter "Offene Aufträge"**:

Zeigt alle noch nicht bearbeiteten Aufträge mit dem Zeitstempel der Erstellung an.

**Hinweis**: Noch offene Aufträge konnten noch nicht bearbeitet werden, da sich noch andere Aufträge in der Bearbeitung befinden können.

Sollte ein Terminal nicht erreicht werden, werden diese Aufträge als noch offen geführt. Der Terminalmanager wiederholt die Bearbeitung des Auftrags in regelmäßigen Abständen.

#### **Reiter "Aufträge Status Warnung"**:

Zeigt ein Protokoll aller Aufträge an, bei denen während der Datenübertragung eine Warnung ausgegeben wurde.

In der Detailinformation erhalten Sie weitere Hinweise.

#### **Reiter "Erfolgreiche Aufträge"**:

Zeigt ein Protokoll aller Aufträge, bei denen die Datenübertragung erfolgreich beendet wurde.

#### **Reiter "Eingegangene Events"**:

<span id="page-380-0"></span>Zeigt ein Protokoll aller Datensätze, die vom ausgewählten Terminal an den Server gesendet wurden. Bei den empfangenen Events handelt es sich um Buchungen oder Meldungen der Terminalperipherie.

### 5.2 Geräte

Über den Menüpunkt **Geräte** werden alle Geräte eingerichtet und gepflegt, die im System verwaltet werden.

Innerhalb der Gerätedefinition werden für jedes Gerät die spezifischen Eigenschaften festgelegt. Über die zugeordnete Geräteklasse sind die allgemeingültigen Eigenschaften für den jeweiligen Gerätetypen festgelegt.

Von der Applikation aus betrachtet, werden alle Geräte inklusive der Infrastrukturknoten über logische Nummern verwaltet. Die logische Gerätenummer ist eine systemweit eindeutige Nummer, mit der jedes Element im Gerätebaum identifiziert werden kann, ohne den Typ des Elements zu berücksichtigen. Das heißt, dass sich alle Elemente im Baum, egal ob Leser, Terminal, angeschlossene Komponenten und Infrastrukturknoten den gleichen Nummernkreis teilen.

Das Anlegen und Bearbeiten aller Geräte und Elemente im Baum erfolgt über den Dialog **[Geräte](#page-381-0)**.

Abhängig von der Art der Datenübermittlung werden folgende Gerätekategorien unterschieden:

[Online-Komponenten](#page-388-0)

[Standalone-Komponenten](#page-744-0)

[Wireless-Komponenten](#page-769-0)

Eine eigene Kategorie bilden die

[TMS-Komponenten](#page-797-0)

### <span id="page-381-0"></span>Dialog "Geräte"

Im Dialog **Geräte** werden alle im System vorhandenen Geräte (Komponenten) gepflegt. Im linken Dialogteil werden die Geräte in einer Baumstruktur (Gerätebaum) dargestellt, die sich im Wesentlichen an der hierarchischen Struktur der Terminalperipherie orientiert und so die Abhängigkeiten aller angeschlossen Komponenten sichtbar macht. Mit Hilfe von Infrastrukturknoten kann die Baumstruktur an örtliche oder organisatorische Gegebenheiten angepasst werden.

Um einen gerätespezifischen Dialog zu öffnen, klicken Sie auf das gewünschte Element im Gerätebaum. Im rechten Fensterteil wird der Dialog geöffnet und die Eigenschaften des markierten Geräts werden angezeigt und können hier bearbeitet werden.

Über die Schaltflächen der Symbolleiste können Sie Geräte anlegen oder löschen sowie Änderungen an den Datensätzen speichern oder verwerfen. Mit Hilfe der Kopierfunktion können ganze Teile des Gerätebaumes kopiert werden. Mit Hilfe der Verschiebefunktion können Geräte mit allen angeschlossenen Komponenten oder ganze Strukturknoten verschoben werden.

Mit der Suchfunktion können Sie anhand der Nummer und der Bezeichnung nach einzelnen Geräten oder einer Gruppe von Geräten suchen.

### **Gerätebaum**

Um den Baum aufzuklappen, klicken Sie auf das Pluszeichen vor dem entsprechenden Knoten.

Die Hinweissymbole zeigen Abweichungen des Gerätestatus an.

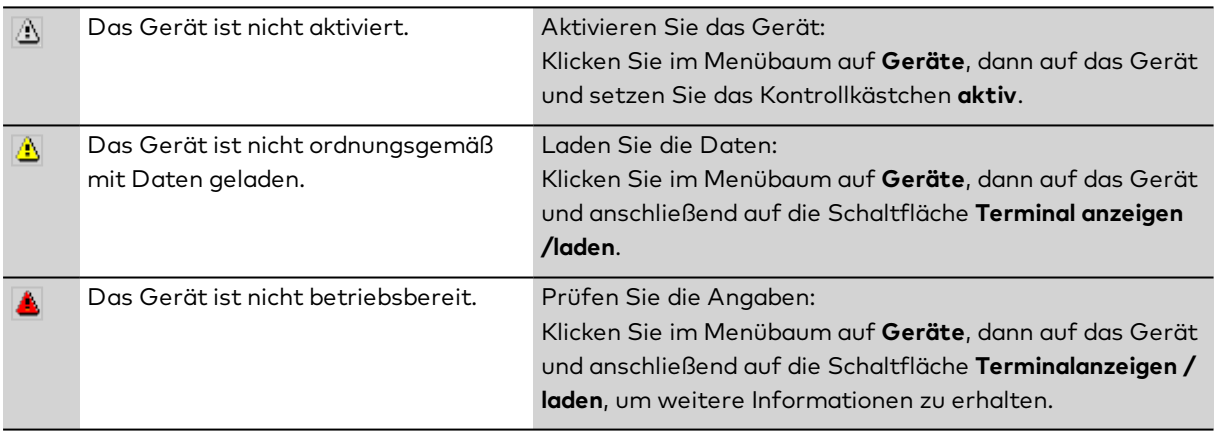

### **Dialogkopf**

Die Kopfdaten sind für alle Geräte gleich aufgebaut und werden an dieser Stelle einmalig beschrieben. Die Beschreibung für den unteren Teil des Dialogs mit den gerätespezifischen Eigenschaften finden Sie unter den einzelnen Gerätebeschreibungen.

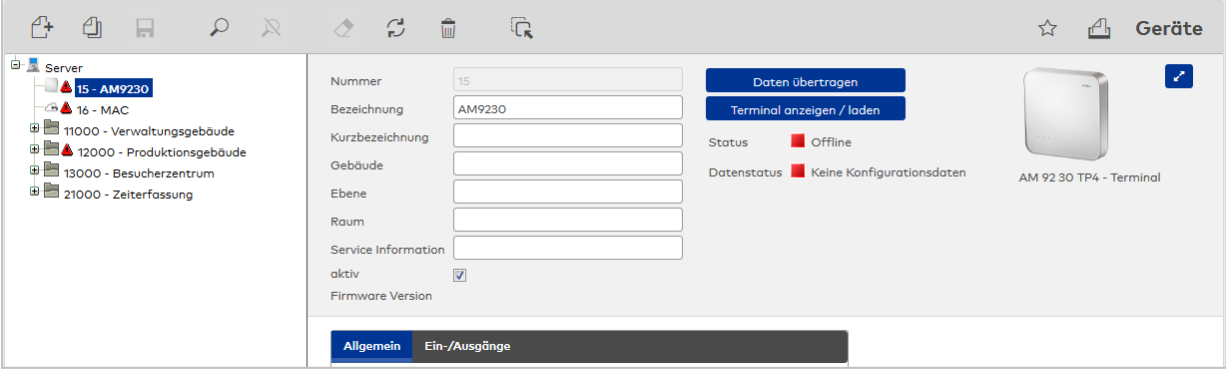

#### Eingabefeld **Nummer**:

Enthält die eindeutige Nummer des Geräts. Beim Anlegen eines neuen Datensatzes wird die Nummer

automatisch vorgeschlagen. Sie können jedoch auch eine eigene Nummer im ein- bis vierstelligen Bereich (1-9999) eingeben.

**Hinweis**: Ein erweiterter Nummernbereich im ein- bis sechsstelligen Bereich (1 - 999999, geräteabhängig auch nur bis 65000) kann über die Systemparameter 70 und 71 eingestellt werden. In diesem Fall muss die Personalsatzkonfiguration auf die Auswahl **Erweitert 6 Stellen** eingestellt werden. Beachten Sie den erhöhten Speicherbedarf in den Geräten.

#### Eingabefeld **Bezeichnung**:

Enthält die Bezeichnung des Geräts. Bei der Eingabe einer neuen Bezeichnung sind alle Kombinationen aus Zahlen und Buchstaben möglich. Diese Angabe wird neben der Nummer in der Baumstruktur im linken Fensterteil dargestellt.

#### Eingabefeld **Kurzbezeichnung**:

Enthält die Kurzbezeichnung des Geräts. Bei der Eingabe einer neuen Kurzbezeichnung sind alle Kombinationen aus Zahlen und Buchstaben möglich.

**Hinweis**: Die nächsten vier Felder sind nur vorhanden, wenn der Systemparameter Geräte 50 eingeschaltet ist.

#### Eingabefeld **Gebäude**:

Enthält die Bezeichnung des Gebäudes, in dem das Gerät installiert ist.

#### Eingabefeld **Ebene**:

Enthält die Angabe der Ebene bzw. Etage, in der das Gerät installiert ist.

#### Eingabefeld **Raum**:

Enthält die Angabe des Raums, in dem das Gerät installiert ist.

#### Eingabefeld **Service Information**:

Zur Eingabe weiterer Informationen für das Service-Personal.

#### Kontrollkästchen **aktiv**:

Aktiviert das Gerät im Terminalmanager.

#### Anzeigefeld **Firmware Version**:

Anzeige der Firmware Version. Diese wird vom Gerät abgefragt und kann daher nur angezeigt werden, wenn bereits eine Kommunikation mit dem Gerät stattgefunden hat.

#### Schaltfläche **Daten übertragen** :

Überträgt Änderungen an den Konfigurationsdaten direkt an das Gerät. Wenn der Auftrag erstellt wurde, erhalten Sie eine entsprechende Information. Die eigentliche Übertragung findet im Hintergrund statt.

#### Schaltfläche **Terminal anzeigen/laden**:

Öffnet das Gerät im Dialog **Auswahl Terminals**.

**Hinweis**: Die Schaltfläche steht bei allen Geräten zur Verfügung, die mit Daten versorgt werden müssen, sowie dem Infrastrukturknoten. Die Auswahl enthält alle Geräte, die dem Knoten untergeordnet sind.

#### **Statusanzeigen**

#### Anzeige **Status**:

Zeigt den aktuellen Online-Status der Online-Komponente.

Online Das Gerät wird im Terminalmanager als "Online" geführt. Es sendet in regelmäßigen Abständen die Überwachungsnachricht.

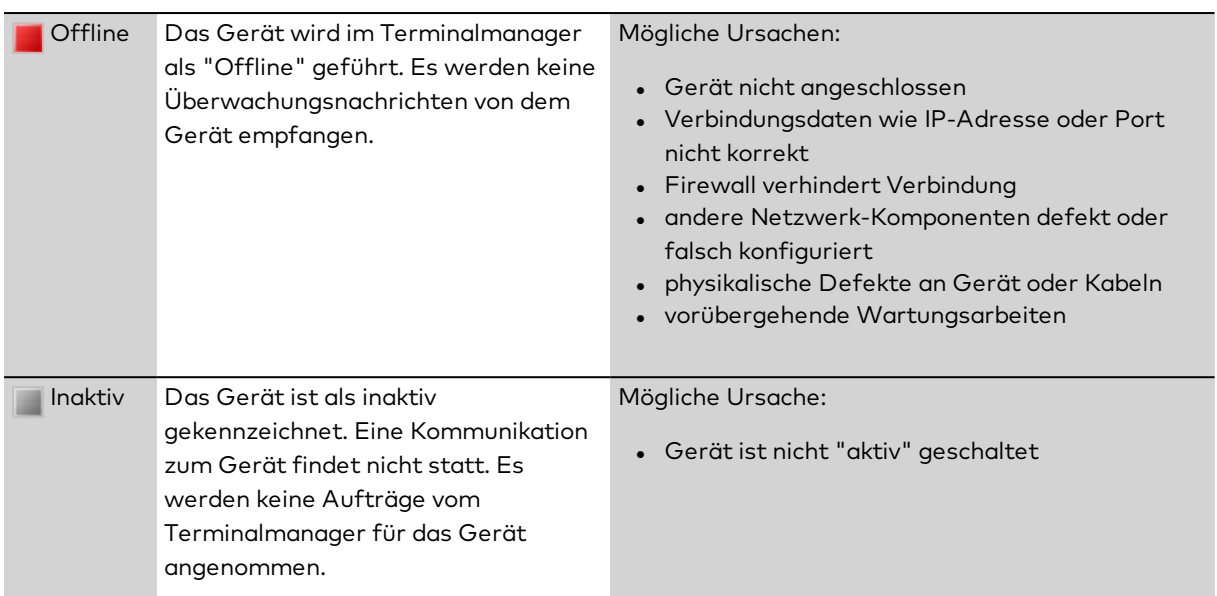

### Anzeige **Datenstatus**:

Zeigt den aktuellen Konfigurationsstatus der Standalone-Komponente.

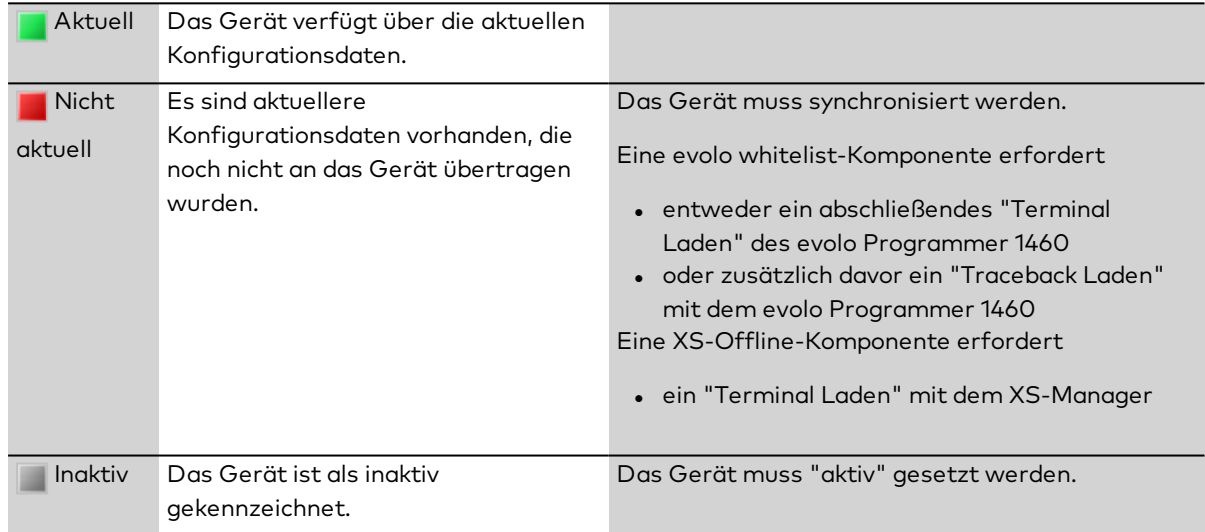

### **Neue Geräte anlegen**

Um ein neues Gerät anzulegen, klicken Sie in der Symbolleiste auf **Neuen Datensatz anlegen**. Klicken Sie auf das gewünschte Gerät in der Auswahl.

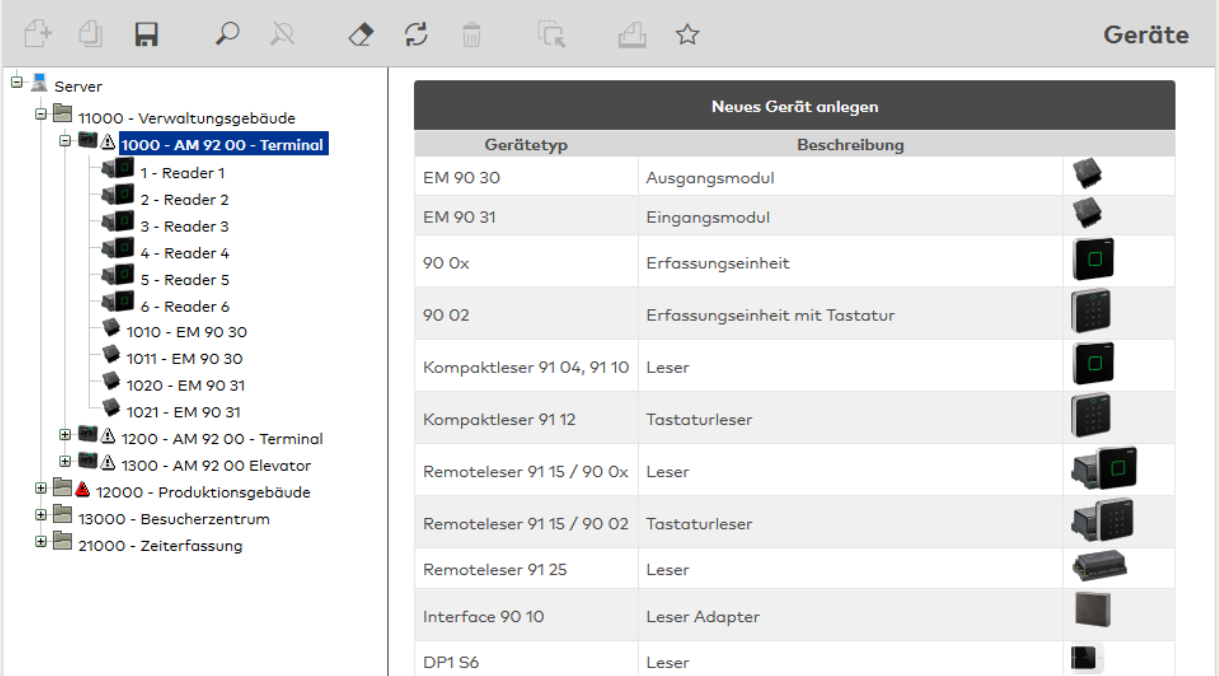

#### Spalte **Gerätetyp**:

Zeigt den Gerätetypen an.

#### Spalte **Bezeichnung**:

Enthält die Bezeichnung der Geräte.

#### Spalte **Bild**:

Enthält eine Abbildung der Geräte.

### **Geräte kopieren**

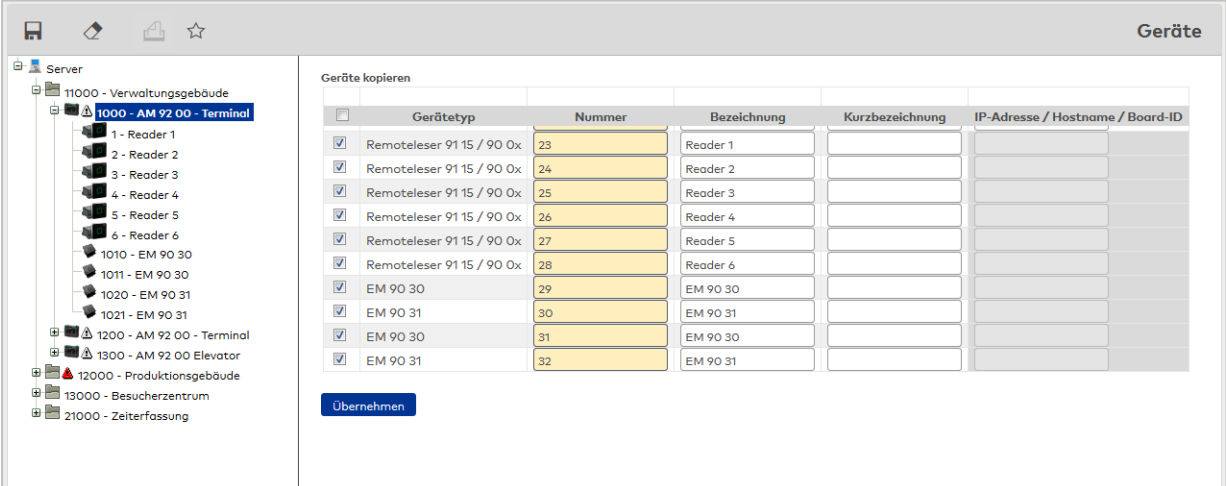

#### Kontrollkästchen **Auswahl**

Die ausgewählten Komponenten werden beim Kopieren übernommen.

#### Anzeigefeld **Gerätetyp**:

Zeigt den Gerätetypen an.

#### Anzeigefeld **Nummer**:

Für das Kopieren der Datensätze werden die Nummern automatisch vorgegeben. Sie können jedoch auch eine eigene Nummer mit bis zu 4 Stellen eingeben.

#### Anzeigefeld **Bezeichnung**:

Enthält die Bezeichnung des Geräts. Sie können die vorgegebene Bezeichnung mit einer eigenen

Bezeichnung überschreiben. Es sind alle Kombinationen aus Zahlen und Buchstaben möglich. Diese Angabe wird neben der Nummer in der Baumstruktur im linken Fensterteil dargestellt.

#### Anzeigefeld **Kurzbezeichnung**:

Enthält die Kurzbezeichnung des Geräts. Sie können die vorgegebene Kurzbezeichnung mit einer eigenen Kurzbezeichnung überschreiben. Bei der Eingabe einer neuen Kurzbezeichnung sind alle Kombinationen aus Zahlen und Buchstaben möglich.

#### Anzeigefeld **IP-Adresse / Hostname /Board-ID**:

Enthält die Netzwerk-IP oder den DNS-Namen des Terminals. Die übernommene Adresse muss mit der Adresse des Gerätes überschrieben werden.

#### **Geräte verschieben**

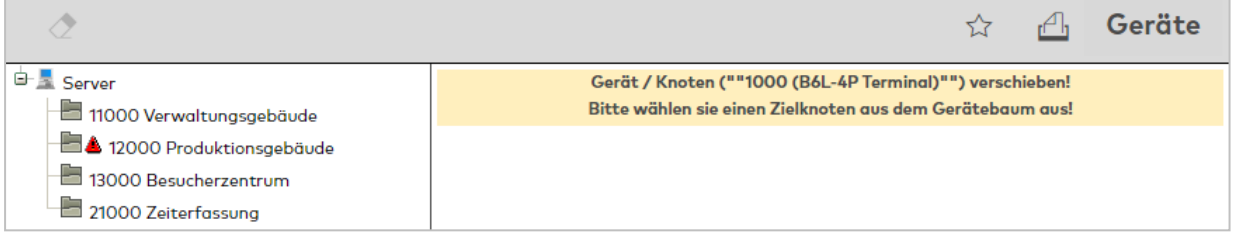

Klicken Sie anschließend auf das Gerät oder den Knoten im Gerätebaum, wohin Sie das Gerät verschieben möchten. Im Gerätebaum werden zu diesem Zeitpunkt nur die möglichen Ziele für die Verschiebung angezeigt.

**Hinweis**: Sollte die Verschiebung nicht möglich sein, weil der benötigte Adressbereich zum Beispiel für die Busadressen bereits belegt ist, erhalten Sie einen entsprechenden Hinweis.

Weitere Informationen zu den geräteabhängigen Parametern erhalten Sie in der jeweiligen Dialogbeschreibung zu den Komponenten.

### 5.2.1 Server

Der Server ist der Ursprungsknoten im Gerätebaum, mit dem alle Geräte direkt oder indirekt verbunden sind.

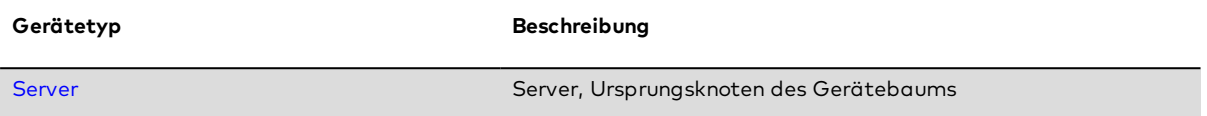

Vom Server werden alle Geräte verwaltet und mit Daten versorgt.

Die Geräte, die über das LAN mit dem Server verbunden sind, müssen dessen IP-Adresse oder den Hostnamen und den Port kennen, damit sie ihre Meldungen und Ereignisse an den Server senden können.

### <span id="page-385-0"></span>Dialog "Geräte" - Server

Der Server ist der Ursprungsknoten des Gerätebaums.

**Hinweis**: Beim Starten des Terminalmanagers werden die IP-Adresse und der Port automatisch ermittelt und müssen somit nicht manuell eingetragen werden.

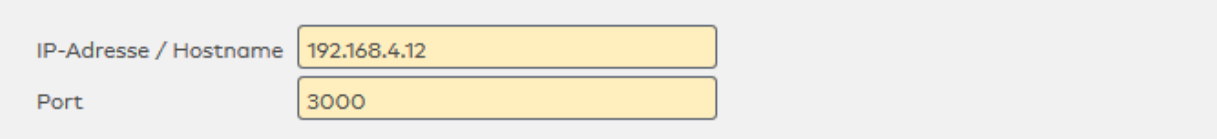

#### Eingabefeld **IP-Adresse / Hostname**:

Eingabefeld für die IP-Adresse oder den Hostnamen. Beim Anlegen der LAN-Komponenten werden die IP-Adresse oder der Hostname für die Kommunikation mit dem Server automatisch eingetragen.

#### Eingabefeld **Port**:

Enthält den Netzwerkport, über den der Server die Nachrichten und Buchungen der Terminal entgegen nimmt. Beim Anlegen der LAN-Komponenten wird der Port für die Kommunikation mit dem Server automatisch eingetragen.

#### **TMS Konfiguration**

**Hinweis**: Dieser Teil des Dialogs ist nur verfügbar, wenn der Systemparameter "TMS Geräte verwenden" den Wert 1 enthält.

Die TMS Konfiguration bildet die Grundlage für TMS-Komponenten, die über TMS-Soft angebunden sind. Hier werden die Parameter für den Zugriff auf die TMS-Soft-Datenbank angelegt.

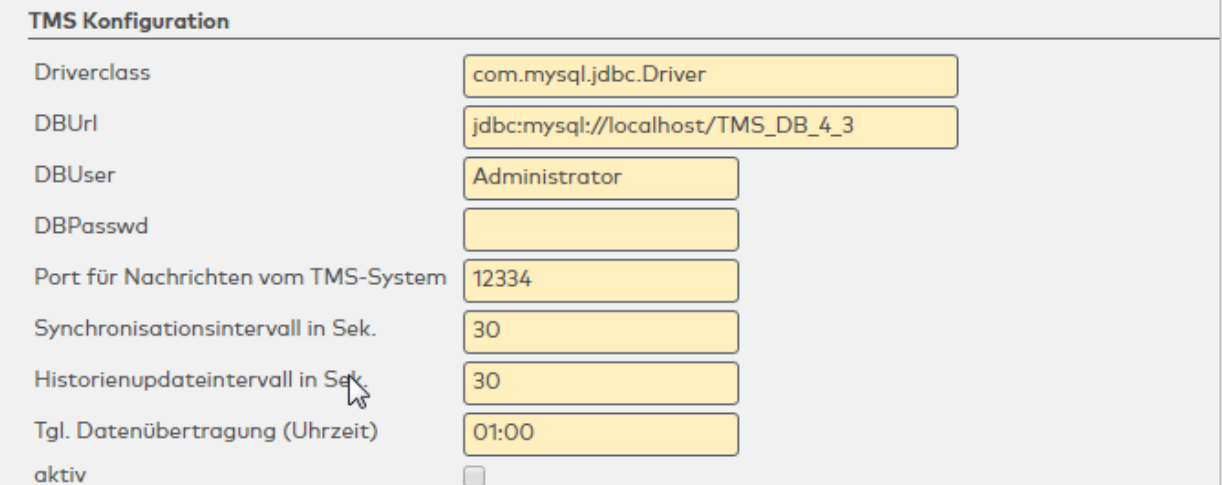

#### Eingabefeld **Driverclass**:

Enthält den Datenbanktreiber für den Zugriff auf die Datenbank. Standardwert: com.mysql.jdbc.Driver

#### Eingabefeld **DBUrl**:

Enthält die Pfadangabe für die Datenbank.

#### Eingabefeld **DBUser**:

Enthält den Benutzernamen für den Superadmin der Datenbank.

#### Eingabefeld **DBPasswd**:

Enthält das Kennwort für den Superadmin der Datenbank.

Eingabefeld **Port für Nachrichten vom TMS-System**: Enthält den Port, auf dem das TMS-System Nachrichten sendet. Standardwert: 12334

Eingabefeld **Synchronisationsintervall in Sek.**: Enthält das Zeitintervall für die Synchronisation in Sekunden. Standardwert: 1 Sekunde

#### Eingabefeld **Historienupdateintervall in Sek.**:

Enthält das Zeitintervall für die Aktualisierung der Historiendaten in Sekunden. Standardwert: 30 Sekunde

#### Eingabefeld **Tgl. Datenübertragung (Urzeit)**:

Enthält die Uhrzeit, wann die tägliche Datenübertragung durchgeführt wird. Eingabeformat: hh:mm

Kontrollkästchen **aktiv**:

Kennung, ob die Verbindung zu TMS-Soft aktiviert ist. Auswahl:

- Nicht aktiviert: Die Verbindung zu TMS-Soft ist nicht aktiviert.
- Aktiviert: Die Verbindung ist aktiv.

Standardwert: Aktiviert

### 5.2.2 Infrastrukturknoten

Infrastrukturknoten gehören zu den organisatorischen Elementen des Gerätebaums.

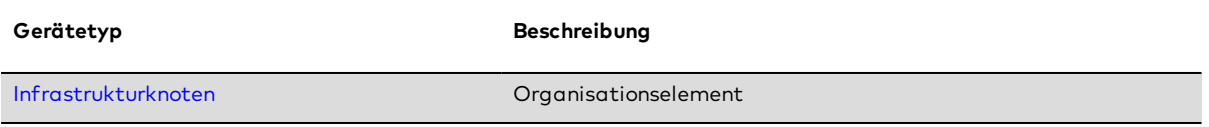

Mit den Infrastrukturknoten können Sie die Geräte entsprechend den örtlichen oder organisatorischen Gegebenheiten unter einem Knoten zusammenfassen und damit den Gerätebaum übersichtlicher gestalten.

Mit dem Infrastrukturknoten legen Sie auch geräteübergreifende Eigenschaften fest, wie die AoC-Adresse, die Kommunikationszonen und die Verschlüsselung der Kommunikation für die Geräte, die diesem Knoten zugeordnet sind.

### <span id="page-387-0"></span>Dialog "Geräte" - Infrastrukturknoten

In diesem Dialog legen Sie die Eigenschaften der Infrastrukturknoten fest.

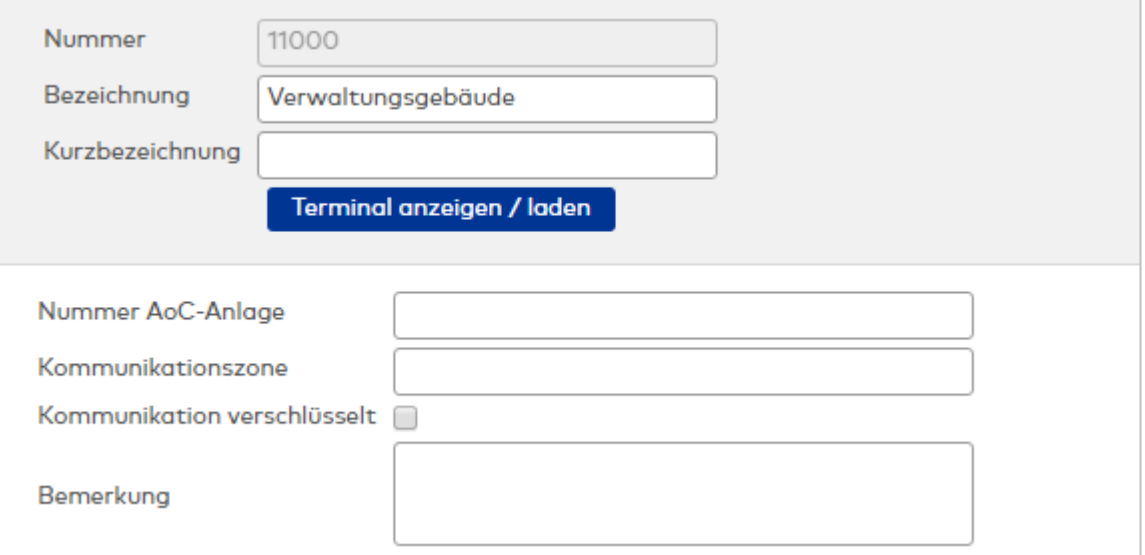

#### Eingabefeld **Nummer AoC-Anlage**:

Eingabefeld für die Nummer der AoC-Anlage, zu der der Infrastrukturknoten gehört. Die Nummer für die AoC-Anlage ist ein weiteres Kriterium zur Gruppierung von Türen. Wird eine Nummer für die AoC-Anlage verwendet, wird die Tür über die Kombination aus AoC-Anlage und Türnummer eindeutig identifiziert. Wertebereich: 1 - 9999

Standard: Keine Angabe

#### **Hinweis:** Dieses Feld ist nur sichtbar, wenn die AoC-Funktion aktiviert ist.

#### Eingabefeld **Kommunikationszone**:

Alle Terminals, die der gleichen Kommunikationszone angehören, tauschen Buchungsdaten untereinander aus. Die Kommunikationszone wird vom übergeordneten Infrastrukturknoten geerbt und kann bei Bedarf überschrieben werden.

#### Kontrollkästchen **Kommunikation verschlüsselt**:

Kennung, ob die Kommunikation zwischen der Applikation und den Geräten über SSL verschlüsselt wird. Zu den Geräten gehören neben den Terminals und Controllern auch XS-Manager und AoC-Manager. Die Einstellung wird automatisch für alle Geräte übernommen, die diesem Infrastrukturknoten zugeordnet sind und über die Funktion zur verschlüsselten Kommunikation verfügen.

Verschlüsselt werden der sowohl Kommandokanal zu den Geräten als auch der Eventkanal zum Server.

**Hinweis**: Da auch der Telnet-Port zu den Geräten mit in die Verschlüsselung einbezogen wird, ist dieser dann nur noch über den TM-Analyser zu erreichen.

Auswahl:

- Aktiviert: Die Kommunikation wird verschlüsselt.
- Nicht aktiviert: Die Kommunikation wird nicht verschlüsselt. Standard: Nicht aktiviert.

#### Eingabefeld **Bemerkung**:

<span id="page-388-0"></span>Textfeld zur Eingabe einer zusätzlichen Bemerkung.

### 5.2.3 Online-Komponenten

Online-Komponenten sind direkt mit dem Server oder dem übergeordneten Gerät verbunden. Sie werden direkt vom Server mit Daten versorgt. Typische Online-Komponenten sind alle LAN-Terminals, Leser sowie Ein-/Ausgangsmodule.

Bei den Online-Komponenten können technologisch die folgenden Gerätetypen unterschieden werden (alphabetische Sortierung):

Access [Manager-Terminals](#page-388-1)

[DCW-Geräte](#page-403-0)

[DP1-Geräte](#page-432-0)

[dormakaba-Terminals](#page-461-0)

KCP-Geräte [\(Kompakt-/Remoteleser\)](#page-467-0)

[PHG-Geräte](#page-527-0)

[TP1-Geräte](#page-578-0)

[TP3-Terminals](#page-610-0)

[TP4-Terminals](#page-617-0)

[Wiegand-Geräte](#page-694-0)

<span id="page-388-1"></span>Weitere [Online-Komponenten](#page-708-0), wie z.B. AoC-Station, PC-Leser oder Videokamera

#### 5.2.3.1 Access Manager-Terminals

Die Access Manager-Terminals gehören zu den Online-Komponenten und sind damit direkt mit dem Hostsystem verbunden.

**Hinweis**: Der Device Scanner ermöglicht es, TP4 AM-Controller in einem LAN-Netzwerk mit oder ohne DHCP zu suchen und zu konfigurieren. Alle gefundenen Geräte werden mit ihrer MAC-Adresse und ihrer IP-Adresse angezeigt. Weitere Informationen finden Sie im Abschnitt "Arbeiten mit Matrix" unter dem Thema ► Ändern der [Netzwerkparameter](#page-94-0) mit dem Device Scanner.

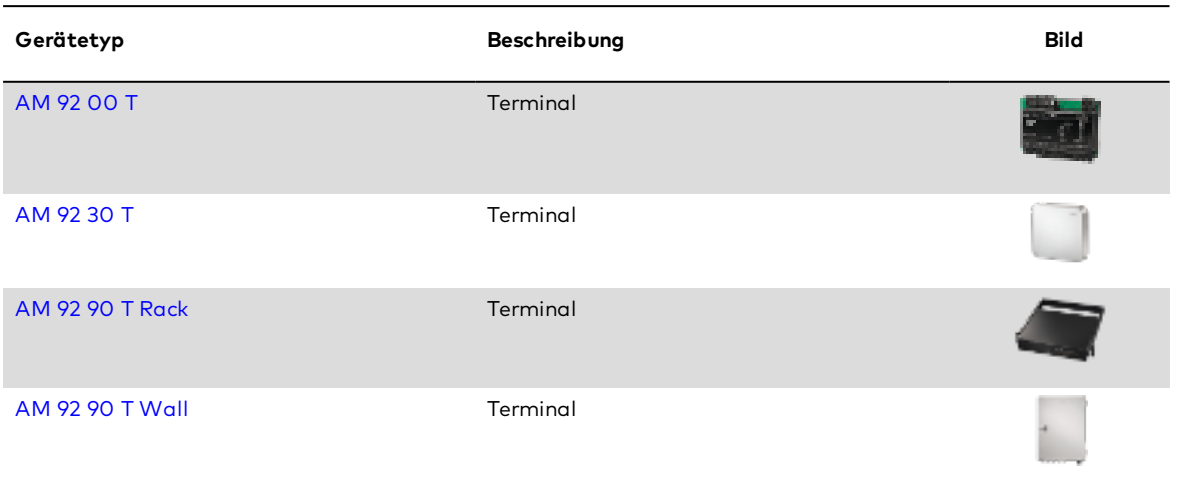

### <span id="page-389-0"></span>Dialog "Geräte" - AM 92 00 TP4 Terminal

Diese Terminals gehören zu den Online-Komponenten und sind damit direkt mit dem Hostsystem verbunden.

Am RS 485-Bus dieser Geräte können Crypt-Komponenten entweder für DP1 oder für PHG angeschlossen werden, wobei eine Kombination nicht möglich ist. DCW- und TP1-Komponenten werden nicht unterstützt, ebenso wenig wie serielle Sub-Terminals.

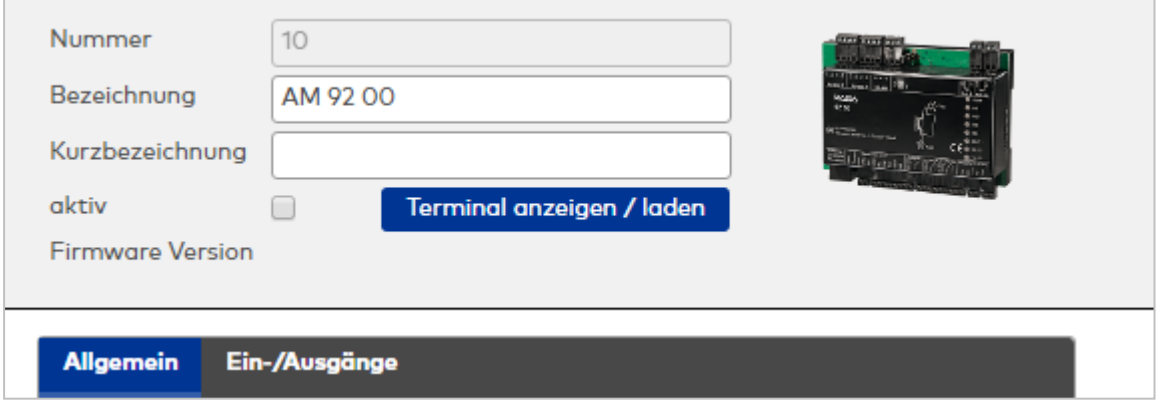

#### **Allgemein**

Über diesen Reiter legen Sie die allgemeinen Parameter für das Gerät an. Die Angaben sind unbedingt notwendig, um das Gerät in Betrieb zu nehmen.

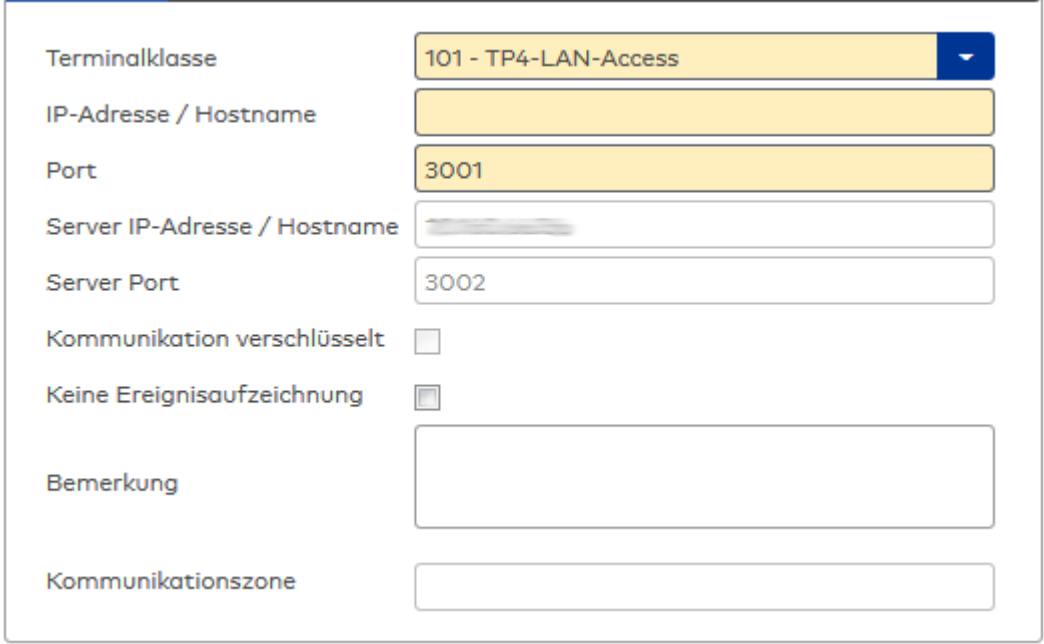

#### Auswahlfeld **Terminalklasse**:

Enthält die Terminalklasse mit den grundlegenden Einstellungen für das Gerät. Auswahlmöglichkeiten:

• Alle definierten Terminalklassen für den Gerätetyp.

#### Eingabefeld **IP-Adresse / Hostname**:

Enthält die Netzwerk-IP oder den Hostnamen für das Gerät.

Eingabemöglichkeiten:

- IP-Adresse
- Hostname

#### Eingabefeld **Port**:

Enthält den Netzwerkport des Terminals. Wertebereich: 1000 - 32765 Standardwert: 3001

#### Anzeigefeld **Server IP-Adresse / Hostname**:

Enthält die Netzwerk-IP-Adresse oder den Hostnamen des Servers, an den das Terminal seine Buchungen und Ereignisse sendet. Der Parameter wird automatisch vom übergeordneten Knoten übernommen und kann nicht geändert werden.

#### Anzeigefeld **Server Port**:

Enthält den Netzwerkport, über den der dormakaba MATRIX-Server angeschlossen ist. Der Port wird automatisch vom übergeordneten Knoten übernommen und kann nicht geändert werden.

#### Anzeige Kontrollkästchen **Kommunikation verschlüsselt**:

Kennung, ob die Kommunikation mit dem Terminal verschlüsselt wird. Diese Einstellung wird durch den übergeordneten Infrastrukturknoten vorgegeben und kann an dieser Stelle nicht geändert werden. Möglichkeiten:

• Aktiviert: Die Kommunikation mit den Geräten wird verschlüsselt.

• Nicht aktiviert: Die Kommunikation wird nicht verschlüsselt. Standardwert: Nicht aktiviert

#### Eingabefeld **Bemerkung**:

Textfeld zur Eingabe einer zusätzlichen Bemerkung.

#### Anzeigefeld **Kommunikationszone**:

Zeigt die Kommunikationszone an, der das Terminal angehört. Die Kommunikationszone wird durch einen übergeordneten Infrastrukturknoten vorgeben. Nur Terminals, die der gleichen Kommunikationszone angehören, tauschen über die Inter-Terminal-Kommunikation (ITK) Buchungsdaten miteinander aus.

### **Ein-/Ausgänge**

Auf diesem Reiter können Sie die Ein- und Ausgabeparameter für den Sabotagekontakt, die internen Eingänge, die TMBasic-Programme sowie die Aufzugsteuerung anpassen.

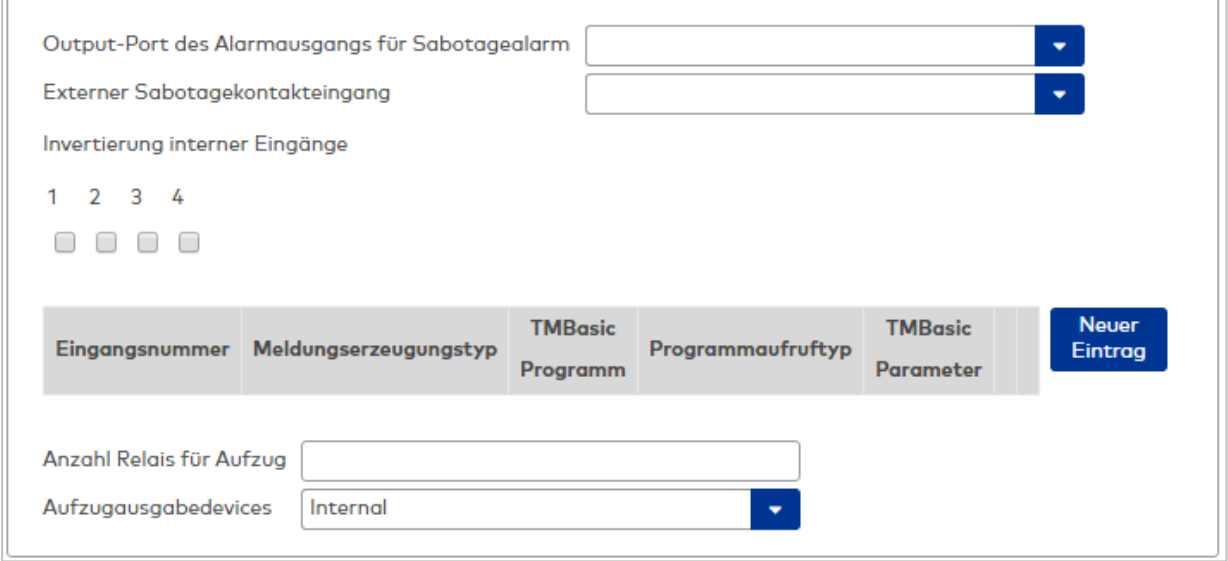

#### Auswahlfeld **Output-Port des Alarmausgangs für Sabotagealarm**:

Auswahl des Alarmrelais für den Sabotagealarm. Hier ist nur ein Wert zu setzen, wenn ein von der Klasseneinstellung abweichender Ausgang verwendet werden soll.

#### Auswahlfeld **Externer Sabotagekontakteingang**:

Auswahl des externen Eingangs, an dem der Sabotagekontakt angeschlossen ist. Hier ist nur ein Wert zu setzen, wenn ein von der Klasseneinstellung abweichender Eingang verwendet werden soll.

#### Kontrollkästchen **1** bis **8**:

Kennung, ob der Eingangspegel invertiert wird.

Auswahlmöglichkeiten:

- Aktiviert: Der Eingangspegel wird invertiert.
- <sup>l</sup> Nicht aktiviert: Der Eingangspegel wird nicht invertiert.

Standardwert: Nicht aktiviert

#### Tabelle **TMBasic-Programme**:

Die Tabelle enthält die Zuordnung der Eingänge zu den TMBasic-Programmen und legt weitere Details fest.

#### Spalte **Bezeichnung**:

Enthält eine frei zu vergebende Bezeichnung für den Eingang. Diese Bezeichnung wird im Alarmmonitor verwendet.

#### Spalte **Eingangsnummer**:

Enthält die Nummer des Eingangs, der mit dem TMBasic-Programm verbunden ist. Auswahl:

• Alle noch freien Eingänge des Geräts. Standardwert: Der erste freie Eingang

Spalte **Meldungserzeugungstyp**:

Bestimmt, welche Eingangsänderung gemeldet wird. Auswahl:

- Nie: keine Meldung erzeugen
- Bei Aktivierung: Meldung, wenn der Eingang aktiviert wurde
- Bei Deaktivierung: Meldung, wenn der Eingang deaktiviert wurde
- Bei Zustandswechsel: Meldung bei jedem Zustandswechsel des Eingangs
- Standardwert: Nie

#### Spalte **TMBasic-Programm**:

Nummer des TM-Basic-Programms, das abhängig vom TMBasic-Programmaufruftyp aufgerufen

### werden soll.

- Auswahl:
	- Alle im System angelegten TMBasic-Programme

#### Spalte **Programmaufruftyp**:

Bestimmt, bei welcher Eingangsänderung ein TMBasic-Programm aufgerufen wird, wenn ein TMBasic-Programm definiert ist.

Auswahl:

- Nie: kein TMBasic-Programm aufrufen
- Bei Aktivierung: Meldung, wenn der Eingang aktiviert wurde
- Bei Deaktivierung: Meldung, wenn der Eingang deaktiviert wurde
- Bei Zustandswechsel: Meldung bei jedem Zustandswechsel des Eingangs Standardwert: Nie

#### Spalte **TMBasic Parameter**:

Parameter, der bei Aufruf an das TMBasic-Programm übergeben wird. Der Wertebereich richtet sich nach der Parameterdefinition des TMBasic-Programms.

#### Eingabefeld **Anzahl Relais für Aufzug**:

Anzahl der Relais, die für eine Aufzugsteuerung verwendet werden. Die Anzahl der Relais entspricht der Anzahl von Etagen, die vom Terminal freigeschaltet werden können. Eine Eingabe ist nur erforderlich, wenn das Terminal für die Aufzugsteuerung eingesetzt wird.

Wertebereich: 0 - 64

Standardwert: 0

#### Auswahlfeld **Aufzugausgabedevices**:

Legt fest, wie bei der Aufzugsteuerung die Ausgänge verwendet werden. Eine Auswahl ist nur erforderlich, wenn das Terminal für die Aufzugsteuerung eingesetzt wird.

Mögliche Werte (ggf. abhängig von der eingesetzten Firmware):

- **Internal:** Lokale Relais
- <sup>l</sup> **DCW4**: 4-fach I/O-Module ab DCW-Moduladresse 68 (DIP-Schalter 0)
- <sup>l</sup> **Internal\_DCW4**: Lokale Relais + 4-fach I/O-Module ab DCW-Moduladresse 68 (DIP-Schalter 0)
- <sup>l</sup> **DCW15**: 15-fach O-Module ab DCW-Moduladresse 84 (DIP-Schalter 0)
- <sup>l</sup> **Internal\_DCW15**: Lokale Relais + 15-fach O-Module ab DCW-Moduladresse 84 (DIP-Schalter 0)
- <sup>l</sup> **DCWDoorModule**: Türmodule ab DCW-Moduladresse 76 (DIP-Schalter 0)
- <sup>l</sup> **Internal\_DCWDoorModule**: Lokale Relais + Türmodule ab DCW-Moduladresse 76 (DIP-Schalter 0)
- <sup>l</sup> **DP1\_4\_Adresse17**: 4-fach I/O-Module ab DP1-Adresse 17
- Internal DP1 4 Adresse17: Lokale Relais + 4-fach I/O-Module ab DP1-Adresse 17
- **DP1 15 Adresse17:** 15-fach O-Module ab DP1-Adresse 17
- Internal DP1 15 Adresse17: Lokale Relais + 15-fach O-Module ab DP1-Adresse 17
- **· DP1DoorModule Adresse17:** Türmodule ab DP1-Adresse 17
- **. Internal DP1DoorModule Adresse17:** Lokale Relais + Türmodule ab DP1-Adresse 17
- <sup>l</sup> **DP1\_4\_Adresse25**: 4-fach I/O-Module ab DP1-Adresse 25
- <sup>l</sup> **Internal\_DP1\_4\_Adresse25**: Lokale Relais + 4-fach I/O-Module ab DP1-Adresse 25
- <sup>l</sup> **DP1\_15\_Adresse25**: 15-fach O-Module ab DP1-Adresse 25
- Internal DP1 15 Adresse25: Lokale Relais + 15-fach O-Module ab DP1-Adresse 25
- **· DP1DoorModule\_Adresse25**: Türmodule ab DP1-Adresse 25
- **. Internal DP1DoorModule Adresse25:** Lokale Relais + Türmodule ab DP1-Adresse 25
- <sup>l</sup> **DP1\_9I\_8O\_Adresse17**: I/O 9/8 Module ab DP1-Adresse 17
- Internal DP1 91 80 Adresse17: Lokale Relais + I/O 9/8 Module ab DP1-Adresse 17
- <sup>l</sup> **DP1\_9I\_8O\_Adresse25**: I/O 9/8 Module ab DP1-Adresse 25
- <sup>l</sup> **Internal\_DP1\_9I\_8O\_Adresse25**: Lokale Relais + I/O 9/8 Module ab DP1-Adresse 25
- KCP 9030 ReaderAddress1: Benutzt für Stockwerksfreigabe die Relais des 9115/9125 + 9030 am 9115/9125 mit physikalischer Adresse 1 am KCP-Bus
- <sup>l</sup> **KCP\_9030\_ReaderAddress2**: Benutzt für Stockwerksfreigabe die Relais des 9115/9125 + 9030 am 9115/9125 mit physikalischer Adresse 2 am KCP-Bus

### <span id="page-393-0"></span>Dialog "Geräte" - AM 92 30 TP4 Terminal

Diese Terminals gehören zu den Online-Komponenten und sind damit direkt mit dem Hostsystem verbunden.

Am RS 485-Bus dieser Geräte können Crypt-Komponenten entweder für DP1 oder für PHG angeschlossen werden, wobei eine Kombination nicht möglich ist. DCW- und TP1-Komponenten werden nicht unterstützt, ebenso wenig wie serielle Sub-Terminals.

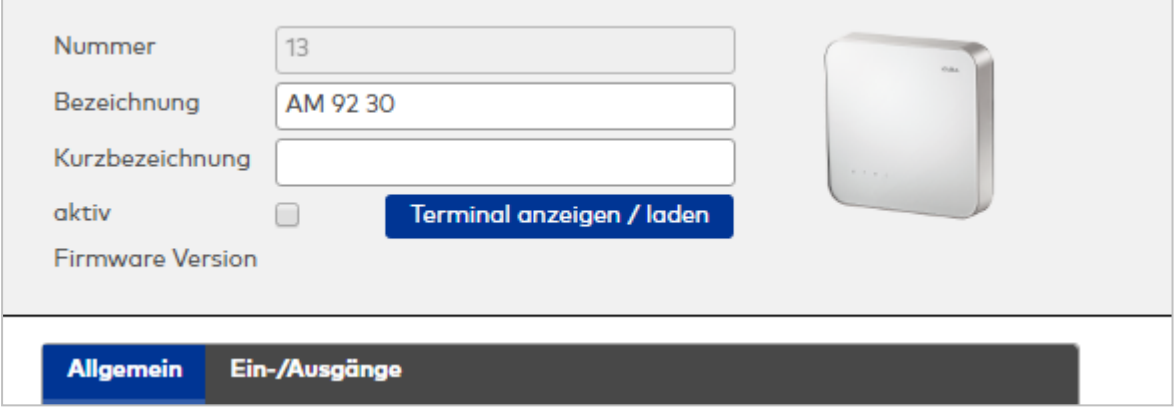

#### **Allgemein**

Über diesen Reiter legen Sie die allgemeinen Parameter für das Gerät an. Die Angaben sind unbedingt notwendig, um das Gerät in Betrieb zu nehmen.

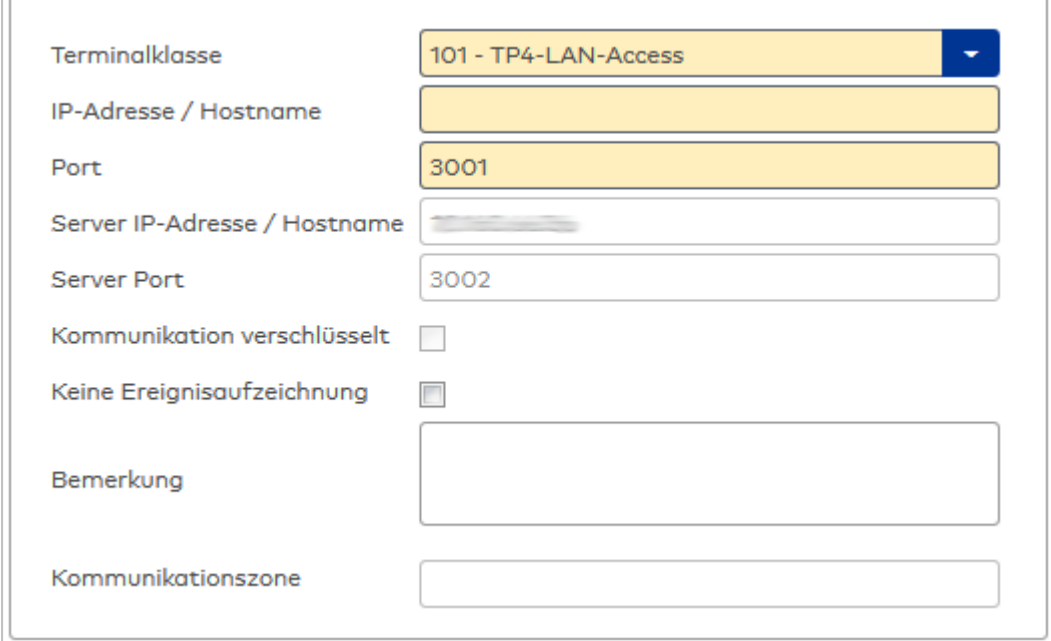

#### Auswahlfeld **Terminalklasse**:

Enthält die Terminalklasse mit den grundlegenden Einstellungen für das Gerät.

Auswahlmöglichkeiten:

• Alle definierten Terminalklassen für den Gerätetyp.

#### Eingabefeld **IP-Adresse / Hostname**:

Enthält die Netzwerk-IP oder den Hostnamen für das Gerät. Eingabemöglichkeiten:

- IP-Adresse
- Hostname

Eingabefeld **Port**:

Enthält den Netzwerkport des Terminals.

Wertebereich: 1000 - 32765 Standardwert: 3001

#### Anzeigefeld **Server IP-Adresse / Hostname**:

Enthält die Netzwerk-IP-Adresse oder den Hostnamen des Servers, an den das Terminal seine Buchungen und Ereignisse sendet. Der Parameter wird automatisch vom übergeordneten Knoten übernommen und kann nicht geändert werden.

#### Anzeigefeld **Server Port**:

Enthält den Netzwerkport, über den der dormakaba MATRIX-Server angeschlossen ist. Der Port wird automatisch vom übergeordneten Knoten übernommen und kann nicht geändert werden.

#### Anzeige Kontrollkästchen **Kommunikation verschlüsselt**:

Kennung, ob die Kommunikation mit dem Terminal verschlüsselt wird. Diese Einstellung wird durch den übergeordneten Infrastrukturknoten vorgegeben und kann an dieser Stelle nicht geändert werden. Möglichkeiten:

- Aktiviert: Die Kommunikation mit den Geräten wird verschlüsselt.
- Nicht aktiviert: Die Kommunikation wird nicht verschlüsselt.

Standardwert: Nicht aktiviert

#### Eingabefeld **Bemerkung**:

Textfeld zur Eingabe einer zusätzlichen Bemerkung.

#### Anzeigefeld **Kommunikationszone**:

Zeigt die Kommunikationszone an, der das Terminal angehört. Die Kommunikationszone wird durch einen übergeordneten Infrastrukturknoten vorgeben. Nur Terminals, die der gleichen Kommunikationszone angehören, tauschen über die Inter-Terminal-Kommunikation (ITK) Buchungsdaten miteinander aus.

#### **Ein-/Ausgänge**

Falls der Eingangspegel nicht mit dem gewünschten Pegel übereinstimmt, können auf diesem Reiter die Eingänge invertiert werden. Für die Aufzugsteuerung können Sie hier die Angaben zu den Relais und den Aufzugausgabedevices machen.

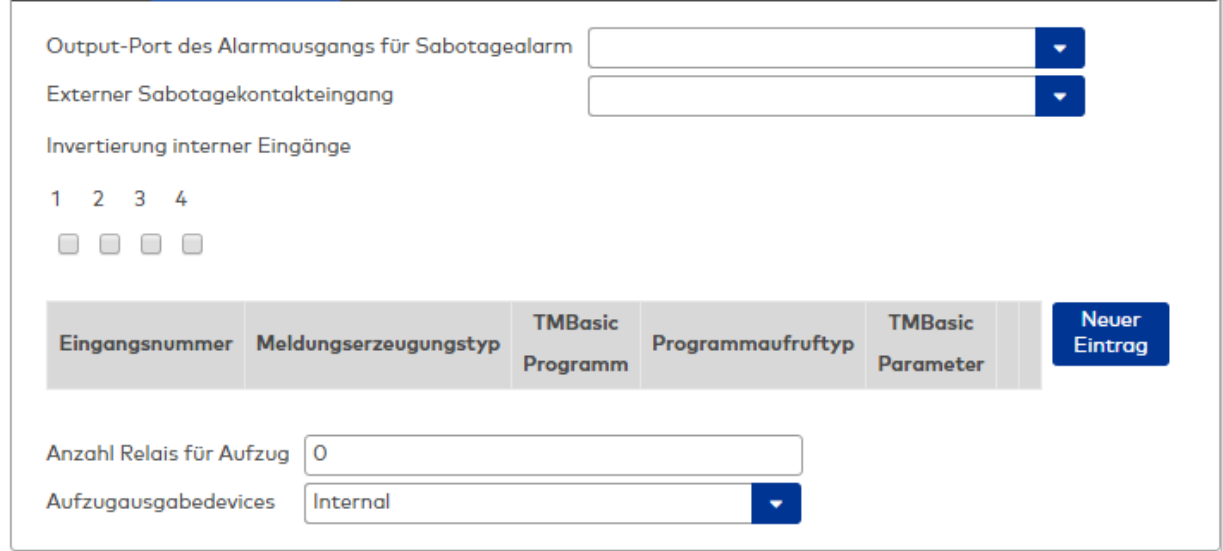

#### Auswahlfeld **Output-Port des Alarmausgangs für Sabotagealarm**:

Auswahl des Alarmrelais für den Sabotagealarm. Hier ist nur ein Wert zu setzen, wenn ein von der Klasseneinstellung abweichender Ausgang verwendet werden soll.

#### Auswahlfeld **Externer Sabotagekontakteingang**:

Auswahl des externen Eingangs, an dem der Sabotagekontakt angeschlossen ist. Hier ist nur ein Wert zu setzen, wenn ein von der Klasseneinstellung abweichender Eingang verwendet werden soll. **Invertierung interner Eingänge**:

#### Kontrollkästchen **1** bis **4**:

Kennung, ob der Eingangspegel invertiert wird. Auswahlmöglichkeiten:

- Aktiviert: Der Eingangspegel wird invertiert.
- Nicht aktiviert: Der Eingangspegel wird nicht invertiert.

Standardwert: Nicht aktiviert

#### Tabelle **TMBasic-Programme**:

Die Tabelle enthält die Zuordnung der Eingänge zu den TMBasic-Programmen und legt weitere Details fest.

#### Spalte **Bezeichnung**:

Enthält eine frei zu vergebende Bezeichnung für den Eingang. Diese Bezeichnung wird im Alarmmonitor verwendet.

#### Spalte **Eingangsnummer**:

Enthält die Nummer des Eingangs, der mit dem TMBasic-Programm verbunden ist. Auswahl:

• Alle noch freien Eingänge des Geräts.

Standardwert: Der erste freie Eingang

#### Spalte **Meldungserzeugungstyp**:

Bestimmt, welche Eingangsänderung gemeldet wird. Auswahl:

- Nie: keine Meldung erzeugen
- Bei Aktivierung: Meldung, wenn der Eingang aktiviert wurde
- Bei Deaktivierung: Meldung, wenn der Eingang deaktiviert wurde
- Bei Zustandswechsel: Meldung bei jedem Zustandswechsel des Eingangs

Standardwert: Nie

#### Spalte **TMBasic-Programm**:

Nummer des TM-Basic-Programms, das abhängig vom TMBasic-Programmaufruftyp aufgerufen werden soll.

Auswahl:

• Alle im System angelegten TMBasic-Programme

#### Spalte **Programmaufruftyp**:

Bestimmt, bei welcher Eingangsänderung ein TMBasic-Programm aufgerufen wird, wenn ein TMBasic-Programm definiert ist.

Auswahl:

- Nie: kein TMBasic-Programm aufrufen
- Bei Aktivierung: Meldung, wenn der Eingang aktiviert wurde
- Bei Deaktivierung: Meldung, wenn der Eingang deaktiviert wurde
- · Bei Zustandswechsel: Meldung bei jedem Zustandswechsel des Eingangs Standardwert: Nie

#### Spalte **TMBasic Parameter**:

Parameter, der bei Aufruf an das TMBasic-Programm übergeben wird. Der Wertebereich richtet sich nach der Parameterdefinition des TMBasic-Programms.

#### Eingabefeld **Anzahl Relais für Aufzug**:

Anzahl der Relais, die für eine Aufzugsteuerung verwendet werden. Die Anzahl der Relais entspricht der Anzahl von Etagen, die vom Terminal freigeschaltet werden können. Eine Eingabe ist nur erforderlich, wenn das Terminal für die Aufzugsteuerung eingesetzt wird.

Wertebereich: 0 - 64 Standardwert: 0
#### Auswahlfeld **Aufzugausgabedevices**:

Legt fest, wie bei der Aufzugsteuerung die Ausgänge verwendet werden. Eine Auswahl ist nur erforderlich, wenn das Terminal für die Aufzugsteuerung eingesetzt wird.

Auswahlmöglichkeiten:

- **.** Internal, Lokale Relais
- DCW4, 4-fach I/O-Module ab DCW-Moduladresse 68 (DIP-Schalter 0)
- <sup>l</sup> **Internal\_DCW4**, Lokale Relais + 4-fach I/O-Module ab DCW-Moduladresse 68 (DIP-Schalter 0)
- **.** DCW15, 15-fach O-Module ab DCW-Moduladresse 84 (DIP-Schalter 0)
- <sup>l</sup> **Internal\_DCW15**, Lokale Relais + 15-fach O-Module ab DCW-Moduladresse 84 (DIP-Schalter 0)
- **.** DCWDoorModule, Türmodule ab DCW-Moduladresse 76 (DIP-Schalter 0)
- <sup>l</sup> **Internal\_DCWDoorModule**, Lokale Relais + Türmodule ab DCW-Moduladresse 76 (DIP-Schalter 0)
- **DP1\_4\_Adresse17**, 4-fach I/O-Module ab DP1-Adresse 17
- <sup>l</sup> **Internal\_DP1\_4\_Adresse17**, Lokale Relais + 4-fach I/O-Module ab DP1-Adresse 17
- <sup>l</sup> **DP1\_15\_Adresse17**, 15-fach O-Module ab DP1-Adresse 17
- <sup>l</sup> **Internal\_DP1\_15\_Adresse17**, Lokale Relais + 15-fach O-Module ab DP1-Adresse 17
- **· DP1DoorModule\_Adresse17**, Türmodule ab DP1-Adresse 17
- <sup>l</sup> **Internal\_DP1DoorModule\_Adresse17**, Lokale Relais + Türmodule ab DP1-Adresse 17
- DP1\_4\_Adresse25, 4-fach I/O-Module ab DP1-Adresse 25
- <sup>l</sup> **Internal\_DP1\_4\_Adresse25**, Lokale Relais + 4-fach I/O-Module ab DP1-Adresse 25
- <sup>l</sup> **DP1\_15\_Adresse25**, 15-fach O-Module ab DP1-Adresse 25
- <sup>l</sup> **Internal\_DP1\_15\_Adresse25**, Lokale Relais + 15-fach O-Module ab DP1-Adresse 25
- **· DP1DoorModule\_Adresse25**, Türmodule ab DP1-Adresse 25
- <sup>l</sup> **Internal\_DP1DoorModule\_Adresse25**, Lokale Relais + Türmodule ab DP1-Adresse 25
- **DP1\_9I\_8O\_Adresse17**, I/O 9/8 Module ab DP1-Adresse 17
- <sup>l</sup> **Internal\_DP1\_9I\_8O\_Adresse17**, Lokale Relais + I/O 9/8 Module ab DP1-Adresse 17
- <sup>l</sup> **DP1\_9I\_8O\_Adresse25**, I/O 9/8 Module ab DP1-Adresse 25
- <sup>l</sup> **Internal\_DP1\_9I\_8O\_Adresse25**, Lokale Relais + I/O 9/8 Module ab DP1-Adresse 25

## Dialog "Geräte" - AM 92 90 TP4 Rack Terminal

Diese Terminals gehören zu den Online-Komponenten und sind damit direkt mit dem Hostsystem verbunden.

Am RS 485-Bus dieser Geräte können Crypt-Komponenten entweder für DP1 oder für PHG angeschlossen werden, wobei eine Kombination nicht möglich ist. DCW- und TP1-Komponenten werden nicht unterstützt, ebenso wenig wie serielle Sub-Terminals.

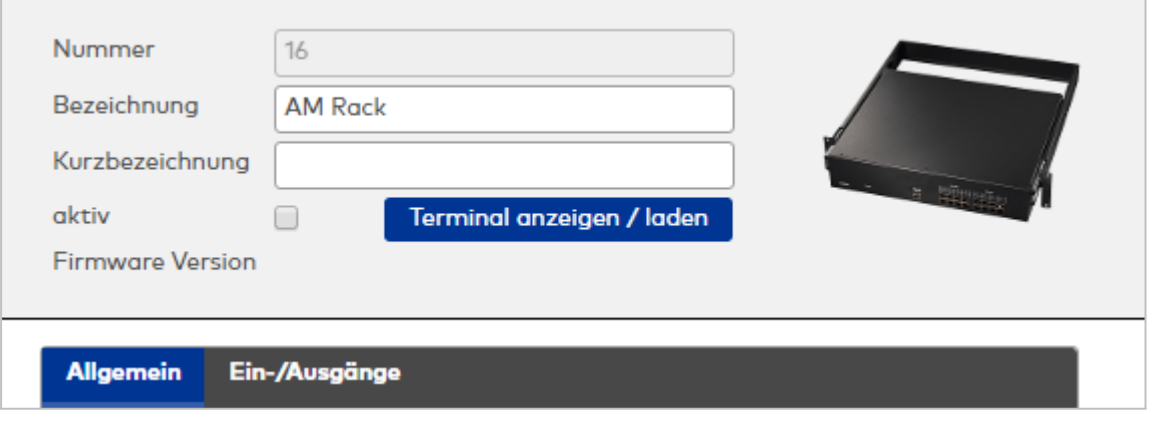

## **Allgemein**

Über diesen Reiter legen Sie die allgemeinen Parameter für das Gerät an. Die Angaben sind unbedingt notwendig, um das Gerät in Betrieb zu nehmen.

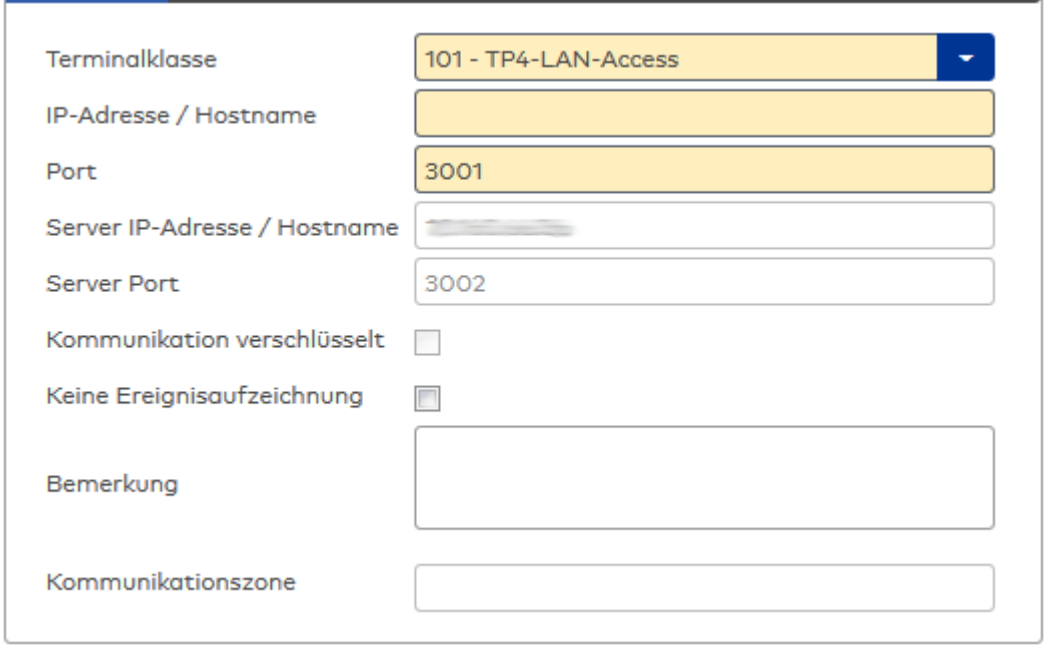

## Auswahlfeld **Terminalklasse**:

Enthält die Terminalklasse mit den grundlegenden Einstellungen für das Gerät. Auswahlmöglichkeiten:

• Alle definierten Terminalklassen für den Gerätetyp.

## Eingabefeld **IP-Adresse / Hostname**:

Enthält die Netzwerk-IP oder den Hostnamen für das Gerät.

Eingabemöglichkeiten:

- IP-Adresse
- Hostname

### Eingabefeld **Port**:

Enthält den Netzwerkport des Terminals. Wertebereich: 1000 - 32765 Standardwert: 3001

### Anzeigefeld **Server IP-Adresse / Hostname**:

Enthält die Netzwerk-IP-Adresse oder den Hostnamen des Servers, an den das Terminal seine Buchungen und Ereignisse sendet. Der Parameter wird automatisch vom übergeordneten Knoten übernommen und kann nicht geändert werden.

## Anzeigefeld **Server Port**:

Enthält den Netzwerkport, über den der dormakaba MATRIX-Server angeschlossen ist. Der Port wird automatisch vom übergeordneten Knoten übernommen und kann nicht geändert werden.

#### Anzeige Kontrollkästchen **Kommunikation verschlüsselt**:

Kennung, ob die Kommunikation mit dem Terminal verschlüsselt wird. Diese Einstellung wird durch den übergeordneten Infrastrukturknoten vorgegeben und kann an dieser Stelle nicht geändert werden. Möglichkeiten:

• Aktiviert: Die Kommunikation mit den Geräten wird verschlüsselt.

• Nicht aktiviert: Die Kommunikation wird nicht verschlüsselt.

Standardwert: Nicht aktiviert

### Eingabefeld **Bemerkung**:

Textfeld zur Eingabe einer zusätzlichen Bemerkung.

## Anzeigefeld **Kommunikationszone**:

Zeigt die Kommunikationszone an, der das Terminal angehört. Die Kommunikationszone wird durch einen übergeordneten Infrastrukturknoten vorgeben. Nur Terminals, die der gleichen Kommunikationszone angehören, tauschen über die Inter-Terminal-Kommunikation (ITK) Buchungsdaten miteinander aus.

## **Ein-/Ausgänge**

Auf diesem Reiter können Sie die Ein- und Ausgabeparameter für den Sabotagekontakt, die internen Eingänge, die TMBasic-Programme sowie die Aufzugsteuerung anpassen.

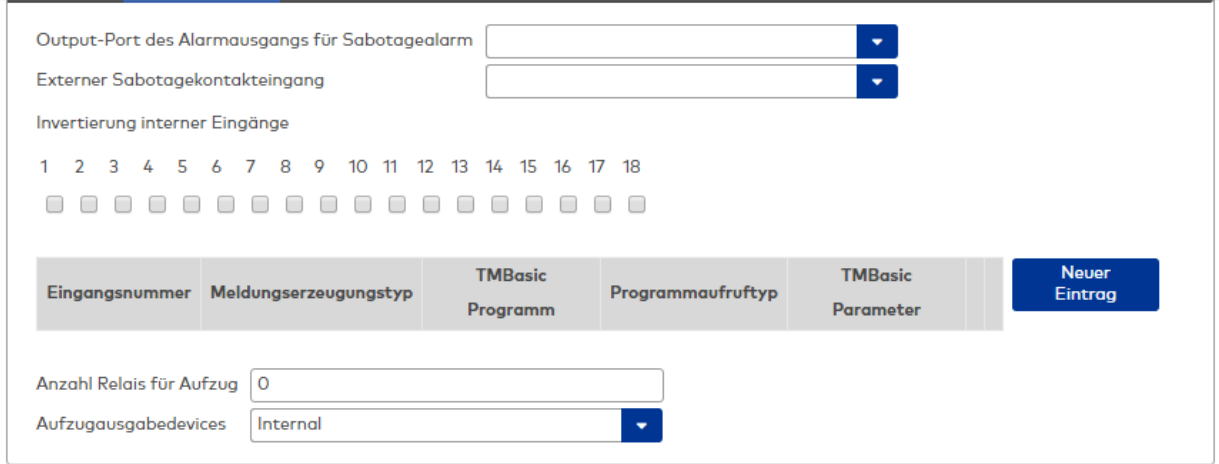

## Auswahlfeld **Output-Port des Alarmausgangs für Sabotagealarm**:

Auswahl des Alarmrelais für den Sabotagealarm. Hier ist nur ein Wert zu setzen, wenn ein von der Klasseneinstellung abweichender Ausgang verwendet werden soll.

## Auswahlfeld **Externer Sabotagekontakteingang**:

Auswahl des externen Eingangs, an dem der Sabotagekontakt angeschlossen ist. Hier ist nur ein Wert zu setzen, wenn ein von der Klasseneinstellung abweichender Eingang verwendet werden soll.

## Kontrollkästchen **1** bis **18**:

Kennung, ob der Eingangspegel invertiert wird.

Auswahlmöglichkeiten:

- Aktiviert: Der Eingangspegel wird invertiert.
- Nicht aktiviert: Der Eingangspegel wird nicht invertiert.

Standardwert: Nicht aktiviert

## Tabelle **TMBasic-Programme**:

Die Tabelle enthält die Zuordnung der Eingänge zu den TMBasic-Programmen und legt weitere Details fest.

## Spalte **Bezeichnung**:

Enthält eine frei zu vergebende Bezeichnung für den Eingang. Diese Bezeichnung wird im Alarmmonitor verwendet.

## Spalte **Eingangsnummer**:

Enthält die Nummer des Eingangs, der mit dem TMBasic-Programm verbunden ist. Auswahl:

• Alle noch freien Eingänge des Geräts. Standardwert: Der erste freie Eingang

## Spalte **Meldungserzeugungstyp**:

Bestimmt, welche Eingangsänderung gemeldet wird. Auswahl:

- Nie: keine Meldung erzeugen
- Bei Aktivierung: Meldung, wenn der Eingang aktiviert wurde
- Bei Deaktivierung: Meldung, wenn der Eingang deaktiviert wurde
- Bei Zustandswechsel: Meldung bei jedem Zustandswechsel des Eingangs

Standardwert: Nie

## Spalte **TMBasic-Programm**:

Nummer des TM-Basic-Programms, das abhängig vom TMBasic-Programmaufruftyp aufgerufen werden soll.

Auswahl:

• Alle im System angelegten TMBasic-Programme

## Spalte **Programmaufruftyp**:

Bestimmt, bei welcher Eingangsänderung ein TMBasic-Programm aufgerufen wird, wenn ein TMBasic-Programm definiert ist.

Auswahl:

- Nie: kein TMBasic-Programm aufrufen
- Bei Aktivierung: Meldung, wenn der Eingang aktiviert wurde
- Bei Deaktivierung: Meldung, wenn der Eingang deaktiviert wurde
- Bei Zustandswechsel: Meldung bei jedem Zustandswechsel des Eingangs

Standardwert: Nie

## Spalte **TMBasic Parameter**:

Parameter, der bei Aufruf an das TMBasic-Programm übergeben wird. Der Wertebereich richtet sich nach der Parameterdefinition des TMBasic-Programms.

## Eingabefeld **Anzahl Relais für Aufzug**:

Anzahl der Relais, die für eine Aufzugsteuerung verwendet werden. Die Anzahl der Relais entspricht der Anzahl von Etagen, die vom Terminal freigeschaltet werden können. Eine Eingabe ist nur erforderlich, wenn das Terminal für die Aufzugsteuerung eingesetzt wird.

Wertebereich: 0 - 64

Standardwert: 0

### Auswahlfeld **Aufzugausgabedevices**:

Legt fest, wie bei der Aufzugsteuerung die Ausgänge verwendet werden. Eine Auswahl ist nur erforderlich, wenn das Terminal für die Aufzugsteuerung eingesetzt wird.

Auswahlmöglichkeiten:

- **· Internal, Lokale Relais**
- **.** DCW4, 4-fach I/O-Module ab DCW-Moduladresse 68 (DIP-Schalter 0)
- <sup>l</sup> **Internal\_DCW4**, Lokale Relais + 4-fach I/O-Module ab DCW-Moduladresse 68 (DIP-Schalter 0)
- DCW15, 15-fach O-Module ab DCW-Moduladresse 84 (DIP-Schalter 0)
- <sup>l</sup> **Internal\_DCW15**, Lokale Relais + 15-fach O-Module ab DCW-Moduladresse 84 (DIP-Schalter 0)
- **.** DCWDoorModule, Türmodule ab DCW-Moduladresse 76 (DIP-Schalter 0)
- <sup>l</sup> **Internal\_DCWDoorModule**, Lokale Relais + Türmodule ab DCW-Moduladresse 76 (DIP-Schalter 0)
- DP1\_4\_Adresse17, 4-fach I/O-Module ab DP1-Adresse 17
- <sup>l</sup> **Internal\_DP1\_4\_Adresse17**, Lokale Relais + 4-fach I/O-Module ab DP1-Adresse 17
- **.** DP1 15 Adresse17, 15-fach O-Module ab DP1-Adresse 17
- <sup>l</sup> **Internal\_DP1\_15\_Adresse17**, Lokale Relais + 15-fach O-Module ab DP1-Adresse 17
- **· DP1DoorModule\_Adresse17**, Türmodule ab DP1-Adresse 17
- **. Internal DP1DoorModule Adresse17**, Lokale Relais + Türmodule ab DP1-Adresse 17
- DP1 4 Adresse25, 4-fach I/O-Module ab DP1-Adresse 25
- <sup>l</sup> **Internal\_DP1\_4\_Adresse25**, Lokale Relais + 4-fach I/O-Module ab DP1-Adresse 25
- <sup>l</sup> **DP1\_15\_Adresse25**, 15-fach O-Module ab DP1-Adresse 25
- Internal DP1 15 Adresse25, Lokale Relais + 15-fach O-Module ab DP1-Adresse 25
- **· DP1DoorModule\_Adresse25**, Türmodule ab DP1-Adresse 25
- <sup>l</sup> **Internal\_DP1DoorModule\_Adresse25**, Lokale Relais + Türmodule ab DP1-Adresse 25
- <sup>l</sup> **DP1\_9I\_8O\_Adresse17**, I/O 9/8 Module ab DP1-Adresse 17
- <sup>l</sup> **Internal\_DP1\_9I\_8O\_Adresse17**, Lokale Relais + I/O 9/8 Module ab DP1-Adresse 17
- <sup>l</sup> **DP1\_9I\_8O\_Adresse25**, I/O 9/8 Module ab DP1-Adresse 25
- <sup>l</sup> **Internal\_DP1\_9I\_8O\_Adresse25**, Lokale Relais + I/O 9/8 Module ab DP1-Adresse 25

## Dialog "Geräte" - AM 92 90 TP4 Wall Terminal

Diese Terminals gehören zu den Online-Komponenten und sind damit direkt mit dem Hostsystem verbunden.

Am RS 485-Bus dieser Geräte können Crypt-Komponenten entweder für DP1 oder für PHG angeschlossen werden, wobei eine Kombination nicht möglich ist. DCW- und TP1-Komponenten werden nicht unterstützt, ebenso wenig wie serielle Sub-Terminals.

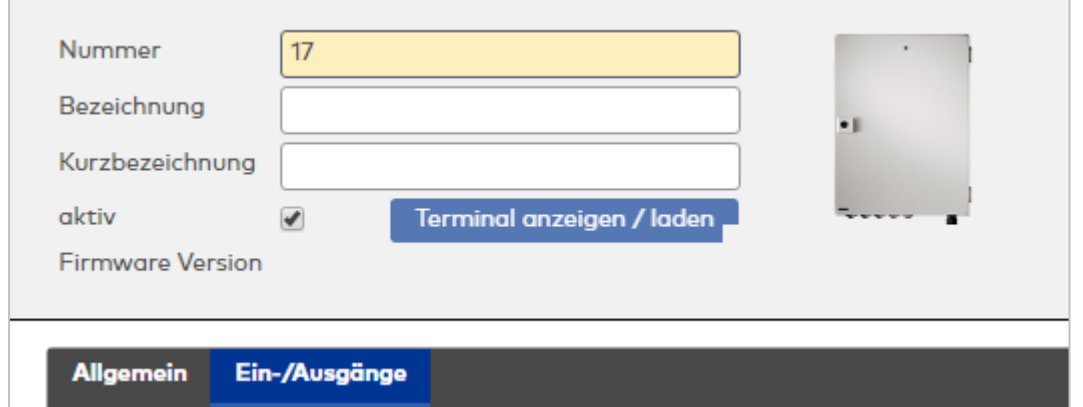

## **Allgemein**

Über diesen Reiter legen Sie die allgemeinen Parameter für das Gerät an. Die Angaben sind unbedingt notwendig, um das Gerät in Betrieb zu nehmen.

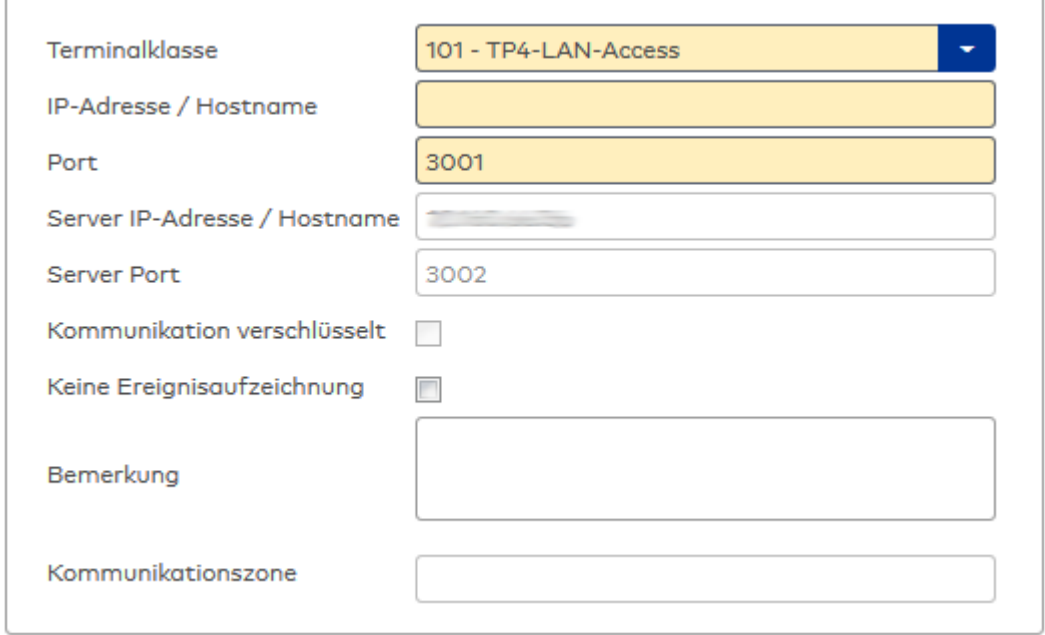

## Auswahlfeld **Terminalklasse**:

Enthält die Terminalklasse mit den grundlegenden Einstellungen für das Gerät. Auswahlmöglichkeiten:

• Alle definierten Terminalklassen für den Gerätetyp.

## Eingabefeld **IP-Adresse / Hostname**:

Enthält die Netzwerk-IP oder den Hostnamen für das Gerät. Eingabemöglichkeiten:

- IP-Adresse
- Hostname

Eingabefeld **Port**: Enthält den Netzwerkport des Terminals. Wertebereich: 1000 - 32765 Standardwert: 3001

## Anzeigefeld **Server IP-Adresse / Hostname**:

Enthält die Netzwerk-IP-Adresse oder den Hostnamen des Servers, an den das Terminal seine Buchungen und Ereignisse sendet. Der Parameter wird automatisch vom übergeordneten Knoten übernommen und kann nicht geändert werden.

## Anzeigefeld **Server Port**:

Enthält den Netzwerkport, über den der dormakaba MATRIX-Server angeschlossen ist. Der Port wird automatisch vom übergeordneten Knoten übernommen und kann nicht geändert werden.

## Anzeige Kontrollkästchen **Kommunikation verschlüsselt**:

Kennung, ob die Kommunikation mit dem Terminal verschlüsselt wird. Diese Einstellung wird durch den übergeordneten Infrastrukturknoten vorgegeben und kann an dieser Stelle nicht geändert werden. Möglichkeiten:

- Aktiviert: Die Kommunikation mit den Geräten wird verschlüsselt.
- Nicht aktiviert: Die Kommunikation wird nicht verschlüsselt.
- Standardwert: Nicht aktiviert

## Eingabefeld **Bemerkung**:

Textfeld zur Eingabe einer zusätzlichen Bemerkung.

## Anzeigefeld **Kommunikationszone**:

Zeigt die Kommunikationszone an, der das Terminal angehört. Die Kommunikationszone wird durch einen übergeordneten Infrastrukturknoten vorgeben. Nur Terminals, die der gleichen Kommunikationszone angehören, tauschen über die Inter-Terminal-Kommunikation (ITK) Buchungsdaten miteinander aus.

## **Ein-/Ausgänge**

Auf diesem Reiter können Sie die Ein- und Ausgabeparameter für den Sabotagekontakt, die internen Eingänge, die TMBasic-Programme sowie die Aufzugsteuerung anpassen.

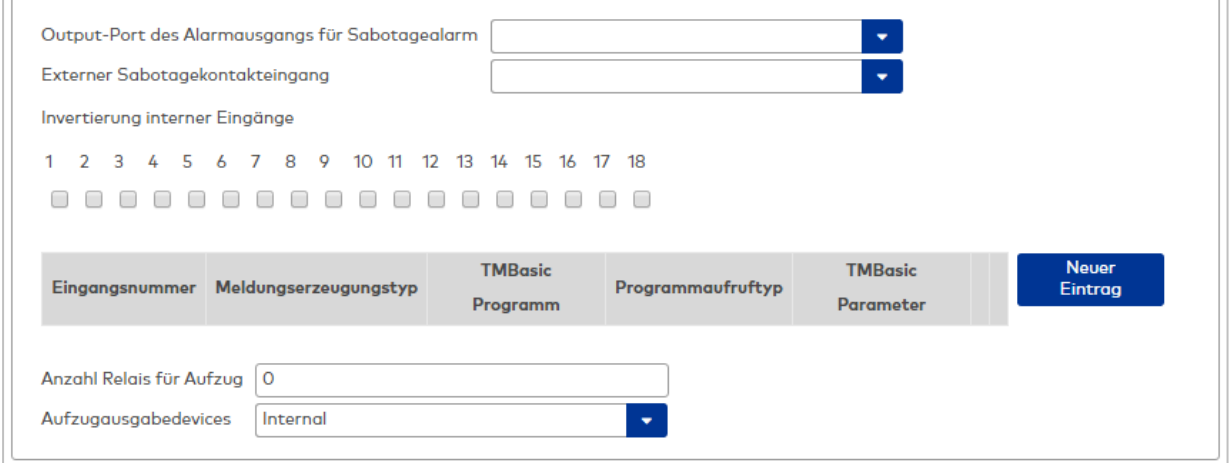

### Auswahlfeld **Output-Port des Alarmausgangs für Sabotagealarm**:

Auswahl des Alarmrelais für den Sabotagealarm. Hier ist nur ein Wert zu setzen, wenn ein von der

Klasseneinstellung abweichender Ausgang verwendet werden soll.

## Auswahlfeld **Externer Sabotagekontakteingang**:

Auswahl des externen Eingangs, an dem der Sabotagekontakt angeschlossen ist. Hier ist nur ein Wert zu setzen, wenn ein von der Klasseneinstellung abweichender Eingang verwendet werden soll. Kontrollkästchen **1** bis **18**:

Kennung, ob der Eingangspegel invertiert wird.

Auswahlmöglichkeiten:

- Aktiviert: Der Eingangspegel wird invertiert.
- Nicht aktiviert: Der Eingangspegel wird nicht invertiert.

Standardwert: Nicht aktiviert

### Tabelle **TMBasic-Programme**:

Die Tabelle enthält die Zuordnung der Eingänge zu den TMBasic-Programmen und legt weitere Details fest.

## Spalte **Bezeichnung**:

Enthält eine frei zu vergebende Bezeichnung für den Eingang. Diese Bezeichnung wird im

Alarmmonitor verwendet.

## Spalte **Eingangsnummer**:

Enthält die Nummer des Eingangs, der mit dem TMBasic-Programm verbunden ist. Auswahl:

• Alle noch freien Eingänge des Geräts.

Standardwert: Der erste freie Eingang

## Spalte **Meldungserzeugungstyp**:

Bestimmt, welche Eingangsänderung gemeldet wird. Auswahl:

- Nie: keine Meldung erzeugen
- Bei Aktivierung: Meldung, wenn der Eingang aktiviert wurde
- Bei Deaktivierung: Meldung, wenn der Eingang deaktiviert wurde
- Bei Zustandswechsel: Meldung bei jedem Zustandswechsel des Eingangs

Standardwert: Nie

## Spalte **TMBasic-Programm**:

Nummer des TM-Basic-Programms, das abhängig vom TMBasic-Programmaufruftyp aufgerufen werden soll.

Auswahl:

• Alle im System angelegten TMBasic-Programme

## Spalte **Programmaufruftyp**:

Bestimmt, bei welcher Eingangsänderung ein TMBasic-Programm aufgerufen wird, wenn ein TMBasic-Programm definiert ist.

Auswahl:

- Nie: kein TMBasic-Programm aufrufen
- Bei Aktivierung: Meldung, wenn der Eingang aktiviert wurde
- Bei Deaktivierung: Meldung, wenn der Eingang deaktiviert wurde
- Bei Zustandswechsel: Meldung bei jedem Zustandswechsel des Eingangs

Standardwert: Nie

## Spalte **TMBasic Parameter**:

Parameter, der bei Aufruf an das TMBasic-Programm übergeben wird. Der Wertebereich richtet sich nach der Parameterdefinition des TMBasic-Programms.

## Eingabefeld **Anzahl Relais für Aufzug**:

Anzahl der Relais, die für eine Aufzugsteuerung verwendet werden. Die Anzahl der Relais entspricht der Anzahl von Etagen, die vom Terminal freigeschaltet werden können. Eine Eingabe ist nur erforderlich, wenn das Terminal für die Aufzugsteuerung eingesetzt wird.

Wertebereich: 0 - 64

Standardwert: 0

## Auswahlfeld **Aufzugausgabedevices**:

Legt fest, wie bei der Aufzugsteuerung die Ausgänge verwendet werden. Eine Auswahl ist nur erforderlich, wenn das Terminal für die Aufzugsteuerung eingesetzt wird.

Auswahlmöglichkeiten:

- **· Internal, Lokale Relais**
- DCW4, 4-fach I/O-Module ab DCW-Moduladresse 68 (DIP-Schalter 0)
- Internal DCW4, Lokale Relais + 4-fach I/O-Module ab DCW-Moduladresse 68 (DIP-Schalter 0)
- **.** DCW15, 15-fach O-Module ab DCW-Moduladresse 84 (DIP-Schalter 0)
- <sup>l</sup> **Internal\_DCW15**, Lokale Relais + 15-fach O-Module ab DCW-Moduladresse 84 (DIP-Schalter 0)
- <sup>l</sup> **DCWDoorModule**, Türmodule ab DCW-Moduladresse 76 (DIP-Schalter 0)
- **· Internal DCWDoorModule**, Lokale Relais + Türmodule ab DCW-Moduladresse 76 (DIP-Schalter 0)
- **DP1\_4\_Adresse17**, 4-fach I/O-Module ab DP1-Adresse 17
- Internal DP1 4 Adresse17, Lokale Relais + 4-fach I/O-Module ab DP1-Adresse 17
- **DP1 15 Adresse17**, 15-fach O-Module ab DP1-Adresse 17
- Internal DP1 15 Adresse17, Lokale Relais + 15-fach O-Module ab DP1-Adresse 17
- **· DP1DoorModule\_Adresse17**, Türmodule ab DP1-Adresse 17
- <sup>l</sup> **Internal\_DP1DoorModule\_Adresse17**, Lokale Relais + Türmodule ab DP1-Adresse 17
- <sup>l</sup> **DP1\_4\_Adresse25**, 4-fach I/O-Module ab DP1-Adresse 25
- <sup>l</sup> **Internal\_DP1\_4\_Adresse25**, Lokale Relais + 4-fach I/O-Module ab DP1-Adresse 25
- <sup>l</sup> **DP1\_15\_Adresse25**, 15-fach O-Module ab DP1-Adresse 25
- <sup>l</sup> **Internal\_DP1\_15\_Adresse25**, Lokale Relais + 15-fach O-Module ab DP1-Adresse 25
- **· DP1DoorModule\_Adresse25**, Türmodule ab DP1-Adresse 25
- <sup>l</sup> **Internal\_DP1DoorModule\_Adresse25**, Lokale Relais + Türmodule ab DP1-Adresse 25
- <sup>l</sup> **DP1\_9I\_8O\_Adresse17**, I/O 9/8 Module ab DP1-Adresse 17
- <sup>l</sup> **Internal\_DP1\_9I\_8O\_Adresse17**, Lokale Relais + I/O 9/8 Module ab DP1-Adresse 17
- <sup>l</sup> **DP1\_9I\_8O\_Adresse25**, I/O 9/8 Module ab DP1-Adresse 25
- <sup>l</sup> **Internal\_DP1\_9I\_8O\_Adresse25**, Lokale Relais + I/O 9/8 Module ab DP1-Adresse 25

# 5.2.3.2 DCW-Geräte

DCW-Geräte gehören zu den Online-Komponenten und sind damit direkt mit dem Hostsystem verbunden.

Die Anbindung erfolgt über den DCW-Bus.

**ACHTUNG!**: Diese Gerätetypen sind veraltet und wurden abgekündigt. Bestehende Geräte können noch geladen, aber keine neuen Geräte angelegt werden. Ab einer Folgeversion ist auch die Datenversorgung der Geräte nicht mehr möglich!

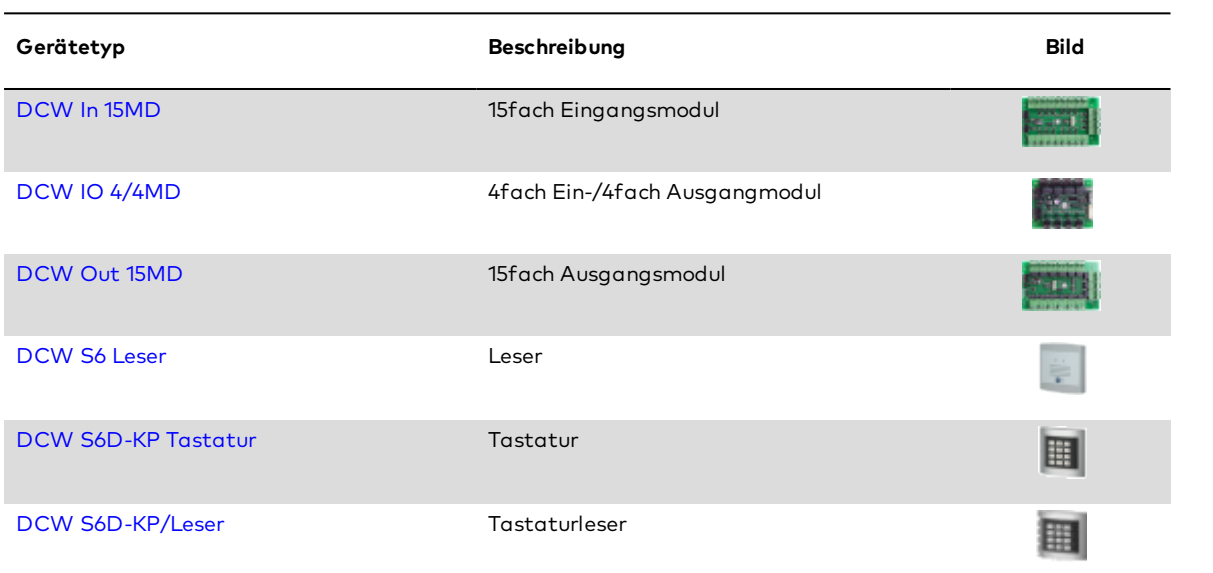

# <span id="page-403-0"></span>Dialog "Geräte" - DCW Ein-/Ausgangsmodule

Zu den DCW Ein-/Ausgangsmodulen gehören

- DCW In 15MD 15fach Eingangsmodul
- DCW Out 15MD 15fach Ausgangsmodul
- DCW I/O 4/4MD 4fach Ein-/Ausgangsmodule
- DCW S6D-DM Ein-/Ausgangsmodule

An einem Ein-/Ausgangsmodul können keine weiteren Komponenten angeschlossen werden.

Die Funktionen, die mit dem Ein-/Ausgangsmodul verbunden sind, werden durch das Terminal bestimmt, an dem das Modul angeschlossen ist.

## **Ein-/Ausgangsmodule am TP4 DCW In 15MD**

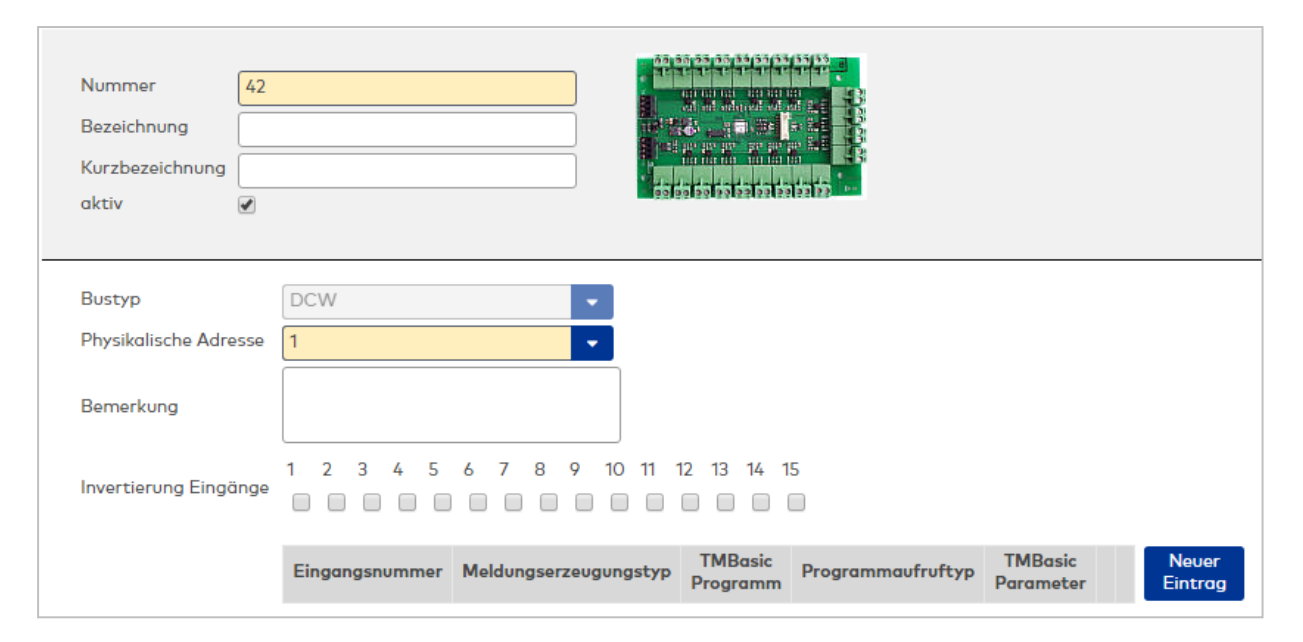

## Anzeigefeld **Bustyp**:

Zeigt den Bustyp an, an dem das Gerät angeschlossen ist. Dieses Feld wird durch den Gerätetyp bestimmt und kann nicht geändert werden.

#### Auswahlfeld **Physikalische Adresse**:

Enthält die eindeutige Adresse im DCW-Bus für das Gerät. DCW-Module können die physikalischen Adressen 1-4 erhalten.

Auswahlmöglichkeiten:

• Alle noch freien Adressen im Bus.

Standardwert: Kleinste freie Adresse

### Eingabefeld **Bemerkung**:

Textfeld zur Eingabe einer zusätzlichen Bemerkung.

### Kontrollkästchen **Invertierung Eingänge (1-15)**:

Falls der Eingangspegel nicht mit dem gewünschten Pegel übereinstimmt, können die Eingänge invertiert werden.

Auswahlmöglichkeiten:

- Aktiviert: Der Eingangspegel wird invertiert.
- Nicht aktiviert: Der Eingangspegel wird nicht invertiert.

Standardwert: Nicht aktiviert

## Tabelle **TMBasic-Programme**:

Die Tabelle enthält die Zuordnung der Eingänge zu den TMBasic-Programmen und legt weitere Details fest.

## Spalte **Bezeichnung**:

Enthält eine frei zu vergebende Bezeichnung für den Eingang. Diese Bezeichnung wird im Alarmmonitor verwendet.

#### Spalte **Eingangsnummer**:

Enthält die Nummer des Eingangs, der mit dem TMBasic-Programm verbunden ist. Auswahl:

• Alle noch freien Eingänge des Geräts.

Standardwert: Der erste freie Eingang

## Spalte **Meldungserzeugungstyp**:

Bestimmt, welche Eingangsänderung gemeldet wird. Auswahl:

- Nie: keine Meldung erzeugen
- Bei Aktivierung: Meldung, wenn der Eingang aktiviert wurde
- Bei Deaktivierung: Meldung, wenn der Eingang deaktiviert wurde

• Bei Zustandswechsel: Meldung bei jedem Zustandswechsel des Eingangs Standardwert: Nie

#### Spalte **TMBasic-Programm**:

Nummer des TM-Basic-Programms, das abhängig vom TMBasic-Programmaufruftyp aufgerufen werden soll.

Auswahl:

• Alle im System angelegten TMBasic-Programme

#### Spalte **Programmaufruftyp**:

Bestimmt, bei welcher Eingangsänderung ein TMBasic-Programm aufgerufen wird, wenn ein TMBasic-Programm definiert ist.

Auswahl:

- Nie: kein TMBasic-Programm aufrufen
- Bei Aktivierung: Meldung, wenn der Eingang aktiviert wurde
- Bei Deaktivierung: Meldung, wenn der Eingang deaktiviert wurde
- Bei Zustandswechsel: Meldung bei jedem Zustandswechsel des Eingangs

Standardwert: Nie

## Spalte **TMBasic Parameter**:

Parameter, der bei Aufruf an das TMBasic-Programm übergeben wird. Der Wertebereich richtet sich nach der Parameterdefinition des TMBasic-Programms.

## **DCW Out 15MD**

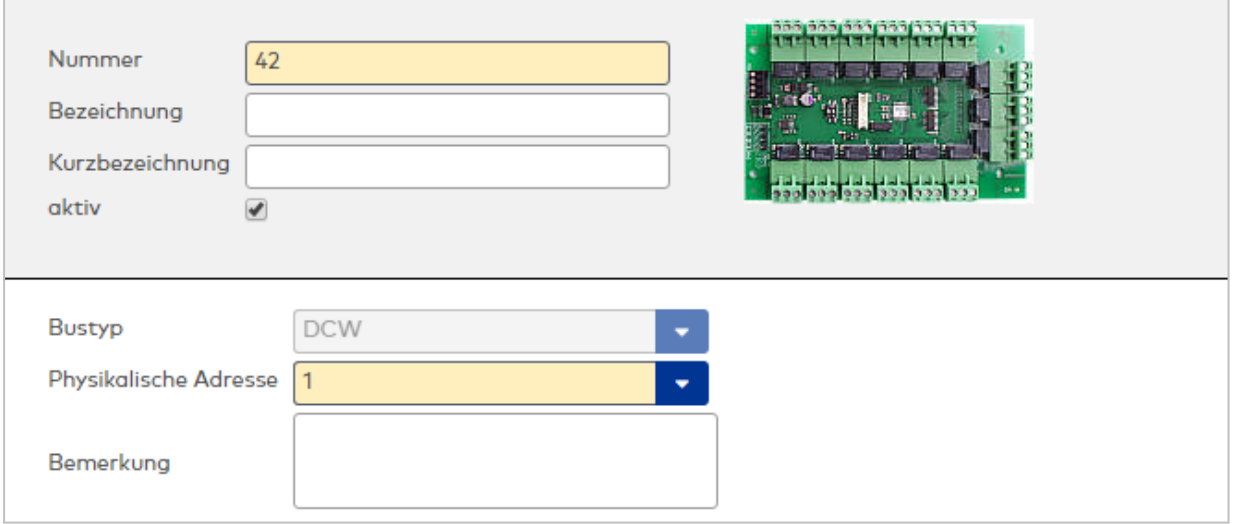

#### Anzeigefeld **Bustyp**:

Zeigt den Bustyp an, an dem das Gerät angeschlossen ist. Dieses Feld wird durch den Gerätetyp bestimmt und kann nicht geändert werden.

### Auswahlfeld **Physikalische Adresse**:

Enthält die eindeutige Adresse im DCW-Bus für das Gerät. DCW-Module können die physikalischen Adressen 1-4 erhalten.

Auswahlmöglichkeiten:

• Alle noch freien Adressen im Bus.

Standardwert: Kleinste freie Adresse

## Eingabefeld **Bemerkung**:

Textfeld zur Eingabe einer zusätzlichen Bemerkung.

## **DCW I/O 4/4MD**

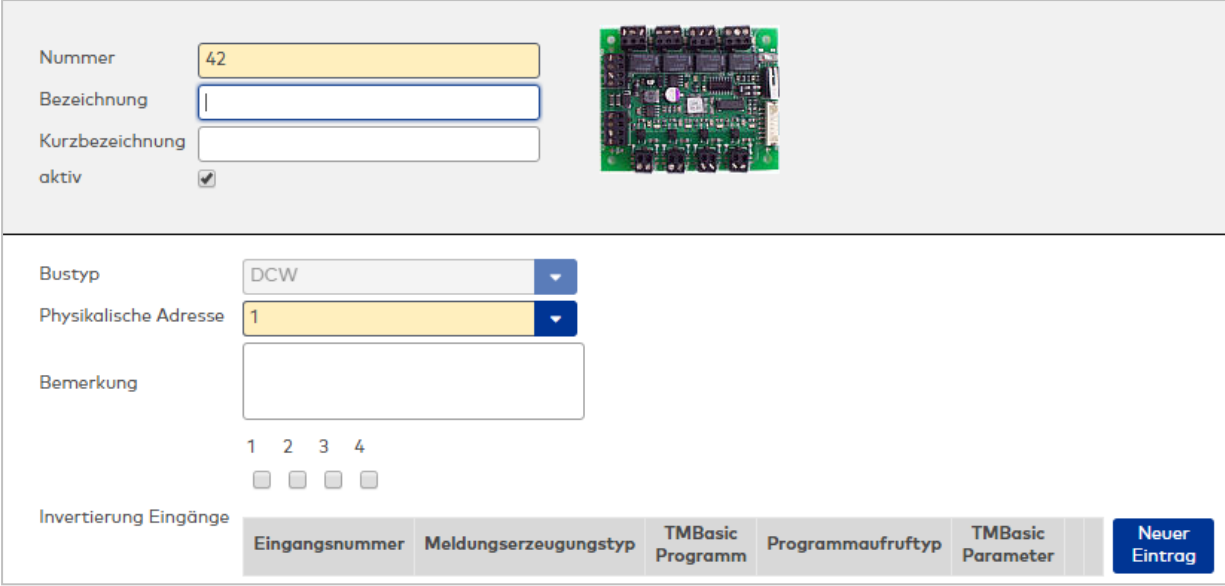

## Anzeigefeld **Bustyp**:

Zeigt den Bustyp an, an dem das Gerät angeschlossen ist. Dieses Feld wird durch den Gerätetyp bestimmt und kann nicht geändert werden.

## Auswahlfeld **Physikalische Adresse**:

Enthält die eindeutige Adresse im DCW-Bus für das Gerät. DCW-Module können die physikalischen Adressen 1-4 erhalten.

Auswahlmöglichkeiten:

• Alle noch freien Adressen im Bus.

Standardwert: Kleinste freie Adresse

## Eingabefeld **Bemerkung**:

Textfeld zur Eingabe einer zusätzlichen Bemerkung.

#### Kontrollkästchen **Invertierung Eingänge (1-4)**:

Kennung, ob der Eingangspegel invertiert wird. Auswahlmöglichkeiten:

- Aktiviert: Der Eingangspegel wird invertiert.
- Nicht aktiviert: Der Eingangspegel wird nicht invertiert.

Standardwert: Nicht aktiviert

#### Tabelle **TMBasic-Programme**:

Die Tabelle enthält die Zuordnung der Eingänge zu den TMBasic-Programmen und legt weitere Details fest.

#### Spalte **Bezeichnung**:

Enthält eine frei zu vergebende Bezeichnung für den Eingang. Diese Bezeichnung wird im Alarmmonitor verwendet.

#### Spalte **Eingangsnummer**:

Enthält die Nummer des Eingangs, der mit dem TMBasic-Programm verbunden ist. Auswahl:

• Alle noch freien Eingänge des Geräts.

Standardwert: Der erste freie Eingang

## Spalte **Meldungserzeugungstyp**:

Bestimmt, welche Eingangsänderung gemeldet wird. Auswahl:

- Nie: keine Meldung erzeugen
- Bei Aktivierung: Meldung, wenn der Eingang aktiviert wurde
- Bei Deaktivierung: Meldung, wenn der Eingang deaktiviert wurde

• Bei Zustandswechsel: Meldung bei jedem Zustandswechsel des Eingangs Standardwert: Nie

#### Spalte **TMBasic-Programm**:

Nummer des TM-Basic-Programms, das abhängig vom TMBasic-Programmaufruftyp aufgerufen werden soll.

Auswahl:

• Alle im System angelegten TMBasic-Programme

## Spalte **Programmaufruftyp**:

Bestimmt, bei welcher Eingangsänderung ein TMBasic-Programm aufgerufen wird, wenn ein TMBasic-Programm definiert ist.

Auswahl:

- Nie: kein TMBasic-Programm aufrufen
- Bei Aktivierung: Meldung, wenn der Eingang aktiviert wurde
- Bei Deaktivierung: Meldung, wenn der Eingang deaktiviert wurde
- Bei Zustandswechsel: Meldung bei jedem Zustandswechsel des Eingangs

Standardwert: Nie

## Spalte **TMBasic Parameter**:

Parameter, der bei Aufruf an das TMBasic-Programm übergeben wird. Der Wertebereich richtet sich nach der Parameterdefinition des TMBasic-Programms.

## **DCW S6D-DM**

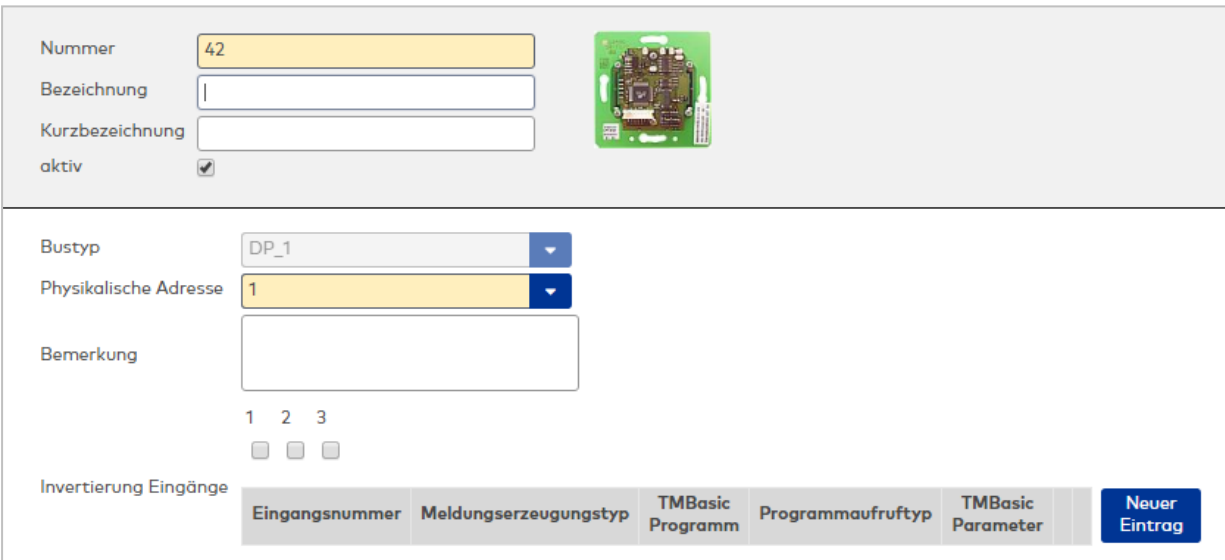

## Anzeigefeld **Bustyp**:

Zeigt den Bustyp an, an dem das Gerät angeschlossen ist. Dieses Feld wird durch den Gerätetyp bestimmt und kann nicht geändert werden.

## Auswahlfeld **Physikalische Adresse**:

Enthält die eindeutige Adresse im DCW-Bus für das Gerät. DCW-Module können die physikalischen Adressen 1-4 erhalten.

Auswahlmöglichkeiten:

• Alle noch freien Adressen im Bus.

Standardwert: Kleinste freie Adresse

## Eingabefeld **Bemerkung**:

Textfeld zur Eingabe einer zusätzlichen Bemerkung.

#### Kontrollkästchen **Invertierung Eingänge (1-3)**:

Falls der Eingangspegel nicht mit dem gewünschten Pegel übereinstimmt, können die Eingänge invertiert werden.

Auswahlmöglichkeiten:

- Aktiviert: Der Eingangspegel wird invertiert.
- Nicht aktiviert: Der Eingangspegel wird nicht invertiert.

Standardwert: Nicht aktiviert

#### Tabelle **TMBasic-Programme**:

Die Tabelle enthält die Zuordnung der Eingänge zu den TMBasic-Programmen und legt weitere Details fest.

#### Spalte **Bezeichnung**:

Enthält eine frei zu vergebende Bezeichnung für den Eingang. Diese Bezeichnung wird im Alarmmonitor verwendet.

#### Spalte **Eingangsnummer**:

Enthält die Nummer des Eingangs, der mit dem TMBasic-Programm verbunden ist. Auswahl:

• Alle noch freien Eingänge des Geräts.

Standardwert: Der erste freie Eingang

## Spalte **Meldungserzeugungstyp**:

Bestimmt, welche Eingangsänderung gemeldet wird. Auswahl:

- Nie: keine Meldung erzeugen
- Bei Aktivierung: Meldung, wenn der Eingang aktiviert wurde
- Bei Deaktivierung: Meldung, wenn der Eingang deaktiviert wurde
- Bei Zustandswechsel: Meldung bei jedem Zustandswechsel des Eingangs
- Standardwert: Nie

## Spalte **TMBasic-Programm**:

Nummer des TM-Basic-Programms, das abhängig vom TMBasic-Programmaufruftyp aufgerufen werden soll.

Auswahl:

• Alle im System angelegten TMBasic-Programme

#### Spalte **Programmaufruftyp**:

Bestimmt, bei welcher Eingangsänderung ein TMBasic-Programm aufgerufen wird, wenn ein TMBasic-Programm definiert ist.

Auswahl:

- Nie: kein TMBasic-Programm aufrufen
- Bei Aktivierung: Meldung, wenn der Eingang aktiviert wurde
- Bei Deaktivierung: Meldung, wenn der Eingang deaktiviert wurde

• Bei Zustandswechsel: Meldung bei jedem Zustandswechsel des Eingangs Standardwert: Nie

## Spalte **TMBasic Parameter**:

Parameter, der bei Aufruf an das TMBasic-Programm übergeben wird. Der Wertebereich richtet sich nach der Parameterdefinition des TMBasic-Programms.

## **Ein-/Ausgangsmodule am TP3 DCW In 15MD**

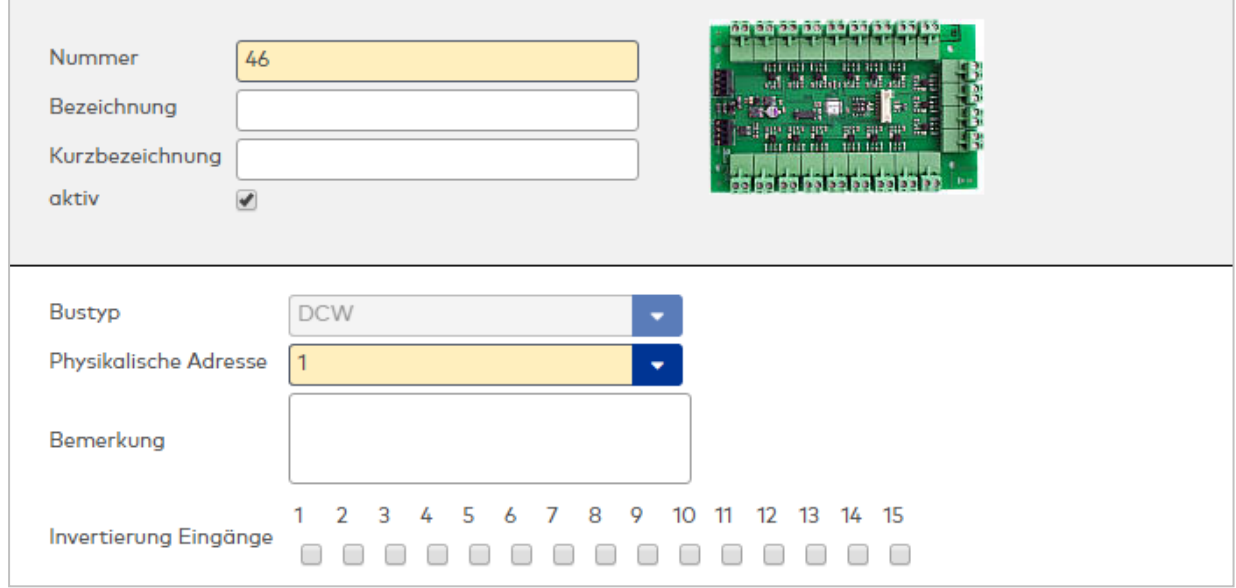

## Anzeigefeld **Bustyp**:

Zeigt den Bustyp an, an dem das Gerät angeschlossen ist. Dieses Feld wird durch den Gerätetyp bestimmt und kann nicht geändert werden.

## Auswahlfeld **Physikalische Adresse**:

Enthält die eindeutige Adresse im DCW-Bus für das Gerät. DCW-Module können die physikalischen Adressen 1-4 erhalten.

Auswahlmöglichkeiten:

• Alle noch freien Adressen im Bus.

Standardwert: Kleinste freie Adresse

#### Eingabefeld **Bemerkung**:

Textfeld zur Eingabe einer zusätzlichen Bemerkung.

## Kontrollkästchen **Invertierung Eingänge (1-15)**:

Falls der Eingangspegel nicht mit dem gewünschten Pegel übereinstimmt, können die Eingänge invertiert werden.

Auswahlmöglichkeiten:

- Aktiviert: Der Eingangspegel wird invertiert.
- Nicht aktiviert: Der Eingangspegel wird nicht invertiert.

Standardwert: Nicht aktiviert

## **DCW Out 15MD**

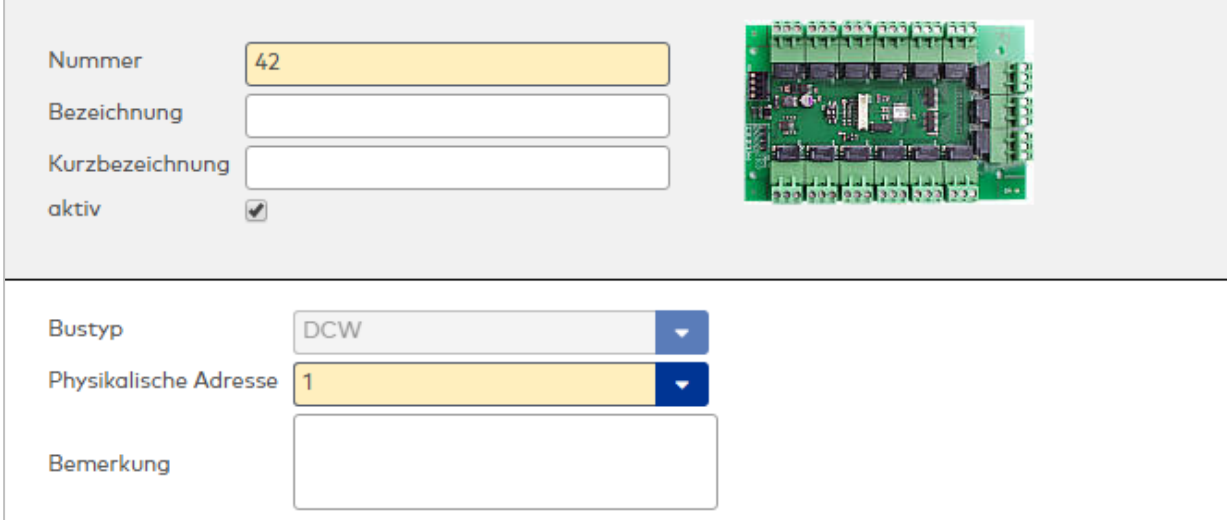

## Anzeigefeld **Bustyp**:

Zeigt den Bustyp an, an dem das Gerät angeschlossen ist. Dieses Feld wird durch den Gerätetyp bestimmt und kann nicht geändert werden.

## Auswahlfeld **Physikalische Adresse**:

Enthält die eindeutige Adresse im DCW-Bus für das Gerät. DCW-Module können die physikalischen Adressen 1-4 erhalten.

Auswahlmöglichkeiten:

• Alle noch freien Adressen im Bus.

Standardwert: Kleinste freie Adresse

## Eingabefeld **Bemerkung**:

Textfeld zur Eingabe einer zusätzlichen Bemerkung.

## **DCW I/O 4/4MD**

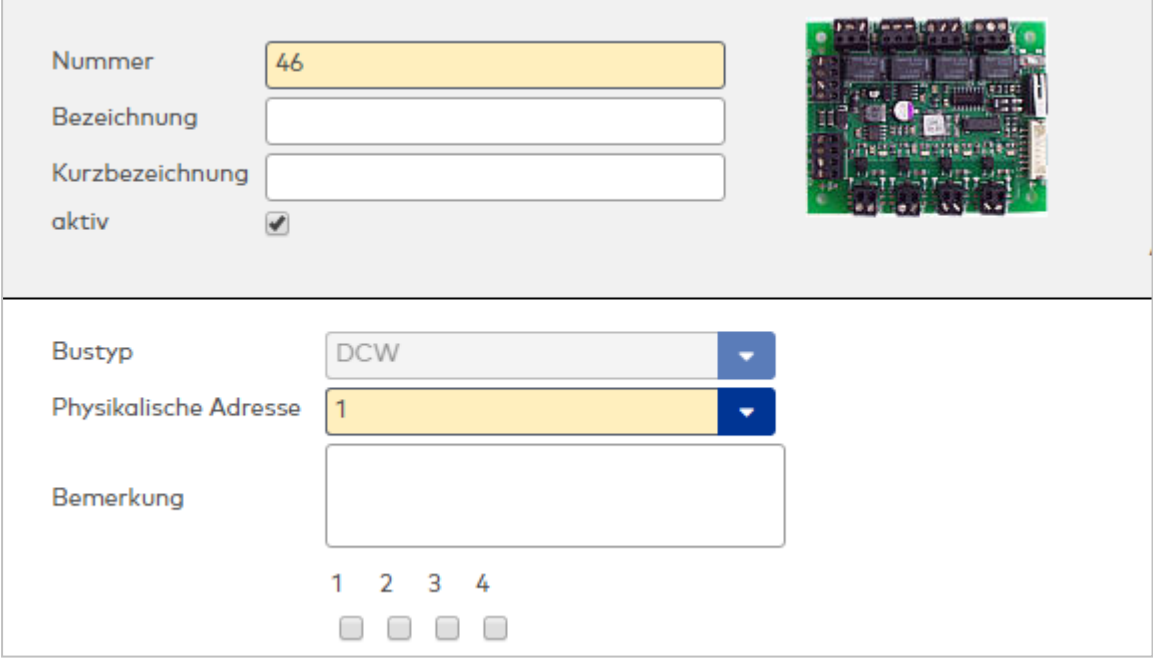

### Anzeigefeld **Bustyp**:

Zeigt den Bustyp an, an dem das Gerät angeschlossen ist. Dieses Feld wird durch den Gerätetyp bestimmt und kann nicht geändert werden.

### Auswahlfeld **Physikalische Adresse**:

Enthält die eindeutige Adresse im DCW-Bus für das Gerät. DCW-Module können die physikalischen Adressen 1-4 erhalten.

Auswahlmöglichkeiten:

• Alle noch freien Adressen im Bus.

Standardwert: Kleinste freie Adresse

## Eingabefeld **Bemerkung**:

Textfeld zur Eingabe einer zusätzlichen Bemerkung.

Kontrollkästchen **Invertierung Eingänge (1-4)**: Kennung, ob der Eingangspegel invertiert wird. Auswahlmöglichkeiten:

- Aktiviert: Der Eingangspegel wird invertiert.
- Nicht aktiviert: Der Eingangspegel wird nicht invertiert.

Standardwert: Nicht aktiviert

## **DCW S6D-DM**

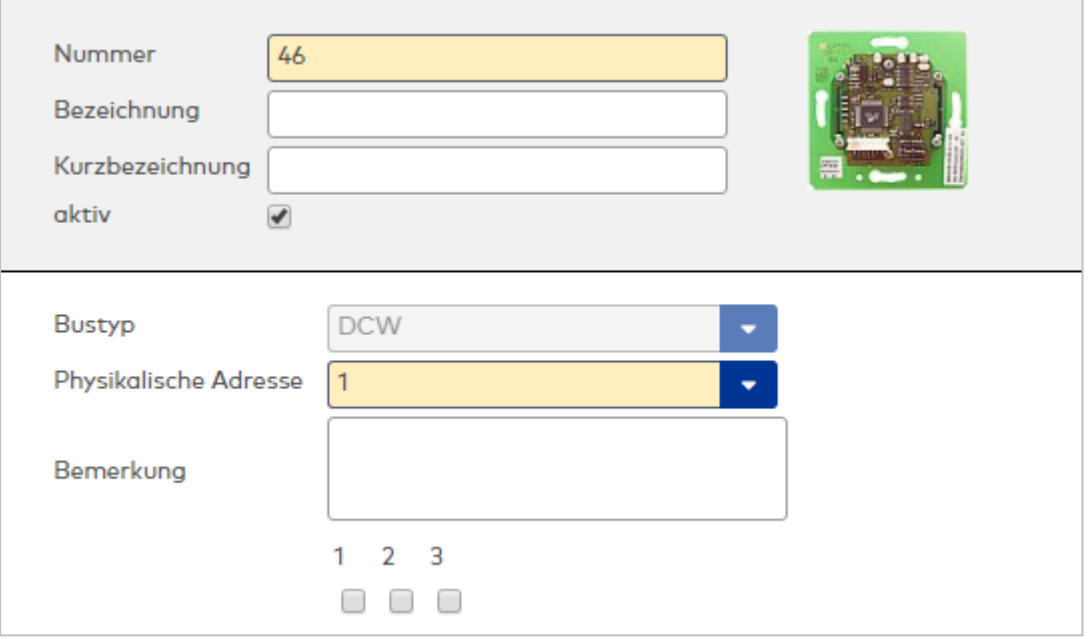

## Anzeigefeld **Bustyp**:

Zeigt den Bustyp an, an dem das Gerät angeschlossen ist. Dieses Feld wird durch den Gerätetyp bestimmt und kann nicht geändert werden.

#### Auswahlfeld **Physikalische Adresse**:

Enthält die eindeutige Adresse im DCW-Bus für das Gerät. DCW-Module können die physikalischen Adressen 1-4 erhalten.

Auswahlmöglichkeiten:

• Alle noch freien Adressen im Bus.

Standardwert: Kleinste freie Adresse

## Eingabefeld **Bemerkung**:

Textfeld zur Eingabe einer zusätzlichen Bemerkung.

## Kontrollkästchen **Invertierung Eingänge (1-3)**:

Falls der Eingangspegel nicht mit dem gewünschten Pegel übereinstimmt, können die Eingänge invertiert werden.

Auswahlmöglichkeiten:

- Aktiviert: Der Eingangspegel wird invertiert.
- Nicht aktiviert: Der Eingangspegel wird nicht invertiert.

Standardwert: Nicht aktiviert

## <span id="page-411-0"></span>Dialog "Geräte" - DCW S6 Leser

DCW S6-Leser können als Subkomponenten unter den Online-Geräten angelegt werden.

An einem DCW S6-Leser können keine weiteren Komponenten angeschlossen werden.

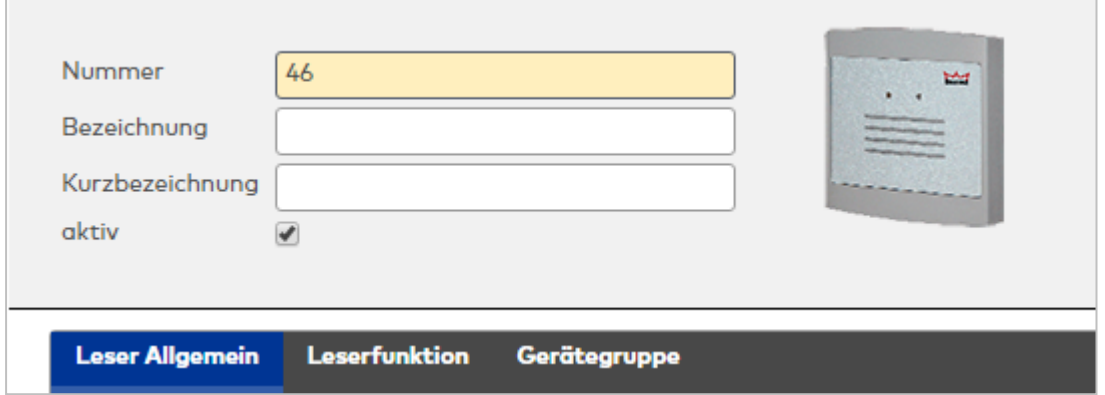

Die Funktionen, die mit dem Leser verbunden sind, werden durch das Terminal bestimmt, an dem der Leser angeschlossen ist.

## **Leser am TP4**

## **Allgemein**

Über diesen Reiter legen Sie die allgemeinen Parameter für das Gerät an. Die Angaben sind unbedingt notwendig, um das Gerät in Betrieb zu nehmen.

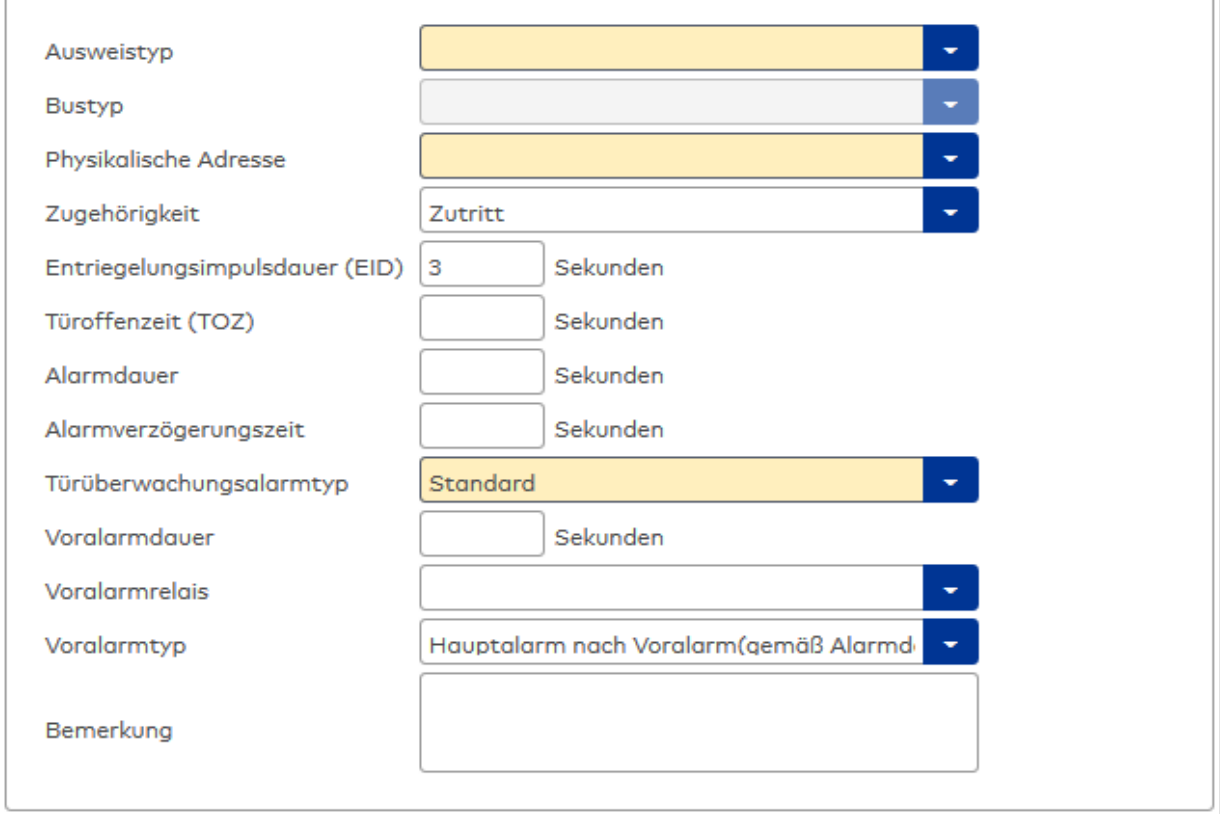

## Auswahlfeld **Ausweistyp**:

Enthält den Ausweistypen. Der Ausweistyp legt die Lesertechnologie für den Leser fest und enthält Angaben darüber, wie die Ausweisdaten zu interpretieren sind.

Auswahlmöglichkeiten:

• Alle angelegten und aktiven Ausweistypen für den Gerätetyp.

## Anzeigefeld **Bustyp**:

Zeigt den Bustyp an, an dem das Gerät angeschlossen ist. Dieses Feld wird durch den Gerätetyp bestimmt und kann nicht geändert werden.

## Auswahlfeld **Physikalische Adresse**:

Enthält die eindeutige Adresse im DCW-Bus für das Gerät. DCW-Leser können innerhalb des DCW-Busses die physikalischen Adressen 1-4 erhalten. Dabei werden andere DCW-Gerätetypen wie I/O-Module nicht

betrachtet, da diese einen eigenen Adressraum bilden. Auswahl: Alle noch freien Adressen Standard: Nächste freie Adresse

## Auswahlfeld **Zugehörigkeit**:

Legt fest, ob der Leser dem Zeit- oder dem Zutrittssystem oder beiden zugeordnet ist.' Auswahlmöglichkeiten:

- $.7e$ it
- Zeit mit Türöffnung
- Zeit und Zutritt
- Zutritt

Standardwert: Bei internen Lesern Zeit, bei externen Lesern Zutritt.

## Eingabefeld **Entriegelungsimpulsdauer (EID)**:

Enthält die Dauer des Entriegelungsimpulses für die Türöffnung in Sekunden. Beim Wert = 0 wird das Türrelais auch bei einer positiven Zutrittsprüfung nicht angesteuert. Wertebereich: 0 - 999 Standardwert: 3 Sekunden

# Eingabefeld **Türoffenzeit (TOZ)**:

Enthält die Dauer der Türöffnung in Sekunden, bevor ein Alarm ausgelöst wird. Nach Überschreiten dieser Zeit wird ein Alarm ausgelöst. Bei der Türoffenzeit = 0 wird der Türstatuskontakt nicht überwacht. Wertebereich: 0 - 999

Standardwert: 0 Sekunden (keine Türoffenzeitüberwachung)

## Eingabefeld **Alarmdauer**:

Enthält die Alarmdauer in Sekunden. Wertebereich: 0 - 999 Standardwert: 0 Sekunden, keine Alarmdauer

### Eingabefeld **Alarmverzögerungszeit**:

Enthält die Alarmverzögerung in Sekunden. Nach Überschreiten dieser Zeit wird der Alarm ausgelöst. Wertebereich: 0 - 999

Standardwert: 0 Sekunden, keine Alarmverzögerung.

### Auswahlfeld **Türüberwachungsalarmtyp**:

Auswahl der Alarmierung an der Tür bei Überschreitung der Türoffenzeit. Der Türüberwachungsalarmtyp bestimmt, ob bei Überschreitung der Türoffenzeit (TOZ) ein Voralarm ausgelöst wird und wie lange der Alarmausgang bei Türaufbruch oder TOZ-Überschreitung aktiviert wird.

Auswahlmöglichkeiten:

- <sup>l</sup> Standard. Gemäß Offlineparameter Alarmausgangaktivierung bei Türoffenzeitüberschreitung, Türaufbruch oder ungültiger Türöffnercodeeingabe.
- Hauptalarm gemäß Alarmdauer.
- Hauptalarm bis Türschließung.
- Keine Alarmaktivierung.
- <sup>l</sup> Voralarm bis TOZ. Der Voralarm wird durch Schließen der Tür beendet. Buchen, Drücken des Türtasters, Türöffnercodeeingabe oder Türdaueröffnung bei laufender Türoffenzeitüberwachung oder laufendem Voralarm setzt die TOZ-Überwachung oder den Voralarm nicht zurück.
- Hauptalarm gemäß Alarmdauer oder bis Türschließung.
- <sup>l</sup> Voralarm bei TOZ mit zurücksetzen der TOZ bei Türaktion. Der Voralarm wird durch Schließen der Tür beendet. Eine erneute Türfreigabe durch eine Buchung, Drücken des Türtasters, Türöffnercodeeingabe oder Türdaueröffnung bei laufender Türoffenzeitüberwachung oder laufendem Voralarm setzt die TOZ-Überwachung oder den Voralarm zurück und startet die TOZ-Überwachung neu. Es werden danach keine weiteren Türöffnungs-, Offenzeit- oder Voralarmeinschaltmeldungen erzeugt.

Standardwert: Standard

### Eingabefeld **Voralarmdauer**:

Enthält die Voralarmdauer in Sekunden. Wird der Grund für den Alarm während der Voralarmdauer behoben, wird dieser beendet und ein Alarm wird nicht ausgelöst. Wertebereich: 0 - 99 Standardwert: 0 Sekunden (kein Voralarm)

## Auswahlfeld **Voralarmrelais**:

Auswahl der Ausgangsnummer für den Voralarm. Auswahlmöglichkeiten:

• Alle Ausgänge, die durch das Terminal verwaltet werden.

Standardwert: Keine Auswahl

## Anzeigefeld **Voralarmtyp**:

Auswahl des Voralarmtyps für das Verhalten des Voralarms in Abhängigkeit des Hauptalarms. Auswahl:

- Hauptalarm nach Voralarm (gemäß Alarmdauer)
- Hauptalarm nach Voralarm (bis Türschließung)
- Hauptalarm nach Voralarm (gemäß Alarmd./Türschl.)
- Hauptalarm nach Türaufbruch (gemäß Alarmdauer)
- Hauptalarm nach Türaufbruch (bis Türschließung)
- Hauptalarm nach Türaufbruch (gemäß Alarmd./Türschl.)

Standardwert: Hauptalarm nach Voralarm (gemäß Alarmdauer)

## Eingabefeld **Bemerkung**:

Textfeld zur Eingabe einer zusätzlichen Bemerkung.

## **Leserfunktion**

Über diesen Reiter werden die hardwareabhängigen Einstellungen für den Leser angegeben.

Die Belegung der Ein- und Ausgänge für die Türsteuerung und -überwachung hängt von den baulichen Gegebenheiten und der Verdrahtung ab und kann daher nicht vorbelegt werden.

**Hinweis**: In den Auswahlfeldern werden jeweils alle Ein- oder Ausgänge des Terminals und der zugeordneten Komponenten angeboten. Daher sollten Sie die Ein- und Ausgangsmodule für die Türsteuerung und -überwachung vor den Lesern anlegen.

Eine Ausnahme von dieser Regelung bilden die Terminals der Familie B6L-RR (B6L-RR-10, B6L-RR-15). Bei diesen ist die Verdrahtung und damit die Belegung der Ein- und Ausgänge fest vorgegeben. Die Felder werden mit der Standardbelegung in Abhängigkeit der physikalischen Adresse im DP1-Bus mit dem ersten Speichern automatisch gefüllt.

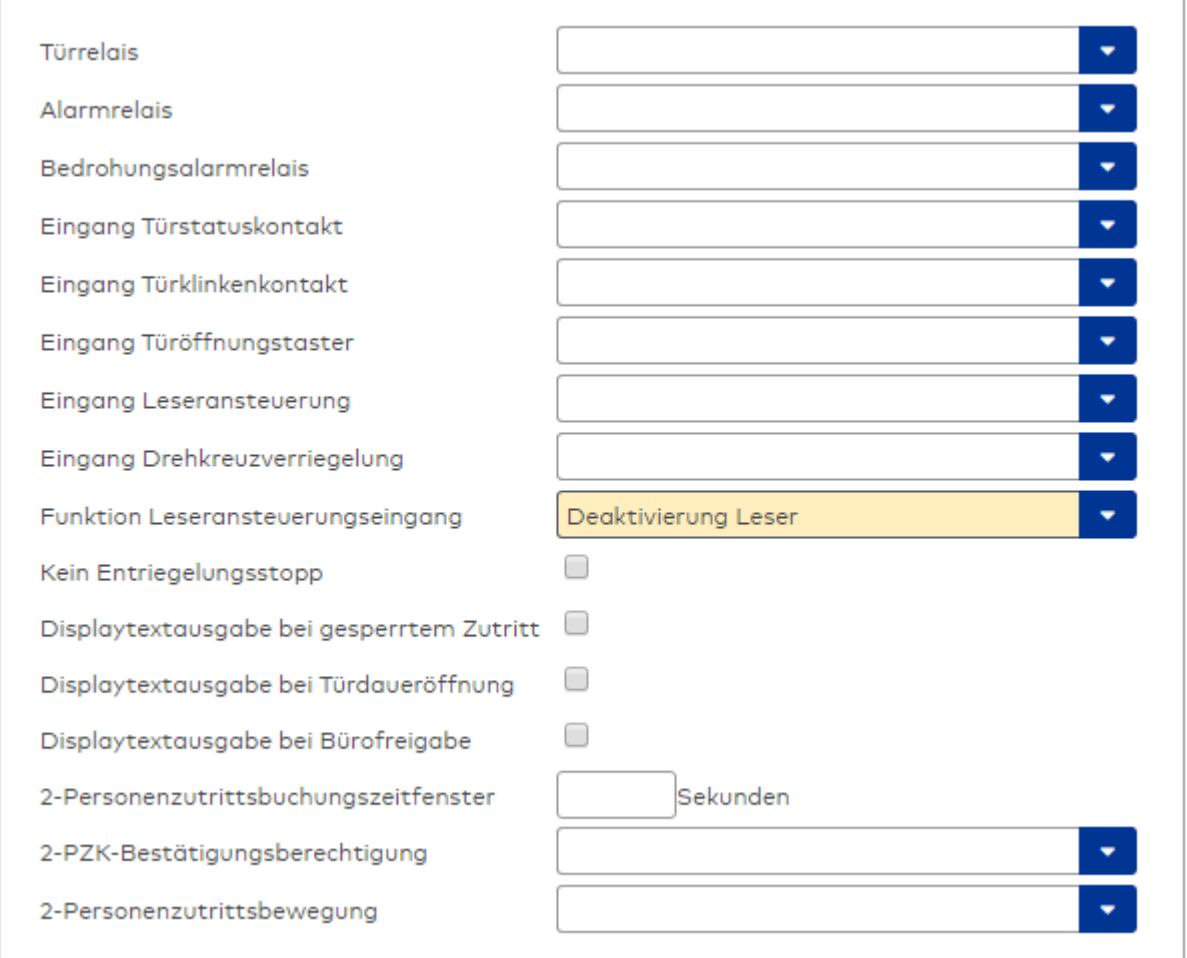

## Auswahlfeld **Türrelais**:

Enthält den Ausgang für die Türöffnung. An diesem Ausgang ist der Türöffner angeschlossen. Auswahlmöglichkeiten:

<sup>l</sup> Es werden alle Ausgänge angeboten, die durch das Terminal verwaltet werden. Standardwert: Keine Auswahl

## Auswahlfeld **Alarmrelais**:

Auswahl der Ausgangsnummer für den Alarm. Auswahlmöglichkeiten:

• Es werden alle Ausgänge angeboten, die durch das Terminal verwaltet werden. Standardwert: Keine Auswahl

## Auswahlfeld **Eingang Türstatuskontakt**:

Enthält die Eingangsnummer für den Türstatuskontakt. Der Türstatuskontakt stellt fest, ob die Tür offen oder geschlossen ist.

Auswahlmöglichkeiten:

• Es werden alle Ausgänge angeboten, die durch das Terminal verwaltet werden.

Standardwert: Keine Auswahl

### Auswahlfeld **Eingang Türklinkenkontakt**:

Auswahl der Eingangsnummer für den Türklinkenkontakt. Der Türklinkenkontakt stellt fest, ob die Türklinke gedrückt wird.

Auswahlmöglichkeiten:

• Es werden alle Eingänge angeboten, die durch das Terminal verwaltet werden.

Standardwert: Keine Auswahl

### Auswahlfeld **Türöffnungstaster**:

Auswahl der Eingangsnummer für den Türöffnungstaster. Über den Türöffnungstaster kann eine Tür ohne Buchung geöffnet werden. Die Angabe des Türöffnungstasters ist notwendig, damit die Türöffnung keinen Türaufbruch auslöst.

Auswahlmöglichkeiten:

• Es werden alle Eingänge angeboten, die durch das Terminal verwaltet werden. Standardwert: Keine Auswahl

## Auswahlfeld **Eingang Leseransteuerung**:

Auswahl der Eingangsnummer für die Leseransteuerung. Über diesen Eingang kann der Leser zum Beispiel bei der Scharfschaltung einer Einbruchmeldeanlage deaktiviert werden. Auswahlmöglichkeiten:

• Es werden alle Eingänge angeboten, die durch das Terminal verwaltet werden. Standardwert: Keine Auswahl

#### Auswahlfeld **Drehkreuzverriegelung-Portdevicenummer**:

Auswahl der Eingangsnummer für das Verriegelungssignal einer Drehkreuzsteuerung. Auswahlmöglichkeiten:

• Es werden alle Ausgänge angeboten, die durch das Terminal verwaltet werden. Standardwert: Keine Auswahl

## Auswahlfeld **Funktion Leseransteuerungseingang**:

Legt die Funktion für den Leser fest, wenn ein Eingang für die Leserdeaktivierung angegeben ist. Auswahlmöglichkeiten:

- <sup>l</sup> Deaktivierung Leser: Außer Betrieb setzen des Lesers. Bei aktivem Eingang wird der Leser außer Betrieb gesetzt. Im Display wird der Terminaltext 198 ausgegeben und die Betriebs-LED rot angesteuert. Buchen ist nicht möglich.
- <sup>l</sup> Signalisierung aktiven Leseransteuereingangs: Bei aktivem Eingang wird im Ruhezustand des Terminals im Display der Terminaltext 210 ausgegeben und die Betriebs-LED rot angesteuert. Buchen ist weiterhin möglich.

Standardwert: Deaktivierung Leser

## Kontrollkästchen **Kein Entriegelungsstopp**:

Legt die Einstellung für die Türentriegelung fest. Auswahlmöglichkeiten:

- Nicht aktiviert: Bei Türöffnung wird die Türentriegelung beendet.
- Aktiviert: Bei Türöffnung wird die Türentriegelung nicht beendet.

Standardwert: Nicht aktiviert

#### Kontrollkästchen **Displaytextausgabe bei gesperrtem Zutritt**:

Legt die Displaytextausgabe fest, wenn gemäß Türprogramm kein Zutritt möglich ist. Auswahlmöglichkeiten:

- Aktiviert: Statt des Vorwahltextes wird der Terminaltext 188 im Display ausgegeben und die LED rot angesteuert
- Nicht aktiviert: Es wird der vordefinierte Text im Display angezeigt.

Standardwert: Nicht aktiviert

#### Kontrollkästchen **Displaytextausgabe bei Türdaueröffnung**:

Legt die Displaytextausgabe fest, wenn gemäß Türprogramm die Tür dauernd geöffnet ist. Auswahlmöglichkeiten:

- Aktiviert: Statt des Vorwahltextes wird der Terminaltext 189 im Display ausgegeben.
- Nicht aktiviert: Es wird der vordefinierte Text im Display angezeigt.

Standardwert: Nicht aktiviert

#### Kontrollkästchen **Displaytextausgabe bei Bürofreigabe**:

Legt die Displaytextausgabe bei ausgelöster Bürofreigabe fest. Auswahlmöglichkeiten:

- Aktiviert: Statt des Vorwahltextes wird der Terminaltext 197 im Display ausgegeben.
- Nicht aktiviert: Es wird der vordefinierte Text im Display angezeigt.
- Standardwert: Nicht aktiviert

## Eingabefeld **2-Personenzutrittsbuchungszeitfenster**:

Enthält das Zeitfenster in Sekunden, in dem bei einer Zwei-Personen-Zutrittsbuchung die zweite Buchung

erfolgen muss. Wertebereich: 0 - 99 Sekunden Standardwert: Keine Angabe

### Auswahlfeld **2-PZK-Bestätigungsberechtigung**:

Auswahl, ob eine spezielle Bestätigungsberechtigung für die Zwei-Personen-Zutrittskontrolle notwendig ist.

Auswahlmöglichkeit:

- 2. Buchung mit einem 2. Ausweis. Für die Zwei-Personen-Zutrittskontrolle ist keine Bestätigungsberechtigung notwendig.
- <sup>l</sup> 2. Buchung mit einem für die Zwei-Personen-Zutrittskontrolle berechtigten Ausweis. Für die Zwei-Personen-Zutrittskontrolle ist eine Bestätigungsberechtigung notwendig.

Standardwert: Keine Auswahl

## Auswahlfeld **2-Personenzutrittsbewegung**:

Auswahl der Personen, die in die Eingangsraumzone wechseln. Auswahlmöglichkeit:

- <sup>l</sup> 1. Buchende wechselt in die Eingangsraumzone. Es wird nur für die 1. Person eine Bewegung aufgezeichnet.
- . 1. und 2. Buchende wechseln in die Eingangsraumzone. Es wird für beide Personen eine Bewegung aufgezeichnet.

Standardwert: Keine Auswahl

## **Gerätegruppe**

Dieser Reiter enthält die Gerätegruppe für Leser an einem TP4 Terminal und beinhalten neben allgemeinen Angaben zur Tastatur und den Buchungskommandos auch zwei Definitionen für die Terminalfunktionseinheiten. Terminalfunktionseinheiten sind Zusammenstellungen von Lesern, Displays und Tastaturen zu logischen Einheiten. Änderungen sind nur in besonderen Ausnahmefällen notwendig.

**Achtung**: Eine Parametrierung der Gerätegruppe sollte nur von fachkundigen Personen ausgeführt werden. Bitte wenden Sie sich an Ihren Servicepartner.

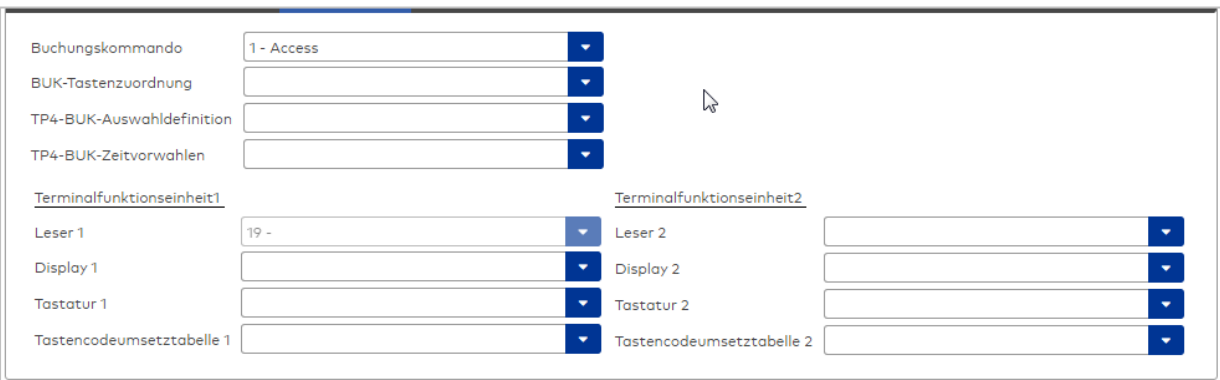

#### Auswahlfeld **Buchungskommando**:

Enthält das Buchungskommando, das bei einer Buchung an diesem Leser ausgeführt wird. Auswahlmöglichkeiten:

• Alle im System vorhandenen TP4-Buchungskommandos.

Standardwert: 1 Access

#### Auswahlfeld **BUK-Tastenzuordnung**:

Enthält die BUK-Tastenzuordnung, falls eine abweichende Belegung der Tasten vom Standard notwendig ist.

Auswahlmöglichkeiten:

• Alle im System vorhandenen BUK-Tastenzuordnungen.

Standardwert: Keine Auswahl

## Auswahlfeld **BUK-Auswahldefinition**:

Enthält die BUK-Auswahldefinition, falls eine eingeschränkte Auswahl von Buchungskommandos vorliegt. Auswahl:

• Alle im System vorhandenen BUK-Auswahldefinitionen.

Standardwert: Keine Auswahl

## Auswahlfeld **BUK-Zeitvorwahlen**:

Enthält die BUK-Zeitvorwahl für die zeitgesteuerte Umschaltung der Buchungstastenvorwahl. Auswahlmöglichkeiten:

• Alle im System vorhandenen BUK-Zeitvorwahlen.

Standardwert: Keine Auswahl

## Bereiche **Terminalfunktionseinheit 1** und **Terminalfunktionseinheit 2**:

Die Terminalfunktionseinheit 1 wird in der Regel aus einem Leser und den Komponenten gebildet, die diesem Leser zugeordnet sind. Daher wird als Leser 1 auch der Leser selber eingetragen und kann nicht geändert werden.

Die Terminalfunktionseinheit 2 kommt nur im Sonderfall zum Einsatz, wenn mit einer Buchung eine zweite Buchung an einem anderen Leser verbunden ist.

## Anzeigefeld **Leser 1**:

Enthält den Leser selber.

## Auswahlfeld **Leser 2**:

Auswahl eines zweiten Lesers, der mit dem Leser 1 eine Geräteeinheit bildet. Der Leser muss am gleichen Terminal angeschlossen sein wie der Leser 1.

## Auswahlfeld **Displaydevicenummer 1 / 2**:

Auswahl der Displaydevicenummer, über die der Terminaleinheit ein Display zugeordnet werden kann, auf dem Infotexte bei der Buchung ausgegeben werden.

## Auswahlfeld **Tastaturdevicenummer 1/2:**

Auswahl der Tastaturdevicenummer, über die der Terminaleinheit eine Tastatur für die Eingabe von Werten bei der Buchung zugeordnet werden kann.

### Auswahlfeld **Tastencodeumsetztabelle 1/2**:

Auswahl einer Tastencodeumsetztabelle, falls eine andere Tastencodierung für das zugeordnete Tastaturdevice notwendig ist.

## **Leser am TP3**

## **Allgemein**

Über diesen Reiter legen Sie die allgemeinen Parameter für das Gerät an. Die Angaben sind unbedingt notwendig, um das Gerät in Betrieb zu nehmen.

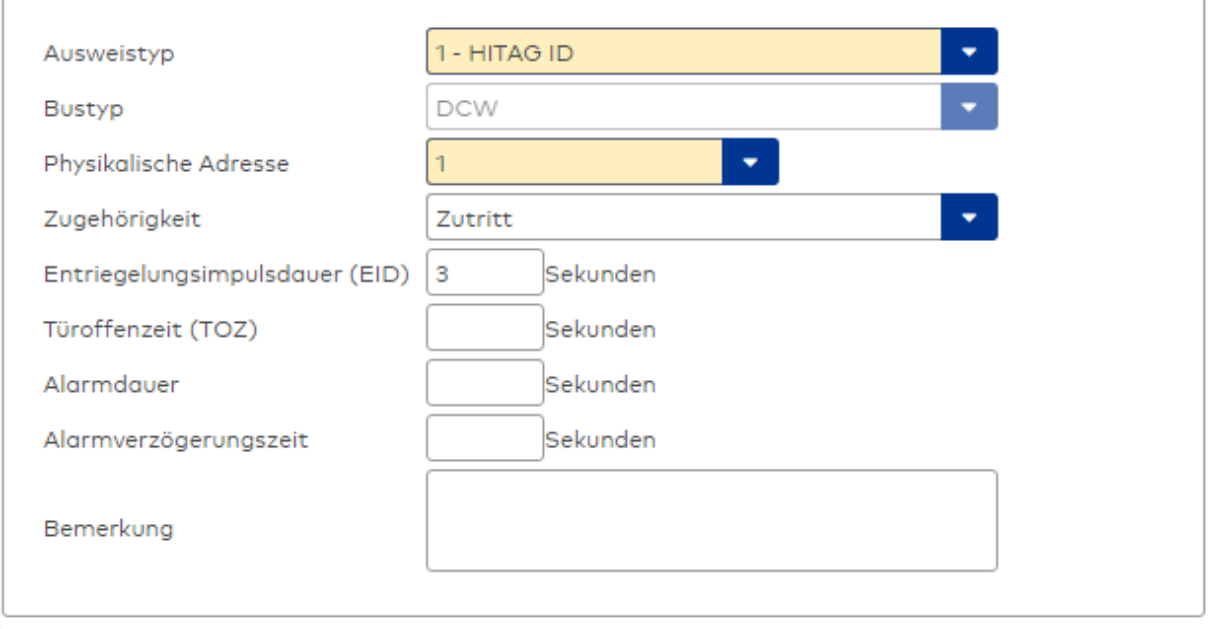

## Auswahlfeld **Ausweistyp**:

Enthält den Ausweistypen. Der Ausweistyp legt die Lesertechnologie für den Leser fest und enthält Angaben darüber, wie die Ausweisdaten zu interpretieren sind.

## Auswahlmöglichkeiten:

• Alle angelegten und aktiven Ausweistypen für den Gerätetyp.

### Anzeigefeld **Bustyp**:

Zeigt den Bustyp an, an dem das Gerät angeschlossen ist. Dieses Feld wird durch den Gerätetyp bestimmt und kann nicht geändert werden.

### Auswahlfeld **Physikalische Adresse**:

Enthält die eindeutige Adresse im DCW-Bus für das Gerät. DCW-Online-Komponenten können innerhalb des DCW-Bus die physikalischen Adressen 1-4 erhalten. Es werden alle noch freien Adressen angezeigt. Dabei werden andere DCW-Gerätetypen wie I/O-Module nicht betrachtet, da diese einen eigenen Adressraum bilden.

## Auswahlfeld **Zugehörigkeit**:

Legt fest, ob der Leser dem Zeit- oder dem Zutrittssystem oder beiden zugeordnet ist.' Auswahlmöglichkeiten:

- Zeit
- Zeit mit Türöffnung
- Zeit und Zutritt
- $. 7$ utritt

Standardwert: Bei internen Lesern Zeit, bei externen Lesern Zutritt.

### Eingabefeld **Entriegelungsimpulsdauer (EID)**:

Enthält die Dauer des Entriegelungsimpulses für die Türöffnung in Sekunden. Beim Wert = 0 wird das Türrelais auch bei einer positiven Zutrittsprüfung nicht angesteuert. Wertebereich: 0 - 99 Standardwert: 5 Sekunden

**Hinweis**: Für XS-Komponenten muss die Entriegelungsimpulsdauer mindestens 3 Sekunden betragen.

## Eingabefeld **Türoffenzeit (TOZ)**:

Enthält die Dauer der Türöffnung in Sekunden, bevor ein Alarm ausgelöst wird. Nach Überschreiten dieser Zeit wird ein Alarm ausgelöst. Bei der Türoffenzeit = 0 wird der Türstatuskontakt nicht überwacht. Wertebereich: 0 - 99

Standardwert: 0 Sekunden (keine Türoffenzeitüberwachung)

## Eingabefeld **Alarmdauer**:

Enthält die Alarmdauer in Sekunden.

Wertebereich: 0 - 99 Standardwert: 0 Sekunden, keine Alarmdauer

### Eingabefeld **Alarmverzögerungszeit**:

Enthält die Alarmverzögerung in Sekunden. Nach Überschreiten dieser Zeit wird der Alarm ausgelöst. Wertebereich: 0 - 999 Standardwert: 0 Sekunden, keine Alarmverzögerung.

## Eingabefeld **Bemerkung**:

Textfeld zur Eingabe einer zusätzlichen Bemerkung.

### **Leserfunktion**

Über diesen Reiter werden die hardwareabhängigen Einstellungen für den Leser angegeben.

Die Belegung der Ein- und Ausgänge für die Türsteuerung und -überwachung hängt von den baulichen Gegebenheiten und der Verdrahtung ab und kann daher nicht vorbelegt werden.

**Hinweis**: In den Auswahlfeldern werden jeweils alle Ein- oder Ausgänge des Terminals und der zugeordneten Komponenten angeboten. Daher sollten Sie die Ein- und Ausgangsmodule für die Türsteuerung und -überwachung vor den Lesern anlegen.

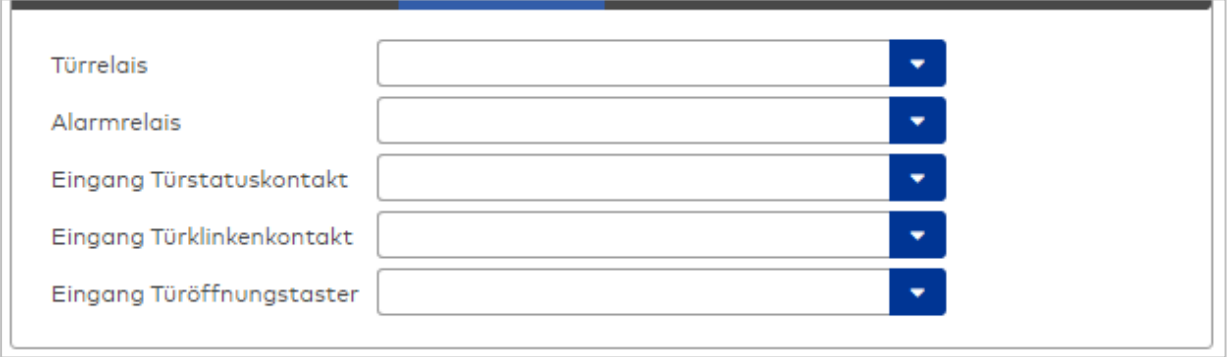

## Auswahlfeld **Türrelais**:

Enthält den Ausgang für die Türöffnung. An diesem Ausgang ist der Türöffner angeschlossen. Auswahlmöglichkeiten:

• Es werden alle Ausgänge angeboten, die durch das Terminal verwaltet werden. Standardwert: Keine Auswahl

### Auswahlfeld **Alarmrelais**:

Auswahl der Ausgangsnummer für den Alarm.

Auswahlmöglichkeiten:

• Es werden alle Ausgänge angeboten, die durch das Terminal verwaltet werden. Standardwert: Keine Auswahl

### Auswahlfeld **Eingang Türstatuskontakt**:

Enthält die Eingangsnummer für den Türstatuskontakt. Der Türstatuskontakt stellt fest, ob die Tür offen oder geschlossen ist.

Auswahlmöglichkeiten:

• Es werden alle Ausgänge angeboten, die durch das Terminal verwaltet werden. Standardwert: Keine Auswahl

#### Auswahlfeld **Eingang Türklinkenkontakt**:

Auswahl der Eingangsnummer für den Türklinkenkontakt. Der Türklinkenkontakt stellt fest, ob die Türklinke gedrückt wird.

Auswahlmöglichkeiten:

• Es werden alle Eingänge angeboten, die durch das Terminal verwaltet werden. Standardwert: Keine Auswahl

#### Auswahlfeld **Türöffnungstaster**:

Auswahl der Eingangsnummer für den Türöffnungstaster. Über den Türöffnungstaster kann eine Tür ohne

Buchung geöffnet werden. Die Angabe des Türöffnungstasters ist notwendig, damit die Türöffnung keinen Türaufbruch auslöst.

Auswahlmöglichkeiten:

<sup>l</sup> Es werden alle Eingänge angeboten, die durch das Terminal verwaltet werden. Standardwert: Keine Auswahl

## **Gerätegruppe**

Dieser Reiter enthält die Gerätegruppe für Leser an einem TP4-Terminal und neben allgemeinen Angaben zur Tastatur und den Buchungskommandos auch zwei Definitionen für die Terminalfunktionseinheiten. Terminalfunktionseinheiten sind Zusammenstellungen von Lesern, Displays und Tastaturen zu logischen Einheiten. Änderungen sind nur in besonderen Ausnahmefällen notwendig.

**Achtung**: Eine Parametrierung der Gerätegruppe sollte nur von fachkundigen Personen ausgeführt werden. Bitte wenden Sie sich an Ihren Servicepartner.

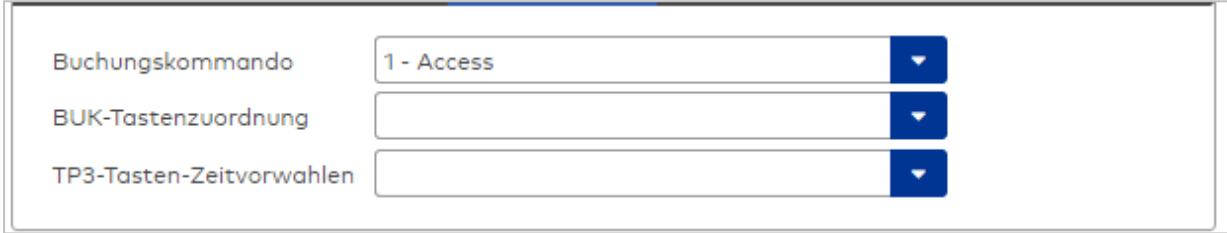

### Auswahlfeld **Buchungskommando**:

Enthält das Buchungskommando, das bei einer Buchung an diesem Leser ausgeführt wird. Auswahlmöglichkeiten:

• Alle im System vorhandenen TP4-Buchungskommandos.

Standardwert: Keine Auswahl

## Auswahlfeld **BUK-Tastenzuordnung**:

Enthält die BUK-Tastenzuordnung, falls eine vom Standard abweichende Belegung der Tasten notwendig ist.

Auswahl:

• Alle im System vorhandenen BUK-Tastenzuordnungen.

Standardwert: Keine Auswahl

## Auswahlfeld **BUK-Auswahldefinition**:

Enthält die BUK-Auswahldefinition, falls eine eingeschränkte Auswahl von Buchungskommandos vorliegt. Auswahl:

• Alle im System vorhandenen BUK-Auswahldefinitionen.

Standardwert: Keine Auswahl

#### Auswahlfeld **BUK-Zeitvorwahlen**:

Enthält die BUK-Zeitvorwahl für die zeitgesteuerte Umschaltung der Buchungstastenvorwahl. Auswahlmöglichkeiten:

• Alle im System vorhandenen BUK-Zeitvorwahlen.

Standardwert: Keine Auswahl

## <span id="page-421-0"></span>Dialog "Geräte" - DCW S6-KP Tastatur

DCW-Tastaturen können als Subkomponenten unter den Online-Geräten angelegt werden.

An einer DCW-Tastatur können keine weiteren Komponenten angeschlossen werden.

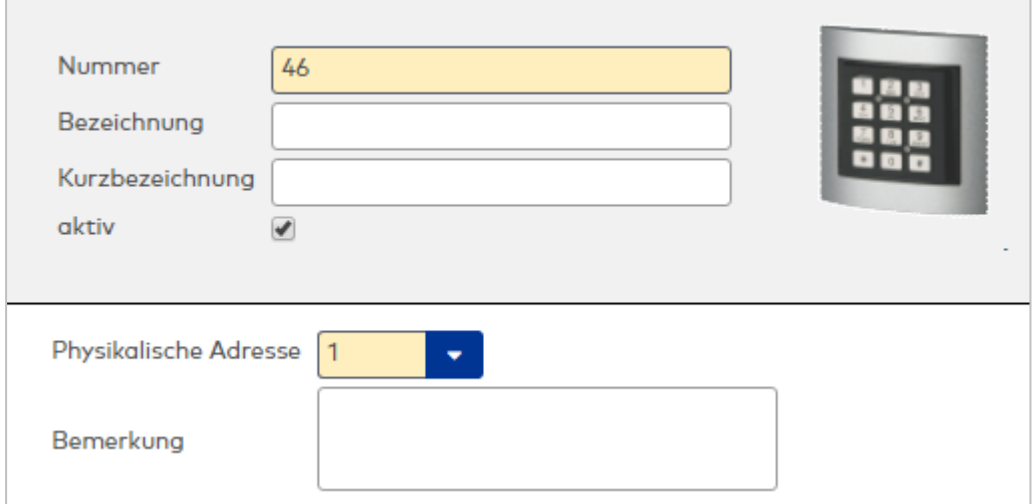

### Eingabefeld **Physikalische Adresse**:

Enthält die eindeutige Adresse im DCW-Bus für das Gerät. DCW Tastaturen können die physikalischen Adressen 1-4 erhalten. Es werden alle noch freien Adressen angezeigt. Dabei werden andere DCW-Gerätetypen wie I/O-Module nicht betrachtet, da diese einen eigenen Adressraum bilden. Auswahl:

• Alle noch freien Adressen im Bus. Standardwert: Kleinste freie Adresse.

## Eingabefeld **Bemerkung**:

Textfeld zur Eingabe einer zusätzlichen Bemerkung.

## Tastaturdevicenummern

Tastaturen werden über Devicegruppen den Terminaleinheiten zugeordnet. Für die Zuordnung wird in der Regel die Tastaturdevicenummer benötigt.

**Hinweis**: Bei DCW-Komponenten beginnt die Adresse 1 mit der DIP Schalterstellung 0.

Es gilt folgende Festlegung:

Tastatur 1: Physikalische Adresse 1, DIP Schalter 0: Devicenummer 60 Tastatur 2: Physikalische Adresse 2, DIP Schalter 1: Devicenummer 61 Tastatur 3: Physikalische Adresse 3, DIP Schalter 2: Devicenummer 62 Tastatur 4: Physikalische Adresse 4, DIP Schalter 3: Devicenummer 63

Die Devicenummer muss im Reiter des Lesers im Feld **Tastaturdevicenummer1** eingetragen werden.

## <span id="page-422-0"></span>Dialog "Geräte" - DCW S6-KP/Leser

DCW S6-KP/Leser sind Kombigeräte, die aus einer Tastatur und einen integrierten Leser bestehen. Sie gehören damit zu den Lesern und können als Subkomponenten unter den Terminals angelegt werden.

An einem DCW S6-KP/Leser können keine weiteren Komponenten angeschlossen werden.

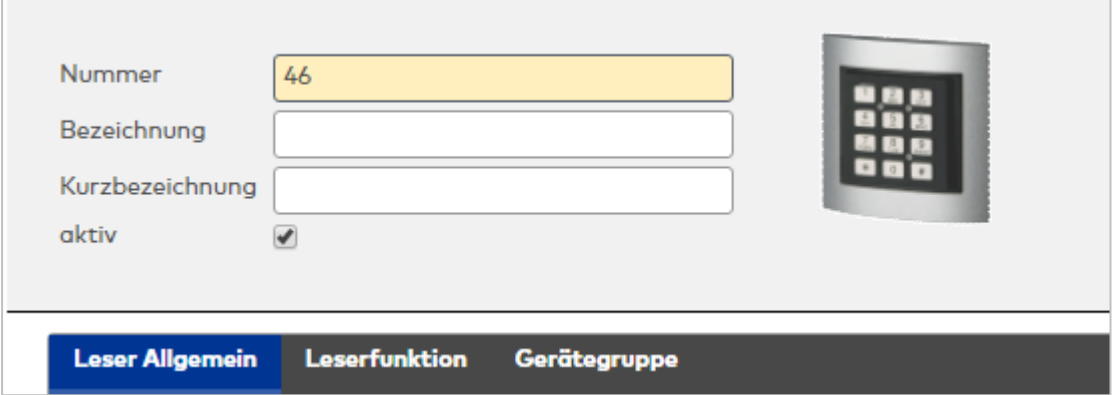

Die Funktionen, die mit dem Leser verbunden sind, werden durch das Terminal bestimmt, an dem der Leser angeschlossen ist.

## **Leser am TP4-Terminal**

## **Allgemein**

Über diesen Reiter legen Sie die allgemeinen Parameter für das Gerät an. Die Angaben sind unbedingt notwendig, um das Gerät in Betrieb zu nehmen.

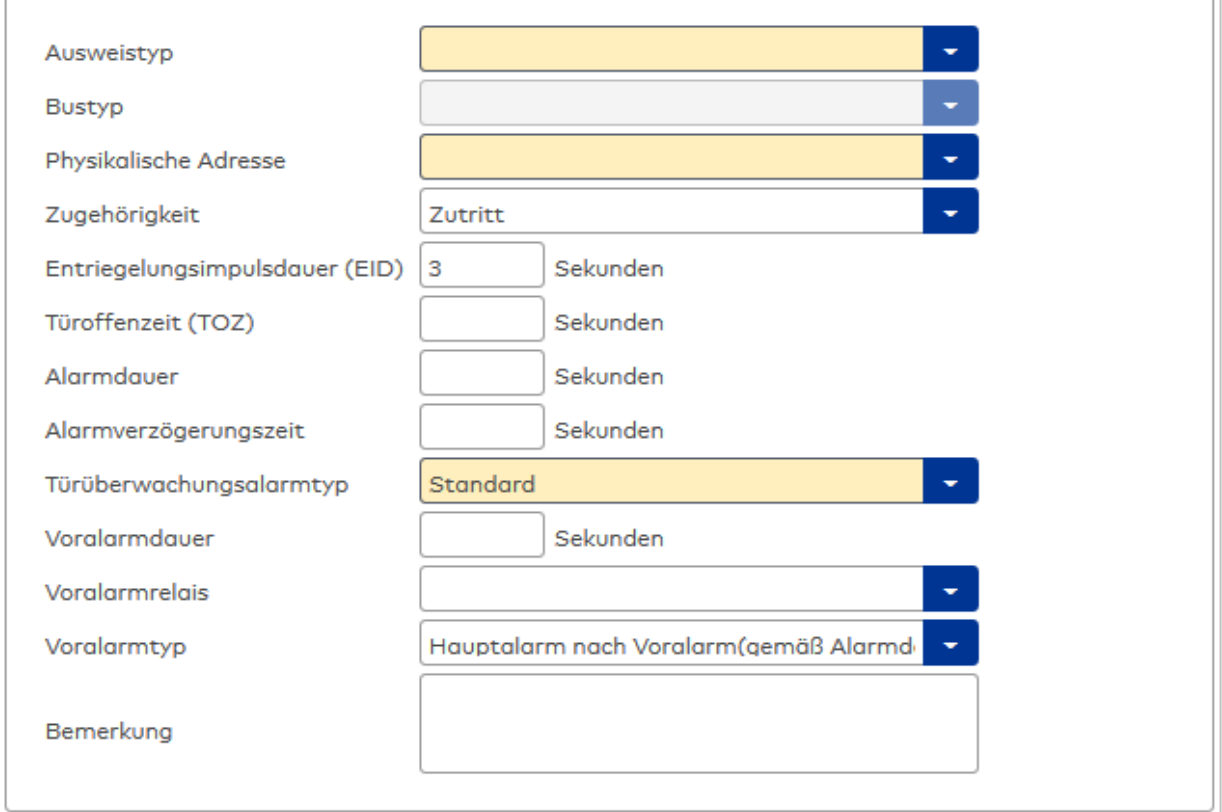

## Auswahlfeld **Ausweistyp**:

Enthält den Ausweistypen. Der Ausweistyp legt die Lesertechnologie für den Leser fest und enthält Angaben darüber, wie die Ausweisdaten zu interpretieren sind.

Auswahlmöglichkeiten:

• Alle angelegten und aktiven Ausweistypen für den Gerätetyp.

## Anzeigefeld **Bustyp**:

Zeigt den Bustyp an, an dem das Gerät angeschlossen ist. Dieses Feld wird durch den Gerätetyp bestimmt und kann nicht geändert werden.

## Auswahlfeld **Physikalische Adresse**:

Enthält die eindeutige Adresse im DCW-Bus für das Gerät. DCW-Leser können innerhalb des DCW-Busses die physikalischen Adressen 1-4 erhalten. Dabei werden andere DCW-Gerätetypen wie I/O-Module nicht

betrachtet, da diese einen eigenen Adressraum bilden. Auswahl: Alle noch freien Adressen Standard: Nächste freie Adresse

## Auswahlfeld **Zugehörigkeit**:

Legt fest, ob der Leser dem Zeit- oder dem Zutrittssystem oder beiden zugeordnet ist.' Auswahlmöglichkeiten:

- $.7e$ it
- Zeit mit Türöffnung
- Zeit und Zutritt
- Zutritt

Standardwert: Bei internen Lesern Zeit, bei externen Lesern Zutritt.

## Eingabefeld **Entriegelungsimpulsdauer (EID)**:

Enthält die Dauer des Entriegelungsimpulses für die Türöffnung in Sekunden. Beim Wert = 0 wird das Türrelais auch bei einer positiven Zutrittsprüfung nicht angesteuert. Wertebereich: 0 - 999 Standardwert: 3 Sekunden

## Eingabefeld **Türoffenzeit (TOZ)**:

Enthält die Dauer der Türöffnung in Sekunden, bevor ein Alarm ausgelöst wird. Nach Überschreiten dieser Zeit wird ein Alarm ausgelöst. Bei der Türoffenzeit = 0 wird der Türstatuskontakt nicht überwacht. Wertebereich: 0 - 999

Standardwert: 0 Sekunden (keine Türoffenzeitüberwachung)

## Eingabefeld **Alarmdauer**:

Enthält die Alarmdauer in Sekunden. Wertebereich: 0 - 999 Standardwert: 0 Sekunden, keine Alarmdauer

## Eingabefeld **Alarmverzögerungszeit**:

Enthält die Alarmverzögerung in Sekunden. Nach Überschreiten dieser Zeit wird der Alarm ausgelöst. Wertebereich: 0 - 999

Standardwert: 0 Sekunden, keine Alarmverzögerung.

### Auswahlfeld **Türüberwachungsalarmtyp**:

Auswahl der Alarmierung an der Tür bei Überschreitung der Türoffenzeit. Der Türüberwachungsalarmtyp bestimmt, ob bei Überschreitung der Türoffenzeit (TOZ) ein Voralarm ausgelöst wird und wie lange der Alarmausgang bei Türaufbruch oder TOZ-Überschreitung aktiviert wird.

Auswahlmöglichkeiten:

- <sup>l</sup> Standard. Gemäß Offlineparameter Alarmausgangaktivierung bei Türoffenzeitüberschreitung, Türaufbruch oder ungültiger Türöffnercodeeingabe.
- Hauptalarm gemäß Alarmdauer.
- Hauptalarm bis Türschließung.
- Keine Alarmaktivierung.
- <sup>l</sup> Voralarm bis TOZ. Der Voralarm wird durch Schließen der Tür beendet. Buchen, Drücken des Türtasters, Türöffnercodeeingabe oder Türdaueröffnung bei laufender Türoffenzeitüberwachung oder laufendem Voralarm setzt die TOZ-Überwachung oder den Voralarm nicht zurück.
- Hauptalarm gemäß Alarmdauer oder bis Türschließung.
- <sup>l</sup> Voralarm bei TOZ mit zurücksetzen der TOZ bei Türaktion. Der Voralarm wird durch Schließen der Tür beendet. Eine erneute Türfreigabe durch eine Buchung, Drücken des Türtasters, Türöffnercodeeingabe oder Türdaueröffnung bei laufender Türoffenzeitüberwachung oder laufendem Voralarm setzt die TOZ-Überwachung oder den Voralarm zurück und startet die TOZ-Überwachung neu. Es werden danach keine weiteren Türöffnungs-, Offenzeit- oder Voralarmeinschaltmeldungen erzeugt.

Standardwert: Standard

### Eingabefeld **Voralarmdauer**:

Enthält die Voralarmdauer in Sekunden. Wird der Grund für den Alarm während der Voralarmdauer behoben, wird dieser beendet und ein Alarm wird nicht ausgelöst. Wertebereich: 0 - 99 Standardwert: 0 Sekunden (kein Voralarm)

#### Auswahlfeld **Voralarmrelais**:

Auswahl der Ausgangsnummer für den Voralarm. Auswahlmöglichkeiten:

• Alle Ausgänge, die durch das Terminal verwaltet werden.

Standardwert: Keine Auswahl

### Anzeigefeld **Voralarmtyp**:

Auswahl des Voralarmtyps für das Verhalten des Voralarms in Abhängigkeit des Hauptalarms. Auswahl:

- Hauptalarm nach Voralarm (gemäß Alarmdauer)
- Hauptalarm nach Voralarm (bis Türschließung)
- Hauptalarm nach Voralarm (gemäß Alarmd./Türschl.)
- Hauptalarm nach Türaufbruch (gemäß Alarmdauer)
- Hauptalarm nach Türaufbruch (bis Türschließung)
- Hauptalarm nach Türaufbruch (gemäß Alarmd./Türschl.)

Standardwert: Hauptalarm nach Voralarm (gemäß Alarmdauer)

## Eingabefeld **Bemerkung**:

Textfeld zur Eingabe einer zusätzlichen Bemerkung.

## **Leserfunktion**

Über diesen Reiter werden die hardwareabhängigen Einstellungen für den Leser angegeben.

Die Belegung der Ein- und Ausgänge für die Türsteuerung und -überwachung hängt von den baulichen Gegebenheiten und der Verdrahtung ab und kann daher nicht vorbelegt werden.

**Hinweis**: In den Auswahlfeldern werden jeweils alle Ein- oder Ausgänge des Terminals und der zugeordneten Komponenten angeboten. Daher sollten Sie die Ein- und Ausgangsmodule für die Türsteuerung und -überwachung vor den Lesern anlegen.

Eine Ausnahme von dieser Regelung bilden die Terminals der Familie B6L-RR (B6L-RR-10, B6L-RR-15). Bei diesen ist die Verdrahtung und damit die Belegung der Ein- und Ausgänge fest vorgegeben. Die Felder werden mit der Standardbelegung in Abhängigkeit der physikalischen Adresse im DP1-Bus mit dem ersten Speichern automatisch gefüllt.

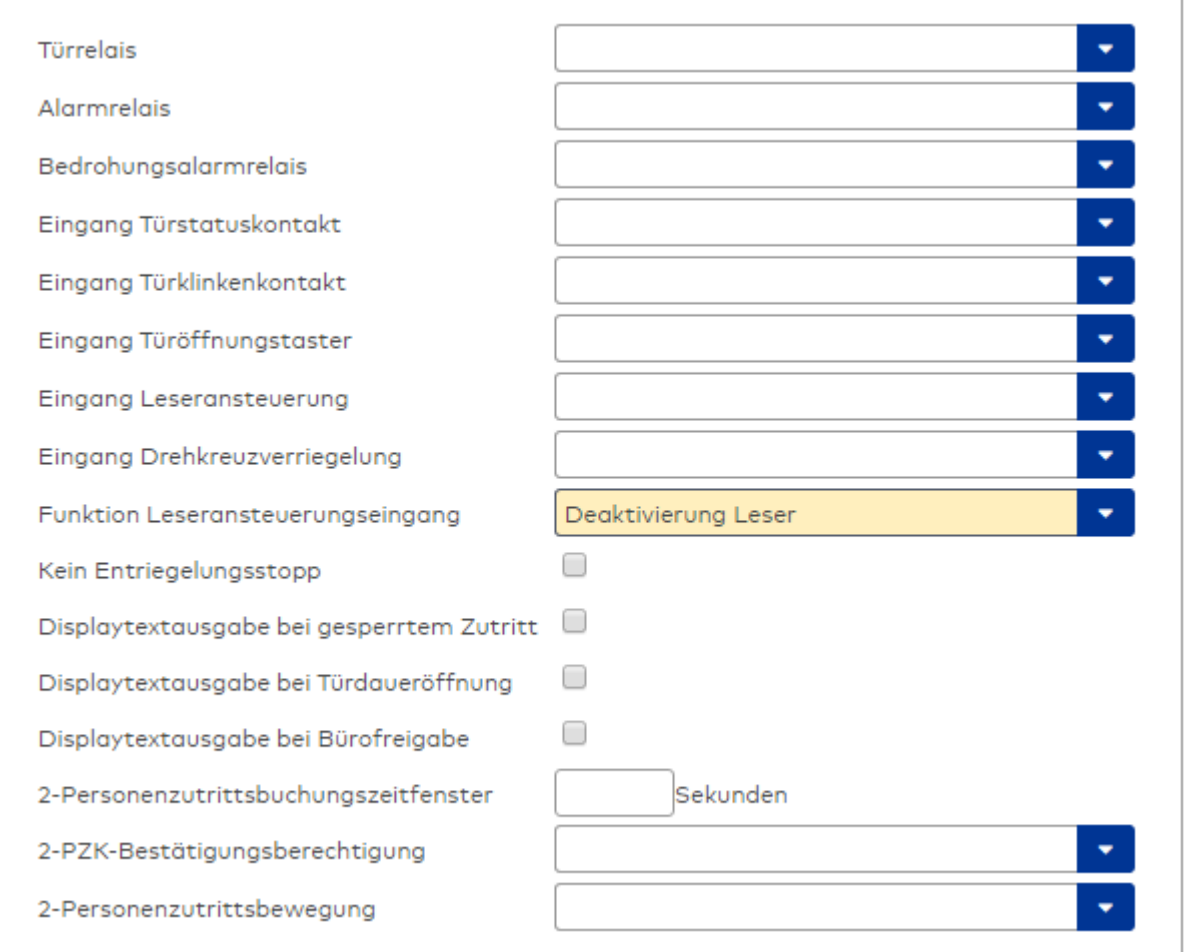

## Auswahlfeld **Türrelais**:

Enthält den Ausgang für die Türöffnung. An diesem Ausgang ist der Türöffner angeschlossen. Auswahlmöglichkeiten:

<sup>l</sup> Es werden alle Ausgänge angeboten, die durch das Terminal verwaltet werden. Standardwert: Keine Auswahl

## Auswahlfeld **Alarmrelais**:

Auswahl der Ausgangsnummer für den Alarm. Auswahlmöglichkeiten:

• Es werden alle Ausgänge angeboten, die durch das Terminal verwaltet werden. Standardwert: Keine Auswahl

## Auswahlfeld **Eingang Türstatuskontakt**:

Enthält die Eingangsnummer für den Türstatuskontakt. Der Türstatuskontakt stellt fest, ob die Tür offen oder geschlossen ist.

Auswahlmöglichkeiten:

• Es werden alle Ausgänge angeboten, die durch das Terminal verwaltet werden.

Standardwert: Keine Auswahl

### Auswahlfeld **Eingang Türklinkenkontakt**:

Auswahl der Eingangsnummer für den Türklinkenkontakt. Der Türklinkenkontakt stellt fest, ob die Türklinke gedrückt wird.

Auswahlmöglichkeiten:

• Es werden alle Eingänge angeboten, die durch das Terminal verwaltet werden. Standardwert: Keine Auswahl

### Auswahlfeld **Türöffnungstaster**:

Auswahl der Eingangsnummer für den Türöffnungstaster. Über den Türöffnungstaster kann eine Tür ohne Buchung geöffnet werden. Die Angabe des Türöffnungstasters ist notwendig, damit die Türöffnung keinen Türaufbruch auslöst.

Auswahlmöglichkeiten:

• Es werden alle Eingänge angeboten, die durch das Terminal verwaltet werden. Standardwert: Keine Auswahl

## Auswahlfeld **Eingang Leseransteuerung**:

Auswahl der Eingangsnummer für die Leseransteuerung. Über diesen Eingang kann der Leser zum Beispiel bei der Scharfschaltung einer Einbruchmeldeanlage deaktiviert werden. Auswahlmöglichkeiten:

• Es werden alle Eingänge angeboten, die durch das Terminal verwaltet werden. Standardwert: Keine Auswahl

#### Auswahlfeld **Drehkreuzverriegelung-Portdevicenummer**:

Auswahl der Eingangsnummer für das Verriegelungssignal einer Drehkreuzsteuerung. Auswahlmöglichkeiten:

• Es werden alle Ausgänge angeboten, die durch das Terminal verwaltet werden. Standardwert: Keine Auswahl

## Auswahlfeld **Funktion Leseransteuerungseingang**:

Legt die Funktion für den Leser fest, wenn ein Eingang für die Leserdeaktivierung angegeben ist. Auswahlmöglichkeiten:

- <sup>l</sup> Deaktivierung Leser: Außer Betrieb setzen des Lesers. Bei aktivem Eingang wird der Leser außer Betrieb gesetzt. Im Display wird der Terminaltext 198 ausgegeben und die Betriebs-LED rot angesteuert. Buchen ist nicht möglich.
- <sup>l</sup> Signalisierung aktiven Leseransteuereingangs: Bei aktivem Eingang wird im Ruhezustand des Terminals im Display der Terminaltext 210 ausgegeben und die Betriebs-LED rot angesteuert. Buchen ist weiterhin möglich.

Standardwert: Deaktivierung Leser

## Kontrollkästchen **Kein Entriegelungsstopp**:

Legt die Einstellung für die Türentriegelung fest. Auswahlmöglichkeiten:

- Nicht aktiviert: Bei Türöffnung wird die Türentriegelung beendet.
- Aktiviert: Bei Türöffnung wird die Türentriegelung nicht beendet.

Standardwert: Nicht aktiviert

#### Kontrollkästchen **Displaytextausgabe bei gesperrtem Zutritt**:

Legt die Displaytextausgabe fest, wenn gemäß Türprogramm kein Zutritt möglich ist. Auswahlmöglichkeiten:

- Aktiviert: Statt des Vorwahltextes wird der Terminaltext 188 im Display ausgegeben und die LED rot angesteuert
- Nicht aktiviert: Es wird der vordefinierte Text im Display angezeigt.

Standardwert: Nicht aktiviert

#### Kontrollkästchen **Displaytextausgabe bei Türdaueröffnung**:

Legt die Displaytextausgabe fest, wenn gemäß Türprogramm die Tür dauernd geöffnet ist. Auswahlmöglichkeiten:

- Aktiviert: Statt des Vorwahltextes wird der Terminaltext 189 im Display ausgegeben.
- Nicht aktiviert: Es wird der vordefinierte Text im Display angezeigt.

Standardwert: Nicht aktiviert

#### Kontrollkästchen **Displaytextausgabe bei Bürofreigabe**:

Legt die Displaytextausgabe bei ausgelöster Bürofreigabe fest. Auswahlmöglichkeiten:

- Aktiviert: Statt des Vorwahltextes wird der Terminaltext 197 im Display ausgegeben.
- Nicht aktiviert: Es wird der vordefinierte Text im Display angezeigt.
- Standardwert: Nicht aktiviert

#### Eingabefeld **2-Personenzutrittsbuchungszeitfenster**:

Enthält das Zeitfenster in Sekunden, in dem bei einer Zwei-Personen-Zutrittsbuchung die zweite Buchung

erfolgen muss. Wertebereich: 0 - 99 Sekunden Standardwert: Keine Angabe

### Auswahlfeld **2-PZK-Bestätigungsberechtigung**:

Auswahl, ob eine spezielle Bestätigungsberechtigung für die Zwei-Personen-Zutrittskontrolle notwendig ist.

Auswahlmöglichkeit:

- 2. Buchung mit einem 2. Ausweis. Für die Zwei-Personen-Zutrittskontrolle ist keine Bestätigungsberechtigung notwendig.
- <sup>l</sup> 2. Buchung mit einem für die Zwei-Personen-Zutrittskontrolle berechtigten Ausweis. Für die Zwei-Personen-Zutrittskontrolle ist eine Bestätigungsberechtigung notwendig.

Standardwert: Keine Auswahl

## Auswahlfeld **2-Personenzutrittsbewegung**:

Auswahl der Personen, die in die Eingangsraumzone wechseln. Auswahlmöglichkeit:

- <sup>l</sup> 1. Buchende wechselt in die Eingangsraumzone. Es wird nur für die 1. Person eine Bewegung aufgezeichnet.
- . 1. und 2. Buchende wechseln in die Eingangsraumzone. Es wird für beide Personen eine Bewegung aufgezeichnet.

Standardwert: Keine Auswahl

## **Gerätegruppe**

Dieser Reiter enthält die Gerätegruppe für Leser an einem TP4-Terminal und neben allgemeinen Angaben zur Tastatur und den Buchungskommandos auch zwei Definitionen für die Terminalfunktionseinheiten. Terminalfunktionseinheiten sind Zusammenstellungen von Lesern, Displays und Tastaturen zu logischen Einheiten. Änderungen sind nur in besonderen Ausnahmefällen notwendig.

**Achtung**: Eine Parametrierung der Gerätegruppe sollte nur von fachkundigen Personen ausgeführt werden. Bitte wenden Sie sich an Ihren Servicepartner.

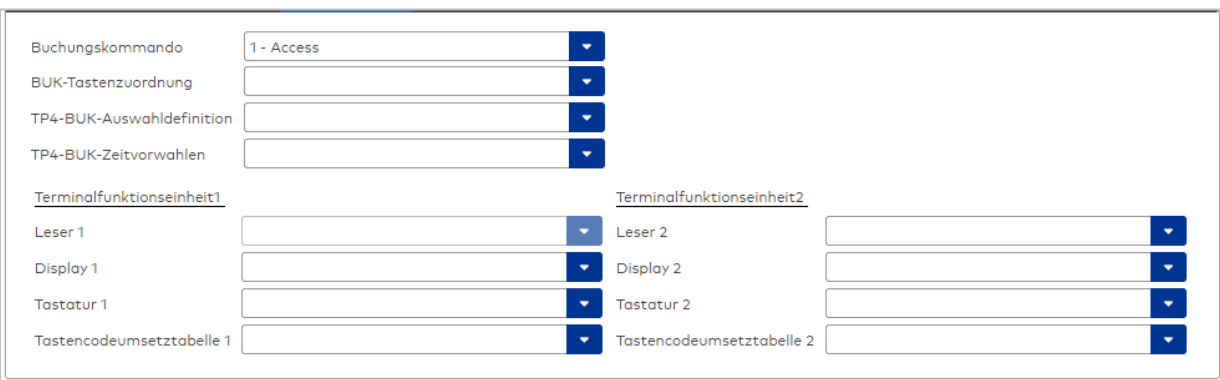

### Auswahlfeld **Buchungskommando**:

Enthält das Buchungskommando, das bei einer Buchung an diesem Leser ausgeführt wird. Auswahlmöglichkeiten:

• Alle im System vorhandenen TP4-Buchungskommandos.

Standardwert: Keine Auswahl

#### Auswahlfeld **BUK-Tastenzuordnung**:

Enthält die BUK-Tastenzuordnung, falls eine abweichende Belegung der Tasten vom Standard notwendig ist.

Auswahlmöglichkeiten:

• Alle im System vorhandenen BUK-Tastenzuordnungen.

Standardwert: Keine Auswahl

## Auswahlfeld **BUK-Auswahldefinition**:

Enthält die BUK-Auswahldefinition, falls eine eingeschränkte Auswahl von Buchungskommandos vorliegt. Auswahl:

• Alle im System vorhandenen BUK-Auswahldefinitionen.

Standardwert: Keine Auswahl

## Auswahlfeld **BUK-Zeitvorwahlen**:

Enthält die BUK-Zeitvorwahl für die zeitgesteuerte Umschaltung der Buchungstastenvorwahl. Auswahlmöglichkeiten:

• Alle im System vorhandenen BUK-Zeitvorwahlen.

Standardwert: Keine Auswahl

## Bereiche **Terminalfunktionseinheit 1** und **Terminalfunktionseinheit 2**:

Die Terminalfunktionseinheit 1 wird in der Regel aus einem Leser und den Komponenten gebildet, die diesem Leser zugeordnet sind. Daher wird als Leser 1 auch der Leser selber eingetragen und kann nicht geändert werden.

Die Terminalfunktionseinheit 2 kommt nur im Sonderfall zum Einsatz, wenn mit einer Buchung eine zweite Buchung an einem anderen Leser verbunden ist.

## Anzeigefeld **Leser 1**:

Enthält den Leser selber.

## Auswahlfeld **Leser 2**:

Auswahl eines zweiten Lesers, der mit dem Leser 1 eine Geräteeinheit bildet. Der Leser muss am gleichen Terminal angeschlossen sein wie der Leser 1.

## Auswahlfeld **Displaydevicenummer 1 / 2**:

Auswahl der Displaydevicenummer, über die der Terminaleinheit ein Display zugeordnet werden kann, auf dem Infotexte bei der Buchung ausgegeben werden.

## Auswahlfeld **Tastaturdevicenummer 1/2:**

Auswahl der Tastaturdevicenummer, über die der Terminaleinheit eine Tastatur für die Eingabe von Werten bei der Buchung zugeordnet werden kann.

### Auswahlfeld **Tastencodeumsetztabelle 1/2**:

Auswahl einer Tastencodeumsetztabelle, falls eine andere Tastencodierung für das zugeordnete Tastaturdevice notwendig ist.

## **Leser am TP3-Terminal**

## **Allgemein**

Über diesen Reiter legen Sie die allgemeinen Parameter für das Gerät an. Die Angaben sind unbedingt notwendig, um das Gerät in Betrieb zu nehmen.

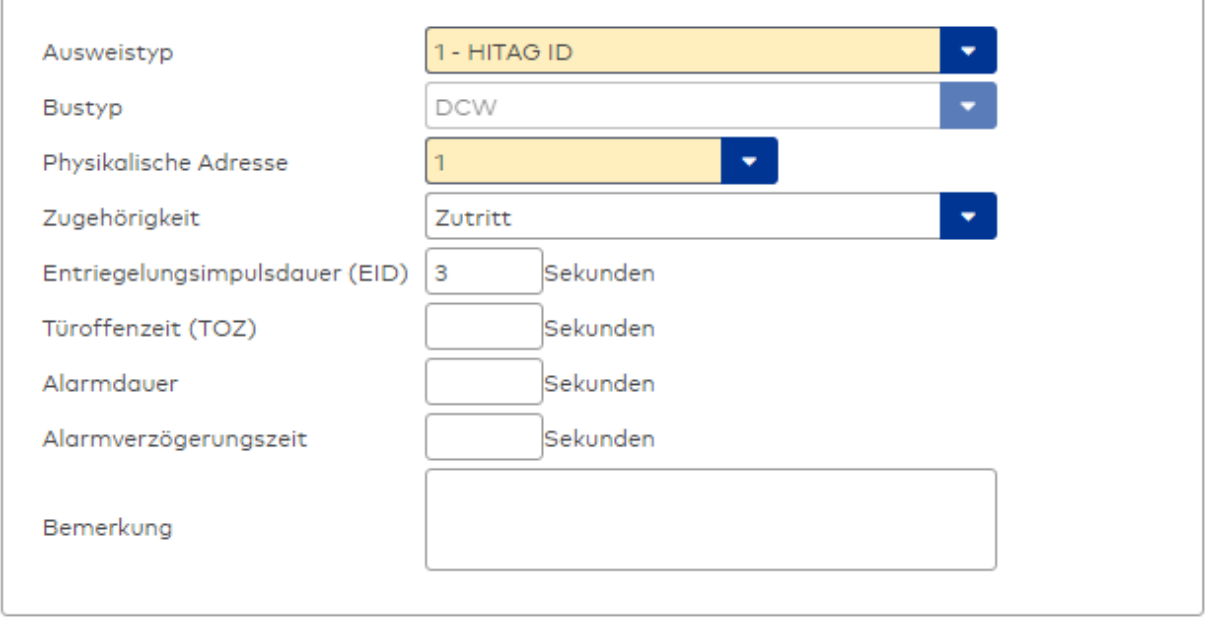

### Auswahlfeld **Ausweistyp**:

Enthält den Ausweistypen. Der Ausweistyp legt die Lesertechnologie für den Leser fest und enthält Angaben darüber, wie die Ausweisdaten zu interpretieren sind.

Auswahlmöglichkeiten:

• Alle angelegten und aktiven Ausweistypen für den Gerätetyp.

### Anzeigefeld **Bustyp**:

Zeigt den Bustyp an, an dem das Gerät angeschlossen ist. Dieses Feld wird durch den Gerätetyp bestimmt und kann nicht geändert werden.

### Auswahlfeld **Physikalische Adresse**:

Enthält die eindeutige Adresse im DCW-Bus für das Gerät. DCW-Online-Komponenten können innerhalb des DCW-Bus die physikalischen Adressen 1-4 erhalten. Es werden alle noch freien Adressen angezeigt. Dabei werden andere DCW-Gerätetypen wie I/O-Module nicht betrachtet, da diese einen eigenen Adressraum bilden.

## Auswahlfeld **Zugehörigkeit**:

Legt fest, ob der Leser dem Zeit- oder dem Zutrittssystem oder beiden zugeordnet ist.' Auswahlmöglichkeiten:

- Zeit
- Zeit mit Türöffnung
- Zeit und Zutritt
- $. 7$ utritt

Standardwert: Bei internen Lesern Zeit, bei externen Lesern Zutritt.

### Eingabefeld **Entriegelungsimpulsdauer (EID)**:

Enthält die Dauer des Entriegelungsimpulses für die Türöffnung in Sekunden. Beim Wert = 0 wird das Türrelais auch bei einer positiven Zutrittsprüfung nicht angesteuert. Wertebereich: 0 - 99 Standardwert: 5 Sekunden

**Hinweis**: Für XS-Komponenten muss die Entriegelungsimpulsdauer mindestens 3 Sekunden betragen.

## Eingabefeld **Türoffenzeit (TOZ)**:

Enthält die Dauer der Türöffnung in Sekunden, bevor ein Alarm ausgelöst wird. Nach Überschreiten dieser Zeit wird ein Alarm ausgelöst. Bei der Türoffenzeit = 0 wird der Türstatuskontakt nicht überwacht. Wertebereich: 0 - 99

Standardwert: 0 Sekunden (keine Türoffenzeitüberwachung)

## Eingabefeld **Alarmdauer**:

Enthält die Alarmdauer in Sekunden.

Wertebereich: 0 - 99 Standardwert: 0 Sekunden, keine Alarmdauer

### Eingabefeld **Alarmverzögerungszeit**:

Enthält die Alarmverzögerung in Sekunden. Nach Überschreiten dieser Zeit wird der Alarm ausgelöst. Wertebereich: 0 - 999 Standardwert: 0 Sekunden, keine Alarmverzögerung.

## Eingabefeld **Bemerkung**:

Textfeld zur Eingabe einer zusätzlichen Bemerkung.

### **Leserfunktion**

Über diesen Reiter werden die hardwareabhängigen Einstellungen für den Leser angegeben.

Die Belegung der Ein- und Ausgänge für die Türsteuerung und -überwachung hängt von den baulichen Gegebenheiten und der Verdrahtung ab und kann daher nicht vorbelegt werden.

**Hinweis**: In den Auswahlfeldern werden jeweils alle Ein- oder Ausgänge des Terminals und der zugeordneten Komponenten angeboten. Daher sollten Sie die Ein- und Ausgangsmodule für die Türsteuerung und -überwachung vor den Lesern anlegen.

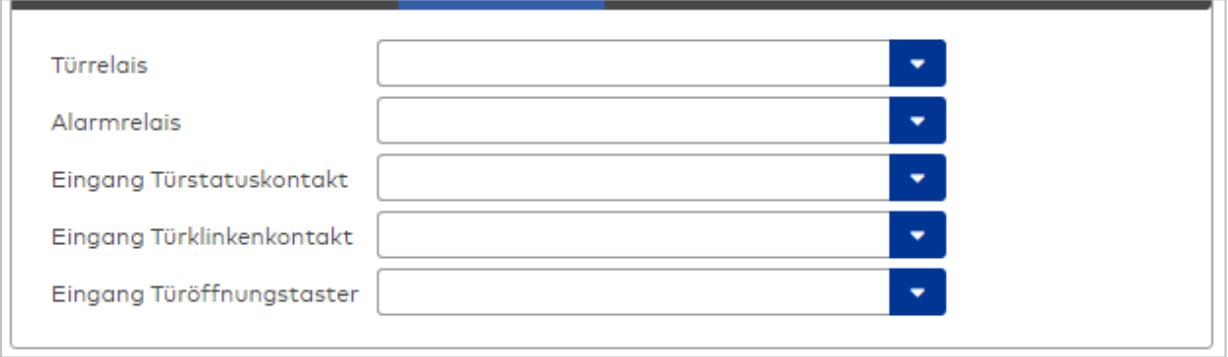

## Auswahlfeld **Türrelais**:

Enthält den Ausgang für die Türöffnung. An diesem Ausgang ist der Türöffner angeschlossen. Auswahlmöglichkeiten:

• Es werden alle Ausgänge angeboten, die durch das Terminal verwaltet werden. Standardwert: Keine Auswahl

# Auswahlfeld **Alarmrelais**:

Auswahl der Ausgangsnummer für den Alarm.

Auswahlmöglichkeiten:

• Es werden alle Ausgänge angeboten, die durch das Terminal verwaltet werden. Standardwert: Keine Auswahl

### Auswahlfeld **Eingang Türstatuskontakt**:

Enthält die Eingangsnummer für den Türstatuskontakt. Der Türstatuskontakt stellt fest, ob die Tür offen oder geschlossen ist.

Auswahlmöglichkeiten:

• Es werden alle Ausgänge angeboten, die durch das Terminal verwaltet werden. Standardwert: Keine Auswahl

### Auswahlfeld **Eingang Türklinkenkontakt**:

Auswahl der Eingangsnummer für den Türklinkenkontakt. Der Türklinkenkontakt stellt fest, ob die Türklinke gedrückt wird.

Auswahlmöglichkeiten:

• Es werden alle Eingänge angeboten, die durch das Terminal verwaltet werden. Standardwert: Keine Auswahl

### Auswahlfeld **Türöffnungstaster**:

Auswahl der Eingangsnummer für den Türöffnungstaster. Über den Türöffnungstaster kann eine Tür ohne
Buchung geöffnet werden. Die Angabe des Türöffnungstasters ist notwendig, damit die Türöffnung keinen Türaufbruch auslöst.

Auswahlmöglichkeiten:

• Es werden alle Eingänge angeboten, die durch das Terminal verwaltet werden. Standardwert: Keine Auswahl

### **Gerätegruppe**

Dieser Reiter enthält die Gerätegruppe für Leser an einem TP4-Terminal und neben allgemeinen Angaben zur Tastatur und den Buchungskommandos auch zwei Definitionen für die Terminalfunktionseinheiten. Terminalfunktionseinheiten sind Zusammenstellungen von Lesern, Displays und Tastaturen zu logischen Einheiten. Änderungen sind nur in besonderen Ausnahmefällen notwendig.

**Achtung**: Eine Parametrierung der Gerätegruppe sollte nur von fachkundigen Personen ausgeführt werden. Bitte wenden Sie sich an Ihren Servicepartner.

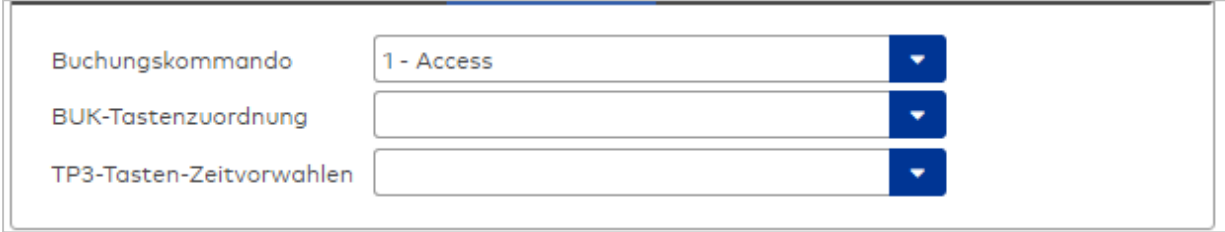

#### Auswahlfeld **Buchungskommando**:

Enthält das Buchungskommando, das bei einer Buchung an diesem Leser ausgeführt wird. Auswahlmöglichkeiten:

• Alle im System vorhandenen TP4-Buchungskommandos. Standardwert: Keine Auswahl

### Auswahlfeld **BUK-Tastenzuordnung**:

Enthält die BUK-Tastenzuordnung, falls eine vom Standard abweichende Belegung der Tasten notwendig ist.

Auswahl:

• Alle im System vorhandenen BUK-Tastenzuordnungen.

Standardwert: Keine Auswahl

### Auswahlfeld **BUK-Auswahldefinition**:

Enthält die BUK-Auswahldefinition, falls eine eingeschränkte Auswahl von Buchungskommandos vorliegt. Auswahl:

• Alle im System vorhandenen BUK-Auswahldefinitionen.

Standardwert: Keine Auswahl

#### Auswahlfeld **BUK-Zeitvorwahlen**:

Enthält die BUK-Zeitvorwahl für die zeitgesteuerte Umschaltung der Buchungstastenvorwahl. Auswahlmöglichkeiten:

• Alle im System vorhandenen BUK-Zeitvorwahlen.

Standardwert: Keine Auswahl

# 5.2.3.3 DP1-Geräte

DP1-Geräte gehören zu den Online-Komponenten und sind damit direkt mit dem Hostsystem verbunden.

Die Anbindung erfolgt über den DP1-Bus.

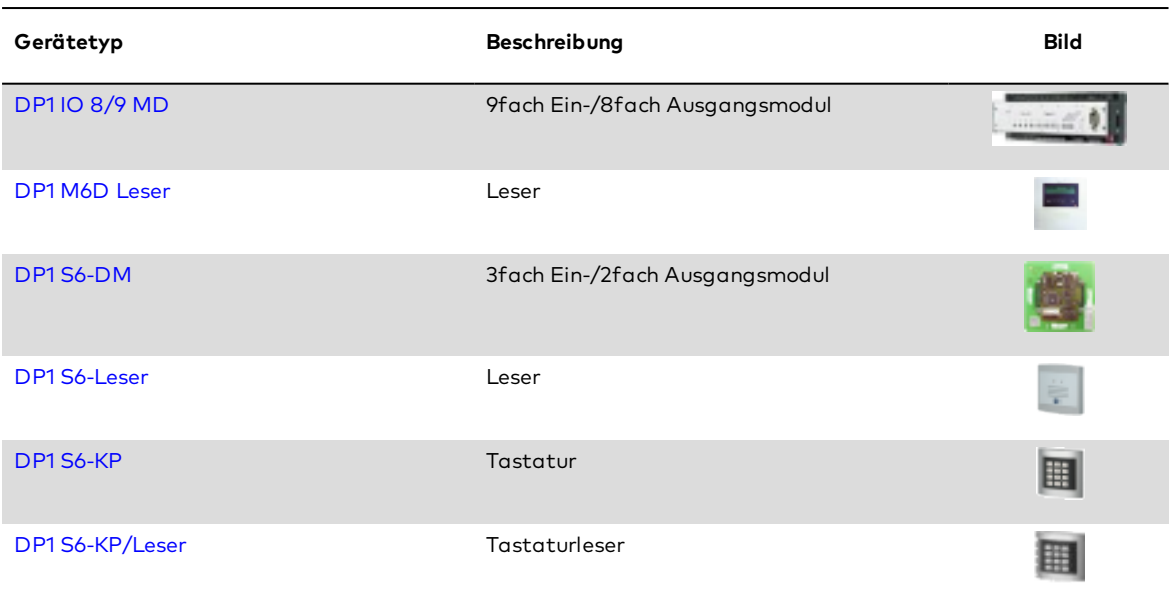

# <span id="page-433-0"></span>Dialog "Geräte" - DP1 Ein-/Ausgangsmodule

Zu den DP1 I/O-Modulen gehören:

- $\cdot$  DP1 S6-DM
- $\cdot$  DP1 IO 8/9 MD

An einem I/O-Modul können keine weiteren Komponenten angeschlossen werden.

Die Funktionen, die mit dem Ein-/Ausgangsmodul verbunden sind, werden durch das Terminal bestimmt, an dem das Modul angeschlossen ist.

# **Ein-/Ausgangsmodule am TP4 DP1 S6-DM**

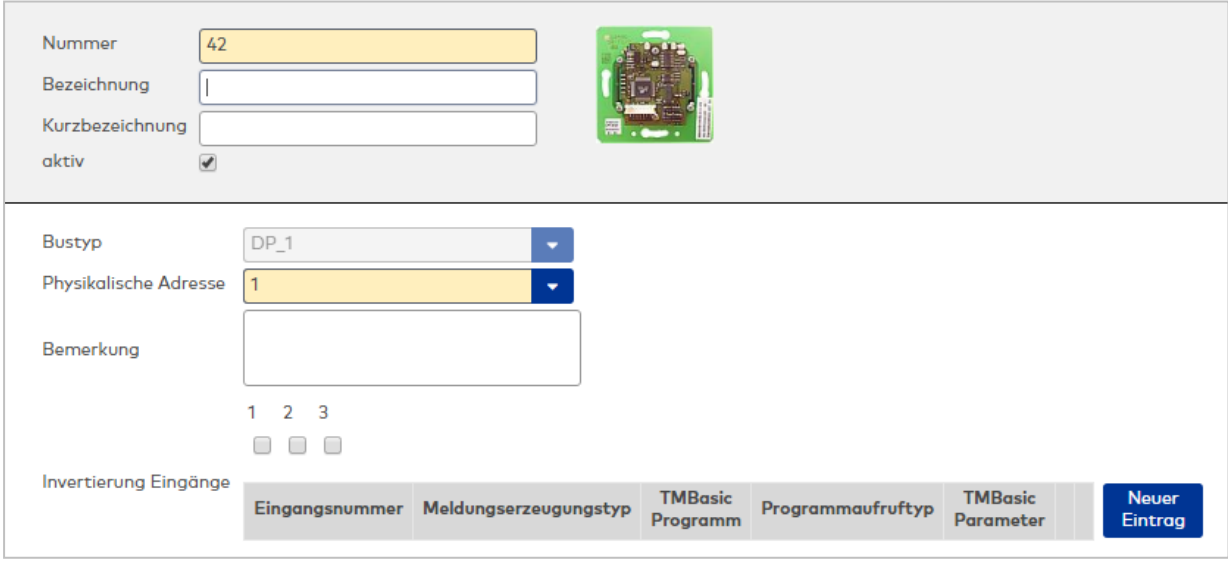

# Anzeigefeld **Bustyp**:

Zeigt den Bustyp an, an dem das Gerät angeschlossen ist. Dieses Feld wird durch den Gerätetyp bestimmt und kann nicht geändert werden.

#### Eingabefeld **Physikalische Adresse**:

Enthält die eindeutige Adresse im DP1-Bus für das Gerät. Diese Module können die physikalischen Adressen 1-31 erhalten. Es werden alle noch freien Adressen angezeigt. Dabei werden die XS/evolo-OnlineKomponenten nicht betrachtet, da diese den Adressbereich ab 32 belegen und somit einen eigenen Adressraum bilden.

# Eingabefeld **Bemerkung**:

Textfeld zur Eingabe einer zusätzlichen Bemerkung.

#### Kontrollkästchen **Invertierung Eingänge (1-3)**:

Falls der Eingangspegel nicht mit dem gewünschten Pegel übereinstimmt, können die Eingänge invertiert werden.

Auswahlmöglichkeiten:

- Aktiviert: Der Eingangspegel wird invertiert.
- Nicht aktiviert: Der Eingangspegel wird nicht invertiert.

Standardwert: Nicht aktiviert

#### Tabelle **TMBasic-Programme**:

Die Tabelle enthält die Zuordnung der Eingänge zu den TMBasic-Programmen und legt weitere Details fest.

#### Spalte **Bezeichnung**:

Enthält eine frei zu vergebende Bezeichnung für den Eingang. Diese Bezeichnung wird im Alarmmonitor verwendet.

#### Spalte **Eingangsnummer**:

Enthält die Nummer des Eingangs, der mit dem TMBasic-Programm verbunden ist. Auswahl:

• Alle noch freien Eingänge des Geräts.

Standardwert: Der erste freie Eingang

### Spalte **Meldungserzeugungstyp**:

Bestimmt, welche Eingangsänderung gemeldet wird. Auswahl:

- Nie: keine Meldung erzeugen
- Bei Aktivierung: Meldung, wenn der Eingang aktiviert wurde
- Bei Deaktivierung: Meldung, wenn der Eingang deaktiviert wurde
- Bei Zustandswechsel: Meldung bei jedem Zustandswechsel des Eingangs

Standardwert: Nie

# Spalte **TMBasic-Programm**:

Nummer des TM-Basic-Programms, das abhängig vom TMBasic-Programmaufruftyp aufgerufen werden soll.

Auswahl:

• Alle im System angelegten TMBasic-Programme

#### Spalte **Programmaufruftyp**:

Bestimmt, bei welcher Eingangsänderung ein TMBasic-Programm aufgerufen wird, wenn ein TMBasic-Programm definiert ist.

Auswahl:

- Nie: kein TMBasic-Programm aufrufen
- Bei Aktivierung: Meldung, wenn der Eingang aktiviert wurde
- Bei Deaktivierung: Meldung, wenn der Eingang deaktiviert wurde
- Bei Zustandswechsel: Meldung bei jedem Zustandswechsel des Eingangs Standardwert: Nie

### Spalte **TMBasic Parameter**:

Parameter, der bei Aufruf an das TMBasic-Programm übergeben wird. Der Wertebereich richtet sich nach der Parameterdefinition des TMBasic-Programms.

# **DP1 IO 8/9 MD**

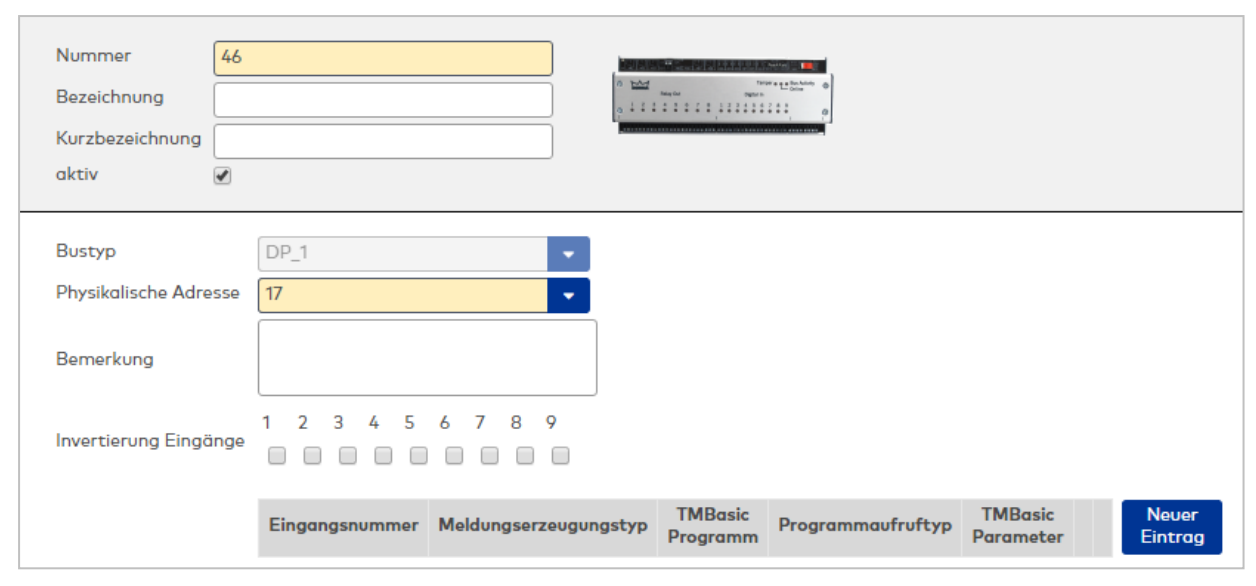

### Anzeigefeld **Bustyp**:

Zeigt den Bustyp an, an dem das Gerät angeschlossen ist. Dieses Feld wird durch den Gerätetyp bestimmt und kann nicht geändert werden.

#### Eingabefeld **Physikalische Adresse**:

Enthält die eindeutige Adresse im DP1-Bus für das Gerät. Diese Module können die physikalischen Adressen 17-31 erhalten. Es werden alle noch freien Adressen angezeigt. Dabei werden die XS/evolo-Online-Komponenten nicht betrachtet, da diese den Adressbereich ab 32 belegen und somit einen eigenen Adressraum bilden.

### Eingabefeld **Bemerkung**:

Textfeld zur Eingabe einer zusätzlichen Bemerkung.

#### Kontrollkästchen **Invertierung Eingänge (1-9)**:

Falls der Eingangspegel nicht mit dem gewünschten Pegel übereinstimmt, können die Eingänge invertiert werden.

Auswahlmöglichkeiten:

- Aktiviert: Der Eingangspegel wird invertiert.
- Nicht aktiviert: Der Eingangspegel wird nicht invertiert.

Standardwert: Nicht aktiviert

#### Tabelle **TMBasic-Programme**:

Die Tabelle enthält die Zuordnung der Eingänge zu den TMBasic-Programmen und legt weitere Details fest.

#### Spalte **Bezeichnung**:

Enthält eine frei zu vergebende Bezeichnung für den Eingang. Diese Bezeichnung wird im Alarmmonitor verwendet.

#### Spalte **Eingangsnummer**:

Enthält die Nummer des Eingangs, der mit dem TMBasic-Programm verbunden ist. Auswahl:

• Alle noch freien Eingänge des Geräts.

Standardwert: Der erste freie Eingang

#### Spalte **Meldungserzeugungstyp**:

Bestimmt, welche Eingangsänderung gemeldet wird. Auswahl:

- Nie: keine Meldung erzeugen
- Bei Aktivierung: Meldung, wenn der Eingang aktiviert wurde
- Bei Deaktivierung: Meldung, wenn der Eingang deaktiviert wurde
- Bei Zustandswechsel: Meldung bei jedem Zustandswechsel des Eingangs

#### Standardwert: Nie

### Spalte **TMBasic-Programm**:

Nummer des TM-Basic-Programms, das abhängig vom TMBasic-Programmaufruftyp aufgerufen werden soll.

Auswahl:

• Alle im System angelegten TMBasic-Programme

### Spalte **Programmaufruftyp**:

Bestimmt, bei welcher Eingangsänderung ein TMBasic-Programm aufgerufen wird, wenn ein TMBasic-Programm definiert ist.

Auswahl:

- Nie: kein TMBasic-Programm aufrufen
- Bei Aktivierung: Meldung, wenn der Eingang aktiviert wurde
- Bei Deaktivierung: Meldung, wenn der Eingang deaktiviert wurde
- Bei Zustandswechsel: Meldung bei jedem Zustandswechsel des Eingangs

Standardwert: Nie

### Spalte **TMBasic Parameter**:

Parameter, der bei Aufruf an das TMBasic-Programm übergeben wird. Der Wertebereich richtet sich nach der Parameterdefinition des TMBasic-Programms.

# **Ein-/Ausgangsmodule am TP3**

# **DP1 S6-DM**

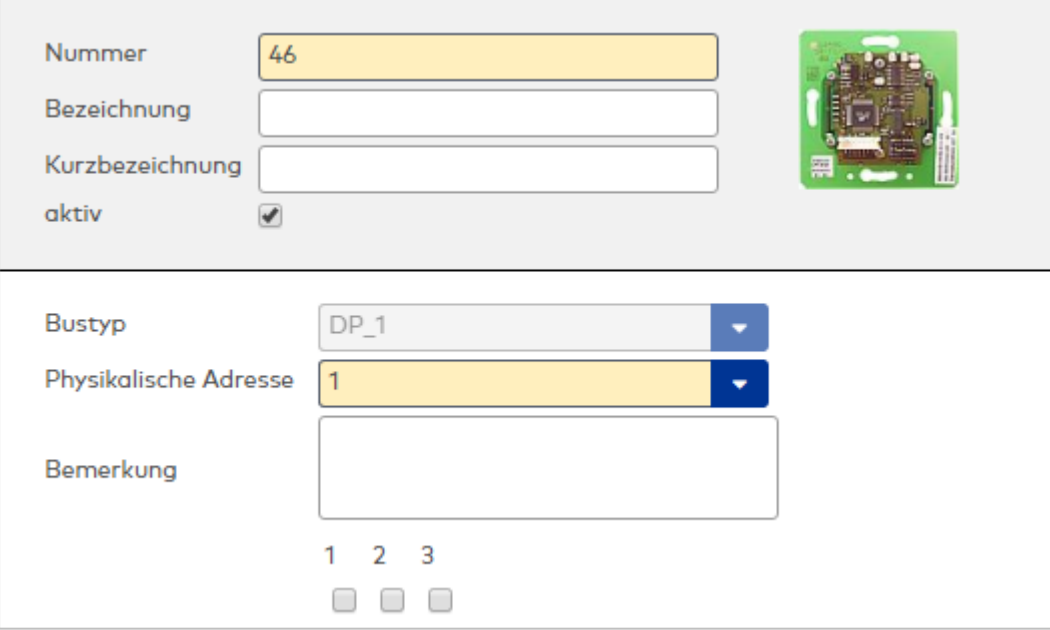

#### Anzeigefeld **Bustyp**:

Zeigt den Bustyp an, an dem das Gerät angeschlossen ist. Dieses Feld wird durch den Gerätetyp bestimmt und kann nicht geändert werden.

#### Eingabefeld **Physikalische Adresse**:

Enthält die eindeutige Adresse im DP1-Bus für das Gerät. Diese I/O-Module können die physikalischen Adressen 1-31 erhalten. Es werden alle noch freien Adressen angezeigt. Dabei werden die XS/evolo-Online-Komponenten nicht betrachtet, da diese den Adressbereich ab 32 belegen und somit einen eigenen Adressraum bilden.

#### Eingabefeld **Bemerkung**:

Textfeld zur Eingabe einer zusätzlichen Bemerkung.

#### Kontrollkästchen **Invertierung Eingänge (1-3)**:

Falls der Eingangspegel nicht mit dem gewünschten Pegel übereinstimmt, können die Eingänge invertiert werden.

Auswahlmöglichkeiten:

- Aktiviert: Der Eingangspegel wird invertiert.
- Nicht aktiviert: Der Eingangspegel wird nicht invertiert.

Standardwert: Nicht aktiviert

**Hinweis**: Die nachfolgende Tabelle ist nur verfügbar, wenn das Modul an einem TP4-Terminal angeschlossen ist.

#### Tabelle **TMBasic-Programme**:

Die Tabelle enthält die Zuordnung der Eingänge zu den TMBasic-Programmen und legt weitere Details fest.

#### Spalte **Bezeichnung**:

Enthält eine frei zu vergebende Bezeichnung für den Eingang. Diese Bezeichnung wird im Alarmmonitor verwendet.

#### Spalte **Eingangsnummer**:

Enthält die Nummer des Eingangs, der mit dem TMBasic-Programm verbunden ist. Auswahl:

• Alle noch freien Eingänge des Geräts.

Standardwert: Der erste freie Eingang

#### Spalte **Meldungserzeugungstyp**:

Bestimmt, welche Eingangsänderung gemeldet wird. Auswahl:

- Nie: keine Meldung erzeugen
- Bei Aktivierung: Meldung, wenn der Eingang aktiviert wurde
- Bei Deaktivierung: Meldung, wenn der Eingang deaktiviert wurde
- Bei Zustandswechsel: Meldung bei jedem Zustandswechsel des Eingangs

Standardwert: Nie

#### Spalte **TMBasic-Programm**:

Nummer des TM-Basic-Programms, das abhängig vom TMBasic-Programmaufruftyp aufgerufen werden soll.

Auswahl:

• Alle im System angelegten TMBasic-Programme

#### Spalte **Programmaufruftyp**:

Bestimmt, bei welcher Eingangsänderung ein TMBasic-Programm aufgerufen wird, wenn ein TMBasic-Programm definiert ist.

Auswahl:

- Nie: kein TMBasic-Programm aufrufen
- Bei Aktivierung: Meldung, wenn der Eingang aktiviert wurde
- Bei Deaktivierung: Meldung, wenn der Eingang deaktiviert wurde
- Bei Zustandswechsel: Meldung bei jedem Zustandswechsel des Eingangs

Standardwert: Nie

### Spalte **TMBasic Parameter**:

Parameter, der bei Aufruf an das TMBasic-Programm übergeben wird. Der Wertebereich richtet sich nach der Parameterdefinition des TMBasic-Programms.

# **DP1 IO 8/9 MD**

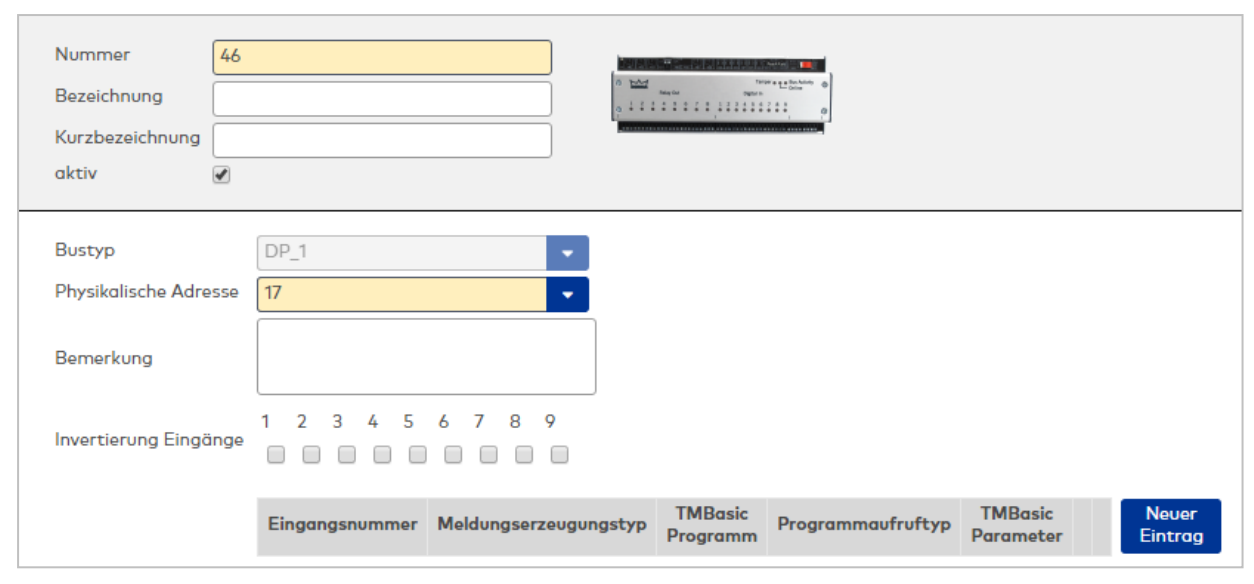

### Anzeigefeld **Bustyp**:

Zeigt den Bustyp an, an dem das Gerät angeschlossen ist. Dieses Feld wird durch den Gerätetyp bestimmt und kann nicht geändert werden.

#### Eingabefeld **Physikalische Adresse**:

Enthält die eindeutige Adresse im DP1-Bus für das Gerät. Die Module können die physikalischen Adressen 17-31 erhalten. Es werden alle noch freien Adressen angezeigt. Dabei werden die XS/evolo-Online-Komponenten nicht betrachtet, da diese den Adressbereich ab 32 belegen und somit einen eigenen Adressraum bilden.

### Eingabefeld **Bemerkung**:

Textfeld zur Eingabe einer zusätzlichen Bemerkung.

#### Kontrollkästchen **Invertierung Eingänge (1-9)**:

Falls der Eingangspegel nicht mit dem gewünschten Pegel übereinstimmt, können die Eingänge invertiert werden.

Auswahlmöglichkeiten:

- Aktiviert: Der Eingangspegel wird invertiert.
- <sup>l</sup> Nicht aktiviert: Der Eingangspegel wird nicht invertiert.

Standardwert: Nicht aktiviert

# <span id="page-438-0"></span>Dialog "Geräte" - DP1 M6D Leser

DP1-M6D Leser können als Subkomponenten unter den Online-Geräten angelegt werden.

An einem DP1-M6D Leser können keine weiteren Komponenten angeschlossen werden.

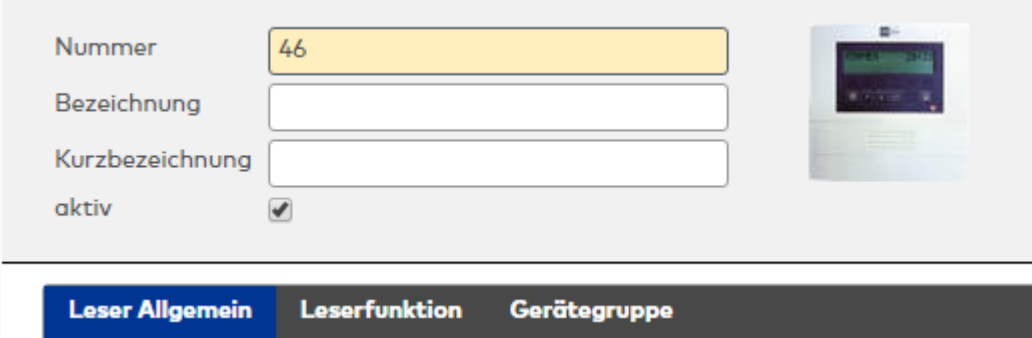

# **Allgemein**

Über diesen Reiter legen Sie die allgemeinen Parameter für das Gerät an. Die Angaben sind unbedingt notwendig, um das Gerät in Betrieb zu nehmen.

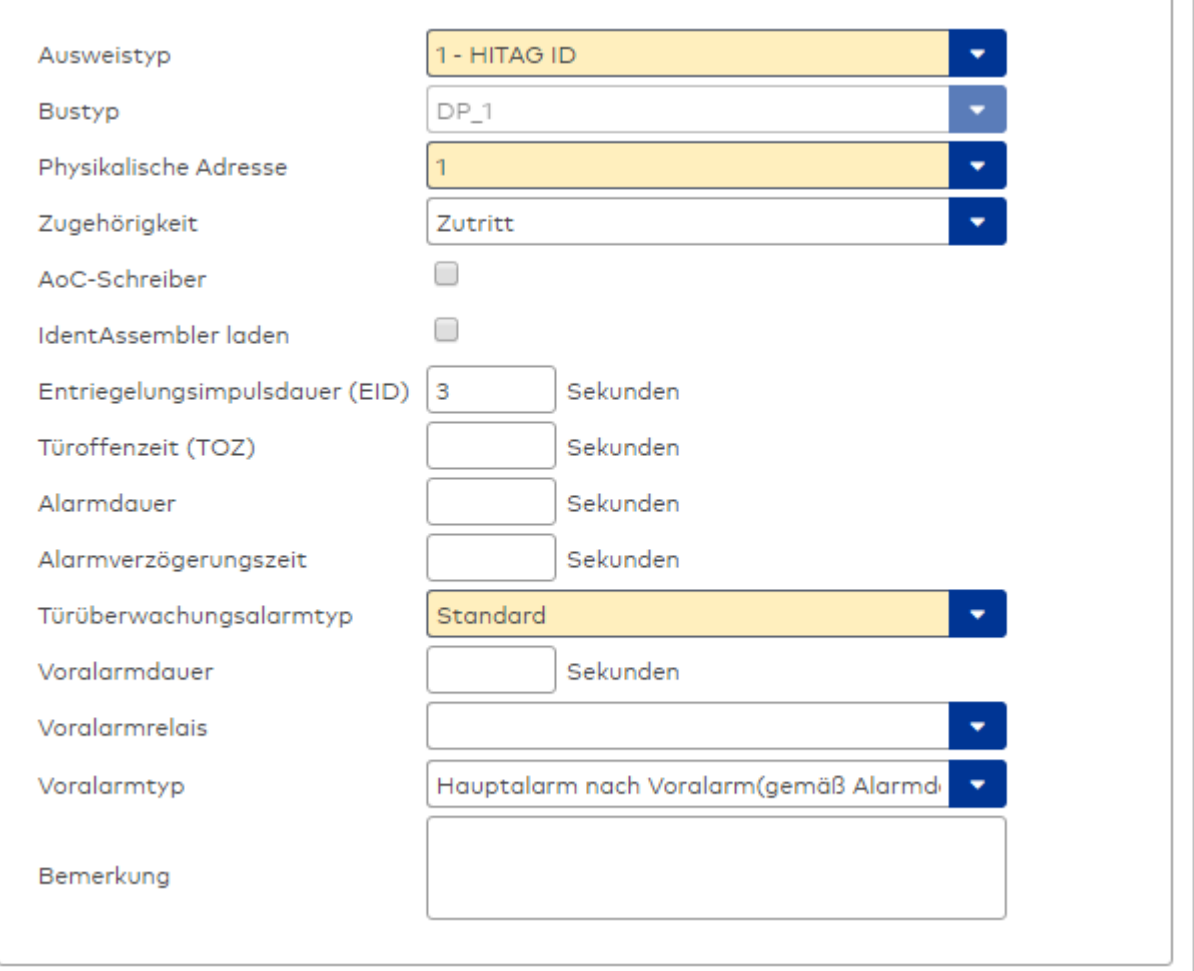

#### Auswahlfeld **Ausweistyp**:

Enthält den Ausweistypen. Der Ausweistyp legt die Lesertechnologie für den Leser fest und enthält Angaben darüber, wie die Ausweisdaten zu interpretieren sind.

Auswahlmöglichkeiten:

• Alle angelegten und aktiven Ausweistypen für den Gerätetyp.

#### Anzeigefeld **Bustyp**:

Zeigt den Bustyp an, an dem das Gerät angeschlossen ist. Dieses Feld wird durch den Gerätetyp bestimmt und kann nicht geändert werden.

#### Auswahlfeld **Physikalische Adresse**:

Enthält die eindeutige Adresse im DP1-Bus für das Gerät. DP1-Online-Komponenten können innerhalb des DP1-Bus die physikalischen Adressen 1-31 erhalten. Es werden alle noch freien Adressen angezeigt. Dabei werden die XS/evolo-Online-Komponenten nicht betrachtet, da diese den Adressbereich ab 32 belegen und somit einen eigenen Adressraum bilden.

### Auswahlfeld **Zugehörigkeit**:

Legt fest, ob der Leser dem Zeit- oder dem Zutrittssystem oder beiden zugeordnet ist.' Auswahlmöglichkeiten:

- Zeit
- Zeit mit Türöffnung
- Zeit und Zutritt
- Zutritt

Standardwert: Bei internen Lesern Zeit, bei externen Lesern Zutritt.

#### Kontrollkästchen **AoC-Schreiber:**

Kennung, oder der Leser zum Schreiben von AoC-Daten verwendet wird. Wertebereich:

- o Aktiviert: Der Leser wird als AoC-Schreiber verwendet.
- o Nicht aktiviert: Der Leser wird nicht als AoC-Schreiber verwendet.

Standardwert: Nicht aktiviert.

#### Kontrollkästchen **Identassembler laden**:

Kennung, ob der Identassembler geladen wird. Diese Einstellung kann nur deaktiviert werden, w enn der Leser nicht als AoC-Schreiber verwendet wird.

- Aktiviert: Der Identassembler wird geladen.
- Nicht aktiviert: Der Identassembler wird nicht geladen.

#### Eingabefeld **Entriegelungsimpulsdauer (EID)**:

Enthält die Dauer des Entriegelungsimpulses für die Türöffnung in Sekunden. Beim Wert = 0 wird das Türrelais auch bei einer positiven Zutrittsprüfung nicht angesteuert.

Wertebereich: 0 - 999

Standardwert: 3 Sekunden

**Hinweis**: Für XS-Komponenten muss die Entriegelungsimpulsdauer mindestens 3 Sekunden betragen.

#### Eingabefeld **Türoffenzeit (TOZ)**:

Enthält die Dauer der Türöffnung in Sekunden, bevor ein Alarm ausgelöst wird. Nach Überschreiten dieser Zeit wird ein Alarm ausgelöst. Bei der Türoffenzeit = 0 wird der Türstatuskontakt nicht überwacht. Wertebereich: 0 - 999

Standardwert: 0 Sekunden (keine Türoffenzeitüberwachung)

#### Eingabefeld **Alarmdauer**:

Enthält die Alarmdauer in Sekunden. Wertebereich: 0 - 999 Standardwert: 0 Sekunden, keine Alarmdauer

#### Eingabefeld **Alarmverzögerungszeit**:

Enthält die Alarmverzögerung in Sekunden. Nach Überschreiten dieser Zeit wird der Alarm ausgelöst. Wertebereich: 0 - 999

Standardwert: 0 Sekunden, keine Alarmverzögerung.

#### Auswahlfeld **Türüberwachungsalarmtyp**:

Auswahl der Alarmierung an der Tür bei Überschreitung der Türoffenzeit. Der Türüberwachungsalarmtyp bestimmt, ob bei Überschreitung der Türoffenzeit (TOZ) ein Voralarm ausgelöst wird und wie lange der Alarmausgang bei Türaufbruch oder TOZ-Überschreitung aktiviert wird. Auswahlmöglichkeiten:

- Standard. Gemäß Offlineparameter Alarmausgangaktivierung bei Türoffenzeitüberschreitung, Türaufbruch oder ungültiger Türöffnercodeeingabe.
- Hauptalarm gemäß Alarmdauer.
- Hauptalarm bis Türschließung.
- Keine Alarmaktivierung.
- <sup>l</sup> Voralarm bis TOZ. Der Voralarm wird durch Schließen der Tür beendet. Buchen, Drücken des Türtasters, Türöffnercodeeingabe oder Türdaueröffnung bei laufender Türoffenzeitüberwachung oder laufendem Voralarm setzt die TOZ-Überwachung oder den Voralarm nicht zurück.
- Hauptalarm gemäß Alarmdauer oder bis Türschließung.
- <sup>l</sup> Voralarm bei TOZ mit zurücksetzen der TOZ bei Türaktion. Der Voralarm wird durch Schließen der Tür beendet. Eine erneute Türfreigabe durch eine Buchung, Drücken des Türtasters, Türöffnercodeeingabe oder Türdaueröffnung bei laufender Türoffenzeitüberwachung oder laufendem Voralarm setzt die TOZ-Überwachung oder den Voralarm zurück und startet die TOZ-Überwachung neu. Es werden danach keine weiteren Türöffnungs-, Offenzeit- oder Voralarmeinschaltmeldungen erzeugt.

Standardwert: Standard

#### Eingabefeld **Voralarmdauer**:

Enthält die Voralarmdauer in Sekunden. Wird der Grund für den Alarm während der Voralarmdauer

behoben, wird dieser beendet und ein Alarm wird nicht ausgelöst. Wertebereich: 0 - 99 Standardwert: 0 Sekunden (kein Voralarm)

#### Auswahlfeld **Voralarmrelais**:

Auswahl der Ausgangsnummer für den Voralarm. Auswahlmöglichkeiten:

• Alle Ausgänge, die durch das Terminal verwaltet werden. Standardwert: Keine Auswahl

#### Anzeigefeld **Voralarmtyp**:

Auswahl des Voralarmtyps für das Verhalten des Voralarms in Abhängigkeit des Hauptalarms. Auswahl:

- Hauptalarm nach Voralarm (gemäß Alarmdauer)
- Hauptalarm nach Voralarm (bis Türschließung)
- Hauptalarm nach Voralarm (gemäß Alarmd./Türschl.)
- Hauptalarm nach Türaufbruch (gemäß Alarmdauer)
- Hauptalarm nach Türaufbruch (bis Türschließung)
- Hauptalarm nach Türaufbruch (gemäß Alarmd./Türschl.)

Standardwert: Hauptalarm nach Voralarm (gemäß Alarmdauer)

#### Eingabefeld **Bemerkung**:

Textfeld zur Eingabe einer zusätzlichen Bemerkung.

# **Leserfunktion**

Über diesen Reiter werden die hardwareabhängigen Einstellungen für den Leser angegeben.

Die Belegung der Ein- und Ausgänge für die Türsteuerung und -überwachung hängt von den baulichen Gegebenheiten und der Verdrahtung ab und kann daher nicht vorbelegt werden.

**Hinweis**: In den Auswahlfeldern werden jeweils alle Ein- oder Ausgänge des Terminals und der zugeordneten Komponenten angeboten. Daher sollten Sie die Ein- und Ausgangsmodule für die Türsteuerung und -überwachung vor den Lesern anlegen.

Eine Ausnahme von dieser Regelung bilden die Terminals der Familie B6L-RR (B6L-RR-10, B6L-RR-15). Bei diesen ist die Verdrahtung und damit die Belegung der Ein- und Ausgänge fest vorgegeben. Die Felder werden mit der Standardbelegung in Abhängigkeit der physikalischen Adresse im DP1-Bus mit dem ersten Speichern automatisch gefüllt.

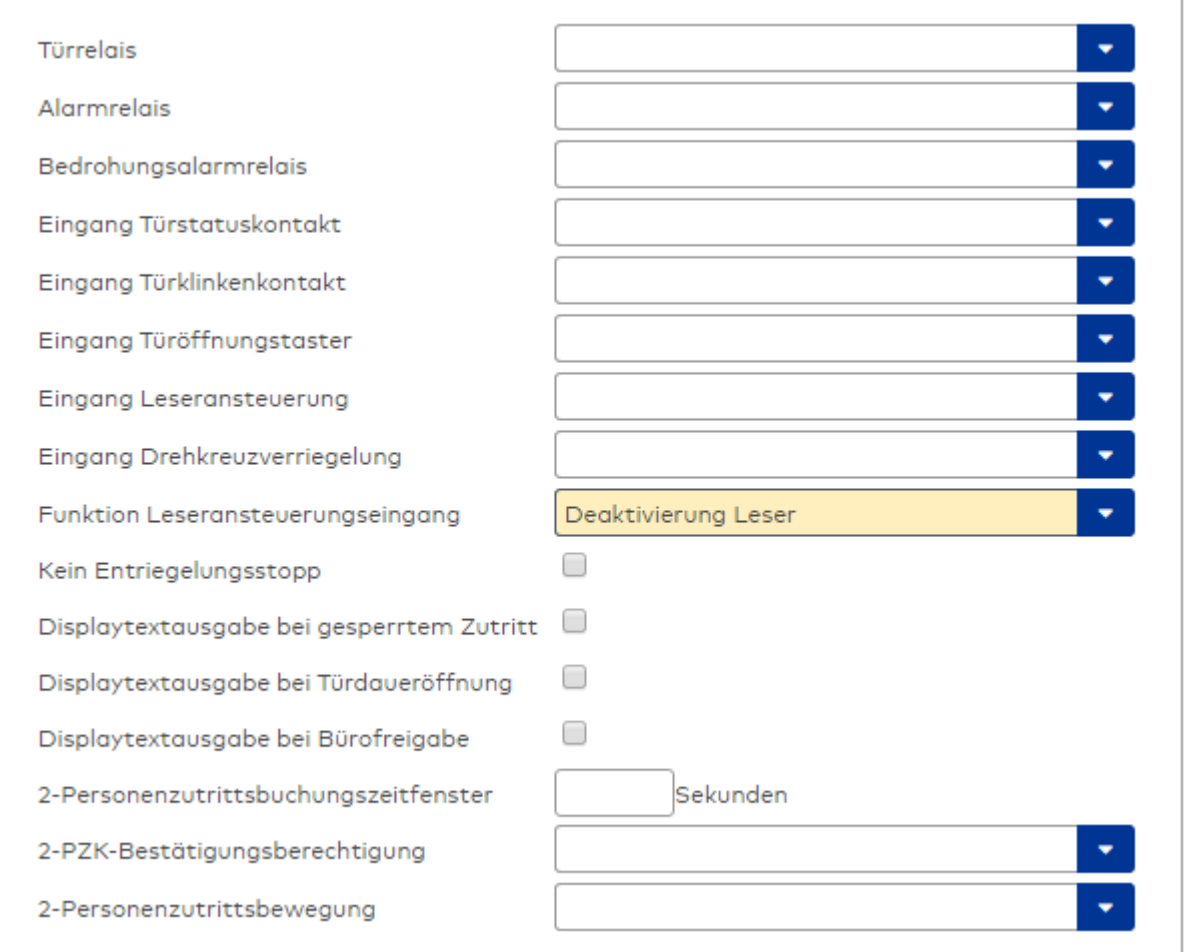

### Auswahlfeld **Türrelais**:

Enthält den Ausgang für die Türöffnung. An diesem Ausgang ist der Türöffner angeschlossen. Auswahlmöglichkeiten:

<sup>l</sup> Es werden alle Ausgänge angeboten, die durch das Terminal verwaltet werden. Standardwert: Keine Auswahl

### Auswahlfeld **Alarmrelais**:

Auswahl der Ausgangsnummer für den Alarm. Auswahlmöglichkeiten:

• Es werden alle Ausgänge angeboten, die durch das Terminal verwaltet werden. Standardwert: Keine Auswahl

### Auswahlfeld **Eingang Türstatuskontakt**:

Enthält die Eingangsnummer für den Türstatuskontakt. Der Türstatuskontakt stellt fest, ob die Tür offen oder geschlossen ist.

Auswahlmöglichkeiten:

• Es werden alle Ausgänge angeboten, die durch das Terminal verwaltet werden.

Standardwert: Keine Auswahl

#### Auswahlfeld **Eingang Türklinkenkontakt**:

Auswahl der Eingangsnummer für den Türklinkenkontakt. Der Türklinkenkontakt stellt fest, ob die Türklinke gedrückt wird.

Auswahlmöglichkeiten:

• Es werden alle Eingänge angeboten, die durch das Terminal verwaltet werden.

Standardwert: Keine Auswahl

#### Auswahlfeld **Türöffnungstaster**:

Auswahl der Eingangsnummer für den Türöffnungstaster. Über den Türöffnungstaster kann eine Tür ohne Buchung geöffnet werden. Die Angabe des Türöffnungstasters ist notwendig, damit die Türöffnung keinen Türaufbruch auslöst.

Auswahlmöglichkeiten:

• Es werden alle Eingänge angeboten, die durch das Terminal verwaltet werden. Standardwert: Keine Auswahl

# Auswahlfeld **Eingang Leseransteuerung**:

Auswahl der Eingangsnummer für die Leseransteuerung. Über diesen Eingang kann der Leser zum Beispiel bei der Scharfschaltung einer Einbruchmeldeanlage deaktiviert werden. Auswahlmöglichkeiten:

• Es werden alle Eingänge angeboten, die durch das Terminal verwaltet werden. Standardwert: Keine Auswahl

#### Auswahlfeld **Drehkreuzverriegelung-Portdevicenummer**:

Auswahl der Eingangsnummer für das Verriegelungssignal einer Drehkreuzsteuerung. Auswahlmöglichkeiten:

• Es werden alle Ausgänge angeboten, die durch das Terminal verwaltet werden. Standardwert: Keine Auswahl

#### Auswahlfeld **Funktion Leseransteuerungseingang**:

Legt die Funktion für den Leser fest, wenn ein Eingang für die Leserdeaktivierung angegeben ist. Auswahlmöglichkeiten:

- <sup>l</sup> Deaktivierung Leser: Außer Betrieb setzen des Lesers. Bei aktivem Eingang wird der Leser außer Betrieb gesetzt. Im Display wird der Terminaltext 198 ausgegeben und die Betriebs-LED rot angesteuert. Buchen ist nicht möglich.
- <sup>l</sup> Signalisierung aktiven Leseransteuereingangs: Bei aktivem Eingang wird im Ruhezustand des Terminals im Display der Terminaltext 210 ausgegeben und die Betriebs-LED rot angesteuert. Buchen ist weiterhin möglich.

Standardwert: Deaktivierung Leser

#### Kontrollkästchen **Kein Entriegelungsstopp**:

Legt die Einstellung für die Türentriegelung fest. Auswahlmöglichkeiten:

- Nicht aktiviert: Bei Türöffnung wird die Türentriegelung beendet.
- Aktiviert: Bei Türöffnung wird die Türentriegelung nicht beendet.

Standardwert: Nicht aktiviert

#### Kontrollkästchen **Displaytextausgabe bei gesperrtem Zutritt**:

Legt die Displaytextausgabe fest, wenn gemäß Türprogramm kein Zutritt möglich ist. Auswahlmöglichkeiten:

- Aktiviert: Statt des Vorwahltextes wird der Terminaltext 188 im Display ausgegeben und die LED rot angesteuert
- Nicht aktiviert: Es wird der vordefinierte Text im Display angezeigt.

Standardwert: Nicht aktiviert

#### Kontrollkästchen **Displaytextausgabe bei Türdaueröffnung**:

Legt die Displaytextausgabe fest, wenn gemäß Türprogramm die Tür dauernd geöffnet ist. Auswahlmöglichkeiten:

- Aktiviert: Statt des Vorwahltextes wird der Terminaltext 189 im Display ausgegeben.
- Nicht aktiviert: Es wird der vordefinierte Text im Display angezeigt.

Standardwert: Nicht aktiviert

#### Kontrollkästchen **Displaytextausgabe bei Bürofreigabe**:

Legt die Displaytextausgabe bei ausgelöster Bürofreigabe fest. Auswahlmöglichkeiten:

- Aktiviert: Statt des Vorwahltextes wird der Terminaltext 197 im Display ausgegeben.
- Nicht aktiviert: Es wird der vordefinierte Text im Display angezeigt.
- Standardwert: Nicht aktiviert

#### Eingabefeld **2-Personenzutrittsbuchungszeitfenster**:

Enthält das Zeitfenster in Sekunden, in dem bei einer Zwei-Personen-Zutrittsbuchung die zweite Buchung

erfolgen muss. Wertebereich: 0 - 99 Sekunden Standardwert: Keine Angabe

#### Auswahlfeld **2-PZK-Bestätigungsberechtigung**:

Auswahl, ob eine spezielle Bestätigungsberechtigung für die Zwei-Personen-Zutrittskontrolle notwendig ist.

Auswahlmöglichkeit:

- 2. Buchung mit einem 2. Ausweis. Für die Zwei-Personen-Zutrittskontrolle ist keine Bestätigungsberechtigung notwendig.
- <sup>l</sup> 2. Buchung mit einem für die Zwei-Personen-Zutrittskontrolle berechtigten Ausweis. Für die Zwei-Personen-Zutrittskontrolle ist eine Bestätigungsberechtigung notwendig.

Standardwert: Keine Auswahl

# Auswahlfeld **2-Personenzutrittsbewegung**:

Auswahl der Personen, die in die Eingangsraumzone wechseln. Auswahlmöglichkeit:

- <sup>l</sup> 1. Buchende wechselt in die Eingangsraumzone. Es wird nur für die 1. Person eine Bewegung aufgezeichnet.
- . 1. und 2. Buchende wechseln in die Eingangsraumzone. Es wird für beide Personen eine Bewegung aufgezeichnet.

Standardwert: Keine Auswahl

### **Gerätegruppe**

Dieser Reiter enthält die Gerätegruppe für Leser an einem TP4 Terminal und beinhalten neben allgemeinen Angaben zur Tastatur und den Buchungskommandos auch zwei Definitionen für die Terminalfunktionseinheiten. Terminalfunktionseinheiten sind Zusammenstellungen von Lesern, Displays und Tastaturen zu logischen Einheiten. Änderungen sind nur in besonderen Ausnahmefällen notwendig.

**Achtung**: Eine Parametrierung der Gerätegruppe sollte nur von fachkundigen Personen ausgeführt werden. Bitte wenden Sie sich an Ihren Servicepartner.

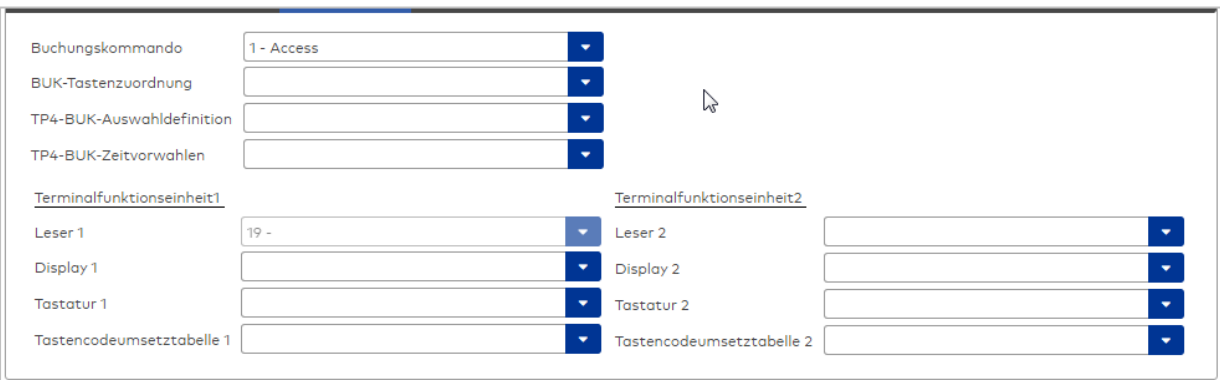

#### Auswahlfeld **Buchungskommando**:

Enthält das Buchungskommando, das bei einer Buchung an diesem Leser ausgeführt wird. Auswahlmöglichkeiten:

• Alle im System vorhandenen TP4-Buchungskommandos.

Standardwert: 1 Access

#### Auswahlfeld **BUK-Tastenzuordnung**:

Enthält die BUK-Tastenzuordnung, falls eine abweichende Belegung der Tasten vom Standard notwendig ist.

Auswahlmöglichkeiten:

• Alle im System vorhandenen BUK-Tastenzuordnungen.

Standardwert: Keine Auswahl

# Auswahlfeld **BUK-Auswahldefinition**:

Enthält die BUK-Auswahldefinition, falls eine eingeschränkte Auswahl von Buchungskommandos vorliegt. Auswahl:

• Alle im System vorhandenen BUK-Auswahldefinitionen.

Standardwert: Keine Auswahl

### Auswahlfeld **BUK-Zeitvorwahlen**:

Enthält die BUK-Zeitvorwahl für die zeitgesteuerte Umschaltung der Buchungstastenvorwahl. Auswahlmöglichkeiten:

• Alle im System vorhandenen BUK-Zeitvorwahlen.

Standardwert: Keine Auswahl

### Bereiche **Terminalfunktionseinheit 1** und **Terminalfunktionseinheit 2**:

Die Terminalfunktionseinheit 1 wird in der Regel aus einem Leser und den Komponenten gebildet, die diesem Leser zugeordnet sind. Daher wird als Leser 1 auch der Leser selber eingetragen und kann nicht geändert werden.

Die Terminalfunktionseinheit 2 kommt nur im Sonderfall zum Einsatz, wenn mit einer Buchung eine zweite Buchung an einem anderen Leser verbunden ist.

### Anzeigefeld **Leser 1**:

Enthält den Leser selber.

#### Auswahlfeld **Leser 2**:

Auswahl eines zweiten Lesers, der mit dem Leser 1 eine Geräteeinheit bildet. Der Leser muss am gleichen Terminal angeschlossen sein wie der Leser 1.

#### Auswahlfeld **Displaydevicenummer 1 / 2**:

Auswahl der Displaydevicenummer, über die der Terminaleinheit ein Display zugeordnet werden kann, auf dem Infotexte bei der Buchung ausgegeben werden.

### Auswahlfeld **Tastaturdevicenummer 1/2:**

Auswahl der Tastaturdevicenummer, über die der Terminaleinheit eine Tastatur für die Eingabe von Werten bei der Buchung zugeordnet werden kann.

#### Auswahlfeld **Tastencodeumsetztabelle 1/2**:

Auswahl einer Tastencodeumsetztabelle, falls eine andere Tastencodierung für das zugeordnete Tastaturdevice notwendig ist.

# Dialog "Geräte" - DP1 MuxD Multiplexer

Diese Geräte kommen in der Regel bei einer sternförmigen Verdrahtung der 2-Draht-Terminals zum Einsatz.

An ihnen können alle 2-Draht-Terminals angeschlossen werden.

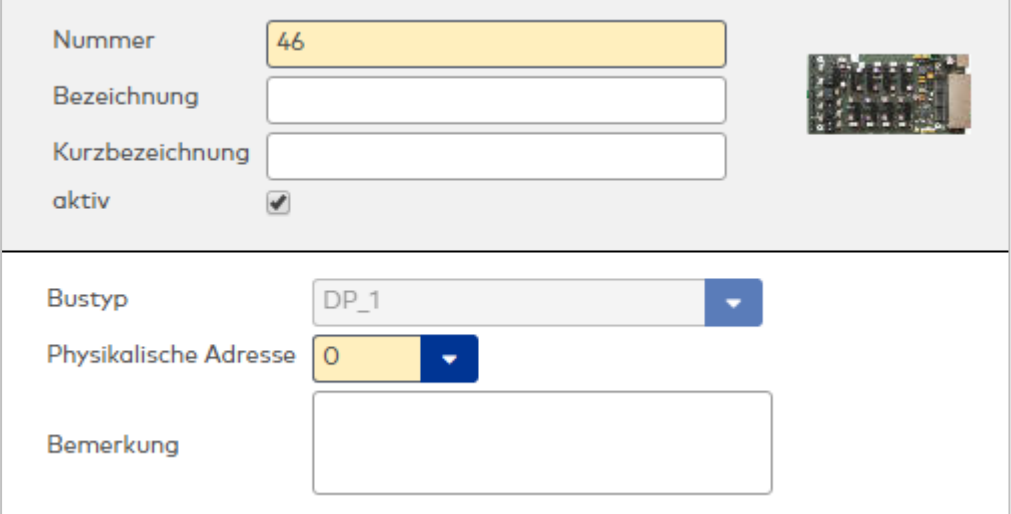

### Anzeigefeld **Bustyp**:

Zeigt den Bustyp an, an dem das Gerät angeschlossen ist. Dieses Feld wird durch den Gerätetyp bestimmt und kann nicht geändert werden.

#### Auswahlfeld **Physikalische Adresse**:

Enthält die eindeutige Adresse im DP1-Bus für das Gerät. Die Geräte können die physikalischen Adressen 1-31 erhalten. Es werden alle noch freien Adressen angezeigt. Dabei werden die XS/evolo-Online-Komponenten nicht betrachtet, da diese den Adressbereich ab 32 belegen und somit einen eigenen Adressraum bilden.

#### Textfeld **Bemerkung**:

Zur Eingabe einer zusätzlichen Bemerkung.

# <span id="page-446-0"></span>Dialog "Geräte" - DP1 S6-Leser

DP1-Leser können als Subkomponenten unter den Online-Geräten angelegt werden.

**Hinweis**: Bevor Sie den Leser einrichten, sollten Sie alle Ein-/Ausgangsmodule angelegt haben. Dies ist wichtig für die Zuordnung der Ein- und Ausgänge für die verschiedenen Leserfunktionen. In den Auswahlfeldern der Leserfunktionen können Sie nur Ein-/Ausgänge auswählen, die dem Terminal bekannt sind.

An diesen Lesern können keine weiteren Komponenten angeschlossen werden.

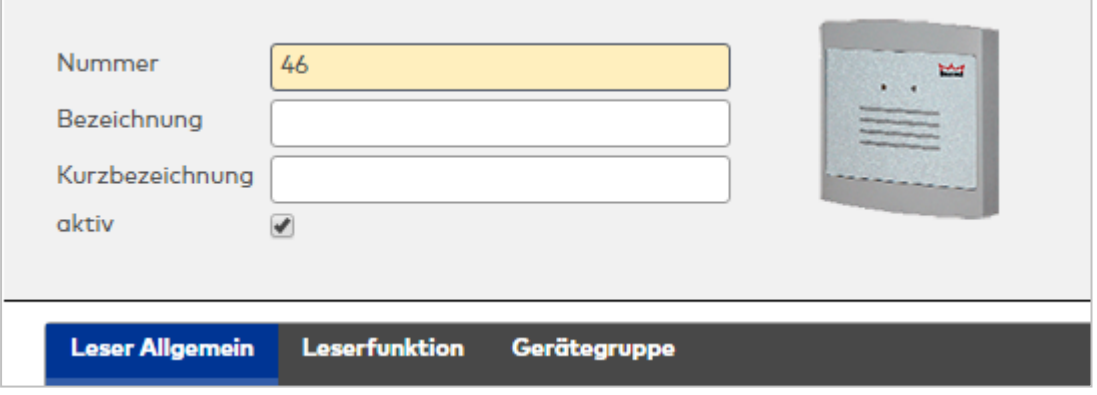

# **Allgemein**

Über diesen Reiter legen Sie die allgemeinen Parameter für das Gerät an. Die Angaben sind unbedingt notwendig, um das Gerät in Betrieb zu nehmen.

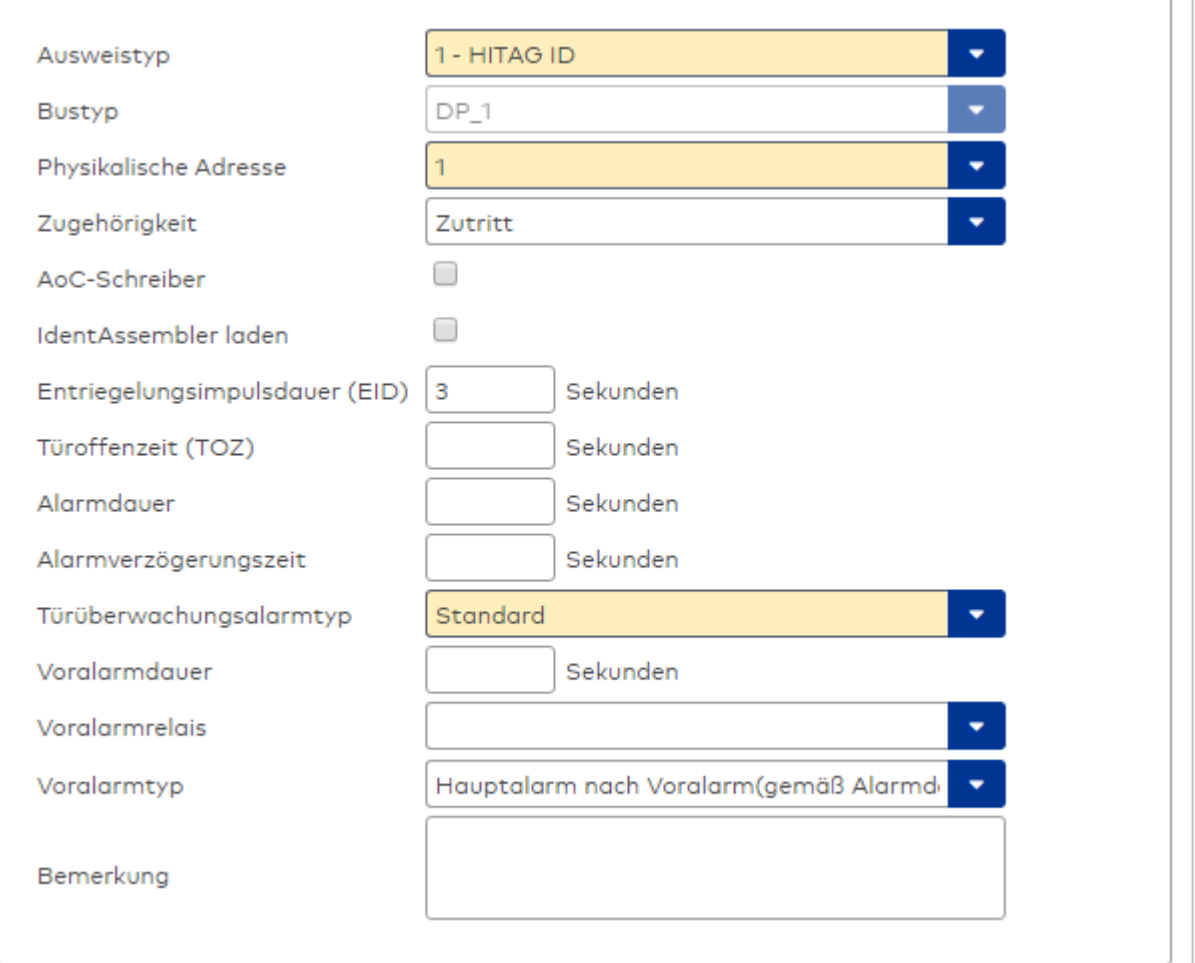

#### Auswahlfeld **Ausweistyp**:

Enthält den Ausweistypen. Der Ausweistyp legt die Lesertechnologie für den Leser fest und enthält Angaben darüber, wie die Ausweisdaten zu interpretieren sind.

Auswahlmöglichkeiten:

• Alle angelegten und aktiven Ausweistypen für den Gerätetyp.

#### Anzeigefeld **Bustyp**:

Zeigt den Bustyp an, an dem das Gerät angeschlossen ist. Dieses Feld wird durch den Gerätetyp bestimmt und kann nicht geändert werden.

#### Auswahlfeld **Physikalische Adresse**:

Enthält die eindeutige Adresse im DP1-Bus für das Gerät. DP1-Online-Komponenten können innerhalb des DP1-Bus die physikalischen Adressen 1-31 erhalten. Es werden alle noch freien Adressen angezeigt. Dabei werden die XS/evolo-Online-Komponenten nicht betrachtet, da diese den Adressbereich ab 32 belegen und somit einen eigenen Adressraum bilden.

#### Auswahlfeld **Zugehörigkeit**:

Legt fest, ob der Leser dem Zeit- oder dem Zutrittssystem oder beiden zugeordnet ist.' Auswahlmöglichkeiten:

- Zeit
- Zeit mit Türöffnung
- Zeit und Zutritt
- Zutritt

Standardwert: Bei internen Lesern Zeit, bei externen Lesern Zutritt.

### Kontrollkästchen **AoC-Schreiber:**

Kennung, oder der Leser zum Schreiben von AoC-Daten verwendet wird. Wertebereich:

- o Aktiviert: Der Leser wird als AoC-Schreiber verwendet.
- o Nicht aktiviert: Der Leser wird nicht als AoC-Schreiber verwendet.

#### Standardwert: Nicht aktiviert.

### Kontrollkästchen **Identassembler laden**:

Kennung, ob der Identassembler geladen wird. Diese Einstellung kann nur deaktiviert werden, w enn der Leser nicht als AoC-Schreiber verwendet wird.

- Aktiviert: Der Identassembler wird geladen.
- Nicht aktiviert: Der Identassembler wird nicht geladen.

#### Eingabefeld **Entriegelungsimpulsdauer (EID)**:

Enthält die Dauer des Entriegelungsimpulses für die Türöffnung in Sekunden. Beim Wert = 0 wird das Türrelais auch bei einer positiven Zutrittsprüfung nicht angesteuert.

Wertebereich: 0 - 999

Standardwert: 3 Sekunden

**Hinweis**: Für XS-Komponenten muss die Entriegelungsimpulsdauer mindestens 3 Sekunden betragen.

#### Eingabefeld **Türoffenzeit (TOZ)**:

Enthält die Dauer der Türöffnung in Sekunden, bevor ein Alarm ausgelöst wird. Nach Überschreiten dieser Zeit wird ein Alarm ausgelöst. Bei der Türoffenzeit = 0 wird der Türstatuskontakt nicht überwacht. Wertebereich: 0 - 999 Standardwert: 0 Sekunden (keine Türoffenzeitüberwachung)

#### Eingabefeld **Alarmdauer**:

Enthält die Alarmdauer in Sekunden. Wertebereich: 0 - 999 Standardwert: 0 Sekunden, keine Alarmdauer

#### Eingabefeld **Alarmverzögerungszeit**:

Enthält die Alarmverzögerung in Sekunden. Nach Überschreiten dieser Zeit wird der Alarm ausgelöst. Wertebereich: 0 - 999

Standardwert: 0 Sekunden, keine Alarmverzögerung.

## Auswahlfeld **Türüberwachungsalarmtyp**:

Auswahl der Alarmierung an der Tür bei Überschreitung der Türoffenzeit. Der Türüberwachungsalarmtyp bestimmt, ob bei Überschreitung der Türoffenzeit (TOZ) ein Voralarm ausgelöst wird und wie lange der Alarmausgang bei Türaufbruch oder TOZ-Überschreitung aktiviert wird.

Auswahlmöglichkeiten:

- <sup>l</sup> Standard. Gemäß Offlineparameter Alarmausgangaktivierung bei Türoffenzeitüberschreitung, Türaufbruch oder ungültiger Türöffnercodeeingabe.
- Hauptalarm gemäß Alarmdauer.
- Hauptalarm bis Türschließung.
- Keine Alarmaktivierung.
- <sup>l</sup> Voralarm bis TOZ. Der Voralarm wird durch Schließen der Tür beendet. Buchen, Drücken des Türtasters, Türöffnercodeeingabe oder Türdaueröffnung bei laufender Türoffenzeitüberwachung oder laufendem Voralarm setzt die TOZ-Überwachung oder den Voralarm nicht zurück.
- Hauptalarm gemäß Alarmdauer oder bis Türschließung.
- <sup>l</sup> Voralarm bei TOZ mit zurücksetzen der TOZ bei Türaktion. Der Voralarm wird durch Schließen der Tür beendet. Eine erneute Türfreigabe durch eine Buchung, Drücken des Türtasters, Türöffnercodeeingabe oder Türdaueröffnung bei laufender Türoffenzeitüberwachung oder laufendem

Voralarm setzt die TOZ-Überwachung oder den Voralarm zurück und startet die TOZ-Überwachung neu. Es werden danach keine weiteren Türöffnungs-, Offenzeit- oder Voralarmeinschaltmeldungen erzeugt.

Standardwert: Standard

#### Eingabefeld **Voralarmdauer**:

Enthält die Voralarmdauer in Sekunden. Wird der Grund für den Alarm während der Voralarmdauer behoben, wird dieser beendet und ein Alarm wird nicht ausgelöst. Wertebereich: 0 - 99

Standardwert: 0 Sekunden (kein Voralarm)

#### Auswahlfeld **Voralarmrelais**:

Auswahl der Ausgangsnummer für den Voralarm. Auswahlmöglichkeiten:

• Alle Ausgänge, die durch das Terminal verwaltet werden.

Standardwert: Keine Auswahl

#### Anzeigefeld **Voralarmtyp**:

Auswahl des Voralarmtyps für das Verhalten des Voralarms in Abhängigkeit des Hauptalarms. Auswahl:

- Hauptalarm nach Voralarm (gemäß Alarmdauer)
- Hauptalarm nach Voralarm (bis Türschließung)
- Hauptalarm nach Voralarm (gemäß Alarmd./Türschl.)
- Hauptalarm nach Türaufbruch (gemäß Alarmdauer)
- Hauptalarm nach Türaufbruch (bis Türschließung)
- Hauptalarm nach Türaufbruch (gemäß Alarmd./Türschl.)

Standardwert: Hauptalarm nach Voralarm (gemäß Alarmdauer)

#### Eingabefeld **Bemerkung**:

Textfeld zur Eingabe einer zusätzlichen Bemerkung.

# **Leserfunktion**

Über diesen Reiter werden die hardwareabhängigen Einstellungen für den Leser angegeben.

Die Belegung der Ein- und Ausgänge für die Türsteuerung und -überwachung hängt von den baulichen Gegebenheiten und der Verdrahtung ab und kann daher nicht vorbelegt werden.

**Hinweis**: In den Auswahlfeldern werden jeweils alle Ein- oder Ausgänge des Terminals und der zugeordneten Komponenten angeboten. Daher sollten Sie die Ein- und Ausgangsmodule für die Türsteuerung und -überwachung vor den Lesern anlegen.

Eine Ausnahme von dieser Regelung bilden die Terminals der Familie B6L-RR (B6L-RR-10, B6L-RR-15). Bei diesen ist die Verdrahtung und damit die Belegung der Ein- und Ausgänge fest vorgegeben. Die Felder werden mit der Standardbelegung in Abhängigkeit der physikalischen Adresse im DP1-Bus mit dem ersten Speichern automatisch gefüllt.

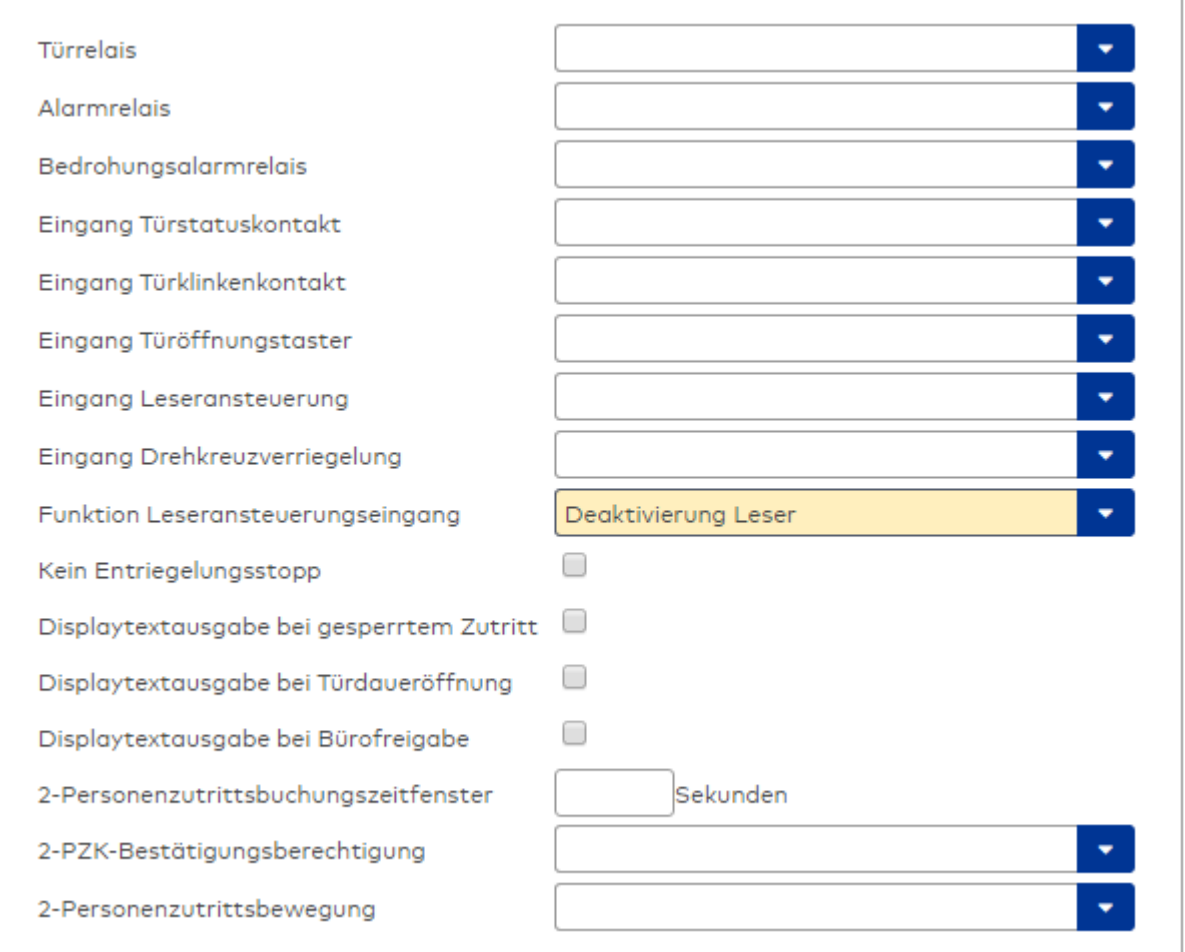

### Auswahlfeld **Türrelais**:

Enthält den Ausgang für die Türöffnung. An diesem Ausgang ist der Türöffner angeschlossen. Auswahlmöglichkeiten:

<sup>l</sup> Es werden alle Ausgänge angeboten, die durch das Terminal verwaltet werden. Standardwert: Keine Auswahl

### Auswahlfeld **Alarmrelais**:

Auswahl der Ausgangsnummer für den Alarm. Auswahlmöglichkeiten:

• Es werden alle Ausgänge angeboten, die durch das Terminal verwaltet werden. Standardwert: Keine Auswahl

### Auswahlfeld **Eingang Türstatuskontakt**:

Enthält die Eingangsnummer für den Türstatuskontakt. Der Türstatuskontakt stellt fest, ob die Tür offen oder geschlossen ist.

Auswahlmöglichkeiten:

• Es werden alle Ausgänge angeboten, die durch das Terminal verwaltet werden.

Standardwert: Keine Auswahl

#### Auswahlfeld **Eingang Türklinkenkontakt**:

Auswahl der Eingangsnummer für den Türklinkenkontakt. Der Türklinkenkontakt stellt fest, ob die Türklinke gedrückt wird.

Auswahlmöglichkeiten:

• Es werden alle Eingänge angeboten, die durch das Terminal verwaltet werden.

#### Auswahlfeld **Türöffnungstaster**:

Auswahl der Eingangsnummer für den Türöffnungstaster. Über den Türöffnungstaster kann eine Tür ohne Buchung geöffnet werden. Die Angabe des Türöffnungstasters ist notwendig, damit die Türöffnung keinen Türaufbruch auslöst.

Auswahlmöglichkeiten:

• Es werden alle Eingänge angeboten, die durch das Terminal verwaltet werden. Standardwert: Keine Auswahl

# Auswahlfeld **Eingang Leseransteuerung**:

Auswahl der Eingangsnummer für die Leseransteuerung. Über diesen Eingang kann der Leser zum Beispiel bei der Scharfschaltung einer Einbruchmeldeanlage deaktiviert werden. Auswahlmöglichkeiten:

• Es werden alle Eingänge angeboten, die durch das Terminal verwaltet werden. Standardwert: Keine Auswahl

#### Auswahlfeld **Drehkreuzverriegelung-Portdevicenummer**:

Auswahl der Eingangsnummer für das Verriegelungssignal einer Drehkreuzsteuerung. Auswahlmöglichkeiten:

• Es werden alle Ausgänge angeboten, die durch das Terminal verwaltet werden. Standardwert: Keine Auswahl

#### Auswahlfeld **Funktion Leseransteuerungseingang**:

Legt die Funktion für den Leser fest, wenn ein Eingang für die Leserdeaktivierung angegeben ist. Auswahlmöglichkeiten:

- <sup>l</sup> Deaktivierung Leser: Außer Betrieb setzen des Lesers. Bei aktivem Eingang wird der Leser außer Betrieb gesetzt. Im Display wird der Terminaltext 198 ausgegeben und die Betriebs-LED rot angesteuert. Buchen ist nicht möglich.
- <sup>l</sup> Signalisierung aktiven Leseransteuereingangs: Bei aktivem Eingang wird im Ruhezustand des Terminals im Display der Terminaltext 210 ausgegeben und die Betriebs-LED rot angesteuert. Buchen ist weiterhin möglich.

Standardwert: Deaktivierung Leser

#### Kontrollkästchen **Kein Entriegelungsstopp**:

Legt die Einstellung für die Türentriegelung fest. Auswahlmöglichkeiten:

- Nicht aktiviert: Bei Türöffnung wird die Türentriegelung beendet.
- Aktiviert: Bei Türöffnung wird die Türentriegelung nicht beendet.

Standardwert: Nicht aktiviert

#### Kontrollkästchen **Displaytextausgabe bei gesperrtem Zutritt**:

Legt die Displaytextausgabe fest, wenn gemäß Türprogramm kein Zutritt möglich ist. Auswahlmöglichkeiten:

- Aktiviert: Statt des Vorwahltextes wird der Terminaltext 188 im Display ausgegeben und die LED rot angesteuert
- Nicht aktiviert: Es wird der vordefinierte Text im Display angezeigt.

Standardwert: Nicht aktiviert

#### Kontrollkästchen **Displaytextausgabe bei Türdaueröffnung**:

Legt die Displaytextausgabe fest, wenn gemäß Türprogramm die Tür dauernd geöffnet ist. Auswahlmöglichkeiten:

- Aktiviert: Statt des Vorwahltextes wird der Terminaltext 189 im Display ausgegeben.
- Nicht aktiviert: Es wird der vordefinierte Text im Display angezeigt.

Standardwert: Nicht aktiviert

#### Kontrollkästchen **Displaytextausgabe bei Bürofreigabe**:

Legt die Displaytextausgabe bei ausgelöster Bürofreigabe fest. Auswahlmöglichkeiten:

- Aktiviert: Statt des Vorwahltextes wird der Terminaltext 197 im Display ausgegeben.
- Nicht aktiviert: Es wird der vordefinierte Text im Display angezeigt.
- Standardwert: Nicht aktiviert

#### Eingabefeld **2-Personenzutrittsbuchungszeitfenster**:

Enthält das Zeitfenster in Sekunden, in dem bei einer Zwei-Personen-Zutrittsbuchung die zweite Buchung

erfolgen muss. Wertebereich: 0 - 99 Sekunden Standardwert: Keine Angabe

#### Auswahlfeld **2-PZK-Bestätigungsberechtigung**:

Auswahl, ob eine spezielle Bestätigungsberechtigung für die Zwei-Personen-Zutrittskontrolle notwendig ist.

Auswahlmöglichkeit:

- 2. Buchung mit einem 2. Ausweis. Für die Zwei-Personen-Zutrittskontrolle ist keine Bestätigungsberechtigung notwendig.
- <sup>l</sup> 2. Buchung mit einem für die Zwei-Personen-Zutrittskontrolle berechtigten Ausweis. Für die Zwei-Personen-Zutrittskontrolle ist eine Bestätigungsberechtigung notwendig.

Standardwert: Keine Auswahl

# Auswahlfeld **2-Personenzutrittsbewegung**:

Auswahl der Personen, die in die Eingangsraumzone wechseln. Auswahlmöglichkeit:

- <sup>l</sup> 1. Buchende wechselt in die Eingangsraumzone. Es wird nur für die 1. Person eine Bewegung aufgezeichnet.
- . 1. und 2. Buchende wechseln in die Eingangsraumzone. Es wird für beide Personen eine Bewegung aufgezeichnet.

Standardwert: Keine Auswahl

### **Gerätegruppe**

Dieser Reiter enthält die Gerätegruppe für Leser an einem TP4 Terminal und beinhalten neben allgemeinen Angaben zur Tastatur und den Buchungskommandos auch zwei Definitionen für die Terminalfunktionseinheiten. Terminalfunktionseinheiten sind Zusammenstellungen von Lesern, Displays und Tastaturen zu logischen Einheiten. Änderungen sind nur in besonderen Ausnahmefällen notwendig.

**Achtung**: Eine Parametrierung der Gerätegruppe sollte nur von fachkundigen Personen ausgeführt werden. Bitte wenden Sie sich an Ihren Servicepartner.

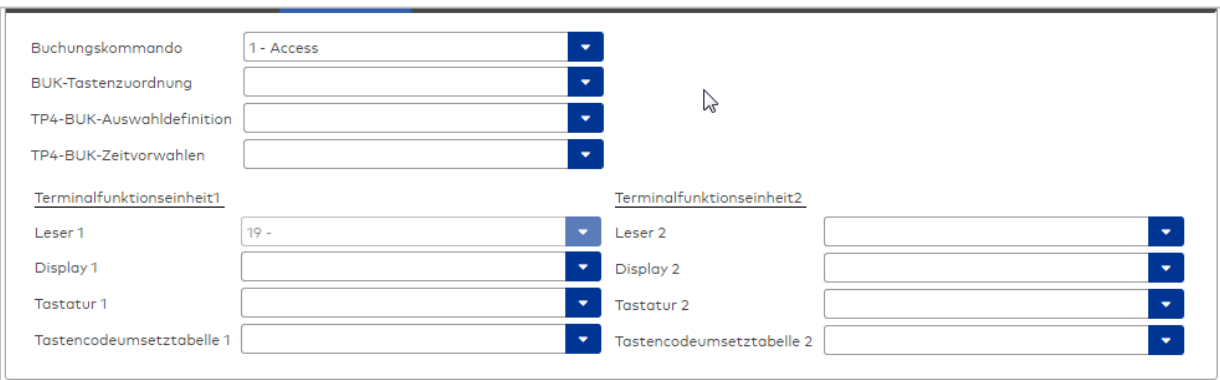

#### Auswahlfeld **Buchungskommando**:

Enthält das Buchungskommando, das bei einer Buchung an diesem Leser ausgeführt wird. Auswahlmöglichkeiten:

• Alle im System vorhandenen TP4-Buchungskommandos.

Standardwert: 1 Access

#### Auswahlfeld **BUK-Tastenzuordnung**:

Enthält die BUK-Tastenzuordnung, falls eine abweichende Belegung der Tasten vom Standard notwendig ist.

Auswahlmöglichkeiten:

• Alle im System vorhandenen BUK-Tastenzuordnungen.

Standardwert: Keine Auswahl

# Auswahlfeld **BUK-Auswahldefinition**:

Enthält die BUK-Auswahldefinition, falls eine eingeschränkte Auswahl von Buchungskommandos vorliegt. Auswahl:

• Alle im System vorhandenen BUK-Auswahldefinitionen.

Standardwert: Keine Auswahl

### Auswahlfeld **BUK-Zeitvorwahlen**:

Enthält die BUK-Zeitvorwahl für die zeitgesteuerte Umschaltung der Buchungstastenvorwahl. Auswahlmöglichkeiten:

• Alle im System vorhandenen BUK-Zeitvorwahlen.

Standardwert: Keine Auswahl

### Bereiche **Terminalfunktionseinheit 1** und **Terminalfunktionseinheit 2**:

Die Terminalfunktionseinheit 1 wird in der Regel aus einem Leser und den Komponenten gebildet, die diesem Leser zugeordnet sind. Daher wird als Leser 1 auch der Leser selber eingetragen und kann nicht geändert werden.

Die Terminalfunktionseinheit 2 kommt nur im Sonderfall zum Einsatz, wenn mit einer Buchung eine zweite Buchung an einem anderen Leser verbunden ist.

### Anzeigefeld **Leser 1**:

Enthält den Leser selber.

#### Auswahlfeld **Leser 2**:

Auswahl eines zweiten Lesers, der mit dem Leser 1 eine Geräteeinheit bildet. Der Leser muss am gleichen Terminal angeschlossen sein wie der Leser 1.

#### Auswahlfeld **Displaydevicenummer 1 / 2**:

Auswahl der Displaydevicenummer, über die der Terminaleinheit ein Display zugeordnet werden kann, auf dem Infotexte bei der Buchung ausgegeben werden.

### Auswahlfeld **Tastaturdevicenummer 1/2:**

Auswahl der Tastaturdevicenummer, über die der Terminaleinheit eine Tastatur für die Eingabe von Werten bei der Buchung zugeordnet werden kann.

#### Auswahlfeld **Tastencodeumsetztabelle 1/2**:

Auswahl einer Tastencodeumsetztabelle, falls eine andere Tastencodierung für das zugeordnete Tastaturdevice notwendig ist.

# <span id="page-453-0"></span>Dialog "Geräte" - DP1 S6-KP

DP1-Tastaturen können als Subkomponenten unter den Online-Geräten angelegt werden.

An einer DP1-Tastatur können keine weiteren Komponenten angeschlossen werden.

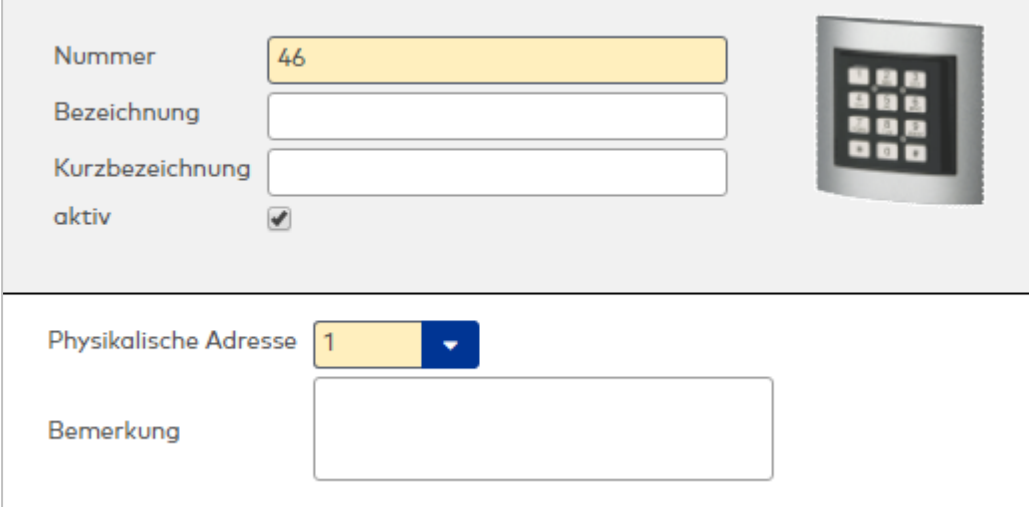

# Eingabefeld **Physikalische Adresse**:

Eindeutige Adresse im DP1-Bus für das Geräte. DP1-Tastaturen können die physikalischen Adressen 1-31 erhalten. Es werden alle noch freien Adressen angezeigt. Dabei werden die XS/evolo-Online-Komponenten nicht betrachtet, da diese den Adressbereich ab 32 belegen und somit einen eigenen Adressraum bilden.

# Eingabefeld **Bemerkung**:

Textfeld zur Eingabe einer zusätzlichen Bemerkung.

# Tastaturdevicenummern

Tastaturen werden über Devicegruppen den Terminaleinheiten zugeordnet. Für die Zuordnung wird in der Regel die Tastaturdevicenummer benötigt.

**Hinweis**: Bei DP1-Komponenten beginnt die Adresse 1 mit der DIP Schalterstellung 1.

Es gilt folgende Festlegung:

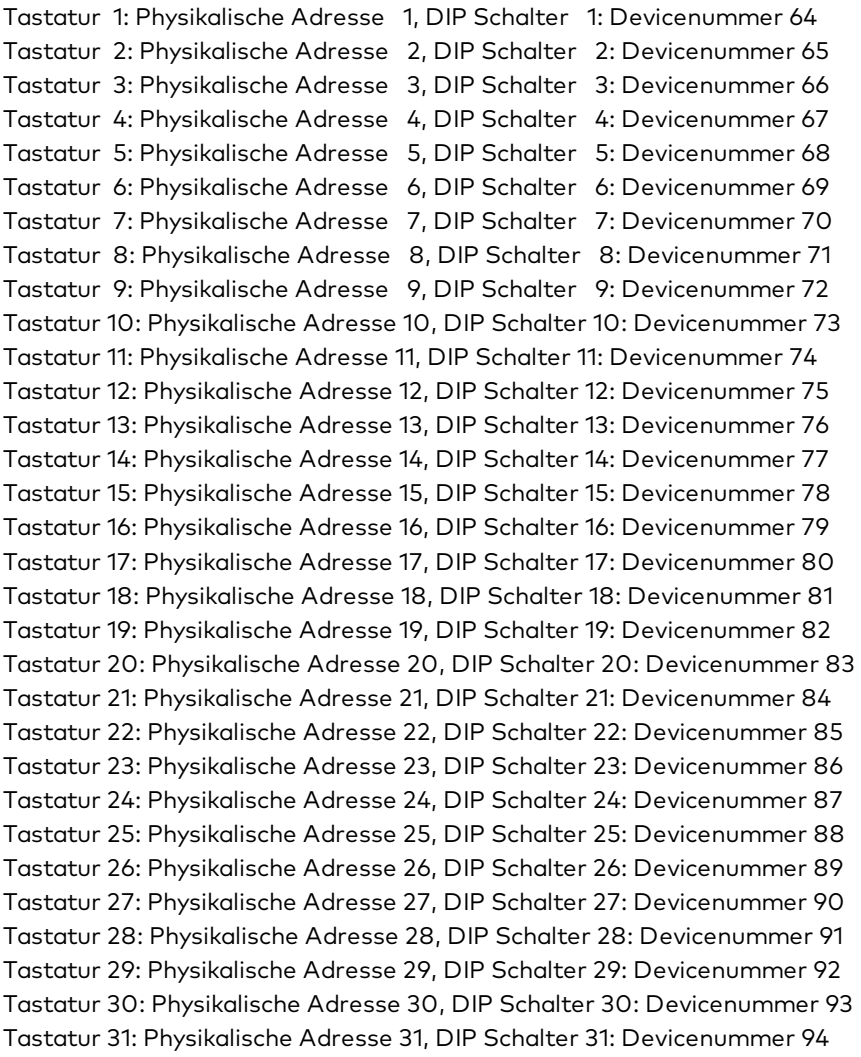

Die Devicenummer muss im Reiter des Lesers im Feld **Tastaturdevicenummer1** eingetragen werden.

# <span id="page-454-0"></span>Dialog "Geräte" - DP1 S6-KP/Leser

Diese Geräte sind Kombigeräte, die aus einer Tastatur und einen integrierten Leser bestehen. Sie gehören damit zu den Lesern und können als Subkomponenten unter den Terminals angelegt werden.

An einem DP1 S6-KP/Leser können keine weiteren Komponenten angeschlossen werden.

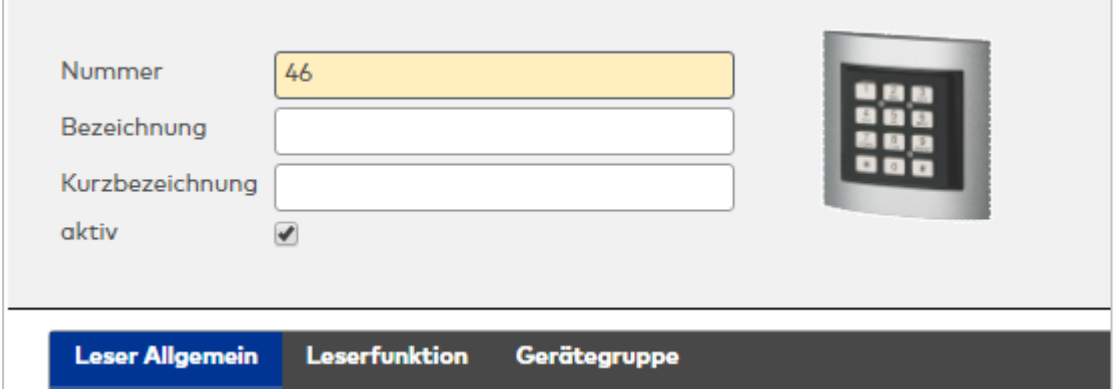

# **Allgemein**

Über diesen Reiter legen Sie die allgemeinen Parameter für das Gerät an. Die Angaben sind unbedingt notwendig, um das Gerät in Betrieb zu nehmen.

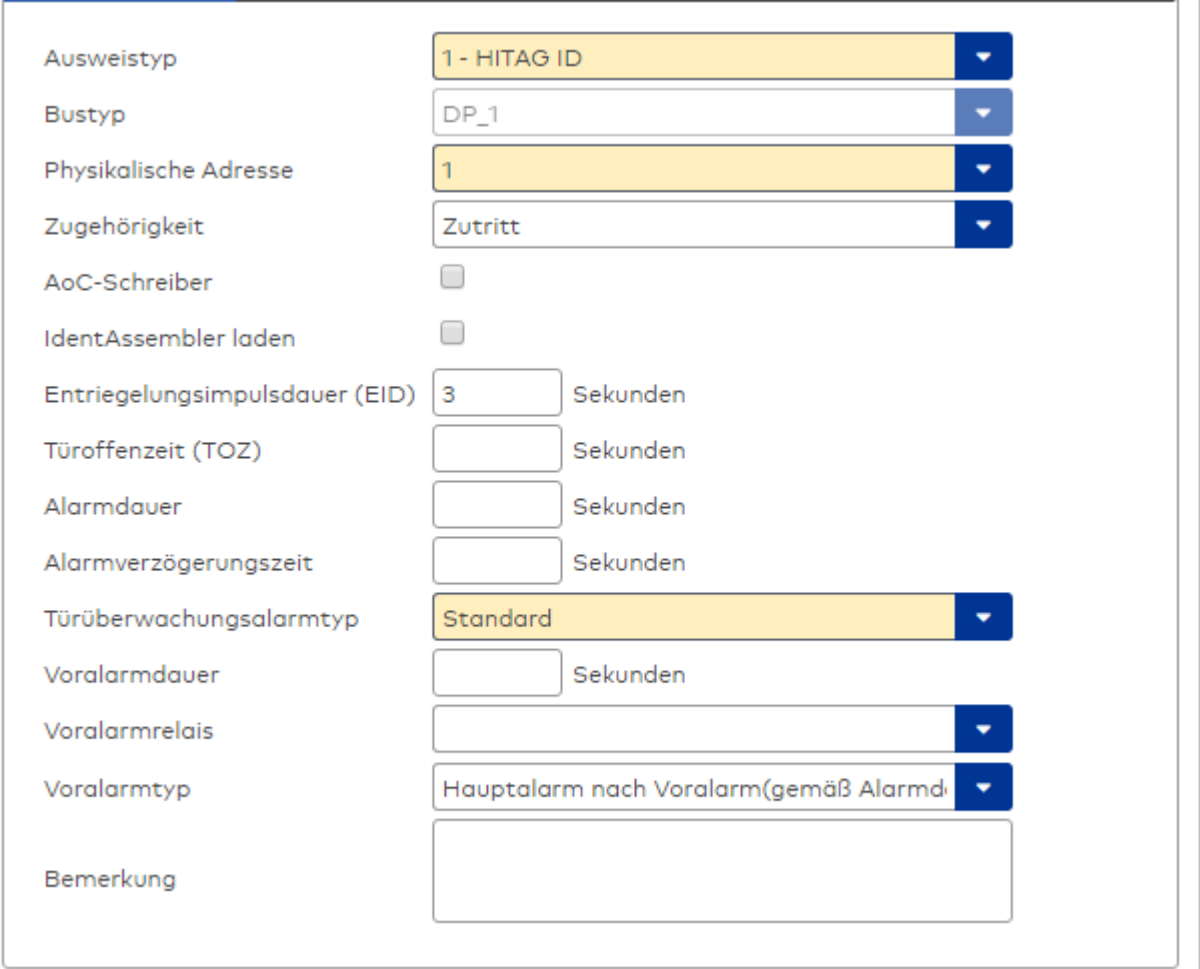

#### Auswahlfeld **Ausweistyp**:

Enthält den Ausweistypen. Der Ausweistyp legt die Lesertechnologie für den Leser fest und enthält Angaben darüber, wie die Ausweisdaten zu interpretieren sind.

Auswahlmöglichkeiten:

 $\bullet$  Alle angelegten und aktiven Ausweistypen für den Gerätetyp.

### Anzeigefeld **Bustyp**:

Zeigt den Bustyp an, an dem das Gerät angeschlossen ist. Dieses Feld wird durch den Gerätetyp bestimmt und kann nicht geändert werden.

#### Auswahlfeld **Physikalische Adresse**:

Enthält die eindeutige Adresse im DP1-Bus für das Gerät. DP1-Online-Komponenten können innerhalb des DP1-Bus die physikalischen Adressen 1-31 erhalten. Es werden alle noch freien Adressen angezeigt. Dabei werden die XS/evolo-Online-Komponenten nicht betrachtet, da diese den Adressbereich ab 32 belegen und somit einen eigenen Adressraum bilden.

#### Auswahlfeld **Zugehörigkeit**:

Legt fest, ob der Leser dem Zeit- oder dem Zutrittssystem oder beiden zugeordnet ist.' Auswahlmöglichkeiten:

- $. 7e$ it
- Zeit mit Türöffnung
- Zeit und Zutritt
- <sup>l</sup> Zutritt

Standardwert: Bei internen Lesern Zeit, bei externen Lesern Zutritt.

### Kontrollkästchen **AoC-Schreiber:**

Kennung, oder der Leser zum Schreiben von AoC-Daten verwendet wird. Wertebereich:

o Aktiviert: Der Leser wird als AoC-Schreiber verwendet.

o Nicht aktiviert: Der Leser wird nicht als AoC-Schreiber verwendet.

Standardwert: Nicht aktiviert.

# Kontrollkästchen **Identassembler laden**:

Kennung, ob der Identassembler geladen wird. Diese Einstellung kann nur deaktiviert werden, w enn der Leser nicht als AoC-Schreiber verwendet wird.

- Aktiviert: Der Identassembler wird geladen.
	- Nicht aktiviert: Der Identassembler wird nicht geladen.

#### Eingabefeld **Entriegelungsimpulsdauer (EID)**:

Enthält die Dauer des Entriegelungsimpulses für die Türöffnung in Sekunden. Beim Wert = 0 wird das Türrelais auch bei einer positiven Zutrittsprüfung nicht angesteuert.

Wertebereich: 0 - 999

Standardwert: 3 Sekunden

**Hinweis**: Für XS-Komponenten muss die Entriegelungsimpulsdauer mindestens 3 Sekunden betragen.

#### Eingabefeld **Türoffenzeit (TOZ)**:

Enthält die Dauer der Türöffnung in Sekunden, bevor ein Alarm ausgelöst wird. Nach Überschreiten dieser Zeit wird ein Alarm ausgelöst. Bei der Türoffenzeit = 0 wird der Türstatuskontakt nicht überwacht. Wertebereich: 0 - 999

Standardwert: 0 Sekunden (keine Türoffenzeitüberwachung)

### Eingabefeld **Alarmdauer**:

Enthält die Alarmdauer in Sekunden. Wertebereich: 0 - 999 Standardwert: 0 Sekunden, keine Alarmdauer

#### Eingabefeld **Alarmverzögerungszeit**:

Enthält die Alarmverzögerung in Sekunden. Nach Überschreiten dieser Zeit wird der Alarm ausgelöst. Wertebereich: 0 - 999

Standardwert: 0 Sekunden, keine Alarmverzögerung.

#### Auswahlfeld **Türüberwachungsalarmtyp**:

Auswahl der Alarmierung an der Tür bei Überschreitung der Türoffenzeit. Der Türüberwachungsalarmtyp bestimmt, ob bei Überschreitung der Türoffenzeit (TOZ) ein Voralarm ausgelöst wird und wie lange der Alarmausgang bei Türaufbruch oder TOZ-Überschreitung aktiviert wird. Auswahlmöglichkeiten:

- <sup>l</sup> Standard. Gemäß Offlineparameter Alarmausgangaktivierung bei Türoffenzeitüberschreitung, Türaufbruch oder ungültiger Türöffnercodeeingabe.
- Hauptalarm gemäß Alarmdauer.
- Hauptalarm bis Türschließung.
- Keine Alarmaktivierung.
- <sup>l</sup> Voralarm bis TOZ. Der Voralarm wird durch Schließen der Tür beendet. Buchen, Drücken des Türtasters, Türöffnercodeeingabe oder Türdaueröffnung bei laufender Türoffenzeitüberwachung oder laufendem Voralarm setzt die TOZ-Überwachung oder den Voralarm nicht zurück.
- Hauptalarm gemäß Alarmdauer oder bis Türschließung.
- <sup>l</sup> Voralarm bei TOZ mit zurücksetzen der TOZ bei Türaktion. Der Voralarm wird durch Schließen der Tür beendet. Eine erneute Türfreigabe durch eine Buchung, Drücken des Türtasters, Türöffnercodeeingabe oder Türdaueröffnung bei laufender Türoffenzeitüberwachung oder laufendem Voralarm setzt die TOZ-Überwachung oder den Voralarm zurück und startet die TOZ-Überwachung neu. Es werden danach keine weiteren Türöffnungs-, Offenzeit- oder Voralarmeinschaltmeldungen erzeugt.

Standardwert: Standard

# Eingabefeld **Voralarmdauer**:

Enthält die Voralarmdauer in Sekunden. Wird der Grund für den Alarm während der Voralarmdauer behoben, wird dieser beendet und ein Alarm wird nicht ausgelöst. Wertebereich: 0 - 99 Standardwert: 0 Sekunden (kein Voralarm)

### Auswahlfeld **Voralarmrelais**:

Auswahl der Ausgangsnummer für den Voralarm. Auswahlmöglichkeiten:

- Alle Ausgänge, die durch das Terminal verwaltet werden.
- Standardwert: Keine Auswahl

### Anzeigefeld **Voralarmtyp**:

Auswahl des Voralarmtyps für das Verhalten des Voralarms in Abhängigkeit des Hauptalarms. Auswahl:

- Hauptalarm nach Voralarm (gemäß Alarmdauer)
- Hauptalarm nach Voralarm (bis Türschließung)
- Hauptalarm nach Voralarm (gemäß Alarmd./Türschl.)
- Hauptalarm nach Türaufbruch (gemäß Alarmdauer)
- Hauptalarm nach Türaufbruch (bis Türschließung)
- Hauptalarm nach Türaufbruch (gemäß Alarmd./Türschl.)

Standardwert: Hauptalarm nach Voralarm (gemäß Alarmdauer)

#### Eingabefeld **Bemerkung**:

Textfeld zur Eingabe einer zusätzlichen Bemerkung.

# **Leserfunktion**

Über diesen Reiter werden die hardwareabhängigen Einstellungen für den Leser angegeben.

Die Belegung der Ein- und Ausgänge für die Türsteuerung und -überwachung hängt von den baulichen Gegebenheiten und der Verdrahtung ab und kann daher nicht vorbelegt werden.

**Hinweis**: In den Auswahlfeldern werden jeweils alle Ein- oder Ausgänge des Terminals und der zugeordneten Komponenten angeboten. Daher sollten Sie die Ein- und Ausgangsmodule für die Türsteuerung und -überwachung vor den Lesern anlegen.

Eine Ausnahme von dieser Regelung bilden die Terminals der Familie B6L-RR (B6L-RR-10, B6L-RR-15). Bei diesen ist die Verdrahtung und damit die Belegung der Ein- und Ausgänge fest vorgegeben. Die Felder werden mit der Standardbelegung in Abhängigkeit der physikalischen Adresse im DP1-Bus mit dem ersten Speichern automatisch gefüllt.

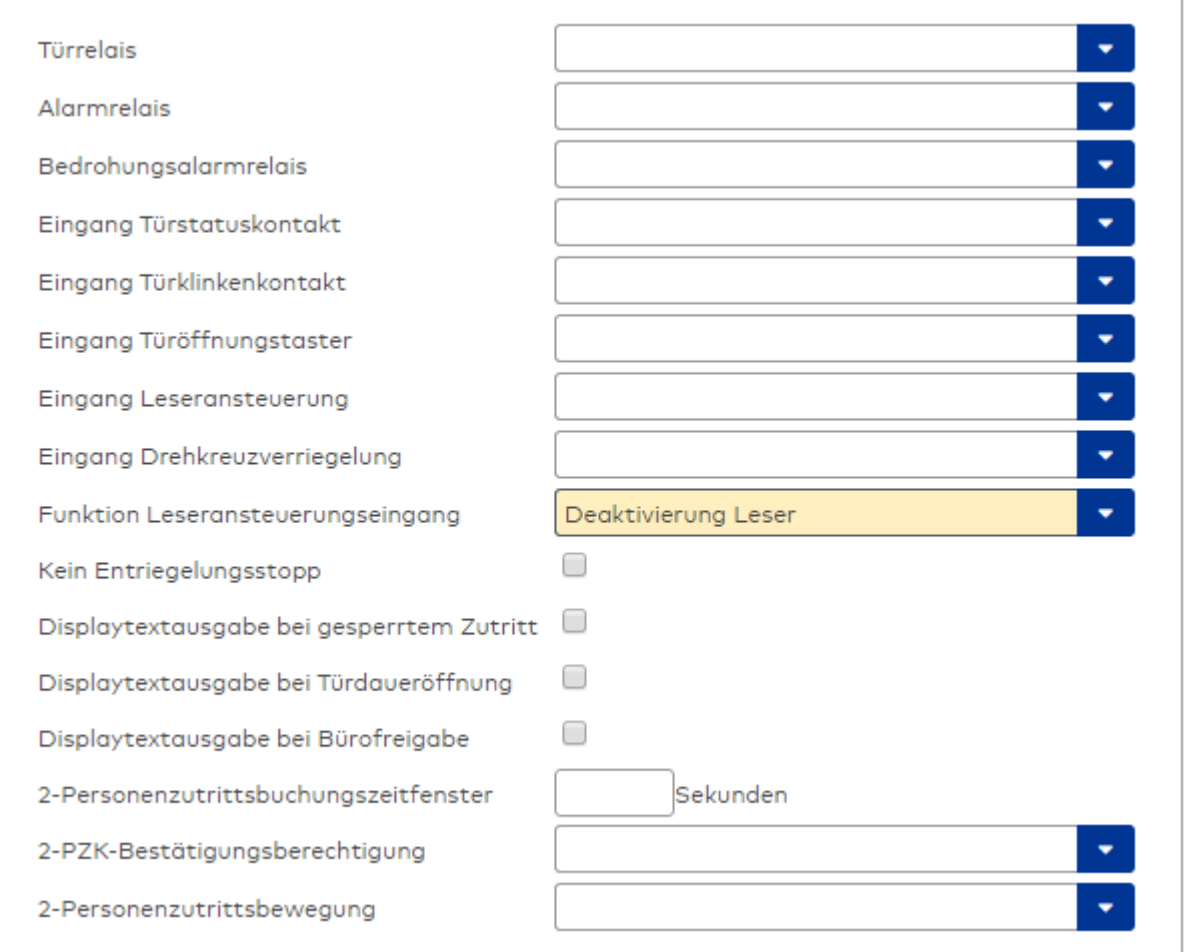

### Auswahlfeld **Türrelais**:

Enthält den Ausgang für die Türöffnung. An diesem Ausgang ist der Türöffner angeschlossen. Auswahlmöglichkeiten:

<sup>l</sup> Es werden alle Ausgänge angeboten, die durch das Terminal verwaltet werden. Standardwert: Keine Auswahl

### Auswahlfeld **Alarmrelais**:

Auswahl der Ausgangsnummer für den Alarm. Auswahlmöglichkeiten:

• Es werden alle Ausgänge angeboten, die durch das Terminal verwaltet werden. Standardwert: Keine Auswahl

### Auswahlfeld **Eingang Türstatuskontakt**:

Enthält die Eingangsnummer für den Türstatuskontakt. Der Türstatuskontakt stellt fest, ob die Tür offen oder geschlossen ist.

Auswahlmöglichkeiten:

• Es werden alle Ausgänge angeboten, die durch das Terminal verwaltet werden.

Standardwert: Keine Auswahl

#### Auswahlfeld **Eingang Türklinkenkontakt**:

Auswahl der Eingangsnummer für den Türklinkenkontakt. Der Türklinkenkontakt stellt fest, ob die Türklinke gedrückt wird.

Auswahlmöglichkeiten:

• Es werden alle Eingänge angeboten, die durch das Terminal verwaltet werden.

Standardwert: Keine Auswahl

#### Auswahlfeld **Türöffnungstaster**:

Auswahl der Eingangsnummer für den Türöffnungstaster. Über den Türöffnungstaster kann eine Tür ohne Buchung geöffnet werden. Die Angabe des Türöffnungstasters ist notwendig, damit die Türöffnung keinen Türaufbruch auslöst.

Auswahlmöglichkeiten:

• Es werden alle Eingänge angeboten, die durch das Terminal verwaltet werden. Standardwert: Keine Auswahl

# Auswahlfeld **Eingang Leseransteuerung**:

Auswahl der Eingangsnummer für die Leseransteuerung. Über diesen Eingang kann der Leser zum Beispiel bei der Scharfschaltung einer Einbruchmeldeanlage deaktiviert werden. Auswahlmöglichkeiten:

• Es werden alle Eingänge angeboten, die durch das Terminal verwaltet werden. Standardwert: Keine Auswahl

#### Auswahlfeld **Drehkreuzverriegelung-Portdevicenummer**:

Auswahl der Eingangsnummer für das Verriegelungssignal einer Drehkreuzsteuerung. Auswahlmöglichkeiten:

• Es werden alle Ausgänge angeboten, die durch das Terminal verwaltet werden. Standardwert: Keine Auswahl

#### Auswahlfeld **Funktion Leseransteuerungseingang**:

Legt die Funktion für den Leser fest, wenn ein Eingang für die Leserdeaktivierung angegeben ist. Auswahlmöglichkeiten:

- <sup>l</sup> Deaktivierung Leser: Außer Betrieb setzen des Lesers. Bei aktivem Eingang wird der Leser außer Betrieb gesetzt. Im Display wird der Terminaltext 198 ausgegeben und die Betriebs-LED rot angesteuert. Buchen ist nicht möglich.
- <sup>l</sup> Signalisierung aktiven Leseransteuereingangs: Bei aktivem Eingang wird im Ruhezustand des Terminals im Display der Terminaltext 210 ausgegeben und die Betriebs-LED rot angesteuert. Buchen ist weiterhin möglich.

Standardwert: Deaktivierung Leser

#### Kontrollkästchen **Kein Entriegelungsstopp**:

Legt die Einstellung für die Türentriegelung fest. Auswahlmöglichkeiten:

- Nicht aktiviert: Bei Türöffnung wird die Türentriegelung beendet.
- Aktiviert: Bei Türöffnung wird die Türentriegelung nicht beendet.

Standardwert: Nicht aktiviert

#### Kontrollkästchen **Displaytextausgabe bei gesperrtem Zutritt**:

Legt die Displaytextausgabe fest, wenn gemäß Türprogramm kein Zutritt möglich ist. Auswahlmöglichkeiten:

- Aktiviert: Statt des Vorwahltextes wird der Terminaltext 188 im Display ausgegeben und die LED rot angesteuert
- Nicht aktiviert: Es wird der vordefinierte Text im Display angezeigt.

Standardwert: Nicht aktiviert

#### Kontrollkästchen **Displaytextausgabe bei Türdaueröffnung**:

Legt die Displaytextausgabe fest, wenn gemäß Türprogramm die Tür dauernd geöffnet ist. Auswahlmöglichkeiten:

- Aktiviert: Statt des Vorwahltextes wird der Terminaltext 189 im Display ausgegeben.
- Nicht aktiviert: Es wird der vordefinierte Text im Display angezeigt.

Standardwert: Nicht aktiviert

#### Kontrollkästchen **Displaytextausgabe bei Bürofreigabe**:

Legt die Displaytextausgabe bei ausgelöster Bürofreigabe fest. Auswahlmöglichkeiten:

- Aktiviert: Statt des Vorwahltextes wird der Terminaltext 197 im Display ausgegeben.
- Nicht aktiviert: Es wird der vordefinierte Text im Display angezeigt.
- Standardwert: Nicht aktiviert

#### Eingabefeld **2-Personenzutrittsbuchungszeitfenster**:

Enthält das Zeitfenster in Sekunden, in dem bei einer Zwei-Personen-Zutrittsbuchung die zweite Buchung

erfolgen muss. Wertebereich: 0 - 99 Sekunden Standardwert: Keine Angabe

#### Auswahlfeld **2-PZK-Bestätigungsberechtigung**:

Auswahl, ob eine spezielle Bestätigungsberechtigung für die Zwei-Personen-Zutrittskontrolle notwendig ist.

Auswahlmöglichkeit:

- 2. Buchung mit einem 2. Ausweis. Für die Zwei-Personen-Zutrittskontrolle ist keine Bestätigungsberechtigung notwendig.
- <sup>l</sup> 2. Buchung mit einem für die Zwei-Personen-Zutrittskontrolle berechtigten Ausweis. Für die Zwei-Personen-Zutrittskontrolle ist eine Bestätigungsberechtigung notwendig.

Standardwert: Keine Auswahl

# Auswahlfeld **2-Personenzutrittsbewegung**:

Auswahl der Personen, die in die Eingangsraumzone wechseln. Auswahlmöglichkeit:

- <sup>l</sup> 1. Buchende wechselt in die Eingangsraumzone. Es wird nur für die 1. Person eine Bewegung aufgezeichnet.
- . 1. und 2. Buchende wechseln in die Eingangsraumzone. Es wird für beide Personen eine Bewegung aufgezeichnet.

Standardwert: Keine Auswahl

### **Gerätegruppe**

Dieser Reiter enthält die Gerätegruppe für Leser an einem TP4 Terminal und beinhalten neben allgemeinen Angaben zur Tastatur und den Buchungskommandos auch zwei Definitionen für die Terminalfunktionseinheiten. Terminalfunktionseinheiten sind Zusammenstellungen von Lesern, Displays und Tastaturen zu logischen Einheiten. Änderungen sind nur in besonderen Ausnahmefällen notwendig.

**Achtung**: Eine Parametrierung der Gerätegruppe sollte nur von fachkundigen Personen ausgeführt werden. Bitte wenden Sie sich an Ihren Servicepartner.

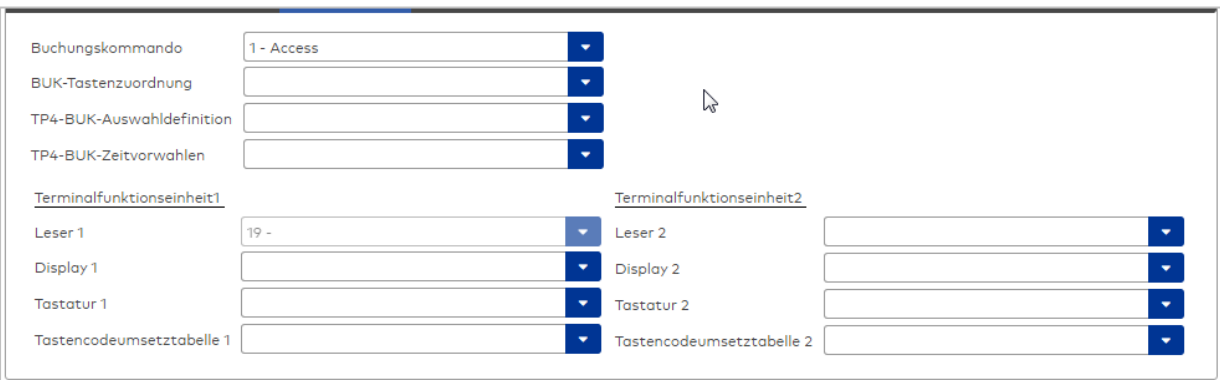

#### Auswahlfeld **Buchungskommando**:

Enthält das Buchungskommando, das bei einer Buchung an diesem Leser ausgeführt wird. Auswahlmöglichkeiten:

• Alle im System vorhandenen TP4-Buchungskommandos.

Standardwert: 1 Access

#### Auswahlfeld **BUK-Tastenzuordnung**:

Enthält die BUK-Tastenzuordnung, falls eine abweichende Belegung der Tasten vom Standard notwendig ist.

Auswahlmöglichkeiten:

• Alle im System vorhandenen BUK-Tastenzuordnungen.

Standardwert: Keine Auswahl

### Auswahlfeld **BUK-Auswahldefinition**:

Enthält die BUK-Auswahldefinition, falls eine eingeschränkte Auswahl von Buchungskommandos vorliegt. Auswahl:

• Alle im System vorhandenen BUK-Auswahldefinitionen.

Standardwert: Keine Auswahl

### Auswahlfeld **BUK-Zeitvorwahlen**:

Enthält die BUK-Zeitvorwahl für die zeitgesteuerte Umschaltung der Buchungstastenvorwahl. Auswahlmöglichkeiten:

• Alle im System vorhandenen BUK-Zeitvorwahlen.

Standardwert: Keine Auswahl

# Bereiche **Terminalfunktionseinheit 1** und **Terminalfunktionseinheit 2**:

Die Terminalfunktionseinheit 1 wird in der Regel aus einem Leser und den Komponenten gebildet, die diesem Leser zugeordnet sind. Daher wird als Leser 1 auch der Leser selber eingetragen und kann nicht geändert werden.

Die Terminalfunktionseinheit 2 kommt nur im Sonderfall zum Einsatz, wenn mit einer Buchung eine zweite Buchung an einem anderen Leser verbunden ist.

### Anzeigefeld **Leser 1**:

Enthält den Leser selber.

#### Auswahlfeld **Leser 2**:

Auswahl eines zweiten Lesers, der mit dem Leser 1 eine Geräteeinheit bildet. Der Leser muss am gleichen Terminal angeschlossen sein wie der Leser 1.

### Auswahlfeld **Displaydevicenummer 1 / 2**:

Auswahl der Displaydevicenummer, über die der Terminaleinheit ein Display zugeordnet werden kann, auf dem Infotexte bei der Buchung ausgegeben werden.

### Auswahlfeld **Tastaturdevicenummer 1/2:**

Auswahl der Tastaturdevicenummer, über die der Terminaleinheit eine Tastatur für die Eingabe von Werten bei der Buchung zugeordnet werden kann.

#### Auswahlfeld **Tastencodeumsetztabelle 1/2**:

Auswahl einer Tastencodeumsetztabelle, falls eine andere Tastencodierung für das zugeordnete Tastaturdevice notwendig ist.

# 5.2.3.4 dormakaba-Terminals

dormakaba-Terminals gehören zu den Online-Komponenten und sind damit direkt mit dem Hostsystem verbunden.

Weitere Informationen finden Sie im Abschnitt "Arbeiten mit Matrix" unter dem Thema ► [Einrichten](#page-92-0) eines [dormakaba](#page-92-0) Terminals 9600 / 9700.

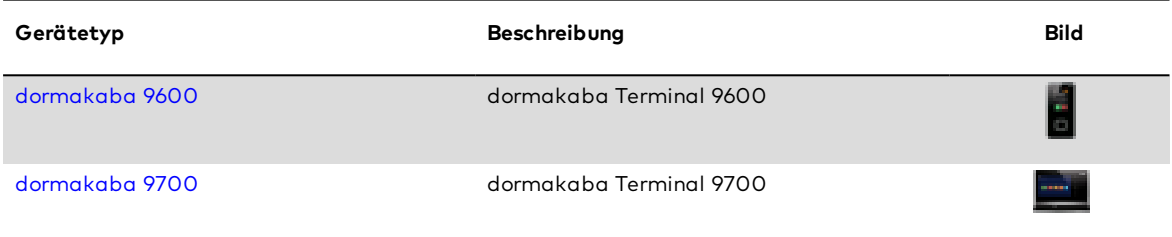

# <span id="page-461-0"></span>Dialog "Geräte" - dormakaba Terminal 9600

Diese Terminals gehören zu den Online-Komponenten und sind damit direkt mit dem Hostsystem verbunden.

An dormakaba Terminals 9600 können keine weiteren Komponenten angeschlossen werden.

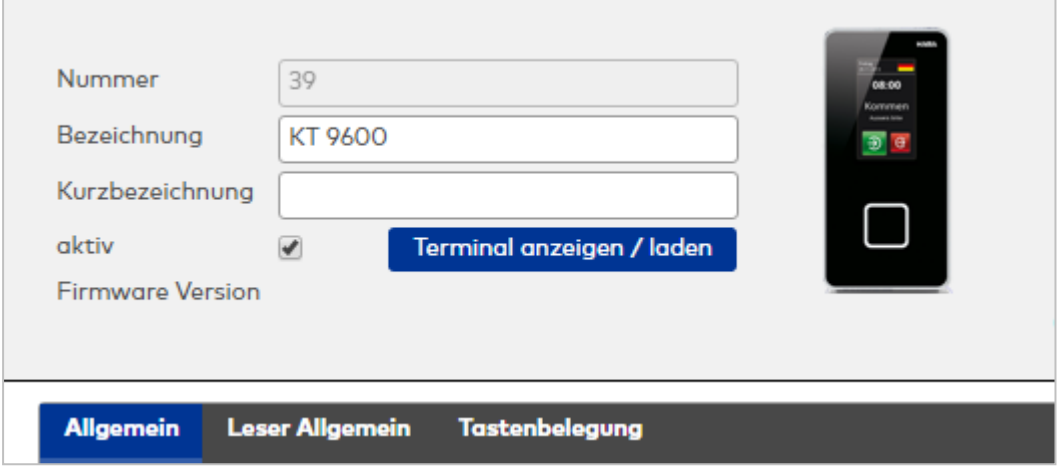

# **Allgemein**

 $\overline{1}$ 

Über diesen Reiter legen Sie die allgemeinen Parameter für das Gerät an. Die Angaben sind unbedingt notwendig, um das Gerät in Betrieb zu nehmen.

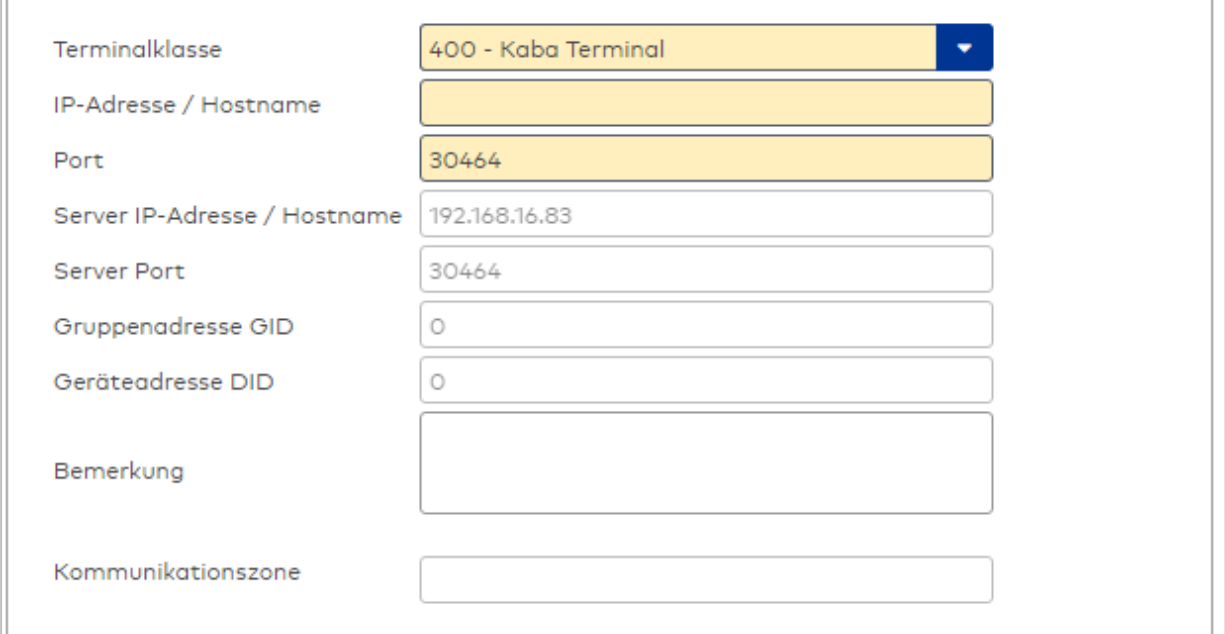

# Auswahlfeld **Terminalklasse**:

Enthält die Terminalklasse mit den grundlegenden Einstellungen für das Gerät. Auswahlmöglichkeiten:

• Alle definierten Terminalklassen für den Gerätetyp.

### Eingabefeld **IP-Adresse / Hostname**:

Enthält die Netzwerk-IP oder den Hostnamen für das Gerät.

Eingabemöglichkeiten:

- IP-Adresse
- Hostname

# Eingabefeld **Port**:

Enthält den Netzwerkport des Terminals. Wertebereich: 30464 bis 30703 Standardwert: 30464

### Anzeigefeld **Server IP-Adresse / Hostname**:

Enthält die Netzwerk-IP-Adresse oder den Hostnamen des Servers, an den das Terminal seine Buchungen

und Ereignisse sendet. Der Parameter wird automatisch vom übergeordneten Knoten übernommen und kann nicht geändert werden.

#### Anzeigefeld **Server Port**:

Enthält den Netzwerkport, über den der dormakaba MATRIX-Server angeschlossen ist. Der Server Port wird automatisch auf dem Feld Port übernommen und kann nicht geändert werden.

#### Anzeigefeld **Gruppenadresse GID**:

Enthält die Gruppenadresse für das Terminal.

Anzeigefeld **Geräteadresse DID**: Enthält die Geräteadresse für das Terminal.

#### Eingabefeld **Bemerkung**:

Textfeld zur Eingabe einer zusätzlichen Bemerkung.

#### Anzeigefeld **Kommunikationszone**:

Zeigt die Kommunikationszone an, der das Terminal angehört. Die Kommunikationszone wird durch einen übergeordneten Infrastrukturknoten vorgeben. Nur Terminals, die der gleichen Kommunikationszone angehören, tauschen über die Inter-Terminal-Kommunikation (ITK) Buchungsdaten miteinander aus.

### **Leser Allgemein**

Über diesen Reiter werden Einstellungen für den Leser definiert.

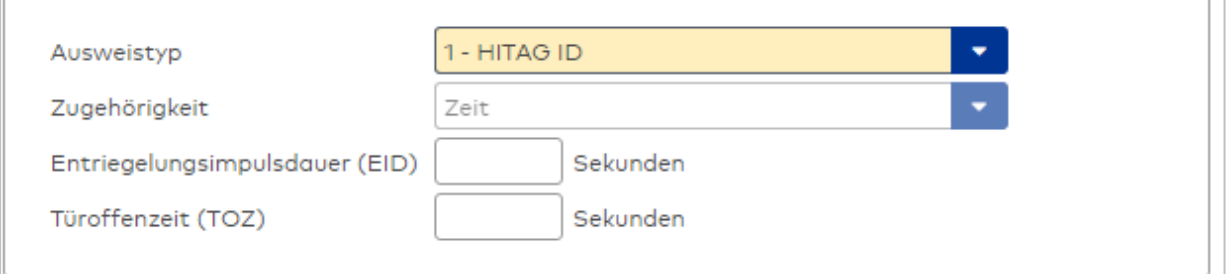

#### Auswahlfeld **Ausweistyp**:

Enthält den Ausweistypen. Der Ausweistyp legt die Lesertechnologie für den Leser fest und enthält Angaben darüber, wie die Ausweisdaten zu interpretieren sind.

Auswahlmöglichkeiten:

• Alle angelegten und aktiven Ausweistypen für den Gerätetyp.

#### Auswahlfeld **Zugehörigkeit**:

Legt die Zugehörigkeit und Funktion fest.

Auswahlmöglichkeiten:

- $AOC$
- $. 7$ eit

• Zeit und AoC Standardwert: Zeit.

# Eingabefeld **Entriegelungsimpulsdauer (EID)**:

Enthält die Dauer des Entriegelungsimpulses für die Türöffnung in Sekunden. Beim Wert = 0 wird das Türrelais auch bei einer positiven Zutrittsprüfung nicht angesteuert. Wertebereich: 0 - 999 Standardwert: 3 Sekunden

**Hinweis**: Für XS-Komponenten muss die Entriegelungsimpulsdauer mindestens 3 Sekunden betragen.

### Eingabefeld **Türoffenzeit (TOZ)**:

Enthält die Dauer der Türöffnung in Sekunden, bevor ein Alarm ausgelöst wird. Nach Überschreiten dieser

Zeit wird ein Alarm ausgelöst. Bei der Türoffenzeit = 0 wird der Türstatuskontakt nicht überwacht. Wertebereich: 0 - 999

Standardwert: 0 Sekunden (keine Türoffenzeitüberwachung)

# **Tastenbelegung**

Auf diesem Reiter werden die Tastenzuordnung und die Tastenzeitvorwahlen festgelegt.

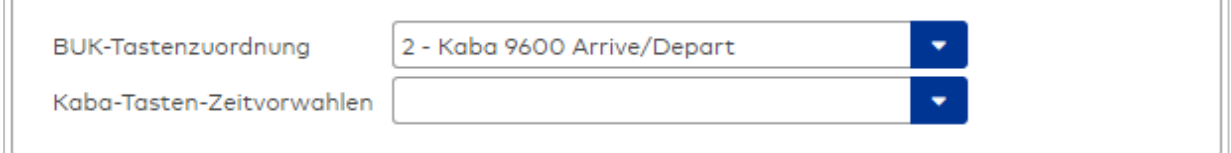

#### Auswahlfeld **BUK-Tastenzuordnung**:

Enthält die BUK-Tastenzuordnung, für das Terminal. Auswahlmöglichkeiten:

• Alle im System vorhandenen BUK-Tastenzuordnungen für den Terminaltyp. Standardwert: Keine Auswahl.

# Auswahlfeld **dormakaba-Tasten-Zeitvorwahlen**:

Enthält die Zeitvorwahl für die zeitgesteuerte Umschaltung der Buchungstastenvorwahl an dormakaba-Terminals.

Auswahlmöglichkeiten:

• Alle im System vorhandenen BUK-Zeitvorwahlen für den Terminaltyp

Standardwert: Keine Auswahl

# <span id="page-464-0"></span>Dialog "Geräte" - dormakaba Terminal 9700

Diese Terminals gehören zu den Online-Komponenten und sind damit direkt mit dem Hostsystem verbunden.

An dormakaba Terminals 9700 können keine weiteren Komponenten angeschlossen werden.

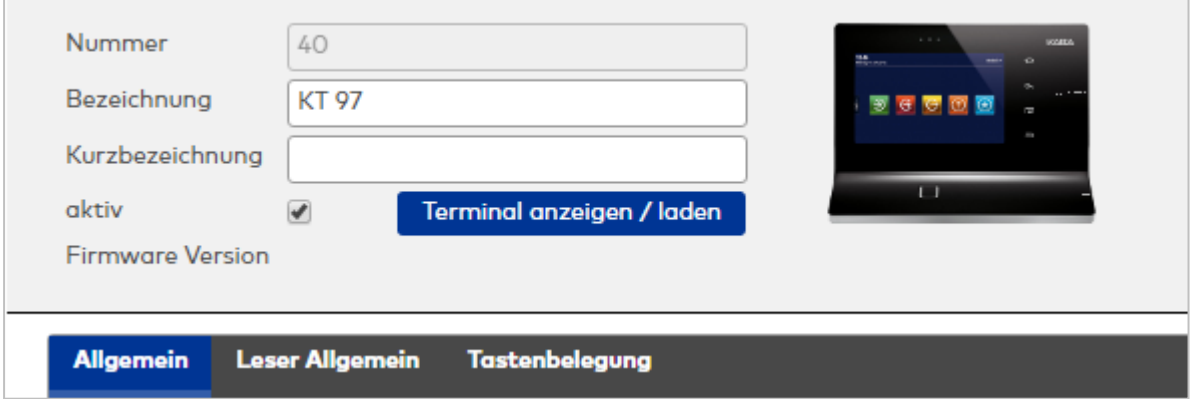

### **Allgemein**

Über diesen Reiter legen Sie die allgemeinen Parameter für das Gerät an. Die Angaben sind unbedingt notwendig, um das Gerät in Betrieb zu nehmen.

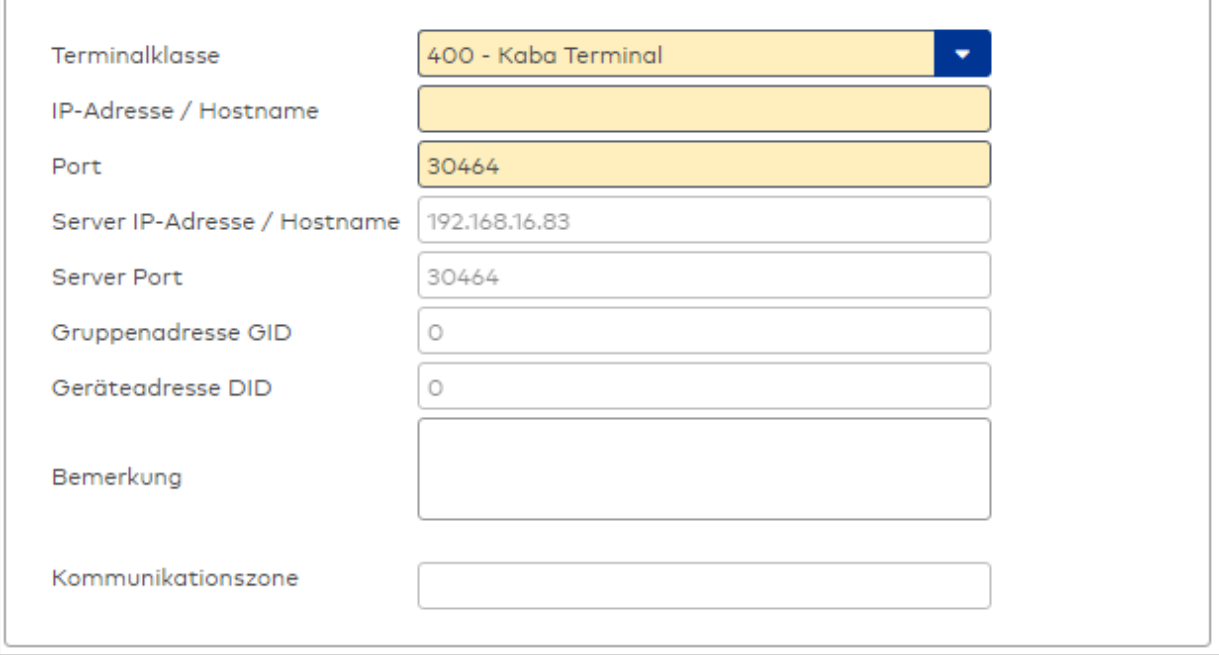

## Auswahlfeld **Terminalklasse**:

Enthält die Terminalklasse mit den grundlegenden Einstellungen für das Gerät.

Auswahlmöglichkeiten:

• Alle definierten Terminalklassen für den Gerätetyp.

#### Eingabefeld **IP-Adresse / Hostname**:

Enthält die Netzwerk-IP oder den Hostnamen für das Gerät.

Eingabemöglichkeiten:

• IP-Adresse

• Hostname

Eingabefeld **Port**:

Enthält den Netzwerkport des Terminals.

Wertebereich: 30464 bis 30703

Standardwert: 30464

#### Anzeigefeld **Server IP-Adresse / Hostname**:

Enthält die Netzwerk-IP-Adresse oder den Hostnamen des Servers, an den das Terminal seine Buchungen und Ereignisse sendet. Der Parameter wird automatisch vom übergeordneten Knoten übernommen und kann nicht geändert werden.

#### Anzeigefeld **Server Port**:

Enthält den Netzwerkport, über den der dormakaba MATRIX-Server angeschlossen ist. Der Server Port wird automatisch auf dem Feld Port übernommen und kann nicht geändert werden.

Anzeigefeld Gruppenadresse GID: Enthält die Gruppenadresse für das Terminal.

Anzeigefeld Geräteadresse DID: Enthält die Geräteadresse für das Terminal.

#### Eingabefeld **Bemerkung**:

Textfeld zur Eingabe einer zusätzlichen Bemerkung.

#### Anzeigefeld **Kommunikationszone**:

Zeigt die Kommunikationszone an, der das Terminal angehört. Die Kommunikationszone wird durch einen übergeordneten Infrastrukturknoten vorgeben. Nur Terminals, die der gleichen Kommunikationszone angehören, tauschen über die Inter-Terminal-Kommunikation (ITK) Buchungsdaten miteinander aus.

### **Leser Allgemein**

Über diesen Reiter werden Einstellungen für den Leser definiert.

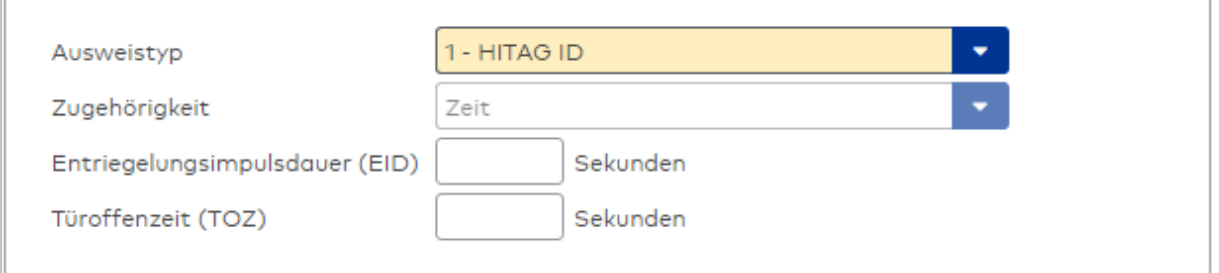

#### Auswahlfeld **Ausweistyp**:

Enthält den Ausweistypen. Der Ausweistyp legt die Lesertechnologie für den Leser fest und enthält Angaben darüber, wie die Ausweisdaten zu interpretieren sind.

Auswahlmöglichkeiten:

• Alle angelegten und aktiven Ausweistypen für den Gerätetyp.

#### Auswahlfeld **Zugehörigkeit**:

Legt die Zugehörigkeit und Funktion fest.

Auswahlmöglichkeiten:

 $AOC$ 

• Zeit

• Zeit und AoC

Standardwert: Zeit.

#### Eingabefeld **Entriegelungsimpulsdauer (EID)**:

Enthält die Dauer des Entriegelungsimpulses für die Türöffnung in Sekunden. Beim Wert = 0 wird das Türrelais auch bei einer positiven Zutrittsprüfung nicht angesteuert.

Wertebereich: 0 - 999

Standardwert: 3 Sekunden

**Hinweis**: Für XS-Komponenten muss die Entriegelungsimpulsdauer mindestens 3 Sekunden betragen.

#### Eingabefeld **Türoffenzeit (TOZ)**:

Enthält die Dauer der Türöffnung in Sekunden, bevor ein Alarm ausgelöst wird. Nach Überschreiten dieser Zeit wird ein Alarm ausgelöst. Bei der Türoffenzeit = 0 wird der Türstatuskontakt nicht überwacht. Wertebereich: 0 - 999

Standardwert: 0 Sekunden (keine Türoffenzeitüberwachung)

# **Tastenbelegung**

Auf diesem Reiter werden die Tastenzuordnung und die Tastenzeitvorwahlen festgelegt.

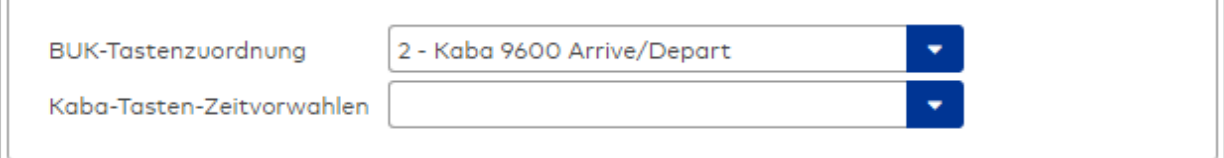

#### Auswahlfeld **BUK-Tastenzuordnung**:

Enthält die BUK-Tastenzuordnung, für das Terminal.

Auswahlmöglichkeiten:

• Alle im System vorhandenen BUK-Tastenzuordnungen für den Terminaltyp. Standardwert: Keine Auswahl.

#### Auswahlfeld **BUK-Zeitvorwahlen**:

Enthält die BUK-Zeitvorwahl für die zeitgesteuerte Umschaltung der Buchungstastenvorwahl. Auswahlmöglichkeiten:

• Alle im System vorhandenen BUK-Zeitvorwahlen für den Terminaltyp

Standardwert: Keine Auswahl

# 5.2.3.5 KCP-Geräte (Kompakt-/Remoteleser)

KCP-Geräte gehören zu den Online-Komponenten und sind damit direkt mit dem Hostsystem verbunden.

Über den KCP-Bus werden Kompaktleser, Remoteleser, Erfassungsgeräte sowie EM-Module angebunden.

**Hinweis**: Ein Firmware-Update von KCP-Geräten kann eine längere Zeit in Anspruch nehmen, da zwei Komponenten übertragen werden müssen. Dies wird durch zwei identische Einträge im Auftrags-Log protokolliert.

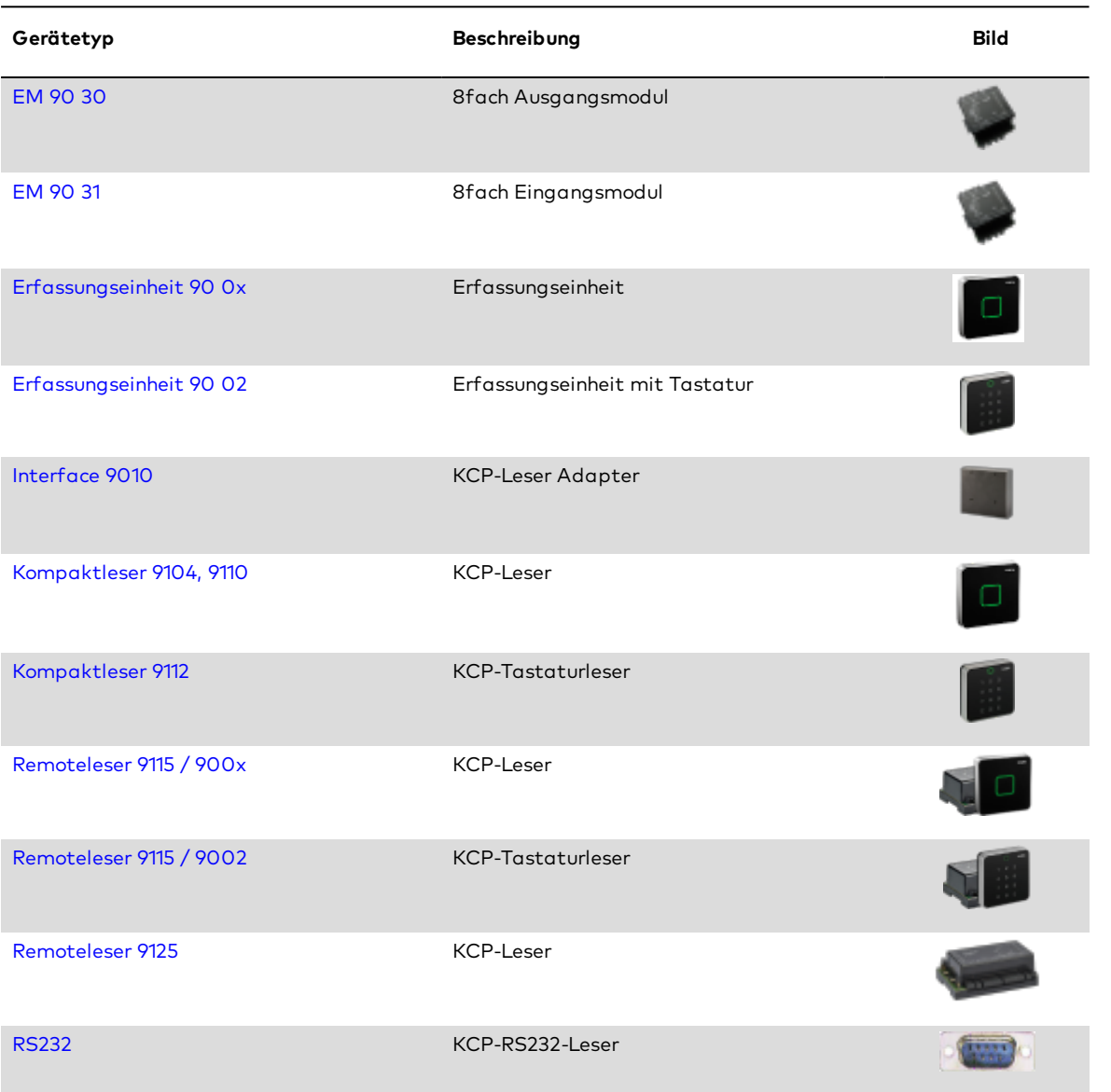

# <span id="page-467-0"></span>Dialog "Geräte" - EM Ein-/Ausgangsmodule

Zu den EM Ein-/Ausgangsmodulen gehören

- EM 9030 8fach Ausgangsmodul
- EM 9031 8fach Eingangsmodul

An einem Ein-/Ausgangsmodul können keine weiteren Komponenten angeschlossen werden.
Die Funktionen, die mit dem Ein-/Ausgangsmodul verbunden sind, werden durch das Terminal bestimmt, an dem das Modul angeschlossen ist.

# **EM 9030 8fach Ausgangsmodul**

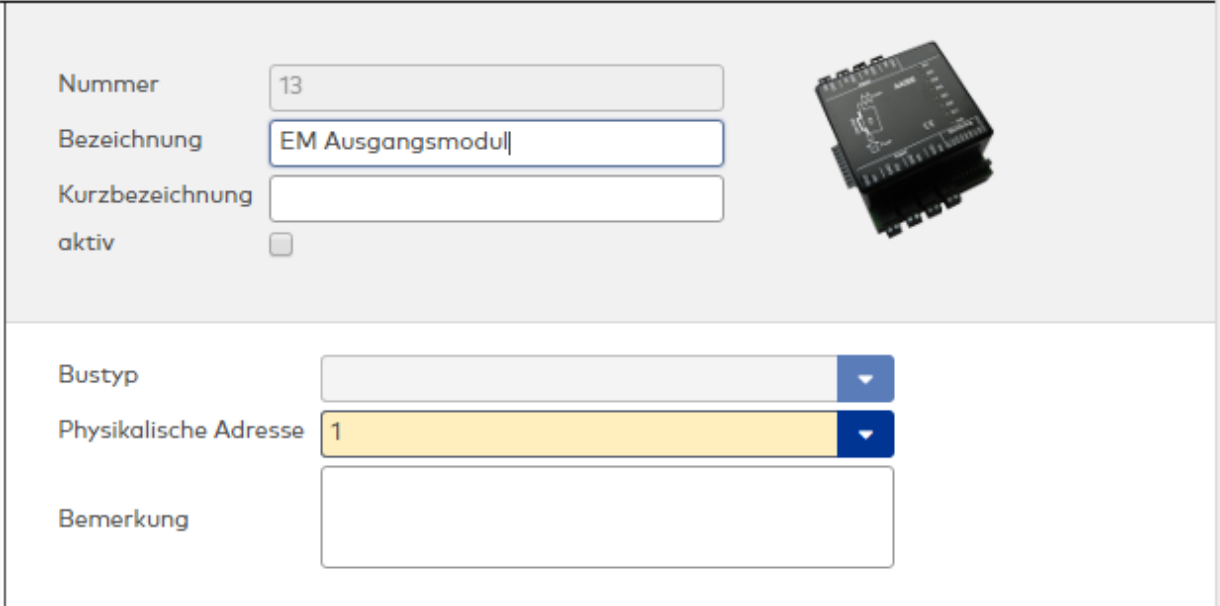

# Anzeigefeld **Bustyp**:

Zeigt den Bustyp an, an dem das Gerät angeschlossen ist. Dieses Feld wird durch den Gerätetyp bestimmt und kann nicht geändert werden.

# Auswahlfeld **Physikalische Adresse**:

Enthält die eindeutige Adresse im IC-Bus für das Gerät. Module können die physikalischen Adressen 1-5 erhalten.

Auswahlmöglichkeiten:

• Alle noch freien Adressen im Bus.

Standardwert: Kleinste freie Adresse

# Eingabefeld **Bemerkung**:

Textfeld zur Eingabe einer zusätzlichen Bemerkung.

# **EM 9031 8fach Eingangsmodul**

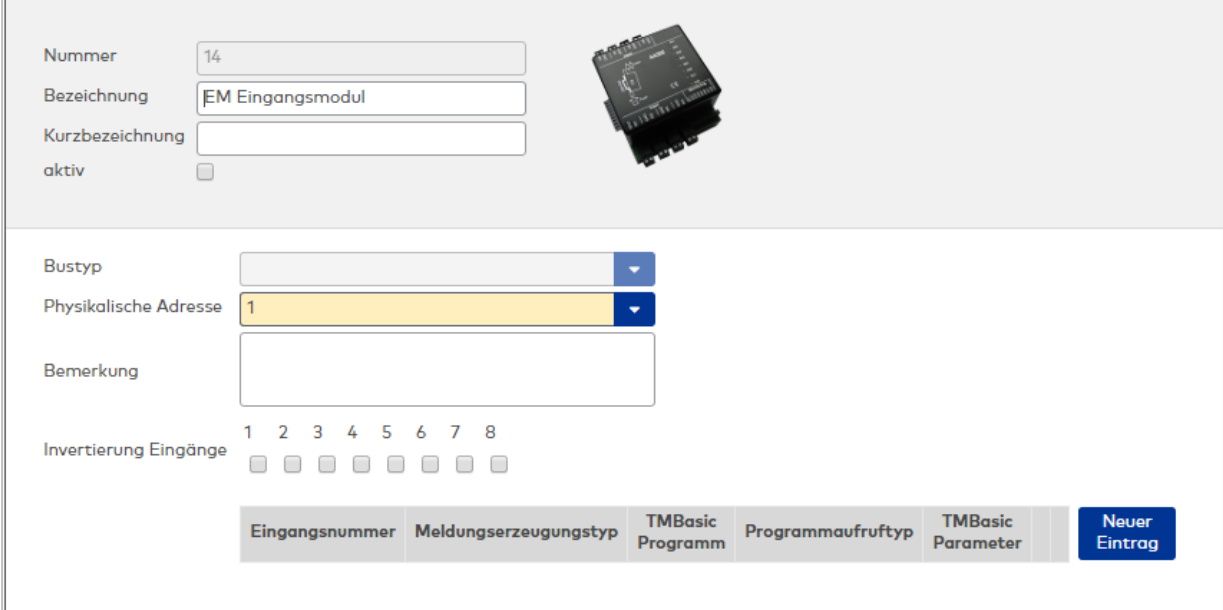

### Anzeigefeld **Bustyp**:

Zeigt den Bustyp an, an dem das Gerät angeschlossen ist. Dieses Feld wird durch den Gerätetyp bestimmt und kann nicht geändert werden.

# Eingabefeld **Bemerkung**:

Textfeld zur Eingabe einer zusätzlichen Bemerkung.

### Kontrollkästchen **Invertierung Eingänge (1-3)**:

Falls der Eingangspegel nicht mit dem gewünschten Pegel übereinstimmt, können die Eingänge invertiert werden.

Auswahlmöglichkeiten:

- Aktiviert: Der Eingangspegel wird invertiert.
- Nicht aktiviert: Der Eingangspegel wird nicht invertiert.

Standardwert: Nicht aktiviert

#### Tabelle **TMBasic-Programme**:

Die Tabelle enthält die Zuordnung der Eingänge zu den TMBasic-Programmen und legt weitere Details fest.

#### Spalte **Bezeichnung**:

Enthält eine frei zu vergebende Bezeichnung für den Eingang. Diese Bezeichnung wird im Alarmmonitor verwendet.

#### Spalte **Eingangsnummer**:

Enthält die Nummer des Eingangs, der mit dem TMBasic-Programm verbunden ist. Auswahl:

• Alle noch freien Eingänge des Geräts. Standardwert: Der erste freie Eingang

#### Spalte **Meldungserzeugungstyp**:

Bestimmt, welche Eingangsänderung gemeldet wird. Auswahl:

- Nie: keine Meldung erzeugen
- Bei Aktivierung: Meldung, wenn der Eingang aktiviert wurde
- Bei Deaktivierung: Meldung, wenn der Eingang deaktiviert wurde
- Bei Zustandswechsel: Meldung bei jedem Zustandswechsel des Eingangs

Standardwert: Nie

# Spalte **TMBasic-Programm**:

Nummer des TM-Basic-Programms, das abhängig vom TMBasic-Programmaufruftyp aufgerufen werden soll.

Auswahl:

• Alle im System angelegten TMBasic-Programme

# Spalte **Programmaufruftyp**:

Bestimmt, bei welcher Eingangsänderung ein TMBasic-Programm aufgerufen wird, wenn ein TMBasic-Programm definiert ist.

Auswahl:

- Nie: kein TMBasic-Programm aufrufen
- Bei Aktivierung: Meldung, wenn der Eingang aktiviert wurde
- Bei Deaktivierung: Meldung, wenn der Eingang deaktiviert wurde
- <sup>l</sup> Bei Zustandswechsel: Meldung bei jedem Zustandswechsel des Eingangs

Standardwert: Nie

# Spalte **TMBasic Parameter**:

Parameter, der bei Aufruf an das TMBasic-Programm übergeben wird. Der Wertebereich richtet sich nach der Parameterdefinition des TMBasic-Programms.

# Dialog "Geräte" - Erfassungseinheit 90 02

Erfassungseinheiten vom Typ 9002 können als Subkomponenten unter AM- oder KCP-Geräten angelegt werden.

Bei Anschluss an AM 92 00 T: Die Erfassungseinheiten unterstützen Mifare Classic, Mifare Desfire, Legic prime, Legic advant gemäß IdentAssembler und Leserparameter aus dem MATRIX Ausweistyp. Wenn zwei Erfassungseinheiten an einem Controller hängen, müssen beide den gleichen Ausweistyp haben. Ein Firmware-Download ist nicht möglich.

Bei Anschluss an Remoteleser 9125: Die Erfassungseinheiten unterstützen nur Mifare- und Legic-Ausweistypen.

An Erfassungseinheiten können keine weiteren Komponenten angeschlossen werden.

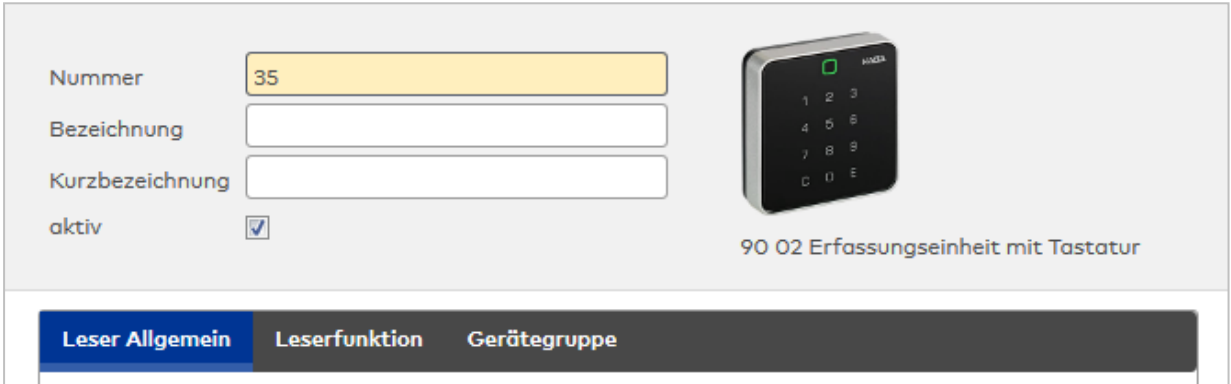

# **Allgemein**

Über diesen Reiter legen Sie die allgemeinen Parameter für das Gerät an. Die Angaben sind unbedingt notwendig, um das Gerät in Betrieb zu nehmen.

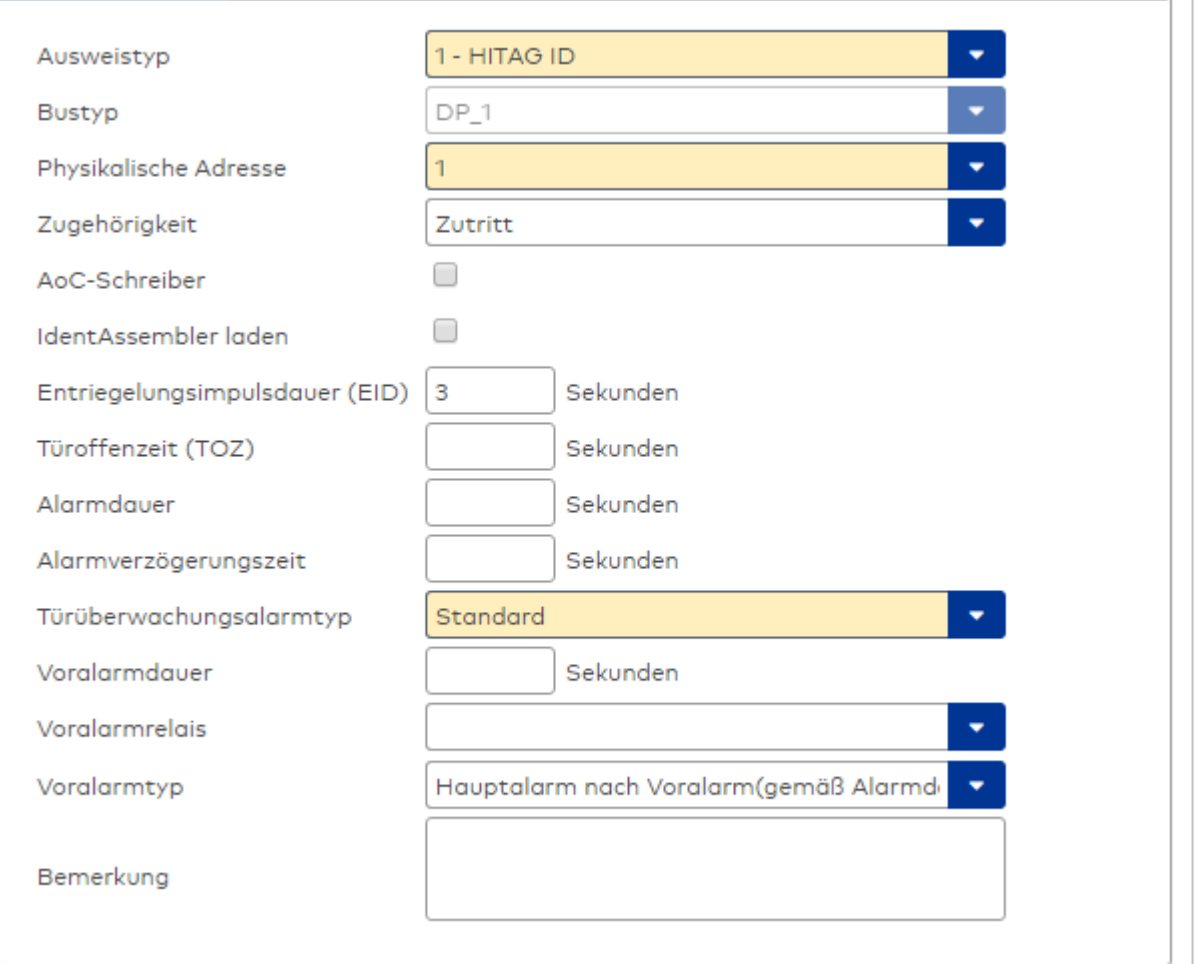

## Auswahlfeld **Ausweistyp**:

Enthält den Ausweistypen. Der Ausweistyp legt die Lesertechnologie für den Leser fest und enthält Angaben darüber, wie die Ausweisdaten zu interpretieren sind.

Auswahlmöglichkeiten:

• Alle angelegten und aktiven Ausweistypen für den Gerätetyp.

# Anzeigefeld **Bustyp**:

Zeigt den Bustyp an, an dem das Gerät angeschlossen ist. Dieses Feld wird durch den Gerätetyp bestimmt und kann nicht geändert werden.

#### Auswahlfeld **Physikalische Adresse**:

Enthält die eindeutige Adresse im DP1-Bus für das Gerät. DP1-Online-Komponenten können innerhalb des DP1-Bus die physikalischen Adressen 1-31 erhalten. Es werden alle noch freien Adressen angezeigt. Dabei werden die XS/evolo-Online-Komponenten nicht betrachtet, da diese den Adressbereich ab 32 belegen und somit einen eigenen Adressraum bilden.

# Auswahlfeld **Zugehörigkeit**:

Legt fest, ob der Leser dem Zeit- oder dem Zutrittssystem oder beiden zugeordnet ist.' Auswahlmöglichkeiten:

- Zeit
- Zeit mit Türöffnung
- Zeit und Zutritt
- Zutritt

Standardwert: Bei internen Lesern Zeit, bei externen Lesern Zutritt.

# Kontrollkästchen **AoC-Schreiber:**

Kennung, oder der Leser zum Schreiben von AoC-Daten verwendet wird. Wertebereich:

- o Aktiviert: Der Leser wird als AoC-Schreiber verwendet.
- o Nicht aktiviert: Der Leser wird nicht als AoC-Schreiber verwendet.

## Standardwert: Nicht aktiviert.

# Kontrollkästchen **Identassembler laden**:

Kennung, ob der Identassembler geladen wird. Diese Einstellung kann nur deaktiviert werden, w enn der Leser nicht als AoC-Schreiber verwendet wird.

- Aktiviert: Der Identassembler wird geladen.
- Nicht aktiviert: Der Identassembler wird nicht geladen.

## Eingabefeld **Entriegelungsimpulsdauer (EID)**:

Enthält die Dauer des Entriegelungsimpulses für die Türöffnung in Sekunden. Beim Wert = 0 wird das Türrelais auch bei einer positiven Zutrittsprüfung nicht angesteuert.

Wertebereich: 0 - 999

Standardwert: 3 Sekunden

**Hinweis**: Für XS-Komponenten muss die Entriegelungsimpulsdauer mindestens 3 Sekunden betragen.

### Eingabefeld **Türoffenzeit (TOZ)**:

Enthält die Dauer der Türöffnung in Sekunden, bevor ein Alarm ausgelöst wird. Nach Überschreiten dieser Zeit wird ein Alarm ausgelöst. Bei der Türoffenzeit = 0 wird der Türstatuskontakt nicht überwacht. Wertebereich: 0 - 999 Standardwert: 0 Sekunden (keine Türoffenzeitüberwachung)

#### Eingabefeld **Alarmdauer**:

Enthält die Alarmdauer in Sekunden. Wertebereich: 0 - 999 Standardwert: 0 Sekunden, keine Alarmdauer

#### Eingabefeld **Alarmverzögerungszeit**:

Enthält die Alarmverzögerung in Sekunden. Nach Überschreiten dieser Zeit wird der Alarm ausgelöst. Wertebereich: 0 - 999

Standardwert: 0 Sekunden, keine Alarmverzögerung.

# Auswahlfeld **Türüberwachungsalarmtyp**:

Auswahl der Alarmierung an der Tür bei Überschreitung der Türoffenzeit. Der Türüberwachungsalarmtyp bestimmt, ob bei Überschreitung der Türoffenzeit (TOZ) ein Voralarm ausgelöst wird und wie lange der Alarmausgang bei Türaufbruch oder TOZ-Überschreitung aktiviert wird.

Auswahlmöglichkeiten:

- <sup>l</sup> Standard. Gemäß Offlineparameter Alarmausgangaktivierung bei Türoffenzeitüberschreitung, Türaufbruch oder ungültiger Türöffnercodeeingabe.
- Hauptalarm gemäß Alarmdauer.
- Hauptalarm bis Türschließung.
- Keine Alarmaktivierung.
- <sup>l</sup> Voralarm bis TOZ. Der Voralarm wird durch Schließen der Tür beendet. Buchen, Drücken des Türtasters, Türöffnercodeeingabe oder Türdaueröffnung bei laufender Türoffenzeitüberwachung oder laufendem Voralarm setzt die TOZ-Überwachung oder den Voralarm nicht zurück.
- Hauptalarm gemäß Alarmdauer oder bis Türschließung.
- <sup>l</sup> Voralarm bei TOZ mit zurücksetzen der TOZ bei Türaktion. Der Voralarm wird durch Schließen der Tür beendet. Eine erneute Türfreigabe durch eine Buchung, Drücken des Türtasters, Türöffnercodeeingabe oder Türdaueröffnung bei laufender Türoffenzeitüberwachung oder laufendem

Voralarm setzt die TOZ-Überwachung oder den Voralarm zurück und startet die TOZ-Überwachung neu. Es werden danach keine weiteren Türöffnungs-, Offenzeit- oder Voralarmeinschaltmeldungen erzeugt.

Standardwert: Standard

## Eingabefeld **Voralarmdauer**:

Enthält die Voralarmdauer in Sekunden. Wird der Grund für den Alarm während der Voralarmdauer behoben, wird dieser beendet und ein Alarm wird nicht ausgelöst. Wertebereich: 0 - 99

Standardwert: 0 Sekunden (kein Voralarm)

### Auswahlfeld **Voralarmrelais**:

Auswahl der Ausgangsnummer für den Voralarm. Auswahlmöglichkeiten:

• Alle Ausgänge, die durch das Terminal verwaltet werden.

Standardwert: Keine Auswahl

## Anzeigefeld **Voralarmtyp**:

Auswahl des Voralarmtyps für das Verhalten des Voralarms in Abhängigkeit des Hauptalarms. Auswahl:

- Hauptalarm nach Voralarm (gemäß Alarmdauer)
- Hauptalarm nach Voralarm (bis Türschließung)
- Hauptalarm nach Voralarm (gemäß Alarmd./Türschl.)
- Hauptalarm nach Türaufbruch (gemäß Alarmdauer)
- Hauptalarm nach Türaufbruch (bis Türschließung)
- Hauptalarm nach Türaufbruch (gemäß Alarmd./Türschl.)

Standardwert: Hauptalarm nach Voralarm (gemäß Alarmdauer)

# Eingabefeld **Bemerkung**:

Textfeld zur Eingabe einer zusätzlichen Bemerkung.

# **Leserfunktion**

Über diesen Reiter werden die hardwareabhängigen Einstellungen für den Leser angegeben.

Die Belegung der Ein- und Ausgänge für die Türsteuerung und -überwachung hängt von den baulichen Gegebenheiten und der Verdrahtung ab und kann daher nicht vorbelegt werden.

**Hinweis**: In den Auswahlfeldern werden jeweils alle Ein- oder Ausgänge des Terminals und der zugeordneten Komponenten angeboten. Daher sollten Sie die Ein- und Ausgangsmodule für die Türsteuerung und -überwachung vor den Lesern anlegen.

Eine Ausnahme von dieser Regelung bilden die Terminals der Familie B6L-RR (B6L-RR-10, B6L-RR-15). Bei diesen ist die Verdrahtung und damit die Belegung der Ein- und Ausgänge fest vorgegeben. Die Felder werden mit der Standardbelegung in Abhängigkeit der physikalischen Adresse im DP1-Bus mit dem ersten Speichern automatisch gefüllt.

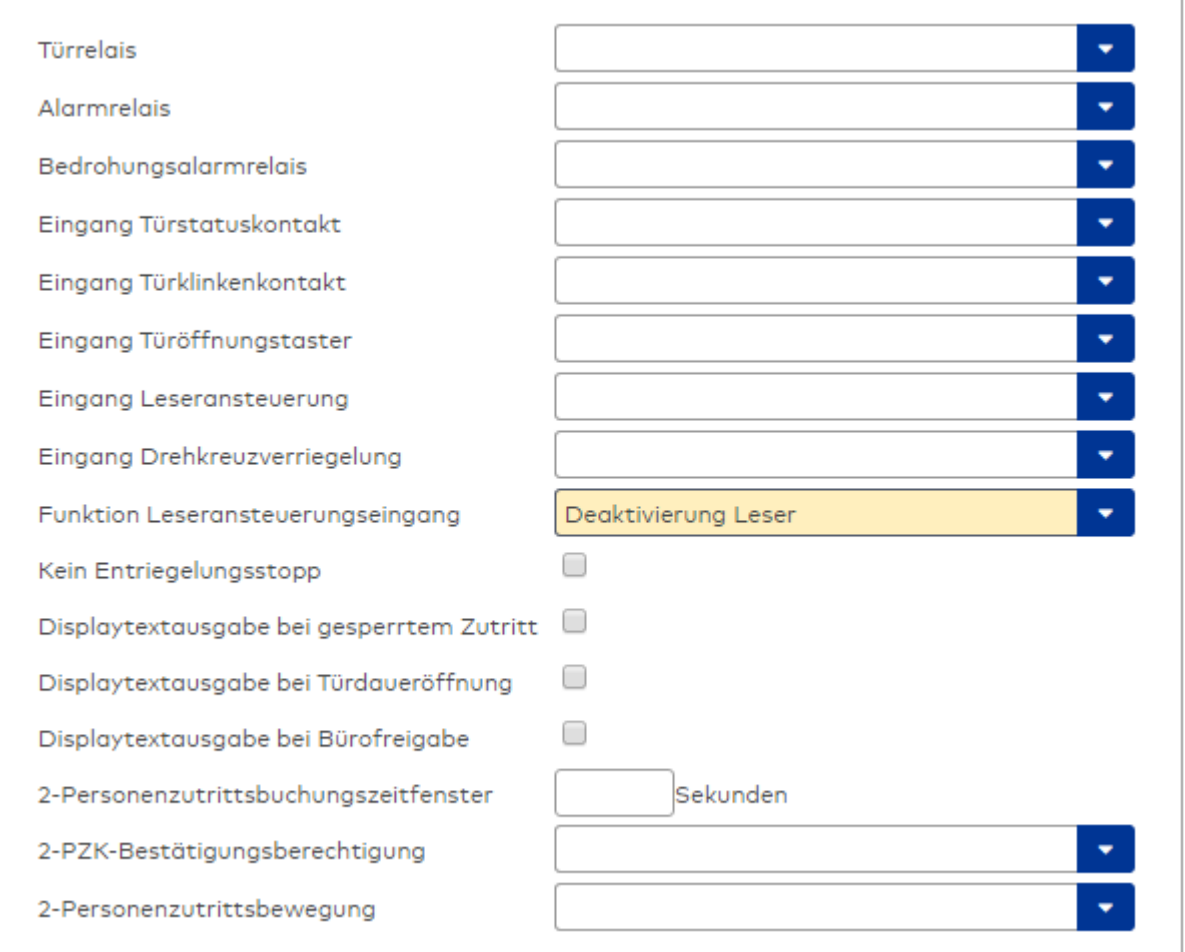

# Auswahlfeld **Türrelais**:

Enthält den Ausgang für die Türöffnung. An diesem Ausgang ist der Türöffner angeschlossen. Auswahlmöglichkeiten:

<sup>l</sup> Es werden alle Ausgänge angeboten, die durch das Terminal verwaltet werden. Standardwert: Keine Auswahl

# Auswahlfeld **Alarmrelais**:

Auswahl der Ausgangsnummer für den Alarm. Auswahlmöglichkeiten:

• Es werden alle Ausgänge angeboten, die durch das Terminal verwaltet werden. Standardwert: Keine Auswahl

# Auswahlfeld **Eingang Türstatuskontakt**:

Enthält die Eingangsnummer für den Türstatuskontakt. Der Türstatuskontakt stellt fest, ob die Tür offen oder geschlossen ist.

Auswahlmöglichkeiten:

• Es werden alle Ausgänge angeboten, die durch das Terminal verwaltet werden.

Standardwert: Keine Auswahl

## Auswahlfeld **Eingang Türklinkenkontakt**:

Auswahl der Eingangsnummer für den Türklinkenkontakt. Der Türklinkenkontakt stellt fest, ob die Türklinke gedrückt wird.

Auswahlmöglichkeiten:

• Es werden alle Eingänge angeboten, die durch das Terminal verwaltet werden. Standardwert: Keine Auswahl

# Auswahlfeld **Türöffnungstaster**:

Auswahl der Eingangsnummer für den Türöffnungstaster. Über den Türöffnungstaster kann eine Tür ohne Buchung geöffnet werden. Die Angabe des Türöffnungstasters ist notwendig, damit die Türöffnung keinen Türaufbruch auslöst.

Auswahlmöglichkeiten:

• Es werden alle Eingänge angeboten, die durch das Terminal verwaltet werden. Standardwert: Keine Auswahl

# Auswahlfeld **Eingang Leseransteuerung**:

Auswahl der Eingangsnummer für die Leseransteuerung. Über diesen Eingang kann der Leser zum Beispiel bei der Scharfschaltung einer Einbruchmeldeanlage deaktiviert werden. Auswahlmöglichkeiten:

• Es werden alle Eingänge angeboten, die durch das Terminal verwaltet werden. Standardwert: Keine Auswahl

## Auswahlfeld **Drehkreuzverriegelung-Portdevicenummer**:

Auswahl der Eingangsnummer für das Verriegelungssignal einer Drehkreuzsteuerung. Auswahlmöglichkeiten:

• Es werden alle Ausgänge angeboten, die durch das Terminal verwaltet werden. Standardwert: Keine Auswahl

## Auswahlfeld **Funktion Leseransteuerungseingang**:

Legt die Funktion für den Leser fest, wenn ein Eingang für die Leserdeaktivierung angegeben ist. Auswahlmöglichkeiten:

- <sup>l</sup> Deaktivierung Leser: Außer Betrieb setzen des Lesers. Bei aktivem Eingang wird der Leser außer Betrieb gesetzt. Im Display wird der Terminaltext 198 ausgegeben und die Betriebs-LED rot angesteuert. Buchen ist nicht möglich.
- <sup>l</sup> Signalisierung aktiven Leseransteuereingangs: Bei aktivem Eingang wird im Ruhezustand des Terminals im Display der Terminaltext 210 ausgegeben und die Betriebs-LED rot angesteuert. Buchen ist weiterhin möglich.

Standardwert: Deaktivierung Leser

# Kontrollkästchen **Kein Entriegelungsstopp**:

Legt die Einstellung für die Türentriegelung fest. Auswahlmöglichkeiten:

- Nicht aktiviert: Bei Türöffnung wird die Türentriegelung beendet.
- Aktiviert: Bei Türöffnung wird die Türentriegelung nicht beendet.

Standardwert: Nicht aktiviert

## Kontrollkästchen **Displaytextausgabe bei gesperrtem Zutritt**:

Legt die Displaytextausgabe fest, wenn gemäß Türprogramm kein Zutritt möglich ist. Auswahlmöglichkeiten:

- Aktiviert: Statt des Vorwahltextes wird der Terminaltext 188 im Display ausgegeben und die LED rot angesteuert
- Nicht aktiviert: Es wird der vordefinierte Text im Display angezeigt.

Standardwert: Nicht aktiviert

## Kontrollkästchen **Displaytextausgabe bei Türdaueröffnung**:

Legt die Displaytextausgabe fest, wenn gemäß Türprogramm die Tür dauernd geöffnet ist. Auswahlmöglichkeiten:

- Aktiviert: Statt des Vorwahltextes wird der Terminaltext 189 im Display ausgegeben.
- Nicht aktiviert: Es wird der vordefinierte Text im Display angezeigt.

Standardwert: Nicht aktiviert

## Kontrollkästchen **Displaytextausgabe bei Bürofreigabe**:

Legt die Displaytextausgabe bei ausgelöster Bürofreigabe fest. Auswahlmöglichkeiten:

- Aktiviert: Statt des Vorwahltextes wird der Terminaltext 197 im Display ausgegeben.
- Nicht aktiviert: Es wird der vordefinierte Text im Display angezeigt.
- Standardwert: Nicht aktiviert

# Eingabefeld **2-Personenzutrittsbuchungszeitfenster**:

Enthält das Zeitfenster in Sekunden, in dem bei einer Zwei-Personen-Zutrittsbuchung die zweite Buchung

erfolgen muss. Wertebereich: 0 - 99 Sekunden Standardwert: Keine Angabe

### Auswahlfeld **2-PZK-Bestätigungsberechtigung**:

Auswahl, ob eine spezielle Bestätigungsberechtigung für die Zwei-Personen-Zutrittskontrolle notwendig ist.

Auswahlmöglichkeit:

- 2. Buchung mit einem 2. Ausweis. Für die Zwei-Personen-Zutrittskontrolle ist keine Bestätigungsberechtigung notwendig.
- <sup>l</sup> 2. Buchung mit einem für die Zwei-Personen-Zutrittskontrolle berechtigten Ausweis. Für die Zwei-Personen-Zutrittskontrolle ist eine Bestätigungsberechtigung notwendig.

Standardwert: Keine Auswahl

# Auswahlfeld **2-Personenzutrittsbewegung**:

Auswahl der Personen, die in die Eingangsraumzone wechseln. Auswahlmöglichkeit:

- <sup>l</sup> 1. Buchende wechselt in die Eingangsraumzone. Es wird nur für die 1. Person eine Bewegung aufgezeichnet.
- . 1. und 2. Buchende wechseln in die Eingangsraumzone. Es wird für beide Personen eine Bewegung aufgezeichnet.

Standardwert: Keine Auswahl

# **Gerätegruppe**

Dieser Reiter enthält die Gerätegruppe für Leser an einem TP4 Terminal und beinhalten neben allgemeinen Angaben zur Tastatur und den Buchungskommandos auch zwei Definitionen für die Terminalfunktionseinheiten. Terminalfunktionseinheiten sind Zusammenstellungen von Lesern, Displays und Tastaturen zu logischen Einheiten. Änderungen sind nur in besonderen Ausnahmefällen notwendig.

**Achtung**: Eine Parametrierung der Gerätegruppe sollte nur von fachkundigen Personen ausgeführt werden. Bitte wenden Sie sich an Ihren Servicepartner.

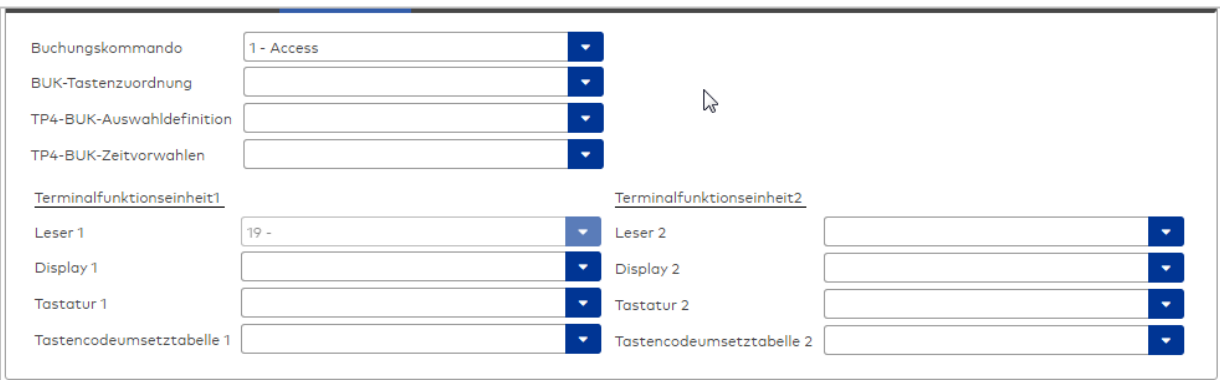

# Auswahlfeld **Buchungskommando**:

Enthält das Buchungskommando, das bei einer Buchung an diesem Leser ausgeführt wird. Auswahlmöglichkeiten:

• Alle im System vorhandenen TP4-Buchungskommandos.

Standardwert: 1 Access

#### Auswahlfeld **BUK-Tastenzuordnung**:

Enthält die BUK-Tastenzuordnung, falls eine abweichende Belegung der Tasten vom Standard notwendig ist.

Auswahlmöglichkeiten:

• Alle im System vorhandenen BUK-Tastenzuordnungen.

Standardwert: Keine Auswahl

# Auswahlfeld **BUK-Auswahldefinition**:

Enthält die BUK-Auswahldefinition, falls eine eingeschränkte Auswahl von Buchungskommandos vorliegt. Auswahl:

• Alle im System vorhandenen BUK-Auswahldefinitionen.

Standardwert: Keine Auswahl

# Auswahlfeld **BUK-Zeitvorwahlen**:

Enthält die BUK-Zeitvorwahl für die zeitgesteuerte Umschaltung der Buchungstastenvorwahl. Auswahlmöglichkeiten:

• Alle im System vorhandenen BUK-Zeitvorwahlen.

Standardwert: Keine Auswahl

# Bereiche **Terminalfunktionseinheit 1** und **Terminalfunktionseinheit 2**:

Die Terminalfunktionseinheit 1 wird in der Regel aus einem Leser und den Komponenten gebildet, die diesem Leser zugeordnet sind. Daher wird als Leser 1 auch der Leser selber eingetragen und kann nicht geändert werden.

Die Terminalfunktionseinheit 2 kommt nur im Sonderfall zum Einsatz, wenn mit einer Buchung eine zweite Buchung an einem anderen Leser verbunden ist.

# Anzeigefeld **Leser 1**:

Enthält den Leser selber.

# Auswahlfeld **Leser 2**:

Auswahl eines zweiten Lesers, der mit dem Leser 1 eine Geräteeinheit bildet. Der Leser muss am gleichen Terminal angeschlossen sein wie der Leser 1.

# Auswahlfeld **Displaydevicenummer 1 / 2**:

Auswahl der Displaydevicenummer, über die der Terminaleinheit ein Display zugeordnet werden kann, auf dem Infotexte bei der Buchung ausgegeben werden.

# Auswahlfeld **Tastaturdevicenummer 1/2:**

Auswahl der Tastaturdevicenummer, über die der Terminaleinheit eine Tastatur für die Eingabe von Werten bei der Buchung zugeordnet werden kann.

## Auswahlfeld **Tastencodeumsetztabelle 1/2**:

Auswahl einer Tastencodeumsetztabelle, falls eine andere Tastencodierung für das zugeordnete Tastaturdevice notwendig ist.

# Dialog "Geräte" - Erfassungseinheit 90 0x

Erfassungseinheiten vom Typ 900x können als Subkomponenten unter den AM-Geräten angelegt werden.

An Erfassungseinheiten können keine weiteren Komponenten angeschlossen werden.

**Hinweis**: Die Erfassungseinheiten unterstützen Mifare Classic, Mifare Desfire, Legic prime, Legic advant gemäß IdentAssembler und Leserparameter aus dem MATRIX Ausweistyp. Wenn zwei Erfassungseinheiten an einem Controller hängen, müssen beide den gleichen Ausweistyp haben. Ein Firmware-Download ist nicht möglich.

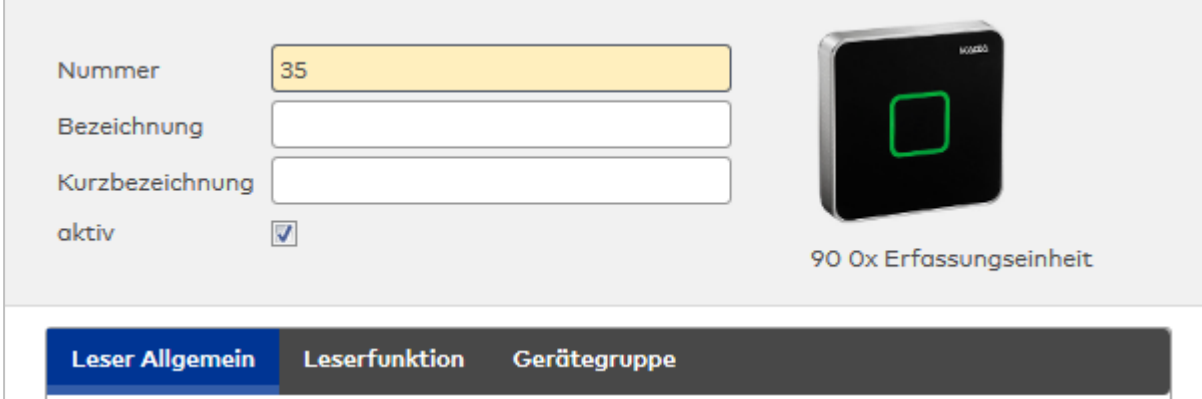

# **Allgemein**

Über diesen Reiter legen Sie die allgemeinen Parameter für das Gerät an. Die Angaben sind unbedingt notwendig, um das Gerät in Betrieb zu nehmen.

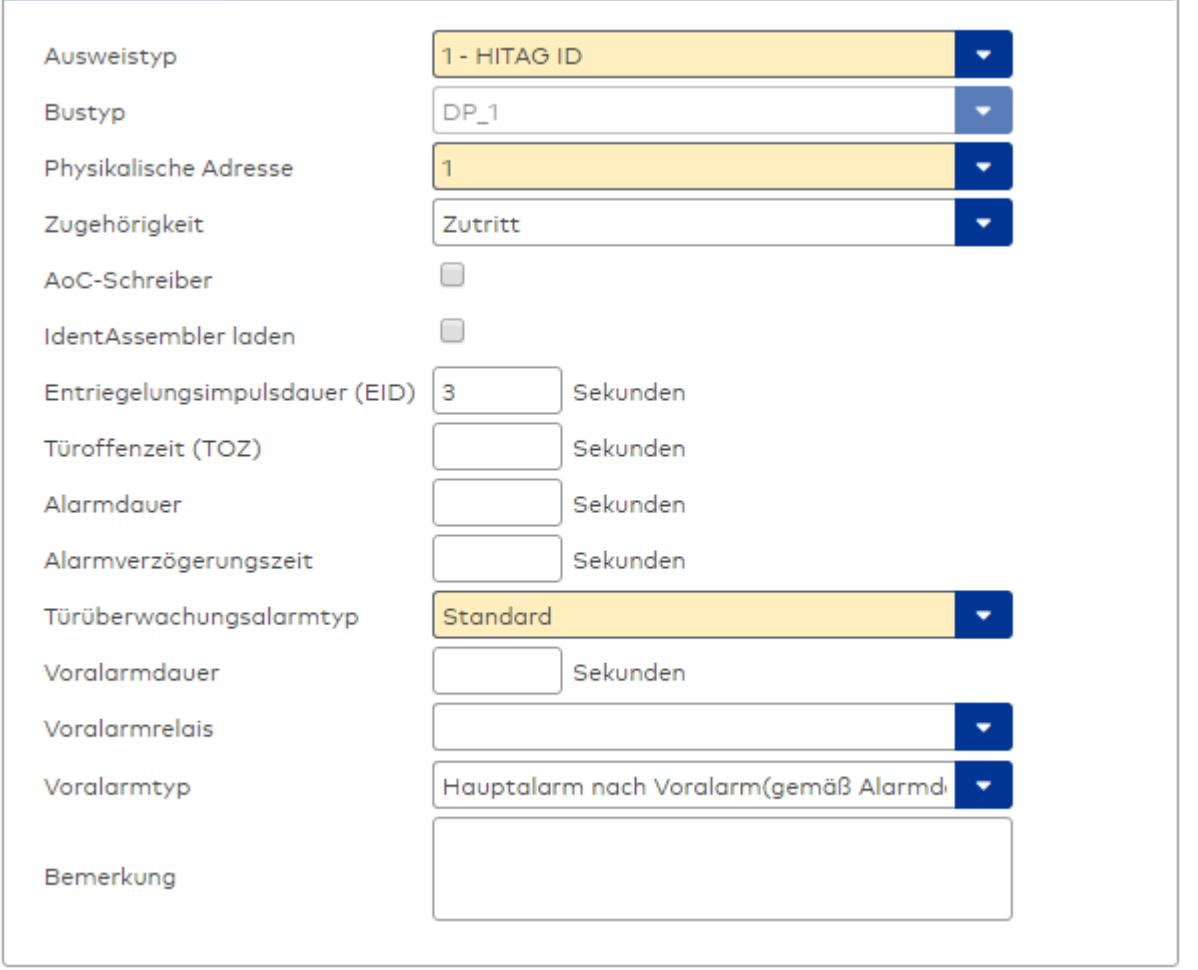

# Auswahlfeld **Ausweistyp**:

Enthält den Ausweistypen. Der Ausweistyp legt die Lesertechnologie für den Leser fest und enthält Angaben darüber, wie die Ausweisdaten zu interpretieren sind.

Auswahlmöglichkeiten:

• Alle angelegten und aktiven Ausweistypen für den Gerätetyp.

# Anzeigefeld **Bustyp**:

Zeigt den Bustyp an, an dem das Gerät angeschlossen ist. Dieses Feld wird durch den Gerätetyp bestimmt und kann nicht geändert werden.

### Auswahlfeld **Physikalische Adresse**:

Enthält die eindeutige Adresse im DP1-Bus für das Gerät. DP1-Online-Komponenten können innerhalb des DP1-Bus die physikalischen Adressen 1-31 erhalten. Es werden alle noch freien Adressen angezeigt. Dabei werden die XS/evolo-Online-Komponenten nicht betrachtet, da diese den Adressbereich ab 32 belegen und somit einen eigenen Adressraum bilden.

## Auswahlfeld **Zugehörigkeit**:

Legt fest, ob der Leser dem Zeit- oder dem Zutrittssystem oder beiden zugeordnet ist.' Auswahlmöglichkeiten:

- $. 7e$ it
- Zeit mit Türöffnung
- Zeit und Zutritt
- <sup>l</sup> Zutritt

Standardwert: Bei internen Lesern Zeit, bei externen Lesern Zutritt.

## Kontrollkästchen **AoC-Schreiber:**

Kennung, oder der Leser zum Schreiben von AoC-Daten verwendet wird. Wertebereich:

o Aktiviert: Der Leser wird als AoC-Schreiber verwendet.

o Nicht aktiviert: Der Leser wird nicht als AoC-Schreiber verwendet.

Standardwert: Nicht aktiviert.

# Kontrollkästchen **Identassembler laden**:

Kennung, ob der Identassembler geladen wird. Diese Einstellung kann nur deaktiviert werden, w enn der Leser nicht als AoC-Schreiber verwendet wird.

• Aktiviert: Der Identassembler wird geladen.

• Nicht aktiviert: Der Identassembler wird nicht geladen.

#### Eingabefeld **Entriegelungsimpulsdauer (EID)**:

Enthält die Dauer des Entriegelungsimpulses für die Türöffnung in Sekunden. Beim Wert = 0 wird das Türrelais auch bei einer positiven Zutrittsprüfung nicht angesteuert.

Wertebereich: 0 - 999

Standardwert: 3 Sekunden

**Hinweis**: Für XS-Komponenten muss die Entriegelungsimpulsdauer mindestens 3 Sekunden betragen.

#### Eingabefeld **Türoffenzeit (TOZ)**:

Enthält die Dauer der Türöffnung in Sekunden, bevor ein Alarm ausgelöst wird. Nach Überschreiten dieser Zeit wird ein Alarm ausgelöst. Bei der Türoffenzeit = 0 wird der Türstatuskontakt nicht überwacht. Wertebereich: 0 - 999

Standardwert: 0 Sekunden (keine Türoffenzeitüberwachung)

#### Eingabefeld **Alarmdauer**:

Enthält die Alarmdauer in Sekunden. Wertebereich: 0 - 999 Standardwert: 0 Sekunden, keine Alarmdauer

#### Eingabefeld **Alarmverzögerungszeit**:

Enthält die Alarmverzögerung in Sekunden. Nach Überschreiten dieser Zeit wird der Alarm ausgelöst. Wertebereich: 0 - 999

Standardwert: 0 Sekunden, keine Alarmverzögerung.

## Auswahlfeld **Türüberwachungsalarmtyp**:

Auswahl der Alarmierung an der Tür bei Überschreitung der Türoffenzeit. Der Türüberwachungsalarmtyp bestimmt, ob bei Überschreitung der Türoffenzeit (TOZ) ein Voralarm ausgelöst wird und wie lange der Alarmausgang bei Türaufbruch oder TOZ-Überschreitung aktiviert wird. Auswahlmöglichkeiten:

- <sup>l</sup> Standard. Gemäß Offlineparameter Alarmausgangaktivierung bei Türoffenzeitüberschreitung, Türaufbruch oder ungültiger Türöffnercodeeingabe.
- Hauptalarm gemäß Alarmdauer.
- Hauptalarm bis Türschließung.
- Keine Alarmaktivierung.
- <sup>l</sup> Voralarm bis TOZ. Der Voralarm wird durch Schließen der Tür beendet. Buchen, Drücken des Türtasters, Türöffnercodeeingabe oder Türdaueröffnung bei laufender Türoffenzeitüberwachung oder laufendem Voralarm setzt die TOZ-Überwachung oder den Voralarm nicht zurück.
- Hauptalarm gemäß Alarmdauer oder bis Türschließung.
- <sup>l</sup> Voralarm bei TOZ mit zurücksetzen der TOZ bei Türaktion. Der Voralarm wird durch Schließen der Tür beendet. Eine erneute Türfreigabe durch eine Buchung, Drücken des Türtasters, Türöffnercodeeingabe oder Türdaueröffnung bei laufender Türoffenzeitüberwachung oder laufendem Voralarm setzt die TOZ-Überwachung oder den Voralarm zurück und startet die TOZ-Überwachung neu. Es werden danach keine weiteren Türöffnungs-, Offenzeit- oder Voralarmeinschaltmeldungen erzeugt.

Standardwert: Standard

# Eingabefeld **Voralarmdauer**:

Enthält die Voralarmdauer in Sekunden. Wird der Grund für den Alarm während der Voralarmdauer behoben, wird dieser beendet und ein Alarm wird nicht ausgelöst. Wertebereich: 0 - 99 Standardwert: 0 Sekunden (kein Voralarm)

# Auswahlfeld **Voralarmrelais**:

Auswahl der Ausgangsnummer für den Voralarm. Auswahlmöglichkeiten:

- Alle Ausgänge, die durch das Terminal verwaltet werden.
- Standardwert: Keine Auswahl

# Anzeigefeld **Voralarmtyp**:

Auswahl des Voralarmtyps für das Verhalten des Voralarms in Abhängigkeit des Hauptalarms. Auswahl:

- Hauptalarm nach Voralarm (gemäß Alarmdauer)
- Hauptalarm nach Voralarm (bis Türschließung)
- Hauptalarm nach Voralarm (gemäß Alarmd./Türschl.)
- Hauptalarm nach Türaufbruch (gemäß Alarmdauer)
- Hauptalarm nach Türaufbruch (bis Türschließung)
- Hauptalarm nach Türaufbruch (gemäß Alarmd./Türschl.)

Standardwert: Hauptalarm nach Voralarm (gemäß Alarmdauer)

## Eingabefeld **Bemerkung**:

Textfeld zur Eingabe einer zusätzlichen Bemerkung.

# **Leserfunktion**

Über diesen Reiter werden die hardwareabhängigen Einstellungen für den Leser angegeben.

Die Belegung der Ein- und Ausgänge für die Türsteuerung und -überwachung hängt von den baulichen Gegebenheiten und der Verdrahtung ab und kann daher nicht vorbelegt werden.

**Hinweis**: In den Auswahlfeldern werden jeweils alle Ein- oder Ausgänge des Terminals und der zugeordneten Komponenten angeboten. Daher sollten Sie die Ein- und Ausgangsmodule für die Türsteuerung und -überwachung vor den Lesern anlegen.

Eine Ausnahme von dieser Regelung bilden die Terminals der Familie B6L-RR (B6L-RR-10, B6L-RR-15). Bei diesen ist die Verdrahtung und damit die Belegung der Ein- und Ausgänge fest vorgegeben. Die Felder werden mit der Standardbelegung in Abhängigkeit der physikalischen Adresse im DP1-Bus mit dem ersten Speichern automatisch gefüllt.

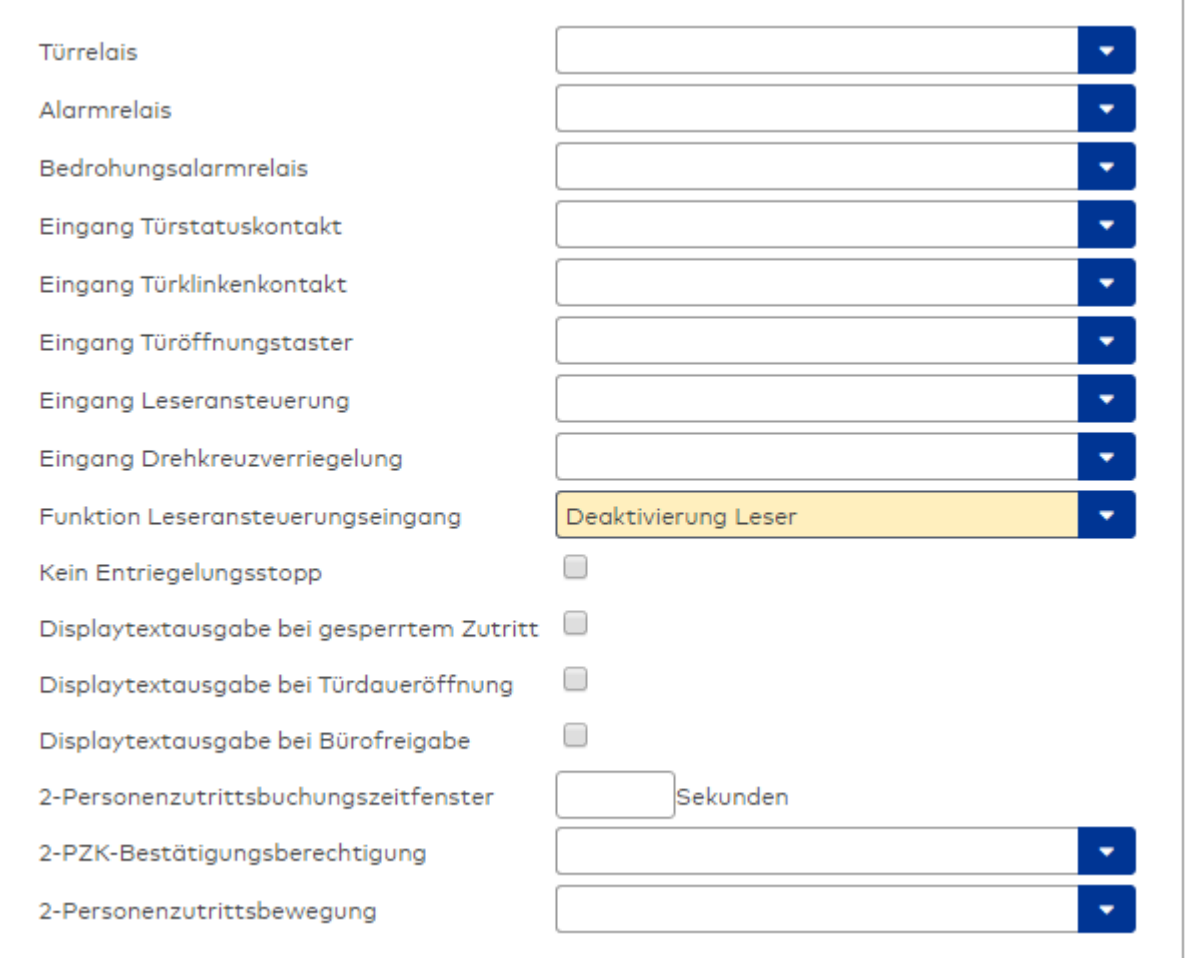

# Auswahlfeld **Türrelais**:

Enthält den Ausgang für die Türöffnung. An diesem Ausgang ist der Türöffner angeschlossen. Auswahlmöglichkeiten:

<sup>l</sup> Es werden alle Ausgänge angeboten, die durch das Terminal verwaltet werden. Standardwert: Keine Auswahl

# Auswahlfeld **Alarmrelais**:

Auswahl der Ausgangsnummer für den Alarm. Auswahlmöglichkeiten:

• Es werden alle Ausgänge angeboten, die durch das Terminal verwaltet werden. Standardwert: Keine Auswahl

# Auswahlfeld **Eingang Türstatuskontakt**:

Enthält die Eingangsnummer für den Türstatuskontakt. Der Türstatuskontakt stellt fest, ob die Tür offen oder geschlossen ist.

Auswahlmöglichkeiten:

• Es werden alle Ausgänge angeboten, die durch das Terminal verwaltet werden.

Standardwert: Keine Auswahl

## Auswahlfeld **Eingang Türklinkenkontakt**:

Auswahl der Eingangsnummer für den Türklinkenkontakt. Der Türklinkenkontakt stellt fest, ob die Türklinke gedrückt wird.

Auswahlmöglichkeiten:

• Es werden alle Eingänge angeboten, die durch das Terminal verwaltet werden.

Standardwert: Keine Auswahl

### Auswahlfeld **Türöffnungstaster**:

Auswahl der Eingangsnummer für den Türöffnungstaster. Über den Türöffnungstaster kann eine Tür ohne Buchung geöffnet werden. Die Angabe des Türöffnungstasters ist notwendig, damit die Türöffnung keinen Türaufbruch auslöst.

Auswahlmöglichkeiten:

• Es werden alle Eingänge angeboten, die durch das Terminal verwaltet werden. Standardwert: Keine Auswahl

# Auswahlfeld **Eingang Leseransteuerung**:

Auswahl der Eingangsnummer für die Leseransteuerung. Über diesen Eingang kann der Leser zum Beispiel bei der Scharfschaltung einer Einbruchmeldeanlage deaktiviert werden. Auswahlmöglichkeiten:

• Es werden alle Eingänge angeboten, die durch das Terminal verwaltet werden. Standardwert: Keine Auswahl

#### Auswahlfeld **Drehkreuzverriegelung-Portdevicenummer**:

Auswahl der Eingangsnummer für das Verriegelungssignal einer Drehkreuzsteuerung. Auswahlmöglichkeiten:

• Es werden alle Ausgänge angeboten, die durch das Terminal verwaltet werden. Standardwert: Keine Auswahl

## Auswahlfeld **Funktion Leseransteuerungseingang**:

Legt die Funktion für den Leser fest, wenn ein Eingang für die Leserdeaktivierung angegeben ist. Auswahlmöglichkeiten:

- <sup>l</sup> Deaktivierung Leser: Außer Betrieb setzen des Lesers. Bei aktivem Eingang wird der Leser außer Betrieb gesetzt. Im Display wird der Terminaltext 198 ausgegeben und die Betriebs-LED rot angesteuert. Buchen ist nicht möglich.
- <sup>l</sup> Signalisierung aktiven Leseransteuereingangs: Bei aktivem Eingang wird im Ruhezustand des Terminals im Display der Terminaltext 210 ausgegeben und die Betriebs-LED rot angesteuert. Buchen ist weiterhin möglich.

Standardwert: Deaktivierung Leser

# Kontrollkästchen **Kein Entriegelungsstopp**:

Legt die Einstellung für die Türentriegelung fest. Auswahlmöglichkeiten:

- Nicht aktiviert: Bei Türöffnung wird die Türentriegelung beendet.
- Aktiviert: Bei Türöffnung wird die Türentriegelung nicht beendet.

Standardwert: Nicht aktiviert

### Kontrollkästchen **Displaytextausgabe bei gesperrtem Zutritt**:

Legt die Displaytextausgabe fest, wenn gemäß Türprogramm kein Zutritt möglich ist. Auswahlmöglichkeiten:

- Aktiviert: Statt des Vorwahltextes wird der Terminaltext 188 im Display ausgegeben und die LED rot angesteuert
- Nicht aktiviert: Es wird der vordefinierte Text im Display angezeigt.

Standardwert: Nicht aktiviert

#### Kontrollkästchen **Displaytextausgabe bei Türdaueröffnung**:

Legt die Displaytextausgabe fest, wenn gemäß Türprogramm die Tür dauernd geöffnet ist. Auswahlmöglichkeiten:

- Aktiviert: Statt des Vorwahltextes wird der Terminaltext 189 im Display ausgegeben.
- Nicht aktiviert: Es wird der vordefinierte Text im Display angezeigt.

Standardwert: Nicht aktiviert

#### Kontrollkästchen **Displaytextausgabe bei Bürofreigabe**:

Legt die Displaytextausgabe bei ausgelöster Bürofreigabe fest. Auswahlmöglichkeiten:

- Aktiviert: Statt des Vorwahltextes wird der Terminaltext 197 im Display ausgegeben.
- Nicht aktiviert: Es wird der vordefinierte Text im Display angezeigt.
- Standardwert: Nicht aktiviert

# Eingabefeld **2-Personenzutrittsbuchungszeitfenster**:

Enthält das Zeitfenster in Sekunden, in dem bei einer Zwei-Personen-Zutrittsbuchung die zweite Buchung

erfolgen muss. Wertebereich: 0 - 99 Sekunden Standardwert: Keine Angabe

### Auswahlfeld **2-PZK-Bestätigungsberechtigung**:

Auswahl, ob eine spezielle Bestätigungsberechtigung für die Zwei-Personen-Zutrittskontrolle notwendig ist.

Auswahlmöglichkeit:

- 2. Buchung mit einem 2. Ausweis. Für die Zwei-Personen-Zutrittskontrolle ist keine Bestätigungsberechtigung notwendig.
- <sup>l</sup> 2. Buchung mit einem für die Zwei-Personen-Zutrittskontrolle berechtigten Ausweis. Für die Zwei-Personen-Zutrittskontrolle ist eine Bestätigungsberechtigung notwendig.

Standardwert: Keine Auswahl

# Auswahlfeld **2-Personenzutrittsbewegung**:

Auswahl der Personen, die in die Eingangsraumzone wechseln. Auswahlmöglichkeit:

- <sup>l</sup> 1. Buchende wechselt in die Eingangsraumzone. Es wird nur für die 1. Person eine Bewegung aufgezeichnet.
- . 1. und 2. Buchende wechseln in die Eingangsraumzone. Es wird für beide Personen eine Bewegung aufgezeichnet.

Standardwert: Keine Auswahl

# **Gerätegruppe**

Dieser Reiter enthält die Gerätegruppe für Leser an einem TP4 Terminal und beinhalten neben allgemeinen Angaben zur Tastatur und den Buchungskommandos auch zwei Definitionen für die Terminalfunktionseinheiten. Terminalfunktionseinheiten sind Zusammenstellungen von Lesern, Displays und Tastaturen zu logischen Einheiten. Änderungen sind nur in besonderen Ausnahmefällen notwendig.

**Achtung**: Eine Parametrierung der Gerätegruppe sollte nur von fachkundigen Personen ausgeführt werden. Bitte wenden Sie sich an Ihren Servicepartner.

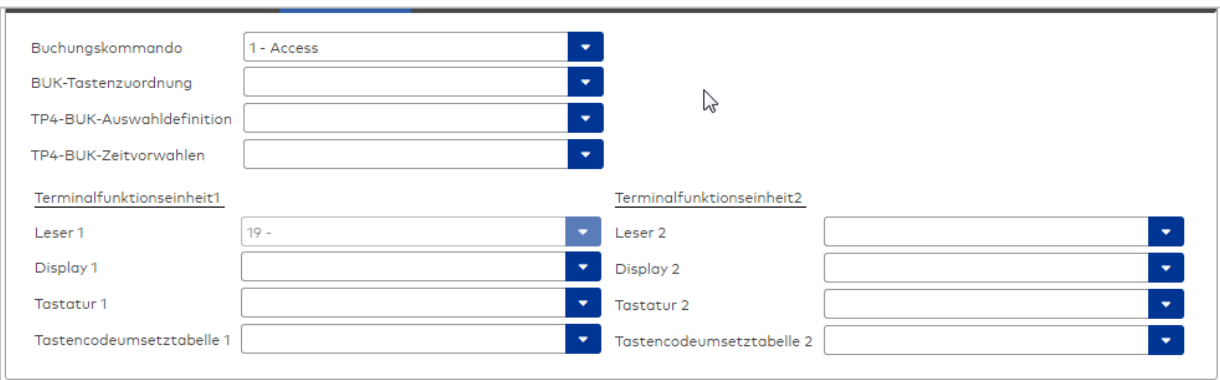

#### Auswahlfeld **Buchungskommando**:

Enthält das Buchungskommando, das bei einer Buchung an diesem Leser ausgeführt wird. Auswahlmöglichkeiten:

• Alle im System vorhandenen TP4-Buchungskommandos.

Standardwert: 1 Access

#### Auswahlfeld **BUK-Tastenzuordnung**:

Enthält die BUK-Tastenzuordnung, falls eine abweichende Belegung der Tasten vom Standard notwendig ist.

Auswahlmöglichkeiten:

• Alle im System vorhandenen BUK-Tastenzuordnungen.

Standardwert: Keine Auswahl

# Auswahlfeld **BUK-Auswahldefinition**:

Enthält die BUK-Auswahldefinition, falls eine eingeschränkte Auswahl von Buchungskommandos vorliegt. Auswahl:

• Alle im System vorhandenen BUK-Auswahldefinitionen.

Standardwert: Keine Auswahl

# Auswahlfeld **BUK-Zeitvorwahlen**:

Enthält die BUK-Zeitvorwahl für die zeitgesteuerte Umschaltung der Buchungstastenvorwahl. Auswahlmöglichkeiten:

• Alle im System vorhandenen BUK-Zeitvorwahlen.

Standardwert: Keine Auswahl

# Bereiche **Terminalfunktionseinheit 1** und **Terminalfunktionseinheit 2**:

Die Terminalfunktionseinheit 1 wird in der Regel aus einem Leser und den Komponenten gebildet, die diesem Leser zugeordnet sind. Daher wird als Leser 1 auch der Leser selber eingetragen und kann nicht geändert werden.

Die Terminalfunktionseinheit 2 kommt nur im Sonderfall zum Einsatz, wenn mit einer Buchung eine zweite Buchung an einem anderen Leser verbunden ist.

# Anzeigefeld **Leser 1**:

Enthält den Leser selber.

### Auswahlfeld **Leser 2**:

Auswahl eines zweiten Lesers, der mit dem Leser 1 eine Geräteeinheit bildet. Der Leser muss am gleichen Terminal angeschlossen sein wie der Leser 1.

# Auswahlfeld **Displaydevicenummer 1 / 2**:

Auswahl der Displaydevicenummer, über die der Terminaleinheit ein Display zugeordnet werden kann, auf dem Infotexte bei der Buchung ausgegeben werden.

# Auswahlfeld **Tastaturdevicenummer 1/2:**

Auswahl der Tastaturdevicenummer, über die der Terminaleinheit eine Tastatur für die Eingabe von Werten bei der Buchung zugeordnet werden kann.

#### Auswahlfeld **Tastencodeumsetztabelle 1/2**:

Auswahl einer Tastencodeumsetztabelle, falls eine andere Tastencodierung für das zugeordnete Tastaturdevice notwendig ist.

# Dialog "Geräte" - Interface 90 10

Das Interface 90 10 dient dem Anschluss von Wiegand-Lesern. Ein Interface 90 10 hat sechs Eingänge und zwei Ausgänge. Es kann an AM-Controllern und TP4-Terminals angeschlossen werden.

Unterhalb eines Interface 90 10 können maximal zwei Wiegand-Leser angelegt werden.

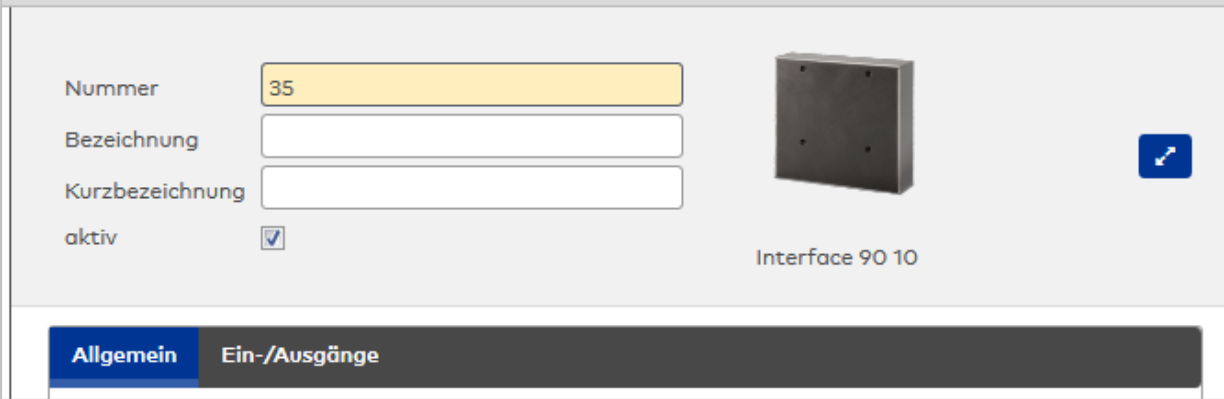

# **Allgemein**

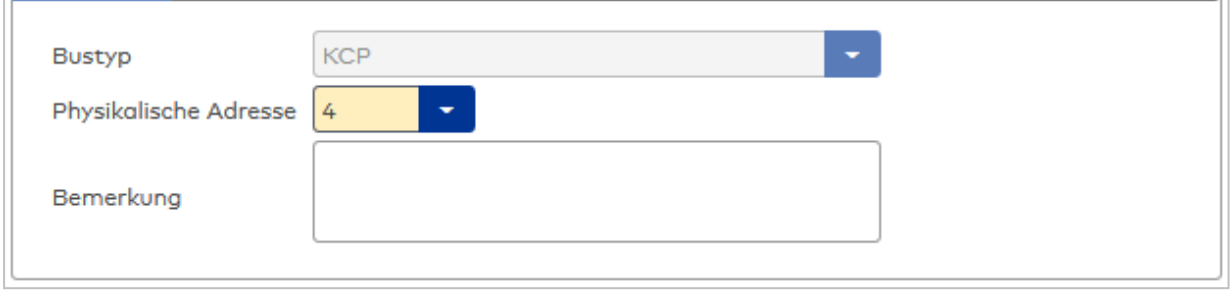

# Anzeigefeld **Bustyp**:

Zeigt den Bustyp an, an dem das Gerät angeschlossen ist. Dieses Feld wird durch den Gerätetyp bestimmt und kann nicht geändert werden.

# Auswahlfeld **Physikalische Adresse**:

Enthält die eindeutige Adresse im KCP-Bus für das Gerät. Remoteleser 9125 können die physikalischen Adressen 1-15 erhalten.

Auswahlmöglichkeiten:

• Alle noch freien Adressen im Bus.

Standardwert: Kleinste freie Adresse

# Eingabefeld **Bemerkung**:

Textfeld zur Eingabe einer zusätzlichen Bemerkung.

# **Ein-/Ausgänge**

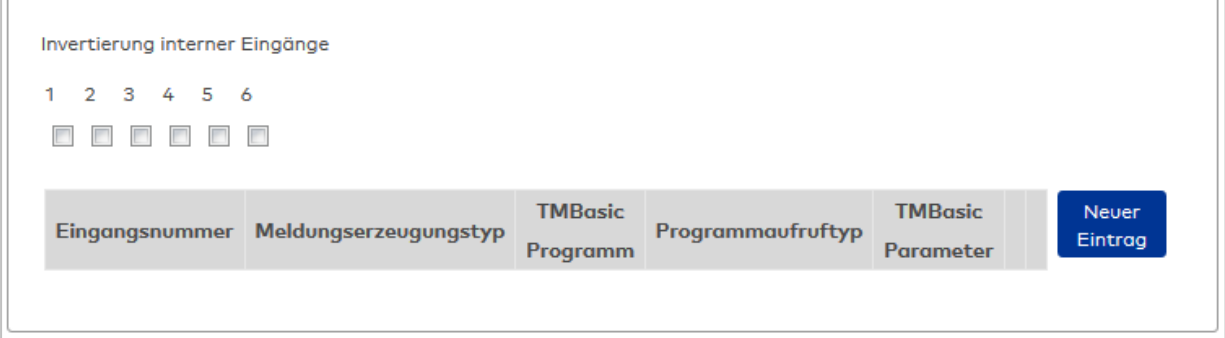

## Kontrollkästchen **Invertierung interner Eingänge (1-6)**:

Falls der Eingangspegel nicht mit dem gewünschten Pegel übereinstimmt, können die Eingänge invertiert werden.

Auswahlmöglichkeiten:

- Aktiviert: Der Eingangspegel wird invertiert.
- Nicht aktiviert: Der Eingangspegel wird nicht invertiert.

Standardwert: Nicht aktiviert

# Tabelle **TMBasic-Programme**:

Die Tabelle enthält die Zuordnung der Eingänge zu den TMBasic-Programmen und legt weitere Details fest.

#### Spalte **Bezeichnung**:

Enthält eine frei zu vergebende Bezeichnung für den Eingang. Diese Bezeichnung wird im Alarmmonitor verwendet.

# Spalte **Eingangsnummer**:

Enthält die Nummer des Eingangs, der mit dem TMBasic-Programm verbunden ist. Auswahl:

• Alle noch freien Eingänge des Geräts.

Standardwert: Der erste freie Eingang

#### Spalte **Meldungserzeugungstyp**:

Bestimmt, welche Eingangsänderung gemeldet wird.

Auswahl:

- Nie: keine Meldung erzeugen
- Bei Aktivierung: Meldung, wenn der Eingang aktiviert wurde
- Bei Deaktivierung: Meldung, wenn der Eingang deaktiviert wurde
- Bei Zustandswechsel: Meldung bei jedem Zustandswechsel des Eingangs

Standardwert: Nie

# Spalte **TMBasic-Programm**:

Nummer des TM-Basic-Programms, das abhängig vom TMBasic-Programmaufruftyp aufgerufen werden soll.

Auswahl:

• Alle im System angelegten TMBasic-Programme

# Spalte **Programmaufruftyp**:

Bestimmt, bei welcher Eingangsänderung ein TMBasic-Programm aufgerufen wird, wenn ein TMBasic-Programm definiert ist.

Auswahl:

- Nie: kein TMBasic-Programm aufrufen
- Bei Aktivierung: Meldung, wenn der Eingang aktiviert wurde
- Bei Deaktivierung: Meldung, wenn der Eingang deaktiviert wurde
- Bei Zustandswechsel: Meldung bei jedem Zustandswechsel des Eingangs

Standardwert: Nie

# Spalte **TMBasic Parameter**:

Parameter, der bei Aufruf an das TMBasic-Programm übergeben wird. Der Wertebereich richtet sich nach der Parameterdefinition des TMBasic-Programms.

# Dialog "Geräte" - Kompaktleser 91 04, 91 10

Bei den Kompaktlesern 91 04 und 91 10 handelt es sich um Leser ohne Tastatur mit zwei Eingängen und einen Ausgang. Sie können an AM-Controllern und TP4-Terminals angeschlossen werden und werden analog zu Erfassungseinheiten unterhalb eines AM-Controllers konfiguriert. Es können nur Mifare- und Legic-Ausweistypen verwendet werden.

An Kompaktlesern können keine weiteren Komponenten angeschlossen werden.

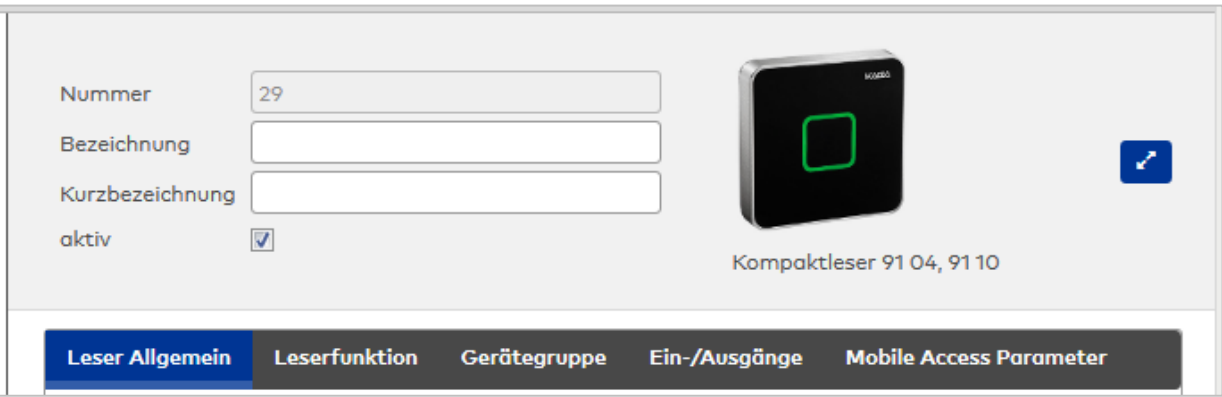

Klicken Sie auf den Namen eines Reiters, um Informationen zu den Feldern des Reiters zu erhalten.

# **Leser Allgemein**

Über diesen Reiter legen Sie die allgemeinen Parameter für das Gerät an. Die Angaben sind unbedingt notwendig, um das Gerät in Betrieb zu nehmen.

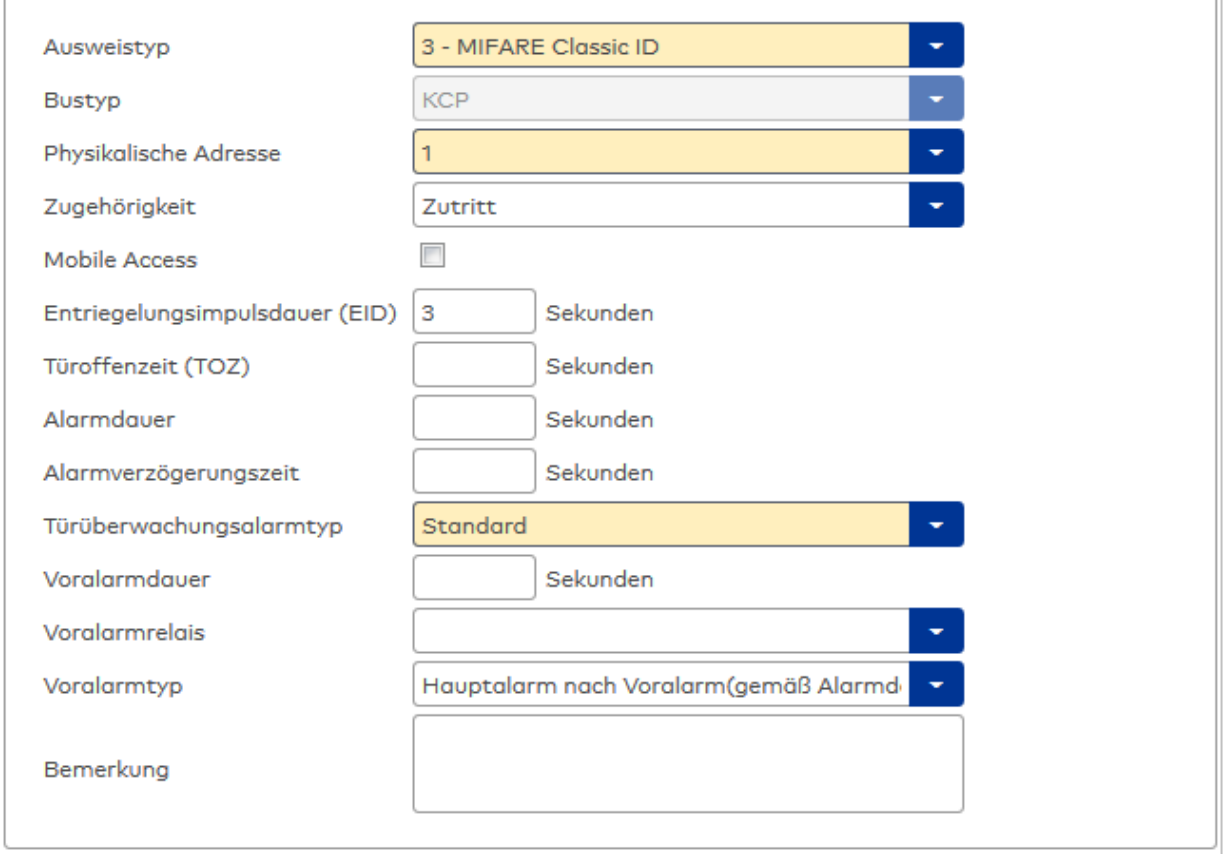

## Auswahlfeld **Ausweistyp**:

Enthält den Ausweistypen. Der Ausweistyp legt die Lesertechnologie für den Leser fest und enthält Angaben darüber, wie die Ausweisdaten zu interpretieren sind.

Auswahlmöglichkeiten:

 $\bullet$  Alle angelegten und aktiven Ausweistypen für den Gerätetyp.

## Anzeigefeld **Bustyp**:

Zeigt den Bustyp an, an dem das Gerät angeschlossen ist. Dieses Feld wird durch den Gerätetyp bestimmt und kann nicht geändert werden.

# Auswahlfeld **Physikalische Adresse**:

Enthält die eindeutige Adresse im KPC-Bus für das Gerät. KPC-Online-Komponenten können innerhalb des KPC-Busses die physikalischen Adressen 1-15 erhalten.

Auswahl: Alle noch freien Adressen, Standard: nächste freie Adresse

## Auswahlfeld **Zugehörigkeit**:

Legt fest, ob der Leser dem Zeit- oder dem Zutrittssystem oder beiden zugeordnet ist.' Auswahlmöglichkeiten:

- Zeit
- Zeit mit Türöffnung
- Zeit und Zutritt
- Zutritt

Standardwert: Bei internen Lesern Zeit, bei externen Lesern Zutritt.

# Kontrollkästchen **Mobile Access**:

Aktiviert die Mobile Access-Anbindung.

Aktiviert: Das Gerät ist für Mobile Access-Buchungen freigegeben und wird beim Datenladen für Mobile Access konfiguriert.

Deaktiviert: Das Gerät ist nicht für Mobile Access-Buchungen freigegeben.

**Hinweis**: Diese Option ist nur vorhanden bei freigeschalteter Mobile Access-Funktionalität (Systemparameter 150).

### Eingabefeld **Entriegelungsimpulsdauer (EID)**:

Enthält die Dauer des Entriegelungsimpulses für die Türöffnung in Sekunden. Beim Wert = 0 wird das Türrelais auch bei einer positiven Zutrittsprüfung nicht angesteuert. Wertebereich: 0 - 999 Standardwert: 3 Sekunden

**Hinweis**: Für XS-Komponenten muss die Entriegelungsimpulsdauer mindestens 3 Sekunden betragen.

## Eingabefeld **Türoffenzeit (TOZ)**:

Enthält die Dauer der Türöffnung in Sekunden, bevor ein Alarm ausgelöst wird. Nach Überschreiten dieser Zeit wird ein Alarm ausgelöst. Bei der Türoffenzeit = 0 wird der Türstatuskontakt nicht überwacht. Wertebereich: 0 - 999

Standardwert: 0 Sekunden (keine Türoffenzeitüberwachung)

Eingabefeld **Alarmdauer**:

Enthält die Alarmdauer in Sekunden. Wertebereich: 0 - 999

Standardwert: 0 Sekunden, keine Alarmdauer

## Eingabefeld **Alarmverzögerungszeit**:

Enthält die Alarmverzögerung in Sekunden. Nach Überschreiten dieser Zeit wird der Alarm ausgelöst. Wertebereich: 0 - 999

Standardwert: 0 Sekunden, keine Alarmverzögerung.

#### Auswahlfeld **Türüberwachungsalarmtyp**:

Auswahl der Alarmierung an der Tür bei Überschreitung der Türoffenzeit. Der Türüberwachungsalarmtyp bestimmt, ob bei Überschreitung der Türoffenzeit (TOZ) ein Voralarm ausgelöst wird und wie lange der Alarmausgang bei Türaufbruch oder TOZ-Überschreitung aktiviert wird. Auswahlmöglichkeiten:

- <sup>l</sup> Standard. Gemäß Offlineparameter Alarmausgangaktivierung bei Türoffenzeitüberschreitung, Türaufbruch oder ungültiger Türöffnercodeeingabe.
- Hauptalarm gemäß Alarmdauer.
- Hauptalarm bis Türschließung.
- Keine Alarmaktivierung.
- <sup>l</sup> Voralarm bis TOZ. Der Voralarm wird durch Schließen der Tür beendet. Buchen, Drücken des Türtasters, Türöffnercodeeingabe oder Türdaueröffnung bei laufender Türoffenzeitüberwachung oder laufendem Voralarm setzt die TOZ-Überwachung oder den Voralarm nicht zurück.
- Hauptalarm gemäß Alarmdauer oder bis Türschließung.
- <sup>l</sup> Voralarm bei TOZ mit zurücksetzen der TOZ bei Türaktion. Der Voralarm wird durch Schließen der Tür beendet. Eine erneute Türfreigabe durch eine Buchung, Drücken des Türtasters, Türöffnercodeeingabe oder Türdaueröffnung bei laufender Türoffenzeitüberwachung oder laufendem Voralarm setzt die TOZ-Überwachung oder den Voralarm zurück und startet die TOZ-Überwachung neu. Es werden danach keine weiteren Türöffnungs-, Offenzeit- oder Voralarmeinschaltmeldungen erzeugt.

Standardwert: Standard

## Eingabefeld **Voralarmdauer**:

Enthält die Voralarmdauer in Sekunden. Wird der Grund für den Alarm während der Voralarmdauer behoben, wird dieser beendet und ein Alarm wird nicht ausgelöst. Wertebereich: 0 - 99 Standardwert: 0 Sekunden (kein Voralarm)

## Auswahlfeld **Voralarmrelais**:

Auswahl der Ausgangsnummer für den Voralarm.

Auswahlmöglichkeiten:

• Alle Ausgänge, die durch das Terminal verwaltet werden.

Standardwert: Keine Auswahl

#### Anzeigefeld **Voralarmtyp**:

Auswahl des Voralarmtyps für das Verhalten des Voralarms in Abhängigkeit des Hauptalarms. Auswahl:

- Hauptalarm nach Voralarm (gemäß Alarmdauer)
- Hauptalarm nach Voralarm (bis Türschließung)
- Hauptalarm nach Voralarm (gemäß Alarmd./Türschl.)
- Hauptalarm nach Türaufbruch (gemäß Alarmdauer)
- Hauptalarm nach Türaufbruch (bis Türschließung)
- Hauptalarm nach Türaufbruch (gemäß Alarmd./Türschl.)

Standardwert: Hauptalarm nach Voralarm (gemäß Alarmdauer)

# Eingabefeld **Bemerkung**:

Textfeld zur Eingabe einer zusätzlichen Bemerkung.

# **Leserfunktion**

Über diesen Reiter werden die hardwareabhängigen Einstellungen für den Leser angegeben.

Die Belegung der Ein- und Ausgänge für die Türsteuerung und -überwachung hängt von den baulichen Gegebenheiten und der Verdrahtung ab und kann daher nicht vorbelegt werden.

**Hinweis**: In den Auswahlfeldern werden jeweils alle Ein- oder Ausgänge des Terminals und der zugeordneten Komponenten angeboten. Daher sollten Sie die Ein- und Ausgangsmodule für die Türsteuerung und -überwachung vor den Lesern anlegen.

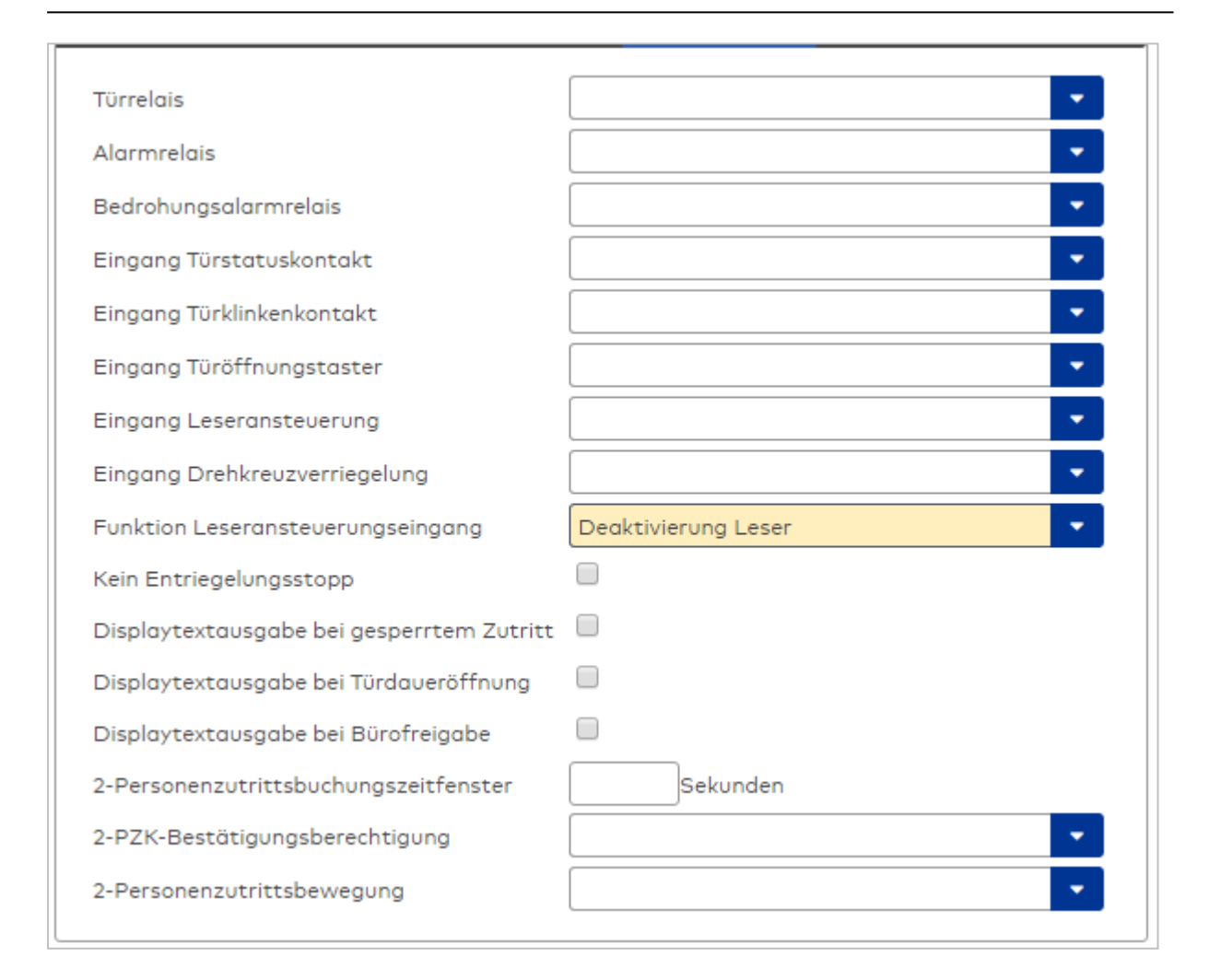

#### Auswahlfeld **Türrelais**:

Enthält den Ausgang für die Türöffnung. An diesem Ausgang ist der Türöffner angeschlossen. Auswahlmöglichkeiten:

<sup>l</sup> Es werden alle Ausgänge angeboten, die durch das Terminal verwaltet werden. Standardwert: Keine Auswahl

# Auswahlfeld **Alarmrelais**:

Auswahl der Ausgangsnummer für den Alarm.

Auswahlmöglichkeiten:

<sup>l</sup> Es werden alle Ausgänge angeboten, die durch das Terminal verwaltet werden.

Standardwert: Keine Auswahl

# Auswahlfeld **Eingang Türstatuskontakt**:

Enthält die Eingangsnummer für den Türstatuskontakt. Der Türstatuskontakt stellt fest, ob die Tür offen oder geschlossen ist.

Auswahlmöglichkeiten:

<sup>l</sup> Es werden alle Ausgänge angeboten, die durch das Terminal verwaltet werden. Standardwert: Keine Auswahl

# Auswahlfeld **Eingang Türklinkenkontakt**:

Auswahl der Eingangsnummer für den Türklinkenkontakt. Der Türklinkenkontakt stellt fest, ob die Türklinke gedrückt wird.

Auswahlmöglichkeiten:

<sup>l</sup> Es werden alle Eingänge angeboten, die durch das Terminal verwaltet werden. Standardwert: Keine Auswahl

# Auswahlfeld **Türöffnungstaster**:

Auswahl der Eingangsnummer für den Türöffnungstaster. Über den Türöffnungstaster kann eine Tür ohne Buchung geöffnet werden. Die Angabe des Türöffnungstasters ist notwendig, damit die Türöffnung keinen Türaufbruch auslöst.

Auswahlmöglichkeiten:

• Es werden alle Eingänge angeboten, die durch das Terminal verwaltet werden.

Standardwert: Keine Auswahl

# Auswahlfeld **Eingang Leseransteuerung**:

Auswahl der Eingangsnummer für die Leseransteuerung. Über diesen Eingang kann der Leser zum Beispiel bei der Scharfschaltung einer Einbruchmeldeanlage deaktiviert werden.

Auswahlmöglichkeiten:

• Es werden alle Eingänge angeboten, die durch das Terminal verwaltet werden. Standardwert: Keine Auswahl

# Auswahlfeld **Drehkreuzverriegelung-Portdevicenummer**:

Auswahl der Eingangsnummer für das Verriegelungssignal einer Drehkreuzsteuerung. Auswahlmöglichkeiten:

<sup>l</sup> Es werden alle Ausgänge angeboten, die durch das Terminal verwaltet werden. Standardwert: Keine Auswahl

# Auswahlfeld **Funktion Leseransteuerungseingang**:

Legt die Funktion für den Leser fest, wenn ein Eingang für die Leserdeaktivierung angegeben ist. Auswahlmöglichkeiten:

- <sup>l</sup> Deaktivierung Leser: Außer Betrieb setzen des Lesers. Bei aktivem Eingang wird der Leser außer Betrieb gesetzt. Im Display wird der Terminaltext 198 ausgegeben und die Betriebs-LED rot angesteuert. Buchen ist nicht möglich.
- <sup>l</sup> Signalisierung aktiven Leseransteuereingangs: Bei aktivem Eingang wird im Ruhezustand des Terminals im Display der Terminaltext 210 ausgegeben und die Betriebs-LED rot angesteuert. Buchen ist weiterhin möglich.

Standardwert: Deaktivierung Leser

# Kontrollkästchen **Kein Entriegelungsstopp**:

Legt die Einstellung für die Türentriegelung fest. Auswahlmöglichkeiten:

- · Nicht aktiviert: Bei Türöffnung wird die Türentriegelung beendet.
- Aktiviert: Bei Türöffnung wird die Türentriegelung nicht beendet.

Standardwert: Nicht aktiviert

#### Kontrollkästchen **Displaytextausgabe bei gesperrtem Zutritt**:

Legt die Displaytextausgabe fest, wenn gemäß Türprogramm kein Zutritt möglich ist. Auswahlmöglichkeiten:

- Aktiviert: Statt des Vorwahltextes wird der Terminaltext 188 im Display ausgegeben und die LED rot angesteuert
- Nicht aktiviert: Es wird der vordefinierte Text im Display angezeigt.

Standardwert: Nicht aktiviert

## Kontrollkästchen **Displaytextausgabe bei Türdaueröffnung**:

Legt die Displaytextausgabe fest, wenn gemäß Türprogramm die Tür dauernd geöffnet ist. Auswahlmöglichkeiten:

- Aktiviert: Statt des Vorwahltextes wird der Terminaltext 189 im Display ausgegeben.
- Nicht aktiviert: Es wird der vordefinierte Text im Display angezeigt.
- Standardwert: Nicht aktiviert

# Kontrollkästchen **Displaytextausgabe bei Bürofreigabe**:

Legt die Displaytextausgabe bei ausgelöster Bürofreigabe fest. Auswahlmöglichkeiten:

• Aktiviert: Statt des Vorwahltextes wird der Terminaltext 197 im Display ausgegeben.

• Nicht aktiviert: Es wird der vordefinierte Text im Display angezeigt.

Standardwert: Nicht aktiviert

## Eingabefeld **2-Personenzutrittsbuchungszeitfenster**:

Enthält das Zeitfenster in Sekunden, in dem bei einer Zwei-Personen-Zutrittsbuchung die zweite Buchung erfolgen muss.

Wertebereich: 0 - 99 Sekunden

Standardwert: Keine Angabe

# Auswahlfeld **2-PZK-Bestätigungsberechtigung**:

Auswahl, ob eine spezielle Bestätigungsberechtigung für die Zwei-Personen-Zutrittskontrolle notwendig ist.

Auswahlmöglichkeit:

- <sup>l</sup> 2. Buchung mit einem 2. Ausweis. Für die Zwei-Personen-Zutrittskontrolle ist keine Bestätigungsberechtigung notwendig.
- <sup>l</sup> 2. Buchung mit einem für die Zwei-Personen-Zutrittskontrolle berechtigten Ausweis. Für die Zwei-Personen-Zutrittskontrolle ist eine Bestätigungsberechtigung notwendig.

Standardwert: Keine Auswahl

# Auswahlfeld **2-Personenzutrittsbewegung**:

Auswahl der Personen, die in die Eingangsraumzone wechseln. Auswahlmöglichkeit:

- . 1. Buchende wechselt in die Eingangsraumzone. Es wird nur für die 1. Person eine Bewegung aufgezeichnet.
- . 1. und 2. Buchende wechseln in die Eingangsraumzone. Es wird für beide Personen eine Bewegung aufgezeichnet.

Standardwert: Keine Auswahl

# **Gerätegruppe**

Dieser Reiter enthält die Gerätegruppe für Leser an einem TP4-Terminal und neben allgemeinen Angaben zur Tastatur und den Buchungskommandos auch zwei Definitionen für die Terminalfunktionseinheiten. Terminalfunktionseinheiten sind Zusammenstellungen von Lesern, Displays und Tastaturen zu logischen Einheiten. Änderungen sind nur in besonderen Ausnahmefällen notwendig.

**Achtung**: Eine Parametrierung der Gerätegruppe sollte nur von fachkundigen Personen ausgeführt werden. Bitte wenden Sie sich an Ihren Servicepartner.

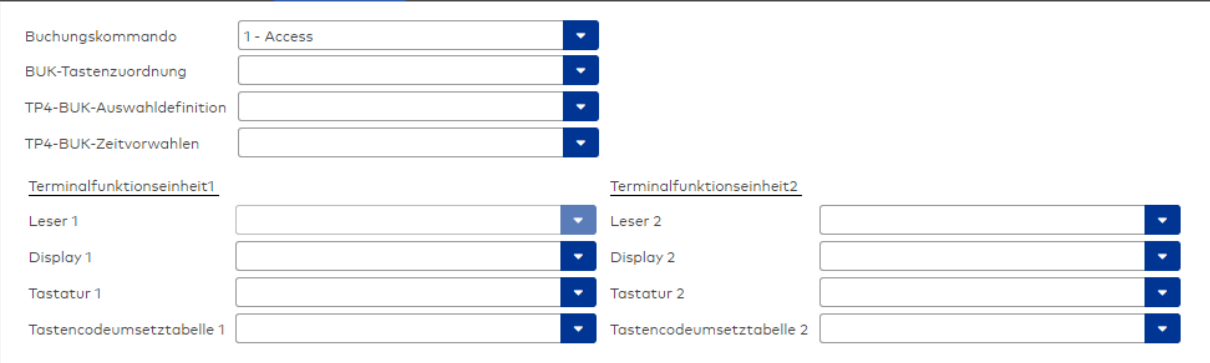

# Auswahlfeld **Buchungskommando**:

Enthält das Buchungskommando, das bei einer Buchung an diesem Leser ausgeführt wird. Auswahlmöglichkeiten:

• Alle im System vorhandenen TP4-Buchungskommandos.

Standardwert: Keine Auswahl

## Auswahlfeld **BUK-Tastenzuordnung**:

Enthält die BUK-Tastenzuordnung, falls eine abweichende Belegung der Tasten vom Standard notwendig ist.

Auswahlmöglichkeiten:

• Alle im System vorhandenen BUK-Tastenzuordnungen.

Standardwert: Keine Auswahl

## Auswahlfeld **BUK-Auswahldefinition**:

Enthält die BUK-Auswahldefinition, falls eine eingeschränkte Auswahl von Buchungskommandos vorliegt. Auswahl:

• Alle im System vorhandenen BUK-Auswahldefinitionen. Standardwert: Keine Auswahl

## Auswahlfeld **BUK-Zeitvorwahlen**:

Enthält die BUK-Zeitvorwahl für die zeitgesteuerte Umschaltung der Buchungstastenvorwahl. Auswahlmöglichkeiten:

• Alle im System vorhandenen BUK-Zeitvorwahlen.

Standardwert: Keine Auswahl

# Bereiche **Terminalfunktionseinheit 1** und **Terminalfunktionseinheit 2**:

Die Terminalfunktionseinheit 1 wird in der Regel aus einem Leser und den Komponenten gebildet, die diesem Leser zugeordnet sind. Daher wird als Leser 1 auch der Leser selber eingetragen und kann nicht geändert werden.

Die Terminalfunktionseinheit 2 kommt nur im Sonderfall zum Einsatz, wenn mit einer Buchung eine zweite Buchung an einem anderen Leser verbunden ist.

#### Anzeigefeld **Leser 1**:

Enthält den Leser selber.

# Auswahlfeld **Leser 2**:

Auswahl eines zweiten Lesers, der mit dem Leser 1 eine Geräteeinheit bildet. Der Leser muss am gleichen Terminal angeschlossen sein wie der Leser 1.

#### Auswahlfeld **Displaydevicenummer 1 / 2**:

Auswahl der Displaydevicenummer, über die der Terminaleinheit ein Display zugeordnet werden kann, auf dem Infotexte bei der Buchung ausgegeben werden.

## Auswahlfeld **Tastaturdevicenummer 1/2:**

Auswahl der Tastaturdevicenummer, über die der Terminaleinheit eine Tastatur für die Eingabe von Werten bei der Buchung zugeordnet werden kann.

# Auswahlfeld **Tastencodeumsetztabelle 1/2**:

Auswahl einer Tastencodeumsetztabelle, falls eine andere Tastencodierung für das zugeordnete Tastaturdevice notwendig ist.

# **Ein-/Ausgänge**

Falls an dem Leser ein I/O-Modul angeschlossen ist, wird dies auf diesem Reiter konfiguriert.

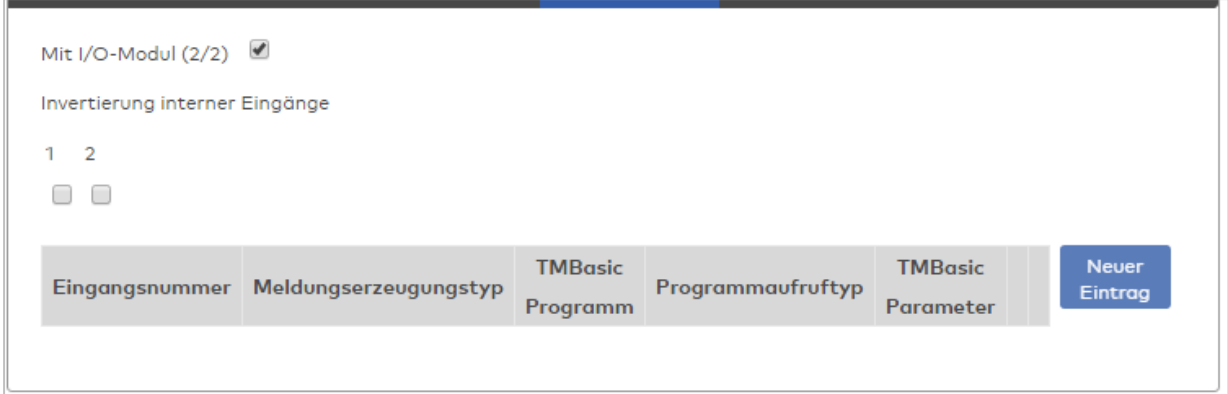

## Kontrollkästchen **Mit I/O-Modul (2/2)**:

Kennung, ob das Gerät ein I/O-Modul verwendet.

Bei aktiviertem Kontrollkästchen wird zusätzlich der Bereich Invertierung interner Eingänge angezeigt. Hier können die Eingänge invertiert werden, falls der Eingangspegel nicht mit dem gewünschten Pegel übereinstimmt.

### **Invertierung interner Eingänge**:

Kontrollkästchen **1** bis **2**

Kennung, ob der Eingangspegel invertiert wird. Auswahlmöglichkeiten:

- Aktiviert: Der Eingangspegel wird invertiert.
- Nicht aktiviert: Der Eingangspegel wird nicht invertiert.

Standardwert: Nicht aktiviert

# Tabelle **TMBasic-Programme**:

Die Tabelle enthält die Zuordnung der Eingänge zu den TMBasic-Programmen und legt weitere Details fest.

## Spalte **Bezeichnung**:

Enthält eine frei zu vergebende Bezeichnung für den Eingang. Diese Bezeichnung wird im Alarmmonitor verwendet.

### Spalte **Eingangsnummer**:

Enthält die Nummer des Eingangs, der mit dem TMBasic-Programm verbunden ist. Auswahl:

• Alle noch freien Eingänge des Geräts.

Standardwert: Der erste freie Eingang

## Spalte **Meldungserzeugungstyp**:

Bestimmt, welche Eingangsänderung gemeldet wird. Auswahl:

- Nie: keine Meldung erzeugen
- Bei Aktivierung: Meldung, wenn der Eingang aktiviert wurde
- Bei Deaktivierung: Meldung, wenn der Eingang deaktiviert wurde
- Bei Zustandswechsel: Meldung bei jedem Zustandswechsel des Eingangs

Standardwert: Nie

## Spalte **TMBasic-Programm**:

Nummer des TM-Basic-Programms, das abhängig vom TMBasic-Programmaufruftyp aufgerufen werden soll.

Auswahl:

• Alle im System angelegten TMBasic-Programme

# Spalte **Programmaufruftyp**:

Bestimmt, bei welcher Eingangsänderung ein TMBasic-Programm aufgerufen wird, wenn ein TMBasic-Programm definiert ist.

Auswahl:

- Nie: kein TMBasic-Programm aufrufen
- Bei Aktivierung: Meldung, wenn der Eingang aktiviert wurde
- Bei Deaktivierung: Meldung, wenn der Eingang deaktiviert wurde
- Bei Zustandswechsel: Meldung bei jedem Zustandswechsel des Eingangs

Standardwert: Nie

### Spalte **TMBasic Parameter**:

Parameter, der bei Aufruf an das TMBasic-Programm übergeben wird. Der Wertebereich richtet sich nach der Parameterdefinition des TMBasic-Programms.

## **Mobile Access Parameter**

Dieser Reiter ist nur verfügbar, wenn die Option **Mobile Access** für das Gerät aktiviert ist.

Über diesen Reiter können die Mobile Access-Parameter individuell konfiguriert werden. Änderungen an der Konfiguration werden beim Datenladen übertragen.

**Hinweis**: Bitte entnehmen Sie der Gerätedokumentation, ob Ihr Gerät für Mobile Access geeignet ist.

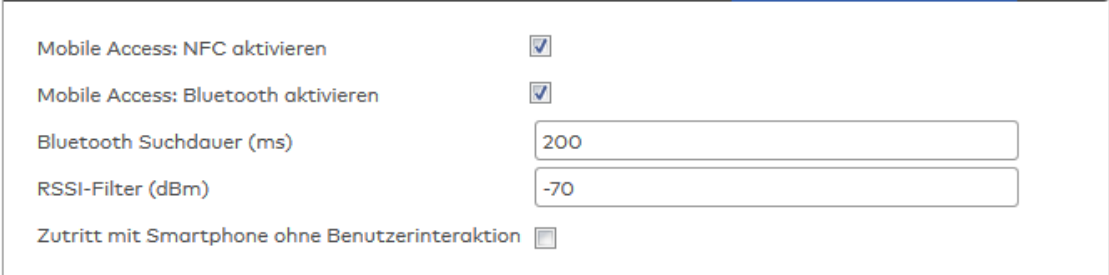

# Kontrollkästchen **Mobile Access: NFC aktivieren**:

Kennung, ob Mobile Access über NFC (Near Field Communication) erfolgt. Auswahl:

- <sup>l</sup> Aktiviert: NFC ist eingeschaltet; die Buchung mit Smartphone über NFC ist möglich.
- Nicht aktiviert: Die NFC-Funktionalität ist ausgeschaltet.
- Standard: Aktiviert.

# Kontrollkästchen **Mobile Access: BLE aktivieren**:

Kennung, ob Mobile Access über BLE-Nutzung (Bluetooth) erfolgt. Auswahl:

<sup>l</sup> Aktiviert: BLE ist eingeschaltet; die Buchung mit Smartphone über BLE ist möglich.

• Nicht aktiviert: Die BLE-Funktionalität ist ausgeschaltet. Standard: Aktiviert.

# Eingabefeld **BLE Suchdauer (ms)**:

Angabe der Suchdauer von BLE-Smartphones in Millisekunden. Wertebereich: 50 bis 2000 ms; Standard: 200 ms

# Eingabefeld **RSSI-Filter (dBm)**:

Angabe des minimalen RSSI-Filters für die BLE-Verbindung. Durch den Leistungspegel kann der räumliche Suchkreis der BLE-Smartphones begrenzt werden. Wertebereich: -128 bis 127 dBm, leer; Standard: -70 dBm

**Hinweis**: Bleibt der Wert leer, wird der Standardwert der jeweiligen Komponente angezogen.

### Kontrollkästchen **Zutritt mit Smartphone ohne Benutzerinteraktion**:

Kennung, ob für den Mobile Access-Zutritt eine Eingabe am Smartphone erforderlich

ist.Auswahl:Aktiviert: Die App **dormakaba mobile access** muss gestartet sein, es ist aber keine weitere Aktion durch den Benutzer erforderlich.Deaktiviert: Der Zutritt muss vom Benutzer über die App **dormakaba mobile access** aktiviert werden.

# Dialog "Geräte" - Kompaktleser 91 12

Bei den Kompaktlesern 91 12 handelt es sich um Tastaturleser mit zwei Eingängen und einem Ausgang. Sie können an AM-Controllern und TP4-Terminals angeschlossen werden und werden analog zu Erfassungseinheiten unterhalb eines AM-Controllers konfiguriert. Es können nur Mifare- und Legic-Ausweistypen verwendet werden.

An Kompaktlesern können keine weiteren Komponenten angeschlossen werden.

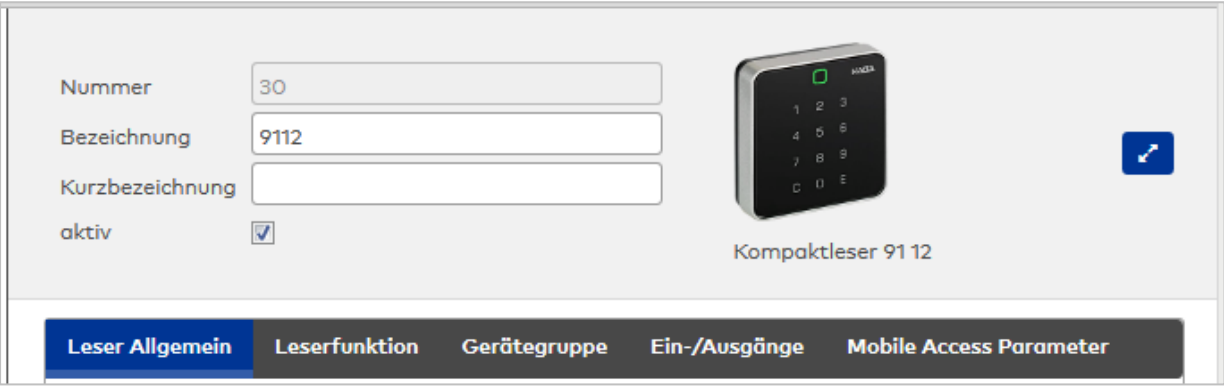

Klicken Sie auf den Namen eines Reiters, um Informationen zu den Feldern des Reiters zu erhalten.

# **Leser Allgemein**

Über diesen Reiter legen Sie die allgemeinen Parameter für das Gerät an. Die Angaben sind unbedingt notwendig, um das Gerät in Betrieb zu nehmen.

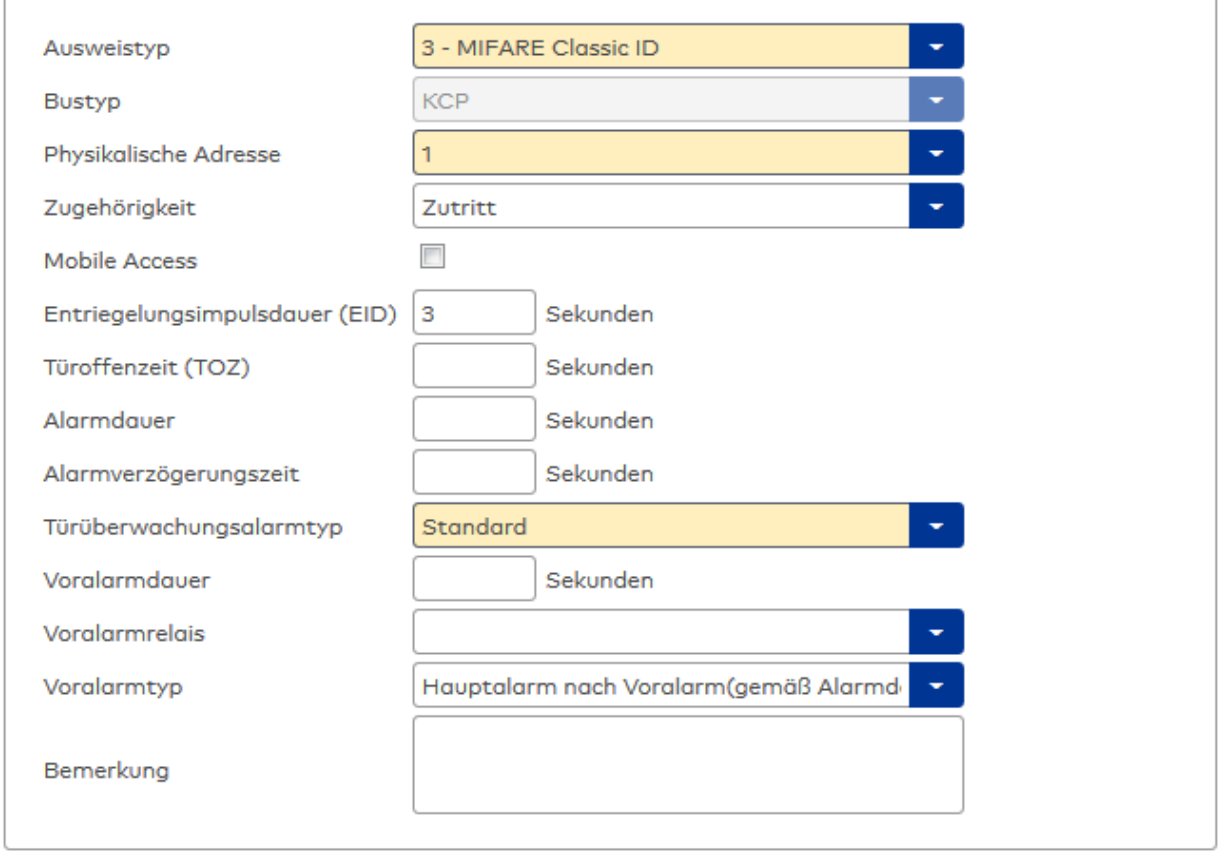

## Auswahlfeld **Ausweistyp**:

Enthält den Ausweistypen. Der Ausweistyp legt die Lesertechnologie für den Leser fest und enthält Angaben darüber, wie die Ausweisdaten zu interpretieren sind.

Auswahlmöglichkeiten:

 $\bullet$  Alle angelegten und aktiven Ausweistypen für den Gerätetyp.

#### Anzeigefeld **Bustyp**:

Zeigt den Bustyp an, an dem das Gerät angeschlossen ist. Dieses Feld wird durch den Gerätetyp bestimmt und kann nicht geändert werden.

# Auswahlfeld **Physikalische Adresse**:

Enthält die eindeutige Adresse im KPC-Bus für das Gerät. KPC-Online-Komponenten können innerhalb des KPC-Busses die physikalischen Adressen 1-15 erhalten.

Auswahl: Alle noch freien Adressen, Standard: nächste freie Adresse

## Auswahlfeld **Zugehörigkeit**:

Legt fest, ob der Leser dem Zeit- oder dem Zutrittssystem oder beiden zugeordnet ist.' Auswahlmöglichkeiten:

- Zeit
- Zeit mit Türöffnung
- Zeit und Zutritt
- Zutritt

Standardwert: Bei internen Lesern Zeit, bei externen Lesern Zutritt.

# Kontrollkästchen **Mobile Access**:

Aktiviert die Mobile Access-Anbindung.

Aktiviert: Das Gerät ist für Mobile Access-Buchungen freigegeben und wird beim Datenladen für Mobile Access konfiguriert.

Deaktiviert: Das Gerät ist nicht für Mobile Access-Buchungen freigegeben.

**Hinweis**: Diese Option ist nur vorhanden bei freigeschalteter Mobile Access-Funktionalität (Systemparameter 150).

## Eingabefeld **Entriegelungsimpulsdauer (EID)**:

Enthält die Dauer des Entriegelungsimpulses für die Türöffnung in Sekunden. Beim Wert = 0 wird das Türrelais auch bei einer positiven Zutrittsprüfung nicht angesteuert. Wertebereich: 0 - 999 Standardwert: 3 Sekunden

**Hinweis**: Für XS-Komponenten muss die Entriegelungsimpulsdauer mindestens 3 Sekunden betragen.

# Eingabefeld **Türoffenzeit (TOZ)**:

Enthält die Dauer der Türöffnung in Sekunden, bevor ein Alarm ausgelöst wird. Nach Überschreiten dieser Zeit wird ein Alarm ausgelöst. Bei der Türoffenzeit = 0 wird der Türstatuskontakt nicht überwacht. Wertebereich: 0 - 999

Standardwert: 0 Sekunden (keine Türoffenzeitüberwachung)

Eingabefeld **Alarmdauer**:

Enthält die Alarmdauer in Sekunden. Wertebereich: 0 - 999 Standardwert: 0 Sekunden, keine Alarmdauer

## Eingabefeld **Alarmverzögerungszeit**:

Enthält die Alarmverzögerung in Sekunden. Nach Überschreiten dieser Zeit wird der Alarm ausgelöst. Wertebereich: 0 - 999

Standardwert: 0 Sekunden, keine Alarmverzögerung.

## Auswahlfeld **Türüberwachungsalarmtyp**:

Auswahl der Alarmierung an der Tür bei Überschreitung der Türoffenzeit. Der Türüberwachungsalarmtyp bestimmt, ob bei Überschreitung der Türoffenzeit (TOZ) ein Voralarm ausgelöst wird und wie lange der Alarmausgang bei Türaufbruch oder TOZ-Überschreitung aktiviert wird. Auswahlmöglichkeiten:

- <sup>l</sup> Standard. Gemäß Offlineparameter Alarmausgangaktivierung bei Türoffenzeitüberschreitung, Türaufbruch oder ungültiger Türöffnercodeeingabe.
- Hauptalarm gemäß Alarmdauer.
- Hauptalarm bis Türschließung.
- Keine Alarmaktivierung.
- <sup>l</sup> Voralarm bis TOZ. Der Voralarm wird durch Schließen der Tür beendet. Buchen, Drücken des Türtasters, Türöffnercodeeingabe oder Türdaueröffnung bei laufender Türoffenzeitüberwachung oder laufendem Voralarm setzt die TOZ-Überwachung oder den Voralarm nicht zurück.
- Hauptalarm gemäß Alarmdauer oder bis Türschließung.
- <sup>l</sup> Voralarm bei TOZ mit zurücksetzen der TOZ bei Türaktion. Der Voralarm wird durch Schließen der Tür beendet. Eine erneute Türfreigabe durch eine Buchung, Drücken des Türtasters, Türöffnercodeeingabe oder Türdaueröffnung bei laufender Türoffenzeitüberwachung oder laufendem Voralarm setzt die TOZ-Überwachung oder den Voralarm zurück und startet die TOZ-Überwachung neu. Es werden danach keine weiteren Türöffnungs-, Offenzeit- oder Voralarmeinschaltmeldungen erzeugt.

Standardwert: Standard

## Eingabefeld **Voralarmdauer**:

Enthält die Voralarmdauer in Sekunden. Wird der Grund für den Alarm während der Voralarmdauer behoben, wird dieser beendet und ein Alarm wird nicht ausgelöst. Wertebereich: 0 - 99 Standardwert: 0 Sekunden (kein Voralarm)

## Auswahlfeld **Voralarmrelais**:

Auswahl der Ausgangsnummer für den Voralarm.

Auswahlmöglichkeiten:

- Alle Ausgänge, die durch das Terminal verwaltet werden.
- Standardwert: Keine Auswahl

#### Anzeigefeld **Voralarmtyp**:

Auswahl des Voralarmtyps für das Verhalten des Voralarms in Abhängigkeit des Hauptalarms. Auswahl:

- Hauptalarm nach Voralarm (gemäß Alarmdauer)
- Hauptalarm nach Voralarm (bis Türschließung)
- Hauptalarm nach Voralarm (gemäß Alarmd./Türschl.)
- Hauptalarm nach Türaufbruch (gemäß Alarmdauer)
- Hauptalarm nach Türaufbruch (bis Türschließung)
- Hauptalarm nach Türaufbruch (gemäß Alarmd./Türschl.)

Standardwert: Hauptalarm nach Voralarm (gemäß Alarmdauer)

# Eingabefeld **Bemerkung**:

Textfeld zur Eingabe einer zusätzlichen Bemerkung.

# **Leserfunktion**

Über diesen Reiter werden die hardwareabhängigen Einstellungen für den Leser angegeben.

Die Belegung der Ein- und Ausgänge für die Türsteuerung und -überwachung hängt von den baulichen Gegebenheiten und der Verdrahtung ab und kann daher nicht vorbelegt werden.

**Hinweis**: In den Auswahlfeldern werden jeweils alle Ein- oder Ausgänge des Terminals und der zugeordneten Komponenten angeboten. Daher sollten Sie die Ein- und Ausgangsmodule für die Türsteuerung und -überwachung vor den Lesern anlegen.

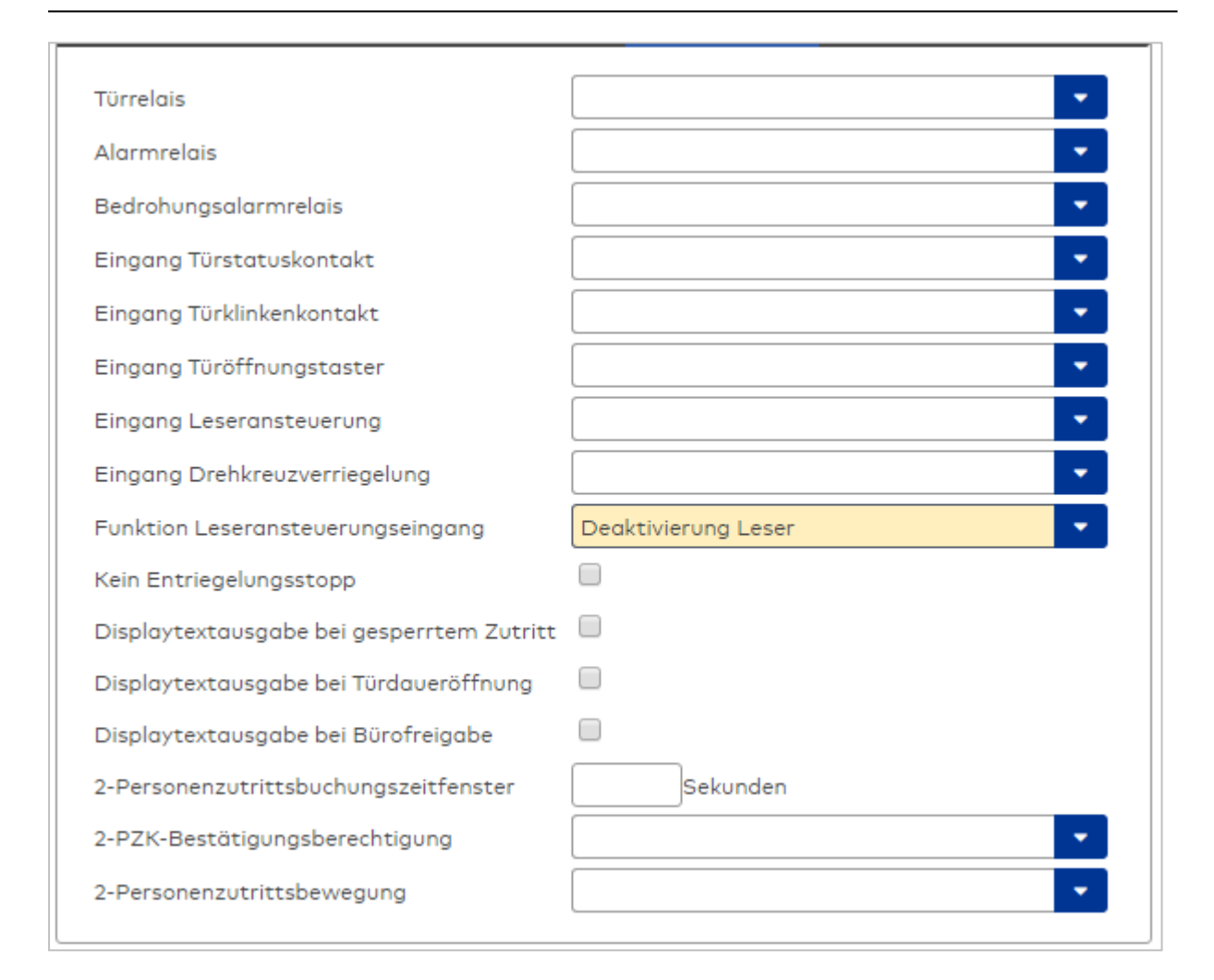

#### Auswahlfeld **Türrelais**:

Enthält den Ausgang für die Türöffnung. An diesem Ausgang ist der Türöffner angeschlossen. Auswahlmöglichkeiten:

<sup>l</sup> Es werden alle Ausgänge angeboten, die durch das Terminal verwaltet werden. Standardwert: Keine Auswahl

# Auswahlfeld **Alarmrelais**:

Auswahl der Ausgangsnummer für den Alarm.

Auswahlmöglichkeiten:

<sup>l</sup> Es werden alle Ausgänge angeboten, die durch das Terminal verwaltet werden.

Standardwert: Keine Auswahl

# Auswahlfeld **Eingang Türstatuskontakt**:

Enthält die Eingangsnummer für den Türstatuskontakt. Der Türstatuskontakt stellt fest, ob die Tür offen oder geschlossen ist.

Auswahlmöglichkeiten:

<sup>l</sup> Es werden alle Ausgänge angeboten, die durch das Terminal verwaltet werden. Standardwert: Keine Auswahl

# Auswahlfeld **Eingang Türklinkenkontakt**:

Auswahl der Eingangsnummer für den Türklinkenkontakt. Der Türklinkenkontakt stellt fest, ob die Türklinke gedrückt wird.

Auswahlmöglichkeiten:

<sup>l</sup> Es werden alle Eingänge angeboten, die durch das Terminal verwaltet werden. Standardwert: Keine Auswahl

# Auswahlfeld **Türöffnungstaster**:

Auswahl der Eingangsnummer für den Türöffnungstaster. Über den Türöffnungstaster kann eine Tür ohne Buchung geöffnet werden. Die Angabe des Türöffnungstasters ist notwendig, damit die Türöffnung keinen Türaufbruch auslöst.

Auswahlmöglichkeiten:

• Es werden alle Eingänge angeboten, die durch das Terminal verwaltet werden.

Standardwert: Keine Auswahl

# Auswahlfeld **Eingang Leseransteuerung**:

Auswahl der Eingangsnummer für die Leseransteuerung. Über diesen Eingang kann der Leser zum Beispiel bei der Scharfschaltung einer Einbruchmeldeanlage deaktiviert werden.

Auswahlmöglichkeiten:

• Es werden alle Eingänge angeboten, die durch das Terminal verwaltet werden. Standardwert: Keine Auswahl

# Auswahlfeld **Drehkreuzverriegelung-Portdevicenummer**:

Auswahl der Eingangsnummer für das Verriegelungssignal einer Drehkreuzsteuerung. Auswahlmöglichkeiten:

<sup>l</sup> Es werden alle Ausgänge angeboten, die durch das Terminal verwaltet werden. Standardwert: Keine Auswahl

# Auswahlfeld **Funktion Leseransteuerungseingang**:

Legt die Funktion für den Leser fest, wenn ein Eingang für die Leserdeaktivierung angegeben ist. Auswahlmöglichkeiten:

- <sup>l</sup> Deaktivierung Leser: Außer Betrieb setzen des Lesers. Bei aktivem Eingang wird der Leser außer Betrieb gesetzt. Im Display wird der Terminaltext 198 ausgegeben und die Betriebs-LED rot angesteuert. Buchen ist nicht möglich.
- <sup>l</sup> Signalisierung aktiven Leseransteuereingangs: Bei aktivem Eingang wird im Ruhezustand des Terminals im Display der Terminaltext 210 ausgegeben und die Betriebs-LED rot angesteuert. Buchen ist weiterhin möglich.

Standardwert: Deaktivierung Leser

# Kontrollkästchen **Kein Entriegelungsstopp**:

Legt die Einstellung für die Türentriegelung fest. Auswahlmöglichkeiten:

- · Nicht aktiviert: Bei Türöffnung wird die Türentriegelung beendet.
- Aktiviert: Bei Türöffnung wird die Türentriegelung nicht beendet.

Standardwert: Nicht aktiviert

#### Kontrollkästchen **Displaytextausgabe bei gesperrtem Zutritt**:

Legt die Displaytextausgabe fest, wenn gemäß Türprogramm kein Zutritt möglich ist. Auswahlmöglichkeiten:

- Aktiviert: Statt des Vorwahltextes wird der Terminaltext 188 im Display ausgegeben und die LED rot angesteuert
- Nicht aktiviert: Es wird der vordefinierte Text im Display angezeigt.

Standardwert: Nicht aktiviert

# Kontrollkästchen **Displaytextausgabe bei Türdaueröffnung**:

Legt die Displaytextausgabe fest, wenn gemäß Türprogramm die Tür dauernd geöffnet ist. Auswahlmöglichkeiten:

- Aktiviert: Statt des Vorwahltextes wird der Terminaltext 189 im Display ausgegeben.
- Nicht aktiviert: Es wird der vordefinierte Text im Display angezeigt.
- Standardwert: Nicht aktiviert

# Kontrollkästchen **Displaytextausgabe bei Bürofreigabe**:

Legt die Displaytextausgabe bei ausgelöster Bürofreigabe fest. Auswahlmöglichkeiten:

• Aktiviert: Statt des Vorwahltextes wird der Terminaltext 197 im Display ausgegeben.

• Nicht aktiviert: Es wird der vordefinierte Text im Display angezeigt.

Standardwert: Nicht aktiviert

## Eingabefeld **2-Personenzutrittsbuchungszeitfenster**:

Enthält das Zeitfenster in Sekunden, in dem bei einer Zwei-Personen-Zutrittsbuchung die zweite Buchung erfolgen muss.

Wertebereich: 0 - 99 Sekunden

Standardwert: Keine Angabe

# Auswahlfeld **2-PZK-Bestätigungsberechtigung**:

Auswahl, ob eine spezielle Bestätigungsberechtigung für die Zwei-Personen-Zutrittskontrolle notwendig ist.

Auswahlmöglichkeit:

- <sup>l</sup> 2. Buchung mit einem 2. Ausweis. Für die Zwei-Personen-Zutrittskontrolle ist keine Bestätigungsberechtigung notwendig.
- <sup>l</sup> 2. Buchung mit einem für die Zwei-Personen-Zutrittskontrolle berechtigten Ausweis. Für die Zwei-Personen-Zutrittskontrolle ist eine Bestätigungsberechtigung notwendig.

Standardwert: Keine Auswahl

## Auswahlfeld **2-Personenzutrittsbewegung**:

Auswahl der Personen, die in die Eingangsraumzone wechseln. Auswahlmöglichkeit:

- . 1. Buchende wechselt in die Eingangsraumzone. Es wird nur für die 1. Person eine Bewegung aufgezeichnet.
- . 1. und 2. Buchende wechseln in die Eingangsraumzone. Es wird für beide Personen eine Bewegung aufgezeichnet.

Standardwert: Keine Auswahl

# **Gerätegruppe**

Dieser Reiter enthält die Gerätegruppe für Leser an einem TP4-Terminal und neben allgemeinen Angaben zur Tastatur und den Buchungskommandos auch zwei Definitionen für die Terminalfunktionseinheiten. Terminalfunktionseinheiten sind Zusammenstellungen von Lesern, Displays und Tastaturen zu logischen Einheiten. Änderungen sind nur in besonderen Ausnahmefällen notwendig.

**Achtung**: Eine Parametrierung der Gerätegruppe sollte nur von fachkundigen Personen ausgeführt werden. Bitte wenden Sie sich an Ihren Servicepartner.

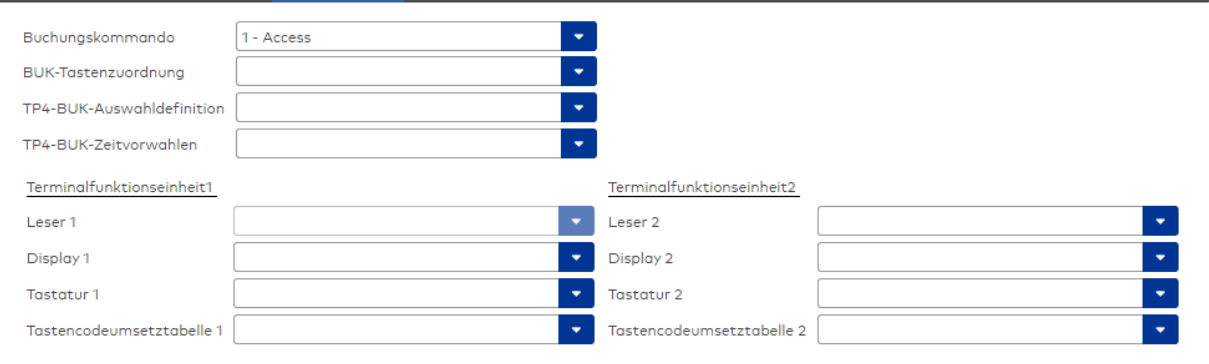

# Auswahlfeld **Buchungskommando**:

Enthält das Buchungskommando, das bei einer Buchung an diesem Leser ausgeführt wird. Auswahlmöglichkeiten:

• Alle im System vorhandenen TP4-Buchungskommandos.

Standardwert: Keine Auswahl

## Auswahlfeld **BUK-Tastenzuordnung**:

Enthält die BUK-Tastenzuordnung, falls eine abweichende Belegung der Tasten vom Standard notwendig ist.

Auswahlmöglichkeiten:

• Alle im System vorhandenen BUK-Tastenzuordnungen.

Standardwert: Keine Auswahl

### Auswahlfeld **BUK-Auswahldefinition**:

Enthält die BUK-Auswahldefinition, falls eine eingeschränkte Auswahl von Buchungskommandos vorliegt. Auswahl:

• Alle im System vorhandenen BUK-Auswahldefinitionen. Standardwert: Keine Auswahl

## Auswahlfeld **BUK-Zeitvorwahlen**:

Enthält die BUK-Zeitvorwahl für die zeitgesteuerte Umschaltung der Buchungstastenvorwahl. Auswahlmöglichkeiten:

• Alle im System vorhandenen BUK-Zeitvorwahlen.

Standardwert: Keine Auswahl

# Bereiche **Terminalfunktionseinheit 1** und **Terminalfunktionseinheit 2**:

Die Terminalfunktionseinheit 1 wird in der Regel aus einem Leser und den Komponenten gebildet, die diesem Leser zugeordnet sind. Daher wird als Leser 1 auch der Leser selber eingetragen und kann nicht geändert werden.

Die Terminalfunktionseinheit 2 kommt nur im Sonderfall zum Einsatz, wenn mit einer Buchung eine zweite Buchung an einem anderen Leser verbunden ist.

#### Anzeigefeld **Leser 1**:

Enthält den Leser selber.

#### Auswahlfeld **Leser 2**:

Auswahl eines zweiten Lesers, der mit dem Leser 1 eine Geräteeinheit bildet. Der Leser muss am gleichen Terminal angeschlossen sein wie der Leser 1.

#### Auswahlfeld **Displaydevicenummer 1 / 2**:

Auswahl der Displaydevicenummer, über die der Terminaleinheit ein Display zugeordnet werden kann, auf dem Infotexte bei der Buchung ausgegeben werden.

## Auswahlfeld **Tastaturdevicenummer 1/2:**

Auswahl der Tastaturdevicenummer, über die der Terminaleinheit eine Tastatur für die Eingabe von Werten bei der Buchung zugeordnet werden kann.

# Auswahlfeld **Tastencodeumsetztabelle 1/2**:

Auswahl einer Tastencodeumsetztabelle, falls eine andere Tastencodierung für das zugeordnete Tastaturdevice notwendig ist.

# **Ein-/Ausgänge**

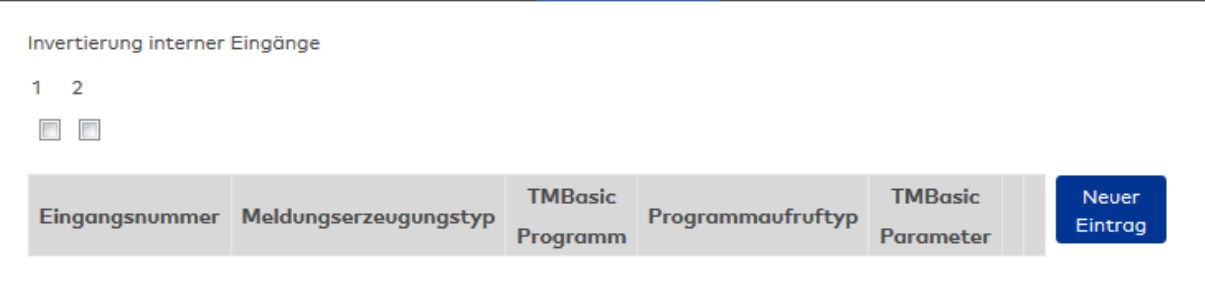

# **Invertierung interner Eingänge**:

Kontrollkästchen **1** bis **2** Kennung, ob der Eingangspegel invertiert wird. Auswahlmöglichkeiten:

- Aktiviert: Der Eingangspegel wird invertiert.
- Nicht aktiviert: Der Eingangspegel wird nicht invertiert.

Standardwert: Nicht aktiviert

## Tabelle **TMBasic-Programme**:

Die Tabelle enthält die Zuordnung der Eingänge zu den TMBasic-Programmen und legt weitere Details fest.

# Spalte **Bezeichnung**:

Enthält eine frei zu vergebende Bezeichnung für den Eingang. Diese Bezeichnung wird im Alarmmonitor verwendet.

#### Spalte **Eingangsnummer**:

Enthält die Nummer des Eingangs, der mit dem TMBasic-Programm verbunden ist. Auswahl:

• Alle noch freien Eingänge des Geräts.

Standardwert: Der erste freie Eingang

# Spalte **Meldungserzeugungstyp**:

Bestimmt, welche Eingangsänderung gemeldet wird.

Auswahl:

- Nie: keine Meldung erzeugen
- Bei Aktivierung: Meldung, wenn der Eingang aktiviert wurde
- Bei Deaktivierung: Meldung, wenn der Eingang deaktiviert wurde
- Bei Zustandswechsel: Meldung bei jedem Zustandswechsel des Eingangs

Standardwert: Nie

## Spalte **TMBasic-Programm**:

Nummer des TM-Basic-Programms, das abhängig vom TMBasic-Programmaufruftyp aufgerufen werden soll.

Auswahl:

• Alle im System angelegten TMBasic-Programme

# Spalte **Programmaufruftyp**:

Bestimmt, bei welcher Eingangsänderung ein TMBasic-Programm aufgerufen wird, wenn ein TMBasic-Programm definiert ist.

Auswahl:

- Nie: kein TMBasic-Programm aufrufen
- Bei Aktivierung: Meldung, wenn der Eingang aktiviert wurde
- Bei Deaktivierung: Meldung, wenn der Eingang deaktiviert wurde

• Bei Zustandswechsel: Meldung bei jedem Zustandswechsel des Eingangs Standardwert: Nie

## Spalte **TMBasic Parameter**:

Parameter, der bei Aufruf an das TMBasic-Programm übergeben wird. Der Wertebereich richtet sich nach der Parameterdefinition des TMBasic-Programms.

# **Mobile Access Parameter**

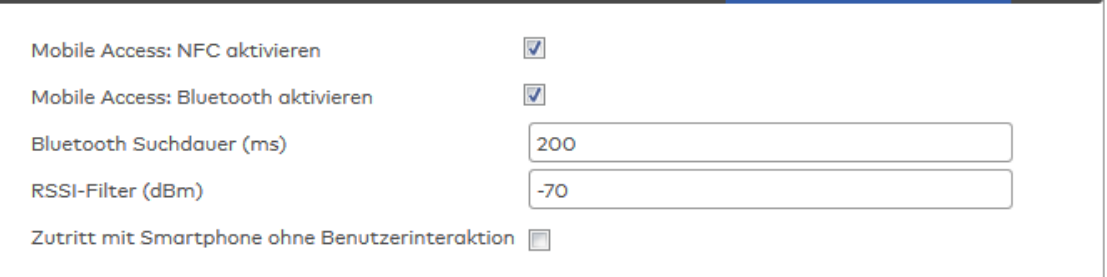

# Kontrollkästchen **Mobile Access: NFC aktivieren**:

Kennung, ob Mobile Access über NFC (Near Field Communication) erfolgt. Auswahl:

- <sup>l</sup> Aktiviert: NFC ist eingeschaltet; die Buchung mit Smartphone über NFC ist möglich.
- Nicht aktiviert: Die NFC-Funktionalität ist ausgeschaltet.

Standard: Aktiviert.

# Kontrollkästchen **Mobile Access: BLE aktivieren**:

Kennung, ob Mobile Access über BLE-Nutzung (Bluetooth) erfolgt. Auswahl:

- <sup>l</sup> Aktiviert: BLE ist eingeschaltet; die Buchung mit Smartphone über BLE ist möglich.
- Nicht aktiviert: Die BLE-Funktionalität ist ausgeschaltet.

Standard: Aktiviert.

## Eingabefeld **BLE Suchdauer (ms)**:

Angabe der Suchdauer von BLE-Smartphones in Millisekunden. Wertebereich: 50 bis 2000 ms; Standard: 200 ms

# Eingabefeld **RSSI-Filter (dBm)**:

Angabe des minimalen RSSI-Filters für die BLE-Verbindung. Durch den Leistungspegel kann der räumliche Suchkreis der BLE-Smartphones begrenzt werden. Wertebereich: -128 bis 127 dBm, leer; Standard: -70 dBm

**Hinweis**: Bleibt der Wert leer, wird der Standardwert der jeweiligen Komponente angezogen.

## Kontrollkästchen **Zutritt mit Smartphone ohne Benutzerinteraktion**:

Kennung, ob für den Mobile Access-Zutritt eine Eingabe am Smartphone erforderlich ist.Auswahl:Aktiviert: Die App **dormakaba mobile access** muss gestartet sein, es ist aber keine weitere Aktion durch den Benutzer erforderlich.Deaktiviert: Der Zutritt muss vom Benutzer über die App **dormakaba mobile access** aktiviert werden.

# Dialog "Geräte" - Remoteleser 91 15 / 90 0x

Bei den Remotelesern 91 15 / 90 0x handelt es sich um Leser ohne Tastatur mit zwei Eingängen und einem Ausgang. Sie können an AM-Controllern und TP4-Terminals angeschlossen werden. Es können nur Mifareund Legic-Ausweistypen verwendet werden.

An Remotelesern 91 15 / 90 0x mit physikalischen Adressen 1 und 2 können jeweils maximal neun EM 90 30-Ausgangsmodule und maximal fünf EM 90 31-Eingangsmodule angeschlossen werden.

An Remotelesern 91 15 / 90 0x mit physikalischen Adressen 3-15 können jeweils maximal ein EM 90 30- Ausgangsmodul und maximal ein EM 90 31-Eingangsmodul angeschlossen werden.
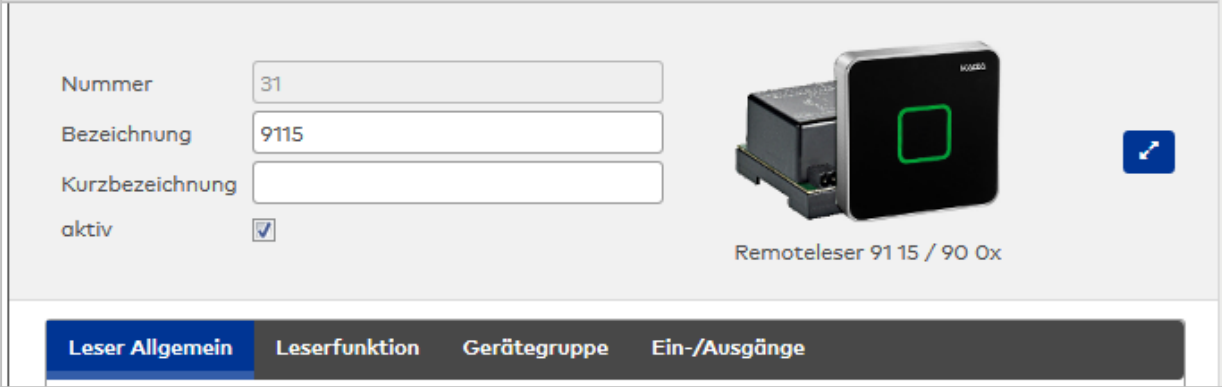

## **Leser Allgemein**

Über diesen Reiter legen Sie die allgemeinen Parameter für das Gerät an. Die Angaben sind unbedingt notwendig, um das Gerät in Betrieb zu nehmen.

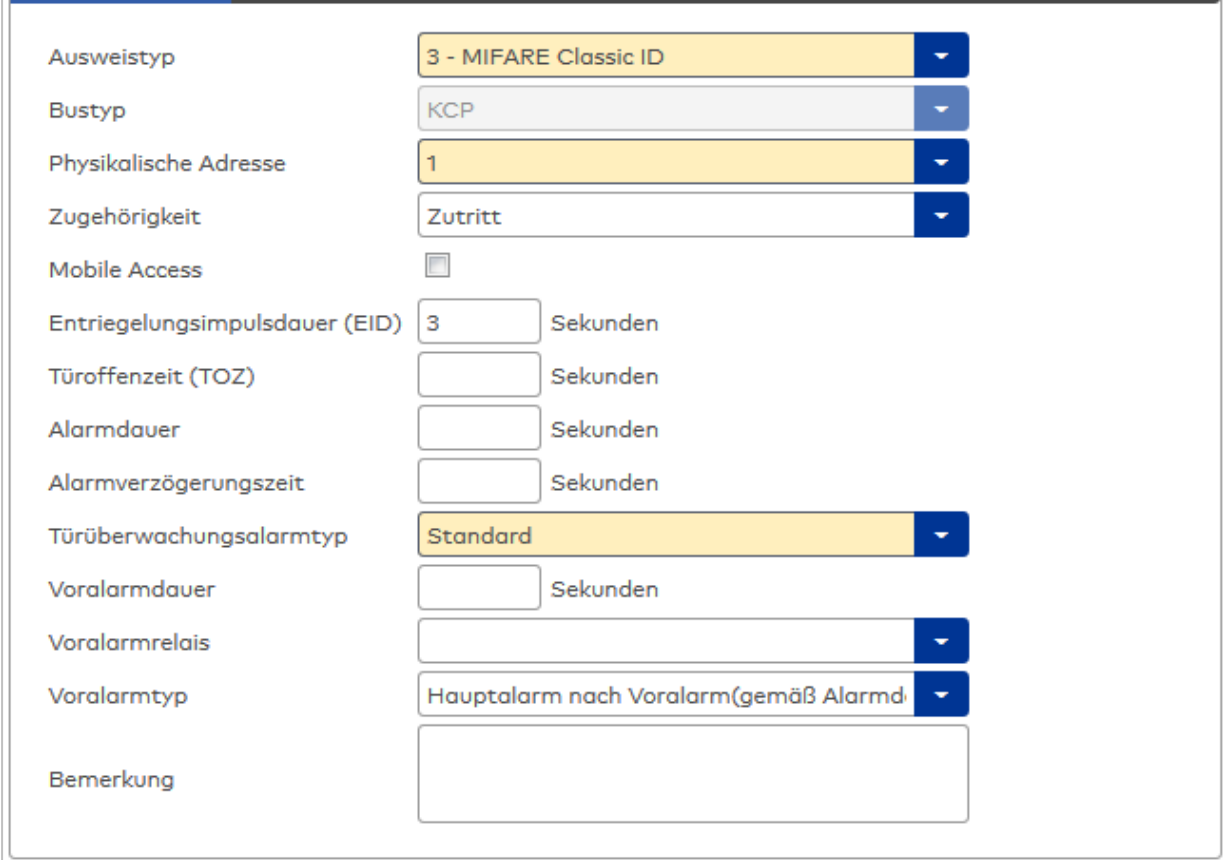

## Auswahlfeld **Ausweistyp**:

Enthält den Ausweistypen. Der Ausweistyp legt die Lesertechnologie für den Leser fest und enthält Angaben darüber, wie die Ausweisdaten zu interpretieren sind.

Auswahlmöglichkeiten:

• Alle angelegten und aktiven Ausweistypen für den Gerätetyp.

### Anzeigefeld **Bustyp**:

Zeigt den Bustyp an, an dem das Gerät angeschlossen ist. Dieses Feld wird durch den Gerätetyp bestimmt und kann nicht geändert werden.

### Auswahlfeld **Physikalische Adresse**:

Enthält die eindeutige Adresse im KPC-Bus für das Gerät. KPC-Online-Komponenten können innerhalb des KPC-Busses die physikalischen Adressen 1-15 erhalten.

Auswahl: Alle noch freien Adressen, Standard: nächste freie Adresse

#### Auswahlfeld **Zugehörigkeit**:

Legt fest, ob der Leser dem Zeit- oder dem Zutrittssystem oder beiden zugeordnet ist.' Auswahlmöglichkeiten:

- Zeit
- <sup>l</sup> Zeit mit Türöffnung
- Zeit und Zutritt
- <sup>l</sup> Zutritt

Standardwert: Bei internen Lesern Zeit, bei externen Lesern Zutritt.

#### Kontrollkästchen **Mobile Access**:

Aktiviert die Mobile Access-Anbindung.

Aktiviert: Das Gerät ist für Mobile Access-Buchungen freigegeben und wird beim Datenladen für Mobile Access konfiguriert.

Deaktiviert: Das Gerät ist nicht für Mobile Access-Buchungen freigegeben.

**Hinweis**: Diese Option ist nur vorhanden bei freigeschalteter Mobile Access-Funktionalität (Systemparameter 150).

#### Eingabefeld **Entriegelungsimpulsdauer (EID)**:

Enthält die Dauer des Entriegelungsimpulses für die Türöffnung in Sekunden. Beim Wert = 0 wird das Türrelais auch bei einer positiven Zutrittsprüfung nicht angesteuert. Wertebereich: 0 - 999 Standardwert: 3 Sekunden

**Hinweis**: Für XS-Komponenten muss die Entriegelungsimpulsdauer mindestens 3 Sekunden betragen.

#### Eingabefeld **Türoffenzeit (TOZ)**:

Enthält die Dauer der Türöffnung in Sekunden, bevor ein Alarm ausgelöst wird. Nach Überschreiten dieser Zeit wird ein Alarm ausgelöst. Bei der Türoffenzeit = 0 wird der Türstatuskontakt nicht überwacht. Wertebereich: 0 - 999

Standardwert: 0 Sekunden (keine Türoffenzeitüberwachung)

### Eingabefeld **Alarmdauer**:

Enthält die Alarmdauer in Sekunden. Wertebereich: 0 - 999 Standardwert: 0 Sekunden, keine Alarmdauer

#### Eingabefeld **Alarmverzögerungszeit**:

Enthält die Alarmverzögerung in Sekunden. Nach Überschreiten dieser Zeit wird der Alarm ausgelöst. Wertebereich: 0 - 999

Standardwert: 0 Sekunden, keine Alarmverzögerung.

### Auswahlfeld **Türüberwachungsalarmtyp**:

Auswahl der Alarmierung an der Tür bei Überschreitung der Türoffenzeit. Der Türüberwachungsalarmtyp bestimmt, ob bei Überschreitung der Türoffenzeit (TOZ) ein Voralarm ausgelöst wird und wie lange der Alarmausgang bei Türaufbruch oder TOZ-Überschreitung aktiviert wird.

Auswahlmöglichkeiten:

- <sup>l</sup> Standard. Gemäß Offlineparameter Alarmausgangaktivierung bei Türoffenzeitüberschreitung, Türaufbruch oder ungültiger Türöffnercodeeingabe.
- **Hauptalarm gemäß Alarmdauer.**
- Hauptalarm bis Türschließung.
- Keine Alarmaktivierung.
- <sup>l</sup> Voralarm bis TOZ. Der Voralarm wird durch Schließen der Tür beendet. Buchen, Drücken des Türtasters, Türöffnercodeeingabe oder Türdaueröffnung bei laufender Türoffenzeitüberwachung oder laufendem Voralarm setzt die TOZ-Überwachung oder den Voralarm nicht zurück.
- Hauptalarm gemäß Alarmdauer oder bis Türschließung.
- <sup>l</sup> Voralarm bei TOZ mit zurücksetzen der TOZ bei Türaktion. Der Voralarm wird durch Schließen der Tür beendet. Eine erneute Türfreigabe durch eine Buchung, Drücken des Türtasters, Türöffnercodeeingabe oder Türdaueröffnung bei laufender Türoffenzeitüberwachung oder laufendem

Voralarm setzt die TOZ-Überwachung oder den Voralarm zurück und startet die TOZ-Überwachung neu. Es werden danach keine weiteren Türöffnungs-, Offenzeit- oder Voralarmeinschaltmeldungen erzeugt.

Standardwert: Standard

#### Eingabefeld **Voralarmdauer**:

Enthält die Voralarmdauer in Sekunden. Wird der Grund für den Alarm während der Voralarmdauer behoben, wird dieser beendet und ein Alarm wird nicht ausgelöst.

Wertebereich: 0 - 99

Standardwert: 0 Sekunden (kein Voralarm)

## Auswahlfeld **Voralarmrelais**:

Auswahl der Ausgangsnummer für den Voralarm. Auswahlmöglichkeiten:

• Alle Ausgänge, die durch das Terminal verwaltet werden.

Standardwert: Keine Auswahl

### Anzeigefeld **Voralarmtyp**:

Auswahl des Voralarmtyps für das Verhalten des Voralarms in Abhängigkeit des Hauptalarms. Auswahl:

- Hauptalarm nach Voralarm (gemäß Alarmdauer)
- Hauptalarm nach Voralarm (bis Türschließung)
- Hauptalarm nach Voralarm (gemäß Alarmd./Türschl.)
- Hauptalarm nach Türaufbruch (gemäß Alarmdauer)
- Hauptalarm nach Türaufbruch (bis Türschließung)
- Hauptalarm nach Türaufbruch (gemäß Alarmd./Türschl.)

Standardwert: Hauptalarm nach Voralarm (gemäß Alarmdauer)

### Eingabefeld **Bemerkung**:

Textfeld zur Eingabe einer zusätzlichen Bemerkung.

## **Leserfunktion**

Über diesen Reiter werden die hardwareabhängigen Einstellungen für den Leser angegeben.

Die Belegung der Ein- und Ausgänge für die Türsteuerung und -überwachung hängt von den baulichen Gegebenheiten und der Verdrahtung ab und kann daher nicht vorbelegt werden.

**Hinweis**: In den Auswahlfeldern werden jeweils alle Ein- oder Ausgänge des Terminals und der zugeordneten Komponenten angeboten. Daher sollten Sie die Ein- und Ausgangsmodule für die Türsteuerung und -überwachung vor den Lesern anlegen.

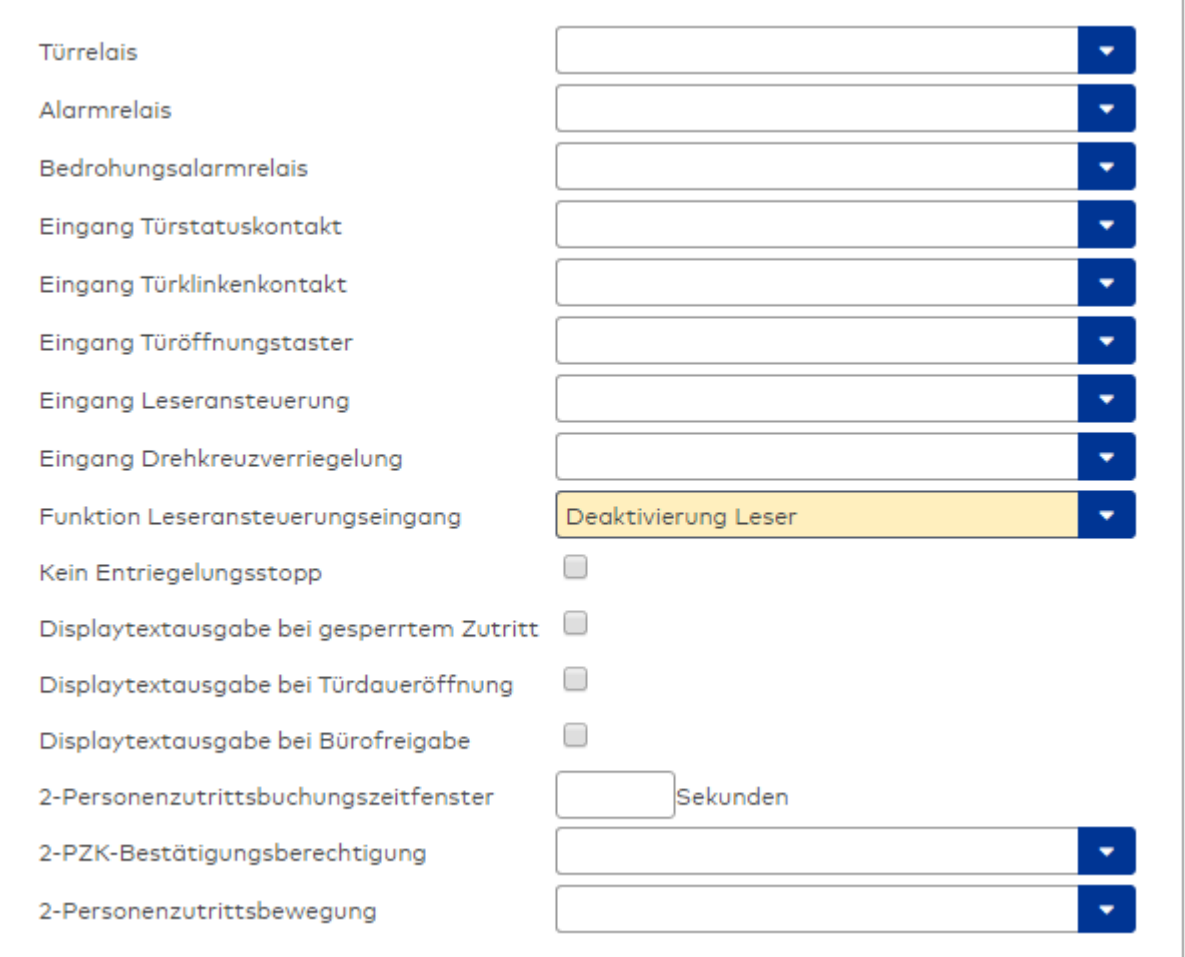

## Auswahlfeld **Türrelais**:

Enthält den Ausgang für die Türöffnung. An diesem Ausgang ist der Türöffner angeschlossen. Auswahlmöglichkeiten:

<sup>l</sup> Es werden alle Ausgänge angeboten, die durch das Terminal verwaltet werden. Standardwert: Keine Auswahl

## Auswahlfeld **Alarmrelais**:

Auswahl der Ausgangsnummer für den Alarm. Auswahlmöglichkeiten:

• Es werden alle Ausgänge angeboten, die durch das Terminal verwaltet werden. Standardwert: Keine Auswahl

### Auswahlfeld **Eingang Türstatuskontakt**:

Enthält die Eingangsnummer für den Türstatuskontakt. Der Türstatuskontakt stellt fest, ob die Tür offen oder geschlossen ist.

Auswahlmöglichkeiten:

• Es werden alle Ausgänge angeboten, die durch das Terminal verwaltet werden.

Standardwert: Keine Auswahl

### Auswahlfeld **Eingang Türklinkenkontakt**:

Auswahl der Eingangsnummer für den Türklinkenkontakt. Der Türklinkenkontakt stellt fest, ob die Türklinke gedrückt wird.

Auswahlmöglichkeiten:

• Es werden alle Eingänge angeboten, die durch das Terminal verwaltet werden.

Standardwert: Keine Auswahl

#### Auswahlfeld **Türöffnungstaster**:

Auswahl der Eingangsnummer für den Türöffnungstaster. Über den Türöffnungstaster kann eine Tür ohne Buchung geöffnet werden. Die Angabe des Türöffnungstasters ist notwendig, damit die Türöffnung keinen Türaufbruch auslöst.

Auswahlmöglichkeiten:

• Es werden alle Eingänge angeboten, die durch das Terminal verwaltet werden. Standardwert: Keine Auswahl

## Auswahlfeld **Eingang Leseransteuerung**:

Auswahl der Eingangsnummer für die Leseransteuerung. Über diesen Eingang kann der Leser zum Beispiel bei der Scharfschaltung einer Einbruchmeldeanlage deaktiviert werden. Auswahlmöglichkeiten:

• Es werden alle Eingänge angeboten, die durch das Terminal verwaltet werden. Standardwert: Keine Auswahl

#### Auswahlfeld **Drehkreuzverriegelung-Portdevicenummer**:

Auswahl der Eingangsnummer für das Verriegelungssignal einer Drehkreuzsteuerung. Auswahlmöglichkeiten:

• Es werden alle Ausgänge angeboten, die durch das Terminal verwaltet werden. Standardwert: Keine Auswahl

### Auswahlfeld **Funktion Leseransteuerungseingang**:

Legt die Funktion für den Leser fest, wenn ein Eingang für die Leserdeaktivierung angegeben ist. Auswahlmöglichkeiten:

- <sup>l</sup> Deaktivierung Leser: Außer Betrieb setzen des Lesers. Bei aktivem Eingang wird der Leser außer Betrieb gesetzt. Im Display wird der Terminaltext 198 ausgegeben und die Betriebs-LED rot angesteuert. Buchen ist nicht möglich.
- <sup>l</sup> Signalisierung aktiven Leseransteuereingangs: Bei aktivem Eingang wird im Ruhezustand des Terminals im Display der Terminaltext 210 ausgegeben und die Betriebs-LED rot angesteuert. Buchen ist weiterhin möglich.

Standardwert: Deaktivierung Leser

## Kontrollkästchen **Kein Entriegelungsstopp**:

Legt die Einstellung für die Türentriegelung fest. Auswahlmöglichkeiten:

- Nicht aktiviert: Bei Türöffnung wird die Türentriegelung beendet.
- Aktiviert: Bei Türöffnung wird die Türentriegelung nicht beendet.

Standardwert: Nicht aktiviert

#### Kontrollkästchen **Displaytextausgabe bei gesperrtem Zutritt**:

Legt die Displaytextausgabe fest, wenn gemäß Türprogramm kein Zutritt möglich ist. Auswahlmöglichkeiten:

- Aktiviert: Statt des Vorwahltextes wird der Terminaltext 188 im Display ausgegeben und die LED rot angesteuert
- Nicht aktiviert: Es wird der vordefinierte Text im Display angezeigt.

Standardwert: Nicht aktiviert

#### Kontrollkästchen **Displaytextausgabe bei Türdaueröffnung**:

Legt die Displaytextausgabe fest, wenn gemäß Türprogramm die Tür dauernd geöffnet ist. Auswahlmöglichkeiten:

- Aktiviert: Statt des Vorwahltextes wird der Terminaltext 189 im Display ausgegeben.
- Nicht aktiviert: Es wird der vordefinierte Text im Display angezeigt.

Standardwert: Nicht aktiviert

#### Kontrollkästchen **Displaytextausgabe bei Bürofreigabe**:

Legt die Displaytextausgabe bei ausgelöster Bürofreigabe fest. Auswahlmöglichkeiten:

- Aktiviert: Statt des Vorwahltextes wird der Terminaltext 197 im Display ausgegeben.
- Nicht aktiviert: Es wird der vordefinierte Text im Display angezeigt.
- Standardwert: Nicht aktiviert

### Eingabefeld **2-Personenzutrittsbuchungszeitfenster**:

Enthält das Zeitfenster in Sekunden, in dem bei einer Zwei-Personen-Zutrittsbuchung die zweite Buchung

erfolgen muss. Wertebereich: 0 - 99 Sekunden Standardwert: Keine Angabe

#### Auswahlfeld **2-PZK-Bestätigungsberechtigung**:

Auswahl, ob eine spezielle Bestätigungsberechtigung für die Zwei-Personen-Zutrittskontrolle notwendig ist.

Auswahlmöglichkeit:

- 2. Buchung mit einem 2. Ausweis. Für die Zwei-Personen-Zutrittskontrolle ist keine Bestätigungsberechtigung notwendig.
- <sup>l</sup> 2. Buchung mit einem für die Zwei-Personen-Zutrittskontrolle berechtigten Ausweis. Für die Zwei-Personen-Zutrittskontrolle ist eine Bestätigungsberechtigung notwendig.

Standardwert: Keine Auswahl

# Auswahlfeld **2-Personenzutrittsbewegung**:

Auswahl der Personen, die in die Eingangsraumzone wechseln. Auswahlmöglichkeit:

- <sup>l</sup> 1. Buchende wechselt in die Eingangsraumzone. Es wird nur für die 1. Person eine Bewegung aufgezeichnet.
- . 1. und 2. Buchende wechseln in die Eingangsraumzone. Es wird für beide Personen eine Bewegung aufgezeichnet.

Standardwert: Keine Auswahl

## **Gerätegruppe**

Dieser Reiter enthält die Gerätegruppe für Leser an einem TP4-Terminal und neben allgemeinen Angaben zur Tastatur und den Buchungskommandos auch zwei Definitionen für die Terminalfunktionseinheiten. Terminalfunktionseinheiten sind Zusammenstellungen von Lesern, Displays und Tastaturen zu logischen Einheiten. Änderungen sind nur in besonderen Ausnahmefällen notwendig.

**Achtung**: Eine Parametrierung der Gerätegruppe sollte nur von fachkundigen Personen ausgeführt werden. Bitte wenden Sie sich an Ihren Servicepartner.

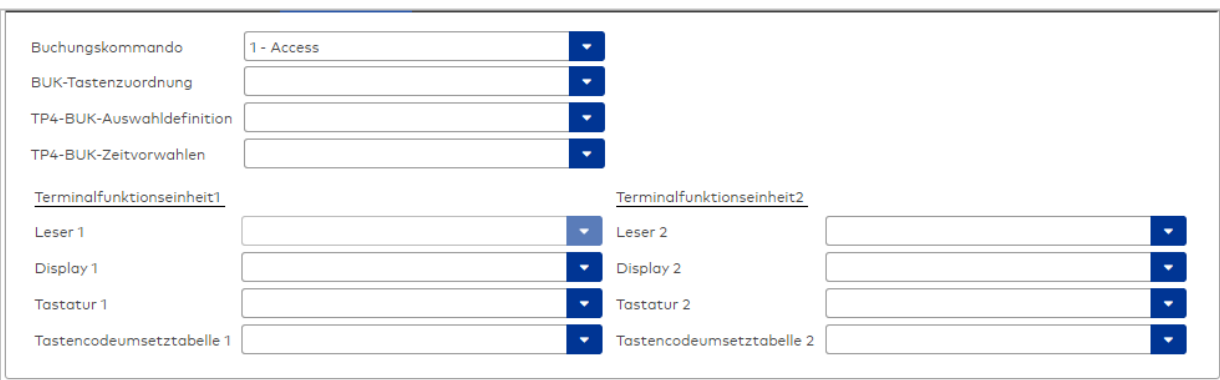

#### Auswahlfeld **Buchungskommando**:

Enthält das Buchungskommando, das bei einer Buchung an diesem Leser ausgeführt wird. Auswahlmöglichkeiten:

• Alle im System vorhandenen TP4-Buchungskommandos.

Standardwert: Keine Auswahl

#### Auswahlfeld **BUK-Tastenzuordnung**:

Enthält die BUK-Tastenzuordnung, falls eine abweichende Belegung der Tasten vom Standard notwendig ist.

Auswahlmöglichkeiten:

• Alle im System vorhandenen BUK-Tastenzuordnungen.

Standardwert: Keine Auswahl

## Auswahlfeld **BUK-Auswahldefinition**:

Enthält die BUK-Auswahldefinition, falls eine eingeschränkte Auswahl von Buchungskommandos vorliegt. Auswahl:

• Alle im System vorhandenen BUK-Auswahldefinitionen.

Standardwert: Keine Auswahl

## Auswahlfeld **BUK-Zeitvorwahlen**:

Enthält die BUK-Zeitvorwahl für die zeitgesteuerte Umschaltung der Buchungstastenvorwahl. Auswahlmöglichkeiten:

• Alle im System vorhandenen BUK-Zeitvorwahlen.

Standardwert: Keine Auswahl

## Bereiche **Terminalfunktionseinheit 1** und **Terminalfunktionseinheit 2**:

Die Terminalfunktionseinheit 1 wird in der Regel aus einem Leser und den Komponenten gebildet, die diesem Leser zugeordnet sind. Daher wird als Leser 1 auch der Leser selber eingetragen und kann nicht geändert werden.

Die Terminalfunktionseinheit 2 kommt nur im Sonderfall zum Einsatz, wenn mit einer Buchung eine zweite Buchung an einem anderen Leser verbunden ist.

## Anzeigefeld **Leser 1**:

Enthält den Leser selber.

#### Auswahlfeld **Leser 2**:

Auswahl eines zweiten Lesers, der mit dem Leser 1 eine Geräteeinheit bildet. Der Leser muss am gleichen Terminal angeschlossen sein wie der Leser 1.

### Auswahlfeld **Displaydevicenummer 1 / 2**:

Auswahl der Displaydevicenummer, über die der Terminaleinheit ein Display zugeordnet werden kann, auf dem Infotexte bei der Buchung ausgegeben werden.

## Auswahlfeld **Tastaturdevicenummer 1/2:**

Auswahl der Tastaturdevicenummer, über die der Terminaleinheit eine Tastatur für die Eingabe von Werten bei der Buchung zugeordnet werden kann.

#### Auswahlfeld **Tastencodeumsetztabelle 1/2**:

Auswahl einer Tastencodeumsetztabelle, falls eine andere Tastencodierung für das zugeordnete Tastaturdevice notwendig ist.

## **Ein-/Ausgänge**

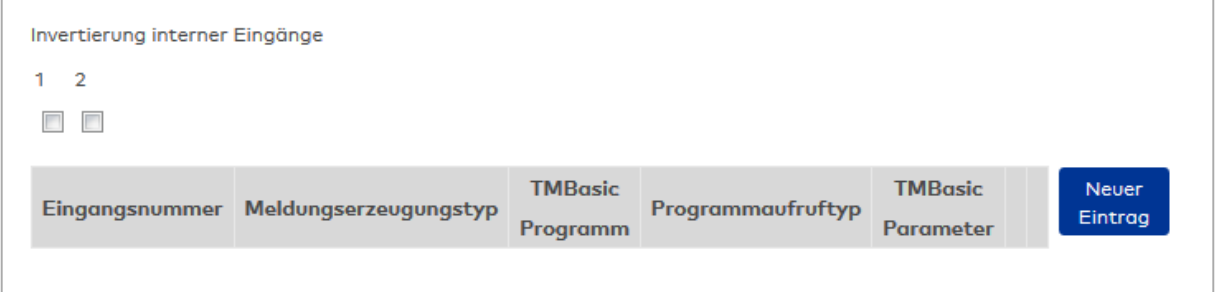

#### **Invertierung interner Eingänge**:

Kontrollkästchen **1** bis **2** Kennung, ob der Eingangspegel invertiert wird. Auswahlmöglichkeiten:

- Aktiviert: Der Eingangspegel wird invertiert.
- Nicht aktiviert: Der Eingangspegel wird nicht invertiert.

Standardwert: Nicht aktiviert

## Tabelle **TMBasic-Programme**:

Die Tabelle enthält die Zuordnung der Eingänge zu den TMBasic-Programmen und legt weitere Details fest.

Spalte **Bezeichnung**:

Enthält eine frei zu vergebende Bezeichnung für den Eingang. Diese Bezeichnung wird im Alarmmonitor verwendet.

### Spalte **Eingangsnummer**:

Enthält die Nummer des Eingangs, der mit dem TMBasic-Programm verbunden ist. Auswahl:

• Alle noch freien Eingänge des Geräts.

Standardwert: Der erste freie Eingang

## Spalte **Meldungserzeugungstyp**:

Bestimmt, welche Eingangsänderung gemeldet wird. Auswahl:

- Nie: keine Meldung erzeugen
- Bei Aktivierung: Meldung, wenn der Eingang aktiviert wurde
- Bei Deaktivierung: Meldung, wenn der Eingang deaktiviert wurde
- Bei Zustandswechsel: Meldung bei jedem Zustandswechsel des Eingangs

Standardwert: Nie

## Spalte **TMBasic-Programm**:

Nummer des TM-Basic-Programms, das abhängig vom TMBasic-Programmaufruftyp aufgerufen werden soll.

Auswahl:

• Alle im System angelegten TMBasic-Programme

### Spalte **Programmaufruftyp**:

Bestimmt, bei welcher Eingangsänderung ein TMBasic-Programm aufgerufen wird, wenn ein TMBasic-Programm definiert ist.

Auswahl:

- Nie: kein TMBasic-Programm aufrufen
- Bei Aktivierung: Meldung, wenn der Eingang aktiviert wurde
- Bei Deaktivierung: Meldung, wenn der Eingang deaktiviert wurde

• Bei Zustandswechsel: Meldung bei jedem Zustandswechsel des Eingangs

Standardwert: Nie

#### Spalte **TMBasic Parameter**:

Parameter, der bei Aufruf an das TMBasic-Programm übergeben wird. Der Wertebereich richtet sich nach der Parameterdefinition des TMBasic-Programms.

# Dialog "Geräte" - Remoteleser 91 15 / 90 02

Bei den Remotelesern 91 15 / 90 02 handelt es sich um Tastaturleser mit zwei Eingängen und einem Ausgang. Sie können an AM-Controllern und TP4-Terminals angeschlossen werden. Es können nur Mifareund Legic-Ausweistypen verwendet werden.

An Remotelesern 91 15 / 90 02 mit physikalischen Adressen 1 und 2 können jeweils maximal neun EM 90 30-Ausgangsmodule und maximal fünf EM 90 31-Eingangsmodule angeschlossen werden.

An Remotelesern 91 15 / 90 02 mit physikalischen Adressen 3-15 können jeweils maximal ein EM 90 30- Ausgangsmodul und maximal ein EM 90 31-Eingangsmodul angeschlossen werden.

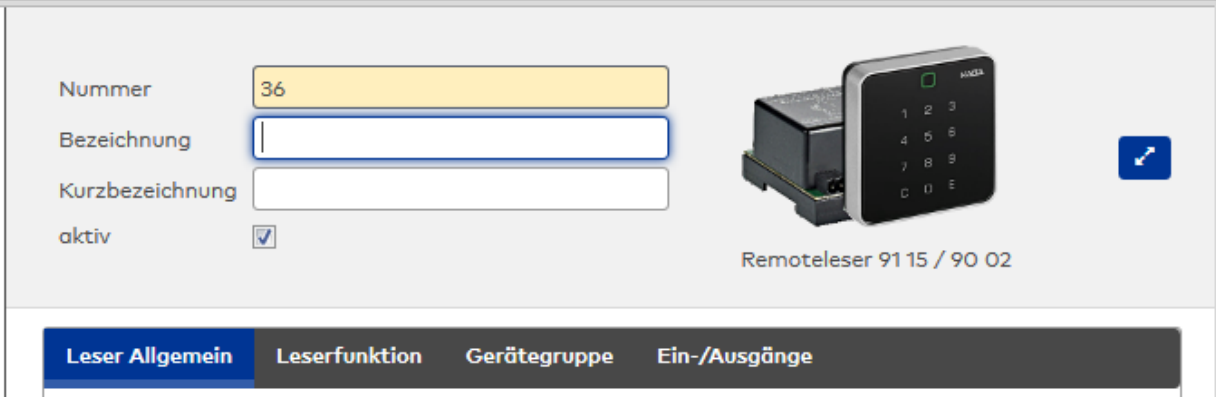

Klicken Sie auf den Namen eines Reiters, um Informationen zu den Feldern des Reiters zu erhalten.

## **Leser Allgemein**

Über diesen Reiter legen Sie die allgemeinen Parameter für das Gerät an. Die Angaben sind unbedingt notwendig, um das Gerät in Betrieb zu nehmen.

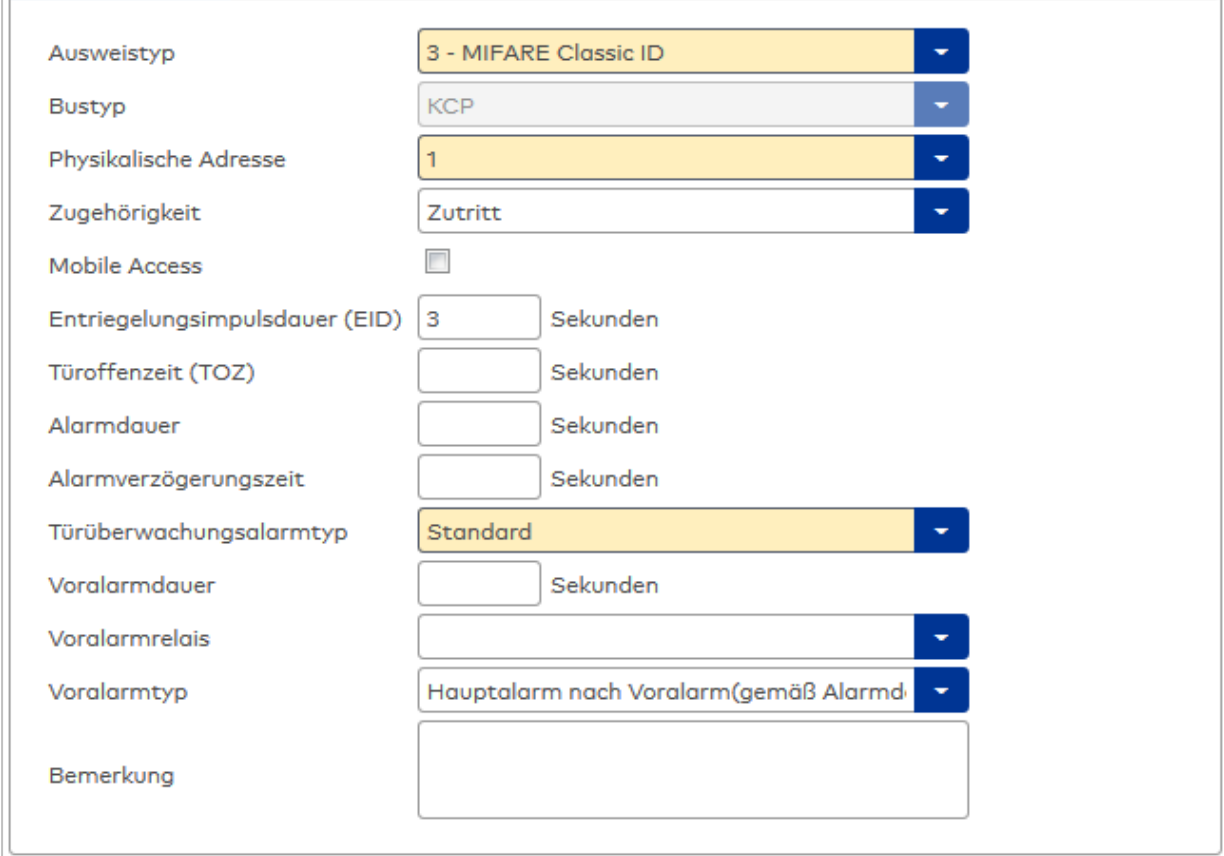

### Auswahlfeld **Ausweistyp**:

Enthält den Ausweistypen. Der Ausweistyp legt die Lesertechnologie für den Leser fest und enthält Angaben darüber, wie die Ausweisdaten zu interpretieren sind.

Auswahlmöglichkeiten:

• Alle angelegten und aktiven Ausweistypen für den Gerätetyp.

### Anzeigefeld **Bustyp**:

Zeigt den Bustyp an, an dem das Gerät angeschlossen ist. Dieses Feld wird durch den Gerätetyp bestimmt und kann nicht geändert werden.

## Auswahlfeld **Physikalische Adresse**:

Enthält die eindeutige Adresse im KPC-Bus für das Gerät. KPC-Online-Komponenten können innerhalb des KPC-Busses die physikalischen Adressen 1-15 erhalten.

Auswahl: Alle noch freien Adressen, Standard: nächste freie Adresse

#### Auswahlfeld **Zugehörigkeit**:

Legt fest, ob der Leser dem Zeit- oder dem Zutrittssystem oder beiden zugeordnet ist.' Auswahlmöglichkeiten:

- Zeit
- Zeit mit Türöffnung
- Zeit und Zutritt
- Zutritt

Standardwert: Bei internen Lesern Zeit, bei externen Lesern Zutritt.

## Kontrollkästchen **Mobile Access**:

Aktiviert die Mobile Access-Anbindung. Aktiviert: Das Gerät ist für Mobile Access-Buchungen freigegeben und wird beim Datenladen für Mobile Access konfiguriert. Deaktiviert: Das Gerät ist nicht für Mobile Access-Buchungen freigegeben.

**Hinweis**: Diese Option ist nur vorhanden bei freigeschalteter Mobile Access-Funktionalität (Systemparameter 150).

### Eingabefeld **Entriegelungsimpulsdauer (EID)**:

Enthält die Dauer des Entriegelungsimpulses für die Türöffnung in Sekunden. Beim Wert = 0 wird das Türrelais auch bei einer positiven Zutrittsprüfung nicht angesteuert. Wertebereich: 0 - 999

Standardwert: 3 Sekunden

**Hinweis**: Für XS-Komponenten muss die Entriegelungsimpulsdauer mindestens 3 Sekunden betragen.

### Eingabefeld **Türoffenzeit (TOZ)**:

Enthält die Dauer der Türöffnung in Sekunden, bevor ein Alarm ausgelöst wird. Nach Überschreiten dieser Zeit wird ein Alarm ausgelöst. Bei der Türoffenzeit = 0 wird der Türstatuskontakt nicht überwacht. Wertebereich: 0 - 999

Standardwert: 0 Sekunden (keine Türoffenzeitüberwachung)

## Eingabefeld **Alarmdauer**:

Enthält die Alarmdauer in Sekunden. Wertebereich: 0 - 999 Standardwert: 0 Sekunden, keine Alarmdauer

#### Eingabefeld **Alarmverzögerungszeit**:

Enthält die Alarmverzögerung in Sekunden. Nach Überschreiten dieser Zeit wird der Alarm ausgelöst. Wertebereich: 0 - 999

Standardwert: 0 Sekunden, keine Alarmverzögerung.

#### Auswahlfeld **Türüberwachungsalarmtyp**:

Auswahl der Alarmierung an der Tür bei Überschreitung der Türoffenzeit. Der Türüberwachungsalarmtyp bestimmt, ob bei Überschreitung der Türoffenzeit (TOZ) ein Voralarm ausgelöst wird und wie lange der Alarmausgang bei Türaufbruch oder TOZ-Überschreitung aktiviert wird. Auswahlmöglichkeiten:

<sup>l</sup> Standard. Gemäß Offlineparameter Alarmausgangaktivierung bei Türoffenzeitüberschreitung, Türaufbruch oder ungültiger Türöffnercodeeingabe.

- Hauptalarm gemäß Alarmdauer.
- Hauptalarm bis Türschließung.
- Keine Alarmaktivierung.
- <sup>l</sup> Voralarm bis TOZ. Der Voralarm wird durch Schließen der Tür beendet. Buchen, Drücken des Türtasters, Türöffnercodeeingabe oder Türdaueröffnung bei laufender Türoffenzeitüberwachung oder laufendem Voralarm setzt die TOZ-Überwachung oder den Voralarm nicht zurück.
- Hauptalarm gemäß Alarmdauer oder bis Türschließung.
- <sup>l</sup> Voralarm bei TOZ mit zurücksetzen der TOZ bei Türaktion. Der Voralarm wird durch Schließen der Tür beendet. Eine erneute Türfreigabe durch eine Buchung, Drücken des Türtasters, Türöffnercodeeingabe oder Türdaueröffnung bei laufender Türoffenzeitüberwachung oder laufendem Voralarm setzt die TOZ-Überwachung oder den Voralarm zurück und startet die TOZ-Überwachung neu. Es werden danach keine weiteren Türöffnungs-, Offenzeit- oder Voralarmeinschaltmeldungen erzeugt.

#### Standardwert: Standard

### Eingabefeld **Voralarmdauer**:

Enthält die Voralarmdauer in Sekunden. Wird der Grund für den Alarm während der Voralarmdauer behoben, wird dieser beendet und ein Alarm wird nicht ausgelöst. Wertebereich: 0 - 99

Standardwert: 0 Sekunden (kein Voralarm)

### Auswahlfeld **Voralarmrelais**:

Auswahl der Ausgangsnummer für den Voralarm. Auswahlmöglichkeiten:

• Alle Ausgänge, die durch das Terminal verwaltet werden.

Standardwert: Keine Auswahl

### Anzeigefeld **Voralarmtyp**:

Auswahl des Voralarmtyps für das Verhalten des Voralarms in Abhängigkeit des Hauptalarms. Auswahl:

- Hauptalarm nach Voralarm (gemäß Alarmdauer)
- Hauptalarm nach Voralarm (bis Türschließung)
- Hauptalarm nach Voralarm (gemäß Alarmd./Türschl.)
- Hauptalarm nach Türaufbruch (gemäß Alarmdauer)
- Hauptalarm nach Türaufbruch (bis Türschließung)
- Hauptalarm nach Türaufbruch (gemäß Alarmd./Türschl.)

Standardwert: Hauptalarm nach Voralarm (gemäß Alarmdauer)

## Eingabefeld **Bemerkung**:

Textfeld zur Eingabe einer zusätzlichen Bemerkung.

## **Leserfunktion**

Über diesen Reiter werden die hardwareabhängigen Einstellungen für den Leser angegeben.

Die Belegung der Ein- und Ausgänge für die Türsteuerung und -überwachung hängt von den baulichen Gegebenheiten und der Verdrahtung ab und kann daher nicht vorbelegt werden.

**Hinweis**: In den Auswahlfeldern werden jeweils alle Ein- oder Ausgänge des Terminals und der zugeordneten Komponenten angeboten. Daher sollten Sie die Ein- und Ausgangsmodule für die Türsteuerung und -überwachung vor den Lesern anlegen.

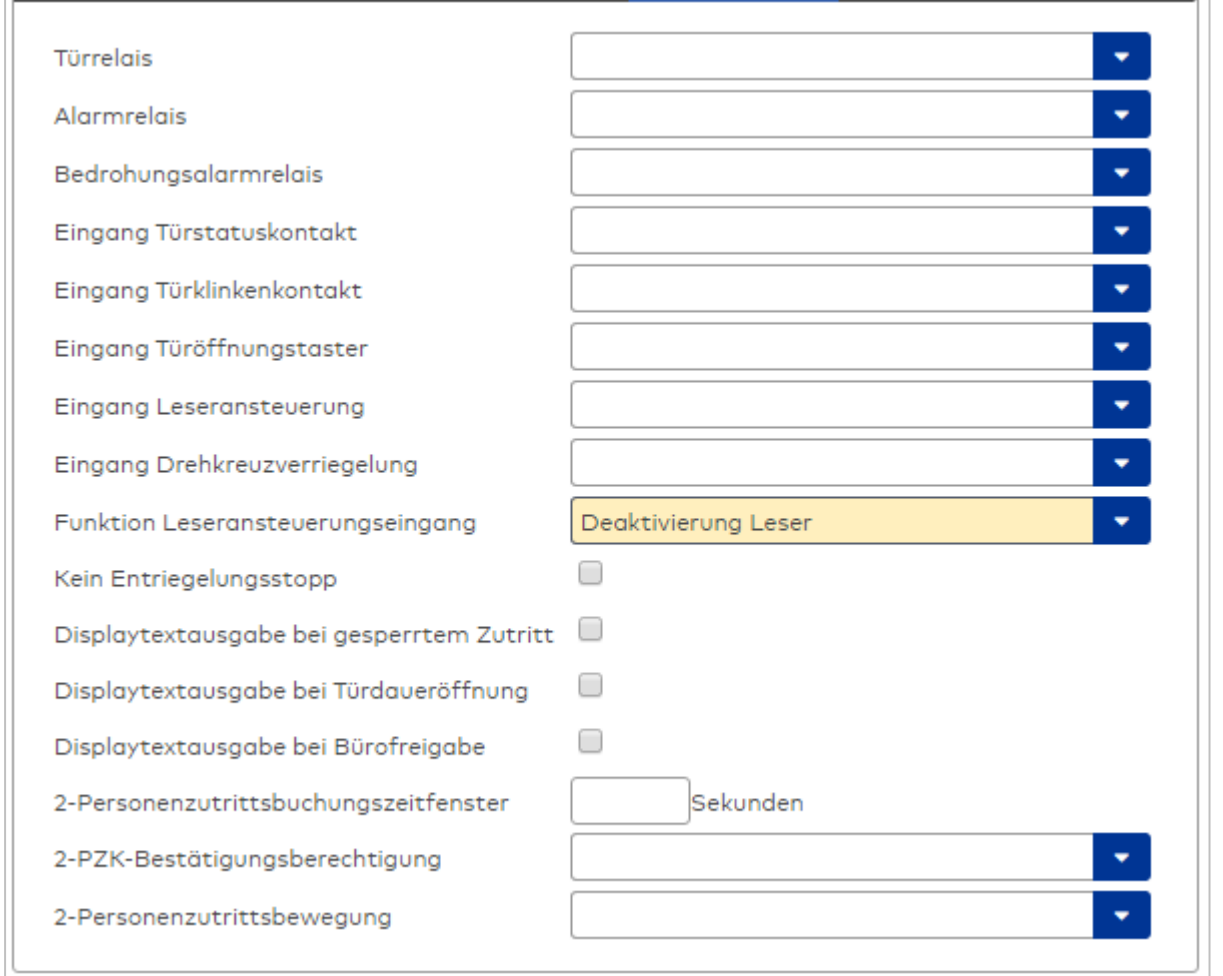

### Auswahlfeld **Türrelais**:

Enthält den Ausgang für die Türöffnung. An diesem Ausgang ist der Türöffner angeschlossen. Auswahlmöglichkeiten:

<sup>l</sup> Es werden alle Ausgänge angeboten, die durch das Terminal verwaltet werden. Standardwert: Keine Auswahl

#### Auswahlfeld **Alarmrelais**:

Auswahl der Ausgangsnummer für den Alarm.

Auswahlmöglichkeiten:

• Es werden alle Ausgänge angeboten, die durch das Terminal verwaltet werden.

Standardwert: Keine Auswahl

# Auswahlfeld **Eingang Türstatuskontakt**:

Enthält die Eingangsnummer für den Türstatuskontakt. Der Türstatuskontakt stellt fest, ob die Tür offen oder geschlossen ist.

Auswahlmöglichkeiten:

<sup>l</sup> Es werden alle Ausgänge angeboten, die durch das Terminal verwaltet werden. Standardwert: Keine Auswahl

### Auswahlfeld **Eingang Türklinkenkontakt**:

Auswahl der Eingangsnummer für den Türklinkenkontakt. Der Türklinkenkontakt stellt fest, ob die Türklinke gedrückt wird.

Auswahlmöglichkeiten:

• Es werden alle Eingänge angeboten, die durch das Terminal verwaltet werden. Standardwert: Keine Auswahl

### Auswahlfeld **Türöffnungstaster**:

Auswahl der Eingangsnummer für den Türöffnungstaster. Über den Türöffnungstaster kann eine Tür ohne Buchung geöffnet werden. Die Angabe des Türöffnungstasters ist notwendig, damit die Türöffnung keinen Türaufbruch auslöst.

Auswahlmöglichkeiten:

• Es werden alle Eingänge angeboten, die durch das Terminal verwaltet werden. Standardwert: Keine Auswahl

### Auswahlfeld **Eingang Leseransteuerung**:

Auswahl der Eingangsnummer für die Leseransteuerung. Über diesen Eingang kann der Leser zum Beispiel bei der Scharfschaltung einer Einbruchmeldeanlage deaktiviert werden.

Auswahlmöglichkeiten:

• Es werden alle Eingänge angeboten, die durch das Terminal verwaltet werden. Standardwert: Keine Auswahl

### Auswahlfeld **Drehkreuzverriegelung-Portdevicenummer**:

Auswahl der Eingangsnummer für das Verriegelungssignal einer Drehkreuzsteuerung. Auswahlmöglichkeiten:

<sup>l</sup> Es werden alle Ausgänge angeboten, die durch das Terminal verwaltet werden. Standardwert: Keine Auswahl

### Auswahlfeld **Funktion Leseransteuerungseingang**:

Legt die Funktion für den Leser fest, wenn ein Eingang für die Leserdeaktivierung angegeben ist. Auswahlmöglichkeiten:

- <sup>l</sup> Deaktivierung Leser: Außer Betrieb setzen des Lesers. Bei aktivem Eingang wird der Leser außer Betrieb gesetzt. Im Display wird der Terminaltext 198 ausgegeben und die Betriebs-LED rot angesteuert. Buchen ist nicht möglich.
- <sup>l</sup> Signalisierung aktiven Leseransteuereingangs: Bei aktivem Eingang wird im Ruhezustand des Terminals im Display der Terminaltext 210 ausgegeben und die Betriebs-LED rot angesteuert. Buchen ist weiterhin möglich.

Standardwert: Deaktivierung Leser

### Kontrollkästchen **Kein Entriegelungsstopp**:

Legt die Einstellung für die Türentriegelung fest.

Auswahlmöglichkeiten:

- Nicht aktiviert: Bei Türöffnung wird die Türentriegelung beendet.
- Aktiviert: Bei Türöffnung wird die Türentriegelung nicht beendet.

## Standardwert: Nicht aktiviert

### Kontrollkästchen **Displaytextausgabe bei gesperrtem Zutritt**:

Legt die Displaytextausgabe fest, wenn gemäß Türprogramm kein Zutritt möglich ist. Auswahlmöglichkeiten:

- Aktiviert: Statt des Vorwahltextes wird der Terminaltext 188 im Display ausgegeben und die LED rot angesteuert
- Nicht aktiviert: Es wird der vordefinierte Text im Display angezeigt.

Standardwert: Nicht aktiviert

## Kontrollkästchen **Displaytextausgabe bei Türdaueröffnung**:

Legt die Displaytextausgabe fest, wenn gemäß Türprogramm die Tür dauernd geöffnet ist. Auswahlmöglichkeiten:

- Aktiviert: Statt des Vorwahltextes wird der Terminaltext 189 im Display ausgegeben.
- Nicht aktiviert: Es wird der vordefinierte Text im Display angezeigt.

Standardwert: Nicht aktiviert

## Kontrollkästchen **Displaytextausgabe bei Bürofreigabe**:

Legt die Displaytextausgabe bei ausgelöster Bürofreigabe fest. Auswahlmöglichkeiten:

- Aktiviert: Statt des Vorwahltextes wird der Terminaltext 197 im Display ausgegeben.
- Nicht aktiviert: Es wird der vordefinierte Text im Display angezeigt.
- Standardwert: Nicht aktiviert

## Eingabefeld **2-Personenzutrittsbuchungszeitfenster**:

Enthält das Zeitfenster in Sekunden, in dem bei einer Zwei-Personen-Zutrittsbuchung die zweite Buchung erfolgen muss.

Wertebereich: 0 - 99 Sekunden

Standardwert: Keine Angabe

## Auswahlfeld **2-PZK-Bestätigungsberechtigung**:

Auswahl, ob eine spezielle Bestätigungsberechtigung für die Zwei-Personen-Zutrittskontrolle notwendig ist.

Auswahlmöglichkeit:

- <sup>l</sup> 2. Buchung mit einem 2. Ausweis. Für die Zwei-Personen-Zutrittskontrolle ist keine Bestätigungsberechtigung notwendig.
- <sup>l</sup> 2. Buchung mit einem für die Zwei-Personen-Zutrittskontrolle berechtigten Ausweis. Für die Zwei-Personen-Zutrittskontrolle ist eine Bestätigungsberechtigung notwendig.

Standardwert: Keine Auswahl

## Auswahlfeld **2-Personenzutrittsbewegung**:

Auswahl der Personen, die in die Eingangsraumzone wechseln. Auswahlmöglichkeit:

- . 1. Buchende wechselt in die Eingangsraumzone. Es wird nur für die 1. Person eine Bewegung aufgezeichnet.
- . 1. und 2. Buchende wechseln in die Eingangsraumzone. Es wird für beide Personen eine Bewegung aufgezeichnet.

Standardwert: Keine Auswahl

## **Gerätegruppe**

Dieser Reiter enthält die Gerätegruppe für Leser an einem TP4-Terminal und neben allgemeinen Angaben zur Tastatur und den Buchungskommandos auch zwei Definitionen für die Terminalfunktionseinheiten. Terminalfunktionseinheiten sind Zusammenstellungen von Lesern, Displays und Tastaturen zu logischen Einheiten. Änderungen sind nur in besonderen Ausnahmefällen notwendig.

**Achtung**: Eine Parametrierung der Gerätegruppe sollte nur von fachkundigen Personen ausgeführt werden. Bitte wenden Sie sich an Ihren Servicepartner.

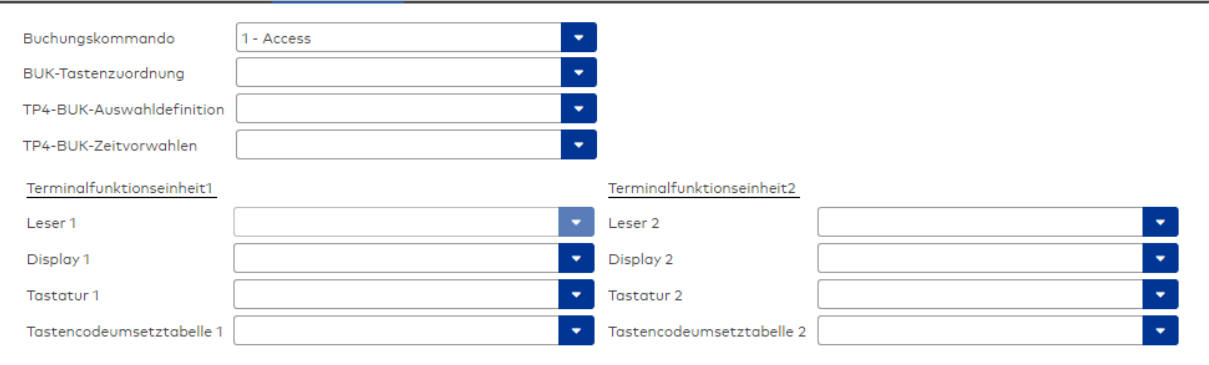

### Auswahlfeld **Buchungskommando**:

Enthält das Buchungskommando, das bei einer Buchung an diesem Leser ausgeführt wird. Auswahlmöglichkeiten:

• Alle im System vorhandenen TP4-Buchungskommandos.

Standardwert: Keine Auswahl

### Auswahlfeld **BUK-Tastenzuordnung**:

Enthält die BUK-Tastenzuordnung, falls eine abweichende Belegung der Tasten vom Standard notwendig ist.

Auswahlmöglichkeiten:

• Alle im System vorhandenen BUK-Tastenzuordnungen.

Standardwert: Keine Auswahl

#### Auswahlfeld **BUK-Auswahldefinition**:

Enthält die BUK-Auswahldefinition, falls eine eingeschränkte Auswahl von Buchungskommandos vorliegt. Auswahl:

• Alle im System vorhandenen BUK-Auswahldefinitionen. Standardwert: Keine Auswahl

### Auswahlfeld **BUK-Zeitvorwahlen**:

Enthält die BUK-Zeitvorwahl für die zeitgesteuerte Umschaltung der Buchungstastenvorwahl. Auswahlmöglichkeiten:

• Alle im System vorhandenen BUK-Zeitvorwahlen.

Standardwert: Keine Auswahl

## Bereiche **Terminalfunktionseinheit 1** und **Terminalfunktionseinheit 2**:

Die Terminalfunktionseinheit 1 wird in der Regel aus einem Leser und den Komponenten gebildet, die diesem Leser zugeordnet sind. Daher wird als Leser 1 auch der Leser selber eingetragen und kann nicht geändert werden.

Die Terminalfunktionseinheit 2 kommt nur im Sonderfall zum Einsatz, wenn mit einer Buchung eine zweite Buchung an einem anderen Leser verbunden ist.

#### Anzeigefeld **Leser 1**:

Enthält den Leser selber.

#### Auswahlfeld **Leser 2**:

Auswahl eines zweiten Lesers, der mit dem Leser 1 eine Geräteeinheit bildet. Der Leser muss am gleichen Terminal angeschlossen sein wie der Leser 1.

#### Auswahlfeld **Displaydevicenummer 1 / 2**:

Auswahl der Displaydevicenummer, über die der Terminaleinheit ein Display zugeordnet werden kann, auf dem Infotexte bei der Buchung ausgegeben werden.

### Auswahlfeld **Tastaturdevicenummer 1/2:**

Auswahl der Tastaturdevicenummer, über die der Terminaleinheit eine Tastatur für die Eingabe von Werten bei der Buchung zugeordnet werden kann.

### Auswahlfeld **Tastencodeumsetztabelle 1/2**:

Auswahl einer Tastencodeumsetztabelle, falls eine andere Tastencodierung für das zugeordnete Tastaturdevice notwendig ist.

# **Ein-/Ausgänge**

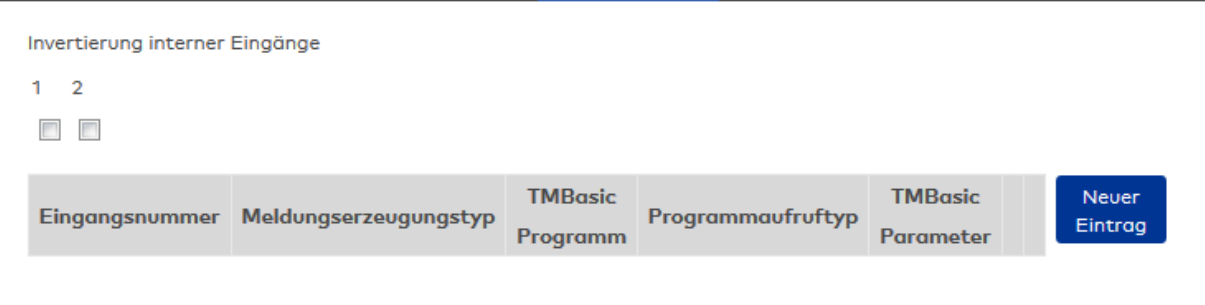

## **Invertierung interner Eingänge**:

Kontrollkästchen **1** bis **2** Kennung, ob der Eingangspegel invertiert wird. Auswahlmöglichkeiten:

- Aktiviert: Der Eingangspegel wird invertiert.
- Nicht aktiviert: Der Eingangspegel wird nicht invertiert.

Standardwert: Nicht aktiviert

### Tabelle **TMBasic-Programme**:

Die Tabelle enthält die Zuordnung der Eingänge zu den TMBasic-Programmen und legt weitere Details fest.

### Spalte **Bezeichnung**:

Enthält eine frei zu vergebende Bezeichnung für den Eingang. Diese Bezeichnung wird im Alarmmonitor verwendet.

#### Spalte **Eingangsnummer**:

Enthält die Nummer des Eingangs, der mit dem TMBasic-Programm verbunden ist. Auswahl:

• Alle noch freien Eingänge des Geräts.

Standardwert: Der erste freie Eingang

### Spalte **Meldungserzeugungstyp**:

Bestimmt, welche Eingangsänderung gemeldet wird.

Auswahl:

- Nie: keine Meldung erzeugen
- Bei Aktivierung: Meldung, wenn der Eingang aktiviert wurde
- Bei Deaktivierung: Meldung, wenn der Eingang deaktiviert wurde
- Bei Zustandswechsel: Meldung bei jedem Zustandswechsel des Eingangs

Standardwert: Nie

### Spalte **TMBasic-Programm**:

Nummer des TM-Basic-Programms, das abhängig vom TMBasic-Programmaufruftyp aufgerufen werden soll.

Auswahl:

• Alle im System angelegten TMBasic-Programme

## Spalte **Programmaufruftyp**:

Bestimmt, bei welcher Eingangsänderung ein TMBasic-Programm aufgerufen wird, wenn ein TMBasic-Programm definiert ist.

Auswahl:

- Nie: kein TMBasic-Programm aufrufen
- Bei Aktivierung: Meldung, wenn der Eingang aktiviert wurde
- Bei Deaktivierung: Meldung, wenn der Eingang deaktiviert wurde

• Bei Zustandswechsel: Meldung bei jedem Zustandswechsel des Eingangs Standardwert: Nie

### Spalte **TMBasic Parameter**:

Parameter, der bei Aufruf an das TMBasic-Programm übergeben wird. Der Wertebereich richtet sich nach der Parameterdefinition des TMBasic-Programms.

# Dialog "Geräte" - Remoteleser 91 25

Die Remoteleser 91 25 dienen dem Anschluss von Erfassungseinheiten, RS 232-Lesern und IO-Modulen. Sie haben vier Eingänge und drei Ausgänge. Sie können an AM-Controllern und TP4-Terminals angeschlossen werden.

An Remotelesern 91 25 mit physikalischen Adressen 1 und 2 können jeweils maximal zwei Erfassungseinheiten, zwei RS 232-Leser, neun EM 90 30-Ausgangsmodule und fünf EM 90 31- Eingangsmodule angeschlossen werden.

An Remotelesern 91 25 mit physikalischen Adressen 3-15 können jeweils maximal zwei Erfassungseinheiten, ein EM 90 30-Ausgangsmodul und ein EM 90 31-Eingangsmodul angeschlossen werden.

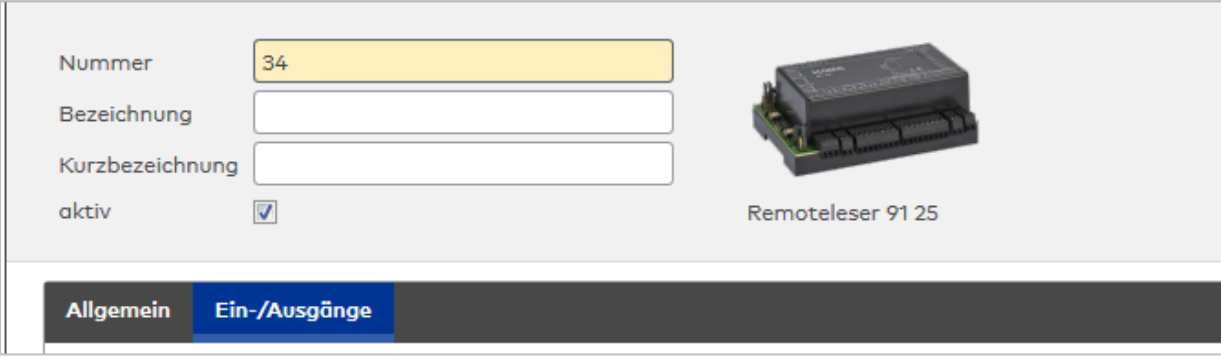

# **Allgemein**

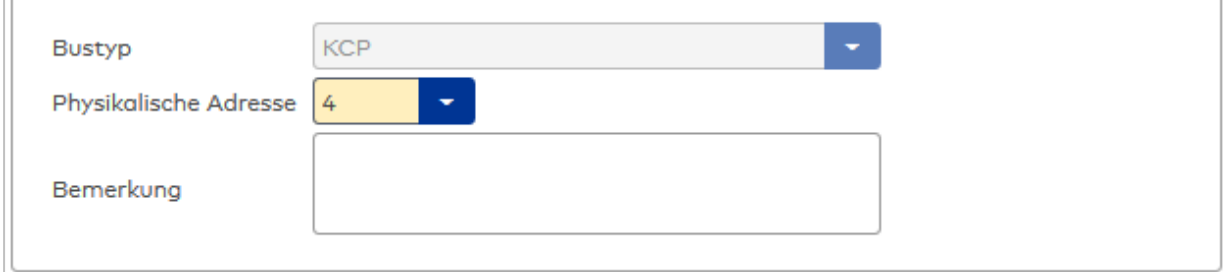

## Anzeigefeld **Bustyp**:

Zeigt den Bustyp an, an dem das Gerät angeschlossen ist. Dieses Feld wird durch den Gerätetyp bestimmt und kann nicht geändert werden.

## Auswahlfeld **Physikalische Adresse**:

Enthält die eindeutige Adresse im KCP-Bus für das Gerät. Remoteleser 9125 können die physikalischen Adressen 1-15 erhalten.

Auswahlmöglichkeiten:

• Alle noch freien Adressen im Bus.

Standardwert: Kleinste freie Adresse

#### Eingabefeld **Bemerkung**:

Textfeld zur Eingabe einer zusätzlichen Bemerkung.

# **Ein-/Ausgänge**

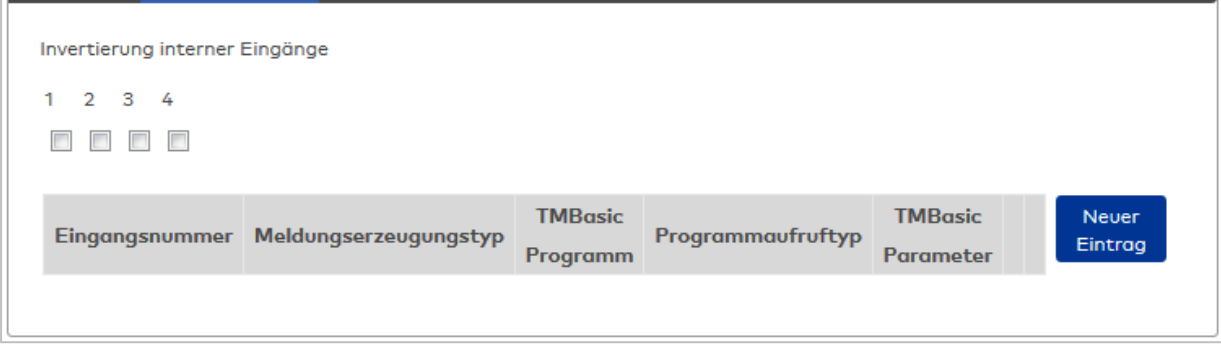

### Kontrollkästchen **Invertierung interner Eingänge (1-4)**:

Falls der Eingangspegel nicht mit dem gewünschten Pegel übereinstimmt, können die Eingänge invertiert werden.

Auswahlmöglichkeiten:

- Aktiviert: Der Eingangspegel wird invertiert.
- Nicht aktiviert: Der Eingangspegel wird nicht invertiert.

Standardwert: Nicht aktiviert

#### Tabelle **TMBasic-Programme**:

Die Tabelle enthält die Zuordnung der Eingänge zu den TMBasic-Programmen und legt weitere Details fest.

### Spalte **Bezeichnung**:

Enthält eine frei zu vergebende Bezeichnung für den Eingang. Diese Bezeichnung wird im Alarmmonitor verwendet.

#### Spalte **Eingangsnummer**:

Enthält die Nummer des Eingangs, der mit dem TMBasic-Programm verbunden ist. Auswahl:

• Alle noch freien Eingänge des Geräts.

Standardwert: Der erste freie Eingang

#### Spalte **Meldungserzeugungstyp**:

Bestimmt, welche Eingangsänderung gemeldet wird.

Auswahl:

- Nie: keine Meldung erzeugen
- Bei Aktivierung: Meldung, wenn der Eingang aktiviert wurde
- Bei Deaktivierung: Meldung, wenn der Eingang deaktiviert wurde
- Bei Zustandswechsel: Meldung bei jedem Zustandswechsel des Eingangs

Standardwert: Nie

### Spalte **TMBasic-Programm**:

Nummer des TM-Basic-Programms, das abhängig vom TMBasic-Programmaufruftyp aufgerufen werden soll.

Auswahl:

• Alle im System angelegten TMBasic-Programme

#### Spalte **Programmaufruftyp**:

Bestimmt, bei welcher Eingangsänderung ein TMBasic-Programm aufgerufen wird, wenn ein TMBasic-Programm definiert ist.

Auswahl:

- Nie: kein TMBasic-Programm aufrufen
- Bei Aktivierung: Meldung, wenn der Eingang aktiviert wurde
- Bei Deaktivierung: Meldung, wenn der Eingang deaktiviert wurde

• Bei Zustandswechsel: Meldung bei jedem Zustandswechsel des Eingangs Standardwert: Nie

#### Spalte **TMBasic Parameter**:

Parameter, der bei Aufruf an das TMBasic-Programm übergeben wird. Der Wertebereich richtet sich nach der Parameterdefinition des TMBasic-Programms.

# Dialog "Geräte" - RS232 Leser

RS232 Leser können als Subkomponenten unterhalb eines Remotelesers 91 25 angelegt werden.

An einem RS232 Leser können keine weiteren Komponenten angeschlossen werden.

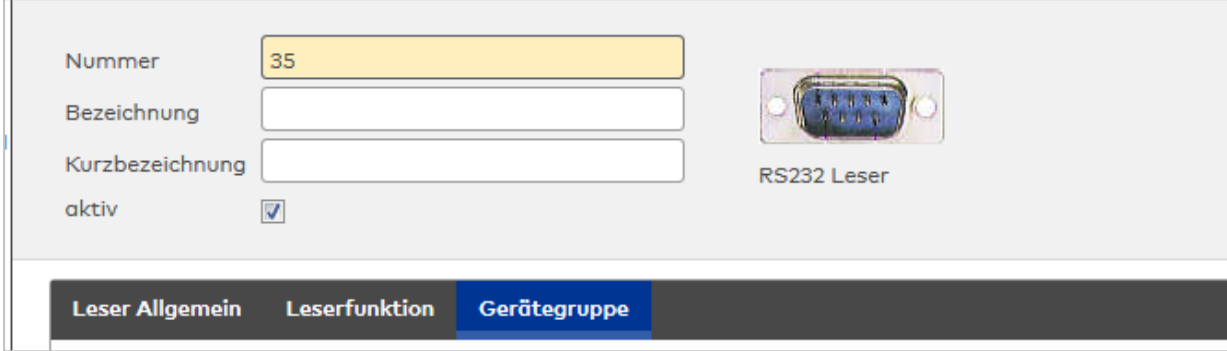

Die Funktionen, die mit dem Leser verbunden sind, werden durch das Terminal bestimmt, an dem der Leser angeschlossen ist.

#### **Leser Allgemein**

Über diesen Reiter legen Sie die allgemeinen Parameter für das Gerät an. Die Angaben sind unbedingt notwendig, um das Gerät in Betrieb zu nehmen.

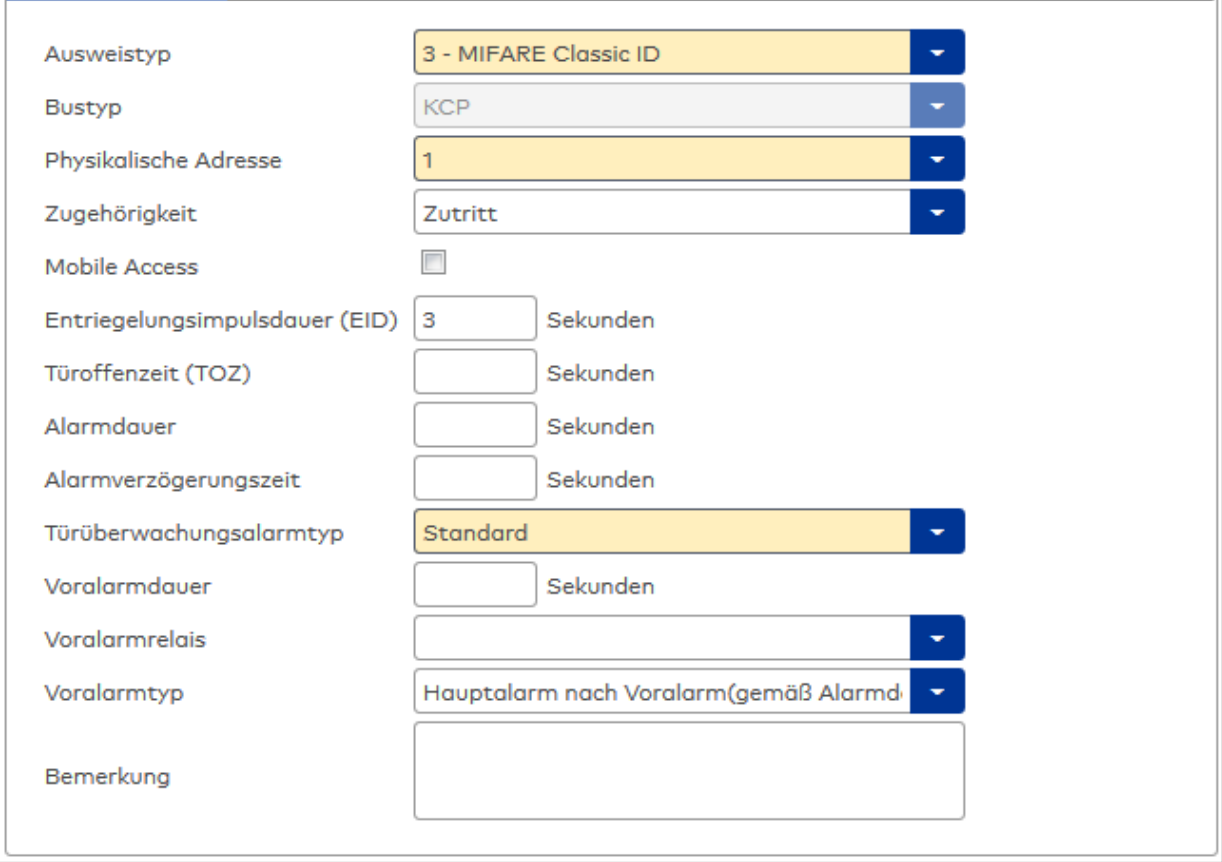

## Auswahlfeld **Ausweistyp**:

Enthält den Ausweistypen. Der Ausweistyp legt die Lesertechnologie für den Leser fest und enthält Angaben darüber, wie die Ausweisdaten zu interpretieren sind.

- Auswahlmöglichkeiten:
	- Alle angelegten und aktiven Ausweistypen für den Gerätetyp.

### Anzeigefeld **Bustyp**:

Zeigt den Bustyp an, an dem das Gerät angeschlossen ist. Dieses Feld wird durch den Gerätetyp bestimmt und kann nicht geändert werden.

### Auswahlfeld **Physikalische Adresse**:

Enthält die eindeutige Adresse im KPC-Bus für das Gerät. KPC-Online-Komponenten können innerhalb des KPC-Busses die physikalischen Adressen 1-15 erhalten.

Auswahl: Alle noch freien Adressen, Standard: nächste freie Adresse

## Auswahlfeld **Zugehörigkeit**:

Legt fest, ob der Leser dem Zeit- oder dem Zutrittssystem oder beiden zugeordnet ist.' Auswahlmöglichkeiten:

- Zeit
- <sup>l</sup> Zeit mit Türöffnung
- Zeit und Zutritt
- Zutritt

Standardwert: Bei internen Lesern Zeit, bei externen Lesern Zutritt.

## Kontrollkästchen **Mobile Access**:

Aktiviert die Mobile Access-Anbindung.

Aktiviert: Das Gerät ist für Mobile Access-Buchungen freigegeben und wird beim Datenladen für Mobile Access konfiguriert.

Deaktiviert: Das Gerät ist nicht für Mobile Access-Buchungen freigegeben.

**Hinweis**: Diese Option ist nur vorhanden bei freigeschalteter Mobile Access-Funktionalität (Systemparameter 150).

### Eingabefeld **Entriegelungsimpulsdauer (EID)**:

Enthält die Dauer des Entriegelungsimpulses für die Türöffnung in Sekunden. Beim Wert = 0 wird das Türrelais auch bei einer positiven Zutrittsprüfung nicht angesteuert. Wertebereich: 0 - 999 Standardwert: 3 Sekunden

**Hinweis**: Für XS-Komponenten muss die Entriegelungsimpulsdauer mindestens 3 Sekunden betragen.

### Eingabefeld **Türoffenzeit (TOZ)**:

Enthält die Dauer der Türöffnung in Sekunden, bevor ein Alarm ausgelöst wird. Nach Überschreiten dieser Zeit wird ein Alarm ausgelöst. Bei der Türoffenzeit = 0 wird der Türstatuskontakt nicht überwacht. Wertebereich: 0 - 999

Standardwert: 0 Sekunden (keine Türoffenzeitüberwachung)

### Eingabefeld **Alarmdauer**:

Enthält die Alarmdauer in Sekunden. Wertebereich: 0 - 999 Standardwert: 0 Sekunden, keine Alarmdauer

### Eingabefeld **Alarmverzögerungszeit**:

Enthält die Alarmverzögerung in Sekunden. Nach Überschreiten dieser Zeit wird der Alarm ausgelöst. Wertebereich: 0 - 999

Standardwert: 0 Sekunden, keine Alarmverzögerung.

### Auswahlfeld **Türüberwachungsalarmtyp**:

Auswahl der Alarmierung an der Tür bei Überschreitung der Türoffenzeit. Der Türüberwachungsalarmtyp bestimmt, ob bei Überschreitung der Türoffenzeit (TOZ) ein Voralarm ausgelöst wird und wie lange der Alarmausgang bei Türaufbruch oder TOZ-Überschreitung aktiviert wird. Auswahlmöglichkeiten:

- <sup>l</sup> Standard. Gemäß Offlineparameter Alarmausgangaktivierung bei Türoffenzeitüberschreitung, Türaufbruch oder ungültiger Türöffnercodeeingabe.
- **Hauptalarm gemäß Alarmdauer.**
- Hauptalarm bis Türschließung.
- Keine Alarmaktivierung.
- <sup>l</sup> Voralarm bis TOZ. Der Voralarm wird durch Schließen der Tür beendet. Buchen, Drücken des Türtasters, Türöffnercodeeingabe oder Türdaueröffnung bei laufender Türoffenzeitüberwachung oder laufendem Voralarm setzt die TOZ-Überwachung oder den Voralarm nicht zurück.
- Hauptalarm gemäß Alarmdauer oder bis Türschließung.
- <sup>l</sup> Voralarm bei TOZ mit zurücksetzen der TOZ bei Türaktion. Der Voralarm wird durch Schließen der Tür beendet. Eine erneute Türfreigabe durch eine Buchung, Drücken des Türtasters, Türöffnercodeeingabe oder Türdaueröffnung bei laufender Türoffenzeitüberwachung oder laufendem Voralarm setzt die TOZ-Überwachung oder den Voralarm zurück und startet die TOZ-Überwachung neu. Es werden danach keine weiteren Türöffnungs-, Offenzeit- oder Voralarmeinschaltmeldungen erzeugt.

Standardwert: Standard

## Eingabefeld **Voralarmdauer**:

Enthält die Voralarmdauer in Sekunden. Wird der Grund für den Alarm während der Voralarmdauer behoben, wird dieser beendet und ein Alarm wird nicht ausgelöst. Wertebereich: 0 - 99 Standardwert: 0 Sekunden (kein Voralarm)

## Auswahlfeld **Voralarmrelais**:

Auswahl der Ausgangsnummer für den Voralarm. Auswahlmöglichkeiten:

- Alle Ausgänge, die durch das Terminal verwaltet werden.
- Standardwert: Keine Auswahl

## Anzeigefeld **Voralarmtyp**:

Auswahl des Voralarmtyps für das Verhalten des Voralarms in Abhängigkeit des Hauptalarms. Auswahl:

- Hauptalarm nach Voralarm (gemäß Alarmdauer)
- Hauptalarm nach Voralarm (bis Türschließung)
- Hauptalarm nach Voralarm (gemäß Alarmd./Türschl.)
- Hauptalarm nach Türaufbruch (gemäß Alarmdauer)
- Hauptalarm nach Türaufbruch (bis Türschließung)
- Hauptalarm nach Türaufbruch (gemäß Alarmd./Türschl.)

Standardwert: Hauptalarm nach Voralarm (gemäß Alarmdauer)

### Eingabefeld **Bemerkung**:

Textfeld zur Eingabe einer zusätzlichen Bemerkung.

## **Leserfunktion**

Über diesen Reiter werden die hardwareabhängigen Einstellungen für den Leser angegeben.

Die Belegung der Ein- und Ausgänge für die Türsteuerung und -überwachung hängt von den baulichen Gegebenheiten und der Verdrahtung ab und kann daher nicht vorbelegt werden.

**Hinweis**: In den Auswahlfeldern werden jeweils alle Ein- oder Ausgänge des Terminals und der zugeordneten Komponenten angeboten. Daher sollten Sie die Ein- und Ausgangsmodule für die Türsteuerung und -überwachung vor den Lesern anlegen.

Eine Ausnahme von dieser Regelung bilden die Terminals der Familie B6L-RR (B6L-RR-10, B6L-RR-15). Bei diesen ist die Verdrahtung und damit die Belegung der Ein- und Ausgänge fest vorgegeben. Die Felder werden mit der Standardbelegung in Abhängigkeit der physikalischen Adresse im DP1-Bus mit dem ersten Speichern automatisch gefüllt.

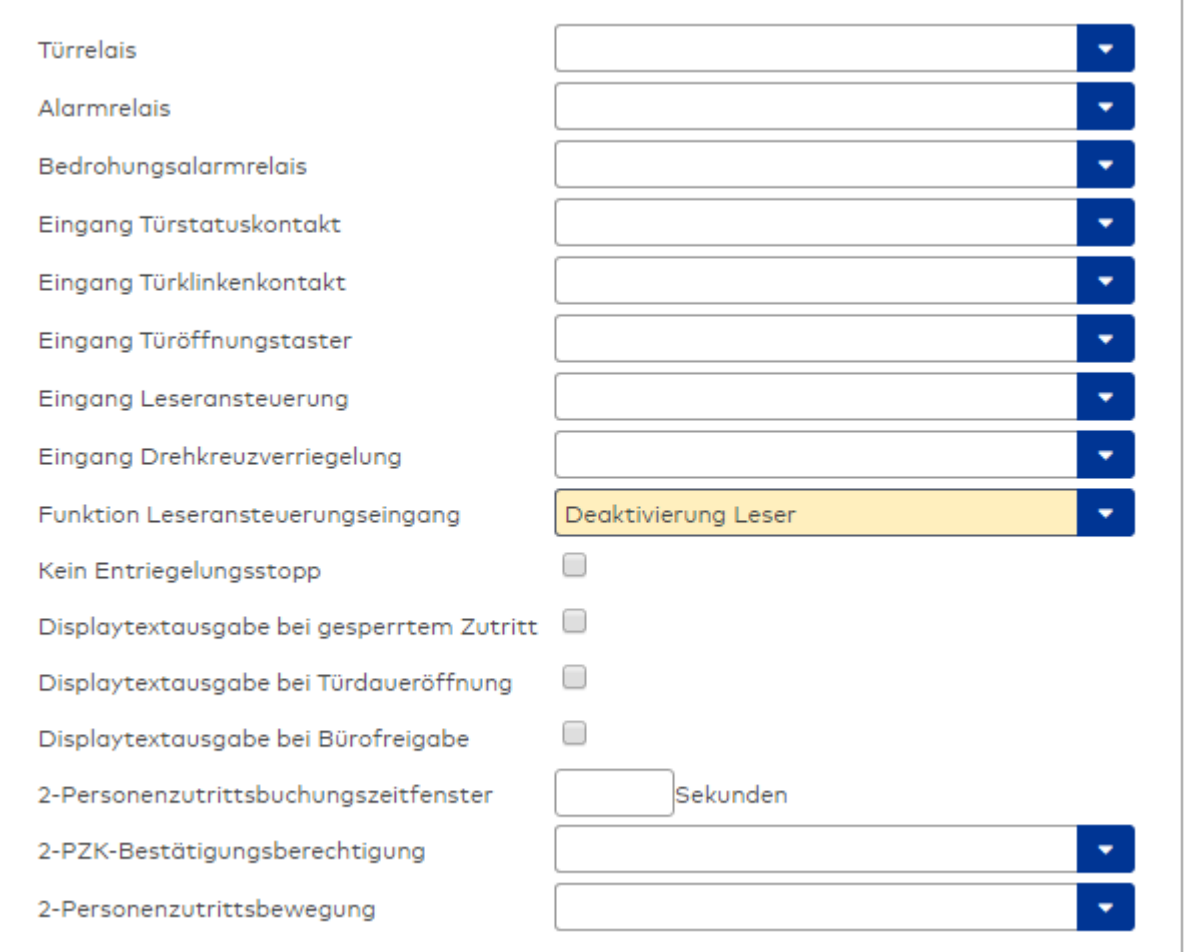

## Auswahlfeld **Türrelais**:

Enthält den Ausgang für die Türöffnung. An diesem Ausgang ist der Türöffner angeschlossen. Auswahlmöglichkeiten:

<sup>l</sup> Es werden alle Ausgänge angeboten, die durch das Terminal verwaltet werden. Standardwert: Keine Auswahl

## Auswahlfeld **Alarmrelais**:

Auswahl der Ausgangsnummer für den Alarm. Auswahlmöglichkeiten:

• Es werden alle Ausgänge angeboten, die durch das Terminal verwaltet werden. Standardwert: Keine Auswahl

## Auswahlfeld **Eingang Türstatuskontakt**:

Enthält die Eingangsnummer für den Türstatuskontakt. Der Türstatuskontakt stellt fest, ob die Tür offen oder geschlossen ist.

Auswahlmöglichkeiten:

• Es werden alle Ausgänge angeboten, die durch das Terminal verwaltet werden.

Standardwert: Keine Auswahl

### Auswahlfeld **Eingang Türklinkenkontakt**:

Auswahl der Eingangsnummer für den Türklinkenkontakt. Der Türklinkenkontakt stellt fest, ob die Türklinke gedrückt wird.

Auswahlmöglichkeiten:

• Es werden alle Eingänge angeboten, die durch das Terminal verwaltet werden. Standardwert: Keine Auswahl

#### Auswahlfeld **Türöffnungstaster**:

Auswahl der Eingangsnummer für den Türöffnungstaster. Über den Türöffnungstaster kann eine Tür ohne Buchung geöffnet werden. Die Angabe des Türöffnungstasters ist notwendig, damit die Türöffnung keinen Türaufbruch auslöst.

Auswahlmöglichkeiten:

• Es werden alle Eingänge angeboten, die durch das Terminal verwaltet werden. Standardwert: Keine Auswahl

## Auswahlfeld **Eingang Leseransteuerung**:

Auswahl der Eingangsnummer für die Leseransteuerung. Über diesen Eingang kann der Leser zum Beispiel bei der Scharfschaltung einer Einbruchmeldeanlage deaktiviert werden. Auswahlmöglichkeiten:

• Es werden alle Eingänge angeboten, die durch das Terminal verwaltet werden. Standardwert: Keine Auswahl

#### Auswahlfeld **Drehkreuzverriegelung-Portdevicenummer**:

Auswahl der Eingangsnummer für das Verriegelungssignal einer Drehkreuzsteuerung. Auswahlmöglichkeiten:

• Es werden alle Ausgänge angeboten, die durch das Terminal verwaltet werden. Standardwert: Keine Auswahl

### Auswahlfeld **Funktion Leseransteuerungseingang**:

Legt die Funktion für den Leser fest, wenn ein Eingang für die Leserdeaktivierung angegeben ist. Auswahlmöglichkeiten:

- <sup>l</sup> Deaktivierung Leser: Außer Betrieb setzen des Lesers. Bei aktivem Eingang wird der Leser außer Betrieb gesetzt. Im Display wird der Terminaltext 198 ausgegeben und die Betriebs-LED rot angesteuert. Buchen ist nicht möglich.
- <sup>l</sup> Signalisierung aktiven Leseransteuereingangs: Bei aktivem Eingang wird im Ruhezustand des Terminals im Display der Terminaltext 210 ausgegeben und die Betriebs-LED rot angesteuert. Buchen ist weiterhin möglich.

Standardwert: Deaktivierung Leser

### Kontrollkästchen **Kein Entriegelungsstopp**:

Legt die Einstellung für die Türentriegelung fest. Auswahlmöglichkeiten:

- Nicht aktiviert: Bei Türöffnung wird die Türentriegelung beendet.
- Aktiviert: Bei Türöffnung wird die Türentriegelung nicht beendet.

Standardwert: Nicht aktiviert

#### Kontrollkästchen **Displaytextausgabe bei gesperrtem Zutritt**:

Legt die Displaytextausgabe fest, wenn gemäß Türprogramm kein Zutritt möglich ist. Auswahlmöglichkeiten:

- Aktiviert: Statt des Vorwahltextes wird der Terminaltext 188 im Display ausgegeben und die LED rot angesteuert
- Nicht aktiviert: Es wird der vordefinierte Text im Display angezeigt.

Standardwert: Nicht aktiviert

#### Kontrollkästchen **Displaytextausgabe bei Türdaueröffnung**:

Legt die Displaytextausgabe fest, wenn gemäß Türprogramm die Tür dauernd geöffnet ist. Auswahlmöglichkeiten:

- Aktiviert: Statt des Vorwahltextes wird der Terminaltext 189 im Display ausgegeben.
- Nicht aktiviert: Es wird der vordefinierte Text im Display angezeigt.

Standardwert: Nicht aktiviert

#### Kontrollkästchen **Displaytextausgabe bei Bürofreigabe**:

Legt die Displaytextausgabe bei ausgelöster Bürofreigabe fest. Auswahlmöglichkeiten:

- Aktiviert: Statt des Vorwahltextes wird der Terminaltext 197 im Display ausgegeben.
- Nicht aktiviert: Es wird der vordefinierte Text im Display angezeigt.
- Standardwert: Nicht aktiviert

#### Eingabefeld **2-Personenzutrittsbuchungszeitfenster**:

Enthält das Zeitfenster in Sekunden, in dem bei einer Zwei-Personen-Zutrittsbuchung die zweite Buchung

erfolgen muss. Wertebereich: 0 - 99 Sekunden Standardwert: Keine Angabe

#### Auswahlfeld **2-PZK-Bestätigungsberechtigung**:

Auswahl, ob eine spezielle Bestätigungsberechtigung für die Zwei-Personen-Zutrittskontrolle notwendig ist.

Auswahlmöglichkeit:

- 2. Buchung mit einem 2. Ausweis. Für die Zwei-Personen-Zutrittskontrolle ist keine Bestätigungsberechtigung notwendig.
- <sup>l</sup> 2. Buchung mit einem für die Zwei-Personen-Zutrittskontrolle berechtigten Ausweis. Für die Zwei-Personen-Zutrittskontrolle ist eine Bestätigungsberechtigung notwendig.

Standardwert: Keine Auswahl

# Auswahlfeld **2-Personenzutrittsbewegung**:

Auswahl der Personen, die in die Eingangsraumzone wechseln. Auswahlmöglichkeit:

- <sup>l</sup> 1. Buchende wechselt in die Eingangsraumzone. Es wird nur für die 1. Person eine Bewegung aufgezeichnet.
- . 1. und 2. Buchende wechseln in die Eingangsraumzone. Es wird für beide Personen eine Bewegung aufgezeichnet.

Standardwert: Keine Auswahl

## **Gerätegruppe**

Dieser Reiter enthält die Gerätegruppe für Leser an einem TP4 Terminal und beinhalten neben allgemeinen Angaben zur Tastatur und den Buchungskommandos auch zwei Definitionen für die Terminalfunktionseinheiten. Terminalfunktionseinheiten sind Zusammenstellungen von Lesern, Displays und Tastaturen zu logischen Einheiten. Änderungen sind nur in besonderen Ausnahmefällen notwendig.

**Achtung**: Eine Parametrierung der Gerätegruppe sollte nur von fachkundigen Personen ausgeführt werden. Bitte wenden Sie sich an Ihren Servicepartner.

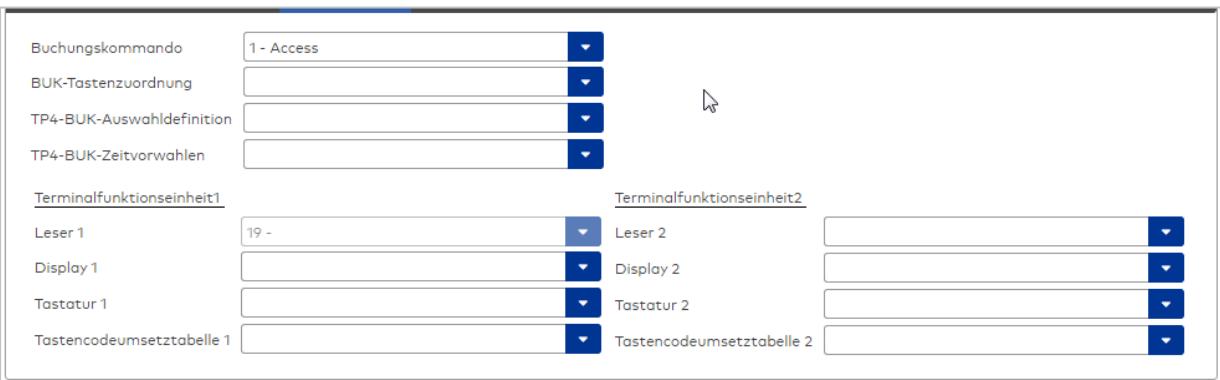

### Auswahlfeld **Buchungskommando**:

Enthält das Buchungskommando, das bei einer Buchung an diesem Leser ausgeführt wird. Auswahlmöglichkeiten:

• Alle im System vorhandenen TP4-Buchungskommandos.

Standardwert: 1 Access

#### Auswahlfeld **BUK-Tastenzuordnung**:

Enthält die BUK-Tastenzuordnung, falls eine abweichende Belegung der Tasten vom Standard notwendig ist.

Auswahlmöglichkeiten:

• Alle im System vorhandenen BUK-Tastenzuordnungen.

Standardwert: Keine Auswahl

## Auswahlfeld **BUK-Auswahldefinition**:

Enthält die BUK-Auswahldefinition, falls eine eingeschränkte Auswahl von Buchungskommandos vorliegt. Auswahl:

• Alle im System vorhandenen BUK-Auswahldefinitionen.

Standardwert: Keine Auswahl

## Auswahlfeld **BUK-Zeitvorwahlen**:

Enthält die BUK-Zeitvorwahl für die zeitgesteuerte Umschaltung der Buchungstastenvorwahl. Auswahlmöglichkeiten:

• Alle im System vorhandenen BUK-Zeitvorwahlen.

Standardwert: Keine Auswahl

## Bereiche **Terminalfunktionseinheit 1** und **Terminalfunktionseinheit 2**:

Die Terminalfunktionseinheit 1 wird in der Regel aus einem Leser und den Komponenten gebildet, die diesem Leser zugeordnet sind. Daher wird als Leser 1 auch der Leser selber eingetragen und kann nicht geändert werden.

Die Terminalfunktionseinheit 2 kommt nur im Sonderfall zum Einsatz, wenn mit einer Buchung eine zweite Buchung an einem anderen Leser verbunden ist.

## Anzeigefeld **Leser 1**:

Enthält den Leser selber.

#### Auswahlfeld **Leser 2**:

Auswahl eines zweiten Lesers, der mit dem Leser 1 eine Geräteeinheit bildet. Der Leser muss am gleichen Terminal angeschlossen sein wie der Leser 1.

#### Auswahlfeld **Displaydevicenummer 1 / 2**:

Auswahl der Displaydevicenummer, über die der Terminaleinheit ein Display zugeordnet werden kann, auf dem Infotexte bei der Buchung ausgegeben werden.

### Auswahlfeld **Tastaturdevicenummer 1/2:**

Auswahl der Tastaturdevicenummer, über die der Terminaleinheit eine Tastatur für die Eingabe von Werten bei der Buchung zugeordnet werden kann.

#### Auswahlfeld **Tastencodeumsetztabelle 1/2**:

[PHG-Leser](#page-531-0) Leser

[PHG-KP](#page-538-0) Tastatur

[PHG-KP/Leser](#page-540-0) Tastaturleser

Auswahl einer Tastencodeumsetztabelle, falls eine andere Tastencodierung für das zugeordnete Tastaturdevice notwendig ist.

# 5.2.3.6 PHG-Geräte

PHG-Geräte gehören zu den Online-Komponenten. Sie können als Subkomponenten unter den Online-Geräten angelegt werden.

**Gerätetyp Beschreibung Bild** [PHG](#page-528-0) IO 4/2 **4fach Ein-/2fach Ausgangsmodul** 

Über den PHG-Bus werden IO-Module sowie verschiedene Leser angebunden.

[PHG](#page-528-0) IO 4/4 4fach Ein-/4fach Ausgangsmodul

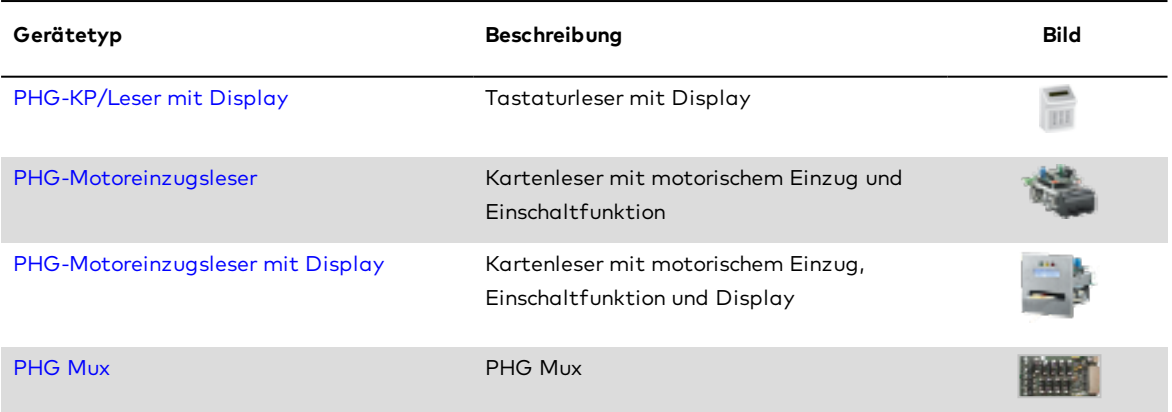

# <span id="page-528-0"></span>Dialog "Geräte" - PHG Ein-/Ausgangsmodule

Zu den PHG Ein-/Ausgangsmodulen gehören

- PHG IO 4/2 4fach Ein-/ 2fach Ausgangsmodule
- PHG IO 4/4 4fach Ein-/ 4fach Ausgangsmodule

An einem Ein-/Ausgangsmodul können keine weiteren Komponenten angeschlossen werden.

Die Funktionen, die mit dem Ein-/Ausgangsmodul verbunden sind, werden durch das Terminal bestimmt, an dem das Modul angeschlossen ist.

## **PHG IO 4/2 4fach Ein-/ 2fach Ausgangsmodul**

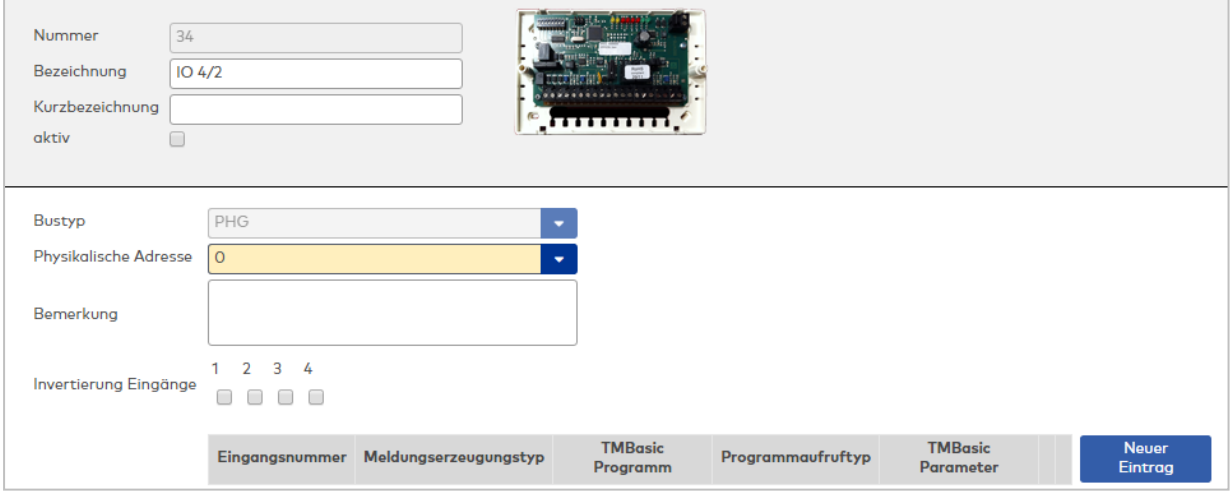

## Anzeigefeld **Bustyp**:

Zeigt den Bustyp an, an dem das Gerät angeschlossen ist. Dieses Feld wird durch den Gerätetyp bestimmt und kann nicht geändert werden.

### Auswahlfeld **Physikalische Adresse**:

Enthält die eindeutige Adresse im PHG-Bus für das Gerät. PHG-Online-Komponenten können innerhalb des PHG-Busses die physikalischen Adressen 1-16 erhalten.

Auswahl: Alle noch freien Adressen, Standard: nächste freie Adresse.

### Eingabefeld **Bemerkung**:

Textfeld zur Eingabe einer zusätzlichen Bemerkung.

## Kontrollkästchen **Invertierung Eingänge (1-4)**:

Kennung, ob der Eingangspegel invertiert wird. Auswahlmöglichkeiten:

- Aktiviert: Der Eingangspegel wird invertiert.
- Nicht aktiviert: Der Eingangspegel wird nicht invertiert.

Standardwert: Nicht aktiviert

# Tabelle **TMBasic-Programme**:

Die Tabelle enthält die Zuordnung der Eingänge zu den TMBasic-Programmen und legt weitere Details fest.

# Spalte **Bezeichnung**:

Enthält eine frei zu vergebende Bezeichnung für den Eingang. Diese Bezeichnung wird im Alarmmonitor verwendet.

# Spalte **Eingangsnummer**:

Enthält die Nummer des Eingangs, der mit dem TMBasic-Programm verbunden ist. Auswahl:

• Alle noch freien Eingänge des Geräts.

Standardwert: Der erste freie Eingang

# Spalte **Meldungserzeugungstyp**:

Bestimmt, welche Eingangsänderung gemeldet wird. Auswahl:

- Nie: keine Meldung erzeugen
- Bei Aktivierung: Meldung, wenn der Eingang aktiviert wurde
- Bei Deaktivierung: Meldung, wenn der Eingang deaktiviert wurde

• Bei Zustandswechsel: Meldung bei jedem Zustandswechsel des Eingangs

Standardwert: Nie

# Spalte **TMBasic-Programm**:

Nummer des TM-Basic-Programms, das abhängig vom TMBasic-Programmaufruftyp aufgerufen werden soll.

Auswahl:

• Alle im System angelegten TMBasic-Programme

## Spalte **Programmaufruftyp**:

Bestimmt, bei welcher Eingangsänderung ein TMBasic-Programm aufgerufen wird, wenn ein TMBasic-Programm definiert ist.

Auswahl:

- Nie: kein TMBasic-Programm aufrufen
- Bei Aktivierung: Meldung, wenn der Eingang aktiviert wurde
- Bei Deaktivierung: Meldung, wenn der Eingang deaktiviert wurde
- Bei Zustandswechsel: Meldung bei jedem Zustandswechsel des Eingangs

Standardwert: Nie

## Spalte **TMBasic Parameter**:

Parameter, der bei Aufruf an das TMBasic-Programm übergeben wird. Der Wertebereich richtet sich nach der Parameterdefinition des TMBasic-Programms.

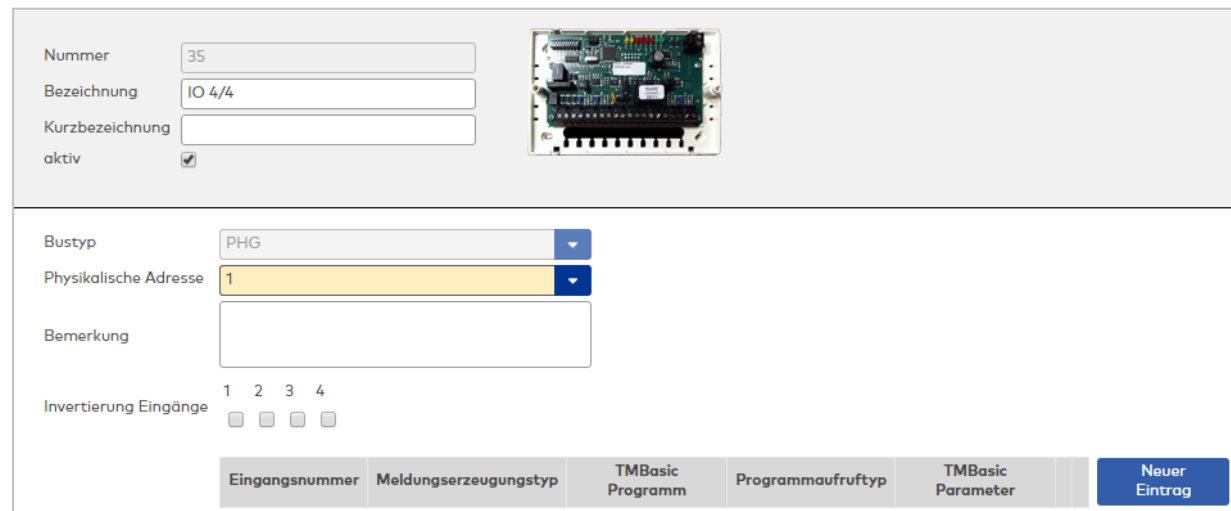

# **PHG IO 4/4 4fach Ein-/ 4fach Ausgangsmodule**

# Anzeigefeld **Bustyp**:

Zeigt den Bustyp an, an dem das Gerät angeschlossen ist. Dieses Feld wird durch den Gerätetyp bestimmt und kann nicht geändert werden.

### Auswahlfeld **Physikalische Adresse**:

Enthält die eindeutige Adresse im PHG-Bus für das Gerät. PHG-Online-Komponenten können innerhalb des PHG-Busses die physikalischen Adressen 1-16 erhalten.

Auswahl: Alle noch freien Adressen, Standard: nächste freie Adresse.

## Eingabefeld **Bemerkung**:

Textfeld zur Eingabe einer zusätzlichen Bemerkung.

### Kontrollkästchen **Invertierung Eingänge (1-4)**:

Kennung, ob der Eingangspegel invertiert wird. Auswahlmöglichkeiten:

- Aktiviert: Der Eingangspegel wird invertiert.
- Nicht aktiviert: Der Eingangspegel wird nicht invertiert.

Standardwert: Nicht aktiviert

## Tabelle **TMBasic-Programme**:

Die Tabelle enthält die Zuordnung der Eingänge zu den TMBasic-Programmen und legt weitere Details fest.

## Spalte **Bezeichnung**:

Enthält eine frei zu vergebende Bezeichnung für den Eingang. Diese Bezeichnung wird im Alarmmonitor verwendet.

## Spalte **Eingangsnummer**:

Enthält die Nummer des Eingangs, der mit dem TMBasic-Programm verbunden ist. Auswahl:

• Alle noch freien Eingänge des Geräts.

Standardwert: Der erste freie Eingang

### Spalte **Meldungserzeugungstyp**:

Bestimmt, welche Eingangsänderung gemeldet wird.

Auswahl:

- Nie: keine Meldung erzeugen
- Bei Aktivierung: Meldung, wenn der Eingang aktiviert wurde
- Bei Deaktivierung: Meldung, wenn der Eingang deaktiviert wurde
- Bei Zustandswechsel: Meldung bei jedem Zustandswechsel des Eingangs

Standardwert: Nie

### Spalte **TMBasic-Programm**:

Nummer des TM-Basic-Programms, das abhängig vom TMBasic-Programmaufruftyp aufgerufen werden soll.

Auswahl:

• Alle im System angelegten TMBasic-Programme

### Spalte **Programmaufruftyp**:

Bestimmt, bei welcher Eingangsänderung ein TMBasic-Programm aufgerufen wird, wenn ein TMBasic-Programm definiert ist.

Auswahl:

- Nie: kein TMBasic-Programm aufrufen
- Bei Aktivierung: Meldung, wenn der Eingang aktiviert wurde
- Bei Deaktivierung: Meldung, wenn der Eingang deaktiviert wurde
- Bei Zustandswechsel: Meldung bei jedem Zustandswechsel des Eingangs

Standardwert: Nie

### Spalte **TMBasic Parameter**:

Parameter, der bei Aufruf an das TMBasic-Programm übergeben wird. Der Wertebereich richtet sich nach der Parameterdefinition des TMBasic-Programms.

# <span id="page-531-0"></span>Dialog "Geräte" - PHG-Leser

PHG-Leser-Komponenten können als Subkomponenten unter den Online-Geräten angelegt werden.

An diesem Leser können keine weiteren Komponenten angeschlossen werden.

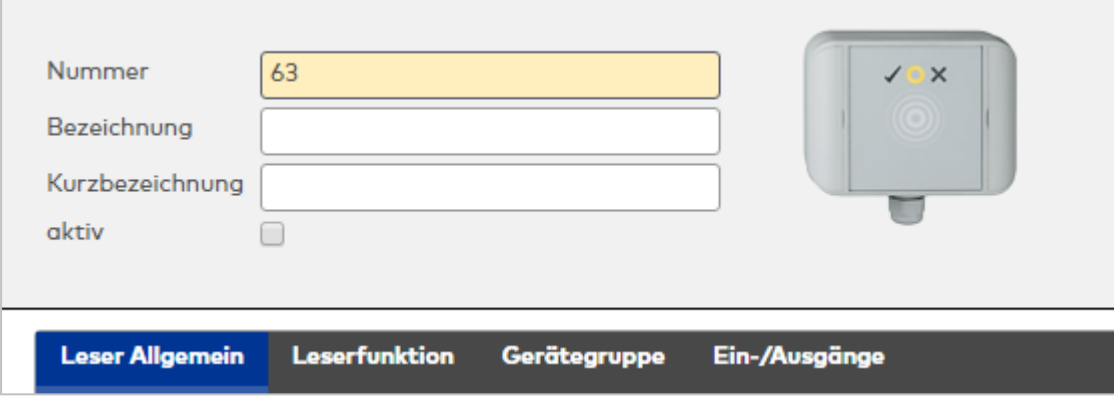

Klicken Sie auf den Namen eines Reiters, um Informationen zu den Feldern des Reiters zu erhalten.

#### **Leser Allgemein**

Über diesen Reiter legen Sie die allgemeinen Parameter für das Gerät an. Die Angaben sind unbedingt notwendig, um das Gerät in Betrieb zu nehmen.

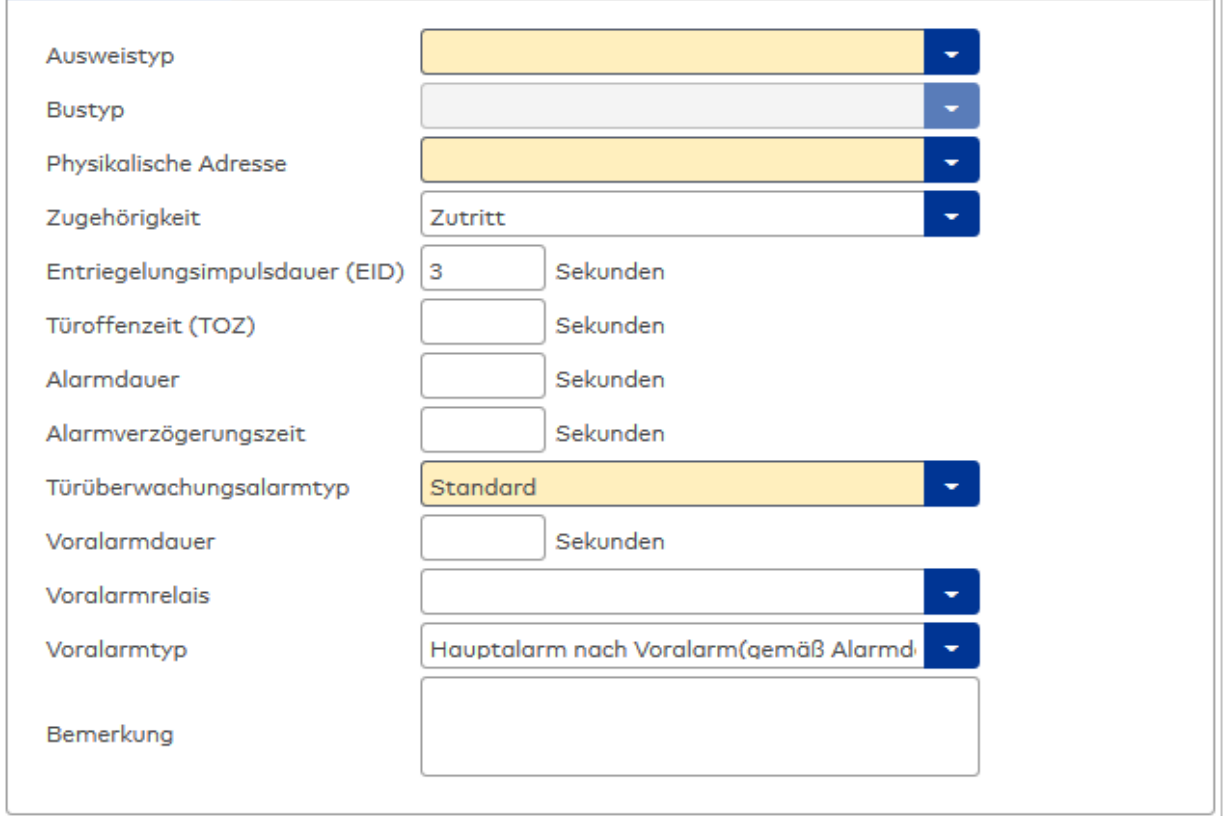

## Auswahlfeld **Ausweistyp**:

Enthält den Ausweistypen. Der Ausweistyp legt die Lesertechnologie für den Leser fest und enthält Angaben darüber, wie die Ausweisdaten zu interpretieren sind. Auswahlmöglichkeiten:

• Alle angelegten und aktiven Ausweistypen für den Gerätetyp.

# Anzeigefeld **Bustyp**:

Zeigt den Bustyp an, an dem das Gerät angeschlossen ist. Dieses Feld wird durch den Gerätetyp bestimmt und kann nicht geändert werden.

## Auswahlfeld **Physikalische Adresse**:

Enthält die eindeutige Adresse im PHG-Bus für das Gerät. PHG-Online-Komponenten können innerhalb des PHG-Busses die physikalischen Adressen 1-16 erhalten.

Auswahl: Alle noch freien Adressen, Standard: nächste freie Adresse

## Auswahlfeld **Zugehörigkeit**:

Legt fest, ob der Leser dem Zeit- oder dem Zutrittssystem oder beiden zugeordnet ist.' Auswahlmöglichkeiten:

- Zeit
- <sup>l</sup> Zeit mit Türöffnung
- Zeit und Zutritt
- Zutritt

Standardwert: Bei internen Lesern Zeit, bei externen Lesern Zutritt.

## Eingabefeld **Entriegelungsimpulsdauer (EID)**:

Enthält die Dauer des Entriegelungsimpulses für die Türöffnung in Sekunden. Beim Wert = 0 wird das Türrelais auch bei einer positiven Zutrittsprüfung nicht angesteuert. Wertebereich: 0 - 999

Standardwert: 3 Sekunden

**Hinweis**: Für XS-Komponenten muss die Entriegelungsimpulsdauer mindestens 3 Sekunden betragen.

## Eingabefeld **Türoffenzeit (TOZ)**:

Enthält die Dauer der Türöffnung in Sekunden, bevor ein Alarm ausgelöst wird. Nach Überschreiten dieser Zeit wird ein Alarm ausgelöst. Bei der Türoffenzeit = 0 wird der Türstatuskontakt nicht überwacht. Wertebereich: 0 - 999

Standardwert: 0 Sekunden (keine Türoffenzeitüberwachung)

## Eingabefeld **Alarmdauer**:

Enthält die Alarmdauer in Sekunden. Wertebereich: 0 - 999 Standardwert: 0 Sekunden, keine Alarmdauer

### Eingabefeld **Alarmverzögerungszeit**:

Enthält die Alarmverzögerung in Sekunden. Nach Überschreiten dieser Zeit wird der Alarm ausgelöst. Wertebereich: 0 - 999 Standardwert: 0 Sekunden, keine Alarmverzögerung.

### Auswahlfeld **Türüberwachungsalarmtyp**:

Auswahl der Alarmierung an der Tür bei Überschreitung der Türoffenzeit. Der Türüberwachungsalarmtyp bestimmt, ob bei Überschreitung der Türoffenzeit (TOZ) ein Voralarm ausgelöst wird und wie lange der Alarmausgang bei Türaufbruch oder TOZ-Überschreitung aktiviert wird. Auswahlmöglichkeiten:

- <sup>l</sup> Standard. Gemäß Offlineparameter Alarmausgangaktivierung bei Türoffenzeitüberschreitung, Türaufbruch oder ungültiger Türöffnercodeeingabe.
- Hauptalarm gemäß Alarmdauer.
- Hauptalarm bis Türschließung.
- Keine Alarmaktivierung.
- <sup>l</sup> Voralarm bis TOZ. Der Voralarm wird durch Schließen der Tür beendet. Buchen, Drücken des Türtasters, Türöffnercodeeingabe oder Türdaueröffnung bei laufender Türoffenzeitüberwachung oder laufendem Voralarm setzt die TOZ-Überwachung oder den Voralarm nicht zurück.
- Hauptalarm gemäß Alarmdauer oder bis Türschließung.
- <sup>l</sup> Voralarm bei TOZ mit zurücksetzen der TOZ bei Türaktion. Der Voralarm wird durch Schließen der Tür beendet. Eine erneute Türfreigabe durch eine Buchung, Drücken des Türtasters, Türöffnercodeeingabe oder Türdaueröffnung bei laufender Türoffenzeitüberwachung oder laufendem

Voralarm setzt die TOZ-Überwachung oder den Voralarm zurück und startet die TOZ-Überwachung neu. Es werden danach keine weiteren Türöffnungs-, Offenzeit- oder Voralarmeinschaltmeldungen erzeugt.

Standardwert: Standard

#### Eingabefeld **Voralarmdauer**:

Enthält die Voralarmdauer in Sekunden. Wird der Grund für den Alarm während der Voralarmdauer behoben, wird dieser beendet und ein Alarm wird nicht ausgelöst.

Wertebereich: 0 - 99

Standardwert: 0 Sekunden (kein Voralarm)

## Auswahlfeld **Voralarmrelais**:

Auswahl der Ausgangsnummer für den Voralarm. Auswahlmöglichkeiten:

• Alle Ausgänge, die durch das Terminal verwaltet werden.

Standardwert: Keine Auswahl

### Anzeigefeld **Voralarmtyp**:

Auswahl des Voralarmtyps für das Verhalten des Voralarms in Abhängigkeit des Hauptalarms. Auswahl:

- Hauptalarm nach Voralarm (gemäß Alarmdauer)
- Hauptalarm nach Voralarm (bis Türschließung)
- Hauptalarm nach Voralarm (gemäß Alarmd./Türschl.)
- Hauptalarm nach Türaufbruch (gemäß Alarmdauer)
- Hauptalarm nach Türaufbruch (bis Türschließung)
- Hauptalarm nach Türaufbruch (gemäß Alarmd./Türschl.)

Standardwert: Hauptalarm nach Voralarm (gemäß Alarmdauer)

#### Eingabefeld **Bemerkung**:

Textfeld zur Eingabe einer zusätzlichen Bemerkung.

## **Leserfunktion**

Über diesen Reiter werden die hardwareabhängigen Einstellungen für den Leser angegeben.

Die Belegung der Ein- und Ausgänge für die Türsteuerung und -überwachung hängt von den baulichen Gegebenheiten und der Verdrahtung ab und kann daher nicht vorbelegt werden.

**Hinweis**: In den Auswahlfeldern werden jeweils alle Ein- oder Ausgänge des Terminals und der zugeordneten Komponenten angeboten. Daher sollten Sie die Ein- und Ausgangsmodule für die Türsteuerung und -überwachung vor den Lesern anlegen.

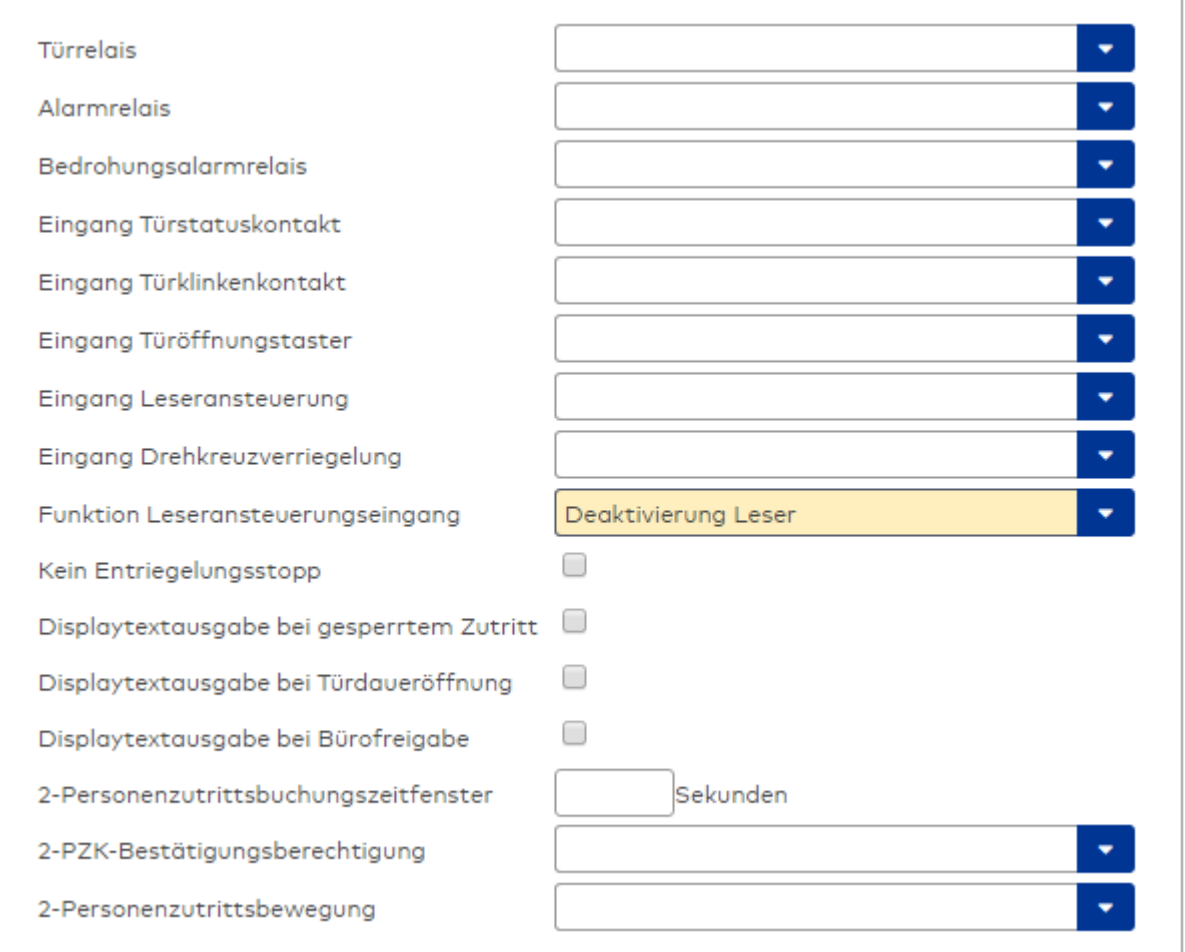

## Auswahlfeld **Türrelais**:

Enthält den Ausgang für die Türöffnung. An diesem Ausgang ist der Türöffner angeschlossen. Auswahlmöglichkeiten:

<sup>l</sup> Es werden alle Ausgänge angeboten, die durch das Terminal verwaltet werden. Standardwert: Keine Auswahl

## Auswahlfeld **Alarmrelais**:

Auswahl der Ausgangsnummer für den Alarm. Auswahlmöglichkeiten:

• Es werden alle Ausgänge angeboten, die durch das Terminal verwaltet werden. Standardwert: Keine Auswahl

## Auswahlfeld **Eingang Türstatuskontakt**:

Enthält die Eingangsnummer für den Türstatuskontakt. Der Türstatuskontakt stellt fest, ob die Tür offen oder geschlossen ist.

Auswahlmöglichkeiten:

• Es werden alle Ausgänge angeboten, die durch das Terminal verwaltet werden.

Standardwert: Keine Auswahl

### Auswahlfeld **Eingang Türklinkenkontakt**:

Auswahl der Eingangsnummer für den Türklinkenkontakt. Der Türklinkenkontakt stellt fest, ob die Türklinke gedrückt wird.

Auswahlmöglichkeiten:

• Es werden alle Eingänge angeboten, die durch das Terminal verwaltet werden. Standardwert: Keine Auswahl

### Auswahlfeld **Türöffnungstaster**:

Auswahl der Eingangsnummer für den Türöffnungstaster. Über den Türöffnungstaster kann eine Tür ohne Buchung geöffnet werden. Die Angabe des Türöffnungstasters ist notwendig, damit die Türöffnung keinen Türaufbruch auslöst.

Auswahlmöglichkeiten:

• Es werden alle Eingänge angeboten, die durch das Terminal verwaltet werden. Standardwert: Keine Auswahl

## Auswahlfeld **Eingang Leseransteuerung**:

Auswahl der Eingangsnummer für die Leseransteuerung. Über diesen Eingang kann der Leser zum Beispiel bei der Scharfschaltung einer Einbruchmeldeanlage deaktiviert werden. Auswahlmöglichkeiten:

• Es werden alle Eingänge angeboten, die durch das Terminal verwaltet werden. Standardwert: Keine Auswahl

### Auswahlfeld **Drehkreuzverriegelung-Portdevicenummer**:

Auswahl der Eingangsnummer für das Verriegelungssignal einer Drehkreuzsteuerung. Auswahlmöglichkeiten:

• Es werden alle Ausgänge angeboten, die durch das Terminal verwaltet werden. Standardwert: Keine Auswahl

### Auswahlfeld **Funktion Leseransteuerungseingang**:

Legt die Funktion für den Leser fest, wenn ein Eingang für die Leserdeaktivierung angegeben ist. Auswahlmöglichkeiten:

- <sup>l</sup> Deaktivierung Leser: Außer Betrieb setzen des Lesers. Bei aktivem Eingang wird der Leser außer Betrieb gesetzt. Im Display wird der Terminaltext 198 ausgegeben und die Betriebs-LED rot angesteuert. Buchen ist nicht möglich.
- <sup>l</sup> Signalisierung aktiven Leseransteuereingangs: Bei aktivem Eingang wird im Ruhezustand des Terminals im Display der Terminaltext 210 ausgegeben und die Betriebs-LED rot angesteuert. Buchen ist weiterhin möglich.

Standardwert: Deaktivierung Leser

### Kontrollkästchen **Kein Entriegelungsstopp**:

Legt die Einstellung für die Türentriegelung fest. Auswahlmöglichkeiten:

- Nicht aktiviert: Bei Türöffnung wird die Türentriegelung beendet.
- Aktiviert: Bei Türöffnung wird die Türentriegelung nicht beendet.

Standardwert: Nicht aktiviert

### Kontrollkästchen **Displaytextausgabe bei gesperrtem Zutritt**:

Legt die Displaytextausgabe fest, wenn gemäß Türprogramm kein Zutritt möglich ist. Auswahlmöglichkeiten:

- Aktiviert: Statt des Vorwahltextes wird der Terminaltext 188 im Display ausgegeben und die LED rot angesteuert
- Nicht aktiviert: Es wird der vordefinierte Text im Display angezeigt.

Standardwert: Nicht aktiviert

### Kontrollkästchen **Displaytextausgabe bei Türdaueröffnung**:

Legt die Displaytextausgabe fest, wenn gemäß Türprogramm die Tür dauernd geöffnet ist. Auswahlmöglichkeiten:

- Aktiviert: Statt des Vorwahltextes wird der Terminaltext 189 im Display ausgegeben.
- Nicht aktiviert: Es wird der vordefinierte Text im Display angezeigt.

Standardwert: Nicht aktiviert

### Kontrollkästchen **Displaytextausgabe bei Bürofreigabe**:

Legt die Displaytextausgabe bei ausgelöster Bürofreigabe fest. Auswahlmöglichkeiten:

- Aktiviert: Statt des Vorwahltextes wird der Terminaltext 197 im Display ausgegeben.
- Nicht aktiviert: Es wird der vordefinierte Text im Display angezeigt.
- Standardwert: Nicht aktiviert

### Eingabefeld **2-Personenzutrittsbuchungszeitfenster**:

Enthält das Zeitfenster in Sekunden, in dem bei einer Zwei-Personen-Zutrittsbuchung die zweite Buchung

erfolgen muss. Wertebereich: 0 - 99 Sekunden Standardwert: Keine Angabe

#### Auswahlfeld **2-PZK-Bestätigungsberechtigung**:

Auswahl, ob eine spezielle Bestätigungsberechtigung für die Zwei-Personen-Zutrittskontrolle notwendig ist.

Auswahlmöglichkeit:

- 2. Buchung mit einem 2. Ausweis. Für die Zwei-Personen-Zutrittskontrolle ist keine Bestätigungsberechtigung notwendig.
- <sup>l</sup> 2. Buchung mit einem für die Zwei-Personen-Zutrittskontrolle berechtigten Ausweis. Für die Zwei-Personen-Zutrittskontrolle ist eine Bestätigungsberechtigung notwendig.

Standardwert: Keine Auswahl

# Auswahlfeld **2-Personenzutrittsbewegung**:

Auswahl der Personen, die in die Eingangsraumzone wechseln. Auswahlmöglichkeit:

- <sup>l</sup> 1. Buchende wechselt in die Eingangsraumzone. Es wird nur für die 1. Person eine Bewegung aufgezeichnet.
- . 1. und 2. Buchende wechseln in die Eingangsraumzone. Es wird für beide Personen eine Bewegung aufgezeichnet.

Standardwert: Keine Auswahl

## **Gerätegruppe**

Dieser Reiter enthält die Gerätegruppe für Leser an einem TP4-Terminal und neben allgemeinen Angaben zur Tastatur und den Buchungskommandos auch zwei Definitionen für die Terminalfunktionseinheiten. Terminalfunktionseinheiten sind Zusammenstellungen von Lesern, Displays und Tastaturen zu logischen Einheiten. Änderungen sind nur in besonderen Ausnahmefällen notwendig.

**Achtung**: Eine Parametrierung der Gerätegruppe sollte nur von fachkundigen Personen ausgeführt werden. Bitte wenden Sie sich an Ihren Servicepartner.

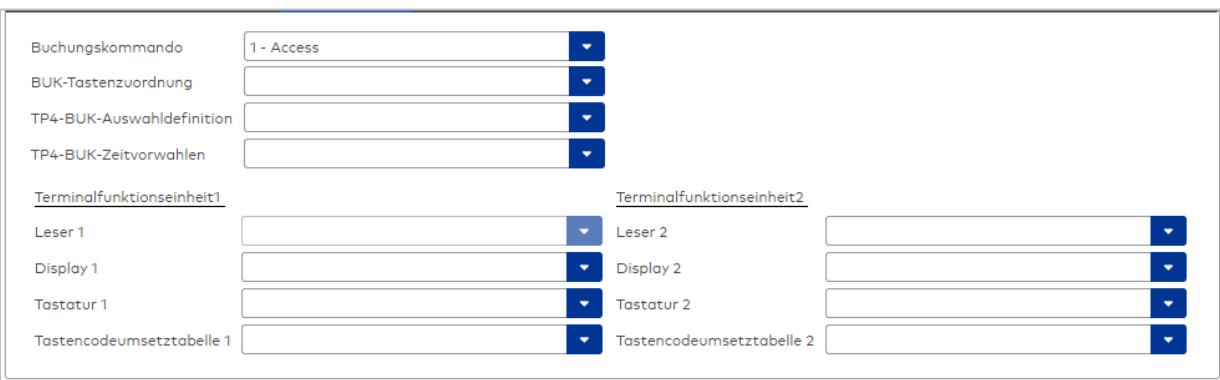

#### Auswahlfeld **Buchungskommando**:

Enthält das Buchungskommando, das bei einer Buchung an diesem Leser ausgeführt wird. Auswahlmöglichkeiten:

• Alle im System vorhandenen TP4-Buchungskommandos.

Standardwert: Keine Auswahl

#### Auswahlfeld **BUK-Tastenzuordnung**:

Enthält die BUK-Tastenzuordnung, falls eine abweichende Belegung der Tasten vom Standard notwendig ist.

Auswahlmöglichkeiten:

• Alle im System vorhandenen BUK-Tastenzuordnungen.

Standardwert: Keine Auswahl

# Auswahlfeld **BUK-Auswahldefinition**:

Enthält die BUK-Auswahldefinition, falls eine eingeschränkte Auswahl von Buchungskommandos vorliegt. Auswahl:

• Alle im System vorhandenen BUK-Auswahldefinitionen.

Standardwert: Keine Auswahl

# Auswahlfeld **BUK-Zeitvorwahlen**:

Enthält die BUK-Zeitvorwahl für die zeitgesteuerte Umschaltung der Buchungstastenvorwahl. Auswahlmöglichkeiten:

• Alle im System vorhandenen BUK-Zeitvorwahlen.

Standardwert: Keine Auswahl

# Bereiche **Terminalfunktionseinheit 1** und **Terminalfunktionseinheit 2**:

Die Terminalfunktionseinheit 1 wird in der Regel aus einem Leser und den Komponenten gebildet, die diesem Leser zugeordnet sind. Daher wird als Leser 1 auch der Leser selber eingetragen und kann nicht geändert werden.

Die Terminalfunktionseinheit 2 kommt nur im Sonderfall zum Einsatz, wenn mit einer Buchung eine zweite Buchung an einem anderen Leser verbunden ist.

## Anzeigefeld **Leser 1**:

Enthält den Leser selber.

## Auswahlfeld **Leser 2**:

Auswahl eines zweiten Lesers, der mit dem Leser 1 eine Geräteeinheit bildet. Der Leser muss am gleichen Terminal angeschlossen sein wie der Leser 1.

## Auswahlfeld **Displaydevicenummer 1 / 2**:

Auswahl der Displaydevicenummer, über die der Terminaleinheit ein Display zugeordnet werden kann, auf dem Infotexte bei der Buchung ausgegeben werden.

## Auswahlfeld **Tastaturdevicenummer 1/2:**

Auswahl der Tastaturdevicenummer, über die der Terminaleinheit eine Tastatur für die Eingabe von Werten bei der Buchung zugeordnet werden kann.

### Auswahlfeld **Tastencodeumsetztabelle 1/2**:

Auswahl einer Tastencodeumsetztabelle, falls eine andere Tastencodierung für das zugeordnete Tastaturdevice notwendig ist.

## **Ein-/Ausgänge**

Falls das Gerät ein I/O-Modul verwendet, wird dies auf diesem Reiter konfiguriert.

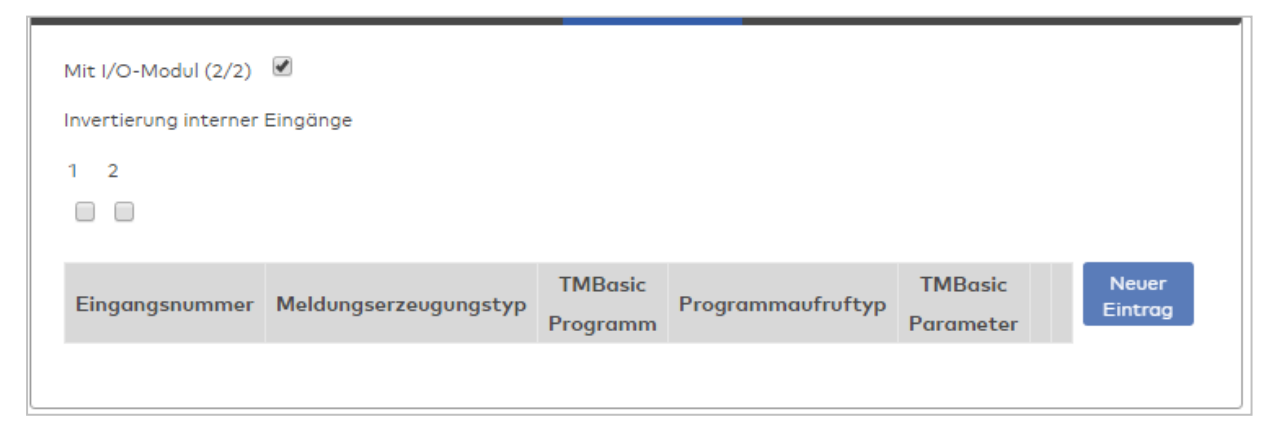

## Kontrollkästchen **Mit I/O-Modul (2/2)**:

Kennung, ob das Gerät ein I/O-Modul verwendet.

Bei aktiviertem Kontrollkästchen wird zusätzlich der Bereich Invertierung interner Eingänge angezeigt. Hier können die Eingänge invertiert werden, falls der Eingangspegel nicht mit dem gewünschten Pegel übereinstimmt.

## **Invertierung interner Eingänge**:

# Kontrollkästchen **1** bis **2**

Kennung, ob der Eingangspegel invertiert wird.

Auswahlmöglichkeiten:

- Aktiviert: Der Eingangspegel wird invertiert.
- Nicht aktiviert: Der Eingangspegel wird nicht invertiert.

Standardwert: Nicht aktiviert

# Tabelle **TMBasic-Programme**:

Die Tabelle enthält die Zuordnung der Eingänge zu den TMBasic-Programmen und legt weitere Details fest.

# Spalte **Bezeichnung**:

Enthält eine frei zu vergebende Bezeichnung für den Eingang. Diese Bezeichnung wird im Alarmmonitor verwendet.

# Spalte **Eingangsnummer**:

Enthält die Nummer des Eingangs, der mit dem TMBasic-Programm verbunden ist. Auswahl:

• Alle noch freien Eingänge des Geräts.

Standardwert: Der erste freie Eingang

# Spalte **Meldungserzeugungstyp**:

Bestimmt, welche Eingangsänderung gemeldet wird. Auswahl:

- Nie: keine Meldung erzeugen
- Bei Aktivierung: Meldung, wenn der Eingang aktiviert wurde
- Bei Deaktivierung: Meldung, wenn der Eingang deaktiviert wurde
- Bei Zustandswechsel: Meldung bei jedem Zustandswechsel des Eingangs

Standardwert: Nie

# Spalte **TMBasic-Programm**:

Nummer des TM-Basic-Programms, das abhängig vom TMBasic-Programmaufruftyp aufgerufen werden soll.

Auswahl:

• Alle im System angelegten TMBasic-Programme

## Spalte **Programmaufruftyp**:

Bestimmt, bei welcher Eingangsänderung ein TMBasic-Programm aufgerufen wird, wenn ein TMBasic-Programm definiert ist.

Auswahl:

- Nie: kein TMBasic-Programm aufrufen
- Bei Aktivierung: Meldung, wenn der Eingang aktiviert wurde
- Bei Deaktivierung: Meldung, wenn der Eingang deaktiviert wurde
- Bei Zustandswechsel: Meldung bei jedem Zustandswechsel des Eingangs

Standardwert: Nie

## Spalte **TMBasic Parameter**:

Parameter, der bei Aufruf an das TMBasic-Programm übergeben wird. Der Wertebereich richtet sich nach der Parameterdefinition des TMBasic-Programms.

# <span id="page-538-0"></span>Dialog "Geräte" - PHG-KP

PHG-KP-Komponenten können als Subkomponenten unter den Online-Geräten angelegt werden.

An dieser Tastatur können keine weiteren Komponenten angeschlossen werden.

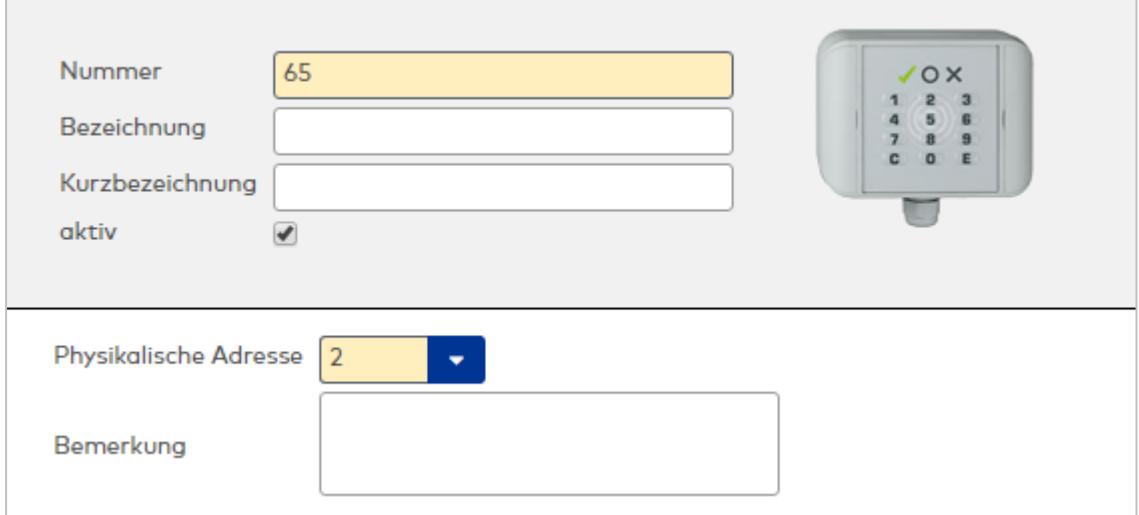

### Eingabefeld **Physikalische Adresse**:

Eindeutige Adresse im PHG-Bus für das Gerät. PHG-Tastaturen können die physikalischen Adressen 1-31 erhalten. Es werden alle noch freien Adressen angezeigt. Dabei werden die XS/evolo-Online-Komponenten nicht betrachtet, da diese den Adressbereich ab 32 belegen und somit einen eigenen Adressraum bilden.

#### Eingabefeld **Bemerkung**:

Textfeld zur Eingabe einer zusätzlichen Bemerkung.

## Tastaturdevicenummern

Tastaturen werden über Devicegruppen den Terminaleinheiten zugeordnet. Für die Zuordnung wird in der Regel die Tastaturdevicenummer benötigt.

**Hinweis**: Bei den Komponenten beginnt die Adresse 0.

Es gilt folgende Festlegung:

```
Tastatur 0: Physikalische Adresse 0: Devicenummer B0
Tastatur 1: Physikalische Adresse 1: Devicenummer B1
Tastatur 2: Physikalische Adresse 2: Devicenummer B2
Tastatur 3: Physikalische Adresse 3: Devicenummer B3
Tastatur 4: Physikalische Adresse 4: Devicenummer B4
Tastatur 5: Physikalische Adresse 5: Devicenummer B5
Tastatur 6: Physikalische Adresse 6: Devicenummer B6
Tastatur 7: Physikalische Adresse 7: Devicenummer B7
Tastatur 8: Physikalische Adresse 8: Devicenummer B8
Tastatur 9: Physikalische Adresse 9: Devicenummer B9
Tastatur 10: Physikalische Adresse 10: Devicenummer BA
Tastatur 11: Physikalische Adresse 11: Devicenummer BB
Tastatur 12: Physikalische Adresse 12: Devicenummer BC
Tastatur 13: Physikalische Adresse 13: Devicenummer BD
Tastatur 14: Physikalische Adresse 14: Devicenummer BE
Tastatur 15: Physikalische Adresse 15: Devicenummer BF
```
Die Devicenummer muss im Reiter des Lesers im Feld **Tastaturdevicenummer1** eingetragen werden.
## Dialog "Geräte" - PHG-KP/Leser

PHG-KP/Leser-Komponenten sind Kombigeräte, die aus einer Tastatur und einen integrierten Leser bestehen. Sie können als Subkomponenten unter den Online-Geräten angelegt werden. An diesem Tastaturleser können keine weiteren Komponenten angeschlossen werden.

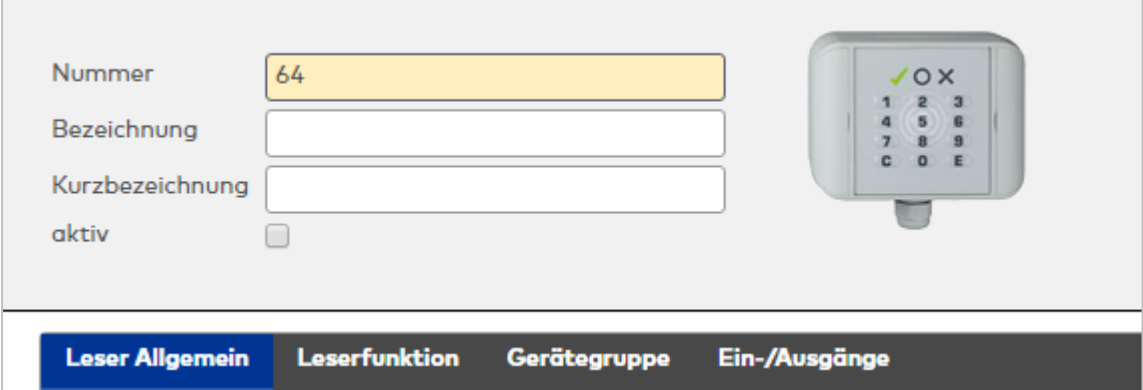

Klicken Sie auf den Namen eines Reiters, um Informationen zu den Feldern des Reiters zu erhalten.

### **Leser Allgemein**

Über diesen Reiter legen Sie die allgemeinen Parameter für das Gerät an. Die Angaben sind unbedingt notwendig, um das Gerät in Betrieb zu nehmen.

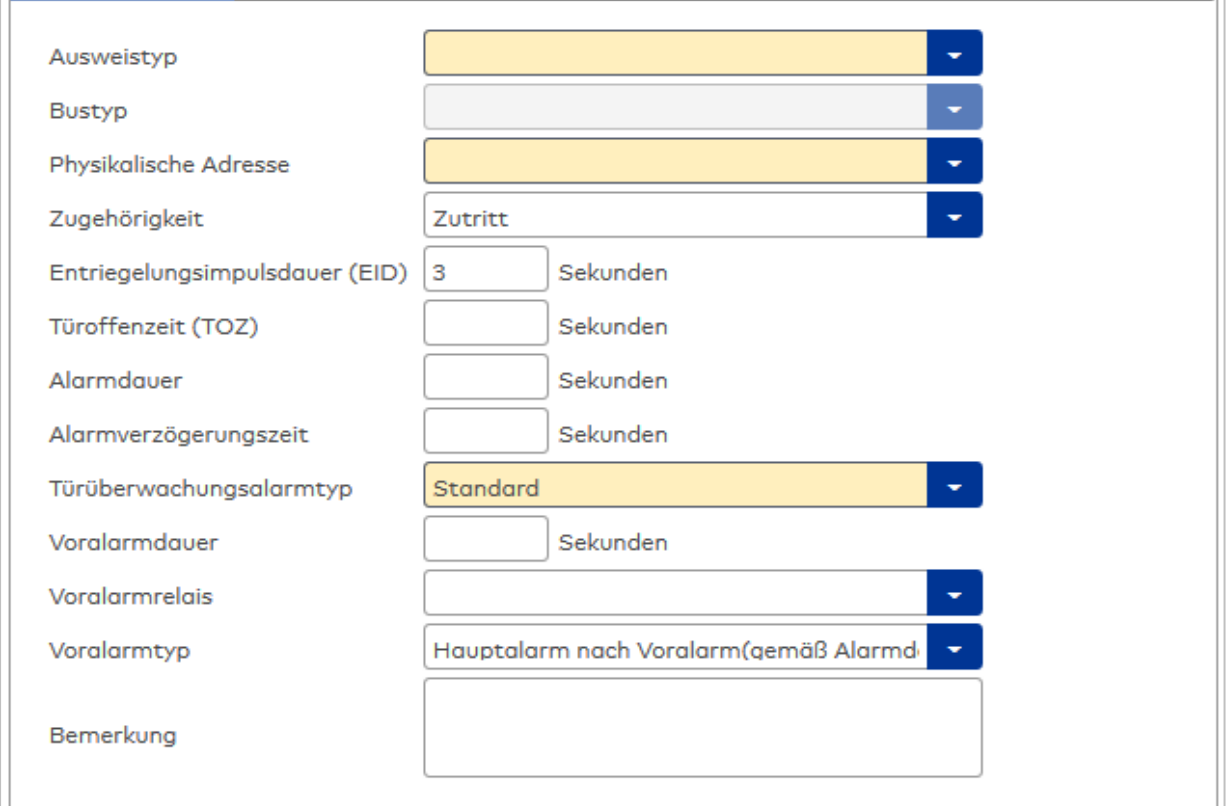

## Auswahlfeld **Ausweistyp**:

Enthält den Ausweistypen. Der Ausweistyp legt die Lesertechnologie für den Leser fest und enthält Angaben darüber, wie die Ausweisdaten zu interpretieren sind. Auswahlmöglichkeiten:

• Alle angelegten und aktiven Ausweistypen für den Gerätetyp.

#### Anzeigefeld **Bustyp**:

Zeigt den Bustyp an, an dem das Gerät angeschlossen ist. Dieses Feld wird durch den Gerätetyp bestimmt und kann nicht geändert werden.

### Auswahlfeld **Physikalische Adresse**:

Enthält die eindeutige Adresse im PHG-Bus für das Gerät. PHG-Online-Komponenten können innerhalb des PHG-Busses die physikalischen Adressen 1-16 erhalten.

Auswahl: Alle noch freien Adressen, Standard: nächste freie Adresse

#### Auswahlfeld **Zugehörigkeit**:

Legt fest, ob der Leser dem Zeit- oder dem Zutrittssystem oder beiden zugeordnet ist.' Auswahlmöglichkeiten:

- Zeit
- <sup>l</sup> Zeit mit Türöffnung
- Zeit und Zutritt
- Zutritt

Standardwert: Bei internen Lesern Zeit, bei externen Lesern Zutritt.

#### Eingabefeld **Entriegelungsimpulsdauer (EID)**:

Enthält die Dauer des Entriegelungsimpulses für die Türöffnung in Sekunden. Beim Wert = 0 wird das Türrelais auch bei einer positiven Zutrittsprüfung nicht angesteuert. Wertebereich: 0 - 999

Standardwert: 3 Sekunden

**Hinweis**: Für XS-Komponenten muss die Entriegelungsimpulsdauer mindestens 3 Sekunden betragen.

### Eingabefeld **Türoffenzeit (TOZ)**:

Enthält die Dauer der Türöffnung in Sekunden, bevor ein Alarm ausgelöst wird. Nach Überschreiten dieser Zeit wird ein Alarm ausgelöst. Bei der Türoffenzeit = 0 wird der Türstatuskontakt nicht überwacht. Wertebereich: 0 - 999

Standardwert: 0 Sekunden (keine Türoffenzeitüberwachung)

#### Eingabefeld **Alarmdauer**:

Enthält die Alarmdauer in Sekunden. Wertebereich: 0 - 999 Standardwert: 0 Sekunden, keine Alarmdauer

#### Eingabefeld **Alarmverzögerungszeit**:

Enthält die Alarmverzögerung in Sekunden. Nach Überschreiten dieser Zeit wird der Alarm ausgelöst. Wertebereich: 0 - 999 Standardwert: 0 Sekunden, keine Alarmverzögerung.

### Auswahlfeld **Türüberwachungsalarmtyp**:

Auswahl der Alarmierung an der Tür bei Überschreitung der Türoffenzeit. Der Türüberwachungsalarmtyp bestimmt, ob bei Überschreitung der Türoffenzeit (TOZ) ein Voralarm ausgelöst wird und wie lange der Alarmausgang bei Türaufbruch oder TOZ-Überschreitung aktiviert wird. Auswahlmöglichkeiten:

- <sup>l</sup> Standard. Gemäß Offlineparameter Alarmausgangaktivierung bei Türoffenzeitüberschreitung, Türaufbruch oder ungültiger Türöffnercodeeingabe.
- Hauptalarm gemäß Alarmdauer.
- Hauptalarm bis Türschließung.
- Keine Alarmaktivierung.
- <sup>l</sup> Voralarm bis TOZ. Der Voralarm wird durch Schließen der Tür beendet. Buchen, Drücken des Türtasters, Türöffnercodeeingabe oder Türdaueröffnung bei laufender Türoffenzeitüberwachung oder laufendem Voralarm setzt die TOZ-Überwachung oder den Voralarm nicht zurück.
- Hauptalarm gemäß Alarmdauer oder bis Türschließung.
- <sup>l</sup> Voralarm bei TOZ mit zurücksetzen der TOZ bei Türaktion. Der Voralarm wird durch Schließen der Tür beendet. Eine erneute Türfreigabe durch eine Buchung, Drücken des Türtasters,

Türöffnercodeeingabe oder Türdaueröffnung bei laufender Türoffenzeitüberwachung oder laufendem

Voralarm setzt die TOZ-Überwachung oder den Voralarm zurück und startet die TOZ-Überwachung neu. Es werden danach keine weiteren Türöffnungs-, Offenzeit- oder Voralarmeinschaltmeldungen erzeugt.

Standardwert: Standard

#### Eingabefeld **Voralarmdauer**:

Enthält die Voralarmdauer in Sekunden. Wird der Grund für den Alarm während der Voralarmdauer behoben, wird dieser beendet und ein Alarm wird nicht ausgelöst.

Wertebereich: 0 - 99

Standardwert: 0 Sekunden (kein Voralarm)

### Auswahlfeld **Voralarmrelais**:

Auswahl der Ausgangsnummer für den Voralarm. Auswahlmöglichkeiten:

• Alle Ausgänge, die durch das Terminal verwaltet werden.

Standardwert: Keine Auswahl

### Anzeigefeld **Voralarmtyp**:

Auswahl des Voralarmtyps für das Verhalten des Voralarms in Abhängigkeit des Hauptalarms. Auswahl:

- Hauptalarm nach Voralarm (gemäß Alarmdauer)
- Hauptalarm nach Voralarm (bis Türschließung)
- Hauptalarm nach Voralarm (gemäß Alarmd./Türschl.)
- Hauptalarm nach Türaufbruch (gemäß Alarmdauer)
- Hauptalarm nach Türaufbruch (bis Türschließung)
- Hauptalarm nach Türaufbruch (gemäß Alarmd./Türschl.)

Standardwert: Hauptalarm nach Voralarm (gemäß Alarmdauer)

#### Eingabefeld **Bemerkung**:

Textfeld zur Eingabe einer zusätzlichen Bemerkung.

### **Leserfunktion**

Über diesen Reiter werden die hardwareabhängigen Einstellungen für den Leser angegeben.

Die Belegung der Ein- und Ausgänge für die Türsteuerung und -überwachung hängt von den baulichen Gegebenheiten und der Verdrahtung ab und kann daher nicht vorbelegt werden.

**Hinweis**: In den Auswahlfeldern werden jeweils alle Ein- oder Ausgänge des Terminals und der zugeordneten Komponenten angeboten. Daher sollten Sie die Ein- und Ausgangsmodule für die Türsteuerung und -überwachung vor den Lesern anlegen.

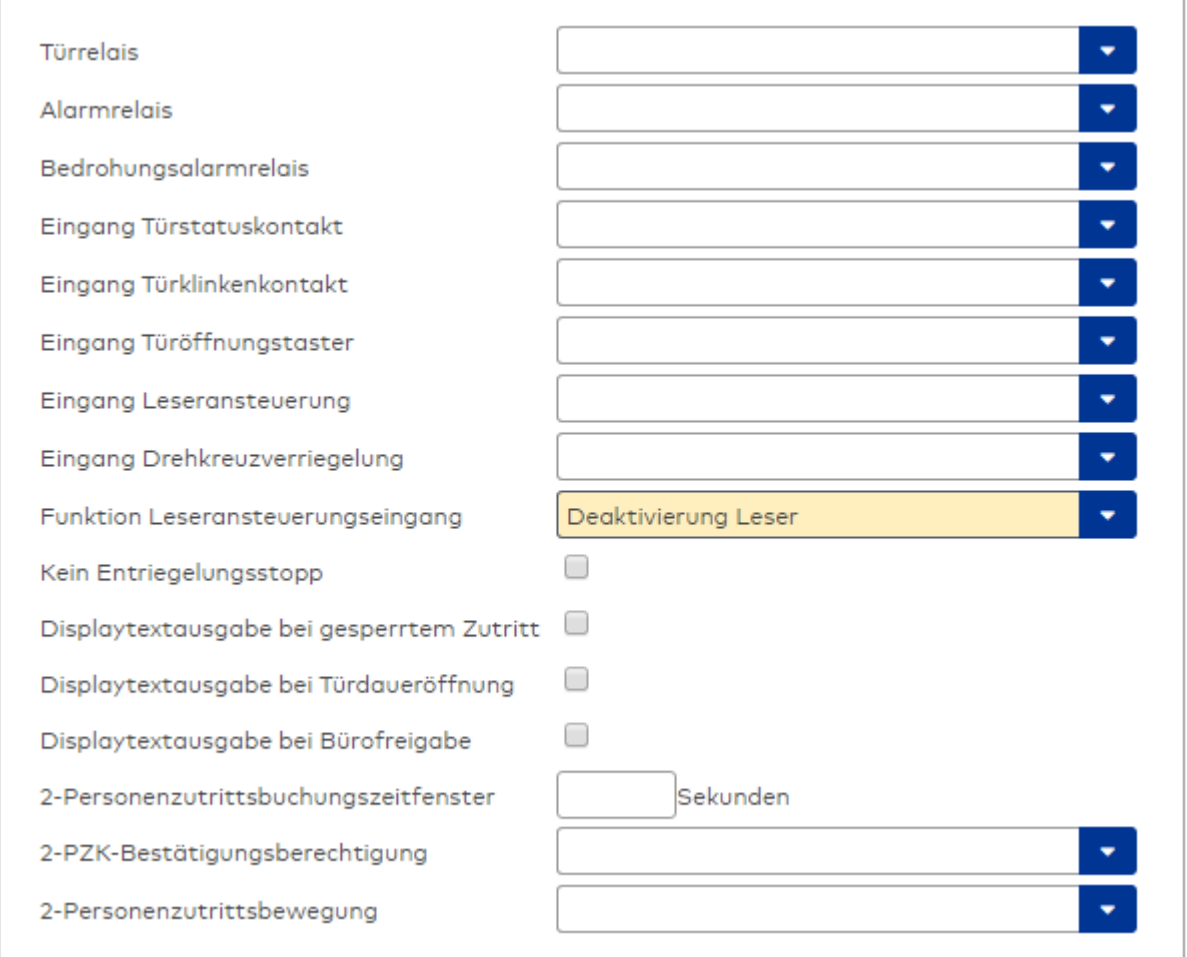

### Auswahlfeld **Türrelais**:

Enthält den Ausgang für die Türöffnung. An diesem Ausgang ist der Türöffner angeschlossen. Auswahlmöglichkeiten:

<sup>l</sup> Es werden alle Ausgänge angeboten, die durch das Terminal verwaltet werden. Standardwert: Keine Auswahl

### Auswahlfeld **Alarmrelais**:

Auswahl der Ausgangsnummer für den Alarm. Auswahlmöglichkeiten:

• Es werden alle Ausgänge angeboten, die durch das Terminal verwaltet werden. Standardwert: Keine Auswahl

### Auswahlfeld **Eingang Türstatuskontakt**:

Enthält die Eingangsnummer für den Türstatuskontakt. Der Türstatuskontakt stellt fest, ob die Tür offen oder geschlossen ist.

Auswahlmöglichkeiten:

• Es werden alle Ausgänge angeboten, die durch das Terminal verwaltet werden.

Standardwert: Keine Auswahl

### Auswahlfeld **Eingang Türklinkenkontakt**:

Auswahl der Eingangsnummer für den Türklinkenkontakt. Der Türklinkenkontakt stellt fest, ob die Türklinke gedrückt wird.

Auswahlmöglichkeiten:

• Es werden alle Eingänge angeboten, die durch das Terminal verwaltet werden.

Standardwert: Keine Auswahl

#### Auswahlfeld **Türöffnungstaster**:

Auswahl der Eingangsnummer für den Türöffnungstaster. Über den Türöffnungstaster kann eine Tür ohne Buchung geöffnet werden. Die Angabe des Türöffnungstasters ist notwendig, damit die Türöffnung keinen Türaufbruch auslöst.

Auswahlmöglichkeiten:

• Es werden alle Eingänge angeboten, die durch das Terminal verwaltet werden. Standardwert: Keine Auswahl

## Auswahlfeld **Eingang Leseransteuerung**:

Auswahl der Eingangsnummer für die Leseransteuerung. Über diesen Eingang kann der Leser zum Beispiel bei der Scharfschaltung einer Einbruchmeldeanlage deaktiviert werden. Auswahlmöglichkeiten:

• Es werden alle Eingänge angeboten, die durch das Terminal verwaltet werden. Standardwert: Keine Auswahl

#### Auswahlfeld **Drehkreuzverriegelung-Portdevicenummer**:

Auswahl der Eingangsnummer für das Verriegelungssignal einer Drehkreuzsteuerung. Auswahlmöglichkeiten:

• Es werden alle Ausgänge angeboten, die durch das Terminal verwaltet werden. Standardwert: Keine Auswahl

### Auswahlfeld **Funktion Leseransteuerungseingang**:

Legt die Funktion für den Leser fest, wenn ein Eingang für die Leserdeaktivierung angegeben ist. Auswahlmöglichkeiten:

- <sup>l</sup> Deaktivierung Leser: Außer Betrieb setzen des Lesers. Bei aktivem Eingang wird der Leser außer Betrieb gesetzt. Im Display wird der Terminaltext 198 ausgegeben und die Betriebs-LED rot angesteuert. Buchen ist nicht möglich.
- <sup>l</sup> Signalisierung aktiven Leseransteuereingangs: Bei aktivem Eingang wird im Ruhezustand des Terminals im Display der Terminaltext 210 ausgegeben und die Betriebs-LED rot angesteuert. Buchen ist weiterhin möglich.

Standardwert: Deaktivierung Leser

### Kontrollkästchen **Kein Entriegelungsstopp**:

Legt die Einstellung für die Türentriegelung fest. Auswahlmöglichkeiten:

- Nicht aktiviert: Bei Türöffnung wird die Türentriegelung beendet.
- Aktiviert: Bei Türöffnung wird die Türentriegelung nicht beendet.

Standardwert: Nicht aktiviert

#### Kontrollkästchen **Displaytextausgabe bei gesperrtem Zutritt**:

Legt die Displaytextausgabe fest, wenn gemäß Türprogramm kein Zutritt möglich ist. Auswahlmöglichkeiten:

- Aktiviert: Statt des Vorwahltextes wird der Terminaltext 188 im Display ausgegeben und die LED rot angesteuert
- Nicht aktiviert: Es wird der vordefinierte Text im Display angezeigt.

Standardwert: Nicht aktiviert

#### Kontrollkästchen **Displaytextausgabe bei Türdaueröffnung**:

Legt die Displaytextausgabe fest, wenn gemäß Türprogramm die Tür dauernd geöffnet ist. Auswahlmöglichkeiten:

- Aktiviert: Statt des Vorwahltextes wird der Terminaltext 189 im Display ausgegeben.
- Nicht aktiviert: Es wird der vordefinierte Text im Display angezeigt.

Standardwert: Nicht aktiviert

#### Kontrollkästchen **Displaytextausgabe bei Bürofreigabe**:

Legt die Displaytextausgabe bei ausgelöster Bürofreigabe fest. Auswahlmöglichkeiten:

- Aktiviert: Statt des Vorwahltextes wird der Terminaltext 197 im Display ausgegeben.
- Nicht aktiviert: Es wird der vordefinierte Text im Display angezeigt.
- Standardwert: Nicht aktiviert

### Eingabefeld **2-Personenzutrittsbuchungszeitfenster**:

Enthält das Zeitfenster in Sekunden, in dem bei einer Zwei-Personen-Zutrittsbuchung die zweite Buchung

erfolgen muss. Wertebereich: 0 - 99 Sekunden Standardwert: Keine Angabe

#### Auswahlfeld **2-PZK-Bestätigungsberechtigung**:

Auswahl, ob eine spezielle Bestätigungsberechtigung für die Zwei-Personen-Zutrittskontrolle notwendig ist.

Auswahlmöglichkeit:

- 2. Buchung mit einem 2. Ausweis. Für die Zwei-Personen-Zutrittskontrolle ist keine Bestätigungsberechtigung notwendig.
- <sup>l</sup> 2. Buchung mit einem für die Zwei-Personen-Zutrittskontrolle berechtigten Ausweis. Für die Zwei-Personen-Zutrittskontrolle ist eine Bestätigungsberechtigung notwendig.

Standardwert: Keine Auswahl

## Auswahlfeld **2-Personenzutrittsbewegung**:

Auswahl der Personen, die in die Eingangsraumzone wechseln. Auswahlmöglichkeit:

- <sup>l</sup> 1. Buchende wechselt in die Eingangsraumzone. Es wird nur für die 1. Person eine Bewegung aufgezeichnet.
- . 1. und 2. Buchende wechseln in die Eingangsraumzone. Es wird für beide Personen eine Bewegung aufgezeichnet.

Standardwert: Keine Auswahl

### **Gerätegruppe**

Dieser Reiter enthält die Gerätegruppe für Leser an einem TP4-Terminal und neben allgemeinen Angaben zur Tastatur und den Buchungskommandos auch zwei Definitionen für die Terminalfunktionseinheiten. Terminalfunktionseinheiten sind Zusammenstellungen von Lesern, Displays und Tastaturen zu logischen Einheiten. Änderungen sind nur in besonderen Ausnahmefällen notwendig.

**Achtung**: Eine Parametrierung der Gerätegruppe sollte nur von fachkundigen Personen ausgeführt werden. Bitte wenden Sie sich an Ihren Servicepartner.

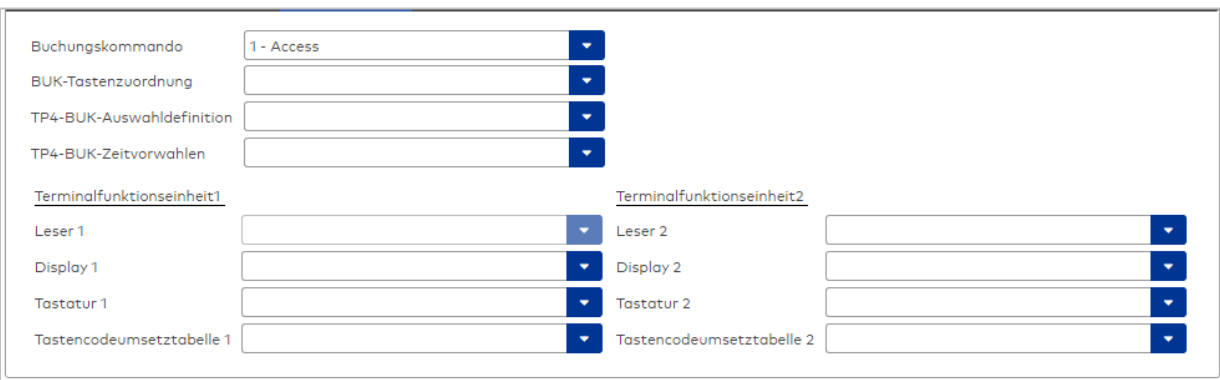

#### Auswahlfeld **Buchungskommando**:

Enthält das Buchungskommando, das bei einer Buchung an diesem Leser ausgeführt wird. Auswahlmöglichkeiten:

• Alle im System vorhandenen TP4-Buchungskommandos.

Standardwert: Keine Auswahl

#### Auswahlfeld **BUK-Tastenzuordnung**:

Enthält die BUK-Tastenzuordnung, falls eine abweichende Belegung der Tasten vom Standard notwendig ist.

Auswahlmöglichkeiten:

• Alle im System vorhandenen BUK-Tastenzuordnungen.

Standardwert: Keine Auswahl

## Auswahlfeld **BUK-Auswahldefinition**:

Enthält die BUK-Auswahldefinition, falls eine eingeschränkte Auswahl von Buchungskommandos vorliegt. Auswahl:

• Alle im System vorhandenen BUK-Auswahldefinitionen.

Standardwert: Keine Auswahl

## Auswahlfeld **BUK-Zeitvorwahlen**:

Enthält die BUK-Zeitvorwahl für die zeitgesteuerte Umschaltung der Buchungstastenvorwahl. Auswahlmöglichkeiten:

• Alle im System vorhandenen BUK-Zeitvorwahlen.

Standardwert: Keine Auswahl

## Bereiche **Terminalfunktionseinheit 1** und **Terminalfunktionseinheit 2**:

Die Terminalfunktionseinheit 1 wird in der Regel aus einem Leser und den Komponenten gebildet, die diesem Leser zugeordnet sind. Daher wird als Leser 1 auch der Leser selber eingetragen und kann nicht geändert werden.

Die Terminalfunktionseinheit 2 kommt nur im Sonderfall zum Einsatz, wenn mit einer Buchung eine zweite Buchung an einem anderen Leser verbunden ist.

### Anzeigefeld **Leser 1**:

Enthält den Leser selber.

### Auswahlfeld **Leser 2**:

Auswahl eines zweiten Lesers, der mit dem Leser 1 eine Geräteeinheit bildet. Der Leser muss am gleichen Terminal angeschlossen sein wie der Leser 1.

### Auswahlfeld **Displaydevicenummer 1 / 2**:

Auswahl der Displaydevicenummer, über die der Terminaleinheit ein Display zugeordnet werden kann, auf dem Infotexte bei der Buchung ausgegeben werden.

### Auswahlfeld **Tastaturdevicenummer 1/2:**

Auswahl der Tastaturdevicenummer, über die der Terminaleinheit eine Tastatur für die Eingabe von Werten bei der Buchung zugeordnet werden kann.

### Auswahlfeld **Tastencodeumsetztabelle 1/2**:

Auswahl einer Tastencodeumsetztabelle, falls eine andere Tastencodierung für das zugeordnete Tastaturdevice notwendig ist.

### **Ein-/Ausgänge**

Falls an dem Leser ein I/O-Modul angeschlossen ist, wird dies auf diesem Reiter konfiguriert.

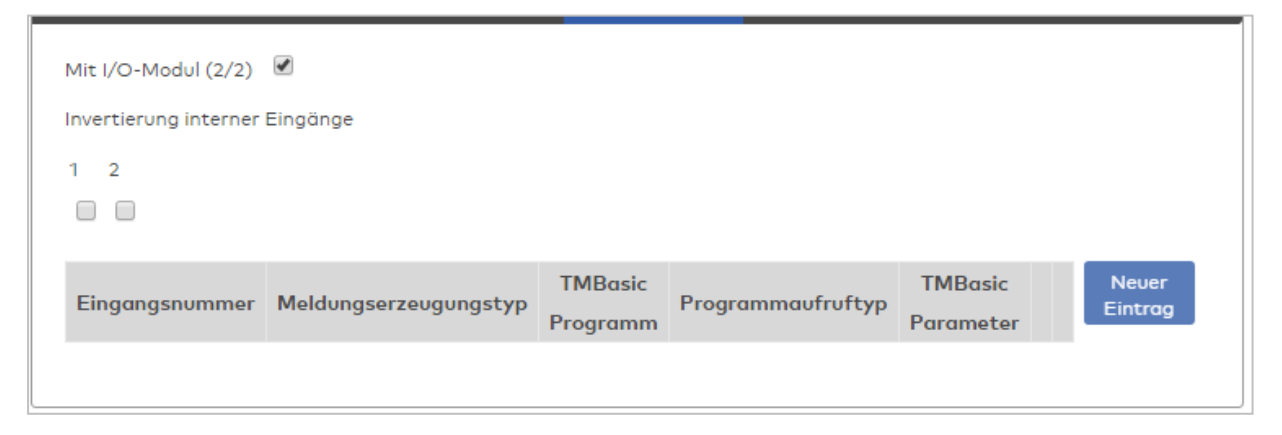

### Kontrollkästchen **Mit I/O-Modul (2/2)**:

Kennung, ob das Gerät ein I/O-Modul verwendet.

Bei aktiviertem Kontrollkästchen wird zusätzlich der Bereich Invertierung interner Eingänge angezeigt. Hier können die Eingänge invertiert werden, falls der Eingangspegel nicht mit dem gewünschten Pegel übereinstimmt.

### **Invertierung interner Eingänge**:

## Kontrollkästchen **1** bis **2**

Kennung, ob der Eingangspegel invertiert wird.

Auswahlmöglichkeiten:

- Aktiviert: Der Eingangspegel wird invertiert.
- Nicht aktiviert: Der Eingangspegel wird nicht invertiert.

Standardwert: Nicht aktiviert

## Tabelle **TMBasic-Programme**:

Die Tabelle enthält die Zuordnung der Eingänge zu den TMBasic-Programmen und legt weitere Details fest.

## Spalte **Bezeichnung**:

Enthält eine frei zu vergebende Bezeichnung für den Eingang. Diese Bezeichnung wird im Alarmmonitor verwendet.

## Spalte **Eingangsnummer**:

Enthält die Nummer des Eingangs, der mit dem TMBasic-Programm verbunden ist. Auswahl:

• Alle noch freien Eingänge des Geräts.

Standardwert: Der erste freie Eingang

## Spalte **Meldungserzeugungstyp**:

Bestimmt, welche Eingangsänderung gemeldet wird. Auswahl:

- Nie: keine Meldung erzeugen
- Bei Aktivierung: Meldung, wenn der Eingang aktiviert wurde
- Bei Deaktivierung: Meldung, wenn der Eingang deaktiviert wurde
- Bei Zustandswechsel: Meldung bei jedem Zustandswechsel des Eingangs

Standardwert: Nie

## Spalte **TMBasic-Programm**:

Nummer des TM-Basic-Programms, das abhängig vom TMBasic-Programmaufruftyp aufgerufen werden soll.

Auswahl:

• Alle im System angelegten TMBasic-Programme

### Spalte **Programmaufruftyp**:

Bestimmt, bei welcher Eingangsänderung ein TMBasic-Programm aufgerufen wird, wenn ein TMBasic-Programm definiert ist.

Auswahl:

- Nie: kein TMBasic-Programm aufrufen
- Bei Aktivierung: Meldung, wenn der Eingang aktiviert wurde
- Bei Deaktivierung: Meldung, wenn der Eingang deaktiviert wurde
- Bei Zustandswechsel: Meldung bei jedem Zustandswechsel des Eingangs

Standardwert: Nie

### Spalte **TMBasic Parameter**:

Parameter, der bei Aufruf an das TMBasic-Programm übergeben wird. Der Wertebereich richtet sich nach der Parameterdefinition des TMBasic-Programms.

## Dialog "Geräte" - PHG-KP/Leser mit Display

PHG-KP/Leser mit Display-Komponenten können als Subkomponenten unter den Online-Geräten angelegt werden.

An diesem Leser können keine weiteren Komponenten angeschlossen werden.

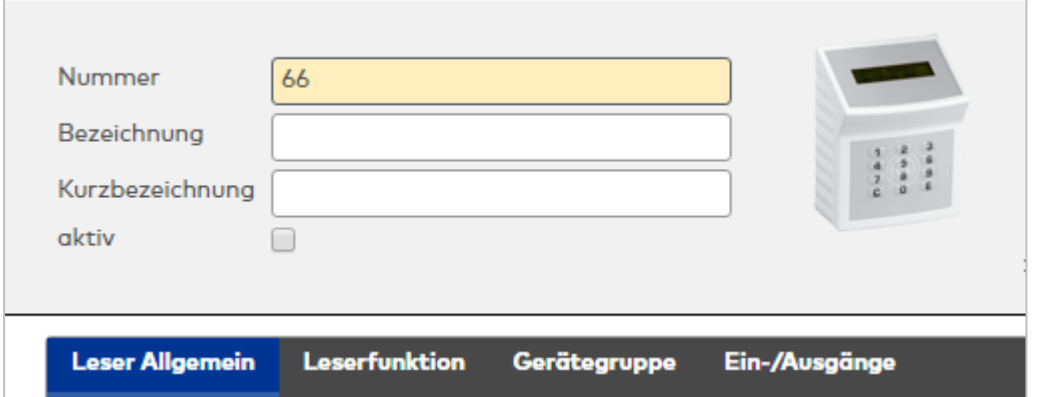

Klicken Sie auf den Namen eines Reiters, um Informationen zu den Feldern des Reiters zu erhalten.

### **Leser Allgemein**

Über diesen Reiter legen Sie die allgemeinen Parameter für das Gerät an. Die Angaben sind unbedingt notwendig, um das Gerät in Betrieb zu nehmen.

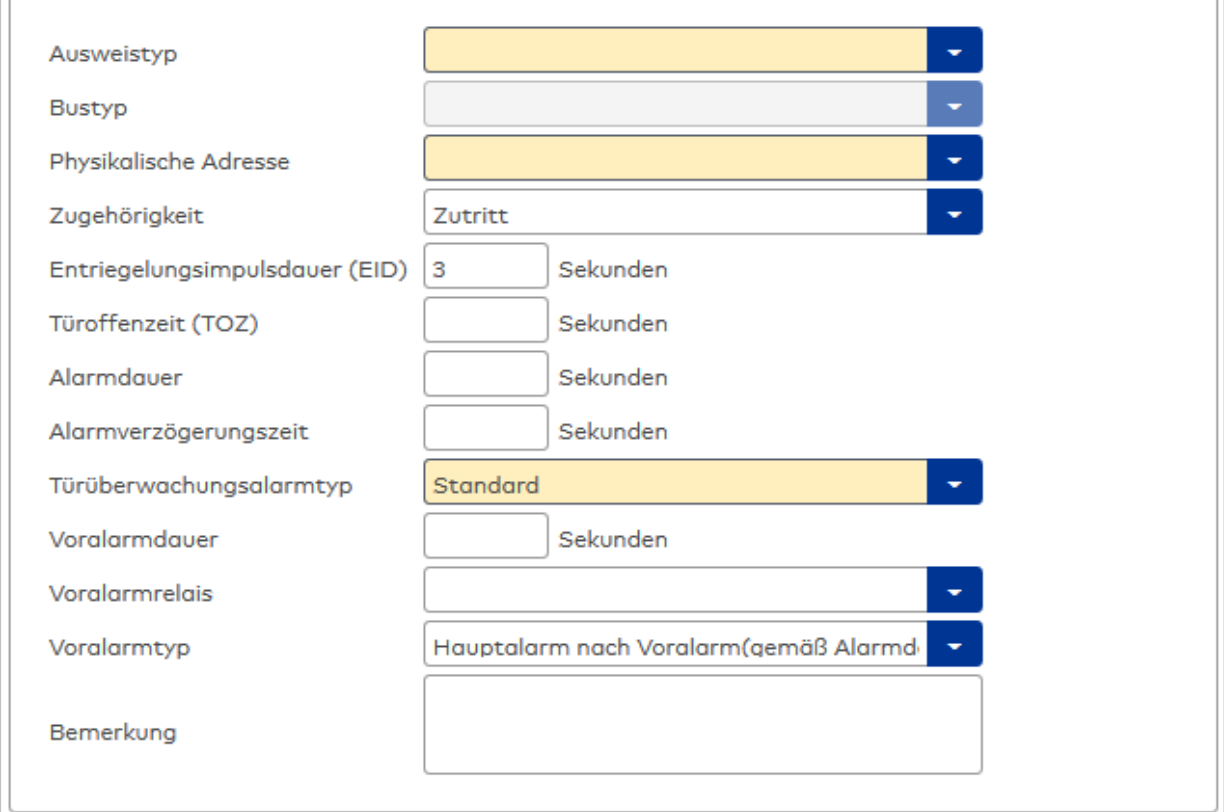

### Auswahlfeld **Ausweistyp**:

Enthält den Ausweistypen. Der Ausweistyp legt die Lesertechnologie für den Leser fest und enthält Angaben darüber, wie die Ausweisdaten zu interpretieren sind.

Auswahlmöglichkeiten:

• Alle angelegten und aktiven Ausweistypen für den Gerätetyp.

### Anzeigefeld **Bustyp**:

Zeigt den Bustyp an, an dem das Gerät angeschlossen ist. Dieses Feld wird durch den Gerätetyp bestimmt und kann nicht geändert werden.

### Auswahlfeld **Physikalische Adresse**:

Enthält die eindeutige Adresse im DCW-Bus für das Gerät. DCW-Leser können innerhalb des DCW-Busses die physikalischen Adressen 1-4 erhalten. Dabei werden andere DCW-Gerätetypen wie I/O-Module nicht

betrachtet, da diese einen eigenen Adressraum bilden. Auswahl: Alle noch freien Adressen Standard: Nächste freie Adresse

### Auswahlfeld **Zugehörigkeit**:

Legt fest, ob der Leser dem Zeit- oder dem Zutrittssystem oder beiden zugeordnet ist.' Auswahlmöglichkeiten:

- $.7e$ it
- Zeit mit Türöffnung
- Zeit und Zutritt
- Zutritt

Standardwert: Bei internen Lesern Zeit, bei externen Lesern Zutritt.

### Eingabefeld **Entriegelungsimpulsdauer (EID)**:

Enthält die Dauer des Entriegelungsimpulses für die Türöffnung in Sekunden. Beim Wert = 0 wird das Türrelais auch bei einer positiven Zutrittsprüfung nicht angesteuert. Wertebereich: 0 - 999 Standardwert: 3 Sekunden

# Eingabefeld **Türoffenzeit (TOZ)**:

Enthält die Dauer der Türöffnung in Sekunden, bevor ein Alarm ausgelöst wird. Nach Überschreiten dieser Zeit wird ein Alarm ausgelöst. Bei der Türoffenzeit = 0 wird der Türstatuskontakt nicht überwacht. Wertebereich: 0 - 999

Standardwert: 0 Sekunden (keine Türoffenzeitüberwachung)

### Eingabefeld **Alarmdauer**:

Enthält die Alarmdauer in Sekunden. Wertebereich: 0 - 999 Standardwert: 0 Sekunden, keine Alarmdauer

### Eingabefeld **Alarmverzögerungszeit**:

Enthält die Alarmverzögerung in Sekunden. Nach Überschreiten dieser Zeit wird der Alarm ausgelöst. Wertebereich: 0 - 999

Standardwert: 0 Sekunden, keine Alarmverzögerung.

### Auswahlfeld **Türüberwachungsalarmtyp**:

Auswahl der Alarmierung an der Tür bei Überschreitung der Türoffenzeit. Der Türüberwachungsalarmtyp bestimmt, ob bei Überschreitung der Türoffenzeit (TOZ) ein Voralarm ausgelöst wird und wie lange der Alarmausgang bei Türaufbruch oder TOZ-Überschreitung aktiviert wird.

Auswahlmöglichkeiten:

- <sup>l</sup> Standard. Gemäß Offlineparameter Alarmausgangaktivierung bei Türoffenzeitüberschreitung, Türaufbruch oder ungültiger Türöffnercodeeingabe.
- Hauptalarm gemäß Alarmdauer.
- Hauptalarm bis Türschließung.
- Keine Alarmaktivierung.
- <sup>l</sup> Voralarm bis TOZ. Der Voralarm wird durch Schließen der Tür beendet. Buchen, Drücken des Türtasters, Türöffnercodeeingabe oder Türdaueröffnung bei laufender Türoffenzeitüberwachung oder laufendem Voralarm setzt die TOZ-Überwachung oder den Voralarm nicht zurück.
- Hauptalarm gemäß Alarmdauer oder bis Türschließung.
- <sup>l</sup> Voralarm bei TOZ mit zurücksetzen der TOZ bei Türaktion. Der Voralarm wird durch Schließen der Tür beendet. Eine erneute Türfreigabe durch eine Buchung, Drücken des Türtasters, Türöffnercodeeingabe oder Türdaueröffnung bei laufender Türoffenzeitüberwachung oder laufendem Voralarm setzt die TOZ-Überwachung oder den Voralarm zurück und startet die TOZ-Überwachung neu. Es werden danach keine weiteren Türöffnungs-, Offenzeit- oder Voralarmeinschaltmeldungen erzeugt.

Standardwert: Standard

### Eingabefeld **Voralarmdauer**:

Enthält die Voralarmdauer in Sekunden. Wird der Grund für den Alarm während der Voralarmdauer behoben, wird dieser beendet und ein Alarm wird nicht ausgelöst. Wertebereich: 0 - 99 Standardwert: 0 Sekunden (kein Voralarm)

## Auswahlfeld **Voralarmrelais**:

Auswahl der Ausgangsnummer für den Voralarm. Auswahlmöglichkeiten:

• Alle Ausgänge, die durch das Terminal verwaltet werden.

Standardwert: Keine Auswahl

## Anzeigefeld **Voralarmtyp**:

Auswahl des Voralarmtyps für das Verhalten des Voralarms in Abhängigkeit des Hauptalarms. Auswahl:

- Hauptalarm nach Voralarm (gemäß Alarmdauer)
- Hauptalarm nach Voralarm (bis Türschließung)
- Hauptalarm nach Voralarm (gemäß Alarmd./Türschl.)
- Hauptalarm nach Türaufbruch (gemäß Alarmdauer)
- Hauptalarm nach Türaufbruch (bis Türschließung)
- Hauptalarm nach Türaufbruch (gemäß Alarmd./Türschl.)

Standardwert: Hauptalarm nach Voralarm (gemäß Alarmdauer)

## Eingabefeld **Bemerkung**:

Textfeld zur Eingabe einer zusätzlichen Bemerkung.

## **Leserfunktion**

Über diesen Reiter werden die hardwareabhängigen Einstellungen für den Leser angegeben.

Die Belegung der Ein- und Ausgänge für die Türsteuerung und -überwachung hängt von den baulichen Gegebenheiten und der Verdrahtung ab und kann daher nicht vorbelegt werden.

**Hinweis**: In den Auswahlfeldern werden jeweils alle Ein- oder Ausgänge des Terminals und der zugeordneten Komponenten angeboten. Daher sollten Sie die Ein- und Ausgangsmodule für die Türsteuerung und -überwachung vor den Lesern anlegen.

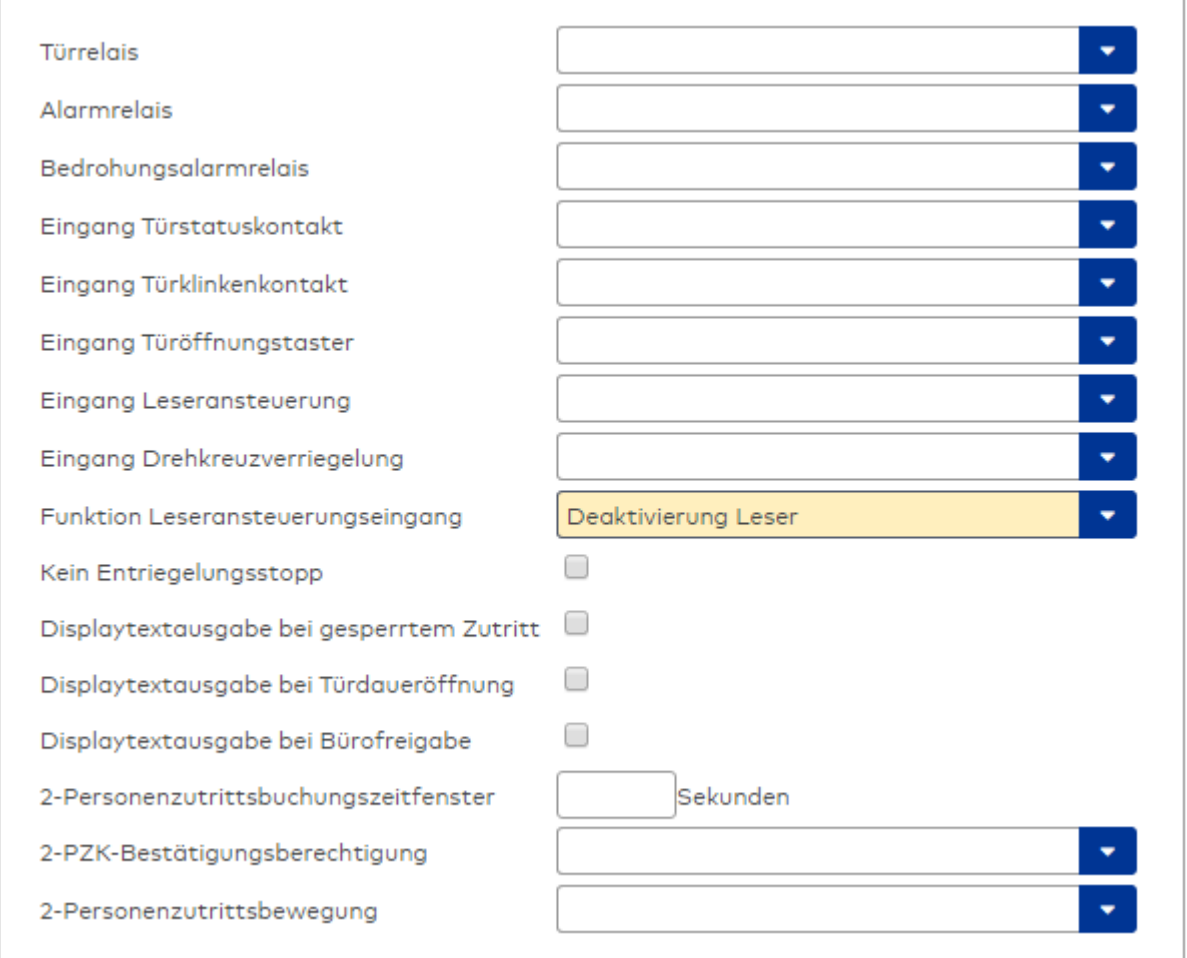

### Auswahlfeld **Türrelais**:

Enthält den Ausgang für die Türöffnung. An diesem Ausgang ist der Türöffner angeschlossen. Auswahlmöglichkeiten:

<sup>l</sup> Es werden alle Ausgänge angeboten, die durch das Terminal verwaltet werden. Standardwert: Keine Auswahl

### Auswahlfeld **Alarmrelais**:

Auswahl der Ausgangsnummer für den Alarm. Auswahlmöglichkeiten:

• Es werden alle Ausgänge angeboten, die durch das Terminal verwaltet werden. Standardwert: Keine Auswahl

### Auswahlfeld **Eingang Türstatuskontakt**:

Enthält die Eingangsnummer für den Türstatuskontakt. Der Türstatuskontakt stellt fest, ob die Tür offen oder geschlossen ist.

Auswahlmöglichkeiten:

• Es werden alle Ausgänge angeboten, die durch das Terminal verwaltet werden.

Standardwert: Keine Auswahl

### Auswahlfeld **Eingang Türklinkenkontakt**:

Auswahl der Eingangsnummer für den Türklinkenkontakt. Der Türklinkenkontakt stellt fest, ob die Türklinke gedrückt wird.

Auswahlmöglichkeiten:

• Es werden alle Eingänge angeboten, die durch das Terminal verwaltet werden.

Standardwert: Keine Auswahl

#### Auswahlfeld **Türöffnungstaster**:

Auswahl der Eingangsnummer für den Türöffnungstaster. Über den Türöffnungstaster kann eine Tür ohne Buchung geöffnet werden. Die Angabe des Türöffnungstasters ist notwendig, damit die Türöffnung keinen Türaufbruch auslöst.

Auswahlmöglichkeiten:

• Es werden alle Eingänge angeboten, die durch das Terminal verwaltet werden. Standardwert: Keine Auswahl

## Auswahlfeld **Eingang Leseransteuerung**:

Auswahl der Eingangsnummer für die Leseransteuerung. Über diesen Eingang kann der Leser zum Beispiel bei der Scharfschaltung einer Einbruchmeldeanlage deaktiviert werden. Auswahlmöglichkeiten:

• Es werden alle Eingänge angeboten, die durch das Terminal verwaltet werden. Standardwert: Keine Auswahl

#### Auswahlfeld **Drehkreuzverriegelung-Portdevicenummer**:

Auswahl der Eingangsnummer für das Verriegelungssignal einer Drehkreuzsteuerung. Auswahlmöglichkeiten:

• Es werden alle Ausgänge angeboten, die durch das Terminal verwaltet werden. Standardwert: Keine Auswahl

### Auswahlfeld **Funktion Leseransteuerungseingang**:

Legt die Funktion für den Leser fest, wenn ein Eingang für die Leserdeaktivierung angegeben ist. Auswahlmöglichkeiten:

- <sup>l</sup> Deaktivierung Leser: Außer Betrieb setzen des Lesers. Bei aktivem Eingang wird der Leser außer Betrieb gesetzt. Im Display wird der Terminaltext 198 ausgegeben und die Betriebs-LED rot angesteuert. Buchen ist nicht möglich.
- <sup>l</sup> Signalisierung aktiven Leseransteuereingangs: Bei aktivem Eingang wird im Ruhezustand des Terminals im Display der Terminaltext 210 ausgegeben und die Betriebs-LED rot angesteuert. Buchen ist weiterhin möglich.

Standardwert: Deaktivierung Leser

### Kontrollkästchen **Kein Entriegelungsstopp**:

Legt die Einstellung für die Türentriegelung fest. Auswahlmöglichkeiten:

- Nicht aktiviert: Bei Türöffnung wird die Türentriegelung beendet.
- Aktiviert: Bei Türöffnung wird die Türentriegelung nicht beendet.

Standardwert: Nicht aktiviert

#### Kontrollkästchen **Displaytextausgabe bei gesperrtem Zutritt**:

Legt die Displaytextausgabe fest, wenn gemäß Türprogramm kein Zutritt möglich ist. Auswahlmöglichkeiten:

- Aktiviert: Statt des Vorwahltextes wird der Terminaltext 188 im Display ausgegeben und die LED rot angesteuert
- Nicht aktiviert: Es wird der vordefinierte Text im Display angezeigt.

Standardwert: Nicht aktiviert

#### Kontrollkästchen **Displaytextausgabe bei Türdaueröffnung**:

Legt die Displaytextausgabe fest, wenn gemäß Türprogramm die Tür dauernd geöffnet ist. Auswahlmöglichkeiten:

- Aktiviert: Statt des Vorwahltextes wird der Terminaltext 189 im Display ausgegeben.
- Nicht aktiviert: Es wird der vordefinierte Text im Display angezeigt.

Standardwert: Nicht aktiviert

#### Kontrollkästchen **Displaytextausgabe bei Bürofreigabe**:

Legt die Displaytextausgabe bei ausgelöster Bürofreigabe fest. Auswahlmöglichkeiten:

- Aktiviert: Statt des Vorwahltextes wird der Terminaltext 197 im Display ausgegeben.
- Nicht aktiviert: Es wird der vordefinierte Text im Display angezeigt.
- Standardwert: Nicht aktiviert

### Eingabefeld **2-Personenzutrittsbuchungszeitfenster**:

Enthält das Zeitfenster in Sekunden, in dem bei einer Zwei-Personen-Zutrittsbuchung die zweite Buchung

erfolgen muss. Wertebereich: 0 - 99 Sekunden Standardwert: Keine Angabe

#### Auswahlfeld **2-PZK-Bestätigungsberechtigung**:

Auswahl, ob eine spezielle Bestätigungsberechtigung für die Zwei-Personen-Zutrittskontrolle notwendig ist.

Auswahlmöglichkeit:

- 2. Buchung mit einem 2. Ausweis. Für die Zwei-Personen-Zutrittskontrolle ist keine Bestätigungsberechtigung notwendig.
- <sup>l</sup> 2. Buchung mit einem für die Zwei-Personen-Zutrittskontrolle berechtigten Ausweis. Für die Zwei-Personen-Zutrittskontrolle ist eine Bestätigungsberechtigung notwendig.

Standardwert: Keine Auswahl

## Auswahlfeld **2-Personenzutrittsbewegung**:

Auswahl der Personen, die in die Eingangsraumzone wechseln. Auswahlmöglichkeit:

- <sup>l</sup> 1. Buchende wechselt in die Eingangsraumzone. Es wird nur für die 1. Person eine Bewegung aufgezeichnet.
- . 1. und 2. Buchende wechseln in die Eingangsraumzone. Es wird für beide Personen eine Bewegung aufgezeichnet.

Standardwert: Keine Auswahl

### **Gerätegruppe**

Dieser Reiter enthält die Gerätegruppe für Leser an einem TP4-Terminal und neben allgemeinen Angaben zur Tastatur und den Buchungskommandos auch zwei Definitionen für die Terminalfunktionseinheiten. Terminalfunktionseinheiten sind Zusammenstellungen von Lesern, Displays und Tastaturen zu logischen Einheiten. Änderungen sind nur in besonderen Ausnahmefällen notwendig.

**Achtung**: Eine Parametrierung der Gerätegruppe sollte nur von fachkundigen Personen ausgeführt werden. Bitte wenden Sie sich an Ihren Servicepartner.

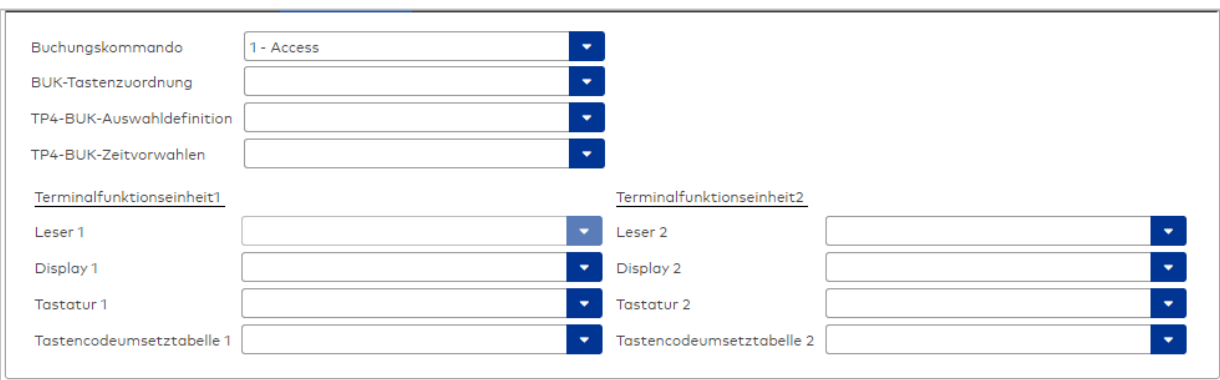

#### Auswahlfeld **Buchungskommando**:

Enthält das Buchungskommando, das bei einer Buchung an diesem Leser ausgeführt wird. Auswahlmöglichkeiten:

• Alle im System vorhandenen TP4-Buchungskommandos.

Standardwert: Keine Auswahl

#### Auswahlfeld **BUK-Tastenzuordnung**:

Enthält die BUK-Tastenzuordnung, falls eine abweichende Belegung der Tasten vom Standard notwendig ist.

Auswahlmöglichkeiten:

• Alle im System vorhandenen BUK-Tastenzuordnungen.

Standardwert: Keine Auswahl

## Auswahlfeld **BUK-Auswahldefinition**:

Enthält die BUK-Auswahldefinition, falls eine eingeschränkte Auswahl von Buchungskommandos vorliegt. Auswahl:

• Alle im System vorhandenen BUK-Auswahldefinitionen.

Standardwert: Keine Auswahl

## Auswahlfeld **BUK-Zeitvorwahlen**:

Enthält die BUK-Zeitvorwahl für die zeitgesteuerte Umschaltung der Buchungstastenvorwahl. Auswahlmöglichkeiten:

• Alle im System vorhandenen BUK-Zeitvorwahlen.

Standardwert: Keine Auswahl

## Bereiche **Terminalfunktionseinheit 1** und **Terminalfunktionseinheit 2**:

Die Terminalfunktionseinheit 1 wird in der Regel aus einem Leser und den Komponenten gebildet, die diesem Leser zugeordnet sind. Daher wird als Leser 1 auch der Leser selber eingetragen und kann nicht geändert werden.

Die Terminalfunktionseinheit 2 kommt nur im Sonderfall zum Einsatz, wenn mit einer Buchung eine zweite Buchung an einem anderen Leser verbunden ist.

### Anzeigefeld **Leser 1**:

Enthält den Leser selber.

### Auswahlfeld **Leser 2**:

Auswahl eines zweiten Lesers, der mit dem Leser 1 eine Geräteeinheit bildet. Der Leser muss am gleichen Terminal angeschlossen sein wie der Leser 1.

### Auswahlfeld **Displaydevicenummer 1 / 2**:

Auswahl der Displaydevicenummer, über die der Terminaleinheit ein Display zugeordnet werden kann, auf dem Infotexte bei der Buchung ausgegeben werden.

### Auswahlfeld **Tastaturdevicenummer 1/2:**

Auswahl der Tastaturdevicenummer, über die der Terminaleinheit eine Tastatur für die Eingabe von Werten bei der Buchung zugeordnet werden kann.

### Auswahlfeld **Tastencodeumsetztabelle 1/2**:

Auswahl einer Tastencodeumsetztabelle, falls eine andere Tastencodierung für das zugeordnete Tastaturdevice notwendig ist.

### **Ein-/Ausgänge**

Falls das Gerät ein I/O-Modul verwendet, wird dies auf diesem Reiter konfiguriert.

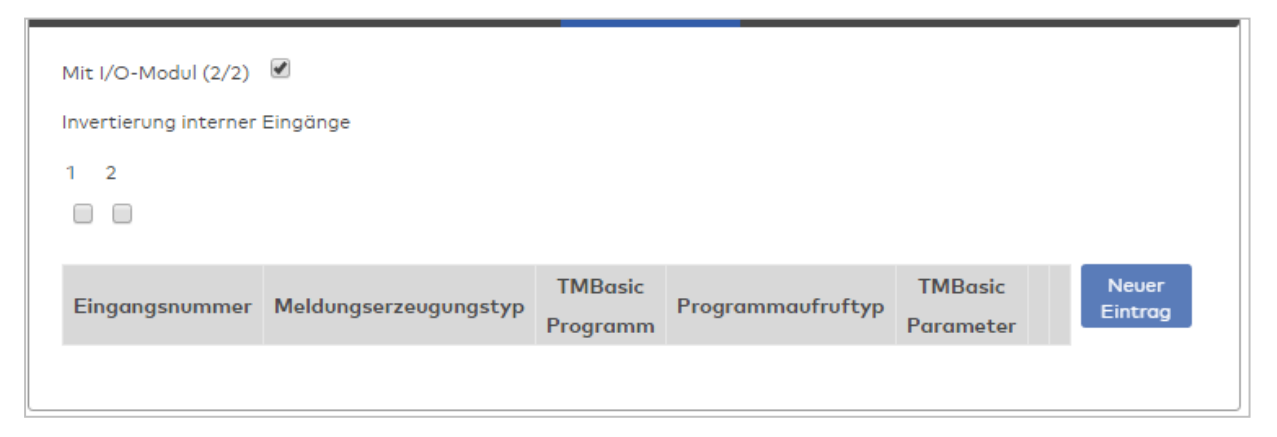

### Kontrollkästchen **Mit I/O-Modul (2/2)**:

Kennung, ob das Gerät ein I/O-Modul verwendet.

Bei aktiviertem Kontrollkästchen wird zusätzlich der Bereich Invertierung interner Eingänge angezeigt. Hier können die Eingänge invertiert werden, falls der Eingangspegel nicht mit dem gewünschten Pegel übereinstimmt.

### **Invertierung interner Eingänge**:

### Kontrollkästchen **1** bis **2**

Kennung, ob der Eingangspegel invertiert wird.

Auswahlmöglichkeiten:

- Aktiviert: Der Eingangspegel wird invertiert.
- Nicht aktiviert: Der Eingangspegel wird nicht invertiert.

Standardwert: Nicht aktiviert

### Tabelle **TMBasic-Programme**:

Die Tabelle enthält die Zuordnung der Eingänge zu den TMBasic-Programmen und legt weitere Details fest.

### Spalte **Bezeichnung**:

Enthält eine frei zu vergebende Bezeichnung für den Eingang. Diese Bezeichnung wird im Alarmmonitor verwendet.

### Spalte **Eingangsnummer**:

Enthält die Nummer des Eingangs, der mit dem TMBasic-Programm verbunden ist. Auswahl:

• Alle noch freien Eingänge des Geräts.

Standardwert: Der erste freie Eingang

### Spalte **Meldungserzeugungstyp**:

Bestimmt, welche Eingangsänderung gemeldet wird. Auswahl:

- Nie: keine Meldung erzeugen
- Bei Aktivierung: Meldung, wenn der Eingang aktiviert wurde
- Bei Deaktivierung: Meldung, wenn der Eingang deaktiviert wurde
- Bei Zustandswechsel: Meldung bei jedem Zustandswechsel des Eingangs

Standardwert: Nie

### Spalte **TMBasic-Programm**:

Nummer des TM-Basic-Programms, das abhängig vom TMBasic-Programmaufruftyp aufgerufen werden soll.

Auswahl:

• Alle im System angelegten TMBasic-Programme

### Spalte **Programmaufruftyp**:

Bestimmt, bei welcher Eingangsänderung ein TMBasic-Programm aufgerufen wird, wenn ein TMBasic-Programm definiert ist.

Auswahl:

- Nie: kein TMBasic-Programm aufrufen
- Bei Aktivierung: Meldung, wenn der Eingang aktiviert wurde
- Bei Deaktivierung: Meldung, wenn der Eingang deaktiviert wurde
- Bei Zustandswechsel: Meldung bei jedem Zustandswechsel des Eingangs

Standardwert: Nie

### Spalte **TMBasic Parameter**:

Parameter, der bei Aufruf an das TMBasic-Programm übergeben wird. Der Wertebereich richtet sich nach der Parameterdefinition des TMBasic-Programms.

## Dialog "Geräte" - PHG-Motoreinzugsleser

PHG-Motoreinzugsleser können als Subkomponenten unter den Online-Geräten angelegt werden.

An diesen Lesern können keine weiteren Komponenten angeschlossen werden.

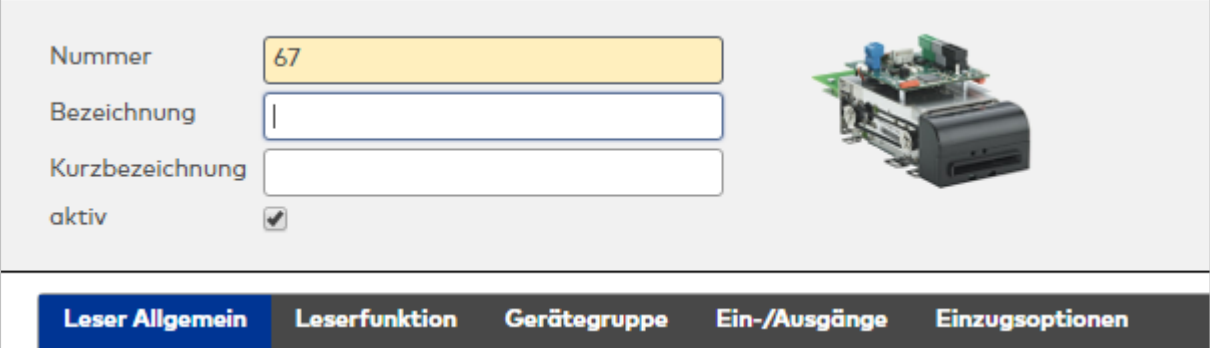

### **Allgemein**

Über diesen Reiter legen Sie die allgemeinen Parameter für das Gerät an. Die Angaben sind unbedingt notwendig, um das Gerät in Betrieb zu nehmen.

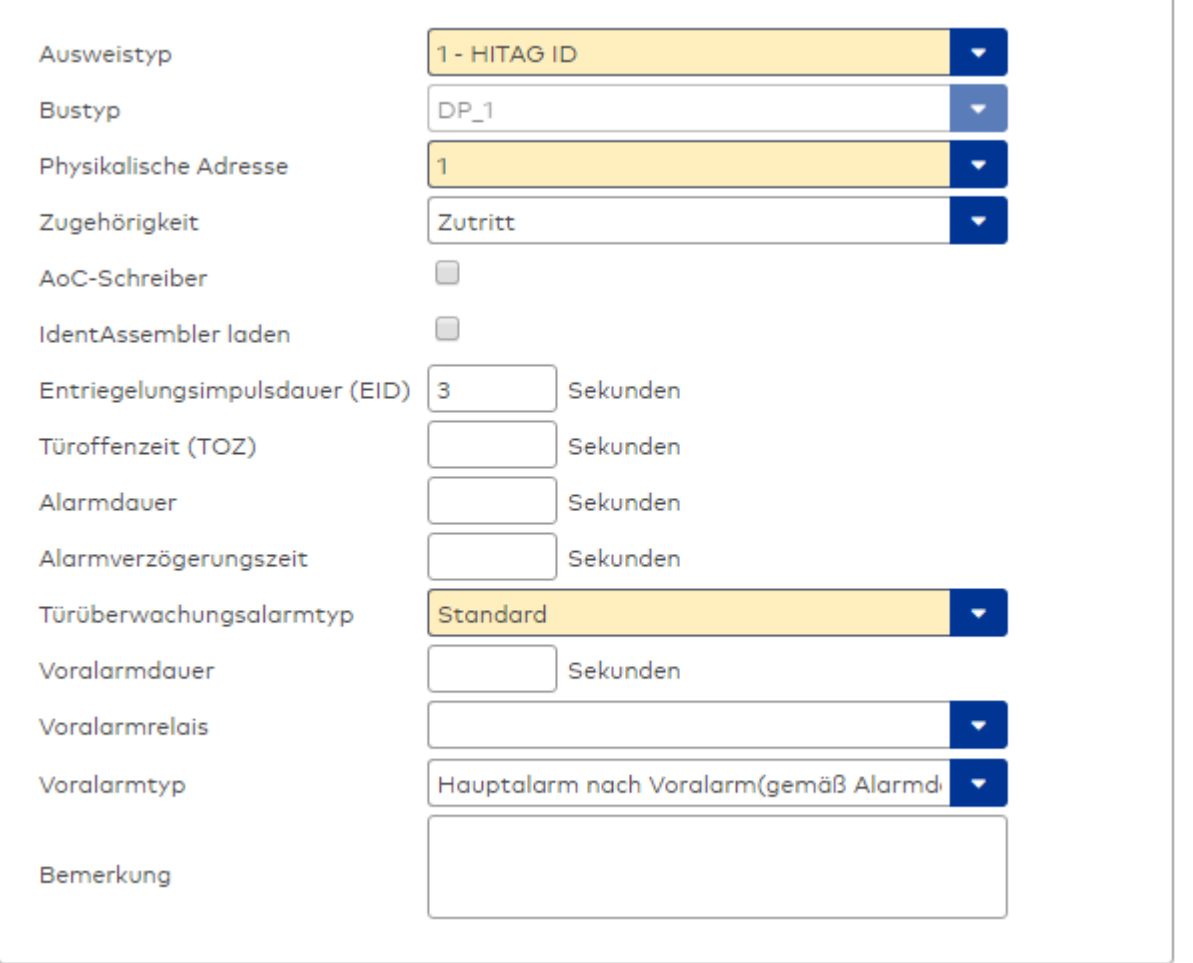

### Auswahlfeld **Ausweistyp**:

Enthält den Ausweistypen. Der Ausweistyp legt die Lesertechnologie für den Leser fest und enthält Angaben darüber, wie die Ausweisdaten zu interpretieren sind.

Auswahlmöglichkeiten:

• Alle angelegten und aktiven Ausweistypen für den Gerätetyp.

### Anzeigefeld **Bustyp**:

Zeigt den Bustyp an, an dem das Gerät angeschlossen ist. Dieses Feld wird durch den Gerätetyp bestimmt und kann nicht geändert werden.

### Auswahlfeld **Physikalische Adresse**:

Enthält die eindeutige Adresse im DP1-Bus für das Gerät. DP1-Online-Komponenten können innerhalb des DP1-Bus die physikalischen Adressen 1-31 erhalten. Es werden alle noch freien Adressen angezeigt. Dabei

werden die XS/evolo-Online-Komponenten nicht betrachtet, da diese den Adressbereich ab 32 belegen und somit einen eigenen Adressraum bilden.

### Auswahlfeld **Zugehörigkeit**:

Legt fest, ob der Leser dem Zeit- oder dem Zutrittssystem oder beiden zugeordnet ist.' Auswahlmöglichkeiten:

- Zeit
- Zeit mit Türöffnung
- Zeit und Zutritt
- Zutritt

Standardwert: Bei internen Lesern Zeit, bei externen Lesern Zutritt.

#### Kontrollkästchen **AoC-Schreiber:**

Kennung, oder der Leser zum Schreiben von AoC-Daten verwendet wird. Wertebereich:

- o Aktiviert: Der Leser wird als AoC-Schreiber verwendet.
- o Nicht aktiviert: Der Leser wird nicht als AoC-Schreiber verwendet.

Standardwert: Nicht aktiviert.

### Kontrollkästchen **Identassembler laden**:

Kennung, ob der Identassembler geladen wird. Diese Einstellung kann nur deaktiviert werden, w enn der Leser nicht als AoC-Schreiber verwendet wird.

- Aktiviert: Der Identassembler wird geladen.
- Nicht aktiviert: Der Identassembler wird nicht geladen.

#### Eingabefeld **Entriegelungsimpulsdauer (EID)**:

Enthält die Dauer des Entriegelungsimpulses für die Türöffnung in Sekunden. Beim Wert = 0 wird das Türrelais auch bei einer positiven Zutrittsprüfung nicht angesteuert.

Wertebereich: 0 - 999

Standardwert: 3 Sekunden

**Hinweis**: Für XS-Komponenten muss die Entriegelungsimpulsdauer mindestens 3 Sekunden betragen.

### Eingabefeld **Türoffenzeit (TOZ)**:

Enthält die Dauer der Türöffnung in Sekunden, bevor ein Alarm ausgelöst wird. Nach Überschreiten dieser Zeit wird ein Alarm ausgelöst. Bei der Türoffenzeit = 0 wird der Türstatuskontakt nicht überwacht. Wertebereich: 0 - 999

Standardwert: 0 Sekunden (keine Türoffenzeitüberwachung)

### Eingabefeld **Alarmdauer**:

Enthält die Alarmdauer in Sekunden. Wertebereich: 0 - 999 Standardwert: 0 Sekunden, keine Alarmdauer

### Eingabefeld **Alarmverzögerungszeit**:

Enthält die Alarmverzögerung in Sekunden. Nach Überschreiten dieser Zeit wird der Alarm ausgelöst. Wertebereich: 0 - 999

Standardwert: 0 Sekunden, keine Alarmverzögerung.

### Auswahlfeld **Türüberwachungsalarmtyp**:

Auswahl der Alarmierung an der Tür bei Überschreitung der Türoffenzeit. Der Türüberwachungsalarmtyp bestimmt, ob bei Überschreitung der Türoffenzeit (TOZ) ein Voralarm ausgelöst wird und wie lange der Alarmausgang bei Türaufbruch oder TOZ-Überschreitung aktiviert wird. Auswahlmöglichkeiten:

- <sup>l</sup> Standard. Gemäß Offlineparameter Alarmausgangaktivierung bei Türoffenzeitüberschreitung, Türaufbruch oder ungültiger Türöffnercodeeingabe.
- **Hauptalarm gemäß Alarmdauer.**
- Hauptalarm bis Türschließung.
- Keine Alarmaktivierung.
- <sup>l</sup> Voralarm bis TOZ. Der Voralarm wird durch Schließen der Tür beendet. Buchen, Drücken des Türtasters, Türöffnercodeeingabe oder Türdaueröffnung bei laufender Türoffenzeitüberwachung oder laufendem Voralarm setzt die TOZ-Überwachung oder den Voralarm nicht zurück.
- Hauptalarm gemäß Alarmdauer oder bis Türschließung.
- <sup>l</sup> Voralarm bei TOZ mit zurücksetzen der TOZ bei Türaktion. Der Voralarm wird durch Schließen der Tür beendet. Eine erneute Türfreigabe durch eine Buchung, Drücken des Türtasters,

Türöffnercodeeingabe oder Türdaueröffnung bei laufender Türoffenzeitüberwachung oder laufendem Voralarm setzt die TOZ-Überwachung oder den Voralarm zurück und startet die TOZ-Überwachung neu. Es werden danach keine weiteren Türöffnungs-, Offenzeit- oder Voralarmeinschaltmeldungen erzeugt.

Standardwert: Standard

### Eingabefeld **Voralarmdauer**:

Enthält die Voralarmdauer in Sekunden. Wird der Grund für den Alarm während der Voralarmdauer behoben, wird dieser beendet und ein Alarm wird nicht ausgelöst. Wertebereich: 0 - 99 Standardwert: 0 Sekunden (kein Voralarm)

#### Auswahlfeld **Voralarmrelais**:

Auswahl der Ausgangsnummer für den Voralarm. Auswahlmöglichkeiten:

• Alle Ausgänge, die durch das Terminal verwaltet werden. Standardwert: Keine Auswahl

### Anzeigefeld **Voralarmtyp**:

Auswahl des Voralarmtyps für das Verhalten des Voralarms in Abhängigkeit des Hauptalarms. Auswahl:

- Hauptalarm nach Voralarm (gemäß Alarmdauer)
- Hauptalarm nach Voralarm (bis Türschließung)
- Hauptalarm nach Voralarm (gemäß Alarmd./Türschl.)
- Hauptalarm nach Türaufbruch (gemäß Alarmdauer)
- Hauptalarm nach Türaufbruch (bis Türschließung)
- Hauptalarm nach Türaufbruch (gemäß Alarmd./Türschl.)

Standardwert: Hauptalarm nach Voralarm (gemäß Alarmdauer)

### Eingabefeld **Bemerkung**:

Textfeld zur Eingabe einer zusätzlichen Bemerkung.

### **Leserfunktion**

Über diesen Reiter werden die hardwareabhängigen Einstellungen für den Leser angegeben.

Die Belegung der Ein- und Ausgänge für die Türsteuerung und -überwachung hängt von den baulichen Gegebenheiten und der Verdrahtung ab und kann daher nicht vorbelegt werden.

**Hinweis**: In den Auswahlfeldern werden jeweils alle Ein- oder Ausgänge des Terminals und der zugeordneten Komponenten angeboten. Daher sollten Sie die Ein- und Ausgangsmodule für die Türsteuerung und -überwachung vor den Lesern anlegen.

Eine Ausnahme von dieser Regelung bilden die Terminals der Familie B6L-RR (B6L-RR-10, B6L-RR-15). Bei diesen ist die Verdrahtung und damit die Belegung der Ein- und Ausgänge fest vorgegeben. Die Felder werden mit der Standardbelegung in Abhängigkeit der physikalischen Adresse im DP1-Bus mit dem ersten Speichern automatisch gefüllt.

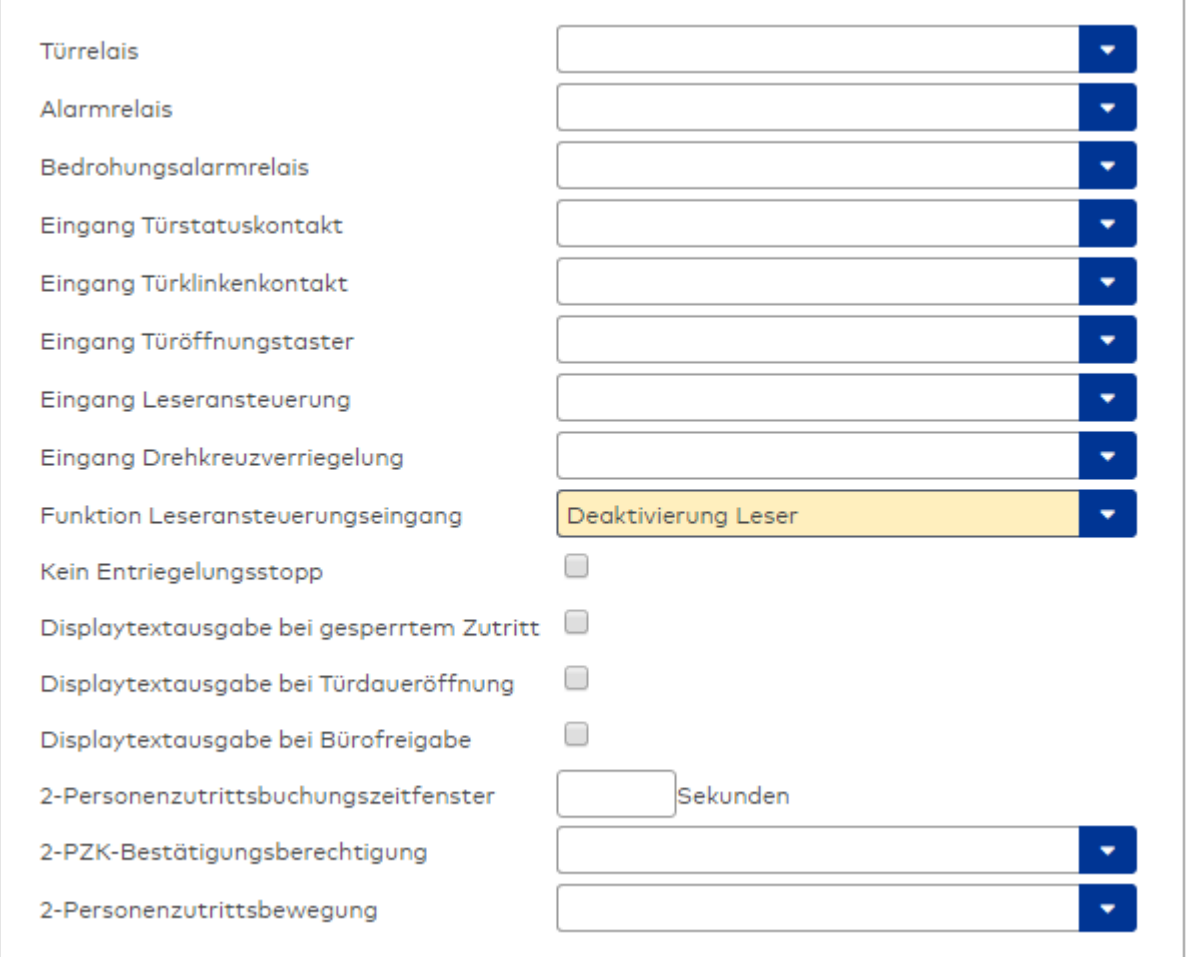

### Auswahlfeld **Türrelais**:

Enthält den Ausgang für die Türöffnung. An diesem Ausgang ist der Türöffner angeschlossen. Auswahlmöglichkeiten:

<sup>l</sup> Es werden alle Ausgänge angeboten, die durch das Terminal verwaltet werden. Standardwert: Keine Auswahl

### Auswahlfeld **Alarmrelais**:

Auswahl der Ausgangsnummer für den Alarm. Auswahlmöglichkeiten:

• Es werden alle Ausgänge angeboten, die durch das Terminal verwaltet werden. Standardwert: Keine Auswahl

### Auswahlfeld **Eingang Türstatuskontakt**:

Enthält die Eingangsnummer für den Türstatuskontakt. Der Türstatuskontakt stellt fest, ob die Tür offen oder geschlossen ist.

Auswahlmöglichkeiten:

• Es werden alle Ausgänge angeboten, die durch das Terminal verwaltet werden.

Standardwert: Keine Auswahl

### Auswahlfeld **Eingang Türklinkenkontakt**:

Auswahl der Eingangsnummer für den Türklinkenkontakt. Der Türklinkenkontakt stellt fest, ob die Türklinke gedrückt wird.

Auswahlmöglichkeiten:

• Es werden alle Eingänge angeboten, die durch das Terminal verwaltet werden.

Standardwert: Keine Auswahl

#### Auswahlfeld **Türöffnungstaster**:

Auswahl der Eingangsnummer für den Türöffnungstaster. Über den Türöffnungstaster kann eine Tür ohne Buchung geöffnet werden. Die Angabe des Türöffnungstasters ist notwendig, damit die Türöffnung keinen Türaufbruch auslöst.

Auswahlmöglichkeiten:

• Es werden alle Eingänge angeboten, die durch das Terminal verwaltet werden. Standardwert: Keine Auswahl

## Auswahlfeld **Eingang Leseransteuerung**:

Auswahl der Eingangsnummer für die Leseransteuerung. Über diesen Eingang kann der Leser zum Beispiel bei der Scharfschaltung einer Einbruchmeldeanlage deaktiviert werden. Auswahlmöglichkeiten:

• Es werden alle Eingänge angeboten, die durch das Terminal verwaltet werden. Standardwert: Keine Auswahl

#### Auswahlfeld **Drehkreuzverriegelung-Portdevicenummer**:

Auswahl der Eingangsnummer für das Verriegelungssignal einer Drehkreuzsteuerung. Auswahlmöglichkeiten:

• Es werden alle Ausgänge angeboten, die durch das Terminal verwaltet werden. Standardwert: Keine Auswahl

### Auswahlfeld **Funktion Leseransteuerungseingang**:

Legt die Funktion für den Leser fest, wenn ein Eingang für die Leserdeaktivierung angegeben ist. Auswahlmöglichkeiten:

- <sup>l</sup> Deaktivierung Leser: Außer Betrieb setzen des Lesers. Bei aktivem Eingang wird der Leser außer Betrieb gesetzt. Im Display wird der Terminaltext 198 ausgegeben und die Betriebs-LED rot angesteuert. Buchen ist nicht möglich.
- <sup>l</sup> Signalisierung aktiven Leseransteuereingangs: Bei aktivem Eingang wird im Ruhezustand des Terminals im Display der Terminaltext 210 ausgegeben und die Betriebs-LED rot angesteuert. Buchen ist weiterhin möglich.

Standardwert: Deaktivierung Leser

### Kontrollkästchen **Kein Entriegelungsstopp**:

Legt die Einstellung für die Türentriegelung fest. Auswahlmöglichkeiten:

- Nicht aktiviert: Bei Türöffnung wird die Türentriegelung beendet.
- Aktiviert: Bei Türöffnung wird die Türentriegelung nicht beendet.

Standardwert: Nicht aktiviert

#### Kontrollkästchen **Displaytextausgabe bei gesperrtem Zutritt**:

Legt die Displaytextausgabe fest, wenn gemäß Türprogramm kein Zutritt möglich ist. Auswahlmöglichkeiten:

- Aktiviert: Statt des Vorwahltextes wird der Terminaltext 188 im Display ausgegeben und die LED rot angesteuert
- Nicht aktiviert: Es wird der vordefinierte Text im Display angezeigt.

Standardwert: Nicht aktiviert

#### Kontrollkästchen **Displaytextausgabe bei Türdaueröffnung**:

Legt die Displaytextausgabe fest, wenn gemäß Türprogramm die Tür dauernd geöffnet ist. Auswahlmöglichkeiten:

- Aktiviert: Statt des Vorwahltextes wird der Terminaltext 189 im Display ausgegeben.
- Nicht aktiviert: Es wird der vordefinierte Text im Display angezeigt.

Standardwert: Nicht aktiviert

#### Kontrollkästchen **Displaytextausgabe bei Bürofreigabe**:

Legt die Displaytextausgabe bei ausgelöster Bürofreigabe fest. Auswahlmöglichkeiten:

- Aktiviert: Statt des Vorwahltextes wird der Terminaltext 197 im Display ausgegeben.
- Nicht aktiviert: Es wird der vordefinierte Text im Display angezeigt.
- Standardwert: Nicht aktiviert

### Eingabefeld **2-Personenzutrittsbuchungszeitfenster**:

Enthält das Zeitfenster in Sekunden, in dem bei einer Zwei-Personen-Zutrittsbuchung die zweite Buchung

erfolgen muss. Wertebereich: 0 - 99 Sekunden Standardwert: Keine Angabe

#### Auswahlfeld **2-PZK-Bestätigungsberechtigung**:

Auswahl, ob eine spezielle Bestätigungsberechtigung für die Zwei-Personen-Zutrittskontrolle notwendig ist.

Auswahlmöglichkeit:

- 2. Buchung mit einem 2. Ausweis. Für die Zwei-Personen-Zutrittskontrolle ist keine Bestätigungsberechtigung notwendig.
- <sup>l</sup> 2. Buchung mit einem für die Zwei-Personen-Zutrittskontrolle berechtigten Ausweis. Für die Zwei-Personen-Zutrittskontrolle ist eine Bestätigungsberechtigung notwendig.

Standardwert: Keine Auswahl

## Auswahlfeld **2-Personenzutrittsbewegung**:

Auswahl der Personen, die in die Eingangsraumzone wechseln. Auswahlmöglichkeit:

- <sup>l</sup> 1. Buchende wechselt in die Eingangsraumzone. Es wird nur für die 1. Person eine Bewegung aufgezeichnet.
- . 1. und 2. Buchende wechseln in die Eingangsraumzone. Es wird für beide Personen eine Bewegung aufgezeichnet.

Standardwert: Keine Auswahl

### **Gerätegruppe**

Dieser Reiter enthält die Gerätegruppe für Leser an einem TP4 Terminal und beinhalten neben allgemeinen Angaben zur Tastatur und den Buchungskommandos auch zwei Definitionen für die Terminalfunktionseinheiten. Terminalfunktionseinheiten sind Zusammenstellungen von Lesern, Displays und Tastaturen zu logischen Einheiten. Änderungen sind nur in besonderen Ausnahmefällen notwendig.

**Achtung**: Eine Parametrierung der Gerätegruppe sollte nur von fachkundigen Personen ausgeführt werden. Bitte wenden Sie sich an Ihren Servicepartner.

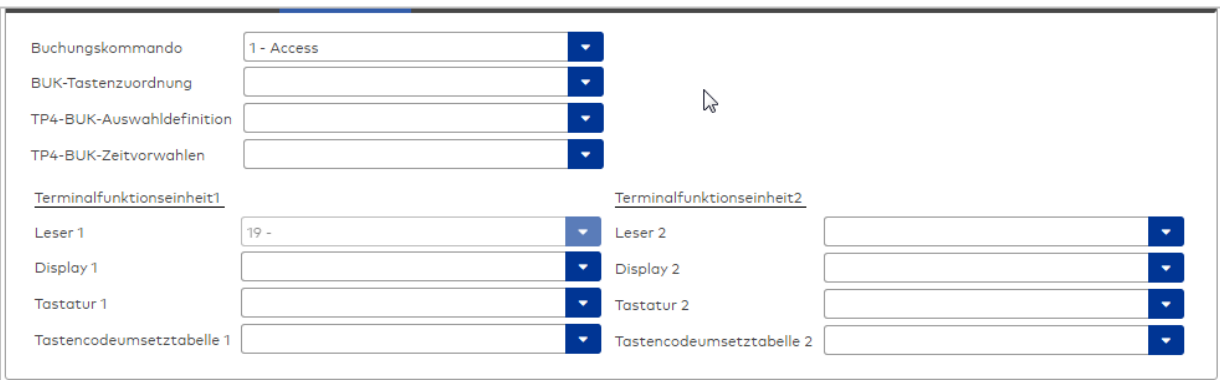

#### Auswahlfeld **Buchungskommando**:

Enthält das Buchungskommando, das bei einer Buchung an diesem Leser ausgeführt wird. Auswahlmöglichkeiten:

• Alle im System vorhandenen TP4-Buchungskommandos.

Standardwert: 1 Access

#### Auswahlfeld **BUK-Tastenzuordnung**:

Enthält die BUK-Tastenzuordnung, falls eine abweichende Belegung der Tasten vom Standard notwendig ist.

Auswahlmöglichkeiten:

• Alle im System vorhandenen BUK-Tastenzuordnungen.

Standardwert: Keine Auswahl

## Auswahlfeld **BUK-Auswahldefinition**:

Enthält die BUK-Auswahldefinition, falls eine eingeschränkte Auswahl von Buchungskommandos vorliegt. Auswahl:

• Alle im System vorhandenen BUK-Auswahldefinitionen.

Standardwert: Keine Auswahl

## Auswahlfeld **BUK-Zeitvorwahlen**:

Enthält die BUK-Zeitvorwahl für die zeitgesteuerte Umschaltung der Buchungstastenvorwahl. Auswahlmöglichkeiten:

• Alle im System vorhandenen BUK-Zeitvorwahlen.

Standardwert: Keine Auswahl

## Bereiche **Terminalfunktionseinheit 1** und **Terminalfunktionseinheit 2**:

Die Terminalfunktionseinheit 1 wird in der Regel aus einem Leser und den Komponenten gebildet, die diesem Leser zugeordnet sind. Daher wird als Leser 1 auch der Leser selber eingetragen und kann nicht geändert werden.

Die Terminalfunktionseinheit 2 kommt nur im Sonderfall zum Einsatz, wenn mit einer Buchung eine zweite Buchung an einem anderen Leser verbunden ist.

## Anzeigefeld **Leser 1**:

Enthält den Leser selber.

## Auswahlfeld **Leser 2**:

Auswahl eines zweiten Lesers, der mit dem Leser 1 eine Geräteeinheit bildet. Der Leser muss am gleichen Terminal angeschlossen sein wie der Leser 1.

## Auswahlfeld **Displaydevicenummer 1 / 2**:

Auswahl der Displaydevicenummer, über die der Terminaleinheit ein Display zugeordnet werden kann, auf dem Infotexte bei der Buchung ausgegeben werden.

## Auswahlfeld **Tastaturdevicenummer 1/2:**

Auswahl der Tastaturdevicenummer, über die der Terminaleinheit eine Tastatur für die Eingabe von Werten bei der Buchung zugeordnet werden kann.

## Auswahlfeld **Tastencodeumsetztabelle 1/2**:

Auswahl einer Tastencodeumsetztabelle, falls eine andere Tastencodierung für das zugeordnete Tastaturdevice notwendig ist.

## **Ein-/Ausgänge**

Falls das Gerät ein I/O-Modul verwendet, wird dies auf diesem Reiter konfiguriert.

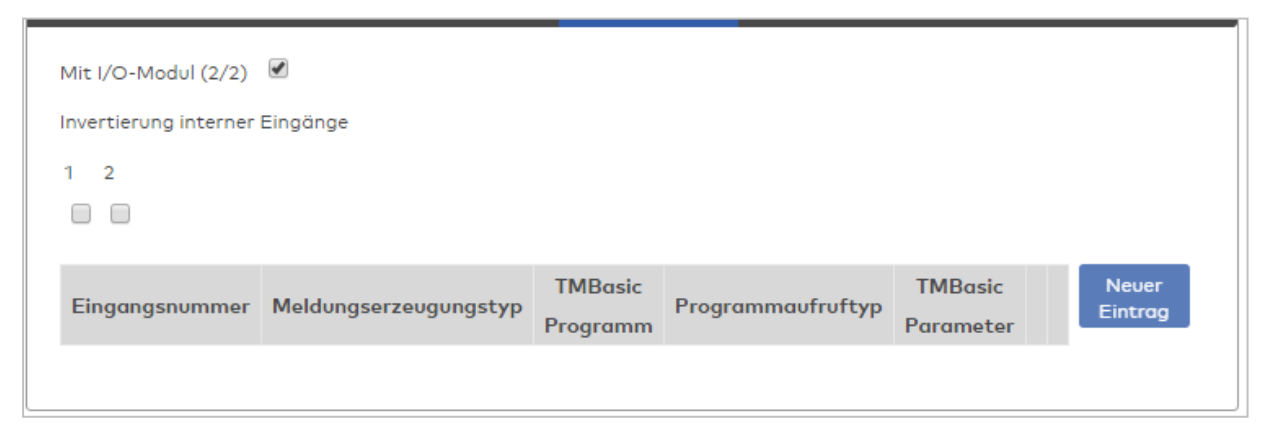

## Kontrollkästchen **Mit I/O-Modul (2/2)**:

Kennung, ob das Gerät ein I/O-Modul verwendet.

Bei aktiviertem Kontrollkästchen wird zusätzlich der Bereich Invertierung interner Eingänge angezeigt. Hier können die Eingänge invertiert werden, falls der Eingangspegel nicht mit dem gewünschten Pegel übereinstimmt.

## **Invertierung interner Eingänge**:

### Kontrollkästchen **1** bis **2**

Kennung, ob der Eingangspegel invertiert wird.

Auswahlmöglichkeiten:

- Aktiviert: Der Eingangspegel wird invertiert.
- Nicht aktiviert: Der Eingangspegel wird nicht invertiert.

Standardwert: Nicht aktiviert

### Tabelle **TMBasic-Programme**:

Die Tabelle enthält die Zuordnung der Eingänge zu den TMBasic-Programmen und legt weitere Details fest.

### Spalte **Bezeichnung**:

Enthält eine frei zu vergebende Bezeichnung für den Eingang. Diese Bezeichnung wird im Alarmmonitor verwendet.

### Spalte **Eingangsnummer**:

Enthält die Nummer des Eingangs, der mit dem TMBasic-Programm verbunden ist. Auswahl:

• Alle noch freien Eingänge des Geräts.

Standardwert: Der erste freie Eingang

### Spalte **Meldungserzeugungstyp**:

Bestimmt, welche Eingangsänderung gemeldet wird. Auswahl:

- Nie: keine Meldung erzeugen
- Bei Aktivierung: Meldung, wenn der Eingang aktiviert wurde
- Bei Deaktivierung: Meldung, wenn der Eingang deaktiviert wurde
- Bei Zustandswechsel: Meldung bei jedem Zustandswechsel des Eingangs

Standardwert: Nie

### Spalte **TMBasic-Programm**:

Nummer des TM-Basic-Programms, das abhängig vom TMBasic-Programmaufruftyp aufgerufen werden soll.

Auswahl:

• Alle im System angelegten TMBasic-Programme

### Spalte **Programmaufruftyp**:

Bestimmt, bei welcher Eingangsänderung ein TMBasic-Programm aufgerufen wird, wenn ein TMBasic-Programm definiert ist.

Auswahl:

- Nie: kein TMBasic-Programm aufrufen
- Bei Aktivierung: Meldung, wenn der Eingang aktiviert wurde
- Bei Deaktivierung: Meldung, wenn der Eingang deaktiviert wurde
- Bei Zustandswechsel: Meldung bei jedem Zustandswechsel des Eingangs

Standardwert: Nie

### Spalte **TMBasic Parameter**:

Parameter, der bei Aufruf an das TMBasic-Programm übergeben wird. Der Wertebereich richtet sich nach der Parameterdefinition des TMBasic-Programms.

## **Einzugsoptionen**

Dieser Reiter enthält die Optionen zum Einziehen des Ausweises nach einer Buchung.

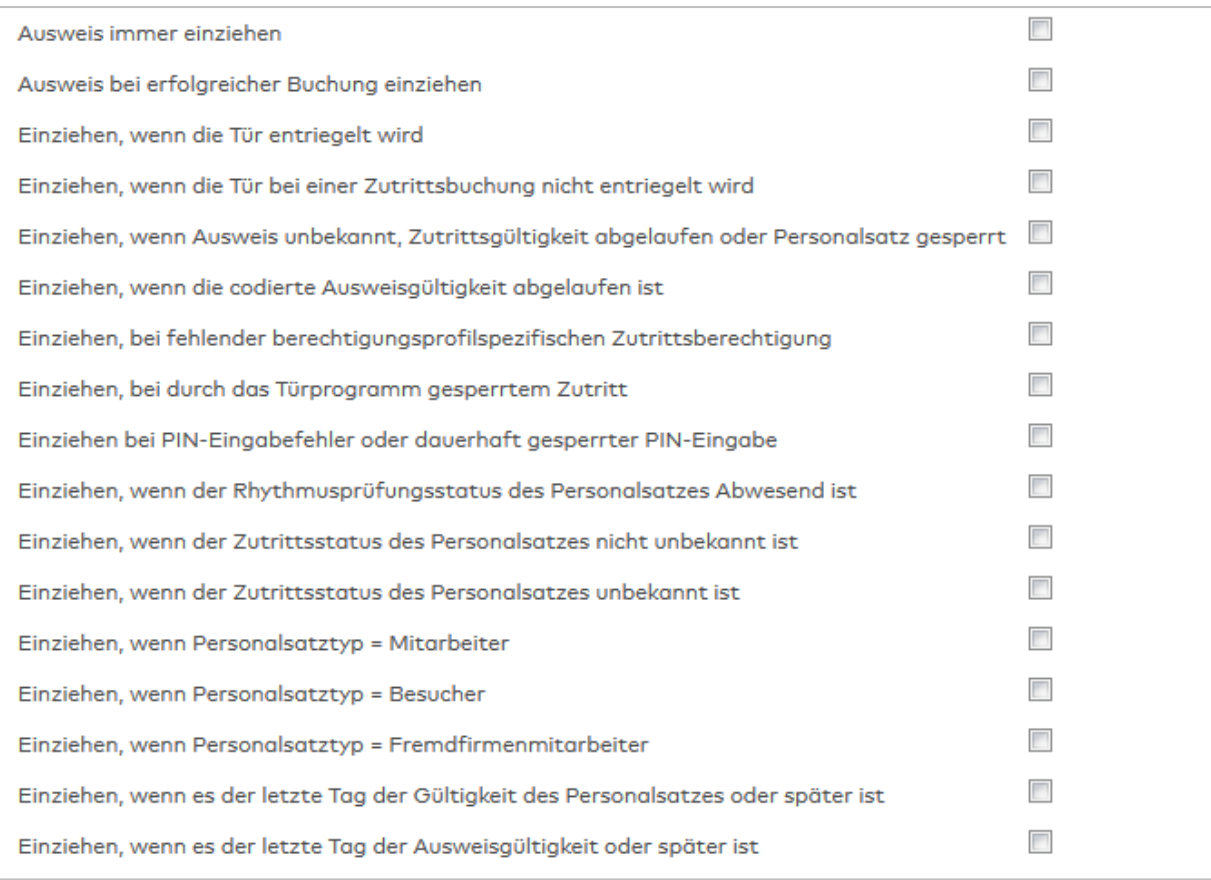

### Kontrollkästchen **Ausweis immer einziehen**:

Kennung, ob Ausweise nach einer Buchung immer eingezogen werden. Auswahl:

- Aktiviert: Ausweise werden nach einer Buchung immer eingezogen.
- **·** Nicht aktiviert: Die Ausweise werden nicht immer eingezogen, es werden andere Bedingungen geprüft.

Standardwert: Nicht aktiviert.

#### Kontrollkästchen **Ausweis bei erfolgreicher Buchung einziehen**:

Kennung, ob Ausweise nach einer erfolgreichen Buchung eingezogen wird. Auswahl:

• Aktiviert: Ausweise werden nach einer erfolgreichen Buchung eingezogen.

<sup>l</sup> Nicht aktiviert: Die Ausweise werden nicht eingezogen, es werden andere Bedingungen geprüft. Standardwert: Nicht aktiviert.

### Kontrollkästchen **Einziehen, wenn die Türe entriegelt wird**:

Kennung, ob Ausweise eingezogen werden wenn die Tür entriegelt wird.. Auswahl:

• Aktiviert: Ausweise werden eingezogen wenn die Tür entriegelt wird.

<sup>l</sup> Nicht aktiviert: Die Ausweise werden nicht eingezogen, es werden andere Bedingungen geprüft. Standardwert: Nicht aktiviert.

### Kontrollkästchen **Einziehen, wenn die Tür bei einer Zutrittsbuchung nicht entriegelt wird**:

Kennung, ob Ausweise eingezogen werden, wenn die Tür bei einer Zutrittsbuchung nicht entriegelt wird. Auswahl:

<sup>l</sup> Aktiviert: Ausweise werden eingezogen, wenn die Tür bei einer Zutrittsbuchung nicht entriegelt wird

<sup>l</sup> Nicht aktiviert: Die Ausweise werden nicht eingezogen, es werden andere Bedingungen geprüft. Standardwert: Nicht aktiviert.

### Kontrollkästchen **Einziehen, wenn Ausweis unbekannt, Zutrittsgültigkeit abgelaufen oder Personalsatz gesperrt**:

Kennung, ob Ausweise eingezogen werden, wenn diese unbekannt sind, ihre Zutrittsgültigkeit abgelaufen ist oder der Personalsatz gesperrt ist.

Auswahl:

• Aktiviert: Ausweise werden eingezogen, wenn diese unbekannt sind.

<sup>l</sup> Nicht aktiviert: Die Ausweise werden nicht eingezogen, es werden andere Bedingungen geprüft. Standardwert: Nicht aktiviert.

### Kontrollkästchen **Einziehen, wenn die codierte Ausweisgültigkeit abgelaufen ist**:

Kennung, ob Ausweise eingezogen werden, wenn die codierte Ausweisgültigkeit abgelaufen ist. Auswahl:

<sup>l</sup> Aktiviert: Ausweise werden eingezogen, wenn die codierte Ausweisgültigkeit abgelaufen ist.

<sup>l</sup> Nicht aktiviert: Die Ausweise werden nicht eingezogen, es werden andere Bedingungen geprüft. Standardwert: Nicht aktiviert.

Kontrollkästchen **Einziehen, bei fehlender berechtigungsprofilspezifischer Zutrittsberechtigung**: Kennung, ob Ausweise eingezogen werden, wenn eine berechtigungsprofilspezifische Zutrittsberechtigung fehlt.

Auswahl:

<sup>l</sup> Aktiviert: Ausweise werden eingezogen, wenn eine berechtigungsprofilspezifische Zutrittsberechtigung fehlt.

<sup>l</sup> Nicht aktiviert: Die Ausweise werden nicht eingezogen, es werden andere Bedingungen geprüft. Standardwert: Nicht aktiviert.

### Kontrollkästchen **Einziehen, bei durch das Türprogramm gesperrtem Zutritt**:

Kennung, ob Ausweise eingezogen werden, wenn der Zutritt durch das Türprogramm gesperrt ist. Auswahl:

- <sup>l</sup> Aktiviert: Ausweise werden eingezogen, wenn er Zutritt durch das Türprogramm gesperrt ist.
- <sup>l</sup> Nicht aktiviert: Die Ausweise werden nicht eingezogen, es werden andere Bedingungen geprüft. Standardwert: Nicht aktiviert.

## Kontrollkästchen **Einziehen bei PIN-Eingabefehler oder dauerhaft gesperrter PIN-Eingabe**: Kennung, ob Ausweise eingezogen werden, wenn die PIN-Eingabe fehlerhaft oder die PIN-Eingabe dauerhaft gesperrt ist.

Auswahl:

• Aktiviert: Ausweise werden eingezogen, wenn die PIN-Eingabe fehlerhaft oder die PIN-Eingabe dauerhaft gesperrt ist.

<sup>l</sup> Nicht aktiviert: Die Ausweise werden nicht eingezogen, es werden andere Bedingungen geprüft. Standardwert: Nicht aktiviert.

### Kontrollkästchen **Einziehen, wenn der Rhythmusprüfungsstatus des Personalsatzes Abwesend ist**: Kennung, ob Ausweise eingezogen werden, wenn der Rhythmusprüfungsstatus des Personalsatzes Abwesend ist.

Auswahl:

<sup>l</sup> Aktiviert: Ausweise werden eingezogen, wenn der Rhythmusprüfungsstatus des Personalsatzes Abwesend ist.

<sup>l</sup> Nicht aktiviert: Die Ausweise werden nicht eingezogen, es werden andere Bedingungen geprüft. Standardwert: Nicht aktiviert.

### Kontrollkästchen **Einziehen, wenn der Zutrittsstatus des Personalsatzes nicht unbekannt ist**:

Kennung, ob Ausweise eingezogen werden, wenn der Zutrittsstatus des Personalsatzes nicht unbekannt ist. Auswahl:

• Aktiviert: Ausweise werden eingezogen, wenn der Zutrittsstatus des Personalsatzes nicht unbekannt ist.

<sup>l</sup> Nicht aktiviert: Die Ausweise werden nicht eingezogen, es werden andere Bedingungen geprüft. Standardwert: Nicht aktiviert.

#### Kontrollkästchen **Einziehen, wenn der Zutrittsstatus des Personalsatzes unbekannt ist**:

Kennung, ob Ausweise eingezogen werden, wenn der Zutrittsstatus des Personalsatzes unbekannt ist. Auswahl:

• Aktiviert: Ausweise werden eingezogen, wenn der Zutrittsstatus des Personalsatzes unbekannt ist.

<sup>l</sup> Nicht aktiviert: Die Ausweise werden nicht eingezogen, es werden andere Bedingungen geprüft. Standardwert: Nicht aktiviert.

#### Kontrollkästchen **Einziehen, wenn Personalsatztyp = Mitarbeiter**:

Kennung, ob Ausweise eingezogen werden, wenn der Personalsatztyp vom Typ Mitarbeiter ist. Auswahl:

• Aktiviert: Ausweise werden eingezogen, wenn der Personalsatz vom Typ Mitarbeiter ist.

<sup>l</sup> Nicht aktiviert: Die Ausweise werden nicht eingezogen, es werden andere Bedingungen geprüft. Standardwert: Nicht aktiviert.

### Kontrollkästchen **Einziehen wenn Personalsatztyp = Besucher**:

Kennung, ob Ausweise eingezogen werden, wenn der Personalsatz vom Typ Besucher ist. Auswahl:

<sup>l</sup> Aktiviert: Ausweise werden eingezogen, wenn der Personalsatz vom Typ Besucher ist.

 $\bullet$  Nicht aktiviert: Die Ausweise werden nicht eingezogen, es werden andere Bedingungen geprüft. Standardwert: Nicht aktiviert.

### Kontrollkästchen **Einziehen, wenn Personalsatztyp = Fremdfirmenmitarbeiter**:

Kennung, ob Ausweise eingezogen werden, wenn der Personalsatz vom Typ Fremdfirmenmitarbeiter ist. Auswahl:

- Aktiviert: Ausweise werden eingezogen, wenn der Personalsatz vom Typ Fremdfirmenmitarbeiter ist.
- <sup>l</sup> Nicht aktiviert: Die Ausweise werden nicht eingezogen, es werden andere Bedingungen geprüft. Standardwert: Nicht aktiviert.

Kontrollkästchen **Einziehen, wenn es der letzte Tag der Gültigkeit des Personalsatzes oder später ist**: Kennung, ob Ausweise eingezogen werden, wenn der letzte Tag der Gültigkeit des Personalsatzes erreicht bzw. überschritten ist.

Auswahl:

- <sup>l</sup> Aktiviert: Ausweise werden eingezogen, wenn der letzte Tag der Gültigkeit des Personalsatzes erreicht bzw. überschritten ist.
- <sup>l</sup> Nicht aktiviert: Die Ausweise werden nicht eingezogen, es werden andere Bedingungen geprüft. Kontrollkästchen **Einziehen, wenn es der letzte Tag der Ausweisgültigkeit oder später ist**:

Kennung, ob Ausweise eingezogen werden, wenn der letzte Tag der Gültigkeit des Ausweises erreicht bzw. überschritten ist.

Auswahl:

- <sup>l</sup> Aktiviert: Ausweise werden eingezogen, wenn der letzte Tag der Gültigkeit des Ausweises erreicht bzw. überschritten ist.
- <sup>l</sup> Nicht aktiviert: Die Ausweise werden nicht eingezogen, es werden andere Bedingungen geprüft.

## Dialog "Geräte" - PHG-Motoreinzugsleser mit Display

PHG-Motoreinzugsleser mit Display können als Subkomponenten unter den Online-Geräten angelegt werden.

An diesen Lesern können keine weiteren Komponenten angeschlossen werden.

 $\overline{\phantom{0}}$ 

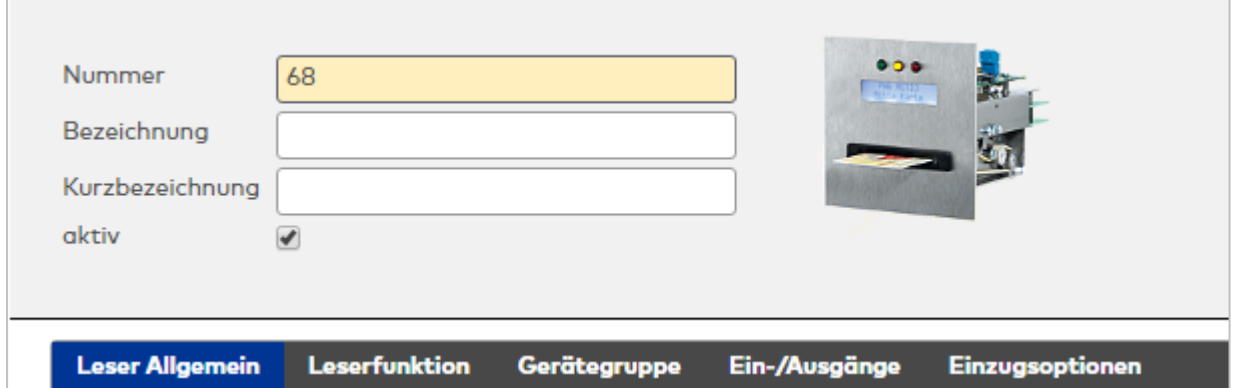

### **Allgemein**

Über diesen Reiter legen Sie die allgemeinen Parameter für das Gerät an. Die Angaben sind unbedingt notwendig, um das Gerät in Betrieb zu nehmen.

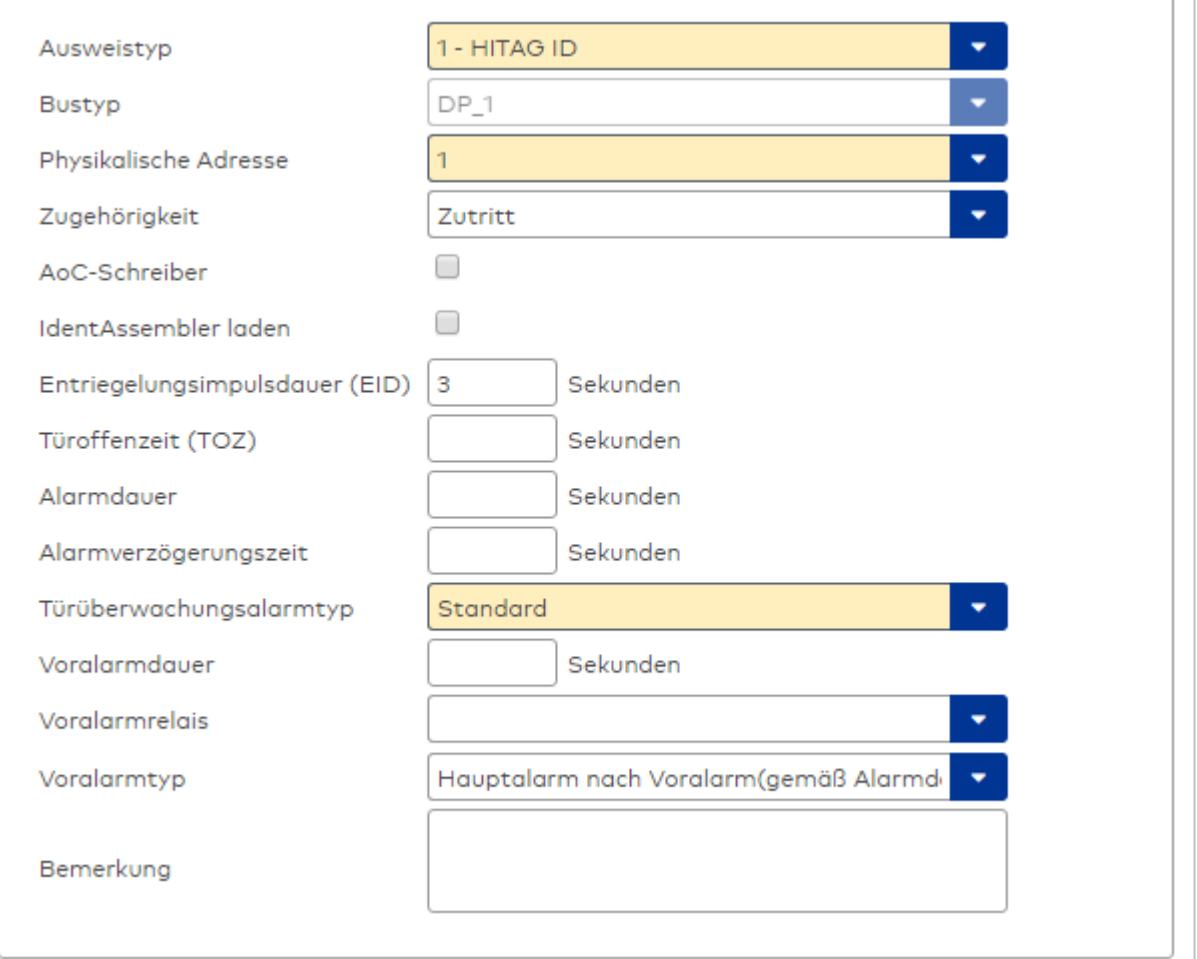

### Auswahlfeld **Ausweistyp**:

Enthält den Ausweistypen. Der Ausweistyp legt die Lesertechnologie für den Leser fest und enthält Angaben darüber, wie die Ausweisdaten zu interpretieren sind.

Auswahlmöglichkeiten:

• Alle angelegten und aktiven Ausweistypen für den Gerätetyp.

## Anzeigefeld **Bustyp**:

Zeigt den Bustyp an, an dem das Gerät angeschlossen ist. Dieses Feld wird durch den Gerätetyp bestimmt und kann nicht geändert werden.

## Auswahlfeld **Physikalische Adresse**:

Enthält die eindeutige Adresse im DP1-Bus für das Gerät. DP1-Online-Komponenten können innerhalb des

DP1-Bus die physikalischen Adressen 1-31 erhalten. Es werden alle noch freien Adressen angezeigt. Dabei werden die XS/evolo-Online-Komponenten nicht betrachtet, da diese den Adressbereich ab 32 belegen und somit einen eigenen Adressraum bilden.

### Auswahlfeld **Zugehörigkeit**:

Legt fest, ob der Leser dem Zeit- oder dem Zutrittssystem oder beiden zugeordnet ist.' Auswahlmöglichkeiten:

- $.7e$ it
- Zeit mit Türöffnung
- Zeit und Zutritt
- Zutritt

Standardwert: Bei internen Lesern Zeit, bei externen Lesern Zutritt.

### Kontrollkästchen **AoC-Schreiber:**

Kennung, oder der Leser zum Schreiben von AoC-Daten verwendet wird. Wertebereich:

- o Aktiviert: Der Leser wird als AoC-Schreiber verwendet.
- o Nicht aktiviert: Der Leser wird nicht als AoC-Schreiber verwendet.

Standardwert: Nicht aktiviert.

### Kontrollkästchen **Identassembler laden**:

Kennung, ob der Identassembler geladen wird. Diese Einstellung kann nur deaktiviert werden, w enn der Leser nicht als AoC-Schreiber verwendet wird.

- Aktiviert: Der Identassembler wird geladen.
- Nicht aktiviert: Der Identassembler wird nicht geladen.

### Eingabefeld **Entriegelungsimpulsdauer (EID)**:

Enthält die Dauer des Entriegelungsimpulses für die Türöffnung in Sekunden. Beim Wert = 0 wird das Türrelais auch bei einer positiven Zutrittsprüfung nicht angesteuert.

Wertebereich: 0 - 999

Standardwert: 3 Sekunden

**Hinweis**: Für XS-Komponenten muss die Entriegelungsimpulsdauer mindestens 3 Sekunden betragen.

### Eingabefeld **Türoffenzeit (TOZ)**:

Enthält die Dauer der Türöffnung in Sekunden, bevor ein Alarm ausgelöst wird. Nach Überschreiten dieser Zeit wird ein Alarm ausgelöst. Bei der Türoffenzeit = 0 wird der Türstatuskontakt nicht überwacht. Wertebereich: 0 - 999

Standardwert: 0 Sekunden (keine Türoffenzeitüberwachung)

### Eingabefeld **Alarmdauer**:

Enthält die Alarmdauer in Sekunden. Wertebereich: 0 - 999 Standardwert: 0 Sekunden, keine Alarmdauer

### Eingabefeld **Alarmverzögerungszeit**:

Enthält die Alarmverzögerung in Sekunden. Nach Überschreiten dieser Zeit wird der Alarm ausgelöst. Wertebereich: 0 - 999

Standardwert: 0 Sekunden, keine Alarmverzögerung.

### Auswahlfeld **Türüberwachungsalarmtyp**:

Auswahl der Alarmierung an der Tür bei Überschreitung der Türoffenzeit. Der Türüberwachungsalarmtyp bestimmt, ob bei Überschreitung der Türoffenzeit (TOZ) ein Voralarm ausgelöst wird und wie lange der Alarmausgang bei Türaufbruch oder TOZ-Überschreitung aktiviert wird. Auswahlmöglichkeiten:

- <sup>l</sup> Standard. Gemäß Offlineparameter Alarmausgangaktivierung bei Türoffenzeitüberschreitung, Türaufbruch oder ungültiger Türöffnercodeeingabe.
- Hauptalarm gemäß Alarmdauer.
- Hauptalarm bis Türschließung.
- Keine Alarmaktivierung.
- <sup>l</sup> Voralarm bis TOZ. Der Voralarm wird durch Schließen der Tür beendet. Buchen, Drücken des Türtasters, Türöffnercodeeingabe oder Türdaueröffnung bei laufender Türoffenzeitüberwachung oder laufendem Voralarm setzt die TOZ-Überwachung oder den Voralarm nicht zurück.
- Hauptalarm gemäß Alarmdauer oder bis Türschließung.
- <sup>l</sup> Voralarm bei TOZ mit zurücksetzen der TOZ bei Türaktion. Der Voralarm wird durch Schließen der Tür beendet. Eine erneute Türfreigabe durch eine Buchung, Drücken des Türtasters, Türöffnercodeeingabe oder Türdaueröffnung bei laufender Türoffenzeitüberwachung oder laufendem Voralarm setzt die TOZ-Überwachung oder den Voralarm zurück und startet die TOZ-Überwachung neu. Es werden danach keine weiteren Türöffnungs-, Offenzeit- oder Voralarmeinschaltmeldungen erzeugt.

Standardwert: Standard

## Eingabefeld **Voralarmdauer**:

Enthält die Voralarmdauer in Sekunden. Wird der Grund für den Alarm während der Voralarmdauer behoben, wird dieser beendet und ein Alarm wird nicht ausgelöst. Wertebereich: 0 - 99 Standardwert: 0 Sekunden (kein Voralarm)

### Auswahlfeld **Voralarmrelais**:

Auswahl der Ausgangsnummer für den Voralarm. Auswahlmöglichkeiten:

- Alle Ausgänge, die durch das Terminal verwaltet werden.
- Standardwert: Keine Auswahl

### Anzeigefeld **Voralarmtyp**:

Auswahl des Voralarmtyps für das Verhalten des Voralarms in Abhängigkeit des Hauptalarms. Auswahl:

- Hauptalarm nach Voralarm (gemäß Alarmdauer)
- Hauptalarm nach Voralarm (bis Türschließung)
- Hauptalarm nach Voralarm (gemäß Alarmd./Türschl.)
- Hauptalarm nach Türaufbruch (gemäß Alarmdauer)
- Hauptalarm nach Türaufbruch (bis Türschließung)
- Hauptalarm nach Türaufbruch (gemäß Alarmd./Türschl.)

Standardwert: Hauptalarm nach Voralarm (gemäß Alarmdauer)

### Eingabefeld **Bemerkung**:

Textfeld zur Eingabe einer zusätzlichen Bemerkung.

## **Leserfunktion**

Über diesen Reiter werden die hardwareabhängigen Einstellungen für den Leser angegeben.

Die Belegung der Ein- und Ausgänge für die Türsteuerung und -überwachung hängt von den baulichen Gegebenheiten und der Verdrahtung ab und kann daher nicht vorbelegt werden.

**Hinweis**: In den Auswahlfeldern werden jeweils alle Ein- oder Ausgänge des Terminals und der zugeordneten Komponenten angeboten. Daher sollten Sie die Ein- und Ausgangsmodule für die Türsteuerung und -überwachung vor den Lesern anlegen.

Eine Ausnahme von dieser Regelung bilden die Terminals der Familie B6L-RR (B6L-RR-10, B6L-RR-15). Bei diesen ist die Verdrahtung und damit die Belegung der Ein- und Ausgänge fest vorgegeben. Die Felder werden mit der Standardbelegung in Abhängigkeit der physikalischen Adresse im DP1-Bus mit dem ersten Speichern automatisch gefüllt.

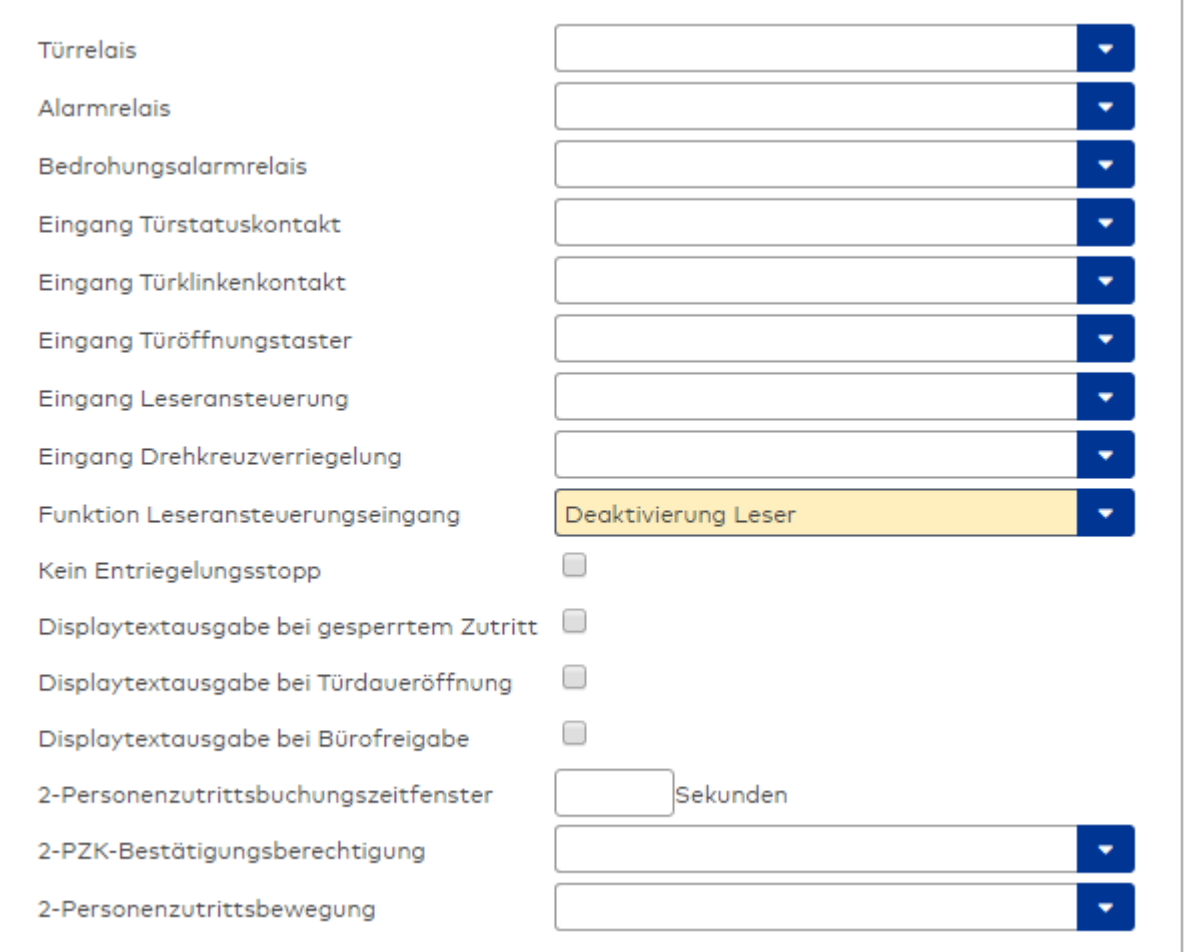

### Auswahlfeld **Türrelais**:

Enthält den Ausgang für die Türöffnung. An diesem Ausgang ist der Türöffner angeschlossen. Auswahlmöglichkeiten:

<sup>l</sup> Es werden alle Ausgänge angeboten, die durch das Terminal verwaltet werden. Standardwert: Keine Auswahl

### Auswahlfeld **Alarmrelais**:

Auswahl der Ausgangsnummer für den Alarm. Auswahlmöglichkeiten:

• Es werden alle Ausgänge angeboten, die durch das Terminal verwaltet werden. Standardwert: Keine Auswahl

### Auswahlfeld **Eingang Türstatuskontakt**:

Enthält die Eingangsnummer für den Türstatuskontakt. Der Türstatuskontakt stellt fest, ob die Tür offen oder geschlossen ist.

Auswahlmöglichkeiten:

• Es werden alle Ausgänge angeboten, die durch das Terminal verwaltet werden.

Standardwert: Keine Auswahl

### Auswahlfeld **Eingang Türklinkenkontakt**:

Auswahl der Eingangsnummer für den Türklinkenkontakt. Der Türklinkenkontakt stellt fest, ob die Türklinke gedrückt wird.

Auswahlmöglichkeiten:

• Es werden alle Eingänge angeboten, die durch das Terminal verwaltet werden.

### Auswahlfeld **Türöffnungstaster**:

Auswahl der Eingangsnummer für den Türöffnungstaster. Über den Türöffnungstaster kann eine Tür ohne Buchung geöffnet werden. Die Angabe des Türöffnungstasters ist notwendig, damit die Türöffnung keinen Türaufbruch auslöst.

Auswahlmöglichkeiten:

• Es werden alle Eingänge angeboten, die durch das Terminal verwaltet werden. Standardwert: Keine Auswahl

## Auswahlfeld **Eingang Leseransteuerung**:

Auswahl der Eingangsnummer für die Leseransteuerung. Über diesen Eingang kann der Leser zum Beispiel bei der Scharfschaltung einer Einbruchmeldeanlage deaktiviert werden. Auswahlmöglichkeiten:

• Es werden alle Eingänge angeboten, die durch das Terminal verwaltet werden. Standardwert: Keine Auswahl

#### Auswahlfeld **Drehkreuzverriegelung-Portdevicenummer**:

Auswahl der Eingangsnummer für das Verriegelungssignal einer Drehkreuzsteuerung. Auswahlmöglichkeiten:

• Es werden alle Ausgänge angeboten, die durch das Terminal verwaltet werden. Standardwert: Keine Auswahl

### Auswahlfeld **Funktion Leseransteuerungseingang**:

Legt die Funktion für den Leser fest, wenn ein Eingang für die Leserdeaktivierung angegeben ist. Auswahlmöglichkeiten:

- <sup>l</sup> Deaktivierung Leser: Außer Betrieb setzen des Lesers. Bei aktivem Eingang wird der Leser außer Betrieb gesetzt. Im Display wird der Terminaltext 198 ausgegeben und die Betriebs-LED rot angesteuert. Buchen ist nicht möglich.
- <sup>l</sup> Signalisierung aktiven Leseransteuereingangs: Bei aktivem Eingang wird im Ruhezustand des Terminals im Display der Terminaltext 210 ausgegeben und die Betriebs-LED rot angesteuert. Buchen ist weiterhin möglich.

Standardwert: Deaktivierung Leser

### Kontrollkästchen **Kein Entriegelungsstopp**:

Legt die Einstellung für die Türentriegelung fest. Auswahlmöglichkeiten:

- Nicht aktiviert: Bei Türöffnung wird die Türentriegelung beendet.
- Aktiviert: Bei Türöffnung wird die Türentriegelung nicht beendet.

Standardwert: Nicht aktiviert

### Kontrollkästchen **Displaytextausgabe bei gesperrtem Zutritt**:

Legt die Displaytextausgabe fest, wenn gemäß Türprogramm kein Zutritt möglich ist. Auswahlmöglichkeiten:

- Aktiviert: Statt des Vorwahltextes wird der Terminaltext 188 im Display ausgegeben und die LED rot angesteuert
- Nicht aktiviert: Es wird der vordefinierte Text im Display angezeigt.

Standardwert: Nicht aktiviert

#### Kontrollkästchen **Displaytextausgabe bei Türdaueröffnung**:

Legt die Displaytextausgabe fest, wenn gemäß Türprogramm die Tür dauernd geöffnet ist. Auswahlmöglichkeiten:

- Aktiviert: Statt des Vorwahltextes wird der Terminaltext 189 im Display ausgegeben.
- Nicht aktiviert: Es wird der vordefinierte Text im Display angezeigt.

Standardwert: Nicht aktiviert

#### Kontrollkästchen **Displaytextausgabe bei Bürofreigabe**:

Legt die Displaytextausgabe bei ausgelöster Bürofreigabe fest. Auswahlmöglichkeiten:

- Aktiviert: Statt des Vorwahltextes wird der Terminaltext 197 im Display ausgegeben.
- Nicht aktiviert: Es wird der vordefinierte Text im Display angezeigt.
- Standardwert: Nicht aktiviert

#### Eingabefeld **2-Personenzutrittsbuchungszeitfenster**:

Enthält das Zeitfenster in Sekunden, in dem bei einer Zwei-Personen-Zutrittsbuchung die zweite Buchung

erfolgen muss. Wertebereich: 0 - 99 Sekunden Standardwert: Keine Angabe

#### Auswahlfeld **2-PZK-Bestätigungsberechtigung**:

Auswahl, ob eine spezielle Bestätigungsberechtigung für die Zwei-Personen-Zutrittskontrolle notwendig ist.

Auswahlmöglichkeit:

- 2. Buchung mit einem 2. Ausweis. Für die Zwei-Personen-Zutrittskontrolle ist keine Bestätigungsberechtigung notwendig.
- <sup>l</sup> 2. Buchung mit einem für die Zwei-Personen-Zutrittskontrolle berechtigten Ausweis. Für die Zwei-Personen-Zutrittskontrolle ist eine Bestätigungsberechtigung notwendig.

Standardwert: Keine Auswahl

## Auswahlfeld **2-Personenzutrittsbewegung**:

Auswahl der Personen, die in die Eingangsraumzone wechseln. Auswahlmöglichkeit:

- <sup>l</sup> 1. Buchende wechselt in die Eingangsraumzone. Es wird nur für die 1. Person eine Bewegung aufgezeichnet.
- . 1. und 2. Buchende wechseln in die Eingangsraumzone. Es wird für beide Personen eine Bewegung aufgezeichnet.

Standardwert: Keine Auswahl

### **Gerätegruppe**

Dieser Reiter enthält die Gerätegruppe für Leser an einem TP4 Terminal und beinhalten neben allgemeinen Angaben zur Tastatur und den Buchungskommandos auch zwei Definitionen für die Terminalfunktionseinheiten. Terminalfunktionseinheiten sind Zusammenstellungen von Lesern, Displays und Tastaturen zu logischen Einheiten. Änderungen sind nur in besonderen Ausnahmefällen notwendig.

**Achtung**: Eine Parametrierung der Gerätegruppe sollte nur von fachkundigen Personen ausgeführt werden. Bitte wenden Sie sich an Ihren Servicepartner.

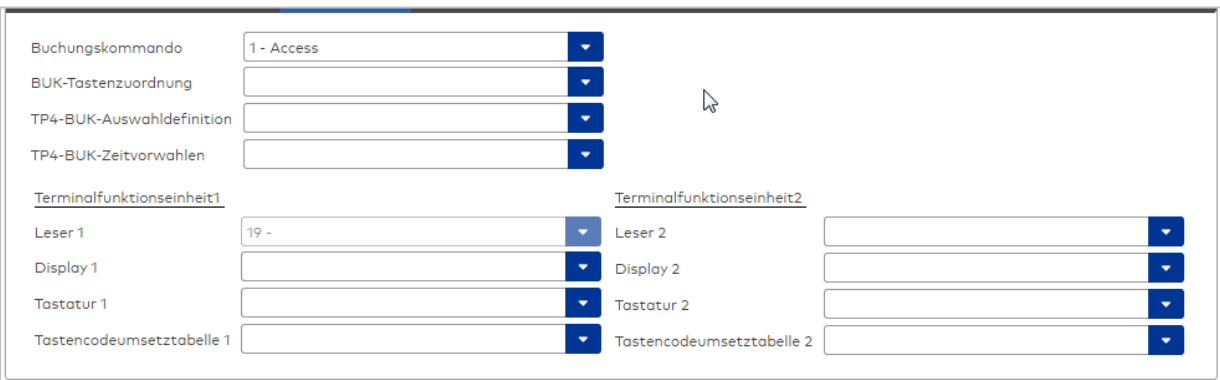

### Auswahlfeld **Buchungskommando**:

Enthält das Buchungskommando, das bei einer Buchung an diesem Leser ausgeführt wird. Auswahlmöglichkeiten:

• Alle im System vorhandenen TP4-Buchungskommandos.

Standardwert: 1 Access

#### Auswahlfeld **BUK-Tastenzuordnung**:

Enthält die BUK-Tastenzuordnung, falls eine abweichende Belegung der Tasten vom Standard notwendig ist.

Auswahlmöglichkeiten:

• Alle im System vorhandenen BUK-Tastenzuordnungen.

Standardwert: Keine Auswahl

## Auswahlfeld **BUK-Auswahldefinition**:

Enthält die BUK-Auswahldefinition, falls eine eingeschränkte Auswahl von Buchungskommandos vorliegt. Auswahl:

• Alle im System vorhandenen BUK-Auswahldefinitionen.

Standardwert: Keine Auswahl

## Auswahlfeld **BUK-Zeitvorwahlen**:

Enthält die BUK-Zeitvorwahl für die zeitgesteuerte Umschaltung der Buchungstastenvorwahl. Auswahlmöglichkeiten:

• Alle im System vorhandenen BUK-Zeitvorwahlen.

Standardwert: Keine Auswahl

## Bereiche **Terminalfunktionseinheit 1** und **Terminalfunktionseinheit 2**:

Die Terminalfunktionseinheit 1 wird in der Regel aus einem Leser und den Komponenten gebildet, die diesem Leser zugeordnet sind. Daher wird als Leser 1 auch der Leser selber eingetragen und kann nicht geändert werden.

Die Terminalfunktionseinheit 2 kommt nur im Sonderfall zum Einsatz, wenn mit einer Buchung eine zweite Buchung an einem anderen Leser verbunden ist.

## Anzeigefeld **Leser 1**:

Enthält den Leser selber.

## Auswahlfeld **Leser 2**:

Auswahl eines zweiten Lesers, der mit dem Leser 1 eine Geräteeinheit bildet. Der Leser muss am gleichen Terminal angeschlossen sein wie der Leser 1.

## Auswahlfeld **Displaydevicenummer 1 / 2**:

Auswahl der Displaydevicenummer, über die der Terminaleinheit ein Display zugeordnet werden kann, auf dem Infotexte bei der Buchung ausgegeben werden.

## Auswahlfeld **Tastaturdevicenummer 1/2:**

Auswahl der Tastaturdevicenummer, über die der Terminaleinheit eine Tastatur für die Eingabe von Werten bei der Buchung zugeordnet werden kann.

## Auswahlfeld **Tastencodeumsetztabelle 1/2**:

Auswahl einer Tastencodeumsetztabelle, falls eine andere Tastencodierung für das zugeordnete Tastaturdevice notwendig ist.

## **Ein-/Ausgänge**

Falls das Gerät ein I/O-Modul verwendet, wird dies auf diesem Reiter konfiguriert.

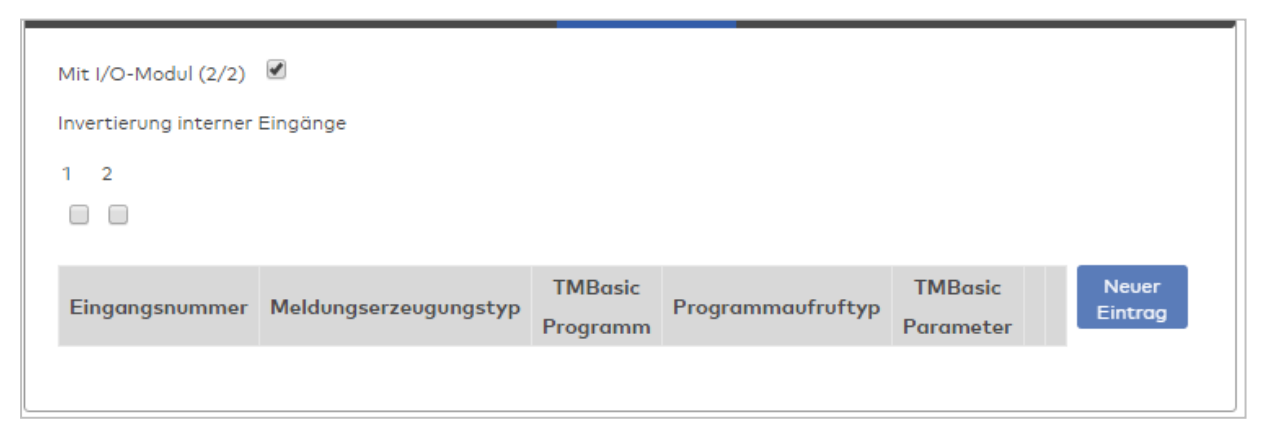

## Kontrollkästchen **Mit I/O-Modul (2/2)**:

Kennung, ob das Gerät ein I/O-Modul verwendet.

Bei aktiviertem Kontrollkästchen wird zusätzlich der Bereich Invertierung interner Eingänge angezeigt. Hier können die Eingänge invertiert werden, falls der Eingangspegel nicht mit dem gewünschten Pegel übereinstimmt.

## **Invertierung interner Eingänge**:

## Kontrollkästchen **1** bis **2**

Kennung, ob der Eingangspegel invertiert wird.

Auswahlmöglichkeiten:

- Aktiviert: Der Eingangspegel wird invertiert.
- Nicht aktiviert: Der Eingangspegel wird nicht invertiert.

Standardwert: Nicht aktiviert

### Tabelle **TMBasic-Programme**:

Die Tabelle enthält die Zuordnung der Eingänge zu den TMBasic-Programmen und legt weitere Details fest.

### Spalte **Bezeichnung**:

Enthält eine frei zu vergebende Bezeichnung für den Eingang. Diese Bezeichnung wird im Alarmmonitor verwendet.

### Spalte **Eingangsnummer**:

Enthält die Nummer des Eingangs, der mit dem TMBasic-Programm verbunden ist. Auswahl:

• Alle noch freien Eingänge des Geräts.

Standardwert: Der erste freie Eingang

### Spalte **Meldungserzeugungstyp**:

Bestimmt, welche Eingangsänderung gemeldet wird. Auswahl:

- Nie: keine Meldung erzeugen
- Bei Aktivierung: Meldung, wenn der Eingang aktiviert wurde
- Bei Deaktivierung: Meldung, wenn der Eingang deaktiviert wurde
- Bei Zustandswechsel: Meldung bei jedem Zustandswechsel des Eingangs

Standardwert: Nie

## Spalte **TMBasic-Programm**:

Nummer des TM-Basic-Programms, das abhängig vom TMBasic-Programmaufruftyp aufgerufen werden soll.

Auswahl:

• Alle im System angelegten TMBasic-Programme

### Spalte **Programmaufruftyp**:

Bestimmt, bei welcher Eingangsänderung ein TMBasic-Programm aufgerufen wird, wenn ein TMBasic-Programm definiert ist.

Auswahl:

- Nie: kein TMBasic-Programm aufrufen
- Bei Aktivierung: Meldung, wenn der Eingang aktiviert wurde
- Bei Deaktivierung: Meldung, wenn der Eingang deaktiviert wurde
- Bei Zustandswechsel: Meldung bei jedem Zustandswechsel des Eingangs

Standardwert: Nie

### Spalte **TMBasic Parameter**:

Parameter, der bei Aufruf an das TMBasic-Programm übergeben wird. Der Wertebereich richtet sich nach der Parameterdefinition des TMBasic-Programms.

## **Einzugsoptionen**

Dieser Reiter enthält die Optionen zum Einziehen des Ausweises nach einer Buchung.

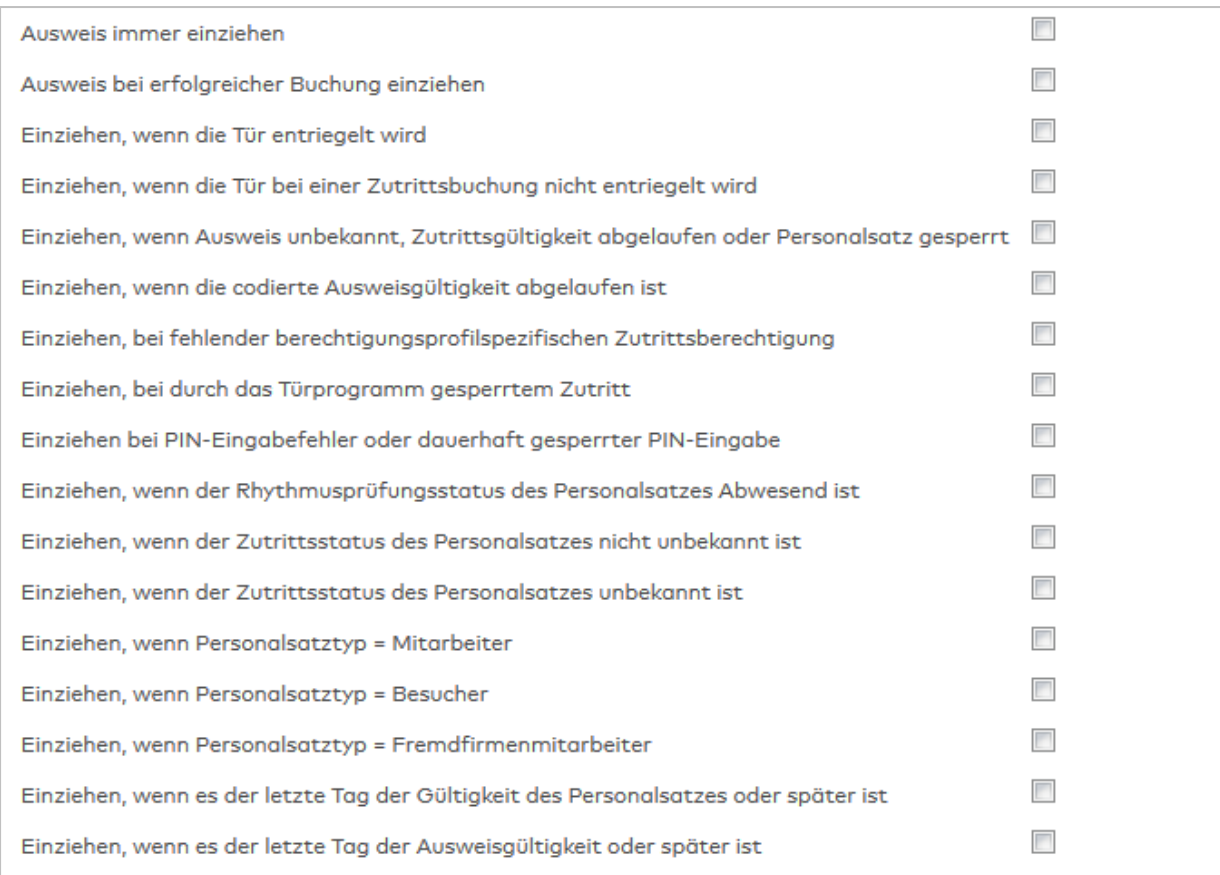

#### Kontrollkästchen **Ausweis immer einziehen**:

Kennung, ob Ausweise nach einer Buchung immer eingezogen werden. Auswahl:

• Aktiviert: Ausweise werden nach einer Buchung immer eingezogen.

<sup>l</sup> Nicht aktiviert: Die Ausweise wird nicht immer eingezogen, es werden andere Bedingungen geprüft. Standardwert: Nicht aktiviert.

### Kontrollkästchen **Ausweis bei erfolgreicher Buchung einziehen**:

Kennung, ob Ausweise nach einer erfolgreichen Buchung eingezogen wird. Auswahl:

• Aktiviert: Ausweise werden nach einer erfolgreichen Buchung eingezogen.

<sup>l</sup> Nicht aktiviert: Die Ausweise wird nicht eingezogen, es werden andere Bedingungen geprüft. Standardwert: Nicht aktiviert.

### Kontrollkästchen **Einziehen wenn dir Türe entriegelt wird**:

Kennung, ob Ausweise eingezogen werden wenn die Tür entriegelt wird.. Auswahl:

• Aktiviert: Ausweise werden eingezogen wenn die Tür entriegelt wird.

<sup>l</sup> Nicht aktiviert: Die Ausweise wird nicht eingezogen, es werden andere Bedingungen geprüft. Standardwert: Nicht aktiviert.

### Kontrollkästchen **Einziehen, wenn die Tür bei einer Zutrittsbuchung nicht entriegelt wird.**:

Kennung, ob Ausweise eingezogen werden, wenn die Tür bei einer Zutrittsbuchung nicht entriegelt wird. Auswahl:

- <sup>l</sup> Aktiviert: Ausweise werden eingezogen, wenn die Tür bei einer Zutrittsbuchung nicht entriegelt wird
- <sup>l</sup> Nicht aktiviert: Die Ausweise wird nicht eingezogen, es werden andere Bedingungen geprüft.

Standardwert: Nicht aktiviert.

### Kontrollkästchen **Einziehen, wenn der Ausweis unbekannt ist**:

Kennung, ob Ausweise eingezogen werden, wenn diese unbekannt sind. Auswahl:

• Aktiviert: Ausweise werden eingezogen, wenn diese unbekannt sind.

<sup>l</sup> Nicht aktiviert: Die Ausweise wird nicht eingezogen, es werden andere Bedingungen geprüft. Standardwert: Nicht aktiviert.
#### Kontrollkästchen **Einziehen, wenn die Gültigkeit des Personalsatzes abgelaufen ist.**:

Kennung, ob Ausweise eingezogen werden, wenn die Gültigkeit des Personalsatzes abgelaufen ist. Auswahl:

<sup>l</sup> Aktiviert: Ausweise werden eingezogen, wenn die Gültigkeit des Personalsatzes abgelaufen ist.

<sup>l</sup> Nicht aktiviert: Die Ausweise wird nicht eingezogen, es werden andere Bedingungen geprüft. Standardwert: Nicht aktiviert.

#### Kontrollkästchen **Einziehen, wenn die Ausweisgültigkeit abgelaufen ist**:

Kennung, ob Ausweise eingezogen werden, wenn die Ausweisgültigkeit abgelaufen ist. Auswahl:

<sup>l</sup> Aktiviert: Ausweise werden eingezogen, wenn die Ausweisgültigkeit abgelaufen ist.

<sup>l</sup> Nicht aktiviert: Die Ausweise wird nicht eingezogen, es werden andere Bedingungen geprüft. Standardwert: Nicht aktiviert.

#### Kontrollkästchen **Einziehen, wenn der Personalsatz gesperrt ist**:

Kennung, ob Ausweise eingezogen werden, wenn der Personalsatz gesperrt ist. Auswahl:

• Aktiviert: Ausweise werden eingezogen, wenn der Personalsatz gesperrt ist.

<sup>l</sup> Nicht aktiviert: Die Ausweise wird nicht eingezogen, es werden andere Bedingungen geprüft. Standardwert: Nicht aktiviert.

#### Kontrollkästchen **Einziehen, bei fehlender berechtigungsprofilspezifischen Zutrittsberechtigung**:

Kennung, ob Ausweise eingezogen werden, wenn eine berechtigungsprofilspezifische Zutrittsberechtigung fehlt.

Auswahl:

- <sup>l</sup> Aktiviert: Ausweise werden eingezogen, wenn eine berechtigungsprofilspezifische Zutrittsberechtigung fehlt.
- <sup>l</sup> Nicht aktiviert: Die Ausweise wird nicht eingezogen, es werden andere Bedingungen geprüft. Standardwert: Nicht aktiviert.

#### Kontrollkästchen **Einziehen, bei durch das Türprogramm gesperrtem Zutritt**:

Kennung, ob Ausweise eingezogen werden, wenn der Zutritt durch das Türprogramm gesperrt ist. Auswahl:

<sup>l</sup> Aktiviert: Ausweise werden eingezogen, wenn er Zutritt durch das Türprogramm gesperrt ist.

<sup>l</sup> Nicht aktiviert: Die Ausweise wird nicht eingezogen, es werden andere Bedingungen geprüft. Standardwert: Nicht aktiviert.

## Kontrollkästchen **Einziehen bei PIN-Eingabefehler oder dauerhaft gesperrter PIN-Eingabe**: Kennung, ob Ausweise eingezogen werden, wenn die PIN-Eingabe fehlerhaft oder die PIN-Eingabe

dauerhaft gesperrt ist.

Auswahl:

<sup>l</sup> Aktiviert: Ausweise werden eingezogen, wenn die PIN-Eingabe fehlerhaft oder die PIN-Eingabe dauerhaft gesperrt ist.

<sup>l</sup> Nicht aktiviert: Die Ausweise wird nicht eingezogen, es werden andere Bedingungen geprüft. Standardwert: Nicht aktiviert.

## Kontrollkästchen **Einziehen wenn der Rhythmusprüfungsstatus des Personalsatzes Abwesend ist**: Kennung, ob Ausweise eingezogen werden, wenn der Rhythmusprüfungsstatus des Personalsatzes Abwesend ist.

Auswahl:

• Aktiviert: Ausweise werden eingezogen, wenn der Rhythmusprüfungsstatus des Personalsatzes Abwesend ist.

<sup>l</sup> Nicht aktiviert: Die Ausweise wird nicht eingezogen, es werden andere Bedingungen geprüft. Standardwert: Nicht aktiviert.

#### Kontrollkästchen **Einziehen wenn der Zutrittsstatus des Personalsatzes nicht unbekannt ist**:

Kennung, ob Ausweise eingezogen werden, wenn der Zutrittsstatus des Personalsatzes nicht unbekannt ist. Auswahl:

- Aktiviert: Ausweise werden eingezogen, wenn der Zutrittsstatus des Personalsatzes nicht unbekannt ist.
- <sup>l</sup> Nicht aktiviert: Die Ausweise wird nicht eingezogen, es werden andere Bedingungen geprüft. Standardwert: Nicht aktiviert.

#### Kontrollkästchen **Einziehen wenn der Zutrittsstatus des Personalsatzes unbekannt ist**:

Kennung, ob Ausweise eingezogen werden, wenn der Zutrittsstatus des Personalsatzes unbekannt ist. Auswahl:

• Aktiviert: Ausweise werden eingezogen, wenn der Zutrittsstatus des Personalsatzes unbekannt ist.

<sup>l</sup> Nicht aktiviert: Die Ausweise wird nicht eingezogen, es werden andere Bedingungen geprüft. Standardwert: Nicht aktiviert.

#### Kontrollkästchen **Einziehen wenn Personalsatztyp = Mitarbeiter**:

Kennung, ob Ausweise eingezogen werden, wenn der Personalsatztyp = Mitarbeiter ist. Auswahl:

<sup>l</sup> Aktiviert: Ausweise werden eingezogen, wenn der Personalsatztyp = Mitarbeiter ist.

<sup>l</sup> Nicht aktiviert: Die Ausweise wird nicht eingezogen, es werden andere Bedingungen geprüft. Standardwert: Nicht aktiviert.

### Kontrollkästchen **Einziehen wenn Personalsatztyp = Besucher**:

Kennung, ob Ausweise eingezogen werden, wenn der Personalsatztyp = Besucher ist. Auswahl:

<sup>l</sup> Aktiviert: Ausweise werden eingezogen, wenn der Personalsatztyp = Besucher ist.

<sup>l</sup> Nicht aktiviert: Die Ausweise wird nicht eingezogen, es werden andere Bedingungen geprüft. Standardwert: Nicht aktiviert.

#### Kontrollkästchen **Einziehen wenn Personalsatztyp = Fremdfirmenmitarbeiter**:

Kennung, ob Ausweise eingezogen werden, wenn der Personalsatztyp = Fremdfirmenmitarbeiter ist. Auswahl:

• Aktiviert: Ausweise werden eingezogen, wenn der Personalsatztyp = Fremdfirmenmitarbeiter ist.

<sup>l</sup> Nicht aktiviert: Die Ausweise wird nicht eingezogen, es werden andere Bedingungen geprüft. Standardwert: Nicht aktiviert.

## Dialog "Geräte" - PHG Mux

PHG Mux-Komponenten können als Subkomponenten unter den Online-Geräten angelegt werden.

An dieser Tastatur können keine weiteren Komponenten angeschlossen werden.

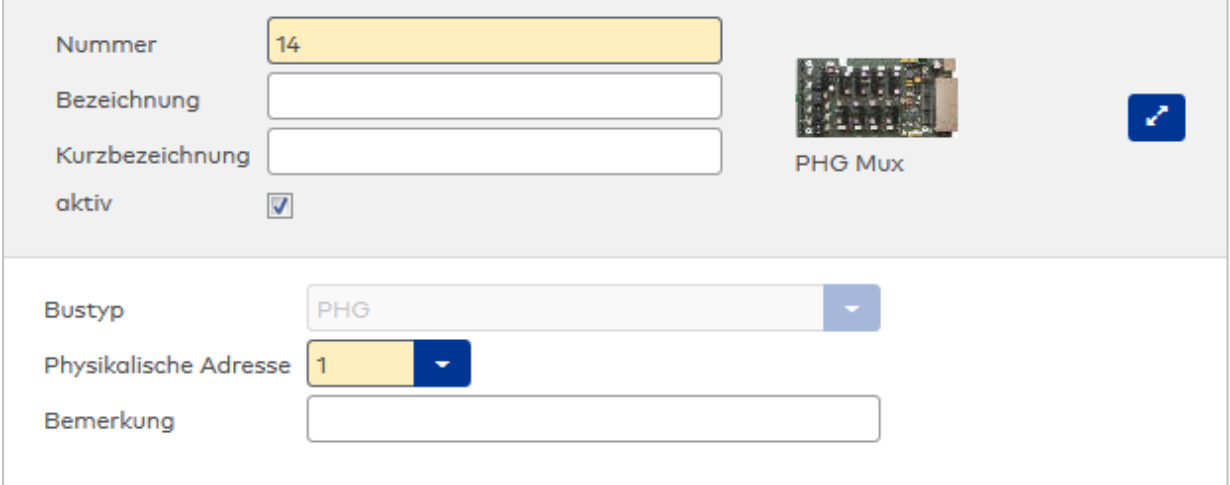

## Anzeigefeld **Bustyp**:

Zeigt den Bustyp an, an dem das Gerät angeschlossen ist. Dieses Feld wird durch den Gerätetyp bestimmt und kann nicht geändert werden.

#### Eingabefeld **Physikalische Adresse**:

Eindeutige Adresse im PHG-Bus für das Gerät. PHG-Tastaturen können die physikalischen Adressen 1-31 erhalten. Es werden alle noch freien Adressen angezeigt. Dabei werden die XS/evolo-Online-Komponenten nicht betrachtet, da diese den Adressbereich ab 32 belegen und somit einen eigenen Adressraum bilden.

## Eingabefeld **Bemerkung**:

Textfeld zur Eingabe einer zusätzlichen Bemerkung.

## Tastaturdevicenummern

Tastaturen werden über Devicegruppen den Terminaleinheiten zugeordnet. Für die Zuordnung wird in der Regel die Tastaturdevicenummer benötigt.

**Hinweis**: Bei den Komponenten beginnt die Adresse 0.

Es gilt folgende Festlegung:

Tastatur 0: Physikalische Adresse 0: Devicenummer B0 Tastatur 1: Physikalische Adresse 1: Devicenummer B1 Tastatur 2: Physikalische Adresse 2: Devicenummer B2 Tastatur 3: Physikalische Adresse 3: Devicenummer B3 Tastatur 4: Physikalische Adresse 4: Devicenummer B4 Tastatur 5: Physikalische Adresse 5: Devicenummer B5 Tastatur 6: Physikalische Adresse 6: Devicenummer B6 Tastatur 7: Physikalische Adresse 7: Devicenummer B7 Tastatur 8: Physikalische Adresse 8: Devicenummer B8 Tastatur 9: Physikalische Adresse 9: Devicenummer B9 Tastatur 10: Physikalische Adresse 10: Devicenummer BA Tastatur 11: Physikalische Adresse 11: Devicenummer BB Tastatur 12: Physikalische Adresse 12: Devicenummer BC Tastatur 13: Physikalische Adresse 13: Devicenummer BD Tastatur 14: Physikalische Adresse 14: Devicenummer BE Tastatur 15: Physikalische Adresse 15: Devicenummer BF

Die Devicenummer muss im Reiter des Lesers im Feld **Tastaturdevicenummer1** eingetragen werden.

## 5.2.3.7 TP1-Geräte

TP1-Geräte können als Subkomponenten unter den Online-Komponenten angelegt werden.

Die Anbindung erfolgt über den TP1-Bus.

**ACHTUNG!**: Diese Gerätetypen sind veraltet und wurden abgekündigt. Bestehende Geräte können noch geladen, aber keine neuen Geräte angelegt werden. Ab einer Folgeversion ist auch die Datenversorgung der Geräte nicht mehr möglich!

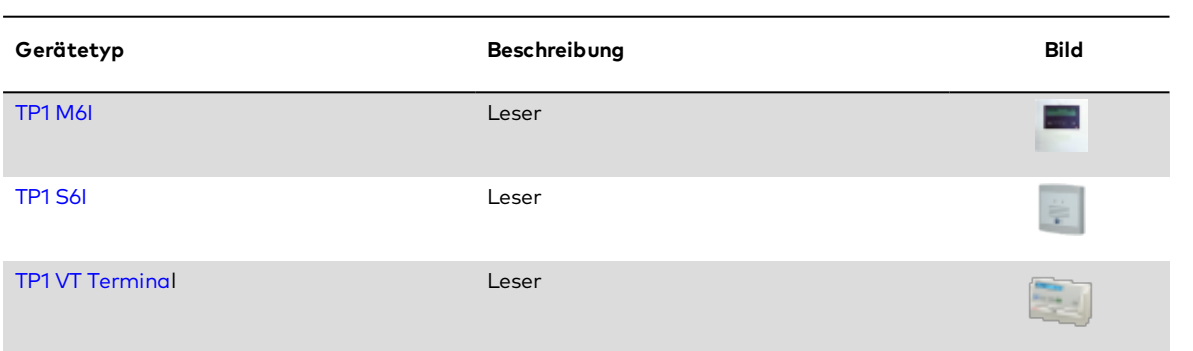

## <span id="page-578-0"></span>Dialog "Geräte" - TP1 S6I Leser

TP1-Leser können als Subkomponenten unter den Online-Geräten angelegt werden.

**Hinweis**: Bevor Sie einen TP1 S6I Leser einrichten, sollten Sie alle Ein-/Ausgangsmodule angelegt haben. Dies ist wichtig für die Zuordnung der Ein- und Ausgänge für die verschiedenen Leserfunktionen. In den Auswahlfeldern der Leserfunktionen können Sie nur Ein-/Ausgänge auswählen, die dem Terminal bekannt sind.

An einem TP1-Leser können keine weiteren Komponenten angeschlossen werden.

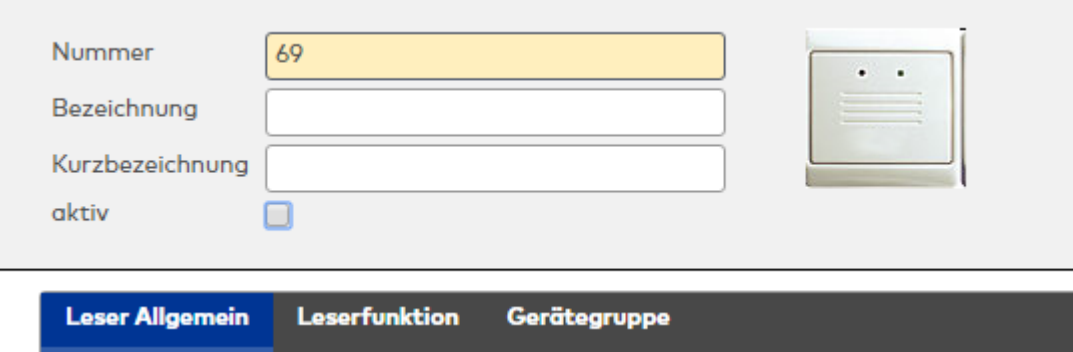

## **Leser am TP4**

## **Allgemein**

Über diesen Reiter legen Sie die allgemeinen Parameter für das Gerät an. Die Angaben sind unbedingt notwendig, um das Gerät in Betrieb zu nehmen.

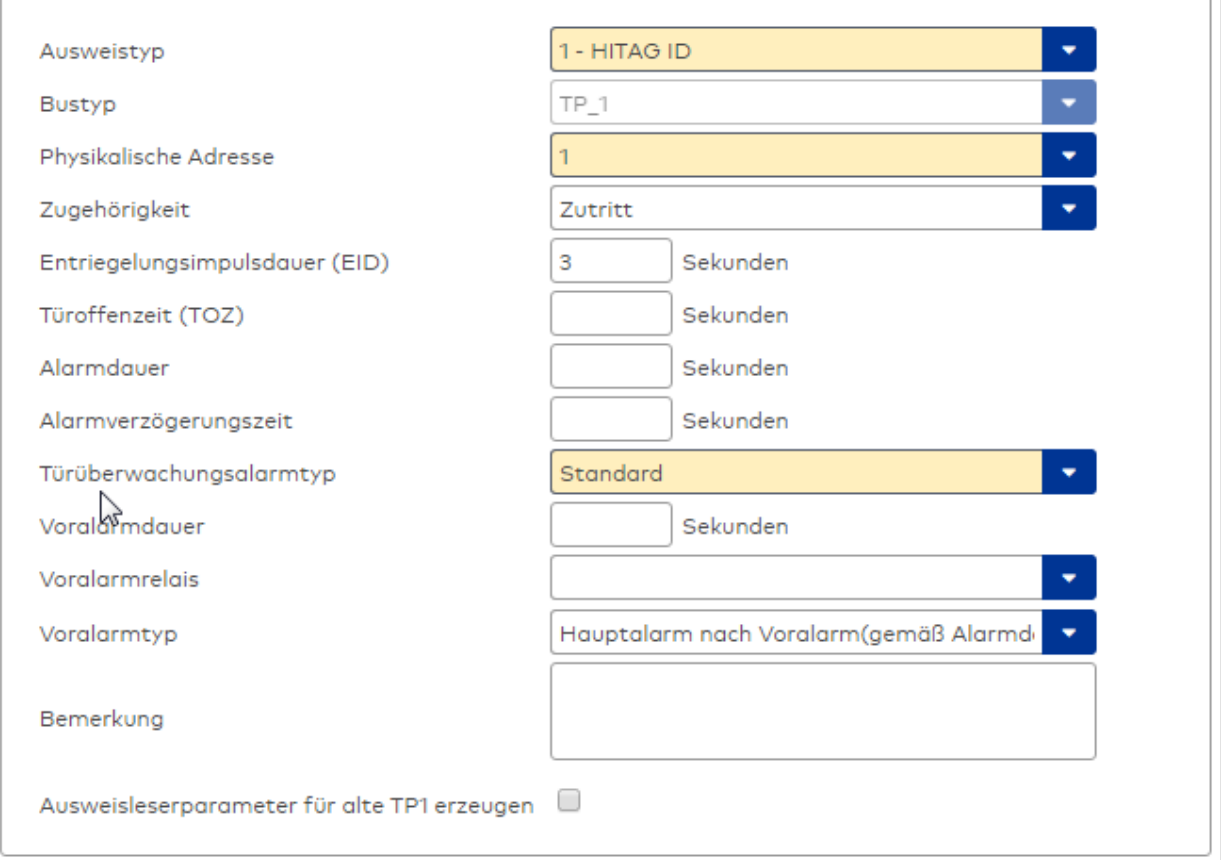

## Auswahlfeld **Ausweistyp**:

Enthält den Ausweistypen. Der Ausweistyp legt die Lesertechnologie für den Leser fest und enthält Angaben darüber, wie die Ausweisdaten zu interpretieren sind.

Auswahlmöglichkeiten:

• Alle angelegten und aktiven Ausweistypen für den Gerätetyp.

## Anzeigefeld **Bustyp**:

Zeigt den Bustyp an, an dem das Gerät angeschlossen ist. Dieses Feld wird durch den Gerätetyp bestimmt und kann nicht geändert werden.

#### Auswahlfeld **Physikalische Adresse**:

Enthält die eindeutige Adresse im TP1-Bus für das Gerät. TP1-Online-Komponenten können innerhalb des TP1-Bus die physikalischen Adressen 1-16 erhalten. Es werden alle noch freien Adressen angezeigt.

## Eingabefeld **Entriegelungsimpulsdauer (EID)**:

Enthält die Dauer des Entriegelungsimpulses für die Türöffnung in Sekunden. Beim Wert = 0 wird das Türrelais auch bei einer positiven Zutrittsprüfung nicht angesteuert. Wertebereich: 0 - 999 Standardwert: 3 Sekunden

#### **Hinweis**: Für XS-Komponenten muss die Entriegelungsimpulsdauer mindestens 3 Sekunden betragen.

## Eingabefeld **Türoffenzeit (TOZ)**:

Enthält die Dauer der Türöffnung in Sekunden, bevor ein Alarm ausgelöst wird. Nach Überschreiten dieser Zeit wird ein Alarm ausgelöst. Bei der Türoffenzeit = 0 wird der Türstatuskontakt nicht überwacht. Wertebereich: 0 - 999

Standardwert: 0 Sekunden (keine Türoffenzeitüberwachung)

## Eingabefeld **Alarmdauer**:

Enthält die Alarmdauer in Sekunden. Wertebereich: 0 - 999 Standardwert: 0 Sekunden, keine Alarmdauer

#### Eingabefeld **Alarmverzögerungszeit**:

Enthält die Alarmverzögerung in Sekunden. Nach Überschreiten dieser Zeit wird der Alarm ausgelöst. Wertebereich: 0 - 999

Standardwert: 0 Sekunden, keine Alarmverzögerung.

## Auswahlfeld **Türüberwachungsalarmtyp**:

Auswahl der Alarmierung an der Tür bei Überschreitung der Türoffenzeit. Der Türüberwachungsalarmtyp bestimmt, ob bei Überschreitung der Türoffenzeit (TOZ) ein Voralarm ausgelöst wird und wie lange der Alarmausgang bei Türaufbruch oder TOZ-Überschreitung aktiviert wird.

Auswahlmöglichkeiten:

- <sup>l</sup> Standard. Gemäß Offlineparameter Alarmausgangaktivierung bei Türoffenzeitüberschreitung, Türaufbruch oder ungültiger Türöffnercodeeingabe.
- <sup>l</sup> Hauptalarm gemäß Alarmdauer.
- Hauptalarm bis Türschließung.
- Keine Alarmaktivierung.
- <sup>l</sup> Voralarm bis TOZ. Der Voralarm wird durch Schließen der Tür beendet. Buchen, Drücken des Türtasters, Türöffnercodeeingabe oder Türdaueröffnung bei laufender Türoffenzeitüberwachung oder laufendem Voralarm setzt die TOZ-Überwachung oder den Voralarm nicht zurück.
- Hauptalarm gemäß Alarmdauer oder bis Türschließung.
- <sup>l</sup> Voralarm bei TOZ mit zurücksetzen der TOZ bei Türaktion. Der Voralarm wird durch Schließen der Tür beendet. Eine erneute Türfreigabe durch eine Buchung, Drücken des Türtasters, Türöffnercodeeingabe oder Türdaueröffnung bei laufender Türoffenzeitüberwachung oder laufendem Voralarm setzt die TOZ-Überwachung oder den Voralarm zurück und startet die TOZ-Überwachung neu. Es werden danach keine weiteren Türöffnungs-, Offenzeit- oder Voralarmeinschaltmeldungen erzeugt.

Standardwert: Standard

#### Eingabefeld **Voralarmdauer**:

Enthält die Voralarmdauer in Sekunden. Wird der Grund für den Alarm während der Voralarmdauer behoben, wird dieser beendet und ein Alarm wird nicht ausgelöst. Wertebereich: 0 - 99

Standardwert: 0 Sekunden (kein Voralarm)

#### Auswahlfeld **Voralarmrelais**:

Auswahl der Ausgangsnummer für den Voralarm. Auswahlmöglichkeiten:

• Alle Ausgänge, die durch das Terminal verwaltet werden.

Standardwert: Keine Auswahl

#### Anzeigefeld **Voralarmtyp**:

Auswahl des Voralarmtyps für das Verhalten des Voralarms in Abhängigkeit des Hauptalarms. Auswahl:

- Hauptalarm nach Voralarm (gemäß Alarmdauer)
- Hauptalarm nach Voralarm (bis Türschließung)
- Hauptalarm nach Voralarm (gemäß Alarmd./Türschl.)
- Hauptalarm nach Türaufbruch (gemäß Alarmdauer)
- Hauptalarm nach Türaufbruch (bis Türschließung)
- Hauptalarm nach Türaufbruch (gemäß Alarmd./Türschl.)

Standardwert: Hauptalarm nach Voralarm (gemäß Alarmdauer)

### Eingabefeld **Bemerkung**:

Textfeld zur Eingabe einer zusätzlichen Bemerkung.

### Kontrollkästchen **Ausweisleserparameter für alte TP1 erzeugen**:

Kennung, ob für den TP1-Leser spezielle Ausweisleserparameter entsprechend den Einstellung des Lesers für das Terminal generiert werden müssen.

Auswahlmöglichkeit:

- <sup>l</sup> Nicht aktiviert: Es werden keine zusätzlichen Ausweisleserparameter benötigt.
- Aktiviert: Es müssen spezielle Ausweisleserparameter erzeugt werden.

Standardwert: Nicht aktiviert

## **Leserfunktion**

Über diesen Reiter werden die hardwareabhängigen Einstellungen für den Leser angegeben.

Die Belegung der Ein- und Ausgänge für die Türsteuerung und -überwachung hängt von den baulichen Gegebenheiten und der Verdrahtung ab und kann daher nicht vorbelegt werden.

**Hinweis**: In den Auswahlfeldern werden jeweils alle Ein- oder Ausgänge des Terminals und der zugeordneten Komponenten angeboten. Daher sollten Sie die Ein- und Ausgangsmodule für die Türsteuerung und -überwachung vor den Lesern anlegen.

Eine Ausnahme von dieser Regelung bilden die Terminals der Familie B6L-RR (B6L-RR-10, B6L-RR-15). Bei diesen ist die Verdrahtung und damit die Belegung der Ein- und Ausgänge fest vorgegeben. Die Felder werden mit der Standardbelegung in Abhängigkeit der physikalischen Adresse im DP1-Bus mit dem ersten Speichern automatisch gefüllt.

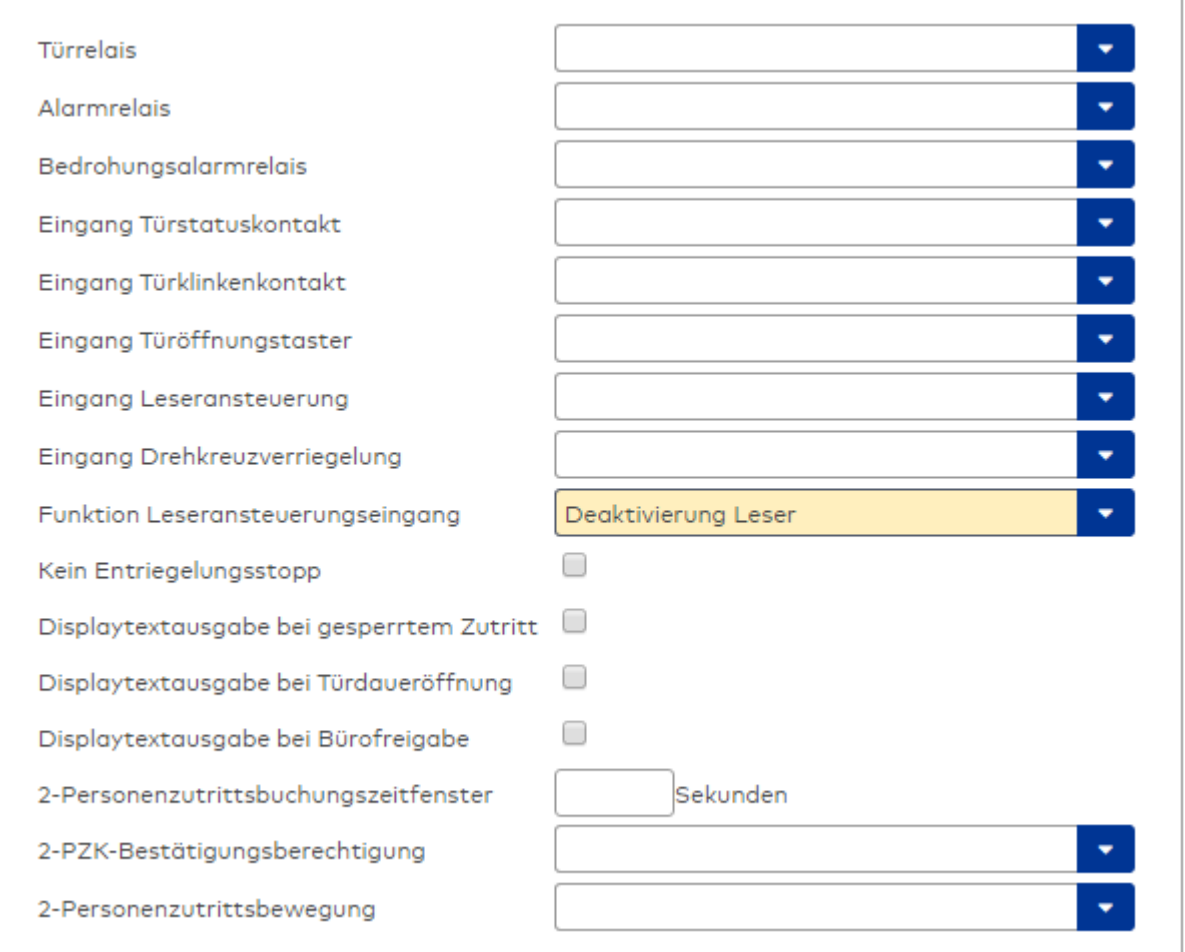

### Auswahlfeld **Türrelais**:

Enthält den Ausgang für die Türöffnung. An diesem Ausgang ist der Türöffner angeschlossen. Auswahlmöglichkeiten:

<sup>l</sup> Es werden alle Ausgänge angeboten, die durch das Terminal verwaltet werden. Standardwert: Keine Auswahl

## Auswahlfeld **Alarmrelais**:

Auswahl der Ausgangsnummer für den Alarm. Auswahlmöglichkeiten:

• Es werden alle Ausgänge angeboten, die durch das Terminal verwaltet werden. Standardwert: Keine Auswahl

### Auswahlfeld **Eingang Türstatuskontakt**:

Enthält die Eingangsnummer für den Türstatuskontakt. Der Türstatuskontakt stellt fest, ob die Tür offen oder geschlossen ist.

Auswahlmöglichkeiten:

• Es werden alle Ausgänge angeboten, die durch das Terminal verwaltet werden.

Standardwert: Keine Auswahl

#### Auswahlfeld **Eingang Türklinkenkontakt**:

Auswahl der Eingangsnummer für den Türklinkenkontakt. Der Türklinkenkontakt stellt fest, ob die Türklinke gedrückt wird.

Auswahlmöglichkeiten:

• Es werden alle Eingänge angeboten, die durch das Terminal verwaltet werden.

Standardwert: Keine Auswahl

#### Auswahlfeld **Türöffnungstaster**:

Auswahl der Eingangsnummer für den Türöffnungstaster. Über den Türöffnungstaster kann eine Tür ohne Buchung geöffnet werden. Die Angabe des Türöffnungstasters ist notwendig, damit die Türöffnung keinen Türaufbruch auslöst.

Auswahlmöglichkeiten:

• Es werden alle Eingänge angeboten, die durch das Terminal verwaltet werden. Standardwert: Keine Auswahl

## Auswahlfeld **Eingang Leseransteuerung**:

Auswahl der Eingangsnummer für die Leseransteuerung. Über diesen Eingang kann der Leser zum Beispiel bei der Scharfschaltung einer Einbruchmeldeanlage deaktiviert werden. Auswahlmöglichkeiten:

• Es werden alle Eingänge angeboten, die durch das Terminal verwaltet werden. Standardwert: Keine Auswahl

#### Auswahlfeld **Drehkreuzverriegelung-Portdevicenummer**:

Auswahl der Eingangsnummer für das Verriegelungssignal einer Drehkreuzsteuerung. Auswahlmöglichkeiten:

• Es werden alle Ausgänge angeboten, die durch das Terminal verwaltet werden. Standardwert: Keine Auswahl

#### Auswahlfeld **Funktion Leseransteuerungseingang**:

Legt die Funktion für den Leser fest, wenn ein Eingang für die Leserdeaktivierung angegeben ist. Auswahlmöglichkeiten:

- <sup>l</sup> Deaktivierung Leser: Außer Betrieb setzen des Lesers. Bei aktivem Eingang wird der Leser außer Betrieb gesetzt. Im Display wird der Terminaltext 198 ausgegeben und die Betriebs-LED rot angesteuert. Buchen ist nicht möglich.
- <sup>l</sup> Signalisierung aktiven Leseransteuereingangs: Bei aktivem Eingang wird im Ruhezustand des Terminals im Display der Terminaltext 210 ausgegeben und die Betriebs-LED rot angesteuert. Buchen ist weiterhin möglich.

Standardwert: Deaktivierung Leser

### Kontrollkästchen **Kein Entriegelungsstopp**:

Legt die Einstellung für die Türentriegelung fest. Auswahlmöglichkeiten:

- Nicht aktiviert: Bei Türöffnung wird die Türentriegelung beendet.
- Aktiviert: Bei Türöffnung wird die Türentriegelung nicht beendet.

Standardwert: Nicht aktiviert

#### Kontrollkästchen **Displaytextausgabe bei gesperrtem Zutritt**:

Legt die Displaytextausgabe fest, wenn gemäß Türprogramm kein Zutritt möglich ist. Auswahlmöglichkeiten:

- Aktiviert: Statt des Vorwahltextes wird der Terminaltext 188 im Display ausgegeben und die LED rot angesteuert
- Nicht aktiviert: Es wird der vordefinierte Text im Display angezeigt.

Standardwert: Nicht aktiviert

#### Kontrollkästchen **Displaytextausgabe bei Türdaueröffnung**:

Legt die Displaytextausgabe fest, wenn gemäß Türprogramm die Tür dauernd geöffnet ist. Auswahlmöglichkeiten:

- Aktiviert: Statt des Vorwahltextes wird der Terminaltext 189 im Display ausgegeben.
- Nicht aktiviert: Es wird der vordefinierte Text im Display angezeigt.

Standardwert: Nicht aktiviert

#### Kontrollkästchen **Displaytextausgabe bei Bürofreigabe**:

Legt die Displaytextausgabe bei ausgelöster Bürofreigabe fest. Auswahlmöglichkeiten:

- Aktiviert: Statt des Vorwahltextes wird der Terminaltext 197 im Display ausgegeben.
- Nicht aktiviert: Es wird der vordefinierte Text im Display angezeigt.
- Standardwert: Nicht aktiviert

#### Eingabefeld **2-Personenzutrittsbuchungszeitfenster**:

Enthält das Zeitfenster in Sekunden, in dem bei einer Zwei-Personen-Zutrittsbuchung die zweite Buchung

erfolgen muss. Wertebereich: 0 - 99 Sekunden Standardwert: Keine Angabe

#### Auswahlfeld **2-PZK-Bestätigungsberechtigung**:

Auswahl, ob eine spezielle Bestätigungsberechtigung für die Zwei-Personen-Zutrittskontrolle notwendig ist.

Auswahlmöglichkeit:

- 2. Buchung mit einem 2. Ausweis. Für die Zwei-Personen-Zutrittskontrolle ist keine Bestätigungsberechtigung notwendig.
- <sup>l</sup> 2. Buchung mit einem für die Zwei-Personen-Zutrittskontrolle berechtigten Ausweis. Für die Zwei-Personen-Zutrittskontrolle ist eine Bestätigungsberechtigung notwendig.

Standardwert: Keine Auswahl

## Auswahlfeld **2-Personenzutrittsbewegung**:

Auswahl der Personen, die in die Eingangsraumzone wechseln. Auswahlmöglichkeit:

- <sup>l</sup> 1. Buchende wechselt in die Eingangsraumzone. Es wird nur für die 1. Person eine Bewegung aufgezeichnet.
- . 1. und 2. Buchende wechseln in die Eingangsraumzone. Es wird für beide Personen eine Bewegung aufgezeichnet.

Standardwert: Keine Auswahl

### **Gerätegruppe**

Dieser Reiter enthält die Gerätegruppe für Leser an einem TP4 Terminal und beinhalten neben allgemeinen Angaben zur Tastatur und den Buchungskommandos auch zwei Definitionen für die Terminalfunktionseinheiten. Terminalfunktionseinheiten sind Zusammenstellungen von Lesern, Displays und Tastaturen zu logischen Einheiten. Änderungen sind nur in besonderen Ausnahmefällen notwendig.

**Achtung**: Eine Parametrierung der Gerätegruppe sollte nur von fachkundigen Personen ausgeführt werden. Bitte wenden Sie sich an Ihren Servicepartner.

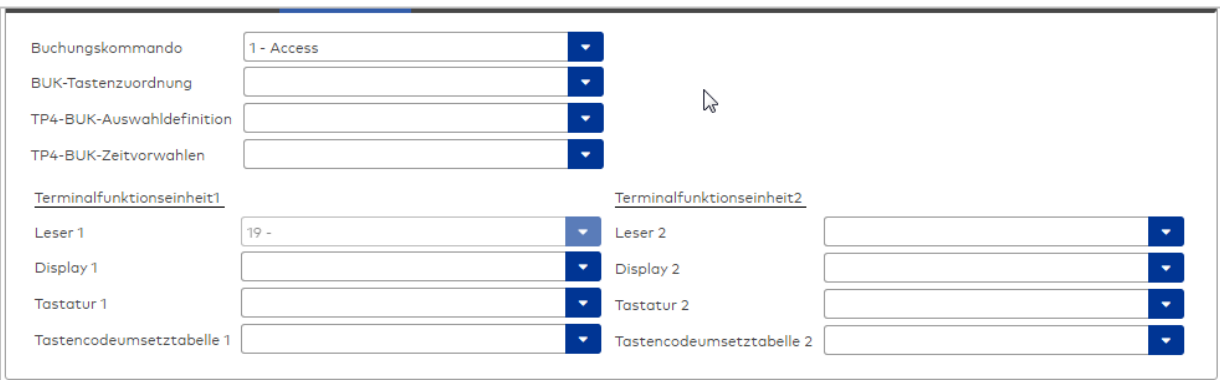

### Auswahlfeld **Buchungskommando**:

Enthält das Buchungskommando, das bei einer Buchung an diesem Leser ausgeführt wird. Auswahlmöglichkeiten:

• Alle im System vorhandenen TP4-Buchungskommandos.

Standardwert: 1 Access

#### Auswahlfeld **BUK-Tastenzuordnung**:

Enthält die BUK-Tastenzuordnung, falls eine abweichende Belegung der Tasten vom Standard notwendig ist.

Auswahlmöglichkeiten:

• Alle im System vorhandenen BUK-Tastenzuordnungen.

Standardwert: Keine Auswahl

## Auswahlfeld **BUK-Auswahldefinition**:

Enthält die BUK-Auswahldefinition, falls eine eingeschränkte Auswahl von Buchungskommandos vorliegt. Auswahl:

• Alle im System vorhandenen BUK-Auswahldefinitionen.

Standardwert: Keine Auswahl

## Auswahlfeld **BUK-Zeitvorwahlen**:

Enthält die BUK-Zeitvorwahl für die zeitgesteuerte Umschaltung der Buchungstastenvorwahl. Auswahlmöglichkeiten:

• Alle im System vorhandenen BUK-Zeitvorwahlen.

Standardwert: Keine Auswahl

## Bereiche **Terminalfunktionseinheit 1** und **Terminalfunktionseinheit 2**:

Die Terminalfunktionseinheit 1 wird in der Regel aus einem Leser und den Komponenten gebildet, die diesem Leser zugeordnet sind. Daher wird als Leser 1 auch der Leser selber eingetragen und kann nicht geändert werden.

Die Terminalfunktionseinheit 2 kommt nur im Sonderfall zum Einsatz, wenn mit einer Buchung eine zweite Buchung an einem anderen Leser verbunden ist.

## Anzeigefeld **Leser 1**:

Enthält den Leser selber.

## Auswahlfeld **Leser 2**:

Auswahl eines zweiten Lesers, der mit dem Leser 1 eine Geräteeinheit bildet. Der Leser muss am gleichen Terminal angeschlossen sein wie der Leser 1.

## Auswahlfeld **Displaydevicenummer 1 / 2**:

Auswahl der Displaydevicenummer, über die der Terminaleinheit ein Display zugeordnet werden kann, auf dem Infotexte bei der Buchung ausgegeben werden.

## Auswahlfeld **Tastaturdevicenummer 1/2:**

Auswahl der Tastaturdevicenummer, über die der Terminaleinheit eine Tastatur für die Eingabe von Werten bei der Buchung zugeordnet werden kann.

#### Auswahlfeld **Tastencodeumsetztabelle 1/2**:

Auswahl einer Tastencodeumsetztabelle, falls eine andere Tastencodierung für das zugeordnete Tastaturdevice notwendig ist.

## **Leser am TP3**

## **Allgemein**

Über diesen Reiter legen Sie die allgemeinen Parameter für das Gerät an. Die Angaben sind unbedingt notwendig, um das Gerät in Betrieb zu nehmen.

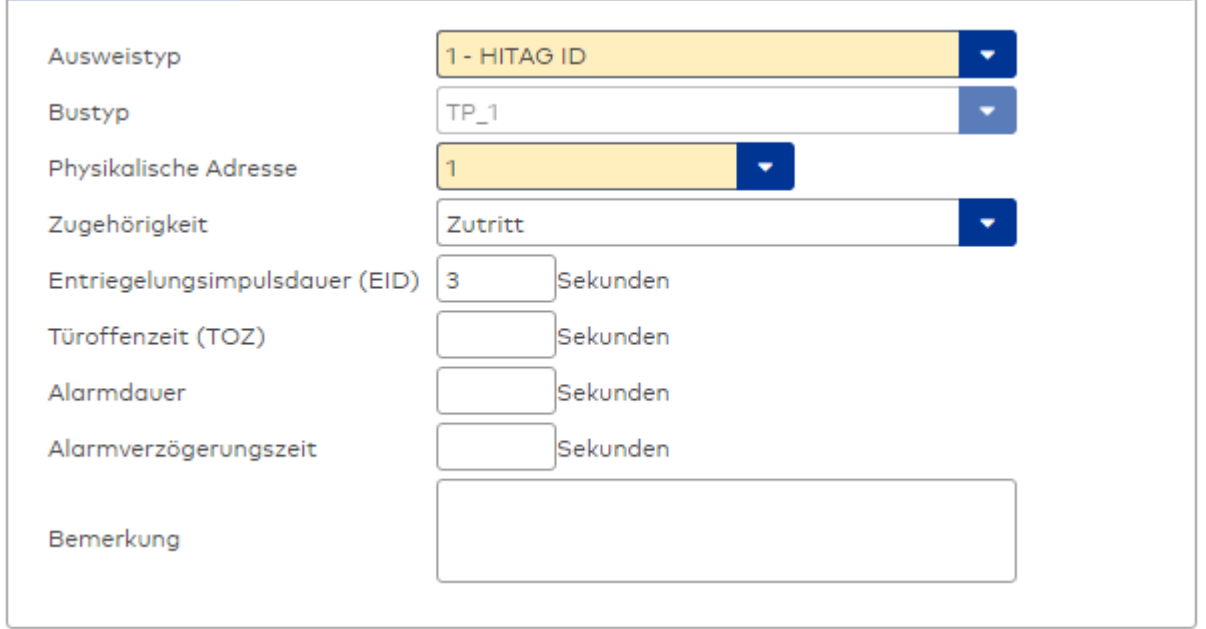

## Auswahlfeld **Ausweistyp**:

Enthält den Ausweistypen. Der Ausweistyp legt die Lesertechnologie für den Leser fest und enthält Angaben darüber, wie die Ausweisdaten zu interpretieren sind.

Auswahlmöglichkeiten:

• Alle angelegten und aktiven Ausweistypen für den Gerätetyp.

#### Anzeigefeld **Bustyp**:

Zeigt den Bustyp an, an dem das Gerät angeschlossen ist. Dieses Feld wird durch den Gerätetyp bestimmt und kann nicht geändert werden.

#### Auswahlfeld **Physikalische Adresse**:

Enthält die eindeutige Adresse im TP1-Bus für das Gerät. TP1-Online-Komponenten können innerhalb des TP1-Bus die physikalischen Adressen 1-16 erhalten. Es werden alle noch freien Adressen angezeigt.

#### Eingabefeld **Entriegelungsimpulsdauer (EID)**:

Enthält die Dauer des Entriegelungsimpulses für die Türöffnung in Sekunden. Beim Wert = 0 wird das Türrelais auch bei einer positiven Zutrittsprüfung nicht angesteuert. Wertebereich: 0 - 99 Standardwert: 5 Sekunden

**Hinweis**: Für XS-Komponenten muss die Entriegelungsimpulsdauer mindestens 3 Sekunden betragen.

#### Eingabefeld **Türoffenzeit (TOZ)**:

Enthält die Dauer der Türöffnung in Sekunden, bevor ein Alarm ausgelöst wird. Nach Überschreiten dieser Zeit wird ein Alarm ausgelöst. Bei der Türoffenzeit = 0 wird der Türstatuskontakt nicht überwacht. Wertebereich: 0 - 99

Standardwert: 0 Sekunden (keine Türoffenzeitüberwachung)

Eingabefeld **Alarmdauer**: Enthält die Alarmdauer in Sekunden. Wertebereich: 0 - 99 Standardwert: 0 Sekunden, keine Alarmdauer

## Eingabefeld **Alarmverzögerungszeit**:

Enthält die Alarmverzögerung in Sekunden. Nach Überschreiten dieser Zeit wird der Alarm ausgelöst. Wertebereich: 0 - 999 Standardwert: 0 Sekunden, keine Alarmverzögerung.

#### Auswahlfeld **Türüberwachungsalarmtyp**:

Auswahl der Alarmierung an der Tür bei Überschreitung der Türoffenzeit. Der Türüberwachungsalarmtyp

bestimmt, ob bei Überschreitung der Türoffenzeit (TOZ) ein Voralarm ausgelöst wird und wie lange der Alarmausgang bei Türaufbruch oder TOZ-Überschreitung aktiviert wird.

Auswahlmöglichkeiten:

- <sup>l</sup> Standard. Gemäß Offlineparameter Alarmausgangaktivierung bei Türoffenzeitüberschreitung, Türaufbruch oder ungültiger Türöffnercodeeingabe.
- Hauptalarm gemäß Alarmdauer.
- Hauptalarm bis Türschließung.
- Keine Alarmaktivierung.
- <sup>l</sup> Voralarm bis TOZ. Der Voralarm wird durch Schließen der Tür beendet. Buchen, Drücken des Türtasters, Türöffnercodeeingabe oder Türdaueröffnung bei laufender Türoffenzeitüberwachung oder laufendem Voralarm setzt die TOZ-Überwachung oder den Voralarm nicht zurück.
- Hauptalarm gemäß Alarmdauer oder bis Türschließung.
- <sup>l</sup> Voralarm bei TOZ mit zurücksetzen der TOZ bei Türaktion. Der Voralarm wird durch Schließen der Tür beendet. Eine erneute Türfreigabe durch eine Buchung, Drücken des Türtasters, Türöffnercodeeingabe oder Türdaueröffnung bei laufender Türoffenzeitüberwachung oder laufendem Voralarm setzt die TOZ-Überwachung oder den Voralarm zurück und startet die TOZ-Überwachung neu. Es werden danach keine weiteren Türöffnungs-, Offenzeit- oder Voralarmeinschaltmeldungen erzeugt.

Standardwert: Standard

## Eingabefeld **Voralarmdauer**:

Enthält die Voralarmdauer in Sekunden. Wird der Grund für den Alarm während der Voralarmdauer behoben, wird dieser beendet und ein Alarm wird nicht ausgelöst.

Wertebereich: 0 - 99

Standardwert: 0 Sekunden (kein Voralarm)

## Auswahlfeld **Voralarmrelais**:

Auswahl der Ausgangsnummer für den Voralarm.

Auswahlmöglichkeiten:

• Alle Ausgänge, die durch das Terminal verwaltet werden.

Standardwert: Keine Auswahl

## Anzeigefeld **Voralarmtyp**:

Auswahl des Voralarmtyps für das Verhalten des Voralarms in Abhängigkeit des Hauptalarms. Auswahl:

- Hauptalarm nach Voralarm (gemäß Alarmdauer)
- Hauptalarm nach Voralarm (bis Türschließung)
- Hauptalarm nach Voralarm (gemäß Alarmd./Türschl.)
- Hauptalarm nach Türaufbruch (gemäß Alarmdauer)
- Hauptalarm nach Türaufbruch (bis Türschließung)
- Hauptalarm nach Türaufbruch (gemäß Alarmd./Türschl.)

Standardwert: Hauptalarm nach Voralarm (gemäß Alarmdauer)

## Eingabefeld **Bemerkung**:

Textfeld zur Eingabe einer zusätzlichen Bemerkung.

#### Kontrollkästchen **Ausweisleserparameter für alte TP1 erzeugen**:

Kennung, ob für den TP1-Leser spezielle Ausweisleserparameter entsprechend den Einstellung des Lesers für das Terminal generiert werden müssen.

Auswahlmöglichkeit:

- Nicht aktiviert: Es werden keine zusätzlichen Ausweisleserparameter benötigt.
- <sup>l</sup> Aktiviert: Es müssen spezielle Ausweisleserparameter erzeugt werden.

Standardwert: Nicht aktiviert

## **Leserfunktion**

Über diesen Reiter werden die hardwareabhängigen Einstellungen für den Leser angegeben.

Die Belegung der Ein- und Ausgänge für die Türsteuerung und -überwachung hängt von den baulichen Gegebenheiten und der Verdrahtung ab und kann daher nicht vorbelegt werden.

**Hinweis**: In den Auswahlfeldern werden jeweils alle Ein- oder Ausgänge des Terminals und der zugeordneten Komponenten angeboten. Daher sollten Sie die Ein- und Ausgangsmodule für die Türsteuerung und -überwachung vor den Lesern anlegen.

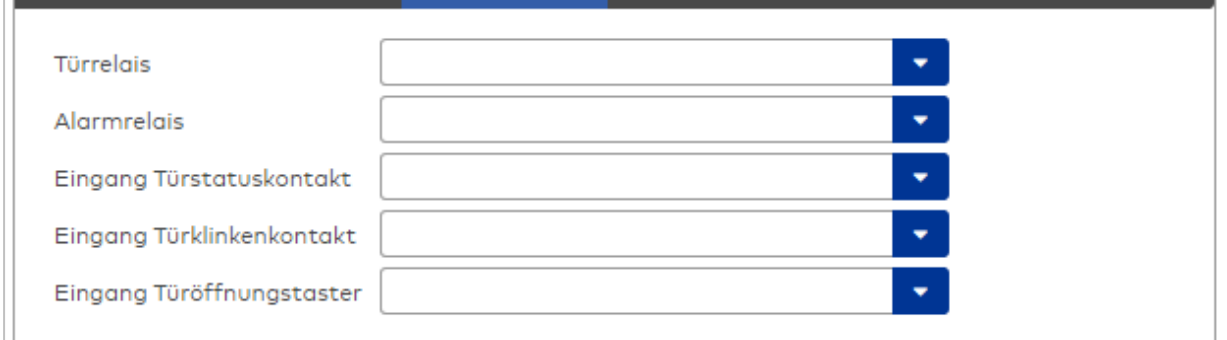

#### Auswahlfeld **Türrelais**:

Enthält den Ausgang für die Türöffnung. An diesem Ausgang ist der Türöffner angeschlossen. Auswahlmöglichkeiten:

• Es werden alle Ausgänge angeboten, die durch das Terminal verwaltet werden.

Standardwert: Keine Auswahl

#### Auswahlfeld **Alarmrelais**:

Auswahl der Ausgangsnummer für den Alarm.

Auswahlmöglichkeiten:

• Es werden alle Ausgänge angeboten, die durch das Terminal verwaltet werden.

Standardwert: Keine Auswahl

## Auswahlfeld **Eingang Türstatuskontakt**:

Enthält die Eingangsnummer für den Türstatuskontakt. Der Türstatuskontakt stellt fest, ob die Tür offen oder geschlossen ist.

Auswahlmöglichkeiten:

• Es werden alle Ausgänge angeboten, die durch das Terminal verwaltet werden.

Standardwert: Keine Auswahl

#### Auswahlfeld **Eingang Türklinkenkontakt**:

Auswahl der Eingangsnummer für den Türklinkenkontakt. Der Türklinkenkontakt stellt fest, ob die Türklinke gedrückt wird.

Auswahlmöglichkeiten:

• Es werden alle Eingänge angeboten, die durch das Terminal verwaltet werden. Standardwert: Keine Auswahl

#### Auswahlfeld **Türöffnungstaster**:

Auswahl der Eingangsnummer für den Türöffnungstaster. Über den Türöffnungstaster kann eine Tür ohne Buchung geöffnet werden. Die Angabe des Türöffnungstasters ist notwendig, damit die Türöffnung keinen Türaufbruch auslöst.

Auswahlmöglichkeiten:

<sup>l</sup> Es werden alle Eingänge angeboten, die durch das Terminal verwaltet werden. Standardwert: Keine Auswahl

## **Gerätegruppe**

Dieser Reiter enthält die Gerätegruppe für Leser an einem TP4-Terminal und neben allgemeinen Angaben zur Tastatur und den Buchungskommandos auch zwei Definitionen für die Terminalfunktionseinheiten. Terminalfunktionseinheiten sind Zusammenstellungen von Lesern, Displays und Tastaturen zu logischen Einheiten. Änderungen sind nur in besonderen Ausnahmefällen notwendig.

**Achtung**: Eine Parametrierung der Gerätegruppe sollte nur von fachkundigen Personen ausgeführt werden. Bitte wenden Sie sich an Ihren Servicepartner.

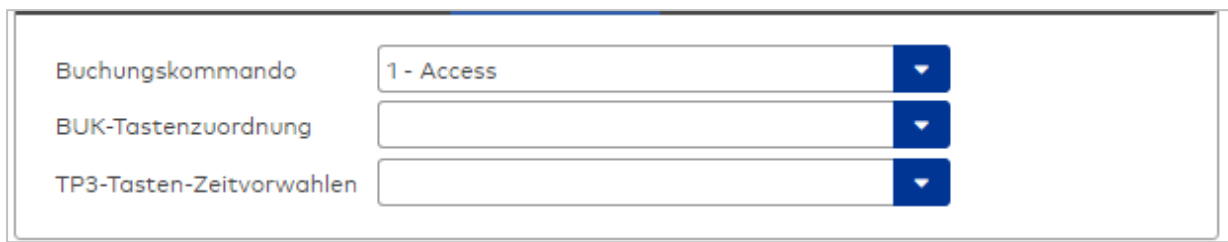

#### Auswahlfeld **Buchungskommando**:

Enthält das Buchungskommando, das bei einer Buchung an diesem Leser ausgeführt wird. Auswahlmöglichkeiten:

• Alle im System vorhandenen TP4-Buchungskommandos.

Standardwert: Keine Auswahl

#### Auswahlfeld **BUK-Tastenzuordnung**:

Enthält die BUK-Tastenzuordnung, falls eine vom Standard abweichende Belegung der Tasten notwendig ist.

Auswahl:

• Alle im System vorhandenen BUK-Tastenzuordnungen. Standardwert: Keine Auswahl

### Auswahlfeld **BUK-Auswahldefinition**:

Enthält die BUK-Auswahldefinition, falls eine eingeschränkte Auswahl von Buchungskommandos vorliegt. Auswahl:

• Alle im System vorhandenen BUK-Auswahldefinitionen.

Standardwert: Keine Auswahl

## Auswahlfeld **BUK-Zeitvorwahlen**:

Enthält die BUK-Zeitvorwahl für die zeitgesteuerte Umschaltung der Buchungstastenvorwahl. Auswahlmöglichkeiten:

• Alle im System vorhandenen BUK-Zeitvorwahlen.

Standardwert: Keine Auswahl

# <span id="page-589-0"></span>Dialog "Geräte" - TP1 M6I Leser

TP1-M6I Leser können als Subkomponenten unter den Online-Geräten angelegt werden.

An einem TP1-M6I Leser können keine weiteren Komponenten angeschlossen werden.

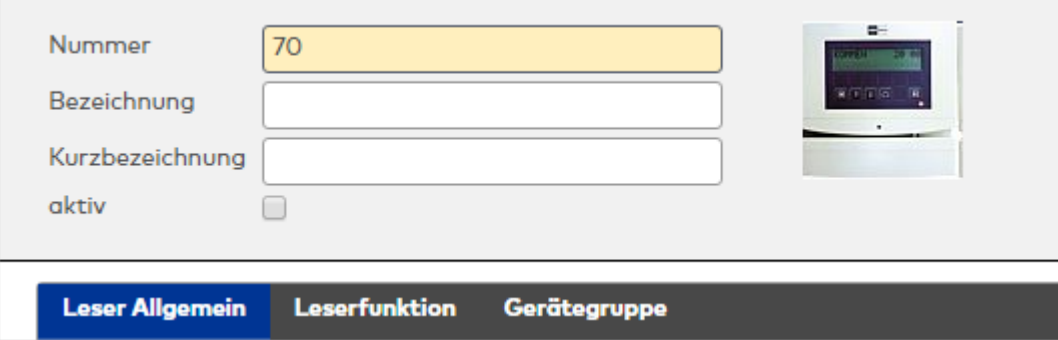

# **Leser am TP4**

## **Allgemein**

Über diesen Reiter legen Sie die allgemeinen Parameter für das Gerät an. Die Angaben sind unbedingt notwendig, um das Gerät in Betrieb zu nehmen.

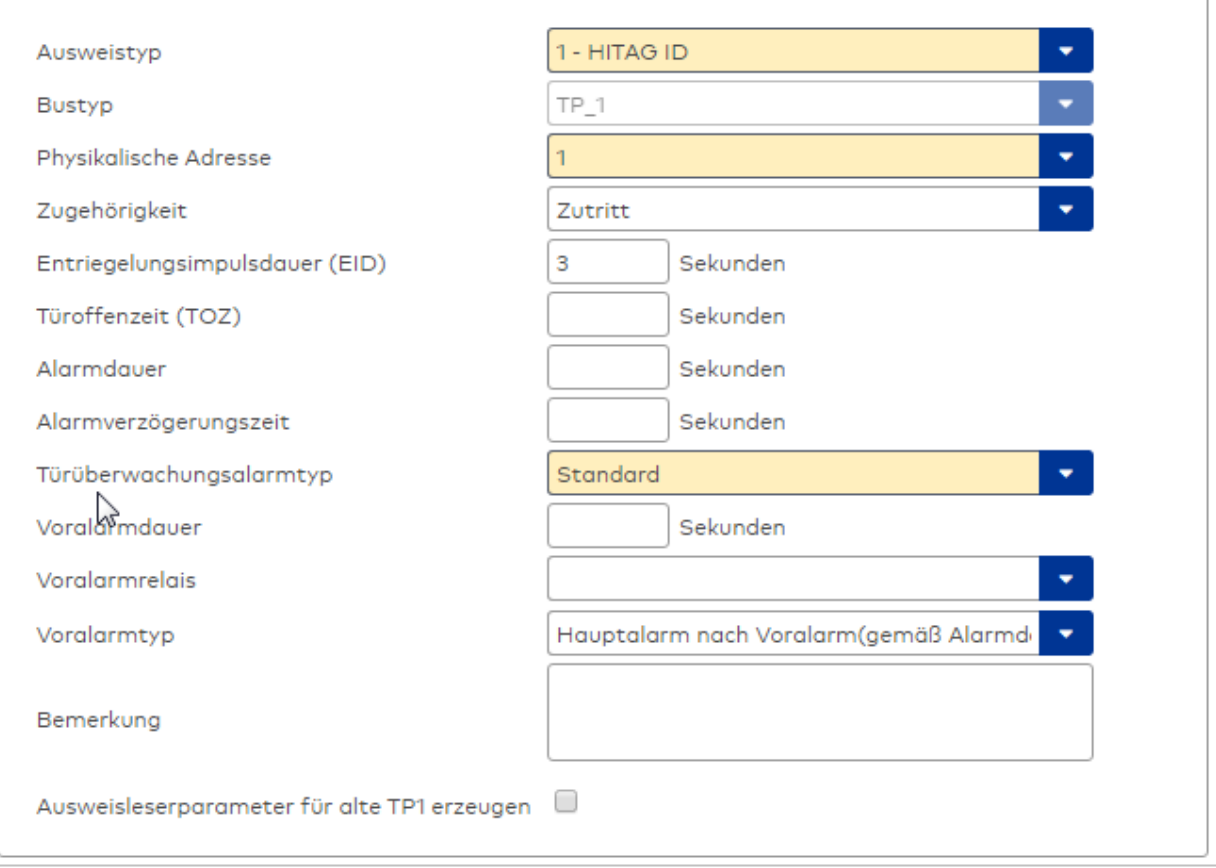

## Auswahlfeld **Ausweistyp**:

Enthält den Ausweistypen. Der Ausweistyp legt die Lesertechnologie für den Leser fest und enthält Angaben darüber, wie die Ausweisdaten zu interpretieren sind.

Auswahlmöglichkeiten:

• Alle angelegten und aktiven Ausweistypen für den Gerätetyp.

## Anzeigefeld **Bustyp**:

Zeigt den Bustyp an, an dem das Gerät angeschlossen ist. Dieses Feld wird durch den Gerätetyp bestimmt und kann nicht geändert werden.

#### Auswahlfeld **Physikalische Adresse**:

Enthält die eindeutige Adresse im TP1-Bus für das Gerät. TP1-Online-Komponenten können innerhalb des TP1-Bus die physikalischen Adressen 1-16 erhalten. Es werden alle noch freien Adressen angezeigt.

## Eingabefeld **Entriegelungsimpulsdauer (EID)**:

Enthält die Dauer des Entriegelungsimpulses für die Türöffnung in Sekunden. Beim Wert = 0 wird das Türrelais auch bei einer positiven Zutrittsprüfung nicht angesteuert. Wertebereich: 0 - 999 Standardwert: 3 Sekunden

**Hinweis**: Für XS-Komponenten muss die Entriegelungsimpulsdauer mindestens 3 Sekunden betragen.

#### Eingabefeld **Türoffenzeit (TOZ)**:

Enthält die Dauer der Türöffnung in Sekunden, bevor ein Alarm ausgelöst wird. Nach Überschreiten dieser Zeit wird ein Alarm ausgelöst. Bei der Türoffenzeit = 0 wird der Türstatuskontakt nicht überwacht. Wertebereich: 0 - 999

Standardwert: 0 Sekunden (keine Türoffenzeitüberwachung)

### Eingabefeld **Alarmdauer**:

Enthält die Alarmdauer in Sekunden. Wertebereich: 0 - 999 Standardwert: 0 Sekunden, keine Alarmdauer

#### Eingabefeld **Alarmverzögerungszeit**:

Enthält die Alarmverzögerung in Sekunden. Nach Überschreiten dieser Zeit wird der Alarm ausgelöst. Wertebereich: 0 - 999

Standardwert: 0 Sekunden, keine Alarmverzögerung.

### Auswahlfeld **Türüberwachungsalarmtyp**:

Auswahl der Alarmierung an der Tür bei Überschreitung der Türoffenzeit. Der Türüberwachungsalarmtyp bestimmt, ob bei Überschreitung der Türoffenzeit (TOZ) ein Voralarm ausgelöst wird und wie lange der Alarmausgang bei Türaufbruch oder TOZ-Überschreitung aktiviert wird.

Auswahlmöglichkeiten:

- <sup>l</sup> Standard. Gemäß Offlineparameter Alarmausgangaktivierung bei Türoffenzeitüberschreitung, Türaufbruch oder ungültiger Türöffnercodeeingabe.
- <sup>l</sup> Hauptalarm gemäß Alarmdauer.
- Hauptalarm bis Türschließung.
- Keine Alarmaktivierung.
- <sup>l</sup> Voralarm bis TOZ. Der Voralarm wird durch Schließen der Tür beendet. Buchen, Drücken des Türtasters, Türöffnercodeeingabe oder Türdaueröffnung bei laufender Türoffenzeitüberwachung oder laufendem Voralarm setzt die TOZ-Überwachung oder den Voralarm nicht zurück.
- Hauptalarm gemäß Alarmdauer oder bis Türschließung.
- <sup>l</sup> Voralarm bei TOZ mit zurücksetzen der TOZ bei Türaktion. Der Voralarm wird durch Schließen der Tür beendet. Eine erneute Türfreigabe durch eine Buchung, Drücken des Türtasters, Türöffnercodeeingabe oder Türdaueröffnung bei laufender Türoffenzeitüberwachung oder laufendem Voralarm setzt die TOZ-Überwachung oder den Voralarm zurück und startet die TOZ-Überwachung neu. Es werden danach keine weiteren Türöffnungs-, Offenzeit- oder Voralarmeinschaltmeldungen erzeugt.

Standardwert: Standard

#### Eingabefeld **Voralarmdauer**:

Enthält die Voralarmdauer in Sekunden. Wird der Grund für den Alarm während der Voralarmdauer behoben, wird dieser beendet und ein Alarm wird nicht ausgelöst. Wertebereich: 0 - 99

Standardwert: 0 Sekunden (kein Voralarm)

## Auswahlfeld **Voralarmrelais**:

Auswahl der Ausgangsnummer für den Voralarm. Auswahlmöglichkeiten:

• Alle Ausgänge, die durch das Terminal verwaltet werden. Standardwert: Keine Auswahl

#### Anzeigefeld **Voralarmtyp**:

Auswahl des Voralarmtyps für das Verhalten des Voralarms in Abhängigkeit des Hauptalarms. Auswahl:

- Hauptalarm nach Voralarm (gemäß Alarmdauer)
- Hauptalarm nach Voralarm (bis Türschließung)
- Hauptalarm nach Voralarm (gemäß Alarmd./Türschl.)
- Hauptalarm nach Türaufbruch (gemäß Alarmdauer)
- Hauptalarm nach Türaufbruch (bis Türschließung)

• Hauptalarm nach Türaufbruch (gemäß Alarmd./Türschl.)

Standardwert: Hauptalarm nach Voralarm (gemäß Alarmdauer)

### Eingabefeld **Bemerkung**:

Textfeld zur Eingabe einer zusätzlichen Bemerkung.

## Kontrollkästchen **Ausweisleserparameter für alte TP1 erzeugen**:

Kennung, ob für den TP1-Leser spezielle Ausweisleserparameter entsprechend den Einstellung des Lesers für das Terminal generiert werden müssen.

Auswahlmöglichkeit:

- Nicht aktiviert: Es werden keine zusätzlichen Ausweisleserparameter benötigt.
- Aktiviert: Es müssen spezielle Ausweisleserparameter erzeugt werden.

Standardwert: Nicht aktiviert

## **Leserfunktion**

Über diesen Reiter werden die hardwareabhängigen Einstellungen für den Leser angegeben.

Die Belegung der Ein- und Ausgänge für die Türsteuerung und -überwachung hängt von den baulichen Gegebenheiten und der Verdrahtung ab und kann daher nicht vorbelegt werden.

**Hinweis**: In den Auswahlfeldern werden jeweils alle Ein- oder Ausgänge des Terminals und der zugeordneten Komponenten angeboten. Daher sollten Sie die Ein- und Ausgangsmodule für die Türsteuerung und -überwachung vor den Lesern anlegen.

Eine Ausnahme von dieser Regelung bilden die Terminals der Familie B6L-RR (B6L-RR-10, B6L-RR-15). Bei diesen ist die Verdrahtung und damit die Belegung der Ein- und Ausgänge fest vorgegeben. Die Felder werden mit der Standardbelegung in Abhängigkeit der physikalischen Adresse im DP1-Bus mit dem ersten Speichern automatisch gefüllt.

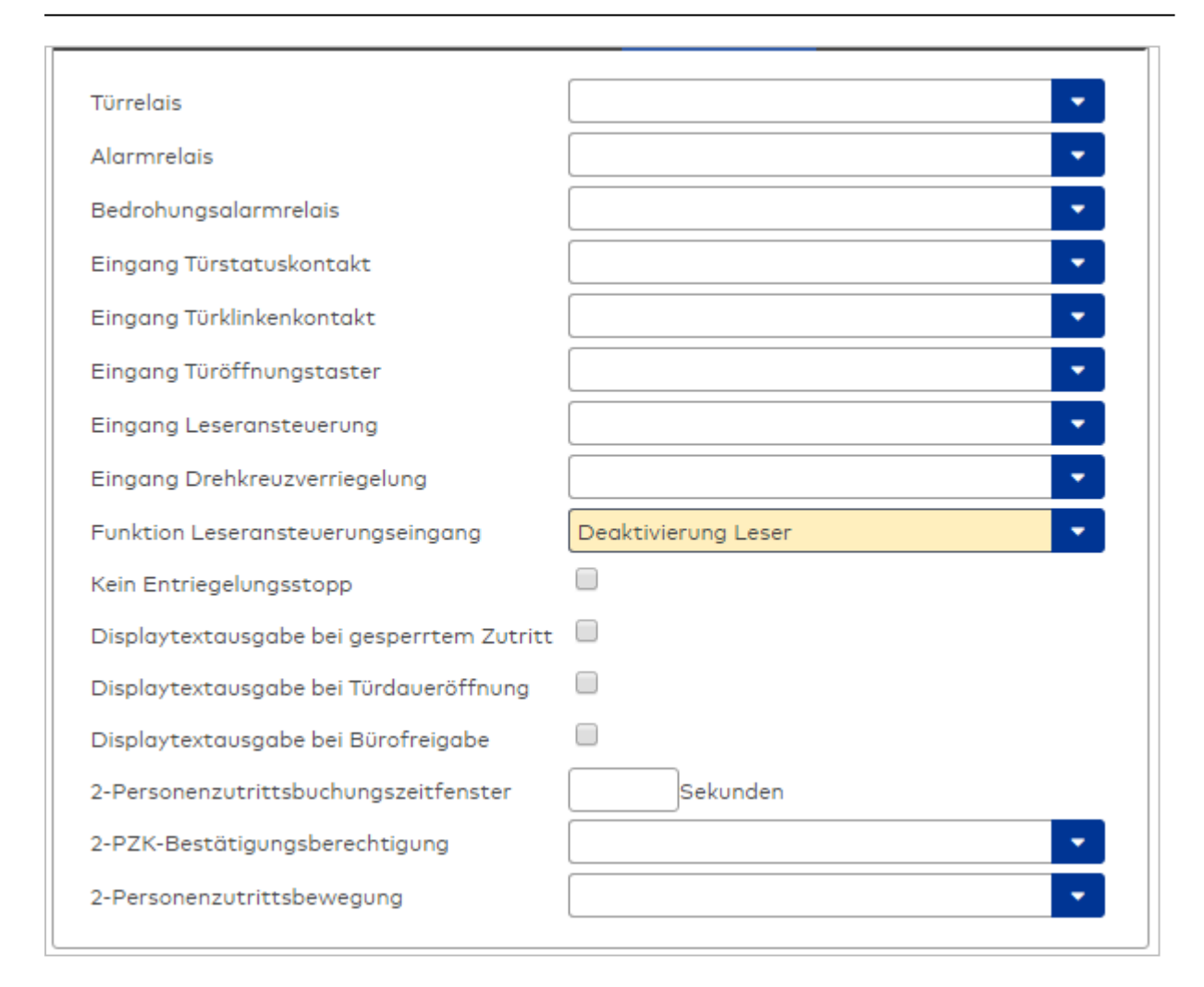

## Auswahlfeld **Türrelais**:

Enthält den Ausgang für die Türöffnung. An diesem Ausgang ist der Türöffner angeschlossen. Auswahlmöglichkeiten:

<sup>l</sup> Es werden alle Ausgänge angeboten, die durch das Terminal verwaltet werden.

Standardwert: Keine Auswahl

#### Auswahlfeld **Alarmrelais**:

Auswahl der Ausgangsnummer für den Alarm. Auswahlmöglichkeiten:

<sup>l</sup> Es werden alle Ausgänge angeboten, die durch das Terminal verwaltet werden. Standardwert: Keine Auswahl

#### Auswahlfeld **Eingang Türstatuskontakt**:

Enthält die Eingangsnummer für den Türstatuskontakt. Der Türstatuskontakt stellt fest, ob die Tür offen oder geschlossen ist.

Auswahlmöglichkeiten:

• Es werden alle Ausgänge angeboten, die durch das Terminal verwaltet werden. Standardwert: Keine Auswahl

#### Auswahlfeld **Eingang Türklinkenkontakt**:

Auswahl der Eingangsnummer für den Türklinkenkontakt. Der Türklinkenkontakt stellt fest, ob die Türklinke gedrückt wird.

Auswahlmöglichkeiten:

<sup>l</sup> Es werden alle Eingänge angeboten, die durch das Terminal verwaltet werden. Standardwert: Keine Auswahl

#### Auswahlfeld **Türöffnungstaster**:

Auswahl der Eingangsnummer für den Türöffnungstaster. Über den Türöffnungstaster kann eine Tür ohne Buchung geöffnet werden. Die Angabe des Türöffnungstasters ist notwendig, damit die Türöffnung keinen Türaufbruch auslöst.

Auswahlmöglichkeiten:

<sup>l</sup> Es werden alle Eingänge angeboten, die durch das Terminal verwaltet werden.

Standardwert: Keine Auswahl

#### Auswahlfeld **Eingang Leseransteuerung**:

Auswahl der Eingangsnummer für die Leseransteuerung. Über diesen Eingang kann der Leser zum Beispiel bei der Scharfschaltung einer Einbruchmeldeanlage deaktiviert werden. Auswahlmöglichkeiten:

• Es werden alle Eingänge angeboten, die durch das Terminal verwaltet werden. Standardwert: Keine Auswahl

#### Auswahlfeld **Drehkreuzverriegelung-Portdevicenummer**:

Auswahl der Eingangsnummer für das Verriegelungssignal einer Drehkreuzsteuerung. Auswahlmöglichkeiten:

<sup>l</sup> Es werden alle Ausgänge angeboten, die durch das Terminal verwaltet werden. Standardwert: Keine Auswahl

## Auswahlfeld **Funktion Leseransteuerungseingang**:

Legt die Funktion für den Leser fest, wenn ein Eingang für die Leserdeaktivierung angegeben ist. Auswahlmöglichkeiten:

- <sup>l</sup> Deaktivierung Leser: Außer Betrieb setzen des Lesers. Bei aktivem Eingang wird der Leser außer Betrieb gesetzt. Im Display wird der Terminaltext 198 ausgegeben und die Betriebs-LED rot angesteuert. Buchen ist nicht möglich.
- <sup>l</sup> Signalisierung aktiven Leseransteuereingangs: Bei aktivem Eingang wird im Ruhezustand des Terminals im Display der Terminaltext 210 ausgegeben und die Betriebs-LED rot angesteuert. Buchen ist weiterhin möglich.

Standardwert: Deaktivierung Leser

## Kontrollkästchen **Kein Entriegelungsstopp**:

Legt die Einstellung für die Türentriegelung fest. Auswahlmöglichkeiten:

- Nicht aktiviert: Bei Türöffnung wird die Türentriegelung beendet.
- Aktiviert: Bei Türöffnung wird die Türentriegelung nicht beendet.

Standardwert: Nicht aktiviert

#### Kontrollkästchen **Displaytextausgabe bei gesperrtem Zutritt**:

Legt die Displaytextausgabe fest, wenn gemäß Türprogramm kein Zutritt möglich ist. Auswahlmöglichkeiten:

- Aktiviert: Statt des Vorwahltextes wird der Terminaltext 188 im Display ausgegeben und die LED rot angesteuert
- Nicht aktiviert: Es wird der vordefinierte Text im Display angezeigt.

Standardwert: Nicht aktiviert

### Kontrollkästchen **Displaytextausgabe bei Türdaueröffnung**:

Legt die Displaytextausgabe fest, wenn gemäß Türprogramm die Tür dauernd geöffnet ist. Auswahlmöglichkeiten:

- Aktiviert: Statt des Vorwahltextes wird der Terminaltext 189 im Display ausgegeben.
- Nicht aktiviert: Es wird der vordefinierte Text im Display angezeigt.
- Standardwert: Nicht aktiviert

## Kontrollkästchen **Displaytextausgabe bei Bürofreigabe**:

Legt die Displaytextausgabe bei ausgelöster Bürofreigabe fest. Auswahlmöglichkeiten:

• Aktiviert: Statt des Vorwahltextes wird der Terminaltext 197 im Display ausgegeben.

• Nicht aktiviert: Es wird der vordefinierte Text im Display angezeigt.

Standardwert: Nicht aktiviert

#### Eingabefeld **2-Personenzutrittsbuchungszeitfenster**:

Enthält das Zeitfenster in Sekunden, in dem bei einer Zwei-Personen-Zutrittsbuchung die zweite Buchung erfolgen muss.

Wertebereich: 0 - 99 Sekunden

Standardwert: Keine Angabe

### Auswahlfeld **2-PZK-Bestätigungsberechtigung**:

Auswahl, ob eine spezielle Bestätigungsberechtigung für die Zwei-Personen-Zutrittskontrolle notwendig ist.

Auswahlmöglichkeit:

- <sup>l</sup> 2. Buchung mit einem 2. Ausweis. Für die Zwei-Personen-Zutrittskontrolle ist keine Bestätigungsberechtigung notwendig.
- <sup>l</sup> 2. Buchung mit einem für die Zwei-Personen-Zutrittskontrolle berechtigten Ausweis. Für die Zwei-Personen-Zutrittskontrolle ist eine Bestätigungsberechtigung notwendig.

Standardwert: Keine Auswahl

## Auswahlfeld **2-Personenzutrittsbewegung**:

Auswahl der Personen, die in die Eingangsraumzone wechseln. Auswahlmöglichkeit:

- . 1. Buchende wechselt in die Eingangsraumzone. Es wird nur für die 1. Person eine Bewegung aufgezeichnet.
- . 1. und 2. Buchende wechseln in die Eingangsraumzone. Es wird für beide Personen eine Bewegung aufgezeichnet.

Standardwert: Keine Auswahl

## **Gerätegruppe**

Dieser Reiter enthält die Gerätegruppe für Leser an einem TP4 Terminal und beinhalten neben allgemeinen Angaben zur Tastatur und den Buchungskommandos auch zwei Definitionen für die Terminalfunktionseinheiten. Terminalfunktionseinheiten sind Zusammenstellungen von Lesern, Displays

und Tastaturen zu logischen Einheiten. Änderungen sind nur in besonderen Ausnahmefällen notwendig.

**Achtung**: Eine Parametrierung der Gerätegruppe sollte nur von fachkundigen Personen ausgeführt werden. Bitte wenden Sie sich an Ihren Servicepartner.

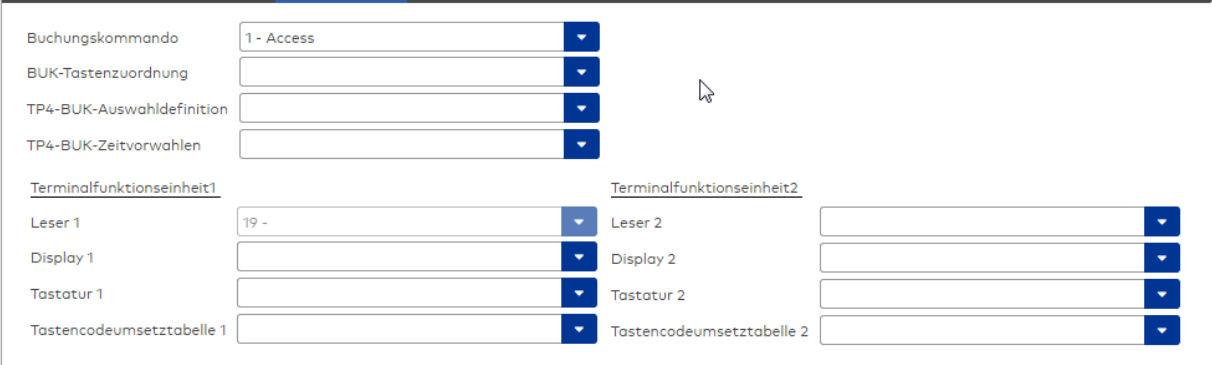

#### Auswahlfeld **Buchungskommando**:

Enthält das Buchungskommando, das bei einer Buchung an diesem Leser ausgeführt wird. Auswahlmöglichkeiten:

• Alle im System vorhandenen TP4-Buchungskommandos.

Standardwert: 1 Access

## Auswahlfeld **BUK-Tastenzuordnung**:

Enthält die BUK-Tastenzuordnung, falls eine abweichende Belegung der Tasten vom Standard notwendig ist.

Auswahlmöglichkeiten:

• Alle im System vorhandenen BUK-Tastenzuordnungen.

Standardwert: Keine Auswahl

## Auswahlfeld **BUK-Auswahldefinition**:

Enthält die BUK-Auswahldefinition, falls eine eingeschränkte Auswahl von Buchungskommandos vorliegt. Auswahl:

• Alle im System vorhandenen BUK-Auswahldefinitionen.

Standardwert: Keine Auswahl

### Auswahlfeld **BUK-Zeitvorwahlen**:

Enthält die BUK-Zeitvorwahl für die zeitgesteuerte Umschaltung der Buchungstastenvorwahl. Auswahlmöglichkeiten:

• Alle im System vorhandenen BUK-Zeitvorwahlen.

Standardwert: Keine Auswahl

#### Bereiche **Terminalfunktionseinheit 1** und **Terminalfunktionseinheit 2**:

Die Terminalfunktionseinheit 1 wird in der Regel aus einem Leser und den Komponenten gebildet, die diesem Leser zugeordnet sind. Daher wird als Leser 1 auch der Leser selber eingetragen und kann nicht geändert werden.

Die Terminalfunktionseinheit 2 kommt nur im Sonderfall zum Einsatz, wenn mit einer Buchung eine zweite Buchung an einem anderen Leser verbunden ist.

#### Anzeigefeld **Leser 1**:

Enthält den Leser selber.

### Auswahlfeld **Leser 2**:

Auswahl eines zweiten Lesers, der mit dem Leser 1 eine Geräteeinheit bildet. Der Leser muss am gleichen Terminal angeschlossen sein wie der Leser 1.

#### Auswahlfeld **Displaydevicenummer 1 / 2**:

Auswahl der Displaydevicenummer, über die der Terminaleinheit ein Display zugeordnet werden kann, auf dem Infotexte bei der Buchung ausgegeben werden.

#### Auswahlfeld **Tastaturdevicenummer 1/2:**

Auswahl der Tastaturdevicenummer, über die der Terminaleinheit eine Tastatur für die Eingabe von Werten bei der Buchung zugeordnet werden kann.

### Auswahlfeld **Tastencodeumsetztabelle 1/2**:

Auswahl einer Tastencodeumsetztabelle, falls eine andere Tastencodierung für das zugeordnete Tastaturdevice notwendig ist.

## **Leser am TP3**

### **Allgemein**

Über diesen Reiter legen Sie die allgemeinen Parameter für das Gerät an. Die Angaben sind unbedingt notwendig, um das Gerät in Betrieb zu nehmen.

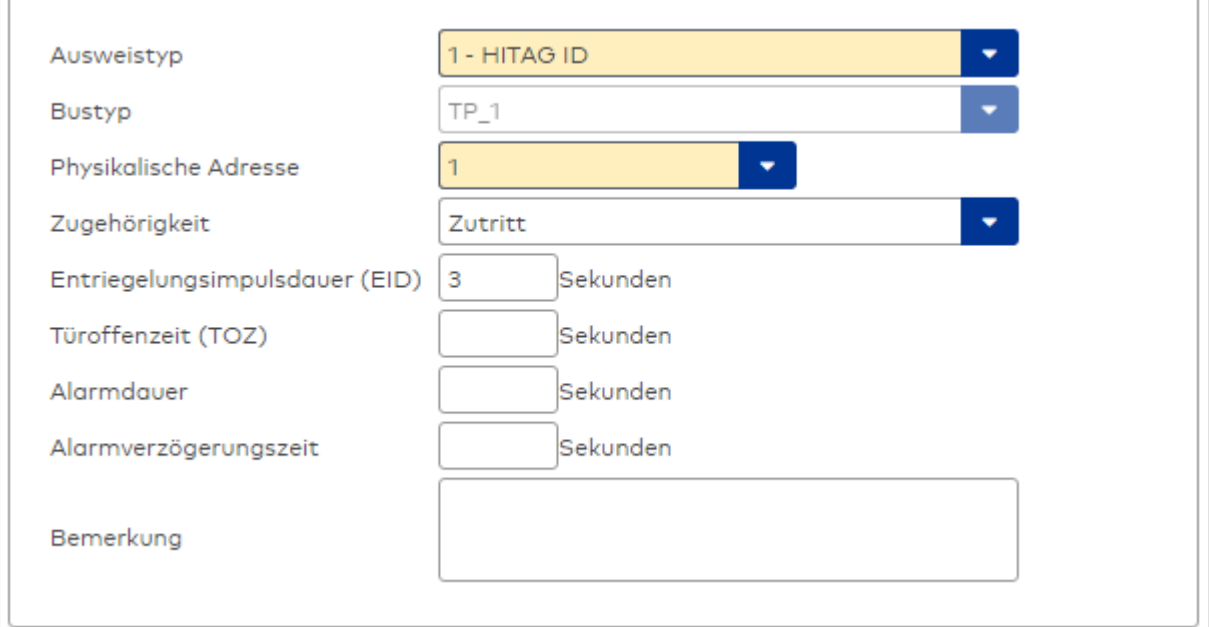

### Auswahlfeld **Ausweistyp**:

Enthält den Ausweistypen. Der Ausweistyp legt die Lesertechnologie für den Leser fest und enthält Angaben darüber, wie die Ausweisdaten zu interpretieren sind.

Auswahlmöglichkeiten:

• Alle angelegten und aktiven Ausweistypen für den Gerätetyp.

#### Anzeigefeld **Bustyp**:

Zeigt den Bustyp an, an dem das Gerät angeschlossen ist. Dieses Feld wird durch den Gerätetyp bestimmt und kann nicht geändert werden.

#### Auswahlfeld **Physikalische Adresse**:

Enthält die eindeutige Adresse im TP1-Bus für das Gerät. TP1-Online-Komponenten können innerhalb des TP1-Bus die physikalischen Adressen 1-16 erhalten. Es werden alle noch freien Adressen angezeigt.

## Eingabefeld **Entriegelungsimpulsdauer (EID)**:

Enthält die Dauer des Entriegelungsimpulses für die Türöffnung in Sekunden. Beim Wert = 0 wird das Türrelais auch bei einer positiven Zutrittsprüfung nicht angesteuert. Wertebereich: 0 - 99 Standardwert: 5 Sekunden

**Hinweis**: Für XS-Komponenten muss die Entriegelungsimpulsdauer mindestens 3 Sekunden betragen.

#### Eingabefeld **Türoffenzeit (TOZ)**:

Enthält die Dauer der Türöffnung in Sekunden, bevor ein Alarm ausgelöst wird. Nach Überschreiten dieser Zeit wird ein Alarm ausgelöst. Bei der Türoffenzeit = 0 wird der Türstatuskontakt nicht überwacht. Wertebereich: 0 - 99

Standardwert: 0 Sekunden (keine Türoffenzeitüberwachung)

#### Eingabefeld **Alarmdauer**:

Enthält die Alarmdauer in Sekunden.

Wertebereich: 0 - 99 Standardwert: 0 Sekunden, keine Alarmdauer

### Eingabefeld **Alarmverzögerungszeit**:

Enthält die Alarmverzögerung in Sekunden. Nach Überschreiten dieser Zeit wird der Alarm ausgelöst. Wertebereich: 0 - 999

Standardwert: 0 Sekunden, keine Alarmverzögerung.

## Auswahlfeld **Türüberwachungsalarmtyp**:

Auswahl der Alarmierung an der Tür bei Überschreitung der Türoffenzeit. Der Türüberwachungsalarmtyp bestimmt, ob bei Überschreitung der Türoffenzeit (TOZ) ein Voralarm ausgelöst wird und wie lange der Alarmausgang bei Türaufbruch oder TOZ-Überschreitung aktiviert wird. Auswahlmöglichkeiten:

- <sup>l</sup> Standard. Gemäß Offlineparameter Alarmausgangaktivierung bei Türoffenzeitüberschreitung, Türaufbruch oder ungültiger Türöffnercodeeingabe.
- Hauptalarm gemäß Alarmdauer.
- Hauptalarm bis Türschließung.
- Keine Alarmaktivierung.
- <sup>l</sup> Voralarm bis TOZ. Der Voralarm wird durch Schließen der Tür beendet. Buchen, Drücken des Türtasters, Türöffnercodeeingabe oder Türdaueröffnung bei laufender Türoffenzeitüberwachung oder laufendem Voralarm setzt die TOZ-Überwachung oder den Voralarm nicht zurück.
- Hauptalarm gemäß Alarmdauer oder bis Türschließung.
- <sup>l</sup> Voralarm bei TOZ mit zurücksetzen der TOZ bei Türaktion. Der Voralarm wird durch Schließen der Tür beendet. Eine erneute Türfreigabe durch eine Buchung, Drücken des Türtasters, Türöffnercodeeingabe oder Türdaueröffnung bei laufender Türoffenzeitüberwachung oder laufendem Voralarm setzt die TOZ-Überwachung oder den Voralarm zurück und startet die TOZ-Überwachung neu. Es werden danach keine weiteren Türöffnungs-, Offenzeit- oder Voralarmeinschaltmeldungen erzeugt.

Standardwert: Standard

## Eingabefeld **Voralarmdauer**:

Enthält die Voralarmdauer in Sekunden. Wird der Grund für den Alarm während der Voralarmdauer behoben, wird dieser beendet und ein Alarm wird nicht ausgelöst. Wertebereich: 0 - 99 Standardwert: 0 Sekunden (kein Voralarm)

#### Auswahlfeld **Voralarmrelais**:

Auswahl der Ausgangsnummer für den Voralarm.

Auswahlmöglichkeiten:

• Alle Ausgänge, die durch das Terminal verwaltet werden.

Standardwert: Keine Auswahl

## Anzeigefeld **Voralarmtyp**:

Auswahl des Voralarmtyps für das Verhalten des Voralarms in Abhängigkeit des Hauptalarms. Auswahl:

- Hauptalarm nach Voralarm (gemäß Alarmdauer)
- Hauptalarm nach Voralarm (bis Türschließung)
- Hauptalarm nach Voralarm (gemäß Alarmd./Türschl.)
- Hauptalarm nach Türaufbruch (gemäß Alarmdauer)
- Hauptalarm nach Türaufbruch (bis Türschließung)
- Hauptalarm nach Türaufbruch (gemäß Alarmd./Türschl.)

Standardwert: Hauptalarm nach Voralarm (gemäß Alarmdauer)

## Eingabefeld **Bemerkung**:

Textfeld zur Eingabe einer zusätzlichen Bemerkung.

## Kontrollkästchen **Ausweisleserparameter für alte TP1 erzeugen**:

Kennung, ob für den TP1-Leser spezielle Ausweisleserparameter entsprechend den Einstellung des Lesers für das Terminal generiert werden müssen.

Auswahlmöglichkeit:

- <sup>l</sup> Nicht aktiviert: Es werden keine zusätzlichen Ausweisleserparameter benötigt.
- Aktiviert: Es müssen spezielle Ausweisleserparameter erzeugt werden.

Standardwert: Nicht aktiviert

### **Leserfunktion**

Über diesen Reiter werden die hardwareabhängigen Einstellungen für den Leser angegeben.

Die Belegung der Ein- und Ausgänge für die Türsteuerung und -überwachung hängt von den baulichen Gegebenheiten und der Verdrahtung ab und kann daher nicht vorbelegt werden.

**Hinweis**: In den Auswahlfeldern werden jeweils alle Ein- oder Ausgänge des Terminals und der zugeordneten Komponenten angeboten. Daher sollten Sie die Ein- und Ausgangsmodule für die Türsteuerung und -überwachung vor den Lesern anlegen.

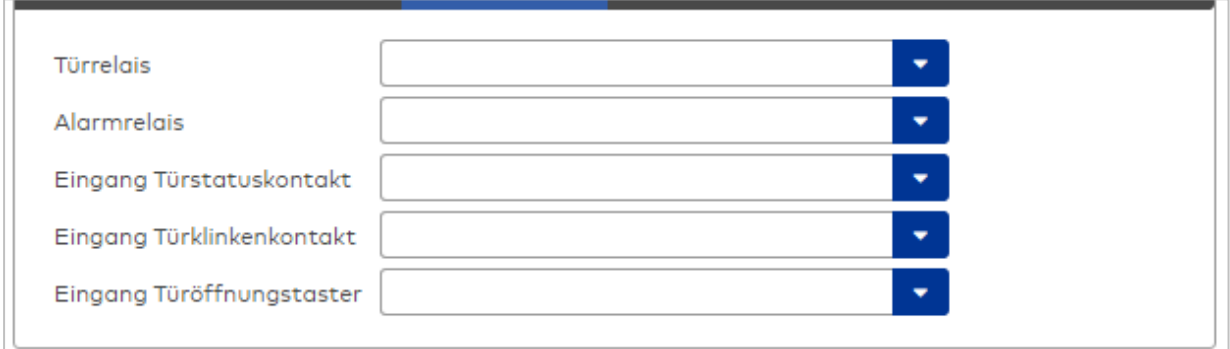

## Auswahlfeld **Türrelais**:

Enthält den Ausgang für die Türöffnung. An diesem Ausgang ist der Türöffner angeschlossen. Auswahlmöglichkeiten:

• Es werden alle Ausgänge angeboten, die durch das Terminal verwaltet werden. Standardwert: Keine Auswahl

#### Auswahlfeld **Alarmrelais**:

Auswahl der Ausgangsnummer für den Alarm.

Auswahlmöglichkeiten:

• Es werden alle Ausgänge angeboten, die durch das Terminal verwaltet werden.

Standardwert: Keine Auswahl

#### Auswahlfeld **Eingang Türstatuskontakt**:

Enthält die Eingangsnummer für den Türstatuskontakt. Der Türstatuskontakt stellt fest, ob die Tür offen oder geschlossen ist.

Auswahlmöglichkeiten:

- Es werden alle Ausgänge angeboten, die durch das Terminal verwaltet werden.
- Standardwert: Keine Auswahl

### Auswahlfeld **Eingang Türklinkenkontakt**:

Auswahl der Eingangsnummer für den Türklinkenkontakt. Der Türklinkenkontakt stellt fest, ob die Türklinke gedrückt wird.

Auswahlmöglichkeiten:

<sup>l</sup> Es werden alle Eingänge angeboten, die durch das Terminal verwaltet werden. Standardwert: Keine Auswahl

#### Auswahlfeld **Türöffnungstaster**:

Auswahl der Eingangsnummer für den Türöffnungstaster. Über den Türöffnungstaster kann eine Tür ohne Buchung geöffnet werden. Die Angabe des Türöffnungstasters ist notwendig, damit die Türöffnung keinen Türaufbruch auslöst.

Auswahlmöglichkeiten:

<sup>l</sup> Es werden alle Eingänge angeboten, die durch das Terminal verwaltet werden.

Standardwert: Keine Auswahl

### **Gerätegruppe**

Dieser Reiter enthält die Gerätegruppe für Leser an einem TP4-Terminal und neben allgemeinen Angaben zur Tastatur und den Buchungskommandos auch zwei Definitionen für die Terminalfunktionseinheiten. Terminalfunktionseinheiten sind Zusammenstellungen von Lesern, Displays und Tastaturen zu logischen Einheiten. Änderungen sind nur in besonderen Ausnahmefällen notwendig.

**Achtung**: Eine Parametrierung der Gerätegruppe sollte nur von fachkundigen Personen ausgeführt werden. Bitte wenden Sie sich an Ihren Servicepartner.

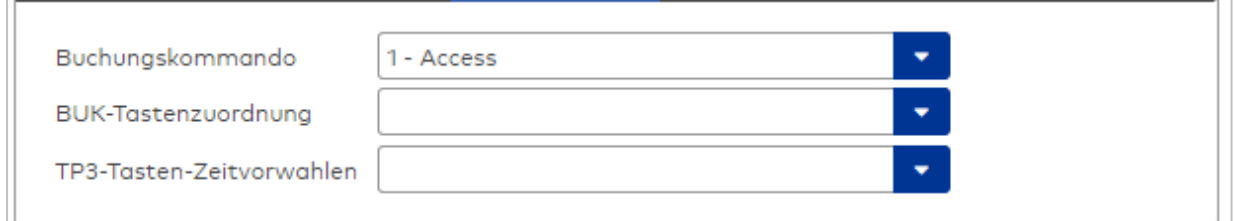

#### Auswahlfeld **Buchungskommando**:

Enthält das Buchungskommando, das bei einer Buchung an diesem Leser ausgeführt wird. Auswahlmöglichkeiten:

• Alle im System vorhandenen TP4-Buchungskommandos.

Standardwert: Keine Auswahl

## Auswahlfeld **BUK-Tastenzuordnung**:

Enthält die BUK-Tastenzuordnung, falls eine vom Standard abweichende Belegung der Tasten notwendig ist.

Auswahl:

• Alle im System vorhandenen BUK-Tastenzuordnungen. Standardwert: Keine Auswahl

### Auswahlfeld **BUK-Auswahldefinition**:

Enthält die BUK-Auswahldefinition, falls eine eingeschränkte Auswahl von Buchungskommandos vorliegt. Auswahl:

• Alle im System vorhandenen BUK-Auswahldefinitionen.

Standardwert: Keine Auswahl

### Auswahlfeld **BUK-Zeitvorwahlen**:

Enthält die BUK-Zeitvorwahl für die zeitgesteuerte Umschaltung der Buchungstastenvorwahl. Auswahlmöglichkeiten:

• Alle im System vorhandenen BUK-Zeitvorwahlen.

Standardwert: Keine Auswahl

## <span id="page-599-0"></span>Dialog "Geräte" - TP1 VT-Terminal

TP1 VT-Terminals können als Leser unter den Online-Geräten angelegt werden.

An einem TP1 VT-Terminal können keine weiteren Komponenten angeschlossen werden.

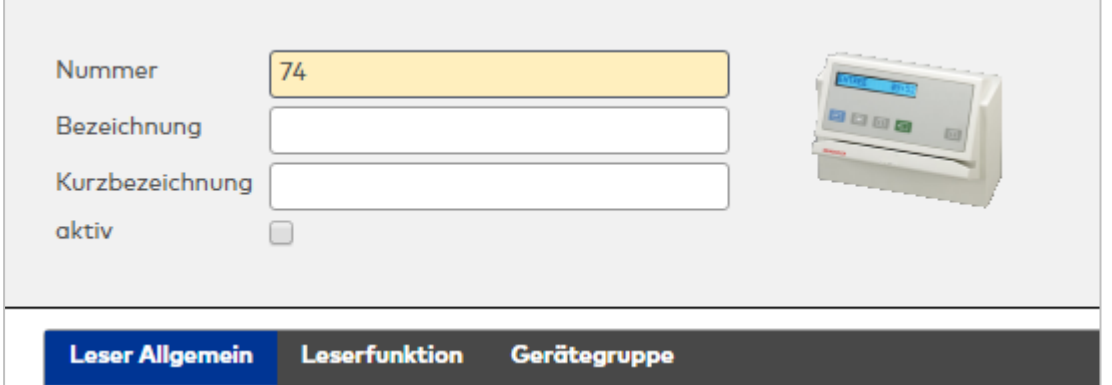

# **Leser am TP4**

## **Allgemein**

Über diesen Reiter legen Sie die allgemeinen Parameter für das Gerät an. Die Angaben sind unbedingt notwendig, um das Gerät in Betrieb zu nehmen.

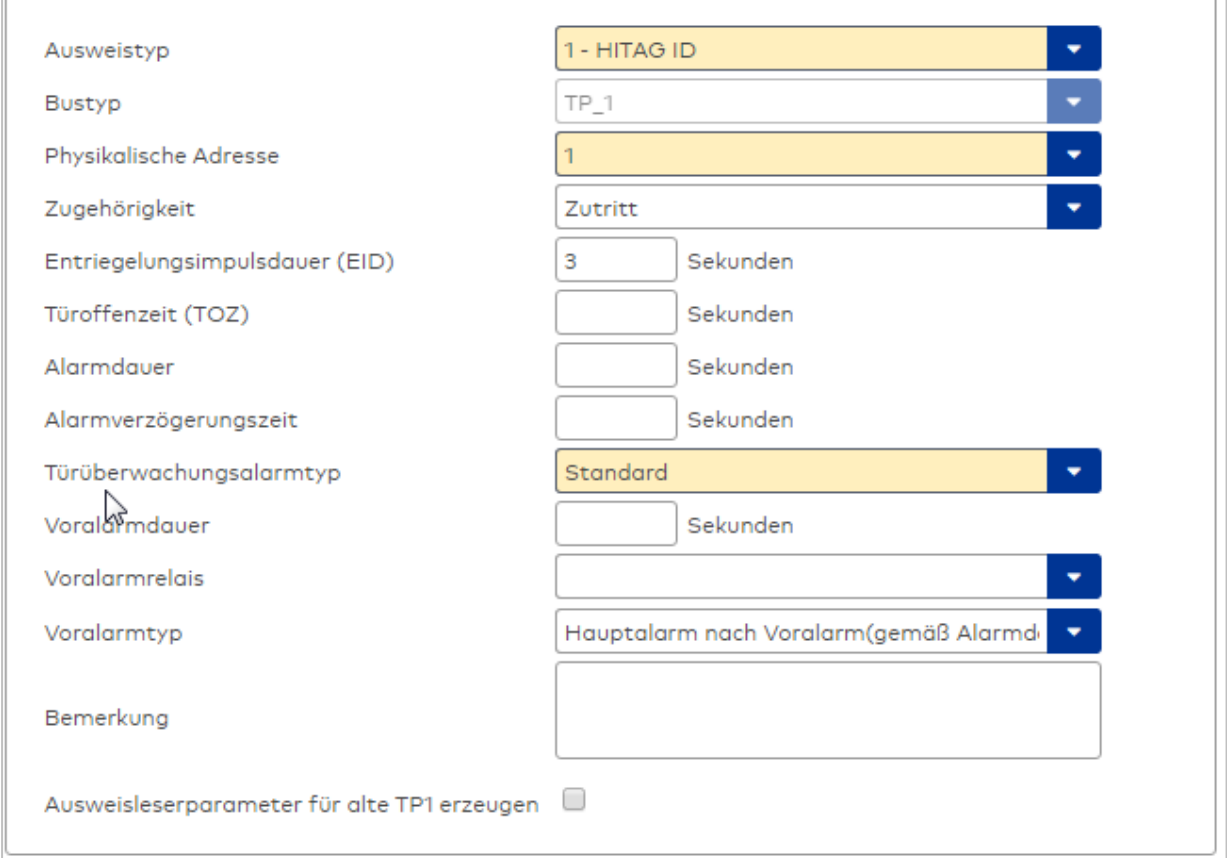

## Auswahlfeld **Ausweistyp**:

Enthält den Ausweistypen. Der Ausweistyp legt die Lesertechnologie für den Leser fest und enthält Angaben darüber, wie die Ausweisdaten zu interpretieren sind.

Auswahlmöglichkeiten:

• Alle angelegten und aktiven Ausweistypen für den Gerätetyp.

## Anzeigefeld **Bustyp**:

Zeigt den Bustyp an, an dem das Gerät angeschlossen ist. Dieses Feld wird durch den Gerätetyp bestimmt und kann nicht geändert werden.

## Auswahlfeld **Physikalische Adresse**:

Enthält die eindeutige Adresse im TP1-Bus für das Gerät. TP1-Online-Komponenten können innerhalb des TP1-Bus die physikalischen Adressen 1-16 erhalten. Es werden alle noch freien Adressen angezeigt.

## Eingabefeld **Entriegelungsimpulsdauer (EID)**:

Enthält die Dauer des Entriegelungsimpulses für die Türöffnung in Sekunden. Beim Wert = 0 wird das Türrelais auch bei einer positiven Zutrittsprüfung nicht angesteuert. Wertebereich: 0 - 999 Standardwert: 3 Sekunden

**Hinweis**: Für XS-Komponenten muss die Entriegelungsimpulsdauer mindestens 3 Sekunden betragen.

## Eingabefeld **Türoffenzeit (TOZ)**:

Enthält die Dauer der Türöffnung in Sekunden, bevor ein Alarm ausgelöst wird. Nach Überschreiten dieser Zeit wird ein Alarm ausgelöst. Bei der Türoffenzeit = 0 wird der Türstatuskontakt nicht überwacht. Wertebereich: 0 - 999

Standardwert: 0 Sekunden (keine Türoffenzeitüberwachung)

## Eingabefeld **Alarmdauer**:

Enthält die Alarmdauer in Sekunden. Wertebereich: 0 - 999 Standardwert: 0 Sekunden, keine Alarmdauer

## Eingabefeld **Alarmverzögerungszeit**:

Enthält die Alarmverzögerung in Sekunden. Nach Überschreiten dieser Zeit wird der Alarm ausgelöst. Wertebereich: 0 - 999

Standardwert: 0 Sekunden, keine Alarmverzögerung.

## Auswahlfeld **Türüberwachungsalarmtyp**:

Auswahl der Alarmierung an der Tür bei Überschreitung der Türoffenzeit. Der Türüberwachungsalarmtyp bestimmt, ob bei Überschreitung der Türoffenzeit (TOZ) ein Voralarm ausgelöst wird und wie lange der Alarmausgang bei Türaufbruch oder TOZ-Überschreitung aktiviert wird. Auswahlmöglichkeiten:

- <sup>l</sup> Standard. Gemäß Offlineparameter Alarmausgangaktivierung bei Türoffenzeitüberschreitung, Türaufbruch oder ungültiger Türöffnercodeeingabe.
- Hauptalarm gemäß Alarmdauer.
- Hauptalarm bis Türschließung.
- Keine Alarmaktivierung.
- <sup>l</sup> Voralarm bis TOZ. Der Voralarm wird durch Schließen der Tür beendet. Buchen, Drücken des Türtasters, Türöffnercodeeingabe oder Türdaueröffnung bei laufender Türoffenzeitüberwachung oder laufendem Voralarm setzt die TOZ-Überwachung oder den Voralarm nicht zurück.
- Hauptalarm gemäß Alarmdauer oder bis Türschließung.
- <sup>l</sup> Voralarm bei TOZ mit zurücksetzen der TOZ bei Türaktion. Der Voralarm wird durch Schließen der Tür beendet. Eine erneute Türfreigabe durch eine Buchung, Drücken des Türtasters, Türöffnercodeeingabe oder Türdaueröffnung bei laufender Türoffenzeitüberwachung oder laufendem Voralarm setzt die TOZ-Überwachung oder den Voralarm zurück und startet die TOZ-Überwachung neu. Es werden danach keine weiteren Türöffnungs-, Offenzeit- oder Voralarmeinschaltmeldungen erzeugt.

## Standardwert: Standard

## Eingabefeld **Voralarmdauer**:

Enthält die Voralarmdauer in Sekunden. Wird der Grund für den Alarm während der Voralarmdauer behoben, wird dieser beendet und ein Alarm wird nicht ausgelöst. Wertebereich: 0 - 99 Standardwert: 0 Sekunden (kein Voralarm)

## Auswahlfeld **Voralarmrelais**:

Auswahl der Ausgangsnummer für den Voralarm. Auswahlmöglichkeiten:

• Alle Ausgänge, die durch das Terminal verwaltet werden. Standardwert: Keine Auswahl

## Anzeigefeld **Voralarmtyp**:

Auswahl des Voralarmtyps für das Verhalten des Voralarms in Abhängigkeit des Hauptalarms. Auswahl:

- Hauptalarm nach Voralarm (gemäß Alarmdauer)
- Hauptalarm nach Voralarm (bis Türschließung)
- Hauptalarm nach Voralarm (gemäß Alarmd./Türschl.)
- Hauptalarm nach Türaufbruch (gemäß Alarmdauer)
- Hauptalarm nach Türaufbruch (bis Türschließung)
- Hauptalarm nach Türaufbruch (gemäß Alarmd./Türschl.)

Standardwert: Hauptalarm nach Voralarm (gemäß Alarmdauer)

## Eingabefeld **Bemerkung**:

Textfeld zur Eingabe einer zusätzlichen Bemerkung.

## Kontrollkästchen **Ausweisleserparameter für alte TP1 erzeugen**:

Kennung, ob für den TP1-Leser spezielle Ausweisleserparameter entsprechend den Einstellung des Lesers für das Terminal generiert werden müssen.

Auswahlmöglichkeit:

- Nicht aktiviert: Es werden keine zusätzlichen Ausweisleserparameter benötigt.
- <sup>l</sup> Aktiviert: Es müssen spezielle Ausweisleserparameter erzeugt werden.

Standardwert: Nicht aktiviert

## **Leserfunktion**

Über diesen Reiter werden die hardwareabhängigen Einstellungen für den Leser angegeben.

Die Belegung der Ein- und Ausgänge für die Türsteuerung und -überwachung hängt von den baulichen Gegebenheiten und der Verdrahtung ab und kann daher nicht vorbelegt werden.

**Hinweis**: In den Auswahlfeldern werden jeweils alle Ein- oder Ausgänge des Terminals und der zugeordneten Komponenten angeboten. Daher sollten Sie die Ein- und Ausgangsmodule für die Türsteuerung und -überwachung vor den Lesern anlegen.

Eine Ausnahme von dieser Regelung bilden die Terminals der Familie B6L-RR (B6L-RR-10, B6L-RR-15). Bei diesen ist die Verdrahtung und damit die Belegung der Ein- und Ausgänge fest vorgegeben. Die Felder werden mit der Standardbelegung in Abhängigkeit der physikalischen Adresse im DP1-Bus mit dem ersten Speichern automatisch gefüllt.

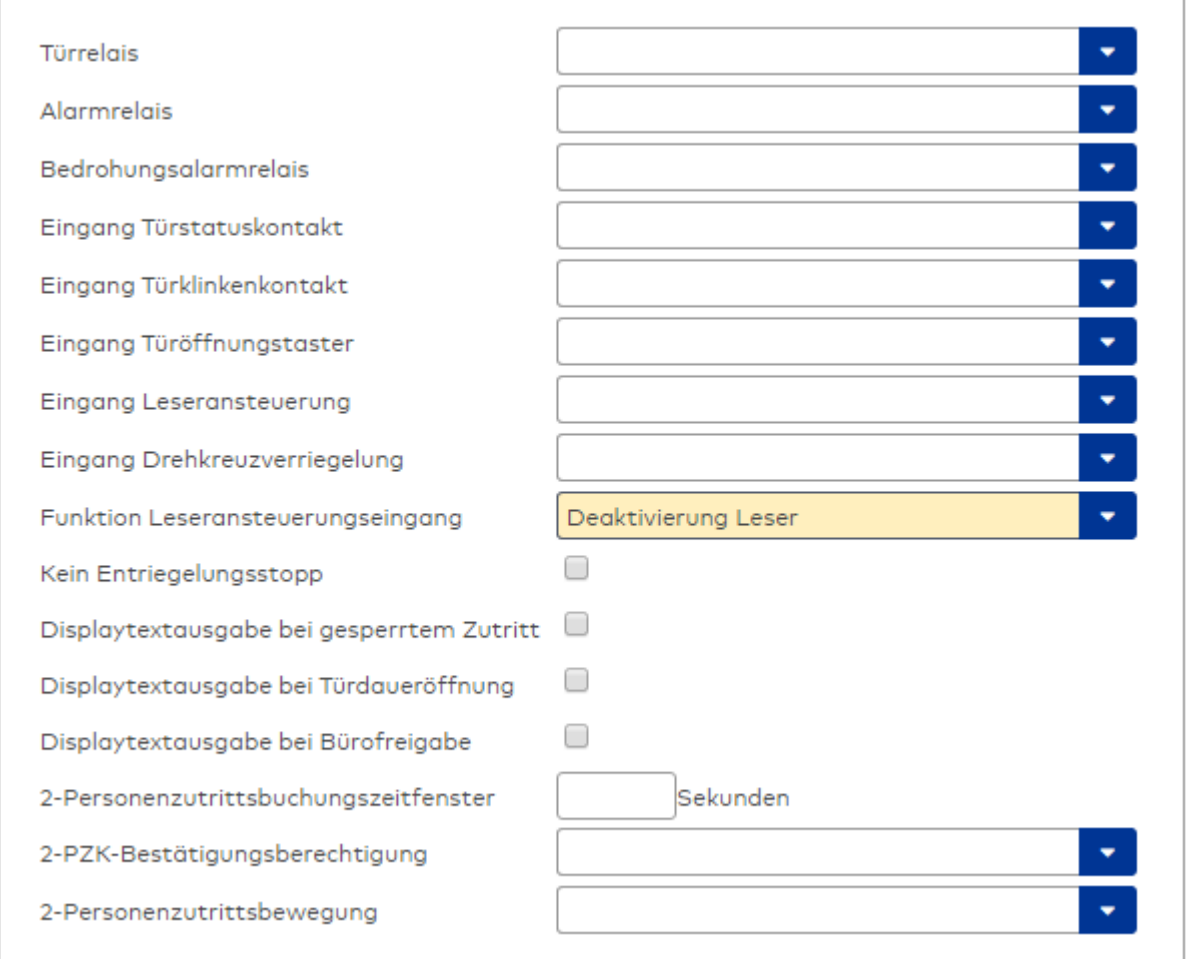

### Auswahlfeld **Türrelais**:

Enthält den Ausgang für die Türöffnung. An diesem Ausgang ist der Türöffner angeschlossen. Auswahlmöglichkeiten:

<sup>l</sup> Es werden alle Ausgänge angeboten, die durch das Terminal verwaltet werden. Standardwert: Keine Auswahl

## Auswahlfeld **Alarmrelais**:

Auswahl der Ausgangsnummer für den Alarm. Auswahlmöglichkeiten:

• Es werden alle Ausgänge angeboten, die durch das Terminal verwaltet werden. Standardwert: Keine Auswahl

## Auswahlfeld **Eingang Türstatuskontakt**:

Enthält die Eingangsnummer für den Türstatuskontakt. Der Türstatuskontakt stellt fest, ob die Tür offen oder geschlossen ist.

Auswahlmöglichkeiten:

• Es werden alle Ausgänge angeboten, die durch das Terminal verwaltet werden.

Standardwert: Keine Auswahl

#### Auswahlfeld **Eingang Türklinkenkontakt**:

Auswahl der Eingangsnummer für den Türklinkenkontakt. Der Türklinkenkontakt stellt fest, ob die Türklinke gedrückt wird.

Auswahlmöglichkeiten:

• Es werden alle Eingänge angeboten, die durch das Terminal verwaltet werden.

Standardwert: Keine Auswahl

#### Auswahlfeld **Türöffnungstaster**:

Auswahl der Eingangsnummer für den Türöffnungstaster. Über den Türöffnungstaster kann eine Tür ohne Buchung geöffnet werden. Die Angabe des Türöffnungstasters ist notwendig, damit die Türöffnung keinen Türaufbruch auslöst.

Auswahlmöglichkeiten:

• Es werden alle Eingänge angeboten, die durch das Terminal verwaltet werden. Standardwert: Keine Auswahl

## Auswahlfeld **Eingang Leseransteuerung**:

Auswahl der Eingangsnummer für die Leseransteuerung. Über diesen Eingang kann der Leser zum Beispiel bei der Scharfschaltung einer Einbruchmeldeanlage deaktiviert werden. Auswahlmöglichkeiten:

• Es werden alle Eingänge angeboten, die durch das Terminal verwaltet werden. Standardwert: Keine Auswahl

#### Auswahlfeld **Drehkreuzverriegelung-Portdevicenummer**:

Auswahl der Eingangsnummer für das Verriegelungssignal einer Drehkreuzsteuerung. Auswahlmöglichkeiten:

• Es werden alle Ausgänge angeboten, die durch das Terminal verwaltet werden. Standardwert: Keine Auswahl

#### Auswahlfeld **Funktion Leseransteuerungseingang**:

Legt die Funktion für den Leser fest, wenn ein Eingang für die Leserdeaktivierung angegeben ist. Auswahlmöglichkeiten:

- <sup>l</sup> Deaktivierung Leser: Außer Betrieb setzen des Lesers. Bei aktivem Eingang wird der Leser außer Betrieb gesetzt. Im Display wird der Terminaltext 198 ausgegeben und die Betriebs-LED rot angesteuert. Buchen ist nicht möglich.
- <sup>l</sup> Signalisierung aktiven Leseransteuereingangs: Bei aktivem Eingang wird im Ruhezustand des Terminals im Display der Terminaltext 210 ausgegeben und die Betriebs-LED rot angesteuert. Buchen ist weiterhin möglich.

Standardwert: Deaktivierung Leser

## Kontrollkästchen **Kein Entriegelungsstopp**:

Legt die Einstellung für die Türentriegelung fest. Auswahlmöglichkeiten:

- Nicht aktiviert: Bei Türöffnung wird die Türentriegelung beendet.
- Aktiviert: Bei Türöffnung wird die Türentriegelung nicht beendet.

Standardwert: Nicht aktiviert

#### Kontrollkästchen **Displaytextausgabe bei gesperrtem Zutritt**:

Legt die Displaytextausgabe fest, wenn gemäß Türprogramm kein Zutritt möglich ist. Auswahlmöglichkeiten:

- Aktiviert: Statt des Vorwahltextes wird der Terminaltext 188 im Display ausgegeben und die LED rot angesteuert
- Nicht aktiviert: Es wird der vordefinierte Text im Display angezeigt.

Standardwert: Nicht aktiviert

#### Kontrollkästchen **Displaytextausgabe bei Türdaueröffnung**:

Legt die Displaytextausgabe fest, wenn gemäß Türprogramm die Tür dauernd geöffnet ist. Auswahlmöglichkeiten:

- Aktiviert: Statt des Vorwahltextes wird der Terminaltext 189 im Display ausgegeben.
- Nicht aktiviert: Es wird der vordefinierte Text im Display angezeigt.

Standardwert: Nicht aktiviert

#### Kontrollkästchen **Displaytextausgabe bei Bürofreigabe**:

Legt die Displaytextausgabe bei ausgelöster Bürofreigabe fest. Auswahlmöglichkeiten:

- Aktiviert: Statt des Vorwahltextes wird der Terminaltext 197 im Display ausgegeben.
- Nicht aktiviert: Es wird der vordefinierte Text im Display angezeigt.
- Standardwert: Nicht aktiviert

#### Eingabefeld **2-Personenzutrittsbuchungszeitfenster**:

Enthält das Zeitfenster in Sekunden, in dem bei einer Zwei-Personen-Zutrittsbuchung die zweite Buchung

erfolgen muss. Wertebereich: 0 - 99 Sekunden Standardwert: Keine Angabe

#### Auswahlfeld **2-PZK-Bestätigungsberechtigung**:

Auswahl, ob eine spezielle Bestätigungsberechtigung für die Zwei-Personen-Zutrittskontrolle notwendig ist.

Auswahlmöglichkeit:

- 2. Buchung mit einem 2. Ausweis. Für die Zwei-Personen-Zutrittskontrolle ist keine Bestätigungsberechtigung notwendig.
- <sup>l</sup> 2. Buchung mit einem für die Zwei-Personen-Zutrittskontrolle berechtigten Ausweis. Für die Zwei-Personen-Zutrittskontrolle ist eine Bestätigungsberechtigung notwendig.

Standardwert: Keine Auswahl

## Auswahlfeld **2-Personenzutrittsbewegung**:

Auswahl der Personen, die in die Eingangsraumzone wechseln. Auswahlmöglichkeit:

- <sup>l</sup> 1. Buchende wechselt in die Eingangsraumzone. Es wird nur für die 1. Person eine Bewegung aufgezeichnet.
- . 1. und 2. Buchende wechseln in die Eingangsraumzone. Es wird für beide Personen eine Bewegung aufgezeichnet.

Standardwert: Keine Auswahl

### **Gerätegruppe**

Dieser Reiter enthält die Gerätegruppe für Leser an einem TP4 Terminal und beinhalten neben allgemeinen Angaben zur Tastatur und den Buchungskommandos auch zwei Definitionen für die Terminalfunktionseinheiten. Terminalfunktionseinheiten sind Zusammenstellungen von Lesern, Displays und Tastaturen zu logischen Einheiten. Änderungen sind nur in besonderen Ausnahmefällen notwendig.

**Achtung**: Eine Parametrierung der Gerätegruppe sollte nur von fachkundigen Personen ausgeführt werden. Bitte wenden Sie sich an Ihren Servicepartner.

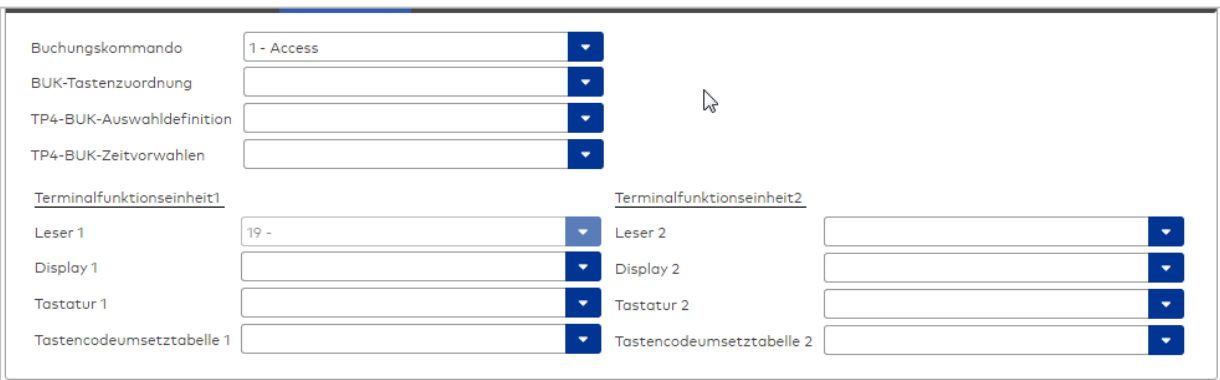

#### Auswahlfeld **Buchungskommando**:

Enthält das Buchungskommando, das bei einer Buchung an diesem Leser ausgeführt wird. Auswahlmöglichkeiten:

• Alle im System vorhandenen TP4-Buchungskommandos.

Standardwert: 1 Access

#### Auswahlfeld **BUK-Tastenzuordnung**:

Enthält die BUK-Tastenzuordnung, falls eine abweichende Belegung der Tasten vom Standard notwendig ist.

Auswahlmöglichkeiten:

• Alle im System vorhandenen BUK-Tastenzuordnungen.

Standardwert: Keine Auswahl

## Auswahlfeld **BUK-Auswahldefinition**:

Enthält die BUK-Auswahldefinition, falls eine eingeschränkte Auswahl von Buchungskommandos vorliegt. Auswahl:

• Alle im System vorhandenen BUK-Auswahldefinitionen.

Standardwert: Keine Auswahl

## Auswahlfeld **BUK-Zeitvorwahlen**:

Enthält die BUK-Zeitvorwahl für die zeitgesteuerte Umschaltung der Buchungstastenvorwahl. Auswahlmöglichkeiten:

• Alle im System vorhandenen BUK-Zeitvorwahlen.

Standardwert: Keine Auswahl

## Bereiche **Terminalfunktionseinheit 1** und **Terminalfunktionseinheit 2**:

Die Terminalfunktionseinheit 1 wird in der Regel aus einem Leser und den Komponenten gebildet, die diesem Leser zugeordnet sind. Daher wird als Leser 1 auch der Leser selber eingetragen und kann nicht geändert werden.

Die Terminalfunktionseinheit 2 kommt nur im Sonderfall zum Einsatz, wenn mit einer Buchung eine zweite Buchung an einem anderen Leser verbunden ist.

### Anzeigefeld **Leser 1**:

Enthält den Leser selber.

#### Auswahlfeld **Leser 2**:

Auswahl eines zweiten Lesers, der mit dem Leser 1 eine Geräteeinheit bildet. Der Leser muss am gleichen Terminal angeschlossen sein wie der Leser 1.

### Auswahlfeld **Displaydevicenummer 1 / 2**:

Auswahl der Displaydevicenummer, über die der Terminaleinheit ein Display zugeordnet werden kann, auf dem Infotexte bei der Buchung ausgegeben werden.

### Auswahlfeld **Tastaturdevicenummer 1/2:**

Auswahl der Tastaturdevicenummer, über die der Terminaleinheit eine Tastatur für die Eingabe von Werten bei der Buchung zugeordnet werden kann.

#### Auswahlfeld **Tastencodeumsetztabelle 1/2**:

Auswahl einer Tastencodeumsetztabelle, falls eine andere Tastencodierung für das zugeordnete Tastaturdevice notwendig ist.

## **Leser am TP3**

## **Allgemein**

Über diesen Reiter legen Sie die allgemeinen Parameter für das Gerät an. Die Angaben sind unbedingt notwendig, um das Gerät in Betrieb zu nehmen.

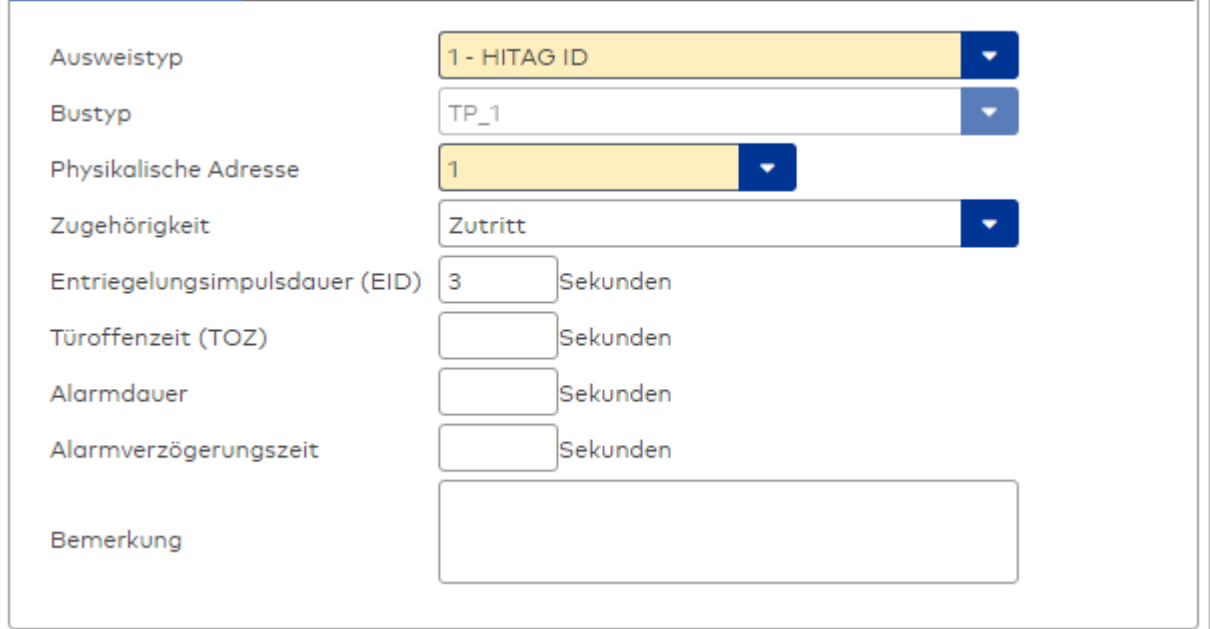

#### Auswahlfeld **Ausweistyp**:

Enthält den Ausweistypen. Der Ausweistyp legt die Lesertechnologie für den Leser fest und enthält Angaben darüber, wie die Ausweisdaten zu interpretieren sind.

Auswahlmöglichkeiten:

• Alle angelegten und aktiven Ausweistypen für den Gerätetyp.

#### Anzeigefeld **Bustyp**:

Zeigt den Bustyp an, an dem das Gerät angeschlossen ist. Dieses Feld wird durch den Gerätetyp bestimmt und kann nicht geändert werden.

#### Auswahlfeld **Physikalische Adresse**:

Enthält die eindeutige Adresse im TP1-Bus für das Gerät. TP1-Online-Komponenten können innerhalb des TP1-Bus die physikalischen Adressen 1-16 erhalten. Es werden alle noch freien Adressen angezeigt.

#### Eingabefeld **Entriegelungsimpulsdauer (EID)**:

Enthält die Dauer des Entriegelungsimpulses für die Türöffnung in Sekunden. Beim Wert = 0 wird das Türrelais auch bei einer positiven Zutrittsprüfung nicht angesteuert. Wertebereich: 0 - 99 Standardwert: 5 Sekunden

**Hinweis**: Für XS-Komponenten muss die Entriegelungsimpulsdauer mindestens 3 Sekunden betragen.

#### Eingabefeld **Türoffenzeit (TOZ)**:

Enthält die Dauer der Türöffnung in Sekunden, bevor ein Alarm ausgelöst wird. Nach Überschreiten dieser Zeit wird ein Alarm ausgelöst. Bei der Türoffenzeit = 0 wird der Türstatuskontakt nicht überwacht. Wertebereich: 0 - 99

Standardwert: 0 Sekunden (keine Türoffenzeitüberwachung)

Eingabefeld **Alarmdauer**: Enthält die Alarmdauer in Sekunden. Wertebereich: 0 - 99 Standardwert: 0 Sekunden, keine Alarmdauer

#### Eingabefeld **Alarmverzögerungszeit**:

Enthält die Alarmverzögerung in Sekunden. Nach Überschreiten dieser Zeit wird der Alarm ausgelöst. Wertebereich: 0 - 999 Standardwert: 0 Sekunden, keine Alarmverzögerung.

#### Auswahlfeld **Türüberwachungsalarmtyp**:

Auswahl der Alarmierung an der Tür bei Überschreitung der Türoffenzeit. Der Türüberwachungsalarmtyp

bestimmt, ob bei Überschreitung der Türoffenzeit (TOZ) ein Voralarm ausgelöst wird und wie lange der Alarmausgang bei Türaufbruch oder TOZ-Überschreitung aktiviert wird.

Auswahlmöglichkeiten:

- <sup>l</sup> Standard. Gemäß Offlineparameter Alarmausgangaktivierung bei Türoffenzeitüberschreitung, Türaufbruch oder ungültiger Türöffnercodeeingabe.
- Hauptalarm gemäß Alarmdauer.
- Hauptalarm bis Türschließung.
- Keine Alarmaktivierung.
- <sup>l</sup> Voralarm bis TOZ. Der Voralarm wird durch Schließen der Tür beendet. Buchen, Drücken des Türtasters, Türöffnercodeeingabe oder Türdaueröffnung bei laufender Türoffenzeitüberwachung oder laufendem Voralarm setzt die TOZ-Überwachung oder den Voralarm nicht zurück.
- Hauptalarm gemäß Alarmdauer oder bis Türschließung.
- <sup>l</sup> Voralarm bei TOZ mit zurücksetzen der TOZ bei Türaktion. Der Voralarm wird durch Schließen der Tür beendet. Eine erneute Türfreigabe durch eine Buchung, Drücken des Türtasters, Türöffnercodeeingabe oder Türdaueröffnung bei laufender Türoffenzeitüberwachung oder laufendem Voralarm setzt die TOZ-Überwachung oder den Voralarm zurück und startet die TOZ-Überwachung neu. Es werden danach keine weiteren Türöffnungs-, Offenzeit- oder Voralarmeinschaltmeldungen erzeugt.

Standardwert: Standard

## Eingabefeld **Voralarmdauer**:

Enthält die Voralarmdauer in Sekunden. Wird der Grund für den Alarm während der Voralarmdauer behoben, wird dieser beendet und ein Alarm wird nicht ausgelöst.

Wertebereich: 0 - 99

Standardwert: 0 Sekunden (kein Voralarm)

## Auswahlfeld **Voralarmrelais**:

Auswahl der Ausgangsnummer für den Voralarm.

Auswahlmöglichkeiten:

• Alle Ausgänge, die durch das Terminal verwaltet werden.

Standardwert: Keine Auswahl

## Anzeigefeld **Voralarmtyp**:

Auswahl des Voralarmtyps für das Verhalten des Voralarms in Abhängigkeit des Hauptalarms. Auswahl:

- Hauptalarm nach Voralarm (gemäß Alarmdauer)
- Hauptalarm nach Voralarm (bis Türschließung)
- Hauptalarm nach Voralarm (gemäß Alarmd./Türschl.)
- Hauptalarm nach Türaufbruch (gemäß Alarmdauer)
- Hauptalarm nach Türaufbruch (bis Türschließung)
- Hauptalarm nach Türaufbruch (gemäß Alarmd./Türschl.)

Standardwert: Hauptalarm nach Voralarm (gemäß Alarmdauer)

## Eingabefeld **Bemerkung**:

Textfeld zur Eingabe einer zusätzlichen Bemerkung.

#### Kontrollkästchen **Ausweisleserparameter für alte TP1 erzeugen**:

Kennung, ob für den TP1-Leser spezielle Ausweisleserparameter entsprechend den Einstellung des Lesers für das Terminal generiert werden müssen.

Auswahlmöglichkeit:

- Nicht aktiviert: Es werden keine zusätzlichen Ausweisleserparameter benötigt.
- <sup>l</sup> Aktiviert: Es müssen spezielle Ausweisleserparameter erzeugt werden.

Standardwert: Nicht aktiviert

## **Leserfunktion**

Über diesen Reiter werden die hardwareabhängigen Einstellungen für den Leser angegeben.

Die Belegung der Ein- und Ausgänge für die Türsteuerung und -überwachung hängt von den baulichen Gegebenheiten und der Verdrahtung ab und kann daher nicht vorbelegt werden.

**Hinweis**: In den Auswahlfeldern werden jeweils alle Ein- oder Ausgänge des Terminals und der zugeordneten Komponenten angeboten. Daher sollten Sie die Ein- und Ausgangsmodule für die Türsteuerung und -überwachung vor den Lesern anlegen.

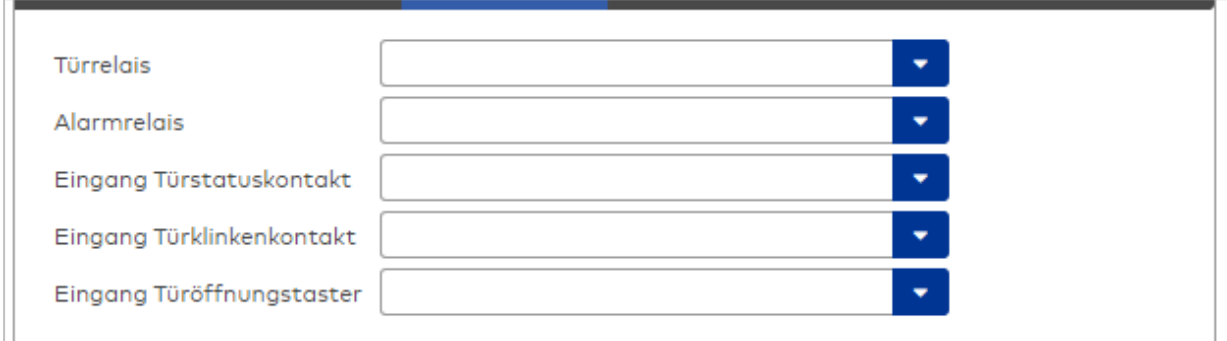

#### Auswahlfeld **Türrelais**:

Enthält den Ausgang für die Türöffnung. An diesem Ausgang ist der Türöffner angeschlossen. Auswahlmöglichkeiten:

• Es werden alle Ausgänge angeboten, die durch das Terminal verwaltet werden.

Standardwert: Keine Auswahl

#### Auswahlfeld **Alarmrelais**:

Auswahl der Ausgangsnummer für den Alarm.

Auswahlmöglichkeiten:

• Es werden alle Ausgänge angeboten, die durch das Terminal verwaltet werden.

Standardwert: Keine Auswahl

## Auswahlfeld **Eingang Türstatuskontakt**:

Enthält die Eingangsnummer für den Türstatuskontakt. Der Türstatuskontakt stellt fest, ob die Tür offen oder geschlossen ist.

Auswahlmöglichkeiten:

• Es werden alle Ausgänge angeboten, die durch das Terminal verwaltet werden.

Standardwert: Keine Auswahl

#### Auswahlfeld **Eingang Türklinkenkontakt**:

Auswahl der Eingangsnummer für den Türklinkenkontakt. Der Türklinkenkontakt stellt fest, ob die Türklinke gedrückt wird.

Auswahlmöglichkeiten:

• Es werden alle Eingänge angeboten, die durch das Terminal verwaltet werden. Standardwert: Keine Auswahl

#### Auswahlfeld **Türöffnungstaster**:

Auswahl der Eingangsnummer für den Türöffnungstaster. Über den Türöffnungstaster kann eine Tür ohne Buchung geöffnet werden. Die Angabe des Türöffnungstasters ist notwendig, damit die Türöffnung keinen Türaufbruch auslöst.

Auswahlmöglichkeiten:

<sup>l</sup> Es werden alle Eingänge angeboten, die durch das Terminal verwaltet werden. Standardwert: Keine Auswahl

## **Gerätegruppe**

Dieser Reiter enthält die Gerätegruppe für Leser an einem TP4-Terminal und neben allgemeinen Angaben zur Tastatur und den Buchungskommandos auch zwei Definitionen für die Terminalfunktionseinheiten. Terminalfunktionseinheiten sind Zusammenstellungen von Lesern, Displays und Tastaturen zu logischen Einheiten. Änderungen sind nur in besonderen Ausnahmefällen notwendig.

**Achtung**: Eine Parametrierung der Gerätegruppe sollte nur von fachkundigen Personen ausgeführt werden. Bitte wenden Sie sich an Ihren Servicepartner.

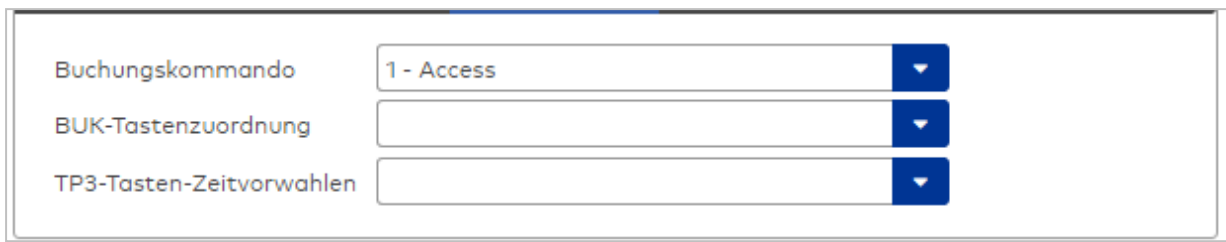

### Auswahlfeld **Buchungskommando**:

Enthält das Buchungskommando, das bei einer Buchung an diesem Leser ausgeführt wird. Auswahlmöglichkeiten:

• Alle im System vorhandenen TP4-Buchungskommandos.

Standardwert: Keine Auswahl

#### Auswahlfeld **BUK-Tastenzuordnung**:

Enthält die BUK-Tastenzuordnung, falls eine vom Standard abweichende Belegung der Tasten notwendig ist.

Auswahl:

• Alle im System vorhandenen BUK-Tastenzuordnungen. Standardwert: Keine Auswahl

#### Auswahlfeld **BUK-Auswahldefinition**:

Enthält die BUK-Auswahldefinition, falls eine eingeschränkte Auswahl von Buchungskommandos vorliegt. Auswahl:

• Alle im System vorhandenen BUK-Auswahldefinitionen.

Standardwert: Keine Auswahl

## Auswahlfeld **BUK-Zeitvorwahlen**:

Enthält die BUK-Zeitvorwahl für die zeitgesteuerte Umschaltung der Buchungstastenvorwahl. Auswahlmöglichkeiten:

• Alle im System vorhandenen BUK-Zeitvorwahlen. Standardwert: Keine Auswahl

## 5.2.3.8 TP3-Terminals

TP3-Terminals gehören zu den Online-Komponenten, sie werden direkt mit dem Hostsystem verbunden oder als Subkomponenten eingesetzt.

**ACHTUNG!**: Diese Gerätetypen sind veraltet und wurden abgekündigt. Bestehende Geräte können noch geladen, aber keine neuen Geräte angelegt werden. Ab einer Folgeversion ist auch die Datenversorgung der Geräte nicht mehr möglich!

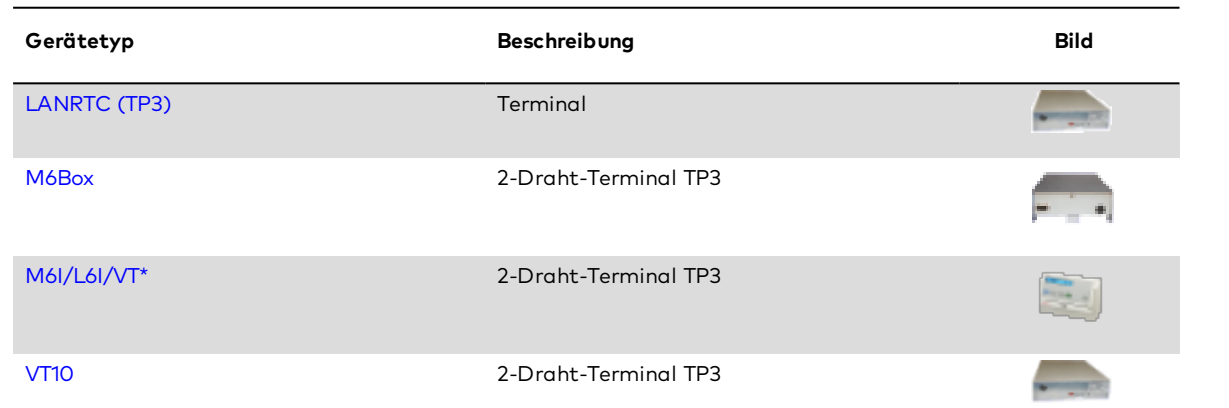

# <span id="page-611-0"></span>Dialog "Geräte" - TP3 LANRTC Terminal

LANRTC-Terminals werden als Verbindungsglied zwischen der LAN- und der 2-Drahtwelt im Terminalbereich eingesetzt.

An einem LANRTC-Terminal können 2-Draht-Terminals angeschlossen werden.

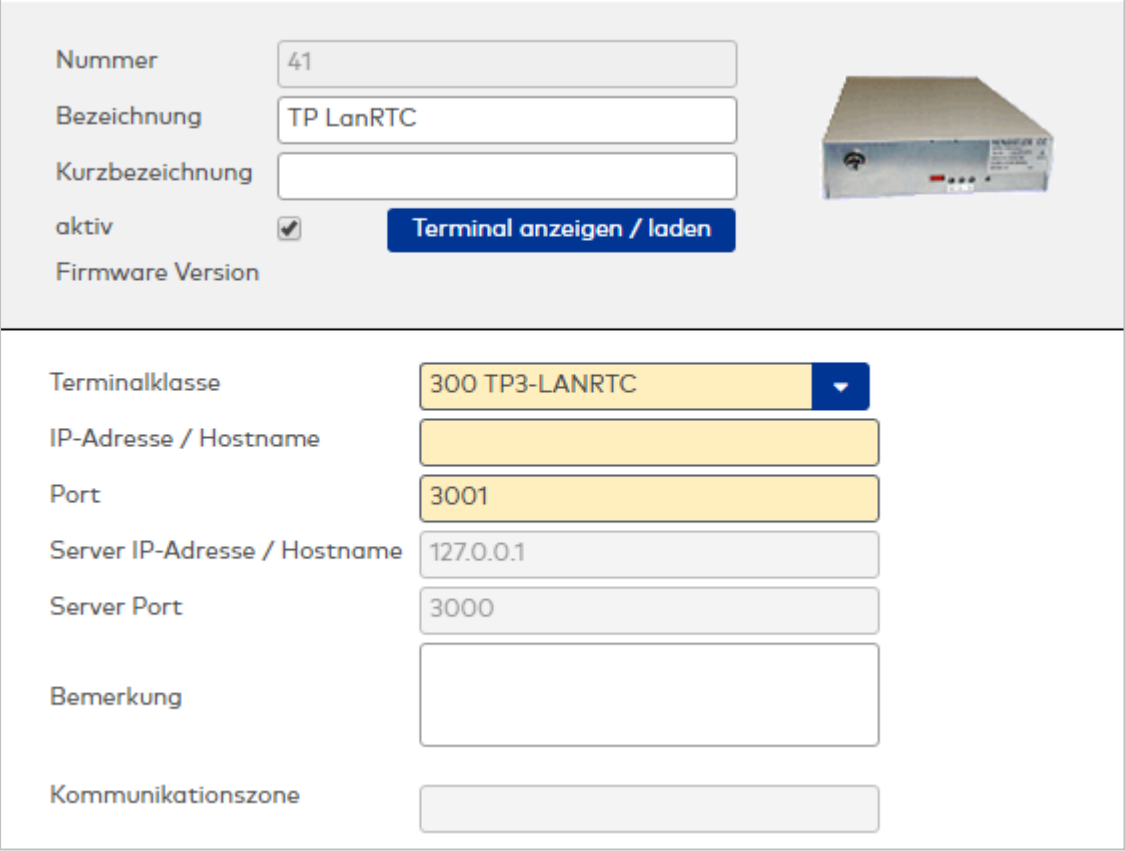

## Auswahlfeld **Terminalklasse**:

Enthält die Terminalklasse mit den grundlegenden Einstellungen für das Gerät.

Auswahlmöglichkeiten:

• Alle definierten Terminalklassen für den Gerätetyp.

## Eingabefeld **IP-Adresse / Hostname**:

Enthält die Netzwerk-IP oder den Hostnamen für das Gerät. Eingabemöglichkeiten:

- IP-Adresse
- $H$ ostname

Eingabefeld **Port**: Enthält den Netzwerkport des Terminals. Wertebereich: 1000 - 32765 Standardwert: 3001

## Anzeigefeld **Server IP-Adresse / Hostname**:

Enthält die Netzwerk-IP-Adresse oder den Hostnamen des Servers, an den das Terminal seine Buchungen und Ereignisse sendet. Der Parameter wird automatisch vom übergeordneten Knoten übernommen und kann nicht geändert werden.

## Anzeigefeld **Server Port**:

Enthält den Netzwerkport, über den der dormakaba MATRIX-Server angeschlossen ist. Der Port wird automatisch vom übergeordneten Knoten übernommen und kann nicht geändert werden.

## Eingabefeld **Bemerkung**:

Textfeld zur Eingabe einer zusätzlichen Bemerkung.
#### Anzeigefeld **Kommunikationszone**:

Zeigt die Kommunikationszone an, der das Terminal angehört. Die Kommunikationszone wird durch einen übergeordneten Infrastrukturknoten vorgeben. Nur Terminals, die der gleichen Kommunikationszone angehören, tauschen über die Inter-Terminal-Kommunikation (ITK) Buchungsdaten miteinander aus.

# Dialog "Geräte" - M6Box 2-Draht-Terminal

M6Box-Terminals werden als 2-Draht-Terminals unterhalb von LAN-Terminals oder LANRTC-Terminals eingesetzt.

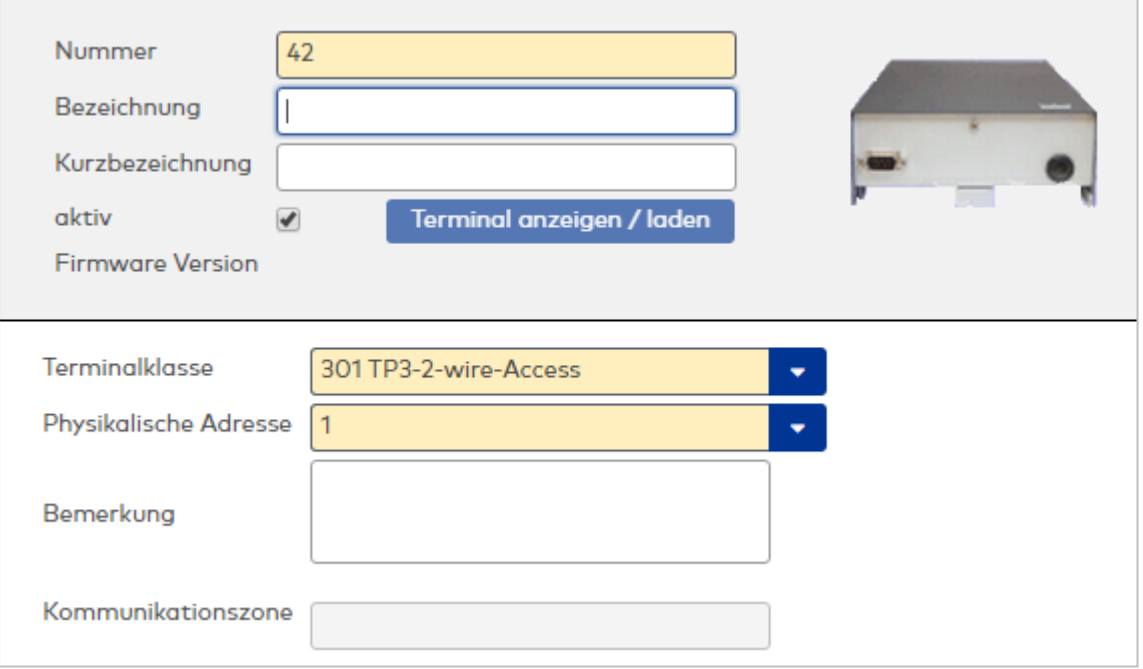

# Auswahlfeld **Terminalklasse**:

Enthält die Terminalklasse mit den grundlegenden Einstellungen für das Gerät.

Auswahlmöglichkeiten:

• Alle definierten Terminalklassen für den Gerätetyp.

#### Auswahlfeld **Physikalische Adresse**:

Enthält die eindeutige Adresse im 2-Draht-Bus für das Gerät. 2-Draht-Terminals können innerhalb eines Busses die physikalischen Adressen 1-31 erhalten.

Auswahlmöglichkeiten:

• Alle noch freien Adressen im Bus

Standardwert: Kleinste freie Adresse

# Eingabefeld **Bemerkung**:

Textfeld zur Eingabe einer zusätzlichen Bemerkung.

## Anzeigefeld **Kommunikationszone**:

Zeigt die Kommunikationszone an, der das Terminal angehört. Die Kommunikationszone wird durch einen übergeordneten Infrastrukturknoten vorgeben. Nur Terminals, die der gleichen Kommunikationszone angehören, tauschen über die Inter-Terminal-Kommunikation (ITK) Buchungsdaten miteinander aus.

# Dialog "Geräte" - M6I/L6I/VT\* Terminal

M6I/L6I/VT3-Terminals gehören zu den Online-Komponenten und sind damit direkt mit dem Hostsystem verbunden.

M6I/L6I/VT3-Terminals werden vorwiegend in der Zeiterfassung eingesetzt. Unter den M6I/L6I/VT3- Terminals können weitere Leser als interne Leser oder TP1-Leser angeschlossen werden.

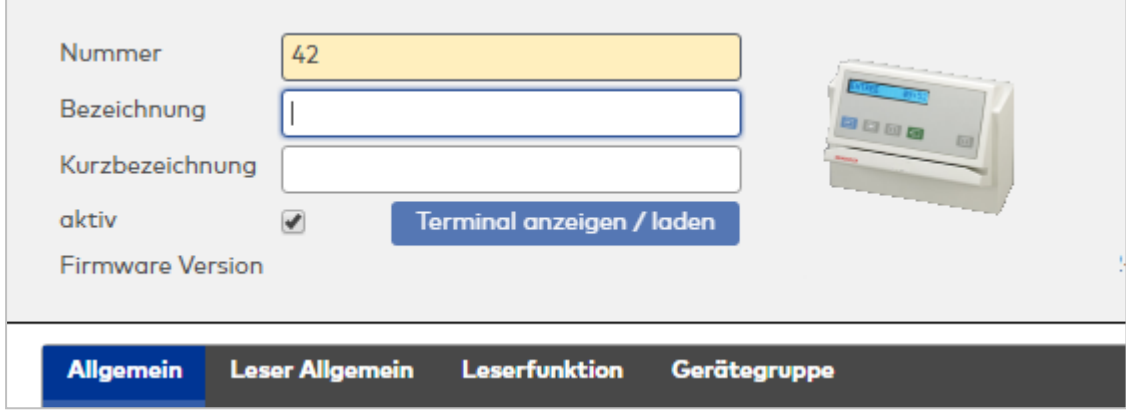

# **Allgemein**

Über diesen Reiter legen Sie die allgemeinen Parameter für das Gerät an. Die Angaben sind unbedingt notwendig, um das Gerät in Betrieb zu nehmen.

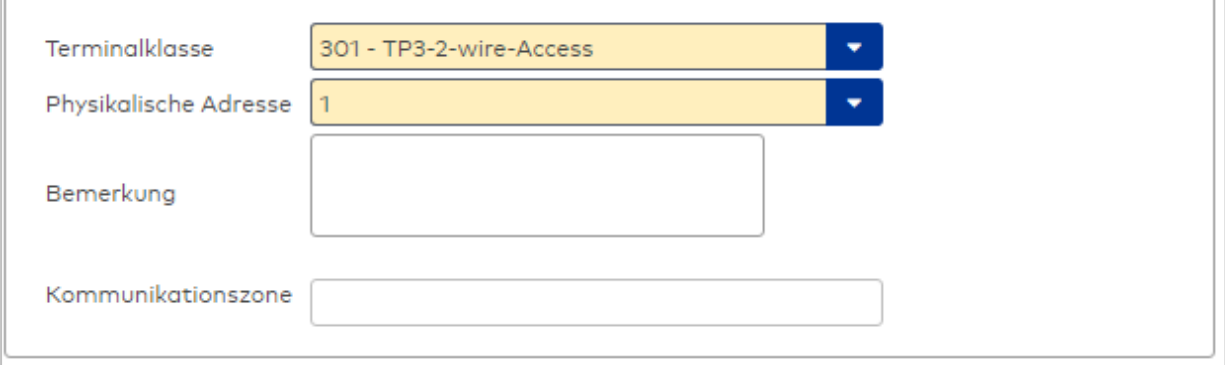

#### Auswahlfeld **Terminalklasse**:

Enthält die Terminalklasse mit den grundlegenden Einstellungen für das Gerät.

Auswahlmöglichkeiten:

• Alle definierten Terminalklassen für den Gerätetyp.

# Auswahlfeld **Physikalische Adresse**:

Enthält die eindeutige Adresse im 2-Draht-Bus für das Gerät. 2-Draht-Terminals können innerhalb eines Busses die physikalischen Adressen 1-31 erhalten.

Auswahlmöglichkeiten:

• Alle noch freien Adressen im Bus

Standardwert: Kleinste freie Adresse

## Eingabefeld **Bemerkung**:

Textfeld zur Eingabe einer zusätzlichen Bemerkung.

#### Anzeigefeld **Kommunikationszone**:

Zeigt die Kommunikationszone an, der das Terminal angehört. Die Kommunikationszone wird durch einen übergeordneten Infrastrukturknoten vorgeben. Nur Terminals, die der gleichen Kommunikationszone angehören, tauschen über die Inter-Terminal-Kommunikation (ITK) Buchungsdaten miteinander aus.

# **Leser Allgemein**

Über diesen Reiter legen Sie die allgemeinen Parameter für das Gerät an. Die Angaben sind unbedingt notwendig, um das Gerät in Betrieb zu nehmen.

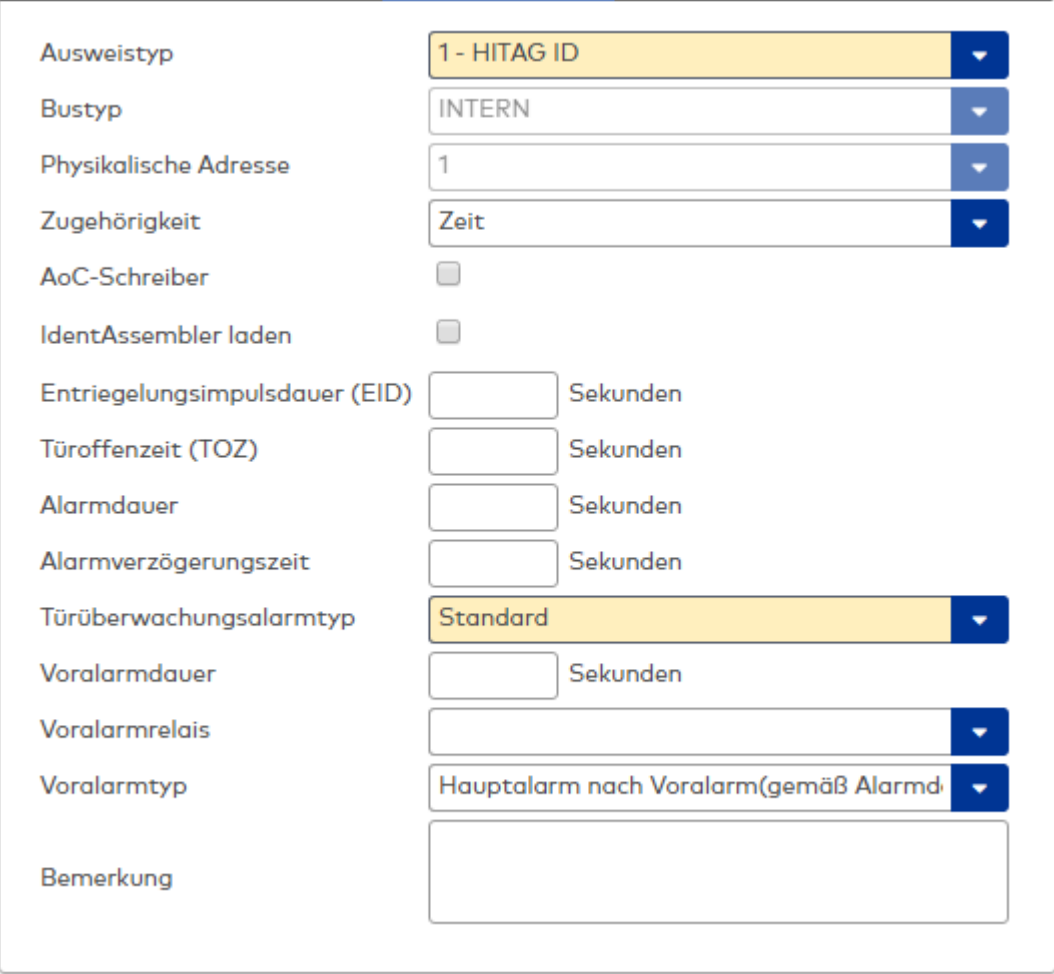

#### Auswahlfeld **Ausweistyp**:

Enthält den Ausweistypen. Der Ausweistyp legt die Lesertechnologie für den Leser fest und enthält Angaben darüber, wie die Ausweisdaten zu interpretieren sind.

Auswahlmöglichkeiten:

• Alle angelegten und aktiven Ausweistypen für den Gerätetyp.

### Anzeigefeld **Bustyp**:

Zeigt den Bustyp an, an dem das Gerät angeschlossen ist. Dieses Feld wird durch den Gerätetyp bestimmt und kann nicht geändert werden.

# Auswahlfeld **Physikalische Adresse**:

Enthält die eindeutige Adresse im internen Bus für das Gerät. Die internen Leser können die physikalischen Adressen 1-3 erhalten, wobei der feste Leser des Terminals die Adresse 1 belegt und den ausgeführten Lesern die Adressen 2 und 3 zugeordnet werden können. Es werden alle noch freien Adressen angezeigt. Auswahlmöglichkeiten:

• Alle noch freien Adressen

#### Auswahlfeld **Zugehörigkeit**:

Legt fest, ob der Leser dem Zeit- oder dem Zutrittssystem oder beiden zugeordnet ist.' Auswahlmöglichkeiten:

- Zeit
- <sup>l</sup> Zeit mit Türöffnung
- Zeit und Zutritt
- Zutritt

Standardwert: Bei internen Lesern Zeit, bei externen Lesern Zutritt.

### Eingabefeld **Entriegelungsimpulsdauer (EID)**:

Enthält die Dauer des Entriegelungsimpulses für die Türöffnung in Sekunden. Beim Wert = 0 wird das Türrelais auch bei einer positiven Zutrittsprüfung nicht angesteuert.

Wertebereich: 0 - 99 Standardwert: 5 Sekunden

**Hinweis**: Für XS-Komponenten muss die Entriegelungsimpulsdauer mindestens 3 Sekunden betragen.

#### Eingabefeld **Türoffenzeit (TOZ)**:

Enthält die Dauer der Türöffnung in Sekunden, bevor ein Alarm ausgelöst wird. Nach Überschreiten dieser Zeit wird ein Alarm ausgelöst. Bei der Türoffenzeit = 0 wird der Türstatuskontakt nicht überwacht. Wertebereich: 0 - 99

Standardwert: 0 Sekunden (keine Türoffenzeitüberwachung)

Eingabefeld **Alarmdauer**: Enthält die Alarmdauer in Sekunden. Wertebereich: 0 - 99 Standardwert: 0 Sekunden, keine Alarmdauer

## Eingabefeld **Alarmverzögerungszeit**:

Enthält die Alarmverzögerung in Sekunden. Nach Überschreiten dieser Zeit wird der Alarm ausgelöst. Wertebereich: 0 - 999 Standardwert: 0 Sekunden, keine Alarmverzögerung.

# Eingabefeld **Bemerkung**:

Textfeld zur Eingabe einer zusätzlichen Bemerkung.

# **Leserfunktion**

Über diesen Reiter werden die hardwareabhängigen Einstellungen für den Leser angegeben.

Die Belegung der Ein- und Ausgänge für die Türsteuerung und -überwachung hängt von den baulichen Gegebenheiten und der Verdrahtung ab und kann daher nicht vorbelegt werden.

**Hinweis**: In den Auswahlfeldern werden jeweils alle Ein- oder Ausgänge des Terminals und der zugeordneten Komponenten angeboten. Daher sollten Sie die Ein- und Ausgangsmodule für die Türsteuerung und -überwachung vor den Lesern anlegen.

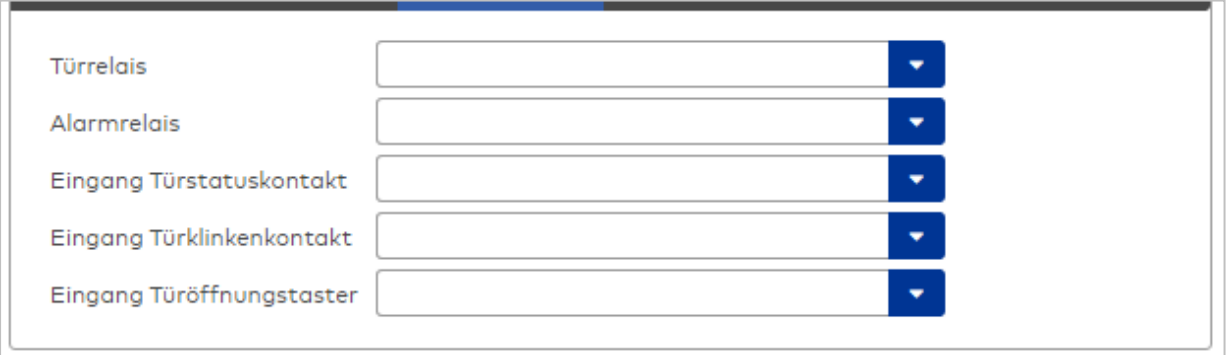

#### Auswahlfeld **Türrelais**:

Enthält den Ausgang für die Türöffnung. An diesem Ausgang ist der Türöffner angeschlossen. Auswahlmöglichkeiten:

• Es werden alle Ausgänge angeboten, die durch das Terminal verwaltet werden. Standardwert: Keine Auswahl

#### Auswahlfeld **Alarmrelais**:

Auswahl der Ausgangsnummer für den Alarm. Auswahlmöglichkeiten:

• Es werden alle Ausgänge angeboten, die durch das Terminal verwaltet werden. Standardwert: Keine Auswahl

# Auswahlfeld **Eingang Türstatuskontakt**:

Enthält die Eingangsnummer für den Türstatuskontakt. Der Türstatuskontakt stellt fest, ob die Tür offen

oder geschlossen ist.

Auswahlmöglichkeiten:

• Es werden alle Ausgänge angeboten, die durch das Terminal verwaltet werden. Standardwert: Keine Auswahl

#### Auswahlfeld **Eingang Türklinkenkontakt**:

Auswahl der Eingangsnummer für den Türklinkenkontakt. Der Türklinkenkontakt stellt fest, ob die Türklinke gedrückt wird.

Auswahlmöglichkeiten:

• Es werden alle Eingänge angeboten, die durch das Terminal verwaltet werden.

Standardwert: Keine Auswahl

# Auswahlfeld **Türöffnungstaster**:

Auswahl der Eingangsnummer für den Türöffnungstaster. Über den Türöffnungstaster kann eine Tür ohne Buchung geöffnet werden. Die Angabe des Türöffnungstasters ist notwendig, damit die Türöffnung keinen Türaufbruch auslöst.

Auswahlmöglichkeiten:

• Es werden alle Eingänge angeboten, die durch das Terminal verwaltet werden. Standardwert: Keine Auswahl

## **Gerätegruppe**

Dieser Reiter enthält die Gerätegruppe für Leser an einem TP3-Terminal sowie Angaben zur Tastatur und den Buchungskommandos.

**Achtung**: Eine Parametrierung der Gerätegruppe sollte nur von fachkundigen Personen ausgeführt werden. Bitte wenden Sie sich an Ihren Servicepartner.

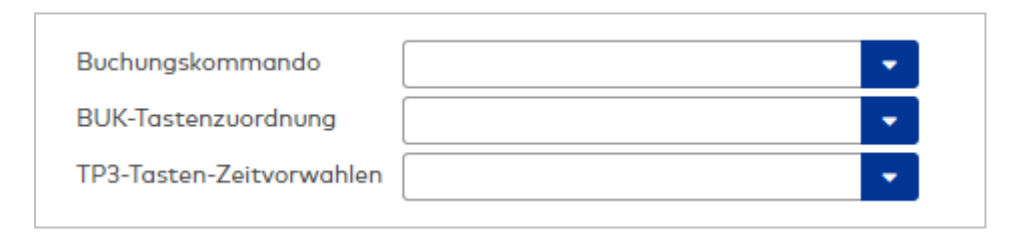

# Auswahlfeld **Buchungskommando**:

Enthält das Buchungskommando, das bei einer Buchung an diesem Leser ausgeführt wird. Auswahlmöglichkeiten:

• Alle im System vorhandenen TP4-Buchungskommandos.

Standardwert: Keine Auswahl

### Auswahlfeld **BUK-Tastenzuordnung**:

Enthält die BUK-Tastenzuordnung, falls eine abweichende Belegung der Tasten vom Standard notwendig ist.

Auswahlmöglichkeiten:

• Alle im System vorhandenen BUK-Tastenzuordnungen.

Standardwert: 1 Kommen/Gehen

# Auswahlfeld **BUK-Auswahldefinition**:

Enthält die BUK-Auswahldefinition, falls eine eingeschränkte Auswahl von Buchungskommandos vorliegt. Auswahl:

• Alle im System vorhandenen BUK-Auswahldefinitionen.

Standardwert: Keine Auswahl

#### Auswahlfeld **BUK-Zeitvorwahlen**:

Enthält die BUK-Zeitvorwahl für die zeitgesteuerte Umschaltung der Buchungstastenvorwahl. Auswahlmöglichkeiten:

• Alle im System vorhandenen BUK-Zeitvorwahlen.

Standardwert: Keine Auswahl

# Dialog "Geräte" - VT10 Terminal

VT10-Terminals gehört zu den Online-Komponenten und sind damit direkt mit dem Hostsystem verbunden.

VT10-Terminals werden vorwiegend in der Zeiterfassung eingesetzt. Unter den VT10-Terminals können keine weiteren Komponenten angeschlossen werden.

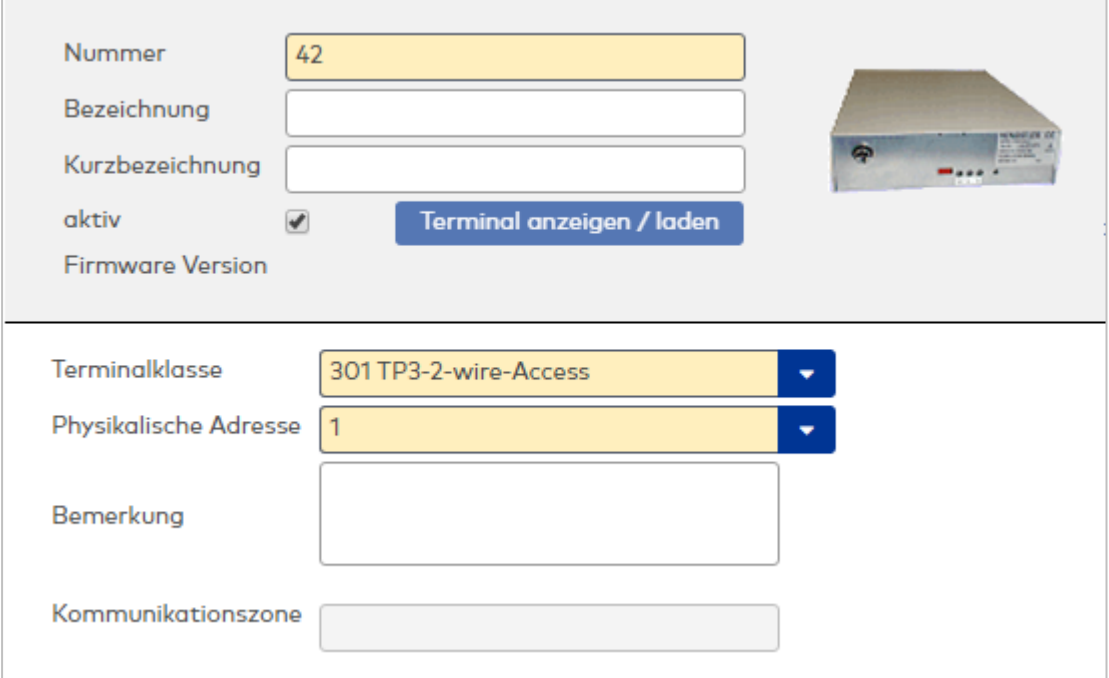

# Auswahlfeld **Terminalklasse**:

Enthält die Terminalklasse mit den grundlegenden Einstellungen für das Gerät. Auswahlmöglichkeiten: Alle definierten Terminalklassen für den Gerätetyp.

# Auswahlfeld **Physikalische Adresse**:

Enthält die eindeutige Adresse im 2-Draht-Bus für das Gerät. 2-Draht-Terminals können innerhalb eines Busses die physikalischen Adressen 1-31 erhalten.

Auswahlmöglichkeiten:

• Alle noch freien Adressen im Bus

Standardwert: Kleinste freie Adresse

## Eingabefeld **Bemerkung**:

Textfeld zur Eingabe einer zusätzlichen Bemerkung.

#### Anzeigefeld **Kommunikationszone**:

Zeigt die Kommunikationszone an, der das Terminal angehört. Die Kommunikationszone wird durch einen übergeordneten Infrastrukturknoten vorgeben. Nur Terminals, die der gleichen Kommunikationszone angehören, tauschen über die Inter-Terminal-Kommunikation (ITK) Buchungsdaten miteinander aus.

# 5.2.3.9 TP4-Terminals

TP4-Terminals gehören zu den Online-Komponenten, sie werden direkt mit dem Hostsystem verbunden oder als Subkomponenten eingesetzt.

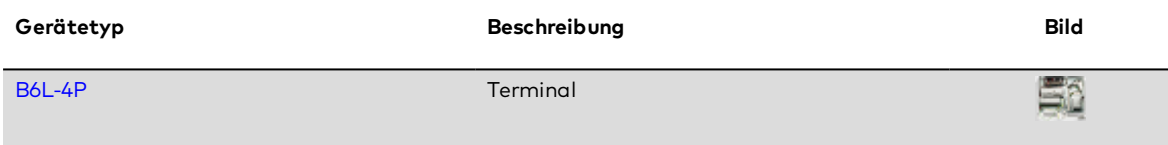

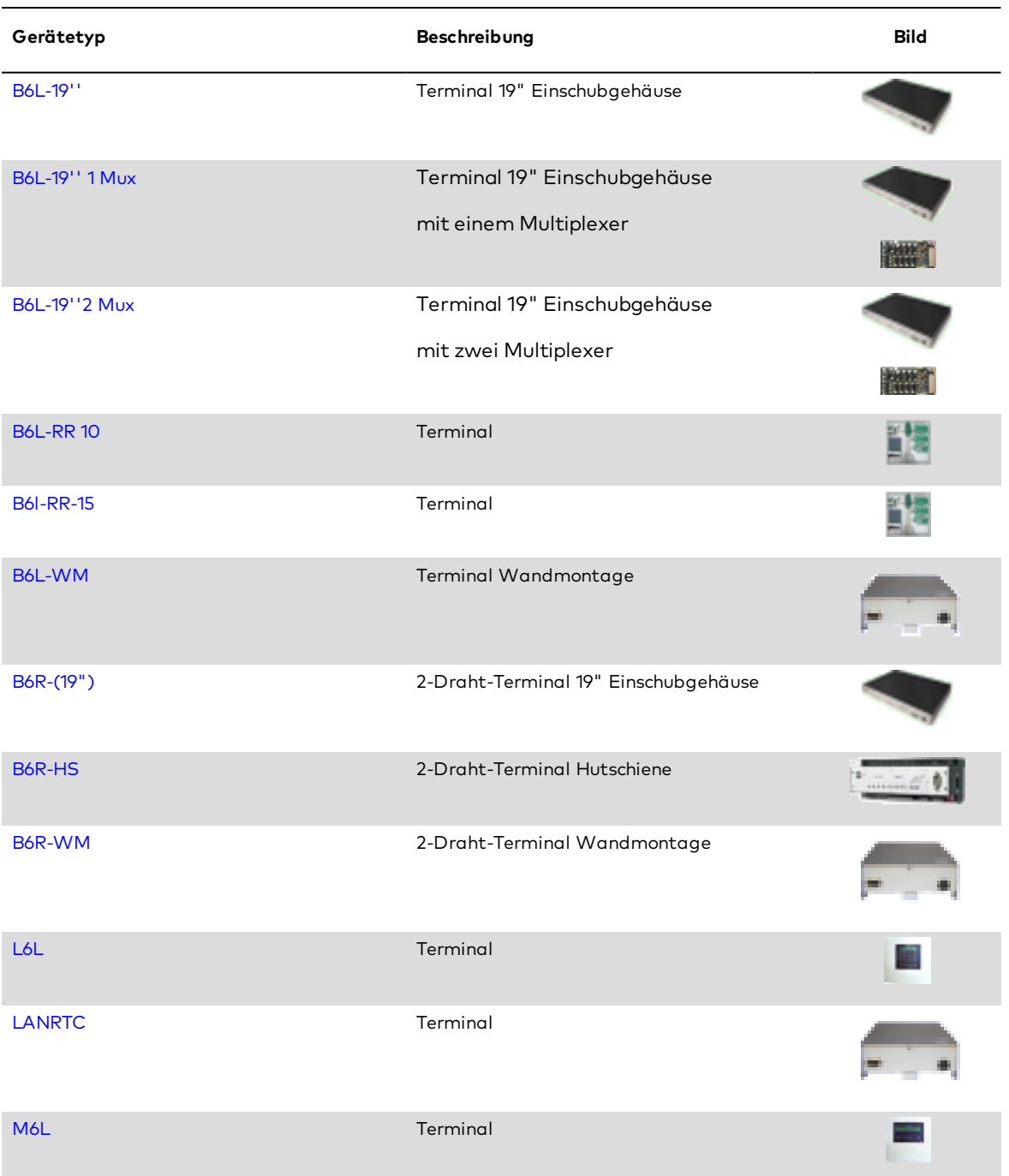

# <span id="page-618-0"></span>Dialog "Geräte" - B6L-4P

Diese Terminals gehören zu den Online-Komponenten und sind damit direkt mit dem Hostsystem verbunden.

Das B6L-4P Terminal ist eine Zusammenstellung von einem B6L-Terminal und einem 9fach Ein-/8fach Ausgangsmodul.

**Hinweis**: Daher werden beide Geräte gleichzeitig im Gerätebaum angelegt und die wichtigsten Daten bereits beim Anlegen abgefragt.

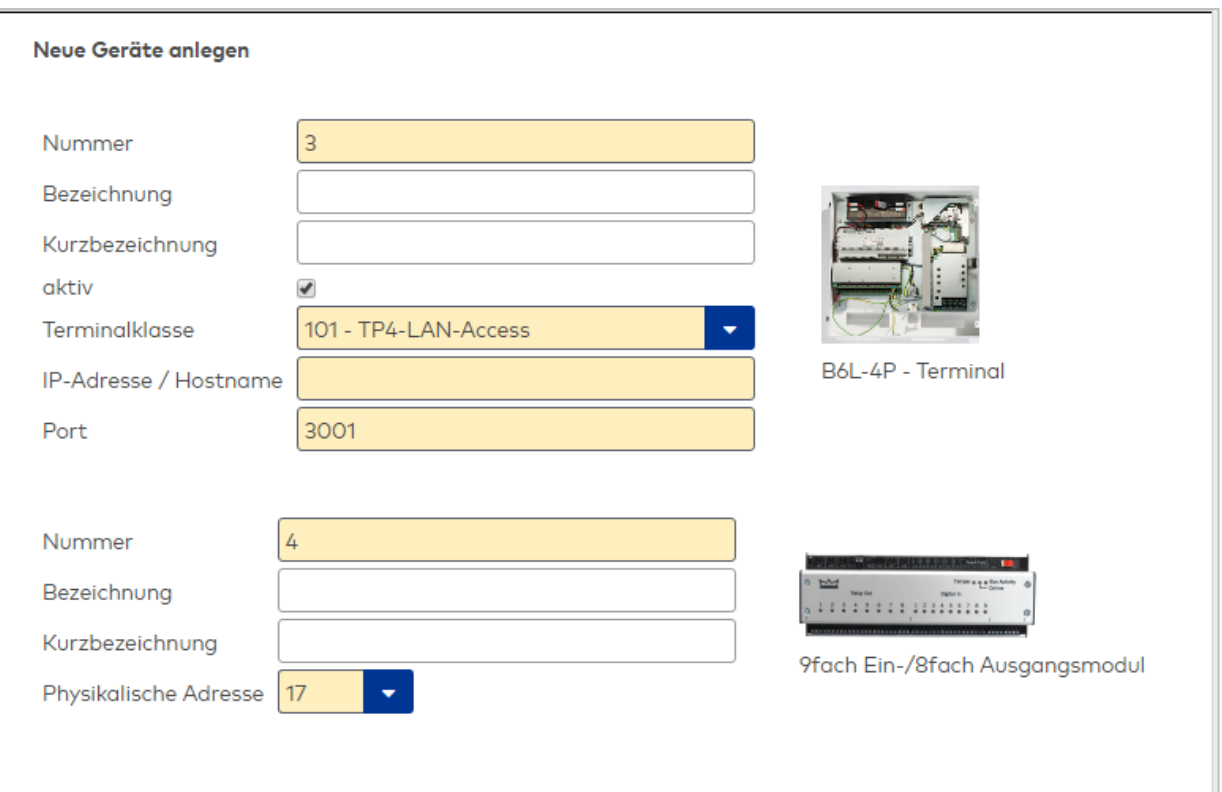

Nach dem Speichern werden die Eigenschaften der beiden Geräte auf unterschiedlichen Reitern angezeigt.

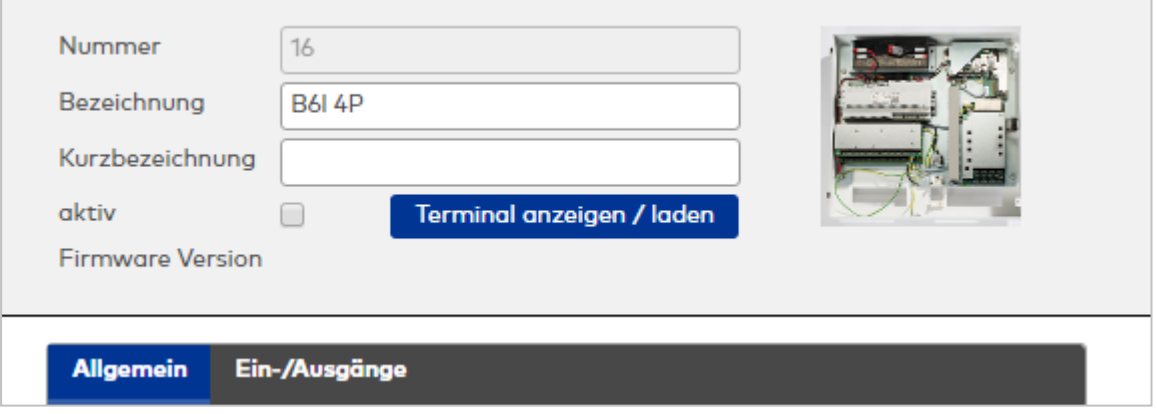

# **Allgemein**

Über diesen Reiter legen Sie die allgemeinen Parameter für das Gerät an. Die Angaben sind unbedingt notwendig, um das Gerät in Betrieb zu nehmen.

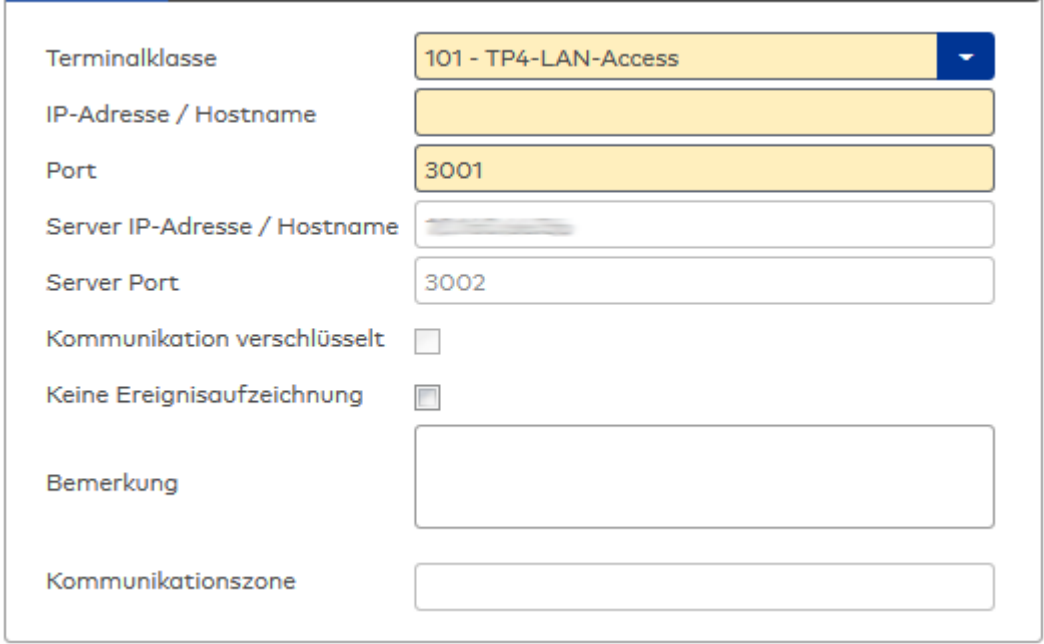

### Auswahlfeld **Terminalklasse**:

Enthält die Terminalklasse mit den grundlegenden Einstellungen für das Gerät. Auswahlmöglichkeiten:

• Alle definierten Terminalklassen für den Gerätetyp.

# Eingabefeld **IP-Adresse / Hostname**:

Enthält die Netzwerk-IP oder den Hostnamen für das Gerät.

Eingabemöglichkeiten:

- IP-Adresse
- Hostname

#### Eingabefeld **Port**:

Enthält den Netzwerkport des Terminals. Wertebereich: 1000 - 32765 Standardwert: 3001

#### Anzeigefeld **Server IP-Adresse / Hostname**:

Enthält die Netzwerk-IP-Adresse oder den Hostnamen des Servers, an den das Terminal seine Buchungen und Ereignisse sendet. Der Parameter wird automatisch vom übergeordneten Knoten übernommen und kann nicht geändert werden.

### Anzeigefeld **Server Port**:

Enthält den Netzwerkport, über den der dormakaba MATRIX-Server angeschlossen ist. Der Port wird automatisch vom übergeordneten Knoten übernommen und kann nicht geändert werden.

#### Anzeige Kontrollkästchen **Kommunikation verschlüsselt**:

Kennung, ob die Kommunikation mit dem Terminal verschlüsselt wird. Diese Einstellung wird durch den übergeordneten Infrastrukturknoten vorgegeben und kann an dieser Stelle nicht geändert werden. Möglichkeiten:

• Aktiviert: Die Kommunikation mit den Geräten wird verschlüsselt.

• Nicht aktiviert: Die Kommunikation wird nicht verschlüsselt. Standardwert: Nicht aktiviert

# Eingabefeld **Bemerkung**:

Textfeld zur Eingabe einer zusätzlichen Bemerkung.

# Anzeigefeld **Kommunikationszone**:

Zeigt die Kommunikationszone an, der das Terminal angehört. Die Kommunikationszone wird durch einen übergeordneten Infrastrukturknoten vorgeben. Nur Terminals, die der gleichen Kommunikationszone angehören, tauschen über die Inter-Terminal-Kommunikation (ITK) Buchungsdaten miteinander aus.

# **Ein-/Ausgänge**

Auf diesem Reiter können Sie die Ein- und Ausgabeparameter für den Sabotagekontakt, die internen Eingänge, die TMBasic-Programme sowie die Aufzugsteuerung anpassen.

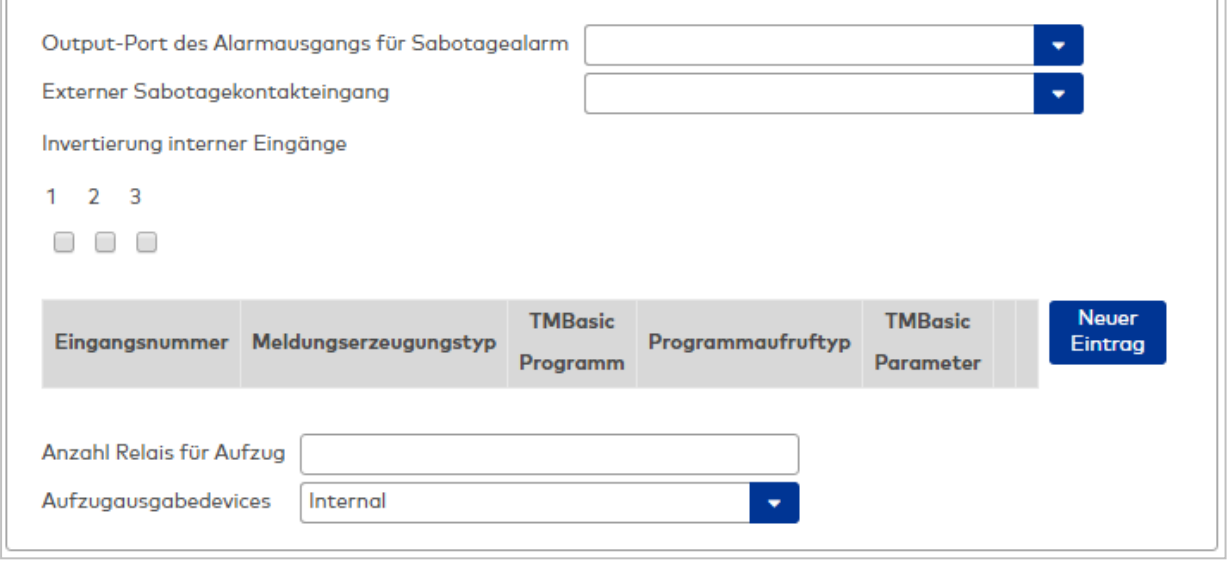

#### Auswahlfeld **Output-Port des Alarmausgangs für Sabotagealarm**:

Auswahl des Alarmrelais für den Sabotagealarm. Hier ist nur ein Wert zu setzen, wenn ein von der Klasseneinstellung abweichender Ausgang verwendet werden soll.

### Auswahlfeld **Externer Sabotagekontakteingang**:

Auswahl des externen Eingangs, an dem der Sabotagekontakt angeschlossen ist. Hier ist nur ein Wert zu setzen, wenn ein von der Klasseneinstellung abweichender Eingang verwendet werden soll.

## **Invertierung interner Eingänge**:

Falls der Eingangspegel nicht mit dem gewünschten Pegel übereinstimmt, können hier die Eingänge invertiert werden.

Kontrollkästchen **1** bis **3**

Kennung, ob der Eingangspegel invertiert wird.

Auswahlmöglichkeiten:

- Aktiviert: Der Eingangspegel wird invertiert.
- Nicht aktiviert: Der Eingangspegel wird nicht invertiert.
- Standardwert: Nicht aktiviert

#### Tabelle **TMBasic-Programme**:

Die Tabelle enthält die Zuordnung der Eingänge zu den TMBasic-Programmen und legt weitere Details fest.

#### Spalte **Bezeichnung**:

Enthält eine frei zu vergebende Bezeichnung für den Eingang. Diese Bezeichnung wird im Alarmmonitor verwendet.

#### Spalte **Eingangsnummer**:

Enthält die Nummer des Eingangs, der mit dem TMBasic-Programm verbunden ist. Auswahl:

• Alle noch freien Eingänge des Geräts.

Standardwert: Der erste freie Eingang

### Spalte **Meldungserzeugungstyp**:

Bestimmt, welche Eingangsänderung gemeldet wird.

Auswahl:

- Nie: keine Meldung erzeugen
- Bei Aktivierung: Meldung, wenn der Eingang aktiviert wurde
- Bei Deaktivierung: Meldung, wenn der Eingang deaktiviert wurde
- Bei Zustandswechsel: Meldung bei jedem Zustandswechsel des Eingangs

Standardwert: Nie

### Spalte **TMBasic-Programm**:

Nummer des TM-Basic-Programms, das abhängig vom TMBasic-Programmaufruftyp aufgerufen werden soll.

Auswahl:

• Alle im System angelegten TMBasic-Programme

## Spalte **Programmaufruftyp**:

Bestimmt, bei welcher Eingangsänderung ein TMBasic-Programm aufgerufen wird, wenn ein TMBasic-Programm definiert ist.

Auswahl:

- Nie: kein TMBasic-Programm aufrufen
- Bei Aktivierung: Meldung, wenn der Eingang aktiviert wurde
- Bei Deaktivierung: Meldung, wenn der Eingang deaktiviert wurde
- Bei Zustandswechsel: Meldung bei jedem Zustandswechsel des Eingangs

Standardwert: Nie

## Spalte **TMBasic Parameter**:

Parameter, der bei Aufruf an das TMBasic-Programm übergeben wird. Der Wertebereich richtet sich nach der Parameterdefinition des TMBasic-Programms.

## Eingabefeld **Anzahl Relais für Aufzug**:

Anzahl der Relais, die für eine Aufzugsteuerung verwendet werden. Die Anzahl der Relais entspricht der Anzahl von Etagen, die vom Terminal freigeschaltet werden können. Eine Eingabe ist nur erforderlich, wenn das Terminal für die Aufzugsteuerung eingesetzt wird.

Wertebereich: 0 - 64 Standardwert: 0

## Auswahlfeld **Aufzugausgabedevices**:

Legt fest, wie bei der Aufzugsteuerung die Ausgänge verwendet werden. Eine Auswahl ist nur erforderlich, wenn das Terminal für die Aufzugsteuerung eingesetzt wird.

Auswahlmöglichkeiten:

- **.** Internal, Lokale Relais
- **.** DCW4, 4-fach I/O-Module ab DCW-Moduladresse 68 (DIP-Schalter 0)
- <sup>l</sup> **Internal\_DCW4**, Lokale Relais + 4-fach I/O-Module ab DCW-Moduladresse 68 (DIP-Schalter 0)
- **.** DCW15, 15-fach O-Module ab DCW-Moduladresse 84 (DIP-Schalter 0)
- <sup>l</sup> **Internal\_DCW15**, Lokale Relais + 15-fach O-Module ab DCW-Moduladresse 84 (DIP-Schalter 0)
- <sup>l</sup> **DCWDoorModule**, Türmodule ab DCW-Moduladresse 76 (DIP-Schalter 0)
- <sup>l</sup> **Internal\_DCWDoorModule**, Lokale Relais + Türmodule ab DCW-Moduladresse 76 (DIP-Schalter 0)
- **DP1\_4\_Adresse17**, 4-fach I/O-Module ab DP1-Adresse 17
- Internal DP1 4 Adresse17, Lokale Relais + 4-fach I/O-Module ab DP1-Adresse 17
- <sup>l</sup> **DP1\_15\_Adresse17**, 15-fach O-Module ab DP1-Adresse 17
- <sup>l</sup> **Internal\_DP1\_15\_Adresse17**, Lokale Relais + 15-fach O-Module ab DP1-Adresse 17
- **· DP1DoorModule\_Adresse17**, Türmodule ab DP1-Adresse 17
- **. Internal DP1DoorModule Adresse17**, Lokale Relais + Türmodule ab DP1-Adresse 17
- DP1 4 Adresse25, 4-fach I/O-Module ab DP1-Adresse 25
- Internal DP1 4 Adresse25, Lokale Relais + 4-fach I/O-Module ab DP1-Adresse 25
- **DP1 15 Adresse25**, 15-fach O-Module ab DP1-Adresse 25
- <sup>l</sup> **Internal\_DP1\_15\_Adresse25**, Lokale Relais + 15-fach O-Module ab DP1-Adresse 25
- **· DP1DoorModule\_Adresse25**, Türmodule ab DP1-Adresse 25
- <sup>l</sup> **Internal\_DP1DoorModule\_Adresse25**, Lokale Relais + Türmodule ab DP1-Adresse 25
- DP1 91 80 Adresse17, I/O 9/8 Module ab DP1-Adresse 17
- <sup>l</sup> **Internal\_DP1\_9I\_8O\_Adresse17**, Lokale Relais + I/O 9/8 Module ab DP1-Adresse 17
- <sup>l</sup> **DP1\_9I\_8O\_Adresse25**, I/O 9/8 Module ab DP1-Adresse 25
- Internal DP1 91 80 Adresse25, Lokale Relais + I/O 9/8 Module ab DP1-Adresse 25

# <span id="page-622-0"></span>Dialog "Geräte" - B6L-19''-Terminal

Diese Terminals gehören zu den Online-Komponenten und sind damit direkt mit dem Hostsystem verbunden.

Es können weitere 2-Draht-Terminals, DCW-Komponenten und DP1-Komponenten angeschlossen werden.

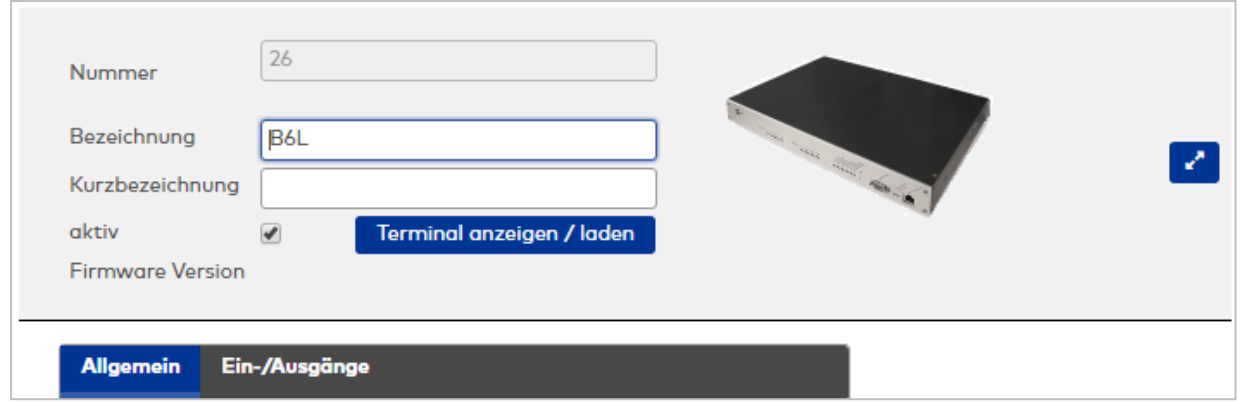

# **Allgemein**

Über diesen Reiter legen Sie die allgemeinen Parameter für das Gerät an. Die Angaben sind unbedingt notwendig, um das Gerät in Betrieb zu nehmen.

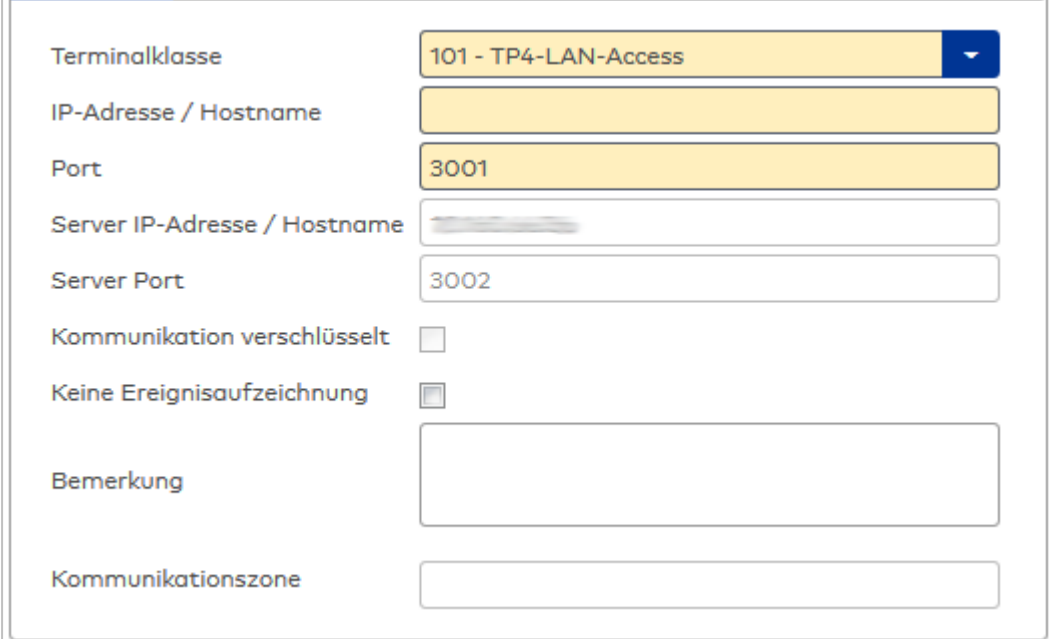

# Auswahlfeld **Terminalklasse**:

Enthält die Terminalklasse mit den grundlegenden Einstellungen für das Gerät. Auswahlmöglichkeiten:

• Alle definierten Terminalklassen für den Gerätetyp.

# Eingabefeld **IP-Adresse / Hostname**:

Enthält die Netzwerk-IP oder den Hostnamen für das Gerät. Eingabemöglichkeiten:

- IP-Adresse
- Hostname

Eingabefeld **Port**: Enthält den Netzwerkport des Terminals. Wertebereich: 1000 - 32765 Standardwert: 3001

## Anzeigefeld **Server IP-Adresse / Hostname**:

Enthält die Netzwerk-IP-Adresse oder den Hostnamen des Servers, an den das Terminal seine Buchungen und Ereignisse sendet. Der Parameter wird automatisch vom übergeordneten Knoten übernommen und kann nicht geändert werden.

#### Anzeigefeld **Server Port**:

Enthält den Netzwerkport, über den der dormakaba MATRIX-Server angeschlossen ist. Der Port wird automatisch vom übergeordneten Knoten übernommen und kann nicht geändert werden.

#### Anzeige Kontrollkästchen **Kommunikation verschlüsselt**:

Kennung, ob die Kommunikation mit dem Terminal verschlüsselt wird. Diese Einstellung wird durch den übergeordneten Infrastrukturknoten vorgegeben und kann an dieser Stelle nicht geändert werden. Möglichkeiten:

- Aktiviert: Die Kommunikation mit den Geräten wird verschlüsselt.
- Nicht aktiviert: Die Kommunikation wird nicht verschlüsselt.
- Standardwert: Nicht aktiviert

# Eingabefeld **Bemerkung**:

Textfeld zur Eingabe einer zusätzlichen Bemerkung.

#### Anzeigefeld **Kommunikationszone**:

Zeigt die Kommunikationszone an, der das Terminal angehört. Die Kommunikationszone wird durch einen übergeordneten Infrastrukturknoten vorgeben. Nur Terminals, die der gleichen Kommunikationszone angehören, tauschen über die Inter-Terminal-Kommunikation (ITK) Buchungsdaten miteinander aus.

# **Ein-/Ausgänge**

Auf diesem Reiter können Sie die Ein- und Ausgabeparameter für den Sabotagekontakt, die internen Eingänge, die TMBasic-Programme sowie die Aufzugsteuerung anpassen.

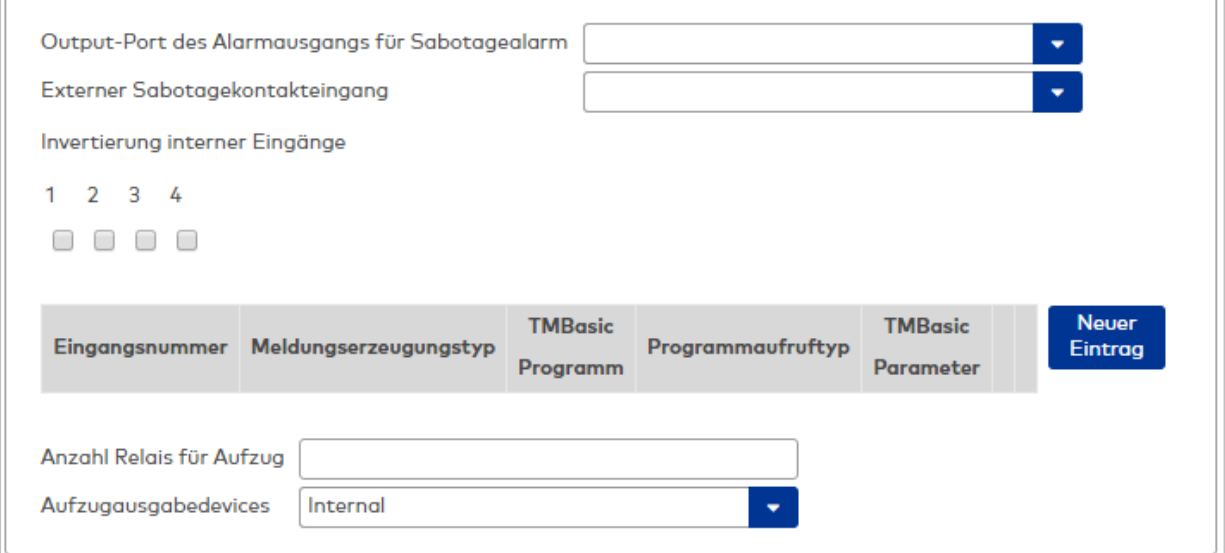

#### Auswahlfeld **Output-Port des Alarmausgangs für Sabotagealarm**:

Auswahl des Alarmrelais für den Sabotagealarm. Hier ist nur ein Wert zu setzen, wenn ein von der Klasseneinstellung abweichender Ausgang verwendet werden soll.

#### Auswahlfeld **Externer Sabotagekontakteingang**:

Auswahl des externen Eingangs, an dem der Sabotagekontakt angeschlossen ist. Hier ist nur ein Wert zu setzen, wenn ein von der Klasseneinstellung abweichender Eingang verwendet werden soll.

Kontrollkästchen **1** bis **8**:

Kennung, ob der Eingangspegel invertiert wird.

Auswahlmöglichkeiten:

- Aktiviert: Der Eingangspegel wird invertiert.
- Nicht aktiviert: Der Eingangspegel wird nicht invertiert.
- Standardwert: Nicht aktiviert

### Tabelle **TMBasic-Programme**:

Die Tabelle enthält die Zuordnung der Eingänge zu den TMBasic-Programmen und legt weitere Details fest.

### Spalte **Bezeichnung**:

Enthält eine frei zu vergebende Bezeichnung für den Eingang. Diese Bezeichnung wird im Alarmmonitor verwendet.

### Spalte **Eingangsnummer**:

Enthält die Nummer des Eingangs, der mit dem TMBasic-Programm verbunden ist. Auswahl:

• Alle noch freien Eingänge des Geräts.

Standardwert: Der erste freie Eingang

### Spalte **Meldungserzeugungstyp**:

Bestimmt, welche Eingangsänderung gemeldet wird. Auswahl:

- Nie: keine Meldung erzeugen
- Bei Aktivierung: Meldung, wenn der Eingang aktiviert wurde
- Bei Deaktivierung: Meldung, wenn der Eingang deaktiviert wurde
- Bei Zustandswechsel: Meldung bei jedem Zustandswechsel des Eingangs

Standardwert: Nie

## Spalte **TMBasic-Programm**:

Nummer des TM-Basic-Programms, das abhängig vom TMBasic-Programmaufruftyp aufgerufen werden soll.

Auswahl:

• Alle im System angelegten TMBasic-Programme

## Spalte **Programmaufruftyp**:

Bestimmt, bei welcher Eingangsänderung ein TMBasic-Programm aufgerufen wird, wenn ein TMBasic-Programm definiert ist.

Auswahl:

- Nie: kein TMBasic-Programm aufrufen
- Bei Aktivierung: Meldung, wenn der Eingang aktiviert wurde
- Bei Deaktivierung: Meldung, wenn der Eingang deaktiviert wurde
- Bei Zustandswechsel: Meldung bei jedem Zustandswechsel des Eingangs Standardwert: Nie

#### Spalte **TMBasic Parameter**:

Parameter, der bei Aufruf an das TMBasic-Programm übergeben wird. Der Wertebereich richtet sich nach der Parameterdefinition des TMBasic-Programms.

#### Eingabefeld **Anzahl Relais für Aufzug**:

Anzahl der Relais, die für eine Aufzugsteuerung verwendet werden. Die Anzahl der Relais entspricht der Anzahl von Etagen, die vom Terminal freigeschaltet werden können. Eine Eingabe ist nur erforderlich, wenn das Terminal für die Aufzugsteuerung eingesetzt wird.

Wertebereich: 0 - 64

Standardwert: 0

#### Auswahlfeld **Aufzugausgabedevices**:

Legt fest, wie bei der Aufzugsteuerung die Ausgänge verwendet werden. Eine Auswahl ist nur erforderlich, wenn das Terminal für die Aufzugsteuerung eingesetzt wird.

Mögliche Werte (ggf. abhängig von der eingesetzten Firmware):

- **.** Internal: Lokale Relais
- **.** DCW4: 4-fach I/O-Module ab DCW-Moduladresse 68 (DIP-Schalter 0)
- **. Internal DCW4**: Lokale Relais + 4-fach I/O-Module ab DCW-Moduladresse 68 (DIP-Schalter 0)
- **DCW15**: 15-fach O-Module ab DCW-Moduladresse 84 (DIP-Schalter 0)
- **. Internal DCW15**: Lokale Relais + 15-fach O-Module ab DCW-Moduladresse 84 (DIP-Schalter 0)
- <sup>l</sup> **DCWDoorModule**: Türmodule ab DCW-Moduladresse 76 (DIP-Schalter 0)
- **· Internal DCWDoorModule**: Lokale Relais + Türmodule ab DCW-Moduladresse 76 (DIP-Schalter 0)
- **DP1\_4\_Adresse17:** 4-fach I/O-Module ab DP1-Adresse 17
- <sup>l</sup> **Internal\_DP1\_4\_Adresse17**: Lokale Relais + 4-fach I/O-Module ab DP1-Adresse 17
- **DP1 15 Adresse17:** 15-fach O-Module ab DP1-Adresse 17
- <sup>l</sup> **Internal\_DP1\_15\_Adresse17**: Lokale Relais + 15-fach O-Module ab DP1-Adresse 17
- **· DP1DoorModule\_Adresse17**: Türmodule ab DP1-Adresse 17
- <sup>l</sup> **Internal\_DP1DoorModule\_Adresse17**: Lokale Relais + Türmodule ab DP1-Adresse 17
- <sup>l</sup> **DP1\_4\_Adresse25**: 4-fach I/O-Module ab DP1-Adresse 25
- <sup>l</sup> **Internal\_DP1\_4\_Adresse25**: Lokale Relais + 4-fach I/O-Module ab DP1-Adresse 25
- <sup>l</sup> **DP1\_15\_Adresse25**: 15-fach O-Module ab DP1-Adresse 25
- <sup>l</sup> **Internal\_DP1\_15\_Adresse25**: Lokale Relais + 15-fach O-Module ab DP1-Adresse 25
- **DP1DoorModule\_Adresse25: Türmodule ab DP1-Adresse 25**
- <sup>l</sup> **Internal\_DP1DoorModule\_Adresse25**: Lokale Relais + Türmodule ab DP1-Adresse 25
- <sup>l</sup> **DP1\_9I\_8O\_Adresse17**: I/O 9/8 Module ab DP1-Adresse 17
- <sup>l</sup> **Internal\_DP1\_9I\_8O\_Adresse17**: Lokale Relais + I/O 9/8 Module ab DP1-Adresse 17
- <sup>l</sup> **DP1\_9I\_8O\_Adresse25**: I/O 9/8 Module ab DP1-Adresse 25
- <sup>l</sup> **Internal\_DP1\_9I\_8O\_Adresse25**: Lokale Relais + I/O 9/8 Module ab DP1-Adresse 25
- <sup>l</sup> **KCP\_9030\_ReaderAddress1**: Benutzt für Stockwerksfreigabe die Relais des 9115/9125 + 9030 am 9115/9125 mit physikalischer Adresse 1 am KCP-Bus
- <sup>l</sup> **KCP\_9030\_ReaderAddress2**: Benutzt für Stockwerksfreigabe die Relais des 9115/9125 + 9030 am 9115/9125 mit physikalischer Adresse 2 am KCP-Bus

# <span id="page-626-0"></span>Dialog "Geräte" - B6L-19''-Terminal 1x Multiplexer 8-fach

Diese Terminals gehören zu den Online-Komponenten und sind damit direkt mit dem Hostsystem verbunden.

Das B6L-(19") Terminal mit einem Multiplexer ist eine Zusammenstellung von einem B6L-(19") Terminal und einem DP1 8-fach Multiplexer.

**Hinweis**: Daher werden beide Geräte gleichzeitig im Gerätebaum angelegt und die wichtigsten Daten bereits beim Anlegen abgefragt.

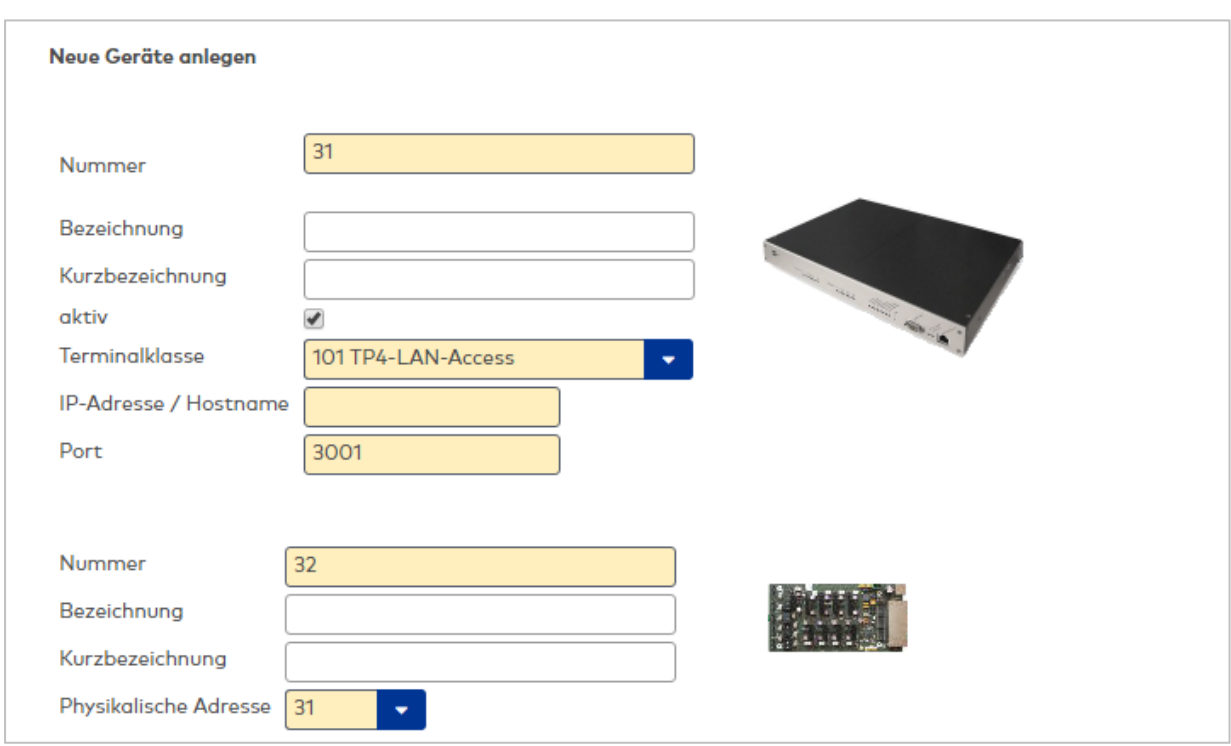

# **B6L-(19") Terminal**

Der erste Teil des Dialogs enthält die allgemeinen Angaben zum B6L-1(192) Terminal.

# Eingabefeld **Nummer**:

Enthält die eindeutige Nummer des Geräts. Beim Anlegen eines neuen Datensatzes wird die Nummer automatisch vorgeschlagen. Sie können jedoch auch eine eigene Nummer im ein- bis vierstelligen Bereich (1-9999) eingeben.

## Eingabefeld **Bezeichnung**:

Enthält die Bezeichnung des Geräts. Bei der Eingabe einer neuen Bezeichnung sind alle Kombinationen

aus Zahlen und Buchstaben möglich. Diese Angabe wird neben der Nummer in der Baumstruktur im linken Fensterteil dargestellt.

#### Eingabefeld **Kurzbezeichnung**:

Enthält die Kurzbezeichnung des Geräts. Bei der Eingabe einer neuen Kurzbezeichnung sind alle Kombinationen aus Zahlen und Buchstaben möglich.

Kontrollkästchen **aktiv**:

Aktiviert das Gerät im Terminalmanager.

#### Auswahlfeld **Terminalklasse**:

Enthält die Terminalklasse mit den grundlegenden Einstellungen für das Gerät. Auswahlmöglichkeiten:

• Alle definierten Terminalklassen für den Gerätetypen.

#### Eingabefeld **IP-Adresse / Hostname**:

Enthält die Netzwerk-IP oder den Hostnamen für das Gerät.

Eingabemöglichkeiten:

- IP-Adresse
- Hostname

# Eingabefeld **Port**:

Enthält den Netzwerkport des Terminals. Wertebereich: 1000 - 32765 Standardwert: 3001

# **DP1 Multiplexer**:

Der zweite Teil des Dialogs enthält die allgemeinen Angaben zum Multiplexer.

#### Eingabefeld **Nummer**:

Enthält die eindeutige Nummer des Geräts. Beim Anlegen eines neuen Datensatzes wird die Nummer automatisch vorgeschlagen. Sie können jedoch auch eine eigene Nummer im ein- bis vierstelligen Bereich (1-9999) eingeben.

#### Eingabefeld **Bezeichnung**:

Enthält die Bezeichnung des Geräts. Bei der Eingabe einer neuen Bezeichnung sind alle Kombinationen aus Zahlen und Buchstaben möglich. Diese Angabe wird neben der Nummer in der Baumstruktur im linken Fensterteil dargestellt.

### Eingabefeld **Kurzbezeichnung**:

Enthält die Kurzbezeichnung des Geräts. Bei der Eingabe einer neuen Kurzbezeichnung sind alle Kombinationen aus Zahlen und Buchstaben möglich.

#### Auswahlfeld **Physikalische Adresse**:

Enthält die eindeutige Adresse im DP1-Bus für das Gerät. Die Geräte können die physikalischen Adressen 1-31 erhalten.

Standardwert: 31.

Die weitere Parametrierung erfolgt nach dem Speichern in den gerätespezifischen Dialogen. Weitere Informationen finden Sie in den jeweiligen Gerätebeschreibungen:

# <span id="page-627-0"></span>Dialog "Geräte" - B6L-19''-Terminal 2x Multiplexer 8-fach

Diese Terminals gehören zu den Online-Komponenten und sind damit direkt mit dem Hostsystem verbunden.

Das B6L-(19") Terminal mit zwei Multiplexern ist eine Zusammenstellung von einem B6L-(19") Terminals und zwei DP1 8-fach Multiplexern.

**Hinweis**: Daher werden beide Geräte gleichzeitig im Gerätebaum angelegt und die wichtigsten Daten bereits beim Anlegen abgefragt.

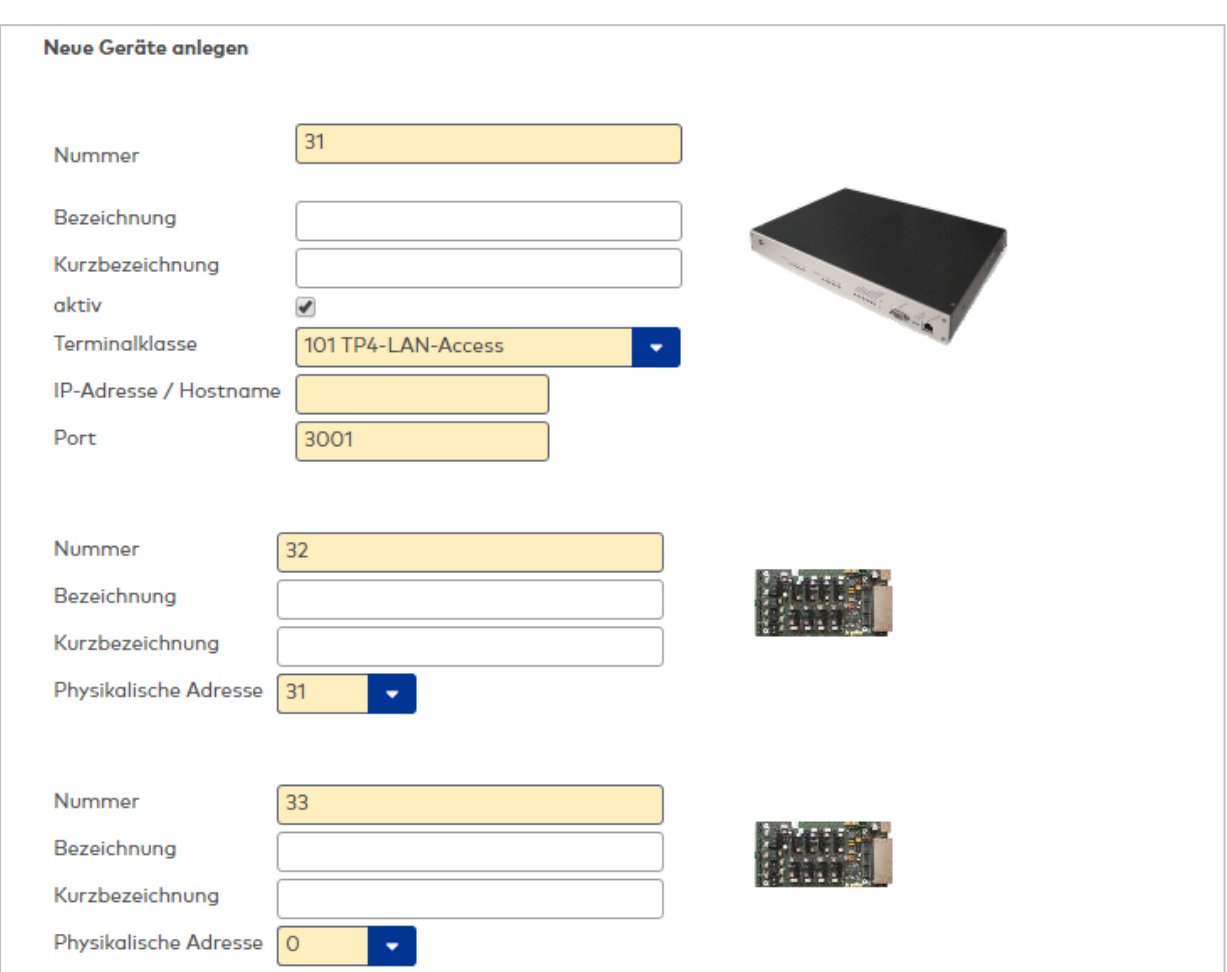

#### **B6L-(19") Terminal**

Der erste Teil des Dialogs enthält die allgemeinen Angaben zum B6L-1(192) Terminal.

#### Eingabefeld **Nummer**:

Enthält die eindeutige Nummer des Geräts. Beim Anlegen eines neuen Datensatzes wird die Nummer automatisch vorgeschlagen. Sie können jedoch auch eine eigene Nummer im ein- bis vierstelligen Bereich (1-9999) eingeben.

#### Eingabefeld **Bezeichnung**:

Enthält die Bezeichnung des Geräts. Bei der Eingabe einer neuen Bezeichnung sind alle Kombinationen aus Zahlen und Buchstaben möglich. Diese Angabe wird neben der Nummer in der Baumstruktur im linken Fensterteil dargestellt.

#### Eingabefeld **Kurzbezeichnung**:

Enthält die Kurzbezeichnung des Geräts. Bei der Eingabe einer neuen Kurzbezeichnung sind alle Kombinationen aus Zahlen und Buchstaben möglich.

Kontrollkästchen **aktiv**:

Aktiviert das Gerät im Terminalmanager.

#### Auswahlfeld **Terminalklasse**:

Enthält die Terminalklasse mit den grundlegenden Einstellungen für das Gerät. Auswahlmöglichkeiten:

• Alle definierten Terminalklassen für den Gerätetypen.

#### Eingabefeld **IP-Adresse / Hostname**:

Enthält die Netzwerk-IP oder den Hostnamen für das Gerät. Eingabemöglichkeiten:

- IP-Adresse
- Hostname

Eingabefeld **Port**: Enthält den Netzwerkport des Terminals. Wertebereich: 1000 - 32765 Standardwert: 3001

#### **DP1 Multiplexer 1 und 2**:

Der zweite Teil des Dialogs enthält die allgemeinen Angaben zum Multiplexer.

# Eingabefeld **Nummer**:

Enthält die eindeutige Nummer des Geräts. Beim Anlegen eines neuen Datensatzes wird die Nummer automatisch vorgeschlagen. Sie können jedoch auch eine eigene Nummer im ein- bis vierstelligen Bereich (1-9999) eingeben.

#### Eingabefeld **Bezeichnung**:

Enthält die Bezeichnung des Geräts. Bei der Eingabe einer neuen Bezeichnung sind alle Kombinationen aus Zahlen und Buchstaben möglich. Diese Angabe wird neben der Nummer in der Baumstruktur im linken Fensterteil dargestellt.

#### Eingabefeld **Kurzbezeichnung**:

Enthält die Kurzbezeichnung des Geräts. Bei der Eingabe einer neuen Kurzbezeichnung sind alle Kombinationen aus Zahlen und Buchstaben möglich.

#### Auswahlfeld **Physikalische Adresse**:

Enthält die eindeutige Adresse im DP1-Bus für das Gerät. Die Geräte können die physikalischen Adressen 1-31 erhalten.

Standardwert: 31.

Die weitere Parametrierung erfolgt nach dem Speichern in den gerätespezifischen Dialogen. Weitere Informationen finden Sie in den jeweiligen Gerätebeschreibungen:

# <span id="page-629-0"></span>Dialog "Geräte" - B6L-RR-10 Terminal

Das B6L-RR-Terminal (Ready-to-Run-Box) ist eine Zusammenstellung verschiedener Hardwarekomponenten zu einer Terminaleinheit mit erweiterten Ein-/Ausgängen und einer festen Verdrahtungsvorschrift zur Steuerung von Türen im einfachen Zutrittsbereich.

Das B6L-RR-Terminal verfügt innerhalb des Gehäuses bereits über zwei Eingangsmodule (DCW) und ein Ausgangsmodul (DCW) für die Steuerung von bis zu zehn Türen. Die Belegung an den Außenklemmen ist für den Anschluss von zehn Türen vorgegeben. Für jede Tür sind drei Eingänge für Türstatuskontakt, Türklinkenkontakt und Türtaster sowie ein Ausgang für das Türöffnerrelais vorgesehen.

An einem B6L-RR können nur DP1 S6D-Komponenten angeschlossen werden.

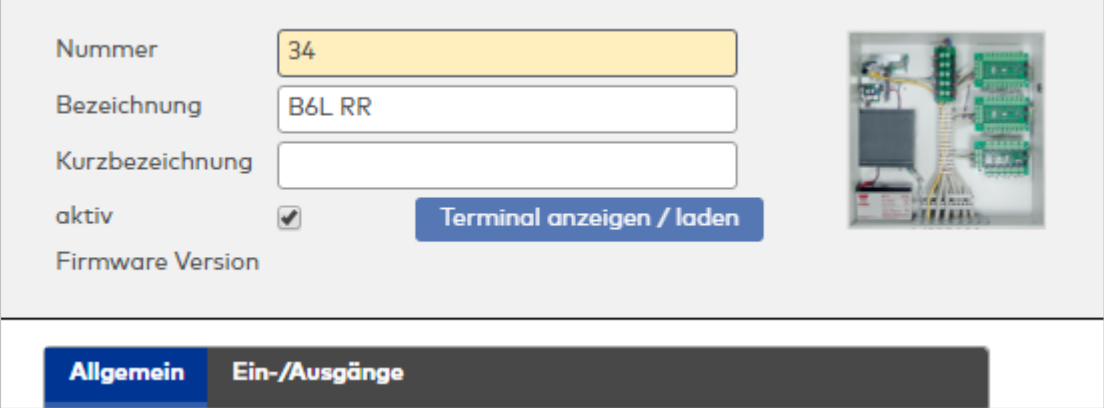

#### **Allgemein**

Über diesen Reiter legen Sie die allgemeinen Parameter für das Gerät an. Die Angaben sind unbedingt

### notwendig, um das Gerät in Betrieb zu nehmen.

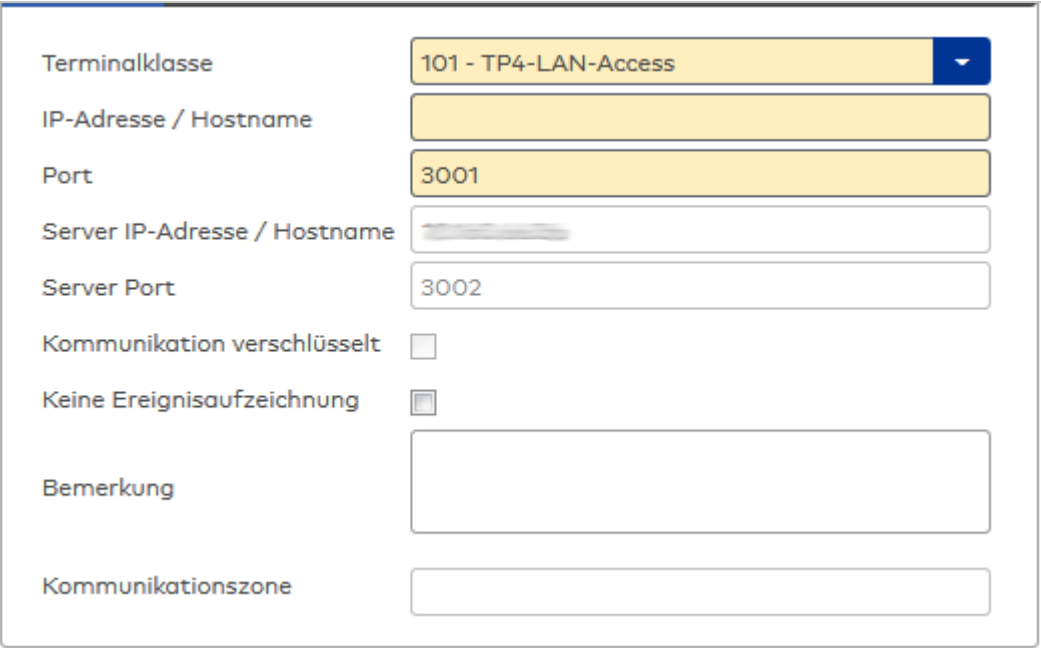

### Auswahlfeld **Terminalklasse**:

Enthält die Terminalklasse mit den grundlegenden Einstellungen für das Gerät.

Auswahlmöglichkeiten:

• Alle definierten Terminalklassen für den Gerätetyp.

### Eingabefeld **IP-Adresse / Hostname**:

Enthält die Netzwerk-IP oder den Hostnamen für das Gerät. Eingabemöglichkeiten:

- IP-Adresse
- Hostname

#### Eingabefeld **Port**:

Enthält den Netzwerkport des Terminals. Wertebereich: 1000 - 32765 Standardwert: 3001

### Anzeigefeld **Server IP-Adresse / Hostname**:

Enthält die Netzwerk-IP-Adresse oder den Hostnamen des Servers, an den das Terminal seine Buchungen und Ereignisse sendet. Der Parameter wird automatisch vom übergeordneten Knoten übernommen und kann nicht geändert werden.

#### Anzeigefeld **Server Port**:

Enthält den Netzwerkport, über den der dormakaba MATRIX-Server angeschlossen ist. Der Port wird automatisch vom übergeordneten Knoten übernommen und kann nicht geändert werden.

#### Anzeige Kontrollkästchen **Kommunikation verschlüsselt**:

Kennung, ob die Kommunikation mit dem Terminal verschlüsselt wird. Diese Einstellung wird durch den übergeordneten Infrastrukturknoten vorgegeben und kann an dieser Stelle nicht geändert werden. Möglichkeiten:

- Aktiviert: Die Kommunikation mit den Geräten wird verschlüsselt.
- Nicht aktiviert: Die Kommunikation wird nicht verschlüsselt.

Standardwert: Nicht aktiviert

## Eingabefeld **Bemerkung**:

Textfeld zur Eingabe einer zusätzlichen Bemerkung.

### Anzeigefeld **Kommunikationszone**:

Zeigt die Kommunikationszone an, der das Terminal angehört. Die Kommunikationszone wird durch einen

übergeordneten Infrastrukturknoten vorgeben. Nur Terminals, die der gleichen Kommunikationszone angehören, tauschen über die Inter-Terminal-Kommunikation (ITK) Buchungsdaten miteinander aus.

# **Ein-/Ausgänge**

Auf diesem Reiter können Sie die Ein- und Ausgabeparameter für den Sabotagekontakt, die internen Eingänge und sowie die TMBasic-Programme anpassen.

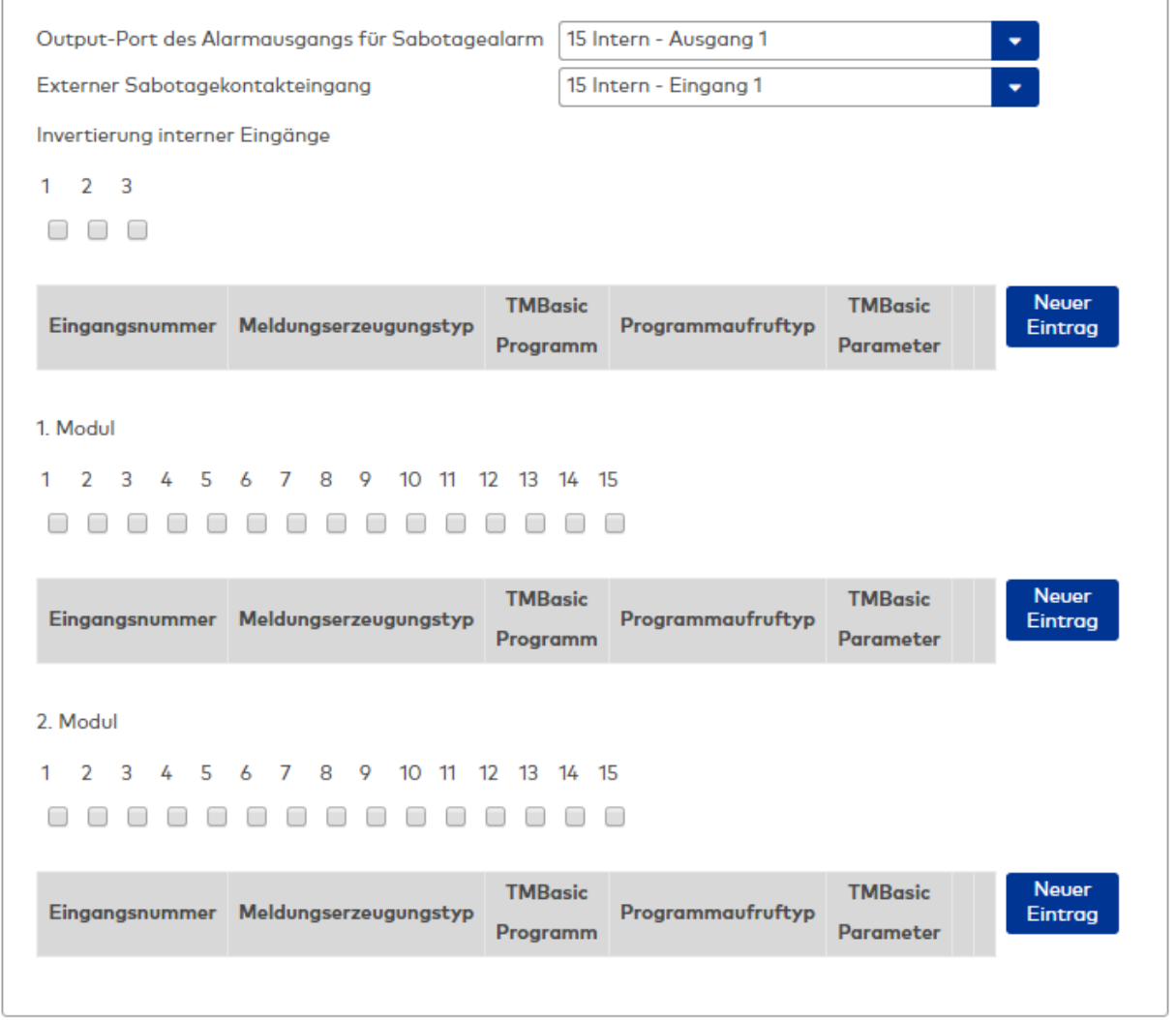

Auswahlfeld **Output-Port des Alarmausgangs für Sabotagealarm**:

Auswahl des Alarmrelais für den Sabotagealarm. Hier ist nur ein Wert zu setzen, wenn ein von der Klasseneinstellung abweichender Ausgang verwendet werden soll.

## Auswahlfeld **Externer Sabotagekontakteingang**:

Auswahl des externen Eingangs, an dem der Sabotagekontakt angeschlossen ist. Hier ist nur ein Wert zu setzen, wenn ein von der Klasseneinstellung abweichender Eingang verwendet werden soll. **Interne Eingänge**:

Kontrollkästchen **1** bis **3**:

Kennung, ob der Eingangspegel invertiert wird. Auswahl:

- Aktiviert: Der Eingangspegel wird invertiert.
- Nicht aktiviert: Der Eingangspegel wird nicht invertiert.

Standardwert: Nicht aktiviert

# Tabelle **TMBasic-Programme**:

Die Tabelle enthält die Zuordnung der Eingänge zu den TMBasic-Programmen und legt weitere Details fest.

# Spalte **Bezeichnung**:

Enthält eine frei zu vergebende Bezeichnung für den Eingang. Diese Bezeichnung wird im Alarmmonitor verwendet.

# Spalte **Eingangsnummer**:

Enthält die Nummer des Eingangs, der mit dem TMBasic-Programm verbunden ist. Auswahl:

• Alle noch freien Eingänge des Geräts.

Standardwert: Der erste freie Eingang

# Spalte **Meldungserzeugungstyp**:

Bestimmt, welche Eingangsänderung gemeldet wird. Auswahl:

- Nie: keine Meldung erzeugen
- Bei Aktivierung: Meldung, wenn der Eingang aktiviert wurde
- Bei Deaktivierung: Meldung, wenn der Eingang deaktiviert wurde
- Bei Zustandswechsel: Meldung bei jedem Zustandswechsel des Eingangs

Standardwert: Nie

# Spalte **TMBasic-Programm**:

Nummer des TM-Basic-Programms, das abhängig vom TMBasic-Programmaufruftyp aufgerufen werden soll.

Auswahl:

• Alle im System angelegten TMBasic-Programme

# Spalte **Programmaufruftyp**:

Bestimmt, bei welcher Eingangsänderung ein TMBasic-Programm aufgerufen wird, wenn ein TMBasic-Programm definiert ist.

Auswahl:

- Nie: kein TMBasic-Programm aufrufen
- Bei Aktivierung: Meldung, wenn der Eingang aktiviert wurde
- Bei Deaktivierung: Meldung, wenn der Eingang deaktiviert wurde
- Bei Zustandswechsel: Meldung bei jedem Zustandswechsel des Eingangs Standardwert: Nie

#### Spalte **TMBasic Parameter**:

Parameter, der bei Aufruf an das TMBasic-Programm übergeben wird. Der Wertebereich richtet sich nach der Parameterdefinition des TMBasic-Programms.

# **Eingänge 1. Modul**:

Kontrollkästchen **1** bis **15**:

Kennung, ob der Eingangspegel invertiert wird.

Auswahl:

- Aktiviert: Der Eingangspegel wird invertiert.
- Nicht aktiviert: Der Eingangspegel wird nicht invertiert.

Standardwert: Nicht aktiviert

## Tabelle **TMBasic-Programme**:

Die Tabelle enthält die Zuordnung der Eingänge zu den TMBasic-Programmen und legt weitere Details fest.

# Spalte **Bezeichnung**:

Enthält eine frei zu vergebende Bezeichnung für den Eingang. Diese Bezeichnung wird im Alarmmonitor verwendet.

# Spalte **Eingangsnummer**:

Enthält die Nummer des Eingangs, der mit dem TMBasic-Programm verbunden ist. Auswahl:

• Alle noch freien Eingänge des Geräts.

Standardwert: Der erste freie Eingang

# Spalte **Meldungserzeugungstyp**:

Bestimmt, welche Eingangsänderung gemeldet wird.

Auswahl:

- Nie: keine Meldung erzeugen
- Bei Aktivierung: Meldung, wenn der Eingang aktiviert wurde
- Bei Deaktivierung: Meldung, wenn der Eingang deaktiviert wurde
- Bei Zustandswechsel: Meldung bei jedem Zustandswechsel des Eingangs

Standardwert: Nie

# Spalte **TMBasic-Programm**:

Nummer des TM-Basic-Programms, das abhängig vom TMBasic-Programmaufruftyp aufgerufen werden soll.

Auswahl:

• Alle im System angelegten TMBasic-Programme

# Spalte **Programmaufruftyp**:

Bestimmt, bei welcher Eingangsänderung ein TMBasic-Programm aufgerufen wird, wenn ein TMBasic-Programm definiert ist.

Auswahl:

- Nie: kein TMBasic-Programm aufrufen
- Bei Aktivierung: Meldung, wenn der Eingang aktiviert wurde
- Bei Deaktivierung: Meldung, wenn der Eingang deaktiviert wurde
- Bei Zustandswechsel: Meldung bei jedem Zustandswechsel des Eingangs

Standardwert: Nie

# Spalte **TMBasic Parameter**:

Parameter, der bei Aufruf an das TMBasic-Programm übergeben wird. Der Wertebereich richtet sich nach der Parameterdefinition des TMBasic-Programms.

## **Eingänge 2. Modul**:

Kontrollkästchen **1** bis **15**:

Kennung, ob der Eingangspegel invertiert wird. Auswahl:

- Aktiviert: Der Eingangspegel wird invertiert.
- Nicht aktiviert: Der Eingangspegel wird nicht invertiert.

Standardwert: Nicht aktiviert

# Tabelle **TMBasic-Programme**:

Die Tabelle enthält die Zuordnung der Eingänge zu den TMBasic-Programmen und legt weitere Details fest.

# Spalte **Bezeichnung**:

Enthält eine frei zu vergebende Bezeichnung für den Eingang. Diese Bezeichnung wird im Alarmmonitor verwendet.

#### Spalte **Eingangsnummer**:

Enthält die Nummer des Eingangs, der mit dem TMBasic-Programm verbunden ist. Auswahl:

• Alle noch freien Eingänge des Geräts.

Standardwert: Der erste freie Eingang

# Spalte **Meldungserzeugungstyp**:

Bestimmt, welche Eingangsänderung gemeldet wird. Auswahl:

- Nie: keine Meldung erzeugen
- Bei Aktivierung: Meldung, wenn der Eingang aktiviert wurde
- Bei Deaktivierung: Meldung, wenn der Eingang deaktiviert wurde
- Bei Zustandswechsel: Meldung bei jedem Zustandswechsel des Eingangs

Standardwert: Nie

### Spalte **TMBasic-Programm**:

Nummer des TM-Basic-Programms, das abhängig vom TMBasic-Programmaufruftyp aufgerufen

# werden soll.

- Auswahl:
	- Alle im System angelegten TMBasic-Programme

#### Spalte **Programmaufruftyp**:

Bestimmt, bei welcher Eingangsänderung ein TMBasic-Programm aufgerufen wird, wenn ein TMBasic-Programm definiert ist.

Auswahl:

- Nie: kein TMBasic-Programm aufrufen
- Bei Aktivierung: Meldung, wenn der Eingang aktiviert wurde
- Bei Deaktivierung: Meldung, wenn der Eingang deaktiviert wurde
- Bei Zustandswechsel: Meldung bei jedem Zustandswechsel des Eingangs Standardwert: Nie

# Spalte **TMBasic Parameter**:

Parameter, der bei Aufruf an das TMBasic-Programm übergeben wird. Der Wertebereich richtet sich nach der Parameterdefinition des TMBasic-Programms.

# <span id="page-634-0"></span>Dialog "Geräte" - B6L-RR-15 Terminal

Das B6L-RR-15-Terminal (Ready-to-Run-Box) ist eine Zusammenstellung verschiedener Hardwarekomponenten zu einer Terminaleinheit mit erweiterten Ein-/Ausgängen und einer festen Verdrahtungsvorschrift zur Steuerung von Türen im einfachen Zutrittsbereich.

Das B6L-RR-15-Terminal verfügt innerhalb des Gehäuses bereits über zwei Eingangsmodule (DCW) und ein Ausgangsmodul (DCW) für die Steuerung von bis zu 15 Türen. Die Belegung an den Außenklemmen ist für den Anschluss der Türen vorgegeben. Für jede Tür sind zwei Eingänge für Türstatuskontakt und Türklinkenkontakt oder Türtaster sowie ein Ausgang für das Türöffnerrelais vorgesehen.

An einem B6L-RR-15 können nur DP1 S6D-Komponenten angeschlossen werden.

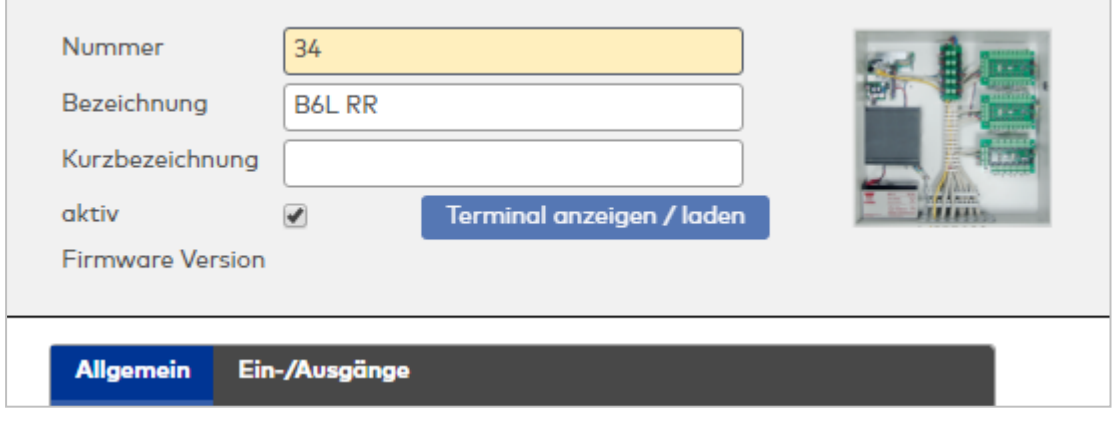

# **Allgemein**

Über diesen Reiter legen Sie die allgemeinen Parameter für das Gerät an. Die Angaben sind unbedingt notwendig, um das Gerät in Betrieb zu nehmen.

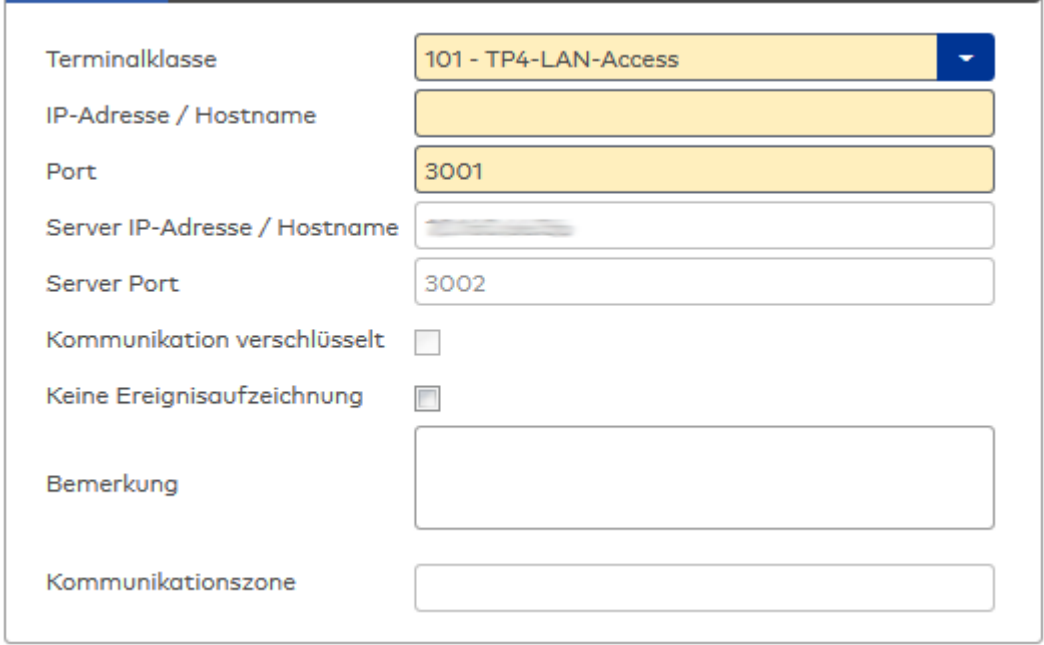

## Auswahlfeld **Terminalklasse**:

Enthält die Terminalklasse mit den grundlegenden Einstellungen für das Gerät. Auswahlmöglichkeiten:

• Alle definierten Terminalklassen für den Gerätetyp.

# Eingabefeld **IP-Adresse / Hostname**:

Enthält die Netzwerk-IP oder den Hostnamen für das Gerät.

Eingabemöglichkeiten:

- IP-Adresse
- Hostname

#### Eingabefeld **Port**:

Enthält den Netzwerkport des Terminals. Wertebereich: 1000 - 32765 Standardwert: 3001

#### Anzeigefeld **Server IP-Adresse / Hostname**:

Enthält die Netzwerk-IP-Adresse oder den Hostnamen des Servers, an den das Terminal seine Buchungen und Ereignisse sendet. Der Parameter wird automatisch vom übergeordneten Knoten übernommen und kann nicht geändert werden.

#### Anzeigefeld **Server Port**:

Enthält den Netzwerkport, über den der dormakaba MATRIX-Server angeschlossen ist. Der Port wird automatisch vom übergeordneten Knoten übernommen und kann nicht geändert werden.

#### Anzeige Kontrollkästchen **Kommunikation verschlüsselt**:

Kennung, ob die Kommunikation mit dem Terminal verschlüsselt wird. Diese Einstellung wird durch den übergeordneten Infrastrukturknoten vorgegeben und kann an dieser Stelle nicht geändert werden. Möglichkeiten:

• Aktiviert: Die Kommunikation mit den Geräten wird verschlüsselt.

• Nicht aktiviert: Die Kommunikation wird nicht verschlüsselt. Standardwert: Nicht aktiviert

# Eingabefeld **Bemerkung**:

Textfeld zur Eingabe einer zusätzlichen Bemerkung.

# Anzeigefeld **Kommunikationszone**:

Zeigt die Kommunikationszone an, der das Terminal angehört. Die Kommunikationszone wird durch einen übergeordneten Infrastrukturknoten vorgeben. Nur Terminals, die der gleichen Kommunikationszone angehören, tauschen über die Inter-Terminal-Kommunikation (ITK) Buchungsdaten miteinander aus.

# **Ein-/Ausgänge**

Auf diesem Reiter können Sie die Ein- und Ausgabeparameter für den Sabotagekontakt, die internen Eingänge und sowie die TMBasic-Programme anpassen.

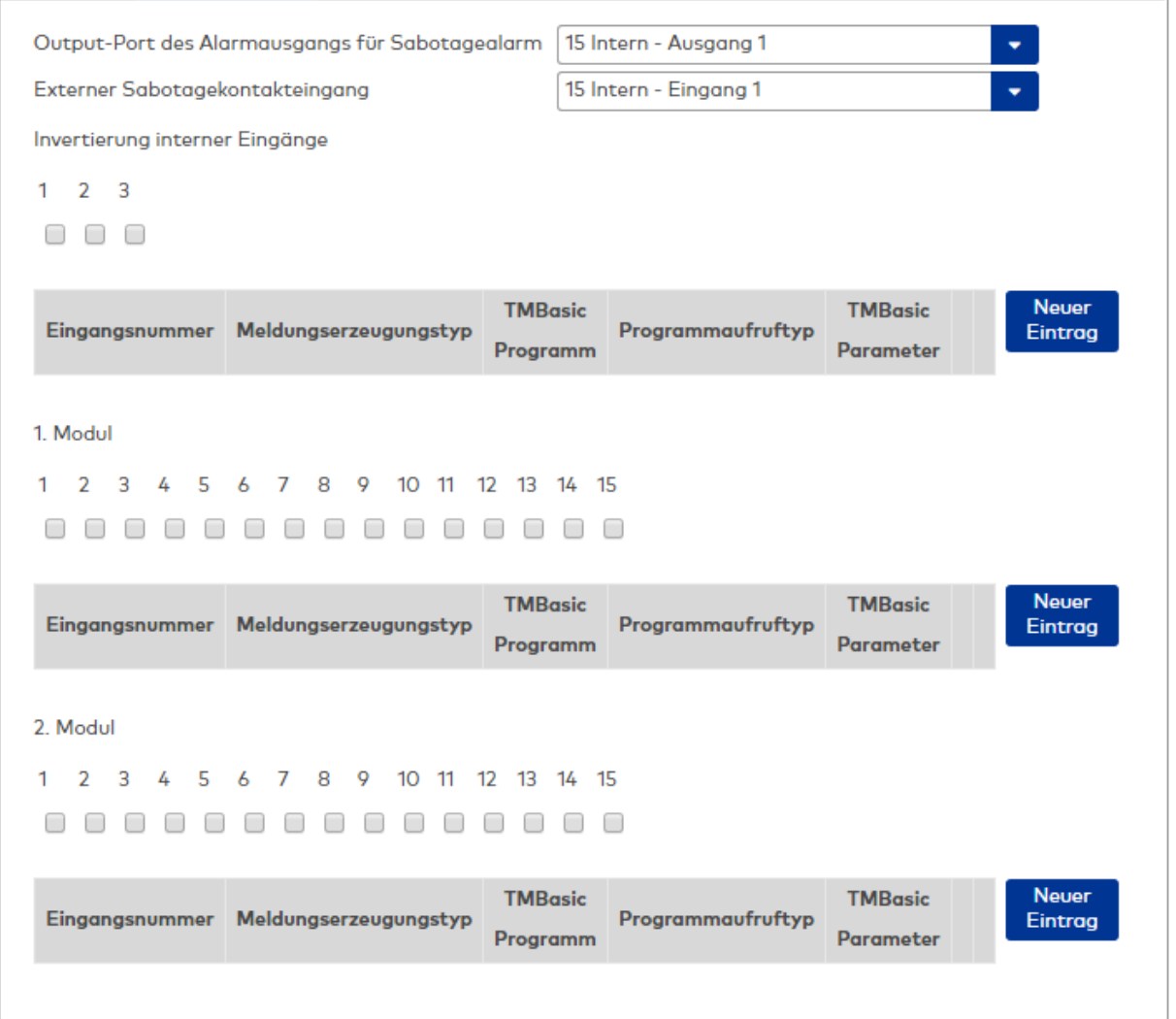

### Auswahlfeld **Output-Port des Alarmausgangs für Sabotagealarm**:

Auswahl des Alarmrelais für den Sabotagealarm. Hier ist nur ein Wert zu setzen, wenn ein von der Klasseneinstellung abweichender Ausgang verwendet werden soll.

#### Auswahlfeld **Externer Sabotagekontakteingang**:

Auswahl des externen Eingangs, an dem der Sabotagekontakt angeschlossen ist. Hier ist nur ein Wert zu setzen, wenn ein von der Klasseneinstellung abweichender Eingang verwendet werden soll. **Interne Eingänge**:

Kontrollkästchen **1** bis **3**:

Kennung, ob der Eingangspegel invertiert wird.

Auswahl:

- Aktiviert: Der Eingangspegel wird invertiert.
- Nicht aktiviert: Der Eingangspegel wird nicht invertiert.

Standardwert: Nicht aktiviert

## Tabelle **TMBasic-Programme**:

Die Tabelle enthält die Zuordnung der Eingänge zu den TMBasic-Programmen und legt weitere Details fest.

# Spalte **Bezeichnung**:

Enthält eine frei zu vergebende Bezeichnung für den Eingang. Diese Bezeichnung wird im Alarmmonitor verwendet.

# Spalte **Eingangsnummer**:

Enthält die Nummer des Eingangs, der mit dem TMBasic-Programm verbunden ist. Auswahl:

• Alle noch freien Eingänge des Geräts.

Standardwert: Der erste freie Eingang

# Spalte **Meldungserzeugungstyp**:

Bestimmt, welche Eingangsänderung gemeldet wird.

Auswahl:

- Nie: keine Meldung erzeugen
- Bei Aktivierung: Meldung, wenn der Eingang aktiviert wurde
- Bei Deaktivierung: Meldung, wenn der Eingang deaktiviert wurde
- Bei Zustandswechsel: Meldung bei jedem Zustandswechsel des Eingangs
- Standardwert: Nie

# Spalte **TMBasic-Programm**:

Nummer des TM-Basic-Programms, das abhängig vom TMBasic-Programmaufruftyp aufgerufen werden soll.

Auswahl:

• Alle im System angelegten TMBasic-Programme

# Spalte **Programmaufruftyp**:

Bestimmt, bei welcher Eingangsänderung ein TMBasic-Programm aufgerufen wird, wenn ein TMBasic-Programm definiert ist.

Auswahl:

- Nie: kein TMBasic-Programm aufrufen
- Bei Aktivierung: Meldung, wenn der Eingang aktiviert wurde
- Bei Deaktivierung: Meldung, wenn der Eingang deaktiviert wurde
- Bei Zustandswechsel: Meldung bei jedem Zustandswechsel des Eingangs

Standardwert: Nie

## Spalte **TMBasic Parameter**:

Parameter, der bei Aufruf an das TMBasic-Programm übergeben wird. Der Wertebereich richtet sich nach der Parameterdefinition des TMBasic-Programms.

#### **Eingänge 1. Modul**:

Kontrollkästchen **1** bis **15**:

Kennung, ob der Eingangspegel invertiert wird. Auswahl:

- Aktiviert: Der Eingangspegel wird invertiert.
- Nicht aktiviert: Der Eingangspegel wird nicht invertiert.

Standardwert: Nicht aktiviert

## Tabelle **TMBasic-Programme**:

Die Tabelle enthält die Zuordnung der Eingänge zu den TMBasic-Programmen und legt weitere Details fest.

# Spalte **Bezeichnung**:

Enthält eine frei zu vergebende Bezeichnung für den Eingang. Diese Bezeichnung wird im Alarmmonitor verwendet.

### Spalte **Eingangsnummer**:

Enthält die Nummer des Eingangs, der mit dem TMBasic-Programm verbunden ist. Auswahl:

• Alle noch freien Eingänge des Geräts. Standardwert: Der erste freie Eingang

# Spalte **Meldungserzeugungstyp**:

Bestimmt, welche Eingangsänderung gemeldet wird.

Auswahl:

- Nie: keine Meldung erzeugen
- Bei Aktivierung: Meldung, wenn der Eingang aktiviert wurde
- Bei Deaktivierung: Meldung, wenn der Eingang deaktiviert wurde
- Bei Zustandswechsel: Meldung bei jedem Zustandswechsel des Eingangs
- Standardwert: Nie

# Spalte **TMBasic-Programm**:

Nummer des TM-Basic-Programms, das abhängig vom TMBasic-Programmaufruftyp aufgerufen werden soll.

Auswahl:

• Alle im System angelegten TMBasic-Programme

# Spalte **Programmaufruftyp**:

Bestimmt, bei welcher Eingangsänderung ein TMBasic-Programm aufgerufen wird, wenn ein TMBasic-Programm definiert ist.

Auswahl:

- Nie: kein TMBasic-Programm aufrufen
- Bei Aktivierung: Meldung, wenn der Eingang aktiviert wurde
- Bei Deaktivierung: Meldung, wenn der Eingang deaktiviert wurde
- Bei Zustandswechsel: Meldung bei jedem Zustandswechsel des Eingangs

Standardwert: Nie

# Spalte **TMBasic Parameter**:

Parameter, der bei Aufruf an das TMBasic-Programm übergeben wird. Der Wertebereich richtet sich nach der Parameterdefinition des TMBasic-Programms.

## **Eingänge 2. Modul**:

Kontrollkästchen **1** bis **15**:

Kennung, ob der Eingangspegel invertiert wird. Auswahl:

- Aktiviert: Der Eingangspegel wird invertiert.
- Nicht aktiviert: Der Eingangspegel wird nicht invertiert.

Standardwert: Nicht aktiviert

# Tabelle **TMBasic-Programme**:

Die Tabelle enthält die Zuordnung der Eingänge zu den TMBasic-Programmen und legt weitere Details fest.

# Spalte **Bezeichnung**:

Enthält eine frei zu vergebende Bezeichnung für den Eingang. Diese Bezeichnung wird im Alarmmonitor verwendet.

#### Spalte **Eingangsnummer**:

Enthält die Nummer des Eingangs, der mit dem TMBasic-Programm verbunden ist. Auswahl:

• Alle noch freien Eingänge des Geräts.

Standardwert: Der erste freie Eingang

## Spalte **Meldungserzeugungstyp**:

Bestimmt, welche Eingangsänderung gemeldet wird. Auswahl:

- Nie: keine Meldung erzeugen
- Bei Aktivierung: Meldung, wenn der Eingang aktiviert wurde
- Bei Deaktivierung: Meldung, wenn der Eingang deaktiviert wurde
- Bei Zustandswechsel: Meldung bei jedem Zustandswechsel des Eingangs

Standardwert: Nie

#### Spalte **TMBasic-Programm**:

Nummer des TM-Basic-Programms, das abhängig vom TMBasic-Programmaufruftyp aufgerufen

werden soll. Auswahl:

• Alle im System angelegten TMBasic-Programme

# Spalte **Programmaufruftyp**:

Bestimmt, bei welcher Eingangsänderung ein TMBasic-Programm aufgerufen wird, wenn ein TMBasic-Programm definiert ist.

Auswahl:

- Nie: kein TMBasic-Programm aufrufen
- Bei Aktivierung: Meldung, wenn der Eingang aktiviert wurde
- Bei Deaktivierung: Meldung, wenn der Eingang deaktiviert wurde
- Bei Zustandswechsel: Meldung bei jedem Zustandswechsel des Eingangs Standardwert: Nie

# Spalte **TMBasic Parameter**:

Parameter, der bei Aufruf an das TMBasic-Programm übergeben wird. Der Wertebereich richtet sich nach der Parameterdefinition des TMBasic-Programms.

# <span id="page-639-0"></span>Dialog "Geräte" - B6L-WM Terminal

Das B6L-WM Terminal gehört zu den Online-Komponenten und ist damit direkt mit dem Hostsystem verbunden.

An einem B6L-WM Terminal können weitere 2-Draht-Terminals, DCW-Komponenten und DP1- Komponenten angeschlossen werden.

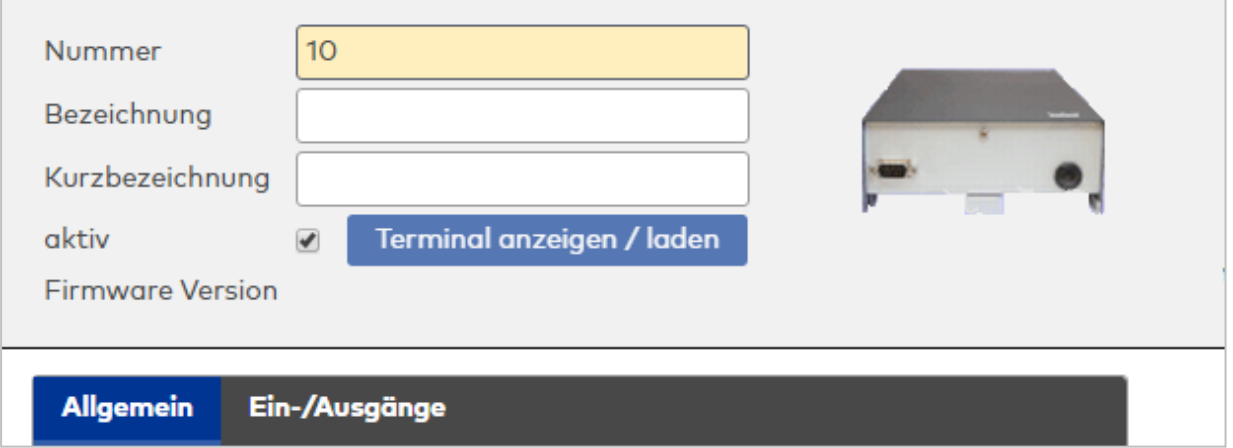

# **Allgemein**

Über diesen Reiter legen Sie die allgemeinen Parameter für das Gerät an. Die Angaben sind unbedingt notwendig, um das Gerät in Betrieb zu nehmen.

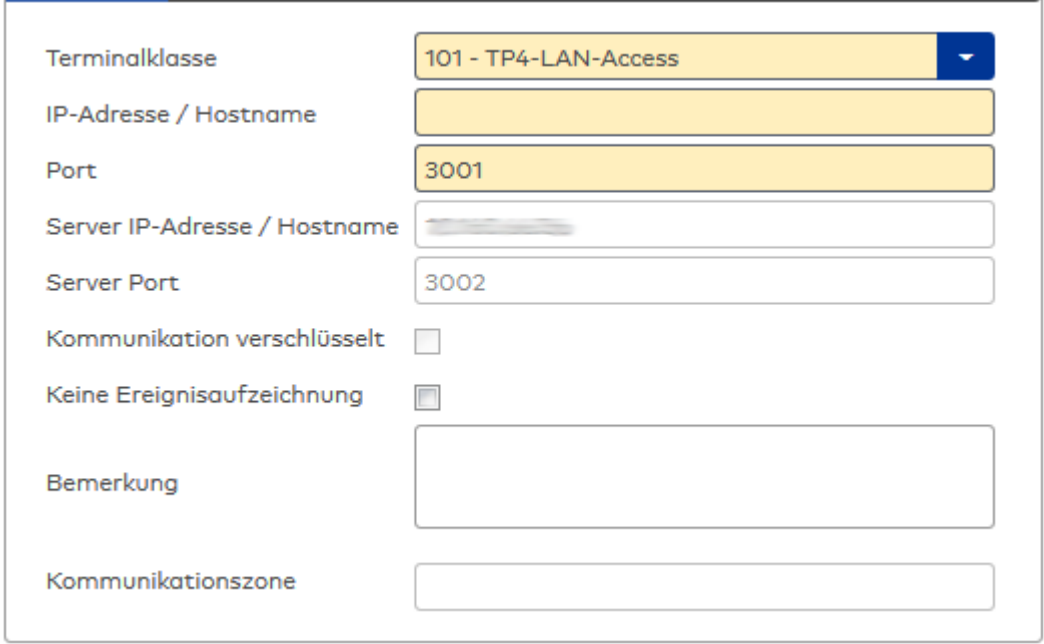

## Auswahlfeld **Terminalklasse**:

Enthält die Terminalklasse mit den grundlegenden Einstellungen für das Gerät. Auswahlmöglichkeiten:

• Alle definierten Terminalklassen für den Gerätetyp.

# Eingabefeld **IP-Adresse / Hostname**:

Enthält die Netzwerk-IP oder den Hostnamen für das Gerät.

Eingabemöglichkeiten:

- IP-Adresse
- Hostname

#### Eingabefeld **Port**:

Enthält den Netzwerkport des Terminals. Wertebereich: 1000 - 32765 Standardwert: 3001

### Anzeigefeld **Server IP-Adresse / Hostname**:

Enthält die Netzwerk-IP-Adresse oder den Hostnamen des Servers, an den das Terminal seine Buchungen und Ereignisse sendet. Der Parameter wird automatisch vom übergeordneten Knoten übernommen und kann nicht geändert werden.

### Anzeigefeld **Server Port**:

Enthält den Netzwerkport, über den der dormakaba MATRIX-Server angeschlossen ist. Der Port wird automatisch vom übergeordneten Knoten übernommen und kann nicht geändert werden.

#### Anzeige Kontrollkästchen **Kommunikation verschlüsselt**:

Kennung, ob die Kommunikation mit dem Terminal verschlüsselt wird. Diese Einstellung wird durch den übergeordneten Infrastrukturknoten vorgegeben und kann an dieser Stelle nicht geändert werden. Möglichkeiten:

• Aktiviert: Die Kommunikation mit den Geräten wird verschlüsselt.

• Nicht aktiviert: Die Kommunikation wird nicht verschlüsselt. Standardwert: Nicht aktiviert

# Eingabefeld **Bemerkung**:

Textfeld zur Eingabe einer zusätzlichen Bemerkung.

# Anzeigefeld **Kommunikationszone**:

Zeigt die Kommunikationszone an, der das Terminal angehört. Die Kommunikationszone wird durch einen übergeordneten Infrastrukturknoten vorgeben. Nur Terminals, die der gleichen Kommunikationszone angehören, tauschen über die Inter-Terminal-Kommunikation (ITK) Buchungsdaten miteinander aus.

# **Ein- /Ausgänge**

Auf diesem Reiter können Sie die Ein- und Ausgabeparameter für den Sabotagekontakt, die internen Eingänge, die TMBasic-Programme sowie die Aufzugsteuerung anpassen.

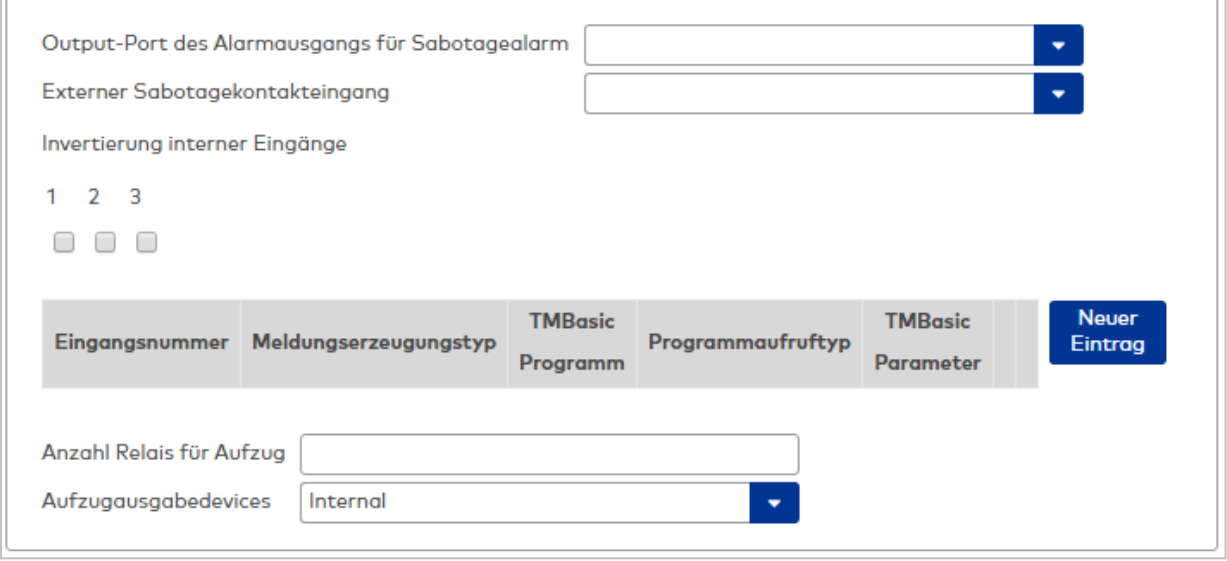

#### Auswahlfeld **Output-Port des Alarmausgangs für Sabotagealarm**:

Auswahl des Alarmrelais für den Sabotagealarm. Hier ist nur ein Wert zu setzen, wenn ein von der Klasseneinstellung abweichender Ausgang verwendet werden soll.

### Auswahlfeld **Externer Sabotagekontakteingang**:

Auswahl des externen Eingangs, an dem der Sabotagekontakt angeschlossen ist. Hier ist nur ein Wert zu setzen, wenn ein von der Klasseneinstellung abweichender Eingang verwendet werden soll.

# **Invertierung interner Eingänge**:

Falls der Eingangspegel nicht mit dem gewünschten Pegel übereinstimmt, können hier die Eingänge invertiert werden.

Kontrollkästchen **1** bis **3**

Kennung, ob der Eingangspegel invertiert wird.

Auswahlmöglichkeiten:

- Aktiviert: Der Eingangspegel wird invertiert.
- Nicht aktiviert: Der Eingangspegel wird nicht invertiert.
- Standardwert: Nicht aktiviert

#### Tabelle **TMBasic-Programme**:

Die Tabelle enthält die Zuordnung der Eingänge zu den TMBasic-Programmen und legt weitere Details fest.

#### Spalte **Bezeichnung**:

Enthält eine frei zu vergebende Bezeichnung für den Eingang. Diese Bezeichnung wird im Alarmmonitor verwendet.

#### Spalte **Eingangsnummer**:

Enthält die Nummer des Eingangs, der mit dem TMBasic-Programm verbunden ist. Auswahl:

• Alle noch freien Eingänge des Geräts.

Standardwert: Der erste freie Eingang

### Spalte **Meldungserzeugungstyp**:

Bestimmt, welche Eingangsänderung gemeldet wird.

Auswahl:

- Nie: keine Meldung erzeugen
- Bei Aktivierung: Meldung, wenn der Eingang aktiviert wurde
- Bei Deaktivierung: Meldung, wenn der Eingang deaktiviert wurde
- Bei Zustandswechsel: Meldung bei jedem Zustandswechsel des Eingangs

Standardwert: Nie

### Spalte **TMBasic-Programm**:

Nummer des TM-Basic-Programms, das abhängig vom TMBasic-Programmaufruftyp aufgerufen werden soll.

Auswahl:

• Alle im System angelegten TMBasic-Programme

## Spalte **Programmaufruftyp**:

Bestimmt, bei welcher Eingangsänderung ein TMBasic-Programm aufgerufen wird, wenn ein TMBasic-Programm definiert ist.

Auswahl:

- Nie: kein TMBasic-Programm aufrufen
- Bei Aktivierung: Meldung, wenn der Eingang aktiviert wurde
- Bei Deaktivierung: Meldung, wenn der Eingang deaktiviert wurde
- Bei Zustandswechsel: Meldung bei jedem Zustandswechsel des Eingangs

Standardwert: Nie

## Spalte **TMBasic Parameter**:

Parameter, der bei Aufruf an das TMBasic-Programm übergeben wird. Der Wertebereich richtet sich nach der Parameterdefinition des TMBasic-Programms.

# Eingabefeld **Anzahl Relais für Aufzug**:

Anzahl der Relais, die für eine Aufzugsteuerung verwendet werden. Die Anzahl der Relais entspricht der Anzahl von Etagen, die vom Terminal freigeschaltet werden können. Eine Eingabe ist nur erforderlich, wenn das Terminal für die Aufzugsteuerung eingesetzt wird.

Wertebereich: 0 - 64 Standardwert: 0

## Auswahlfeld **Aufzugausgabedevices**:

Legt fest, wie bei der Aufzugsteuerung die Ausgänge verwendet werden. Eine Auswahl ist nur erforderlich, wenn das Terminal für die Aufzugsteuerung eingesetzt wird.

Auswahlmöglichkeiten:

- **.** Internal, Lokale Relais
- **.** DCW4, 4-fach I/O-Module ab DCW-Moduladresse 68 (DIP-Schalter 0)
- <sup>l</sup> **Internal\_DCW4**, Lokale Relais + 4-fach I/O-Module ab DCW-Moduladresse 68 (DIP-Schalter 0)
- **.** DCW15, 15-fach O-Module ab DCW-Moduladresse 84 (DIP-Schalter 0)
- <sup>l</sup> **Internal\_DCW15**, Lokale Relais + 15-fach O-Module ab DCW-Moduladresse 84 (DIP-Schalter 0)
- <sup>l</sup> **DCWDoorModule**, Türmodule ab DCW-Moduladresse 76 (DIP-Schalter 0)
- <sup>l</sup> **Internal\_DCWDoorModule**, Lokale Relais + Türmodule ab DCW-Moduladresse 76 (DIP-Schalter 0)
- **DP1\_4\_Adresse17**, 4-fach I/O-Module ab DP1-Adresse 17
- Internal DP1 4 Adresse17, Lokale Relais + 4-fach I/O-Module ab DP1-Adresse 17
- <sup>l</sup> **DP1\_15\_Adresse17**, 15-fach O-Module ab DP1-Adresse 17
- <sup>l</sup> **Internal\_DP1\_15\_Adresse17**, Lokale Relais + 15-fach O-Module ab DP1-Adresse 17
- **· DP1DoorModule\_Adresse17**, Türmodule ab DP1-Adresse 17
- **. Internal DP1DoorModule Adresse17**, Lokale Relais + Türmodule ab DP1-Adresse 17
- DP1 4 Adresse25, 4-fach I/O-Module ab DP1-Adresse 25
- Internal DP1 4 Adresse25, Lokale Relais + 4-fach I/O-Module ab DP1-Adresse 25
- **DP1 15 Adresse25**, 15-fach O-Module ab DP1-Adresse 25
- <sup>l</sup> **Internal\_DP1\_15\_Adresse25**, Lokale Relais + 15-fach O-Module ab DP1-Adresse 25
- **· DP1DoorModule\_Adresse25**, Türmodule ab DP1-Adresse 25
- <sup>l</sup> **Internal\_DP1DoorModule\_Adresse25**, Lokale Relais + Türmodule ab DP1-Adresse 25
- DP1 91 80 Adresse17, I/O 9/8 Module ab DP1-Adresse 17
- <sup>l</sup> **Internal\_DP1\_9I\_8O\_Adresse17**, Lokale Relais + I/O 9/8 Module ab DP1-Adresse 17
- <sup>l</sup> **DP1\_9I\_8O\_Adresse25**, I/O 9/8 Module ab DP1-Adresse 25
- Internal DP1 91 80 Adresse25, Lokale Relais + I/O 9/8 Module ab DP1-Adresse 25

# <span id="page-642-0"></span>Dialog "Geräte" - B6R-(19") 2-Draht-Terminal

B6R-(19") Terminals werden als 2-Draht-Terminals unterhalb von B6L- oder LANRTC-Terminals eingesetzt.

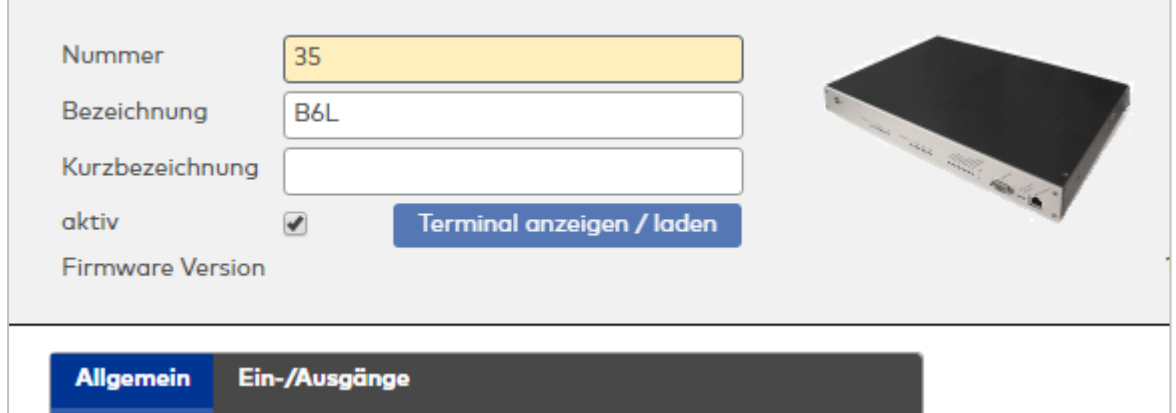

# **Allgemein**

Über diesen Reiter legen Sie die allgemeinen Parameter für das Gerät an. Die Angaben sind unbedingt notwendig, um das Gerät in Betrieb zu nehmen.

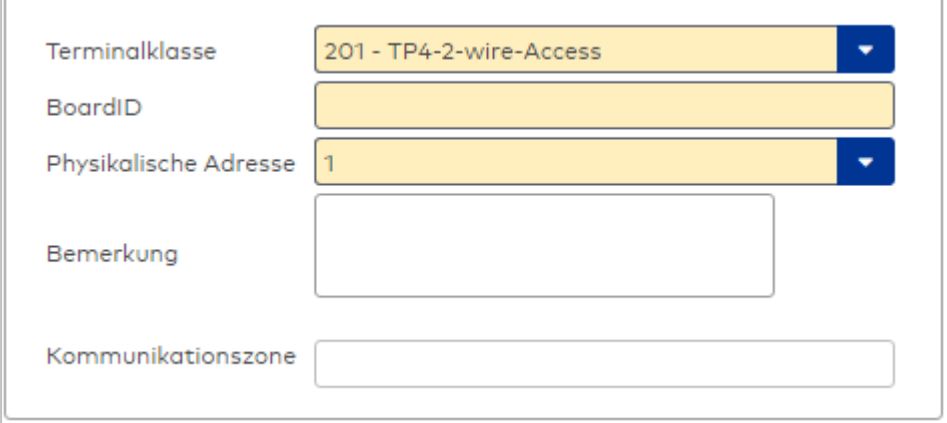

#### Auswahlfeld **Terminalklasse**:

Enthält die Terminalklasse mit den grundlegenden Einstellungen für das Gerät. Auswahlmöglichkeiten:

• Alle definierten Terminalklassen für den Gerätetyp.

### Eingabefeld **BoardID**:

Mithilfe der BoardID kann das übergeordnete Terminal die physikalische Adresse für das 2-Draht-Terminal selber an das 2-Draht-Terminal übermitteln. Dazu wird die BoardID gezielt oder als Broadcast zusammen mit der physikalischen Adresse in das 2-Draht-Terminalnetz gesendet. Das 2-Draht-Terminal mit der gleichen BoardID übernimmt dann die physikalische Adresse. Format: 12345-123

#### Auswahlfeld **Physikalische Adresse**:

Enthält die eindeutige Adresse im 2-Draht-Bus für das Gerät. 2-Draht-Terminals können innerhalb eines Busses die physikalischen Adressen 1-31 erhalten.

Auswahlmöglichkeiten:

• Alle noch freien Adressen im Bus

Standardwert: Kleinste freie Adresse

## Eingabefeld **Bemerkung**:

Textfeld zur Eingabe einer zusätzlichen Bemerkung.

### Anzeigefeld **Kommunikationszone**:

Zeigt die Kommunikationszone an, der das Terminal angehört. Die Kommunikationszone wird durch einen übergeordneten Infrastrukturknoten vorgeben. Nur Terminals, die der gleichen Kommunikationszone angehören, tauschen über die Inter-Terminal-Kommunikation (ITK) Buchungsdaten miteinander aus.

# **Ein-/Ausgänge**

Auf diesem Reiter können Sie die Ein- und Ausgabeparameter für die internen Eingänge, die TMBasic-Programme sowie die Aufzugsteuerung anpassen.

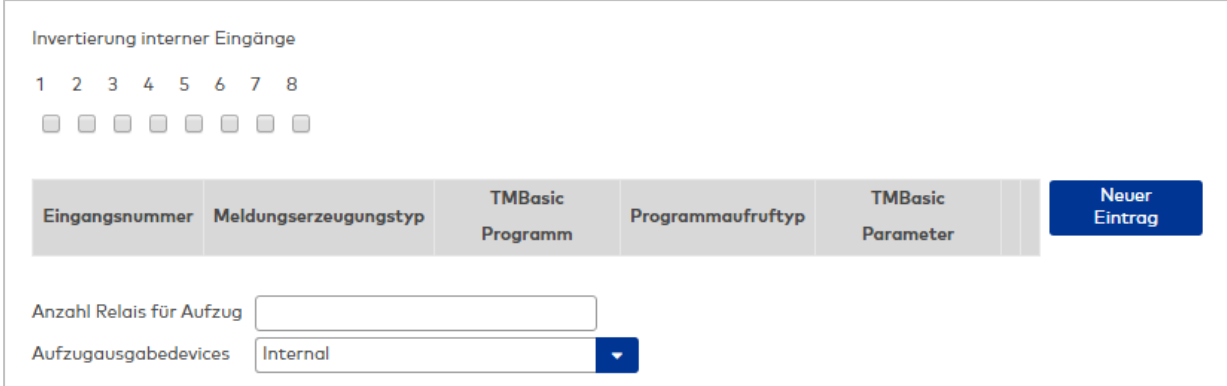

Kontrollkästchen **1** bis **8**:

Kennung, ob der Eingangspegel invertiert wird. Auswahlmöglichkeiten:

- Aktiviert: Der Eingangspegel wird invertiert.
- Nicht aktiviert: Der Eingangspegel wird nicht invertiert.

Standardwert: Nicht aktiviert

#### Tabelle **TMBasic-Programme**:

Die Tabelle enthält die Zuordnung der Eingänge zu den TMBasic-Programmen und legt weitere Details fest.

#### Spalte **Bezeichnung**:

Enthält eine frei zu vergebende Bezeichnung für den Eingang. Diese Bezeichnung wird im Alarmmonitor verwendet.

### Spalte **Eingangsnummer**:

Enthält die Nummer des Eingangs, der mit dem TMBasic-Programm verbunden ist. Auswahl:

• Alle noch freien Eingänge des Geräts.

Standardwert: Der erste freie Eingang

## Spalte **Meldungserzeugungstyp**:

Bestimmt, welche Eingangsänderung gemeldet wird. Auswahl:

- Nie: keine Meldung erzeugen
- Bei Aktivierung: Meldung, wenn der Eingang aktiviert wurde
- Bei Deaktivierung: Meldung, wenn der Eingang deaktiviert wurde
- Bei Zustandswechsel: Meldung bei jedem Zustandswechsel des Eingangs

Standardwert: Nie

#### Spalte **TMBasic-Programm**:

Nummer des TM-Basic-Programms, das abhängig vom TMBasic-Programmaufruftyp aufgerufen werden soll.

Auswahl:

• Alle im System angelegten TMBasic-Programme

# Spalte **Programmaufruftyp**:

Bestimmt, bei welcher Eingangsänderung ein TMBasic-Programm aufgerufen wird, wenn ein TMBasic-Programm definiert ist.

Auswahl:

- Nie: kein TMBasic-Programm aufrufen
- Bei Aktivierung: Meldung, wenn der Eingang aktiviert wurde
- Bei Deaktivierung: Meldung, wenn der Eingang deaktiviert wurde
- · Bei Zustandswechsel: Meldung bei jedem Zustandswechsel des Eingangs Standardwert: Nie

# Spalte **TMBasic Parameter**:

Parameter, der bei Aufruf an das TMBasic-Programm übergeben wird. Der Wertebereich richtet sich nach der Parameterdefinition des TMBasic-Programms.

# Eingabefeld **Anzahl Relais für Aufzug**:

Anzahl der Relais, die für eine Aufzugsteuerung verwendet werden. Die Anzahl der Relais entspricht der Anzahl von Etagen, die vom Terminal freigeschaltet werden können. Eine Eingabe ist nur erforderlich, wenn das Terminal für die Aufzugsteuerung eingesetzt wird.

Wertebereich: 0 - 64 Standardwert: 0

# Auswahlfeld **Aufzugausgabedevices**:

Legt fest, wie bei der Aufzugsteuerung die Ausgänge verwendet werden. Eine Auswahl ist nur erforderlich, wenn das Terminal für die Aufzugsteuerung eingesetzt wird.

Auswahlmöglichkeiten:

- **.** Internal, Lokale Relais
- **.** DCW4, 4-fach I/O-Module ab DCW-Moduladresse 68 (DIP-Schalter 0)
- <sup>l</sup> **Internal\_DCW4**, Lokale Relais + 4-fach I/O-Module ab DCW-Moduladresse 68 (DIP-Schalter 0)
- **DCW15**, 15-fach O-Module ab DCW-Moduladresse 84 (DIP-Schalter 0)
- <sup>l</sup> **Internal\_DCW15**, Lokale Relais + 15-fach O-Module ab DCW-Moduladresse 84 (DIP-Schalter 0)
- **.** DCWDoorModule, Türmodule ab DCW-Moduladresse 76 (DIP-Schalter 0)
- <sup>l</sup> **Internal\_DCWDoorModule**, Lokale Relais + Türmodule ab DCW-Moduladresse 76 (DIP-Schalter 0)
- **DP1\_4\_Adresse17**, 4-fach I/O-Module ab DP1-Adresse 17
- <sup>l</sup> **Internal\_DP1\_4\_Adresse17**, Lokale Relais + 4-fach I/O-Module ab DP1-Adresse 17
- <sup>l</sup> **DP1\_15\_Adresse17**, 15-fach O-Module ab DP1-Adresse 17
- <sup>l</sup> **Internal\_DP1\_15\_Adresse17**, Lokale Relais + 15-fach O-Module ab DP1-Adresse 17
- **· DP1DoorModule\_Adresse17**, Türmodule ab DP1-Adresse 17
- <sup>l</sup> **Internal\_DP1DoorModule\_Adresse17**, Lokale Relais + Türmodule ab DP1-Adresse 17
- <sup>l</sup> **DP1\_4\_Adresse25**, 4-fach I/O-Module ab DP1-Adresse 25
- <sup>l</sup> **Internal\_DP1\_4\_Adresse25**, Lokale Relais + 4-fach I/O-Module ab DP1-Adresse 25
- <sup>l</sup> **DP1\_15\_Adresse25**, 15-fach O-Module ab DP1-Adresse 25
- <sup>l</sup> **Internal\_DP1\_15\_Adresse25**, Lokale Relais + 15-fach O-Module ab DP1-Adresse 25
- **· DP1DoorModule\_Adresse25**, Türmodule ab DP1-Adresse 25
- <sup>l</sup> **Internal\_DP1DoorModule\_Adresse25**, Lokale Relais + Türmodule ab DP1-Adresse 25
- **DP1\_9I\_8O\_Adresse17**, I/O 9/8 Module ab DP1-Adresse 17
- <sup>l</sup> **Internal\_DP1\_9I\_8O\_Adresse17**, Lokale Relais + I/O 9/8 Module ab DP1-Adresse 17
- <sup>l</sup> **DP1\_9I\_8O\_Adresse25**, I/O 9/8 Module ab DP1-Adresse 25
- <sup>l</sup> **Internal\_DP1\_9I\_8O\_Adresse25**, Lokale Relais + I/O 9/8 Module ab DP1-Adresse 25

# <span id="page-645-0"></span>Dialog "Geräte" - B6R-HS 2-Draht-Terminal

B6R-HS-Terminals werden als 2-Draht-Terminals unterhalb von B6L- oder LANRTC-Terminals eingesetzt.

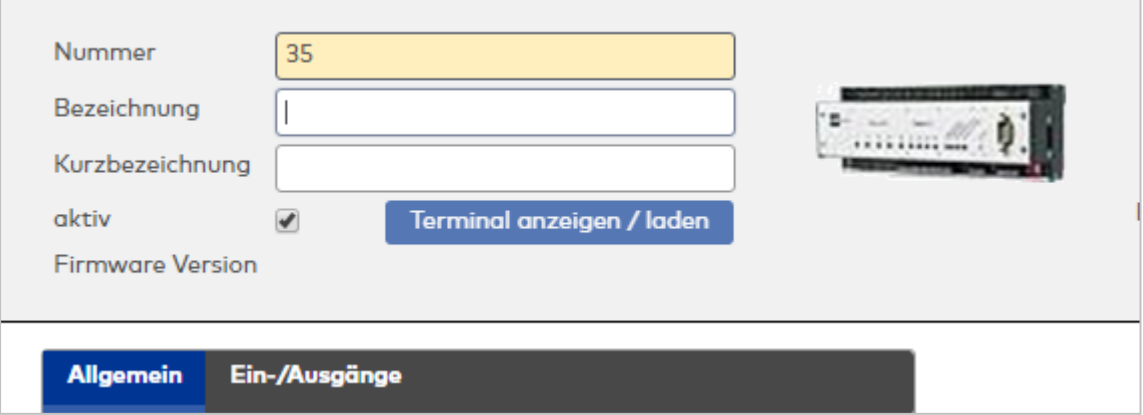

# **Allgemein**

Über diesen Reiter legen Sie die allgemeinen Parameter für das Gerät an. Die Angaben sind unbedingt notwendig, um das Gerät in Betrieb zu nehmen.

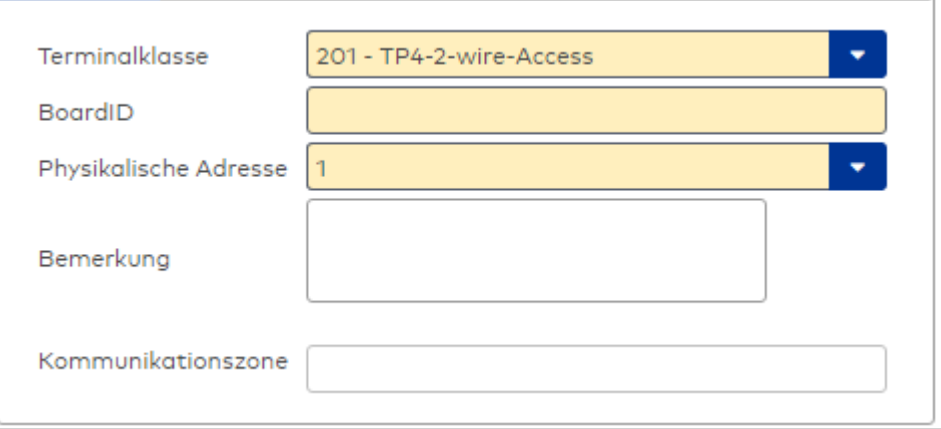

#### Auswahlfeld **Terminalklasse**:

Enthält die Terminalklasse mit den grundlegenden Einstellungen für das Gerät. Auswahlmöglichkeiten:

• Alle definierten Terminalklassen für den Gerätetyp.

# Eingabefeld **BoardID**:

Mithilfe der BoardID kann das übergeordnete Terminal die physikalische Adresse für das 2-Draht-Terminal selber an das 2-Draht-Terminal übermitteln. Dazu wird die BoardID gezielt oder als Broadcast zusammen mit der physikalischen Adresse in das 2-Draht-Terminalnetz gesendet. Das 2-Draht-Terminal mit der gleichen BoardID übernimmt dann die physikalische Adresse. Format: 12345-123

# Auswahlfeld **Physikalische Adresse**:

Enthält die eindeutige Adresse im 2-Draht-Bus für das Gerät. 2-Draht-Terminals können innerhalb eines Busses die physikalischen Adressen 1-31 erhalten.

Auswahlmöglichkeiten:

• Alle noch freien Adressen im Bus

Standardwert: Kleinste freie Adresse

# Eingabefeld **Bemerkung**:

Textfeld zur Eingabe einer zusätzlichen Bemerkung.

# Anzeigefeld **Kommunikationszone**:

Zeigt die Kommunikationszone an, der das Terminal angehört. Die Kommunikationszone wird durch einen übergeordneten Infrastrukturknoten vorgeben. Nur Terminals, die der gleichen Kommunikationszone angehören, tauschen über die Inter-Terminal-Kommunikation (ITK) Buchungsdaten miteinander aus.

# **Ein-/Ausgänge**

Falls der Eingangspegel nicht mit dem gewünschten Pegel übereinstimmt, können auf diesem Reiter die Eingänge invertiert werden. Für die Aufzugsteuerung können Sie hier die Angaben zu den Relais und den Aufzugausgabedevices machen.

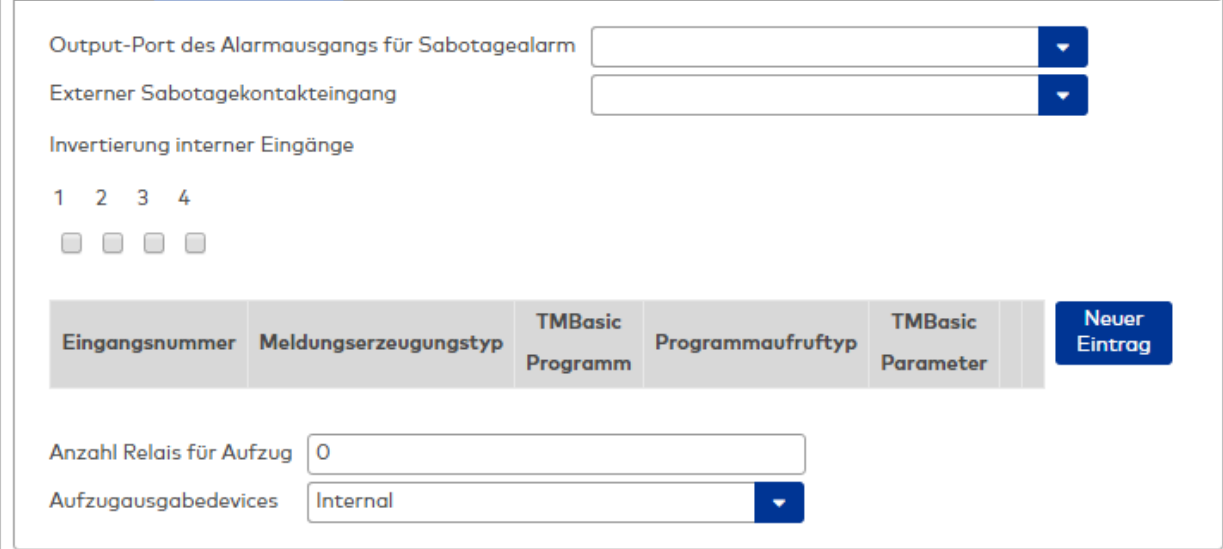

#### Auswahlfeld **Output-Port des Alarmausgangs für Sabotagealarm**:

Auswahl des Alarmrelais für den Sabotagealarm. Hier ist nur ein Wert zu setzen, wenn ein von der Klasseneinstellung abweichender Ausgang verwendet werden soll.

# Auswahlfeld **Externer Sabotagekontakteingang**:

Auswahl des externen Eingangs, an dem der Sabotagekontakt angeschlossen ist. Hier ist nur ein Wert zu setzen, wenn ein von der Klasseneinstellung abweichender Eingang verwendet werden soll. **Invertierung interner Eingänge**:

Kontrollkästchen **1** bis **4**:

Kennung, ob der Eingangspegel invertiert wird. Auswahlmöglichkeiten:

- Aktiviert: Der Eingangspegel wird invertiert.
- Nicht aktiviert: Der Eingangspegel wird nicht invertiert.

Standardwert: Nicht aktiviert

#### Tabelle **TMBasic-Programme**:

Die Tabelle enthält die Zuordnung der Eingänge zu den TMBasic-Programmen und legt weitere Details fest.

### Spalte **Bezeichnung**:

Enthält eine frei zu vergebende Bezeichnung für den Eingang. Diese Bezeichnung wird im Alarmmonitor verwendet.

#### Spalte **Eingangsnummer**:

Enthält die Nummer des Eingangs, der mit dem TMBasic-Programm verbunden ist. Auswahl:

• Alle noch freien Eingänge des Geräts.

Standardwert: Der erste freie Eingang

# Spalte **Meldungserzeugungstyp**:

Bestimmt, welche Eingangsänderung gemeldet wird. Auswahl:

- Nie: keine Meldung erzeugen
- Bei Aktivierung: Meldung, wenn der Eingang aktiviert wurde
- Bei Deaktivierung: Meldung, wenn der Eingang deaktiviert wurde
- Bei Zustandswechsel: Meldung bei jedem Zustandswechsel des Eingangs

Standardwert: Nie
### Spalte **TMBasic-Programm**:

Nummer des TM-Basic-Programms, das abhängig vom TMBasic-Programmaufruftyp aufgerufen werden soll.

Auswahl:

• Alle im System angelegten TMBasic-Programme

## Spalte **Programmaufruftyp**:

Bestimmt, bei welcher Eingangsänderung ein TMBasic-Programm aufgerufen wird, wenn ein TMBasic-Programm definiert ist.

Auswahl:

- Nie: kein TMBasic-Programm aufrufen
- Bei Aktivierung: Meldung, wenn der Eingang aktiviert wurde
- Bei Deaktivierung: Meldung, wenn der Eingang deaktiviert wurde
- Bei Zustandswechsel: Meldung bei jedem Zustandswechsel des Eingangs

Standardwert: Nie

## Spalte **TMBasic Parameter**:

Parameter, der bei Aufruf an das TMBasic-Programm übergeben wird. Der Wertebereich richtet sich nach der Parameterdefinition des TMBasic-Programms.

## Eingabefeld **Anzahl Relais für Aufzug**:

Anzahl der Relais, die für eine Aufzugsteuerung verwendet werden. Die Anzahl der Relais entspricht der Anzahl von Etagen, die vom Terminal freigeschaltet werden können. Eine Eingabe ist nur erforderlich, wenn das Terminal für die Aufzugsteuerung eingesetzt wird.

Wertebereich: 0 - 64 Standardwert: 0

## Auswahlfeld **Aufzugausgabedevices**:

Legt fest, wie bei der Aufzugsteuerung die Ausgänge verwendet werden. Eine Auswahl ist nur erforderlich, wenn das Terminal für die Aufzugsteuerung eingesetzt wird.

Auswahlmöglichkeiten:

- **.** Internal, Lokale Relais
- <sup>l</sup> **DCW4**, 4-fach I/O-Module ab DCW-Moduladresse 68 (DIP-Schalter 0)
- <sup>l</sup> **Internal\_DCW4**, Lokale Relais + 4-fach I/O-Module ab DCW-Moduladresse 68 (DIP-Schalter 0)
- **.** DCW15, 15-fach O-Module ab DCW-Moduladresse 84 (DIP-Schalter 0)
- <sup>l</sup> **Internal\_DCW15**, Lokale Relais + 15-fach O-Module ab DCW-Moduladresse 84 (DIP-Schalter 0)
- <sup>l</sup> **DCWDoorModule**, Türmodule ab DCW-Moduladresse 76 (DIP-Schalter 0)
- <sup>l</sup> **Internal\_DCWDoorModule**, Lokale Relais + Türmodule ab DCW-Moduladresse 76 (DIP-Schalter 0)
- **DP1\_4\_Adresse17**, 4-fach I/O-Module ab DP1-Adresse 17
- Internal DP1 4 Adresse17, Lokale Relais + 4-fach I/O-Module ab DP1-Adresse 17
- <sup>l</sup> **DP1\_15\_Adresse17**, 15-fach O-Module ab DP1-Adresse 17
- <sup>l</sup> **Internal\_DP1\_15\_Adresse17**, Lokale Relais + 15-fach O-Module ab DP1-Adresse 17
- **· DP1DoorModule\_Adresse17**, Türmodule ab DP1-Adresse 17
- **. Internal DP1DoorModule Adresse17**, Lokale Relais + Türmodule ab DP1-Adresse 17
- DP1 4 Adresse25, 4-fach I/O-Module ab DP1-Adresse 25
- Internal DP1 4 Adresse25, Lokale Relais + 4-fach I/O-Module ab DP1-Adresse 25
- **DP1 15 Adresse25**, 15-fach O-Module ab DP1-Adresse 25
- <sup>l</sup> **Internal\_DP1\_15\_Adresse25**, Lokale Relais + 15-fach O-Module ab DP1-Adresse 25
- **· DP1DoorModule\_Adresse25**, Türmodule ab DP1-Adresse 25
- <sup>l</sup> **Internal\_DP1DoorModule\_Adresse25**, Lokale Relais + Türmodule ab DP1-Adresse 25
- DP1 91 80 Adresse17, I/O 9/8 Module ab DP1-Adresse 17
- <sup>l</sup> **Internal\_DP1\_9I\_8O\_Adresse17**, Lokale Relais + I/O 9/8 Module ab DP1-Adresse 17
- <sup>l</sup> **DP1\_9I\_8O\_Adresse25**, I/O 9/8 Module ab DP1-Adresse 25
- Internal DP1 91 80 Adresse25, Lokale Relais + I/O 9/8 Module ab DP1-Adresse 25

# Dialog "Geräte" - B6R-WM 2-Draht-Terminal

B6R-WM-Terminals werden als 2-Draht-Terminals unterhalb von B6L- oder LANRTC-Terminals eingesetzt.

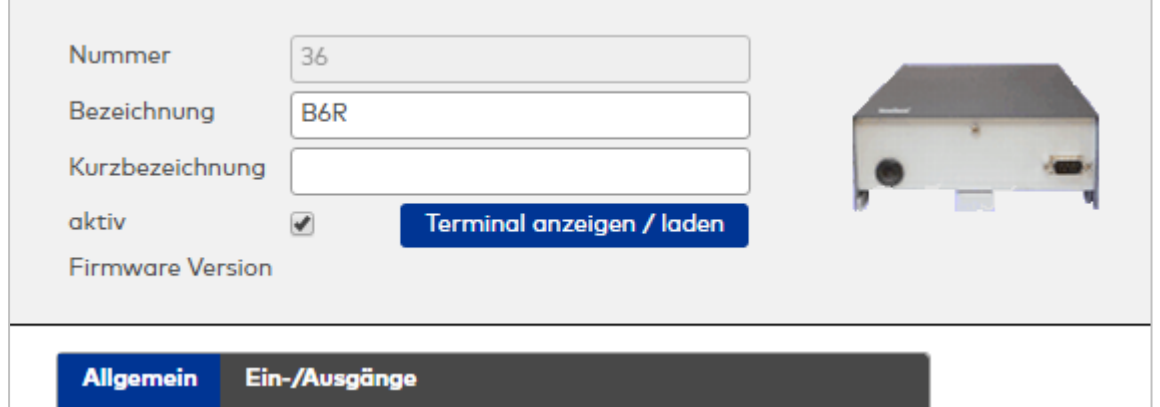

## **Allgemein**

Über diesen Reiter legen Sie die allgemeinen Parameter für das Gerät an. Die Angaben sind unbedingt notwendig, um das Gerät in Betrieb zu nehmen.

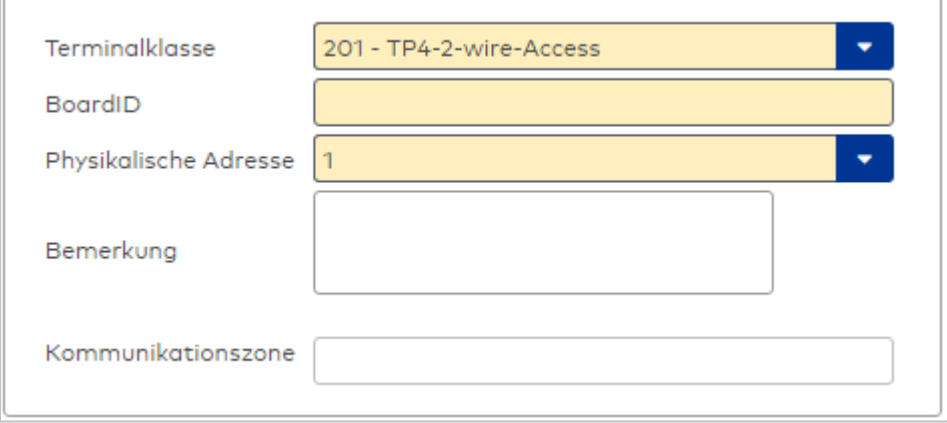

### Auswahlfeld **Terminalklasse**:

Enthält die Terminalklasse mit den grundlegenden Einstellungen für das Gerät. Auswahlmöglichkeiten:

• Alle definierten Terminalklassen für den Gerätetyp.

### Eingabefeld **BoardID**:

Mithilfe der BoardID kann das übergeordnete Terminal die physikalische Adresse für das 2-Draht-Terminal selber an das 2-Draht-Terminal übermitteln. Dazu wird die BoardID gezielt oder als Broadcast zusammen mit der physikalischen Adresse in das 2-Draht-Terminalnetz gesendet. Das 2-Draht-Terminal mit der gleichen BoardID übernimmt dann die physikalische Adresse. Format: 12345-123

### Auswahlfeld **Physikalische Adresse**:

Enthält die eindeutige Adresse im 2-Draht-Bus für das Gerät. 2-Draht-Terminals können innerhalb eines Busses die physikalischen Adressen 1-31 erhalten.

Auswahlmöglichkeiten:

• Alle noch freien Adressen im Bus

Standardwert: Kleinste freie Adresse

#### Eingabefeld **Bemerkung**:

Textfeld zur Eingabe einer zusätzlichen Bemerkung.

### Anzeigefeld **Kommunikationszone**:

Zeigt die Kommunikationszone an, der das Terminal angehört. Die Kommunikationszone wird durch einen übergeordneten Infrastrukturknoten vorgeben. Nur Terminals, die der gleichen Kommunikationszone angehören, tauschen über die Inter-Terminal-Kommunikation (ITK) Buchungsdaten miteinander aus.

## **Ein-/Ausgänge**

Falls der Eingangspegel nicht mit dem gewünschten Pegel übereinstimmt, können auf diesem Reiter die Eingänge invertiert werden. Für die Aufzugsteuerung können Sie hier die Angaben zu den Relais und den Aufzugausgabedevices machen.

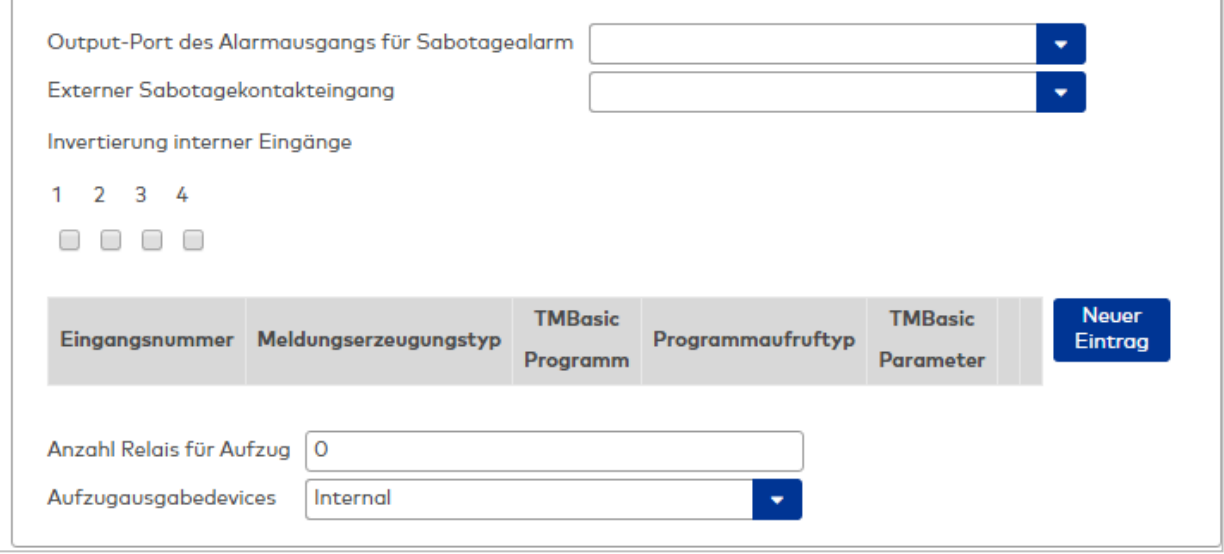

## Auswahlfeld **Output-Port des Alarmausgangs für Sabotagealarm**:

Auswahl des Alarmrelais für den Sabotagealarm. Hier ist nur ein Wert zu setzen, wenn ein von der Klasseneinstellung abweichender Ausgang verwendet werden soll.

## Auswahlfeld **Externer Sabotagekontakteingang**:

Auswahl des externen Eingangs, an dem der Sabotagekontakt angeschlossen ist. Hier ist nur ein Wert zu setzen, wenn ein von der Klasseneinstellung abweichender Eingang verwendet werden soll. **Invertierung interner Eingänge**:

Kontrollkästchen **1** bis **4**:

Kennung, ob der Eingangspegel invertiert wird. Auswahlmöglichkeiten:

- Aktiviert: Der Eingangspegel wird invertiert.
- Nicht aktiviert: Der Eingangspegel wird nicht invertiert.

Standardwert: Nicht aktiviert

## Tabelle **TMBasic-Programme**:

Die Tabelle enthält die Zuordnung der Eingänge zu den TMBasic-Programmen und legt weitere Details fest.

### Spalte **Bezeichnung**:

Enthält eine frei zu vergebende Bezeichnung für den Eingang. Diese Bezeichnung wird im Alarmmonitor verwendet.

### Spalte **Eingangsnummer**:

Enthält die Nummer des Eingangs, der mit dem TMBasic-Programm verbunden ist. Auswahl:

• Alle noch freien Eingänge des Geräts.

Standardwert: Der erste freie Eingang

### Spalte **Meldungserzeugungstyp**:

Bestimmt, welche Eingangsänderung gemeldet wird. Auswahl:

- Nie: keine Meldung erzeugen
- Bei Aktivierung: Meldung, wenn der Eingang aktiviert wurde
- Bei Deaktivierung: Meldung, wenn der Eingang deaktiviert wurde
- Bei Zustandswechsel: Meldung bei jedem Zustandswechsel des Eingangs

Standardwert: Nie

#### Spalte **TMBasic-Programm**:

Nummer des TM-Basic-Programms, das abhängig vom TMBasic-Programmaufruftyp aufgerufen werden soll.

Auswahl:

• Alle im System angelegten TMBasic-Programme

#### Spalte **Programmaufruftyp**:

Bestimmt, bei welcher Eingangsänderung ein TMBasic-Programm aufgerufen wird, wenn ein TMBasic-Programm definiert ist.

Auswahl:

- Nie: kein TMBasic-Programm aufrufen
- Bei Aktivierung: Meldung, wenn der Eingang aktiviert wurde
- Bei Deaktivierung: Meldung, wenn der Eingang deaktiviert wurde
- Bei Zustandswechsel: Meldung bei jedem Zustandswechsel des Eingangs

Standardwert: Nie

### Spalte **TMBasic Parameter**:

Parameter, der bei Aufruf an das TMBasic-Programm übergeben wird. Der Wertebereich richtet sich nach der Parameterdefinition des TMBasic-Programms.

## Eingabefeld **Anzahl Relais für Aufzug**:

Anzahl der Relais, die für eine Aufzugsteuerung verwendet werden. Die Anzahl der Relais entspricht der Anzahl von Etagen, die vom Terminal freigeschaltet werden können. Eine Eingabe ist nur erforderlich, wenn das Terminal für die Aufzugsteuerung eingesetzt wird.

Wertebereich: 0 - 64 Standardwert: 0

#### Auswahlfeld **Aufzugausgabedevices**:

Legt fest, wie bei der Aufzugsteuerung die Ausgänge verwendet werden. Eine Auswahl ist nur erforderlich, wenn das Terminal für die Aufzugsteuerung eingesetzt wird.

Auswahlmöglichkeiten:

- **.** Internal, Lokale Relais
- <sup>l</sup> **DCW4**, 4-fach I/O-Module ab DCW-Moduladresse 68 (DIP-Schalter 0)
- <sup>l</sup> **Internal\_DCW4**, Lokale Relais + 4-fach I/O-Module ab DCW-Moduladresse 68 (DIP-Schalter 0)
- **.** DCW15, 15-fach O-Module ab DCW-Moduladresse 84 (DIP-Schalter 0)
- <sup>l</sup> **Internal\_DCW15**, Lokale Relais + 15-fach O-Module ab DCW-Moduladresse 84 (DIP-Schalter 0)
- <sup>l</sup> **DCWDoorModule**, Türmodule ab DCW-Moduladresse 76 (DIP-Schalter 0)
- <sup>l</sup> **Internal\_DCWDoorModule**, Lokale Relais + Türmodule ab DCW-Moduladresse 76 (DIP-Schalter 0)
- **DP1\_4\_Adresse17**, 4-fach I/O-Module ab DP1-Adresse 17
- Internal DP1 4 Adresse17, Lokale Relais + 4-fach I/O-Module ab DP1-Adresse 17
- <sup>l</sup> **DP1\_15\_Adresse17**, 15-fach O-Module ab DP1-Adresse 17
- <sup>l</sup> **Internal\_DP1\_15\_Adresse17**, Lokale Relais + 15-fach O-Module ab DP1-Adresse 17
- **· DP1DoorModule\_Adresse17**, Türmodule ab DP1-Adresse 17
- **. Internal DP1DoorModule Adresse17**, Lokale Relais + Türmodule ab DP1-Adresse 17
- DP1 4 Adresse25, 4-fach I/O-Module ab DP1-Adresse 25
- Internal DP1 4 Adresse25, Lokale Relais + 4-fach I/O-Module ab DP1-Adresse 25
- **DP1 15 Adresse25**, 15-fach O-Module ab DP1-Adresse 25
- <sup>l</sup> **Internal\_DP1\_15\_Adresse25**, Lokale Relais + 15-fach O-Module ab DP1-Adresse 25
- **· DP1DoorModule\_Adresse25**, Türmodule ab DP1-Adresse 25
- <sup>l</sup> **Internal\_DP1DoorModule\_Adresse25**, Lokale Relais + Türmodule ab DP1-Adresse 25
- DP1 91 80 Adresse17, I/O 9/8 Module ab DP1-Adresse 17
- <sup>l</sup> **Internal\_DP1\_9I\_8O\_Adresse17**, Lokale Relais + I/O 9/8 Module ab DP1-Adresse 17
- <sup>l</sup> **DP1\_9I\_8O\_Adresse25**, I/O 9/8 Module ab DP1-Adresse 25
- Internal DP1 91 80 Adresse25, Lokale Relais + I/O 9/8 Module ab DP1-Adresse 25

# Dialog "Geräte" - L6L Terminal

Das L6L-Terminal gehört zu den Online-Komponenten und ist damit direkt mit dem Hostsystem verbunden.

L6L-Terminals werden vorwiegend in der Zeiterfassung eingesetzt.

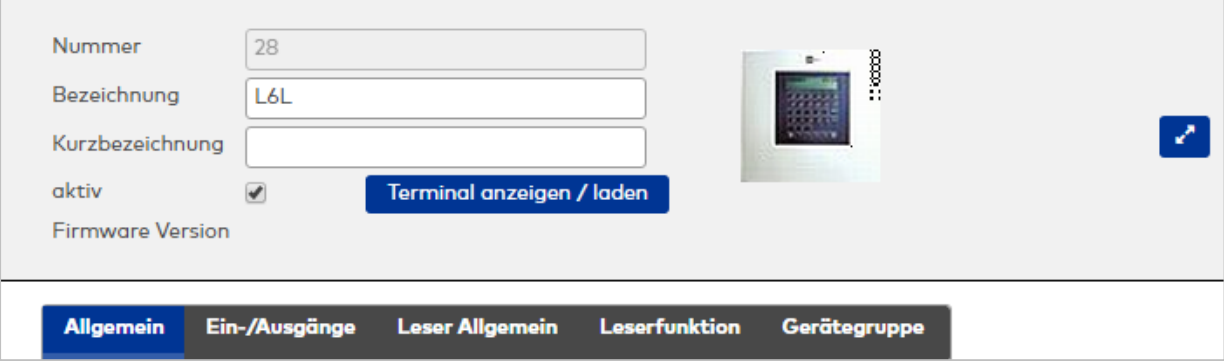

## **Allgemein**

Über diesen Reiter legen Sie die allgemeinen Parameter für das Gerät an. Die Angaben sind unbedingt notwendig, um das Gerät in Betrieb zu nehmen.

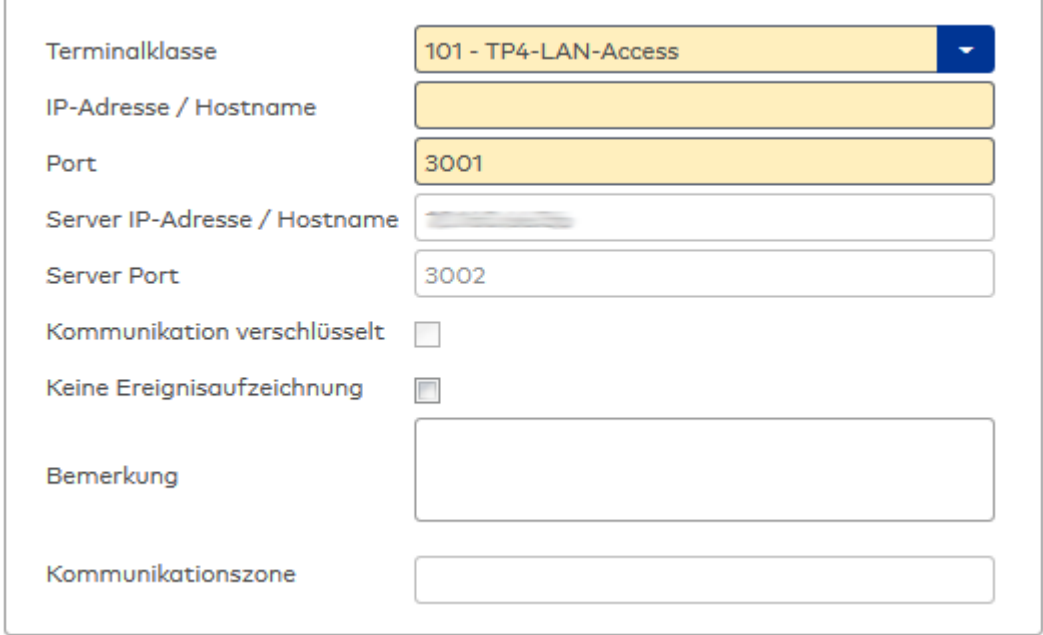

# Auswahlfeld **Terminalklasse**:

Enthält die Terminalklasse mit den grundlegenden Einstellungen für das Gerät. Auswahlmöglichkeiten:

• Alle definierten Terminalklassen für den Gerätetyp.

## Eingabefeld **IP-Adresse / Hostname**:

Enthält die Netzwerk-IP oder den Hostnamen für das Gerät. Eingabemöglichkeiten:

- IP-Adresse
- Hostname

Eingabefeld **Port**: Enthält den Netzwerkport des Terminals. Wertebereich: 1000 - 32765 Standardwert: 3001

## Anzeigefeld **Server IP-Adresse / Hostname**:

Enthält die Netzwerk-IP-Adresse oder den Hostnamen des Servers, an den das Terminal seine Buchungen und Ereignisse sendet. Der Parameter wird automatisch vom übergeordneten Knoten übernommen und kann nicht geändert werden.

# Anzeigefeld **Server Port**:

Enthält den Netzwerkport, über den der dormakaba MATRIX-Server angeschlossen ist. Der Port wird automatisch vom übergeordneten Knoten übernommen und kann nicht geändert werden.

# Anzeige Kontrollkästchen **Kommunikation verschlüsselt**:

Kennung, ob die Kommunikation mit dem Terminal verschlüsselt wird. Diese Einstellung wird durch den übergeordneten Infrastrukturknoten vorgegeben und kann an dieser Stelle nicht geändert werden. Möglichkeiten:

- Aktiviert: Die Kommunikation mit den Geräten wird verschlüsselt.
- Nicht aktiviert: Die Kommunikation wird nicht verschlüsselt.
- Standardwert: Nicht aktiviert

# Eingabefeld **Bemerkung**:

Textfeld zur Eingabe einer zusätzlichen Bemerkung.

# Anzeigefeld **Kommunikationszone**:

Zeigt die Kommunikationszone an, der das Terminal angehört. Die Kommunikationszone wird durch einen übergeordneten Infrastrukturknoten vorgeben. Nur Terminals, die der gleichen Kommunikationszone angehören, tauschen über die Inter-Terminal-Kommunikation (ITK) Buchungsdaten miteinander aus.

# **Ein-/Ausgänge**

Auf diesem Reiter können Sie die Ein- und Ausgabeparameter für den Sabotagekontakt, die internen Eingänge und sowie die TMBasic-Programme anpassen.

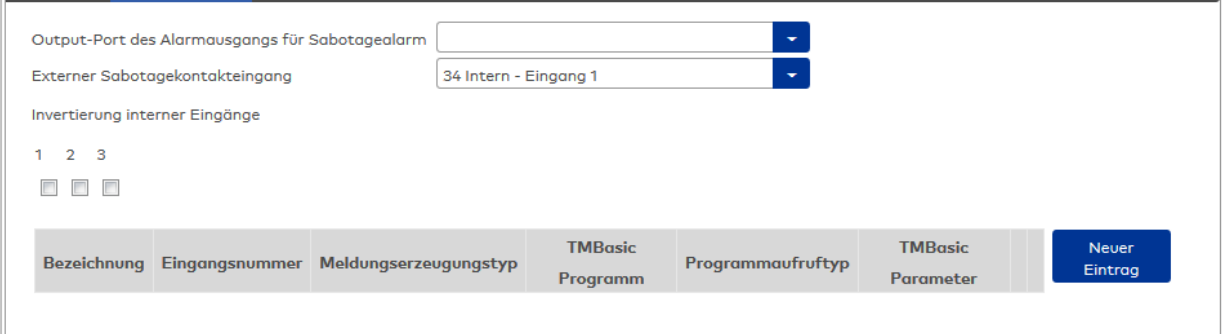

## Auswahlfeld **Output-Port des Alarmausgangs für Sabotagealarm**:

Auswahl des Alarmrelais für den Sabotagealarm. Hier ist nur ein Wert zu setzen, wenn ein von der Klasseneinstellung abweichender Ausgang verwendet werden soll.

### Auswahlfeld **Externer Sabotagekontakteingang**:

Auswahl des externen Eingangs, an dem der Sabotagekontakt angeschlossen ist. Hier ist nur ein Wert zu setzen, wenn ein von der Klasseneinstellung abweichender Eingang verwendet werden soll.

### **Invertierung interner Eingänge**:

Kontrollkästchen **1** bis **3**:

Kennung, ob der Eingangspegel invertiert wird.

Auswahlmöglichkeiten:

- Aktiviert: Der Eingangspegel wird invertiert.
- Nicht aktiviert: Der Eingangspegel wird nicht invertiert.

Standardwert: Nicht aktiviert

### Tabelle **TMBasic-Programme**:

Die Tabelle enthält die Zuordnung der Eingänge zu den TMBasic-Programmen und legt weitere Details fest.

## Spalte **Bezeichnung**:

Enthält eine frei zu vergebende Bezeichnung für den Eingang. Diese Bezeichnung wird im Alarmmonitor verwendet.

### Spalte **Eingangsnummer**:

Enthält die Nummer des Eingangs, der mit dem TMBasic-Programm verbunden ist. Auswahl:

• Alle noch freien Eingänge des Geräts.

Standardwert: Der erste freie Eingang

## Spalte **Meldungserzeugungstyp**:

Bestimmt, welche Eingangsänderung gemeldet wird.

Auswahl:

- Nie: keine Meldung erzeugen
- Bei Aktivierung: Meldung, wenn der Eingang aktiviert wurde
- Bei Deaktivierung: Meldung, wenn der Eingang deaktiviert wurde
- Bei Zustandswechsel: Meldung bei jedem Zustandswechsel des Eingangs
- Standardwert: Nie

## Spalte **TMBasic-Programm**:

Nummer des TM-Basic-Programms, das abhängig vom TMBasic-Programmaufruftyp aufgerufen werden soll.

Auswahl:

• Alle im System angelegten TMBasic-Programme

## Spalte **Programmaufruftyp**:

Bestimmt, bei welcher Eingangsänderung ein TMBasic-Programm aufgerufen wird, wenn ein TMBasic-Programm definiert ist.

Auswahl:

- Nie: kein TMBasic-Programm aufrufen
- Bei Aktivierung: Meldung, wenn der Eingang aktiviert wurde
- Bei Deaktivierung: Meldung, wenn der Eingang deaktiviert wurde
- Bei Zustandswechsel: Meldung bei jedem Zustandswechsel des Eingangs

Standardwert: Nie

### Spalte **TMBasic Parameter**:

Parameter, der bei Aufruf an das TMBasic-Programm übergeben wird. Der Wertebereich richtet sich nach der Parameterdefinition des TMBasic-Programms.

### **Leser Allgemein**

Dieser Reiter enthält die allgemeinen Angaben zu einem TP4-Leser. Die Angaben sind unbedingt notwendig, um den Leser in Betrieb zu nehmen.

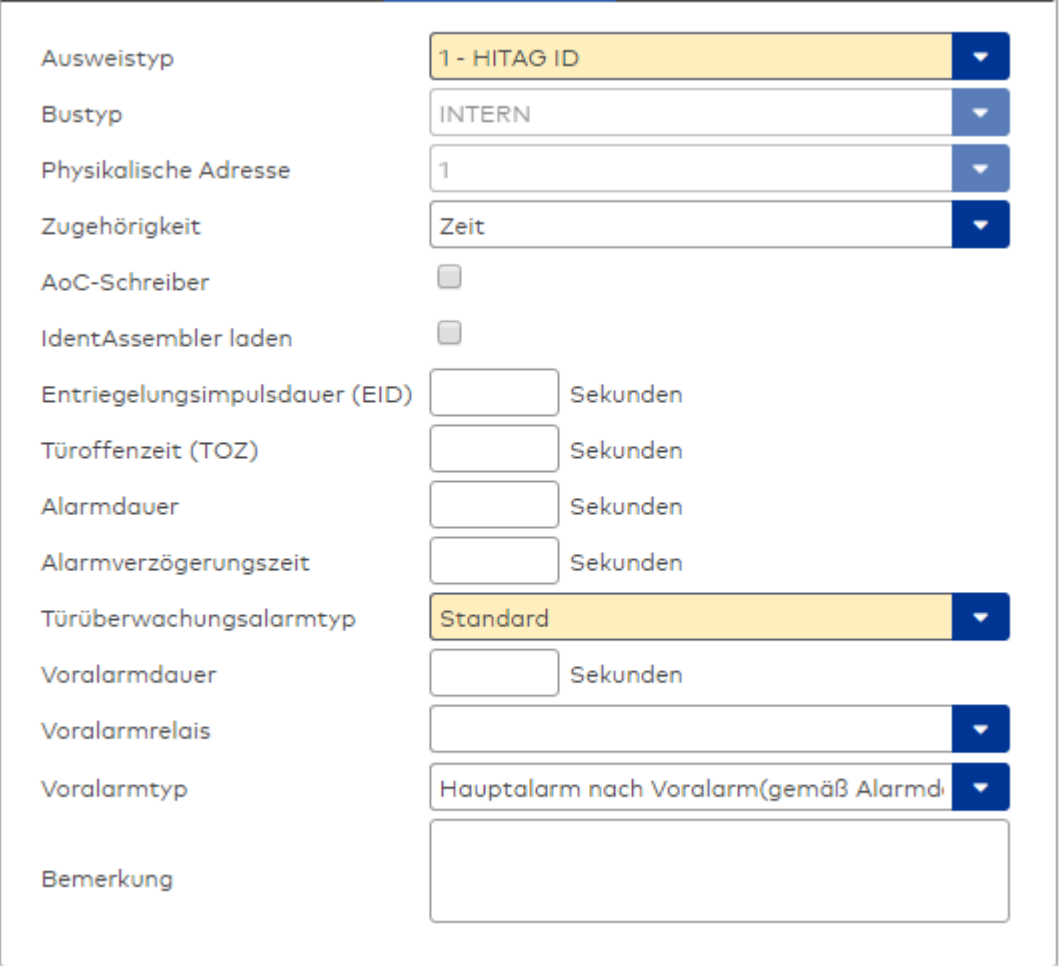

## Auswahlfeld **Ausweistyp**:

Enthält den Ausweistypen. Der Ausweistyp legt die Lesertechnologie für den Leser fest und enthält Angaben darüber, wie die Ausweisdaten zu interpretieren sind.

Auswahlmöglichkeiten:

• Alle angelegten und aktiven Ausweistypen für den Gerätetyp.

### Anzeigefeld **Bustyp**:

Zeigt den Bustyp an, an dem das Gerät angeschlossen ist. Dieses Feld wird durch den Gerätetyp bestimmt und kann nicht geändert werden.

### Anzeigefeld **Physikalische Adresse**:

Enthält die eindeutige Adresse im internen Bus für das Gerät. Die internen Leser können die physikalischen Adressen 1-3 erhalten, wobei der feste Leser des Terminals die Adresse 1 belegt und den ausgeführten Lesern die Adressen 2 und 3 zugeordnet werden können.

Die Adresse des festen Lesers kann nicht geändert werden.

Es werden alle noch freien Adressen angezeigt.

Auswahlmöglichkeiten:

• Alle noch freien Adressen

### Auswahlfeld **Zugehörigkeit**:

Legt fest, ob der Leser dem Zeit- oder dem Zutrittssystem oder beiden zugeordnet ist.' Auswahlmöglichkeiten:

- Zeit
- <sup>l</sup> Zeit mit Türöffnung
- Zeit und Zutritt
- Zutritt

Standardwert: Bei internen Lesern Zeit, bei externen Lesern Zutritt.

### Kontrollkästchen **AoC-Schreiber**:

Kennung, ob der Leser auch AoC-Daten schreiben kann.

Auswahlmöglichkeiten:

- Nicht aktiviert: Der Leser schreibt keine AoC-Daten.
- Aktiviert: An diesem Leser können AoC-Daten geschrieben werden.

Standardwert: Nicht aktiviert

### Kontrollkästchen **Identassembler laden**:

Kennung, ob der Identassembler der Ausweisdefinition in das Gerät geladen werden soll. Auswahlmöglichkeit:

- Nicht aktiviert: Der Identassembler wird nicht geladen.
- Aktiviert: der Identassembler wird geladen.

Standardwert: Nicht aktiviert.

### Eingabefeld **Entriegelungsimpulsdauer (EID)**:

Enthält die Dauer des Entriegelungsimpulses für die Türöffnung in Sekunden. Beim Wert = 0 wird das Türrelais auch bei einer positiven Zutrittsprüfung nicht angesteuert. Wertebereich: 0 - 999

Standardwert: 3 Sekunden

**Hinweis**: Für XS-Komponenten muss die Entriegelungsimpulsdauer mindestens 3 Sekunden betragen.

### Eingabefeld **Türoffenzeit (TOZ)**:

Enthält die Dauer der Türöffnung in Sekunden, bevor ein Alarm ausgelöst wird. Nach Überschreiten dieser Zeit wird ein Alarm ausgelöst. Bei der Türoffenzeit = 0 wird der Türstatuskontakt nicht überwacht. Wertebereich: 0 - 999

Standardwert: 0 Sekunden (keine Türoffenzeitüberwachung)

## Eingabefeld **Alarmdauer**:

Enthält die Alarmdauer in Sekunden. Wertebereich: 0 - 999 Standardwert: 0 Sekunden, keine Alarmdauer

### Eingabefeld **Alarmverzögerungszeit**:

Enthält die Alarmverzögerung in Sekunden. Nach Überschreiten dieser Zeit wird der Alarm ausgelöst. Wertebereich: 0 - 999

Standardwert: 0 Sekunden, keine Alarmverzögerung.

## Auswahlfeld **Türüberwachungsalarmtyp**:

Auswahl der Alarmierung an der Tür bei Überschreitung der Türoffenzeit. Der Türüberwachungsalarmtyp bestimmt, ob bei Überschreitung der Türoffenzeit (TOZ) ein Voralarm ausgelöst wird und wie lange der Alarmausgang bei Türaufbruch oder TOZ-Überschreitung aktiviert wird. Auswahlmöglichkeiten:

- <sup>l</sup> Standard. Gemäß Offlineparameter Alarmausgangaktivierung bei Türoffenzeitüberschreitung, Türaufbruch oder ungültiger Türöffnercodeeingabe.
- Hauptalarm gemäß Alarmdauer.
- Hauptalarm bis Türschließung.
- Keine Alarmaktivierung.
- <sup>l</sup> Voralarm bis TOZ. Der Voralarm wird durch Schließen der Tür beendet. Buchen, Drücken des Türtasters, Türöffnercodeeingabe oder Türdaueröffnung bei laufender Türoffenzeitüberwachung oder laufendem Voralarm setzt die TOZ-Überwachung oder den Voralarm nicht zurück.
- Hauptalarm gemäß Alarmdauer oder bis Türschließung.
- <sup>l</sup> Voralarm bei TOZ mit zurücksetzen der TOZ bei Türaktion. Der Voralarm wird durch Schließen der Tür beendet. Eine erneute Türfreigabe durch eine Buchung, Drücken des Türtasters,

Türöffnercodeeingabe oder Türdaueröffnung bei laufender Türoffenzeitüberwachung oder laufendem Voralarm setzt die TOZ-Überwachung oder den Voralarm zurück und startet die TOZ-Überwachung neu. Es werden danach keine weiteren Türöffnungs-, Offenzeit- oder Voralarmeinschaltmeldungen erzeugt.

Standardwert: Standard

### Eingabefeld **Voralarmdauer**:

Enthält die Voralarmdauer in Sekunden. Wird der Grund für den Alarm während der Voralarmdauer

behoben, wird dieser beendet und ein Alarm wird nicht ausgelöst. Wertebereich: 0 - 99 Standardwert: 0 Sekunden (kein Voralarm)

#### Auswahlfeld **Voralarmrelais**:

Auswahl der Ausgangsnummer für den Voralarm. Auswahlmöglichkeiten:

• Alle Ausgänge, die durch das Terminal verwaltet werden. Standardwert: Keine Auswahl

#### Anzeigefeld **Voralarmtyp**:

Auswahl des Voralarmtyps für das Verhalten des Voralarms in Abhängigkeit des Hauptalarms. Auswahl:

- Hauptalarm nach Voralarm (gemäß Alarmdauer)
- Hauptalarm nach Voralarm (bis Türschließung)
- Hauptalarm nach Voralarm (gemäß Alarmd./Türschl.)
- Hauptalarm nach Türaufbruch (gemäß Alarmdauer)
- Hauptalarm nach Türaufbruch (bis Türschließung)
- Hauptalarm nach Türaufbruch (gemäß Alarmd./Türschl.)

Standardwert: Hauptalarm nach Voralarm (gemäß Alarmdauer)

### Eingabefeld **Bemerkung**:

Textfeld zur Eingabe einer zusätzlichen Bemerkung.

# **Leserfunktion**

Über diesen Reiter werden die hardwareabhängigen Einstellungen für den Leser angegeben.

Die Belegung der Ein- und Ausgänge für die Türsteuerung und -überwachung hängt von den baulichen Gegebenheiten und der Verdrahtung ab und kann daher nicht vorbelegt werden.

**Hinweis**: In den Auswahlfeldern werden jeweils alle Ein- oder Ausgänge des Terminals und der zugeordneten Komponenten angeboten. Daher sollten Sie die Ein- und Ausgangsmodule für die Türsteuerung und -überwachung vor den Lesern anlegen.

Eine Ausnahme von dieser Regelung bilden die Terminals der Familie B6L-RR (B6L-RR-10, B6L-RR-15). Bei diesen ist die Verdrahtung und damit die Belegung der Ein- und Ausgänge fest vorgegeben. Die Felder werden mit der Standardbelegung in Abhängigkeit der physikalischen Adresse im DP1-Bus mit dem ersten Speichern automatisch gefüllt.

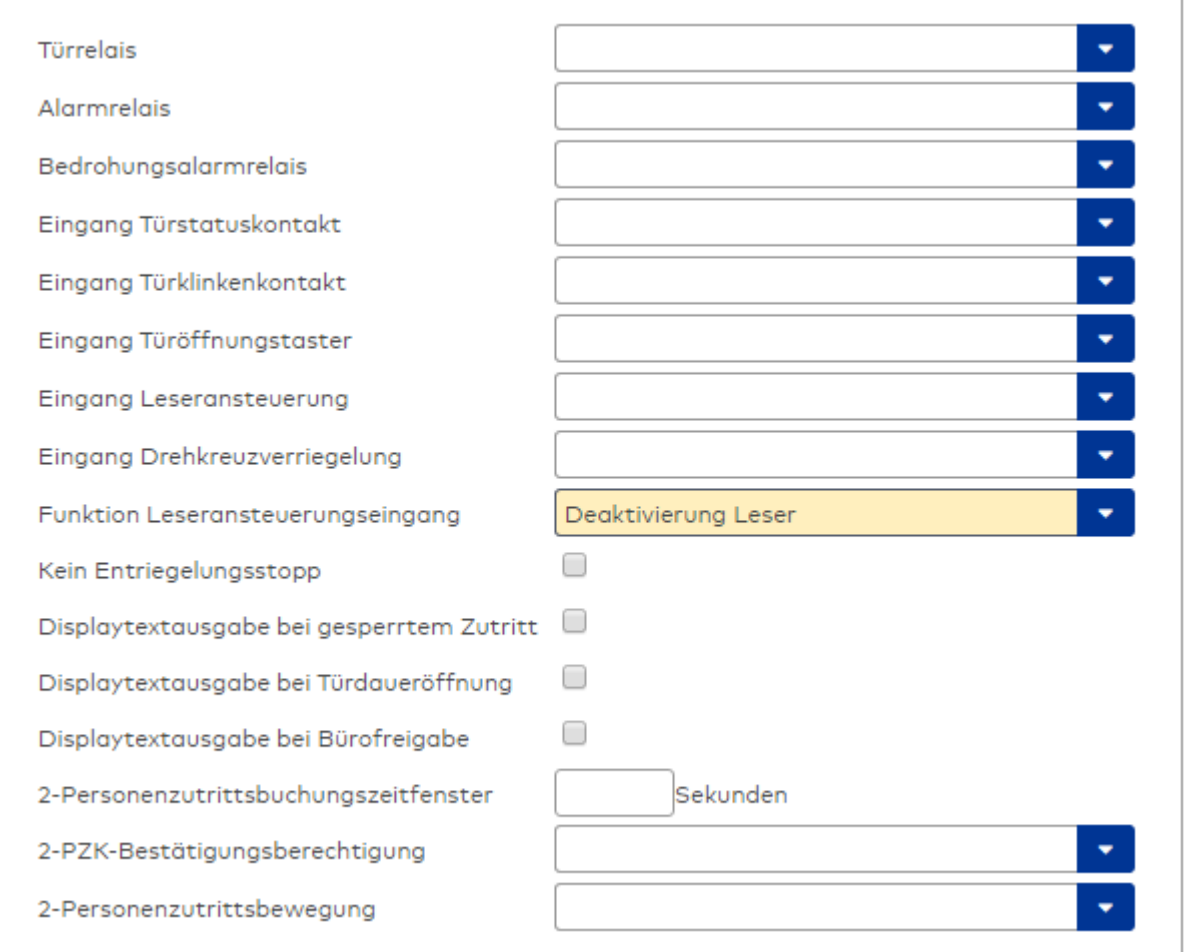

### Auswahlfeld **Türrelais**:

Enthält den Ausgang für die Türöffnung. An diesem Ausgang ist der Türöffner angeschlossen. Auswahlmöglichkeiten:

<sup>l</sup> Es werden alle Ausgänge angeboten, die durch das Terminal verwaltet werden. Standardwert: Keine Auswahl

## Auswahlfeld **Alarmrelais**:

Auswahl der Ausgangsnummer für den Alarm. Auswahlmöglichkeiten:

• Es werden alle Ausgänge angeboten, die durch das Terminal verwaltet werden. Standardwert: Keine Auswahl

### Auswahlfeld **Eingang Türstatuskontakt**:

Enthält die Eingangsnummer für den Türstatuskontakt. Der Türstatuskontakt stellt fest, ob die Tür offen oder geschlossen ist.

Auswahlmöglichkeiten:

• Es werden alle Ausgänge angeboten, die durch das Terminal verwaltet werden.

Standardwert: Keine Auswahl

### Auswahlfeld **Eingang Türklinkenkontakt**:

Auswahl der Eingangsnummer für den Türklinkenkontakt. Der Türklinkenkontakt stellt fest, ob die Türklinke gedrückt wird.

Auswahlmöglichkeiten:

• Es werden alle Eingänge angeboten, die durch das Terminal verwaltet werden. Standardwert: Keine Auswahl

### Auswahlfeld **Türöffnungstaster**:

Auswahl der Eingangsnummer für den Türöffnungstaster. Über den Türöffnungstaster kann eine Tür ohne Buchung geöffnet werden. Die Angabe des Türöffnungstasters ist notwendig, damit die Türöffnung keinen Türaufbruch auslöst.

Auswahlmöglichkeiten:

• Es werden alle Eingänge angeboten, die durch das Terminal verwaltet werden. Standardwert: Keine Auswahl

## Auswahlfeld **Eingang Leseransteuerung**:

Auswahl der Eingangsnummer für die Leseransteuerung. Über diesen Eingang kann der Leser zum Beispiel bei der Scharfschaltung einer Einbruchmeldeanlage deaktiviert werden. Auswahlmöglichkeiten:

• Es werden alle Eingänge angeboten, die durch das Terminal verwaltet werden. Standardwert: Keine Auswahl

### Auswahlfeld **Drehkreuzverriegelung-Portdevicenummer**:

Auswahl der Eingangsnummer für das Verriegelungssignal einer Drehkreuzsteuerung. Auswahlmöglichkeiten:

• Es werden alle Ausgänge angeboten, die durch das Terminal verwaltet werden. Standardwert: Keine Auswahl

### Auswahlfeld **Funktion Leseransteuerungseingang**:

Legt die Funktion für den Leser fest, wenn ein Eingang für die Leserdeaktivierung angegeben ist. Auswahlmöglichkeiten:

- <sup>l</sup> Deaktivierung Leser: Außer Betrieb setzen des Lesers. Bei aktivem Eingang wird der Leser außer Betrieb gesetzt. Im Display wird der Terminaltext 198 ausgegeben und die Betriebs-LED rot angesteuert. Buchen ist nicht möglich.
- <sup>l</sup> Signalisierung aktiven Leseransteuereingangs: Bei aktivem Eingang wird im Ruhezustand des Terminals im Display der Terminaltext 210 ausgegeben und die Betriebs-LED rot angesteuert. Buchen ist weiterhin möglich.

Standardwert: Deaktivierung Leser

### Kontrollkästchen **Kein Entriegelungsstopp**:

Legt die Einstellung für die Türentriegelung fest. Auswahlmöglichkeiten:

- Nicht aktiviert: Bei Türöffnung wird die Türentriegelung beendet.
- Aktiviert: Bei Türöffnung wird die Türentriegelung nicht beendet.

Standardwert: Nicht aktiviert

### Kontrollkästchen **Displaytextausgabe bei gesperrtem Zutritt**:

Legt die Displaytextausgabe fest, wenn gemäß Türprogramm kein Zutritt möglich ist. Auswahlmöglichkeiten:

- Aktiviert: Statt des Vorwahltextes wird der Terminaltext 188 im Display ausgegeben und die LED rot angesteuert
- Nicht aktiviert: Es wird der vordefinierte Text im Display angezeigt.

Standardwert: Nicht aktiviert

### Kontrollkästchen **Displaytextausgabe bei Türdaueröffnung**:

Legt die Displaytextausgabe fest, wenn gemäß Türprogramm die Tür dauernd geöffnet ist. Auswahlmöglichkeiten:

- Aktiviert: Statt des Vorwahltextes wird der Terminaltext 189 im Display ausgegeben.
- Nicht aktiviert: Es wird der vordefinierte Text im Display angezeigt.

Standardwert: Nicht aktiviert

### Kontrollkästchen **Displaytextausgabe bei Bürofreigabe**:

Legt die Displaytextausgabe bei ausgelöster Bürofreigabe fest. Auswahlmöglichkeiten:

- Aktiviert: Statt des Vorwahltextes wird der Terminaltext 197 im Display ausgegeben.
- Nicht aktiviert: Es wird der vordefinierte Text im Display angezeigt.
- Standardwert: Nicht aktiviert

### Eingabefeld **2-Personenzutrittsbuchungszeitfenster**:

Enthält das Zeitfenster in Sekunden, in dem bei einer Zwei-Personen-Zutrittsbuchung die zweite Buchung

erfolgen muss. Wertebereich: 0 - 99 Sekunden Standardwert: Keine Angabe

### Auswahlfeld **2-PZK-Bestätigungsberechtigung**:

Auswahl, ob eine spezielle Bestätigungsberechtigung für die Zwei-Personen-Zutrittskontrolle notwendig ist.

Auswahlmöglichkeit:

- 2. Buchung mit einem 2. Ausweis. Für die Zwei-Personen-Zutrittskontrolle ist keine Bestätigungsberechtigung notwendig.
- <sup>l</sup> 2. Buchung mit einem für die Zwei-Personen-Zutrittskontrolle berechtigten Ausweis. Für die Zwei-Personen-Zutrittskontrolle ist eine Bestätigungsberechtigung notwendig.

Standardwert: Keine Auswahl

## Auswahlfeld **2-Personenzutrittsbewegung**:

Auswahl der Personen, die in die Eingangsraumzone wechseln. Auswahlmöglichkeit:

- <sup>l</sup> 1. Buchende wechselt in die Eingangsraumzone. Es wird nur für die 1. Person eine Bewegung aufgezeichnet.
- . 1. und 2. Buchende wechseln in die Eingangsraumzone. Es wird für beide Personen eine Bewegung aufgezeichnet.

Standardwert: Keine Auswahl

### **Gerätegruppe**

Dieser Reiter enthält die Gerätegruppe für Leser an einem TP4-Terminal und neben allgemeinen Angaben zur Tastatur und den Buchungskommandos auch zwei Definitionen für die Terminalfunktionseinheiten. Terminalfunktionseinheiten sind Zusammenfassungen von Lesern, Displays und Tastaturen zu logischen Einheiten. Änderungen sind nur in besonderen Ausnahmefällen notwendig.

**Achtung**: Eine Parametrierung der Gerätegruppe sollte nur von fachkundigen Personen ausgeführt werden. Bitte wenden Sie sich an Ihren Servicepartner.

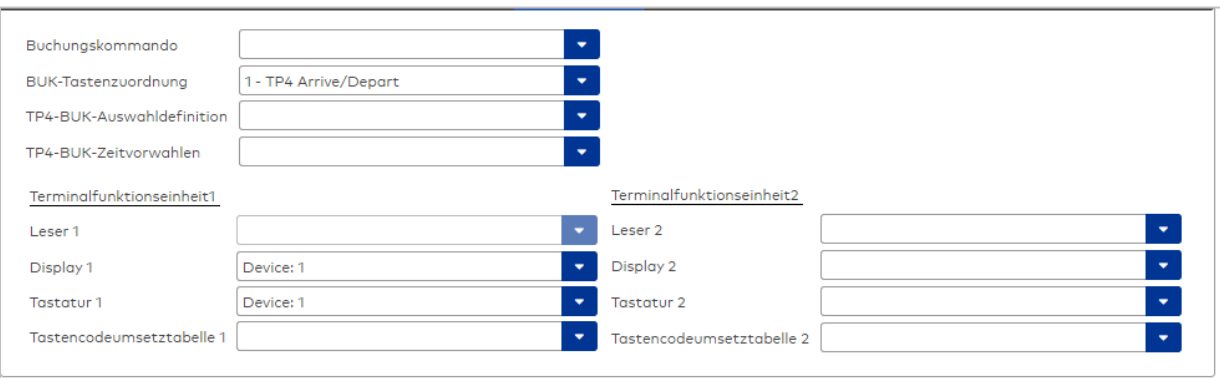

### Auswahlfeld **Buchungskommando**:

Enthält das Buchungskommando, das bei einer Buchung an diesem Leser ausgeführt wird. Auswahlmöglichkeiten:

• Alle im System vorhandenen TP4-Buchungskommandos.

Standardwert: Keine Auswahl

#### Auswahlfeld **BUK-Tastenzuordnung**:

Enthält die BUK-Tastenzuordnung, falls eine abweichende Belegung der Tasten vom Standard notwendig ist.

Auswahlmöglichkeiten:

• Alle im System vorhandenen BUK-Tastenzuordnungen.

Standardwert: 1 Kommen/Gehen

# Auswahlfeld **BUK-Auswahldefinition**:

Enthält die BUK-Auswahldefinition, falls eine eingeschränkte Auswahl von Buchungskommandos vorliegt. Auswahl:

• Alle im System vorhandenen BUK-Auswahldefinitionen.

Standardwert: Keine Auswahl

# Auswahlfeld **BUK-Zeitvorwahlen**:

Enthält die BUK-Zeitvorwahl für die zeitgesteuerte Umschaltung der Buchungstastenvorwahl. Auswahlmöglichkeiten:

• Alle im System vorhandenen BUK-Zeitvorwahlen.

Standardwert: Keine Auswahl

# Bereiche **Terminalfunktionseinheit 1** und **Terminalfunktionseinheit 2**:

Die Terminalfunktionseinheit 1 wird in der Regel aus einem Leser und den Komponenten gebildet, die diesem Leser zugeordnet sind. Daher wird als Leser 1 auch der Leser selber eingetragen und kann nicht geändert werden.

Die Terminalfunktionseinheit 2 kommt nur im Sonderfall zum Einsatz, wenn mit einer Buchung eine zweite Buchung an einem anderen Leser verbunden ist.

## Anzeigefeld **Leser 1**:

Enthält den Leser selber.

## Auswahlfeld **Leser 2**:

Auswahl eines zweiten Lesers, der mit dem Leser 1 eine Geräteeinheit bildet. Der Leser muss am gleichen Terminal angeschlossen sein wie der Leser 1.

## Auswahlfeld **Displaydevicenummer 1 / 2**:

Auswahl der Displaydevicenummer, über die der Terminaleinheit ein Display zugeordnet werden kann, auf dem Infotexte bei der Buchung ausgegeben werden.

## Auswahlfeld **Tastaturdevicenummer 1/2:**

Auswahl der Tastaturdevicenummer, über die der Terminaleinheit eine Tastatur für die Eingabe von Werten bei der Buchung zugeordnet werden kann.

### Auswahlfeld **Tastencodeumsetztabelle 1/2**:

Auswahl einer Tastencodeumsetztabelle, falls eine andere Tastencodierung für das zugeordnete Tastaturdevice notwendig ist.

# Dialog "Geräte" - L6R-Terminal

L6R-Terminals werden als 2-Draht-Terminals unterhalb von B6L- oder LANRTC-Terminals vorwiegend im Bereich der Zeiterfassung eingesetzt.

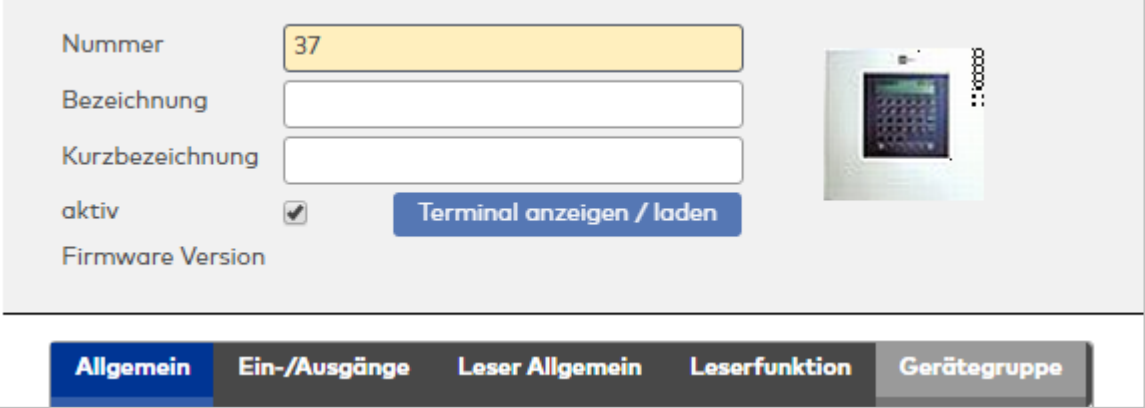

## **Allgemein**

Über diesen Reiter legen Sie die allgemeinen Parameter für das Gerät an. Die Angaben sind unbedingt

#### notwendig, um das Gerät in Betrieb zu nehmen.

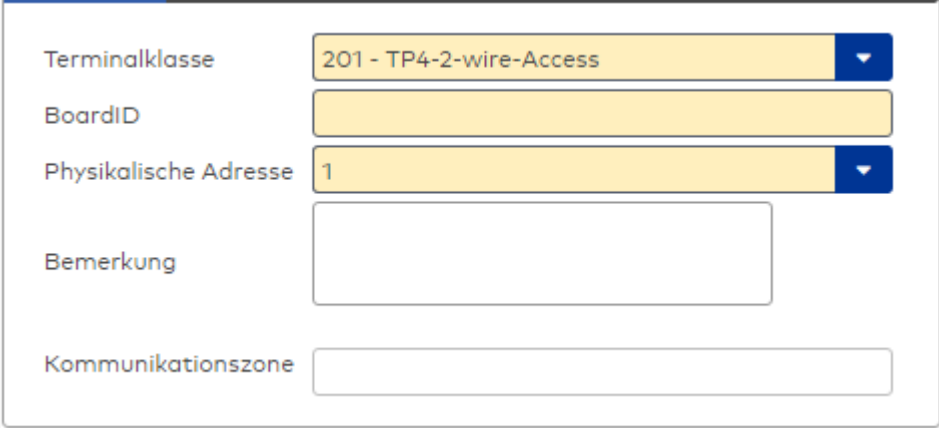

## Auswahlfeld **Terminalklasse**:

Enthält die Terminalklasse mit den grundlegenden Einstellungen für das Gerät. Auswahlmöglichkeiten:

• Alle definierten Terminalklassen für den Gerätetyp.

### Eingabefeld **BoardID**:

Mithilfe der BoardID kann das übergeordnete Terminal die physikalische Adresse für das 2-Draht-Terminal selber an das 2-Draht-Terminal übermitteln. Dazu wird die BoardID gezielt oder als Broadcast zusammen mit der physikalischen Adresse in das 2-Draht-Terminalnetz gesendet. Das 2-Draht-Terminal mit der gleichen BoardID übernimmt dann die physikalische Adresse.

Format: 12345-123

### Auswahlfeld **Physikalische Adresse**:

Enthält die eindeutige Adresse im 2-Draht-Bus für das Gerät. 2-Draht-Terminals können innerhalb eines Busses die physikalischen Adressen 1-31 erhalten.

Auswahlmöglichkeiten:

• Alle noch freien Adressen im Bus

Standardwert: Kleinste freie Adresse

### Eingabefeld **Bemerkung**:

Textfeld zur Eingabe einer zusätzlichen Bemerkung.

### Anzeigefeld **Kommunikationszone**:

Zeigt die Kommunikationszone an, der das Terminal angehört. Die Kommunikationszone wird durch einen übergeordneten Infrastrukturknoten vorgeben. Nur Terminals, die der gleichen Kommunikationszone angehören, tauschen über die Inter-Terminal-Kommunikation (ITK) Buchungsdaten miteinander aus.

## **Ein-/Ausgänge**

Auf diesem Reiter können Sie die Ein- und Ausgabeparameter für den Sabotagekontakt, die internen Eingänge, die TMBasic-Programme sowie die Aufzugsteuerung anpassen.

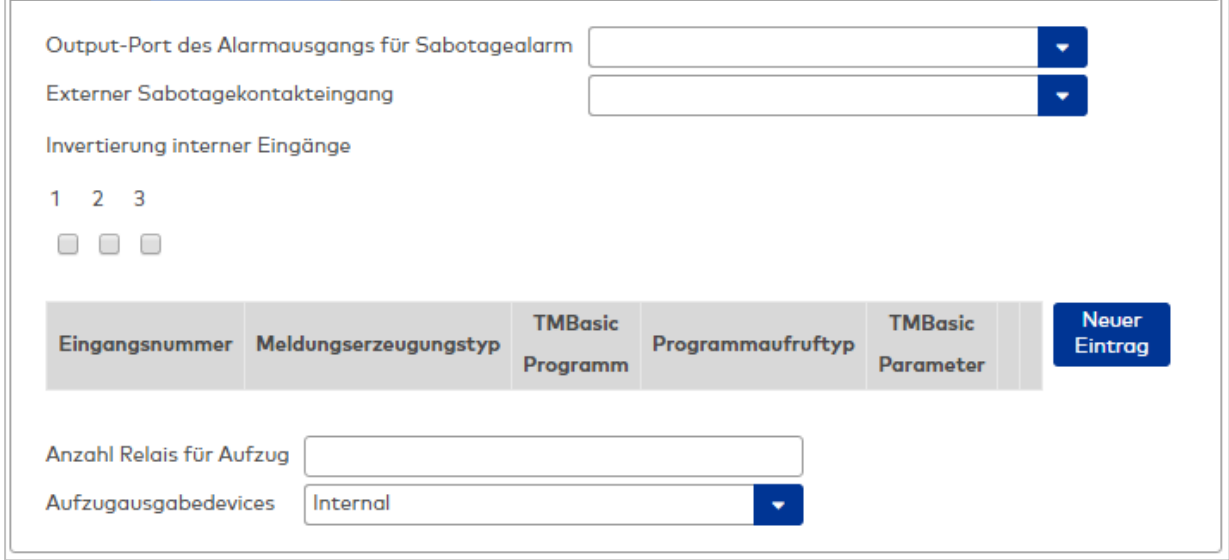

### Auswahlfeld **Output-Port des Alarmausgangs für Sabotagealarm**:

Auswahl des Alarmrelais für den Sabotagealarm. Hier ist nur ein Wert zu setzen, wenn ein von der Klasseneinstellung abweichender Ausgang verwendet werden soll.

#### Auswahlfeld **Externer Sabotagekontakteingang**:

Auswahl des externen Eingangs, an dem der Sabotagekontakt angeschlossen ist. Hier ist nur ein Wert zu setzen, wenn ein von der Klasseneinstellung abweichender Eingang verwendet werden soll.

#### **Invertierung interner Eingänge**:

Falls der Eingangspegel nicht mit dem gewünschten Pegel übereinstimmt, können hier die Eingänge invertiert werden.

Kontrollkästchen **1** bis **3**

Kennung, ob der Eingangspegel invertiert wird.

Auswahlmöglichkeiten:

- Aktiviert: Der Eingangspegel wird invertiert.
- Nicht aktiviert: Der Eingangspegel wird nicht invertiert.

Standardwert: Nicht aktiviert

### Tabelle **TMBasic-Programme**:

Die Tabelle enthält die Zuordnung der Eingänge zu den TMBasic-Programmen und legt weitere Details fest.

#### Spalte **Bezeichnung**:

Enthält eine frei zu vergebende Bezeichnung für den Eingang. Diese Bezeichnung wird im Alarmmonitor verwendet.

### Spalte **Eingangsnummer**:

Enthält die Nummer des Eingangs, der mit dem TMBasic-Programm verbunden ist. Auswahl:

• Alle noch freien Eingänge des Geräts.

Standardwert: Der erste freie Eingang

### Spalte **Meldungserzeugungstyp**:

Bestimmt, welche Eingangsänderung gemeldet wird. Auswahl:

- Nie: keine Meldung erzeugen
- Bei Aktivierung: Meldung, wenn der Eingang aktiviert wurde
- Bei Deaktivierung: Meldung, wenn der Eingang deaktiviert wurde

• Bei Zustandswechsel: Meldung bei jedem Zustandswechsel des Eingangs

Standardwert: Nie

### Spalte **TMBasic-Programm**:

Nummer des TM-Basic-Programms, das abhängig vom TMBasic-Programmaufruftyp aufgerufen werden soll.

Auswahl:

• Alle im System angelegten TMBasic-Programme

## Spalte **Programmaufruftyp**:

Bestimmt, bei welcher Eingangsänderung ein TMBasic-Programm aufgerufen wird, wenn ein TMBasic-Programm definiert ist.

Auswahl:

- Nie: kein TMBasic-Programm aufrufen
- Bei Aktivierung: Meldung, wenn der Eingang aktiviert wurde
- Bei Deaktivierung: Meldung, wenn der Eingang deaktiviert wurde
- Bei Zustandswechsel: Meldung bei jedem Zustandswechsel des Eingangs

Standardwert: Nie

### Spalte **TMBasic Parameter**:

Parameter, der bei Aufruf an das TMBasic-Programm übergeben wird. Der Wertebereich richtet sich nach der Parameterdefinition des TMBasic-Programms.

## Eingabefeld **Anzahl Relais für Aufzug**:

Anzahl der Relais, die für eine Aufzugsteuerung verwendet werden. Die Anzahl der Relais entspricht der Anzahl von Etagen, die vom Terminal freigeschaltet werden können. Eine Eingabe ist nur erforderlich, wenn das Terminal für die Aufzugsteuerung eingesetzt wird.

Wertebereich: 0 - 64 Standardwert: 0

## Auswahlfeld **Aufzugausgabedevices**:

Legt fest, wie bei der Aufzugsteuerung die Ausgänge verwendet werden. Eine Auswahl ist nur erforderlich, wenn das Terminal für die Aufzugsteuerung eingesetzt wird.

Auswahlmöglichkeiten:

- **.** Internal, Lokale Relais
- <sup>l</sup> **DCW4**, 4-fach I/O-Module ab DCW-Moduladresse 68 (DIP-Schalter 0)
- <sup>l</sup> **Internal\_DCW4**, Lokale Relais + 4-fach I/O-Module ab DCW-Moduladresse 68 (DIP-Schalter 0)
- **.** DCW15, 15-fach O-Module ab DCW-Moduladresse 84 (DIP-Schalter 0)
- <sup>l</sup> **Internal\_DCW15**, Lokale Relais + 15-fach O-Module ab DCW-Moduladresse 84 (DIP-Schalter 0)
- <sup>l</sup> **DCWDoorModule**, Türmodule ab DCW-Moduladresse 76 (DIP-Schalter 0)
- <sup>l</sup> **Internal\_DCWDoorModule**, Lokale Relais + Türmodule ab DCW-Moduladresse 76 (DIP-Schalter 0)
- **DP1\_4\_Adresse17**, 4-fach I/O-Module ab DP1-Adresse 17
- Internal DP1 4 Adresse17, Lokale Relais + 4-fach I/O-Module ab DP1-Adresse 17
- <sup>l</sup> **DP1\_15\_Adresse17**, 15-fach O-Module ab DP1-Adresse 17
- <sup>l</sup> **Internal\_DP1\_15\_Adresse17**, Lokale Relais + 15-fach O-Module ab DP1-Adresse 17
- **· DP1DoorModule\_Adresse17**, Türmodule ab DP1-Adresse 17
- **. Internal DP1DoorModule Adresse17**, Lokale Relais + Türmodule ab DP1-Adresse 17
- DP1 4 Adresse25, 4-fach I/O-Module ab DP1-Adresse 25
- Internal DP1 4 Adresse25, Lokale Relais + 4-fach I/O-Module ab DP1-Adresse 25
- **DP1 15 Adresse25**, 15-fach O-Module ab DP1-Adresse 25
- <sup>l</sup> **Internal\_DP1\_15\_Adresse25**, Lokale Relais + 15-fach O-Module ab DP1-Adresse 25
- **· DP1DoorModule\_Adresse25**, Türmodule ab DP1-Adresse 25
- <sup>l</sup> **Internal\_DP1DoorModule\_Adresse25**, Lokale Relais + Türmodule ab DP1-Adresse 25
- DP1 91 80 Adresse17, I/O 9/8 Module ab DP1-Adresse 17
- <sup>l</sup> **Internal\_DP1\_9I\_8O\_Adresse17**, Lokale Relais + I/O 9/8 Module ab DP1-Adresse 17
- <sup>l</sup> **DP1\_9I\_8O\_Adresse25**, I/O 9/8 Module ab DP1-Adresse 25
- Internal DP1 91 80 Adresse25, Lokale Relais + I/O 9/8 Module ab DP1-Adresse 25

# **Leser allgemein**

Dieser Reiter enthält die allgemeinen Angaben zu einem TP4-Leser. Die Angaben sind unbedingt notwendig, um den Leser in Betrieb zu nehmen.

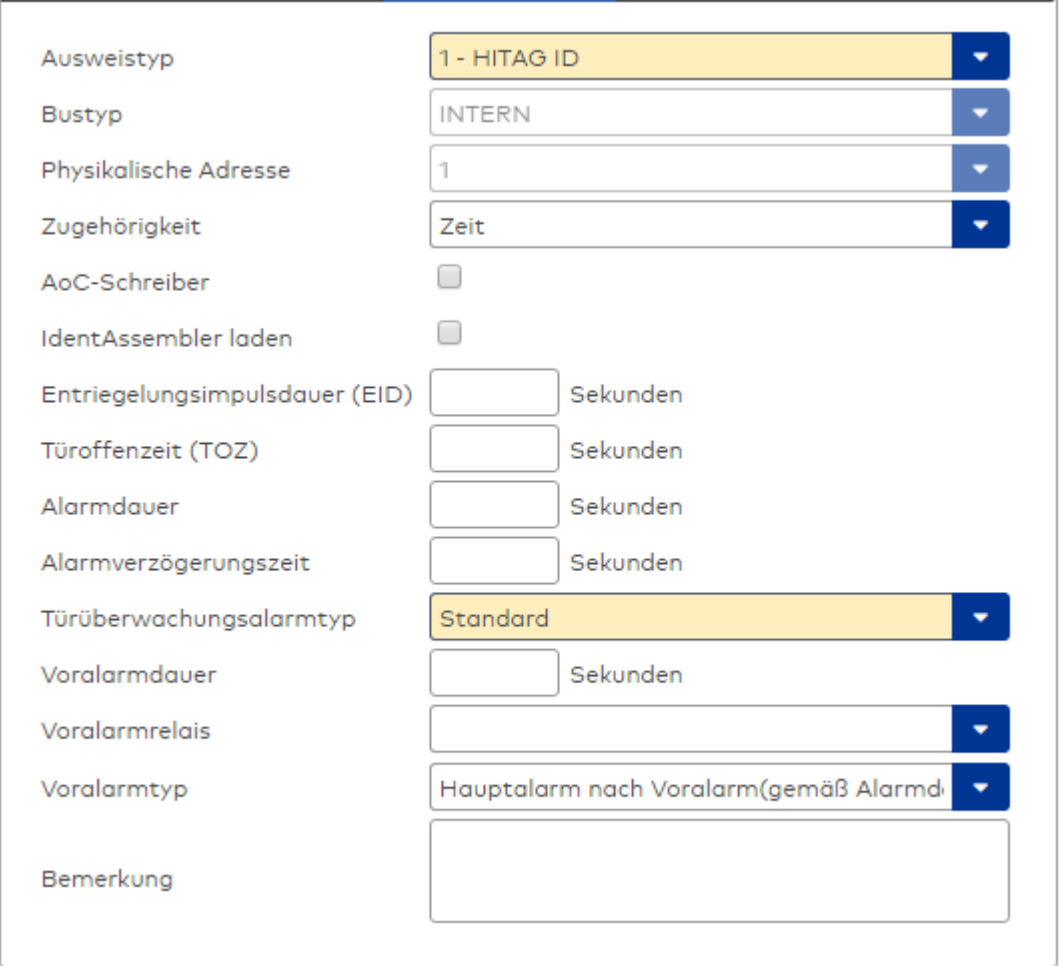

## Auswahlfeld **Ausweistyp**:

Enthält den Ausweistypen. Der Ausweistyp legt die Lesertechnologie für den Leser fest und enthält Angaben darüber, wie die Ausweisdaten zu interpretieren sind.

Auswahlmöglichkeiten:

• Alle angelegten und aktiven Ausweistypen für den Gerätetyp.

### Anzeigefeld **Bustyp**:

Zeigt den Bustyp an, an dem das Gerät angeschlossen ist. Dieses Feld wird durch den Gerätetyp bestimmt und kann nicht geändert werden.

### Anzeigefeld **Physikalische Adresse**:

Enthält die eindeutige Adresse im internen Bus für das Gerät. Die internen Leser können die physikalischen Adressen 1-3 erhalten, wobei der feste Leser des Terminals die Adresse 1 belegt und den ausgeführten Lesern die Adressen 2 und 3 zugeordnet werden können.

Die Adresse des festen Lesers kann nicht geändert werden.

Es werden alle noch freien Adressen angezeigt.

Auswahlmöglichkeiten:

• Alle noch freien Adressen

### Auswahlfeld **Zugehörigkeit**:

Legt fest, ob der Leser dem Zeit- oder dem Zutrittssystem oder beiden zugeordnet ist.' Auswahlmöglichkeiten:

- Zeit
- <sup>l</sup> Zeit mit Türöffnung
- Zeit und Zutritt
- Zutritt

Standardwert: Bei internen Lesern Zeit, bei externen Lesern Zutritt.

### Kontrollkästchen **AoC-Schreiber**:

Kennung, ob der Leser auch AoC-Daten schreiben kann.

Auswahlmöglichkeiten:

- Nicht aktiviert: Der Leser schreibt keine AoC-Daten.
- Aktiviert: An diesem Leser können AoC-Daten geschrieben werden.

Standardwert: Nicht aktiviert

## Kontrollkästchen **Identassembler laden**:

Kennung, ob der Identassembler der Ausweisdefinition in das Gerät geladen werden soll. Auswahlmöglichkeit:

- Nicht aktiviert: Der Identassembler wird nicht geladen.
- Aktiviert: der Identassembler wird geladen.

Standardwert: Nicht aktiviert.

### Eingabefeld **Entriegelungsimpulsdauer (EID)**:

Enthält die Dauer des Entriegelungsimpulses für die Türöffnung in Sekunden. Beim Wert = 0 wird das Türrelais auch bei einer positiven Zutrittsprüfung nicht angesteuert. Wertebereich: 0 - 999

Standardwert: 3 Sekunden

**Hinweis**: Für XS-Komponenten muss die Entriegelungsimpulsdauer mindestens 3 Sekunden betragen.

## Eingabefeld **Türoffenzeit (TOZ)**:

Enthält die Dauer der Türöffnung in Sekunden, bevor ein Alarm ausgelöst wird. Nach Überschreiten dieser Zeit wird ein Alarm ausgelöst. Bei der Türoffenzeit = 0 wird der Türstatuskontakt nicht überwacht. Wertebereich: 0 - 999

Standardwert: 0 Sekunden (keine Türoffenzeitüberwachung)

## Eingabefeld **Alarmdauer**:

Enthält die Alarmdauer in Sekunden. Wertebereich: 0 - 999 Standardwert: 0 Sekunden, keine Alarmdauer

### Eingabefeld **Alarmverzögerungszeit**:

Enthält die Alarmverzögerung in Sekunden. Nach Überschreiten dieser Zeit wird der Alarm ausgelöst. Wertebereich: 0 - 999

Standardwert: 0 Sekunden, keine Alarmverzögerung.

## Auswahlfeld **Türüberwachungsalarmtyp**:

Auswahl der Alarmierung an der Tür bei Überschreitung der Türoffenzeit. Der Türüberwachungsalarmtyp bestimmt, ob bei Überschreitung der Türoffenzeit (TOZ) ein Voralarm ausgelöst wird und wie lange der Alarmausgang bei Türaufbruch oder TOZ-Überschreitung aktiviert wird. Auswahlmöglichkeiten:

- <sup>l</sup> Standard. Gemäß Offlineparameter Alarmausgangaktivierung bei Türoffenzeitüberschreitung, Türaufbruch oder ungültiger Türöffnercodeeingabe.
- Hauptalarm gemäß Alarmdauer.
- Hauptalarm bis Türschließung.
- Keine Alarmaktivierung.
- <sup>l</sup> Voralarm bis TOZ. Der Voralarm wird durch Schließen der Tür beendet. Buchen, Drücken des Türtasters, Türöffnercodeeingabe oder Türdaueröffnung bei laufender Türoffenzeitüberwachung oder laufendem Voralarm setzt die TOZ-Überwachung oder den Voralarm nicht zurück.
- Hauptalarm gemäß Alarmdauer oder bis Türschließung.
- <sup>l</sup> Voralarm bei TOZ mit zurücksetzen der TOZ bei Türaktion. Der Voralarm wird durch Schließen der Tür beendet. Eine erneute Türfreigabe durch eine Buchung, Drücken des Türtasters,

Türöffnercodeeingabe oder Türdaueröffnung bei laufender Türoffenzeitüberwachung oder laufendem Voralarm setzt die TOZ-Überwachung oder den Voralarm zurück und startet die TOZ-Überwachung neu. Es werden danach keine weiteren Türöffnungs-, Offenzeit- oder Voralarmeinschaltmeldungen erzeugt.

Standardwert: Standard

### Eingabefeld **Voralarmdauer**:

Enthält die Voralarmdauer in Sekunden. Wird der Grund für den Alarm während der Voralarmdauer

behoben, wird dieser beendet und ein Alarm wird nicht ausgelöst. Wertebereich: 0 - 99 Standardwert: 0 Sekunden (kein Voralarm)

#### Auswahlfeld **Voralarmrelais**:

Auswahl der Ausgangsnummer für den Voralarm. Auswahlmöglichkeiten:

• Alle Ausgänge, die durch das Terminal verwaltet werden. Standardwert: Keine Auswahl

#### Anzeigefeld **Voralarmtyp**:

Auswahl des Voralarmtyps für das Verhalten des Voralarms in Abhängigkeit des Hauptalarms. Auswahl:

- Hauptalarm nach Voralarm (gemäß Alarmdauer)
- Hauptalarm nach Voralarm (bis Türschließung)
- Hauptalarm nach Voralarm (gemäß Alarmd./Türschl.)
- Hauptalarm nach Türaufbruch (gemäß Alarmdauer)
- Hauptalarm nach Türaufbruch (bis Türschließung)
- Hauptalarm nach Türaufbruch (gemäß Alarmd./Türschl.)

Standardwert: Hauptalarm nach Voralarm (gemäß Alarmdauer)

### Eingabefeld **Bemerkung**:

Textfeld zur Eingabe einer zusätzlichen Bemerkung.

# **Leserfunktion**

Über diesen Reiter werden die hardwareabhängigen Einstellungen für den Leser angegeben.

Die Belegung der Ein- und Ausgänge für die Türsteuerung und -überwachung hängt von den baulichen Gegebenheiten und der Verdrahtung ab und kann daher nicht vorbelegt werden.

**Hinweis**: In den Auswahlfeldern werden jeweils alle Ein- oder Ausgänge des Terminals und der zugeordneten Komponenten angeboten. Daher sollten Sie die Ein- und Ausgangsmodule für die Türsteuerung und -überwachung vor den Lesern anlegen.

Eine Ausnahme von dieser Regelung bilden die Terminals der Familie B6L-RR (B6L-RR-10, B6L-RR-15). Bei diesen ist die Verdrahtung und damit die Belegung der Ein- und Ausgänge fest vorgegeben. Die Felder werden mit der Standardbelegung in Abhängigkeit der physikalischen Adresse im DP1-Bus mit dem ersten Speichern automatisch gefüllt.

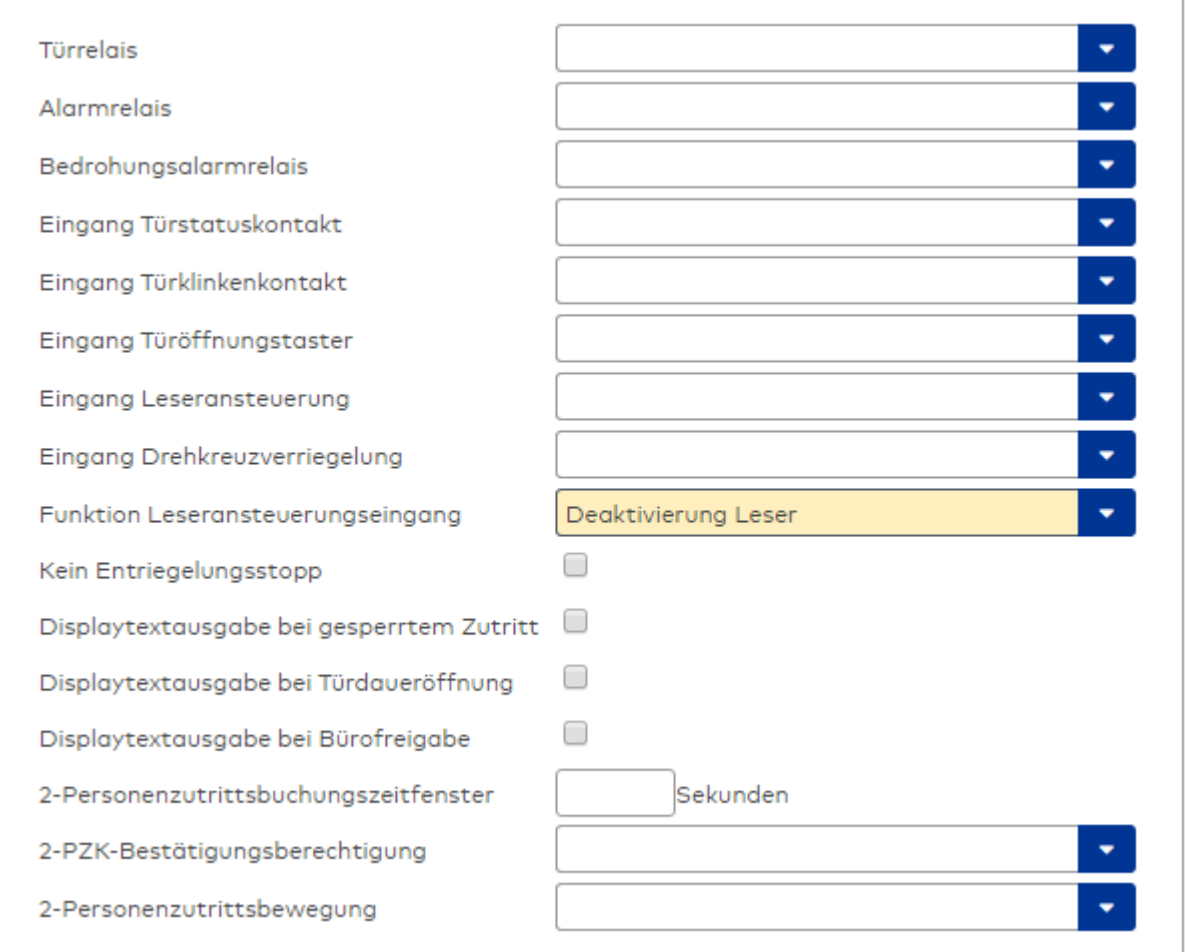

### Auswahlfeld **Türrelais**:

Enthält den Ausgang für die Türöffnung. An diesem Ausgang ist der Türöffner angeschlossen. Auswahlmöglichkeiten:

<sup>l</sup> Es werden alle Ausgänge angeboten, die durch das Terminal verwaltet werden. Standardwert: Keine Auswahl

## Auswahlfeld **Alarmrelais**:

Auswahl der Ausgangsnummer für den Alarm. Auswahlmöglichkeiten:

• Es werden alle Ausgänge angeboten, die durch das Terminal verwaltet werden. Standardwert: Keine Auswahl

### Auswahlfeld **Eingang Türstatuskontakt**:

Enthält die Eingangsnummer für den Türstatuskontakt. Der Türstatuskontakt stellt fest, ob die Tür offen oder geschlossen ist.

Auswahlmöglichkeiten:

• Es werden alle Ausgänge angeboten, die durch das Terminal verwaltet werden.

Standardwert: Keine Auswahl

### Auswahlfeld **Eingang Türklinkenkontakt**:

Auswahl der Eingangsnummer für den Türklinkenkontakt. Der Türklinkenkontakt stellt fest, ob die Türklinke gedrückt wird.

Auswahlmöglichkeiten:

• Es werden alle Eingänge angeboten, die durch das Terminal verwaltet werden. Standardwert: Keine Auswahl

### Auswahlfeld **Türöffnungstaster**:

Auswahl der Eingangsnummer für den Türöffnungstaster. Über den Türöffnungstaster kann eine Tür ohne Buchung geöffnet werden. Die Angabe des Türöffnungstasters ist notwendig, damit die Türöffnung keinen Türaufbruch auslöst.

Auswahlmöglichkeiten:

• Es werden alle Eingänge angeboten, die durch das Terminal verwaltet werden. Standardwert: Keine Auswahl

## Auswahlfeld **Eingang Leseransteuerung**:

Auswahl der Eingangsnummer für die Leseransteuerung. Über diesen Eingang kann der Leser zum Beispiel bei der Scharfschaltung einer Einbruchmeldeanlage deaktiviert werden. Auswahlmöglichkeiten:

• Es werden alle Eingänge angeboten, die durch das Terminal verwaltet werden. Standardwert: Keine Auswahl

### Auswahlfeld **Drehkreuzverriegelung-Portdevicenummer**:

Auswahl der Eingangsnummer für das Verriegelungssignal einer Drehkreuzsteuerung. Auswahlmöglichkeiten:

• Es werden alle Ausgänge angeboten, die durch das Terminal verwaltet werden. Standardwert: Keine Auswahl

### Auswahlfeld **Funktion Leseransteuerungseingang**:

Legt die Funktion für den Leser fest, wenn ein Eingang für die Leserdeaktivierung angegeben ist. Auswahlmöglichkeiten:

- <sup>l</sup> Deaktivierung Leser: Außer Betrieb setzen des Lesers. Bei aktivem Eingang wird der Leser außer Betrieb gesetzt. Im Display wird der Terminaltext 198 ausgegeben und die Betriebs-LED rot angesteuert. Buchen ist nicht möglich.
- <sup>l</sup> Signalisierung aktiven Leseransteuereingangs: Bei aktivem Eingang wird im Ruhezustand des Terminals im Display der Terminaltext 210 ausgegeben und die Betriebs-LED rot angesteuert. Buchen ist weiterhin möglich.

Standardwert: Deaktivierung Leser

### Kontrollkästchen **Kein Entriegelungsstopp**:

Legt die Einstellung für die Türentriegelung fest. Auswahlmöglichkeiten:

- Nicht aktiviert: Bei Türöffnung wird die Türentriegelung beendet.
- Aktiviert: Bei Türöffnung wird die Türentriegelung nicht beendet.

Standardwert: Nicht aktiviert

### Kontrollkästchen **Displaytextausgabe bei gesperrtem Zutritt**:

Legt die Displaytextausgabe fest, wenn gemäß Türprogramm kein Zutritt möglich ist. Auswahlmöglichkeiten:

- Aktiviert: Statt des Vorwahltextes wird der Terminaltext 188 im Display ausgegeben und die LED rot angesteuert
- Nicht aktiviert: Es wird der vordefinierte Text im Display angezeigt.

Standardwert: Nicht aktiviert

### Kontrollkästchen **Displaytextausgabe bei Türdaueröffnung**:

Legt die Displaytextausgabe fest, wenn gemäß Türprogramm die Tür dauernd geöffnet ist. Auswahlmöglichkeiten:

- Aktiviert: Statt des Vorwahltextes wird der Terminaltext 189 im Display ausgegeben.
- Nicht aktiviert: Es wird der vordefinierte Text im Display angezeigt.

Standardwert: Nicht aktiviert

### Kontrollkästchen **Displaytextausgabe bei Bürofreigabe**:

Legt die Displaytextausgabe bei ausgelöster Bürofreigabe fest. Auswahlmöglichkeiten:

- Aktiviert: Statt des Vorwahltextes wird der Terminaltext 197 im Display ausgegeben.
- Nicht aktiviert: Es wird der vordefinierte Text im Display angezeigt.
- Standardwert: Nicht aktiviert

### Eingabefeld **2-Personenzutrittsbuchungszeitfenster**:

Enthält das Zeitfenster in Sekunden, in dem bei einer Zwei-Personen-Zutrittsbuchung die zweite Buchung

erfolgen muss. Wertebereich: 0 - 99 Sekunden Standardwert: Keine Angabe

### Auswahlfeld **2-PZK-Bestätigungsberechtigung**:

Auswahl, ob eine spezielle Bestätigungsberechtigung für die Zwei-Personen-Zutrittskontrolle notwendig ist.

Auswahlmöglichkeit:

- 2. Buchung mit einem 2. Ausweis. Für die Zwei-Personen-Zutrittskontrolle ist keine Bestätigungsberechtigung notwendig.
- <sup>l</sup> 2. Buchung mit einem für die Zwei-Personen-Zutrittskontrolle berechtigten Ausweis. Für die Zwei-Personen-Zutrittskontrolle ist eine Bestätigungsberechtigung notwendig.

Standardwert: Keine Auswahl

## Auswahlfeld **2-Personenzutrittsbewegung**:

Auswahl der Personen, die in die Eingangsraumzone wechseln. Auswahlmöglichkeit:

- <sup>l</sup> 1. Buchende wechselt in die Eingangsraumzone. Es wird nur für die 1. Person eine Bewegung aufgezeichnet.
- . 1. und 2. Buchende wechseln in die Eingangsraumzone. Es wird für beide Personen eine Bewegung aufgezeichnet.

Standardwert: Keine Auswahl

## **Gerätegruppe**

Dieser Reiter enthält die Gerätegruppe für Leser an einem TP4-Terminal und neben allgemeinen Angaben zur Tastatur und den Buchungskommandos auch zwei Definitionen für die Terminalfunktionseinheiten. Terminalfunktionseinheiten sind Zusammenfassungen von Lesern, Displays und Tastaturen zu logischen Einheiten. Änderungen sind nur in besonderen Ausnahmefällen notwendig.

**Achtung**: Eine Parametrierung der Gerätegruppe sollte nur von fachkundigen Personen ausgeführt werden. Bitte wenden Sie sich an Ihren Servicepartner.

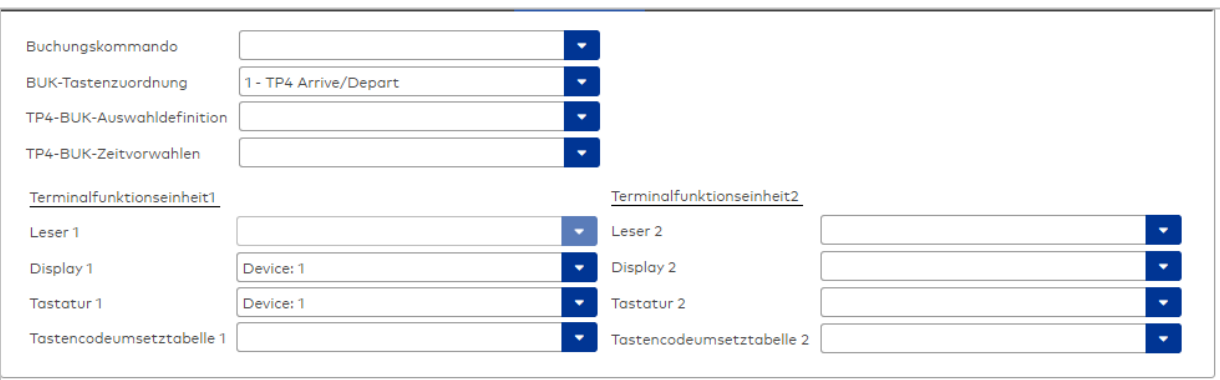

### Auswahlfeld **Buchungskommando**:

Enthält das Buchungskommando, das bei einer Buchung an diesem Leser ausgeführt wird. Auswahlmöglichkeiten:

• Alle im System vorhandenen TP4-Buchungskommandos.

Standardwert: Keine Auswahl

#### Auswahlfeld **BUK-Tastenzuordnung**:

Enthält die BUK-Tastenzuordnung, falls eine abweichende Belegung der Tasten vom Standard notwendig ist.

Auswahlmöglichkeiten:

• Alle im System vorhandenen BUK-Tastenzuordnungen.

Standardwert: 1 Kommen/Gehen

# Auswahlfeld **BUK-Auswahldefinition**:

Enthält die BUK-Auswahldefinition, falls eine eingeschränkte Auswahl von Buchungskommandos vorliegt. Auswahl:

• Alle im System vorhandenen BUK-Auswahldefinitionen.

Standardwert: Keine Auswahl

# Auswahlfeld **BUK-Zeitvorwahlen**:

Enthält die BUK-Zeitvorwahl für die zeitgesteuerte Umschaltung der Buchungstastenvorwahl. Auswahlmöglichkeiten:

• Alle im System vorhandenen BUK-Zeitvorwahlen.

Standardwert: Keine Auswahl

# Bereiche **Terminalfunktionseinheit 1** und **Terminalfunktionseinheit 2**:

Die Terminalfunktionseinheit 1 wird in der Regel aus einem Leser und den Komponenten gebildet, die diesem Leser zugeordnet sind. Daher wird als Leser 1 auch der Leser selber eingetragen und kann nicht geändert werden.

Die Terminalfunktionseinheit 2 kommt nur im Sonderfall zum Einsatz, wenn mit einer Buchung eine zweite Buchung an einem anderen Leser verbunden ist.

## Anzeigefeld **Leser 1**:

Enthält den Leser selber.

## Auswahlfeld **Leser 2**:

Auswahl eines zweiten Lesers, der mit dem Leser 1 eine Geräteeinheit bildet. Der Leser muss am gleichen Terminal angeschlossen sein wie der Leser 1.

## Auswahlfeld **Displaydevicenummer 1 / 2**:

Auswahl der Displaydevicenummer, über die der Terminaleinheit ein Display zugeordnet werden kann, auf dem Infotexte bei der Buchung ausgegeben werden.

## Auswahlfeld **Tastaturdevicenummer 1/2:**

Auswahl der Tastaturdevicenummer, über die der Terminaleinheit eine Tastatur für die Eingabe von Werten bei der Buchung zugeordnet werden kann.

### Auswahlfeld **Tastencodeumsetztabelle 1/2**:

Auswahl einer Tastencodeumsetztabelle, falls eine andere Tastencodierung für das zugeordnete Tastaturdevice notwendig ist.

# Dialog "Geräte" - LANRTC Terminal

LANRTC-Terminals werden als Verbindungsglied zwischen der LAN- und der 2-Drahtwelt im Terminalbereich eingesetzt.

An einem LANRTC-Terminal können 2-Draht-Terminals, DCW-Komponenten und DP1-Komponenten angeschlossen werden.

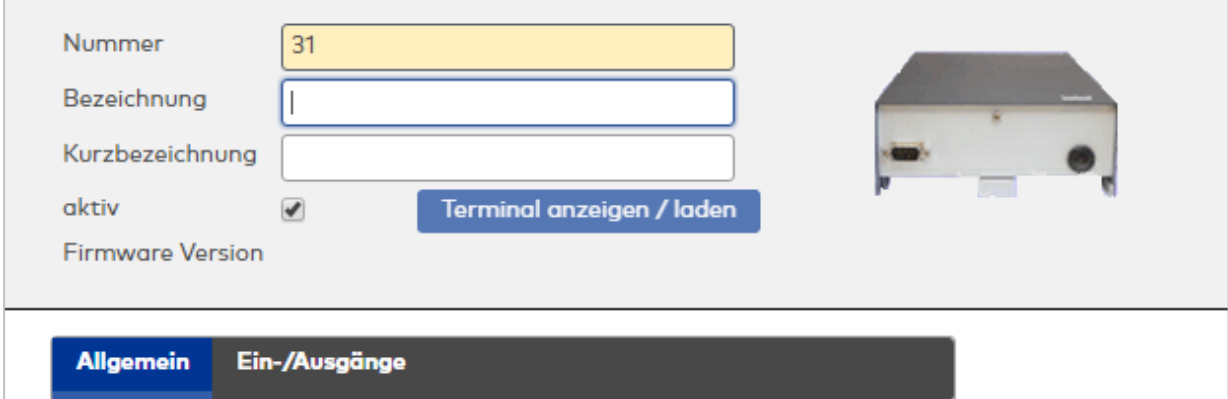

# **Allgemein**

Über diesen Reiter legen Sie die allgemeinen Parameter für das Gerät an. Die Angaben sind unbedingt notwendig, um das Gerät in Betrieb zu nehmen.

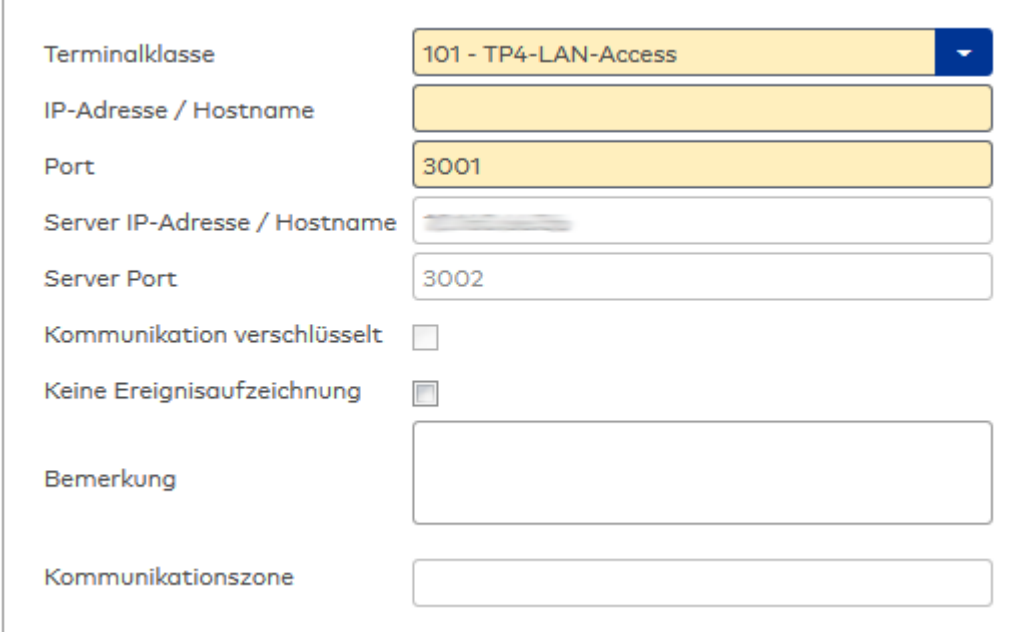

## Auswahlfeld **Terminalklasse**:

Enthält die Terminalklasse mit den grundlegenden Einstellungen für das Gerät.

Auswahlmöglichkeiten:

• Alle definierten Terminalklassen für den Gerätetyp.

## Eingabefeld **IP-Adresse / Hostname**:

Enthält die Netzwerk-IP oder den Hostnamen für das Gerät. Eingabemöglichkeiten:

- IP-Adresse
- Hostname

## Eingabefeld **Port**:

Enthält den Netzwerkport des Terminals. Wertebereich: 1000 - 32765 Standardwert: 3001

### Anzeigefeld **Server IP-Adresse / Hostname**:

Enthält die Netzwerk-IP-Adresse oder den Hostnamen des Servers, an den das Terminal seine Buchungen und Ereignisse sendet. Der Parameter wird automatisch vom übergeordneten Knoten übernommen und kann nicht geändert werden.

## Anzeigefeld **Server Port**:

Enthält den Netzwerkport, über den der dormakaba MATRIX-Server angeschlossen ist. Der Port wird automatisch vom übergeordneten Knoten übernommen und kann nicht geändert werden.

### Anzeige Kontrollkästchen **Kommunikation verschlüsselt**:

Kennung, ob die Kommunikation mit dem Terminal verschlüsselt wird. Diese Einstellung wird durch den übergeordneten Infrastrukturknoten vorgegeben und kann an dieser Stelle nicht geändert werden. Möglichkeiten:

- <sup>l</sup> Aktiviert: Die Kommunikation mit den Geräten wird verschlüsselt.
- Nicht aktiviert: Die Kommunikation wird nicht verschlüsselt.

Standardwert: Nicht aktiviert

## Eingabefeld **Bemerkung**:

Textfeld zur Eingabe einer zusätzlichen Bemerkung.

### Anzeigefeld **Kommunikationszone**:

Zeigt die Kommunikationszone an, der das Terminal angehört. Die Kommunikationszone wird durch einen

übergeordneten Infrastrukturknoten vorgeben. Nur Terminals, die der gleichen Kommunikationszone angehören, tauschen über die Inter-Terminal-Kommunikation (ITK) Buchungsdaten miteinander aus.

# **Ein-/Ausgänge**

Auf diesem Reiter können Sie die Ein- und Ausgabeparameter für den Sabotagekontakt, die internen Eingänge, die TMBasic-Programme sowie die Aufzugsteuerung anpassen.

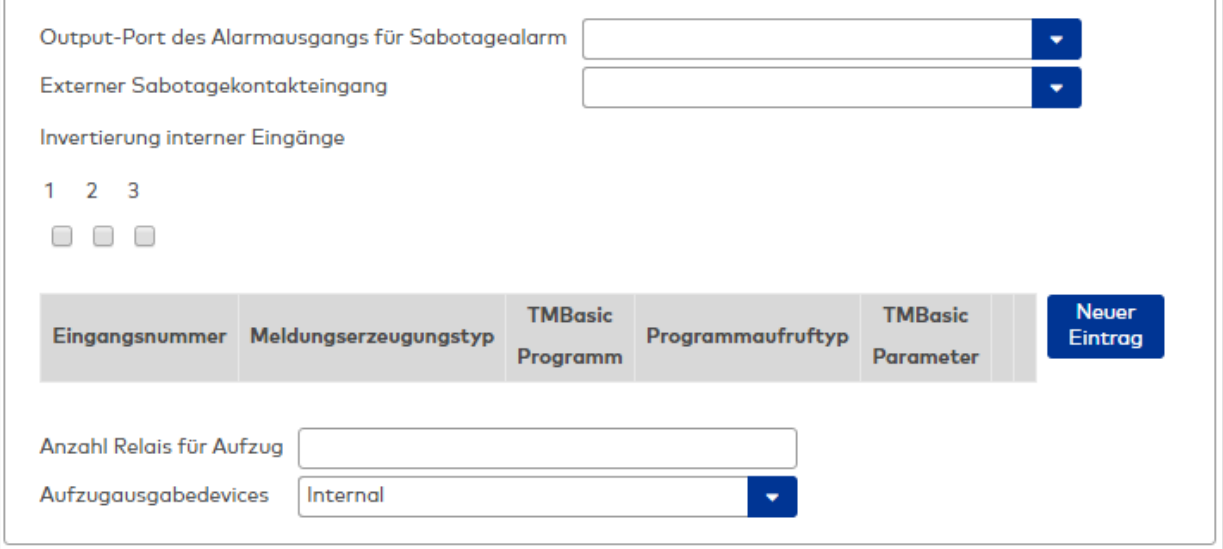

#### Auswahlfeld **Output-Port des Alarmausgangs für Sabotagealarm**:

Auswahl des Alarmrelais für den Sabotagealarm. Hier ist nur ein Wert zu setzen, wenn ein von der Klasseneinstellung abweichender Ausgang verwendet werden soll.

### Auswahlfeld **Externer Sabotagekontakteingang**:

Auswahl des externen Eingangs, an dem der Sabotagekontakt angeschlossen ist. Hier ist nur ein Wert zu setzen, wenn ein von der Klasseneinstellung abweichender Eingang verwendet werden soll.

#### **Invertierung interner Eingänge**:

Falls der Eingangspegel nicht mit dem gewünschten Pegel übereinstimmt, können hier die Eingänge invertiert werden.

Kontrollkästchen **1** bis **3**

Kennung, ob der Eingangspegel invertiert wird.

Auswahlmöglichkeiten:

- Aktiviert: Der Eingangspegel wird invertiert.
- Nicht aktiviert: Der Eingangspegel wird nicht invertiert.

Standardwert: Nicht aktiviert

#### Tabelle **TMBasic-Programme**:

Die Tabelle enthält die Zuordnung der Eingänge zu den TMBasic-Programmen und legt weitere Details fest.

#### Spalte **Bezeichnung**:

Enthält eine frei zu vergebende Bezeichnung für den Eingang. Diese Bezeichnung wird im Alarmmonitor verwendet.

### Spalte **Eingangsnummer**:

Enthält die Nummer des Eingangs, der mit dem TMBasic-Programm verbunden ist. Auswahl:

• Alle noch freien Eingänge des Geräts.

Standardwert: Der erste freie Eingang

## Spalte **Meldungserzeugungstyp**:

Bestimmt, welche Eingangsänderung gemeldet wird.

Auswahl:

- Nie: keine Meldung erzeugen
- Bei Aktivierung: Meldung, wenn der Eingang aktiviert wurde
- Bei Deaktivierung: Meldung, wenn der Eingang deaktiviert wurde
- Bei Zustandswechsel: Meldung bei jedem Zustandswechsel des Eingangs
- Standardwert: Nie

# Spalte **TMBasic-Programm**:

Nummer des TM-Basic-Programms, das abhängig vom TMBasic-Programmaufruftyp aufgerufen werden soll.

Auswahl:

• Alle im System angelegten TMBasic-Programme

## Spalte **Programmaufruftyp**:

Bestimmt, bei welcher Eingangsänderung ein TMBasic-Programm aufgerufen wird, wenn ein TMBasic-Programm definiert ist.

Auswahl:

- Nie: kein TMBasic-Programm aufrufen
- Bei Aktivierung: Meldung, wenn der Eingang aktiviert wurde
- Bei Deaktivierung: Meldung, wenn der Eingang deaktiviert wurde
- Bei Zustandswechsel: Meldung bei jedem Zustandswechsel des Eingangs

Standardwert: Nie

## Spalte **TMBasic Parameter**:

Parameter, der bei Aufruf an das TMBasic-Programm übergeben wird. Der Wertebereich richtet sich nach der Parameterdefinition des TMBasic-Programms.

## Eingabefeld **Anzahl Relais für Aufzug**:

Anzahl der Relais, die für eine Aufzugsteuerung verwendet werden. Die Anzahl der Relais entspricht der Anzahl von Etagen, die vom Terminal freigeschaltet werden können. Eine Eingabe ist nur erforderlich, wenn das Terminal für die Aufzugsteuerung eingesetzt wird.

Wertebereich: 0 - 64 Standardwert: 0

# Auswahlfeld **Aufzugausgabedevices**:

Legt fest, wie bei der Aufzugsteuerung die Ausgänge verwendet werden. Eine Auswahl ist nur erforderlich, wenn das Terminal für die Aufzugsteuerung eingesetzt wird.

Auswahlmöglichkeiten:

- **Internal**, Lokale Relais
- DCW4, 4-fach I/O-Module ab DCW-Moduladresse 68 (DIP-Schalter 0)
- **. Internal DCW4**, Lokale Relais + 4-fach I/O-Module ab DCW-Moduladresse 68 (DIP-Schalter 0)
- **.** DCW15, 15-fach O-Module ab DCW-Moduladresse 84 (DIP-Schalter 0)
- <sup>l</sup> **Internal\_DCW15**, Lokale Relais + 15-fach O-Module ab DCW-Moduladresse 84 (DIP-Schalter 0)
- <sup>l</sup> **DCWDoorModule**, Türmodule ab DCW-Moduladresse 76 (DIP-Schalter 0)
- **· Internal DCWDoorModule**, Lokale Relais + Türmodule ab DCW-Moduladresse 76 (DIP-Schalter 0)
- **DP1\_4\_Adresse17**, 4-fach I/O-Module ab DP1-Adresse 17
- Internal DP1 4 Adresse17, Lokale Relais + 4-fach I/O-Module ab DP1-Adresse 17
- <sup>l</sup> **DP1\_15\_Adresse17**, 15-fach O-Module ab DP1-Adresse 17
- <sup>l</sup> **Internal\_DP1\_15\_Adresse17**, Lokale Relais + 15-fach O-Module ab DP1-Adresse 17
- **· DP1DoorModule\_Adresse17**, Türmodule ab DP1-Adresse 17
- <sup>l</sup> **Internal\_DP1DoorModule\_Adresse17**, Lokale Relais + Türmodule ab DP1-Adresse 17
- DP1 4 Adresse25, 4-fach I/O-Module ab DP1-Adresse 25
- <sup>l</sup> **Internal\_DP1\_4\_Adresse25**, Lokale Relais + 4-fach I/O-Module ab DP1-Adresse 25
- <sup>l</sup> **DP1\_15\_Adresse25**, 15-fach O-Module ab DP1-Adresse 25
- Internal DP1 15 Adresse25, Lokale Relais + 15-fach O-Module ab DP1-Adresse 25
- **· DP1DoorModule Adresse25**, Türmodule ab DP1-Adresse 25
- <sup>l</sup> **Internal\_DP1DoorModule\_Adresse25**, Lokale Relais + Türmodule ab DP1-Adresse 25
- **DP1\_9I\_8O\_Adresse17**, I/O 9/8 Module ab DP1-Adresse 17
- <sup>l</sup> **Internal\_DP1\_9I\_8O\_Adresse17**, Lokale Relais + I/O 9/8 Module ab DP1-Adresse 17
- <sup>l</sup> **DP1\_9I\_8O\_Adresse25**, I/O 9/8 Module ab DP1-Adresse 25
- <sup>l</sup> **Internal\_DP1\_9I\_8O\_Adresse25**, Lokale Relais + I/O 9/8 Module ab DP1-Adresse 25

# Dialog "Geräte" - M6L-Terminal

Diese Terminals gehört zu den Online-Komponenten und sind damit direkt mit dem Hostsystem verbunden.

Die Terminals werden vorwiegend in der Zeiterfassung eingesetzt.

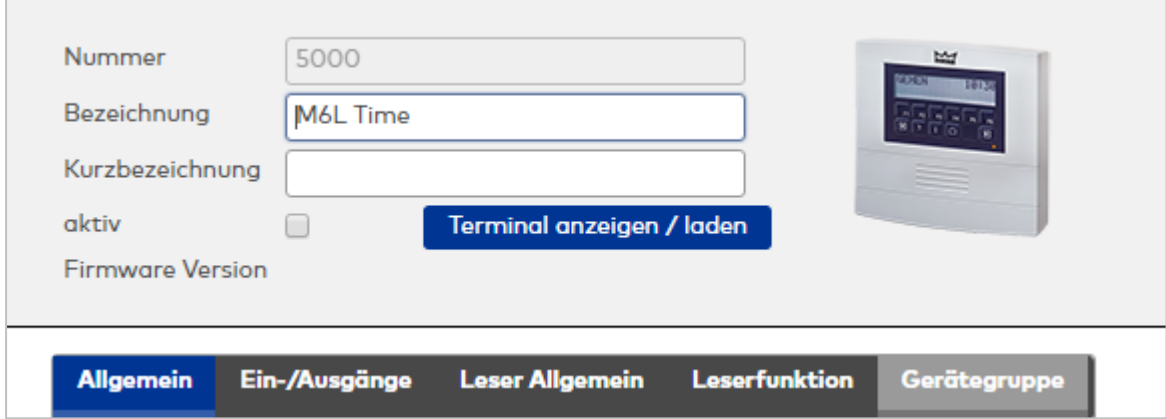

## **Allgemein**

Über diesen Reiter legen Sie die allgemeinen Parameter für das Gerät an. Die Angaben sind unbedingt notwendig, um das Gerät in Betrieb zu nehmen.

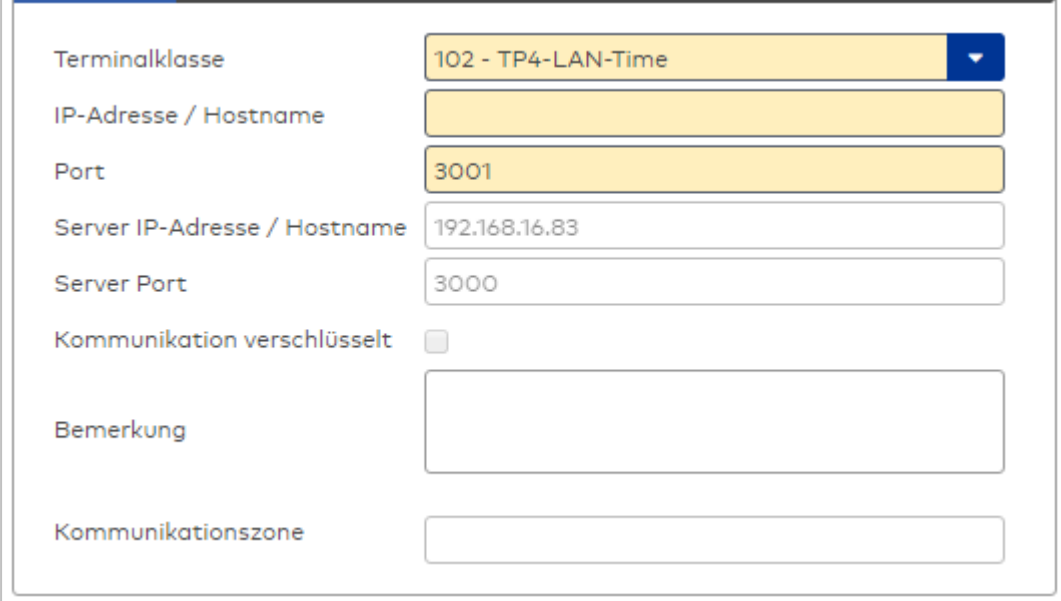

## Auswahlfeld **Terminalklasse**:

Enthält die Terminalklasse mit den grundlegenden Einstellungen für das Gerät. Auswahlmöglichkeiten:

• Alle definierten Terminalklassen für den Gerätetyp.

### Eingabefeld **IP-Adresse / Hostname**:

Enthält die Netzwerk-IP oder den Hostnamen für das Gerät. Eingabemöglichkeiten:

- IP-Adresse
- Hostname

#### Eingabefeld **Port**:

Enthält den Netzwerkport des Terminals. Wertebereich: 1000 - 32765 Standardwert: 3001

### Anzeigefeld **Server IP-Adresse / Hostname**:

Enthält die Netzwerk-IP-Adresse oder den Hostnamen des Servers, an den das Terminal seine Buchungen und Ereignisse sendet. Der Parameter wird automatisch vom übergeordneten Knoten übernommen und kann nicht geändert werden.

### Anzeigefeld **Server Port**:

Enthält den Netzwerkport, über den der dormakaba MATRIX-Server angeschlossen ist. Der Port wird automatisch vom übergeordneten Knoten übernommen und kann nicht geändert werden.

#### Anzeige Kontrollkästchen **Kommunikation verschlüsselt**:

Kennung, ob die Kommunikation mit dem Terminal verschlüsselt wird. Diese Einstellung wird durch den übergeordneten Infrastrukturknoten vorgegeben und kann an dieser Stelle nicht geändert werden. Möglichkeiten:

- Aktiviert: Die Kommunikation mit den Geräten wird verschlüsselt.
- Nicht aktiviert: Die Kommunikation wird nicht verschlüsselt.

Standardwert: Nicht aktiviert

### Eingabefeld **Bemerkung**:

Textfeld zur Eingabe einer zusätzlichen Bemerkung.

### Anzeigefeld **Kommunikationszone**:

Zeigt die Kommunikationszone an, der das Terminal angehört. Die Kommunikationszone wird durch einen übergeordneten Infrastrukturknoten vorgeben. Nur Terminals, die der gleichen Kommunikationszone angehören, tauschen über die Inter-Terminal-Kommunikation (ITK) Buchungsdaten miteinander aus.

## **Ein-/Ausgänge**

Auf diesem Reiter können Sie die Ein- und Ausgabeparameter für den Sabotagekontakt, die internen Eingänge und sowie die TMBasic-Programme anpassen.

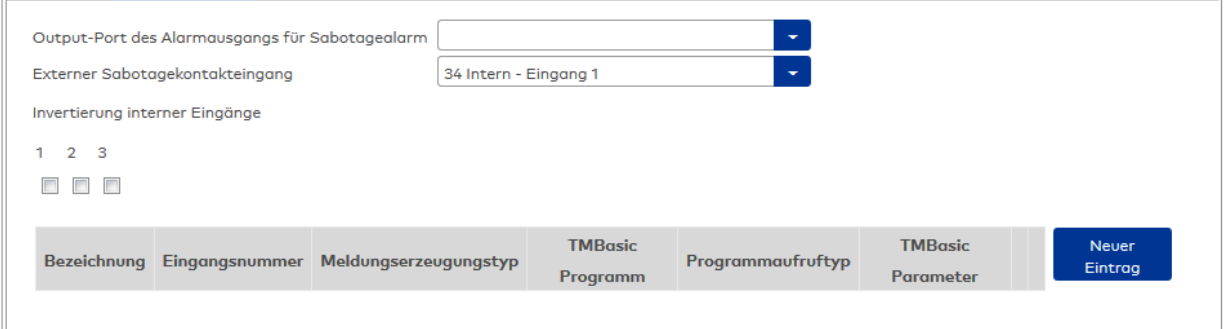

### Auswahlfeld **Output-Port des Alarmausgangs für Sabotagealarm**:

Auswahl des Alarmrelais für den Sabotagealarm. Hier ist nur ein Wert zu setzen, wenn ein von der Klasseneinstellung abweichender Ausgang verwendet werden soll.

### Auswahlfeld **Externer Sabotagekontakteingang**:

Auswahl des externen Eingangs, an dem der Sabotagekontakt angeschlossen ist. Hier ist nur ein Wert zu setzen, wenn ein von der Klasseneinstellung abweichender Eingang verwendet werden soll.

#### **Invertierung interner Eingänge**:

Kontrollkästchen **1** bis **3**:

Kennung, ob der Eingangspegel invertiert wird. Auswahlmöglichkeiten:

- Aktiviert: Der Eingangspegel wird invertiert.
- Nicht aktiviert: Der Eingangspegel wird nicht invertiert.

### Standardwert: Nicht aktiviert

## Tabelle **TMBasic-Programme**:

Die Tabelle enthält die Zuordnung der Eingänge zu den TMBasic-Programmen und legt weitere Details fest.

### Spalte **Bezeichnung**:

Enthält eine frei zu vergebende Bezeichnung für den Eingang. Diese Bezeichnung wird im Alarmmonitor verwendet.

### Spalte **Eingangsnummer**:

Enthält die Nummer des Eingangs, der mit dem TMBasic-Programm verbunden ist. Auswahl:

• Alle noch freien Eingänge des Geräts. Standardwert: Der erste freie Eingang

#### Spalte **Meldungserzeugungstyp**:

Bestimmt, welche Eingangsänderung gemeldet wird. Auswahl:

- Nie: keine Meldung erzeugen
- Bei Aktivierung: Meldung, wenn der Eingang aktiviert wurde
- Bei Deaktivierung: Meldung, wenn der Eingang deaktiviert wurde
- Bei Zustandswechsel: Meldung bei jedem Zustandswechsel des Eingangs

Standardwert: Nie

### Spalte **TMBasic-Programm**:

Nummer des TM-Basic-Programms, das abhängig vom TMBasic-Programmaufruftyp aufgerufen werden soll.

Auswahl:

• Alle im System angelegten TMBasic-Programme

### Spalte **Programmaufruftyp**:

Bestimmt, bei welcher Eingangsänderung ein TMBasic-Programm aufgerufen wird, wenn ein TMBasic-Programm definiert ist.

Auswahl:

- Nie: kein TMBasic-Programm aufrufen
- Bei Aktivierung: Meldung, wenn der Eingang aktiviert wurde
- Bei Deaktivierung: Meldung, wenn der Eingang deaktiviert wurde
- Bei Zustandswechsel: Meldung bei jedem Zustandswechsel des Eingangs

Standardwert: Nie

### Spalte **TMBasic Parameter**:

Parameter, der bei Aufruf an das TMBasic-Programm übergeben wird. Der Wertebereich richtet sich nach der Parameterdefinition des TMBasic-Programms.

### **Leser allgemein**

Dieser Reiter enthält die allgemeinen Angaben zu einem TP4-Leser. Die Angaben sind unbedingt notwendig, um den Leser in Betrieb zu nehmen.

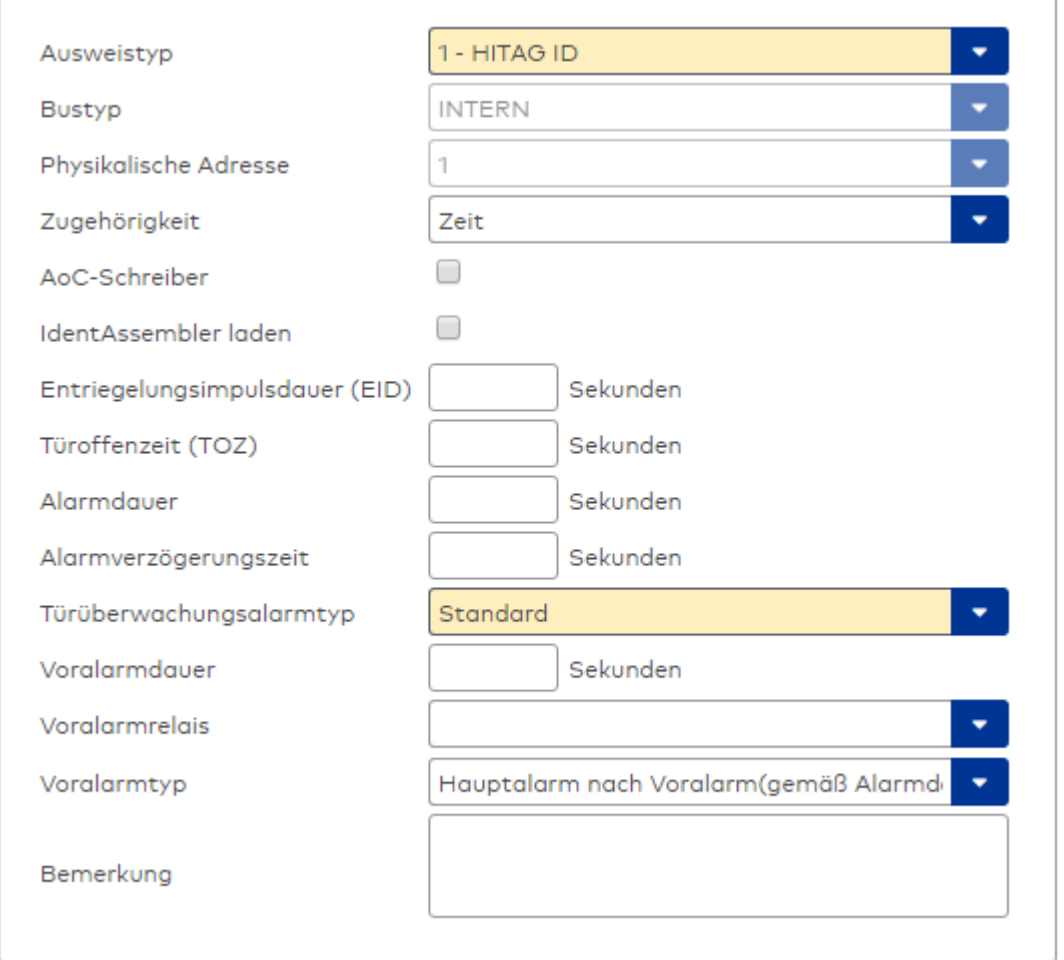

## Auswahlfeld **Ausweistyp**:

Enthält den Ausweistypen. Der Ausweistyp legt die Lesertechnologie für den Leser fest und enthält Angaben darüber, wie die Ausweisdaten zu interpretieren sind.

Auswahlmöglichkeiten:

• Alle angelegten und aktiven Ausweistypen für den Gerätetyp.

### Anzeigefeld **Bustyp**:

Zeigt den Bustyp an, an dem das Gerät angeschlossen ist. Dieses Feld wird durch den Gerätetyp bestimmt und kann nicht geändert werden.

#### Anzeigefeld **Physikalische Adresse**:

Enthält die eindeutige Adresse im internen Bus für das Gerät. Die internen Leser können die physikalischen Adressen 1-3 erhalten, wobei der feste Leser des Terminals die Adresse 1 belegt und den ausgeführten Lesern die Adressen 2 und 3 zugeordnet werden können.

Die Adresse des festen Lesers kann nicht geändert werden.

Es werden alle noch freien Adressen angezeigt.

Auswahlmöglichkeiten:

• Alle noch freien Adressen

### Auswahlfeld **Zugehörigkeit**:

Legt fest, ob der Leser dem Zeit- oder dem Zutrittssystem oder beiden zugeordnet ist.' Auswahlmöglichkeiten:

- Zeit
- <sup>l</sup> Zeit mit Türöffnung
- Zeit und Zutritt
- Zutritt

Standardwert: Bei internen Lesern Zeit, bei externen Lesern Zutritt.

### Kontrollkästchen **AoC-Schreiber**:

Kennung, ob der Leser auch AoC-Daten schreiben kann.

Auswahlmöglichkeiten:

- Nicht aktiviert: Der Leser schreibt keine AoC-Daten.
- Aktiviert: An diesem Leser können AoC-Daten geschrieben werden.

Standardwert: Nicht aktiviert

### Kontrollkästchen **Identassembler laden**:

Kennung, ob der Identassembler der Ausweisdefinition in das Gerät geladen werden soll. Auswahlmöglichkeit:

- Nicht aktiviert: Der Identassembler wird nicht geladen.
- Aktiviert: der Identassembler wird geladen.

Standardwert: Nicht aktiviert.

### Eingabefeld **Entriegelungsimpulsdauer (EID)**:

Enthält die Dauer des Entriegelungsimpulses für die Türöffnung in Sekunden. Beim Wert = 0 wird das Türrelais auch bei einer positiven Zutrittsprüfung nicht angesteuert. Wertebereich: 0 - 999

Standardwert: 3 Sekunden

**Hinweis**: Für XS-Komponenten muss die Entriegelungsimpulsdauer mindestens 3 Sekunden betragen.

### Eingabefeld **Türoffenzeit (TOZ)**:

Enthält die Dauer der Türöffnung in Sekunden, bevor ein Alarm ausgelöst wird. Nach Überschreiten dieser Zeit wird ein Alarm ausgelöst. Bei der Türoffenzeit = 0 wird der Türstatuskontakt nicht überwacht. Wertebereich: 0 - 999

Standardwert: 0 Sekunden (keine Türoffenzeitüberwachung)

### Eingabefeld **Alarmdauer**:

Enthält die Alarmdauer in Sekunden. Wertebereich: 0 - 999 Standardwert: 0 Sekunden, keine Alarmdauer

### Eingabefeld **Alarmverzögerungszeit**:

Enthält die Alarmverzögerung in Sekunden. Nach Überschreiten dieser Zeit wird der Alarm ausgelöst. Wertebereich: 0 - 999

Standardwert: 0 Sekunden, keine Alarmverzögerung.

## Auswahlfeld **Türüberwachungsalarmtyp**:

Auswahl der Alarmierung an der Tür bei Überschreitung der Türoffenzeit. Der Türüberwachungsalarmtyp bestimmt, ob bei Überschreitung der Türoffenzeit (TOZ) ein Voralarm ausgelöst wird und wie lange der Alarmausgang bei Türaufbruch oder TOZ-Überschreitung aktiviert wird. Auswahlmöglichkeiten:

- <sup>l</sup> Standard. Gemäß Offlineparameter Alarmausgangaktivierung bei Türoffenzeitüberschreitung, Türaufbruch oder ungültiger Türöffnercodeeingabe.
- Hauptalarm gemäß Alarmdauer.
- Hauptalarm bis Türschließung.
- Keine Alarmaktivierung.
- <sup>l</sup> Voralarm bis TOZ. Der Voralarm wird durch Schließen der Tür beendet. Buchen, Drücken des Türtasters, Türöffnercodeeingabe oder Türdaueröffnung bei laufender Türoffenzeitüberwachung oder laufendem Voralarm setzt die TOZ-Überwachung oder den Voralarm nicht zurück.
- Hauptalarm gemäß Alarmdauer oder bis Türschließung.
- <sup>l</sup> Voralarm bei TOZ mit zurücksetzen der TOZ bei Türaktion. Der Voralarm wird durch Schließen der Tür beendet. Eine erneute Türfreigabe durch eine Buchung, Drücken des Türtasters,

Türöffnercodeeingabe oder Türdaueröffnung bei laufender Türoffenzeitüberwachung oder laufendem Voralarm setzt die TOZ-Überwachung oder den Voralarm zurück und startet die TOZ-Überwachung neu. Es werden danach keine weiteren Türöffnungs-, Offenzeit- oder Voralarmeinschaltmeldungen erzeugt.

Standardwert: Standard

### Eingabefeld **Voralarmdauer**:

Enthält die Voralarmdauer in Sekunden. Wird der Grund für den Alarm während der Voralarmdauer

behoben, wird dieser beendet und ein Alarm wird nicht ausgelöst. Wertebereich: 0 - 99 Standardwert: 0 Sekunden (kein Voralarm)

#### Auswahlfeld **Voralarmrelais**:

Auswahl der Ausgangsnummer für den Voralarm. Auswahlmöglichkeiten: • Alle Ausgänge, die durch das Terminal verwaltet werden.

Standardwert: Keine Auswahl

#### Anzeigefeld **Voralarmtyp**:

Auswahl des Voralarmtyps für das Verhalten des Voralarms in Abhängigkeit des Hauptalarms. Auswahl:

- Hauptalarm nach Voralarm (gemäß Alarmdauer)
- Hauptalarm nach Voralarm (bis Türschließung)
- Hauptalarm nach Voralarm (gemäß Alarmd./Türschl.)
- Hauptalarm nach Türaufbruch (gemäß Alarmdauer)
- Hauptalarm nach Türaufbruch (bis Türschließung)
- Hauptalarm nach Türaufbruch (gemäß Alarmd./Türschl.)

Standardwert: Hauptalarm nach Voralarm (gemäß Alarmdauer)

### Eingabefeld **Bemerkung**:

Textfeld zur Eingabe einer zusätzlichen Bemerkung.

# **Leserfunktion**

Über diesen Reiter werden die hardwareabhängigen Einstellungen für den Leser angegeben.

Die Belegung der Ein- und Ausgänge für die Türsteuerung und -überwachung hängt von den baulichen Gegebenheiten und der Verdrahtung ab und kann daher nicht vorbelegt werden.

**Hinweis**: In den Auswahlfeldern werden jeweils alle Ein- oder Ausgänge des Terminals und der zugeordneten Komponenten angeboten. Daher sollten Sie die Ein- und Ausgangsmodule für die Türsteuerung und -überwachung vor den Lesern anlegen.

Eine Ausnahme von dieser Regelung bilden die Terminals der Familie B6L-RR (B6L-RR-10, B6L-RR-15). Bei diesen ist die Verdrahtung und damit die Belegung der Ein- und Ausgänge fest vorgegeben. Die Felder werden mit der Standardbelegung in Abhängigkeit der physikalischen Adresse im DP1-Bus mit dem ersten Speichern automatisch gefüllt.

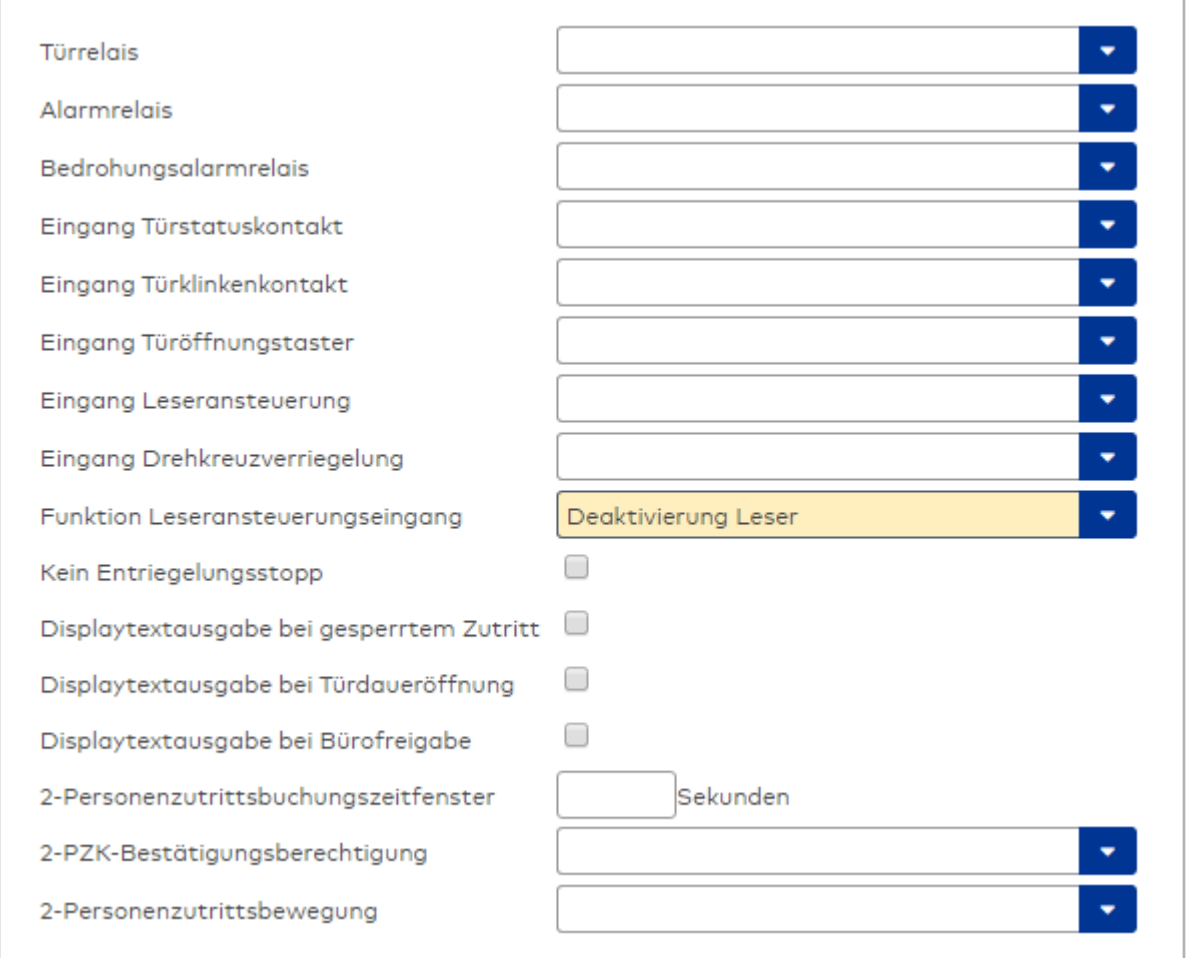

### Auswahlfeld **Türrelais**:

Enthält den Ausgang für die Türöffnung. An diesem Ausgang ist der Türöffner angeschlossen. Auswahlmöglichkeiten:

<sup>l</sup> Es werden alle Ausgänge angeboten, die durch das Terminal verwaltet werden. Standardwert: Keine Auswahl

## Auswahlfeld **Alarmrelais**:

Auswahl der Ausgangsnummer für den Alarm. Auswahlmöglichkeiten:

• Es werden alle Ausgänge angeboten, die durch das Terminal verwaltet werden. Standardwert: Keine Auswahl

## Auswahlfeld **Eingang Türstatuskontakt**:

Enthält die Eingangsnummer für den Türstatuskontakt. Der Türstatuskontakt stellt fest, ob die Tür offen oder geschlossen ist.

Auswahlmöglichkeiten:

• Es werden alle Ausgänge angeboten, die durch das Terminal verwaltet werden.

Standardwert: Keine Auswahl

### Auswahlfeld **Eingang Türklinkenkontakt**:

Auswahl der Eingangsnummer für den Türklinkenkontakt. Der Türklinkenkontakt stellt fest, ob die Türklinke gedrückt wird.

Auswahlmöglichkeiten:

• Es werden alle Eingänge angeboten, die durch das Terminal verwaltet werden.

Standardwert: Keine Auswahl

#### Auswahlfeld **Türöffnungstaster**:

Auswahl der Eingangsnummer für den Türöffnungstaster. Über den Türöffnungstaster kann eine Tür ohne Buchung geöffnet werden. Die Angabe des Türöffnungstasters ist notwendig, damit die Türöffnung keinen Türaufbruch auslöst.

Auswahlmöglichkeiten:

• Es werden alle Eingänge angeboten, die durch das Terminal verwaltet werden. Standardwert: Keine Auswahl

## Auswahlfeld **Eingang Leseransteuerung**:

Auswahl der Eingangsnummer für die Leseransteuerung. Über diesen Eingang kann der Leser zum Beispiel bei der Scharfschaltung einer Einbruchmeldeanlage deaktiviert werden. Auswahlmöglichkeiten:

• Es werden alle Eingänge angeboten, die durch das Terminal verwaltet werden. Standardwert: Keine Auswahl

#### Auswahlfeld **Drehkreuzverriegelung-Portdevicenummer**:

Auswahl der Eingangsnummer für das Verriegelungssignal einer Drehkreuzsteuerung. Auswahlmöglichkeiten:

• Es werden alle Ausgänge angeboten, die durch das Terminal verwaltet werden. Standardwert: Keine Auswahl

### Auswahlfeld **Funktion Leseransteuerungseingang**:

Legt die Funktion für den Leser fest, wenn ein Eingang für die Leserdeaktivierung angegeben ist. Auswahlmöglichkeiten:

- <sup>l</sup> Deaktivierung Leser: Außer Betrieb setzen des Lesers. Bei aktivem Eingang wird der Leser außer Betrieb gesetzt. Im Display wird der Terminaltext 198 ausgegeben und die Betriebs-LED rot angesteuert. Buchen ist nicht möglich.
- <sup>l</sup> Signalisierung aktiven Leseransteuereingangs: Bei aktivem Eingang wird im Ruhezustand des Terminals im Display der Terminaltext 210 ausgegeben und die Betriebs-LED rot angesteuert. Buchen ist weiterhin möglich.

Standardwert: Deaktivierung Leser

## Kontrollkästchen **Kein Entriegelungsstopp**:

Legt die Einstellung für die Türentriegelung fest. Auswahlmöglichkeiten:

- Nicht aktiviert: Bei Türöffnung wird die Türentriegelung beendet.
- Aktiviert: Bei Türöffnung wird die Türentriegelung nicht beendet.

Standardwert: Nicht aktiviert

#### Kontrollkästchen **Displaytextausgabe bei gesperrtem Zutritt**:

Legt die Displaytextausgabe fest, wenn gemäß Türprogramm kein Zutritt möglich ist. Auswahlmöglichkeiten:

- Aktiviert: Statt des Vorwahltextes wird der Terminaltext 188 im Display ausgegeben und die LED rot angesteuert
- Nicht aktiviert: Es wird der vordefinierte Text im Display angezeigt.

Standardwert: Nicht aktiviert

#### Kontrollkästchen **Displaytextausgabe bei Türdaueröffnung**:

Legt die Displaytextausgabe fest, wenn gemäß Türprogramm die Tür dauernd geöffnet ist. Auswahlmöglichkeiten:

- Aktiviert: Statt des Vorwahltextes wird der Terminaltext 189 im Display ausgegeben.
- Nicht aktiviert: Es wird der vordefinierte Text im Display angezeigt.

Standardwert: Nicht aktiviert

#### Kontrollkästchen **Displaytextausgabe bei Bürofreigabe**:

Legt die Displaytextausgabe bei ausgelöster Bürofreigabe fest. Auswahlmöglichkeiten:

- Aktiviert: Statt des Vorwahltextes wird der Terminaltext 197 im Display ausgegeben.
- Nicht aktiviert: Es wird der vordefinierte Text im Display angezeigt.
- Standardwert: Nicht aktiviert

### Eingabefeld **2-Personenzutrittsbuchungszeitfenster**:

Enthält das Zeitfenster in Sekunden, in dem bei einer Zwei-Personen-Zutrittsbuchung die zweite Buchung

erfolgen muss. Wertebereich: 0 - 99 Sekunden Standardwert: Keine Angabe

#### Auswahlfeld **2-PZK-Bestätigungsberechtigung**:

Auswahl, ob eine spezielle Bestätigungsberechtigung für die Zwei-Personen-Zutrittskontrolle notwendig ist.

Auswahlmöglichkeit:

- 2. Buchung mit einem 2. Ausweis. Für die Zwei-Personen-Zutrittskontrolle ist keine Bestätigungsberechtigung notwendig.
- <sup>l</sup> 2. Buchung mit einem für die Zwei-Personen-Zutrittskontrolle berechtigten Ausweis. Für die Zwei-Personen-Zutrittskontrolle ist eine Bestätigungsberechtigung notwendig.

Standardwert: Keine Auswahl

## Auswahlfeld **2-Personenzutrittsbewegung**:

Auswahl der Personen, die in die Eingangsraumzone wechseln. Auswahlmöglichkeit:

- <sup>l</sup> 1. Buchende wechselt in die Eingangsraumzone. Es wird nur für die 1. Person eine Bewegung aufgezeichnet.
- . 1. und 2. Buchende wechseln in die Eingangsraumzone. Es wird für beide Personen eine Bewegung aufgezeichnet.

Standardwert: Keine Auswahl

### **Gerätegruppe**

Dieser Reiter enthält die Gerätegruppe für Leser an einem TP4-Terminal und neben allgemeinen Angaben zur Tastatur und den Buchungskommandos auch zwei Definitionen für die Terminalfunktionseinheiten. Terminalfunktionseinheiten sind Zusammenfassungen von Lesern, Displays und Tastaturen zu logischen Einheiten. Änderungen sind nur in besonderen Ausnahmefällen notwendig.

**Achtung**: Eine Parametrierung der Gerätegruppe sollte nur von fachkundigen Personen ausgeführt werden. Bitte wenden Sie sich an Ihren Servicepartner.

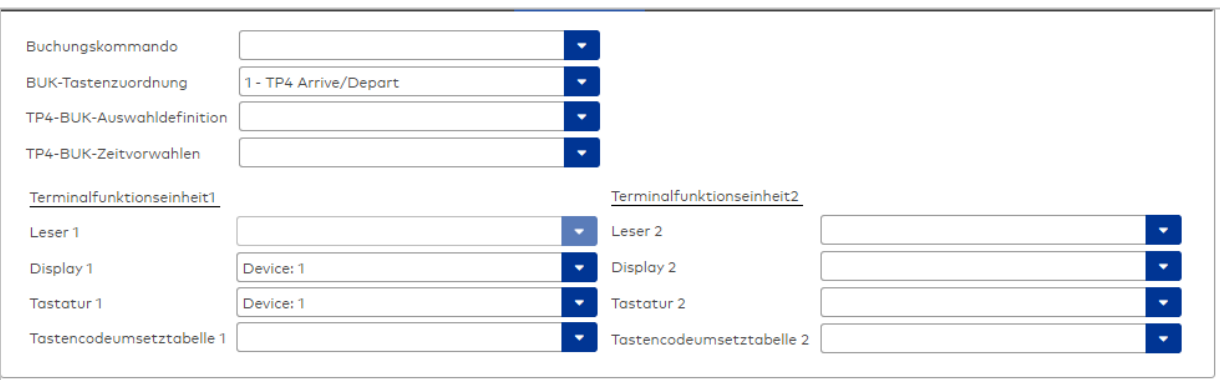

#### Auswahlfeld **Buchungskommando**:

Enthält das Buchungskommando, das bei einer Buchung an diesem Leser ausgeführt wird. Auswahlmöglichkeiten:

• Alle im System vorhandenen TP4-Buchungskommandos.

Standardwert: Keine Auswahl

#### Auswahlfeld **BUK-Tastenzuordnung**:

Enthält die BUK-Tastenzuordnung, falls eine abweichende Belegung der Tasten vom Standard notwendig ist.

Auswahlmöglichkeiten:

• Alle im System vorhandenen BUK-Tastenzuordnungen.

Standardwert: 1 Kommen/Gehen
## Auswahlfeld **BUK-Auswahldefinition**:

Enthält die BUK-Auswahldefinition, falls eine eingeschränkte Auswahl von Buchungskommandos vorliegt. Auswahl:

• Alle im System vorhandenen BUK-Auswahldefinitionen.

Standardwert: Keine Auswahl

### Auswahlfeld **BUK-Zeitvorwahlen**:

Enthält die BUK-Zeitvorwahl für die zeitgesteuerte Umschaltung der Buchungstastenvorwahl. Auswahlmöglichkeiten:

• Alle im System vorhandenen BUK-Zeitvorwahlen.

Standardwert: Keine Auswahl

## Bereiche **Terminalfunktionseinheit 1** und **Terminalfunktionseinheit 2**:

Die Terminalfunktionseinheit 1 wird in der Regel aus einem Leser und den Komponenten gebildet, die diesem Leser zugeordnet sind. Daher wird als Leser 1 auch der Leser selber eingetragen und kann nicht geändert werden.

Die Terminalfunktionseinheit 2 kommt nur im Sonderfall zum Einsatz, wenn mit einer Buchung eine zweite Buchung an einem anderen Leser verbunden ist.

### Anzeigefeld **Leser 1**:

Enthält den Leser selber.

#### Auswahlfeld **Leser 2**:

Auswahl eines zweiten Lesers, der mit dem Leser 1 eine Geräteeinheit bildet. Der Leser muss am gleichen Terminal angeschlossen sein wie der Leser 1.

### Auswahlfeld **Displaydevicenummer 1 / 2**:

Auswahl der Displaydevicenummer, über die der Terminaleinheit ein Display zugeordnet werden kann, auf dem Infotexte bei der Buchung ausgegeben werden.

### Auswahlfeld **Tastaturdevicenummer 1/2:**

Auswahl der Tastaturdevicenummer, über die der Terminaleinheit eine Tastatur für die Eingabe von Werten bei der Buchung zugeordnet werden kann.

#### Auswahlfeld **Tastencodeumsetztabelle 1/2**:

Auswahl einer Tastencodeumsetztabelle, falls eine andere Tastencodierung für das zugeordnete Tastaturdevice notwendig ist.

## Dialog "Geräte" - M6R-Terminal

M6R-Terminals werden als 2-Draht-Terminals unterhalb von B6L- oder LANRTC-Terminals vorwiegend im Bereich der Zeiterfassung eingesetzt.

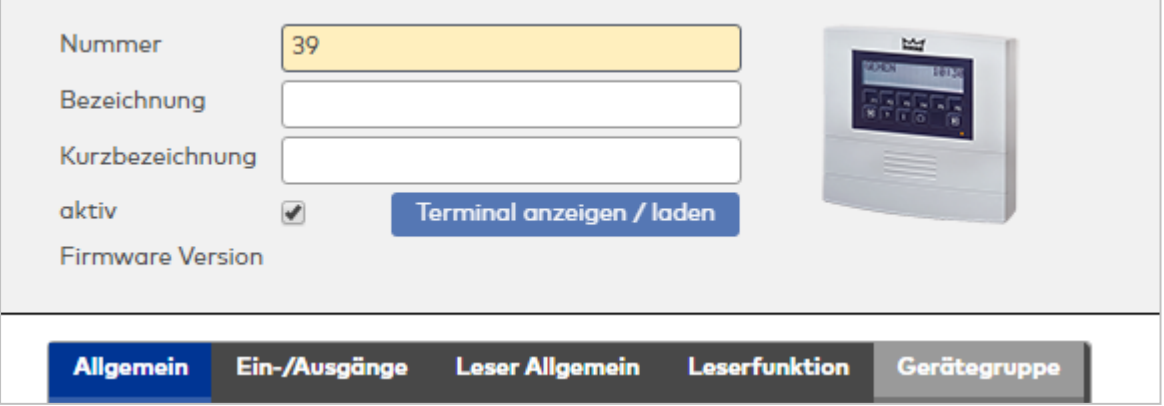

## **Allgemein**

Über diesen Reiter legen Sie die allgemeinen Parameter für das Gerät an. Die Angaben sind unbedingt

#### notwendig, um das Gerät in Betrieb zu nehmen.

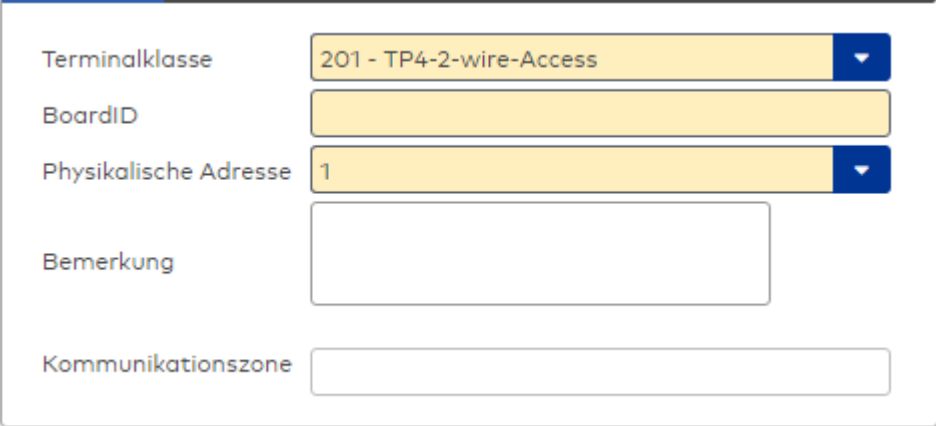

## Auswahlfeld **Terminalklasse**:

Enthält die Terminalklasse mit den grundlegenden Einstellungen für das Gerät. Auswahlmöglichkeiten:

• Alle definierten Terminalklassen für den Gerätetyp.

### Eingabefeld **BoardID**:

Mithilfe der BoardID kann das übergeordnete Terminal die physikalische Adresse für das 2-Draht-Terminal selber an das 2-Draht-Terminal übermitteln. Dazu wird die BoardID gezielt oder als Broadcast zusammen mit der physikalischen Adresse in das 2-Draht-Terminalnetz gesendet. Das 2-Draht-Terminal mit der gleichen BoardID übernimmt dann die physikalische Adresse.

Format: 12345-123

### Auswahlfeld **Physikalische Adresse**:

Enthält die eindeutige Adresse im 2-Draht-Bus für das Gerät. 2-Draht-Terminals können innerhalb eines Busses die physikalischen Adressen 1-31 erhalten.

Auswahlmöglichkeiten:

• Alle noch freien Adressen im Bus

Standardwert: Kleinste freie Adresse

### Eingabefeld **Bemerkung**:

Textfeld zur Eingabe einer zusätzlichen Bemerkung.

### Anzeigefeld **Kommunikationszone**:

Zeigt die Kommunikationszone an, der das Terminal angehört. Die Kommunikationszone wird durch einen übergeordneten Infrastrukturknoten vorgeben. Nur Terminals, die der gleichen Kommunikationszone angehören, tauschen über die Inter-Terminal-Kommunikation (ITK) Buchungsdaten miteinander aus.

## **Ein-/Ausgänge**

Auf diesem Reiter können Sie die Ein- und Ausgabeparameter für den Sabotagekontakt, die internen Eingänge, die TMBasic-Programme sowie die Aufzugsteuerung anpassen.

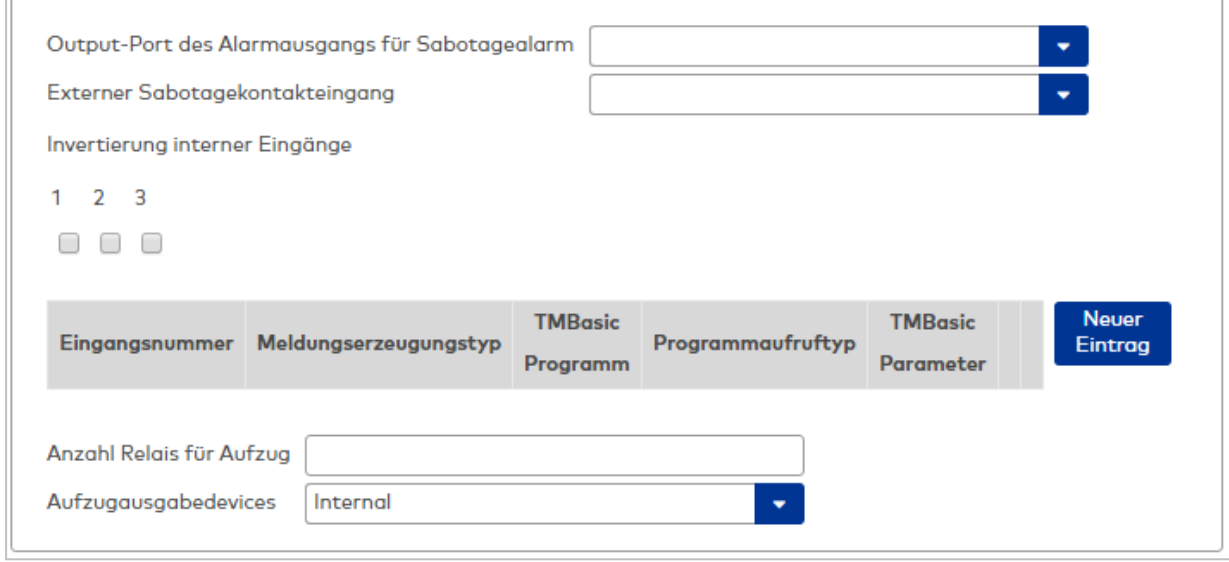

### Auswahlfeld **Output-Port des Alarmausgangs für Sabotagealarm**:

Auswahl des Alarmrelais für den Sabotagealarm. Hier ist nur ein Wert zu setzen, wenn ein von der Klasseneinstellung abweichender Ausgang verwendet werden soll.

#### Auswahlfeld **Externer Sabotagekontakteingang**:

Auswahl des externen Eingangs, an dem der Sabotagekontakt angeschlossen ist. Hier ist nur ein Wert zu setzen, wenn ein von der Klasseneinstellung abweichender Eingang verwendet werden soll.

### **Invertierung interner Eingänge**:

Falls der Eingangspegel nicht mit dem gewünschten Pegel übereinstimmt, können hier die Eingänge invertiert werden.

Kontrollkästchen **1** bis **3**

Kennung, ob der Eingangspegel invertiert wird.

Auswahlmöglichkeiten:

- Aktiviert: Der Eingangspegel wird invertiert.
- Nicht aktiviert: Der Eingangspegel wird nicht invertiert.

Standardwert: Nicht aktiviert

### Tabelle **TMBasic-Programme**:

Die Tabelle enthält die Zuordnung der Eingänge zu den TMBasic-Programmen und legt weitere Details fest.

#### Spalte **Bezeichnung**:

Enthält eine frei zu vergebende Bezeichnung für den Eingang. Diese Bezeichnung wird im Alarmmonitor verwendet.

### Spalte **Eingangsnummer**:

Enthält die Nummer des Eingangs, der mit dem TMBasic-Programm verbunden ist. Auswahl:

• Alle noch freien Eingänge des Geräts.

Standardwert: Der erste freie Eingang

## Spalte **Meldungserzeugungstyp**:

Bestimmt, welche Eingangsänderung gemeldet wird. Auswahl:

- Nie: keine Meldung erzeugen
- Bei Aktivierung: Meldung, wenn der Eingang aktiviert wurde
- Bei Deaktivierung: Meldung, wenn der Eingang deaktiviert wurde

• Bei Zustandswechsel: Meldung bei jedem Zustandswechsel des Eingangs

Standardwert: Nie

#### Spalte **TMBasic-Programm**:

Nummer des TM-Basic-Programms, das abhängig vom TMBasic-Programmaufruftyp aufgerufen werden soll.

Auswahl:

• Alle im System angelegten TMBasic-Programme

#### Spalte **Programmaufruftyp**:

Bestimmt, bei welcher Eingangsänderung ein TMBasic-Programm aufgerufen wird, wenn ein TMBasic-Programm definiert ist.

Auswahl:

- Nie: kein TMBasic-Programm aufrufen
- Bei Aktivierung: Meldung, wenn der Eingang aktiviert wurde
- Bei Deaktivierung: Meldung, wenn der Eingang deaktiviert wurde
- Bei Zustandswechsel: Meldung bei jedem Zustandswechsel des Eingangs

Standardwert: Nie

### Spalte **TMBasic Parameter**:

Parameter, der bei Aufruf an das TMBasic-Programm übergeben wird. Der Wertebereich richtet sich nach der Parameterdefinition des TMBasic-Programms.

#### Eingabefeld **Anzahl Relais für Aufzug**:

Anzahl der Relais, die für eine Aufzugsteuerung verwendet werden. Die Anzahl der Relais entspricht der Anzahl von Etagen, die vom Terminal freigeschaltet werden können. Eine Eingabe ist nur erforderlich, wenn das Terminal für die Aufzugsteuerung eingesetzt wird.

Wertebereich: 0 - 64 Standardwert: 0

#### Auswahlfeld **Aufzugausgabedevices**:

Legt fest, wie bei der Aufzugsteuerung die Ausgänge verwendet werden. Eine Auswahl ist nur erforderlich, wenn das Terminal für die Aufzugsteuerung eingesetzt wird.

Auswahlmöglichkeiten:

- **.** Internal, Lokale Relais
- <sup>l</sup> **DCW4**, 4-fach I/O-Module ab DCW-Moduladresse 68 (DIP-Schalter 0)
- <sup>l</sup> **Internal\_DCW4**, Lokale Relais + 4-fach I/O-Module ab DCW-Moduladresse 68 (DIP-Schalter 0)
- **.** DCW15, 15-fach O-Module ab DCW-Moduladresse 84 (DIP-Schalter 0)
- <sup>l</sup> **Internal\_DCW15**, Lokale Relais + 15-fach O-Module ab DCW-Moduladresse 84 (DIP-Schalter 0)
- <sup>l</sup> **DCWDoorModule**, Türmodule ab DCW-Moduladresse 76 (DIP-Schalter 0)
- <sup>l</sup> **Internal\_DCWDoorModule**, Lokale Relais + Türmodule ab DCW-Moduladresse 76 (DIP-Schalter 0)
- **DP1\_4\_Adresse17**, 4-fach I/O-Module ab DP1-Adresse 17
- Internal DP1 4 Adresse17, Lokale Relais + 4-fach I/O-Module ab DP1-Adresse 17
- <sup>l</sup> **DP1\_15\_Adresse17**, 15-fach O-Module ab DP1-Adresse 17
- <sup>l</sup> **Internal\_DP1\_15\_Adresse17**, Lokale Relais + 15-fach O-Module ab DP1-Adresse 17
- **· DP1DoorModule\_Adresse17**, Türmodule ab DP1-Adresse 17
- **. Internal DP1DoorModule Adresse17**, Lokale Relais + Türmodule ab DP1-Adresse 17
- DP1 4 Adresse25, 4-fach I/O-Module ab DP1-Adresse 25
- Internal DP1 4 Adresse25, Lokale Relais + 4-fach I/O-Module ab DP1-Adresse 25
- **DP1 15 Adresse25**, 15-fach O-Module ab DP1-Adresse 25
- <sup>l</sup> **Internal\_DP1\_15\_Adresse25**, Lokale Relais + 15-fach O-Module ab DP1-Adresse 25
- **· DP1DoorModule\_Adresse25**, Türmodule ab DP1-Adresse 25
- <sup>l</sup> **Internal\_DP1DoorModule\_Adresse25**, Lokale Relais + Türmodule ab DP1-Adresse 25
- DP1 91 80 Adresse17, I/O 9/8 Module ab DP1-Adresse 17
- <sup>l</sup> **Internal\_DP1\_9I\_8O\_Adresse17**, Lokale Relais + I/O 9/8 Module ab DP1-Adresse 17
- <sup>l</sup> **DP1\_9I\_8O\_Adresse25**, I/O 9/8 Module ab DP1-Adresse 25
- Internal DP1 91 80 Adresse25, Lokale Relais + I/O 9/8 Module ab DP1-Adresse 25

## **Leser allgemein**

Dieser Reiter enthält die allgemeinen Angaben zu einem TP4-Leser. Die Angaben sind unbedingt notwendig, um den Leser in Betrieb zu nehmen.

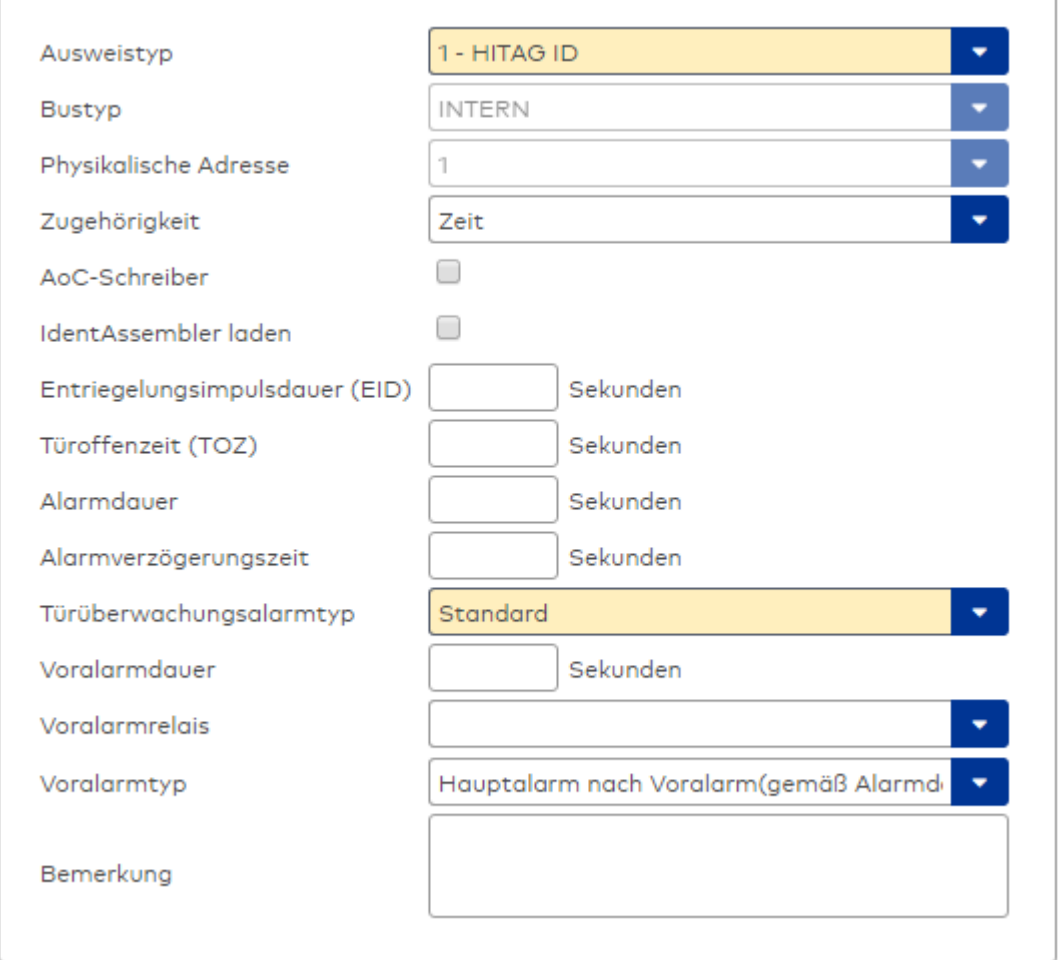

## Auswahlfeld **Ausweistyp**:

Enthält den Ausweistypen. Der Ausweistyp legt die Lesertechnologie für den Leser fest und enthält Angaben darüber, wie die Ausweisdaten zu interpretieren sind.

Auswahlmöglichkeiten:

• Alle angelegten und aktiven Ausweistypen für den Gerätetyp.

### Anzeigefeld **Bustyp**:

Zeigt den Bustyp an, an dem das Gerät angeschlossen ist. Dieses Feld wird durch den Gerätetyp bestimmt und kann nicht geändert werden.

#### Anzeigefeld **Physikalische Adresse**:

Enthält die eindeutige Adresse im internen Bus für das Gerät. Die internen Leser können die physikalischen Adressen 1-3 erhalten, wobei der feste Leser des Terminals die Adresse 1 belegt und den ausgeführten Lesern die Adressen 2 und 3 zugeordnet werden können.

Die Adresse des festen Lesers kann nicht geändert werden.

Es werden alle noch freien Adressen angezeigt.

Auswahlmöglichkeiten:

• Alle noch freien Adressen

### Auswahlfeld **Zugehörigkeit**:

Legt fest, ob der Leser dem Zeit- oder dem Zutrittssystem oder beiden zugeordnet ist.' Auswahlmöglichkeiten:

- Zeit
- <sup>l</sup> Zeit mit Türöffnung
- Zeit und Zutritt
- Zutritt

Standardwert: Bei internen Lesern Zeit, bei externen Lesern Zutritt.

### Kontrollkästchen **AoC-Schreiber**:

Kennung, ob der Leser auch AoC-Daten schreiben kann.

Auswahlmöglichkeiten:

- Nicht aktiviert: Der Leser schreibt keine AoC-Daten.
- Aktiviert: An diesem Leser können AoC-Daten geschrieben werden.

Standardwert: Nicht aktiviert

### Kontrollkästchen **Identassembler laden**:

Kennung, ob der Identassembler der Ausweisdefinition in das Gerät geladen werden soll. Auswahlmöglichkeit:

- Nicht aktiviert: Der Identassembler wird nicht geladen.
- Aktiviert: der Identassembler wird geladen.

Standardwert: Nicht aktiviert.

### Eingabefeld **Entriegelungsimpulsdauer (EID)**:

Enthält die Dauer des Entriegelungsimpulses für die Türöffnung in Sekunden. Beim Wert = 0 wird das Türrelais auch bei einer positiven Zutrittsprüfung nicht angesteuert. Wertebereich: 0 - 999

Standardwert: 3 Sekunden

**Hinweis**: Für XS-Komponenten muss die Entriegelungsimpulsdauer mindestens 3 Sekunden betragen.

### Eingabefeld **Türoffenzeit (TOZ)**:

Enthält die Dauer der Türöffnung in Sekunden, bevor ein Alarm ausgelöst wird. Nach Überschreiten dieser Zeit wird ein Alarm ausgelöst. Bei der Türoffenzeit = 0 wird der Türstatuskontakt nicht überwacht. Wertebereich: 0 - 999

Standardwert: 0 Sekunden (keine Türoffenzeitüberwachung)

## Eingabefeld **Alarmdauer**:

Enthält die Alarmdauer in Sekunden. Wertebereich: 0 - 999 Standardwert: 0 Sekunden, keine Alarmdauer

### Eingabefeld **Alarmverzögerungszeit**:

Enthält die Alarmverzögerung in Sekunden. Nach Überschreiten dieser Zeit wird der Alarm ausgelöst. Wertebereich: 0 - 999

Standardwert: 0 Sekunden, keine Alarmverzögerung.

## Auswahlfeld **Türüberwachungsalarmtyp**:

Auswahl der Alarmierung an der Tür bei Überschreitung der Türoffenzeit. Der Türüberwachungsalarmtyp bestimmt, ob bei Überschreitung der Türoffenzeit (TOZ) ein Voralarm ausgelöst wird und wie lange der Alarmausgang bei Türaufbruch oder TOZ-Überschreitung aktiviert wird. Auswahlmöglichkeiten:

- <sup>l</sup> Standard. Gemäß Offlineparameter Alarmausgangaktivierung bei Türoffenzeitüberschreitung, Türaufbruch oder ungültiger Türöffnercodeeingabe.
- Hauptalarm gemäß Alarmdauer.
- Hauptalarm bis Türschließung.
- Keine Alarmaktivierung.
- <sup>l</sup> Voralarm bis TOZ. Der Voralarm wird durch Schließen der Tür beendet. Buchen, Drücken des Türtasters, Türöffnercodeeingabe oder Türdaueröffnung bei laufender Türoffenzeitüberwachung oder laufendem Voralarm setzt die TOZ-Überwachung oder den Voralarm nicht zurück.
- Hauptalarm gemäß Alarmdauer oder bis Türschließung.
- <sup>l</sup> Voralarm bei TOZ mit zurücksetzen der TOZ bei Türaktion. Der Voralarm wird durch Schließen der Tür beendet. Eine erneute Türfreigabe durch eine Buchung, Drücken des Türtasters,

Türöffnercodeeingabe oder Türdaueröffnung bei laufender Türoffenzeitüberwachung oder laufendem Voralarm setzt die TOZ-Überwachung oder den Voralarm zurück und startet die TOZ-Überwachung neu. Es werden danach keine weiteren Türöffnungs-, Offenzeit- oder Voralarmeinschaltmeldungen erzeugt.

### Standardwert: Standard

### Eingabefeld **Voralarmdauer**:

Enthält die Voralarmdauer in Sekunden. Wird der Grund für den Alarm während der Voralarmdauer

behoben, wird dieser beendet und ein Alarm wird nicht ausgelöst. Wertebereich: 0 - 99 Standardwert: 0 Sekunden (kein Voralarm)

#### Auswahlfeld **Voralarmrelais**:

Auswahl der Ausgangsnummer für den Voralarm. Auswahlmöglichkeiten: • Alle Ausgänge, die durch das Terminal verwaltet werden.

Standardwert: Keine Auswahl

#### Anzeigefeld **Voralarmtyp**:

Auswahl des Voralarmtyps für das Verhalten des Voralarms in Abhängigkeit des Hauptalarms. Auswahl:

- Hauptalarm nach Voralarm (gemäß Alarmdauer)
- Hauptalarm nach Voralarm (bis Türschließung)
- Hauptalarm nach Voralarm (gemäß Alarmd./Türschl.)
- Hauptalarm nach Türaufbruch (gemäß Alarmdauer)
- Hauptalarm nach Türaufbruch (bis Türschließung)
- Hauptalarm nach Türaufbruch (gemäß Alarmd./Türschl.)

Standardwert: Hauptalarm nach Voralarm (gemäß Alarmdauer)

## Eingabefeld **Bemerkung**:

Textfeld zur Eingabe einer zusätzlichen Bemerkung.

## **Leserfunktion**

Über diesen Reiter werden die hardwareabhängigen Einstellungen für den Leser angegeben.

Die Belegung der Ein- und Ausgänge für die Türsteuerung und -überwachung hängt von den baulichen Gegebenheiten und der Verdrahtung ab und kann daher nicht vorbelegt werden.

**Hinweis**: In den Auswahlfeldern werden jeweils alle Ein- oder Ausgänge des Terminals und der zugeordneten Komponenten angeboten. Daher sollten Sie die Ein- und Ausgangsmodule für die Türsteuerung und -überwachung vor den Lesern anlegen.

Eine Ausnahme von dieser Regelung bilden die Terminals der Familie B6L-RR (B6L-RR-10, B6L-RR-15). Bei diesen ist die Verdrahtung und damit die Belegung der Ein- und Ausgänge fest vorgegeben. Die Felder werden mit der Standardbelegung in Abhängigkeit der physikalischen Adresse im DP1-Bus mit dem ersten Speichern automatisch gefüllt.

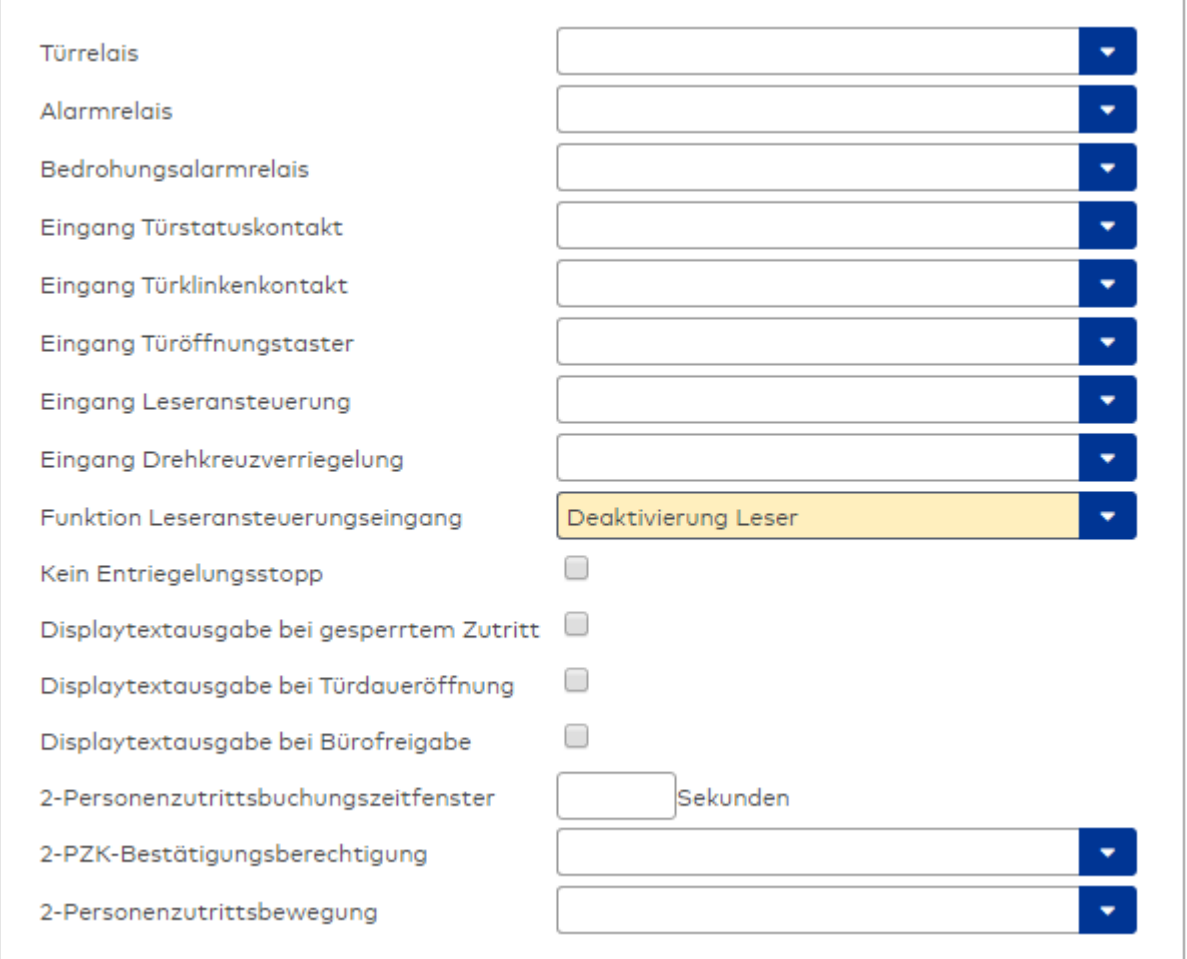

### Auswahlfeld **Türrelais**:

Enthält den Ausgang für die Türöffnung. An diesem Ausgang ist der Türöffner angeschlossen. Auswahlmöglichkeiten:

<sup>l</sup> Es werden alle Ausgänge angeboten, die durch das Terminal verwaltet werden. Standardwert: Keine Auswahl

## Auswahlfeld **Alarmrelais**:

Auswahl der Ausgangsnummer für den Alarm. Auswahlmöglichkeiten:

• Es werden alle Ausgänge angeboten, die durch das Terminal verwaltet werden. Standardwert: Keine Auswahl

## Auswahlfeld **Eingang Türstatuskontakt**:

Enthält die Eingangsnummer für den Türstatuskontakt. Der Türstatuskontakt stellt fest, ob die Tür offen oder geschlossen ist.

Auswahlmöglichkeiten:

• Es werden alle Ausgänge angeboten, die durch das Terminal verwaltet werden.

Standardwert: Keine Auswahl

### Auswahlfeld **Eingang Türklinkenkontakt**:

Auswahl der Eingangsnummer für den Türklinkenkontakt. Der Türklinkenkontakt stellt fest, ob die Türklinke gedrückt wird.

Auswahlmöglichkeiten:

• Es werden alle Eingänge angeboten, die durch das Terminal verwaltet werden.

Standardwert: Keine Auswahl

#### Auswahlfeld **Türöffnungstaster**:

Auswahl der Eingangsnummer für den Türöffnungstaster. Über den Türöffnungstaster kann eine Tür ohne Buchung geöffnet werden. Die Angabe des Türöffnungstasters ist notwendig, damit die Türöffnung keinen Türaufbruch auslöst.

Auswahlmöglichkeiten:

• Es werden alle Eingänge angeboten, die durch das Terminal verwaltet werden. Standardwert: Keine Auswahl

## Auswahlfeld **Eingang Leseransteuerung**:

Auswahl der Eingangsnummer für die Leseransteuerung. Über diesen Eingang kann der Leser zum Beispiel bei der Scharfschaltung einer Einbruchmeldeanlage deaktiviert werden. Auswahlmöglichkeiten:

• Es werden alle Eingänge angeboten, die durch das Terminal verwaltet werden. Standardwert: Keine Auswahl

#### Auswahlfeld **Drehkreuzverriegelung-Portdevicenummer**:

Auswahl der Eingangsnummer für das Verriegelungssignal einer Drehkreuzsteuerung. Auswahlmöglichkeiten:

• Es werden alle Ausgänge angeboten, die durch das Terminal verwaltet werden. Standardwert: Keine Auswahl

### Auswahlfeld **Funktion Leseransteuerungseingang**:

Legt die Funktion für den Leser fest, wenn ein Eingang für die Leserdeaktivierung angegeben ist. Auswahlmöglichkeiten:

- <sup>l</sup> Deaktivierung Leser: Außer Betrieb setzen des Lesers. Bei aktivem Eingang wird der Leser außer Betrieb gesetzt. Im Display wird der Terminaltext 198 ausgegeben und die Betriebs-LED rot angesteuert. Buchen ist nicht möglich.
- <sup>l</sup> Signalisierung aktiven Leseransteuereingangs: Bei aktivem Eingang wird im Ruhezustand des Terminals im Display der Terminaltext 210 ausgegeben und die Betriebs-LED rot angesteuert. Buchen ist weiterhin möglich.

Standardwert: Deaktivierung Leser

## Kontrollkästchen **Kein Entriegelungsstopp**:

Legt die Einstellung für die Türentriegelung fest. Auswahlmöglichkeiten:

- Nicht aktiviert: Bei Türöffnung wird die Türentriegelung beendet.
- Aktiviert: Bei Türöffnung wird die Türentriegelung nicht beendet.

Standardwert: Nicht aktiviert

#### Kontrollkästchen **Displaytextausgabe bei gesperrtem Zutritt**:

Legt die Displaytextausgabe fest, wenn gemäß Türprogramm kein Zutritt möglich ist. Auswahlmöglichkeiten:

- Aktiviert: Statt des Vorwahltextes wird der Terminaltext 188 im Display ausgegeben und die LED rot angesteuert
- Nicht aktiviert: Es wird der vordefinierte Text im Display angezeigt.

Standardwert: Nicht aktiviert

#### Kontrollkästchen **Displaytextausgabe bei Türdaueröffnung**:

Legt die Displaytextausgabe fest, wenn gemäß Türprogramm die Tür dauernd geöffnet ist. Auswahlmöglichkeiten:

- Aktiviert: Statt des Vorwahltextes wird der Terminaltext 189 im Display ausgegeben.
- Nicht aktiviert: Es wird der vordefinierte Text im Display angezeigt.

Standardwert: Nicht aktiviert

#### Kontrollkästchen **Displaytextausgabe bei Bürofreigabe**:

Legt die Displaytextausgabe bei ausgelöster Bürofreigabe fest. Auswahlmöglichkeiten:

- Aktiviert: Statt des Vorwahltextes wird der Terminaltext 197 im Display ausgegeben.
- Nicht aktiviert: Es wird der vordefinierte Text im Display angezeigt.
- Standardwert: Nicht aktiviert

### Eingabefeld **2-Personenzutrittsbuchungszeitfenster**:

Enthält das Zeitfenster in Sekunden, in dem bei einer Zwei-Personen-Zutrittsbuchung die zweite Buchung

erfolgen muss. Wertebereich: 0 - 99 Sekunden Standardwert: Keine Angabe

#### Auswahlfeld **2-PZK-Bestätigungsberechtigung**:

Auswahl, ob eine spezielle Bestätigungsberechtigung für die Zwei-Personen-Zutrittskontrolle notwendig ist.

Auswahlmöglichkeit:

- 2. Buchung mit einem 2. Ausweis. Für die Zwei-Personen-Zutrittskontrolle ist keine Bestätigungsberechtigung notwendig.
- <sup>l</sup> 2. Buchung mit einem für die Zwei-Personen-Zutrittskontrolle berechtigten Ausweis. Für die Zwei-Personen-Zutrittskontrolle ist eine Bestätigungsberechtigung notwendig.

Standardwert: Keine Auswahl

## Auswahlfeld **2-Personenzutrittsbewegung**:

Auswahl der Personen, die in die Eingangsraumzone wechseln. Auswahlmöglichkeit:

- <sup>l</sup> 1. Buchende wechselt in die Eingangsraumzone. Es wird nur für die 1. Person eine Bewegung aufgezeichnet.
- . 1. und 2. Buchende wechseln in die Eingangsraumzone. Es wird für beide Personen eine Bewegung aufgezeichnet.

Standardwert: Keine Auswahl

### **Gerätegruppe**

Dieser Reiter enthält die Gerätegruppe für Leser an einem TP4-Terminal und neben allgemeinen Angaben zur Tastatur und den Buchungskommandos auch zwei Definitionen für die Terminalfunktionseinheiten. Terminalfunktionseinheiten sind Zusammenfassungen von Lesern, Displays und Tastaturen zu logischen Einheiten. Änderungen sind nur in besonderen Ausnahmefällen notwendig.

**Achtung**: Eine Parametrierung der Gerätegruppe sollte nur von fachkundigen Personen ausgeführt werden. Bitte wenden Sie sich an Ihren Servicepartner.

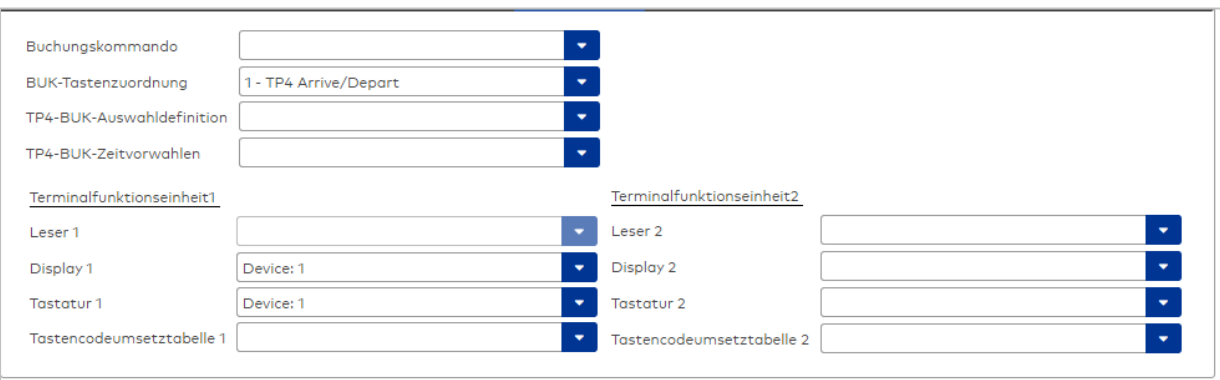

#### Auswahlfeld **Buchungskommando**:

Enthält das Buchungskommando, das bei einer Buchung an diesem Leser ausgeführt wird. Auswahlmöglichkeiten:

• Alle im System vorhandenen TP4-Buchungskommandos.

Standardwert: Keine Auswahl

#### Auswahlfeld **BUK-Tastenzuordnung**:

Enthält die BUK-Tastenzuordnung, falls eine abweichende Belegung der Tasten vom Standard notwendig ist.

Auswahlmöglichkeiten:

• Alle im System vorhandenen BUK-Tastenzuordnungen.

Standardwert: 1 Kommen/Gehen

## Auswahlfeld **BUK-Auswahldefinition**:

Enthält die BUK-Auswahldefinition, falls eine eingeschränkte Auswahl von Buchungskommandos vorliegt. Auswahl:

• Alle im System vorhandenen BUK-Auswahldefinitionen.

Standardwert: Keine Auswahl

## Auswahlfeld **BUK-Zeitvorwahlen**:

Enthält die BUK-Zeitvorwahl für die zeitgesteuerte Umschaltung der Buchungstastenvorwahl. Auswahlmöglichkeiten:

• Alle im System vorhandenen BUK-Zeitvorwahlen.

Standardwert: Keine Auswahl

## Bereiche **Terminalfunktionseinheit 1** und **Terminalfunktionseinheit 2**:

Die Terminalfunktionseinheit 1 wird in der Regel aus einem Leser und den Komponenten gebildet, die diesem Leser zugeordnet sind. Daher wird als Leser 1 auch der Leser selber eingetragen und kann nicht geändert werden.

Die Terminalfunktionseinheit 2 kommt nur im Sonderfall zum Einsatz, wenn mit einer Buchung eine zweite Buchung an einem anderen Leser verbunden ist.

## Anzeigefeld **Leser 1**:

Enthält den Leser selber.

## Auswahlfeld **Leser 2**:

Auswahl eines zweiten Lesers, der mit dem Leser 1 eine Geräteeinheit bildet. Der Leser muss am gleichen Terminal angeschlossen sein wie der Leser 1.

## Auswahlfeld **Displaydevicenummer 1 / 2**:

Auswahl der Displaydevicenummer, über die der Terminaleinheit ein Display zugeordnet werden kann, auf dem Infotexte bei der Buchung ausgegeben werden.

## Auswahlfeld **Tastaturdevicenummer 1/2:**

Auswahl der Tastaturdevicenummer, über die der Terminaleinheit eine Tastatur für die Eingabe von Werten bei der Buchung zugeordnet werden kann.

## Auswahlfeld **Tastencodeumsetztabelle 1/2**:

Auswahl einer Tastencodeumsetztabelle, falls eine andere Tastencodierung für das zugeordnete Tastaturdevice notwendig ist.

# 5.2.3.10Wiegand-Geräte

Wiegand-Geräte gehören zu den Online-Komponenten und können als Subkomponenten unter AM-Controllern 92 30 (mit TP4-Firmware) angelegt werden.

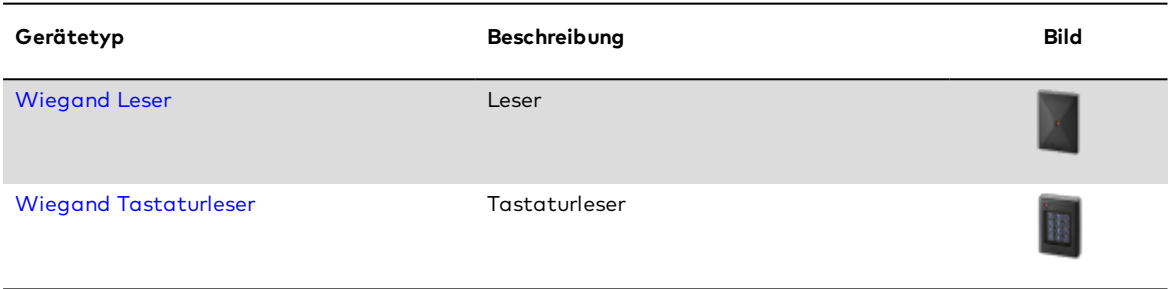

# <span id="page-694-0"></span>Dialog "Geräte" - Wiegand Leser

Wiegand Leser können als Subkomponenten unter AM-Controllern 92 30 (mit TP4 Firmware) angelegt werden. Pro AM-Controller 92 30 sind zwei Wiegand-Leser anschließbar. Erfassungseinheiten 90 0x und Wiegand Leser können nicht gleichzeitig unter einem 92 30 AM-Controller betrieben werden.

Wiegand Leser können außerdem im KCP-Bussystem unterhalb eines Interface 9010 angelegt werden.

Wiegand Leser sind konfigurierbar mit (bestehenden) MATRIX Wiegand Ausweistypen.

An diesem Leser können keine weiteren Komponenten angeschlossen werden.

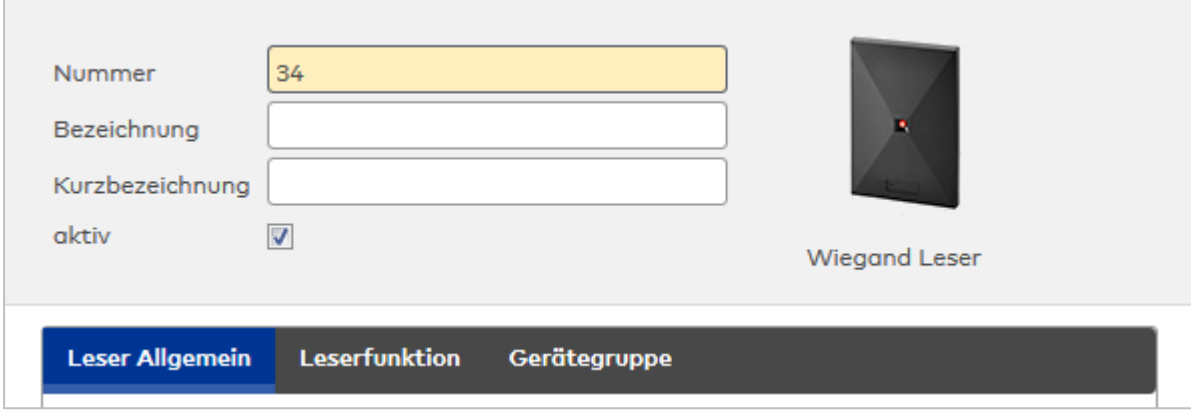

## **Leser Allgemein**

Über diesen Reiter legen Sie die allgemeinen Parameter für das Gerät an. Die Angaben sind unbedingt notwendig, um das Gerät in Betrieb zu nehmen.

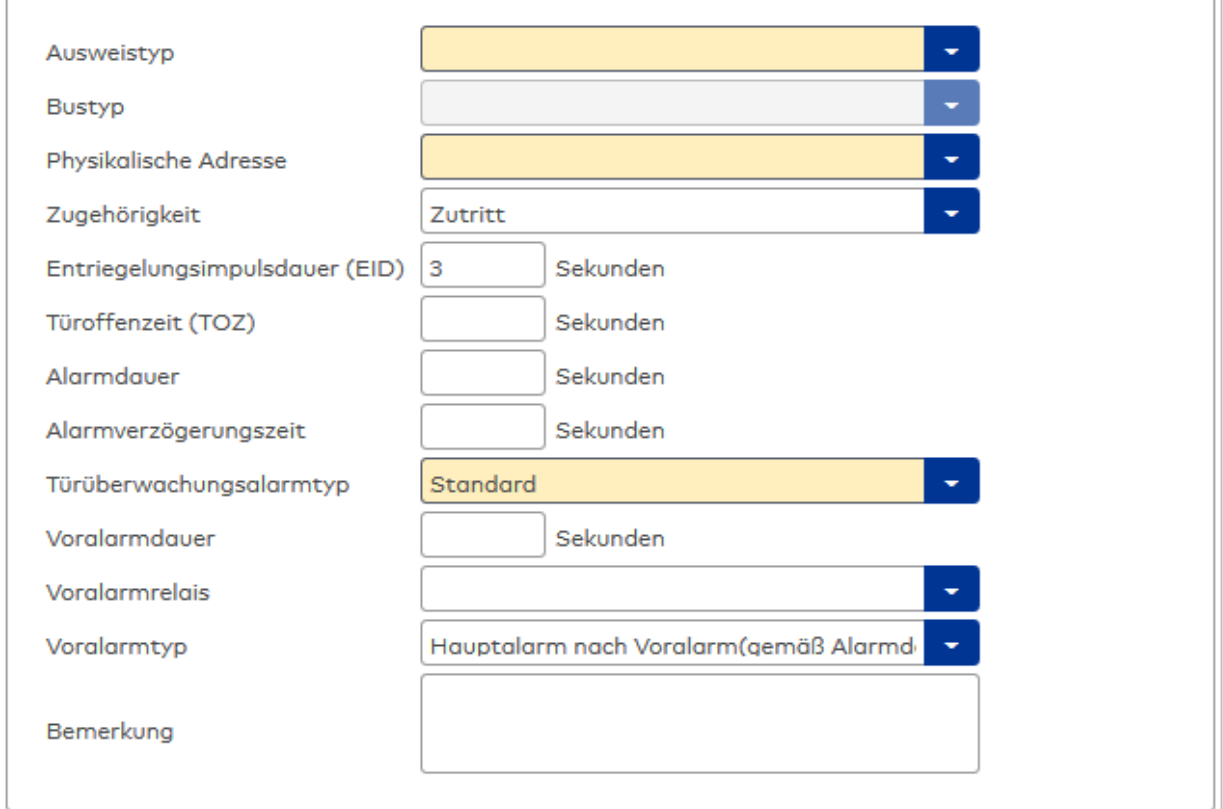

### Auswahlfeld **Ausweistyp**:

Enthält den Ausweistypen. Der Ausweistyp legt die Lesertechnologie für den Leser fest und enthält Angaben darüber, wie die Ausweisdaten zu interpretieren sind.

Auswahlmöglichkeiten:

• Alle angelegten und aktiven Ausweistypen für den Gerätetyp.

## Anzeigefeld **Bustyp**:

Zeigt den Bustyp an, an dem das Gerät angeschlossen ist. Dieses Feld wird durch den Gerätetyp bestimmt und kann nicht geändert werden.

## Auswahlfeld **Physikalische Adresse**:

Enthält die eindeutige Adresse im PHG-Bus für das Gerät. PHG-Online-Komponenten können innerhalb des

## PHG-Busses die physikalischen Adressen 1-16 erhalten. Auswahl: Alle noch freien Adressen, Standard: nächste freie Adresse

## Auswahlfeld **Zugehörigkeit**:

Legt fest, ob der Leser dem Zeit- oder dem Zutrittssystem oder beiden zugeordnet ist.' Auswahlmöglichkeiten:

- Zeit
- Zeit mit Türöffnung
- Zeit und Zutritt
- Zutritt

Standardwert: Bei internen Lesern Zeit, bei externen Lesern Zutritt.

### Eingabefeld **Entriegelungsimpulsdauer (EID)**:

Enthält die Dauer des Entriegelungsimpulses für die Türöffnung in Sekunden. Beim Wert = 0 wird das Türrelais auch bei einer positiven Zutrittsprüfung nicht angesteuert.

```
Wertebereich: 0 - 999
```
Standardwert: 3 Sekunden

**Hinweis**: Für XS-Komponenten muss die Entriegelungsimpulsdauer mindestens 3 Sekunden betragen.

## Eingabefeld **Türoffenzeit (TOZ)**:

Enthält die Dauer der Türöffnung in Sekunden, bevor ein Alarm ausgelöst wird. Nach Überschreiten dieser Zeit wird ein Alarm ausgelöst. Bei der Türoffenzeit = 0 wird der Türstatuskontakt nicht überwacht. Wertebereich: 0 - 999

Standardwert: 0 Sekunden (keine Türoffenzeitüberwachung)

Eingabefeld **Alarmdauer**: Enthält die Alarmdauer in Sekunden. Wertebereich: 0 - 999 Standardwert: 0 Sekunden, keine Alarmdauer

## Eingabefeld **Alarmverzögerungszeit**:

Enthält die Alarmverzögerung in Sekunden. Nach Überschreiten dieser Zeit wird der Alarm ausgelöst. Wertebereich: 0 - 999

Standardwert: 0 Sekunden, keine Alarmverzögerung.

### Auswahlfeld **Türüberwachungsalarmtyp**:

Auswahl der Alarmierung an der Tür bei Überschreitung der Türoffenzeit. Der Türüberwachungsalarmtyp bestimmt, ob bei Überschreitung der Türoffenzeit (TOZ) ein Voralarm ausgelöst wird und wie lange der Alarmausgang bei Türaufbruch oder TOZ-Überschreitung aktiviert wird.

Auswahlmöglichkeiten:

- <sup>l</sup> Standard. Gemäß Offlineparameter Alarmausgangaktivierung bei Türoffenzeitüberschreitung, Türaufbruch oder ungültiger Türöffnercodeeingabe.
- Hauptalarm gemäß Alarmdauer.
- Hauptalarm bis Türschließung.
- Keine Alarmaktivierung.
- <sup>l</sup> Voralarm bis TOZ. Der Voralarm wird durch Schließen der Tür beendet. Buchen, Drücken des Türtasters, Türöffnercodeeingabe oder Türdaueröffnung bei laufender Türoffenzeitüberwachung oder laufendem Voralarm setzt die TOZ-Überwachung oder den Voralarm nicht zurück.
- Hauptalarm gemäß Alarmdauer oder bis Türschließung.
- <sup>l</sup> Voralarm bei TOZ mit zurücksetzen der TOZ bei Türaktion. Der Voralarm wird durch Schließen der Tür beendet. Eine erneute Türfreigabe durch eine Buchung, Drücken des Türtasters, Türöffnercodeeingabe oder Türdaueröffnung bei laufender Türoffenzeitüberwachung oder laufendem Voralarm setzt die TOZ-Überwachung oder den Voralarm zurück und startet die TOZ-Überwachung neu. Es werden danach keine weiteren Türöffnungs-, Offenzeit- oder Voralarmeinschaltmeldungen erzeugt.

Standardwert: Standard

### Eingabefeld **Voralarmdauer**:

Enthält die Voralarmdauer in Sekunden. Wird der Grund für den Alarm während der Voralarmdauer behoben, wird dieser beendet und ein Alarm wird nicht ausgelöst.

Wertebereich: 0 - 99 Standardwert: 0 Sekunden (kein Voralarm)

## Auswahlfeld **Voralarmrelais**:

Auswahl der Ausgangsnummer für den Voralarm. Auswahlmöglichkeiten: • Alle Ausgänge, die durch das Terminal verwaltet werden. Standardwert: Keine Auswahl

#### Anzeigefeld **Voralarmtyp**:

Auswahl des Voralarmtyps für das Verhalten des Voralarms in Abhängigkeit des Hauptalarms. Auswahl:

- <sup>l</sup> Hauptalarm nach Voralarm (gemäß Alarmdauer)
- Hauptalarm nach Voralarm (bis Türschließung)
- Hauptalarm nach Voralarm (gemäß Alarmd./Türschl.)
- Hauptalarm nach Türaufbruch (gemäß Alarmdauer)
- Hauptalarm nach Türaufbruch (bis Türschließung)
- Hauptalarm nach Türaufbruch (gemäß Alarmd./Türschl.)

Standardwert: Hauptalarm nach Voralarm (gemäß Alarmdauer)

### Eingabefeld **Bemerkung**:

Textfeld zur Eingabe einer zusätzlichen Bemerkung.

### **Leserfunktion**

Über diesen Reiter werden die hardwareabhängigen Einstellungen für den Leser angegeben.

Die Belegung der Ein- und Ausgänge für die Türsteuerung und -überwachung hängt von den baulichen Gegebenheiten und der Verdrahtung ab und kann daher nicht vorbelegt werden.

**Hinweis**: In den Auswahlfeldern werden jeweils alle Ein- oder Ausgänge des Terminals und der zugeordneten Komponenten angeboten. Daher sollten Sie die Ein- und Ausgangsmodule für die Türsteuerung und -überwachung vor den Lesern anlegen.

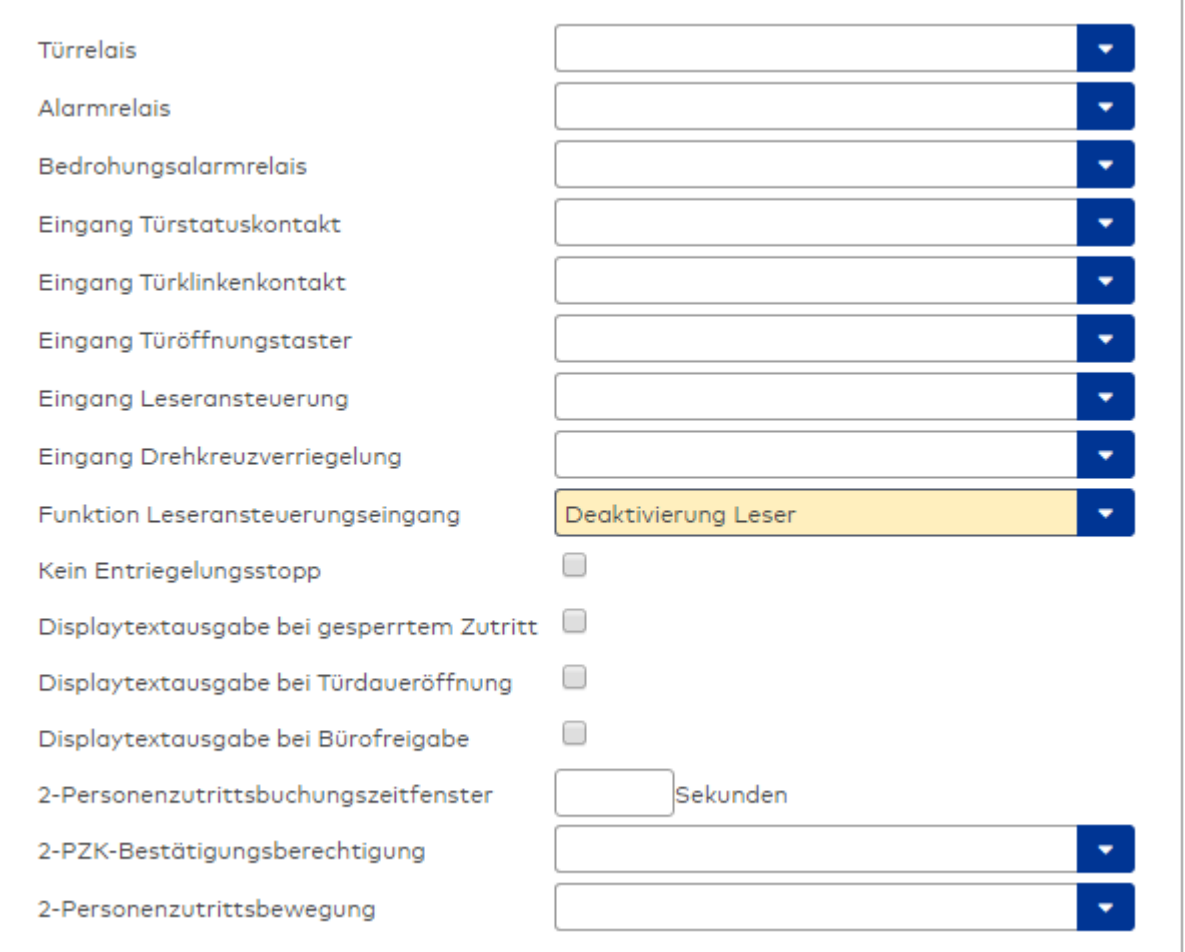

### Auswahlfeld **Türrelais**:

Enthält den Ausgang für die Türöffnung. An diesem Ausgang ist der Türöffner angeschlossen. Auswahlmöglichkeiten:

<sup>l</sup> Es werden alle Ausgänge angeboten, die durch das Terminal verwaltet werden. Standardwert: Keine Auswahl

## Auswahlfeld **Alarmrelais**:

Auswahl der Ausgangsnummer für den Alarm. Auswahlmöglichkeiten:

• Es werden alle Ausgänge angeboten, die durch das Terminal verwaltet werden. Standardwert: Keine Auswahl

## Auswahlfeld **Eingang Türstatuskontakt**:

Enthält die Eingangsnummer für den Türstatuskontakt. Der Türstatuskontakt stellt fest, ob die Tür offen oder geschlossen ist.

Auswahlmöglichkeiten:

• Es werden alle Ausgänge angeboten, die durch das Terminal verwaltet werden.

Standardwert: Keine Auswahl

### Auswahlfeld **Eingang Türklinkenkontakt**:

Auswahl der Eingangsnummer für den Türklinkenkontakt. Der Türklinkenkontakt stellt fest, ob die Türklinke gedrückt wird.

Auswahlmöglichkeiten:

• Es werden alle Eingänge angeboten, die durch das Terminal verwaltet werden. Standardwert: Keine Auswahl

### Auswahlfeld **Türöffnungstaster**:

Auswahl der Eingangsnummer für den Türöffnungstaster. Über den Türöffnungstaster kann eine Tür ohne Buchung geöffnet werden. Die Angabe des Türöffnungstasters ist notwendig, damit die Türöffnung keinen Türaufbruch auslöst.

Auswahlmöglichkeiten:

• Es werden alle Eingänge angeboten, die durch das Terminal verwaltet werden. Standardwert: Keine Auswahl

## Auswahlfeld **Eingang Leseransteuerung**:

Auswahl der Eingangsnummer für die Leseransteuerung. Über diesen Eingang kann der Leser zum Beispiel bei der Scharfschaltung einer Einbruchmeldeanlage deaktiviert werden. Auswahlmöglichkeiten:

• Es werden alle Eingänge angeboten, die durch das Terminal verwaltet werden. Standardwert: Keine Auswahl

### Auswahlfeld **Drehkreuzverriegelung-Portdevicenummer**:

Auswahl der Eingangsnummer für das Verriegelungssignal einer Drehkreuzsteuerung. Auswahlmöglichkeiten:

• Es werden alle Ausgänge angeboten, die durch das Terminal verwaltet werden. Standardwert: Keine Auswahl

### Auswahlfeld **Funktion Leseransteuerungseingang**:

Legt die Funktion für den Leser fest, wenn ein Eingang für die Leserdeaktivierung angegeben ist. Auswahlmöglichkeiten:

- <sup>l</sup> Deaktivierung Leser: Außer Betrieb setzen des Lesers. Bei aktivem Eingang wird der Leser außer Betrieb gesetzt. Im Display wird der Terminaltext 198 ausgegeben und die Betriebs-LED rot angesteuert. Buchen ist nicht möglich.
- <sup>l</sup> Signalisierung aktiven Leseransteuereingangs: Bei aktivem Eingang wird im Ruhezustand des Terminals im Display der Terminaltext 210 ausgegeben und die Betriebs-LED rot angesteuert. Buchen ist weiterhin möglich.

Standardwert: Deaktivierung Leser

### Kontrollkästchen **Kein Entriegelungsstopp**:

Legt die Einstellung für die Türentriegelung fest. Auswahlmöglichkeiten:

- Nicht aktiviert: Bei Türöffnung wird die Türentriegelung beendet.
- Aktiviert: Bei Türöffnung wird die Türentriegelung nicht beendet.

Standardwert: Nicht aktiviert

### Kontrollkästchen **Displaytextausgabe bei gesperrtem Zutritt**:

Legt die Displaytextausgabe fest, wenn gemäß Türprogramm kein Zutritt möglich ist. Auswahlmöglichkeiten:

- Aktiviert: Statt des Vorwahltextes wird der Terminaltext 188 im Display ausgegeben und die LED rot angesteuert
- Nicht aktiviert: Es wird der vordefinierte Text im Display angezeigt.

Standardwert: Nicht aktiviert

### Kontrollkästchen **Displaytextausgabe bei Türdaueröffnung**:

Legt die Displaytextausgabe fest, wenn gemäß Türprogramm die Tür dauernd geöffnet ist. Auswahlmöglichkeiten:

- Aktiviert: Statt des Vorwahltextes wird der Terminaltext 189 im Display ausgegeben.
- Nicht aktiviert: Es wird der vordefinierte Text im Display angezeigt.

Standardwert: Nicht aktiviert

### Kontrollkästchen **Displaytextausgabe bei Bürofreigabe**:

Legt die Displaytextausgabe bei ausgelöster Bürofreigabe fest. Auswahlmöglichkeiten:

- Aktiviert: Statt des Vorwahltextes wird der Terminaltext 197 im Display ausgegeben.
- Nicht aktiviert: Es wird der vordefinierte Text im Display angezeigt.
- Standardwert: Nicht aktiviert

### Eingabefeld **2-Personenzutrittsbuchungszeitfenster**:

Enthält das Zeitfenster in Sekunden, in dem bei einer Zwei-Personen-Zutrittsbuchung die zweite Buchung

erfolgen muss. Wertebereich: 0 - 99 Sekunden Standardwert: Keine Angabe

### Auswahlfeld **2-PZK-Bestätigungsberechtigung**:

Auswahl, ob eine spezielle Bestätigungsberechtigung für die Zwei-Personen-Zutrittskontrolle notwendig ist.

Auswahlmöglichkeit:

- 2. Buchung mit einem 2. Ausweis. Für die Zwei-Personen-Zutrittskontrolle ist keine Bestätigungsberechtigung notwendig.
- <sup>l</sup> 2. Buchung mit einem für die Zwei-Personen-Zutrittskontrolle berechtigten Ausweis. Für die Zwei-Personen-Zutrittskontrolle ist eine Bestätigungsberechtigung notwendig.

Standardwert: Keine Auswahl

## Auswahlfeld **2-Personenzutrittsbewegung**:

Auswahl der Personen, die in die Eingangsraumzone wechseln. Auswahlmöglichkeit:

- <sup>l</sup> 1. Buchende wechselt in die Eingangsraumzone. Es wird nur für die 1. Person eine Bewegung aufgezeichnet.
- . 1. und 2. Buchende wechseln in die Eingangsraumzone. Es wird für beide Personen eine Bewegung aufgezeichnet.

Standardwert: Keine Auswahl

## **Gerätegruppe**

Dieser Reiter enthält die Gerätegruppe für Leser an einem TP4-Terminal und neben allgemeinen Angaben zur Tastatur und den Buchungskommandos auch zwei Definitionen für die Terminalfunktionseinheiten. Terminalfunktionseinheiten sind Zusammenstellungen von Lesern, Displays und Tastaturen zu logischen Einheiten. Änderungen sind nur in besonderen Ausnahmefällen notwendig.

**Achtung**: Eine Parametrierung der Gerätegruppe sollte nur von fachkundigen Personen ausgeführt werden. Bitte wenden Sie sich an Ihren Servicepartner.

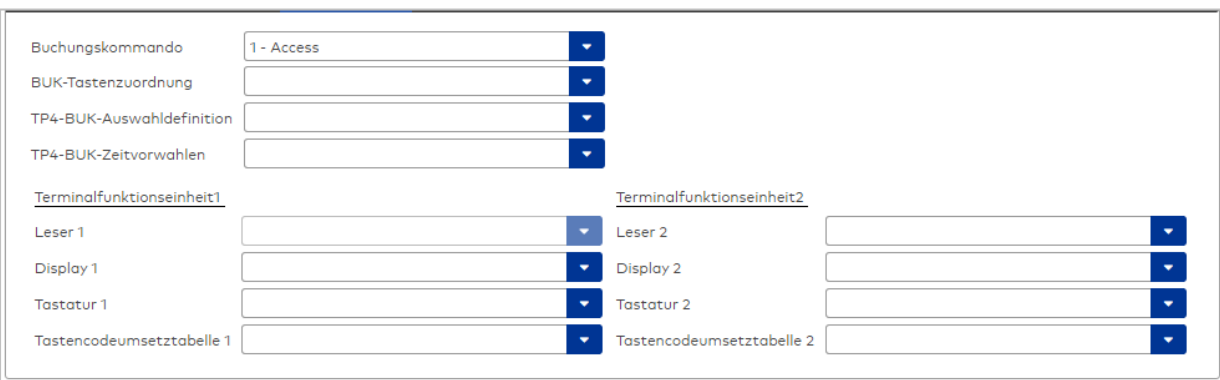

### Auswahlfeld **Buchungskommando**:

Enthält das Buchungskommando, das bei einer Buchung an diesem Leser ausgeführt wird. Auswahlmöglichkeiten:

• Alle im System vorhandenen TP4-Buchungskommandos.

Standardwert: Keine Auswahl

#### Auswahlfeld **BUK-Tastenzuordnung**:

Enthält die BUK-Tastenzuordnung, falls eine abweichende Belegung der Tasten vom Standard notwendig ist.

Auswahlmöglichkeiten:

• Alle im System vorhandenen BUK-Tastenzuordnungen.

Standardwert: Keine Auswahl

## Auswahlfeld **BUK-Auswahldefinition**:

Enthält die BUK-Auswahldefinition, falls eine eingeschränkte Auswahl von Buchungskommandos vorliegt. Auswahl:

• Alle im System vorhandenen BUK-Auswahldefinitionen.

Standardwert: Keine Auswahl

### Auswahlfeld **BUK-Zeitvorwahlen**:

Enthält die BUK-Zeitvorwahl für die zeitgesteuerte Umschaltung der Buchungstastenvorwahl. Auswahlmöglichkeiten:

• Alle im System vorhandenen BUK-Zeitvorwahlen.

Standardwert: Keine Auswahl

## Bereiche **Terminalfunktionseinheit 1** und **Terminalfunktionseinheit 2**:

Die Terminalfunktionseinheit 1 wird in der Regel aus einem Leser und den Komponenten gebildet, die diesem Leser zugeordnet sind. Daher wird als Leser 1 auch der Leser selber eingetragen und kann nicht geändert werden.

Die Terminalfunktionseinheit 2 kommt nur im Sonderfall zum Einsatz, wenn mit einer Buchung eine zweite Buchung an einem anderen Leser verbunden ist.

### Anzeigefeld **Leser 1**:

Enthält den Leser selber.

### Auswahlfeld **Leser 2**:

Auswahl eines zweiten Lesers, der mit dem Leser 1 eine Geräteeinheit bildet. Der Leser muss am gleichen Terminal angeschlossen sein wie der Leser 1.

### Auswahlfeld **Displaydevicenummer 1 / 2**:

Auswahl der Displaydevicenummer, über die der Terminaleinheit ein Display zugeordnet werden kann, auf dem Infotexte bei der Buchung ausgegeben werden.

### Auswahlfeld **Tastaturdevicenummer 1/2:**

Auswahl der Tastaturdevicenummer, über die der Terminaleinheit eine Tastatur für die Eingabe von Werten bei der Buchung zugeordnet werden kann.

#### Auswahlfeld **Tastencodeumsetztabelle 1/2**:

Auswahl einer Tastencodeumsetztabelle, falls eine andere Tastencodierung für das zugeordnete Tastaturdevice notwendig ist.

## <span id="page-701-0"></span>Dialog "Geräte" - Wiegand Tastaturleser

Wiegang Tastaturleser können als Subkomponenten unter AM-Controllern 92 30 (mit TP4 Firmware) angelegt werden. Pro AM-Controller 9230 sind zwei Wiegand-Leser anschließbar. Erfassungseinheiten 90 0x und Wiegand Leser können nicht gleichzeitig unter einem 92 30 AM-Controller betrieben werden.

Wiegand Tastaturleser können außerdem im KCP-Bussystem unterhalb eines Interface 9010 angelegt werden.

Wiegand Tastaturleser sind konfigurierbar mit (bestehenden) MATRIX Wiegand Ausweistypen.

An diesem Leser können keine weiteren Komponenten angeschlossen werden.

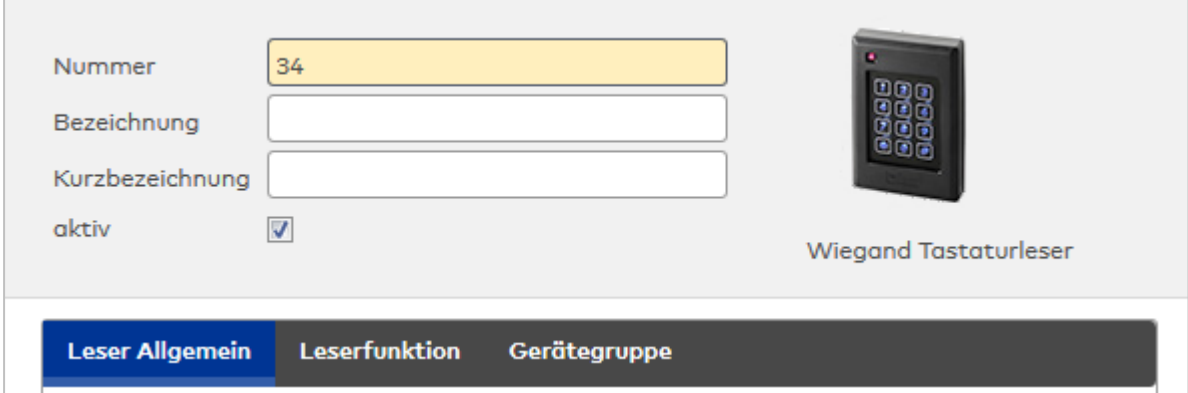

## **Leser Allgemein**

Über diesen Reiter legen Sie die allgemeinen Parameter für das Gerät an. Die Angaben sind unbedingt notwendig, um das Gerät in Betrieb zu nehmen.

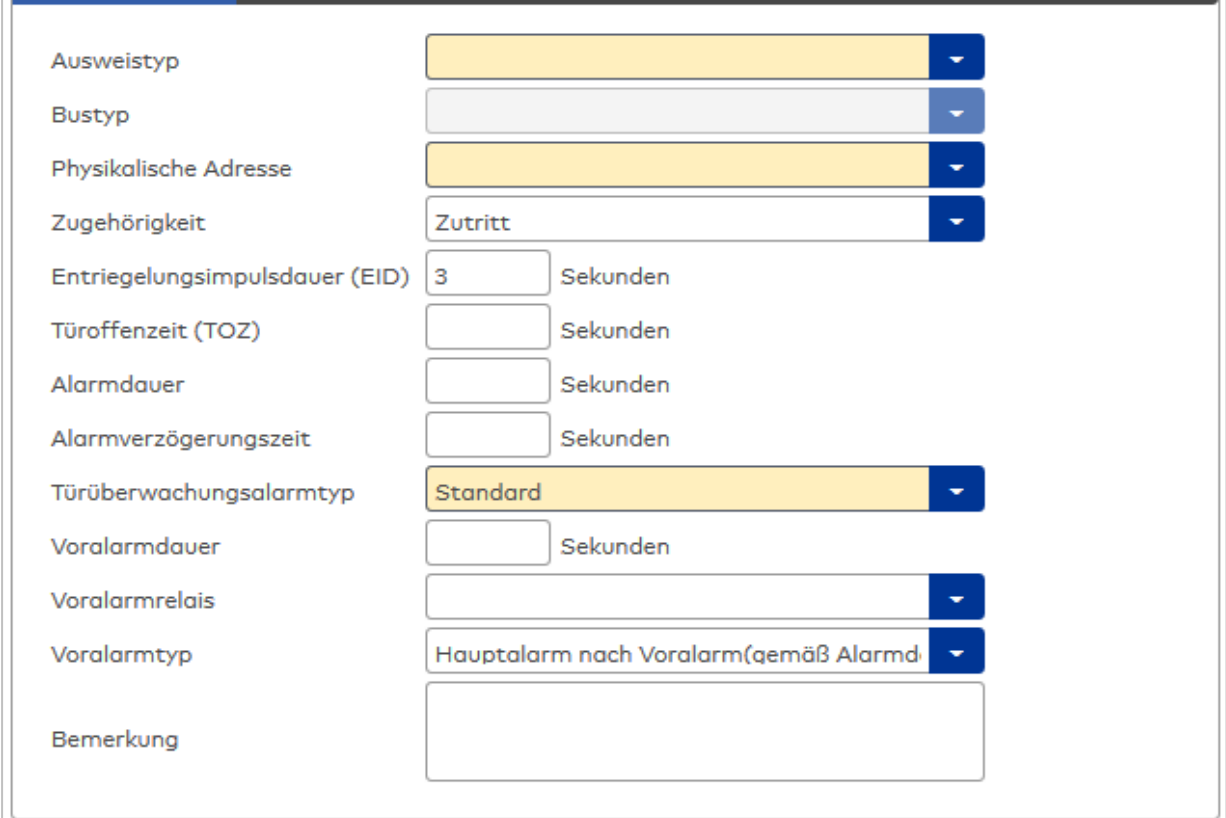

## Auswahlfeld **Ausweistyp**:

Enthält den Ausweistypen. Der Ausweistyp legt die Lesertechnologie für den Leser fest und enthält Angaben darüber, wie die Ausweisdaten zu interpretieren sind.

Auswahlmöglichkeiten:

• Alle angelegten und aktiven Ausweistypen für den Gerätetyp.

## Anzeigefeld **Bustyp**:

Zeigt den Bustyp an, an dem das Gerät angeschlossen ist. Dieses Feld wird durch den Gerätetyp bestimmt und kann nicht geändert werden.

## Auswahlfeld **Physikalische Adresse**:

Enthält die eindeutige Adresse im PHG-Bus für das Gerät. PHG-Online-Komponenten können innerhalb des PHG-Busses die physikalischen Adressen 1-16 erhalten.

Auswahl: Alle noch freien Adressen, Standard: nächste freie Adresse

## Auswahlfeld **Zugehörigkeit**:

Legt fest, ob der Leser dem Zeit- oder dem Zutrittssystem oder beiden zugeordnet ist.' Auswahlmöglichkeiten:

- Zeit
- Zeit mit Türöffnung
- Zeit und Zutritt
- $\overline{\phantom{a}}$  Zutritt

Standardwert: Bei internen Lesern Zeit, bei externen Lesern Zutritt.

## Eingabefeld **Entriegelungsimpulsdauer (EID)**:

Enthält die Dauer des Entriegelungsimpulses für die Türöffnung in Sekunden. Beim Wert = 0 wird das Türrelais auch bei einer positiven Zutrittsprüfung nicht angesteuert.

Wertebereich: 0 - 999 Standardwert: 3 Sekunden

**Hinweis**: Für XS-Komponenten muss die Entriegelungsimpulsdauer mindestens 3 Sekunden betragen.

## Eingabefeld **Türoffenzeit (TOZ)**:

Enthält die Dauer der Türöffnung in Sekunden, bevor ein Alarm ausgelöst wird. Nach Überschreiten dieser Zeit wird ein Alarm ausgelöst. Bei der Türoffenzeit = 0 wird der Türstatuskontakt nicht überwacht. Wertebereich: 0 - 999

Standardwert: 0 Sekunden (keine Türoffenzeitüberwachung)

## Eingabefeld **Alarmdauer**:

Enthält die Alarmdauer in Sekunden. Wertebereich: 0 - 999 Standardwert: 0 Sekunden, keine Alarmdauer

## Eingabefeld **Alarmverzögerungszeit**:

Enthält die Alarmverzögerung in Sekunden. Nach Überschreiten dieser Zeit wird der Alarm ausgelöst. Wertebereich: 0 - 999

Standardwert: 0 Sekunden, keine Alarmverzögerung.

## Auswahlfeld **Türüberwachungsalarmtyp**:

Auswahl der Alarmierung an der Tür bei Überschreitung der Türoffenzeit. Der Türüberwachungsalarmtyp bestimmt, ob bei Überschreitung der Türoffenzeit (TOZ) ein Voralarm ausgelöst wird und wie lange der Alarmausgang bei Türaufbruch oder TOZ-Überschreitung aktiviert wird. Auswahlmöglichkeiten:

- <sup>l</sup> Standard. Gemäß Offlineparameter Alarmausgangaktivierung bei Türoffenzeitüberschreitung, Türaufbruch oder ungültiger Türöffnercodeeingabe.
- Hauptalarm gemäß Alarmdauer.
- Hauptalarm bis Türschließung.
- Keine Alarmaktivierung.
- <sup>l</sup> Voralarm bis TOZ. Der Voralarm wird durch Schließen der Tür beendet. Buchen, Drücken des Türtasters, Türöffnercodeeingabe oder Türdaueröffnung bei laufender Türoffenzeitüberwachung oder laufendem Voralarm setzt die TOZ-Überwachung oder den Voralarm nicht zurück.
- Hauptalarm gemäß Alarmdauer oder bis Türschließung.
- <sup>l</sup> Voralarm bei TOZ mit zurücksetzen der TOZ bei Türaktion. Der Voralarm wird durch Schließen der Tür beendet. Eine erneute Türfreigabe durch eine Buchung, Drücken des Türtasters, Türöffnercodeeingabe oder Türdaueröffnung bei laufender Türoffenzeitüberwachung oder laufendem Voralarm setzt die TOZ-Überwachung oder den Voralarm zurück und startet die TOZ-Überwachung neu. Es werden danach keine weiteren Türöffnungs-, Offenzeit- oder Voralarmeinschaltmeldungen erzeugt.

Standardwert: Standard

## Eingabefeld **Voralarmdauer**:

Enthält die Voralarmdauer in Sekunden. Wird der Grund für den Alarm während der Voralarmdauer behoben, wird dieser beendet und ein Alarm wird nicht ausgelöst. Wertebereich: 0 - 99 Standardwert: 0 Sekunden (kein Voralarm)

## Auswahlfeld **Voralarmrelais**:

Auswahl der Ausgangsnummer für den Voralarm. Auswahlmöglichkeiten:

• Alle Ausgänge, die durch das Terminal verwaltet werden.

Standardwert: Keine Auswahl

## Anzeigefeld **Voralarmtyp**:

Auswahl des Voralarmtyps für das Verhalten des Voralarms in Abhängigkeit des Hauptalarms. Auswahl:

- <sup>l</sup> Hauptalarm nach Voralarm (gemäß Alarmdauer)
- Hauptalarm nach Voralarm (bis Türschließung)
- Hauptalarm nach Voralarm (gemäß Alarmd./Türschl.)
- Hauptalarm nach Türaufbruch (gemäß Alarmdauer)
- Hauptalarm nach Türaufbruch (bis Türschließung)
- Hauptalarm nach Türaufbruch (gemäß Alarmd./Türschl.)

Standardwert: Hauptalarm nach Voralarm (gemäß Alarmdauer)

## Eingabefeld **Bemerkung**:

Textfeld zur Eingabe einer zusätzlichen Bemerkung.

## **Leserfunktion**

Über diesen Reiter werden die hardwareabhängigen Einstellungen für den Leser angegeben.

Die Belegung der Ein- und Ausgänge für die Türsteuerung und -überwachung hängt von den baulichen Gegebenheiten und der Verdrahtung ab und kann daher nicht vorbelegt werden.

**Hinweis**: In den Auswahlfeldern werden jeweils alle Ein- oder Ausgänge des Terminals und der zugeordneten Komponenten angeboten. Daher sollten Sie die Ein- und Ausgangsmodule für die Türsteuerung und -überwachung vor den Lesern anlegen.

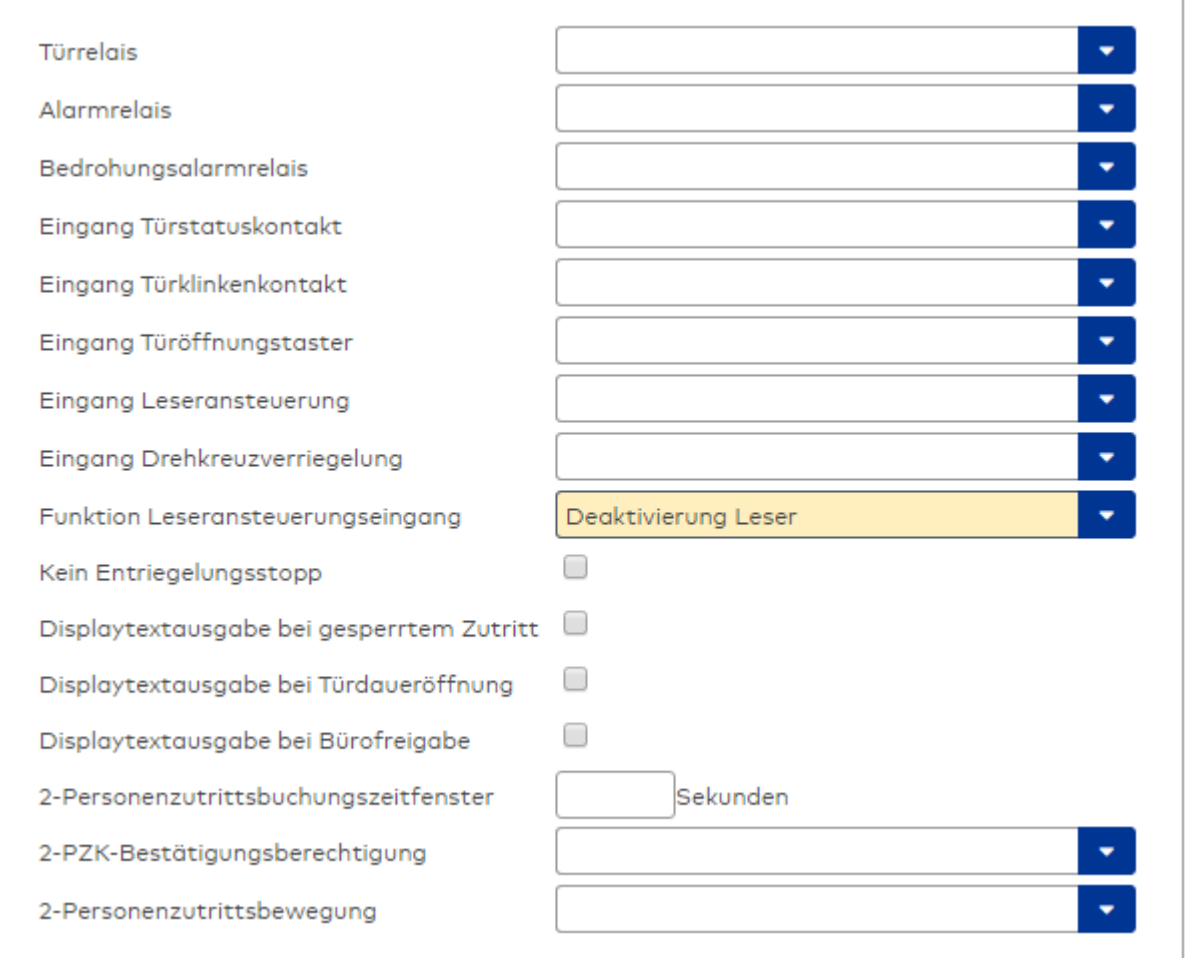

### Auswahlfeld **Türrelais**:

Enthält den Ausgang für die Türöffnung. An diesem Ausgang ist der Türöffner angeschlossen. Auswahlmöglichkeiten:

<sup>l</sup> Es werden alle Ausgänge angeboten, die durch das Terminal verwaltet werden. Standardwert: Keine Auswahl

## Auswahlfeld **Alarmrelais**:

Auswahl der Ausgangsnummer für den Alarm. Auswahlmöglichkeiten:

• Es werden alle Ausgänge angeboten, die durch das Terminal verwaltet werden. Standardwert: Keine Auswahl

## Auswahlfeld **Eingang Türstatuskontakt**:

Enthält die Eingangsnummer für den Türstatuskontakt. Der Türstatuskontakt stellt fest, ob die Tür offen oder geschlossen ist.

Auswahlmöglichkeiten:

• Es werden alle Ausgänge angeboten, die durch das Terminal verwaltet werden.

Standardwert: Keine Auswahl

### Auswahlfeld **Eingang Türklinkenkontakt**:

Auswahl der Eingangsnummer für den Türklinkenkontakt. Der Türklinkenkontakt stellt fest, ob die Türklinke gedrückt wird.

Auswahlmöglichkeiten:

• Es werden alle Eingänge angeboten, die durch das Terminal verwaltet werden.

Standardwert: Keine Auswahl

#### Auswahlfeld **Türöffnungstaster**:

Auswahl der Eingangsnummer für den Türöffnungstaster. Über den Türöffnungstaster kann eine Tür ohne Buchung geöffnet werden. Die Angabe des Türöffnungstasters ist notwendig, damit die Türöffnung keinen Türaufbruch auslöst.

Auswahlmöglichkeiten:

• Es werden alle Eingänge angeboten, die durch das Terminal verwaltet werden. Standardwert: Keine Auswahl

## Auswahlfeld **Eingang Leseransteuerung**:

Auswahl der Eingangsnummer für die Leseransteuerung. Über diesen Eingang kann der Leser zum Beispiel bei der Scharfschaltung einer Einbruchmeldeanlage deaktiviert werden. Auswahlmöglichkeiten:

• Es werden alle Eingänge angeboten, die durch das Terminal verwaltet werden. Standardwert: Keine Auswahl

#### Auswahlfeld **Drehkreuzverriegelung-Portdevicenummer**:

Auswahl der Eingangsnummer für das Verriegelungssignal einer Drehkreuzsteuerung. Auswahlmöglichkeiten:

• Es werden alle Ausgänge angeboten, die durch das Terminal verwaltet werden. Standardwert: Keine Auswahl

### Auswahlfeld **Funktion Leseransteuerungseingang**:

Legt die Funktion für den Leser fest, wenn ein Eingang für die Leserdeaktivierung angegeben ist. Auswahlmöglichkeiten:

- <sup>l</sup> Deaktivierung Leser: Außer Betrieb setzen des Lesers. Bei aktivem Eingang wird der Leser außer Betrieb gesetzt. Im Display wird der Terminaltext 198 ausgegeben und die Betriebs-LED rot angesteuert. Buchen ist nicht möglich.
- <sup>l</sup> Signalisierung aktiven Leseransteuereingangs: Bei aktivem Eingang wird im Ruhezustand des Terminals im Display der Terminaltext 210 ausgegeben und die Betriebs-LED rot angesteuert. Buchen ist weiterhin möglich.

Standardwert: Deaktivierung Leser

## Kontrollkästchen **Kein Entriegelungsstopp**:

Legt die Einstellung für die Türentriegelung fest. Auswahlmöglichkeiten:

- Nicht aktiviert: Bei Türöffnung wird die Türentriegelung beendet.
- Aktiviert: Bei Türöffnung wird die Türentriegelung nicht beendet.

Standardwert: Nicht aktiviert

#### Kontrollkästchen **Displaytextausgabe bei gesperrtem Zutritt**:

Legt die Displaytextausgabe fest, wenn gemäß Türprogramm kein Zutritt möglich ist. Auswahlmöglichkeiten:

- Aktiviert: Statt des Vorwahltextes wird der Terminaltext 188 im Display ausgegeben und die LED rot angesteuert
- Nicht aktiviert: Es wird der vordefinierte Text im Display angezeigt.

Standardwert: Nicht aktiviert

#### Kontrollkästchen **Displaytextausgabe bei Türdaueröffnung**:

Legt die Displaytextausgabe fest, wenn gemäß Türprogramm die Tür dauernd geöffnet ist. Auswahlmöglichkeiten:

- Aktiviert: Statt des Vorwahltextes wird der Terminaltext 189 im Display ausgegeben.
- Nicht aktiviert: Es wird der vordefinierte Text im Display angezeigt.

Standardwert: Nicht aktiviert

#### Kontrollkästchen **Displaytextausgabe bei Bürofreigabe**:

Legt die Displaytextausgabe bei ausgelöster Bürofreigabe fest. Auswahlmöglichkeiten:

- Aktiviert: Statt des Vorwahltextes wird der Terminaltext 197 im Display ausgegeben.
- Nicht aktiviert: Es wird der vordefinierte Text im Display angezeigt.
- Standardwert: Nicht aktiviert

### Eingabefeld **2-Personenzutrittsbuchungszeitfenster**:

Enthält das Zeitfenster in Sekunden, in dem bei einer Zwei-Personen-Zutrittsbuchung die zweite Buchung

erfolgen muss. Wertebereich: 0 - 99 Sekunden Standardwert: Keine Angabe

#### Auswahlfeld **2-PZK-Bestätigungsberechtigung**:

Auswahl, ob eine spezielle Bestätigungsberechtigung für die Zwei-Personen-Zutrittskontrolle notwendig ist.

Auswahlmöglichkeit:

- 2. Buchung mit einem 2. Ausweis. Für die Zwei-Personen-Zutrittskontrolle ist keine Bestätigungsberechtigung notwendig.
- <sup>l</sup> 2. Buchung mit einem für die Zwei-Personen-Zutrittskontrolle berechtigten Ausweis. Für die Zwei-Personen-Zutrittskontrolle ist eine Bestätigungsberechtigung notwendig.

Standardwert: Keine Auswahl

## Auswahlfeld **2-Personenzutrittsbewegung**:

Auswahl der Personen, die in die Eingangsraumzone wechseln. Auswahlmöglichkeit:

- <sup>l</sup> 1. Buchende wechselt in die Eingangsraumzone. Es wird nur für die 1. Person eine Bewegung aufgezeichnet.
- . 1. und 2. Buchende wechseln in die Eingangsraumzone. Es wird für beide Personen eine Bewegung aufgezeichnet.

Standardwert: Keine Auswahl

### **Gerätegruppe**

Dieser Reiter enthält die Gerätegruppe für Leser an einem TP4-Terminal und neben allgemeinen Angaben zur Tastatur und den Buchungskommandos auch zwei Definitionen für die Terminalfunktionseinheiten. Terminalfunktionseinheiten sind Zusammenstellungen von Lesern, Displays und Tastaturen zu logischen Einheiten. Änderungen sind nur in besonderen Ausnahmefällen notwendig.

**Achtung**: Eine Parametrierung der Gerätegruppe sollte nur von fachkundigen Personen ausgeführt werden. Bitte wenden Sie sich an Ihren Servicepartner.

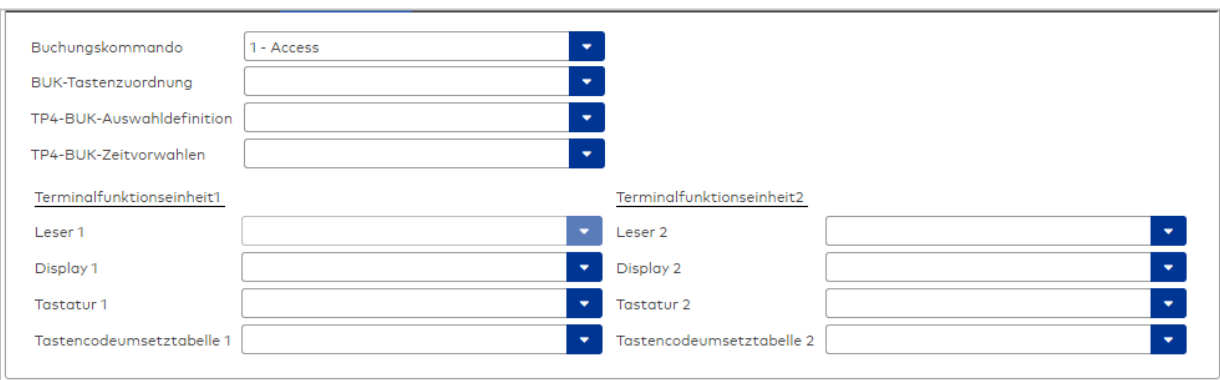

### Auswahlfeld **Buchungskommando**:

Enthält das Buchungskommando, das bei einer Buchung an diesem Leser ausgeführt wird. Auswahlmöglichkeiten:

• Alle im System vorhandenen TP4-Buchungskommandos.

Standardwert: Keine Auswahl

#### Auswahlfeld **BUK-Tastenzuordnung**:

Enthält die BUK-Tastenzuordnung, falls eine abweichende Belegung der Tasten vom Standard notwendig ist.

Auswahlmöglichkeiten:

• Alle im System vorhandenen BUK-Tastenzuordnungen.

Standardwert: Keine Auswahl

## Auswahlfeld **BUK-Auswahldefinition**:

Enthält die BUK-Auswahldefinition, falls eine eingeschränkte Auswahl von Buchungskommandos vorliegt. Auswahl:

• Alle im System vorhandenen BUK-Auswahldefinitionen.

Standardwert: Keine Auswahl

## Auswahlfeld **BUK-Zeitvorwahlen**:

Enthält die BUK-Zeitvorwahl für die zeitgesteuerte Umschaltung der Buchungstastenvorwahl. Auswahlmöglichkeiten:

• Alle im System vorhandenen BUK-Zeitvorwahlen.

Standardwert: Keine Auswahl

## Bereiche **Terminalfunktionseinheit 1** und **Terminalfunktionseinheit 2**:

Die Terminalfunktionseinheit 1 wird in der Regel aus einem Leser und den Komponenten gebildet, die diesem Leser zugeordnet sind. Daher wird als Leser 1 auch der Leser selber eingetragen und kann nicht geändert werden.

Die Terminalfunktionseinheit 2 kommt nur im Sonderfall zum Einsatz, wenn mit einer Buchung eine zweite Buchung an einem anderen Leser verbunden ist.

## Anzeigefeld **Leser 1**:

Enthält den Leser selber.

### Auswahlfeld **Leser 2**:

Auswahl eines zweiten Lesers, der mit dem Leser 1 eine Geräteeinheit bildet. Der Leser muss am gleichen Terminal angeschlossen sein wie der Leser 1.

### Auswahlfeld **Displaydevicenummer 1 / 2**:

Auswahl der Displaydevicenummer, über die der Terminaleinheit ein Display zugeordnet werden kann, auf dem Infotexte bei der Buchung ausgegeben werden.

## Auswahlfeld **Tastaturdevicenummer 1/2:**

Auswahl der Tastaturdevicenummer, über die der Terminaleinheit eine Tastatur für die Eingabe von Werten bei der Buchung zugeordnet werden kann.

#### Auswahlfeld **Tastencodeumsetztabelle 1/2**:

Auswahl einer Tastencodeumsetztabelle, falls eine andere Tastencodierung für das zugeordnete Tastaturdevice notwendig ist.

## 5.2.3.11 Weitere Online-Geräte

Für spezielle Anwendungen stehen weitere Online-Komponenten zur Verfügung.

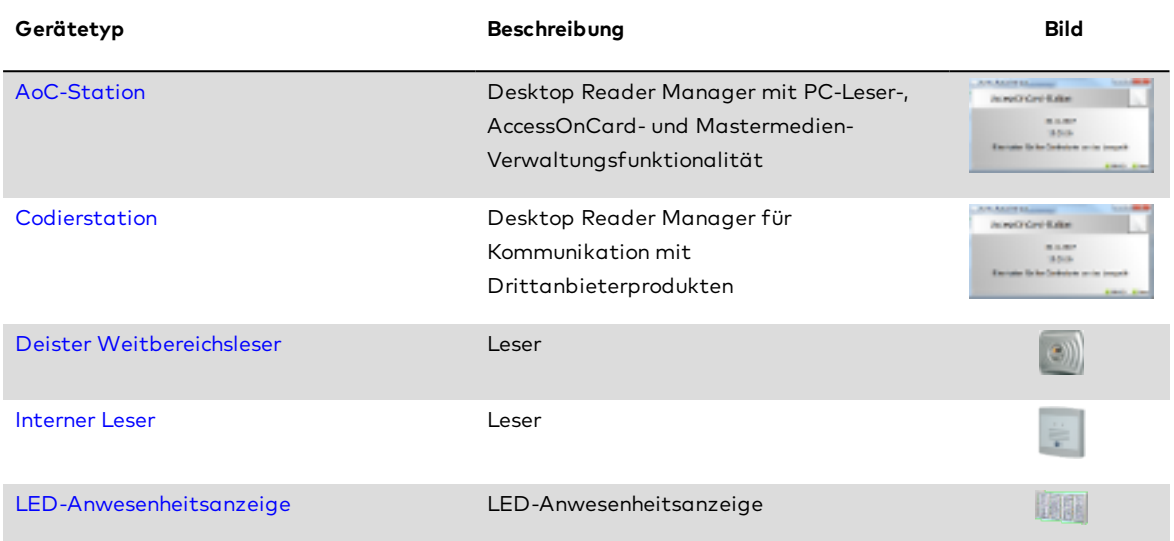

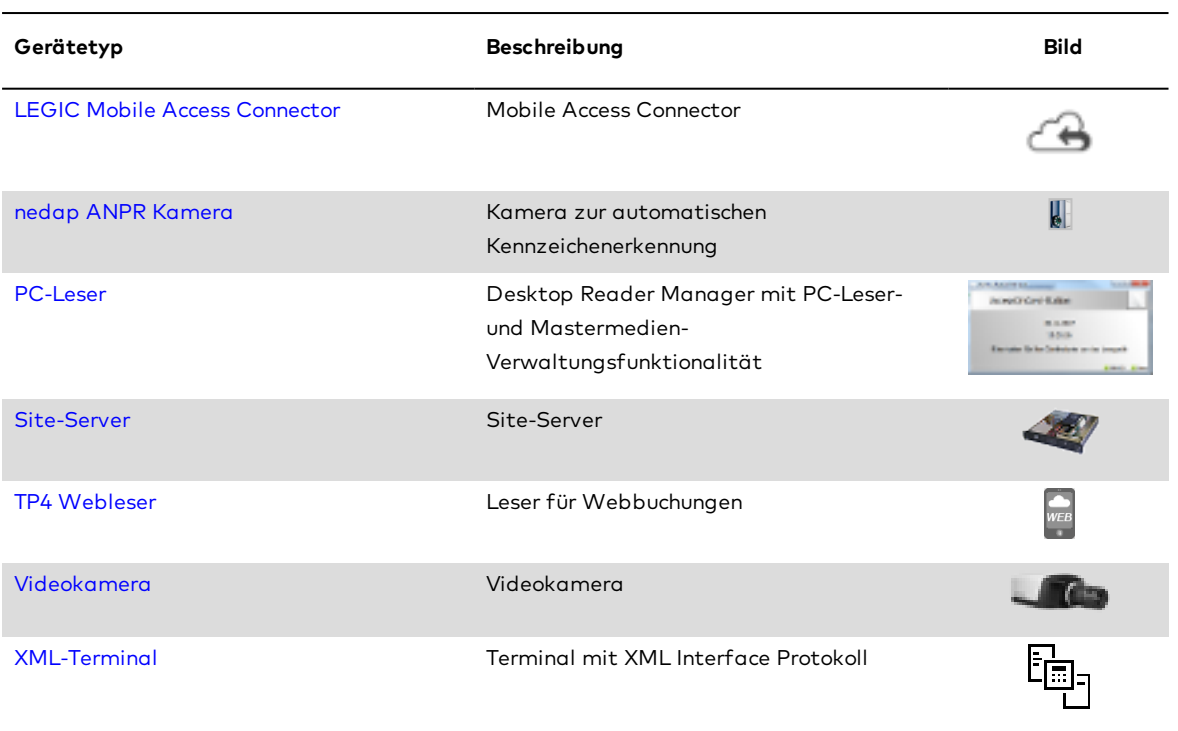

# <span id="page-709-0"></span>Dialog "Geräte" - AccessOnCard-Station

Die AccessOnCard-Station gehört zu den Online-Komponenten und ist damit direkt mit dem Hostsystem verbunden.

An eine AccessOnCard-Station können keine weiteren Komponenten angeschlossen werden.

Zusätzlich zu Status und Datenstatus wird im Dialogkopf der AccessOnCard-Station auch der Status des angeschlossenen Lesers angezeigt.

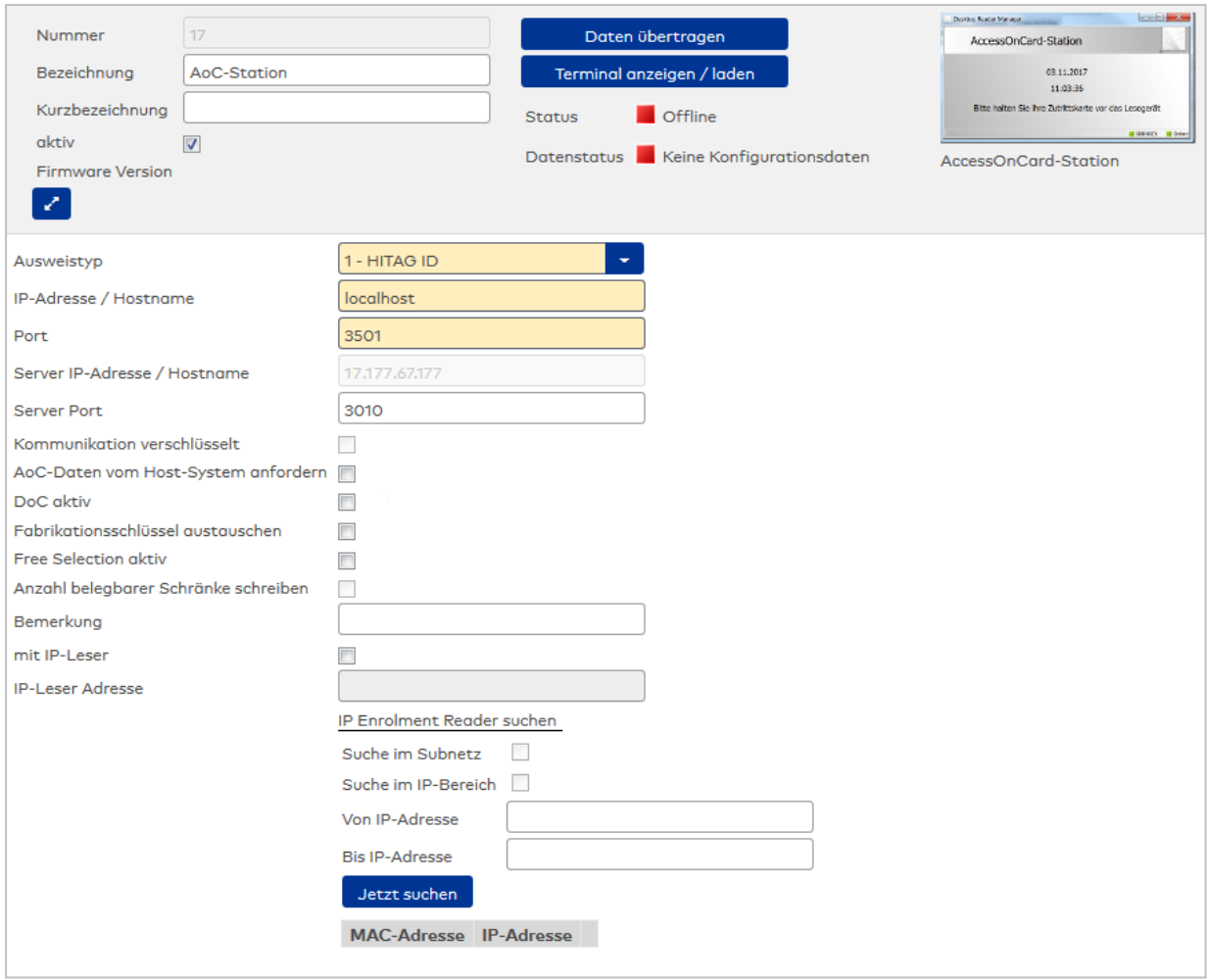

### Auswahlfeld **Ausweistyp**:

Enthält den Ausweistypen. Der Ausweistyp legt die Lesertechnologie für das Schreib-/Lesegerät fest und enthält Angaben darüber, wie die Ausweisdaten zu interpretieren sind.

## Eingabefeld **IP-Adresse / Hostname**:

Enthält die Netzwerk-IP oder den DNS-Namen der AoC-Station.

Eingabemöglichkeiten:

• IP-Adresse

• Hostname

Eingabefeld **Port**:

Enthält den Netzwerkport der AoC-Station. Standardport: 3501.

#### Anzeigefeld **Server IP-Adresse / Hostname**:

Enthält die Netzwerk-IP-Adresse oder den Hostnamen des Servers, an den das Terminal seine Buchungen und Ereignisse sendet. Der Parameter wird automatisch vom übergeordneten Knoten übernommen und kann nicht geändert werden.

#### Eingabefeld **Server Port**:

Enthält den Netzwerkport, über den der dormakaba MATRIX-Server angeschlossen ist. Der Port wird automatisch vorbelegt und kann bei Bedarf geändert werden. Standardport: 3010.

## Kontrollkästchen **Kommunikation verschlüsselt**:

Kennung, ob die Kommunikation zwischen MATRIX und der AoC-Station verschlüsselt wird.

• Aktiviert: Die Kommunikation erfolgt über SSL.

• Nicht aktiviert: Die Kommunikation erfolgt über eine Plain-Socket-Verbindung. Standardwert: Nicht aktiviert.

## Kontrollkästchen **AoC-Daten von Host-System anfordern**:

Kennung, ob die AoC-Daten vor dem Schreiben aktuell vom Server angefordert werden.

## Kontrollkästchen **DoC aktiv**:

Kennung, ob die DoC-Funktionalität aktiviert ist.

## Kontrollkästchen **Fabrikationsschlüssel austauschen**:

Kennung, ob die Fabrikationsschlüssel von Mifare-Benutzermedien gegen die Applikationsschlüssel ausgetauscht werden können.

Standardwert: Nicht aktiviert.

## Kontrollkästchen **Free Selection aktiv**:

Kennung, ob für Schrankschlösser mit Free Selection Mode über die AoC-Station abgerufen werden kann, welche Schränke vom jeweiligen Ausweis belegt sind.

## Kontrollkästchen **Anzahl belegbarer Schränke schreiben**:

Kennung, ob bei aktiviertem Kontrollkästchen **Free Selection aktiv** zusätzlich die Anzahl der maximal belegbaren Schränke auf den Ausweis geschrieben wird.

## Eingabefeld **Bemerkung**:

Textfeld zur Eingabe einer zusätzlichen Bemerkung.

## Kontrollkästchen **mit IP-Leser**:

Kennung, ob eine AccessOnCard-Station mit Admitto-IP verwendet wird.

## Eingabefeld **IP-Leser Adresse**:

Eingabefeld für die IP-Adresse des Lesers.

## Bereich **IP Enrolment Reader suchen**:

Dieser Bereich enthält die Einstellung für die Suche der Admitto-C-Geräte.

## Kontrollkästchen **Suche im Subnetz**:

Die Kennung legt fest, ob die Suche auch im Subnetz ausgeführt wird. Bei aktivierter Subnetz-Suche, ist keine Suche im IP-Bereich möglich.

## Kontrollkästchen **Suche im IP-Bereich**:

Die Kennung legt fest, ob die Suche in einem IP-Bereich ausgeführt wird. Bei aktivierter IP-Suche, ist keine Suche im Subnetz möglich.

## Eingabefeld **Von IP-Adresse**:

Bei aktiver Suche im IP-Bereich kann hier die IP-Adresse für den Beginn der Suche festgelegt werden.

## Eingabefeld **Bis IP-Adresse**:

Bei aktiver Suche im IP-Bereich kann hier die IP-Adresse für das Ende der Suche festgelegt werden.

## Schaltfläche **Jetzt suchen**:

Startet die Suche der Admitto-C-Geräte.

## **Tabelle der gefundenen Geräte**:

In der Tabelle werden die gefundenen Geräte angezeigt. Anhand der MAC-Adresse wird das gewünschte Admitto-C-Gerät identifiziert. Die IP wird mit "Übernehmen" übernommen. Pro AccessOnCard-Station kann maximal ein Admitto-C-Gerät definiert werden.

Die eingetragene IP des Admitto-C-Geräts kann später bei Bedarf geändert werden.

# Dialog "Geräte" - B-COMM-Terminal

Diese Terminals gehören zu den Online-Komponenten und sind direkt mit dem Hostsystem verbunden. Die Konfiguration der gerätespezifischen Einstellungen erfolgt ausschließlich über B-COMM, die Nutzdaten werden anschließend direkt zwischen dem MATRIX-Server und dem Terminal ausgetauscht.

An einem B-COMM-Terminal können keine weiteren Geräte angeschlossen werden.

## **Hinweise**:

MATRIX sendet an die B-COMM-Terminals lediglich:

- Personalsätze (für alle Personen, die über Buchungsprofile zum Buchen an B-COMM-Terminals berechtigt werden)

- einmal pro Nacht die Uhrzeit

- einmal pro Nacht den nächsten Sommer/Winterzeit-Umstellzeitpunkt (falls eine Sommer/Winterzeit-

Umschaltregel für das B-COMM-Terminal hinterlegt ist)

- Abfrage der Firmware-Version

- Abfrage zur Größe des Buchungs-Logfile (Ermittlung, ob noch Buchungen im Terminal sind, die noch nicht an MATRIX übertragen wurden)

MATRIX empfängt von den B-COMM-Terminals Ereignisse und Buchungen.

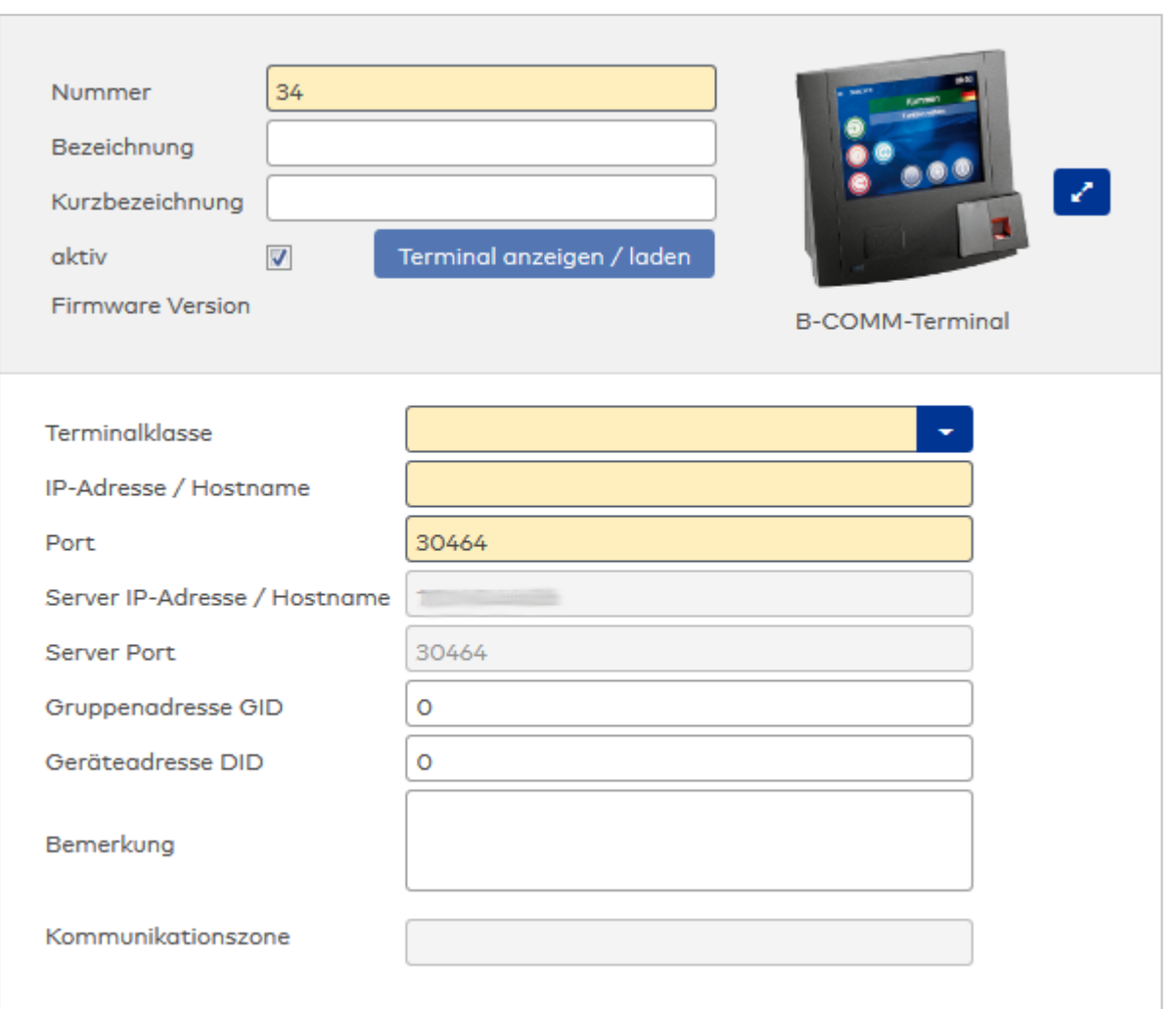

## Auswahlfeld **Terminalklasse**:

Enthält die Terminalklasse mit den grundlegenden Einstellungen für das Gerät.

Auswahlmöglichkeiten:

• Alle definierten Terminalklassen für den Gerätetyp.

## Eingabefeld **IP-Adresse / Hostname**:

Enthält die Netzwerk-IP oder den Hostnamen für das Gerät. Eingabemöglichkeiten:

- IP-Adresse
- Hostname

#### Eingabefeld **Port**:

Enthält den Netzwerkport des Terminals. Wertebereich: 1000 - 32765 Standardwert: 3001

## Anzeigefeld **Server IP-Adresse / Hostname**:

Enthält die Netzwerk-IP-Adresse oder den Hostnamen des Servers, an den das Terminal seine Buchungen und Ereignisse sendet. Der Parameter wird automatisch vom übergeordneten Knoten übernommen und kann nicht geändert werden.

## Anzeigefeld **Server Port**:

Enthält den Netzwerkport, über den der dormakaba MATRIX-Server angeschlossen ist. Der Port wird automatisch vom übergeordneten Knoten übernommen und kann nicht geändert werden.

## Eingabefeld **Gruppenadresse GID**:

Enthält die Group ID für das Terminal. Wertebereich: 0-29 Standardwert: 0

## Eingabefeld **Geräteadresse DID**:

Enthält die DID (Device ID) für das Terminal. Wertebereich: 0-59 Standardwert: 0

**Hinweis**: Jedes GID-DID-Wertepaar kann im System nur einmal vorkommen.

## Eingabefeld **Bemerkung**:

Textfeld zur Eingabe einer zusätzlichen Bemerkung.

## Anzeigefeld **Kommunikationszone**:

Zeigt die Kommunikationszone an, der das Terminal angehört. Die Kommunikationszone wird durch einen übergeordneten Infrastrukturknoten vorgeben. Nur Terminals, die der gleichen Kommunikationszone angehören, tauschen über die Inter-Terminal-Kommunikation (ITK) Buchungsdaten miteinander aus.

# <span id="page-713-0"></span>Dialog "Geräte" - Codierstation

Codierstationen werden eingesetzt, um die Kommunikation zwischen dormakaba MATRIX und Drittanbieterprodukten zum Codieren von Ausweisen herzustellen.

Die Codierstation gehört zu den Online-Komponenten und ist damit direkt mit dem Hostsystem verbunden.

An eine Codierstation können keine weiteren Komponenten angeschlossen werden.

Über die Parameter legen Sie die Eigenschaften für das Gerät fest. Die Angaben sind unbedingt erforderlich, um das Gerät in Betrieb zu nehmen.

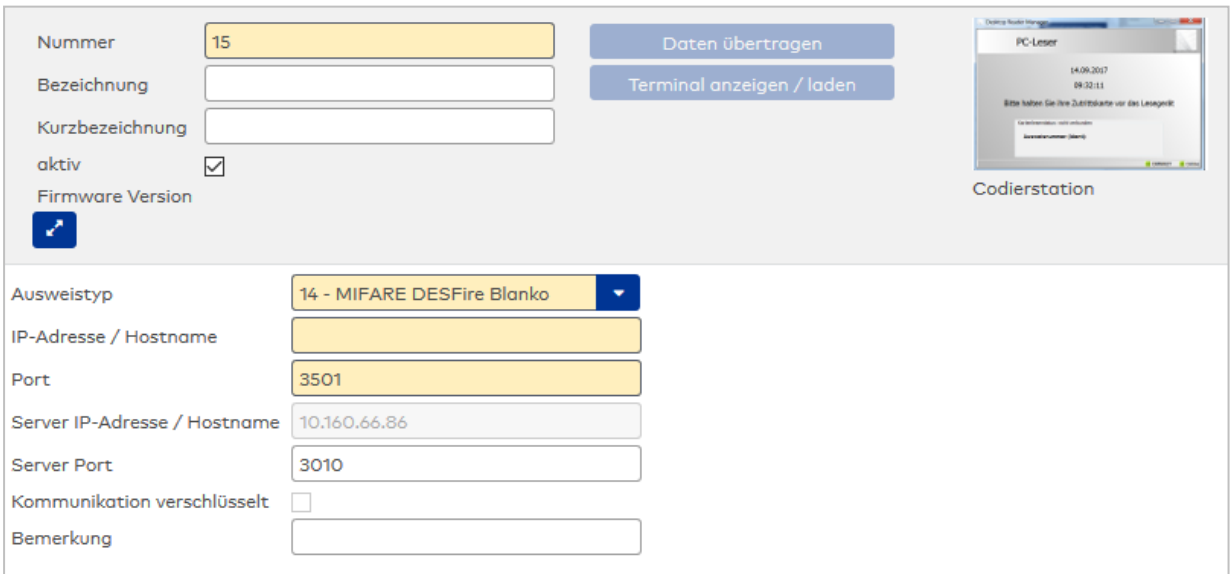

#### Auswahlfeld **Ausweistyp**:

Enthält den Ausweistypen. Der Ausweistyp legt die Lesertechnologie für das Schreib-/Lesegerät fest und enthält Angaben darüber, wie die Ausweisdaten zu interpretieren sind.

#### Eingabefeld **IP-Adresse / Hostname**:

Enthält die Netzwerk-IP oder den DNS-Namen der Codierstation. Eingabemöglichkeiten:

- IP-Adresse
- Hostname

Eingabefeld **Port**:

Enthält den Netzwerkport der Codierstation. Der Standardport ist 3501.

## Anzeigefeld **Server IP-Adresse / Hostname**:

Enthält die Netzwerk-IP-Adresse oder den Hostnamen des Servers, an den das Terminal seine Buchungen und Ereignisse sendet. Der Parameter wird automatisch vom übergeordneten Knoten übernommen und kann nicht geändert werden.

#### Anzeigefeld **Server Port**:

Enthält den Netzwerkport, über den der dormakaba MATRIX-Server angeschlossen ist. Der Port wird automatisch vom übergeordneten Knoten übernommen und kann nicht geändert werden.

### Kontrollkästchen **Kommunikation verschlüsselt**:

Kennung, ob die Kommunikation zwischen MATRIX und der Codierstation verschlüsselt wird.

- <sup>l</sup> Aktiviert: Die Kommunikation erfolgt über SSL.
- Nicht aktiviert: Die Kommunikation erfolgt über eine Plain-Socket-Verbindung.
- Standardwert: Nicht aktiviert.

#### Eingabefeld **Bemerkung**:

Textfeld zur Eingabe einer zusätzlichen Bemerkung.

## <span id="page-714-0"></span>Dialog "Geräte" - Deister Weitbereichsleser

Diese Leser können als Subkomponenten unter den Online-Geräten angelegt werden.

**Hinweis**: Bevor Sie den Leser einrichten, sollten Sie alle Ein-/Ausgangsmodule angelegt haben. Dies ist wichtig für die Zuordnung der Ein- und Ausgänge für die verschiedenen Leserfunktionen. In den Auswahlfeldern der Leserfunktionen können Sie nur Ein-/Ausgänge auswählen, die dem Terminal bekannt sind.

An diesen Lesern können keine weiteren Komponenten angeschlossen werden.

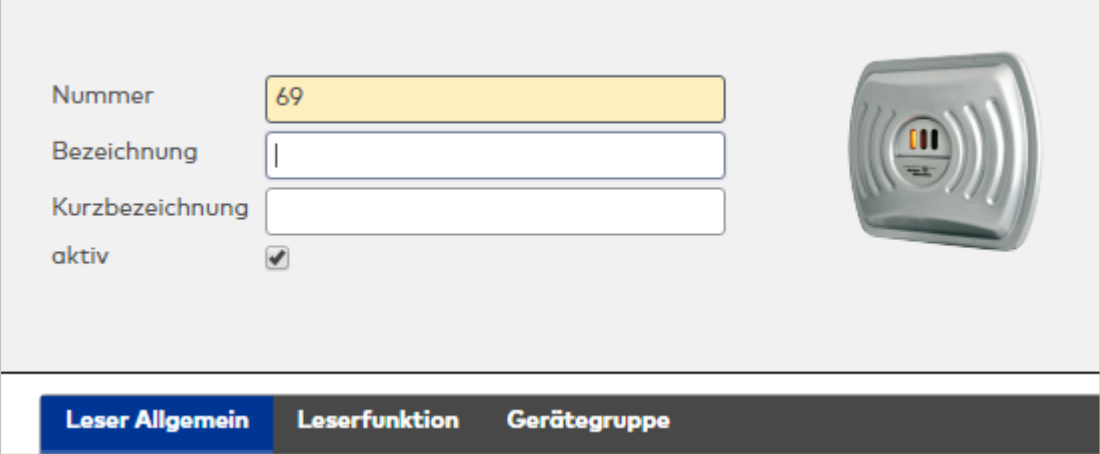

## **Allgemein**

Über diesen Reiter legen Sie die allgemeinen Parameter für das Gerät an. Die Angaben sind unbedingt

notwendig, um das Gerät in Betrieb zu nehmen.

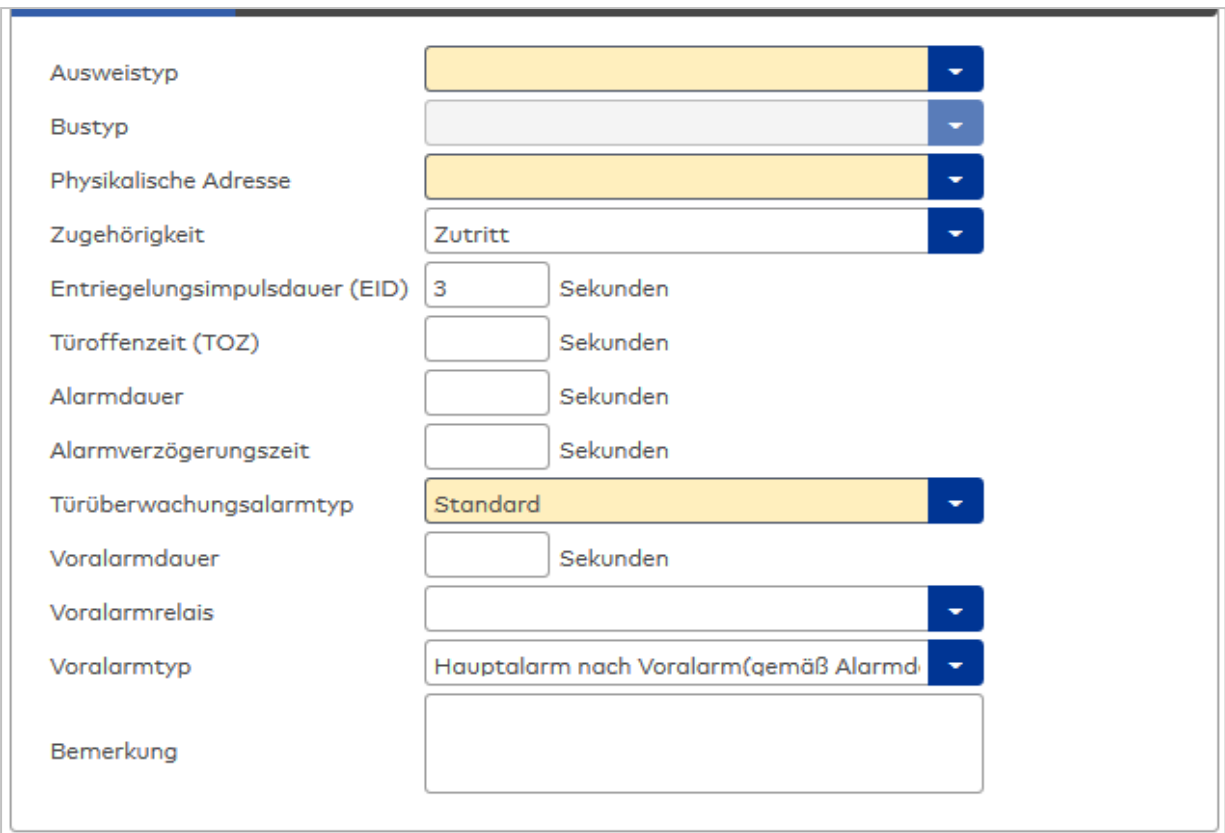

### Auswahlfeld **Ausweistyp**:

Enthält den Ausweistypen. Der Ausweistyp legt die Lesertechnologie für den Leser fest und enthält Angaben darüber, wie die Ausweisdaten zu interpretieren sind.

Auswahlmöglichkeiten:

• Alle angelegten und aktiven Ausweistypen für den Gerätetyp.

#### Anzeigefeld **Bustyp**:

Zeigt den Bustyp an, an dem das Gerät angeschlossen ist. Dieses Feld wird durch den Gerätetyp bestimmt und kann nicht geändert werden.

#### Auswahlfeld **Physikalische Adresse**:

Enthält die eindeutige Adresse im DCW-Bus für das Gerät. DCW-Leser können innerhalb des DCW-Busses die physikalischen Adressen 1-4 erhalten. Dabei werden andere DCW-Gerätetypen wie I/O-Module nicht betrachtet, da diese einen eigenen Adressraum bilden.

Auswahl: Alle noch freien Adressen

Standard: Nächste freie Adresse

### Auswahlfeld **Zugehörigkeit**:

Legt fest, ob der Leser dem Zeit- oder dem Zutrittssystem oder beiden zugeordnet ist.' Auswahlmöglichkeiten:

- Zeit
- <sup>l</sup> Zeit mit Türöffnung
- Zeit und Zutritt
- . Zutritt

Standardwert: Bei internen Lesern Zeit, bei externen Lesern Zutritt.

#### Eingabefeld **Entriegelungsimpulsdauer (EID)**:

Enthält die Dauer des Entriegelungsimpulses für die Türöffnung in Sekunden. Beim Wert = 0 wird das Türrelais auch bei einer positiven Zutrittsprüfung nicht angesteuert. Wertebereich: 0 - 999 Standardwert: 3 Sekunden

### Eingabefeld **Türoffenzeit (TOZ)**:

Enthält die Dauer der Türöffnung in Sekunden, bevor ein Alarm ausgelöst wird. Nach Überschreiten dieser

Zeit wird ein Alarm ausgelöst. Bei der Türoffenzeit = 0 wird der Türstatuskontakt nicht überwacht. Wertebereich: 0 - 999

Standardwert: 0 Sekunden (keine Türoffenzeitüberwachung)

### Eingabefeld **Alarmdauer**:

Enthält die Alarmdauer in Sekunden. Wertebereich: 0 - 999 Standardwert: 0 Sekunden, keine Alarmdauer

## Eingabefeld **Alarmverzögerungszeit**:

Enthält die Alarmverzögerung in Sekunden. Nach Überschreiten dieser Zeit wird der Alarm ausgelöst. Wertebereich: 0 - 999

Standardwert: 0 Sekunden, keine Alarmverzögerung.

## Auswahlfeld **Türüberwachungsalarmtyp**:

Auswahl der Alarmierung an der Tür bei Überschreitung der Türoffenzeit. Der Türüberwachungsalarmtyp bestimmt, ob bei Überschreitung der Türoffenzeit (TOZ) ein Voralarm ausgelöst wird und wie lange der Alarmausgang bei Türaufbruch oder TOZ-Überschreitung aktiviert wird. Auswahlmöglichkeiten:

- <sup>l</sup> Standard. Gemäß Offlineparameter Alarmausgangaktivierung bei Türoffenzeitüberschreitung, Türaufbruch oder ungültiger Türöffnercodeeingabe.
- Hauptalarm gemäß Alarmdauer.
- Hauptalarm bis Türschließung.
- Keine Alarmaktivierung.
- <sup>l</sup> Voralarm bis TOZ. Der Voralarm wird durch Schließen der Tür beendet. Buchen, Drücken des Türtasters, Türöffnercodeeingabe oder Türdaueröffnung bei laufender Türoffenzeitüberwachung oder laufendem Voralarm setzt die TOZ-Überwachung oder den Voralarm nicht zurück.
- Hauptalarm gemäß Alarmdauer oder bis Türschließung.
- <sup>l</sup> Voralarm bei TOZ mit zurücksetzen der TOZ bei Türaktion. Der Voralarm wird durch Schließen der Tür beendet. Eine erneute Türfreigabe durch eine Buchung, Drücken des Türtasters, Türöffnercodeeingabe oder Türdaueröffnung bei laufender Türoffenzeitüberwachung oder laufendem Voralarm setzt die TOZ-Überwachung oder den Voralarm zurück und startet die TOZ-Überwachung neu. Es werden danach keine weiteren Türöffnungs-, Offenzeit- oder Voralarmeinschaltmeldungen erzeugt.

Standardwert: Standard

## Eingabefeld **Voralarmdauer**:

Enthält die Voralarmdauer in Sekunden. Wird der Grund für den Alarm während der Voralarmdauer behoben, wird dieser beendet und ein Alarm wird nicht ausgelöst.

Wertebereich: 0 - 99

Standardwert: 0 Sekunden (kein Voralarm)

### Auswahlfeld **Voralarmrelais**:

Auswahl der Ausgangsnummer für den Voralarm. Auswahlmöglichkeiten:

- Alle Ausgänge, die durch das Terminal verwaltet werden.
- Standardwert: Keine Auswahl

### Anzeigefeld **Voralarmtyp**:

Auswahl des Voralarmtyps für das Verhalten des Voralarms in Abhängigkeit des Hauptalarms. Auswahl:

- Hauptalarm nach Voralarm (gemäß Alarmdauer)
- Hauptalarm nach Voralarm (bis Türschließung)
- Hauptalarm nach Voralarm (gemäß Alarmd./Türschl.)
- Hauptalarm nach Türaufbruch (gemäß Alarmdauer)
- Hauptalarm nach Türaufbruch (bis Türschließung)
- Hauptalarm nach Türaufbruch (gemäß Alarmd./Türschl.)

Standardwert: Hauptalarm nach Voralarm (gemäß Alarmdauer)

## Eingabefeld **Bemerkung**:

Textfeld zur Eingabe einer zusätzlichen Bemerkung.

## **Leserfunktion**

Über diesen Reiter werden die hardwareabhängigen Einstellungen für den Leser angegeben.

Die Belegung der Ein- und Ausgänge für die Türsteuerung und -überwachung hängt von den baulichen Gegebenheiten und der Verdrahtung ab und kann daher nicht vorbelegt werden.

**Hinweis**: In den Auswahlfeldern werden jeweils alle Ein- oder Ausgänge des Terminals und der zugeordneten Komponenten angeboten. Daher sollten Sie die Ein- und Ausgangsmodule für die Türsteuerung und -überwachung vor den Lesern anlegen.

Eine Ausnahme von dieser Regelung bilden die Terminals der Familie B6L-RR (B6L-RR-10, B6L-RR-15). Bei diesen ist die Verdrahtung und damit die Belegung der Ein- und Ausgänge fest vorgegeben. Die Felder werden mit der Standardbelegung in Abhängigkeit der physikalischen Adresse im DP1-Bus mit dem ersten Speichern automatisch gefüllt.

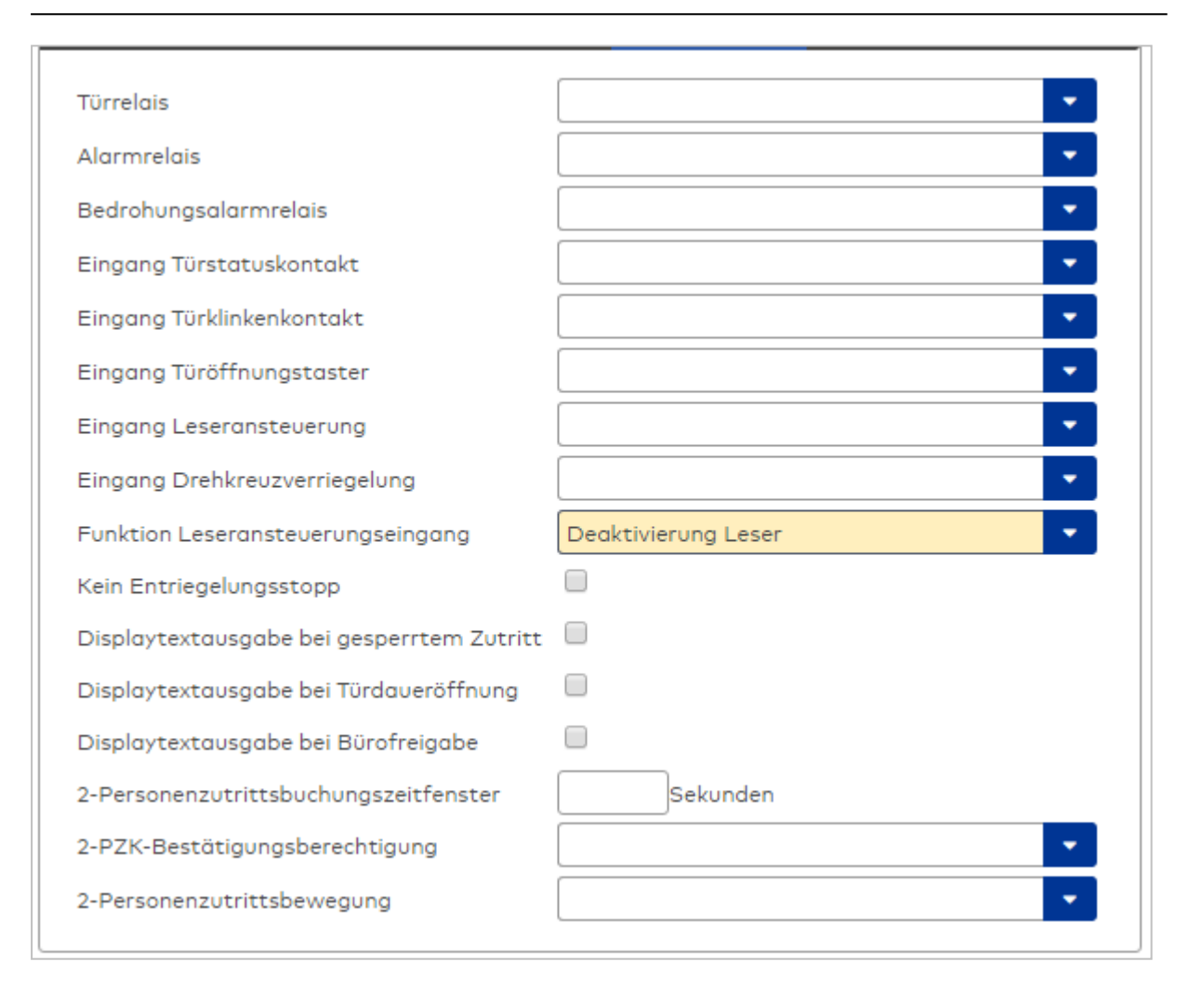

## Auswahlfeld **Türrelais**:

Enthält den Ausgang für die Türöffnung. An diesem Ausgang ist der Türöffner angeschlossen. Auswahlmöglichkeiten:

**Es werden alle Ausgänge angeboten, die durch das Terminal verwaltet werden.** Standardwert: Keine Auswahl

## Auswahlfeld **Alarmrelais**:

Auswahl der Ausgangsnummer für den Alarm. Auswahlmöglichkeiten:

<sup>l</sup> Es werden alle Ausgänge angeboten, die durch das Terminal verwaltet werden. Standardwert: Keine Auswahl

#### Auswahlfeld **Eingang Türstatuskontakt**:

Enthält die Eingangsnummer für den Türstatuskontakt. Der Türstatuskontakt stellt fest, ob die Tür offen oder geschlossen ist.

Auswahlmöglichkeiten:

• Es werden alle Ausgänge angeboten, die durch das Terminal verwaltet werden. Standardwert: Keine Auswahl

#### Auswahlfeld **Eingang Türklinkenkontakt**:

Auswahl der Eingangsnummer für den Türklinkenkontakt. Der Türklinkenkontakt stellt fest, ob die Türklinke gedrückt wird.

Auswahlmöglichkeiten:

• Es werden alle Eingänge angeboten, die durch das Terminal verwaltet werden.

Standardwert: Keine Auswahl

### Auswahlfeld **Türöffnungstaster**:

Auswahl der Eingangsnummer für den Türöffnungstaster. Über den Türöffnungstaster kann eine Tür ohne Buchung geöffnet werden. Die Angabe des Türöffnungstasters ist notwendig, damit die Türöffnung keinen Türaufbruch auslöst.

Auswahlmöglichkeiten:

• Es werden alle Eingänge angeboten, die durch das Terminal verwaltet werden. Standardwert: Keine Auswahl

## Auswahlfeld **Eingang Leseransteuerung**:

Auswahl der Eingangsnummer für die Leseransteuerung. Über diesen Eingang kann der Leser zum Beispiel bei der Scharfschaltung einer Einbruchmeldeanlage deaktiviert werden.

Auswahlmöglichkeiten:

<sup>l</sup> Es werden alle Eingänge angeboten, die durch das Terminal verwaltet werden. Standardwert: Keine Auswahl

#### Auswahlfeld **Drehkreuzverriegelung-Portdevicenummer**:

Auswahl der Eingangsnummer für das Verriegelungssignal einer Drehkreuzsteuerung. Auswahlmöglichkeiten:

• Es werden alle Ausgänge angeboten, die durch das Terminal verwaltet werden. Standardwert: Keine Auswahl

#### Auswahlfeld **Funktion Leseransteuerungseingang**:

Legt die Funktion für den Leser fest, wenn ein Eingang für die Leserdeaktivierung angegeben ist. Auswahlmöglichkeiten:

- <sup>l</sup> Deaktivierung Leser: Außer Betrieb setzen des Lesers. Bei aktivem Eingang wird der Leser außer Betrieb gesetzt. Im Display wird der Terminaltext 198 ausgegeben und die Betriebs-LED rot angesteuert. Buchen ist nicht möglich.
- <sup>l</sup> Signalisierung aktiven Leseransteuereingangs: Bei aktivem Eingang wird im Ruhezustand des Terminals im Display der Terminaltext 210 ausgegeben und die Betriebs-LED rot angesteuert. Buchen ist weiterhin möglich.

Standardwert: Deaktivierung Leser

### Kontrollkästchen **Kein Entriegelungsstopp**:

Legt die Einstellung für die Türentriegelung fest. Auswahlmöglichkeiten:

• Nicht aktiviert: Bei Türöffnung wird die Türentriegelung beendet.

• Aktiviert: Bei Türöffnung wird die Türentriegelung nicht beendet.

Standardwert: Nicht aktiviert

#### Kontrollkästchen **Displaytextausgabe bei gesperrtem Zutritt**:

Legt die Displaytextausgabe fest, wenn gemäß Türprogramm kein Zutritt möglich ist. Auswahlmöglichkeiten:

- Aktiviert: Statt des Vorwahltextes wird der Terminaltext 188 im Display ausgegeben und die LED rot angesteuert
- Nicht aktiviert: Es wird der vordefinierte Text im Display angezeigt.

Standardwert: Nicht aktiviert

## Kontrollkästchen **Displaytextausgabe bei Türdaueröffnung**:

Legt die Displaytextausgabe fest, wenn gemäß Türprogramm die Tür dauernd geöffnet ist. Auswahlmöglichkeiten:

• Aktiviert: Statt des Vorwahltextes wird der Terminaltext 189 im Display ausgegeben.

. Nicht aktiviert: Es wird der vordefinierte Text im Display angezeigt.

Standardwert: Nicht aktiviert

## Kontrollkästchen **Displaytextausgabe bei Bürofreigabe**:

Legt die Displaytextausgabe bei ausgelöster Bürofreigabe fest. Auswahlmöglichkeiten:

- Aktiviert: Statt des Vorwahltextes wird der Terminaltext 197 im Display ausgegeben.
- Nicht aktiviert: Es wird der vordefinierte Text im Display angezeigt.

Standardwert: Nicht aktiviert

## Eingabefeld **2-Personenzutrittsbuchungszeitfenster**:

Enthält das Zeitfenster in Sekunden, in dem bei einer Zwei-Personen-Zutrittsbuchung die zweite Buchung erfolgen muss.

Wertebereich: 0 - 99 Sekunden

Standardwert: Keine Angabe

## Auswahlfeld **2-PZK-Bestätigungsberechtigung**:

Auswahl, ob eine spezielle Bestätigungsberechtigung für die Zwei-Personen-Zutrittskontrolle notwendig ist.

Auswahlmöglichkeit:

- <sup>l</sup> 2. Buchung mit einem 2. Ausweis. Für die Zwei-Personen-Zutrittskontrolle ist keine Bestätigungsberechtigung notwendig.
- <sup>l</sup> 2. Buchung mit einem für die Zwei-Personen-Zutrittskontrolle berechtigten Ausweis. Für die Zwei-Personen-Zutrittskontrolle ist eine Bestätigungsberechtigung notwendig.

Standardwert: Keine Auswahl

## Auswahlfeld **2-Personenzutrittsbewegung**:

Auswahl der Personen, die in die Eingangsraumzone wechseln. Auswahlmöglichkeit:

- 1. Buchende wechselt in die Eingangsraumzone. Es wird nur für die 1. Person eine Bewegung aufgezeichnet.
- 1. und 2. Buchende wechseln in die Eingangsraumzone. Es wird für beide Personen eine Bewegung aufgezeichnet.

Standardwert: Keine Auswahl

## **Gerätegruppe**

Dieser Reiter enthält die Gerätegruppe für Leser an einem TP4 Terminal und beinhalten neben allgemeinen Angaben zur Tastatur und den Buchungskommandos auch zwei Definitionen für die Terminalfunktionseinheiten. Terminalfunktionseinheiten sind Zusammenstellungen von Lesern, Displays und Tastaturen zu logischen Einheiten. Änderungen sind nur in besonderen Ausnahmefällen notwendig.

**Achtung**: Eine Parametrierung der Gerätegruppe sollte nur von fachkundigen Personen ausgeführt werden. Bitte wenden Sie sich an Ihren Servicepartner.
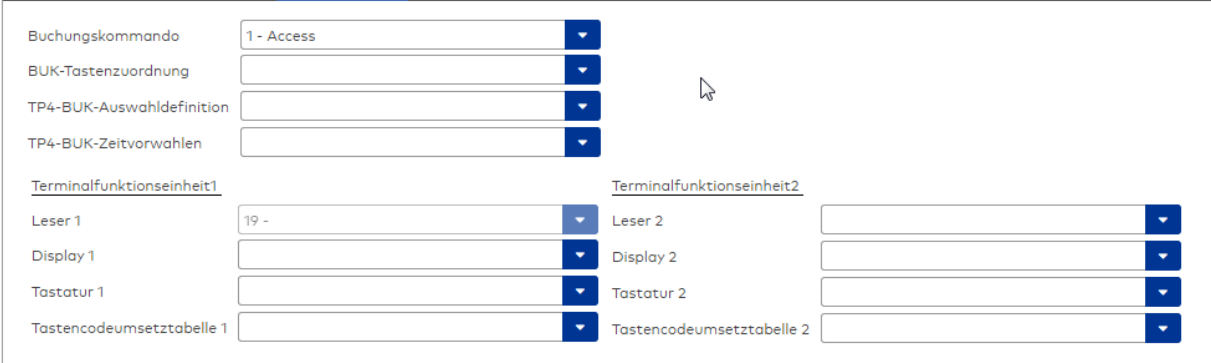

# Auswahlfeld **Buchungskommando**:

Enthält das Buchungskommando, das bei einer Buchung an diesem Leser ausgeführt wird. Auswahlmöglichkeiten:

• Alle im System vorhandenen TP4-Buchungskommandos.

Standardwert: 1 Access

# Auswahlfeld **BUK-Tastenzuordnung**:

Enthält die BUK-Tastenzuordnung, falls eine abweichende Belegung der Tasten vom Standard notwendig ist.

Auswahlmöglichkeiten:

• Alle im System vorhandenen BUK-Tastenzuordnungen.

Standardwert: Keine Auswahl

# Auswahlfeld **BUK-Auswahldefinition**:

Enthält die BUK-Auswahldefinition, falls eine eingeschränkte Auswahl von Buchungskommandos vorliegt. Auswahl:

• Alle im System vorhandenen BUK-Auswahldefinitionen.

Standardwert: Keine Auswahl

# Auswahlfeld **BUK-Zeitvorwahlen**:

Enthält die BUK-Zeitvorwahl für die zeitgesteuerte Umschaltung der Buchungstastenvorwahl. Auswahlmöglichkeiten:

• Alle im System vorhandenen BUK-Zeitvorwahlen.

Standardwert: Keine Auswahl

# Bereiche **Terminalfunktionseinheit 1** und **Terminalfunktionseinheit 2**:

Die Terminalfunktionseinheit 1 wird in der Regel aus einem Leser und den Komponenten gebildet, die diesem Leser zugeordnet sind. Daher wird als Leser 1 auch der Leser selber eingetragen und kann nicht geändert werden.

Die Terminalfunktionseinheit 2 kommt nur im Sonderfall zum Einsatz, wenn mit einer Buchung eine zweite Buchung an einem anderen Leser verbunden ist.

#### Anzeigefeld **Leser 1**:

Enthält den Leser selber.

### Auswahlfeld **Leser 2**:

Auswahl eines zweiten Lesers, der mit dem Leser 1 eine Geräteeinheit bildet. Der Leser muss am gleichen Terminal angeschlossen sein wie der Leser 1.

#### Auswahlfeld **Displaydevicenummer 1 / 2**:

Auswahl der Displaydevicenummer, über die der Terminaleinheit ein Display zugeordnet werden kann, auf dem Infotexte bei der Buchung ausgegeben werden.

### Auswahlfeld **Tastaturdevicenummer 1/2:**

Auswahl der Tastaturdevicenummer, über die der Terminaleinheit eine Tastatur für die Eingabe von Werten bei der Buchung zugeordnet werden kann.

# Auswahlfeld **Tastencodeumsetztabelle 1/2**:

Auswahl einer Tastencodeumsetztabelle, falls eine andere Tastencodierung für das zugeordnete Tastaturdevice notwendig ist.

# Dialog "Geräte" - interner Leser

Interne Leser können als Subkomponenten unter verschiedenen TP3-Geräten angelegt werden. Die Leser werden als interne Leser bezeichnet, da sie an der gleichen Schnittstelle wie der interne Leser angeschossen werden, wobei die Schnittstelle nach außen geführt ist.

An einem internen Leser können keine weiteren Komponenten angeschlossen werden.

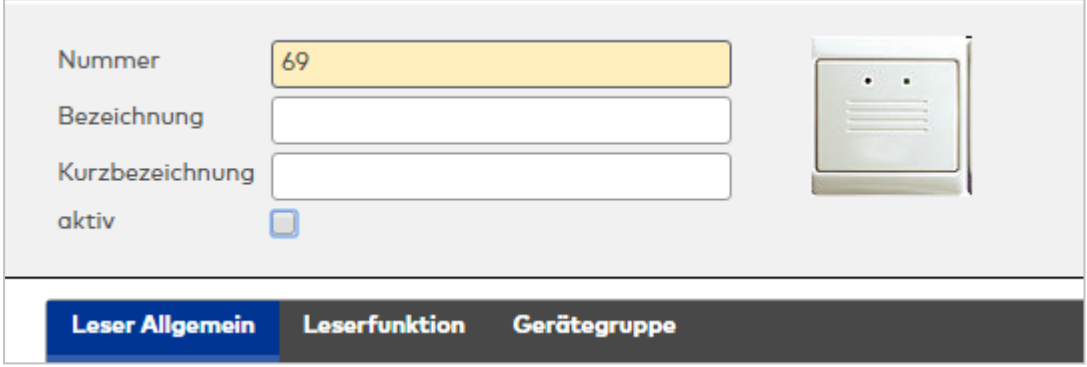

# **Leser Allgemein**

Über diesen Reiter legen Sie die allgemeinen Parameter für das Gerät an. Die Angaben sind unbedingt notwendig, um das Gerät in Betrieb zu nehmen.

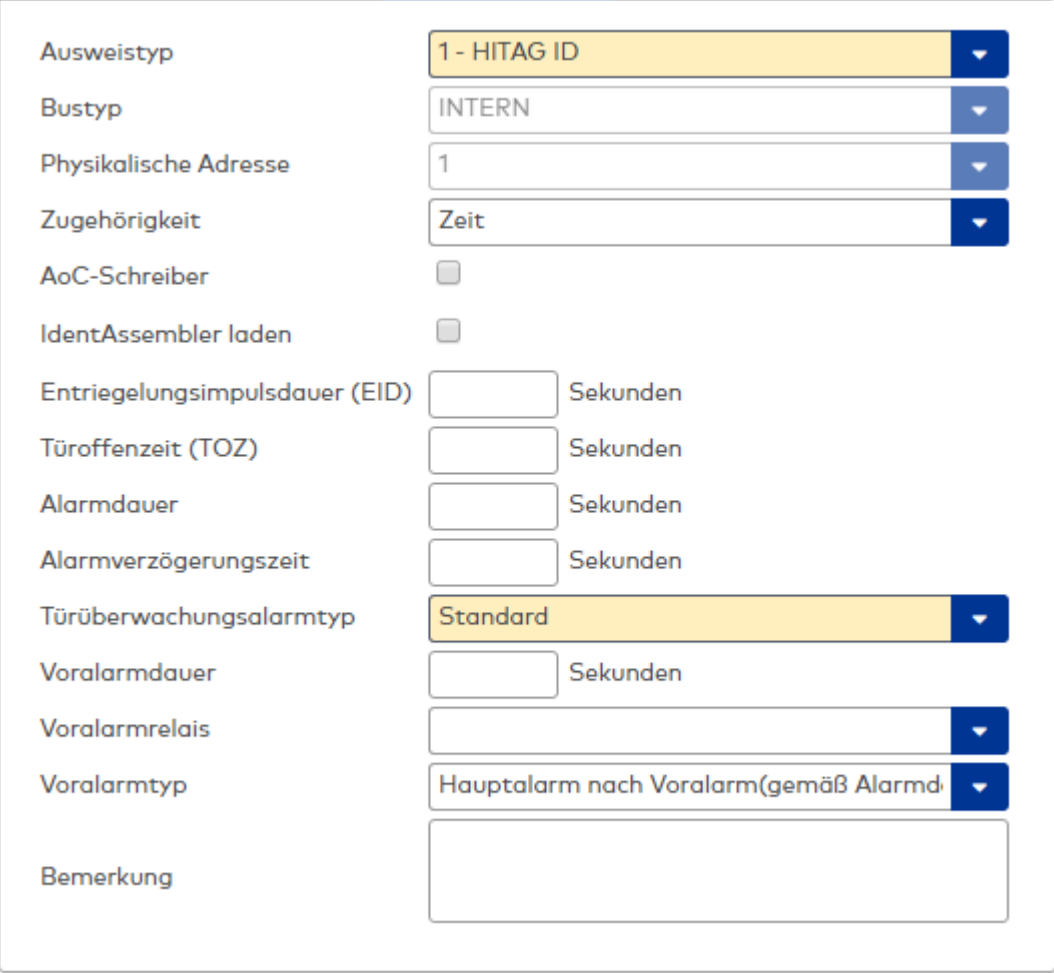

### Auswahlfeld **Ausweistyp**:

Enthält den Ausweistypen. Der Ausweistyp legt die Lesertechnologie für den Leser fest und enthält Angaben darüber, wie die Ausweisdaten zu interpretieren sind.

Auswahlmöglichkeiten:

• Alle angelegten und aktiven Ausweistypen für den Gerätetyp.

# Anzeigefeld **Bustyp**:

Zeigt den Bustyp an, an dem das Gerät angeschlossen ist. Dieses Feld wird durch den Gerätetyp bestimmt und kann nicht geändert werden.

# Auswahlfeld **Physikalische Adresse**:

Enthält die eindeutige Adresse im internen Bus für das Gerät. Die internen Leser können die physikalischen Adressen 1-3 erhalten, wobei der feste Leser des Terminals die Adresse 1 belegt und den ausgeführten Lesern die Adressen 2 und 3 zugeordnet werden können. Es werden alle noch freien Adressen angezeigt. Auswahlmöglichkeiten:

• Alle noch freien Adressen

### Auswahlfeld **Zugehörigkeit**:

Legt fest, ob der Leser dem Zeit- oder dem Zutrittssystem oder beiden zugeordnet ist.' Auswahlmöglichkeiten:

- Zeit
- <sup>l</sup> Zeit mit Türöffnung
- Zeit und Zutritt
- Zutritt

Standardwert: Bei internen Lesern Zeit, bei externen Lesern Zutritt.

# Eingabefeld **Entriegelungsimpulsdauer (EID)**:

Enthält die Dauer des Entriegelungsimpulses für die Türöffnung in Sekunden. Beim Wert = 0 wird das Türrelais auch bei einer positiven Zutrittsprüfung nicht angesteuert.

Wertebereich: 0 - 99 Standardwert: 5 Sekunden

**Hinweis**: Für XS-Komponenten muss die Entriegelungsimpulsdauer mindestens 3 Sekunden betragen.

# Eingabefeld **Türoffenzeit (TOZ)**:

Enthält die Dauer der Türöffnung in Sekunden, bevor ein Alarm ausgelöst wird. Nach Überschreiten dieser Zeit wird ein Alarm ausgelöst. Bei der Türoffenzeit = 0 wird der Türstatuskontakt nicht überwacht. Wertebereich: 0 - 99

Standardwert: 0 Sekunden (keine Türoffenzeitüberwachung)

Eingabefeld **Alarmdauer**: Enthält die Alarmdauer in Sekunden. Wertebereich: 0 - 99 Standardwert: 0 Sekunden, keine Alarmdauer

# Eingabefeld **Alarmverzögerungszeit**:

Enthält die Alarmverzögerung in Sekunden. Nach Überschreiten dieser Zeit wird der Alarm ausgelöst. Wertebereich: 0 - 999 Standardwert: 0 Sekunden, keine Alarmverzögerung.

# Eingabefeld **Bemerkung**:

Textfeld zur Eingabe einer zusätzlichen Bemerkung.

# **Leserfunktion**

Über diesen Reiter werden die hardwareabhängigen Einstellungen für den Leser angegeben.

Die Belegung der Ein- und Ausgänge für die Türsteuerung und -überwachung hängt von den baulichen Gegebenheiten und der Verdrahtung ab und kann daher nicht vorbelegt werden.

**Hinweis**: In den Auswahlfeldern werden jeweils alle Ein- oder Ausgänge des Terminals und der zugeordneten Komponenten angeboten. Daher sollten Sie die Ein- und Ausgangsmodule für die Türsteuerung und -überwachung vor den Lesern anlegen.

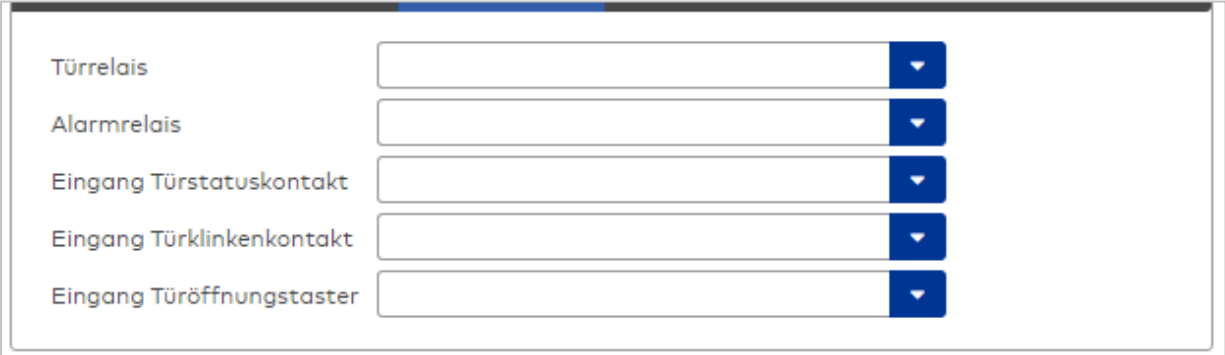

### Auswahlfeld **Türrelais**:

Enthält den Ausgang für die Türöffnung. An diesem Ausgang ist der Türöffner angeschlossen. Auswahlmöglichkeiten:

• Es werden alle Ausgänge angeboten, die durch das Terminal verwaltet werden. Standardwert: Keine Auswahl

# Auswahlfeld **Alarmrelais**:

Auswahl der Ausgangsnummer für den Alarm. Auswahlmöglichkeiten:

• Es werden alle Ausgänge angeboten, die durch das Terminal verwaltet werden. Standardwert: Keine Auswahl

# Auswahlfeld **Eingang Türstatuskontakt**:

Enthält die Eingangsnummer für den Türstatuskontakt. Der Türstatuskontakt stellt fest, ob die Tür offen

oder geschlossen ist.

Auswahlmöglichkeiten:

• Es werden alle Ausgänge angeboten, die durch das Terminal verwaltet werden. Standardwert: Keine Auswahl

# Auswahlfeld **Eingang Türklinkenkontakt**:

Auswahl der Eingangsnummer für den Türklinkenkontakt. Der Türklinkenkontakt stellt fest, ob die Türklinke gedrückt wird.

Auswahlmöglichkeiten:

• Es werden alle Eingänge angeboten, die durch das Terminal verwaltet werden.

Standardwert: Keine Auswahl

# Auswahlfeld **Türöffnungstaster**:

Auswahl der Eingangsnummer für den Türöffnungstaster. Über den Türöffnungstaster kann eine Tür ohne Buchung geöffnet werden. Die Angabe des Türöffnungstasters ist notwendig, damit die Türöffnung keinen Türaufbruch auslöst.

Auswahlmöglichkeiten:

<sup>l</sup> Es werden alle Eingänge angeboten, die durch das Terminal verwaltet werden. Standardwert: Keine Auswahl

# **Gerätegruppe**

Dieser Reiter enthält die Gerätegruppe für Leser an einem TP4-Terminal und neben allgemeinen Angaben zur Tastatur und den Buchungskommandos auch zwei Definitionen für die Terminalfunktionseinheiten. Terminalfunktionseinheiten sind Zusammenstellungen von Lesern, Displays und Tastaturen zu logischen Einheiten. Änderungen sind nur in besonderen Ausnahmefällen notwendig.

**Achtung**: Eine Parametrierung der Gerätegruppe sollte nur von fachkundigen Personen ausgeführt werden. Bitte wenden Sie sich an Ihren Servicepartner.

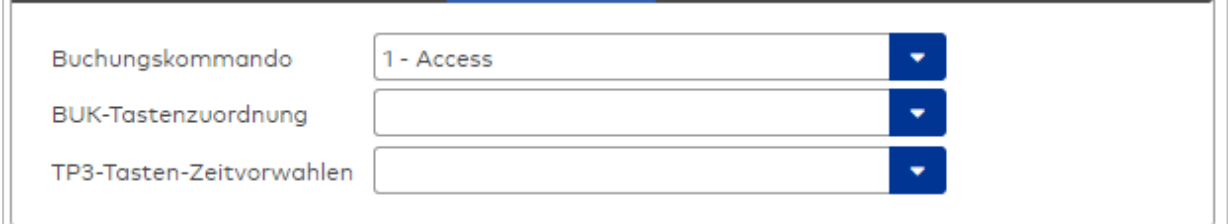

#### Auswahlfeld **Buchungskommando**:

Enthält das Buchungskommando, das bei einer Buchung an diesem Leser ausgeführt wird. Auswahlmöglichkeiten:

• Alle im System vorhandenen TP4-Buchungskommandos.

Standardwert: Keine Auswahl

# Auswahlfeld **BUK-Tastenzuordnung**:

Enthält die BUK-Tastenzuordnung, falls eine vom Standard abweichende Belegung der Tasten notwendig ist.

Auswahl:

• Alle im System vorhandenen BUK-Tastenzuordnungen.

Standardwert: Keine Auswahl

### Auswahlfeld **BUK-Auswahldefinition**:

Enthält die BUK-Auswahldefinition, falls eine eingeschränkte Auswahl von Buchungskommandos vorliegt. Auswahl:

• Alle im System vorhandenen BUK-Auswahldefinitionen.

Standardwert: Keine Auswahl

# Auswahlfeld **BUK-Zeitvorwahlen**:

Enthält die BUK-Zeitvorwahl für die zeitgesteuerte Umschaltung der Buchungstastenvorwahl. Auswahlmöglichkeiten:

• Alle im System vorhandenen BUK-Zeitvorwahlen. Standardwert: Keine Auswahl

# Dialog "Geräte" - LED-Anwesenheitsanzeige

Eine LED-Anwesenheitsanzeige gehört zu den Online-Komponenten und ist damit direkt mit dem Hostsystem verbunden.

An eine LED-Anwesenheitsanzeige können keine weiteren Komponenten angeschlossen werden.

Über die Parameter legen Sie die Eigenschaften für das Gerät fest. Die Angaben sind unbedingt erforderlich, um das Gerät in Betrieb zu nehmen.

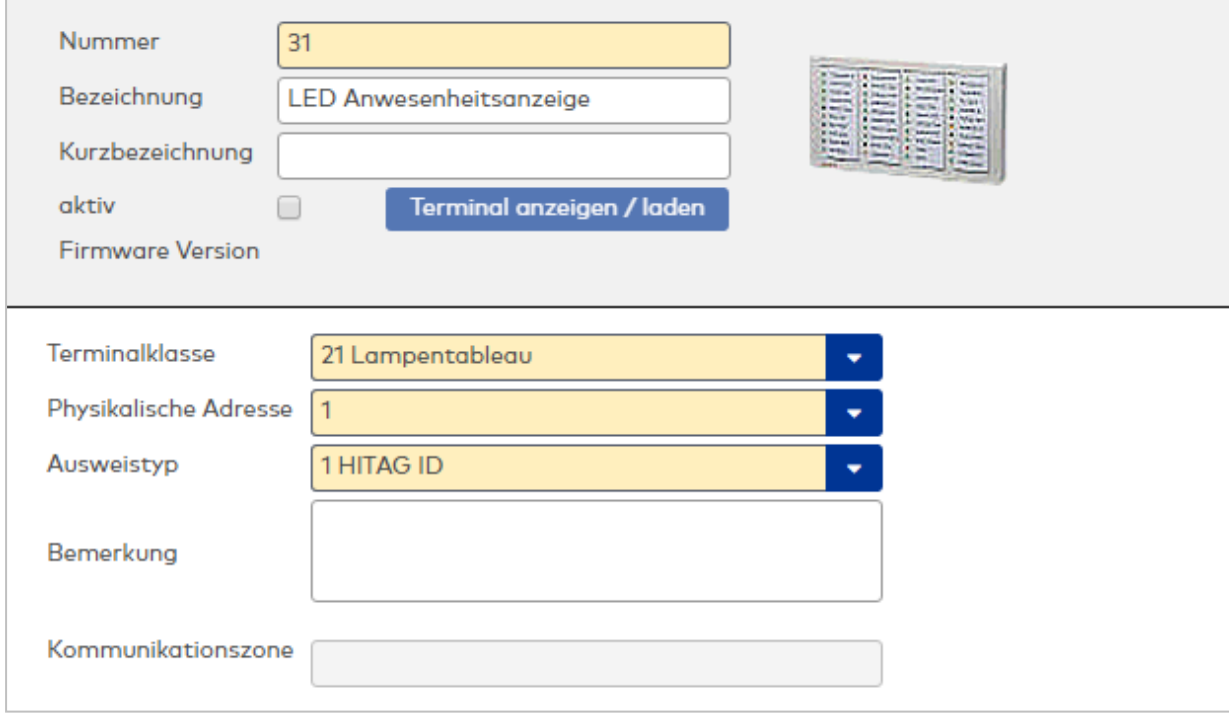

# Auswahlfeld **Terminalklasse**:

Enthält die Terminalklasse mit den grundlegenden Einstellungen für das Gerät. Auswahlmöglichkeiten:

• Alle definierten Terminalklassen für den Gerätetyp.

# Auswahlfeld **Physikalische Adresse**:

Enthält die eindeutige Adresse im 2-Draht-Bus für das Gerät. LED-Anwesenheitsanzeigen können innerhalb eines Busses die physikalischen Adressen 1-31 erhalten.

Auswahlmöglichkeiten:

• Alle noch freien Adressen im Bus

Standardwert: Kleinste freie Adresse

# Auswahlfeld **Ausweistyp**:

Enthält den Ausweistypen. Der Ausweistyp legt die Lesertechnologie für das Schreib-/Lesegerät fest und enthält Angaben darüber, wie die Ausweisdaten zu interpretieren sind.

# Eingabefeld **Bemerkung**:

Textfeld zur Eingabe einer zusätzlichen Bemerkung.

# Anzeigefeld **Kommunikationszone**:

Zeigt die Kommunikationszone an, der das Terminal angehört. Die Kommunikationszone wird durch einen

übergeordneten Infrastrukturknoten vorgeben. Nur Terminals, die der gleichen Kommunikationszone angehören, tauschen über die Inter-Terminal-Kommunikation (ITK) Buchungsdaten miteinander aus.

# Dialog "Geräte" - LEGIC Mobile Access Connector

Diese Geräte gehören zu den Online-Komponenten und sind direkt mit dem Hostsystem verbunden.

Für die Verbindung zu Smartphones wird der End-to-End-Management-Service "LEGIC Connect" verwendet. Die Konfiguration der Verbindung erfolgt über den LEGIC Mobile Access Connector.

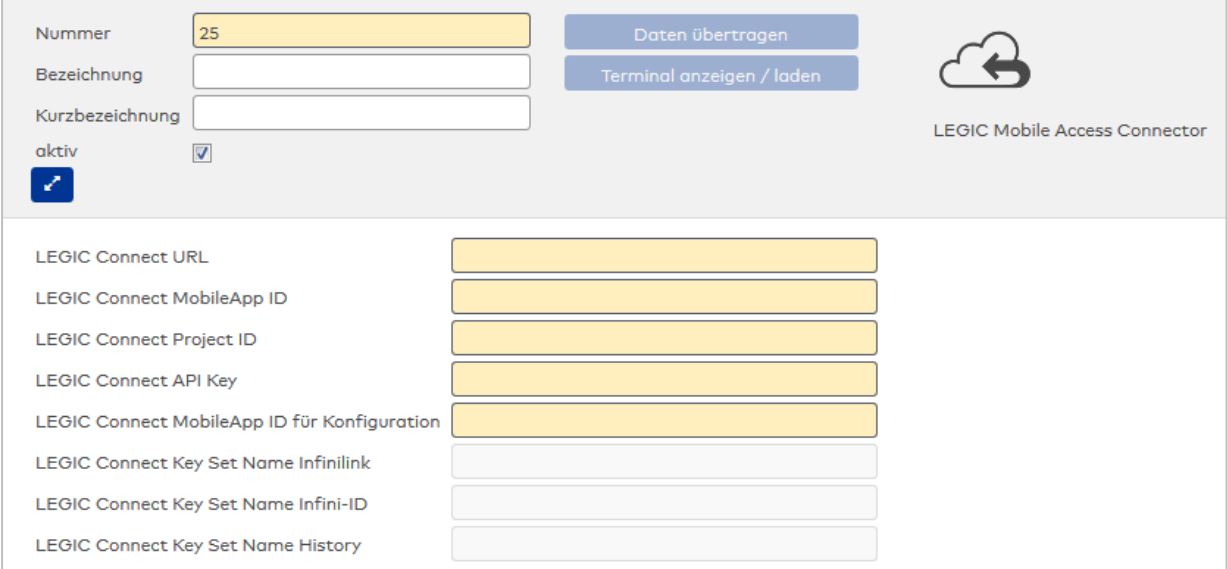

# Eingabefeld **Legic Connect URL**:

Enthält die URL zum Legic Connect-Service.

### Eingabefeld **Legic MobileAPP ID**:

Angabe des Identifiers der verwendeten Mobile App.

### Eingabefeld **Legic Connect Project ID**:

Angabe des Identifiers des kundenspezifischen Projekts in LEGIC Connect.

# Eingabefeld **Legic Connect API Key**:

Angabe des Authentifizierungsschlüssels, den MATRIX verwendet, um sich am Legic Connect-Service anzumelden.

# Eingabefeld **Legic Connect MobileAPP ID für Konfiguration**:

Angabe der ID der Mobile App für die Übertragung der Konfigurationspakete (VCP-Installer App).

### Eingabefeld **Legic Connect Key Set Name Infinilink**:

Enthält den Namen des Schlüsselsets in LEGIC Connect (Infinilink).

#### Eingabefeld **Legic Connect Key Set Name Infini-ID**:

Enthält den Identifier des Schlüsselsets in LEGIC Connect (Infini-ID).

#### Eingabefeld **Legic Connect Key Set Name History**:

Gibt den API Key des "VCP Default Projects" für das Deployment des "VCP Marker Files" an. Es wird ein Standard-Key für produktive Anlagen vorgegeben.

Die LEGIC Connect Key Sets sind Read-Only-Felder und dienen der Anzeige der automatisch generierten Werte. Die automatische Generierung erfolgt beim (ersten) Übertragen der Daten (anlagenspezifisch). Sollte die Generierung in LEGIC Connect nicht möglich sein, wird eine entsprechende Fehlermeldung angezeigt.

# Dialog "Geräte" - nedap ANPR Kamera

nedap ANPR-Kameras können über den Wiegand-Bus an ein AM 92 30 Terminal oder ein Interface 90 10 angeschlossen werden.

Sie werden zur automatischen Kfz-Kennzeichenerkennung eingesetzt.

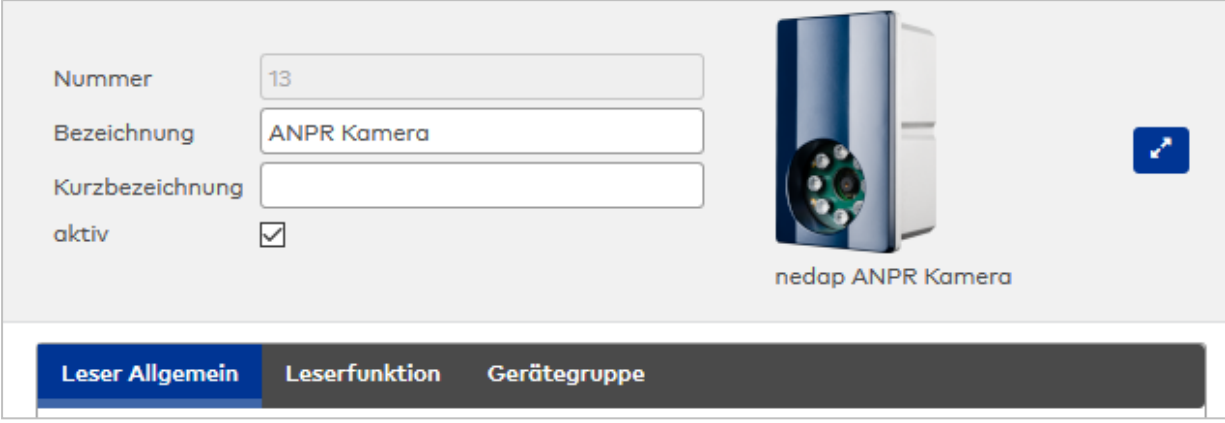

# **Allgemein**

Über diesen Reiter legen Sie die allgemeinen Parameter für das Gerät an. Die Angaben sind unbedingt notwendig, um das Gerät in Betrieb zu nehmen.

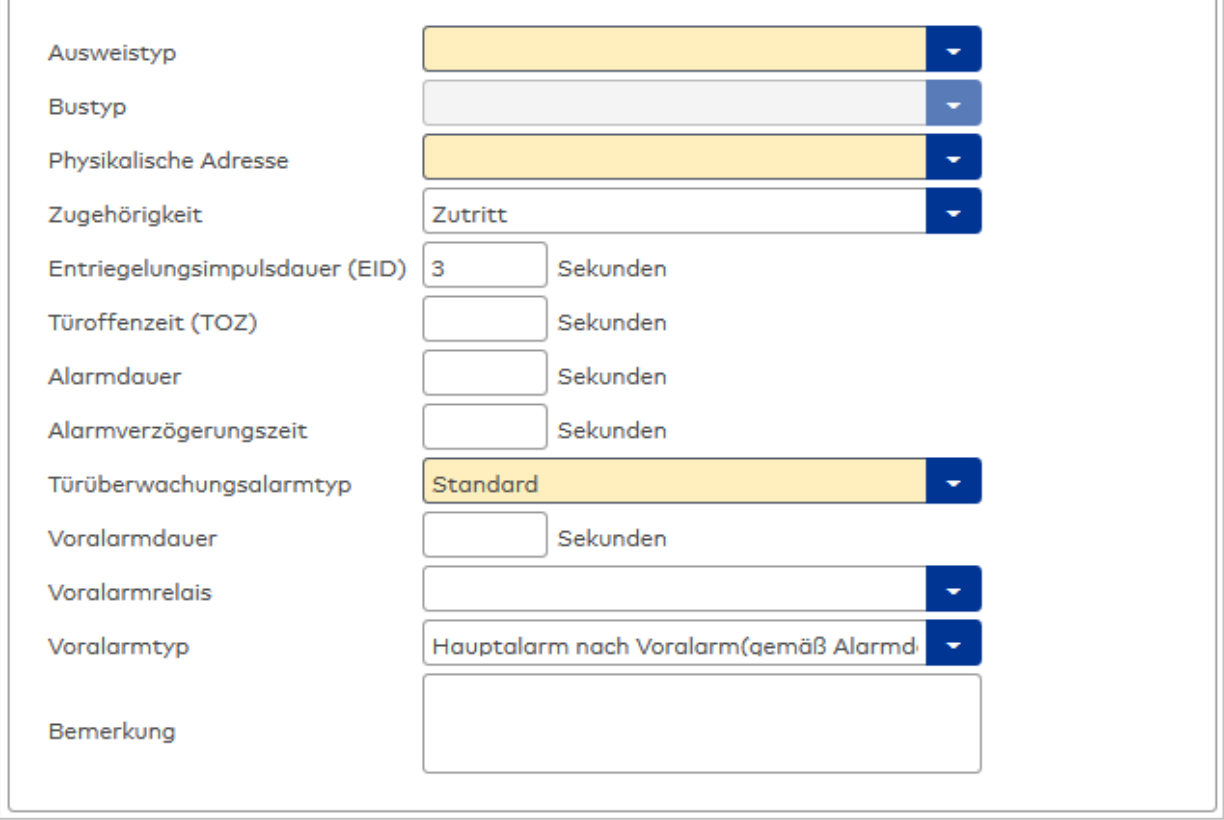

#### Auswahlfeld **Ausweistyp**:

Enthält den Ausweistypen. Der Ausweistyp legt die Lesertechnologie für den Leser fest und enthält Angaben darüber, wie die Ausweisdaten zu interpretieren sind. Auswahlmöglichkeiten:

• Alle angelegten und aktiven Ausweistypen für den Gerätetyp.

# Anzeigefeld **Bustyp**:

Zeigt den Bustyp an, an dem das Gerät angeschlossen ist. Dieses Feld wird durch den Gerätetyp bestimmt und kann nicht geändert werden.

# Auswahlfeld **Physikalische Adresse**:

Enthält die eindeutige Adresse im DCW-Bus für das Gerät. DCW-Leser können innerhalb des DCW-Busses die physikalischen Adressen 1-4 erhalten. Dabei werden andere DCW-Gerätetypen wie I/O-Module nicht betrachtet, da diese einen eigenen Adressraum bilden.

Auswahl: Alle noch freien Adressen

Standard: Nächste freie Adresse

# Auswahlfeld **Zugehörigkeit**:

Legt fest, ob der Leser dem Zeit- oder dem Zutrittssystem oder beiden zugeordnet ist.' Auswahlmöglichkeiten:

- Zeit
- Zeit mit Türöffnung
- Zeit und Zutritt
- $\overline{\phantom{a}}$  Zutritt

Standardwert: Bei internen Lesern Zeit, bei externen Lesern Zutritt.

# Eingabefeld **Entriegelungsimpulsdauer (EID)**:

Enthält die Dauer des Entriegelungsimpulses für die Türöffnung in Sekunden. Beim Wert = 0 wird das Türrelais auch bei einer positiven Zutrittsprüfung nicht angesteuert.

Wertebereich: 0 - 999

Standardwert: 3 Sekunden

# Eingabefeld **Türoffenzeit (TOZ)**:

Enthält die Dauer der Türöffnung in Sekunden, bevor ein Alarm ausgelöst wird. Nach Überschreiten dieser Zeit wird ein Alarm ausgelöst. Bei der Türoffenzeit = 0 wird der Türstatuskontakt nicht überwacht. Wertebereich: 0 - 999 Standardwert: 0 Sekunden (keine Türoffenzeitüberwachung)

# Eingabefeld **Alarmdauer**:

Enthält die Alarmdauer in Sekunden. Wertebereich: 0 - 999 Standardwert: 0 Sekunden, keine Alarmdauer

# Eingabefeld **Alarmverzögerungszeit**:

Enthält die Alarmverzögerung in Sekunden. Nach Überschreiten dieser Zeit wird der Alarm ausgelöst. Wertebereich: 0 - 999

Standardwert: 0 Sekunden, keine Alarmverzögerung.

# Auswahlfeld **Türüberwachungsalarmtyp**:

Auswahl der Alarmierung an der Tür bei Überschreitung der Türoffenzeit. Der Türüberwachungsalarmtyp bestimmt, ob bei Überschreitung der Türoffenzeit (TOZ) ein Voralarm ausgelöst wird und wie lange der Alarmausgang bei Türaufbruch oder TOZ-Überschreitung aktiviert wird. Auswahlmöglichkeiten:

- <sup>l</sup> Standard. Gemäß Offlineparameter Alarmausgangaktivierung bei Türoffenzeitüberschreitung, Türaufbruch oder ungültiger Türöffnercodeeingabe.
- **Hauptalarm gemäß Alarmdauer.**
- Hauptalarm bis Türschließung.
- Keine Alarmaktivierung.
- <sup>l</sup> Voralarm bis TOZ. Der Voralarm wird durch Schließen der Tür beendet. Buchen, Drücken des Türtasters, Türöffnercodeeingabe oder Türdaueröffnung bei laufender Türoffenzeitüberwachung oder laufendem Voralarm setzt die TOZ-Überwachung oder den Voralarm nicht zurück.
- Hauptalarm gemäß Alarmdauer oder bis Türschließung.
- Voralarm bei TOZ mit zurücksetzen der TOZ bei Türaktion. Der Voralarm wird durch Schließen der Tür beendet. Eine erneute Türfreigabe durch eine Buchung, Drücken des Türtasters, Türöffnercodeeingabe oder Türdaueröffnung bei laufender Türoffenzeitüberwachung oder laufendem Voralarm setzt die TOZ-Überwachung oder den Voralarm zurück und startet die TOZ-Überwachung neu. Es werden danach keine weiteren Türöffnungs-, Offenzeit- oder Voralarmeinschaltmeldungen erzeugt.

# Standardwert: Standard

### Eingabefeld **Voralarmdauer**:

Enthält die Voralarmdauer in Sekunden. Wird der Grund für den Alarm während der Voralarmdauer behoben, wird dieser beendet und ein Alarm wird nicht ausgelöst. Wertebereich: 0 - 99 Standardwert: 0 Sekunden (kein Voralarm)

# Auswahlfeld **Voralarmrelais**:

Auswahl der Ausgangsnummer für den Voralarm. Auswahlmöglichkeiten:

• Alle Ausgänge, die durch das Terminal verwaltet werden. Standardwert: Keine Auswahl

### Anzeigefeld **Voralarmtyp**:

Auswahl des Voralarmtyps für das Verhalten des Voralarms in Abhängigkeit des Hauptalarms. Auswahl:

- Hauptalarm nach Voralarm (gemäß Alarmdauer)
- Hauptalarm nach Voralarm (bis Türschließung)
- Hauptalarm nach Voralarm (gemäß Alarmd./Türschl.)
- Hauptalarm nach Türaufbruch (gemäß Alarmdauer)
- Hauptalarm nach Türaufbruch (bis Türschließung)
- Hauptalarm nach Türaufbruch (gemäß Alarmd./Türschl.)

Standardwert: Hauptalarm nach Voralarm (gemäß Alarmdauer)

# Eingabefeld **Bemerkung**:

Textfeld zur Eingabe einer zusätzlichen Bemerkung.

### **Leserfunktion**

Über diesen Reiter werden die hardwareabhängigen Einstellungen für den Leser angegeben.

Die Belegung der Ein- und Ausgänge für die Türsteuerung und -überwachung hängt von den baulichen Gegebenheiten und der Verdrahtung ab und kann daher nicht vorbelegt werden.

**Hinweis**: In den Auswahlfeldern werden jeweils alle Ein- oder Ausgänge des Terminals und der zugeordneten Komponenten angeboten. Daher sollten Sie die Ein- und Ausgangsmodule für die Türsteuerung und -überwachung vor den Lesern anlegen.

Eine Ausnahme von dieser Regelung bilden die Terminals der Familie B6L-RR (B6L-RR-10, B6L-RR-15). Bei diesen ist die Verdrahtung und damit die Belegung der Ein- und Ausgänge fest vorgegeben. Die Felder werden mit der Standardbelegung in Abhängigkeit der physikalischen Adresse im DP1-Bus mit dem ersten Speichern automatisch gefüllt.

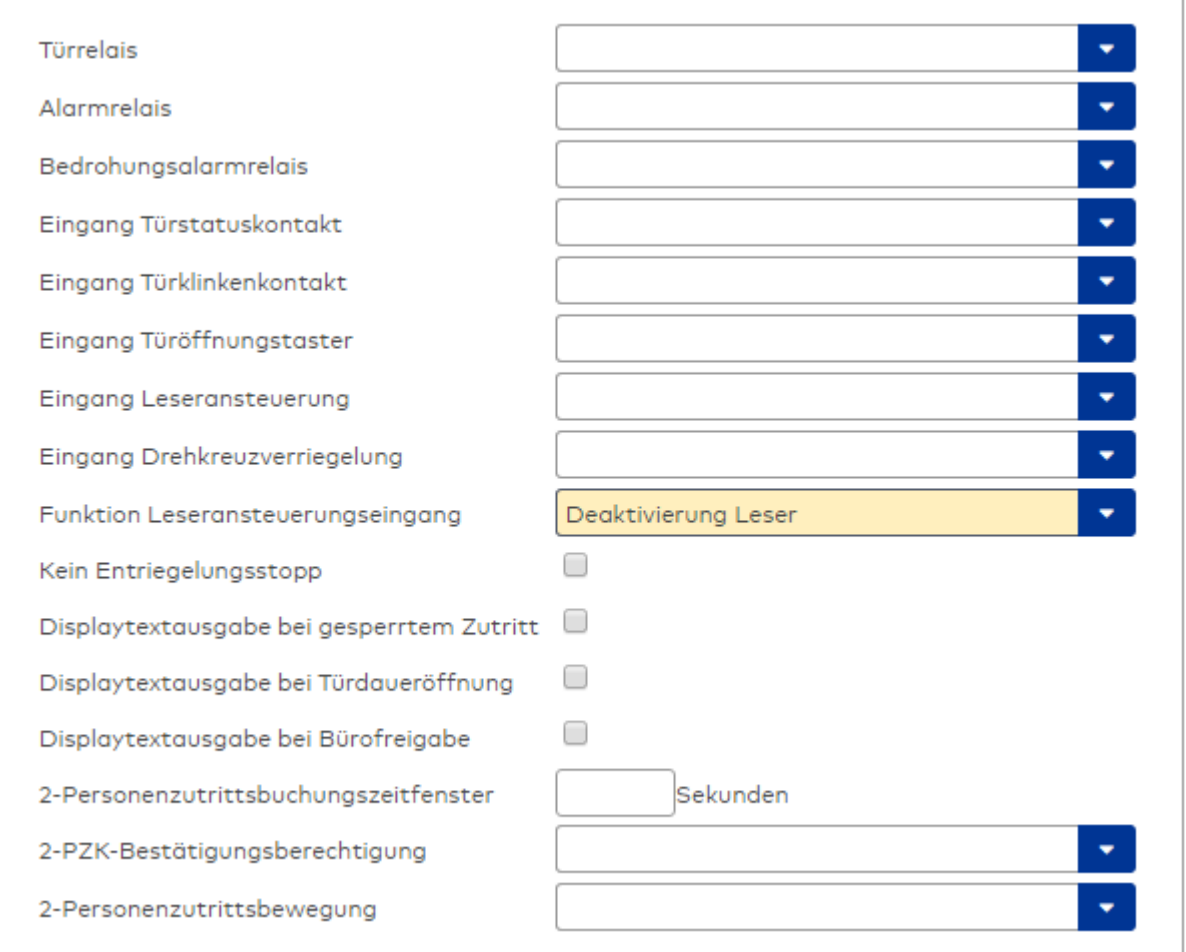

# Auswahlfeld **Türrelais**:

Enthält den Ausgang für die Türöffnung. An diesem Ausgang ist der Türöffner angeschlossen. Auswahlmöglichkeiten:

<sup>l</sup> Es werden alle Ausgänge angeboten, die durch das Terminal verwaltet werden. Standardwert: Keine Auswahl

# Auswahlfeld **Alarmrelais**:

Auswahl der Ausgangsnummer für den Alarm. Auswahlmöglichkeiten:

• Es werden alle Ausgänge angeboten, die durch das Terminal verwaltet werden. Standardwert: Keine Auswahl

# Auswahlfeld **Eingang Türstatuskontakt**:

Enthält die Eingangsnummer für den Türstatuskontakt. Der Türstatuskontakt stellt fest, ob die Tür offen oder geschlossen ist.

Auswahlmöglichkeiten:

• Es werden alle Ausgänge angeboten, die durch das Terminal verwaltet werden.

Standardwert: Keine Auswahl

# Auswahlfeld **Eingang Türklinkenkontakt**:

Auswahl der Eingangsnummer für den Türklinkenkontakt. Der Türklinkenkontakt stellt fest, ob die Türklinke gedrückt wird.

Auswahlmöglichkeiten:

• Es werden alle Eingänge angeboten, die durch das Terminal verwaltet werden. Standardwert: Keine Auswahl

### Auswahlfeld **Türöffnungstaster**:

Auswahl der Eingangsnummer für den Türöffnungstaster. Über den Türöffnungstaster kann eine Tür ohne Buchung geöffnet werden. Die Angabe des Türöffnungstasters ist notwendig, damit die Türöffnung keinen Türaufbruch auslöst.

Auswahlmöglichkeiten:

• Es werden alle Eingänge angeboten, die durch das Terminal verwaltet werden. Standardwert: Keine Auswahl

# Auswahlfeld **Eingang Leseransteuerung**:

Auswahl der Eingangsnummer für die Leseransteuerung. Über diesen Eingang kann der Leser zum Beispiel bei der Scharfschaltung einer Einbruchmeldeanlage deaktiviert werden. Auswahlmöglichkeiten:

• Es werden alle Eingänge angeboten, die durch das Terminal verwaltet werden. Standardwert: Keine Auswahl

#### Auswahlfeld **Drehkreuzverriegelung-Portdevicenummer**:

Auswahl der Eingangsnummer für das Verriegelungssignal einer Drehkreuzsteuerung. Auswahlmöglichkeiten:

• Es werden alle Ausgänge angeboten, die durch das Terminal verwaltet werden. Standardwert: Keine Auswahl

# Auswahlfeld **Funktion Leseransteuerungseingang**:

Legt die Funktion für den Leser fest, wenn ein Eingang für die Leserdeaktivierung angegeben ist. Auswahlmöglichkeiten:

- <sup>l</sup> Deaktivierung Leser: Außer Betrieb setzen des Lesers. Bei aktivem Eingang wird der Leser außer Betrieb gesetzt. Im Display wird der Terminaltext 198 ausgegeben und die Betriebs-LED rot angesteuert. Buchen ist nicht möglich.
- <sup>l</sup> Signalisierung aktiven Leseransteuereingangs: Bei aktivem Eingang wird im Ruhezustand des Terminals im Display der Terminaltext 210 ausgegeben und die Betriebs-LED rot angesteuert. Buchen ist weiterhin möglich.

Standardwert: Deaktivierung Leser

# Kontrollkästchen **Kein Entriegelungsstopp**:

Legt die Einstellung für die Türentriegelung fest. Auswahlmöglichkeiten:

- Nicht aktiviert: Bei Türöffnung wird die Türentriegelung beendet.
- Aktiviert: Bei Türöffnung wird die Türentriegelung nicht beendet.

Standardwert: Nicht aktiviert

#### Kontrollkästchen **Displaytextausgabe bei gesperrtem Zutritt**:

Legt die Displaytextausgabe fest, wenn gemäß Türprogramm kein Zutritt möglich ist. Auswahlmöglichkeiten:

- Aktiviert: Statt des Vorwahltextes wird der Terminaltext 188 im Display ausgegeben und die LED rot angesteuert
- Nicht aktiviert: Es wird der vordefinierte Text im Display angezeigt.

Standardwert: Nicht aktiviert

#### Kontrollkästchen **Displaytextausgabe bei Türdaueröffnung**:

Legt die Displaytextausgabe fest, wenn gemäß Türprogramm die Tür dauernd geöffnet ist. Auswahlmöglichkeiten:

- Aktiviert: Statt des Vorwahltextes wird der Terminaltext 189 im Display ausgegeben.
- Nicht aktiviert: Es wird der vordefinierte Text im Display angezeigt.

Standardwert: Nicht aktiviert

#### Kontrollkästchen **Displaytextausgabe bei Bürofreigabe**:

Legt die Displaytextausgabe bei ausgelöster Bürofreigabe fest. Auswahlmöglichkeiten:

- Aktiviert: Statt des Vorwahltextes wird der Terminaltext 197 im Display ausgegeben.
- Nicht aktiviert: Es wird der vordefinierte Text im Display angezeigt.
- Standardwert: Nicht aktiviert

#### Eingabefeld **2-Personenzutrittsbuchungszeitfenster**:

Enthält das Zeitfenster in Sekunden, in dem bei einer Zwei-Personen-Zutrittsbuchung die zweite Buchung

erfolgen muss. Wertebereich: 0 - 99 Sekunden Standardwert: Keine Angabe

### Auswahlfeld **2-PZK-Bestätigungsberechtigung**:

Auswahl, ob eine spezielle Bestätigungsberechtigung für die Zwei-Personen-Zutrittskontrolle notwendig ist.

Auswahlmöglichkeit:

- 2. Buchung mit einem 2. Ausweis. Für die Zwei-Personen-Zutrittskontrolle ist keine Bestätigungsberechtigung notwendig.
- <sup>l</sup> 2. Buchung mit einem für die Zwei-Personen-Zutrittskontrolle berechtigten Ausweis. Für die Zwei-Personen-Zutrittskontrolle ist eine Bestätigungsberechtigung notwendig.

Standardwert: Keine Auswahl

# Auswahlfeld **2-Personenzutrittsbewegung**:

Auswahl der Personen, die in die Eingangsraumzone wechseln. Auswahlmöglichkeit:

- <sup>l</sup> 1. Buchende wechselt in die Eingangsraumzone. Es wird nur für die 1. Person eine Bewegung aufgezeichnet.
- . 1. und 2. Buchende wechseln in die Eingangsraumzone. Es wird für beide Personen eine Bewegung aufgezeichnet.

Standardwert: Keine Auswahl

# **Gerätegruppe**

Dieser Reiter enthält die Gerätegruppe für Leser an einem TP4 Terminal und beinhalten neben allgemeinen Angaben zur Tastatur und den Buchungskommandos auch zwei Definitionen für die Terminalfunktionseinheiten. Terminalfunktionseinheiten sind Zusammenstellungen von Lesern, Displays und Tastaturen zu logischen Einheiten. Änderungen sind nur in besonderen Ausnahmefällen notwendig.

**Achtung**: Eine Parametrierung der Gerätegruppe sollte nur von fachkundigen Personen ausgeführt werden. Bitte wenden Sie sich an Ihren Servicepartner.

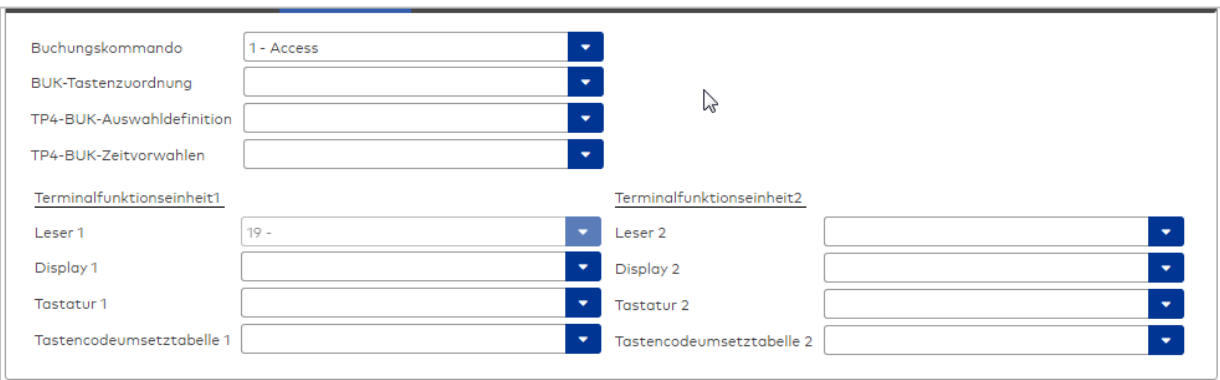

# Auswahlfeld **Buchungskommando**:

Enthält das Buchungskommando, das bei einer Buchung an diesem Leser ausgeführt wird. Auswahlmöglichkeiten:

• Alle im System vorhandenen TP4-Buchungskommandos.

Standardwert: 1 Access

#### Auswahlfeld **BUK-Tastenzuordnung**:

Enthält die BUK-Tastenzuordnung, falls eine abweichende Belegung der Tasten vom Standard notwendig ist.

Auswahlmöglichkeiten:

• Alle im System vorhandenen BUK-Tastenzuordnungen.

Standardwert: Keine Auswahl

# Auswahlfeld **BUK-Auswahldefinition**:

Enthält die BUK-Auswahldefinition, falls eine eingeschränkte Auswahl von Buchungskommandos vorliegt. Auswahl:

• Alle im System vorhandenen BUK-Auswahldefinitionen.

Standardwert: Keine Auswahl

# Auswahlfeld **BUK-Zeitvorwahlen**:

Enthält die BUK-Zeitvorwahl für die zeitgesteuerte Umschaltung der Buchungstastenvorwahl. Auswahlmöglichkeiten:

• Alle im System vorhandenen BUK-Zeitvorwahlen.

Standardwert: Keine Auswahl

# Bereiche **Terminalfunktionseinheit 1** und **Terminalfunktionseinheit 2**:

Die Terminalfunktionseinheit 1 wird in der Regel aus einem Leser und den Komponenten gebildet, die diesem Leser zugeordnet sind. Daher wird als Leser 1 auch der Leser selber eingetragen und kann nicht geändert werden.

Die Terminalfunktionseinheit 2 kommt nur im Sonderfall zum Einsatz, wenn mit einer Buchung eine zweite Buchung an einem anderen Leser verbunden ist.

# Anzeigefeld **Leser 1**:

Enthält den Leser selber.

# Auswahlfeld **Leser 2**:

Auswahl eines zweiten Lesers, der mit dem Leser 1 eine Geräteeinheit bildet. Der Leser muss am gleichen Terminal angeschlossen sein wie der Leser 1.

# Auswahlfeld **Displaydevicenummer 1 / 2**:

Auswahl der Displaydevicenummer, über die der Terminaleinheit ein Display zugeordnet werden kann, auf dem Infotexte bei der Buchung ausgegeben werden.

# Auswahlfeld **Tastaturdevicenummer 1/2:**

Auswahl der Tastaturdevicenummer, über die der Terminaleinheit eine Tastatur für die Eingabe von Werten bei der Buchung zugeordnet werden kann.

### Auswahlfeld **Tastencodeumsetztabelle 1/2**:

Auswahl einer Tastencodeumsetztabelle, falls eine andere Tastencodierung für das zugeordnete Tastaturdevice notwendig ist.

# Dialog "Geräte" - PC-Leser

PC-Leser werden im Zusammenhang mit dem Desktop Reader Manager eingesetzt. Sie gehören zu den Online-Komponenten und sind damit direkt mit dem Hostsystem verbunden.

An einen PC-Leser können keine weiteren Komponenten angeschlossen werden.

Über die Parameter legen Sie die Eigenschaften für das Gerät fest. Die Angaben sind unbedingt erforderlich, um das Gerät in Betrieb zu nehmen.

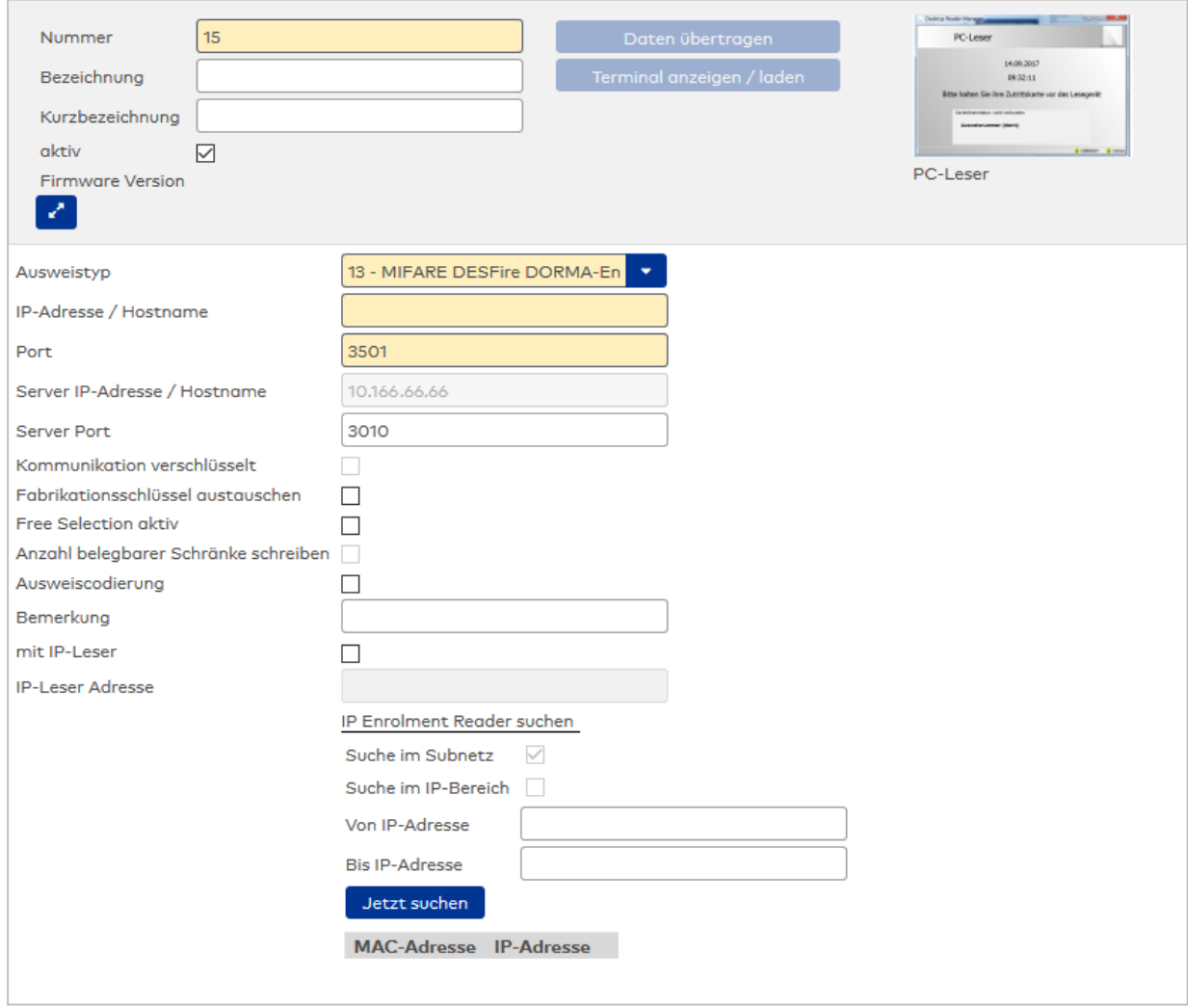

# Auswahlfeld **Ausweistyp**:

Enthält den Ausweistypen. Der Ausweistyp legt die Lesertechnologie für das Schreib-/Lesegerät fest und enthält Angaben darüber, wie die Ausweisdaten zu interpretieren sind.

# Eingabefeld **IP-Adresse / Hostname**:

Enthält die Netzwerk-IP oder den DNS-Namen des PC-Lesers. Eingabemöglichkeiten:

- IP-Adresse
- Hostname

# Eingabefeld **Port**:

Enthält den Netzwerkport des PC-Lesers. Der Standardport ist 3500.

# Anzeigefeld **Server IP-Adresse / Hostname**:

Enthält die Netzwerk-IP-Adresse oder den Hostnamen des Servers, an den das Terminal seine Buchungen und Ereignisse sendet. Der Parameter wird automatisch vom übergeordneten Knoten übernommen und kann nicht geändert werden.

# Anzeigefeld **Server Port**:

Enthält den Netzwerkport, über den der dormakaba MATRIX-Server angeschlossen ist. Der Port wird automatisch vom übergeordneten Knoten übernommen und kann nicht geändert werden.

### Kontrollkästchen **Kommunikation verschlüsselt**:

Kennung, ob die Kommunikation zwischen MATRIX und dem PC-Leser verschlüsselt wird.

- <sup>l</sup> Aktiviert: Die Kommunikation erfolgt über SSL.
- Nicht aktiviert: Die Kommunikation erfolgt über eine Plain-Socket-Verbindung.
- Standardwert: Nicht aktiviert.

# Kontrollkästchen **Fabrikationsschlüssel austauschen**:

Kennung, ob die Fabrikationsschlüssel von Mifare-Benutzermedien gegen die Applikationsschlüssel

ausgetauscht werden können. Standardwert: Nicht aktiviert.

**Hinweis**: Diese Option ist nur verfügbar mit dem Tischleser 9108 und KABA CID-Ausweisen.

#### Kontrollkästchen **Free Selection aktiv**:

Kennung, ob für Schrankschlösser mit Free Selection Mode über den PC-Leser abgerufen werden kann, welche Schränke vom jeweiligen Ausweis belegt sind.

#### Kontrollkästchen **Anzahl belegbarer Schränke schreiben**:

Kennung, ob bei aktiviertem Kontrollkästchen **Free Selection aktiv** zusätzlich die Anzahl der maximal belegbaren Schränke auf den Ausweis geschrieben wird.

#### Kontrollkästchen **Ausweiscodierung**:

Kennung, ob der PC-Leser für die Ausweiscodierung genutzt werden kann.

**Hinweis**: Nur verfügbar, wenn die Ausweiscodierung im System konfiguriert ist. Bitte beachten Sie, dass die Ausweiscodierung nicht mit allen Ausweistypen nutzbar ist.

#### Eingabefeld **Bemerkung**:

Textfeld zur Eingabe einer zusätzlichen Bemerkung.

### Bereich **mit IP-Leser**:

Dieser Bereich wird für die Definition eines PC-Lesers mit einer Admitto-IP benötigt.

Kontrollkästchen **mit IP-Leser**: Bei Aktivierung dieser Option wird der Bereich mit IP-Leser freigeschaltet.

Eingabefeld **IP-Leser Adresse**: Eingabefeld für die IP-Adresse des Lesers.

### Kontrollkästchen **Suche im Subnetz**:

Die Kennung legt fest, ob die Suche auch im Subnetz ausgeführt wird. Bei aktivierter Subnetz-Suche, ist keine Suche im IP-Bereich möglich.

#### Kontrollkästchen **Suche im IP-Bereich**:

Die Kennung legt fest, ob die Suche in einem IP-Bereich ausgeführt wird. Bei aktivierter IP-Suche, ist keine Suche im Subnetz möglich.

Eingabefeld **Von IP-Adresse**: Bei aktiver Suche im IP-Bereich kann hier die IP-Adresse für den Beginn der Suche festgelegt werden.

Eingabefeld **Bis IP-Adresse**: Bei aktiver Suche im IP-Bereich kann hier die IP-Adresse für das Ende der Suche festgelegt werden.

Schaltfläche **Jetzt suchen**: Startet die Suche der Admitto-C-Geräte.

### **Tabelle der gefundenen Geräte**:

In der Tabelle werden die gefundenen Geräte angezeigt. Anhand der MAC-Adresse wird das gewünschte Admitto-C-Gerät identifiziert. Die IP wird mit "Übernehmen" übernommen. Pro PC-Leser kann maximal ein Admitto-C-Gerät definiert werden. Die eingetragene IP des Admitto-C-Geräts kann später bei Bedarf geändert werden.

# Dialog "Geräte" - Site-Server

Der Site-Server gehört zu den Online-Komponenten und ist damit direkt mit dem Hostsystem verbunden. Ein Site-Server-Master kann als Hauptinstanz mehrere Site-Server-Clients versorgen.

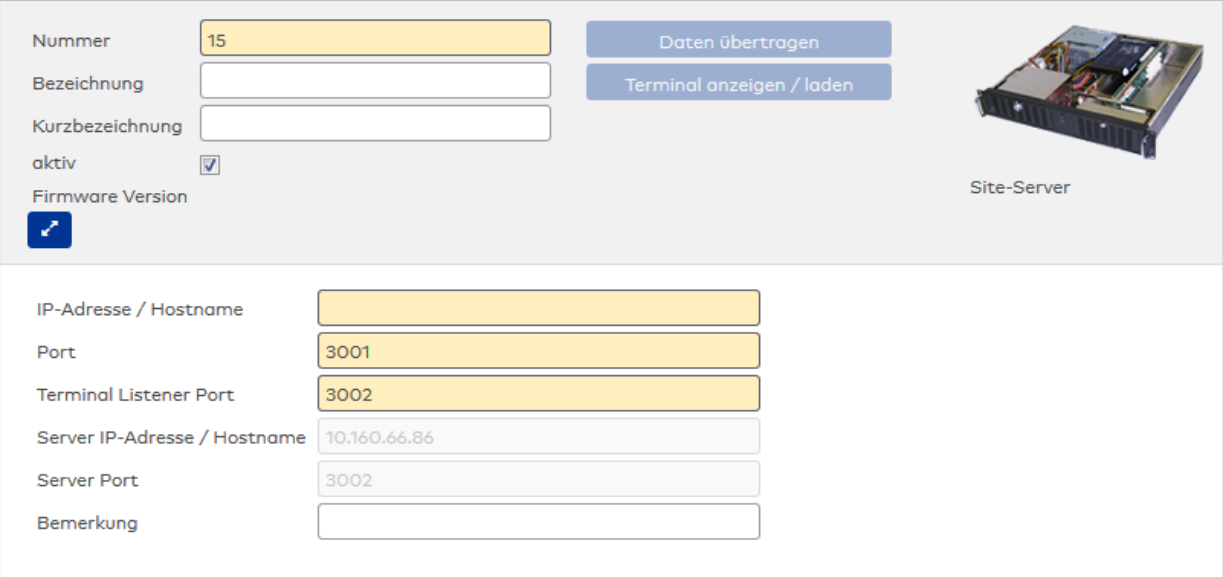

# Eingabefeld **IP-Adresse / Hostname**:

Enthält die Netzwerk-IP oder den Hostnamen für das Gerät.

- Eingabemöglichkeiten:
	- IP-Adresse
	- Hostname
- Eingabefeld **Port**:

Enthält den Netzwerkport des Site-Server-Clients. Wertebereich: 1 - 9999. Der Standardport ist 3001.

### Eingabefeld **Terminal Listener Port**:

Enthält den Port, über den die Geräte die Buchungen und Ereignisse senden.

Wertebereich: 1 - 9999. Der Standardport ist 3000.

### Anzeigefeld **Server IP-Adresse / Hostname**:

Enthält die Netzwerk-IP-Adresse oder den Hostnamen des Servers, an den das Terminal seine Buchungen und Ereignisse sendet. Der Parameter wird automatisch vom übergeordneten Knoten übernommen und kann nicht geändert werden.

# Anzeigefeld **Server Port**:

Enthält den Netzwerkport, über den der dormakaba MATRIX-Server angeschlossen ist. Der Port wird automatisch vom übergeordneten Knoten übernommen und kann nicht geändert werden.

# Eingabefeld **Bemerkung**:

Textfeld zur Eingabe einer zusätzlichen Bemerkung.

# Dialog "Geräte" - TP4 Webleser

TP4 Webleser sind Online-Komponenten, die unterhalb eines Terminals angelegt werden können.

Sie ermöglichen über den eingebauten Webserver des gewählten Terminals das Ausführen von Webbuchungen.

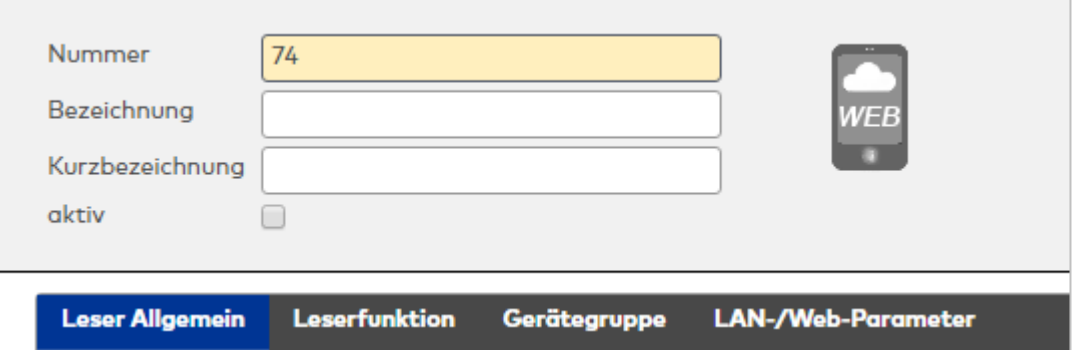

# **Leser allgemein**

Über diesen Reiter legen Sie die allgemeinen Parameter für das Gerät an. Die Angaben sind unbedingt notwendig, um das Gerät in Betrieb zu nehmen.

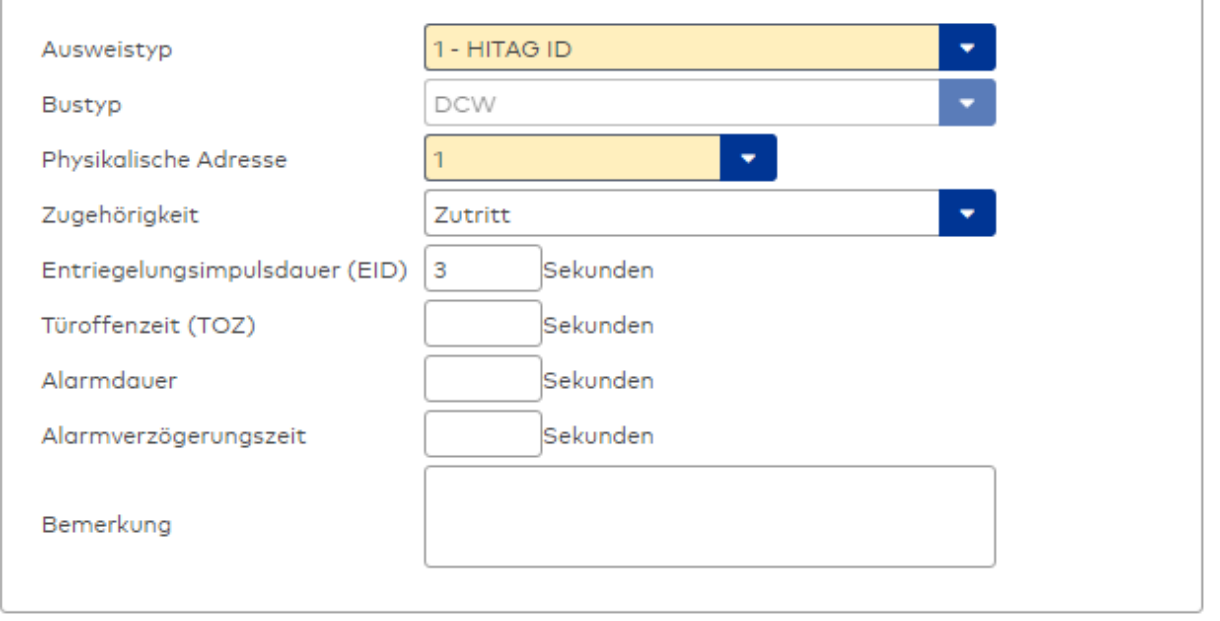

### Auswahlfeld **Ausweistyp**:

Enthält den Ausweistypen. Der Ausweistyp legt die Lesertechnologie für den Leser fest und enthält Angaben darüber, wie die Ausweisdaten zu interpretieren sind.

Auswahlmöglichkeiten:

• Alle angelegten und aktiven Ausweistypen für den Gerätetyp.

# Anzeigefeld **Bustyp**:

Zeigt den Bustyp an, an dem das Gerät angeschlossen ist. Dieses Feld wird durch den Gerätetyp bestimmt und kann nicht geändert werden.

### Auswahlfeld **Physikalische Adresse**:

Enthält die eindeutige Adresse im DCW-Bus für das Gerät. DCW-Online-Komponenten können innerhalb des DCW-Bus die physikalischen Adressen 1-4 erhalten. Es werden alle noch freien Adressen angezeigt. Dabei werden andere DCW-Gerätetypen wie I/O-Module nicht betrachtet, da diese einen eigenen Adressraum bilden.

### Auswahlfeld **Zugehörigkeit**:

Legt fest, ob der Leser dem Zeit- oder dem Zutrittssystem oder beiden zugeordnet ist.' Auswahlmöglichkeiten:

- Zeit
- Zeit mit Türöffnung
- Zeit und Zutritt
- Zutritt

Standardwert: Bei internen Lesern Zeit, bei externen Lesern Zutritt.

#### Eingabefeld **Entriegelungsimpulsdauer (EID)**:

Enthält die Dauer des Entriegelungsimpulses für die Türöffnung in Sekunden. Beim Wert = 0 wird das Türrelais auch bei einer positiven Zutrittsprüfung nicht angesteuert. Wertebereich: 0 - 99 Standardwert: 5 Sekunden

**Hinweis**: Für XS-Komponenten muss die Entriegelungsimpulsdauer mindestens 3 Sekunden betragen.

### Eingabefeld **Türoffenzeit (TOZ)**:

Enthält die Dauer der Türöffnung in Sekunden, bevor ein Alarm ausgelöst wird. Nach Überschreiten dieser Zeit wird ein Alarm ausgelöst. Bei der Türoffenzeit = 0 wird der Türstatuskontakt nicht überwacht. Wertebereich: 0 - 99 Standardwert: 0 Sekunden (keine Türoffenzeitüberwachung)

Eingabefeld **Alarmdauer**: Enthält die Alarmdauer in Sekunden. Wertebereich: 0 - 99 Standardwert: 0 Sekunden, keine Alarmdauer

# Eingabefeld **Alarmverzögerungszeit**:

Enthält die Alarmverzögerung in Sekunden. Nach Überschreiten dieser Zeit wird der Alarm ausgelöst. Wertebereich: 0 - 999 Standardwert: 0 Sekunden, keine Alarmverzögerung.

Eingabefeld **Bemerkung**:

Textfeld zur Eingabe einer zusätzlichen Bemerkung.

### **Gerätegruppe**

Dieser Reiter enthält die allgemeinen Angaben zur Tastatur und den Buchungskommandos.

**Achtung**: Eine Parametrierung der Gerätegruppe sollte nur von fachkundigen Personen ausgeführt werden. Bitte wenden Sie sich an Ihren Servicepartner.

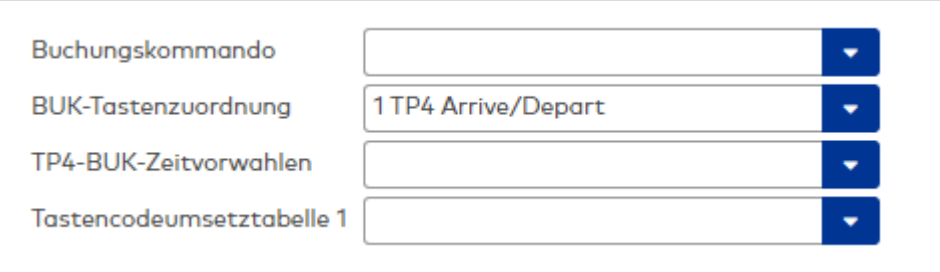

# Auswahlfeld **Buchungskommando**:

Enthält das Buchungskommando, das bei einer Buchung an diesem Leser ausgeführt wird. Auswahlmöglichkeiten:

• Alle im System vorhandenen TP4-Buchungskommandos.

Standardwert: Keine Auswahl

### Auswahlfeld **BUK-Tastenzuordnung**:

Enthält die BUK-Tastenzuordnung, falls eine abweichende Belegung der Tasten vom Standard notwendig ist.

Auswahlmöglichkeiten:

• Alle im System vorhandenen BUK-Tastenzuordnungen.

Standardwert: 1 Kommen/Gehen

### Auswahlfeld **BUK-Zeitvorwahlen**:

Enthält die BUK-Zeitvorwahl für die zeitgesteuerte Umschaltung der Buchungstastenvorwahl. Auswahlmöglichkeiten:

• Alle im System vorhandenen BUK-Zeitvorwahlen.

Standardwert: Keine Auswahl

#### Auswahlfeld **Tastencodeumsetztabelle 1**:

Auswahl einer Tastencodeumsetztabelle, falls eine andere Tastencodierung für das zugeordnete Tastaturdevice notwendig ist.

# **LAN-/Web-Parameter**

Über diesen Reiter werden Einstellungen für den Webserver im Terminal definiert.

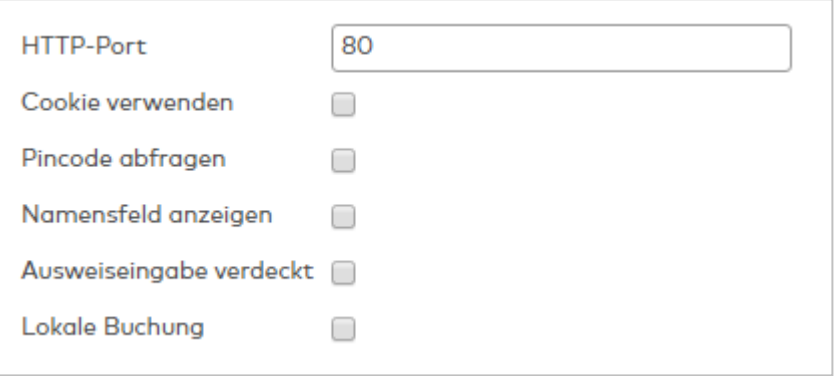

# Eingabefeld **HTTP-Port**:

Enthält die Nummer des HTTP-Ports, mit dem im Terminal aktiviert wird. 0 = der Webserver wird nicht aktiviert.

Wertebereich: 0 – 32767 Standardwert = 80

#### Kontrollkästchen **Cookie verwenden**:

Erlaubt die Verwendung von Cookies.

Auswahlmöglichkeiten:

- Nicht aktiviert: Cookies dürfen nicht verwendet werden.
- Aktiviert: Cookies werden verwendet. Der Name/Ausweis mit dem zuletzt eine Buchung durchgeführt wurde, wird in einem Cookie gespeichert und beim erneuten Aufrufen der Buchungsseite als vordefinierter Wert im Namens- oder Ausweisfeld eingetragen.

Standardwert: Nicht aktiviert

### Kontrollkästchen **Pincode abfragen**:

Legt fest, ob das Pincodefeld im Buchungsformular enthalten ist. Auswahlmöglichkeiten:

- Nicht aktiviert: Das Pincodefeld ist nicht vorhanden.
- <sup>l</sup> Aktiviert: Das Pincodefeld ist vorhanden.

Standardwert: Nicht aktiviert

### Kontrollkästchen **Namensfeld anzeigen**:

Legt fest, ob das Namensfeld im Buchungsformular enthalten ist. Auswahlmöglichkeiten:

- Nicht aktiviert: Das Namensfeld wird nicht angezeigt.
- Aktiviert: Das Namensfeld wird angezeigt.

Standardwert: Nicht aktiviert

#### Kontrollkästchen **Ausweiseingabe verdeckt**:

Legt fest, ob die Ausweiseingabe verdeckt in einem Kennwortfeld erfolgt. Auswahlmöglichkeiten:

- <sup>l</sup> Nicht aktiviert: Die Ausweiseingabe erfolgt nicht in einem verdeckten Kennwortfeld.
- Aktiviert: Die Ausweiseingabe erfolgt in einem verdeckten Kennwortfeld.

Standardwert: Nicht aktiviert

# Kontrollkästchen **Lokale Buchung**:

Legt das Buchungsverhalten für den internen Webserver im Terminal bei einer WEB-/WAP-Buchung fest. Auswahlmöglichkeiten:

- Nicht aktiviert: Die Buchung wird als externe Buchung behandelt.
- <sup>l</sup> Aktiviert: Die Buchung wird wie eine lokale Buchung behandelt (keine Unterschiede zur Buchung am Terminal selbst).

Standardwert: Nicht aktiviert

# Dialog "Geräte" - Videokamera

Videokameras gehören zu den Online-Komponenten und können unter dem Server oder unter einem Strukturknoten angelegt werden.

An eine Videokamera können keine weiteren Komponenten angeschlossen werden.

Über die Parameter legen Sie die Eigenschaften für das Gerät fest. Die Angaben sind unbedingt erforderlich, um das Gerät in Betrieb zu nehmen.

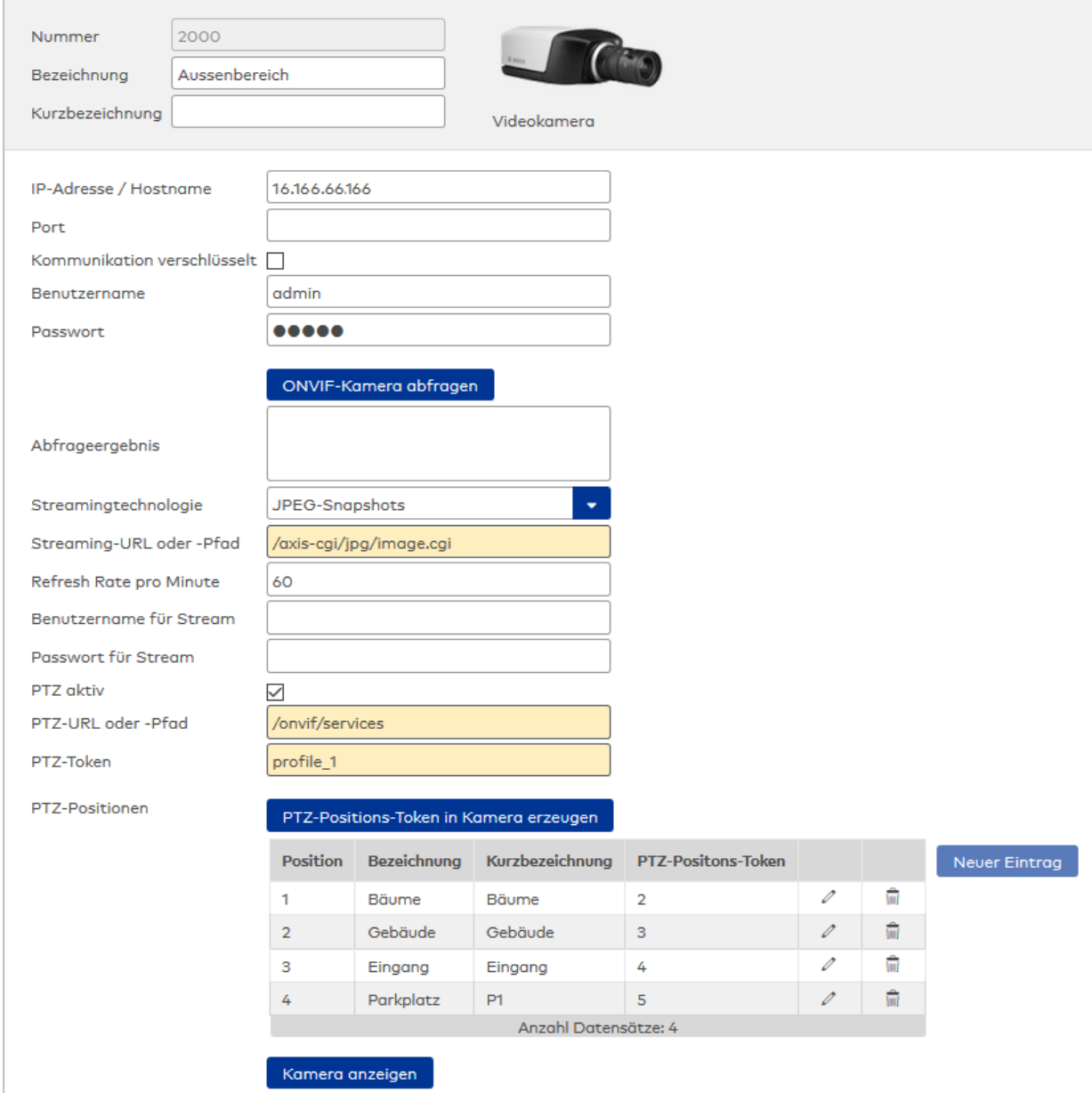

Eingabefeld **IP-Adresse/Hostname**:

Enthält die IP-Adresse der Videokamera.

### Eingabefeld **Port**:

Zusätzlich zur IP-Adresse kann ein Port angegeben werden. Falls kein Port angegeben ist, wird automatisch der entsprechende Standardport genommen. Für unverschlüsselte Verbindungen ist das Port 80, für verschlüsselte Port 443.

### Kontrollkästchen **Kommunikation verschlüsselt**:

Kennung, ob die Kommunikation zwischen Terminal und Kamera mittels HTTPS verschlüsselt wird.

**Hinweis**: Ob die Kamera HTTPS unterstützt sowie die Anleitung zur kameraseitigen Einrichtung, entnehmen Sie bitte der Dokumentation zur jeweiligen Kamera.

### Eingabefeld **Benutzername**:

Enthält den Benutzernamen, mit dem sich MATRIX an der Kamera authentifiziert. Eingabefeld **Passwort**: Enthält das Passwort für den Benutzernamen.

#### Schaltfläche **ONVIF-Kamera abfragen**:

Abfrage der Kameradaten gemäß ONVIF-Standard. Die Ausgabe erfolgt im Feld **Abfrageergebnis**.

#### Feld **Abfrageergebnis**:

Anzeige der Kameradaten, wie z.B. Hersteller, Modell, Firmware-Version, Seriennummer, Hardware-ID, Snapshot-URLs sowie Informationen darüber, ob die Kamera PTZ-gesteuert werden kann.

#### Auswahlfeld **Streamingtechnologie**:

Auswahl der zu verwendenden Technologie für das Streaming des Videobildes. Abhängig von der gewählten Streaming-Technologie sind weitere Parameter anzugeben.

Auswahl:

- JPEG-Snapshots
- Motion JPEG (MJPEG)
- MPEG-Dash

# Eingabefeld **Streaming-URL oder -Pfad**:

URL oder Pfad zur Kamera bzw. zur Streaming-Software. Die Eingabe eines Pfads muss mit einem Schrägstrich beginnen (Beispiel: /snap.jpg). In einem solchen Fall wird die IP-Adresse bzw. der Hostname der Kamera als Basisadresse gewählt.

Bitte beachten Sie, dass bei Einsatz einer Streaming-Software die Streaming-URL immer von derjenigen der Kamera abweicht.

**Hinweis**: Bei Verwendung des MATRIX IP Camera Connectors muss der Snapshot-URL zusätzlich die Adresse des IP Camera Connectors vorangestellt werden.

Beispiel: http://myconnector.example.com:9000/snapshot/http://mycamera.example.com/snapshot.jpg wobei "http://mycamera.example.com/snapshot.jpg" die Snapshot-URL und

"http://myconnector.example.com:9000/snapshot" die URL des MATRIX IP Camera Connectors ist.

# Eingabefeld **Refresh Rate pro Minute** (nur für JPEG-Snapshots):

Angabe, wie oft pro Minute ein Snapshot von der Kamera abgefragt wird. Durch kurzintervallige Abfragen lassen sich Snapshots zu Filmen zusammensetzen.

Werte: leer oder 0 bis 1500, wobei leer oder 0 keine wiederholenden Abfragen und 1500 maximal 25 wiederholende Abfragen pro Sekunde bedeuten.

# Eingabefeld **Benutzername für Stream** (nur bei Streamingtechnologie JPEG-Snapshots):

Eingabe des Benutzernamens für den Zugriff auf die Snapshots. Diese Angabe überträgt MATRIX an den Browser des Anwenders, sodass von dort aus ein Zugriff auf die Kamera oder die Streaming-Software erfolgen kann.

#### Eingabefeld **Passwort für Stream** (nur bei Streamingtechnologie JPEG-Snapshots):

Eingabe des Benutzerpassworts für den Zugriff auf die Snapshots. Diese Angabe überträgt MATRIX an den Browser des Anwenders, sodass von dort aus ein Zugriff auf die Kamera oder die Streaming-Software erfolgen kann.

### Kontrollkästchen **PTZ aktiv**:

Gibt an, ob eine Fernsteuerung der Kamera (PTZ - Pan, Tilt, Zoom) gemäß ONVIF-Profile S möglich ist. Ob

die Kamera dies unterstützt, entnehmen Sie bitte der Dokumentation zur Kamera. Auswahl:

- Aktiv: Die Fernsteuerung ist aktiv. Im [Kamera-Popup](#page-364-0) wird neben dem Live-Stream zusätzlich ein Kontrollfeld zur PTZ-Steuerung der Kamera angezeigt, über das der Benutzer die Kameraausrichtung steuern kann.
- Nicht aktiv: Eine Fernsteuerung ist nicht möglich.

#### Eingabefeld **PTZ-URL oder -Pfad**:

Eingabe der URL bzw. des Pfades für die PTZ-Steuerung der Kamera.

#### Eingabefeld **PTZ-Token**:

Eingabe des Tokens (Identifiers) für die PTZ-Steuerung.

**Hinweis**: Falls die PTZ-Angaben noch nicht gefüllt sind, klicken Sie auf die Schaltfläche **ONVIF-Kamera abfragen**, um die PTZ-Daten abzurufen.

#### Schaltfläche **PTZ-Positions-Token in Kamera erzeugen**:

Fordert ein weiteres PTZ-Preset-Positions-Token von der Kamera an. Das erzeugte Token wird im Feld **Abfrageergebnis** angezeigt und kann dann in die Tabelle eingegeben und verwendet werden.

#### Tabelle **PTZ-Positionen**:

In dieser Tabelle werden die PTZ-Preset-Positions-Schaltflächen für das Speichern von Kamerapositionen im Kamera-Popup definiert. Für jede PTZ-Preset-Position-Schaltfläche ist ein eigener Eintrag erforderlich. Vor dem Anlegen der Schaltflächen, muss eine ONVIF-Abfrage gestartet werden. Dadurch werden die verfügbaren PTZ-Positions-Token von der Kamera abgefragt. Falls die Kamera keine oder zu wenige PTZ-Preset-Position-Token liefert, können zusätzliche Token über die Schaltfläche **PTZ-Positions-Token in Kamera erzeugen** generiert werden.

**Hinweis**: Es können maximal 10 Preset-Positions-Schaltflächen definiert werden.

**Position**: Bestimmt die Reihenfolge der PTZ-Preset-Position-Schaltflächen im Kamera-Popup. Jede Position kann nur einmal vergeben werden.

**Bezeichnung**: Wird im Kamera-Popup als Tooltip für die Schaltfläche angezeigt.

**Kurzbezeichnung**: Wird im Kamera-Popup als Beschriftung für die Schaltfläche angezeigt. Es werden nur die ersten 8 Zeichen verwendet.

**PTZ-Positions-Token**: Wird intern zur Steuerung der Kamera benötigt. Die möglichen Token werden von der Kamera zur Verfügung gestellt und im ONVIF-Abfragefeld angezeigt. Jedes Token darf nur einmal vergeben werden.

### Schaltfläche **Kamera anzeigen**:

Zeigt einen Popup-Dialog mit dem aktuellen Kamerabild, in dem Sie die Konfiguration testen können.

# Dialog "Geräte" - XML-Terminal

XML-Terminals gehören zu den Online-Komponenten und sind direkt mit dem Hostsystem verbunden.

Sie dienen zur Anbindung von 3rd-Party Terminals/Controllern, die das XML-Schnittstellenprotokoll verwenden.

#### **Hinweis**: Die Anzahl der anlegbaren XML-Terminals ist lizenzabhängig.

Die Geräte sind nur verfügbar, wenn der Systemparameter Geräte 15 "XML-Terminal verwenden" aktiv ist.

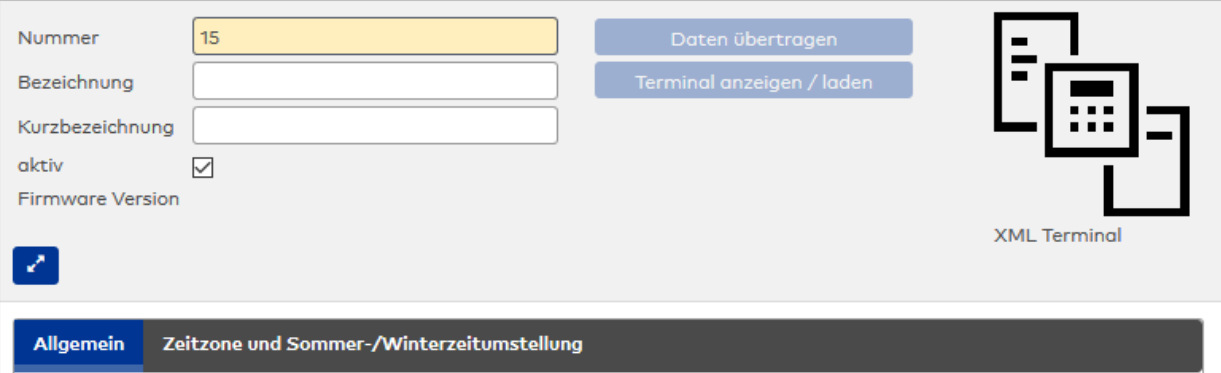

# **Allgemein**

Über diesen Reiter legen Sie die allgemeinen Parameter für das Gerät an. Die Angaben sind unbedingt notwendig, um das Gerät in Betrieb zu nehmen.

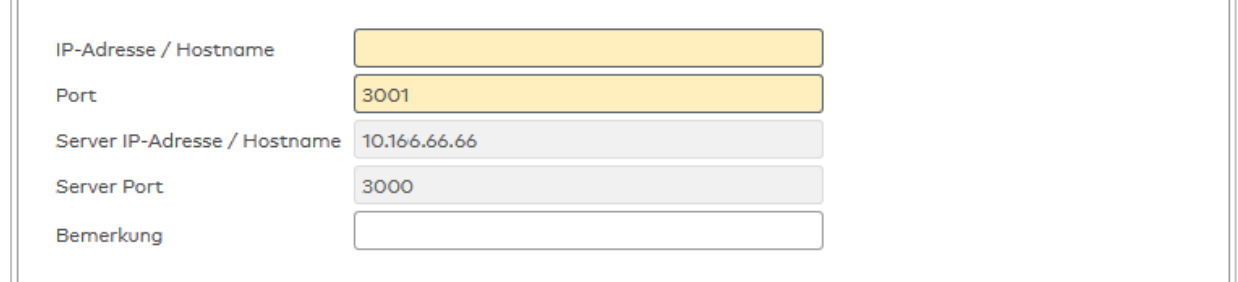

# Eingabefeld **IP-Adresse / Hostname**:

Enthält die Netzwerk-IP oder den DNS-Namen des XML-Terminals. Eingabemöglichkeiten:

- IP-Adresse
	- Hostname

Eingabefeld **Port**:

Enthält den Netzwerkport des XML-Terminals. Standardport: 3001.

# Anzeigefeld **Server IP-Adresse / Hostname**:

Enthält die Netzwerk-IP-Adresse oder den Hostnamen des Servers, an den das Terminal seine Buchungen und Ereignisse sendet. Der Parameter wird automatisch vom übergeordneten Knoten übernommen und kann nicht geändert werden.

# Eingabefeld **Server Port**:

Enthält den Netzwerkport, über den der dormakaba MATRIX-Server angeschlossen ist. Der Port wird automatisch vorbelegt und kann bei Bedarf geändert werden. Standardport: 3000.

### Eingabefeld **Bemerkung**:

Textfeld zur Eingabe einer zusätzlichen Bemerkung.

# **Zeitzone und Sommer-/Winterzeitumstellung**

Dieser Reiter enthält die allgemeinen Angaben zur Tastatur und den Buchungskommandos.

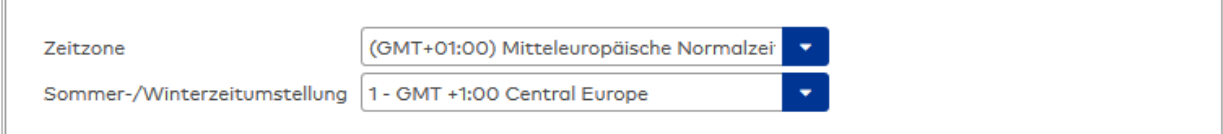

# Auswahlfeld **Zeitzone**:

Enthält die Zeitzone, in der sich das Terminal befindet. Die Angabe der Zeitzone wird bei der Übertragung

der Uhrzeit vom Server zum Terminal benötigt, um die Zeitdifferenz zu berücksichtigen. Auswahlmöglichkeit:

**-** Alle verfügbaren Zeitzonen.

Auswahlfeld **Sommer-/Winterzeitumstellung**:

Enthält die Vorlage für den Umschaltzeitpunkt zur Umstellung zwischen Sommer- und Winterzeit. Die Angabe der Sommer-/Winterzeitumstellung ist für das Terminal notwendig, wenn dieses selber die Umschaltung vornehmen soll.

Auswahlmöglichkeiten:

• Alle angelegten Sommer-/Winterzeitumstellungen.

# 5.2.4 Standalone-Komponenten

Zu den Standalone-Komponenten gehören alle Komponenten, die keine direkte Verbindung mit dem Server haben. Sie werden mithilfe von evolo Programmer oder XS-Manager manuell mit Anwendungsdaten versorgt.

Hierzu gehören die folgenden Typen:

evolo [whitelist-Komponenten](#page-744-0)

[XS-Offline-Komponenten](#page-763-0)

<span id="page-744-0"></span>Weitere [Offline-Komponenten](#page-768-0), wie OSS SO-Drittkomponente

# 5.2.4.1 evolo whitelist-Komponenten

Die evolo whitelist-Komponenten sind Standalone-Komponenten, die manuell über den evolo Programmer 1460 mit Anwendungsdaten versorgt werden.

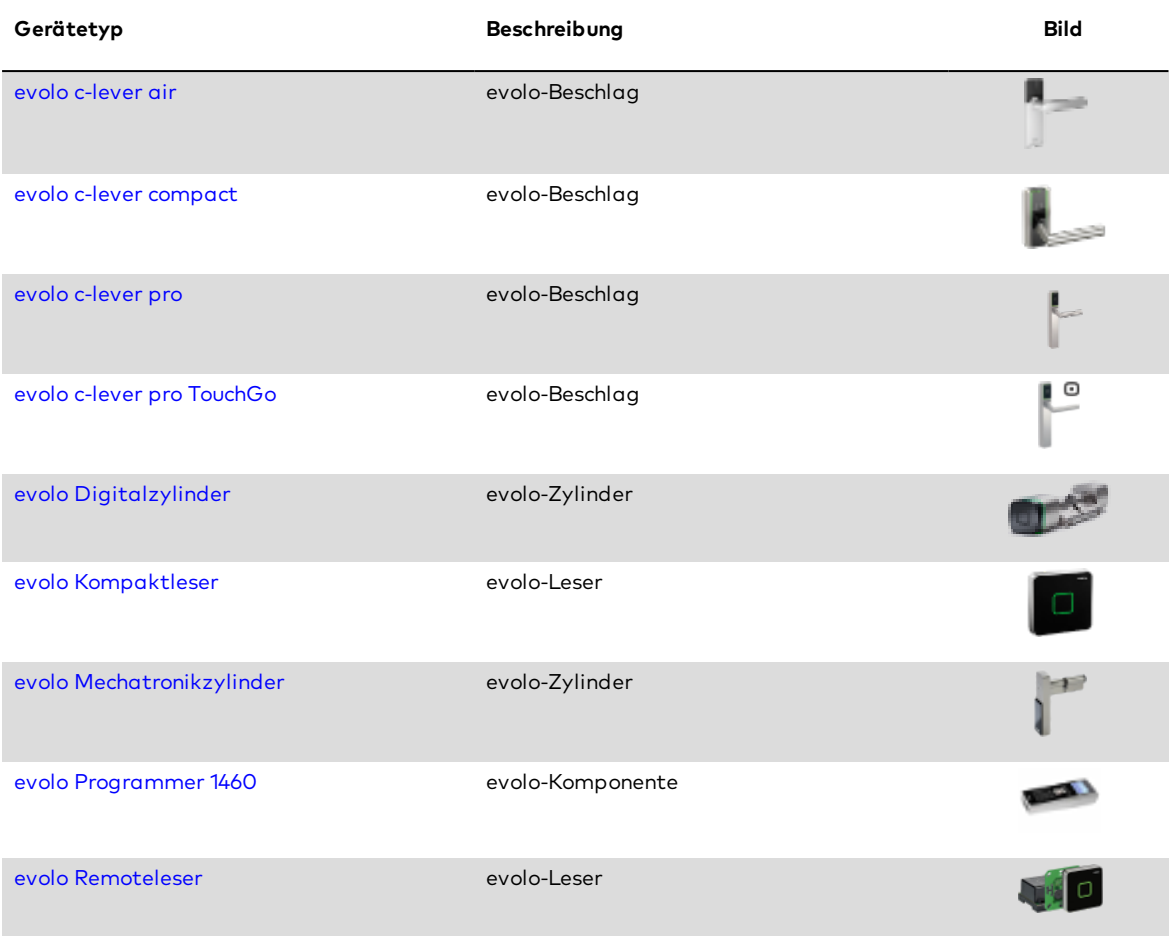

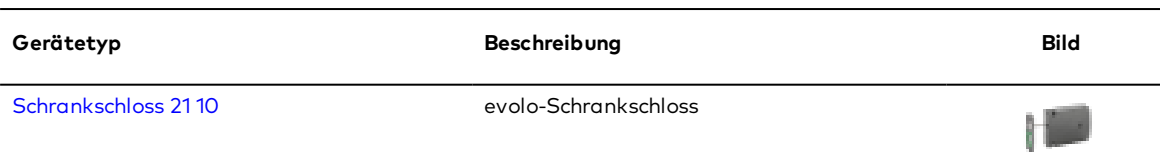

# <span id="page-745-0"></span>Dialog "Geräte" - evolo c-lever air

Dieser Beschlag gehört zu den evolo whitelist-Komponenten. Die Komponenten werden nicht direkt vom Server mit Daten versorgt. Der Datenaustausch erfolgt über den evolo Programmer.

An diesen Komponenten können keine weiteren Komponenten angeschlossen werden.

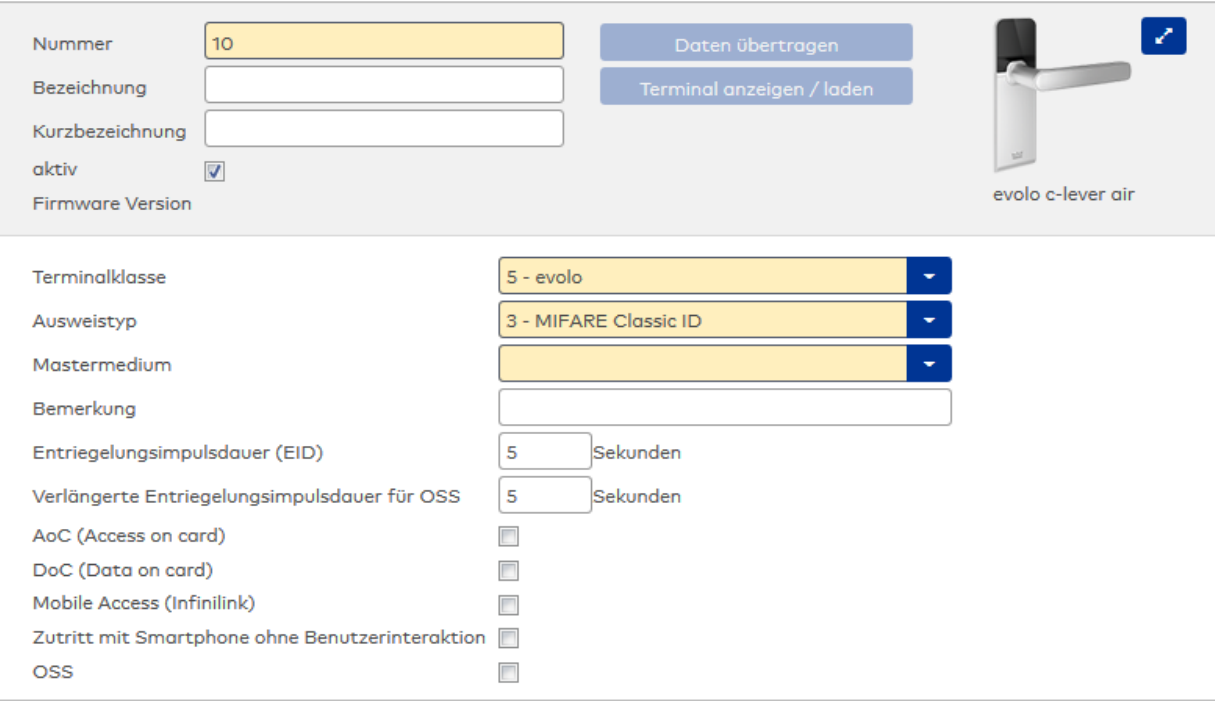

# Auswahlfeld **Terminalklasse**:

Enthält die Terminalklasse mit den grundlegenden Einstellungen für das Gerät.

Auswahlmöglichkeiten:

• Alle definierten Terminalklassen für den Gerätetyp.

# Auswahlfeld **Ausweistyp**:

Enthält den Ausweistypen. Der Ausweistyp legt die Lesertechnologie für den Leser fest und enthält Angaben darüber, wie die Ausweisdaten zu interpretieren sind.

Auswahlmöglichkeiten:

• Alle angelegten und aktiven Ausweistypen für den Gerätetyp.

# Auswahlfeld **Mastermedium**:

Enthält das Mastermedium, das für die Synchronisation mit dem evolo Programmer verwendet wird. Dies ist kein Pflichtfeld solange die Komponente inaktiv gesetzt ist.

Auswahl:

• Alle angelegten Mastermedien.

# Eingabefeld **Bemerkung**:

Textfeld zur Eingabe einer zusätzlichen Bemerkung.

# Eingabefeld **Entriegelungsimpulsdauer (EID)**:

Enthält die Dauer des Entriegelungsimpulses für die Türöffnung in Sekunden. Beim Wert = 0 wird das Türrelais auch bei einer positiven Zutrittsprüfung nicht angesteuert. Wertebereich: 0 - 99 Standardwert: 5 Sekunden

**Hinweis**: Für XS-Komponenten muss die Entriegelungsimpulsdauer mindestens 3 Sekunden betragen.

#### Eingabefeld **Verlängerte Entriegelungsimpulsdauer für OSS**:

Enthält die verlängerte Dauer des Entriegelungsimpulses für die Türöffnung in Sekunden. Diese Dauer wird genommen, wenn am Personen- bzw. Ausweisdatensatz auf dem Reiter **Berechtigungen** das Kontrollkästchen **Verlängerte Türöffnungszeit (OSS)** aktiviert ist. Wertebereich: 0 - 99

Standardwert: 5 Sekunden

### Kontrollkästchen **AoC (Access on card)**:

Kennzeichnet die Komponente als AoC-Leser. Diese Kennung ist erforderlich, wenn der Leser auch AoC-Ausweise lesen kann.

**Hinweis 1**: Diese Option ist nur vorhanden bei freigeschalteter AOC-Funktionalität (Systemparameter Zutritt 30). Die AOC-Funktionalität kann ggf. abhängig sein von der Firmware.

**Hinweis 2**: Für Komponenten, die am AoC-Betrieb teilnehmen und unter einem Infrastrukturknoten eingebunden sind, gilt die AoC-Anlagennummer aus dem darüber liegenden Infrastrukturknoten.

### Kontrollkästchen **DoC (Data on card)**:

Kennzeichnet die Komponente als DoC-Leser. Diese Kennung ist erforderlich, wenn der Leser auch DoC-Ausweise lesen kann.

**Hinweis**: Diese Option ist nur vorhanden bei freigeschalteter DOC-Funktionalität (Systemparameter Zutritt 40).

# Kontrollkästchen **Mobile Access (Infinilink)**:

Kennzeichnet die Art der Mobile Access-Anbindung.

Aktiviert: Zutrittsberechtigungen für diese Komponente können direkt auf ein Smartphone verteilt werden, ohne dass die Komponente mit dem Programmer aktualisiert werden muss (analog zu AoC-Funktionalität). Deaktiviert: Wird ein Smartphone für die Komponente berechtigt, kann dieses im evolo-Offline/Whitelistmodus (mit Infini-ID) als Ausweisersatzmedium genutzt werden.

**Hinweis**: Diese Option ist nur vorhanden bei freigeschalteter Mobile Access-Funktionalität (Systemparameter Zutritt 150).

#### Kontrollkästchen **Zutritt mit Smartphone ohne Benutzerinteraktion**:

Kennung, ob für den Mobile Access-Zutritt eine Eingabe am Smartphone erforderlich ist. Auswahl:

- <sup>l</sup> Aktiviert: Die App **dormakaba mobile access** muss gestartet sein, es ist aber keine weitere Aktion durch den Benutzer erforderlich.
- <sup>l</sup> Deaktiviert: Der Zutritt muss vom Benutzer über die App **dormakaba mobile access** aktiviert werden.

# Kontrollkästchen **OSS**:

Kennzeichnet die Komponente als OSS-Leser. Diese Kennung ist erforderlich, wenn der Leser auch OSS-Ausweise lesen kann.

**Hinweis**: Um OSS nutzen können, ist eine entsprechende Lizenz erforderlich.

# <span id="page-746-0"></span>Dialog "Geräte" - evolo c-lever pro

Dieser Beschlag gehört zu den evolo whitelist-Komponenten. Die Komponenten werden nicht direkt vom Server mit Daten versorgt. Der Datenaustausch erfolgt über den evolo Programmer.

An diesen Komponenten können keine weiteren Komponenten angeschlossen werden.

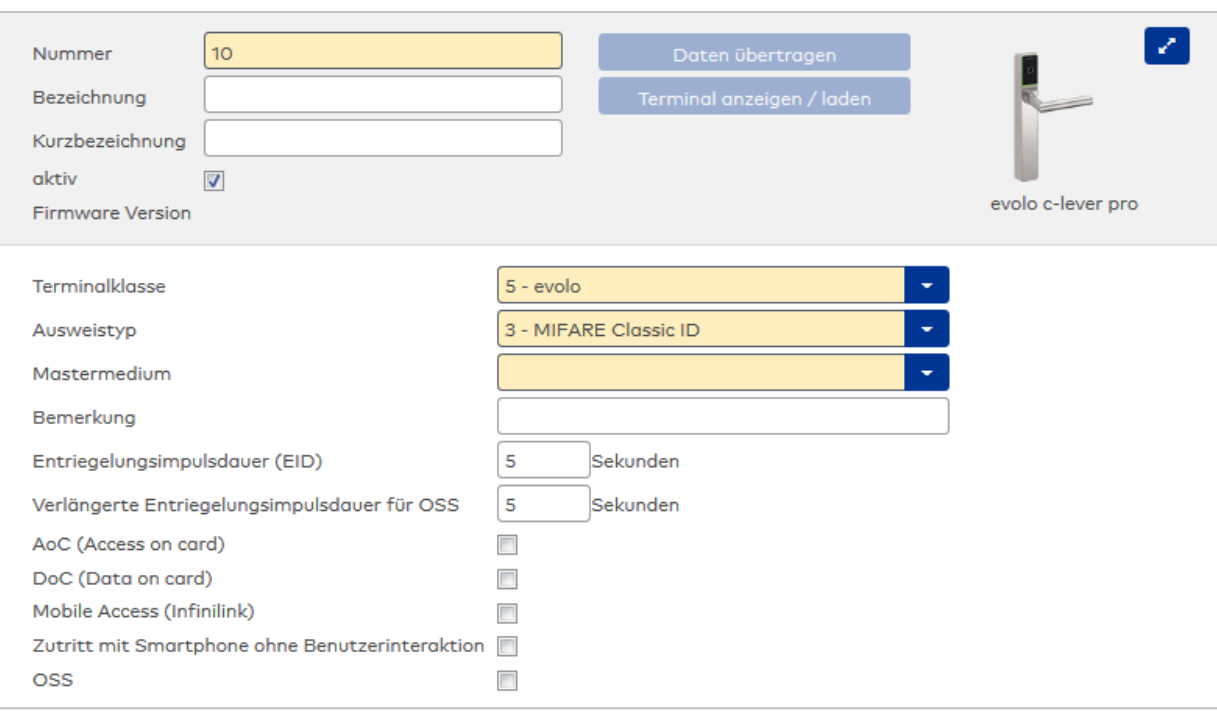

# Auswahlfeld **Terminalklasse**:

Enthält die Terminalklasse mit den grundlegenden Einstellungen für das Gerät.

Auswahlmöglichkeiten:

• Alle definierten Terminalklassen für den Gerätetyp.

### Auswahlfeld **Ausweistyp**:

Enthält den Ausweistypen. Der Ausweistyp legt die Lesertechnologie für den Leser fest und enthält Angaben darüber, wie die Ausweisdaten zu interpretieren sind.

Auswahlmöglichkeiten:

• Alle angelegten und aktiven Ausweistypen für den Gerätetyp.

# Auswahlfeld **Mastermedium**:

Enthält das Mastermedium, das für die Synchronisation mit dem evolo Programmer verwendet wird. Dies ist kein Pflichtfeld solange die Komponente inaktiv gesetzt ist.

Auswahl:

• Alle angelegten Mastermedien.

# Eingabefeld **Bemerkung**:

Textfeld zur Eingabe einer zusätzlichen Bemerkung.

# Eingabefeld **Entriegelungsimpulsdauer (EID)**:

Enthält die Dauer des Entriegelungsimpulses für die Türöffnung in Sekunden. Beim Wert = 0 wird das Türrelais auch bei einer positiven Zutrittsprüfung nicht angesteuert.

Wertebereich: 0 - 99

Standardwert: 5 Sekunden

**Hinweis**: Für XS-Komponenten muss die Entriegelungsimpulsdauer mindestens 3 Sekunden betragen.

# Eingabefeld **Verlängerte Entriegelungsimpulsdauer für OSS**:

Enthält die verlängerte Dauer des Entriegelungsimpulses für die Türöffnung in Sekunden. Diese Dauer wird genommen, wenn am Personen- bzw. Ausweisdatensatz auf dem Reiter **Berechtigungen** das Kontrollkästchen **Verlängerte Türöffnungszeit (OSS)** aktiviert ist.

Wertebereich: 0 - 99

Standardwert: 5 Sekunden

#### Kontrollkästchen **AoC (Access on card)**:

Kennzeichnet die Komponente als AoC-Leser. Diese Kennung ist erforderlich, wenn der Leser auch AoC-Ausweise lesen kann.

**Hinweis 1**: Diese Option ist nur vorhanden bei freigeschalteter AOC-Funktionalität (Systemparameter Zutritt 30). Die AOC-Funktionalität kann ggf. abhängig sein von der Firmware.

**Hinweis 2**: Für Komponenten, die am AoC-Betrieb teilnehmen und unter einem Infrastrukturknoten eingebunden sind, gilt die AoC-Anlagennummer aus dem darüber liegenden Infrastrukturknoten.

# Kontrollkästchen **DoC (Data on card)**:

Kennzeichnet die Komponente als DoC-Leser. Diese Kennung ist erforderlich, wenn der Leser auch DoC-Ausweise lesen kann.

**Hinweis**: Diese Option ist nur vorhanden bei freigeschalteter DOC-Funktionalität (Systemparameter Zutritt 40).

### Kontrollkästchen **Mobile Access (Infinilink)**:

Kennzeichnet die Art der Mobile Access-Anbindung.

Aktiviert: Zutrittsberechtigungen für diese Komponente können direkt auf ein Smartphone verteilt werden, ohne dass die Komponente mit dem Programmer aktualisiert werden muss (analog zu AoC-Funktionalität). Deaktiviert: Wird ein Smartphone für die Komponente berechtigt, kann dieses im evolo-Offline/Whitelistmodus (mit Infini-ID) als Ausweisersatzmedium genutzt werden.

**Hinweis**: Diese Option ist nur vorhanden bei freigeschalteter Mobile Access-Funktionalität (Systemparameter Zutritt 150).

#### Kontrollkästchen **Zutritt mit Smartphone ohne Benutzerinteraktion**:

Kennung, ob für den Mobile Access-Zutritt eine Eingabe am Smartphone erforderlich ist. Auswahl:

- <sup>l</sup> Aktiviert: Die App **dormakaba mobile access** muss gestartet sein, es ist aber keine weitere Aktion durch den Benutzer erforderlich.
- <sup>l</sup> Deaktiviert: Der Zutritt muss vom Benutzer über die App **dormakaba mobile access** aktiviert werden.

#### Kontrollkästchen **OSS**:

Kennzeichnet die Komponente als OSS-Leser. Diese Kennung ist erforderlich, wenn der Leser auch OSS-Ausweise lesen kann.

**Hinweis**: Um OSS nutzen können, ist eine entsprechende Lizenz erforderlich.

# <span id="page-748-0"></span>Dialog "Geräte" - evolo c-lever pro TouchGo

Dieser Beschlag gehört zu den evolo whitelist-Komponenten. Die Komponenten werden nicht direkt vom Server mit Daten versorgt. Der Datenaustausch erfolgt über den evolo Programmer.

An diesen Komponenten können keine weiteren Komponenten angeschlossen werden.

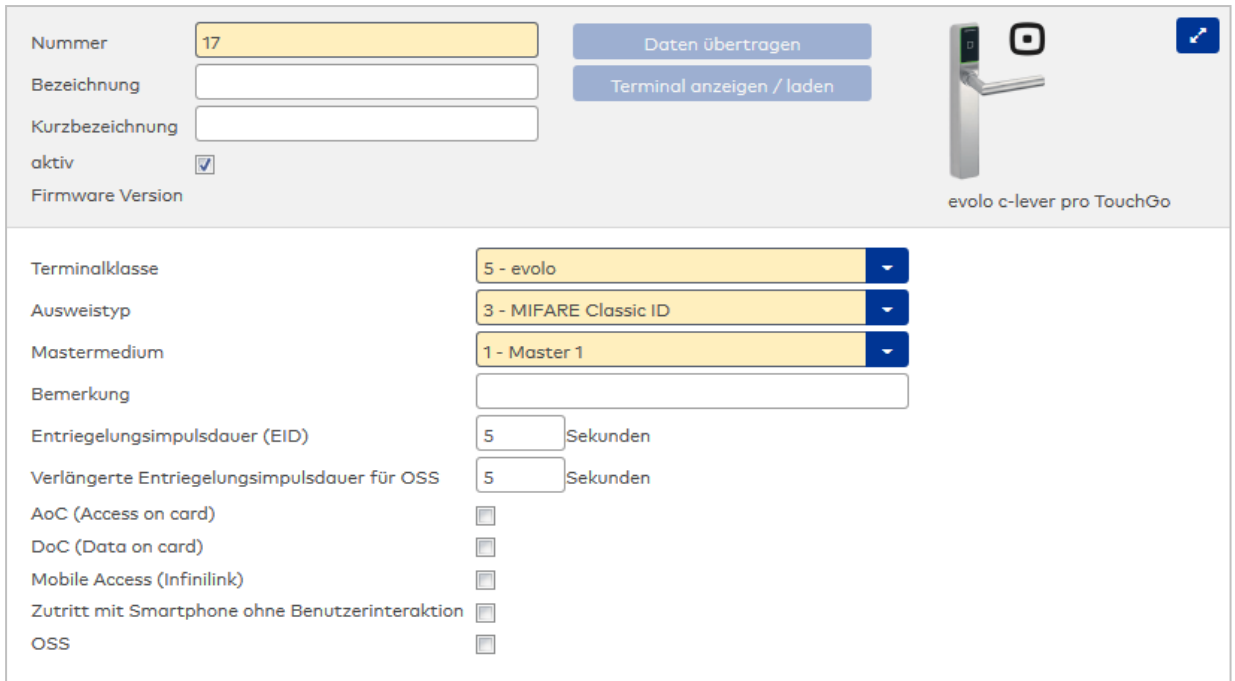

# Auswahlfeld **Terminalklasse**:

Enthält die Terminalklasse mit den grundlegenden Einstellungen für das Gerät.

Auswahlmöglichkeiten:

• Alle definierten Terminalklassen für den Gerätetyp.

#### Auswahlfeld **Ausweistyp**:

Enthält den Ausweistypen. Der Ausweistyp legt die Lesertechnologie für den Leser fest und enthält Angaben darüber, wie die Ausweisdaten zu interpretieren sind.

Auswahlmöglichkeiten:

• Alle angelegten und aktiven Ausweistypen für den Gerätetyp.

#### Auswahlfeld **Mastermedium**:

Enthält das Mastermedium, das für die Synchronisation mit dem evolo Programmer verwendet wird. Dies ist kein Pflichtfeld solange die Komponente inaktiv gesetzt ist.

Auswahl:

• Alle angelegten Mastermedien.

### Eingabefeld **Bemerkung**:

Textfeld zur Eingabe einer zusätzlichen Bemerkung.

# Eingabefeld **Entriegelungsimpulsdauer (EID)**:

Enthält die Dauer des Entriegelungsimpulses für die Türöffnung in Sekunden. Beim Wert = 0 wird das Türrelais auch bei einer positiven Zutrittsprüfung nicht angesteuert. Wertebereich: 0 - 99

Standardwert: 5 Sekunden

**Hinweis**: Für XS-Komponenten muss die Entriegelungsimpulsdauer mindestens 3 Sekunden betragen.

#### Eingabefeld **Verlängerte Entriegelungsimpulsdauer für OSS**:

Enthält die verlängerte Dauer des Entriegelungsimpulses für die Türöffnung in Sekunden. Diese Dauer wird genommen, wenn am Personen- bzw. Ausweisdatensatz auf dem Reiter **Berechtigungen** das Kontrollkästchen **Verlängerte Türöffnungszeit (OSS)** aktiviert ist.

Wertebereich: 0 - 99

Standardwert: 5 Sekunden

#### Kontrollkästchen **AoC (Access on card)**:

Kennzeichnet die Komponente als AoC-Leser. Diese Kennung ist erforderlich, wenn der Leser auch AoC-Ausweise lesen kann.

**Hinweis 1**: Diese Option ist nur vorhanden bei freigeschalteter AOC-Funktionalität (Systemparameter Zutritt 30). Die AOC-Funktionalität kann ggf. abhängig sein von der Firmware.

**Hinweis 2**: Für Komponenten, die am AoC-Betrieb teilnehmen und unter einem Infrastrukturknoten eingebunden sind, gilt die AoC-Anlagennummer aus dem darüber liegenden Infrastrukturknoten.

# Kontrollkästchen **DoC (Data on card)**:

Kennzeichnet die Komponente als DoC-Leser. Diese Kennung ist erforderlich, wenn der Leser auch DoC-Ausweise lesen kann.

**Hinweis**: Diese Option ist nur vorhanden bei freigeschalteter DOC-Funktionalität (Systemparameter Zutritt 40).

### Kontrollkästchen **Mobile Access (Infinilink)**:

Kennzeichnet die Art der Mobile Access-Anbindung.

Aktiviert: Zutrittsberechtigungen für diese Komponente können direkt auf ein Smartphone verteilt werden, ohne dass die Komponente mit dem Programmer aktualisiert werden muss (analog zu AoC-Funktionalität). Deaktiviert: Wird ein Smartphone für die Komponente berechtigt, kann dieses im evolo-Offline/Whitelistmodus (mit Infini-ID) als Ausweisersatzmedium genutzt werden.

**Hinweis**: Diese Option ist nur vorhanden bei freigeschalteter Mobile Access-Funktionalität (Systemparameter Zutritt 150).

#### Kontrollkästchen **Zutritt mit Smartphone ohne Benutzerinteraktion**:

Kennung, ob für den Mobile Access-Zutritt eine Eingabe am Smartphone erforderlich ist. Auswahl:

- <sup>l</sup> Aktiviert: Die App **dormakaba mobile access** muss gestartet sein, es ist aber keine weitere Aktion durch den Benutzer erforderlich.
- <sup>l</sup> Deaktiviert: Der Zutritt muss vom Benutzer über die App **dormakaba mobile access** aktiviert werden.

#### Kontrollkästchen **OSS**:

Kennzeichnet die Komponente als OSS-Leser. Diese Kennung ist erforderlich, wenn der Leser auch OSS-Ausweise lesen kann.

**Hinweis**: Um OSS nutzen können, ist eine entsprechende Lizenz erforderlich.

# <span id="page-750-0"></span>Dialog "Geräte" - evolo c-lever compact

Dieser Beschlag gehört zu den evolo whitelist-Komponenten. Diese Komponenten werden nicht direkt vom Server mit Daten versorgt. Der Datenaustausch erfolgt über den evolo Programmer.

An diesen Komponenten können keine weiteren Komponenten angeschlossen werden.

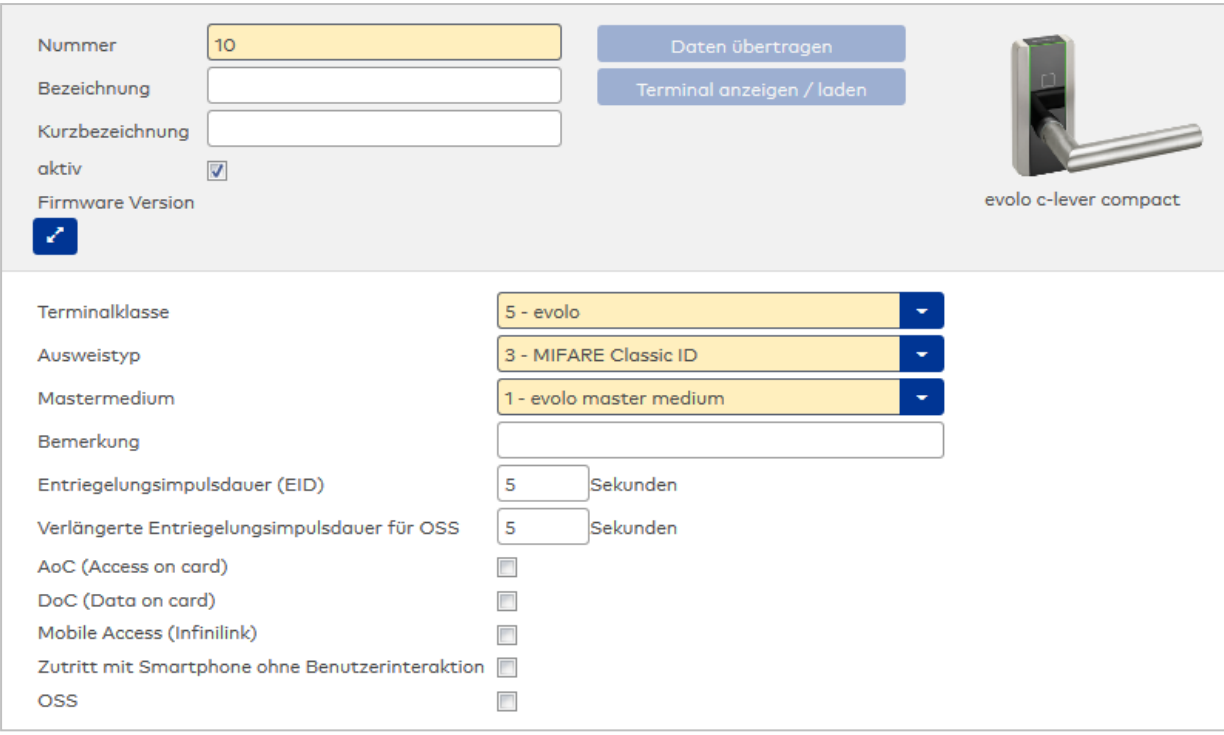

# Auswahlfeld **Terminalklasse**:

Enthält die Terminalklasse mit den grundlegenden Einstellungen für das Gerät.

Auswahlmöglichkeiten:

• Alle definierten Terminalklassen für den Gerätetyp.

# Auswahlfeld **Ausweistyp**:

Enthält den Ausweistypen. Der Ausweistyp legt die Lesertechnologie für den Leser fest und enthält Angaben darüber, wie die Ausweisdaten zu interpretieren sind.

Auswahlmöglichkeiten:

• Alle angelegten und aktiven Ausweistypen für den Gerätetyp.

# Auswahlfeld **Mastermedium**:

Enthält das Mastermedium für die Inbetriebnahme der Komponente. Auswahl:

• Alle im System angelegten Mastermedium für die Komponente.

# Eingabefeld **Bemerkung**:

Textfeld zur Eingabe einer zusätzlichen Bemerkung.

# Eingabefeld **Entriegelungsimpulsdauer (EID)**:

Enthält die Dauer des Entriegelungsimpulses für die Türöffnung in Sekunden. Beim Wert = 0 wird das Türrelais auch bei einer positiven Zutrittsprüfung nicht angesteuert. Wertebereich: 0 - 99 Standardwert: 5 Sekunden

**Hinweis**: Für XS-Komponenten muss die Entriegelungsimpulsdauer mindestens 3 Sekunden betragen.

# Eingabefeld **Verlängerte Entriegelungsimpulsdauer für OSS**:

Enthält die verlängerte Dauer des Entriegelungsimpulses für die Türöffnung in Sekunden. Diese Dauer wird genommen, wenn am Personen- bzw. Ausweisdatensatz auf dem Reiter **Berechtigungen** das Kontrollkästchen **Verlängerte Türöffnungszeit (OSS)** aktiviert ist.

Wertebereich: 0 - 99

Standardwert: 5 Sekunden

#### Kontrollkästchen **AoC (Access on card)**:

Kennzeichnet die Komponente als AoC-Leser. Diese Kennung ist erforderlich, wenn der Leser auch AoC-Ausweise lesen kann.

**Hinweis 1**: Diese Option ist nur vorhanden bei freigeschalteter AOC-Funktionalität (Systemparameter Zutritt 30). Die AOC-Funktionalität kann ggf. abhängig sein von der Firmware.

**Hinweis 2**: Für Komponenten, die am AoC-Betrieb teilnehmen und unter einem Infrastrukturknoten eingebunden sind, gilt die AoC-Anlagennummer aus dem darüber liegenden Infrastrukturknoten.

# Kontrollkästchen **DoC (Data on card)**:

Kennzeichnet die Komponente als DoC-Leser. Diese Kennung ist erforderlich, wenn der Leser auch DoC-Ausweise lesen kann.

**Hinweis**: Diese Option ist nur vorhanden bei freigeschalteter DOC-Funktionalität (Systemparameter Zutritt 40).

### Kontrollkästchen **Mobile Access (Infinilink)**:

Kennzeichnet die Art der Mobile Access-Anbindung.

Aktiviert: Zutrittsberechtigungen für diese Komponente können direkt auf ein Smartphone verteilt werden, ohne dass die Komponente mit dem Programmer aktualisiert werden muss (analog zu AoC-Funktionalität). Deaktiviert: Wird ein Smartphone für die Komponente berechtigt, kann dieses im evolo-Offline/Whitelistmodus (mit Infini-ID) als Ausweisersatzmedium genutzt werden.

**Hinweis**: Diese Option ist nur vorhanden bei freigeschalteter Mobile Access-Funktionalität (Systemparameter Zutritt 150).

#### Kontrollkästchen **Zutritt mit Smartphone ohne Benutzerinteraktion**:

Kennung, ob für den Mobile Access-Zutritt eine Eingabe am Smartphone erforderlich ist. Auswahl:

- <sup>l</sup> Aktiviert: Die App **dormakaba mobile access** muss gestartet sein, es ist aber keine weitere Aktion durch den Benutzer erforderlich.
- <sup>l</sup> Deaktiviert: Der Zutritt muss vom Benutzer über die App **dormakaba mobile access** aktiviert werden.

#### Kontrollkästchen **OSS**:

Kennzeichnet die Komponente als OSS-Leser. Diese Kennung ist erforderlich, wenn der Leser auch OSS-Ausweise lesen kann.

**Hinweis**: Um OSS nutzen können, ist eine entsprechende Lizenz erforderlich.

# <span id="page-752-0"></span>Dialog "Geräte" - evolo Digitalzylinder

Dieser Zylinder gehört zu den evolo whitelist-Komponenten. Die Komponenten werden nicht direkt vom Server mit Daten versorgt. Der Datenaustausch erfolgt über den evolo Programmer.

An diesen Komponenten können keine weiteren Komponenten angeschlossen werden.

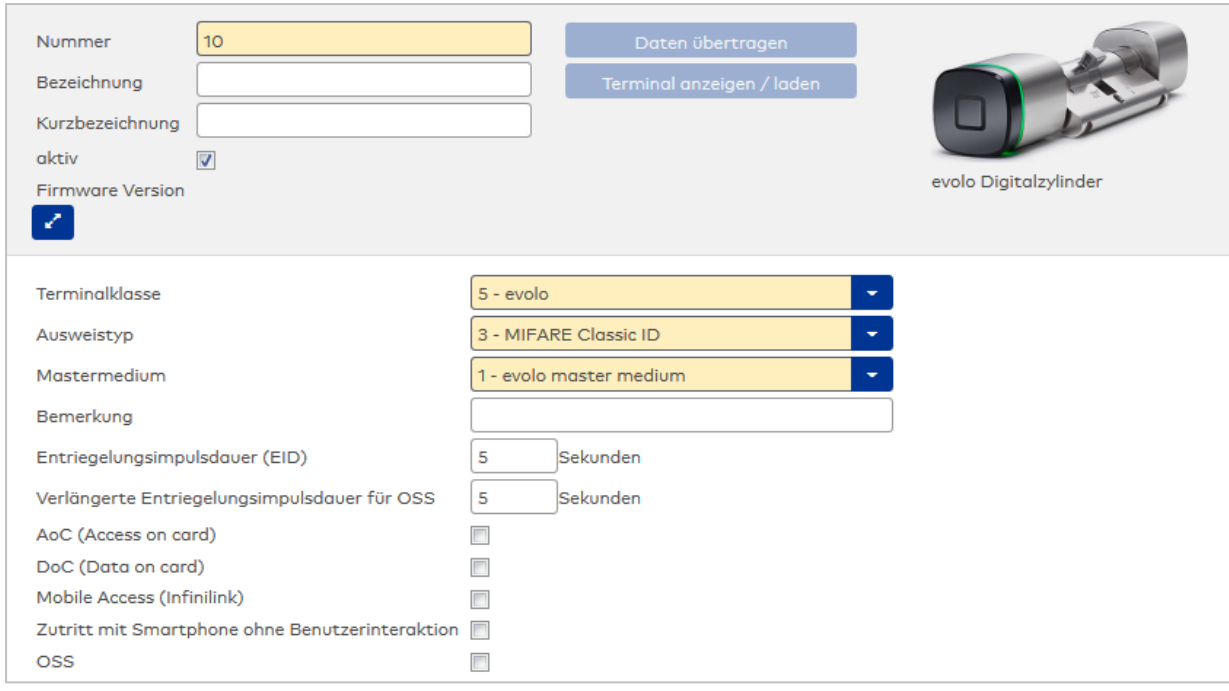

# Auswahlfeld **Terminalklasse**:

Enthält die Terminalklasse mit den grundlegenden Einstellungen für das Gerät.

Auswahlmöglichkeiten:

• Alle definierten Terminalklassen für den Gerätetyp.

#### Auswahlfeld **Ausweistyp**:

Enthält den Ausweistypen. Der Ausweistyp legt die Lesertechnologie für den Leser fest und enthält Angaben darüber, wie die Ausweisdaten zu interpretieren sind.

Auswahlmöglichkeiten:

• Alle angelegten und aktiven Ausweistypen für den Gerätetyp.

#### Auswahlfeld **Mastermedium**:

Enthält das Mastermedium, das für die Synchronisation mit dem evolo Programmer verwendet wird. Dies ist kein Pflichtfeld solange die Komponente inaktiv gesetzt ist.

Auswahl:

• Alle angelegten Mastermedien.

### Eingabefeld **Bemerkung**:

Textfeld zur Eingabe einer zusätzlichen Bemerkung.

# Eingabefeld **Entriegelungsimpulsdauer (EID)**:

Enthält die Dauer des Entriegelungsimpulses für die Türöffnung in Sekunden. Beim Wert = 0 wird das Türrelais auch bei einer positiven Zutrittsprüfung nicht angesteuert.

Wertebereich: 0 - 99

Standardwert: 5 Sekunden

**Hinweis**: Für XS-Komponenten muss die Entriegelungsimpulsdauer mindestens 3 Sekunden betragen.

# Eingabefeld **Verlängerte Entriegelungsimpulsdauer für OSS**:

Enthält die verlängerte Dauer des Entriegelungsimpulses für die Türöffnung in Sekunden. Diese Dauer wird genommen, wenn am Personen- bzw. Ausweisdatensatz auf dem Reiter **Berechtigungen** das Kontrollkästchen **Verlängerte Türöffnungszeit (OSS)** aktiviert ist.

Wertebereich: 0 - 99

Standardwert: 5 Sekunden

#### Kontrollkästchen **AoC (Access on card)**:

Kennzeichnet die Komponente als AoC-Leser. Diese Kennung ist erforderlich, wenn der Leser auch AoC-Ausweise lesen kann.

**Hinweis 1**: Diese Option ist nur vorhanden bei freigeschalteter AOC-Funktionalität (Systemparameter Zutritt 30). Die AOC-Funktionalität kann ggf. abhängig sein von der Firmware.

**Hinweis 2**: Für Komponenten, die am AoC-Betrieb teilnehmen und unter einem Infrastrukturknoten eingebunden sind, gilt die AoC-Anlagennummer aus dem darüber liegenden Infrastrukturknoten.

# Kontrollkästchen **DoC (Data on card)**:

Kennzeichnet die Komponente als DoC-Leser. Diese Kennung ist erforderlich, wenn der Leser auch DoC-Ausweise lesen kann.

**Hinweis**: Diese Option ist nur vorhanden bei freigeschalteter DOC-Funktionalität (Systemparameter Zutritt 40).

#### Kontrollkästchen **Mobile Access (Infinilink)**:

Kennzeichnet die Art der Mobile Access-Anbindung.

Aktiviert: Zutrittsberechtigungen für diese Komponente können direkt auf ein Smartphone verteilt werden, ohne dass die Komponente mit dem Programmer aktualisiert werden muss (analog zu AoC-Funktionalität). Deaktiviert: Wird ein Smartphone für die Komponente berechtigt, kann dieses im evolo-Offline/Whitelistmodus (mit Infini-ID) als Ausweisersatzmedium genutzt werden.

**Hinweis**: Diese Option ist nur vorhanden bei freigeschalteter Mobile Access-Funktionalität (Systemparameter Zutritt 150).

#### Kontrollkästchen **Zutritt mit Smartphone ohne Benutzerinteraktion**:

Kennung, ob für den Mobile Access-Zutritt eine Eingabe am Smartphone erforderlich ist. Auswahl:

- <sup>l</sup> Aktiviert: Die App **dormakaba mobile access** muss gestartet sein, es ist aber keine weitere Aktion durch den Benutzer erforderlich.
- <sup>l</sup> Deaktiviert: Der Zutritt muss vom Benutzer über die App **dormakaba mobile access** aktiviert werden.

#### Kontrollkästchen **OSS**:

Kennzeichnet die Komponente als OSS-Leser. Diese Kennung ist erforderlich, wenn der Leser auch OSS-Ausweise lesen kann.

**Hinweis**: Um OSS nutzen können, ist eine entsprechende Lizenz erforderlich.

# <span id="page-754-0"></span>Dialog "Geräte" - evolo Kompaktleser

Dieser Leser gehört zu den evolo whitelist-Komponenten. Diese Komponenten werden nicht direkt vom Server mit Daten versorgt. Der Datenaustausch erfolgt über den evolo Programmer.

An diesen Komponenten können keine weiteren Komponenten angeschlossen werden.

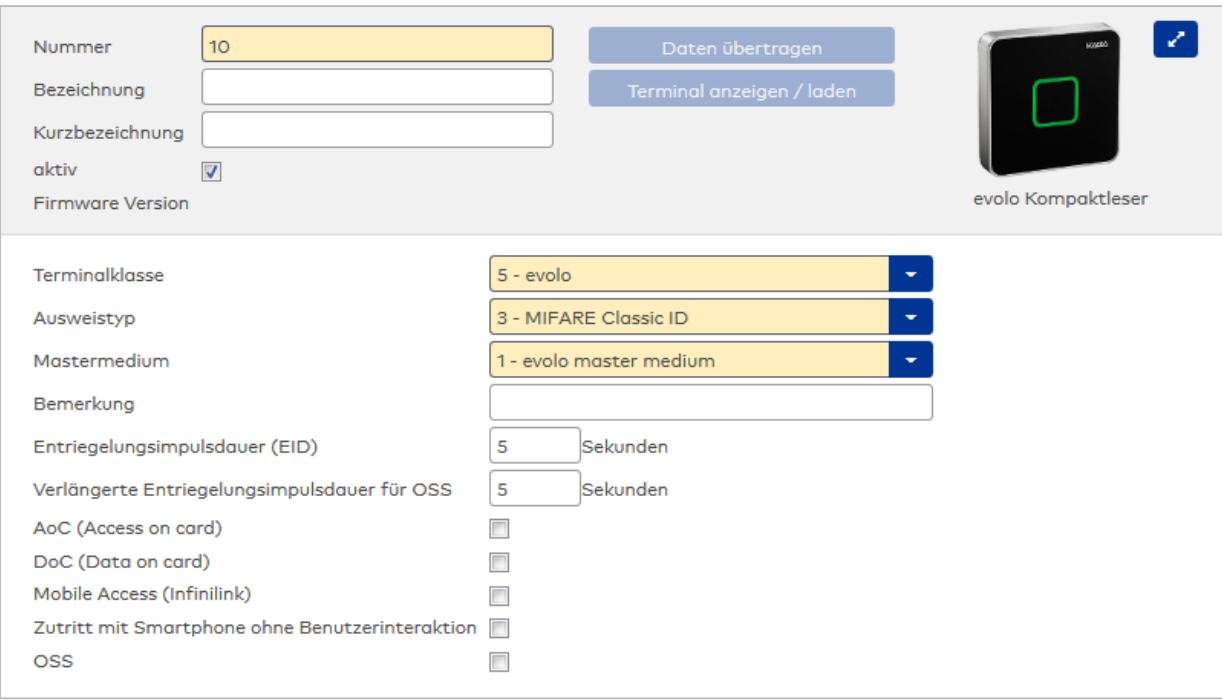

# Auswahlfeld **Terminalklasse**:

Enthält die Terminalklasse mit den grundlegenden Einstellungen für das Gerät.

Auswahlmöglichkeiten:

• Alle definierten Terminalklassen für den Gerätetyp.

# Auswahlfeld **Ausweistyp**:

Enthält den Ausweistypen. Der Ausweistyp legt die Lesertechnologie für den Leser fest und enthält Angaben darüber, wie die Ausweisdaten zu interpretieren sind.

Auswahlmöglichkeiten:

 $\bullet$  Alle angelegten und aktiven Ausweistypen für den Gerätetyp.

# Auswahlfeld **Mastermedium**:

Enthält das Mastermedium, das für die Synchronisation mit dem evolo Programmer verwendet wird. Dies ist kein Pflichtfeld solange die Komponente inaktiv gesetzt ist.

Auswahl:

• Alle angelegten Mastermedien.

# Eingabefeld **Bemerkung**:

Textfeld zur Eingabe einer zusätzlichen Bemerkung.

# Eingabefeld **Entriegelungsimpulsdauer (EID)**:

Enthält die Dauer des Entriegelungsimpulses für die Türöffnung in Sekunden. Beim Wert = 0 wird das Türrelais auch bei einer positiven Zutrittsprüfung nicht angesteuert. Wertebereich: 0 - 999 Standardwert: 3 Sekunden

**Hinweis**: Für XS-Komponenten muss die Entriegelungsimpulsdauer mindestens 3 Sekunden betragen.

### Eingabefeld **Verlängerte Entriegelungsimpulsdauer für OSS**:

Enthält die verlängerte Dauer des Entriegelungsimpulses für die Türöffnung in Sekunden. Diese Dauer wird genommen, wenn am Personen- bzw. Ausweisdatensatz auf dem Reiter **Berechtigungen** das

Kontrollkästchen **Verlängerte Türöffnungszeit (OSS)** aktiviert ist.

Wertebereich: 0 - 99

Standardwert: 5 Sekunden
#### Kontrollkästchen **AoC (Access on card)**:

Kennzeichnet die Komponente als AoC-Leser. Diese Kennung ist erforderlich, wenn der Leser auch AoC-Ausweise lesen kann.

**Hinweis 1**: Diese Option ist nur vorhanden bei freigeschalteter AOC-Funktionalität (Systemparameter Zutritt 30). Die AOC-Funktionalität kann ggf. abhängig sein von der Firmware.

**Hinweis 2**: Für Komponenten, die am AoC-Betrieb teilnehmen und unter einem Infrastrukturknoten eingebunden sind, gilt die AoC-Anlagennummer aus dem darüber liegenden Infrastrukturknoten.

# Kontrollkästchen **DoC (Data on card)**:

Kennzeichnet die Komponente als DoC-Leser. Diese Kennung ist erforderlich, wenn der Leser auch DoC-Ausweise lesen kann.

**Hinweis**: Diese Option ist nur vorhanden bei freigeschalteter DOC-Funktionalität (Systemparameter Zutritt 40).

### Kontrollkästchen **Mobile Access (Infinilink)**:

Kennzeichnet die Art der Mobile Access-Anbindung.

Aktiviert: Zutrittsberechtigungen für diese Komponente können direkt auf ein Smartphone verteilt werden, ohne dass die Komponente mit dem Programmer aktualisiert werden muss (analog zu AoC-Funktionalität). Deaktiviert: Wird ein Smartphone für die Komponente berechtigt, kann dieses im evolo-Offline/Whitelistmodus (mit Infini-ID) als Ausweisersatzmedium genutzt werden.

**Hinweis**: Diese Option ist nur vorhanden bei freigeschalteter Mobile Access-Funktionalität (Systemparameter Zutritt 150).

### Kontrollkästchen **Zutritt mit Smartphone ohne Benutzerinteraktion**:

Kennung, ob für den Mobile Access-Zutritt eine Eingabe am Smartphone erforderlich ist. Auswahl:

- <sup>l</sup> Aktiviert: Die App **dormakaba mobile access** muss gestartet sein, es ist aber keine weitere Aktion durch den Benutzer erforderlich.
- <sup>l</sup> Deaktiviert: Der Zutritt muss vom Benutzer über die App **dormakaba mobile access** aktiviert werden.

#### Kontrollkästchen **OSS**:

Kennzeichnet die Komponente als OSS-Leser. Diese Kennung ist erforderlich, wenn der Leser auch OSS-Ausweise lesen kann.

**Hinweis**: Um OSS nutzen können, ist eine entsprechende Lizenz erforderlich.

# Dialog "Geräte" - evolo Mechatronikzylinder

Dieser Zylinder gehört zu den evolo whitelist-Komponenten. Die Komponenten werden nicht direkt vom Server mit Daten versorgt. Der Datenaustausch erfolgt über den evolo Programmer.

An diesen Komponenten können keine weiteren Komponenten angeschlossen werden.

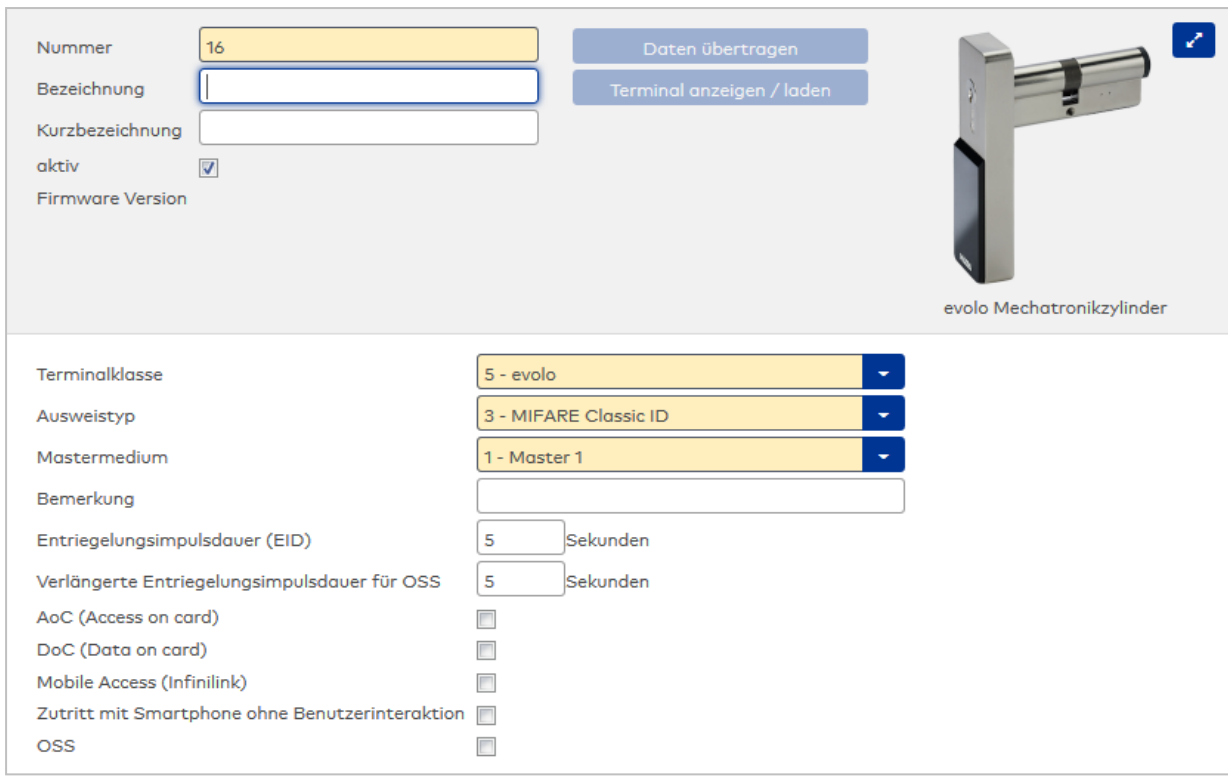

Enthält die Terminalklasse mit den grundlegenden Einstellungen für das Gerät. Auswahlmöglichkeiten:

• Alle definierten Terminalklassen für den Gerätetyp.

### Auswahlfeld **Ausweistyp**:

Enthält den Ausweistypen. Der Ausweistyp legt die Lesertechnologie für den Leser fest und enthält Angaben darüber, wie die Ausweisdaten zu interpretieren sind.

Auswahlmöglichkeiten:

• Alle angelegten und aktiven Ausweistypen für den Gerätetyp.

### Auswahlfeld **Mastermedium**:

Enthält das Mastermedium, das für die Synchronisation mit dem evolo Programmer verwendet wird. Dies ist kein Pflichtfeld solange die Komponente inaktiv gesetzt ist.

Auswahl:

• Alle angelegten Mastermedien.

#### Eingabefeld **Bemerkung**:

Textfeld zur Eingabe einer zusätzlichen Bemerkung.

### Eingabefeld **Entriegelungsimpulsdauer (EID)**:

Enthält die Dauer des Entriegelungsimpulses für die Türöffnung in Sekunden. Beim Wert = 0 wird das Türrelais auch bei einer positiven Zutrittsprüfung nicht angesteuert. Wertebereich: 0 - 99

Standardwert: 5 Sekunden

**Hinweis**: Für XS-Komponenten muss die Entriegelungsimpulsdauer mindestens 3 Sekunden betragen.

### Eingabefeld **Verlängerte Entriegelungsimpulsdauer für OSS**:

Enthält die verlängerte Dauer des Entriegelungsimpulses für die Türöffnung in Sekunden. Diese Dauer wird genommen, wenn am Personen- bzw. Ausweisdatensatz auf dem Reiter **Berechtigungen** das Kontrollkästchen **Verlängerte Türöffnungszeit (OSS)** aktiviert ist.

Wertebereich: 0 - 99

Standardwert: 5 Sekunden

#### Kontrollkästchen **AoC (Access on card)**:

Kennzeichnet die Komponente als AoC-Leser. Diese Kennung ist erforderlich, wenn der Leser auch AoC-Ausweise lesen kann.

**Hinweis 1**: Diese Option ist nur vorhanden bei freigeschalteter AOC-Funktionalität (Systemparameter Zutritt 30). Die AOC-Funktionalität kann ggf. abhängig sein von der Firmware.

**Hinweis 2**: Für Komponenten, die am AoC-Betrieb teilnehmen und unter einem Infrastrukturknoten eingebunden sind, gilt die AoC-Anlagennummer aus dem darüber liegenden Infrastrukturknoten.

# Kontrollkästchen **DoC (Data on card)**:

Kennzeichnet die Komponente als DoC-Leser. Diese Kennung ist erforderlich, wenn der Leser auch DoC-Ausweise lesen kann.

**Hinweis**: Diese Option ist nur vorhanden bei freigeschalteter DOC-Funktionalität (Systemparameter Zutritt 40).

### Kontrollkästchen **Mobile Access (Infinilink)**:

Kennzeichnet die Art der Mobile Access-Anbindung.

Aktiviert: Zutrittsberechtigungen für diese Komponente können direkt auf ein Smartphone verteilt werden, ohne dass die Komponente mit dem Programmer aktualisiert werden muss (analog zu AoC-Funktionalität). Deaktiviert: Wird ein Smartphone für die Komponente berechtigt, kann dieses im evolo-Offline/Whitelistmodus (mit Infini-ID) als Ausweisersatzmedium genutzt werden.

**Hinweis**: Diese Option ist nur vorhanden bei freigeschalteter Mobile Access-Funktionalität (Systemparameter Zutritt 150).

### Kontrollkästchen **Zutritt mit Smartphone ohne Benutzerinteraktion**:

Kennung, ob für den Mobile Access-Zutritt eine Eingabe am Smartphone erforderlich ist. Auswahl:

- <sup>l</sup> Aktiviert: Die App **dormakaba mobile access** muss gestartet sein, es ist aber keine weitere Aktion durch den Benutzer erforderlich.
- <sup>l</sup> Deaktiviert: Der Zutritt muss vom Benutzer über die App **dormakaba mobile access** aktiviert werden.

#### Kontrollkästchen **OSS**:

Kennzeichnet die Komponente als OSS-Leser. Diese Kennung ist erforderlich, wenn der Leser auch OSS-Ausweise lesen kann.

**Hinweis**: Um OSS nutzen können, ist eine entsprechende Lizenz erforderlich.

# Dialog "Geräte" - evolo Programmer 1460

Der evolo Programmer 1460 dient der Anbindung der evolo whitelist-Komponenten.

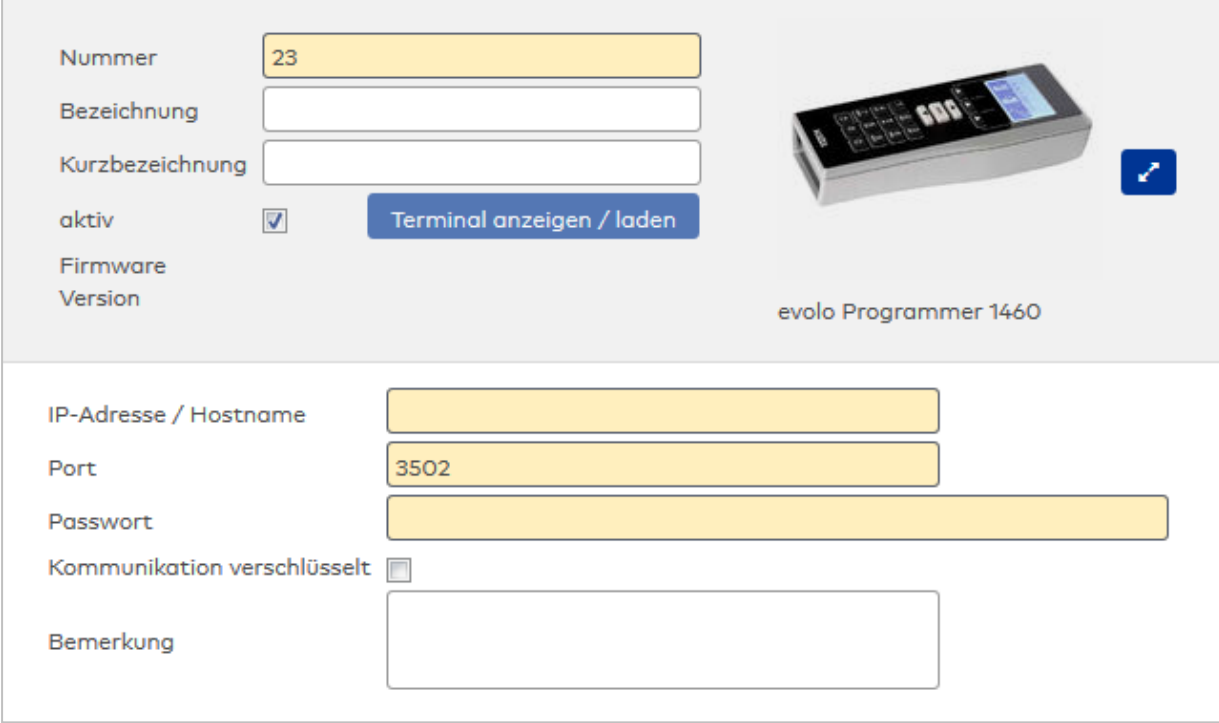

### Eingabefeld **IP-Adresse / Hostname**:

Enthält die Netzwerk-IP oder den DNS-Namen für das Gerät.

Eingabemöglichkeiten:

- **.** IP-Adresse
- Hostname

### Eingabefeld **Programmername**:

Enthält den Namen für den Programmer.

Eingabefeld **Port**: Enthält den Netzwerkport des Programmers. Standardport: 3502.

### Eingabefeld **Passwort**:

Enthält das Passwort des Programmers.

### Kontrollkästchen **Kommunikation verschlüsselt**:

Kennung, ob die Kommunikation zwischen MATRIX und dem Programmer-Service verschlüsselt wird. Siehe auch: ►Einrichten einer HTTPS-Verbindung zum evolo [Programmer-Service](#page-91-0)

- Aktiviert: Die Kommunikation erfolgt über HTTPS. Hierzu wird das Vorhandensein eines vertrauenswürdigen Zertifikats vorausgesetzt.
- Nicht aktiviert: Die Kommunikation erfolgt über eine HTTP-Verbindung.
- Standardwert: Nicht aktiviert.

# Eingabefeld **Bemerkung**.

Freies Textfeld für Bemerkungen.

# Dialog "Geräte" - evolo Remoteleser

Dieser Leser gehört zu den evolo whitelist-Komponenten. Diese Komponenten werden nicht direkt vom Server mit Daten versorgt. Der Datenaustausch erfolgt über den evolo Programmer.

An diesen Komponenten können keine weiteren Komponenten angeschlossen werden.

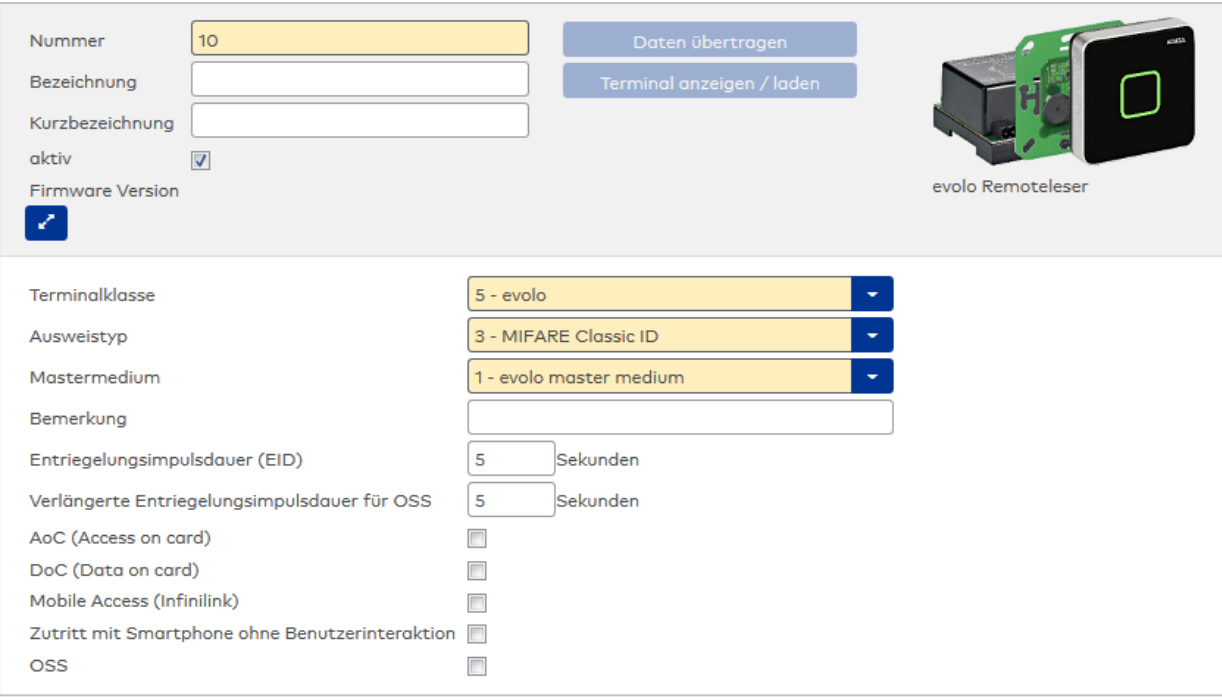

Enthält die Terminalklasse mit den grundlegenden Einstellungen für das Gerät.

Auswahlmöglichkeiten:

• Alle definierten Terminalklassen für den Gerätetyp.

### Auswahlfeld **Ausweistyp**:

Enthält den Ausweistypen. Der Ausweistyp legt die Lesertechnologie für den Leser fest und enthält Angaben darüber, wie die Ausweisdaten zu interpretieren sind.

Auswahlmöglichkeiten:

• Alle angelegten und aktiven Ausweistypen für den Gerätetyp.

### Auswahlfeld **Mastermedium**:

Enthält das Mastermedium, das für die Synchronisation mit dem evolo Programmer verwendet wird. Dies ist kein Pflichtfeld solange die Komponente inaktiv gesetzt ist.

Auswahl:

• Alle angelegten Mastermedien.

### Eingabefeld **Bemerkung**:

Textfeld zur Eingabe einer zusätzlichen Bemerkung.

### Eingabefeld **Entriegelungsimpulsdauer (EID)**:

Enthält die Dauer des Entriegelungsimpulses für die Türöffnung in Sekunden. Beim Wert = 0 wird das Türrelais auch bei einer positiven Zutrittsprüfung nicht angesteuert. Wertebereich: 0 - 99 Standardwert: 5 Sekunden

**Hinweis**: Für XS-Komponenten muss die Entriegelungsimpulsdauer mindestens 3 Sekunden betragen.

### Eingabefeld **Verlängerte Entriegelungsimpulsdauer für OSS**:

Enthält die verlängerte Dauer des Entriegelungsimpulses für die Türöffnung in Sekunden. Diese Dauer wird genommen, wenn am Personen- bzw. Ausweisdatensatz auf dem Reiter **Berechtigungen** das

Kontrollkästchen **Verlängerte Türöffnungszeit (OSS)** aktiviert ist.

Wertebereich: 0 - 99

Standardwert: 5 Sekunden

#### Kontrollkästchen **AoC (Access on card)**:

Kennzeichnet die Komponente als AoC-Leser. Diese Kennung ist erforderlich, wenn der Leser auch AoC-Ausweise lesen kann.

**Hinweis 1**: Diese Option ist nur vorhanden bei freigeschalteter AOC-Funktionalität (Systemparameter Zutritt 30). Die AOC-Funktionalität kann ggf. abhängig sein von der Firmware.

**Hinweis 2**: Für Komponenten, die am AoC-Betrieb teilnehmen und unter einem Infrastrukturknoten eingebunden sind, gilt die AoC-Anlagennummer aus dem darüber liegenden Infrastrukturknoten.

# Kontrollkästchen **DoC (Data on card)**:

Kennzeichnet die Komponente als DoC-Leser. Diese Kennung ist erforderlich, wenn der Leser auch DoC-Ausweise lesen kann.

**Hinweis**: Diese Option ist nur vorhanden bei freigeschalteter DOC-Funktionalität (Systemparameter Zutritt 40).

### Kontrollkästchen **Mobile Access (Infinilink)**:

Kennzeichnet die Art der Mobile Access-Anbindung.

Aktiviert: Zutrittsberechtigungen für diese Komponente können direkt auf ein Smartphone verteilt werden, ohne dass die Komponente mit dem Programmer aktualisiert werden muss (analog zu AoC-Funktionalität). Deaktiviert: Wird ein Smartphone für die Komponente berechtigt, kann dieses im evolo-Offline/Whitelistmodus (mit Infini-ID) als Ausweisersatzmedium genutzt werden.

**Hinweis**: Diese Option ist nur vorhanden bei freigeschalteter Mobile Access-Funktionalität (Systemparameter Zutritt 150).

### Kontrollkästchen **Zutritt mit Smartphone ohne Benutzerinteraktion**:

Kennung, ob für den Mobile Access-Zutritt eine Eingabe am Smartphone erforderlich ist. Auswahl:

- <sup>l</sup> Aktiviert: Die App **dormakaba mobile access** muss gestartet sein, es ist aber keine weitere Aktion durch den Benutzer erforderlich.
- <sup>l</sup> Deaktiviert: Der Zutritt muss vom Benutzer über die App **dormakaba mobile access** aktiviert werden.

#### Kontrollkästchen **OSS**:

Kennzeichnet die Komponente als OSS-Leser. Diese Kennung ist erforderlich, wenn der Leser auch OSS-Ausweise lesen kann.

**Hinweis**: Um OSS nutzen können, ist eine entsprechende Lizenz erforderlich.

# Dialog "Geräte" - Schrankschloss 21 10

Dieses Schloss gehört zu den evolo whitelist-Komponenten. Die Komponenten werden nicht direkt vom Server mit Daten versorgt. Der Datenaustausch erfolgt über den evolo Programmer.

An diesen Komponenten können keine weiteren Komponenten angeschlossen werden.

Dieser Gerätetyp wird in Verbindung mit dem Türtyp "Schranktür" verwendet.

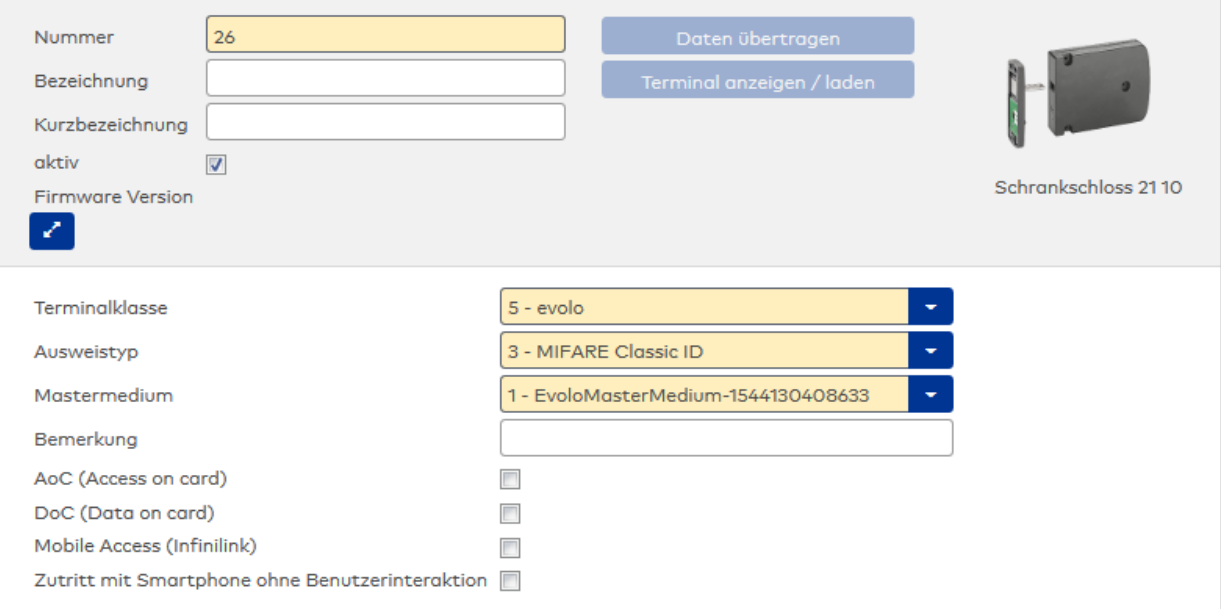

Enthält die Terminalklasse mit den grundlegenden Einstellungen für das Gerät. Auswahlmöglichkeiten:

• Alle definierten Terminalklassen für den Gerätetyp.

### Auswahlfeld **Ausweistyp**:

Enthält den Ausweistypen. Der Ausweistyp legt die Lesertechnologie für den Leser fest und enthält Angaben darüber, wie die Ausweisdaten zu interpretieren sind.

Auswahlmöglichkeiten:

• Alle angelegten und aktiven Ausweistypen für den Gerätetyp.

### Auswahlfeld **Mastermedium**:

Enthält das Mastermedium, das für die Synchronisation mit dem evolo Programmer verwendet wird. Dies ist kein Pflichtfeld solange die Komponente inaktiv gesetzt ist.

Auswahl:

• Alle angelegten Mastermedien.

### Eingabefeld **Bemerkung**:

Textfeld zur Eingabe einer zusätzlichen Bemerkung.

### Kontrollkästchen **AoC (Access on card)**:

Kennzeichnet die Komponente als AoC-Leser. Diese Kennung ist erforderlich, wenn der Leser auch AoC-Ausweise lesen kann.

**Hinweis 1**: Diese Option ist nur vorhanden bei freigeschalteter AOC-Funktionalität (Systemparameter Zutritt 30). Die AOC-Funktionalität kann ggf. abhängig sein von der Firmware.

**Hinweis 2**: Für Komponenten, die am AoC-Betrieb teilnehmen und unter einem Infrastrukturknoten eingebunden sind, gilt die AoC-Anlagennummer aus dem darüber liegenden Infrastrukturknoten.

### Kontrollkästchen **DoC (Data on card)**:

Kennzeichnet die Komponente als DoC-Leser. Diese Kennung ist erforderlich, wenn der Leser auch DoC-Ausweise lesen kann.

**Hinweis**: Diese Option ist nur vorhanden bei freigeschalteter DOC-Funktionalität (Systemparameter Zutritt 40).

### Kontrollkästchen **Mobile Access (Infinilink)**:

Kennzeichnet die Art der Mobile Access-Anbindung.

Aktiviert: Zutrittsberechtigungen für diese Komponente können direkt auf ein Smartphone verteilt werden, ohne dass die Komponente mit dem Programmer aktualisiert werden muss (analog zu AoC-Funktionalität). Deaktiviert: Wird ein Smartphone für die Komponente berechtigt, kann dieses im evolo-Offline/Whitelistmodus (mit Infini-ID) als Ausweisersatzmedium genutzt werden.

**Hinweis**: Diese Option ist nur vorhanden bei freigeschalteter Mobile Access-Funktionalität (Systemparameter Zutritt 150).

### Kontrollkästchen **Zutritt mit Smartphone ohne Benutzerinteraktion**:

Kennung, ob für den Mobile Access-Zutritt eine Eingabe am Smartphone erforderlich ist. Auswahl:

- <sup>l</sup> Aktiviert: Die App **dormakaba mobile access** muss gestartet sein, es ist aber keine weitere Aktion durch den Benutzer erforderlich.
- <sup>l</sup> Deaktiviert: Der Zutritt muss vom Benutzer über die App **dormakaba mobile access** aktiviert werden.

# 5.2.4.2 XS-Offline-Komponenten

Die XS-Offline-Komponenten sind Standalone-Komponenten, die manuell über den XS-Manager mit Daten versorgt werden.

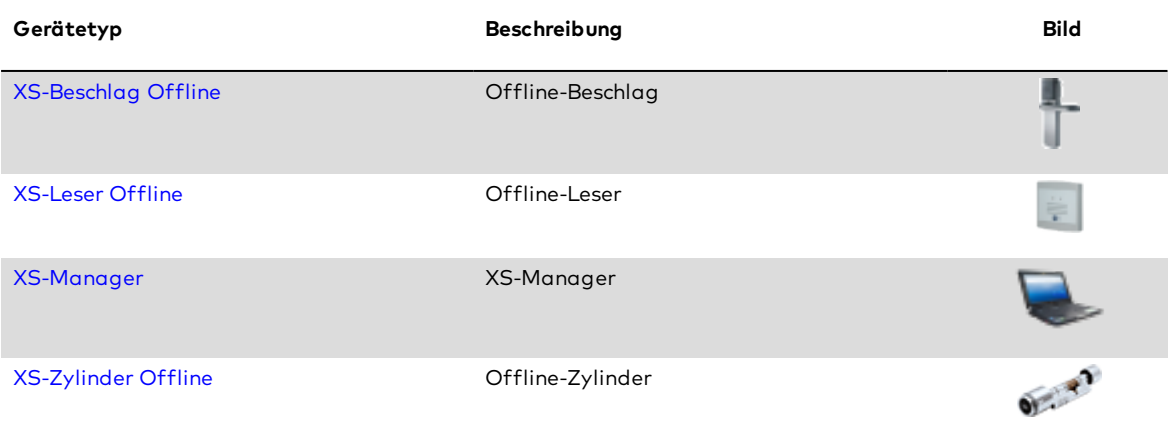

# <span id="page-763-0"></span>Dialog "Geräte" - XS-Beschlag Offline

Dieser Beschlag gehört zu den XS/evolo-Offline-Komponenten. Diese werden nicht direkt vom Server mit Daten versorgt. Der Datenaustausch erfolgt über den XS-Manager.

An XS/evolo-Offline-Komponenten können keine weiteren Komponenten angeschlossen werden.

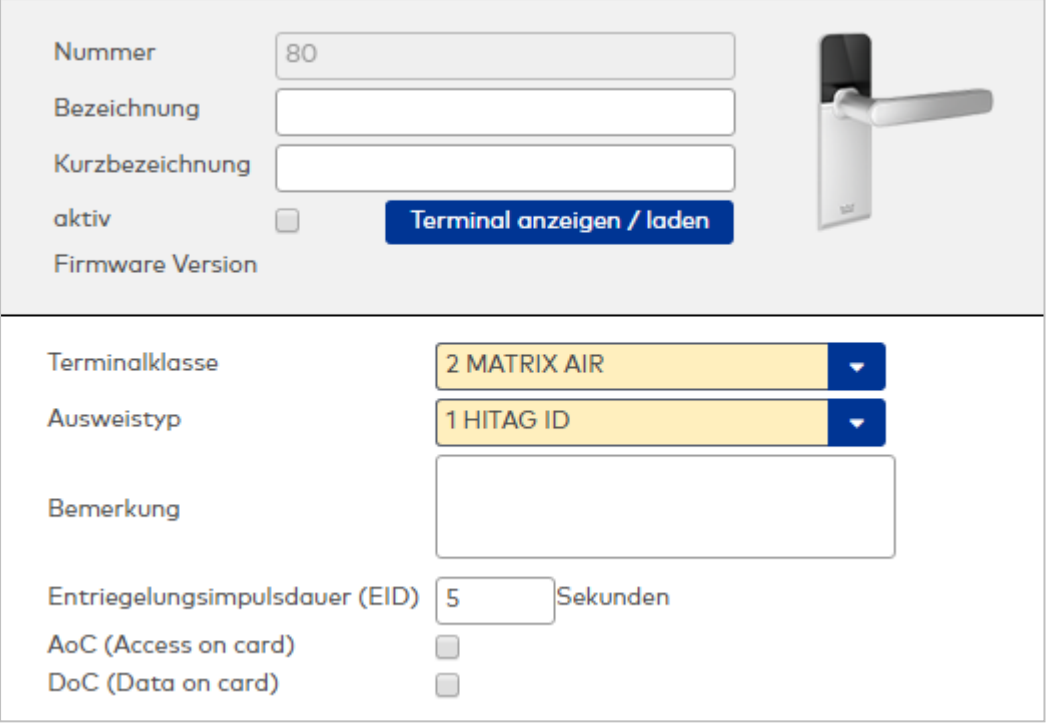

Enthält die Terminalklasse mit den grundlegenden Einstellungen für das Gerät. Auswahlmöglichkeiten:

• Alle definierten Terminalklassen für den Gerätetyp.

### Auswahlfeld **Ausweistyp**:

Enthält den Ausweistypen. Der Ausweistyp legt die Lesertechnologie für den Leser fest und enthält Angaben darüber, wie die Ausweisdaten zu interpretieren sind.

Auswahlmöglichkeiten:

• Alle angelegten und aktiven Ausweistypen für den Gerätetyp.

### Eingabefeld **Bemerkung**:

Textfeld zur Eingabe einer zusätzlichen Bemerkung.

### Eingabefeld **Entriegelungsimpulsdauer (EID)**:

Enthält die Dauer des Entriegelungsimpulses für die Türöffnung in Sekunden. Beim Wert = 0 wird das Türrelais auch bei einer positiven Zutrittsprüfung nicht angesteuert. Wertebereich: 0 - 99

Standardwert: 5 Sekunden

**Hinweis**: Für XS-Komponenten muss die Entriegelungsimpulsdauer mindestens 3 Sekunden betragen.

### Kontrollkästchen **AoC (Access on card)**:

Kennzeichnet die Komponente als AoC-Leser. Diese Kennung ist erforderlich, wenn der Leser auch AoC-Ausweise lesen kann.

**Hinweis 1**: Diese Option ist nur vorhanden bei freigeschalteter AOC-Funktionalität (Systemparameter Zutritt 30). Die AOC-Funktionalität kann ggf. abhängig sein von der Firmware.

**Hinweis 2**: Für Komponenten, die am AoC-Betrieb teilnehmen und unter einem Infrastrukturknoten eingebunden sind, gilt die AoC-Anlagennummer aus dem darüber liegenden Infrastrukturknoten.

### Kontrollkästchen **DoC (Data on card)**:

Kennzeichnet die Komponente als DoC-Leser. Diese Kennung ist erforderlich, wenn der Leser auch DoC-Ausweise lesen kann.

**Hinweis**: Diese Option ist nur vorhanden bei freigeschalteter DOC-Funktionalität (Systemparameter Zutritt 40).

# <span id="page-765-0"></span>Dialog "Geräte" - XS-Leser Offline

Dieser Leser gehört zu den XS/evolo-Offline-Komponenten. Diese Komponenten werden nicht direkt vom Server mit Daten versorgt. Der Datenaustausch erfolgt über den XS-Manager.

An XS/evolo-Offline-Komponenten können keine weiteren Komponenten angeschlossen werden.

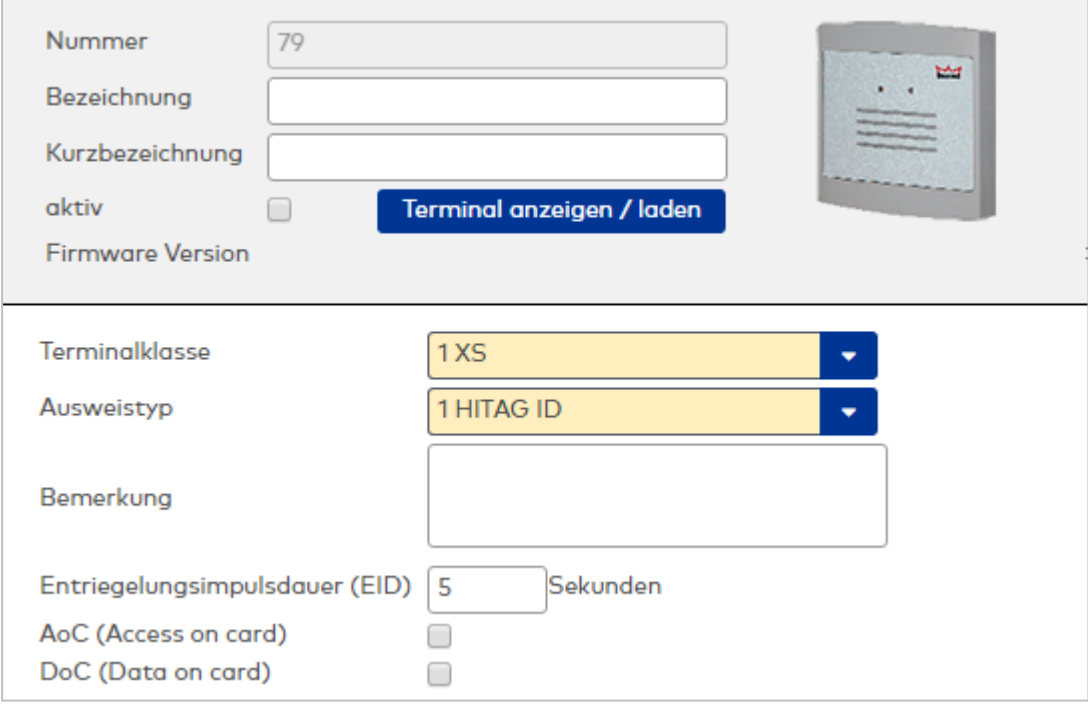

### Auswahlfeld **Terminalklasse**:

Enthält die Terminalklasse mit den grundlegenden Einstellungen für das Gerät. Auswahlmöglichkeiten:

• Alle definierten Terminalklassen für den Gerätetyp.

### Auswahlfeld **Ausweistyp**:

Enthält den Ausweistypen. Der Ausweistyp legt die Lesertechnologie für den Leser fest und enthält Angaben darüber, wie die Ausweisdaten zu interpretieren sind.

Auswahlmöglichkeiten:

• Alle angelegten und aktiven Ausweistypen für den Gerätetyp.

### Eingabefeld **Bemerkung**:

Textfeld zur Eingabe einer zusätzlichen Bemerkung.

# Eingabefeld **Entriegelungsimpulsdauer (EID)**:

Enthält die Dauer des Entriegelungsimpulses für die Türöffnung in Sekunden. Beim Wert = 0 wird das Türrelais auch bei einer positiven Zutrittsprüfung nicht angesteuert. Wertebereich: 0 - 99

Standardwert: 5 Sekunden

**Hinweis**: Für XS-Komponenten muss die Entriegelungsimpulsdauer mindestens 3 Sekunden betragen.

#### Eingabefeld **Türoffenzeit (TOZ)**:

Enthält die Dauer der Türöffnung in Sekunden, bevor ein Alarm ausgelöst wird. Nach Überschreiten dieser Zeit wird ein Alarm ausgelöst. Bei der Türoffenzeit = 0 wird der Türstatuskontakt nicht überwacht. Wertebereich: 0 - 99

Standardwert: 0 Sekunden (keine Türoffenzeitüberwachung)

### Kontrollkästchen **AoC (Access on card)**:

Kennzeichnet die Komponente als AoC-Leser. Diese Kennung ist erforderlich, wenn der Leser auch AoC-Ausweise lesen kann.

**Hinweis 1**: Diese Option ist nur vorhanden bei freigeschalteter AOC-Funktionalität (Systemparameter Zutritt 30). Die AOC-Funktionalität kann ggf. abhängig sein von der Firmware.

**Hinweis 2**: Für Komponenten, die am AoC-Betrieb teilnehmen und unter einem Infrastrukturknoten eingebunden sind, gilt die AoC-Anlagennummer aus dem darüber liegenden Infrastrukturknoten.

#### Kontrollkästchen **DoC (Data on card)**:

Kennzeichnet die Komponente als DoC-Leser. Diese Kennung ist erforderlich, wenn der Leser auch DoC-Ausweise lesen kann.

**Hinweis**: Diese Option ist nur vorhanden bei freigeschalteter DOC-Funktionalität (Systemparameter Zutritt 40).

# <span id="page-766-0"></span>Dialog "Geräte" - XS-Manager

Der XS-Manager gehört zu den Online-Komponenten und ist damit direkt mit dem Hostsystem verbunden.

An einen XS-Manager können keine weiteren Komponenten angeschlossen werden.

Über die Parameter legen Sie die Eigenschaften für das Gerät fest. Die Angaben sind unbedingt erforderlich, um das Gerät in Betrieb zu nehmen.

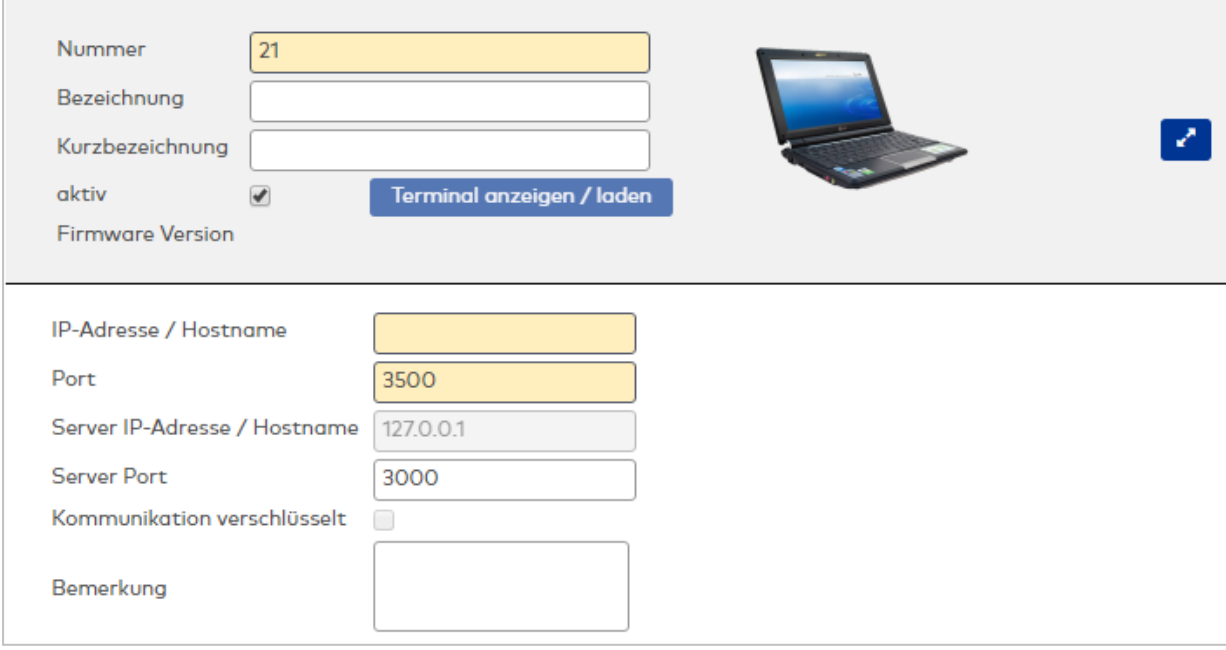

### Eingabefeld **IP-Adresse / Hostname**:

Enthält die Netzwerk-IP oder den Hostnamen für das Gerät.

- Eingabemöglichkeiten:
	- IP-Adresse
	- Hostname

Eingabefeld **Port**: Enthält den Netzwerkport des Terminals. Wertebereich: 1 - 9999

Der Standardport ist 3500.

### Anzeigefeld **Server IP-Adresse / Hostname**:

Enthält die Netzwerk-IP-Adresse oder den Hostnamen des Servers, an den das Terminal seine Buchungen und Ereignisse sendet. Der Parameter wird automatisch vom übergeordneten Knoten übernommen und kann nicht geändert werden.

### Anzeigefeld **Server Port**:

Enthält den Netzwerkport, über den der dormakaba MATRIX-Server angeschlossen ist. Der Port wird automatisch vom übergeordneten Knoten übernommen und kann nicht geändert werden.

### Anzeige Kontrollkästchen **Kommunikation verschlüsselt**:

Kennung, ob die Kommunikation mit dem Terminal verschlüsselt wird. Diese Einstellung wird durch den übergeordneten Infrastrukturknoten vorgegeben und kann an dieser Stelle nicht geändert werden. Möglichkeiten:

- Aktiviert: Die Kommunikation mit den Geräten wird verschlüsselt.
- Nicht aktiviert: Die Kommunikation wird nicht verschlüsselt.

Standardwert: Nicht aktiviert

### Eingabefeld **Bemerkung**:

Textfeld zur Eingabe einer zusätzlichen Bemerkung.

# <span id="page-767-0"></span>Dialog "Geräte" - XS-Zylinder Offline

Dieser Zylinder gehört zu den XS/evolo-Offline-Komponenten. Diese werden nicht direkt vom Server mit Daten versorgt. Der Datenaustausch erfolgt über den XS-Manager.

An XS/evolo-Offline-Komponenten können keine weiteren Komponenten angeschlossen werden.

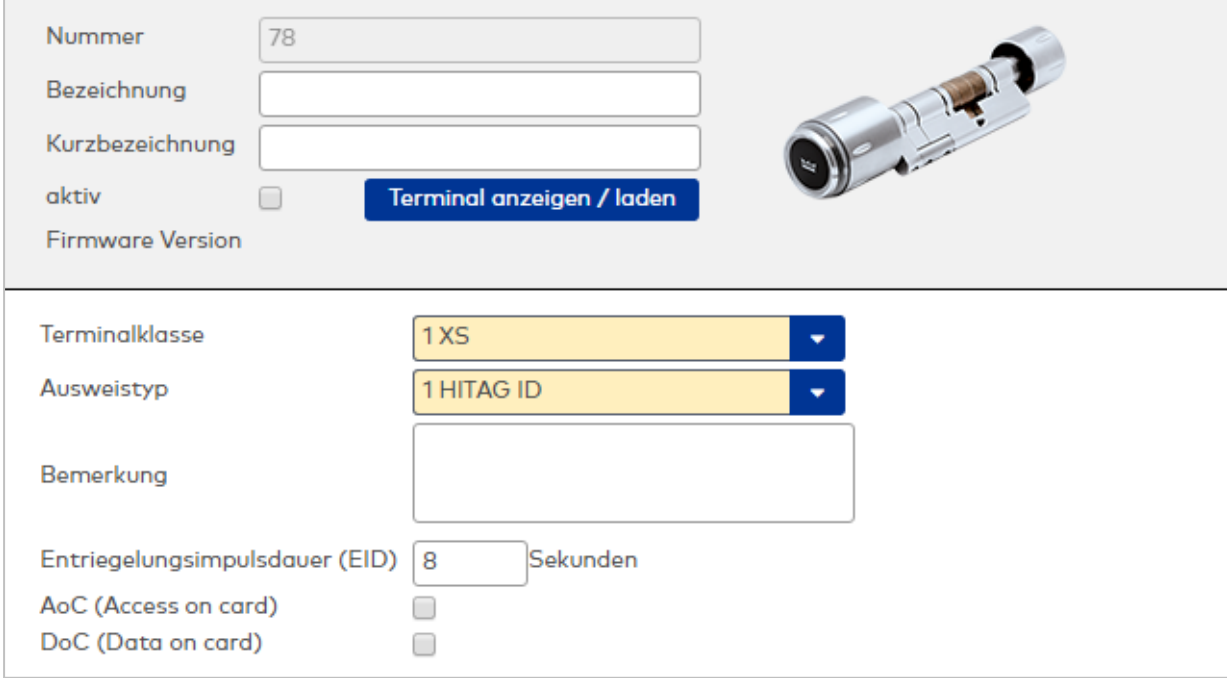

### Auswahlfeld **Terminalklasse**:

Enthält die Terminalklasse mit den grundlegenden Einstellungen für das Gerät. Auswahlmöglichkeiten:

• Alle definierten Terminalklassen für den Gerätetyp.

### Auswahlfeld **Ausweistyp**:

Enthält den Ausweistypen. Der Ausweistyp legt die Lesertechnologie für den Leser fest und enthält

Angaben darüber, wie die Ausweisdaten zu interpretieren sind. Auswahlmöglichkeiten:

• Alle angelegten und aktiven Ausweistypen für den Gerätetyp.

#### Eingabefeld **Bemerkung**:

Textfeld zur Eingabe einer zusätzlichen Bemerkung.

### Eingabefeld **Entriegelungsimpulsdauer (EID)**:

Enthält die Dauer des Entriegelungsimpulses für die Türöffnung in Sekunden. Beim Wert = 0 wird das Türrelais auch bei einer positiven Zutrittsprüfung nicht angesteuert. Wertebereich: 0 - 99 Standardwert: 5 Sekunden

**Hinweis**: Für XS-Komponenten muss die Entriegelungsimpulsdauer mindestens 3 Sekunden betragen.

### Kontrollkästchen **AoC (Access on card)**:

Kennzeichnet die Komponente als AoC-Leser. Diese Kennung ist erforderlich, wenn der Leser auch AoC-Ausweise lesen kann.

**Hinweis 1**: Diese Option ist nur vorhanden bei freigeschalteter AOC-Funktionalität (Systemparameter Zutritt 30). Die AOC-Funktionalität kann ggf. abhängig sein von der Firmware.

**Hinweis 2**: Für Komponenten, die am AoC-Betrieb teilnehmen und unter einem Infrastrukturknoten eingebunden sind, gilt die AoC-Anlagennummer aus dem darüber liegenden Infrastrukturknoten.

### Kontrollkästchen **DoC (Data on card)**:

Kennzeichnet die Komponente als DoC-Leser. Diese Kennung ist erforderlich, wenn der Leser auch DoC-Ausweise lesen kann.

**Hinweis**: Diese Option ist nur vorhanden bei freigeschalteter DOC-Funktionalität (Systemparameter Zutritt 40).

# 5.2.4.3 Weitere Standalone-Komponenten

Mit der Drittkomponente können Fremdkomponenten über OSS in MATRIX eingebunden werden.

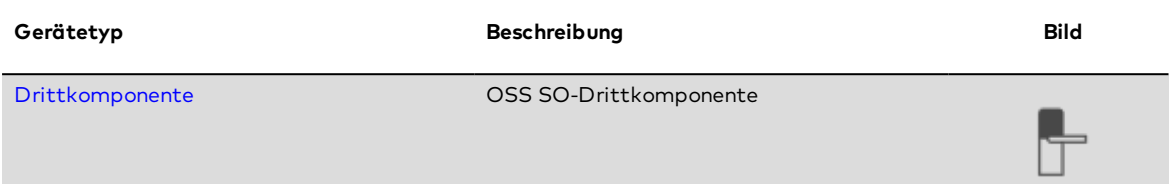

# <span id="page-768-0"></span>Dialog "Geräte" - OSS-SO Drittkomponente

Dieser Gerätetyp wird benötigt, um Fremdkomponenten über OSS in MATRIX einzubinden.

**Hinweis**: Die Anzahl der anlegbaren Komponenten ist lizenzabhängig.

An eine OSS-SO Drittkomponente können keine weiteren Komponenten angeschlossen werden.

Die Parametrierung erfolgt über das System des Drittanbieters, weshalb keine weiteren Angaben erforderlich sind.

Weitere Informationen finden Sie im Abschnitt "Arbeiten mit Matrix" unter dem Thema ► [Arbeiten](#page-99-0) mit [OSS-Komponenten](#page-99-0).

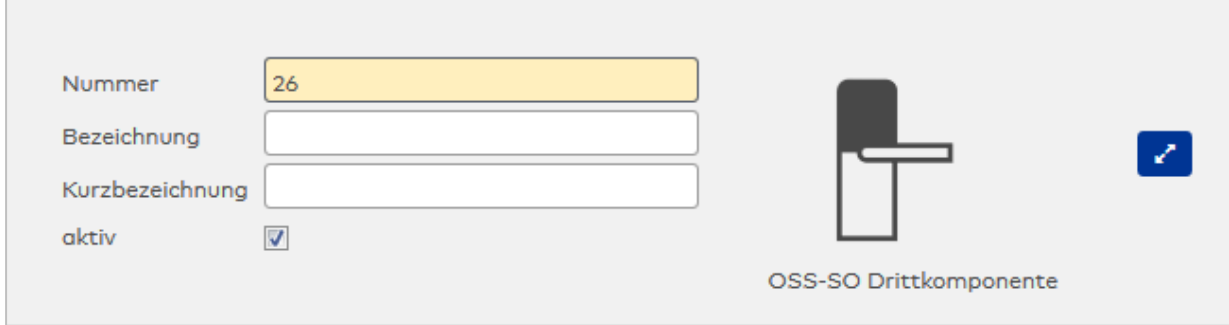

# 5.2.5 Wireless-Komponenten

Zu den Wireless-Komponenten gehören alle Komponenten, die über Funkknoten mit dem Server verbunden sind.

Hierzu gehören die folgenden Typen:

evolo [Wireless-Komponenten](#page-769-0)

<span id="page-769-0"></span>XS [Online-Komponenten](#page-778-0)

# 5.2.5.1 evolo Wireless-Komponenten

Die evolo Wireless-Komponenten werden über das evolo wireless Gateway mit dem Server verbunden.

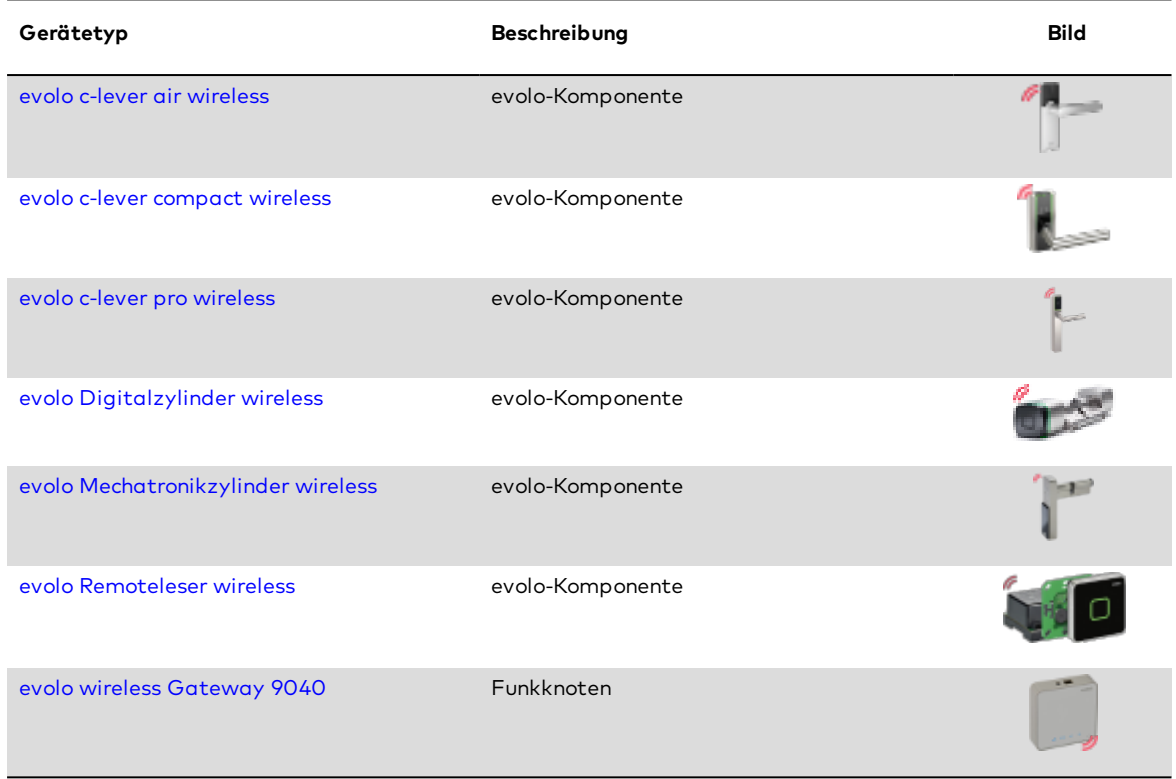

# <span id="page-769-1"></span>Dialog "Geräte" - evolo c-lever air wireless

Dieser Beschlag gehört zu den evolo Wireless-Komponenten und wird über das evolo wireless Gateway mit dem Server verbunden.

An diesen Geräten können keine weiteren Geräte angeschlossen werden.

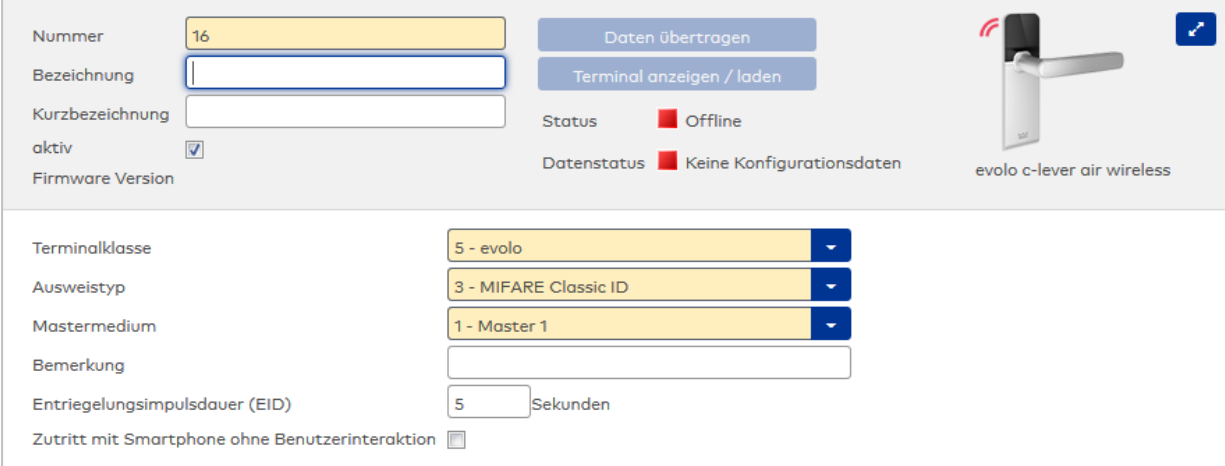

Enthält die Terminalklasse mit den grundlegenden Einstellungen für das Gerät.

Auswahlmöglichkeiten:

• Alle definierten Terminalklassen für den Gerätetyp.

### Auswahlfeld **Ausweistyp**:

Enthält den Ausweistypen. Der Ausweistyp legt die Lesertechnologie für den Leser fest und enthält Angaben darüber, wie die Ausweisdaten zu interpretieren sind.

Auswahlmöglichkeiten:

• Alle angelegten und aktiven Ausweistypen für den Gerätetyp.

### Auswahlfeld **Mastermedium**:

Enthält das Mastermedium, das für die Synchronisation mit dem evolo Programmer verwendet wird. Dies ist kein Pflichtfeld solange die Komponente inaktiv gesetzt ist.

Auswahl:

• Alle angelegten Mastermedien.

### Eingabefeld **Bemerkung**:

Textfeld zur Eingabe einer zusätzlichen Bemerkung.

### Eingabefeld **Entriegelungsimpulsdauer (EID)**:

Enthält die Dauer des Entriegelungsimpulses für die Türöffnung in Sekunden. Beim Wert = 0 wird das Türrelais auch bei einer positiven Zutrittsprüfung nicht angesteuert. Wertebereich: 0 - 99 Standardwert: 5 Sekunden

**Hinweis**: Für XS-Komponenten muss die Entriegelungsimpulsdauer mindestens 3 Sekunden betragen.

### Kontrollkästchen **Zutritt mit Smartphone ohne Benutzerinteraktion**:

Kennung, ob für den Mobile Access-Zutritt eine Eingabe am Smartphone erforderlich ist. Auswahl:

- <sup>l</sup> Aktiviert: Die App **dormakaba mobile access** muss gestartet sein, es ist aber keine weitere Aktion durch den Benutzer erforderlich.
- <sup>l</sup> Deaktiviert: Der Zutritt muss vom Benutzer über die App **dormakaba mobile access** aktiviert werden.

# <span id="page-770-0"></span>Dialog "Geräte" - evolo c-lever compact wireless

Dieser Beschlag gehört zu den evolo Wireless-Komponenten und wird über das evolo wireless Gateway mit dem Server verbunden.

An den Komponenten können keine weiteren Komponenten angeschlossen werden.

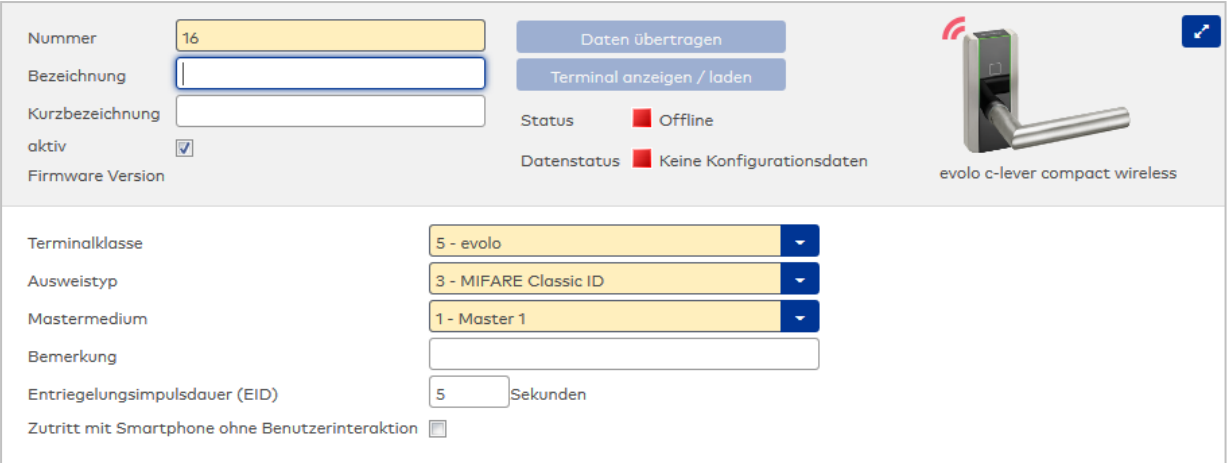

Enthält die Terminalklasse mit den grundlegenden Einstellungen für das Gerät. Auswahlmöglichkeiten:

• Alle definierten Terminalklassen für den Gerätetyp.

### Auswahlfeld **Ausweistyp**:

Enthält den Ausweistypen. Der Ausweistyp legt die Lesertechnologie für den Leser fest und enthält Angaben darüber, wie die Ausweisdaten zu interpretieren sind.

Auswahlmöglichkeiten:

• Alle angelegten und aktiven Ausweistypen für den Gerätetyp.

### Auswahlfeld **Mastermedium**:

Enthält das Mastermedium, das für die Synchronisation mit dem evolo Programmer verwendet wird. Dies ist kein Pflichtfeld solange die Komponente inaktiv gesetzt ist.

Auswahl:

• Alle angelegten Mastermedien.

### Eingabefeld **Bemerkung**:

Textfeld zur Eingabe einer zusätzlichen Bemerkung.

### Eingabefeld **Entriegelungsimpulsdauer (EID)**:

Enthält die Dauer des Entriegelungsimpulses für die Türöffnung in Sekunden. Beim Wert = 0 wird das Türrelais auch bei einer positiven Zutrittsprüfung nicht angesteuert. Wertebereich: 0 - 99 Standardwert: 5 Sekunden

**Hinweis**: Für XS-Komponenten muss die Entriegelungsimpulsdauer mindestens 3 Sekunden betragen.

### Kontrollkästchen **Zutritt mit Smartphone ohne Benutzerinteraktion**:

Kennung, ob für den Mobile Access-Zutritt eine Eingabe am Smartphone erforderlich ist. Auswahl:

- <sup>l</sup> Aktiviert: Die App **dormakaba mobile access** muss gestartet sein, es ist aber keine weitere Aktion durch den Benutzer erforderlich.
- <sup>l</sup> Deaktiviert: Der Zutritt muss vom Benutzer über die App **dormakaba mobile access** aktiviert werden.

# <span id="page-771-0"></span>Dialog "Geräte" - evolo c-lever pro wireless

Dieser Beschlag gehört zu den evolo Wireless-Komponenten und wird über das evolo wireless Gateway mit dem Server verbunden.

An diesen Geräten können keine weiteren Geräte angeschlossen werden.

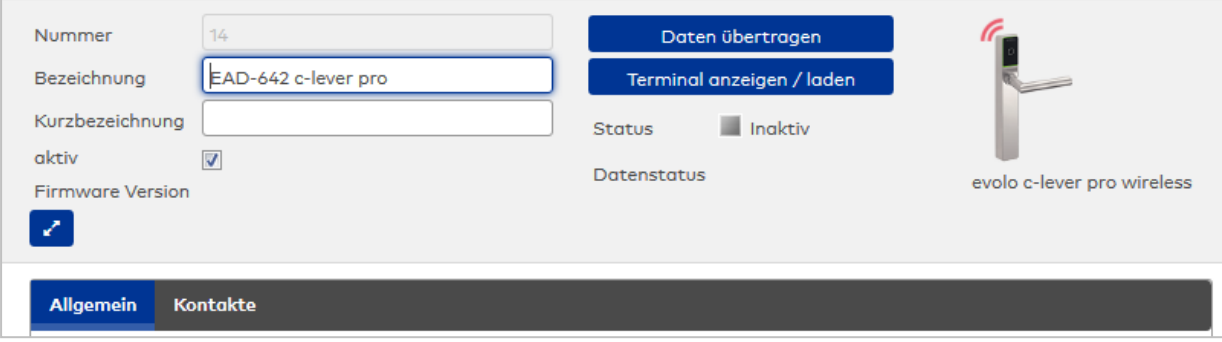

# **Reiter "Allgemein"**

Über diesen Reiter legen Sie die allgemeinen Parameter für das Gerät an. Die Angaben sind unbedingt notwendig, um das Gerät in Betrieb zu nehmen.

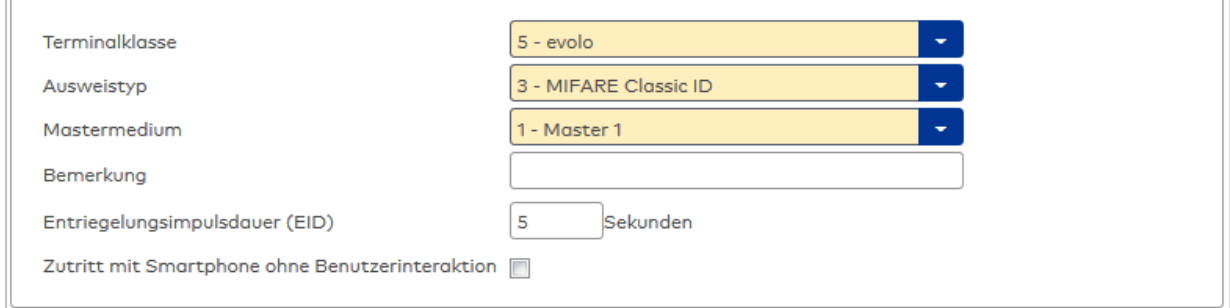

# Auswahlfeld **Terminalklasse**:

Enthält die Terminalklasse mit den grundlegenden Einstellungen für das Gerät.

Auswahlmöglichkeiten:

• Alle definierten Terminalklassen für den Gerätetyp.

### Auswahlfeld **Ausweistyp**:

Enthält den Ausweistypen. Der Ausweistyp legt die Lesertechnologie für den Leser fest und enthält Angaben darüber, wie die Ausweisdaten zu interpretieren sind.

Auswahlmöglichkeiten:

• Alle angelegten und aktiven Ausweistypen für den Gerätetyp.

### Auswahlfeld **Mastermedium**:

Enthält das Mastermedium, das für die Synchronisation mit dem evolo Programmer verwendet wird. Dies ist kein Pflichtfeld solange die Komponente inaktiv gesetzt ist.

Auswahl:

• Alle angelegten Mastermedien.

# Eingabefeld **Bemerkung**:

Textfeld zur Eingabe einer zusätzlichen Bemerkung.

# Eingabefeld **Entriegelungsimpulsdauer (EID)**:

Enthält die Dauer des Entriegelungsimpulses für die Türöffnung in Sekunden. Beim Wert = 0 wird das Türrelais auch bei einer positiven Zutrittsprüfung nicht angesteuert. Wertebereich: 0 - 99 Standardwert: 5 Sekunden

**Hinweis**: Für XS-Komponenten muss die Entriegelungsimpulsdauer mindestens 3 Sekunden betragen.

### Kontrollkästchen **Zutritt mit Smartphone ohne Benutzerinteraktion**:

Kennung, ob für den Mobile Access-Zutritt eine Eingabe am Smartphone erforderlich ist. Auswahl:

- <sup>l</sup> Aktiviert: Die App **dormakaba mobile access** muss gestartet sein, es ist aber keine weitere Aktion durch den Benutzer erforderlich.
- <sup>l</sup> Deaktiviert: Der Zutritt muss vom Benutzer über die App **dormakaba mobile access** aktiviert werden.

## **Reiter "Kontakte"**

Über diesen Reiter kann konfiguriert werden, ob eine Meldung bei Türaufbruch erzeugt werden soll und welcher der vier möglichen Kontakte für die Türüberwachung ausgewertet werden soll.

Für alle Meldungen können Alarme definiert werden.

**Hinweis**: Da die Türüberwachung zusätzlichen Netzwerktraffic erzeugt und zu Lasten der Batterielebensdauer geht, sollte sie nur aktiviert werden, wenn sie tatsächlich benötigt wird.

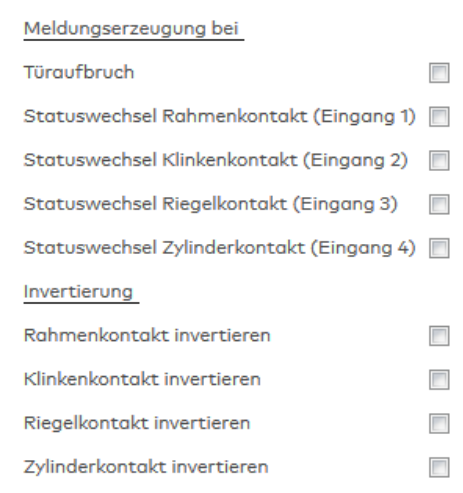

### Bereich **Meldungserzeugung bei**:

Kontrollkästchen **Türaufbruch**:

Kennung, ob bei Türaufbruch eine Meldung erzeugt wird.

### Statuswechsel **Rahmenkontakt (Eingang 1)**:

Kennung, ob bei einem Statuswechsel an Eingangskontakt 1 eine Meldung erzeugt wird.

#### Statuswechsel **Klinkenkontakt (Eingang 2)**:

Kennung, ob bei einem Statuswechsel an Eingangskontakt 2 eine Meldung erzeugt wird.

### Statuswechsel **Riegelkontakt (Eingang 3)**:

Kennung, ob bei einem Statuswechsel an Eingangskontakt 3 eine Meldung erzeugt wird.

### Statuswechsel **Zylinderkontakt (Eingang 4)**:

Kennung, ob bei einem Statuswechsel an Eingangskontakt 4 eine Meldung erzeugt wird.

### Bereich **Invertierung**:

In diesem Bereich können alle Eingangskontakte invertiert werden.

Kontrollkästchen **Rahmen-/Klinken- Riegel-, Zylinderkontakt invertieren**: Der jeweilige Eingangskontakt wird invertiert. Nicht aktiviert: Der geöffnete Zustand ist Ruhezustand. Aktiviert: Der geschlossene Zustand ist Ruhezustand.

# <span id="page-773-0"></span>Dialog "Geräte" - evolo Digitalzylinder wireless

Dieser Zylinder gehört zu den evolo Wireless-Komponenten und wird über das evolo wireless Gateway mit dem Server verbunden.

An diesen Geräten können keine weiteren Geräte angeschlossen werden.

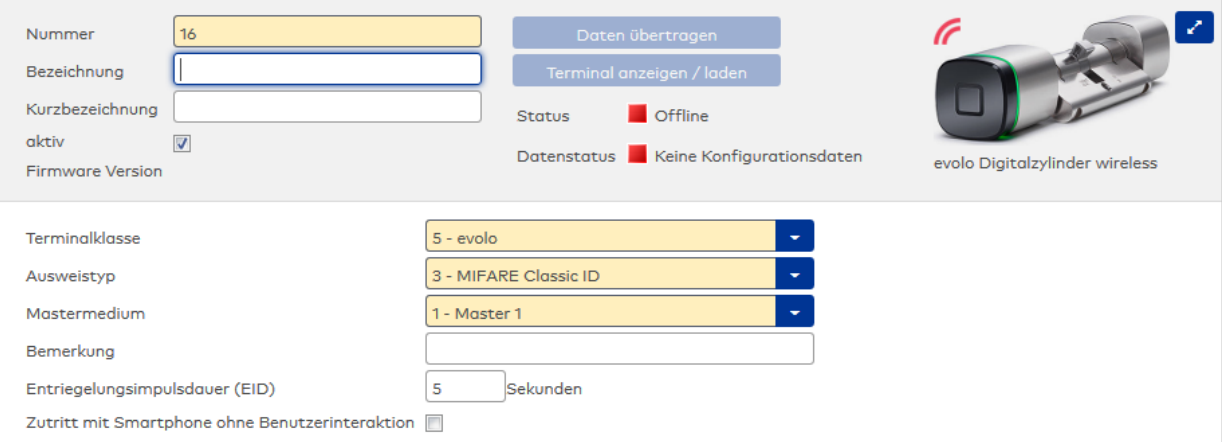

Enthält die Terminalklasse mit den grundlegenden Einstellungen für das Gerät. Auswahlmöglichkeiten:

• Alle definierten Terminalklassen für den Gerätetyp.

### Auswahlfeld **Ausweistyp**:

Enthält den Ausweistypen. Der Ausweistyp legt die Lesertechnologie für den Leser fest und enthält Angaben darüber, wie die Ausweisdaten zu interpretieren sind.

Auswahlmöglichkeiten:

• Alle angelegten und aktiven Ausweistypen für den Gerätetyp.

### Auswahlfeld **Mastermedium**:

Enthält das Mastermedium, das für die Synchronisation mit dem evolo Programmer verwendet wird. Dies ist kein Pflichtfeld solange die Komponente inaktiv gesetzt ist.

Auswahl:

• Alle angelegten Mastermedien.

### Eingabefeld **Bemerkung**:

Textfeld zur Eingabe einer zusätzlichen Bemerkung.

### Eingabefeld **Entriegelungsimpulsdauer (EID)**:

Enthält die Dauer des Entriegelungsimpulses für die Türöffnung in Sekunden. Beim Wert = 0 wird das Türrelais auch bei einer positiven Zutrittsprüfung nicht angesteuert. Wertebereich: 0 - 99 Standardwert: 5 Sekunden

**Hinweis**: Für XS-Komponenten muss die Entriegelungsimpulsdauer mindestens 3 Sekunden betragen.

#### Kontrollkästchen **Zutritt mit Smartphone ohne Benutzerinteraktion**:

Kennung, ob für den Mobile Access-Zutritt eine Eingabe am Smartphone erforderlich ist. Auswahl:

- <sup>l</sup> Aktiviert: Die App **dormakaba mobile access** muss gestartet sein, es ist aber keine weitere Aktion durch den Benutzer erforderlich.
- <sup>l</sup> Deaktiviert: Der Zutritt muss vom Benutzer über die App **dormakaba mobile access** aktiviert werden.

# <span id="page-774-0"></span>Dialog "Geräte" - evolo Mechatronikzylinder wireless

Dieser Beschlag gehört zu den evolo Wireless-Komponenten und wird über das evolo wireless Gateway mit dem Server verbunden.

An diesen Geräten können keine weiteren Geräte angeschlossen werden.

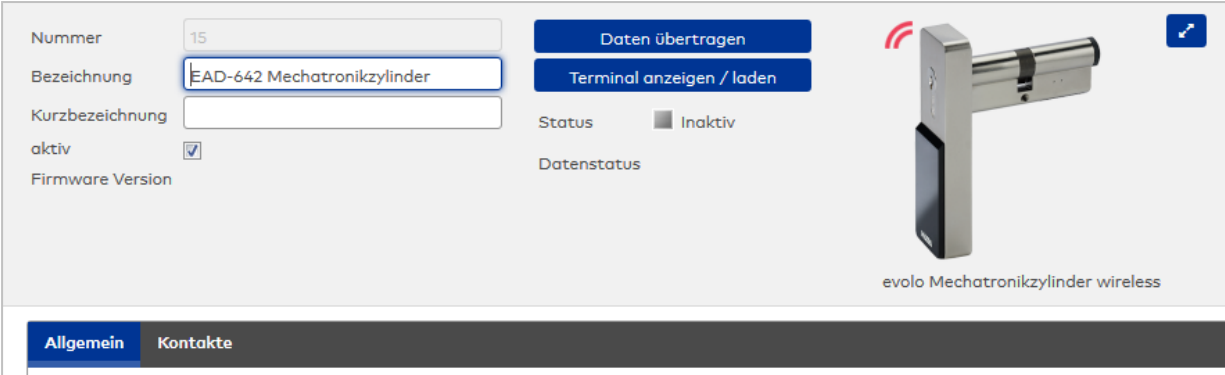

# **Reiter "Allgemein"**

Über diesen Reiter legen Sie die allgemeinen Parameter für das Gerät an. Die Angaben sind unbedingt notwendig, um das Gerät in Betrieb zu nehmen.

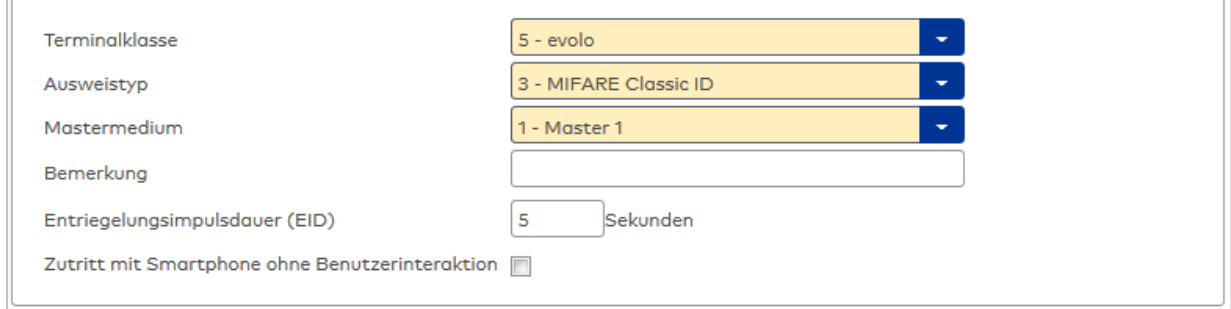

# Auswahlfeld **Terminalklasse**:

Enthält die Terminalklasse mit den grundlegenden Einstellungen für das Gerät.

- Auswahlmöglichkeiten:
	- Alle definierten Terminalklassen für den Gerätetyp.

# Auswahlfeld **Ausweistyp**:

Enthält den Ausweistypen. Der Ausweistyp legt die Lesertechnologie für den Leser fest und enthält Angaben darüber, wie die Ausweisdaten zu interpretieren sind.

Auswahlmöglichkeiten:

• Alle angelegten und aktiven Ausweistypen für den Gerätetyp.

### Auswahlfeld **Mastermedium**:

Enthält das Mastermedium, das für die Synchronisation mit dem evolo Programmer verwendet wird. Dies ist kein Pflichtfeld solange die Komponente inaktiv gesetzt ist.

Auswahl:

• Alle angelegten Mastermedien.

# Eingabefeld **Bemerkung**:

Textfeld zur Eingabe einer zusätzlichen Bemerkung.

### Eingabefeld **Entriegelungsimpulsdauer (EID)**:

Enthält die Dauer des Entriegelungsimpulses für die Türöffnung in Sekunden. Beim Wert = 0 wird das Türrelais auch bei einer positiven Zutrittsprüfung nicht angesteuert. Wertebereich: 0 - 99 Standardwert: 5 Sekunden

**Hinweis**: Für XS-Komponenten muss die Entriegelungsimpulsdauer mindestens 3 Sekunden betragen.

### Kontrollkästchen **Zutritt mit Smartphone ohne Benutzerinteraktion**:

Kennung, ob für den Mobile Access-Zutritt eine Eingabe am Smartphone erforderlich ist. Auswahl:

- <sup>l</sup> Aktiviert: Die App **dormakaba mobile access** muss gestartet sein, es ist aber keine weitere Aktion durch den Benutzer erforderlich.
- <sup>l</sup> Deaktiviert: Der Zutritt muss vom Benutzer über die App **dormakaba mobile access** aktiviert werden.

# **Reiter "Kontakte"**

Über diesen Reiter kann konfiguriert werden, ob eine Meldung bei Türaufbruch erzeugt werden soll und welcher der vier möglichen Kontakte für die Türüberwachung ausgewertet werden soll.

Für alle Meldungen können Alarme definiert werden.

**Hinweis**: Da die Türüberwachung zusätzlichen Netzwerktraffic erzeugt und zu Lasten der Batterielebensdauer geht, sollte sie nur aktiviert werden, wenn sie tatsächlich benötigt wird.

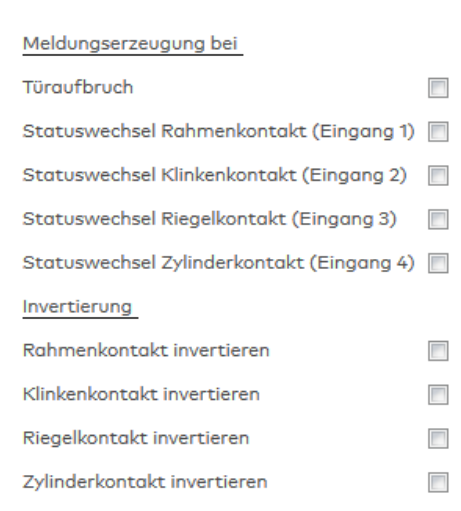

### Bereich **Meldungserzeugung bei**:

Kontrollkästchen **Türaufbruch**: Kennung, ob bei Türaufbruch eine Meldung erzeugt wird.

Statuswechsel **Rahmenkontakt (Eingang 1)**: Kennung, ob bei einem Statuswechsel an Eingangskontakt 1 eine Meldung erzeugt wird.

Statuswechsel **Klinkenkontakt (Eingang 2)**:

Kennung, ob bei einem Statuswechsel an Eingangskontakt 2 eine Meldung erzeugt wird.

Statuswechsel **Riegelkontakt (Eingang 3)**:

Kennung, ob bei einem Statuswechsel an Eingangskontakt 3 eine Meldung erzeugt wird.

Statuswechsel **Zylinderkontakt (Eingang 4)**:

Kennung, ob bei einem Statuswechsel an Eingangskontakt 4 eine Meldung erzeugt wird.

### Bereich **Invertierung**:

In diesem Bereich können alle Eingangskontakte invertiert werden.

Kontrollkästchen **Rahmen-/Klinken- Riegel-, Zylinderkontakt invertieren**: Der jeweilige Eingangskontakt wird invertiert. Nicht aktiviert: Der geöffnete Zustand ist Ruhezustand. Aktiviert: Der geschlossene Zustand ist Ruhezustand.

# <span id="page-776-0"></span>Dialog "Geräte" - evolo Remoteleser wireless

Dieser Leser gehört zu den evolo Wireless-Komponenten und wird über das evolo wireless Gateway mit dem Server verbunden.

An den Komponenten können keine weiteren Komponenten angeschlossen werden.

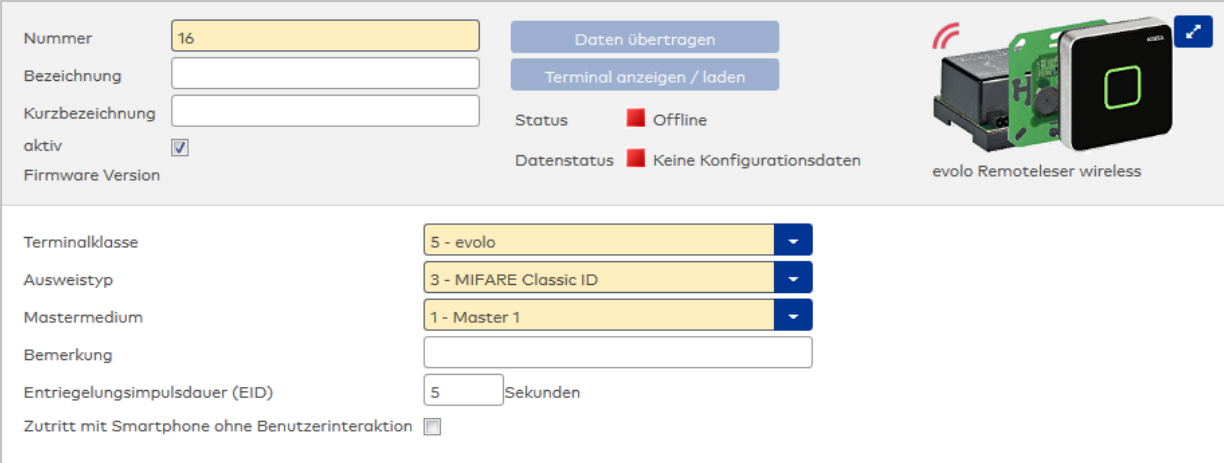

Enthält die Terminalklasse mit den grundlegenden Einstellungen für das Gerät. Auswahlmöglichkeiten:

• Alle definierten Terminalklassen für den Gerätetyp.

### Auswahlfeld **Ausweistyp**:

Enthält den Ausweistypen. Der Ausweistyp legt die Lesertechnologie für den Leser fest und enthält Angaben darüber, wie die Ausweisdaten zu interpretieren sind.

Auswahlmöglichkeiten:

• Alle angelegten und aktiven Ausweistypen für den Gerätetyp.

#### Auswahlfeld **Mastermedium**:

Enthält das Mastermedium, das für die Synchronisation mit dem evolo Programmer verwendet wird. Dies ist kein Pflichtfeld solange die Komponente inaktiv gesetzt ist.

Auswahl:

• Alle angelegten Mastermedien.

### Eingabefeld **Bemerkung**:

Textfeld zur Eingabe einer zusätzlichen Bemerkung.

### Eingabefeld **Entriegelungsimpulsdauer (EID)**:

Enthält die Dauer des Entriegelungsimpulses für die Türöffnung in Sekunden. Beim Wert = 0 wird das Türrelais auch bei einer positiven Zutrittsprüfung nicht angesteuert. Wertebereich: 0 - 99 Standardwert: 5 Sekunden

**Hinweis**: Für XS-Komponenten muss die Entriegelungsimpulsdauer mindestens 3 Sekunden betragen.

# Kontrollkästchen **Zutritt mit Smartphone ohne Benutzerinteraktion**:

Kennung, ob für den Mobile Access-Zutritt eine Eingabe am Smartphone erforderlich ist. Auswahl:

- <sup>l</sup> Aktiviert: Die App **dormakaba mobile access** muss gestartet sein, es ist aber keine weitere Aktion durch den Benutzer erforderlich.
- <sup>l</sup> Deaktiviert: Der Zutritt muss vom Benutzer über die App **dormakaba mobile access** aktiviert werden.

# <span id="page-777-0"></span>Dialog "Geräte" - evolo wireless Gateway 9040

Das evolo wireless Gateway 9040 ist direkt mit dem Hostsystem verbunden und dient als Funkknoten zur Anbindung der evolo Wireless-Komponenten.

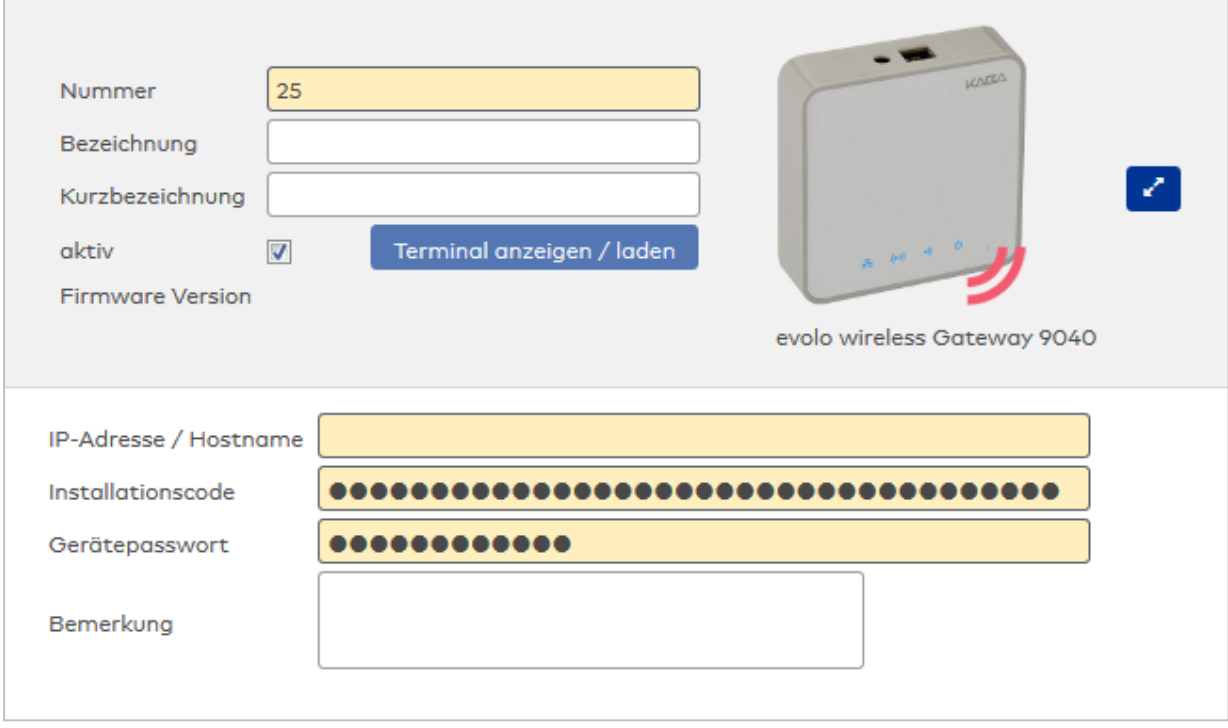

### Eingabefeld **IP-Adresse / Hostname**:

Enthält die Netzwerk-IP oder den DNS-Namen des Gateways.

- Eingabemöglichkeiten:
	- IP-Adresse
	- Hostname

### Eingabefeld **Installationscode**:

Der Installationscode ist ein 18-Byte langer hexadezimaler Funkschlüssel, der für die Kommunikation zwischen dem Gateway und den evolo wireless-Komponenten benötigt wird. Sollten die im Hexadezimalsystem lateinischen Buchstaben "a" bis "f" in Kleinbuchstaben angegeben werden, werden diese zu Großbuchstaben konvertiert und auch so gespeichert. Dies hat zur Folge, dass bei Wiederladen der Seite der Installationscode mit Großbuchstaben dargestellt wird.

### Eingabefeld **Gerätepasswort**:

Mit dem Passwort wird das Gateway vor einem unberechtigtem Zugriff geschützt. Das Passwort muss mindestens aus 5 Zeichen und höchstens 40 Zeichen bestehen. Es besteht aus alphanumerischen (ohne Umlaute) Zeichen und den Sonderzeichen !"\$%&'()\*+,-./:;<=>?@[\\]^\_`{|}~.

# 5.2.5.2 XS Online-Komponenten

<span id="page-778-0"></span>Die XS Online-Komponenten sind Wireless-Komponenten, die über den DP1 XS-Trafficpoint mit dem Server verbunden werden.

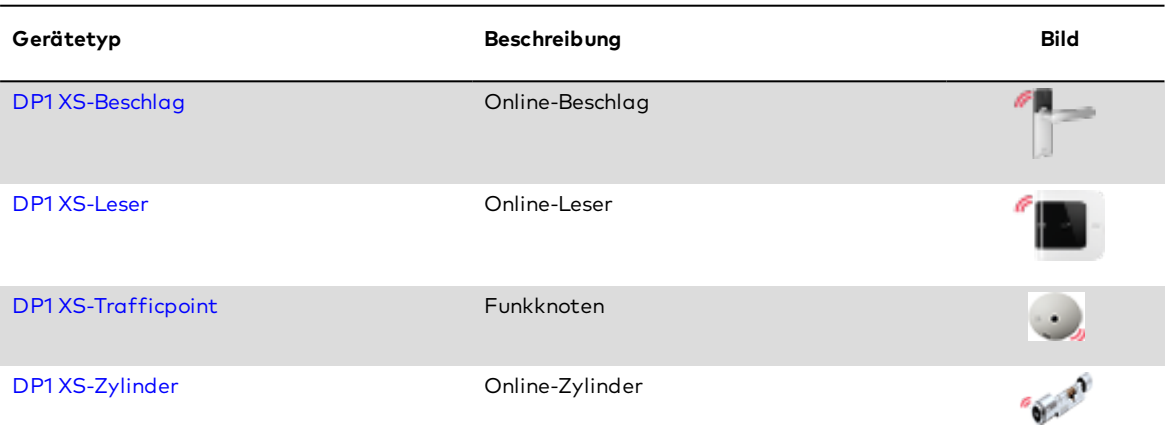

# <span id="page-779-0"></span>Dialog "Geräte" - DP1 XS-Leser

Der XS-Leser gehört zu den den XS/evolo-Online-Komponenten. Diese Komponenten werden über einen Funkknoten mit einem Terminal verbunden.

An den XS/evolo-Online-Komponenten können keine weiteren Komponenten angeschlossen werden.

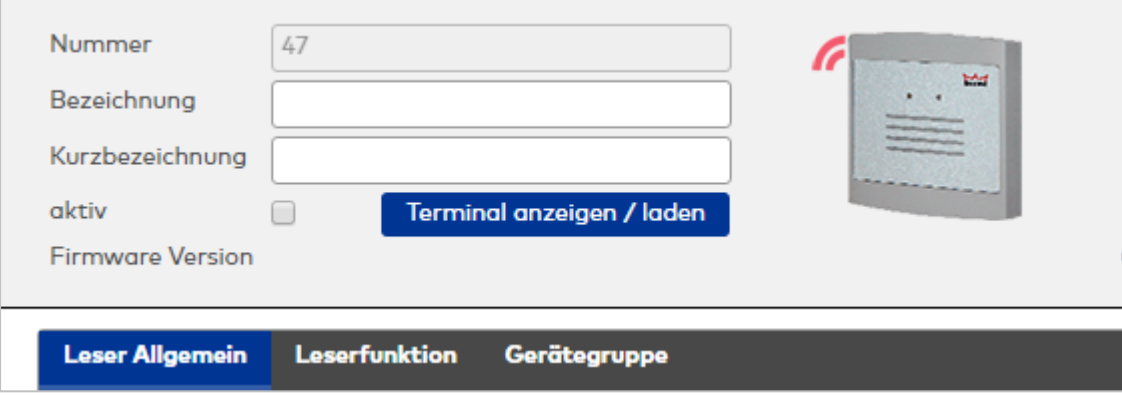

# **Allgemein**

Über diesen Reiter legen Sie die allgemeinen Parameter für das Gerät an. Die Angaben sind unbedingt notwendig, um das Gerät in Betrieb zu nehmen.

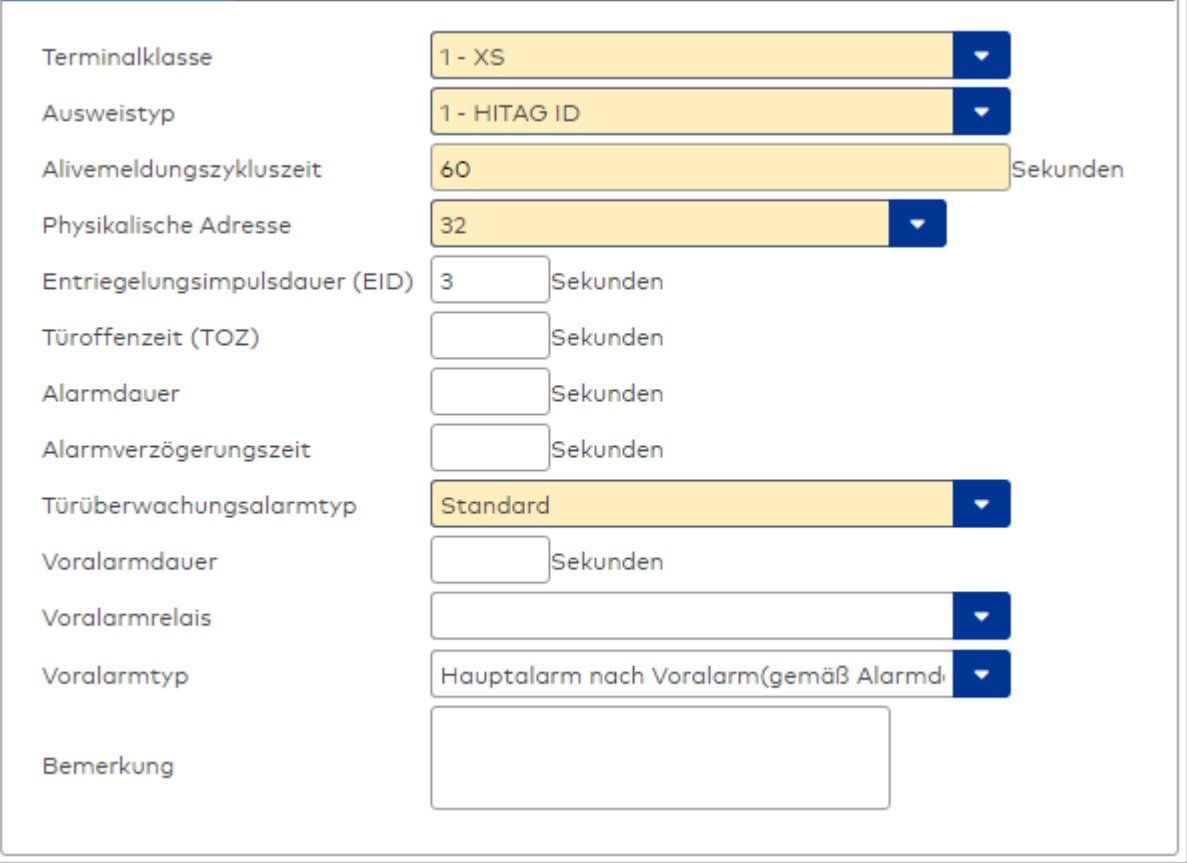

### Auswahlfeld **Terminalklasse**:

Enthält die Terminalklasse mit den grundlegenden Einstellungen für das Gerät. Auswahlmöglichkeiten:

• Alle definierten Terminalklassen für den Gerätetyp.

### Auswahlfeld **Ausweistyp**:

Enthält den Ausweistypen. Der Ausweistyp legt die Lesertechnologie für den Leser fest und enthält Angaben darüber, wie die Ausweisdaten zu interpretieren sind.

Auswahlmöglichkeiten:

• Alle angelegten und aktiven Ausweistypen für den Gerätetyp.

### Eingabefeld **Alivemeldungszykluszeit**:

Enthält die Zeit in Sekunden, innerhalb derer die Komponenten ein Signal senden, um weiterhin als online erkannt zu werden.

### Auswahlfeld **Physikalische Adresse**:

Enthält die eindeutige Adresse im DP1-Bus für das Gerät. DP1-Online-Komponenten können innerhalb des DP1-Bus die physikalischen Adressen 32-62 erhalten. Es werden alle noch freien Adressen angezeigt. Dabei werden die anderen DP1-Geräte nicht betrachtet, da diese einen eigenen Adressraum (1 bis 31) bilden.

### Eingabefeld **Entriegelungsimpulsdauer (EID)**:

Enthält die Dauer des Entriegelungsimpulses für die Türöffnung in Sekunden. Beim Wert = 0 wird das Türrelais auch bei einer positiven Zutrittsprüfung nicht angesteuert. Wertebereich: 0 - 999

Standardwert: 3 Sekunden

**Hinweis**: Für XS-Komponenten muss die Entriegelungsimpulsdauer mindestens 3 Sekunden betragen.

### Eingabefeld **Türoffenzeit (TOZ)**:

Enthält die Dauer der Türöffnung in Sekunden, bevor ein Alarm ausgelöst wird. Nach Überschreiten dieser Zeit wird ein Alarm ausgelöst. Bei der Türoffenzeit = 0 wird der Türstatuskontakt nicht überwacht. Wertebereich: 0 - 999

Standardwert: 0 Sekunden (keine Türoffenzeitüberwachung)

### Eingabefeld **Alarmdauer**:

Enthält die Alarmdauer in Sekunden. Wertebereich: 0 - 999 Standardwert: 0 Sekunden, keine Alarmdauer

### Eingabefeld **Alarmverzögerungszeit**:

Enthält die Alarmverzögerung in Sekunden. Nach Überschreiten dieser Zeit wird der Alarm ausgelöst. Wertebereich: 0 - 999

Standardwert: 0 Sekunden, keine Alarmverzögerung.

### Auswahlfeld **Türüberwachungsalarmtyp**:

Auswahl der Alarmierung an der Tür bei Überschreitung der Türoffenzeit. Der Türüberwachungsalarmtyp bestimmt, ob bei Überschreitung der Türoffenzeit (TOZ) ein Voralarm ausgelöst wird und wie lange der Alarmausgang bei Türaufbruch oder TOZ-Überschreitung aktiviert wird. Auswahlmöglichkeiten:

<sup>l</sup> Standard. Gemäß Offlineparameter Alarmausgangaktivierung bei Türoffenzeitüberschreitung, Türaufbruch oder ungültiger Türöffnercodeeingabe.

- Hauptalarm gemäß Alarmdauer.
- Hauptalarm bis Türschließung.
- Keine Alarmaktivierung.
- <sup>l</sup> Voralarm bis TOZ. Der Voralarm wird durch Schließen der Tür beendet. Buchen, Drücken des Türtasters, Türöffnercodeeingabe oder Türdaueröffnung bei laufender Türoffenzeitüberwachung oder laufendem Voralarm setzt die TOZ-Überwachung oder den Voralarm nicht zurück.
- Hauptalarm gemäß Alarmdauer oder bis Türschließung.

<sup>l</sup> Voralarm bei TOZ mit zurücksetzen der TOZ bei Türaktion. Der Voralarm wird durch Schließen der Tür beendet. Eine erneute Türfreigabe durch eine Buchung, Drücken des Türtasters, Türöffnercodeeingabe oder Türdaueröffnung bei laufender Türoffenzeitüberwachung oder laufendem Voralarm setzt die TOZ-Überwachung oder den Voralarm zurück und startet die TOZ-Überwachung neu. Es werden danach keine weiteren Türöffnungs-, Offenzeit- oder Voralarmeinschaltmeldungen erzeugt.

Standardwert: Standard

# Eingabefeld **Voralarmdauer**:

Enthält die Voralarmdauer in Sekunden. Wird der Grund für den Alarm während der Voralarmdauer behoben, wird dieser beendet und ein Alarm wird nicht ausgelöst. Wertebereich: 0 - 99 Standardwert: 0 Sekunden (kein Voralarm)

### Auswahlfeld **Voralarmrelais**:

Auswahl der Ausgangsnummer für den Voralarm. Auswahlmöglichkeiten:

- Alle Ausgänge, die durch das Terminal verwaltet werden.
- Standardwert: Keine Auswahl

## Anzeigefeld **Voralarmtyp**:

Auswahl des Voralarmtyps für das Verhalten des Voralarms in Abhängigkeit des Hauptalarms. Auswahl:

- Hauptalarm nach Voralarm (gemäß Alarmdauer)
- Hauptalarm nach Voralarm (bis Türschließung)
- Hauptalarm nach Voralarm (gemäß Alarmd./Türschl.)
- Hauptalarm nach Türaufbruch (gemäß Alarmdauer)
- Hauptalarm nach Türaufbruch (bis Türschließung)
- Hauptalarm nach Türaufbruch (gemäß Alarmd./Türschl.)

Standardwert: Hauptalarm nach Voralarm (gemäß Alarmdauer)

### Eingabefeld **Bemerkung**:

Textfeld zur Eingabe einer zusätzlichen Bemerkung.

# **Leserfunktion**

Über diesen Reiter werden die hardwareabhängigen Einstellungen für den Leser angegeben.

Die Belegung der Ein- und Ausgänge für die Türsteuerung und -überwachung hängt von den baulichen Gegebenheiten und der Verdrahtung ab und kann daher bis auf das Türrelais nicht vorbelegt werden.

Das Türrelais ist fest vorgegeben und wird in Abhängigkeit der physikalischen Adresse des Lesers im DP1- Bus mit dem ersten Speichern automatisch gefüllt.

**Hinweis**: In den Auswahlfeldern werden jeweils alle Ein- oder Ausgänge des Terminals und der zugeordneten Komponenten angeboten. Daher sollten Sie die Ein- und Ausgangsmodule für die Türsteuerung und -überwachung vor den Lesern anlegen.

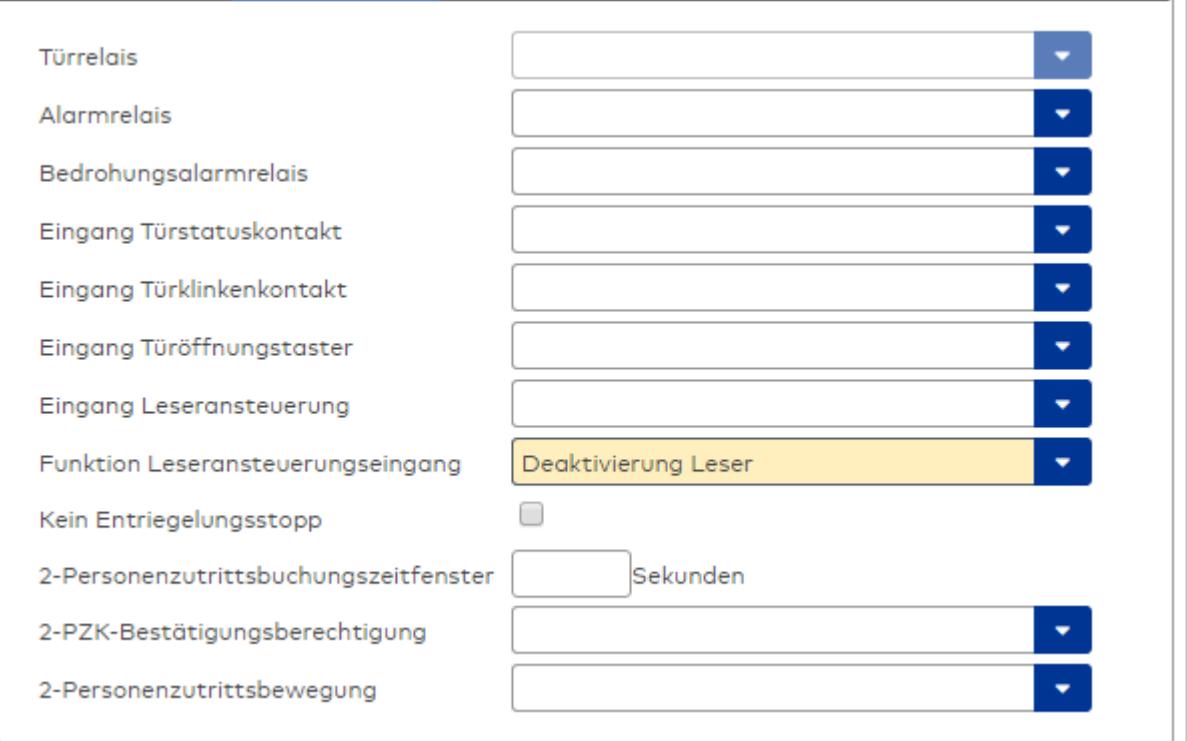

### Anzeigefeld **Türrelais**:

Enthält die Relaisnummer für die Türöffnung. Der Ausgang wird durch die DP1-Bus-Belegung fest vorgegeben und kann nicht geändert werden.

### Auswahlfeld **Alarmrelais**:

Auswahl der Ausgangsnummer für den Alarm. Wählen Sie den Ausgang aus, der bei einem Alarm aktiviert werden soll.

### Auswahlfeld **Eingang Türstatuskontakt**:

Auswahl der Eingangsnummer für den Türstatuskontakt. Der Türstatuskontakt stellt fest, ob die Tür offen oder geschlossen ist. Wählen Sie hier den Eingang aus, an dem der Türstatuskontakt angeschlossen ist.

### Auswahlfeld **Eingang Türklinkenkontakt**:

Auswahl der Eingangsnummer für den Türklinkenkontakt . Der Türklinkenkontakt stellt fest, ob die Türklinke gedrückt wird. Wählen Sie hier den Eingang aus, an dem der Türklinkenkontakt angeschlossen ist.

### Auswahlfeld **Eingang Türöffnungstaster**:

Auswahl der Eingangsnummer für den Türöffnungstaster. Über den Türöffnungstaster kann eine Tür ohne Buchung geöffnet werden. Die Angabe des Türöffnungstaster ist notwendig, damit die Türöffnung keinen Türaufbruch auslöst. Wählen Sie den Eingang aus, an dem der Türöffnungstaster angeschlossen ist.

#### Auswahlfeld **Eingang Leseransteuerung**:

Auswahl der Eingangsnummer für die Leseransteuerung. Über diesen Eingang kann der Leser zum Beispiel bei der Scharfschaltung einer Einbruchmeldeanlage deaktiviert werden. Wählen Sie den Eingang aus, über den der Leser angesteuert werden kann.

### Auswahlfeld **Funktion Leseransteuerungseingang**:

Legt die Funktion für den Leser fest, wenn ein Eingang für die Leserdeaktivierung angegeben ist. Auswahlmöglichkeiten:

- <sup>l</sup> Deaktivierung Leser: Außer Betrieb setzen des Lesers. Bei aktivem Eingang wird der Leser außer Betrieb gesetzt. Im Display wird der Terminaltext 198 ausgegeben und die Betriebs-LED rot angesteuert. Buchen ist nicht möglich.
- <sup>l</sup> Signalisierung aktiven Leseransteuereingangs: Bei aktivem Eingang wird im Ruhezustand des Terminals im Display der Terminaltext 210 ausgegeben und die Betriebs-LED rot angesteuert. Buchen ist weiterhin möglich.

Standardwert: Deaktivierung Leser

# Kontrollkästchen **Kein Entriegelungsstopp**:

Legt die Einstellung für die Türentriegelung fest.

Auswahlmöglichkeiten:

- · Nicht aktiviert: Bei Türöffnung wird die Türentriegelung beendet.
- Aktiviert: Bei Türöffnung wird die Türentriegelung nicht beendet.

Standardwert: Nicht aktiviert

# Eingabefeld **2-Personenzutrittsbuchungszeitfenster**:

Enthält das Zeitfenster in Sekunden, in dem bei einer Zwei-Personen-Zutrittsbuchung die zweite Buchung erfolgen muss.

Wertebereich: 0 - 99 Sekunden

Standardwert: Keine Angabe

# Auswahlfeld **2-PZK-Bestätigungsberechtigung**:

Auswahl, ob eine spezielle Bestätigungsberechtigung für die Zwei-Personen-Zutrittskontrolle notwendig ist.

Auswahlmöglichkeit:

- <sup>l</sup> 2. Buchung mit einem 2. Ausweis. Für die Zwei-Personen-Zutrittskontrolle ist keine Bestätigungsberechtigung notwendig.
- <sup>l</sup> 2. Buchung mit einem für die Zwei-Personen-Zutrittskontrolle berechtigten Ausweis. Für die Zwei-Personen-Zutrittskontrolle ist eine Bestätigungsberechtigung notwendig.

Standardwert: Keine Auswahl

# Auswahlfeld **2-Personenzutrittsbewegung**:

Auswahl der Personen, die in die Eingangsraumzone wechseln. Auswahlmöglichkeit:

- . 1. Buchende wechselt in die Eingangsraumzone. Es wird nur für die 1. Person eine Bewegung aufgezeichnet.
- $\bullet$  1. und 2. Buchende wechseln in die Eingangsraumzone. Es wird für beide Personen eine Bewegung aufgezeichnet.

Standardwert: Keine Auswahl

# **Gerätegruppe**

Dieser Reiter enthält die Gerätegruppe für Leser an einem TP4 Terminal und beinhalten neben allgemeinen Angaben zur Tastatur und den Buchungskommandos auch zwei Definitionen für die Terminalfunktionseinheiten. Terminalfunktionseinheiten sind Zusammenstellungen von Lesern, Displays und Tastaturen zu logischen Einheiten. Änderungen sind nur in besonderen Ausnahmefällen notwendig.

**Achtung**: Eine Parametrierung der Gerätegruppe sollte nur von fachkundigen Personen ausgeführt werden. Bitte wenden Sie sich an Ihren Servicepartner.

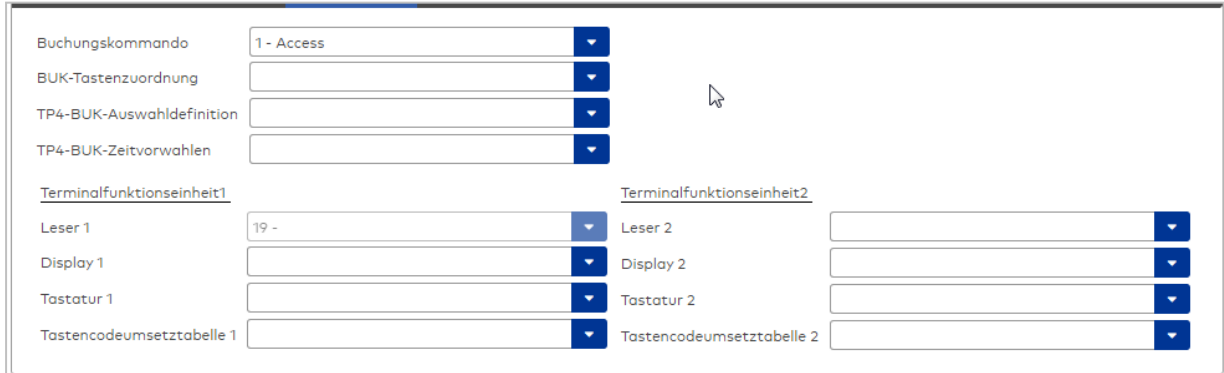

# Auswahlfeld **Buchungskommando**:

Enthält das Buchungskommando, das bei einer Buchung an diesem Leser ausgeführt wird. Auswahlmöglichkeiten:

• Alle im System vorhandenen TP4-Buchungskommandos. Standardwert: 1 Access

### Auswahlfeld **BUK-Tastenzuordnung**:

Enthält die BUK-Tastenzuordnung, falls eine abweichende Belegung der Tasten vom Standard notwendig ist.

Auswahlmöglichkeiten:

• Alle im System vorhandenen BUK-Tastenzuordnungen. Standardwert: Keine Auswahl

#### Auswahlfeld **BUK-Auswahldefinition**:

Enthält die BUK-Auswahldefinition, falls eine eingeschränkte Auswahl von Buchungskommandos vorliegt. Auswahl:

• Alle im System vorhandenen BUK-Auswahldefinitionen. Standardwert: Keine Auswahl

### Auswahlfeld **BUK-Zeitvorwahlen**:

Enthält die BUK-Zeitvorwahl für die zeitgesteuerte Umschaltung der Buchungstastenvorwahl. Auswahlmöglichkeiten:

• Alle im System vorhandenen BUK-Zeitvorwahlen.

Standardwert: Keine Auswahl

# Bereiche **Terminalfunktionseinheit 1** und **Terminalfunktionseinheit 2**:

Die Terminalfunktionseinheit 1 wird in der Regel aus einem Leser und den Komponenten gebildet, die diesem Leser zugeordnet sind. Daher wird als Leser 1 auch der Leser selber eingetragen und kann nicht geändert werden.

Die Terminalfunktionseinheit 2 kommt nur im Sonderfall zum Einsatz, wenn mit einer Buchung eine zweite Buchung an einem anderen Leser verbunden ist.

Anzeigefeld **Leser 1**:

Enthält den Leser selber.

# Auswahlfeld **Leser 2**:

Auswahl eines zweiten Lesers, der mit dem Leser 1 eine Geräteeinheit bildet. Der Leser muss am gleichen Terminal angeschlossen sein wie der Leser 1.

#### Auswahlfeld **Displaydevicenummer 1 / 2**:

Auswahl der Displaydevicenummer, über die der Terminaleinheit ein Display zugeordnet werden kann, auf dem Infotexte bei der Buchung ausgegeben werden.

#### Auswahlfeld **Tastaturdevicenummer 1/2:**

Auswahl der Tastaturdevicenummer, über die der Terminaleinheit eine Tastatur für die Eingabe von Werten bei der Buchung zugeordnet werden kann.

### Auswahlfeld **Tastencodeumsetztabelle 1/2**:

Auswahl einer Tastencodeumsetztabelle, falls eine andere Tastencodierung für das zugeordnete Tastaturdevice notwendig ist.

# <span id="page-784-0"></span>Dialog "Geräte" - DP1 XS-Beschlag

Dieser Beschlag gehört zu den evolo Wireless-Komponenten und wird über das evolo wireless Gateway mit dem Server verbunden.

Dieser Beschlag gehört zu den XS/evolo-Online-Komponenten. Diese werden über einen Funkknoten mit einem Terminal verbunden.

An XS/evolo-Online-Komponenten können keine weiteren Komponenten angeschlossen werden.

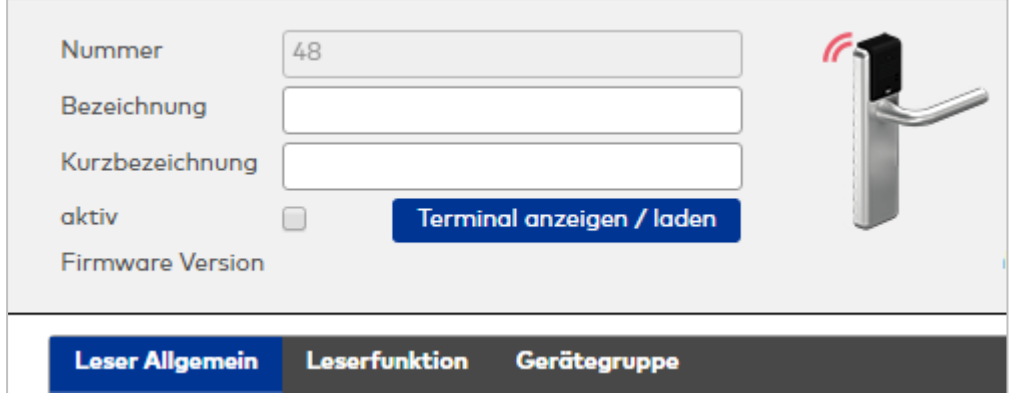

# **Allgemein**

Über diesen Reiter legen Sie die allgemeinen Parameter für das Gerät an. Die Angaben sind unbedingt notwendig, um das Gerät in Betrieb zu nehmen.

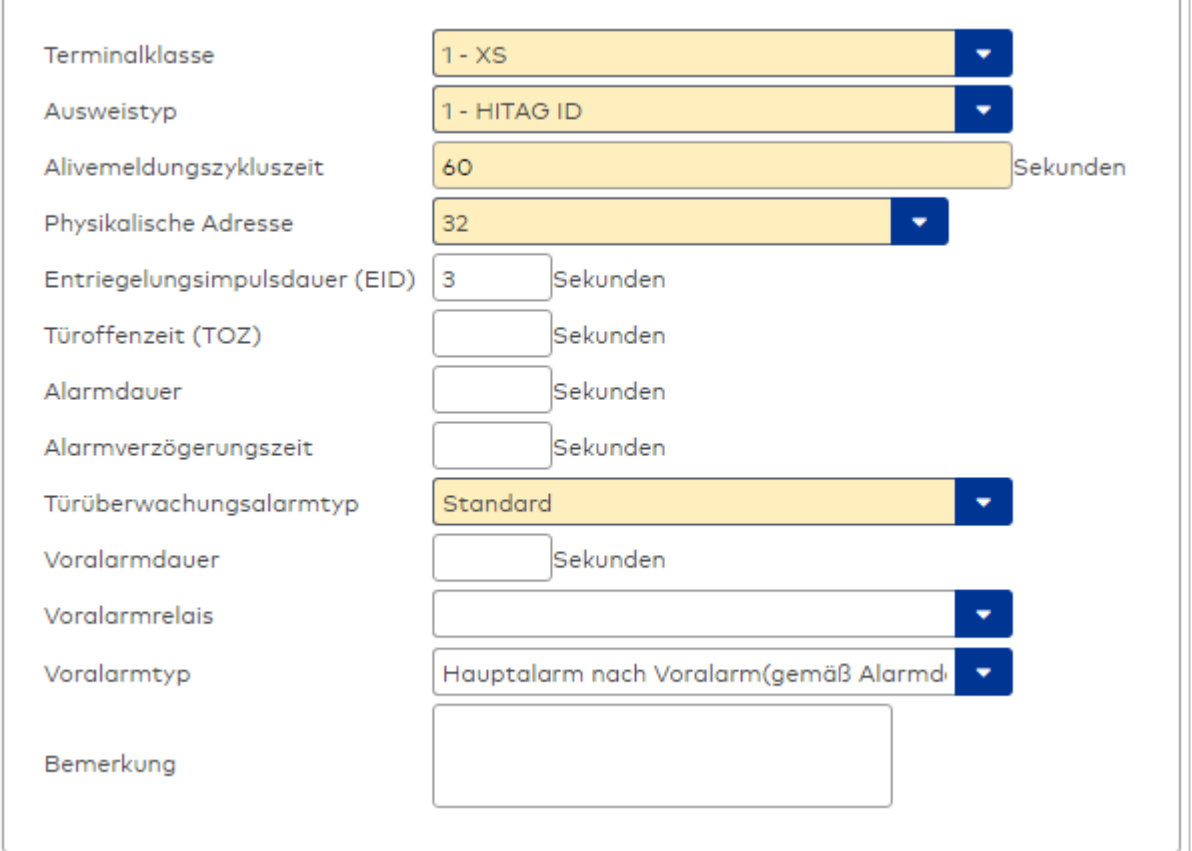

### Auswahlfeld **Terminalklasse**:

Enthält die Terminalklasse mit den grundlegenden Einstellungen für das Gerät.

- Auswahlmöglichkeiten:
	- Alle definierten Terminalklassen für den Gerätetyp.

### Auswahlfeld **Ausweistyp**:

Enthält den Ausweistypen. Der Ausweistyp legt die Lesertechnologie für den Leser fest und enthält Angaben darüber, wie die Ausweisdaten zu interpretieren sind.

Auswahlmöglichkeiten:

• Alle angelegten und aktiven Ausweistypen für den Gerätetyp.

# Eingabefeld **Alivemeldungszykluszeit**:

Enthält die Zeit in Sekunden, innerhalb derer die Komponenten ein Signal senden, um weiterhin als online erkannt zu werden.

### Auswahlfeld **Physikalische Adresse**:

Enthält die eindeutige Adresse im DP1-Bus für das Gerät. DP1-Online-Komponenten können innerhalb des DP1-Bus die physikalischen Adressen 32-62 erhalten. Es werden alle noch freien Adressen angezeigt. Dabei werden die anderen DP1-Geräte nicht betrachtet, da diese einen eigenen Adressraum (1 bis 31) bilden.

### Eingabefeld **Entriegelungsimpulsdauer (EID)**:

Enthält die Dauer des Entriegelungsimpulses für die Türöffnung in Sekunden. Beim Wert = 0 wird das Türrelais auch bei einer positiven Zutrittsprüfung nicht angesteuert. Wertebereich: 0 - 999 Standardwert: 3 Sekunden

**Hinweis**: Für XS-Komponenten muss die Entriegelungsimpulsdauer mindestens 3 Sekunden betragen.

### Eingabefeld **Türoffenzeit (TOZ)**:

Enthält die Dauer der Türöffnung in Sekunden, bevor ein Alarm ausgelöst wird. Nach Überschreiten dieser Zeit wird ein Alarm ausgelöst. Bei der Türoffenzeit = 0 wird der Türstatuskontakt nicht überwacht. Wertebereich: 0 - 999

Standardwert: 0 Sekunden (keine Türoffenzeitüberwachung)

### Eingabefeld **Alarmdauer**:

Enthält die Alarmdauer in Sekunden. Wertebereich: 0 - 999 Standardwert: 0 Sekunden, keine Alarmdauer

### Eingabefeld **Alarmverzögerungszeit**:

Enthält die Alarmverzögerung in Sekunden. Nach Überschreiten dieser Zeit wird der Alarm ausgelöst. Wertebereich: 0 - 999

Standardwert: 0 Sekunden, keine Alarmverzögerung.

### Auswahlfeld **Türüberwachungsalarmtyp**:

Auswahl der Alarmierung an der Tür bei Überschreitung der Türoffenzeit. Der Türüberwachungsalarmtyp bestimmt, ob bei Überschreitung der Türoffenzeit (TOZ) ein Voralarm ausgelöst wird und wie lange der Alarmausgang bei Türaufbruch oder TOZ-Überschreitung aktiviert wird. Auswahlmöglichkeiten:

- <sup>l</sup> Standard. Gemäß Offlineparameter Alarmausgangaktivierung bei Türoffenzeitüberschreitung, Türaufbruch oder ungültiger Türöffnercodeeingabe.
- Hauptalarm gemäß Alarmdauer.
- Hauptalarm bis Türschließung.
- Keine Alarmaktivierung.
- <sup>l</sup> Voralarm bis TOZ. Der Voralarm wird durch Schließen der Tür beendet. Buchen, Drücken des Türtasters, Türöffnercodeeingabe oder Türdaueröffnung bei laufender Türoffenzeitüberwachung oder laufendem Voralarm setzt die TOZ-Überwachung oder den Voralarm nicht zurück.
- Hauptalarm gemäß Alarmdauer oder bis Türschließung.
- <sup>l</sup> Voralarm bei TOZ mit zurücksetzen der TOZ bei Türaktion. Der Voralarm wird durch Schließen der Tür beendet. Eine erneute Türfreigabe durch eine Buchung, Drücken des Türtasters, Türöffnercodeeingabe oder Türdaueröffnung bei laufender Türoffenzeitüberwachung oder laufendem Voralarm setzt die TOZ-Überwachung oder den Voralarm zurück und startet die TOZ-Überwachung neu. Es werden danach keine weiteren Türöffnungs-, Offenzeit- oder Voralarmeinschaltmeldungen erzeugt.

### Standardwert: Standard

## Eingabefeld **Voralarmdauer**:

Enthält die Voralarmdauer in Sekunden. Wird der Grund für den Alarm während der Voralarmdauer behoben, wird dieser beendet und ein Alarm wird nicht ausgelöst.

Wertebereich: 0 - 99

Standardwert: 0 Sekunden (kein Voralarm)

### Auswahlfeld **Voralarmrelais**:

Auswahl der Ausgangsnummer für den Voralarm.

Auswahlmöglichkeiten:

• Alle Ausgänge, die durch das Terminal verwaltet werden.

# Standardwert: Keine Auswahl

# Anzeigefeld **Voralarmtyp**:

Auswahl des Voralarmtyps für das Verhalten des Voralarms in Abhängigkeit des Hauptalarms. Auswahl:

- Hauptalarm nach Voralarm (gemäß Alarmdauer)
- Hauptalarm nach Voralarm (bis Türschließung)
- Hauptalarm nach Voralarm (gemäß Alarmd./Türschl.)
- Hauptalarm nach Türaufbruch (gemäß Alarmdauer)
- Hauptalarm nach Türaufbruch (bis Türschließung)
- Hauptalarm nach Türaufbruch (gemäß Alarmd./Türschl.)

Standardwert: Hauptalarm nach Voralarm (gemäß Alarmdauer)

# Eingabefeld **Bemerkung**:

Textfeld zur Eingabe einer zusätzlichen Bemerkung.

# **Leserfunktion**

Über diesen Reiter werden die hardwareabhängigen Einstellungen für den Leser angegeben.

Die Belegung der Ein- und Ausgänge für die Türsteuerung und -überwachung hängt von den baulichen Gegebenheiten und der Verdrahtung ab und kann daher bis auf das Türrelais nicht vorbelegt werden.

Das Türrelais ist fest vorgegeben und wird in Abhängigkeit der physikalischen Adresse des Lesers im DP1- Bus mit dem ersten Speichern automatisch gefüllt.

**Hinweis**: In den Auswahlfeldern werden jeweils alle Ein- oder Ausgänge des Terminals und der zugeordneten Komponenten angeboten. Daher sollten Sie die Ein- und Ausgangsmodule für die Türsteuerung und -überwachung vor den Lesern anlegen.

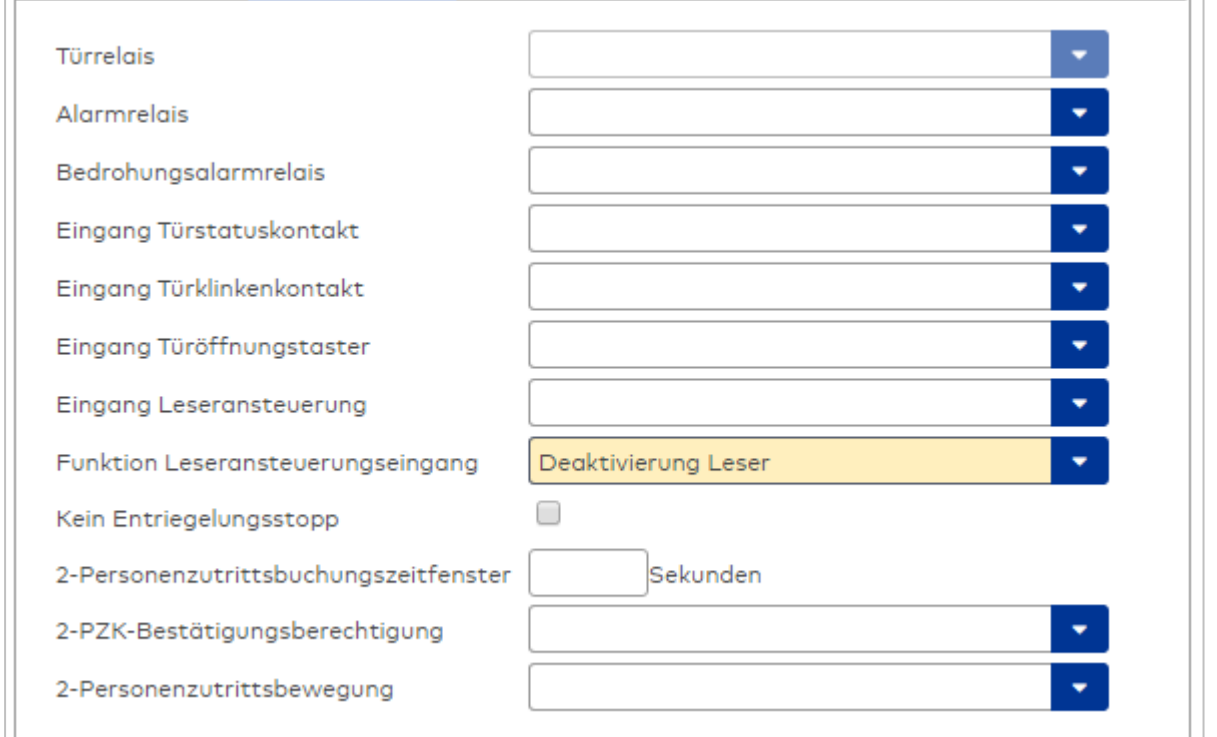

# Anzeigefeld **Türrelais**:

Enthält die Relaisnummer für die Türöffnung. Der Ausgang wird durch die DP1-Bus-Belegung fest vorgegeben und kann nicht geändert werden.

### Auswahlfeld **Alarmrelais**:

Auswahl der Ausgangsnummer für den Alarm. Wählen Sie den Ausgang aus, der bei einem Alarm aktiviert werden soll.

### Auswahlfeld **Eingang Türstatuskontakt**:

Auswahl der Eingangsnummer für den Türstatuskontakt. Der Türstatuskontakt stellt fest, ob die Tür offen oder geschlossen ist. Wählen Sie hier den Eingang aus, an dem der Türstatuskontakt angeschlossen ist.

### Auswahlfeld **Eingang Türklinkenkontakt**:

Auswahl der Eingangsnummer für den Türklinkenkontakt . Der Türklinkenkontakt stellt fest, ob die Türklinke gedrückt wird. Wählen Sie hier den Eingang aus, an dem der Türklinkenkontakt angeschlossen ist.

### Auswahlfeld **Eingang Türöffnungstaster**:

Auswahl der Eingangsnummer für den Türöffnungstaster. Über den Türöffnungstaster kann eine Tür ohne Buchung geöffnet werden. Die Angabe des Türöffnungstaster ist notwendig, damit die Türöffnung keinen Türaufbruch auslöst. Wählen Sie den Eingang aus, an dem der Türöffnungstaster angeschlossen ist.

### Auswahlfeld **Eingang Leseransteuerung**:

Auswahl der Eingangsnummer für die Leseransteuerung. Über diesen Eingang kann der Leser zum Beispiel bei der Scharfschaltung einer Einbruchmeldeanlage deaktiviert werden. Wählen Sie den Eingang aus, über den der Leser angesteuert werden kann.

### Auswahlfeld **Funktion Leseransteuerungseingang**:

Legt die Funktion für den Leser fest, wenn ein Eingang für die Leserdeaktivierung angegeben ist. Auswahlmöglichkeiten:

- <sup>l</sup> Deaktivierung Leser: Außer Betrieb setzen des Lesers. Bei aktivem Eingang wird der Leser außer Betrieb gesetzt. Im Display wird der Terminaltext 198 ausgegeben und die Betriebs-LED rot angesteuert. Buchen ist nicht möglich.
- Signalisierung aktiven Leseransteuereingangs: Bei aktivem Eingang wird im Ruhezustand des Terminals im Display der Terminaltext 210 ausgegeben und die Betriebs-LED rot angesteuert. Buchen ist weiterhin möglich.

Standardwert: Deaktivierung Leser

### Kontrollkästchen **Kein Entriegelungsstopp**:

Legt die Einstellung für die Türentriegelung fest.

Auswahlmöglichkeiten:

- · Nicht aktiviert: Bei Türöffnung wird die Türentriegelung beendet.
- Aktiviert: Bei Türöffnung wird die Türentriegelung nicht beendet.
- Standardwert: Nicht aktiviert

### Eingabefeld **2-Personenzutrittsbuchungszeitfenster**:

Enthält das Zeitfenster in Sekunden, in dem bei einer Zwei-Personen-Zutrittsbuchung die zweite Buchung erfolgen muss.

Wertebereich: 0 - 99 Sekunden

Standardwert: Keine Angabe

# Auswahlfeld **2-PZK-Bestätigungsberechtigung**:

Auswahl, ob eine spezielle Bestätigungsberechtigung für die Zwei-Personen-Zutrittskontrolle notwendig ist.

Auswahlmöglichkeit:

- <sup>l</sup> 2. Buchung mit einem 2. Ausweis. Für die Zwei-Personen-Zutrittskontrolle ist keine Bestätigungsberechtigung notwendig.
- <sup>l</sup> 2. Buchung mit einem für die Zwei-Personen-Zutrittskontrolle berechtigten Ausweis. Für die Zwei-Personen-Zutrittskontrolle ist eine Bestätigungsberechtigung notwendig.

Standardwert: Keine Auswahl

# Auswahlfeld **2-Personenzutrittsbewegung**:

Auswahl der Personen, die in die Eingangsraumzone wechseln.

Auswahlmöglichkeit:

- <sup>l</sup> 1. Buchende wechselt in die Eingangsraumzone. Es wird nur für die 1. Person eine Bewegung aufgezeichnet.
- . 1. und 2. Buchende wechseln in die Eingangsraumzone. Es wird für beide Personen eine Bewegung aufgezeichnet.

Standardwert: Keine Auswahl

# **Gerätegruppe**

Dieser Reiter enthält die Gerätegruppe für Leser an einem TP4 Terminal und beinhalten neben allgemeinen Angaben zur Tastatur und den Buchungskommandos auch zwei Definitionen für die Terminalfunktionseinheiten. Terminalfunktionseinheiten sind Zusammenstellungen von Lesern, Displays und Tastaturen zu logischen Einheiten. Änderungen sind nur in besonderen Ausnahmefällen notwendig.

**Achtung**: Eine Parametrierung der Gerätegruppe sollte nur von fachkundigen Personen ausgeführt werden. Bitte wenden Sie sich an Ihren Servicepartner.

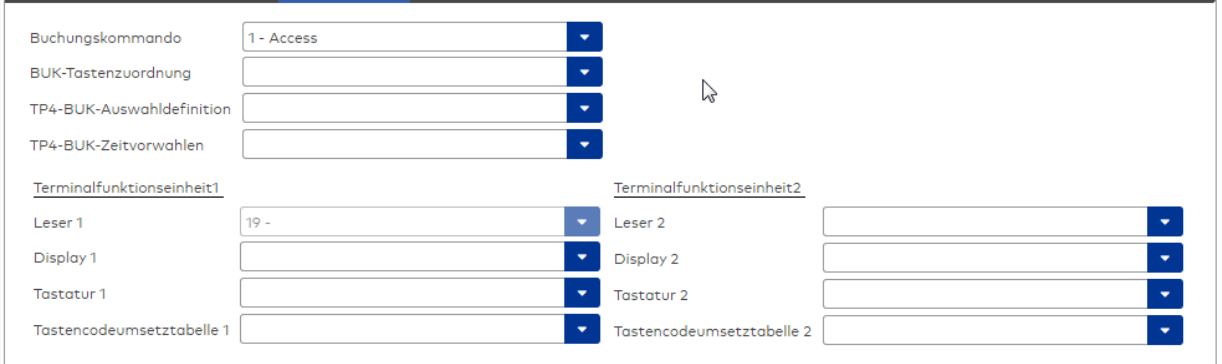

# Auswahlfeld **Buchungskommando**:

Enthält das Buchungskommando, das bei einer Buchung an diesem Leser ausgeführt wird. Auswahlmöglichkeiten:

• Alle im System vorhandenen TP4-Buchungskommandos.

Standardwert: 1 Access

### Auswahlfeld **BUK-Tastenzuordnung**:

Enthält die BUK-Tastenzuordnung, falls eine abweichende Belegung der Tasten vom Standard notwendig ist.

Auswahlmöglichkeiten:

• Alle im System vorhandenen BUK-Tastenzuordnungen. Standardwert: Keine Auswahl

# Auswahlfeld **BUK-Auswahldefinition**:

Enthält die BUK-Auswahldefinition, falls eine eingeschränkte Auswahl von Buchungskommandos vorliegt. Auswahl:

• Alle im System vorhandenen BUK-Auswahldefinitionen.

Standardwert: Keine Auswahl

### Auswahlfeld **BUK-Zeitvorwahlen**:

Enthält die BUK-Zeitvorwahl für die zeitgesteuerte Umschaltung der Buchungstastenvorwahl. Auswahlmöglichkeiten:

• Alle im System vorhandenen BUK-Zeitvorwahlen.

Standardwert: Keine Auswahl

# Bereiche **Terminalfunktionseinheit 1** und **Terminalfunktionseinheit 2**:

Die Terminalfunktionseinheit 1 wird in der Regel aus einem Leser und den Komponenten gebildet, die diesem Leser zugeordnet sind. Daher wird als Leser 1 auch der Leser selber eingetragen und kann nicht

### geändert werden.

Die Terminalfunktionseinheit 2 kommt nur im Sonderfall zum Einsatz, wenn mit einer Buchung eine zweite Buchung an einem anderen Leser verbunden ist.

### Anzeigefeld **Leser 1**:

Enthält den Leser selber.

# Auswahlfeld **Leser 2**:

Auswahl eines zweiten Lesers, der mit dem Leser 1 eine Geräteeinheit bildet. Der Leser muss am gleichen Terminal angeschlossen sein wie der Leser 1.

### Auswahlfeld **Displaydevicenummer 1 / 2**:

Auswahl der Displaydevicenummer, über die der Terminaleinheit ein Display zugeordnet werden kann, auf dem Infotexte bei der Buchung ausgegeben werden.

#### Auswahlfeld **Tastaturdevicenummer 1/2:**

Auswahl der Tastaturdevicenummer, über die der Terminaleinheit eine Tastatur für die Eingabe von Werten bei der Buchung zugeordnet werden kann.

## Auswahlfeld **Tastencodeumsetztabelle 1/2**:

Auswahl einer Tastencodeumsetztabelle, falls eine andere Tastencodierung für das zugeordnete Tastaturdevice notwendig ist.

# <span id="page-790-0"></span>Dialog "Geräte" - DP1 XS-Zylinder

Diese Zylinder gehören zu den XS/evolo-Online-Komponenten. Sie werden über einen Funkknoten mit einem Terminal verbunden.

An XS/evolo-Online-Komponenten können keine weiteren Komponenten angeschlossen werden.

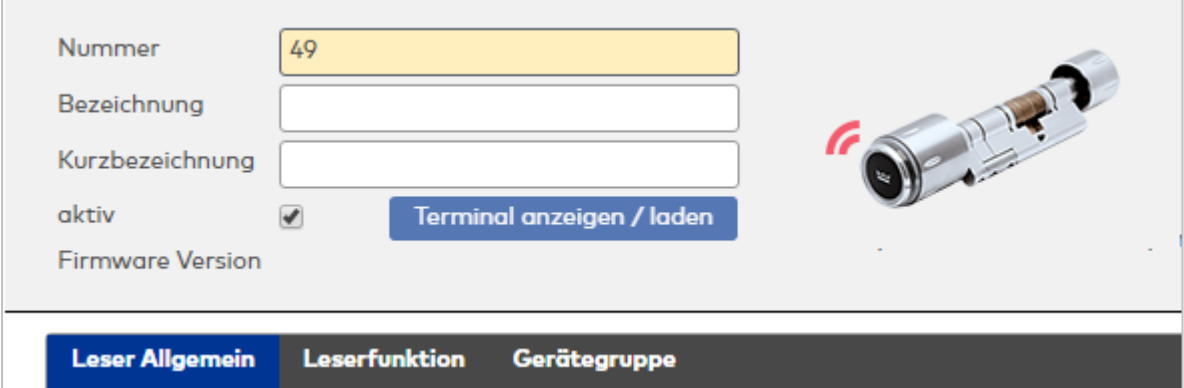

# **Allgemein**

Über diesen Reiter legen Sie die allgemeinen Parameter für das Gerät an. Die Angaben sind unbedingt notwendig, um das Gerät in Betrieb zu nehmen.

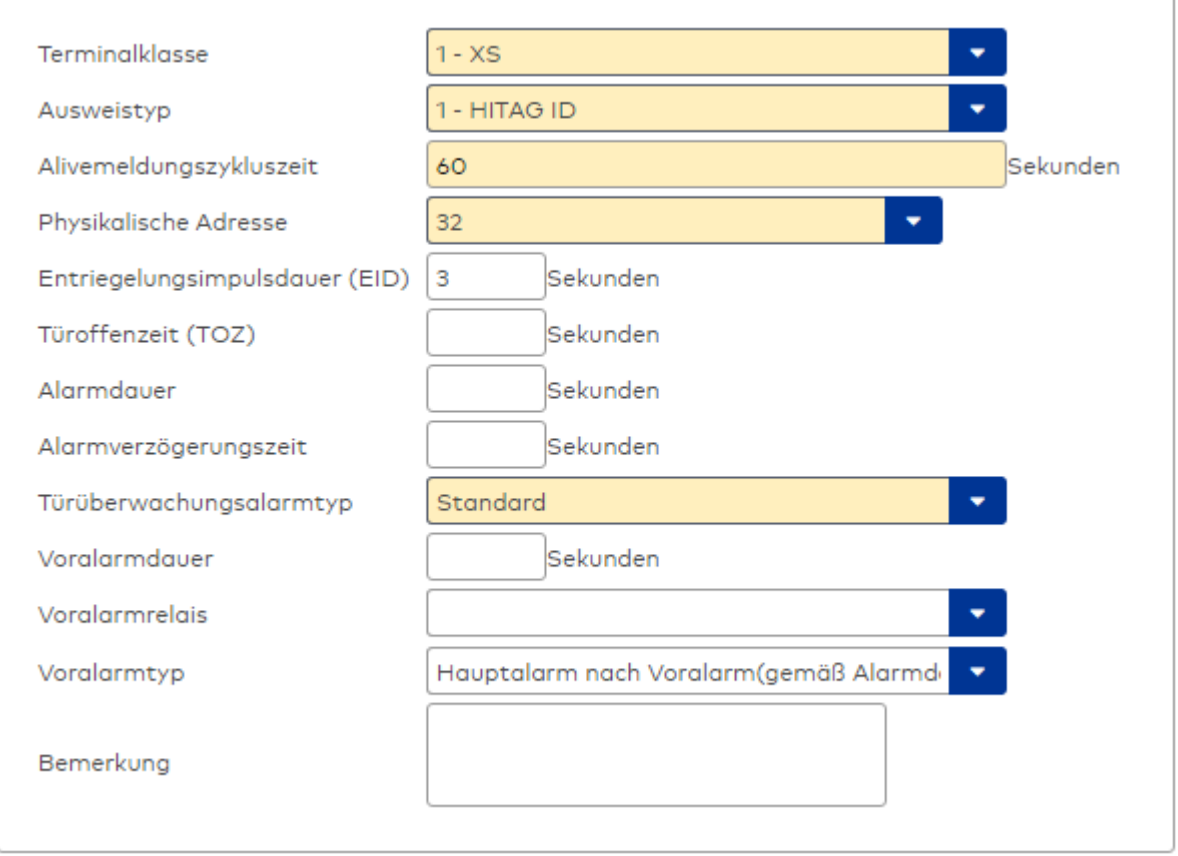

Enthält die Terminalklasse mit den grundlegenden Einstellungen für das Gerät.

Auswahlmöglichkeiten: • Alle definierten Terminalklassen für den Gerätetyp.

### Auswahlfeld **Ausweistyp**:

Enthält den Ausweistypen. Der Ausweistyp legt die Lesertechnologie für den Leser fest und enthält Angaben darüber, wie die Ausweisdaten zu interpretieren sind.

Auswahlmöglichkeiten:

• Alle angelegten und aktiven Ausweistypen für den Gerätetyp.

### Eingabefeld **Alivemeldungszykluszeit**:

Enthält die Zeit in Sekunden, innerhalb derer die Komponenten ein Signal senden, um weiterhin als online erkannt zu werden.

### Auswahlfeld **Physikalische Adresse**:

Enthält die eindeutige Adresse im DP1-Bus für das Gerät. DP1-Online-Komponenten können innerhalb des DP1-Bus die physikalischen Adressen 32-62 erhalten. Es werden alle noch freien Adressen angezeigt. Dabei werden die anderen DP1-Geräte nicht betrachtet, da diese einen eigenen Adressraum (1 bis 31) bilden.

### Eingabefeld **Entriegelungsimpulsdauer (EID)**:

Enthält die Dauer des Entriegelungsimpulses für die Türöffnung in Sekunden. Beim Wert = 0 wird das Türrelais auch bei einer positiven Zutrittsprüfung nicht angesteuert. Wertebereich: 0 - 999 Standardwert: 3 Sekunden

**Hinweis**: Für XS-Komponenten muss die Entriegelungsimpulsdauer mindestens 3 Sekunden betragen.

### Eingabefeld **Türoffenzeit (TOZ)**:

Enthält die Dauer der Türöffnung in Sekunden, bevor ein Alarm ausgelöst wird. Nach Überschreiten dieser Zeit wird ein Alarm ausgelöst. Bei der Türoffenzeit = 0 wird der Türstatuskontakt nicht überwacht. Wertebereich: 0 - 999

Standardwert: 0 Sekunden (keine Türoffenzeitüberwachung)
## Eingabefeld **Alarmdauer**:

Enthält die Alarmdauer in Sekunden. Wertebereich: 0 - 999 Standardwert: 0 Sekunden, keine Alarmdauer

## Eingabefeld **Alarmverzögerungszeit**:

Enthält die Alarmverzögerung in Sekunden. Nach Überschreiten dieser Zeit wird der Alarm ausgelöst. Wertebereich: 0 - 999

Standardwert: 0 Sekunden, keine Alarmverzögerung.

## Auswahlfeld **Türüberwachungsalarmtyp**:

Auswahl der Alarmierung an der Tür bei Überschreitung der Türoffenzeit. Der Türüberwachungsalarmtyp bestimmt, ob bei Überschreitung der Türoffenzeit (TOZ) ein Voralarm ausgelöst wird und wie lange der Alarmausgang bei Türaufbruch oder TOZ-Überschreitung aktiviert wird.

Auswahlmöglichkeiten:

- <sup>l</sup> Standard. Gemäß Offlineparameter Alarmausgangaktivierung bei Türoffenzeitüberschreitung, Türaufbruch oder ungültiger Türöffnercodeeingabe.
- <sup>l</sup> Hauptalarm gemäß Alarmdauer.
- Hauptalarm bis Türschließung.
- Keine Alarmaktivierung.
- <sup>l</sup> Voralarm bis TOZ. Der Voralarm wird durch Schließen der Tür beendet. Buchen, Drücken des Türtasters, Türöffnercodeeingabe oder Türdaueröffnung bei laufender Türoffenzeitüberwachung oder laufendem Voralarm setzt die TOZ-Überwachung oder den Voralarm nicht zurück.
- Hauptalarm gemäß Alarmdauer oder bis Türschließung.
- <sup>l</sup> Voralarm bei TOZ mit zurücksetzen der TOZ bei Türaktion. Der Voralarm wird durch Schließen der Tür beendet. Eine erneute Türfreigabe durch eine Buchung, Drücken des Türtasters, Türöffnercodeeingabe oder Türdaueröffnung bei laufender Türoffenzeitüberwachung oder laufendem Voralarm setzt die TOZ-Überwachung oder den Voralarm zurück und startet die TOZ-Überwachung neu. Es werden danach keine weiteren Türöffnungs-, Offenzeit- oder Voralarmeinschaltmeldungen erzeugt.

Standardwert: Standard

#### Eingabefeld **Voralarmdauer**:

Enthält die Voralarmdauer in Sekunden. Wird der Grund für den Alarm während der Voralarmdauer behoben, wird dieser beendet und ein Alarm wird nicht ausgelöst. Wertebereich: 0 - 99

Standardwert: 0 Sekunden (kein Voralarm)

# Auswahlfeld **Voralarmrelais**:

Auswahl der Ausgangsnummer für den Voralarm. Auswahlmöglichkeiten:

• Alle Ausgänge, die durch das Terminal verwaltet werden. Standardwert: Keine Auswahl

## Anzeigefeld **Voralarmtyp**:

Auswahl des Voralarmtyps für das Verhalten des Voralarms in Abhängigkeit des Hauptalarms. Auswahl:

- Hauptalarm nach Voralarm (gemäß Alarmdauer)
- Hauptalarm nach Voralarm (bis Türschließung)
- Hauptalarm nach Voralarm (gemäß Alarmd./Türschl.)
- Hauptalarm nach Türaufbruch (gemäß Alarmdauer)
- Hauptalarm nach Türaufbruch (bis Türschließung)
- Hauptalarm nach Türaufbruch (gemäß Alarmd./Türschl.)

Standardwert: Hauptalarm nach Voralarm (gemäß Alarmdauer)

# Eingabefeld **Bemerkung**:

Textfeld zur Eingabe einer zusätzlichen Bemerkung.

# **Leserfunktion**

Über diesen Reiter werden die hardwareabhängigen Einstellungen für den Leser angegeben.

Die Belegung der Ein- und Ausgänge für die Türsteuerung und -überwachung hängt von den baulichen Gegebenheiten und der Verdrahtung ab und kann daher bis auf das Türrelais nicht vorbelegt werden.

Das Türrelais ist fest vorgegeben und wird in Abhängigkeit der physikalischen Adresse des Lesers im DP1- Bus mit dem ersten Speichern automatisch gefüllt.

**Hinweis**: In den Auswahlfeldern werden jeweils alle Ein- oder Ausgänge des Terminals und der zugeordneten Komponenten angeboten. Daher sollten Sie die Ein- und Ausgangsmodule für die Türsteuerung und -überwachung vor den Lesern anlegen.

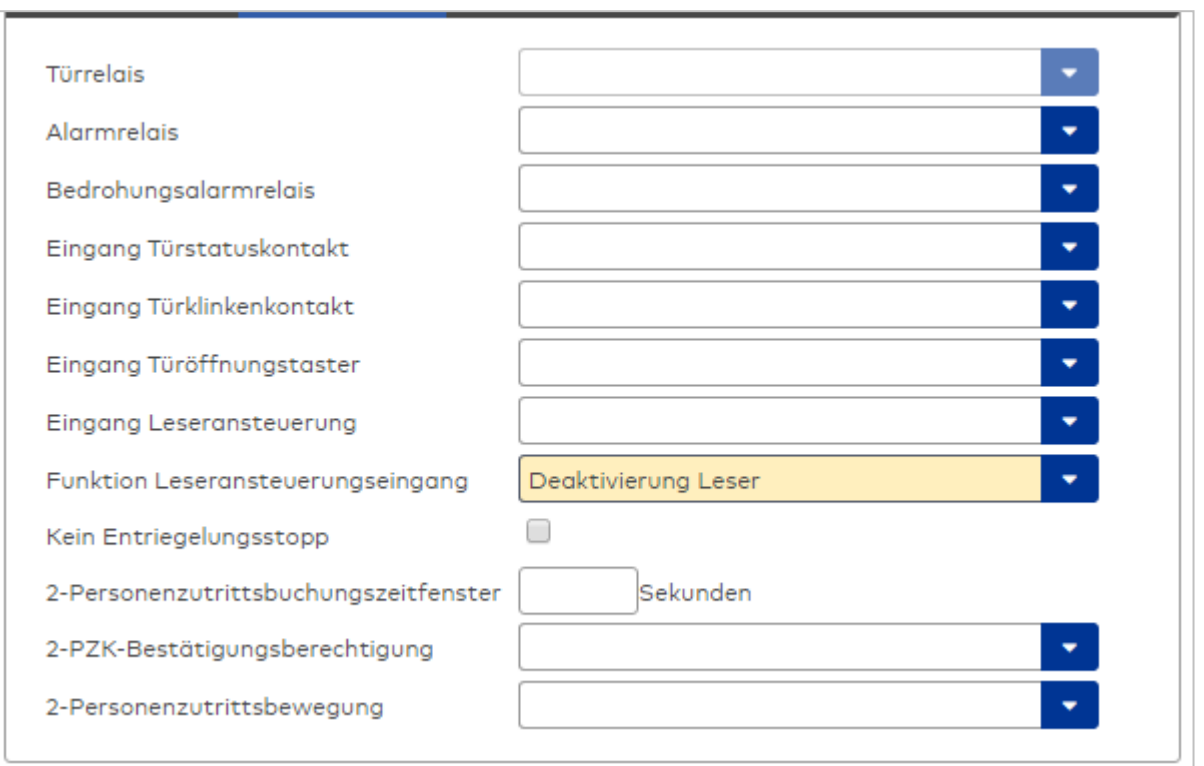

## Anzeigefeld **Türrelais**:

Enthält die Relaisnummer für die Türöffnung. Der Ausgang wird durch die DP1-Bus-Belegung fest vorgegeben und kann nicht geändert werden.

#### Auswahlfeld **Alarmrelais**:

Auswahl der Ausgangsnummer für den Alarm. Wählen Sie den Ausgang aus, der bei einem Alarm aktiviert werden soll.

#### Auswahlfeld **Eingang Türstatuskontakt**:

Auswahl der Eingangsnummer für den Türstatuskontakt. Der Türstatuskontakt stellt fest, ob die Tür offen oder geschlossen ist. Wählen Sie hier den Eingang aus, an dem der Türstatuskontakt angeschlossen ist.

#### Auswahlfeld **Eingang Türklinkenkontakt**:

Auswahl der Eingangsnummer für den Türklinkenkontakt . Der Türklinkenkontakt stellt fest, ob die Türklinke gedrückt wird. Wählen Sie hier den Eingang aus, an dem der Türklinkenkontakt angeschlossen ist.

#### Auswahlfeld **Eingang Türöffnungstaster**:

Auswahl der Eingangsnummer für den Türöffnungstaster. Über den Türöffnungstaster kann eine Tür ohne Buchung geöffnet werden. Die Angabe des Türöffnungstaster ist notwendig, damit die Türöffnung keinen Türaufbruch auslöst. Wählen Sie den Eingang aus, an dem der Türöffnungstaster angeschlossen ist.

## Auswahlfeld **Eingang Leseransteuerung**:

Auswahl der Eingangsnummer für die Leseransteuerung. Über diesen Eingang kann der Leser zum Beispiel bei der Scharfschaltung einer Einbruchmeldeanlage deaktiviert werden. Wählen Sie den Eingang aus, über den der Leser angesteuert werden kann.

#### Auswahlfeld **Funktion Leseransteuerungseingang**:

Legt die Funktion für den Leser fest, wenn ein Eingang für die Leserdeaktivierung angegeben ist. Auswahlmöglichkeiten:

- <sup>l</sup> Deaktivierung Leser: Außer Betrieb setzen des Lesers. Bei aktivem Eingang wird der Leser außer Betrieb gesetzt. Im Display wird der Terminaltext 198 ausgegeben und die Betriebs-LED rot angesteuert. Buchen ist nicht möglich.
- <sup>l</sup> Signalisierung aktiven Leseransteuereingangs: Bei aktivem Eingang wird im Ruhezustand des Terminals im Display der Terminaltext 210 ausgegeben und die Betriebs-LED rot angesteuert. Buchen ist weiterhin möglich.

Standardwert: Deaktivierung Leser

#### Kontrollkästchen **Kein Entriegelungsstopp**:

Legt die Einstellung für die Türentriegelung fest.

Auswahlmöglichkeiten:

- Nicht aktiviert: Bei Türöffnung wird die Türentriegelung beendet.
- Aktiviert: Bei Türöffnung wird die Türentriegelung nicht beendet.

Standardwert: Nicht aktiviert

#### Eingabefeld **2-Personenzutrittsbuchungszeitfenster**:

Enthält das Zeitfenster in Sekunden, in dem bei einer Zwei-Personen-Zutrittsbuchung die zweite Buchung erfolgen muss.

Wertebereich: 0 - 99 Sekunden

Standardwert: Keine Angabe

## Auswahlfeld **2-PZK-Bestätigungsberechtigung**:

Auswahl, ob eine spezielle Bestätigungsberechtigung für die Zwei-Personen-Zutrittskontrolle notwendig ist.

Auswahlmöglichkeit:

- <sup>l</sup> 2. Buchung mit einem 2. Ausweis. Für die Zwei-Personen-Zutrittskontrolle ist keine Bestätigungsberechtigung notwendig.
- <sup>l</sup> 2. Buchung mit einem für die Zwei-Personen-Zutrittskontrolle berechtigten Ausweis. Für die Zwei-Personen-Zutrittskontrolle ist eine Bestätigungsberechtigung notwendig.

Standardwert: Keine Auswahl

### Auswahlfeld **2-Personenzutrittsbewegung**:

Auswahl der Personen, die in die Eingangsraumzone wechseln. Auswahlmöglichkeit:

- . 1. Buchende wechselt in die Eingangsraumzone. Es wird nur für die 1. Person eine Bewegung aufgezeichnet.
- . 1. und 2. Buchende wechseln in die Eingangsraumzone. Es wird für beide Personen eine Bewegung aufgezeichnet.

Standardwert: Keine Auswahl

# **Gerätegruppe**

Dieser Reiter enthält die Gerätegruppe für Leser an einem TP4 Terminal und beinhalten neben allgemeinen Angaben zur Tastatur und den Buchungskommandos auch zwei Definitionen für die Terminalfunktionseinheiten. Terminalfunktionseinheiten sind Zusammenstellungen von Lesern, Displays

und Tastaturen zu logischen Einheiten. Änderungen sind nur in besonderen Ausnahmefällen notwendig.

**Achtung**: Eine Parametrierung der Gerätegruppe sollte nur von fachkundigen Personen ausgeführt werden. Bitte wenden Sie sich an Ihren Servicepartner.

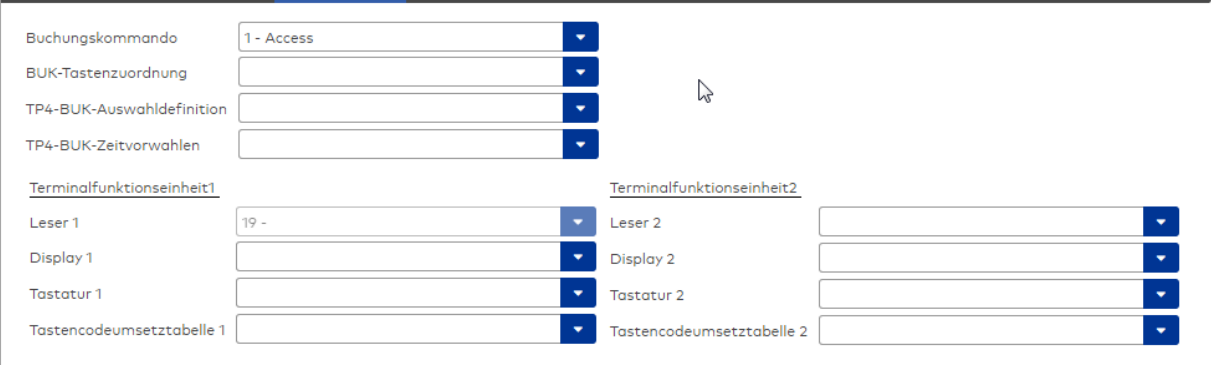

## Auswahlfeld **Buchungskommando**:

Enthält das Buchungskommando, das bei einer Buchung an diesem Leser ausgeführt wird. Auswahlmöglichkeiten:

• Alle im System vorhandenen TP4-Buchungskommandos.

Standardwert: 1 Access

## Auswahlfeld **BUK-Tastenzuordnung**:

Enthält die BUK-Tastenzuordnung, falls eine abweichende Belegung der Tasten vom Standard notwendig ist.

Auswahlmöglichkeiten:

• Alle im System vorhandenen BUK-Tastenzuordnungen.

Standardwert: Keine Auswahl

# Auswahlfeld **BUK-Auswahldefinition**:

Enthält die BUK-Auswahldefinition, falls eine eingeschränkte Auswahl von Buchungskommandos vorliegt. Auswahl:

• Alle im System vorhandenen BUK-Auswahldefinitionen.

Standardwert: Keine Auswahl

## Auswahlfeld **BUK-Zeitvorwahlen**:

Enthält die BUK-Zeitvorwahl für die zeitgesteuerte Umschaltung der Buchungstastenvorwahl. Auswahlmöglichkeiten:

• Alle im System vorhandenen BUK-Zeitvorwahlen.

Standardwert: Keine Auswahl

## Bereiche **Terminalfunktionseinheit 1** und **Terminalfunktionseinheit 2**:

Die Terminalfunktionseinheit 1 wird in der Regel aus einem Leser und den Komponenten gebildet, die diesem Leser zugeordnet sind. Daher wird als Leser 1 auch der Leser selber eingetragen und kann nicht geändert werden.

Die Terminalfunktionseinheit 2 kommt nur im Sonderfall zum Einsatz, wenn mit einer Buchung eine zweite Buchung an einem anderen Leser verbunden ist.

#### Anzeigefeld **Leser 1**:

Enthält den Leser selber.

## Auswahlfeld **Leser 2**:

Auswahl eines zweiten Lesers, der mit dem Leser 1 eine Geräteeinheit bildet. Der Leser muss am gleichen Terminal angeschlossen sein wie der Leser 1.

#### Auswahlfeld **Displaydevicenummer 1 / 2**:

Auswahl der Displaydevicenummer, über die der Terminaleinheit ein Display zugeordnet werden kann, auf dem Infotexte bei der Buchung ausgegeben werden.

## Auswahlfeld **Tastaturdevicenummer 1/2:**

Auswahl der Tastaturdevicenummer, über die der Terminaleinheit eine Tastatur für die Eingabe von Werten bei der Buchung zugeordnet werden kann.

## Auswahlfeld **Tastencodeumsetztabelle 1/2**:

Auswahl einer Tastencodeumsetztabelle, falls eine andere Tastencodierung für das zugeordnete Tastaturdevice notwendig ist.

# Dialog "Geräte" - DP1 XS-Trafficpoint

DP1-Trafficpoints bilden das Bindeglied zwischen einem Terminal und XS/evolo-Online-Komponenten. Während die erste Inbetriebnahme der XS/evolo-Online-Komponenten mit dem XS-Manager durchgeführt wird, werden Buchungen an den XS/evolo-Online-Komponenten über den Funkknoten an das Terminal übertragen, wo sie direkt verarbeitet werden. Die Antwort auf eine Buchung wird nach der Verarbeitung an die Komponente zurückgesendet. Damit verhalten sich die XS/evolo-Online-Komponenten wie Leser, die direkt an einem Terminal angeschlossen sind.

An einem Trafficpoint können nur XS/evolo-Online-Komponenten angeschlossen werden.

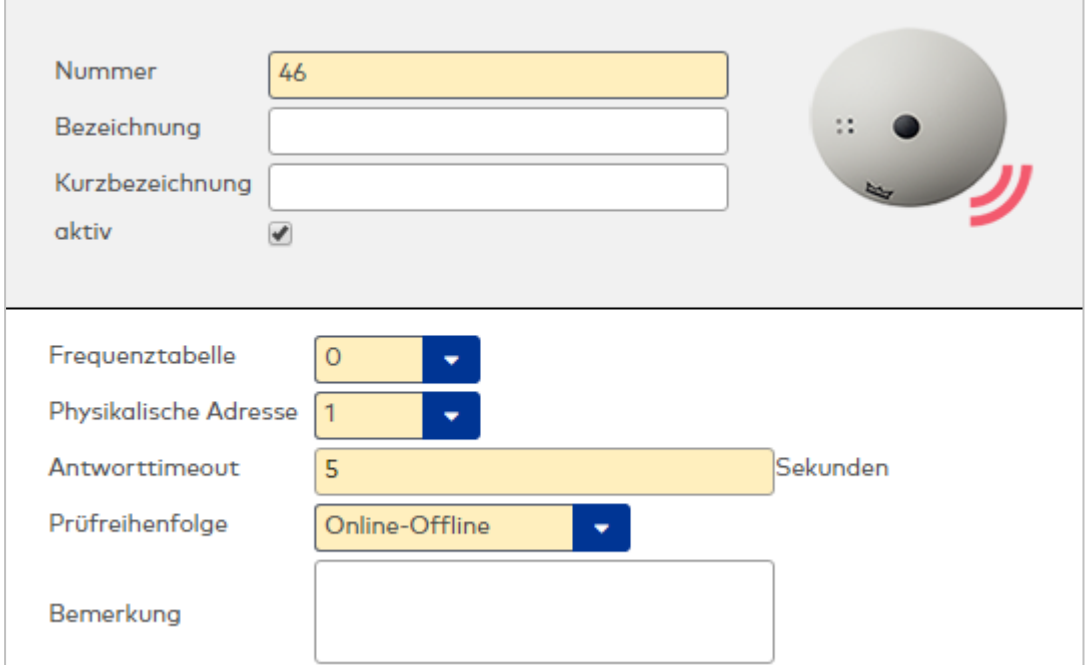

## Auswahlfeld **Frequenztabelle**:

Enthält die Frequenztabelle für die Funkverbindung.

## Auswahlfeld **Physikalische Adresse**:

Enthält die eindeutige Adresse im DP1-Bus für das Gerät. XS-Trafficpoints können die physikalischen Adressen 1-31 erhalten. Es werden alle noch freien Adressen angezeigt. Dabei werden die XS/evolo-Online-Komponenten nicht betrachtet, da diese den Adressbereich ab 32 belegen und somit einen eigenen Adressraum bilden.

## Eingabefeld **Antworttimeout**:

Enthält die Zeit in Sekunden, die XS/evolo-Online-Komponenten bei einer Buchungsanfrage auf die Antwort des XS-Trafficpoint warten. Wertebereich: 0 bis 15 Sekunden.

### Auswahlfeld **Prüfreihenfolge**:

Enthält die Prüfreihenfolge für die angeschlossenen XS/evolo-Online-Komponenten. Die Prüfreihenfolge legt fest, ob die XS/evolo-Online-Komponenten die Zutrittsberechtigungen zuerst online oder zuerst offline prüfen. Die Prüfreihenfolge wird vom Funkknoten an die XS/evolo-Online-Komponenten übertragen. Auswahl:

## <sup>l</sup> **Betriebsart Online vor Offline**:

Das XS-Endgerät baut bei einer Buchung eine Funkverbindung zu seinem XS-Trafficpoint auf. Über diese Verbindung werden die Ausweisdaten an den XS-Trafficpoint gesendet und dieser leitet sie über DP1 weiter an das Masterterminal. Dieses bearbeitet die Buchung und sendet die Antwort über DP1 an den XS-Trafficpoint, der diese dann über die noch bestehende Funkverbindung an das XS-Endgerät weiterleitet.

Sollte keine Funkverbindung zustande kommen, so kann auf eine im XS-Endgerät vorhandene Not-Datenbank zurückgegriffen werden, die ausschließlich mit dem XS-Manager übertragen werden kann. Das XS-Endgerät erstellt in diesem Fall Logsätze, die ebenfalls nur mit dem XS-Manager ausgelesen werden können. Dies entspricht der Offlinefunktion der XS-Endgeräte.

#### <sup>l</sup> **Betriebsart Offline vor Online**:

Das XS-Endgerät prüft bei einer Buchung erst, ob der Ausweis in der internen Datenbank berechtigt ist. Liegt eine Berechtigung vor, wird die Buchung ausgeführt und das XS-Endgerät schaltet ohne Online-Verbindung wieder ab.

Ist der Ausweis intern nicht berechtigt, so baut das XS-Endgerät eine Funkverbindung zu seinem XS-Trafficpoint auf. Über diese Verbindung werden die Ausweisdaten an den XS-Trafficpoint gesendet und dieser leitet sie über DP1 weiter an das Masterterminal. Dieses bearbeitet die Buchung und sendet die Antwort über DP1 an den XS-Trafficpoint, der diese dann über die noch bestehende Funkverbindung an das XS-Endgerät weiterleitet.

#### Eingabefeld **Bemerkung**:

Textfeld zur Eingabe einer zusätzlichen Bemerkung.

# 5.2.6 TMS-Geräte

TMS-Geräte werden hauptsächlich für die Fluchtwegsteuerung eingesetzt.

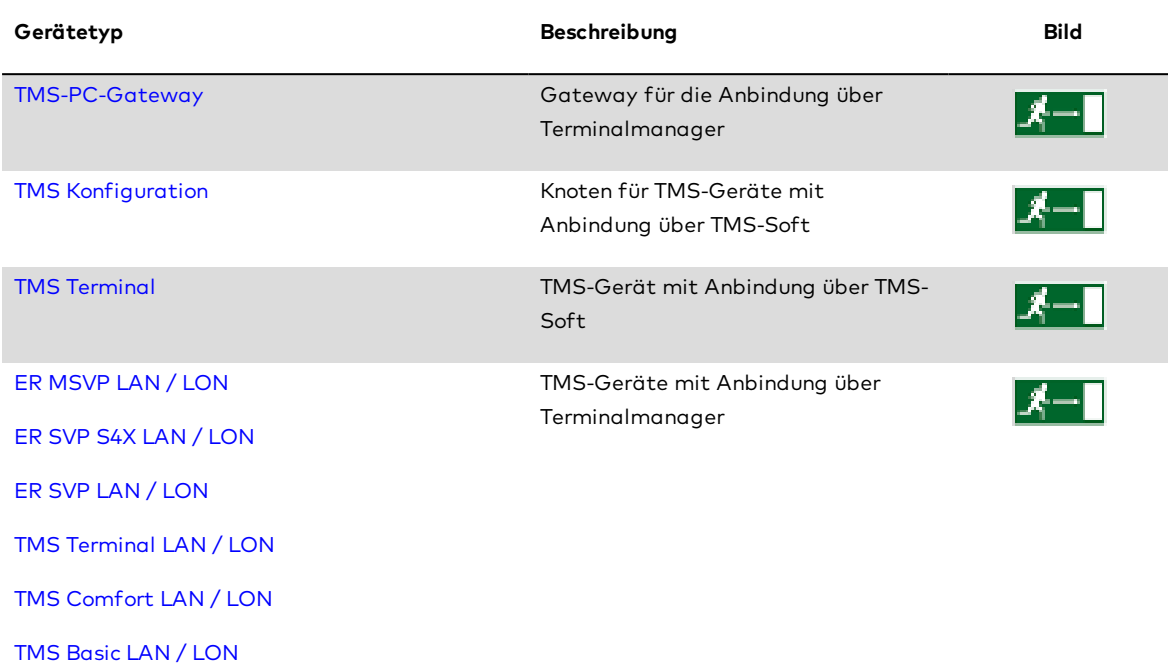

Die Einstellungen der Türzentralen werden in einer eigenen Datenbank verwaltet. Ein TMS-PC-Gateway übermittelt die Änderungen an die einzelnen Türzentralen.

Für die Verwendung von TMS-Geräten muss der zugehörige Systemparameter freigeschaltet werden. Die Anbindung kann auf zwei Wegen erfolgen:

## **Anbindung über TMS-Soft**

Voraussetzungen:

- Systemparameter Wert 1
- Installation von TMS-Soft

Die Parametrierung der Geräte erfolgt über TMS-Soft.

Weitere Informationen finden Sie im Abschnitt "Arbeiten mit Matrix" unter dem Thema ► [Arbeiten](#page-100-0) mit dem [Türmanagementsystem](#page-100-0) (TMS) über TMS-Soft.

## **Anbindung über den Terminalmanager**

- Systemparameter Wert 2
- Installation von MATRIX-TMS-PC-GATEWAY

Die Parametrierung der Geräte erfolgt über dormakaba MATRIX.

Weitere Informationen finden Sie im Abschnitt "Arbeiten mit Matrix" unter dem Thema ► [Arbeiten](#page-101-0) mit dem [Türmanagementsystem](#page-101-0) (TMS) über Terminalmanager.

# <span id="page-798-0"></span>Dialog "Geräte" - TMS PC Gateway

Dieser Dialog ist nur verfügbar, wenn der Systemparameter "TMS Geräte verwenden" den Wert 2 enthält.

Über das TMS PC Gateway erfolgt die Kommunikation zwischen den TMS-Geräten und MATRIX.

Über das Gateway können sowohl LAN- als auch LON-Geräte angeschlossen werden.

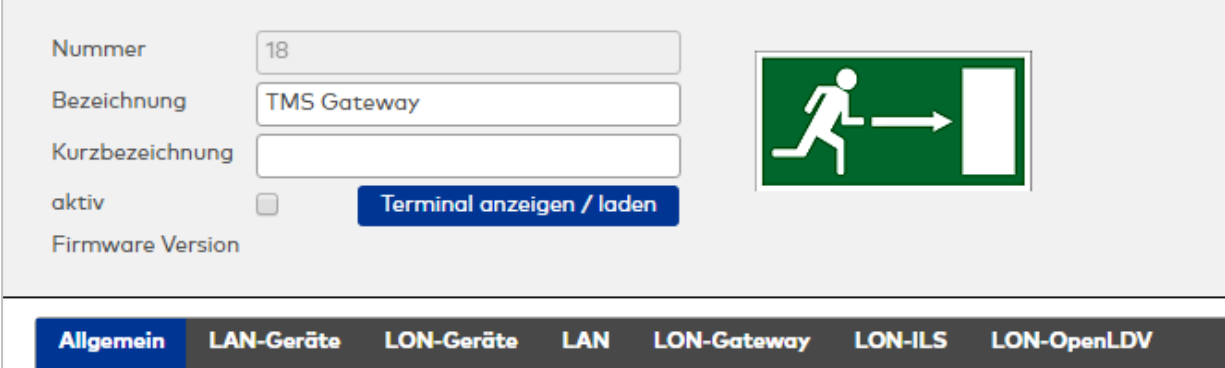

# **Allgemein**

Auf diesem Reiter werden die allgemeinen Einstellungen für die Kommunikation mit den TMS-Geräten festgelegt.

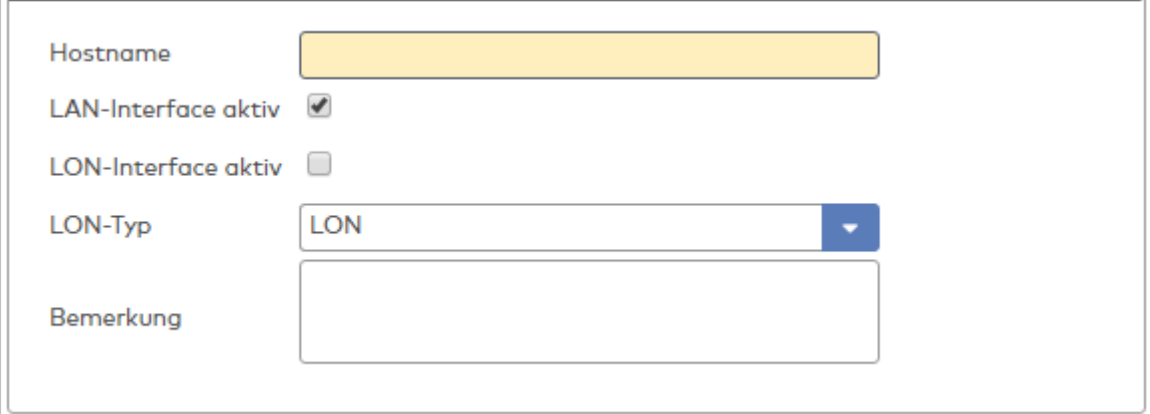

#### Eingabefeld **Hostname**:

Enthält den Servernamen im Netzwerk.

## Kontrollkästchen **LAN-Interface aktiv**:

Legt fest, ob das LAN-Interface verwendet wird. Dieses Kontrollkästchen muss aktiviert sein, wenn TMS-Geräte über LAN verbunden werden.

### Kontrollkästchen **LON-Interface aktiv**:

Legt fest, ob das LON-Interface verwendet wird. Dieses Kontrollkästchen muss aktiviert sein, wenn TMS-Geräte über LON verbunden werden.

## Auswahlfeld **LON-Typ**:

Zur Auswahl der Kommunikationsart über LON. Mögliche Typen: LON, ILS, OpenDLV.

## Eingabefeld **Bemerkung**:

Textfeld zur Eingabe einer zusätzlichen Bemerkung.

# **LAN-Geräte**

Über diesen Reiter können die LAN-Geräte angezeigt und die Adressen konfiguriert werden.

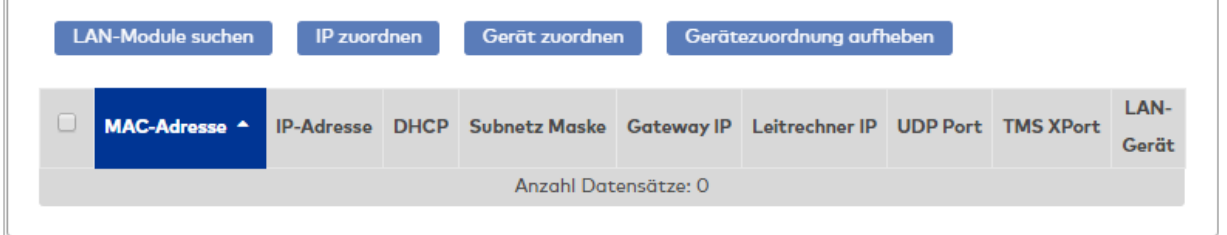

## Schaltfläche **LAN-Module suchen**:

Öffnet eine Auswahl der Suchoptionen, um nach TMS-Geräten im LAN zu suchen.

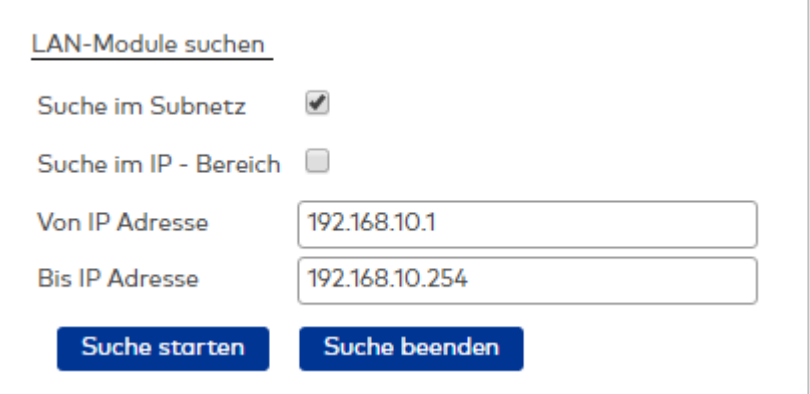

Wählen Sie **Suche im Subnetz** oder **Suche im IP-Bereich** und geben Sie die IP-Adressen ein. Klicken Sie anschließend auf **Suche starten**. Alle im ausgewählten LAN-Bereich gefundenen TMS-Geräte werden in der Tabelle angezeigt. Klicken Sie auf **Suche beenden**, um die Suchoptionen zu schließen.

## Schaltfläche **IP zuordnen**:

Öffnet die IP-Konfigurationsparameter für ein TMS-Gerät. Markieren Sie ein Gerät in der Tabelle, und klicken Sie auf die Schaltfläche, um ein TMS-Gerät mit neuen Netzwerkdaten zu konfigurieren.

Wählen Sie IP-Adresse automatisch beziehen (DHCP) oder geben Sie die Adressen in den Feldern ein, und klicken Sie auf **IP zuordnen**. Anschließend wird das Gerät mit den Adressdaten in der Tabelle angezeigt. Klicken Sie auf **IP Zuordnung abbrechen**, um die IP-Konfigurationsparameter zu schließen.

#### Schaltfläche **Gerät zuordnen**:

Markieren Sie ein oder mehrere Geräte in der Tabelle, und klicken Sie auf die Schaltfläche, um die Geräte einem TMS-PC-Gateway zuzuordnen.

Wählen Sie im Auswahlfeld LAN-Gerät das zuzuordnende Gerät, und klicken Sie auf **Gerät zuordnen**. Anschließend wird das Gerät in der Tabelle angezeigt. Klicken Sie auf **Gerät nicht zuordnen**, um die Gerätezuordnung zu schließen.

## Schaltfläche **Gerätezuordnung aufheben**:

Markieren Sie ein oder mehrere Geräte in der Tabelle, und klicken Sie auf die Schaltfläche, um die Zuordnung des TMS-PC-Gateway zu diesen Geräten aufzuheben.

## **Tabelle**

Die Tabelle zeigt alle im LAN gefundenen TMS-Geräte.

**Auswahl**: Kontrollkästchen zur Selektion einzelner Geräte. Markieren ein Gerät, und klicken Sie auf eine Schaltfläche, um das Gerät zu konfigurieren.

**MAC-Adresse**: Enthält die MAC-Adresse des Geräts.

**IP-Adresse**: Enthält die IP-Adresse des Geräts.

**DHCP**: Enthält die Adresse des DHCP-Servers, der für das Gerät die IP-Adresse zu Verfügung stellt.

**Subnetz Maske**: Enthält die Netzwerkmaske der Schnittstelle.

**Gateway IP**: Enthält die IP-Adresse des Netzwerk-Gateways, über das das TMS-Gerät kommuniziert.

**Leitrechner IP**: Enthält die IP-Adresse des Rechners, auf dem sich das TMS-PC-Gateway befindet.

**UDP Port**: Enthält den Port des TMS-Gateways.

**TMS XPort**: Dieser Port zeigt an, ob der Netzwerkadapter TMS-spezifisch ist.

**LAN-Gerät**: Name des zugehörigen LAN-Geräts.

# **LON-Geräte**

Über diesen Reiter können die LON-Geräte angezeigt und die Adressen konfiguriert werden.

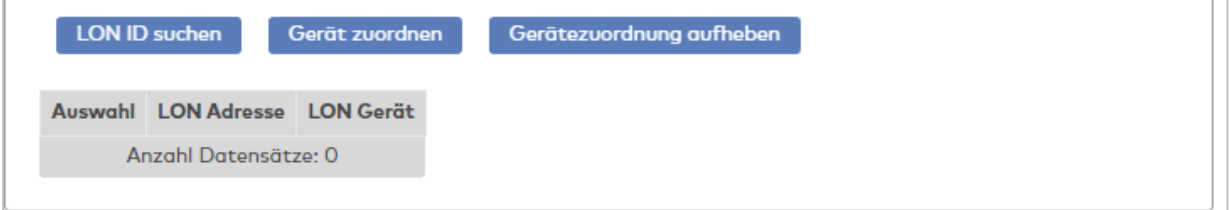

#### Schaltfläche **LON-ID suchen**:

Startet die Suche nach TMS-Geräte im LON. Alle gefundenen Geräte werden in der Tabelle angezeigt.

#### Schaltfläche **Gerät zuordnen**:

Markieren Sie ein oder mehrere Geräte in der Tabelle, und klicken Sie auf die Schaltfläche, um die Geräte einem TMS-PC-Gateway zuzuordnen.

#### Schaltfläche **Gerätezuordnung aufheben**:

Markieren Sie ein oder mehrere Geräte in der Tabelle, und klicken Sie auf die Schaltfläche, um die Zuordnung des TMS-PC-Gateway zu diesen Geräten aufzuheben.

## **Tabelle**

Die Tabelle zeigt alle im LON gefundenen TMS-Geräte.

**Auswahl**: Kontrollkästchen zur Selektion einzelner Geräte. Markieren ein Gerät, und klicken Sie auf eine Schaltfläche, um das Gerät zu konfigurieren.

**LON-Adresse**: Enthält die LON-Adresse des Geräts.

**LON-Gerät**: Enthält die Bezeichnung des LON-Geräts.

# **LAN / LON-Gateway / LON-ILS / LON-Open-DLV**

Abhängig von der verwendeten Schnittstelle werden auf diesen Reitern die Parameter der jeweiligen Schnittstelle für die Kommunikation und Signalverarbeitung angegeben.

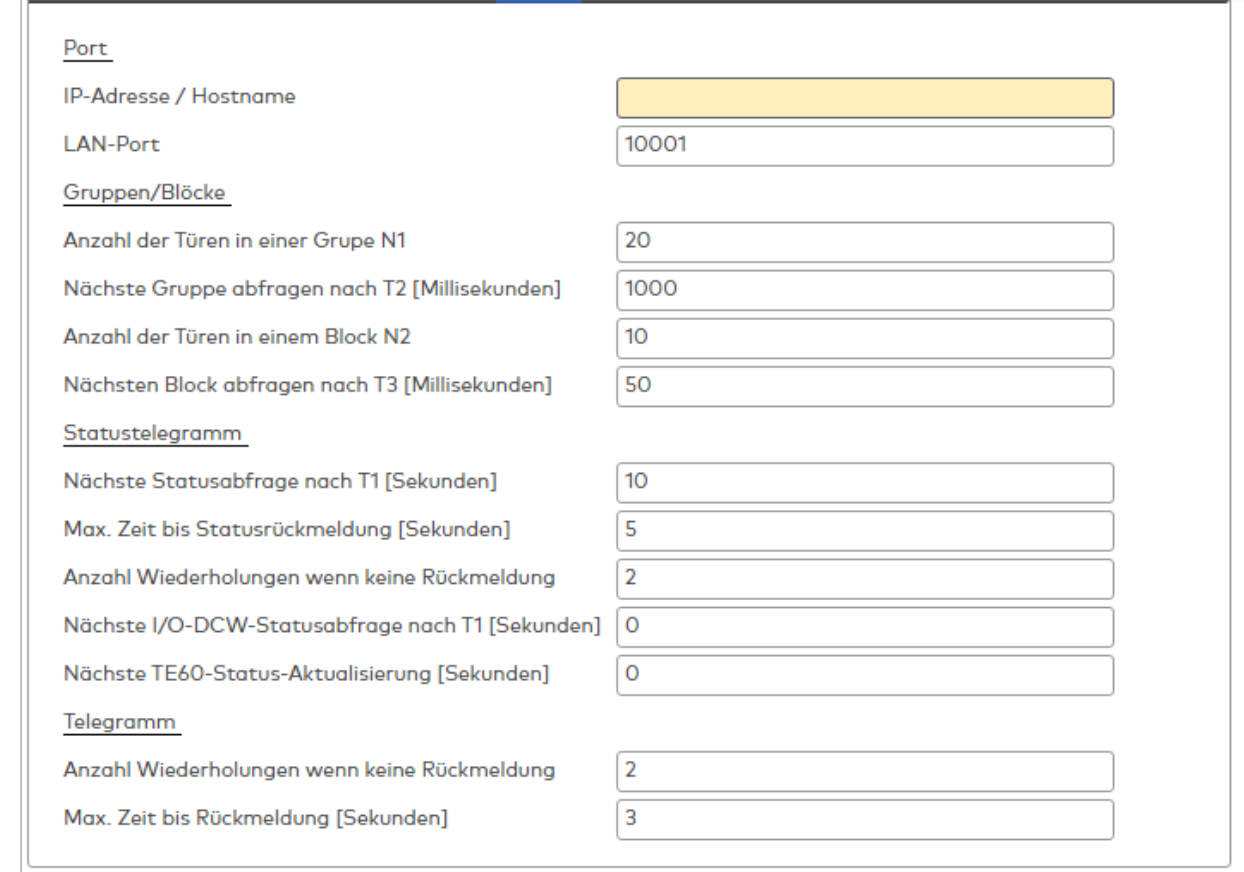

#### **Port**

Diese Angaben werden bei der Zuordnung der Geräte automatisch eingetragen, können aber alternativ für jedes Gerät separat konfiguriert werden.

## **Gruppen/Blöcke**

# Eingabefeld **Anzahl der Türen in einer Gruppe N1**:

Enthält die Anzahl der Telegramme, bevor eine Gruppenpause gemacht wird.

Eingabefeld **Nächste Gruppe abfragen nach T2 [Millisekunden]**: Enthält die Zeit für das Senden einschließlich der Pause nach dem Senden.

# Eingabefeld **Anzahl der Türen in einem Block N2**:

Enthält die Anzahl der Telegramme, bevor eine Blockpause gemacht wird.

Eingabefeld **Nächsten Block abfragen nach T3 [Millisekunden]**: Enthält die Pausenzeit nach dem Senden eines Blocks.

## **Statustelegramm**

# Eingabefeld **Nächste Statusabfrage nach T1 [Sekunden]**:

Enthält die Zeit, nach der ein Gerät abgefragt wird, wenn es den Status nicht verändert hat und demnach auch kein Telegramm zur Zentrale gesendet hat (Statusabfrage).

### Eingabefeld **Max. Zeit bis Statusrückmeldung [Sekunden]**:

Enthält die Zeit, die eine Zentrale mit einer Zeitüberlauf-Meldung wartet, nachdem ein Statusabfrage-Telegramm gesendet wurde und keine Antwort kommt.

# Eingabefeld **Anzahl Wiederholungen, wenn keine Rückmeldung**:

Enthält die Anzahl, die ein Statusabfrage-Telegramm wiederholt gesendet wird, wenn keine Antwort kommt.

# Eingabefeld **Nächste I/O-DCW-Statusabfrage nach T1 [Sekunden]**:

Ein I/O-DCW-Modul sendet kein Statustelegramm, wenn ein Zustand eines Eingangs geändert wurde, also muss das Gerät nach T1-Zeit abgefragt werden (Statusabfrage). 0 = keine Abfrage.

Eingabefeld **Nächste TE60-Status-Aktualisierung [Sekunden]**:

Enthält die Zeit, nach der ein TE60-Tableaumodul aktualisiert wird.

## **Telegramm**

### Eingabefeld **Anzahl Wiederholungen, wenn keine Rückmeldung**:

Enthält die Anzahl, die ein Telegramm wiederholt gesendet wird, wenn keine Antwort kommt.

#### Eingabefeld **Max. Zeit bis Rückmeldung [Sekunden]**:

Enthält die Zeit, die eine Zentrale mit einer Zeitüberlauf-Meldung wartet, nachdem ein Telegramm gesendet wurde und keine Antwort kommt.

# <span id="page-802-0"></span>Dialog "Geräte" - TMS Terminal über TMS-Soft

Dieses Gerät ist nur verfügbar, wenn der Systemparameter "TMS Geräte verwenden" den Wert 1 enthält.

Alle vorhandenen TMS-Geräte werden im Gerätebaum unterhalb des Knotens **TMS Konfiguration** angelegt. Die Steuerung erfolgt jedoch über TMS-Soft, sodass hier keine weiteren Angaben erforderlich sind.

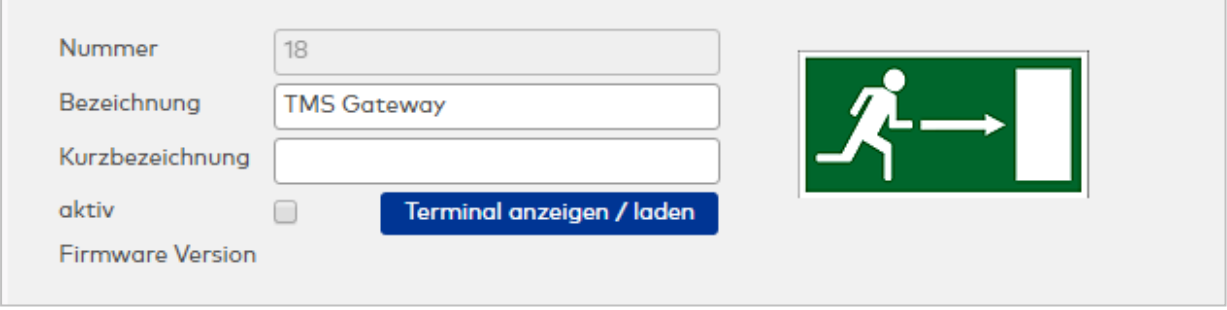

## Anzeigefeld **TMS Terminal Adresse**:

Enthält die eindeutige Adresse des Terminals. Mit dieser Adresse wird das Terminal in TMS verwaltet. Die Adresse kann nicht geändert werden, da sie von TMS übernommen wird.

# <span id="page-802-1"></span>Dialog "Geräte" - TMS Terminals über Terminalmanager

Diese Geräte sind nur verfügbar, wenn der Systemparameter "TMS Geräte verwenden" den Wert 2 enthält.

TMS-Geräte werden im Gerätebaum direkt unter dem Root-Knoten "Server" angelegt. Sie benötigen zusätzlich ein TMS-PC-Gateway.

MATRIX unterstützt Geräte die folgenden Gerätetypen:

- TMS Terminal LAN
- . TMS Comfort LAN
- TMS Basic LAN
- **ER MSVP LAN**
- **.** ER SVP S4X LAN
- **.** ER SVP LAN
- TMS Terminal LON
- TMS Comfort LON
- TMS Basic LON
- ER MSVP LON
- **.** ER SVP S4X LON
- **.** ER SVP LON

Die Konfiguration der Gerätetypen ist sehr ähnlich, weshalb die Beschreibung der Dialoge im Folgenden zusammengefasst wurde.

**Hinweis**: Die Parameter und somit die Dialoge können abhängig vom jeweiligen Gerät und der Firmware-Version von der Beschreibung abweichen. Auf die Abweichungen wird entsprechend hingewiesen.

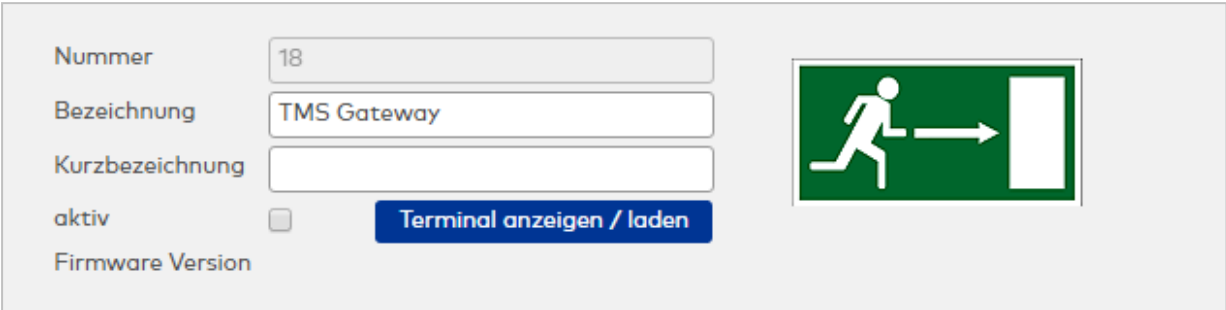

# **LAN (nur LAN-Terminals)**

Dieser Reiter ist nur für LAN-Geräte verfügbar.

Auf diesem Reiter werden die Parameter für die Kommunikation der Geräte über eine LAN-Verbindung angelegt.

Da die Parameter in der Regel über TMS-PC-Gateway konfiguriert werden, ist eine Anpassung der Adressen nur in Ausnahmefällen erforderlich.

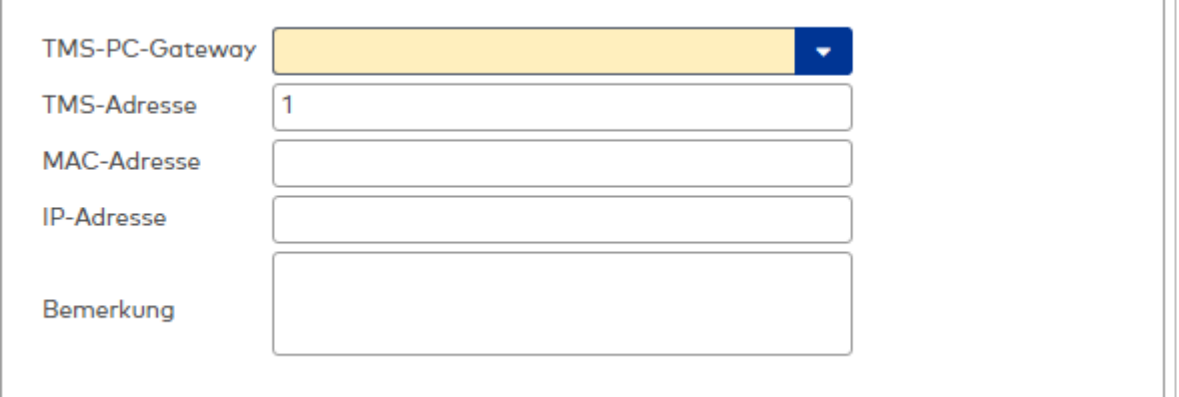

## Auswahlfeld **TMS-PC-Gateway**:

Auswahl des TMS-Gateways, über das die Anbindung erfolgen soll.

Eingabefeld **TMS-Adresse**: Enthält die TMS-Adresse des Geräts.

Eingabefeld **MAC-Adresse**: Enthält die MAC-Adresse des Geräts.

Eingabefeld **IP-Adresse**: Enthält die IP-Adresse des Geräts.

Eingabefeld **Bemerkung**:

Textfeld zur Eingabe einer zusätzlichen Bemerkung.

# **LON (nur LON-Terminals)**

Dieser Reiter ist nur für LON-Geräte verfügbar.

Auf diesem Reiter werden die Parameter für die Kommunikation der Geräte über eine LON-Verbindung angelegt.

Da die Parameter in der Regel über TMS-PC-Gateway konfiguriert werden, ist eine Anpassung der Adressen nur in Ausnahmefällen erforderlich.

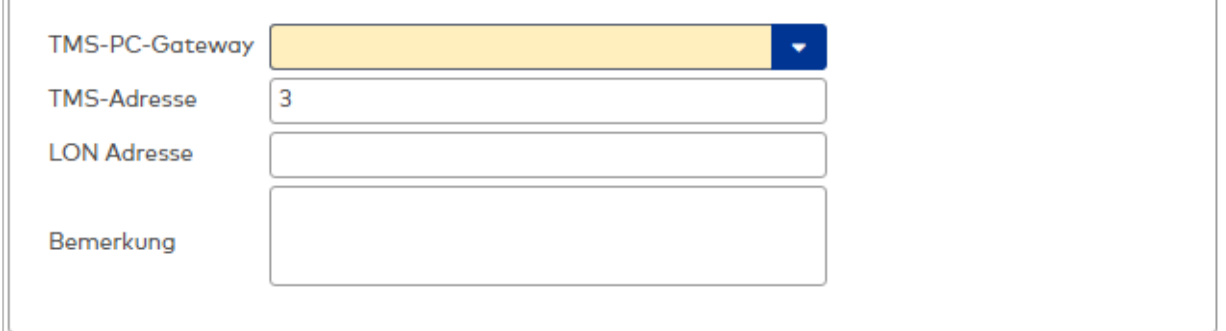

# Auswahlfeld **TMS-PC-Gateway**:

Auswahl des TMS-Gateways, über das die Anbindung erfolgen soll.

Eingabefeld **TMS-Adresse**:

Enthält die TMS-Adresse des Geräts.

Eingabefeld **LON-Adresse**: Enthält die LON-Adresse des Geräts.

Eingabefeld **Bemerkung**: Textfeld zur Eingabe einer zusätzlichen Bemerkung.

# **Entriegelung**

In diesem Reiter werden Wiederverriegelungszeiten, die Aktivierungszeiten des Schlüsseltasters für Langzeit- und Dauerentriegelung sowie Parameter für die Tür-offen-Überwachung festgelegt.

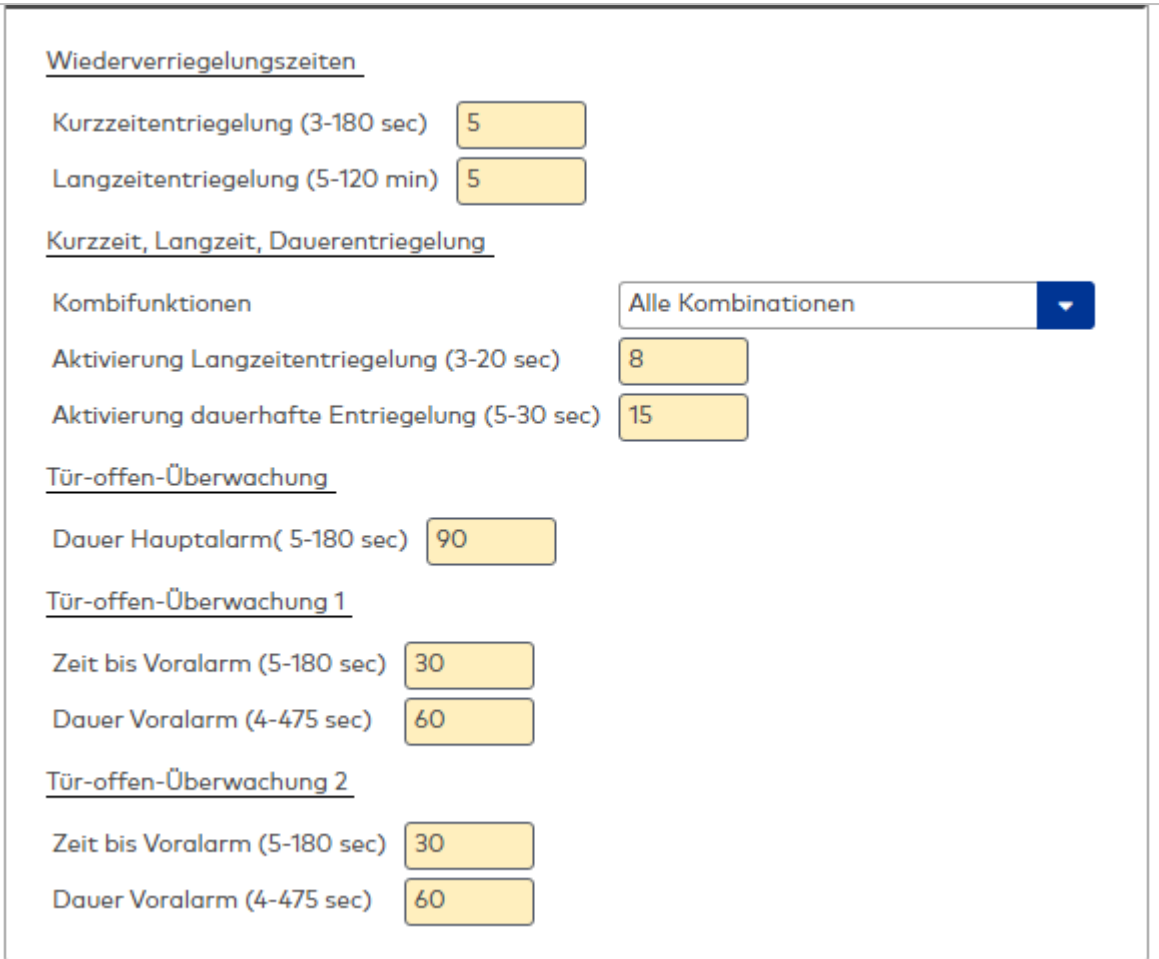

#### **Wiederverriegelungszeiten**

### Eingabefeld **Kurzzeitentriegelung (3-180 sec)**:

Legt die Zeitspanne fest, die eine Tür nach Kurzzeitentriegelung entriegelt bleibt. Nach Ablauf dieser Zeitspanne verriegelt die Tür automatisch.

Werte: 3-180 Sekunden, Standardwert: 5 Sekunden.

## Eingabefeld **Langzeitentriegelung (5-120 min)**:

Legt die Zeitspanne fest, die eine Tür nach Langzeitentriegelung entriegelt bleibt. Nach Ablauf dieser Zeitspanne verriegelt die Tür automatisch.

Werte: 5-120 Minuten, Standardwert: 5 Minuten.

#### **Kurzzeit, Langzeit, Dauerentriegelung**

### Auswahlfeld **Kombifunktionen**:

Ermöglicht es, bestimmte Entriegelungsarten zu deaktivieren. Das entsprechende Eingabefeld wird ausgeblendet. Wählen Sie den Wert "Alle Kombinationen", wenn alle Entriegelungsarten unterstützt werden sollen.

## Eingabefeld **Aktivierung Langzeitentriegelung (3-20 sec)**:

Legt die Zeitspanne fest, die der Schlüsseltaster betätigt werden muss (Anschlag rechts), um bei Langzeitentriegelung eine Funktion auszulösen. Werte: 3-20 Sekunden, Standardwert: 8 Sekunden.

## Eingabefeld **Aktivierung dauerhafte Entriegelung (5-30 sec)**:

Legt die Zeitspanne fest, die der Schlüsseltaster betätigt werden muss (Anschlag rechts), um bei Dauerentriegelung eine Funktion auszulösen. Werte: 5-30 Sekunden, Standardwert: 15 Sekunden.

**Hinweis**: Der Wert für die Langzeitentriegelung muss immer auf einen kleiner sein als der Wert für die Dauerentriegelung.

# **Tür-offen-Überwachung**

Eingabefeld **Dauer Hauptalarm (5-180 sec)**: Legt fest, wie lange der Hauptalarm anhält. Werte: 5-180 Sekunden, Standardwert: 90 Sekunden.

# **Tür-offen-Überwachung 1/2**

## Eingabefeld **Zeit bis Voralarm (5-180 sec)**:

Legt fest, wie lange die Tür geöffnet sein darf, bis der Voralarm ausgelöst wird. Werte: 5-180 Sekunden, Standardwert: 30 Sekunden.

## Eingabefeld **Dauer Voralarm (4-475 sec)**:

Legt fest, nach welcher Zeitspanne der Voralarm in einen Hauptalarm übergeht. Werte: 4-475 Sekunden, Standardwert: 60 Sekunden.

# **nur ER SVP LAN/LON**

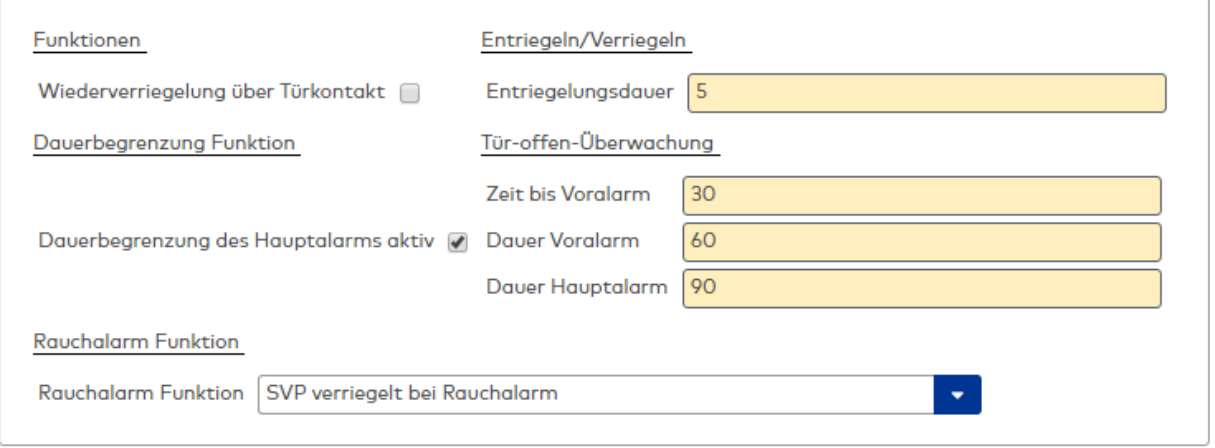

## **Funktionen**

# Kontrollkästchen **Wiederverriegelung über Türkontakt**:

Legt fest, ob die Wiederverriegelung der Tür vor Ablauf der Entriegelungsdauer über den Türkontakt möglich sein soll. Standardwert: Deaktiviert.

## **Dauerbegrenzung Funktion**

## Kontrollkästchen **Dauerbegrenzung des Hauptalarms aktiv**:

Legt fest, ob die Dauer des Hauptalarms begrenzt wird. Standardwert: Aktiviert.

## **Entriegeln/Verriegeln**

## Eingabefeld **Entriegelungsdauer**:

Legt die Zeitspanne fest, die eine Tür entriegelt bleibt. Nach Ablauf dieser Zeitspanne verriegelt die Tür automatisch.

Werte: 2-255 Sekunden, Standardwert: 5 Sekunden

# **Tür-Offen-Überwachung**

## Eingabefeld **Zeit bis Voralarm**:

Legt fest, wie lange die Tür geöffnet sein darf, bis der Voralarm ausgelöst wird. Werte: 5-255 Sekunden, Standardwert: 30 Sekunden.

## Eingabefeld **Dauer Voralarm**:

Legt fest, nach welcher Zeitspanne der Voralarm in einen Hauptalarm übergeht. Werte: 10-255 Sekunden, Standardwert: 60 Sekunden.

## Eingabefeld **Dauer Hauptalarm**:

Legt fest, wie lange der Hauptalarm anhält. Werte: 5-255 Sekunden, Standardwert: 90 Sekunden.

## **Rauchalarm Funktion**

## Auswahlfeld **Rauchalarm Funktion**:

Auswahl der Funktion, die bei Rauchalarm ausgelöst werden soll.

# **Schlüsseltaster**

Auf diesem Reiter können den Schlüsseltastern Funktionen geordnet werden, die bei Betätigung ausgelöst werden. Es ist möglich, neben dem internen Schlüsseltaster bis zu vier zusätzliche Schlüsseltaster zu installieren.

**Hinweis zu Gerätetyp ER MSVP LAN/LON**: Diese Geräte besitzen keinen Internen Schlüsseltaster.

#### **Hinweis zu Gerätetyp ER SVP LAN/LON**: Diese Geräte unterstützen keine Schlüsseltaster.

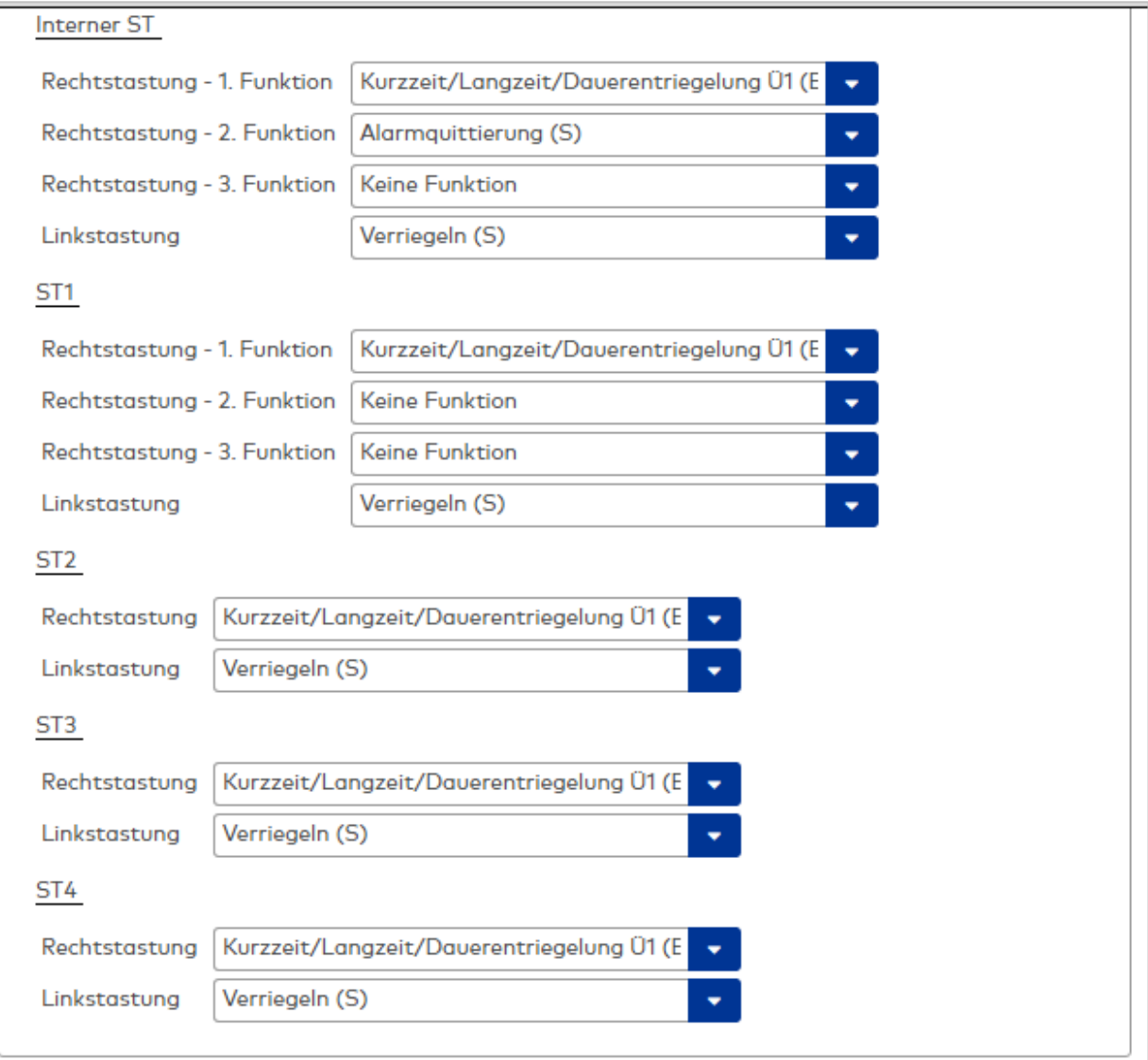

# Auswahlfelder **Rechtstastung**:

Auswahl der Funktion. Die Rechtstastung von internem Schlüsseltaster und ST1 kann mit je drei Funktionen belegt werden. Die Rechtstastung der Schlüsseltaster ST2-4 kann nur einfach belegt werden. Standardwert: Kurzzeit/Langzeit/Dauerentriegelung Ü1 (E).

## Auswahlfelder **Linkstastung**:

Auswahl der Funktion. Die Linkstastung kann für alle Schlüsseltaster nur mit einer Funktion belegt werden. Standardwert: Verriegeln (S).

# **SVP-Funktionen**

Auf diesem Reiter erfolgt die Funktionsbelegung der Antipanikschlösser.

**Hinweis**: SVPs können als eigenständiges Gerät oder bis zu zwei SVP-Geräte können an ein TMS-Gerät angeschlossen werden.

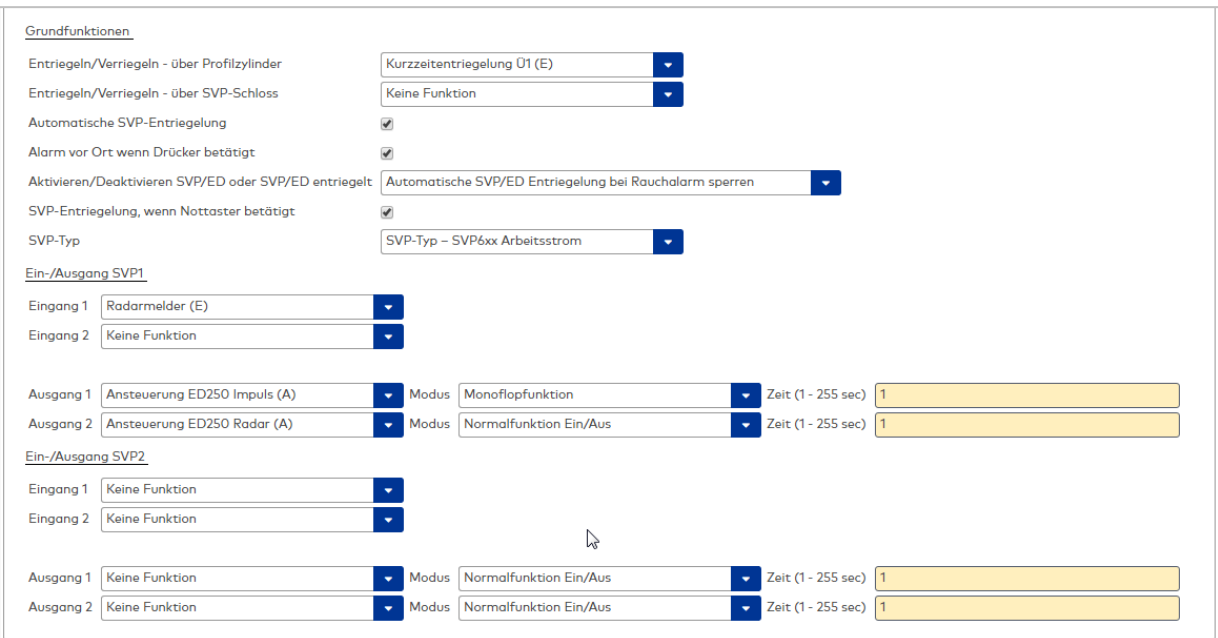

## **Grundfunktionen**

## Auswahlfeld **Entriegeln/Verriegeln - über Profilzylinder**:

Auswahl der Funktion für die Ent- und Verriegelung über den Profilzylinder. Standardwert: Kurzzeitentriegelung Ü1 (E).

# Auswahlfeld **Entriegeln/Verriegeln - über SVP-Schloss**:

Auswahl der Funktion für die Ent- und Verriegelung über das SVP-Schloss. Standardwert: Keine Funktion.

## Kontrollkästchen **Automatische SVP-Entriegelung**:

Legt fest, ob die automatische SVP-Entriegelung verwendet wird. Standardwert: Aktiviert.

**Achtung**: Für Brandschutztüren muss diese Funktion immer aktiviert sein.

## Kontrollkästchen **Alarm vor Ort, wenn Drücker betätigt**:

Legt fest, ob eine Alarmauslösung vor Ort durch Drücker verwendet wird. Standardwert: Aktiviert.

## Auswahlfeld **Aktivieren/Deaktivieren SVP/ED oder SVP/ED entriegelt**:

Auswahl, welche SVP/ED-Funktion bei Rauchalarm ausgeführt werden soll. Bei Verwendung der Nachstromöffnung entriegelt und öffnet die Tür bei einem Rauchalarm automatisch zur Entrauchung des Gebäudes.

Achtung: Für Brandschutztüren darf die Funktion "SVP entriegelt solange Rauchalarm ansteht. (Nachstromöffnung)" NICHT ausgewählt werden.

## Kontrollkästchen **SVP-Entriegelung, wenn Nottaster betätigt**:

Legt fest, ob eine SVP-Entriegelung durch Nottaster verwendet werden soll. Standardwert: Aktiviert.

## Auswahlfeld **SVP-Typ**:

Auswahl des SVP-Typs bei Türen mit einem SVP 6xx. Wählen Sie das Arbeitsprinzip des zuschaltbaren Außendrückers aus.

### **Ein-/Ausgang SVP1/SVP2**:

Sofern zwei SVP-Geräte an ein TMS-Gerät angeschlossen sind, wird in diesen Bereichen die Belegung der Ein- und Ausgänge für SVP1 und SVP2 festgelegt.

## Auswahlfelder **Eingang 1/2**:

Auswahl der an Eingang 1 bzw. 2 des SVP-Geräts angeschlossenen externen Geräte.

## Auswahlfelder **Ausgang 1/2**:

Auswahl der an Ausgang 1 bzw. 2 des SVP-Geräts angeschlossenen externen Geräte.

#### Auswahlfelder **Modus 1/2**:

Auswahl des Funktionsmodus der über Ausgang 1 bzw. 2 angesteuerten Komponente (siehe auch Grafik in der Beschreibung des Reiters "Input-/Output-Modul").

#### Auswahlfelder **Zeit**:

Eingabe einer Zeitspanne in Sekunden für die Funktion der über Ausgang 1 bzw. 2 angesteuerten Komponente. Eine Zeitangabe ist nur für die Modi Monoflopfunktion, Einschaltverzögerung oder Blinkmodus monoflop möglich.

Werte: 1-255 Sekunden. Standardwert: 1 Sekunde.

# **Sonderfunktionen**

Auf diesem Reiter werden die Belegungen der Eingänge und der angeschlossenen, externe Geräte festgelegt sowie die Alarmlautstärke und die Ein- und Ausgänge der Netzwerkvariablen bearbeitet.

# **Sonstiges**

**Hinweis**: Die Funktionen können abhängig vom jeweiligen Gerät und der Firmware-Version abweichen.

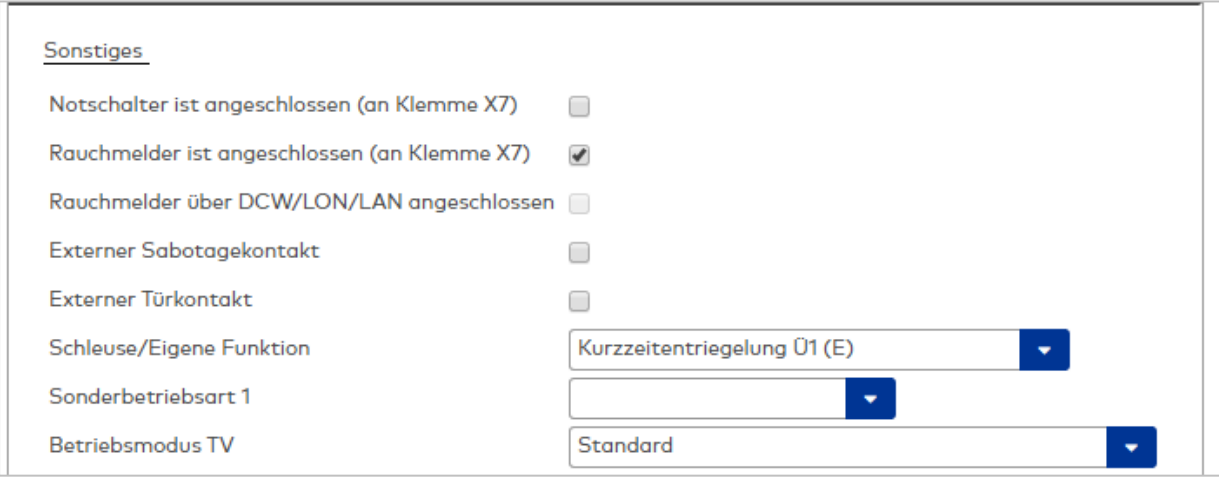

Kontrollkästchen **Notschalter ist angeschlossen (an Klemme X7)**: Legt fest, ob an Klemme X7 ein Notschalter angeschlossen ist.

Kontrollkästchen **Rauchmelder ist angeschlossen (an Klemme X7)**: Legt fest, ob an Klemme X7 ein Rauchmelder angeschlossen ist.

Kontrollkästchen **Rauchmelder über DCW/LON/LAN angeschlossen**: Legt fest, ob an ein Rauchmelder über DCW, LON oder LAN angeschlossen ist.

## Kontrollkästchen **Externer Sabotagekontakt**:

Legt fest, ob ein externer Sabotagekontakt am TMS-Gerät angeschlossen ist.

## Kontrollkästchen **Externer Türkontakt**:

Legt fest, ob ein externer Türkontakt am TMS-Gerät angeschlossen ist.

## Auswahlfeld **Schleuse/Eigene Funktion**:

Auswahl der Entriegelungsart für die Schleusenfunktion.

Kontrollkästchen **Sonstiges - Wiederverriegelung über Türkontakt**: Legt fest, ob eine vorzeitige Wiederverriegelung bei Türkontakt erfolgt. Standardwert: Deaktiviert.

#### Auswahlfeld **Sonderbetriebsart 1**:

Zur Auswahl hinterlegter Funktionen für Sonderberechtigungen.

#### Auswahlfeld **Betriebsmodus TV**:

Zur Auswahl bei abweichendem Betriebsmodus.

# **TMS-Schaltbefehle vom PC**

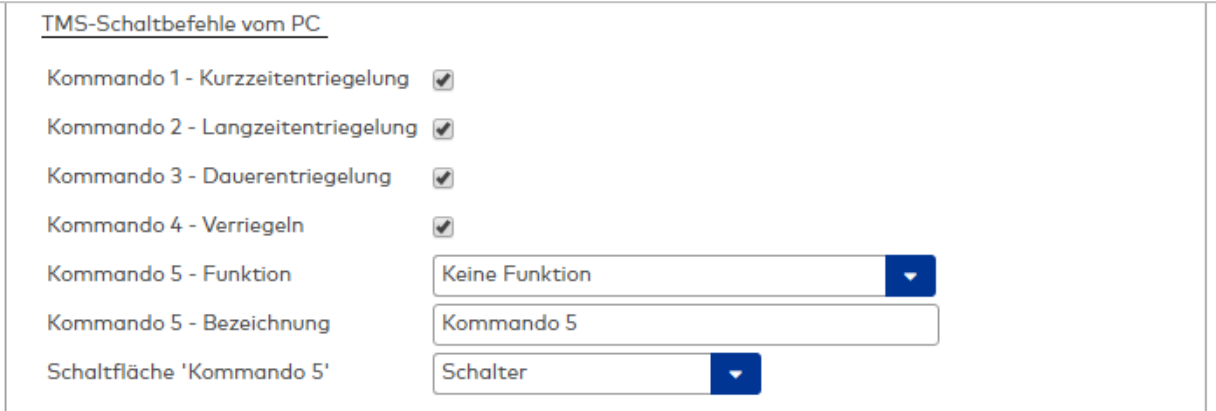

In diesem Bereich können die Schaltbefehle für die Fernbedienung der Türzentralen aus dem Dialog **Gerätestatus** in MATRIX aktiviert bzw. deaktiviert werden.

## Kontrollkästchen **Kommando 1 - Kurzzeitentriegelung**:

Legt fest, ob der Schaltbefehl zur Fernbedienung der Kurzzeitentriegelung freigegeben ist. Standardwert: Aktiviert.

# Kontrollkästchen **Kommando 2 - Langzeitentriegelung**:

Legt fest, ob der Schaltbefehl zur Fernbedienung der Langzeitentriegelung freigegeben ist. Standardwert: Aktiviert.

## Kontrollkästchen **Kommando 3 - Dauerentriegelung**:

Legt fest, ob der Schaltbefehl zur Fernbedienung der Dauerentriegelung freigegeben ist. Standardwert: Aktiviert.

## Kontrollkästchen **Kommando 4 - Verriegeln**:

Legt fest, ob der Schaltbefehl zur Fernbedienung der Verriegelungsfunktion freigegeben ist. Standardwert: Aktiviert.

## Auswahlfeld **Kommando 5 - Funktion**:

Auswahl einer zusätzlichen Funktion für die Fernbedienung.

# Eingabefeld **Kommando 5 - Bezeichnung**:

Zur freien Eingabe einer Bezeichnung der zusätzlichen Funktion für die Fernbedienung. Diese Bezeichnung wird auf der Schaltfläche angezeigt.

## Auswahlfeld **Schaltfläche 'Kommando 5'**:

Auswahl des Ausführungsmodus für die zusätzliche Funktion. Die Schaltfläche kann als Schalter oder Taster konfiguriert werden.

# **Alarmlautstärke**

In diesem Bereich werden die Dauer und Lautstärke aller Signaltöne festgelegt.

**Hinweis zu Gerätetyp ER SVP S4X LAN/LON**: Eine Einstellung der Alarmlautstärke wird von diesem Gerätetyp nicht unterstützt.

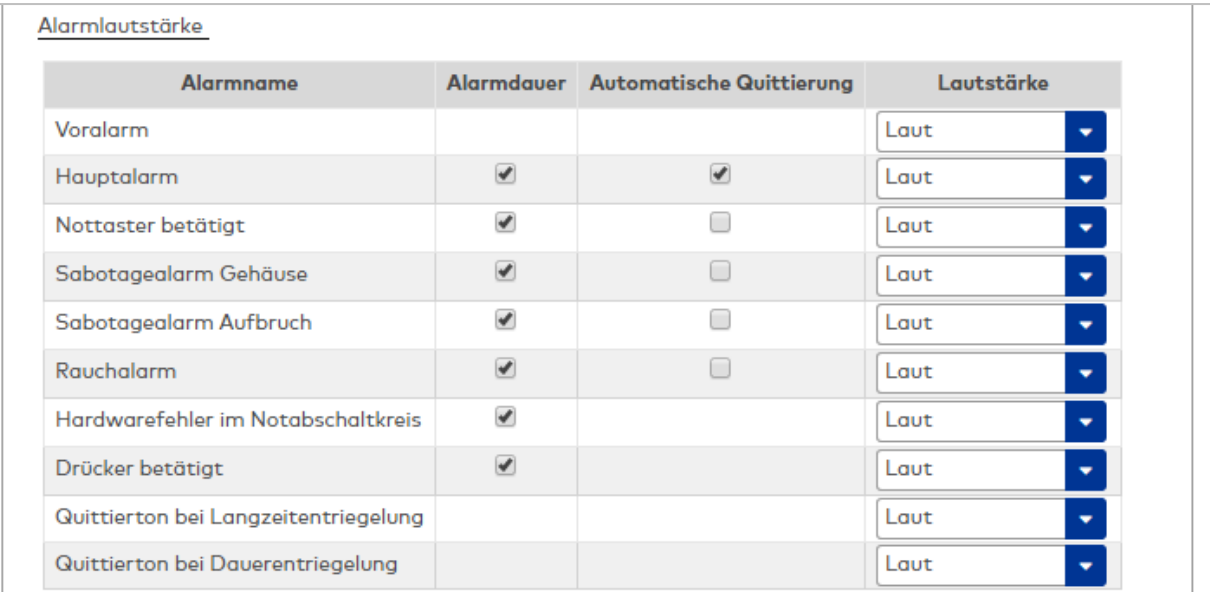

### **Tabelle**

**Alarmname**: Name des Alarmtyps.

**Alarmdauer**: Legt fest, ob das akustische Alarmsignal nach 90 Sekunden automatisch abgeschaltet werden soll.

Standardwerte: Aktiviert.

**Automatische Quittierung**: Legt fest, ob eine automatische Quittierung des Alarms erfolgen soll. Diese Funktion ist nur für Hauptalarmtypen möglich. Standardwerte: Nur aktiviert für Hauptalarm.

**Lautstärke**: Auswahl der Alarmlautstärke: Leise, Mittel, Laut oder Aus. Standardwert: Laut.

## **Zutrittskontrolle**

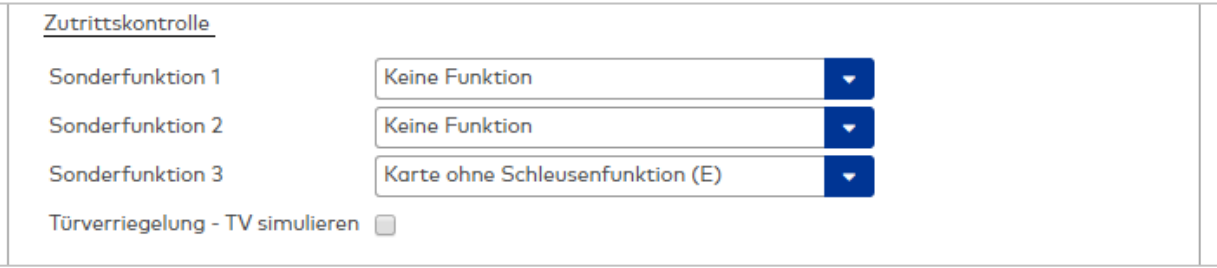

## Auswahlfelder **Sonderfunktion 1 bis 3**:

Zur Auswahl hinterlegter Funktionen für Sonderberechtigungen.

## Kontrollkästchen **Türverriegelung - TV simulieren**:

Dieses Kontrollkästchen muss aktiviert sein, wenn die TMS-Zentrale nur als Zutrittskontrolle betrieben wird.

**Hinweis**: Die Simulation funktioniert nur, wenn keine TVs über den DCW-Bus angeschlossen sind (TVs müssen abgeklemmt werden).

Der Betrieb ist mit oder ohne externen Türkontakt möglich. Wenn kein TK benutzt wird, schaltet die TV (simuliert) entsprechend den Befehlen Entriegeln/Verriegeln. Wenn als Sonderfunktion ein externer TK aktiviert wird, schaltet die TV (simuliert) bei einer Entriegelung unabhängig vom TK ab. Bei dem Befehl "Verriegeln" wird die TV (simuliert) erst aktiv, wenn der TK "TÜR ZU" meldet. Die Tür-Offen-Überwachung ist aktiv. Wird die Tür ohne einen Entriegelungsbefehl geöffnet, wird ein Sabotagealarm generiert.

# **Netzwerkvariablen - Eingänge**

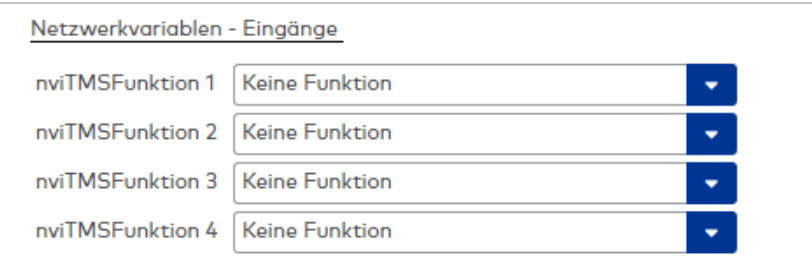

# Auswahlfelder **Funktion 1 bis 4**:

Zur Auswahl von weiteren Funktionen für die entsprechenden Eingänge.

**Hinweis**: Die Netzwerkvariablen können nur in Verbindung mit dem LON-Modul und einem LON-Inbetriebnahme-Tool (wie z.B. Pathfinder) verwendet werden.

# **Netzwerkvariablen - Ausgänge**

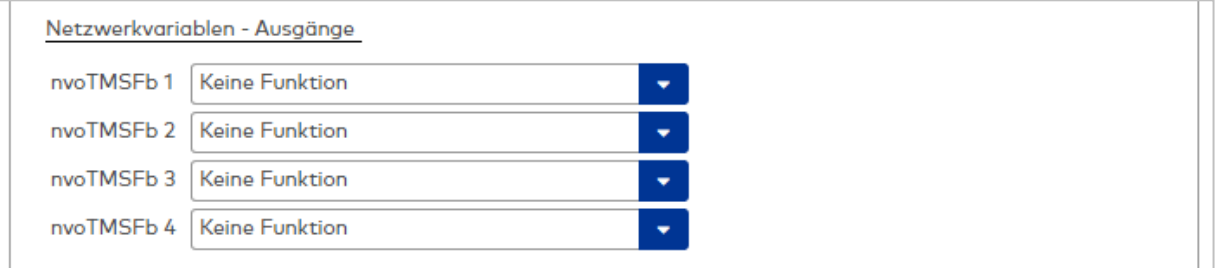

## Auswahlfelder **Funktion 1 bis 4**:

Zur Auswahl von weiteren Funktionen für die entsprechenden Ausgänge.

**Hinweis**: Die Netzwerkvariablen können nur in Verbindung mit dem LON-Modul und einem LON-Inbetriebnahme-Tool (wie z.B. Pathfinder) verwendet werden.

# **Input-/Output-Modul**

Auf diesem Reiter kann die Parametrierung der I/O-Module angepasst werden.

**Hinweis**: Die Anzahl der Module und die Verwendung eines Internen Moduls sind abhängig vom jeweiligen Gerätetypen.

Die Vorparametrierung kann nach individuellen Anforderungen verändert werden.

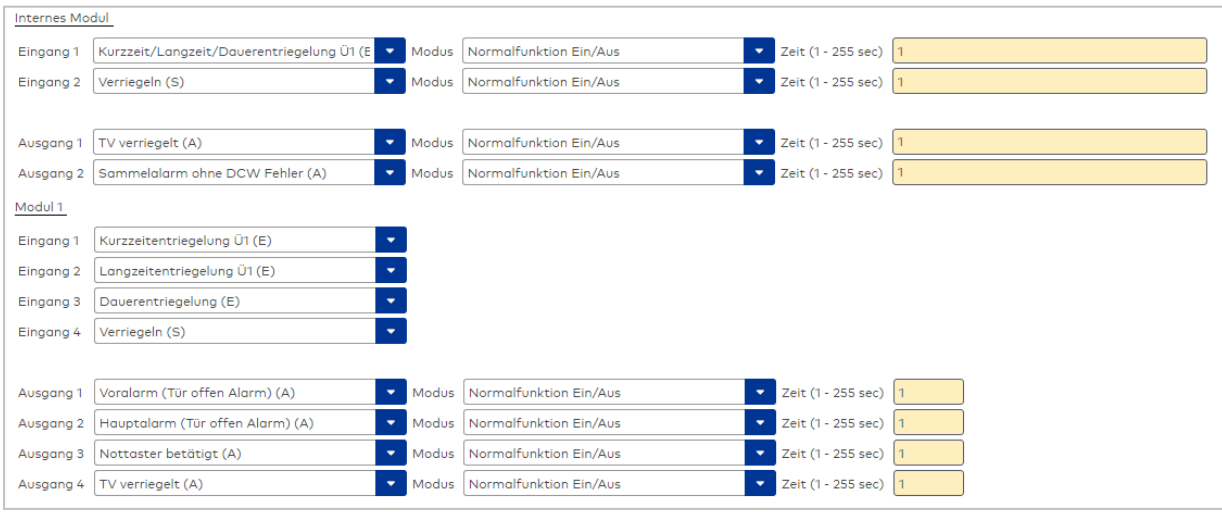

# **Modul**:

Für jedes verfügbare Modul werden die Parameter separat angesteuert.

# Auswahlfelder **Eingang**:

Zur Auswahl der am jeweiligen Eingang angeschlossenen externen Komponente.

## Auswahlfelder **Ausgang**:

Zur Auswahl der am jeweiligen Ausgang angeschlossenen externen Komponente.

# Auswahlfelder **Modus**:

Zur Auswahl des Funktionsmodus der über den nebenstehenden Ausgang angesteuerten Komponente.

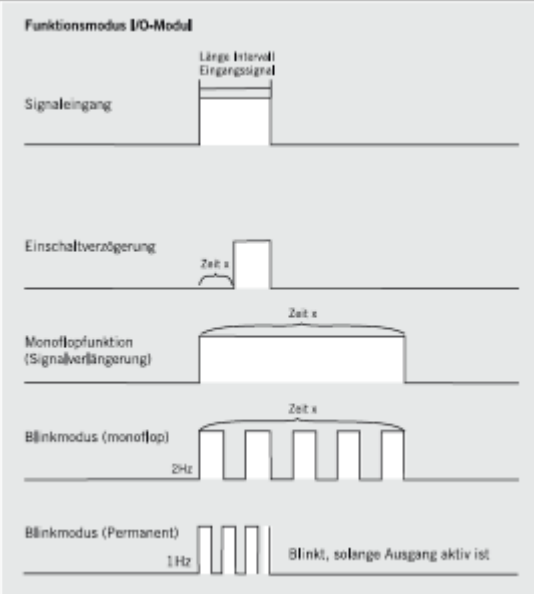

## Eingabefelder **Zeit**:

Eingabe einer Zeitspanne in Sekunden für die Funktion der über die nebenstehenden Ein- und Ausgänge angesteuerten Komponenten. Eine Zeitangabe ist nur für die Modi Monoflopfunktion, Einschaltverzögerung oder Blinkmodus monoflop möglich. Werte: 1-255 Sekunden. Standardwert: 1 Sekunde.

# **Schaltuhr**

Auf diesem Reiter werden für jedes Gerät die Einstellungen zur Zeit und den Zeitzonen vorgenommen.

**Hinweis zu Gerätetyp TMS Basic LAN/LON**: Dieser Reiter ist bei diesem Gerätetypen nicht vorhanden.

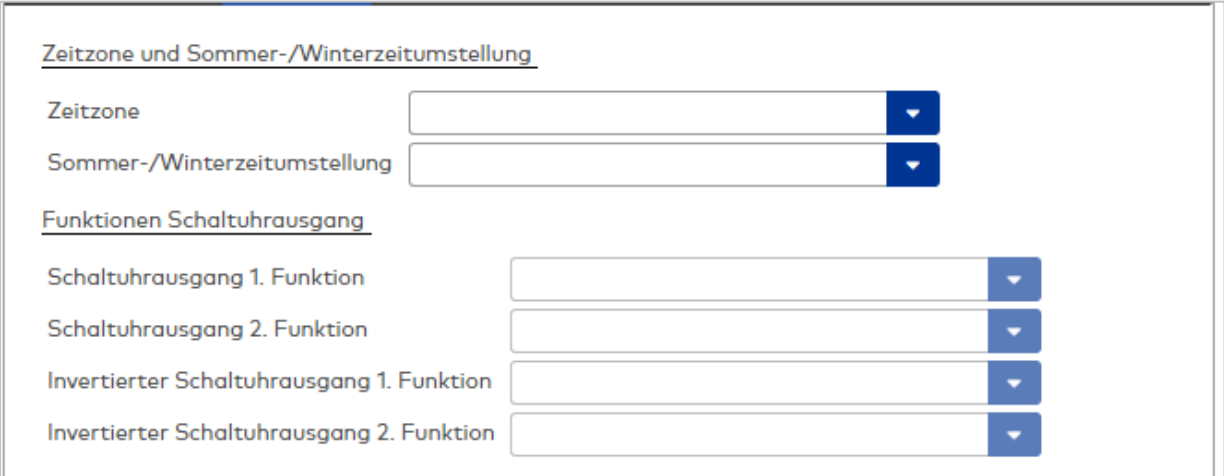

## **Zeitzone und Sommer-/Winterzeitumstellung**

Auswahlfeld **Zeitzone**: Zur Auswahl der Zeitzone.

## Auswahlfeld **Sommer-/Winterzeitumstellung**:

Zur Auswahl der Sommerzeit. Wenn keine Sommerzeit ausgewählt ist, wird keine Zeitumstellung im Gerät vorgenommen.

## **Funktionen Schaltuhrausgang**

Auswahlfelder **Schaltuhrausgang 1./2. Funktion**: Zur Auswahl der Art der Entriegelung zu Beginn einer Zeitschaltung.

Auswahlfeld **Invertierter Schaltuhrausgang 1./2. Funktion**: Zur Auswahl der Art der Verriegelung nach Ende der Zeitschaltung.

# **Service**

Auf diesem Reiter kann eine Wartungsanzeige aktiviert werden. Bei Auslösung blinken an der Türzentrale die gelben Leuchtdioden und signalisieren so die anstehende Wartung durch einen Service-Techniker.

**Hinweis zu Gerätetyp TMS Basic LAN/LON**: Dieser Reiter ist bei diesem Gerätetypen nicht vorhanden.

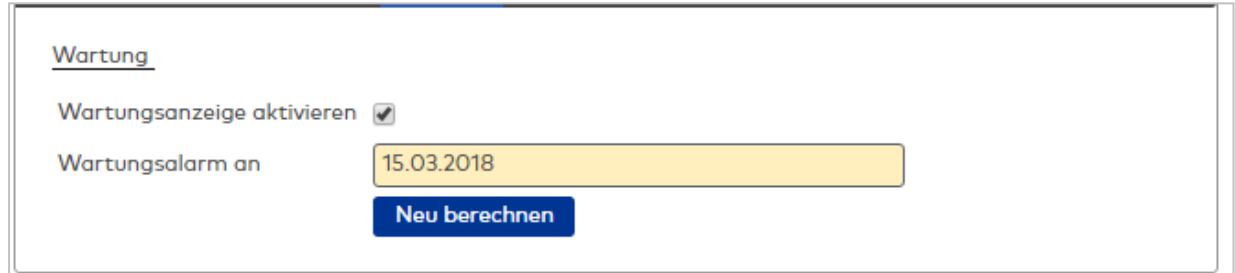

## **Wartung**

Kontrollkästchen **Wartungsanzeige aktivieren**: Legt fest, ob zum angegebenen Datum ein Signal ausgegeben werden soll.

Datumsfeld **Wartungsalarm an**:

Zur Eingabe eines Datums für den nächsten Wartungsalarm.

#### Schaltfläche **Neu berechnen**:

Übermittelt die Änderungen am Wartungsalarm an das TMS.

# 5.2.7 Interne Gerätenummern TP4

In einem TP4-Terminal werden alle internen und externen Komponenten, die das Terminal verwalten kann, mit Hilfe von internen Gerätenummern verwaltet. Dies gilt auch für die internen Ein- und Ausgänge und die Ein-/Ausgänge der Ein-/Ausgangsmodule.

Die internen Gerätenummern kommen immer dann zum Einsatz, wenn es darum geht, die Hardware mit einer Funktion zu verbinden.

Zum Beispiel müssen Sie in der Leserfunktionsdefinition angeben, an welchem Eingang der Türstatuskontakt oder an welchem Ausgang der Türöffnerkontakt einer Tür angeschlossen ist, damit das Terminal die entsprechenden Türfunktionen steuern und überwachen kann.

Die Belegung der Ein-/Ausgänge ist an die baulichen Gegebenheiten gebunden und kann nur in wenigen Fällen, wie zum Beispiel bei der B6L-RR-Box, vorbelegt werden.

In fast allen Dialogen, in denen Sie die interne Gerätenummer benötigen, werden Sie durch Auswahlfelder unterstützt, wobei die Auswahl durch die eingerichteten Komponenten bestimmt wird.

**Hinweis**: Bevor Sie die Leser eines Terminals einrichten, sollten Sie alle Ein-/Ausgangsmodule anlegen, die Sie für das Terminal vorgesehen haben. So finden Sie beim Einrichten der Leser gleich die richtigen Ein- /Ausgänge für die Leserfunktionen.

# **Nummern der Ausgänge**

Die nachfolgende Tabelle enthält die internen Gerätenummern für die Ausgänge.

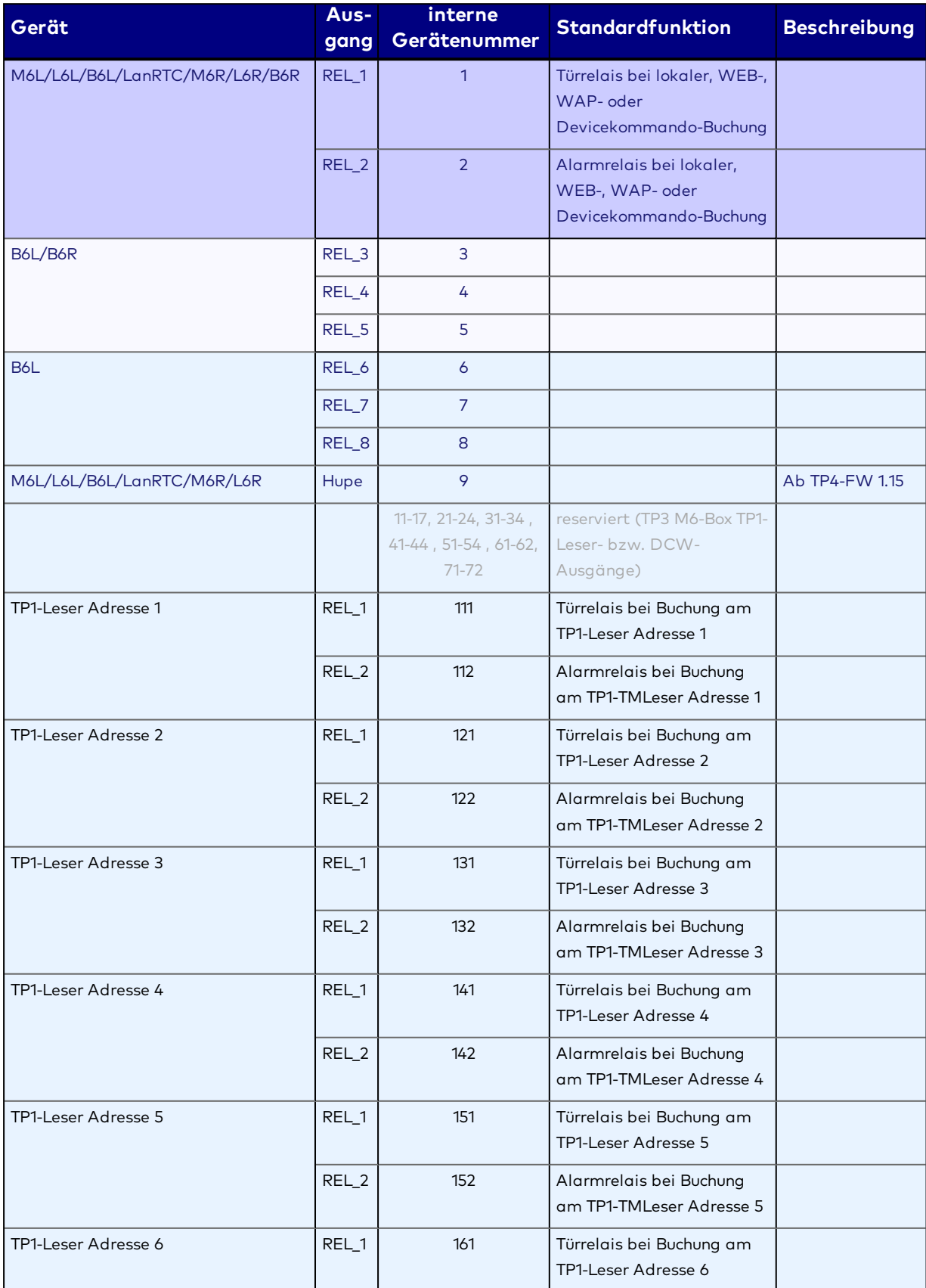

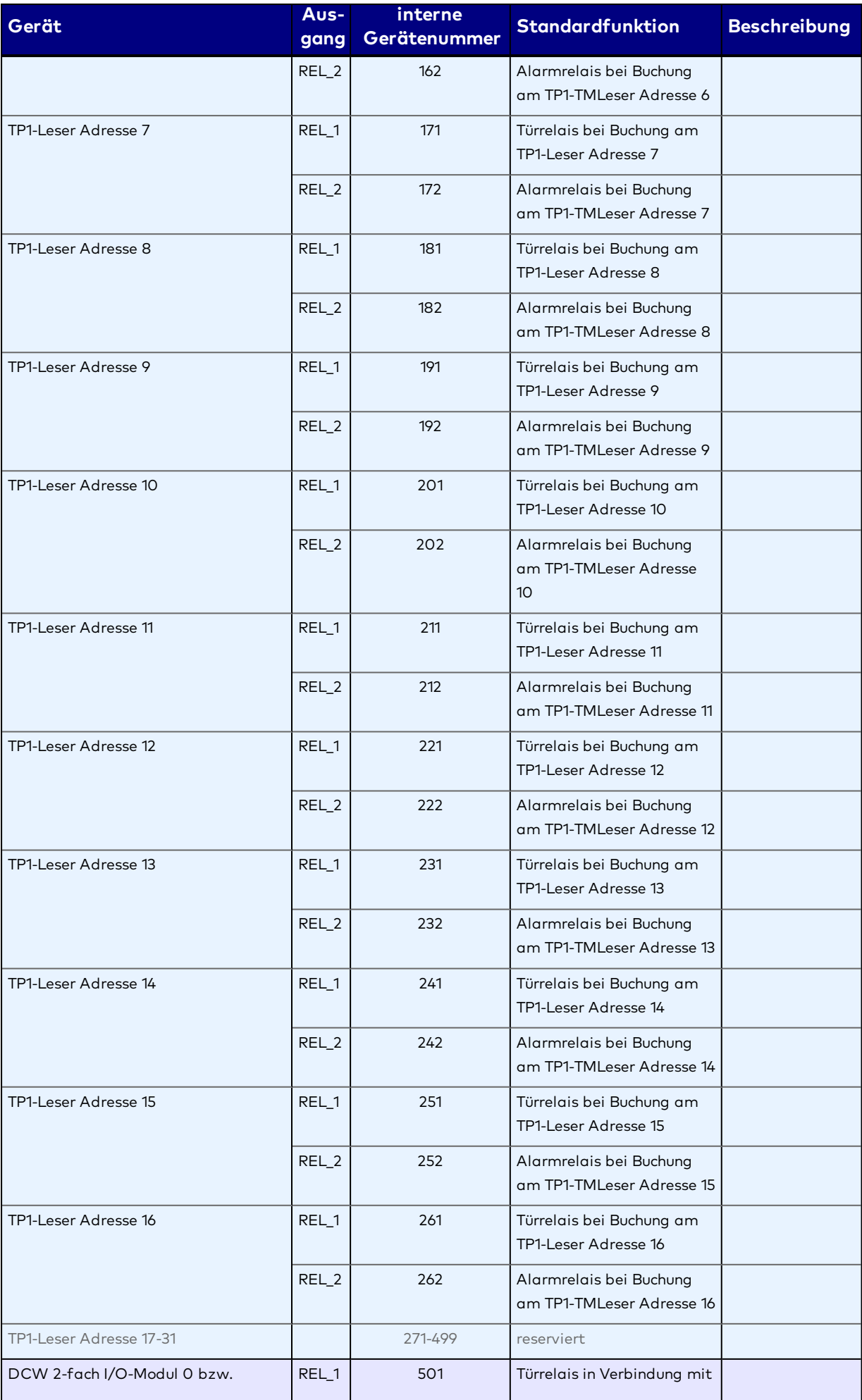

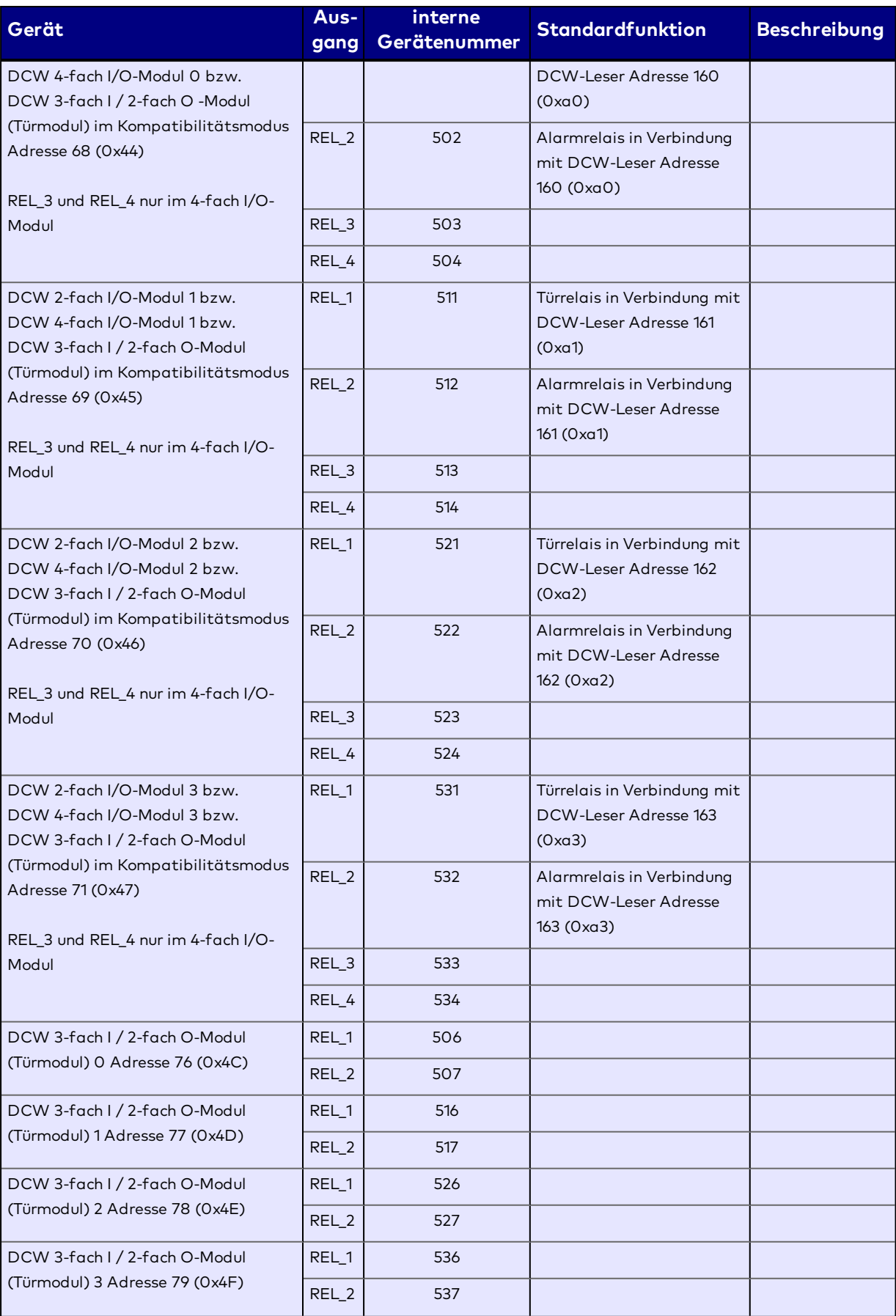

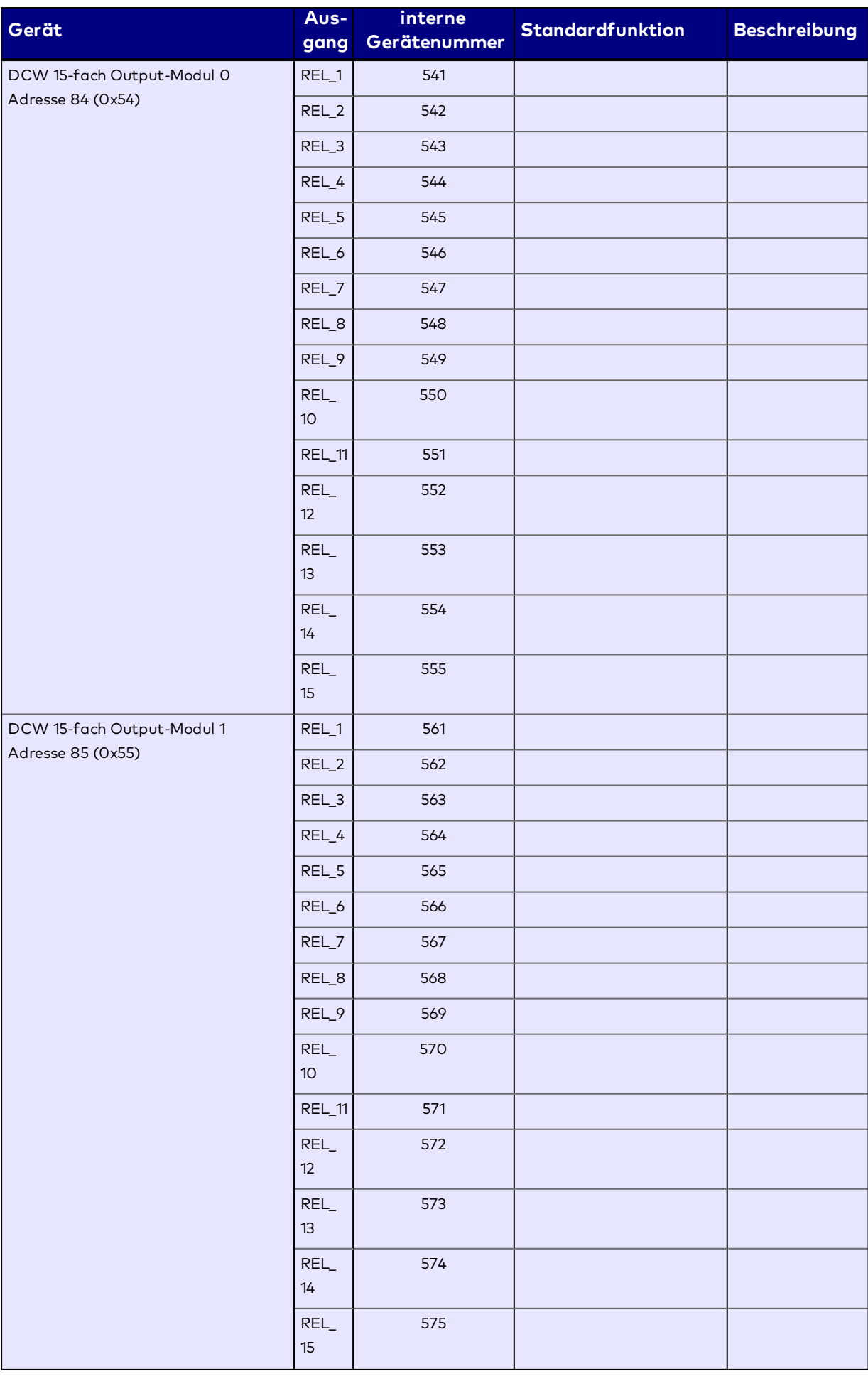

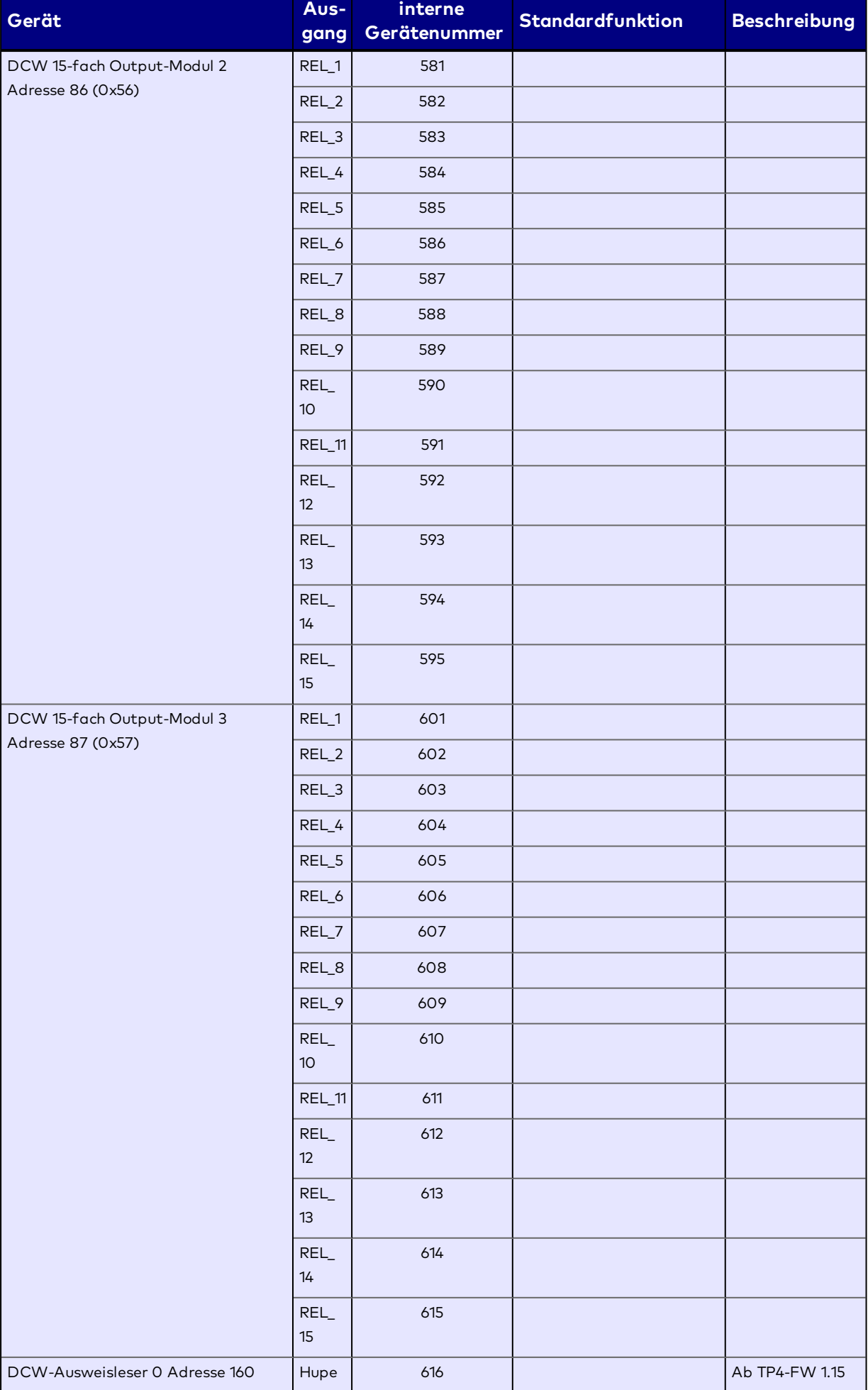

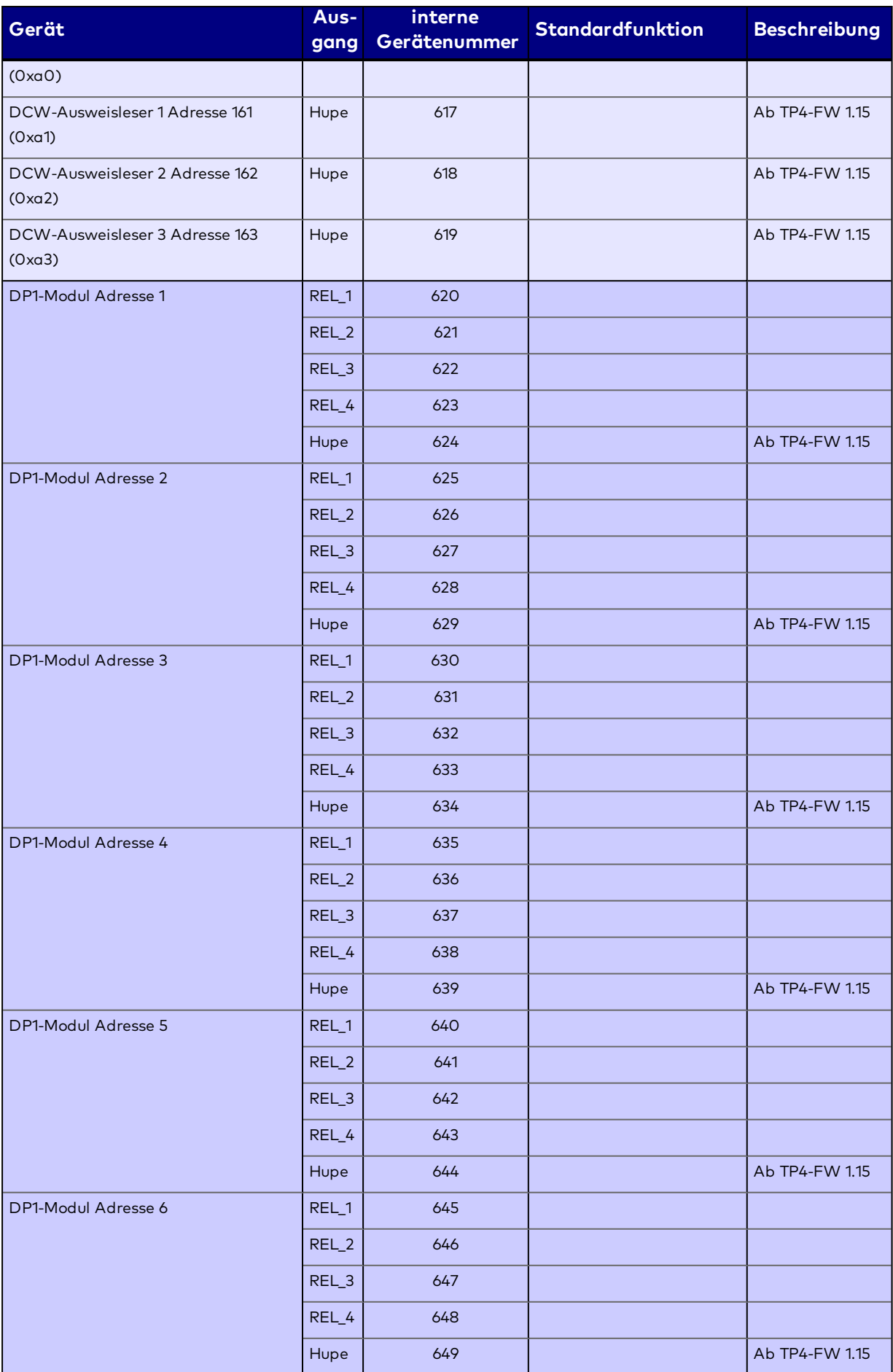

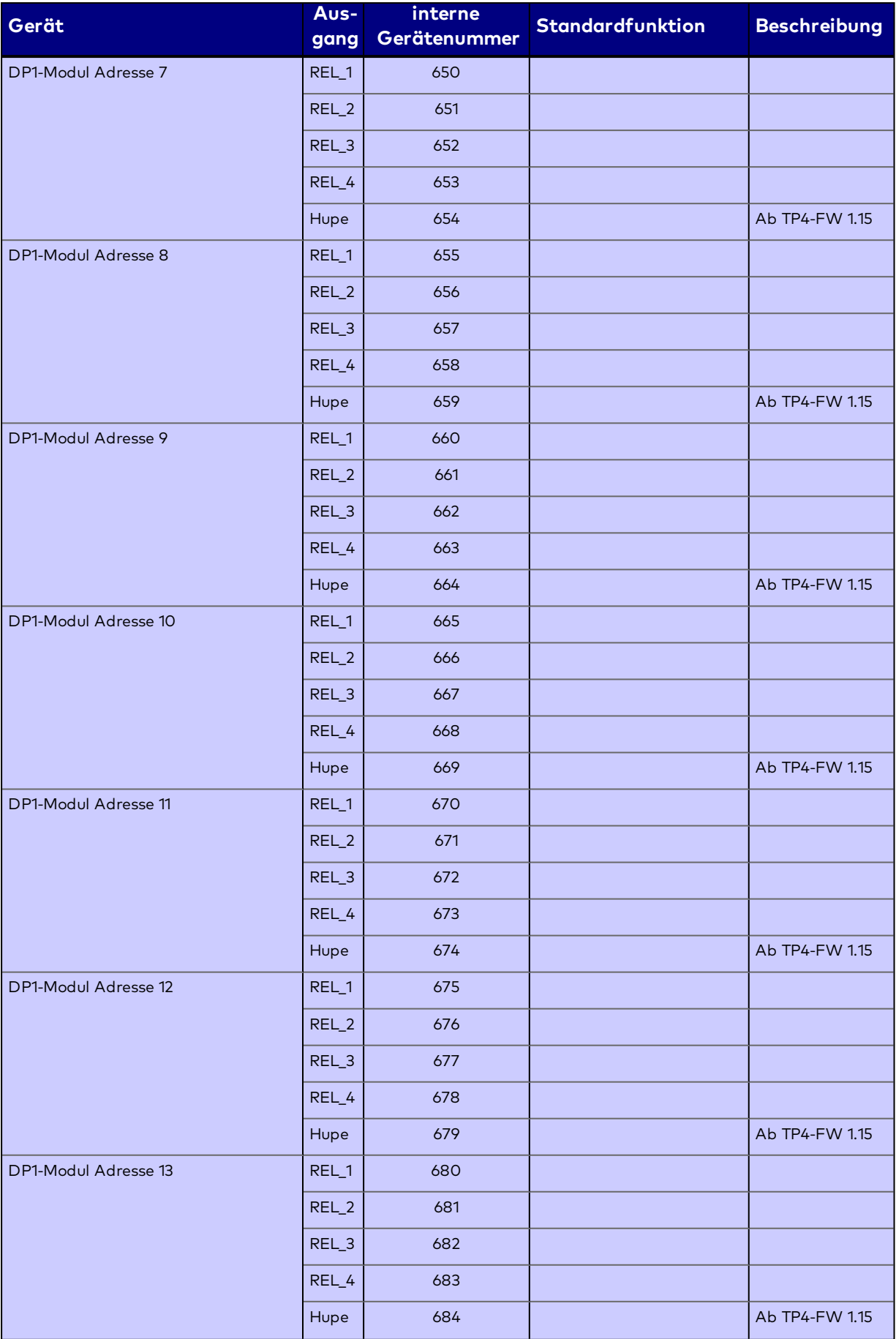

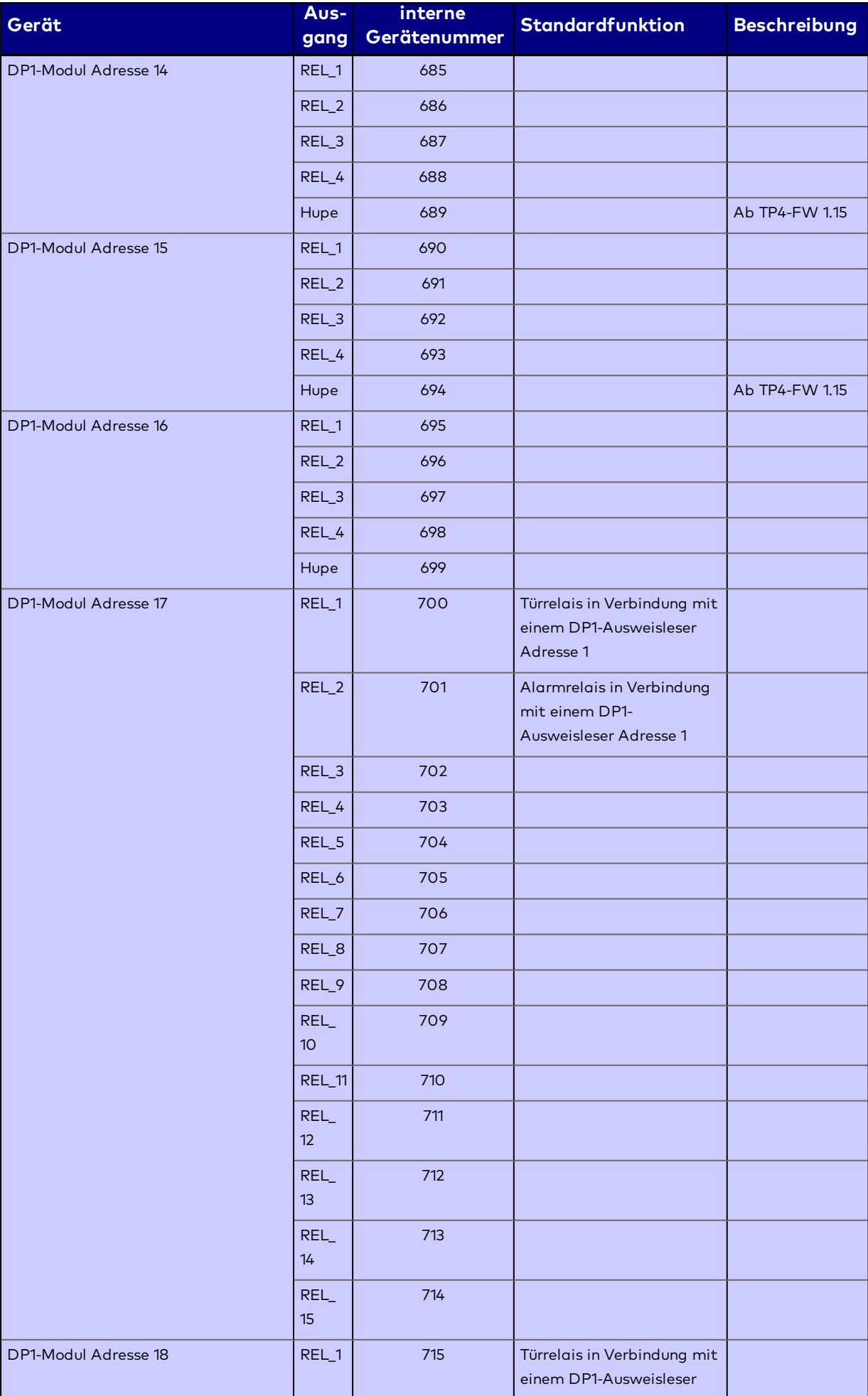

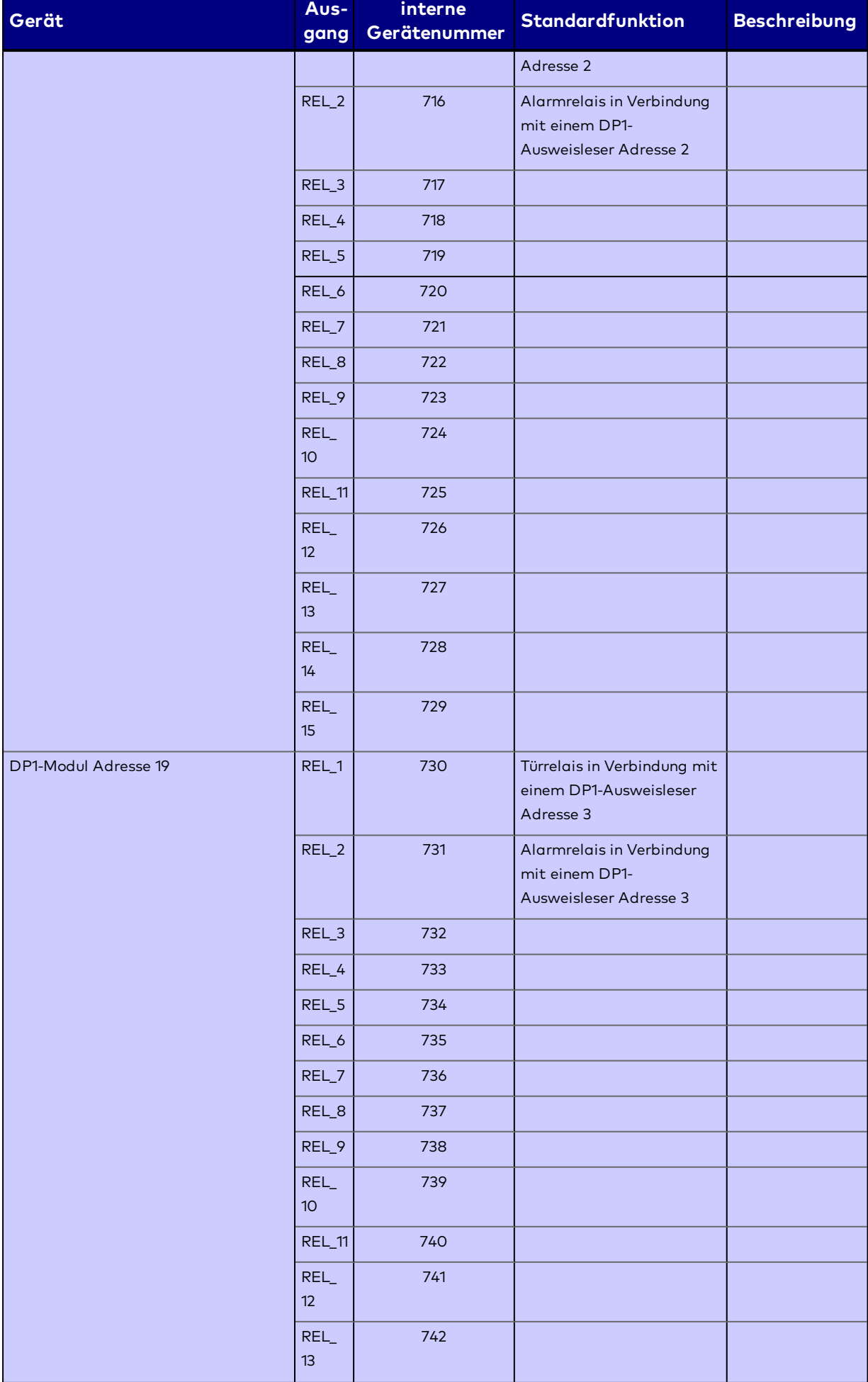

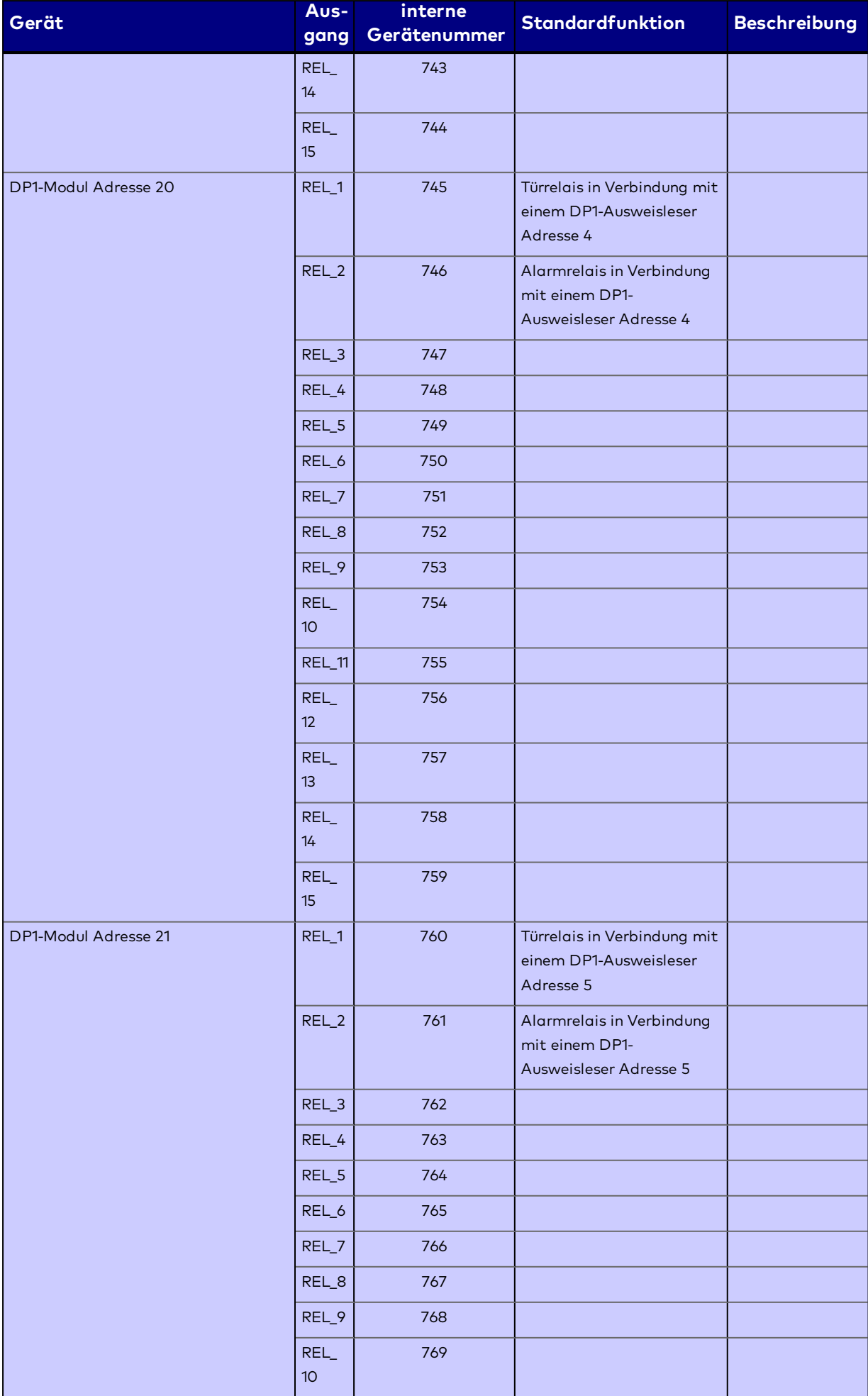

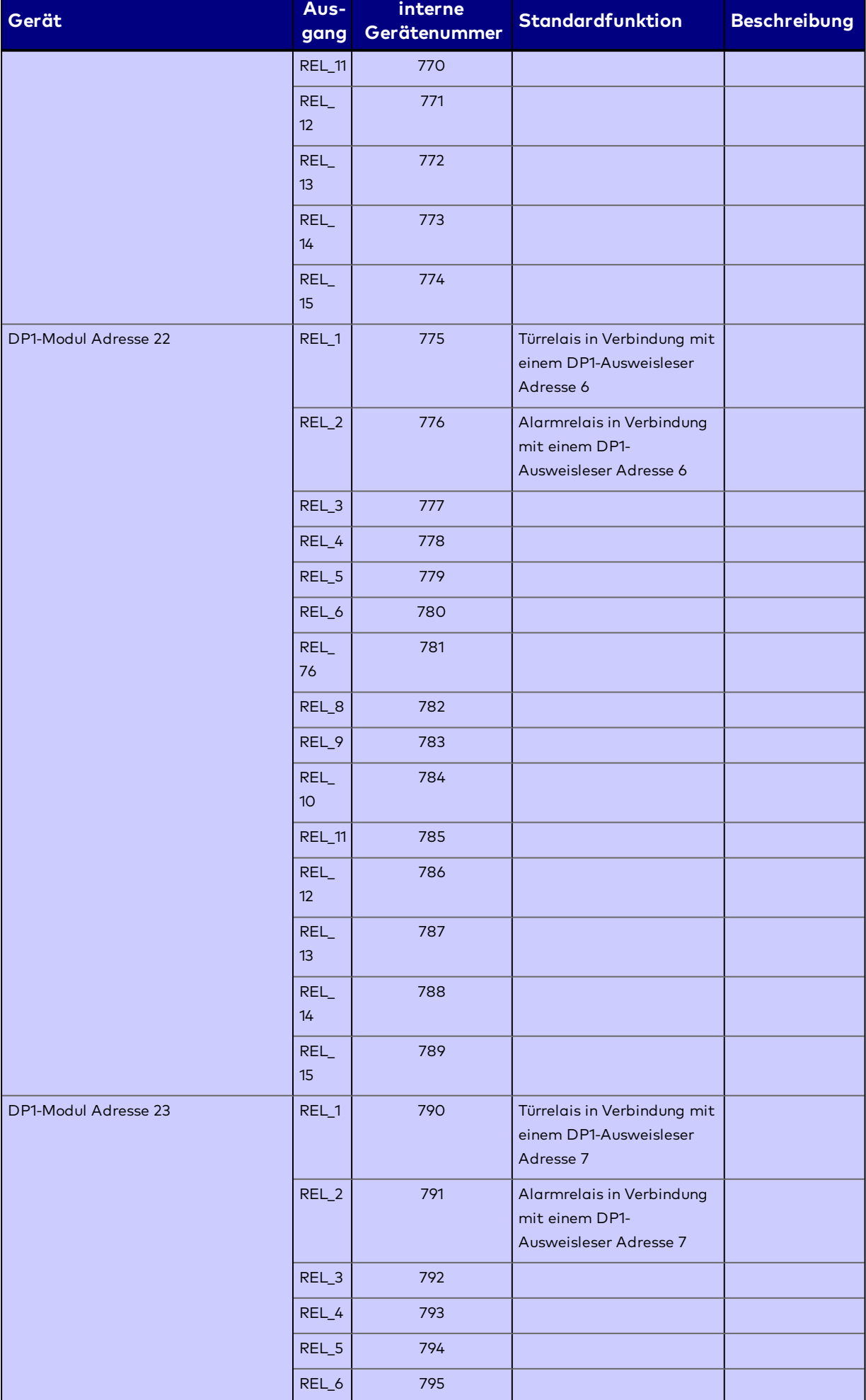

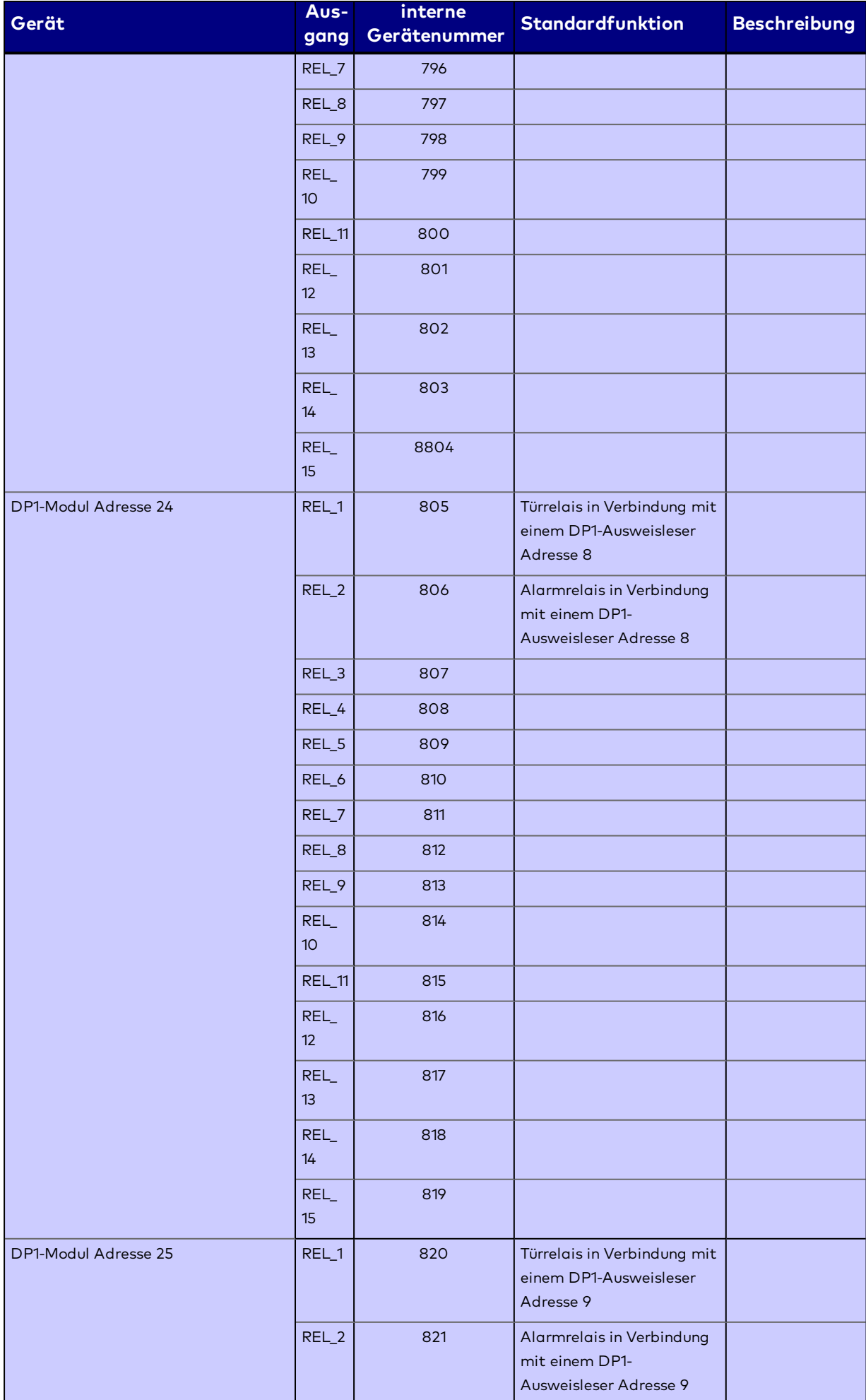

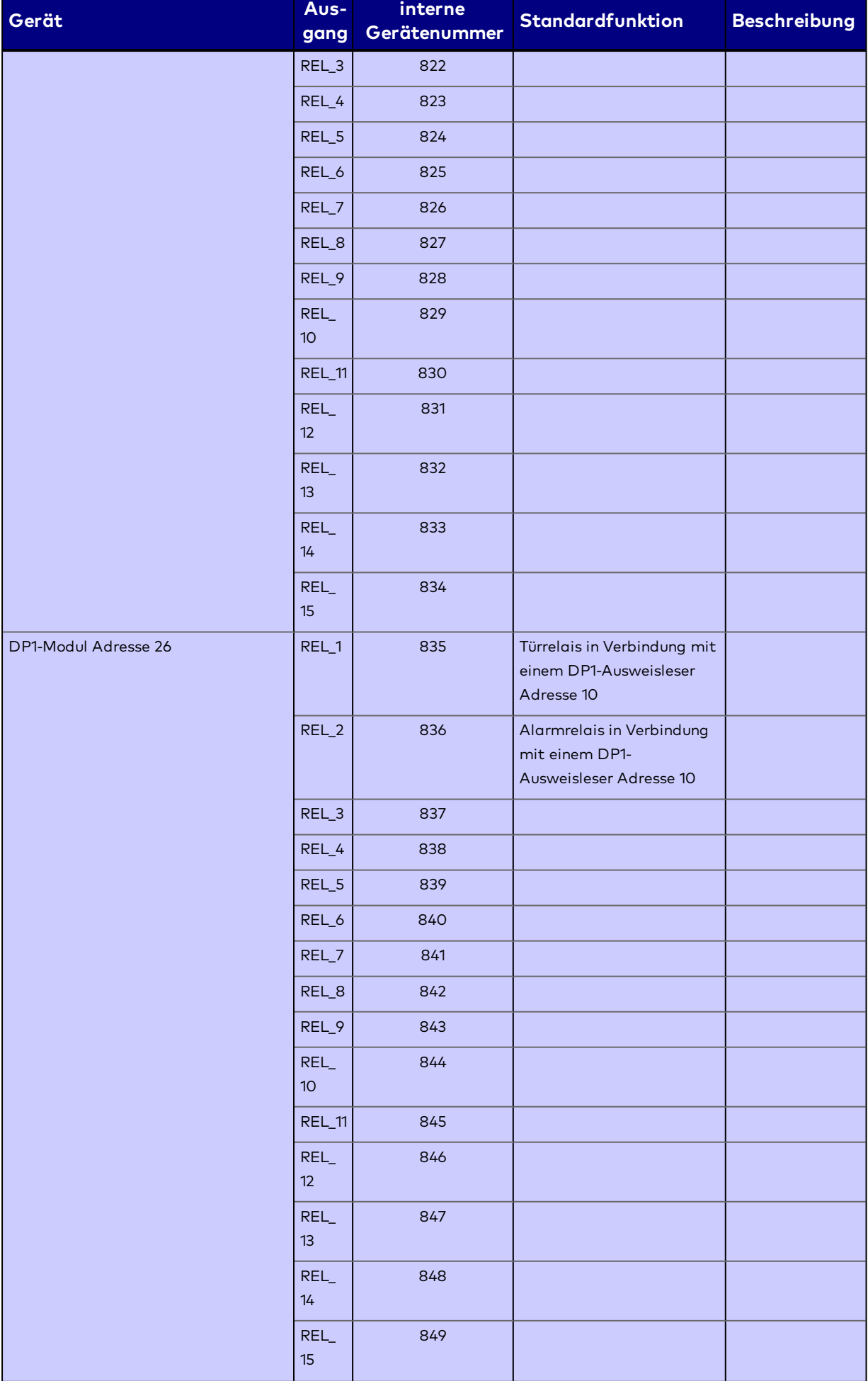
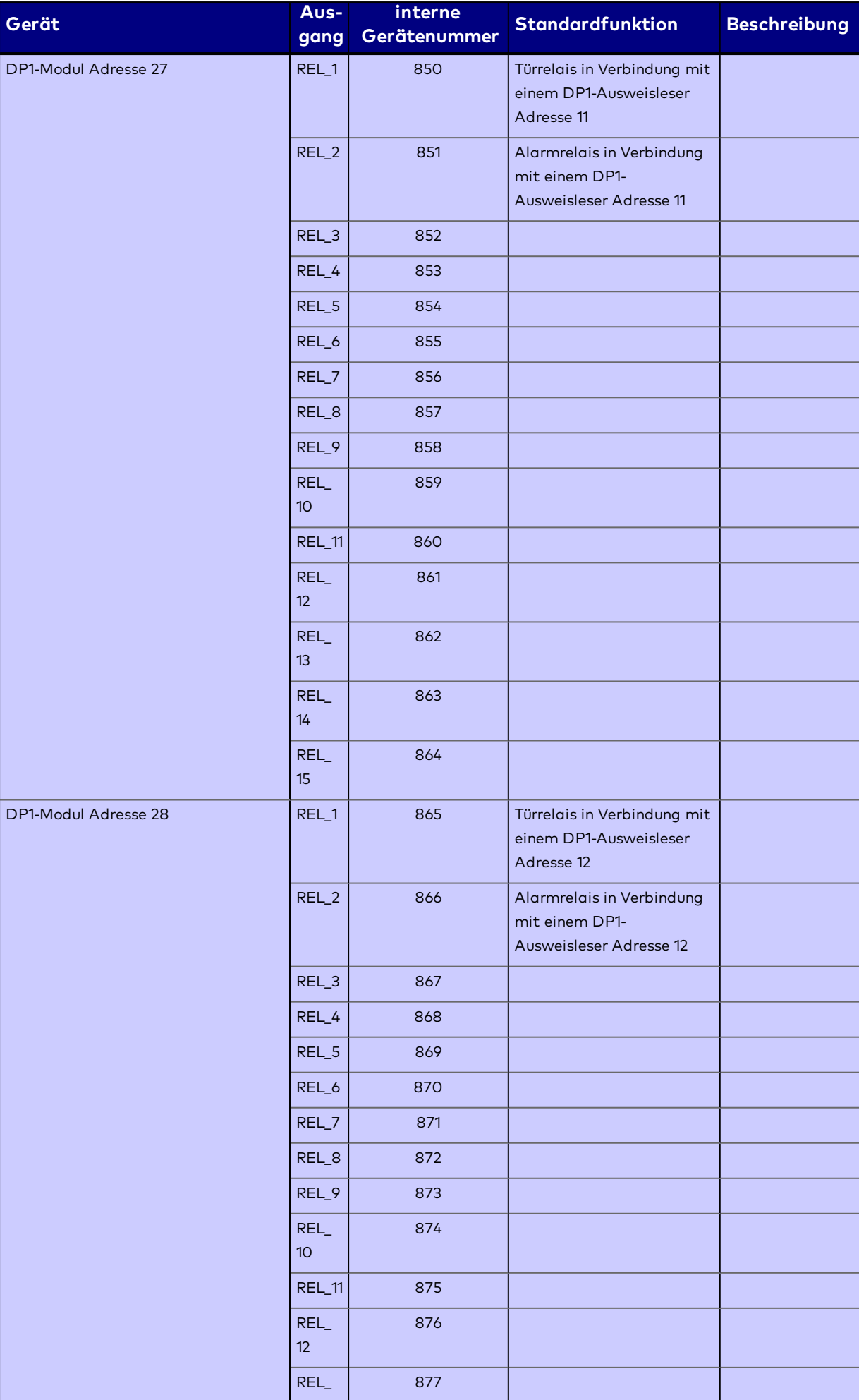

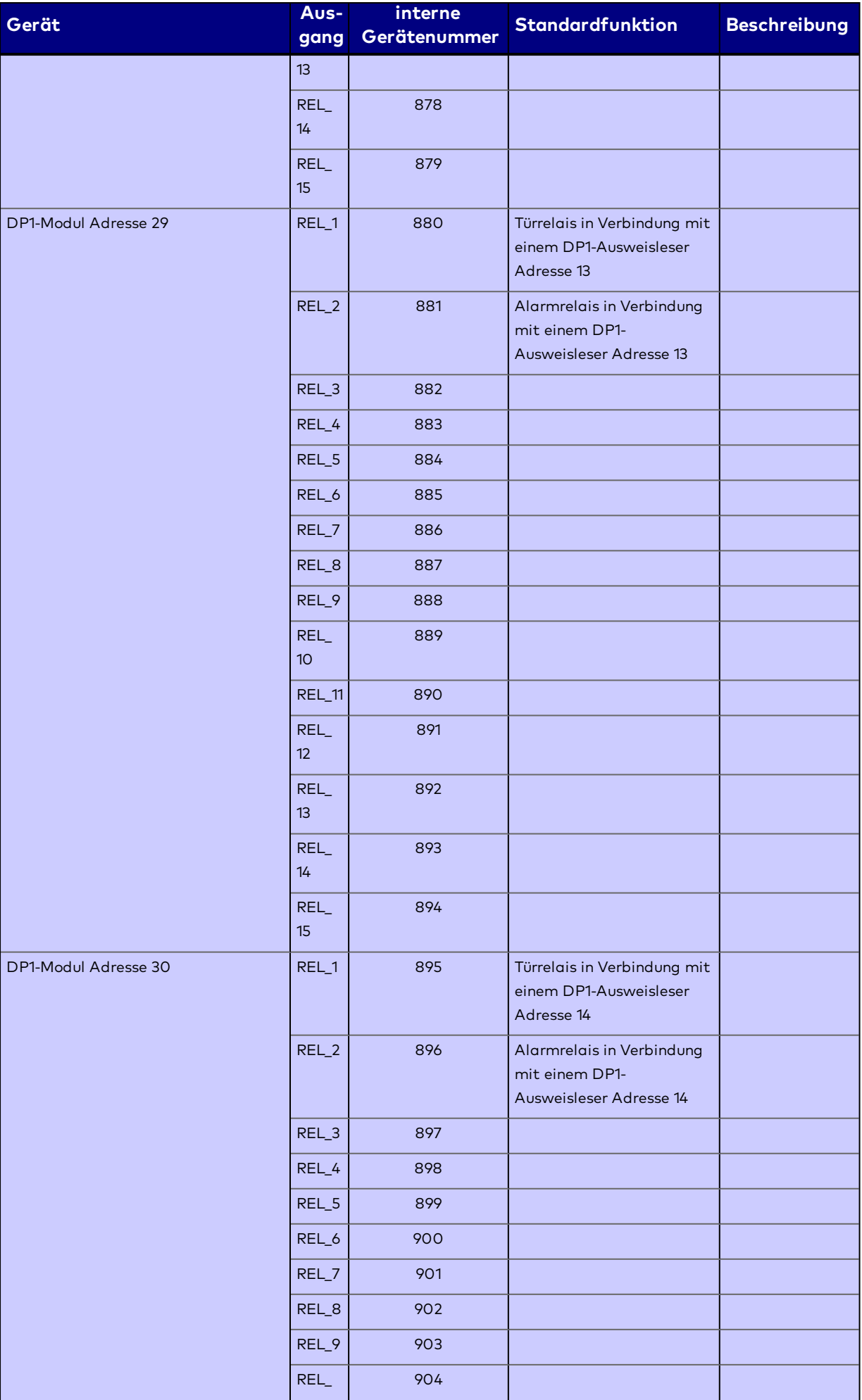

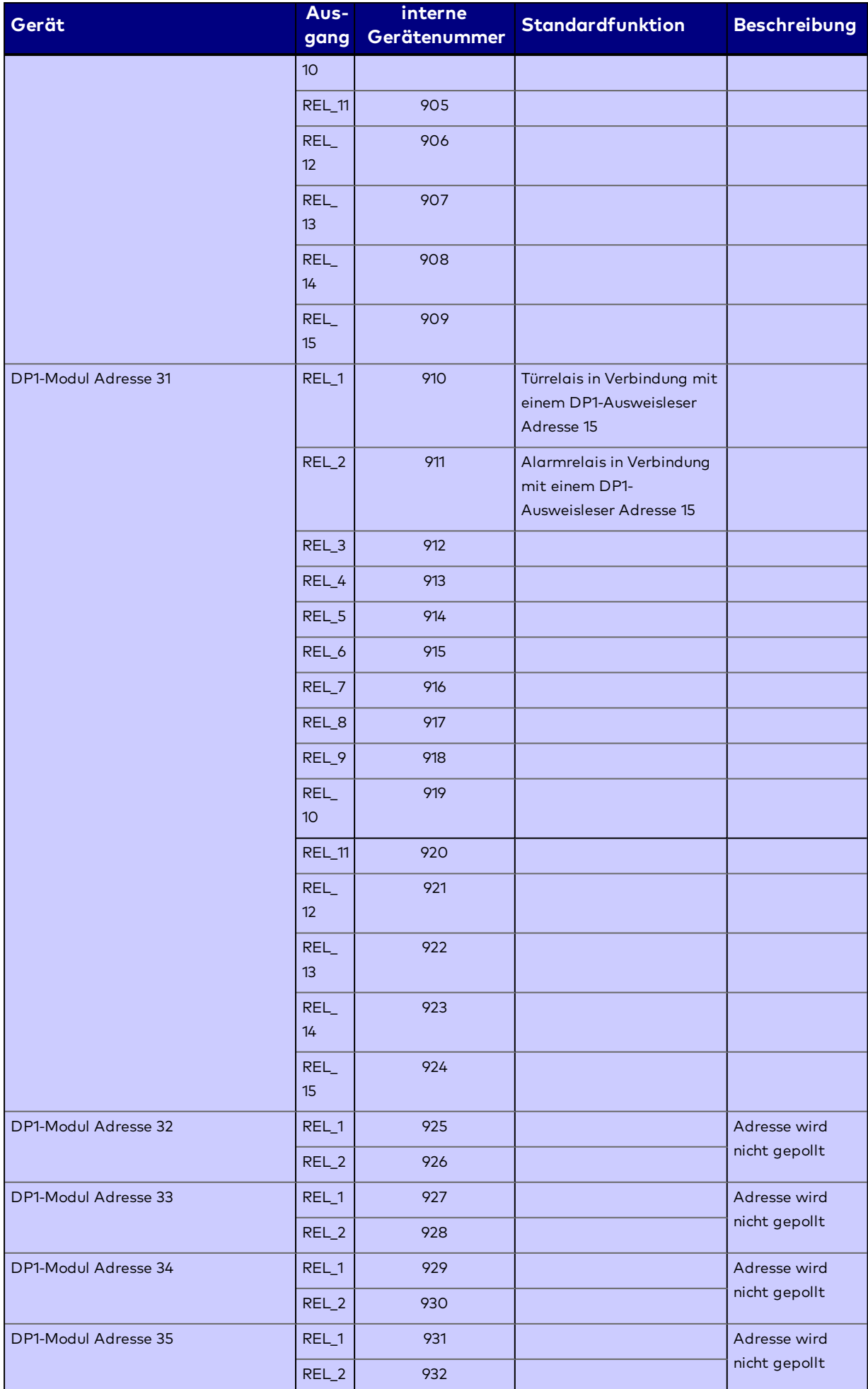

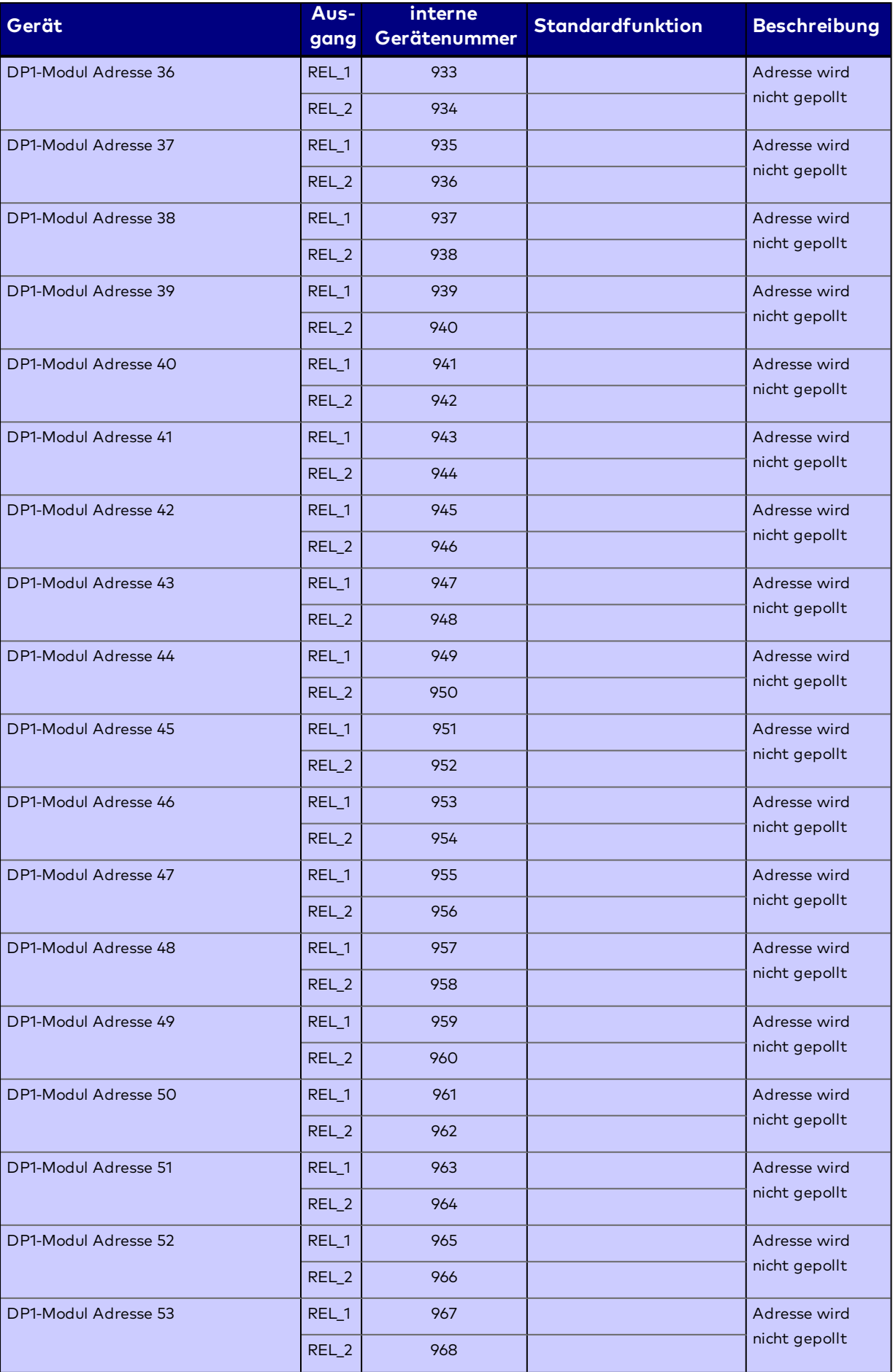

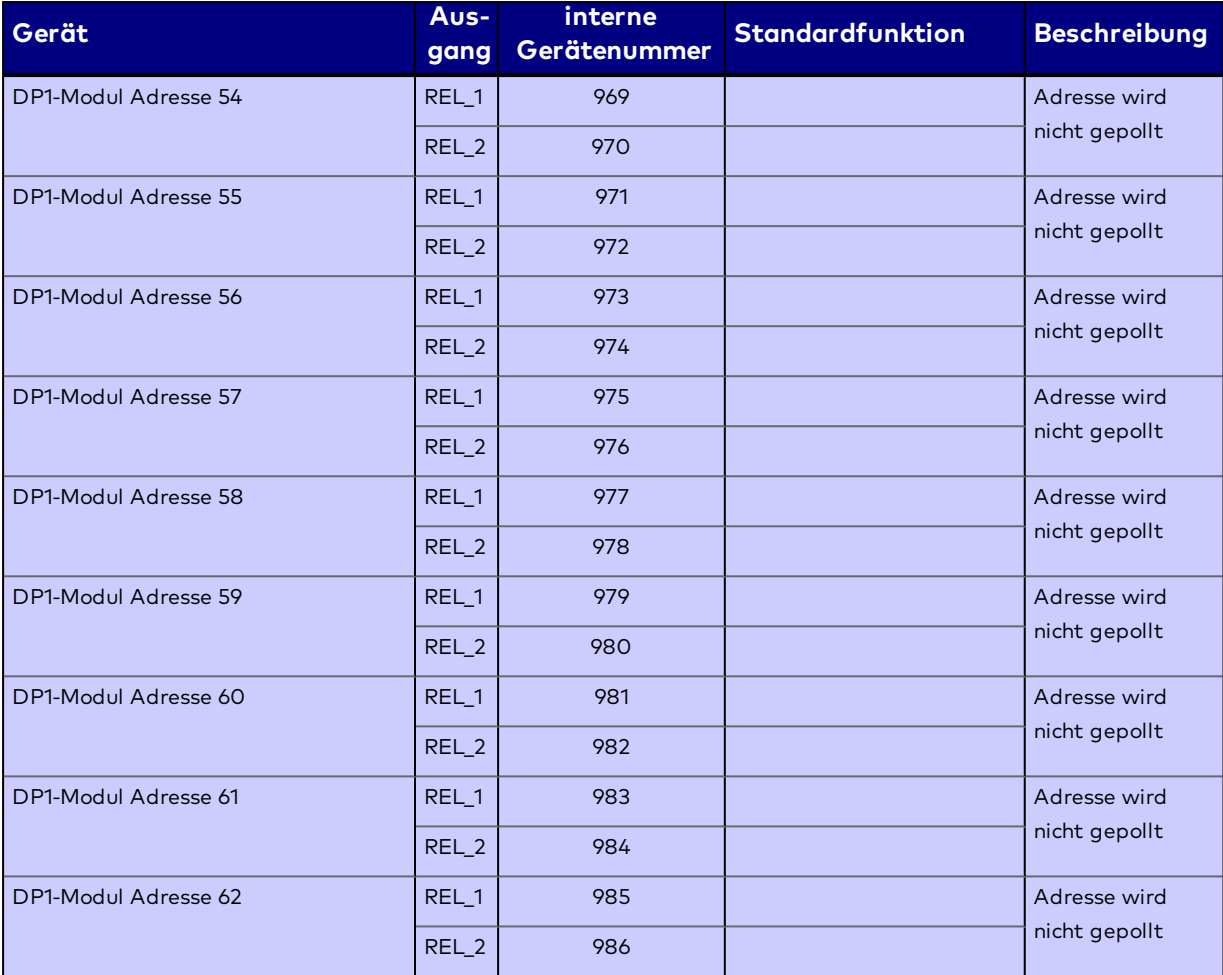

## **Nummern der Eingänge**

Die nachfolgende Tabelle enthält die internen Gerätenummern für die Eingänge.

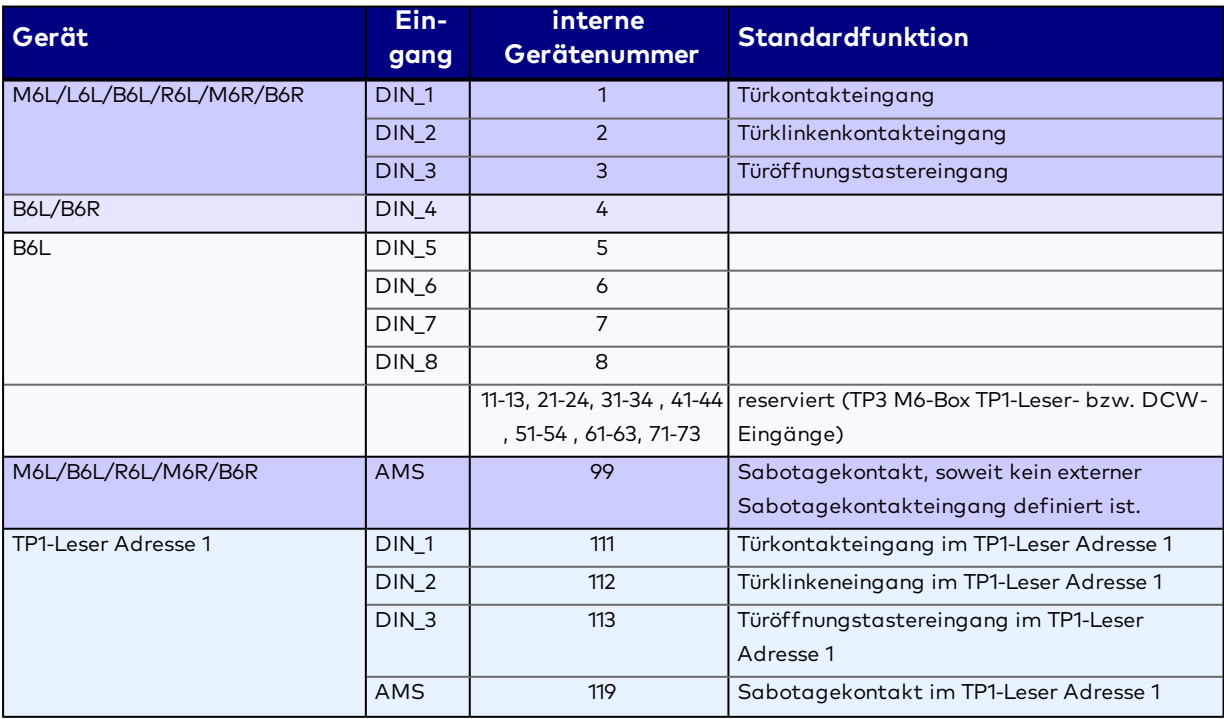

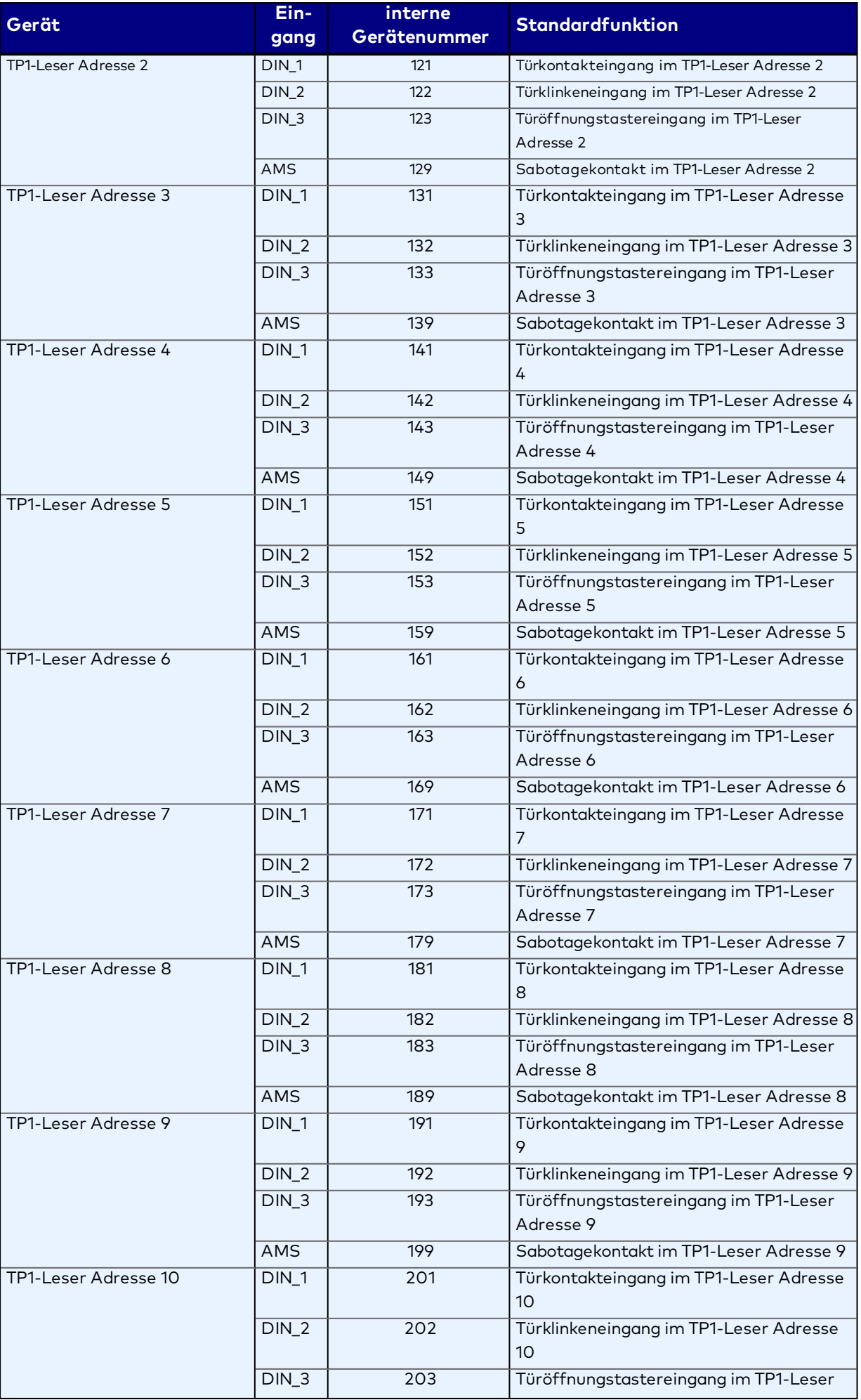

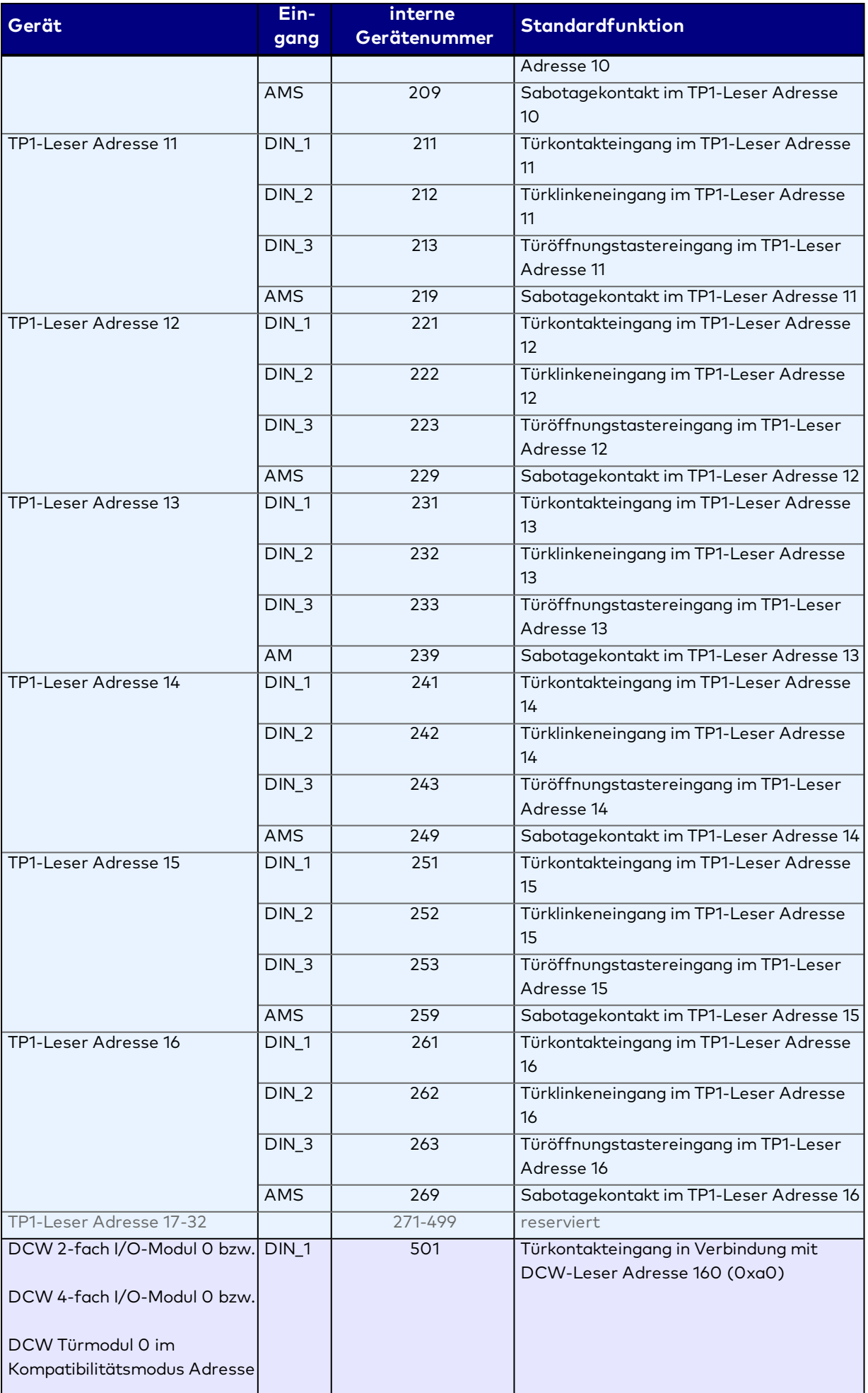

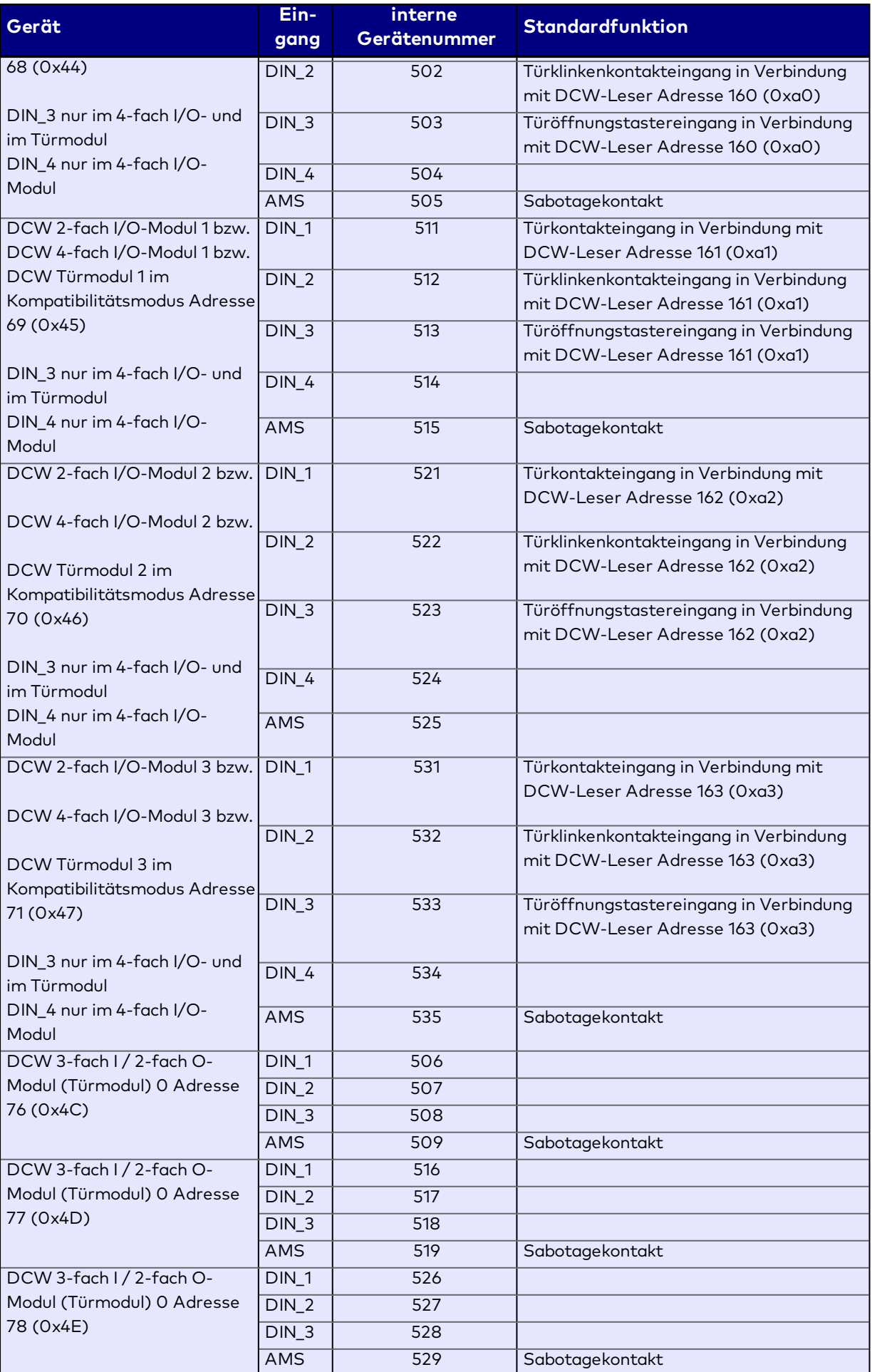

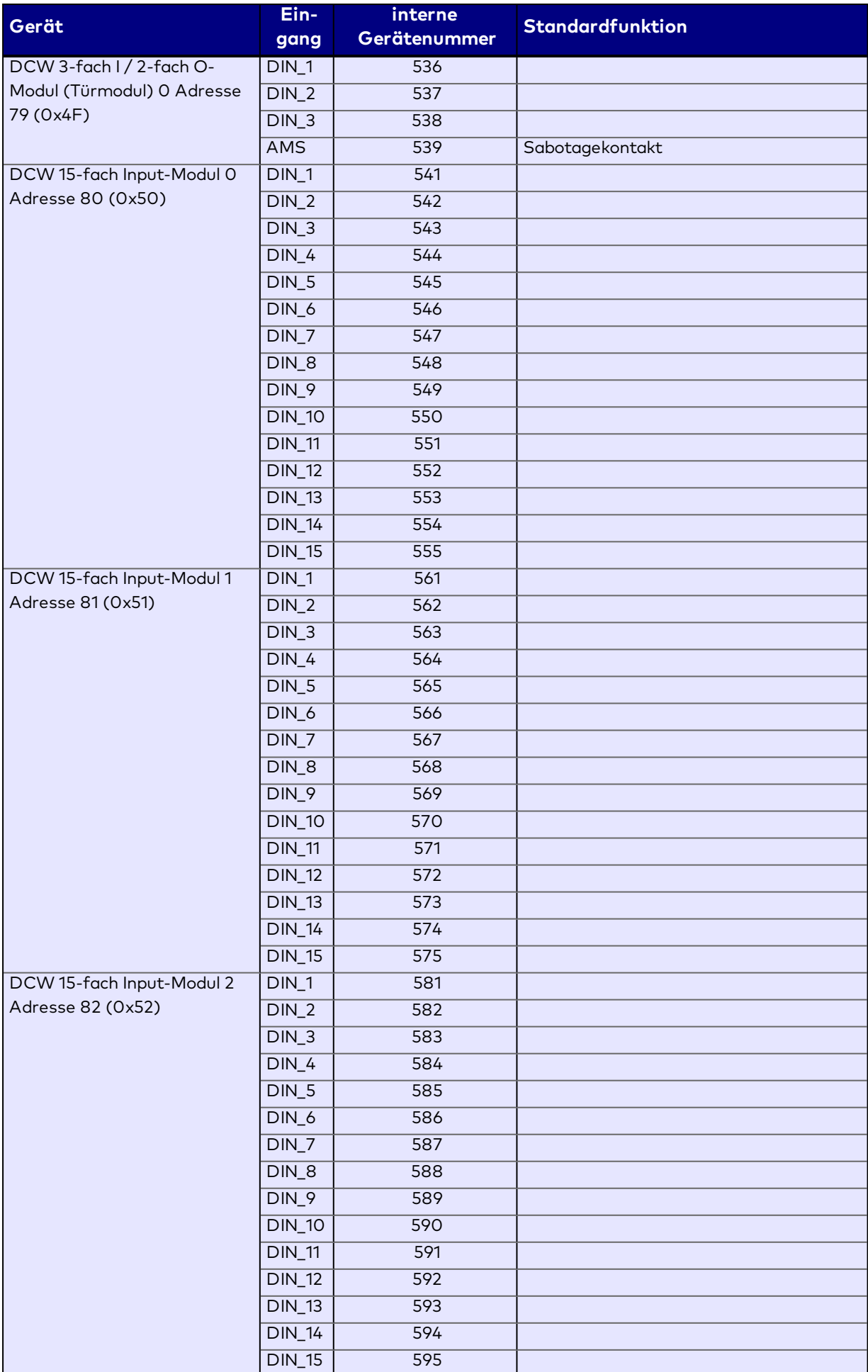

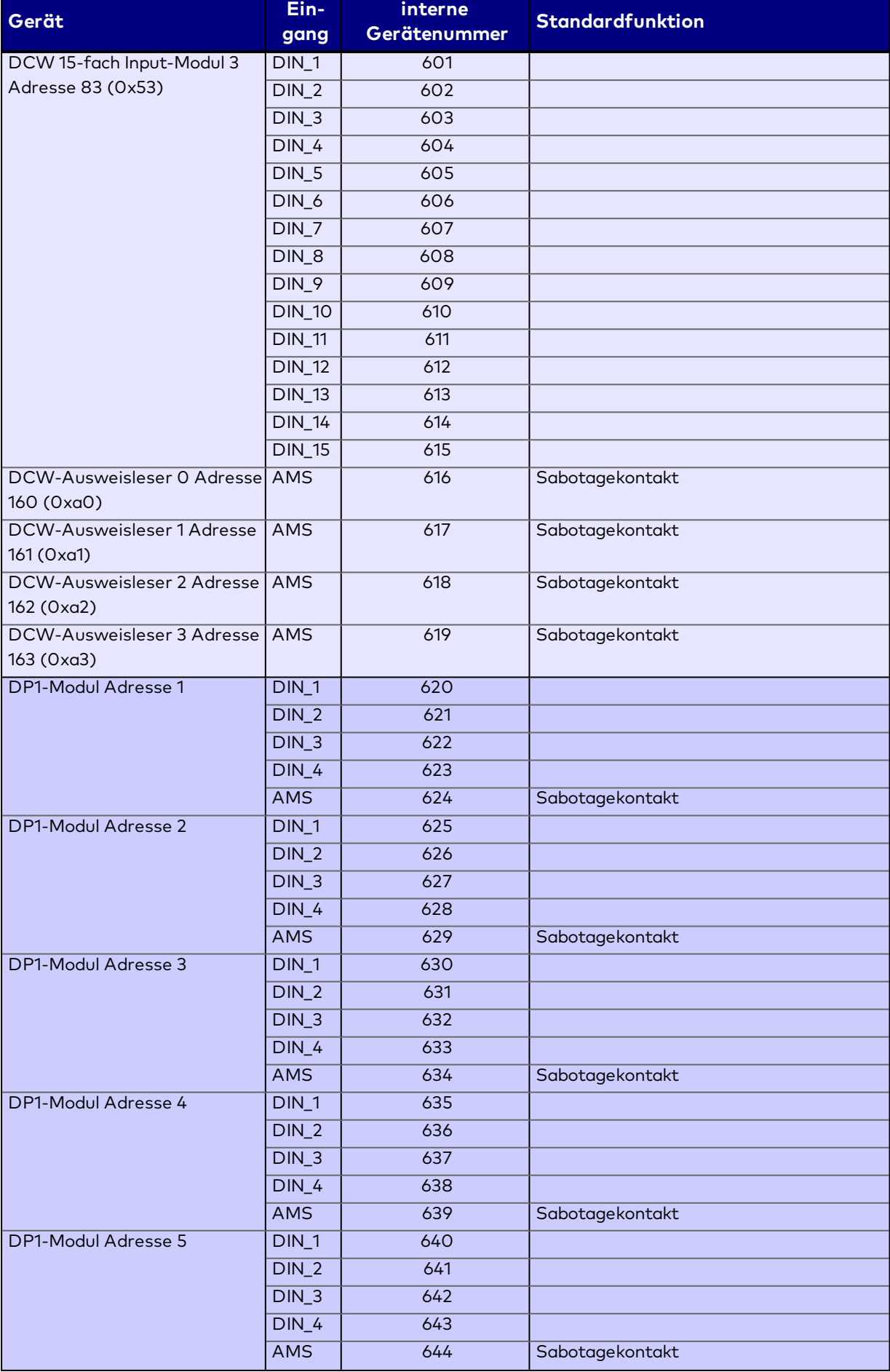

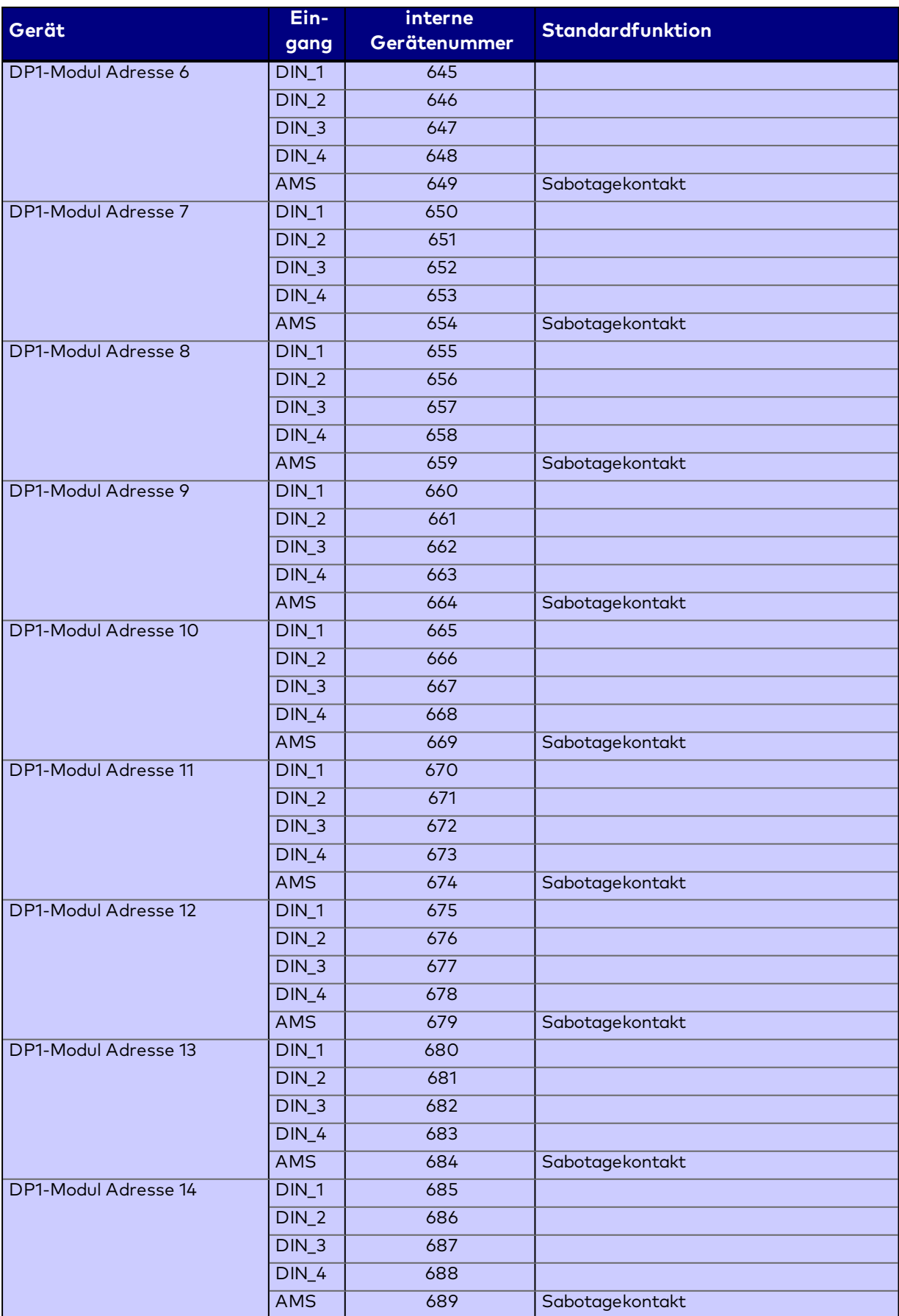

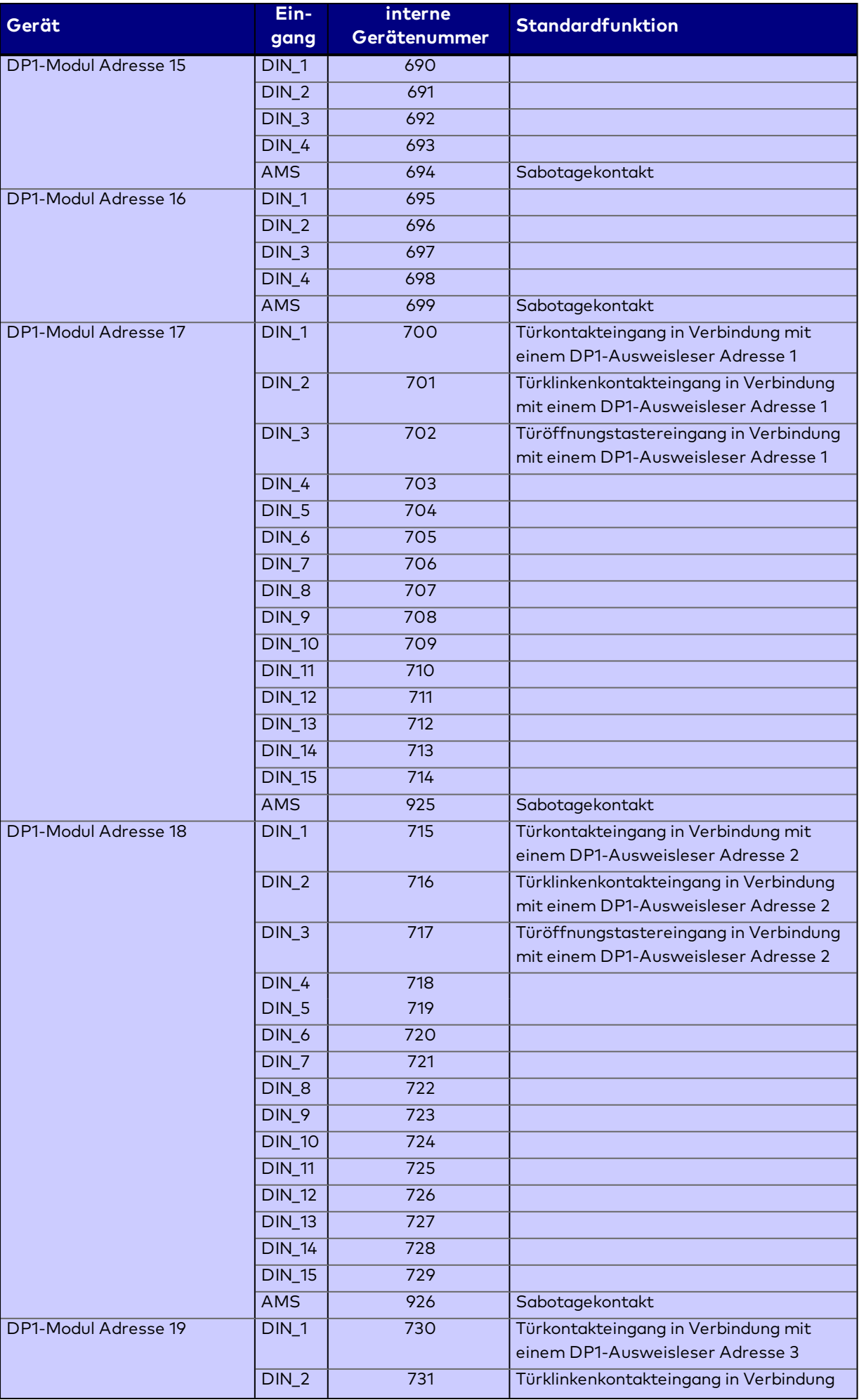

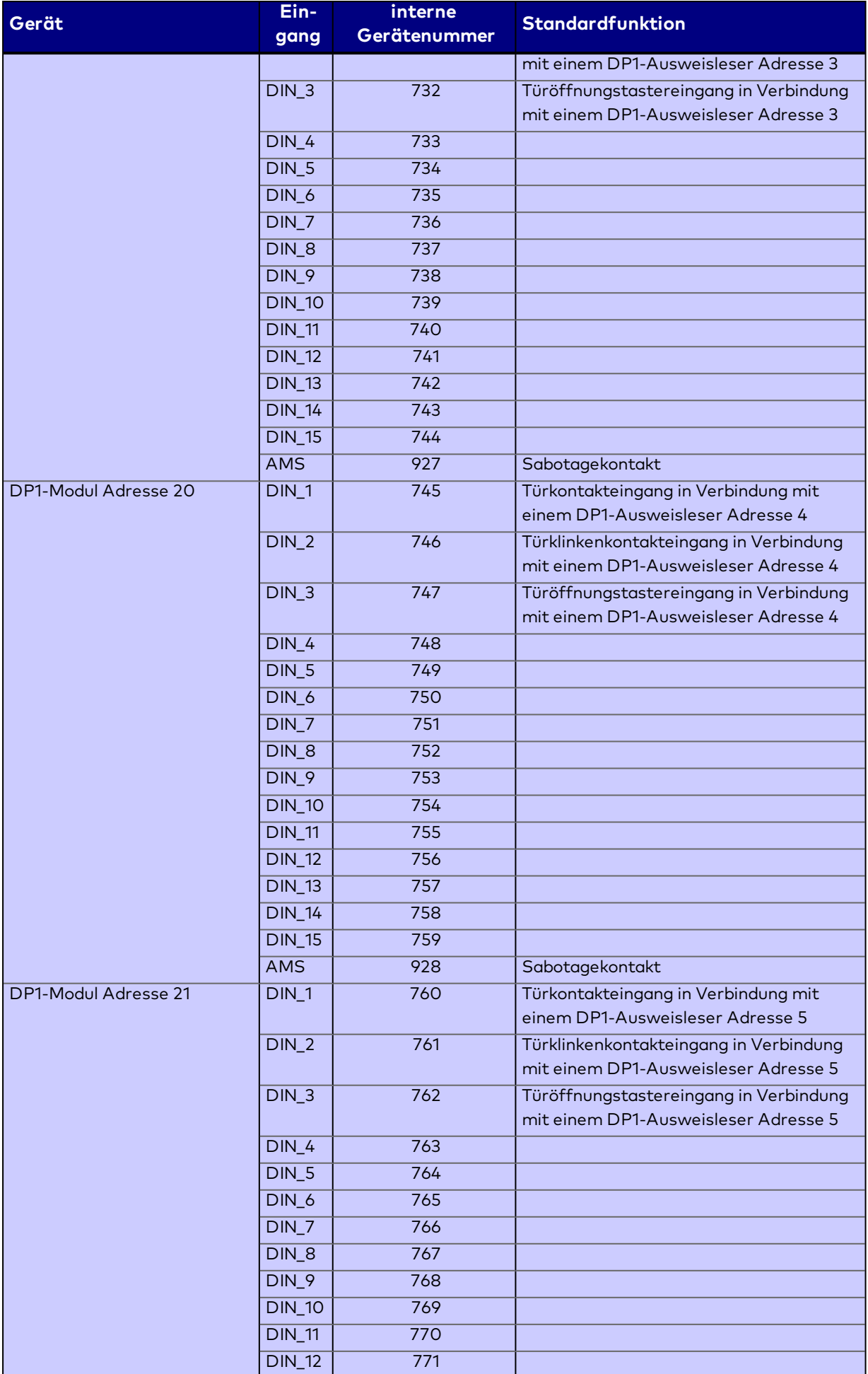

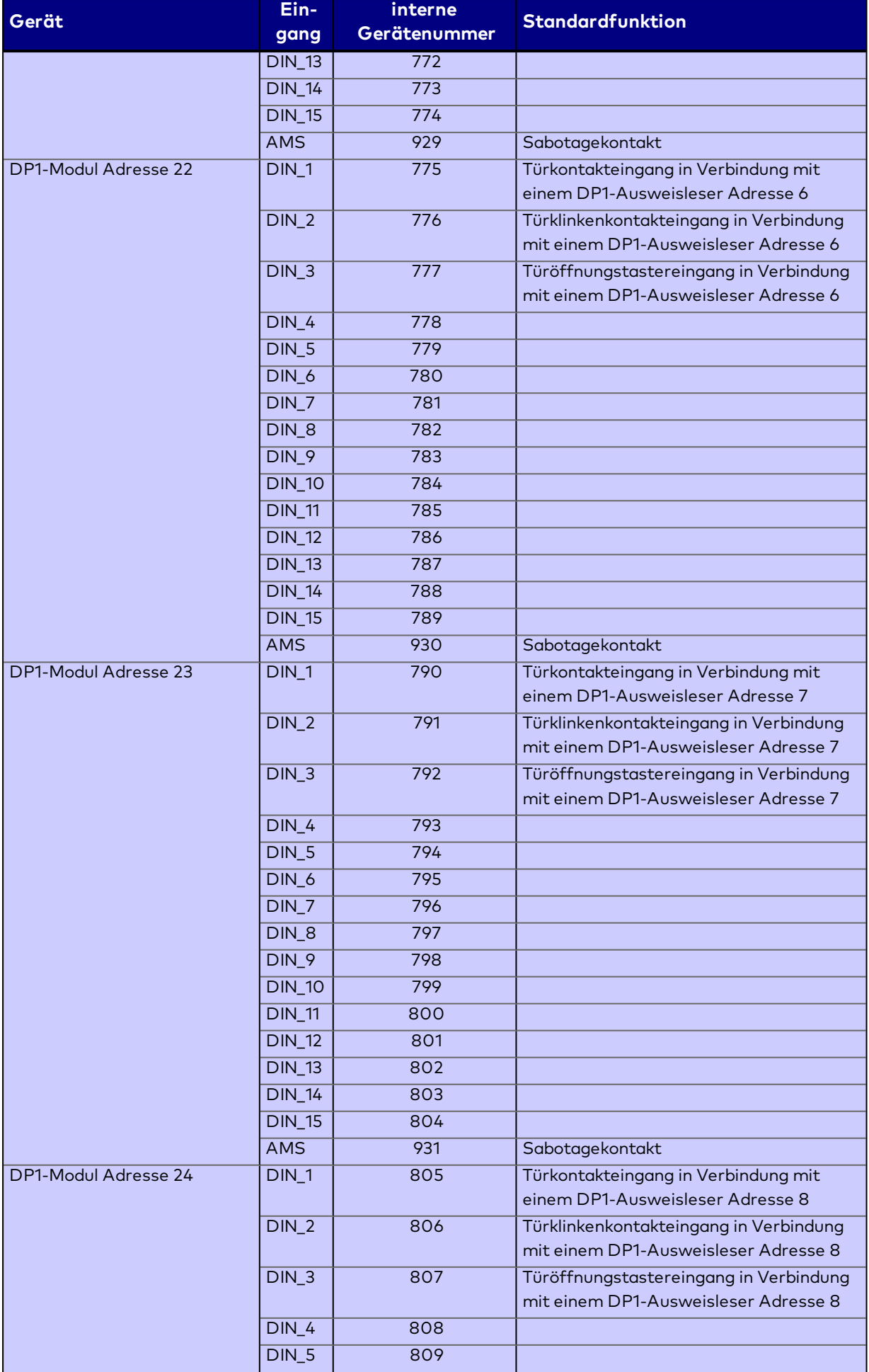

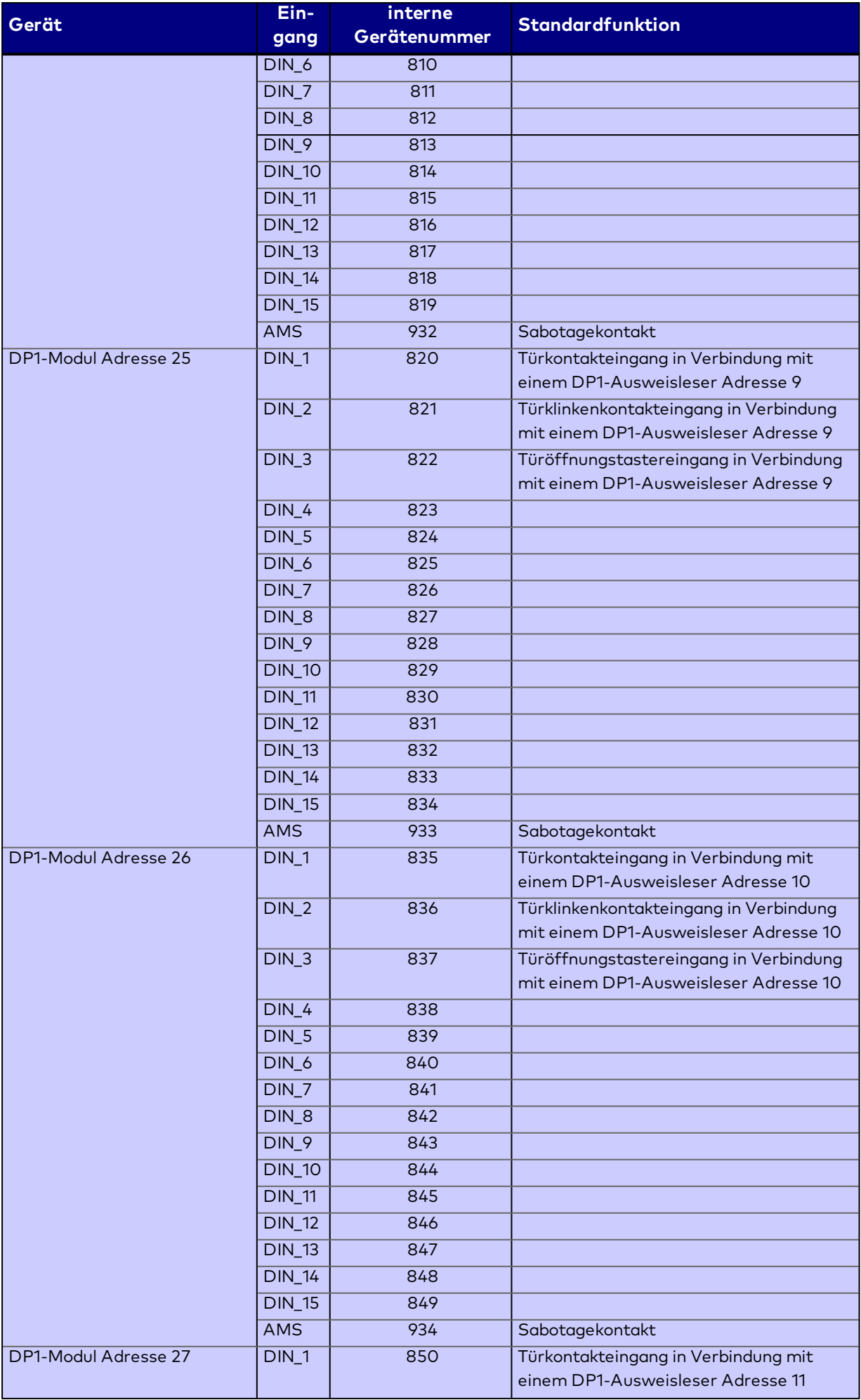

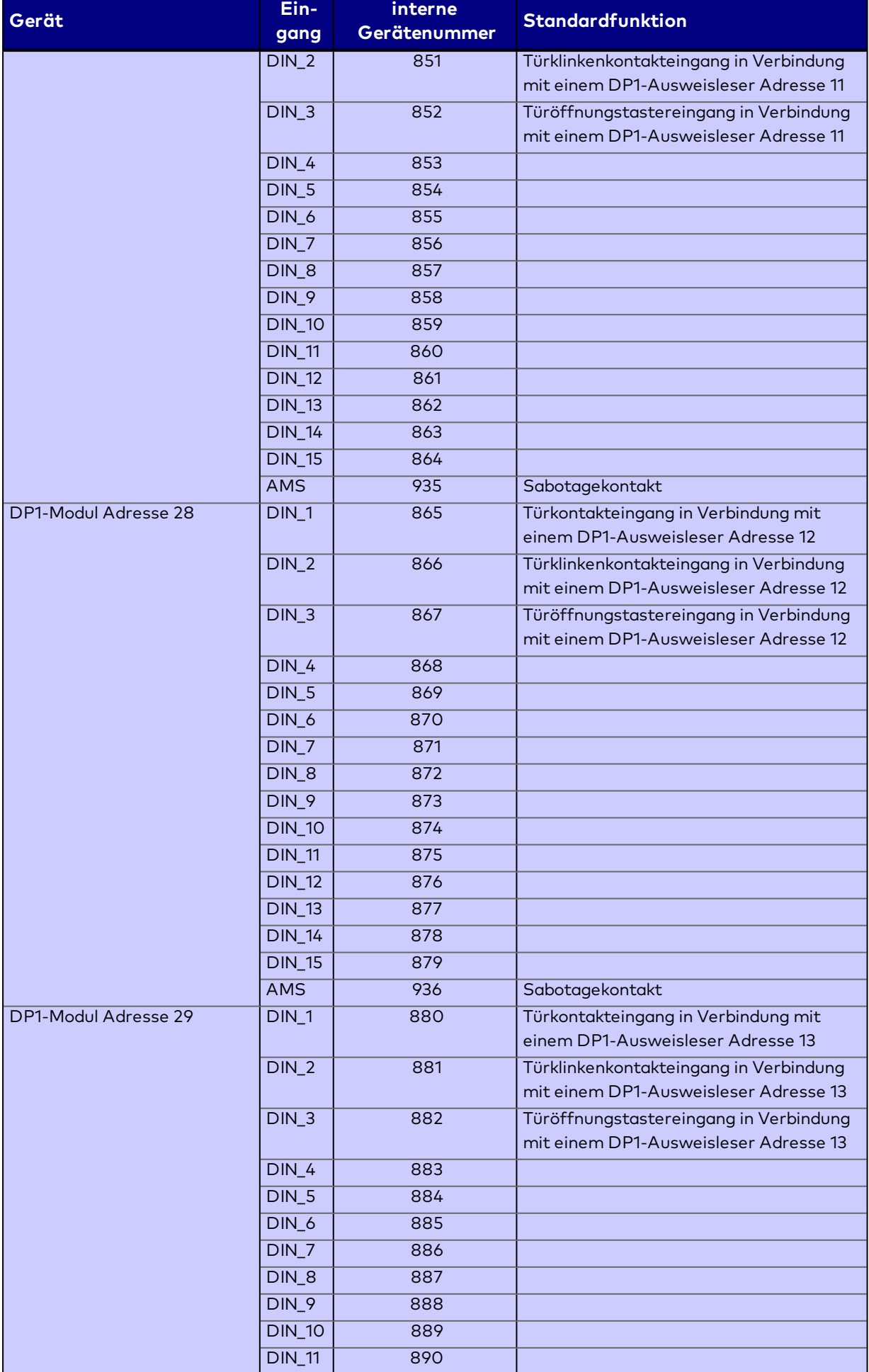

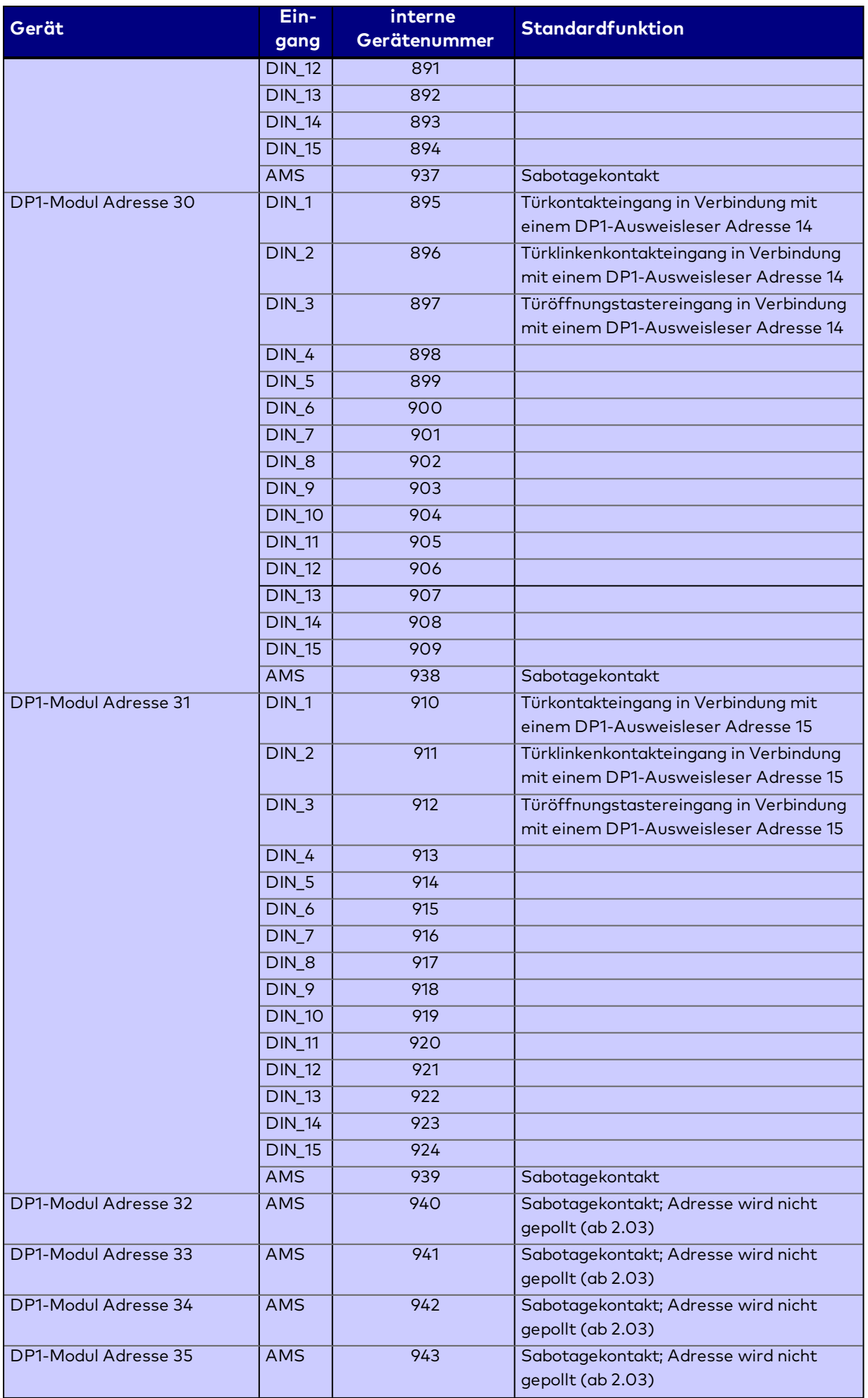

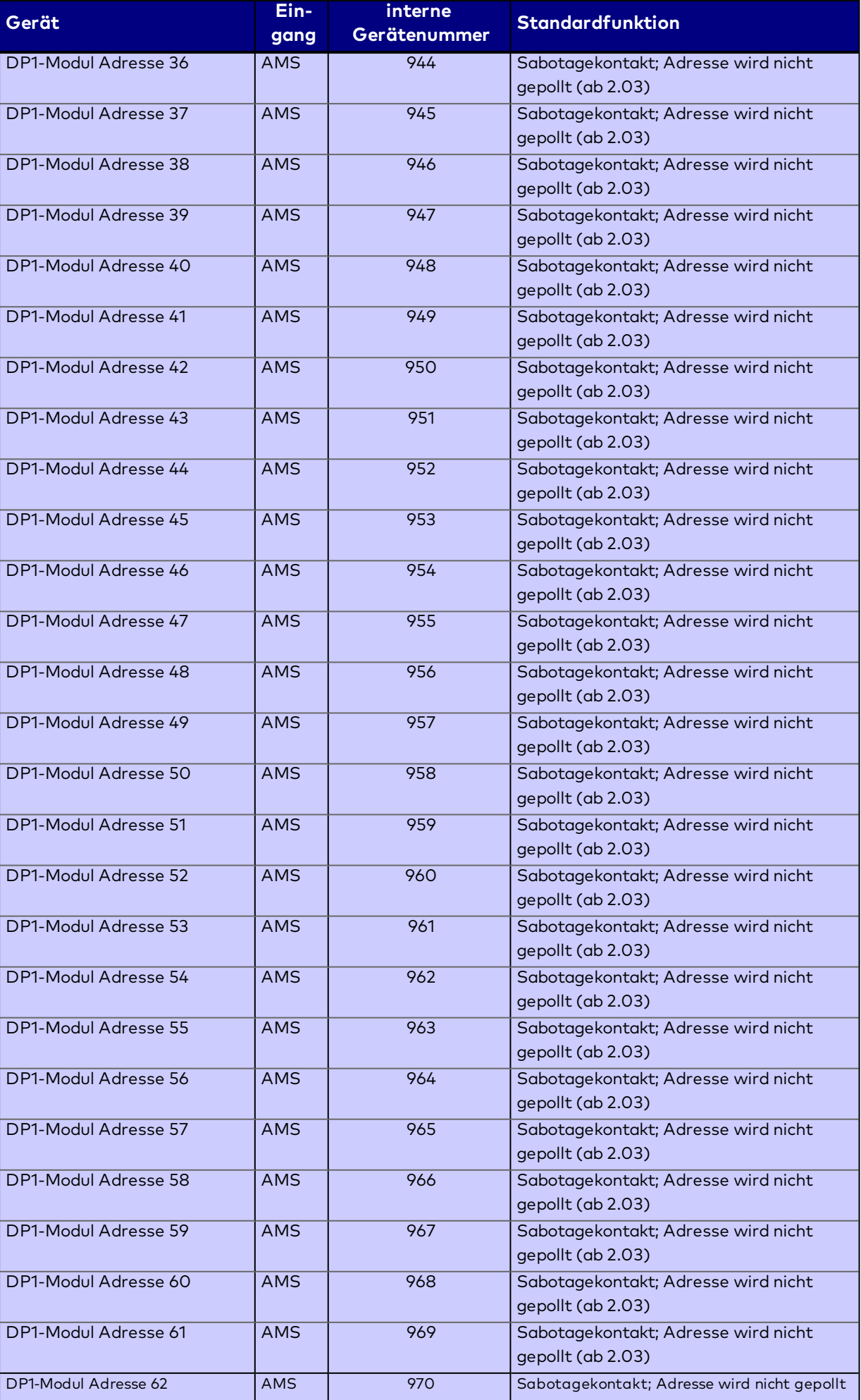

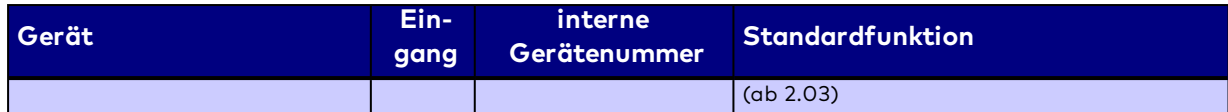

# 5.3 Gerätestatus

Im Dialog **Gerätestatus** erhalten Sie Informationen über den Verbindungsstatus (Onlinestatus) und den Datenstatus der Geräte sowie über den Zustand der Ein- und Ausgänge der eingerichteten Geräte und der daran angeschlossenen Komponenten.

**Hinweis**: Der Status der Ein- und Ausgänge kann nur abgefragt werden, wenn die Geräte aktiv und online verbunden sind. Zudem sollte der Datenstatus auf dem aktuellen Stand sein. Falls dies nicht der Fall ist, laden Sie das Gerät zunächst mit den aktuellen Daten.

## Dialog "Gerätestatus"

Im Dialog **Gerätestatus** werden im linken Teil die Terminals entsprechend der Baumstruktur aus der Geräteverwaltung dargestellt. Der rechte Teil enthält die gerätespezifischen Informationen.

Klicken Sie auf das gewünschte Element im Gerätebaum. Im rechten Fensterteil wird der gerätespezifische Dialog geöffnet und die Informationen des markierten Geräts werden angezeigt.

Mit der [Suchfunktion](#page-34-0) können Sie die Auswahl anhand einzelner oder einer Gruppe von Filterkriterien einschränken.

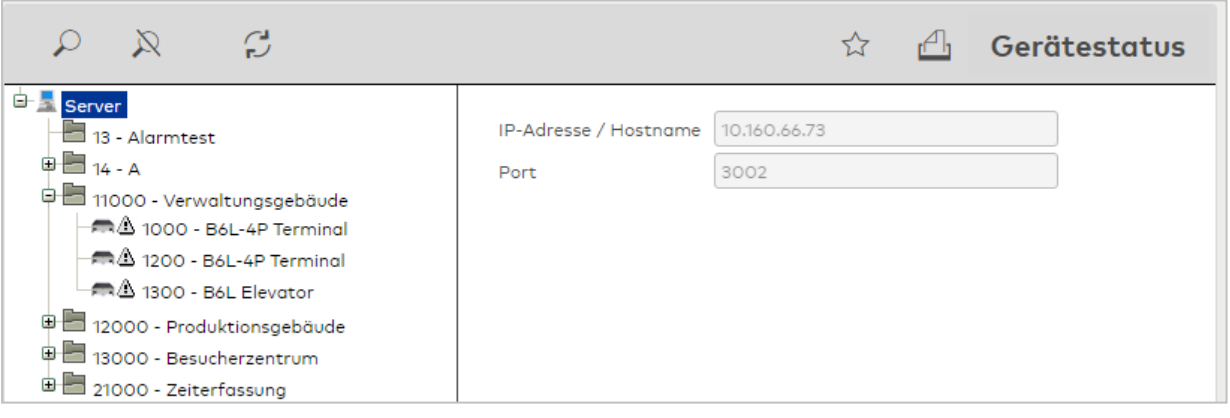

Der Aufbau des Dialogs ist abhängig vom Gerätetypen und kann daher in Details von der Beschreibung abweichen.

## **Gerätebaum**

Der Gerätebaum im linken Dialogteil folgt der Struktur der Geräteverwaltung.

Die Hinweissymbole zeigen Abweichungen des Gerätestatus an.

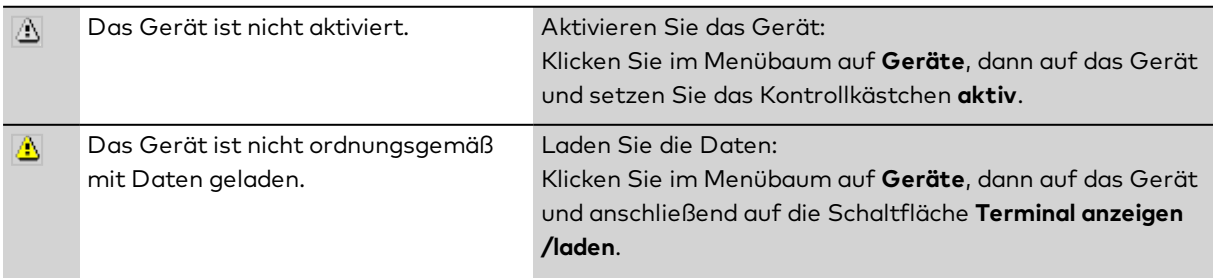

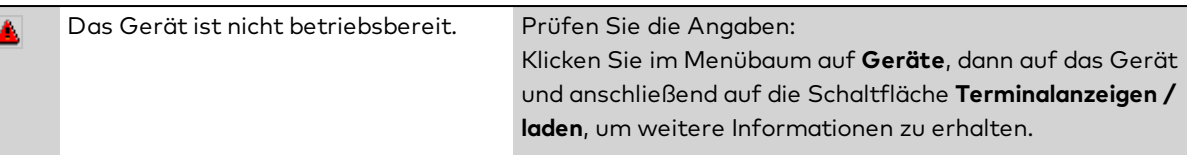

## **Dialogkopf**

Die Kopfdaten im rechten Dialogteil enthalten die Nummer und Bezeichnungen des Geräts, Hinweise zur installierten Firmware-Version und verschiedene Statusinformationen.

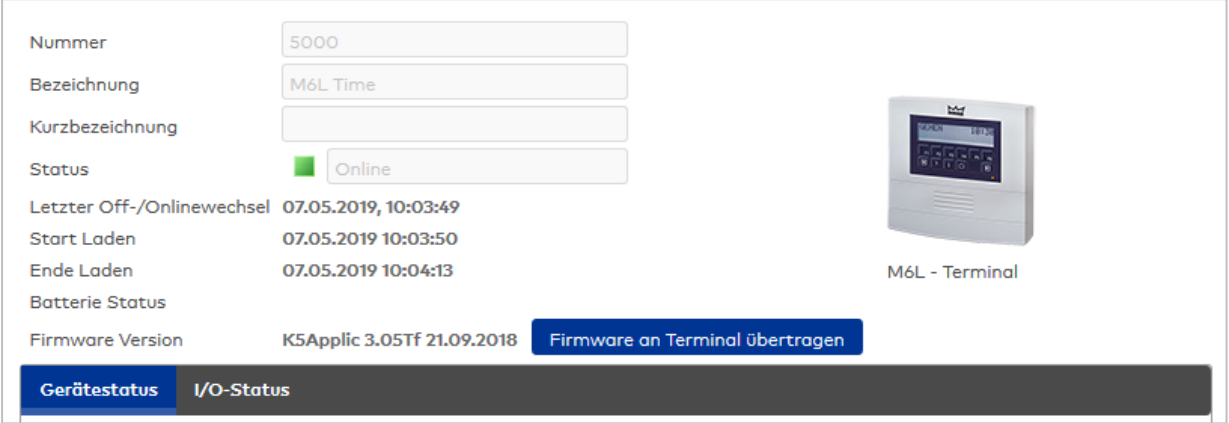

### Anzeigefeld **Status**:

Zeigt den aktuellen Status für die Verbindung zwischen Gerät und Terminalmanager an (Online-Status).

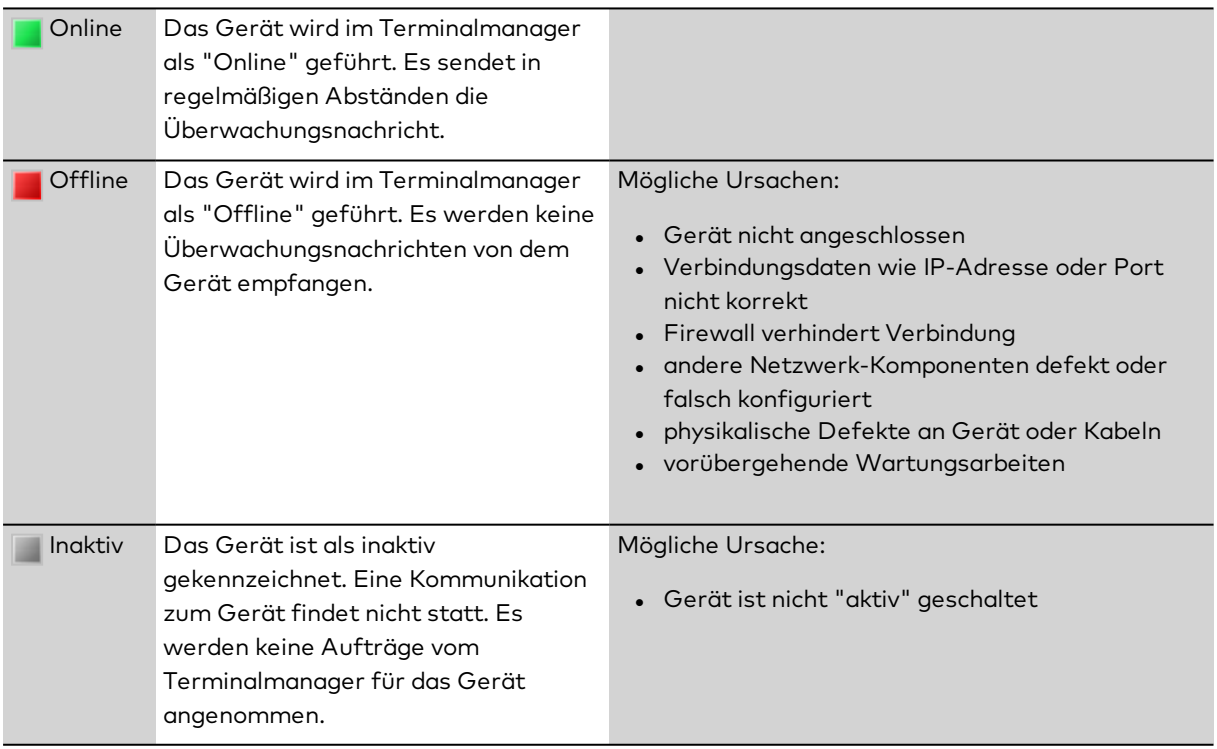

## Anzeige **Letzter Off-/Onlinewechsel**:

Zeigt den letzten Statuswechsel zwischen Online und Offline an.

### Anzeige **Start Laden**:

Enthält den Zeitpunkt, an dem der letzte Ladevorgang des Gerätes im Dialog **Terminal anzeigen / laden** manuell gestartet wurde (Datenladen).

### Anzeige **Ende Laden**:

Enthält den Zeitpunkt, an dem der letzte Ladevorgang des Gerätes beendet wurde.

## Anzeige **Batterie Status**:

Enthält den Zustand der Batterie, sofern das Gerät über eine Batterie verfügt. Gut = Die Batterie ist in gutem Zustand. Kritisch = Die Batterie ist in einem kritischen Zustand und sollte getauscht werden.

## Anzeige **Firmware Version**:

Enthält die Firmwareversion zum Terminal.

## Schaltfläche **Firmware an Terminal übertragen**:

Öffnet einen Popup-Dialog, über den Sie die aktuelle Firmwareversion auswählen und übertragen können. Diese Funktion ist nur für updatefähige DP1-Komponenten verfügbar.

## **Inbetriebnahmemodus evolo wireless Gateway 9040**

Für evolo wireless-Komponenten kann der Inbetriebnahmemodus über den Dialog **Gerätestatus** aktiviert werden.

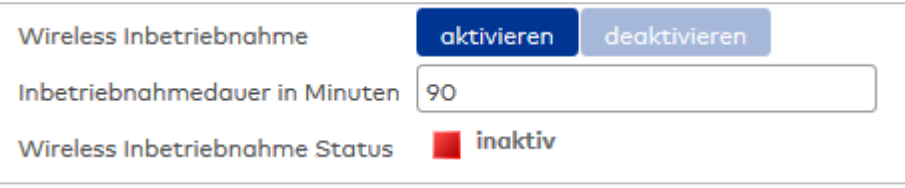

## Schaltflächen **Wireless Inbetriebnahme**:

## **aktivieren**:

Aktiviert den Inbetriebnahmemodus. Der Modus bleibt für die Zeit der angegebenen Inbetriebnahmedauer aktiv, wodurch weitere Komponenten ohne erneuten Moduswechsel angebunden werden können.

### **deaktivieren**:

Beendet den Inbetriebnahmemodus.

## Eingabefeld **Inbetriebnahmedauer in Minuten**:

Eingabe der Zeitspanne in Minuten, die der Inbetriebnahmemodus aktiv bleibt, bis er automatisch abgeschaltet wird.

## Anzeige **Wireless Inbetriebnahme Status**:

Zeigt den aktuellen Status des Inbetriebnahmemodus an.

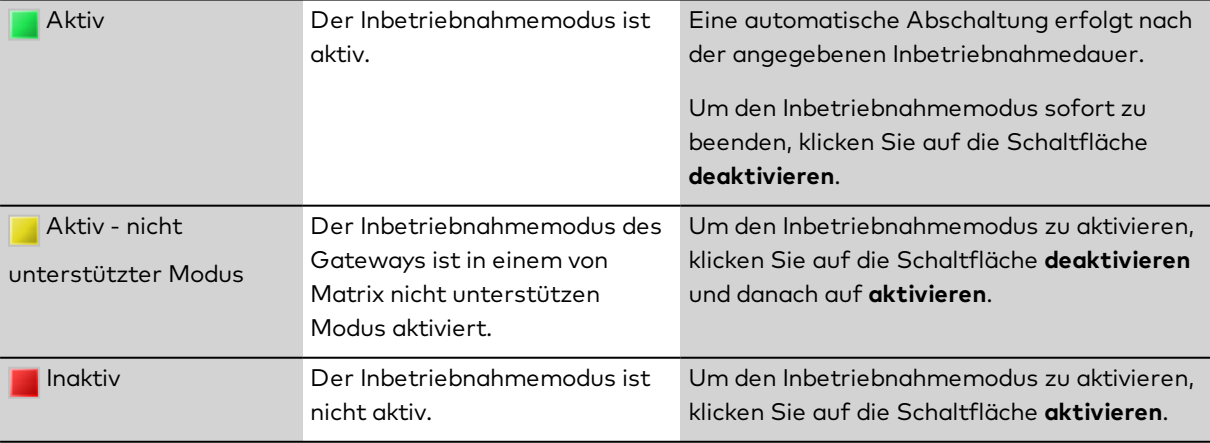

## **Konfigurationsdaten dormakaba-Terminals**

Für dormakaba-Terminals enthält der Dialog **Gerätestatus** zusätzliche Schaltflächen, um Konfigurationsdateien und Anlageschlüssel von den Geräten zu lesen und zu schreiben.

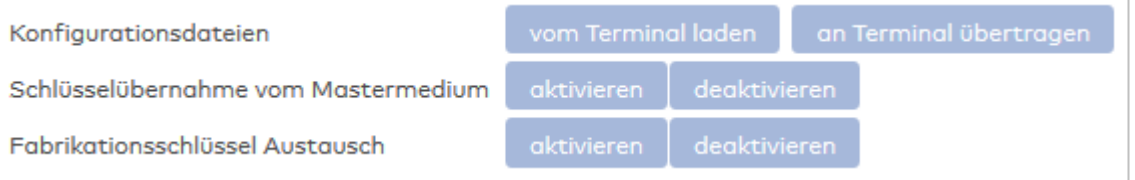

#### **Konfigurationsdateien:**

Mit dieser Funktionalität besteht die Möglichkeit, kundenindividuelle Display-Layouts in die Terminals zu laden. Hierfür müssen die Konfigurationsdateien zunächst vom Terminal geladen werden. Die resultierende zip-Datei wird auf dem Benutzerrechner gespeichert. Nach der kundenspezifischen Anpassung können die Dateien wieder an das Terminal übertragen werden. Dazu müssen die zu übertragenden Dateien als zip-Datei bereitgestellt werden.

#### Schaltfläche **vom Terminal laden**:

Erstellt eine zip-Datei mit den Dateien vom Terminal und öffnet diese in einem Speichern-unter-Dialog. Bei den Dateien handelt es sich um dormakaba-Terminal spezifische Dateien vom Typ INI, PNG und OGG inklusive TM-Lizenz-Datei sop.ini, die mittels FTP übertragen werden.

Namentlich handelt sich es um die Dateien:

- <sup>l</sup> /data/data/com.kaba.apps.ba/files/audio/\*
- <sup>l</sup> /data/data/com.kaba.apps.ba/files/images/\*
- <sup>l</sup> /data/data/com.kaba.apps.ba/files/init/\*
- <sup>l</sup> /data/data/com.kaba.apps.hr/files/init/\*

#### Schaltfläche **an Terminal übertragen**:

Öffnet ein Dateiauswahl-Fenster, um die bearbeitete zip-Datei an das Terminal zu übertragen. Aus der gewählten zip-Datei werden folgende Dateien an das Terminal übertragen:

- <sup>l</sup> /data/data/com.kaba.apps.ba/files/audio/beep-error.ogg // Audio-Datei für Erro-Signalton,
- <sup>l</sup> /data/data/com.kaba.apps.ba/files/audio/beep-ok-long.ogg // Audio-Datei für Ok-Signalton.
- <sup>l</sup> /data/data/com.kaba.apps.ba/files/audio/beep-ok-short.ogg // Audio-Datei für kurzen Ok-Signalton.
- <sup>l</sup> /data/data/com.kaba.apps.ba/files/audio/LegicLaunchingDataProcessedSound.ogg // Audio-Datei Legic Ok
- <sup>l</sup> /data/data/com.kaba.apps.ba/files/audio/LegicLaunchingErrorSound.ogg // Audio-Datei Ledig Error
- <sup>l</sup> /data/data/com.kaba.apps.ba/files/audio/LegicLaunchingStartSound.ogg // Audio-Datei Ledig Start
- /data/data/com.kaba.apps.ba/files/images/\*.png // Grafiken zum Display Layout
- /data/data/com.kaba.apps.hr/files/init/interface.ini // Display Layout
- <sup>l</sup> /data/data/com.kaba.apps.hr/files/init/sop.ini // Terminal Lizenz Datei

### **Schlüsselübernahme vom Mastermedium:**

Siehe auch: Informationen zum Übertragen von Ausweisschlüsseln finden Sie unter [Arbeiten](#page-59-0) mit Mastermedien und [Mastermedium-Schlüsseln](#page-59-0)

## Schaltfläche **aktivieren**:

Aktiviert die Schlüsselübernahme vom Mastermedium.

### Schaltfläche **deaktivieren**:

Deaktiviert die Schlüsselübernahme vom Mastermedium.

#### **Fabrikationsschlüssel Austausch:**

#### Schaltfläche **aktivieren**:

Aktiviert den Tausch des Fabrikationsschlüssels von Mifare-Benutzermedien.

## Schaltfläche **deaktivieren**:

Deaktiviert den Tausch des Fabrikationsschlüssels von Mifare-Benutzermedien.

## **Reiter "Gerätestatus"**

Der Reiter **Gerätestatus** enthält die wichtigsten Informationen zu den angeschlossenen Komponenten in einer Tabelle.

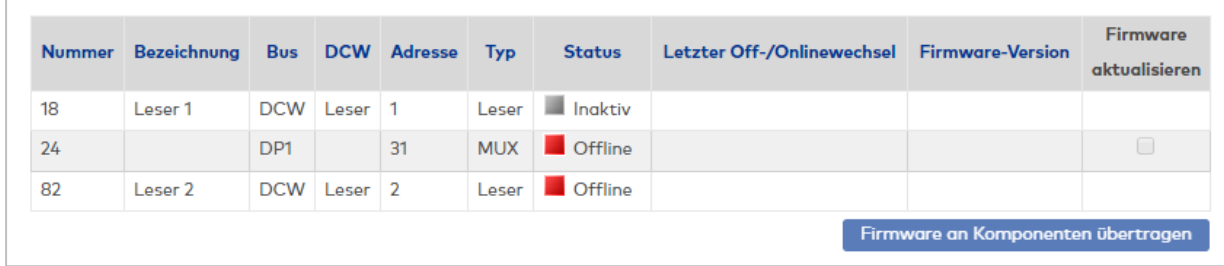

### Spalte **Nummer**:

Enthält die eindeutige Nummer der Komponente.

## Spalte **Bezeichnung**:

Enthält die Bezeichnung der Komponente.

## Spalte **Bus**:

Enthält den Bustyp, über den die Komponente mit dem Gerät verbunden ist.

### Spalte **DCW**:

Enthält die Komponentenbezeichnung, wenn diese über den DCW-Bus mit dem Gerät verbunden ist.

#### Spalte **Adresse**:

Enthält die Adresse auf dem Bus.

### Spalte **Typ**:

Enthält den Typ der Komponente.

#### Spalte **Status**:

Zeigt den aktuellen Status für die Verbindung zwischen Gerät und Terminalmanager an (Online-Status).

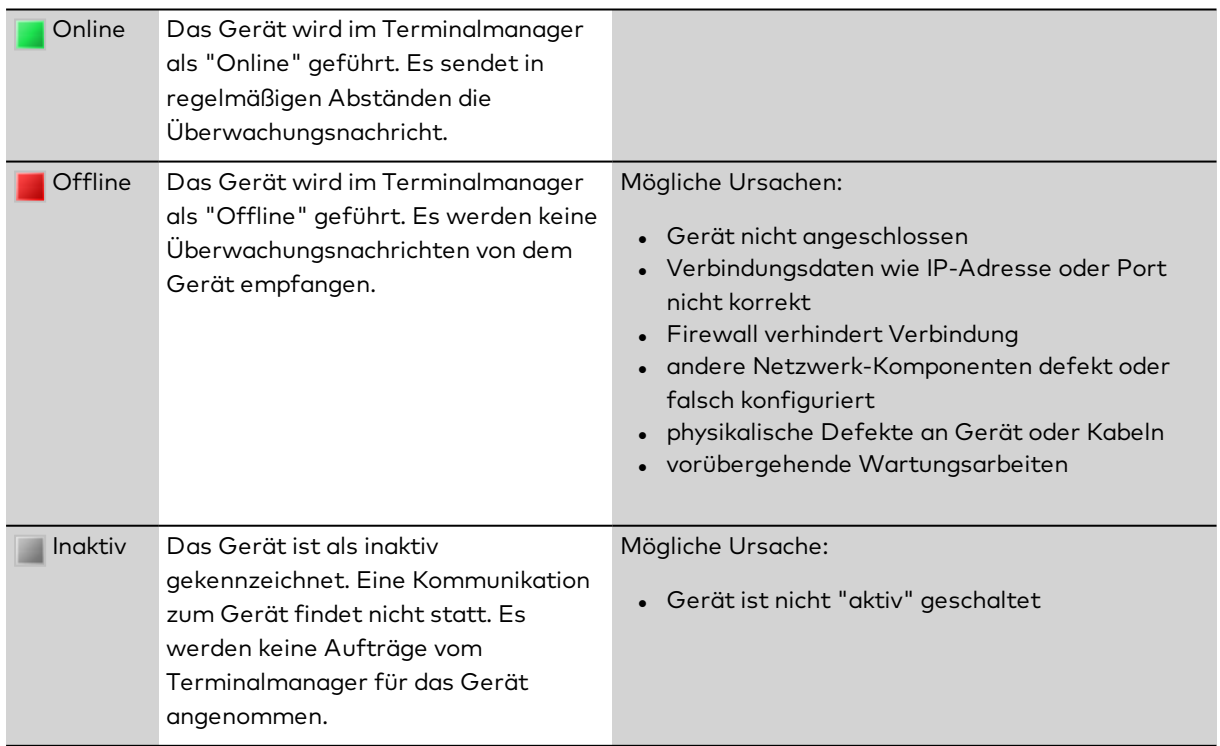

## Spalte **Letzter Off-/Onlinewechsel**:

Zeigt den letzten Statuswechsel zwischen Online und Offline an.

## Spalte **Firmware Version**:

Enthält die Firmwareversion der Komponente.

#### Spalte **Firmware aktualisieren**:

Auswahl für die Aktualisierung der Firmware für mehrere Geräte gleichzeitig. Eine Aktualisierung ist nur für updatefähige DP1- und KCP-Komponenten möglich.

#### Schaltfläche **Firmware an Komponenten übertragen**:

Startet die Übertragung der Firmware zu den ausgewählten Komponenten.

#### **Gerätestatus am evolo wireless Gateway**

Für alle an einem evolo wireless Gateway angeschlossenen Komponenten wird in der Tabelle zusätzlich die Signalstärke (RSSI-Wert) angegeben.

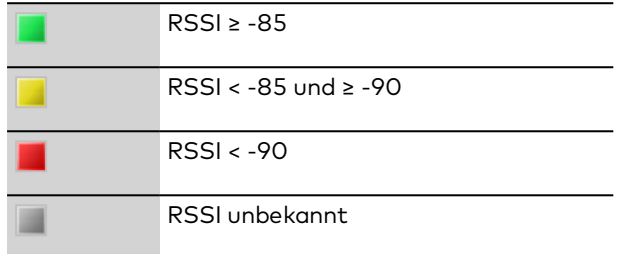

**Hinweis**: Die Anzeige berücksichtigt keine wireless Extender. Wenn eine evolo-Komponente über einen Extender mit einem wireless Gateway verbunden ist, wird immer der RSSI-Wert zwischen evolo-Komponente und Extender angezeigt. Sollte es trotz eines als ausreichend angezeigten RSSI-Werts zu Störungen kommen, kann es sein, dass die Signalstärke zwischen Extender und Gateway zu gering ist.

## **Reiter "I/O-Status"**

Auf dem Reiter **I/O-Status** werden alle internen Ein- und Ausgänge des Geräts und alle Ein- und Ausgänge der angeschlossenen Komponenten angezeigt.

**Hinweis**: Die Anzeige ist immer zum Zeitpunkt des Aufrufs aktuell und kann jederzeit über die Symbolleiste aktualisiert werden.

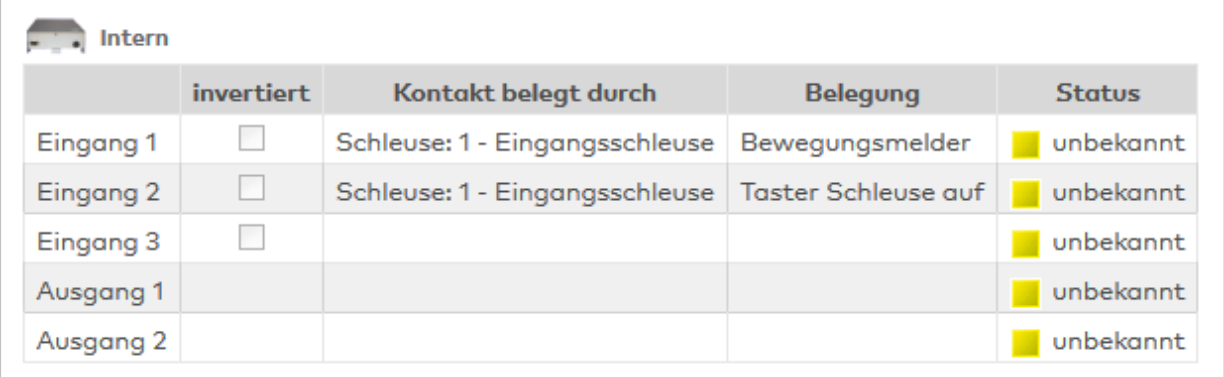

#### Anzeige **Intern und Komponenten**:

Anzeige der internen Ein- und Ausgänge und der angeschlossenen Komponenten mit der Kennung der Invertierung der Eingänge, den zugeordneten Lesern und deren Belegung.

#### Anzeige **Geräte/Komponenten**:

Angezeigt wird das Gerät mit Bild und Bezeichnung. Bei Ein-/Ausgangsmodulen wird zusätzlich die Busadresse angezeigt.

Tabellen:

#### Anzeige **Ein-/Ausgänge**:

Angezeigt werden alle Ein- und Ausgänge des Geräts.

### Anzeige **invertiert**:

Kennung, ob der Eingangspegel invertiert wird.

#### Anzeige **Kontakt belegt durch**:

Angezeigt werden alle Komponenten wie Leser, Schleusen oder Einbruchmeldeanlagen, die den Ein- oder Ausgang verwenden. Ist die Anzeige leer, wird der Ein- oder Ausgang von keiner Komponente verwendet.

#### Anzeige **Belegung**:

Angezeigt wird die zugeordnete Funktion des Ein- oder Ausgangs, die durch die zugeordneten Komponenten bestimmt wird.

#### Anzeige **Status**:

Angezeigt wird der Status des Ein- oder Ausgangs.

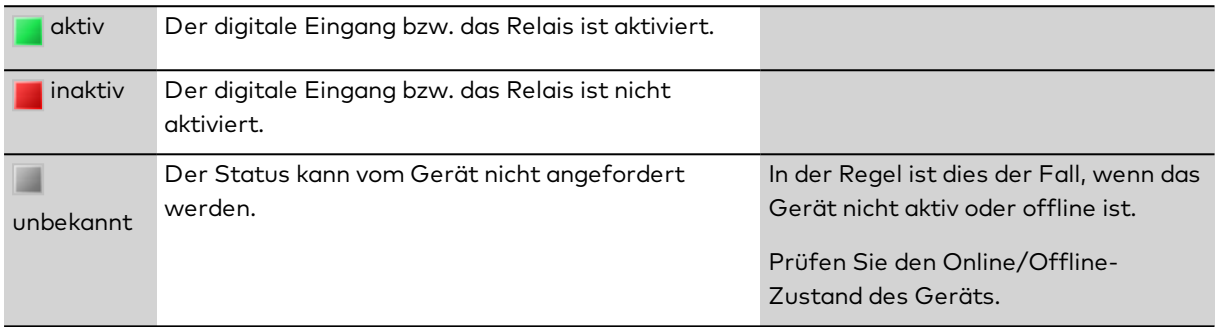

# 5.4 Klassenverwaltung

In der Klassenverwaltung werden die Geräteklassen verwaltet. In den Geräteklassen werden die Eigenschaften einer Gruppe von Geräten mit gleicher Funktionalität und gleichen Hardwareeigenschaften zusammengefasst.

Diese erleichtern in der Gerätedefinition das Anlegen und Definieren von Terminals und Offline-Komponenten.

Über den Menüpunkt **[Klassen](#page-852-0)** verwalten Sie die Geräteklassen.

Über das Untermenü **[Klasseneinstellung](#page-905-0)** können Sie zusätzliche Einstellungen vornehmen, auf die in den Klassen Bezug genommen wird oder die weitere Eigenschaften und Funktionen der Geräte festlegen

Über den Menüpunkt **[Ausweistypen](#page-940-0)** verwalten Sie die in Ihrem Unternehmen verwendeten Ausweistypen.

Über den Menüpunkt **[Mastermedien](#page-966-0)** verwalten Sie die Mastermedien für die evolo-Komponenten.

Über den Menüpunkt **[Funkschlüssel](#page-969-0)** legen Sie fest, welcher Funkschlüssel für die Kommunikation mit den Funkkomponenten verwendet wird.

<span id="page-852-0"></span>Über den Menüpunkt **LEGIC [Konfigurationspakete](#page-969-1)** verwalten Sie die Konfigurationspakete (VCPs) eines LEGIC Mobile Access Connectors.

## 5.4.1 Klassen

In den Geräteklassen sind die Eigenschaften einer Gruppe von Geräten mit gleicher Funktionalität und gleichen Hardwareeigenschaften zusammengefasst.

**Hinweis**: Die Anzeige und Pflege der Geräteklassen ist nur bei gestartetem Terminalmanager möglich, da die Geräteklassen direkt vom diesem verwaltet werden. Dies ist aber in der Regel mit dem Start Ihres Systems gegeben.

## Dialog "Auswahl Klassen"

Im Dialog **Auswahl Klassen** werden alle verfügbaren Geräteklassen angezeigt. Diese Klassen werden für die Gerätedefinition benötigt.

Mit der [Suchfunktion](#page-34-0) können Sie die Auswahl anhand einzelner oder einer Gruppe von Filterkriterien einschränken.

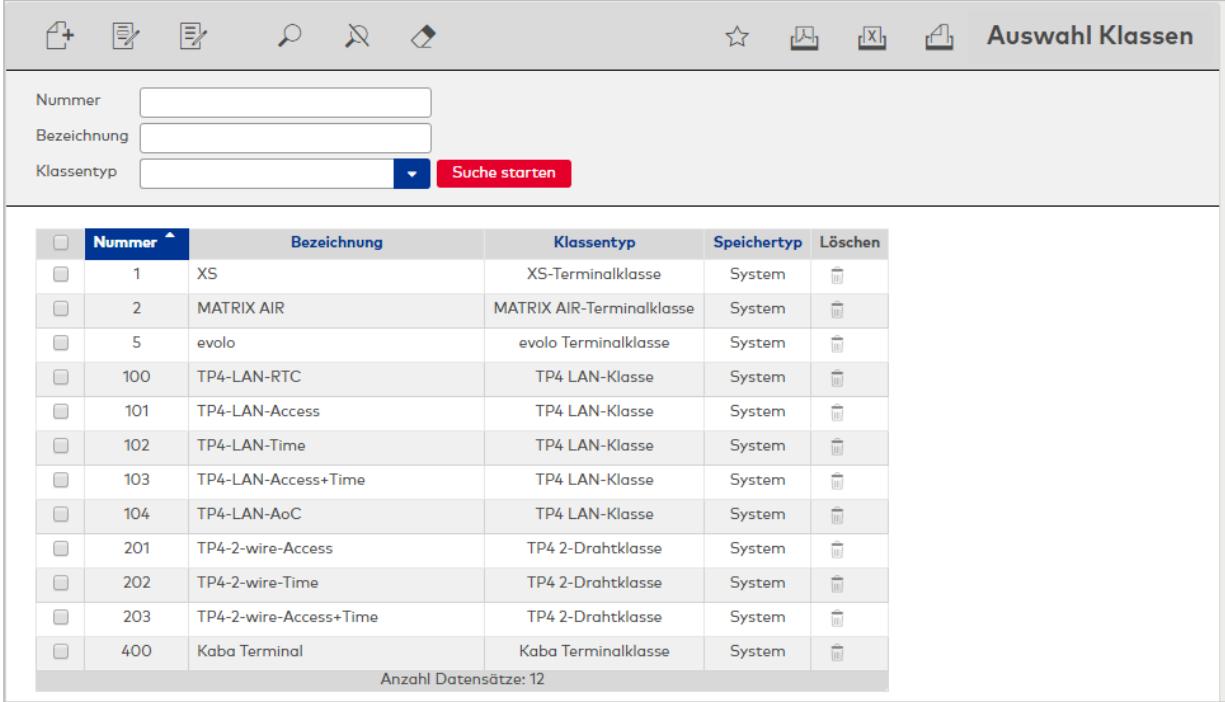

### Spalte **Klassentyp**:

Enthält den Typ der Klasse.

#### Spalte **Speichertyp**:

Enthält die Angabe, wer die Klasse erstellt hat. Mögliche Speichertypen:

- <sup>l</sup> System, diese Klassen werden bei der Installation angelegt und können nicht geändert und gelöscht werden. Änderungen an diesen Klassen werden unter dem Typ Überschrieben gespeichert.
- Überschrieben, diese Klassen entstehen aus den Klassen vom Typ System
- **Benutzer, diese Klassen wurden vom Benutzer neu erstellt.**

Öffnen Sie einen Datensatz durch Anklicken. Öffnen Sie mehrere Datensätze gleichzeitig, indem Sie diese markieren und auf das Symbol **Markierte Suchergebnisse bearbeiten** klicken.

## Dialog "Neue Terminalklasse"

Im Dialog **Neue Terminalklasse** werden die verfügbaren Klassentypen angezeigt. Wählen Sie eine Klasse, um die Standardeinstellungen für diese Klasse in den Dialog **Klassen bearbeiten** zu übernehmen. Die einstellbaren Parameter sind abhängig von den Klasseneigenschaften.

Mit der Schaltfläche **Zurück zur Auswahl** gelangen Sie in den Auswahldialog.

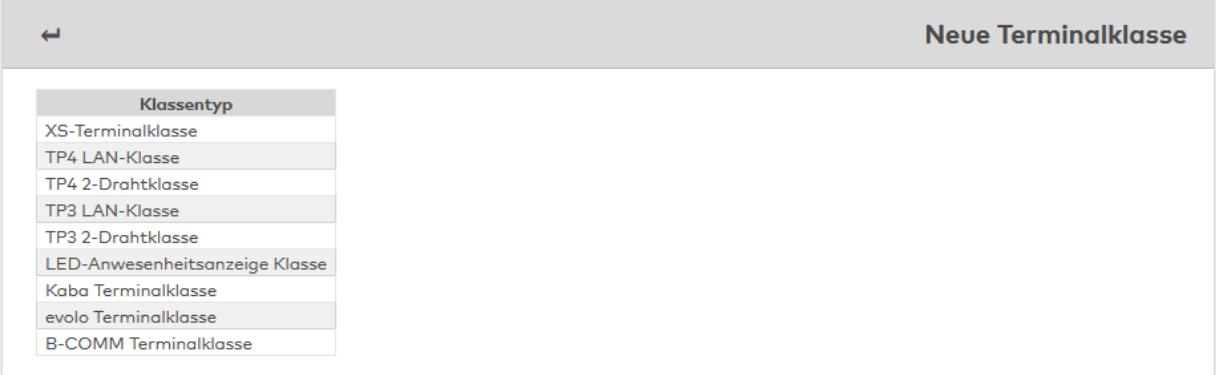

#### Spalte **Klassentyp**:

Enthält die Bezeichnung der verfügbaren Typen. Klicken Sie auf den gewünschten Klassentypen, um eine neue Klasse anzulegen.

## Dialoge "Klasse bearbeiten"

In den Dialogen **Klasse bearbeiten** werden abhängig von den Klassentypen neue Geräteklassen angelegt sowie bestehende Geräteklassen bearbeitet. Jede Geräteklasse benötigt eine eindeutige Nummer, die Angabe einer Bezeichnung wird empfohlen.

Die einstellbaren Parameter sind abhängig von den Hardware-Eigenschaften und der Verdrahtung der Geräte.

## Dialog "Klasse bearbeiten" - B-COMM Terminal

Beim Neuanlegen einer Klasse werden abhängig von der gewählten Terminalart Standardeinstellungen vorgenommen. Diese können auf die speziellen Gegebenheiten Ihres Unternehmens angepasst werden.

**Achtung**: Eine Parametrierung von Terminalklassen sollte nur von fachkundigen Personen ausgeführt werden. Bitte wenden Sie sich an Ihren Servicepartner.

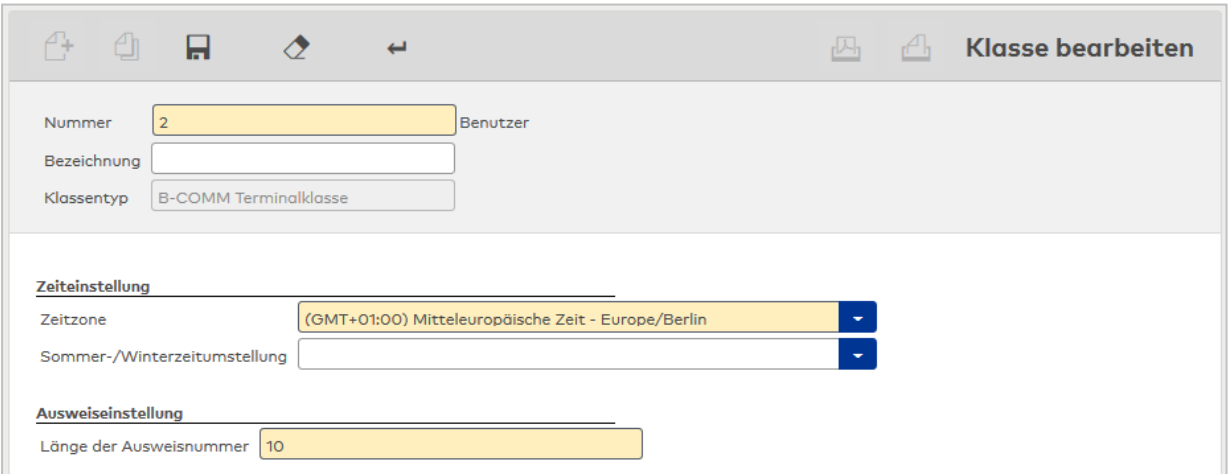

### Anzeigefeld **Klassentyp**:

Zeigt den gewählten Klassentyp. Der Klassentyp kennzeichnet Geräte, die auf der gleichen Technologie aufbauen.

Die Auswahl erfolgt beim Anlegen zusammen mit der Terminalart und kann nach dem Speichern nicht mehr geändert werden.

#### **Zeiteinstellung**:

Für die Übertragung der Uhrzeit vom Server zum Terminal wird die Angabe der Zeitzone des Terminals

benötigt, um eine mögliche Zeitdifferenz zu berücksichtigen. Die Angabe der Sommer-

/Winterzeitumstellung ist für das Terminal notwendig, wenn dieses selber die Umschaltung vornehmen soll. Auswahlfeld **Zeitzone**:

Enthält die Zeitzone, in der sich das Terminal befindet. Die Angabe der Zeitzone wird bei der Übertragung der Uhrzeit vom Server zum Terminal benötigt, um die Zeitdifferenz zu berücksichtigen.

Auswahlmöglichkeit:

• Alle verfügbaren Zeitzonen.

#### Auswahlfeld **Sommer-/Winterzeitumstellung**:

Enthält die Vorlage für den Umschaltzeitpunkt zur Umstellung zwischen Sommer- und Winterzeit. Die Angabe der Sommer-/Winterzeitumstellung ist für das Terminal notwendig, wenn dieses selber die Umschaltung vornehmen soll.

Auswahlmöglichkeiten:

• Alle angelegten Sommer-/Winterzeitumstellungen.

#### **Ausweiseinstellung**:

Hier können Sie das Buchungsverhalten einstellen.

#### Eingabefeld **Länge der Ausweisnummer**:

Die Angabe muss mit der in B-COMM für das Terminal definierten Ausweislänge übereinstimmen.

## Dialog "Klasse bearbeiten" - evolo

Beim Neuanlegen einer Klasse werden abhängig von der gewählten Terminalart Standardeinstellungen vorgenommen. Diese können auf die speziellen Gegebenheiten Ihres Unternehmens angepasst werden.

**Achtung**: Eine Parametrierung von Terminalklassen sollte nur von fachkundigen Personen ausgeführt werden. Bitte wenden Sie sich an Ihren Servicepartner.

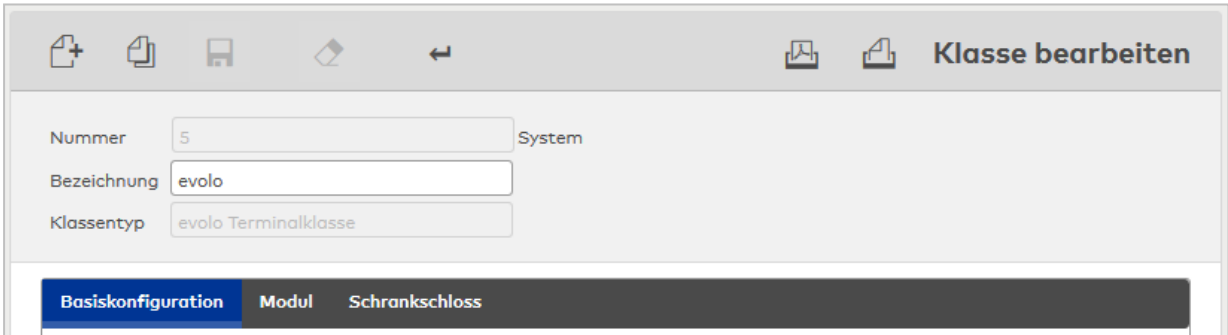

#### Anzeigefeld **Klassentyp**:

Zeigt den gewählten Klassentyp. Der Klassentyp kennzeichnet Geräte, die auf der gleichen Technologie aufbauen.

Die Auswahl erfolgt beim Anlegen zusammen mit der Terminalart und kann nach dem Speichern nicht mehr geändert werden.

### **Reiter "Basiskonfiguration"**

Über diesen Reiter wird die Basiskonfiguration des Gerätes parametriert.

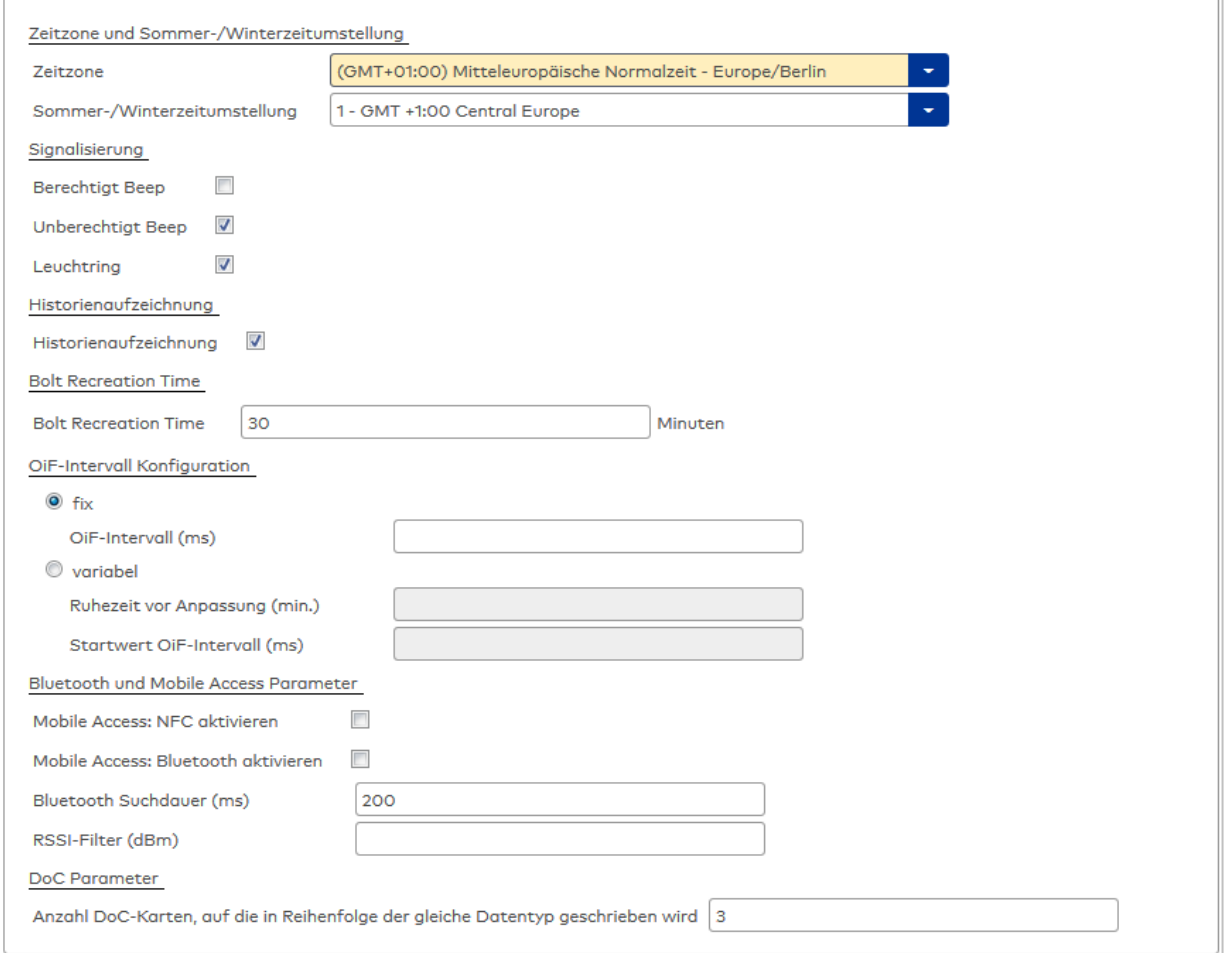

#### **Zeitzone und Sommer-/Winterzeitumstellung**

Für die korrekte Kommunikation zwischen Server und Terminals wird Angabe der Zeitzone des Terminals benötigt.

#### Auswahlfeld **Zeitzone**:

Enthält die Zeitzone, in der sich das Terminal befindet. Die Angabe der Zeitzone wird bei der Übertragung der Uhrzeit vom Server zum Terminal benötigt, um die Zeitdifferenz zu berücksichtigen.

Auswahlmöglichkeit:

• Alle verfügbaren Zeitzonen.

#### Auswahlfeld **Sommer-/Winterzeitumstellung**:

Enthält die Vorlage für den Umschaltzeitpunkt zur Umstellung zwischen Sommer- und Winterzeit. Die Angabe der Sommer-/Winterzeitumstellung ist für das Terminal notwendig, wenn dieses selber die Umschaltung vornehmen soll.

Auswahlmöglichkeiten:

• Alle angelegten Sommer-/Winterzeitumstellungen.

### **Signalisierung**

In diesem Block werden die verschiedenen Signale angegeben.

#### Kontrollkästchen **Berechtigt Beep**:

Ein-/Ausschalten des akustischen Signals für berechtigten Zutritt. Auswahl:

- Aktiviert: Das akustische Signal für berechtigte Zutrittsbuchungen ist eingeschaltet.
- Nicht aktiviert: Das akustische Signal ist ausgeschaltet.

Standard: Nicht aktiviert.

#### Kontrollkästchen **Unberechtigt Beep**:

Ein-/Ausschalten des akustischen Signals für unberechtigten Zutritt.

Auswahl:

• Aktiviert: Das akustische Signal für unberechtigte Zutrittsbuchungen ist eingeschaltet.

• Nicht aktiviert: Das akustische Signal ist ausgeschaltet. Standard: Aktiviert.

#### Kontrollkästchen **Leuchtring**:

Ein-/Ausschalten der optischen Anzeige. Auswahl:

• Aktiviert: Die optische Anzeige ist eingeschaltet.

• Nicht aktiviert: Die optische Anzeige ist ausgeschaltet.

Standard: Aktiviert.

#### **Historienaufzeichnung**

Dieser Block enthält die Einstellung für die Historienaufzeichnung.

#### Kontrollkästchen **Historienaufzeichnung**:

Ein-/Ausschalten der Historienaufzeichnung in der Komponente. Auswahl:

- Aktiviert: Die Historienaufzeichnung ist eingeschaltet.
- Nicht aktiviert: Die Historienaufzeichnung ist ausgeschaltet.

Standard: Aktiviert.

#### **Bolt Recreation Time**

Dieser Block enthält die Angabe zur Überprüfung des Einkupplungszustands des dormakaba c-lever.

#### Eingabefeld **Bolt Recreation Time**:

Enthält das Zeitintervall in Minuten für die Überprüfung. Wertebereich: 0 - 255 0 = Keine Überprüfung Standardwert: 30 Minuten

### **OIF-Intervall Konfiguration**

Dieser Block bietet Konfigurationsmöglichkeiten zum Object in Field Interval (OiF), das festlegt in welchem Intervall die Komponente nach einem Ausweis sucht. Option **fix**:

Verwendet die Voreinstellung der Komponente.

#### Eingabefeld **OiF-Intervall (ms)**:

Legt fest, in welchem Intervall in Millisekunden die Komponente nach einem Ausweis sucht. Wertebereich: 250 – 1000, Leer: Die Standardeinstellung der jeweiligen Komponente wird verwendet. Standardwert: Leer

#### Option **variabel**:

Angabe eines variablen Intervalls.

**Hinweis**: Wenn über längere Zeit kein Zutritt erfolgt, kann das OiF-Intervall verlängert werden. Durch ein längeres OiF-Intervall und eine längere Ruhezeit kann der Batterieverbrauch der Komponenten reduziert werden.

#### Eingabefeld **Ruhezeit vor Anpassung (min)**:

Die Ruhezeit ist die Zeit ohne Buchung, nach der ein OiF-Intervall sukzessive erhöht wird. Es findet jeweils eine Verdopplung des Intervalls statt.

Beispiel Eingabe 60 min: OiF-Intervall direkt nach Buchung: 250 ms, nach einer 1 h ohne Buchung wird das OiF-Intervall auf 500 ms erhöht, nach 2 h ohne Buchung wird das OiF-Intervall auf 1000 ms erhöht. Wertebereich: 1 – 255

## Eingabefeld **Startwert OiF-Intervall (ms)**:

Legt den Startwert für die sukzessive Erhöhung fest. Wertebereich: 250 – 1000

## **Bluetooth und Mobile Access Parameter**

## Kontrollkästchen **Mobile Access: NFC aktivieren**:

Ein-/Ausschalten der NFC-Nutzung (Near Field Communication). Auswahl:

- <sup>l</sup> Aktiviert: NFC ist eingeschaltet; die Buchung mit Smartphone über NFC ist möglich.
- Nicht aktiviert: Die NFC-Funktionalität ist ausgeschaltet.

Standard: Aktiviert.

## Kontrollkästchen **Mobile Access: Bluetooth aktivieren**:

Ein-/Ausschalten der Bluetooth-Nutzung.

Auswahl:

- Aktiviert: Bluetooth ist eingeschaltet; die Buchung mit Smartphone über Bluetooth ist möglich.
- Nicht aktiviert: Die Bluetooth-Funktionalität ist ausgeschaltet.

Standard: Aktiviert.

## Eingabefeld **Bluetooth Suchdauer (ms)**:

Angabe der Suchdauer von Bluetooth-Smartphones in Millisekunden.

## Eingabefeld **RSSI-Filter (dBm)**:

Angabe des minimalen RSSI-Filters für die Bluetooth-Verbindung. Durch den Leistungspegel kann der räumliche Suchkreis der Bluetooth-Smartphones begrenzt werden.

**Hinweis**: Bleibt der Wert leer, wird der Standardwert der jeweiligen Komponente angezogen.

## **DoC Parameter (optional bei aktiviertem Systemparameter DOC-Funktionalität)**

Eingabefeld **Anzahl DoC Karten auf die in Reihenfolge der gleiche Datentyp geschrieben wird**: Anzahl der RFID-Ausweise, auf die ein bestimmtes DoC-Ereignis maximal geschrieben wird. Wenn sich auf dem Ausweis bereits ein entsprechender Eintrag befindet (DoC-Nummer und Batteriestatus stimmen überein), erfolgt kein erneutes Schreiben des Events auf diesen Ausweis. Wertebereich: leer, 1 - 20

## **Reiter "Modul"**

Auf dem Reiter **Modul** kann eines der Zusatzmodule ausgewählt werden.

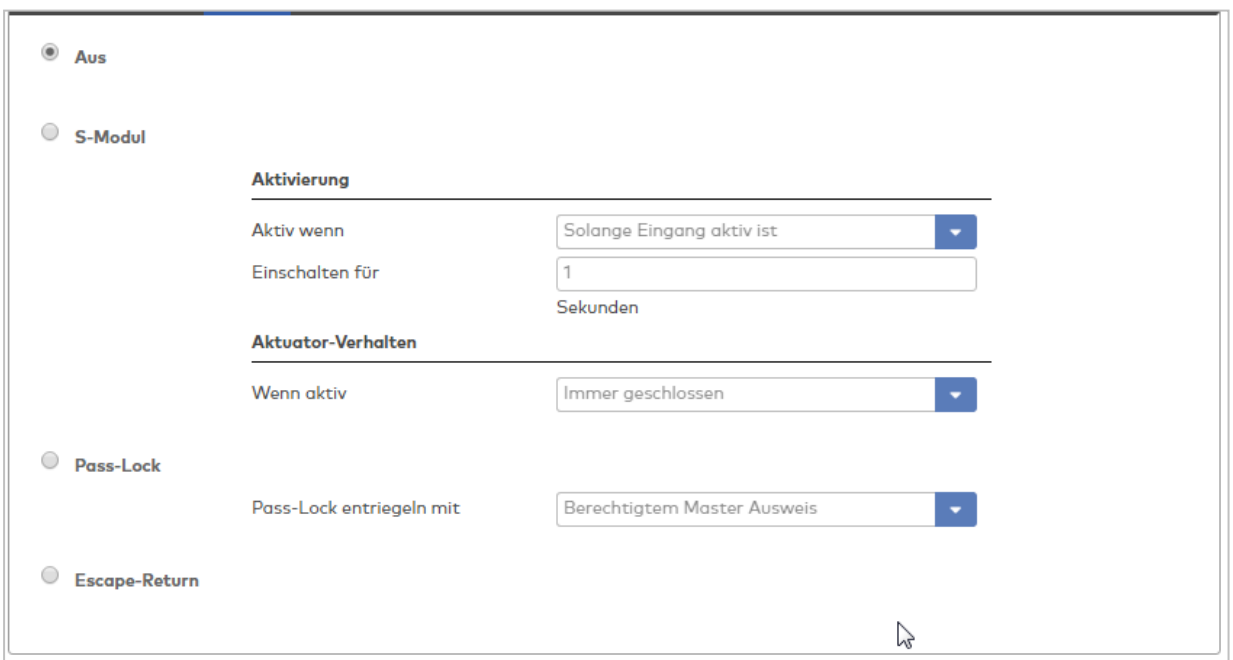

## Optionsfeld **Aus**:

Es wird kein Zusatzmodul genutzt.

#### Optionsfeld **S-Modul**:

Es wird das S-Modul eingesetzt für die Übersteuerung von Berechtigungen durch einen externen, potentialfreien Kontakt. Die Aktivierung erfolgt durch einen Schalter, Zeitschalter oder ein Gebäudeleitsystem, wie zum Beispiel eine Alarmanlage.

#### Bereich **Aktivierung**:

#### Auswahlfeld **Aktiv wenn**:

Auswahl:

- Solange Eingang aktiv ist.
- Zeitlich begrenzt.
- Impulsebetriebsart

Standardwert: Solange Eingang aktiv ist.

### Eingabefeld **Einschalten für**:

Legt die Einschaltdauer fest, wenn die Auswahl "Zeitlich begrenzt" gewählt ist. Wertebereich: 1 - 9999 Sekunden.

## Bereich **Aktuator-Verhalten**

### Auswahlfeld **Wenn aktiv**:

Auswahl:

- Immer offen
- **.** Öffnen mit beliebigem Ausweis
- Immer geschlossen
- TimePro ausschalten

Standardwert: Immer geschlossen.

#### Optionsfeld **Pass-Lock**:

Es wird das Pass-Lock-Zusatzmodul genutzt.

#### Auswahlfeld **Pass-Lock entriegeln mit**:

Auswahl:

- Berechtigtem Mastermedium
- Berechtigtem Ausweis

Standardwert: Berechtigtem Mastermedium.

### Optionsfeld **Escape-Return**:

Es wird das Escape-Return-Zusatzmodul genutzt.

## **Reiter "Schrankschloss"**

Auf diesem Reiter wird der Schließmechanismus von Schrankschlössern konfiguriert.

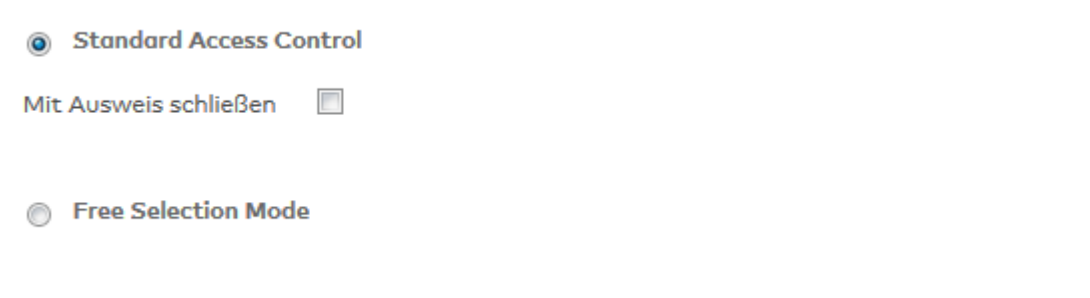

## Option **Standard Access Control**:

Ermöglicht die Zuweisung von Einzelberechtigungen für den Schrank.

Kontrollkästchen **Mit Ausweis schließen**: Gibt die Art des Schließmechanismus an. Auswahl:

• Aktiviert: Die Tür kann nur mit Ausweis geschlossen werden.

<sup>l</sup> Nicht aktiviert: Das Schließen erfolgt durch Zudrücken mit der Hand (ohne Ausweis). Standardwert: nicht aktiviert.

## Option **Free Selection Mode**:

Ermöglicht die freie Auswahl eines nicht belegten Schranks innerhalb einer Berechtigungsgruppe.

**Hinweis**: Dieser Modus ist nur verfügbar in Verbindung mit Ausweisen vom Typ LEGIC Advant und MIFARE DESFire.

## **Reiter "Wireless Sendeleistung"**

Auf diesem Reiter kann die Sendeleistung der Komponenten unter einem wireless Gateway angepasst werden.

**Hinweis**: Diese Funktionalität ist abhängig von der Firmware des wireless Gateways.

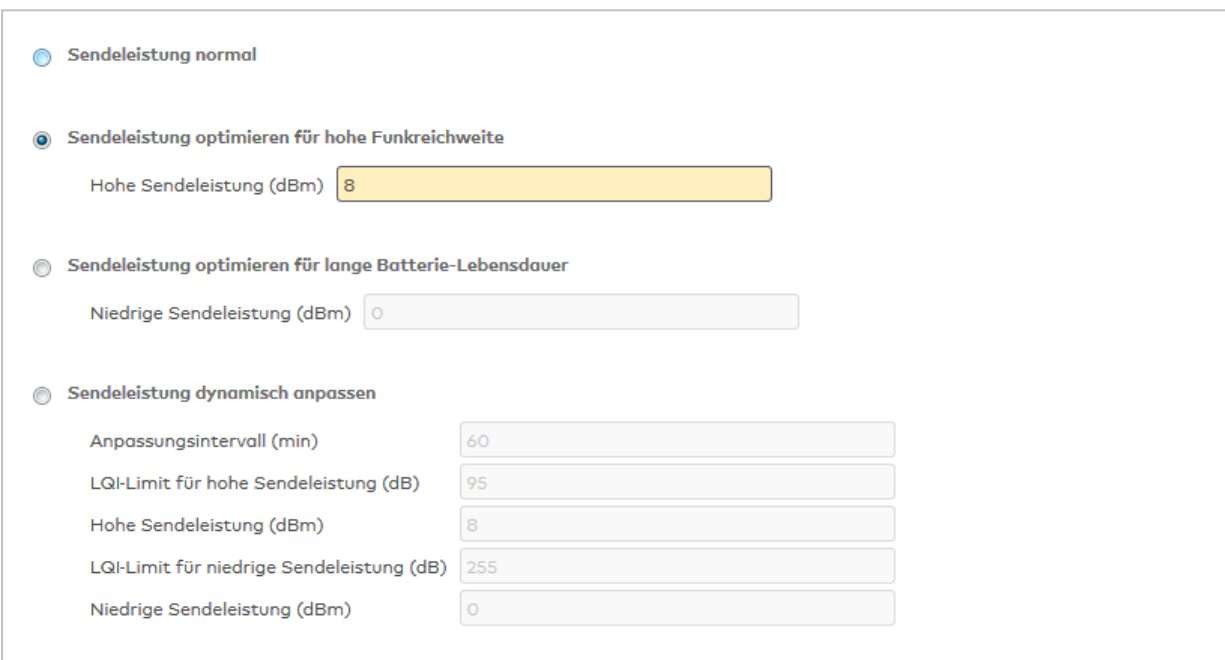

#### Option **Sendeleistung normal**:

Die Sendeleistung der Komponenten beträgt konstant 3 dBm.

## Option **Sendeleistung optimieren für hohe Funkreichweite**:

Für eine optimale Funkreichweite wird die Sendeleistung erhöht. Werte: 3 bis 8 dBm Standardwert 8 dBm

### Option **Sendeleistung optimieren für lange Batterie-Lebensdauer**:

Für eine optimale Batterie-Lebensdauer wird die Sendeleistung verringert. Werte: -10 bis 3 dBm Standardwert: 0 dBm

Option **Sendeleistung dynamisch anpassen**: Die Sendeleistung wird von MATRIX dynamisch angepasst.

#### **Anpassungsintervall (min)**:

Werte: 0 bis 65534 Minuten Standardwert: 60 Minuten

**LQI-Limit für hohe Sendeleistung (dB)**: Werte: 0 bis 135 dB Standardwert: 95 dB

**Hohe Sendeleistung (dBm)**:

Werte: 3 bis 8 dBm Standardwert: 8 dBm

**LQI-Limit für niedrige Sendeleistung (dB)**: Werte: 155 bis 255 dB Standardwert: 155 dB

**Niedrige Sendeleistung (dBm)**: Werte: -10 bis 3 dBm Standardwert: 0 dBm

## Dialog "Klasse bearbeiten" - dormakaba-Terminal

Beim Neuanlegen einer Klasse werden abhängig von der gewählten Terminalart Standardeinstellungen vorgenommen. Diese können auf die speziellen Gegebenheiten Ihres Unternehmens angepasst werden.

**Achtung**: Eine Parametrierung von Terminalklassen sollte nur von fachkundigen Personen ausgeführt werden. Bitte wenden Sie sich an Ihren Servicepartner.

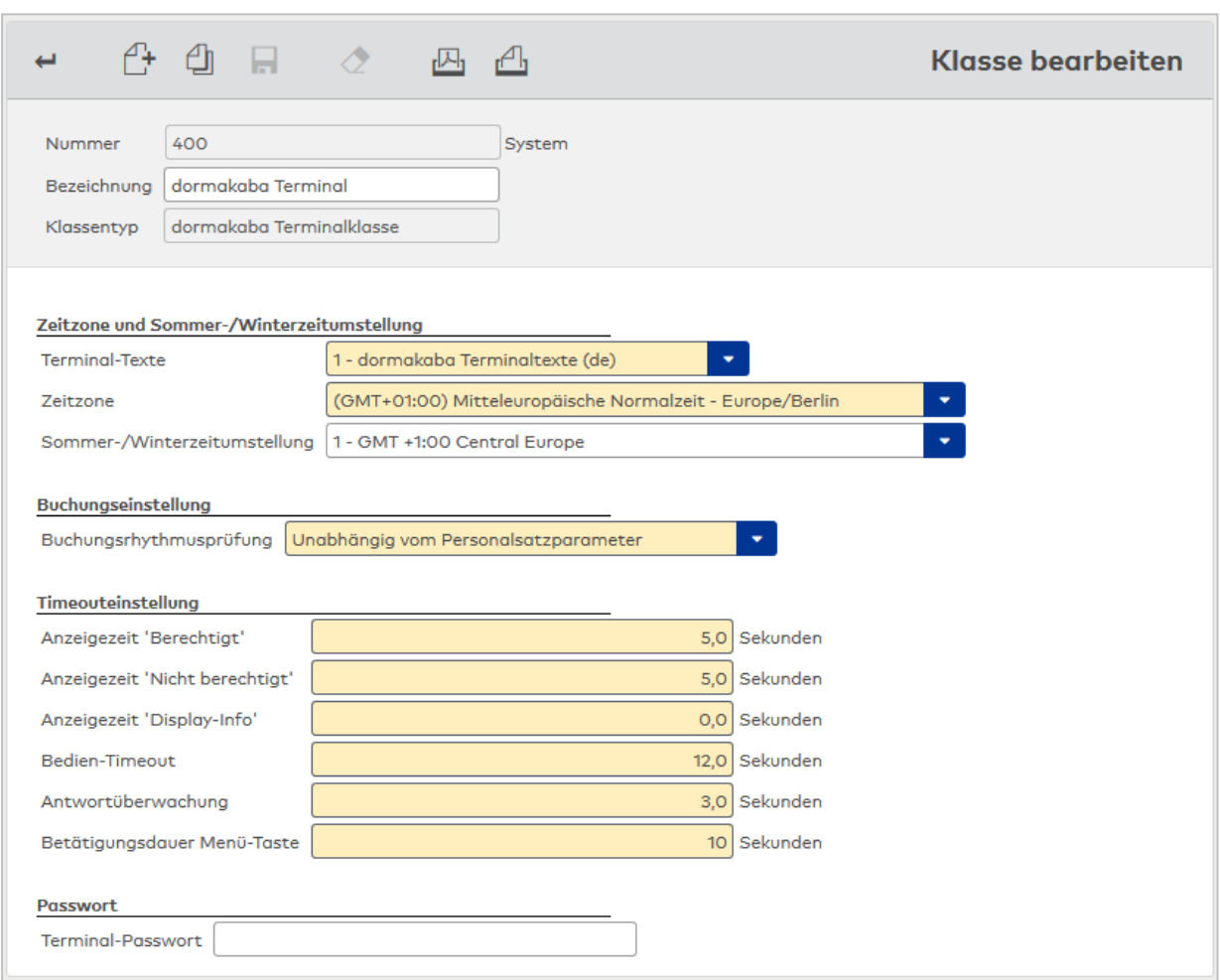

## Anzeigefeld **Klassentyp**:

Zeigt den gewählten Klassentyp. Der Klassentyp kennzeichnet Geräte, die auf der gleichen Technologie aufbauen.

Die Auswahl erfolgt beim Anlegen zusammen mit der Terminalart und kann nach dem Speichern nicht mehr geändert werden.

### **Sprach- und Zeiteinstellung**

Für die Übertragung der Uhrzeit vom Server zum Terminal wird die Angabe der Zeitzone des Terminals benötigt, um eine mögliche Zeitdifferenz zu berücksichtigen. Die Angabe der Sommer- /Winterzeitumstellung ist für das Terminal notwendig, wenn dieses selber die Umschaltung vornehmen soll.

#### Auswahlfeld **Terminal-Texte**:

Enthält die für die Darstellung im Display zu verwendende Terminaltextdatei. Auswahlmöglichkeiten:

• Alle angelegten Terminal-Texte für dormakaba-Terminals.

### Auswahlfeld **Zeitzone**:

Enthält die Zeitzone, in der sich das Terminal befindet. Die Angabe der Zeitzone wird bei der Übertragung der Uhrzeit vom Server zum Terminal benötigt, um die Zeitdifferenz zu berücksichtigen.

Auswahlmöglichkeit:

• Alle verfügbaren Zeitzonen.

### Auswahlfeld **Sommer-/Winterzeitumstellung**:

Enthält die Vorlage für den Umschaltzeitpunkt zur Umstellung zwischen Sommer- und Winterzeit. Die Angabe der Sommer-/Winterzeitumstellung ist für das Terminal notwendig, wenn dieses selber die Umschaltung vornehmen soll.

Auswahlmöglichkeiten:

• Alle angelegten Sommer-/Winterzeitumstellungen.

#### **Buchungseinstellung**

Hier können Sie das Buchungsverhalten einstellen.

### Auswahlfeld **Buchungsrhythmusprüfung**:

Enthält die Angaben zur Rhythmusprüfung bei einer Buchung.

Auswahl:

- Unabhängig vom Personalsatzparameter
- Gemäß Personalsatzparameter

#### **Timeouteinstellungen**

Geben Sie die Zeit ein, nach der eine Abschaltung erfolgt, wenn keine Aktivitäten am Terminal erfolgen.

### Eingabefeld **Anzeigezeit Berechtigt**:

Mit diesem Parameter wird die Anzeigezeit von Meldungen bei einer berechtigten Buchung festgelegt.

Wertebereich: 0: 0 bis 99,9 Sekunden. Standardwert: 5 Sekunden.

#### Eingabefeld **Anzeigezeit Nicht berechtigt:**

Mit diesem Parameter wird die Anzeigezeit von Meldungen bei einer nicht berechtigten Buchung festgelegt.

Wertebereich: 0: 0 bis 99,9 Sekunden. Standardwert: 5 Sekunden.

#### Eingabefeld **Anzeigezeit Display-Info:**

Mit dem Parameter wird die Anzeige für berechtigte Buchungen mit Display-Info festgelegt. Wertebereich: 0: 0 bis 99,9 Sekunden. Standardwert: 0 Sekunden.

#### Eingabefeld **Bedien-Timeout:**

Mit diesem Parameter wird die Zeit festgelegt, die das Terminal nach einer Bedienung auf eine Ausweis- oder Tastatureingabe wartet. Erfolgt während dieser Zeit keine Eingabe, kehrt das Terminal in den Grundzustand zurück. Wertebereich: 0: 0 bis 99,9 Sekunden.

Standardwert: 12 Sekunden.

#### Eingabefeld **Antwortüberwachung**:

Der Parameter überwacht das Eintreffen einer logischen Buchungsantwort nachdem das Terminal einen Buchungssatz zum Server übertragen hat. Das Terminal erwartet eine gültige Antwort innerhalb der Antwortüberwachung. Während der Überwachungszeit wird "Bitte warten" angezeigt. Trifft keine Antwort ein, wechselt das Terminal in den Betriebszustand Offline. Die Antwortüberwachung ist viermal so lang wie der hier eingetragene Wert. Wertebereich: 0:0 bis 99,9 Sekunden. Standardwert: 3 Sekunden.

### Eingabefeld **Betätigungsdauer Menü-Taste**:

Der Parameter überwacht die Betätgigung der Menü-Taste. Wertebereich: 1 bis 15 Sekunden. Standardwert: 10 Sekunden.

#### **Passwort**

Mit dem Parameter wird ein Passwort im Terminal hinterlegt, das beim Beenden der Applikation oder beim Aufruf der lokalen Parametrierung in der Menüleiste abgefragt wird. Bei mehr als drei fehlerhaften Eingaben des Passworts wird die Funktion gesperrt. Eine Entsperrung ist nur durch erneutes Daten-Laden des Terminals möglich.

### Eingabefeld **Terminal-Passwort**:

Enthält das Passwort für das Terminal.

## Dialog "Klasse bearbeiten" - LED-Anwesenheitsanzeige

Beim Neuanlegen einer Klasse werden abhängig von der gewählten Terminalart Standardeinstellungen vorgenommen. Diese können auf die speziellen Gegebenheiten Ihres Unternehmens angepasst werden.

**Achtung**: Eine Parametrierung von Terminalklassen sollte nur von fachkundigen Personen ausgeführt werden. Bitte wenden Sie sich an Ihren Servicepartner.

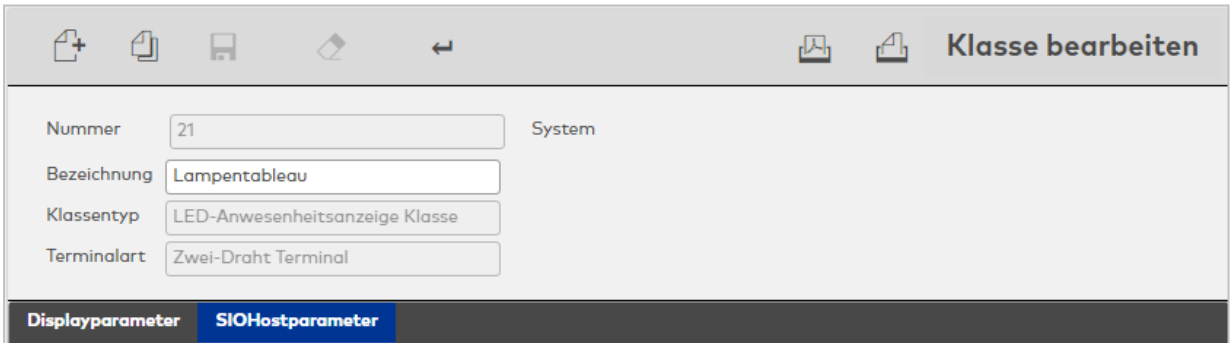

#### Anzeigefeld **Klassentyp**:

Zeigt den gewählten Klassentyp. Der Klassentyp kennzeichnet Geräte, die auf der gleichen Technologie aufbauen.

Die Auswahl erfolgt beim Anlegen zusammen mit der Terminalart und kann nach dem Speichern nicht mehr geändert werden.

#### Anzeigefeld **Terminalart**:

Zeigt die gewählte Terminalart. Die Terminalart ist eine Kennung der Gerätevarianten innerhalb eines Klassentypen. Sie wird zusammen mit dem Klassentyp beim Anlegen festgelegt und kann nach dem Speichern nicht mehr geändert werden.

#### **Displayparameter**

Über diesen Reiter werden die Parameter für die Anwesenheitsanzeige definiert..
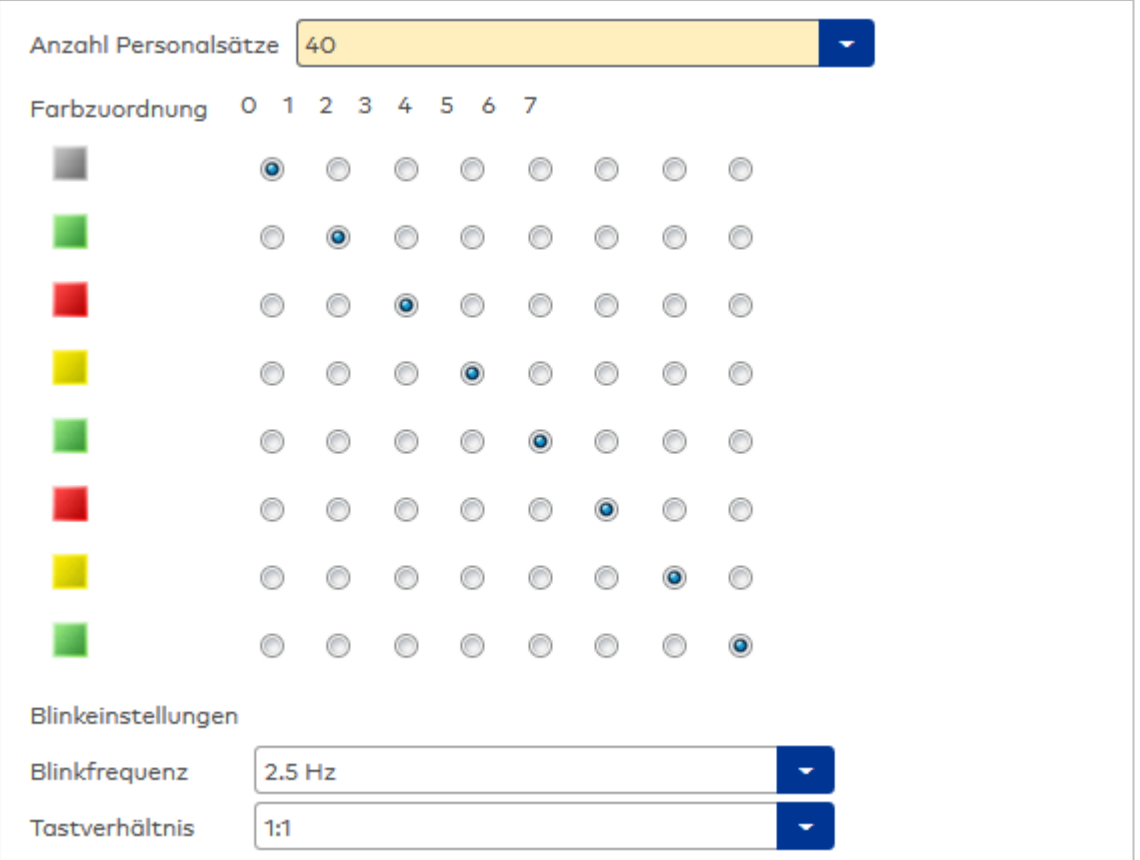

# Auswahlfeld **Anzahl Personalsätze**:

Legt die Anzahl der Personen fest, die die Anwesenheitsanzeige oder die als Einheit zu betrachtenden LED-Anzeigen verwalten können. Bis zu drei LED-Anwesenheitsanzeigen können physikalisch miteinander verbunden werden. Vom System her werden die verbundenen Einheiten wie eine Anwesenheitsanzeige betrachtet.

Auswahlmöglichkeiten:

- 40 Personen, entsprechend einer LED-Anwesenheitsanzeige
- 80 Personen, entsprechend zwei Einheiten
- 120 Personen, entsprechend drei Einheiten

Standardwert: 40 Personen

### **Farbzuordnung**:

In der Matrix kann die Zuordnung der Farbnummer zur Farbdefinition im Terminal-Buchungskommando definiert werden.

Auswahlmöglichkeiten: Zu jedem Zustand kann genau eine Farbe festgelegt werden.

### **Blinkeinstellungen**

# Auswahlfeld **Blinkfrequenz**:

Hier kann die Blinkfrequenz der einzelnen LEDs im Bereich von 0,5-4,5 Hertz geändert werden. Auswahlmöglichkeiten:

 $\cdot$  0,5 – 4,5 Standardwert: 2,5

### Auswahlfeld **Tastverhältnis**:

Hier kann das Tastverhältnis zwischen Zeitdauer Ein-Zustand und Zeitdauer Aus-Zustand eingestellt werden.

Auswahlmöglichkeiten:

- $.1:3$
- $-1:1$
- $.3:1$

Standardwert: 1:1

# **SIO Hostparameter**

Über diesen Reiter wird die serielle Schnittstelle zum übergeordneten Terminal parametriert.

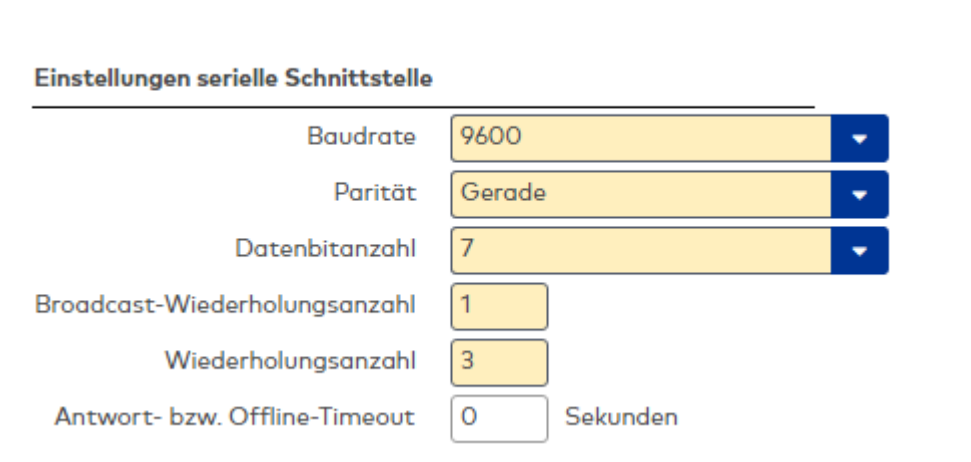

### **Einstellungen serielle Schnittstelle**

# Auswahlfeld **Baudrate**:

Angabe der Baudrate für die Datenübertragung.

- Auswahlmöglichkeiten:
	- 1200 Baud
	- 2400 Baud
	- 4800 Baud
	- 9600 Baud

Standardwert: 9600 Baud

### Auswahlfeld **Parität**:

Angabe der Parität für die Paritätsprüfung bei der Datenübertragung.

Auswahlmöglichkeiten:

- Keine
- Gerade
- Ungerade

Standardwert: Gerade

### Auswahlfeld **Datenleitung**:

Angabe der Datenbits für die Datenübertragung. Auswahlmöglichkeiten:

- $\bullet$  7 Datenbits
- 8 Datenbits

Standardwert: 8 Datenbits

### Eingabefeld **Broadcast-Wiederholungsanzahl**:

Anzahl der Sendewiederholungen einer Broadcast-Nachricht. Wertebereich: 0 - 5 Standardwert: 0

# Eingabefeld **Wiederholungsanzahl**:

Anzahl der Sendewiederholungen eines Auftrags oder einer Antwort, wenn der Empfänger nicht innerhalb der Empfangstimeout-Zeit antwortet. Wertebereich: 1 – 5 Standardwert: 1

# Eingabefeld **Antwort- bzw. Offline-Timeout**:

Zeit in Sekunden in der eine Antwort von einem 2-Draht-Terminal erwartet wird. Wertebereich: 5 – 45 Sekunden, 0 = keine Offline-Timeout Überwachung. Standardwert: 0 Sekunden

# Dialog "Klasse bearbeiten" - TP3 2-Drahtklasse

Beim Neuanlegen einer Klasse werden abhängig von der gewählten Terminalart Standardeinstellungen vorgenommen. Diese können auf die speziellen Gegebenheiten Ihres Unternehmens angepasst werden.

**Achtung**: Eine Parametrierung von Terminalklassen sollte nur von fachkundigen Personen ausgeführt werden. Bitte wenden Sie sich an Ihren Servicepartner.

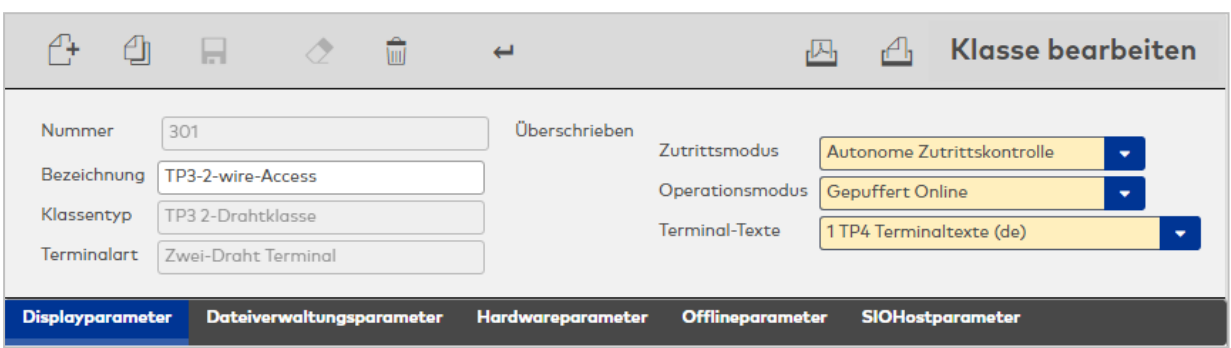

### Anzeigefeld **Klassentyp**:

Zeigt den gewählten Klassentyp. Der Klassentyp kennzeichnet Geräte, die auf der gleichen Technologie aufbauen.

Die Auswahl erfolgt beim Anlegen zusammen mit der Terminalart und kann nach dem Speichern nicht mehr geändert werden.

### Anzeigefeld **Terminalart**:

Zeigt die gewählte Terminalart. Die Terminalart ist eine Kennung der Gerätevarianten innerhalb eines Klassentypen. Sie wird zusammen mit dem Klassentyp beim Anlegen festgelegt und kann nach dem Speichern nicht mehr geändert werden.

### Auswahlfeld **Operationsmodus**:

Enthält die Betriebsart, die bestimmt, wie das Gerät Meldungen und Ereignisse an den Server meldet. Auswahlmöglichkeiten:

- <sup>l</sup> Gepuffert Online: Das Terminal sendet von sich aus Meldungen und Ereignisse an den Server. Dazu sollte das Terminal immer mit dem Server verbunden sein.
- <sup>l</sup> Offline: Das Terminal ist nicht immer mit dem Server verbunden und sendet die Meldungen und Ereignisse erst nach Aufforderung durch den Server.

Standardwert: Gepuffert Online

### Auswahlfeld **Terminal-Texte**:

Enthält die für die Darstellung im Display zu verwendende Terminaltextdatei.

Auswahlmöglichkeiten:

• Alle angelegten Terminal-Texte.

# **Displayparameter**

Über diesen Reiter wird die Displayanzeige für Terminals mit Display parametriert.

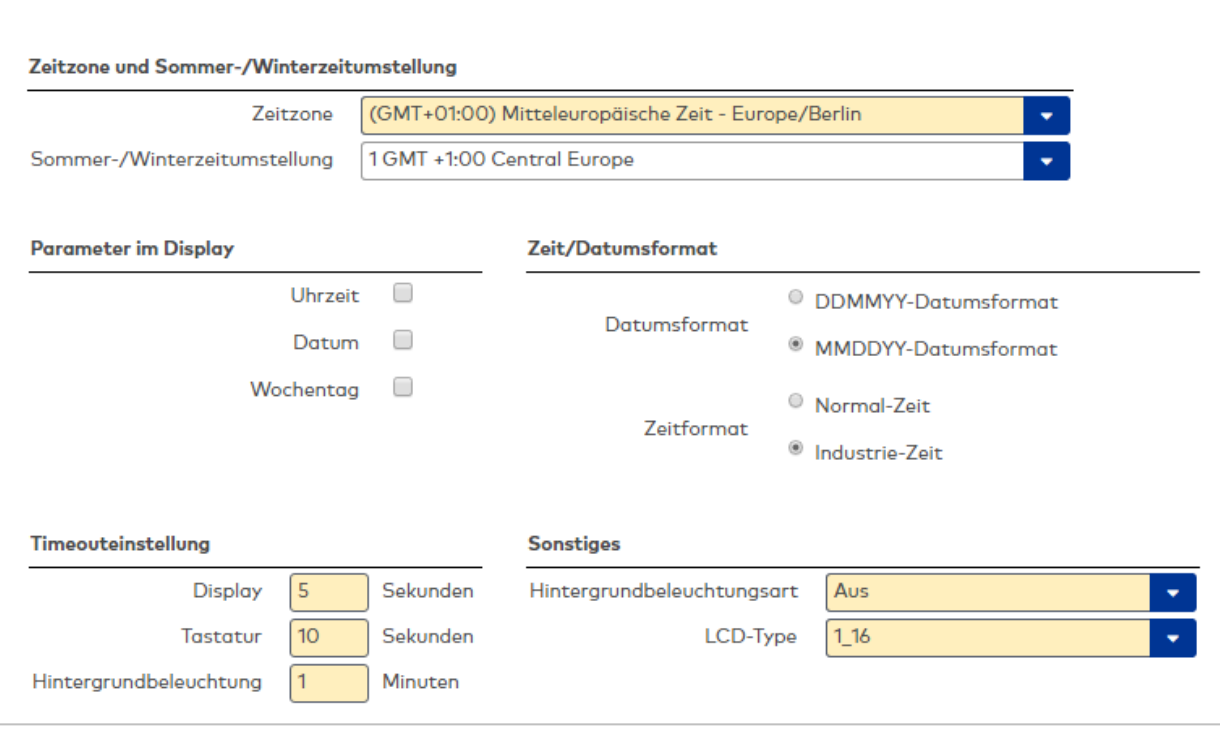

### **Zeitzone und Sommer-/Winterzeitumstellung**

Für die korrekte Kommunikation zwischen Server und Terminals wird Angabe der Zeitzone des Terminals benötigt.

# Auswahlfeld **Zeitzone**:

Enthält die Zeitzone, in der sich das Terminal befindet. Die Angabe der Zeitzone wird bei der Übertragung der Uhrzeit vom Server zum Terminal benötigt, um die Zeitdifferenz zu berücksichtigen.

Auswahlmöglichkeit:

• Alle verfügbaren Zeitzonen.

### Auswahlfeld **Sommer-/Winterzeitumstellung**:

Enthält die Vorlage für den Umschaltzeitpunkt zur Umstellung zwischen Sommer- und Winterzeit. Die Angabe der Sommer-/Winterzeitumstellung ist für das Terminal notwendig, wenn dieses selber die Umschaltung vornehmen soll.

Auswahlmöglichkeiten:

• Alle angelegten Sommer-/Winterzeitumstellungen.

### **Parameter im Display**

Aktivieren Sie die Kontrollkästchen der anzuzeigenden Zeitparameter und wählen Sie im zugehörigen Auswahlfeld die Platzierung der Parameter im Display.

Kontrollkästchen **Uhrzeit**:

Kennung, ob die Uhrzeit im Display angezeigt wird.

Kontrollkästchen **Datum**:

Kennung, ob das Datum im Display angezeigt wird.

Kontrollkästchen **Wochentag**:

Kennung, ob der Wochentag im Display angezeigt wird.

# **Zeit/Datumsformat**

Legt die Art der Zeit-/Datumsausgabe im Ruhezustand des Terminals fest. Wählen Sie die gewünschte Option für die Darstellung von Datum und Uhrzeit im Display. Diese Optionen sind nur relevant, wenn Sie die entsprechenden Parameter im Display ausgewählt haben.

### Auswahlfeld **Datumsformat**:

Definiert die Darstellungsart des sechsstelligen Datumsformats.

# Auswahlfeld **Zeitformat**:

Definiert die Darstellungsart des Uhrzeitformats in Normalzeit oder Industriezeit.

### **Timeouteinstellung**

Geben Sie die Zeit ein, nach der eine Abschaltung erfolgt, wenn keine Aktivitäten am Terminal erfolgen.

### Eingabefeld **Display**:

Angabe der Anzeigedauer für den Infotext einer Buchung in Sekunden. Nach dieser Zeit schaltet das Terminal wieder auf die Standardausgabe um. Wertebereich: 1 - 99 Sekunden

Standard: 5 Sekunden

### Eingabefeld **Tastatur**:

Angabe der Zeitdauer beim Durchzug- oder Proxyleser für eine Tastatureingabe in Sekunden. Wertebereich: 1 - 99 Sekunden Standard: 5 Sekunden

### Eingabefeld **Hintergrundbeleuchtung**:

Eingabe der Zeitdauer in Minuten für die Abschaltung der Hintergrundbeleuchtung, wenn die Hintergrundbeleuchtungsart = zeitabhängig eingestellt ist. Wertebereich: 1 - 10 Minuten Standard: 1 Minute

# **Sonstiges**

Wählen Sie die gewünschten sonstigen Parameter.

### **Hintergrundbeleuchtungsart**:

Auswahl der Hintergrundbeleuchtung.

Auswahlmöglichkeiten:

- Aus: Die Hintergrundbeleuchtung ist ausgeschaltet.
- An: Die Hintergrundbeleuchtung ist eingeschaltet.
- Zeitabhängig: Die Hintergrundbeleuchtung wird bei einer Buchung oder Betätigung einer Taste für die Zeit eingeschaltet, die bei der Hintergrundbeleuchtung angegeben ist.

### Standardwert: An

# Auswahlfeld **LCD-Type**:

Auswahl des physikalischen LCD-Typen, der im Terminal eingebaut ist. Auswahlmöglichkeit;

- 1-16: Für Displays mit 16 Zeichen.
- 1-8: Für Displays mit 8 Zeichen.

Standardwert: 1-16

# **Dateiverwaltungsparameter**

Über diesen Reiter wird die Anzahl der vom Terminal maximal speicherbaren Datensätze parametriert.

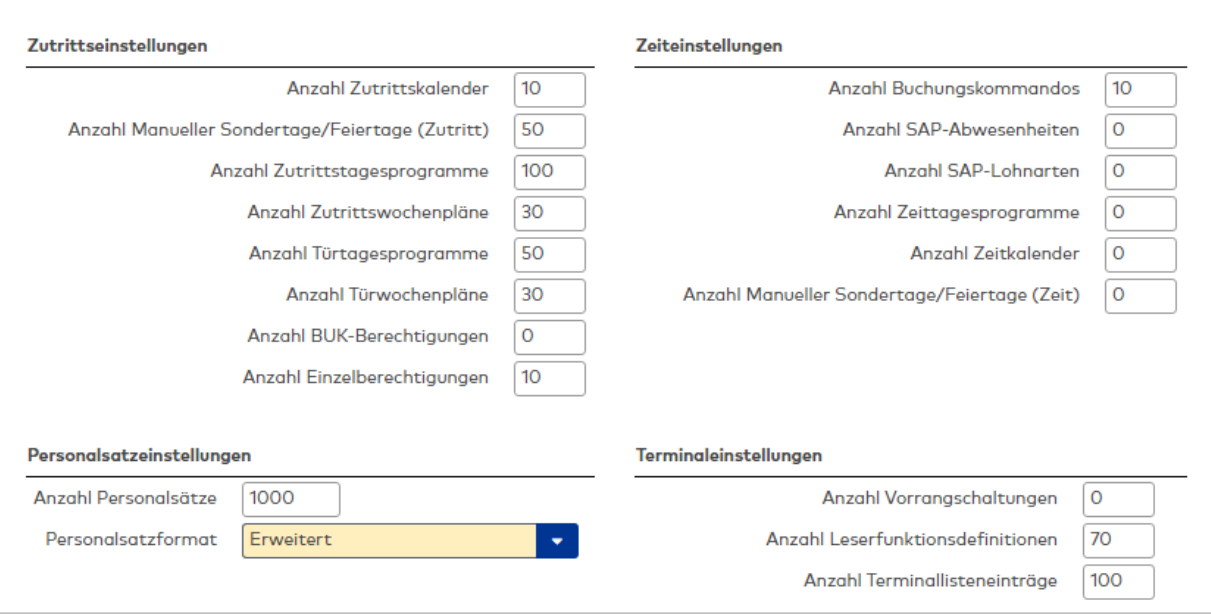

### **Zutrittseinstellungen**

Geben Sie die Wert e für die maximal speicherbare Anzahl von Datensätze aus dem Modul Zutritt ein.

#### Eingabefeld **Anzahl Zutrittskalender**:

Anzahl der maximal speicherbaren Kalender.

### Eingabefeld **Anzahl Manueller Sondertage/Feiertage**:

Gesamtanzahl der maximal speicherbaren manuellen Sondertage sowie Feiertage.

### Eingabefeld **Anzahl Zutrittstagesprogramme**:

Anzahl der maximal speicherbaren Zutrittstagesprogramme.

### Eingabefeld **Anzahl Zutrittswochenprogramme**:

Anzahl der maximal speicherbaren Zutrittswochenpläne.

### Eingabefeld **Anzahl Türtagesprogramme**:

Anzahl der maximal speicherbaren Türtagesprogramme.

#### Eingabefeld **Anzahl Türwochenprogramme**:

Anzahl der maximal speicherbaren Zutrittswochenpläne.

# Eingabefeld **Anzahl BUK-Berechtigungen**:

Anzahl der maximal speicherbaren BUK-Berechtigungen.

### Eingabefeld **Anzahl Einzelberechtigungen**:

Anzahl der maximal speicherbaren Einzelberechtigungen.

# **Zeiteinstellungen**

# Eingabefeld **Anzahl Buchungskommandos**: Anzahl der maximal speicherbaren Buchungskommandos.

Wertebereich: 0 - 999

### Eingabefeld **Anzahl SAP-Abwesenheiten**:

Anzahl der maximal speicherbaren SAP-Abwesenheiten. Wertebereich: 0 - 999

#### Eingabefeld **Anzahl SAP-Lohnarten**:

Anzahl der maximal speicherbaren SAP-Lohnarten. Wertebereich: 0 - 999

### Eingabefeld **Anzahl Zeittagesprogramme**:

Anzahl der maximal speicherbaren Zeittagesprogramme. Wertebereich: 0 - 999

# Eingabefeld **Anzahl Zeitkalender**:

Anzahl der maximal speicherbaren Zeitkalender. Wertebereich: 0 - 999

# Eingabefeld **Anzahl Manueller Sondertage/Feiertage (Zeit)**:

Gesamtanzahl der maximal speicherbaren manuellen Sondertage sowie Feiertage. Wertebereich: 0 - 999

# **Personaleinstellungen**

Geben Sie die Werte für die Personendatensätze ein.

# Eingabefeld **Anzahl Personalsätze**:

Anzahl der maximal speicherbaren Personendatensätze.

# Auswahlfeld **Personalsatzformat**:

Format der Personendatensätze.

Auswahlmöglichkeiten:

- Standard: Personalsatz enthält die Standard-Elemente
- Zutritt: Personalsatz enthält die Standard- + Zutrittselemente
- <sup>l</sup> Erweitert: Personalsatz enthält die Standard- + Zutritts- + SAP- sowie erweiterte Zutrittselemente
- <sup>l</sup> Minimaler Zutritt: Das Terminal akzeptiert nur den Zutrittspersonalsatz (zulässig nur in der Betriebsart AZK).

Standardwert: Standard.

# **Terminaleinstellungen**

Geben Sie die Werte für die Terminaldefinition ein.

# Eingabefeld **Anzahl Berechtigungsebenen**:

Anzahl der maximal speicherbaren Berechtigungsebenen.

# Eingabefeld **Anzahl Leserfunktionsdefinitionen**:

Anzahl der maximal speicherbaren Leserfunktionsdatensätze.

# Eingabefeld **Anzahl Terminallisteneinträge**:

Anzahl der maximal speicherbaren Terminallisteneinträge.

# **Hardwareparameter**

Über diesen Reiter wird die Terminalhardware parametriert.

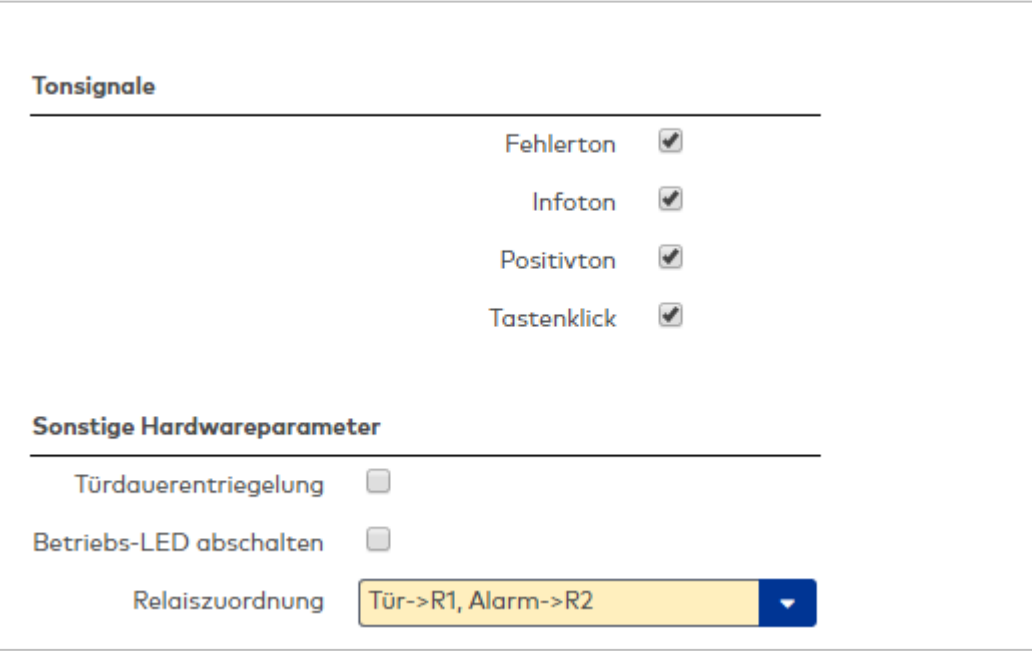

### **Tonsignale**

Aktivieren Sie die Kontrollkästchen für die Meldungen und Aktionen, für die ein Tonsignal ausgegeben werden soll.

Kontrollkästchen **Fehlerton**:

Löst ein Tonsignal bei Fehlermeldungen aus.

Kontrollkästchen **Infoton**: Löst ein Tonsignal bei Info- und Statusmeldungen aus.

Kontrollkästchen **Positivton**: Löst ein Tonsignal bei einer erfolgreichen Buchung aus.

Kontrollkästchen **Tastenklick**: Löst ein Tonsignal für die Tasteneingabe aus.

### **Sonstige Hardwareparameter**

Wählen Sie die gewünschten sonstigen Parameter für die Terminalhardware.

#### Kontrollkästchen **Türdauerentriegelung**:

Kennung der Türdauerentriegelungsoption.

Auswahlmöglichkeiten:

- Aktiviert: Die Türdauerentriegelungsoption ist eingeschaltet.
- Nicht aktiviert: Die Türdauerentriegelungsoption ist ausgeschaltet.

# Kontrollkästchen **Betriebs-LED abschalten**:

Kennung für die Betriebs-LED.

Auswahlmöglichkeiten:

- Aktiviert: Die Betriebs-LED ist ausgeschaltet.
- Nicht aktiviert: Die Betriebs-LED ist eingeschaltet.

### Auswahlfeld **Relaiszuordnung**:

Definiert die gegebene Relaiszuordnung für Türentriegelungsimpuls und Alarmausgang. Auswahlmöglichkeiten:

- <sup>l</sup> Tür ->R1, Alarm->R2: Das interne Relais 1 ist für die Türöffnung und das interne Relais 2 für den Alarm vorgesehen.
- <sup>l</sup> Tür ->R2, Alarm->R1: Das interne Relais 2 ist für die Türöffnung und das interne Relais 1 für den Alarm vorgesehen.

Standardwert: Tür ->R1, Alarm->R2

### **Offlineparameter**

Über diesen Reiter wird das Verhalten des Terminals bei unterbrochener Verbindung zum Terminalmanager parametriert.

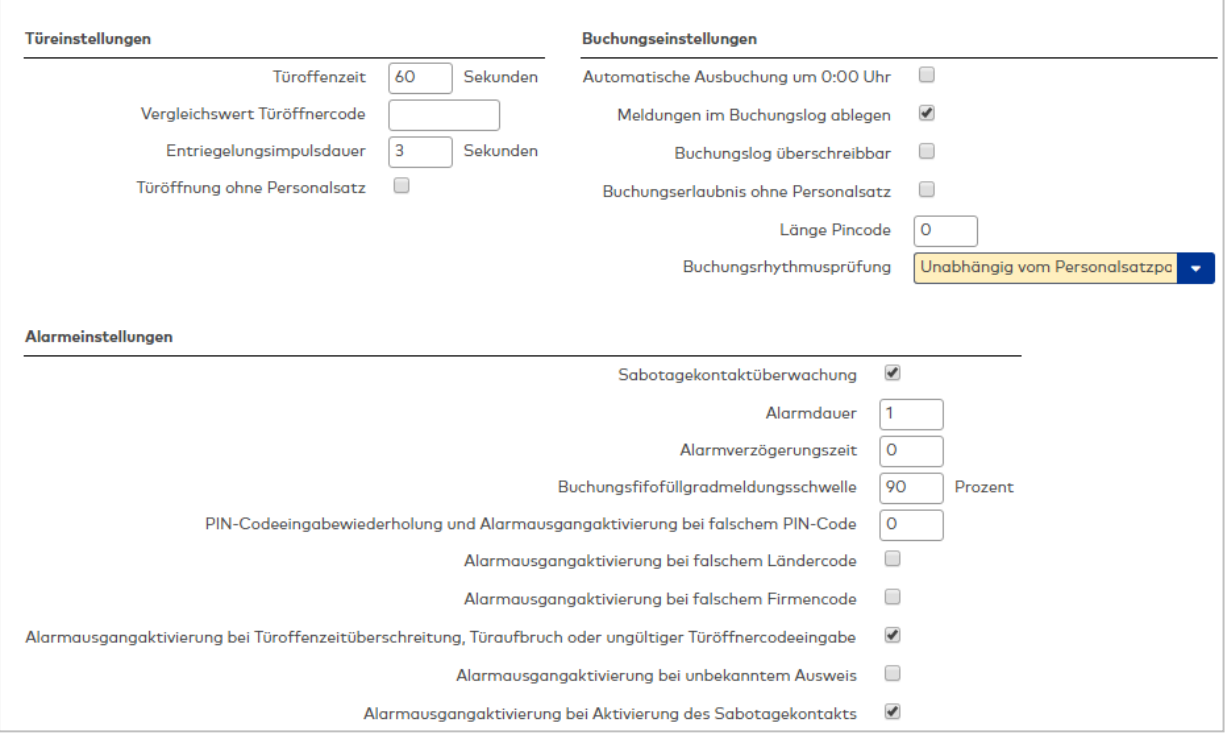

### **Türeinstellungen**

Legen Sie die Türparameter für den Offlinezustand an.

### Eingabefeld **Türoffenzeit**:

Dauer der Türöffnung in Sekunden, bevor ein Alarm ausgelöst wird. Nach Überschreiten dieser Zeit wird ein Alarm ausgelöst.

### Eingabefeld **Vergleichswert Türöffnercode**:

Code, der einzugeben ist, wenn im Buchungskommando der Devicetyp 'K' plus Devicenummer '001' als Eingabedevice für die Türöffnung definiert ist.

#### Eingabefeld **Entriegelungsimpulsdauer**:

Dauer des Entriegelungsimpulses für die Türöffnung in Sekunden.

#### Kontrollkästchen **Türöffnung ohne Personalsatz**:

Erlaubt eine Türöffnung auch dann, wenn für einen Ausweis kein Personalsatz vorhanden ist.

### **Buchungseinstellungen**

Definieren Sie die Buchungsparameter für den Offlinezustand.

# Kontrollkästchen **Automatische Ausbuchung um 0:00 Uhr**:

Setzt den Personalsatzstatus bei Tagesabschluss um 0:00 auf abwesend.

#### Kontrollkästchen **Meldungen im Buchungslog ablegen**:

Speichert alle Meldungen im Buchungslog.

# Kontrollkästchen **Buchungslog überschreibbar**: Erlaubt das Überschreiben alter Logsätze auch dann, wenn diese noch nicht gelesen wurden.

Kontrollkästchen **Buchungserlaubnis ohne Personalsatz**: Erlaubt eine Buchung auch dann, wenn für einen Ausweis kein Personalsatz vorhanden ist.

### Eingabefeld **Länge Pincode**:

Angabe der Länge für den Pincode.

#### Auswahlfeld **Buchungsrhythmusprüfung**:

Auswahl für die Rhythmusprüfung bei einer Buchung.

### **Alarmeinstellungen**

Definieren Sie die Alarmeinstellungen bei Offlinestatus.

Kontrollkästchen **Sabotagekontaktüberwachung**: Aktiviert die Sabotagekontaktüberwachung.

Eingabefeld **Alarmdauer**: Dauer des Alarmsignals in Sekunden.

Eingabefeld **Alarmverzögerungszeit**: Dauer der Verzögerung in Sekunden bis der Alarmausgang aktiviert wird.

Eingabefeld **Buchungsfifofüllgradmeldungsschwelle**: Prozentualer Buchungsfifofüllgrad, bei dem eine Meldung ausgegeben werden soll.

Eingabefeld **PIN-Codeeingabewiederholung und Alarmausgangsaktivierung bei falschem PIN-Code**: Angabe der Wiederholungen, bis die falsche Eingabe des PIN-Codes einen Alarm auslöst.

Kontrollkästchen **Alarmausgangsaktivierung bei falschem Länderode**: Aktiviert ein Alarmsignal bei falschem Ländercode auf dem Ausweis.

Kontrollkästchen **Alarmausgangsaktivierung bei falschem Firmencode**: Aktiviert ein Alarmsignal bei falschem Firmencode auf dem Ausweis.

Kontrollkästchen **Alarmausgangsaktivierung bei Türoffenzeitüberschreitung, Türaufbruch oder ungültiger Türöffnercodeeingabe**:

Aktiviert ein Alarmsignal bei Überschreitung der zulässigen Türoffenzeit, bei Türaufbruch oder ungültigem Türöffnercode.

Kontrollkästchen **Alarmausgangsaktivierung bei unbekanntem Ausweis**: Aktiviert ein Alarmsignal bei Buchung mit einem unbekannten Ausweis.

Kontrollkästchen **Alarmausgangsaktivierung bei Aktivierung des Sabotagekontakts**: Aktiviert ein Alarmsignal bei Aktivierung des Sabotagekontakts.

# **SIOHostparameter**

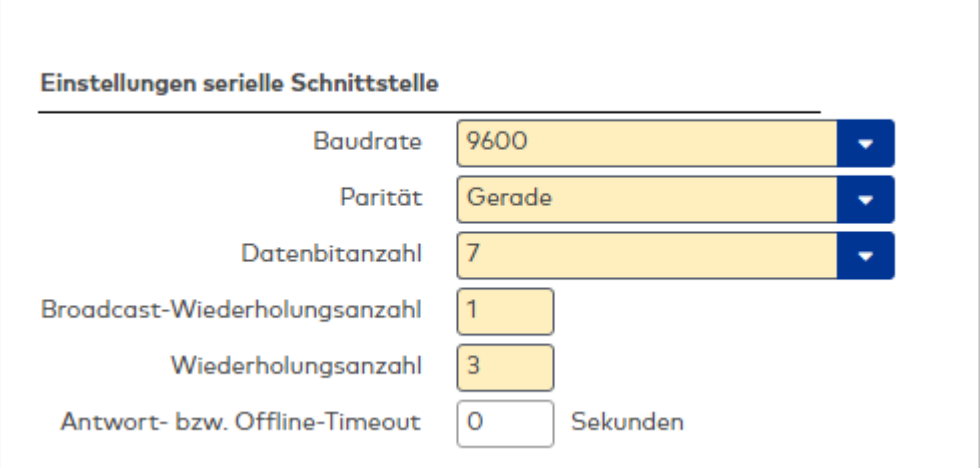

### **Einstellungen serielle Schnittstelle**

#### Auswahlfeld **Baudrate**:

Angabe der Baudrate für die Datenübertragung. Auswahlmöglichkeiten: • 1200 Baud

- 2400 Baud
- 4800 Baud
- 9600 Baud

Standardwert: 9600 Baud

Auswahlfeld **Parität**:

Angabe der Parität für die Paritätsprüfung bei der Datenübertragung. Auswahlmöglichkeiten:

- Keine
- Gerade
- Ungerade

Standardwert: Gerade

#### Auswahlfeld **Datenleitung**:

Angabe der Datenbits für die Datenübertragung.

Auswahlmöglichkeiten:

- 7 Datenbits
- 8 Datenbits

Standardwert: 8 Datenbits

### Eingabefeld **Broadcast-Wiederholungsanzahl**:

Anzahl der Sendewiederholungen einer Broadcast-Nachricht. Wertebereich: 0 - 5 Standardwert: 0

### Eingabefeld **Wiederholungsanzahl**:

Anzahl der Sendewiederholungen eines Auftrags oder einer Antwort, wenn der Empfänger nicht innerhalb der Empfangstimeout-Zeit antwortet. Wertebereich: 1 – 5 Standardwert: 1

# Eingabefeld **Antwort- bzw. Offline-Timeout**:

Zeit in Sekunden in der eine Antwort von einem 2-Draht-Terminal erwartet wird. Wertebereich: 5 – 45 Sekunden, 0 = keine Offline-Timeout Überwachung. Standardwert: 0 Sekunden

# Dialog "Klasse bearbeiten" - TP3 LAN-Terminal

Beim Neuanlegen einer Klasse werden abhängig von der gewählten Terminalart Standardeinstellungen vorgenommen. Diese können auf die speziellen Gegebenheiten Ihres Unternehmens angepasst werden.

**Achtung**: Eine Parametrierung von Terminalklassen sollte nur von fachkundigen Personen ausgeführt werden. Bitte wenden Sie sich an Ihren Servicepartner.

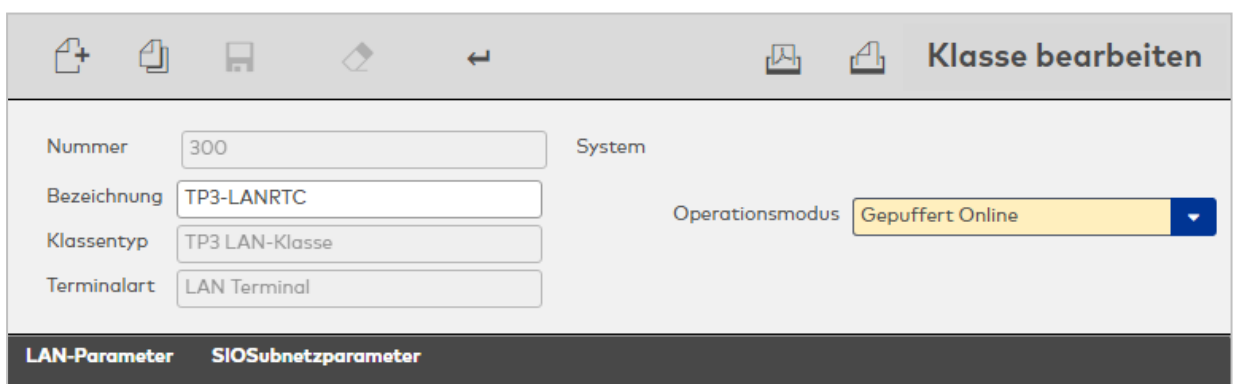

### Anzeigefeld **Klassentyp**:

Zeigt den gewählten Klassentyp. Der Klassentyp kennzeichnet Geräte, die auf der gleichen Technologie aufbauen.

Die Auswahl erfolgt beim Anlegen zusammen mit der Terminalart und kann nach dem Speichern nicht mehr geändert werden.

### Anzeigefeld **Terminalart**:

Zeigt die gewählte Terminalart. Die Terminalart ist eine Kennung der Gerätevarianten innerhalb eines Klassentypen. Sie wird zusammen mit dem Klassentyp beim Anlegen festgelegt und kann nach dem Speichern nicht mehr geändert werden.

### Auswahlfeld **Operationsmodus**:

Enthält die Betriebsart, die bestimmt, wie das Gerät Meldungen und Ereignisse an den Server meldet. Auswahlmöglichkeiten:

- <sup>l</sup> Gepuffert Online: Das Terminal sendet von sich aus Meldungen und Ereignisse an den Server. Dazu sollte das Terminal immer mit dem Server verbunden sein.
- <sup>l</sup> Offline: Das Terminal ist nicht immer mit dem Server verbunden und sendet die Meldungen und Ereignisse erst nach Aufforderung durch den Server.

Standardwert: Gepuffert Online

### **LAN-Parameter**

Über diesen Reiter wird die LAN-Kommunikation der Terminals parametriert.

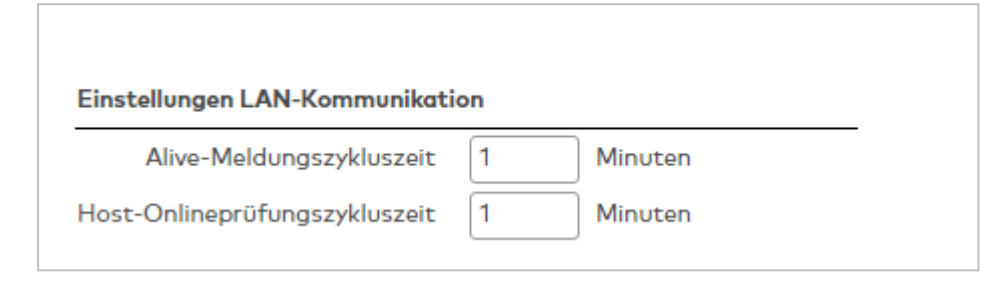

### **Einstellungen LAN-Kommunikation**

Geben Sie die Verbindungseinstellungen für die Kommunikation in Ihrem Netzwerk ein.

#### Eingabefeld **Alive-Meldungszykluszeit**:

Abstand in Minuten zwischen den Alive-Meldungen eines LAN-Terminals für sich selbst und die angeschlossenen Subterminals an den Terminalmanager. Bleiben die Meldungen für ein Terminal aus, wird das Terminal als Offline gekennzeichnet.

Wertebereich: 0 - 255 (0 = Keine Meldung senden) Standardwert: 0

# Eingabefeld **Host-Onlineüberprüfungszeit**:

Abstand in Minuten zwischen den Erreichbarkeitsprüfungen der LAN-Terminals untereinander. Kann ein LAN-Terminal ein anderes LAN-Terminal nicht erreichen, wird dieses in der internen Terminalliste als Offline geführt und damit bei beim Datenaustausch der Terminals untereinander nicht berücksichtigt. Wertebereich: 0 - 127 (0 =Keine Prüfung durchführen) Standardwert: 0

# **SIOSubnetzparameter**

Über diesen Reiter wird die serielle Schnittstelle für den 2-Drahtbus parametriert.

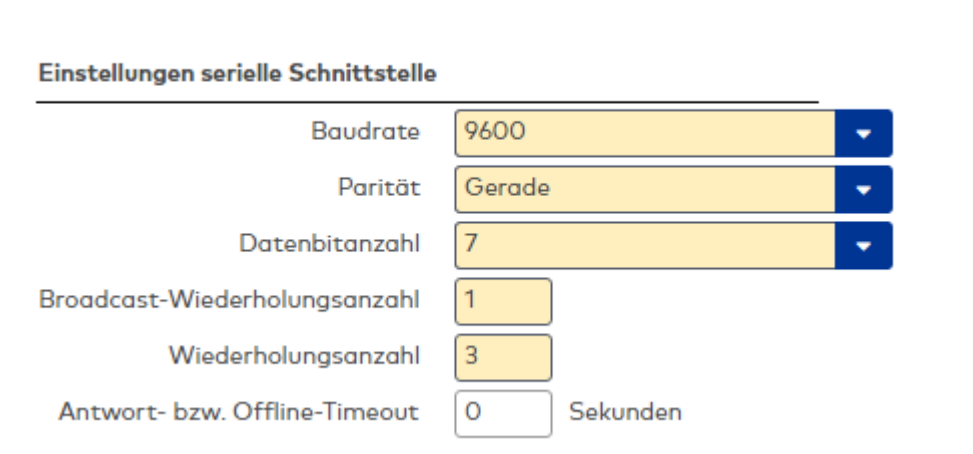

# **Einstellungen serielle Schnittstelle**

# Auswahlfeld **Baudrate**:

Angabe der Baudrate für die Datenübertragung. Auswahlmöglichkeiten:

- 1200 Baud
- 2400 Baud
- 4800 Baud
- 9600 Baud

Standardwert: 9600 Baud

# Auswahlfeld **Parität**:

Angabe der Parität für die Paritätsprüfung bei der Datenübertragung. Auswahlmöglichkeiten:

- Keine
	- Gerade
	- Ungerade

Standardwert: Gerade

# Auswahlfeld **Datenleitung**:

Angabe der Datenbits für die Datenübertragung.

- Auswahlmöglichkeiten:
	- 7 Datenbits
	- 8 Datenbits

Standardwert: 8 Datenbits

# Eingabefeld **Broadcast-Wiederholungsanzahl**:

Anzahl der Sendewiederholungen einer Broadcast-Nachricht. Wertebereich: 0 - 5 Standardwert: 0

# Eingabefeld **Wiederholungsanzahl**:

Anzahl der Sendewiederholungen eines Auftrags oder einer Antwort, wenn der Empfänger nicht innerhalb der Empfangstimeout-Zeit antwortet. Wertebereich: 1 – 5 Standardwert: 1

# Eingabefeld **Antwort- bzw. Offline-Timeout**:

Zeit in Sekunden in der eine Antwort von einem 2-Draht-Terminal erwartet wird. Wertebereich: 5 – 45 Sekunden, 0 = keine Offline-Timeout Überwachung. Standardwert: 0 Sekunden

# Dialog "Klasse bearbeiten" - TP4 2-Drahtklasse

Beim Neuanlegen einer Klasse werden abhängig von der gewählten Terminalart Standardeinstellungen vorgenommen. Diese können auf die speziellen Gegebenheiten Ihres Unternehmens angepasst werden.

**Achtung**: Eine Parametrierung von Terminalklassen sollte nur von fachkundigen Personen ausgeführt werden. Bitte wenden Sie sich an Ihren Servicepartner.

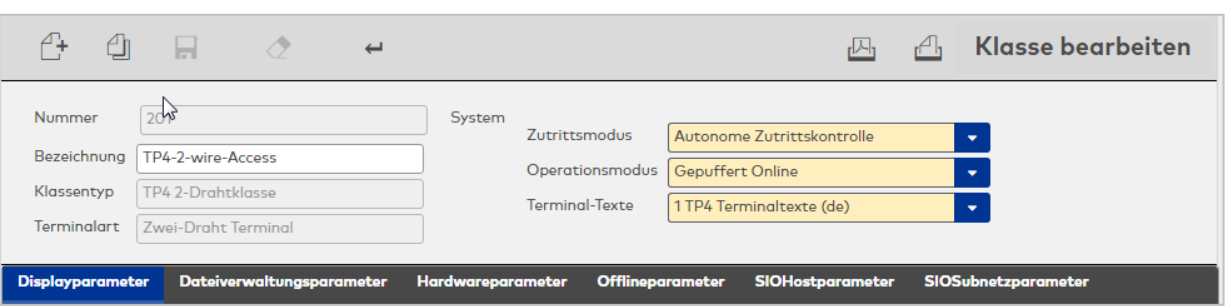

# Anzeigefeld **Klassentyp**:

Zeigt den gewählten Klassentyp. Der Klassentyp kennzeichnet Geräte, die auf der gleichen Technologie

#### aufbauen.

Die Auswahl erfolgt beim Anlegen zusammen mit der Terminalart und kann nach dem Speichern nicht mehr geändert werden.

### Anzeigefeld **Terminalart**:

Zeigt die gewählte Terminalart. Die Terminalart ist eine Kennung der Gerätevarianten innerhalb eines Klassentypen. Sie wird zusammen mit dem Klassentyp beim Anlegen festgelegt und kann nach dem Speichern nicht mehr geändert werden.

### Auswahlfeld **Zutrittsmodus**:

Enthält die Zutrittsbetriebsart, die den Umfang der Prüfungen der Zutrittsberechtigungen bei einer Buchung im Terminal bestimmt.

Auswahlmöglichkeiten:

- <sup>l</sup> Standard: mit einfacher Türöffnung. Bei einer erfolgreichen Buchung wird zusätzlich die Türöffnung freigegeben.
- <sup>l</sup> Autonome Zutrittskontrolle: mit Auswertung der Zutrittsberechtigungen unter Berücksichtigung der Türsteuerung.

Standardwert: Autonome Zutrittskontrolle.

### Auswahlfeld **Operationsmodus**:

Enthält die Betriebsart, die bestimmt, wie das Geräte Meldungen und Ereignisse an den Server meldet. Auswahlmöglichkeiten:

- <sup>l</sup> Gepuffert Online: Das Terminal sendet von sich aus Meldungen und Ereignisse an den Server. Dazu sollte der Terminal immer mit dem Server verbunden sein.
- <sup>l</sup> Offline: Das Terminal ist nicht immer mit dem Server verbunden und sendet seine Meldungen und Ereignisse erst nach Aufforderung durch den Server.

Standardwert: Gepuffert Online.

#### Auswahlfeld **Terminal-Texte**:

Enthält die für die Darstellung im Display zu verwendende Terminaltextdatei. Auswahlmöglichkeiten:

• Alle angelegten Terminal-Texte.

# **Displayparameter**

Über diesen Reiter wird die Displayanzeige der Terminals parametriert.

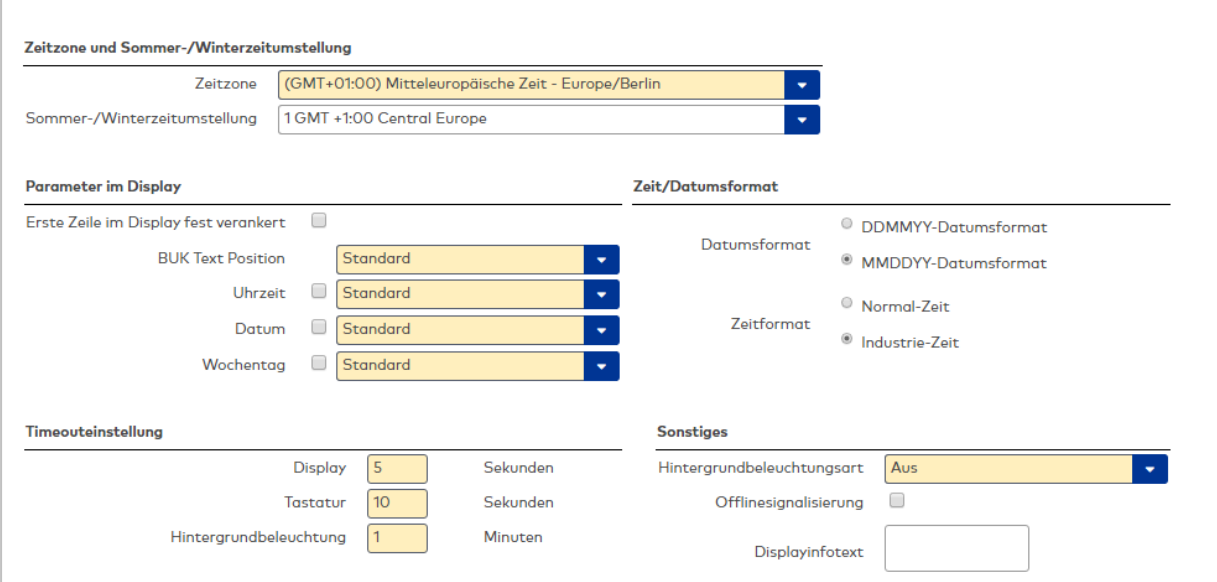

# **Zeitzone und Sommer-/Winterzeitumstellung**

Für die korrekte Kommunikation zwischen Server und Terminals wird Angabe der Zeitzone des Terminals benötigt.

# Auswahlfeld **Zeitzone**:

Enthält die Zeitzone, in der sich das Terminal befindet. Die Angabe der Zeitzone wird bei der Übertragung der Uhrzeit vom Server zum Terminal benötigt, um die Zeitdifferenz zu berücksichtigen.

Auswahlmöglichkeit:

• Alle verfügbaren Zeitzonen.

### Auswahlfeld **Sommer-/Winterzeitumstellung**:

Enthält die Vorlage für den Umschaltzeitpunkt zur Umstellung zwischen Sommer- und Winterzeit. Die Angabe der Sommer-/Winterzeitumstellung ist für das Terminal notwendig, wenn dieses selber die Umschaltung vornehmen soll.

Auswahlmöglichkeiten:

• Alle angelegten Sommer-/Winterzeitumstellungen.

### **Parameter im Display**:

Aktivieren Sie die Kontrollkästchen der anzuzeigenden Zeitparameter und wählen Sie im zugehörigen Auswahlfeld die Platzierung der Parameter im Display.

Kontrollkästchen und Auswahlfeld **Uhrzeit**:

Zeigt die aktuelle Uhrzeit an der ausgewählten Stelle im Display an.

Kontrollkästchen und Auswahlfeld **Datum**:

Zeigt das aktuelle Datum an der ausgewählten Stelle im Display an.

Kontrollkästchen und Auswahlfeld **Wochentag**:

Zeigt den aktuellen Wochentag an der ausgewählten Stelle im Display an.

Auswahlmöglichkeiten der Platzierungen:

- Standard: Uhrzeit rechts oben, Datum ohne Wochentag rechts unten, Datum mit Wochentag links unten
- Oben links
- Oben rechts
- Unten links
- <sup>l</sup> Unten rechts

Standardwert: Standard

# **Zeit/Datumsformat**

Legt die Art der Zeit-/Datumsausgabe im Ruhezustand des Terminals fest. Wählen Sie die gewünschte Option für die Darstellung von Datum und Uhrzeit im Display. Diese Optionen sind nur relevant, wenn Sie die entsprechenden Parameter im Display ausgewählt haben.

### Auswahlfeld **Datumsformat**:

Definiert die Darstellungsart des sechsstelligen Datumsformats.

### Auswahlfeld **Zeitformat**:

Definiert die Darstellungsart des Uhrzeitformats in Normalzeit oder Industriezeit.

### **Timeouteinstellung**

Geben Sie die Zeit ein, nach der eine Abschaltung erfolgt, wenn keine Aktivitäten am Terminal erfolgen.

### Eingabefeld **Display**:

Angabe der Anzeigedauer für den Infotext einer Buchung in Sekunden. Nach dieser Zeit schaltet das Terminal wieder auf die Standardausgabe um.

- Wertebereich: 1 99 Sekunden
- Standard: 5 Sekunden

# Eingabefeld **Tastatur**:

Angabe der Zeitdauer beim Durchzug- oder Proxyleser für eine Tastatureingabe in Sekunden. Wertebereich: 1 - 99 Sekunden

Standard: 5 Sekunden

### Eingabefeld **Hintergrundbeleuchtung**:

Eingabe der Zeitdauer in Minuten für die Abschaltung der Hintergrundbeleuchtung, wenn die Hintergrundbeleuchtungsart = zeitabhängig eingestellt ist.

Wertebereich: 1 - 10 Minuten Standard: 1 Minute

### **Sonstiges**:

Wählen Sie die gewünschten sonstigen Parameter.

### Auswahlfeld **Hintergrundbeleuchtungsart**:

Legt das Verhalten der Hintergrundbeleuchtung fest.

Auswahlmöglichkeiten:

- Aus: Die Hintergrundbeleuchtung ist ausgeschaltet.
- An: Die Hintergrundbeleuchtung ist eingeschaltet.
- <sup>l</sup> Zeitabhängig: Die Hintergrundbeleuchtung wird bei einer Buchung oder Betätigung einer Taste für die Zeit eingeschaltet, die bei der Hintergrundbeleuchtung angegeben ist.

Standardwert: An

### Auswahlfeld **Offlinesignalisierung**:

Aktiviert die Anzeige eines Signals für den Offlinestatus. Der Offlinezustand wird mit einem blinkenden Zeichen in der Uhrzeit angezeigt.

Auswahlmöglichkeiten:

- Aktiviert: Im Offlinezustand wird ein Signals angezeigt.
- Nicht aktiviert: Es wird kein Signal angezeigt.

Standardwert: Nicht aktiviert

### Eingabefeld **Displayinfotext**:

Ermöglicht die Darstellung eines zusätzlichen Infotexts im Display. Dieser Text wird im Ruhezustand in der 2. Zeile ausgegeben, sofern dort kein Datum/Wochentag angezeigt wird.

# **Dateiverwaltungsparameter**

Über diesen Reiter wird die Anzahl der vom Terminal maximal speicherbaren Datensätze parametriert.

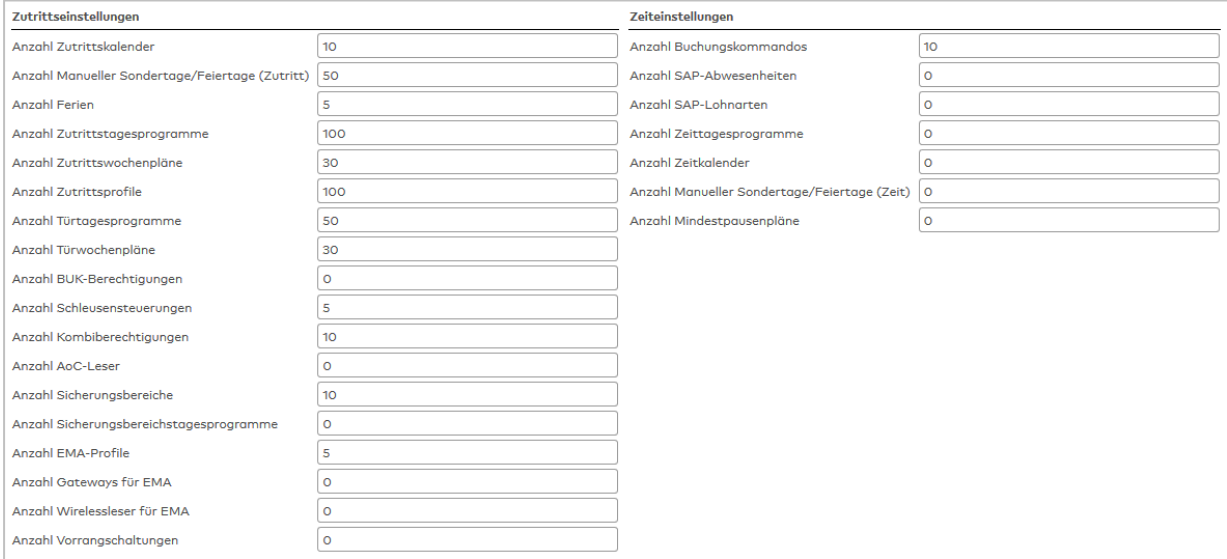

# **Zutrittseinstellungen**

Geben Sie die Werte für die maximal speicherbare Anzahl von Datensätze ein.

### Eingabefeld **Anzahl Zutrittskalender**:

Anzahl der maximal speicherbaren Kalender. Wertebereich: 0 - 999

# Eingabefeld **Anzahl Manueller Sondertage/Feiertage (Zutritt)**:

Gesamtanzahl der maximal speicherbaren manuellen Sondertage sowie Feiertage. Wertebereich: 0 - 999

### Eingabefeld **Anzahl Ferien**:

Anzahl der maximal speicherbaren Ferientage. Wertebereich: 0 - 999

### Eingabefeld **Anzahl Zutrittstagesprogramme**:

Anzahl der maximal speicherbaren Zutrittstagesprogramme. Wertebereich: 0 - 999

Eingabefeld **Anzahl Zutrittswochenprogramme**: Anzahl der maximal speicherbaren Zutrittswochenpläne. Wertebereich: 0 - 999

Eingabefeld **Anzahl Türtagesprogramme**: Anzahl der maximal speicherbaren Türtagesprogramme. Wertebereich: 0 - 999

Eingabefeld **Anzahl Türwochenprogramme**: Anzahl der maximal speicherbaren Zutrittswochenpläne. Wertebereich: 0 - 999

Eingabefeld **Anzahl BUK-Berechtigungen**: Anzahl der maximal speicherbaren Einzelberechtigungen. Wertebereich: 0 - 999

Eingabefeld **Anzahl Schleusensteuerungen**: Anzahl der maximal speicherbaren Schleusendefinitionen. Wertebereich: 0 - 999

Eingabefeld **Anzahl Kombiberechtigungen**: Anzahl der Kombiberechtigungen, die pro Person gespeichert werden können.

Wertebereich: 0 - 4000

**Hinweis**: Da die Anzahl der Kombiberechtigungen mit der Anzahl der Personen multipliziert wird, sollten Sie diesen Wert nur so groß wie tatsächlich notwendig einstellen.

Eingabefeld **Anzahl AoC-Leser**:

Anzahl der maximal speicherbaren AoC-Leser. Wertebereich: 0 - 9999

Eingabefeld **Anzahl Sicherungsbereiche**:

Anzahl der maximal speicherbaren Sicherungsbereiche. Wertebereich: 0 - 99

Eingabefeld **Anzahl Sicherungsbereichsprogramme**: Anzahl der maximal speicherbaren Sicherungsbereichsprogramme. Wertebereich: 0 - 99

Eingabefeld **Anzahl EMA-Profile**: Anzahl der maximal speicherbaren EMA-Profile. Wertebereich: 0 - 99

Eingabefeld **Anzahl Gateways für EMA**: Anzahl der maximal speicherbaren EMA-Profile. Wertebereich: 0 - 16

Eingabefeld **Anzahl Wirelessleser für EMA**: Anzahl der maximal speicherbaren Wirelessleser für EMA-Nutzung. Wertebereich: 0 - 256

Eingabefeld **Anzahl Vorrangschaltungen**: Anzahl der maximal speicherbaren Vorrangschaltungen. Wertebereich: 0 - 999

# **Zeiteinstellungen**

### Eingabefeld **Anzahl Buchungskommandos**:

Anzahl der maximal speicherbaren Buchungskommandos. Wertebereich: 0 - 999

### Eingabefeld **Anzahl SAP-Abwesenheiten**:

Anzahl der maximal speicherbaren SAP-Abwesenheiten. Wertebereich: 0 - 999

# Eingabefeld **Anzahl SAP-Lohnarten**:

Anzahl der maximal speicherbaren SAP-Lohnarten. Wertebereich: 0 - 999

# Eingabefeld **Anzahl Zeittagesprogramme**:

Anzahl der maximal speicherbaren Zeittagesprogramme. Wertebereich: 0 - 999

#### Eingabefeld **Anzahl Zeitkalender**:

Anzahl der maximal speicherbaren Zeitkalender. Wertebereich: 0 - 999

# Eingabefeld **Anzahl Manueller Sondertage/Feiertage (Zeit)**:

Gesamtanzahl der maximal speicherbaren manuellen Sondertage sowie Feiertage. Wertebereich: 0 - 999

# Eingabefeld **Anzahl Mindestpausenpläne**:

Anzahl der maximal speicherbaren Mindestpausenpläne. Wertebereich: 0 - 999

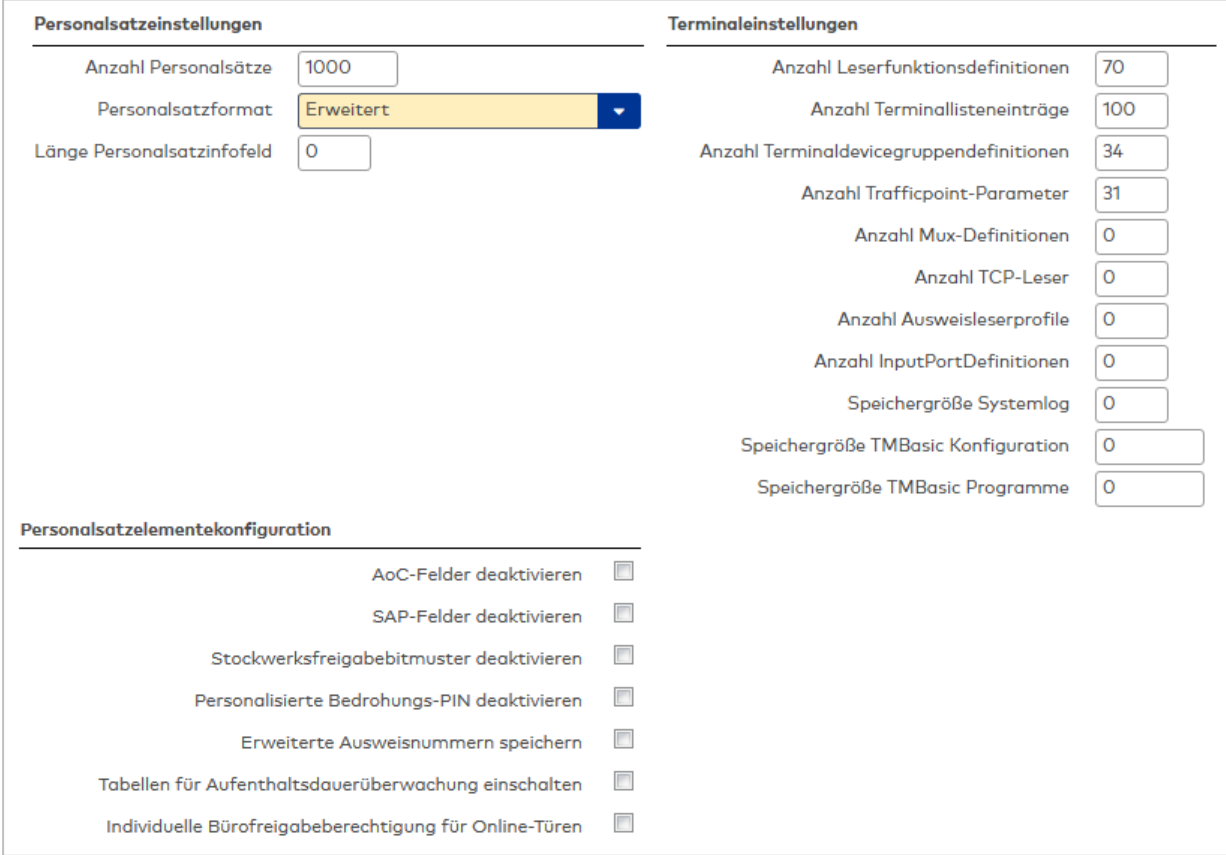

### **Personalsatzeinstellungen**

Geben Sie die Werte für die Personendatensätze ein.

### Eingabefeld **Anzahl Personalsätze**:

Anzahl der maximal speicherbaren Personendatensätze.

# Auswahlfeld **Personalsatzformat**:

Format der Personendatensätze.

Auswahlmöglichkeiten:

- Standard: Personalsatz enthält die Standard-Elemente.
- Zutritt: Personalsatz enthält die Standard- + Zutrittselemente.
- <sup>l</sup> Erweitert: Personalsatz enthält die Standard- + Zutritts- + SAP- und erweiterte Zutrittselemente.
- Minimaler Zutritt: Das Terminal akzeptiert nur den Zutrittspersonalsatz (zulässig nur in der Betriebsart AZK).
- <sup>l</sup> Erweitert 6 Stellen: Im erweiterten Personalsatz können 6-stellige Gerätenummern für Leser zum Beispiel in den Zutrittsprofilen verwendet werden.

Standardwert: Standard

# Eingabefeld **Länge Personalsatzinfofeld**:

Anzahl der möglichen Zeichen im Personalsatzinfofeld. Infofelder werden bei Info-Buchungen, wie zum Beispiel der Abfrage des Resturlaubs, eingesetzt. Das Personalsatzinfofeld kann insgesamt bis zu 10 Infowerte mit jeweils 16 Zeichen plus Trennzeichen aufnehmen. Bei einer Klasse für den Zutritt sollte der Wert auf 0 eingestellt werden. Wertebereich: 0 - 160

# **Terminaleinstellungen**

Geben Sie die Werte für die Terminaldefinition ein.

# Eingabefeld **Anzahl Vorrangschaltungen**:

Anzahl der maximal speicherbaren Vorrangschaltungen. Wertebereich: 0 - 999

# Eingabefeld **Anzahl Leserfunktionsdefinitionen**:

Anzahl der maximal speicherbaren Leserfunktionsdatensätze. Wertebereich: 0 - 999

# Eingabefeld **Anzahl Terminallisteneinträge**:

Anzahl der maximal speicherbaren Terminallisteneinträge. Wertebereich: 0 - 999

### Eingabefeld **Anzahl Terminaldevicegruppendefinitionen**:

Anzahl der maximal speicherbaren Terminaldevicegruppendefinitionen. Wertebereich: 0 - 70

# Eingabefeld **Anzahl Trafficpointparameter**:

Anzahl der maximal speicherbaren Trafficpointparameter. Wertebereich: 0 - 31

### Eingabefeld **Anzahl MUX-Definitionen**:

Anzahl der maximal speicherbaren Multiplexerdefinitionen. Wertebereich: 0 - 31

# Eingabefeld **Anzahl TCP-Leser**: Anzahl der maximal speicherbaren TCP-Leser. Wertebereich: 0 - 31

# Eingabefeld **Anzahl Ausweisleserprofile**:

Anzahl der maximal speicherbaren Ausweisleserprofile. Wird an einem Terminal nur ein Ausweistyp verwendet, kann die Anzahl mit 0 angegeben werden. Bei mehreren Ausweistypen sollte die Anzahl gleich oder größer der Anzahl der angeschlossenen Leser gewählt werden. Wertebereich: 0 - 31

# Eingabefeld **Speichergröße des Systemlog**:

Angabe der Größe des Systemlogs in Byte. Wertebereich: 0 - 9999999

### Eingabefeld **Speichergröße TMBasic Konfiguration**:

Angabe der Speichergröße der TMBasic-Konfigurationsdatei in Byte. Wertebereich: 0 - 9999999

### Eingabefeld **Speichergröße TMBasic Programme**:

Angabe der Speichergröße für die TMBasic-Programme in Byte. Wertebereich: 0 - 9999999

### **Personalsatzelementekonfiguration**

Selten genutzte Elemente in den Personalsätzen können mit Hilfe der nachfolgenden Konfigurationseinstellungen ein- oder ausgeschaltet werden. Dadurch kann der Speicherbedarf in den Terminals reduziert werden.

### Kontrollkästchen **AoC-Felder deaktivieren**:

Kennung, ob die AoC-Felder wie AoC-Bewegungsaufzeichnung, AoC-Gültigkeit und AoC-Intervallberechnungstyp gespeichert werden.

Auswahl:

- Aktiviert: Die AoC-Felder werden nicht gespeichert.
- Nicht aktiviert: Die AoC-Felder werden gespeichert.

Standard: Nicht aktiviert.

### Kontrollkästchen **SAP-Felder deaktivieren**:

Kennung, ob die SAP-Felder wie BDEGR, MOLGA, ZEITY, MOABW und VPLOA gespeichert werden.

Auswahl:

- Aktiviert: Die SAP-Felder werden nicht gespeichert.
- Nicht aktiviert: Die SAP-Felder werden gespeichert. Standard: Nicht aktiviert.

#### Kontrollkästchen **Stockwerksfreigabebitmuster deaktivieren**:

Kennung, ob die Stockwerksfreigabebitmuster 1 - 3 gespeichert werden. Auswahl:

- Aktiviert: Die Stockwerksfreigabebitmuster werden nicht gespeichert.
- $\bullet$  Nicht aktiviert: Die Stockwerksfreigabebitmuster werden gespeichert.

Standard: Nicht aktiviert.

### Kontrollkästchen **Erweiterte Ausweisnummern speichern**:

Kennung, ob die erweiterten Ausweisnummern gespeichert werden. Auswahl:

• Aktiviert: Die erweiterten Ausweisnummern werden gespeichert.

• Nicht aktiviert: Die erweiterten Ausweisnummern werden nicht gespeichert. Standard: Nicht aktiviert.

#### Kontrollkästchen **Tabellen für Aufenthaltsdauerüberwachung einschalten**:

Kennung, ob die Tabellen für die Aufenthaltsdauerüberwachung eingeschaltet werden. Auswahl:

• Aktiviert: Die Tabellen werden eingeschaltet.

• Nicht aktiviert: Die Tabellen werden nicht eingeschaltet. Standard: Nicht aktiviert.

#### Kontrollkästchen **Individuelle Bürofreigabeberechtigung für Online-Türen**:

Kennung, ob im Personalsatz eine individuelle Bürofreigabe auch für einzelne Online-Türen möglich ist.

Auswahl:

- <sup>l</sup> Aktiviert: Eine individuelle Bürofreigabe für einzelne Online-Türen ist möglich.
- Nicht aktiviert: Eine individuelle Bürofreigabe kann nur für alle, aber nicht für einzelne Online-Türen erfolgen.

Standard: Nicht aktiviert.

**Hinweis 1**: Diese Option wird nur wirksam, wenn der Systemparameter (Zutritt) 141 aktiviert ist.

**Hinweis 2**: Es wird TP4-Firmwareversion 3.04 oder höher benötigt.

**Hinweis 2**: Bitte beachten Sie, dass durch individuelle Bürofreigabeberechtigungen ein erhöhter Speicherverbrauch entsteht.

### **Hardwareparameter**

Über diesen Reiter wird die Terminalhardware parametriert.

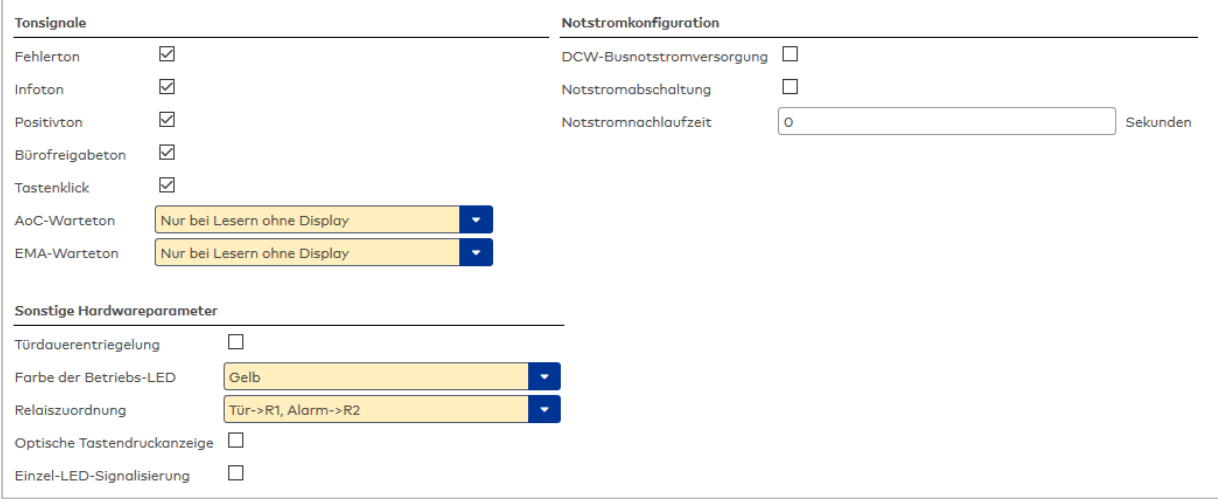

# **Tonsignale**

Aktivieren Sie die Kontrollkästchen für die Meldungen und Aktionen, für die ein Tonsignal ausgegeben werden soll.

# Kontrollkästchen **Fehlerton**:

Löst ein Tonsignal bei Fehlermeldungen aus.

### Kontrollkästchen **Infoton**:

Löst ein Tonsignal bei Info- und Statusmeldungen aus.

#### Kontrollkästchen **Positivton**:

Löst ein Tonsignal bei einer erfolgreichen Buchung aus.

### Kontrollkästchen **Tastenklick**:

Löst ein Tonsignal für die Tasteneingabe aus.

### Auswahlfeld **AoC-Warteton**:

Definiert, bei welchen Lesertypen während einer AoC-Buchung ein Warteton und eine gelb blinkende LED ausgegeben wird.

Auswahl:

- Kein Ton
- Nur bei Lesern mit Display
- Nur bei Lesern ohne Display
- Bei allen Lesern

### Auswahlfeld **EMA-Warteton**:

Definiert, bei welchen Lesertypen während der Ansteuerung der Einbruchmeldeanlage ein Warteton ausgegeben wird.

Auswahl:

- Kein Ton
- Nur bei Lesern mit Display
- Nur bei Lesern ohne Display
- **.** Bei allen Lesern

# **Notstromkonfiguration**

Wählen Sie die gewünschten Parameter für die Notstromversorgung.

### Kontrollkästchen **DCW-Busnotstromversorgung**:

Aktiviert die Notstromversorgung für den DCW-Bus.

# Kontrollkästchen **Notstromabschaltung**:

Aktiviert die Notstromabschaltung.

### Eingabefeld **Notstromnachlaufzeit**:

Zeit in Sekunden, die die Notstromversorgung nachlaufen soll.

### **Sonstige Hardwareparameter**

Wählen Sie die gewünschten sonstigen Parameter für die Terminalhardware.

### Kontrollkästchen **Türdauerentriegelung**:

Aktiviert die Türdauerentriegelungsoption.

### Auswahlfeld **Farbe der Betriebs-LED**:

Legt die Anzeige der Betriebs-LED fest, sofern die Hardware dies unterstützt. Auswahlmöglichkeiten: Aus, Gelb, Grün, Rot

### Auswahlfeld **Relaiszuordnung**:

Definiert die gegebene Relaiszuordnung für Türentriegelungsimpuls und Alarmausgang. Auswahlmöglichkeiten:

- <sup>l</sup> Tür ->R1, Alarm->R2: Das interne Relais 1 ist für die Türöffnung und das interne Relais 2 für den Alarm vorgesehen.
- . Tür ->R2, Alarm->R1: Das interne Relais 2 ist für die Türöffnung und das interne Relais 1 für den Alarm vorgesehen.

Standardwert: Tür ->R1, Alarm->R2

### Kontrollkästchen **Optische Tastendruckanzeige**:

Aktiviert die optische LED-Signalisierung eines Tastendrucks beim PHG-VOXIO-Touch.

### Kontrollkästchen **Einzel-LED-Signalisierung**:

Bei aktiviertem Kontrollkästchen werden bei der Signalisierung z.B. des Buchungsergebnisses oder des Türzustands alle drei LEDs des PHG-VOXIO-Touch gleich angesteuert.

### **Offlineparameter**

Über diesen Reiter wird das Verhalten des Terminals bei unterbrochener Verbindung zum Terminalmanager parametriert.

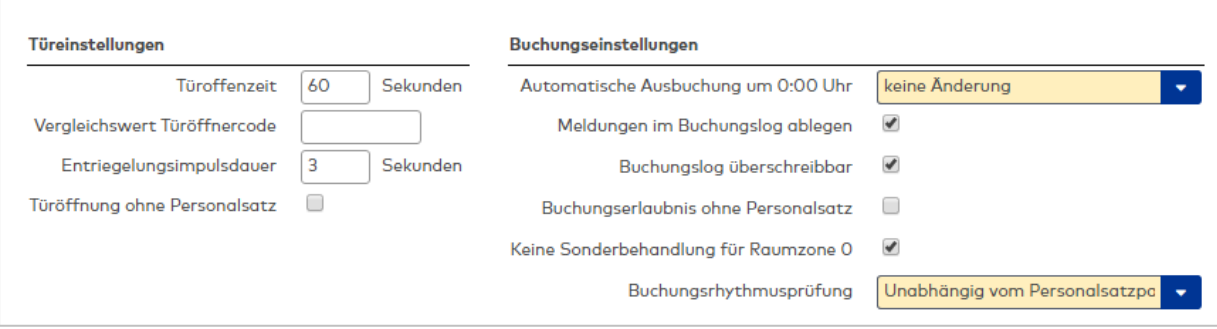

**Türeinstellungen**: Legen Sie die Türparameter für den Offlinezustand an.

# Eingabefeld **Türoffenzeit**:

Dauer der Türöffnung in Sekunden, bevor ein Alarm ausgelöst wird. Nach Überschreiten dieser Zeit wird ein Alarm ausgelöst.

### Eingabefeld **Vergleichswert Türöffnercode**:

Code, der einzugeben ist, wenn im Buchungskommando der Devicetyp 'K' plus Devicenummer '001' als Eingabedevice für die Türöffnung definiert ist.

### Eingabefeld **Entriegelungsimpulsdauer**:

Dauer des Entriegelungsimpulses für die Türöffnung in Sekunden.

#### Kontrollkästchen **Türöffnung ohne Personalsatz**:

Erlaubt eine Türöffnung auch dann, wenn für einen Ausweis kein Personalsatz vorhanden ist.

**Buchungseinstellungen**: Definieren Sie die Buchungsparameter für den Offlinezustand.

### Auswahlfeld **Automatische Ausbuchung um 0:00 Uhr**:

Setzt den Personalsatzstatus bei Tagesabschluss um 0:00 auf die ausgewählte Einstellung Auswahl:

- Keine Änderung: Der Status wird nicht geändert.
- <sup>l</sup> Status auf abwesend setzen: Der Status wird auf 'abwesend' gesetzt. Die erste Buchung am Tag muss dann eine Buchung im Sinne von Kommen sein.
- <sup>l</sup> Keine Änderung, einmaliges Aussetzen der Rhythmusprüfung: Bei der ersten Buchung am Tag wird keine Rhythmusprüfung durchgeführt, und der anschließende Status wird durch die Buchung bestimmt.

Standardwert: Keine Änderung.

# Kontrollkästchen **Meldungen im Buchungslog ablegen**:

Speichert alle Meldungen im Buchungslog.

### Kontrollkästchen **Buchungslog überschreibbar**:

Erlaubt das Überschreiben alter Logsätze auch dann, wenn diese noch nicht gelesen wurden.

Kontrollkästchen **Buchungserlaubnis ohne Personalsatz**:

Erlaubt eine Buchung auch dann, wenn für einen Ausweis kein Personalsatz vorhanden ist.

### Kontrollkästchen **Keine Sonderbehandlung für Raumzone 0**:

Kennung für die Prüfung der Raumzone 0.

Diese Kennung sollte immer aktiviert sein. Wenn Sie den Außenbereich mit in die Raumzonenwechselkontrolle einbeziehen, müssen Sie auch für den Außenbereich eine Raumzone anlegen und dafür Zutrittsrechte vergeben.

#### Auswahlfeld **Buchungsrhythmusprüfung**:

Steuert die Rhythmusprüfung bei einer Buchung.

**Alarmeinstellungen**: Definieren Sie die Alarmeinstellungen bei Offlinestatus.

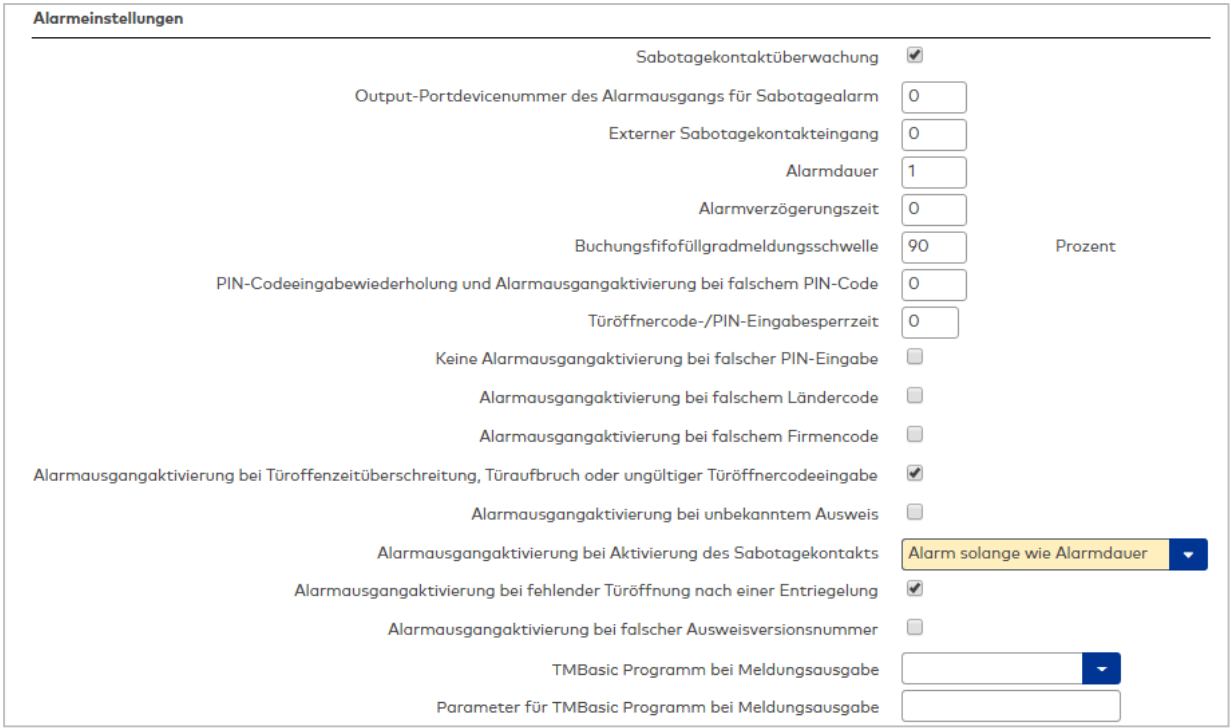

#### Kontrollkästchen **Sabotagekontaktüberwachung**:

Aktiviert die Sabotagekontaktüberwachung.

# Eingabefeld **Output-Portdevicenummer des Alarmausgangs für Sabotagealarm**: Angabe des Alarmrelais für den Sabotagealarm.

#### Eingabefeld **Externer Sabotagekontakteingang**:

Angabe des externen Eingangs, an dem der Sabotagekontakt angeschlossen ist.

# Eingabefeld **Alarmdauer**:

Dauer des Alarmsignals in Sekunden.

#### Eingabefeld **Alarmverzögerungszeit**:

Dauer der Verzögerung in Sekunden bis der Alarmausgang aktiviert wird.

### Eingabefeld **Buchungsfifofüllgradmeldungsschwelle**:

Prozentualer Buchungsfifofüllgrad, bei dem eine Meldung ausgegeben werden soll.

Eingabefeld **PIN-Codeeingabewiederholung und Alarmausgangsaktivierung bei falschem PIN-Code**: Angabe der Wiederholungen, bis die falsche Eingabe des PIN-Codes einen Alarm auslöst.

# Eingabefeld **Türöffnercode-/PIN-Eingabesperrzeit**:

Angabe der Sperrzeit in Minuten für die Tastatur oder die Person, nach Erreichen der im Wert **PIN-Codeeingabeweiderholung** angegebenen Falscheingaben.

Wertebereich: 0 - 99

0 = Keine Sperrzeit

1 - 98 = Sperrzeit in Minuten

99 = Dauersperrung

Kontrollkästchen **Keine Alarmausgangsaktivierung bei falscher PIN-Eingabe**:

Aktiviert ein Alarmsignal bei Eingabe eines falschen PIN-Codes.

# Kontrollkästchen **Alarmausgangsaktivierung bei falschem Länderode**:

Aktiviert ein Alarmsignal bei falschem Ländercode auf dem Ausweis.

### Kontrollkästchen **Alarmausgangsaktivierung bei falschem Firmencode**:

Aktiviert ein Alarmsignal bei falschem Firmencode auf dem Ausweis.

# Kontrollkästchen **Alarmausgangsaktivierung bei Türoffenzeitüberschreitung, Türaufbruch oder ungültiger Türöffnercodeeingabe**:

Aktiviert ein Alarmsignal bei Überschreitung der zulässigen Türoffenzeit, bei Türaufbruch oder ungültigem Türöffnercode.

# Kontrollkästchen **Alarmausgangsaktivierung bei unbekanntem Ausweis**: Aktiviert ein Alarmsignal bei Buchung mit einem unbekannten Ausweis.

# Auswahlfeld **Alarmausgangsaktivierung bei Aktivierung des Sabotagekontakts**: Auswahl der Alarmsignalaktivierung bei Aktivierung des Sabotagekontakts.

Kontrollkästchen **Alarmausgangsaktivierung bei fehlender Türöffnung nach einer Entriegelung**: Aktiviert ein Alarmsignal, wenn nach einer Entriegelung durch Buchung keine Türöffnung erfolgt ist.

Kontrollkästchen **Alarmausgangsaktivierung bei falscher Ausweisversionsnummer**: Aktiviert ein Alarmsignal bei falscher Versionsnummer des Ausweis.

# Auswahlfeld **TMBasic Programm bei Meldungsausgabe**:

Auswahl eines TMBasic-Programms, das bei einer Meldungsausgabe aufgerufen wird. Hinweis: Auch dann, wenn der Meldelogsatz wegen Alarmdauer = 0 nicht erzeugt wird, kann ein TMBasic-Programm aufgerufen werden.

# Eingabefeld **Parameter für TMBasic Programm bei Meldungsausgabe**:

Angabe eines Parameters, der an das TMBasic-Programm übergeben wird und dort mit param = shellGetArgument() abgefragt werden kann. Wertebereich: 0 - 9999

# **SIO Hostparameter**

Über diesen Reiter wird die serielle Schnittstelle zum Hostsystem parametriert.

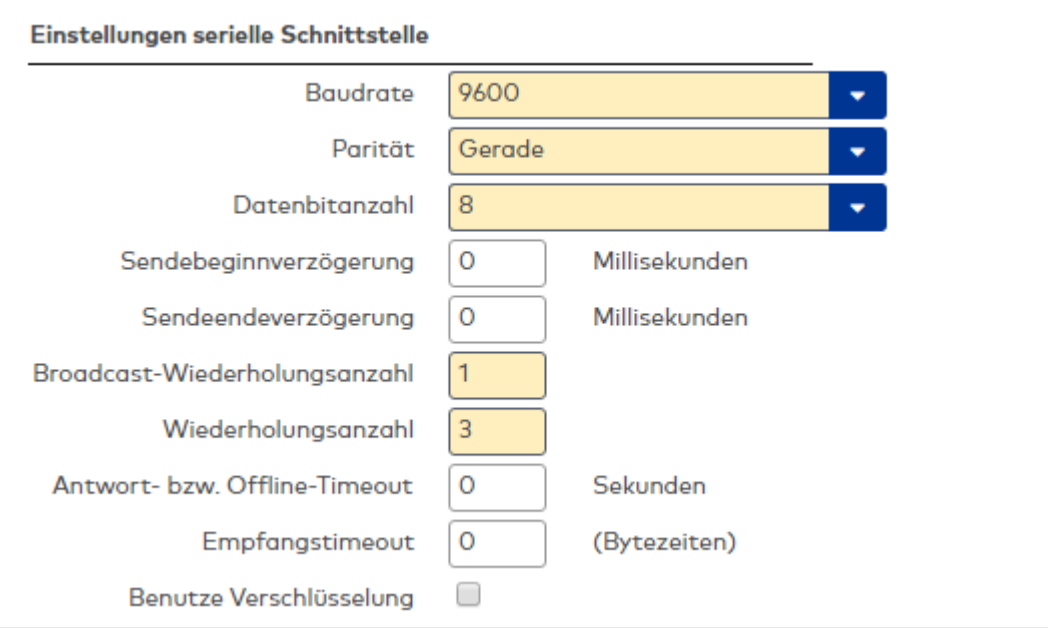

### **Einstellungen serielle Schnittstelle**:

### Auswahlfeld **Baudrate**:

Angabe der Baudrate für die Datenübertragung.

Auswahlmöglichkeiten:

- 2400 Baud
- 4800 Baud
- 9600 Baud
- 19200 Baud
- 38400 Baud

Standardwert: 2400 Baud

### Auswahlfeld **Parität**:

Auswahl der Parität für die Paritätsprüfung bei der Datenübertragung.

Auswahlmöglichkeiten:

- Keine
- Gerade
- Ungerade

Standardwert: Gerade

### Auswahlfeld **Datenbitanzahl**:

Auswahl der Datenbits für die Datenübertragung.

- Auswahlmöglichkeiten:
	- 7 Datenbits
	- 8 Datenbits

Standardwert: 8 Datenbits

### Eingabefeld **Sendebeginnverzögerung**:

Zeit für den verzögerten Sendebeginn in Millisekunden.

### Eingabefeld **Sendeendeverzögerung**:

Zeit für das verzögerte Sendeende in Millisekunden.

### Eingabefeld **Broadcast-Wiederholungsanzahl**:

Anzahl der Sendewiederholungen einer Broadcast-Nachricht.

#### Eingabefeld **Wiederholungsanzahl**:

Anzahl der Sendewiederholungen eines Auftrags oder einer Antwort, wenn der Empfänger nicht innerhalb der Empfangstimeout antwortet.

#### Eingabefeld **Antwort- bzw. Offline-Timeout**:

Zeit in Sekunden in der eine Antwort von einem 2-Draht-Terminal erwartet wird.

#### Eingabefeld **Empfangstimeout**:

Zeit in Sekunden bis bei ausbleibender Kommunikation eine Sendewiederholung erfolgt.

# Kontrollkästchen **Benutze XOR-Verschlüsselung**:

Aktiviert eine XOR-Verschlüsselung für die Datenübertragung.

# **SIOSubnetzparameter**

Über diesen Reiter wird die serielle Schnittstelle zum 2-Drahtnetz parametriert.

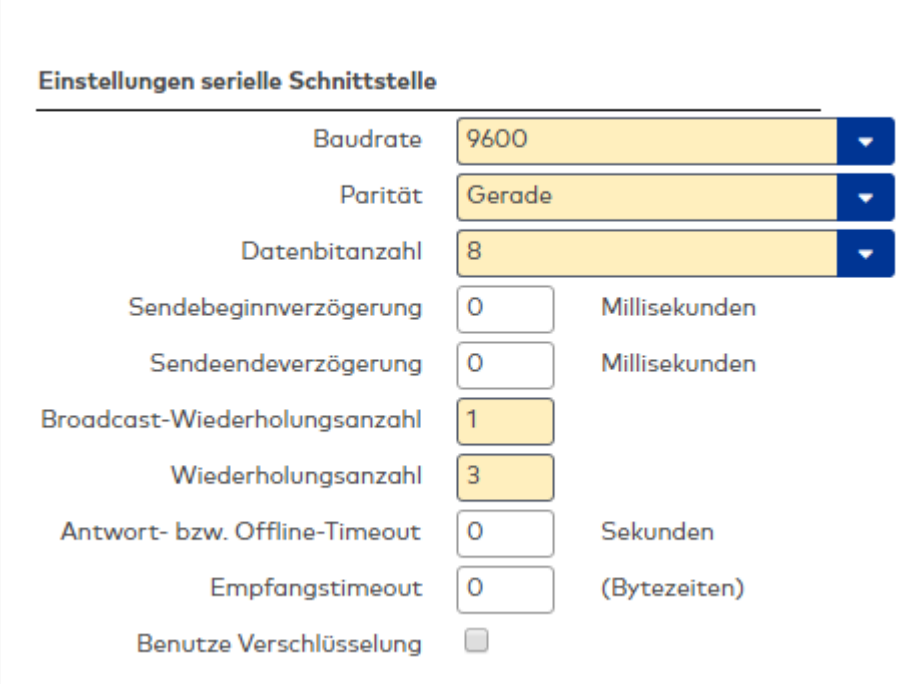

# **Einstellungen serielle Schnittstelle**:

Geben Sie die Werte für die Kommunikation über eine serielle Schnittstelle ein.

# Auswahlfeld **Baudrate**:

Angabe der Baudrate für die Datenübertragung. Auswahlmöglichkeiten:

- 2400 Baud
- 4800 Baud
- **9600 Baud**
- 19200 Baud
- 38400 Baud

# Standardwert: 2400 Baud

### Auswahlfeld **Parität**:

Auswahl der Parität für die Paritätsprüfung bei der Datenübertragung. Auswahlmöglichkeiten:

- Keine
- Gerade
- Ungerade

Standardwert: Gerade

# Auswahlfeld **Datenbitanzahl**:

Auswahl der Datenbits für die Datenübertragung. Auswahlmöglichkeit:

- 7 Datenbits
- 8 Datenbits

Standardwert: 8 Datenbits

### Eingabefeld **Sendebeginnverzögerung**:

Zeit für den verzögerten Sendebeginn in Millisekunden.

#### Eingabefeld **Sendeendeverzögerung**:

Zeit für das verzögerte Sendeende in Millisekunden.

### Eingabefeld **Broadcast-Wiederholungsanzahl**:

Anzahl der Sendewiederholungen einer Broadcast-Nachricht.

#### Eingabefeld **Wiederholungsanzahl**:

Anzahl der Sendewiederholungen eines Auftrags oder einer Antwort, wenn der Empfänger nicht innerhalb der Empfangstimeout antwortet.

# Eingabefeld **Antwort- bzw. Offline-Timeout**:

Zeit in Sekunden in der eine Antwort von einem 2-Draht-Terminal erwartet wird.

### Eingabefeld **Empfangstimeout**:

Zeit in Sekunden bis bei ausbleibender Kommunikation eine Sendewiederholung erfolgt.

# Kontrollkästchen **Benutze XOR-Verschlüsselung**:

Aktiviert eine XOR-Verschlüsselung für die Datenübertragung.

# Dialog "Klasse bearbeiten" - TP4 LAN

Beim Neuanlegen einer Klasse werden abhängig von der gewählten Terminalart Standardeinstellungen vorgenommen. Diese können auf die speziellen Gegebenheiten Ihres Unternehmens angepasst werden.

**Achtung**: Eine Parametrierung von Terminalklassen sollte nur von fachkundigen Personen ausgeführt werden. Bitte wenden Sie sich an Ihren Servicepartner.

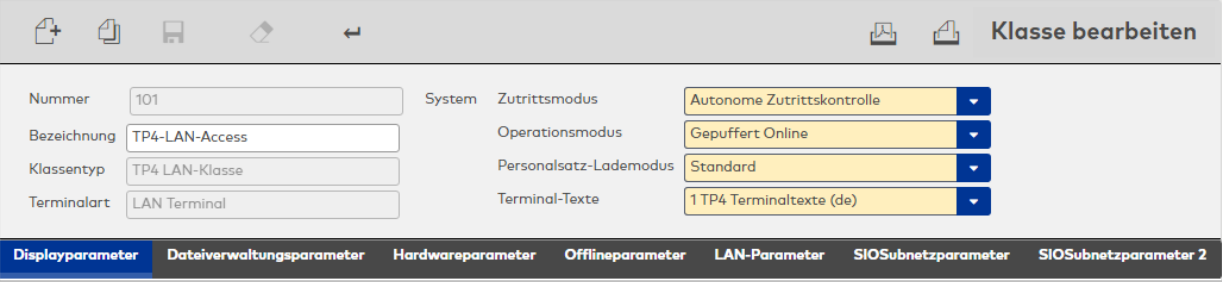

### Anzeigefeld **Klassentyp**:

Zeigt den gewählten Klassentyp. Der Klassentyp kennzeichnet Geräte, die auf der gleichen Technologie aufbauen.

Die Auswahl erfolgt beim Anlegen zusammen mit der Terminalart und kann nach dem Speichern nicht mehr geändert werden.

### Anzeigefeld **Terminalart**:

Zeigt die gewählte Terminalart. Die Terminalart ist eine Kennung der Gerätevarianten innerhalb eines Klassentypen. Sie wird zusammen mit dem Klassentyp beim Anlegen festgelegt und kann nach dem Speichern nicht mehr geändert werden.

# Auswahlfeld **Zutrittsmodus**:

Enthält die Zutrittsbetriebsart, die den Umfang der Prüfungen der Zutrittsberechtigungen bei einer Buchung im Terminal bestimmt.

Auswahlmöglichkeiten:

- <sup>l</sup> Standard: mit einfacher Türöffnung. Bei einer erfolgreichen Buchung wird zusätzlich die Türöffnung freigegeben.
- <sup>l</sup> Autonome Zutrittskontrolle: mit Auswertung der Zutrittsberechtigungen unter Berücksichtigung der Türsteuerung.

Standardwert: Autonome Zutrittskontrolle.

# Auswahlfeld **Operationsmodus**:

Enthält die Betriebsart, die bestimmt, wie das Gerät Meldungen und Ereignisse an den Server meldet. Auswahlmöglichkeiten:

- <sup>l</sup> Gepuffert Online: Das Terminal sendet von sich aus Meldungen und Ereignisse an den Server. Dazu sollte das Terminal immer mit dem Server verbunden sein.
- <sup>l</sup> Offline: Das Terminal ist nicht immer mit dem Server verbunden und sendet die Meldungen und Ereignisse erst nach Aufforderung durch den Server.

Standardwert: Gepuffert Online

### Auswahlfeld **Personalsatz-Lademodus**:

Auswahlmöglichkeiten:

- <sup>l</sup> Standard: Die Buchungen werden gegen den Datenbestand der Ausweise geprüft.
- <sup>l</sup> Unbekannte Personalsätze nachladen: Falls bei einer Buchung eine Ausweisnummer nicht im Bestand gefunden wird, fragt TP4 bei MATRIX nach und lädt ggf. nach, bevor abgelehnt wird.

### Auswahlfeld **Terminal-Texte**:

Enthält die für die Darstellung im Display zu verwendende Terminaltextdatei. Auswahlmöglichkeiten:

• Alle angelegten Terminal-Texte.

# **Displayparameter**

Über diesen Reiter wird die Displayanzeige der Terminals parametriert.

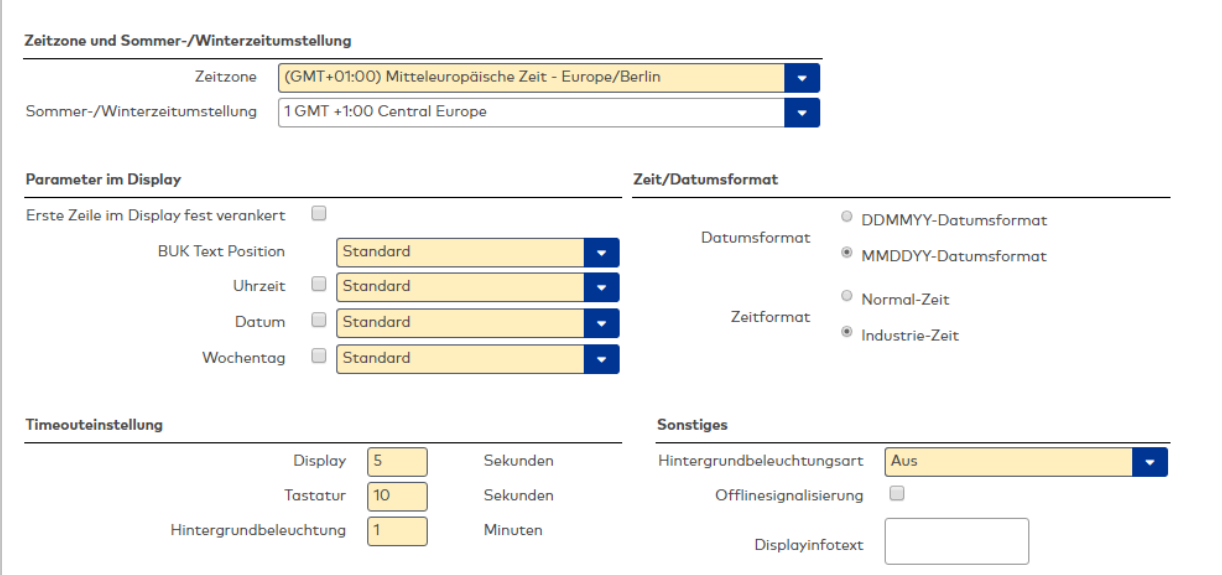

### **Zeitzone und Sommer-/Winterzeitumstellung**

Für die korrekte Kommunikation zwischen Server und Terminals wird Angabe der Zeitzone des Terminals benötigt.

# Auswahlfeld **Zeitzone**:

Enthält die Zeitzone, in der sich das Terminal befindet. Die Angabe der Zeitzone wird bei der Übertragung der Uhrzeit vom Server zum Terminal benötigt, um die Zeitdifferenz zu berücksichtigen.

Auswahlmöglichkeit:

• Alle verfügbaren Zeitzonen.

### Auswahlfeld **Sommer-/Winterzeitumstellung**:

Enthält die Vorlage für den Umschaltzeitpunkt zur Umstellung zwischen Sommer- und Winterzeit. Die Angabe der Sommer-/Winterzeitumstellung ist für das Terminal notwendig, wenn dieses selber die Umschaltung vornehmen soll.

Auswahlmöglichkeiten:

• Alle angelegten Sommer-/Winterzeitumstellungen.

#### **Parameter im Display**:

Aktivieren Sie die Kontrollkästchen der anzuzeigenden Zeitparameter und wählen Sie im zugehörigen Auswahlfeld die Platzierung der Parameter im Display.

Kontrollkästchen und Auswahlfeld **Uhrzeit**:

Zeigt die aktuelle Uhrzeit an der ausgewählten Stelle im Display an.

Kontrollkästchen und Auswahlfeld **Datum**:

Zeigt das aktuelle Datum an der ausgewählten Stelle im Display an.

Kontrollkästchen und Auswahlfeld **Wochentag**:

Zeigt den aktuellen Wochentag an der ausgewählten Stelle im Display an.

Auswahlmöglichkeiten der Platzierungen:

- Standard: Uhrzeit rechts oben, Datum ohne Wochentag rechts unten, Datum mit Wochentag links unten
- Oben links
- Oben rechts
- <sup>l</sup> Unten links
- Unten rechts

Standardwert: Standard

# **Zeit/Datumsformat**

Legt die Art der Zeit-/Datumsausgabe im Ruhezustand des Terminals fest. Wählen Sie die gewünschte Option für die Darstellung von Datum und Uhrzeit im Display. Diese Optionen sind nur relevant, wenn Sie die entsprechenden Parameter im Display ausgewählt haben.

### Auswahlfeld **Datumsformat**:

Definiert die Darstellungsart des sechsstelligen Datumsformats.

# Auswahlfeld **Zeitformat**:

Definiert die Darstellungsart des Uhrzeitformats in Normalzeit oder Industriezeit.

### **Timeouteinstellung**

Geben Sie die Zeit ein, nach der eine Abschaltung erfolgt, wenn keine Aktivitäten am Terminal erfolgen.

### Eingabefeld **Display**:

Angabe der Anzeigedauer für den Infotext einer Buchung in Sekunden. Nach dieser Zeit schaltet das Terminal wieder auf die Standardausgabe um.

Wertebereich: 1 - 99 Sekunden

Standard: 5 Sekunden

Eingabefeld **Tastatur**:

Angabe der Zeitdauer beim Durchzug- oder Proxyleser für eine Tastatureingabe in Sekunden. Wertebereich: 1 - 99 Sekunden Standard: 5 Sekunden

Eingabefeld **Hintergrundbeleuchtung**:

Eingabe der Zeitdauer in Minuten für die Abschaltung der Hintergrundbeleuchtung, wenn die Hintergrundbeleuchtungsart = zeitabhängig eingestellt ist. Wertebereich: 1 - 10 Minuten Standard: 1 Minute

### **Sonstiges**:

Wählen Sie die gewünschten sonstigen Parameter.

### Auswahlfeld **Hintergrundbeleuchtungsart**:

Legt das Verhalten der Hintergrundbeleuchtung fest. Auswahlmöglichkeiten:

- Aus: Die Hintergrundbeleuchtung ist ausgeschaltet.
- An: Die Hintergrundbeleuchtung ist eingeschaltet.
- <sup>l</sup> Zeitabhängig: Die Hintergrundbeleuchtung wird bei einer Buchung oder Betätigung einer Taste für die Zeit eingeschaltet, die bei der Hintergrundbeleuchtung angegeben ist.

Standardwert: An

### Auswahlfeld **Offlinesignalisierung**:

Aktiviert die Anzeige eines Signals für den Offlinestatus. Der Offlinezustand wird mit einem blinkenden Zeichen in der Uhrzeit angezeigt.

Auswahlmöglichkeiten:

- Aktiviert: Im Offlinezustand wird ein Signals angezeigt.
- Nicht aktiviert: Es wird kein Signal angezeigt.

Standardwert: Nicht aktiviert

### Eingabefeld **Displayinfotext**:

Ermöglicht die Darstellung eines zusätzlichen Infotexts im Display. Dieser Text wird im Ruhezustand in der 2. Zeile ausgegeben, sofern dort kein Datum/Wochentag angezeigt wird.

### **Dateiverwaltungsparameter**

Über diesen Reiter wird die Anzahl der vom Terminal maximal speicherbaren Datensätze parametriert.

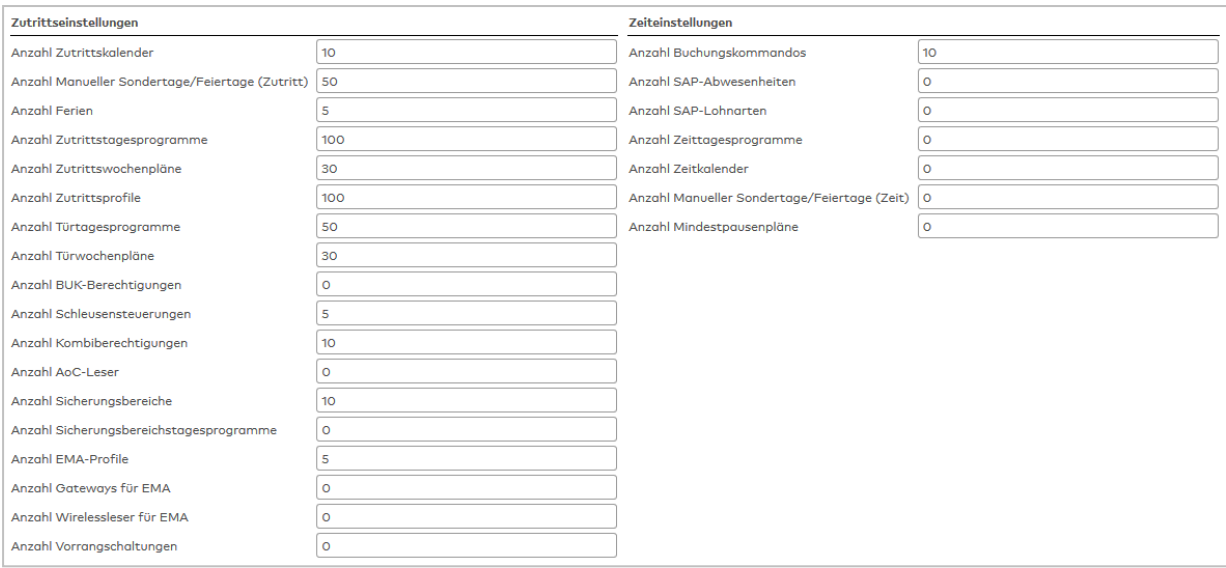

### **Zutrittseinstellungen**

Geben Sie die Werte für die maximal speicherbare Anzahl von Datensätze ein.

### Eingabefeld **Anzahl Zutrittskalender**:

Anzahl der maximal speicherbaren Kalender. Wertebereich: 0 - 999

### Eingabefeld **Anzahl Manueller Sondertage/Feiertage (Zutritt)**:

Gesamtanzahl der maximal speicherbaren manuellen Sondertage sowie Feiertage. Wertebereich: 0 - 999

Eingabefeld **Anzahl Ferien**:

Anzahl der maximal speicherbaren Ferientage. Wertebereich: 0 - 999

### Eingabefeld **Anzahl Zutrittstagesprogramme**:

Anzahl der maximal speicherbaren Zutrittstagesprogramme. Wertebereich: 0 - 999

#### Eingabefeld **Anzahl Zutrittswochenprogramme**:

Anzahl der maximal speicherbaren Zutrittswochenpläne. Wertebereich: 0 - 999

# Eingabefeld **Anzahl Türtagesprogramme**: Anzahl der maximal speicherbaren Türtagesprogramme. Wertebereich: 0 - 999

Eingabefeld **Anzahl Türwochenprogramme**: Anzahl der maximal speicherbaren Zutrittswochenpläne. Wertebereich: 0 - 999

# Eingabefeld **Anzahl BUK-Berechtigungen**: Anzahl der maximal speicherbaren Einzelberechtigungen. Wertebereich: 0 - 999

# Eingabefeld **Anzahl Schleusensteuerungen**: Anzahl der maximal speicherbaren Schleusendefinitionen. Wertebereich: 0 - 999

Eingabefeld **Anzahl Kombiberechtigungen**: Anzahl der Kombiberechtigungen, die pro Person gespeichert werden können. Wertebereich: 0 - 4000

**Hinweis**: Da die Anzahl der Kombiberechtigungen mit der Anzahl der Personen multipliziert wird, sollten Sie diesen Wert nur so groß wie tatsächlich notwendig einstellen.

# Eingabefeld **Anzahl AoC-Leser**: Anzahl der maximal speicherbaren AoC-Leser. Wertebereich: 0 - 9999

# Eingabefeld **Anzahl Sicherungsbereiche**:

Anzahl der maximal speicherbaren Sicherungsbereiche. Wertebereich: 0 - 99

Eingabefeld **Anzahl Sicherungsbereichsprogramme**: Anzahl der maximal speicherbaren Sicherungsbereichsprogramme. Wertebereich: 0 - 99

Eingabefeld **Anzahl EMA-Profile**: Anzahl der maximal speicherbaren EMA-Profile. Wertebereich: 0 - 99

Eingabefeld **Anzahl Gateways für EMA**: Anzahl der maximal speicherbaren EMA-Profile. Wertebereich: 0 - 16

Eingabefeld **Anzahl Wirelessleser für EMA**: Anzahl der maximal speicherbaren Wirelessleser für EMA-Nutzung. Wertebereich: 0 - 256

Eingabefeld **Anzahl Vorrangschaltungen**: Anzahl der maximal speicherbaren Vorrangschaltungen. Wertebereich: 0 - 999

# **Zeiteinstellungen**

Eingabefeld **Anzahl Buchungskommandos**: Anzahl der maximal speicherbaren Buchungskommandos. Wertebereich: 0 - 999

Eingabefeld **Anzahl SAP-Abwesenheiten**: Anzahl der maximal speicherbaren SAP-Abwesenheiten. Wertebereich: 0 - 999

Eingabefeld **Anzahl SAP-Lohnarten**: Anzahl der maximal speicherbaren SAP-Lohnarten. Wertebereich: 0 - 999

Eingabefeld **Anzahl Zeittagesprogramme**: Anzahl der maximal speicherbaren Zeittagesprogramme. Wertebereich: 0 - 999

Eingabefeld **Anzahl Zeitkalender**: Anzahl der maximal speicherbaren Zeitkalender. Wertebereich: 0 - 999

Eingabefeld **Anzahl Manueller Sondertage/Feiertage (Zeit)**: Gesamtanzahl der maximal speicherbaren manuellen Sondertage sowie Feiertage. Wertebereich: 0 - 999

Eingabefeld **Anzahl Mindestpausenpläne**: Anzahl der maximal speicherbaren Mindestpausenpläne. Wertebereich: 0 - 999

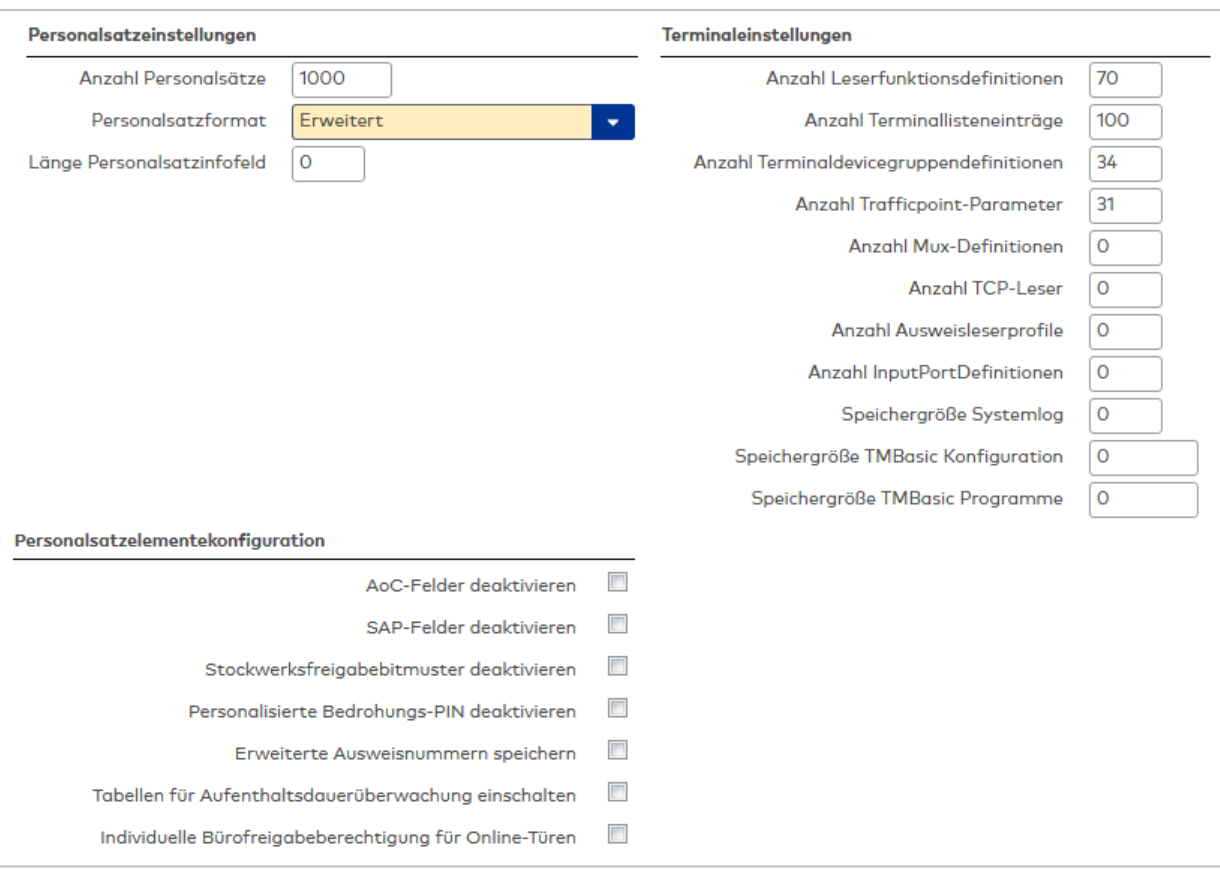

### **Personalsatzeinstellungen**

Geben Sie die Werte für die Personendatensätze ein.

### Eingabefeld **Anzahl Personalsätze**:

Anzahl der maximal speicherbaren Personendatensätze.

### Auswahlfeld **Personalsatzformat**:

Format der Personendatensätze.

Auswahlmöglichkeiten:

- Standard: Personalsatz enthält die Standard-Elemente.
- Zutritt: Personalsatz enthält die Standard- + Zutrittselemente.
- <sup>l</sup> Erweitert: Personalsatz enthält die Standard- + Zutritts- + SAP- und erweiterte Zutrittselemente.
- <sup>l</sup> Minimaler Zutritt: Das Terminal akzeptiert nur den Zutrittspersonalsatz (zulässig nur in der Betriebsart AZK).
- <sup>l</sup> Erweitert 6 Stellen: Im erweiterten Personalsatz können 6-stellige Gerätenummern für Leser zum Beispiel in den Zutrittsprofilen verwendet werden.

Standardwert: Standard

### Eingabefeld **Länge Personalsatzinfofeld**:

Anzahl der möglichen Zeichen im Personalsatzinfofeld. Infofelder werden bei Info-Buchungen, wie zum Beispiel der Abfrage des Resturlaubs, eingesetzt. Das Personalsatzinfofeld kann insgesamt bis zu 10 Infowerte mit jeweils 16 Zeichen plus Trennzeichen aufnehmen. Bei einer Klasse für den Zutritt sollte der Wert auf 0 eingestellt werden. Wertebereich: 0 - 160

# **Terminaleinstellungen**

Geben Sie die Werte für die Terminaldefinition ein.

### Eingabefeld **Anzahl Vorrangschaltungen**:

Anzahl der maximal speicherbaren Vorrangschaltungen. Wertebereich: 0 - 999

# Eingabefeld **Anzahl Leserfunktionsdefinitionen**: Anzahl der maximal speicherbaren Leserfunktionsdatensätze. Wertebereich: 0 - 999

# Eingabefeld **Anzahl Terminallisteneinträge**: Anzahl der maximal speicherbaren Terminallisteneinträge. Wertebereich: 0 - 999

# Eingabefeld **Anzahl Terminaldevicegruppendefinitionen**: Anzahl der maximal speicherbaren Terminaldevicegruppendefinitionen. Wertebereich: 0 - 70

# Eingabefeld **Anzahl Trafficpointparameter**: Anzahl der maximal speicherbaren Trafficpointparameter. Wertebereich: 0 - 31

# Eingabefeld **Anzahl MUX-Definitionen**:

Anzahl der maximal speicherbaren Multiplexerdefinitionen. Wertebereich: 0 - 31

Eingabefeld **Anzahl TCP-Leser**: Anzahl der maximal speicherbaren TCP-Leser. Wertebereich: 0 - 31

# Eingabefeld **Anzahl Ausweisleserprofile**:

Anzahl der maximal speicherbaren Ausweisleserprofile. Wird an einem Terminal nur ein Ausweistyp verwendet, kann die Anzahl mit 0 angegeben werden. Bei mehreren Ausweistypen sollte die Anzahl gleich oder größer der Anzahl der angeschlossenen Leser gewählt werden. Wertebereich: 0 - 31

# Eingabefeld **Speichergröße des Systemlog**:

Angabe der Größe des Systemlogs in Byte. Wertebereich: 0 - 9999999

# Eingabefeld **Speichergröße TMBasic Konfiguration**:

Angabe der Speichergröße der TMBasic-Konfigurationsdatei in Byte. Wertebereich: 0 - 9999999

# Eingabefeld **Speichergröße TMBasic Programme**:

Angabe der Speichergröße für die TMBasic-Programme in Byte. Wertebereich: 0 - 9999999

# **Personalsatzelementekonfiguration**

Selten genutzte Elemente in den Personalsätzen können mit Hilfe der nachfolgenden Konfigurationseinstellungen ein- oder ausgeschaltet werden. Dadurch kann der Speicherbedarf in den Terminals reduziert werden.

# Kontrollkästchen **AoC-Felder deaktivieren**:

Kennung, ob die AoC-Felder wie AoC-Bewegungsaufzeichnung, AoC-Gültigkeit und AoC-Intervallberechnungstyp gespeichert werden.

Auswahl:

- Aktiviert: Die AoC-Felder werden nicht gespeichert.
- Nicht aktiviert: Die AoC-Felder werden gespeichert. Standard: Nicht aktiviert.

# Kontrollkästchen **SAP-Felder deaktivieren**:

Kennung, ob die SAP-Felder wie BDEGR, MOLGA, ZEITY, MOABW und VPLOA gespeichert werden.

Auswahl:

- Aktiviert: Die SAP-Felder werden nicht gespeichert.
- Nicht aktiviert: Die SAP-Felder werden gespeichert.

Standard: Nicht aktiviert.

# Kontrollkästchen **Stockwerksfreigabebitmuster deaktivieren**:

Kennung, ob die Stockwerksfreigabebitmuster 1 - 3 gespeichert werden. Auswahl:

• Aktiviert: Die Stockwerksfreigabebitmuster werden nicht gespeichert.

• Nicht aktiviert: Die Stockwerksfreigabebitmuster werden gespeichert. Standard: Nicht aktiviert.

# Kontrollkästchen **Erweiterte Ausweisnummern speichern**:

Kennung, ob die erweiterten Ausweisnummern gespeichert werden. Auswahl:

• Aktiviert: Die erweiterten Ausweisnummern werden gespeichert.

<sup>l</sup> Nicht aktiviert: Die erweiterten Ausweisnummern werden nicht gespeichert. Standard: Nicht aktiviert.

Kontrollkästchen **Tabellen für Aufenthaltsdauerüberwachung einschalten**: Kennung, ob die Tabellen für die Aufenthaltsdauerüberwachung eingeschaltet werden. Auswahl:

- Aktiviert: Die Tabellen werden eingeschaltet.
- Nicht aktiviert: Die Tabellen werden nicht eingeschaltet.

Standard: Nicht aktiviert.

# Kontrollkästchen **Individuelle Bürofreigabeberechtigung für Online-Türen**:

Kennung, ob im Personalsatz eine individuelle Bürofreigabe auch für einzelne Online-Türen möglich ist.

Auswahl:

- Aktiviert: Eine individuelle Bürofreigabe für einzelne Online-Türen ist möglich.
- Nicht aktiviert: Eine individuelle Bürofreigabe kann nur für alle, aber nicht für einzelne Online-Türen erfolgen.

Standard: Nicht aktiviert.

**Hinweis 1**: Diese Option wird nur wirksam, wenn der Systemparameter (Zutritt) 141 aktiviert ist.

**Hinweis 2**: Es wird TP4-Firmwareversion 3.04 oder höher benötigt.

**Hinweis 2**: Bitte beachten Sie, dass durch individuelle Bürofreigabeberechtigungen ein erhöhter Speicherverbrauch entsteht.

# **Hardwareparameter**

Über diesen Reiter wird die Terminalhardware parametriert.

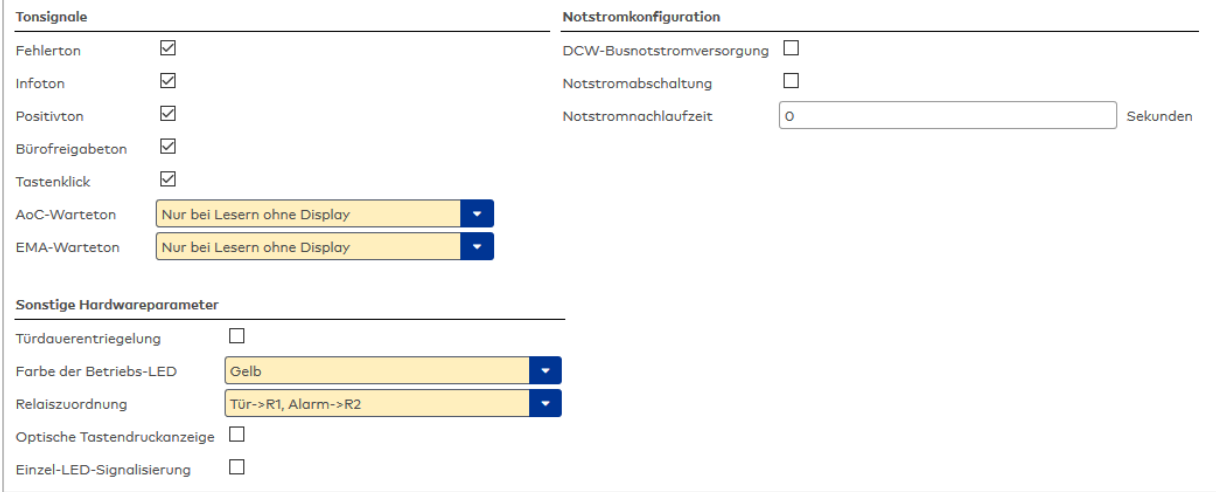

### **Tonsignale**

Aktivieren Sie die Kontrollkästchen für die Meldungen und Aktionen, für die ein Tonsignal ausgegeben werden soll.

# Kontrollkästchen **Fehlerton**:

Löst ein Tonsignal bei Fehlermeldungen aus.

# Kontrollkästchen **Infoton**:

Löst ein Tonsignal bei Info- und Statusmeldungen aus.

# Kontrollkästchen **Positivton**:

Löst ein Tonsignal bei einer erfolgreichen Buchung aus.

### Kontrollkästchen **Tastenklick**:

Löst ein Tonsignal für die Tasteneingabe aus.

### Auswahlfeld **AoC-Warteton**:

Definiert, bei welchen Lesertypen während einer AoC-Buchung ein Warteton und eine gelb blinkende LED ausgegeben wird.

Auswahl:

- Kein Ton
- Nur bei Lesern mit Display
- Nur bei Lesern ohne Display
- Bei allen Lesern

### Auswahlfeld **EMA-Warteton**:

Definiert, bei welchen Lesertypen während der Ansteuerung der Einbruchmeldeanlage ein Warteton ausgegeben wird.

Auswahl:

- Kein Ton
- Nur bei Lesern mit Display
- Nur bei Lesern ohne Display
- Bei allen Lesern

# **Notstromkonfiguration**

Wählen Sie die gewünschten Parameter für die Notstromversorgung.

### Kontrollkästchen **DCW-Busnotstromversorgung**:

Aktiviert die Notstromversorgung für den DCW-Bus.

### Kontrollkästchen **Notstromabschaltung**:

Aktiviert die Notstromabschaltung.

### Eingabefeld **Notstromnachlaufzeit**:

Zeit in Sekunden, die die Notstromversorgung nachlaufen soll.

### **Sonstige Hardwareparameter**

Wählen Sie die gewünschten sonstigen Parameter für die Terminalhardware.

Kontrollkästchen **Türdauerentriegelung**:

Aktiviert die Türdauerentriegelungsoption.

# Auswahlfeld **Farbe der Betriebs-LED**:

Legt die Anzeige der Betriebs-LED fest, sofern die Hardware dies unterstützt. Auswahlmöglichkeiten: Aus, Gelb, Grün, Rot

### Auswahlfeld **Relaiszuordnung**:

Definiert die gegebene Relaiszuordnung für Türentriegelungsimpuls und Alarmausgang. Auswahlmöglichkeiten:

- <sup>l</sup> Tür ->R1, Alarm->R2: Das interne Relais 1 ist für die Türöffnung und das interne Relais 2 für den Alarm vorgesehen.
- <sup>l</sup> Tür ->R2, Alarm->R1: Das interne Relais 2 ist für die Türöffnung und das interne Relais 1 für den Alarm vorgesehen.

Standardwert: Tür ->R1, Alarm->R2
#### Kontrollkästchen **Optische Tastendruckanzeige**:

Aktiviert die optische LED-Signalisierung eines Tastendrucks beim PHG-VOXIO-Touch.

#### Kontrollkästchen **Einzel-LED-Signalisierung**:

Bei aktiviertem Kontrollkästchen werden bei der Signalisierung z.B. des Buchungsergebnisses oder des Türzustands alle drei LEDs des PHG-VOXIO-Touch gleich angesteuert.

### **Offlineparameter**

Über diesen Reiter wird das Verhalten des Terminals bei unterbrochener Verbindung zum Terminalmanager parametriert.

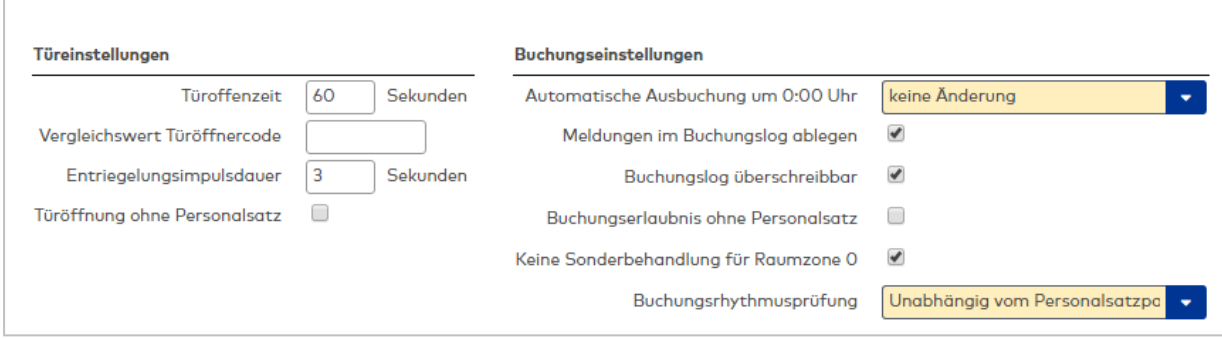

**Türeinstellungen**: Legen Sie die Türparameter für den Offlinezustand an.

#### Eingabefeld **Türoffenzeit**:

Dauer der Türöffnung in Sekunden, bevor ein Alarm ausgelöst wird. Nach Überschreiten dieser Zeit wird ein Alarm ausgelöst.

#### Eingabefeld **Vergleichswert Türöffnercode**:

Code, der einzugeben ist, wenn im Buchungskommando der Devicetyp 'K' plus Devicenummer '001' als Eingabedevice für die Türöffnung definiert ist.

#### Eingabefeld **Entriegelungsimpulsdauer**:

Dauer des Entriegelungsimpulses für die Türöffnung in Sekunden.

#### Kontrollkästchen **Türöffnung ohne Personalsatz**:

Erlaubt eine Türöffnung auch dann, wenn für einen Ausweis kein Personalsatz vorhanden ist.

**Buchungseinstellungen**: Definieren Sie die Buchungsparameter für den Offlinezustand.

#### Auswahlfeld **Automatische Ausbuchung um 0:00 Uhr**:

Setzt den Personalsatzstatus bei Tagesabschluss um 0:00 auf die ausgewählte Einstellung Auswahl:

- Keine Änderung: Der Status wird nicht geändert.
- Status auf abwesend setzen: Der Status wird auf 'abwesend' gesetzt. Die erste Buchung am Tag muss dann eine Buchung im Sinne von Kommen sein.
- <sup>l</sup> Keine Änderung, einmaliges Aussetzen der Rhythmusprüfung: Bei der ersten Buchung am Tag wird keine Rhythmusprüfung durchgeführt, und der anschließende Status wird durch die Buchung bestimmt.

Standardwert: Keine Änderung.

#### Kontrollkästchen **Meldungen im Buchungslog ablegen**:

Speichert alle Meldungen im Buchungslog.

#### Kontrollkästchen **Buchungslog überschreibbar**:

Erlaubt das Überschreiben alter Logsätze auch dann, wenn diese noch nicht gelesen wurden.

#### Kontrollkästchen **Buchungserlaubnis ohne Personalsatz**:

Erlaubt eine Buchung auch dann, wenn für einen Ausweis kein Personalsatz vorhanden ist.

# Kontrollkästchen **Keine Sonderbehandlung für Raumzone 0**:

Kennung für die Prüfung der Raumzone 0.

Diese Kennung sollte immer aktiviert sein. Wenn Sie den Außenbereich mit in die Raumzonenwechselkontrolle einbeziehen, müssen Sie auch für den Außenbereich eine Raumzone anlegen und dafür Zutrittsrechte vergeben.

### Auswahlfeld **Buchungsrhythmusprüfung**:

Steuert die Rhythmusprüfung bei einer Buchung.

#### Alarmeinstellungen  $\overline{\mathcal{L}}$ Sabotagekontaktüberwachung Output-Portdevicenummer des Alarmausgangs für Sabotgaeglarm  $\overline{0}$ Externer Sabotagekontakteingang **O**  $\sqrt{1}$ Alarmdauer  $\overline{0}$ Alarmverzögerungszeit Buchungsfifofüllgradmeldungsschwelle 90 Prozent PIN-Codeeingabewiederholung und Alarmausgangaktivierung bei falschem PIN-Code  $\overline{0}$  $\sqrt{2}$ Türöffnercode-/PIN-Einaabesperrzeit Keine Alarmausgangaktivierung bei falscher PIN-Eingabe  $\Box$  $\Box$ Alarmausgangaktivierung bei falschem Ländercode  $\Box$ Alarmausgangaktivierung bei falschem Firmencode Alarmausgangaktivierung bei Türoffenzeitüberschreitung, Türaufbruch oder ungültiger Türöffnercodeeingabe  $\overline{\mathcal{L}}$  $\Box$ Alarmausgangaktivierung bei unbekanntem Ausweis Alarm solange wie Alarmdauer Alarmausaanaaktivieruna bei Aktivieruna des Sabotaaekontakts  $\overline{\mathcal{L}}$ Alarmausgangaktivierung bei fehlender Türöffnung nach einer Entriegelung Alarmausgangaktivierung bei falscher Ausweisversionsnummer  $\Box$ TMBasic Programm bei Meldungsausgabe  $\mathcal{L}$ Parameter für TMBasic Programm bei Meldungsausgabe

**Alarmeinstellungen**: Definieren Sie die Alarmeinstellungen bei Offlinestatus.

Kontrollkästchen **Sabotagekontaktüberwachung**:

Aktiviert die Sabotagekontaktüberwachung.

Eingabefeld **Output-Portdevicenummer des Alarmausgangs für Sabotagealarm**: Angabe des Alarmrelais für den Sabotagealarm.

### Eingabefeld **Externer Sabotagekontakteingang**:

Angabe des externen Eingangs, an dem der Sabotagekontakt angeschlossen ist.

Eingabefeld **Alarmdauer**:

Dauer des Alarmsignals in Sekunden.

Eingabefeld **Alarmverzögerungszeit**:

Dauer der Verzögerung in Sekunden bis der Alarmausgang aktiviert wird.

Eingabefeld **Buchungsfifofüllgradmeldungsschwelle**:

Prozentualer Buchungsfifofüllgrad, bei dem eine Meldung ausgegeben werden soll.

Eingabefeld **PIN-Codeeingabewiederholung und Alarmausgangsaktivierung bei falschem PIN-Code**: Angabe der Wiederholungen, bis die falsche Eingabe des PIN-Codes einen Alarm auslöst.

Eingabefeld **Türöffnercode-/PIN-Eingabesperrzeit**:

Angabe der Sperrzeit in Minuten für die Tastatur oder die Person, nach Erreichen der im Wert **PIN-Codeeingabeweiderholung** angegebenen Falscheingaben.

Wertebereich: 0 - 99

0 = Keine Sperrzeit

1 - 98 = Sperrzeit in Minuten

99 = Dauersperrung

Kontrollkästchen **Keine Alarmausgangsaktivierung bei falscher PIN-Eingabe**:

Aktiviert ein Alarmsignal bei Eingabe eines falschen PIN-Codes.

## Kontrollkästchen **Alarmausgangsaktivierung bei falschem Länderode**: Aktiviert ein Alarmsignal bei falschem Ländercode auf dem Ausweis.

Kontrollkästchen **Alarmausgangsaktivierung bei falschem Firmencode**: Aktiviert ein Alarmsignal bei falschem Firmencode auf dem Ausweis.

## Kontrollkästchen **Alarmausgangsaktivierung bei Türoffenzeitüberschreitung, Türaufbruch oder ungültiger Türöffnercodeeingabe**:

Aktiviert ein Alarmsignal bei Überschreitung der zulässigen Türoffenzeit, bei Türaufbruch oder ungültigem Türöffnercode.

### Kontrollkästchen **Alarmausgangsaktivierung bei unbekanntem Ausweis**: Aktiviert ein Alarmsignal bei Buchung mit einem unbekannten Ausweis.

Auswahlfeld **Alarmausgangsaktivierung bei Aktivierung des Sabotagekontakts**: Auswahl der Alarmsignalaktivierung bei Aktivierung des Sabotagekontakts.

Kontrollkästchen **Alarmausgangsaktivierung bei fehlender Türöffnung nach einer Entriegelung**: Aktiviert ein Alarmsignal, wenn nach einer Entriegelung durch Buchung keine Türöffnung erfolgt ist.

Kontrollkästchen **Alarmausgangsaktivierung bei falscher Ausweisversionsnummer**: Aktiviert ein Alarmsignal bei falscher Versionsnummer des Ausweis.

### Auswahlfeld **TMBasic Programm bei Meldungsausgabe**:

Auswahl eines TMBasic-Programms, das bei einer Meldungsausgabe aufgerufen wird. Hinweis: Auch dann, wenn der Meldelogsatz wegen Alarmdauer = 0 nicht erzeugt wird, kann ein TMBasic-Programm aufgerufen werden.

## Eingabefeld **Parameter für TMBasic Programm bei Meldungsausgabe**:

Angabe eines Parameters, der an das TMBasic-Programm übergeben wird und dort mit param = shellGetArgument() abgefragt werden kann.

Wertebereich: 0 - 9999

## **LAN-Parameter**

Über diesen Reiter wird die LAN-Kommunikation der Terminals parametriert.

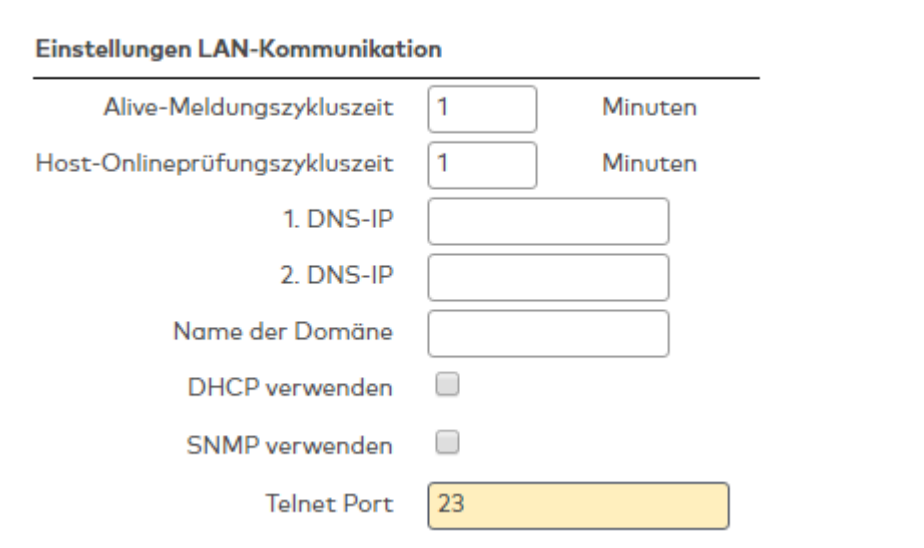

**Einstellungen LAN-Kommunikation**: Geben Sie die Verbindungseinstellungen für die Kommunikation in Ihrem Netzwerk ein.

### Eingabefeld **Alive-Meldungszykluszeit**:

Abstand in Minuten zwischen den Alive-Meldungen eines LAN-Terminals für sich selbst und die angeschlossenen Subterminals an den Terminalmanager. Bleiben die Meldungen für ein Terminal aus, wird das Terminal als Offline gekennzeichnet. Wertebereich: 0 - 255 (0 = Keine Meldung senden) Standardwert: 0

#### Eingabefeld **Host-Onlineüberprüfungszeit**:

Abstand in Minuten zwischen den Erreichbarkeitsprüfungen der LAN-Terminals untereinander. Kann ein LAN-Terminal ein anderes LAN-Terminal nicht erreichen, wird dieses in der internen Terminalliste als Offline geführt und damit bei beim Datenaustausch der Terminals untereinander nicht berücksichtigt. Wertebereich: 0 - 127 (0 =Keine Prüfung durchführen) Standardwert: 0

Eingabefeld **1. DNS-IP**: Angabe der IP-Adresse des DNS.

Eingabefeld **2. DNS-IP**: Angabe der zweiten IP-Adresse des DNS.

## Eingabefeld **Name der Domäne**:

Angabe des Domänennamens.

### Kontrollkästchen **DHCP verwenden**:

Verwendet DHCP für die Netzwerkkommunikation.

## Kontrollkästchen **SNMP verwenden**:

Angabe, ob im Terminal der SNMP-Server aktiviert wird.

Auswahlmöglichkeiten:

- Nicht aktiviert: Es wird kein SNMP Server aktiviert.
- Aktiviert: Der SNMP-Server wird für den Port 161 eingerichtet.

Standardwert: Nicht aktiviert.

Eingabefeld **Telnet-Port**:

Enthält die Port-Nummer für die Telnet-Verbindung. Standardwert: 23

### **SIOSubnetzparameter**

Über diesen Reiter wird die serielle Schnittstelle parametriert.

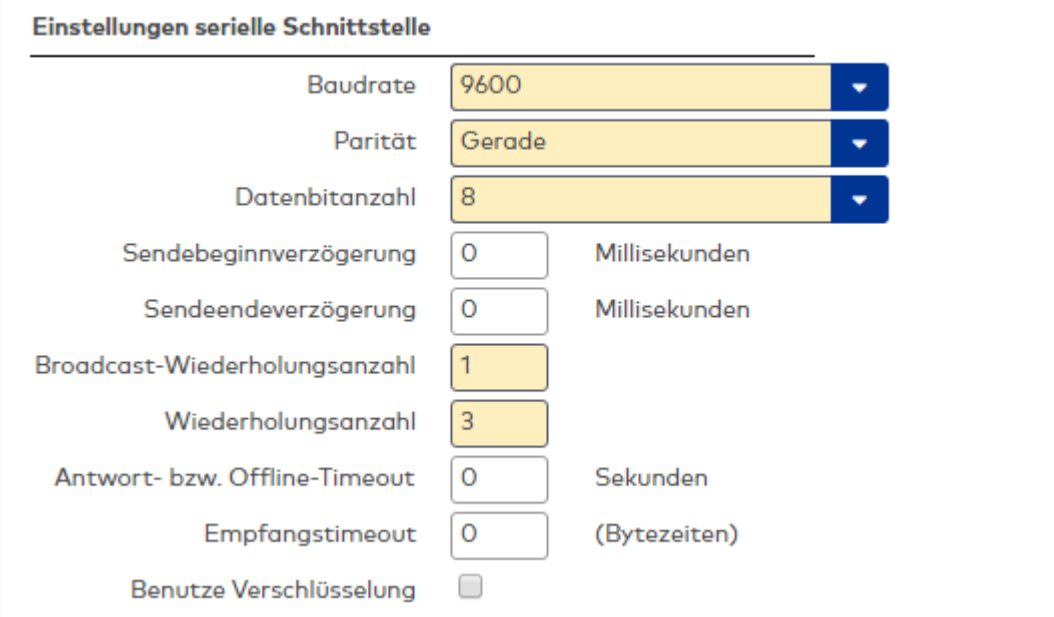

### **Einstellungen serielle Schnittstelle**:

### Auswahlfeld **Baudrate**:

Angabe der Baudrate für die Datenübertragung.

Auswahlmöglichkeiten:

- 2400 Baud
- 4800 Baud
- 9600 Baud
- 19200 Baud
- 38400 Baud

Standardwert: 2400 Baud

## Auswahlfeld **Parität**:

Auswahl der Parität für die Paritätsprüfung bei der Datenübertragung.

Auswahlmöglichkeiten:

- Keine
- Gerade
- Ungerade

Standardwert: Gerade

## Auswahlfeld **Datenbitanzahl**:

Auswahl der Datenbits für die Datenübertragung.

Auswahlmöglichkeiten:

- 7 Datenbits
- 8 Datenbits

Standardwert: 8 Datenbits

## Eingabefeld **Sendebeginnverzögerung**:

Zeit für den verzögerten Sendebeginn in Millisekunden.

## Eingabefeld **Sendeendeverzögerung**:

Zeit für das verzögerte Sendeende in Millisekunden.

#### Eingabefeld **Broadcast-Wiederholungsanzahl**:

Anzahl der Sendewiederholungen einer Broadcast-Nachricht.

### Eingabefeld **Wiederholungsanzahl**:

Anzahl der Sendewiederholungen eines Auftrags oder einer Antwort, wenn der Empfänger nicht innerhalb der Empfangstimeout antwortet.

## Eingabefeld **Antwort- bzw. Offline-Timeout**:

Zeit in Sekunden in der eine Antwort von einem 2-Draht-Terminal erwartet wird.

### Eingabefeld **Empfangstimeout**:

Zeit in Sekunden bis bei ausbleibender Kommunikation eine Sendewiederholung erfolgt.

### Kontrollkästchen **Benutze XOR-Verschlüsselung**:

Aktiviert eine XOR-Verschlüsselung für die Datenübertragung.

## Dialog "Klasse bearbeiten" - XS-Terminalklasse

Beim Neuanlegen einer Klasse werden abhängig von der gewählten Terminalart Standardeinstellungen vorgenommen. Diese können auf die speziellen Gegebenheiten Ihres Unternehmens angepasst werden.

**Achtung**: Eine Parametrierung von Terminalklassen sollte nur von fachkundigen Personen ausgeführt werden. Bitte wenden Sie sich an Ihren Servicepartner.

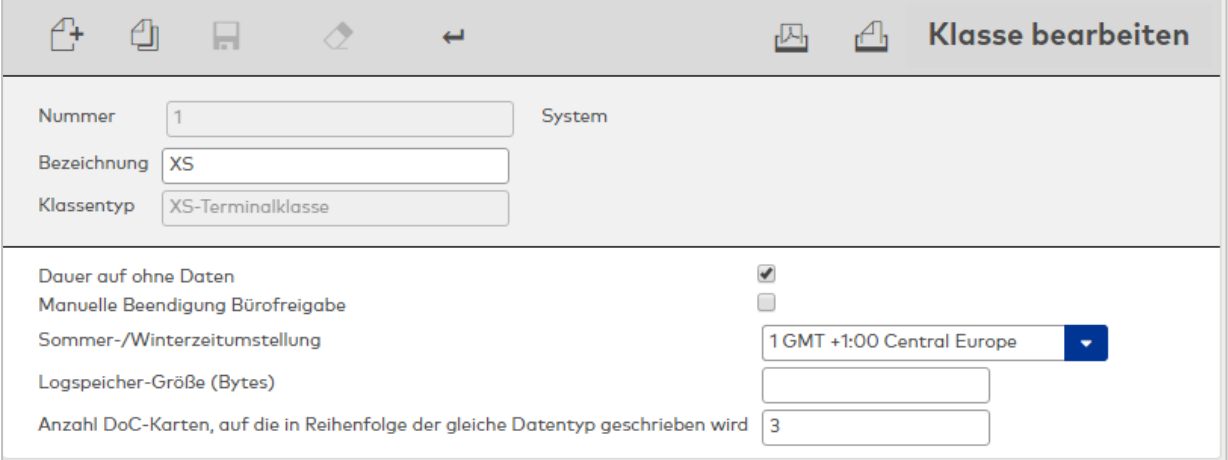

### Anzeigefeld **Klassentyp**:

Zeigt den gewählten Klassentyp. Der Klassentyp kennzeichnet Geräte, die auf der gleichen Technologie aufbauen.

Die Auswahl erfolgt beim Anlegen zusammen mit der Terminalart und kann nach dem Speichern nicht mehr geändert werden.

### Kontrollkästchen **Dauer auf ohne Daten**:

Legt fest, ob die Tür nach Initialisierung und vor Synchronisation standardmäßig offen oder geschlossen ist. Auf diesen Zustand fällt die Tür auch bei einer fehlerhaften Synchronisation zurück. Aktivieren Sie das Kontrollkästchen, wenn die Tür standardmäßig offen sein soll. Standardwert: Nicht aktiviert, Tür ist geschlossen.

#### Kontrollkästchen **Manuelle Beendigung Bürofreigabe**:

Legt fest, ob eine eingerichtete Bürofreigabe manuell, d.h. ohne gültigen Ausweis, aufgehoben werden kann. Aktivieren Sie das Kontrollkästchen, wenn Sie die manuelle Bürofreigabe erlauben möchten. Standardwert: Nicht aktiviert, manuelle Beendigung der Bürofreigabe ist nicht erlaubt.

#### Auswahlfeld **Sommer-/Winterzeitumstellung**:

Enthält die Vorlage für den Umschaltzeitpunkt zur Umstellung zwischen Sommer- und Winterzeit. Die Angabe der Sommer-/Winterzeitumstellung ist für das Terminal notwendig, wenn dieses selber die Umschaltung vornehmen soll.

Auswahlmöglichkeiten:

• Alle angelegten Sommer-/Winterzeitumstellungen.

### Eingabefeld **Logspeichergröße (Bytes)**:

Die Angabe der Logspeichergröße definiert nicht die Anzahl der möglichen Historieneinträge, sondern den reservierten Speicherplatz für Historien in Words, also 2 Bytes. Daher wird eine Eingabe mit einem ungeraden Wert auf den nächsten geraden Wert aufgerundet.

Wertebereich: leer, 1 - 131070.

Standardwert: Leer.

#### Eingabefeld **Anzahl DoC Karten auf die in Reihenfolge der gleiche Datentyp geschrieben wird**:

Legt die Anzahl der DoC Karten fest, auf die in Reihenfolge der gleiche Datentyp geschrieben wird. Wertebereich: leer, 1 - 20

## 5.4.2 Klasseneinstellung

In diesem Untermenü können Sie weitere Konfigurationsdaten pflegen, die über die Klasse den Geräten zugewiesen werden, sowie Eigenschaften und Funktionen der Geräte festlegen.

Über den Menüpunkt **[TP4-Terminal-Texte](#page-906-0)** verwalten Sie die Texte, die in den TP4-Terminals zur Anwendung kommen.

Über den Menüpunkt **[dormakaba-Terminal-Texte](#page-908-0)** verwalten Sie die Texte, die in den dormakaba-Terminals zur Anwendung kommen.

Über den Menüpunkt **TP4 [Buchungskommandos](#page-909-0)** verwalten Sie die Buchungskommandos für TP4-Terminals.

Über den Menüpunkt **dormakaba [Buchungskommandos](#page-915-0)** verwalten Sie die Buchungskommandos für dormakaba-Terminals.

Über den Menüpunkt **TP3 [Buchungskommandos](#page-909-0)** verwalten Sie die Buchungskommandos für TP3-Terminals.

Über den Menüpunkt **[Funktionszuordnungen](#page-919-0)** ordnen Sie der Dialogoberfläche verschiedene Funktionen und Eigenschaften der Geräte zu.

Über den Menüpunkt **[Tastencodeumsetztabellen](#page-927-0)** werden die Umsetztabellen für verschiedene Tastaturen definiert.

Über den Menüpunkt **[TP4-BUK-Tastenzuordnungen](#page-927-0)** werden die Tastenbelegungen für TP4-Terminals definiert.

Über den Menüpunkt **[dormakaba-BUK-Tastenzuordnungen](#page-927-0)** werden die Tastenbelegungen für dormakaba-Terminals definiert.

Über den Menüpunkt**[TP4-BUK-Auswahldefinition](#page-931-0)** können mehrere Buchungskommandos auf eine bzw. zwei Tasten gelegt werden.

Über den Menüpunkt **[TP4-BUK-Zeitvorwahlen](#page-932-0)** verwalten Sie die BUK-Zeitvorwahlen für die zeitlich gesteuerte Vorbelegung der Buchungstasten von TP4-Terminals.

Über den Menüpunkt **[dormakaba-Tasten-Zeitvorwahlen](#page-935-0)** verwalten Sie die Tasten-Zeitvorwahlen für die zeitlich gesteuerte Vorbelegung der Buchungstasten von dormakaba-Terminals.

Über den Menüpunkt **[TP3-Tasten-Zeitvorwahlen](#page-932-0)** verwalten Sie die Tasten-Zeitvorwahlen für die zeitlich gesteuerte Vorbelegung der Buchungstasten von TP3-Terminals.

Über den Menüpunkt **[Sommer/Winterzeit](#page-936-0)** verwalten Sie die Umschaltzeitpunkte für die Sommer- und Winterzeitumstellung.

Über den Menüpunkt **TMBasic [Programme](#page-938-0)** verwalten Sie die TMBasic Programme für die verschiedenen Terminals.

<span id="page-906-0"></span>Über den Menüpunkt **TMBasic [Meldungen](#page-939-0)** verwalten Sie die TMBasic Meldungen.

## 5.4.2.1 TP4-Terminal-Texte

Für die Anzeige von Texten, Buchungsantworten und weiteren Informationen bei einer Buchung oder Meldungen, die das Terminal auf dem Display anzeigen kann, benötigt das Terminal entsprechende Texte.

Diese Texte verwalten Sie in den Terminal-Texten. Bei der Initialisierung eines Terminals werden die Texte an das Terminal übertragen. Pro Terminal kann nur eine Datei mit Terminal-Texten übertragen werden. Da das Terminal in den Terminal-Texten eindeutige Nummern erwartet, sind die Terminal-Texte nicht mehrsprachig. Wenn Sie Terminals in unterschiedlichen Sprachen betreiben möchten, muss für jede Sprache eine eigene Datei mit den Terminal-Texte erstellt und gepflegt werden.

Die Terminal-Texte werden den Terminalklassen zugeordnet

**Hinweis**: Eine Anpassung der Terminal-Texte sollte nur von fachkundigen Personen ausgeführt werden. Bitte wenden Sie sich an Ihren Servicepartner.

## Dialog "Auswahl TP4-Terminal-Texte"

Im Dialog **Auswahl TP4-Terminal-Texte** werden alle angelegten TP4-Terminal-Textdateien angezeigt.

Mit der [Suchfunktion](#page-34-0) können Sie die Auswahl anhand einzelner oder einer Gruppe von Filterkriterien einschränken.

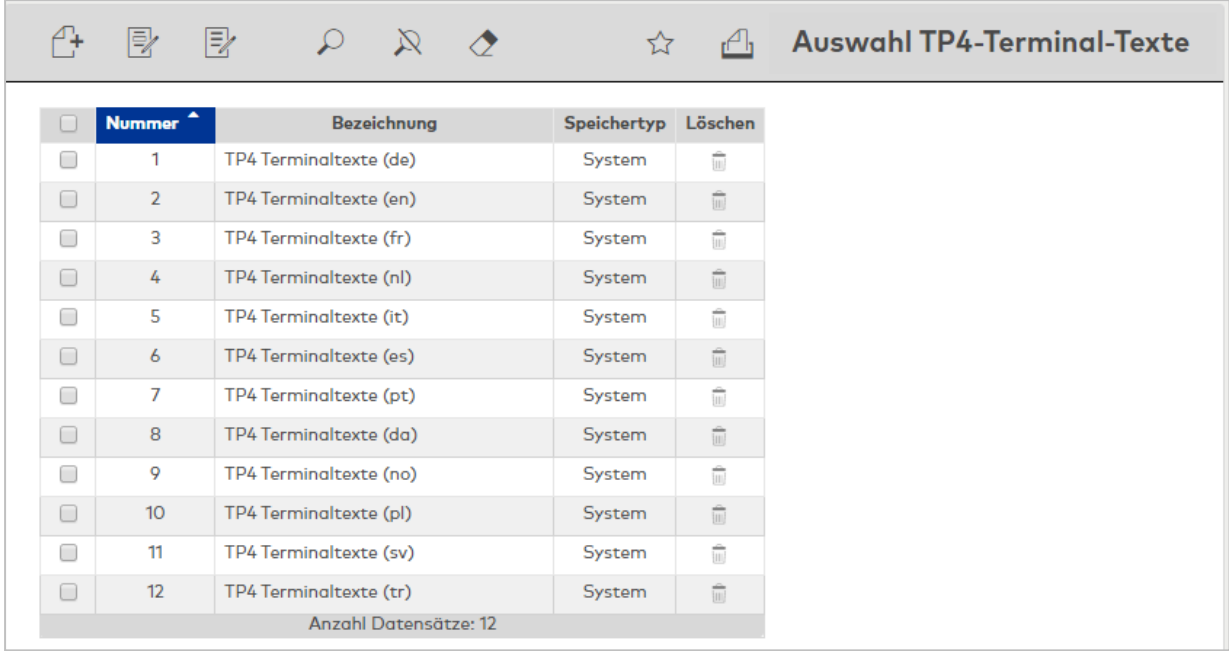

### Spalte **Speichertyp**:

Enthält die Angabe, wer die Terminal-Texte erstellt hat. Mögliche Speichertypen:

- <sup>l</sup> System, diese Terminal-Texte werden bei der Installation angelegt und können nicht geändert und gelöscht werden. Änderungen an diesen Texten werden unter dem Typ Überschrieben gespeichert.
- Überschrieben, diese Terminal-Texte sind geänderte Texte vom Typ System
- Benutzer, diese Terminal-Texte wurden vom Benutzer neu erstellt.

Öffnen Sie einen Datensatz durch Anklicken. Öffnen Sie mehrere Datensätze gleichzeitig, indem Sie diese markieren und auf das Symbol **Markierte Suchergebnisse bearbeiten** klicken.

## Dialog "TP4-Terminal-Texte bearbeiten"

Im Dialog **TP4-Terminal-Texte bearbeiten** werden neue Terminal-Texte angelegt sowie bestehende Datensätze bearbeitet.

Über die Schaltflächen der Symbolleiste können Sie zwischen Terminal-Texten navigieren, Terminal-Texte neu anlegen, kopieren, löschen und Änderungen speichern oder verwerfen. Mit der Schaltfläche **Zurück zur Auswahl** gelangen Sie zurück in den Auswahldialog.

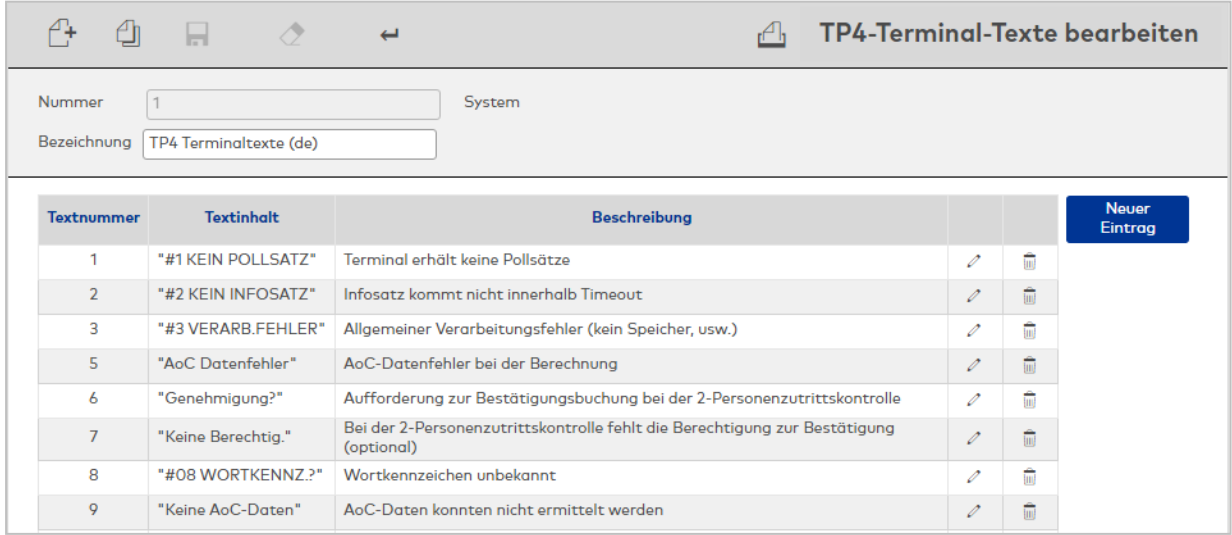

### **Tabelle der Terminal-Texte**:

Die Tabelle enthält alle angelegten Terminal-Texte der Terminal-Textdatei.

### Spalte **Textnummer**:

Enthält die eindeutige Nummer des Terminal-Textes.

## Spalte **Textinhalt**:

Enthält den Text, wie er im Terminaldisplay angezeigt wird. Der Text ist in Anführungszeichen zu setzen.

#### Spalte **Beschreibung**:

<span id="page-908-0"></span>Enthält einen beschreibenden Text als internen Kommentar. Die Angabe einer Beschreibung ist optional.

## 5.4.2.2 dormakaba-Terminal-Texte

Für die Anzeige von Texten, Buchungsantworten und weiteren Informationen bei einer Buchung sowie von Meldungen, die ein Terminal auf dem Display anzeigen kann, benötigt das Terminal entsprechende Texte.

Diese Texte verwalten Sie in den Terminal-Texten. Bei der Initialisierung eines Terminals werden die Texte an das Terminal übertragen. Pro Terminal kann nur eine Datei mit Terminal-Texten übertragen werden. Da das Terminal in den Terminal-Texten eindeutige Nummern erwartet, sind die Terminal-Texte nicht mehrsprachig. Wenn Sie Terminals in unterschiedlichen Sprachen betreiben möchten, muss für jede Sprache eine eigene Datei mit den Terminal-Texten erstellt und gepflegt werden.

Die Terminal-Texte werden den Terminalklassen zugeordnet

**Hinweis**: Eine Anpassung der Terminal-Texte sollte nur von fachkundigen Personen ausgeführt werden. Bitte wenden Sie sich an Ihren Servicepartner.

## Dialog "Auswahl dormakaba-Terminal-Texte"

Im Dialog **Auswahl dormakaba Terminal-Texte** werden alle angelegten Textdateien für dormakaba-Terminals angezeigt.

Mit der [Suchfunktion](#page-34-0) können Sie die Auswahl anhand einzelner oder einer Gruppe von Filterkriterien einschränken.

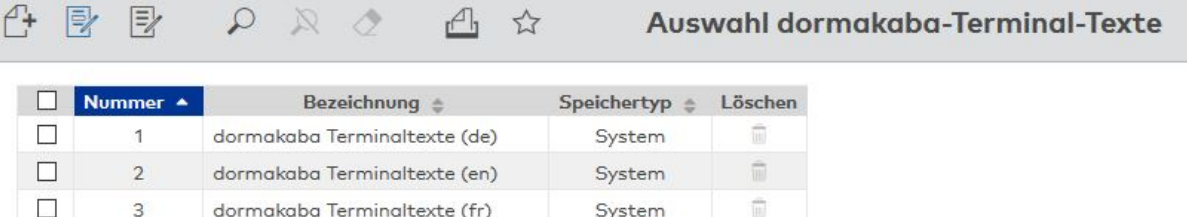

System

System

System

System

System

Ê

Ê

Ė

 $\overline{\overline{\mathbf{u}}}$ 

û

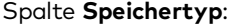

 $\Box$ 

 $\overline{\phantom{a}}$ 

 $\Box$ 

 $\overline{\phantom{a}}$ 

 $\Box$ 

Enthält die Angabe, wer die Terminal-Texte erstellt hat.

dormakaba Terminaltexte (nl)

dormakaba Terminaltexte (it)

dormakaba Terminaltexte (es)

dormakaba Terminaltexte (pt)

dormakaba Terminaltexte (da)

Mögliche Speichertypen:

 $\overline{4}$ 

5

 $\delta$ 

 $\overline{7}$ 

 $\mathbf{8}$ 

- <sup>l</sup> System, diese Terminal-Texte werden bei der Installation angelegt und können nicht geändert und gelöscht werden. Änderungen an diesen Texten werden unter dem Typ Überschrieben gespeichert.
- Überschrieben, diese Terminal-Texte sind geänderte Texte vom Typ System.
- **Benutzer, diese Terminal-Texte wurden vom Benutzer neu erstellt.**

Öffnen Sie einen Datensatz durch Anklicken. Öffnen Sie mehrere Datensätze gleichzeitig, indem Sie diese markieren und auf das Symbol **Markierte Suchergebnisse bearbeiten** klicken.

# Dialog "dormakaba-Terminal-Texte bearbeiten"

Im Dialog **dormakaba-Terminal-Texte bearbeiten** werden neue Texte für dormakaba-Terminals angelegt sowie bestehende Datensätze bearbeitet.

Die Texte sind entsprechend ihrer Verwendung auf drei Reiter verteilt, die alle gleich aufgebaut sind.

- Allgemeine Texte
- Dialog-Texte
- Display-Info-Texte

Über die Schaltflächen der Symbolleiste können Sie zwischen Terminal-Texten navigieren, Terminal-Texte neu anlegen, kopieren, löschen und Änderungen speichern oder verwerfen. Mit der Schaltfläche **Zurück zur Auswahl** gelangen Sie zurück in den Auswahldialog.

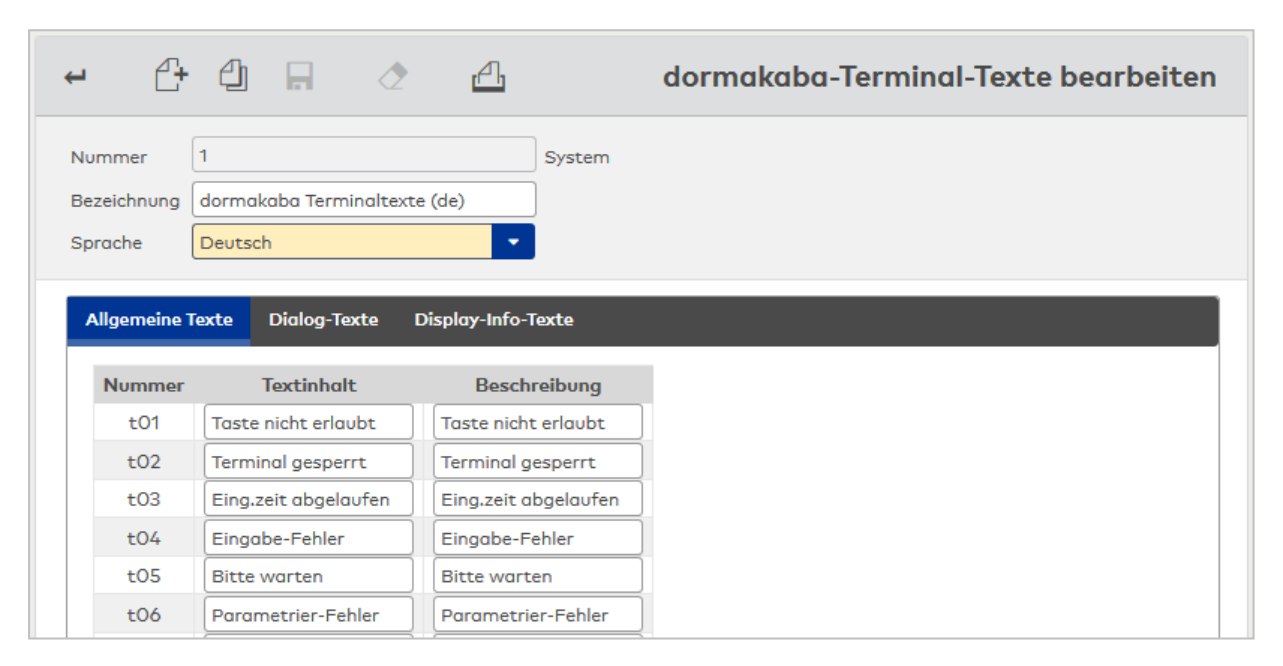

### Auswahlfeld **Sprache**:

Enthält die Sprache für den Zeichensatz. Die Auswahl ist abhängig von den installierten Sprachpaketen.

### **Tabelle der Terminal-Texte**:

Die Tabelle enthält alle angelegten Terminal-Texte der Terminal-Textdatei.

### Spalte **Textnummer**:

Enthält die eindeutige Nummer des Terminal-Textes. Diese ist fest vorgegeben und kann nicht geändert werden.

### Spalte **Textinhalt**:

Enthält den Text, wie er im Terminaldisplay angezeigt wird.

### Spalte **Beschreibung**:

<span id="page-909-0"></span>Enthält einen beschreibenden Text als internen Kommentar. Die Angabe ist optional.

## 5.4.2.3 Buchungskommandos

Die Buchungskommando definieren die Verarbeitung der Buchungen an den Terminals.

Alle für Ihr System benötigten Buchungskommandos werden bei der Installation des Systems eingerichtet.

**Hinweis**: Eine Bearbeitung der Buchungskommandos sollte nur von fachkundigen Personen ausgeführt werden. Bitte wenden Sie sich an Ihren Servicepartner.

## Dialog "Auswahl TP3-Buchungskommandos"

Im Dialog **Auswahl TP3-Buchungskommandos** werden alle angelegten TP3-Buchungskommandodateien angezeigt.

Mit der [Suchfunktion](#page-34-0) können Sie die Auswahl anhand einzelner oder einer Gruppe von Filterkriterien einschränken.

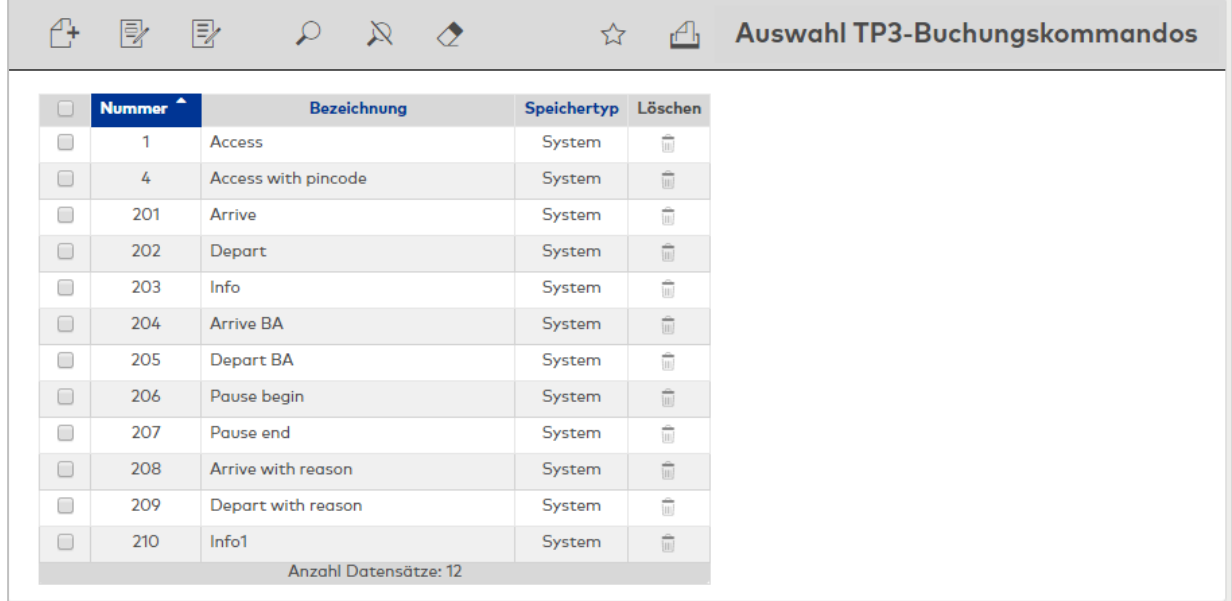

### Spalte **Speichertyp**:

Enthält die Angabe, wer die Buchungskommandos erstellt hat. Mögliche Speichertypen:

- <sup>l</sup> System, diese Buchungskommandos werden bei der Installation angelegt und können nicht geändert und gelöscht werden. Änderungen an diesen Buchungskommandos werden unter dem Typ Überschrieben gespeichert.
- <sup>l</sup> Überschrieben, diese Buchungskommandos entstehen aus den Buchungskommandos vom Typ System
- Benutzer, diese Buchungskommandos wurden vom Benutzer neu erstellt.

Öffnen Sie einen Datensatz durch Anklicken. Öffnen Sie mehrere Datensätze gleichzeitig, indem Sie diese markieren und auf das Symbol **Markierte Suchergebnisse bearbeiten** klicken.

## Dialog "TP3-Buchungskommando bearbeiten"

Im Dialog **TP3-Buchungskommando bearbeiten** werden neue Buchungskommandos angelegt sowie bestehende Datensätze bearbeitet. Jeder Datensatz benötigt eine eindeutige Nummer, die Angabe einer Bezeichnung wird empfohlen.

**Achtung**: Eine Bearbeitung von Systemdateien sollte nur von fachkundigen Personen ausgeführt werden. Bitte wenden Sie sich an Ihren Servicepartner.

Über die Schaltflächen der Symbolleiste können Sie zwischen Datensätzen navigieren, einen neuen Datensatz anlegen, einen Datensatz kopieren oder löschen und Änderungen des Datensatzes speichern oder verwerfen. Mit der Schaltfläche **Zurück zur Auswahl** gelangen Sie zurück in den Auswahldialog.

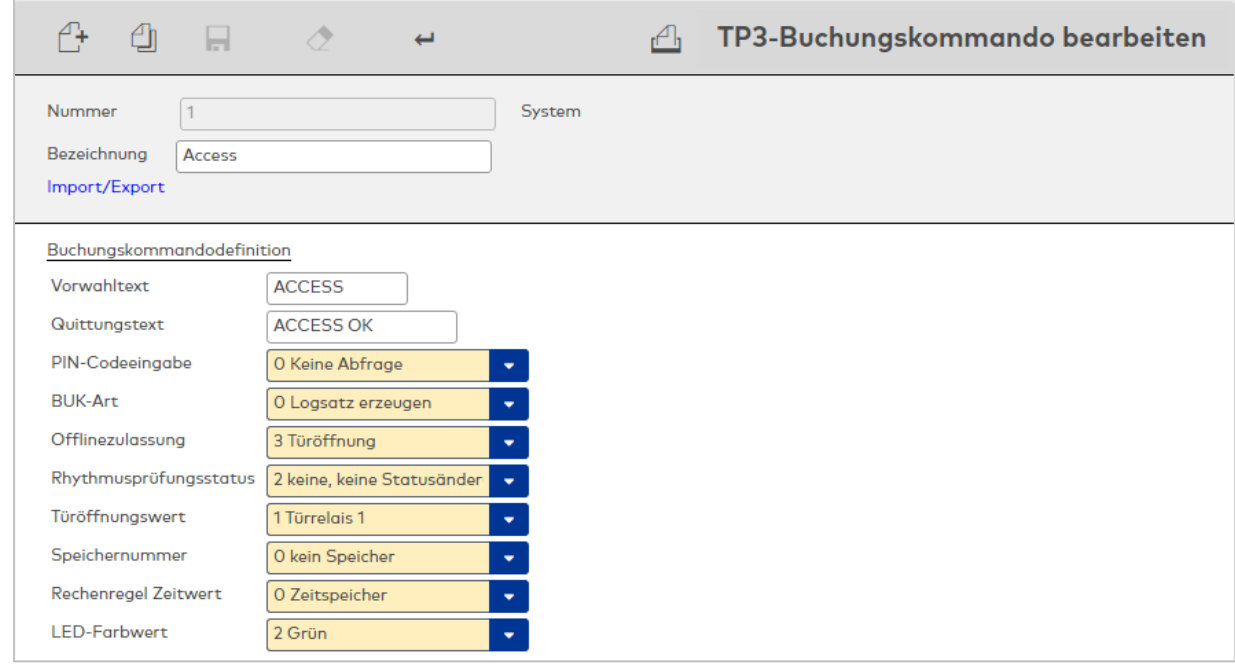

#### Eingabefeld **Vorwahltext**:

Enthält den Text, der bei Aktivierung des Buchungskommandos im Display ausgegeben wird.

#### Eingabefeld **Quittungstext**:

Enthält den Text, der bei angeschlossener Druckausgabe gedruckt wird.

### Kontrollkästchen **PSatz-Infospeicherausgabe**:

Bewirkt die Anzeige von Personalsatzinformationen über die Infotaste.

#### Auswahlfeld **PIN-Codeeingabe**:

Definiert das Verhalten bei der PIN-Codeprüfung.

#### Auswahlfeld **BUK-Art**:

Steuert die Erzeugung des Buchungslogsatzes und die Bestätigungsabfrage.

#### Auswahlfeld **Offlinezulassung**:

Definiert das Buchungsverhalten, wenn das Terminal Offline ist.

### Auswahlfeld **Rhythmusprüfungsstatus**:

Definiert die Auswertung des Personalsatzes hinsichtlich der Statusänderung.

## Auswahlfeld **Türöffnungswert**:

Definiert die Art der Türöffnung.

Ab Version 3.83: Zusätzlicher Wert 2 definiert das Alarmrelais als Türöffner 2.

Bei Verwendung mit VT10 können so 2 Türen über 2 externe Leser kontrolliert werden. Wertebereich:

- $\bullet$  0 = Keine Türöffnung
- $-1$  = Türrelais 1
- 2 = Türrelais 2 (Alarmrelais auf Interfaceplatte als 2. Türrelais verwendet)
- Standardwert: 1 Türrelais 1

### Auswahlfeld **Speichernummer**:

Gibt an, welcher Speicher aus dem Personalsatz bei Buchungen mit Offline-Verarbeitung angezeigt wird.

#### Auswahlfeld **Rechenregel Zeitwert**:

Definiert die Berechnung der anzuzeigenden Zeit bei der Echtzeitsimulation einer Offlinebuchung.

### Auswahlfeld **LED-Farbwert**:

Definiert die Farbe der Statusanzeige durch die Signalgeber-LED nach einer Buchung.

### **Tabellen**:

In den nachfolgenden Tabellen können weiterführende Parameter für das Buchungskommando eingestellt werden.

**Hinweis**: Diese Parameter setzen eine tiefgreifende Kenntnis der Programmierung von Buchungskommandos voraus und sind daher nur von einem Servicepartner zu bearbeiten. Grundlage für die Programmierung ist die terminalspezifische Dokumentation zu den Buchungskommandos.

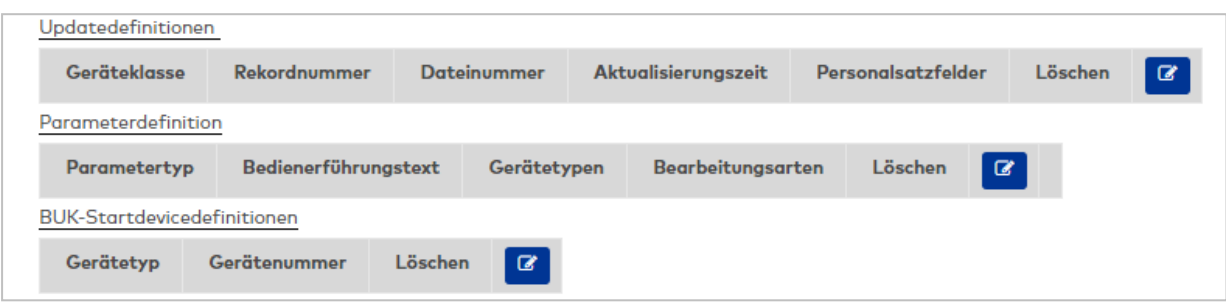

### Tabelle **Updatedefinitionen**:

Enthält die Parameter für den Austausch von Daten im Rahmen der Interterminalkommunikation.

### Tabelle **Parameterdefinition**:

In dieser Tabelle können umfangreiche Programmierungen mit Prüfungen und Aktionen definiert werden.

#### Tabelle **BUK-Startdevicedefinitionen**:

In dieser Tabelle wird festgelegt, mit welchen Gerätekomponenten benötigte Daten während der Buchung eingelesen werden können.

## Dialog "Auswahl TP4-Buchungskommandos"

Im Dialog **Auswahl TP4-Buchungskommandos** werden alle angelegten TP4-Buchungskommandodateien angezeigt.

Öffnen Sie einen Datensatz durch Anklicken. Öffnen Sie mehrere Datensätze gleichzeitig, indem Sie diese markieren und auf das Symbol **Markierte Suchergebnisse bearbeiten** klicken.

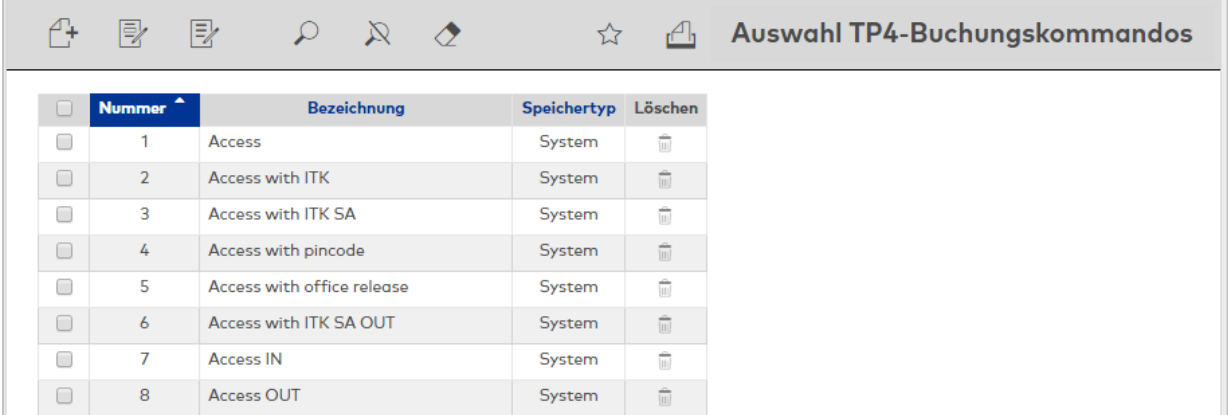

### Spalte **Speichertyp**:

Enthält die Angabe, wer die Buchungskommandos erstellt hat. Mögliche Speichertypen:

- <sup>l</sup> System, diese Buchungskommandos werden bei der Installation angelegt und können nicht geändert und gelöscht werden. Änderungen an diesen Buchungskommandos werden unter dem Typ Überschrieben gespeichert.
- <sup>l</sup> Überschrieben, diese Buchungskommandos entstehen aus den Buchungskommandos vom Typ System
- Benutzer, diese Buchungskommandos wurden vom Benutzer neu erstellt.

Öffnen Sie einen Datensatz durch Anklicken. Öffnen Sie mehrere Datensätze gleichzeitig, indem Sie diese markieren und auf das Symbol **Markierte Suchergebnisse bearbeiten** klicken.

## Dialog "TP4-Buchungskommando bearbeiten"

Im Dialog **TP4-Buchungskommando bearbeiten** werden neue Buchungskommandos angelegt sowie bestehende Datensätze bearbeitet.

**Achtung**: Eine Bearbeitung von Systemdateien sollte nur von fachkundigen Personen ausgeführt werden. Bitte wenden Sie sich an Ihren Servicepartner.

Über die Schaltflächen der Symbolleiste können Sie zwischen Datensätzen navigieren, einen neuen Datensatz anlegen, einen Datensatz kopieren oder löschen und Änderungen des Datensatzes speichern oder verwerfen. Mit der Schaltfläche **Zurück zur Auswahl** gelangen Sie zurück in den Auswahldialog.

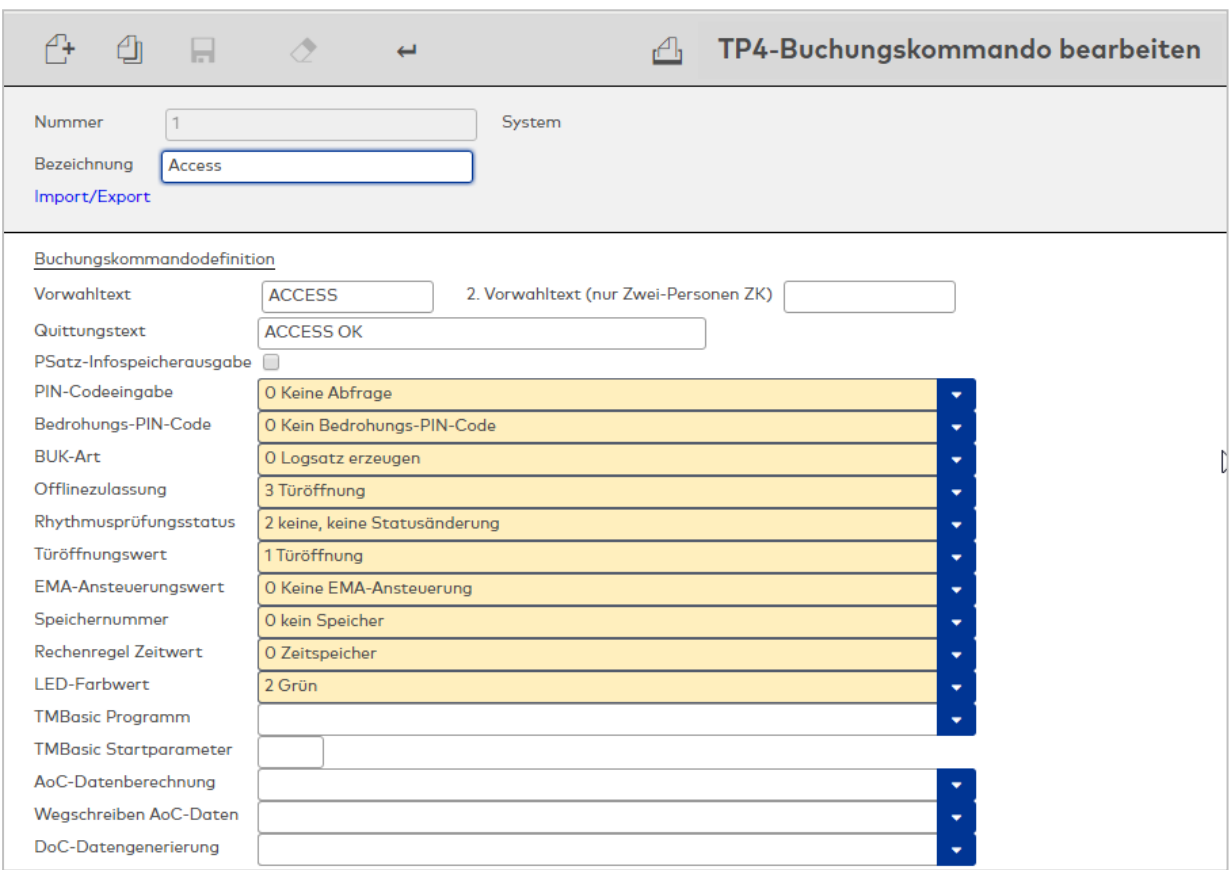

### Eingabefeld **Vorwahltext**:

Enthält den Text, der bei Aktivierung des Buchungskommandos im Display ausgegeben wird.

### Eingabefeld **2. Vorwahltext (nur Zwei-Personen ZK**:

Enthält den Text, der für die zweite Buchung der Zwei-Personen-Zutrittskontrollfunktion im Display ausgegeben wird.

### Eingabefeld **Quittungstext**:

Enthält den Text, der bei angeschlossener Druckausgabe gedruckt wird.

#### Kontrollkästchen **PSatz-Infospeicherausgabe**:

Bewirkt die Anzeige der Personalsatzinfos über die Infotaste. Über die Infotaste können die einzelnen Infospeicher durchgeblättert werden.

### Auswahlfeld **PIN-Codeeingabe**:

Definiert das Verhalten bei der PIN-Codeprüfung.

#### Auswahlfeld **Bedrohungs-PIN-Code**:

Gibt an, ob ein Bedrohungs-PIN-Code erforderlich ist.

## Auswahlfeld **BUK-Art**:

Steuert die Erzeugung des Buchungslogsatzes und die Bestätigungsabfrage.

## Auswahlfeld **Offlinezulassung**:

Definiert das Buchungsverhalten, wenn das Terminal Offline ist.

## Auswahlfeld **Rhythmusprüfungsstatus**:

Definiert die Auswertung des Personalsatzes hinsichtlich der Statusänderung.

Auswahlfeld **Türöffnungswert**: Definiert die Art der Türöffnung.

## Auswahlfeld **EMA-Ansteuerungswert**:

Definiert die Art der EMA-Ansteuerung.

## Auswahlfeld **Speichernummer**:

Gibt an, welcher Speicher aus dem Personalsatz bei Buchungen mit Offline-Verarbeitung angezeigt wird.

## Auswahlfeld **Rechenregel Zeitwert**:

Definiert die Berechnung der anzuzeigenden Zeit bei der Echtzeitsimulation einer Offlinebuchung.

## Auswahlfeld **LED-Farbwert**:

Definiert die Farbe der Statusanzeige durch die Signalgeber-LED nach einer Buchung. Auswahl:

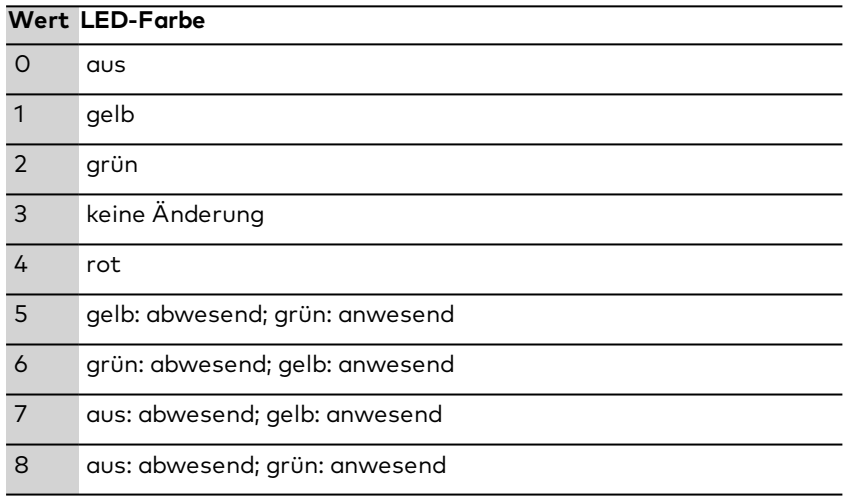

**Hinweis**: Bei Buchungen mit Türöffnung leuchtet die LED für die Dauer der Entriegelung grün. Bei einem Buchungsfehler leuchtet die LED für die Dauer der Buchungsinfoausgabe rot.

Einige Buchungsfunktionen, wie zum Beispiel die Bürofreigabe, AoC-Buchungen oder die EMA-Ansteuerung haben fest definierte gerätespezifische LED-Anzeigen.

## Auswahlfeld **TMBasic Programm**:

Auswahl des TMBasic Programms, welches bei der Bearbeitung des Buchungskommandos zusätzlich ausgeführt wird.

## Eingabefeld **TMBasic Startparameter**:

Angabe der Startparameter zum TMBasic Programm, sofern diese notwendig sind.

## Auswahlfeld **AoC-Datenberechnung**:

Angabe, wie die AoC-Daten berechnet werden. Auswahlmöglichkeit:

0 = AoC-Daten offline berechnen

1 = AoC-Daten beim Server abfragen Standardwert: 0

## Auswahlfeld **Wegschreiben AoC Daten**:

Angabe, wie die AoC-Daten auf die Karten geschrieben werden.

#### Auswahlfeld **DoC Datengenerierung**:

Angabe, ob DoC-Daten berechnet werden. Auswahlmöglichkeit:

- 0 = Keine DoC-Daten
- 1 = DoC-Daten schreiben / lesen
- 2 = DoC-Daten schreiben / lesen, Abbruch bei DoC-Fehler
- 3 = Doc-Daten löschen

4 = Doc-Daten löschen, Abbruch bei DoC-Fehler Standardwert: 0

#### **Tabellen**:

In den nachfolgenden Tabellen können weiterführende Parameter für das Buchungskommando eingestellt werden.

**Hinweis**: Diese Parameter setzen eine tiefgreifende Kenntnis der Programmierung von Buchungskommandos voraus und sind daher nur von einem Servicepartner zu bearbeiten. Grundlage für die Programmierung ist die terminalspezifische Dokumentation zu den Buchungskommandos.

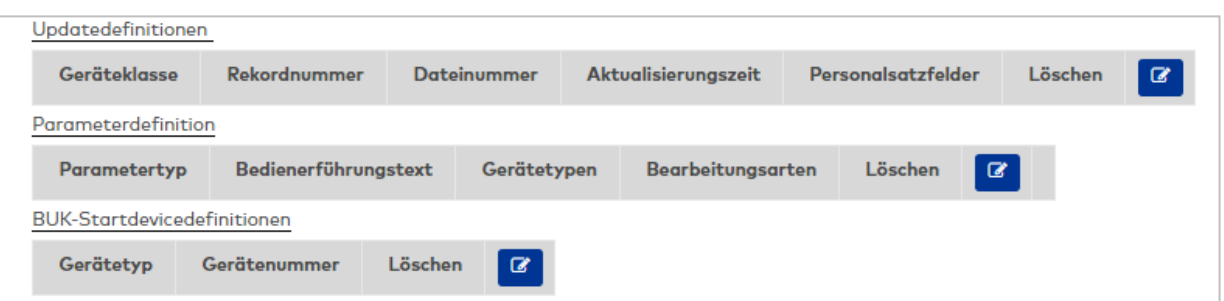

#### Tabelle **Updatedefinitionen**:

Enthält die Parameter für den Austausch von Daten im Rahmen der Interterminalkommunikation.

#### Tabelle **Parameterdefinition**:

In dieser Tabelle können umfangreiche Programmierungen mit Prüfungen und Aktionen definiert werden.

#### Tabelle **BUK-Startdevicedefinitionen**:

In dieser Tabelle wird festgelegt, mit welchen Gerätekomponenten benötigte Daten während der Buchung eingelesen werden können.

## 5.4.2.4 dormakaba-Buchungskommandos

<span id="page-915-0"></span>Die Buchungskommando definieren die Verarbeitung der Buchungen an den Terminals.

Alle für Ihr System benötigten Buchungskommandos werden bei der Installation des Systems eingerichtet.

**Hinweis**: Eine Bearbeitung der Buchungskommandos sollte nur von fachkundigen Personen ausgeführt werden. Bitte wenden Sie sich an Ihren Servicepartner.

## Dialog "Auswahl dormakaba-Buchungskommandos"

Im Dialog **Auswahl dormakaba-Buchungskommandos** werden alle angelegten dormakaba-Buchungskommandodateien angezeigt.

Mit der [Suchfunktion](#page-34-0) können Sie die Auswahl anhand einzelner oder einer Gruppe von Filterkriterien einschränken.

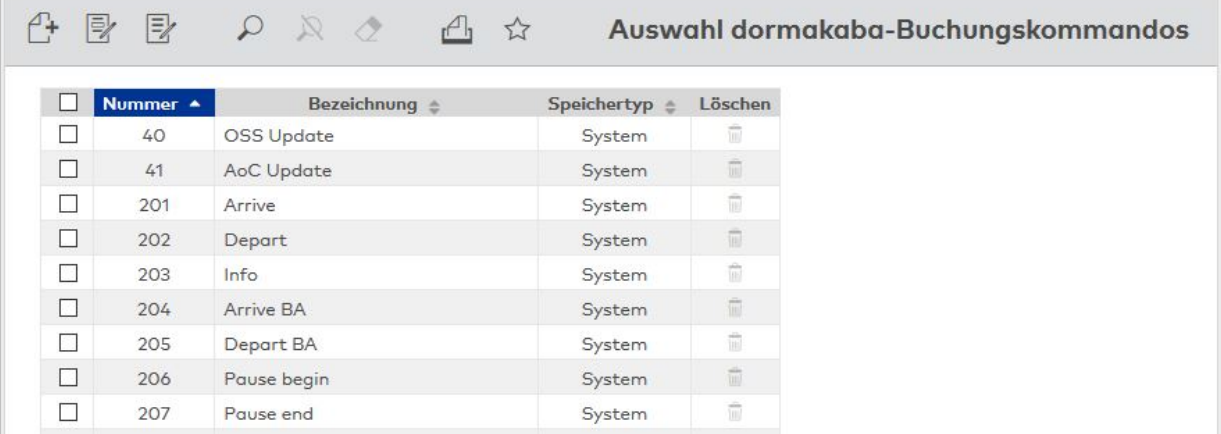

### Spalte **Speichertyp**:

Enthält die Angabe, wer die Buchungskommandos erstellt hat. Mögliche Speichertypen:

- <sup>l</sup> System, diese Buchungskommandos werden bei der Installation angelegt und können nicht geändert und gelöscht werden. Änderungen an diesen Buchungskommandos werden unter dem Typ Überschrieben gespeichert.
- <sup>l</sup> Überschrieben, diese Buchungskommandos entstehen aus den Buchungskommandos vom Typ System.
- Benutzer, diese Buchungskommandos wurden vom Benutzer neu erstellt.

Öffnen Sie einen Datensatz durch Anklicken. Öffnen Sie mehrere Datensätze gleichzeitig, indem Sie diese markieren und auf das Symbol **Markierte Suchergebnisse bearbeiten** klicken.

## Dialog "dormakaba-Buchungskommando bearbeiten"

Im Dialog **dormakaba-Buchungskommando bearbeiten** werden neue Buchungskommandos angelegt sowie bestehende Datensätze bearbeitet.

**Achtung**: Eine Bearbeitung von Systemdateien sollte nur von fachkundigen Personen ausgeführt werden. Bitte wenden Sie sich an Ihren Servicepartner.

Über die Schaltflächen der Symbolleiste können Sie zwischen Datensätzen navigieren, einen neuen Datensatz anlegen, einen Datensatz kopieren oder löschen und Änderungen des Datensatzes speichern oder verwerfen. Mit der Schaltfläche **Zurück zur Auswahl** gelangen Sie zurück in den Auswahldialog.

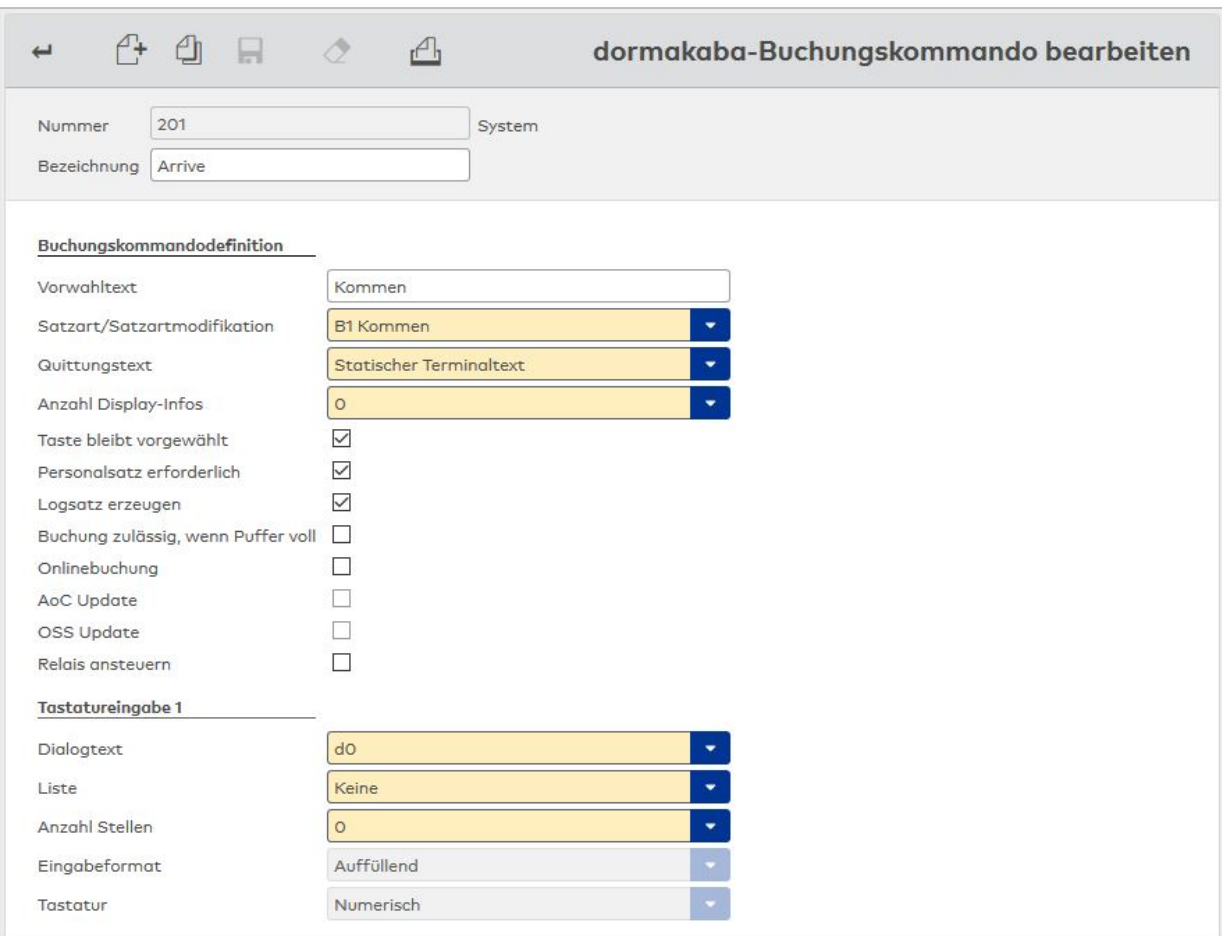

#### Bereich **Buchungskommandodefinition**:

Dieser Bereich enthält die verschiedenen Einstellungen und Eigenschaften des Buchungskommandos.

#### Eingabefeld **Vorwahltext**:

Freies Textfeld für den Vorwahltext. Ist das Terminal buchungsbereit, erscheint der Vorwahltext in der oberen Zeile des Buchungsfensters und am Icon.

### Auswahlfeld **Satzart/Satzartmodifikation**:

Mit den Parametern werden Satzart und Satzartmodifikation festgelegt, mit denen ein Buchungssatz zum Server gesendet wird.

Auswahl:

- B0 Info-Abfrage
- B1 Kommen
- B2 Gehen
- B3 Dienstgang
- B4 Dienstgang "Kommen"
- B5 Dienstgang "Gehen"
- **BS Pausenbeginn**
- BE Pausenende
- F0 Sonderfunktion
- FA Sonderfunktion
- FB Sonderfunktion
- FC Sonderfunktion
- FD Sonderfunktion
- FE Sonderfunktion

### Auswahlfeld **Quittungstext**:

Auswahl eines Quittungstexts für dormakaba-Terminals. Auswahl:

- Statischer Terminaltext = Anzeige des automatischen Quittungstexts "Danke".
- <sup>l</sup> Zeitspeicher gemäß Infospeicherzuordnung = Anzeige eines beliebigen Zeitspeichers. Welcher Zeitspeicher verwendet werden soll, legen Sie im Dialog **[Infospeicherzuordnungen](#page-324-0)** fest.

#### Auswahlfeld **Anzahl Display-Infos**:

Mit diesem Parameter wird festgelegt, wie viele Display-Infos aus dem Stammsatz angezeigt werden. Auswahl: jeder Wert zwischen 0-10.

#### Kontrollkästchen **Taste bleibt vorgewählt**:

Mit diesem Parameter wird festgelegt, dass Buchungen so lange unter der zuletzt betätigten Funktionstaste erfolgen können, bis eine andere Funktionstaste betätigt wird. Es ist in dieser Einstellung nicht erforderlich, vor jeder Buchung erneut dieselbe Funktionstaste zu betätigen.

**Hinweis**: Eine Tastenvorwahl über die dormakaba-Tasten-Zeitvorwahl am Gerät hat Priorität vor dieser Funktion.

### Kontrollkästchen **Personalsatz erforderlich**:

Mit diesem Parameter wird festgelegt, dass für jede vom Ausweis gelesene ID-Nr. ein Personalsatz im Terminal hinterlegt sein muss. Ist für die vom Ausweis gelesene ID-Nr. kein Personalsatz vorhanden obwohl "Personalsatz erforderlich" parametriert ist, wird die Fehlerkennung 4 "Kein Stammsatz gefunden" in den Buchungssatz eingetragen. In den Betriebszuständen Offline/Autonom wird die Buchung mit der Fehlermeldung "Kein Stammsatz" abgelehnt.

#### Kontrollkästchen **Logsatz erzeugen**:

Mit diesem Parameter wird festgelegt, ob Buchungen und Ereignisse gepuffert werden. Der Parameter ist primär in den Betriebszuständen "Offline" und "Autonom" von Bedeutung. Ist Buffer-Backup parametriert, gilt der Parameter auch für den Betriebszustand "Online".

#### Kontrollkästchen **Buchung zulässig, wenn Puffer voll**:

Der Parameter legt fest, ob Buchungen auch bei vollem Pufferspeicher zulässig sind. Bei einem vollen Pufferspeicher werden Buchungssätze dann nicht mehr im Terminal gespeichert. Dies gilt auch, wenn Buffer-Backup parametriert ist. Die Funktionen der Zutrittskontrolle stehen jedoch zur Verfügung.

### Kontrollkästchen **Onlinebuchung**:

Mit diesem Parameter wird festgelegt, ob das Terminal auch in den Betriebszuständen Offline und Autonom eine logische Buchungsantwort vom Server erwartet. Trifft diese nicht ein, wird nach Ablauf der vierfachen Response Timeout-Zeit (4 x 3 Sekunden = 12 Sekunden) die interne Buchungsantwort angezeigt.

#### Kontrollkästchen **AoC Update**:

Mit diesem Parameter wird festgelegt, ob mit diesem Buchungskommando die AoC-Daten auf den Ausweis geschrieben werden sollen.

#### Kontrollkästchen **OSS Update**:

Mit diesem Parameter wird festgelegt, ob mit diesem Buchungskommando die OSS-Daten auf den Ausweis geschrieben werden sollen

### Kontrollkästchen **Relais ansteuern**:

Mit diesem Parameter wird festgelegt, ob die Türöffner-Relais R1/A (Kommen) oder R2/B (Gehen) bei berechtigten Buchungen angesteuert werden. Welches Relais angesteuert wird, hängt von der SA/SAM der betätigten Funktionstaste ab und muss deshalb bei der Parametrierung berücksichtigt werden. Bei SA/SAM A2, B2, B5 und B3 bei anwesendem Mitarbeiter, wird das Türöffner-Relais R2 angesteuert. Bei allen anderen SA/SAM bei anwesendem sowie B3 bei abwesendem Mitarbeiter wird das Türöffner-Relais R1 angesteuert.

### Bereich **Tastatureingabe 1**

Parameter für die Möglichkeit der Buchung mit Tastatureingabe.

Diese Optionen sind nur nutzbar, wenn der Systemparameter "Zeit 120 Kostenstelle" aktiviert ist.

### Auswahlfeld **Dialogtext**:

Enthält den Ausgabetext am Terminal.

### Auswahlfeld **Liste**

Enthält die Liste der Buchungsmöglichkeiten, die am Terminal angezeigt wird. Auswahl:

**Abwesenheiten**: Liste der in der Stammdatenverwalten angelegten Abwesenheiten.

**Kostenstellen**: Liste der in der Personenverwaltung angelegten Kostenstellen. **Keine**: Ist keine Liste angegeben, erfolgt eine freie Benutzereingabe über die Tastatur. Diese wird über die folgenden drei Auswahlfelder näher konfiguriert.

#### Auswahlfeld **Anzahl Stellen**:

Angabe einer maximalen Anzahl Zeichen bei freier Benutzereingabe. Werte: 0-24 Zeichen

#### Anzeige **Eingabeformat**:

Auswahl der Behandlung der Benutzereingabe bei Unterschreiten der maximal möglichen Anzahl Stellen. Auswahl:

**Auffüllend**: Die fehlenden Zeichen werden mit Leerzeichen (Tastatur alphanumerisch) oder mit Nullen (Tastatur numerisch) aufgefüllt.

**Fix**: Es werden keine Zeichen aufgefüllt und nur der eingegebene Text an dormakaba MATRIX übermittelt.

#### Anzeige **Tastatur**:

Art der Tastatur für die freie Benutzereingabe. Auswahl: **Alphanumerisch**: Es wird eine alphanumerische Tastatur angezeigt. **Numerisch**: Es wird eine numerische Tastatur angezeigt.

## 5.4.2.5 Funktionszuordnungen

<span id="page-919-0"></span>Funktionszuordnungen verbinden verschiedene Dialoge mit Eigenschaften und Funktionen in der Terminalperipherie und legen Standardwerte fest, die beim Neuanlegen von Geräten herangezogen werden.

So bestimmen Buchungskommandos im Wesentlichen das Verhalten der Terminals bei einer Buchung. Im Buchungskommando wird hinterlegt, wie eine Zutrittsbuchung durchgeführt wird, wie eine angeschlossene Einbruchmeldeanlage angesteuert wird oder ob die Prüfungen für einen Aufzug auszuführen sind.

Mit der Zuordnung der Buchungskommandos zu verschiedenen Funktionen, die in der Dialogoberfläche angeboten werden, wird der Benutzer davon befreit, die richtige Zuordnung eines Buchungskommandos in der Gerätedefinition selber vorzunehmen.

Neben der Zuordnung von Buchungskommandos werden in einigen Dialogen Buchungsarten mit Funktionen und Aktionen verbunden, die der Anwender in den Dialogen ausführen kann. In der Anwesenheitsanzeige kann eine Person als "Anwesend" oder "Abwesend" gesetzt werden. Die hierfür benötigten Buchungsarten werden in der Funktionszuordnung festgelegt.

## Dialog "Funktionszuordnungen bearbeiten"

Im Dialog **Funktionszuordnungen bearbeiten** werden die Zuordnungen der Funktionen zur Dialogoberfläche vorgenommen.

Die Zuordnung erfolgt in einer einfachen Tabelle, wobei die Elemente aus der Dialogoberfläche vorgegeben sind. Die Auswahl für die Funktionszuordnung wird durch den Auswahltypen bestimmt.

**Hinweis**: Wenn für ein Dialogelement, welches mit einer Aktion verbunden ist, keine Zuordnung vorhanden ist, kann die Funktion nicht ausgeführt werden. Handelt es sich bei der Zuordnung um ein Buchungskommando, müssen Sie das jeweilige Buchungskommando bei den Geräten manuell eintragen. Wenn Sie Änderungen an den Funktionszuordnungen vornehmen, werden diese nicht auf bereits angelegte Geräte angewendet. Nachträgliche Änderungen müssen manuell in den jeweiligen Dialogen für die Bearbeitung der Geräte nachgeführt werden.

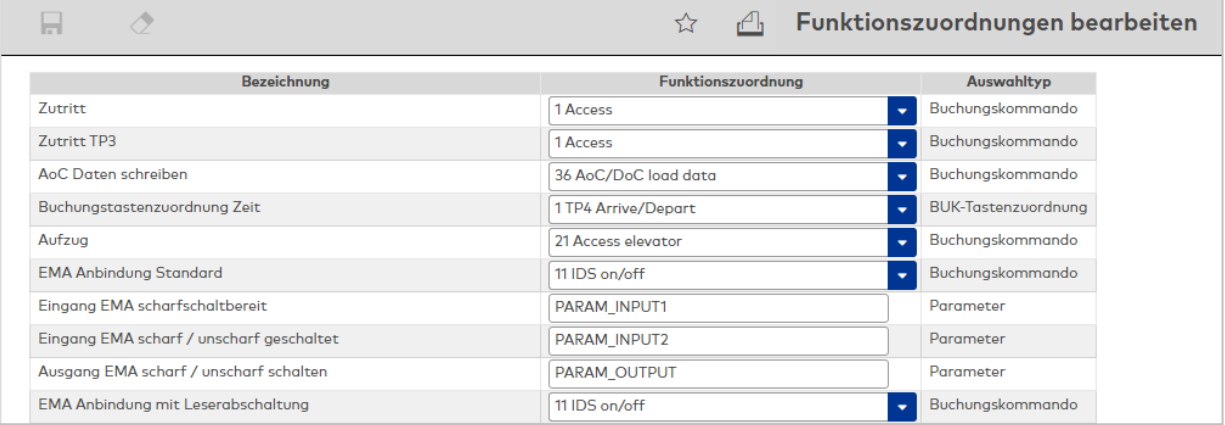

#### Anzeigefeld **Bezeichnung**:

Enthält die Bezeichnung aus der Dialogoberfläche für die Zuordnung.

### Auswahlfeld **Funktionszuordnung**:

Enthält die Funktionszuordnung für die Dialogoberfläche. Auswahlmöglichkeiten:

. Die Auswahlmenge ist abhängig vom jeweiligen Auswahltypen.

### Anzeigefeld **Auswahltyp**:

Zeigt den Typ für die Auswahlmenge der Funktionszuordnung an.

### **Beschreibung der vorhandenen Funktionszuordnungen**

#### **Zutritt:**

Mit dieser Zuordnung wird das Standardbuchungskommando für den Zutritt der Leser festgelegt, die am TP4-Terminal angebunden sind. Das Buchungskommando wird beim Anlegen eines Lesers eingetragen. Wird keine Vorgabe gemacht, müssen Sie ein Buchungskommando manuell bei den Lesern im Reiter **Gerätegruppe** eintragen.

### **Zutritt TP3:**

Mit dieser Zuordnung wird das Standardbuchungskommando für den Zutritt der Leser festgelegt, die am TP3-Terminal angebunden sind. Das Buchungskommando wird beim Anlegen eines Lesers eingetragen. Wird keine Vorgabe gemacht, müssen Sie das Buchungskommando manuell bei den Lesern im Reiter **Gerätegruppe** eingetragen.

#### **AoC Daten schreiben**:

Mit dieser Zuordnung wird das Standardbuchungskommando für den Zutritt der Leser festgelegt, die auch AoC-Daten auf Ausweise schreiben können.

#### **Buchungstastenzuordnung**:

Mit dieser Zuordnung wird die Standardbelegung für die Buchungstastenzuordnung festgelegt.

#### **Aufzug:**

Mit dieser Zuordnung wird das Buchungskommando für einen Leser festgelegt, an dem Buchungen für einen Aufzug durchgeführt werden. Das Buchungskommando wird durch den Dialog für die Aufzugsteuerung beim ausgewählten Leser eingesetzt. Wird keine Vorgabe gemacht, müssen Sie das Buchungskommando manuell bei den Lesern im Reiter **Gerätegruppe** eintragen.

### **EMA Anbindung Standard:**

Mit dieser Zuordnung wird das Buchungskommando für einen Leser festgelegt, an dem Buchungen zum Scharf-/Unscharfschalten von Einbruchmeldeanlagen durchgeführt werden. Das Buchungskommando wird durch den Dialog für die Einbruchmeldeanlagen beim ausgewählten Leser eingesetzt. Wird keine Vorgabe gemacht, müssen Sie das Buchungskommando manuell bei den Lesern im Reiter **Gerätegruppe** eintragen.

### **Eingang EMA scharfschaltbereit**:

Angabe des Platzhalters im Buchungskommandos für die EMA-Anbindung Standard. Dieser Platzhalter

wird vor der Übertragung des Buchungskommandos an das Terminal durch den konkreten Eingang für die Signalisierung, ob die EMA scharfschaltbereit ist, aus dem Bearbeitungsdialog gesetzt.

### **Eingang EMA scharf / unscharf schalten**:

Angabe des Platzhalters im Buchungskommandos für die EMA-Anbindung Standard. Dieser Platzhalter wird vor der Übertragung des Buchungskommandos an das Terminal durch den konkreten Eingang für den Scharfschaltzustand der EMA aus dem Bearbeitungsdialog gesetzt.

### **Ausgang EMA scharf / unscharf schalten**:

Angabe des Platzhalters im Buchungskommandos für die EMA-Anbindung Standard. Dieser Platzhalter wird vor der Übertragung des Buchungskommandos an das Terminal durch den konkreten Ausgang zum Scharf-/Unscharfschalten der EMA aus dem Bearbeitungsdialog gesetzt.

### **EMA Anbindung mit Leserabschaltung:**

Mit dieser Zuordnung wird das Buchungskommando für einen Leser festgelegt, an dem Buchungen zum Scharf-/Unscharfschalten von Einbruchmeldeanlagen durchgeführt werden. Das Buchungskommando wird durch den Dialog für die Einbruchmeldeanlagen beim ausgewählten Leser eingesetzt. Wird keine Vorgabe gemacht, müssen Sie das Buchungskommando manuell bei den Lesern im Reiter **Gerätegruppe** eintragen.

#### **Eingang EMA scharfschaltbereit**:

Angabe des Platzhalters im Buchungskommandos für die EMA-Anbindung mit Leserabschaltung. Dieser Platzhalter wird vor der Übertragung des Buchungskommandos an das Terminal durch den konkreten Eingang für die Signalisierung, ob die EMA scharfschaltbereit ist, aus dem Bearbeitungsdialog gesetzt.

#### **Eingang EMA scharf / unscharf schalten**:

Angabe des Platzhalters im Buchungskommandos für die EMA-Anbindung mit Leserabschaltung. Dieser Platzhalter wird vor der Übertragung des Buchungskommandos an das Terminal durch den konkreten Eingang für den Scharfschaltzustand der EMA aus dem Bearbeitungsdialog gesetzt.

### **Ausgang EMA scharf / unscharf schalten**:

Angabe des Platzhalters im Buchungskommandos für die EMA-Anbindung mit Leserabschaltung. Dieser Platzhalter wird vor der Übertragung des Buchungskommandos an das Terminal durch den konkreten Ausgang zum Scharf-/Unscharfschalten der EMA aus dem Bearbeitungsdialog gesetzt.

### **Komfort / VdS-konforme EMA´s: EMA-Scharfschalten:**

Mit dieser Zuordnung wird das Buchungskommando für einen Leser festgelegt, an dem Buchungen zum Scharfschalten von Einbruchmeldeanlagen durchgeführt werden. Das Buchungskommando wird durch den Dialog für die Einbruchmeldeanlagen beim ausgewählten Leser eingesetzt. Wird keine Vorgabe gemacht, müssen Sie das Buchungskommando manuell bei den Lesern im Reiter **Gerätegruppe** eintragen. Standardwert: 12 Arm IDS

## **Komfort / VdS-konforme EMA´s: EMA-Unscharfschalten:**

Mit dieser Zuordnung wird das Buchungskommando für einen Leser festgelegt, an dem Buchungen zum Unscharfschalten von Einbruchmeldeanlagen durchgeführt werden. Das Buchungskommando wird durch den Dialog für die Einbruchmeldeanlagen beim ausgewählten Leser eingesetzt. Wird keine Vorgabe gemacht, müssen Sie das Buchungskommando manuell bei den Lesern im Reiter **Gerätegruppe** eintragen. Standardwert: 13 Disarm IDS

### **Komfort / VdS-konforme EMA´s: EMA-Unscharfschalten mit Zutritt:**

Mit dieser Zuordnung wird das Buchungskommando für einen Leser festgelegt, an dem Buchungen zum Unscharfschalten von Einbruchmeldeanlagen durchgeführt werden. Gleichzeitig wird eine Zutrittsbuchung ausgeführt. Das Buchungskommando wird durch den Dialog für die Einbruchmeldeanlagen beim ausgewählten Leser eingesetzt. Wird keine Vorgabe gemacht, müssen Sie das Buchungskommando manuell bei den Lesern im Reiter **Gerätegruppe** eintragen.

Standardwert: 14 Disarm IDS with access

### **Komfort / VdS-konforme EMA´s: EMA-Umschalten:**

Mit dieser Zuordnung wird das Buchungskommando für einen Leser festgelegt, an dem Buchungen zum Umschalten von Einbruchmeldeanlagen durchgeführt werden. Das Buchungskommando wird durch den Dialog für die Einbruchmeldeanlagen beim ausgewählten Leser eingesetzt. Wird keine Vorgabe gemacht, müssen Sie das Buchungskommando manuell bei den Lesern im Reiter **Gerätegruppe** eintragen. Standardwert: 15 Change IDS

### **Komfort / VdS-konforme EMA´s: EMA-Umschalten mit Zutritt:**

Mit dieser Zuordnung wird das Buchungskommando für einen Leser festgelegt, an dem Buchungen zum Umschalten von Einbruchmeldeanlagen durchgeführt werden. Gleichzeitig wird eine Zutrittsbuchung ausgeführt. Das Buchungskommando wird durch den Dialog für die Einbruchmeldeanlagen beim ausgewählten Leser eingesetzt. Wird keine Vorgabe gemacht, müssen Sie das Buchungskommando manuell bei den Lesern im Reiter **Gerätegruppe** eintragen. Standardwert: 16 Change IDS with access

#### **Komfort / VdS-konforme EMA´s: EMA-Funktion per Tastaturbelegung:**

Mit dieser Zuordnung wird die Tastaturbelegung für einen Leser festgelegt, an dem Buchungen für Funktionen von Einbruchmeldeanlagen durchgeführt werden. Die BUK-Tastenzuordnung wird durch den Dialog für die Einbruchmeldeanlagen beim ausgewählten Leser eingesetzt. Wird keine Vorgabe gemacht, müssen Sie die BUK-Tastenzuordnung manuell bei den Lesern im Reiter **Gerätegruppe** eintragen. Standardwert: 3 TP4 Arrive/Depart with IDS

#### **Zutritt anwesend setzen**:

Mit dieser Zuordnung wird die Buchungsart für das manuelle Setzen des Anwesenheitsstatus auf Anwesend festgelegt. Ist die Zuordnung nicht vorhanden, wird die Aktion nicht durchgeführt und der Anwesenheitsstatus kann nicht geändert werden.

#### **Zutritt abwesend setzen**:

Mit dieser Zuordnung wird die Buchungsart für das manuelle Setzen des Anwesenheitsstatus auf Abwesend in der Anwesenheitsanzeige festgelegt. Ist die Zuordnung nicht vorhanden, wird die Aktion nicht durchgeführt und der Anwesenheitsstatus kann nicht geändert werden.

#### **Person setzen**:

Mit dieser Zuordnung wird die Buchungsart für das manuelle Setzen einer Person in eine Raumzone/einen Sicherungsbereich festgelegt. Ist die Zuordnung nicht vorhanden, wird die Aktion nicht durchgeführt.

#### **Stornomeldung Zutritt**:

Mit dieser Angabe wird festgelegt, welches Anwenderprogramm zur Ausführung kommt, wenn eine Stornomeldung für eine Zutrittsbuchung vom Terminal gemeldet wird. Eine Stornomeldung wird in der Regel vom Terminal erzeugt, wenn der Zutritt gewährt wird, die Tür aber nicht geöffnet wird. Insbesondere bei der Bilanzierung für Sicherungsbereiche muss in diesem Fall der Bilanzierungswert wieder korrigiert werden.

#### **Videobuchung**:

Mit dieser Zuordnung wird die Buchungsart für Videobuchungen festgelegt. Ist die Zuordnung nicht vorhanden, kann keine Videobuchung ausgeführt werden.

#### **Videobuchung abgelehnt**:

Mit dieser Zuordnung wird die Buchungsart für Videobuchungen festgelegt, die abgewiesen wurden. Ist die Zuordnung nicht vorhanden, kann keine Videobuchung mit Abweisung durchgeführt werden.

### **Zutritt Kommen**:

Mit dieser Zuordnung wird die Buchungsart eingestellt, die bei der einfachen Zeiterfassung zur Ermittlung der Zeitdifferenz als Kommen-Buchung gewertet wird. Standardmäßig ist dies "7 - Zutritt Eingang".

#### **Zutritt Gehen**:

Mit dieser Zuordnung wird die Buchungsart eingestellt, die bei Verwendung der einfachen Zeiterfassung zur Ermittlung der Zeitdifferenz als Gehen-Buchung gewertet wird. Standardmäßig ist dies "8 - Zutritt Ausgang".

## 5.4.2.6 Tastencodeumsetztabellen

Tastencodeumsetztabellen kommen in der Regel bei Sondertastaturen zum Einsatz.

Wie das Beispiel zeigt, kann ein M6L statt mit der Standardtastatur (Funktionstasten F1 - F6 und Buchungstasten) mit einer 10er-Tastatur für die PIN-Code- oder Türöffnercodeeingabe ausgestattet sein.

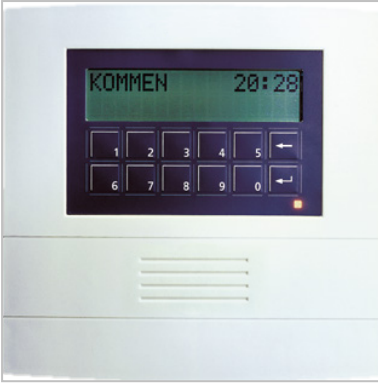

In diesem Fall müssen die Tastencodes auf die richtigen Tasten abgebildet werden.

## Dialog "Auswahl Tastencodeumsetztabellen"

Im Dialog **Auswahl Tastencodeumsetztabellen** werden alle angelegten Tastencodeumsetztabellen angezeigt.

Öffnen Sie einen Datensatz durch Anklicken. Öffnen Sie mehrere Datensätze gleichzeitig, indem Sie diese markieren und auf das Symbol **Markierte Suchergebnisse bearbeiten** klicken.

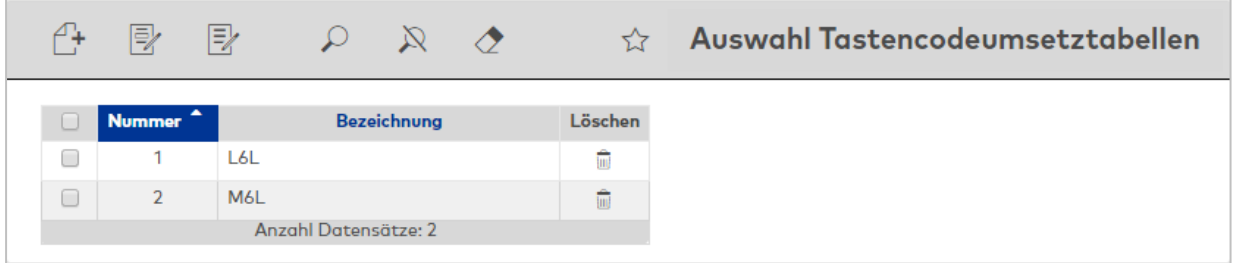

Öffnen Sie einen Datensatz durch Anklicken. Öffnen Sie mehrere Datensätze gleichzeitig, indem Sie diese markieren und auf das Symbol **Markierte Suchergebnisse bearbeiten** klicken.

## Dialog "Neue Tastencodeumsetztabelle"

Im Dialog **Neue Tastencodeumsetztabelle** werden die verfügbaren Standardtastaturlayouts angezeigt. Wählen Sie eine Tastatur, um diese für die Tastencodeumsetztabelle in den Dialog **Tastencodeumsetztabelle bearbeiten** zu übernehmen.

Über die Schaltfläche **Zurück zur Auswahl** der Symbolleiste gelangen Sie in den Auswahldialog.

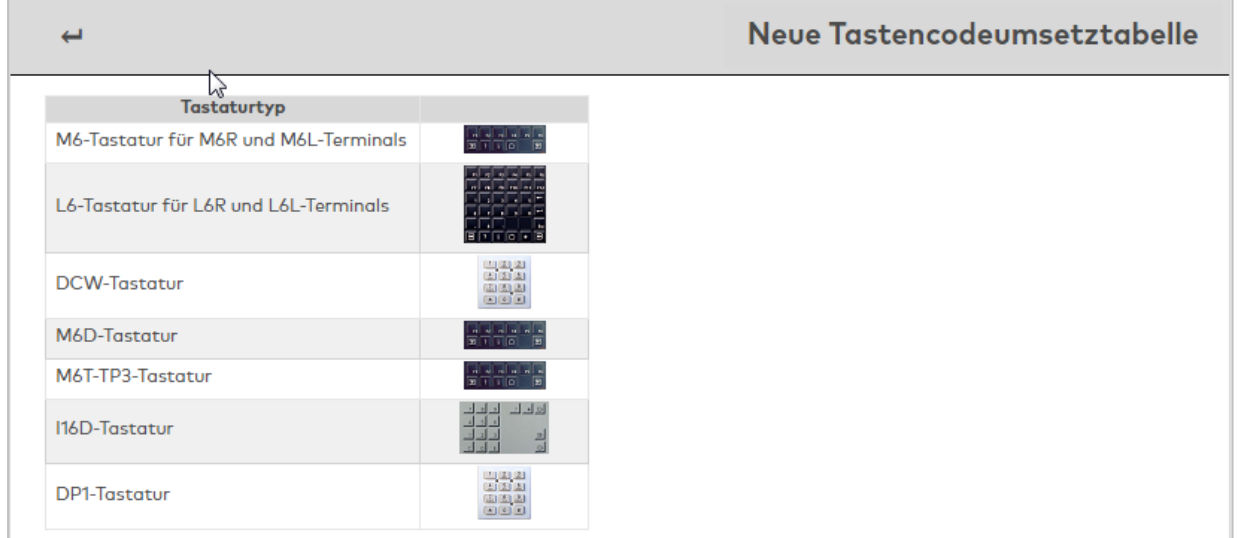

## Spalte **Tastaturtyp**:

Enthält den Tastaturtypen. Mit dem Tastaturtypen sind das Tastaturlayout und die damit möglichen Tasten verbunden.

### Spalte **Bild**:

Enthält ein Bild der Standardtastatur für den Typ.

## Dialog "Tastencodeumsetztabelle bearbeiten"

Im Dialog **Tastencodeumsetztabelle bearbeiten** werden neue Tastencodeumsetztabellen angelegt sowie bestehende Datensätze bearbeitet.

**Hinweis**: Abhängig von der gewählten Tastatur, enthält der Dialog für jede Taste ein Auswahlfeld zur Zuordnung der Tastennummer. Dabei orientiert sich die Anordnung der Auswahlfelder an der Anordnung der Tasten auf der Tastatur.

Beispielhaft ist der Dialog der M6D-Tastatur dargestellt.

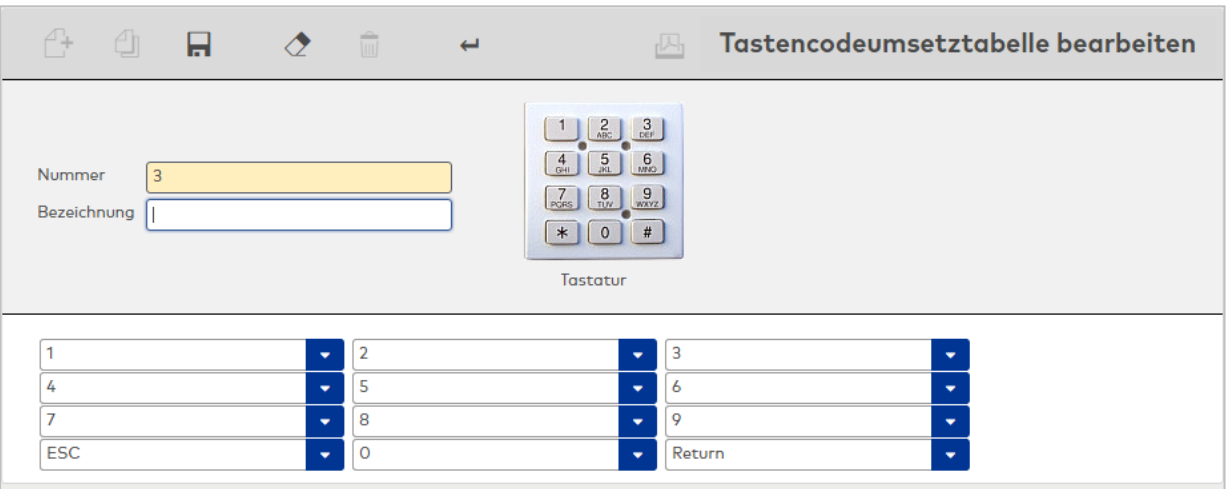

Auswahlfelder:

Die Auswahlfelder enthalten die zugeordneten Tasten. Dabei orientiert sich die Anordnung der Auswahlfelder an der Anordnung der Tasten. Wird keine Zuordnung getroffen, ist die Taste nicht belegt. Auswahl:

**Alle vorhandenen Tasten.** 

## **Standardtastencodeumsetztabelle in Tastennummern**

Standardbelegung der Funktionstasten:

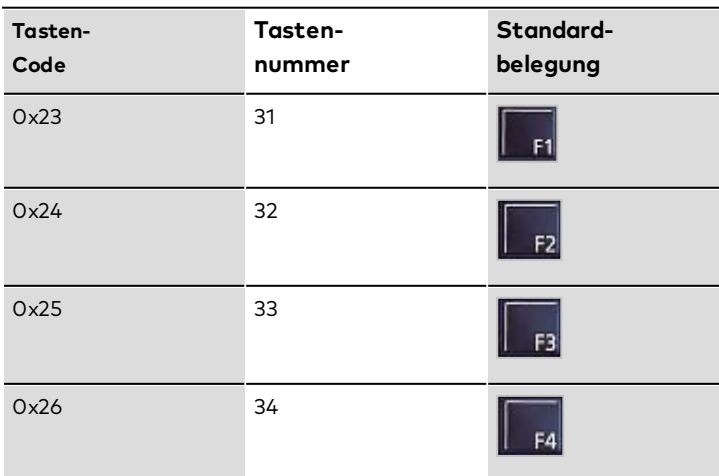

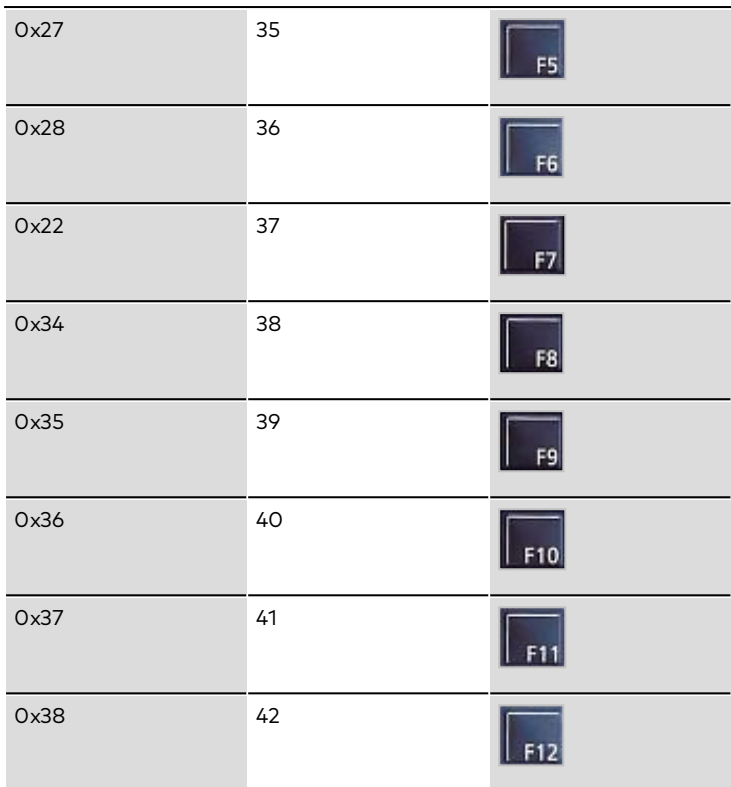

Standardbelegung der numerischen Tasten:

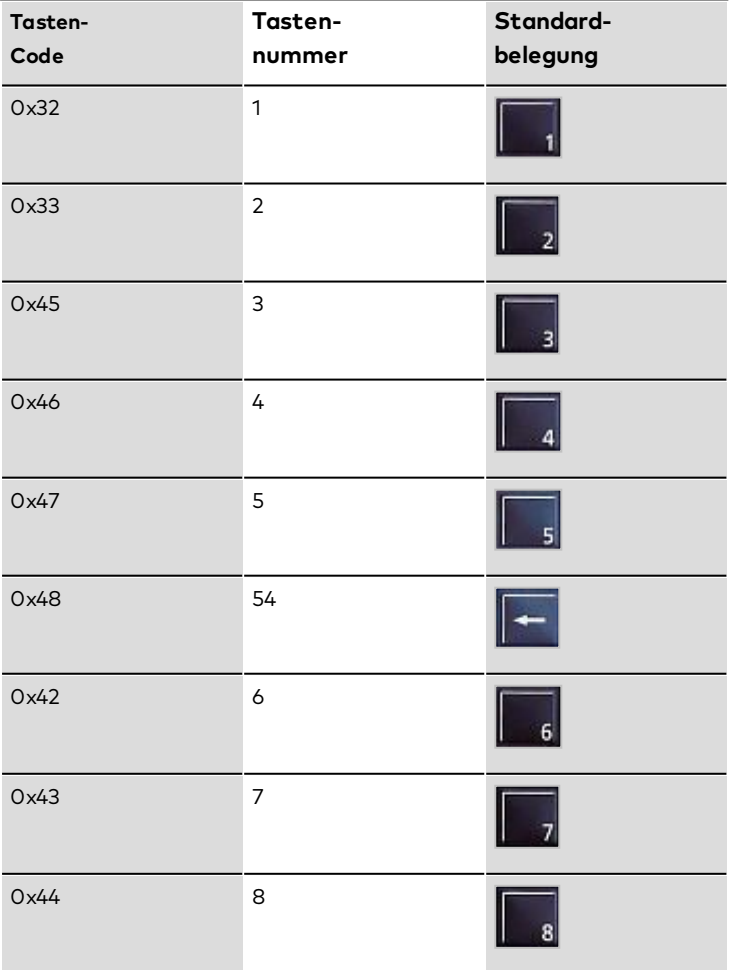

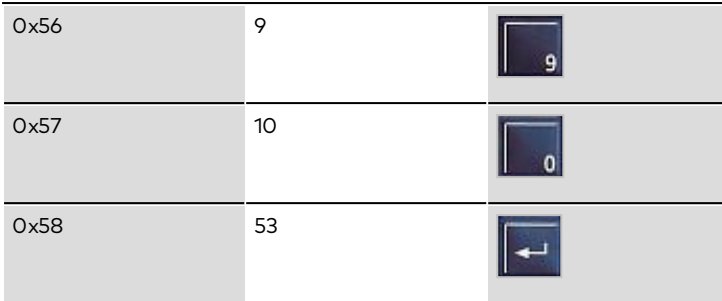

Standardbelegung der Buchungs- und sonstigen Tasten:

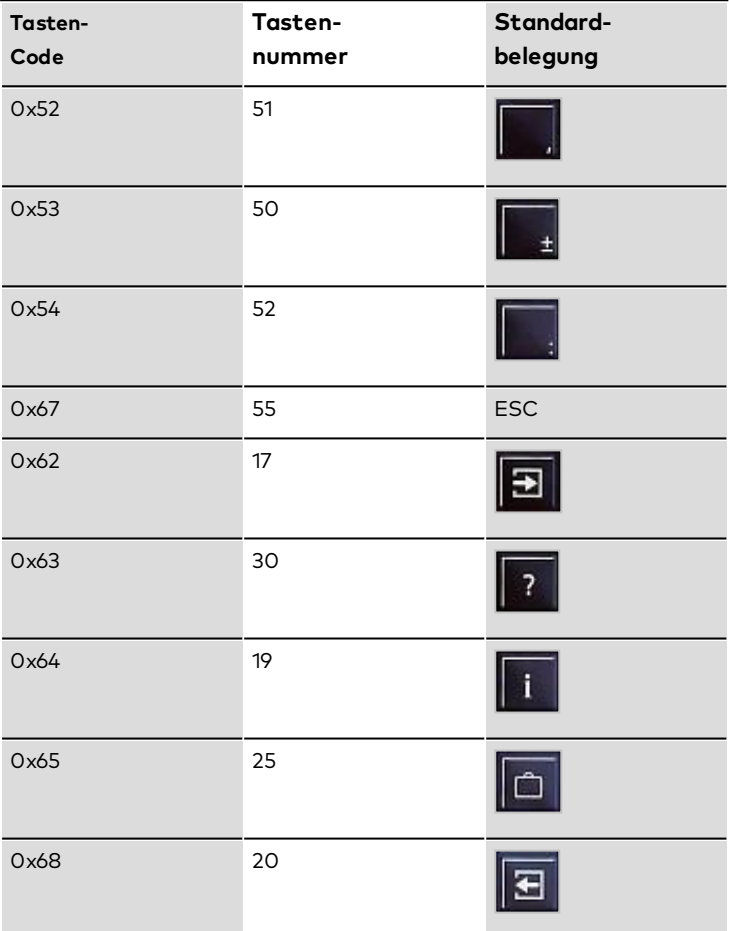

## 5.4.2.7 TP4-BUK-Tastenzuordnungen

<span id="page-927-0"></span>Über die BUK-Tastenzuordnungen werden die Tastenbelegungen für verschiedene TP3- und TP4-Geräte festgelegt, sofern diese über eine Tastatur verfügen. Jede Taste kann mit einem Buchungskommando belegt werden, welches das Buchungsverhalten festlegt. Die Buchungsvorwahl ist nur für belegte Tasten möglich.

**Hinweis**: TP3- und TP4-Geräte, die keine Tastatur haben, benötigen keine BUK-Tastenzuordnung.

## Dialog "Auswahl TP4-BUK-Tastenzuordnungen"

Im Dialog **Auswahl TP4-BUK-Tastenzuordnungen** werden alle angelegten BUK-Tastenzuordnungen für TP3- und TP4-Terminals angezeigt.

Öffnen Sie einen Datensatz durch Anklicken. Öffnen Sie mehrere Datensätze gleichzeitig, indem Sie diese markieren und auf das Symbol **Markierte Suchergebnisse bearbeiten** klicken.

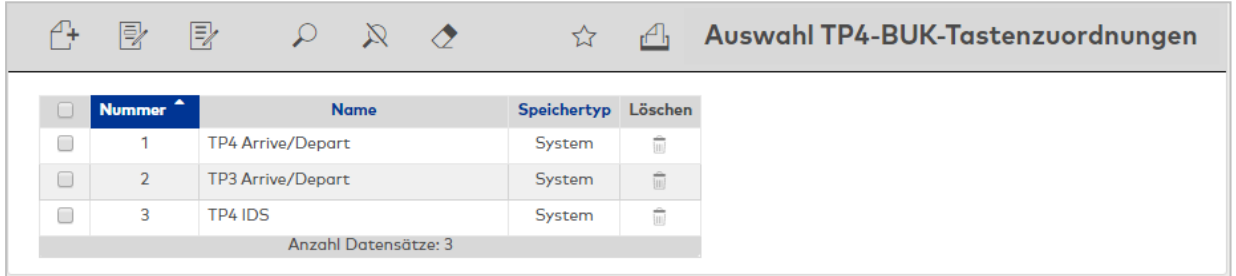

### Spalte **Speichertyp**:

Enthält die Angabe, wer die BUK-Tastenzuordnung erstellt hat. Mögliche Speichertypen:

- <sup>l</sup> System, diese BUK-Tastenzuordnungen werden bei der Installation angelegt und können nicht geändert und gelöscht werden. Änderungen an diesen BUK-Tastenzuordnungen werden unter dem Typ Überschrieben gespeichert.
- <sup>l</sup> Überschrieben, diese BUK-Tastenzuordnungen entstehen aus den BUK-Tastenzuordnungen vom Typ System
- <sup>l</sup> Benutzer, diese BUK-Tastenzuordnungen wurden vom Benutzer neu erstellt.

Öffnen Sie einen Datensatz durch Anklicken. Öffnen Sie mehrere Datensätze gleichzeitig, indem Sie diese markieren und auf das Symbol **Markierte Suchergebnisse bearbeiten** klicken.

## Dialog "Neue TP4-BUK-Tastenzuordnung"

Im Dialog **Neue TP4-BUK-Tastenzuordnung** werden die verfügbaren Basis-BUK-Tastenzuordnungen angezeigt. Wählen Sie eine Tastenzuordnung, um die Standardeinstellungen für diese Tastenzuordnung in den Dialog **TP4-BUK-Tastenzuordnung bearbeiten** zu übernehmen.

Die verfügbaren Tasten sind abhängig von der Basis-BUK-Tastenzuordnung. Wählen Sie die Vorlagen, die Ihrem Terminal entspricht.

Mit der Schaltfläche **Zurück zur Auswahl** gelangen Sie zurück in den Auswahldialog.

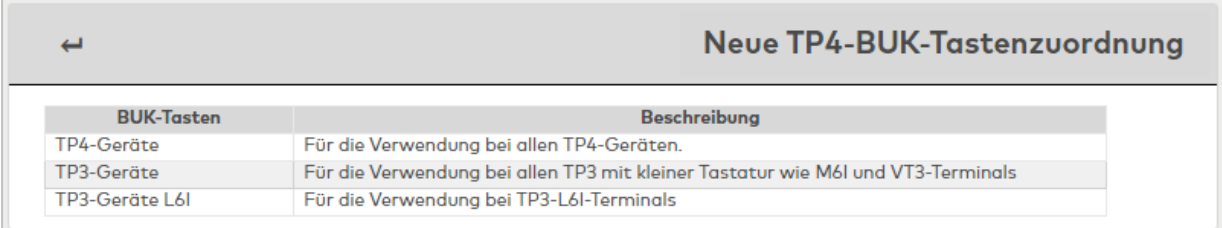

## Spalte **BUK-Tasten**:

Enthält die Bezeichnung der verfügbaren Basis-BUK-Tastenzuordnung.

## Spalte **Beschreibung**:

Enthält eine kurze Beschreibung, für welche Geräte die BUK-Tastenzuordnung verwendet werden kann.

## **Verfügbare BUK-Tastenzuordnungen**:

Da sich intern die Tastenzuordnung zwischen den verschiedenen Geräten unterscheidet, muss die Basis-BUK-Tastenzuordnung gewählt werden, die den Bezug zur Gerätevariante herstellt.

### **BUK-Tastenzuordnung für TP4-Geräte**:

Wählen Sie diese BUK-Tastenzuordnung für TP4-Geräte.

### **BUK-Tastenzuordnung für TP3 M6I/VT\* Geräte**:

Wählen Sie diese BUK-Tastenzuordnung für TP3-Geräte vom Typ M6I und VT.

### **BUK-Tastenzuordnung für TP3 L6I Geräte**.

Wählen Sie diese BUK-Tastenzuordnung für TP3-Geräte vom Typ L6I.

## Dialog "TP4-BUK-Tastenzuordnung bearbeiten"

Im Dialog **TP4-BUK-Tastenzuordnung bearbeiten** werden neue BUK-Tastenzuordnungen für TP3- oder TP4-Terminals angelegt sowie bestehende BUK-Tastenzuordnungen bearbeitet.

**Hinweis**: Die Anzahl der möglichen Tasten ist abhängig von der gewählten Vorlage beim Anlegen einer neuen Tastenzuordnung.

Über die Schaltflächen der Symbolleiste können Sie zwischen Datensätzen navigieren, einen neuen Datensatz anlegen, löschen und Änderungen des Datensatzes speichern oder verwerfen. Mit der Schaltfläche **Zurück zur Auswahl** gelangen Sie zurück in den Auswahldialog.

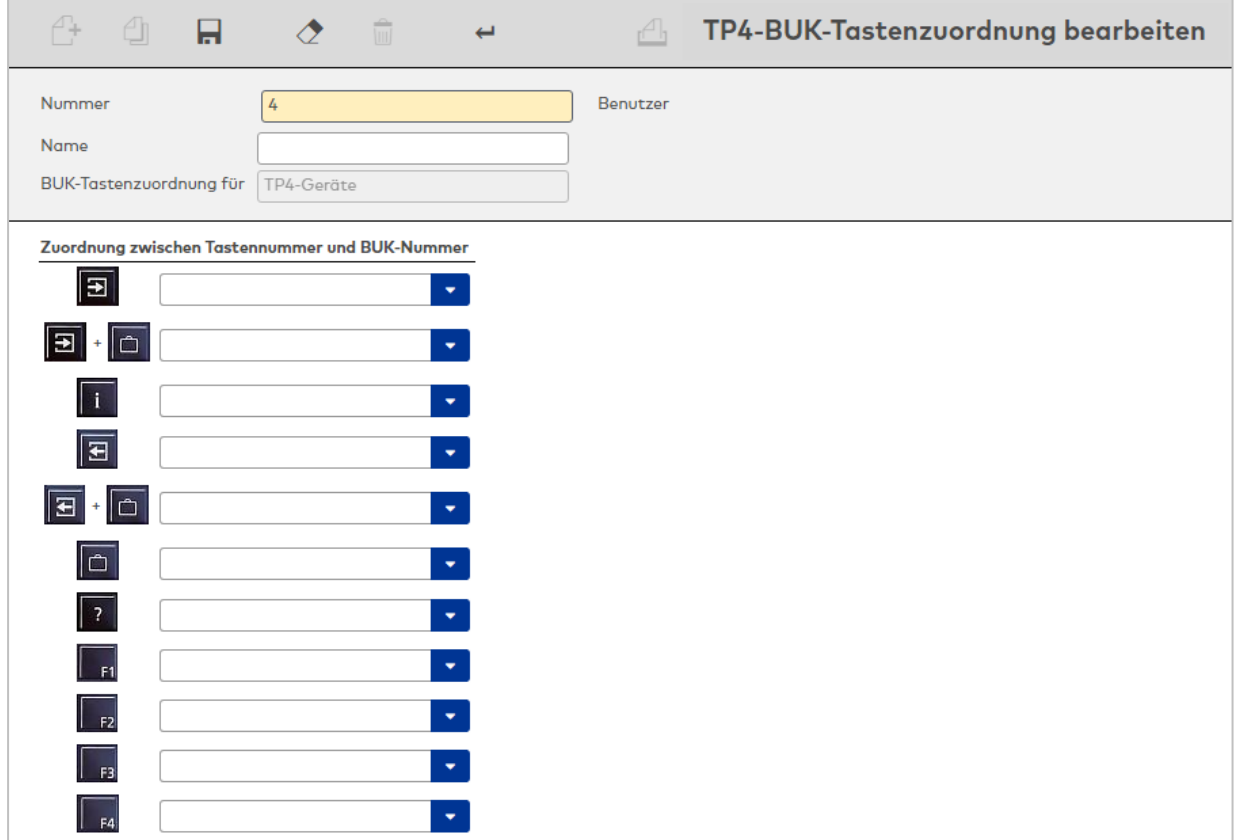

## Auswahlfelder **Zuordnung zwischen Tastennummer und BUK-Nummer**:

Jede Taste kann über die Auswahlfelder mit einem Buchungskommando belegt werden. Tasten ohne Zuordnung eines Buchungskommandos können nicht für eine Buchung gewählt werden. Auswahlmöglichkeiten:

• Alle im System angelegten Buchungskommandos.

**Hinweis**: Die angebotenen Tasten hängen von der Basis-BUK-Tastenzuordnung ab.

# 5.4.2.8 dormakaba-BUK-Tastenzuordnung

Über die dormakaba-BUK-Tastenzuordnung werden die Tastenbelegungen für verschiedene dormakaba-Geräte festgelegt, sofern diese über eine Tastatur verfügen. Jede Taste kann mit einem Buchungskommando belegt werden, welches das Buchungsverhalten festlegt. Die Buchungsvorwahl ist nur für belegte Tasten möglich.

## Dialog "Auswahl dormakaba-BUK-Tastenzuordnungen"

Im Dialog **Auswahl dormakaba-BUK-Tastenzuordnungen** werden alle angelegten BUK-Tastenzuordnungen für dormakaba-Terminals angezeigt. Jede BUK-Tastenzuordnung wird durch eine eindeutige Nummer und eine Bezeichnung repräsentiert.

Über die Schaltflächen der Symbolleiste können Sie neue BUK-Tastenzuordnungen anlegen oder selektierte BUK-Tastenzuordnungen bearbeiten. Mit der Suchfunktion können Sie anhand der Nummer oder Bezeichnung nach einzelnen BUK-Tastenzuordnungen suchen.

In der Tabelle werden die entsprechenden Suchergebnisse angezeigt. Klicken Sie auf einen Spaltentitel, um die Liste anhand des Merkmals aufsteigend oder absteigend zu sortieren. Klicken Sie auf einen Eintrag, um den entsprechenden Datensatz zu öffnen.

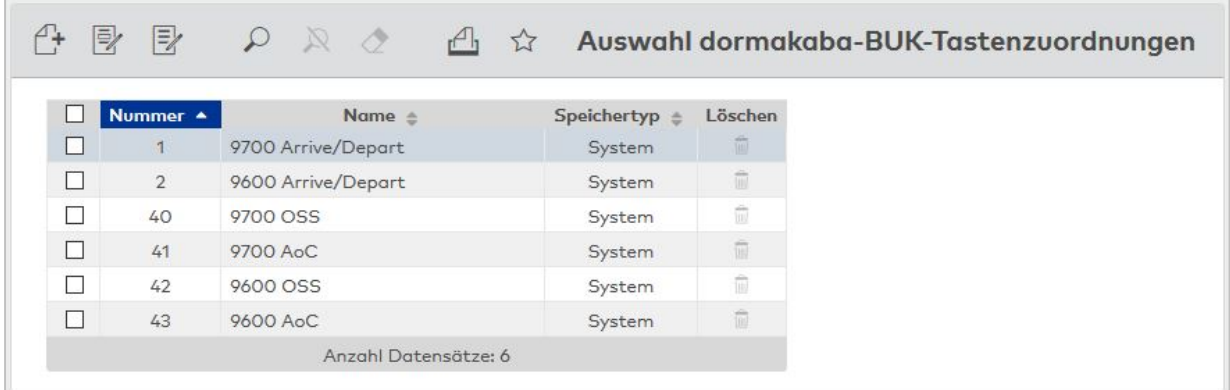

## Spalte **Speichertyp**:

Enthält die Angabe, welcher Benutzer die BUK-Tastenzuordnung erstellt hat. Mögliche Speichertypen:

- <sup>l</sup> System, diese BUK-Tastenzuordnungen werden bei der Installation angelegt und können nicht geändert und gelöscht werden. Änderungen an diesen BUK-Tastenzuordnungen werden unter dem Typ Überschrieben gespeichert.
- <sup>l</sup> Überschrieben, diese BUK-Tastenzuordnungen entstehen aus den BUK-Tastenzuordnungen vom Typ System.
- <sup>l</sup> Benutzer, diese BUK-Tastenzuordnungen wurden vom Benutzer neu erstellt.

Öffnen Sie einen Datensatz durch Anklicken. Öffnen Sie mehrere Datensätze gleichzeitig, indem Sie diese markieren und auf das Symbol **Markierte Suchergebnisse bearbeiten** klicken.

# Dialog "Neue dormakaba-BUK-Tastenzuordnung"

Im Dialog **Neue dormakaba-BUK-Tastenzuordnung** werden die verfügbaren Basis-BUK-Tastenzuordnungen für dormakaba-Terminals angezeigt. Wählen Sie eine Tastenzuordnung, um die Standardeinstellungen für diese Tastenzuordnung in den Dialog **dormakaba-BUK-Tastenzuordnung bearbeiten** zu übernehmen.

Die verfügbaren Tasten sind abhängig von der Basis-BUK-Tastenzuordnung. Wählen Sie die Vorlage, die Ihrem Terminal entspricht.

Mit der Schaltfläche **Zurück zur Auswahl** gelangen Sie zurück in den Auswahldialog.

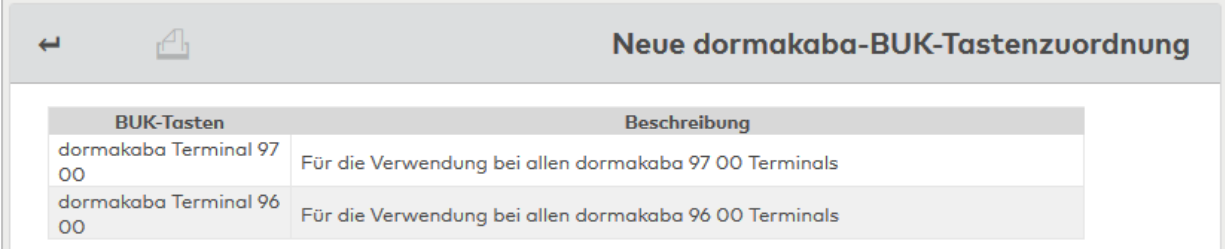

#### Spalte **BUK-Tasten**:

Enthält die Bezeichnung der verfügbaren Basis-BUK-Tastenzuordnung.

#### Spalte **Beschreibung**:

Enthält eine kurze Beschreibung, für welche Geräte die BUK-Tastenzuordnung verwendet werden kann.

#### **Verfügbare BUK-Tastenzuordnungen**:

Da sich intern die Tastenzuordnung zwischen den verschiedenen Geräten unterscheidet, ist die Basis-BUK-Tastenzuordnung zu wählen, die den Bezug zur Gerätevariante herstellt.

### **dormakaba Terminal 9700**:

Wählen Sie diese Tastenzuordnung für dormakaba-Terminals vom Typ 9700.

#### **dormakaba Terminal 9600**:

Wählen Sie diese Tastenzuordnung für dormakaba-Terminals vom Typ 9600.

## Dialog "dormakaba-BUK-Tastenzuordnung bearbeiten"

Im Dialog **dormakaba-BUK-Tastenzuordnung bearbeiten** werden neue BUK-Tastenzuordnungen für dormakaba-Terminals angelegt sowie bestehende BUK-Tastenzuordnungen bearbeitet.

**Hinweis**: Die Anzahl der möglichen Tasten ist abhängig von der gewählten Vorlage beim Anlegen einer neuen Tastenzuordnung.

Über die Schaltflächen der Symbolleiste können Sie zwischen Datensätzen navigieren, einen neuen Datensatz anlegen, löschen und Änderungen des Datensatzes speichern oder verwerfen. Mit der Schaltfläche **Zurück zur Auswahl** gelangen Sie zurück in den Auswahldialog.

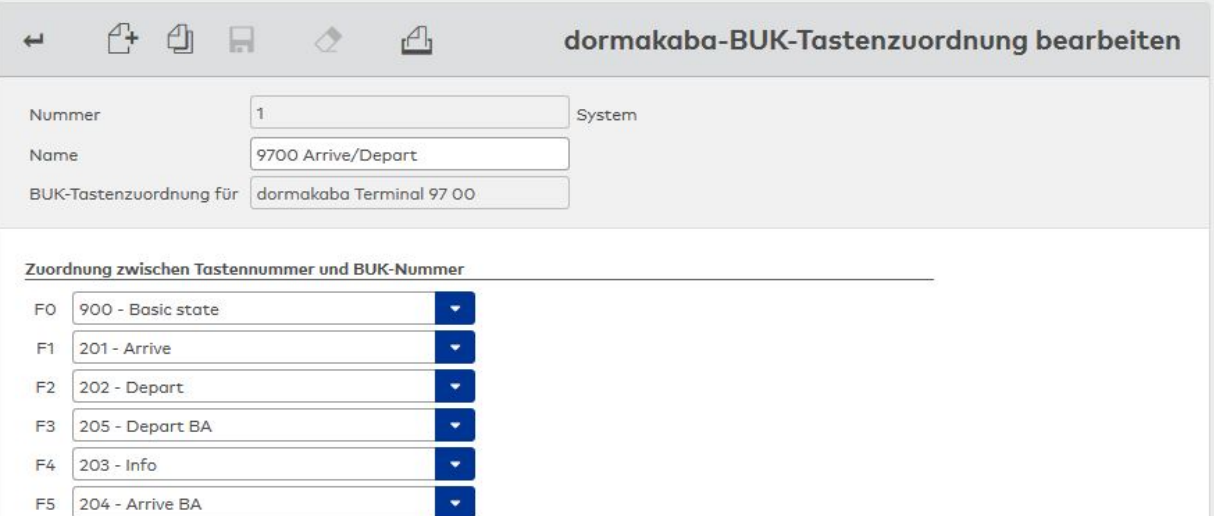

#### Auswahlfelder **Zuordnung zwischen Tastennummer und BUK-Nummer**:

Jede Taste kann über die Auswahlfelder mit einem Buchungskommando belegt werden. Tasten ohne Zuordnung eines Buchungskommandos können nicht für eine Buchung gewählt werden. Auswahlmöglichkeiten:

• Alle im System angelegten Buchungskommandos für dormakaba-Terminals.

<span id="page-931-0"></span>**Hinweis**: Die angebotenen Tasten hängen von der Basis-BUK-Tastenzuordnung ab.

## 5.4.2.9 TP4-BUK-Auswahldefinition

Über die **BUK-Auswahldefinition** ist es möglich, mehrere Buchungskommandos mit einer (vorwärts) oder zwei (vorwärts und rückwärts) Tasten durchzublättern. Das gewählte Buchungskommando wird dann gemäß Buchungskommandodefinition z.B. mit dem Ausweis aktiviert.

**Hinweis**: Die maximale Anzahl der BUK-Auswahldefinitionen, die im Terminal angelegt werden können, wird über den Dateiverwaltungsparameter "Anzahl Terminaldevicegruppendefinitionen" festgelegt.

## Dialog "Auswahl TP4-BUK-Auswahldefinitionen"

Im Dialog **Auswahl TP4-BUK-Auswahldefinitionen** werden alle angelegten BUK-Auswahldefinitionen für TP4-Terminals angezeigt.

Mit der [Suchfunktion](#page-34-0) können Sie die Auswahl anhand einzelner oder einer Gruppe von Filterkriterien einschränken.

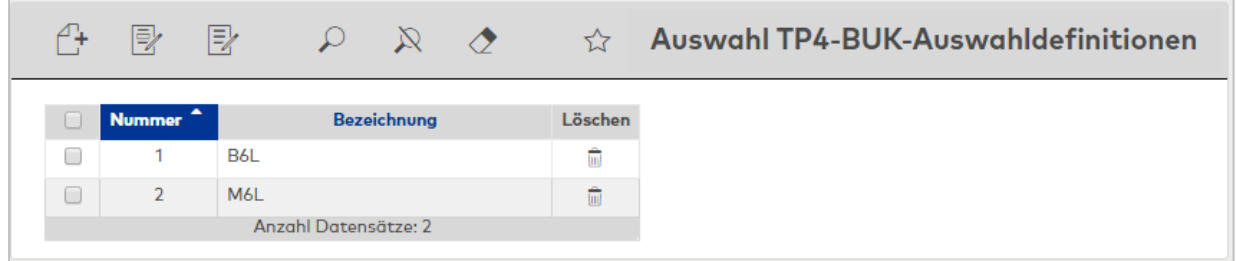

Öffnen Sie einen Datensatz durch Anklicken. Öffnen Sie mehrere Datensätze gleichzeitig, indem Sie diese markieren und auf das Symbol **Markierte Suchergebnisse bearbeiten** klicken.

## Dialog "TP4-BUK-Auswahldefinition bearbeiten"

Im Dialog **TP4-BUK-Auswahldefinition bearbeiten** werden neue TP4-BUK-Auswahldefinitionen angelegt sowie bestehende Datensätze bearbeitet. Jeder Datensatz benötigt eine eindeutige Nummer, die Angabe einer Bezeichnung wird empfohlen.

Über die Schaltflächen der Symbolleiste können Sie zwischen Datensätzen navigieren, einen neuen Datensatz anlegen, einen Datensatz kopieren, löschen oder drucken und Änderungen des Datensatzes speichern oder verwerfen. Mit der Schaltfläche **Zurück zur Auswahl** gelangen Sie zurück in den Auswahldialog.

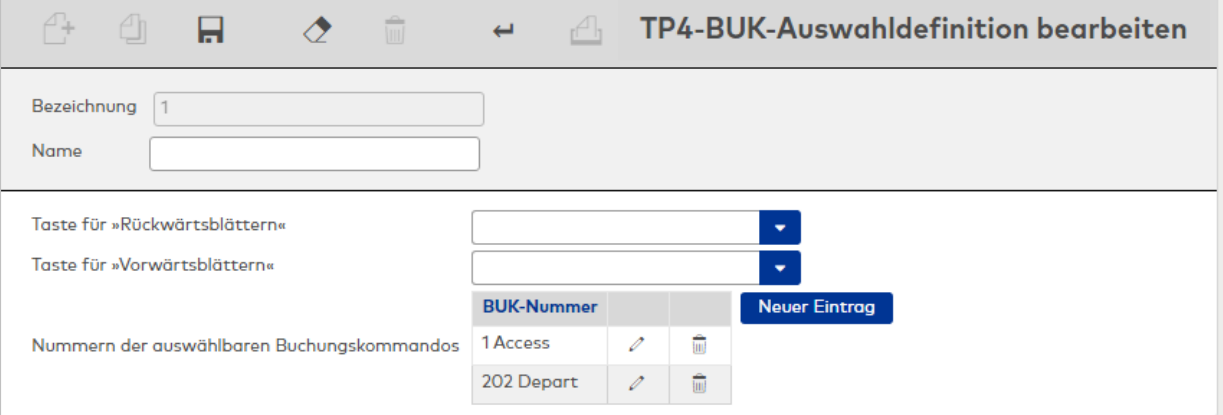

# Auswahlfeld **Taste für "Rückwärtsblättern"**:

Auswahl der Taste für das Zurückblättern.

## Auswahlfeld **Taste für "Vorwärtsblättern"**:

Auswahl der Taste für das Vorwärtsblättern.

### Tabelle **Nummern der auswählbaren Buchungskommandos**:

#### Spalte **BUK-Nummer**:

Auswahl des Buchungskommandos, das für die Auswahl zur Verfügung stehen soll. Auswahlmöglichkeiten:

Alle im System angelegten Buchungskommandos

## 5.4.2.10 BUK-/Tasten-Zeitvorwahlen

<span id="page-932-0"></span>Die Terminalperipherie bietet gerätespezifische Möglichkeiten, zu bestimmten Zeiten den Buchungswunsch vorzuwählen. Dies hat den Vorteil, dass die Buchenden nicht zuerst einen Buchungswunsch durch Betätigen einer Taste einschalten müssen.

In der Regel wird für Zeiten, zu denen die Mitarbeiter kommen, die Kommen-Funktion aktiviert, und für Zeiten, zu denen die Mitarbeiter gehen, die Gehen-Funktion aktiviert.

Abhängig von den Gerätetypen werden die Zeitvorwahlen für TP4-Terminals über Buchungskommandos und bei TP3-Terminals über die Tasten gesteuert.

## Dialog "Auswahl TP4-BUK-Zeitvorwahlen"

Im Dialog **Auswahl TP4-BUK-Zeitvorwahlen** werden alle angelegten BUK-Zeitvorwahlen für TP4-Terminals angezeigt.

Mit der [Suchfunktion](#page-34-0) können Sie die Auswahl anhand einzelner oder einer Gruppe von Filterkriterien einschränken.

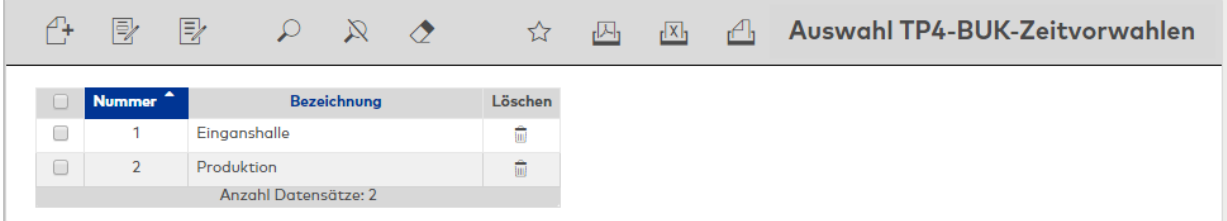

Öffnen Sie einen Datensatz durch Anklicken. Öffnen Sie mehrere Datensätze gleichzeitig, indem Sie diese markieren und auf das Symbol **Markierte Suchergebnisse bearbeiten** klicken.

## Dialog "TP4-BUK-Zeitvorwahl bearbeiten"

Im Dialog **TP4-BUK-Zeitvorwahl bearbeiten** werden neue TP4-BUK-Zeitvorwahlen angelegt sowie bestehende Datensätze bearbeitet.

Über die Schaltflächen der Symbolleiste können Sie zwischen Datensätzen navigieren, einen neuen Datensatz anlegen, einen Datensatz kopieren, löschen oder drucken und Änderungen des Datensatzes speichern oder verwerfen. Mit der Schaltfläche **Zurück zur Auswahl** gelangen Sie zurück in den Auswahldialog.

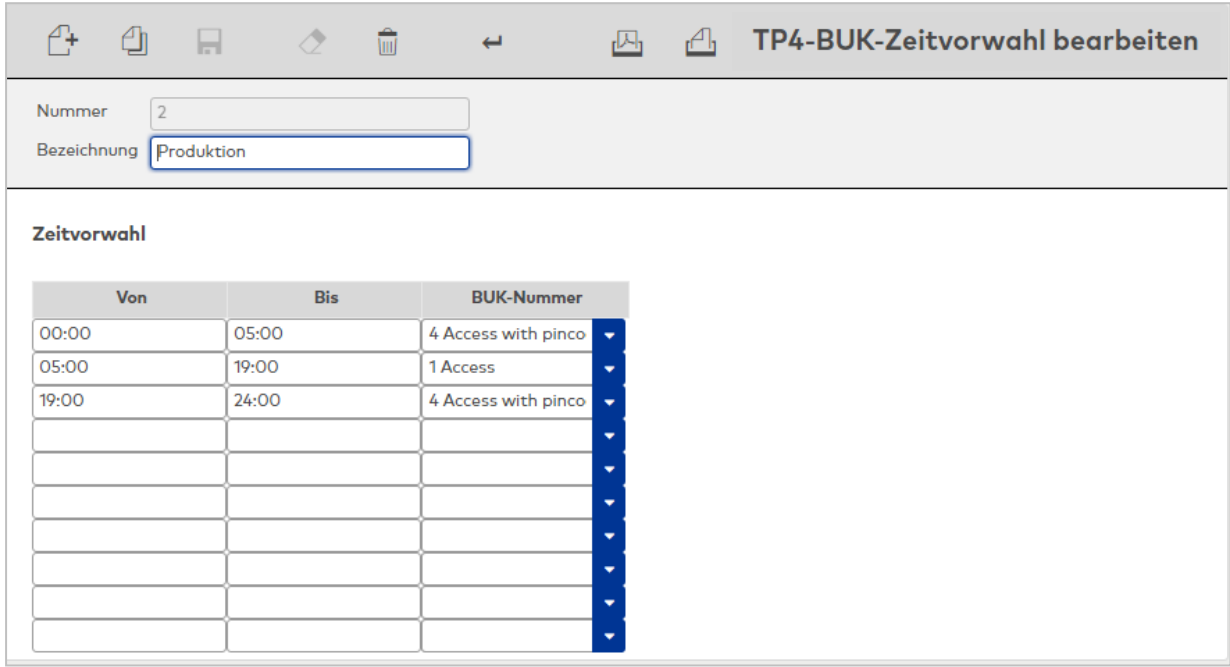

### Tabelle **Zeitvorwahl**:

Insgesamt können Sie 10 Zeitbereiche für die Vorwahlen definieren.

**Hinweis**: Für eine Zeitvorwahl ist die Angabe eines Zeitraums (von - bis) notwendig.

## Eingabefelder **Von**:

Enthält die Uhrzeit für den Beginn der Zeitvorwahl. Ab diesem Zeitpunkt schaltet das Terminal automatisch das angegebene Buchungskommando als Vorwahl aktiv. Wertebereich: 00:00 - 24:00 Format: hh:mm

Eingabefeld **Bis**:

Bis zu diesem Zeitpunkt bleibt das angegebene Buchungskommandos als Vorwahl aktiv. Nach diesem Zeitpunkt bleibt ein vom Anwender gewählte Buchungskommando bestehen. Wertebereich: 00:00 - 24:00 Format: hh:mm

### Auswahlfeld **BUK-Nummer**:

Auswahl des Buchungskommandos, das für den angegebenen Zeitbereich voreingestellt ist. Auswahlmöglichkeiten:

• Alle im System angelegten Buchungskommandos

## Dialog "Auswahl TP3-Tasten-Zeitvorwahlen"

Im Dialog **Auswahl TP3-Tasten-Zeitvorwahlen** werden alle angelegten Tasten-Zeitvorwahlen für TP3- Terminals angezeigt.

Mit der [Suchfunktion](#page-34-0) können Sie die Auswahl anhand einzelner oder einer Gruppe von Filterkriterien einschränken.

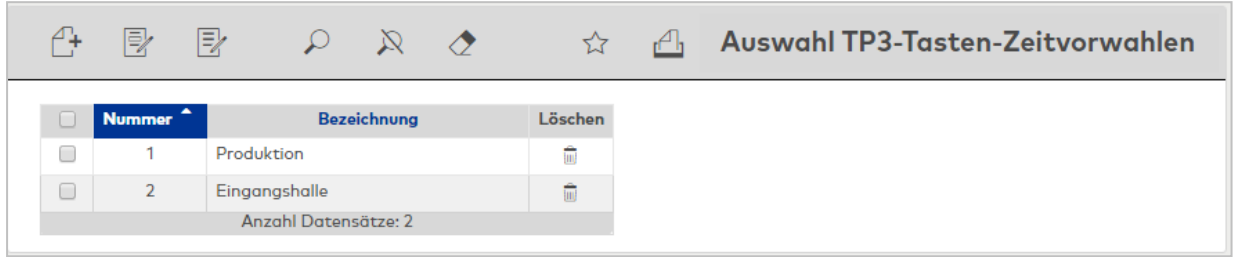

Öffnen Sie einen Datensatz durch Anklicken. Öffnen Sie mehrere Datensätze gleichzeitig, indem Sie diese markieren und auf das Symbol **Markierte Suchergebnisse bearbeiten** klicken.

## Dialog "TP3-Tasten-Zeitvorwahl bearbeiten"

Im Dialog **TP3-Tasten-Zeitvorwahl bearbeiten** werden neue Tasten-Zeitvorwahl für TP3-Terminals angelegt sowie bestehende Datensätze bearbeitet.

Über die Schaltflächen der Symbolleiste können Sie zwischen Datensätzen navigieren, einen neuen Datensatz anlegen, einen Datensatz kopieren, löschen oder drucken und Änderungen des Datensatzes speichern oder verwerfen. Mit der Schaltfläche **Zurück zur Auswahl** gelangen Sie zurück in den Auswahldialog.

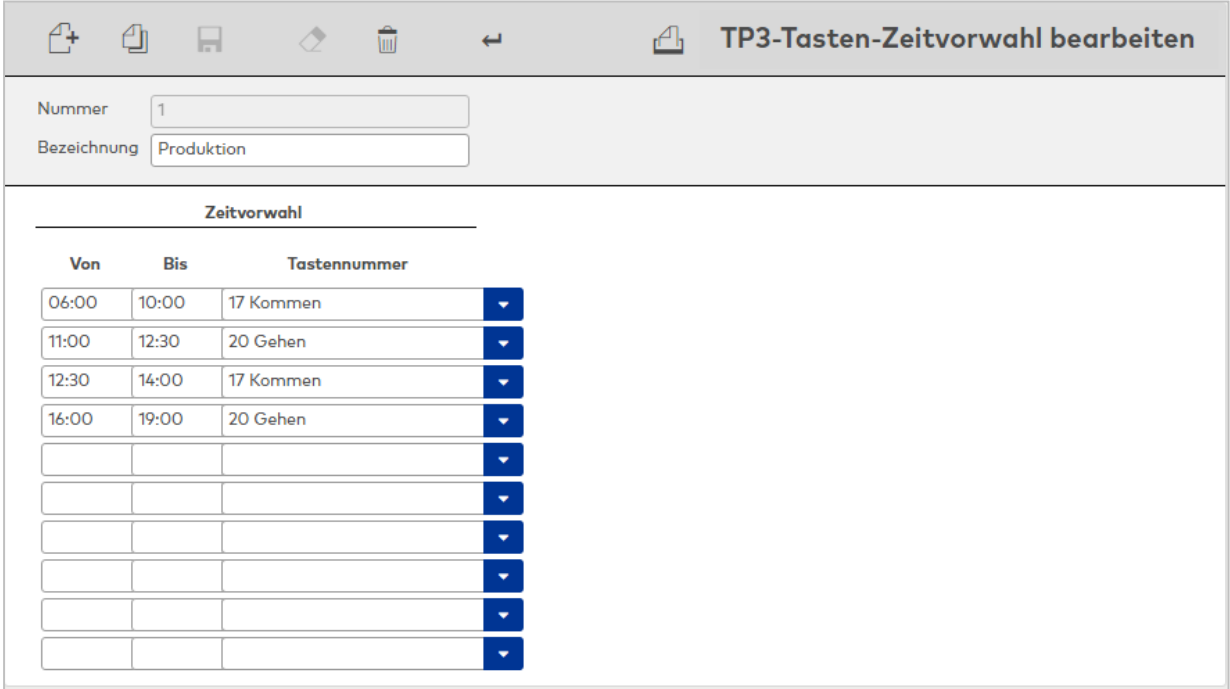

## Tabelle **Zeitvorwahl**:

Insgesamt können Sie 10 Zeitbereiche für die Vorwahlen definieren.

**Hinweis**: Für eine Zeitvorwahl ist die Angabe einer Von und Bis Uhrzeit notwendig.

Eingabefelder **Von**:

Enthält die Uhrzeit für den Beginn der Zeitvorwahl. Ab diesem Zeitpunkt schaltet das Terminal automatisch die angegebene Buchungstaste als Vorwahl aktiv. Wertebereich: 00:00 - 24:00 Format: hh:mm

#### Eingabefeld **Bis**:

Bis zu diesem Zeitpunkt bleibt das angegebene Buchungstaste als Vorwahl aktiv. Nach diesem Zeitpunkt bleibt eine vom Anwender gewählte Buchungstaste bestehen. Wertebereich: 00:00 - 24:00 Format: hh:mm

### Auswahlfeld **Tastennummer**:

Auswahl der Buchungstaste, die für den angegebenen Zeitbereich voreingestellt ist. Auswahlmöglichkeiten:

• Alle Buchungstasten der TP3-Terminals.

## 5.4.2.11 dormakaba-Tasten-Zeitvorwahlen

<span id="page-935-0"></span>Die Terminalperipherie bietet gerätespezifische Möglichkeiten, zu bestimmten Zeiten den Buchungswunsch vorzuwählen. Dies hat den Vorteil, dass die Buchenden bei einem Buchungswunsch nicht zuerst eine Taste betätigen müssen.

In der Regel wird für Zeiten, zu denen die Mitarbeiter kommen, die Kommen-Funktion aktiviert, und für Zeiten, zu denen die Mitarbeiter gehen, die Gehen-Funktion aktiviert.

Abhängig von den Gerätetypen werden die Zeitvorwahlen für dormakaba-Terminals über die Tasten gesteuert.

## Dialog "Auswahl dormakaba-Tasten-Zeitvorwahlen"

Im Dialog **Auswahl dormakaba-Tasten-Zeitvorwahlen** werden alle angelegten Tasten-Zeitvorwahlen für dormakaba-Terminals angezeigt.

Mit der [Suchfunktion](#page-34-0) können Sie die Auswahl anhand einzelner oder einer Gruppe von Filterkriterien einschränken.

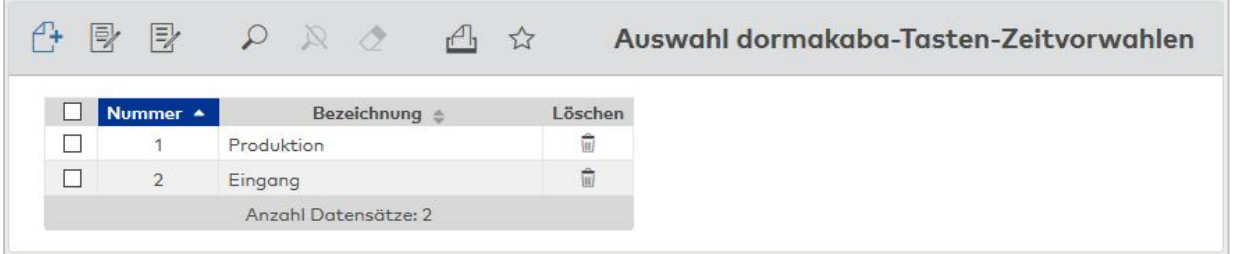

Öffnen Sie einen Datensatz durch Anklicken. Öffnen Sie mehrere Datensätze gleichzeitig, indem Sie diese markieren und auf das Symbol **Markierte Suchergebnisse bearbeiten** klicken.

## Dialog "dormakaba-Tasten-Zeitvorwahl bearbeiten"

Im Dialog **dormakaba-Tasten-Zeitvorwahl bearbeiten** werden neue Tasten-Zeitvorwahlen für dormakaba-Terminals angelegt sowie bestehende Datensätze bearbeitet. Jeder Datensatz benötigt eine eindeutige Nummer, die Angabe einer Bezeichnung wird empfohlen.

Über die Schaltflächen der Symbolleiste können Sie zwischen Datensätzen navigieren, einen neuen Datensatz anlegen, einen Datensatz kopieren, löschen oder drucken und Änderungen des Datensatzes speichern oder verwerfen. Mit der Schaltfläche **Zurück zur Auswahl** gelangen Sie zurück in den Auswahldialog.
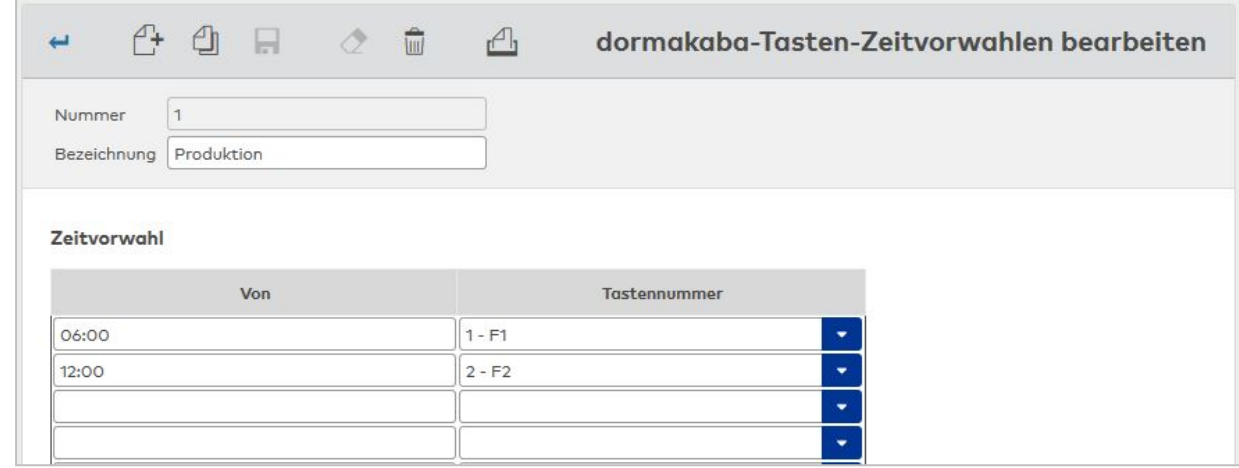

### Tabelle **Zeitvorwahl**:

Insgesamt können Sie zwölf Zeitbereiche für die Vorwahlen definieren.

Eingabefelder **Von**:

Enthält die Uhrzeit für den Beginn der Zeitvorwahl. Ab diesem Zeitpunkt schaltet das Terminal automatisch die angegebene Buchungstaste als Vorwahl aktiv. Wertebereich: 00:00 - 24:00 Format: hh:mm

Auswahlfeld **Tastennummer**:

Auswahl der Buchungstaste, die für den angegebenen Zeitbereich voreingestellt ist. Auswahlmöglichkeiten:

• Alle Buchungstasten der dormakaba-Terminals.

### 5.4.2.12 Sommerzeit/Winterzeit

Für die automatische Umstellung Ihres Systems von Sommerzeit auf Winterzeit ist es erforderlich, den gültigen Umschaltzeitpunkt anzugeben.

Sie können mehrere Umschaltzeitpunkte definieren, um bei internationalem Einsatz den Unterschieden der jeweiligen Zeitzonen gerecht zu werden.

### Dialog "Auswahl Umschaltzeitpunkte"

Im Dialog **Auswahl Umschaltzeitpunkte** werden alle angelegten Zeitpunkte zum Umschalten zwischen Sommer- und Winterzeit angezeigt. Die Umschaltzeitpunkte werden benötigt für die Definition der Geräteklasse.

Mit der [Suchfunktion](#page-34-0) können Sie die Auswahl anhand einzelner oder einer Gruppe von Filterkriterien einschränken.

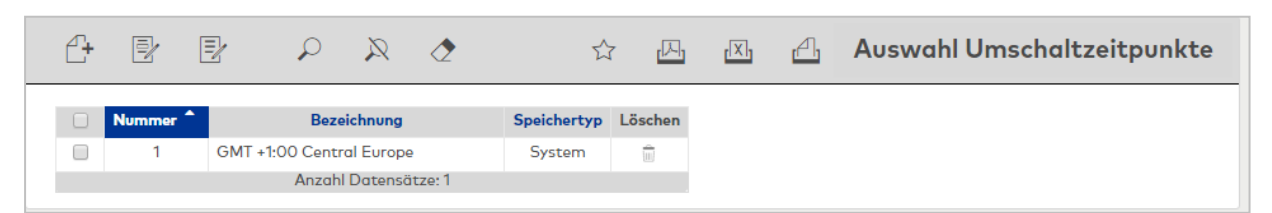

#### Spalte **Speichertyp**:

Enthält die Angabe, wer die Umschaltzeitpunkte erstellt hat. Mögliche Speichertypen:

- <sup>l</sup> System, diese Umschaltzeitpunkte werden bei der Installation angelegt und können nicht geändert und gelöscht werden. Änderungen an diesen Umschaltzeitpunkten werden unter dem Typ Überschrieben gespeichert.
- <sup>l</sup> Überschrieben, diese Umschaltzeitpunkte entstehen aus den Umschaltzeitpunkten vom Typ System
- Benutzer, diese Umschaltzeitpunkte wurden vom Benutzer neu erstellt.

Öffnen Sie einen Datensatz durch Anklicken. Öffnen Sie mehrere Datensätze gleichzeitig, indem Sie diese markieren und auf das Symbol **Markierte Suchergebnisse bearbeiten** klicken.

## Dialog "Umschaltzeitpunkt bearbeiten"

Im Dialog **Umschaltzeitpunkt bearbeiten** werden neue Zeitpunkte zum Umschalten zwischen Sommer- und Winterzeit angelegt sowie bestehende Datensätze bearbeitet. Jeder Datensatz benötigt eine eindeutige Nummer, die Angabe einer Bezeichnung wird empfohlen.

Anhand der Angaben berechnet das System den jeweiligen Umschaltzeitpunkt für das aktuelle Jahr automatisch.

Über die Schaltflächen der Symbolleiste können Sie zwischen Datensätzen navigieren, einen neuen Datensatz anlegen, löschen oder drucken und Änderungen des Datensatzes speichern oder verwerfen. Mit der Schaltfläche **Zurück zur Auswahl** gelangen Sie zurück in den Auswahldialog.

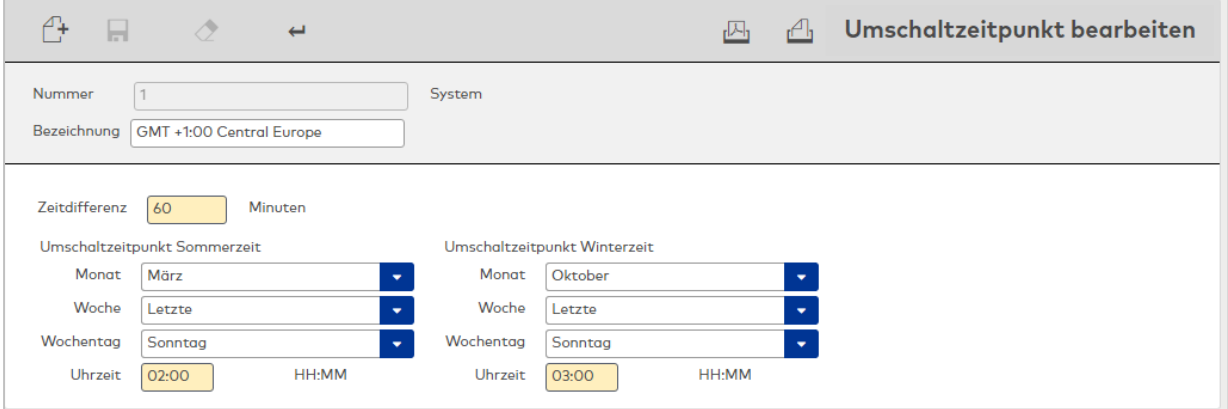

### Eingabefeld **Zeitdifferenz**:

Enthält die Zeitdifferenz der Umstellung in Minuten. Diese Differenz wird bei der Umstellung auf die Sommerzeit hinzugezählt und bei der Umstellung auf die Winterzeit abgezogen.

### Bereich **Umschaltzeitpunkt Sommerzeit**:

Beispiel: In Mitteleuropa ist dies der letzte Sonntag im Monat März um 2:00.

#### Auswahlfeld **Monat**:

Enthält den Monat, in dem die Umstellung auf die Sommerzeit erfolgt.

### Auswahlfeld **Woche**:

Enthält die Woche, in der die Umstellung auf die Sommerzeit erfolgt.

### Auswahlfeld **Wochentag**:

Enthält den Wochentag, an dem die Umstellung auf die Sommerzeit erfolgt.

#### Eingabefeld **Uhrzeit**:

Enthält die Uhrzeit, zu der die Umstellung auf die Sommerzeit erfolgt.

### Bereich **Umschaltzeitpunkt Winterzeit**:

Beispiel: In Mitteleuropa ist dies der letzte Sonntag im Monat Oktober um 3:00.

### Auswahlfeld **Monat**:

Enthält den Monat, in dem die Umstellung auf die Winterzeit erfolgt.

### Auswahlfeld **Woche**:

Enthält die Woche, in der die Umstellung auf die Winterzeit erfolgt.

#### Auswahlfeld **Wochentag**:

Enthält den Wochentag, an dem die Umstellung auf die Winterzeit erfolgt.

### Eingabefeld **Uhrzeit**:

Enthält die Uhrzeit, zu der die Umstellung auf die Winterzeit erfolgt.

### 5.4.2.13 TMBasic Programme

Mit den TMBasic Programmen bieten TP4-Terminals eine flexible Möglichkeit, besondere Aufgaben zu lösen.

**Hinweis**: Die Programmierung der TMBasic Programme setzt tiefgehende Kenntnisse der Terminals voraus. Daher sollten Änderungen an den TMBasic Programmen nur von fachkundigen Personen ausgeführt werden. Bitte wenden Sie sich an Ihren Servicepartner.

### Dialog "Auswahl TMBasic Programme"

Im Dialog **Auswahl TMBasic Programme** werden alle angelegten TMBasic Programme angezeigt.

Mit der [Suchfunktion](#page-34-0) können Sie die Auswahl anhand einzelner oder einer Gruppe von Filterkriterien einschränken.

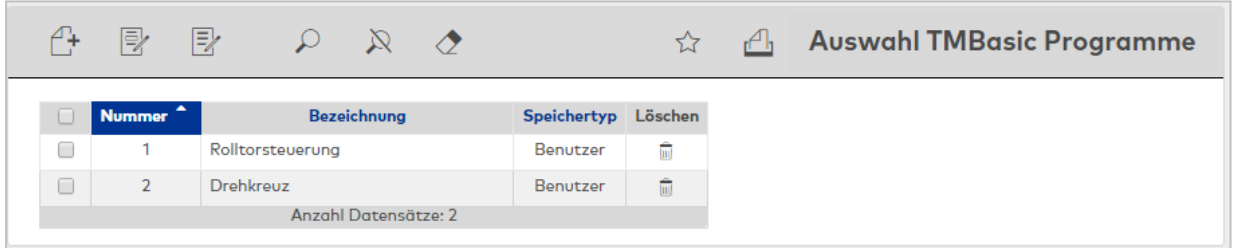

#### Spalte **Speichertyp**:

Enthält die Angabe, wer die TMBasic Programme erstellt hat. Mögliche Speichertypen sind:

- <sup>l</sup> System diese TMBasic Programme werden bei der Installation angelegt und können nicht geändert und gelöscht werden. Änderungen an diesen TMBasic Programmen werden unter dem Typ Überschrieben gespeichert.
- <sup>l</sup> Überschrieben diese TMBasic Programme entstehen aus den TMBasic Programmen vom Typ System.
- Benutzer diese TMBasic Programme wurden vom Benutzer neu erstellt.

Öffnen Sie einen Datensatz durch Anklicken. Öffnen Sie mehrere Datensätze gleichzeitig, indem Sie diese markieren und auf das Symbol **Markierte Suchergebnisse bearbeiten** klicken.

## Dialog "TMBasic Programm bearbeiten"

Im Dialog **TMBasic Programm bearbeiten** werden neue TMBasic Programme angelegt sowie bestehende Datensätze bearbeitet. Jeder Datensatz benötigt eine eindeutige Nummer, die Angabe einer Bezeichnung wird empfohlen.

Über die Schaltflächen der Symbolleiste können Sie zwischen Datensätzen navigieren, einen neuen Datensatz anlegen, einen Datensatz kopieren, löschen oder drucken und Änderungen des Datensatzes speichern oder verwerfen. Mit der Schaltfläche **Zurück zur Auswahl** gelangen Sie zurück in den Auswahldialog.

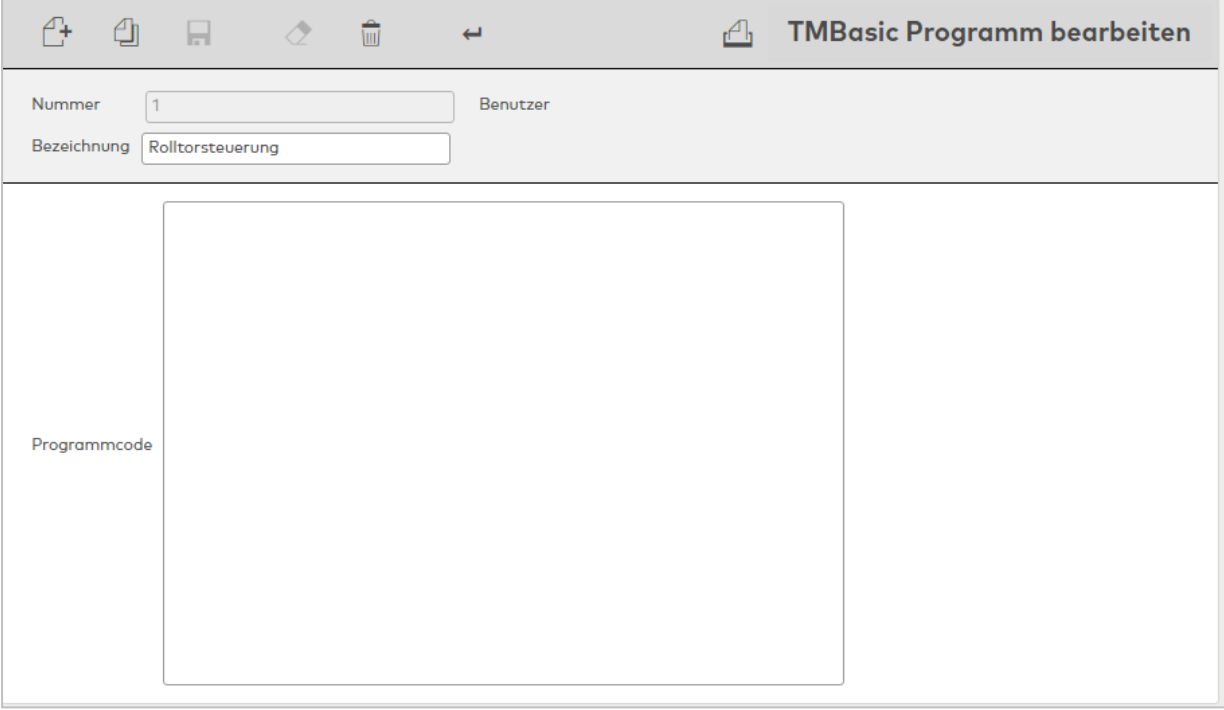

#### Eingabefeld **Programmcode**:

Enthält den Programmcode des TMBasic Programms. Die Programmsyntax wird durch das TP4-Terminal vorgegeben und kann der entsprechenden Dokumentation entnommen werden.

### 5.4.2.14 TMBasic Meldungen

Mit den TMBasic Programmen bieten TP4-Terminals eine flexible Möglichkeit, besondere Aufgaben zu lösen. Meldungen von einem TMBasic Programm werden als Nummer an die Applikation gesendet. In der Applikation muss diese Nummer dann in eine Meldung mit Text umgesetzt werden.

**Hinweis**: Die Programmierung der TMBasic Programme und deren Meldungen setzt tiefgehende Kenntnisse der Terminals voraus. Daher sollten Änderungen an den TMBasic Programmen nur von fachkundigen Personen ausgeführt werden. Bitte wenden Sie sich an Ihren Servicepartner.

### Dialog "Auswahl TMBasic Meldungen"

Im Dialog **Auswahl TMBasic Meldungen** werden alle angelegten TMBasic Meldungen angezeigt.

Mit der [Suchfunktion](#page-34-0) können Sie die Auswahl anhand einzelner oder einer Gruppe von Filterkriterien einschränken.

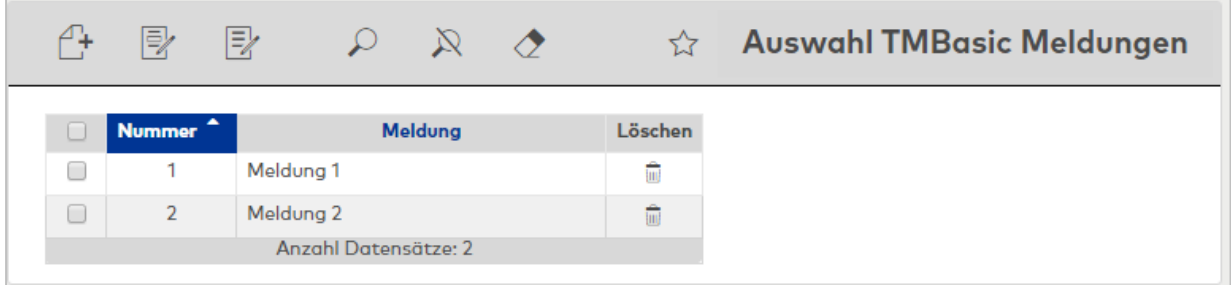

Öffnen Sie einen Datensatz durch Anklicken. Öffnen Sie mehrere Datensätze gleichzeitig, indem Sie diese markieren und auf das Symbol **Markierte Suchergebnisse bearbeiten** klicken.

## Dialog "TMBasic Meldung bearbeiten"

Im Dialog **TMBasic Meldung bearbeiten** werden neue TMBasic Meldungen angelegt sowie bestehende Datensätze bearbeitet. Jeder Datensatz benötigt eine eindeutige Nummer, die Angabe einer Bezeichnung wird empfohlen.

Über die Schaltflächen der Symbolleiste können Sie zwischen Datensätzen navigieren, einen neuen Datensatz anlegen und Änderungen des Datensatzes speichern oder verwerfen. Mit der Schaltfläche **Zurück zur Auswahl** gelangen Sie zurück in den Auswahldialog.

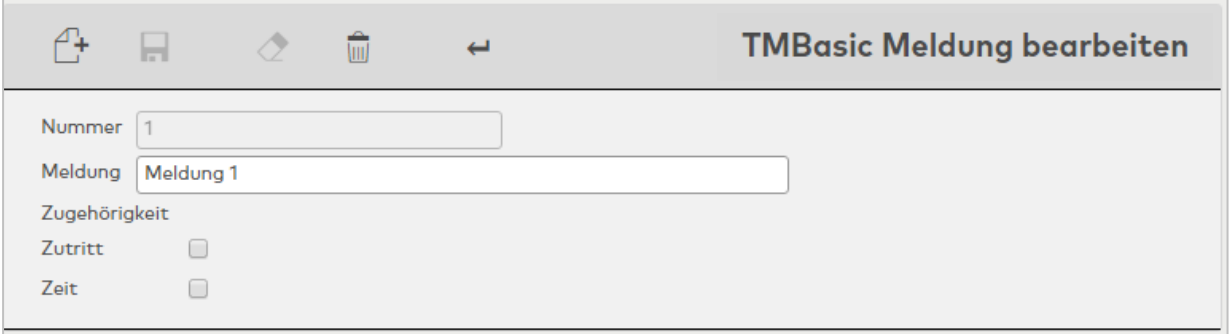

### **Zugehörigkeit:**

Die Zugehörigkeit legt fest, in welchem Modul die TMBasic weiter verarbeitet und angezeigt wird. Dabei kann eine Meldung mehreren Modulen zugeordnet werden.

Kontrollkästchen **Zutritt**:

Ordnet die Meldung dem Zutrittsmodul zu.

- Aktiviert: Die Meldung ist dem Zutrittssystem zugeordnet.
- Nicht aktiviert: Die Meldung ist nicht dem Zutrittssystem zugeordnet.

### Kontrollkästchen **Zeit**:

Ordnet die Meldung dem Zeitmodul zu.

- Aktiviert: Die Meldung ist dem Zeitsystem zugeordnet.
- Nicht aktiviert: Die Meldung ist nicht dem Zeitsystem zugeordnet.

## 5.4.3 Ausweistypen

Ausweistypen sind die Zusammenfassung von Definitionen, wie die Ausweisdaten von den Lesern gelesen werden und wie diese Daten für die weitere Verarbeitung aufbereitet werden.

Bei der Verwendung von Standardausweisen müssen hier lediglich einige Standardwerte gesetzt werden. Bei speziell angefertigten Ausweisen können gegebenenfalls Beschreibungen bis auf Bitebene notwendig sein.

Um die Komplexität der Administration möglichst gering zu halten, werden die Eigenschaften der Ausweise entsprechend ihrer Parametrisierungstiefe auf verschiedene Reiter verteilt, wobei jeder Reiter nur die Eigenschaften enthält, die für den jeweiligen Parametrisierungsschritt notwendig sind. Die Klammer um alle Parameter bilden die Ausweistypen, die den Geräten zugeordnet werden.

Die Ausweistypen werden Lesern zugeordnet und legen somit fest, mit welchen Ausweisen an einem Leser gebucht werden kann. Die Zuordnung der Ausweistypen zu den Ausweisen erfolgt in der Ausweisverwaltung, wenn die Ausweisverwaltungsstufe 2 oder 3 aktiviert ist.

MATRIX enthält bereits einige vorkonfigurierte Ausweistypen.

**Hinweis**: Deaktivieren Sie alle Ausweistypen, die Sie nicht benötigen. Wenn Sie nur einen Ausweistypen in Ihrem System aktiviert haben, werden in allen Dialogen die Auswahlfelder für den Ausweistypen mit dem aktivierten Ausweistypen vorbelegt.

### Dialog "Auswahl Ausweistypen"

Im Dialog **Auswahl Ausweistypen** werden alle angelegten Ausweistypen angezeigt. Die Ausweistypen werden für die Gerätedefinition benötigt.

Mit der [Suchfunktion](#page-34-0) können Sie die Auswahl anhand einzelner oder einer Gruppe von Filterkriterien einschränken.

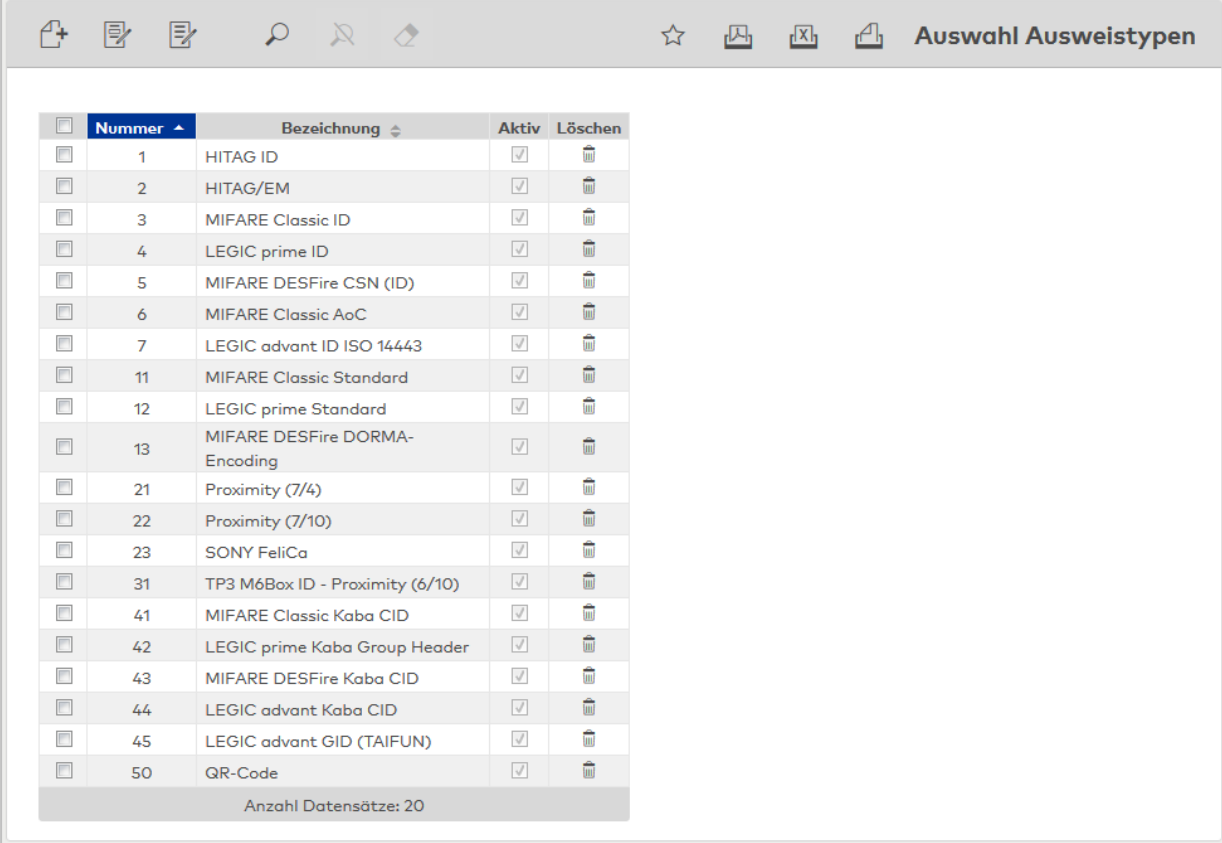

### Spalte **Aktiv**:

Zeigt, ob der Ausweistyp im System aktiv ist. Nur aktivierte Ausweise werden in den Auswahlfeldern für den Ausweistypen angezeigt.

**Hinweis**: Deaktivieren Sie alle Ausweistypen, die Sie nicht benötigen, um Dialoge, in denen ein Ausweistyp gewählt werden muss, zu vereinfachen. Wenn Sie nur einen Ausweistypen in Ihrem System aktiviert haben, wird die Auswahl für den Ausweistypen in anderen Dialogen mit dem aktivierten Ausweistypen vorbelegt.

Öffnen Sie einen Datensatz durch Anklicken. Öffnen Sie mehrere Datensätze gleichzeitig, indem Sie diese markieren und auf das Symbol **Markierte Suchergebnisse bearbeiten** klicken.

## Dialog "Neuer Ausweistyp"

Im Dialog **Neuer Ausweistyp** werden die verfügbaren Ausweistypen angezeigt.

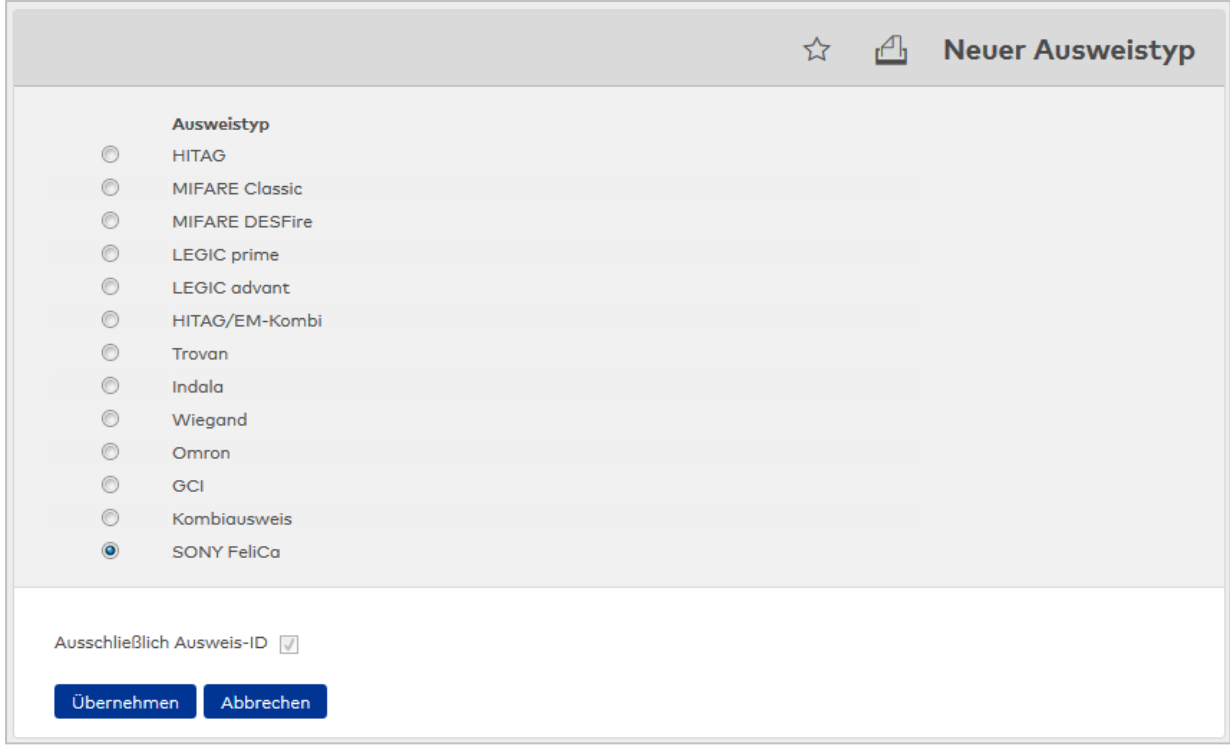

Wählen Sie eine Option, um die Standardeinstellungen dieses Typen für den neuen Ausweistypen zu übernehmen.

### Kontrollkästchen **Ausschließlich Ausweis-ID**:

Bewirkt, dass nur die Ausweis-ID vom Leser ausgelesen wird. Aktivieren Sie dieses Kontrollkästchen, wenn in Ihrem System ausschließlich die Ausweis-ID zur Legitimation verwendet soll.

**Hinweis**: Bei den Ausweistypen Hitag®, Hitag®/EM-Kombi und SONY FeliCa kann vom Leser lediglich die Ausweis-ID gelesen werden. Für diese Ausweistypen kann das Kontrollkästchen nicht deaktiviert werden.

#### Schaltfläche **Übernehmen**:

Übernimmt die Auswahl in den Dialog **Ausweistypen bearbeiten**. Klicken Sie auf diese Schaltfläche, um den gewählten Ausweistypen anzulegen.

#### Schaltfläche **Abbrechen**:

Verwirft die Auswahl. Klicken Sie auf diese Schaltfläche, um zum Dialog **Auswahl Ausweistypen** zurückzukehren.

### Dialog "Ausweistyp bearbeiten"

Im Dialog **Ausweistyp bearbeiten** werden neue Ausweistypen für die Gerätedefinition angelegt sowie bestehende Datensätze bearbeitet. Jeder Datensatz benötigt eine eindeutige Nummer, die Angabe einer Bezeichnung wird empfohlen.

Die hinterlegten Parameter werden bei der Buchung an den Leser übertragen und geprüft.

Für neu angelegte Ausweistypen werden die Standardwerte des entsprechenden Typen übernommen. Sofern Sie die standardmäßig erhältlichen Ausweistypen verwenden, müssen Sie keine Änderungen vornehmen. Spezielle Anpassungen sind nur dann erforderlich, wenn Ihr Unternehmen Ausweise mit abweichenden Codierungen verwendet.

**Hinweis**: Für AoC-/DoC-Funktion mit einem DESFire-Ausweistyp müssen die kundenspezifischen AoC-Schlüssel eingetragen werden (sofern nicht über den Inbetriebnahmeassistenten geschehen). Für die Ausweiscodierung mit Ausweistyp 14 müssen die kundenspezifischen Codierschlüssel eingetragen werden (sofern nicht über den Inbetriebnahmeassistenten geschehen).

Über die Schaltflächen der Symbolleiste können Sie zwischen Datensätzen navigieren, einen neuen Datensatz anlegen, einen Datensatz kopieren, löschen oder drucken und Änderungen des Datensatzes speichern oder verwerfen. Mit der Schaltfläche **Zurück zur Auswahl** gelangen Sie zurück in den Auswahldialog.

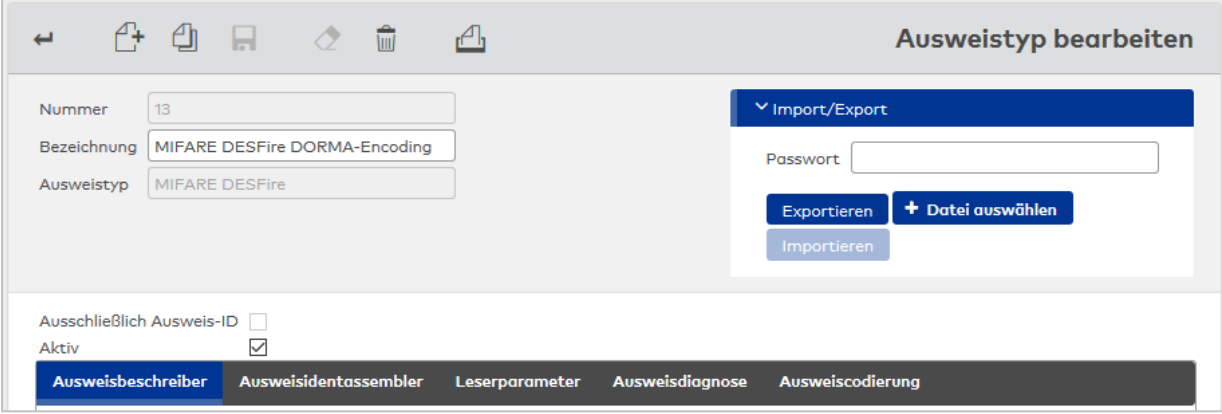

### Feld **Ausweistyp**:

Enthält den Basistypen, wie er beim Anlegen ausgewählt wurde.

### **Import/Export**

**Hinweis**: Beim Im- und Export von Ausweistypen muss auf die MATRIX-Version geachtet werden. Diese muss übereinstimmen.

**Hinweis** zu Systemschlüsseln: Wird ein Systemschlüssel verwendet, muss beim Import derselbe Systemschlüssel verwendet werden wie beim Export. Ist dies nicht der Fall, kann die Datei nicht importiert werden und es wird eine entsprechende Meldung ausgegeben.

#### Eingabefeld **Passwort**:

Enthält das optionale Passwort für die Verschlüsselung der Exportdatei.

#### Schaltfläche **Exportieren**:

Klicken Sie auf die Schaltfläche, um den Export zu starten.

#### Schaltfläche **Datei auswählen**:

Klicken Sie auf die Schaltfläche, um den Explorer für die Auswahl der Importdatei zu öffnen. Nach der Übernahme wird der Dateiname neben der Schaltfläche angezeigt.

#### Schaltfläche **Importieren**:

Klicken Sie auf die Schaltfläche, um den Import zu starten.

#### Kontrollkästchen **Ausschließlich Ausweis-ID**:

Bewirkt, dass nur die Ausweis-ID vom Leser ausgelesen wird. Aktivieren Sie dieses Kontrollkästchen, wenn in Ihrem System ausschließlich die Ausweis-ID zur Legitimation verwendet soll. Ein nachträgliches Ändern dieser Option ist nicht möglich.

#### Kontrollkästchen **Aktiv**:

Schaltet den Ausweistyp im System frei. Nur aktivierte Ausweise werden in den Auswahlfeldern für den Ausweistypen angezeigt.

**Hinweis**: Deaktivieren Sie alle Ausweistypen, die Sie nicht benötigen. Wenn Sie nur einen Ausweistypen in Ihrem System aktiviert haben, werden die Auswahlfelder für den Ausweistypen in anderen Dialogen mit dem aktivierten Ausweistypen vorbelegt, sodass keine Auswahl notwendig ist.

#### **Hinweis Kombiausweise**:

Kombiausweise mit unterschiedlichen Längen sind nur möglich, wenn:

- Länge Ländercode = 0 oder bei beiden Ausweistypen gleich lang mit identischem Vergleichswert.
- Länge Firmencode = 0 oder bei beiden Ausweistypen gleich lang mit identischem Vergleichswert.

- Länge Ausweisversion = 0 oder bei beiden Ausweistypen gleich lang.

- IdentAssembler-Zusatzfelder nicht genutzt werden.

Nachfolgend sind die Eigenschaften der Ausweisbeschreiber der Ausweisidentassembler und die Leserparameter beschrieben, die für alle Ausweistypen gleich sind.

## **Reiter "Ausweisbeschreiber"**

Der Reiter **Ausweisbeschreiber** definiert alle Ausweisparameter für den Ausweisbeschreiber. Der Ausweisbeschreiber enthält die decodierten Informationen für den Ausweis.

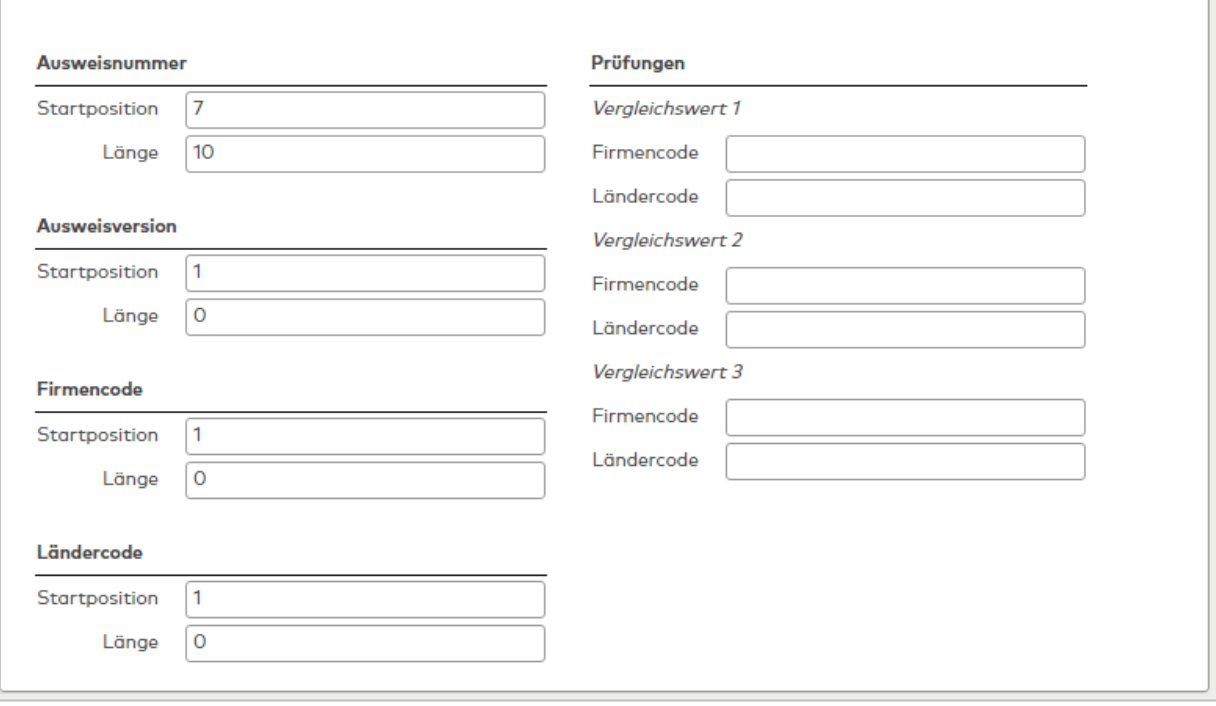

### Bereich **Ausweisnummer**:

Enthält die Angaben zur Ausweisnummer.

### Eingabefeld **Startposition**:

Enthält die Startposition der Ausweisnummer im Ausweisstring.

### Eingabefeld **Länge**:

Enthält die Länge der Ausweisnummer ab der Startposition.

### Bereich **Ausweisversion**:

Enthält die Angaben zur Ausweisversion.

### Eingabefeld **Startposition**:

Enthält die Startposition der Ausweisversion im Ausweisstring.

## Eingabefeld **Länge**:

Enthält die Länge der Ausweisversion ab der Startposition.

### Bereich **Firmencode**:

Enthält die Angaben zum Firmencode.

### Eingabefeld **Startposition**:

Enthält die Startposition des Firmencode im Ausweisstring.

## Eingabefeld **Länge**:

Enthält die Länge des Firmencode ab der Startposition.

### Auswahlfeld **Codierung**:

Enthält die für den Firmencode verwendete Codierung.

Auswahlfeld **Endiantyp**: Enthält den für den Firmencode verwendeten Endiantyp.

#### Bereich **Ländercode**:

Enthält die Angaben zum Ländercode.

Eingabefeld **Startposition**: Enthält die Startposition des Ländercode.

Eingabefeld **Länge**: Enthält die Länge des Ländercode ab der Startposition.

### Bereich **Prüfungen**:

Enthält die Parameter der Vergleichswerte (1-3) für weitere Vergleichsprüfungen.

Eingabefelder **Firmencode**: Enthält weitere Vergleichswerte für den Firmencode.

Eingabefelder **Ländercode**: Enthält weitere Vergleichswerte für den Ländercode.

### **Reiter "Ausweisidentassembler"**

Der Reiter **Ausweisidentassembler** enthält alle relevanten Ausweiscodierungsparameter auf Byteebene.

**Hinweis**: Der Ausweistyp OMRON benötigt keine Angaben zum Ausweisidentassembler. Der Reiter ist daher inaktiv.

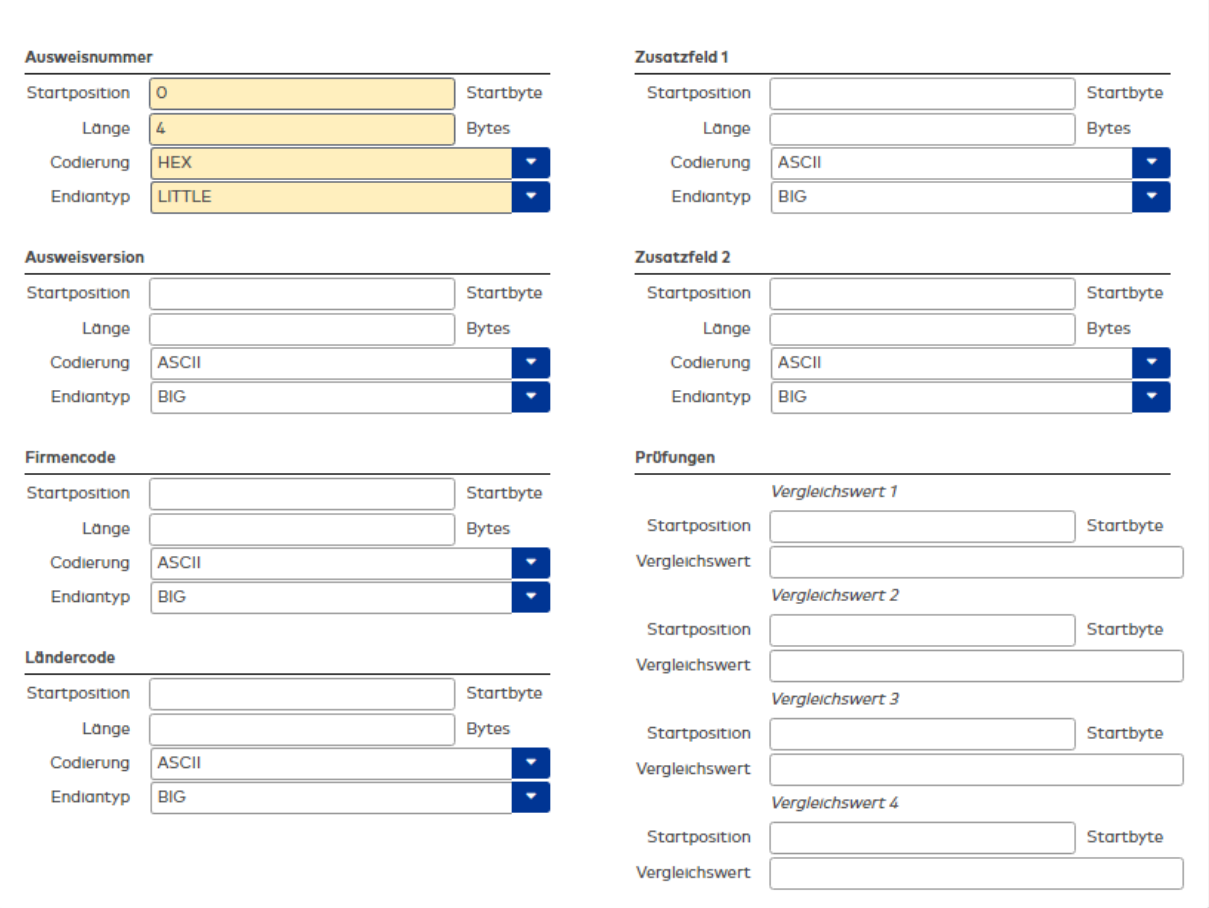

### Bereich **Ausweisnummer**:

Enthält die Codierungsparameter der Ausweisnummer.

### Eingabefeld **Startposition**:

Enthält die Position des Startbytes der Ausweisnummer.

Eingabefeld **Länge**: Enthält die Länge der Ausweisnummer in Byte ab der Position des Startbytes.

Auswahlfeld **Codierung**: Enthält die für die Ausweisnummer verwendete Codierung.

Auswahlfeld **Endiantyp**: Enthält den für die Codierung der Ausweisnummer verwendeten Endiantyp.

Bereich **Ausweisversion**: Enthält die Codierungsparameter der Angabe zur Ausweisversion.

Eingabefeld **Startposition**: Enthält die Position des Startbytes der Ausweisversionsangabe.

Eingabefeld **Länge**: Enthält die Länge der Ausweisversionsangabe in Byte ab der Position des Startbytes.

Auswahlfeld **Codierung**: Enthält die für die Ausweisversionsangabe verwendete Codierung.

Auswahlfeld **Endiantyp**: Enthält den für die Codierung der Ausweisversionsangabe verwendeten Endiantyp.

## Bereich **Firmencode**:

Enthält die Parameter des Firmencodes.

Eingabefeld **Startposition**: Enthält die Position des Startbytes des Firmencodes.

Eingabefeld **Länge**: Enthält die Länge des Firmencodes in Byte ab der Position des Startbytes.

Auswahlfeld **Codierung**: Enthält die für den Firmencode verwendete Codierung.

Auswahlfeld **Endiantyp**: Enthält den für den Firmencode verwendeten Endiantyp.

## Bereich **Ländercode**:

Enthält die Parameter des Ländercodes.

Eingabefeld **Startposition**:

Enthält die Position des Startbytes des Ländercodes.

Eingabefeld **Länge**:

Enthält die Länge des Ländercodes in Byte ab der Position des Startbytes.

Auswahlfeld **Codierung**: Enthält die für den Ländercode verwendete Codierung.

Auswahlfeld **Endiantyp**: Enthält den für den Ländercode verwendeten Endiantyp.

## Bereich **Zusatzfeld 1**:

Enthält die Parameter eines möglichen Zusatzfelds.

Eingabefeld **Startposition**: Enthält die Position des Startbytes des Zusatzfelds.

Eingabefeld **Länge**:

Enthält die Länge des Zusatzfelds in Byte ab der Position des Startbytes.

Auswahlfeld **Codierung**: Enthält die für das Zusatzfeld verwendete Codierung.

Auswahlfeld **Endiantyp**: Enthält den für das Zusatzfeld verwendeten Endiantyp.

### Bereich **Zusatzfeld 2**:

Enthält die Parameter eines zweiten möglichen Zusatzfelds.

Eingabefeld **Startposition**: Enthält die Position des Startbytes des Zusatzfelds.

#### Eingabefeld **Länge**:

Enthält die Länge des Zusatzfelds in Byte ab der Position des Startbytes.

Auswahlfeld **Codierung**:

Enthält die für das Zusatzfeld verwendete Codierung.

Auswahlfeld **Endiantyp**: Enthält den für das Zusatzfeld verwendeten Endiantyp.

### Bereich **Prüfungen**:

Enthält die Parameter der Vergleichswerte (1-4) für weitere Prüfungen.

Eingabefelder **Startposition**: Enthalten die Position des Startbytes des entsprechenden Vergleichswertes.

Eingabefelder **Vergleichswert**: Enthalten die Bezeichnung des entsprechenden Vergleichswertes.

### **Reiter "Leserparameter"**

Der Reiter **Leserparameter** enthält die Eigenschaften der Ausweistypen, die vorwiegend für die Onlineleser benötigt werden.

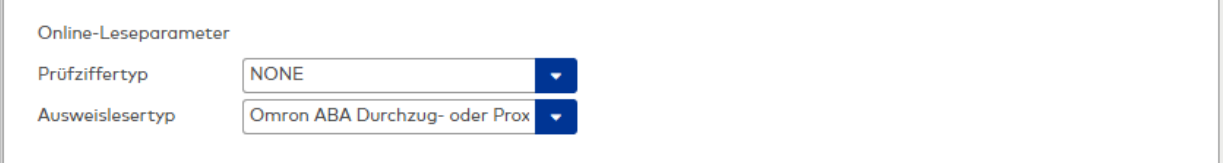

#### **Online-Leseparameter**:

Die Online-Leseparameter werden für die Online-Leser benötigt.

Auswahlfeld **Prüfziffertyp**:

Gibt an, wie die Prüfziffer auf dem Ausweis zu bewerten ist.

Auswahlfeld **Ausweislesertyp**:

Enthält eine weitere Auswahl für Varianten des Ausweistypen.

### Eingabefeld **Timac-Formatwandlung**:

Spezielles Format für Untervarianten des Ausweistypen.

**Hinweis**: Einige Ausweistypen bieten besondere Funktionen in den Leserparametern. Diese sind abhängig von der Systemkonfiguration und können somit von der Beschreibung abweichen.

### **Reiter "Leserparameter" (HITAG®/EM)**

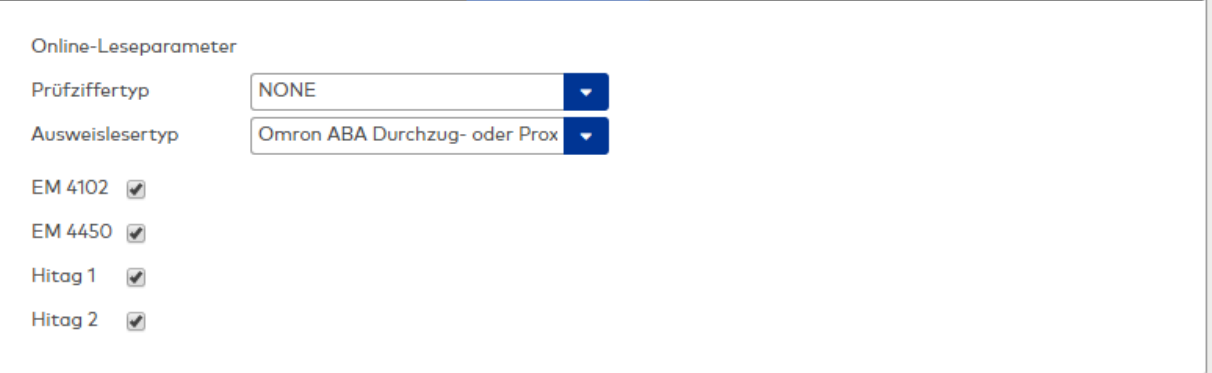

### **Kontrollkästchen**:

HITAG/EM ist ein Kombinationsmodus für HITAG®- und EM-Ausweise. Über die Kontrollkästchen kann explizit gesetzt werden, welche Ausweistypen gelesen werden sollen. Dadurch ist es möglich aus Sicherheitsgründen nicht verwendete Ausweistypen auszuschließen.

Aktivieren Sie die Kontrollkästchen der zugelassenen Ausweistypen.

### **Reiter "Leserparameter" (MIFARE® Classic)**

Bereich **Schlüssel**:

**Hinweis**: Für die Aktivierung der MIFARE-Leser ist es erforderlich, den Schlüssel einmal zu generieren. Geben Sie im Feld **Schlüssel über Kundennummer generieren** die Kundennummer ein (z.B. 0010) und klicken Sie auf **Generieren**. Alternativ können Sie einen vorhanden Schlüssel eingeben.

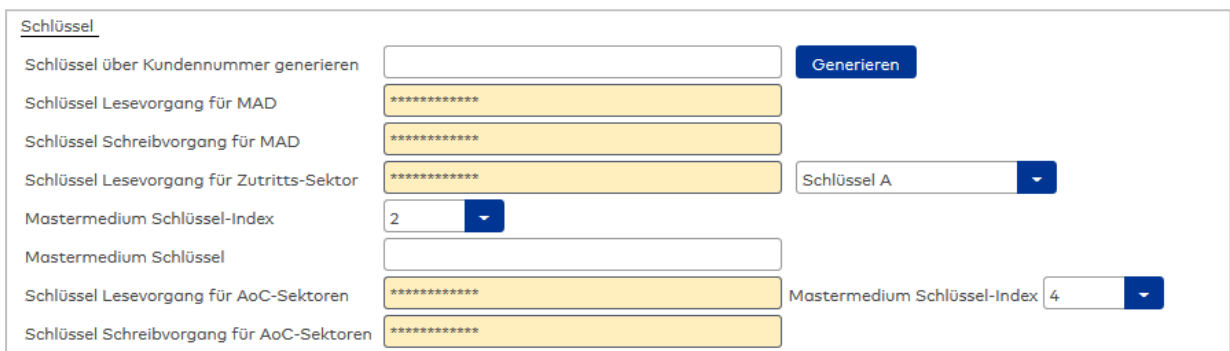

#### Eingabefeld **Schlüssel über Kundennummer generieren**:

Enthält die Kundennummer für die Generierung des Schlüssels.

### Schaltfläche **Generieren**:

Generiert den Schlüssel für die eingegebene Kundennummer.

**Hinweis**: Alternativ zum Generieren ist auch eine direkte Eingabe des Schlüssels möglich.

#### Eingabefeld **Schlüssel Lesevorgang für MAD**:

Enthält den Zugriffsschlüssel für den MAD (Mifare Application Directory) des Mifare-Chips.

Eingabefeld **Schlüssel Schreibvorgang für MAD** (optional bei AoC):

Enthält den Schreibschlüssel für den MAD (Mifare Application Directory) des Mifare-Chips.

### Eingabefeld **Schlüssel Lesevorgang für Zutritts-Sektor**:

Enthält den Zugriffsschlüssel für das Datensegment des Mifare-Chips.

### Auswahlfelder **Mastermedium Schlüssel-Index:**

Die Auswahl erlaubt es, den Schlüsseln, die als Mastermedium-Schlüssel auf die Programmiermaster-Karten geschrieben werden sollen, einen Speicherplatz auf der Karte zuzuweisen. Auswahl: 0-7

Standardwert: 1

### Eingabefeld **Mastermedium Schlüssel**:

Enthält den Schlüssel für das Mastermedium.

**Hinweis**: Mit dem vorkonfigurierten Schlüssel können die Terminals 96 00 und 97 00 in Betrieb genommen werden, ohne dazu eine Masterkarte oder einen Tischleser zu benötigen. Der vorkonfigurierte Mastermedium Schlüssel muss in diesen Fällen nicht kundenindividuell geändert werden.

#### Eingabefeld **Schlüssel Lesevorgang für AoC-Sektoren** (optional bei AoC):

Enthält den Zugriffsschlüssel für die AoC-Sektoren des Mifare-Chips mit den AoC-Nutzdaten.

Eingabefeld **Schlüssel Schreibvorgang für AoC-Sektoren** (optional AoC): Enthält den Schreibschlüssel für die AoC-Sektoren des Mifare-Chips mit den AoC-Nutzdaten.

#### Bereich **Mifare Transportschlüssel** (optional bei AoC):

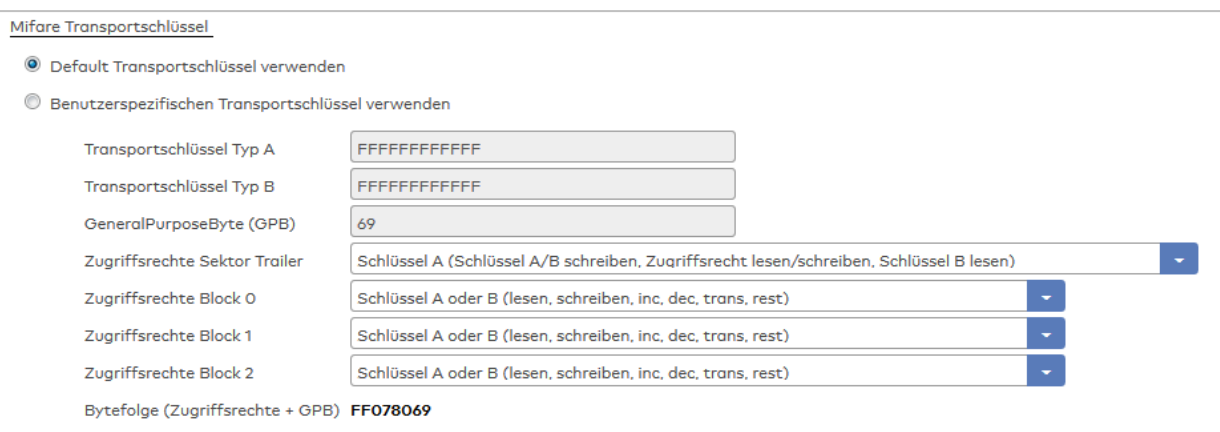

### Option **Default Transportschlüssel verwenden**:

Kennung, ob der Default Transportschlüssel verwendet wird.

**Hinweis**: Weitere Angaben für den Transportschlüssel sind dann nicht notwendig. Der Bereich für den benutzerspezifischen Transportschlüssel ist für die Eingabe gesperrt.

#### Option **Benutzerspezifischen Transportschlüssel verwenden**:

Kennung, ob ein spezifischer Transportschlüssel verwendet werden soll. Wenn die Kennung gesetzt ist, werden die nachfolgenden Felder zum Editieren freigeschaltet.

Bei einem benutzerspezifischen Schlüssel zur Sicherung freier Sektoren müssen sowohl der Schüssel vom Typ A als auch der Schlüssel vom Typ B eingeben werden.

### Eingabefeld **Transportschlüssel Typ A**:

Enthält den Transportschlüssel vom TYP A. Der Schlüssel besteht aus 6 Byte und muss hexadezimal angegeben werden. Wertebereich: 0x0000000000000 - 0xFFFFFFFFFFFFF Standardwert: 0xFFFFFFFFFFFF

#### Eingabefeld **Transportschlüssel Typ B**:

Enthält den Transportschlüssel vom TYP B. Der Schlüssel besteht aus 12 Zeichen und muss hexadezimal angegeben werden. Wertebereich: 0x000000000000 - 0xFFFFFFFFFFFFF Standardwert: 0xFFFFFFFFFFFF

#### Eingabefeld **GeneralPurposeByte (GPB)**:

Zusätzliche Angabe zu den Transportschlüsseln: Das General Purpose Byte besteht aus 2 Zeichen und muss hexadezimal angegeben werden. Wertebereich: 0x00 -0xFF Standardwert: 0x69

### Auswahlfeld **Zugriffsrechte Sektor Trailer**:

Auswahl der Zugriffsrechte für die Transportschlüssel. Auswahlmöglichkeiten:

- <sup>l</sup> Schlüssel A (Schlüssel A/B schrieben, Zugriffsrechte lesen/schreiben, Schlüssel B lesen)
- <sup>l</sup> Schlüssel A (Zugriffsrecht lesen), Schlüssel B(Schlüssel A/B schrieben, Zugriffsrecht lesen/schreiben)

### Auswahlfeld **Zugriffsrechte Block 0**:

Auswahl der Zugriffsrechte für den Block 0.

Auswahlmöglichkeiten:

- Schlüssel A oder B (lesen, schreiben, inc, dec, trans, rest)
- Schlüssel A (lesen), Schlüssel B (lesen, schreiben)
- Schlüssel A (lesen) Schlüssel B (lesen, schreiben, inc, dec, trans, rest)
- Schlüssel B (lesen, schreiben)

### Auswahlfeld **Zugriffsrechte Block 1**:

Auswahl der Zugriffsrechte für den Block 1.

Auswahlmöglichkeiten:

- Schlüssel A oder B (lesen, schreiben, inc, dec, trans, rest)
- Schlüssel A (lesen), Schlüssel B (lesen, schreiben)
- Schlüssel A (lesen) Schlüssel B (lesen, schreiben, inc, dec, trans, rest)
- Schlüssel B (lesen, schreiben)

### Auswahlfeld **Zugriffsrechte Block 2**:

Auswahl der Zugriffsrechte für den Block 2. Auswahlmöglichkeiten:

- Schlüssel A oder B (lesen, schreiben, inc, dec, trans, rest)
- Schlüssel A (lesen), Schlüssel B (lesen, schreiben)
- Schlüssel A (lesen) Schlüssel B (lesen, schreiben, inc, dec, trans, rest)
- Schlüssel B (lesen, schreiben)

### Anzeigefeld **Bytefolge (Zugriffsrechte + GPB)**:

Zeigt die Bytefolge an, die aus den Angaben der Zugriffsrechte resultieren.

### Bereich **Adressierung Zutritts-Sektor**:

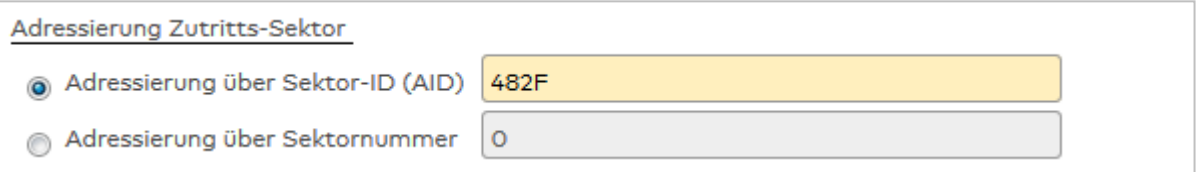

### Optionsfeld **Adressierung über Sektor-ID**:

Bewirkt, dass über die Sektor-ID auf den Ausweissektor verzweigt wird.

### Optionsfeld **Adressierung über Sektornummer**:

Bewirkt, dass direkt auf den Ausweissektor verzweigt wird.

### Bereich **Auszulesender Datenblock Zutritts-Sektor**:

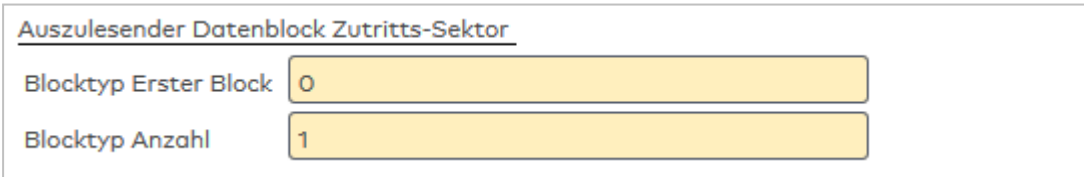

### Eingabefeld **Blocktyp Erster Block**:

Enthält den Index des ersten Datenblocks im Datensegment, ab dem gelesen werden soll. Wertebereich 0-2.

### Eingabefeld **Blocktyp Anzahl**:

Enthält die Anzahl der Datenblöcke, die im Datensegment gelesen werden sollen. Wertebereich 1-3.

### Bereich **AoC Sektor-Initialisierung** (optional):

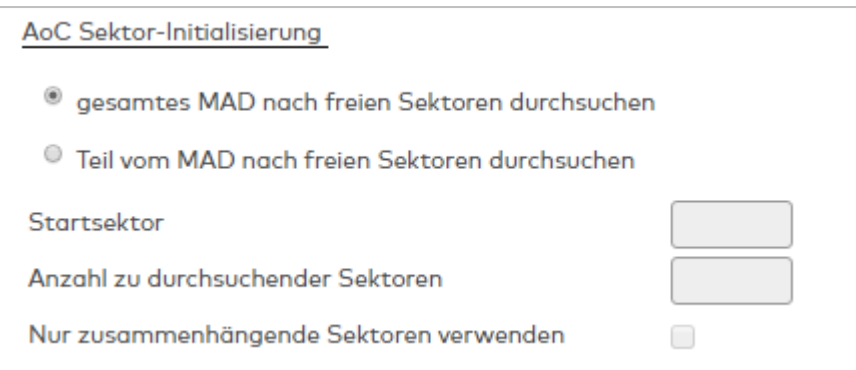

### Optionsfeld **gesamtes MAD nach freien Sektoren durchsuchen**:

Wählen Sie diese Option, wenn alle freien Sektoren des Mifare-Chips für AoC-Nutzdaten verwendet werden können.

### Optionsfeld **Teil vom MAD nach freien Sektoren durchsuchen**:

Wählen Sie diese Option, wenn nur bestimmte Sektoren des Mifare-Chips für AoC-Nutzdaten verwendet werden können.

Eingabefeld **Startsektor**: Enthält den Startsektor, ab dem gesucht werden soll.

### Eingabefeld **Anzahl zu durchsuchender Sektoren**:

Enthält die Anzahl der zu durchsuchenden Sektoren.

Kontrollkästchen **Nur zusammenhängende Sektoren verwenden**: Im definierten Bereich wird nur der zusammenhängende Block bis zum ersten belegten Sektor verwendet.

### **Reiter "Leserparameter" (MIFARE® DesFire)**

### Schaltfläche **Mastermedium Schlüssel generieren**:

Wandelt die im Ausweistyp hinterlegten Schlüssel in Mastermedium-Schlüssel um und speichert diese generierten Mastermedium-Schlüssel im Ausweistyp ab.

#### Bereich **Identelemente**:

**Hinweis**: Bei der Verwendung von OSS-Ausweisen darf nur ein Identelement angegeben sein. Dieses muss vom Typ "Datei lesen" sein.

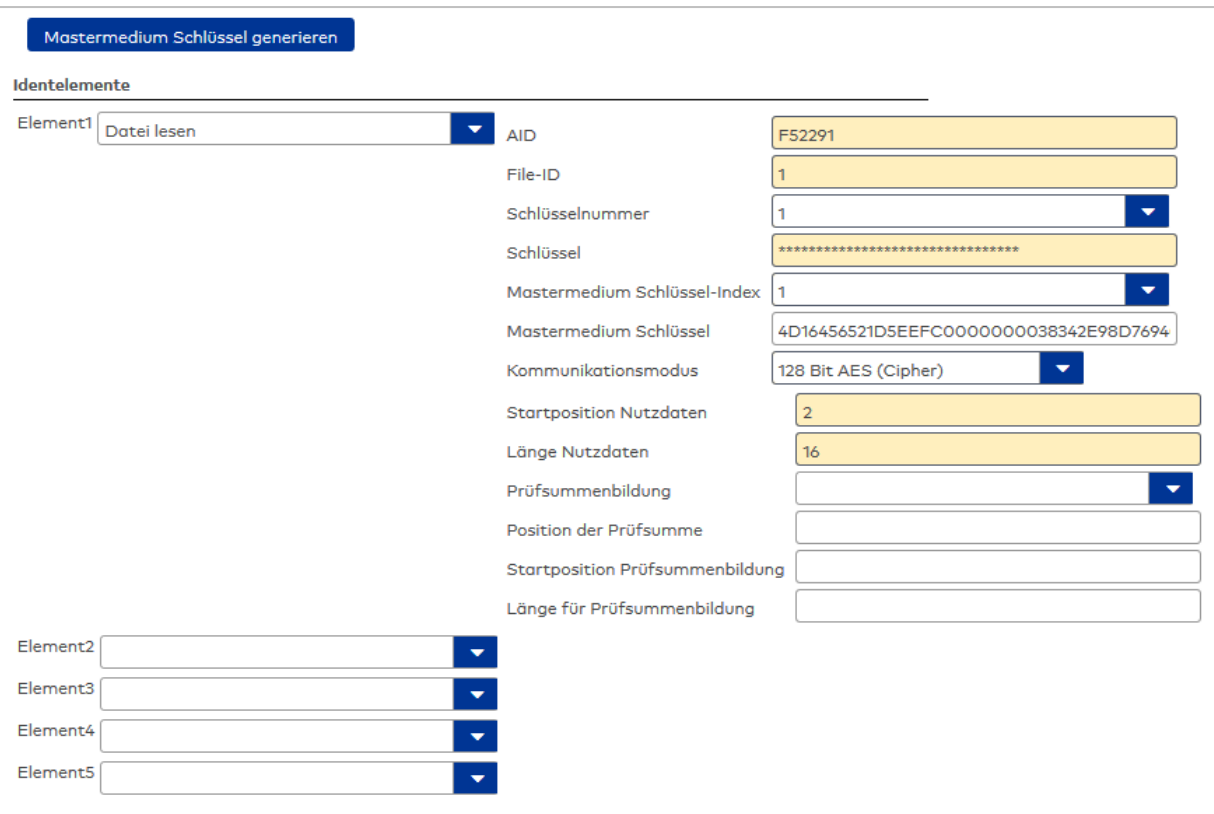

#### Auswahlfelder **Element1 - 5**:

Enthalten das Element, für welches die nachfolgenden Angaben gültig sind.

**Hinweis**: Mit der Auswahl eines weiteren Elements werden die entsprechenden Felder eingeblendet.

- Auswahlmöglichkeit:
	- Datei lesen
	- UID lesen (randomisiert)
	- UID lesen
	- · Identzeichen einfügen
	- Identzeichenkette einfügen

#### Eingabefeld **AID**:

Enthält den Application Identifier (AID) der DESFire-Applikation, welche die Daten des Ausweisidents beinhaltet.

#### Eingabefeld **File-ID**:

Enthält die File-ID der DESFire-Applikation.

Auswahlfeld **Schlüsselnummer**:

Enthält die Schlüsselnummer.

### Auswahlmöglichkeit: 0 - 13

Eingabefeld **Schlüssel**:

Enthält den vom Kartenhersteller vorgegebenen Standard-Leseschlüssel der DESFire-Applikation.

**Hinweis**: Aus Sicherheitsgründen wird empfohlen, einmalig einen eigenen Schlüssel zu vergeben. Bitte beachten Sie, dass der Leseschlüssel auf den Ausweisen nur einmal neu geschrieben werden kann. Sie erhalten keinen Hinweis von MATRIX, ob der Standard-Leseschlüssel durch einen eigenen Schlüssel ersetzt wurde.

### Auswahlfelder **Mastermedium Schlüssel-Index:**

Die Auswahl erlaubt es, den Schlüsseln, die als Mastermedium-Schlüssel auf die Programmiermaster-Karten geschrieben werden sollen, einen Speicherplatz auf der Karte zuzuweisen. Auswahl: 0-7

### Eingabefeld **Mastermedium Schlüssel**:

Enthält den Schlüssel für das Mastermedium.

**Hinweis**: Mit dem vorkonfigurierten Schlüssel können die Terminals 96 00 und 97 00 in Betrieb genommen werden, ohne dazu eine Masterkarte oder einen Tischleser zu benötigen. Der vorkonfigurierte Mastermedium-Schlüssel muss in diesen Fällen nicht kundenindividuell geändert werden.

### Auswahlfeld **Kommunikationsmodus:**

Enthält den vom Kartensteller vorgegebenen Kommunikationsmodus der DESFire-Applikation. Auswahlmöglichkeit:

- · Unverschlüsselt
- 112 Bit DES (Mac)
- 112 Bit DES (Cipher)
- 168 Bit DES (Mac)
- 168 Bit DES (Cipher)
- 128 Bit AES (Mac)
- 128 Bit AES (Sipher)
- 112 Bit DES Authentifizierung mit unverschlüsselter Datenübertragung
- 168 Bit DES Authentifizierung mit unverschlüsselter Datenübertragung
- 128 Bit DES Authentifizierung mit unverschlüsselter Datenübertragung

### Eingabefeld **Startposition Nutzdaten**:

Enthält die Startposition der Daten des Ausweisidents an.

### Eingabefeld **Länge Nutzdaten**:

Gibt an, wie lang die Nutzdaten sind.

#### Auswahlfeld **Prüfsummenbildung:**

Legt fest, ob eine Prüfsumme gebildet wird.

Auswahlmöglichkeit:

- Leer, es wird keine Prüfsumme gebildet.
- CRC, es wird eine CRC-Prüfsumme gebildet.

Standardwert: Leer.

### Eingabefeld **Position der Prüfsumme**:

Gibt an, wo die Prüfsumme beginnt.

Eingabefeld **Startposition Prüfsummenbildung**:

Gibt an, wo sich die Startposition der Prüfsummenbildung befindet.

Eingabefeld **Länge für Prüfsummenbildung**:

Gibt an, wie lang die Prüfsummenbildung ist.

#### Bereich **PICC Masterschlüssel** (optional):

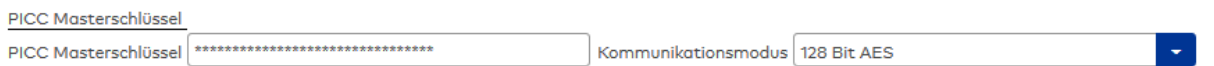

#### Eingabefeld **PICC Masterschlüssel**:

Enthält den PICC Masterschlüssel des Mifare-Chips.

### Auswahlfeld **Kommunikationsmodus**:

Enthält den Kommunikationsmodus. Auswahl:

- $.112$  Bit DES
- $-168$  Bit DES
- $\cdot$  128 Bit AES

### Bereich **AoC Parameter** (optional):

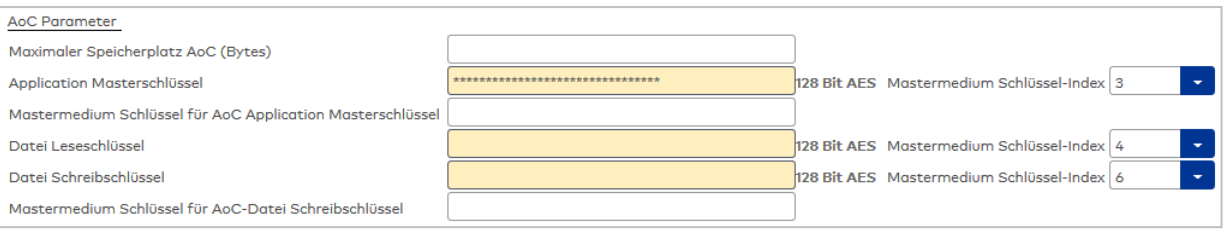

### Eingabefeld **Maximaler Speicherplatz AoC (Bytes)**:

Angabe für den maximalen Speicherplatz in Byte, der der AoC-Applikation zur Verfügung stehen soll.

#### Eingabefeld **Application Masterschlüssel**:

Enthält den Application Masterschlüssel der AoC-Applikation. Mit diesem Schlüssel wird die AoC Applikation geschützt. Der Schlüssel wird unter anderem beim Anlegen der Dateien genutzt. Der Mastermedium Schlüssel-Index hat standardmäßig den Wert 3.

#### Eingabefeld **Mastermedium Schlüssel für AoC Application Masterschlüssel**:

Enthält den Mastermedium Schlüssel für den AoC Application Masterschlüssel.

#### Eingabefeld **Datei Leseschlüssel**:

Enthält den Datei Leseschlüssel der AoC-Applikation zum Auslesen der Daten. Der Mastermedium Schlüssel-Index hat standardmäßig den Wert 4.

#### Eingabefeld **Datei Schreibschlüssel**:

Enthält den Datei Schreibschlüssel der AoC-Applikation zum Schreiben der Daten. Der Mastermedium Schlüssel-Index hat standardmäßig den Wert 6.

#### Eingabefeld **Mastermedium Schlüssel für AoC Datei-Schreibschlüssel**:

Enthält den Mastermedium Schlüssel für den AoC Application Schreibschlüssel.

### Auswahlfelder **Mastermedium Schlüssel-Index:**

Die Auswahl erlaubt es, den Schlüsseln, die als Mastermedium-Schlüssel auf die Programmiermaster-Karten geschrieben werden sollen, einen Speicherplatz auf der Karte zuzuweisen. Auswahl: 0-7

### Siehe auch: HowTo: Arbeiten mit Mastermedien und [Mastermedium-Schlüsseln](#page-59-0)

### Bereich **DoC DESFire Parameter** (optional):

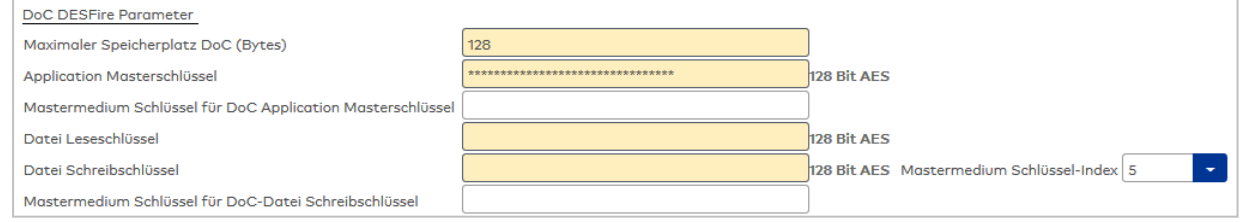

### Eingabefeld **Maximaler Speicherplatz DoC (Bytes)**:

Angabe für den maximalen Speicherplatz in Byte, der der DoC-Applikation zur Verfügung stehen soll. Wertebereich: 48 - 6144 Bytes

Standardwert: 128 Bytes

### Eingabefeld **Application Masterschlüssel**:

Enthält den Application Masterschlüssel der DoC-Applikation. Mit diesem Schlüssel wird die DoC-Applikation geschützt. Der Schlüssel wird unter anderem beim Anlegen der Dateien genutzt.

#### Eingabefeld **Mastermedium Schlüssel für DoC Application Masterschlüssel**:

Enthält den Mastermedium Schlüssel der DoC-Applikation, mit dem der DoC Application Masterschlüssel an den KCP-Leser übertragen wird.

#### Eingabefeld **Datei Leseschlüssel**:

Enthält den Datei Leseschlüssel der DoC-Applikation zum Auslesen der Daten.

### Eingabefeld **Datei Schreibschlüssel**:

Enthält den Datei Schreibschlüssel der DoC-Applikation zum Schreiben der Daten. Der Mastermedium Schlüssel-Index hat standardmäßig den Wert 5.

### Eingabefeld **Mastermedium Schlüssel für DoC-Datei Schreibschlüssel**:

Enthält den Mastermedium Schlüssel der DoC-Applikation, mit dem der Datei Schreibschlüssel an den KCP-Leser übertragen wird.

### Auswahlfelder **Mastermedium Schlüssel-Index:**

Die Auswahl erlaubt es, den Schlüsseln, die als Mastermedium-Schlüssel auf die Programmiermaster-Karten geschrieben werden sollen, einen Speicherplatz auf der Karte zuzuweisen. Auswahl: 0-7

### Bereich **DoC Parameter** (optional):

In diesem Bereich werden die Typen festgelegt, die auf die Karte geschrieben werden.

**DoC** Parameter

Datentypen die auf die Karten geschrieben werden sollen

Batteriezustand √

### Kontrollkästchen **Batteriezustand**:

Auswahl:

- Aktiviert: Der Batteriezustand wird auf die Karte geschrieben.
- Nicht aktiviert: Der Batteriezustand wird nicht auf die Karte geschrieben.

Standardwert: Nicht aktiviert.

### Bereich **OSS Parameter** (optional):

In diesem Bereich werden die Parameter für die Nutzung von OSS-Komponenten verwaltet.

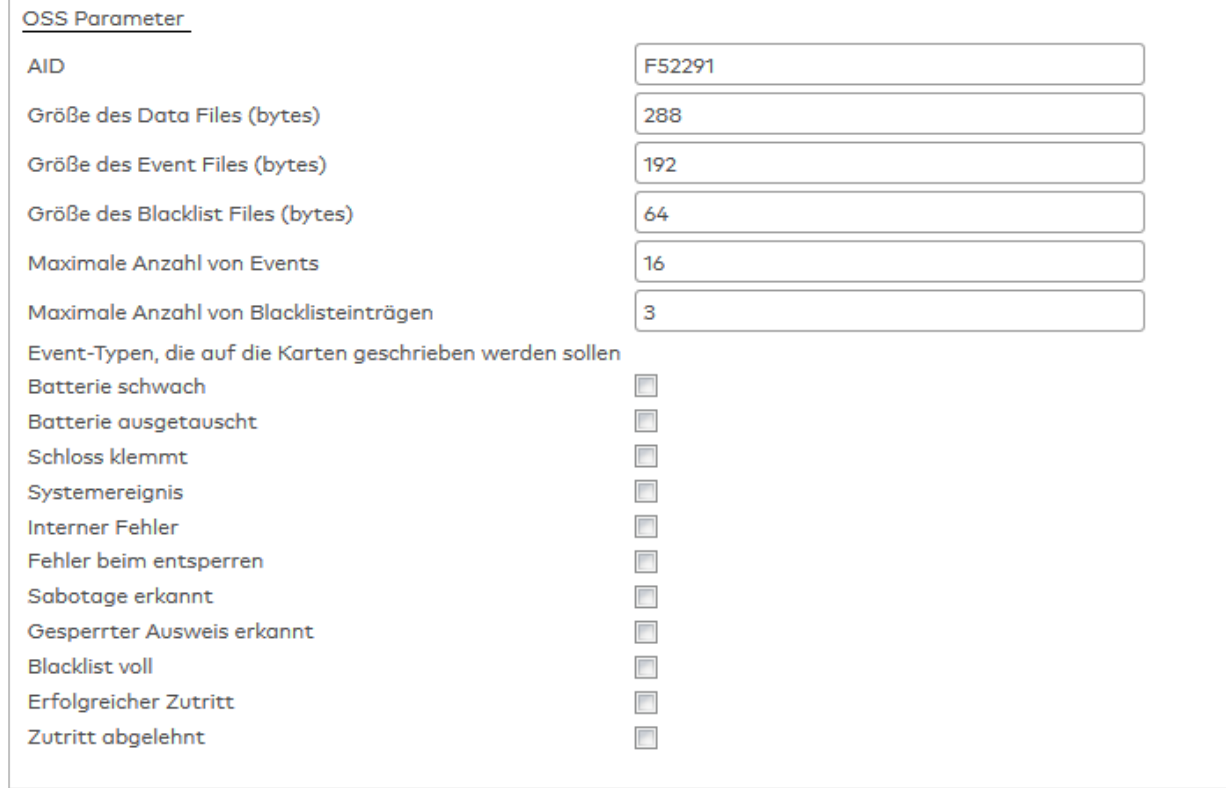

### Eingabefeld **AID**:

Enthält den Application Identifier (AID) der DESFire-Applikation, die die OSS-Daten der Ausweise verwaltet. Der AID muss identisch zum AID des Ident-Elements sein. Es darf nur genau ein IdentElement definiert sein. Das Ident-Element muss vom Typ 'Datei lesen' sein und die Schlüsselnummer muss gleich 1 sein (= dem OSS-Schreib/Lese-Schlüssel). Ist kein AID eingetragen, ist keine Nutzung von OSS möglich.

### Eingabefeld **Größe des Data Files (bytes)** (optional):

Enthält die Größe in Bytes des OSS Data Files auf den Ausweisen. Falls ein Wert eingetragen wird, erfolgt eine Fehlermeldung vom MATRIX OSS Updater, wenn die berechneten Daten für einen OSS-Ausweis diesen Wert überschreiten.

Wertebereich: Alle Vielfachen von 32 zwischen 32 und 9984.

Standardwert gemäß OSS-Standard ist 288 Bytes.

### Eingabefeld **Größe des Event Files (bytes)** (optional):

Enthält die Größe in Bytes des OSS Event Files auf den Ausweisen. Falls ein Wert eingetragen wird, wird beim Speichern geprüft, ob diese Größe ausreicht, die unten angegebene maximale Anzahl von Events zu speichern.

Wertebereich: Alle Vielfachen von 32 zwischen 32 und 9984. Standardwert gemäß OSS-Standard: 192 Bytes.

#### Eingabefeld **Größe des Blacklist Files (bytes)** (optional):

Enthält die Größe in Bytes des OSS Blacklist Files auf den Ausweisen. Falls ein Wert eingetragen wird, wird beim Speichern geprüft, ob diese Größe ausreicht, die unten angegebene maximale Anzahl von Blacklisteinträgen zu speichern.

Wertebereich: Alle Vielfachen von 32 zwischen 32 und 9984.

Standardwert gemäß OSS-Standard: 64 Bytes.

### Eingabefeld **Maximale Anzahl von Events** (optional):

Enthält die maximale Anzahl von Events, die im Event File der OSS-Ausweise gespeichert werden dürfen. Wertebereich: 0 bis 255; 0 (oder leer) = Es werden keine Events im Event File gespeichert und es ist kein Event File auf dem Ausweis erforderlich.

Standardwert gemäß OSS-Standard: 16.

### Eingabefeld **Maximale Anzahl von Blacklisteinträgen** (optional):

Enthält die maximale Anzahl von Blacklisteinträgen, die im Blacklist File der OSS-Ausweise gespeichert werden dürfen.

Wertebereich: 0 bis 255; 0 (oder leer) = Es werden keine Blacklisteinträge im Blacklist File gespeichert und es ist kein Blacklist File auf dem Ausweis erforderlich. Standardwert gemäß OSS-Standard: 3.

Kontrollkästchen **Eventtypen, die auf Karten geschrieben werden sollen**:

Legen alle Eventtypen fest, die von den OSS-Komponenten in das OSS Event File geschrieben werden.

### Bereich **Schrankschloss Free Selection-Parameter** (optional):

Dieser Bereich ist nur verfügbar, wenn in der evolo-Terminalklasse auf dem Reiter **Schrankschloss** die Option **Free Selection Mode** gewählt ist.

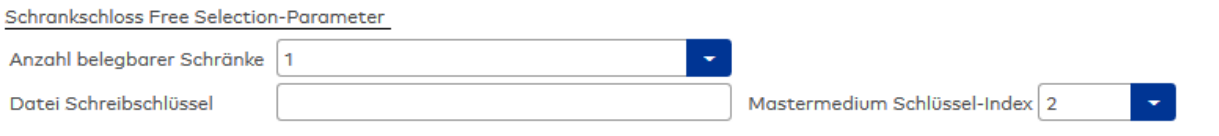

#### Auswahlfeld **Anzahl belegbarer Schränke**:

Enthält die Anzahl an Schränken, die maximal mit einem Ausweis belegt werden können.

### Eingabefeld **Datei Schreibschlüssel**:

Enthält den Datei Schreibschlüssel zum Schreiben der Daten.

### Auswahlfeld **Mastermedium Schlüssel-Index:**

Die Auswahl erlaubt es, dem Schlüssel, der als Mastermedium-Schlüssel auf die Programmiermaster-Karte geschrieben werden soll, einen Speicherplatz auf der Karte zuzuweisen. Auswahl: 0-7

**Hinweis**: Die Applikation für den Free Selection Mode wird auf der Karte nur angelegt, wenn am PC-Leser bzw.der AccessOnCard-Station die Option **Anzahl belegbarer Schränke schreiben** aktiviert ist.

### **Reiter "Leserparameter" (LEGIC® prime)**

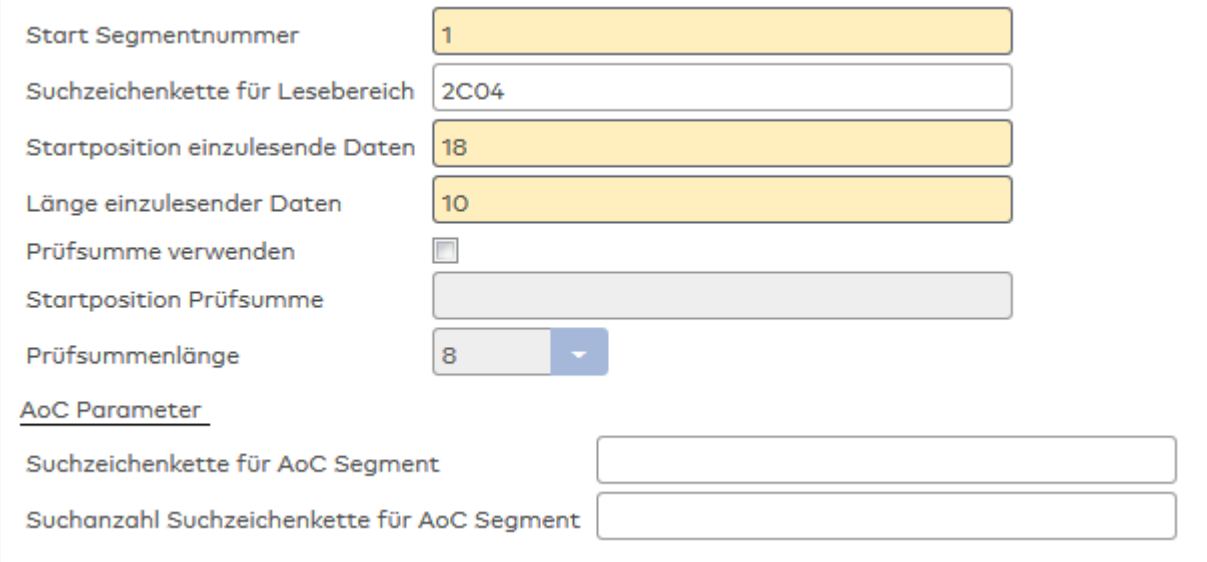

### Eingabefeld **Start Segmentnummer**:

Enthält die Nummer des Segments, ab dem nach der angegebenen Suchzeichenkette gesucht wird. Dies ist wichtig, da die gleiche Suchzeichenkette mehrfach in verschiedenen Segmenten vorhanden sein kann.

#### Eingabefeld **Suchzeichenkette für Lesebereich**:

Enthält die Suchzeichenkette für das auszuwertende Datensegment des LEGIC-Ausweises.

### Eingabefeld **Startposition einzulesende Daten**:

Enthält die Position des Startbytes der Ausweisdaten innerhalb des auszuwertenden LEGIC-Datensegments.

#### Eingabefeld **Länge einzulesender Daten**:

Enthält die Länge der Ausweisdaten in Byte innerhalb des auszuwertenden LEGIC-Datensegments.

### Kontrollkästchen **Prüfsumme verwenden**:

Aktiviert die CRC-Prüfung. Aktivieren Sie das Kontrollkästchen, wenn eine CRC-Prüfung durchgeführt werden soll.

#### Eingabefeld **Startposition Prüfsumme**:

Enthält die Position des Startbytes des CRC-Prüfsummeneintrags. Eine Eingabe ist nur erforderlich, wenn die CRC-Prüfung aktiviert wurde.

### Eingabefeld **Prüfsummenlänge**:

Enthält die Länge des CRC-Prüfsummeneintrags in Byte.

### Bereich **AoC Parameter**

# Eingabefeld **Suchzeichenkette für AoC Segment**:

Enthält die Suchzeichenkette (Stamp) für das AoC-Segment.

### Eingabefeld **Suchanzahl Suchzeichenkette für AoC Segment**:

Enthält das Vorkommen der Suchzeichenkette (Stamp) für das AoC-Segment.

## **Reiter "Leserparameter" (LEGIC® advant)**

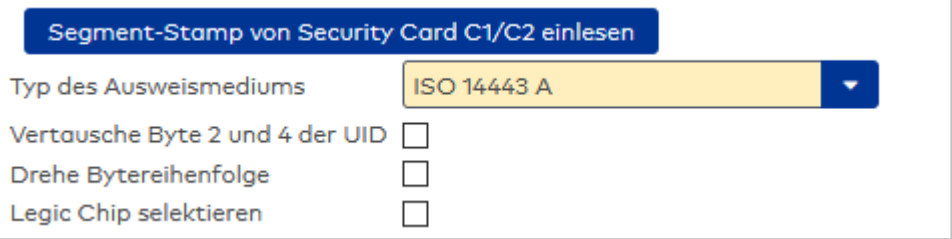

## Schaltfläche **Segment-Stamp von Security Card C1/C2 einlesen**:

Ermöglicht das Einlesen des Segment Stamps mit Hilfe eines PC-Lesers.

## Auswahlfeld **Typ des Ausweismediums**:

Enthält des Typ des Ausweismediums. Auswahl:

- o ISO 15693
- o ISO 14443 A
- o ISO 14443 B
- o Kombi ISO14443 und ISO15693

Kontrollkästchen **Vertauschte Byte 2 und 4 der UID**: Gibt an, ob die Bytes 2 und 4 der UID vertauscht sind. Auswahl:

- Aktiviert: Die Bytes sind vertauscht.
- Nicht aktiviert: Die Bytes sind nicht vertauscht.
- Standardwert: Nicht aktiviert.

## Kontrollkästchen **Drehe Bytereihenfolge**:

Gibt an, ob eine gedrehte Bytereihenfolge vorliegt. Auswahl

- Aktiviert: Die Bytereihenfolge ist gedreht.
- Nicht aktiviert: Die Bytereihenfolge ist nicht gedreht.

Standardwert: Nicht aktiviert.

## Kontrollkästchen **Legic Chip selektieren**:

Gibt an, Auswahl:

- Aktiviert:
- Nicht aktiviert:

## Bereich **Schrankschloss Free Selection-Parameter** (optional):

Dieser Bereich ist nur verfügbar, wenn in der evolo-Terminalklasse auf dem Reiter **Schrankschloss** die Option **Free Selection Mode** gewählt ist.

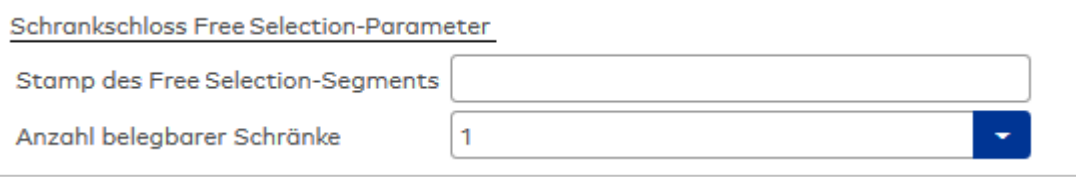

## Eingabefeld **Stamp der Free Selection-Segments**:

Enthält den Stamp des Free Selection-Segments auf dem Ausweis. Diese Angabe ist erforderlich, wenn für Schrankschlösser der Free Selection Mode möglich sein soll.

## Auswahlfeld **Anzahl belegbarer Schränke**:

Enthält die Anzahl an Schränken, die maximal mit einem Ausweis belegt werden können.

Bereich **AoC Parameter** (optional):

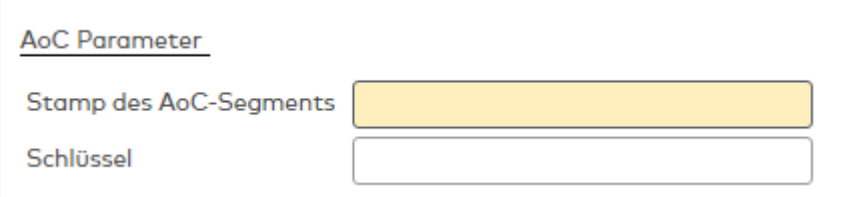

### Eingabefeld **Stamp des AoC-Segments**:

Enthält den Stamp für das AoC Segment. Mögliche Angaben:

- AoC STAMP = Keine Angaben: AoC Stamp = Zutrittsstamp / Occurence = 2
- $\triangle$  AoC STAMP = Zutrittstamp: Occurence = 2
- AoC STAMP ! = Zutrittstamp: Occurence = 1-n

### Eingabefeld **Schlüssel**:

Enthält den Schlüssel das AoC Segment.

### Bereich **DoC Advant Parameter** (optional):

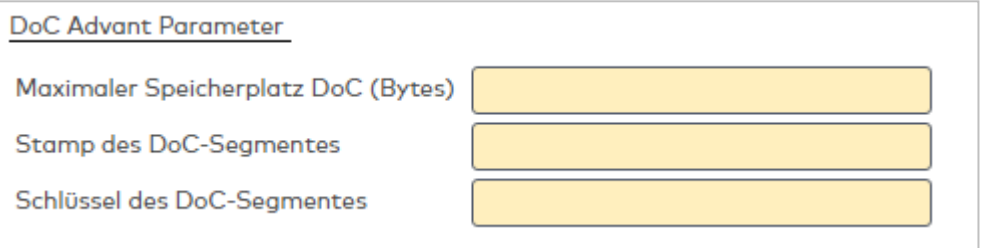

### Eingabefeld **Maximaler Speicherplatz DoC (Bytes)**:

Angabe für den maximalen Speicherplatz in Byte, der der DoC-Applikation zur Verfügung stehen soll. Wertebereich: 48 - 6144 Bytes

Standardwert: 128 Bytes

### Eingabefeld **Stamp des DoC-Segments**:

Enthält den Stamp für das DoC-Segment.

Mögliche Angaben:

- DoC STAMP = Keine Angaben: DoC Stamp = Zutrittsstamp / Occurence = 2
- $\bullet$  DoC STAMP = Zutrittstamp: Occurence = 2
- DoC STAMP != Zutrittstamp: Occurence = 1-n

### Eingabefeld **Schlüssel des DoC-Segmentes**:

Enthält den Schlüssel das DoC-Segment.

### Auswahlfeld **Verschlüsselungsart des DoC-Segmentes**:

Enthält die Verschlüsselungsart für das DoC-Segment. Auswahl:

- LEGIC crypt
- **Advant DES**
- Advant 3 DES
- **Advant AES**

Bereich **DoC Parameter** (optional):

Legt die Datentyp fest, die auf die Karte geschrieben werden sollen.

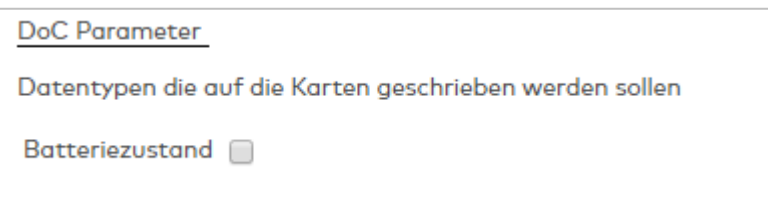

# Kontrollkästchen **Batteriezustand**:

Auswahl:

- Aktiviert: Der Batteriezustand wird auf die Karte geschrieben.
- Nicht aktiviert: Der Batteriezustand wird nicht auf die Karte geschrieben.

### Standardwert: Nicht aktiviert.

### Bereich **OSS Parameter** (optional):

In diesem Bereich werden die Parameter für die Nutzung von OSS-Komponenten verwaltet.

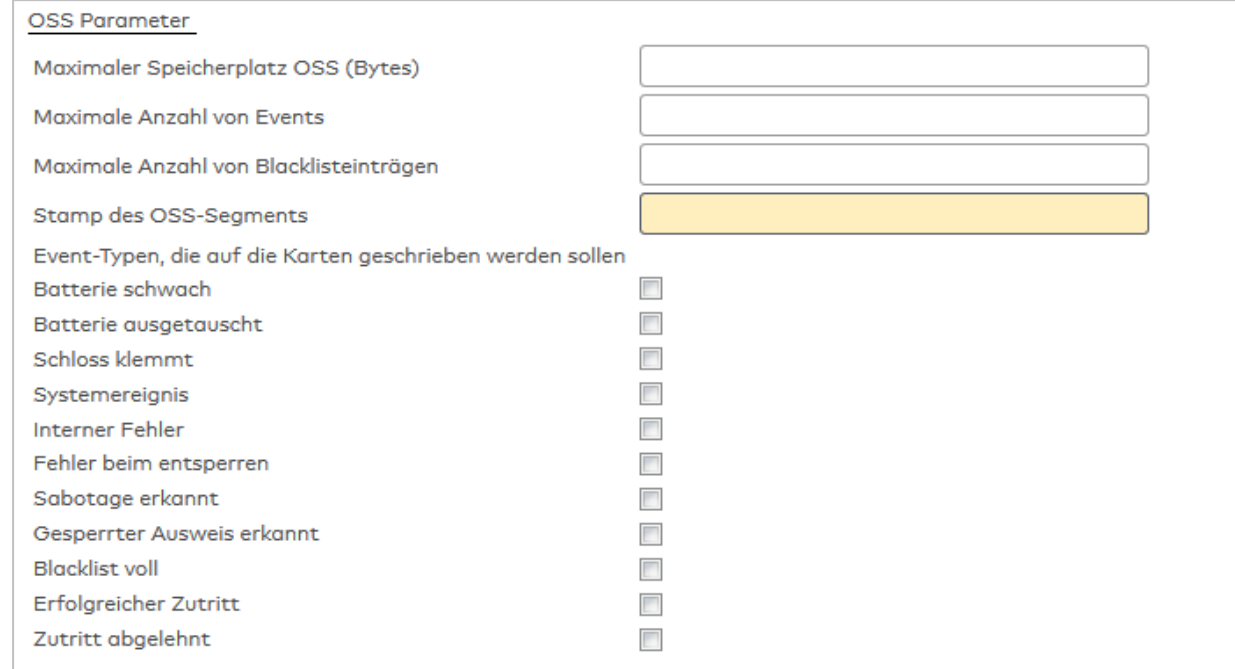

### Eingabefeld **Maximaler Speicherplatz OSS (Bytes)**:

Angabe für den maximalen Speicherplatz in Byte, der der OSS-Applikation zur Verfügung stehen soll. Wertebereich: 1-9999

Standardwert gemäß OSS-Standard: 400

### Eingabefeld **Maximale Anzahl von Events** (optional):

Enthält die maximale Anzahl von Events, die im Event File der OSS-Ausweise gespeichert werden dürfen. Wertebereich: 0-255; 0 (oder leer) = Es werden keine Events im Event File gespeichert und es ist kein Event File auf dem Ausweis erforderlich.

Standardwert gemäß OSS-Standard: 6

### Eingabefeld **Maximale Anzahl von Blacklisteinträgen** (optional):

Enthält die maximale Anzahl von Blacklisteinträgen, die im Blacklist File der OSS-Ausweise gespeichert werden dürfen.

Wertebereich: 0-255; 0 (oder leer) = Es werden keine Events im Event File gespeichert und es ist kein Event File auf dem Ausweis erforderlich.

Standardwert gemäß OSS-Standard: 3

### Eingabefeld **Stamp des OSS-Segments**:

Enthält den Stamp für das OSS Segment.

Kontrollkästchen **Eventtypen, die auf Karten geschrieben werden sollen**:

Legen alle Eventtypen fest, die von den OSS-Komponenten in das OSS Event File geschrieben werden.

### **Reiter "Leserparameter" (Trovan)**

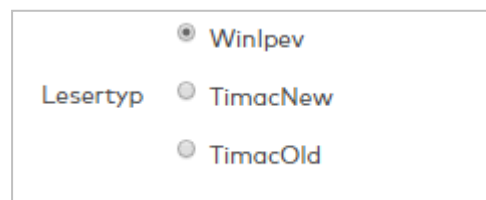

Wählen Sie den zu verwendenden Lesertypen.

### **Reiter "Leserparameter" (Indala)**

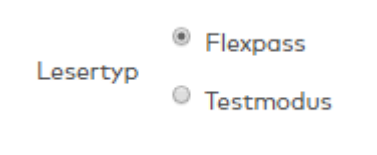

Wählen Sie den zu verwendenden Lesertypen.

### **Reiter "Leserparameter" (Wiegand und QR-Code)**

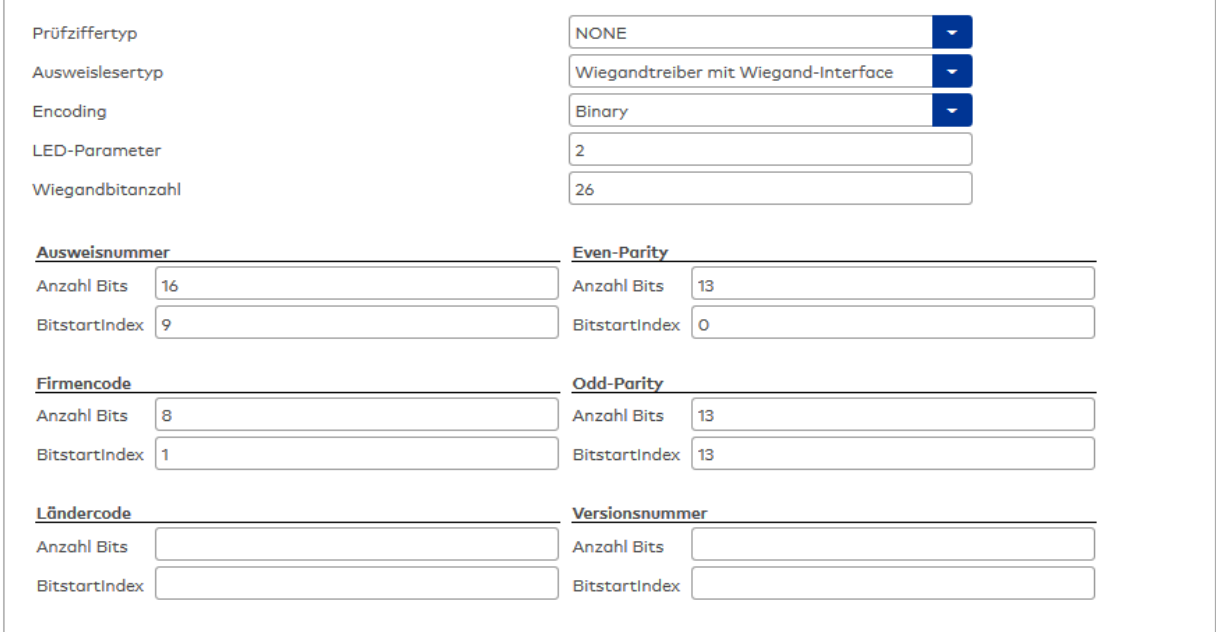

### Eingabefeld **LED-Parameter**:

Enthält den zu verwendenden LED-Parameter.

### Eingabefeld **Wiegandbitanzahl**:

Enthält die zu verwendende Wiegandbitanzahl.

### Bereich **Ausweisnummer**:

Eingabefeld **Anzahl Bits**:

Enthält die Anzahl der Ausweisnummer-Bits.

### Eingabefeld **BitstartIndex**:

Enthält den Startbit der Ausweisnummer.

### Bereich **Firmencode**:

Eingabefeld **Anzahl Bits**: Enthält die Anzahl der Bits des Firmencodes.

Eingabefeld **BitstartIndex**: Enthält den Startbit des Firmencodes.

### Bereich **Ländercode**:

Eingabefeld **Anzahl Bits**: Enthält die Anzahl der Bits des Ländercodes.

### Eingabefeld **BitstartIndex**:

Enthält den Startbit des Ländercodes.

### Bereich **Even-Parity**:

Eingabefeld **Anzahl Bits**: Enthält die Anzahl der Bits der geraden Parität.

Eingabefeld **BitstartIndex**: Enthält den Startbit der geraden Parität.

### Bereich **Odd-Parity**:

Eingabefeld **Anzahl Bits**: Enthält die Anzahl der Bits der ungeraden Parität.

Eingabefeld **BitstartIndex**: Enthält den Startbit der ungeraden Parität.

### Bereich **Versionsnummer**:

Eingabefeld **Anzahl Bits**: Enthält die Anzahl der Bits der Ausweisversionsnummer.

### Eingabefeld **BitstartIndex**:

Enthält den Startbit der Ausweisversionsnummer.

### **Reiter "Leserparameter" (GCI)**

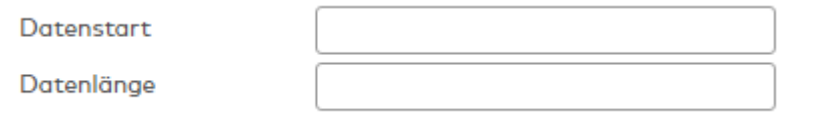

### Eingabefeld **Datenstart**:

Enthält den Startbit der Ausweisnummer.

### Eingabefeld **Datenlänge**:

Enthält die Anzahl der Ausweisnummer-Bits.

### **Reiter "Leserparameter" (SONY FeliCa)**

Bei diesem Ausweistyp kann nur die Ausweis-ID gelesen werden. Es sind keine weiteren Leserparameter erforderlich.

### **Reiter "Ausweisdiagnose" (MIFARE DESFire)**

In diesem Reiter können für MIFARE DESFire-Ausweistypen die Parameter für die Ausweisdiagnose angegeben werden, sofern eine Ausweisdiagnose ausgeführt werden soll.

**Hinweis:** Der Reiter ist nur verfügbar, wenn der Systemparameter Geräte 130 auf den Wert 1 gestellt ist.

Jedes Diagnoseelement muss durch folgende Angaben spezifiziert werden:

- Bezeichnung
- AID (Application-ID)
- $\cdot$  File-ID
- Schlüsselnummer
- <sup>l</sup> Schlüssel (falls nicht der Kommunikationsmodus "Unverschlüsselt" gewählt wurde)
- Startposition Nutzdaten
- Länge Nutzdaten

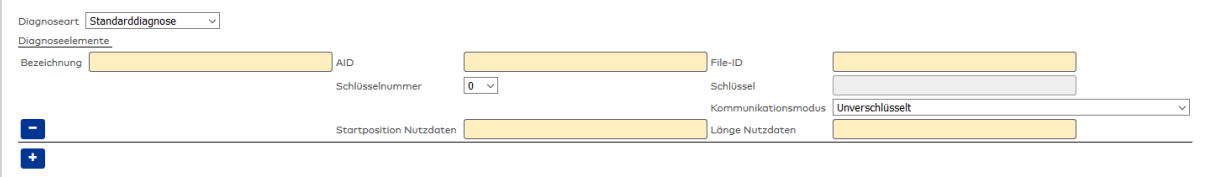

#### Auswahlfeld **Diagnoseart**:

Enthält die Art der Diagnose.

Auswahl:

- <sup>l</sup> Keine Ausweisdiagnose, die weiteren Auswahl- und Eingabefelder werden ausgeblendet.
- Standarddiagnose

### **Diagnoseelemente**:

Dieser Bereich enthält die notwendigen Angaben für die Diagnose.

#### Eingabefeld **Bezeichnung**:

Textfeld für eine Beschreibung der Diagnoseparameter.

Eingabefeld **AID**:

Freies Textfeld für die Application-ID.

Eingabefeld **File-ID**:

Freies Textfeld für den File-Identstring.

### Auswahlfeld **Schlüsselnummer**:

Enthält die Schlüsselnummer. Wertebereich: 0 - 13

Eingabefeld **Schlüssel**: Enthält den Zugriffsschlüssel.

### Auswahlfeld **Kommunikationsmodus**:

Enthält den Kommunikationsmodus. Auswahl:

- **.** Unverschlüsselt
- $\bullet$  112 Bit DES (Mac)
- 112 Bit DES (Cipher)
- $-168$  Bit DES (Mac)
- 168 Bit DES (Cipher)
- $\cdot$  128 Bit AES (Mac)
- 128 Bit AES (Cipher)
- 112 Bit DES Authentifizierung mit unverschlüsselter Datenübertragung
- 168 Bit DES Authentifizierung mit unverschlüsselter Datenübertragung
- . 128 Bit AES Authentifizierung mit unverschlüsselter Datenübertragung

#### Eingabefeld **Startposition Nutzdaten**:

Enthält die Position, wo die Nutzdaten beginnen.

#### Eingabefeld **Länge Nutzdaten**:

Enthält die Länge der Nutzdaten. Wertebereich: 1 - 999

Schaltflächen **+ -** :

Mit Hilfe der Plus-Schaltfläche können neue Diagnoseelemente hinzugefügt und mit der Minus-Schaltfläche können Diagnoseelemente entfernt werden.

## **Reiter "Ausweiscodierung" (MIFARE DESFire)**

Auf diesem Reiter werden die für die Ausweiscodierung relevanten Parameter schreibgeschützt angezeigt.

**Hinweis:** Der Reiter ist nur verfügbar, wenn der Systemparameter System 121 auf den Wert 3 gestellt ist.

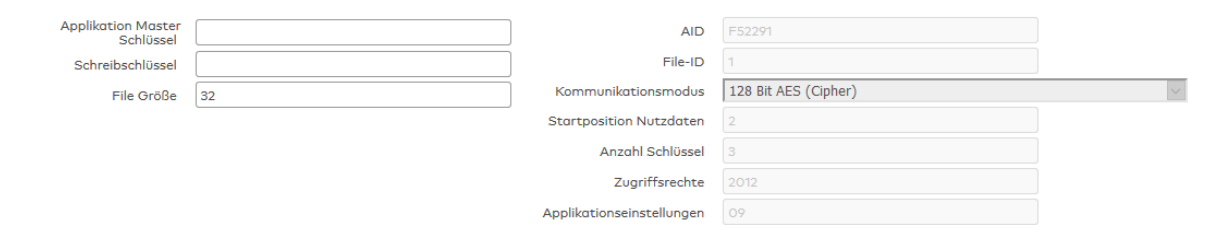

### Eingabefeld **Application Masterschlüssel**:

Enthält den Application Masterschlüssel für die Ausweiscodierung.

### Eingabefeld **Datei Schreibschlüssel**:

Enthält den Datei Schreibschlüssel für die Ausweiscodierung.

#### Eingabefeld **File Größe**:

Enthält die Größe der Datei, die während der Ausweiscodierung auf dem Ausweis angelegt wird.

Weitere relevante Parameter aus dem Reiter **Leserparameter** sowie fixe Codierungsparameter werden schreibgeschützt angezeigt.

### **Reiter "Ausweiscodierung" (LEGIC® advant)**

Dieser Reiter enthält die für die Codierung von LEGIC® advant-Ausweisen relevanten Parameter.

**Hinweis:** Der Reiter ist nur verfügbar, wenn der Systemparameter System 121 auf den Wert 3 gestellt ist.

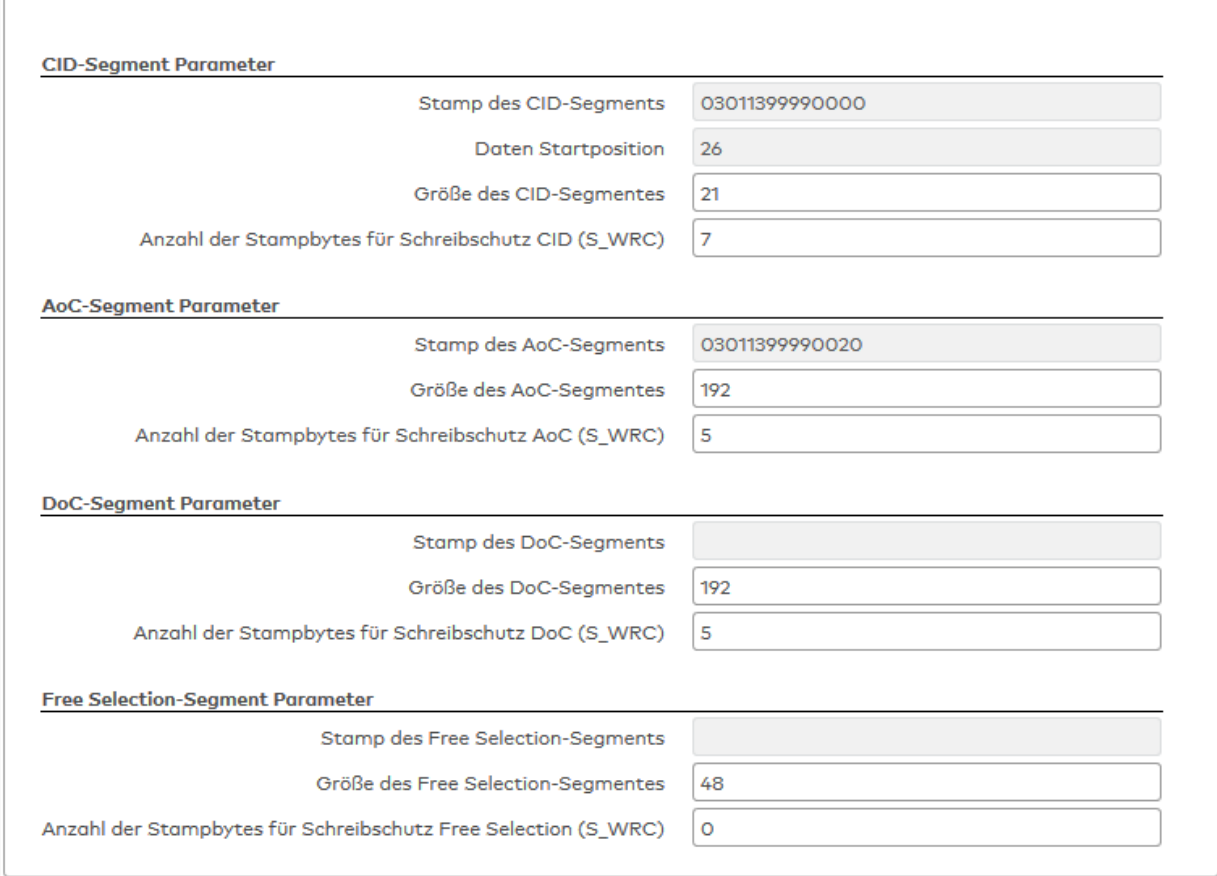

### Eingabefelder **Größe des ... Segmentes**:

Enthält die Größe der anzulegenden Segmente für den Segmenttyp.

#### Eingabefelder **Anzahl der Stampbytes für Schreibschutz ...**:

Enthält die Anzahl der Stamp-Bytes auf dem Taufausweis, die erforderlich ist, um den Schreibschutz (WRC) aufzuheben.

Weitere relevante Parameter aus dem Reiter **Leserparameter** werden schreibgeschützt angezeigt.

### **Kombiausweise**

Kombiausweise enthalten mehrere Leseverfahren auf einer Karte, um mit dem gleichen Ausweis an unterschiedlichen Lesern buchen zu können. Für jedes Leseverfahren muss für den Kombiausweis der Identstring eingetragen werden und der entsprechende Ausweistyp aus den vorhandenen Ausweistypen ausgewählt werden.

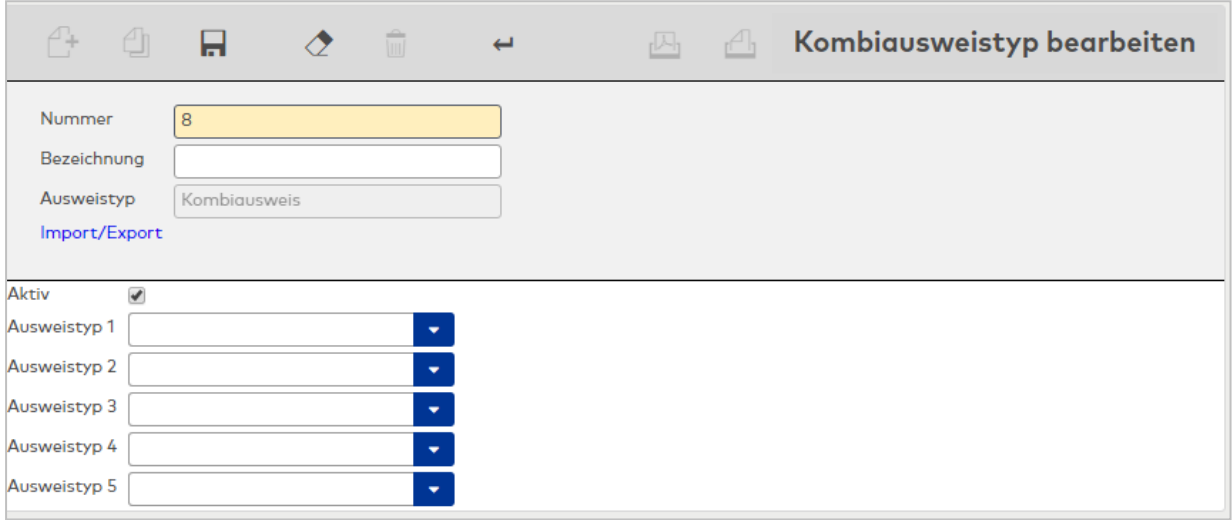

#### Auswahlfelder **Ausweistyp 1 - 5**:

Für einen Kombiausweis können bis zu 5 Ausweistypen angegeben werden. Wählen Sie die entsprechenden Ausweistypen für Ihren Kombiausweis aus.

**Hinweis**: Wenn Sie nur einen Kombiausweis in Ihrem System verwenden, müssen Sie nur den Kombiausweis aktivieren. In den Auswahlfeldern für die Ausweistypen des Kombiausweises werden auch nicht aktivierte Ausweistypen angezeigt.

### 5.4.3.1 Schrankschloss-Administrationsmedien

Schrankschloss-Administrationsmedien sind für Wartungszwecke konfigurierte Ausweise, die es erlauben, Schrankschlösser trotz einer vorhandenen Reservierung zu öffnen.

### Dialog "Auswahl Schrankschloss-Administrationsmedien"

Im Dialog **Auswahl Schrankschloss-Administrationsmedien** werden alle Ausweise angezeigt, die als Administrationsmedien für Schrankschlösser konfiguriert sind.

Mit der [Suchfunktion](#page-34-0) können Sie die Auswahl anhand einzelner oder einer Gruppe von Filterkriterien einschränken.

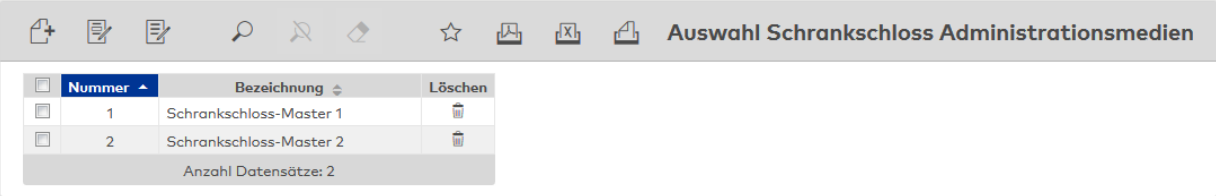

Öffnen Sie einen Datensatz durch Anklicken. Öffnen Sie mehrere Datensätze gleichzeitig, indem Sie diese markieren und auf das Symbol **Markierte Suchergebnisse bearbeiten** klicken.

## Dialog "Schrankschloss-Administrationsmedium bearbeiten"

Im Dialog **Schrankschloss-Administrationsmedium bearbeiten** werden neue Schrankschloss-Administrationsmedien angelegt sowie bestehende Schrankschloss-Administrationsmedien bearbeitet. Jedes Schrankschloss-Administrationsmedium benötigt eine eindeutige Nummer, die Angabe von Bezeichnung und Kurzbezeichnung wird empfohlen.

Über die Schaltflächen der Symbolleiste können Sie zwischen Datensätzen navigieren, einen neuen Datensatz anlegen, einen Datensatz kopieren, löschen oder drucken und Änderungen des Datensatzes speichern oder verwerfen. Mit der Schaltfläche **Zurück zur Auswahl** gelangen Sie zurück in den Auswahldialog.

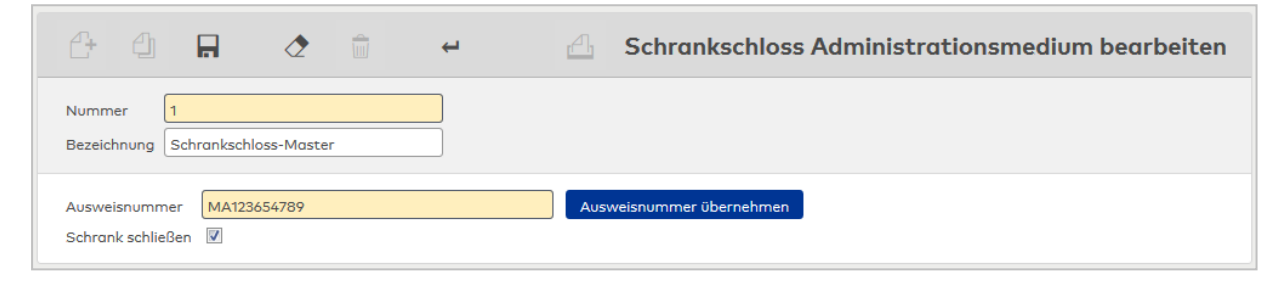

### Eingabefeld **Ausweisnummer**:

Enthält die Ausweisnummer für das Schrankschloss-Administrationsmedium.

### Schaltfläche **Ausweisnummer übernehmen**:

Wenn ein PC-Leser konfiguriert ist, können Sie über die Schaltfläche die Ausweisnummer direkt einlesen.

#### Kontrollkästchen **Schrank schließen**:

Legt fest, ob das Administrationsmedium den Schrank auch wieder verschließen darf. Falls der Schrank zuvor verschlossen (reserviert) war, bleibt die Reservierung nach dem Verschließen mit dem Administrationsmedium erhalten. Nur der Ausweis, der den Schrank reserviert hatte, sowie ein Administrationsmedium dürfen den Schrank wieder öffnen. Falls der Schrank zuvor offen war, kann der Schrank nach dem Verschließen mit einem Administrationsmedium nur wieder mit einem Administrationsmedium geöffnet werden.

## 5.4.4 Mastermedien

**Hinweis**: Der Menüpunkt für die Verwaltung der Mastermedien ist nur vorhanden, wenn mindestens einer der Systemparameter Geräte "16 dormakaba Terminals verwenden", "17 evolo whitelist Komponenten verwenden" oder "18 evolo wireless Komponenten verwenden" aktiviert ist.

Als Mastermedien werden die speziellen Ausweise bezeichnet, die für die Synchronisation zwischen evolo-Komponenten und dem evolo-Programmer benötigt werden. Sie sind auch als Programmiermaster oder Masterausweis bekannt.

Bei Verwendung von Mifare Classic- oder Mifare Desfire-Ausweisen im Zusammenhang mit evolo-Komponenten oder dormakaba-Terminals dienen Mifare-Mastermedien auch der Übertragung von Ausweisschlüsseln an die Geräte. Die Ausweisschlüssel werden hierzu auf den Mifare-Mastermedien in speziell codierten und verschlüsselten Datenpaketen gespeichert. Diese Datenpakete werden in MATRIX als Mastermedium-Schlüssel bezeichnet. Sie sind auch bekannt als Sitekeys oder Anlagenschlüssel.

Bei Verwendung der Ausweistypen Mifare Classic Kaba CID (MATRIX-Ausweistyp 41) oder Mifare Desfire Kaba CID (MATRIX-Ausweistyp 43) im Zusammenhang mit evolo-Komponenten, dormakaba-Terminals oder KCP-Kompakt-/Remotelesern enthalten die zu den Ausweisen mitgelieferten Mifare-Mastermedien bereits Mastermedium-Schlüssel, die mithilfe des Dialogs **Mastermedium bearbeiten** in einen Mifare Classic- oder Mifare Desfire-Ausweistypen eingelesen werden können.

Bei Verwendungen anderer Ausweise vom Typ Mifare Classic oder Mifare Desfire geht man zunächst von unbeschriebenen Mifare-Mastermedien aus, auf die mithilfe des Dialogs **Mastermedium bearbeiten** Mastermedium-Schlüssel übertragen werden können.

Weitere Informationen finden Sie im Abschnitt "Arbeiten mit Matrix" unter dem Thema ► [Arbeiten](#page-59-0) mit Mastermedien und [Mastermedium-Schlüsseln.](#page-59-0)

### Dialog "Auswahl Mastermedien"

Im Dialog **Auswahl Mastermedien** werden alle angelegten Mastermedien angezeigt.

Mit der [Suchfunktion](#page-34-0) können Sie die Auswahl anhand einzelner oder einer Gruppe von Filterkriterien einschränken.

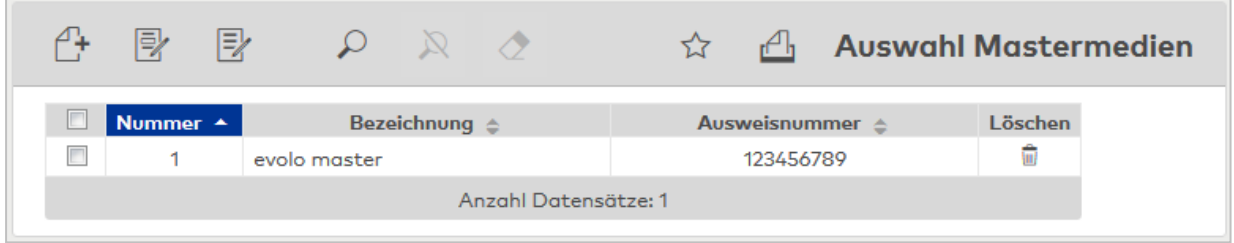

Öffnen Sie einen Datensatz durch Anklicken. Öffnen Sie mehrere Datensätze gleichzeitig, indem Sie diese markieren und auf das Symbol **Markierte Suchergebnisse bearbeiten** klicken.

## Dialog "Mastermedium bearbeiten"

Im Dialog **Mastermedium bearbeiten** werden neue Mastermedien angelegt sowie bestehende Mastermedien bearbeitet.

Über die Schaltflächen der Symbolleiste können Sie zwischen Datensätzen navigieren, einen neuen Datensatz anlegen, einen Datensatz kopieren, löschen oder drucken und Änderungen des Datensatzes speichern oder verwerfen. Mit der Schaltfläche **Zurück zur Auswahl** gelangen Sie zurück in den Auswahldialog.

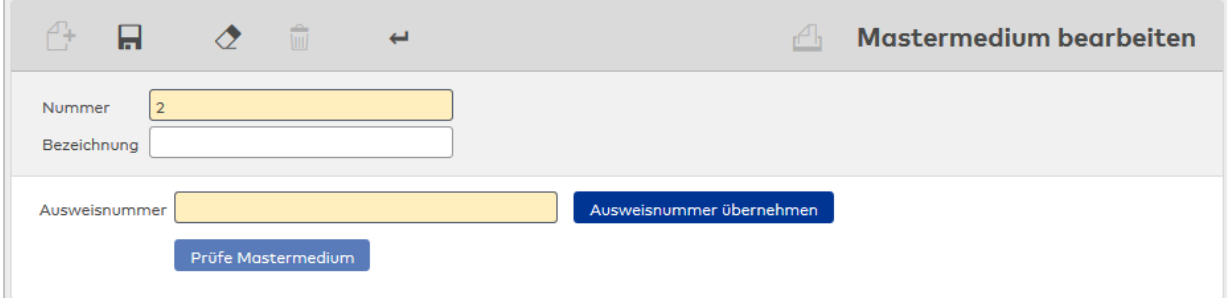

#### Eingabefeld **Ausweisnummer**:

Enthält die Ausweisnummer für das Mastermedium.

Alternativ zur Eingabe kann die Ausweisnummer über einen PC-Leser eingelesen werden.

### Schaltfläche **Ausweisnummer übernehmen**:

Wenn ein PC-Leser konfiguriert ist, können Sie über die Schaltfläche die Ausweisnummer direkt einlesen.

### Schaltfläche **Prüfe Mastermedium**:

Durch Klicken auf die Schaltfläche erfolgt eine Prüfung des Mastermediums. Die Prüfung setzt einen lokal installierten und im Gerätebaum als PC-Leser oder AccessOnCard-Station konfigurierten Desktop Reader Manager voraus, an den ein Tischleser 91 08 angeschlossen ist. Beim Auflegen des Mastermediums auf den Tischleser, wird geprüft, ob die Mastermedium-Schlüssel, die sich aktuell auf dem Mastermedium befinden,

die Ausweisschlüssel enthalten, die gemäß Ausweistyp des PC-Lesers bzw. der AccessOnCard-Station auf dem Mastermedium sein sollten.

Das Prüfergebnis wird in der Tabelle dargestellt.

**Hinweis**: Im Fall von Mifare Classic Kaba CID-Ausweisen oder Mifare Desfire Kaba CID-Ausweisen kann keine vollständige Prüfung des Mastermediums vorgenommen werden, da die dem Mastermedium-Schlüssel zugrunde liegenden Ausweisschlüssel in MATRIX unbekannt sind. In der Tabelle wird lediglich in der Spalte "Ist-Belegung" angezeigt, welcher Schlüssel-Index mit einem Mastermedium-Schlüssel belegt ist.

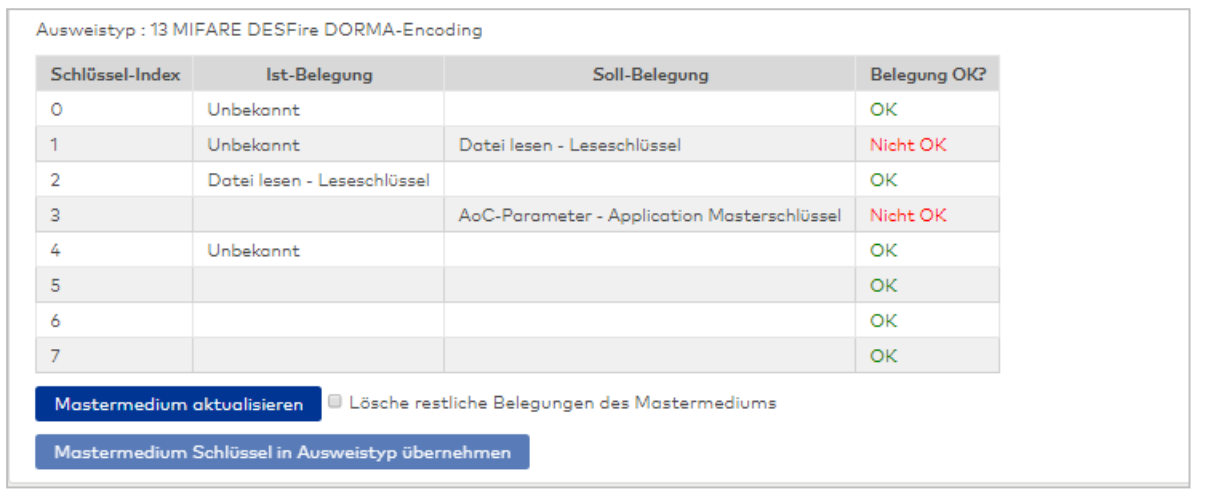

### Schaltfläche **Mastermedium aktualisieren**:

Durch Klicken auf die Schaltfläche wird das Mastermedium mit den Mastermedium-Schlüsseln aus der Soll-Belegung aktualisiert.

**Hinweis**: Nicht verfügbar für Ausweise der Typen Mifare Classic Kaba CID oder Mifare Desfire Kaba CID.

### Kontrollkästchen **Lösche restliche Belegung des Mastermediums**:

Kennung, ob bei der Aktualisierung des Mastermediums alle laut Soll-Belegung unbekannten Mastermedium-Schlüssel von dem Mastermedium entfernt werden.

**Hinweis**: Nicht verfügbar für Ausweise der Typen Mifare Classic Kaba CID oder Mifare Desfire Kaba CID.

#### Schaltfläche **Mastermedium Schlüssel in Ausweistyp übernehmen**:

Durch Klicken auf die Schaltfläche werden die Mastermedium-Schlüssel vom Mastermedium ausgelesen und in den Ausweistyp des PC-Lesers bzw. der AccessOnCard-Station eingetragen.

**Hinweis**: Die Schaltfläche ist nur aktiv, wenn zuvor die Prüfung des Mastermediums erfolgreich war und die Mastermedium-Schlüssel im Ausweistyp von den Mastermedium-Schlüsseln des Mastermediums abweichen.

## 5.4.5 Funkschlüssel

Funkschlüssel werden von den XS/evolo-Online-Komponenten, wie DP1 XS-Zylinder, DP1 XS-Beschlag und DP1 XS-Trafficpoint, für die Kommunikation verwendet.

Dabei können Sie einen Standardschlüssel verwenden oder einen benutzerdefinierten Funkschlüssel.

**Hinweis**: Wenn Sie einen benutzerdefinierten Funkschlüssel verwenden, müssen Sie diesen in allen Komponenten und Diagnosewerkzeugen bekannt machen.

### Dialog "Funkschlüssel bearbeiten"

Im Dialog **Funkschlüssel bearbeiten** legen Sie fest, welcher Funkschlüssel für die Kommunikation mit den Funkkomponenten verwendet werden soll.

Über die Schaltflächen der Symbolleiste können Sie die Eingaben speichern oder verwerfen.

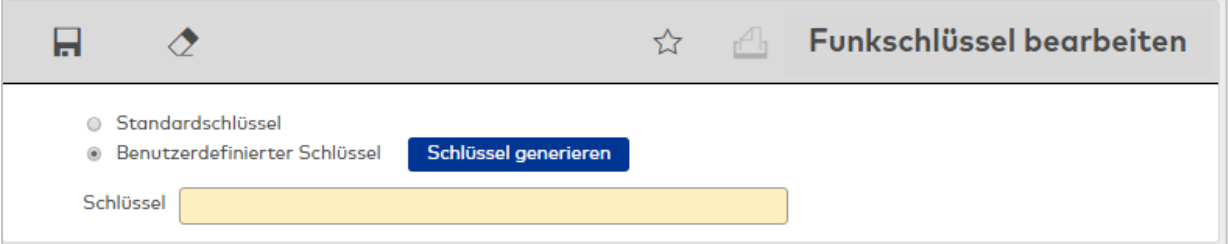

#### Option **Standardschlüssel**:

Verwendet den vom System vorgegebenen Standardschlüssel.

#### Option **Benutzerdefinierter Schlüssel**:

Ermöglicht die Verwendung eines eigenen Funkschlüssels. Klicken Sie auf **Schlüssel generieren** oder geben Sie einen Schlüssel im Eingabefeld ein.

### Schaltfläche **Schlüssel generieren**:

Klicken Sie auf die Schaltfläche, damit der Funkschlüssel generiert wird.

#### Eingabefeld **Schlüssel**:

Eingabefeld für den Benutzerdefinierten Schlüssel. Gegen Sie hier Ihren Funkschlüssel ein, wenn Sie nicht den Standardschlüssel verwenden möchten. Insgesamt können bis zu 48 Zeichen eingegeben werden.

**Hinweis**: Wenn Sie den benutzerdefinierten Schlüssel generieren lassen, wird in diesem Feld der generierte Funkschlüssel angezeigt.

## 5.4.6 LEGIC Konfigurationspakete

Die LEGIC Konfigurationspakete werden für die Verwaltung und Übertragung der Key Sets des LEGIC Mobile Access Connectors benötigt.

### Dialog "Auswahl LEGIC Konfigurationspakete"

Im Dialog **Auswahl LEGIC Konfigurationspakete** werden alle angelegten Konfigurationspakete angezeigt.

Mit der [Suchfunktion](#page-34-0) können Sie die Auswahl anhand einzelner oder einer Gruppe von Filterkriterien einschränken.

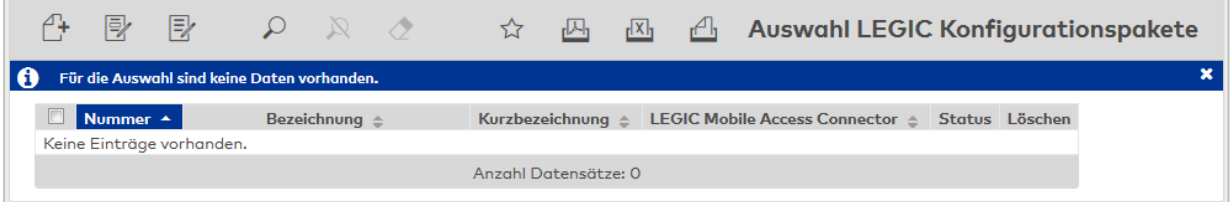

Öffnen Sie einen Datensatz durch Anklicken. Öffnen Sie mehrere Datensätze gleichzeitig, indem Sie diese markieren und auf das Symbol **Markierte Suchergebnisse bearbeiten** klicken.

## Dialog "LEGIC Konfigurationspaket bearbeiten"

Im Dialog **LEGIC Konfigurationspaket bearbeiten** werden Konfigurationspakete für die Inbetriebnahme der Mobile Access-Leser erzeugt und an ein oder mehrere Konfigurations-Smartphones übertragen.

Über die Schaltflächen der Symbolleiste können Sie zwischen Datensätzen navigieren, einen neuen Datensatz anlegen, einen Datensatz kopieren, löschen oder drucken und Änderungen des Datensatzes speichern oder verwerfen. Mit der Schaltfläche **Zurück zur Auswahl** gelangen Sie zurück in den Auswahldialog.

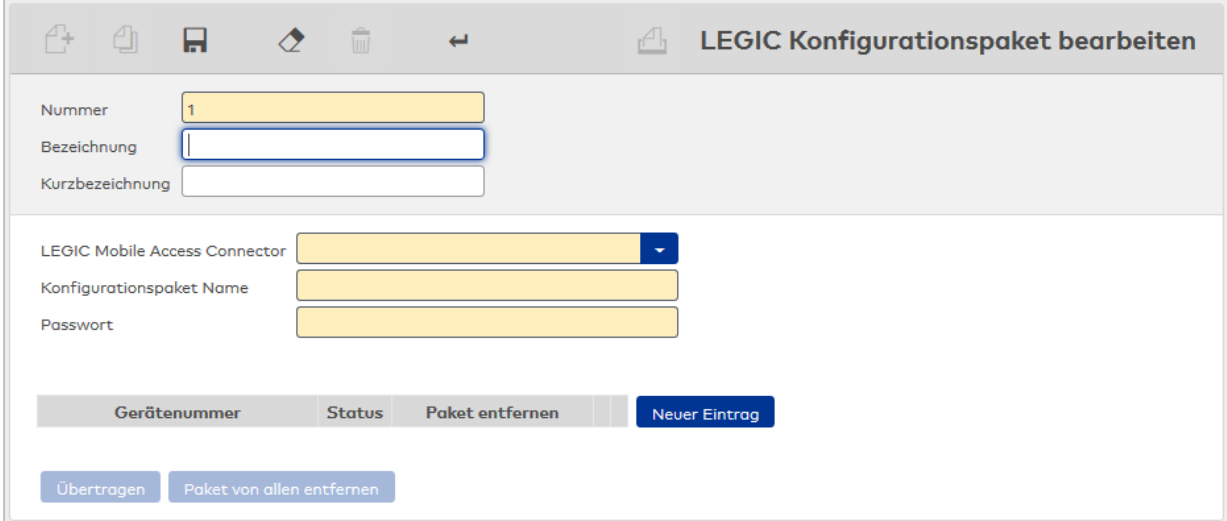

### Auswahlfeld **LEGIC Mobile Access Connector**:

Enthält den LEGIC Mobile Access Connector, mit dem das Konfigurationspaket erzeugt und übertragen wird.

#### Eingabefeld **Konfigurationspaket Name**:

Enthält den Namen, mit dem das Konfigurationspaket in der LEGICCloud mit Hilfe des LEGIC Mobile Access Connectors eingetragen wird.

#### Eingabefeld **Passwort**:

Enthält das zugeordnete Passwort des Konfigurationspaketes, das bei Ausführung der Konfiguration in der VCP Installer App eingegeben werden muss.

#### Tabelle:

Enthält die Gerätenummern der Smartphones, die zur Konfiguration verwendet werden.

### Schaltfläche **Übertragen**:

Überträgt das Konfigurationspaket an die angegebenen Konfigurations-Smartphones.

### Schaltfläche **Paket von allen entfernen**:

Löscht das Konfigurationspaket von den angegebenen Konfigurations-Smartphones.

# 5.5 Listen (Geräteverwaltung)

Die Listen der Geräteverwaltung enthalten alle relevanten Informationen zum Zustand der verschiedenen Komponenten.

Neben dem aktuellen Status der Komponenten ist unter anderem ersichtlich, ob noch ausstehende Aufträge für die Geräte vorliegen, wann die letzte Datenübertragung stattgefunden hat (Upload, Download) oder wie der Zustand der Batterien ist.

Die Liste **[XS/evolo-Auswertung](#page-971-0)** enthält wichtige Informationen zu den angelegten XS/evolo-Offline-Komponenten.

Die Liste **[XS-Funkauswertung](#page-973-0)** enthält wichtige Informationen zu den Funkverbindungen der angelegten XS/evolo-Komponenten.

Die Liste **[Terminal-Auswertung](#page-973-1)** enthält wichtige Informationen zu den angelegten Terminals.

Die Liste **[Geräte-Auswertung](#page-974-0)** enthält wichtige Informationen zu allen angelegten Geräten und Komponenten, die an den Terminals angeschlossen sind.

Die Liste **[TMS-Auswertung](#page-975-0)** enthält wichtige Informationen zu den angelegten TMS-Komponenten. Die Liste **[TMS-Historiendatensätze](#page-976-0)** enthält wichtige Informationen zu den Historiendaten der TMS-Komponenten.

**Hinweis**: Die TMS-Listen sind nur verfügbar, wenn die Option TMS-Anbindung aktiviert ist.

Die Liste **[Terminal-Ereignisse](#page-977-0)** enthält wichtige Informationen zu aufgetretenen Terminal-Ereignissen.

## <span id="page-971-0"></span>Dialog "XS/evolo-Auswertung"

Im Dialog **XS/evolo-Auswertung** wird der Status aller installierten XS/evolo-Komponenten angezeigt.

**Hinweis**: Kommt es aufgrund einer Fehlkonfiguration dazu, dass eine Komponente einen Zeitstempel hat, der verglichen mit der Serveruhrzeit mehr als 24 Stunden in der Zukunft liegt, so werden alle Ereignisse und Buchungen der Komponente mit dem entsprechenden Zeitstempel übernommen. Die Statusmeldungen werden aus Konsistenzgründen verworfen. Zu diesen gehören:

- Batteriestatus
- Software-Version
- Anzahl Türöffnungen
- Historien-Buffer (Log-Buffer) überschrieben ja/nein

Sollte der Fall auftreten, wird dies im Logfile ausgegeben und es wird ein leserbezogenes Ereignis generiert, das über die Ereignisliste der Leser angezeigt werden kann.

Mit der [Suchfunktion](#page-34-0) können Sie die Auswahl anhand einzelner oder einer Gruppe von Filterkriterien einschränken.

Sie können außerdem nach Batteriestatus sowie Aktualisierungsstatus filtern.

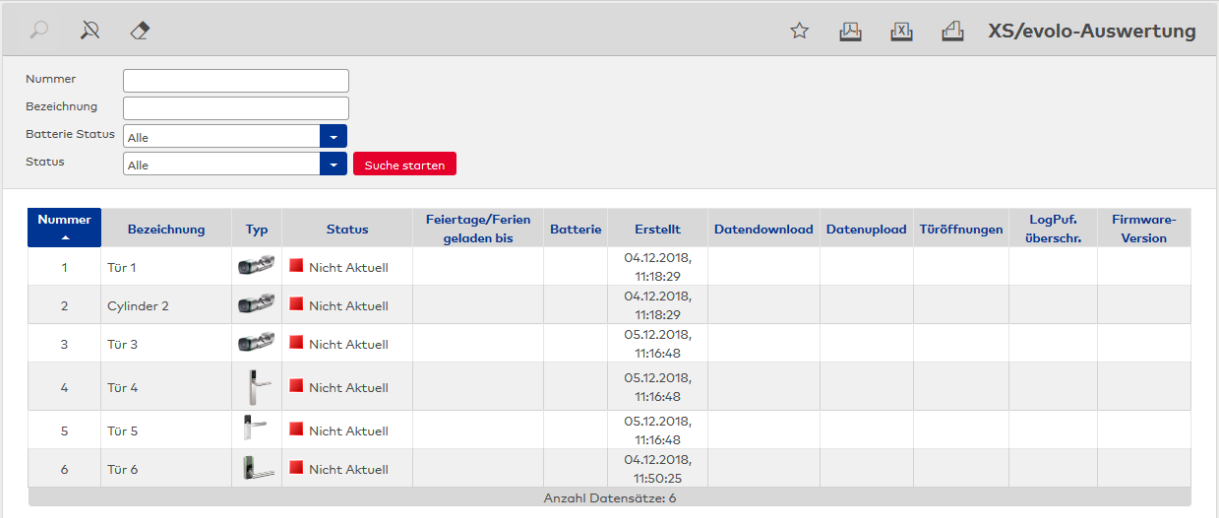

### Auswahlfeld **Batterie Status**:

Auswahlfeld zum Filtern der Datensätze anhand des Batteriezustands. Wählen Sie aus der Liste einen Zustand aus.
#### Auswahlfeld **Status**:

Auswahlfeld zum Filtern der Datensätze anhand des Gerätestatus. Wählen Sie aus der Liste einen Status aus.

#### **Tabelle**:

Zeigt alle Datensätze, die den Suchparametern entsprechen. Klicken Sie auf einen Spaltentitel, um die Liste aufsteigend oder absteigend zu sortieren.

#### Spalte **Typ**:

Enthält ein Bild des Gerätes.

#### Spalte **Status**:

Enthält den Datenstatus des Geräts, der folgende Zustände annehmen kann.

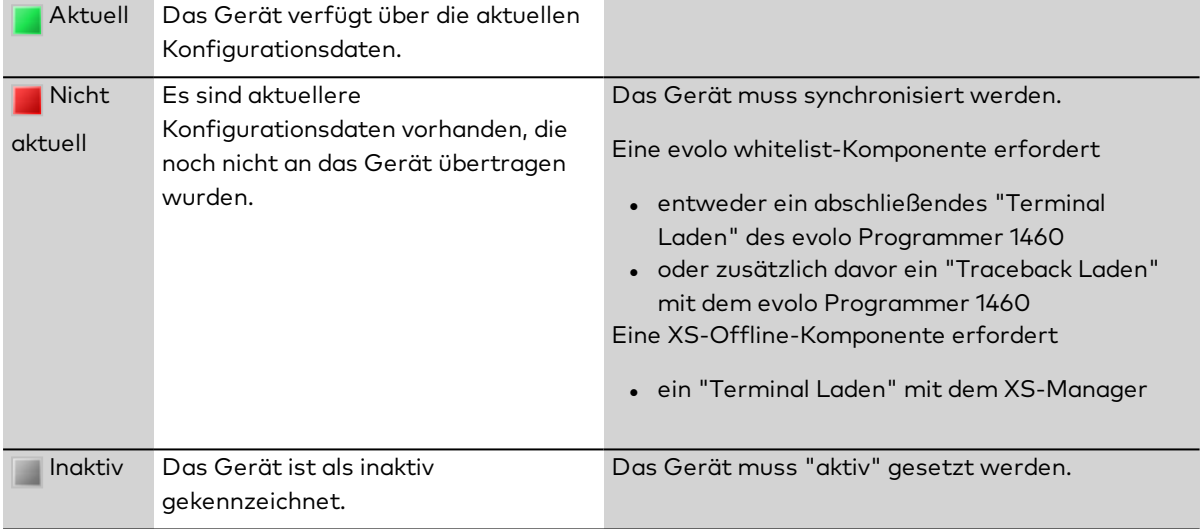

#### Spalte **Feiertage/Ferien geladen bis**:

In dieser Spalte wird das jüngste Datum der drei Listen aus Sondertagen A/B und Ferien angezeigt, bis zu welchem auf jeden Fall die Sondertage und Ferien komplett in die Komponente geladen wurden. Ab diesem Datum ist das Laden nicht mehr sichergestellt. Insgesamt können 20 Ferien in die Komponente geladen werden sowie jeweils 32 Sondertage vom Typ A und Typ B.

#### Spalte **Erstellt**:

Enthält das Speicherdatum, an dem zuletzt Daten im System verändert wurden, die für diese Komponente relevant sind.

### Spalte **Datendownload**:

Enthält das Datum, an dem der letzte Download der Daten zum Gerät erfolgte.

#### Spalte **Datenupload**:

Enthält das Datum, an dem der letzte Upload der Daten vom Gerät erfolgte.

#### Spalte **Batterie**:

Enthält den Zustand der Batterie.

Gut = Die Batterie ist in gutem Zustand.

Kritisch = Die Batterie ist in einem kritischen Zustand und sollte getauscht werden.

**Hinweis**: Sind die XS/evolo-Komponenten über einem DP1 XS-Trafficpoint mit dem System verbunden, wird ein Statuswechsel automatisch übernommen.

#### Spalte **Türöffnungen**:

Enthält die Anzahl der erfolgten Türöffnungen seit dem letzten Upload der Daten vom Gerät.

**Hinweis**: Sind die XS/evolo-Komponenten über einem DP1 XS-Trafficpoint mit dem System verbunden, werden die Türöffnungen nicht übermittelt und angezeigt.

#### Spalte **LogPuf. überschr.**:

Enthält einen Hinweis, ob der Logdatenspeicher überschrieben wurde. Ja = Der Datenpuffer wurde

überschrieben. Es sind Datensätze verloren gegangen. Die Intervalle für den Upload sollten verkürzt werden. Nein = Der Logdatenspeicher wurde nicht überschrieben.

#### Spalte **Firmware-Version**:

Zeigt den aktuellen Stand der Firmwareversion des Gerätes mit Versionsangabe und Datum an. Enthält die Spalte keine Angabe zur Firmwareversion, ist diese noch unbekannt. Bei einigen Geräten kann die Firmwareversion nicht abgefragt werden.

## Dialog "XS-Funkauswertung"

Im Dialog **XS-Funkauswertung** wird der Status aller aktiven Funkkomponenten angezeigt und für den gewählten Zeitbereichen werden die Statuswechsel pro Tag angezeigt.

Mit der Angabe einer Anzahl von Statuswechsel pro Tag lässt sich die Ergebnismenge auf Komponenten mit problematischer Einbausituation eingrenzen.

Mit der [Suchfunktion](#page-34-0) können Sie die Auswahl anhand einzelner oder einer Gruppe von Filterkriterien einschränken.

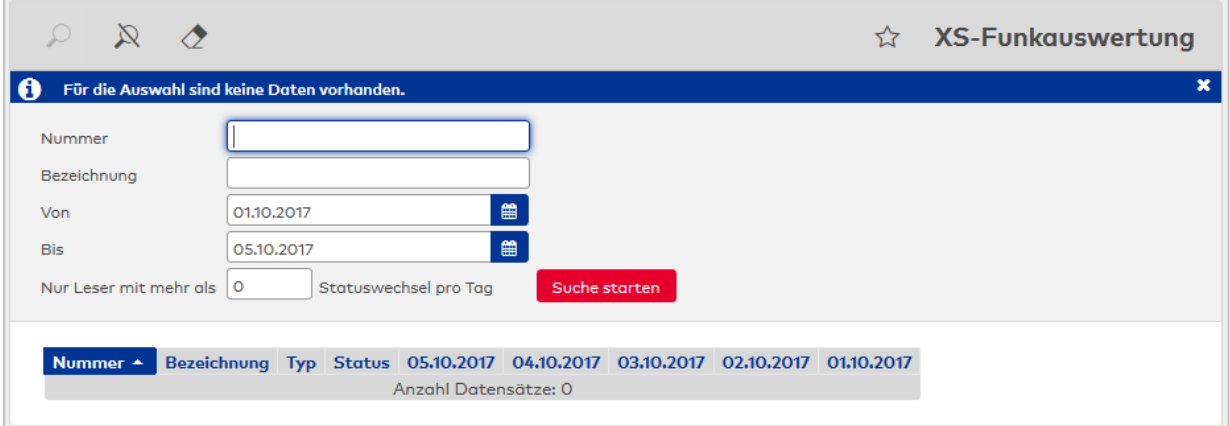

#### Eingabefeld **Nur Leser mit mehr als x Statuswechsel pro Tag:**

Legt die Anzahl der Statuswechsel pro Tag für die Suche fest.

#### **Tabelle**:

In der Tabelle werden alle Datensätze angezeigt, die den Suchparametern entsprechen. Klicken Sie auf einen Spaltentitel, um die Liste aufsteigend oder absteigend zu sortieren.

#### Spalte **Typ**:

Enthält das Bild zu Komponente.

#### Spalte **Status**:

Enthält den Status der Komponente, der folgende Zustände annehmen kann.

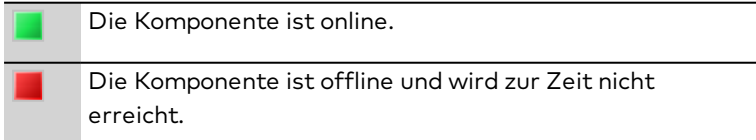

#### Spalten **Datum**:

Die jeweiligen Spalten enthalten die Anzahl der Statuswechsel zum angegebenen Datum.

## Dialog "Terminal-Auswertung"

Im Dialog **Terminal-Auswertung** wird der Status aller aktiven Terminals angezeigt.

Mit der [Suchfunktion](#page-34-0) können Sie die Auswahl anhand einzelner oder einer Gruppe von Filterkriterien einschränken.

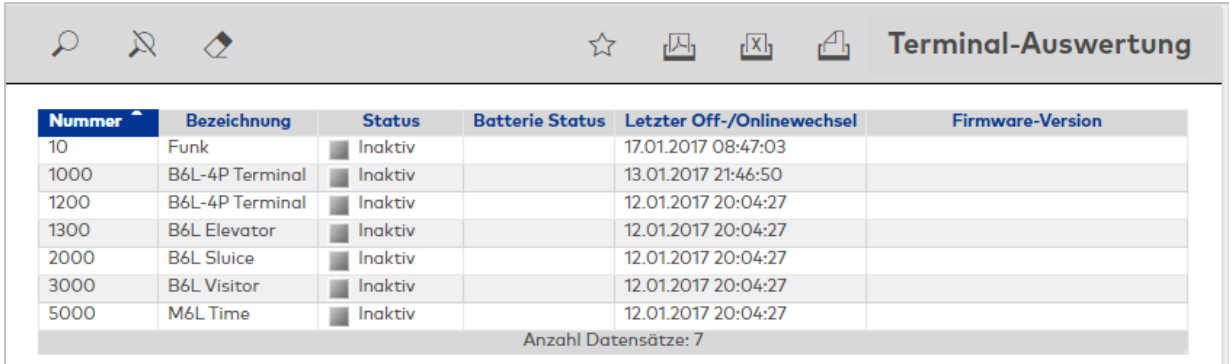

#### **Tabelle**:

Zeigt alle Datensätze, die den Suchparametern entsprechend. Klicken Sie auf einen Spaltentitel, um die Liste aufsteigend oder absteigend zu sortieren.

#### Spalte **Status**:

Enthält den Status des Geräts, der folgende Zustände annehmen kann.

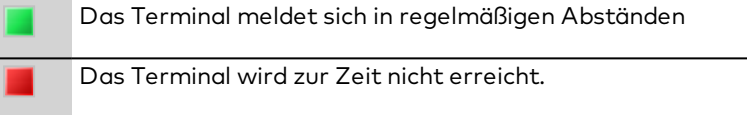

**Hinweis**: Im Dialog **Terminal laden / anzeigen** erhalten Sie weitere Hinweise zum Status von Geräten.

#### Spalte **Batterie Status**:

Enthält den Zustand der Batterie.

Gut = Die Batterie ist in gutem Zustand.

Kritisch = Die Batterie ist in einem kritischen Zustand und sollte getauscht werden.

Enthält die Spalte keine Angabe zum Batteriestatus, ist dieser noch unbekannt. Bei einigen Geräten kann der Batteriezustand nicht ermittelt werden.

#### Spalte **Letzter Off-/Onlinewechsel**:

Zeigt den letzten Wechsel zwischen Online und Offline an.

#### Spalte **Firmware-Version**:

Zeigt den aktuellen Stand der Firmwareversion des Gerätes mit Versionsangabe und Datum an. Enthält die Spalte keine Angabe zur Firmwareversion, ist diese noch unbekannt. Bei einigen Geräten kann die Firmwareversion nicht abgefragt werden.

## Dialog "Geräte-Auswertung"

Im Dialog **Geräte-Auswertung** wird der Status aller aktiven Geräte angezeigt, die an den Terminals angeschlossen sind.

Mit der [Suchfunktion](#page-34-0) können Sie die Auswahl anhand einzelner oder einer Gruppe von Filterkriterien einschränken.

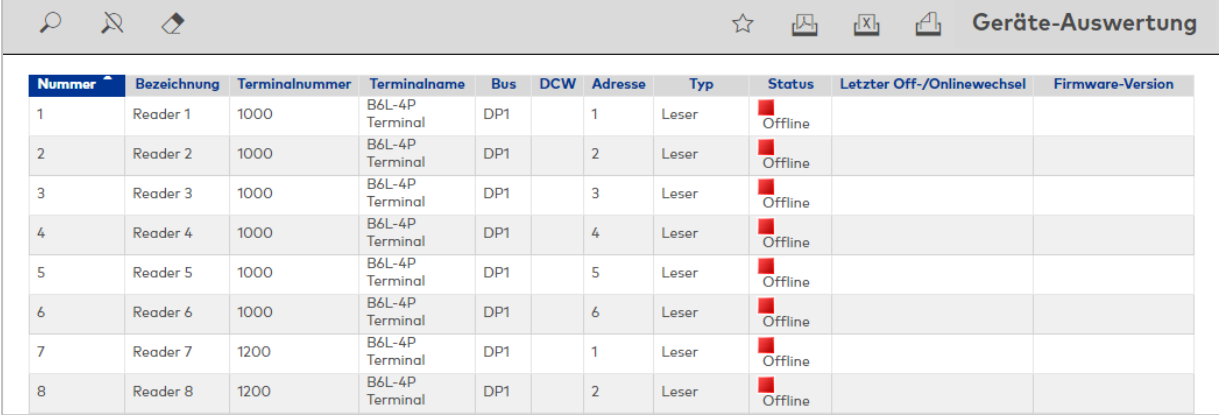

#### **Tabelle**:

Zeigt alle Datensätze, die den Suchparametern entsprechen. Klicken Sie auf einen Spaltentitel, um die Liste aufsteigend oder absteigend zu sortieren.

#### Spalte **Terminalnummer**:

Enthält die Nummer des Terminals, an dem das Gerät angeschlossen ist.

#### Spalte **Terminalname**:

Enthält die Bezeichnung des Terminals, an dem das Gerät angeschlossen ist.

#### Spalte **Bus**:

Enthält die Angabe, an welchem Bus das Gerät angeschlossen ist.

Mögliche Anzeige:

- $\cdot$  DP1
- . DCW
- $\cdot$  TP1

#### Spalte **DCW**:

Wenn es sich um eine DCW-Komponente handelt, wird hier der Typ der Komponente angezeigt.

#### Spalte **Adresse**:

Enthält die physikalische Adresse im jeweiligen Bus.

#### Spalte **Typ**:

Enthält den Typ des Gerätes.

#### Spalte **Status**:

Enthält den Status der Komponente.

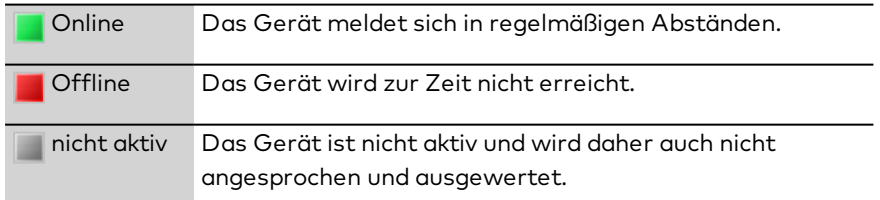

### Spalte **Letzter Off-/Onlinewechsel**:

Zeigt den letzten Wechsel zwischen Online und Offline an.

#### Spalte **Firmware-Version**:

Zeigt den aktuellen Stand der Firmwareversion des Gerätes mit Versionsangabe und Datum an. Enthält die Spalte keine Angabe zur Firmwareversion, ist diese noch unbekannt. Bei einigen Geräten kann die Firmwareversion nicht abgefragt werden.

## Dialog "TMS-Auswertung"

Im Dialog **TMS-Auswertung** wird der Status aller installierten TMS-Komponenten angezeigt.

Mit der [Suchfunktion](#page-34-0) können Sie die Auswahl anhand einzelner oder einer Gruppe von Filterkriterien einschränken.

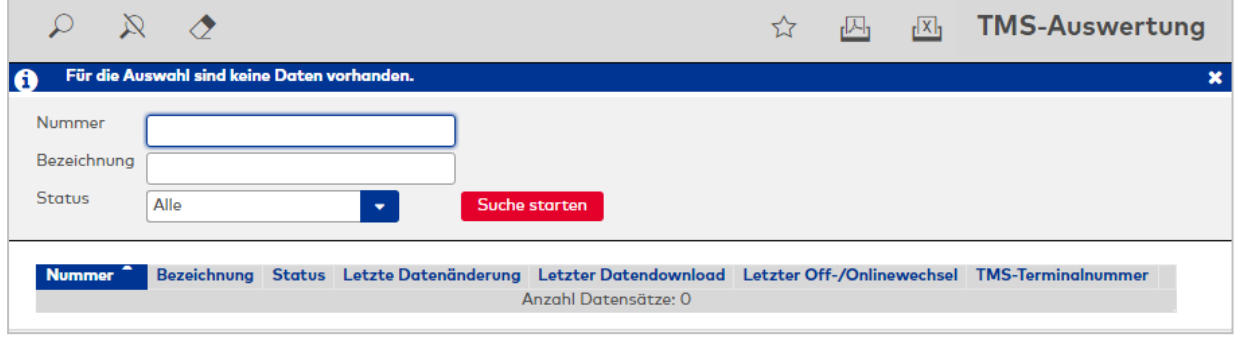

## Auswahlfeld **Status**:

Auswahlfeld zum Filtern der Datensätze anhand des Gerätestatus. Wählen Sie aus der Liste einen Status aus.

### **Tabelle**:

Zeigt alle Datensätze an, die den Suchparametern entsprechen. Klicken Sie auf einen Spaltentitel, um die Liste aufsteigend oder absteigend zu sortieren.

#### Spalte **Nummer**:

Enthält die eindeutige Nummer des Geräts.

#### Spalte **Bezeichnung**:

Enthält die Bezeichnung des Geräts.

#### Spalte **Status**:

Enthält den Status des Geräts. Dargestellt werden der Datenstatus und der Verbindungsstatus. Der Datenstatus zeigt an, ob alle Daten zum Gerät übertragen wurden und aktuell sind. Anzeige:

Aktuell = Die Daten im Gerät sind auf dem aktuellen Stand. Es liegen keine Änderungen vor. Nicht aktuell = Die Daten im Gerät sind nicht aktuell.

Der Verbindungsstatus zeigt die Verbindung mit dem Gerät an. Anzeige:

Offline = Es besteht zur Zeit keine Verbindung mit dem Gerät. Online = Es besteht eine Verbindung mit dem Gerät.

**Hinweis**: Im Dialog **Terminal laden / anzeigen** erhalten Sie weitere Hinweise zum Status von Geräten.

#### Spalte **Letzter Datendownload**:

Enthält das Datum, am dem der letzte Download erfolgte.

#### Spalte **Letzte Datenänderung**:

Enthält das Datum, an dem die letzte Datenänderung erfolgte.

#### Spalte **Letzter Off-/Onlinewechsel**:

Enthält das Datum, an dem der letzten Wechsel zwischen Offline und Online erfolgte.

#### Spalte **TMS-Terminalnummer**:

Enthält die Terminalnummer, mit der das Gerät in TMS verwaltet wird.

**Hinweis**: Diese Nummer muss nicht zwangsläufig mit der logischen Gerätenummer in dormakaba MATRIX übereinstimmen.

#### Schaltfläche **Daten übertragen**:

Klicken Sie auf die Schaltfläche, um die Daten an das Gerät zu übertragen.

## Dialog "TMS-Historiendatensätze"

Im Dialog **TMS-Historiendatensätze** werden die Historiendaten als Liste angezeigt.

Die Historiendaten der TMS-Geräte werden mit Zeitstempel und Quelle ausgegeben. Für jedes TMS-Gerät wird der Grundzustand (Tür geschlossen/geöffnet, TV verriegelt/entriegelt bzw. SVP verriegelt/entriegelt) dargestellt. Alle anderen Status werden bei Eintreten des Zustands angezeigt.

**Hinweis**: Geräte vom Typ TMS Basic können keine Historiendatensätze speichern und werden daher nicht in dieser Liste angezeigt.

Mit der [Suchfunktion](#page-34-0) können Sie die Auswahl anhand einzelner oder einer Gruppe von Filterkriterien einschränken.

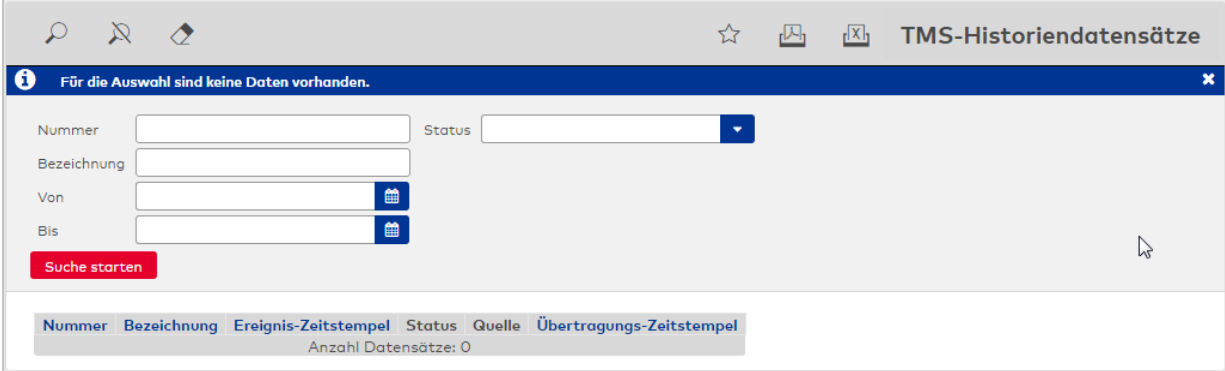

#### **Tabelle der Ereignisse**:

#### Spalte **Nummer**:

Enthält die Nummer TMS-Geräts.

#### Spalte **Bezeichnung**:

Enthält die Bezeichnung TMS-Geräts.

#### Spalte **Ereignis-Zeitstempel**:

Enthält den Zeitpunkt, zu dem das Ereignis aufgetreten ist. Die Historiendatensätze werden im Gerät minutengenau in einem LIFO-Verfahren (Last-In First-Out) gespeichert.

#### Spalte **Status**:

Enthält den Status des TMS-Geräts zum angegebenen Zeitpunkt.

#### Spalte **Quelle**:

Enthält die Quelle, die die Zustandsänderung ausgelöst bzw. erkannt hat.

#### Spalte **Übertragungs-Zeitstempel**:

Enthält den Übertragungszeitpunkt der Meldung.

## Dialog "Terminal-Ereignisse"

Im Dialog **Terminal-Ereignisse** werden alle Ereignisse an einem Terminal innerhalb eines gewählten Zeitraumes angezeigt. Die Ereignisse werden mit Zeitstempel, Meldungstext und detaillierten Herkunftsdaten angezeigt.

Mit der [Suchfunktion](#page-34-0) können Sie die Auswahl anhand einzelner oder einer Gruppe von Filterkriterien einschränken.

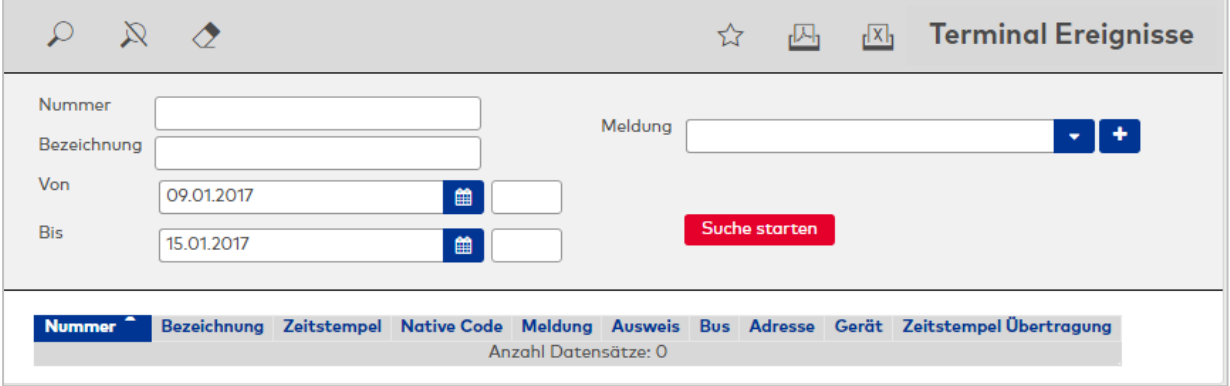

#### Mehrfachauswahl **Meldung**:

Filterfunktion für die Suche nach bestimmten Meldungen.

#### **Tabelle der Ereignisse**:

#### Spalte **Nummer**:

Enthält die Nummer des Terminals, an dem das Ereignis erfolgt ist oder von dem ein Ereignis gemeldet wurde.

#### Spalte **Bezeichnung**:

Enthält die Bezeichnung des Terminals, an dem das Ereignis erfolgt ist oder von dem ein Ereignis gemeldet wurde.

#### Spalte **Zeitstempel**: Enthält den Zeitpunkt, zu dem das Ereignis aufgetreten ist.

Spalte **Native Code**: Enthält den nativen Code des Terminals.

### Spalte **Meldung**: Enthält die Art der Meldung.

Spalte **Bus**: Enthält den Bus, an dem das Gerät angeschlossen ist.

## Spalte **Adresse**: Enthält die Adresse des Gerätes.

Spalte **Gerät**: Enthält Angaben zum Gerät.

#### Spalte **Zeitstempel Übertragung**:

Enthält den Übertragungszeitpunkt der Meldung.

## 5.6 Diagnose

Im Bereich der Diagnose befinden sich eine Reihe von Dialogen, die bei der Inbetriebnahme und bei der Fehlersuche im Zusammenhang mit der Terminalperipherie hilfreich sind.

Sie erhalten Information über die installierte Software in den Terminals und den damit verbundenen Funktionsumfang.

Eine umfangreiche Datenanalyse, basierend auf dem aktuellen Datenbestand und den Terminalkonfigurationen signalisiert online, in welchem Zustand sich die Peripherie befindet und ob es Probleme bei einzelnen Komponenten gibt.

Bei der Inbetriebnahme kann der Zustand der Ein- und Ausgänge angezeigt werden, womit sich Probleme bei der Verdrahtung einfach und schnell diagnostizieren lassen.

Über das Menü **[Datenanalyse](#page-979-0)** erhalten Sie Informationen darüber, ob der aktuelle Datenbestand in die Terminals geladen werden kann und die damit verbundenen Funktionen von den Terminals ausgeführt werden können.

Über den Menüpunkt **[Kommunikationszonen](#page-983-0) prüfen** werden die eingestellten Kommunikationszonen der Sicherungsbereiche und die eingerichteten Funktionen geprüft.

Über den Menüpunkt **[Funktionsübersicht](#page-985-0)** können Sie abrufen, mit welcher Software die Terminals ausgestattet sind und welche Funktionen von den Terminals ausgeführt werden können.

Über den Menüpunkt **Export [Terminalmanagerdaten](#page-986-0)** können Sie den gesamten Datenbestand des Terminalmanagers exportieren.

<span id="page-979-0"></span>Über den Menüpunkt **[Auftrags-Log](#page-986-1)** werden die Aufträge angezeigt, die nicht erfolgreich ausgeführt wurden.

## 5.6.1 Datenanalyse

Bei der Datenanalyse wird geprüft, welche Daten in ein Terminal geladen werden und ob in Abhängigkeit der Firmwareversion die Funktionen unterstützt werden.

**Hinweis**: Die Datenanalyse kann nur vollständig ausgeführt werden, wenn bereits eine Kommunikation mit dem Gerät stattgefunden hat und die Firmwareversion des Geräts bekannt ist. Wenn dies nicht der Fall ist, können nur Aussagen in Bezug auf die Speicherauslastung getroffen werden.

Bei größeren Systemen mit vielen Terminals und einer größeren Anzahl verwalteter Personen benötigt die Datenanalyse eine beachtliche Zeit und es ist nicht sinnvoll, die Datenanalyse bei jedem Aufruf des Dialog auszuführen. Daher kann die Ausführung der Datenanalyse zeitlich gesteuert werden.

## Dialog "Datenanalyse Übersicht"

Im Dialog **Datenanalyse Übersicht** werden die Terminals entsprechend der Baumstruktur aus der Geräteverwaltung im linken Teil der Dialogoberfläche dargestellt. Der rechte Teil enthält die gerätespezifischen Einstellungen und die Hinweise zu den Funktionen.

Aufgeklappt wird der Baum durch Klicken auf das Pluszeichen vor dem entsprechenden Knoten. Um einen gerätespezifischen Dialog zu öffnen, klicken Sie auf das gewünschte Element im Gerätebaum. Im rechten Fensterteil wird der Dialog geöffnet und die Datenanalyse des markierten Geräts wird angezeigt.

Bereits in der Baumstruktur werden problematische Terminals mit entsprechenden Symbolen gekennzeichnet. Sofern die Datenanalyse beim Aufruf des Dialogs für ein Terminal noch nicht aktualisiert wurde und noch offene Aktualisierungsaufträge vorliegen, wird dies ebenfalls durch ein Symbol angezeigt.

Mögliche Symbole sind:

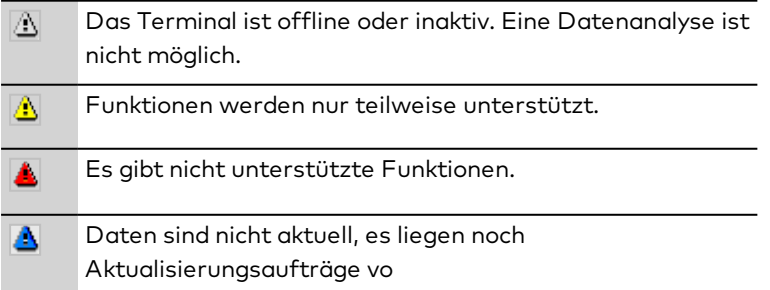

Über die Schaltflächen der Symbolleiste können Sie Suche öffnen und schließen, Statusanzeige aktualisieren oder drucken.

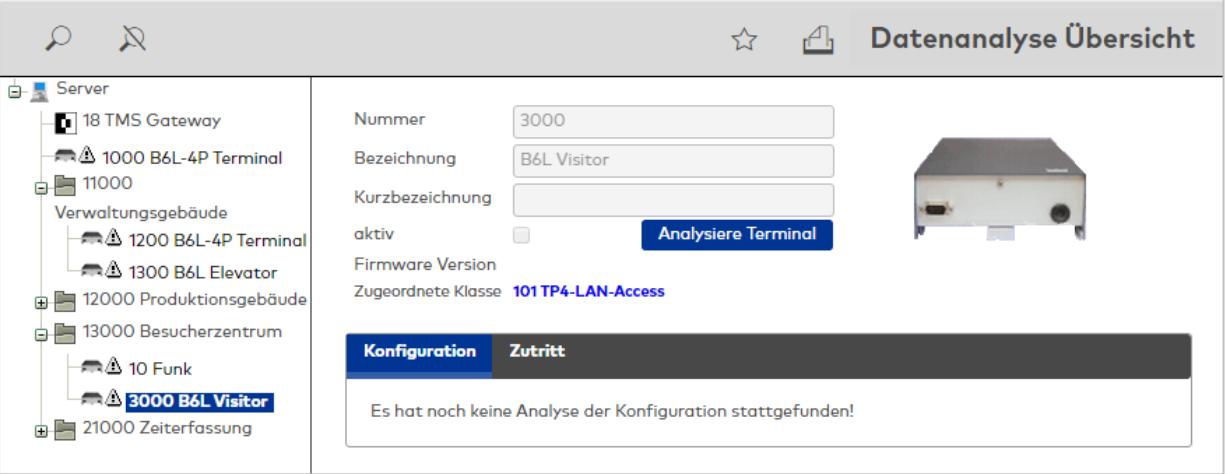

Der Aufbau der gerätespezifischen Dialoge ist für alle Gerätevarianten gleich. Auf den verschiedenen Reitern finden Sie in Abhängig der aktuellen Daten Informationen zur Konfiguration sowie zu den unterstützten und genutzten Funktionen beim Zutritt.

## **Kopfdaten**

Die Kopfdaten enthalten die Nummer und Bezeichnungen des Terminals und Hinweise zur installierten und empfohlenen Version.

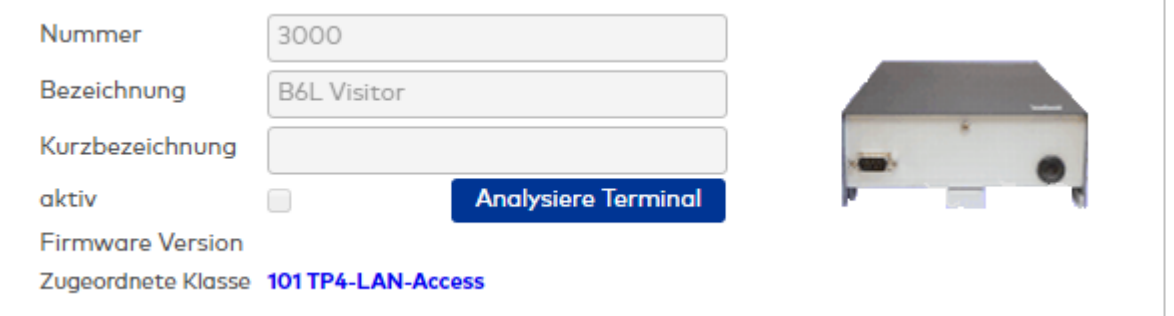

#### Anzeigefeld **Nummer**:

Enthält die eindeutige Nummer der Terminals

#### Anzeigefeld **Bezeichnung**:

Enthält die Bezeichnung der Terminals

#### Anzeigefeld **Kurzbezeichnung**:

Enthält die Kurzbezeichnung der Terminals

#### Anzeigefeld **Firmware Version**:

Enthält die Firmwareversion zum Terminal. Wenn die Version rot dargestellt ist, ist ein Update auf eine höhere Firmwareversion möglich.

#### Anzeige **empfohlen**:

Enthält die empfohlene Firmwareversion für das Terminal, sofern diese vorhanden ist. Auf die angezeigte Version sollte ein Update der Firmware für das Terminal durchgeführt werden. Ist keine höhere Firmwareversion verfügbar, wird das Feld nicht angezeigt.

#### Anzeigefeld **Zugeordnete Klasse**:

Enthält die zugeordnete Klasse des Terminals.

#### **Konfiguration**

Auf diesem Reiter werden die eingestellte Konfiguration des Terminals und die tatsächlich benötigte Anzahl von Datensätzen, die in das Terminal geladen werden sollen, angezeigt.

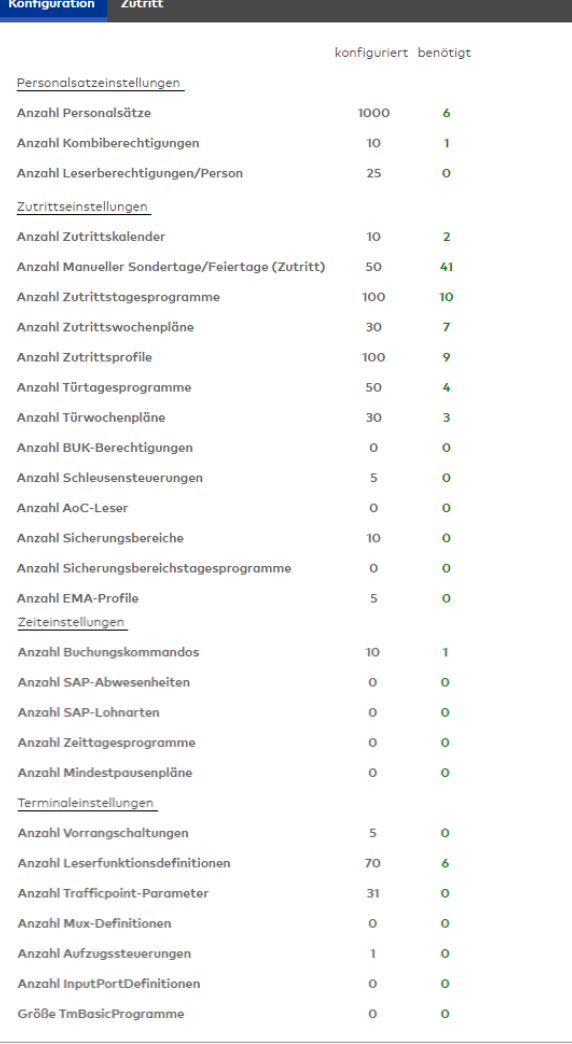

#### **Dateien**:

Zu allen Dateien des Terminals wird angezeigt, für wie viele Datensätze die Dateiverwaltung des Terminals konfiguriert ist und wie viele Datensätze tatsächlich an das Terminal übertragen werden.

## Spalte **konfiguriert**:

Enthält die Anzahl der konfigurierten Datensätze. Diese Anzahl kann im Terminal gespeichert werden.

#### Spalte **benötigt**:

Enthält die Anzahl von Datensätzen, die entsprechend dem aktuellen Datenbestand in das Terminal geladen werden.

Die Anzahl wird rot dargestellt, wenn das Terminal mit einer kleiner Anzahl konfiguriert ist. Ansonsten ist die Anzeige grün.

#### **Zutritt**

Auf diesem Reiter befinden sich die Zutrittsfunktionen mit der Kennung, ob diese von der Terminalkonfiguration unterstützt werden.

**Hinweis**: Der Reiter ist nur bei aktivierter Option Zutritt vorhanden.

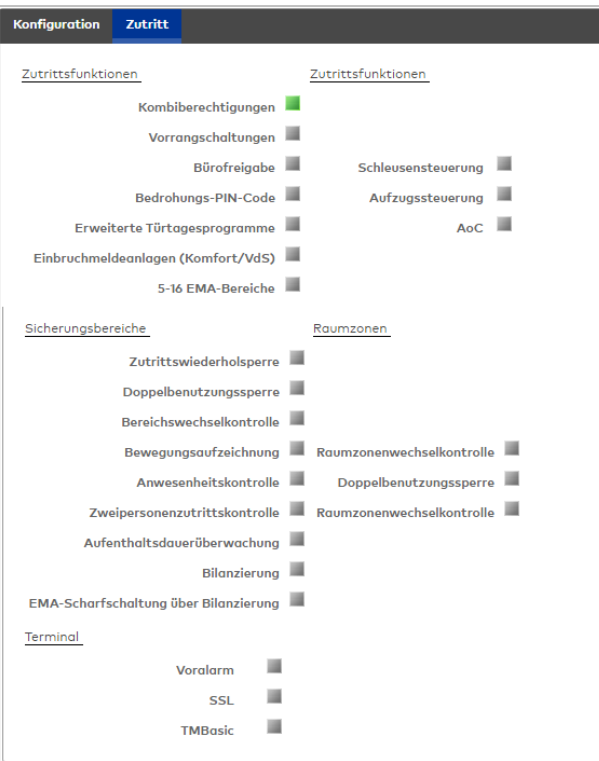

#### Anzeige **Status**:

Die Statusanzeigen enthalten die Kennung, ob die Funktion unterstützt wird. Mögliche Anzeigen:

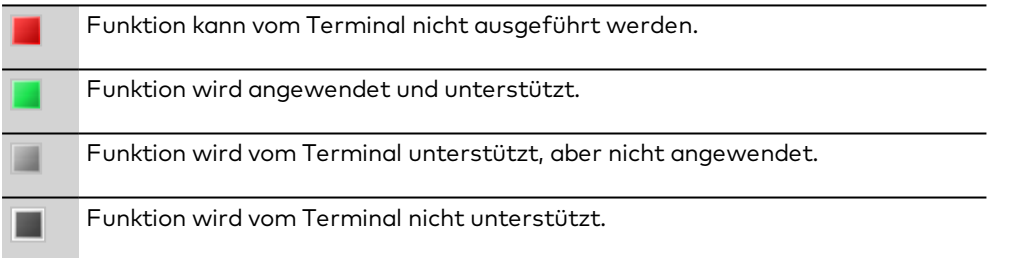

## Dialog "Datenanalyse Konfiguration bearbeiten"

Über den Dialog **Datenanalyse Konfiguration bearbeiten** werden die Intervalle für die Datenanalyse festgelegt. Darüber hinaus kann eine außerplanmäßige Datenanalyse durchgeführt werden.

Die Datenanalyse erfolgt an den ausgewählten Wochentagen zur festgelegten Uhrzeit.

Über die Schaltflächen der Symbolleiste können Sie Änderungen an der Konfiguration speichern, verwerfen oder drucken.

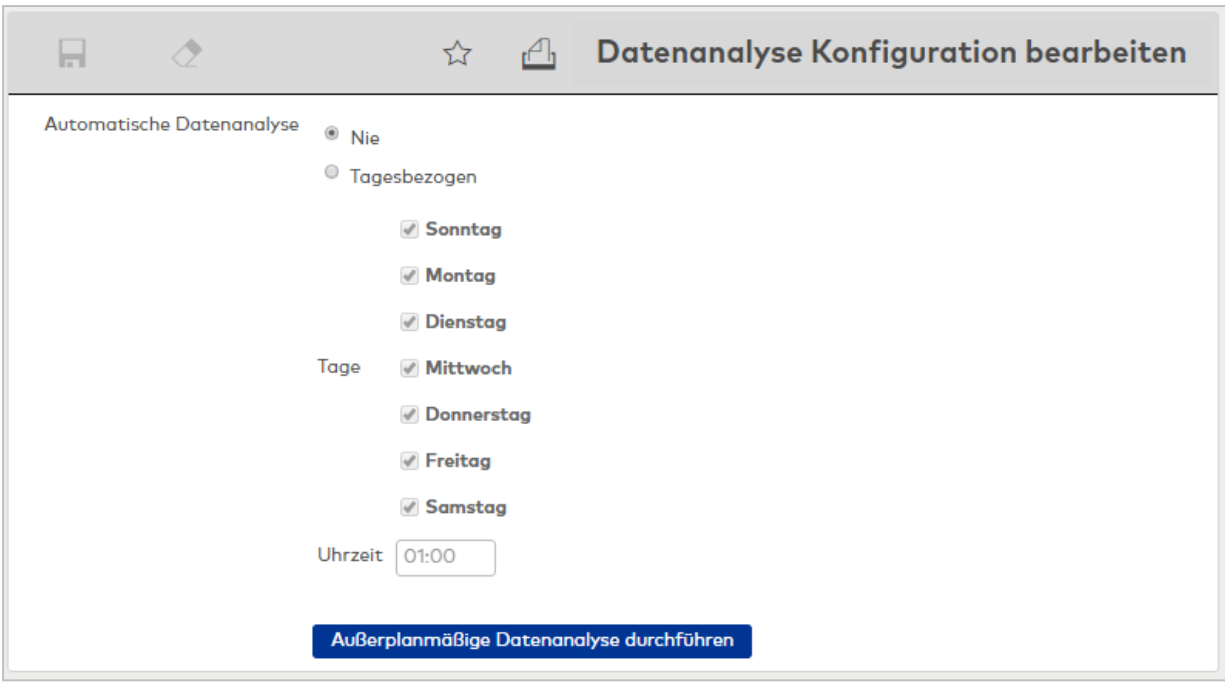

#### Auswahlfeld **Automatische Datenanalyse**:

Die Auswahl legt fest, wann die Datenanalyse ausgeführt wird. Auswahlmöglichkeit:

- Nie: Die Datenanalyse wird nie ausgeführt.
- <sup>l</sup> Tagesbezogen: Die Datenanalyse wird zu den angegebenen Zeitpunkten ausgeführt. Diese Einstellung ist bei größeren System zu empfehlen, oder wenn noch viele Änderungen an den Daten vorgenommen werden.

Standardwert: Nie.

#### Kontrollkästchen **Tage Sonntag** bis **Samstag**:

Bewirkt eine wiederkehrende Datenanalyse am entsprechenden Wochentag. Auswahl:

- Aktiviert, an diesem Wochentag wird eine Datenanalyse durchgeführt.
- . Nicht aktiviert, an diesem Wochentag wird keine Datenanalyse durchgeführt.
- Standardwert: Nicht aktiviert.

#### Eingabefeld **Uhrzeit**:

Enthält die Uhrzeit, zu der die Datenanalyse stattfinden soll. Geben Sie eine Uhrzeit im Format hh:mm ein.

#### Schaltfläche **Außerplanmäßige Datenanalyse jetzt durchführen**:

<span id="page-983-0"></span>Bewirkt eine sofortige Datenanalyse. Klicken Sie auf die Schaltfläche, um unabhängig von den eingestellten Intervallen sofort eine Datenanalyse durchzuführen.

## 5.6.2 Kommunikationszonen prüfen

Die Funktionen der Sicherungsbereiche setzen voraus, dass die beteiligten Geräte Informationen über Zutrittsbuchungen untereinander austauschen. Hierzu ist es notwendig, dass die Geräte derselben Kommunikationszone angehören.

Bei der Diagnose werden die eingestellten Kommunikationszonen der Sicherungsbereiche sowie die eingerichteten Funktionen überprüft.

Zu den Funktionen gehören:

- Zutritt
	- Doppelbenutzungssperre
	- Bereichswechselkontrolle
	- Bewegungsaufzeichnung
- Anwesenheitskontrolle
	- Zweipersonenanwesenheitskontrolle
- Aufenthaltsdauerüberwachung
	- Bilanzierung
	- EMA-Scharfschaltung über Bilanzierung

## Dialog "Kommunikationszonen prüfen"

Im Dialog **Kommunikationszonen prüfen** wird der Status für die Kommunikationszonen von Sicherungsbereichen/Raumzonen mit den zugeordneten Terminals, deren Kommunikationszonen und den jeweils eingestellten Funktionen dargestellt.

**Hinweis**: Je nach Einstellung bilden Sicherungsbereiche oder Raumzonen die Basis für die Prüfung.

Mit der [Suchfunktion](#page-34-0) können Sie die Auswahl anhand einzelner oder einer Gruppe von Filterkriterien einschränken.

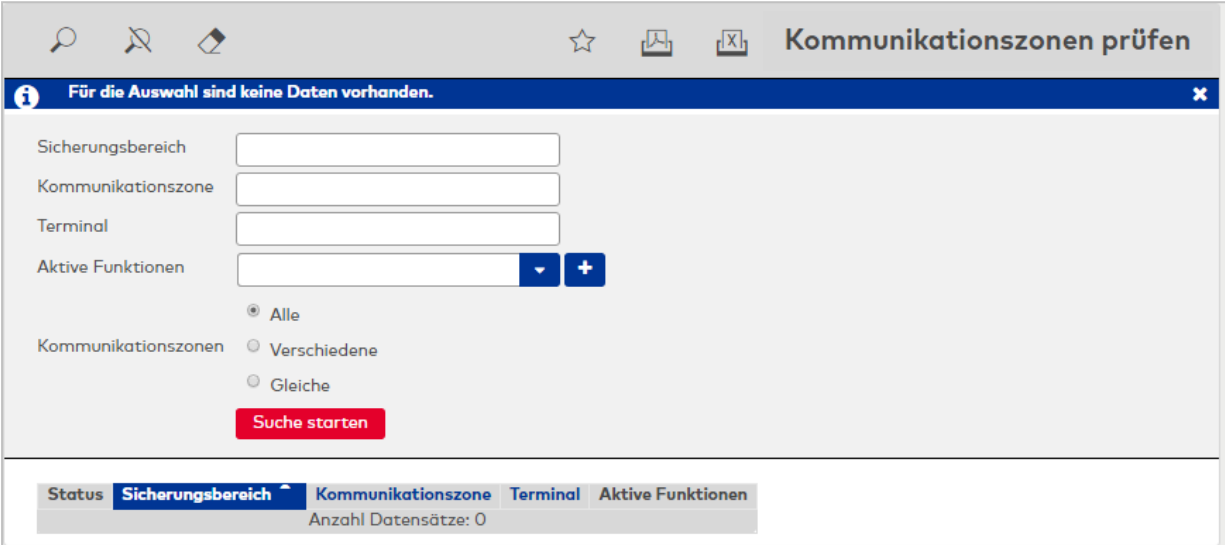

**Hinweis**: Bei der Suche der Felder "Sicherungsbereich", "Kommunikationszone" und "Terminal" wird eine Volltextsuche ausgeführt anhand des eingegeben Textes. Eine Bereichssuche mit ";" oder "-" ist nicht möglich.

#### Mehrfachauswahl **Aktive Funktionen**:

Einschränkung der Prüfung auf die ausgewählten Funktionen.

#### Auswahlfelder **Kommunikationszonen**:

Auswahl für den Vergleich der Kommunikationszonen bei der Prüfung in Abhängigkeit der anderen Prüfkriterien.

Auswahl:

- Alle: Es werden alle vorkommenden Kommunikationszonen angezeigt.
- <sup>l</sup> Verschiedene: Es werden die verschiedenen Kommunikationszonen angezeigt.
- Gleiche: Es werden die gleichen Kommunikationszonen angezeigt.

#### **Tabelle**:

Die Tabelle enthält das Ergebnis der Prüfung.

#### Spalte **Status**:

Enthält den Status der Prüfung:

- Rotes Dreieck bei unterschiedlichen Kommunikationszonen und zugleich aktivierten Funktionen des Terminals. Die Richtigkeit der Funktionen ist nicht gewährleistet.
- <sup>l</sup> Gelbes Dreieck bei unterschiedlichen Kommunikationszonen, jedoch keinen aktivierten Funktionen.
- Kein Symbol/leer bei gleichen Kommunikationszonen.

#### Spalte **Sicherungsbereich/Raumzone**:

Enthält den Sicherungsbereich/Raumzone, für den die Prüfung durchgeführt wurde.

### Spalte **Kommunikationszone**:

Enthält die Kommunikationszone, für die die Prüfung durchgeführt wurde.

## Spalte **Terminal**:

Enthält das Terminal, für das die Prüfung durchgeführt wurde.

## Spalte **Aktive Funktionen**:

<span id="page-985-0"></span>Enthält die Auflistung der aktiven Funktionen.

## 5.6.3 Funktionsübersicht

Die Funktionsübersicht wird aus der Version der Applikation und der installierten Firmware der Terminalperipherie abgeleitet. Diese Ableitung ist statisch und liefert einen Überblick darüber, welche Funktionen mit den Terminals möglich sind.

Wenn möglich beinhaltet die Funktionsübersicht Hinweise auf verfügbare Updates.

**Hinweis**: Teilweise sind Funktionen schon ab einer älteren Firmwareversion bedingt möglich. Vorwiegend sind dies Funktionen, die in der ersten Stufe terminallokal benutzt werden können und in einer späteren Version für den terminalübergreifenden Einsatz erweitert wurden.

## Dialog "Funktionsübersicht"

Die Funktionsübersicht stellt in einer Tabelle die installierte Terminalperipherie mit den Firmwareversionen und den damit verbundenen Funktionen dar.

Abhängig von der Firmware werden einige Funktionen nur teilweise unterstützt. Als teilweise unterstützt gilt eine Funktion, wenn sie zum Beispiel terminallokal ausgeführt werden kann. Als vollständig unterstützt gilt die gleiche Funktion, wenn sie auch terminalübergreifend unterstützt wird.

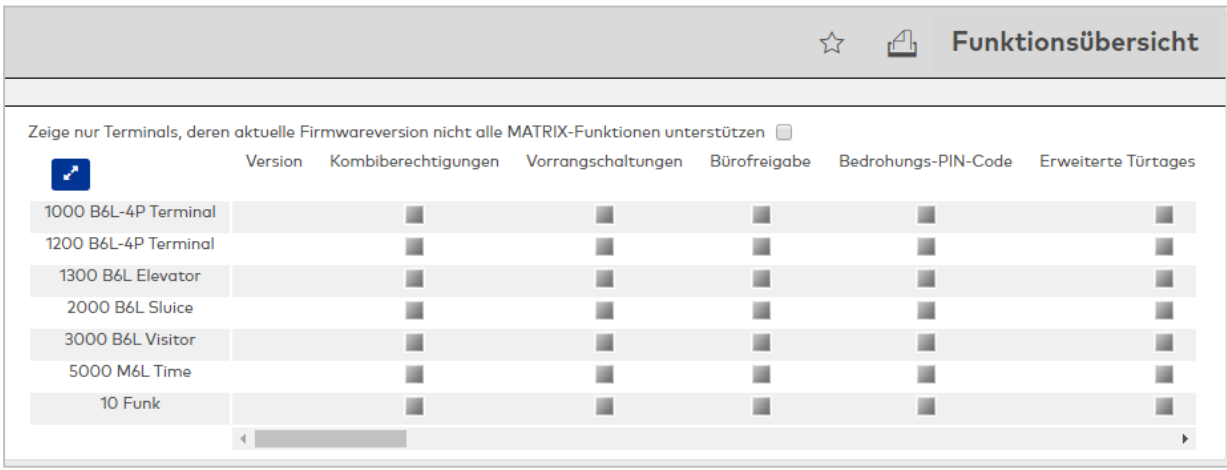

## Kontrollkästchen **Zeige nur Terminals, deren aktuelle Firmwareversion nicht alle MATRIX-Funktionen unterstützt**:

Wenn das Kontrollkästchen aktiviert ist, werden nur Terminals angezeigt, die nicht alle Funktionen der installierten MATRIX-Version unterstützen. Alle anderen Terminals werden in der Tabelle dann ausgeblendet.

## **Funktionstabelle**:

Die Tabelle zeigt für alle eingerichteten Terminals, welche Funktionen von diesen unterstützt werden.

## Spalte **Version**:

Enthält die Version der installierten Firmware des Terminals. Ist keine Version angegeben, konnte noch keine Kommunikation mit dem Terminal aufgebaut werden. In diesem Fall sind auch die Funktionskennung auf unbekannt gesetzt.

#### **Kreuzungspunkte der Tabelle**:

Enthalten die Kennung, ob die Funktion unterstützt wird. Die Kennung kann folgende Werte annehmen:

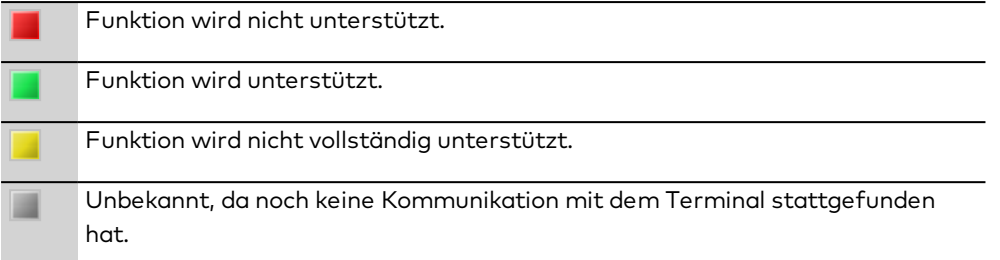

## 5.6.4 Export Terminalmanagerdaten

<span id="page-986-0"></span>Für Diagnosezwecke können Sie den gesamten Datenbestand des Terminalmanagers exportieren und lokal auf Ihrem Rechner speichern.

Zu den Daten gehören neben den Konfigurationsdaten der Geräte auch alle Daten aus dem Bereich der Klassen und Klasseneinstellungen.

## Dialog "Export Terminalmanagerdaten"

Im Dialog **Export Terminalmanagerdaten** exportieren Sie alle Daten des Terminalmanagers und speichern diese lokal auf Ihrem Rechner. Der Export der verschiedenen Dateien erfolgt als komprimierte ZIP-Datei.

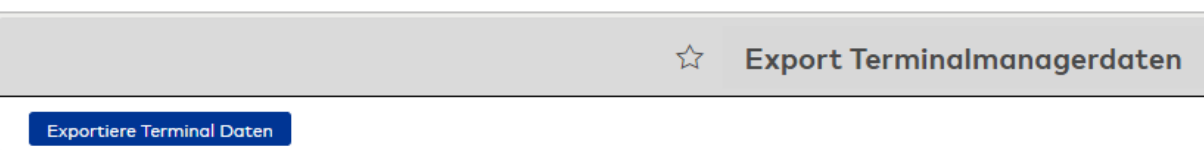

Schaltfläche **Exportiere Terminal Daten**: Löst den Export der Terminalmanagerdaten aus.

<span id="page-986-1"></span>**Hinweis**: Die Abfrage des Speicherorts und der Datei erfolgt browserabhängig.

## 5.6.5 Auftrags-Log

In diesem Bereich der Diagnose erhalten Sie Informationen über Terminalaufträge. Es werden Aktionen wie das Laden von Daten an ein Terminal ebenso wie z.B. der Firmwaredownload an Komponenten angezeigt.

Der Datenhaltungshorizont wird bestimmt über die festgelegte Datenhaltungsgrenze für Meldungen und Ereignisse.

## Dialog "Auftrags-Log"

Im Dialog **Auftrags-Log** werden alle Terminalaufträge angezeigt, wie zum Beispiel Datenladen-Vorgänge oder auch Firmware-Updates.

Mit der [Suchfunktion](#page-34-0) können Sie die Auswahl anhand einzelner oder einer Gruppe von Filterkriterien einschränken.

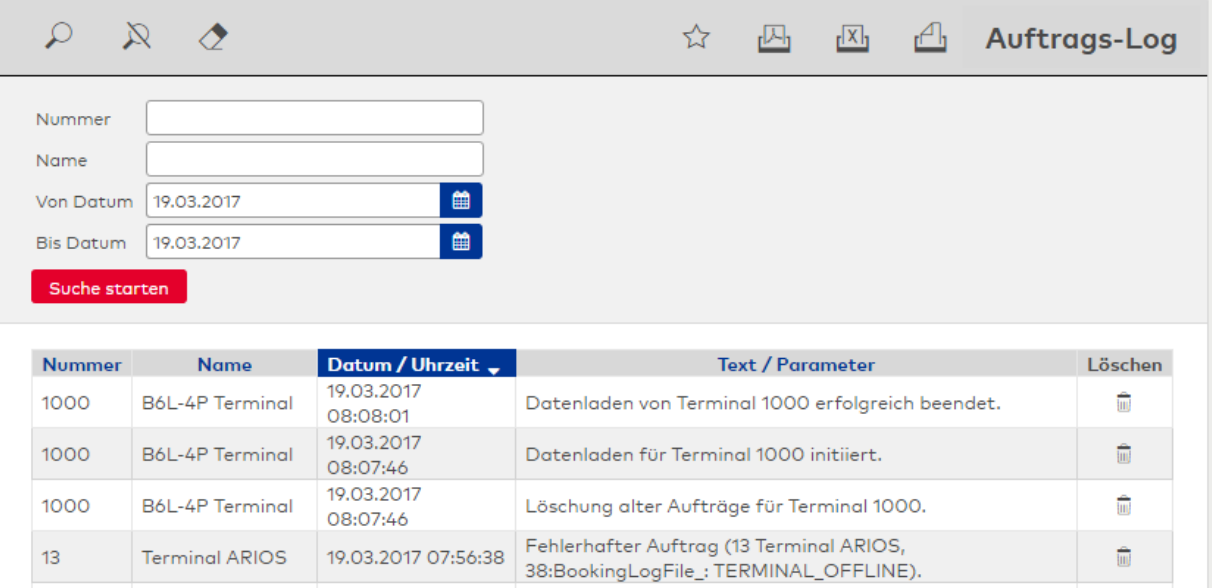

#### **Tabelle**:

Eingabefeld **Name**: Enthält die Bezeichnung des Terminals.

#### Spalte **Datum / Uhrzeit:**

Enthält das Datum und die Uhrzeit, wann der Terminalauftrag ausgeführt wurde.

#### Spalte **Text / Parameter**:

Enthält Informationen zum Terminal und den ausgeführten Auftrag.

**Hinweis**: Beim Firmware-Update von KCP-Geräten werden zwei identische Einträge im Auftrags-Log angezeigt, da zwei Komponenten übertragen werden müssen. Es handelt sich nicht um einen Fehler.

## 5.7 Korrekturen

Über die Korrekturen lassen sich Änderungen an den Stammdatensätzen vornehmen. Der Dialog ist für viele verschiedene Arten von Korrekturen ausgelegt und ermöglicht die Eingabe vieler Korrekturen gleichzeitig. Für gleiche Korrekturen mit unterschiedlichem Stammdatenbezug verfügt der Dialog über eine Generierungsfunktion und entsprechende Suchverfahren. Die Eingaben in der Dialogoberfläche werden als Korrektursätze in der Datenbank gespeichert und durch einen Korrekturprozess verarbeitet. Dabei wirken sich die Korrekturen direkt auf die Stammdaten aus und werden damit sofort gültig.

### Dialog "Korrekturen bearbeiten"

Im Dialog **Korrekturen bearbeiten** werden die verschiedenen Korrekturen erfasst und fehlerhaft verarbeitete Korrektursätze zur Nacharbeit angezeigt. Im oberen Teil des Dialogs befinden sich die Eingabefelder, während im unteren Teil die bereits erfassten und fehlerhaft verarbeiteten Korrekturen angezeigt werden.

Über die Schaltflächen der Symbolleiste können Sie die Korrektureingaben speichern, verwerfen und die Korrekturverarbeitung starten oder die angezeigten Datensätze drucken oder löschen. Durch Klicken auf die Schaltfläche **Aktualisieren** können Sie den Fortschritt der Korrekturverarbeitung abrufen.

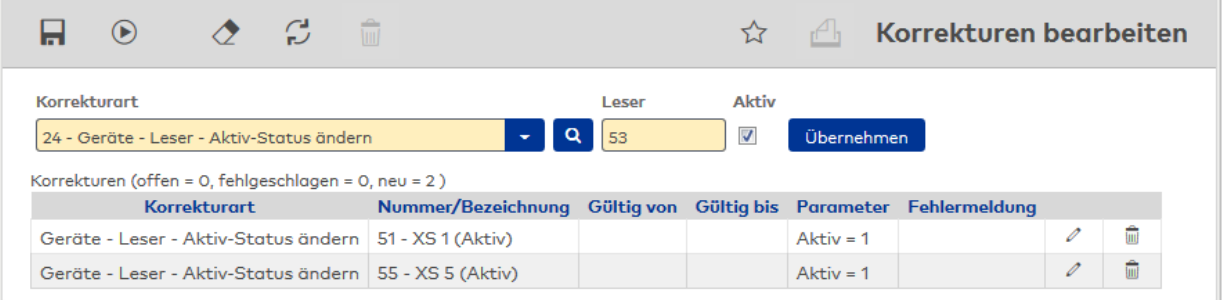

#### **Eingabezeile**:

In der Eingabezeile werden die Korrekturen erfasst oder bearbeitet. Dabei richtet sich der Aufbau der Zeile nach der ausgewählten Korrekturart.

#### Auswahlfeld **Korrekturart**:

Mit Auswahl der Korrekturart werden der Stammdatenbezug und die Parameterfelder in der Eingabezeile festgelegt.

Schaltfläche Q.

Öffnet einen von der Korrekturart abhängigen Auswahldialog, in dem ein oder mehrere Datensätze ausgewählt werden können. Werden mehrere Datensätze ausgewählt, wird im Eingabefeld ein **\*** angezeigt.

#### Weitere **Auswahl- und Eingabefelder:**

Die weiteren Auswahl- und Eingabefelder richten sich nach der ausgewählten Korrekturart.

#### Schaltfläche **Übernehmen**:

Mit dieser Schaltfläche werden die Korrektursätze erstellt und in die Tabelle übernommen. Für jeden Stammdatensatz wird jeweils ein Korrektursatz erzeugt.

#### Fortschrittsanzeige **Korrekturen ( )**

Nach dem Starten wird die Anzahl der Korrekturen mit dem jeweiligen Status angezeigt. Die Aktualisierung erfolgt im Zeitabstand von 2 Sekunden, um den Fortschritt anzuzeigen.

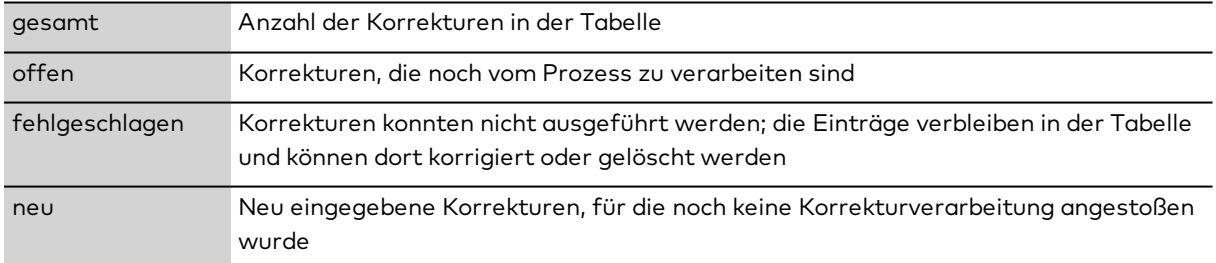

#### **Tabelle**:

In der Tabelle werden alle Korrektursätze angezeigt, die neu angelegt, aber noch nicht verarbeitet wurden. Die Korrektursätze können gelöscht oder geändert werden. Klicken Sie bei einem Korrektursatz auf die Schaltfläche **Zeile ändern**, wird dieser Eintrag in die Eingabezeile geladen und kann dort direkt geändert werden.

#### Spalte **Korrekturart**:

Anzeige der Korrekturart für den Korrektursatz.

#### Spalte **Nummer/Bezeichnung**:

Anzeige von Nummer und Bezeichnung des Stammdatensatzes, auf den die Korrektur angewendet wird.

#### Spalte **Gültig von / gültig bis**:

Angabe eines Start- und Endedatums für die Gültigkeit.

#### Spalte **Parameter:**

Anzeige der notwendigen Parameter für die Korrektur. Angezeigt werden jeweils der Stammdatenbezug und der neue Wert.

#### Spalte **Fehlermeldung:**

Anzeige der Meldung, wenn ein Korrektursatz nicht verarbeitet werden konnte.

# **6 Dialoge im Self Service**

Der **Self Service** enthält alle Dialoge für die persönliche Anmeldung.

Dazu gehören Ansichten und Listen auf Ihre persönlichen Daten sowie Dialoge für Aufgaben im Bereich Workflows und Dialoge für persönliche Anpassungen des Systems.

Der Zugang zum System wird über die Personen in der Personenverwaltung vergeben. Damit wird die Person als Benutzer im System eingerichtet und kann sich mit ihrer Benutzer-ID und dem Passwort am System anmelden. Mit der Vergabe der entsprechenden Benutzerrolle erhält die Person die Zugriffsrechte auf die Dialogoberfläche.

**Hinweis**: Wenn es zu einem Benutzer keine Person im System gibt, sind die Dialoge mit den persönlichen Daten nicht verfügbar.

Über den Menüeintrag **Meine [Anträge](#page-990-0)** verwalten Sie Ihre gestellten Anträge und sehen deren Status.

Über den Menüeintrag **[Genehmigungen](#page-993-0)** werden alle Workflows angezeigt, die Sie noch bearbeiten müssen oder zu denen Sie eine Information erhalten haben.

Über den Menüeintrag **[Historie](#page-997-0)** sehen Sie Ihre genehmigten Workflows.

Im Dialog **[Vertreterregelung](#page-999-0)** legen Sie fest, wann Ihre Vertreter Workflows genehmigen dürfen und welche Informationen sie erhalten.

Über den Menüeintrag **[Reservierungen](#page-1001-0)** erhalten Sie einen Überblick über die bestehenden Reservierungen. Sie können neue Reservierungen anlegen oder vorhandene Reservierungen bearbeiten oder löschen.

Über den Menüeintrag **[Besuchervoranmeldungen](#page-1004-0)** werden geplante Besucher angemeldet.

Über den Menüeintrag **[Besucherterminal](#page-1007-0)** werden geplante Besucher angemeldet.

Über den Menüeintrag **[Zutrittsanträge](#page-1008-0) Personen** erstellen Sie Anträge für Zutrittsberechtigungen für Personen.

Über den Menüeintrag **Zutrittsanträge [Fremdfirmenmitarbeiter](#page-1010-0)** erstellen Sie Anträge für Zutrittsberechtigungen für Fremdfirmenmitarbeiter.

Über den Menüeintrag **[Zutrittsberechtigungen](#page-1013-0)** werden alle Türen angezeigt für die eine Zutrittsberechtigung besteht.

Im Dialog **[Buchung](#page-1015-0)** können berechtigte Mitarbeiter ihre Buchungen in einem Webdialog ausführen.

Im Dialog **Meine [Person](#page-1018-0)** können Sie Ihre persönlichen Daten und Urlaubskonten ansehen.

Die **[Monatsübersicht](#page-1020-0)** enthält eine Übersicht über die relevanten Buchungen und verschiedene Zeitkonten.

Die **[Jahresübersicht](#page-1024-0)** bietet eine Übersicht über die Abwesenheiten in Form einer Kalenderdarstellung.

Die Liste der **[Abwesenheiten](#page-1027-0)** bietet eine Übersicht über die Abwesenheiten pro Jahr.

Die Liste der **[Tagesdaten](#page-1027-1)** bietet eine Übersicht über die Zeitkonten pro Tag.

Die Liste der **[Monatsdaten](#page-1028-0)** bietet eine Übersicht über die Zeitkonten pro Monat.

Die Liste der **[Besonderheiten](#page-1029-0)** bietet eine Übersicht über fehlende Buchungen und andere Besonderheiten.

Im Dialog **[Korrekturen](#page-1030-0)** erhalten Sie eine Übersicht der durchgeführten Korrekturen und können Sie bei entsprechender Berechtigung verschiedene Korrekturen selber ausführen.

Über den Menüeintrag **[Meldeaktionen](#page-1031-0)** kann jeder Benutzer festgelegen, welche Meldungen angezeigt werden sollen.

Im Dialog **[Passwort](#page-1033-0) ändern** ändern Sie Ihr Passwort für den Zugriff auf das System.

Im Dialog **[Ansicht](#page-1034-0) ändern** können Sie die Schriftgröße und das Aussehen der Anwendung anpassen.

Über den Menüeintrag **[Einstellungen](#page-1034-1) feste Listen** kann jeder Benutzer den Inhalt verschiedener Listen wie die Monatsübersicht, Jahresübersicht oder Listen mit den Tages- und Monatsdaten individuell konfigurieren.

Über den Menüeintrag **Listenkonfigurationen** erstellen und bearbeiten Sie eigene Listenkonfigurationen.

Im Dialog **[PC-Leser](#page-1051-0)** stellen Sie den Port für den PC-Leser ein.

Im Dialog **[Ausweisdiagnose](#page-1053-0)** können Sie schnell und einfach die Ausweisdaten über einen PC-Leser einlesen.

In den Menüs Listen und [Spezielle](#page-1054-0) Listen werden die Listen angezeigt, die mit dem Listenkonfigurator erstellt wurden und für die Anwendung im Self Service freigeschaltet wurden. Sind keine Listen vorhanden, werden die Menüpunkte nicht angezeigt.

Über das Menü **[Hilfe](#page-1094-0)** haben Sie Zugriff auf allgemeine Informationen der installierten Basis von dormakaba MATRIX und können die Online-Hilfe starten.

<span id="page-990-0"></span>Über den Menüpunkt **Logout** melden Sie sich von dormakaba MATRIX ab.

## 6.1 Meine Anträge

Nachdem ein Workflow angestoßen wurde, wird dieser im System als aktiver Workflow geführt, bis er alle Genehmigungsschritte durchlaufen hat oder abgelehnt wurde.

Unter **Meine Anträge** wird Ihnen zu Ihren Anträgen der aktuelle Workflow-Status angezeigt.

## Dialog "Auswahl Meine Anträge"

Im Dialog **Auswahl Meine Anträge** werden Ihre persönlichen Anträge angezeigt.

Mit der [Suchfunktion](#page-34-0) können Sie die Auswahl anhand einzelner oder einer Gruppe von Filterkriterien einschränken.

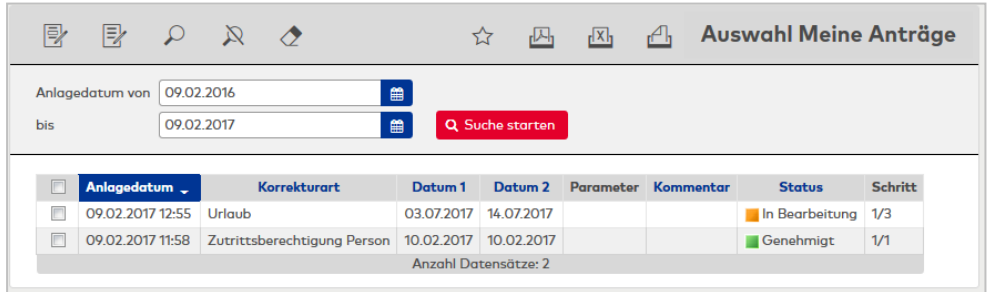

#### Spalte **Anlagedatum**:

Enthält das Datum, an dem der Antrag angelegt wurde.

#### Spalte **Korrekturart**

Enthält die Korrekturart des Antrags.

#### Spalte **Datum 1**:

Enthält das Gültig-von-Datum für die manuelle Buchung, die durch den genehmigten Antrag aktiv wird. Bei einem Antrag für einen Urlaub ist dies der Beginn des Urlaubs. Bei einem Antrag für die Dienstgangberechtigung ist dies der erste Tag, ab dem die beantragte Berechtigung gültig sein soll.

#### Spalte **Datum 2**:

Enthält das Gültig-bis-Datum für die manuelle Buchung, die durch den genehmigten Antrag aktiv wird. Bei einem Antrag für einen Urlaub ist dies das Ende des Urlaubs.

#### Spalte **Parameter**:

Enthält zusätzliche Parameter zur Korrekturart, wenn diese notwendig sind. Bei einer Dienstgangberechtigung enthält der Parameter zum Beispiel, ob die Berechtigung gesetzt oder zurückgesetzt wird.

#### Spalte **Kommentar**:

Enthält einen Kommentar zum Antrag, falls eingegeben.

#### Spalte **Status**:

Enthält den aktuellen Status für den Workflow.

Mögliche Anzeigen:

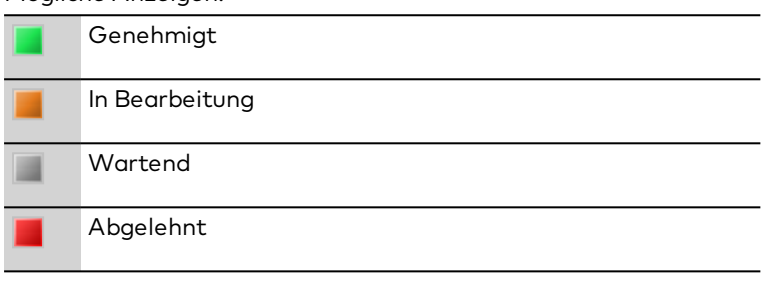

## Spalte **Schritt**:

Enthält die Nummer des aktuell ausstehenden Genehmigungsschritts.

Öffnen Sie einen Datensatz durch Anklicken. Öffnen Sie mehrere Datensätze gleichzeitig, indem Sie diese markieren und auf das Symbol **Markierte Suchergebnisse bearbeiten** klicken.

## Dialog "Meinen Antrag bearbeiten"

Im Dialog **Meinen Antrag bearbeiten** sehen Sie die Detailinformationen des Antrags.

Über die Schaltflächen der Symbolleiste können Sie den Datensatz drucken oder die Ansicht aktualisieren. Mit der Schaltfläche **Zurück zur Auswahl** gelangen Sie zurück in den Auswahldialog.

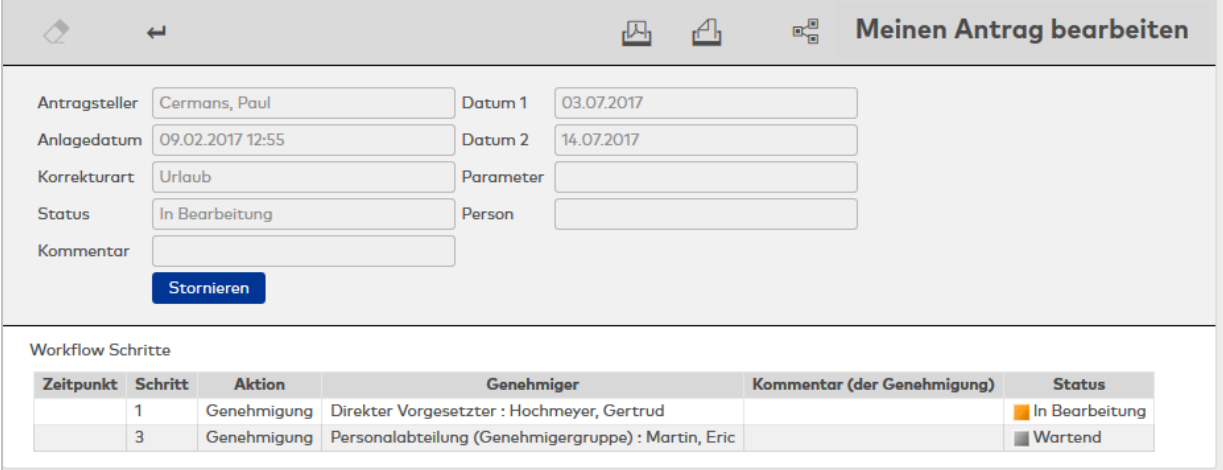

#### Anzeigefeld **Antragsteller**:

Enthält den Antragsteller des Workflows mit Namen und Vornamen.

#### Anzeigefeld **Anlagedatum**:

Enthält das Datum mit Uhrzeit, wann der Workflow gestellt wurde.

#### Anzeigefeld **Korrekturart**:

Enthält die Korrekturart zum Workflow.

## Anzeigefeld **Status**:

Enthält den aktuellen Status des Workflows.

## Anzeigefeld **Kommentar**:

Enthält einen Kommentar zum Workflow, falls eingegeben.

## Anzeigefeld **Datum 1**:

Enthält das Gültig-von-Datum für die manuelle Buchung, die durch den genehmigten Workflow aktiv wird. Bei einem Workflow für einen Urlaub ist dies der Beginn des Urlaubs. Bei einem Workflow für die Dienstgangberechtigung ist dies der erste Tag, ab dem die beantragte Berechtigung gültig sein soll.

#### Anzeigefeld **Datum 2**:

Enthält das Gültig-bis-Datum für die manuelle Buchung, die durch den genehmigten Workflow aktiv wird. Bei einem Workflow für einen Urlaub ist dies das Ende des Urlaubs.

#### Anzeigefeld **Parameter**:

Enthält zusätzliche Parameter zur Korrekturart, wenn diese notwendig sind. Bei einer Dienstgangberechtigung enthält der Parameter zum Beispiel, ob die Berechtigung gesetzt oder zurückgesetzt wird.

#### Anzeigefeld **Person**:

Enthält die Person, für die ein Antrag auf Zutrittsberechtigung gestellt wurde.

#### Anzeigefeld **Raumzone**:

Enthält die Raumzone, wenn ein Antrag auf Zutrittsberechtigung für eine Raumzone gestellt wurde.

### Anzeigefeld **Wochenplan**:

Enthält den Wochenplan in Verbindung mit einem Antrag für eine Zutrittsberechtigung.

#### Schaltfläche **Stornieren**:

Über die Schaltfläche können Sie den Workflow stornieren.

#### Tabelle **Workflow Schritte**:

Die Tabelle enthält die Schritte, die der Workflow durchlaufen hat oder die noch zur Bearbeitung anstehen.

#### Spalte **Zeitpunkt**:

Enthält das Datum und die Uhrzeit, wann der entsprechende Schritt bearbeitet wurde. Die Spalte ist leer, wenn der entsprechende Schritt noch nicht bearbeitet wurde.

### Spalte **Schritt Nr.**:

Enthält die Reihenfolge, in der die Workflowschritte bearbeitet werden.

#### Spalte **Aktion**:

Enthält die Aktion zum angegebenen Workflowschritt.

#### Spalte **Genehmiger**:

Enthält den Genehmiger, der diesen Schritt bearbeitet hat oder noch bearbeiten muss.

#### Spalte **Kommentar (der Genehmigung)**:

Enthält den Kommentar des Genehmigers.

#### Spalte **Status**:

Enthält den aktuellen Status für den Workflow. Mögliche Anzeigen:

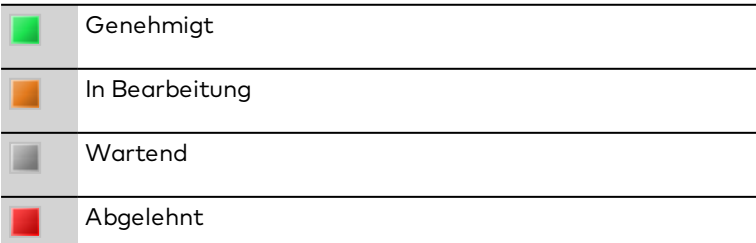

Storniert

## <span id="page-993-0"></span>6.2 Genehmigungen

In den Genehmigungen haben Sie als Genehmiger Zugriff auf die Anträge, die Sie im Rahmen von Workflows noch bearbeiten müssen oder zu denen Sie Informationen erhalten haben.

**Hinweis**: Der Dialog Auswahl **Genehmigungen zum Antrag** ist nur bei Zutrittsanträgen für Personen vorhanden, wenn der Zutrittsantrag aus mehreren Personen oder Raumzonen besteht.

## Dialog "Auswahl Genehmigungen"

Im Dialog **Auswahl Genehmigungen** werden alle Workflows angezeigt, die Sie noch bearbeiten müssen oder zu denen Sie eine Information erhalten haben.

Mit der [Suchfunktion](#page-34-0) können Sie die Auswahl anhand einzelner oder einer Gruppe von Filterkriterien einschränken.

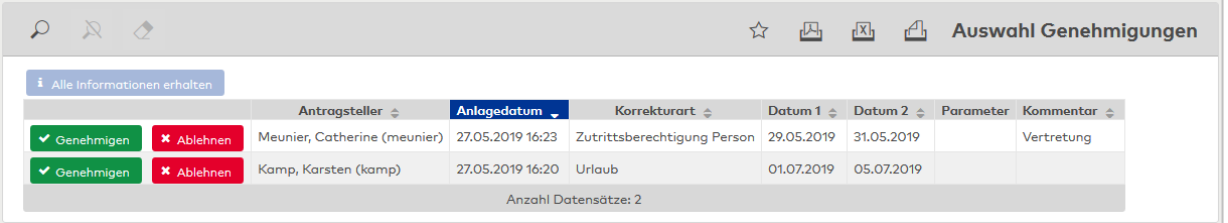

Klicken Sie auf die jeweilige Schalftläche, um den Antrag zu genehmigen oder abzulehnen. Öffnen Sie einen Datensatz durch Anklicken, um weitere Informationen zu erhalten.

#### Spalte **Antragsteller**:

Enthält den Antragsteller des Workflows mit Name und Vorname.

#### Spalte **Anlagedatum**:

Enthält das Datum mit Uhrzeit, wann der Workflow gestellt wurde.

#### Spalte **Korrekturart**:

Enthält die Korrekturart zum Workflow.

#### Spalte **Datum 1**:

Enthält das gültig Von-Datum für die manuelle Buchung, die durch den genehmigten Workflow aktiv wird. Bei einem Workflow für einen Urlaub ist dies der Beginn des Urlaubs. Bei einem Workflow für die Dienstgangberechtigung ist diese der erste Tag, ab dem die beantragte Berechtigung gültig sein soll.

#### Spalte **Datum 2**:

Enthält das gültig Bis-Datum für die manuelle Buchung, die durch den genehmigten Workflow aktiv wird. Bei einem Workflow für einen Urlaub ist dies das Ende des Urlaubs.

#### Spalte **Parameter**:

Enthält zusätzliche Parameter zur Korrekturart, wenn diese notwendig sind.

## Spalte **Kommentar**:

Enthält einen Kommentar zum Workflow, falls eingegeben.

## Dialog "Auswahl Genehmigungen zum Antrag"

Im Dialog **Auswahl Genehmigungen zum Antrag** werden alle Teilanträge zu einem Zutrittsantrag angezeigt, die Sie noch bearbeiten müssen oder zu denen Sie eine Information erhalten haben. Teilanträge werden vom System generiert, wenn ein Zutrittsantrag für mehrere Personen oder Raumzonen gestellt wird.

In der Tabelle werden die entsprechenden Suchergebnisse angezeigt. Klicken Sie auf einen Spaltentitel, um die Liste anhand des Merkmals aufsteigend oder absteigend zu sortieren. Klicken Sie auf einen Eintrag, um den entsprechenden Datensatz zu öffnen.

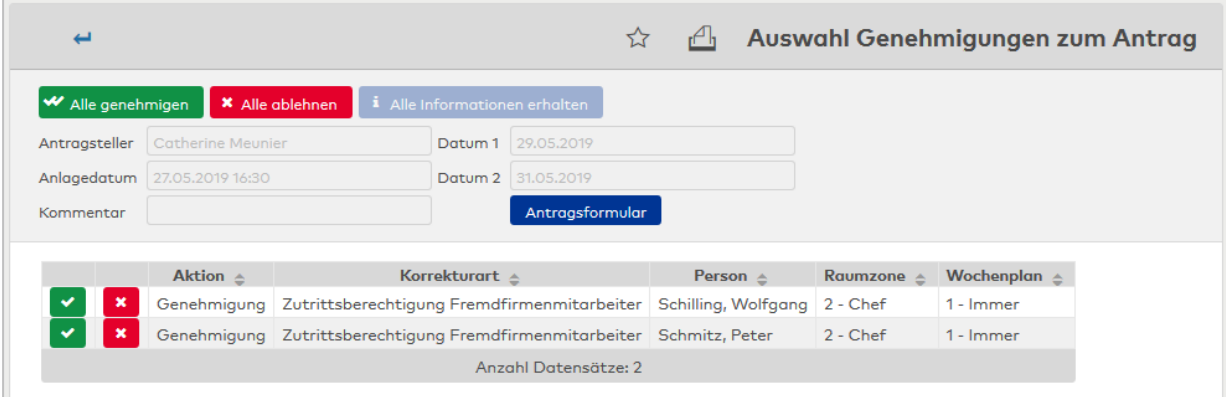

## Schaltfläche **Alle genehmigen**:

Über diese Schaltfläche werden alle in der Tabelle angezeigten Anträge gleichzeitig genehmigt. Schaltfläche **Alle ablehnen**:

Über diese Schaltfläche werden alle in der Tabelle angezeigten Anträge gleichzeitig abgelehnt. Schaltfläche **Alle Informationen erhalten**:

Über diese Schaltfläche werden alle Informationen bestätigt.

## Anzeigefeld **Antragsteller**:

Enthält den Antragsteller des Workflows mit Namen und Vornamen.

## Anzeigefeld **Anlagedatum**:

Enthält das Datum mit Uhrzeit, wann der Workflow gestellt wurde.

## Anzeigefeld **Datum 1**:

Enthält das Gültig von-Datum für die manuelle Buchung, die durch den genehmigten Workflow aktiv wird. Bei einem Workflow für einen Urlaub ist dies der Beginn des Urlaubs. Bei einem Workflow für die Dienstgangberechtigung ist dies der erste Tag, ab dem die beantragte Berechtigung gültig sein soll.

## Anzeigefeld **Datum 2**:

Enthält das gültig Bis-Datum für die manuelle Buchung, die durch den genehmigten Workflow aktiv wird. Bei einem Workflow für einen Urlaub ist dies das Ende des Urlaubs.

## Anzeigefeld **Kommentar**:

Enthält einen Kommentar zum Workflow, falls eingegeben.

## Schaltfläche **Antragsformular**:

Über diese Schaltfläche kann das Formular geöffnet werden, mit dem der ursprüngliche Workflow angelegt wurde.

## **Tabelle der Teilanträge**:

Die Tabelle enthält die Teilanträge, die aus dem ursprünglichen Workflow entstanden sind, sofern ein Zutrittsantrag für mehrere Personen oder Raumzonen gestellt wurde. Diese können einzeln genehmigt oder abgelehnt werden.

#### Spalte **Aktion**:

In dieser Spalte wird der aktuelle Genehmigungsschritt angezeigt. Die Symbole in den Spalten links von dieser Spalte zeigen die möglichen Aktionen an, die Sie direkt ausführen können.

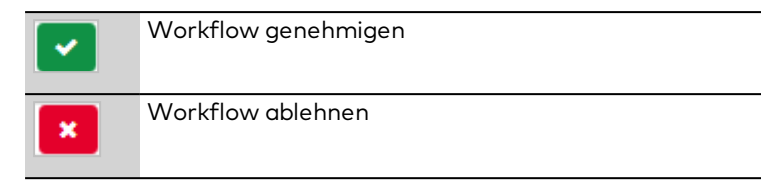

## Spalte **Korrekturart**:

Enthält die Korrekturart zum Workflow.

#### Spalte **Person**:

Enthält die Person mit Name, Vorname für die der Antrag gestellt wurde.

#### Spalte **Raumzone**:

Enthält die Raumzone für die Zutrittsberechtigung.

#### Spalte **Wochenplan**:

Enthält den Wochenplan für die Zutrittsberechtigung.

## Dialog "Genehmigung bearbeiten"

Im Dialog **Genehmigung bearbeiten** erhalten Sie detaillierte Informationen zum Workflow. Sie können den Workflow genehmigen oder ablehnen.

Mit der Schaltfläche **Zurück zur Auswahl** gelangen Sie zurück in den Auswahldialog.

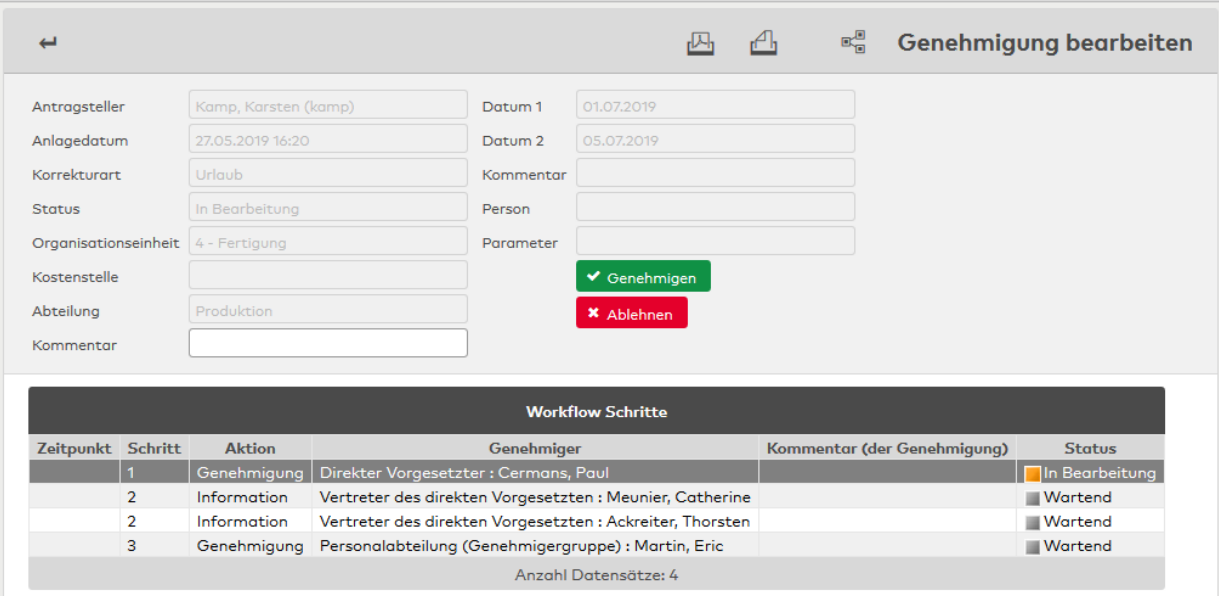

#### Anzeigefeld **Antragsteller**:

Enthält den Antragsteller des Workflows mit Namen und Vornamen.

#### Anzeigefeld **Anlagedatum**:

Enthält das Datum mit Uhrzeit, wann der Workflow gestellt wurde.

#### Anzeigefeld **Korrekturart**:

Enthält die Korrekturart zum Workflow.

#### Anzeigefeld **Status**:

Enthält den aktuellen Status des Workflows.

#### Anzeigefeld **Kommentar**:

Enthält einen Kommentar zum Workflow, falls eingegeben.

#### Anzeigefeld **Datum 1**:

Enthält das Gültig-von-Datum für die manuelle Buchung, die durch den genehmigten Workflow aktiv wird. Bei einem Workflow für einen Urlaub ist dies der Beginn des Urlaubs. Bei einem Workflow für die Dienstgangberechtigung ist dies der erste Tag, ab dem die beantragte Berechtigung gültig sein soll.

#### Anzeigefeld **Datum 2**:

Enthält das Gültig-bis-Datum für die manuelle Buchung, die durch den genehmigten Workflow aktiv wird. Bei einem Workflow für einen Urlaub ist dies das Ende des Urlaubs.

#### Anzeigefeld **Parameter**:

Enthält zusätzliche Parameter zur Korrekturart, wenn diese notwendig sind. Bei einer Dienstgangberechtigung enthält der Parameter zum Beispiel, ob die Berechtigung gesetzt oder zurückgesetzt wird.

#### Anzeigefeld **Person**:

Enthält die Person, für die ein Antrag auf Zutrittsberechtigung gestellt wurde.

#### Anzeigefeld **Raumzone**:

Enthält die Raumzone, wenn ein Antrag auf Zutrittsberechtigung für eine Raumzone gestellt wurde.

#### Anzeigefeld **Wochenplan**:

Enthält den Wochenplan in Verbindung mit einem Antrag für eine Zutrittsberechtigung.

#### Schaltfläche **Antragsformular**:

Bei aktiver Schaltfläche können Sie das Antragsformular aufrufen, welches die Basis für den Workflow ist. Antragsformulare werden bei Anträgen auf Zutrittsberechtigungen für eine oder mehrere Personen eingesetzt. Aus diesem Antrag wird für jede genannte Person ein Workflow abgeleitet.

#### Eingabefeld **Kommentar**:

Hier können Sie einen Kommentar eingeben.

#### **Schaltflächen:**

Über die Schaltflächen können Sie den aktuellen Genehmigungsschritt ausführen. Sofern Sie nur eine Information erhalten haben, können Sie deren Empfang quittieren.

#### Tabelle **Workflow Schritte**:

Die Tabelle enthält die Schritte, die der Workflow durchlaufen hat oder die noch zur Bearbeitung anstehen.

#### Spalte **Zeitpunkt**:

Enthält das Datum und die Uhrzeit, wann der entsprechende Schritt bearbeitet wurde. Die Spalte ist leer, wenn der entsprechende Schritt noch nicht bearbeitet wurde.

#### Spalte **Schritt Nr.**:

Enthält die Reihenfolge, in der die Workflowschritte bearbeitet werden.

#### Spalte **Aktion**:

Enthält die Aktion zum angegebenen Workflowschritt.

#### Spalte **Genehmiger**:

Enthält den Genehmiger, der diesen Schritt bearbeitet hat oder noch bearbeiten muss.

## Spalte **Kommentar (der Genehmigung)**:

Enthält den Kommentar des Genehmigers.

## Spalte **Status**:

Enthält den aktuellen Status für den Workflow.

Mögliche Anzeigen:

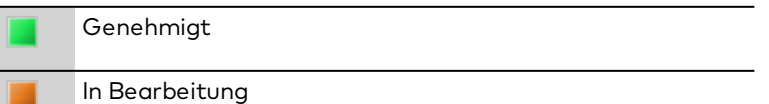

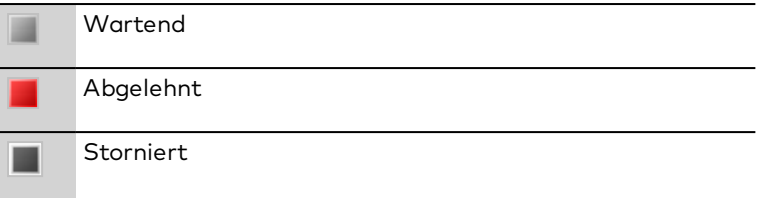

## <span id="page-997-0"></span>6.3 Historie

In der Historie wird eine Liste aller genehmigten Workflows angezeigt. Zu jedem Workflow sind im Anzeigedialog die Details abrufbar.

## Dialog "Auswahl Historie"

Im Dialog **Auswahl Historie** werden alle Workflows angezeigt, die Sie genehmigt oder abgelehnt haben.

Mit der [Suchfunktion](#page-34-0) können Sie die Auswahl anhand einzelner oder einer Gruppe von Filterkriterien einschränken.

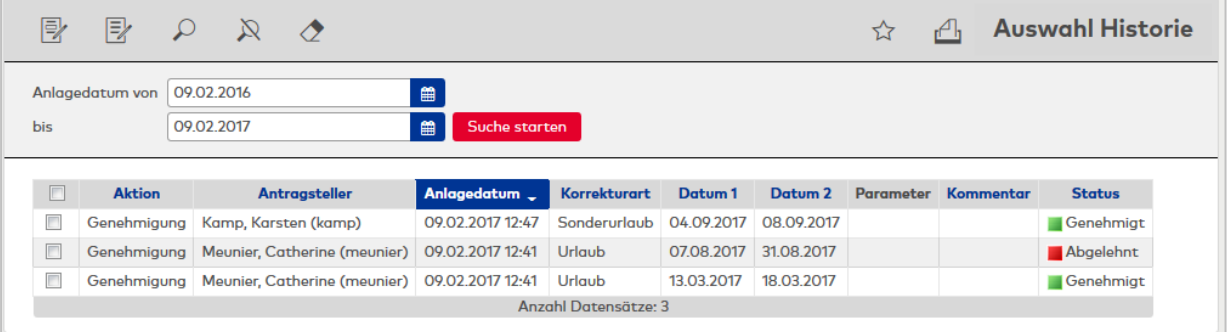

### Spalte **Aktion**:

Enthält die Aktion zum Workflow.

#### Spalte **Antragsteller**:

Enthält den Antragsteller des Workflows mit Name und Vorname.

#### Spalte **Anlagedatum**:

Enthält das Datum, an dem der Workflow angelegt wurde.

#### Spalte **Korrekturart**

Enthält die Korrekturart des Workflows.

## Spalte **Datum 1**:

Enthält das gültig Von-Datum für die manuelle Buchung, die durch den genehmigten Workflow aktiv wird. Bei einem Workflow für einen Urlaub ist dies der Beginn des Urlaubs. Bei einem Workflow für die Dienstgangberechtigung ist diese der erste Tag, ab dem die beantragte Berechtigung gültig sein soll.

#### Spalte **Datum 2**:

Enthält das gültig Bis-Datum für die manuelle Buchung, die durch den genehmigten Workflow aktiv wird. Bei einem Workflow für einen Urlaub ist dies das Ende des Urlaubs.

#### Spalte **Parameter**:

Enthält zusätzliche Parameter zur Korrekturart, wenn diese notwendig sind. Bei einer Dienstgangberechtigung enthält der Parameter zum Beispiel, ob die Berechtigung gesetzt oder zurückgesetzt wird.

## Spalte **Kommentar**:

Enthält einen Kommentar zum Workflow, falls eingegeben.

## Spalte **Status**:

Enthält den aktuellen Status für den Workflow. Mögliche Anzeigen:

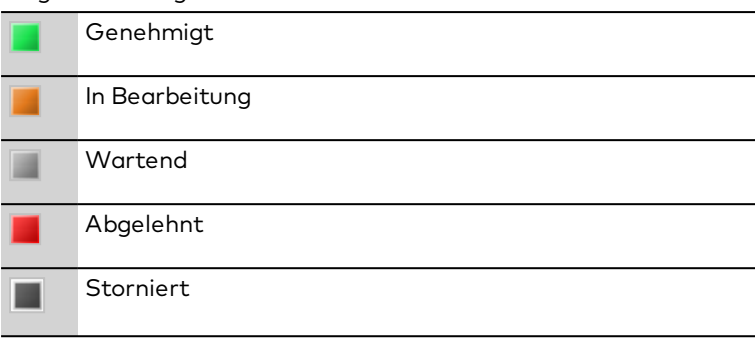

Öffnen Sie einen Datensatz durch Anklicken. Öffnen Sie mehrere Datensätze gleichzeitig, indem Sie diese markieren und auf das Symbol **Markierte Suchergebnisse bearbeiten** klicken.

## Dialog "Anzeige Historie"

Im Dialog **Anzeige Historie** werden die Details des Workflows angezeigt.

Über die Schaltflächen der Symbolleiste können Sie zwischen Datensätzen navigieren oder einzelne Datensätze drucken. Mit der Schaltfläche **Zurück zur Auswahl** gelangen Sie zurück in den Auswahldialog.

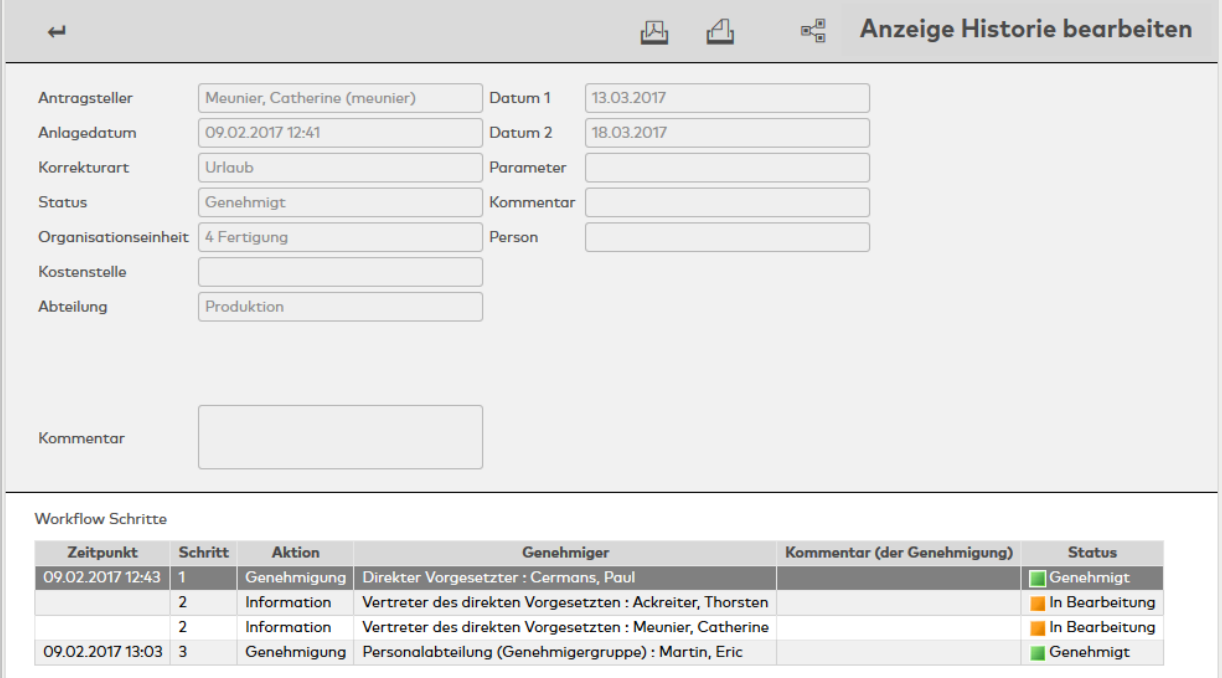

#### Anzeigefeld **Antragsteller**:

Enthält den Antragsteller des Workflows mit Namen und Vornamen.

#### Anzeigefeld **Anlagedatum**:

Enthält das Datum mit Uhrzeit, wann der Workflow gestellt wurde.

#### Anzeigefeld **Korrekturart**:

Enthält die Korrekturart zum Workflow.

#### Anzeigefeld **Status**:

Enthält den aktuellen Status des Workflows.

#### Anzeigefeld **Kommentar**:

Enthält einen Kommentar zum Workflow, falls eingegeben.

## Anzeigefeld **Datum 1**:

Enthält das Gültig-von-Datum für die manuelle Buchung, die durch den genehmigten Workflow aktiv wird. Bei einem Workflow für einen Urlaub ist dies der Beginn des Urlaubs. Bei einem Workflow für die Dienstgangberechtigung ist dies der erste Tag, ab dem die beantragte Berechtigung gültig sein soll.

#### Anzeigefeld **Datum 2**:

Enthält das Gültig-bis-Datum für die manuelle Buchung, die durch den genehmigten Workflow aktiv wird. Bei einem Workflow für einen Urlaub ist dies das Ende des Urlaubs.

#### Anzeigefeld **Parameter**:

Enthält zusätzliche Parameter zur Korrekturart, wenn diese notwendig sind. Bei einer Dienstgangberechtigung enthält der Parameter zum Beispiel, ob die Berechtigung gesetzt oder zurückgesetzt wird.

#### Anzeigefeld **Person**:

Enthält die Person, für die ein Antrag auf Zutrittsberechtigung gestellt wurde.

#### Anzeigefeld **Raumzone**:

Enthält die Raumzone, wenn ein Antrag auf Zutrittsberechtigung für eine Raumzone gestellt wurde.

#### Anzeigefeld **Wochenplan**:

Enthält den Wochenplan in Verbindung mit einem Antrag für eine Zutrittsberechtigung.

#### Tabelle **Workflow Schritte**:

Die Tabelle enthält die Schritte, die der Workflow durchlaufen hat oder die noch zur Bearbeitung anstehen.

#### Spalte **Zeitpunkt**:

Enthält das Datum und die Uhrzeit, wann der entsprechende Schritt bearbeitet wurde. Die Spalte ist leer, wenn der entsprechende Schritt noch nicht bearbeitet wurde.

#### Spalte **Schritt Nr.**:

Enthält die Reihenfolge, in der die Workflowschritte bearbeitet werden.

#### Spalte **Aktion**:

Enthält die Aktion zum angegebenen Workflowschritt.

#### Spalte **Genehmiger**:

Enthält den Genehmiger, der diesen Schritt bearbeitet hat oder noch bearbeiten muss.

### Spalte **Kommentar (der Genehmigung)**:

Enthält den Kommentar des Genehmigers.

#### Spalte **Status**:

Enthält den aktuellen Status für den Workflow.

Mögliche Anzeigen:

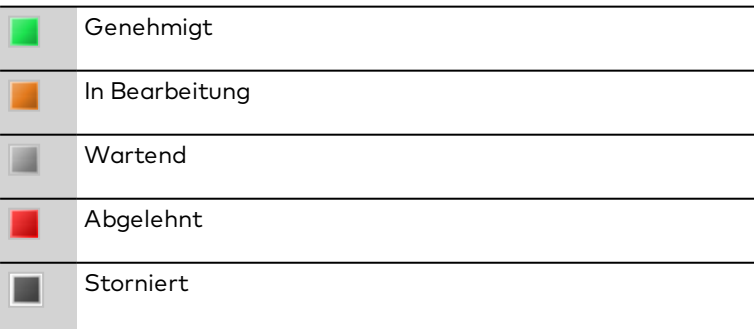

## <span id="page-999-0"></span>6.4 Vertreterregelung

In der Vertreterregelung legen Sie fest, unter welchen Bedingungen Ihre Vertreter Genehmigungen erteilen dürfen und welche Informationen die Vertreter erhalten.

## Dialog "Vertreterregelung bearbeiten"

Im Dialog **Vertreterregelung bearbeiten** legen Sie fest, unter welchen Bedingungen Ihre Stellvertreter Genehmigungen erteilen dürfen, ob die Stellvertreter Informationen erhalten.

Über die Schaltflächen der Symbolleiste können Sie die Änderungen speichern oder verwerfen.

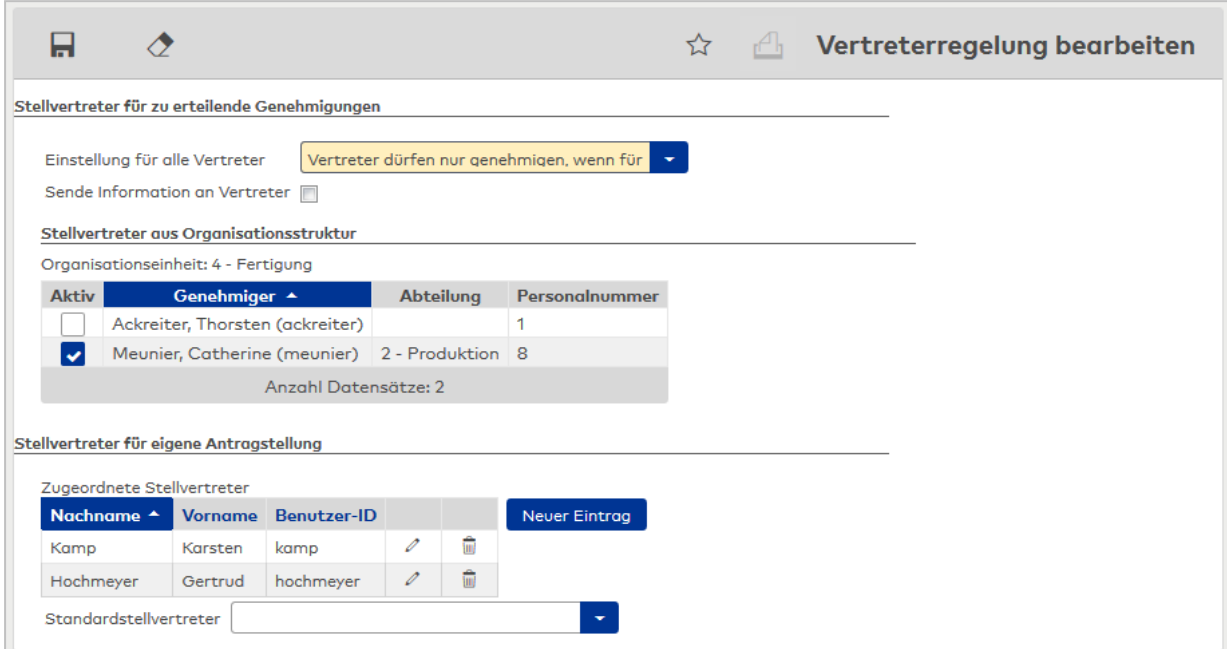

#### **Stellvertreter für zu erteilende Genehmigungen**

Auswahlfeld **Einstellung für alle Vertreter**:

Auswahl:

- o Vertreter dürfen immer genehmigen.
- o Vertreter können nie genehmigen.
- o Vertreter dürfen nur genehmigen, wenn für den Vorgesetzten eine Abwesenheitsart vorliegt.
- o Vertreter dürfen nur in angegebener Zeitspanne genehmigen. Bei dieser Option werden zur Eingabe der Zeitspanne zusätzlich Datumsfelder eingeblendet.

#### Kontrollkästchen **Sende Information an Vertreter**:

Legt fest, ob Informationen an den Vertreter gesendet werden.

- Aktiviert: Informationen werden an Vertreter gesendet.
- Nicht aktiviert: Informationen werden nicht an Vertreter gesendet.

Standardwert: Nicht aktiviert.

#### Tabelle **Stellvertreter aus Organisationsstruktur**:

In der Tabelle werden die Stellvertreter gemäß Organisationsstruktur angezeigt. Diese Stellvertreter können von jedem Benutzer nach Bedarf aktiviert oder deaktiviert werden.

#### Spalte **Aktiv**:

Kennung, ob der Stellvertreter aktiviert ist. Auswahl:

- . Aktiviert: Der Stellvertreter ist aktiviert und kann die Aktion gemäß der Auswahl für alle Vertreter ausführen.
- <sup>l</sup> Nicht aktiviert: Der Stellvertreter ist nicht aktiviert.
- Standard: Aktiviert.

#### Spalte **Genehmiger**:

Enthält den Namen und Vornamen des Stellvertreters.

Spalte **Abteilung**: Enthält die Abteilung des Stellvertreters.

Spalte **Personalnummer**:

Enthält die Personalnummer des Stellvertreters.

### **Stellvertreter für eigene Antragstellung**

**Hinweis**: Dieser Bereich ist nur vorhanden, wenn diese Option für die zugehörige Benutzergruppe freigegeben wurde.

#### Tabelle **Zugeordnete Stellvertreter**:

In der Tabelle kann jeder Benutzer Stellvertreter angeben. Diese Stellvertreter werden automatisch bei einem Workflowantrag benachrichtigt oder können Korrekturen eingetragen werden, wenn ein Stellvertreter gefordert ist.

#### Spalte **Nachname**:

Enthält den Nachnamen des Stellvertreters.

#### Spalte **Vorname**:

Enthält den Vornamen des Stellvertreters.

#### Spalte **Benutzer-ID**:

Enthält die MATRIX-Benutzerkennung des Stellvertreters.

#### Auswahlfeld **Standardstellvertreter**:

<span id="page-1001-0"></span>Auswahl des Standardstellvertreters, der bei Beantragung eines Workflows vorausgewählt ist. Es können alle Personen ausgewählt werden, die in der Tabelle angelegt wurden.

## 6.5 Reservierungen

Über die Reservierung können Raumbelegungen zu einem angegebenen Termin geplant werden. Für jede Reservierung können weitere Teilnehmer angegeben werden, die hierdurch automatisch an dem angegebenen Termin das Zugangsrecht zu dem reservierten Raum erhalten.

Alle berechtigten Personen können über den Self-Service selbstständig Reservierungen vornehmen.

Daneben kann über die Raumverwaltung im Zutritt für ausgewählte Personen ein Zugriffsrecht auf alle Reservierungen vergeben werden, damit in besonderen Fällen wie z.B. Krankheit oder Abwesenheit von Personen Reservierungen von Dritten geändert oder gelöscht werden können.

## Dialog "Auswahl Reservierungen"

Im Dialog **Auswahl Reservierungen** werden alle vorliegenden Reservierungen für Räume tagesbezogen mit Datum, Uhrzeit und der verantwortlichen Person angezeigt.

Mit der [Suchfunktion](#page-34-0) können Sie die Auswahl anhand einzelner oder einer Gruppe von Filterkriterien einschränken.

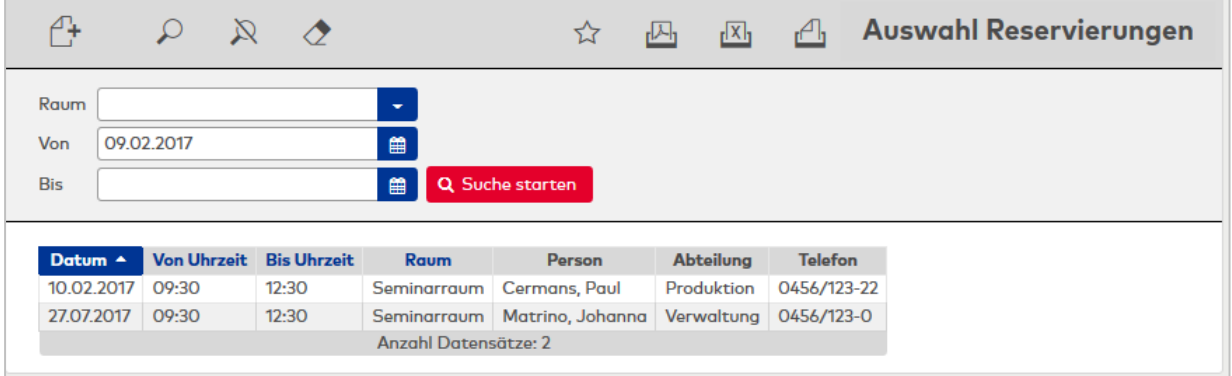

## Dialog "Reservierung bearbeiten"

Im Dialog **Reservierung bearbeiten** werden neue Reservierungen von Räumen angelegt sowie bestehende Reservierungen bearbeitet.

Über die Schaltflächen der Symbolleiste können Sie zwischen Datensätzen navigieren, einen neuen Datensatz anlegen, löschen oder drucken und Änderungen des Datensatzes speichern oder verwerfen. Mit der Schaltfläche **Zurück zur Auswahl** gelangen Sie zurück in den Auswahldialog.

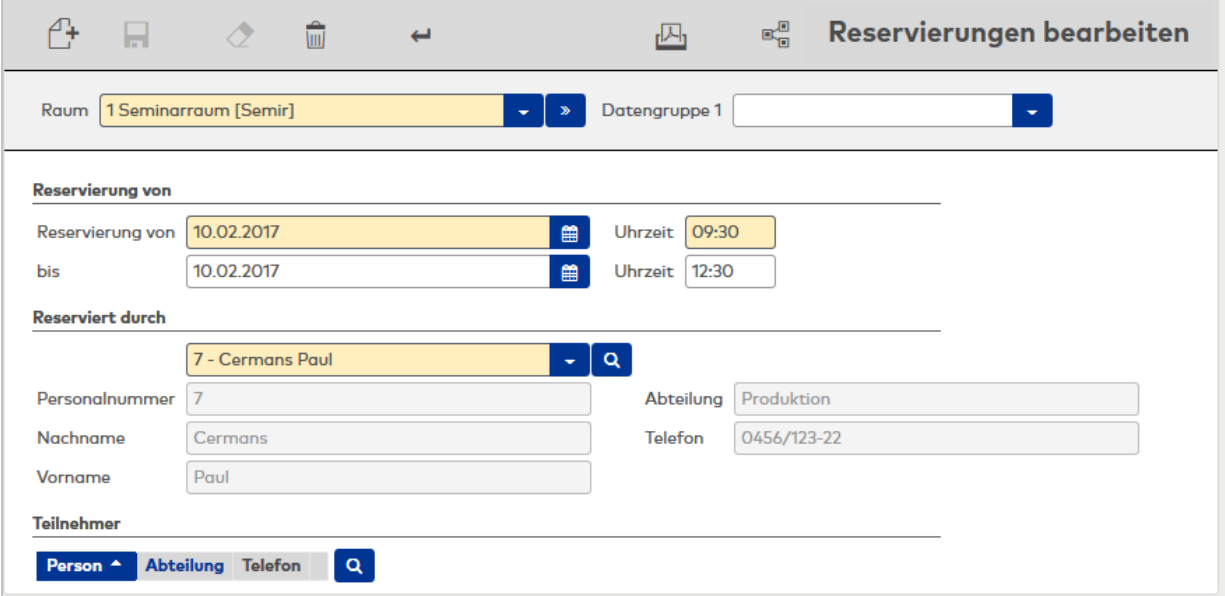

## Auswahlfeld **Raum**:

Auswahl des Raums, der reserviert werden soll.

#### Datumsfeld **Reservierung von**:

Enthält das Datum, an dem die Reservierung beginnt. Geben Sie ein Datum ein oder klicken Sie auf das Kalendersymbol und wählen Sie ein Datum aus.

#### Eingabefeld **Uhrzeit**:

Enthält die Uhrzeit, zu der die Reservierung beginnt. Geben Sie die gewünschte Uhrzeit ein.

#### Datumsfeld **Reservierung bis**:

Enthält das Datum, an dem die Reservierung endet. Geben Sie ein Datum ein oder klicken Sie auf das Kalendersymbol und wählen Sie ein Datum aus. Bei eintägigen Reservierungen können Sie das Feld leer lassen. Es wird dann automatisch das Datum aus dem Feld **Reservierung von** übernommen.

#### Eingabefeld **Uhrzeit**:

Enthält die Uhrzeit, an dem die Reservierung endet. Geben Sie die gewünschte Uhrzeit ein. Wenn Sie keine Angabe machen, wird als Uhrzeit 23:59 eingesetzt.

## **Reserviert durch**:

Enthält die Person, die den Raum reserviert hat. Beim Neuanlegen einer Reservierung wird hier die angemeldete Person eingetragen. Bei Bedarf kann die reservierende Person geändert werden.

**Hinweis**: Über die Lupe öffnen Sie den Auswahldialog für Personen.

## Anzeigefeld **Personalnummer**:

Enthält die Personalnummer der Person, die die Reservierung vornimmt.

## Anzeigefeld **Name**:

Enthält den Nachnamen der reservierenden Person.

## Anzeigefeld **Vorname**:

Enthält den Vornamen der reservierenden Person.

## Anzeigefeld **Abteilung**:

Enthält die Abteilung der reservierenden Person.

## Anzeigefeld **Telefon**:

Enthält die Telefonnummer der reservierenden Person.

## Tabelle **Teilnehmer**:

Die Tabelle enthält die Teilnehmer, denen mit der Reservierung die notwendigen Zutrittsrechte zugeteilt werden.

**Hinweis**: Über die Lupe **Q** öffnen Sie den Auswahldialog für Personen.

## Spalte **Person**:

Enthält Name und Vorname der eingeladenen Person.

## Spalte **Abteilung**:

Enthält die Abteilung der eingeladenen Person.

## Spalte **Telefon**:

Enthält die Telefonnummer der eingeladenen Person.

## Dialog "Auswahl Personen"

Über den Dialog **Auswahl Personen** können Sie nach Personen suchen und diese direkt in den aufrufenden Dialog übernehmen.

**Hinweis**: Bei aktiver Option **mehrere Ausweise pro Person** wird für jeden Ausweis ein eigener Datensatz der Person in der Tabelle angezeigt.

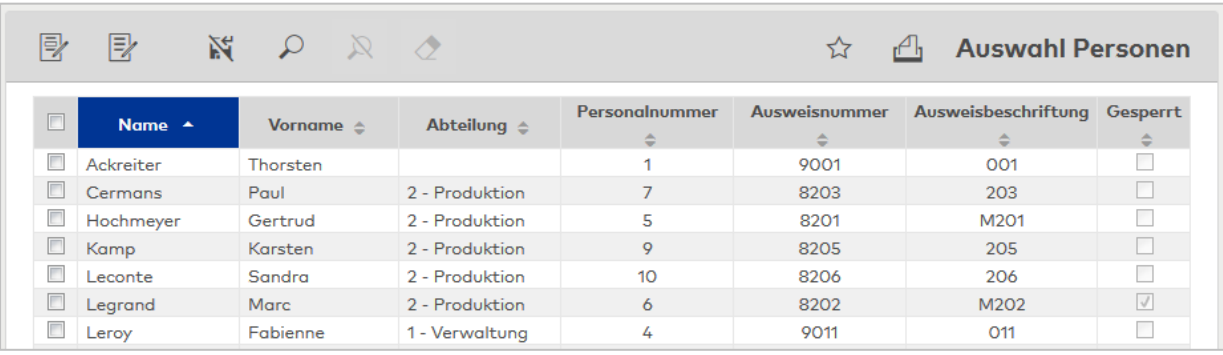

Wählen Sie einen oder mehrere Einträge und klicken Sie in der Symbolleiste auf **Markierte Suchergebnisse übernehmen**.

## <span id="page-1004-0"></span>6.6 Besuchervoranmeldung

In einer Besuchervoranmeldung hinterlegen Sie, wer Sie wann besuchen möchte.

Die Besuchervoranmeldungen werden an den Empfängen in der Besucherübersicht bereitgestellt und können die Zuordnung von Besuchern optimieren.

Bei wiederkehrenden Besuchern verwenden Sie bereits angelegte Besuchervoranmeldungen als Grundlage für einen neuen Besuch. In der Regel ist es dann ausreichend, nur die Datumswerte für den Besuch einzugeben.

## Dialog "Auswahl Besuchervoranmeldungen"

Im Dialog **Auswahl Besuchervoranmeldungen** werden alle angelegten Besuchervoranmeldungen mit ihrem Status angezeigt.

Mit der [Suchfunktion](#page-34-0) können Sie die Auswahl anhand einzelner oder einer Gruppe von Filterkriterien einschränken.

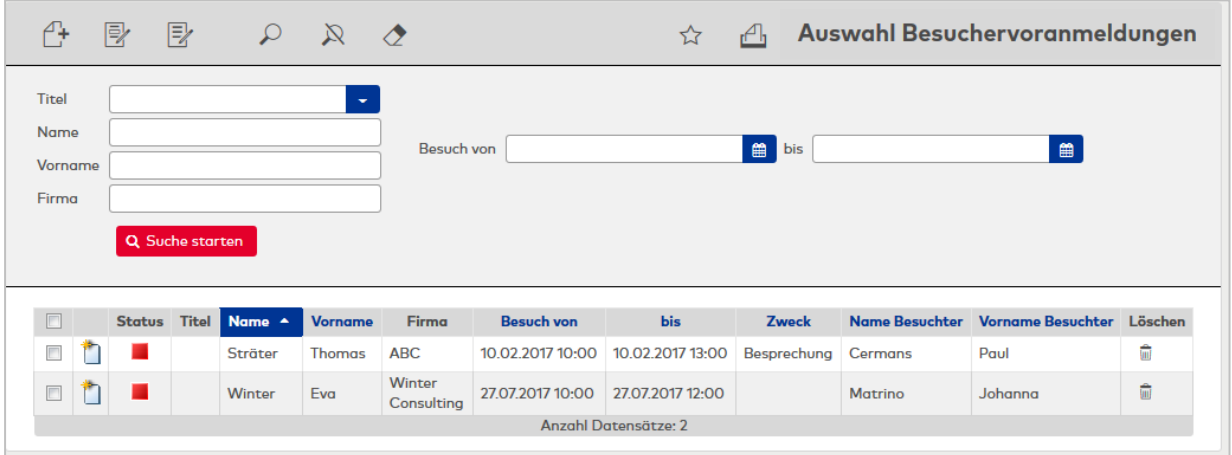

## Tabelle **Besuchervoranmeldungen**:

Die Tabelle der Besuchervoranmeldungen enthält alle aktiven Besuchervoranmeldungen und alle beendeten Besuchervoranmeldungen.

#### Spalte **Neu**:

Klicken Sie in der Tabellenzeile auf das Symbol **Neu**, um eine Besuchervoranmeldung als Vorlage für eine weitere Voranmeldung zu verwenden. Diese Funktion ist unabhängig vom Status des Besuchers.

## Spalte **Status**:

Enthält den aktuellen Status des Besuchs. Mögliche Anzeige:

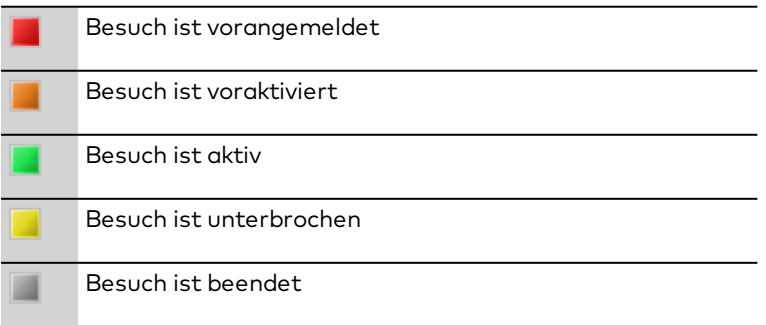

## Dialog "Besuchervoranmeldung bearbeiten"

Im Dialog **Besuchervoranmeldung bearbeiten** werden neue Besuchervoranmeldungen angelegt sowie bestehende Besuchervoranmeldungen bearbeitet oder gelöscht.

Über die Schaltflächen der Symbolleiste können Sie zwischen Datensätzen navigieren, einen Datensatz anlegen, kopieren und löschen, Änderungen des Datensatzes speichern oder verwerfen. Mit der Schaltfläche **Zurück zur Auswahl** gelangen Sie zurück in den Auswahldialog.

#### **Besucher**

Dieser Bereich enthält die Angaben zum Besucher.

#### Auswahlfeld **Besucher**:

Auswahlfeld für den Besucher. Nach der Auswahl oder Übernahme werden die Kontaktdaten des Besuchers in den Anzeigefeldern angezeigt.

**Hinweis**: Über die Lupe öffnen Sie den Auswahldialog für Besucher, um den Besucher auszuwählen oder bei Bedarf zu ändern. Wenn der Besucher noch nicht angelegt ist, können Sie über die zentrale Toolbar einen neuen Besucher anlegen und diesen dann übernehmen.

#### Schaltfläche **Neue Voranmeldung für diesen Besucher**.

Über die Schaltfläche wird für den angezeigten Besucher eine neue Besuchervoranmeldung angelegt. In der Regel sind dann nur noch Angaben zum Zeitpunkt des Besuchs notwendig.

**Hinweis**: Im Gegensatz zur Neuanlage über die zentrale Toolbar wird bei der Schaltfläche kein neuer Besucher angelegt, sondern nur eine neue Besuchervoranmeldung.

#### **Zusatzangaben Besucher**

Abhängig von der Konfiguration für die Besucherdialoge können zusätzliche Angaben zum Besucher gemacht werden, wie z.B. Telefonnummer und E-Mailadresse.

#### **Besuchter**

Dieser Bereich enthält Angaben zur besuchten Person.

#### **Auswahlfeld**:

Auswahlfeld für die besuchte Person. Nach der Auswahl oder Übernahme werden die dienstlichen Angaben der besuchten Person in den Anzeigefeldern angezeigt.

**Hinweis**: Über die Lupe öffnen Sie den Auswahldialog für Personen, um die besuchte Person auszuwählen oder bei Bedarf zu ändern.

#### **Besuch**

Dieser Bereich enthält die Angaben zum Besuchstermin.

#### Spalte **Besuch von**:

Enthält Datum und Uhrzeit, zu dem der Besuch planmäßig beginnt.

#### Spalte **Besuch bis**:

Enthält Datum und Uhrzeit, zu dem der Besuch planmäßig endet.

#### Spalte **Zweck**:

Enthält den Grund des Besuchs.

#### Eingabefeld **Bemerkung**:

Freies Textfeld für zusätzliche Angaben zum Besuch.

#### **Felder bei aktiviertem Zutritt mit QR-Code:**

#### Auswahlfeld **QR-Zutrittsprofil**:

Zur Auswahl eines Zutrittsprofils für die Voraktivierung durch QR-Codes mit Zutrittsfunktion.

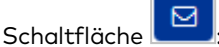

Über die Schaltfläche wird eine E-Mail mit einem generierten QR-Code an die angegebene E-Mail-Adresse gesendet. Bitte beachten Sie, dass beim Speichern des Besuchers automatisch eine E-Mail versendet wird, sofern eine E-Mail-Adresse und ein Zutrittsprofil gesetzt sind.

**Hinweis**: Es wird die E-Mail-Vorlage 13 "Besucherzutritt mit QR-Code" verwendet.

#### **Felder bei aktiviertem Zutritt mit Kfz-Kennzeichenerkennung:**

#### Eingabefeld **Kfz-Kennzeichen**:

Enthält das Kfz-Kennzeichen des Besuchers.

#### Auswahlfeld **Kfz-Zutrittsprofil**:

Zur Auswahl eines Zutrittsprofils für die Voraktivierung durch Kfz-Kennzeichenerkennung.

**Hinweis**: Voraktivierung über QR-Code oder Kfz-Kennzeichenerkennung: Der Systemparameter Zutritt 74 "Zutrittsgültigkeit vor Besuch" legt den Zeitraum fest, in dem der Besucher Zufahrt erhält, bevor der Besuchstermin beginnt. Während dieses Zeitraums ist der Besuch im Zustand "voraktiviert".

## Dialog "Auswahl Personen"

Über den Dialog **Auswahl Personen** können Sie nach Personen suchen und diese direkt in den aufrufenden Dialog übernehmen.

**Hinweis**: Bei aktiver Option **mehrere Ausweise pro Person** wird für jeden Ausweis ein eigener Datensatz der Person in der Tabelle angezeigt.

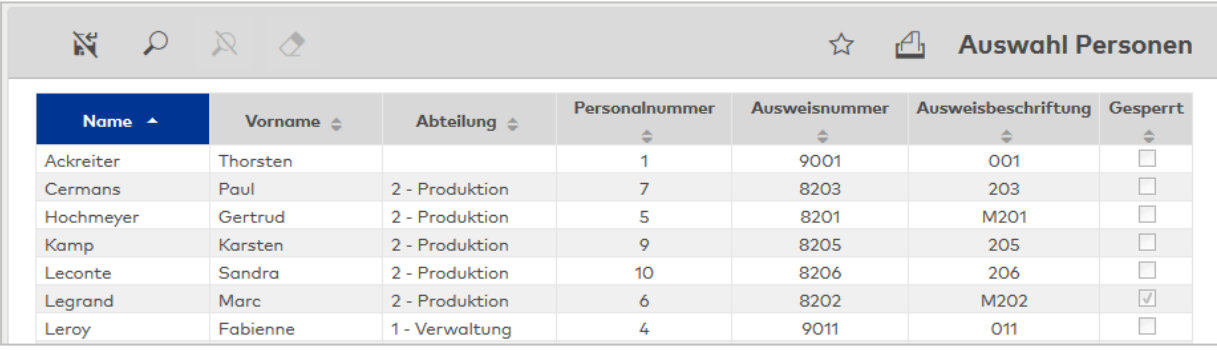

Klicken Sie auf einen Eintrag, um den entsprechenden Datensatz direkt zu übernehmen.

## Dialog "Auswahl Besucher"

Über den Dialog **Auswahl Besucher** können Sie nach Besuchern suchen und diese direkt in den aufrufenden Dialog übernehmen und bei Bedarf neue Besucher erstellen.

Mit der [Suchfunktion](#page-34-0) können Sie die Auswahl anhand einzelner oder einer Gruppe von Filterkriterien einschränken.

Wählen Sie einen oder mehrere Einträge und klicken Sie in der Symbolleiste auf **Markierte Suchergebnisse übernehmen**.

## 6.7 Besucherterminal

Wenn in Ihrem Unternehmen im Eingangsbereich einen eigenes Besucherterminal installiert ist, können sich die Besucher selber anmelden und ihre persönlichen Daten eingeben. Nach der Eingabe stehen die Daten

dann dem Empfang zur Verfügung.

## <span id="page-1007-0"></span>Dialog "Besucherterminal bearbeiten"

Im Dialog **Besucherterminal bearbeiten** können sich Besucher selber anmelden.

Über die Schaltflächen der Symbolleiste können Sie den Datensatz speichern. Die Hilfefunktion ist in diesem Dialog nicht vorhanden, da der Dialog in öffentlichen Bereichen genutzt wird.

**Hinweis**: Nach dem Speichern wird der Dialog nicht verlassen und ist wieder für eine weitere Anmeldung bereit.

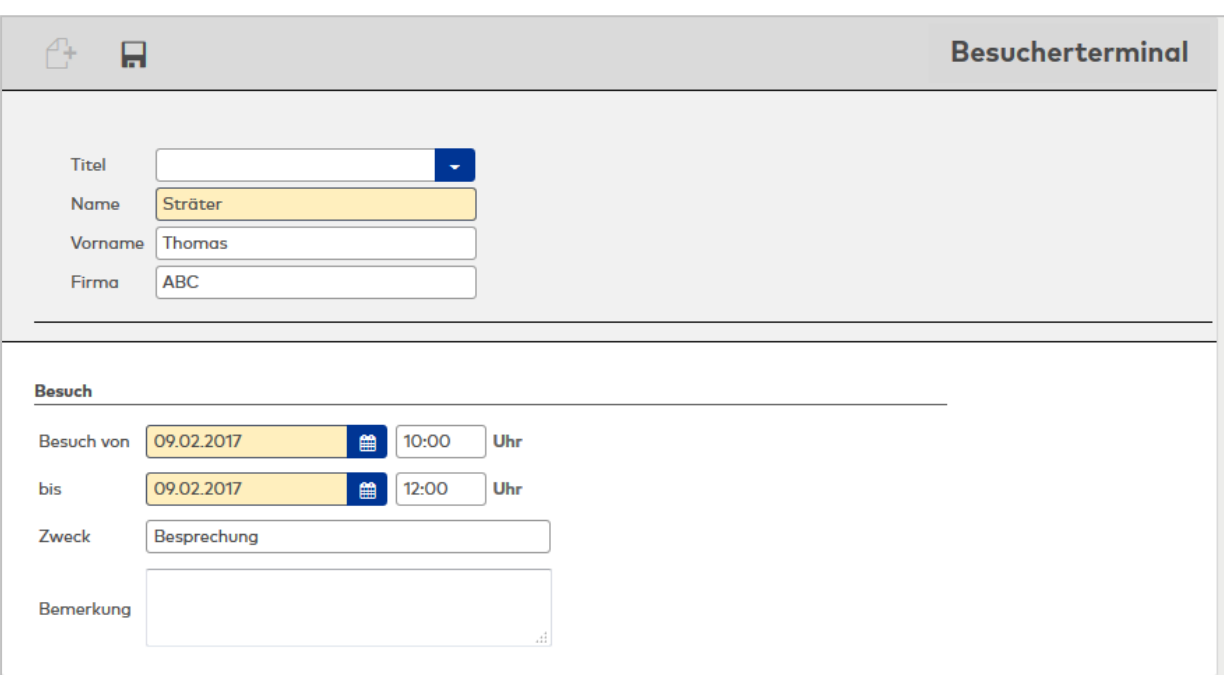

#### **Angaben zum Besucher**:

Anzeigefeld **Titel**: Enthält den Titel für den Besucher, sofern vorhanden.

Anzeigefeld **Name**: Enthält den Nachnamen des Besuchers.

Anzeigefeld **Vorname**: Enthält den Vornamen des Besuchers.

Anzeigefeld **Firma**: Enthält die Firma, für die der Besucher arbeitet.

**Besuch**: Enthält die Angaben zum Besuch.

#### Spalte **Besuch von**:

Enthält Datum und Uhrzeit, zu dem der Besuch planmäßig beginnt.

Spalte **Besuch bis**:

Enthält Datum und Uhrzeit, zu dem der Besuch planmäßig endet.

Spalte **Zweck**: Enthält den Grund des Besuchs.

#### Eingabefeld **Bemerkung**:

Freies Textfeld für zusätzliche Angaben zum Besuch.
# 6.8 Zutrittsantrag Personen

Wenn die Zutrittsrechte für Personen über Workflows genehmigt werden, müssen Sie zunächst einen entsprechenden Zutrittsantrag für die notwendigen Raumzonen und den gewünschten Zeitraum für die Personen stellen. Dies ist oft dann notwendig, wenn die Zutrittsberechtigung für eine bestimmte Zeit erweitert werden sollen.

Mit dem Speichern wird der Antrag in den Workflowprozess aufgenommen und durchläuft die vorgeschrieben Schritte bis zur Genehmigung oder Ablehnung. Dabei kann eine Genehmigung oder Ablehnung für alle oder einzelne Personen erteilt werden.

Im Falle einer Genehmigung werden die beantragten Zutrittsberechtigungen bei den Personen eingetragen und an die Terminalperipherie übertragen.

# Dialog "Auswahl Zutrittsanträge Personen"

Im Dialog **Auswahl Zutrittsanträge Personen** werden alle vorhandenen Anträge für Zutrittsberechtigungen für Personen aufgelistet.

Mit der [Suchfunktion](#page-34-0) können Sie die Auswahl anhand einzelner oder einer Gruppe von Filterkriterien einschränken.

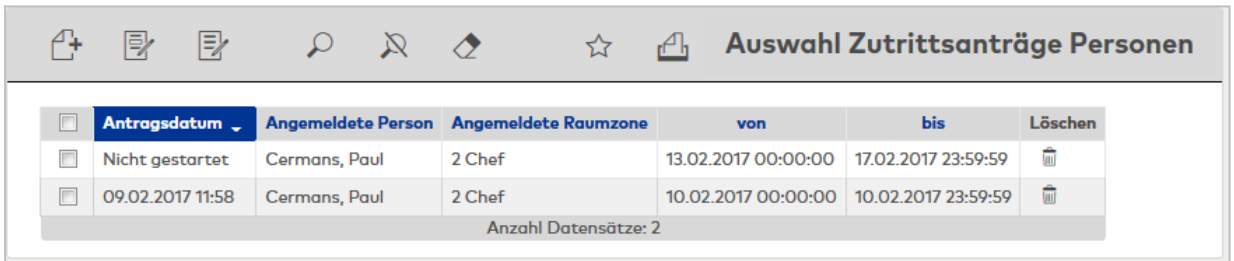

# Spalte **Antragsdatum**:

Enthält das Datum mit Uhrzeit, wenn der Antrag gestartet wurde. Wenn ein Antrag nur gespeichert und noch nicht gestartet wurde, wird in der Spalte **Nicht gestartet** ausgegeben.

# Spalte **Angemeldete Person**:

Enthält die Person für die Zutrittsberechtigung.

# Spalte **Angemeldete Raumzone**:

Enthält die Raumzone für die Zutrittsberechtigung.

# Spalte **von**:

Enthält das Datum für den ersten Tag der Zutrittsberechtigung.

# Spalte **bis**:

Enthält das Datum für den letzten Tag der Zutrittsberechtigung.

Öffnen Sie einen Datensatz durch Anklicken. Öffnen Sie mehrere Datensätze gleichzeitig, indem Sie diese markieren und auf das Symbol **Markierte Suchergebnisse bearbeiten** klicken.

# Dialog "Zutrittsantrag Personen bearbeiten"

Im Dialog **Zutrittsantrag Personen bearbeiten** werden die Zutrittsanträge für Personen bearbeitet. Die Bearbeitung erfolgt in zwei Schritten: Zunächst erfassen Sie alle auszuführenden Anträge, wobei Anzahl und Art der Anträge nicht begrenzt sind.

Im zweiten Schritt klicken Sie auf die Schaltfläche **Korrekturen starten**. Erst jetzt werden die Anträge ins System übertragen und können nicht mehr geändert oder gelöscht werden.

Über die Schaltflächen der Symbolleiste können Sie die Korrektureingaben speichern, verwerfen und die Korrekturverarbeitung starten.

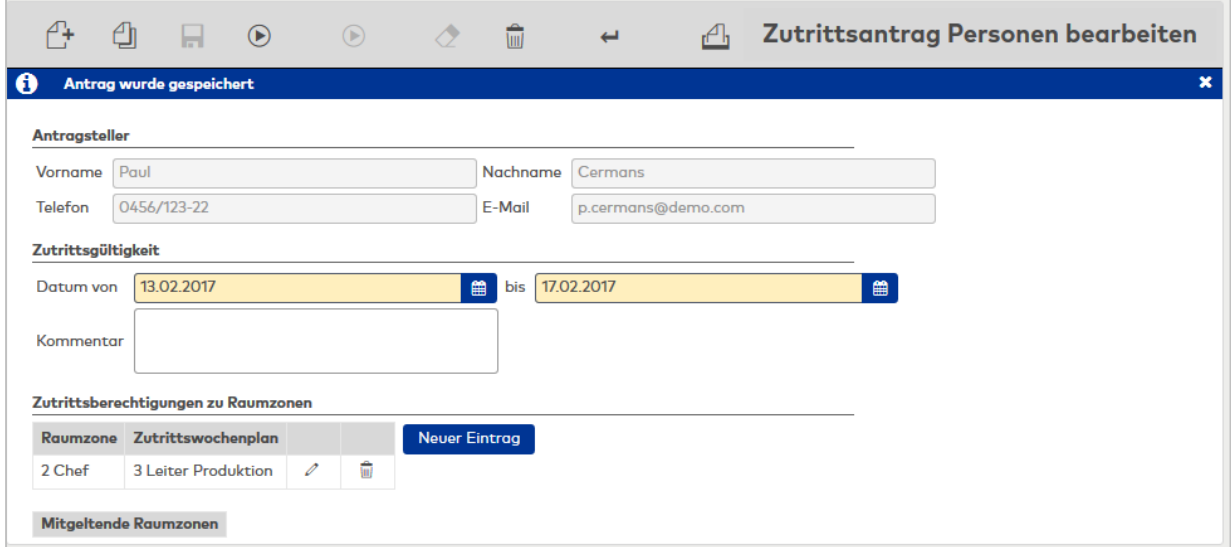

#### **Antragsteller**:

Angezeigt wird der Antragsteller für die Zutrittsberechtigungen.

# Anzeigefeld **Name**:

Enthält den Namen des Antragstellers.

## Anzeigefeld **Vorname**:

Enthält den Vornamen des Antragstellers.

#### Anzeigefeld **Telefon**:

Enthält die Telefonnummer des Antragstellers.

## Anzeigefeld **E-Mail**: Enthält die E-Mail-Adresse des Antragstellers.

#### **Zutrittsgültigkeit**:

#### Datumsfeld **Datum von**:

Das Von-Datum enthält den ersten Tag für die Zutrittsberechtigung.

**Hinweis**: Das Von-Datum muss gleich oder größer dem aktuellen Datum sein, da sich Zutrittsberechtigungen nicht in der Vergangenheit auswirken können.

#### Datumsfeld **bis**:

Das Bis-Datum enthält den letzten Tag für die Zutrittsberechtigung. Das Bis Datum muss gleich oder größer dem Feld Datum von sein.

#### Eingabefeld **Kommentar**:

Freies Textfeld für einen Kommentar.

## **Zutrittsberechtigungen für Personen**:

In den Zutrittsberechtigungen für Personen werden die Personen eingetragen, für die der Antrag gestellt wird.

**Hinweis**: Der Block für die Personen ist nur bei entsprechenden Rechten vorhanden.

#### Spalte **Person**:

Enthält den Namen und Vornamen der Person.

## Spalte **Abteilung**:

Enthält die Abteilungszugehörigkeit der Person.

# Spalte **Telefon**:

Enthält die Telefonnummer der Person.

#### Schaltfläche **Lupe**:

Über die Funktion der Lupe wird der Dialog für die Auswahl der Personen geöffnet. Nach der Übernahme werden die Personen in der Tabelle angezeigt.

#### **Zutrittsberechtigungen zu Raumzonen**:

In den Zutrittsberechtigungen zu Raumzonen werden die Raumzonen festgelegt und mit einem Zutrittswochenplan verbunden.

#### Spalte **Raumzone**:

Enthält die Raumzone.

Auswahl:

• Alle Raumzonen, die einer Raumzonengruppe angehören.

#### Spalte **Zutrittswochenplan**:

Enthält den Zutrittswochenplan.

Auswahl:

• Alle Zutrittswochenpläne, die in der Wochenplanzuordnung zugeordnet sind.

#### **Mitgeltende Raumzone**:

Anzeige der mitgeltenden Raumzonen, sofern die Raumzonen, für die der Antrag gestellt wird, mitgeltende Raumzonen haben.

# Dialog "Auswahl Personen"

Über den Dialog **Auswahl Personen** können Sie nach Personen suchen und diese direkt in den aufrufenden Dialog übernehmen.

**Hinweis**: Bei aktiver Option **mehrere Ausweise pro Person** wird für jeden Ausweis ein eigener Datensatz der Person in der Tabelle angezeigt.

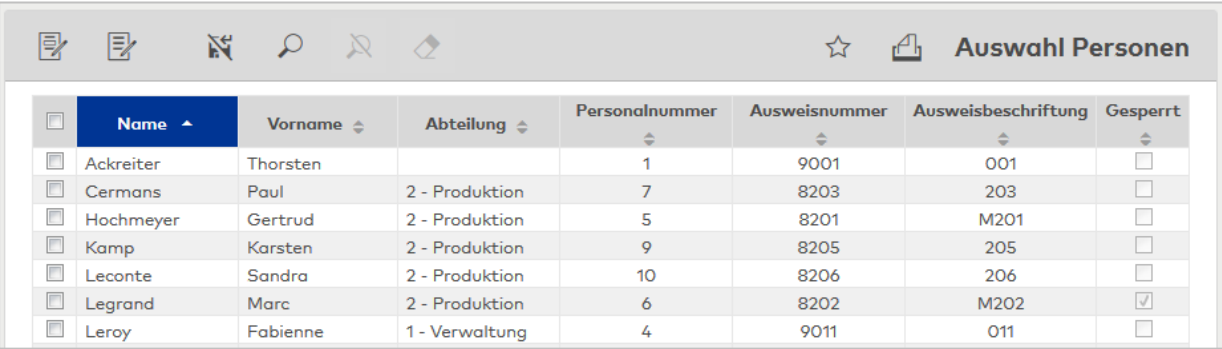

Wählen Sie einen oder mehrere Einträge und klicken Sie in der Symbolleiste auf **Markierte Suchergebnisse übernehmen**.

# 6.9 Zutrittsanträge Fremdfirmenmitarbeiter

Wenn die Zutrittsrechte für Fremdfirmenmitarbeiter über Workflows genehmigt werden, müssen sie zunächst einen entsprechenden Zutrittsantrag für die notwendigen Raumzonen und den gewünschten Zeitraum für die Fremdfirmenmitarbeiter stellen. Dies ist oft auch dann notwendig, wenn die Zutrittsberechtigung für eine bestimmte Zeit erweitert werden sollen.

Mit dem Speichern wird der Antrag in den Workflowprozess aufgenommen und durchläuft die vorgeschrieben Schritte bis zur Genehmigung oder Ablehnung. Dabei kann eine Genehmigung oder Ablehnung für alle oder einzelne Personen erteilt werden.

Im Falle einer Genehmigung werden die beantragten Zutrittsberechtigungen bei der Personen eingetragen und an die Terminalperipherie übertragen.

# Dialog "Auswahl Zutrittsanträge Fremdfirmenmitarbeiter"

Im Dialog **Auswahl Zutrittsanträge Fremdfirmenmitarbeiter** werden alle vorhandenen Anträge für Zutrittsberechtigungen für Fremdfirmenmitarbeiter aufgelistet.

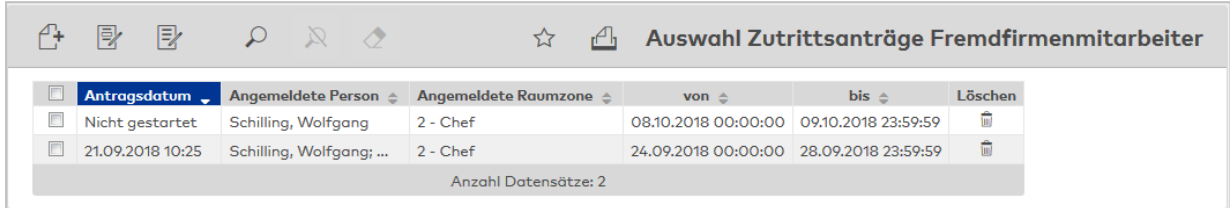

## Spalte **Antragsdatum**:

Enthält das Datum mit Uhrzeit, wenn der Antrag gestartet wurde.

Wenn ein Antrag nur gespeichert und noch nicht gestartet wurde, wird in der Spalte **Nicht gestartet** ausgegeben.

## Spalte **Angemeldete Person**:

Enthält die Person für die Zutrittsberechtigung.

## Spalte **Angemeldete Raumzone**:

Enthält die Raumzone für die Zutrittsberechtigung.

# Spalte **von**:

Enthält das Datum für den ersten Tag der Zutrittsberechtigung.

## Spalte **bis**:

Enthält das Datum für den letzten Tag der Zutrittsberechtigung.

Öffnen Sie einen Datensatz durch Anklicken. Öffnen Sie mehrere Datensätze gleichzeitig, indem Sie diese markieren und auf das Symbol **Markierte Suchergebnisse bearbeiten** klicken.

# Dialog "Zutrittsantrag Fremdfirmenmitarbeiter bearbeiten"

Mit dem Dialog **Zutrittsantrag Fremdfirmenmitarbeiter bearbeiten** werden alle Zutrittsanträge für Fremdfirmenmitarbeiter vorgenommen.

Die Bearbeitung erfolgt in zwei Schritten: Zunächst erfassen Sie alle auszuführenden Anträge, wobei Anzahl und Art der Anträge nicht begrenzt sind. Im zweiten Schritt übertragen Sie die Anträge ins System. Klicken Sie hierzu auf die Schaltfläche **Korrekturen starten**. Ins System übertragene Anträge können nicht mehr geändert oder gelöscht werden.

Über die Schaltflächen der Symbolleiste können Sie die Korrektureingaben speichern, verwerfen und die Korrekturverarbeitung starten.

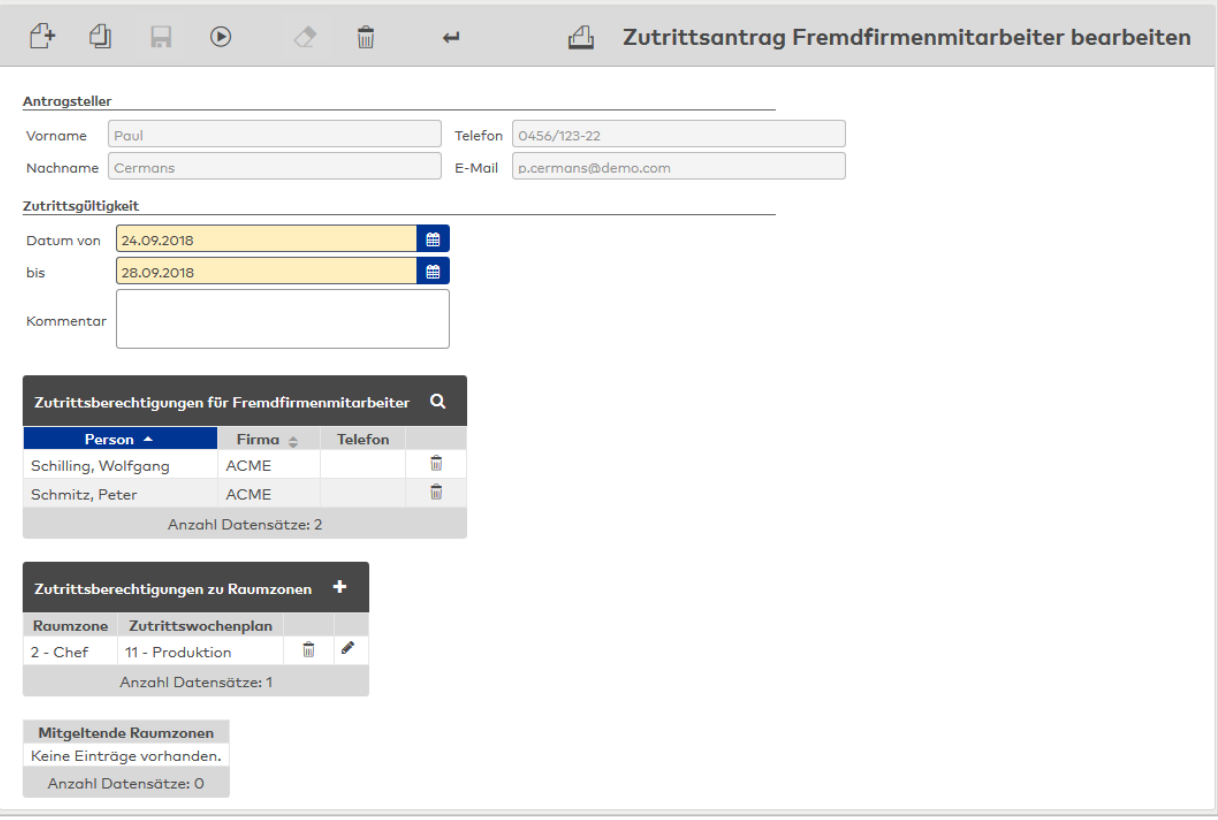

#### **Antragsteller**:

Angezeigt wird der Antragsteller für die Zutrittsberechtigungen.

# Anzeigefeld **Name**:

Enthält den Namen des Antragstellers.

# Anzeigefeld **Vorname**:

Enthält den Vornamen des Antragstellers.

## Anzeigefeld **Telefon**:

Enthält die Telefonnummer des Antragstellers.

#### Anzeigefeld **E-Mail**:

Enthält die E-Mail-Adresse des Antragstellers.

## **Zutrittsgültigkeit**:

# Datumsfeld **Datum von**:

Das Von-Datum enthält den ersten Tag für die Zutrittsberechtigung.

**Hinweis**: Das Von-Datum muss gleich oder größer dem aktuellen Datum sein, da sich Zutrittsberechtigungen nicht in der Vergangenheit auswirken können.

### Datumsfeld **bis**:

Das Bis-Datum enthält den letzten Tag für die Zutrittsberechtigung. Das Bis Datum muss gleich oder größer dem Feld Datum von sein.

#### Eingabefeld **Kommentar**:

Freies Textfeld für einen Kommentar.

#### **Zutrittsberechtigungen für Personen**:

In den Zutrittsberechtigungen für Personen werden die Fremdfirmenmitarbeiter eingetragen, für die der Antrag gestellt wird.

**Hinweis**: Der Block für die Personen ist nur bei entsprechenden Rechten vorhanden.

### Spalte **Person**:

Enthält den Namen und Vornamen der Person.

## Spalte **Firma**:

Enthält die Firmenzugehörigkeit der Person.

## Spalte **Telefon**:

Enthält die Telefonnummer der Person.

## Schaltfläche **Lupe**:

Über die Funktion der Lupe wird der Dialog für die Auswahl der Fremdfirmenmitarbeiter geöffnet. Nach der Übernahme werden die Fremdfirmenmitarbeiter in der Tabelle angezeigt.

### **Zutrittsberechtigungen zu Raumzonen**:

In den Zutrittsberechtigungen zu Raumzonen werden die Raumzonen festgelegt und mit einem Zutrittswochenplan verbunden.

### Spalte **Raumzone**:

Enthält die Raumzone.

Auswahl:

• Alle Raumzonen, die einer Raumzonengruppe angehören.

### Spalte **Zutrittswochenplan**:

Enthält den Zutrittswochenplan. Auswahl:

• Alle Zutrittswochenpläne, die in der Wochenplanzuordnung zugeordnet sind.

#### **Mitgeltende Raumzone**:

Anzeige der mitgeltenden Raumzonen, sofern die Raumzonen, für die der Antrag gestellt wird, mitgeltende Raumzonen haben.

# Dialog "Auswahl Fremdfirmenmitarbeiter"

Über den Dialog **Auswahl Fremdfirmenmitarbeiter** können Sie nach Fremdfirmenmitarbeiter suchen und diese direkt in den aufrufenden Dialog übernehmen.

**Hinweis**: Bei aktiver Option **mehrere Ausweise pro Person** wird für jeden Ausweis ein eigener Datensatz der Person in der Tabelle angezeigt.

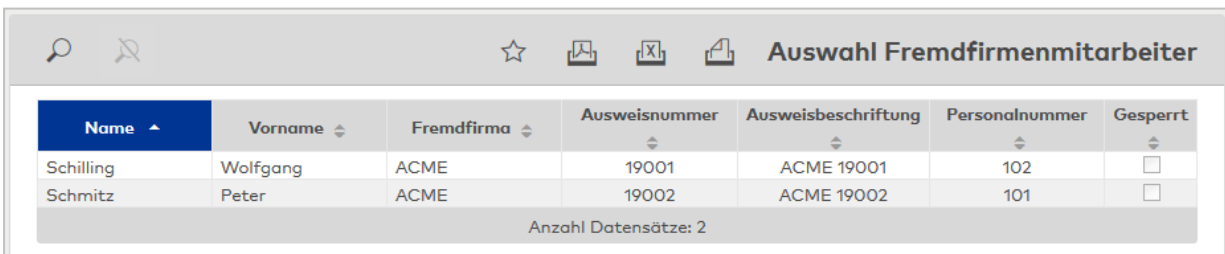

Wählen Sie einen oder mehrere Einträge und klicken Sie in der Symbolleiste auf **Markierte Suchergebnisse übernehmen**.

# 6.10 Zutrittsberechtigungen

In der Liste werden alle Türen aufgelistet, zu denen Zutrittsberechtigungen vorhanden sind.

Zu jeder Zutrittsberechtigung können weitere Details angezeigt werden.

# Dialog "Anzeige Zutrittsberechtigungen"

Im Dialog **Anzeige Zutrittsberechtigungen** werden alle Türen aufgelistet, für die eine Zutrittsberechtigung vorhanden ist.

Über die Schaltflächen der Symbolleiste können Sie die Anzeige aktualisieren.

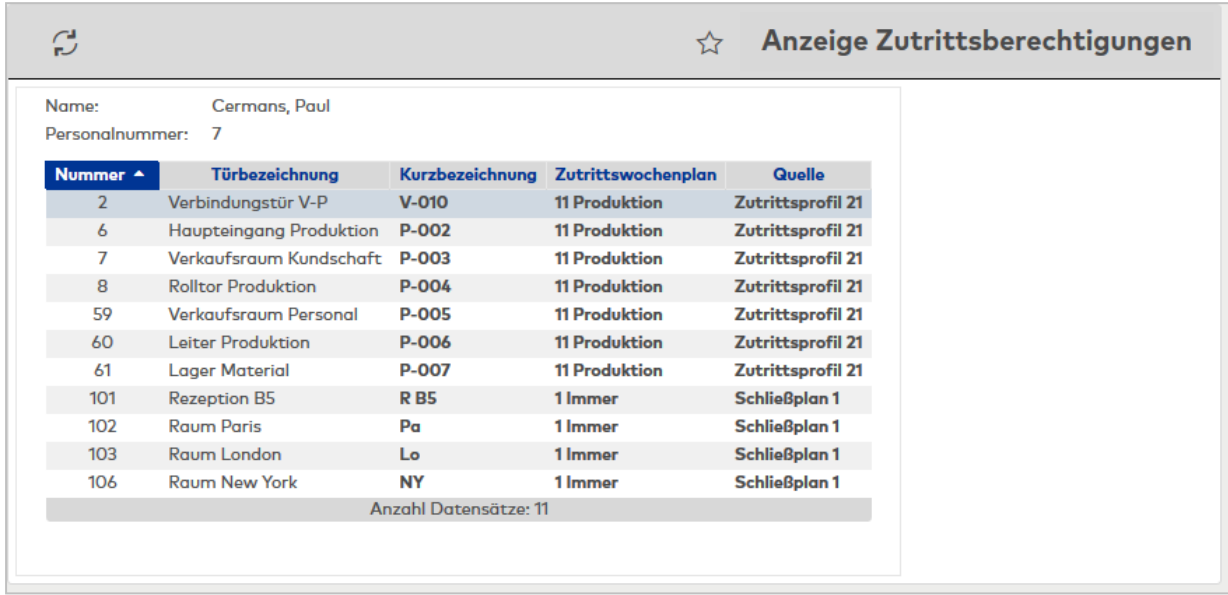

Klicken Sie auf eine Zeile, um die Detailinformationen zu der Zutrittsberechtigung anzuzeigen.

# Dialog "Anzeige Zutrittsberechtigungen Details"

Im Dialog **Anzeige Zutrittsberechtigungen Details** werden für den ausgewählten Tag die verschiedenen Zeitfenster des Zutrittstagesprogramms in Form von Zeitbalken angezeigt sowie die Zutrittstagesprogramme des Zutrittswochenplans pro Wochentag aufgelistet.

Über die Schaltflächen der Symbolleiste können Sie die Anzeige drucken oder zurück zur Anzeige der Zutrittsberechtigungen wechseln.

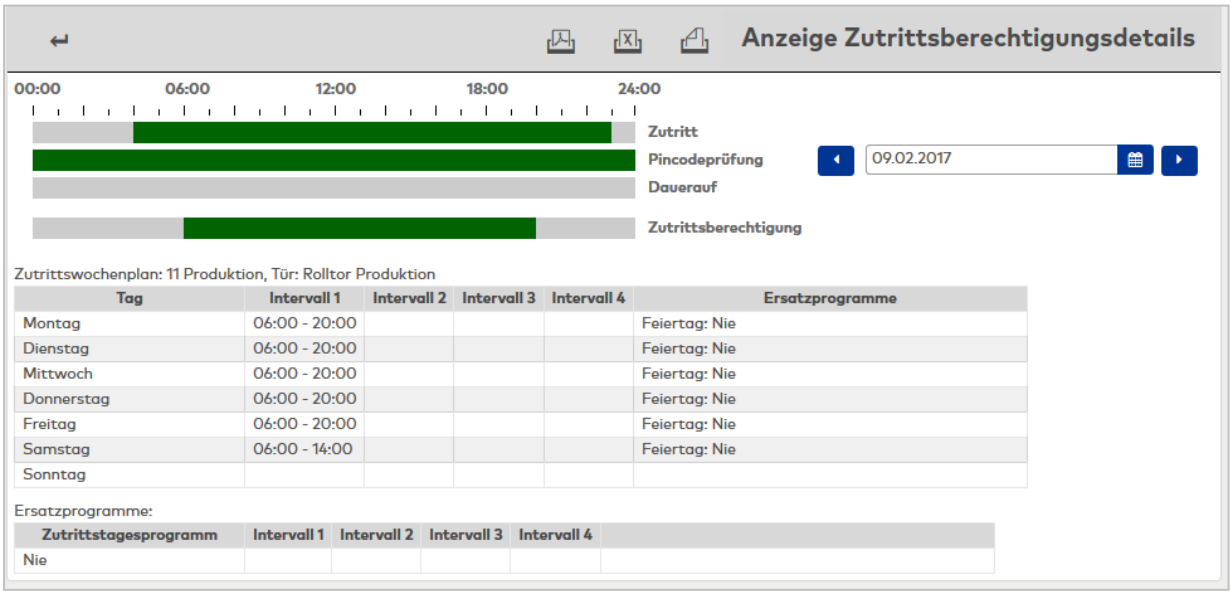

# Anzeige **Zeitbalken**:

Ausgehend von einer Tür werden im oberen Teil die Zeitfenster aus dem Türtagesprogramm mit den möglichen Zeitbereichen für den Zutritt und den Zutritt mit PIN-Codeprüfung sowie die Zeitbereiche für die Daueröffnung in Abhängigkeit des ausgewählten Datums angezeigt. Die Ausgabe beginnt mit dem aktuellen Datum.

Im unteren Teil werden alle Zeitbereiche aus allen Zutrittsberechtigungen der Person für die Tür in Abhängigkeit des ausgewählten Datums angezeigt. Damit sind mögliche Konflikte schnell erkennbar.

#### Zeitbalken **Zutritt**:

Anzeige der Zeitbereiche, in denen Zutrittsbuchungen durch das Türtagesprogramm möglich sind.

#### Zeitbalken **Pincodeprüfung**:

Anzeige der Zeitbereiche, in denen Zutrittsbuchungen mit PIN-Codeprüfung durch das Türtagesprogramm möglich sind.

#### Zeitbalken **Dauerauf**:

Anzeige der Zeitbereiche, in denen durch das Türtagesprogramm die Tür entriegelt ist.

#### Zeitbalken **Zutrittsberechtigung**:

Anzeige der Zeitbereiche, in denen die Person eine Zutrittsberechtigung hat.

#### **Datumsfeld**:

Über das Datumsfeld wird der Tage für die Anzeige ausgewählt. Es kann direkt ein Datum eingegeben werden oder tageweise mit den Pfleilen geblättert werden.

#### **Anzeigefeld** :

Enthält den Zutrittswochenplan mit Nummer und Bezeichnung und die Tür.

#### Tabelle der Zutrittsintervalle:

Ausgehend vom Zutrittswochenplan werden für die einzelnen Wochentage die Zutrittstagesprogramme mit den definierten Intervallen für den Zutritt und mögliche Ersatzprogramme angezeigt.

#### Spalte **Tag**:

Enthält den Wochentag.

### Spalten **Intervall 1 - 4**:

Enthält die Zeitintervalle 1 bis 4 für den Zutritt..

### Zeitbalken **Ersatzprogramm**:

Enthält den Tygestyp und die Bezeichnung des Ersatzprogramms, das für den entsprechenden Tagestypen gültig ist.

#### Tabelle **Ersatzprogramme**:

In der Tabelle Ersatzprogramme werden die Zeitintervalle der vorkommenden Zutrittstagesprogramme angezeigt.

Spalte **Zutrittstagesprogramm**: Enthält die Bezeichnung des Zutrittstagesprogramms.

#### Spalte **Intervall 1 - 4**:

Enthält die Zeitintervalle 1 bis 4 für den Zutritt.

# 6.11 Buchung

Neben der Möglichkeit Buchungen an den Terminals zu erfassen, können Buchungen auch über die Webanwendung oder über die Mobilanwendung erfasst werden.

Für die Buchungszeit wird jeweils der aktuelle Tag und die aktuelle Zeit des Servers verwendet.

# Dialog "Buchung bearbeiten"

Im Dialog **Buchung bearbeiten** sehen Sie Ihre Buchungen für den aktuellen Tag und können über die Schaltflächen weitere Buchungen vornehmen. Sobald Sie eine Buchung ausgelöst haben, wird diese zur Verrechnung an den Server gesendet. In der Meldezeile erhalten Sie die Information, ob die Buchung gespeichert und verrechnet wurde.

**Hinweis**: Die Anzahl und die Art der angebotenen Schaltflächen sind konfigurationsabhängig und können daher bei jedem System unterschiedlich ausfallen. Die Beschreibung der Schaltflächen Kommen, Gehen, Dienstgang ist deshalb nur beispielhaft zu verstehen.

Mit welcher Buchungsart die Buchung im System eingefügt wurde, wird in der Tabelle in der Spalte der Buchungsart angezeigt.

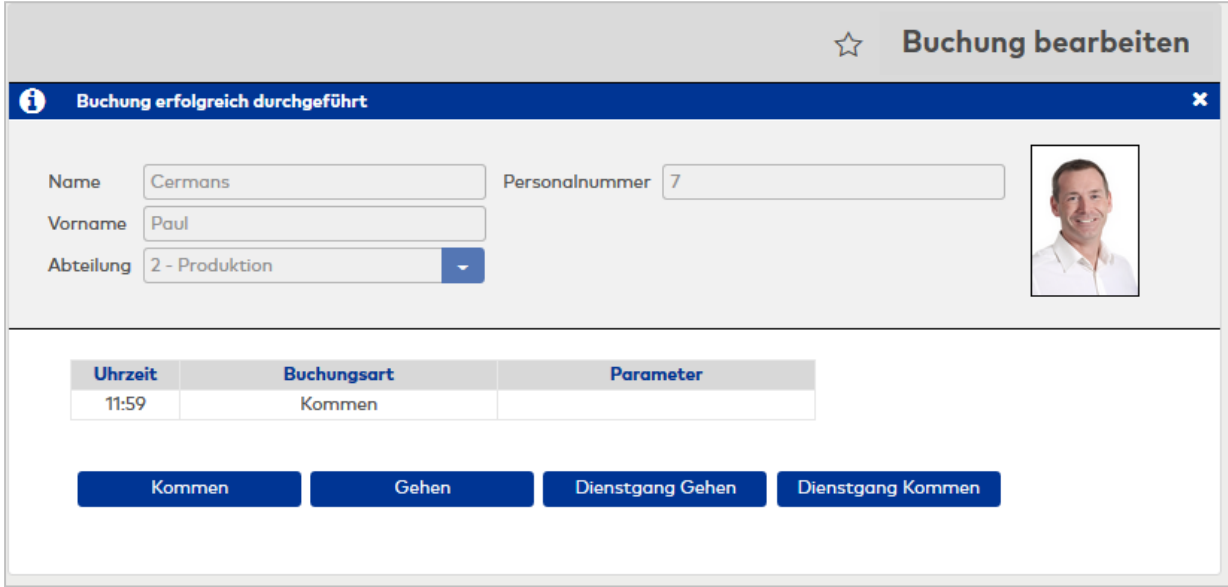

### **Schaltflächen**:

Über die Schaltflächen werden die Buchungen ausgeführt. Die Rückmeldung der Buchung wird in der Meldezeile angezeigt. Nach der Ausführung wird die Buchung in der Tabelle der Buchungen angezeigt.

**Hinweis**: Wenn den Infospeichern Zeitkonten zugeordnet sind und die Anzeige in der Konfiguration der Infospeicher aktiviert ist, werden die Infospeicher und die Buchungen auf eigenen Reitern angezeigt. Sind keine Infospeicher belegt, sind nur die Buchungen verfügbar und es werden keine Reiter im Dialog verwendet.

### Reiter **Buchungen**:

Auf diesem Reiter werden die Buchungen des Tages angezeigt und aktuelle Buchungen durchgeführt.

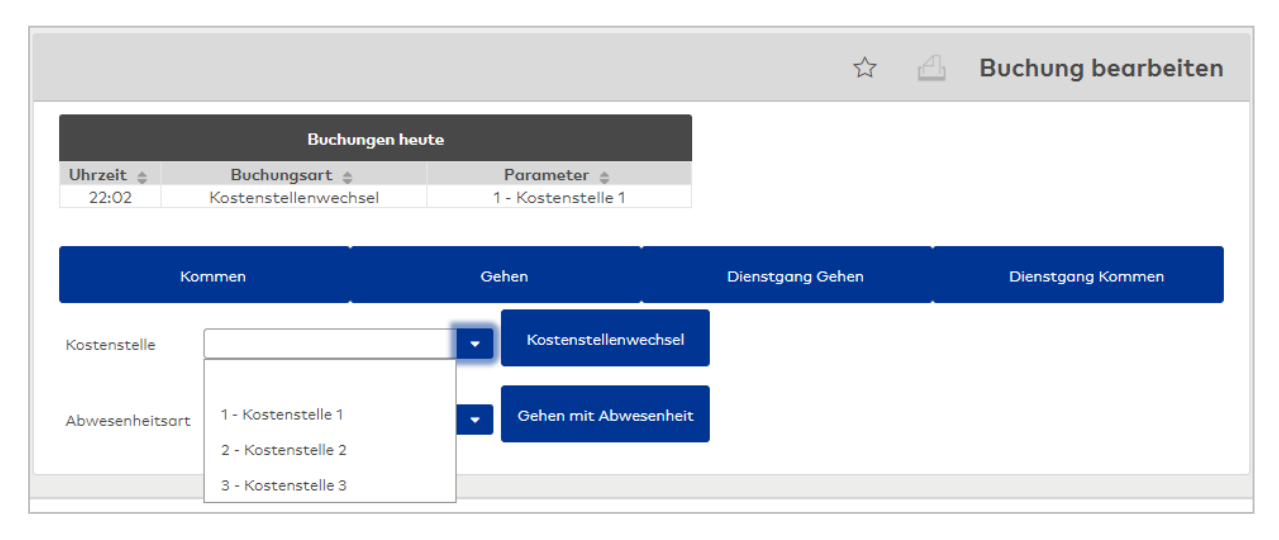

# Reiter **Info**:

Auf diesem Reiter werden die eingetragenen Infospeicher mit den aktuellen Werten angezeigt.

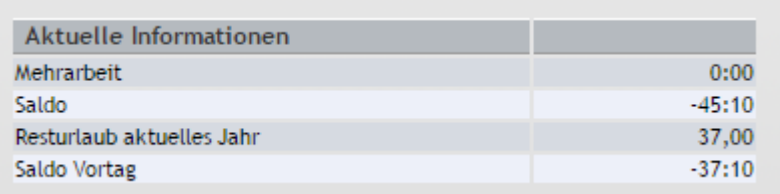

## **Aktuelle Informationen**:

In der Tabelle werden die aktuellen Werte der konfigurierten Infospeicher angezeigt.

## Spalte **Konto**:

Enthält die Bezeichnung des Kontos.

### Spalte **Wert**:

Enthält den aktuellen Wert des Kontos.

# 6.12 Kostenstellen Zeitverteilung

Bei der Kostenstellenerfassung mit Zeitverteilung können die berechtigten Personen ihre Arbeitszeit auf Kostenstellen verteilen.

Die Verteilung ist bis zum Vortag möglich.

**Hinweis**: Die Dialoge sind aktiv, wenn der Systemparameter Zeit 120 auf den Wert 2 eingestellt ist.

# Dialog "Auswahl Kostenstellen Zeitverteilung"

Im Dialog **Auswahl Kostenstellen Zeitverteilung** wird die Zeitverteilung auf die Kostenstellen pro Tag angezeigt. Die Darstellung erfolgt immer für einen Monat. Durch Klicken auf einen Eintrag kann die Zeitverteilung bearbeitet werden.

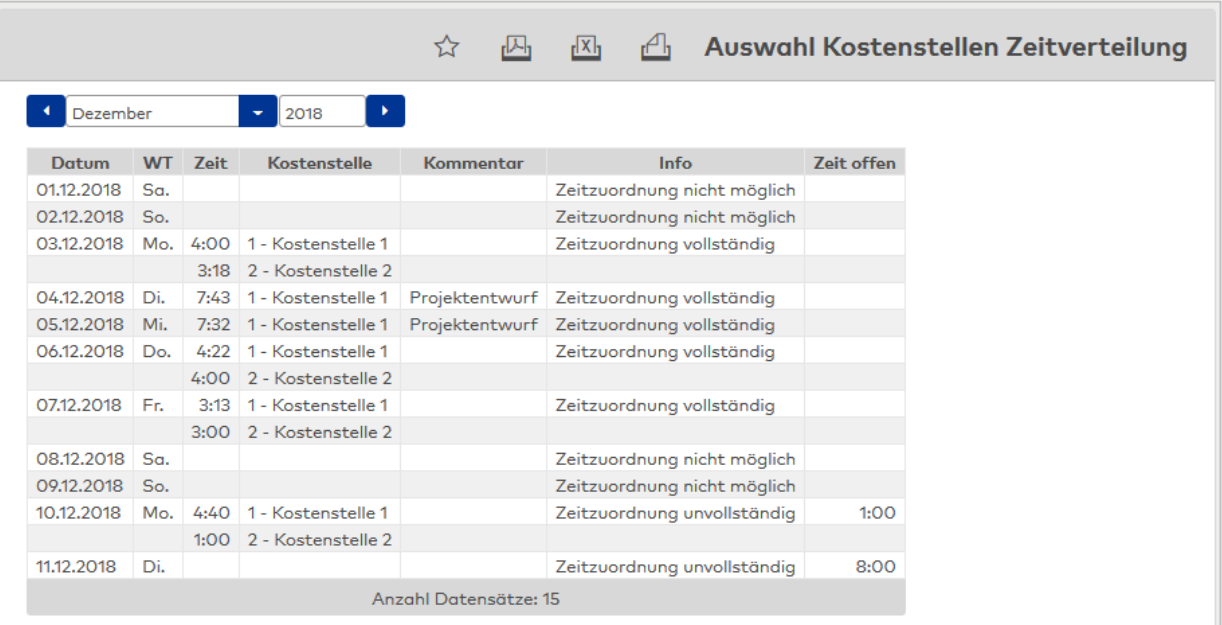

# Spalte **Datum**:

Enthält das Datum der Zeitverteilung.

# Spalte **WT**:

Enthält den Wochentag zum Datum.

# Spalte **Zeit**:

Enthält die Zeit in Stunden und Minuten, die auf die Kostenstelle verteilt wurde.

# Spalte **Kostenstelle**:

Enthält die Kostenstelle der Zeitverteilung.

Spalte **Info**: Enthält Information für den Tag. Mögliche Anzeige:

- <sup>l</sup> Zeitzuordnung nicht möglich: Eine Zuordnung für den Tag ist nicht möglich, da keine Arbeitszeit vorliegt.
- <sup>l</sup> Zeitzuordnung vollständig: Die gesamte Arbeitszeit für den Tag wurde auf Kostenstellen verteilt.
- Zeitzuordnung unvollständig. Es wurde noch nicht die gesamte Arbeitszeit für den Tag auf Kostenstellen verteilt.
- Zeitzuordnung fehlerhaft: Es wurde zu viel Arbeitszeit für den Tag auf Kostenstellen verteilt. Dies kann durch eine Neuverrechnung verursacht worden sein, wenn für den Tag eine geringere Arbeitszeit berechnet wurde.

# Spalte **Zeit offen**:

Enthält die Zeit, die für den Tag noch nicht auf Kostenstellen verteilt wurde.

Öffnen Sie einen Datensatz durch Anklicken.

# Dialog "Kostenstellen Zeitverteilung bearbeiten"

Im Dialog **Kostenstellen Zeitverteilung bearbeiten** wird die Arbeitszeit für den ausgewählten Tag auf die Kostenstellen verteilt.

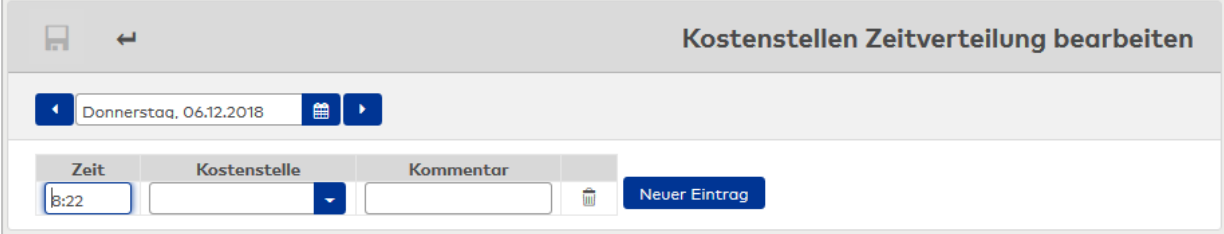

# Eingabefeld **Zeit**:

Eingabe der auf die Kostenstelle entfallenden Zeit in Stunden und Minuten (h:mm).

# Auswahlfeld **Kostenstelle**:

Auswahl der Kostenstelle, auf die die Zeit gebucht werden soll. Auswahl: alle zugeordneten Kostenstellen.

# Eingabefeld **Kommentar**:

Zur Eingabe eines freien Kommentars.

# 6.13 Meine Person

Über den Menüpunkt **Meine Person** haben Sie Zugriff auf Ihre persönlichen Daten wie Buchungen und Ihre Urlaubskonten, sofern Sie über ein persönliches Benutzerkonto verfügen.

Abhängig von den freigegebenen Rechten können Sie selber manuelle Buchungen durchführen und Abwesenheiten wie Urlaub, Gleitzeit oder andere Abwesenheiten buchen.

**Hinweis**: Der Umfang der Funktionen hängt von der zugewiesenen Benutzerrolle ab.

# Dialog "Personalsatz"

Im Dialog **Personalsatz** werden Ihre persönlichen Daten, wie Urlaubskonten, persönliche und dienstliche Angaben angezeigt.

**Hinweis**: Beschrieben ist ein üblicher Dialog der Zeitwirtschaft. Der Kopf und die Reiter dieses Dialogs können abhängig von der Integration des Systems in Ihrem Unternehmen abweichende Felder enthalten.

Über die Schaltflächen der Symbolleiste können die den Datensatz drucken.

# **Dialogkopf**

Die Kopfdaten enthalten die wichtigsten Daten zu Ihrer Person.

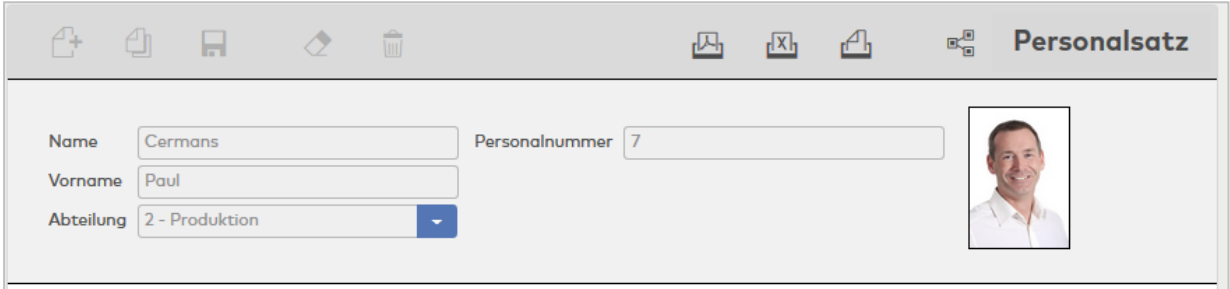

# **Urlaubskonten**

Der Reiter **Urlaubskonten** enthält die Übersicht der aktuellen Urlaubskonten für das Vorjahr, das aktuelle Jahr und das Folgejahr.

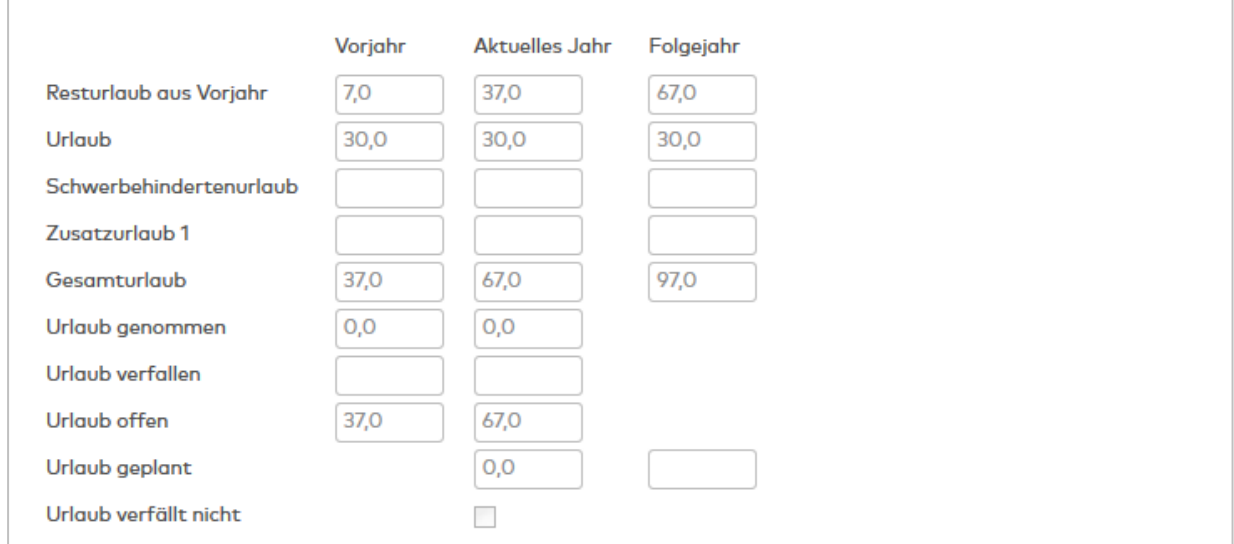

# **Dienstliche Angaben**

Der Reiter **Dienstliche Angaben** enthält die dienstlichen Kontaktdaten sowie weitere Angaben zu Unternehmenszugehörigkeit und Funktion. Bei Änderungen der Daten wenden Sie sich bitte an die zuständige Abteilung.

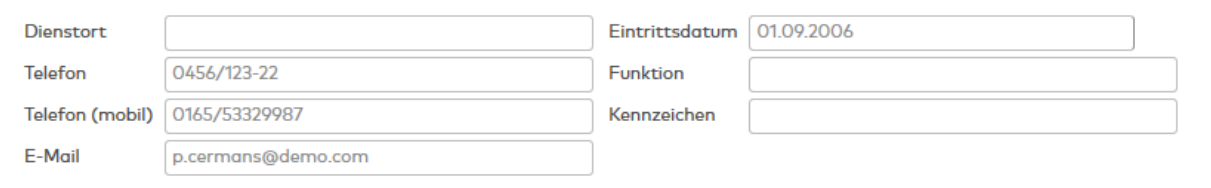

# **Persönliche Angaben**

Dieser Reiter enthält die persönlichen Angaben. Bei Änderungen der Daten wenden Sie sich bitte an die zuständige Abteilung.

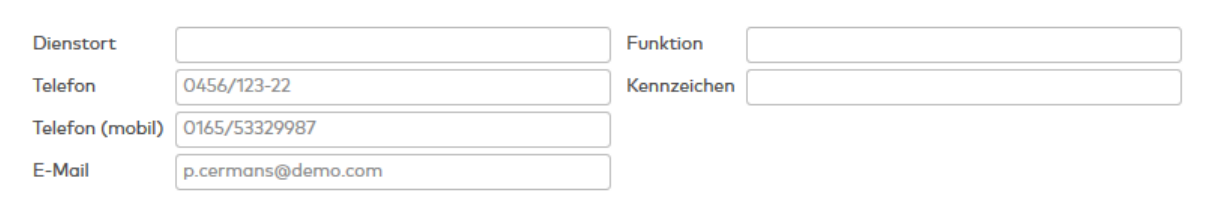

# 6.14 Monatsübersicht

Die **Monatsübersicht** bietet eine übersichtliche Darstellung aller Buchungen am Zeitsystem und der verschiedenen Zeitkonten.

Die Ausgabe erfolgt jeweils für einen Monat, wobei Sie zwischen den Monaten blättern können.

# Dialog "Anzeige Monatsübersicht"

Im Dialog **Anzeige Monatsübersicht** werden die Buchungen mit Tag und Uhrzeit sowie Konten und Informationen zu Abwesenheiten für einen ausgewählten Zeitraum angezeigt.

**Hinweis:** Wenn sich im Zeitbereich Monatsdaten befinden, werden diese in der Tabelle **Monatsdaten** angezeigt.

Über die Schaltflächen der Symbolleiste können die Liste ausdrucken oder als PDF speichern oder den Konfigurationsdialog für die Liste aufrufen.

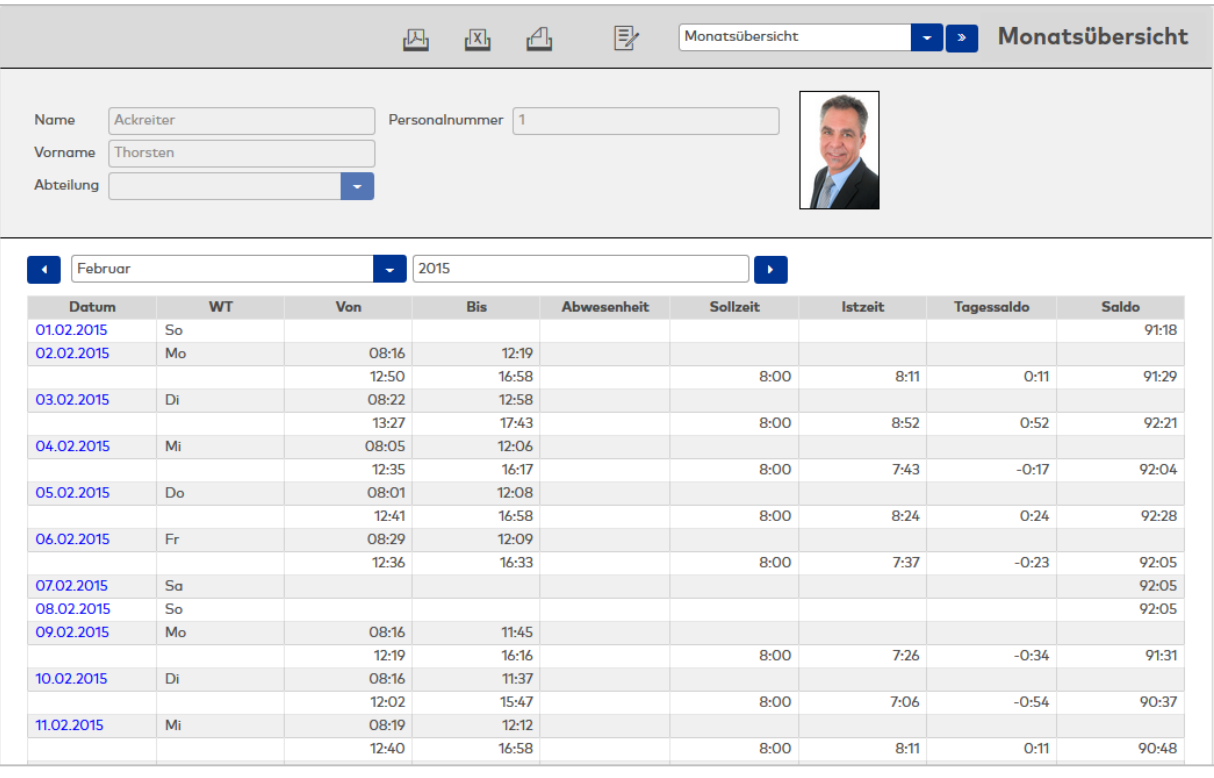

#### Monatsdaten

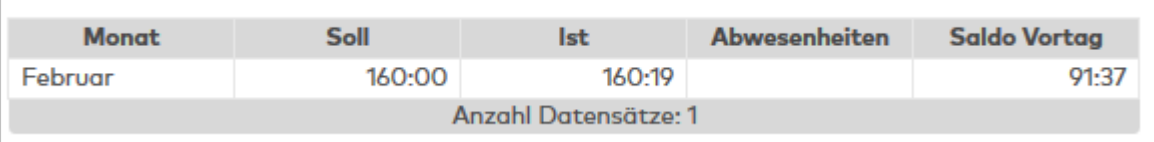

## Datumsfelder **Monat** und **Jahr**:

Über die Pfeile können Sie zwischen den Monaten blättern oder den Monat und das Jahr direkt in den Eingabefeldern angeben.

### **Tabelle**:

In der Tabelle werden die Daten der Monatsübersicht angezeigt.

Welche Werte in der Tabelle ausgegeben werden, ist für jeden Benutzer im System über die [Persönlichen](#page-1034-0) [Einstellungen](#page-1034-0) für feste Listen oder über den Quersprung in der zentralen Symbolleiste separat konfigurierbar.

# Korrekturen:

Durch Klicken auf ein Datum öffnen Sie den Dialog **[Tageskorrekturen](#page-1021-0) bearbeiten**. In diesem Dialog können Sie für das angezeigte Datum verschiedene Korrekturen ausführen sowie Buchungen einfügen, ändern und löschen.

**Hinweis**: Die möglichen Korrekturen hängen von den persönlichen Rechten für die Korrekturarten ab.

# <span id="page-1021-0"></span>Dialog "Tageskorrekturen bearbeiten"

Über den Dialog **Tageskorrekturen bearbeiten** können Sie Abwesenheiten für einen gewählten Tag eintragen, ändern, löschen oder stornieren.

Dieser Dialog kann durch Klicken auf einen Tag in der Jahresübersicht sowie der Monatsübersicht aufgerufen werden.

Über die Schaltflächen der Symbolleiste können Sie die Tageskorrekturen drucken.

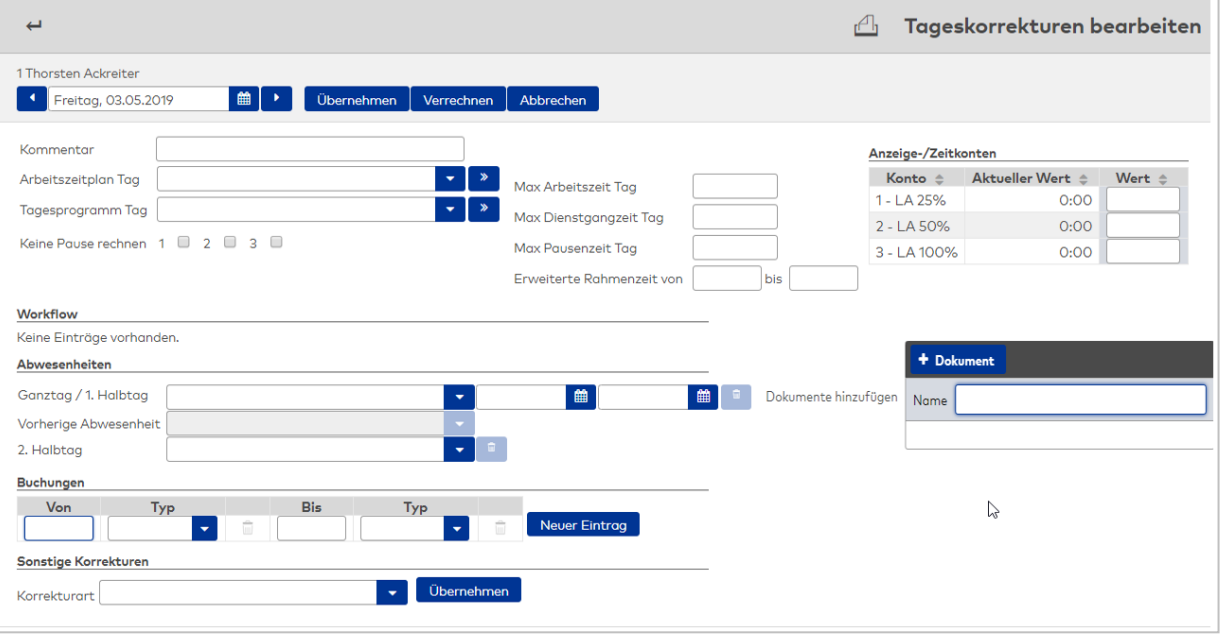

## **Datumsfeld**:

Enthält den zu Tag, für den die Tageskorrektur ausgeführt werden soll.

### Schaltfläche **Übernehmen**:

Übernimmt die Eingaben, führt die Verrechnung aus und schließt anschließend den Dialog.

#### Schaltfläche **Verrechnen**:

Übernimmt die Eingabe und führt die Verrechnung aus. Die aktuellen Werte werden im Dialog angezeigt.

### Schaltfläche **Abbrechen**:

Verwirft die Änderungen und schließt den Dialog.

## Textfeld **Kommentar**:

Freies Textfeld für die Beschreibung der Korrektur.

#### Auswahlfeld **Arbeitszeitplan Tag**:

Enthält den Arbeitszeitplan für einen einmaligen Wechsel. Am Ende des Tages wird wieder der ursprüngliche Arbeitszeitplan gültig.

Auswahl:

• Alle im System angelegten Arbeitszeitpläne.

#### Auswahlfeld **Tagesprogramm Tag**:

Enthält das Zeittagesprogramm für einen einmaligen Wechsel. Am Ende des Tages wird wieder das ursprüngliche Zeittagesprogramm gültig.

Auswahl:

• Alle im System angelegten Zeittagesprogramme.

# Kontrollkästchen **Keine Pause rechnen 1 - 3**:

Enthält die Kennungen für die verschiedenen Pausen, wenn diese nicht gerechnet werden sollen. Auswahl:

- Nicht aktiviert: Die Pause wird gerechnet.
- Aktiviert: Die Pause wird nicht gerechnet.

## Eingabefeld **maximale Arbeitszeit Tag**:

Legt für den Tag die maximale Arbeitszeit fest. Die Angabe übersteuert alle anderen Angaben zur maximalen Arbeitszeit für diesen Tag.

#### Eingabefeld **maximale Dienstgangzeit Tag**:

Legt für den Tag die maximale Dienstgangzeit fest. Die Angabe übersteuert alle anderen Angaben zur maximalen Dienstgangzeit für diesen Tag.

## Uhrzeitfelder **Erweiterte Rahmenzeit von, bis**:

Eingabe der Von- und Bis-Uhrzeit für die erweiterte Rahmenzeit. Die Angabe einer erweiterte Rahmenzeit

wirkt auf den Zeitbereich Vor/Nachbandbreite, in dem Buchungen erfasst, aber nicht verrechnet werden. Mit der Erweiterung der Rahmenzeit werden die Buchungen bei der Berechnung berücksichtigt. Wollen Sie nur die Rahmenzeit am Anfang erweitern, geben Sie eine Von-Uhrzeit an, die vor dem Beginn der Rahmenzeit liegt. Wollen Sie die Rahmenzeit am Ende erweitern, so geben Sie eine Uhrzeit an, die nach dem Ende der Rahmenzeit liegt.

Eingabeformat: hh:mm

#### **Workflow:**

In der Tabelle Workflow werden die noch nicht genehmigten Workflows angezeigt. Die Workflows könne direkt genehmigt oder abgelehnt werden.

#### Bereich **Abwesenheiten**:

In diesem Bereich können zusätzlich mehrtägige Abwesenheiten eingegeben werden. Besteht eine Ganzoder Halbtagsabwesenheit, wird diese angezeigt und kann bei Bedarf geändert oder gelöscht werden. Eine Änderung bewirkt das Löschen der bestehenden Abwesenheit und die Neuanlage der neuen Abwesenheit.

**Hinweis**: Werden die Angaben einer bestehenden Abwesenheit geändert, wird eine neue Abwesenheit angelegt, die die bestehende Abwesenheit im überlappenden Zeitbereich überschreibt. Die bestehende Abwesenheit bleibt unverändert.

Wenn die Abwesenheit nicht für die Verwendung im Dialog Tageskorrekturen freigegeben ist, wird eine entsprechende Abwesenheit im Lesemodus angezeigt und die Abwesenheit kann nicht gelöscht werden.

### **Ganztag / 1. Halbtag**:

Auswahl einer Abwesenheit für den Tag. Es kann ein Zeitbereich für mehrtägige Abwesenheiten eingegeben werden. Erfolgt keine Angabe in den Datumsfeldern, wird die Abwesenheit nur für den im oberen Dialogbereich angezeigten Tag erzeugt. Auswahl:

• Alle für die Buchung freigegebenen Abwesenheiten.

#### **2. Halbtag**:

Zur Eingabe einer zweiten Halbtagesabwesenheit.

# Bereich **Zeitkonten**:

Die Tabelle enthält die Zeitkonten, die über den Dialog direkt geändert werden können.

#### Spalte **Konto**:

Enthält die Nummer und die Bezeichnung des Kontos.

# Spalte **Aktueller Wert**:

Enthält den aktuellen Wert des Kontos.

## Spalte **Wert**:

Eingabe des Werts, um den das Konto geändert werden soll. Ein positiver Wert wird addiert, ein negativer Wert wird subtrahiert.

#### Bereich **Buchungen**:

Die Tabelle der Buchungen enthält alle Buchungen des Tages. Wo keine Buchungspaare gebildet werden können, wird ein leeres Eingabefeld für die Uhrzeit der fehlenden Buchung angezeigt. Sie können neue Buchungen über die Schaltfläche **Neuer Eintrag** anlegen oder vorhandene Buchungen löschen. Um Buchungen zu ändern, müssen Sie die Buchung über die Schaltfläche hinter der Spalte **Typ** zum Bearbeiten öffnen und können dann die Buchungsart ändern.

**Hinweis**: In den beiden linken Spalten werden Buchungen im Sinne von Kommen und in den beiden rechten Spalten Buchungen im Sinnen von Gehen mit Uhrzeit und Typ angezeigt.

Bei der Eingabe von neuen Buchungen hängt der mögliche Typ von der Konfiguration ab. Damit ist es auch möglich Buchungen im Sinne von Gehen in den linken Spalten und Buchungen im Sinne von Kommen in den rechten Spalten einzugeben.

#### Spalte **Von**:

Angabe der Uhrzeit für die Kommen-Buchung.

Spalte Von **Typ**: Enthält die möglichen Buchungsarten für Buchungen im Sinne von Kommen.

Spalte **Bis**: Angabe der Uhrzeit für die Gehen-Buchung.

Spalte Bis **Typ**: Enthält die möglichen Buchungsarten für Buchungen im Sinne von Gehen.

#### Bereich **Sonstige Korrekturen**:

In diesem Bereich können Sie weitere Korrekturen eingeben, die zusätzliche Parameter erfordern. Mit der Auswahl einer Korrektur werden die notwendigen Eingabefelder für die Parameter freigeschaltet. Die Auswahl der möglichen Korrekturarten wird über den Dialog **Konfiguration bearbeiten** konfiguriert.

# Schaltfläche **Übernehmen**:

Übernimmt die Korrekturen in die Tabelle.

### **Tabelle**

Bereits verarbeitete Korrekturen können direkt in der Tabelle zum Stornieren gekennzeichnet werden. Neue eingegebene Korrekturen können nochmals für die Bearbeitung ausgewählt werden. Die jeweils möglichen Aktionen werden in der Spalte **Aktionen** angezeigt.

#### Spalte Von **Korrekturart**:

Enthält die Korrekturart der Buchung.

### Spalte **Uhrzeit**:

Enthält die Uhrzeit der Buchung. Wird keine Uhrzeit ausgegeben, liegt die Buchung am Anfang des Zeittagesprogramms.

#### Spalte **Parameter**:

Abhängig von der Korrekturart werden die Parameter angezeigt, die zur Buchung gehören.

# 6.15 Jahresübersicht

Die **Jahresübersicht** bietet Ihnen eine übersichtliche Darstellung aller Abwesenheiten, Arbeitstage, sonstiger Tage und der verrechnungsrelevanten Zeittagesprogramme. Die Ausgabe erfolgt jeweils für ein Jahr in Form einer Kalenderdarstellung.

# Dialog "Jahresübersicht"

Im Dialog **Jahresübersicht** werden die Abwesenheiten, Arbeitstage oder sonstigen Besonderheiten wie Tage ohne Anwesenheit und die Zeittagesprogramme in Form eines Kalenders für das ausgewählte Jahr angezeigt.

Sofern Sie der Schichtverwaltung unterliegen, finden Sie hier auch Ihre persönlichen Sonderschichten.

Über die Reiter können Sie zwischen der Kalenderansicht, den Summen der Abwesenheiten und den eingetragenen, persönlichen Sonderschichten umschalten.

#### **Reiter "Kalender"**

Der Reiter **Kalender** enthält die Abwesenheiten und Tagesprogramme in Form einer Kalenderansicht.

Die Darstellung kann über das Auswahlfeld **Anzeige** gewählt werden.

#### Ansicht: Beispiel Jahresübersicht + Tagesprogramme tageweise.

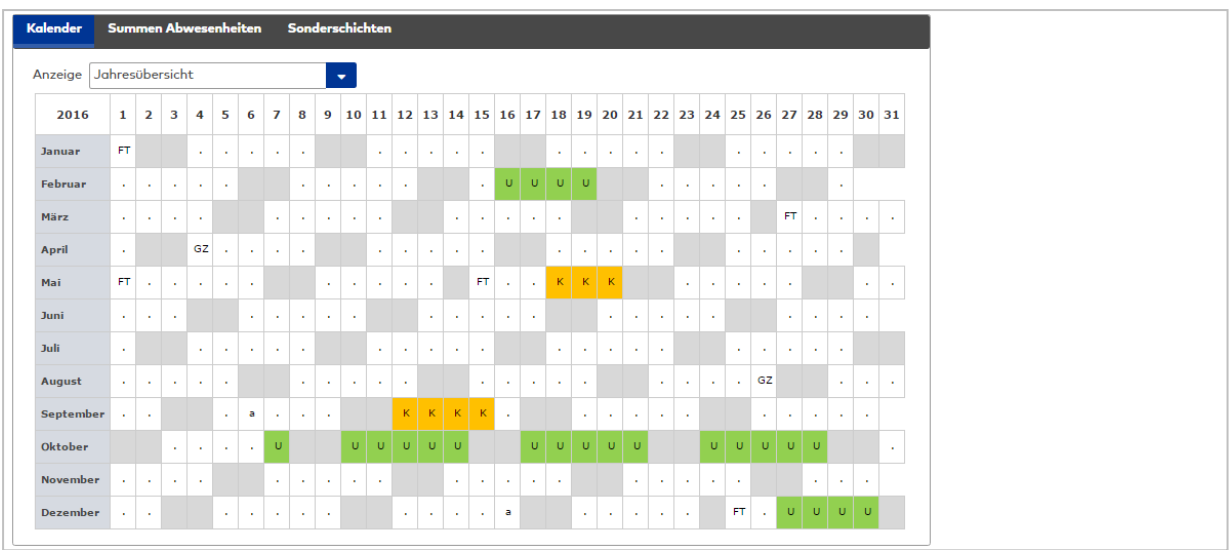

### Auswahlfeld **Anzeige**:

Enthält die Optionen für die Anzeige: Auswahl:

- Jahresübersicht: mit Abwesenheiten, Arbeitstagen und besonderen Tagen, wie unbekannte Abwesenheit und Tage ohne Sollzeit. Die Spalten der Übersicht orientieren sich am Datum.
- <sup>l</sup> Jahresübersicht tageweise: wie Jahresübersicht. Die Spalten der Übersicht orientieren sich an den Wochentagen.
- <sup>l</sup> Jahresübersicht + Zeittagesprogramme: Jahresübersicht ergänzt um die Zeile mit den Zeittagesprogrammen. Die Zeittagesprogramme werden in der ersten Zeile ausgegeben.
- <sup>l</sup> Jahresübersicht + Zeittagesprogramme tageweise: Wie Jahresübersicht + Tagesprogramme. Die Spalten der Übersicht orientieren sich an den Wochentagen.
- Tagesprogramme: es werden nur die Zeittagesprogramme angezeigt.
- <sup>l</sup> Tagesprogramme tageweise: wie Tagesprogramme. Die Spalten der Übersicht orientieren sich an den Wochentagen.

## **Kalenderansicht "Tagesprogramme"**

Für die Vergangenheit werden die Zeittagesprogramme entsprechend der Verrechnung angezeigt, für die Zukunft werden die geplanten Zeittagesprogramme entsprechend dem aktuellen Schichtprofil und den geplanten Schichtzuordnungen angezeigt. Unterliegt die Person nicht der Schichtverwaltung, werden die Zeittagesprogramme entsprechend dem Arbeitszeitplan angezeigt.

Bei den zweizeiligen Varianten der Anzeige werden die Zeittagesprogramme in der ersten Zeile dargestellt.

### **Kalenderansicht "Jahresübersicht"**

In der Zeile werden neben den Feiertagen und Abwesenheiten die Arbeitstage sowie sonstige Besonderheiten angezeigt.

Im Einzelnen werden dargestellt:

- <sup>l</sup> Tage vor und nach dem Gültigkeitszeitraum, an dem die Person an der Zeitwirtschaft teilnimmt, und Tage die noch in der Zukunft liegen und keine Abwesenheiten und Feiertage sind.
- <sup>l</sup> Tage ohne Sollzeit. Dies sind die Tage ohne Sollzeit und Anwesenheit. In der Regel ist dies das Wochenende. Bei Teilzeitkräften oder Personen in der Schichtverwaltung gehören auch arbeitsfreie Tage dazu.
- Feiertage
- Abwesenheiten mit Kurzbezeichnung
- Anwesenheit. Dies sind Tage mit Sollzeit, an denen die Person anwesend war.
- Unentschuldigte Abwesenheit. Dies sind Tage mit Sollzeit, an denen keine Arbeitszeit verrechnet wurde.

**Hinweis**: Die Darstellung für nicht relevante Tage, Tage mit Anwesenheit, Tage mit unentschuldigter Abwesenheit und Tage ohne Sollzeit wird über die Systemparameter eingestellt. Es können jeweils die Farbe und das Zeichen für die Darstellung vorgegeben werden.

# **Reiter "Summen Abwesenheiten**

Auf dem Reiter **Summen Abwesenheiten** werden die verschiedenen Abwesenheiten und deren Tages- und Zeitsummen in Form einer Tabelle angezeigt.

**Hinweis**: In den Spalten werden alle aktiven Abwesenheitsarten und Abwesenheitsgruppen dargestellt, auch wenn die Abwesenheit für das entsprechende Jahr nicht angefallen ist.

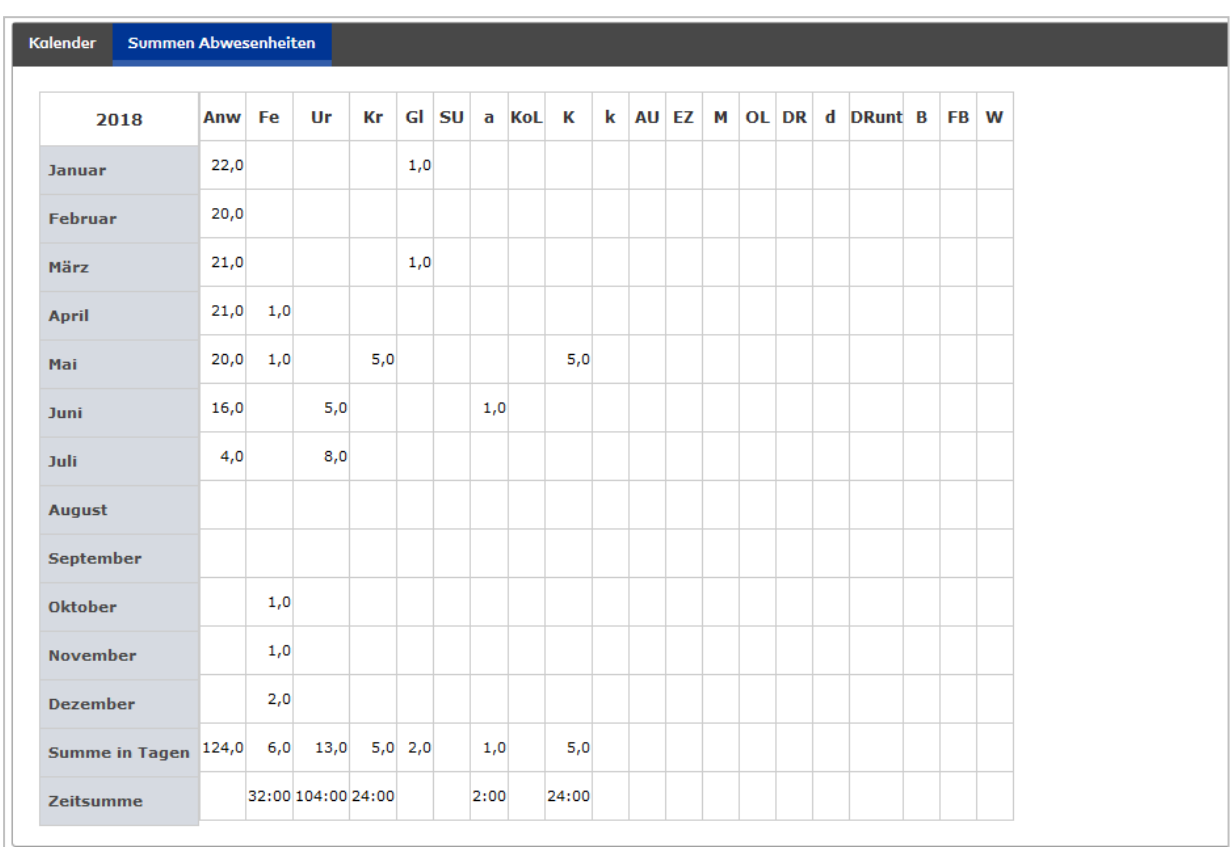

**Hinweis**: In der ersten linken Spalte nach dem Monat werden die Anwesenheitstage angezeigt. In der Regel sind dies die Tage, an denen die Person als Anwesend im System registriert wurde.

# **Reiter "Sonderschichten"**

Auf dem Reiter **Sonderschichten** werden Ihre persönlichen Sonderschichten angezeigt, sofern Sie unter der Schichtverwaltung stehen.

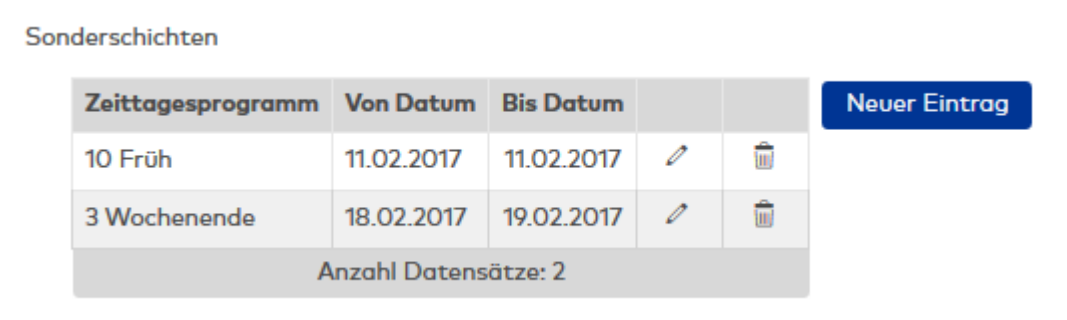

# Tabelle **Sonderschichten**:

Die Tabelle enthält die individuellen Sonderschichten.

### Auswahlfeld **Zeittagesprogramm**:

Enthält das Zeittagesprogramm für die Sonderschicht. Auswahl:

• Alle Zeittagesprogramme im System.

#### Datumsfelder **Datum von, bis**:

Enthalten das Datum für die Sonderschicht, wenn die Sonderschicht nur einen Tag gilt. Bei mehrtägigen Sonderschichten enthält das Bis-Datum den letzten Tag der Sonderschicht.

# 6.16 Abwesenheiten

Die Liste der **Abwesenheiten** ermöglicht die übersichtliche Auswertung der Abwesenheiten über einen frei wählbaren Zeitraum mit Angabe von Datum, aufgelaufenen Tagen und Stunden sowie dem Grund für die Abwesenheit.

# Dialog "Anzeige Abwesenheiten"

Im Dialog **Anzeige Abwesenheiten** werden die Abwesenheiten jeweils für ein Jahr in Form einer Liste angezeigt.

Über die Schaltflächen der Symbolleiste können Sie die Ausgabe der Liste konfigurieren, die Liste ausdrucken oder als PDF speichern.

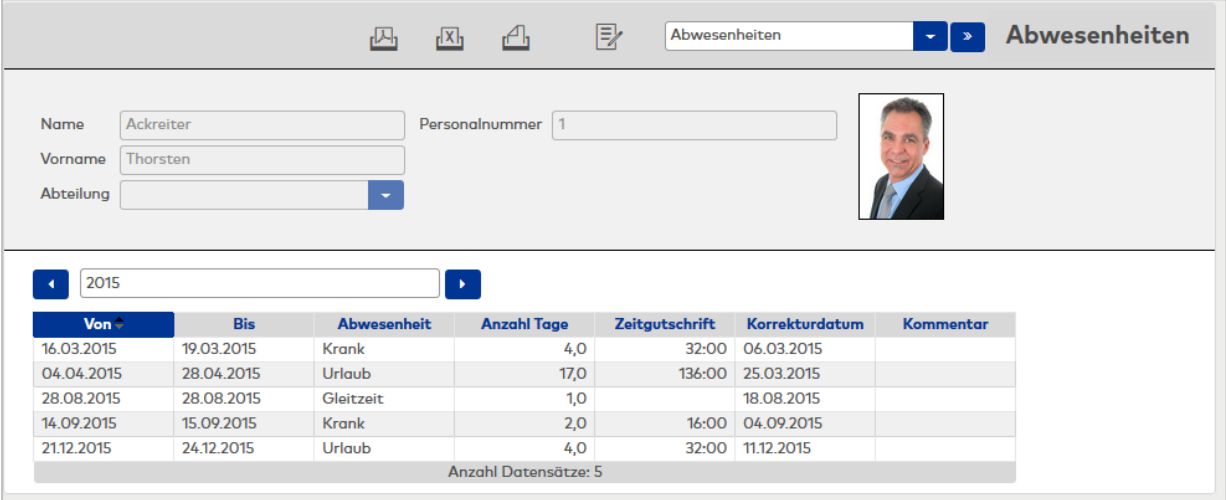

## Eingabefeld **Jahr**:

Enthält das Jahr für die Ausgabe. Über die Pfeiltasten können Sie zwischen den Jahren navigieren. **Tabelle**:

In der Tabelle werden die Abwesenheiten angezeigt.

Welche Werte in der Tabelle ausgegeben werden, ist für jeden Benutzer im System über die [Persönlichen](#page-1034-0) [Einstellungen](#page-1034-0) für feste Listen oder über den Quersprung in der zentralen Symbolleiste separat konfigurierbar.

# 6.17 Tagesdaten

Die **Tagesdaten** ermöglichen die übersichtliche Auswertung der Zeitkonten pro Kalendertag. Hierzu gehören neben Ist- und Sollzeit unter anderem auch Dienstgangzeiten, Abwesenheiten oder Pausenzeiten für den ausgewählten Kalendertag sowie das bis zu diesem Kalendertag aufgelaufene Saldo.

Die Tagesdaten können nur für abgeschlossene Tage angezeigt werden.

# Dialog "Anzeige Tagesdaten"

Im Dialog **Anzeige Tagesdaten** werden verschiedene Konten und besondere Stammdatenzuordnungen wie der Arbeitszeitplan pro Tag angezeigt.

Über die Schaltflächen der Symbolleiste können Sie die Liste ausdrucken oder als PDF speichern. Mit der Schaltfläche **Zurück zur Auswahl** gelangen Sie zurück in den Auswahldialog.

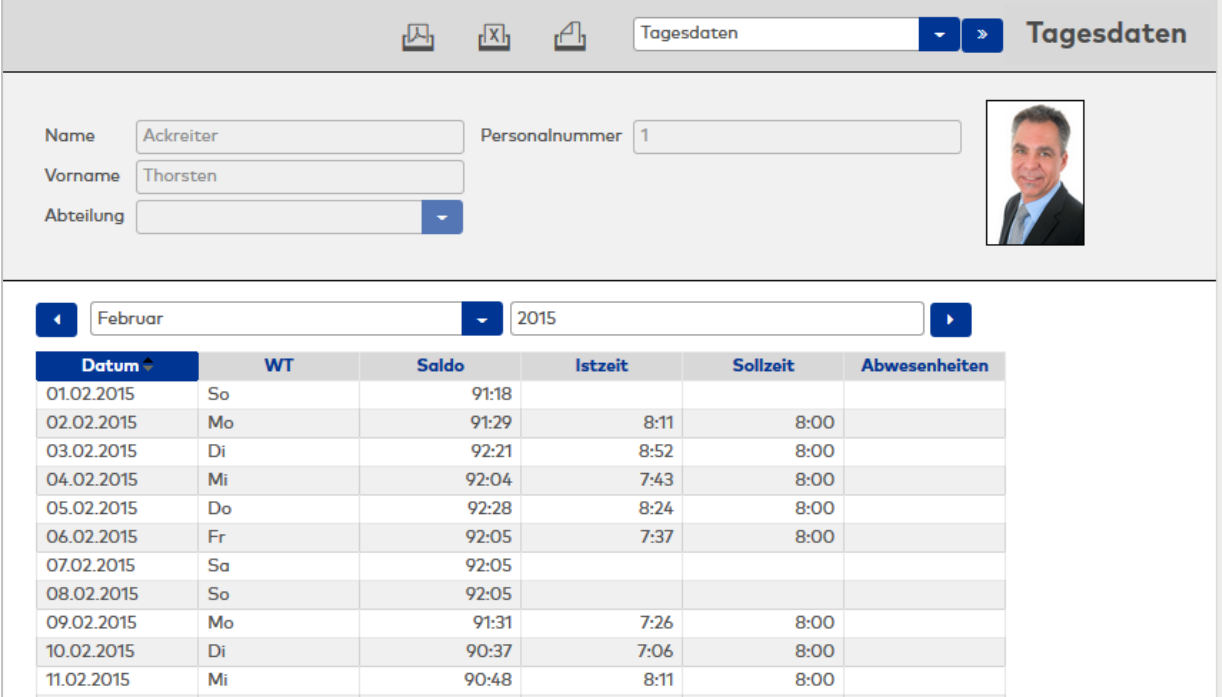

### **Datumsfelder**:

Die Datumsfelder enthalten den Monat und das Jahr für die Anzeige. Im Auswahlfeld können Sie den Monat wählen und im Eingabefeld das Jahr ändern. Mit den Pfeilen können Sie jeweils einen Monat vor oder zurück blättern.

#### **Tabelle:**

In der Tabelle werden die Tagesdaten angezeigt.

Welche Werte in der Tabelle ausgegeben werden, ist für jeden Benutzer im System über die [Persönlichen](#page-1034-0) [Einstellungen](#page-1034-0) für feste Listen oder über den Quersprung in der zentralen Symbolleiste separat konfigurierbar.

# 6.18 Monatsdaten

Die **Monatsdaten** enthalten eine übersichtliche Auswertung der Zeitkonten für die Monate eines Jahres.

**Hinweis**: Die Monatsdaten können nur für abgeschlossene Monate angezeigt werden.

# Dialog "Anzeige Monatsdaten"

Im Dialog **Anzeige Monatsdaten** werden verschiedene Konten für das ausgewählte Jahr angezeigt.

Über die Schaltflächen der Symbolleiste können Sie die Liste ausdrucken oder als PDF speichern. Mit der Schaltfläche **Zurück zur Auswahl** gelangen Sie zurück in den Auswahldialog.

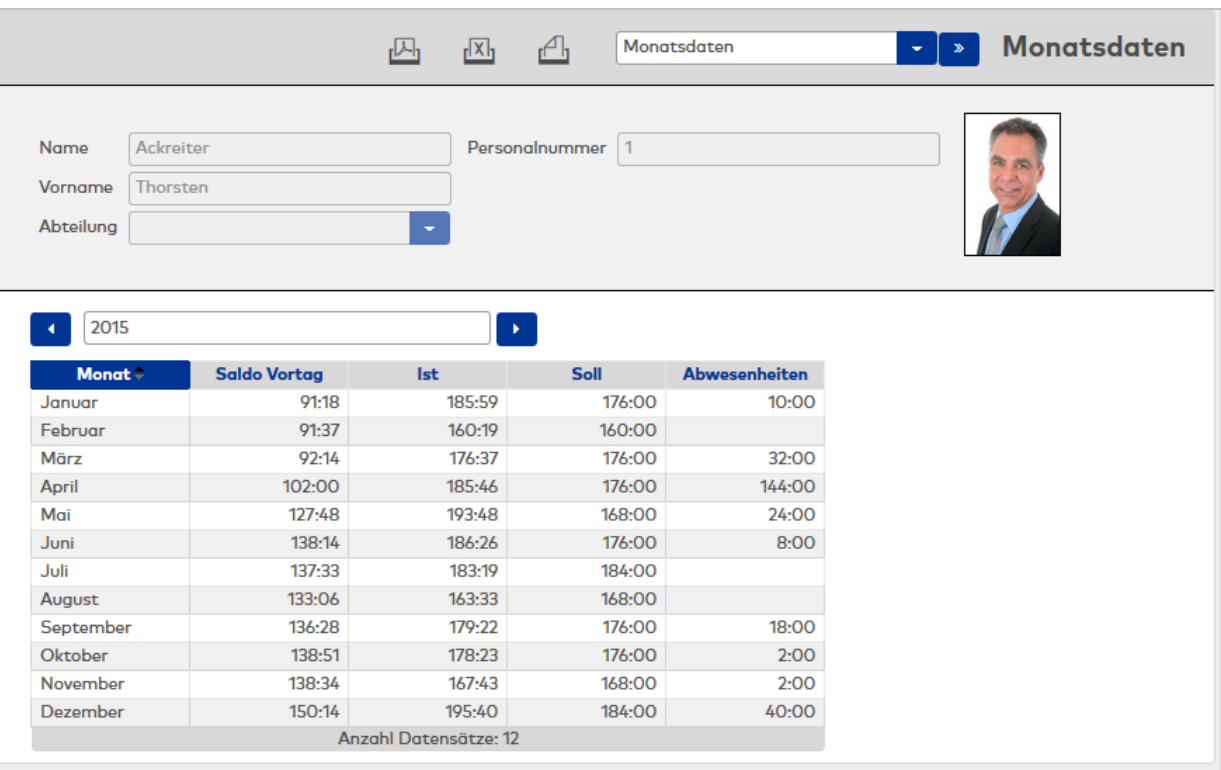

### Eingabefeld **Jahr**:

Enthält das Jahr für die Anzeige.

Mit den Pfeilen können Sie jeweils ein Jahr vor oder zurück blättern.

#### **Tabelle**:

In der Tabelle werden die Monatsdaten angezeigt.

Welche Werte in der Tabelle ausgegeben werden, ist für jeden Benutzer im System über die [Persönlichen](#page-1034-0) [Einstellungen](#page-1034-0) für feste Listen oder über den Quersprung in der zentralen Symbolleiste separat konfigurierbar.

# 6.19 Besonderheiten

Die Liste zu den **Besonderheiten** ermöglicht eine übersichtliche Auswertung aller persönlichen Abweichungen im Zeitsystem, wie zum Beispiel vergessene Kommen- oder Gehen-Buchungen.

Die Ausgabe erfolgt jeweils für einen Monat, wobei Sie zwischen den Monaten blättern können.

# Dialog "Besonderheiten"

Im Dialog **Besonderheiten** werden fehlende Buchungen oder andere Abweichungen angezeigt.

Über die Schaltflächen der Symbolleiste können Sie die Liste ausdrucken oder als PDF speichern. Mit der Schaltfläche **Zurück zur Auswahl** gelangen Sie zurück in den Auswahldialog.

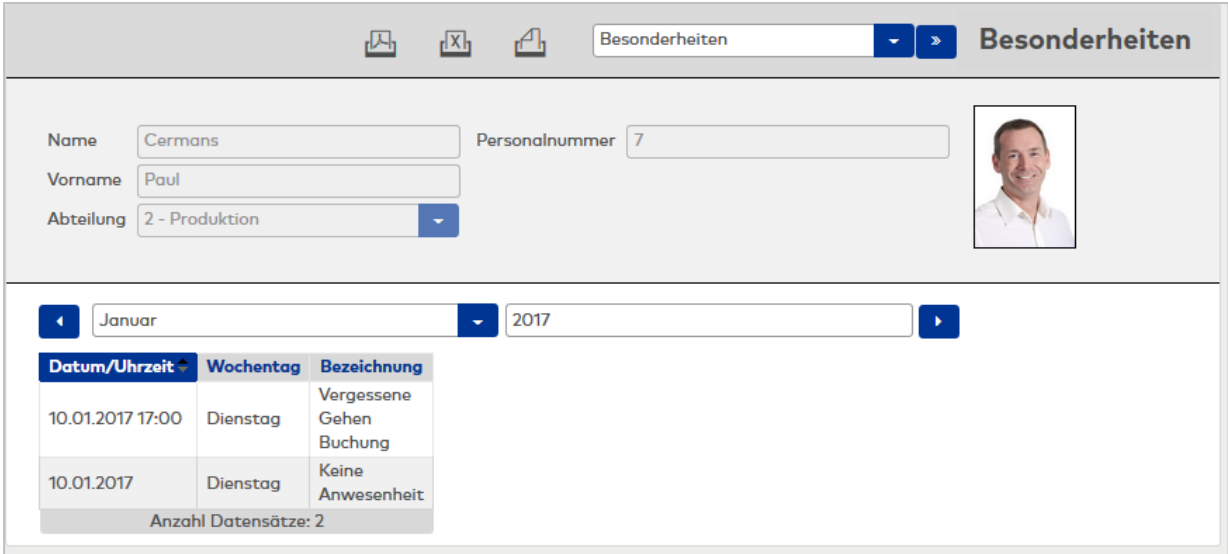

## **Datumsfelder**:

Die Datumsfelder enthalten den Monat und das Jahr für die Anzeige. Im Auswahlfeld können Sie den Monat wählen und im Eingabefeld das Jahr ändern. Mit den Pfeilen können Sie jeweils einen Monat vor oder zurück blättern.

### **Tabelle:**

In der Tabelle werden die Besonderheiten angezeigt.

Welche Werte in der Tabelle ausgegeben werden, ist für jeden Benutzer im System über die [Persönlichen](#page-1034-0) [Einstellungen](#page-1034-0) für feste Listen oder über den Quersprung in der zentralen Symbolleiste separat konfigurierbar.

# 6.20Korrekturen

Über Korrekturen lassen sich Änderungen an Ihrem Personalsatz vornehmen, Abwesenheiten wie Urlaub buchen oder vergessene Kommen- und Gehen-Buchungen einfügen.

Der Dialog ist für viele verschiedene Arten von Korrekturen ausgelegt und ermöglicht die Eingabe mehrerer Korrekturen gleichzeitig.

# Dialog "Korrekturen"

Im Dialog **Korrekturen** können Sie neue Korrekturen eingeben oder bereits verrechnete Korrekturen für Ihre Person wieder löschen.

Über die Schaltflächen der Symbolleiste können Sie die Liste ausdrucken oder als PDF speichern.

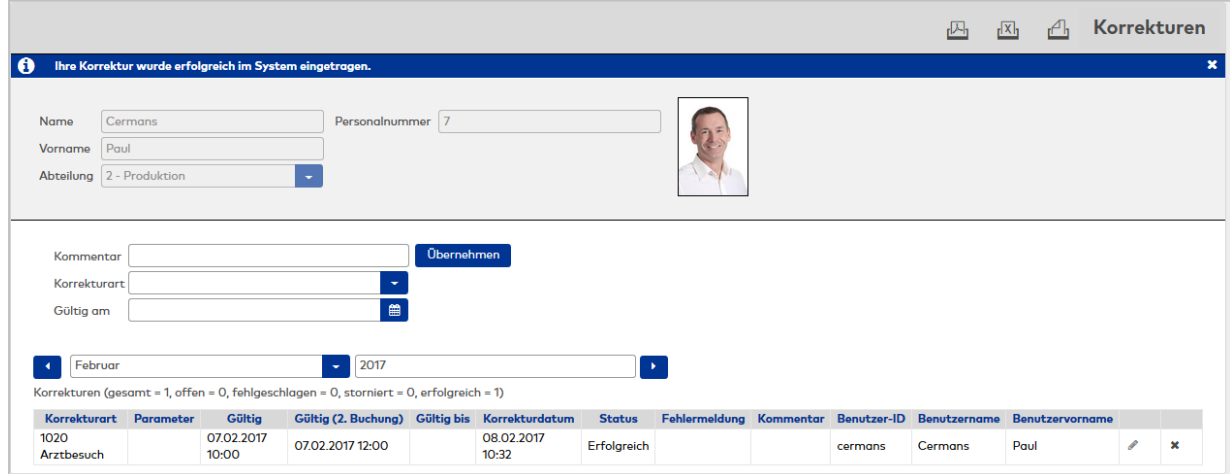

#### Auswahlfeld **Korrekturart**:

Zur Auswahl einer Korrekturart, um die Anzeige auf diese Korrekturart zu filtern. Auswahl:

• Alle Korrekturarten die im System eingerichtet sind.

#### Datumsfelder **Gültig ab** und **Gültig bis**:

Enthält den ersten und letzten Tag des Zeitbereichs, in dem die Korrekturen für die Person gesucht werden. Um ein Datum zu ändern, können Sie das Datum direkt eingeben, oder klicken Sie auf das Kalendersymbol und wählen das Datum aus.

# Schaltfläche **Übernehmen**:

Mit dieser Schaltfläche werden die Korrektursätze erstellt und in die Tabelle übernommen.

Welche Werte in der Tabelle ausgegeben werden, ist für jeden Benutzer im System über die [Persönlichen](#page-1034-0) [Einstellungen](#page-1034-0) für feste Listen oder über den Quersprung in der zentralen Symbolleiste separat konfigurierbar.

**Hinweis**: Ob ein übernommener Korrektursatz nachträglich editierbar ist, ist abhängig von den Berechtigungen der Benutzerrolle und vom Status des Korrektursatzes (z.B. "Neu" oder "Fehler").

# 6.21 Meldeaktionen

In den Meldeaktionen stellen Sie ein, welche Meldungen Sie im Infocenter angezeigt bekommen und für welche Meldungen Sie eine E-Mail-Benachrichtigung erhalten.

# Dialog "Auswahl Meldeaktionen"

Im Dialog **Auswahl Meldeaktionen** werden die Elemente des Meldemanagements angezeigt.

Zu den Meldeaktionen gehören die Meldungen, die im Infocenter angezeigt werden, und die Meldungen, die zum Versand einer E-Mail-Benachrichtigung führen.

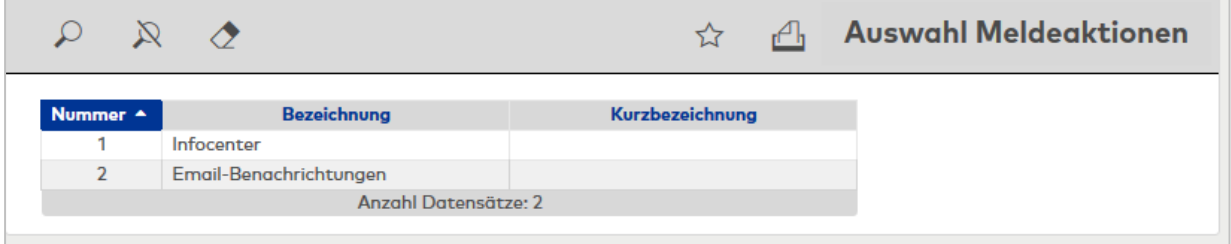

# Dialog "Meldeaktion Infocenter bearbeiten"

Im Dialog **Meldeaktion Infocenter bearbeiten** wählen Sie die Meldungen aus, die für Ihr Benutzerkonto im Infocenter ausgegeben werden.

Über die Schaltflächen der Symbolleiste können Sie Änderungen des Datensatzes speichern. Mit der Schaltfläche **Zurück zur Auswahl** gelangen Sie zurück in den Auswahldialog.

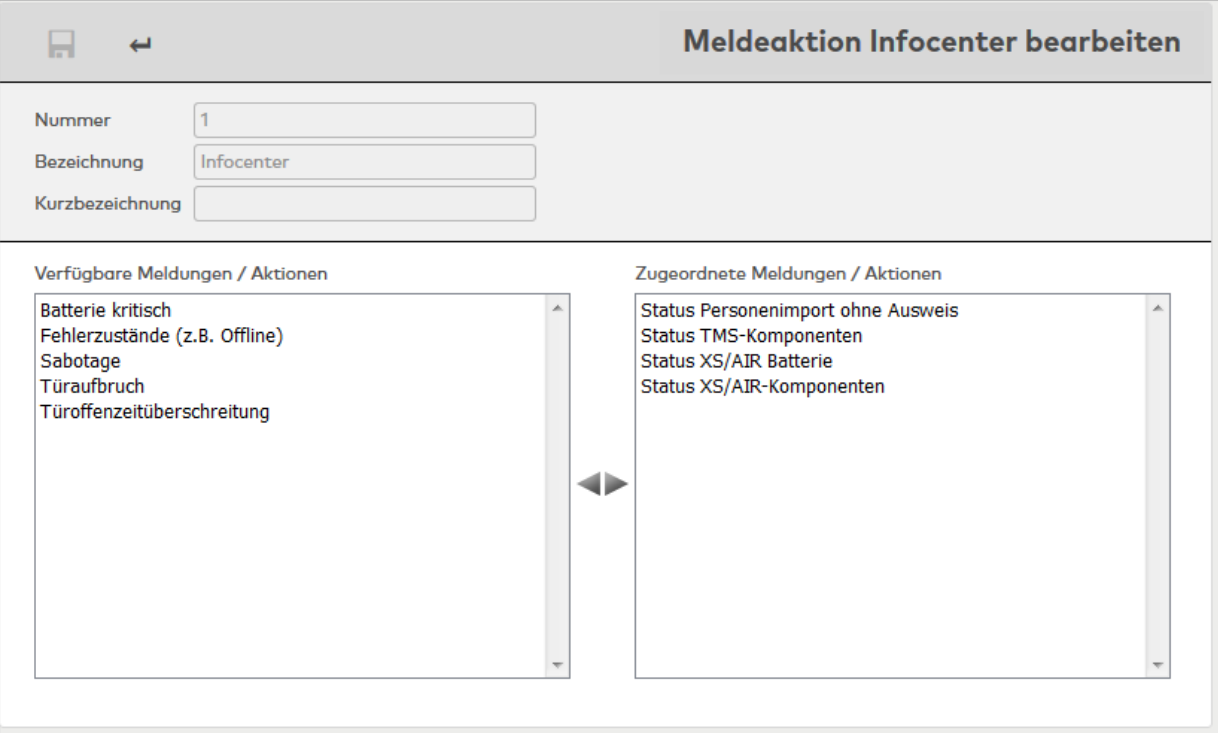

#### Liste **Verfügbare Meldungen / Aktionen**:

Enthält alle verfügbaren Meldungen und Aktionen, die nicht ausgegeben werden. Klicken Sie auf eine Meldung, um diese zu markieren, und klicken Sie auf den Pfeil nach rechts, um die Meldung hinzuzufügen.

## Liste **Zugeordnete Meldungen / Aktionen**:

Enthält alle Meldungen und Aktionen, die dem Benutzer im Infocenter angezeigt werden. Klicken Sie auf eine Meldung, um diese zu markieren, und klicken Sie auf den Pfeil nach links, um die Zuordnung zu entfernen.

**Hinweis**: Sie können mehrere Einträge gleichzeitig markieren, indem Sie beim Klicken die Strg-Taste drücken.

# Dialog "Meldeaktion E-Mail-Benachrichtigungen bearbeiten"

Im Dialog **Meldeaktion E-Mail-Benachrichtigungen bearbeiten** wählen Sie die Meldungen aus, die zum Versand einer E-Mail-Benachrichtigung für den Benutzer führen.

Über die Schaltflächen der Symbolleiste können Sie Änderungen des Datensatzes speichern. Mit der Schaltfläche **Zurück zur Auswahl** gelangen Sie zurück in den Auswahldialog.

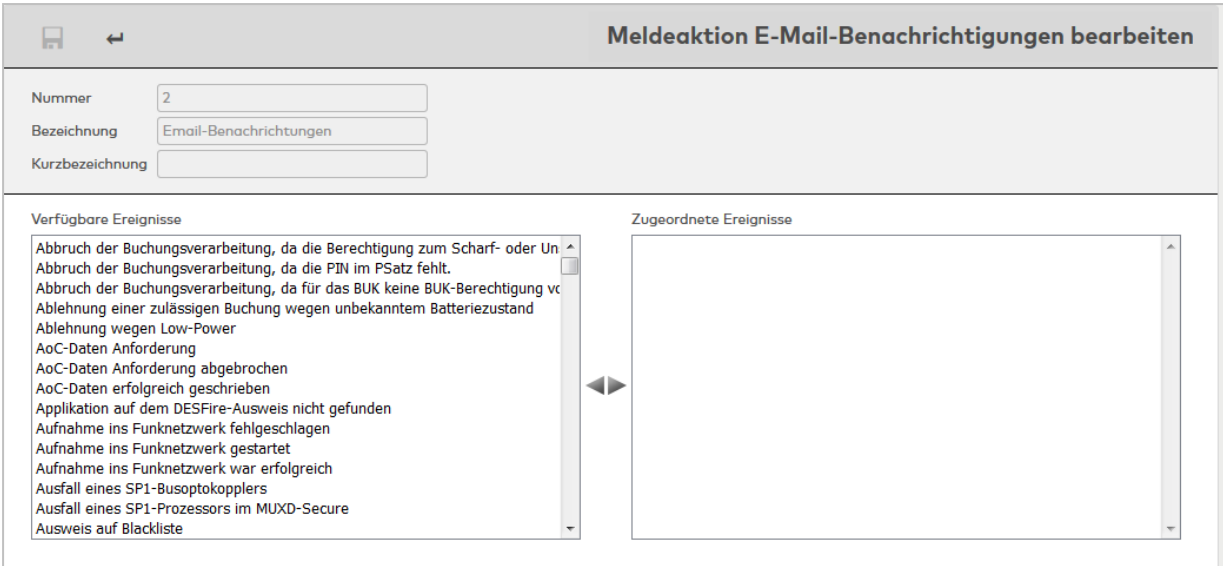

## Liste **Verfügbare Meldungen / Aktionen**:

Enthält alle verfügbaren Meldungen und Aktionen, die nicht zum Versand einer E-Mail-Benachrichtigung führen. Klicken Sie auf eine Meldung, um diese zu markieren, und klicken Sie auf den Pfeil nach rechts, um die Meldung hinzuzufügen.

#### Liste **Zugeordnete Meldungen / Aktionen**:

Enthält alle Meldungen und Aktionen, für die eine E-Mail-Benachrichtigung an den Benutzer erfolgt. Klicken Sie auf eine Meldung, um diese zu markieren, und klicken Sie auf den Pfeil nach links, um die Zuordnung zu entfernen.

**Hinweis**: Sie können mehrere Einträge gleichzeitig markieren, indem Sie beim Klicken die Strg-Taste drücken.

# 6.22 Passwort ändern

Die Anmeldung am System ist nur mit gültigem Passwort möglich. Sie können jederzeit ihr Passwort ändern. Aus Sicherheitsgründen sollten Sie diese Funktion regelmäßig nutzen.

# Dialog "Passwort ändern"

Im Dialog **Passwort ändern** können Sie Ihr Passwort für die Anmeldung an MATRIX ändern.

Länge und Gültigkeitszeitraum für das Passwort sind in den Passwortregeln festgelegt und werden im Dialog angezeigt.

Über die Schaltflächen der Symbolleiste können Sie die Änderungen speichern oder verwerfen.

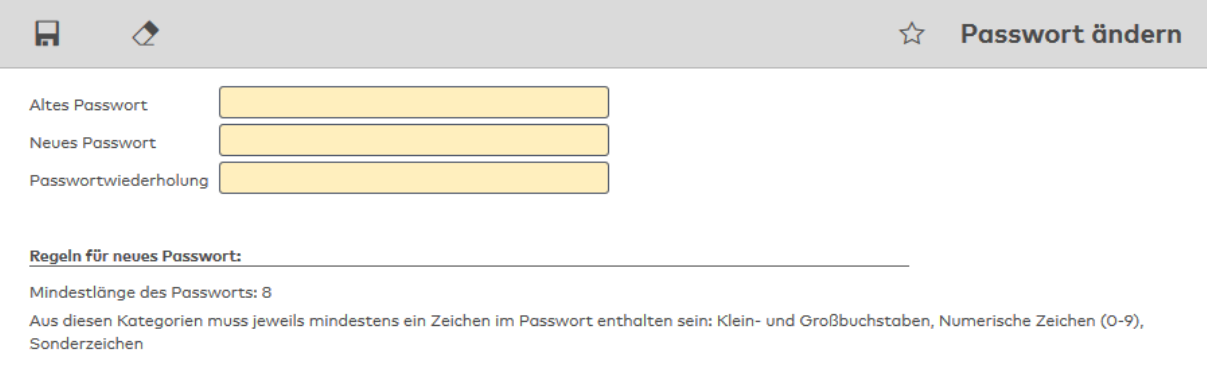

# Eingabefeld **Altes Passwort**:

Enthält Ihr bisher gültiges Passwort. Die Eingabe ist nicht sichtbar, sondern wird immer mit Platzhalterzeichen dargestellt.

# Eingabefeld **Neues Passwort**:

Enthält Ihr zukünftiges Passwort. Die Eingabe ist nicht sichtbar, sondern wird immer mit Platzhalterzeichen dargestellt.

# Eingabefeld **Passwortwiederholung**:

Enthält Ihr zukünftiges Passwort. Die Eingabe ist nicht sichtbar, sondern wird immer mit Platzhalterzeichen dargestellt.

# 6.23 Ansicht

Für die Ansicht der Dialoge kann jeder Benutzer zwischen verschiedenen Schriftgrößen und Farben wählen.

# Dialog "Ansicht ändern"

Im Dialog **Ansicht ändern** können Sie die Schriftgröße in Verbindung mit einem Farbschema ändern.

Über die Schaltflächen der Symbolleiste können Sie die Änderungen speichern oder verwerfen.

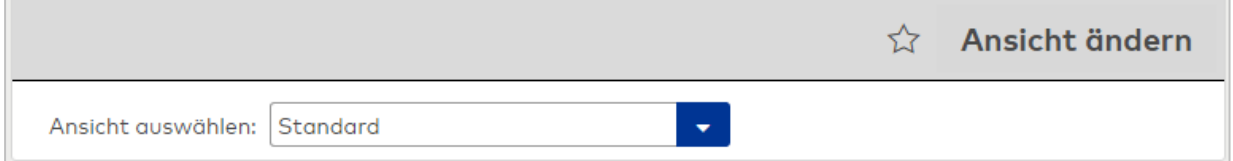

## Auswahlfeld **Ansicht auswählen**:

<span id="page-1034-0"></span>Enthält das Schema, das für die Schriftgröße im Browser verwendet wird.

# 6.24 Einstellungen feste Listen

Über diese Einstellungen können Sie für die meisten Listen die Daten und Felder für die Anzeige festlegen.

**Hinweis**: Die entsprechenden Dialoge für die Einstellungen können auch direkt aus den Listen heraus aufgerufen werden.

# Dialog "Auswahl Einstellungen feste Listen"

Im Dialog **Auswahl Einstellungen feste Listen** werden alle festen Listen angezeigt.

Listen, die aus dem Personalsatz heraus aufgerufen werden, sind Einzellisten. Listen, die aus dem Menübaum heraus aufgerufen werden, sind Gruppenlisten. Beide Typen können unabhängig voneinander konfiguriert werden.

**Hinweis**: Bei einigen Listen gibt es die Möglichkeit mehrere Ansichten zu erstellen. Angezeigt werden die jeweiligen Konfigurationen unter dem Typ der Liste mit der entsprechenden Bezeichnung. Nur vom Benutzer neu angelegte Listen können gelöscht werden.

Über die Schaltflächen der Symbolleiste können Sie selektierte Listen bearbeiten oder eine Liste der ausgewählten Datensätze drucken. Mit der Suchfunktion können Sie anhand der Nummer, Bezeichnung oder Kurzbezeichnung nach einzelnen Listen suchen.

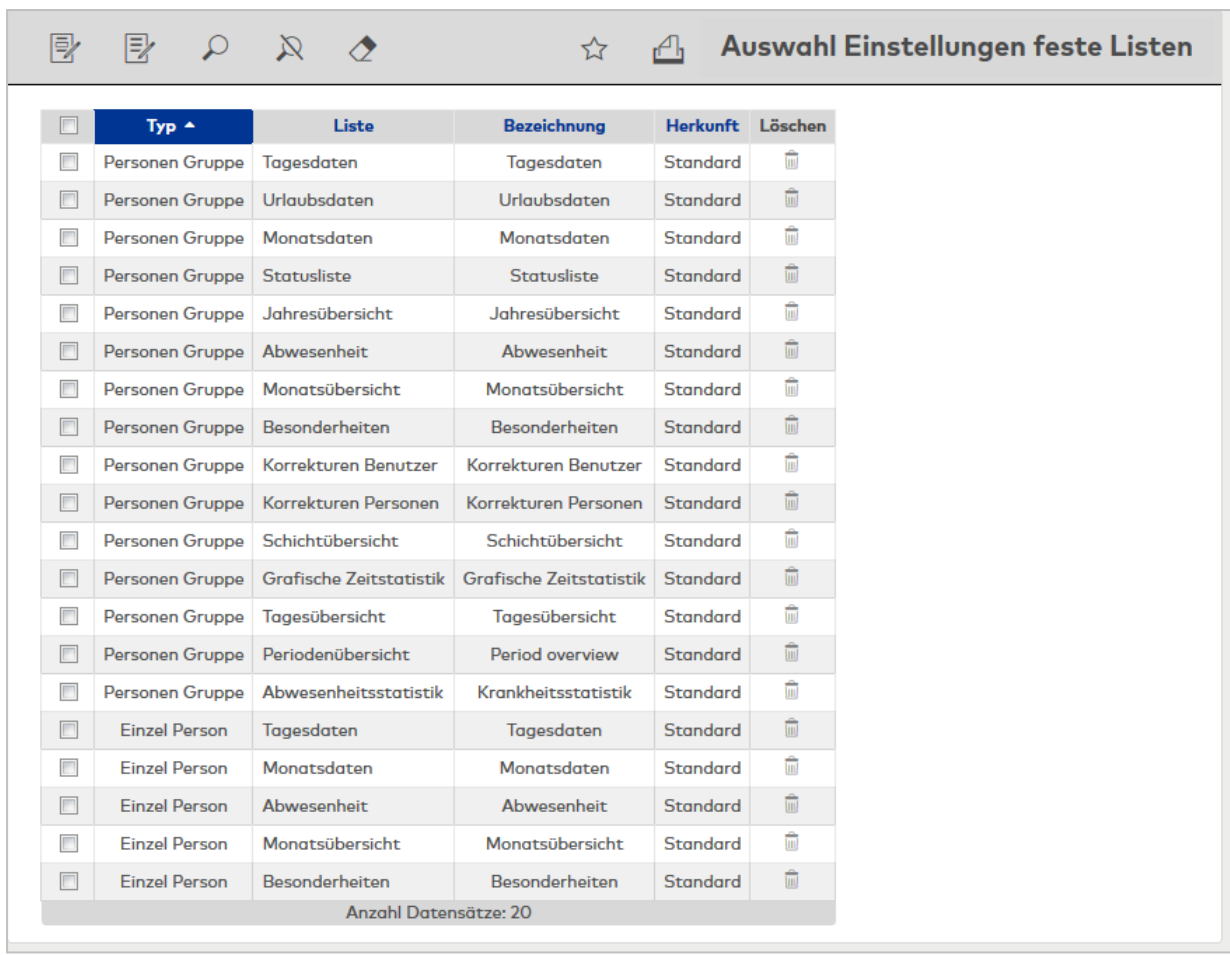

Öffnen Sie einen Datensatz durch Anklicken. Öffnen Sie mehrere Datensätze gleichzeitig, indem Sie diese markieren und auf das Symbol **Markierte Suchergebnisse bearbeiten** klicken.

# Dialog "Einstellungen feste Listen bearbeiten"

Im Dialog **Einstellungen feste Listen bearbeiten** wird festgelegt, welche Daten in den festen Listen ausgegeben werden.

Die Einstellungen können jederzeit geändert werden und sind nach dem Speichern sofort wirksam.

Für einige Listen können weitere Ansichten benutzerbezogen erstellt werden. In diesem Fall enthält der Dialog die erweiterte Symbolleiste.

Zu den Listen gehören:

- Tagesdaten, Gruppe und Einzel Person
- Monatsdaten, Gruppe und Einzel Person
- Monatsübersicht, Gruppe und Einzel Person

Die weiteren Ansichten werden in den jeweiligen Auswahlfeldern für die Listen mit angezeigt und können so direkt aufgerufen werden.

**Hinweis**: Es werden nur die Listen angezeigt, für die ein Zugriffsrecht besteht.

Über die Schaltflächen der Symbolleiste können Sie zwischen Datensätzen navigieren, Änderungen des Datensatzes speichern oder verwerfen, neue Datensätze anlegen und löschen. Mit der Schaltfläche **Zurück zur Auswahl** gelangen Sie zurück in den Auswahldialog.

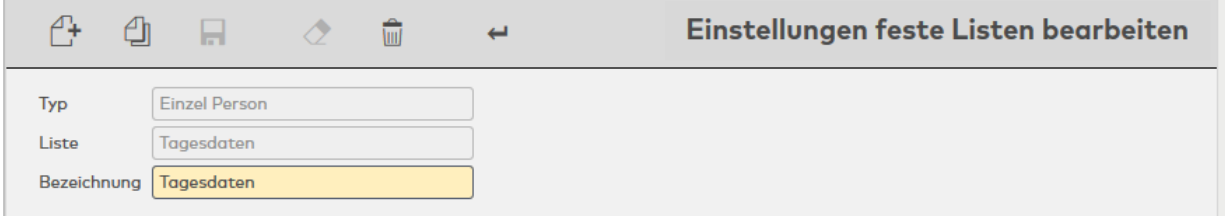

# **Abwesenheiten**

Konfiguration für die Einzel- und Gruppenlisten:

• Abwesenheiten

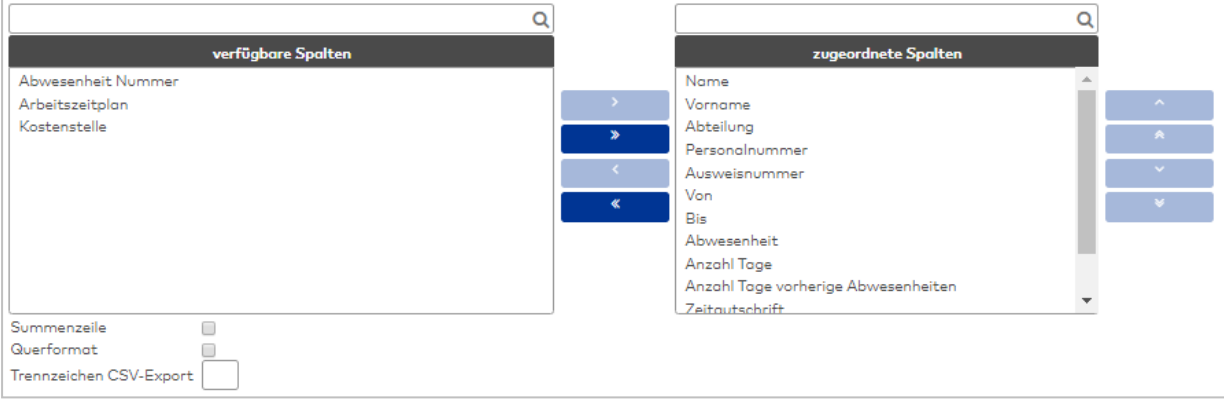

## Auswahllisten **Spalten**:

Über die Auswahllisten ordnen Sie die Spalten für die Ausgabe zu. Zur Auswahl stehen alle Personalsatzfelder und Zeitkonten, die für die Verwendung in der Liste Abwesenheiten freigeschaltet sind.

#### Kontrollkästchen **Summenzeile**:

Kennung, ob die Summenzeile bei den Gruppenlisten ausgegeben wird. Auswahl:

- Aktiviert: Die Summenzeile wird angezeigt. Summiert werden Konten vom Typ Tageszähler und Zeitsummen.
- Nicht aktiviert: Die Summenzeile wird nicht angezeigt.

Standardwert: Nicht aktiviert.

# Kontrollkästchen **Querformat**:

Legt das Format für den Ausdruck und die PDF-Ausgabe der Liste fest. Auswahl:

- Aktiviert: Die Liste wird im Querformat aufbereitet.
- Nicht aktiviert: Die Liste wird im Hochformat aufbereitet.

Standardwert: Nicht aktiviert.

## **Abwesenheitsstatistik**

Konfiguration für die Gruppenlisten der Abwesenheitsstatistik. Die Konfiguration besteht aus den Reitern:

- **Allgemein:** enthält die Spalten für die Liste.
- <sup>l</sup> **Zuordnung Abwesenheitsarten**: Enthält die Abwesenheitsarten für die Statistik.

# **Reiter Allgemein**:

Auf diesem Reiter werden die Konten und damit die Spalten für die Ausgabe in der Liste festgelegt.

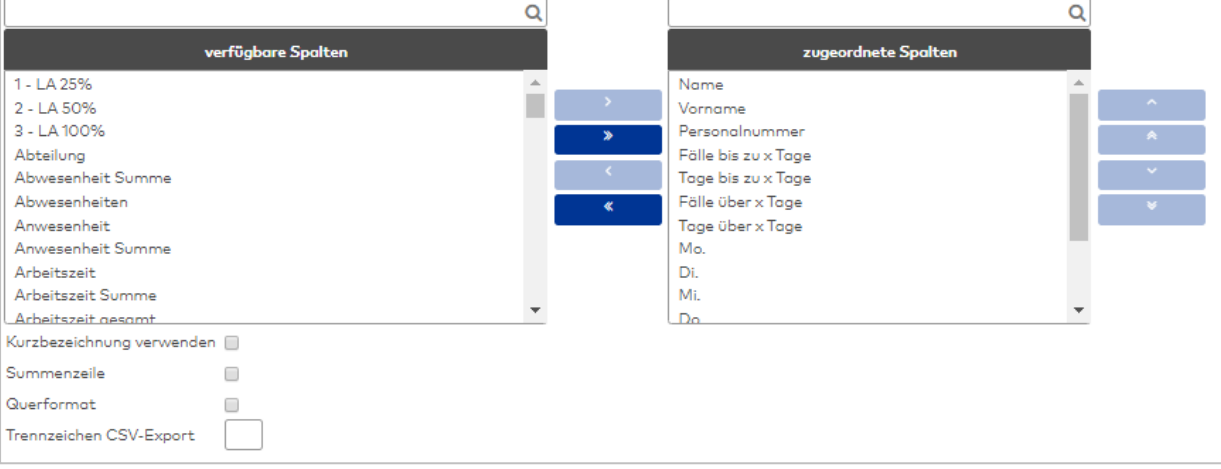

# **Listen der verfügbaren und zugeordneten Spalten:**

Abhängig von der gewählten Liste können verschiedene Spalten zur Liste zugefügt oder aus der Liste entfernt werden.

## Liste **verfügbare Spalten**:

Enthält alle für die Liste verfügbaren Personalsatz- und Zeitkonten, die nicht ausgegeben werden. Klicken Sie auf einen Wert, um diesen zu markieren, und klicken Sie auf den Pfeil nach rechts, um den Wert hinzuzufügen.

## Liste **zugeordnete Spalten**:

Enthält alle Personalsatz- und Zeitkonten, die in der Liste ausgegeben werden. Klicken Sie auf einen Wert, um diesen zu markieren, und klicken Sie auf den Pfeil nach links, um die Zuordnung zu entfernen. Klicken Sie auf die Pfeile nach unten oder nach oben, um die Reihenfolge zu ändern, in der die Spalten in der Listenanzeige dargestellt werden.

# Kontrollkästchen **Kurzbezeichnung verwenden**:

Kennung, ob für die Spaltenüberschriften die Bezeichnungen oder die Kurzbezeichnungen verwendet werden. Wenn die Kurzbezeichnung gewählt ist, werden auch die Abwesenheitsarten mit der Kurzbezeichnung angezeigt.

Auswahl:

- <sup>l</sup> Nicht aktiviert: Es werden die Bezeichnungen der Spalten und der Abwesenheitsarten verwendet.
- Aktiviert: Es werden die Kurzbezeichnungen verwendet.

Standardwert: Nicht aktiviert.

### Kontrollkästchen **Summenzeile**:

Kennung, ob die Summenzeile bei den Gruppenlisten ausgegeben wird. Auswahl:

- Aktiviert: Die Summenzeile wird angezeigt. Summiert werden Konten vom Typ Tageszähler und Zeitsummen.
- Nicht aktiviert: Die Summenzeile wird nicht angezeigt.

Standardwert: Nicht aktiviert.

# Kontrollkästchen **Querformat**:

Legt das Format für den Ausdruck und die PDF-Ausgabe der Liste fest. Auswahl:

• Aktiviert: Die Liste wird im Querformat aufbereitet.

• Nicht aktiviert: Die Liste wird im Hochformat aufbereitet. Standardwert: Nicht aktiviert.

### Eingabefeld **Trennzeichen CSV-Export**:

Enthält das Trennzeichen zwischen den Werten für den CSV-Export.

## Reiter **Zuordnung Anwesenheitsstatus.**

Auf diesem Reiter werden die Abwesenheitsarten für die Statistik festgelegt.

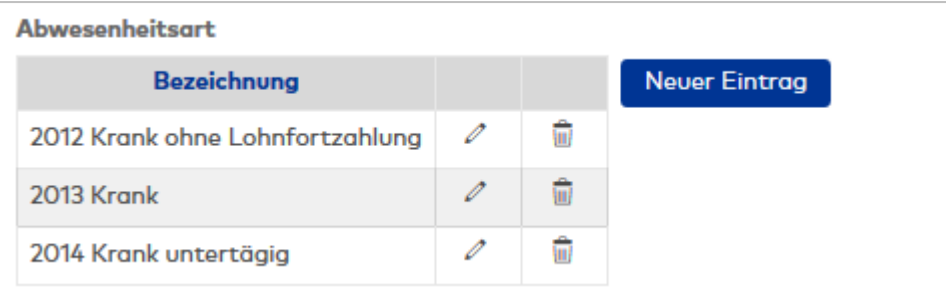

#### **Tabelle:**

In der Tabelle werden die Buchungsarten für die Anzeige als Kommen oder Gehen festgelegt.

#### Spalte **Bezeichnung**:

Enthält die Bezeichnung der Abwesenheitsart. Auswahl:

- - Alle im System angelegten Abwesenheitsarten.

# **Besonderheiten und Korrekturen**

Konfiguration für die Einzel- und Gruppenlisten:

- Besonderheiten
- Korrekturen

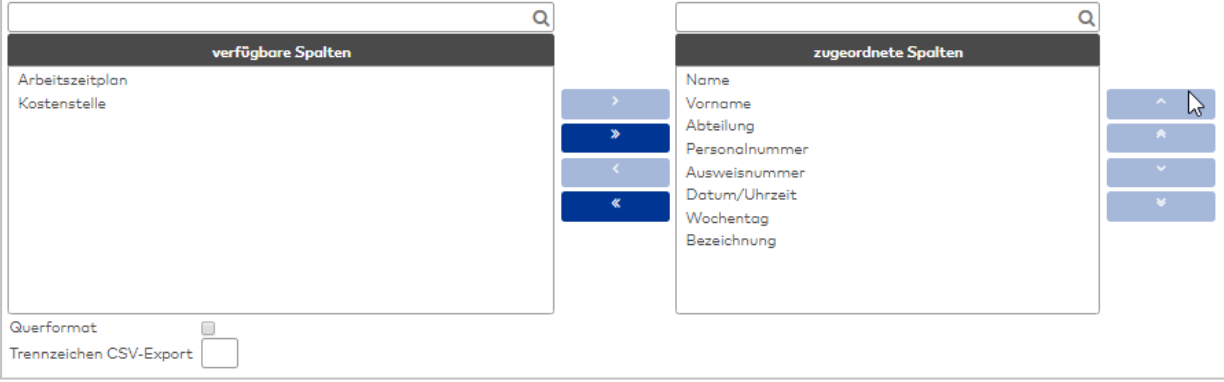

## Auswahllisten **Spalten**:

Über die Auswahllisten ordnen Sie die Spalten für die Ausgabe zu. Zur Auswahl stehen alle Personalsatzfelder und Zeitkonten, die für die Verwendung freigeschaltet sind.

### Kontrollkästchen **Querformat**:

Legt das Format für den Ausdruck und die PDF-Ausgabe der Liste fest. Auswahl:

- Aktiviert: Die Liste wird im Querformat aufbereitet.
- Nicht aktiviert: Die Liste wird im Hochformat aufbereitet.

Standardwert: Nicht aktiviert.

# **Grafische Zeitstatistik**

Konfiguration für die Liste Grafische Zeitstatistik.

Die Konfiguration besteht aus den Reitern:

- <sup>l</sup> **Allgemein**: Enthält die Spalten für die Monatsübersicht.
- <sup>l</sup> **Farben**: Enthält die Farbauswahl für die Darstellung der Zeitbalken.

### **Reiter "Allgemein"**

Auf diesem Reiter werden die Konten für die Darstellung ausgewählt.

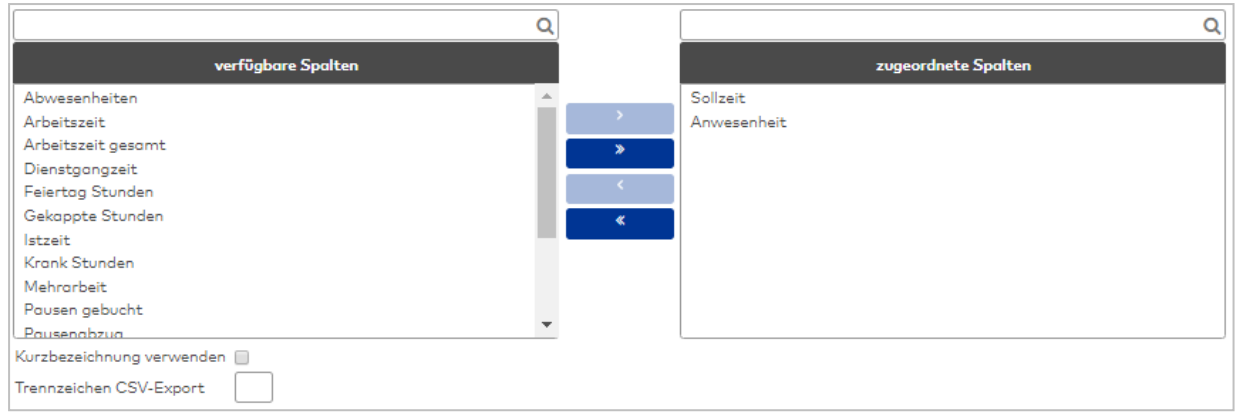

### Auswahllisten **Spalten**:

Über die Auswahllisten ordnen Sie die Spalten für die Ausgabe zu. Zur Auswahl stehen alle Felder vom Typ Zeitsumme, die für die Verwendung freigeschaltet sind.

#### Kontrollkästchen **Kurzbezeichnung verwenden**:

Kennung, ob für die Konten die Bezeichnungen oder die Kurzbezeichnungen verwendet werden. Auswahl:

- Nicht aktiviert: Es werden die Bezeichnungen verwendet.
- Aktiviert: Es werden die Kurzbezeichnungen verwendet.

Standardwert: Nicht aktiviert.

### **Reiter "Farben"**

Dieser Reiter enthält die Farben für die Darstellung der Zeitbalken in der Statistik.

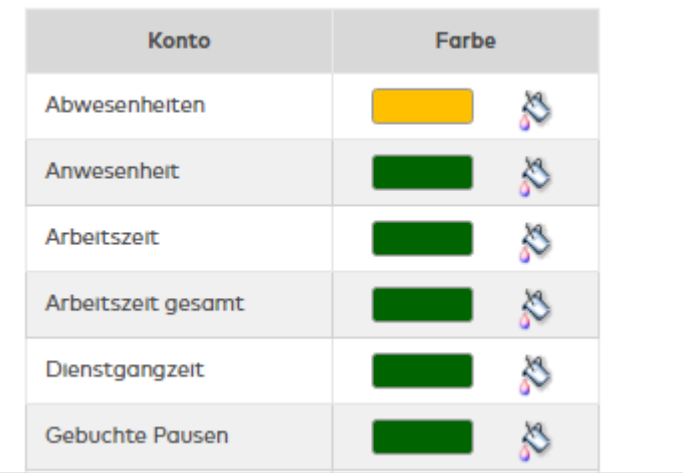

Die Tabelle enthält alle verfügbaren Konten für die Zeitstatistik.

## Spalte **Konto**:

Enthält die Bezeichnung des Kontos.

# Spalte **Farbe**:

Enthält die Farbe für den Zeitbalken. Die Auswahl erfolgt durch Klicken auf das Farbsymbol.

# **Kostenstellen**

Konfiguration für Einzelprotokoll- und Summenprotokoll-Kostenstellen.

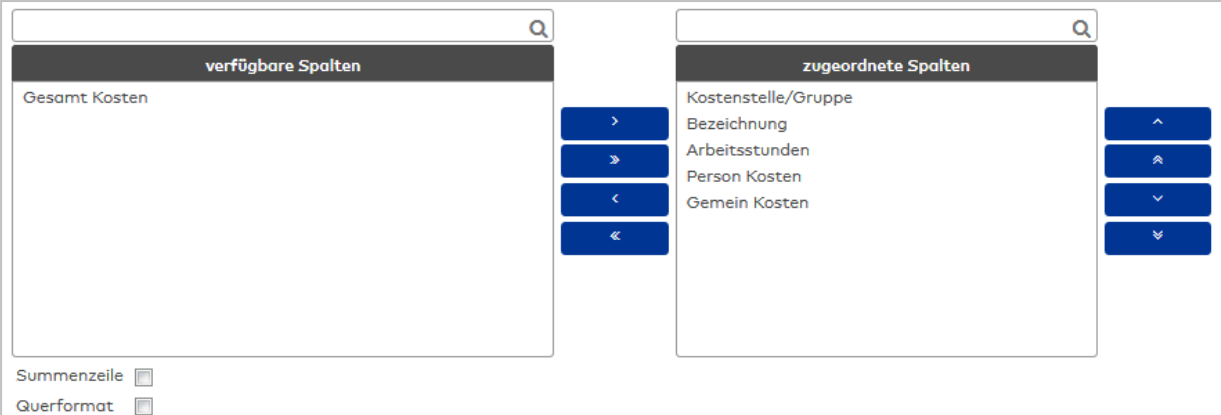

## Auswahllisten **Spalten**:

Über die Auswahllisten ordnen Sie die Spalten für die Ausgabe zu. Zur Auswahl stehen alle Personalsatzfelder und Kostenstellenbuchungen, die für die Verwendung freigeschaltet sind.

#### Kontrollkästchen **Summenzeile**:

Kennung, ob die Summenzeile ausgegeben wird. Auswahl:

- <sup>l</sup> Aktiviert: Die Summenzeile wird angezeigt. Summiert werden Spalten mit Kosten und Zeitsummen.
- Nicht aktiviert: Die Summenzeile wird nicht angezeigt.

Standardwert: Nicht aktiviert.

### Kontrollkästchen **Querformat**:

Legt das Format für den Ausdruck und die PDF-Ausgabe der Liste fest. Auswahl:

- Aktiviert: Die Liste wird im Querformat aufbereitet.
- Nicht aktiviert: Die Liste wird im Hochformat aufbereitet.

Standardwert: Nicht aktiviert.

# **Jahresübersicht**

Konfiguration für die Jahresübersicht Gruppen.

Die Konfiguration besteht aus den Reitern:

- Allgemein: Enthält die Spalten für die Monatsübersicht.
- Gruppierungen: Enthält Gruppen für die Summierungen.
- Zuordnungen Abwesenheitsarten: Enthält die Zuordnung der Abwesenheitsarten zu den Gruppierungen.

#### **Reiter "Allgemein"**

Auf diesem Reiter werden die Konten und damit die Spalten für die Ausgabe in der Jahresübersicht festgelegt.

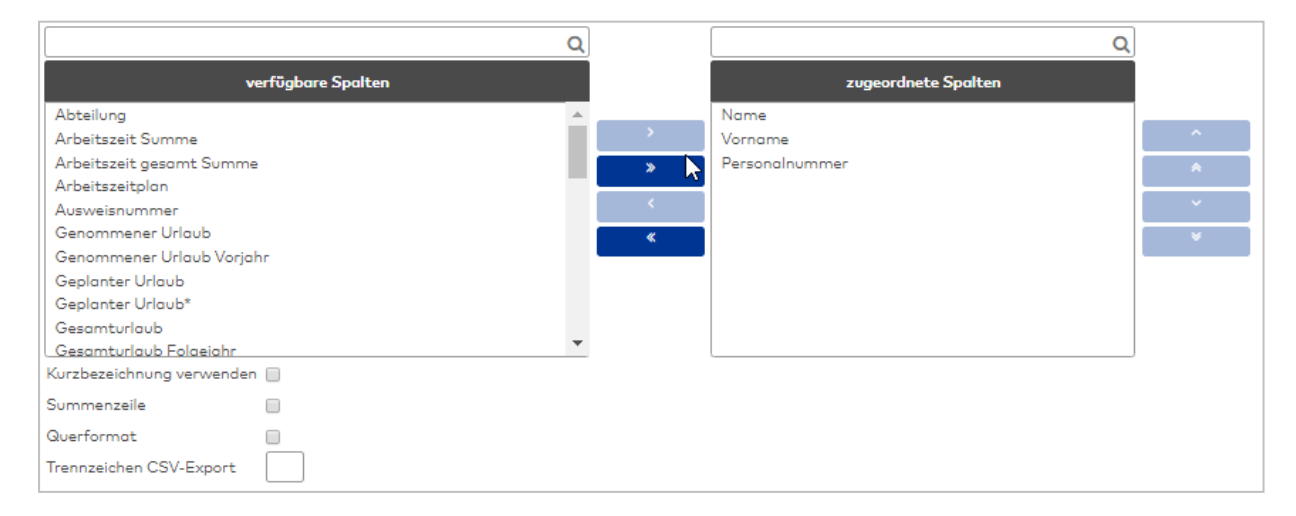

### Auswahllisten **Spalten**:

Über die Auswahllisten ordnen Sie die Spalten für die Ausgabe zu. Zur Auswahl stehen alle Personalsatzfelder und Zeitkonten, die für die Verwendung in der Jahresübersicht freigeschaltet sind.

### Kontrollkästchen **Kurzbezeichnung verwenden**:

Kennung, ob für die Spaltenüberschriften die Bezeichnungen oder die Kurzbezeichnungen verwendet werden. Wenn die Kurzbezeichnung gewählt ist, werden auch die Abwesenheitsarten mit der Kurzbezeichnung angezeigt.

Auswahl:

- <sup>l</sup> Nicht aktiviert: Es werden die Bezeichnungen der Spalten und der Abwesenheitsarten verwendet.
- Aktiviert: Es werden die Kurzbezeichnungen verwendet.

Standardwert: Nicht aktiviert.

### Kontrollkästchen **Summenzeile**:

Kennung, ob die Summenzeile bei den Gruppenlisten ausgegeben wird. Auswahl:

- Aktiviert: Die Summenzeile wird angezeigt. Summiert werden Konten vom Typ Tageszähler und Zeitsummen.
- Nicht aktiviert: Die Summenzeile wird nicht angezeigt.

Standardwert: Nicht aktiviert.

## Kontrollkästchen **Querformat**:

Legt das Format für den Ausdruck und die PDF-Ausgabe der Liste fest. Auswahl:

- Aktiviert: Die Liste wird im Querformat aufbereitet.
- Nicht aktiviert: Die Liste wird im Hochformat aufbereitet.

Standardwert: Nicht aktiviert.

# **Reiter "Gruppierungen"**:

Auf diesem Reiter werden die Gruppen der Abwesenheitsarten für die Bildung von Summen festgelegt. Die einzelnen Abwesenheiten werden auf dem Reiter **Zuordnungen Abwesenheitsarten** ausgewählt.

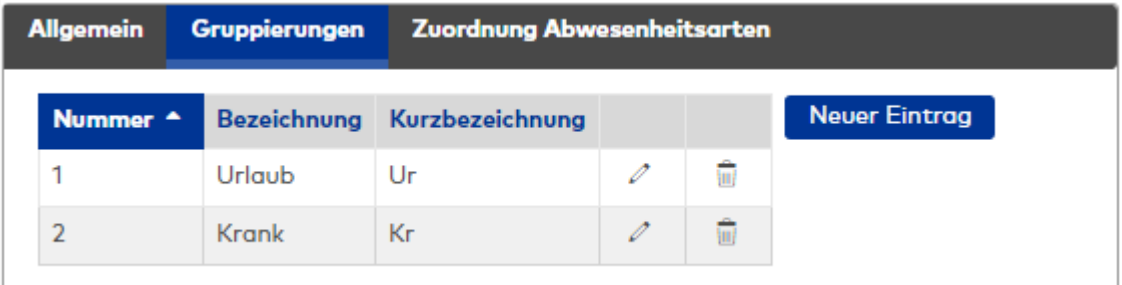

### **Tabelle der Gruppen**:

In der Tabelle werden die Gruppen angelegt.

# **Reiter "Zuordnungen Abwesenheitsarten"**:

Auf diesem Reiter werden die Abwesenheitsarten den Gruppierungen zugeordnet.

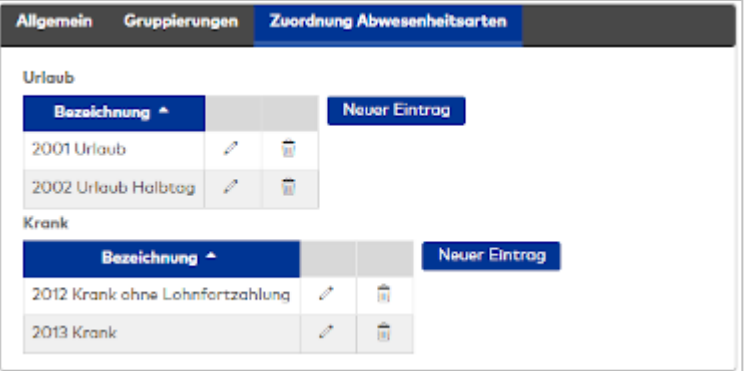

### **Tabellen der Gruppierungen**:

Jede Gruppierung erhält eine Tabelle für die Zuordnung der Abwesenheiten. Zur Auswahl stehen alle im System angelegten Abwesenheitsarten.

### **Monatsübersicht**

Konfiguration für die Einzel- und Gruppenlisten mit der Monatsübersicht. Die Konfiguration besteht aus den Reitern:

- <sup>l</sup> **Allgemein**: enthält die Spalten für die Monatsübersicht.
- **Monatsdaten:** enthält die Spalten für die Monatsdaten.
- **· Zeitkonten**: enthält die Zeitkonten, die angezeigt werden.
- <sup>l</sup> **Darstellung von Abschlüssen**: enthält die Zuordnungen der Zeitkonten aus den Abschlüssen zu den Spalten der Ausgabe.

## **Reiter "Allgemein"**

Auf diesem Reiter werden die Konten und damit die Spalten für die Ausgabe in der Monatsübersicht festgelegt.

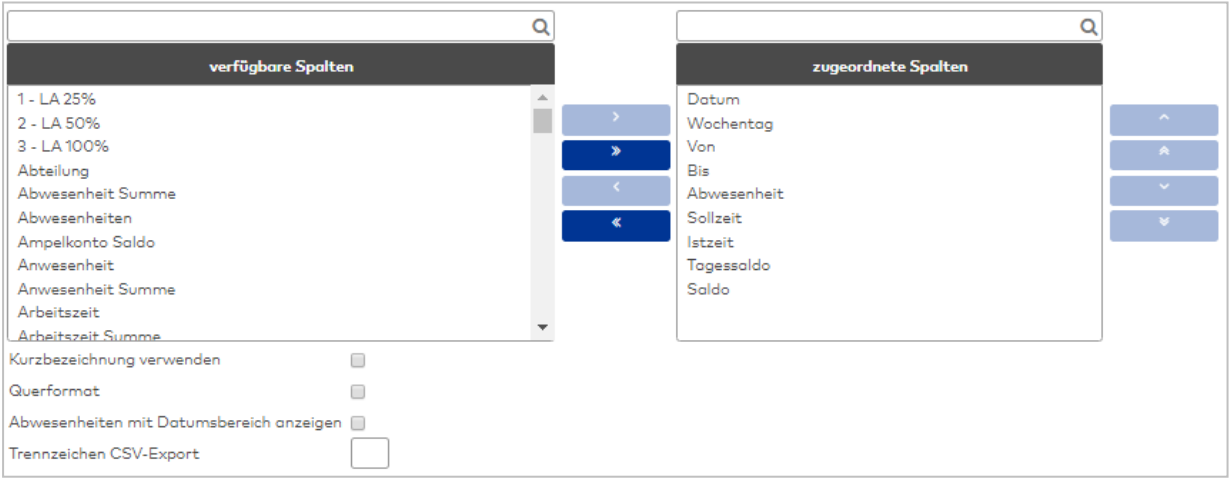

#### Auswahllisten **Spalten**:

Über die Auswahllisten ordnen Sie die Spalten für die Ausgabe zu. Zur Auswahl stehen alle Personalsatzfelder und Zeitkonten, die für die Verwendung freigeschaltet sind.

## Kontrollkästchen **Kurzbezeichnung verwenden**:

Kennung, ob für die Spaltenüberschriften die Bezeichnungen oder die Kurzbezeichnungen verwendet werden. Wenn die Kurzbezeichnung gewählt ist, werden auch die Abwesenheitsarten mit der Kurzbezeichnung angezeigt.

Auswahl:

- <sup>l</sup> Nicht aktiviert: Es werden die Bezeichnungen der Spalten und der Abwesenheitsarten verwendet.
- Aktiviert: Es werden die Kurzbezeichnungen verwendet.

Standardwert: Nicht aktiviert.

# Kontrollkästchen **Querformat**:

Legt das Format für den Ausdruck und die PDF-Ausgabe der Liste fest. Auswahl:

- Aktiviert: Die Liste wird im Querformat aufbereitet.
- Nicht aktiviert: Die Liste wird im Hochformat aufbereitet.

Standardwert: Nicht aktiviert.

# **Reiter "Monatsdaten"**

Auf diesem Reiter werden die Personalsatz- und Zeitkonten und damit die Spalten für die Ausgabe der Zeile mit den Monatsdaten in der Monatsübersicht festgelegt.

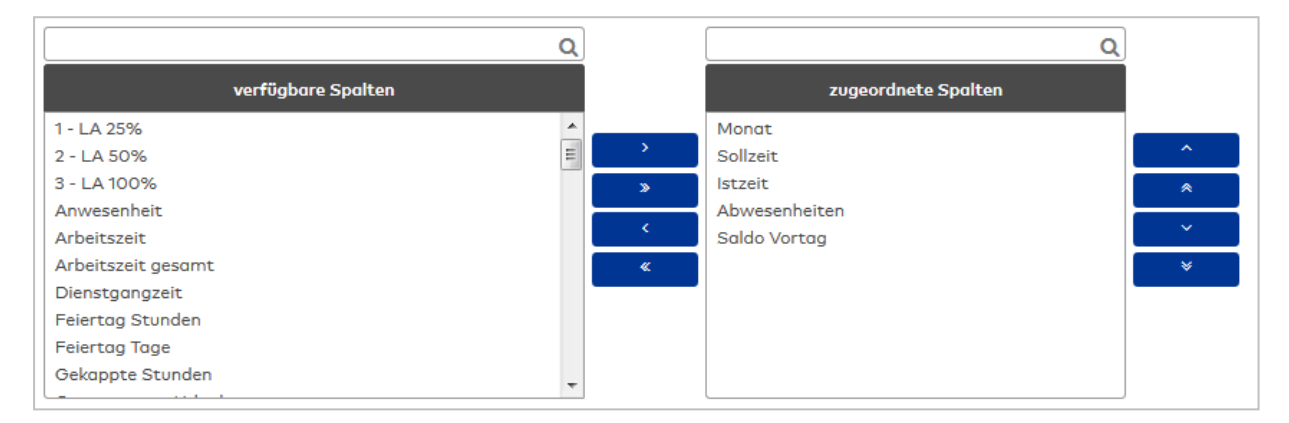

## Auswahllisten **Spalten**:

Über die Auswahllisten ordnen Sie die Spalten für die Ausgabe zu. Zur Auswahl stehen alle Personalsatzfelder und Zeitkonten, die für die Verwendung freigeschaltet sind.

# **Reiter "Zeitkonten"**

Auf diesem Reiter werden die Konten ausgewählt, die gemeinsam in der Spalte Zeitkonten angezeigt werden.

**Hinweis**: Jedes Konto wird in einer eigenen Zeile angezeigt, sofern das Konto einen Wert ungleich 0 enthält.

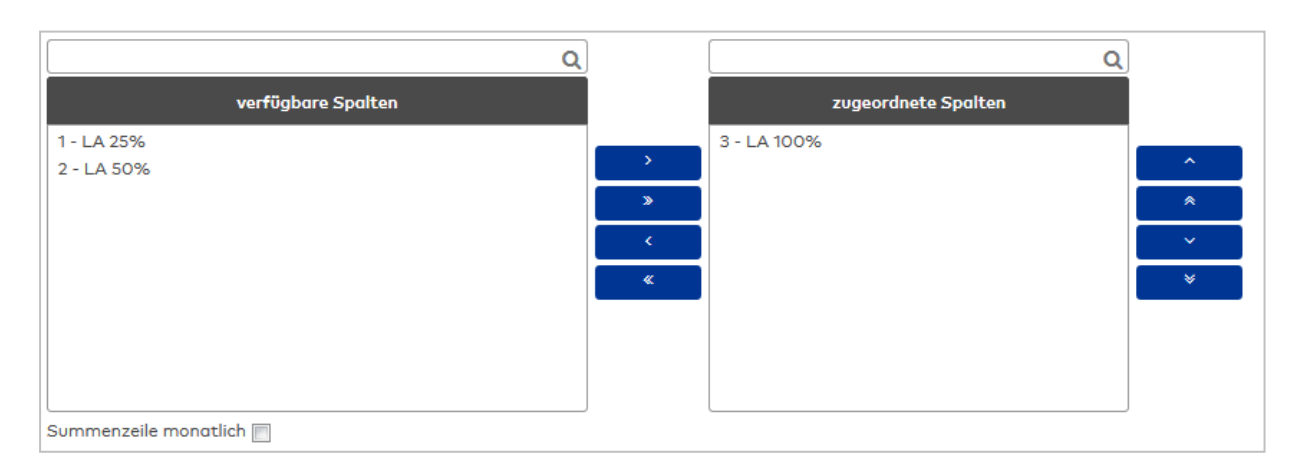

# Auswahllisten **Spalten**:

Über die Auswahllisten ordnen Sie die Spalten für die Ausgabe zu. Zur Auswahl stehen alle Personalsatzfelder und Zeitkonten, die für die Verwendung freigeschaltet sind.
#### **Reiter "Darstellung der Abschlüsse"**

Auf diesem Reiter werden den Spalten der Monatsübersicht die Zeitkonten aus den Abschlüssen zugeordnet.

So ist es möglich, dass die wöchentliche Istzeit in der Spalte Istzeit ausgegeben wird.

**Hinweis:** In der Tabelle werden alle Spalten aufgelistet, die für die Anzeige in der Monatsübersicht freigeschaltet sind.

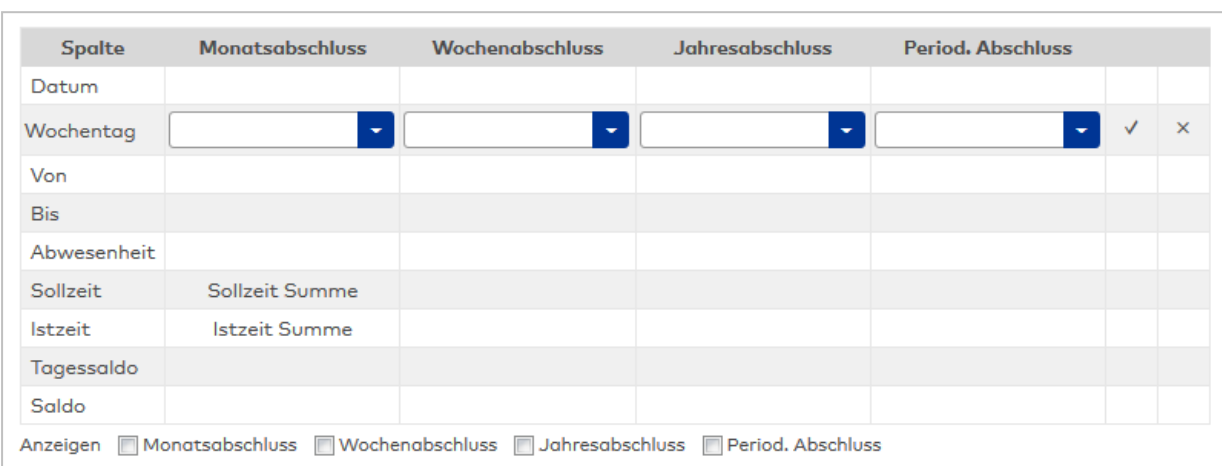

#### Spalte **Spalte**:

Enthält die Spalte aus der Monatsübersicht.

#### Auswahlfelder **Wochenabschluss**:

Enthält die Konten aus dem Wochenabschluss.

#### Auswahlfelder **Jahresabschluss**:

Enthält die Konten aus dem Jahresabschluss.

#### Auswahlfelder **Period. Abschluss**:

Enthält die Konten aus dem periodischen Abschluss

Anzeige:

Mit den Kontrollkästchen legen Sie fest, welche Abschlüsse in der Monatsübersicht angezeigt werden.

**Hinweis**: Die Anzeige erfolgt an dem Tag, an dem der Abschluss erzeugt wurde. Für den Monatsabschluss wird in der Tabelle zusätzlich ein vorläufiger Monatsabschluss angezeigt, der die Summen bis zu Vortag enthält.

#### Kontrollkästchen **Monatsabschluss**:

Legt fest, ob Monatsabschlüsse angezeigt werden. Auswahlmöglichkeiten:

- Aktiviert: Die Abschlüsse werden angezeigt.
- Nicht aktiviert: Die Anschlüsse werden nicht angezeigt.
- Standardwert: Nicht aktiviert.

#### Kontrollkästchen **Wochenabschluss**:

Legt fest, ob Wochenabschlüsse angezeigt werden.

Auswahlmöglichkeiten:

- Aktiviert: Die Abschlüsse werden angezeigt.
- Nicht aktiviert: Die Anschlüsse werden nicht angezeigt.

Standardwert: Nicht aktiviert.

#### Kontrollkästchen **Jahresabschluss**:

Legt fest, ob Jahresabschlüsse angezeigt werden. Auswahlmöglichkeiten:

- Aktiviert: Die Abschlüsse werden angezeigt.
- <sup>l</sup> Nicht aktiviert: Die Anschlüsse werden nicht angezeigt.

Standardwert: Nicht aktiviert.

#### Kontrollkästchen **Period. Abschluss**:

Legt fest, ob periodische Abschlüsse angezeigt werden.

Auswahlmöglichkeiten:

- Aktiviert: Die Abschlüsse werden angezeigt.
- Nicht aktiviert: Die Anschlüsse werden nicht angezeigt.

Standardwert: Nicht aktiviert.

## **Periodenübersicht**

Konfiguration für die Liste Periodenübersicht. Die Konfiguration besteht aus den Reitern:

- Allgemein
- Gruppierung
- Zuordnung Abwesenheitsarten
- Berechnung

#### **Reiter "Allgemein"**

Auf diesem Reiter werden die Konten für die Darstellung ausgewählt.

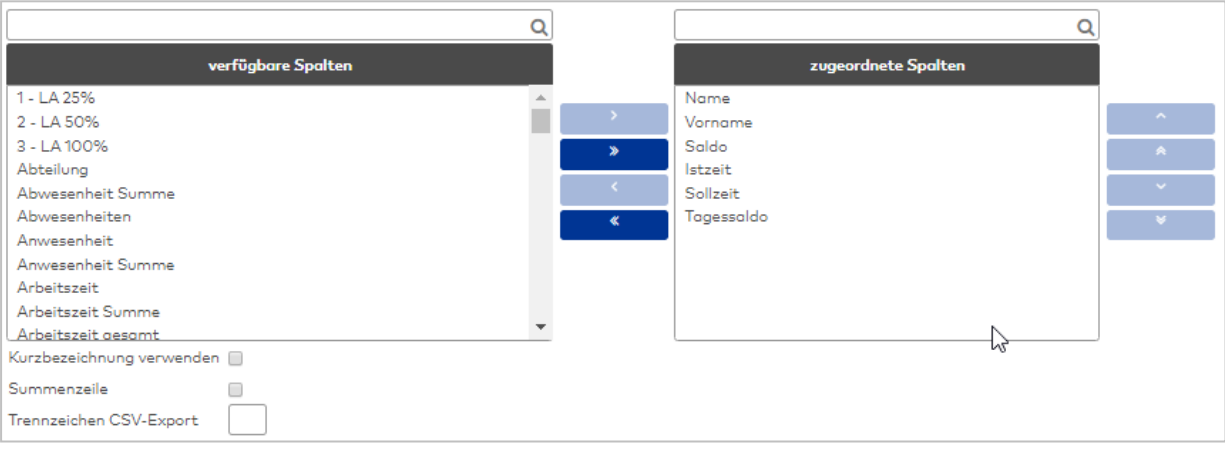

#### Auswahllisten **Spalten**:

Über die Auswahllisten ordnen Sie die Spalten für die Ausgabe zu. Zur Auswahl stehen alle Konten vom Typ Zeitsumme und Tageszähler.

#### Kontrollkästchen **Kurzbezeichnung verwenden**:

Kennung, ob für die Konten die Bezeichnungen oder die Kurzbezeichnungen verwendet werden. Auswahl:

- Nicht aktiviert: Es werden die Bezeichnungen verwendet.
- Aktiviert: Es werden die Kurzbezeichnungen verwendet.

Standardwert: Nicht aktiviert

#### Kontrollkästchen **Summenzeile abwesend**:

Kennung, ob die Summenzeile für abwesende Personen für die Schichtgruppen angezeigt werden. Für die Vergangenheit werden die Abwesenheiten entsprechend der Verrechnung angezeigt, für die Zukunft die geplanten Abwesenheiten.

Auswahl:

- Nicht aktiviert: Die Summenzeile wird nicht angezeigt.
- Aktiviert: Die Summenzeile wird angezeigt.

Standardwert: Aktiviert.

#### **Reiter "Gruppierungen"**

Auf diesem Reiter werden die Gruppierungen für die Summenbildung der Abwesenheiten festgelegt. Angelegt werden die Gruppierungen in einer Tabelle. Jede Gruppierung erhält eine eindeutige Nummer, welche nur für die jeweilige Konfiguration eindeutig ist und eine sprachabhängige Bezeichnung. Die Gruppierungen bilden die Basis für die Auswahllisten auf dem Reiter Zuordnung Abwesenheiten.

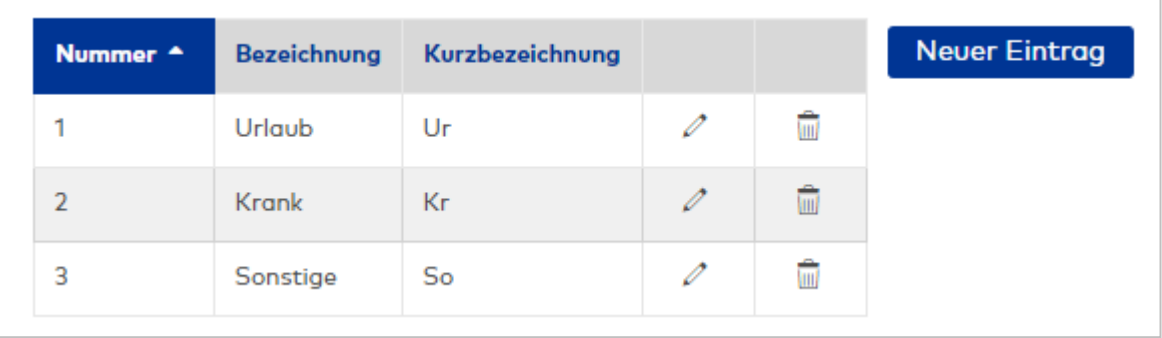

# Spalte **Nummer**:

Enthält die eindeutige Nummer der Gruppierung für diese Konfiguration.

# Spalte **Bezeichnung**:

Enthält die Bezeichnung der Gruppierung.

#### Spalte **Kurzbezeichnung**:

Enthält die Kurzbezeichnung der Gruppierung.

## **Reiter "Zuordnung Abwesenheiten"**

Auf diesem Reiter werden den Gruppierungen die Abwesenheitsarten zugeordnet. Dabei darf eine Abwesenheitsart mehreren Gruppierungen zugeordnet werden. Für jede Gruppierung gibt es eine eigene Auswahlliste.

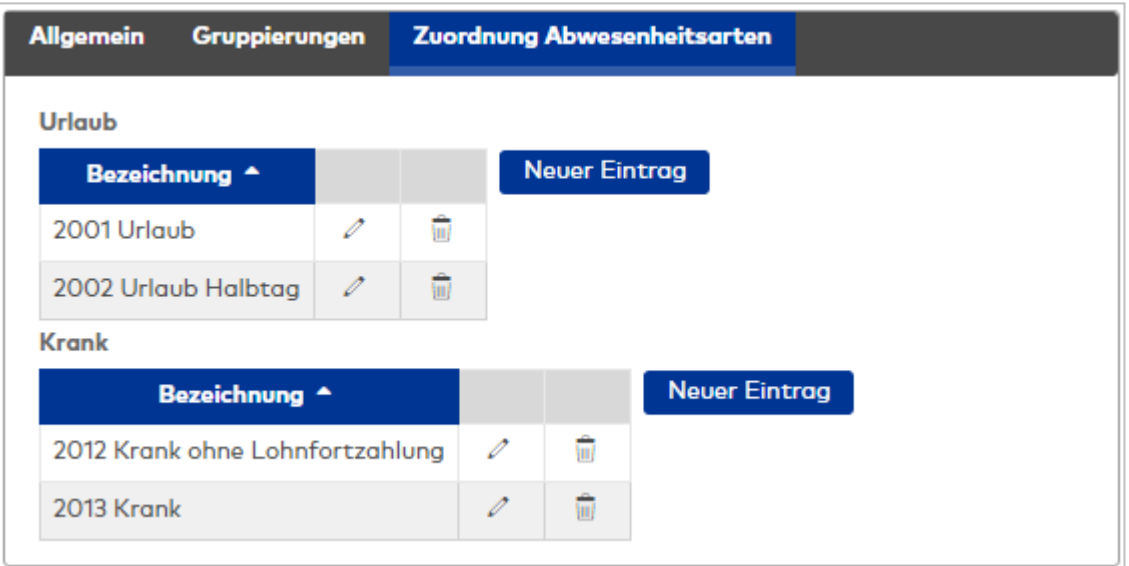

## Spalte **Bezeichnung**:

Enthält die zugeordnete Abwesenheitsart.

#### **Reiter "Berechnung"**

Auf diesem Reiter werden den ausgewählten Konten die Berechnungsregel für die Summen zugewiesen.

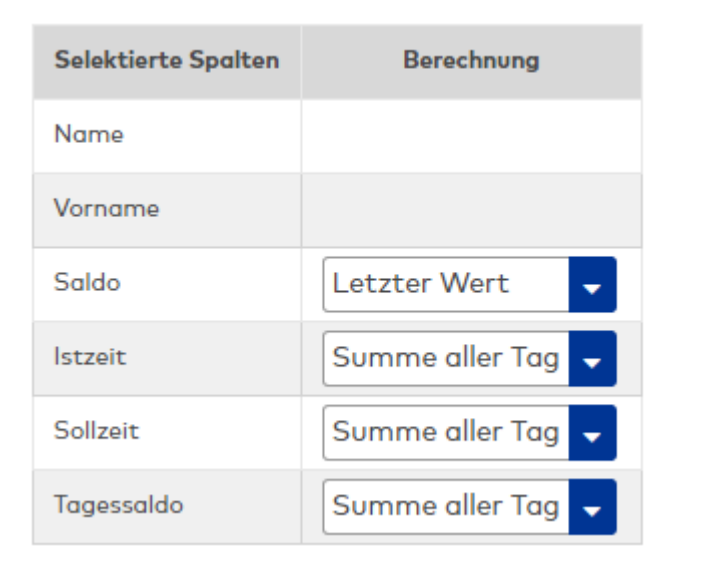

#### Spalte **Selektierte Spalte**:

Enthält die Spalte der Liste mit der Bezeichnung.

#### Spalte **Berechnung**:

Enthält die Berechnungsregel für die Bildung der Summe. Auswahl:

- Letzter Wert: Wert aus dem letzten Tagesabschluss des Zeitbereiches.
- Summe alle Tage: Es werden alle Tage addiert.
- <sup>l</sup> Summe ab letztem Abschluss: Es werden alle Tage ab dem letzten Abschluss addiert.

#### **Schichtübersicht**

Konfiguration für die Liste Schichtübersicht. Diese Konfiguration wird auch für die Auswahl von Personen für die Liste angewendet.

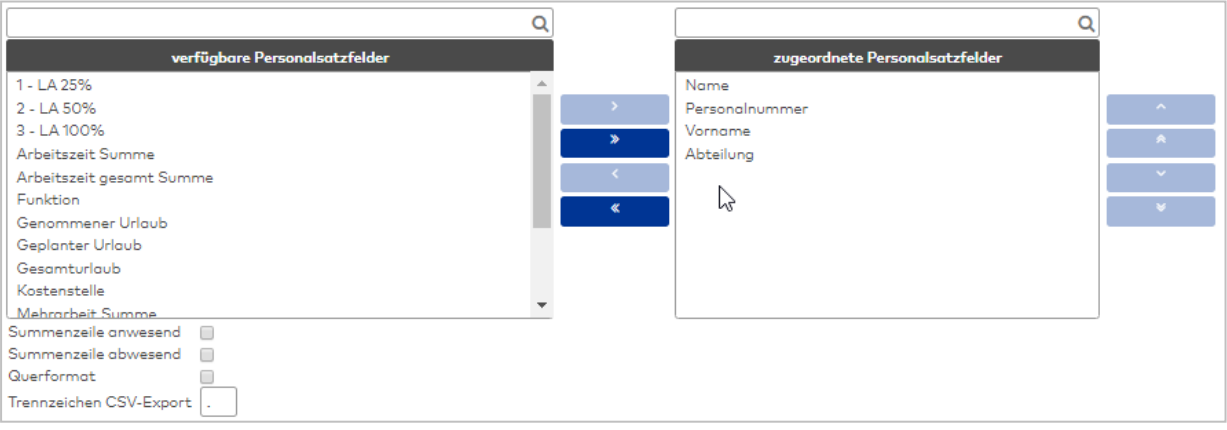

#### Auswahllisten **Spalten**:

Über die Auswahllisten ordnen Sie die Spalten für die Ausgabe zu. Zur Auswahl stehen alle Personalsatzfelder, die für die Verwendung freigeschaltet sind.

#### Kontrollkästchen **Summenzeile anwesend**:

Kennung, ob die Summenzeile für anwesende Personen für die Schichtgruppen angezeigt werden. Für die Vergangenheit werden die Zeittagesprogramme entsprechend der Verrechnung angezeigt, für die Zukunft die geplanten Zeittagesprogramme entsprechend dem aktuellen Schichtprofil und den geplanten Schichtzuordnungen.

Auswahl:

- Nicht aktiviert: Die Summenzeile wird nicht angezeigt.
- Aktiviert: Die Summenzeile wird angezeigt.

Standardwert: Aktiviert.

#### Kontrollkästchen **Summenzeile abwesend**:

Kennung, ob die Summenzeile für abwesende Personen für die Schichtgruppen angezeigt werden. Für die Vergangenheit werden die Abwesenheiten entsprechend der Verrechnung angezeigt, für die Zukunft die geplanten Abwesenheiten.

Auswahl:

- Nicht aktiviert: Die Summenzeile wird nicht angezeigt.
- Aktiviert: Die Summenzeile wird angezeigt.

Standardwert: Aktiviert.

#### Kontrollkästchen **Querformat**:

Legt das Format für den Ausdruck und die PDF-Ausgabe der Liste fest. Auswahl:

- Aktiviert: Die Liste wird im Querformat aufbereitet.
- Nicht aktiviert: Die Liste wird im Hochformat aufbereitet.

Standardwert: Nicht aktiviert.

## **Statusliste**

Konfiguration für die Einzel- und Gruppenlisten:

• Statusliste

Die Konfiguration besteht aus den Reitern:

- **Allgemein**: Enthält die Spalten für die Liste.
- <sup>l</sup> **Zuordnung Anwesenheitsstatus**: enthält die Buchungselemente für den Anwesenheits- und Abwesenheitsstatus.

#### **Reiter "Allgemein":**

Auf diesem Reiter werden die Konten und damit die Spalten für die Ausgabe in der Liste festgelegt.

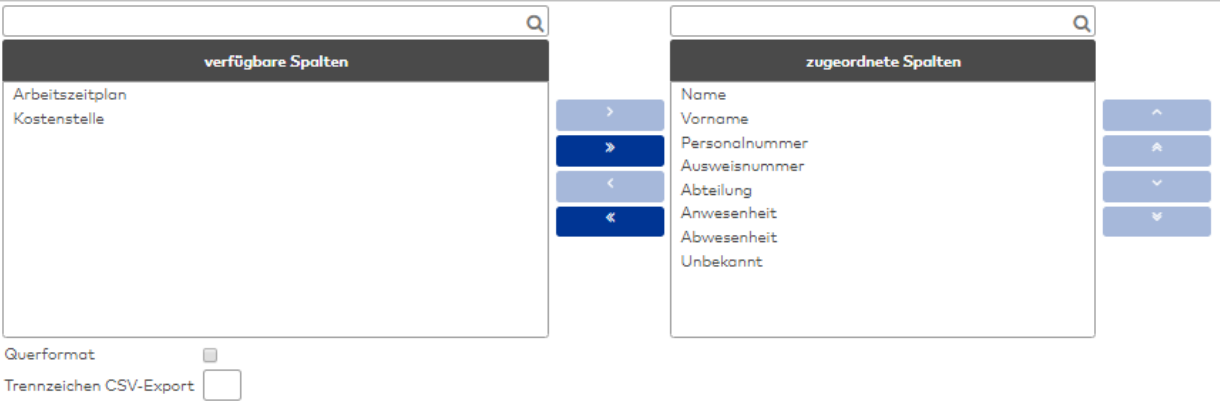

#### Auswahllisten **Spalten**:

Über die Auswahllisten ordnen Sie die Spalten für die Ausgabe zu. Zur Auswahl stehen alle Personalsatzfelder und Zeitkonten, die für die Verwendung in der Statusliste freigeschaltet sind.

Kontrollkästchen **Querformat**:

Legt das Format für den Ausdruck und die PDF-Ausgabe der Liste fest. Auswahl:

- Aktiviert: Die Liste wird im Querformat aufbereitet.
- Nicht aktiviert: Die Liste wird im Hochformat aufbereitet.

Standardwert: Nicht aktiviert.

#### **Reiter "Zuordnung Anwesenheitsstatus":**

Auf diesem Reiter werden die verschiedenen Buchungen festgelegt, die den Anwesenheits- oder Abwesenheitsstatus bestimmen.

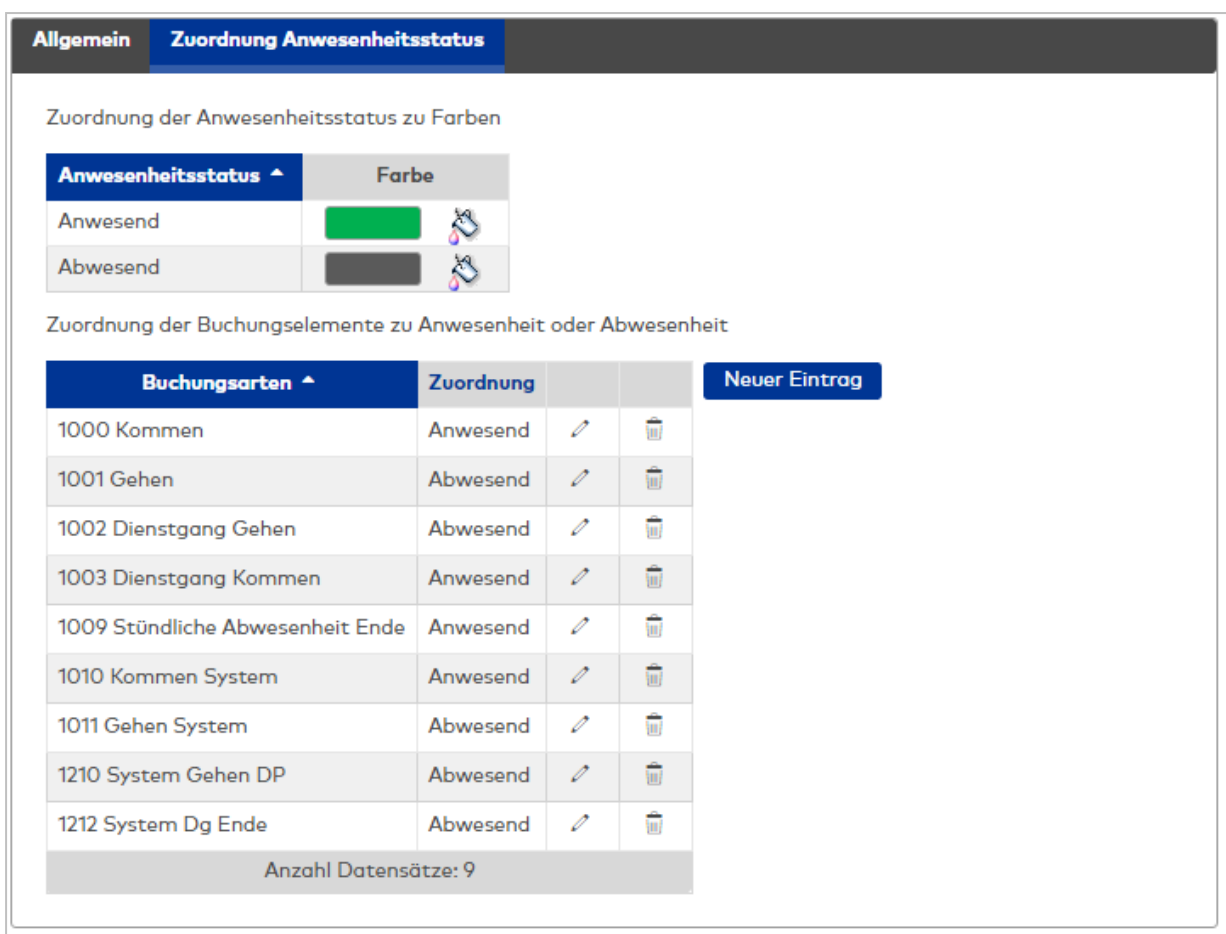

## Zuordnung der Anwesenheitsstatus zu Farben:

Enthält die Farbe für die Anzeige der Zeitbereiche Anwesend und Abwesend. Die Auswahl erfolgt durch Klicken auf das Farbsymbol.

#### **Zuordnung der Buchungsarten zu Anwesenheit und Abwesenheit:**

In der Tabelle werden die Buchungsarten für die Anzeige der Zeitbereiche als Anwesenheit oder Abwesenheit festgelegt.

#### Spalte **Buchungsart**:

Enthält die Buchungsart für die Zuordnung. Auswahl:

• Alle im System angelegten Buchungsarten des Zeitsystems.

#### Spalte **Zuordnung**:

Enthält die Zuordnung als Kommen oder Gehen.

Auswahl:

- Kommen
- $\cdot$  Gehen

## **Tages- und Monatsdaten**

Konfiguration für die Einzel- und Gruppenlisten:

- Tagesdaten
- Monatsdaten

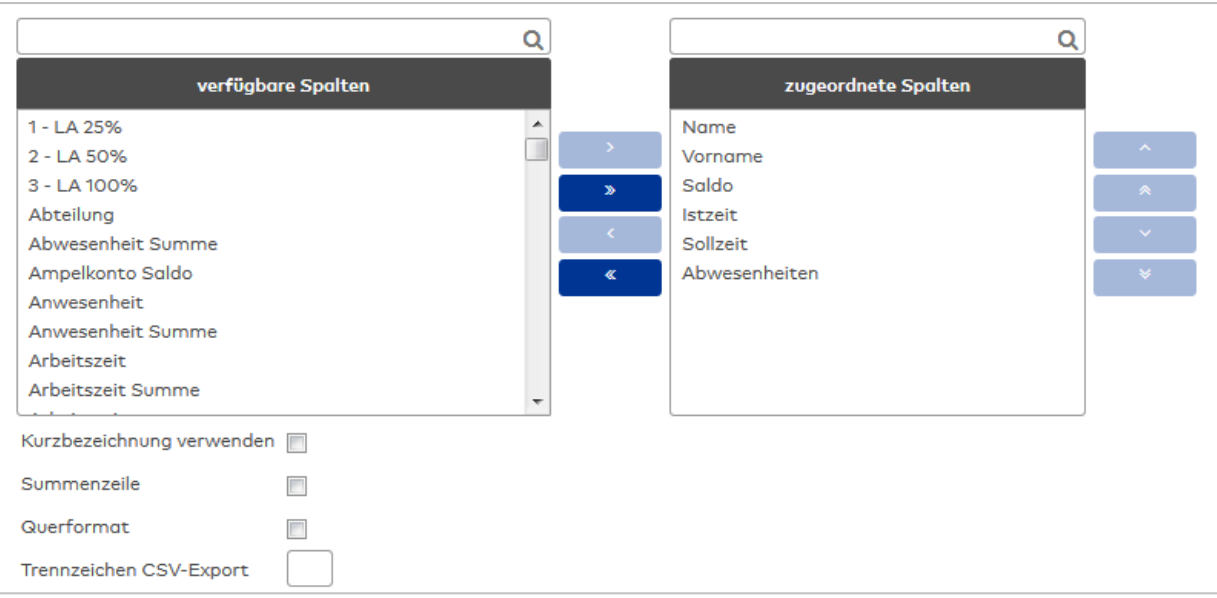

#### Auswahllisten **Spalten**:

Über die Auswahllisten können Sie der Liste verschiedene Spalten zuordnen. Zur Auswahl stehen alle für die jeweilige Liste verfügbaren Personalsatz- und Zeitkonten.

# Kontrollkästchen **Kurzbezeichnung verwenden**:

Kennung, ob für die Spaltenüberschriften die Bezeichnungen oder die Kurzbezeichnungen verwendet werden. Wenn die Kurzbezeichnung gewählt ist, werden auch die Abwesenheitsarten mit der Kurzbezeichnung angezeigt.

Auswahl:

- <sup>l</sup> Nicht aktiviert: Es werden die Bezeichnungen der Spalten und der Abwesenheitsarten verwendet.
- Aktiviert: Es werden die Kurzbezeichnungen verwendet.

Standardwert: Nicht aktiviert.

#### Kontrollkästchen **Summenzeile**:

Kennung, ob die Summenzeile bei den Gruppenlisten ausgegeben wird. Auswahl:

- <sup>l</sup> Aktiviert: Die Summenzeile wird angezeigt. Summiert werden Konten vom Typ Tageszähler und Zeitsummen.
- Nicht aktiviert: Die Summenzeile wird nicht angezeigt.

Standardwert: Nicht aktiviert.

#### Kontrollkästchen **Querformat**:

Legt das Format für den Ausdruck und die PDF-Ausgabe der Liste fest. Auswahl:

- Aktiviert: Die Liste wird im Querformat aufbereitet.
- Nicht aktiviert: Die Liste wird im Hochformat aufbereitet.

Standardwert: Nicht aktiviert.

# **Urlaubsdaten**

Konfiguration für die Einzel- und Gruppenlisten:

• Urlaubsdaten

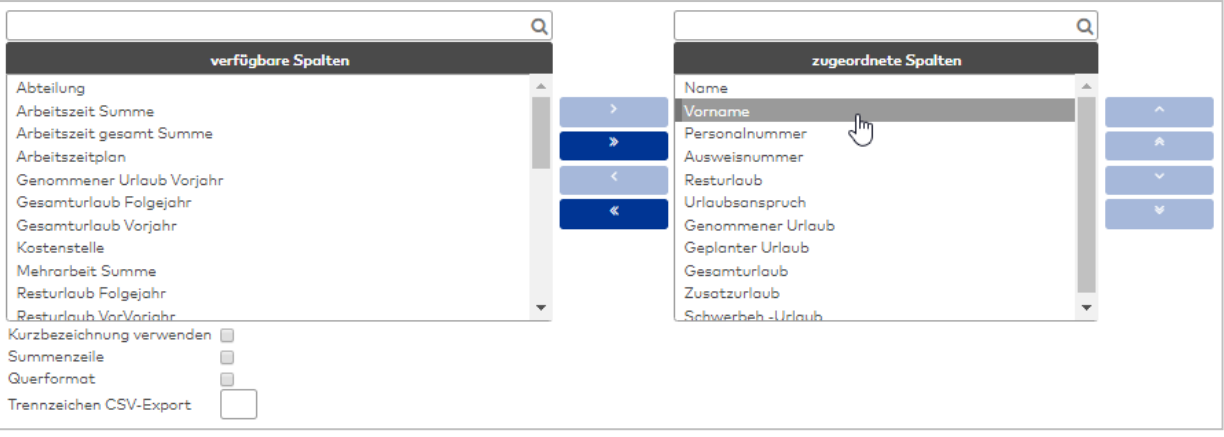

#### Auswahllisten **Spalten**:

Über die Auswahllisten ordnen Sie die Spalten für die Ausgabe zu. Zur Auswahl stehen alle Personalsatzfelder und Zeitkonten, die für die Verwendung in der Liste Urlaubsdaten freigeschaltet sind.

#### Kontrollkästchen **Kurzbezeichnung verwenden**:

Kennung, ob für die Spaltenüberschriften die Bezeichnungen oder die Kurzbezeichnungen verwendet werden. Wenn die Kurzbezeichnung gewählt ist, werden auch die Abwesenheitsarten mit der Kurzbezeichnung angezeigt.

Auswahl:

<sup>l</sup> Nicht aktiviert: Es werden die Bezeichnungen der Spalten und der Abwesenheitsarten verwendet.

• Aktiviert: Es werden die Kurzbezeichnungen verwendet.

Standardwert: Nicht aktiviert.

#### Kontrollkästchen **Summenzeile**:

Kennung, ob die Summenzeile bei den Gruppenlisten ausgegeben wird. Auswahl:

- Aktiviert: Die Summenzeile wird angezeigt. Summiert werden Konten vom Typ Tageszähler und Zeitsummen.
- Nicht aktiviert: Die Summenzeile wird nicht angezeigt.
- Standardwert: Nicht aktiviert.

#### Kontrollkästchen **Querformat**:

Legt das Format für den Ausdruck und die PDF-Ausgabe der Liste fest. Auswahl:

- Aktiviert: Die Liste wird im Querformat aufbereitet.
- <sup>l</sup> Nicht aktiviert: Die Liste wird im Hochformat aufbereitet.

Standardwert: Nicht aktiviert.

# 6.25 PC-Leser

Benutzerspezifische Angaben sind in den folgenden Fällen erforderlich:

- Wenn an einem Arbeitsplatz ein PC-Leser zum Einlesen von Ausweisen angeschlossen ist, benötigt das System die Angabe, über welchen Port und welchen Hostnamen der lokale PC-Leser zu erreichen ist. Abweichungen von der Standardeinstellung müssen im System hinterlegt und aktiviert werden.
- Wenn in der Kommunikation zwischen der Peripherie und dem Desktop Reader Manager Proxys verwendet werden, kann für jeden Benutzer ein PC-Leser fest zugeordnet werden.

Wenn die Standardeinstellungen verwendet werden, sind keine Eingaben erforderlich.

# Dialog "PC-Leser"

Über den Dialog **PC-Leser** werden benutzerspezifische Einstellungen für die Kommunikation mit dem PC-Leser festgelegt.

**Hinweis**: Der Standardport für den PC-Leser ist im Systemparameter System 131 festgelegt.

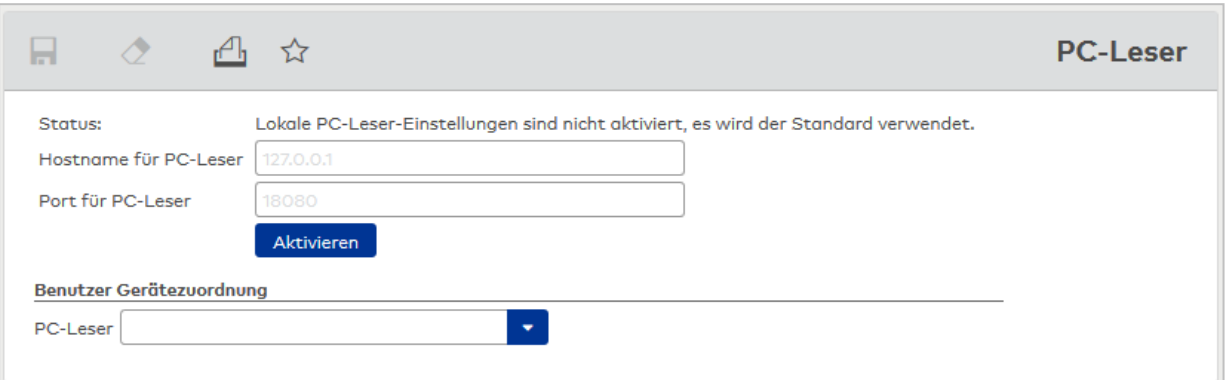

#### Anzeige **Status**:

Anzeige, ob lokale Einstellungen für den PC-Leser aktiviert sind.

#### Eingabefeld **Hostname für PC-Leser**:

Eingabe des im Zertifikat hinterlegten Hostnamens, wenn der lokale PC-Leser über HTTPS angesprochen wird.

**Hinweis**: Dieses Feld ist nur vorhanden bei aktiviertem Systemparameter System 132.

#### Eingabefeld **Port für PC-Leser**:

Angabe, über welchen Port die Daten mit der Software für den PC-Leser ausgetauscht werden.

#### Schaltfläche **Aktivieren**:

Über diese Schaltfläche aktivieren Sie die vorgenommenen Einstellungen für den lokalen Rechner.

#### Schaltfläche **Deaktivieren**:

Über diese Schaltfläche deaktivieren Sie die lokalen Einstellungen. Nach dem Deaktivieren werden wieder die Standardeinstellungen verwendet.

**Hinweis**: Die Verbindungsdaten zu Hostname und Port gelten nur für den lokalen Rechner.

#### **Benutzer Gerätezuordnung**

#### Auswahlfeld **PC-Leser**:

Enthält einen fest zugeordneten PC-Leser für den Benutzer. Eine feste Zuordnung ist insbesondere erforderlich, wenn in der Kommunikation zwischen der Peripherie und dem Desktop Reader Manager Proxys verwendet werden.

# 6.26 Codierstation

Die benutzerspezifische Auswahl einer Codierstation ist immer dann erforderlich, wenn mehrere Codierstationen im System vorhanden sind oder wenn in der Kommunikation zwischen der Peripherie und dem Desktop Reader Manager Proxys verwendet werden.

# Dialog "Codierstation"

Über den Dialog **Codierstation** werden benutzerspezifische Einstellungen für die Kommunikation mit der Codierstation festgelegt.

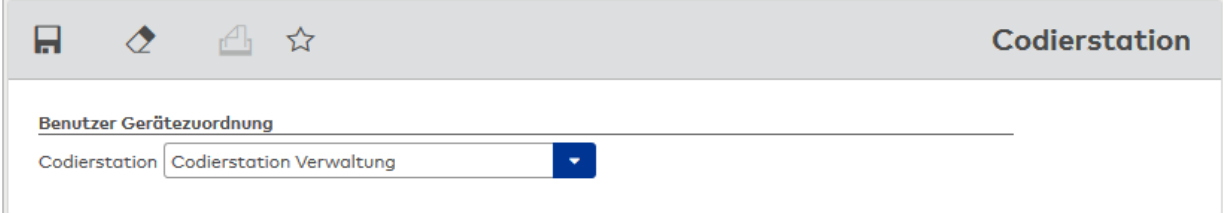

#### **Benutzer Gerätezuordnung**

Auswahlfeld **Codierstation**:

Enthält eine fest zugeordnete Codierstation für den Benutzer.

# 6.27 Ausweisdiagnose

Mit der Ausweisdiagnose können Sie über einen PC-Leser die Ausweisdaten einfach auslesen und anzeigen lassen.

# Dialog "Ausweisdiagnose"

Im Dialog **Ausweisdiagnose** werden die wichtigsten Daten des eingelesenen Ausweises angezeigt.

Zum Einlesen der Ausweise benötigen Sie einen geeigneten PC-Leser.

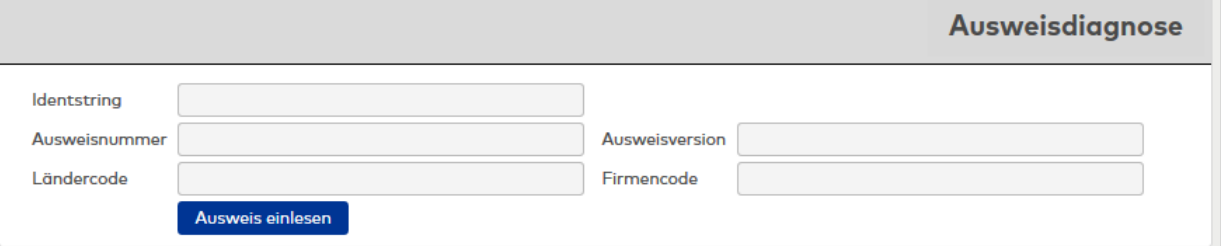

#### Anzeigefeld **Identstring**:

Enthält den Identstring vom Ausweis.

#### Anzeigefeld **Ausweisnummer**: Enthält die Ausweisnummer.

Anzeigefeld **Ländercode:**

Enthält den Ländercode.

#### Anzeigefeld **Ausweisversion**: Enthält die Ausweisversion.

Anzeigefeld **Firmencode**: Enthält den Firmencode.

#### Schaltfläche **Ausweis einlesen**:

Klicken Sie auf die Schaltfläche, um den aufgelegten Ausweis einzulesen. Die Ausweisdaten werden in den Anzeigefeldern angezeigt.

# 6.28Listen und Spezielle Listen

Hier stehen Ihnen ihre selbst definierten Listen zur Verfügung, die mit dem Listenkonfigurator angelegt wurden und für den Self Service freigeschaltet sind.

**Hinweis**: Die Listen müssen für die Anzeige im Listenhauptmenü aktiviert sein, anderenfalls werden sie unter dem Menüpunkt **Spezielle Listen** geführt.

Mit Klick auf eine Liste wird diese aufgerufen und angezeigt. Ist die Liste mit einem Suchprofil verbunden, welches noch Platzhalter für die Suche enthält, werden die entsprechenden Eingabefelder für die Suche eingeblendet. Nach Eingabe der Suchwerte kann die Suche ausgeführt werden und das Ergebnis wird in der Liste angezeigt.

# Dialog "Anzeige Liste"

Im Dialog **Anzeige Liste** werden die konfigurierten Listen angezeigt. Der Titel des Dialogs enthält die Bezeichnung der Liste.

#### **Beispiel: Liste mit Parametereingabe**

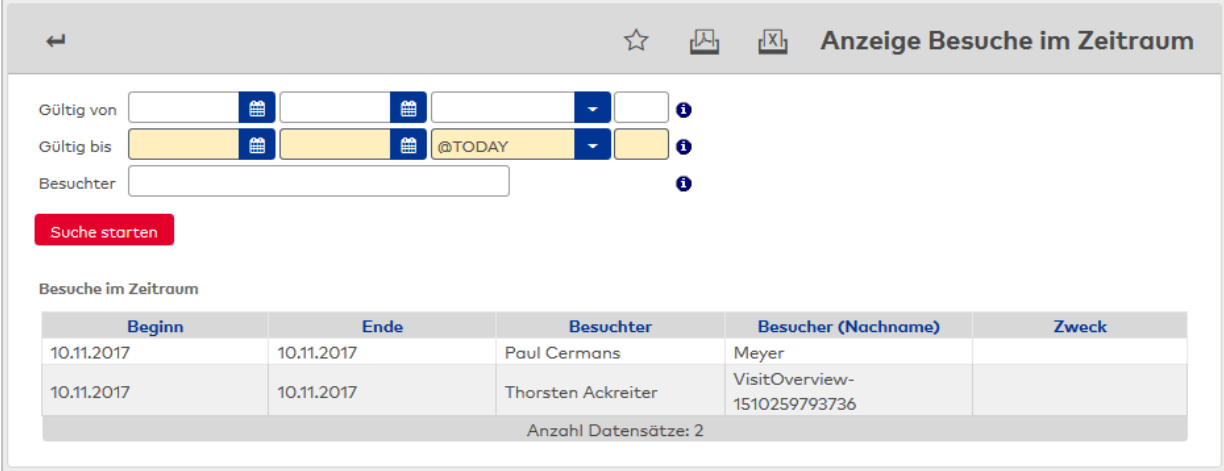

#### **Beispiel: Feste Liste ohne Parametereingabe**

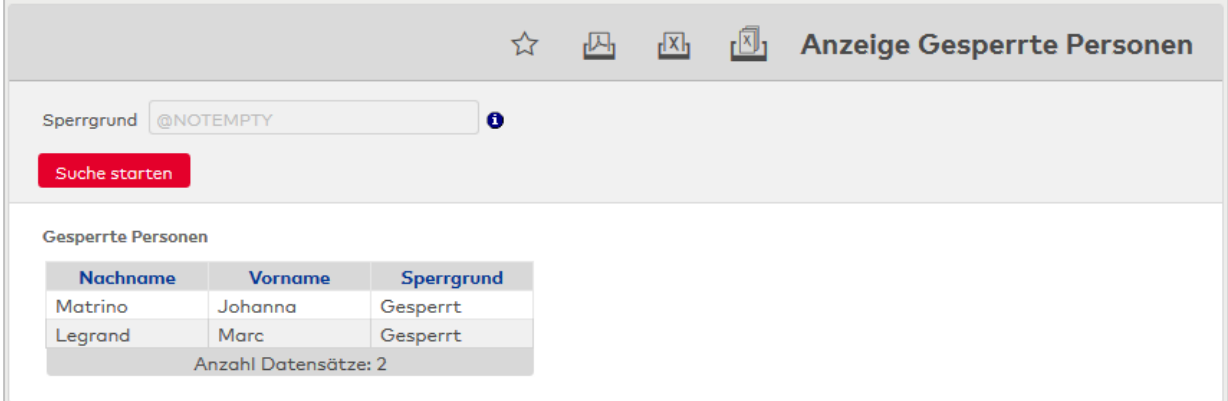

Die Tabelle enthält die im Suchprofillisten-Layout konfigurierten Felder.

# **7 Infocenter**

Im Infocenter finden Sie Hinweise auf offene Aufgaben, die noch ausgeführt werden müssen.

Wenn Sie ein Genehmiger für Workflows sind, wird Ihnen zusätzlich die Anzahl der noch zu bearbeitenden Workflows angezeigt.

Der Zugriff auf das Infocenter oder die Workflows erfolgt über die Symbole **Infocenter** oder **Workflows**.

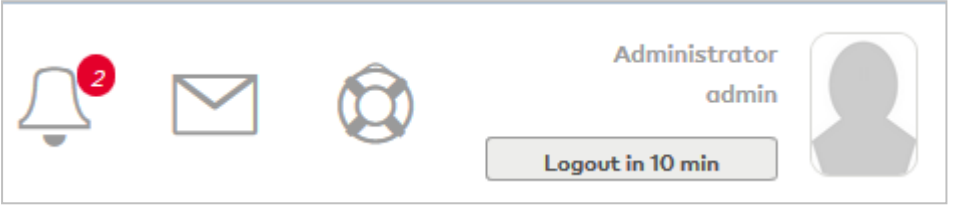

**Hinweis:** Ein rotes Symbol signalisiert, dass wichtige Aufgaben offen sind.

Liegen mehrere Aufgaben im Infocenter vor, wird ein Auswahldialog geöffnet. Wenn nur eine offene Aufgabe vorhanden ist, wird direkt der entsprechenden Dialog zur Bearbeitung aufgerufen.

# Anzeige "Infocenter"

Im **Infocenter** werden offene Aufgaben in Menüform angezeigt, die noch bearbeitet werden müssen. Zu den offenen Aufgaben gehören zum Beispiel die Synchronisation von XS/evolo-Offline-Komponenten oder die Zuordnung von Ausweisen zu Personen, denen noch kein Ausweis zugeordnet wurde.

Klicken Sie auf einen Eintrag, um den entsprechenden Dialog zu öffnen.

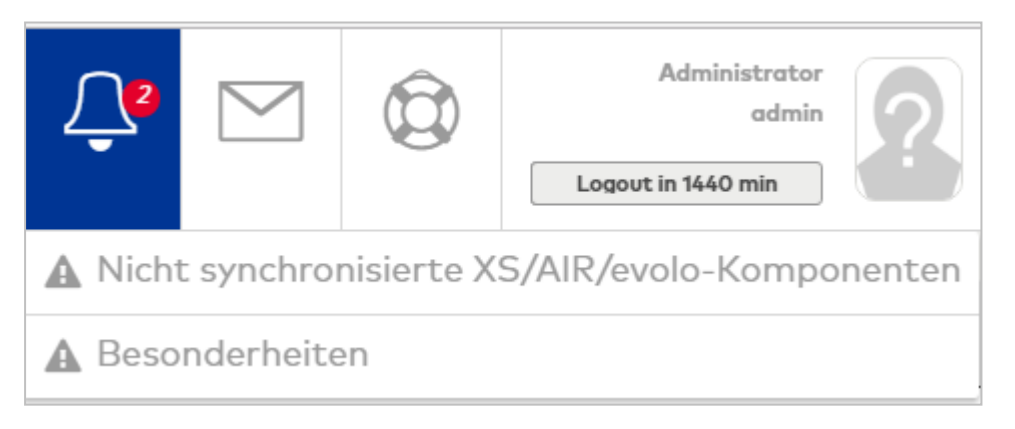

## Dialog "Auswahl Importierte Personen ohne Ausweis"

Im Dialog **Auswahl Importierte Personen ohne Ausweis** werden alle Personen in einer Tabelle angezeigt, denen noch kein Ausweis zugeordnet ist.

Klicken Sie auf einen Eintrag in der Tabelle, um den Dialog zur Bearbeitung der Personen zu öffnen.

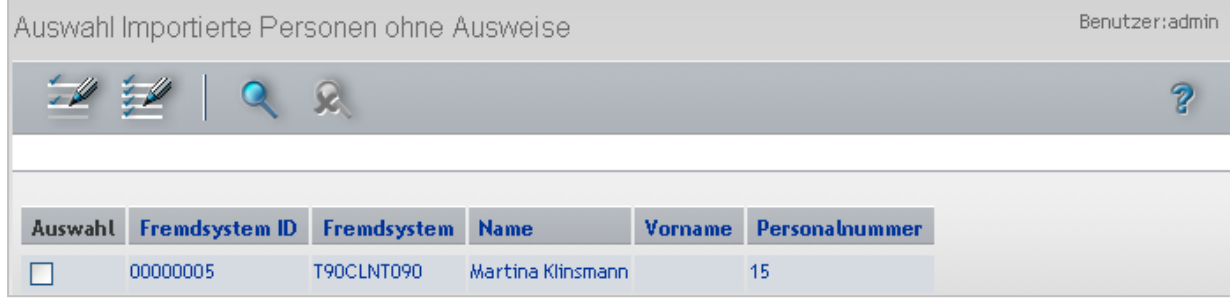

Öffnen Sie einen Datensatz durch Anklicken. Öffnen Sie mehrere Datensätze gleichzeitig, indem Sie diese markieren und auf das Symbol **Markierte Suchergebnisse bearbeiten** klicken.

#### Spalte **Fremdsystem ID**:

Enthält die eindeutige Identifikation der Person aus dem Fremdsystem.

#### Spalte **Fremdsystem**:

Enthält die Kennung des Fremdsystems, aus dem die Person importiert wurde.

Spalte **Name**: Enthält den Namen der Person.

Spalte **Vorname**: Enthält den Vornamen der Person.

#### Spalte **Personalnummer**:

Enthält die eindeutige Personalnummer der Person.

# Dialog "Auswahl Besonderheiten"

Im Dialog **Auswahl Besonderheiten** werden alle Personen und deren Besonderheiten aus der Zeitverrechnung in einer Tabelle angezeigt.

Klicken Sie auf einen Eintrag in der Tabelle, um den Dialog zur Bearbeitung der Personen zu öffnen.

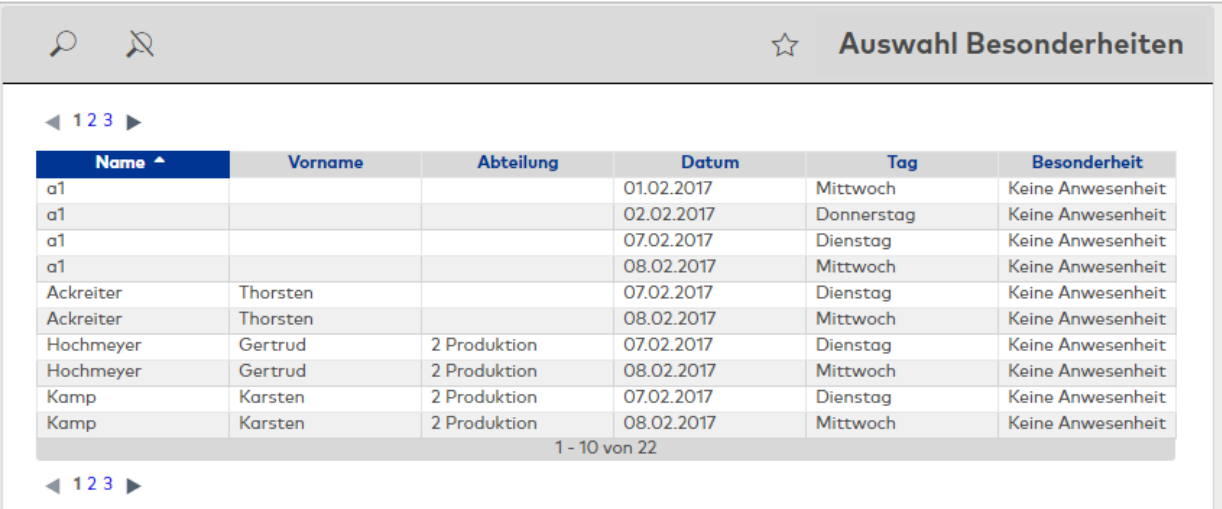

Öffnen Sie einen Datensatz durch Anklicken. Öffnen Sie mehrere Datensätze gleichzeitig, indem Sie diese markieren und auf das Symbol **Markierte Suchergebnisse bearbeiten** klicken.

#### Spalte **Name**:

Enthält den Namen der Person.

# Spalte **Vorname**:

Enthält den Vornamen der Person.

# Spalte **Abteilung**:

Enthält die Abteilung, der die Person zugeordnet ist, mit Nummer und Bezeichnung.

# Spalte **Datum**:

Enthält das Datum und die Uhrzeit, wann die Besonderheit aufgetreten ist.

# Spalte **Tag**:

Enthält den Tag, an dem die Besonderheit aufgetreten ist.

# Spalte **Besonderheit**:

Enthält die Bezeichnung der Besonderheit.

# **8 Assistenten**

Assistenten helfen Ihnen bei Ihrer täglichen Arbeit oder beim Einrichten Ihres Systems.

Assistenten sind aufgabenorientierte Eingabeverfahren, die mehrere logische Arbeitsschritte aus verschiedenen Dialogen, in einem Dialog vereinen und die vorgeschriebene Reihenfolge der Arbeitsschritte fest vorgeben. Grundlage sind dabei die Arbeitsschritte, die Sie in einzelnen Dialogen ausführen müssen. Am Ende der Dialogeingabe werden, wenn notwendig, alle zusätzlichen Aktionen ausgelöst, die zur Fertigstellung einer Aufgabe gehören. Hierzu gehören in erster Linie die Konfiguration und die Grundversorgung der Terminalperipherie, wenn diese im Laufe des Assistenten neu angelegt oder geändert wurden.

Die Arbeitsschritte der Assistenten werden so ausgelegt, dass die Eingabe mehrerer Stammdatensätze möglich ist.

Jeder Arbeitsschritt des Assistenten behandelt ein Thema aus dem Dialogsystem, wie zum Beispiel das Anlegen von XS/evolo-Offline-Komponenten. Wenn Sie einen Arbeitsschritt verlassen, werden die Eingaben geprüft. Erst bei positiver Prüfung kann auf den nächsten Arbeitsschritt gewechselt werden. Der nächste Arbeitsschritt baut auf dem vorherigen Arbeitsschritt auf und erhält als Eingangsparameter die zuvor eingegeben Daten. So können Sie zum Beispiel aufbauend auf den neuen XS/evolo-Offline-Komponenten die dazugehörigen Türen angelegen.

Ebenso lassen sich Zwischenschritte im Assistenten ausführen, wenn zusätzliche Stammdaten notwendig sind, die im weiteren Verlauf des Assistenten zur Anwendung kommen. Bei einem Sprung zurück in vorherigen Arbeitsschritt werden die dort eingegebenen Daten angezeigt und können nochmals geändert werden.

Wird in einem Dialogbaustein die Anzahl verändert, wirkt sich dies auch wieder auf die nachfolgenden Arbeitsschritte aus. Wird die Anzahl verringert, gehen eventuell bereits eingegebene Daten in den Folgeschritten verloren, da sich dort die Tabelle auf die geänderte Anzahl verringert. Wird die Anzahl erhöht, müssen Sie in den Folgeschritten ihre Eingaben ergänzen.

**Hinweis:** Die Assistenten sind in der Regel so ausgelegt, dass die Eingabe der meisten Eigenschaften möglich ist. Individuelle Änderungen an den neuen Datensätzen müssen Sie anschließend in den Bearbeitungsdialogen durchführen.

# Dialog "Assistenten"

Im Dialog **Assistenten** werden alle angelegten Assistenten angezeigt.

Klicken Sie auf den Assistenten, den Sie ausführen möchten.

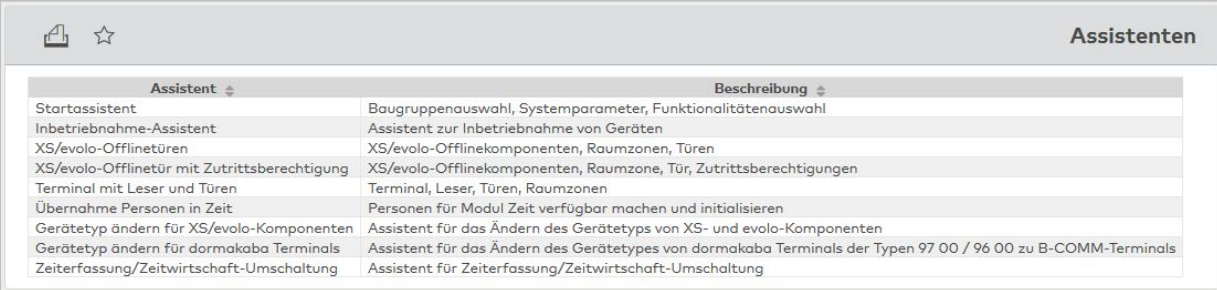

#### Spalte **Assistent**:

Enthält die Bezeichnung für den Assistenten.

#### Spalte **Beschreibung**:

Enthält eine kurze Beschreibung des Assistenten mit den wichtigsten Arbeitsschritten.

# 8.1 Inbetriebnahme-Assistent

Der Inbetriebnahme-Assistent unterstützt Sie bei der Inbetriebnahme der Geräte sowie der erforderlichen MATRIX-Zusatzkomponenten.

#### **Generelle Bedienhinweise**:

#### Schaltfläche **Weiter**:

Die Schaltfläche wird erst aktiv, wenn alle erforderlichen Eingaben des jeweiligen Schrittes erfolgt sind. Durch Klicken auf diese Schaltfläche bestätigen Sie die Eingaben. Die Gerätekonfigurationen werden hierdurch sofort in MATRIX vorgenommen und in der Meldungszeile von MATRIX angezeigt.

#### Schaltfläche **Zurück**:

Klicken Sie auf diese Schaltfläche, wenn Sie sich den vorherigen Arbeitsschritt nochmals ansehen möchten oder nachträgliche Änderungen vornehmen wollen. Beachten Sie, dass einmal angelegte Geräte nicht mehr über den Inbetriebnahme-Assistenten entfernt werden können.

#### Schaltfläche **Abbrechen**:

Klicken Sie auf diese Schaltfläche, wenn Sie den Assistenten vorzeitig beenden möchten. Sie können den Assistenten jederzeit erneut starten und die Inbetriebnahme fortsetzen.

Im Folgenden werden die Dialoge der Arbeitsschritte erläutert. Die einzelnen Schritte sind abhängig von Ihrer Lizenz und den gewählten Komponenten im Schritt "Was möchten Sie einrichten?".

#### **Startdialog**

Für die korrekte Inbetriebnahme müssen der Desktop Reader Manager und der evolo Programmer Service gestartet sein. Außerdem müssen die jeweiligen Geräte verfügbar sein.

• Lesen Sie die Hinweise zur Inbetriebnahme und bestätigen Sie, dass die benötigten Zusatzkomponenten installiert und gestartet sind.

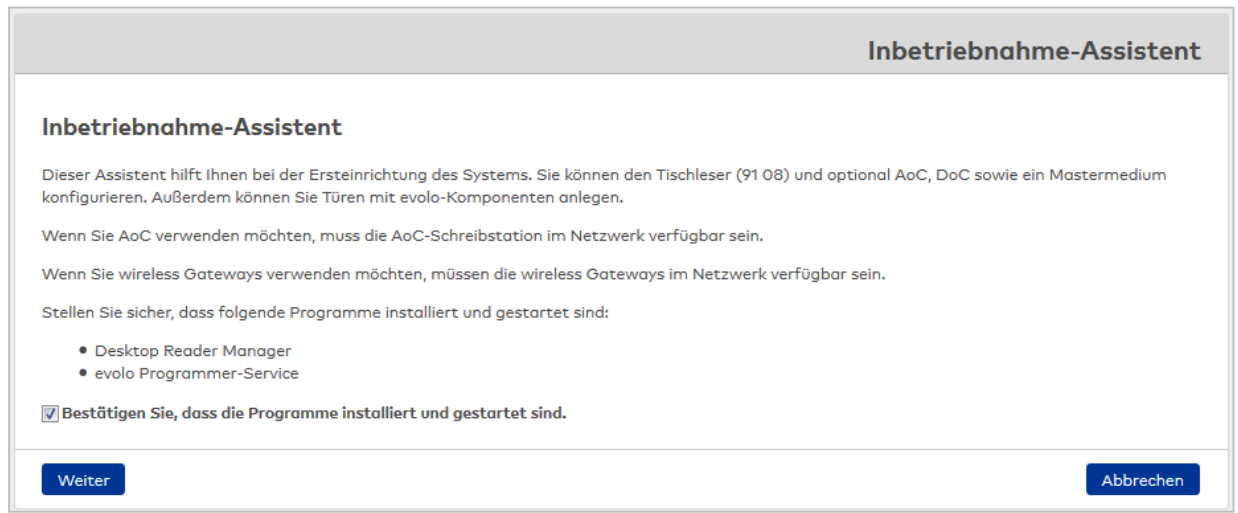

#### **Was möchten Sie einrichten?**

Im ersten Schritt des Assistenten werden die zu installierenden Komponenten ausgewählt sowie der Ausweistyp. Die folgenden Schritte sind abhängig von der getroffenen Auswahl.

<sup>l</sup> Aktivieren Sie die Komponenten, die Sie in Ihrem System einrichten möchten, und wählen Sie einen Ausweistyp aus. Sie können einen der vorinstallierten Ausweistypen wählen oder einen eigenen Ausweistyp laden. Klicken Sie hierzu auf den Link **Eigenen, kompatiblen Ausweistyp hochladen**.

**Hinweis**: Bitte beachten Sie, dass die Ausweiscodierung nicht mit allen Ausweistypen nutzbar ist.

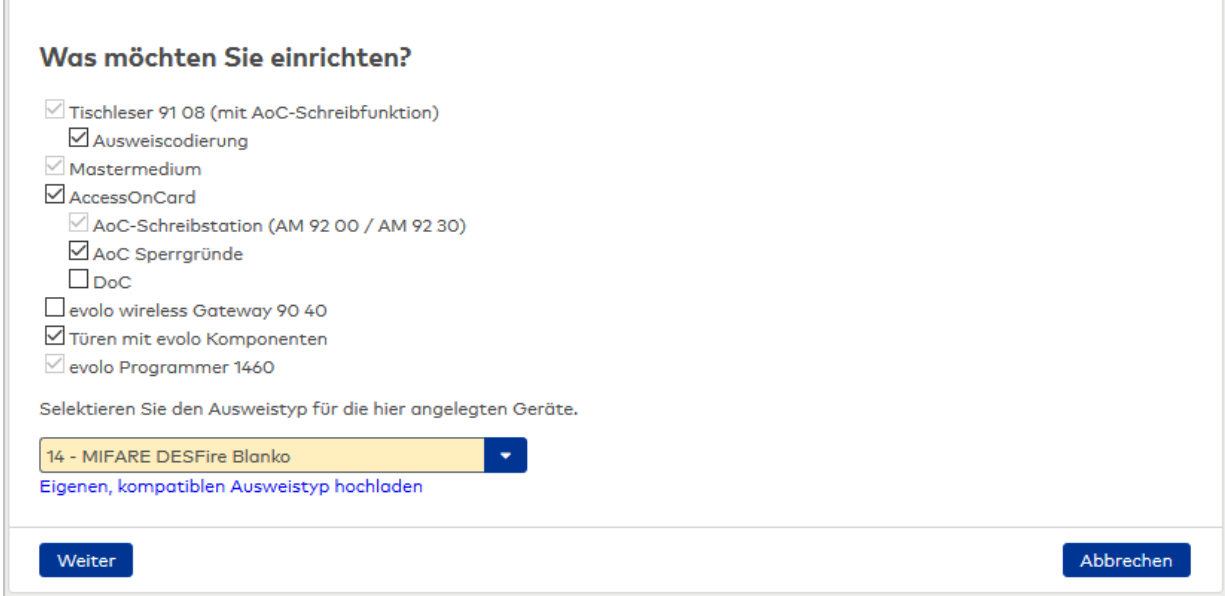

#### **Ausweistyp konfigurieren**

Dieser Schritt legt die Konfiguration der Ausweise an. Um Mifare Desfire-Ausweise mit AoC zu nutzen, ist die Angabe der Lese- und Schreibschlüssel erforderlich. Um die Ausweiscodierung zu nutzen, werden Application Master Schlüssel, Leseschlüssel und Schreibschlüssel für das Codieren und Lesen benötigt.

- <sup>l</sup> Klicken Sie auf **Schlüssel generieren**, um die benötigten Schlüssel zu erzeugen und speichern Sie diese zur Sicherheit separat ab.
- Sollten Sie bereits über Schlüssel verfügen, geben Sie diese in die Felder ein.

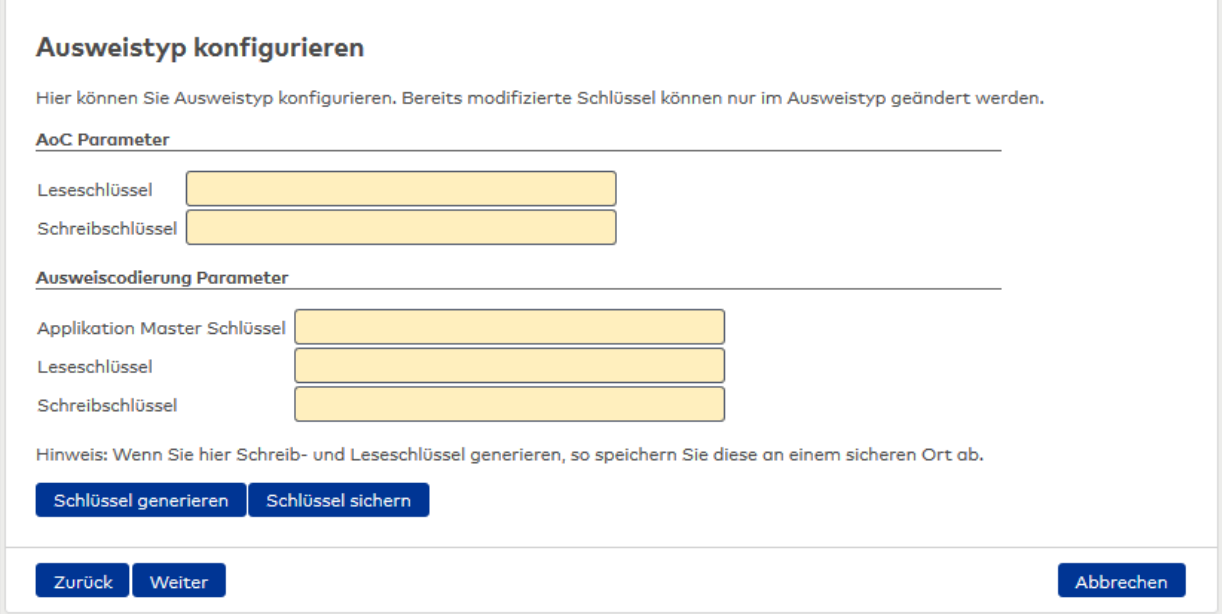

#### **Tischleser konfigurieren**

Dieser Schritt legt einen Tischleser 91 08 in MATRIX an. Für die Kommunikation zwischen Tischleser 91 08 und Desktop Reader Manager werden IP-Adresse und Port des Rechners benötigt, an den der Tischleser angeschlossen ist.

<sup>l</sup> Standardmäßig wird die IP-Adresse des verbundenen Rechners eingetragen. Standardport ist Port 3501. Passen Sie diese Angaben gegebenenfalls an. Klicken Sie auf **Anlegen und Laden**, um die Kommunikationsdaten an den Tischleser zu übertragen. Die erfolgreiche Konfiguration wird im Dialog angezeigt.

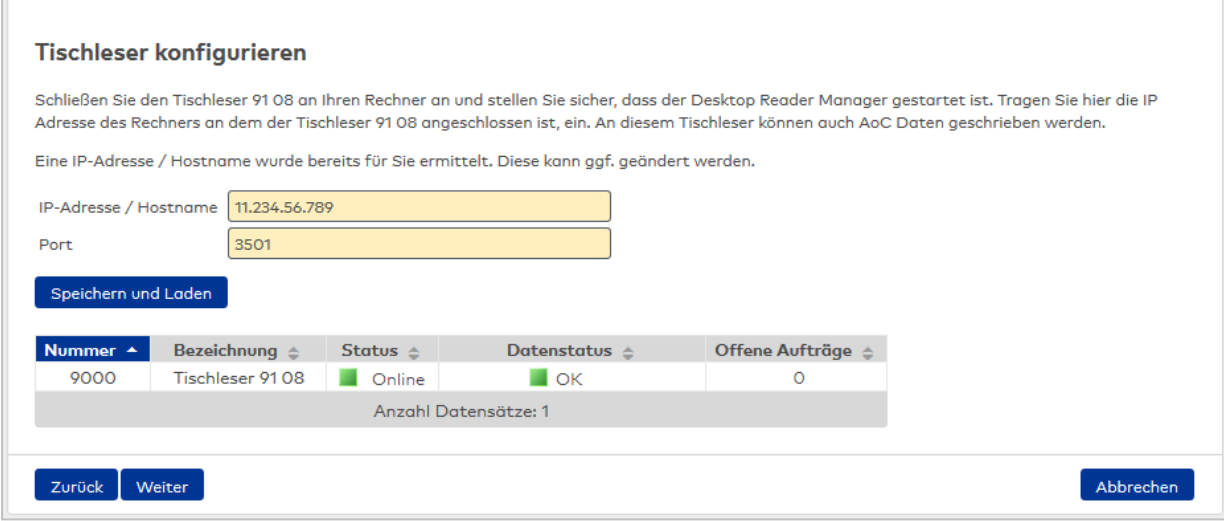

#### **Stamp konfigurieren (nur Legic Advant)**

Legic Advant-Ausweise benötigen einen Segment Stamp.

<sup>l</sup> Geben Sie den bereitgestellten Segment Stamp manuell ein oder lesen Sie ihn ein, indem Sie die mitgelieferte Security Card C2 auf den Tischleser legen und auf die Schaltfläche **Segment Stamp von Security Card C2 einlesen** klicken.

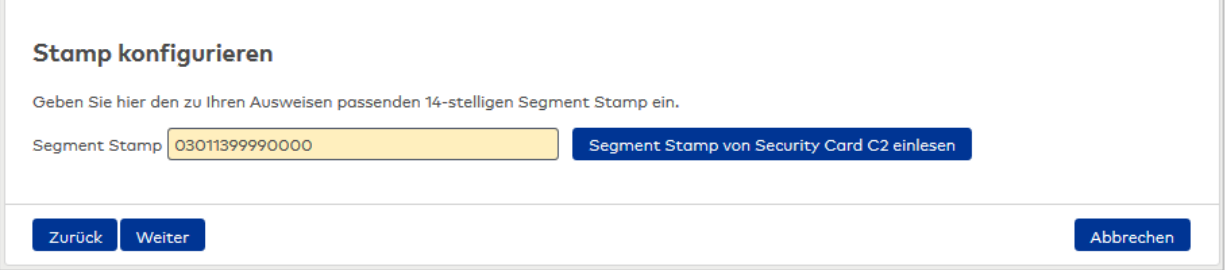

#### **Tischleser taufen (nur Legic Advant)**

Für Legic Advant-Ausweise ist ein einmaliges Konfigurieren (Taufen) des Tischlesers erforderlich.

• Legen Sie die Taufkarte (SAM63) auf den Tischleser. Dieser Vorgang kann bis zu 15 Sekunden dauern. Prüfen Sie im Desktop Reader Manager den erfolgreichen Taufvorgang.

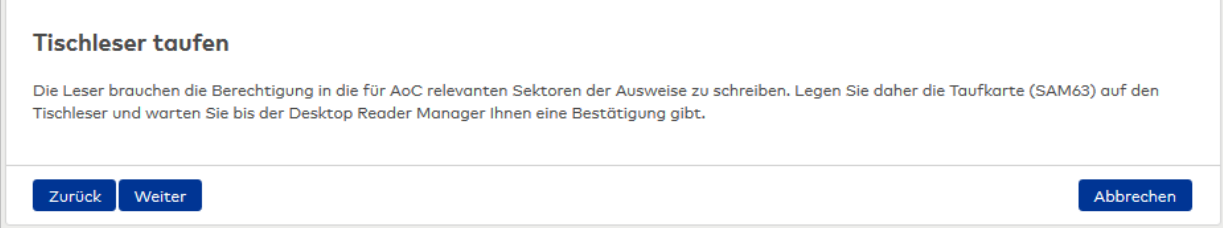

#### **AoC konfigurieren (Legic Advant)**

Dieser Schritt legt die AoC-Konfiguration der Ausweise an. Um Legic Advant-Ausweise mit AoC zu nutzen, ist die Angabe des Segment Stamp erforderlich.

• Geben Sie den Segment Stamp Ihrer Legic-Advant-Ausweise in das Feld ein.

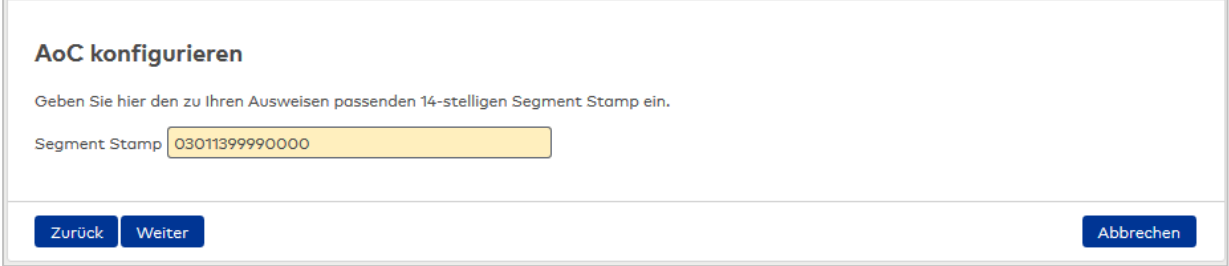

#### **Mastermedium anlegen**

Dieser Schritt legt ein Mastermedium in MATRIX an. Das Mastermedium wird für die Synchronisation zwischen evolo-Komponenten und dem evolo Programmer benötigt und muss einmal konfiguriert werden.

<sup>l</sup> Legen Sie das Mastermedium auf den Tischleser und klicken Sie auf **Mastermedium speichern**.

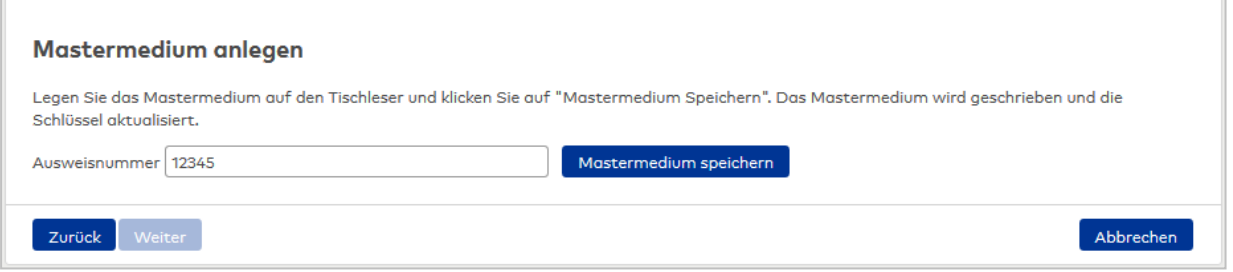

#### **AoC-Schreibstation konfigurieren**

Dieser Schritt legt eine weitere AoC-Schreibstation in MATRIX an. Dies kann entweder ein Terminal vom Typ AM 92 00 oder AM 92 30 mit ein oder zwei Erfassungseinheiten sein oder ein weiterer Tischleser (AccessOnCard-Station), der an einem anderen Rechner angeschlossen ist.

Falls für eine Erfassungseinheit die Option **mit Zutritt** aktiviert wird, wird gleichzeitig eine Tür erzeugt und das Türrelais der Erfassungseinheit auf "Ausgang 1" gesetzt.

- <sup>l</sup> Wählen Sie eine AoC-Schreibstation aus und geben Sie IP-Adresse (Hostname) sowie Port ein.
- <sup>l</sup> Wählen Sie bei einem Terminal AM 92 00 oder AM 9230 mindestens eine Erfassungseinheit.
- <sup>l</sup> Aktivieren Sie das Kontrollkästchen **Mit Zutritt**, wenn an der AoC-Schreibstation auch Zutrittsbuchungen erfolgen sollen. Anderenfalls fungiert das Terminal als reine AoC-Ladestation.
- <sup>l</sup> Klicken Sie auf **Anlegen und Laden**. Die erfolgreiche Konfiguration wird im Dialog angezeigt.

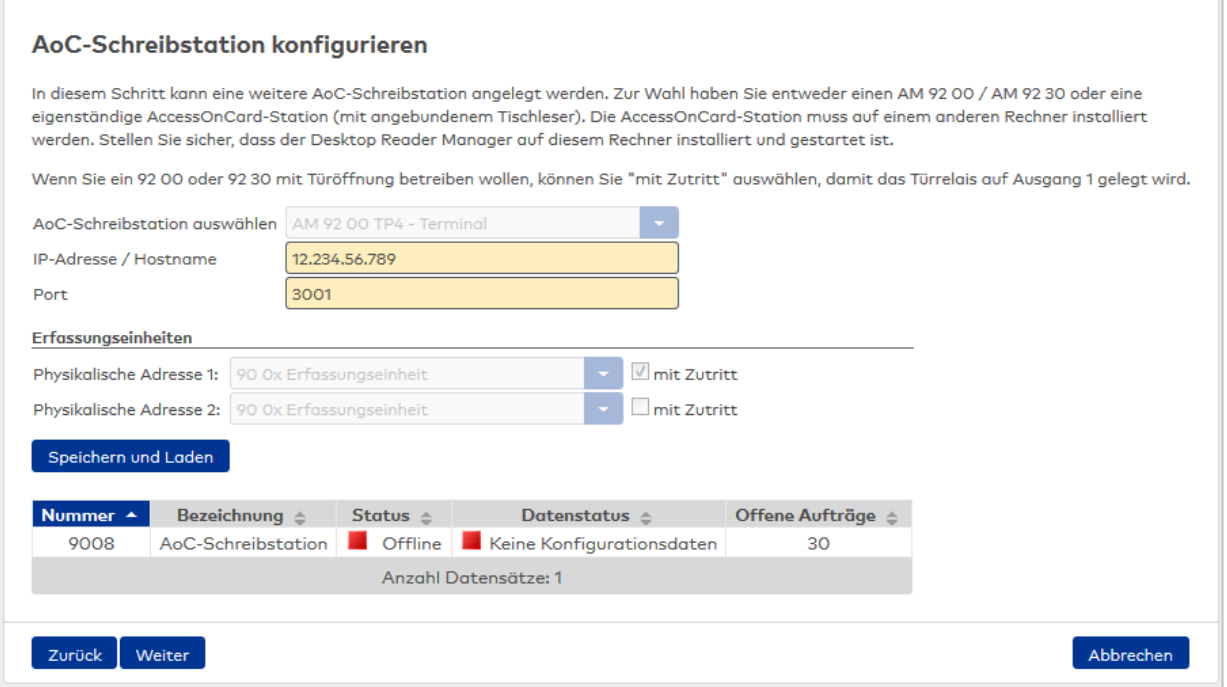

# **AoC-Schreibstation taufen (nur Legic Advant)**

Für Legic Advant-Ausweise ist ein einmaliges Konfigurieren (Taufen) der AoC-Schreibstation erforderlich.

<sup>l</sup> Halten Sie die Taufkarte (SAM63) vor den Leser der AoC-Schreibstation. Prüfen Sie im Desktop Reader Manager den erfolgreichen Taufvorgang.

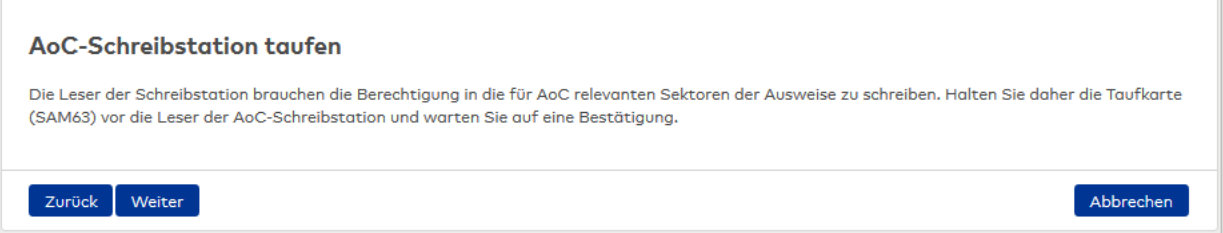

# **Wireless Gateway anlegen**

Dieser Schritt legt ein oder mehrere Wireless Gateways in MATRIX an. Die Wireless Gateways müssen am Netzwerk angeschlossen sein und sich im Auslieferungszustand befinden.

<sup>l</sup> Klicken Sie auf das Plus-Symbol, um ein neues Wireless Gateway hinzuzufügen und geben Sie die IP-Adresse bzw. den Hostnamen ein. Klicken Sie auf **Speichern und Laden**. Die erfolgreiche Konfiguration wird im Dialog angezeigt.

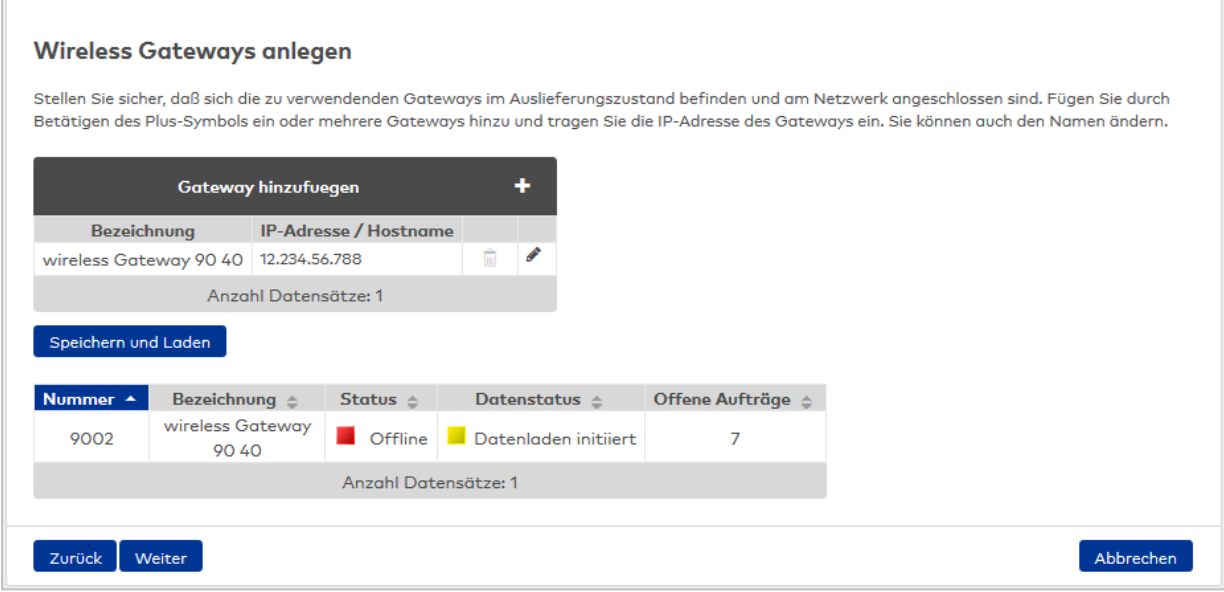

# **Türen - Türen anlegen**

Mit dem Inbetriebnahme-Assistenten können auf einfache Weise mehrere Geräte gleichzeitig in MATRIX angelegt und mit Vorbelegungen für TimePro sowie den Türwochenplan versehen werden. Die Zeitintervalle für Daueröffnung und Bürofreigabe werden in den gewählten Türwochenplan übernommen.

<sup>l</sup> Wählen Sie für jeden Gerätetypen die gewünschte Anzahl und konfigurieren Sie gegebenenfalls die Vorbelegungen.

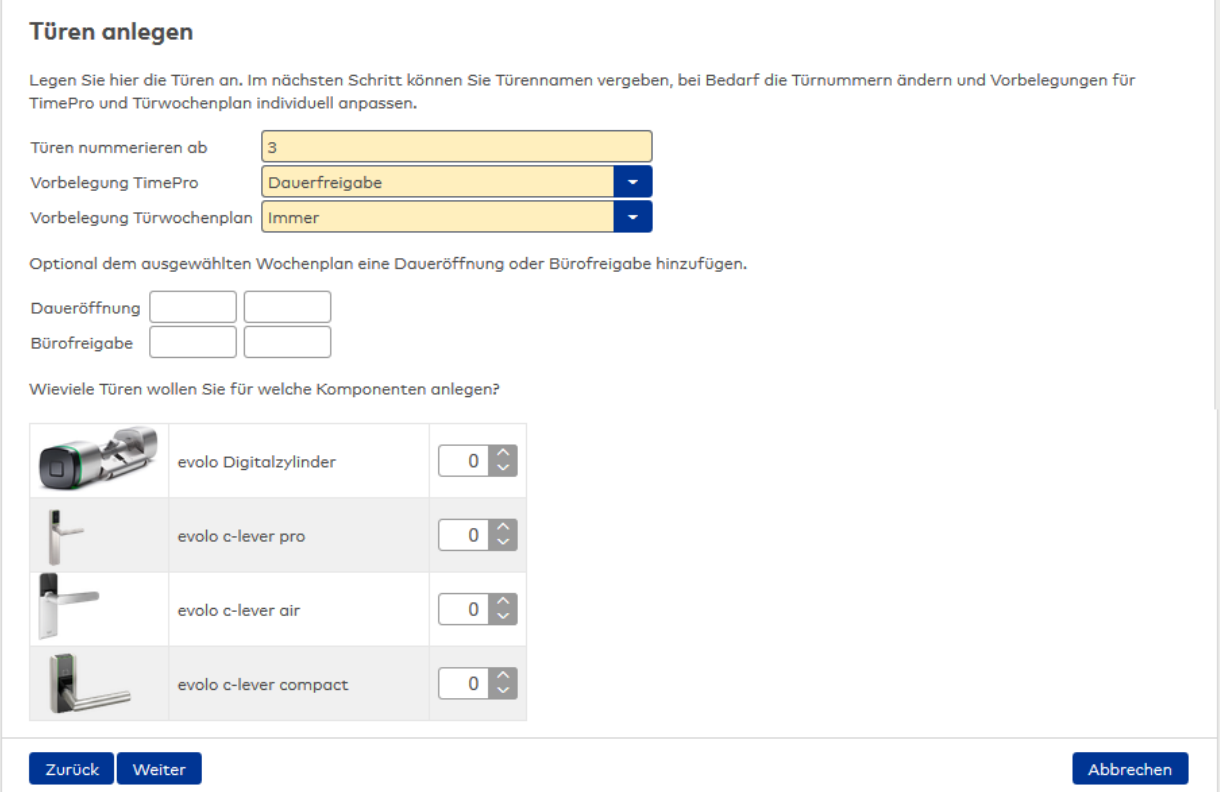

#### **Türen - Detailansicht**

In diesem Schritt werden alle Türen mit den zugeordneten Geräten und Vorbelegungen aufgelistet. Für jedes Gerät können die Daten einzeln angepasst werden.

<sup>l</sup> Prüfen Sie die voreinstellten Daten und vergeben Sie falls erforderlich andere Türnummern oder Bezeichnungen oder wählen Sie für einzelne Geräte einen anderen Wochenplan oder eine andere TimePro-Einstellung.

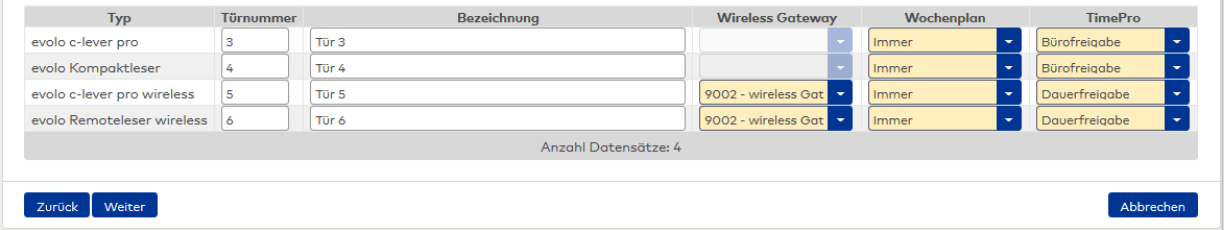

## **Türen - Berechtigungszuordnung**

Dieser Schritt weist den neuen Türen eine Berechtigung als Vorbelegung zu.

<sup>l</sup> Wählen Sie eine Option, um den im vorherigen Schritt angelegten Türen eine Berechtigung über Schließplan oder über Zutrittsprofil zuzuweisen. Wählen Sie **Keine Zuordnung**, wenn Sie die Berechtigungen zu einem späteren Zeitpunkt vergeben wollen.

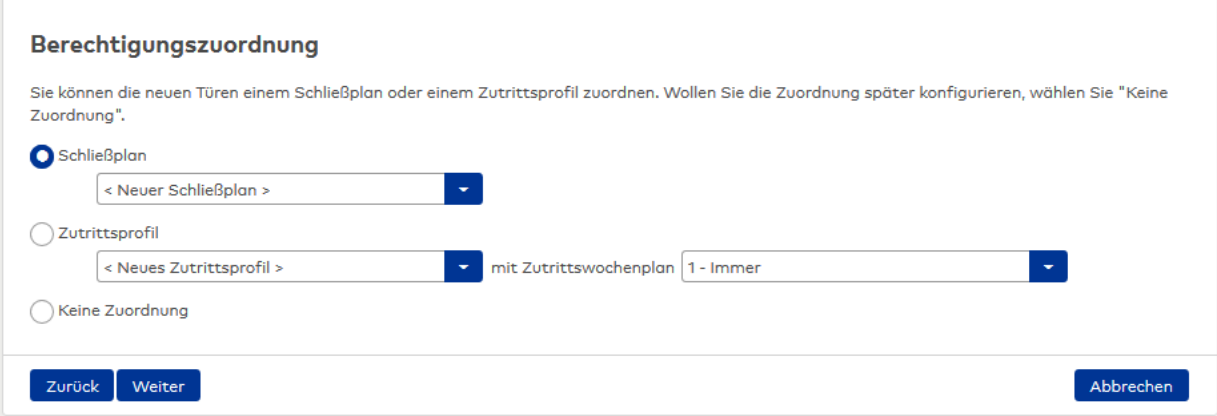

# **Programmer 1460 konfigurieren und Komponenten laden**

Dieser Schritt legt einen evolo Programmer 1460 in MATRIX an. Stellen Sie sicher, dass der evolo Programmer 1460 angeschlossen und betriebsbereit ist. Für die Kommunikation mit dem Programmer werden IP-Adresse und Port des Rechners benötigt, an den der Programmer angeschlossen ist, sowie das Passwort des evolo Programmer-Service.

<sup>l</sup> Geben Sie IP-Adresse (Hostname), den Port sowie das Passwort ein und klicken Sie auf **Anlegen und Laden**. Die erfolgreiche Konfiguration wird im Dialog angezeigt.

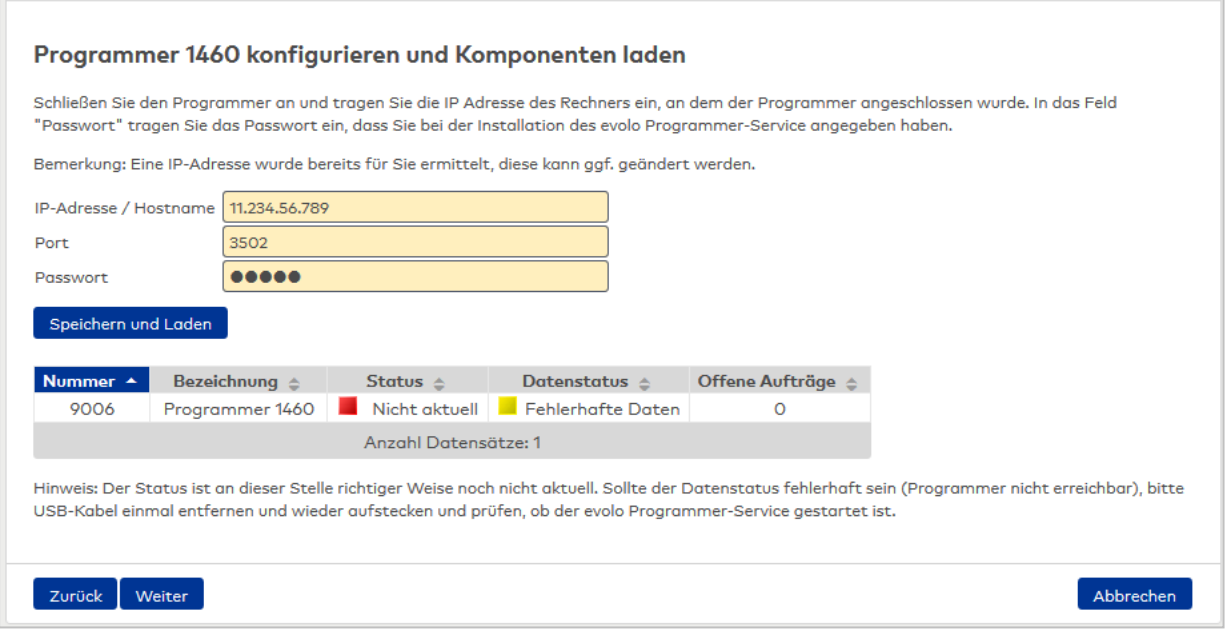

## **Sperrgründe AoC**

Dieser Schritt markiert die Sperrgründe, die für AoC-Ausweise relevant sind.

• Aktivieren Sie die Kontrollkästchen der Sperrgründe, die auf die AoC-Sperrliste gesetzt werden sollen.

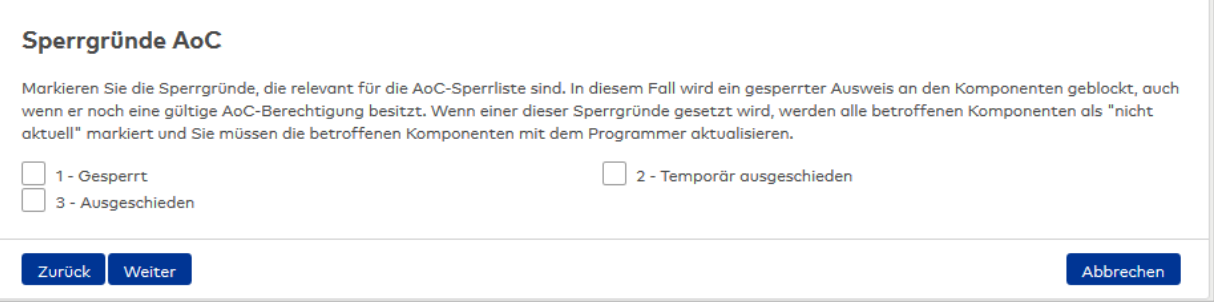

# **Einrichtung beendet**

In diesem Schritt finden Sie Hinweise für das weitere Vorgehen.

# 8.2 Assistent "XS/evolo-Offlinetüren"

Mit dem Assistenten XS/evolo-Offlinetüren können Sie neue XS/evolo-Offline-Komponenten mit den dazugehörigen Türen anlegen. Verwenden Sie diesen Assistenten bei der Inbetriebnahme eines Systems, oder wenn Sie mehrere XS/evolo-Offline-Komponenten einrichten wollen.

Der Assistent besteht aus sieben Arbeitsschritten. Im Folgenden werden die Dialoge der Arbeitsschritte erläutert.

## **Allgemeine Angaben XS/evolo-Offline-Komponenten**

Der Einstieg in den Assistenten erfolgt im Dialogbaustein für die allgemeinen Angaben zu den XS/evolo-Offline-Komponenten.

Hier legen Sie fest, wie viele XS/evolo-Offline-Komponenten anlegen möchten. Die Anzahl bestimmt auch, wie viele Türe Sie in diesem Assistenten anlegen.

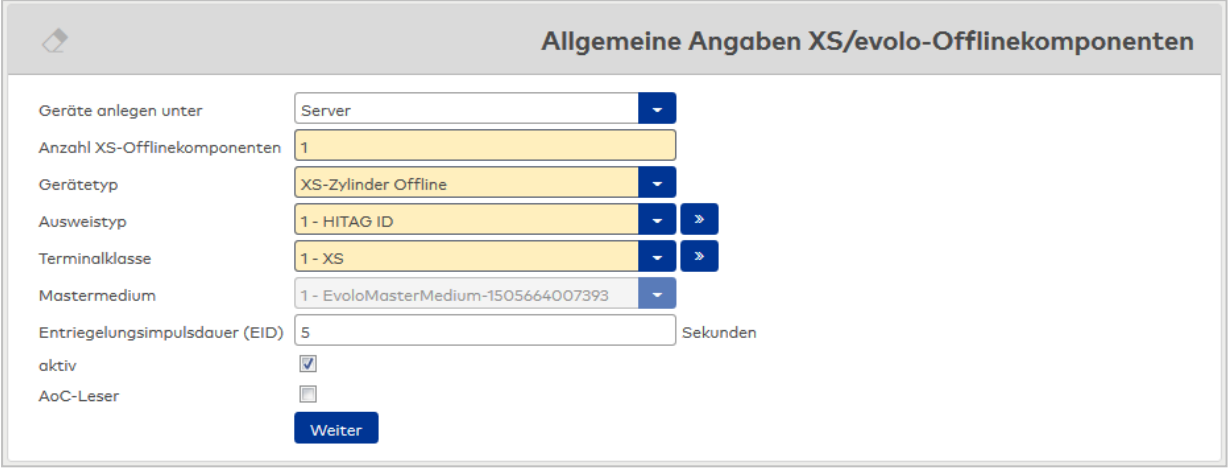

#### Auswahlfeld **Geräte anlegen unter:**

Enthält den Knoten im Gerätebaum, unter dem die XS/evolo-Offline-Komponenten angelegt werden. Zur Auswahl stehen alle Knoten, unter denen XS/evolo-Offline-Komponenten erlaubt sind.

#### Eingabefeld **Anzahl XS-Offlinekomponenten**:

Mit der Anzahl legen Sie fest, wie viele XS/evolo-Offline-Komponenten und Türen Sie anlegen. Dieser Wert wird in den nachfolgenden Arbeitsschritten zum Aufbau der Tabelle übernommen.

#### Auswahlfeld **Gerätetyp**:

Enthält den möglichen Gerätetypen. Angezeigt werden die Gerätetypen der XS/evolo-Offline-Komponenten.

#### Auswahlfeld **Ausweistyp**:

Enthält den Ausweistypen. Zur Auswahl stehen alle aktiven Ausweistypen, die in Ihrem System angelegt sind.

#### Auswahlfeld **Terminalklasse**:

Enthält die in der Klassenverwaltung definierte Geräteklasse.

#### Feld **Mastermedium** (nur für evolo-Gerätetypen):

Enthält das zu verwendende Mastermedium. Zur Auswahl stehen alle Mastermedien, die in Ihrem System angelegt sind.

#### Eingabefeld **Entriegelungsimpulsdauer (EID)**:

Enthält die Dauer des Entriegelungsimpulses für die Türöffnung in Sekunden.

#### Kontrollkästchen **aktiv**:

Kennung, ob die XS/evolo-Offline-Komponenten aktiv sind.

**Hinweis**: Diese Einstellung wird einmalig in den nächsten Arbeitsschritt als Voreinstellung übernommen und kann bei Bedarf für einzelne Komponenten nachträglich angepasst werden.

Auswahl:

- <sup>l</sup> Aktiviert: Die Komponenten werden als aktiviert im System geführt und bei der Datenverteilung mit berücksichtigt.
- Nicht aktiviert: Die Komponenten werden als deaktiviert im System geführt und nicht bei Datenverteilung berücksichtigt.

Standardwert: Aktiviert

#### Kontrollkästchen **AOC-Leser**:

Kennung, ob an dem Leser auch AoC-Buchungen erlaubt sind.

**Hinweis**: Die Spalte für die AoC-Kennung ist nur dann vorhanden, wenn die Option "AoC" in den Systemparametern aktiviert ist.

#### Schaltfläche **Weiter**:

Klicken Sie auf die Schaltfläche, wenn Sie Ihre Eingaben abgeschlossen haben, um mit dem nächsten Arbeitsschritt fortzufahren.

#### **Details XS-/evolo-Offlinekomponenten**

In diesem Arbeitsschritt werden die spezifischen Eigenschaften der XS/evolo-Offline-Komponenten festgelegt. Die Anzahl der Zeilen der Tabelle entspricht der gewählten Anzahl an XS/evolo-Offline-Komponenten aus dem vorherigen Arbeitsschritt.

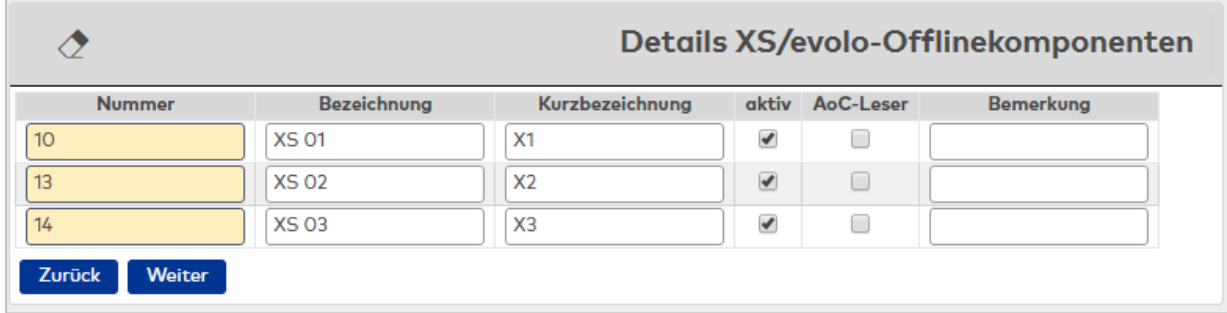

#### Eingabefeld **Nummer**:

Enthält die logische Gerätenummer für das Gerät. Diese Nummer wird auch als Vorschlag in den nächsten Arbeitsschritten als Türnummer vorgeschlagen. Bei Bedarf können Sie die Nummer ändern.

#### Eingabefeld **Bezeichnung**:

Enthält die Bezeichnungen der XS/evolo-Offline-Komponenten.

#### Eingabefeld **Kurzbezeichnung**:

Enthält die Kurzbezeichnungen der XS/evolo-Offline-Komponenten.

#### Kontrollkästchen **aktiv**:

Kennung, ob die Komponente aktiv ist.

#### Kontrollkästchen **AoC-Leser**:

Kennung, ob an dem Leser auch AoC-Buchungen erlaubt sind.

**Hinweis**: Die Spalte für die AoC-Kennung ist nur vorhanden, wenn die Option "AoC" in den Systemparametern aktiviert ist.

#### Eingabefeld **Bemerkung**:

Freies Textfeld für Bemerkungen.

#### Schaltfläche **Zurück**:

Klicken Sie auf die Schaltfläche, wenn Sie sich den vorherigen Arbeitsschritt nochmals ansehen möchten oder Änderungen vornehmen wollen.

#### Schaltfläche **Weiter**:

Klicken Sie auf die Schaltfläche, wenn Sie Ihre Eingaben abgeschlossen haben, um mit dem nächsten Arbeitsschritt fortzufahren.

#### **Allgemeine Angaben Türen**

In diesem Arbeitsschritt werden die allgemeinen Angaben zu den Türen festgelegt.

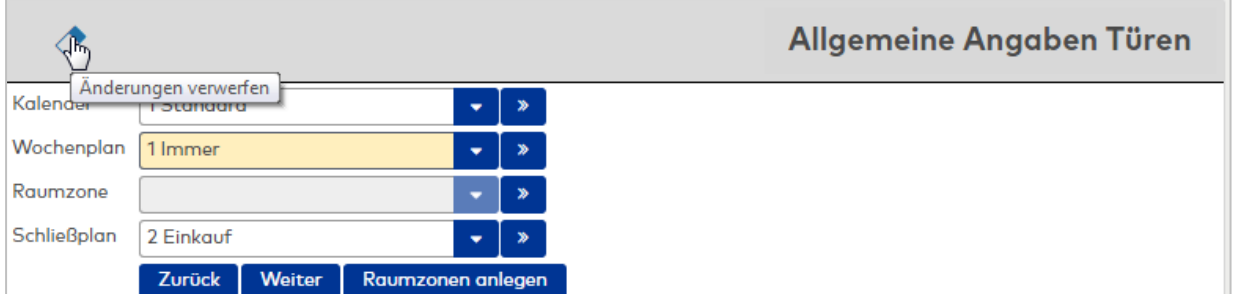

#### Auswahlfeld **Kalender**:

Enthält den Kalenders für die Türsteuerung.

#### Auswahlfeld **Wochenplan**:

Enthält den Türwochenplan für die Türsteuerung. Diese Auswahl wird als Vorschlag in den nächsten Arbeitsschritt übernommen, wo sie bei Bedarf geändert werden kann.

#### Auswahlfeld **Raumzone**:

Enthält die Raumzone, der die Tür/Leser zugeordnet wird. Die Zuordnung zu einer Raumzone ist optional.

**Hinweis**: Wenn Sie die Tür einer Raumzone zuordnen, kann die Tür nicht gleichzeitig einem Schließplan zugeordnet werden. Mit der Auswahl einer Raumzone deaktivieren Sie das Auswahlfelder für den Schließplan.

Diese Einstellung wird einmalig in den nächsten Arbeitsschritt als Voreinstellung übernommen und kann bei Bedarf für einzelne Komponenten nachträglich angepasst werden.

**Tipp**: Wenn Sie die benötigte Raumzone noch nicht angelegt haben, können Sie über die Schaltfläche **Raumzone anlegen** neue Raumzonen anlegen.

#### Auswahlfeld **Schließplan**:

Angabe eines Schließplans, dem die Tür zugeordnet wird. Die Zuordnung zu einem Schließplan ist optional.

**Hinweis**: Wenn Sie die Tür einem Schließplan zuordnen, kann die Tür nicht gleichzeitig einer Raumzone zugeordnet werden. Mit der Auswahl eines Schließplans deaktivieren Sie das Auswahlfeld für die Raumzone.

Diese Einstellung wird einmalig in den nächsten Arbeitsschritt als Voreinstellung übernommen und kann bei Bedarf für einzelne Komponenten nachträglich angepasst werden.

#### Schaltfläche **Zurück**:

Klicken Sie auf die Schaltfläche, wenn Sie sich den vorherigen Arbeitsschritt nochmals ansehen möchten oder Änderungen vornehmen wollen.

#### Schaltfläche **Weiter**:

Klicken Sie auf die Schaltfläche, wenn Sie Ihre Eingaben abgeschlossen haben, um mit dem nächsten Arbeitsschritt fortzufahren.

#### Schaltfläche **Raumzone anlegen**:

Klicken Sie auf die Schaltfläche, wenn Sie in den Arbeitsschritt zum Anlegen neuer Raumzonen wechseln möchten.

#### **Details Türen**

In diesem Arbeitsschritt werden die Türen angelegt und die spezifischen Eigenschaften definiert. Die Anzahl der möglichen neuen Türen entspricht der gewählten Anzahl an XS/evolo-Offline-Komponenten aus dem ersten Arbeitsschritt. Diese werden fest am Anfang einer Zeile angezeigt. Neben der Nummer werden auch die Bezeichnungen und Kurzbezeichnungen als Vorschlag für die Türen von den Lesern übernommen.

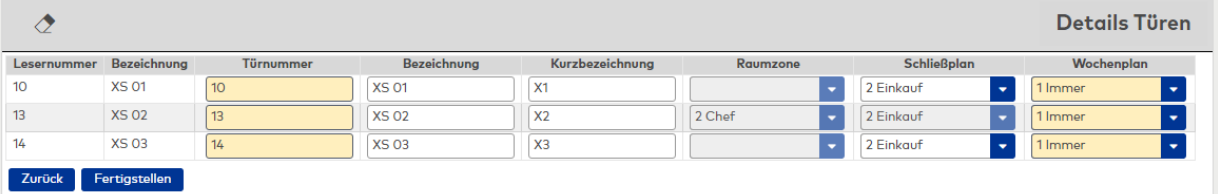

#### Anzeigefeld **Lesernummer**:

Enthält die Lesernummer des Lesers, dem die Tür zugeordnet wird.

#### Anzeigefeld **Bezeichnung**:

Enthält die Bezeichnung des Lesers.

#### Eingabefeld **Türnummer**:

Enthält die Nummer der neuen Tür. Als Vorschlag wird die Lesernummer übernommen. Die Nummer kann bei Bedarf geändert werden.

**Hinweis**: Sollten bestimmte Nummern oder gar der gesamte Nummernbereich für die Türen nicht mehr frei sein, bleibt das Feld leer und muss vom Ihnen mit einer freien Nummer gefüllt werden.

#### Eingabefeld **Bezeichnung**:

Enthält die Bezeichnung für die Tür. Als Vorschlag wird die Bezeichnung des Lesers übernommen, die Sie bei Bedarf überschreiben können.

#### Eingabefeld **Kurzbezeichnung**:

Enthält die Kurzbezeichnung für die Tür. Als Vorschlag wird die Kurzbezeichnung des Lesers übernommen, die Sie bei Bedarf überschreiben können.

#### Auswahlfeld **Raumzone**:

Enthält die Raumzone, der die Tür/Leser zugeordnet wird. Die Zuordnung zu einer Raumzone ist optional.

**Hinweis**: Wenn Sie die Tür einer Raumzone zuordnen, kann die Tür nicht gleichzeitig einer Anlage und einem Schließplan zugeordnet werden. Mit der Auswahl einer Raumzone deaktivieren Sie die Auswahlfelder für die Anlage und den Schließplan.

#### Auswahlfeld **Schließplan**:

Angabe eines Schließplans, dem die Tür zugeordnet wird. Die Zuordnung zu einem Schließplan ist optional.

**Hinweis**: Wenn Sie die Tür einem Schließplan zuordnen, kann die Tür nicht gleichzeitig einer Raumzone zugeordnet werden. Haben Sie für die Tür eine Raumzone ausgewählt, ist das Auswahlfeld für den Schließplan deaktiviert.

#### Auswahlfeld **Wochenplan**:

Enthält den Türwochenplan. Vorgeschlagen wird der Wochenplan aus dem vorherigen Arbeitsschritt. Bei Bedarf können Sie einen anderen Wochenplan auswählen.

#### Schaltfläche **Zurück**:

Klicken Sie auf die Schaltfläche, wenn Sie sich den vorherigen Arbeitsschritt nochmals ansehen möchten oder Änderungen vornehmen wollen.

#### Schaltfläche **Fertigstellen**:

Nachdem Sie Ihre Eingaben abgeschlossen haben, klicken Sie auf diese Schaltfläche, um den Assistenten fertigzustellen.

#### **Allgemeine Angaben Raumzonen**

In diesem Arbeitsschritt werden die allgemeinen Angaben zu den Raumzonen festgelegt, die Sie anlegen möchten.

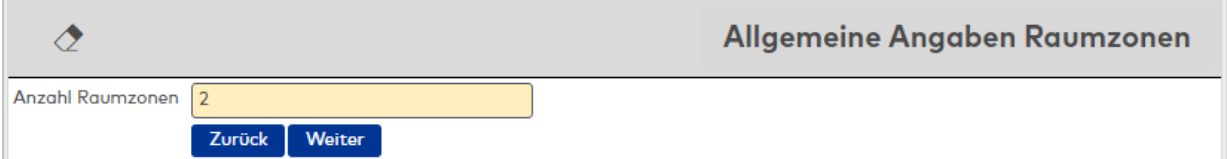

#### Eingabefeld **Anzahl Raumzonen**:

Mit der Anzahl legen Sie fest, wie viele Raumzonen Sie anlegen. Dieser Wert wird in den nachfolgenden Arbeitsschritten zum Aufbau der Tabelle übernommen.

#### Schaltfläche **Zurück**:

Klicken Sie auf die Schaltfläche, wenn Sie sich den vorherigen Arbeitsschritt nochmals ansehen möchten oder Änderungen vornehmen wollen.

#### Schaltfläche **Weiter**:

Klicken Sie auf die Schaltfläche, wenn Sie Ihre Eingaben abgeschlossen haben, um mit dem nächsten Arbeitsschritt fortzufahren.

# **Details Raumzonen**

In diesem Arbeitsschritt werden die Raumzonen angelegt und die spezifischen Eigenschaften definiert. Die Anzahl der möglichen neuen Raumzonen entspricht der Anzahl Raumzonen aus den vorherigen Arbeitsschritten.

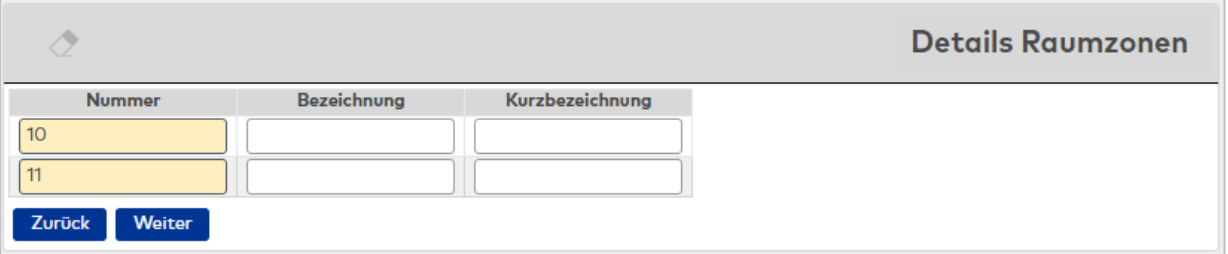

#### Eingabefeld **Nummer**:

Enthält die Nummer der Raumzone. Vorgeschlagen wird die kleinste freie Nummer für die Raumzone. Bei Bedarf können Sie die Nummer ändern.

#### Eingabefeld **Bezeichnung**:

Enthält die Bezeichnung der Raumzone.

#### Eingabefeld **Kurzbezeichnung**:

Enthält die Kurzbezeichnung der Raumzone.

#### Schaltfläche **Zurück**:

Klicken Sie auf die Schaltfläche, wenn Sie sich den vorherigen Arbeitsschritt nochmals ansehen möchten oder Änderungen vornehmen wollen.

#### Schaltfläche **Fertigstellen**:

Nachdem Sie Ihre Eingaben abgeschlossen haben, klicken Sie auf diese Schaltfläche, um den Assistenten fertigzustellen.

#### **Fertigstellen**

In diesem Arbeitsschritt werden nochmals alle Ihre Eingaben geprüft. Wenn diese Prüfung erfolgreich ist, werden die Datensätze erzeugt und gespeichert.

Notwendigen Übertragungen für die XS/evolo-Offline-Komponenten werden automatisch angestoßen und die Daten für die Synchronisation aufbereitet.

**Hinweis**: Die Aktualisierung der XS/evolo-Offline-Komponenten müssen Sie manuell mit dem XS-Manager vornehmen. Entsprechende Hinweise finden Sie in der XS/Info und in der XS-Auswertung in der Geräteverwaltung.

# 8.3 Assistent "XS/evolo-Offlinetür mit Zutrittsberechtigung"

Mit dem Assistenten XS/evolo-Offlinetür können Sie neue XS/evolo-Offline-Komponenten mit der dazugehörigen Tür anlegen und für den neuen Leser Zutrittsberechtigungen vergeben.

Der Assistent besteht aus sechs Arbeitsschritten. Im Folgenden werden die Dialoge der Arbeitsschritte erläutert.

# **XS/evolo-Offlinekomponente**

Der Einstieg in den Assistenten erfolgt im Dialogbaustein für die Angaben zu XS/evolo-Offline-Komponenten.

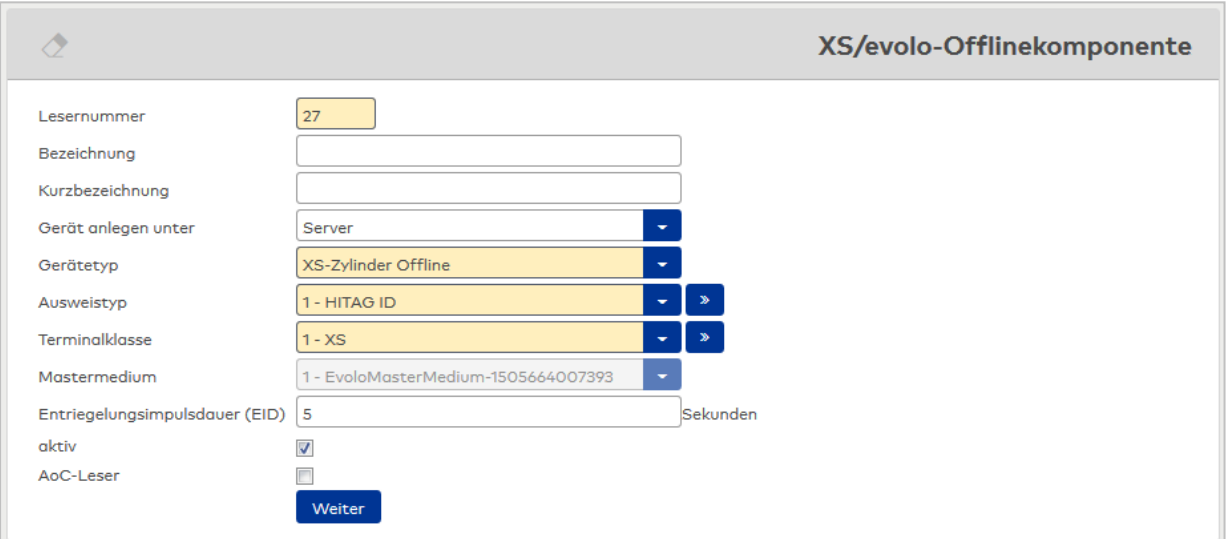

#### Eingabefeld **Lesernummer**:

Enthält die logische Gerätenummer für das Gerät. Vorgeschlagen wird die nächste freie Gerätenummer, die Sie übernehmen oder durch eine andere freie Gerätenummer überschreiben können. Die Nummer wird auch als Türnummer in den nächsten Arbeitsschritten vorgeschlagen.

#### Eingabefeld **Bezeichnung**:

Enthält die Bezeichnung der XS/evolo-Offline-Komponenten.

#### Eingabefeld **Kurzbezeichnung**:

Enthält die Kurzbezeichnung der >XS/evolo-Offline-Komponenten.

#### Auswahlfeld **Gerät anlegen unter:**

Enthält den Knoten im Gerätebaum, unter dem die XS/evolo-Offline-Komponenten angelegt werden. Zur Auswahl stehen alle Knoten, unter denen XS/evolo-Offline-Komponenten erlaubt sind.

#### Auswahl **Gerätetyp**:

Enthält den möglichen Gerätetypen. Angezeigt werden die Gerätetypen der XS/evolo-Offline-Komponenten.

#### Auswahlfeld **Ausweistyp**:

Enthält den in der Klassenverwaltung definierten Ausweistyp.

#### Auswahlfeld **Terminalklasse**:

Enthält die in der Klassenverwaltung definierte Geräteklasse.

# Feld **Mastermedium** (nur für evolo-Gerätetypen):

Enthält das zu verwendende Mastermedium. Zur Auswahl stehen alle Mastermedien, die in Ihrem System angelegt sind.

# Eingabefeld **Entriegelungsimpulsdauer (EID)**:

Enthält die Dauer des Entriegelungsimpulses für die Türöffnung in Sekunden.

Kontrollkästchen **aktiv**:

Kennung, ob die Komponente aktiv ist.

Kontrollkästchen **AoC-Leser**: Kennung, ob an dem Leser auch AoC-Buchungen erlaubt sind.

**Hinweis**: Die Spalte für die AoC-Kennung ist nur dann vorhanden, wenn die Option "AoC" in den Systemparametern aktiviert ist.

# Schaltfläche **Weiter**:

Klicken Sie auf die Schaltfläche, wenn Sie Ihre Eingaben abgeschlossen haben, um mit dem nächsten Arbeitsschritt fortzufahren.

# **Tür**

In diesem Arbeitsschritt werden die Eigenschaften der Tür festgelegt, die dem Leser zugeordnet werden soll.

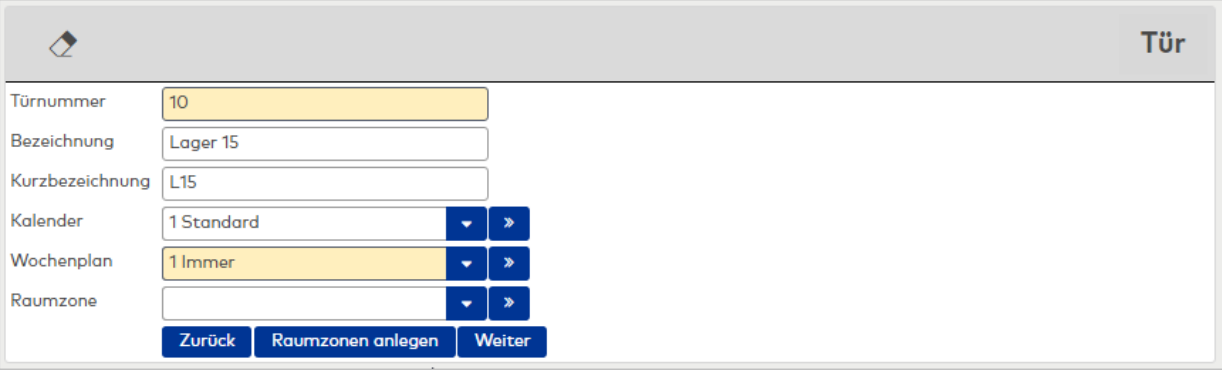

#### Eingabefeld **Türnummer**:

Enthält die Nummer der neuen Tür. Als Vorschlag wird die Nummer aus dem vorherigen Arbeitsschritt übernommen, die Sie bei Bedarf ändern können.

**Hinweis**: Sollten bestimmte Nummern für die Tür nicht mehr frei sein, bleibt das Feld leer und muss vom Ihnen mit einer freien Nummer gefüllt werden.

#### Eingabefeld **Bezeichnung**:

Enthält die Bezeichnung für die Tür. Als Vorschlag wird die Bezeichnung des Lesers übernommen, die Sie bei Bedarf überschreiben können.

#### Eingabefeld **Kurzbezeichnung**:

Enthält die Kurzbezeichnung für die Tür. Als Vorschlag wird die Kurzbezeichnung des Lesers übernommen, die Sie bei Bedarf überschreiben können.

#### Auswahlfeld **Kalender**:

Enthält den Kalender für die Türsteuerung.

#### Auswahlfeld **Wochenplan**:

Enthält den Türwochenplan für die Türsteuerung. Die Auswahl für den Wochenplan wird als Vorschlag in den nächsten Arbeitsschritt übernommen, wo sie bei Bedarf geändert werden kann.

#### Auswahlfeld **Raumzone**:

Enthält die Raumzone, der die Tür/Leser zugeordnet wird. Die Zuordnung einer Raumzone ist optional.

**Hinweis**: Wenn Sie die Tür einer Raumzone zuordnen, kann die Tür nicht gleichzeitig einem Schließplan zugeordnet werden.

**Tipp**: Wenn Sie die benötigte Raumzone noch nicht angelegt haben. können Sie über die Schaltfläche **Raumzone anlegen** neue Raumzonen anlegen.

#### Schaltfläche **Zurück**:

Klicken Sie auf die Schaltfläche, wenn Sie sich den vorherigen Arbeitsschritt nochmals ansehen möchten oder Änderungen vornehmen wollen.

#### Schaltfläche **Raumzone anlegen**:

Klicken Sie auf die Schaltfläche, wenn Sie in den Arbeitsschritt zum Anlegen neuer Raumzonen wechseln möchten.

#### Schaltfläche **Weiter**:

Klicken Sie auf die Schaltfläche, wenn Sie Ihre Eingaben abgeschlossen haben, um mit dem nächsten Arbeitsschritt fortzufahren.

#### **Allgemeine Angaben Raumzonen**

In diesem Arbeitsschritt werden die allgemeinen Angaben zu den Raumzonen festgelegt, die Sie anlegen möchten.

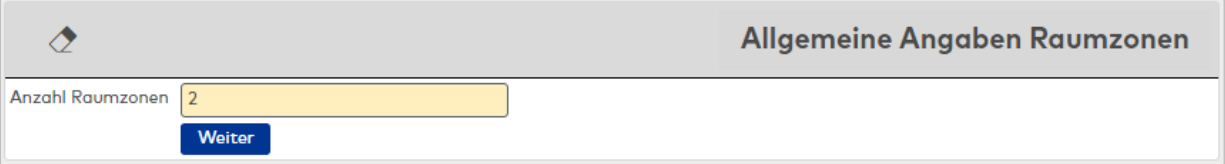

#### Eingabefeld **Anzahl Raumzonen**:

Mit der Anzahl legen Sie fest, wie viele Raumzonen Sie anlegen. Dieser Wert wird in den nachfolgenden Arbeitsschritten zum Aufbau der Tabelle übernommen. Vorgeben ist der Wert 1. Sie können in diesem Arbeitsschritt aber auch mehrere Raumzonen neu anlegen.

#### Schaltfläche **Weiter**:

Klicken Sie auf die Schaltfläche, wenn Sie Ihre Eingaben abgeschlossen haben, um mit dem nächsten Arbeitsschritt fortzufahren.

#### **Details Raumzonen**

In diesem Arbeitsschritt werden die Eigenschaften der Raumzonen festgelegt.

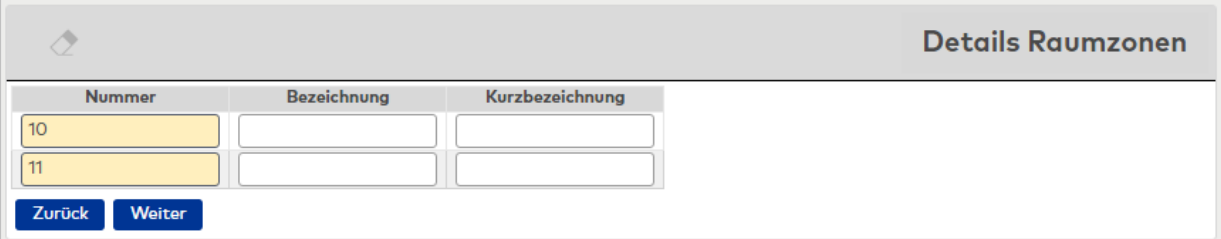

#### Eingabefeld **Nummer**:

Enthält die Nummer für die Raumzone. Vorgeschlagen wird die nächste freie Raumzonennummer, die Sie übernehmen oder durch eine andere freie Nummer überschreiben können.

#### Eingabefeld **Bezeichnung**:

Enthält die Bezeichnung für die Raumzonen.

#### Eingabefeld **Kurzbezeichnung**:

Enthält die Kurzbezeichnung für die Raumzonen.

#### Schaltfläche **Zurück**:

Klicken Sie auf die Schaltfläche, wenn Sie sich den vorherigen Arbeitsschritt nochmals ansehen möchten oder Änderungen vornehmen wollen.

#### Schaltfläche **Weiter**:

Klicken Sie auf die Schaltfläche, wenn Sie Ihre Eingaben abgeschlossen haben, um mit dem nächsten Arbeitsschritt fortzufahren.

#### **Details Zutrittsberechtigungen**

In diesem Arbeitsschritt können die Zutrittsberechtigungen für die neue Tür eingerichtet werden. Für die Zuordnung wird das Konzept der Korrekturen angewendet.

Die neue Tür wird im Parameter vorgegeben und kann hier nicht geändert werden. Als Korrekturart werden nur die möglichen Korrekturarten angeboten. Eine Auswahl ist nicht möglich. Zu den Korrekturarten zählen:

• Zutrittsprofile – Türen zufügen • Person - Sonderberechtigung Tür zufügen

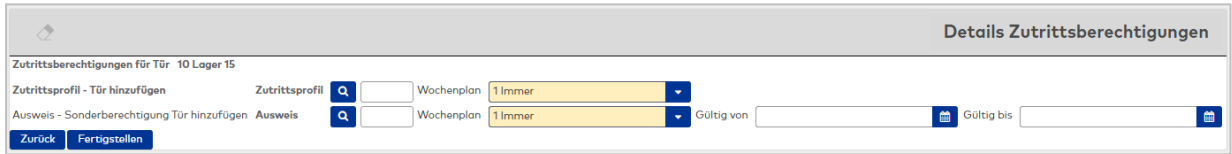

#### **Zutrittsprofil - Türen hinzufügen**

#### Eingabefeld **Zutrittsprofil**:

Enthält das Zutrittsprofil, dem die Tür zugefügt werden soll.

Über das Symbol haben Sie die Möglichkeit den Auswahldialog für die Zutrittsprofile zu öffnen, um so nach einem speziellen oder einer Gruppe von Zutrittsprofilen zu suchen und zu übernehmen. Wenn Sie mehrere Zutrittsprofile übernommen haben, wird dies durch einen \* im Eingabefeld angezeigt.

#### Auswahlfeld **Wochenplan**:

Enthält den Zutrittswochenplan für die Zutrittsberechtigung.

#### **Person - Sonderberechtigung Tür hinzufügen**

#### Eingabefeld **Person**:

Eingabefeld **Ausweis**:

Enthält die Personen, denen die Sonderberechtigung für die Tür zugefügt werden soll.

Über das Symbol haben Sie die Möglichkeit den Auswahldialog für die Personen zu öffnen, um so nach einer bestimmten oder einer Gruppe von Personen zu suchen und diese zu übernehmen. Wenn Sie mehrere Personen übernommen haben, wird dies durch einen \* im Eingabefeld angezeigt.

**Hinweis**: Wenn für Ihr System die Ausweisverwaltung aktiviert ist, werden die Berechtigungen für die Ausweise erstellt. Dementsprechend haben Sie Möglichkeit die Sonderberechtigungen für Ausweise statt für Personen zu vergeben.

Das Eingabefeld **Person** wird durch das Eingabefeld **Ausweis** ersetzt.

#### Auswahlfeld **Wochenplan**:

Auswahl des Zutrittswochenplans für die Zutrittsberechtigung.

#### Eingabefeld **Gültig von**:

Gibt das Startdatum an, ab wann Die Sonderberechtigung gültig ist. Geben Sie kein **Gültig von** Datum ein, wenn die Sonderberechtigung keiner Einschränkung am Anfang des Gültigkeitsbereiches unterliegt.

#### Eingabefeld **Gültig bis**:

Gibt das Endedatum an, bis wann die Sonderberechtigung gültig ist. Geben Sie kein **Gültig bis** Datum ein, wenn die Sonderberechtigung keiner Einschränkung am Ende des Gültigkeitsbereiches unterliegt.

#### Schaltfläche **Zurück**:

Klicken Sie auf die Schaltfläche, wenn Sie sich den vorherigen Arbeitsschritt nochmals ansehen möchten oder Änderungen vornehmen wollen.

#### Schaltfläche **Fertigstellen**:

Nachdem Sie Ihre Eingaben abgeschlossen haben, klicken Sie auf diese Schaltfläche, um den Assistenten fertigzustellen.

#### **Fertigstellen**

In diesem Arbeitsschritt werden nochmals alle Ihre Eingaben geprüft. Wenn diese Prüfung erfolgreich ist, werden die Datensätze erzeugt und gespeichert.

Notwendige Übertragungen für die XS/evolo-Offline-Komponenten werden automatisch angestoßen und die Daten für die Synchronisation aufbereitet.

**Hinweis**: Die Aktualisierung der XS/evolo-Offline-Komponenten müssen Sie manuell mit dem XS-Manager vornehmen. Entsprechende Hinweise finden Sie in der XS/Info und in der XS-Auswertung in der Geräteverwaltung.

# 8.4 Assistent "Terminal mit Leser und Türen"

Mit diesem Assistenten können Sie neues Terminal mit Lesern und den dazugehörigen Türen anlegen. Verwenden Sie den Assistenten bei der Inbetriebnahme eines Systems, oder wenn Sie ein weiteres Terminal mit Lesern und Türen einrichten wollen.

Der Assistent besteht aus acht Arbeitsschritten. Im Folgenden werden die Dialoge der Arbeitsschritte erläutert.

#### **Angaben zum Terminal**

Der Einstieg in den Assistenten erfolgt im Dialog für die allgemeinen Angaben zum Terminal.

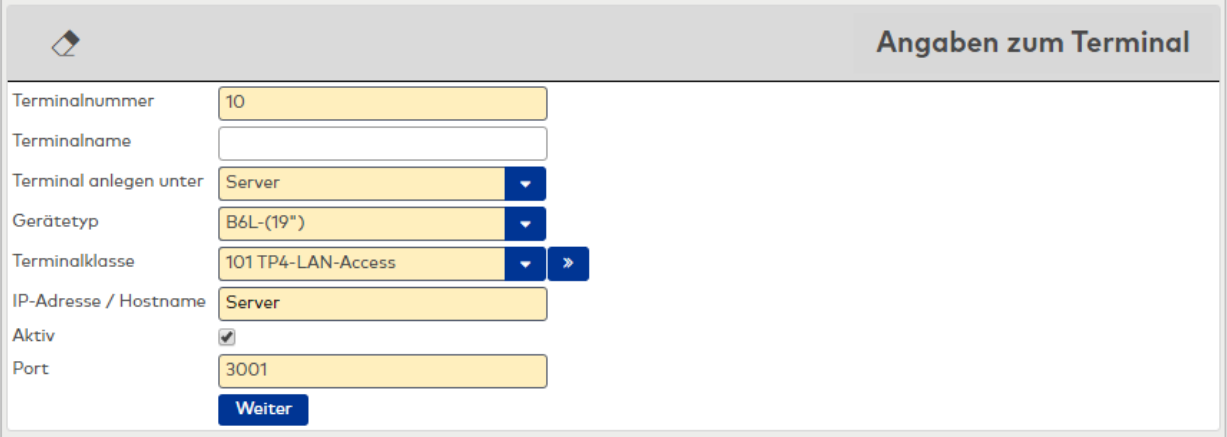

#### Eingabefeld **Terminalnummer**:

Enthält die logische Gerätenummer für das Terminal. Vorgeschlagen wird die kleinste freie Nummer für das Terminal. Bei Bedarf können Sie die Nummer ändern.

#### Eingabefeld **Terminalname**:

Enthält die Bezeichnung für das Terminal.

# Auswahlfeld **Terminal anlegen unter:**

Enthält den Knoten im Gerätebaum, unter dem das Terminal angelegt wird. Zur Auswahl stehen alle Knoten, unter denen Terminals erlaubt sind.

# Auswahl **Gerätetyp**:

Enthält den möglichen Gerätetypen. Angezeigt werden die Gerätetypen für Terminals.

# Auswahlfeld **Terminalklasse**:

Enthält die in der Klassenverwaltung definierte Geräteklasse.

# Eingabefeld **IP-Adresse / Hostname**:

Enthält die Netzwerk-IP oder den DNS-Namen des Terminals.

# Kontrollkästchen **Aktiv**:

Kennung, ob das Terminal aktiv ist.

# Eingabefeld **Port**:

Enthält den Netzwerkport des Terminals. Der Standardport ist 3001.

# Schaltfläche **Weiter**:

Klicken Sie auf die Schaltfläche, wenn Sie Ihre Eingaben abgeschlossen haben, um mit dem nächsten Arbeitsschritt fortzufahren.

# **Allgemeine Angaben Leser**

Im nächsten Arbeitsschritt werden die allgemeinen Eigenschaften der Leser festgelegt. Hier legen Sie fest, wie viele Leser Sie anlegen möchten. Die Anzahl bestimmt auch, wie viele Türe Sie in diesem Assistenten anlegen.

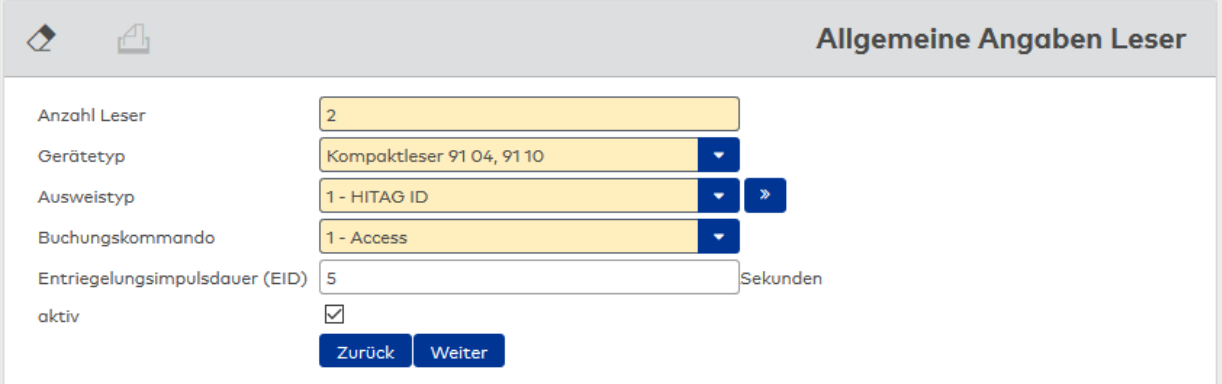

#### Eingabefeld **Anzahl Leser**:

Mit der Anzahl Leser legen Sie fest, wie viele Leser und Türen Sie anlegen. Dieser Wert wird in den nachfolgenden Arbeitsschritten zum Aufbau der Tabelle übernommen.

#### Auswahl **Gerätetyp**:

Enthält die möglichen Gerätetypen. Angezeigt werden die entsprechenden Gerätetypen für Leser. Im nächsten Schritt kann der Gerätetyp für jeden Leser einzeln angepasst werden.

#### Auswahlfeld **Ausweistyp**:

Enthält den Ausweistypen. Zur Auswahl stehen alle aktiven Ausweistypen, die in Ihrem System angelegt sind.

#### Auswahlfeld **Buchungskommando**:

Enthält das Buchungskommando, das bei einer Buchung an den Lesern ausgeführt wird. Im nächsten Schritt kann das Buchungskommando für jeden Leser einzeln angepasst werden.

# Eingabefeld **Entriegelungsimpulsdauer (EID)**:

Enthält die Dauer des Entriegelungsimpulses für die Türöffnung in Sekunden.

#### Schaltfläche **Zurück**:

Klicken Sie auf die Schaltfläche, wenn Sie sich den vorherigen Arbeitsschritt nochmals ansehen möchten oder Änderungen vornehmen wollen.

# Kontrollkästchen **Aktiv**:

Kennung, ob der Leser aktiv ist.

#### Schaltfläche **Weiter**:

Klicken Sie auf die Schaltfläche, wenn Sie Ihre Eingaben abgeschlossen haben, um mit dem nächsten Arbeitsschritt fortzufahren.

#### **Details Leser**

In diesem Arbeitsschritt werden die spezifischen Eigenschaften der Leser festgelegt. Die Anzahl der Zeilen der Tabelle entspricht der Anzahl Leser aus dem vorherigen Arbeitsschritt.

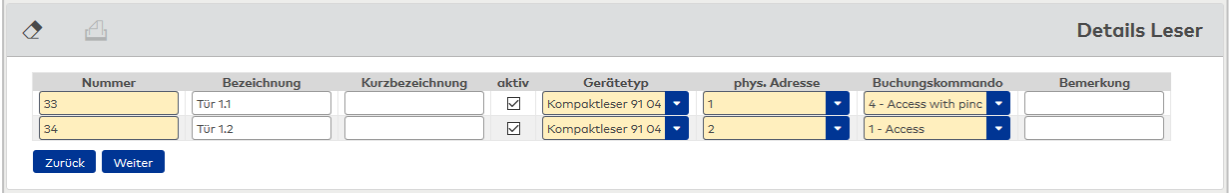

#### Eingabefeld **Nummer**:

Enthält die logische Gerätenummer für den Leser. Als Nummer wird die kleinste freie Nummer vorgeschlagen. Diese können Sie übernehmen oder bei Bedarf anpassen. Die Nummern für die Leser werden auch als Vorschlag in den nächsten Arbeitsschritten für die Türnummern übernommen.

#### Eingabefeld **Bezeichnung**:

Enthält die Bezeichnung für den Leser.

#### Eingabefeld **Kurzbezeichnung**:

Enthält die Kurzbezeichnung für den Leser.

Kontrollkästchen **aktiv**: Kennung, ob der Leser aktiv ist.

#### Auswahl **Gerätetyp**:

Enthält die möglichen Gerätetypen. Angezeigt werden die entsprechenden Gerätetypen für Leser.

#### Auswahlfeld **phys. Adresse**:

Enthält die eindeutige Adresse im DP1-Bus für DP1-Leser. DP1-Leser können innerhalb des DP1-Busses die physikalischen Adressen 1-31 erhalten. Es werden alle noch freien Adressen angezeigt.

#### Auswahlfeld **Buchungskommando**:

Enthält das Buchungskommando, das bei einer Buchung an den Lesern ausgeführt wird.

Wenn Sie im vorherigen Arbeitsschritt die Geräteklasse für DCW-Leser ausgewählt haben, enthält die Auswahl die noch freien Adressen für den DCW-Bus im Bereich 1-4. Dabei werden andere DCW-Gerätetypen wie I/O-Module nicht betrachtet, da diese einen eigenen Adressraum bilden.

#### Eingabefeld **Bemerkung**:

Freies Textfeld für Bemerkungen.

#### Schaltfläche **Zurück**:

Klicken Sie auf die Schaltfläche, wenn Sie sich den vorherigen Arbeitsschritt nochmals ansehen möchten oder Änderungen vornehmen wollen.

#### Schaltfläche **Weiter**:

Klicken Sie auf die Schaltfläche, wenn Sie Ihre Eingaben abgeschlossen haben, um mit dem nächsten Arbeitsschritt fortzufahren.

# **Allgemeine Angaben Türen**

In diesem Arbeitsschritt werden die allgemeinen Angaben zu den Türen festgelegt.

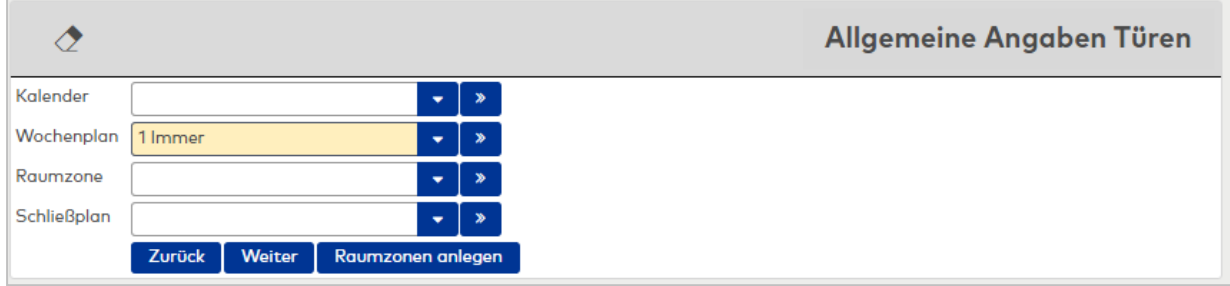

# Auswahlfeld **Kalender**:

Enthält den Kalender für die Türsteuerung.

# Auswahlfeld **Wochenplan**:

Enthält den Türwochenplan für die Türsteuerung. Im nächsten Schritt kann der Wochenplan für jeden Leser einzeln angepasst werden.

# Auswahlfeld **Strukturknoten**:

Wenn Sie in Ihrem System Strukturknoten angelegt haben, können Sie hier den Strukturknoten auswählen, unter dem die neuen Türen angelegt werden.

# Auswahlfeld **Raumzone**:

Enthält die Raumzone, der die Tür/Leser zugeordnet wird. Die Zuordnung einer Raumzone ist optional.

**Hinweis**: Wenn Sie die Tür einer Raumzone zuordnen, kann die Tür nicht gleichzeitig einem Schließplan zugeordnet werden.

**Tipp**: Wenn Sie die benötigte Raumzone noch nicht angelegt haben. können Sie über die Schaltfläche **Raumzone anlegen** neue Raumzonen anlegen.

# Auswahlfeld **Schließplan**:

Bei Bedarf können Sie die neuen Türen einem vorhandenen Schließplan zuordnen.

# Schaltfläche **Zurück**:

Klicken Sie auf die Schaltfläche, wenn Sie sich den vorherigen Arbeitsschritt nochmals ansehen möchten oder Änderungen vornehmen wollen.

# Schaltfläche **Weiter**:

Klicken Sie auf die Schaltfläche, wenn Sie Ihre Eingaben abgeschlossen haben, um mit dem nächsten Arbeitsschritt fortzufahren.

# **Details Türen**

In diesem Arbeitsschritt werden die Türen angelegt und die spezifischen Eigenschaften definiert. Die Anzahl der möglichen neuen Türen entspricht der Anzahl Leser aus dem vorherigen Arbeitsschritt. Die Leser werden fest am Anfang einer Zeile angezeigt. Neben der Nummer werden auch die Bezeichnungen und Kurzbezeichnungen als Vorschlag für die Türen von den Lesern übernommen.

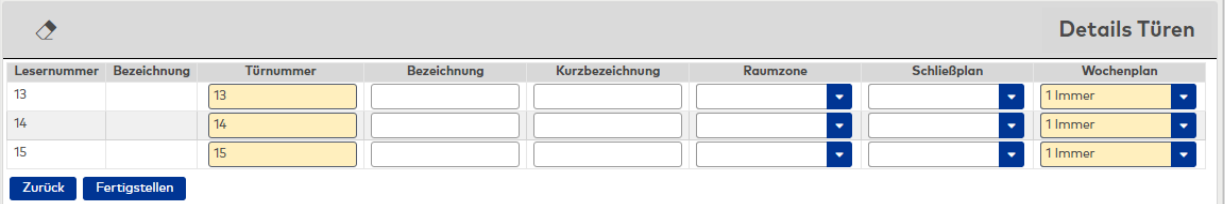

# Anzeigefeld **Lesernummer**:

Enthält die Lesernummer des Lesers, dem die Tür zugeordnet wird.
#### Anzeigefeld **Bezeichnung**:

Enthält die Bezeichnung des Lesers.

#### Eingabefeld **Türnummer**:

Enthält die Nummer der neuen Tür. Als Vorschlag wird die Lesernummer übernommen, die Sie bei Bedarf ändern können.

**Hinweis**: Sollte bestimmte Nummern oder gar der gesamte Nummernbereich für die Türen nicht mehr frei sein, bleibt das Feld leer und muss von Ihnen mit einer freien Nummer gefüllt werden.

#### Eingabefeld **Bezeichnung**:

Enthält die Bezeichnung der Tür. Als Vorschlag wird die Bezeichnung des Lesers übernommen, die Sie bei Bedarf überschreiben können.

#### Eingabefeld **Kurzbezeichnung**:

Enthält die Kurzbezeichnung für die Tür. Als Vorschlag wird die Kurzbezeichnung des Lesers übernommen, die Sie bei Bedarf überschreiben können.

#### Auswahlfeld **Raumzone**:

Enthält die Raumzone, der die Tür/Leser zugeordnet wird. Die Zuordnung einer Raumzone ist optional.

**Hinweis**: Wenn Sie die Tür einer Raumzone zuordnen, kann die Tür nicht gleichzeitig einer Anlage und einem Schließplan zugeordnet werden. Mit der Auswahl einer Raumzone deaktivieren Sie die Auswahlfelder für die Anlage und den Schließplan.

**Tipp**: Wenn Sie die benötigte Raumzone noch nicht angelegt haben. können Sie über die Schaltfläche **Raumzone anlegen** neue Raumzonen anlegen.

#### Auswahlfeld **Anlage**:

Enthält die Anlage, der die Tür angehört. Die Zuordnung einer Anlage ist optional.

**Hinweis**: Wenn Sie die Tür einer Anlage zuordnen, kann die Tür nicht gleichzeitig einer Raumzone zugeordnet werden. Haben Sie für die Tür eine Raumzone ausgewählt, ist das Auswahlfeld für die Anlage deaktiviert.

Das Auswahlfeld ist nur sichtbar, wenn die Option "Anlagenverwaltung" in den Systemparametern aktiviert ist.

#### Auswahlfeld **Schließplan**:

Enthält den Schließplan, dem die Tür zugeordnet wird. Die Zuordnung zu einem Schließplan ist optional.

**Hinweis**: Wenn Sie die Tür einem Schließplan zuordnen, kann die Tür nicht gleichzeitig einer Raumzone zugeordnet werden. Haben Sie für die Tür eine Raumzone ausgewählt, ist das Auswahlfeld für den Schließplan deaktiviert.

#### Auswahlfeld **Wochenplan**:

Enthält den Türwochenplan. Vorgeschlagen wird der Türwochenplan aus dem vorherigen Arbeitsschritt. Bei Bedarf können Sie einen anderen Türwochenplan auswählen.

#### Schaltfläche **Zurück**:

Klicken Sie auf die Schaltfläche, wenn Sie sich den vorherigen Arbeitsschritt nochmals ansehen möchten oder Änderungen vornehmen wollen.

#### Schaltfläche **Raumzone anlegen**:

Klicken Sie auf die Schaltfläche, wenn Sie in den Arbeitsschritt zum Anlegen neuer Raumzonen wechseln möchten.

# Schaltfläche **Fertigstellen**:

Nachdem Sie Ihre Eingaben abgeschlossen haben, klicken Sie auf diese Schaltfläche, um den Assistenten fertigzustellen.

# **Allgemeine Angaben Raumzonen**

In diesem Arbeitsschritt werden die allgemeinen Angaben zu den Raumzonen festgelegt, die Sie anlegen möchten.

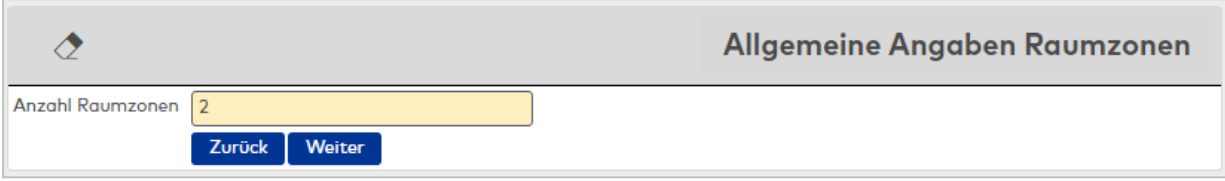

# Eingabefeld **Anzahl Raumzonen**:

Mit der Anzahl legen Sie fest, wie viele Raumzonen Sie anlegen. Dieser Wert wird in den nachfolgenden Arbeitsschritten zum Aufbau der Tabelle übernommen.

# Auswahlfeld **Anlagen**:

Angabe einer Anlage, der die Raumzone zugeordnet wird. Die Zuordnung einer Anlage ist optional.

**Hinweis**: Das Auswahlfeld ist nur sichtbar, wenn die Option "Anlagenverwaltung" in den Systemparametern aktiviert ist.

# Schaltfläche **Zurück**:

Klicken Sie auf die Schaltfläche, wenn Sie sich den vorherigen Arbeitsschritt nochmals ansehen möchten oder Änderungen vornehmen wollen.

#### Schaltfläche **Weiter**:

Klicken Sie auf die Schaltfläche, wenn Sie Ihre Eingaben abgeschlossen haben, um mit dem nächsten Arbeitsschritt fortzufahren.

# **Details Raumzonen**

In diesem Arbeitsschritt werden die Raumzonen angelegt und die spezifischen Eigenschaften definiert. Die Anzahl der möglichen neuen Raumzonen entspricht der Anzahl Raumzonen aus den vorherigen Arbeitsschritten.

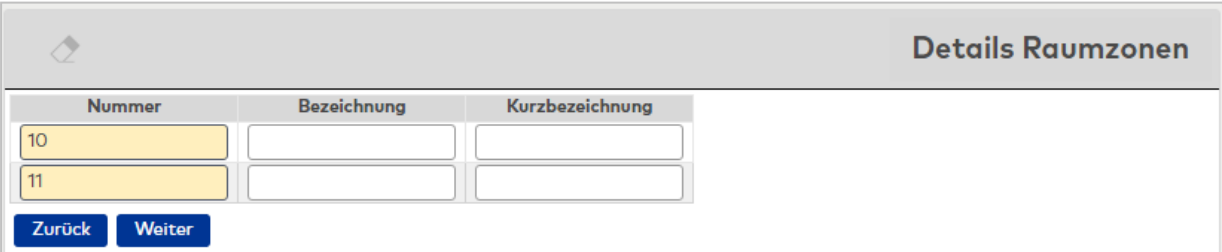

#### Eingabefeld **Nummer**:

Enthält die Nummer der Raumzone. Vorgeschlagen wird die kleinste freie Nummer für die Raumzone. Bei Bedarf können Sie die Nummer ändern.

# Eingabefeld **Bezeichnung**:

Enthält die Bezeichnung der Raumzone

# Eingabefeld **Kurzbezeichnung**:

Enthält die Kurzbezeichnung der Raumzone.

#### Schaltfläche **Zurück**:

Klicken Sie auf die Schaltfläche, wenn Sie sich den vorherigen Arbeitsschritt nochmals ansehen möchten oder Änderungen vornehmen wollen.

#### Schaltfläche **Fertigstellen**:

Nachdem Sie Ihre Eingaben abgeschlossen haben, klicken Sie auf diese Schaltfläche, um den Assistenten fertigzustellen.

## **Fertigstellen**

In diesem Arbeitsschritt werden nochmals alle Ihre Eingaben geprüft. Wenn die Prüfung erfolgreich ist, werden die Datensätze erzeugt und gespeichert.

Notwendige Übertragungen für das Terminal werden automatisch angestoßen.

**Hinweis**: Die Konfiguration und das Laden der Daten ins Terminal müssen Sie nicht manuell ausführen, da dies vom Assistenten gestartet wird.

# 8.5 Assistent "Gerätetyp ändern für XS/evolo-Komponenten"

Mit dem Assistenten Gerätetyp ändern für XS/evolo-Komponenten können Sie den Gerätetyp von installierten XS/evolo-Komponenten ändern. Der Assistent kommt in der Regel zum Einsatz, wenn installierte Komponenten durch neue XS/evolo-Komponenten ersetzt werden.

Der Assistent besteht aus drei Arbeitsschritten. Im Folgenden werden die Dialoge der Arbeitsschritte erläutert.

# **Gerätetypen der Komponenten wählen**

Der Einstieg in den Assistenten erfolgt im Dialogbaustein für die Auswahl des aktuellen Gerätetypen den SIe ersetzen möchten.

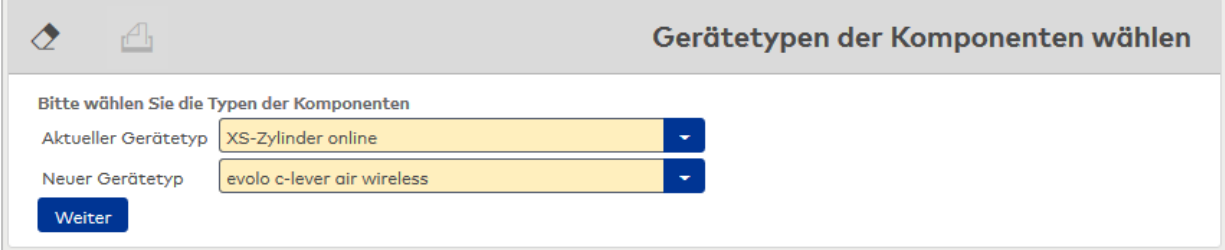

#### Auswahlfeld **Aktueller Gerätetyp**:

Enthält den Typ der Komponenten, der geändert werden soll. Zur Auswahl stehen alle Standalone- und Wireless-Gerätetypen, die gemäß Systemkonfiguration möglich sind, unabhängig davon, welche tatsächlich konfiguriert sind.

#### Auswahlfeld **Neuer Gerätetyp**:

Enthält den neuen Gerätetypen für den Wechsel. Die Auswahl ist abhängig von der Auswahl des aktuellen Gerätetypen.

# **Attribute und Komponenten wählen**

In diesem Arbeitsschritt wählen Sie die Attribute und erforderlichen Komponenten aus. Die Auswahl ist abhängig von der gewählten Gerätekombination.

**Hinweis**: Die Werte aller anderen Attribute, wie z.B. Bezeichnungen, AoC- oder OSS-Kennung mit den AoCbzw. OSS-IDs, die Türzuordnungen sowie alle Berechtigungen, werden von der Ausgangskomponente übernommen.

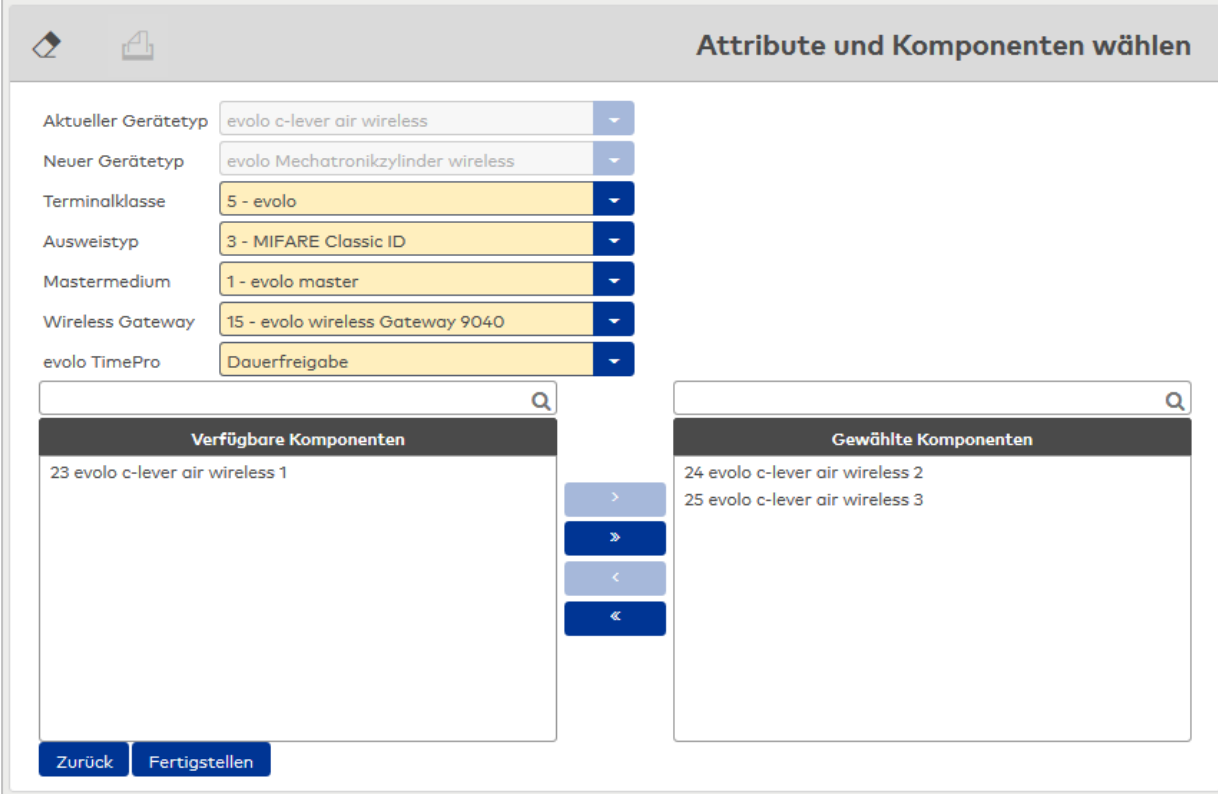

# Auswahlfeld **Terminalklasse**:

Enthält die Terminalklasse mit den grundlegenden Einstellungen für das Gerät.

Auswahlmöglichkeiten:

• Alle definierten Terminalklassen für den Gerätetyp.

#### Auswahlfeld **Ausweistyp**:

Enthält den Ausweistypen. Der Ausweistyp legt die Lesertechnologie für den Leser fest und enthält Angaben darüber, wie die Ausweisdaten zu interpretieren sind.

Auswahlmöglichkeiten:

• Alle angelegten und aktiven Ausweistypen für den Gerätetyp.

#### Auswahlfeld **Mastermedium**:

Enthält das Mastermedium, das für die Synchronisation mit dem evolo Programmer verwendet wird. Dies ist kein Pflichtfeld solange die Komponente inaktiv gesetzt ist.

Auswahl:

• Alle angelegten Mastermedien.

Schaltfläche **Zurück**:

Klicken Sie auf die Schaltfläche, wenn Sie sich den vorherigen Arbeitsschritt nochmals ansehen möchten oder Änderungen vornehmen wollen.

#### Schaltfläche **Fertigstellen**:

Nachdem Sie Ihre Eingaben abgeschlossen haben, klicken Sie auf diese Schaltfläche, um den Assistenten fertigzustellen.

#### **Fertigstellen**

In diesem Arbeitsschritt werden nochmals alle Ihre Eingaben geprüft. Wenn diese Prüfung erfolgreich ist, werden die Datensätze erzeugt und gespeichert.

# 8.6 Assistent "Gerätetyp ändern für dormakaba Terminals"

Mit dem Assistenten **Gerätetyp ändern für dormakaba Terminals** können Sie bereits angelegte Geräte vom Typ dormakaba Terminal 96 00 oder 97 00 nachträglich zu Terminals ändern, die über B-COMM

konfiguriert werden sollen.

Der Assistent besteht nur aus einem Dialog.

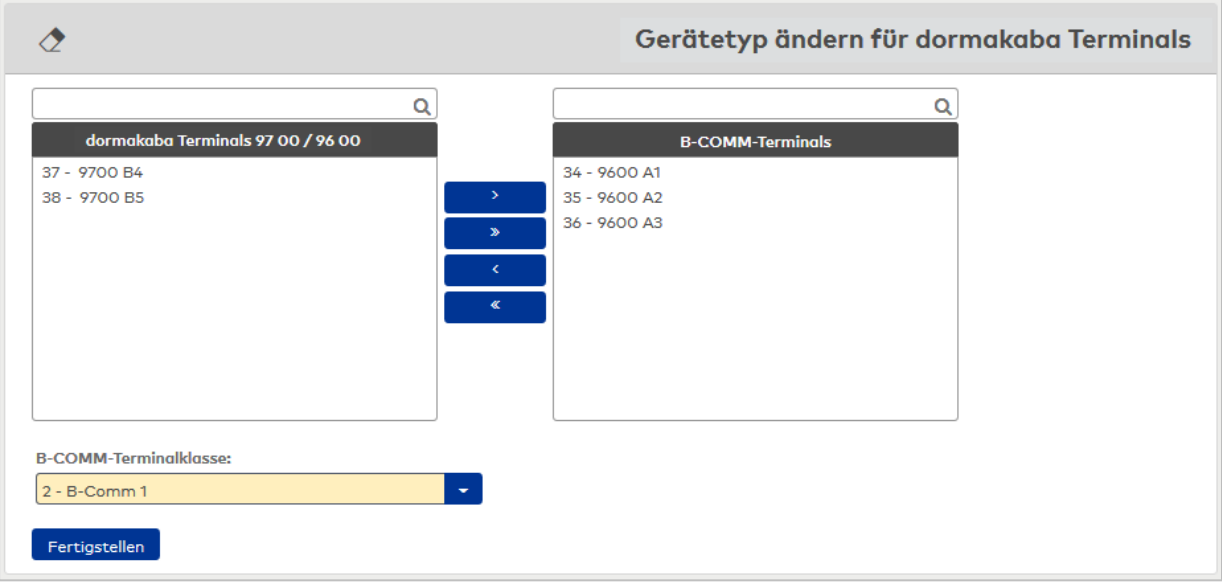

## Auswahlliste **dormakaba Terminals 97 00 / 96 00**:

Enthält alle im System vorhandenen dormakaba 9600- und dormakaba 9700-Terminals.

### Auswahlliste **B-COMM-Terminals**:

Enthält alle Komponenten, die über die Pfeilschaltflächen für den Wechsel ausgewählt wurden.

## Auswahlfeld **B-COMM-Terminalklasse**:

Enthält die Terminalklasse, mit der die ausgewählten Terminals als B-COMM-Terminal angelegt werden sollen.

Auswahlmöglichkeit:

Alle definierten Terminalklassen für den Gerätetypen B-COMM.

#### Schaltfläche **Fertigstellen**:

Nachdem Sie Ihre Eingaben abgeschlossen haben, klicken Sie auf diese Schaltfläche, um die Änderung auszuführen.

**Achtung:** Die Änderung wird ohne erneute Abfrage durchgeführt. Die Änderung kann nicht rückgängig gemacht werden.

# 8.7 Assistent "Übernahme Personen in die Zeit"

Mit dem Assistenten "Übernahme Personen in die Zeit" können Sie Personen aus dem Zutrittssystem in das Zeitsystem übernehmen. Dabei werden die initialen Einstellungen für die Zeitverrechnung vorgenommen.

Der Assistent besteht aus drei Arbeitsschritten. Im Folgenden werden die Dialoge der Arbeitsschritte erläutert.

## **Auswahl Personen**

Der Einstieg in den Assistenten erfolgt mit der Auswahl der Personen, die in das Zeitsystem übernommen werden soll.

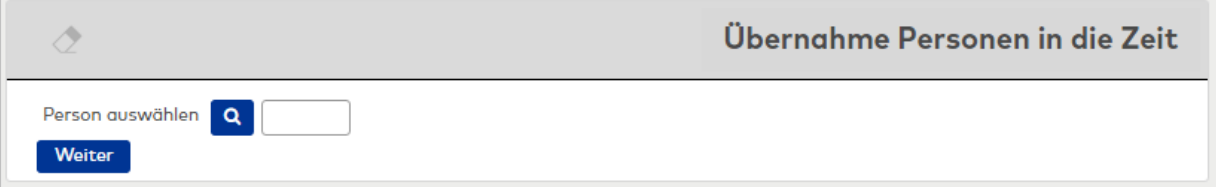

#### Person auswählen **Lupe**:

Klicken Sie auf die Lupe um den Dialog **Auswahl Personen** zu öffnen.

Markieren Sie die gewünschten Personen und übernehmen diese für die Übernahme.

#### Person auswählen **Eingabefeld**:

Wenn Sie nur eine Person übernehmen möchten, können Sie auch die Personalnummer direkt in das Eingabefeld eingeben.

#### Schaltfläche **Weiter**:

Klicken Sie auf die Schaltfläche, wenn Sie Ihre Eingaben abgeschlossen haben, um mit dem nächsten Arbeitsschritt fortzufahren.

# **Details Personen**

In diesem Arbeitsschritt werden initialen Einstellungen für die Personen vorgenommen.

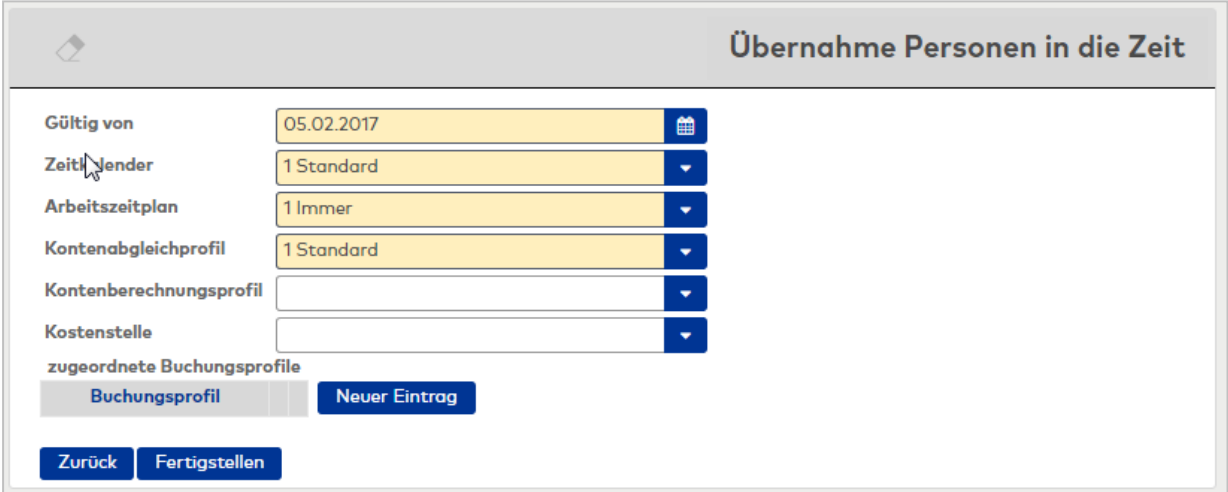

#### Datumsfeld **Gültig von**:

Enthält das Datum, ab dem die Person an der Zeitverrechnung teilnimmt. Geben Sie ein Datum ein, oder klicken Sie auf das Kalendersymbol und wählen Sie ein Datum aus.

Nach dem Speichern kann das Feld nur über eine Korrektur geändert werden, sofern ein "Gültig bis"- Datum eingetragen wurde. Das Kalendersymbol ist dann nicht mehr sichtbar.

#### Auswahlfeld **Zeitkalender**:

Enthält den Kalender für die Berücksichtigung von Feier- und Sondertagen.

Auswahlmöglichkeit:

• Alle im System angelegten Kalender.

Die Zuordnung des Kalenders kann bei Bedarf über die feldbezogene Korrektur geändert werden.

#### Auswahlfeld **Arbeitszeitplan**:

Enthält den Arbeitszeitplan mit den Zeittagesprogrammen für die Zeitverrechnung. Auswahlmöglichkeit:

• Alle im System angelegten Arbeitszeitpläne.

# Auswahlfeld **Kontenabgleichprofil**:

Enthält das Kontenabgleichprofil mit den Kontenabschlüssen und Kontennullsetzungen. Auswahlmöglichkeit:

• Alle im System angelegten Kontenabgleichprofile.

#### Auswahlfeld **Kontenberechnungsprofil**:

Enthält das Kontenberechnungsprofil für die tägliche Berechnung der Zeitkonten. Auswahlmöglichkeit:

• Alle im System angelegten Kontenverrechnungsprofile.

#### Auswahlfeld **Kostenstelle**:

Enthält die Kostenstelle, der die Person angehört. Wählen Sie aus der Liste die entsprechende Kostenstelle aus.

Auswahlmöglichkeit:

• Alle im System angelegten Kostenstellen.

#### Tabelle **zugeordnete Buchungsprofile**:

Buchungsprofile legen die Terminals fest, an denen die Person buchen darf. Jeder Person können mehrere Buchungsprofile zugeordnet werden.

#### Spalte **Buchungsprofil**:

Enthält die zugeordneten Buchungsprofile.

#### Schaltfläche **Zurück**:

Klicken Sie auf die Schaltfläche, wenn Sie sich den vorherigen Arbeitsschritt nochmals ansehen möchten oder Änderungen vornehmen wollen.

#### Schaltfläche **Fertigstellen**:

Nachdem Sie Ihre Eingaben abgeschlossen haben, klicken Sie auf diese Schaltfläche, um den Assistenten fertigzustellen.

#### **Fertigstellen**

In diesem Arbeitsschritt werden nochmals alle Ihre Eingaben geprüft. Wenn diese Prüfung erfolgreich ist, werden die Datensätze erzeugt und gespeichert.

Die notwendigen Übertragungen für die XS/evolo-Offline-Komponenten werden automatisch angestoßen und die Daten für die Synchronisation aufbereitet.

**Hinweis**: Die Aktualisierung der XS/evolo-Offline-Komponenten müssen Sie manuell mit dem XS-Manager vornehmen. Entsprechende Hinweise finden Sie in der XS/Info und in der XS-Auswertung in der Geräteverwaltung.

# 8.8 Assistent "Zeiterfassung/Zeitwirtschaft-Umschaltung"

Mit diesem Assistenten können Sie ein eingerichtetes Zeiterfassungssystem zu einem Zeitwirtschaftssystem oder umgekehrt umschalten.

**Hinweis**: Bitte beachten Sie die Hinweise zur Umschaltung, da grundlegende Änderungen am System vorgenommen werden.

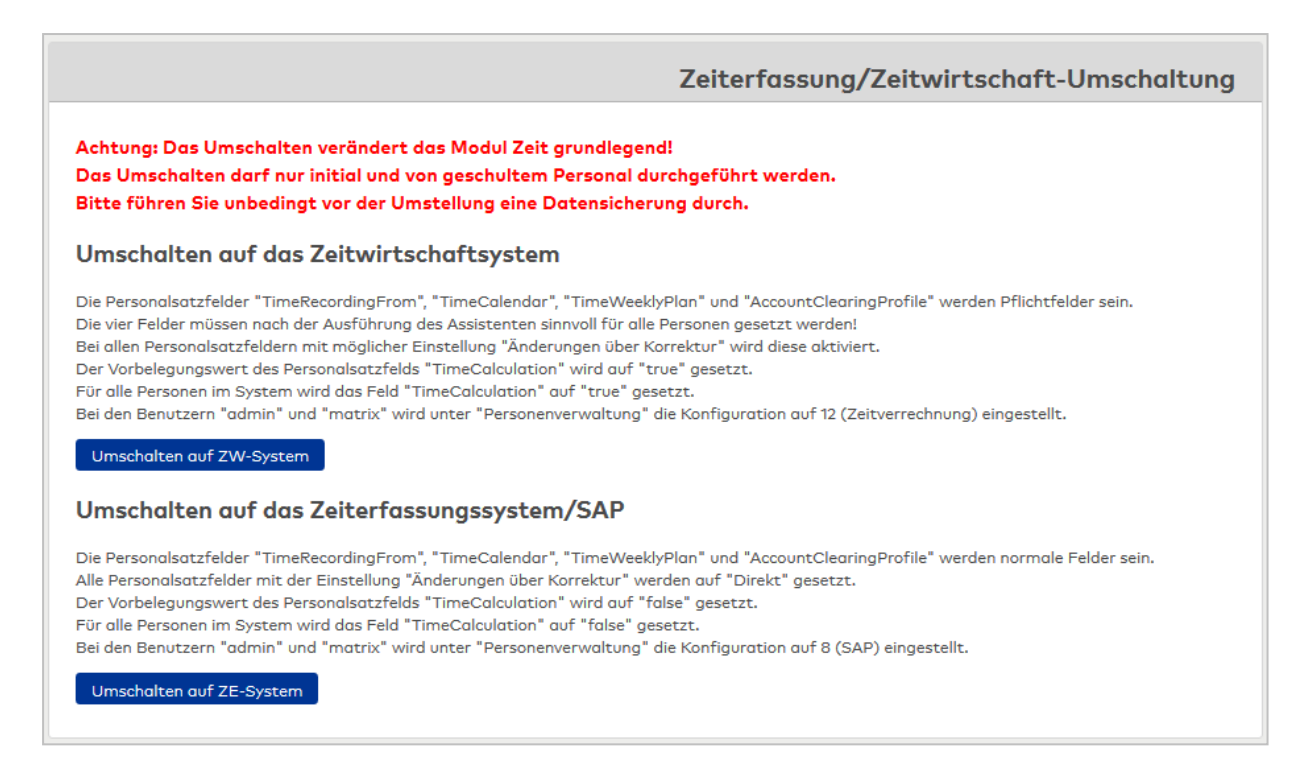

#### Schaltfläche **Umschalten auf ZW-System**:

Klicken Sie auf die Schaltfläche, wenn Sie das Zeitmodul auf die Zeitwirtschaft umschalten möchten.

#### Schaltfläche **Umschalten auf ZE-System**:

Klicken Sie auf die Schaltfläche, wenn Sie das Zeitmodul auf die Zeiterfassung umschalten möchten.

# <span id="page-1088-1"></span>**9 Mandantensysteme**

Zum Mandantensystem gehören Funktionen zum Anlegen und zur Pflege von Mandanten.

**Hinweis**: Das Mandantensystem steht Ihnen nur bei entsprechender Lizenz zur Verfügung.

Das Mandantensystem kann Mandanten mit getrennt genutzter Hardware oder Mandanten mit gemeinsam genutzter Hardware verwalten. Wählen Sie die Option Mandanten mit getrennt genutzter Hardware, wenn alle Mandanten über ihre eigenen Geräte und Terminals verfügen. Bei dieser Option ist auch die gemeinsame Nutzung der Geräteschnittstellen des Servers, wie zum Beispiel der serielle Anschluss oder ein USB-Anschluss nicht möglich.

Sobald ein Geräte gemeinsam genutzt werden soll, muss die Option gemeinsam genutzte Hardware eingestellt werden.

Die Einstellung erfolgt über einen Systemparameter, den Sie mit entsprechenden Admin-Rechten einstellen können.

**Hinweis**: Bevor Sie Mandanten anlegen sollten Sie sicherstellen, dass die richtige Mandantenoption eingestellt ist, da die Einstellung nach dem Anlegen von Mandanten nicht mehr geändert werden kann.

Zum Einrichten neuer Mandanten ist eine spezielle Anmeldung mit einem Mandantenadministrator notwendig. Das Menü nach der Anmeldung enthält nur wenige Menüpunkte, die zum Einrichten neuer Mandanten notwendig sind.

Zum Start der Mandantenadministration wählen Sie im Windows-Menü **Alle Programme** die Programmgruppe **MATRIX** und klicken Sie auf **Matrix Mandantenverwaltung**.

Für die Anmeldung verwendet Sie die folgenden Zugangsdaten:

Benutzer-ID: superadmin Passwort: sa

Über den Menüpunkt **[Mandanten](#page-1088-0)** verwalten Sie die Mandanten des Systems.

Über den Menüeintrag **[Benutzerrollen](#page-115-0)** werden für die Benutzer des Mandanten die Zugriffsrechte auf das System und die Datensätze gesteuert.

Über den Menüpunkt **[Passwort](#page-1033-0) ändern** ändern Sie Ihr Passwort für den Zugriff auf das System.

Über den Menüpunkt **Hilfe** haben Sie Zugriff auf allgemeine Informationen der installierten Basis von dormakaba MATRIX und können die Online-Hilfe starten.

Über den Menüpunkt **Logout**, melden Sie sich von dormakaba MATRIX ab.

# <span id="page-1088-0"></span>9.1 Mandanten

Mandanten sind gemeinsame Benutzer des Systems mit einer eigenen Sicht auf ihre Daten.

Bei der Mandantenoption mit getrennt genutzter Hardware verwalten die Mandanten ihre Geräte und Terminals selber.

Bei der Mandantenoption mit gemeinsam genutzter Hardware benutzen verschiedene Mandaten die gleiche Hardware. Da einige Einstellungen in den Geräten, wie zum Beispiel Türprogramme, unabhängig von Mandanten arbeiten, muss der Mandant, der die entsprechenden Stammdaten erstellt, den anderen Mandaten das Zugriffsrecht auf die entsprechenden Stammdaten erteilen.

Die Freigabe der Zugriffsrechte auf die Stammdaten für andere Mandanten erfolgt über die [Datenfreigabe](#page-122-0).

**Hinweis**: Für jedes Mandantensystem mit gemeinsam genutzter Hardware sollte es einen verantwortlichen Mandanten geben, der über die Rechte zur Verwaltung der Geräte verfügt und die allgemeinen administrativen Aufgaben wie Datensicherung, und Kontrolle der Meldungen übernimmt. Nur diesem Mandanten sollten Sie die Benutzerrolle "admin" zuordnen, welche über die entsprechenden Dialogrechte verfügt.

# Dialog "Auswahl Mandant"

Im Dialog **Auswahl Mandant** werden alle angelegten Mandanten angezeigt. Jeder Mandant ist über eine eindeutige Nummer und eine Bezeichnung repräsentiert.

Über die Schaltflächen der Symbolleiste können Sie neue Mandanten anlegen oder selektierte Mandanten bearbeiten. Mit der Suchfunktion können Sie anhand der Nummer oder Bezeichnung nach einzelnen Mandanten suchen.

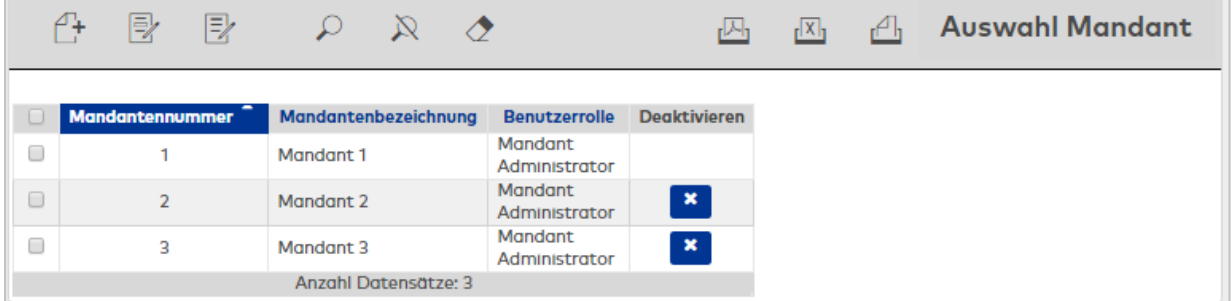

Öffnen Sie einen Datensatz durch Anklicken. Öffnen Sie mehrere Datensätze gleichzeitig, indem Sie diese markieren und auf das Symbol **Markierte Suchergebnisse bearbeiten** klicken.

#### Spalte **Nummer**:

Enthält die eindeutige Nummer der Mandanten.

#### Spalte **Bezeichnung**:

Enthält die Bezeichnung der Mandanten.

#### Spalte **Deaktivieren:**

Um einen Mandanten zu deaktivieren, klicken Sie auf das Symbol in der Spalte. Mit der Deaktivierung werden alle Personen und Ausweise des Mandanten gelöscht. Nach der Deaktivierung wird der Mandant nicht mehr in der Tabelle angezeigt.

# Dialog "Mandant bearbeiten"

Im Dialog **Mandant bearbeiten** werden neue Mandanten angelegt sowie bestehende Mandanten bearbeitet.

Über die Schaltflächen der Symbolleiste können Sie zwischen Datensätzen navigieren, einen neuen Datensatz anlegen, einen Datensatz kopieren, löschen oder drucken und Änderungen des Datensatzes speichern oder verwerfen. Mit der Schaltfläche **Zurück zur Auswahl** gelangen Sie zurück in den Auswahldialog.

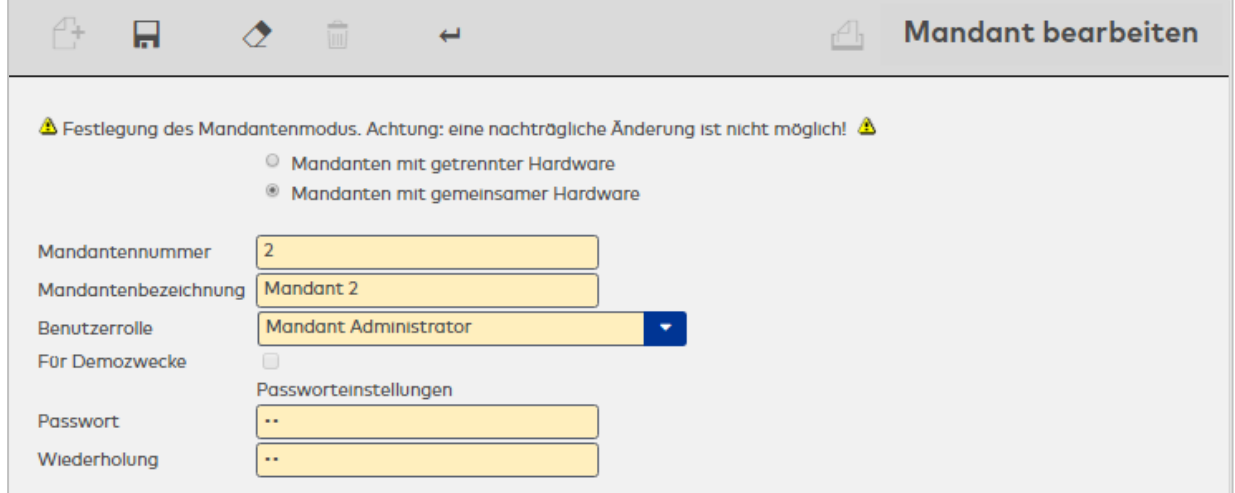

#### Eingabefeld **Mandantennummer**:

Enthält die eindeutige Nummer des Mandanten. Beim Anlegen eines neuen Datensatzes wird die Nummer automatisch um eins hochgezählt. Sie können jedoch auch eine eigene Nummer im ein- bis vierstelligen Bereich (1-9999) eingeben.

#### Eingabefeld **Mandantenbezeichnung**:

Enthält die Bezeichnung des Mandanten. Bei der Eingabe einer neuen Bezeichnung sind alle Kombinationen aus Zahlen und Buchstaben möglich. Dieses Feld ist sprachabhängig.

#### Auswahlfeld **Berechtigungsgruppe**:

Auswahl der Berechtigungsgruppe für den Administrator des Mandanten. Mit der Berechtigungsgruppe legen Sie die Basisrechte für den Mandanten fest.

#### Kontrollkästchen **Für Demozwecke**:

Kennung, ob für den neuen Mandanten Demodaten übernommen werden sollen. Bei einem Zeitsystem werden die Demodaten erst nach einem Neustart des dormakaba MATRIX-Dienstes für den neuen Mandanten verrechnet.

**Hinweis**: Diese Option ist nur bei der Anlage eines neuen Mandanten mit getrennt genutzter Hardware aktiv.

# Auswahl:

Aktiviert: Demodaten werden für den neuen Mandanten übernommen. Nicht aktiviert: Es werden keine Demodaten übernommen. Standardwert: Nicht aktiviert.

#### **Passworteinstellungen**

Für jeden neuen Mandanten wird beim Speichern ein Administrator für den neuen Mandanten eingerichtet. Damit sich dieser am System anmelden kann, benötigt der Administrator ein Passwort.

#### Eingabefeld **Passwort**:

Enthält das Passwort des Administrators für die Anmeldung am System. Das eingegebene Passwort ist nicht sichtbar, sondern wird immer mit sechs Punkten dargestellt.

#### Eingabefeld **Wiederholung**:

Enthält erneut das Passwort des Administrators für die Anmeldung am System. Geben Sie zur Bestätigung das Passwort erneut ein.

# <span id="page-1091-1"></span>**10 Zusatzanwendungen**

Für einige Funktionen benötigt dormakaba MATRIX zusätzliche Anwendungen, die mit dormakaba MATRIX zusammen betrieben werden und in der Regel auf dem Rechner installiert werden, auf dem sie angewendet werden.

**Hinweis**: Die notwendige Software für die Zusatzanwendungen finden Sie auf der CD für dormakaba MATRIX.

Zusatzanwendungen für dormakaba MATRIX sind:

#### **AoC-PC-Software**:

Die AoC-PC-Software benötigen Sie für die AoC-Ladestationen, um die AoC-Daten mit den Zutrittsberechtigungen auf die AoC-Ausweise zu schreiben. Die Beschreibung zu dieser Anwendung finden Sie in einem eigenen Handbuch.

#### **XS-Manager**:

Der XS-Manager ist eine eigenständige Anwendung für den Datenaustausch zwischen dormakaba MATRIX und den XS/evolo-Offline-Komponenten. Die Beschreibung zu dieser Anwendung finden Sie in einem eigenen Handbuch.

#### **PC-Leser Anwendung**:

Die PC-Leser-Anwendung benötigen Sie für den Anschluss eines PC-Lesers zum Einlesen von Ausweisen. Die Beschreibung zu dieser Anwendung finden Sie im Abschnitt [PC-Leser.](#page-1091-0)

# <span id="page-1091-0"></span>10.1 PC-Leser

Mit Hilfe eines PC-Lesers können die Ausweisdaten zum Anlegen eines neuen Ausweises eingelesen und direkt in die Eingabefelder der Dialoge übernommen werden.

Damit der PC-Leser die Daten an die Dialoge übergeben kann, wird die Zusatzanwendung PC-Leser benötigt.

#### **Installation**

Die Software für den PC-Leser finden Sie auf der CD von dormakaba MATRIX. Zum installieren führen Sie die folgenden Schritte aus.

- 1. Legen Sie die CD in das CD-ROM-Laufwerk ein. Sollte das Setup automatisch startet, beenden Sie das Setup.
- 2. Gehen Sie in der Verzeichnis XX auf der CD und starten Sie die Datei "PCReader\_Windows\_Setup\_x\_ x.exe" (wobei x\_x die Versionsnummer bezeichnet).
- 3. Wählen Sie eine Sprachversion und klicken Sie auf **OK**. Die gewählte Sprache wird für die weitere Installation verwendet.
- 4. Der Setup-Assistent wird gestartet. Klicken Sie auf **Weiter**.
- 5. Lesen Sie die Lizenzvereinbarung, wählen Sie Option **Ich akzeptiere die Vereinbarung** und klicken Sie auf **Weiter**.
- 6. Die Anwendungsdaten werden nun auf Ihrem Computer installiert. Dieser Vorgang kann einige Minuten dauern.

Den für die Kommunikation vorgeschlagenen Port sollten Sie nur ändern, wenn dieses notwendig ist.

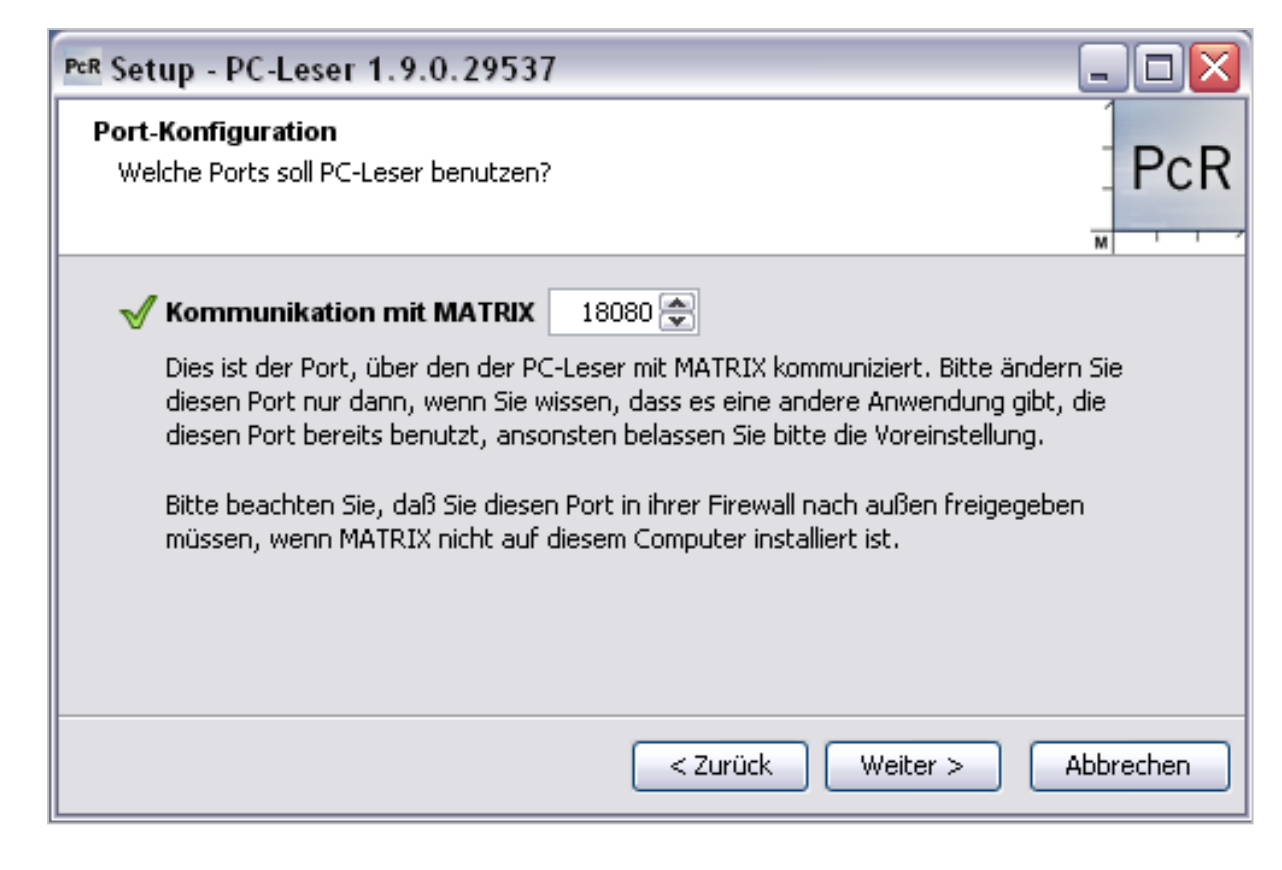

- 7. Klicken Sie auf Weiter und folgen denn weiteren Anweisungen.
- 8. Klicken Sie am Ende der Installation auf **Fertigstellen**, um die Installation zu beenden.

# **PC-Leser starten**

Nach der Installation der Software können Sie diese über das Menü "Alle Programme" starten.

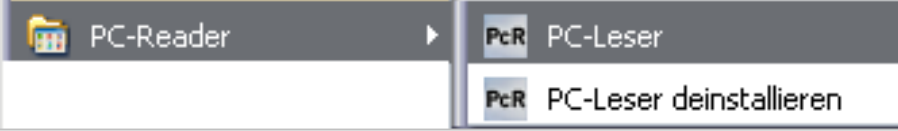

#### **Bedienoberfläche**

Nach dem Start der PC-Leser-Software können Sie im Konfigurationsdialog die Einstellungen für die Schnittstelle und den Lesertyp vornehmen.

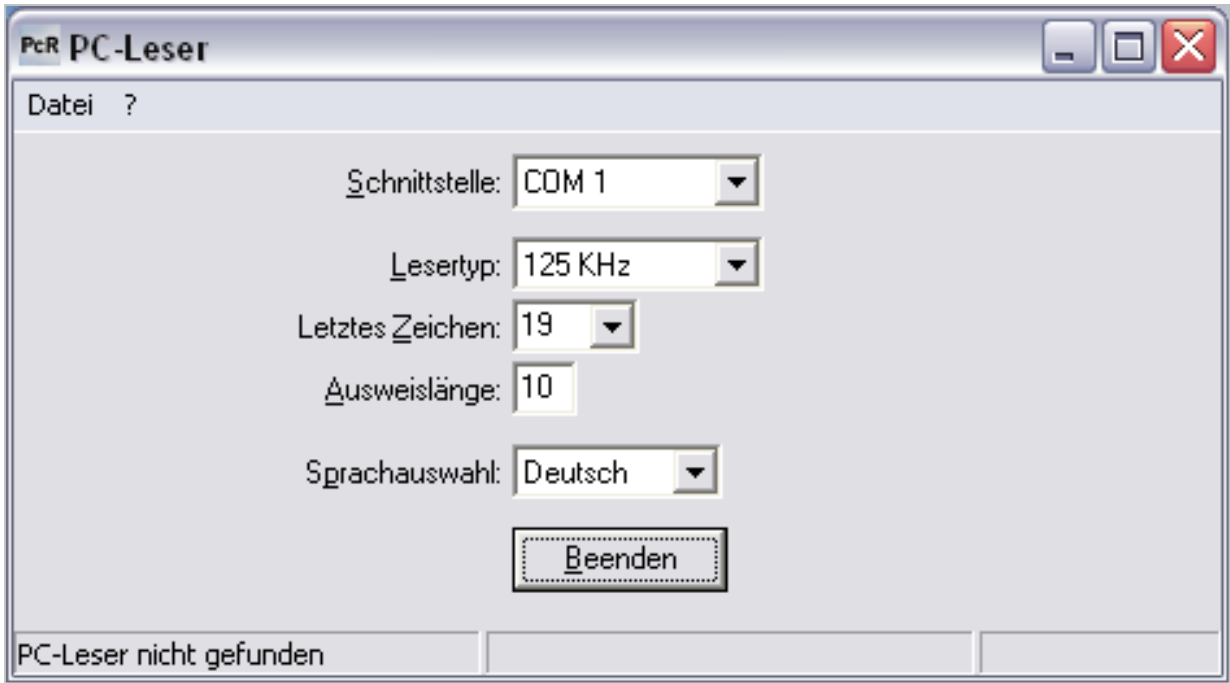

#### Auswahlfeld **Schnittstelle**:

Stellen Sie hier die Schnittstelle ein, an der der PC-Leser angeschlossen ist.

#### Auswahlfeld **Lesertyp**:

Wählen Sie hier den Lesertyp aus, der ihren Ausweisen entspricht. Zur Auswahl stehen: HiTag: Für HiTag-Ausweise 125 KHz: Mifare: Für Mifare-Ausweise Legic: Für Legic-Ausweise

#### Eingabefeld **Letztes Zeichen**:

Mit dem letzten Zeichen legen Sie fest, ob sich das Ende der Ausweisdaten an der 14. oder 19. Stelle befindet.

#### Eingabefeld **Ausweislänge**:

Länge des Ausweisstrings, der gelesen werden soll.

**Hinweis**: Die Ausweislänge muss mit der Ausweislänge übereinstimmen, die bei dem Ausweistypen in der Applikation eingestellt ist.

## Auswahlfeld **Sprachauswahl**:

Legt die Sprache für den Dialog fest.

## Schaltfläche **Beenden**:

Beendet die Dialogoberfläche. Klicken Sie auf die Schaltfläche um den Dialog zu schließen. Die Anwendung bleibt weiter aktiv und wird als Symbol in der Taskleiste angezeigt. Um die Anwendung zu beenden klicken Sie mit der linken Maustaste auf das Symbol und wählen den Menüpunkt **Beenden**. Über den Menüpunkt **Anzeigen** aktivieren Sie wieder den Konfigurationsdialog.

# **11 Hilfe**

Über den Menüpunkt **Hilfe** haben Sie Zugriff auf allgemeine Informationen der installierten Basis von dormakaba MATRIX und können das Handbuch als Online-Hilfe starten.

Über den Menüpunkt **Über [MATRIX](#page-1094-0)** rufen Sie die wichtigsten Informationen Ihres installierten Systems ab.

Über den Menüpunkt **Handbuch** rufen Sie die Dokumentation zu MATRIX auf.

# <span id="page-1094-0"></span>Dialog "Über MATRIX"

Im Dialog **Über MATRIX** erhalten Sie wichtige Informationen zu Ihrem System.

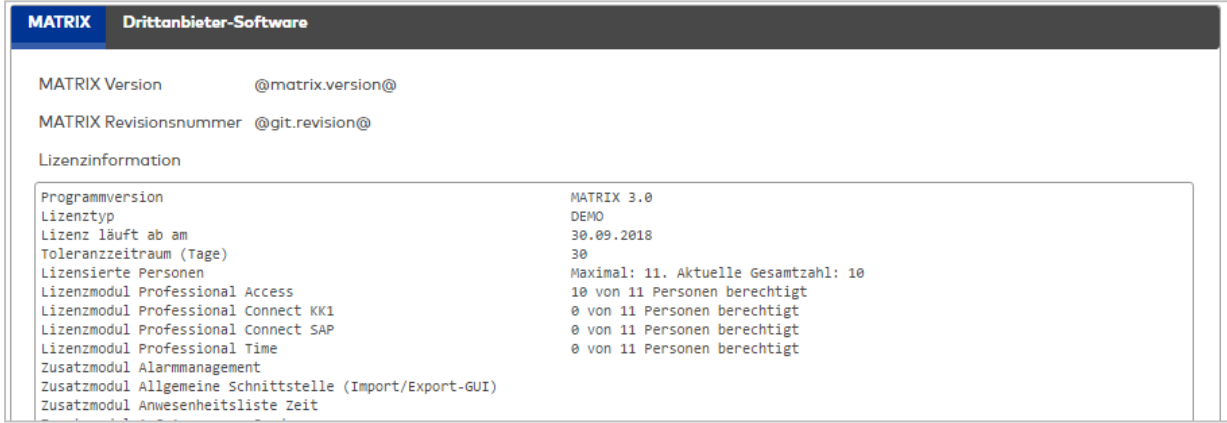

# Reiter **MATRIX**:

Auf diesem Reiter werden die Lizenzinformationen und die installierten Zusatzmodule angezeigt.

#### Anzeigefeld **MATRIX Version**:

Anzeige der Versionsnummer von dormakaba MATRIX.

#### Anzeigefeld **MATRIX Revisionsnummer**:

Anzeige der Revisionsnummer von dormakaba MATRIX. Die Revisionsnummer benötigen Sie bei Supportanfragen.

#### Anzeigefeld **Lizenzinformation**:

Dieses Feld enthält die Lizenzinformationen und zeigt alle installierten Zusatzmodule Ihres Systems an.

#### Reiter **Drittanbieter-Software**

Auf diesem Reiter wird die verwendete Drittanbieter-Software angezeigt.

# **12 Glossar**

# **A**

# **Arbeitszeitmodelle**

Arbeitszeitmodelle sind die Zusammenfassung von Komponenten zur Bestimmung des Tagesprogramms, welches unter Berücksichtigung kalendarischer Abhängigkeiten an einem Tag zum Einsatz kommt. Anwendung findet das Konzept der Arbeitszeitmodelle bei: · der Arbeitszeitplanung im Zeitsystem · der Türsteuerung beim Zutritt · der Zutrittsberechtigungen im Zutrittssystem · der Bewegungsaufzeichnung im Zutrittssystem. Zu den Komponenten der Arbeitszeitmodelle gehören: · Kalender · Sondertage · Tagestypen · Verarbeitungsarten · Wochenpläne · Tagesprogramme.

#### **Assistenten**

Assistenten sind aufgabenorientierte Eingabeverfahren, die mehrere logische Arbeitsschritte aus verschiedenen Dialogen in einem Dialog oder einer Abfolge von Dialogen zusammenfassen und so die Konfiguration vereinfachen. Am Ende der Dialogeingabe werden, wenn notwendig, weitere Aktionen ausgelöst, die zur Fertigstellung einer Aufgabe gehören. Hierzu gehören in erster Linie die Konfiguration und die Grundversorgung der Terminalperipherie, die mit dem Assistenten neu angelegt oder geändert wurden.

# **B**

#### **Benutzer**

Der Begriff bezeichnet Personen, die das System bedienen und die verschiedenen Stammdaten in den einzelnen Dialogen des Systems pflegen. Hiervon zu unterscheiden sind Personen, die lediglich Zutrittsberechtigungen erhalten.

# **Benutzergruppen**

Über die Benutzergruppen werden für alle Benutzer die Berechtigungen auf das System verwaltet. Der Zugriff kann für alle Dialoge und Funktionen des Systems separat als Vollzugriff oder nur als Lesezugriff eingerichtet werden.

#### **D**

#### **Datenfreigabe**

Mit der Datenfreigabe wird das Zugriffsrecht auf bestimmte Stammdaten für andere Mandanten freigegeben. Damit erhalten die anderen Mandanten ein Leserecht und können so die Stammdaten bei verschiedenen Zuordnungen einsetzen. Vorwiegend wird die Freigabe für Türen im Bereich der Zutrittsrechte angewandt, wenn die Türen von mehreren Mandanten benutzt werden.

#### **Datenhaltungsgrenze**

Datenhaltungsgrenzen legen fest, wie lange bestimmte Daten in Ihrem System vorgehalten werden, bevor sie automatisch aus dem System gelöscht werden.

#### **Doppelbenutzungssperre**

Bewirkt eine Sperre, die den mehrfach aufeinander folgenden Zutritt einer Person in eine Raumzone verhindert.

#### **E**

## **Endiantyp**

Bezeichnet die Anordnung der Bytes. Man unterscheidet zwei Typen: Bei LITTLE kommt das am wenigsten signifikante Byte zuerst (little end first), bei BIG wird das signifikanteste Byte zuerst gespeichert (big end first).

# **G**

# **Geräteklassen**

In den Geräteklassen werden die Eigenschaften von Geräten mit gleicher Funktionalität und gleichen Hardwareeigenschaften zusammengefasst.

# **K**

#### **Kalender**

Der Kalender bildet die Basis der betrieblich und regional abhängigen Festlegung von Feiertagen und manuellen Sondertagen wie zum Beispiel Betriebsferien. Jeder Tag ist einem bestimmten Tagestypen zugeordnet, für den bestimmte Zutrittsprogramme definiert werden.

#### **L**

#### **Leser**

Leser sind richtungsabhängig an eine Tür gebunden. Mit der Zusammenfassung von Lesern zu organisatorischen Einheiten werden Raumzonen gebildet. Die Leserfunktionen werden im Zutrittsmodul im über die Türverwaltung definiert.

#### **M**

#### **Mandant**

Mandanten sind gemeinsame Benutzer des Systems mit einer eigenen Sicht auf die Daten. Bei der Mandantenoption mit getrennt genutzter Hardware verwalten die Mandanten ihre Geräte und Terminals selber. Bei der Mandantenoption mit gemeinsam genutzter Hardware benutzen verschiedene Mandaten die gleiche Hardware.

#### **Mastermedium**

Ein Mastermedium (auch: Programmiermaster oder Masterausweis ) ist ein spezieller Ausweis, der für die Synchronisation zwischen evolo-Komponenten und dem evolo-Programmer sowie für die Übertragung von Mifare Ausweis-Schlüsseln an evolo-Komponenten oder an Kaba-Terminals benötigt wird.

#### **Mastermedium-Schlüssel**

Ein Mastermedium-Schlüssel (auch: Sitekey oder Anlagenschlüssel) ist ein speziell codiertes und verschlüsseltes Datenpaket, in dem ein Mifare Ausweisschlüssel verpackt ist. In Form von Mastermedium-Schlüsseln werden Mifare Ausweisschlüssel auf Mastermedien gespeichert oder an Geräte wie evolo-Komponenten, Kaba-Terminals oder KCP-Kompakt-/Remoteleser übertragen.

# **O**

# **Offline-Komponenten**

Offline-Komponenten sind Standalone-Komponenten, also alle an den Türen angebrachten Leser, Beschläge und Zylinder, die ohne direkte Verbindung zur Applikation arbeiten. Die Datenversorgung erfolgt über den XS-Manager (XS-Offline-Komponenten) oder den evolo Programmer (evolo Standalone-Komponenten).

#### **P**

# **Person**

Personen sind Mitarbeiter, denen Sie Zutrittsberechtigung zuordnen. Damit die Person am Zutritt teilnehmen kann, benötigt sie einen Ausweis zur Identifizierung beim Buchen.

## **R**

#### **Revision**

In der Revision werden Änderungen, die an den Daten des Systems über die Dialogoberfläche durchgeführt werden, protokolliert.

# **S**

# **Serviceinformationen**

Die Serviceinformationen liefern alle betriebsrelevanten Informationen über das System und die installierten Optionen.

# **sprachabhängig**

Die Anzeige sprachabhängiger Daten ist abhängig vom jeweiligen Benutzerprofil. Die Sprachvarianten werden über die Systemtexte (System - Administration - Texte) verwaltet.

#### **Standardwert**

Wert, der beim Anlegen bzw. Zurücksetzen eines Geräts als voreingestellter Wert eingetragen wird.

# **X**

#### **XS-Manager**

Der XS-Manager ist eine eigenständige Applikation, gehört aber zum Umfang von MATRIX. Der XS-Manager wird für den Datenaustausch zwischen der Applikation und den XS-Offline-Komponenten benötigt. Für die Bedienung stellt der XS-Manager eine eigene Dialogoberfläche zur Verfügung.

# **13 Index**

#### **4**

4-Augen-Anmeldung [106](#page-105-0)

#### **A**

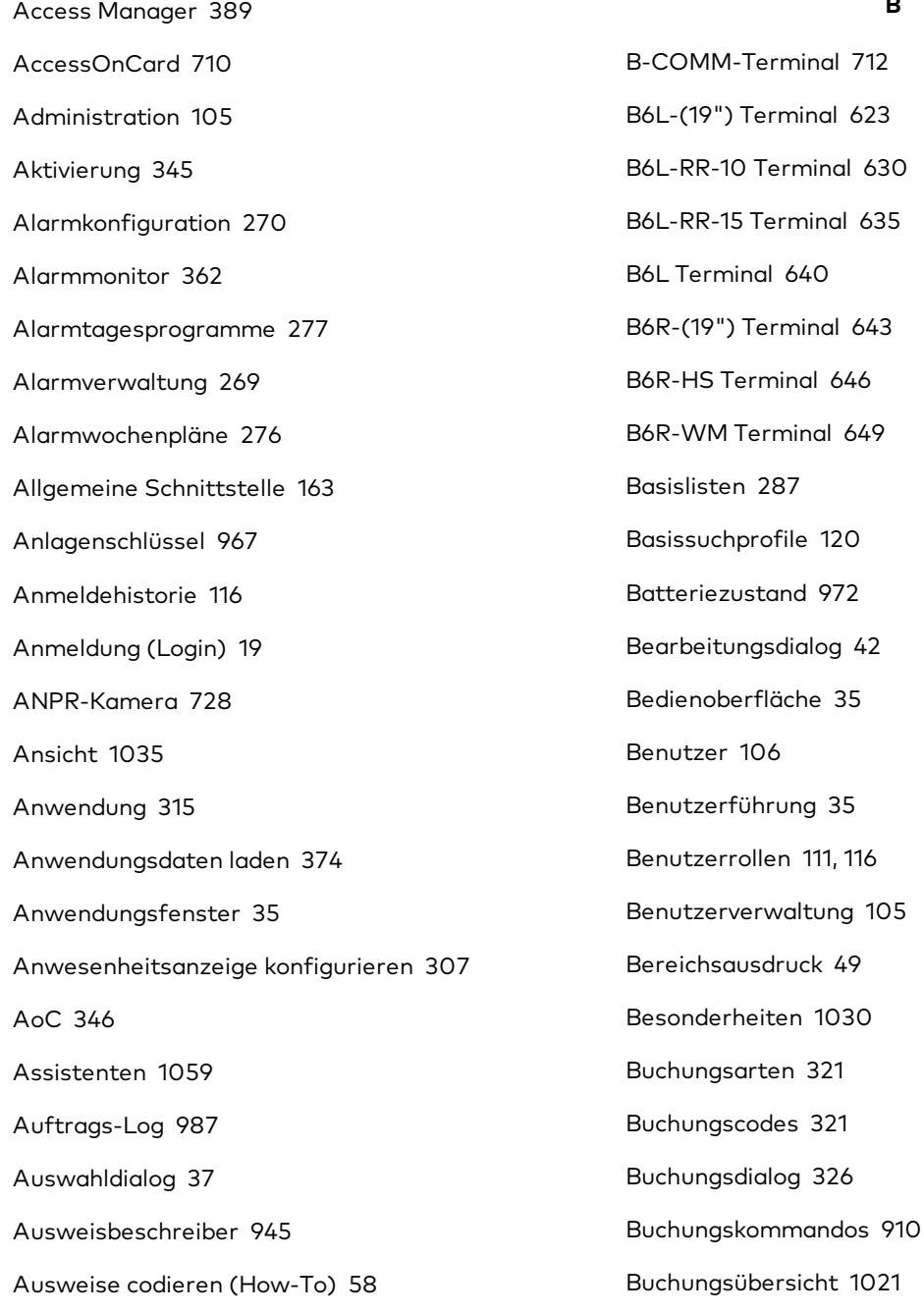

Ausweiserstellsystem [181](#page-180-0) Ausweisidentassembler [946](#page-945-0) Ausweislayouts (IDCard) [331](#page-330-0) Ausweislayouts (Magicard) [334](#page-333-0) Ausweistypen [941](#page-940-0) Authentifizierung Active Directory [139](#page-138-0)

# **B**

BUK-Auswahldefinition [932](#page-931-0)

BUK-Zeitvorwahlen [933](#page-932-0)

# **C**

Codierstation [714](#page-713-0) Codierte Ausweise, Liste [361](#page-360-0) CSV-Export Zeitbuchungen [185](#page-184-0)

# **D**

Datenanalyse [980](#page-979-0) Datenfreigabe [123](#page-122-0) Datengruppen [124](#page-123-0) Datengruppen (How-To) [68](#page-67-0) Datengruppenkonfiguration [126](#page-125-0) Datenhaltungsgrenzen [243](#page-242-0) Datenrechte [124](#page-123-0) Datensicherung [51](#page-50-0), [134](#page-133-0) Datenübertragung [374](#page-373-0) DCW-Geräte [404](#page-403-0) DCW-Leser [412](#page-411-0) DCW-Tastaturleser [423](#page-422-0) DCW I/O-Module [404](#page-403-1) DCW Tastatur [422](#page-421-0) Debugging [77](#page-76-0) Deister Weitbereichsleser [715](#page-714-0) Device Scanner [95](#page-94-0) Diagnose [979](#page-978-0) Dokumentenimport [187](#page-186-0) Doormanager [188](#page-187-0) dormakaba-Buchungskommandos [916](#page-915-0) dormakaba-Tasten-Zeitvorwahlen [936](#page-935-0) dormakaba-Terminals [462](#page-461-0) dormakaba Terminal-Texte [909](#page-908-0) dormakaba Terminals einrichten (How-To) [93](#page-92-0) DP1-Geräte [433](#page-432-0) DP1-Leser [439,](#page-438-0) [447](#page-446-0) DP1-Tastaturleser [455](#page-454-0) DP1 I/O-Module [434](#page-433-0) DP1 Multiplexer [446](#page-445-0) DP1 Tastatur [454](#page-453-0) DP1 XS-Trafficpoint [797](#page-796-0) Drucklayouts [290](#page-289-0)

#### **E**

E-Mail-Server [263](#page-262-0) E-Mail Konfiguration [263](#page-262-1) E-Mail Vorlagen [265](#page-264-0), [268](#page-267-0) ER MSVP LAN / LON [803](#page-802-0) ER SVP LAN / LON [803](#page-802-1) ER SVP S4X LAN / LON [803](#page-802-2) Ereignisse [133](#page-132-0) Erfassungseinheit 90 02 [471](#page-470-0) Erfassungseinheit 90 0x [478](#page-477-0) EU-DSGVU [356](#page-355-0) Export Terminalmanagerdaten [987](#page-986-1)

# **F**

Fehlerbehebung Geräte [77](#page-76-0) Feldtypen in MATRIX [46](#page-45-0) Formulare [327](#page-326-0) Formulare (How-To) [66](#page-65-0) Funkschlüssel [969](#page-968-0) Funktionsübersicht [986](#page-985-0) Funktionszuordnung [920](#page-919-0) Funktionszuordnungen [330](#page-329-0)

# **G**

Genehmigergruppen [300](#page-299-0)

1100 Benutzerhandbuch dormakaba MATRIX Basis 1073G-00-B3

Genehmigungen [994](#page-993-0) Geräte einrichten [381](#page-380-0) Geräteklassen [853](#page-852-0) Gerätekonfiguration [374](#page-373-0)

# **H**

Hausverbotskandidaten [127](#page-126-0) HTTPS-Verbindung [92](#page-91-0)

# **I**

Inbetriebnahme-Assistent [1060](#page-1059-0) Inbetriebnahmefehler [77](#page-76-0) Infocenter [1056](#page-1055-0) Infospeicherzuordnung [325](#page-324-0) Infrastrukturknoten [388](#page-387-0) Installation [8](#page-7-0) Integrationmanager [142](#page-141-0) Interface 90 10 [485](#page-484-0) interner Leser [722](#page-721-0)

#### **K**

Kamera-Popup [365](#page-364-0) KCP-Geräte [468](#page-467-0) KCP-Leser [487](#page-486-0), [496](#page-495-0) Klassen [853](#page-852-1) Klassenverwaltung [853](#page-852-0) Kommunikationszonen prüfen [984](#page-983-0) Kompaktleser [468](#page-467-0) Kompaktleser 91 12 [496](#page-495-0) Kompaktleser 9104, 9110 [487](#page-486-0) Konfiguration Anwesenheitsanzeige [307](#page-306-1) Konfigurationsdaten laden [374](#page-373-0) Korrekturarten [315](#page-314-1) Korrekturen [988](#page-987-0)

Korrekturen, Zeit [352](#page-351-0) Korrekturfilter [319](#page-318-0) Korrekturgruppen [301](#page-300-0) Kostenstellen Zeitverteilung [1018](#page-1017-0)

# **L**

L6L Terminal [652](#page-651-0) L6R Terminal [662](#page-661-0) Lagepläne (Alarmmanagement) [279](#page-278-0) LANRTC Terminal [672](#page-671-0) LANRTC(TP3) Terminal [612](#page-611-0) LDAP-Schnittstelle [71](#page-70-0) LED-Anwesenheitsanzeige [726](#page-725-0) LEGIC Konfigurationspakete [970](#page-969-0) LEGIC Mobile Access Connector [727](#page-726-0) Leserparameter [948](#page-947-0) Listen Einstellungen [1035](#page-1034-1) Listen (Geräteverwaltung) [971](#page-970-0) Listen (System) [354](#page-353-0) Listendefinition [281](#page-280-0) Listenkonfiguration [281](#page-280-1) Lizenz [345](#page-344-0) Logdateien [347](#page-346-0) Login [19](#page-18-0) Loginverfahren (How-To) [52](#page-51-0)

## **M**

M6Box Terminal [613](#page-612-0) M6I/L6I/VT\* Terminal [613](#page-612-1) M6L Terminal [676](#page-675-0) M6R Terminal [685](#page-684-0)

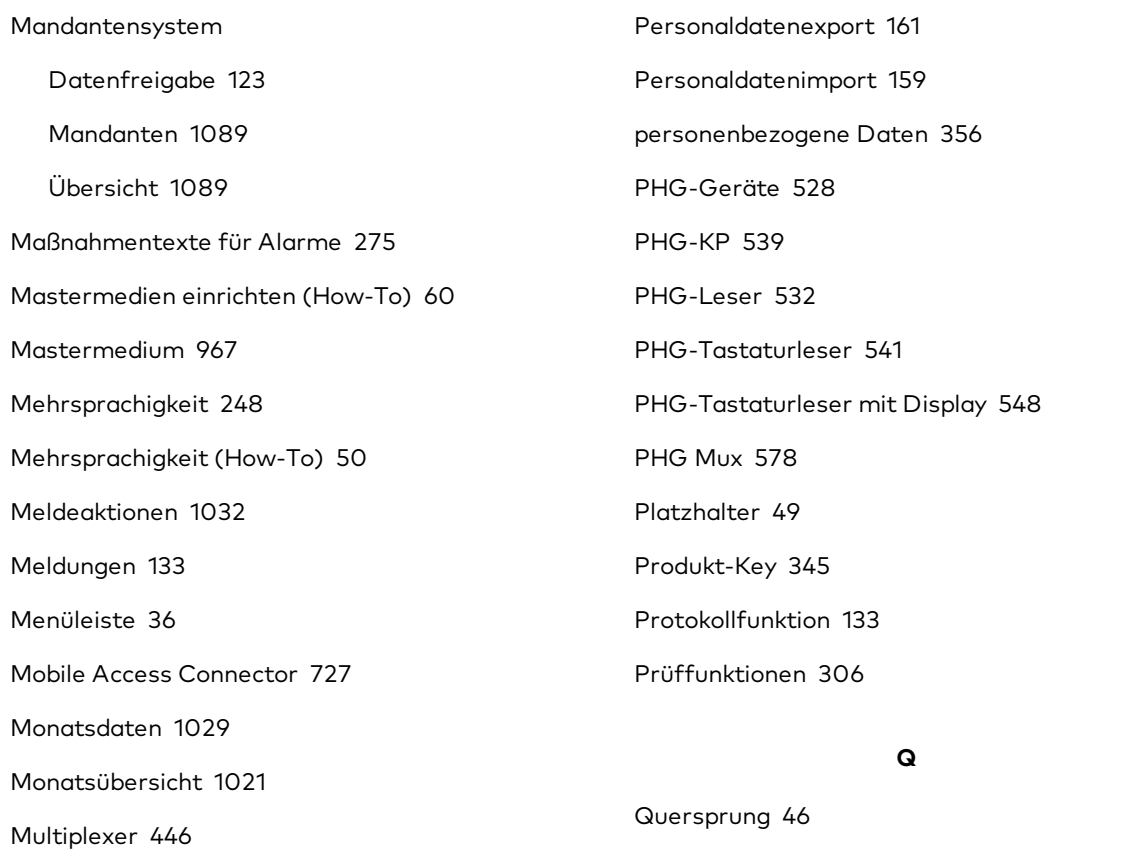

**R**

Raumreservierung [1002](#page-1001-0) Raumzonengruppen [303](#page-302-0)

Relaisschaltungen [279](#page-278-1)

Remoteleser 9125 [520](#page-519-0)

REST-Webservice [190](#page-189-0)

Reservierung [1002](#page-1001-0)

Revision [130](#page-129-0)

RS232 Leser [522](#page-521-0)

Remoteleser 91 15 / 90 02 [512](#page-511-0)

Remoteleser 91 15 / 90 0x [504](#page-503-0)

Remoteleser [468](#page-467-0)

# **N**

ndap ANPR-Kamera [728](#page-727-0)

### **O**

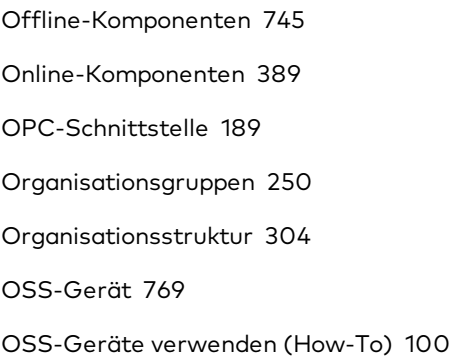

# **P**

Passwortregeln [140](#page-139-0) Passwortsperre [140](#page-139-0) PC-Leser [734](#page-733-0), [1092](#page-1091-0) PC-Leser (How-to) [99](#page-98-0) RSSI-Wert [852](#page-851-0) **S** Schnittstellen [142](#page-141-1) Schrankschloss-Administrationsmedien [966](#page-965-0)

1102 Benutzerhandbuch dormakaba MATRIX Basis 1073G-00-B3

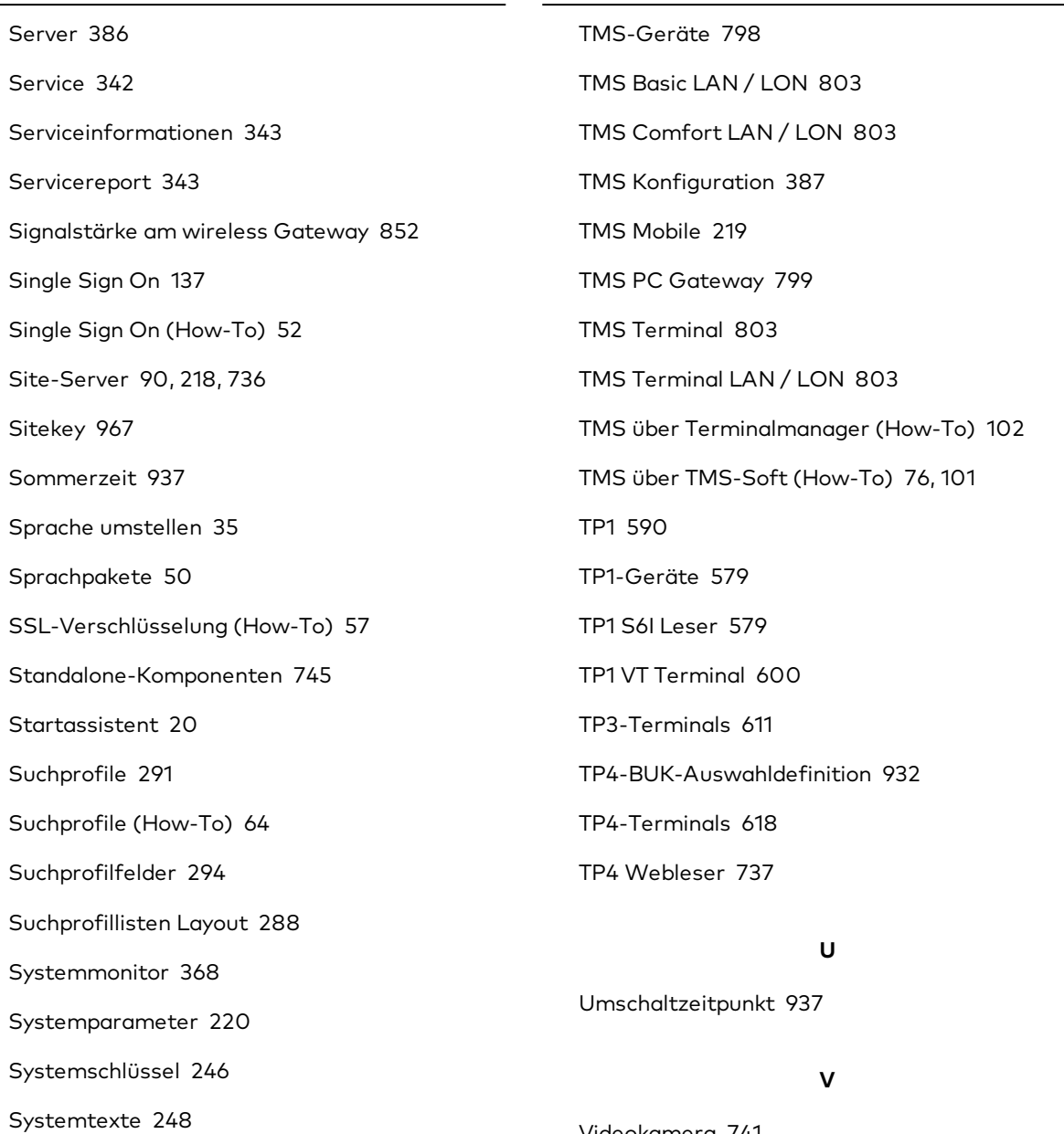

# **T**

Tagesbezogene Korrekturen [337](#page-336-0) Tasten-Zeitvorwahlen [933](#page-932-0) Tastencodeumsetztabellen [923](#page-922-0) Terminal-Texte [907](#page-906-0) Terminalaufträge [380](#page-379-0) Texte [248](#page-247-0) TMBasic Meldungen [940](#page-939-0) TMBasic Programme [939](#page-938-0)

Videokamera [741](#page-740-0) Vier-Augen-Anmeldung [106](#page-105-0) Vorgaben feste Listen [253](#page-252-0) VT10-Terminal [618](#page-617-1) VT3 Terminal [613](#page-612-1)

# **W**

Wiegand-Geräte [695](#page-694-0) Wiegand Leser [695](#page-694-1) Wiegand Tastaturleser [702](#page-701-0) Wildcards [49](#page-48-1)

Winterzeit [937](#page-936-0)

Wireless-Komponenten [770](#page-769-0) Wochenplanzuordnung [305](#page-304-0) Workflowdefinitionen [298](#page-297-0) Workflows [73](#page-72-0), [295-296](#page-294-0)

# **X**

XML-Terminal [743](#page-742-0) XS-Beschlag Offline [764](#page-763-0) XS-Beschlag Online [785](#page-784-0) XS-Leser [780](#page-779-0) XS-Leser Offline [766](#page-765-0) XS-Manager [767](#page-766-0) XS-Zylinder Offline [768](#page-767-0) XS-Zylinder Online [791](#page-790-0)

# **Z**

Zeiträume [118](#page-117-0) Zeitzonen [341](#page-340-0), [937](#page-936-0) Zugriffsprotokoll Zutrittslisten [252](#page-251-0) Zusatzanwendungen [1092](#page-1091-1)